# EcoStruxure™ Control Expert Operating Modes

(Original Document)

12/2018

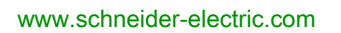

**Schneider** 

The information provided in this documentation contains general descriptions and/or technical characteristics of the performance of the products contained herein. This documentation is not intended as a substitute for and is not to be used for determining suitability or reliability of these products for specific user applications. It is the duty of any such user or integrator to perform the appropriate and complete risk analysis, evaluation and testing of the products with respect to the relevant specific application or use thereof. Neither Schneider Electric nor any of its affiliates or subsidiaries shall be responsible or liable for misuse of the information contained herein. If you have any suggestions for improvements or amendments or have found errors in this publication, please notify us.

You agree not to reproduce, other than for your own personal, noncommercial use, all or part of this document on any medium whatsoever without permission of Schneider Electric, given in writing. You also agree not to establish any hypertext links to this document or its content. Schneider Electric does not grant any right or license for the personal and noncommercial use of the document or its content, except for a non-exclusive license to consult it on an "as is" basis, at your own risk. All other rights are reserved.

All pertinent state, regional, and local safety regulations must be observed when installing and using this product. For reasons of safety and to help ensure compliance with documented system data, only the manufacturer should perform repairs to components.

When devices are used for applications with technical safety requirements, the relevant instructions must be followed.

Failure to use Schneider Electric software or approved software with our hardware products may result in injury, harm, or improper operating results.

Failure to observe this information can result in injury or equipment damage.

© 2018 Schneider Electric. All rights reserved.

# Table of Contents

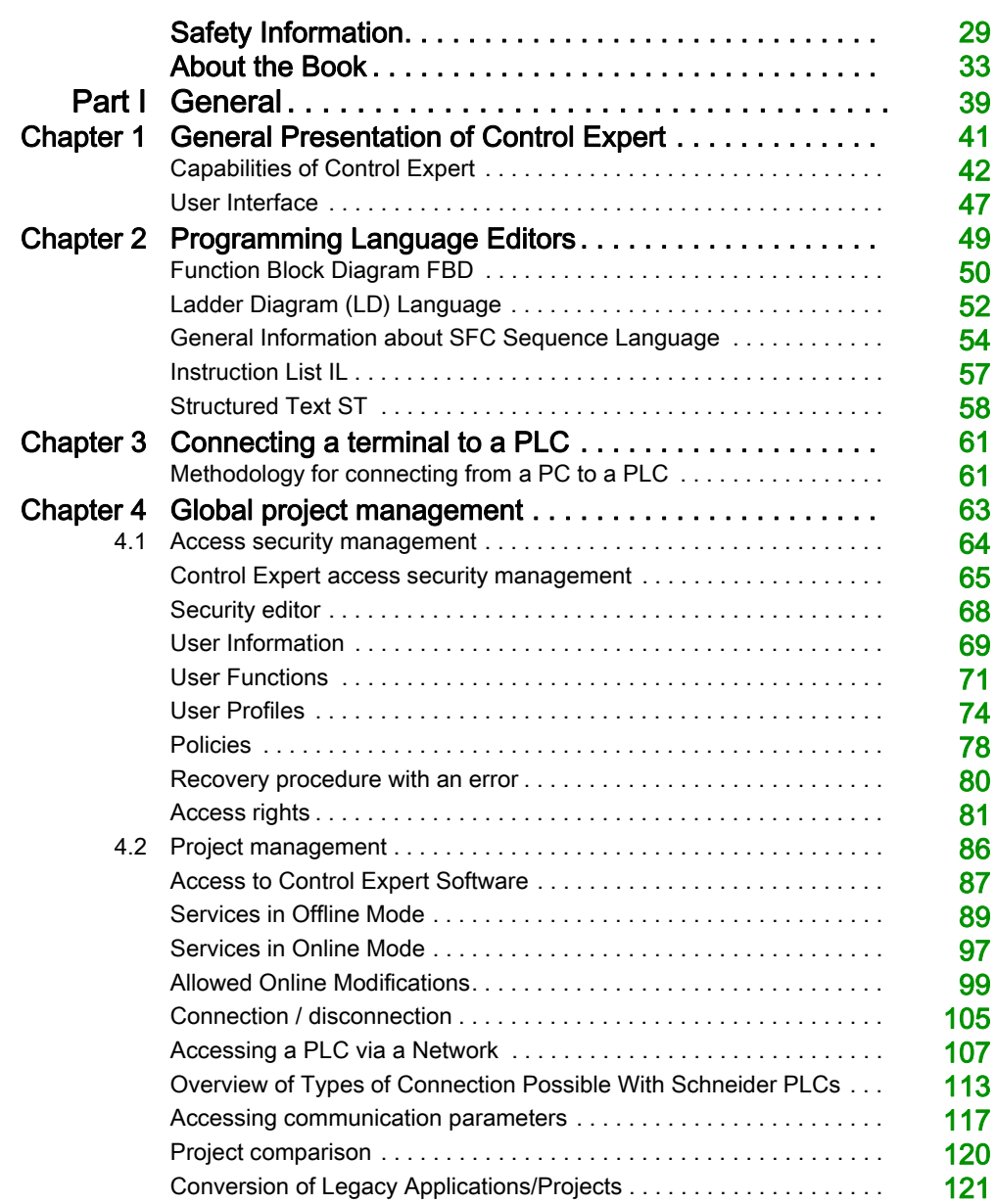

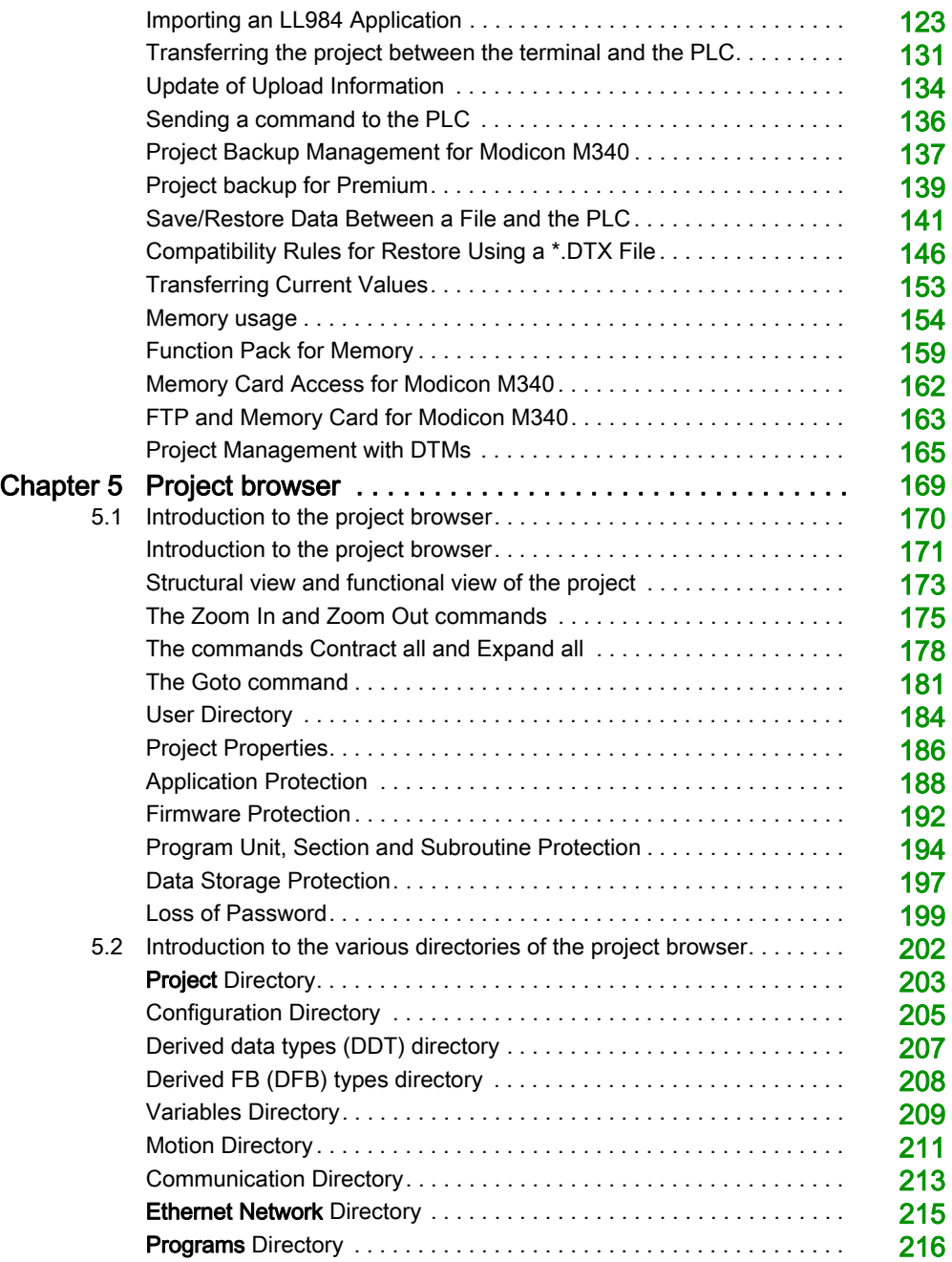

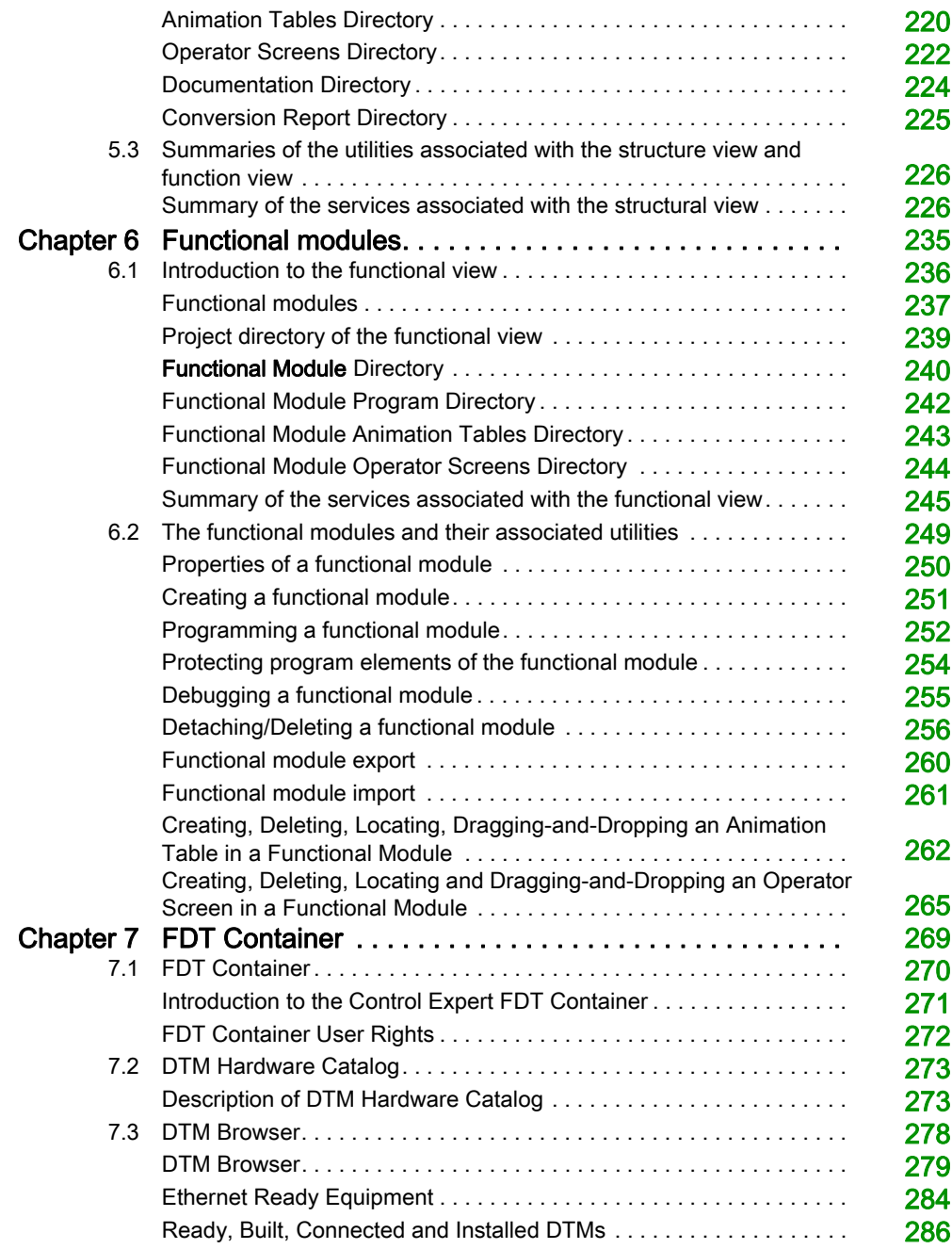

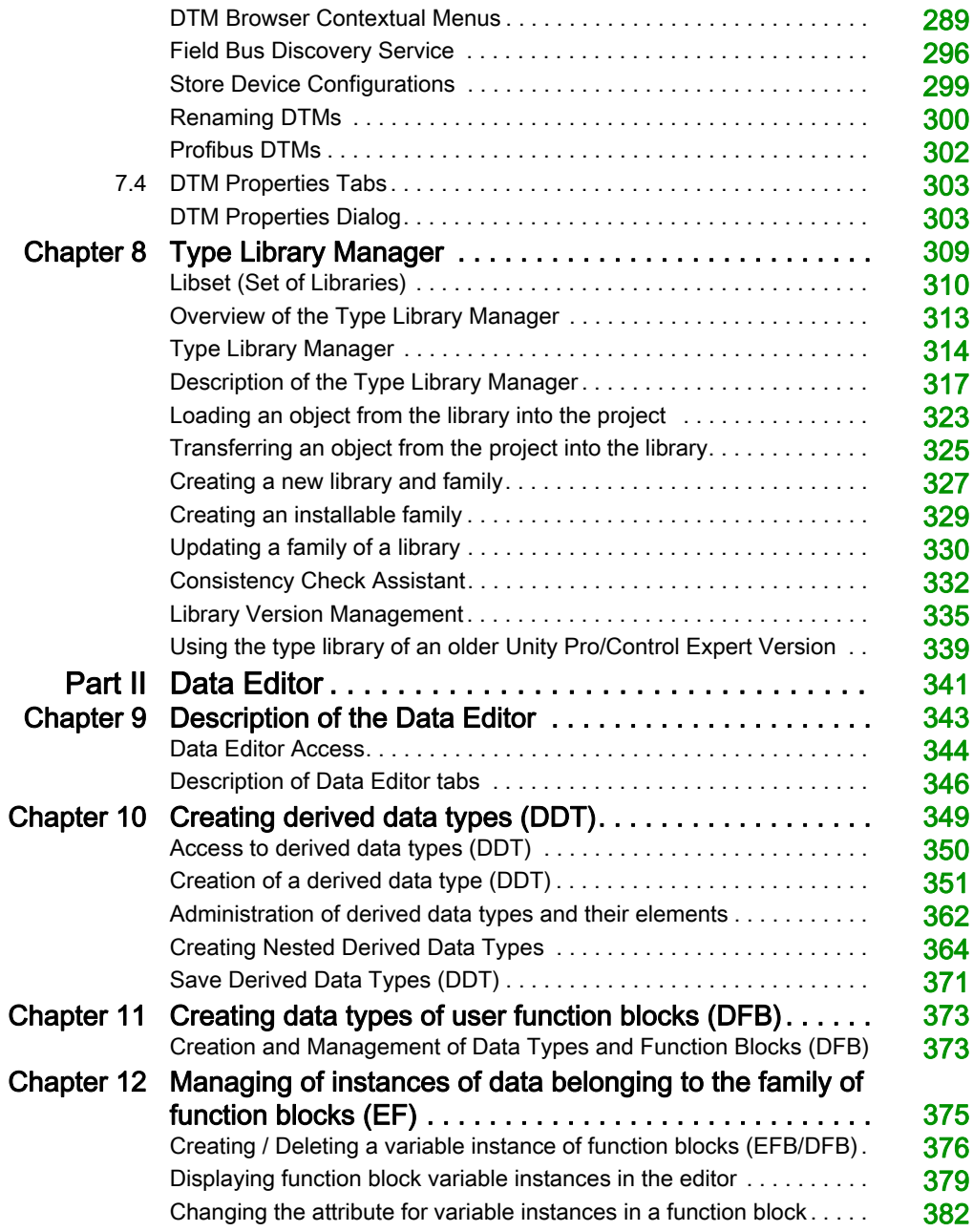

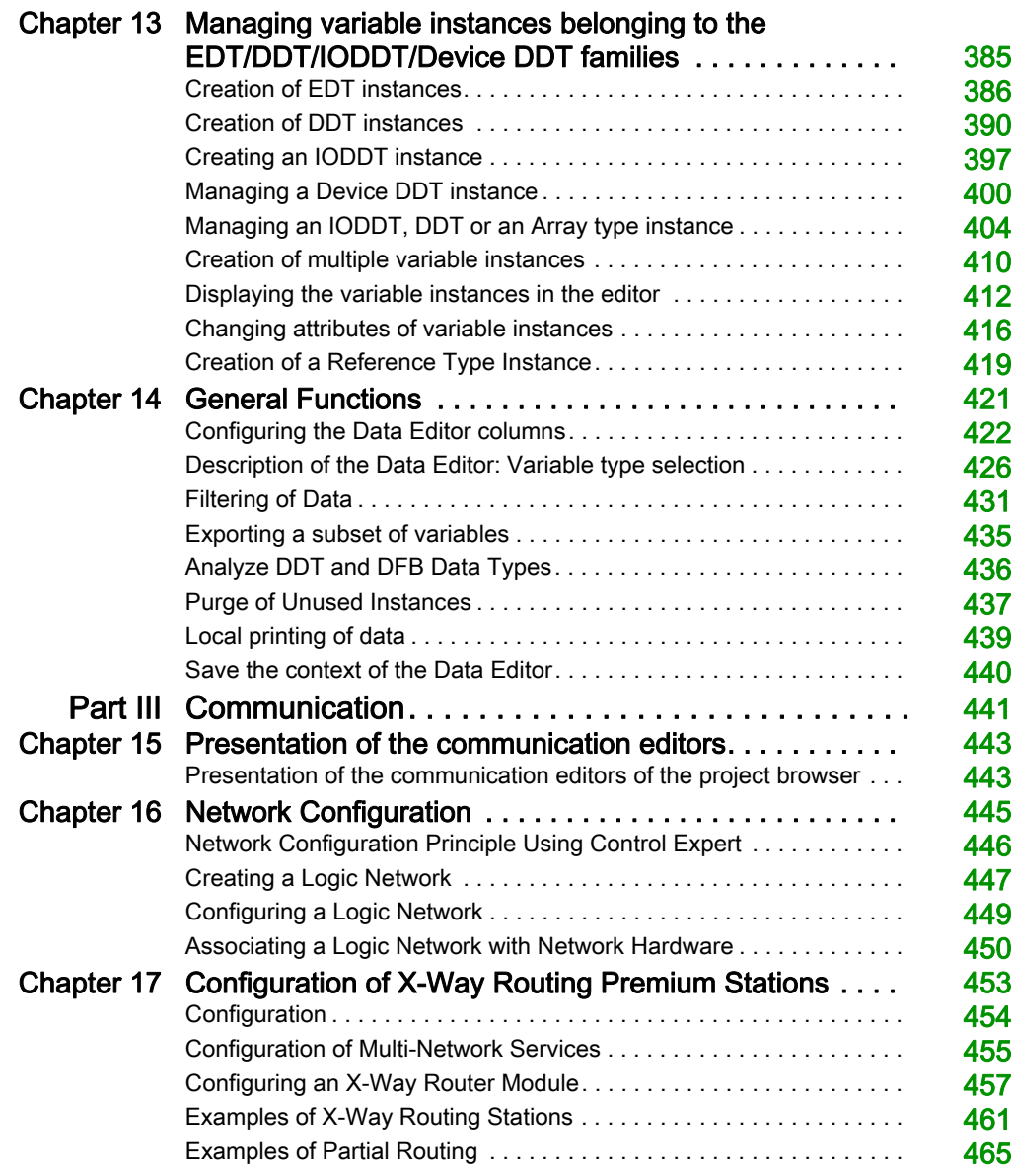

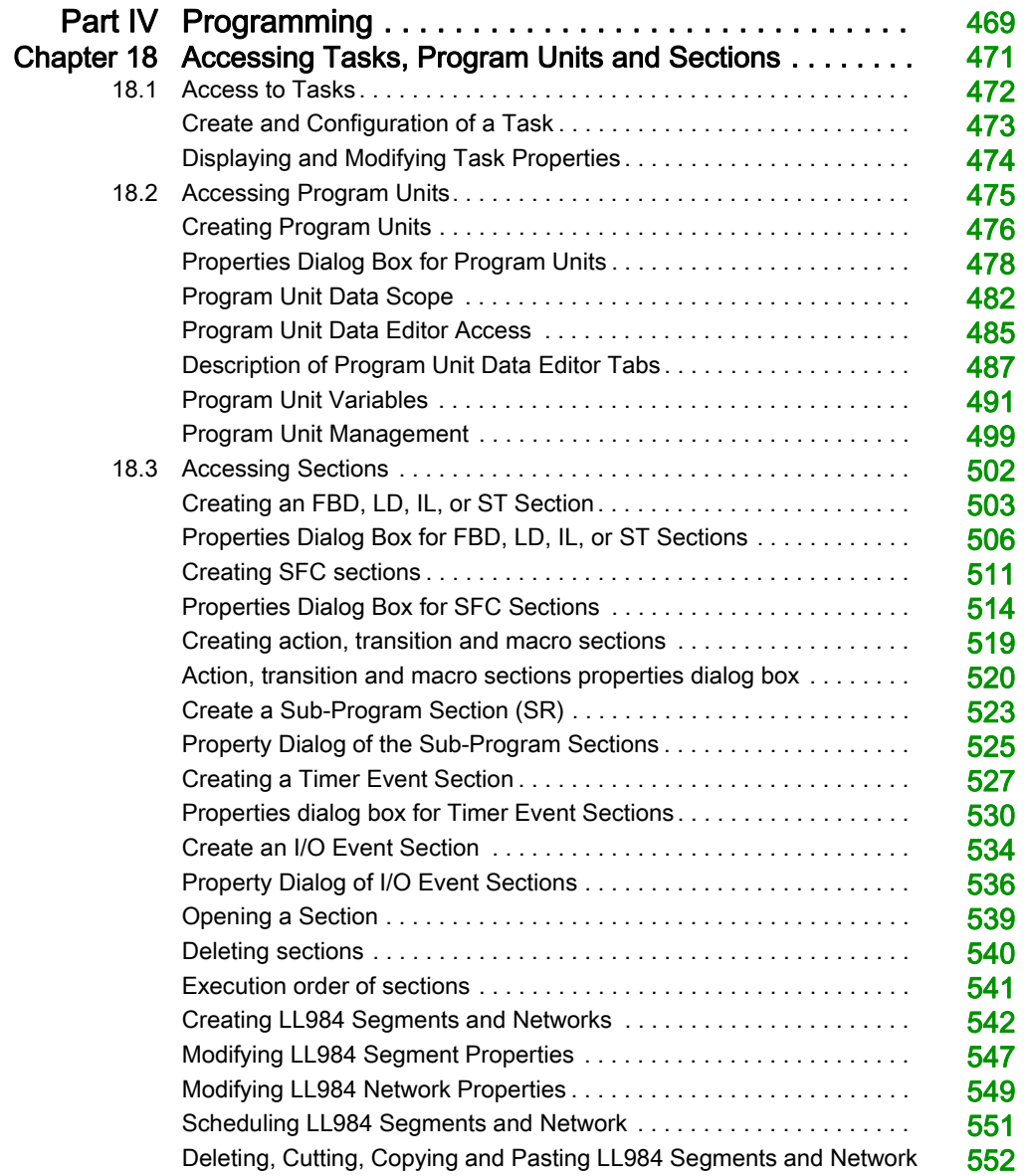

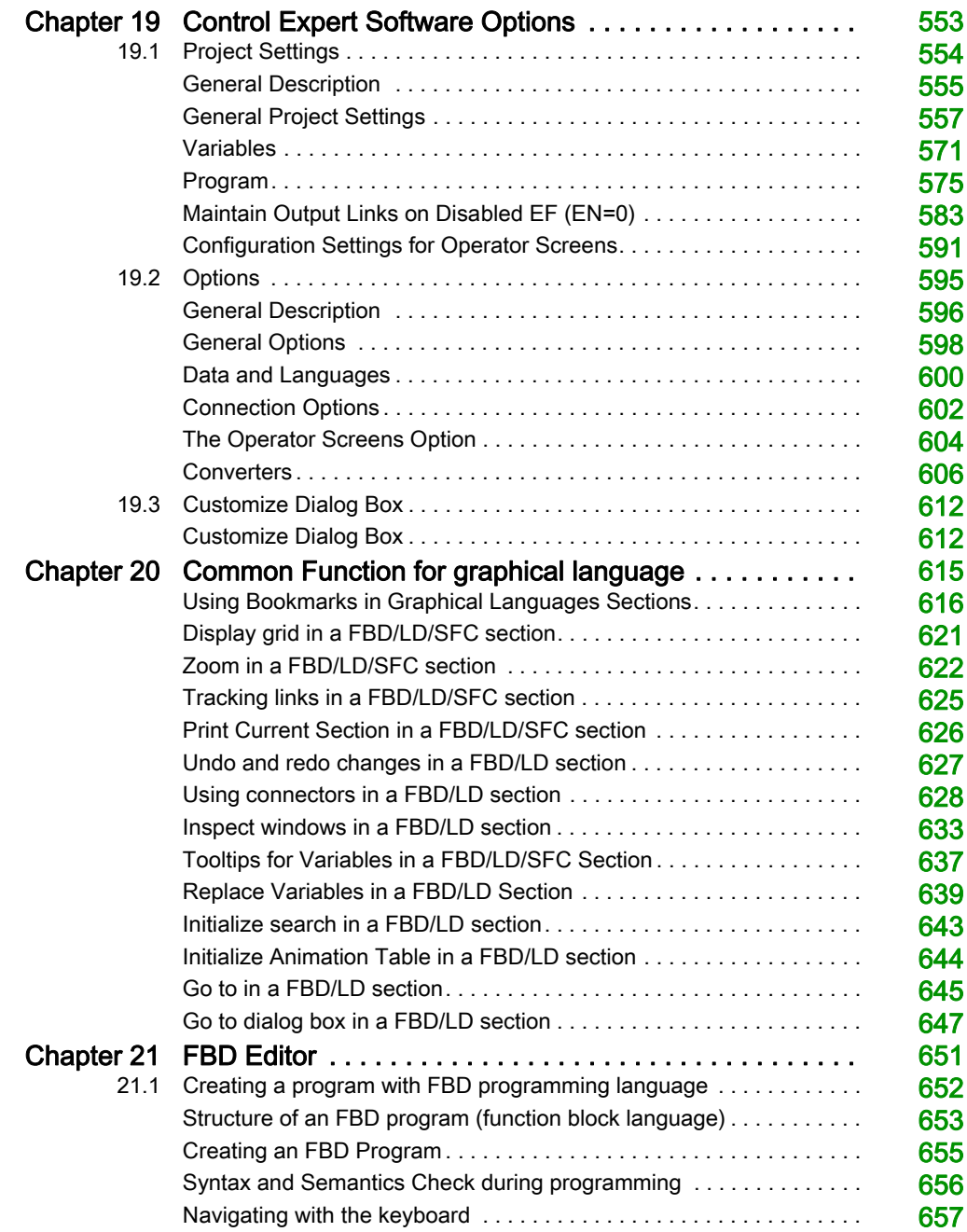

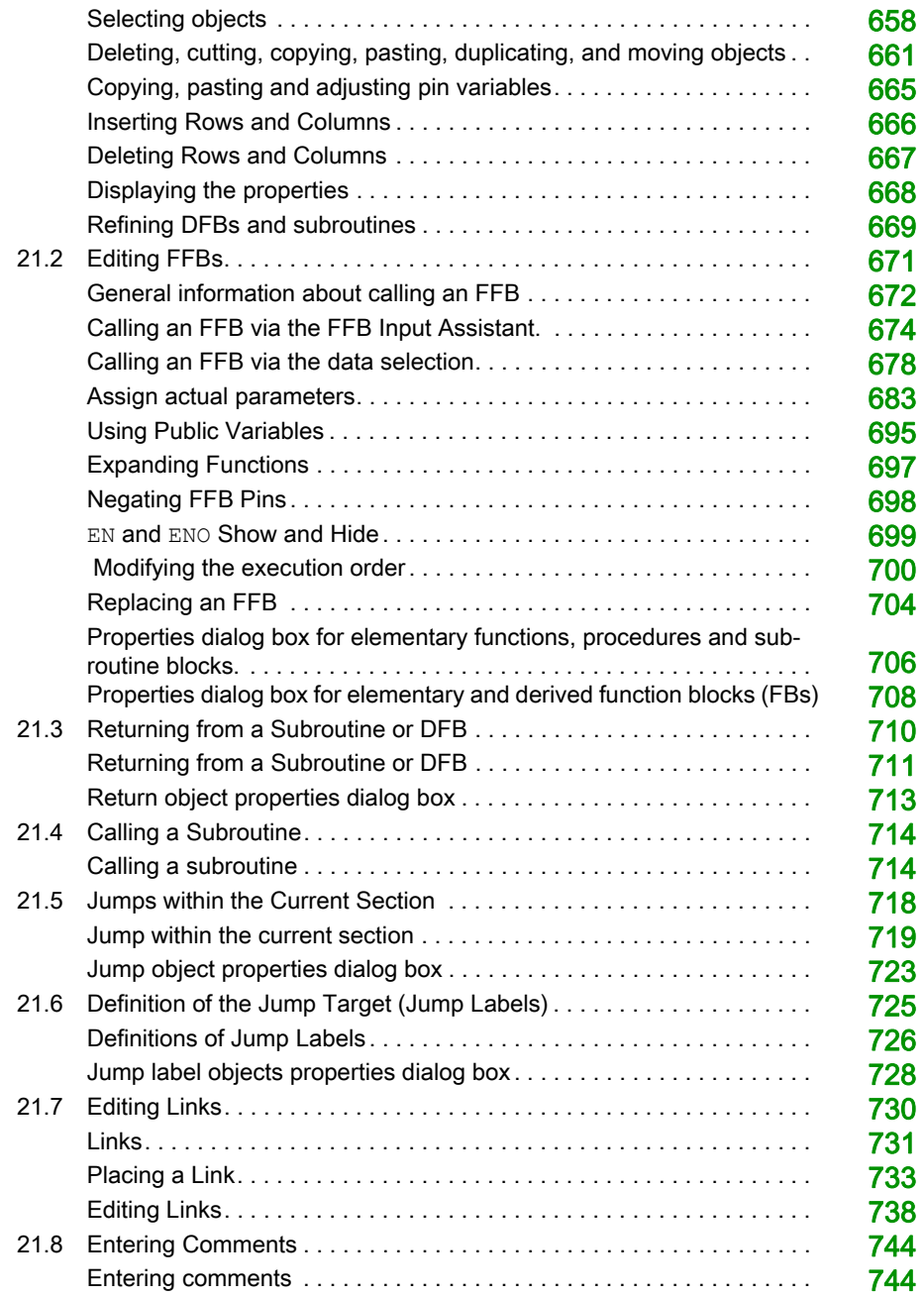

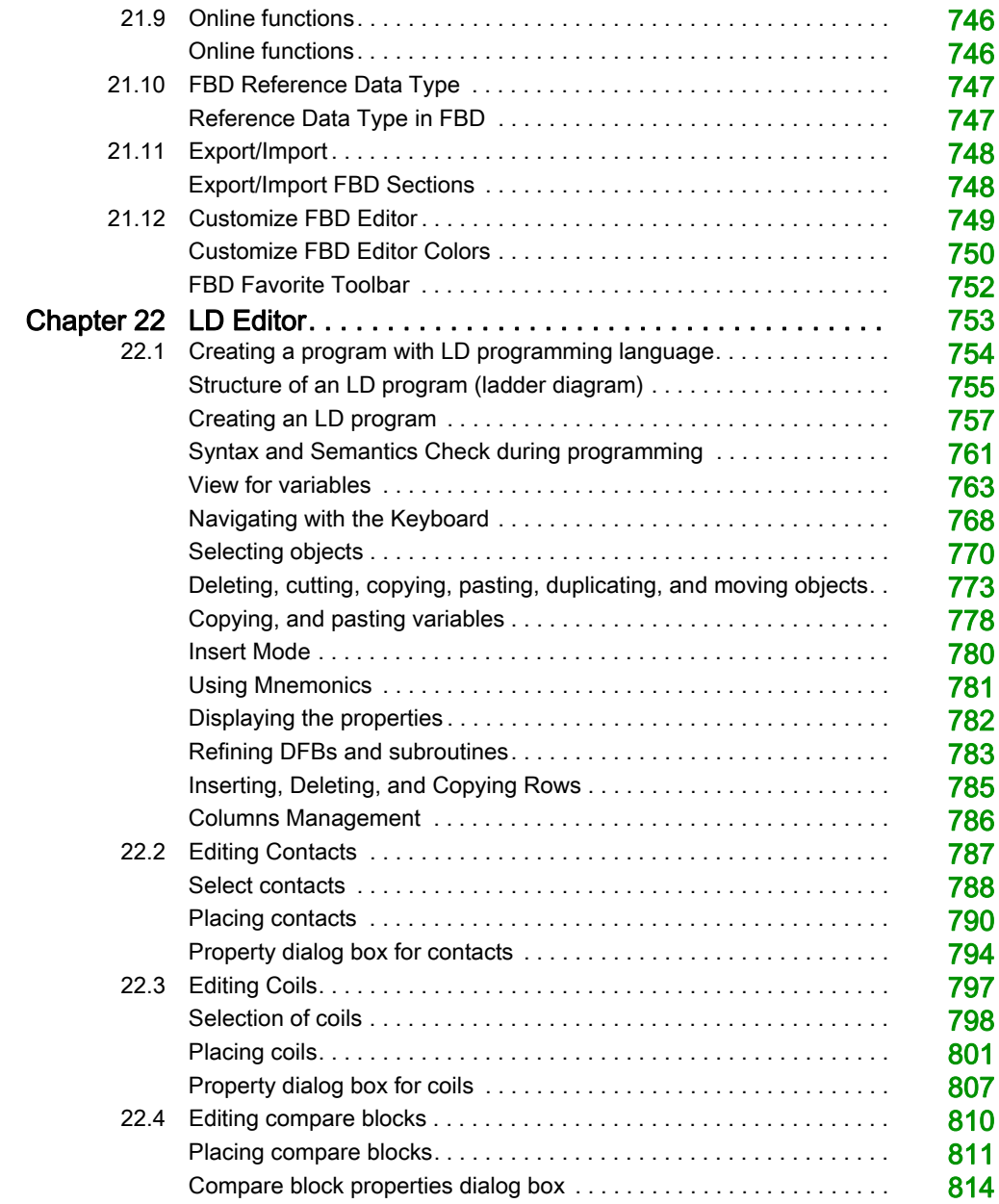

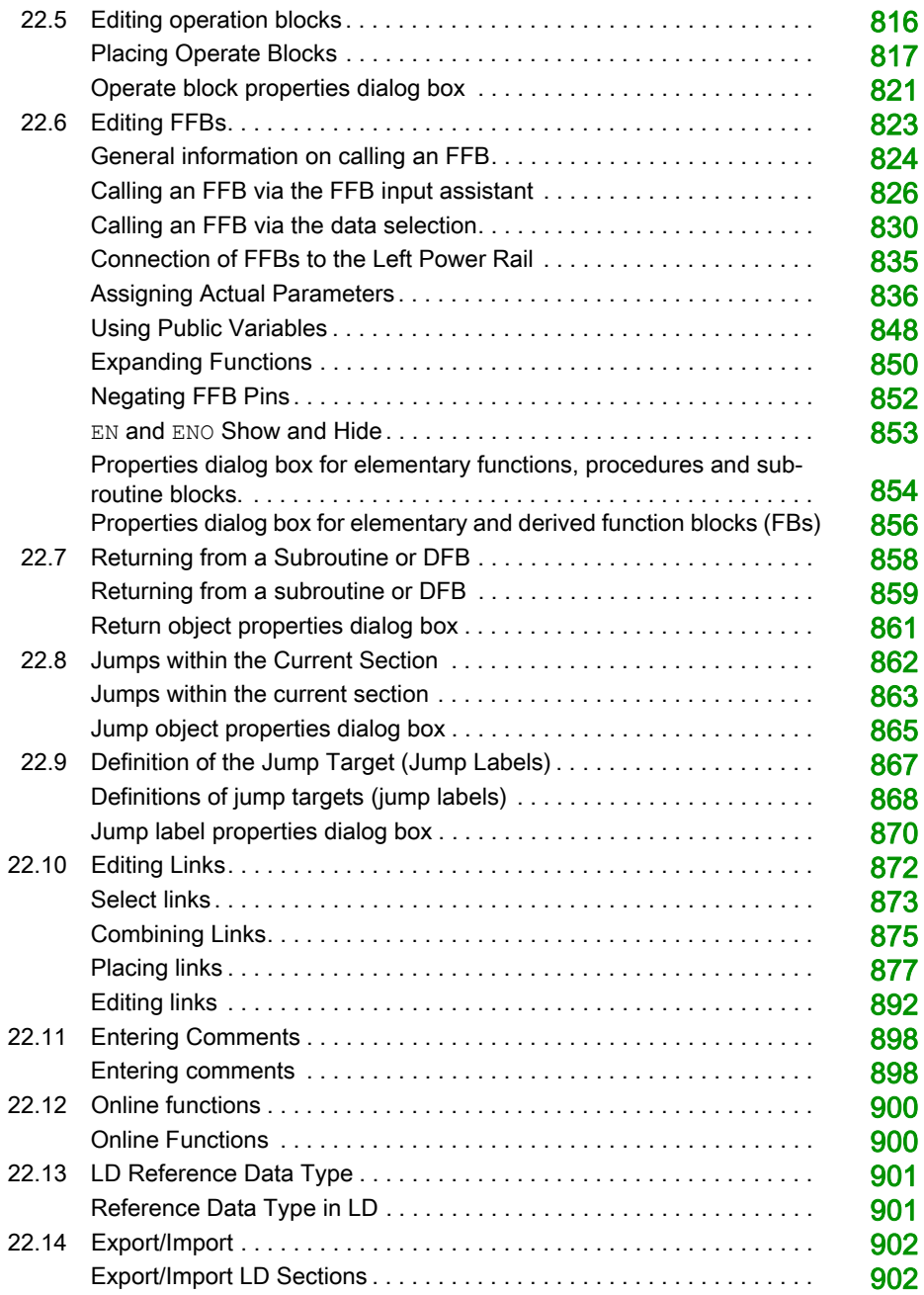

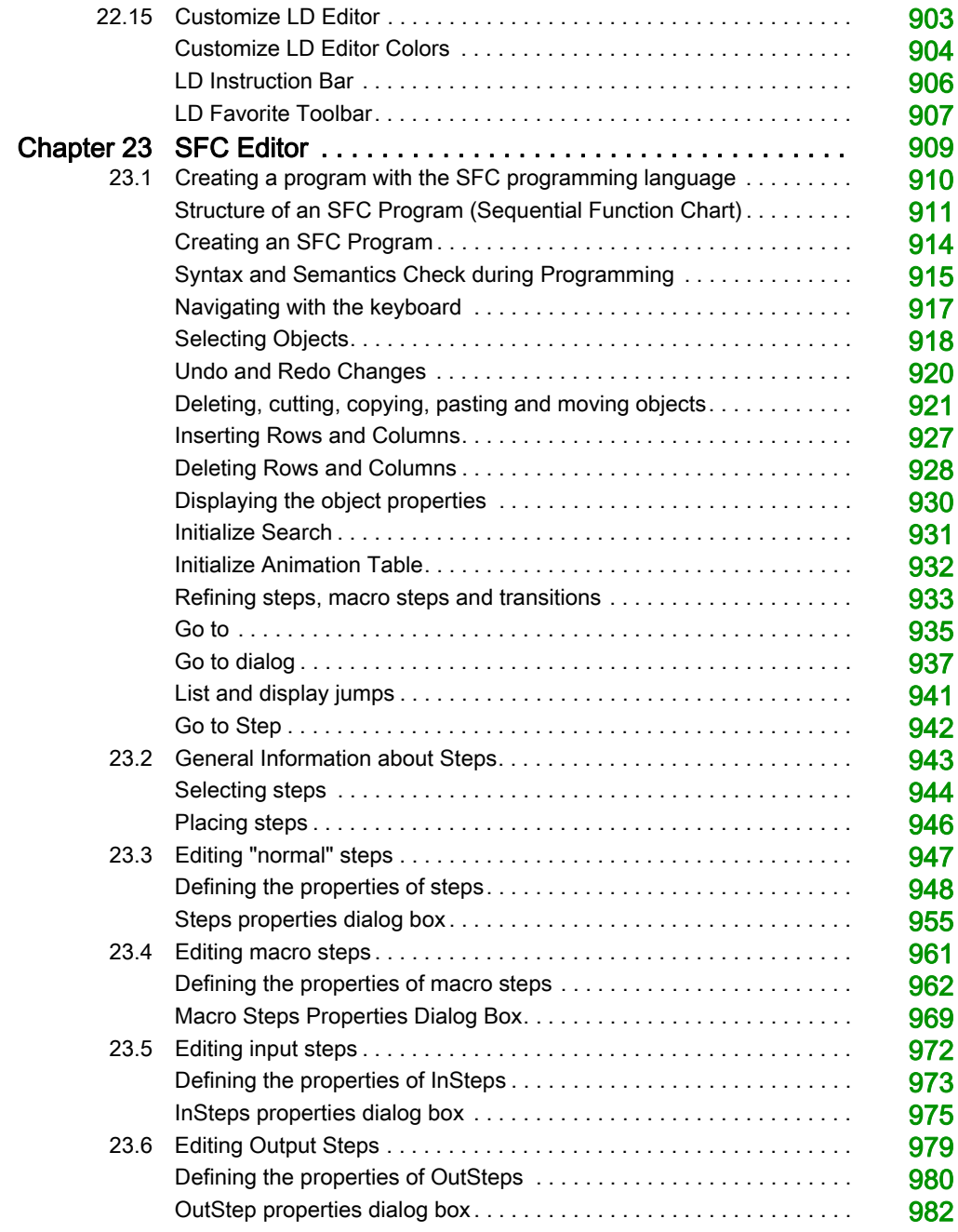

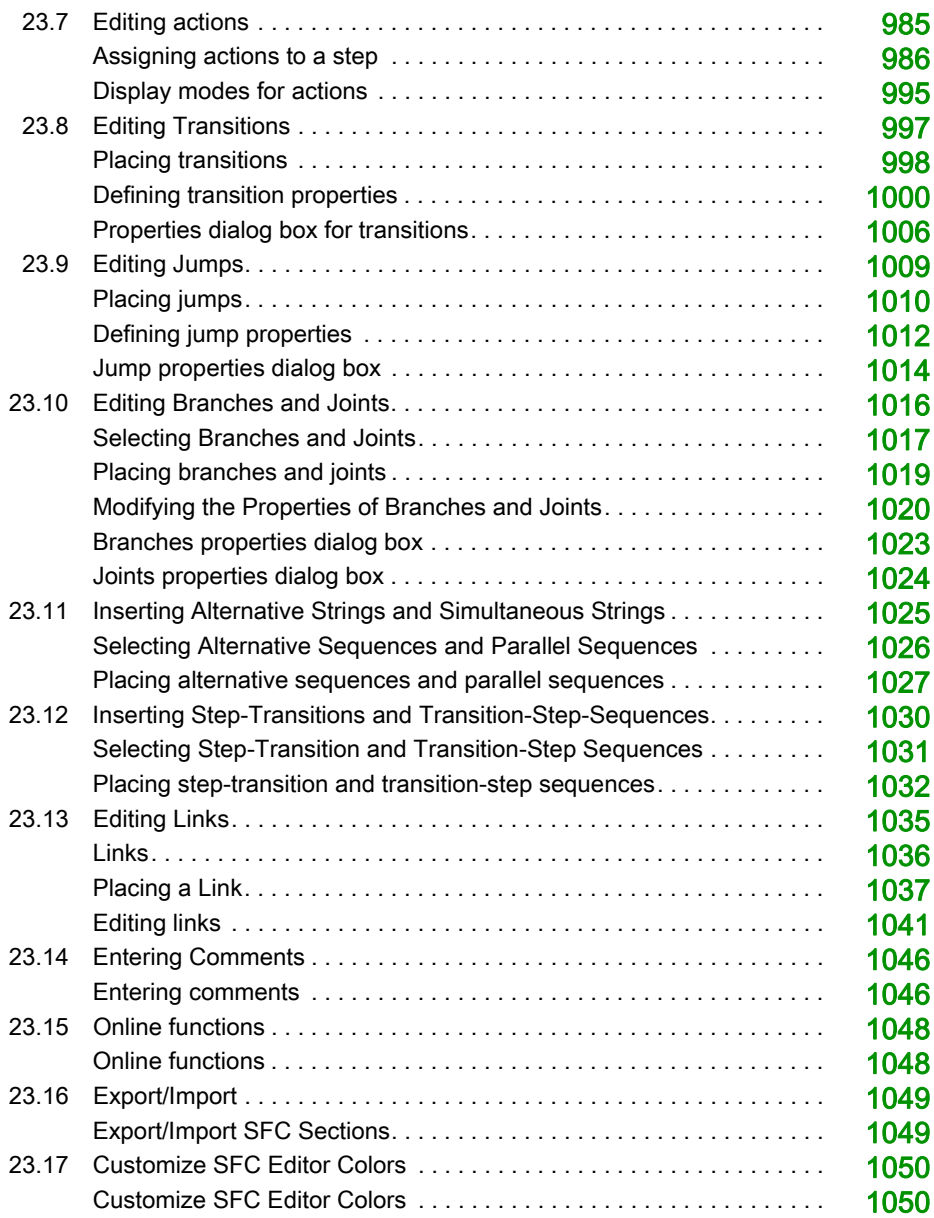

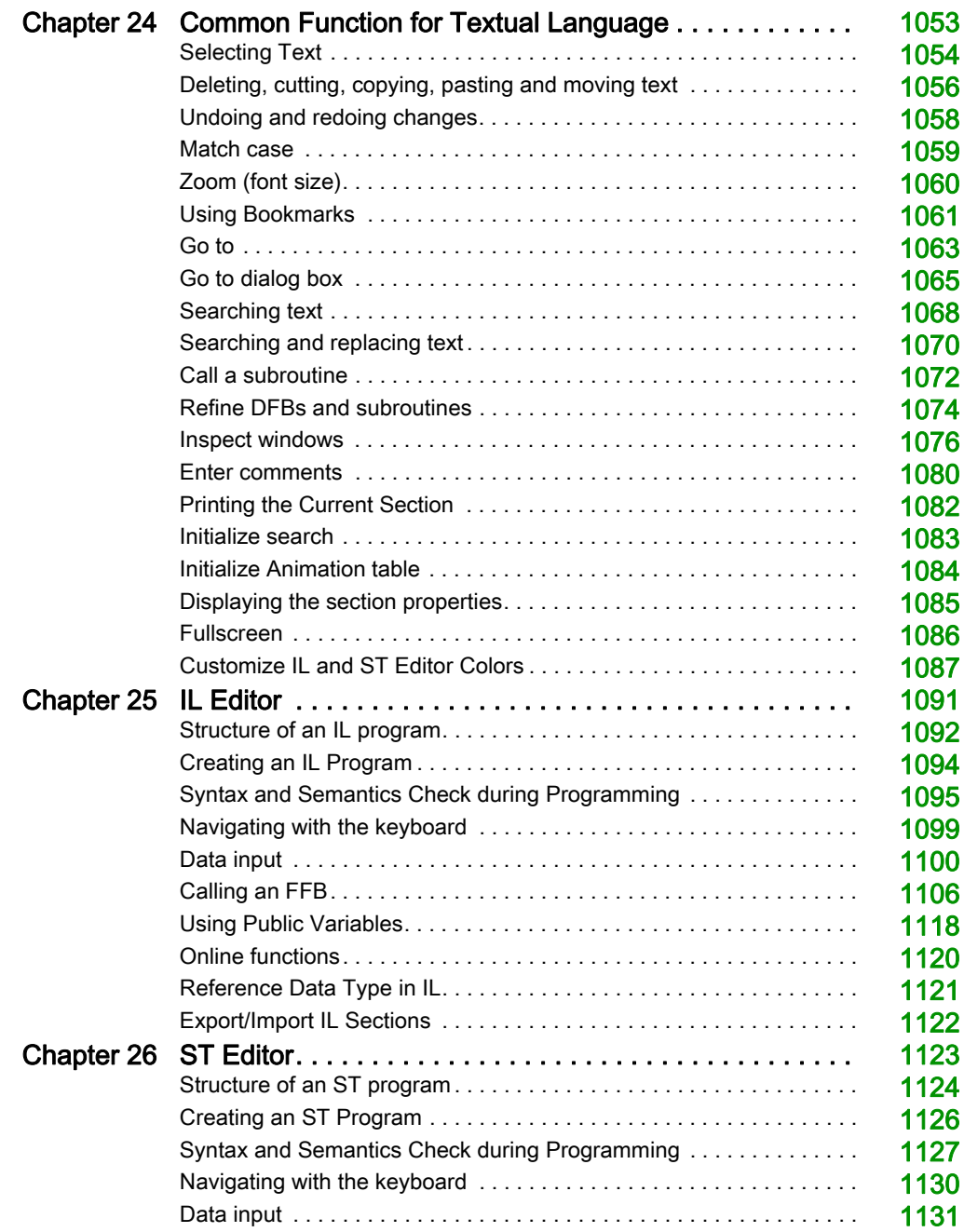

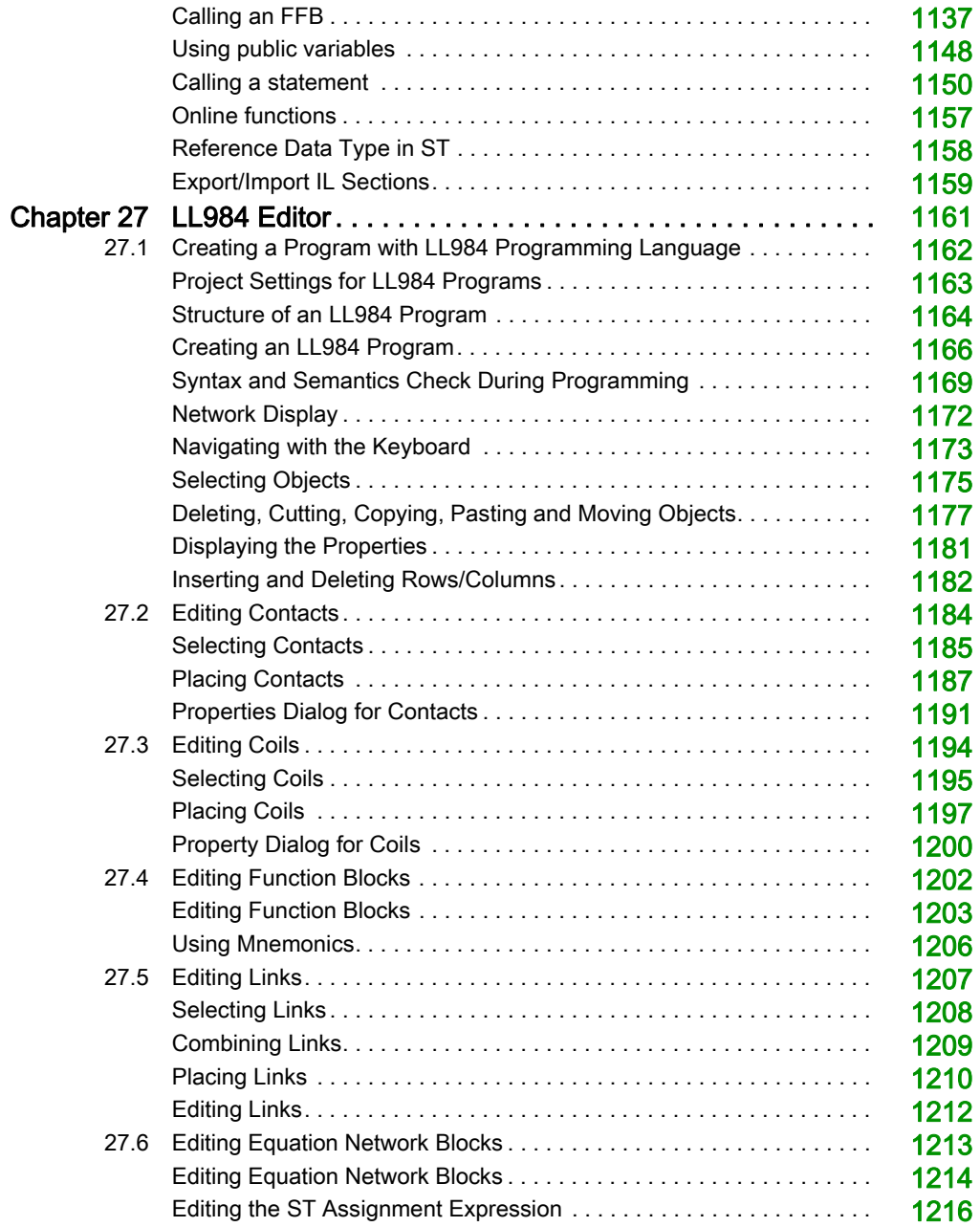

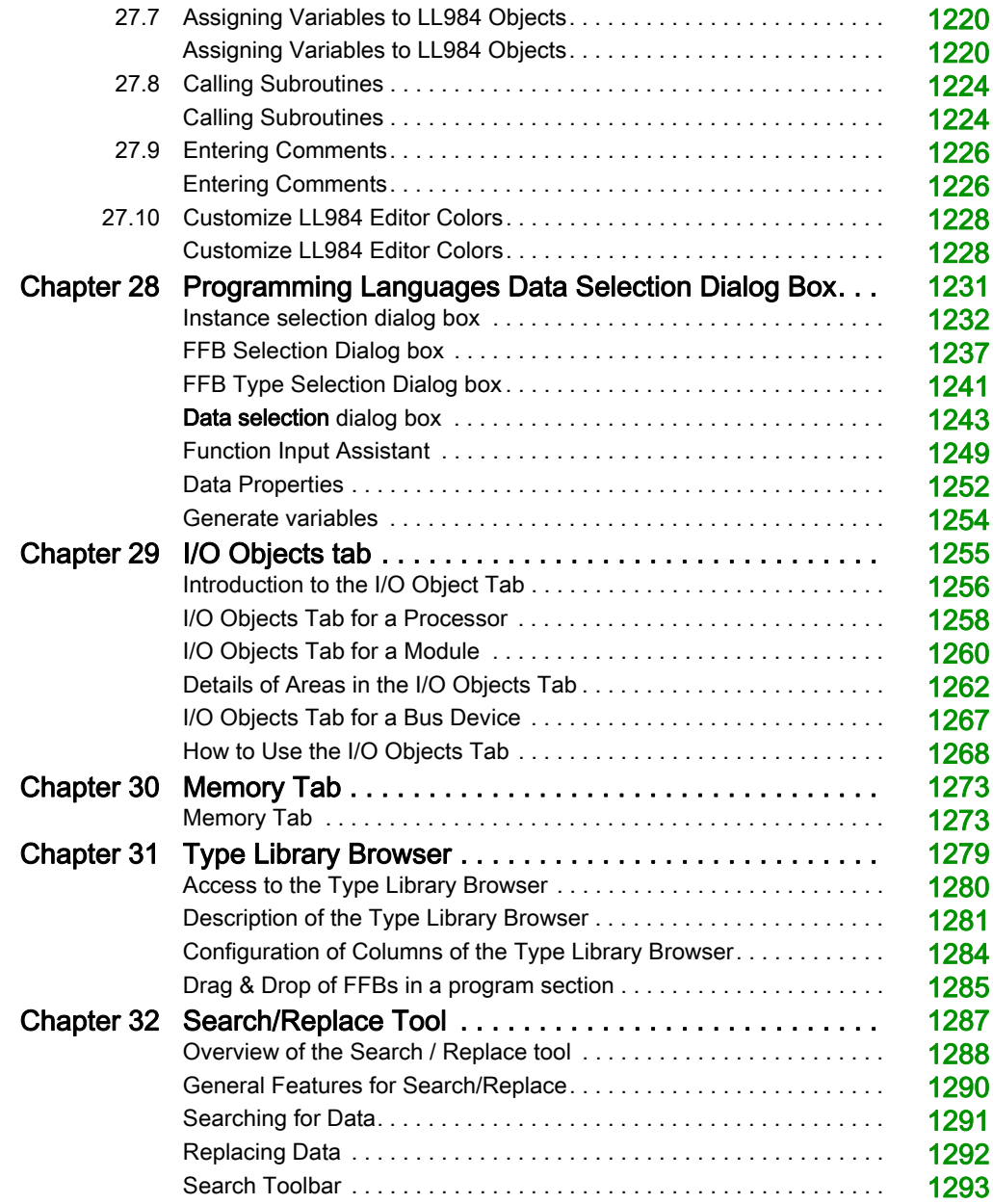

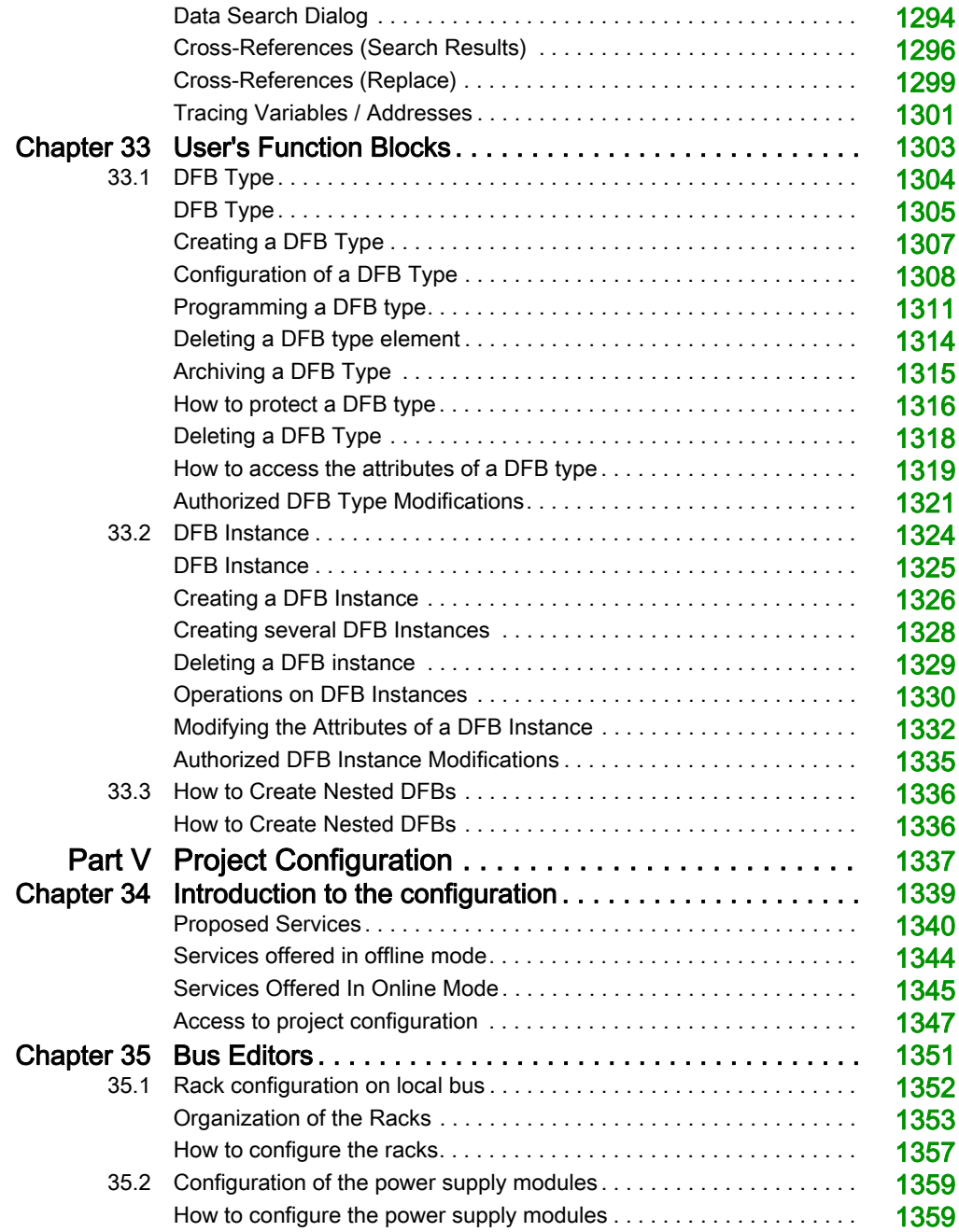

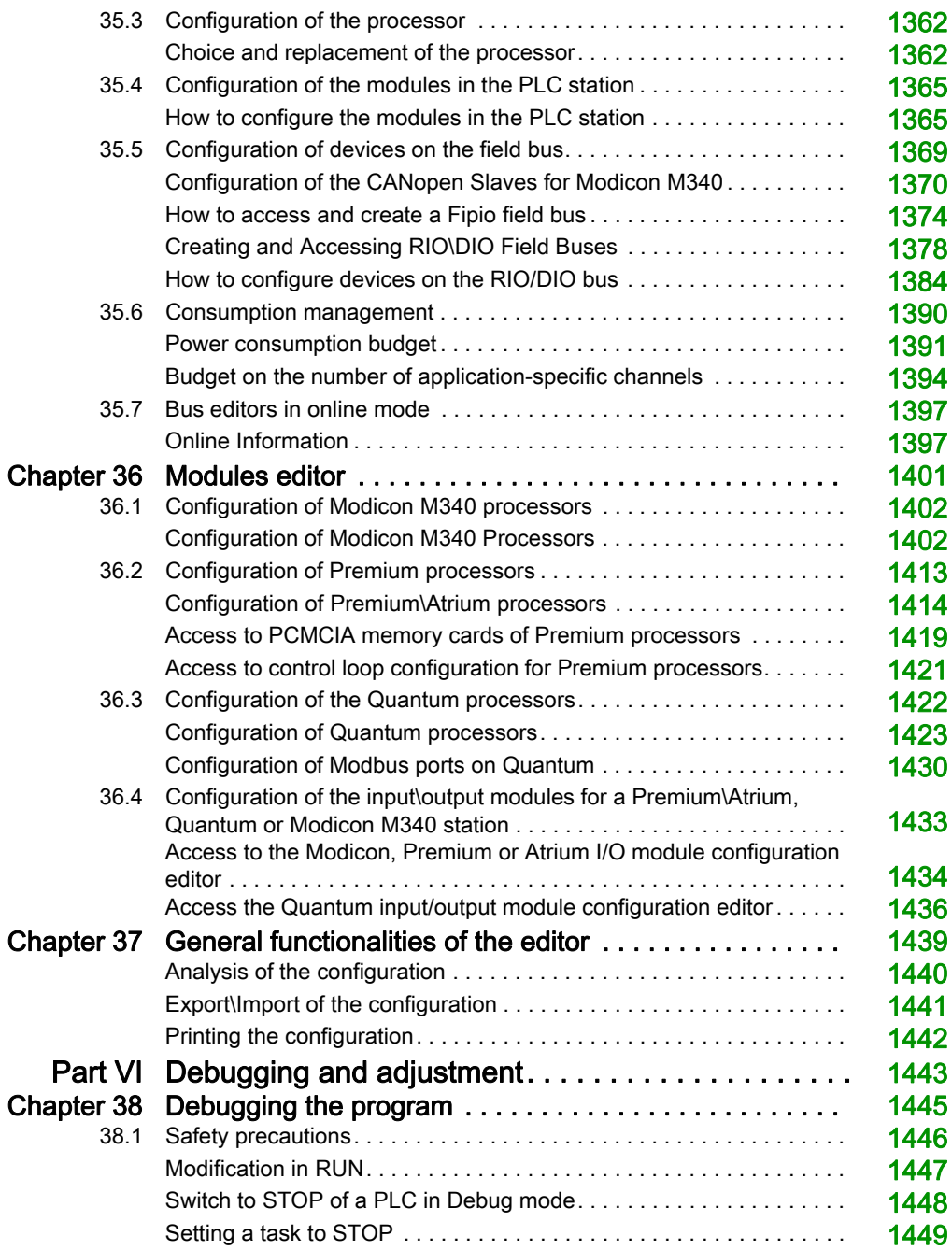

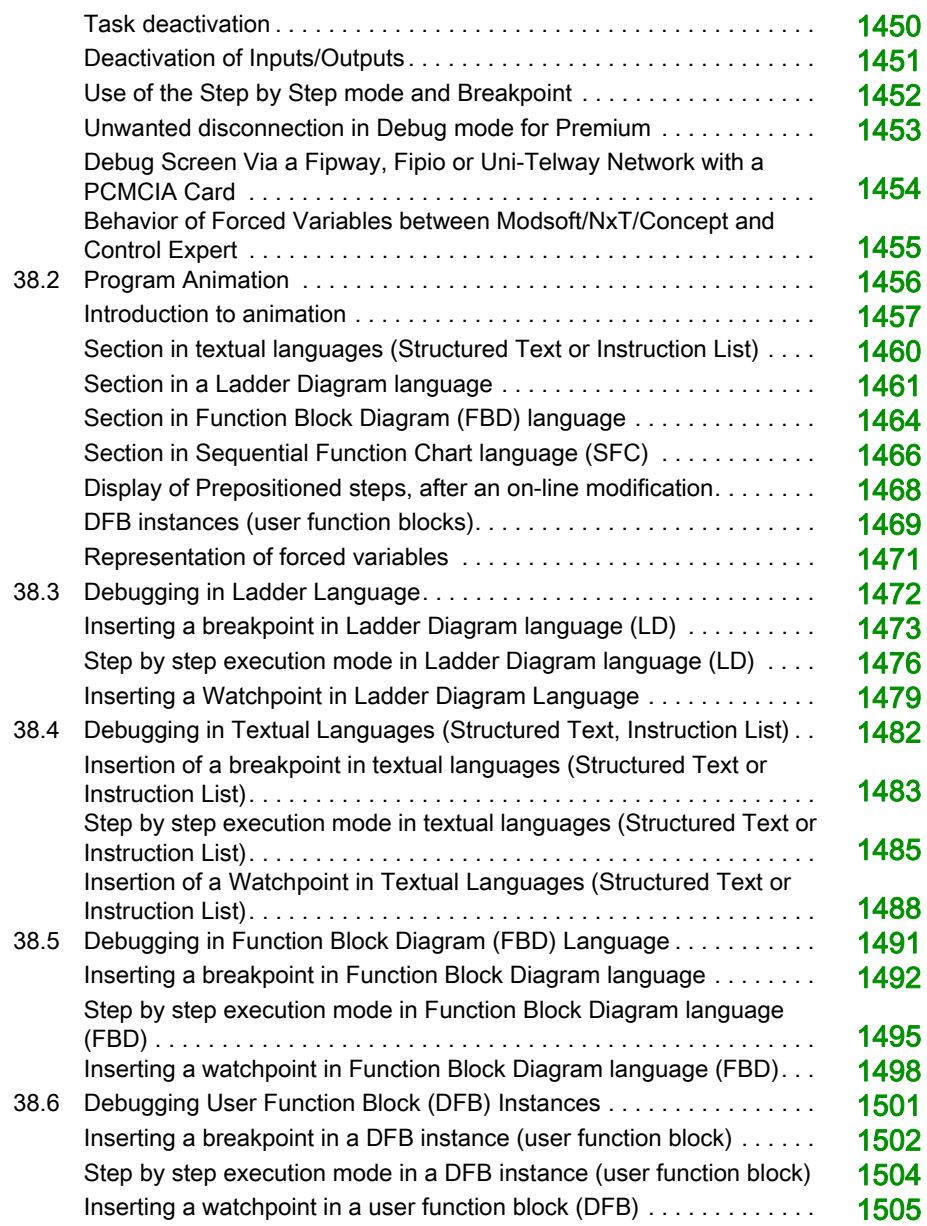

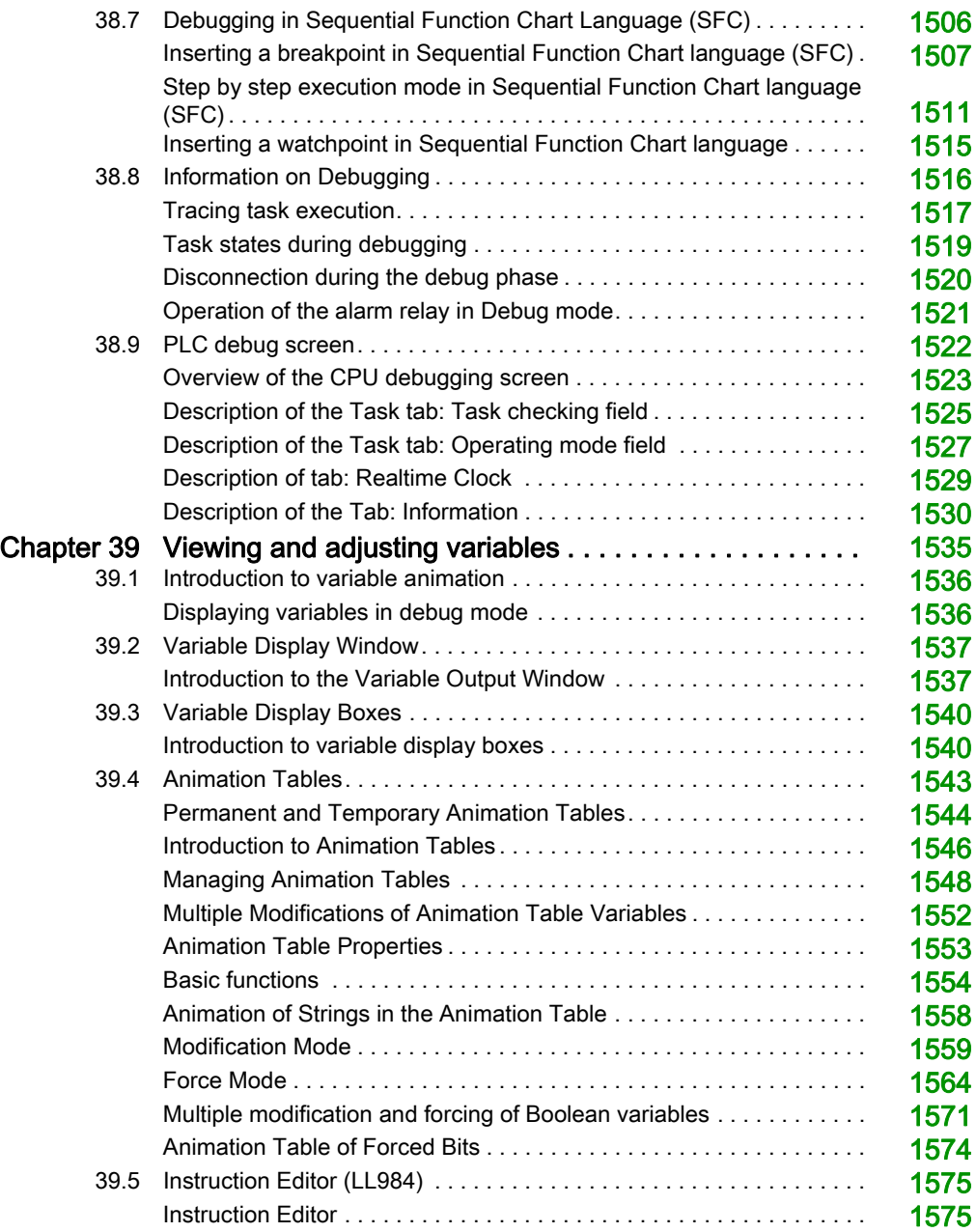

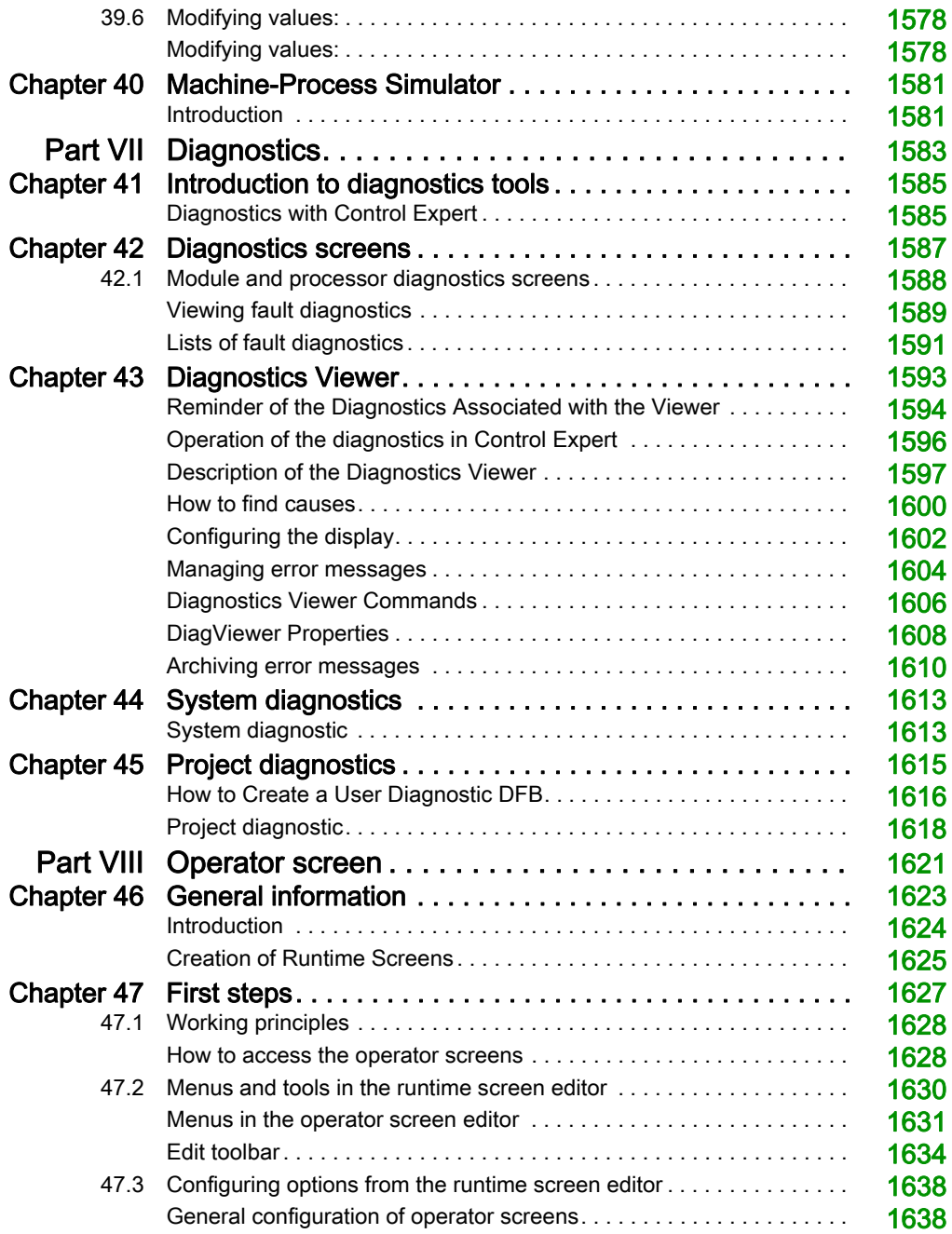

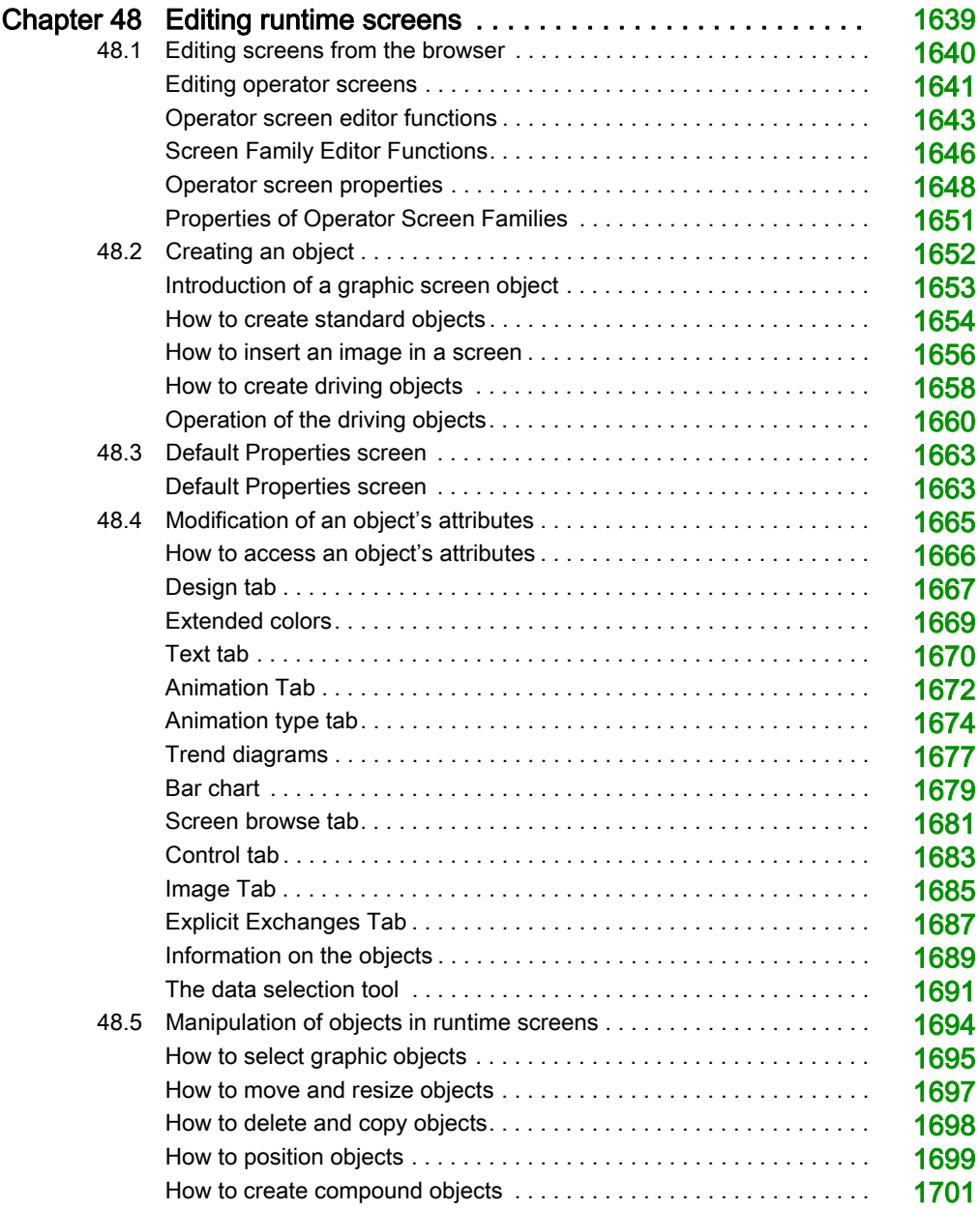

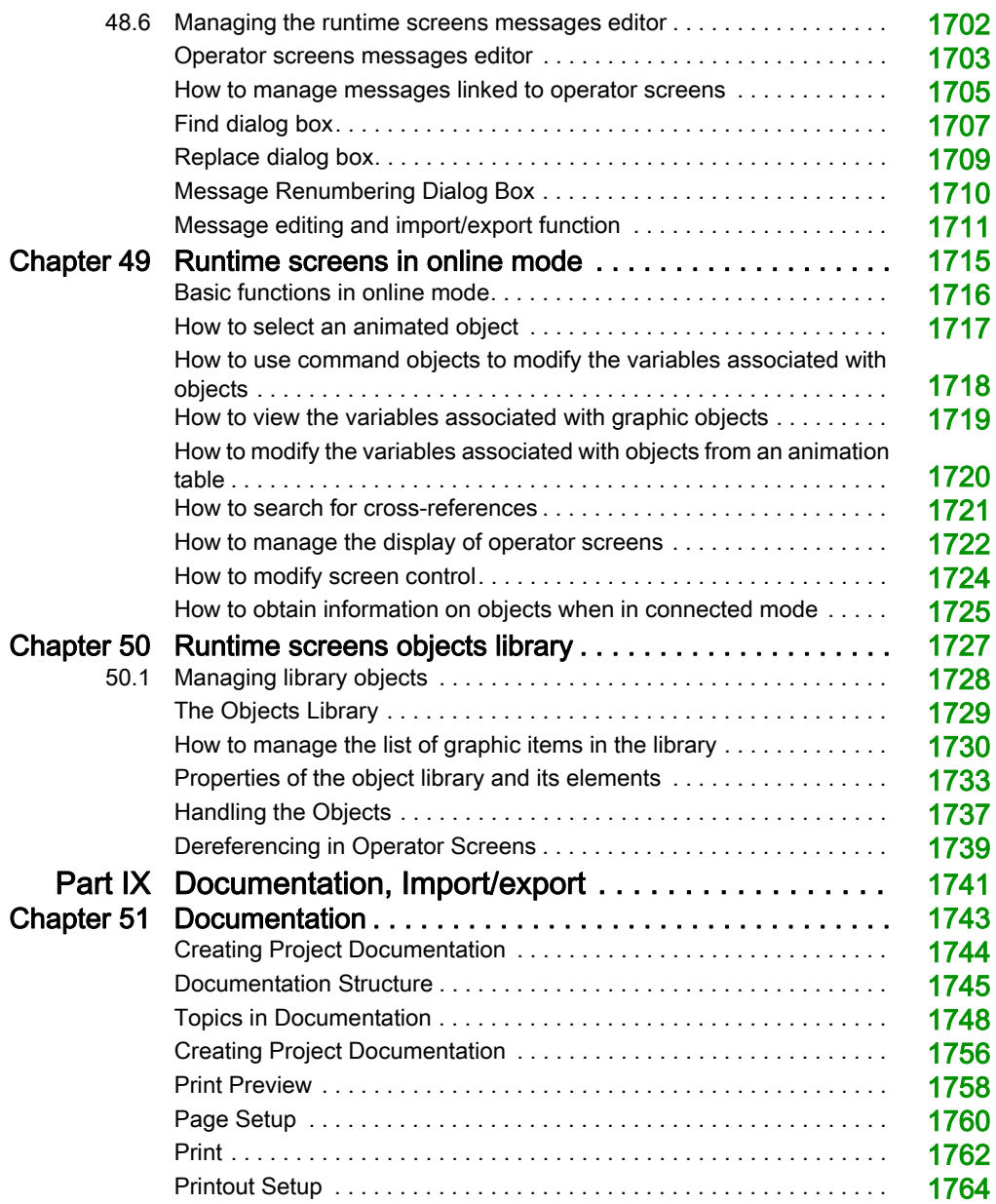

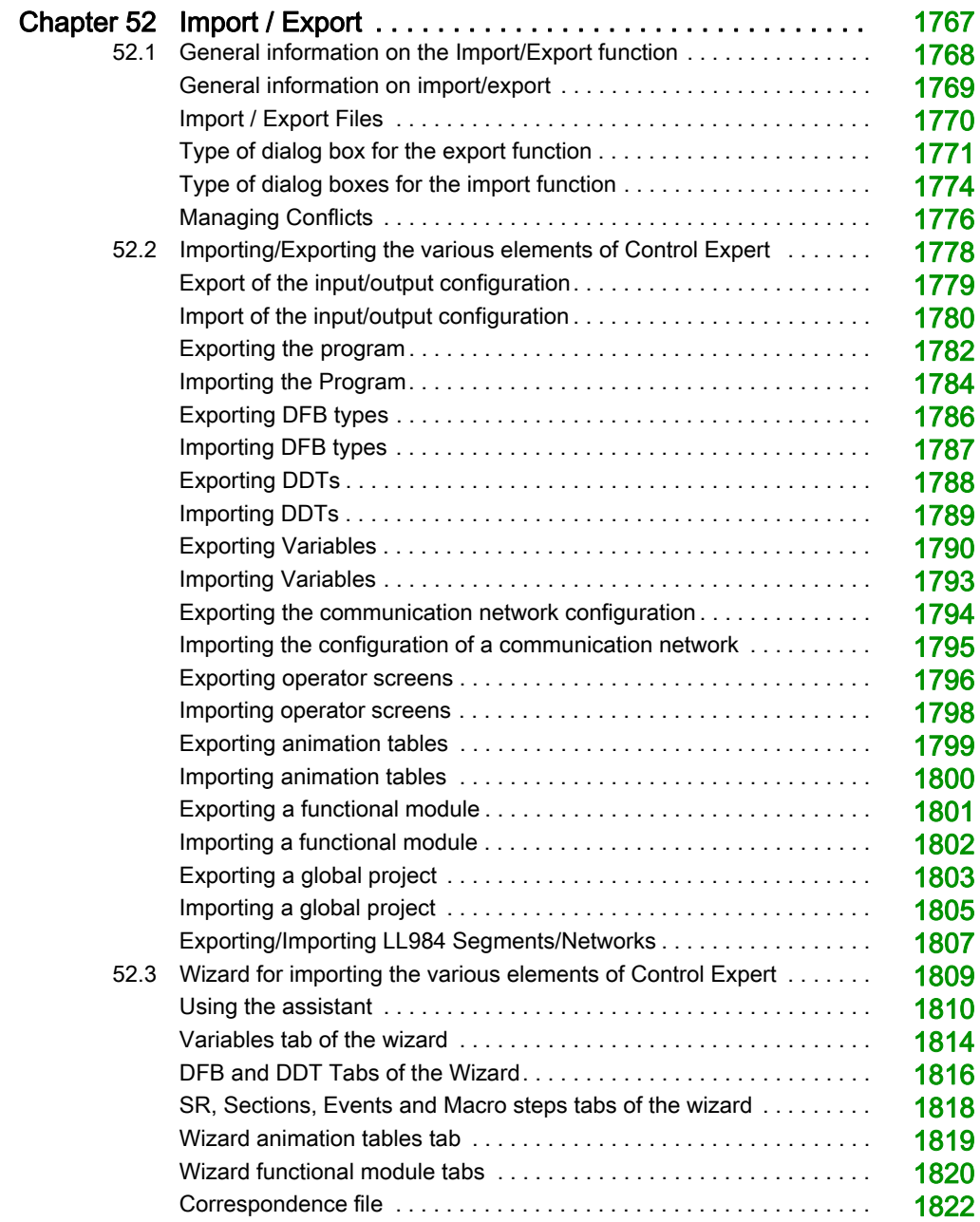

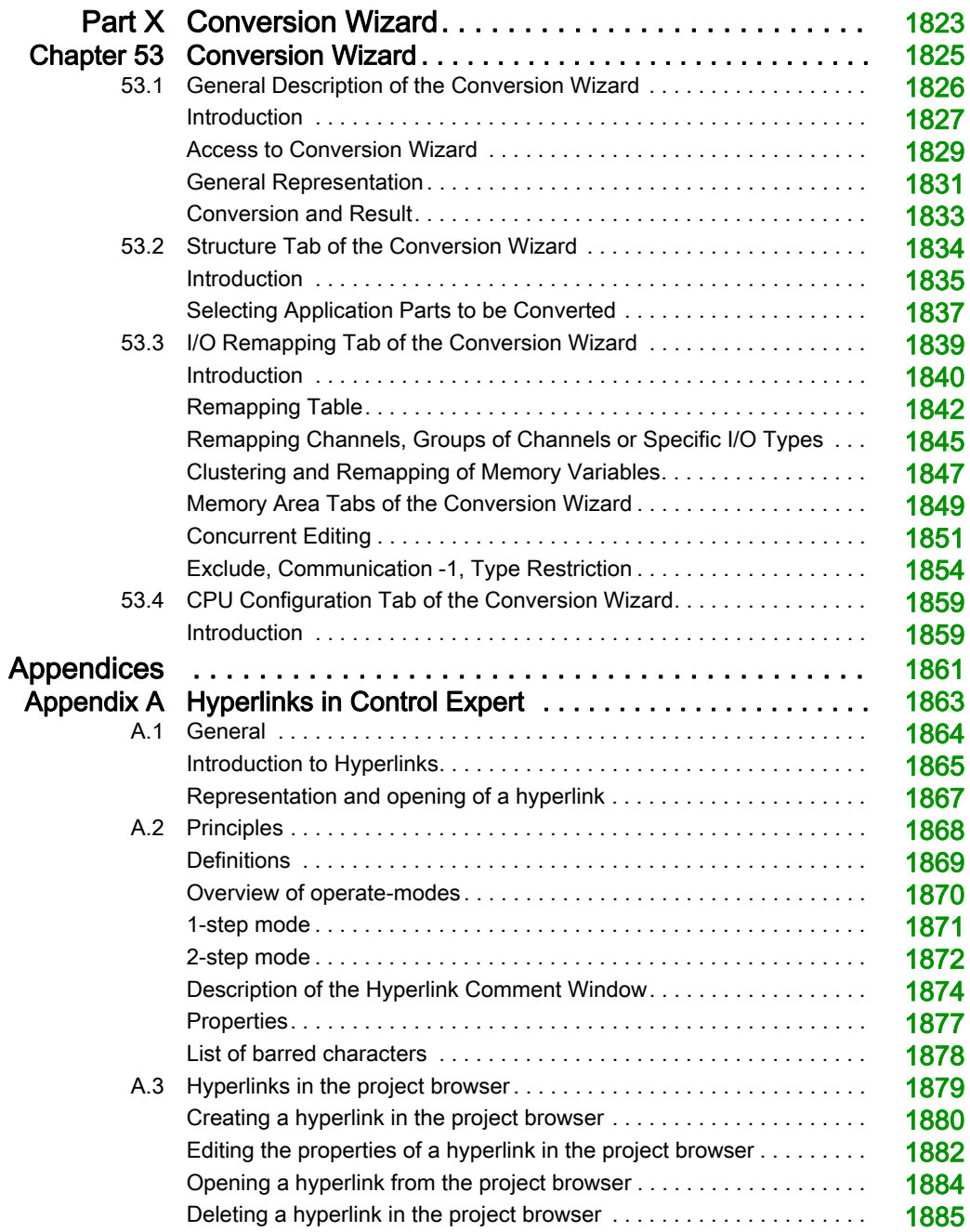

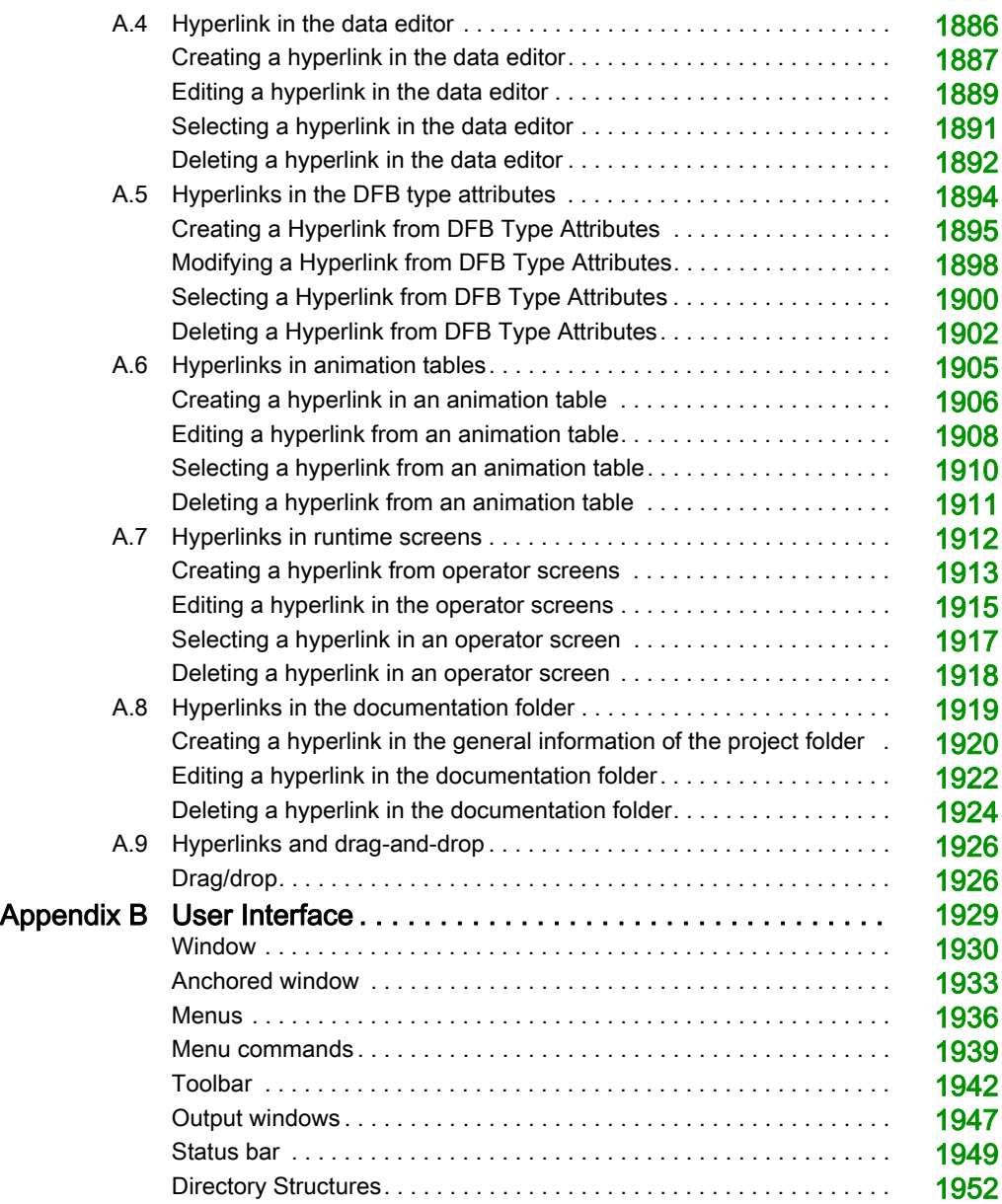

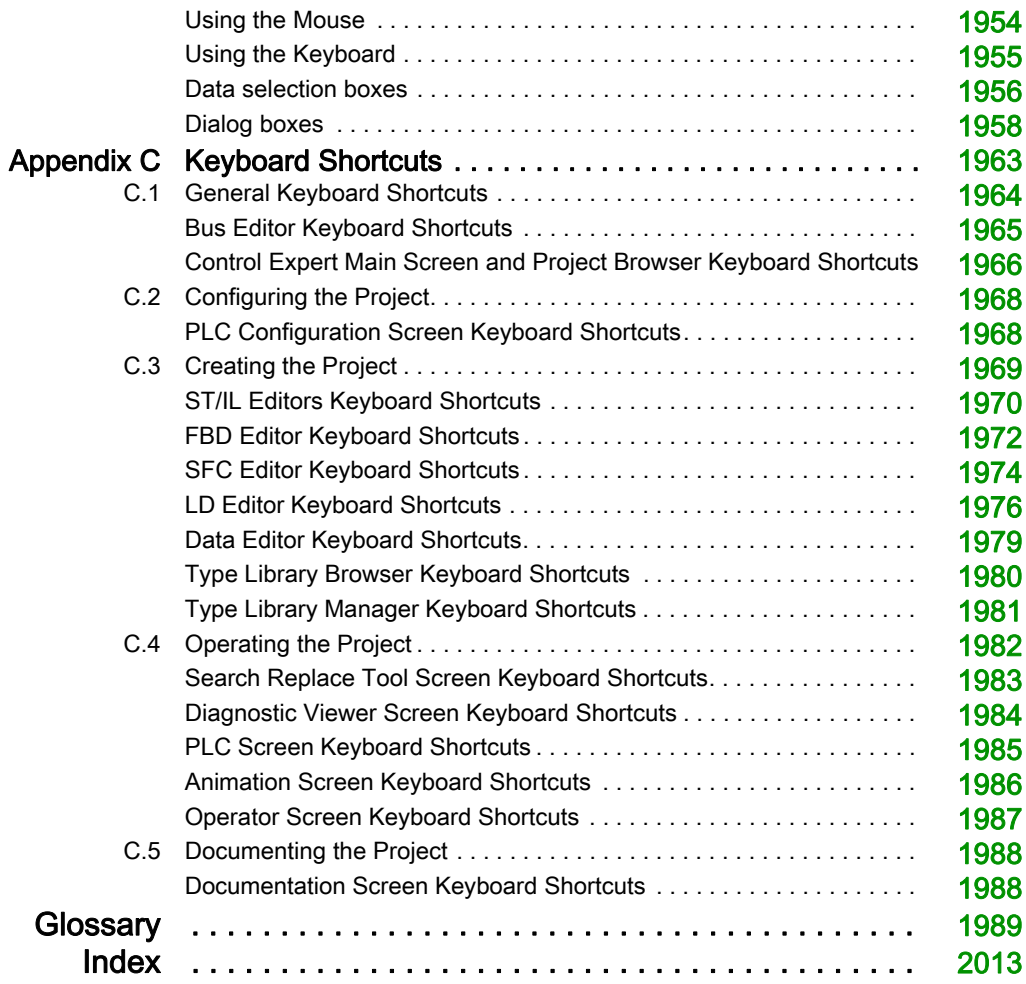

# <span id="page-28-0"></span>Safety Information

### Important Information

#### **NOTICE**

Read these instructions carefully, and look at the equipment to become familiar with the device before trying to install, operate, service, or maintain it. The following special messages may appear throughout this documentation or on the equipment to warn of potential hazards or to call attention to information that clarifies or simplifies a procedure.

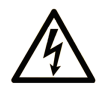

The addition of this symbol to a "Danger" or "Warning" safety label indicates that an electrical hazard exists which will result in personal injury if the instructions are not followed.

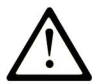

This is the safety alert symbol. It is used to alert you to potential personal injury hazards. Obey all safety messages that follow this symbol to avoid possible injury or death.

# A DANGER

DANGER indicates a hazardous situation which, if not avoided, will result in death or serious injury.

### A WARNING

WARNING indicates a hazardous situation which, if not avoided, could result in death or serious injury.

# A CAUTION

CAUTION indicates a hazardous situation which, if not avoided, could result in minor or moderate injury.

### **NOTICE**

**NOTICE** is used to address practices not related to physical injury.

#### PLEASE NOTE

Electrical equipment should be installed, operated, serviced, and maintained only by qualified personnel. No responsibility is assumed by Schneider Electric for any consequences arising out of the use of this material.

A qualified person is one who has skills and knowledge related to the construction and operation of electrical equipment and its installation, and has received safety training to recognize and avoid the hazards involved.

#### BEFORE YOU BEGIN

Do not use this product on machinery lacking effective point-of-operation guarding. Lack of effective point-of-operation guarding on a machine can result in serious injury to the operator of that machine.

### **A WARNING**

#### UNGUARDED EQUIPMENT

- Do not use this software and related automation equipment on equipment which does not have point-of-operation protection.
- Do not reach into machinery during operation.

#### Failure to follow these instructions can result in death, serious injury, or equipment damage.

This automation equipment and related software is used to control a variety of industrial processes. The type or model of automation equipment suitable for each application will vary depending on factors such as the control function required, degree of protection required, production methods, unusual conditions, government regulations, etc. In some applications, more than one processor may be required, as when backup redundancy is needed.

Only you, the user, machine builder or system integrator can be aware of all the conditions and factors present during setup, operation, and maintenance of the machine and, therefore, can determine the automation equipment and the related safeties and interlocks which can be properly used. When selecting automation and control equipment and related software for a particular application, you should refer to the applicable local and national standards and regulations. The National Safety Council's Accident Prevention Manual (nationally recognized in the United States of America) also provides much useful information.

In some applications, such as packaging machinery, additional operator protection such as pointof-operation guarding must be provided. This is necessary if the operator's hands and other parts of the body are free to enter the pinch points or other hazardous areas and serious injury can occur. Software products alone cannot protect an operator from injury. For this reason the software cannot be substituted for or take the place of point-of-operation protection.

Ensure that appropriate safeties and mechanical/electrical interlocks related to point-of-operation protection have been installed and are operational before placing the equipment into service. All interlocks and safeties related to point-of-operation protection must be coordinated with the related automation equipment and software programming.

NOTE: Coordination of safeties and mechanical/electrical interlocks for point-of-operation protection is outside the scope of the Function Block Library, System User Guide, or other implementation referenced in this documentation.

#### START-UP AND TEST

Before using electrical control and automation equipment for regular operation after installation, the system should be given a start-up test by qualified personnel to verify correct operation of the equipment. It is important that arrangements for such a check be made and that enough time is allowed to perform complete and satisfactory testing.

### **A WARNING**

#### EQUIPMENT OPERATION HAZARD

- Verify that all installation and set up procedures have been completed.
- Before operational tests are performed, remove all blocks or other temporary holding means used for shipment from all component devices.
- Remove tools, meters, and debris from equipment.

#### Failure to follow these instructions can result in death, serious injury, or equipment damage.

Follow all start-up tests recommended in the equipment documentation. Store all equipment documentation for future references.

#### Software testing must be done in both simulated and real environments.

Verify that the completed system is free from all short circuits and temporary grounds that are not installed according to local regulations (according to the National Electrical Code in the U.S.A, for instance). If high-potential voltage testing is necessary, follow recommendations in equipment documentation to prevent accidental equipment damage.

Before energizing equipment:

- Remove tools, meters, and debris from equipment.
- Close the equipment enclosure door.
- Remove all temporary grounds from incoming power lines.
- Perform all start-up tests recommended by the manufacturer.

#### OPERATION AND ADJUSTMENTS

The following precautions are from the NEMA Standards Publication ICS 7.1-1995 (English version prevails):

- Regardless of the care exercised in the design and manufacture of equipment or in the selection and ratings of components, there are hazards that can be encountered if such equipment is improperly operated.
- It is sometimes possible to misadjust the equipment and thus produce unsatisfactory or unsafe operation. Always use the manufacturer's instructions as a guide for functional adjustments. Personnel who have access to these adjustments should be familiar with the equipment manufacturer's instructions and the machinery used with the electrical equipment.
- Only those operational adjustments actually required by the operator should be accessible to the operator. Access to other controls should be restricted to prevent unauthorized changes in operating characteristics.

## <span id="page-32-0"></span>About the Book

#### At a Glance

#### Document Scope

This document describes programming a Modicon M340, Modicon M580, Momentum, Premium, Atrium, or Quantum PLC using the IEC 61131-3 conforming programming languages Function Block Diagram (FBD), Ladder Diagram (LD), Sequential Function Chart (SFC), Instruction List (IL) and Structured Text (ST).

#### Validity Note

This document is valid for EcoStruxure™ Control Expert 14.0 or later.

#### Related Documents

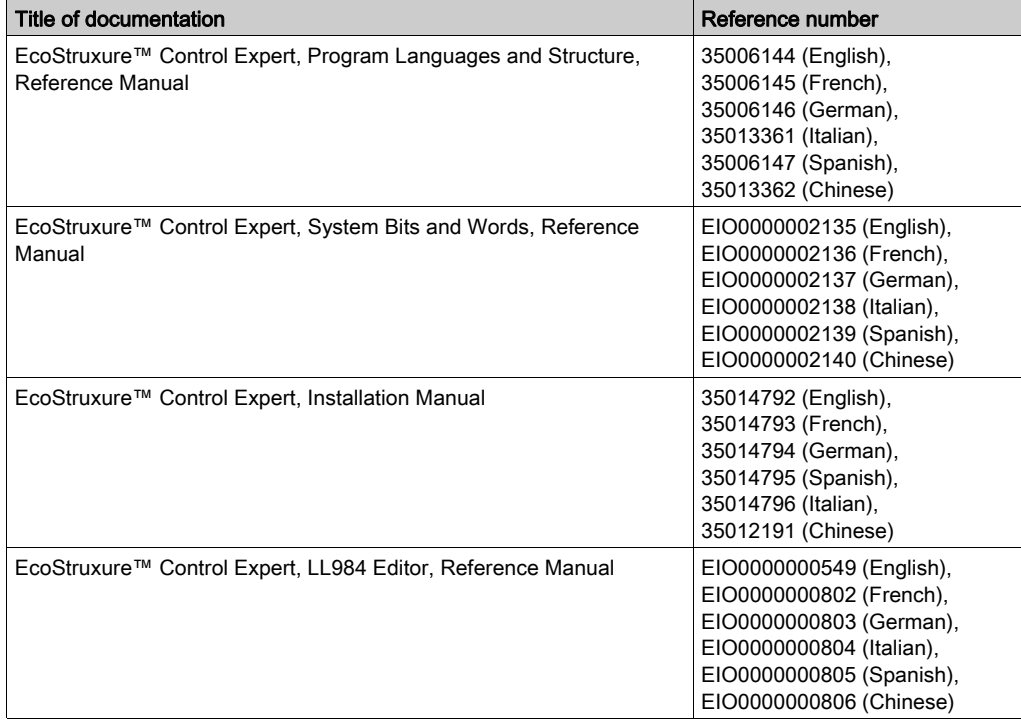

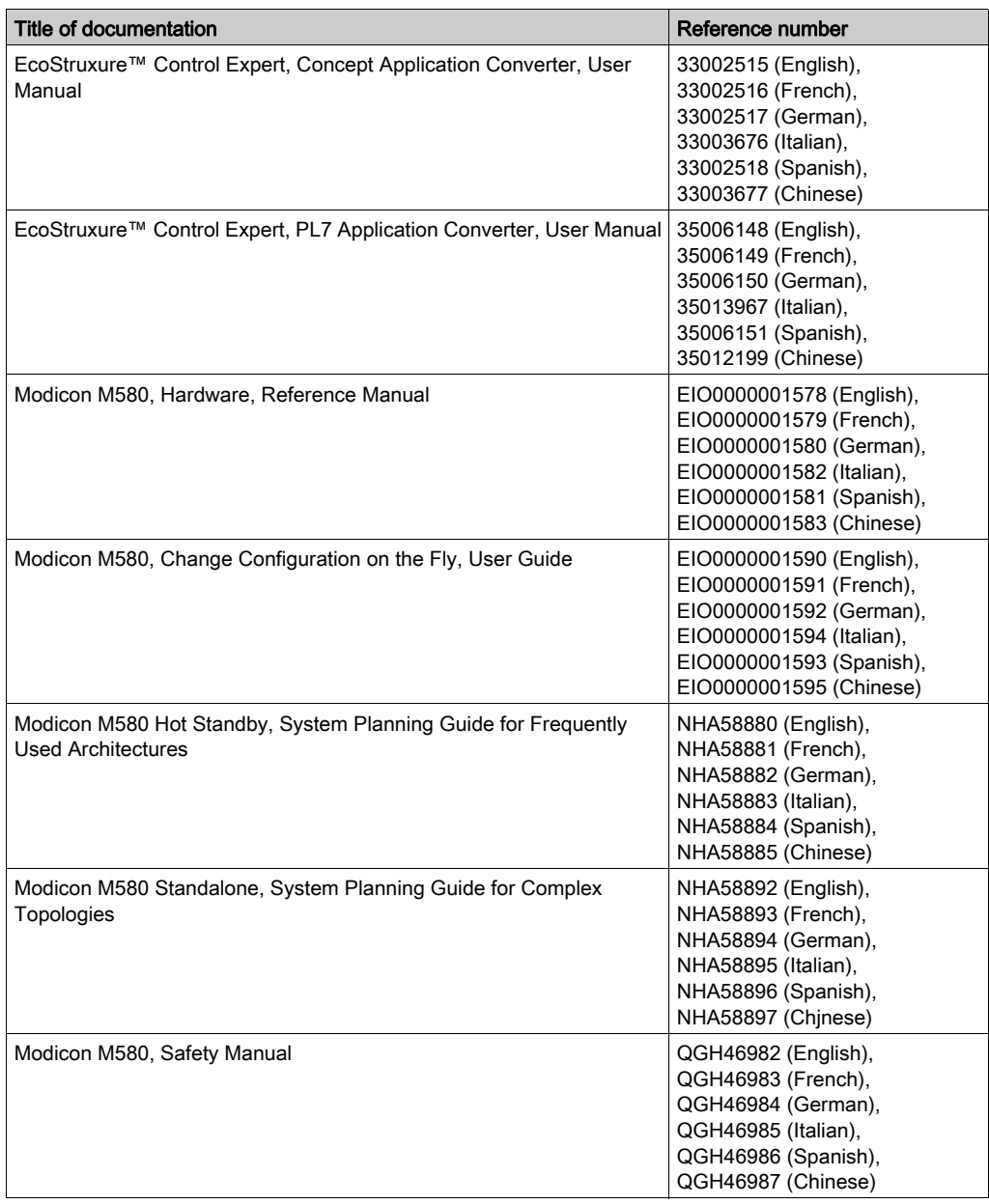

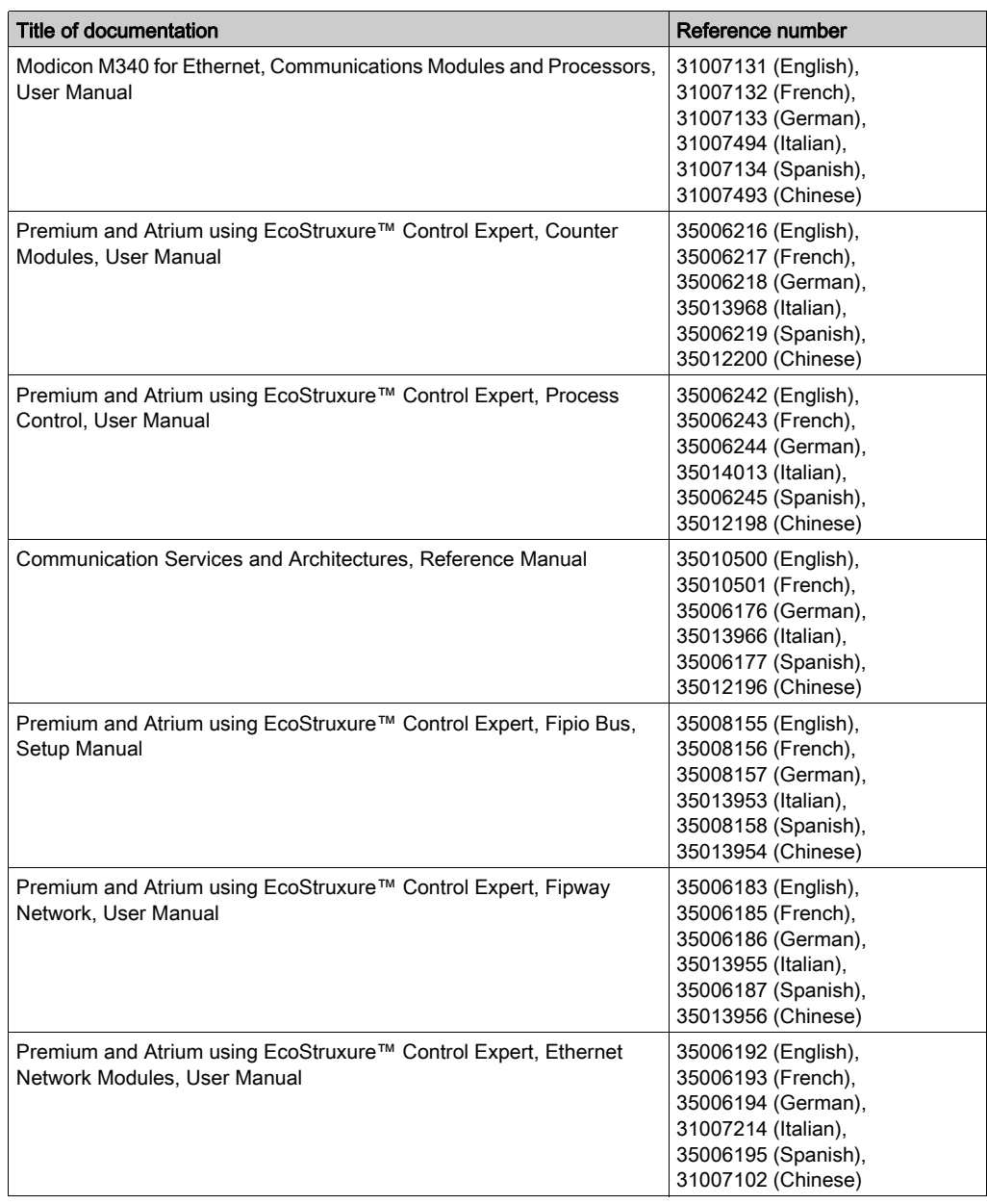

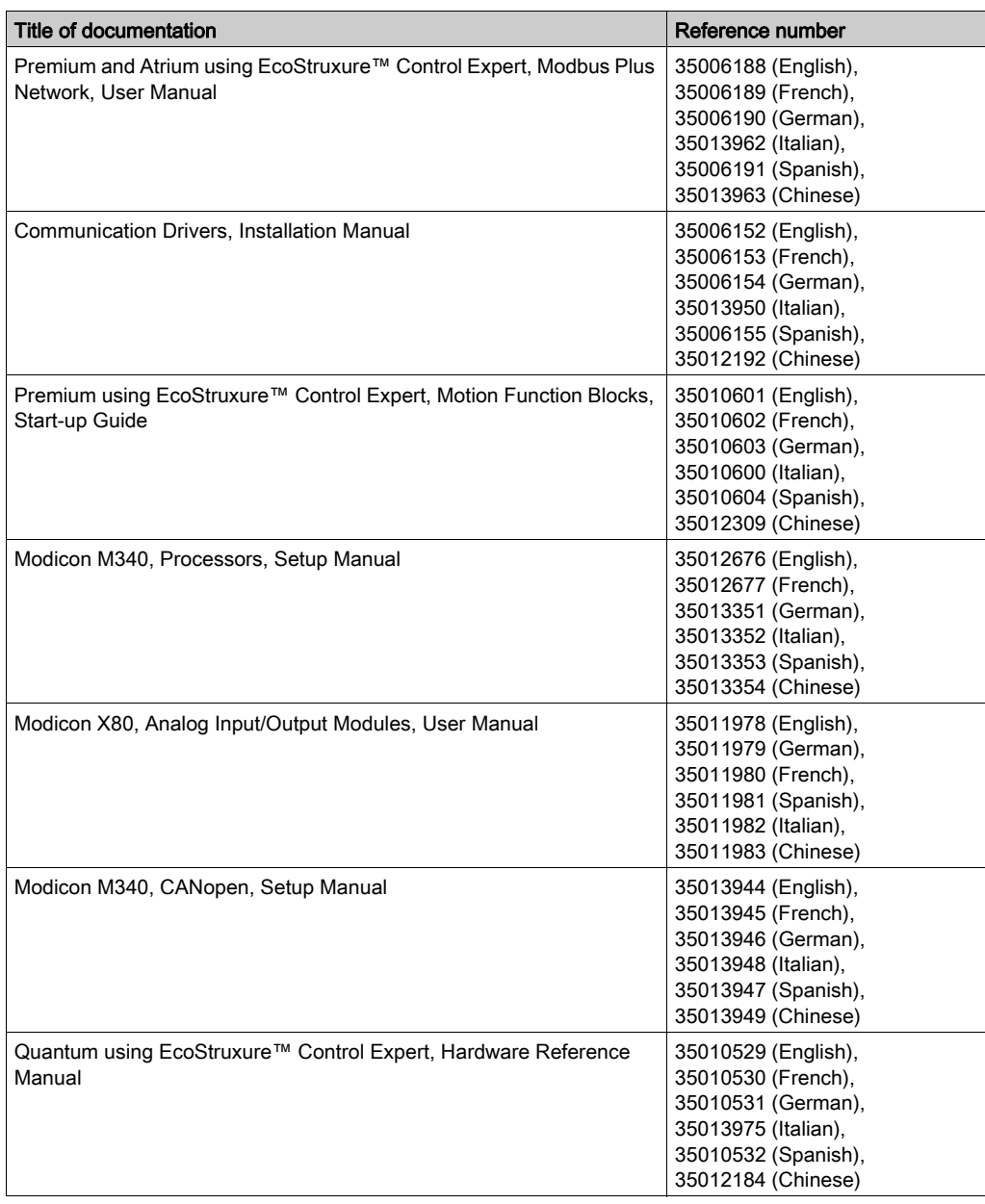
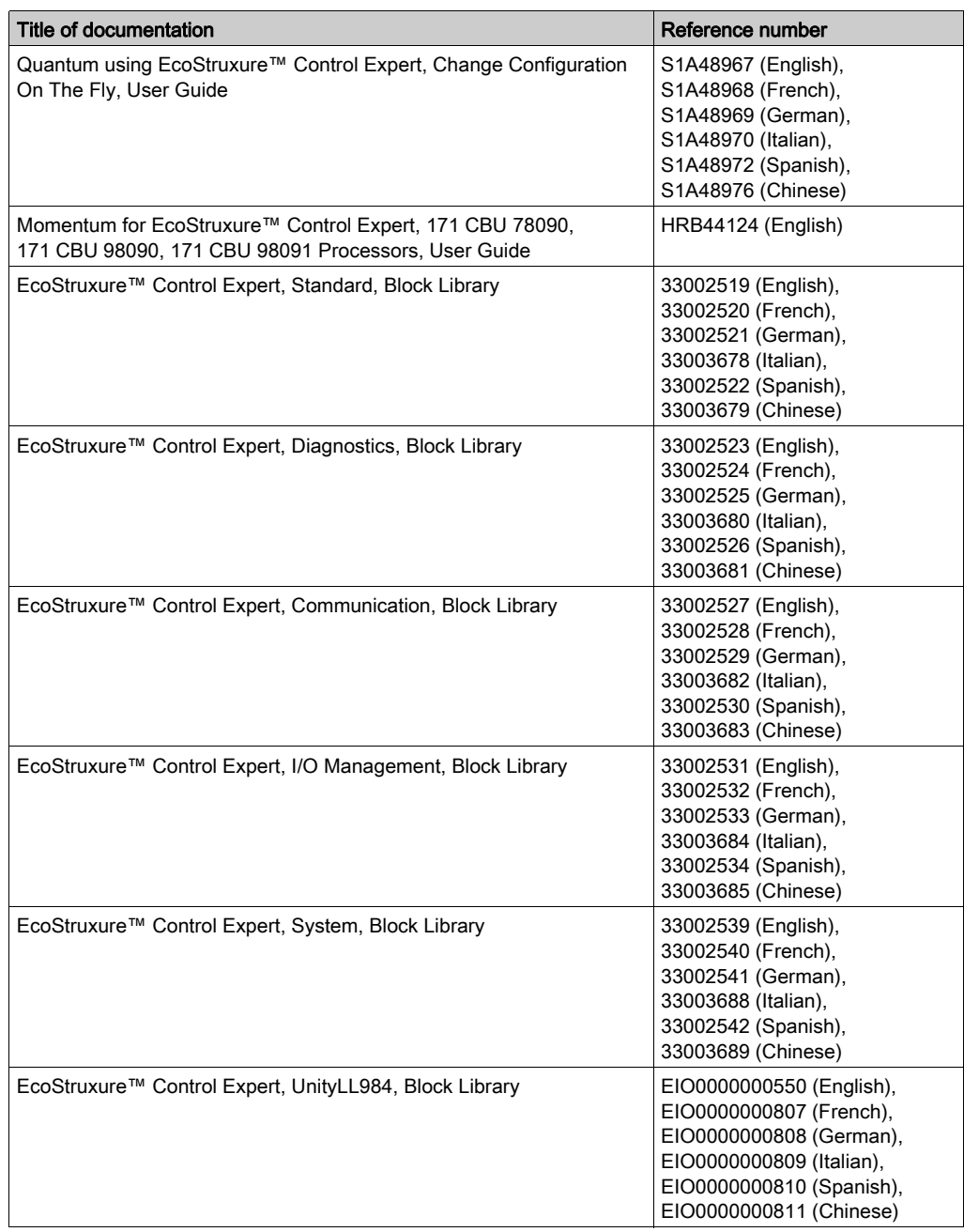

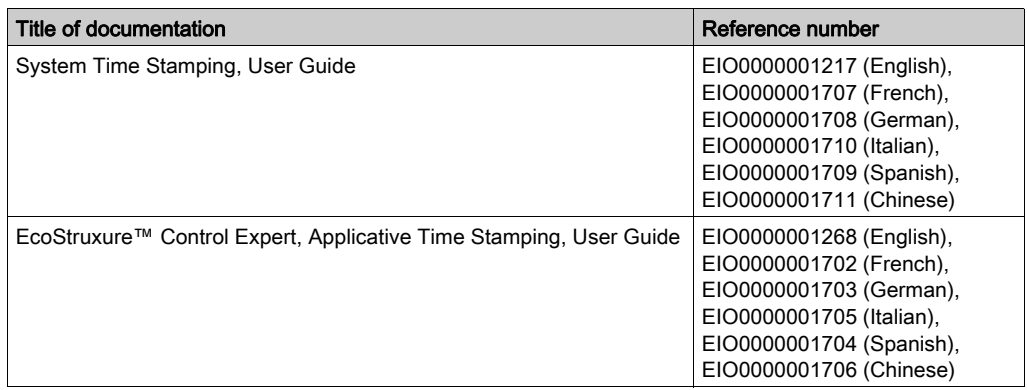

You can download these technical publications and other technical information from our website at [www.schneider-electric.com/en/download](https://www.schneider-electric.com/en/download).

# Part I **General**

## Subject of this Part

This part presents Control Expert services and describes the different tools used to manage a project: access rights, save/restore, online/offline mode services, etc.

#### What Is in This Part?

This part contains the following chapters:

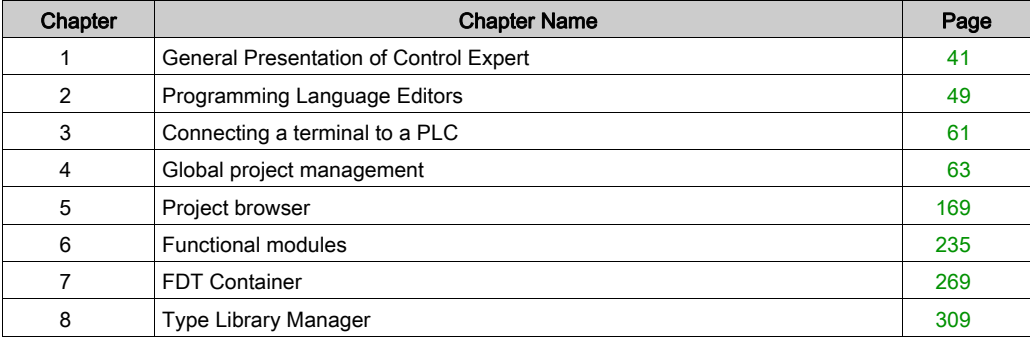

# <span id="page-40-0"></span>**Chapter 1** General Presentation of Control Expert

## **Overview**

This chapter describes the general features of a project created using Control Expert.

## What Is in This Chapter?

This chapter contains the following topics:

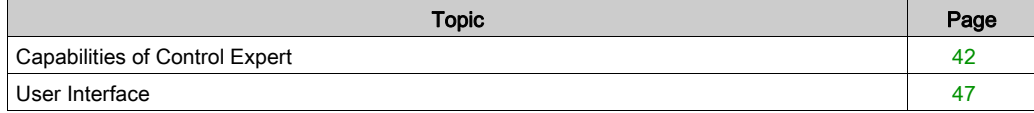

# <span id="page-41-0"></span>Capabilities of Control Expert

#### Hardware Platforms

Control Expert supports the following hardware platforms:

- Modicon M340
- Modicon M580
- Quantum
- Momentum
- Premium
- **Atrium**

#### Programming Languages

Control Expert provides the following programming languages for creating the user program:

- Function Block Diagram FBD
- Ladder Diagram (LD) language
- **•** Instruction List IL
- **Structured Text ST**
- Sequential Control SFC
- Ladder Logic 984 (LL984)

All of these programming languages can be used together in the same project.

All these languages (except LL984) conform to IEC 61131-3.

#### Block Libraries

The blocks that are included in the delivery of Control Expert extensive block libraries extend from blocks for simple boolean operations, through blocks for strings and array operations to blocks for controlling complex control loops.

For a better overview, the different blocks are arranged in libraries, which are then broken down into families.

The blocks can be used in the programming languages FBD, LD, IL, and ST.

#### Elements of a Program

A program can be constructed from:

- a master task (MAST)
- a FAST task (not available for Momentum)
- one to 4 AUX tasks (not available for Modicon M340 and Momentum)
- Program Units which are assigned one of the defined tasks (available for Modicon M580 and Modicon M340)
- sections, which are assigned one of the defined tasks
- sections for processing time controlled events (Timerx, not available for Momentum)
- sections for processing hardware controlled events (EVTx, not available for Momentum)
- subroutine sections (SR)

#### Software Packages and Licenses

The following software packages are available:

- Control Expert S
- Control Expert L
- Control Expert XL

The M580 Safety CPUs are included in a Safety add-on available for Control Expert L and XL.

Two types of licenses are available to activate Control Expert:

- Node-locked license for single use on a local PC.
- Floating license for multiple uses of an authorized number of PCs in a network connected to the Enterprise License Server.

For detailed information on license activation and/or registration, refer to *EcoStruxure* ™ Control Expert, Installation Manual.

#### Performance Scope

This table shows the main characteristics of the individual software packages:

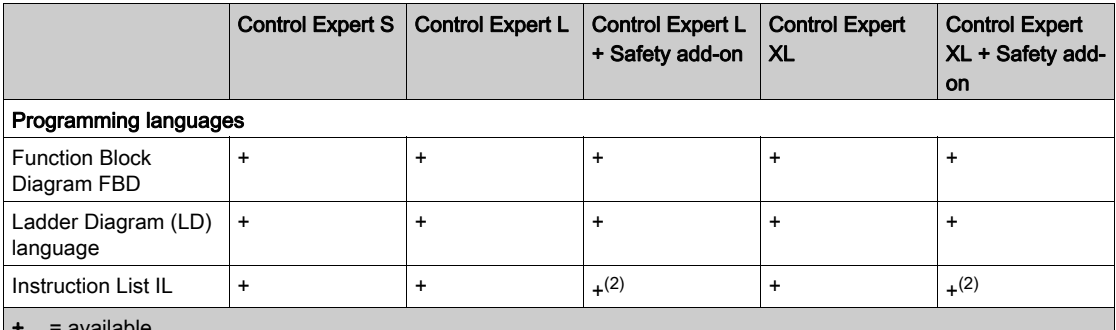

+ = available

 $=$  not available

(1) = Availability of the blocks depends on the hardware platforms.

(2) = Available on all PLC except platforms M580 Safety.

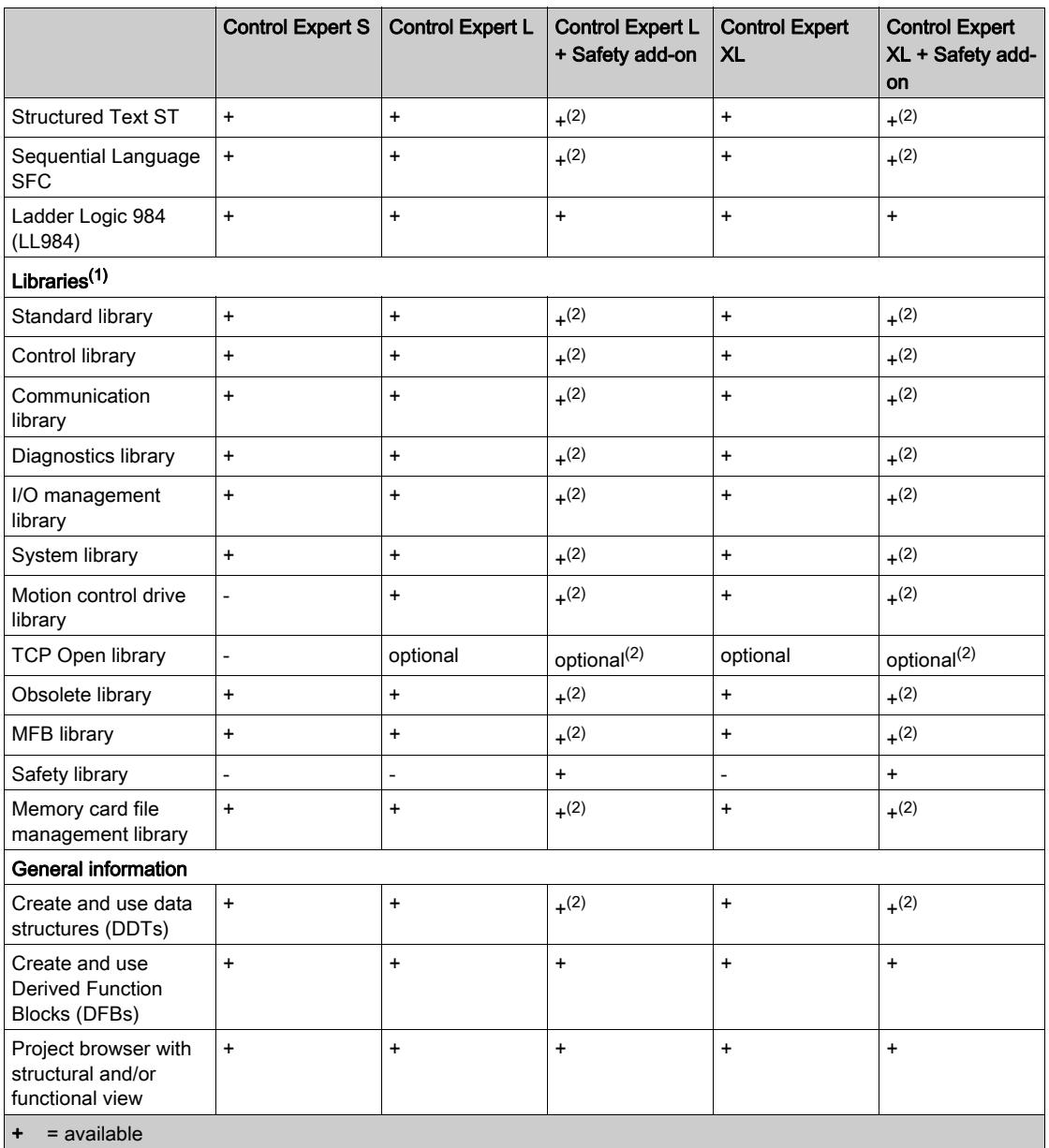

 $=$  not available

(1) = Availability of the blocks depends on the hardware platforms.

(2) = Available on all PLC except platforms M580 Safety.

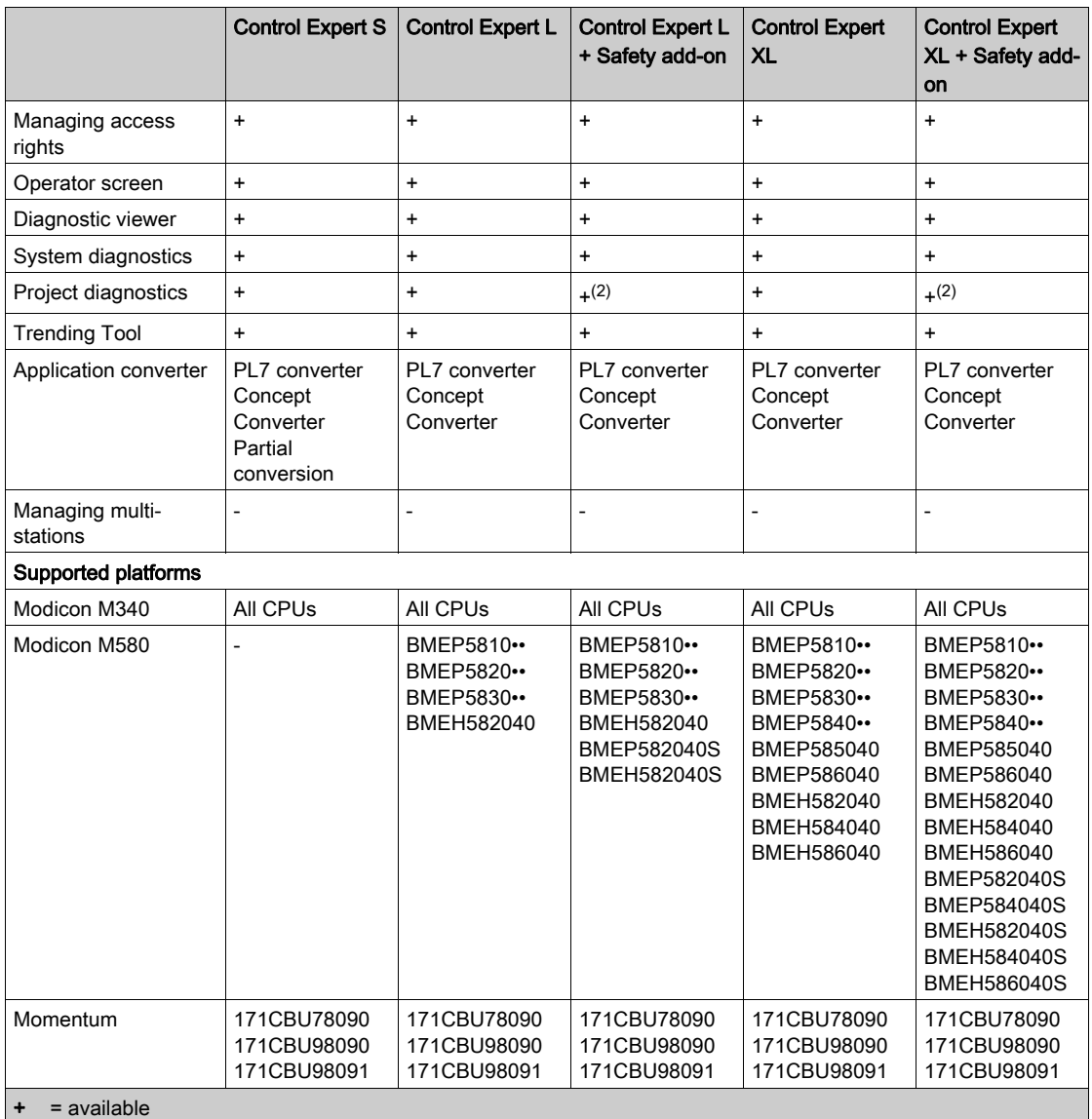

 $-$  = not available

(1) = Availability of the blocks depends on the hardware platforms.

(2) = Available on all PLC except platforms M580 Safety.

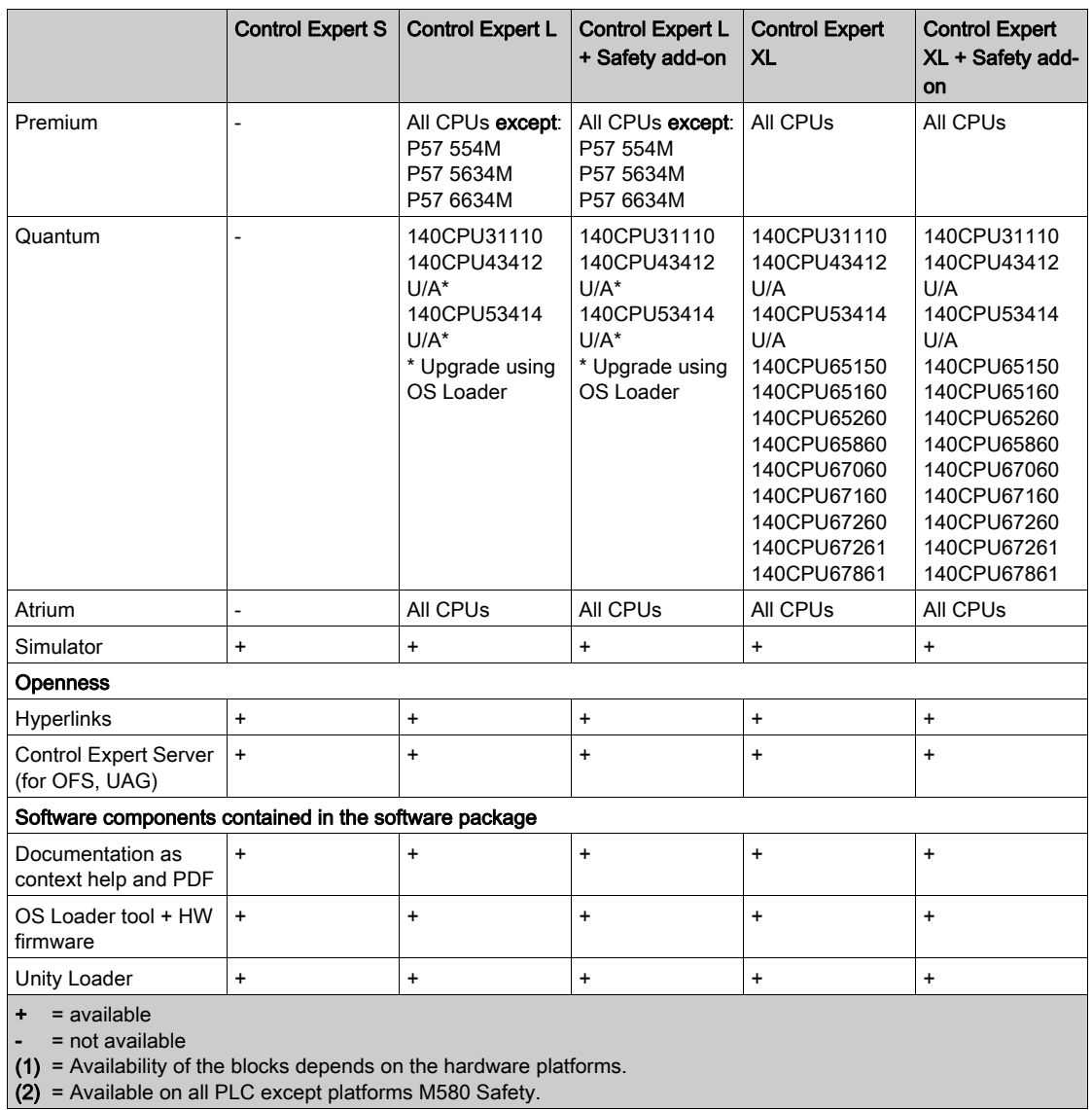

#### Naming Convention

In the rest of this document, "Control Expert" is used as general term for "Control Expert S", "Control Expert L", and "Control Expert XL", with or without Safety add-on.

# <span id="page-46-0"></span>User Interface

### **Overview**

The user interface consists of several, configurable windows and toolbars.

User interface:

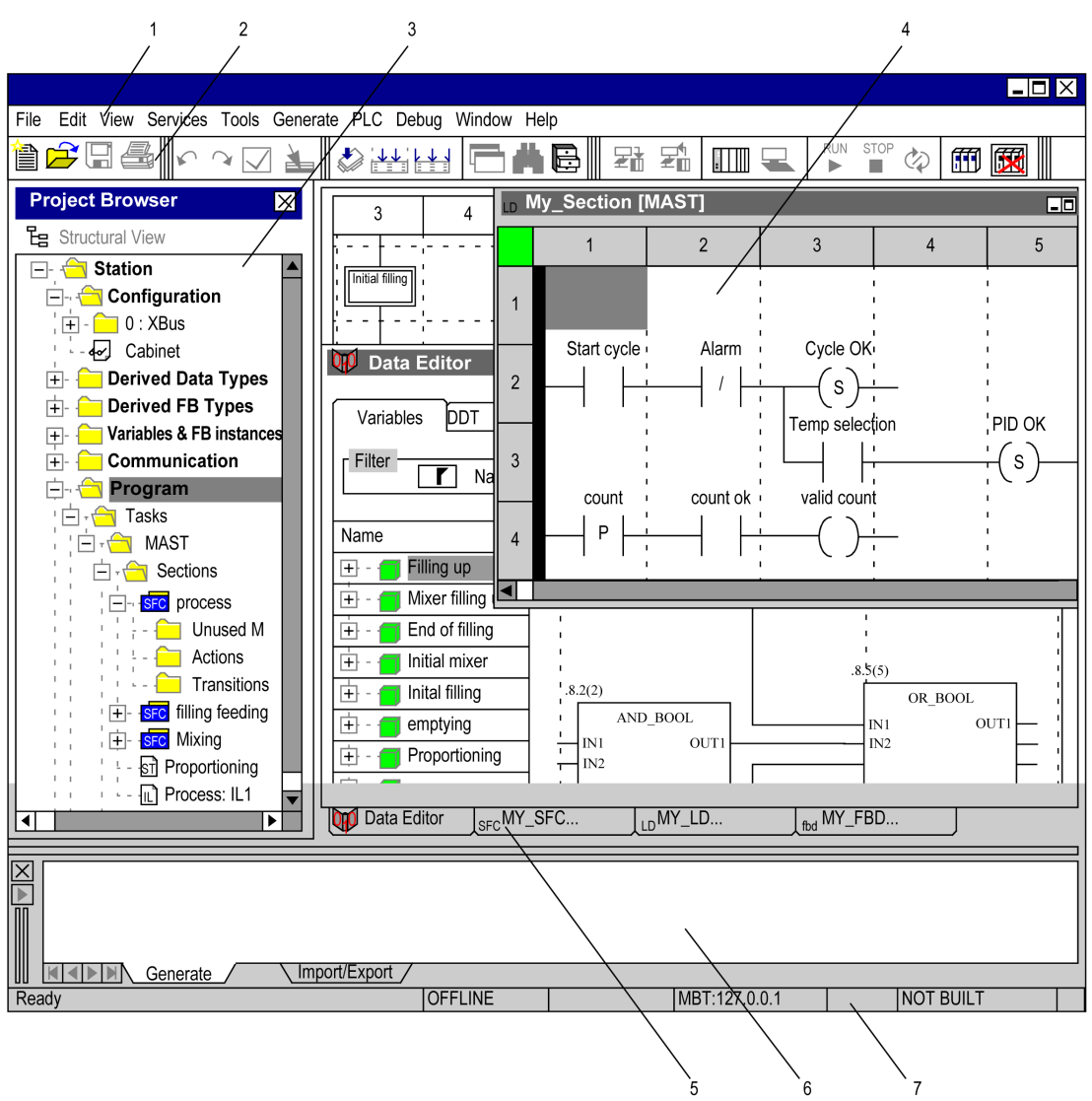

Legend:

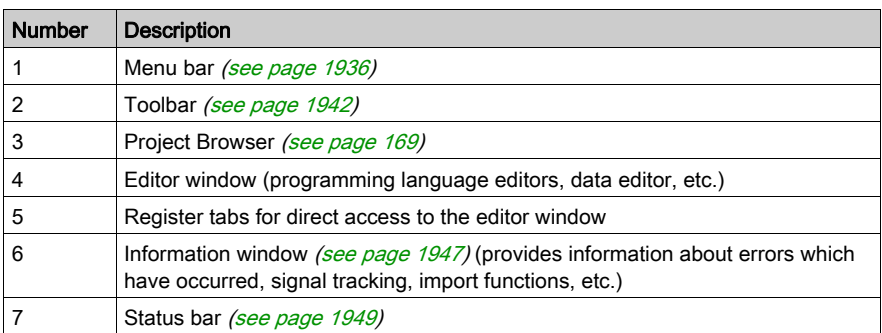

# <span id="page-48-0"></span>**Chapter 2** Programming Language Editors

## **Overview**

This chapter describes the different programming languages provided by Control Expert.

## What Is in This Chapter?

This chapter contains the following topics:

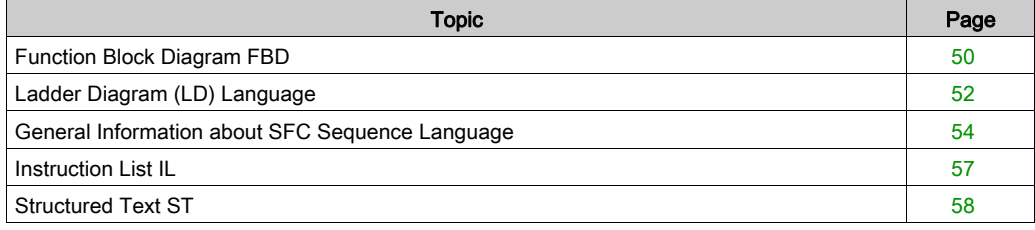

# <span id="page-49-0"></span>Function Block Diagram FBD

#### Introduction

The FBD editor is used for graphical function block programming according to IEC 61131-3.

#### **Representation**

Representation of an FBD section:

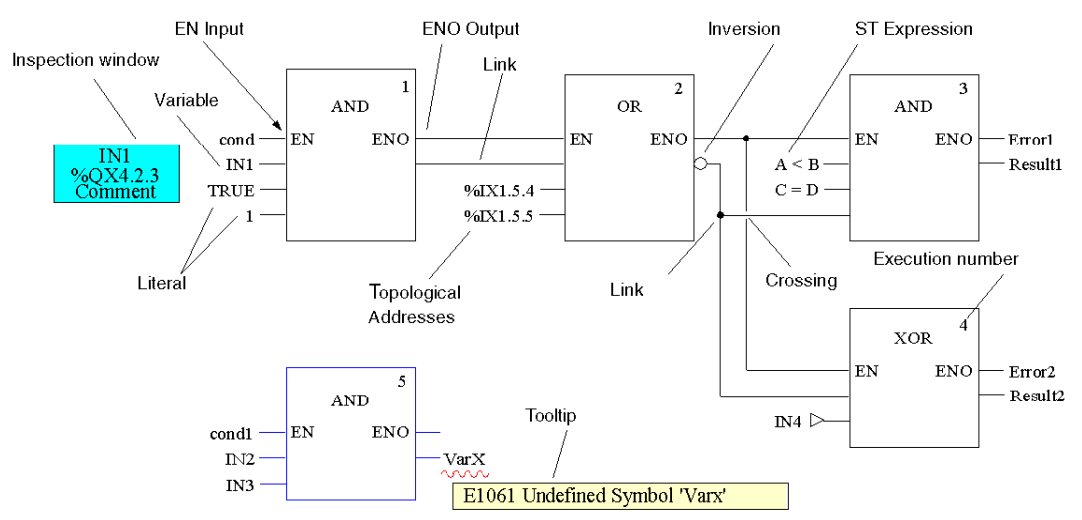

## **Objects**

The objects of the FBD (Function Block Diagram) programming language help to divide a section into a number of:

- Elementary Functions (EFs),
- Elementary Function Blocks (EFBs)
- Derived Function Blocks (DFBs)
- Procedures
- Subroutine calls
- Jumps
- Links
- Actual Parameters
- Text objects to comment on the logic

#### **Properties**

FBD sections have a grid behind them. A grid unit consists of 10 coordinates. A grid unit is the smallest possible space between 2 objects in an FBD section.

The FBD programming language is not cell oriented but the objects are still aligned with the grid coordinates.

An FBD section can be configured in number of cells (horizontal grid coordinates and vertical grid coordinates).

The program can be entered using the mouse or the keyboard.

#### Input Aids

The FBD editor offers the following input aids:

- Toolbars for quick and easy access to the desired objects
- Syntax and semantics are checked as the program is being written.
	- $\circ$  Incorrect functions and function blocks are displayed in blue
	- Unknown words (e.g. undeclared variables) or unsuitable data types are marked with a red wavy line
	- Brief description of errors in the Quickinfo (Tooltip)
- Information for variables and pins can be displayed in a Quickinfo (Tooltip)
	- o type, name, address and comment of a variable/expression
	- o type, name and comment of an FFB pin
- Tabular display of FFBs
- Actual parameters can be entered and displayed as symbols or topological addresses
- Different zoom factors
- Tracking of links
- Optimization of link routes
- Display of inspection windows

# <span id="page-51-0"></span>Ladder Diagram (LD) Language

## Introduction

The LD editor is used for graphical ladder diagram programming according to IEC 61131-3.

## **Representation**

Representation of an LD section:

Left Power Rail

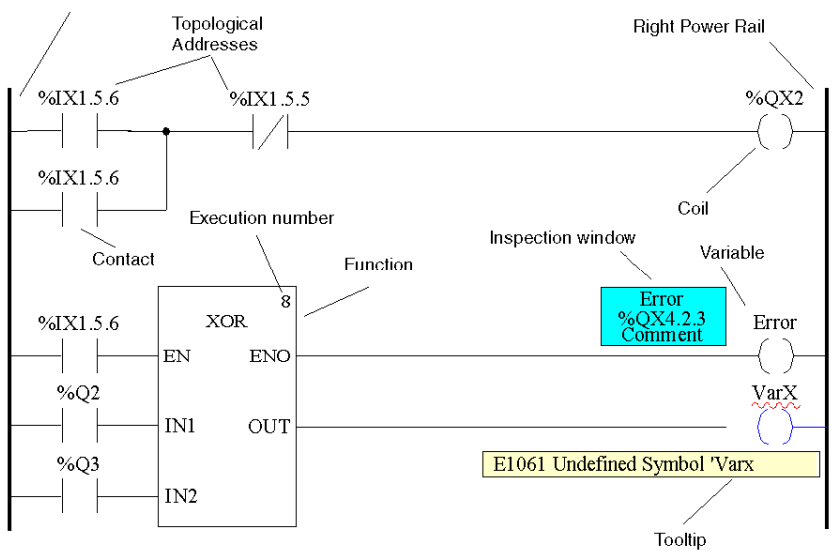

#### **Objects**

The objects of the LD programming language help to divide a section into a number of:

- Contacts.
- Coils,
- Elementary Functions (EFs)
- Elementary Function Blocks (EFBs),
- Derived Function Blocks (DFBs)
- **•** Procedures
- Control elements
- Operation and compare blocks which represent an extension to IEC 61131-3
- Subroutine calls
- $\bullet$  Jumps
- Links
- Actual Parameters
- Text objects to comment on the logic

#### **Properties**

LD sections have a background grid that divides the section into lines and columns.

The LD programming language is cell oriented, i.e. only one object can be placed in each cell.

LD sections can be 11-63 columns and 17-3998 lines in size.

The program can be entered using the mouse or the keyboard.

#### Input Aids

The LD editor offers the following input aids:

- Objects can be selected from the toolbar, the menu or directly using shortcut keys
- Syntax and semantics are checked as the program is being written.
	- o Incorrect objects are displayed in blue
	- $\circ$  Unknown words (e.g. undeclared variables) or unsuitable data types are marked with a red wavy line
	- $\circ$  Brief description of errors in the Quickinfo (Tooltip)
- Information for variables and for elements of an LD section, that can be connected to a variable (pins, contacts, coils, operation and compare blocks), can be displayed in a Quickinfo (Tooltip) type, name, address and comment of a variable/expression
	- type, name and comment of FFB pins, contacts etc.
- Tabular display of FFBs
- Actual parameters can be entered and displayed as symbols or topological addresses
- Different zoom factors
- Tracking of FFB links
- Optimizing the link routes of FFB links
- Display of inspection windows

# <span id="page-53-0"></span>General Information about SFC Sequence Language

#### Introduction

The sequence language SFC (Sequential Function Chart), which conforms to IEC 61131-3, is described in this section.

IEC conformity restrictions can be lifted through explicit enable procedures. Features such as multi token, multiple initial steps, jumps to and from parallel strings etc. are then possible.

#### **Representation**

Representation of an SFC section:

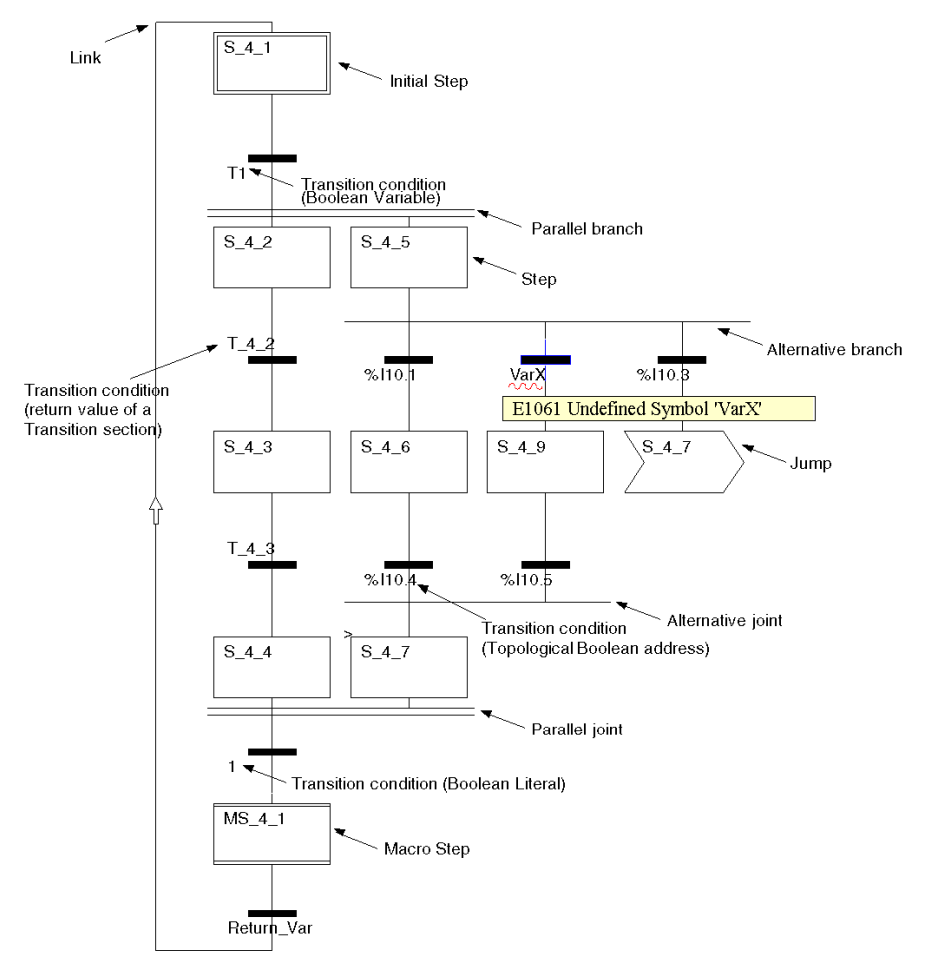

#### **Objects**

An SFC section provides the following objects for creating a program:

- Steps
- Macro steps (embedded sub-step sequences)
- Transitions (transition conditions)
- **•** Transition sections
- Action sections
- Jumps
- Links
- Alternative sequences
- Parallel sequences
- Text objects to comment on the logic

#### **Properties**

The SFC editor has a background grid that divides the section into 200 rows and 64 columns.

The program can be entered using the mouse or the keyboard.

#### Input Aids

The SFC editor offers the following input aids:

- Toolbars for quick and easy access to the desired objects
- Automatic step numbering
- Direct access to actions and transition conditions
- Syntax and semantics are checked as the program is being written.
	- o Incorrect objects are displayed in blue
	- Unknown words (e.g. undeclared variables) or unsuitable data types are marked with a red wavy line
	- Brief description of errors in the Quickinfo (Tooltip)
- Information for variables and for transitions can be displayed in a Quickinfo (Tooltip)
	- type, name, address and comment of a variable/expression
	- $\circ$  type, name and comment of transitions
- Different zoom factors
- Show/hide the allocated actions
- Tracking of links
- Optimization of link routes

## Step Properties

Step properties:

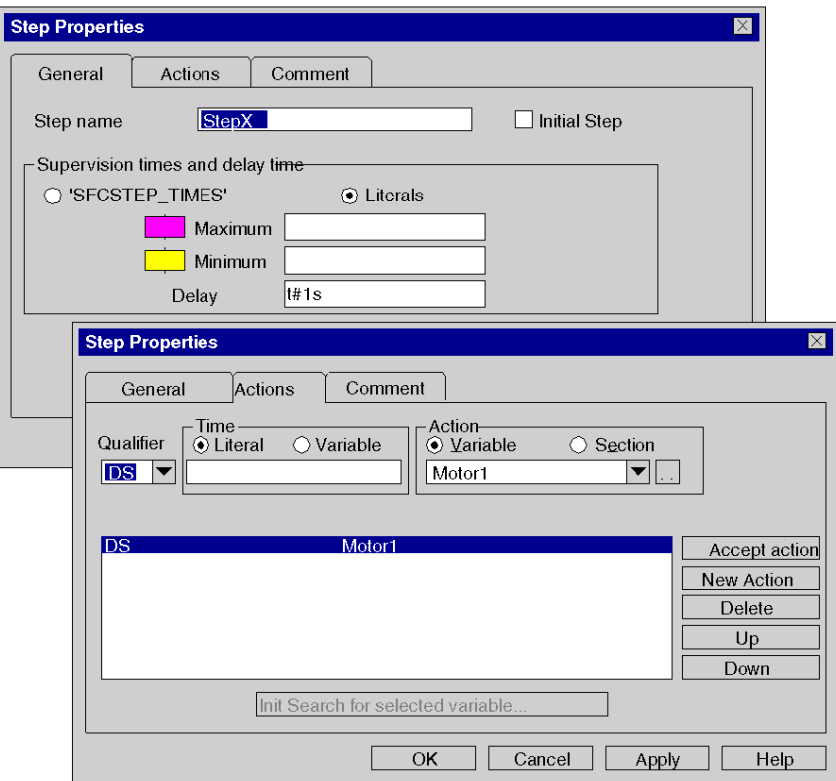

The step properties are defined using a dialog box that offers the following features:

- Definition of initial steps
- Definition of diagnostics times
- Step comments
- Allocation of actions and their qualifiers

# <span id="page-56-0"></span>Instruction List IL

### Introduction

The IL editor is used for instruction list programming according to IEC 61131-3.

### **Representation**

Representation of an IL section:

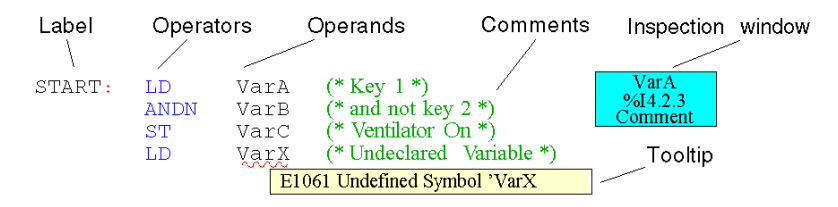

#### **Objects**

An instruction list is composed of a series of instructions.

Each instruction begins on a new line and consists of:

- An operator
- A modifier if required
- One or more operands if required
- A label as a jump target if required
- A comment about the logic if required.

## Input Aids

The IL editor offers the following input aids:

- Syntax and semantics are checked as the program is being written.
	- o Keywords and comments are displayed in color
	- $\circ$  Unknown words (e.g. undeclared variables) or unsuitable data types are marked with a red wavy line
	- Brief description of errors in the Quickinfo (Tooltip)
- Tabular display of the functions and function blocks
- Input assistance for functions and function blocks
- Operands can be entered and displayed as symbols or topological addresses
- Display of inspection windows

# <span id="page-57-0"></span>Structured Text ST

#### **Introduction**

The ST editor is used for programming in structured text according to IEC 61131-3.

#### **Representation**

Representation of an ST section:

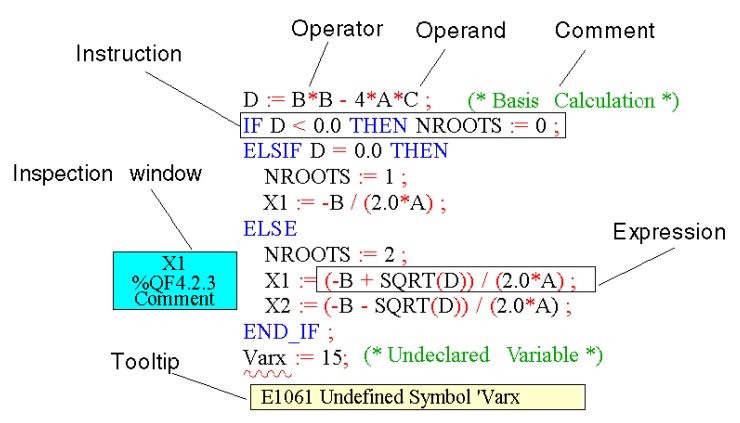

#### **Objects**

The ST programming language works with "Expressions".

Expressions are constructions consisting of operators and operands that return a value when executed.

Operators are symbols representing the operations to be executed.

Operators are used for operands. Operands are variables, literals, function and function block inputs/outputs etc.

Instructions are used to structure and control the expressions.

#### Input Aids

The ST editor offers the following input aids:

- Syntax and semantics are checked as the program is being written.
	- o Keywords and comments are displayed in color
	- Unknown words (e.g. undeclared variables) or unsuitable data types are marked with a red wavy line
	- Brief description of errors in the Quickinfo (Tooltip)
- Tabular display of the functions and function blocks
- Input assistance for functions and function blocks
- Operands can be entered and displayed as symbols or topological addresses
- Display of inspection windows

# <span id="page-60-0"></span>Chapter 3 Connecting a terminal to a PLC

# Methodology for connecting from a PC to a PLC

#### At a Glance

To program a Modicon M340, Modicon M580, Premium, or Quantum PLC using Control Expert software, observe the rules described below.

#### <span id="page-60-1"></span>Cables References

Select a cable that conforms to your PLC type to physically connect your PLC to your computer:

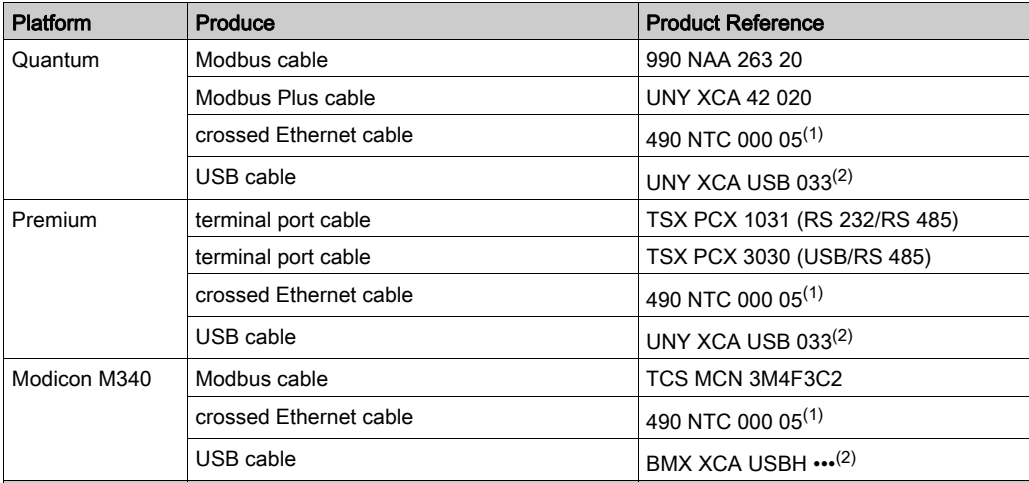

(1) Use a crossed cable for a PC-PLC link; whereas, use a straight-through cable for PC-Hub or PLC-Hub link.

(2) When connecting a PC to a PLC, the use of a USB 2.0 shielded cable following the USB international standard is strongly recommended. The cables mentioned earlier avoid unexpected behavior of the PLC as they are shielded and tested against electrical noises.

(3) This cable is usable but not recommended as all ports of a M580 system are Auto-MDIX capable and crossed cables could be incompatible with future gigabit systems.

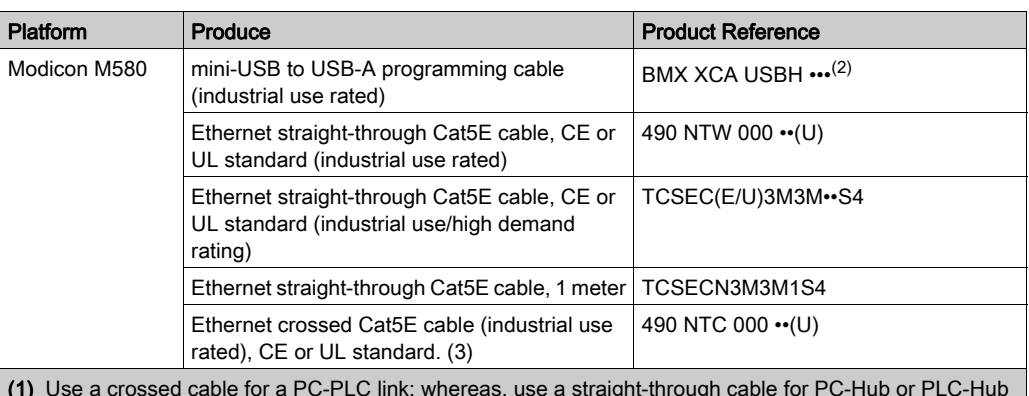

- (1) Use a crossed cable for a PC-PLC link; whereas, use a straight-through cable for PC-Hub or PLC-Hub link.
- (2) When connecting a PC to a PLC, the use of a USB 2.0 shielded cable following the USB international standard is strongly recommended. The cables mentioned earlier avoid unexpected behavior of the PLC as they are shielded and tested against electrical noises.
- (3) This cable is usable but not recommended as all ports of a M580 system are Auto-MDIX capable and crossed cables could be incompatible with future gigabit systems.

#### Procedure

The table below describes how to connect from a PC to a PLC.

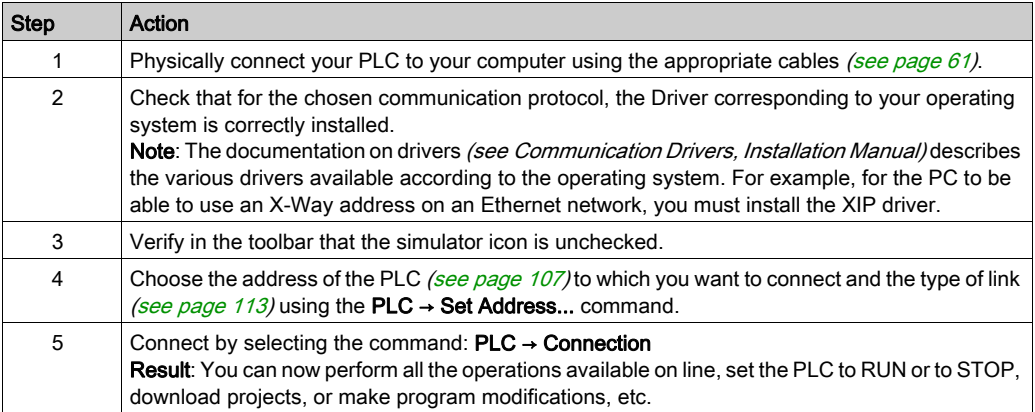

# <span id="page-62-0"></span>**Chapter 4** Global project management

## Subject of this Chapter

This chapter introduces the various tools used for project management: security and user access rights management, project creation, project backup, transfer of the project to the PLC, management of the user memory, etc.

### What Is in This Chapter?

This chapter contains the following sections:

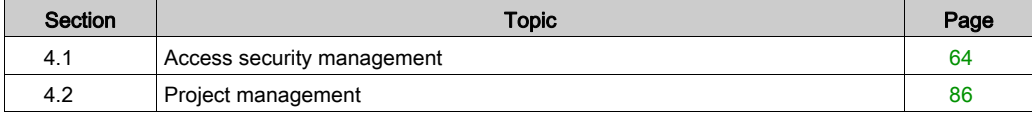

# <span id="page-63-0"></span>Section 4.1 Access security management

## Subject of this Section

This section introduces the tools used to manage security for a project.

## What Is in This Section?

This section contains the following topics:

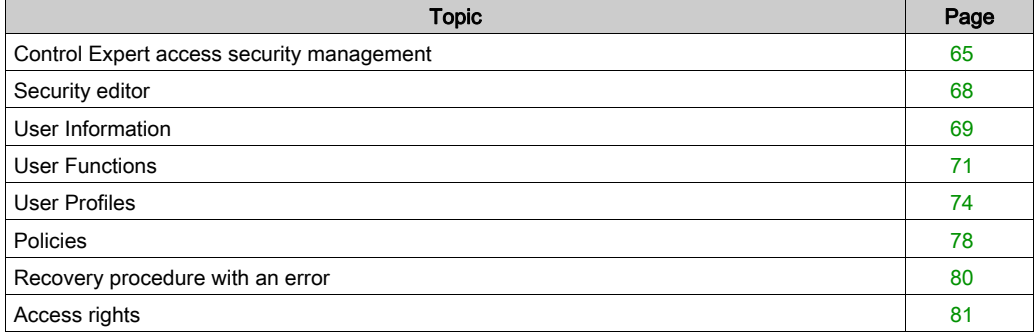

# <span id="page-64-0"></span>Control Expert access security management

#### At a Glance

A security configuration tool lets you limit and control access to the software different functionalities.

NOTE: Protected access to the software is optional.

Control Expert access security concerns the terminal on which the software is installed and not the project, which has its own protection system.

A log file can be used to keep a chronological record of the various operations carried out by users with access to the software.

#### <span id="page-64-2"></span>Super User (Supervisor)

The super user is the only person with rights to manage access security for the software. The super user defines the list including the names of users who can access the software and their access rights.

During installation of the software on the drop, only the super user can access the security configuration without any limitation of rights (without a password).

NOTE: The user name reserved for the super user is Supervisor.

The super user has the following rights:

- create or modify the user list,
- create or modify user profiles,
- disable one or more users,
- modify the rules for software access security,
- modify his password,
- reset user passwords.

#### <span id="page-64-1"></span>Users

Software users are defined in the list of users by the super user, if Control Expert access security is active. If your name is in the user list, you can access a software instance by entering your name (exactly as it appears on the list) and your password.

A user has the following rights:

- access the rights defined by his user profile in read mode,
- modify his password.

#### User Profile

The profile for a user comprises all of his access rights. It is defined by a name (2 to16 characters), an optional comment (maximum of 256 characters) and a list of access rights. Control Expert provides 5 preconfigured user profiles that cannot be modified. To complete this list, the super user can create all the personalized profiles that he requires.

#### <span id="page-65-0"></span>Preconfigured User Profiles

Control Expert provides the following 5 user profiles:

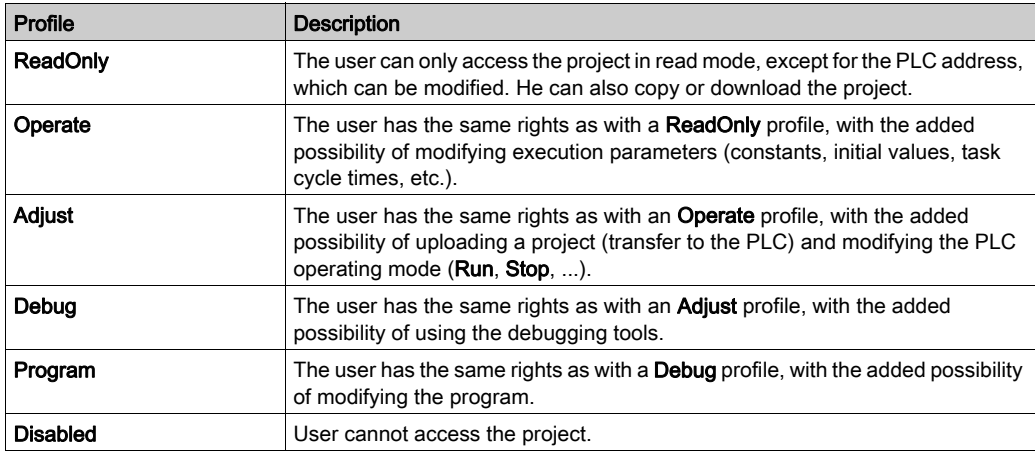

Predefined DTM roles (access rights to modify DTMs) are associated with the user profiles. Preconfigured user profiles are associated with specific DTM roles, and new user profiles are associated to a chosen DTM role. DTM roles are named and associated as follows:

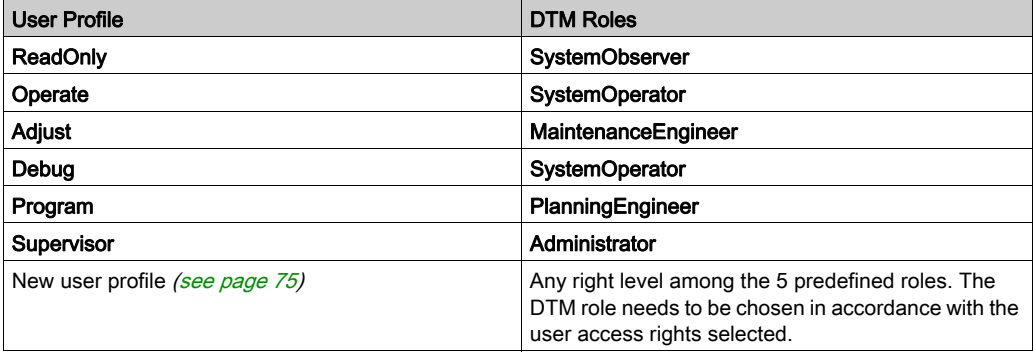

#### Default User Profile

When the software access security is active, the super user can authorize a given user to open the software instance without having to enter his name and password. In this case, this user has a default profile.

#### Log Information Generated by the Security Editor

Security editor log information is managed by the Microsoft Windows Event Viewer. If you want to display the log information, launch the event viewer. Here you can filter according to all the server sequential events.

You can use all the Event viewer functions, like sort, filter etc.

#### Confirm

If this option is chosen by the super user, enter your name and password each time secure access is defined for a user action.

#### Multiple Instancing

When Control Expert executes multiple instances concurrently on the same terminal, each of these instances grants access to the functions that were defined by the rights of the user who created this instance. However, the Control Expert access method used (inactive security or type of active security) is identical for all the instances.

# <span id="page-67-0"></span>Security editor

## At a Glance

The security editor is used to define software users and their access rights. It also allows you to define actions which are protected (user name and password) and which are stored in the log file.

## Launching the security editor.

Execute the following commands to start security editor:

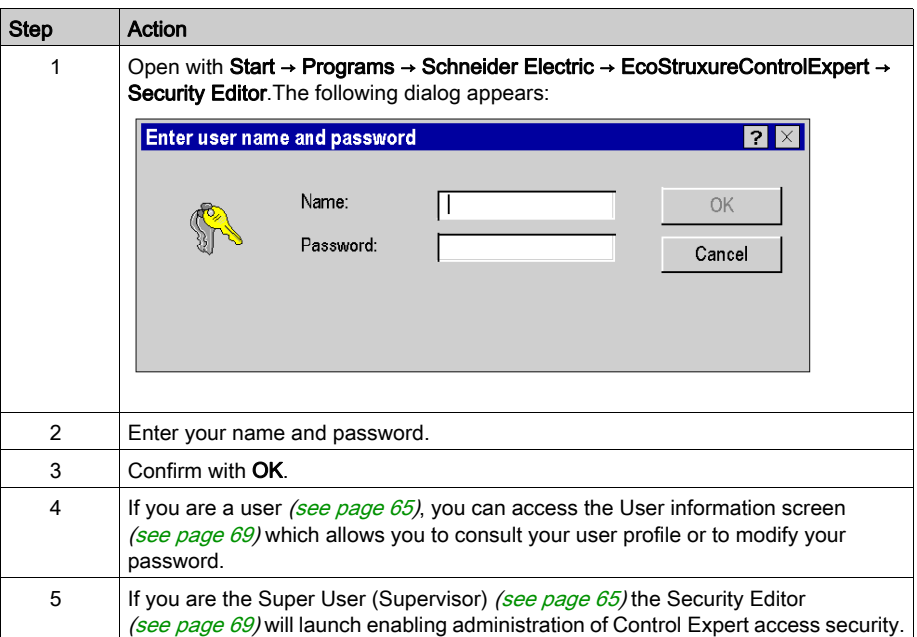

NOTE: The user name reserved for the super user is Supervisor.

# <span id="page-68-0"></span>User Information

## <span id="page-68-1"></span>At a Glance

This tab in the security editor can be accessed by all users. It enables the execution of the following functions:

- modify a password. Users, including the super user, can only modify their own passwords,
- consult a profile and the associated user rights.

#### User information tab

The User Information looks as follows. It indicates the name of the user and contains the two sections Password and Profile:

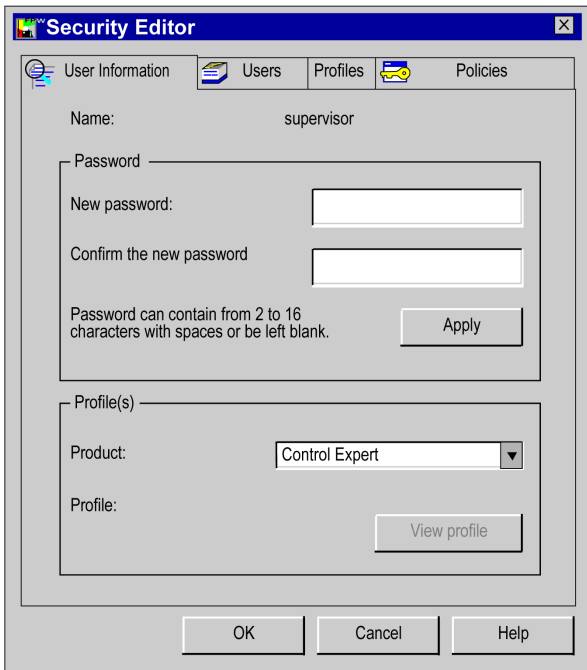

# Description of the parameters

## Password field,

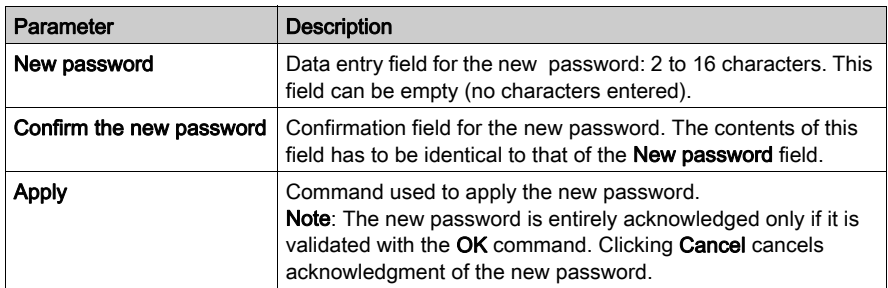

## Profile(s) field

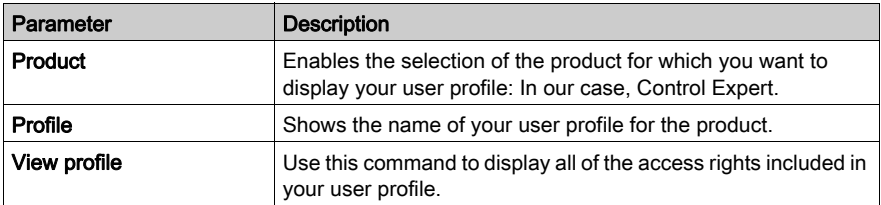

# <span id="page-70-0"></span>User Functions

## At a Glance

Only the Super User [\(see](#page-64-2) page 65) can access this tab. It enables the execution of the following functions:

- Modify the user list.
- Assign a profile to each user.
- Import/export information for one or more users.
- Disable/enable one or more users.
- Delete passwords for one or more users.

NOTE: The user name reserved for the super user is Supervisor.

#### Users tab

The User tab looks like this. It contains the two areas User and Profile:

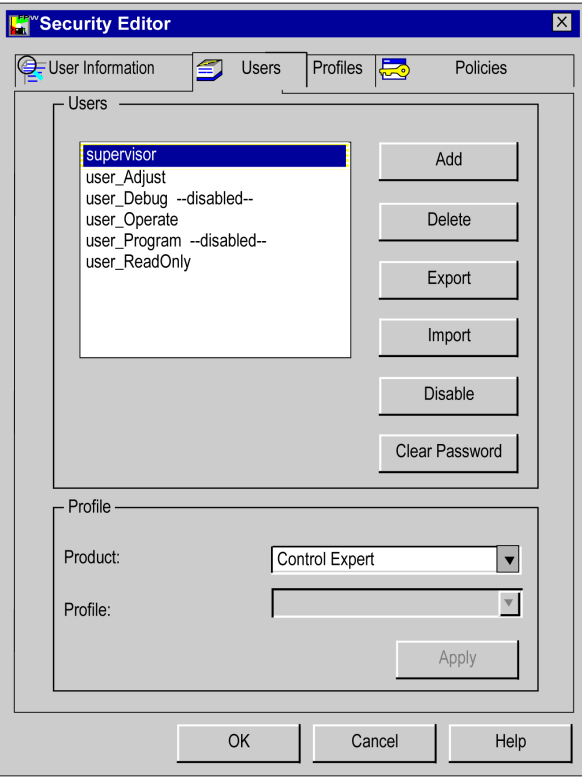

# Description of the parameters

### Users field

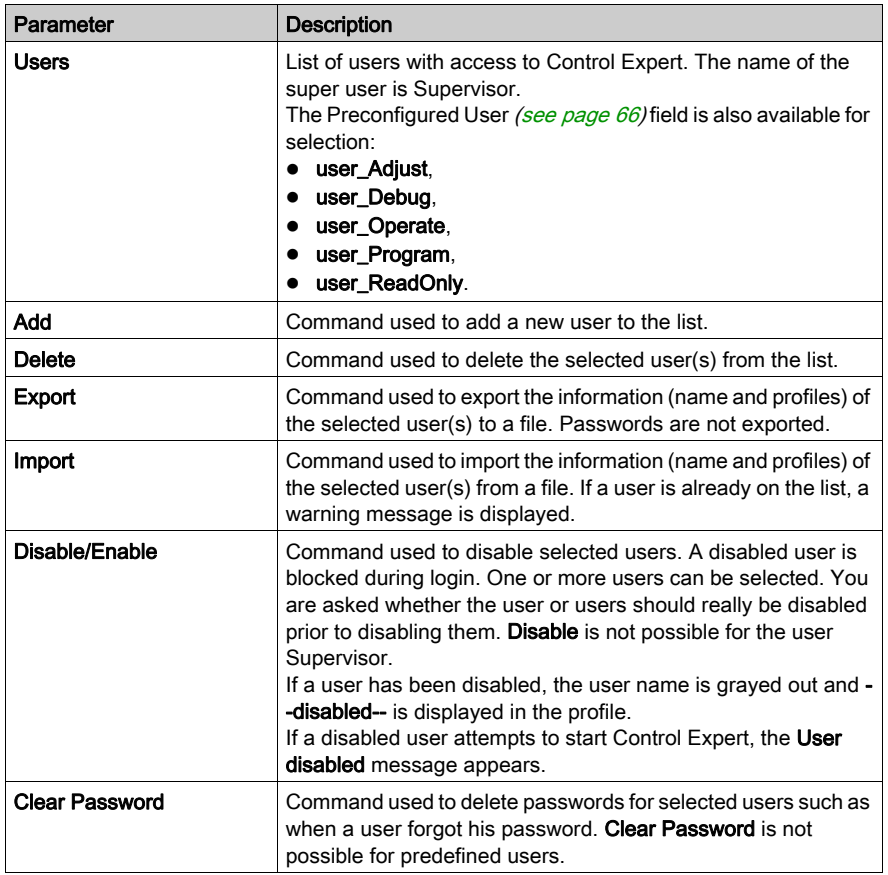

#### Profiles field

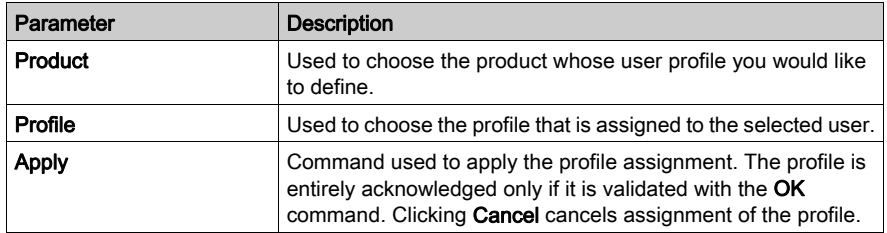
### Adding a user

Clicking Add displays the following dialog window:

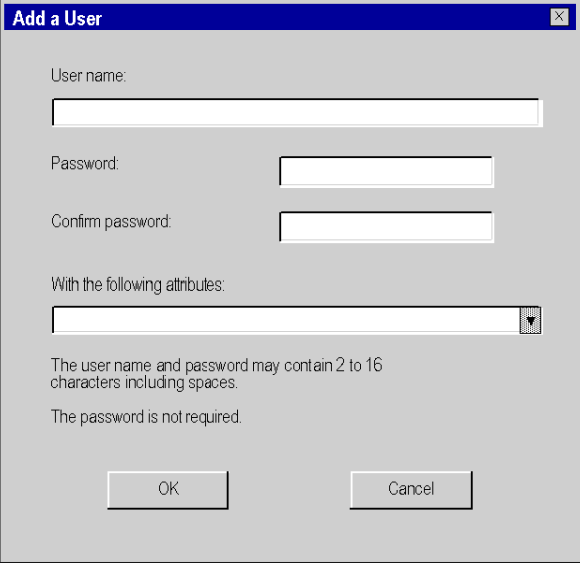

2 data entry fields are provided:

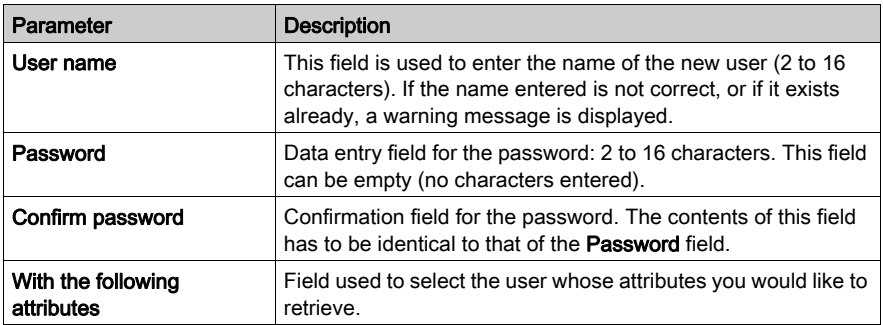

# <span id="page-73-0"></span>User Profiles

#### At a Glance

Only the Super User [\(see](#page-64-0) page 65) can access this tab. It is used to perform the following functions:

- Add or delete a profile in the list.
- Read and modify the access rights associated with a profile.
- Import/export information for one or more user profiles.

#### "Profiles" Tab

The Profiles tab looks as follows. It features the Product and Profiles areas:

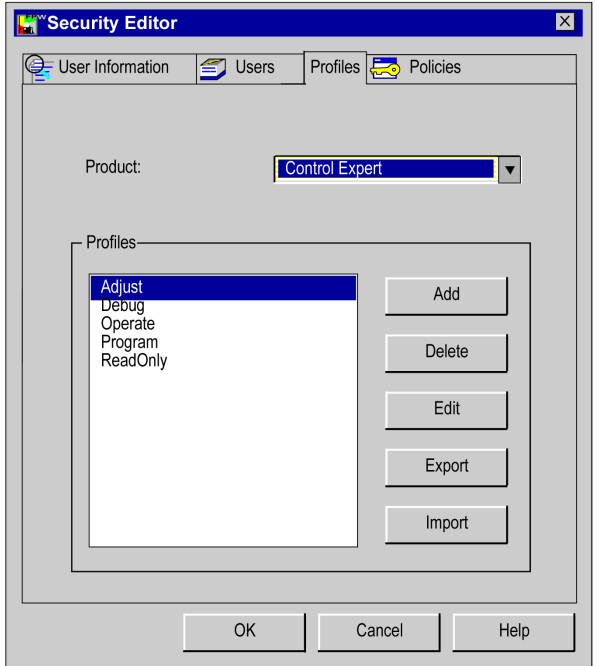

### Description of the parameters

Product area:

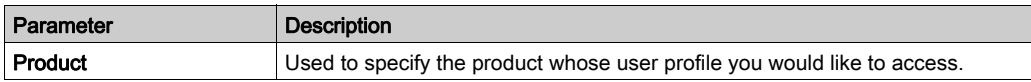

#### Profiles area:

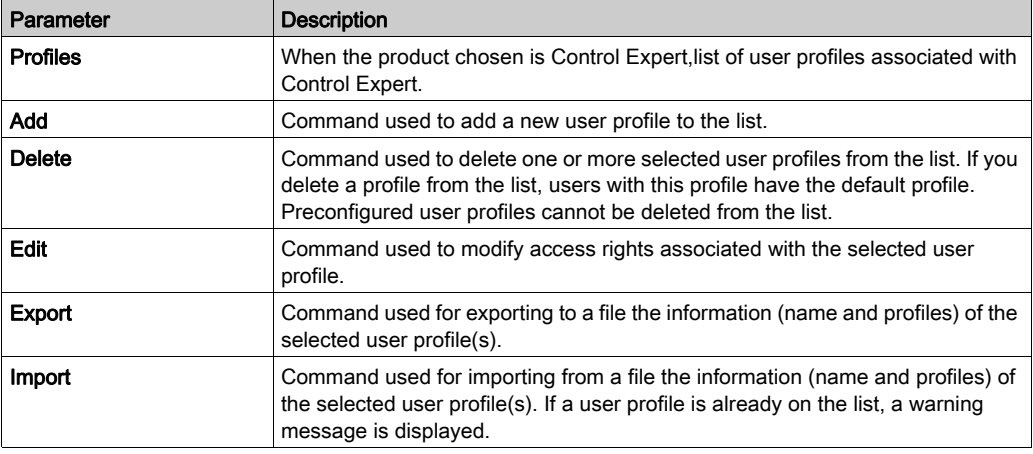

#### Adding a user profile

Use the Add command to display the following dialog box:

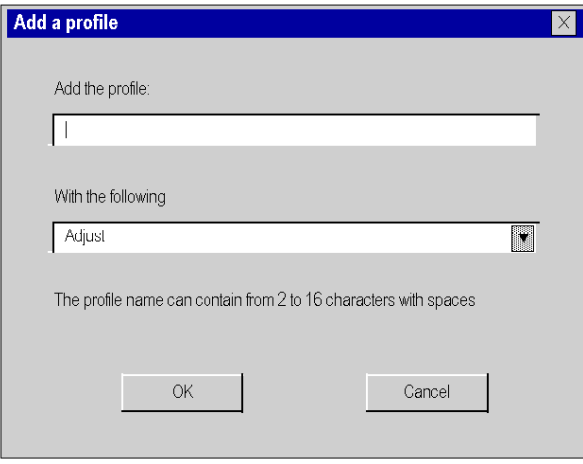

2 data entry fields are provided:

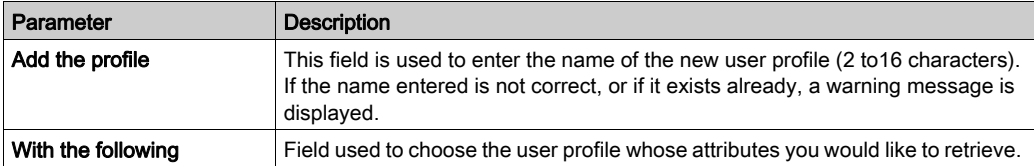

# Modifying a user profile

Use the Edit command to display the following dialog box:

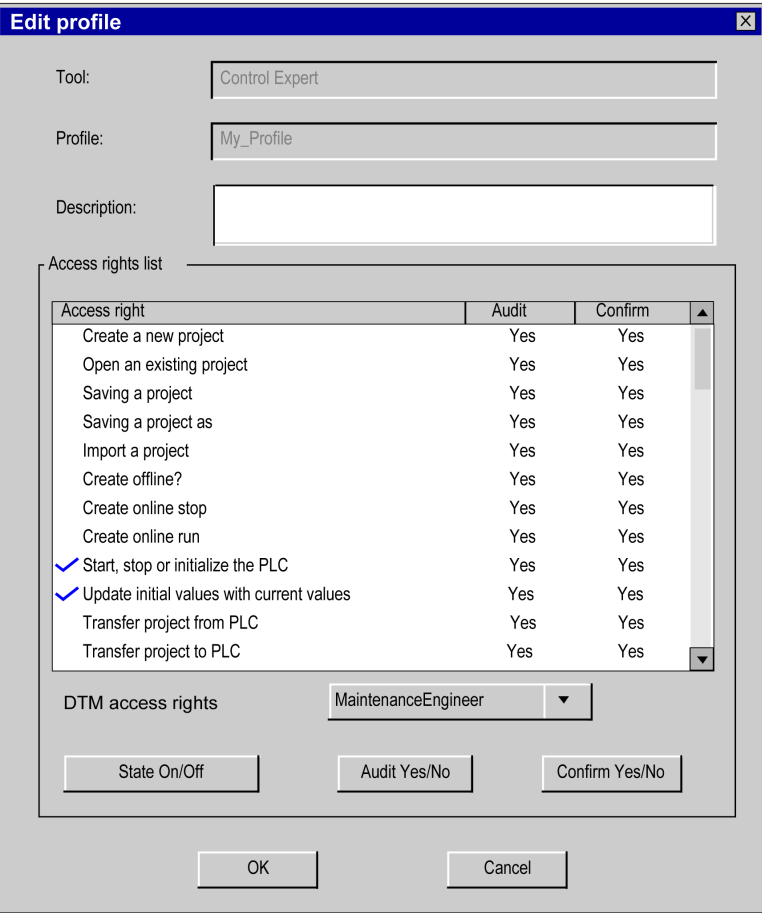

4 areas are provided for display or data entry:

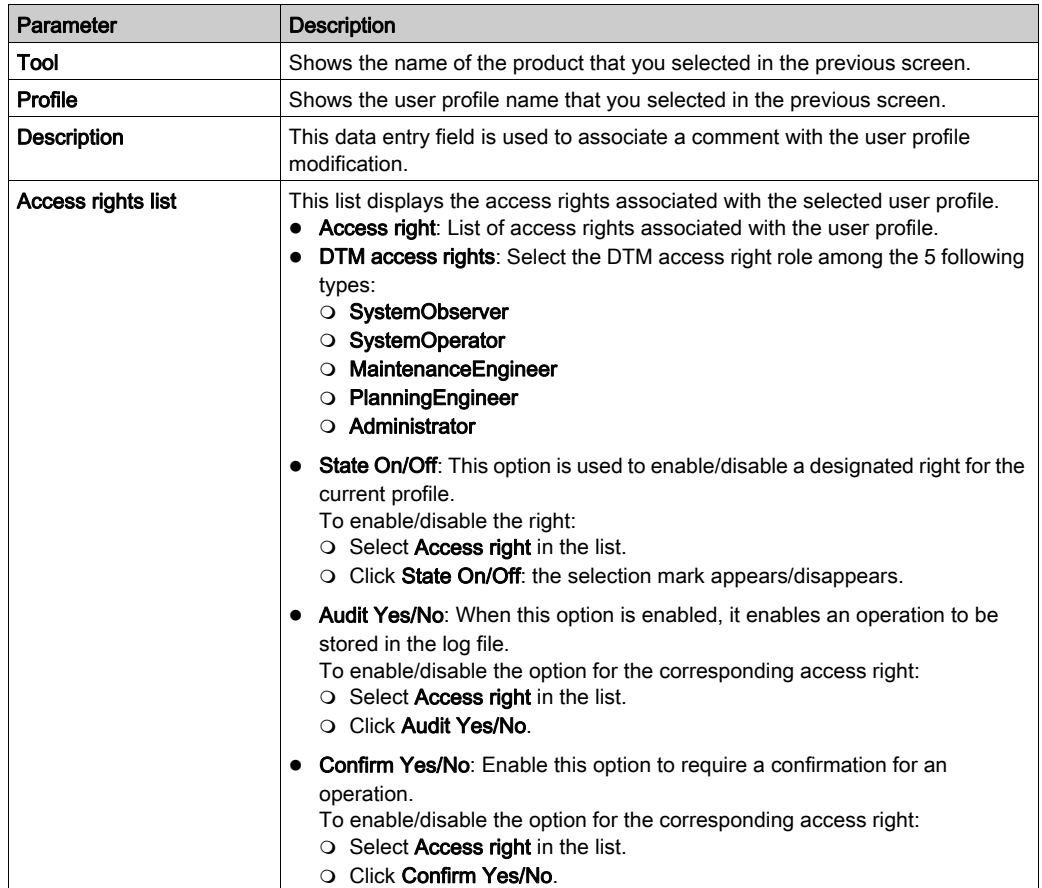

NOTE: You can view the access rights and DTM access rights associated with a preconfigured profile, but you cannot modify them.

DTM access rights. Select PlanningEngineer or Administrator role if one of the following user access right is enabled:

- create a new project
- build off-line
- build on-line stop
- build on-line run
- Modify Project settings
- Variable Add Remove
- DDT Add Remove

# **Policies**

#### At a Glance

This tab in the security editor can be accessed only by the super user. It enables the execution of the following functions:

- Determine the guidelines associated with a product,
- define the default profile,
- Enable/disable the Check option.
- Enable/disable the Confirm option.

#### **Policies**

The Policies tab of the security editor looks as follows:

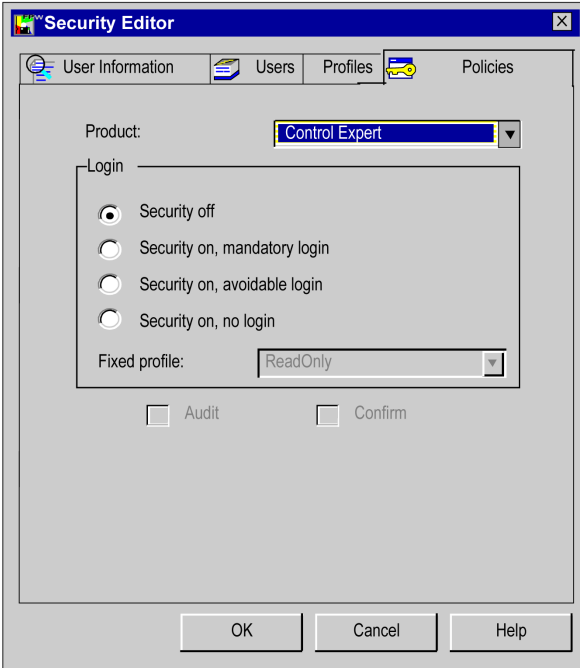

### Description of the parameters

The following table describes the screen parameters:

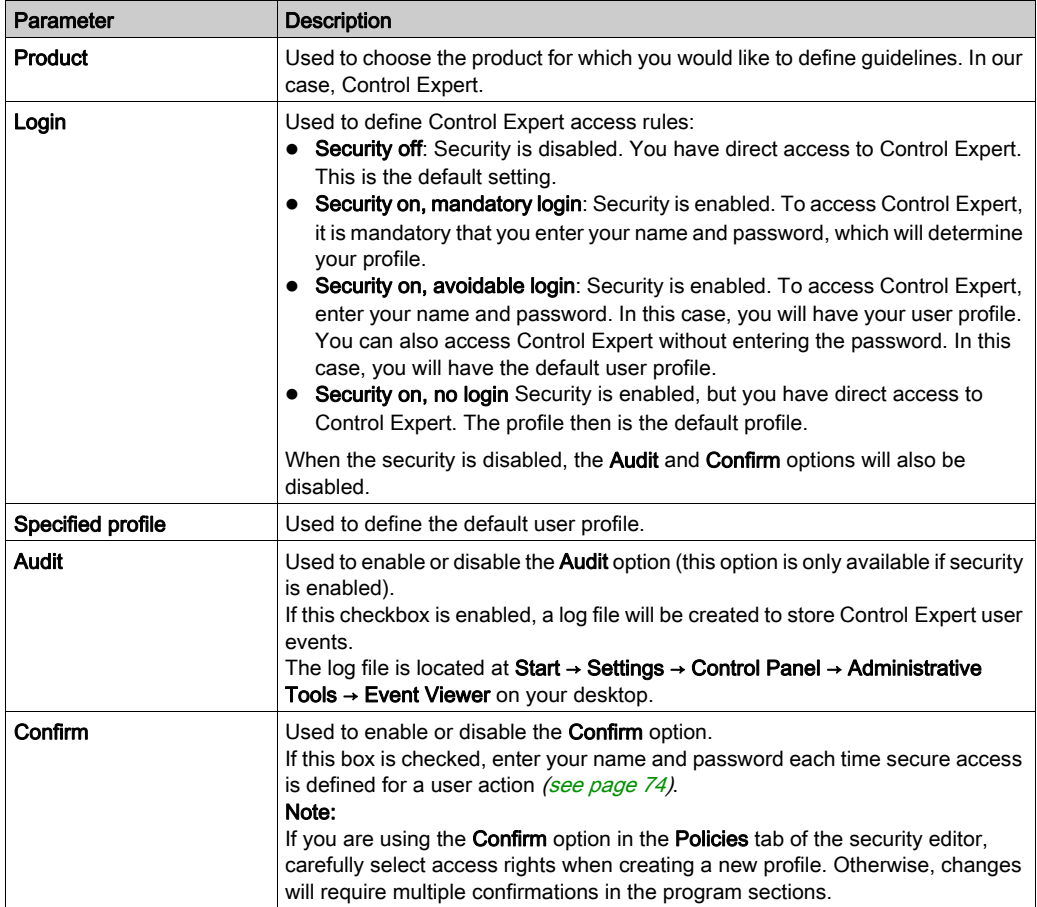

NOTE: The Audit and Confirm options are not assigned to one user but apply globally to all Control Expert products.

# Recovery procedure with an error

#### At a Glance

The security editor is used to control access to Control Expert. If a problem occurs, (access attempted by an illegal user, loss of password, etc.), follow the recovery procedure corresponding to the problem.

#### Access by an unknown user

If a user is not known to the security editor, and security is enabled, there are two options:

- Access is configured with an avoidable login (Security On, Password Optional): in this case, the unknown user can access Control Expert with the default profile,
- Access is configured with mandatory login (Security On, Password Required): in this case, the unknown user cannot access Control Expert.

If the database of the security editor is damaged or it was deleted, access to Control Expert is not possible, even if security is not active (Security Off).

#### Loss of password

If you have forgotten your password, the procedure to follow differs depending upon whether you are a user or a super user:

- if you are a user, contact the super user. He can reset your password. You can then enter a new password.
- If you are the super user, reinstall Control Expert, choosing a customized installation: Install only the security editor.

#### Database protection

To protect the database against possible damage, a backup file is created during installation. This hidden file can only be accessed in read mode. It enables the database to be restored when a fault occurs.

NOTE: The backup file is maintained and used if the database is damaged. If the automatic procedure fails, then repeat the installation procedure.

# Access rights

#### At a Glance

Control Expert access rights are classified in the following categories:

- **•** project services
- adjustment/debugging
- **•** libraries
- global modification
- elementary modification of a variable
- elementary modification of DDT compound data
- elementary modification of a DFB type
- elementary modification of a DFB instance
- bus configuration editor
- input/output configuration editor
- runtime screens

#### Project services

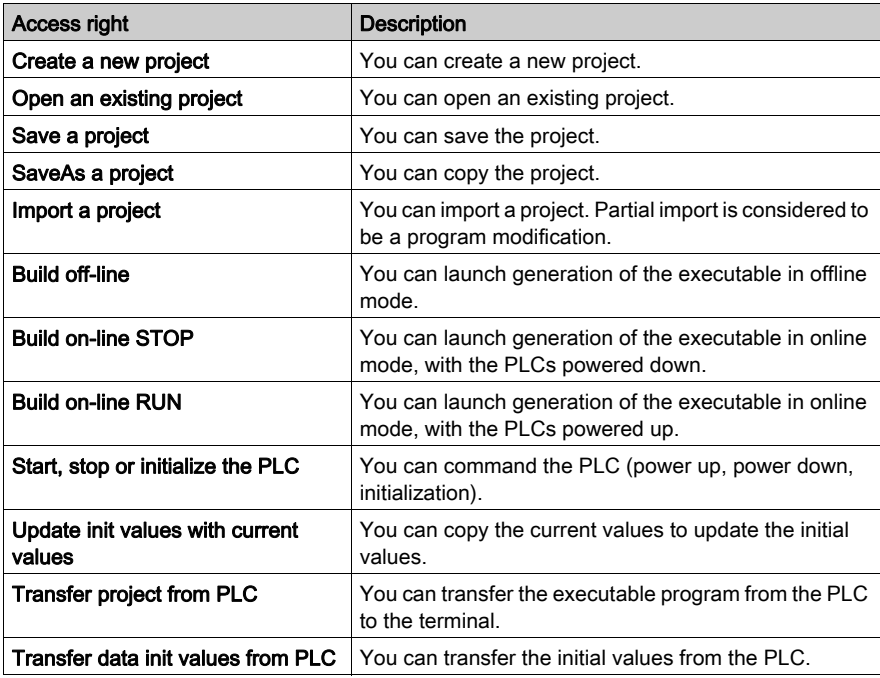

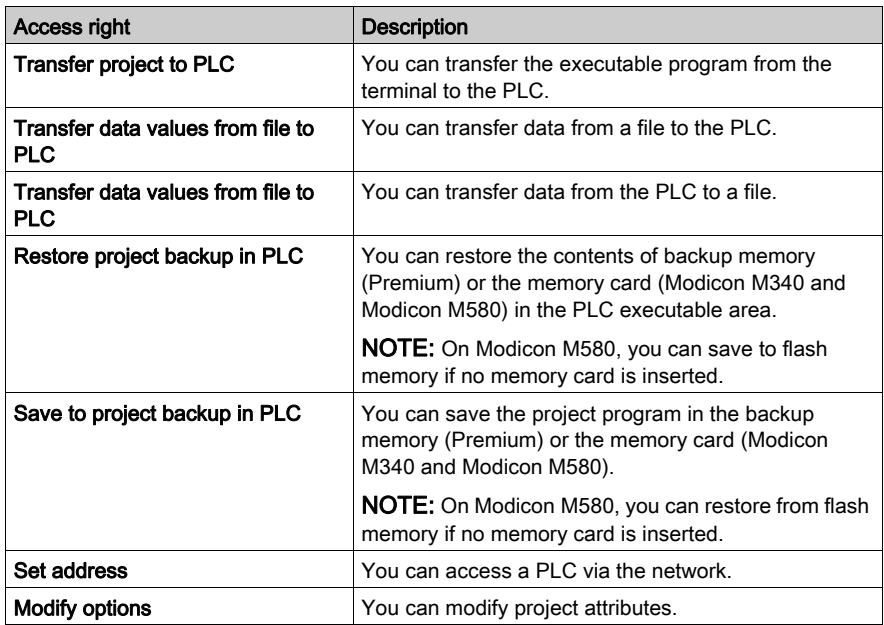

# Adjustment/Debugging

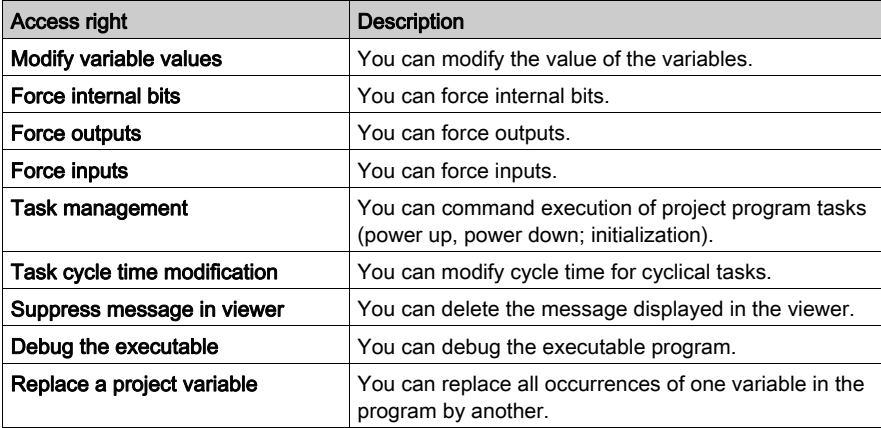

#### Libraries

The access rights for this category are as follows:

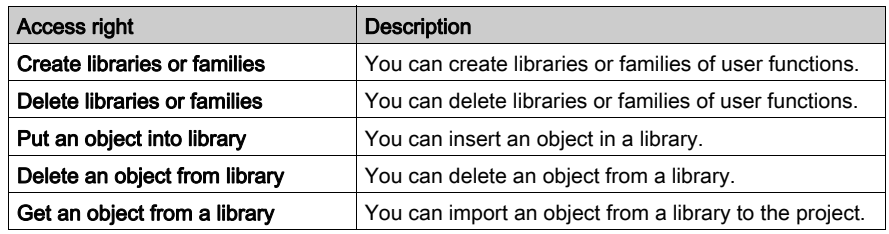

### Global modification

The access rights for this category are as follows:

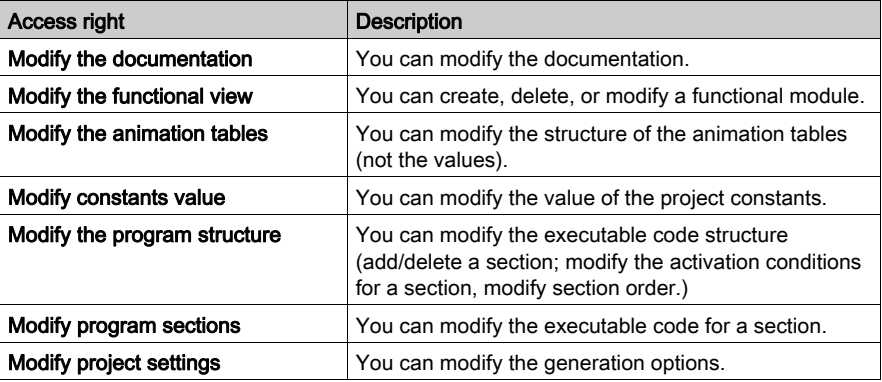

#### Elementary modification of a variable

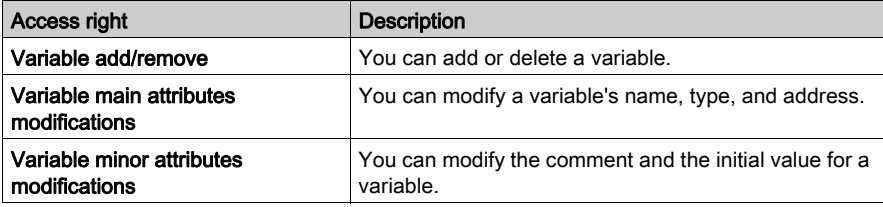

### Elementary modification of DDT compound data

The access rights for this category are as follows:

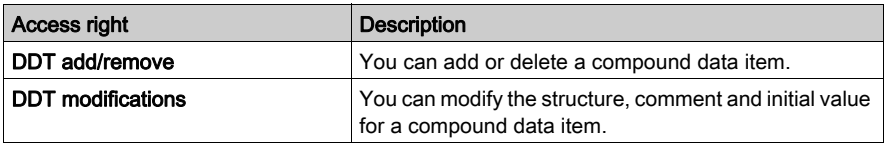

#### Elementary modification of a DFB type

The access rights for this category are as follows:

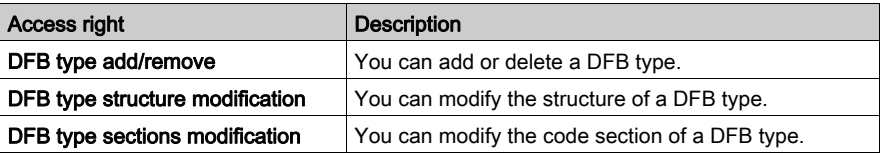

#### Elementary modification of a DFB instance

The access rights for this category are as follows:

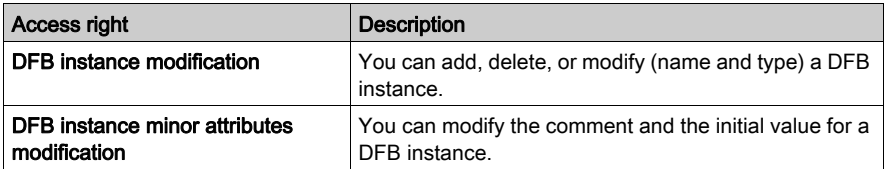

#### Bus configuration editor

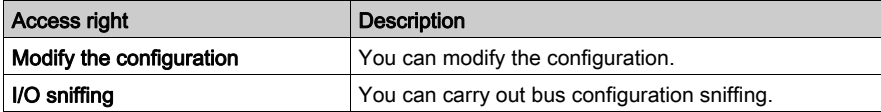

# Input/output configuration editor

The access rights for this category are as follows:

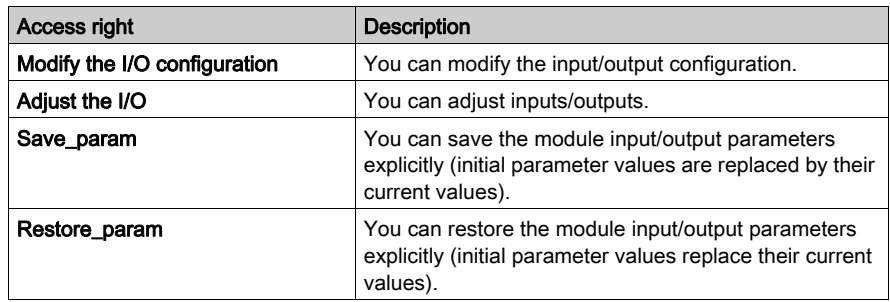

#### Runtime screens

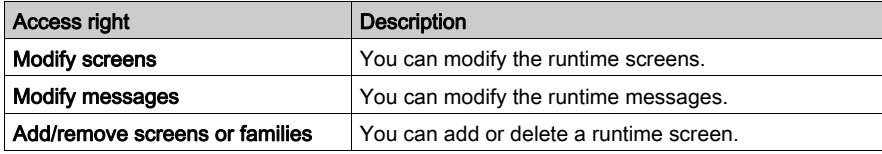

# Section 4.2 Project management

### Subject of this Section

This section introduces the tools used for project management.

#### What Is in This Section?

This section contains the following topics:

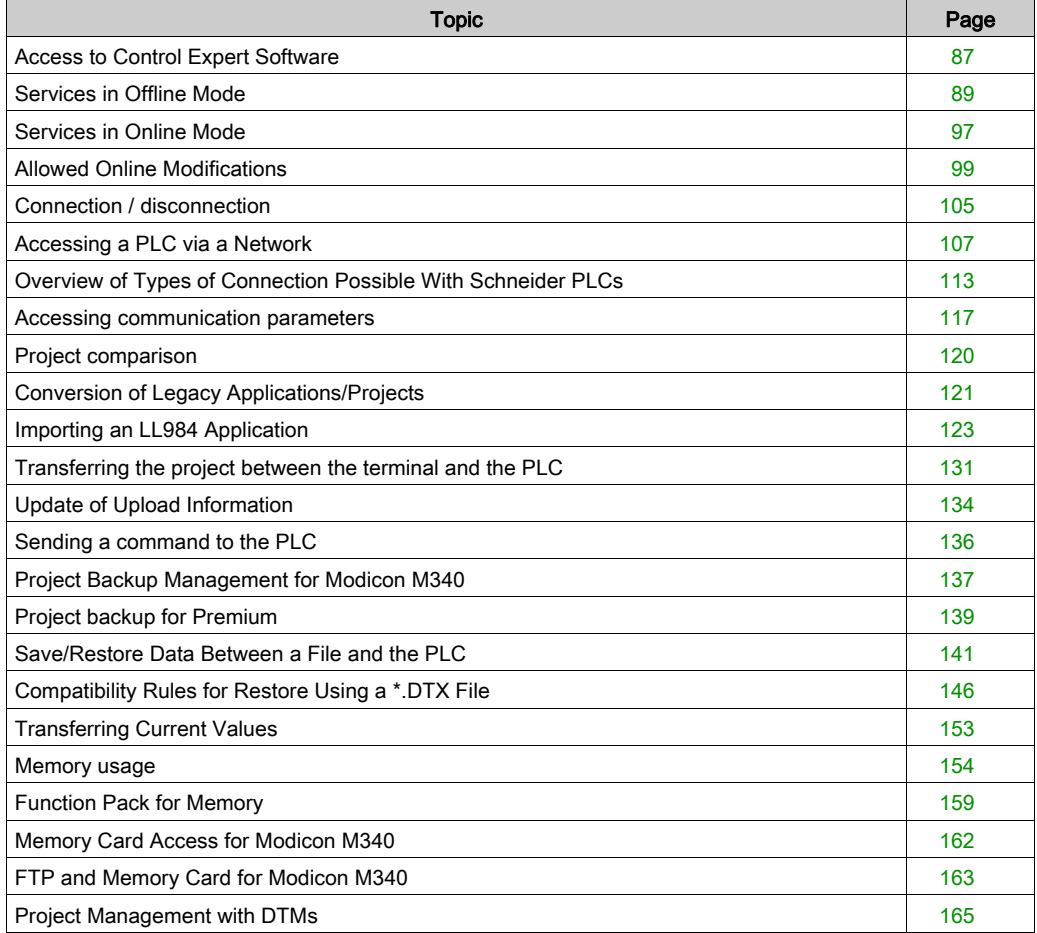

# <span id="page-86-0"></span>Access to Control Expert Software

#### At a Glance

It is possible to launch several instances of Control Expert simultaneously on the same workstation. However, the access method is identical for all instances and depends on whether the security option has been enabled:

- If security is active, clicking the Control Expert icon calls up a login dialog box which is used to access Control Expert.
- If security is inactive, you have direct access to Control Expert.

#### Security Inactive or Active in No Login Mode

If security is inactive, execute the following commands to launch an instance of Control Expert:

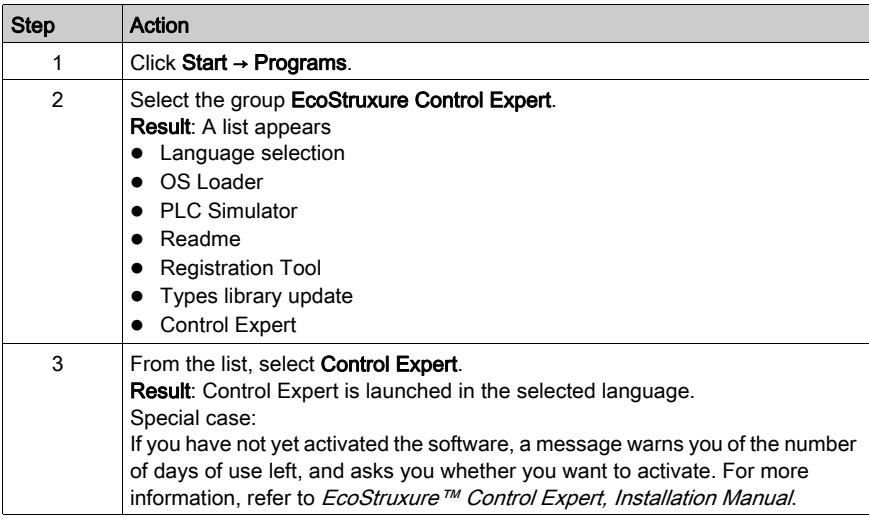

### Other Cases

When security is active [\(see](#page-63-0) page  $64$ ), execute the following commands to launch an instance of Control Expert:

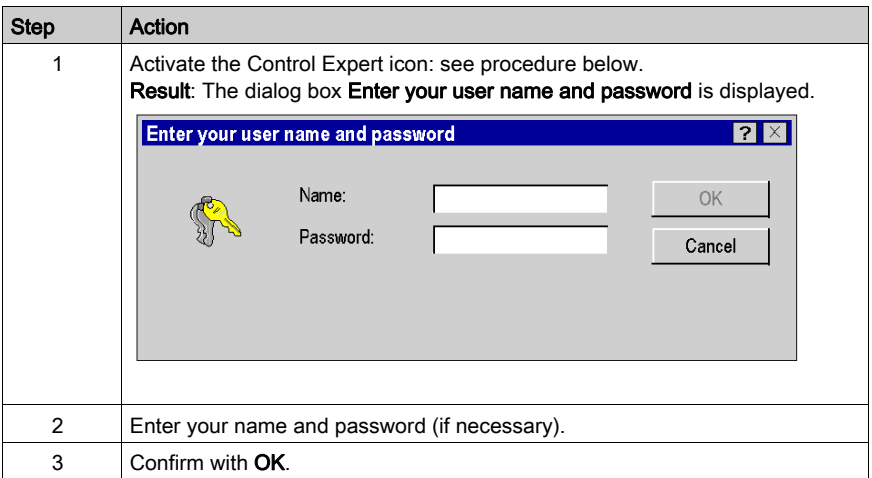

# <span id="page-88-0"></span>Services in Offline Mode

#### At a Glance

The following operations can be carried out when accessing Control Expert software in off-line mode:

- Creating,
- Opening,
- Converting,
- Analyzing,
- Generating,
- Saving,
- Closing.

#### Creating a Project

To create a new project, carry out the following actions:

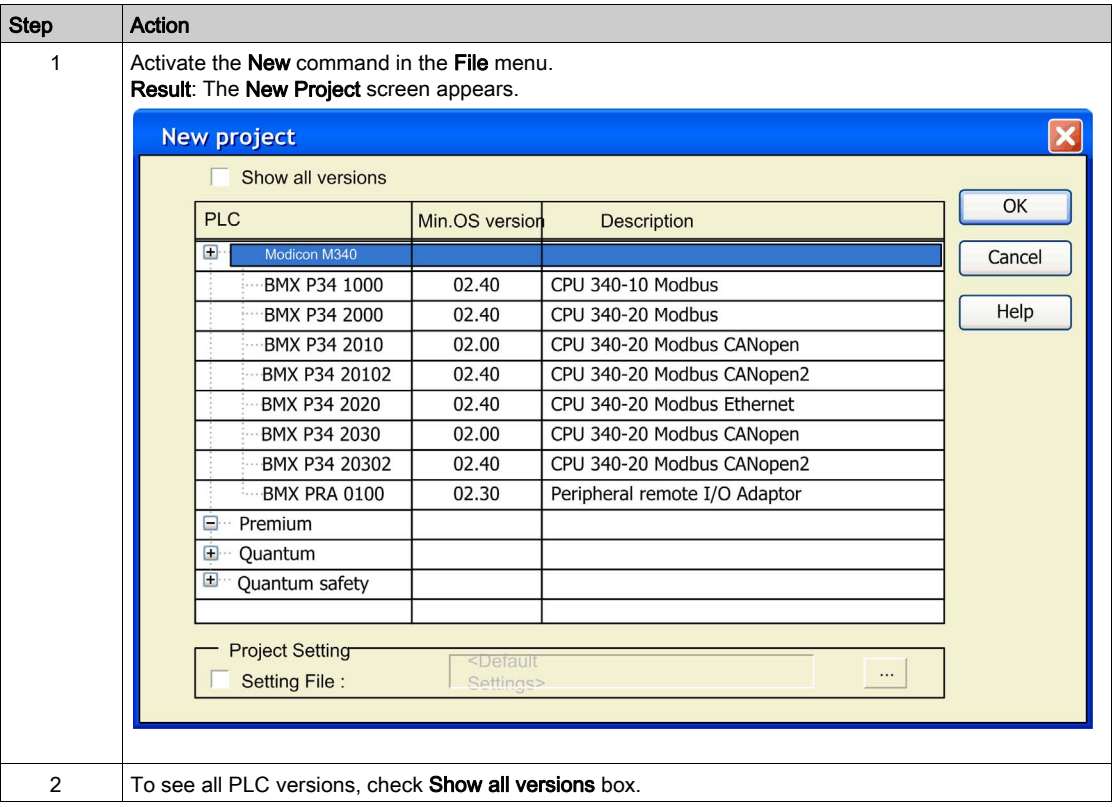

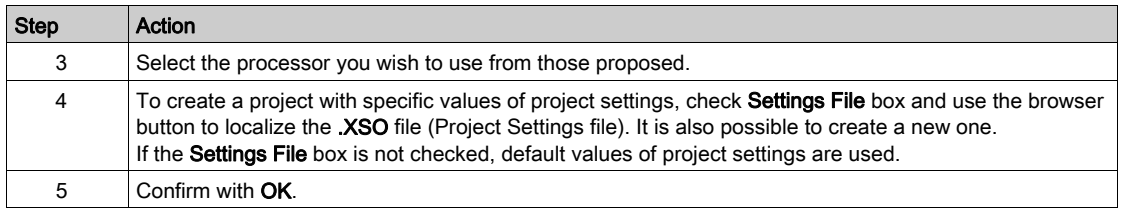

# Open Dialog

Open project dialog

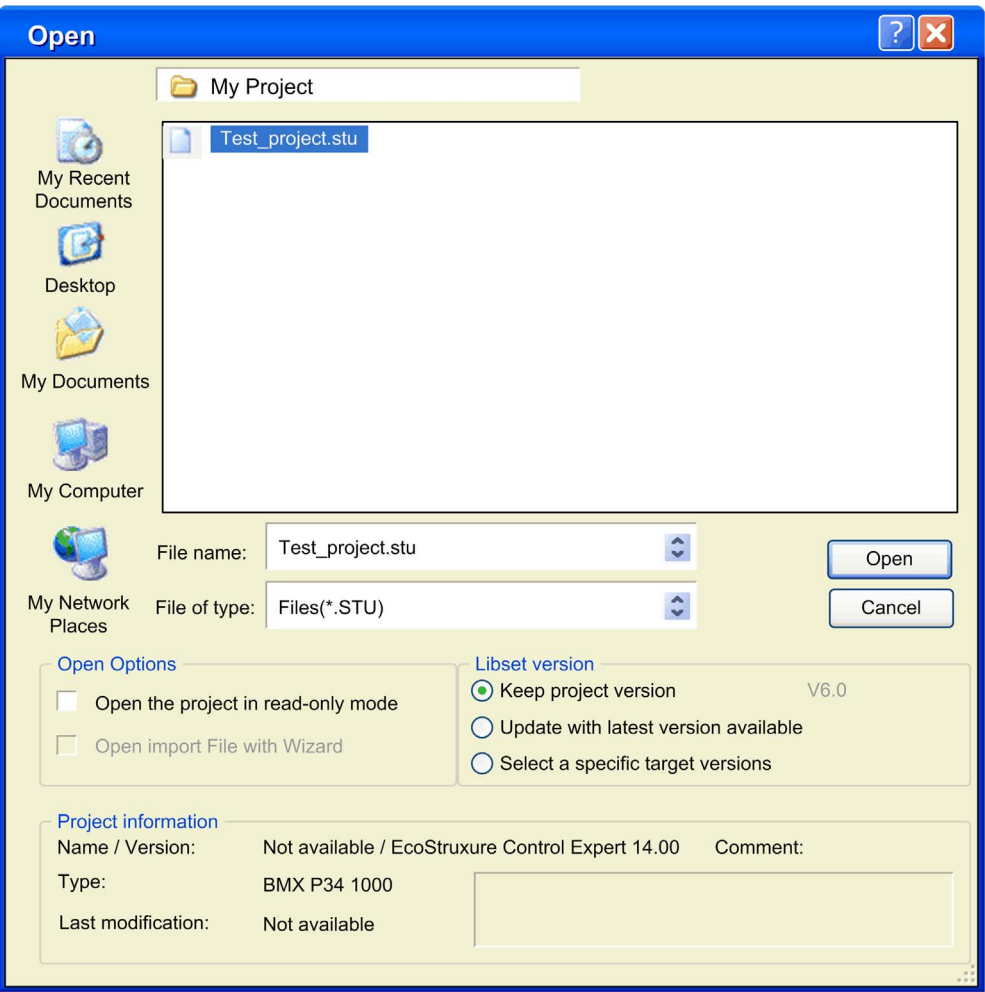

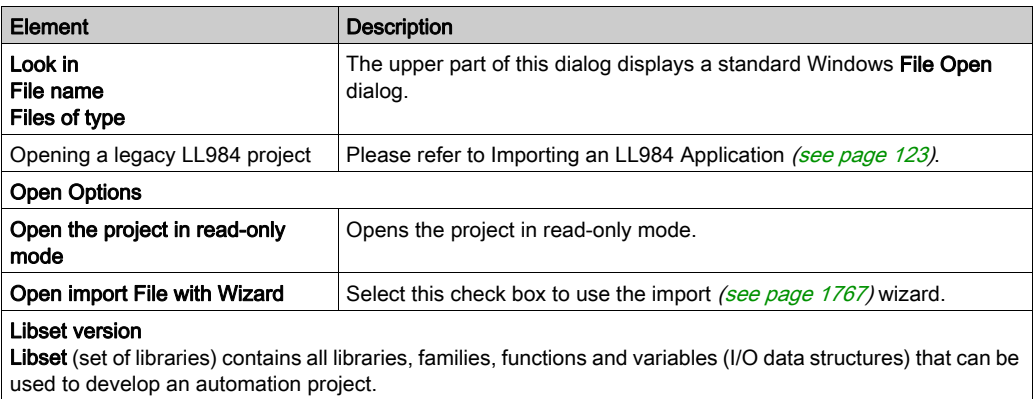

In general, to open an existing project (.STU file) or an archived project (.STA file) the Libset version can be selected.

To import a .ZEF or .XEF file, the latest Libset version must be selected.

More information on the default Libset version used to open a project according to the file type is provided in the libset [\(see](#page-309-0) page 310) section.

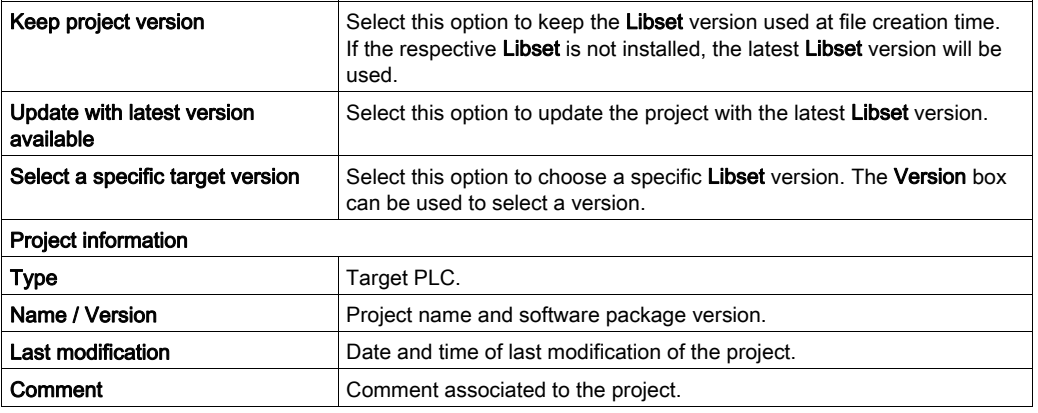

#### <span id="page-91-0"></span>Opening a Project

To open an existing project, carry out the following actions:

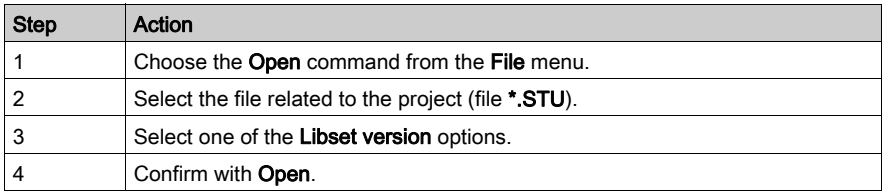

Opening a project also restores the Control Expert context, which was saved when the project was closed. This involves:

- The list of open tools,
- For each tool: its window size, position, contents and animation status,
- taskbar and tool configuration.

The context file is a companion file to the <Project\_name>.STU file. It is saved in the same directory with the name <Project\_name>.ZTX. The .**ZTX** file is not required to open an application. If no **.ZTX** is provided the application is open with default context.

NOTE: When a project file is selected, the software provides a certain amount of information: the project name, associated comment, version and date the project was generated, target PLC, and date of last modification to the source code.

NOTE: The .STU file is a work file and it can not be used to switch from one version to another of Control Expert software. In this case, you should use the archive format (.STA file) or use the export function in the project and create a **.ZEF** or **.XEF** file.

NOTE: The .STU file contains the configuration of the TSX CPP 110 in the Project Browser. A The file not found message appears each time the configuration screen of the TSX CPP 110 PCMCIA card is opened. Select the required .CO file to update the CANopen configuration.

#### Opening an Archived Project

To open a project archived in STA format, carry out the following actions:

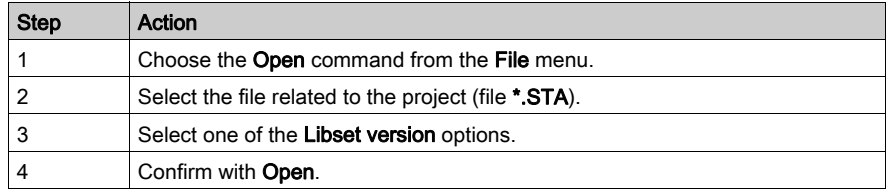

An STA file is a project archive file that can be accessed using the **Archive** command in the **File** menu.

The properties of the .STA file are the following:

- The **STA** file is very compressed (approximately 50 times more so than the STU). It is used to transfer projects to networks (local or Internet, for example).
- The **.STA** file can be used to transfer projects between versions of Control Expert software.
- The .STA file contains the entire project:
	- o The PLC binary,
	- The Upload information: comments and animation tables,
	- The operator screens.

#### NOTE:

When a **.STA** file is selected, the software provides a certain amount of information:

- The project name.
- Associated comment.
- Version and date the project was generated,
- Target PLC,
- Date of last modification to the source code,
- The version of Control Expert used to create this archive.

NOTE: As the file is compressed, loading takes much longer than for an .STU file. We recommend using the .STA file to archive the project and the .STU file as the actual work file.

NOTE: To Fully retrieve an application with Quantum Ethernet I/O system and/or 140 NOC 78• 00 topologies, The Upload information or Open an archive files must be used.

#### Converting an Existing PL7 or Concept Project

To convert an existing PL7 or Concept project, carry out the following actions:

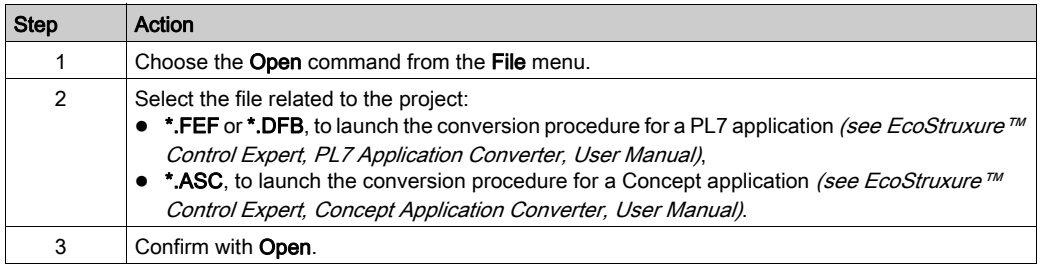

#### Conversion Wizard

To convert a legacy project partially or as a whole the **Conversion Wizard** can be used.

The **Conversion Wizard** provides options to remap I/O objects (channels, variables etc.) during conversion and to adapt the hardware configuration of the new project concurrently in Control Expert.

#### Shortcuts to Recent Projects

To simplify access to the current project(s), the software provides a shortcut for accessing the last 8 projects used. In the File menu, activate the shortcut to the project you would like to open.

#### Archiving a Project

To archive a project in STA format, carry out the following actions:

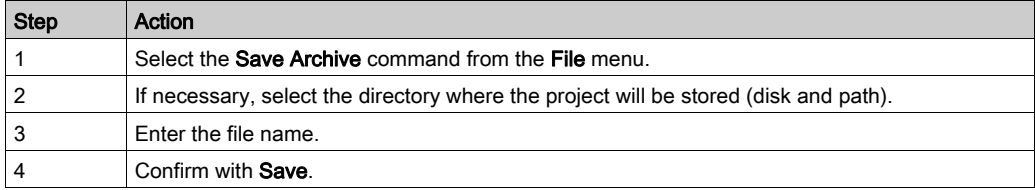

NOTE: Archiving is only possible after a Rebuild all project with the Upload information [\(see](#page-556-0) page 557) section of the **Project Settings** window set as follows:

- the Upload information and Comments check boxes are checked, with the Animation tables check box unchecked
- the Upload information, Comments and Animation tables check boxes are checked
- the Upload information, Comments and Animation tables check boxes are unchecked

NOTE: The .STA file partially contains the TSX CPP 110 configuration. Do not forget to backup the .CO file (Sycon) for CANopen after archiving of the project.

#### Analyzing a Project

To analyze the syntax of your project, carry out the following actions:

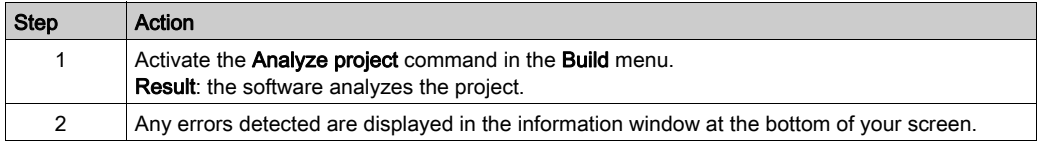

#### Analyzing and Generating a Project

To analyze and generate your project at the same time (generation of links between input/output modules and declared objects in the project, etc.), carry out the following actions:

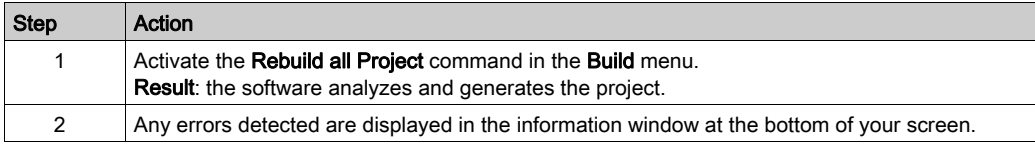

#### Analyzing and Generating Modified Project Parts

To analyze and generate only the modified parts of your project, carry out the following actions:

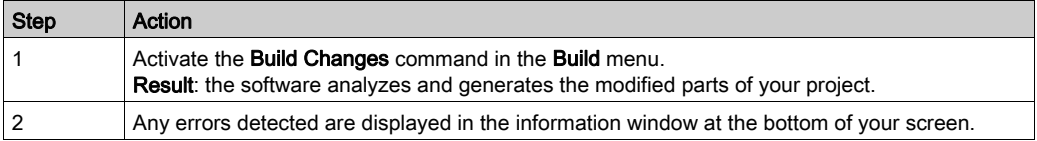

NOTE: The Build Changes analyses and displays only modified sections or sections impacted by modifications. To display all warnings, a Rebuild all Project command is needed.

NOTE: The Build Changes command can be executed only if the Rebuild all Project command has been executed at least once previously.

#### Backing up a New Project

To back up a new project, carry out the following actions:

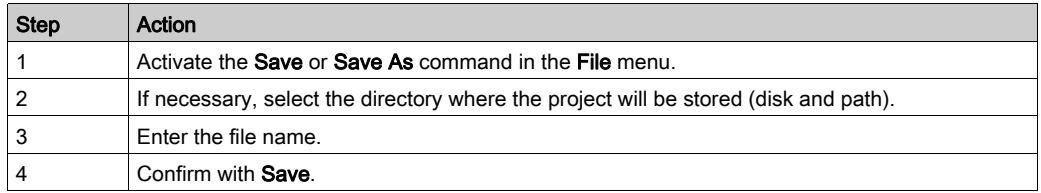

#### Backing up an Existing Project

To back up your modifications, select the Save command from the File menu.

#### Closing a Project

To close your project, carry out the following actions:

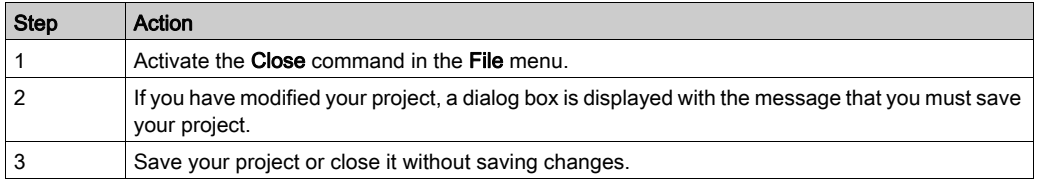

NOTE: Closing a project triggers saving the current context in the file <Project\_name>.ZT[X](#page-91-0) [\(see](#page-91-0) page 92).

### Exiting Control Expert

To exit Control Expert, carry out the following actions:

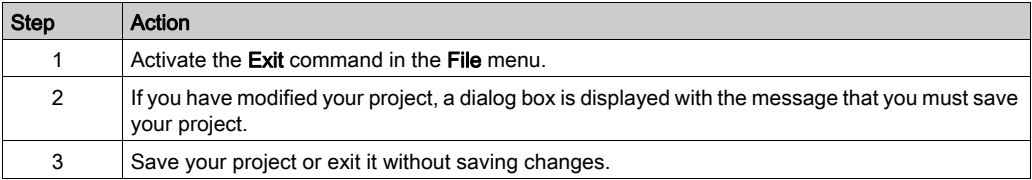

# <span id="page-96-0"></span>Services in Online Mode

#### <span id="page-96-1"></span>Programming and monitoring modes

You can access the project in the PLC in Online Mode in the following two ways:

- Programming, the PLC is reserved by the terminal; it is possible to access all the functions of the software. It is not possible to connect in programming mode to a PLC that is already reserved.
- Monitoring, The PLC is not reserved by the terminal; it is not possible to modify functions of the PLC, (the program), however it is possible to modify values of the variable with the animation table.It is also possible to connect in monitoring mode to a PLC that is already reserved. Links between EFs are not animated.

Note: The command Tools → Options...Connection tab lets you choose the default operating mode [\(see](#page-601-0) page 602).

#### Equal or Different Modes

On connection, the data in the PLC and the terminal is compared [\(see](#page-556-0) page 557):

- $\bullet$  if the data is identical, this determines an equal online mode [\(see](#page-104-1) page 105),
- $\bullet$  if the data is different, this determines a different online mode [\(see](#page-104-2) page 105).

#### Information in the PLC

Two types of information are compared between the PLC and the terminal:

- Executable information is used to identify and execute the project in the PLC:
	- $\circ$  identification of the project,
	- configuration,
	- o code sections,
	- o DDT types.
	- o DFB types,
	- EF and EFB codes,
	- $\circ$  project options.
- Upload information:
	- project upload information: graphic code for languages with LD contacts and chart of FBD function blocks, symbols of static and dynamic variables,
	- comments: variables, code sections, project, DFBs, etc.,
	- animation tables.

#### User functions

The user functions provided in online mode that can be accessed from the PLC menu are the following:

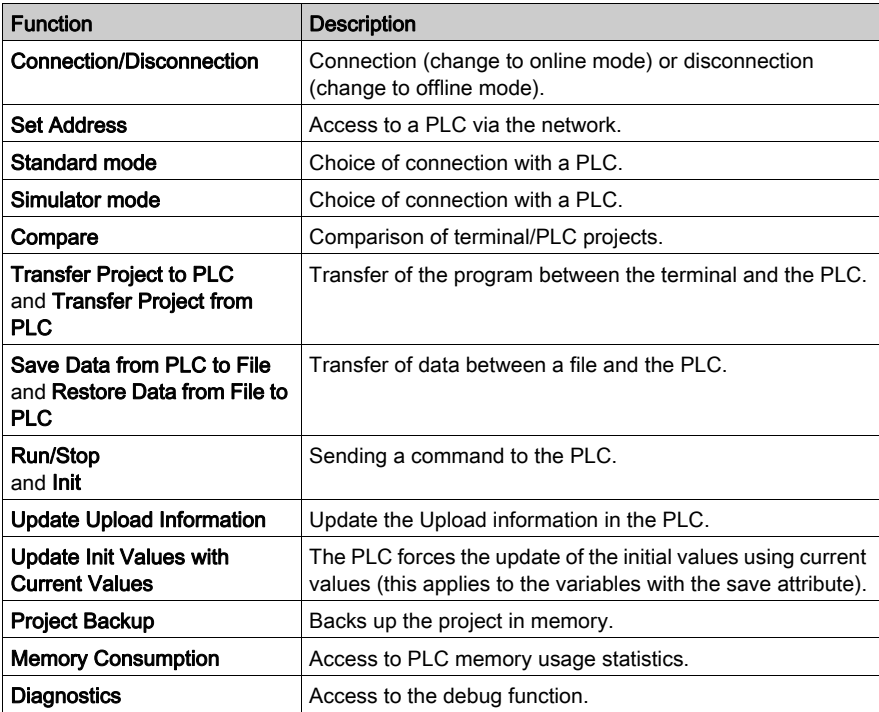

#### Cancel/Repeat

The Cancel/Repeat commands in the Edit menu are not available in the following cases:

- Deletion of a step or macro-step in online mode.
- Switch from normal view to extended view in SFC debug mode and vice-versa.

# <span id="page-98-0"></span>Allowed Online Modifications

#### **Overview**

The following pages describe modifications that are allowed when Control Expert mode is online.

#### General Rules Concerning Online Modifications

Online modification is a feature that concerns only the 'online equal' state.

If the application present in the PLC is different from the one opened in Control Expert, the state is 'online different'. One of both applications should be chosen and loaded to be in the 'online equal' state.

NOTE: To download the application from Control Expert into the PLC, it is mandatory to stop the PLC. However, the PLC may stay in RUN mode while uploading the application to the PC via Control Expert.

The 'online equal' state may only be reached if the connection mode is 'programming'. To configure the connection mode, use the command Tool  $\rightarrow$  Options  $\rightarrow$  Connection.

Two different connection modes are available:

- monitoring [\(see](#page-96-1) page  $97$ ): state is 'monitoring' and no online modification is allowed,
- programming [\(see](#page-96-1) page 97).

The distinction between executable code and upload information means that there are 2 kinds of modifications:

- $\bullet$  those which truly modify the executable information (e.g., which add a new EFB call or a new ST instruction)
- modifications that have an impact only on the Upload information (e.g. concerning comments, graphical information of languages).

Consequently, these kinds of modifications may not need to be built depending on whether upload information is loaded into PLC, comments and animation tables included in upload information.

As a general rule, Control Expert prevents the user from doing actions by mistake that would force them to stop the PLC and/or to perform a complete download:

- **e** either by simply disabling the forbidden functions in online mode
- or by a warning message, as follows:

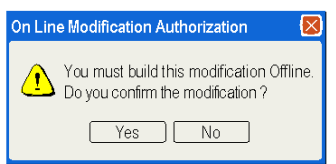

To know what parts have been modified, the application browser displays a specific mark for the modified parts and in the title bar of the editors by character '\*'.

#### Modify the Program

It is always possible to modify a section of the program in online mode. As soon as a section has been modified, it is no longer animated until the next build and transfer to PLC.

Nevertheless, depending on the kind of modifications, a SFC graph may be reset after the build and PLC update.

Some modifications performed in SFC might need a rebuild all command. In such cases, a warning message appears in the editor. For example, deleting an action or a transition section requires a 'rebuild all' command. However, removing an action or a transition section from a step or a transition and keeping the section unused only requires an online build.

NOTE: Adding an SFC section must be done offline, if the two following conditions are fulfilled simultaneously:

- If the project contains at least one SFC section already.
- If the project has been designed with an earlier version than Unity Pro 3.0 Unity Pro is the former name of Control Expert for version 13.1 or earlier.

This modification requires a rebuild all of the project and a PLC stop to download the entire application.

#### Modify Data

In the data editor, there is no specific operating mode.

Generally, it is allowed to modify the type of a variable or a Function Block (FB) in online mode.

Modifying a data, which is used in the program, may have consequences wherever it is used, on the contrary to an unused variable. Therefore online actions are more restricted on used data.

NOTE: Adding a variable without rebuilding increases the memory usage until next rebuild.

For used EDT variable or used DDT/FB instance, only comments and the initial values can be modified. Unused variable/instance may be deleted. It is allowed to create new variable/instance online.

Concerning DDT type, it is only allowed to change comments if the type is used. It is possible to create new DDT or to delete an unused one.

For DFB type, it is possible to:

- create, modify and delete sections
- change comments
- change initial values
- add a new public or private variable

If there is no instance of the DFB, there is no limitation. The DFB type may even be deleted. Finally creating new DFB type(s) and instantiating it in online mode is straightforward.

#### Modify the Configuration

For **Modicon M340, Premium** and **Atrium** PLCs, it is not possible to add or remove any module in online mode. Parameters of an existing module on the contrary may be configured online. Once modified, the animated mode is no longer available until the next build and PLC update.

For Modicon Quantum system PLCs, it is possible to add or delete a selection of modules and change the parameters of an existing module in STOP and RUN mode. For more information refer to Modicon Quantum, Change Configuration on the Fly, User Guide.

For Modicon M580 PLCs when the option CCTOF is selected, it is possible to add or delete a selection of modules and change the parameters of an existing module in STOP and RUN mode. For more information refer to Modicon M580, Change Configuration on the Fly, User Guide.

#### Comment Concerning Offline Modifications

Modifications that are only possible offline and new application downloads require an offline build and a rebuild all. In these cases, the modification is not possible online and a message notifies the user.

The rebuild is needed:

- After application creation or import
- Once the application is already built:
	- Changing some project settings
	- CPU change
	- o Memory card change
	- o Memory card layout change
	- o Switching from real target to simulator and vice versa

Furthermore, if a flash PCMCIA card without additional SRAM (TSX MFPP •••M or TSX MFPP •••K) is configured, no modification is allowed online. User is informed by a specific message 'This action is forbidden because: Flash Cartridge'.

### Synthesis of Authorized and Unauthorized Modifications

The following table presents the main authorized and unauthorized online modifications. The second column indicates which modifications have impact only to the upload information and do not have any impact to the executable code:

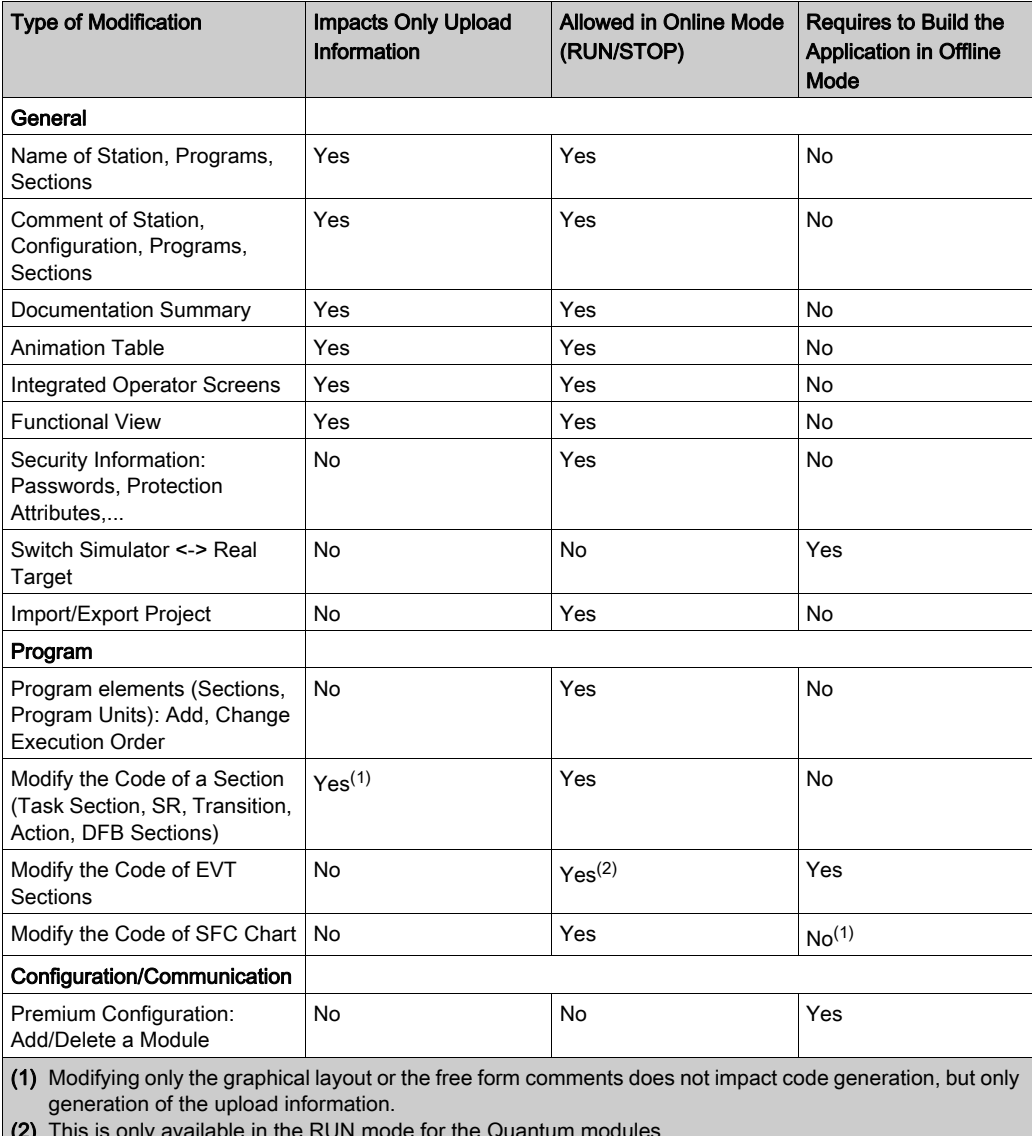

(2) This is only available in the RUN mode for the Quantum modules.

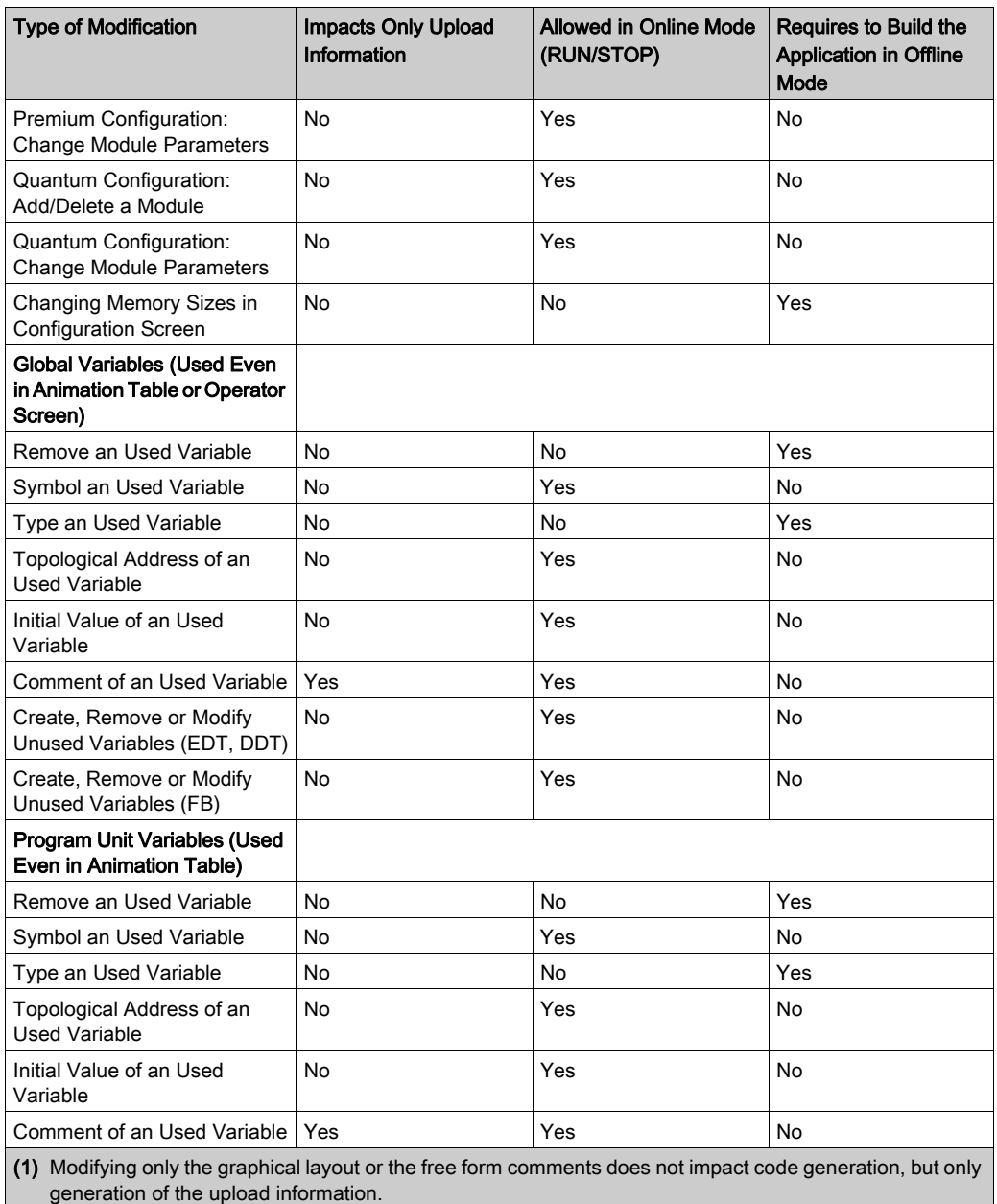

(2) This is only available in the RUN mode for the Quantum modules.

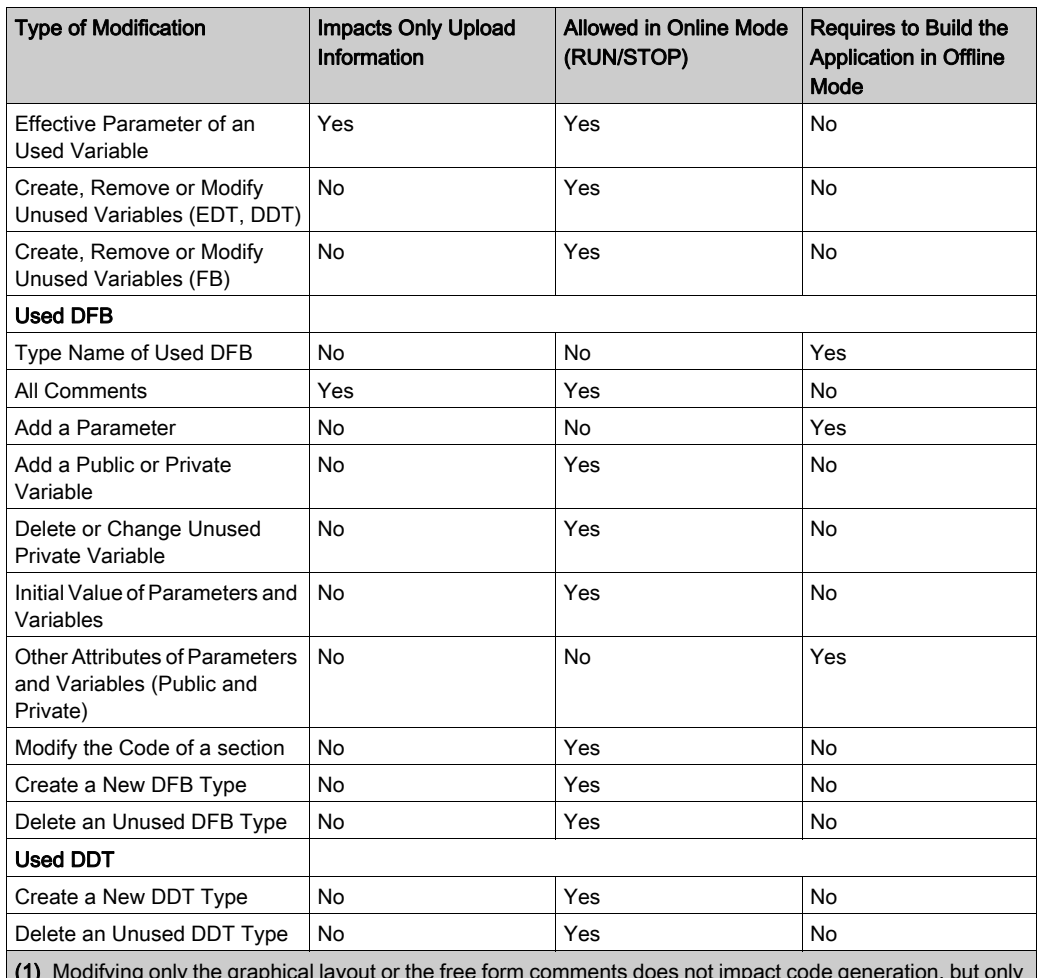

(1) Modifying only the graphical layout or the free form comments does not impact code generation, but only generation of the upload information.

(2) This is only available in the RUN mode for the Quantum modules.

# <span id="page-104-0"></span>Connection / disconnection

#### At a Glance

Connection enables you to change from offline to online mode. On connection, data in the PLC and the terminal is compared:

- if the information is identical, the online mode is Equal,
- $\bullet$  if the information is different, the online mode is Different,

By disconnecting, you can return to offline mode from an online mode.

#### <span id="page-104-1"></span>Equal online mode

On connection to the PLC, Control Expert runs in Equal online mode when executable files and the Upload information are identical in the PLC and in the terminal.

You can modify the project in the same way as for offline mode. Generating the executable also automatically triggers loading of modifications to the PLC.

If the project program has been modified in the terminal without regenerating the executable, only the non-modified parts of the project will be animated.

To animate the entire project once again, you must generate the executable and update the PLC.

#### <span id="page-104-2"></span>Different online mode

On connection to the PLC, Control Expert runs in Different online mode when executable files and the Upload information are different in the PLC and in the terminal.

To run in Equal online mode, you must transfer the project between the terminal and the PLC.

In Different online mode, the animation level is limited to access to located variables via their topological address. Modification of the program is not authorized.

#### Connection procedure

You must execute the following actions to connect up:

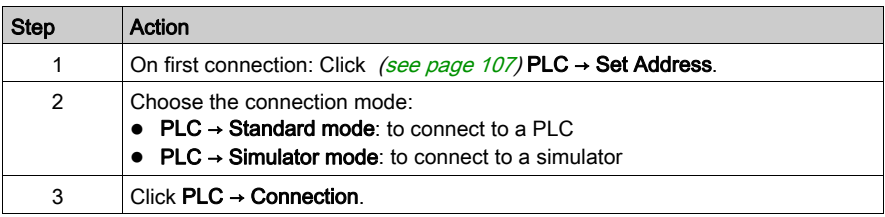

#### Disconnection procedure

You must execute the following actions to disconnect:

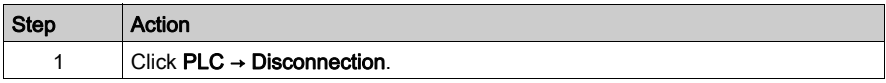

#### Automatic disconnection

In order to avoid online mode switching automatically to offline mode, without your explicit request (which is possible if the process executed by the processor is too large), you are recommended to increase the Timeout communication parameter [\(see](#page-116-0) page 117).

# <span id="page-106-0"></span>Accessing a PLC via a Network

#### **Procedure**

You must carry out the following actions to access a new PLC via the network:

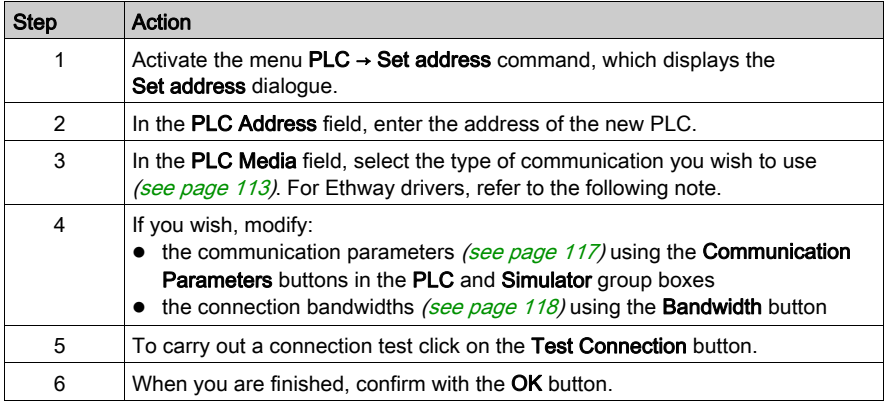

NOTE: In the Set Address dialogue, Ethway drivers are not available. To use this type of communication, you must enter manually ETHWAY01 or ETHWAY02 in the Media drop-down menu.

NOTE: By default the simulator is started on port number 502. To change the port number (portnum), add in the Simulator Address box an unused port number (e.g., 127.0.0.1:511 to use port number 511).

# Description of Set Address Parameters

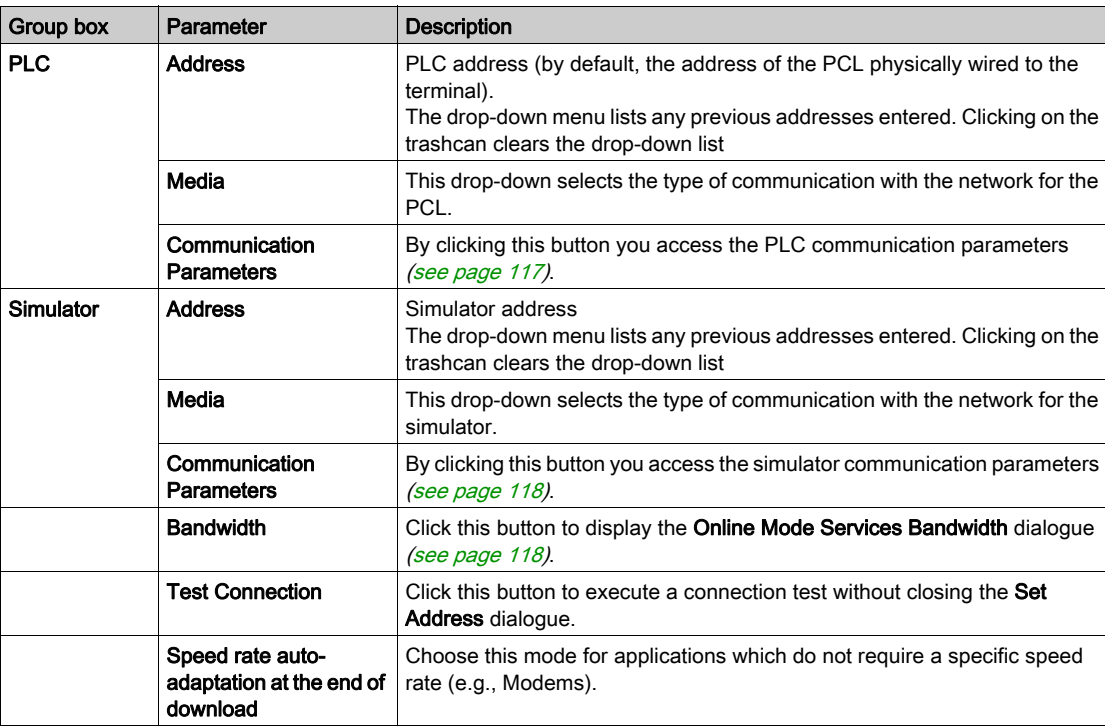

The following table describes the Set Address dialogue:
# Network Address Syntax

The network address syntax is documented in the Architecture and Communication Services (see Communication Services and Architectures, Reference Manual) manual.

The following table describes the various authorized addresses according to the platforms and media supports.

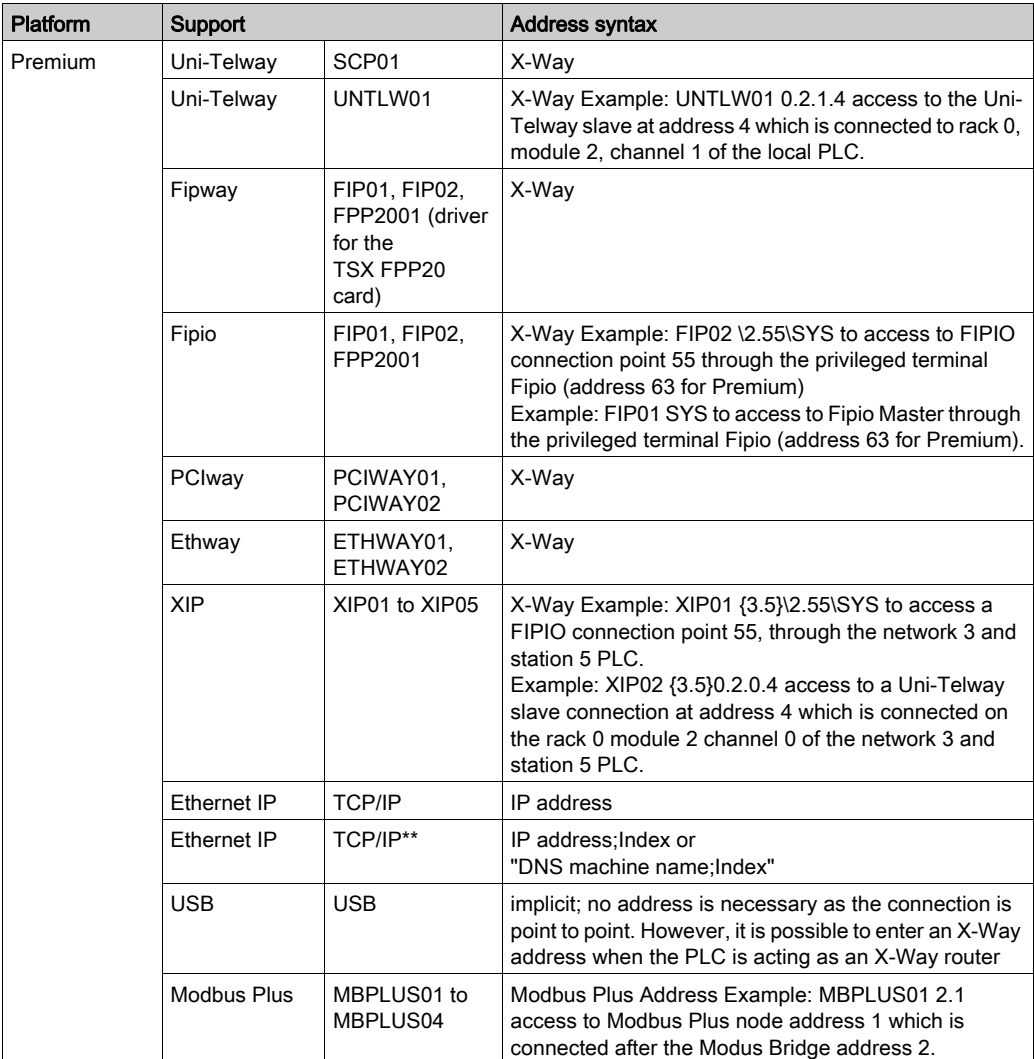

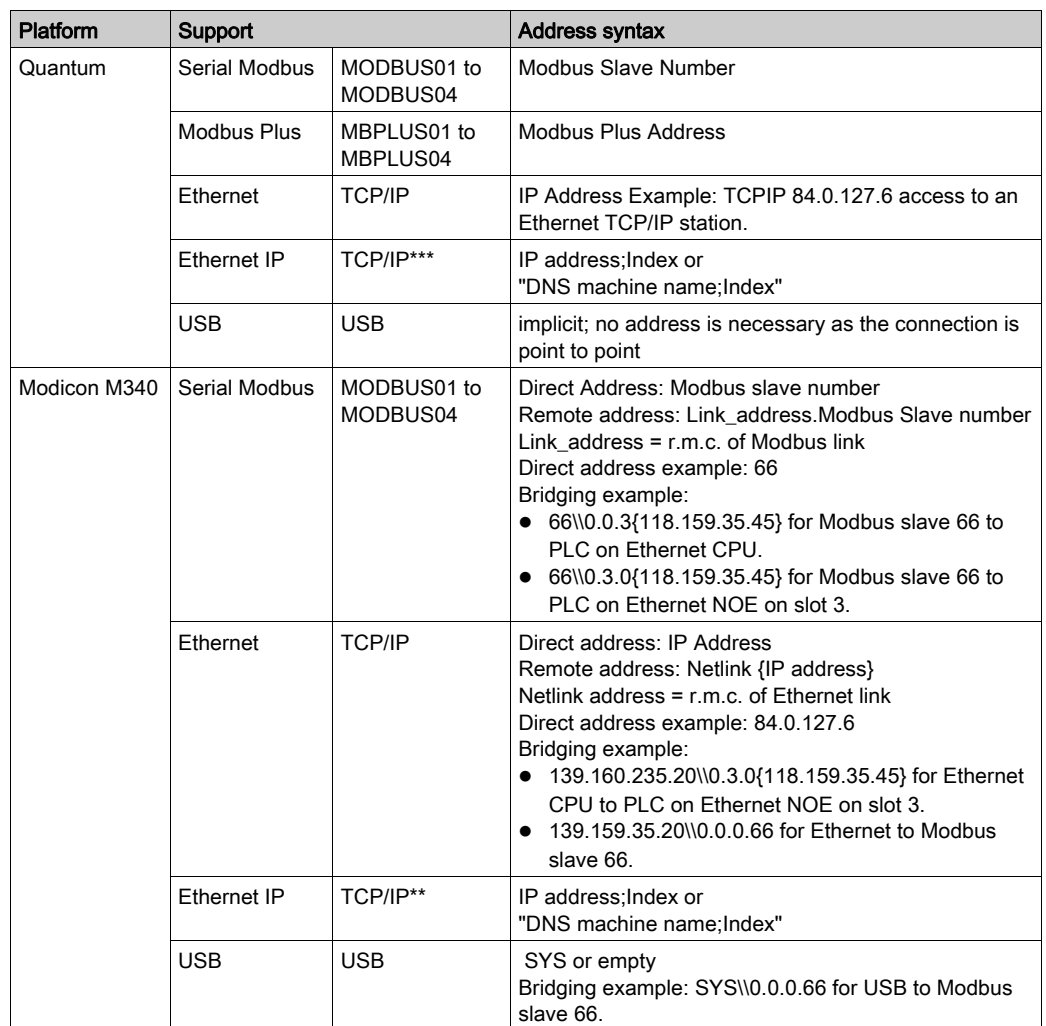

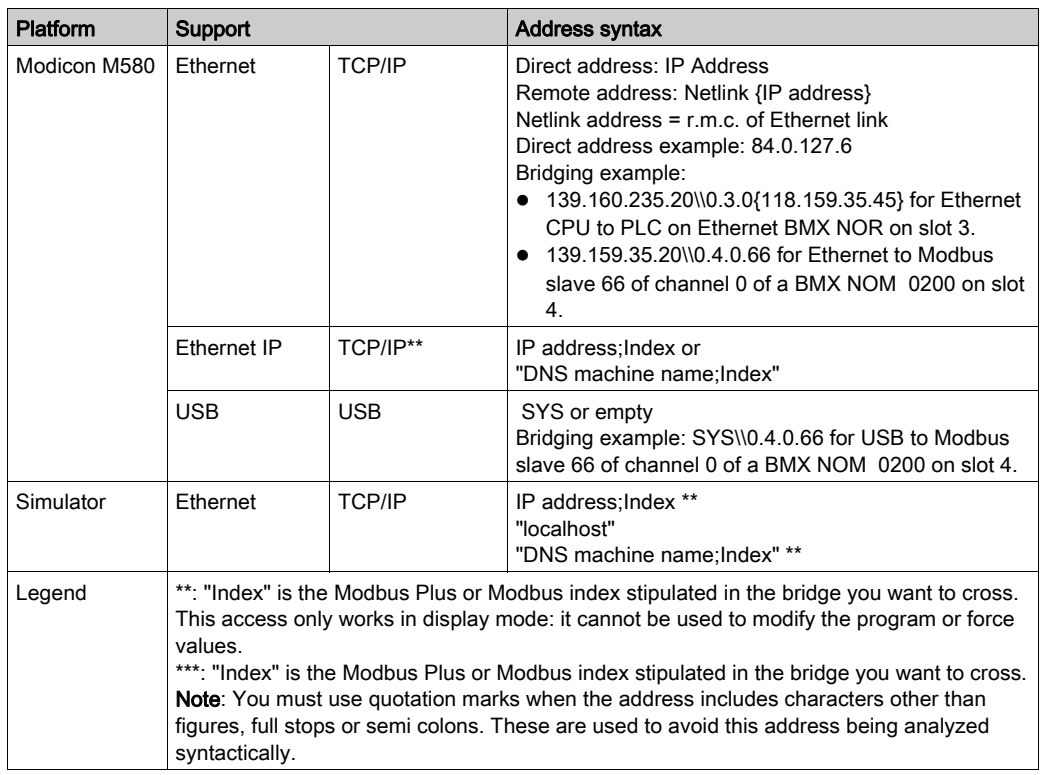

## Accessing PLCs Behind a Router

When you need to communicate to several PLCs behind routers, configure a network address translation table in Control Expert to handle different ports. You supply the router address and different ports to reach PLCs behind the routers.

#### Example:

Suppose the router address is 139.160.39.12. The PLC addresses below are local:

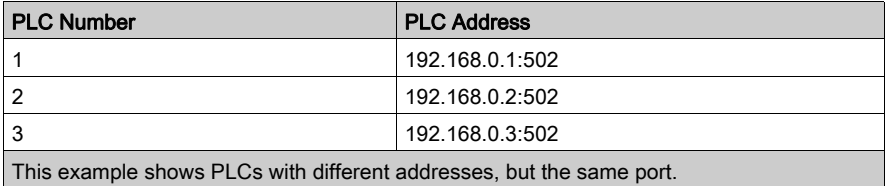

#### Network Address Translation Table

The network address translation table would look something like this:

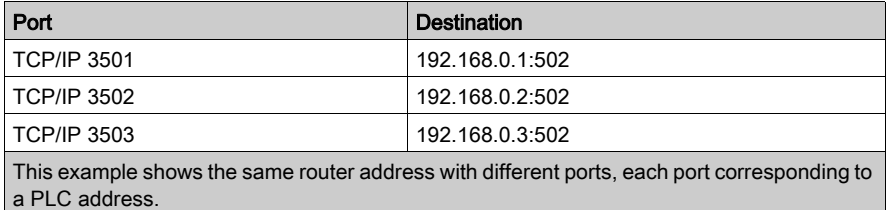

## Notes:

- Control Expert can communicate with PLC 2 using the router address followed by port 3502.
- In the Set Address dialog, type 139.160.39.12:3502.
- The router sends the message to the address 192.168.0.2:502 (configured in the router in the network address translation table).
- To communicate with other PLCs, use the same router address, but change the port number.

# Overview of Types of Connection Possible With Schneider PLCs

# At a Glance

Control Expert connects to Modicon M340, Modicon M580, Premium, Atrium, and Quantum PLCs in different ways.

Each type of connection has its own characteristics. The following table provides an overview of the different possibilities.

# Connection Solutions

# **A** CAUTION

# UNEXPECTED APPLICATION BEHAVIOR

Do not connect more than one PLC over USB on the same computer.

Failure to follow these instructions can result in injury or equipment damage.

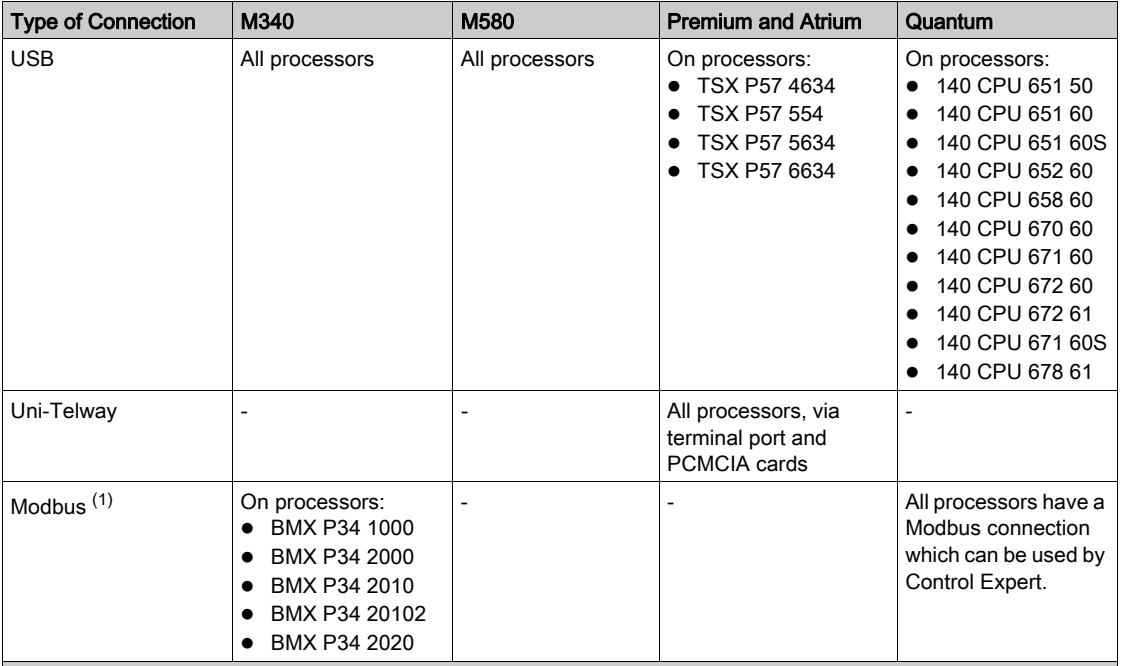

The following table shows the different solutions that can be used to connect a PLC with Control Expert software.

(1) Bluetooth connection is limited to Diagnostics and Animation.

(2) Requires a valid application to be installed on the PLC and requires the communication cards or modules used to be configured correctly.

## NOTE:

For Modicon M580 and M340 PLCs, the TCP/IP connection does not require a valid application inside the PLC to work.

- For details on Modicon M580 default address configuration, refer to Control Expert Configuration Tabs (see Modicon M580, Hardware, Reference Manual).
- For details on Modicon M340 default address configuration, refer to Methods for IP Addressing (see Modicon M340 for Ethernet, Communications Modules and Processors, User Manual).
- (3) Cannot be used to view application-specific screens in online mode.
- (4) Programming mode [\(see](#page-96-0) page 97) cannot be accessed via a Modbus Plus network.

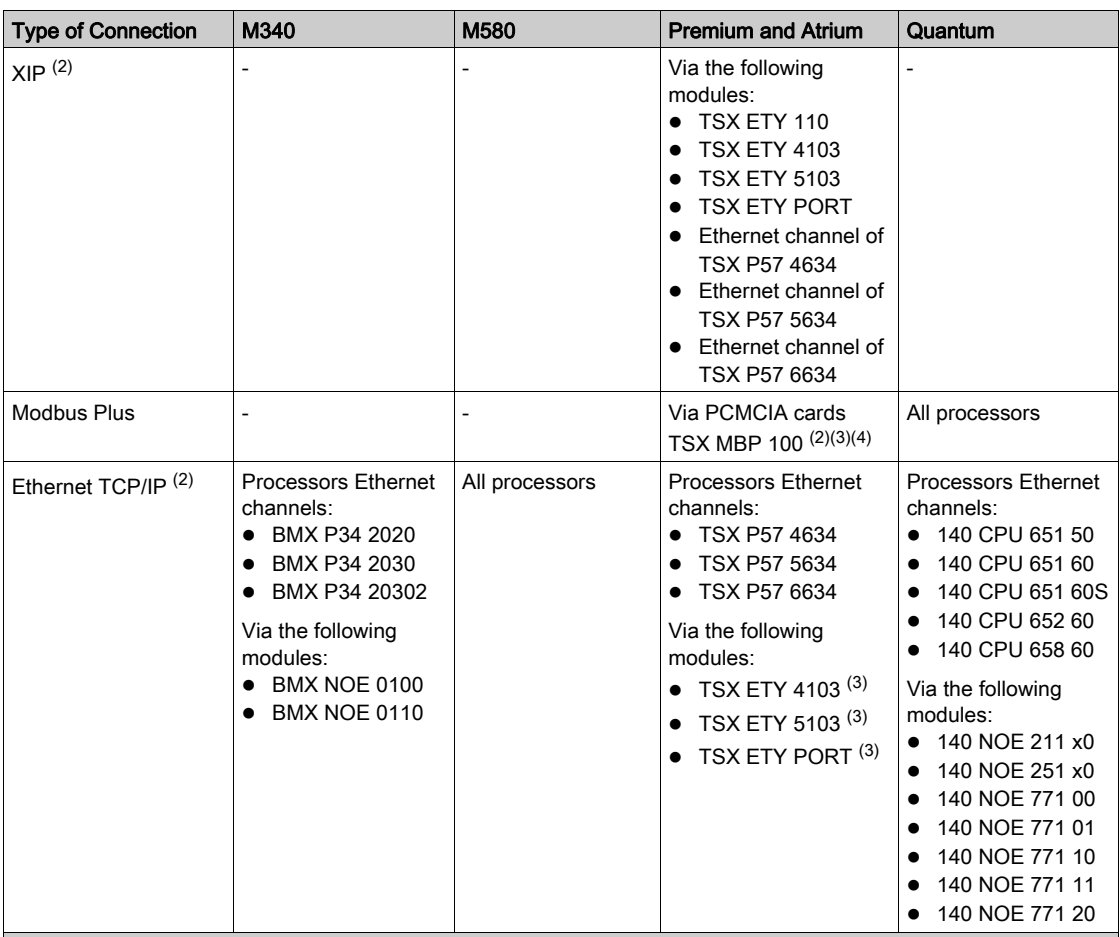

(1) Bluetooth connection is limited to Diagnostics and Animation.

(2) Requires a valid application to be installed on the PLC and requires the communication cards or modules used to be configured correctly.

#### NOTE:

For Modicon M580 and M340 PLCs, the TCP/IP connection does not require a valid application inside the PLC to work.

- For details on Modicon M580 default address configuration, refer to Control Expert Configuration Tabs (see Modicon M580, Hardware, Reference Manual).
- For details on Modicon M340 default address configuration, refer to Methods for IP Addressing (see Modicon M340 for Ethernet, Communications Modules and Processors, User Manual).
- (3) Cannot be used to view application-specific screens in online mode.

(4) Programming mode (see page 97) cannot be accessed via a Modbus Plus network.

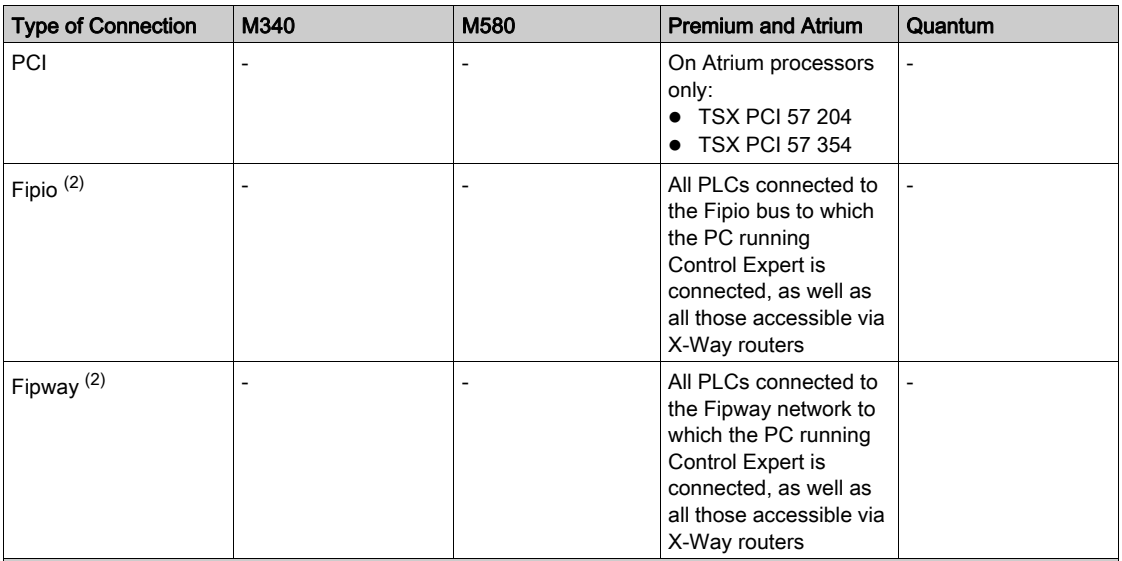

(1) Bluetooth connection is limited to Diagnostics and Animation.

(2) Requires a valid application to be installed on the PLC and requires the communication cards or modules used to be configured correctly.

#### NOTE:

For Modicon M580 and M340 PLCs, the TCP/IP connection does not require a valid application inside the PLC to work.

- For details on Modicon M580 default address configuration, refer to Control Expert Configuration Tabs (see Modicon M580, Hardware, Reference Manual).
- For details on Modicon M340 default address configuration, refer to Methods for IP Addressing (see Modicon M340 for Ethernet, Communications Modules and Processors, User Manual).

(3) Cannot be used to view application-specific screens in online mode.

(4) Programming mode (see page 97) cannot be accessed via a Modbus Plus network.

# Accessing communication parameters

# Procedure for accessing PLC parameters

You must perform the following actions to access the communication parameters of the PLC:

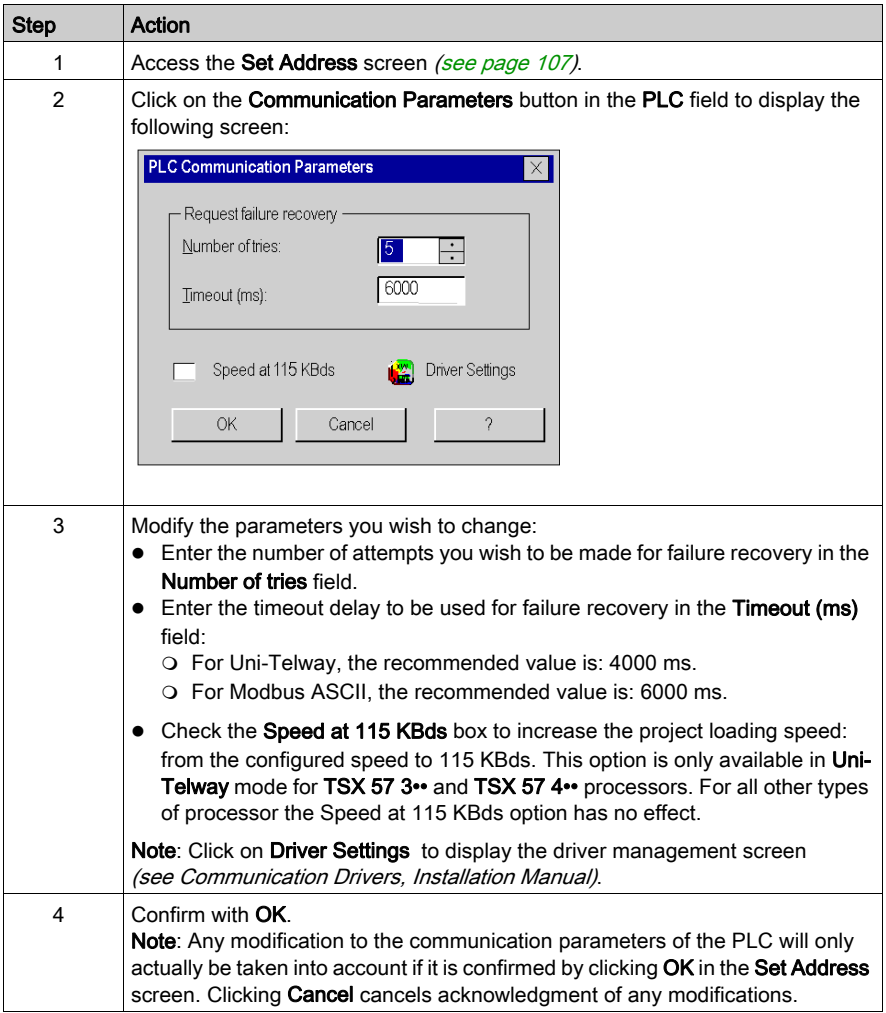

#### Procedure for accessing simulator parameters

You must perform the following actions to access the communication parameters of the simulator: (see EcoStruxure™ Control Expert, Program Languages and Structure, Reference Manual)

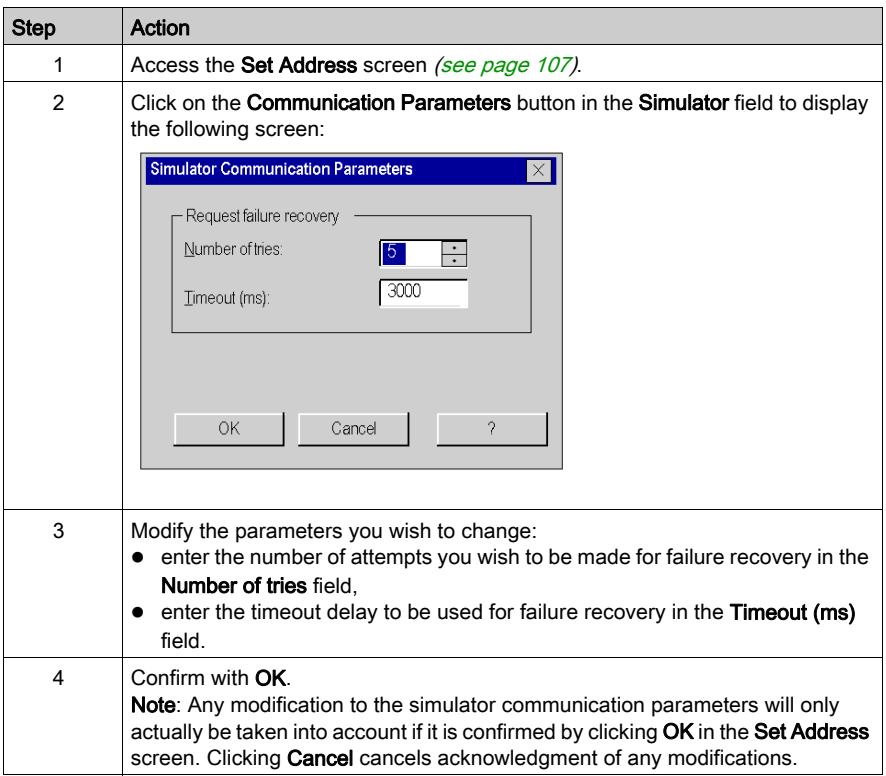

#### Procedure for accessing bandwidths

You may divide up the bandwidth quota allocated to Control Expert for the selected communication medium between the different functions available in online mode.

This screen is used to define the percentage of bandwidth allocated to each of the 4 categories of functionality in online mode:

- Animation Support: animation tables, operator screens, animation of language editors, application-specific screens. The higher the percentage allocated, the higher the frequency with which the data in the PLC will be scanned.
- PLC Monitoring: monitoring of the overall operating mode of the PLC (Run or Stop), or of its tasks for the "Program debugging" function. The higher the percentage allocated, the higher the frequency with which the state of the PLC and its tasks will be scanned.
- PLC Screen (PLC debug screen): the higher the percentage allocated, the higher the frequency with which the PLC and application information will be scanned.
- Diagnostics (Diagnostic Viewer). The higher the percentage allocated, the higher the frequency with which the alarms in the PLC will be acquired.

This screen is used to optimize performance in online mode, by adjusting the parameters to suit:

- the characteristics of the project loaded onto the PLC: numerous and frequent diagnostics alarms, many animation screens open at once
- and the use made of online mode: the most frequently used functions.

Procedure:

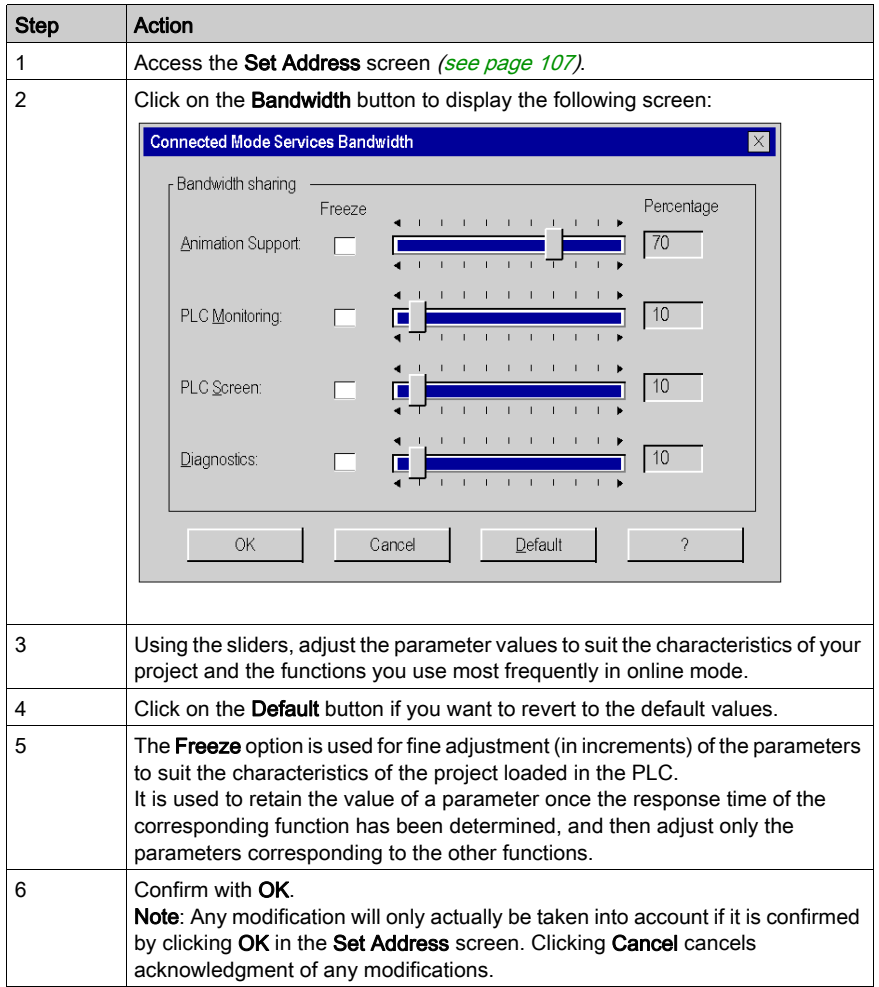

# Project comparison

#### At a Glance

Project comparison provides you with a concise overview of the possible differences between a project embedded in the PLC and a project in the terminal. For each project, the following information is displayed:

- Name,
- Version,
- Last build: date and time the executable was last generated.

#### **Procedure**

You must perform the following actions to launch project comparison:

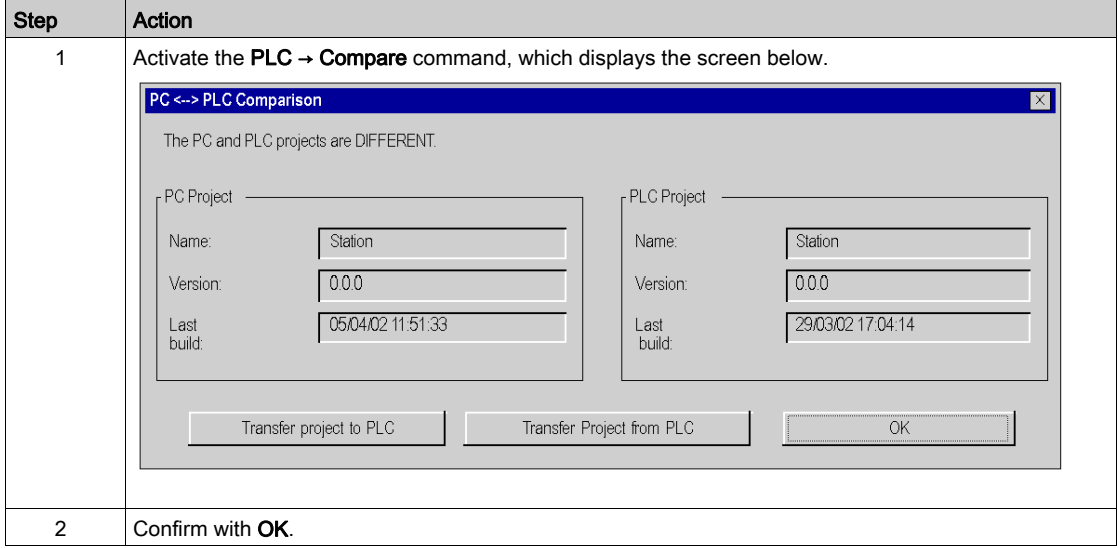

#### Different projects

If the projects are different, 2 commands let you carry out a transfer between the terminal and the PLC or vice versa, thus changing to Equal online mode:

- Transfer Project to PLC, transfer the project from the terminal to the PLC,
- Transfer Project from PLC, transfer the project from the PLC to the terminal.

NOTE: When the transfer is not possible, the corresponding button is grayed out (for example, the **Transfer Project from PLC** command is grayed out when the project embedded in the PLC is invalid or when information required for uploading is missing or invalid).

# Conversion of Legacy Applications/Projects

# **Introduction**

There are 2 possibilities to convert legacy applications to Control Expert.

- Global conversion provides to convert a legacy application (PL7, Concept) to Control Expert as a whole.
- Partial conversion with the conversion wizard provides to select parts of a legacy application to be converted and to control the conversion result.

To convert a legacy application to Control Expert, you must at first export the application out of the legacy software (PL7, Concept).

NOTE: In case of global conversion with a default hardware configuration (see below) as well as in case of partial conversion, the hardware configuration must be edited and completed by the user.

# Global Conversion

To convert a legacy application as a whole you select the file exported out of the legacy software in Control Expert via File → Open.

The respective converter (PL7 Converter, Concept Converter) automatically generates a Control Expert application.

For detailed information on the converters, please refer to *EcoStruxure™ Control Expert, PL7* Application Converter, User Manual or EcoStruxure™ Control Expert, Concept Application Converter, User Manual.

- Global conversion for Premium and Quantum contains also a hardware configuration.
- Applications with PLCs which do not have a direct equivalent in Control Expert (Compact, Momentum, TSX Micro) should be converted using the partial conversion with the conversion wizard.

However, if global conversion is chosen, a default hardware configuration is generated.

- For global conversion of Compact applications you can select either Quantum or Modicon M340 as target PLC. Please refer to *Importing an LL984 Applicatio[n \(see](#page-122-0) page 123)*.
- Global conversion of Momentum applications contains only a default Quantum hardware configuration with a CPU (140 CPU 534 14A/U) and a power supply (140 CPS 424 00). If needed the default CPU can be replaced.
- Global conversion of TSX Micro applications contains only a default Modicon M340 hardware configuration with a CPU (BMX P34 2020) and a power supply (BMX CPS 2000). If needed the default CPU can be replaced.

# Partial Conversion

To convert a legacy application partially to Control Expert, use the conversion wizard.

You can launch the conversion wizard in Control Expert via Tools → Convert Partially.

With the conversion wizard you can:

- select the parts of the application to be converted
- remap I/O objects before conversion
- adapt concurrently the hardware configuration of the new application in Control Expert
- modify the amount of used memory in the CPU

The partial conversion is possible for TSX Micro, Premium, Quantum, Momentum and Compact applications.

With partial conversion for Compact and Momentum applications it is recommended to prepare a Modicon M340 hardware configuration.

For detailed information, please refer to chapter Conversion Wizard (see page [1825\)](#page-1824-0).

# <span id="page-122-0"></span>Importing an LL984 Application

## Introduction

When you import an application to Control Expert from other programming software, some functions may behave differently.

For example:

- Cold start behavior of Control Expert LL984 applications is different from legacy LL984 applications.
- Imported Concept IEC coils behave differently than imported LL984 coils.
- Control Expert MATH functions might not behave the same as legacy LL984 (overflow, underflow, etc.).

# **A WARNING**

# UNINTENDED EQUIPMENT OPERATION

- After you imported an application program, edit the result carefully to check that all the logic elements have been ported completely and are located correctly in the program.
- Test the application before running it to check that it performs as expected.
- If necessary, edit the program to add logic elements that are missing, remove code that is not necessary, and replace logic elements that behave differently from their intended purpose.

# Failure to follow these instructions can result in death, serious injury, or equipment damage.

## General Message after Import

After the import check the log file *(see page 130)* for error and warning messages.

You have to **Analyze** and **Build** the project.

## Import

To import an LL984 application use the File  $\rightarrow$  Open menu command.

Please refer to Open dialog [\(see](#page-89-0) page 90).

You can import the following legacy LL984 applications:

- Concept Projects (\* ASC)
- Modsoft Projects (*\*.CFG*)
- ProWORX32 Databases (\*.PWX)
- ProWORX Nxt (\*.DCF)

NOTE: Imported MSTR functions are not designed to work with the Modicon M340 CPUs. After an application is converted to Control Expert, it must be manually updated. The MSTR function must be replaced by the READ\_VAR and WRITE\_VAR functions.

For further information please refer to Import / Export of LL984 Applications (see EcoStruxure™ Control Expert, LL984 Editor, Reference Manual).

# LL984 Options Dialog (-> Target PLC Quantum)

After selecting a legacy LL984 application file, the following LL984 Options dialog is displayed. The following graphic shows an example with a legacy Quantum LL984 source application and a Quantum selected as target PLC family.

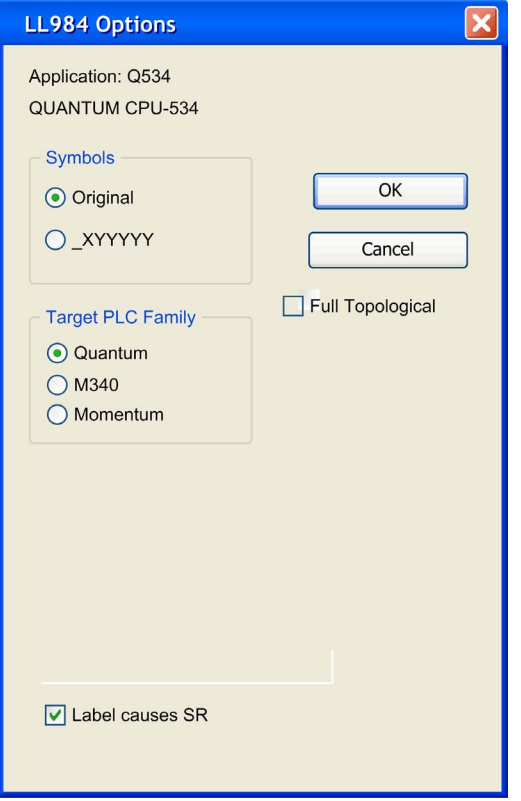

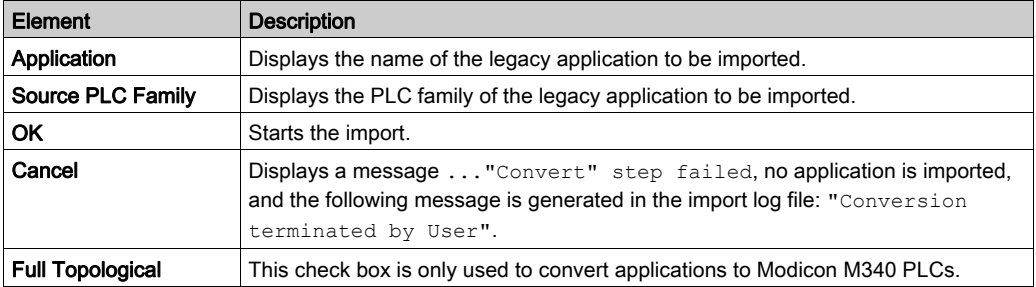

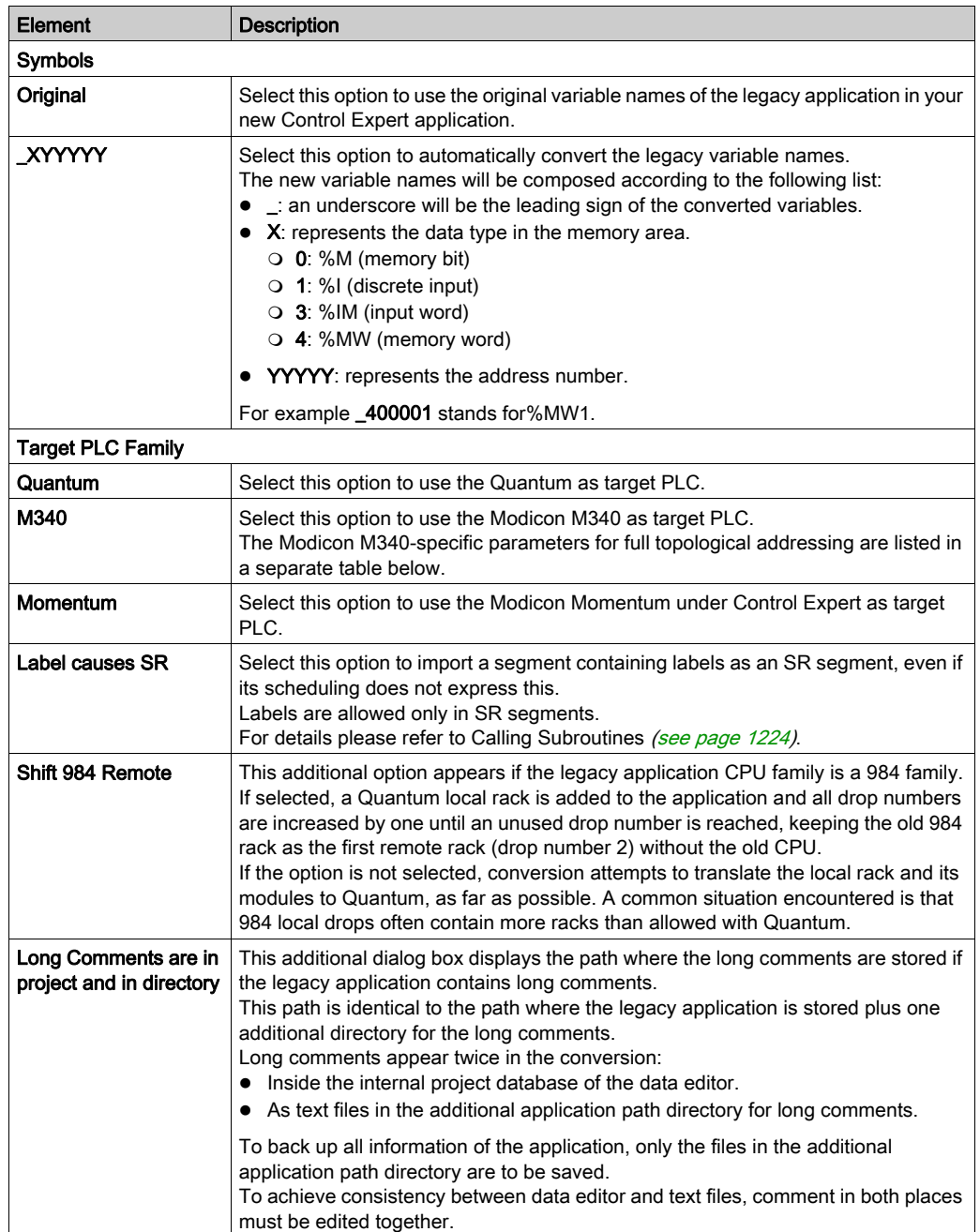

## LL984 Options Dialog (-> Target PLC Modicon M340)

Converting a legacy LL984 application to a Modicon M340 application you can determine the kind of addressing. By default Mixed topological / State RAM addressing is used (option Full Topological not selected).

#### Mixed Topological / State RAM Addressing (-> Modicon M340)

The following graphic shows an example for converting a legacy Compact application to a Modicon M340 application with Mixed topological / State RAM addressing (option Full Topological not selected).

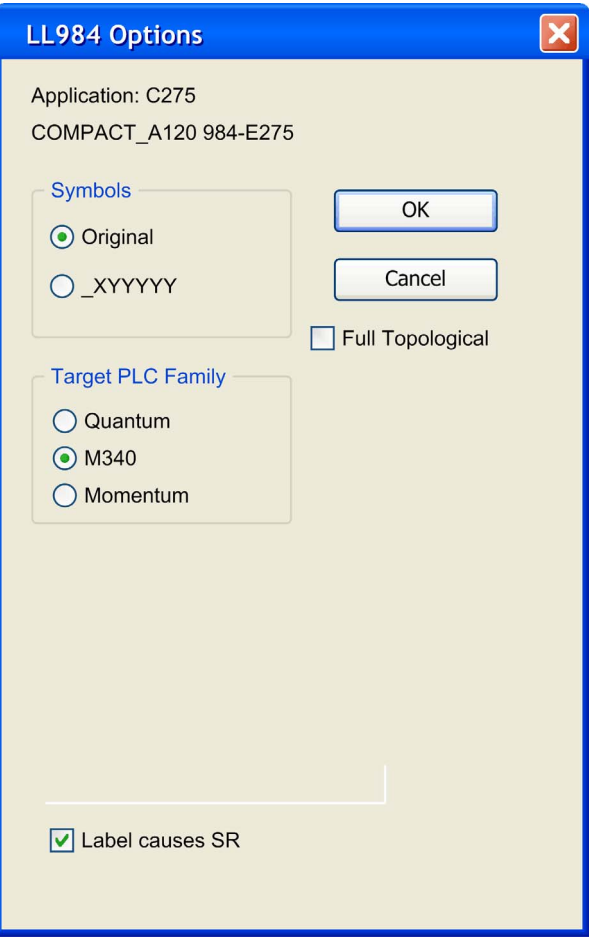

NOTE: If you want to import a legacy LL984 Compact application which uses Modbus request to communicate with an HMI, you have to use State RAM addressing to preserve the Modbus exchange between PLC and HMI.

# Full Topological Addressing (-> Modicon M340)

To convert a legacy LL984 application to a Modicon M340 application with full topological addressing, the option Full Topological has to be selected.

- All word variables get a declaration with a symbol and the topological address in the data editor, if not already present.
- Input Words are copied to a mirror area of memory words, allowing SCADA access.
- Discrete words are directly addressed with topological addresses in the programs, if no symbols are defined for them, showing in this way directly their hardware connection to the controller.
- If SCADA access is required to discrete inputs, the input bits can be copied as well to a mirror area of memory bits by checking Copy Input Bits.
- SCADA access for inputs with Full Topological checked needs modified addresses in the SCADA system – the offsets in the dialog must be added to the original offsets and the memory areas must be used instead of the input areas.

The following graphic shows an example for converting a legacy Compact application to a Modicon M340 application with full topological addressing.

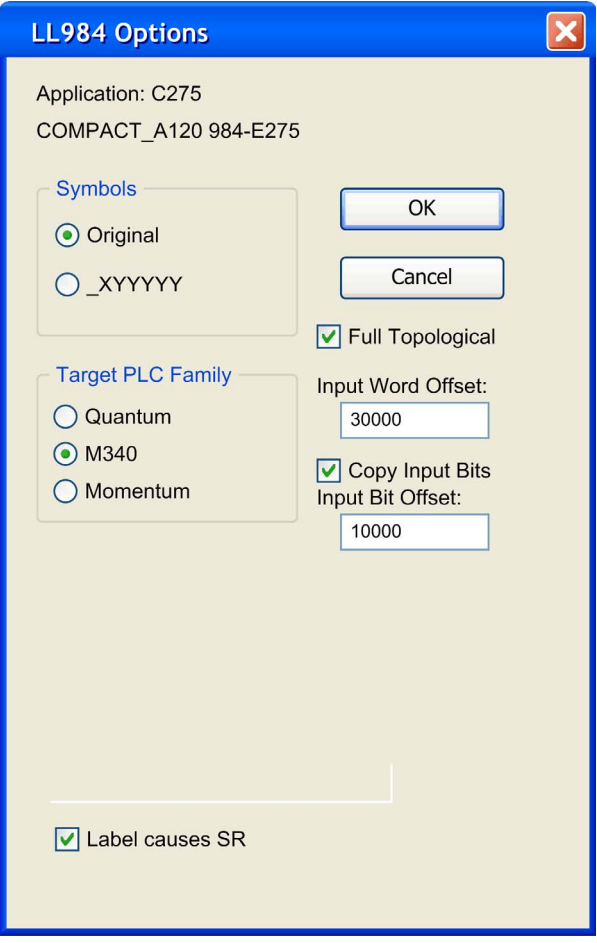

For converting a legacy LL984 application to a Modicon M340 application with full topological addressing, the following additional parameters are used:

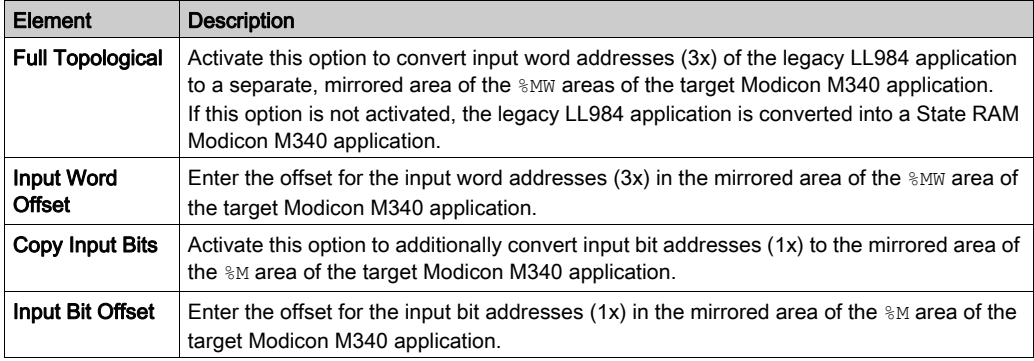

NOTE: With this Full Topological option activated you must manually change the access to the  $\Sigma$ and %IW addresses in the SCADA components.

# Converting a Legacy Compact Application to Modicon M340 with Full Topological Addressing

During conversion of a legacy Compact application to a Modicon M340 application with full topological addressing, the import automatically creates separate ST code sections for input and output operations with copying commands to transfer I/O data to the mirrored memory areas.

Please refer to Module Emulation (see EcoStruxure™ Control Expert, LL984 Editor, Reference Manual).

# Import Behavior

During import of a legacy LL984 application, problems may be detected:

- controller family not supported
- I/O family not supported
- I/O module not supported
- rack count exceeded
- instruction/function block not supported
- non-coil in column 11

Generally such an issue does not stop the import.

Instead a message is displayed for each of these detected problems in the Import/Export tab of the Output Window at the bottom of the Control Expert user interface.

Double-click such a message in the **Output Window** to access the respective dialog in your application.

If detected problems occur the following is done during import:

- Not supported controllers or I/O families are replaced by a default Quantum/Modicon M340 configuration.
- Not supported I/O modules are ignored in case of Quantum as target PLC family.
- Exceeding racks and their modules are ignored.
- Not supported instructions are represented by empty DFBs that look identical to the LL984 instruction. In such a case proceed as described under Not Supported Legacy LL984 Instructions and User Loadables (see EcoStruxure™ Control Expert, LL984 Editor, Reference Manual).
- Equation networks with questionable conversions (for example implicit type cast) will contain the imported equation statement and an additional message. Equation networks which are not compliant with Modicon M340 variable alignment rules, will cause a build error during Analyze. For details please refer to Equation Networks (see EcoStruxure™ Control Expert, LL984 Editor, Reference Manual).
- The import of a legacy application that contains duplicated identifiers is aborted. For details please refer to Duplicated Identifiers (see EcoStruxure™ Control Expert, LL984 Editor, Reference Manual).

If parts of a legacy application are not imported, after **Analyze** and **Build** of the project an appropriate message is displayed. In this case you have to adapt the application manually. (For example in case of Modicon M340 by selecting Mixed topological and State RAM in the Memory Tab (see page [1273\)](#page-1272-0) of the modules and subsequently fixing the related variables).

# <span id="page-129-0"></span>Import Log File

After import a message informs you that the conversion and import is finished and reminds you to have a look at the import log file.

The import log file is stored in the root directory of your application.

You have to **Analyze** and **Build** the project.

# Transferring the project between the terminal and the PLC

# At a Glance

Transferring a project enables you to:

- copy the current project from the terminal to the memory of the current PLC (PLC whose address is selected)
- copy the embedded project from the current PLC to the terminal. It then becomes the current Control Expert project

## Transfer from the terminal to the PLC

Perform these actions to transfer the current project to a PLC:

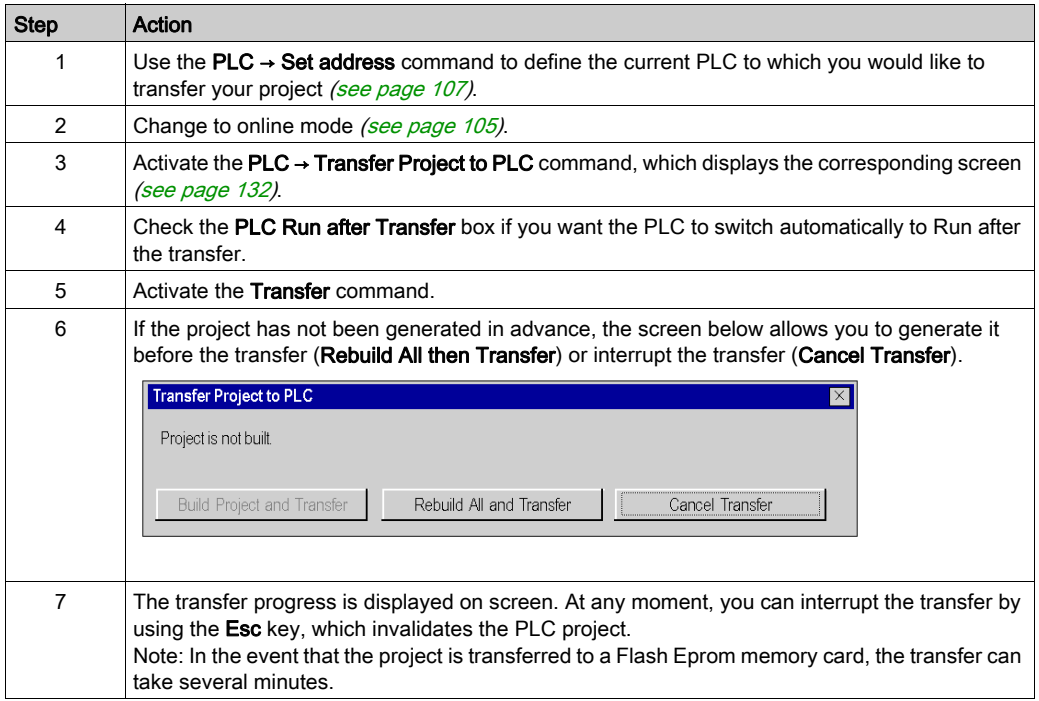

## Transfer from the PLC to the terminal

Perform these actions to transfer the contents of the PLC to the terminal:

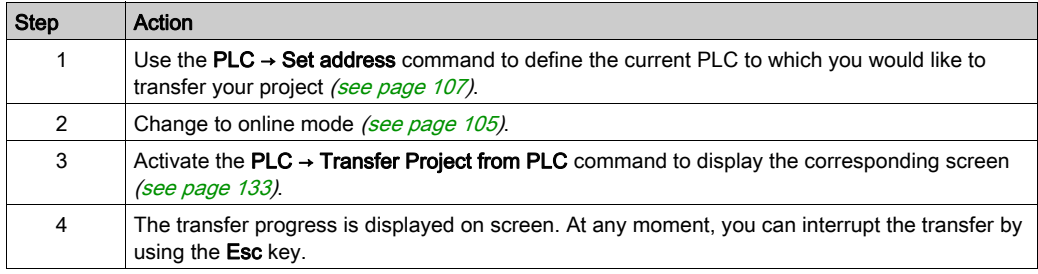

# <span id="page-131-0"></span>Terminal to PLC transfer screen

The screen used to transfer the project from the terminal to the PLC is shown below:

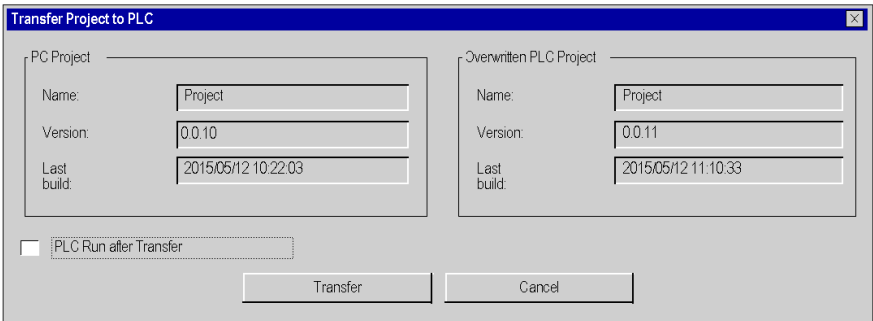

## Description of the parameters

The following table describes the parameters of the Terminal to PLC transfer screen.

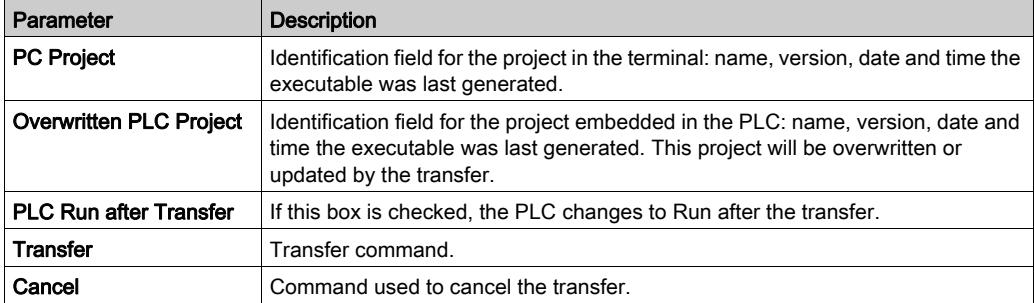

## <span id="page-132-0"></span>PLC to Terminal transfer screen

The screen used to transfer the project from the PLC to the terminal is shown below:

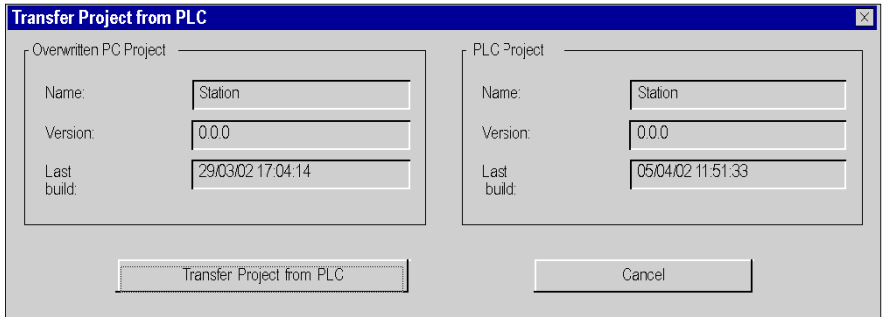

# Description of the parameters

The following table describes the parameters of the PLC to terminal transfer screen.

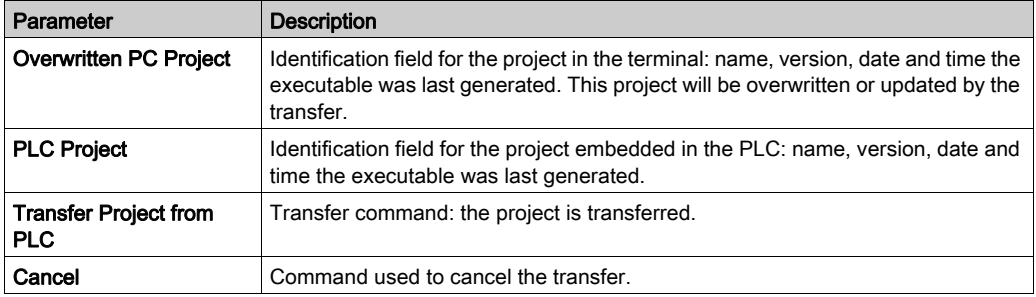

#### Incompatibility during a transfer

During transfer from the terminal to the PLC, incompatibility between the current project and the PLC configuration triggers display of a message.

During transfer from the PLC to the terminal, incompatibility between the project embedded in the PLC and the version of Control Expert also triggers display of a message.

# Update of Upload Information

## Upload Information

Upload information consists of:

- Project upload information: graphic code for languages with LD contacts and chart of FBD function blocks, symbols of located and unlocated variables,
- Comments: variables, code sections, project, DFBs, etc.,
- Animation tables.

These are always saved when a project backup is performed on the terminal (STU or STA file), but may or may not be included with the executable code [\(see](#page-556-0) page 557) when building the project which is then transferred to the PLC.

#### Use of Upload Information

Upload information should only be loaded in the PLC where this is strictly necessary, in order to optimize the available memory size and save this for the executable code, and also to improve the performance of modifications in online mode.

In the coding and debug phase, this information is generally present on the workstation and therefore does not need to be transferred to the PLC, thus achieving a real gain in performance.

In the maintenance and operation phase, this information should be included in the PLC where the application needs to be restored on empty terminals (i.e. that do not have the project STU or STA file). However, in addition to the gain in memory space, the absence of the Upload information also forms a protection against reading and writing.

## Choice of Upload Information

By default, the upload information necessary to rebuild the project program is not embedded in the PLC.

You can choose the information to have embedded:

- The information necessary for uploading the project,
- Comments (variables and types),
- The animation tables.

To access the Upload information *(see page 557)* select: **Tools → Project Settings → PLC** Embedded data

# Update

When making modifications in online mode, it is possible to choose between 2 modes of updating the Upload information:

- Automatic update; in which case the update of Upload information is implicit on each build,
- Update on user request; in which case the update is performed explicitly, by the clicking PLC  $\rightarrow$ Update Upload Information.

The way in which upload information is updated is chosen in the Project Settings scree[n](#page-597-0) [\(see](#page-597-0) page 598) and is accessible by: Tools  $\rightarrow$  Project Settings  $\rightarrow$  PLC Embedded data

NOTE: The upload information is updated implicitly whenever a terminal project is transferred to the PLC (where this is included with the executable code).

 On connection, a message asks you to confirm the update of the Upload information, if this has not already been performed.

# Sending a command to the PLC

# At a Glance

The Run/Stop and Init commands enable the project to be controlled from the terminal when it is stored on a target PLC:

- Run/Stop launches or stops execution of the project, (see EcoStruxure™ Control Expert, Program Languages and Structure, Reference Manual)
- Init initializes the project.

## **Procedure**

You must perform the following actions to control the PLC:

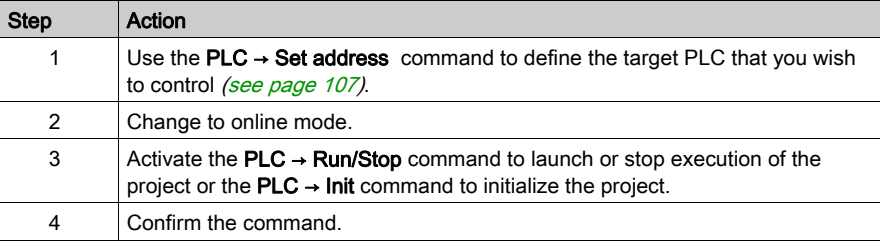

# Project Backup Management for Modicon M340

# At a Glance

Automatic and manual accesses are carried out between the Schneider BMX RMS ••••• memory card and Control Expert or the PLC to:

- restore a project in the PLC
- save the PLC project on the memory card
- compare the PLC project and the memory card project

# **NOTICE**

# INOPERABLE MEMORY CARD

Do not format the memory card with a non-Schneider tool. The memory card needs a structure to contain program and data. Formatting with another tool destroys this structure.

Failure to follow these instructions can result in equipment damage.

# Restore Function

The restore function is carried out as follows:

- Automatically:
	- $\circ$  after a power cycle
	- on a warm start
	- on a cold start
- $\bullet$  Manually, using the Control Expert command PLC  $\rightarrow$  Project Backup...  $\rightarrow$  Backup Restore.

NOTE: When you insert the memory card in run or stop mode, power cycle to restore the project on the PLC.

# **A WARNING**

# UNEXPECTED BEHAVIOUR OF APPLICATION

Ensure that the right user application is contained in the memory card before inserting it into the PLC.

If the application contained in the memory card includes the RUN AUTO option, then the PLC will automatically restart in RUN mode with this application as soon as the inserted memory card content is restored to the PLC.

Failure to follow these instructions can result in death, serious injury, or equipment damage.

### Save Function

The save function is carried out as follows:

- Automatically, after:
	- a download, if the memory card is present and not write-protected
	- online modification, if the memory card is present and not write-protected
	- o detection of a system bit %S66 rising edge
- Manually, using the command PLC → Project Backup... → Backup Save.

NOTE: If you remove the memory card when the backup is in progress, the program on the memory card is lost. With system bit %S65 you can disable processor access to the memory card. If the memory card is not present or write-protected, the download in Processor memory is allowed but the online modification is not allowed.

## Compare Function

You can compare your project with the one contained on the memory card. To do so, use the command PLC → Project Backup... → Compare.

## Memory Card State and Diagnostic

Control Expert and the PLC front panel display the status of the memory card:

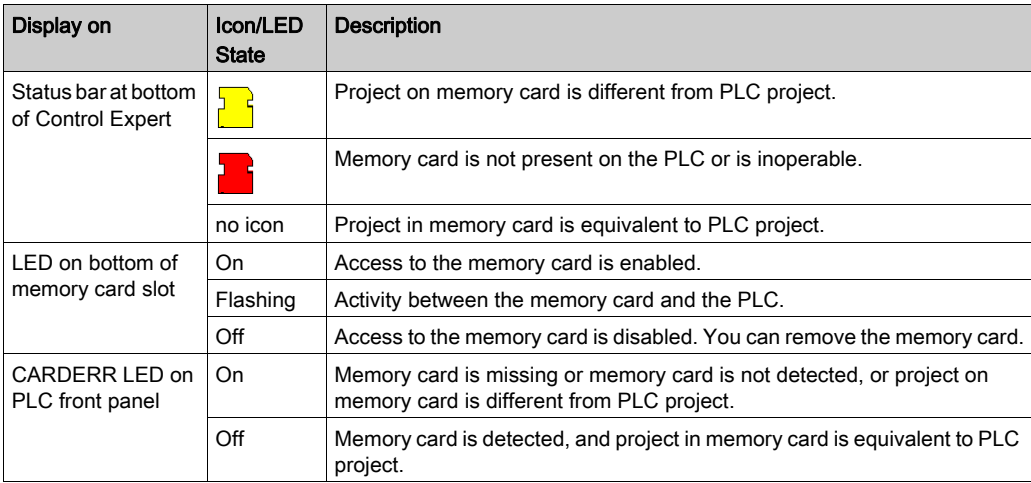

# Project backup for Premium

# At a Glance

Certain PLCs Premium allow you to save the project program contained in the executable zone (see EcoStruxure™ Control Expert, Program Languages and Structure, Reference Manual) (RAM) of the PLC in the backup memory zone.

The available backup memory card is the TSX MFP B 096K.

Control Expert enables the use of these functions:

- Comparison
- $\bullet$  Automatic restore (shaded field) when the PLC powers up, if the project program is different
- Save PLC program on the memory card
- Clearing of card data

NOTE: The backup function is not available when the project is already being executed on a RAM or EPROM memory card.

## **Comparison**

You can compare your project with the one contained in the backup memory. To do this, perform the following actions:

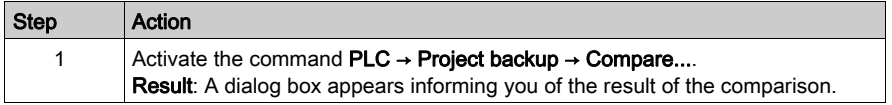

## Backup Memory Card → RAM Transfer

You Must Perform the Following Actions to Restore the Contents of the Backup Memory to the Executable Zone of the PLC:

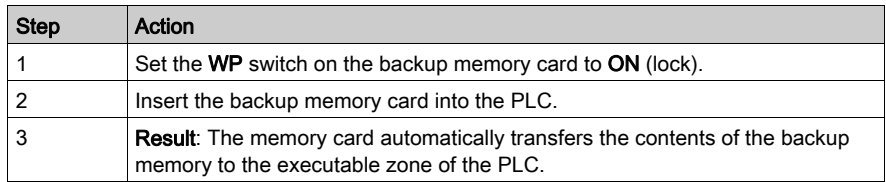

NOTE: Inserting the memory card in its slot triggers a cold start of the PLC.

# RAM → backup memory card transfer

You must perform the following actions to transfer the project program to the backup memory:

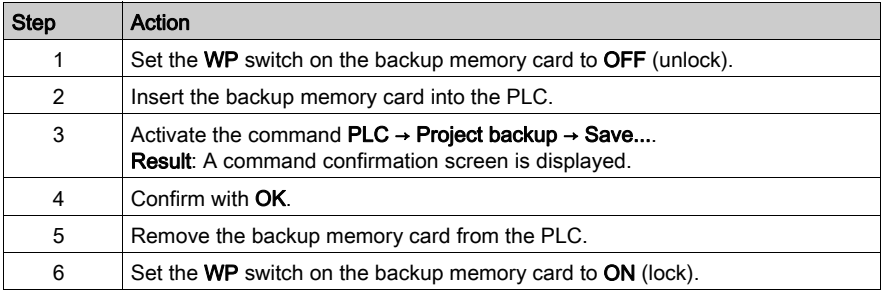

# Clearing procedure

You must perform the following actions to clear the backup memory:

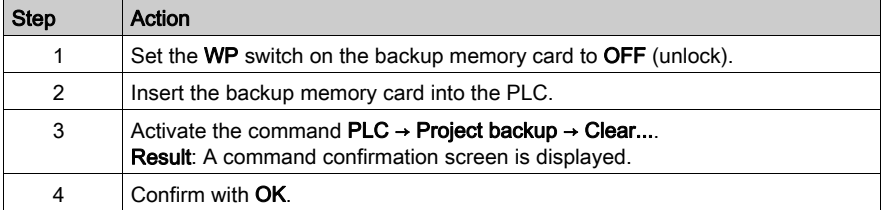

# Save/Restore Data Between a File and the PLC

# At a Glance

The data transfer function allows you to store the value of the following data *(see EcoStruxure™* Control Expert, Program Languages and Structure, Reference Manual) in a file:

- boolean-type located data:  $%$ Mi
- $\bullet$  word-type located data: %MWi
- unlocated variables
- **•** function block instances

There are 2 types of data files:

- DAT:
	- $\circ$  Saving PLC data to a \*.DAT file is allowed for all previous data types. \*.DAT contains only data blocks.
	- $\circ$  Restoring all data blocks from a \*.DAT file to the PLC is allowed if the project has not been built since the Save was done.If a build was done, only BOOL and WORD located data (%Mi and %MWi) are restored.
- DTX:
	- $\circ$  Saving PLC data to a  $*$ . DTX file is allowed for all previous data types. In addition, application references (at the time of the Save) are saved. NOTE: I/O and device DDT objects cannot be saved in DTX data files.
	- $\circ$  Restoring data from a \*.DTX file is allowed even if the application has been built and/or data has been modified since the Save was done. Compatibility Rules for Restore Using a \*.DTX File *(see page 146)* explains the restoration process and the types of data that cannot be restored.

NOTE: It is recommended to convert any \*.DAT files to \*.DTX file by restoring the \*.DAT file and then saving using the \*.DTX format.

# **A CAUTION**

# LOSS OF DATA

Before transferring unlocated variables and function block instances data to the PLC, ensure that your application is in a compatible state with the saved data.

Failure to follow these instructions can result in injury or equipment damage.

#### Procedure for Saving PLC Data

If the PLC is in RUN mode, the saving of data from the PLC to a file may need several application cycles and the data, in the file, may be de-synchronized, which may affect application execution during restoration.

NOTE: On forced bits, value is saved but the forcing status (F) is not saved.

# **A** CAUTION

# UNEXPECTED BEHAVIOUR OF APPLICATION

Before saving the data, verify the impact of the save on the application execution.

#### Failure to follow these instructions can result in injury or equipment damage.

You must perform the following actions to save the data from the PLC to a file:

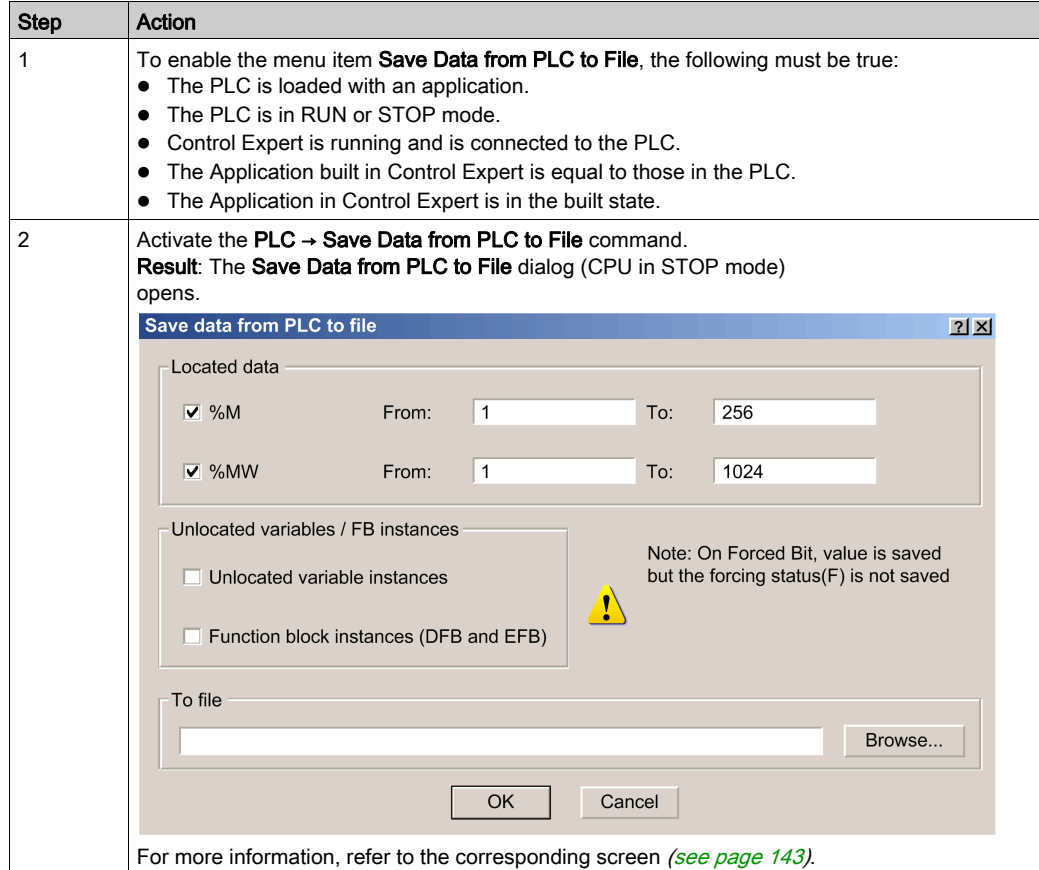

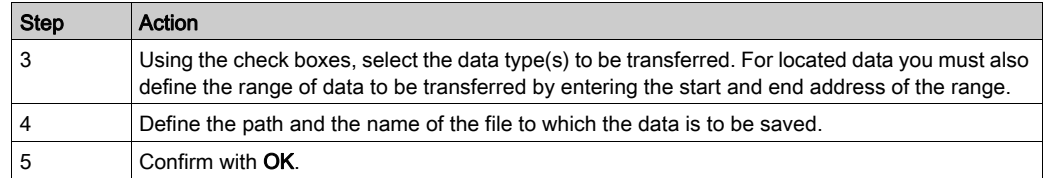

# <span id="page-142-0"></span>Data Transfer Dialog for Transfers to a File

The Save Data from PLC to File dialog (CPU in RUN mode) is shown below:

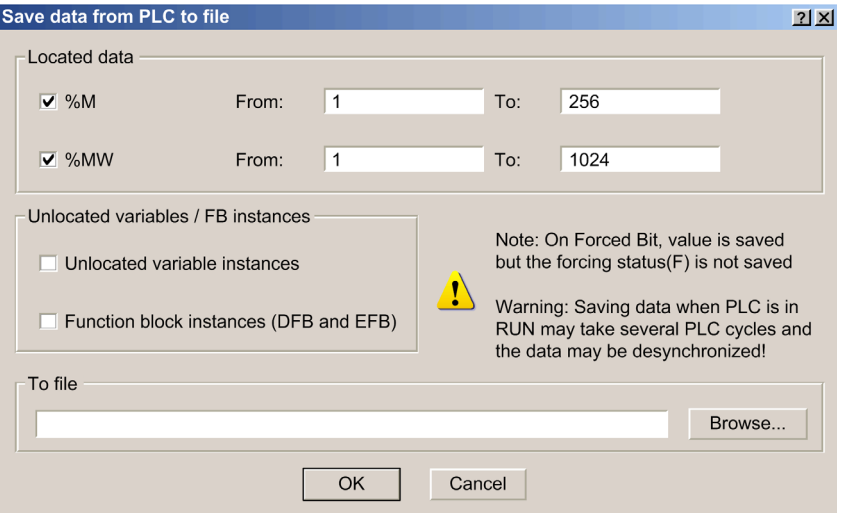

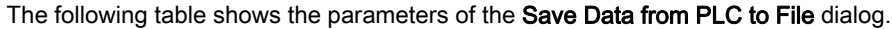

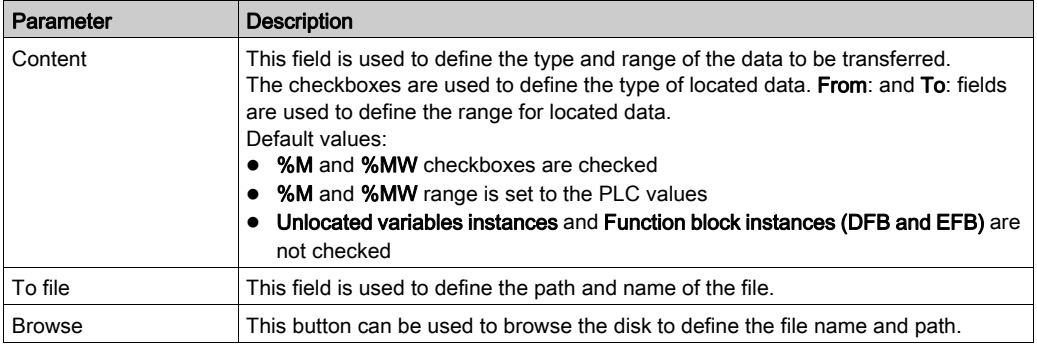

## Procedure for Restoring Data to PLC

If forced bits are detected in the PLC, forcing status (F) and value will not be updated in the PLC.

If the PLC is in RUN mode, the restoring of data to the PLC from a file may need several application cycles and the data may be de-synchronized, which may affect application execution.

# **A** CAUTION

# UNEXPECTED BEHAVIOUR OF APPLICATION

Before restoring the data, verify the impact of the store on the application execution.

### Failure to follow these instructions can result in injury or equipment damage.

You must perform the following actions to restore the data from a file to the PLC:

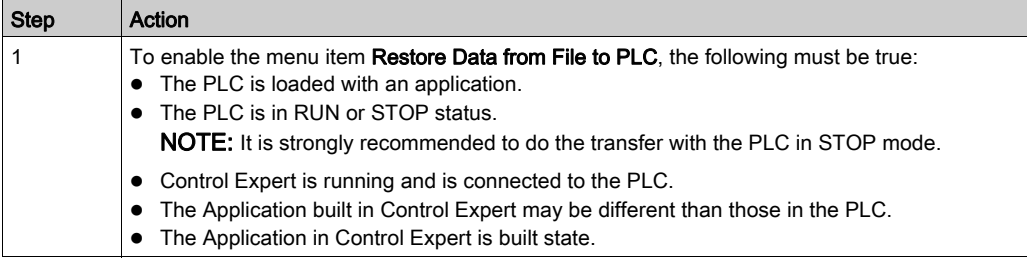
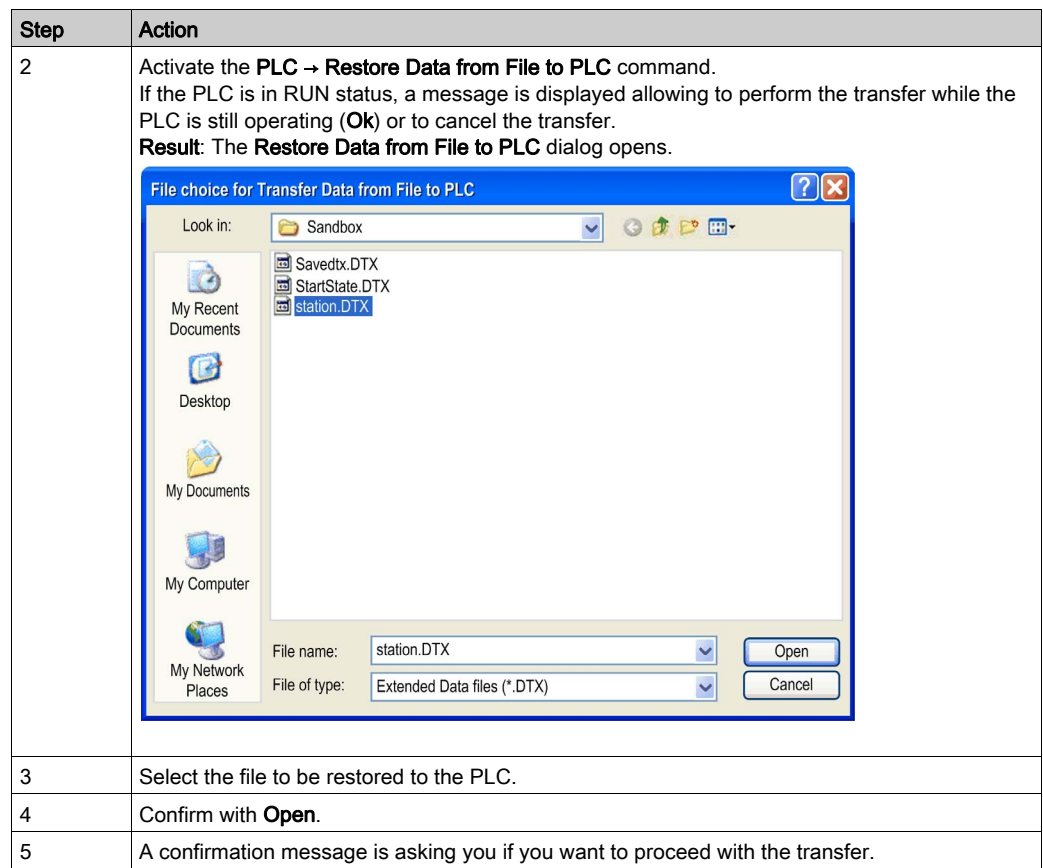

# Compatibility Rules for Restore Using a \*.DTX File

#### At a Glance

The DTX file allows a restore even if there have been changes in the application since the save was done.

When a restore is performed, if the build number of the application is greater than the version of the DTX file, Control Expert analyses the content of the file to verify the compatibility with variables of the PLC application.

The following tables present the rules followed for restoring variables when there is a difference between the \*.DTX file and the PLC application. This condition results from building the application after the data was saved in the \*.DTX file.

# **A** CAUTION

# UNEXPECTED BEHAVIOR OF APPLICATION

Before restoring the data, verify the impact of the store on the application execution.

Failure to follow these instructions can result in injury or equipment damage.

#### PLC versions compatibility (Premium, Quantum , M340, M580)

As memory block allocation is different on PLCs version <= 2.0 or > 2.0:

- If the DTX file has been created from a PLC version 2.0 or < 2.0, data cannot be restored on PLC version 2.1 or later.
- If the DTX file has been created from a PLC version 2.1 or later, data cannot be restored on PLC version  $2.0$  or  $\leq 2.0$ .

# Simple Variable Compatibilities

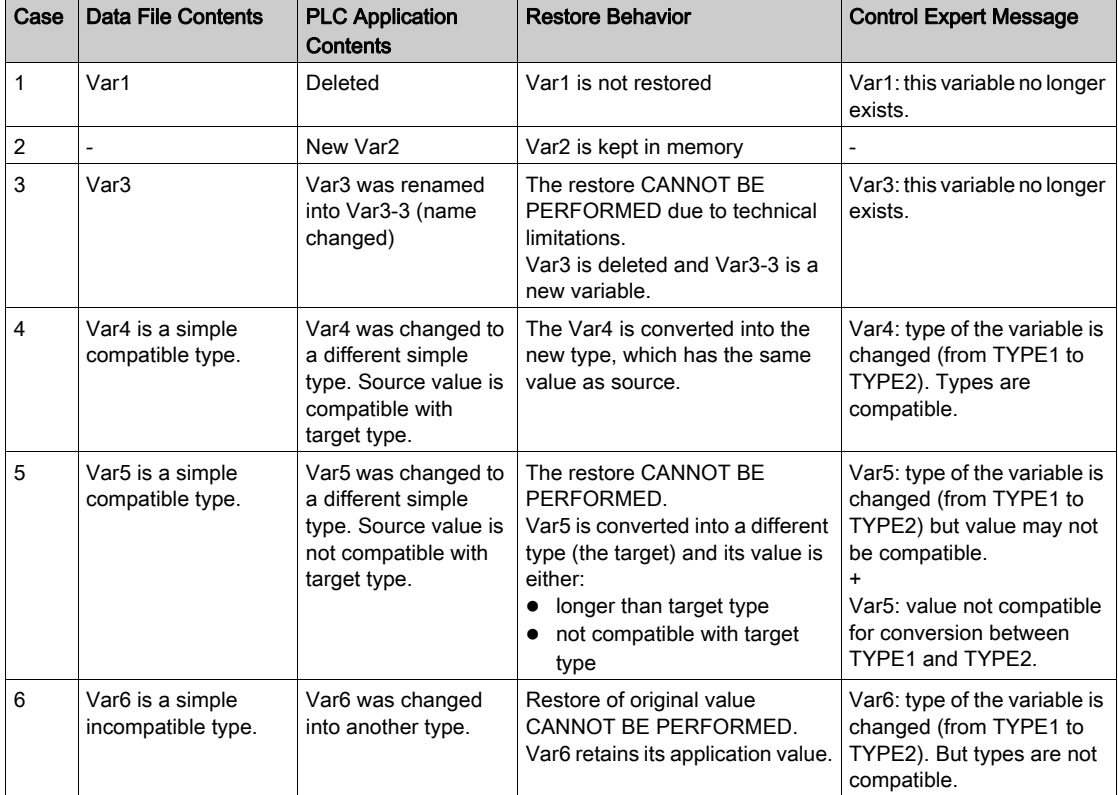

The following table presents the rules followed for restoring simple variables:

# Structured Variable Compatibilities

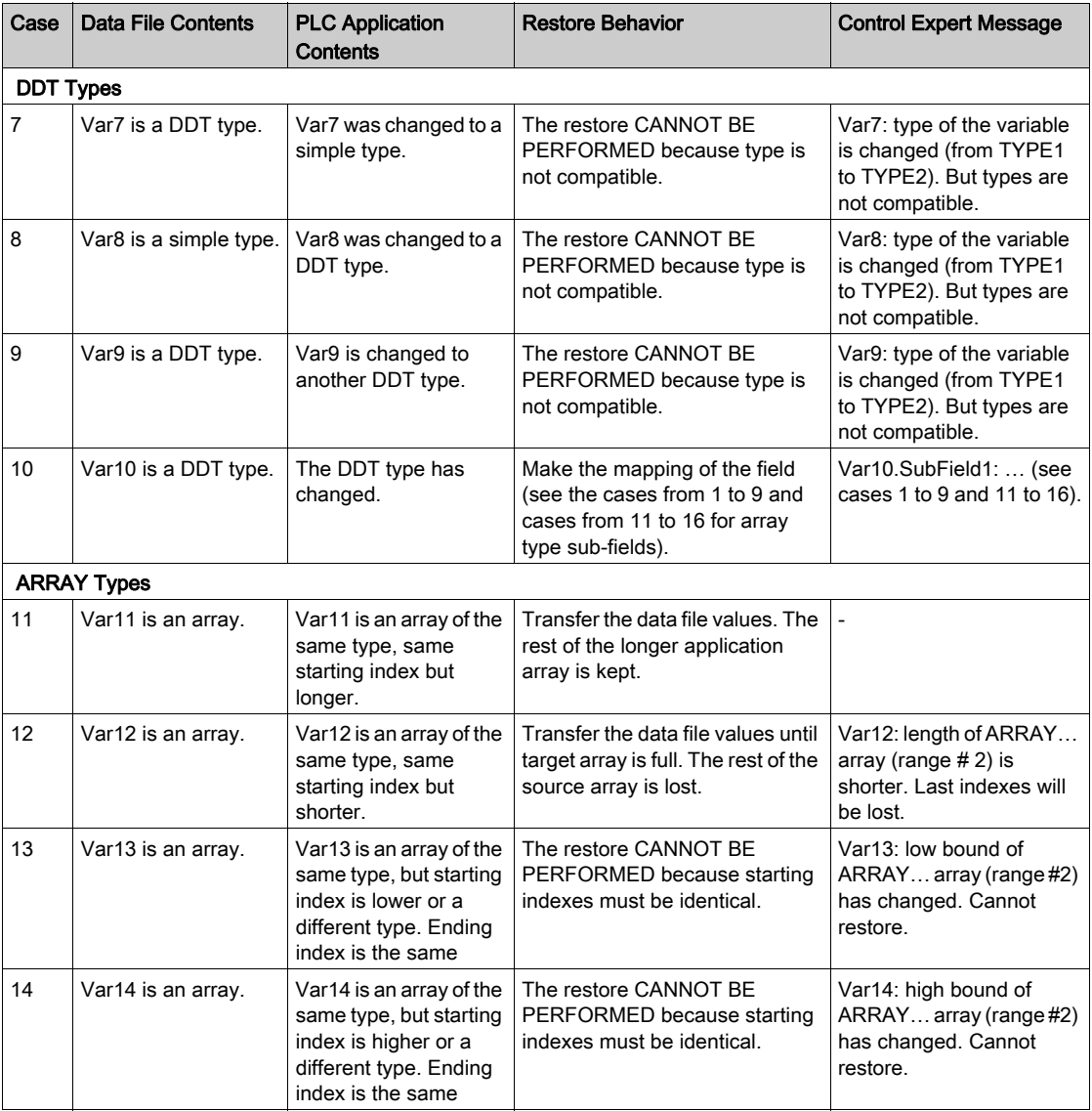

The following table presents the rules followed for restoring structured variables:

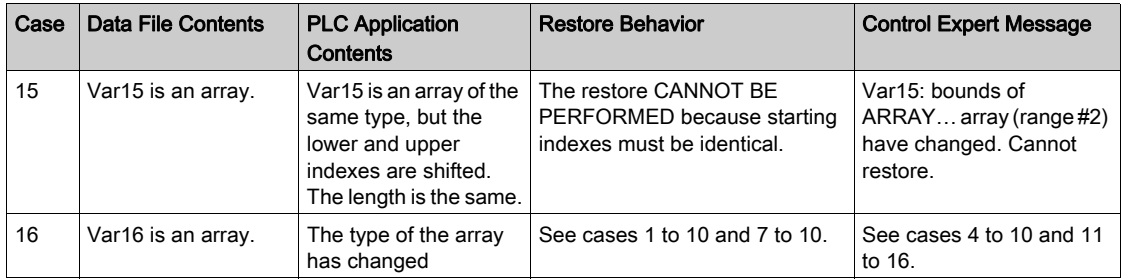

## Elementary Type Compatibilities

BOOL, BYTE, INT, UINT, DINT, UDINT, WORD, and DWORD are compatible types if no lost of value are detected.

Examples are:

- a DINT variable can be changed into an INT variable if only the 2 first bytes of the DINT are used
- an UINT or UDINT variable can be changed into an INT variable if the value is compatible.

REAL, STRING, TOD, TIME, DATE, and DT are not compatible types.

The following table presents the compatibility between the elementary types:

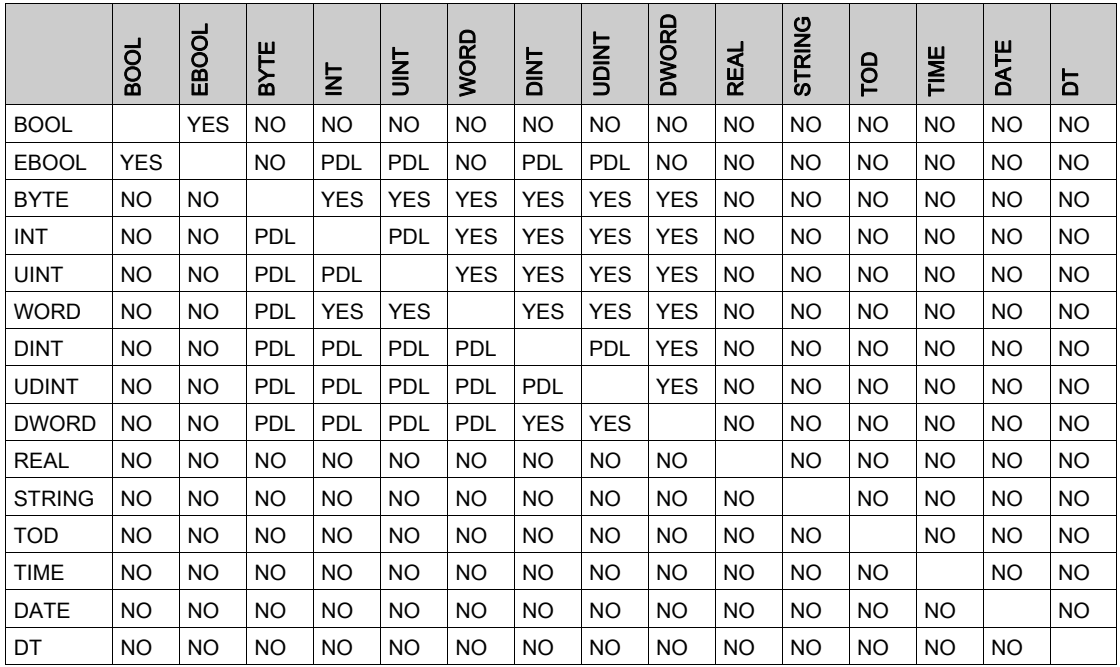

NOTE: PDL means Possible Data Loss.

# Compatibility of Aliases

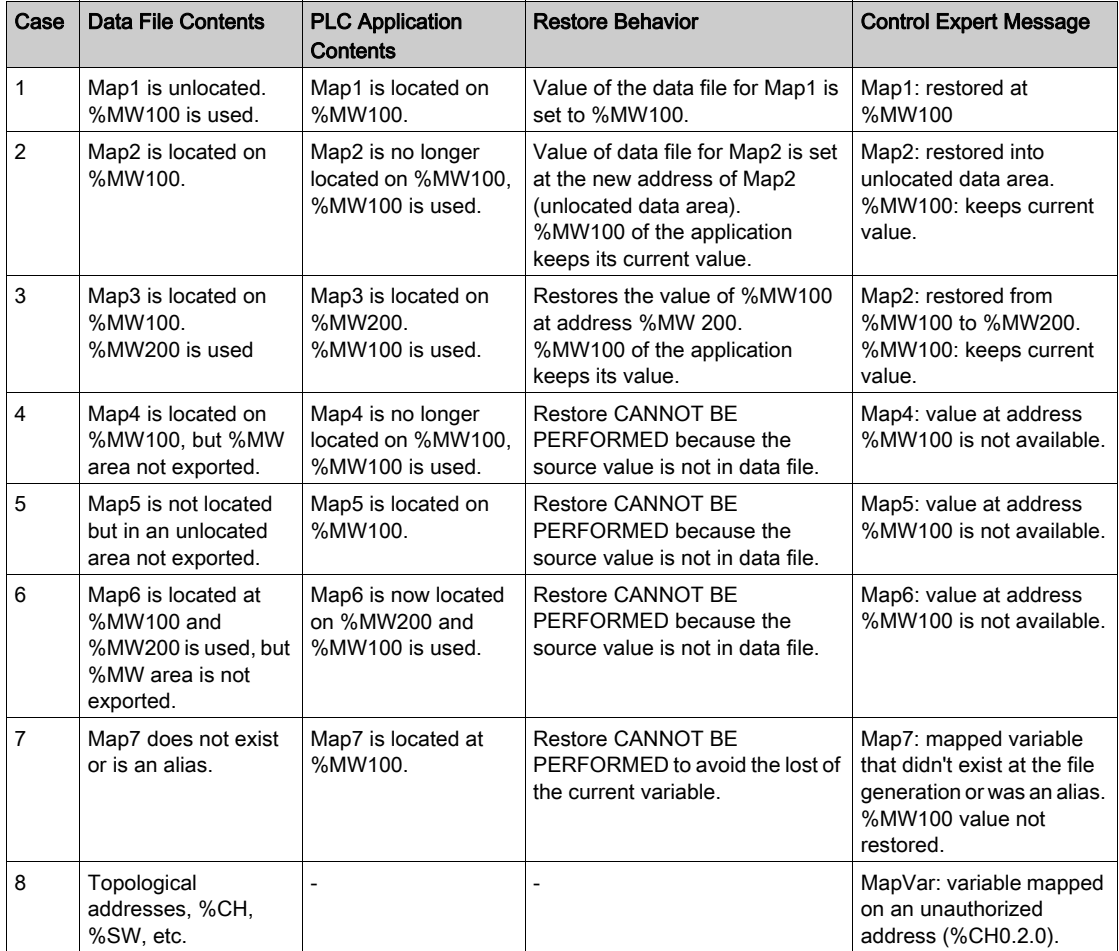

The following table presents the rules followed for restoring aliases:

#### Restoration of FB Instances and Other Variables

The following table presents the rules followed for restoring certain special variables:

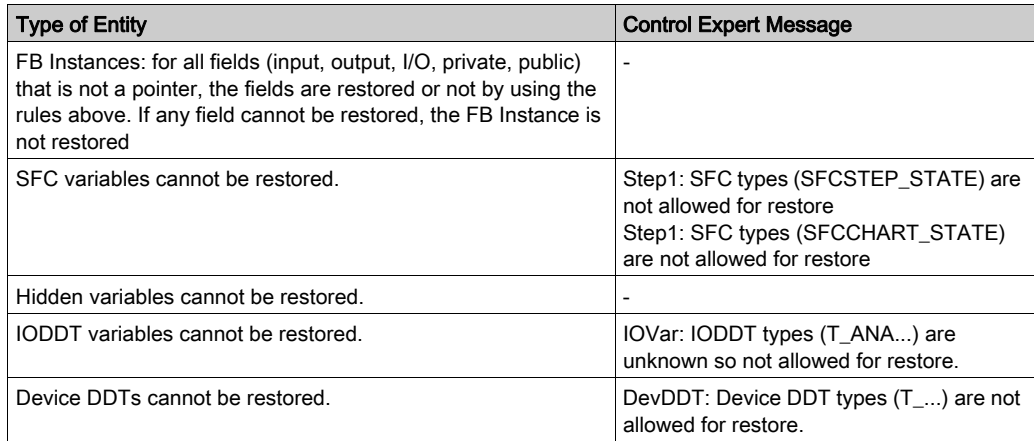

## Restoration of Forced Variables

NOTE: If forced bits are detected in the PLC before performing the restore data, forcing status (F) and value are not updated in the PLC after the restore data is performed.

The following table presents the rules followed for restoring forced variables:

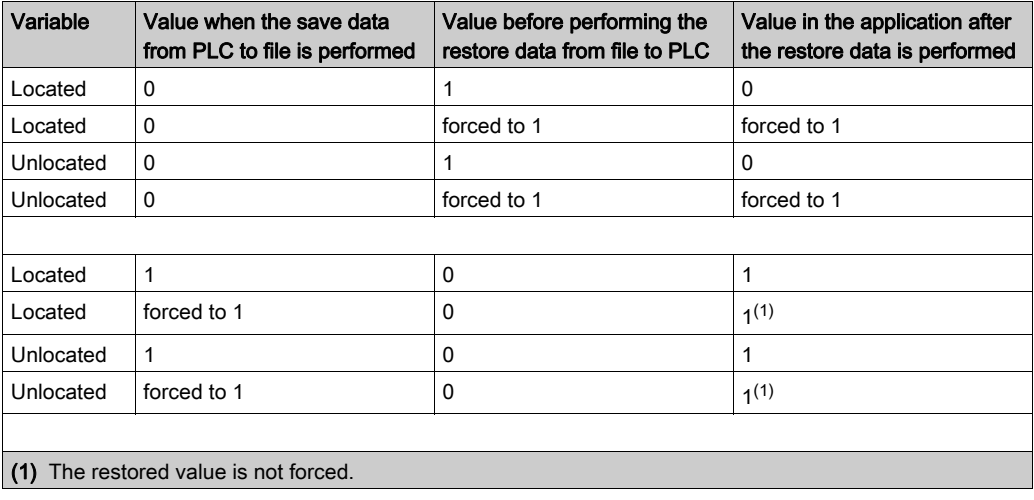

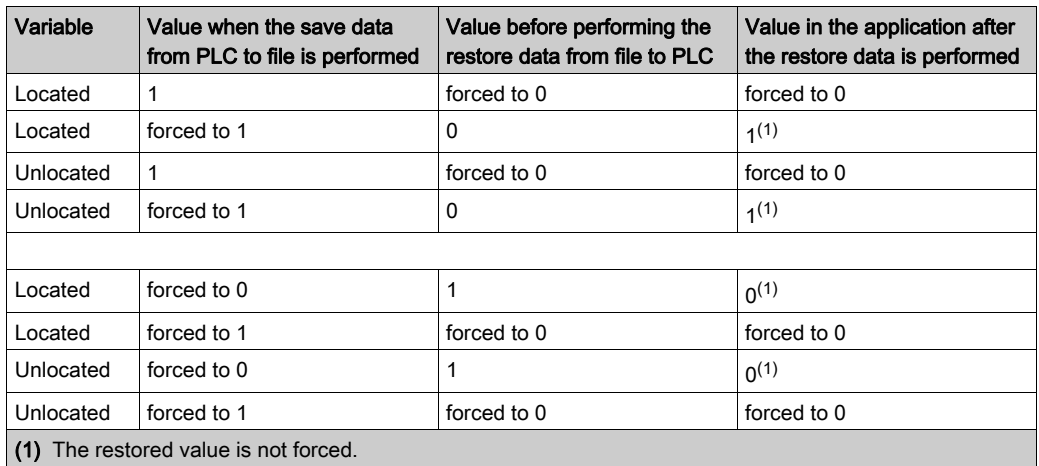

# Transferring Current Values

## At a Glance

The functions below apply to the following variables:

- Located and unlocated variables
- Public and Privates variables of DFBs

#### Update Init Value with Current Value

The Update Init value with Current Value function is used to replace the initial values in the PLC of these variables with their current values if their Save attribute is checked.

When the initial values are updated in the PLC, a "\*" is displayed in the status bar to indicate that the initial values in the PLC are different from the initial values displayed in the variable editor.

Use  $PLC \rightarrow Update$  Init Values with Current Values to activate this function.

#### Update Local Init Values with PLC Init Values

When the Initial values have been modified by the function **Update Init value with Current Value** or by using %S94 in the application, the Update Local Init Values with PLC Init Values function updates the initial values on the PC in the variable editor.

After using this function "\*" is no longer displayed in the status bar.

Use  $PLC \rightarrow$  Update Local Init Values with PLC Init Values to activate this function.

NOTE: to be taken in account in the code a build change is needed.

NOTE: when disconnecting the PLC from Control Expert, to update the STU file with the same values as the PLC, you have to answer Yes, confirm modification, backup the PLC project, connect the PLC again, make a build changes and save the STU file.

# Memory usage

## At a Glance

The memory usage function is used to view:

- the physical distribution of the PLC memory (see EcoStruxure™ Control Expert, Program Languages and Structure, Reference Manual) (internal memory and memory card)
- the space taken up in the memory by a project (data, program, configuration, system)

It can also be used to reorganize the memory where possible.

NOTE: The memory usage screen is not available in simulation mode. This screen is only available in standard mode when you have built the application.

If the application has been built and if it is in NOT BUILT state due to a program modification, the screen is accessible, but it corresponds to the application built previously. Modifications will be taken into account at the next build.

#### Procedure

Perform these actions to access the memory usage details of the PLC:

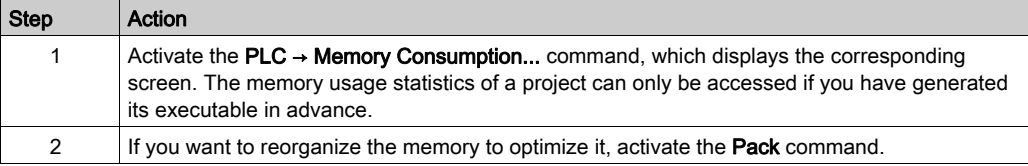

## Memory usage screen Modicon M580

The memory usage screen is shown below:

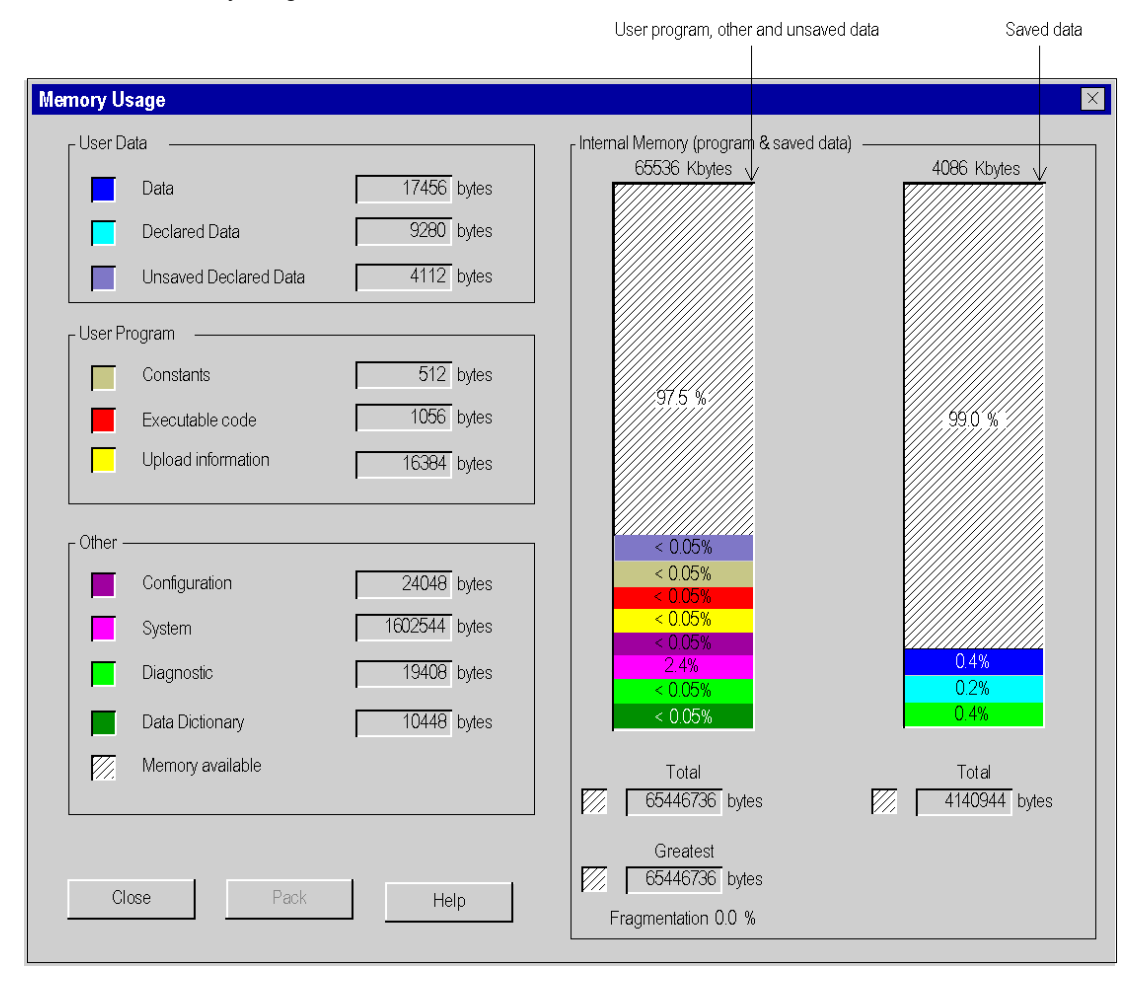

# Memory usage screen Modicon M340

The memory usage screen is shown below:

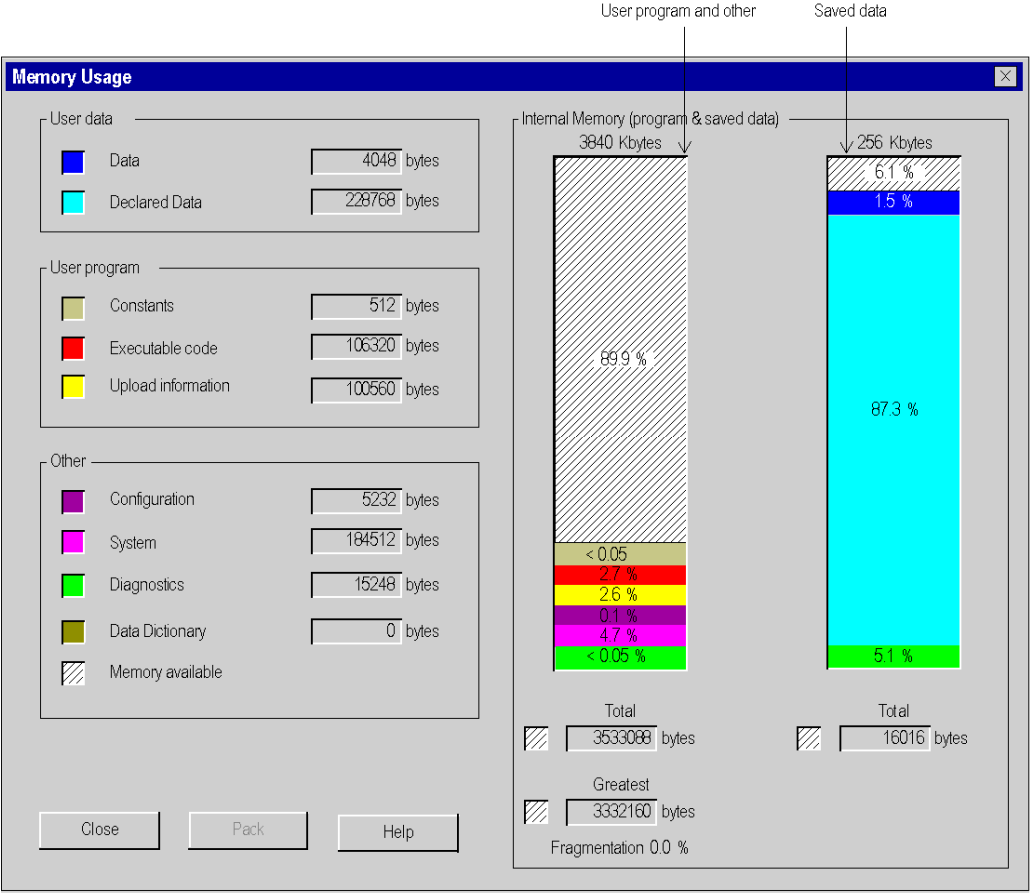

# <span id="page-156-0"></span>Memory usage screen Premium/Quantum

The memory usage screen of a PLC with a memory card and data storage is shown below. If the PLC does not have a memory card, only the information relating to the internal memory is displayed.

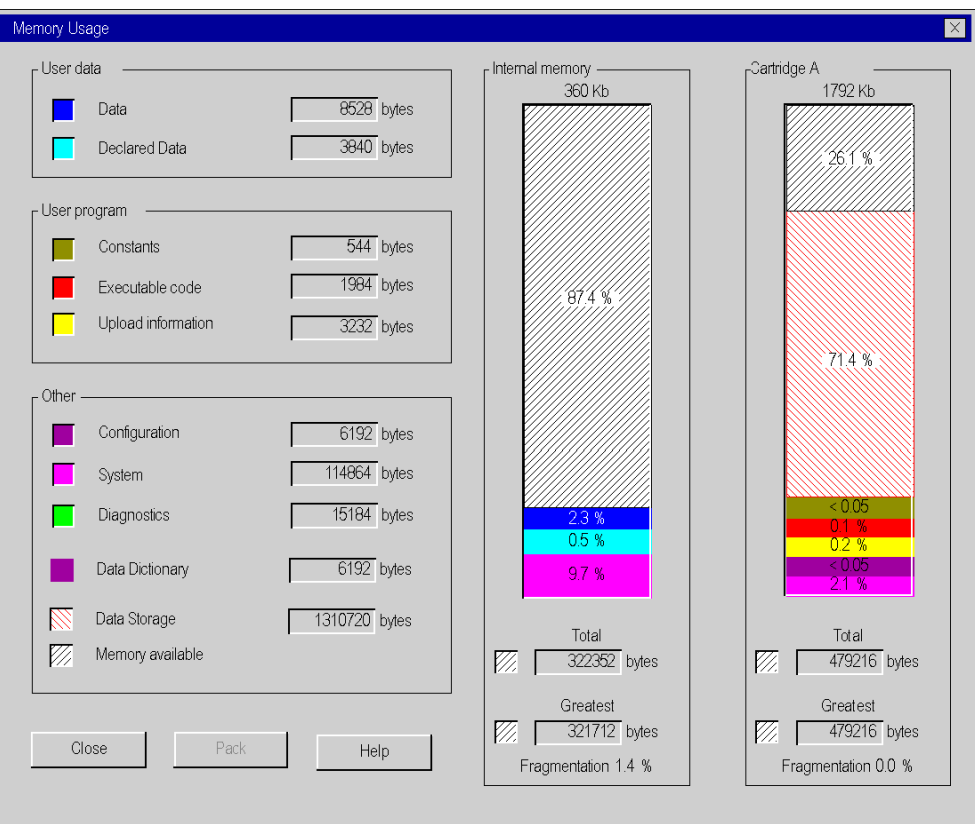

## Description of the parameters

The following information fields are available:

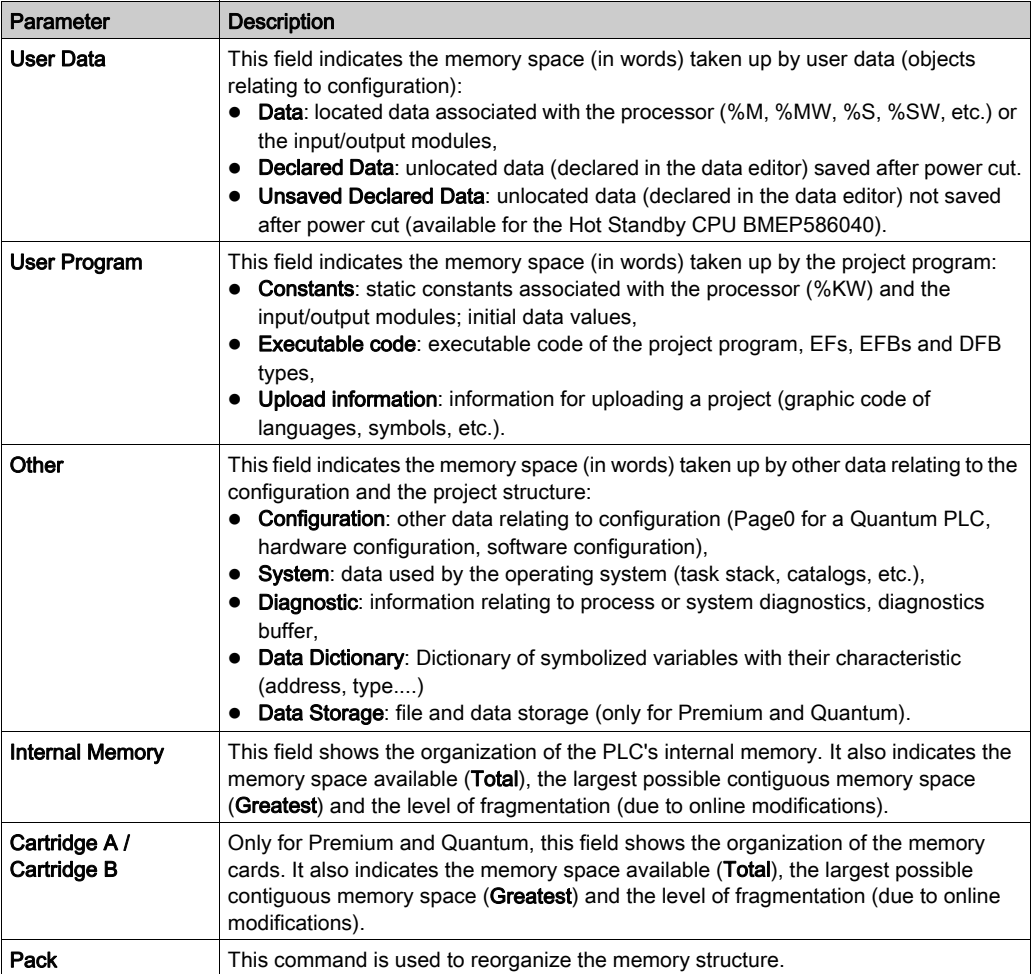

## Memory re-organization

Memory re-organization is activated using the Pack command [\(see](#page-158-0) page 159).

Memory re-organization can be performed in online or offline mode (Even if the PLC is in Run or in Stop).

NOTE: Certain blocks cannot be moved in online mode. You will attain a lower level of fragmentation by re-organizing the memory in offline mode.

# <span id="page-158-0"></span>Function Pack for Memory

## At a Glance

With the **Pack** command it is possible to reorganize the memory so as to optimize it.

To avoid certain detected errors (Internal Memory full or Cartridge Memory full) when you do a build after online modifications, the **Pack** command must be carried out before the online modifications.

NOTE: When the MEM status of the Status bar becomes Red, it is recommended to make a Pack command by clicking on the **Pack** button in the Memory usage screen [\(see](#page-156-0) page 157) of the PLC.

The necessity of **Packing** the internal (or cartridge) memory is evaluated by the PLC operating system and recommended when:

- the degree of fragmentation (due to many online modifications for instance) of the memory is becoming high,
- and/or the size of the largest contiguous block of available memory is becoming low compared to the total size of available memory.

NOTE: for Quantum PLCs, the Pack command can be used for OS version 2.3 or later.

## Elements that Require Large Amounts of Memory

Certain project elements and actions consume a large amount of memory:

- configuration with a Cartridge memory:
	- $\circ$  with a large section,
	- $\circ$  with several actions in the same SFC section.
- configuration with an internal memory: with a large DFB instances,
- configuration with an internal memory in a Hot StandBy project:
	- o several DFB instances,
	- o adding or deleting DFB instances,
	- o modifying an SFC section.

#### Procedure

Perform the following actions to use the Pack command:

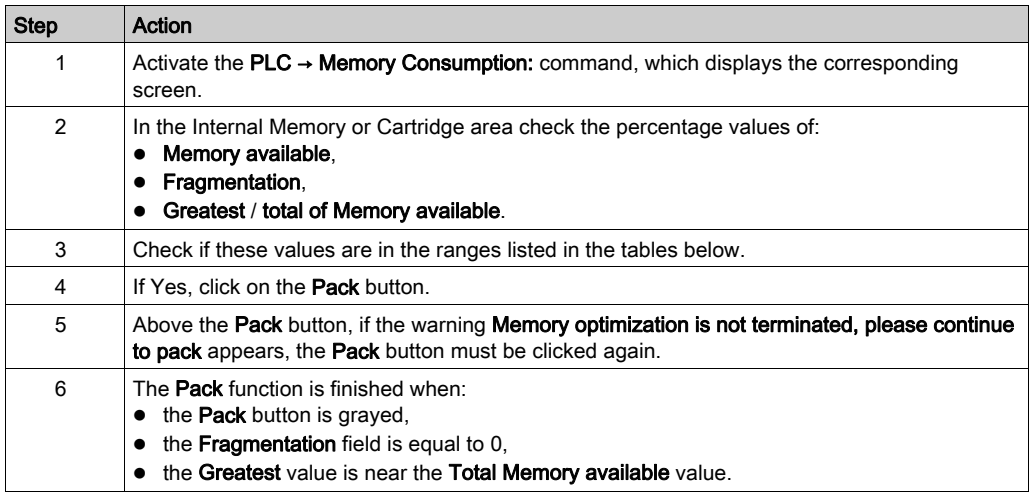

## How the PLC detects it's recommended to make a Pack command for Internal Memory

The following table shows how the PLC detects it's recommended to make a Pack command, regarding the field values in the Internal memory area:

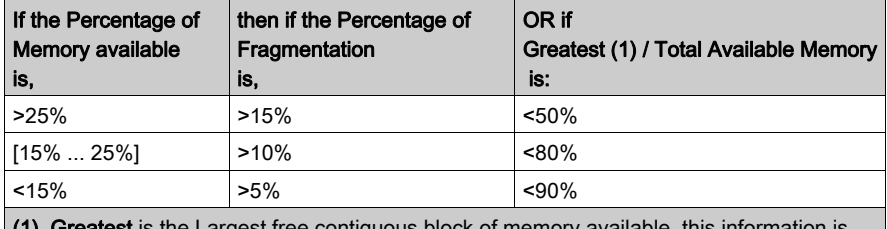

 $\epsilon$ rgest free contiguous block of memory available, this information is given in the Memory usage screen.

## How the PLC detects it's recommended to make a Pack command for Cartridge Memory

The following table shows how the PLC detects it's recommended to make a Pack command, regarding the field values in the Cartridge memory area:

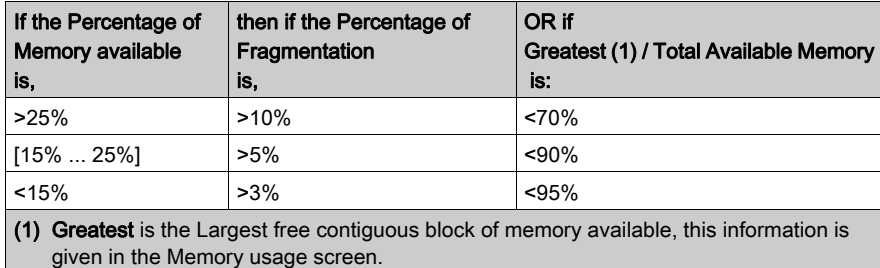

# Memory Card Access for Modicon M340

#### **Overview**

BMX RMS ••••• memory cards are used to save projects, Web pages, and data in general.

They are mainly used when inserted into a PLC. They may also be read with an SDcard drive or reader.

#### Memory Card in the PLC

When the memory card is in the Modicon M340, it may be accessed as follows:

- with the PLC, automatically
- with the Control Expert commands *(see page 137)* PLC → Project Backup... → ....
- by programming with the Memory Card File Management EFBs (See Memory Card File Management in the System library)
- $\bullet$  with an FTP *(see page 163)* client (for processors with an Ethernet connection) to manage files on the memory card

#### Memory Card in an SDcard Drive or Reader

When the memory card is inserted into an SDcard drive or reader, it may be accessed as a data storage medium (for example, a USB key or hard drive). The files on the memory card may thus be viewed.

NOTE: In order to read the memory card in an SDcard drive or reader, install the Reliance driver first. This driver is available on Unity Loader CD-ROM.

#### Tree Structure of Files on the Memory Card

When the memory card is used in an SDcard drive or reader, or via FTP, its contents are accessible with a file explorer. The tree structure shown includes three directories:

- DataStorage, which includes all data files from Memory Card File Management EFBs (see EcoStruxure™ Control Expert, System, Block Library)
- Firmware, which includes all files used by Unity Loader
- Web, which includes all Web pages (see Modicon M340 for Ethernet, Communications Modules and Processors, User Manual)

It is also possible to create directories for personal files.

NOTE: The memory zone for project files is not accessible by users.

# <span id="page-162-0"></span>FTP and Memory Card for Modicon M340

## **Overview**

With an FTP client, it is possible to transfer files between the memory card in the Modicon M340 PLC (with an embedded Ethernet port connection), a destination, and/or a source such as a hard drive or server.

Any FTP client installed on your computer may be used. We recommend using Filezilla or Microsoft Explorer.

You can transfer:

- data files used by the memory card file management EFBs
- web pages used by the HTTP server
- personal files that are useful for your project

NOTE: Downloading write-protected files to the memory card can prevent the Unity loader from properly upgrading the module. Some FTP clients (for example, the Windows Explorer client) cannot remove write-protected files from the card. You can delete write-protected files from the card with some FTP clients (for instance, FileZilla) that are available for free download over the Internet.

## Using FTP

The following table describes how to use FTP with Internet Explorer.

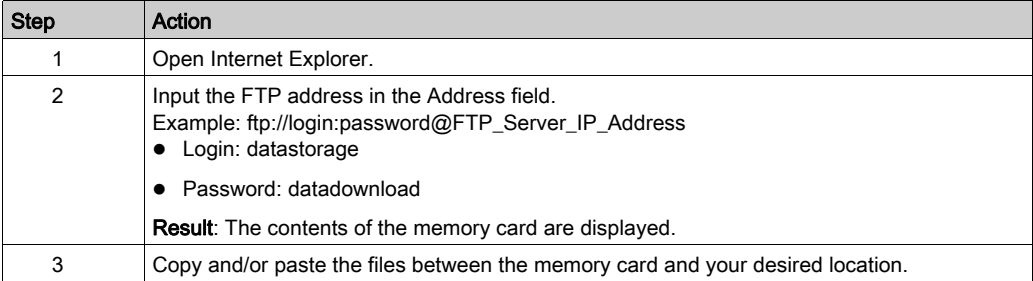

The following modules have a time out value of 15 minutes and a maximum number of eight sessions:

- BMX P34 20•0
- BMX NOE 01•0
- BMX NOC 0401
- BMX NOR 0200
- BME P58 ••••
- BME NOC 03•1
- TSX P57 •634
- $\bullet$  TSX ETY  $\cdot$ 10 $\cdots$
- TSX ETY PORT
- 140 CPU 651 •0
- 140 NOE 771 ••
- 140 NOC 78• 00

# Project Management with DTMs

## At a Glance

The Control Expert Project and Archive files can be saved and opened even if DTMs are not installed in the DTM Hardware Catalog [\(see](#page-272-0) page 273).

Building a complete Control Expert project requires that all DTMs in the project are installed.

A DTM audit tool provides a comparison between the version of the project DTMs and the PC DTMs.

## Opening STU and STA Files

Opening the \*.stu Project file and \*.sta Archive files restores the DTM topology tree and device configurations.

If there are DTMs in the restored project that are not installed on the host PC, there is no warning message. Services such as Rebuild all or Check devices [\(see](#page-289-0) page 290) must be used to check for uninstalled DTMs.

## Saving STU and STA Files

The DTM topology tree and device configurations are saved in these files.

#### ZEF Files

The DTM topology tree and device configurations is saved and restored in the \*.zef import/export files.

#### XEF Files

The DTM topology tree and device configurations cannot be saved nor restored in the \*.xef import/export files.

#### DTM Audit Tool

A tool is provided to have a clear vision of the DTM versions embedded in a project and the versions installed on the PC. Depending on the DTM versions compatibility, the tool informs if the project can be opened and built.

File format compatible with the DTM audit tool:

- \*.stu project file
- \*.sta archive file
- \*.zef import/export file

Launching the DTM audit tool:

- Open the DTM audit tool folder on the PC: Start → Programs → EcoStruxure Control Expert → Extras. An explorer window opens, double-click DTM Audit Tool → DtmAuditToolUI.exe. The tool can be launch even if Control Expert is not running.
- In Control Expert, select Tools → DTMAuditTool.

Opening a project (\*.stu or \*.sta) or an inport/export file (\*.zef) in Control Expert: the DTM audit tool analyzes the DTM versions compatibility.

- If they are compatible, the tool does not display any message.
- If one or more DTM versions are not compatible, the tool displays a table with the DTM versions and compatibilities.

Then you can choose to cancel the project opening or continue, being informed that DTM versions are not compatible and that the project cannot be built.

When DTMs are available on Schneider Electric DTM Catalog Server, a link is available to download and install the required DTM versions. It is then possible to download and install the DTM from this link.

After download and installation of the DTM, the Control Expert DTM catalog must be updated following one of these procedures:

- close and open again Control Expert (the DTM catalog is then automatically updated).
- select Tools → Hardware Catalog, select the DTM catalog tab and click on the Update button.

#### Complete Build Management

Rebuild all project *(see page 95)* (DTM modifications or not) requires that all DTMs in the project are installed on the PC because the Check devices service is part a complete build.

If any DTMs are not found, a detected error is displayed in 2 places:

- The Build tab in the Output Window
- DTM topology tree

#### Partial Build Management

The user can choose not to include the DTM configuration in a PCL binary:

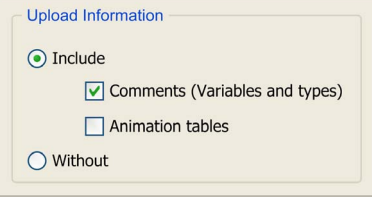

A partial project build that does not take into account the DTM configurations does not call the Check devices service, therefore, this build does not need to have all the DTMs installed on the PC.

# Upload Project

The Control Expert Transfer Project from PLC [\(see](#page-97-0) page 98) (Upload project) function uploads the current DTM topology tree and the device configurations stored in the PLC (but not the information in the Profibus Remote Bus Master and the devices). This function is not the same as the Load data from device DTM [\(see](#page-291-0) page 292) service.

Some DTMs have a Compare function that allows comparing the configuration in the device to the configuration in the PLC.

## Download Project

To use the Control Expert Transfer Project to PLC (Download project) function with DTMs:

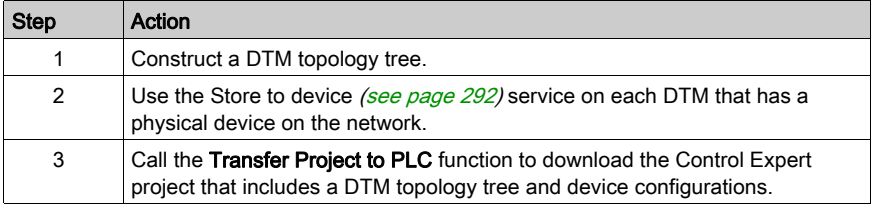

# **Chapter 5** Project browser

## Subject of this chapter

This chapter introduces the Control Expert browser that allows you to move around your project, via the structure view or function view of its directory tree.

## What Is in This Chapter?

This chapter contains the following sections:

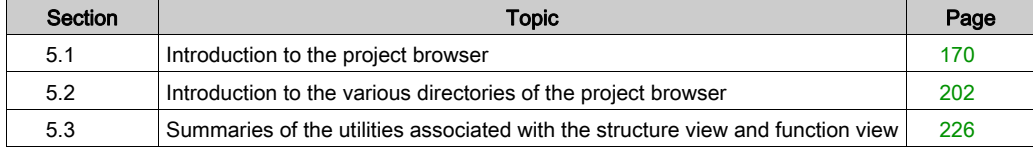

# <span id="page-169-0"></span>Section 5.1 Introduction to the project browser

# About this sub-chapter

This sub-chapter provides general information on the project browser.

## What Is in This Section?

This section contains the following topics:

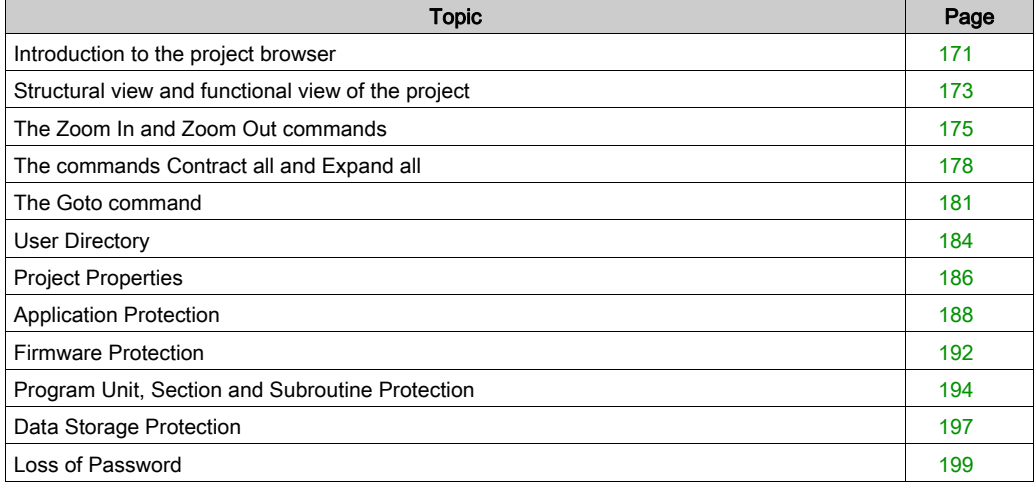

# <span id="page-170-0"></span>Introduction to the project browser

#### General points

The project browser allows you to display the contents of a Control Expert project and to move around its various elements: configuration, data, program, etc. To do this you can display your project in 2 different ways:

- Structural View.
- Functional View.

#### Structural view

The structural view displays the directory tree of the Control Expert project and allows you to navigate within this with direct access:

- $\bullet$  to the configuration,
- to the DDT and DFB types,
- to the variables (EDT, DDT, DFB and EFB instances),
- $\bullet$  to motion functions.
- to communication functions,
- $\bullet$  to the program,
- to the animation tables.
- to the operator screens,
- to the project documentation (title page, general information).

The following illustration shows the structural view of a project:

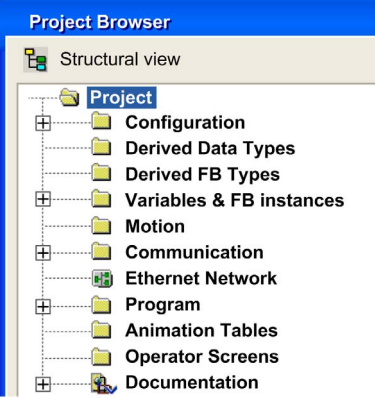

By default, the browser displays the second level of the directory tree. To access the other levels, you need to expand the directories.

NOTE: The default project directory name is **Project**. You can change this name by accessing the project properties dialog box using the **Properties** command from the contextual menu.

#### Functional view

The functional view displays the directory tree of the project, broken down into functional modules [\(see](#page-234-0) page 235). This breakdown does not take into account the order of execution of the program by the PLC.

The following illustration shows the functional view of a project:

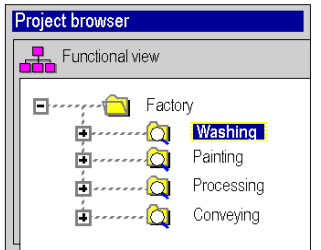

By default, the browser displays the first level of the directory tree. To access the other levels, you need to expand the directories.

# Navigating between the functional view and structural view.

In the toolbar of the project browser you will find the following icons that allow you to display the various project views:

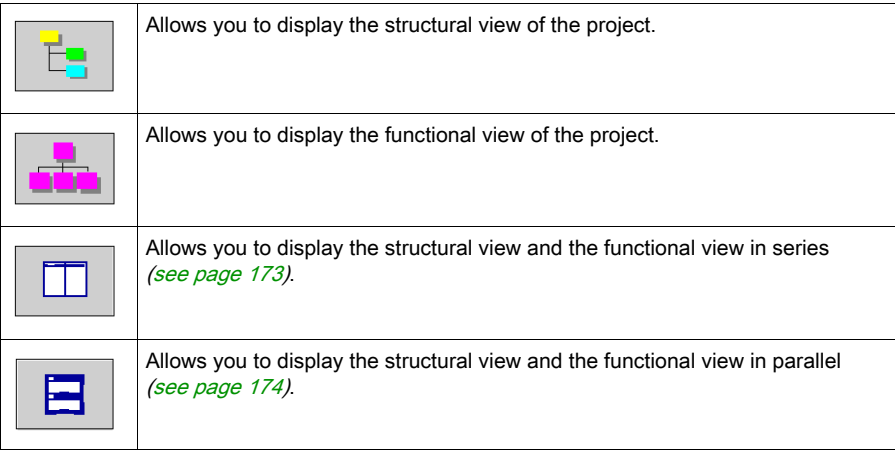

# <span id="page-172-0"></span>Structural view and functional view of the project

#### At a Glance

The project browser allows you to simultaneously display the structural view and functional view of the project. You can choose to display these views:

- in series. Both views are displayed, one next to the other,
- in parallel. Both views are displayed, one above the other.

## <span id="page-172-1"></span>Display of both views in series

The following illustration shows a series display of the structural view and functional view:

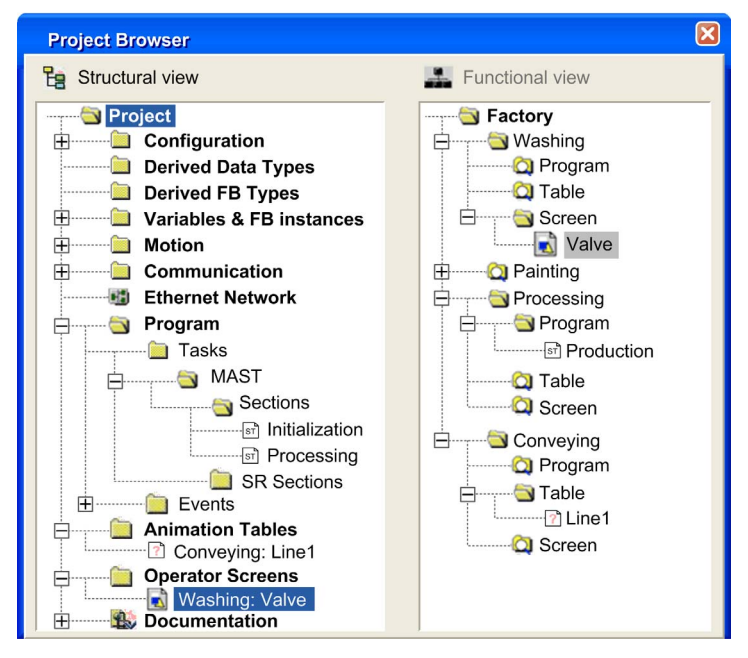

## <span id="page-173-0"></span>Display of both views in parallel

The following illustration shows a parallel display of the structure and functional views:

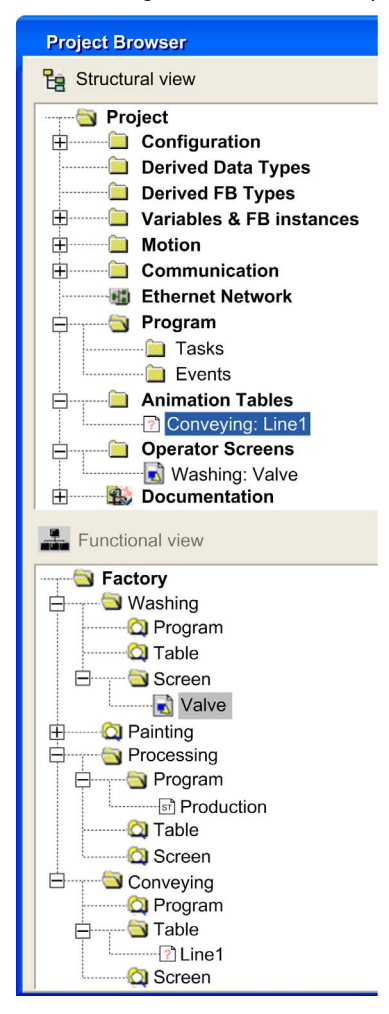

# <span id="page-174-0"></span>The Zoom In and Zoom Out commands

#### At a Glance

In the functional view and structural view of the project browser, you can display a specific directory tree level by using the Zoom In command. You can apply this command in a level below the one you are in. This command is no longer available once you cannot expand the tree structure any further.

The Zoom Out command allows you to go back to the previous display of the project browser.

NOTE: The following steps show how to use the Zoom In and Zoom Out commands with a structural view. These steps can also be used with a functional view.

#### Displaying a specific level of the directory tree

The following table shows you how to use the Zoom in command in the structural view:

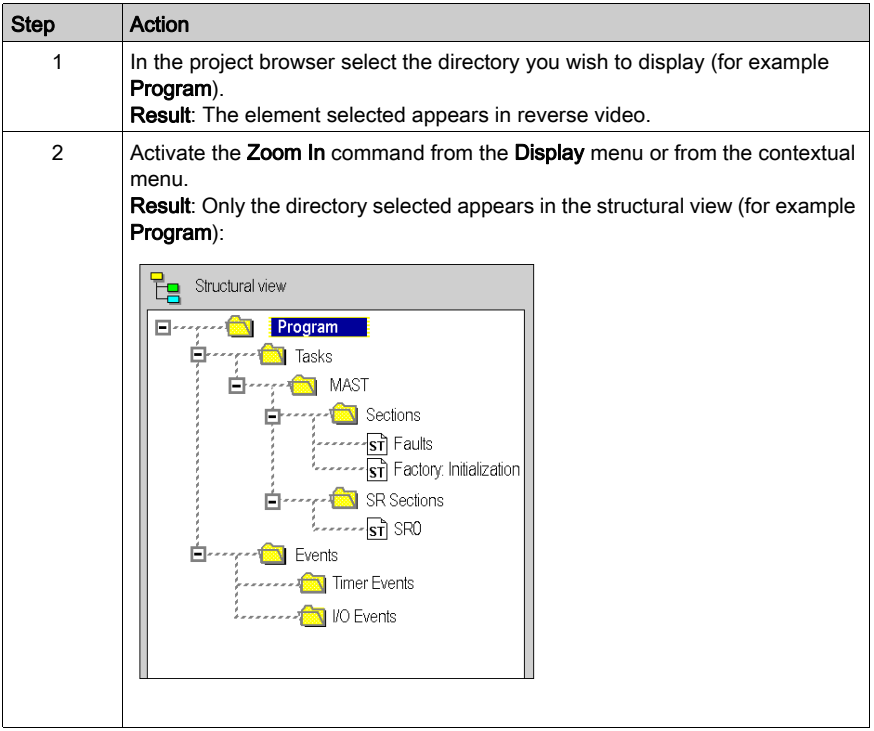

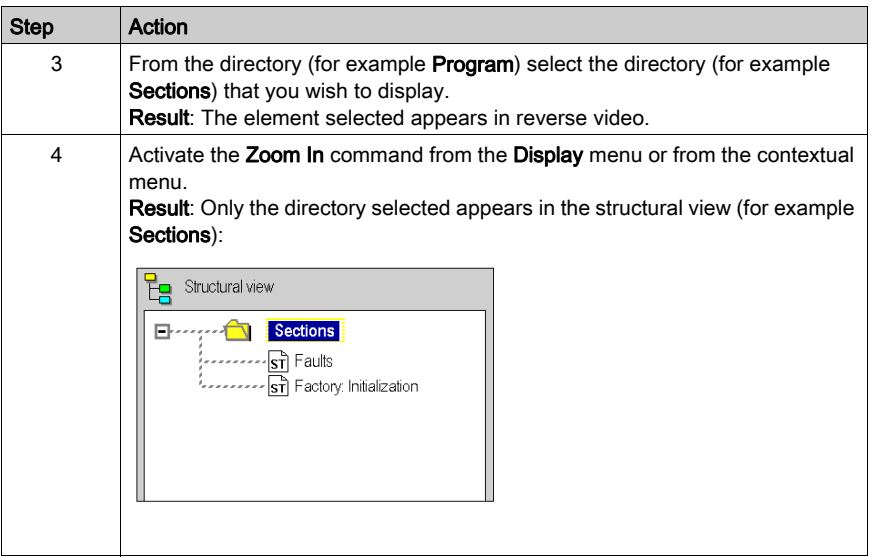

# Returning to the structural view of the project

The following table shows you how to use the Zoom Out command in the structural view:

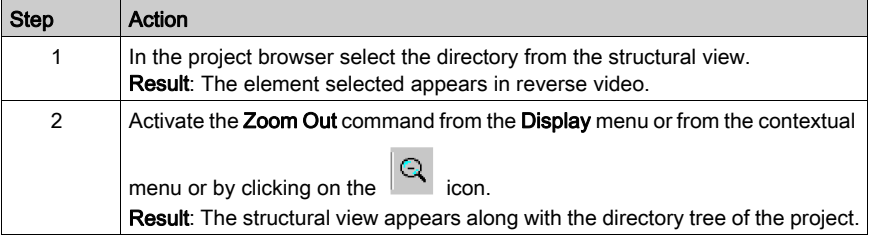

# Returning to directory tree level

The following table shows you how to use Zoom Out command in a lower level of the directory tree of the structural view:

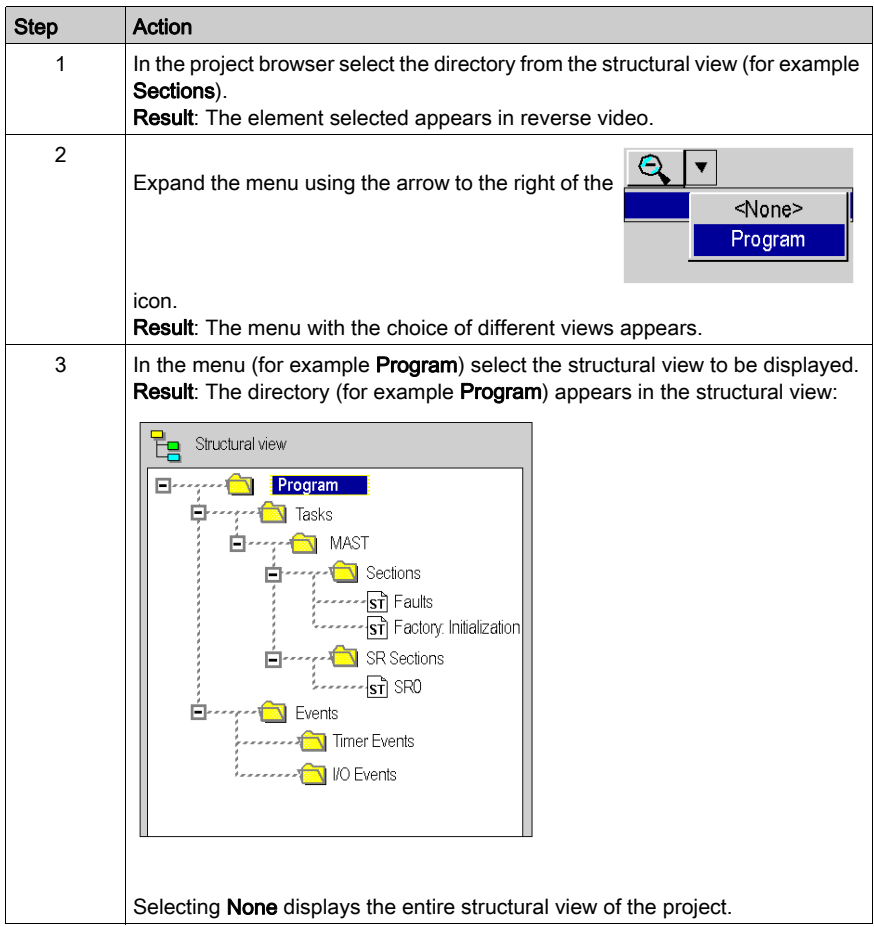

# <span id="page-177-0"></span>The commands Contract all and Expand all

#### At a Glance

In the functional view and structural view of the project browser, you can display a specific directory tree level and its sub-directories by using the Expand all command.

The command Contract all allows you to contract an entire directory.

NOTE: The following steps show how to use the Contract all and Expand all commands with a structural view. These steps can also be used with a functional view.

## How to expand a directory

The following table shows you how to use the **Expand all** command in the structural view:

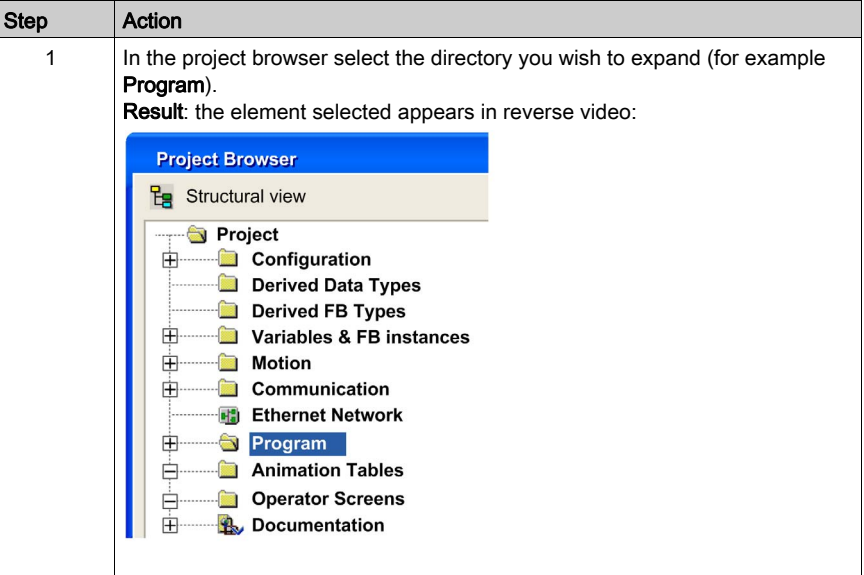

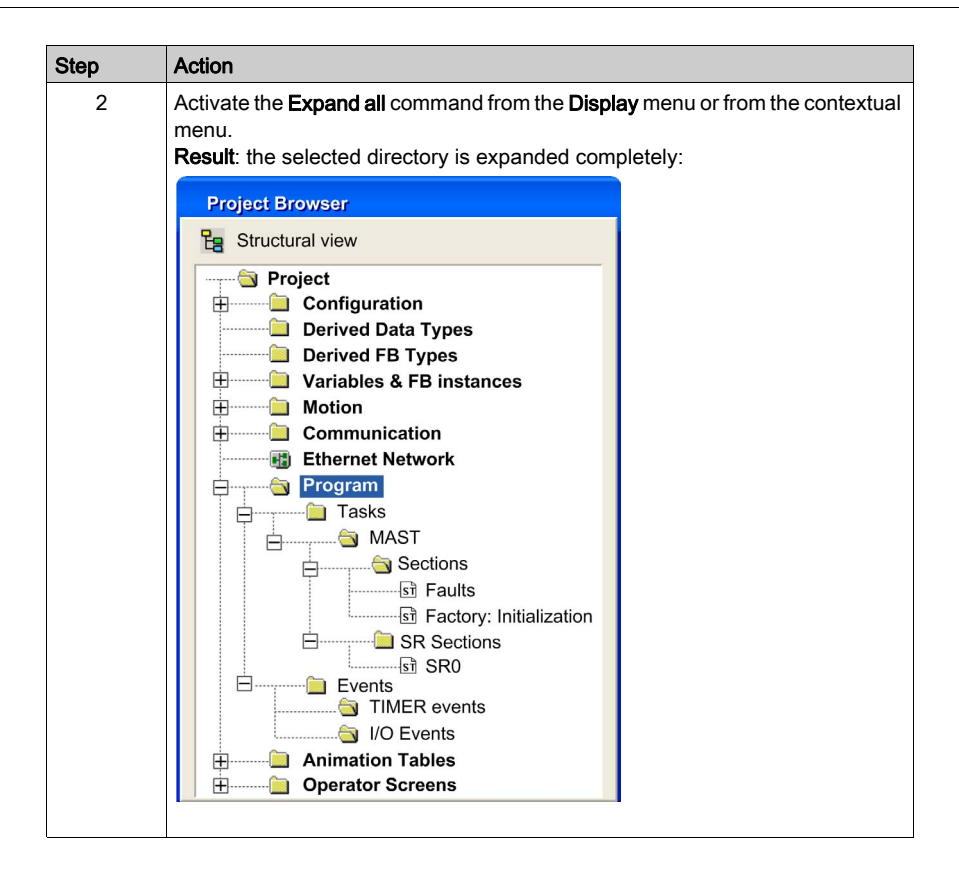

#### How to contract a directory

The following table shows you how to use the **Contract all** command in the structural view:

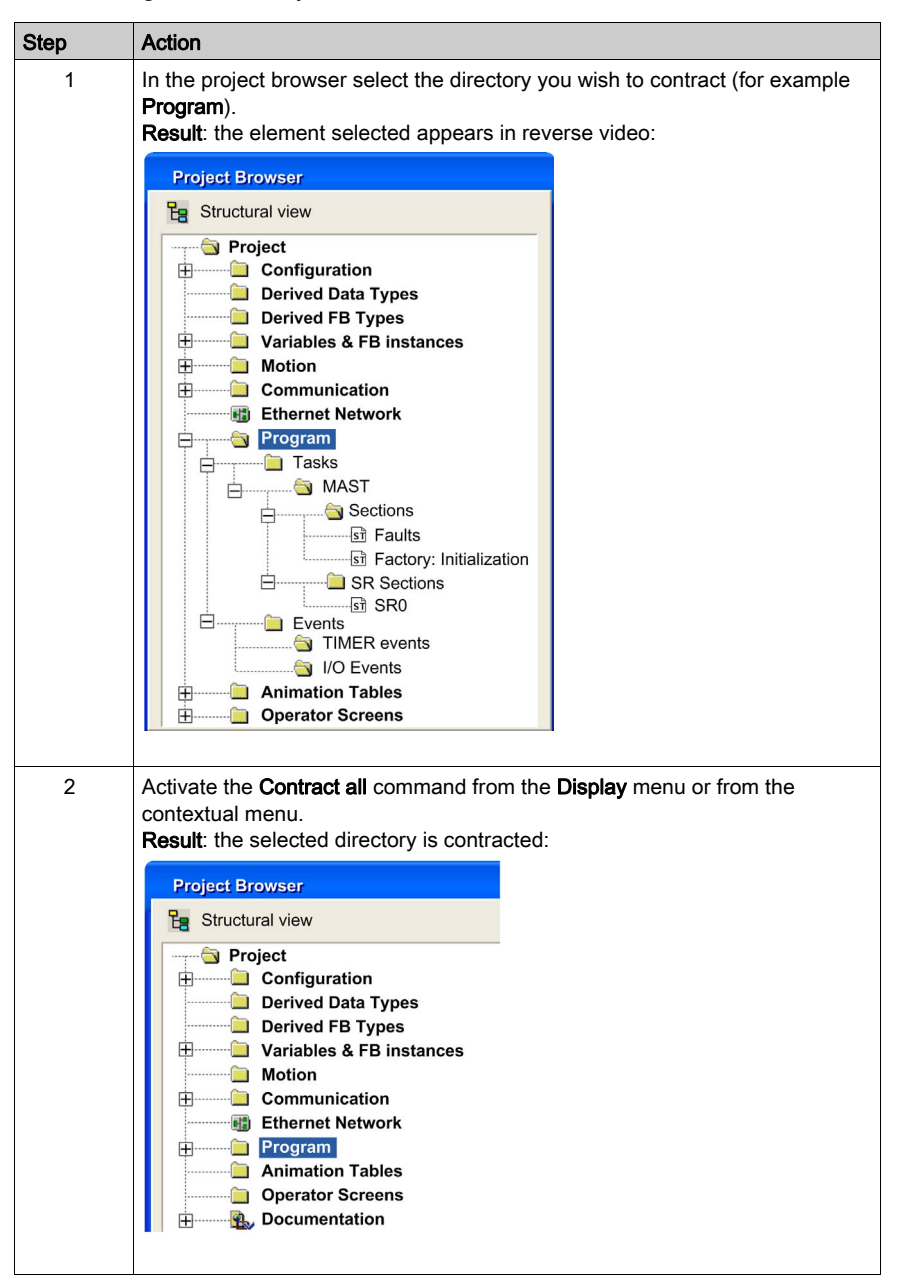
# The Goto command

## At a Glance

The Goto command allows you to access a desired location in the project browser.

In the functional view or structural view, the levels are not always expanded. The Goto command allows you to go directly to what you are looking for.

## Finding an element

The following table shows you how to use the Goto command in the structural view of the browser:

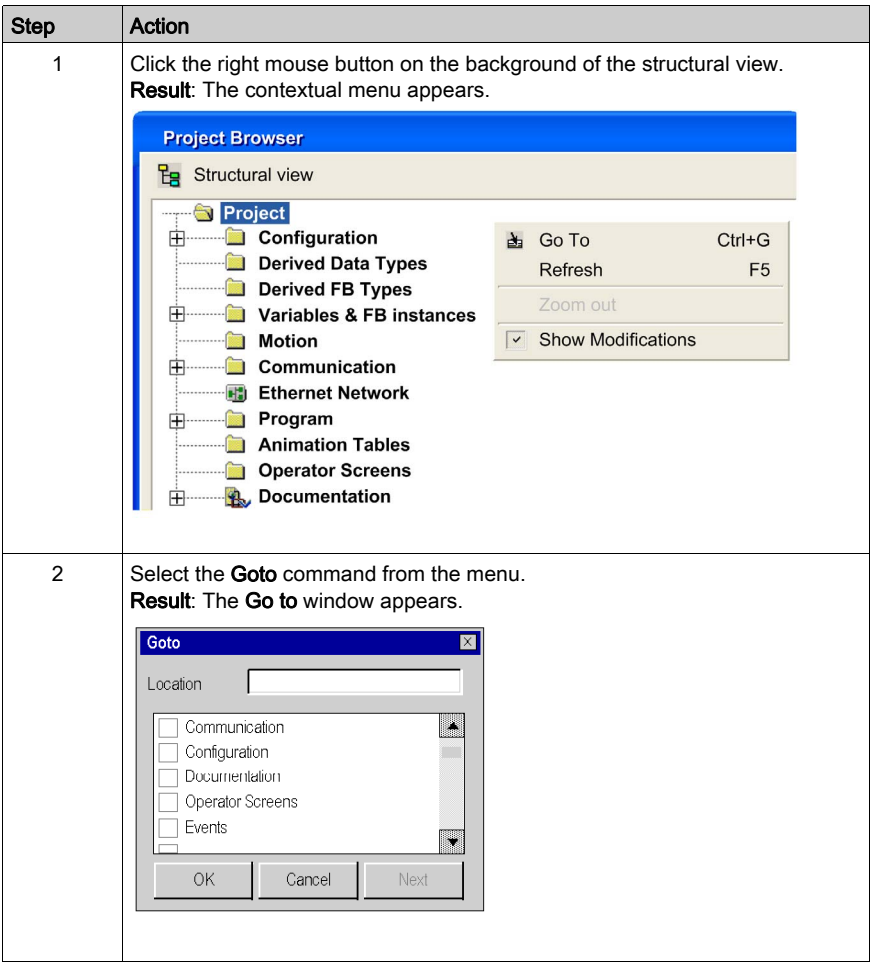

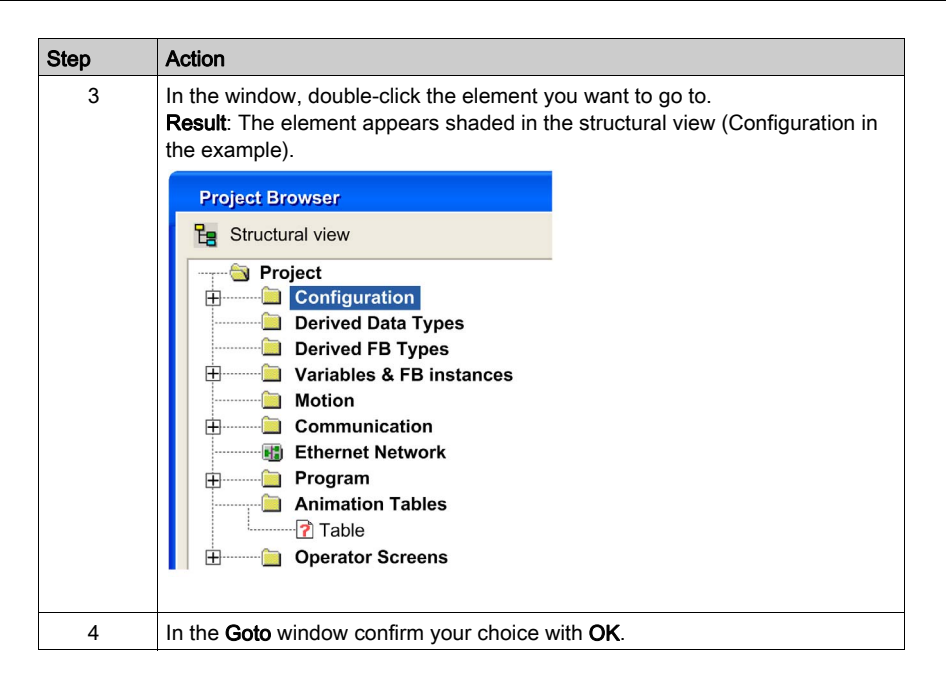

#### Elements with the same name

Where one or more elements have the same name (examples: sections). In the Go to window the

element appears with a marker.  $\Box$ . The **Next** command in the **Go to** window is unshaded. This allows you to pinpoint one by one the different elements with the same name when the Go to window is active.

### Fast access to an element

In order to access an element in the window more quickly in the Go to window, you can use the Location function. Typing in the first letter of the element gives you access to the elements beginning with these letters. The following table shows you how to use the Location function in the structural view of the browser:

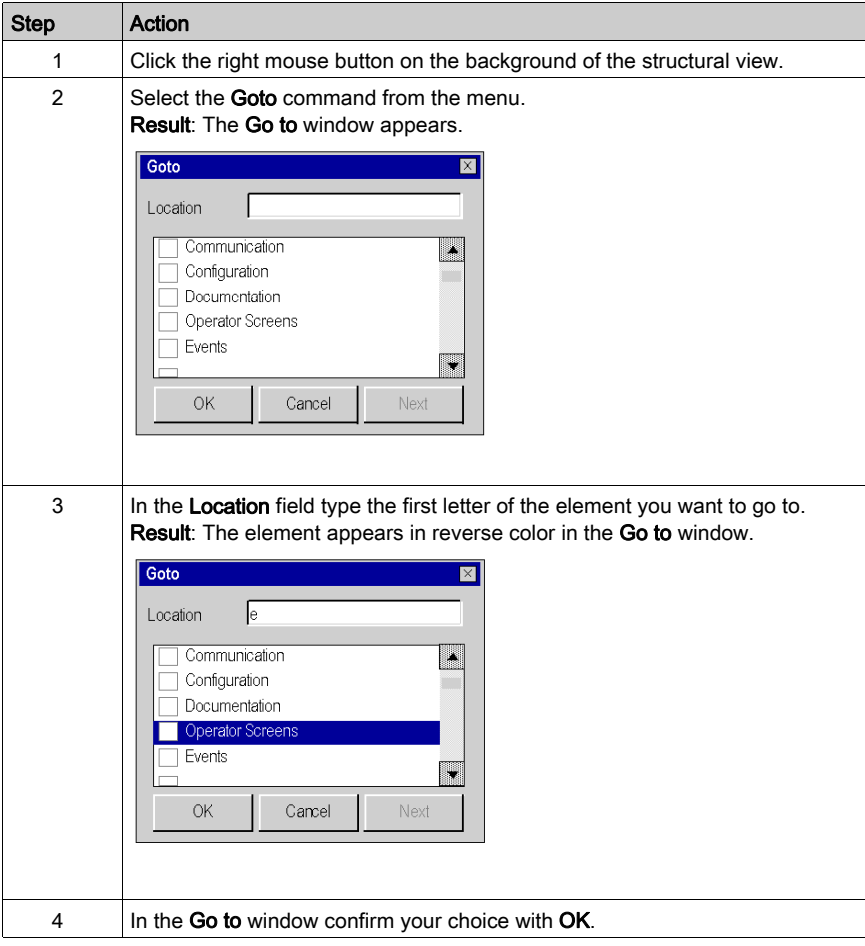

# User Directory

#### At a Glance

In the **Project** directory and in all the directories of the project browser, you can create hyperlinks (see page [1863\)](#page-1862-0) and user directories for grouping of hyperlinks.

NOTE: You cannot nest a user directory in a user directory and a hyperlink in a hyperlink. The following illustration shows a hyperlink and a user directory in the directory **Program**:

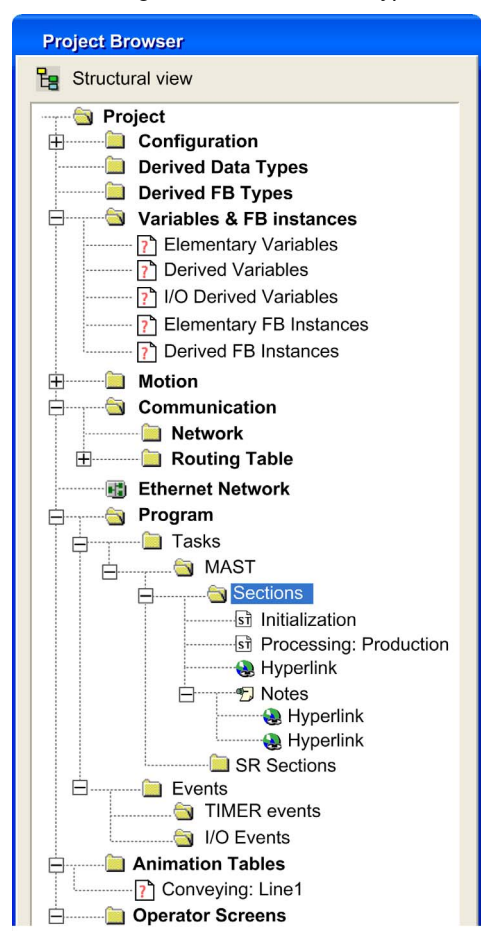

# Creating a User Directory

The following table shows you how to create a user directory in the structural view of the browser:

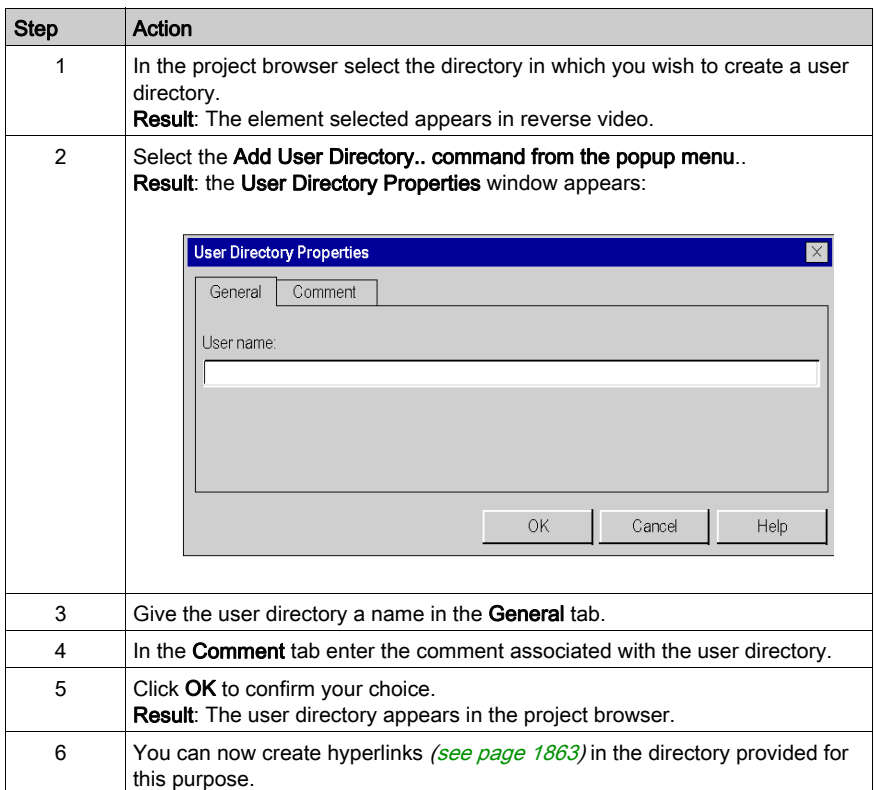

# Project Properties

#### At a Glance

Whichever view is displayed, you can access the project properties by using the Properties command from the contextual menu (which can be reached by right-clicking the mouse on the Project folder). This gives you access to a dialog box which allows you to:

- access information on the current project,
- define certain parameters of the project.

### Description of the Tabs

The dialog box has 4 tabs allowing the actions given below:

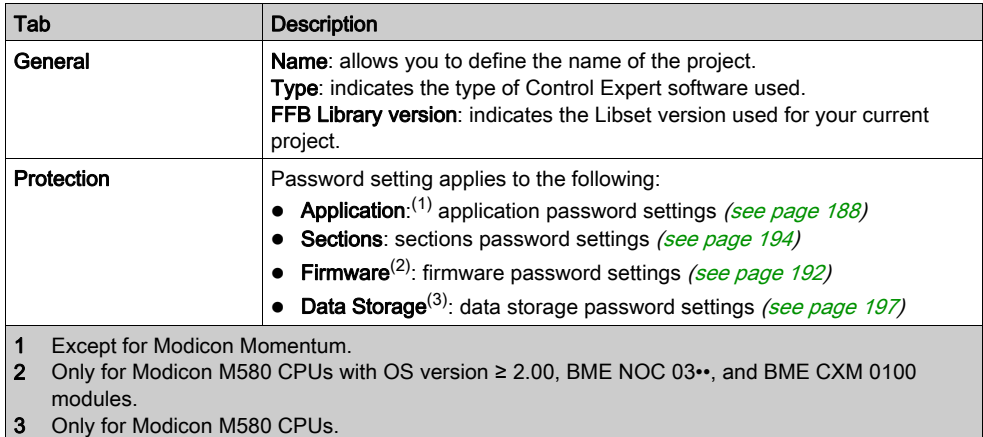

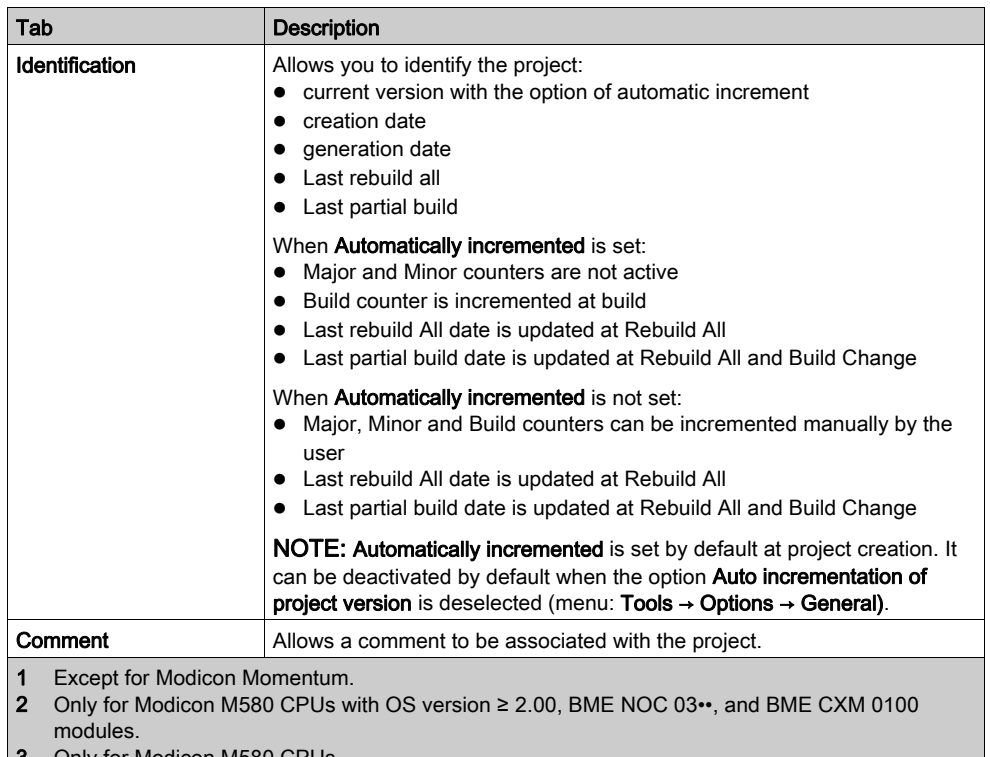

**3** Only for Modicon M580 CPUs.

NOTE: By default, the dialog box is called Properties of Project. If you give the project another name (myproject for example), this dialog box is called Properties of myproject.

# <span id="page-187-0"></span>Application Protection

#### **Overview**

CPU application protection by a password prevents unwanted application modification, download, or opening (.STU and .STA files). The password is stored encrypted in the application.

#### Password

An application is not password protected by default except for M580 Safety applications (BMEP584040S CPUs).

It is possible to create or change a password at any time.

The password is case-sensitive and it must have a size from 8 to 16 alphanumeric characters. The password robustness is increased when it contains a mix of upper and lower case, alphabetical, numerical, and special characters.

NOTE: when Exporting a project to a .XEF or a .ZEF file, the application password is cleared.

#### Creating a Password

Procedure for creating the application protection password:

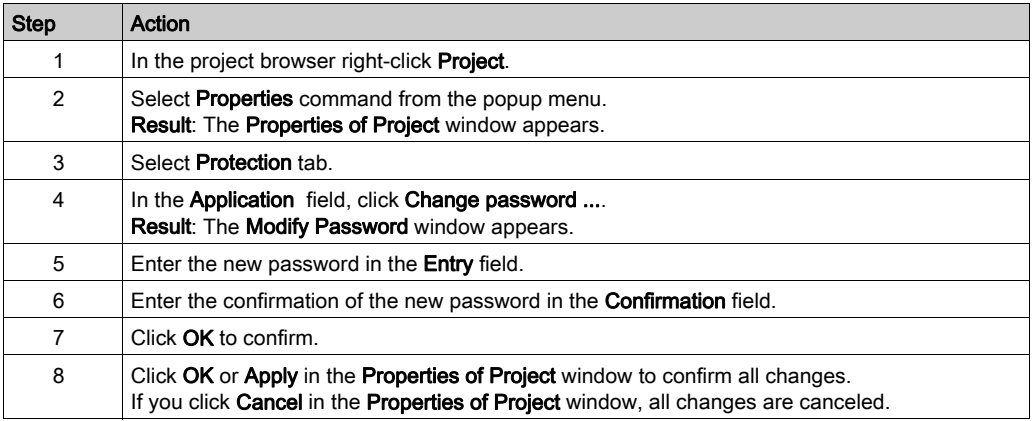

# Changing the Password

Procedure for changing the application protection password:

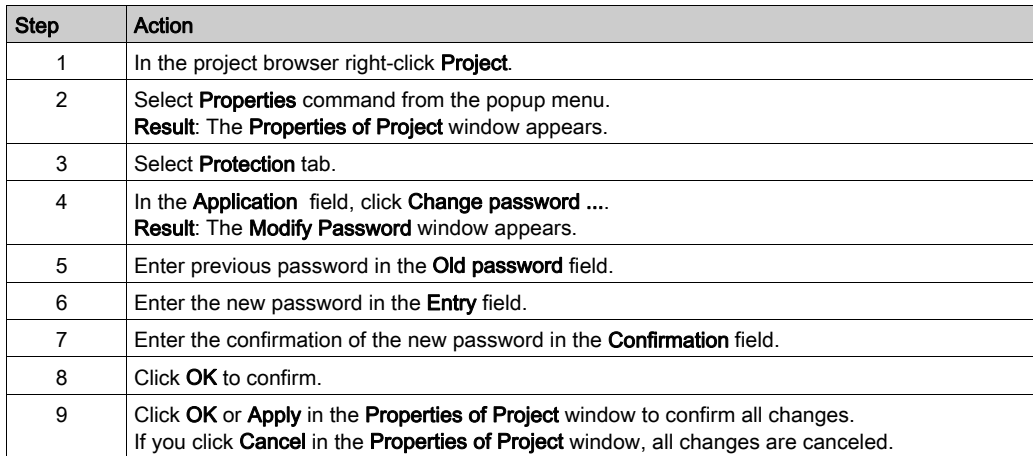

# Deleting the Password

Procedure for clearing the application protection password:

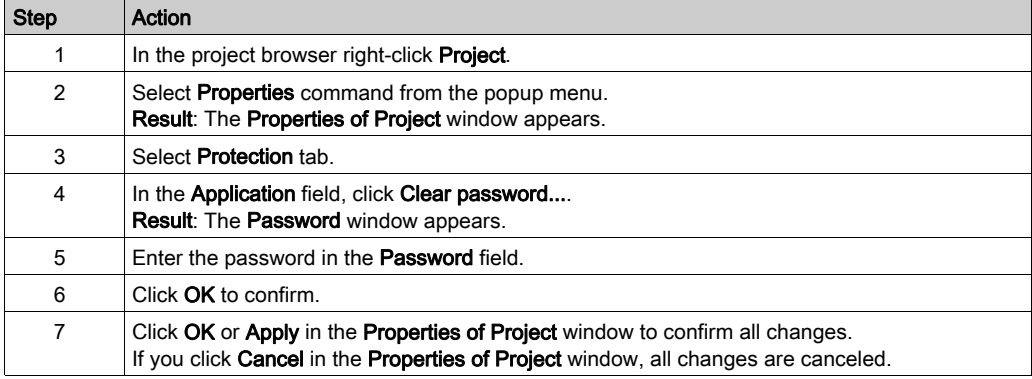

#### Auto-Lock Feature

There is an optional feature to limit access to the Control Expert software programming tool after a configured time of inactivity. After that time of inactivity a dialog box is displayed and prompts to enter the application password.

Behind the modal dialog box, the current opened editors remain opened in the same position. That means that anybody can read the current content of the Control Expert windows but cannot continue to work with Control Expert.

You can activate the auto-lock feature with the check box **Auto-lock** and select the time-out for the time of inactivity via **Minutes before lock**.

The default values are:

- Auto-lock is not activated
- Minutes before lock is set to 10 minutes (possible values: 1...999 minutes)

#### Password Request Condition

Open an application (project):

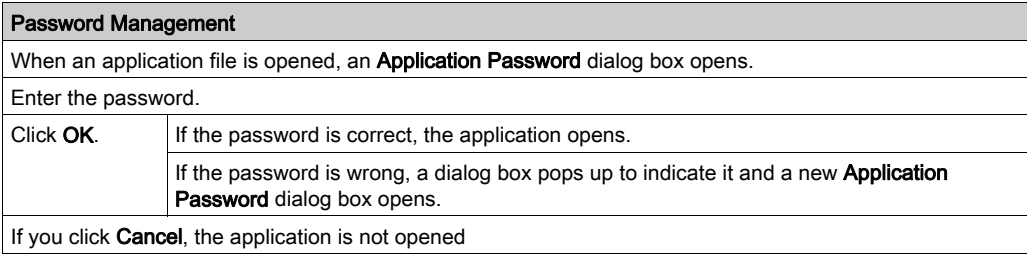

Control Expert software auto-lock:

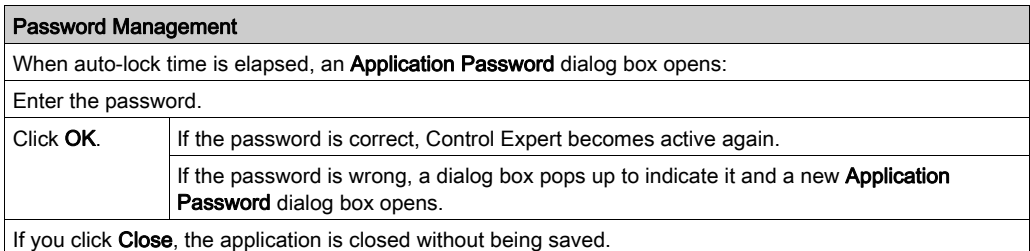

### CPU application auto-lock:

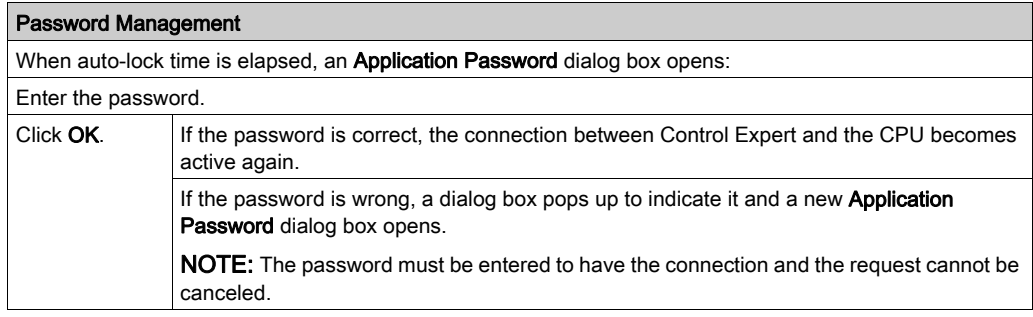

CPU connection to Control Expert:

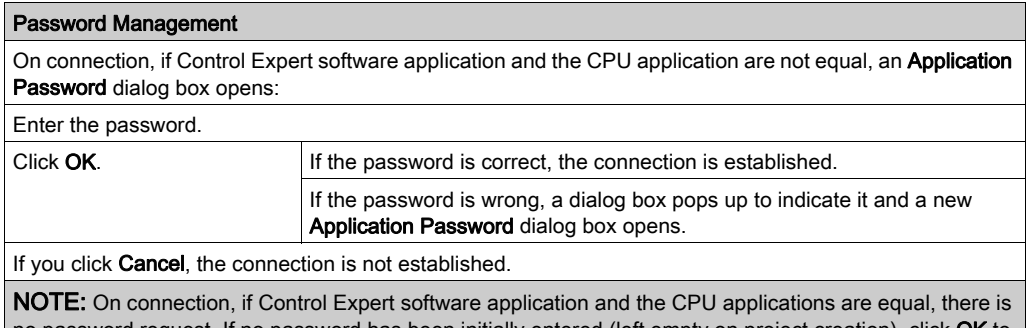

no password request. If no password has been initially entered (left empty on project creation), click OK to establish the connection on password prompt.

NOTE: For each new password request, the elapsed time increases between the wrong password notification and a new Application Password dialog box prompt (up to 1 hour).

NOTE: In case of password loss, contact Schneider Electric support [\(see](#page-198-0) page 199).

# <span id="page-191-0"></span>Firmware Protection

#### **Overview**

Firmware protection by a password helps prevent unwanted access to the module firmware via FTP.

### Password

The firmware is password protected by default with the following password: **fwdownload**.

It is possible to change a password at any time.

The password is case-sensitive and contains 8 to 16 alphanumeric characters. The password robustness is increased when it contains a mix of upper and lower case, alphabetical, numerical, and special characters.

NOTE: When importing a ZEF file, the firmware password of the module is set to its default value.

#### Changing the Password

NOTE: Firmware default password: **fwdownload**

Procedure for changing the firmware protection password:

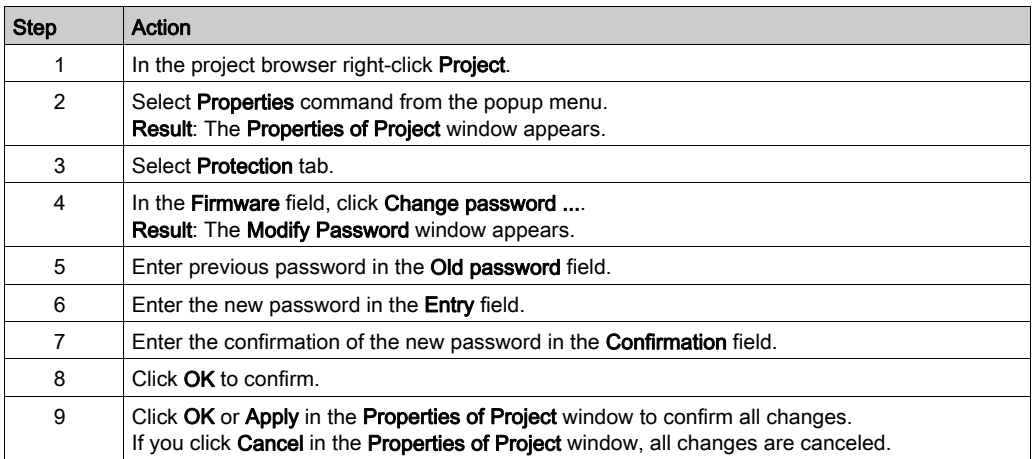

# Resetting the Password

Resetting the password assigns its default value to the firmware password (**fwdownload**) once the current password is confirmed. Proceed as follows:

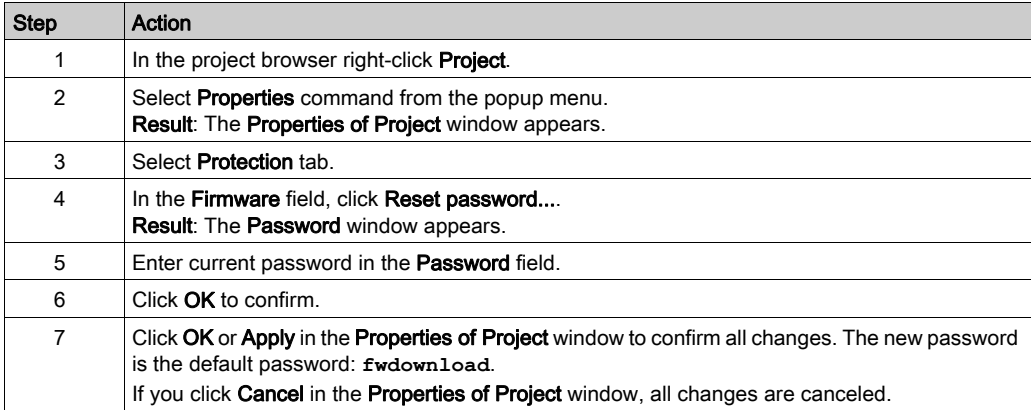

# <span id="page-193-0"></span>Program Unit, Section and Subroutine Protection

### At a Glance

The protection function is accessible from the **Properties** screen of the project in offline mode.

This function is used to protect the program elements (sections, Program Units).

NOTE: The protection is not active as long as the protection has not been activated in the project.

#### NOTE:

The project protection is effective to the marked program elements only. This does not prevent from:

- Connecting to the CPU
- Uploading application from the CPU
- Changing the configuration
- Adding new Program Units and/or sections
- Changing the logic in a new (not protected) section

#### Activating Protection and Creating Password

Procedure for activating the protection and creating the password for sections and Program Units:

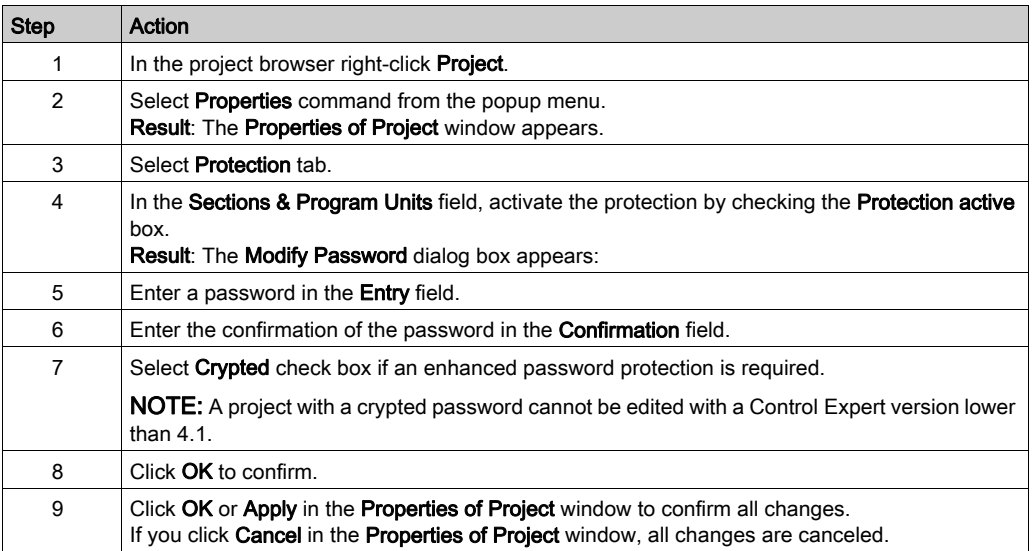

#### **Notes**

If a program element is configured with a protection (read or read/write), when protection has been activated this will be indicated by a locked padlock at the program element level.

If the program element is configured with a protection but the protection is disabled, an open padlock is displayed at the program element level.

## Changing the Password

Procedure for changing the project protection password for sections and Program Units:

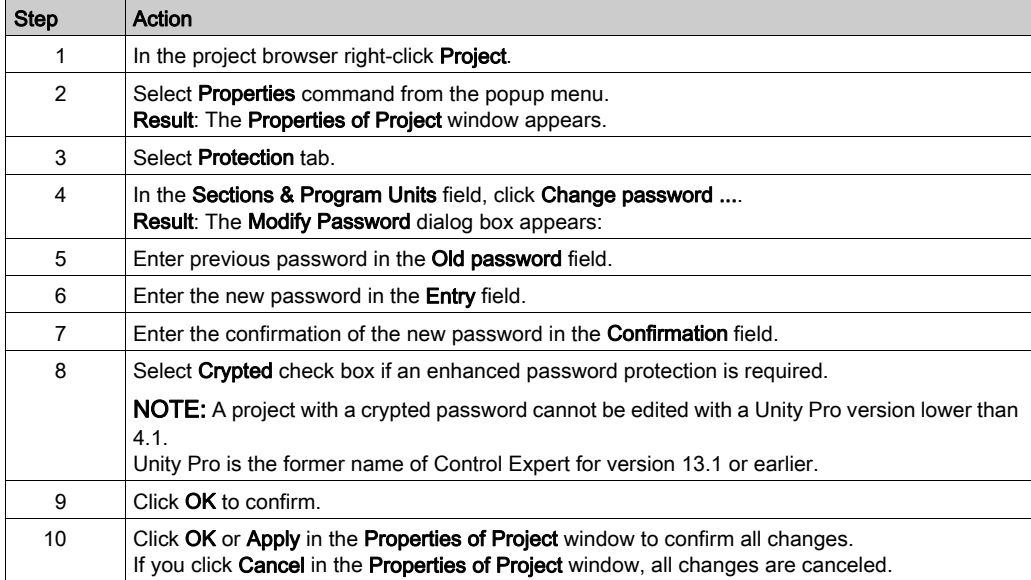

# Deleting the Password

Procedure for deleting the project protection password for sections and Program Units:

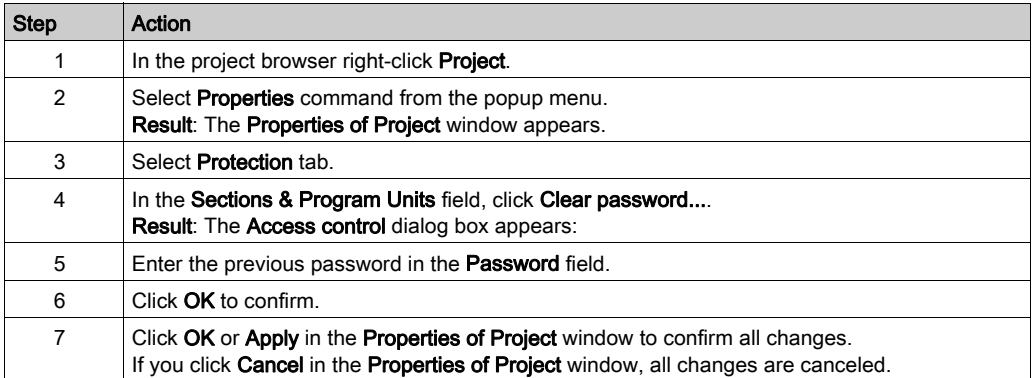

# <span id="page-196-0"></span>Data Storage Protection

#### **Overview**

Data storage protection by a password helps prevent unwanted access to the data storage zone of the SD memory card (if a valid card is inserted in the CPU).

### Password

The data storage area is password protected by default with the following password: **datadownload**.

It is possible to change a password at any time.

The password is case-sensitive and it must have a size from 8 to 16 alphanumeric characters. The password robustness is increased when it contains a mix of upper and lower case, alphabetical, numerical, and special characters.

NOTE: When importing a ZEF file, the data storage password of the application is set to its default value.

## Changing the Password

NOTE: Data storage default password: **datadownload**

Procedure for changing the data storage protection password:

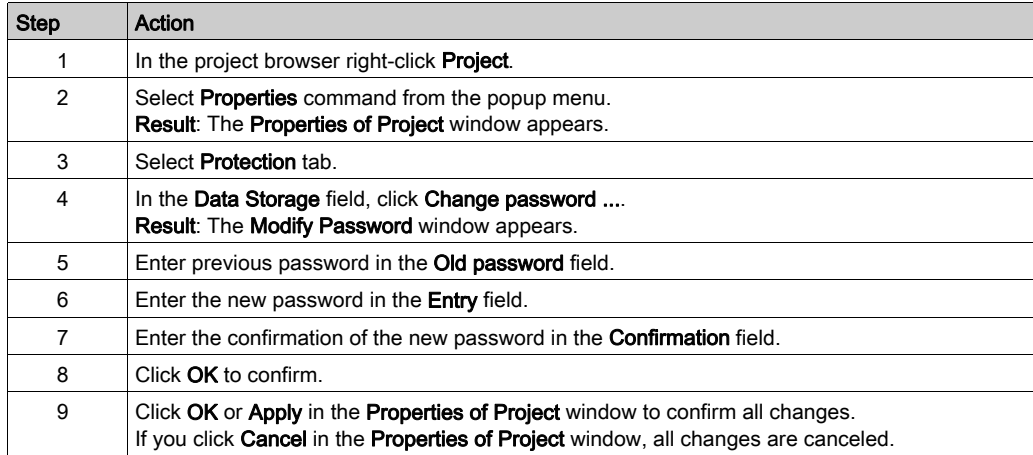

# Resetting the Password

Resetting the password assigns its default value to the data storage password (**datadownload**) once the current password is confirmed. Proceed as follows:

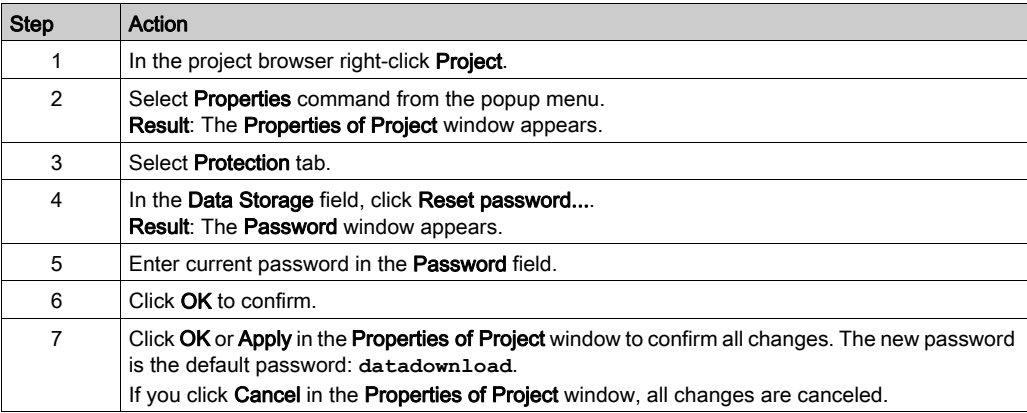

# <span id="page-198-0"></span>Loss of Password

#### **Overview**

If you forget your password, proceed as indicated in the following procedures and contact Schneider Electric support.

### Control Expert Application Password

Schneider Electric support needs a number displayed from the Password dialog box reached in following conditions:

- At open time, select the application and the Password dialog box is displayed.
- At auto-lock time, the Password dialog box is displayed. If you do not remember the password, select Close. Open the application again and the Password dialog box is displayed. NOTE: When the application is closed without entering a password after an auto-lock, all modifications are lost.

Procedure for resetting the application password:

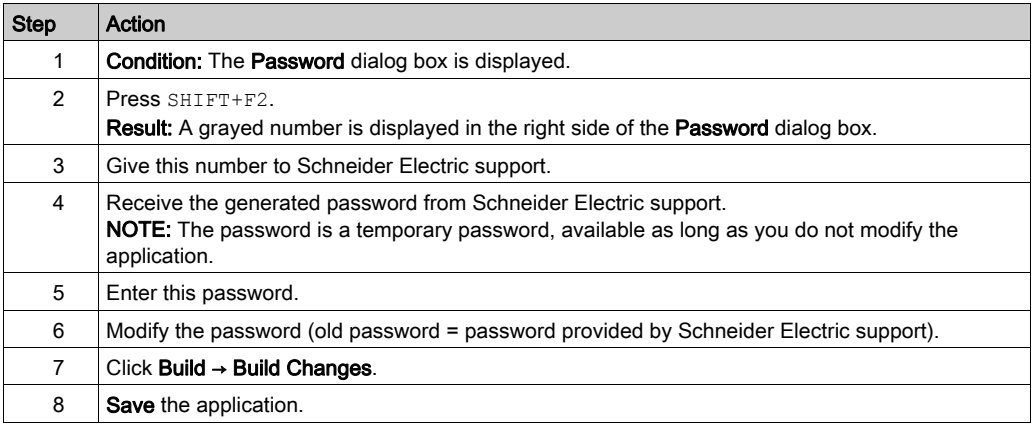

# CPU Application Password

Procedure for resetting the CPU application password if the respective \*. STU file is available:

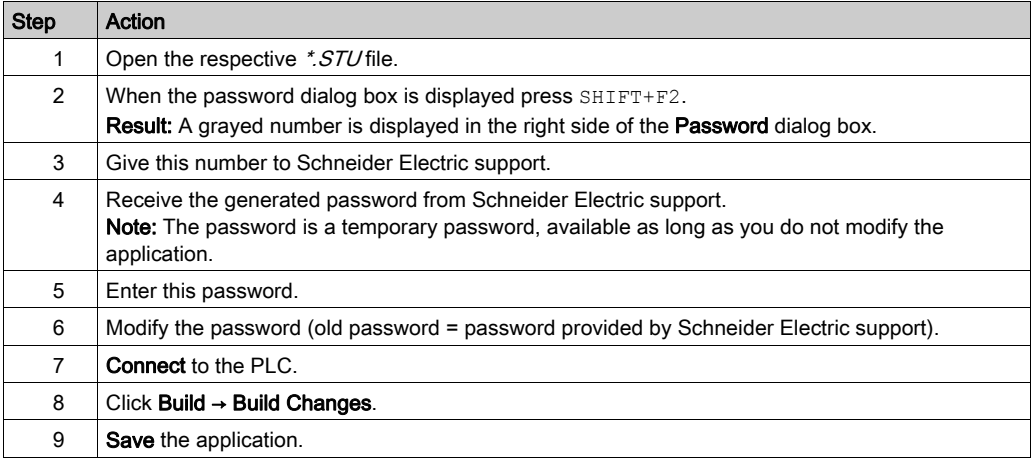

Procedure for resetting the CPU application password if the respective \*. STU file is not available:

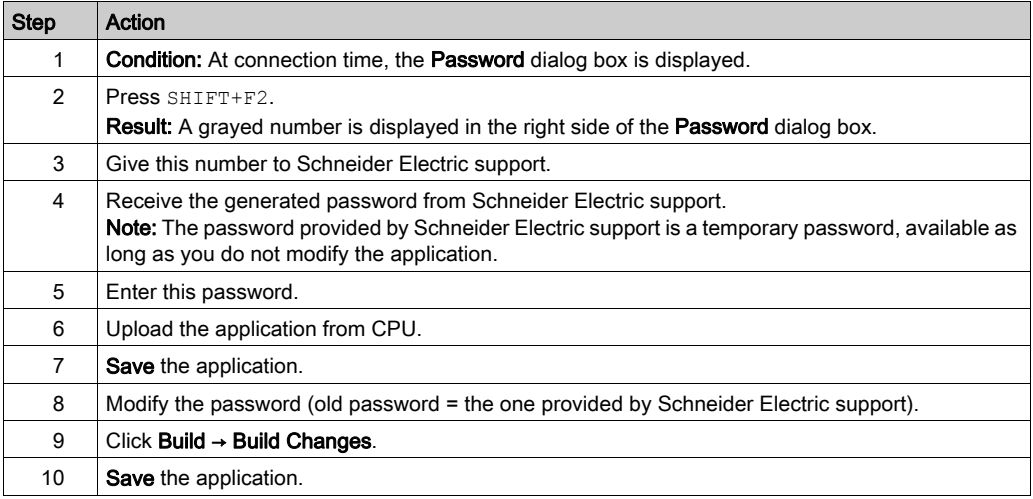

#### Firmware Password

Schneider Electric support needs a number displayed from the Password dialog box reached in following condition:

 In Properties of Project → Protection → Firmware field, click Reset password... and the Password dialog box is displayed.

Procedure for resetting the firmware password:

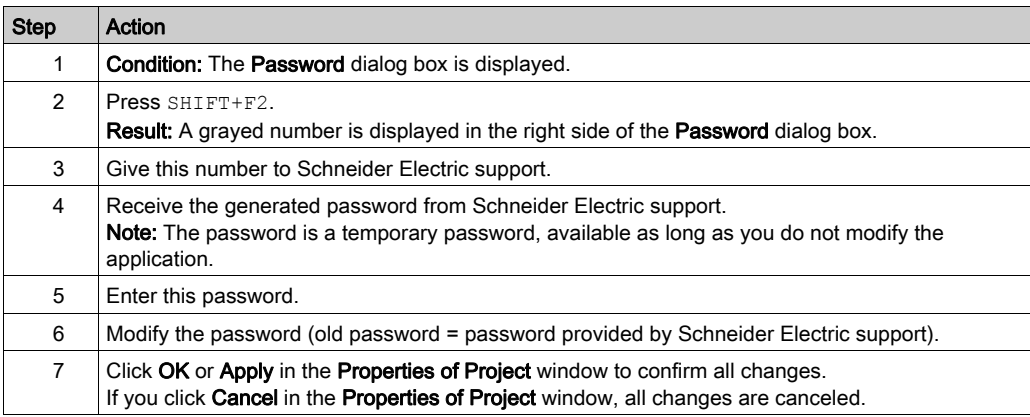

#### Data Storage Password

Schneider Electric support needs a number displayed from the Password dialog box reached in following condition:

 In Properties of Project → Protection → Data Storage field, click Reset password... and the Password dialog box is displayed.

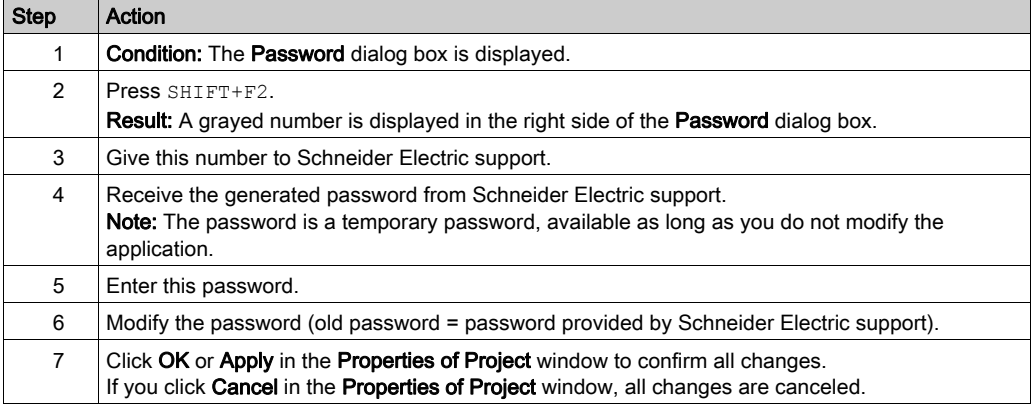

Procedure for resetting the data storage password:

# Section 5.2 Introduction to the various directories of the project browser

## About this sub-chapter

This sub-chapter describes the various directories of the project browser.

### What Is in This Section?

This section contains the following topics:

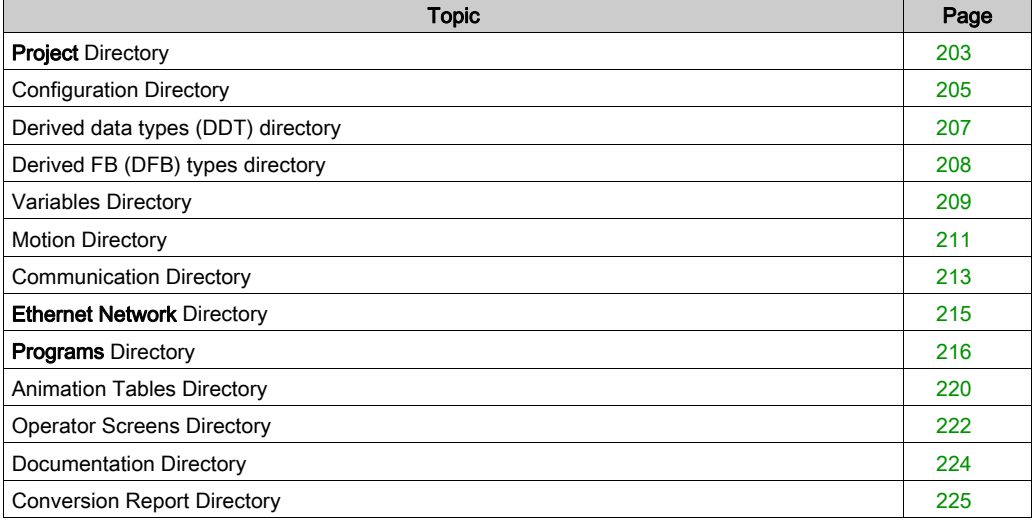

# <span id="page-202-0"></span>Project Directory

### At a Glance

The Project directory of the structural view allows you to access the structure of the project and the associated services.

The following illustration shows the Project directory:

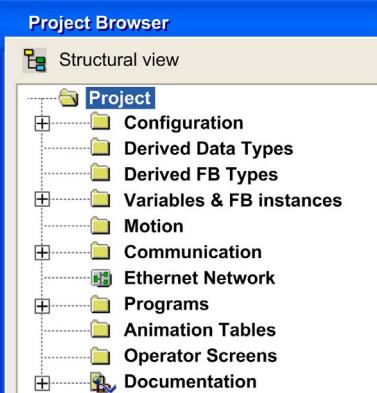

#### Associated services

The Project directory allows you to access the following services, which can be reached via the contextual menu:

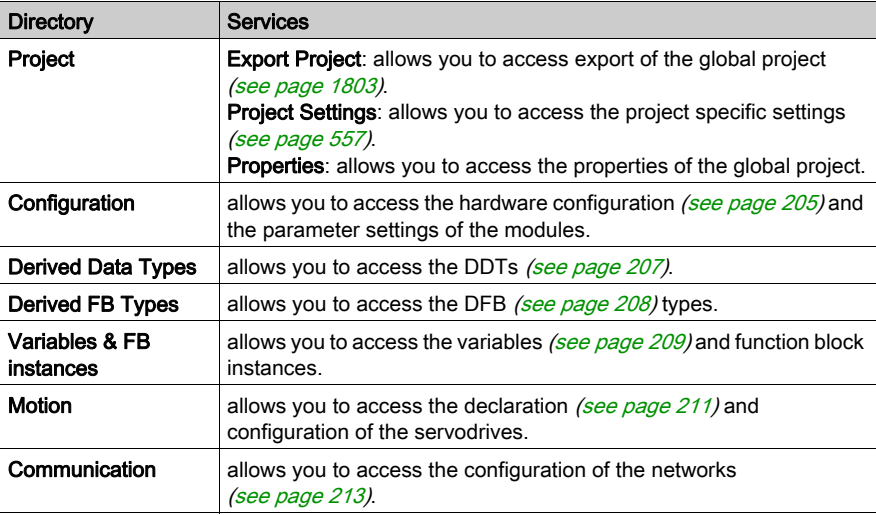

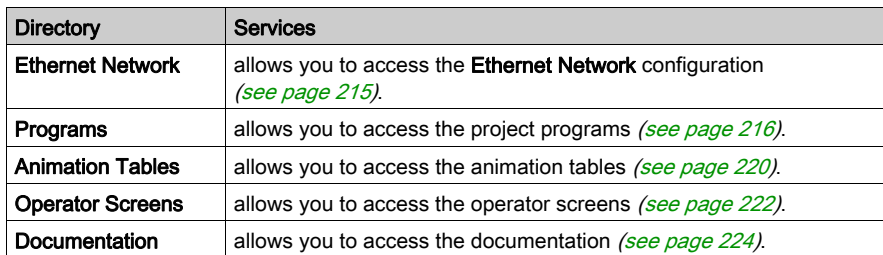

# <span id="page-204-0"></span>Configuration Directory

### At a Glance

The Configuration directory of the structural view of the project allows you to access the hardware configuration and the parameter settings of the following modules: bus, rack, module.

The following illustration shows an example of a directory tree of the **Configuration** directory:

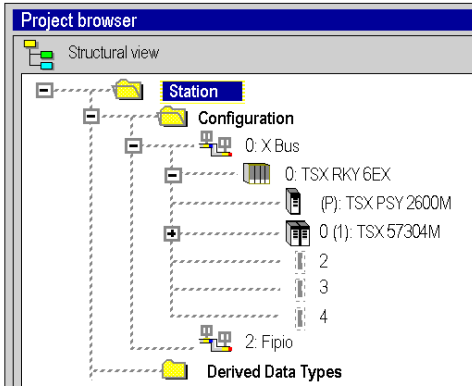

#### Accessible Services

The Configuration directory allows you to access the following services, which can be reached via the contextual menu:

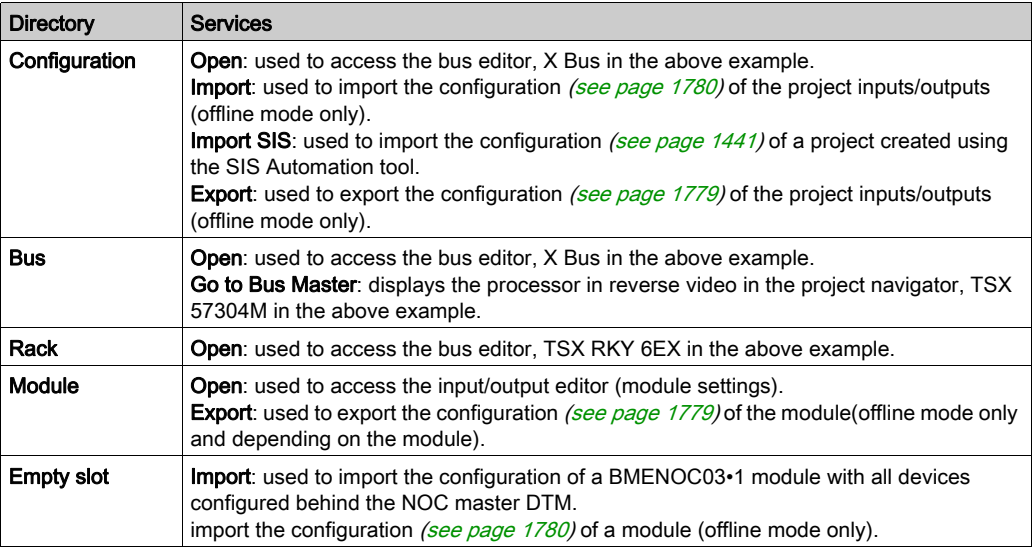

#### Access

From the **Configuration** directory, you can:

- Configure the PLC rack (see page  $1352$ ) with:
	- a power supply (see page [1359\)](#page-1358-0),
	- O a processor (see page [1362\)](#page-1361-0),
	- O one or more modules (see page [1365\)](#page-1364-0).
- Configure field bus devices (see page [1369\)](#page-1368-0),
- Access the configuration of the rack elements:
	- O Premium (see page [1413\)](#page-1412-0) and Quantum (see page [1422\)](#page-1421-0) processors,
	- O modules (see page [1433\)](#page-1432-0).

# <span id="page-206-0"></span>Derived data types (DDT) directory

## At a Glance

The Derived data types (see EcoStruxure™ Control Expert, Program Languages and Structure, Reference Manual) directory of the structural view of the project allows you to access the DDT types.

The following illustration shows an example of a directory tree of the Derived data types directory:

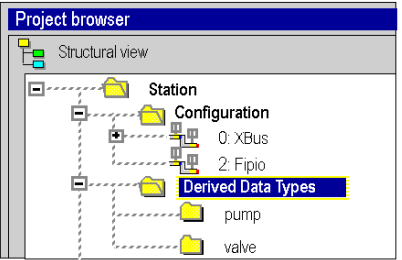

#### Associated services

The Derived Data Types directory allows you to access the following services, which can be reached via the contextual menu:

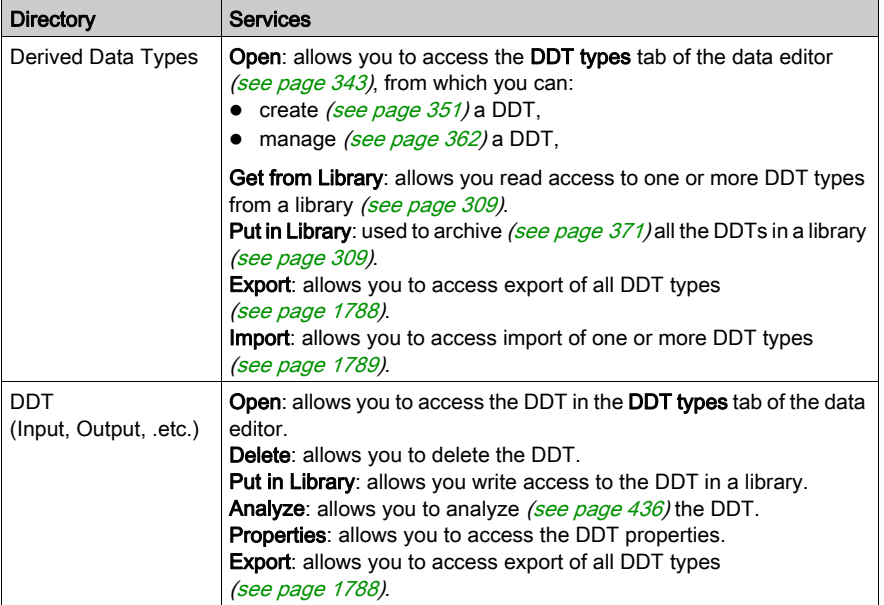

# <span id="page-207-0"></span>Derived FB (DFB) types directory

#### At a Glance

The Derived FB types (see EcoStruxure™ Control Expert, Program Languages and Structure, Reference Manual) directory of the structural view of the project allows you to access the DFB types.

The following illustration shows an example of a directory tree of the Derived FB types directory:

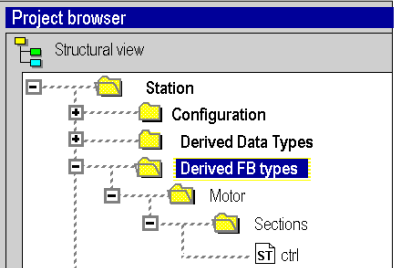

#### Associated services

The Derived FB types directory allows you to access the following services, which can be reached via the contextual menu:

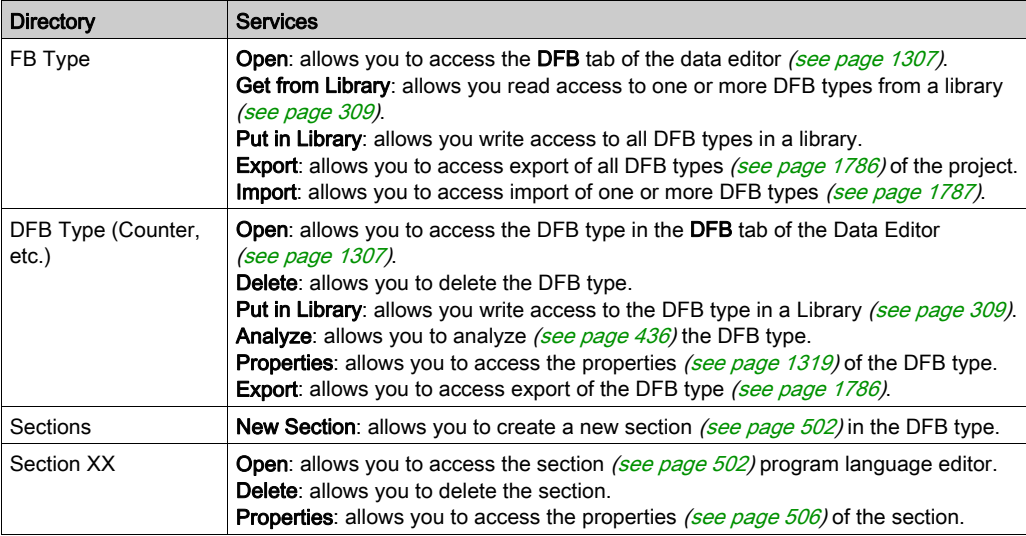

# <span id="page-208-0"></span>Variables Directory

### At a Glance

The Variables & FB instances directory of the structural view of the project is used to access the variables (EDT, (see EcoStruxure™ Control Expert, Program Languages and Structure, Reference Manual)DDT, IODDT) (see EcoStruxure™ Control Expert, Program Languages and Structure, Reference Manual)and the function block instances(EFB, DFB). (see EcoStruxure™ Control Expert, Program Languages and Structure, Reference Manual)

The following illustration shows an example of the Variables & FB instances directory:

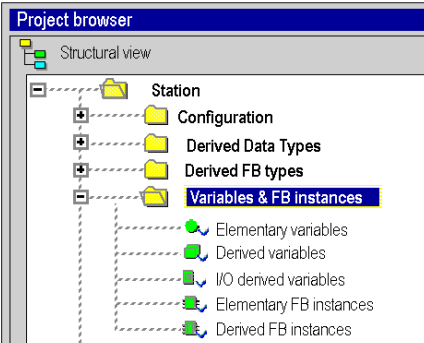

#### Accessible Services

The Variables & FB instances directory allows you access to the following services, which can be reached via the contextual menu:

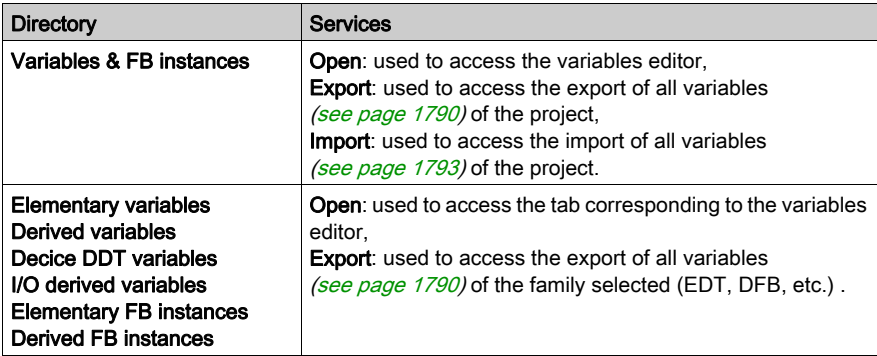

#### Access

From the Variables & FB instances directory, you can access the different tabs of the data editor:

#### Variables tab,

- O Create *(see page 386)* a data instance,
- O Create [\(see](#page-396-0) page 397) an IODDT type data instance,
- O Create [\(see](#page-399-0) page 400) a Device DDT type data instance,
- $\circ$  Modify [\(see](#page-415-0) page 416) attributes of data instances.

### • DDT Types tab,

- $\circ$  Create [\(see](#page-350-0) page 351) a data instance,
- O Archive [\(see](#page-308-0) page 371) DDTs in a library (see page 309),

### • Function blocks tab,

- O Create [\(see](#page-375-0) page 376) a data instance,
- $\circ$  Modify [\(see](#page-381-0) page 382) attributes of data instances.

## DFB Types tab,

- O Create (see page [1307\)](#page-1306-0) a DFB type,
- O Configure settings (see page [1308\)](#page-1307-0) of a DFB type.

# <span id="page-210-0"></span>**Motion Directory**

#### At a Glance

The **Motion** directory of the structural view of the project allows you to access the declaration and configuration of the servodrives.

When declaring a servodrive, various information is required, such as:

- the name given to the servodrive
- $\bullet$  the type of servodrive
- the CANopen address of the servodrive
- $\bullet$  the reference of the servodrive
- the version of the servodrive
- the input of variable names associated to the axis.

The following diagram shows an example of a tree structure for the **Motion** directory:

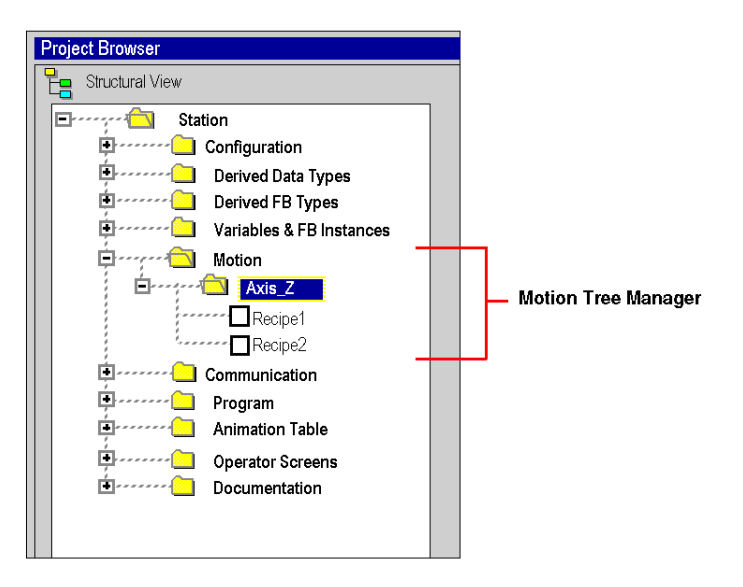

In this diagram, the name given to the servodrive is 'Axis\_Z'.

A recipe is linked, by default, each time an axis is created. It is possible to create several recipes (see Premium using EcoStruxure™ Control Expert, Motion Function Blocks, Start-up Guide).

# Accessible Services

The Motion directory gives you access to the following services, which can be reached via the contextual menu:

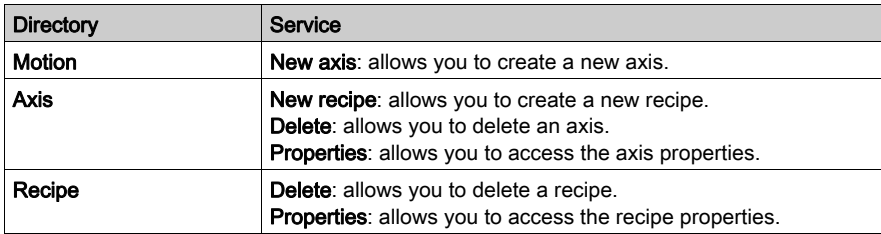

# <span id="page-212-0"></span>Communication Directory

## At a Glance

The Communication directory of the structural view of the project allows you to access the configuration of the networks.

The following illustration shows an example of a directory tree of the **Communication** directory:

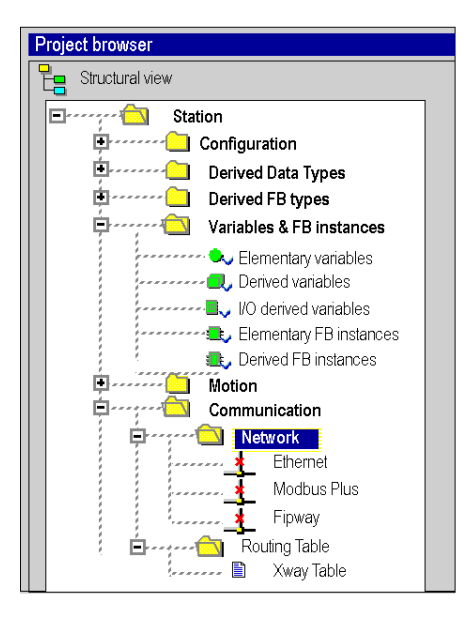

# Associated services

The Communication directory allows you to access the following services, which can be reached via the contextual menu:

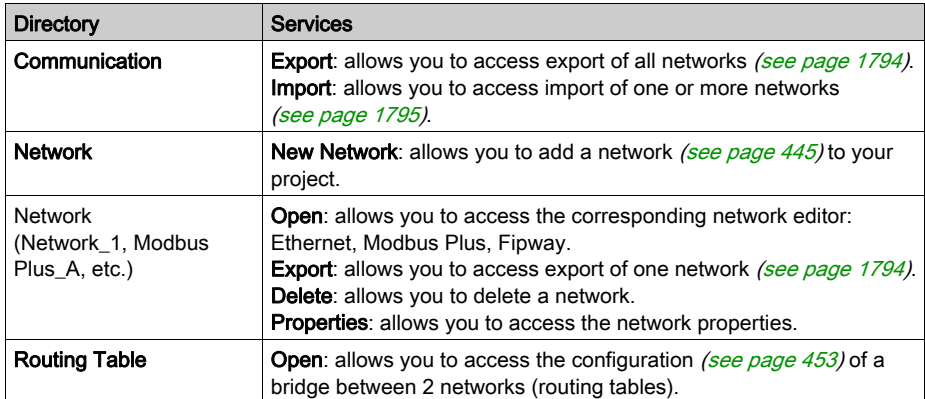

# <span id="page-214-0"></span>Ethernet Network Directory

#### At a Glance

Double-click the **Ethernet Network** directory of the project structural view provides access to the Ethernet Network Manager tool.

This directory is available in a Modicon M580 configuration.

#### Ethernet Network Window

The Ethernet Network window displays configuration information on the PAC networks and allows you to edit some parameters for specific communication adapter modules.

More information on the Ethernet Network Manager tool is provided in Modicon M580 topology guides (see Modicon M580, System Planning Guide for, Complex Topologies).

# <span id="page-215-0"></span>Programs Directory

#### At a Glance

The **Programs** directory of the structural view of the project allows you to define the structure of the program and to access the language editors of the program elements: Program Units, sections, program modules and event processing.

The following illustration shows an example of a directory tree of the **Programs** directory:

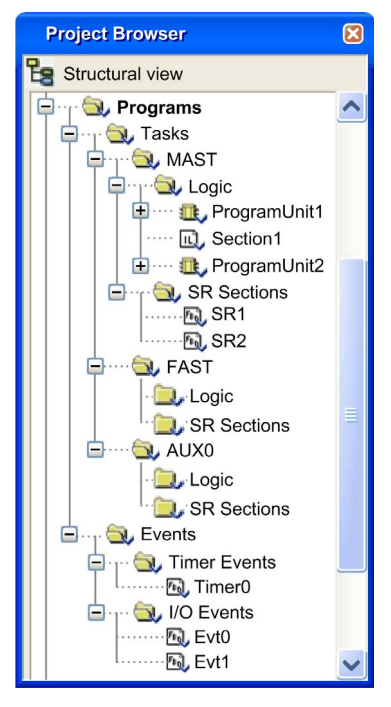

NOTE: When Program Units in the application are not allowed, the Logic folder is replaced by the Sections folder in the directory tree. For more detailed information refer to the chapter Description of the Available Functions for Each Type of PLC (see EcoStruxure™ Control Expert, Program Languages and Structure, Reference Manual).
## Services associated with the sequential Tasks directories.

The sequential Tasks directories (MAST, FAST, etc.) allow you to access the following services, which can be reached via the contextual menu:

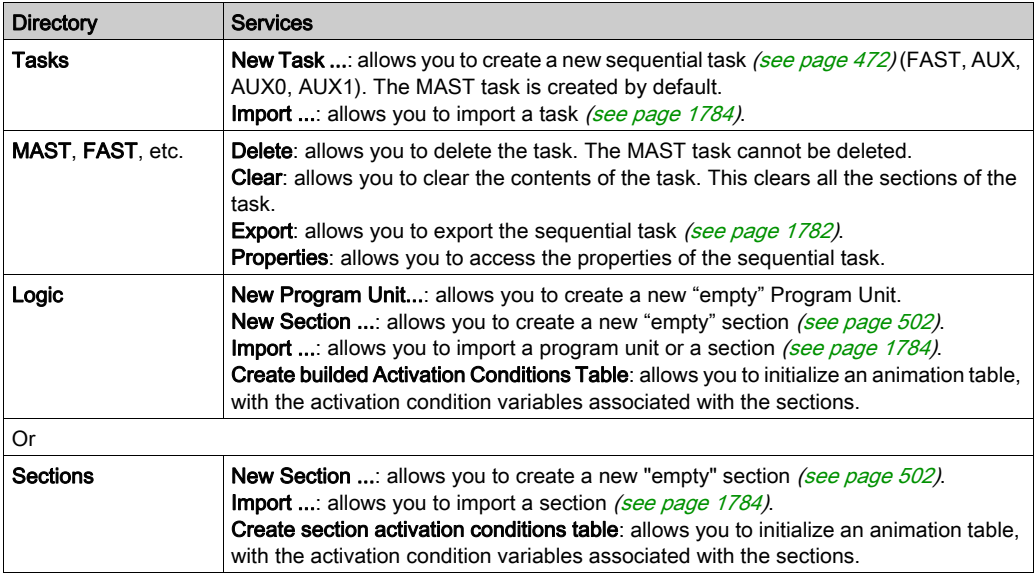

#### Services associated with the Program Unit

The structure of a Program Unit allow you to access the following services, which can be reached via the contextual menu:

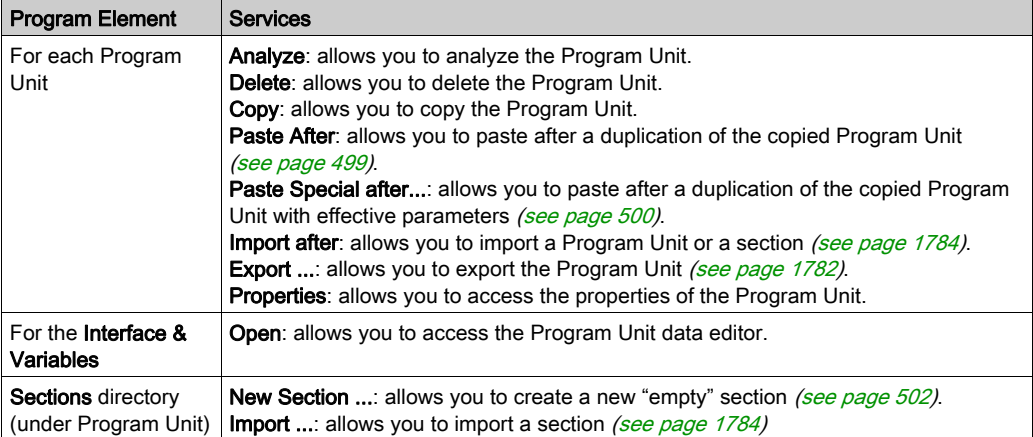

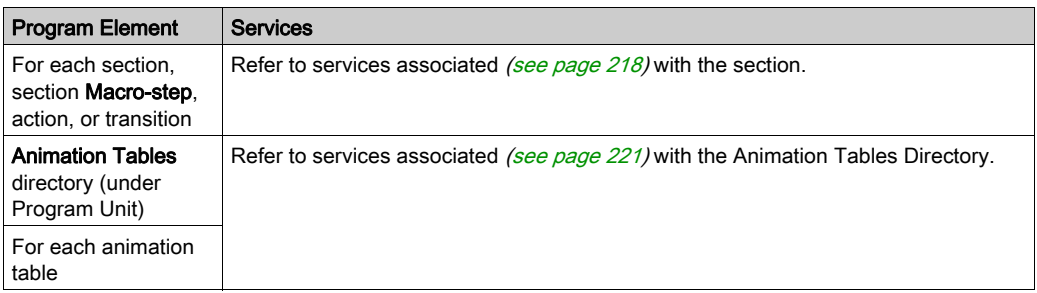

## <span id="page-217-0"></span>Services associated with the section

The section allow you to access the following services, which can be reached via the contextual menu:

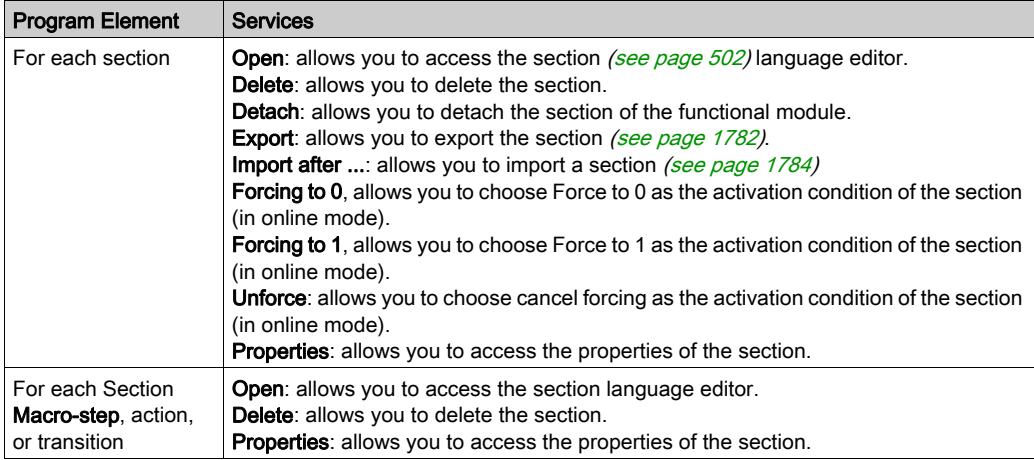

NOTE: Only the MAST task can contain one or more sections in SFC language.

#### Services associated with the program modules directories

The program modules directories (SR Sections) allow you to access the following services, which can be reached via the contextual menu:

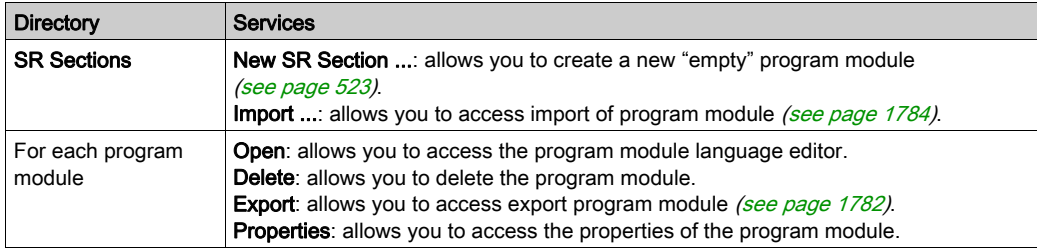

#### Services associated with the event processing directories

The event processing (see EcoStruxure™ Control Expert, Program Languages and Structure, Reference Manual) directories allow you to access the following services, which can be reached via the contextual menu:

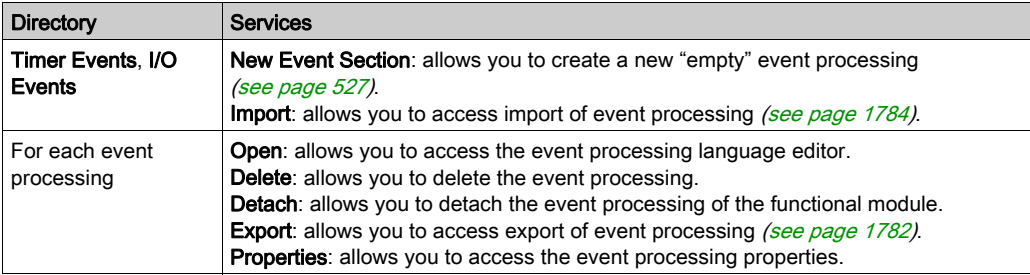

# <span id="page-219-0"></span>Animation Tables Directory

## At a Glance

The Animation Tables Directory of the structural view of the project allows you to access the animation tables.

The following illustration shows an example of a directory tree of the Animation Tables directory:

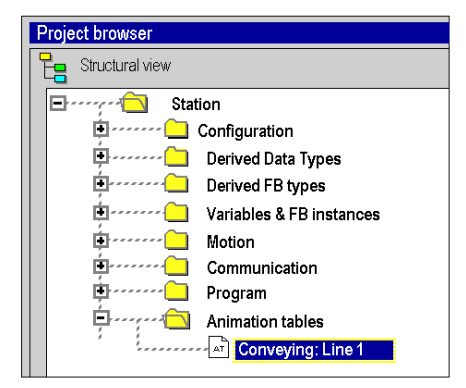

# <span id="page-220-0"></span>Associated services

The Animation Tables directory allows you to access the following services, which can be reached via the contextual menu:

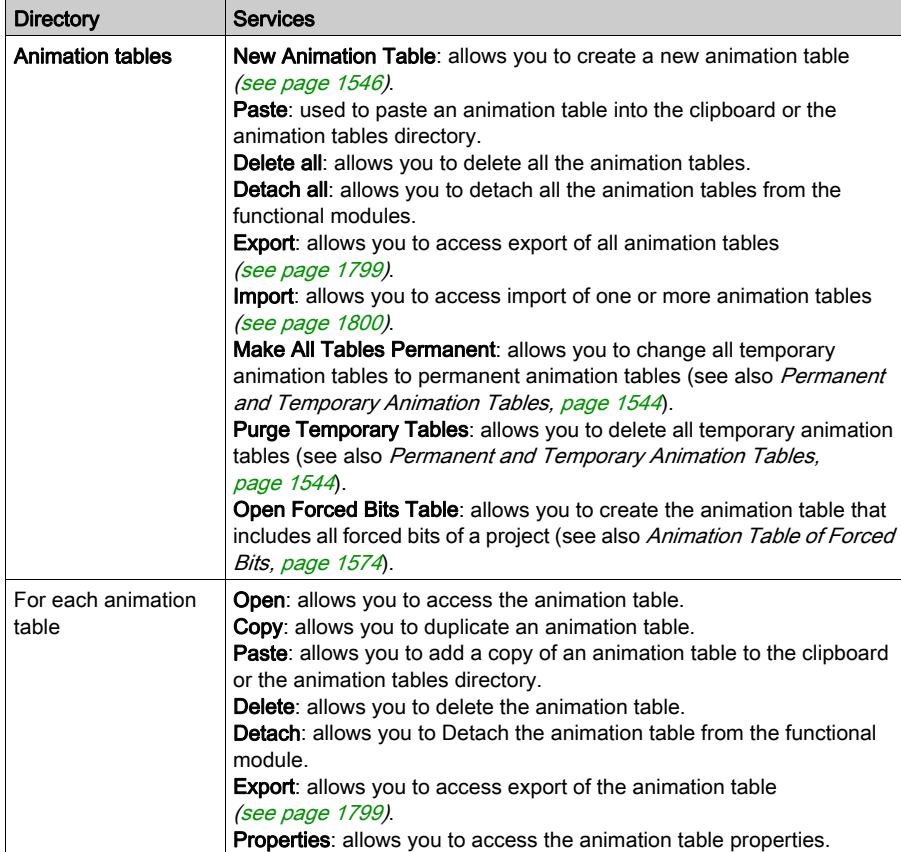

#### Access

The Animation Tables Directory is used to create an animation table. From this table, you can:

- $\bullet$  add *(see page [1554\)](#page-1553-0)* data,
- $\bullet$  switch to modification (see page [1559\)](#page-1558-0) mode,
- $\bullet$  switch to forcing (see page [1564\)](#page-1563-0) mode,
- $\bullet$  modify or force *(see page [1571\)](#page-1570-0)* several variables.

# <span id="page-221-1"></span><span id="page-221-0"></span>Operator Screens Directory

#### At a Glance

The Operator Screens Directory of the structural view of the project are used to access the operator screens.

The following diagram shows an example of a directory tree of the Operator Screens directory:

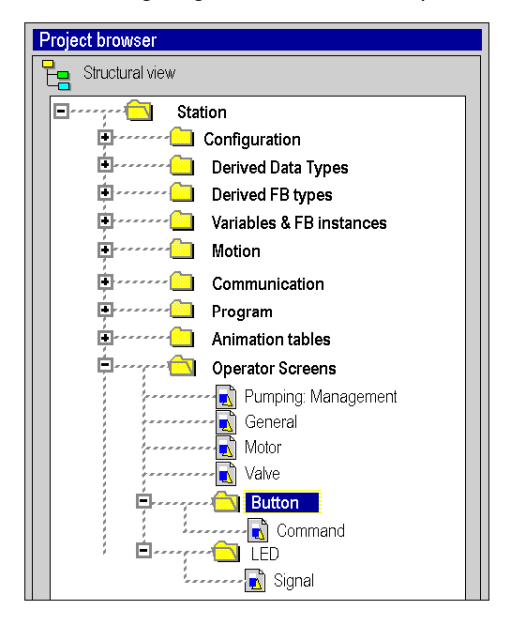

#### Associated services

The Operator Screens directory allows you to access the following services, which can be reached via the contextual menu:

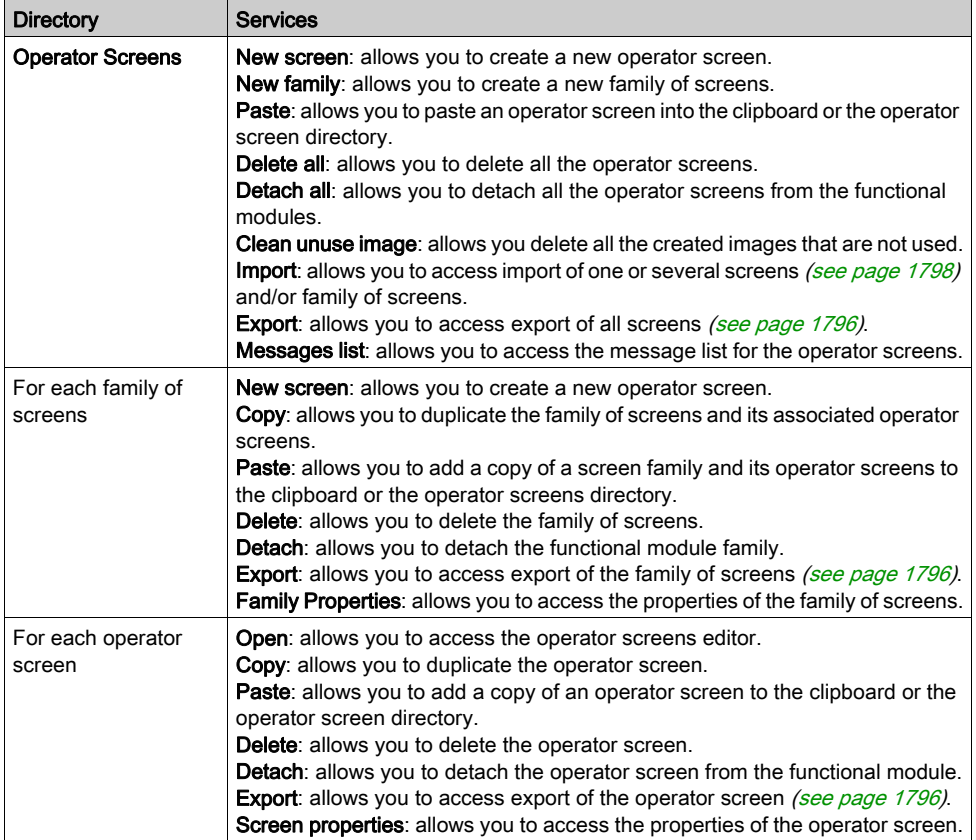

#### Access

The Operator Screens directory is used to create screens. From these screens, you can:

- $\bullet$  create (see page [1652\)](#page-1651-0) objects,
- insert objects from a library (see page [1728\)](#page-1727-0),
- modify the attributes (see page  $1665$ ) of the objects,
- manipulate (see page  $1694$ ) the objects that make up the screen,
- $\bullet$  use the screens in online mode (see page [1715\)](#page-1714-0).

# <span id="page-223-0"></span>Documentation Directory

## At a Glance

The Documentation directory of the structural view of the project allows you to access the documentation.

The following illustration shows an example of a Documentation directory:

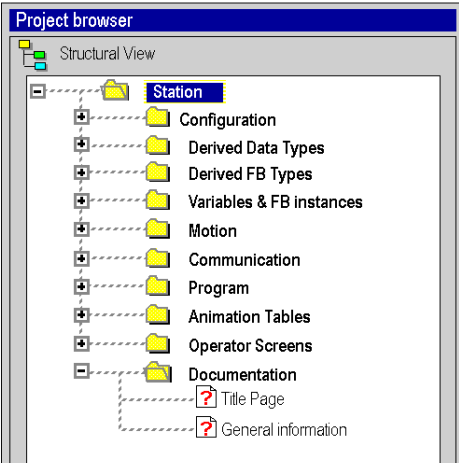

#### Associated services

The Documentation directory allows you to access the following services, which can be reached via the contextual menu:

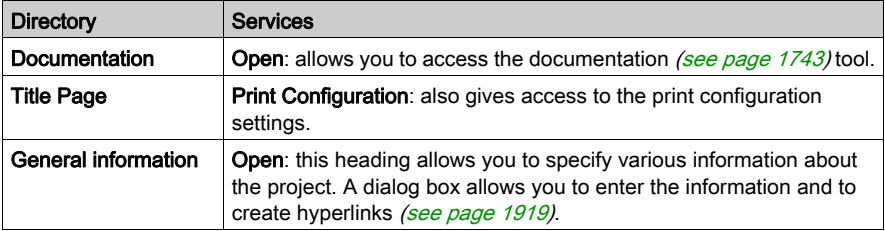

# Conversion Report Directory

#### At a Glance

The **Conversion Report** directory is displayed in the structural view of the project when opening a PL7 (see EcoStruxure™ Control Expert, PL7 Application Converter, User Manual) project with a **.FEF** extension or a Concept (see EcoStruxure™ Control Expert, Concept Application Converter, User Manual) project with an .ASC extension. This directory enables you to access a conversion report for a project.

The following illustration shows an example of a directory tree of the Conversion Report directory:

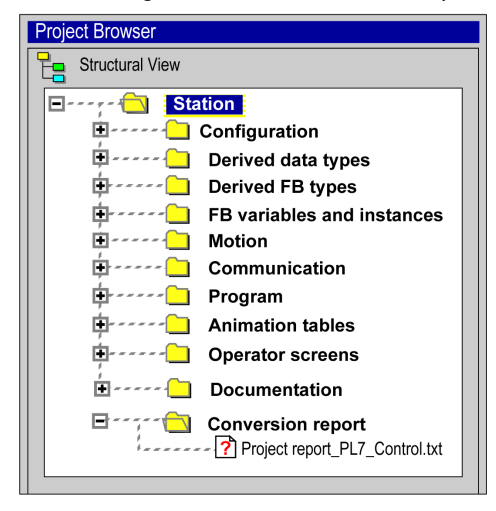

#### Services

The Conversion Report directory provides you with:

- general information (application name, source file, PLC type, etc.),
- warnings,
- errors.

# Section 5.3 Summaries of the utilities associated with the structure view and function view

# Summary of the services associated with the structural view

#### At a Glance

The following tables summarize the services associated with the structural view of the project and indicate the operating modes in which you can use them.

#### Project Directory

The Project directory [\(see](#page-202-0) page 203) allows you to access the following services.

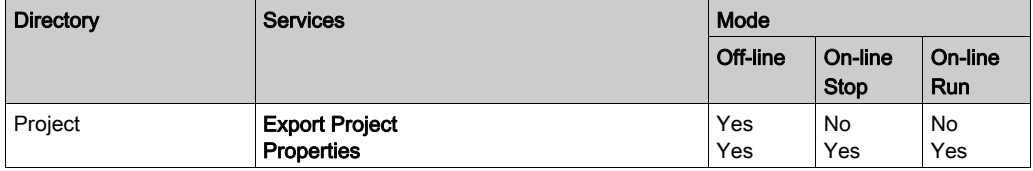

#### Configuration Directory

The Configuration directory [\(see](#page-204-0) page 205) allows you to access the following services.

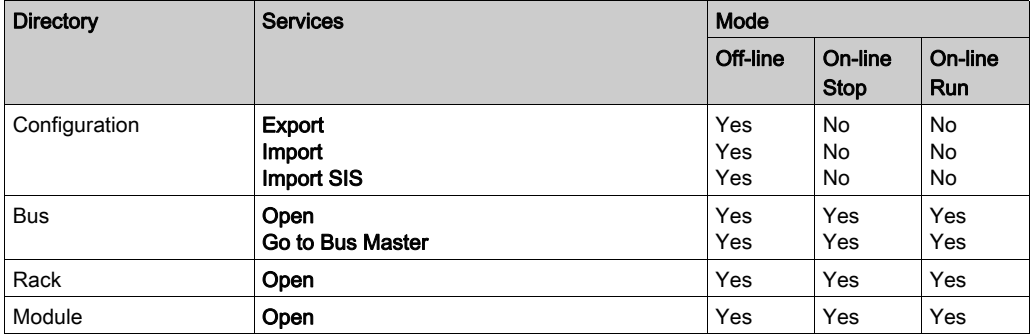

# Derived FB Types Directory

The Derived FB Types directory [\(see](#page-207-0) page 208) allows you to access the following services.

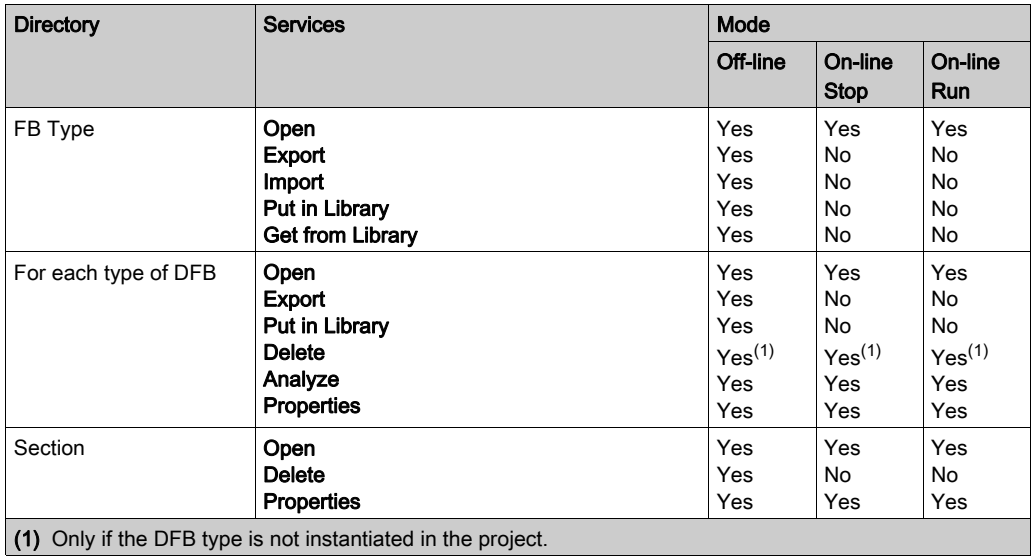

# Derived Data Types Directory

The Derived Data Types directory [\(see](#page-206-0) page 207) allows you to access the following services.

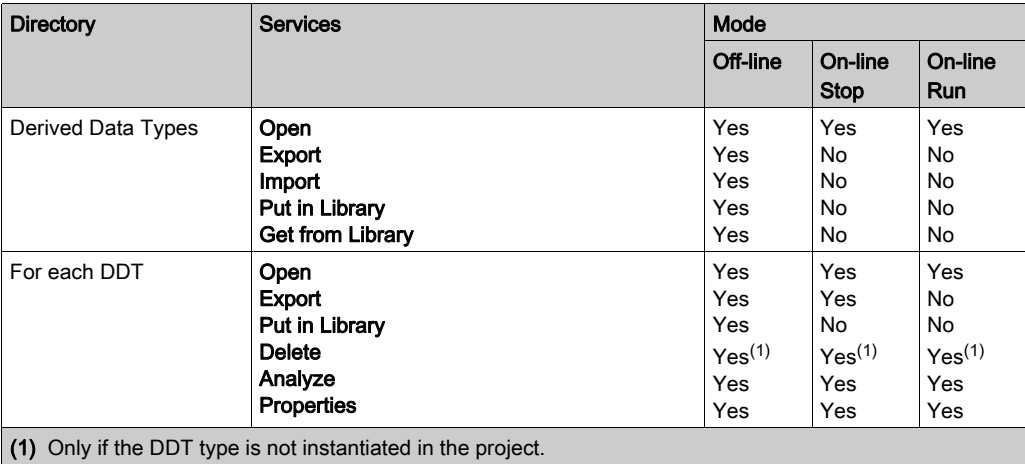

#### Variables & FB instances Directory

The Variables & FB instances directory [\(see](#page-208-0) page 209) allows you to access the following services.

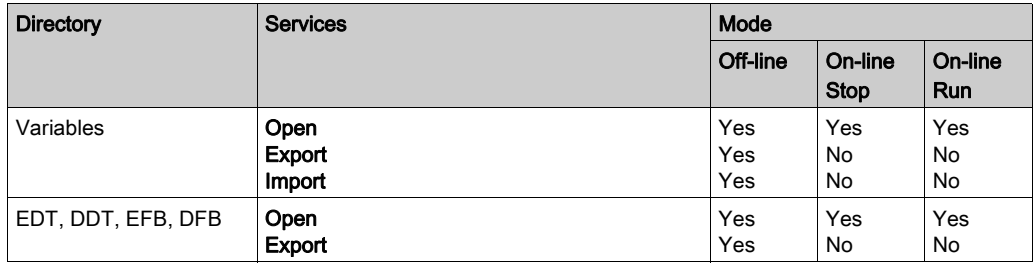

# **Motion Directory**

The Motion directory [\(see](#page-208-0) page 209) allows you to access the following services.

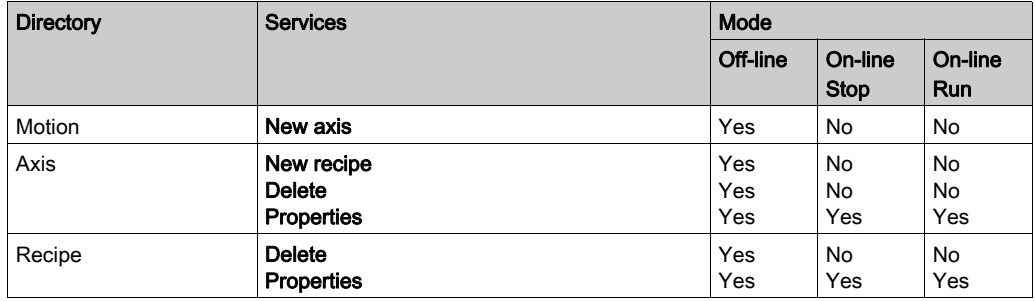

## Communication Directory

The Communication directory [\(see](#page-212-0) page  $213$ ) allows you to access the following services.

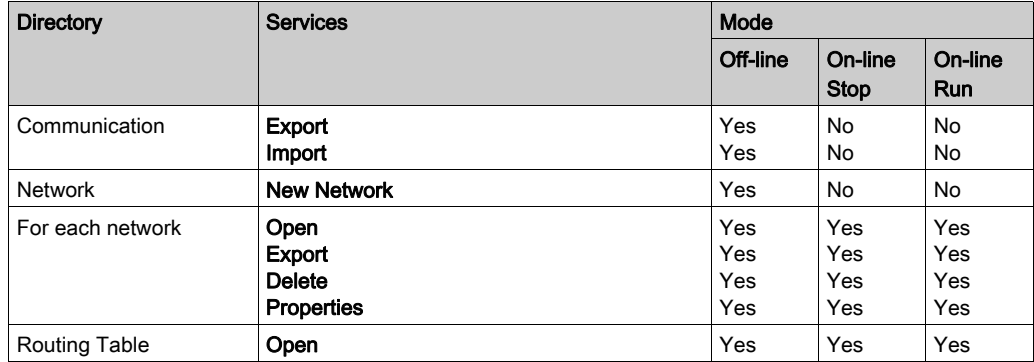

# Programs Directory

The Programs directory [\(see](#page-215-0) page 216) allows you to access the following services.

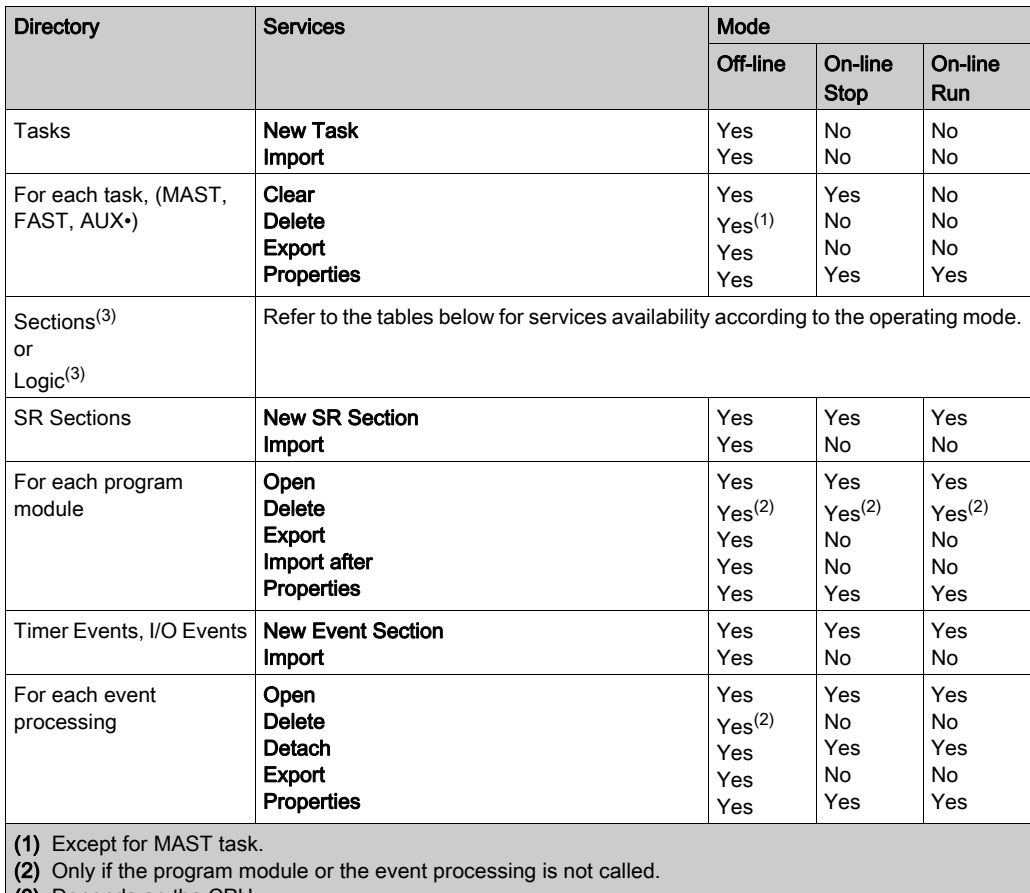

(3) Depends on the CPU.

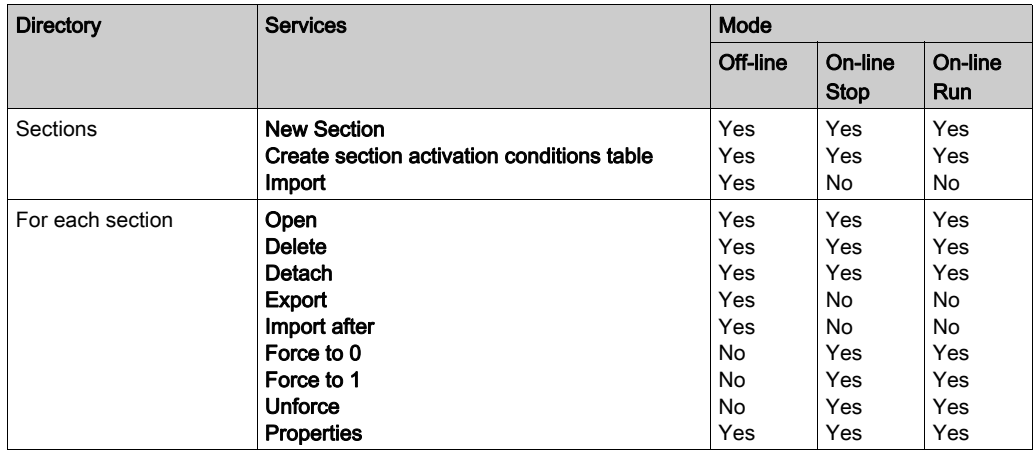

The Sections directory under each task allows you to access the following services.

The Logic directory under each task allows you to access the following services.

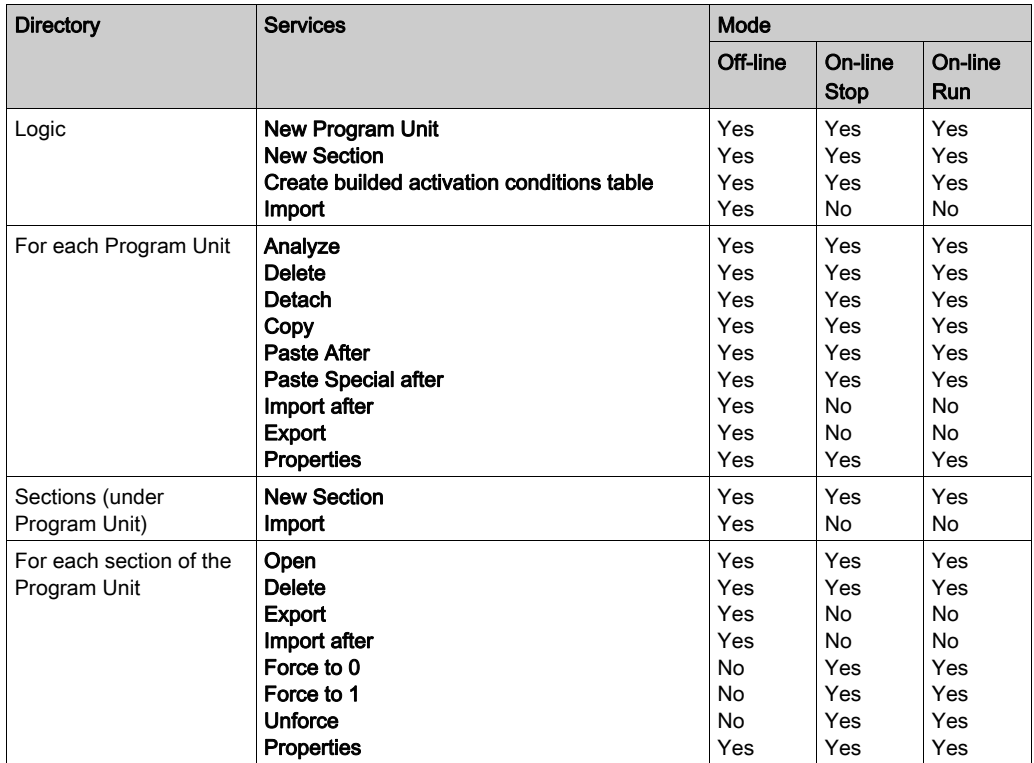

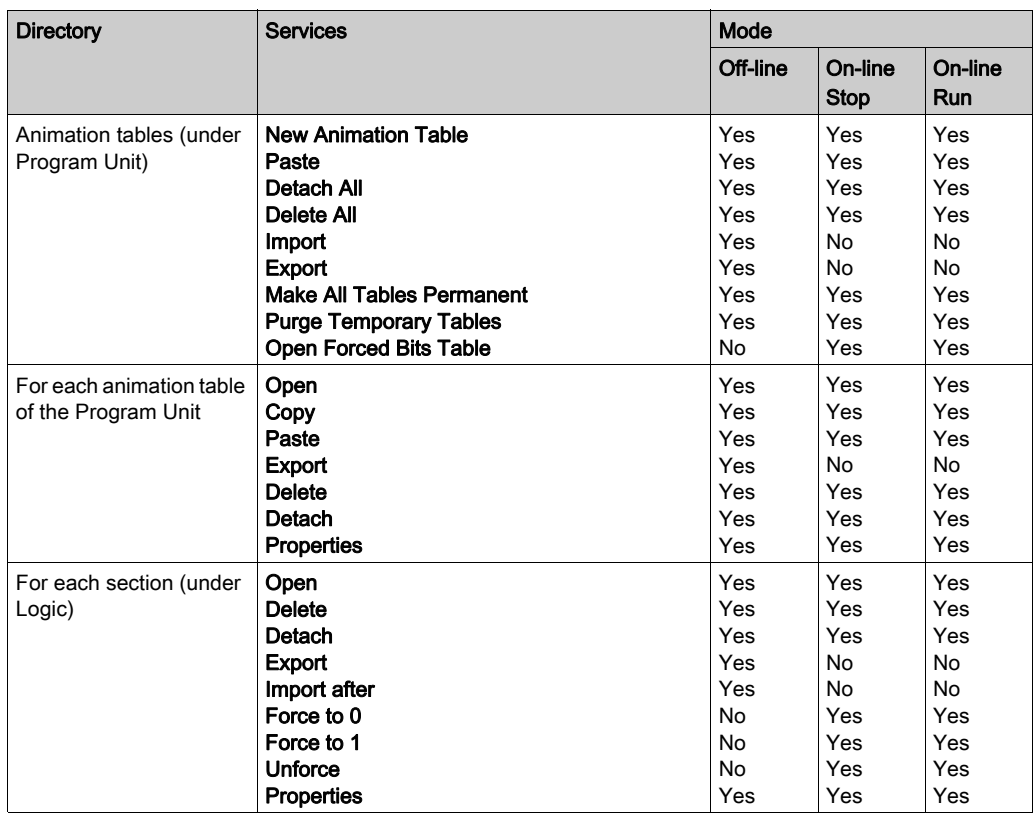

# Animation tables Directory

The Animation tables directory [\(see](#page-219-0) page 220) allows you to access the following services.

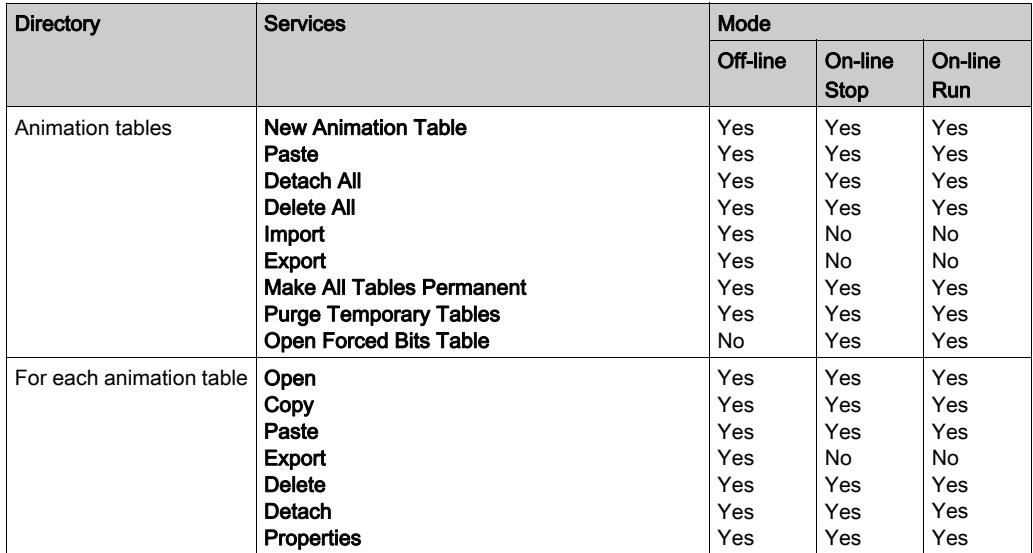

# Operator Screens Directory

The Operator Screens directory [\(see](#page-221-0) page 222) allows you to access the following services.

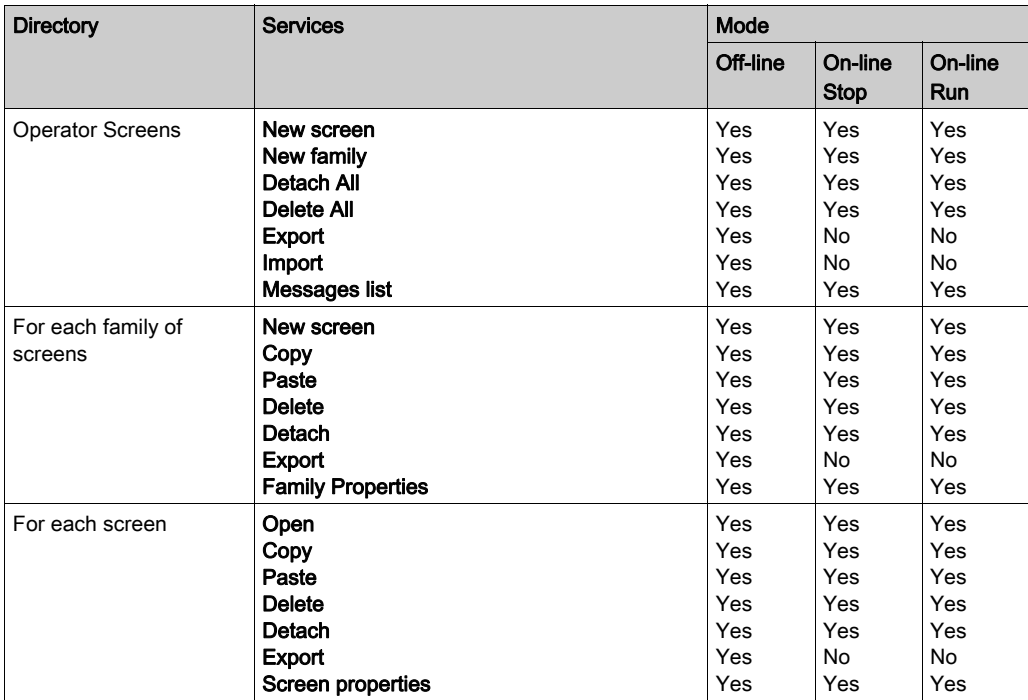

## Documentation Directory

The Documentation directory [\(see](#page-223-0) page 224) allows you to access the following services.

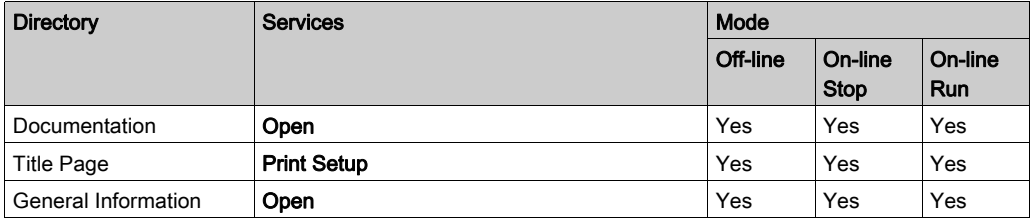

# **Chapter 6** Functional modules

# Aim of this Chapter

This chapter introduces the functional modules incorporated in a Control Expert project.

## What Is in This Chapter?

This chapter contains the following sections:

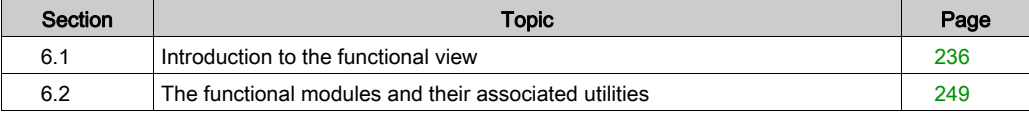

# <span id="page-235-0"></span>Section 6.1 Introduction to the functional view

## About this sub-chapter

This sub-chapter provides general information on the functional modules and their associated utilities.

#### What Is in This Section?

This section contains the following topics:

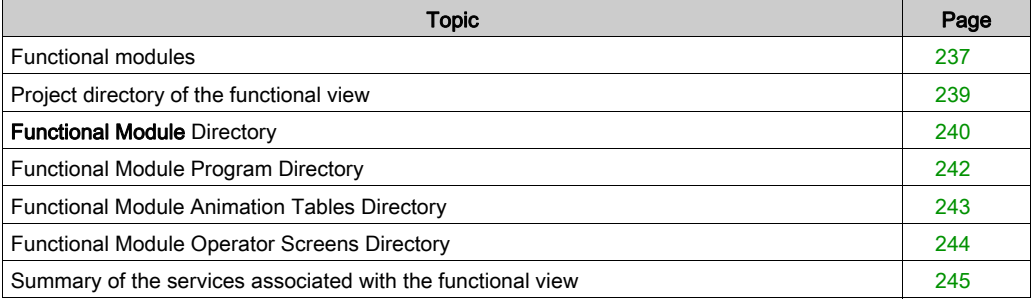

# <span id="page-236-0"></span>Functional modules

#### **Definition**

A functional module is a group of program elements intended to perform a PLC function.

A functional module is comprised:

- Program Units (only for Modicon M580 and M340)
- program or event processing sections,
- animation tables associated with the functional module.
- runtime screens associated with the functional module,
- a comment (max. 1024 characters),
- interleaved functional modules, with these modules, in relation to the main function, performing one or more PLC sub-functions.

NOTE: a functional module does not necessarily have a program section, an animation table or runtime screens.

The other elements that make up a project are not incorporated into the functional modules:

- $\bullet$  the configuration,
- $\bullet$  the global variables of a project,
- the DFB and DDT types, which are global to a project,
- $\bullet$  the SR program modules, which are global to a task,
- the documentation.

#### At a glance

All the functional modules of the project can be found in the Functional Project directory of the function view.

The following illustration shows the Functional Project directory:

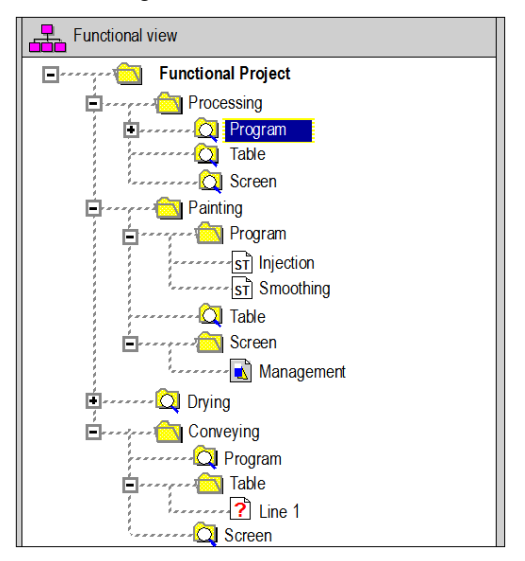

NOTE: When Program Units are allowed in the application (Modicon M580 and M340), the Program folder is replaced by the Logic folder in each functional module directory.

As the default the browser displays the first level of the directory tree. To access the other levels, you need to expand the directories.

NOTE: This breakdown does not take into account the order of execution of the program by the PLC.

# <span id="page-238-0"></span>Project directory of the functional view

## At a Glance

The Functional Project directory of the functional view allows you to access all the functional modules of the project and the associated services.

The following illustration shows the Functional Project directory:

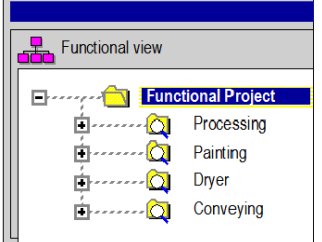

#### Associated services

The Functional Project directory allows you to access the following services, which can be reached via the contextual menu:

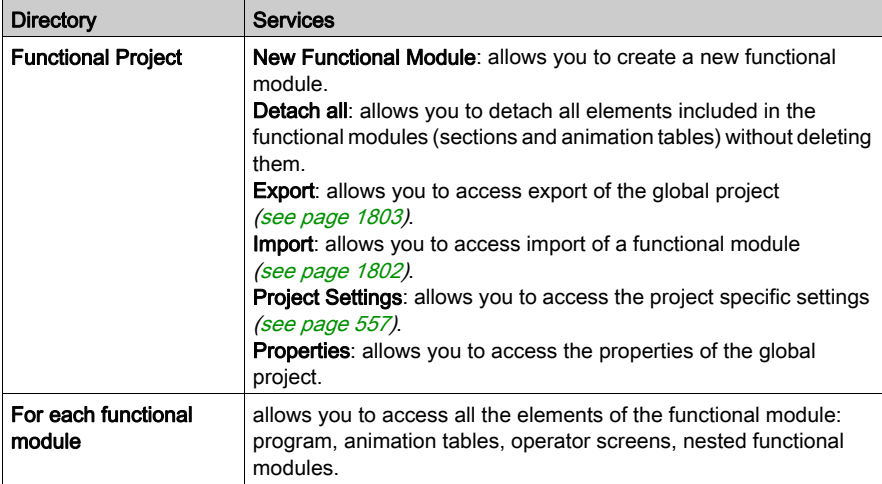

# <span id="page-239-0"></span>Functional Module Directory

#### At a Glance

The Functional Module directory of the functional view allows you to access all the elements of a functional module (program, animation tables and operator screens) and the nested modules.

The following illustration shows an example of a Functional Module directory:

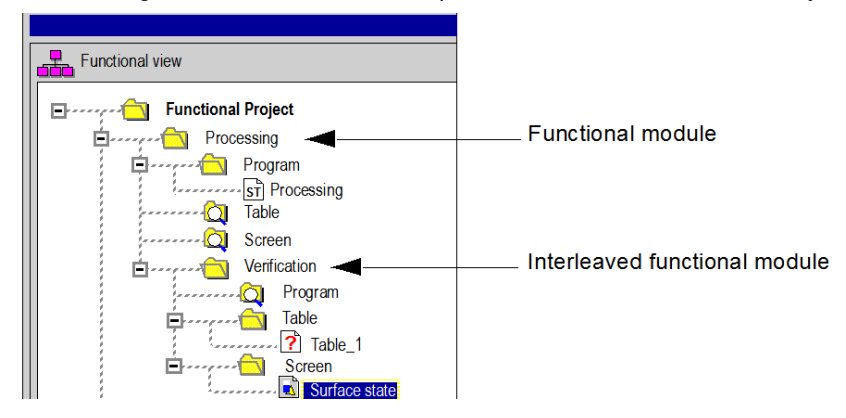

#### Associated services

The functional module directory allows you to access the following services, which can be reached via the contextual menu:

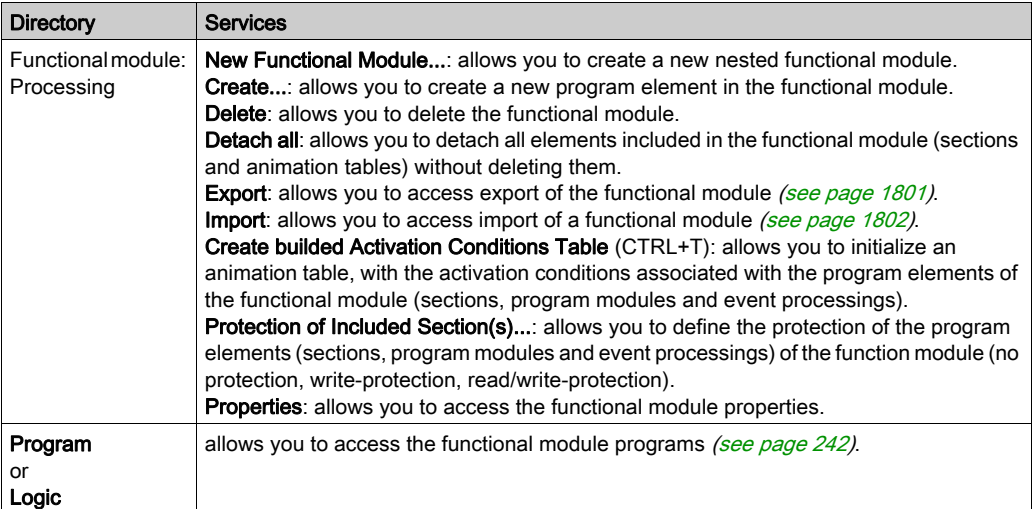

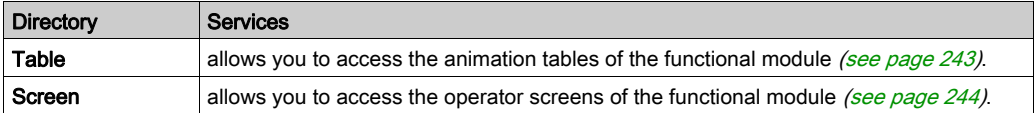

# <span id="page-241-0"></span>Functional Module Program Directory

## At a Glance

The program directory of a functional module (Program or Logic) allows you to access the program elements of this module: Program Units (when available), sections, program modules, and event processing.

## Associated services

The program directory of a functional module allows you to access the following services, which can be reached via the contextual menu:

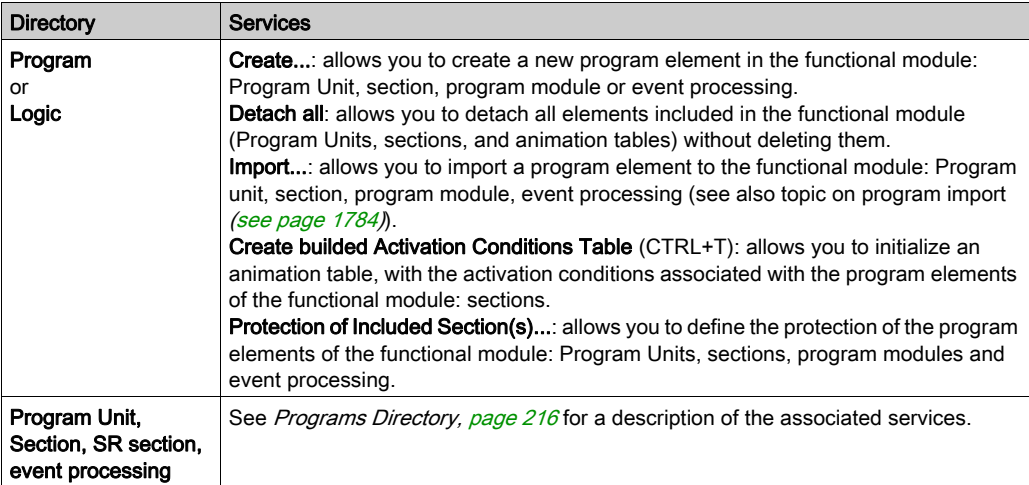

# <span id="page-242-0"></span>Functional Module Animation Tables Directory

## At a Glance

The Table directory of a functional module allows you to access the animation tables of this module.

## Associated services

The Table directory of a functional module allows you to access the following services, which can be reached via the contextual menu:

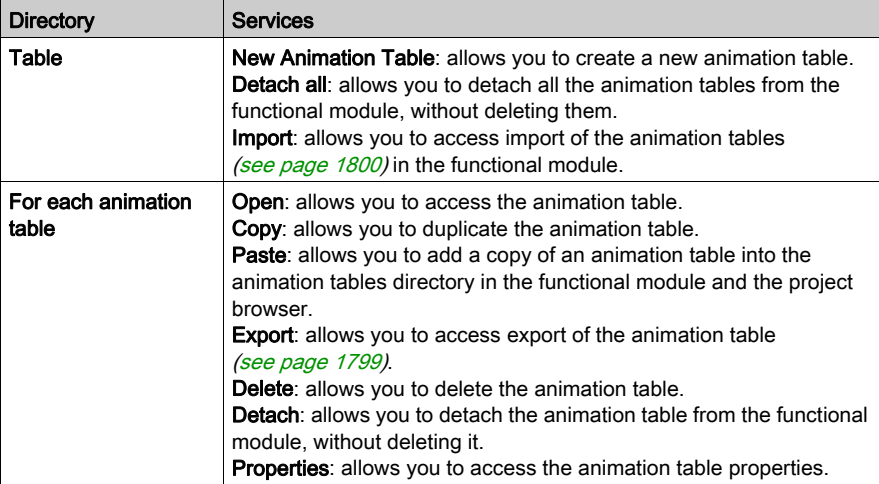

# <span id="page-243-0"></span>Functional Module Operator Screens Directory

## At a Glance

The Screen directory of a functional module allows you to access the operator screens of this module.

#### Associated services

The Screen directory of a functional module allows you to access the following services, which can be reached via the contextual menu:

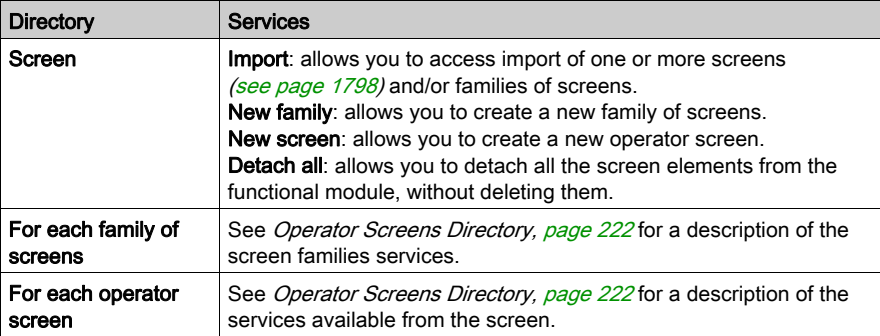

# <span id="page-244-0"></span>Summary of the services associated with the functional view

## At a Glance

The following tables summarize the services associated with the functional view of the project and indicate the operating modes in which you can use them.

# Functional Project Directory

The Functional Project directory [\(see](#page-238-0) page 239) allows you to access the following services.

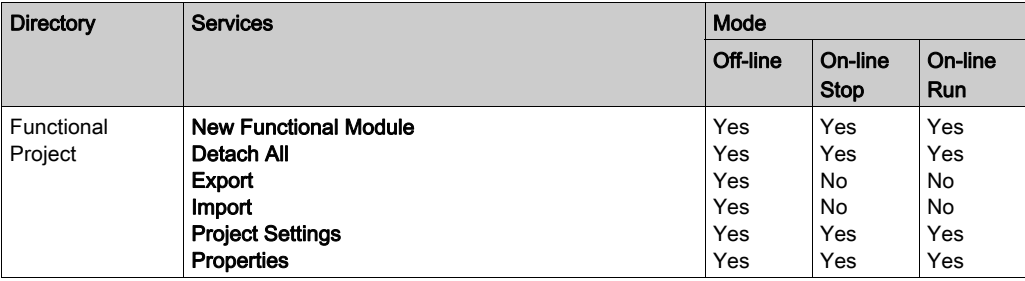

## Functional Module Directory

The Functional Module directory [\(see](#page-239-0) page 240) allows you to access the following services.

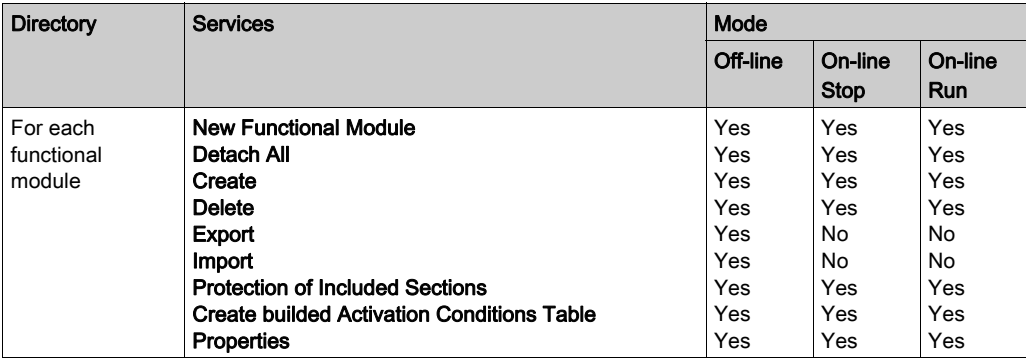

# Functional Module Program Directory

The program directory [\(see](#page-241-0) page 242) of a functional module allows you to access the following services.

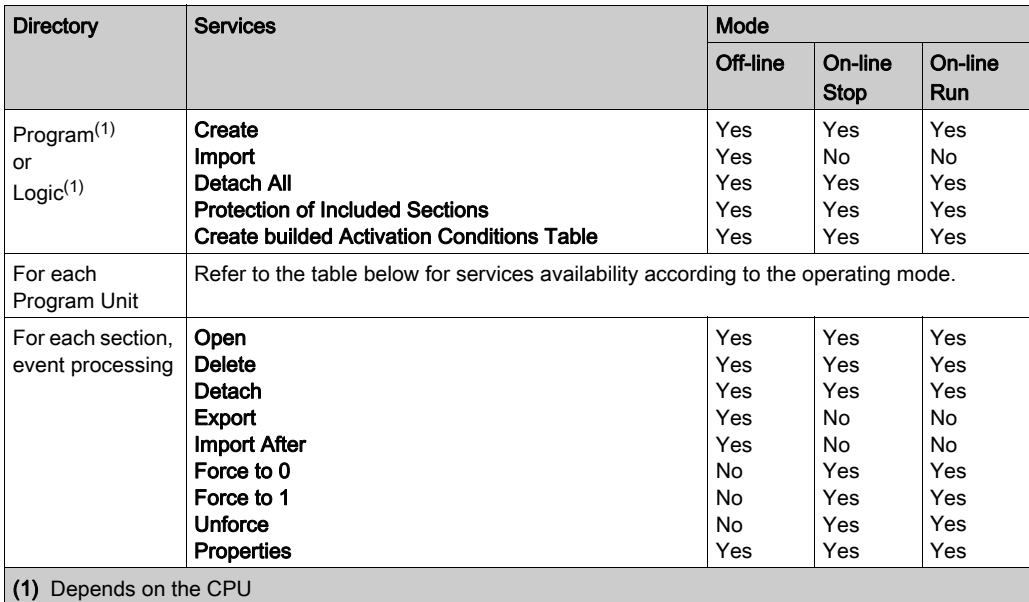

The Program Unit directory [\(see](#page-241-0) page 242) of a functional module allows you to access the following services.

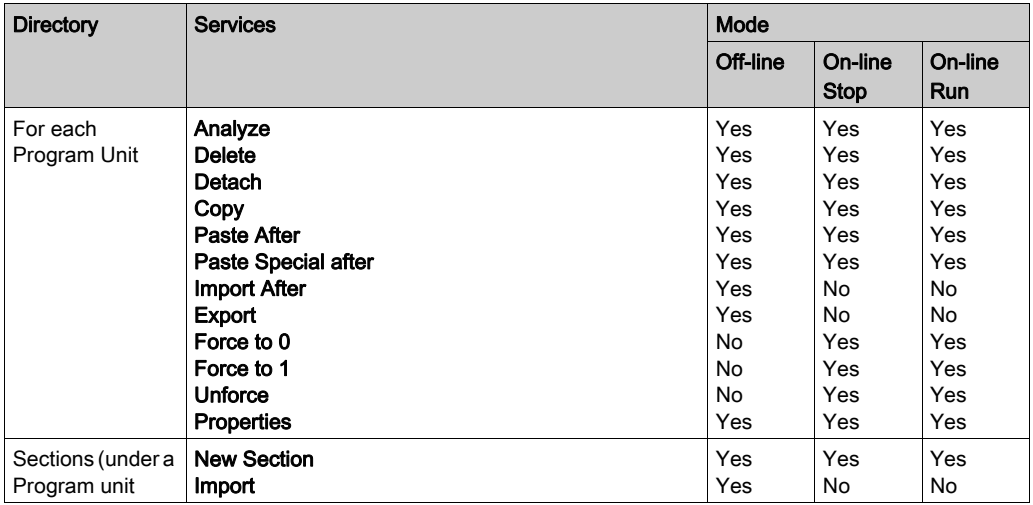

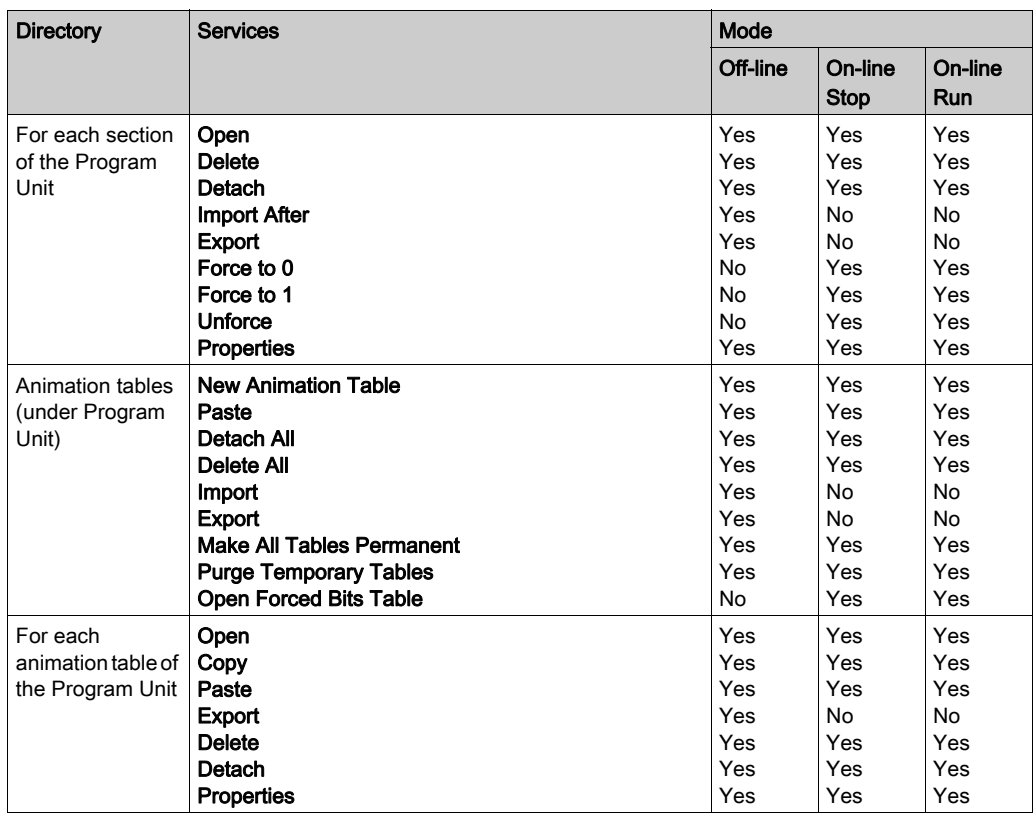

## Functional Module Animation Tables Directory

The Table directory [\(see](#page-242-0) page 243) of a functional module allows you to access the following services.

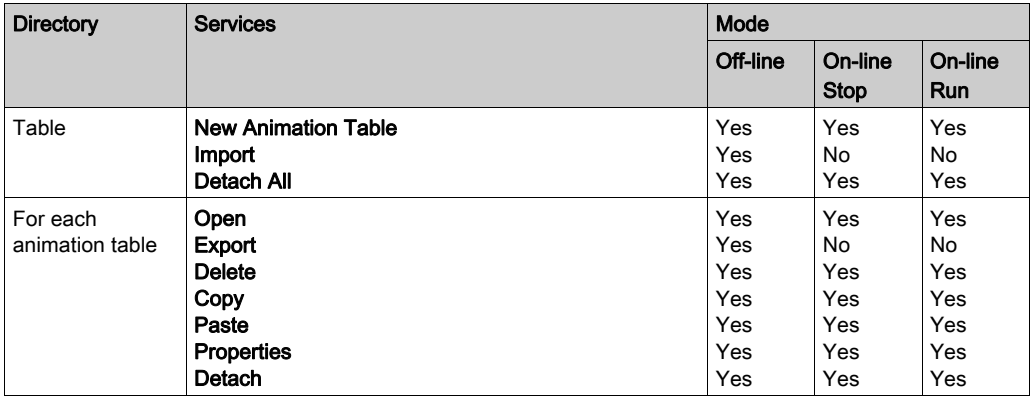

## Functional Module Operator Screens Directory

The Screen directory [\(see](#page-243-0) page 244) of a functional module allows you to access the following services.

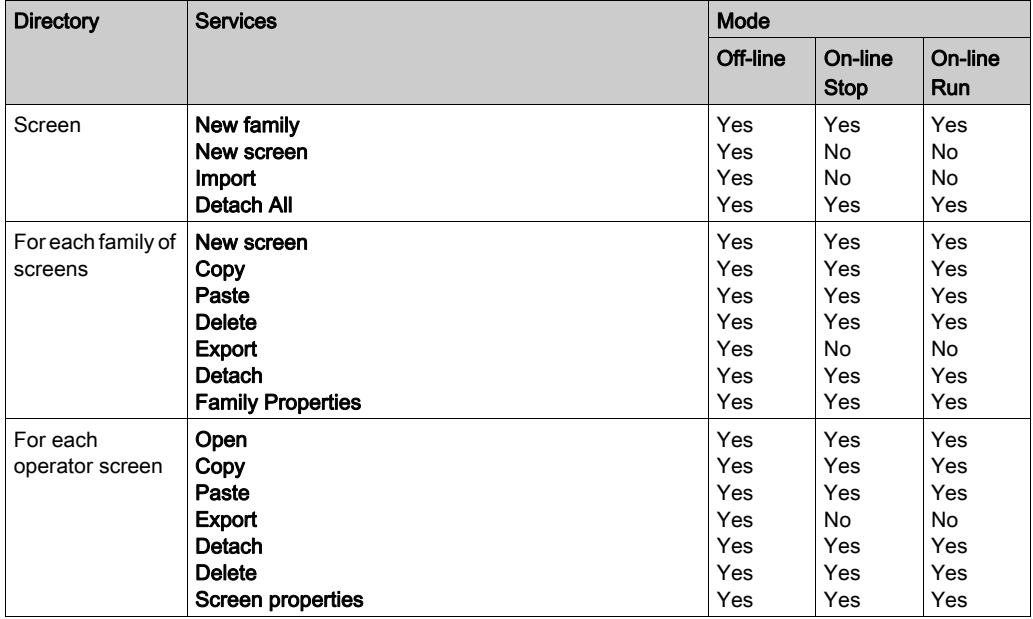

# <span id="page-248-0"></span>Section 6.2 The functional modules and their associated utilities

# About this sub-chapter

This sub-chapter is a guide on how to use the utilities associated with the functional modules.

## What Is in This Section?

This section contains the following topics:

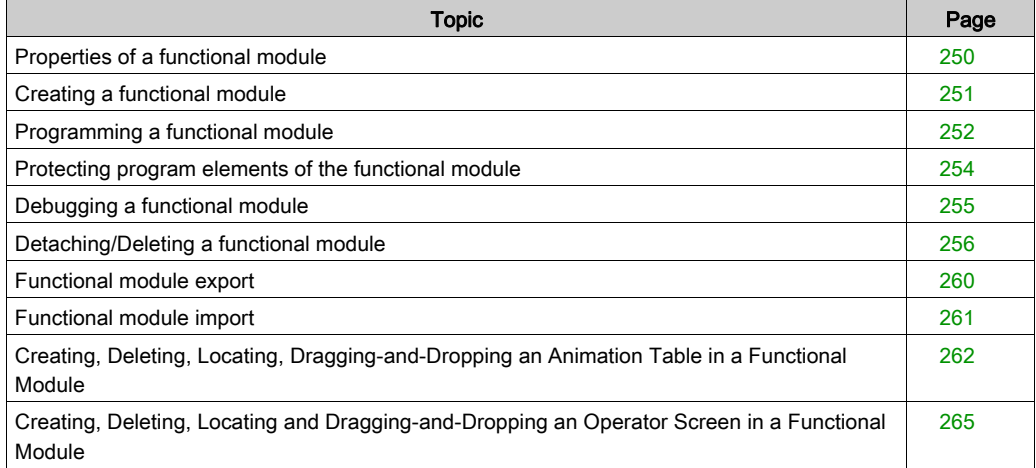

# <span id="page-249-0"></span>Properties of a functional module

#### Properties to define

List of different properties to define:

- the name comprising 32 characters. This name must be unique for modules positioned on the same level.
- the comment comprising 256 characters.

NOTE: The activation condition and the protection of the program elements (Program Units, sections, program modules and event processing) are defined under program element properties.

#### Displaying or editing properties

Carry out the following steps:

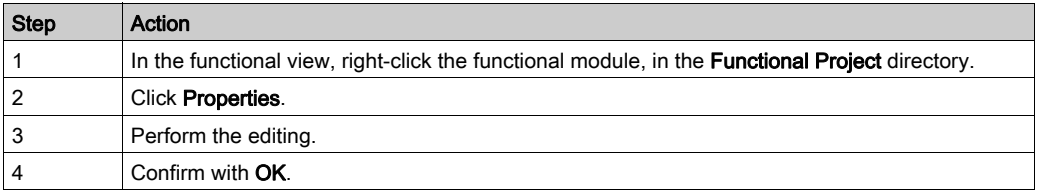

NOTE: The Apply button confirms the editing without closing the window.

# <span id="page-250-0"></span>Creating a functional module

## At a Glance

A functional module can be created off-line, with the PLC at Stop or in Run.

It can be created at the Project level or at the level of each existing functional module.

#### Creating a new functional module

Carry out the following actions:

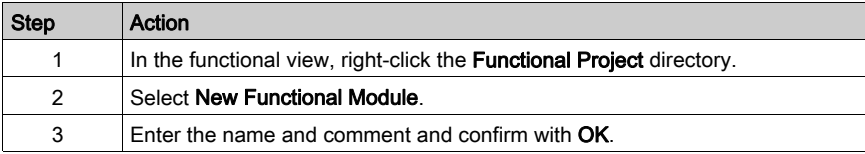

#### Creating a lower level functional module

Carry out the following actions:

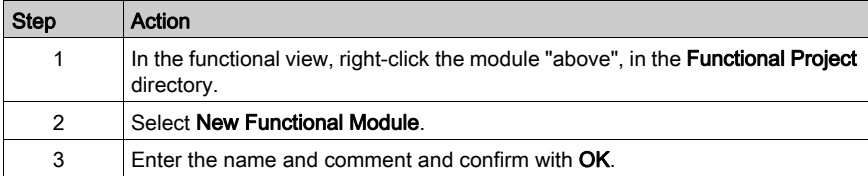

#### Moving a functional module

A functional module can be moved off-line, with the PLC at Stop or in Run (this has no effect on the execution of the project). The movement corresponds only to a modification of the functional architecture of the project (a module is directly attached to the **Functional Project** directory level or to another functional module).

Moving a functional module:

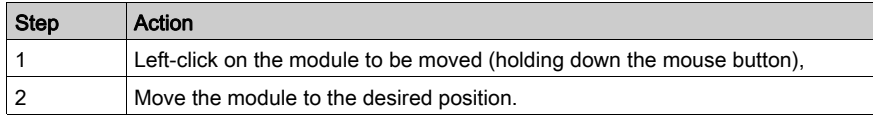

# <span id="page-251-0"></span>Programming a functional module

#### Introduction to programming a functional module

A functional module has a program directory (Program or Logic) that may contain program elements:

- Program Unit (only for Modicon M580 an M340)
- LD, ST, FBD, IL sections
- event processing
- SFC sections

For more detailed information, refer to chapter Application Program structure (see EcoStruxure™ Control Expert, Program Languages and Structure, Reference Manual).

Various cases may arise when programming a functional module:

- Case 1: the program element already exists in the structural view
- Case 2: creating the program element using the functional view
- Case 3: importing a program element using the functional view

#### Case 1: the program element already exists in the structural view

The program element has already been created in the structural view:

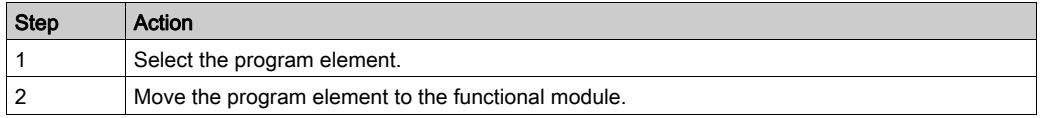

#### Case 2: creating the program element using the functional view

The following table shows how to create a program element:

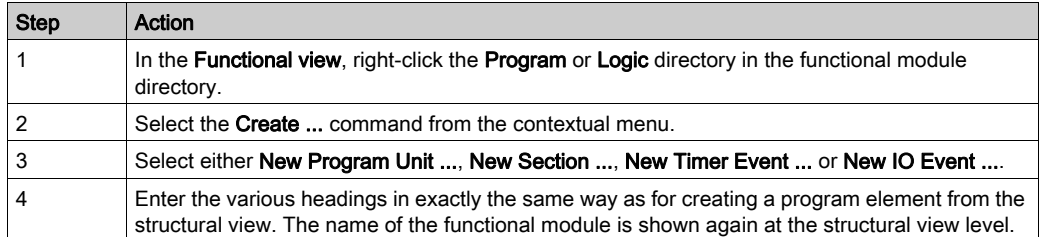
# Case 3: importing a program element using the functional view

The following table shows how to import a program element:

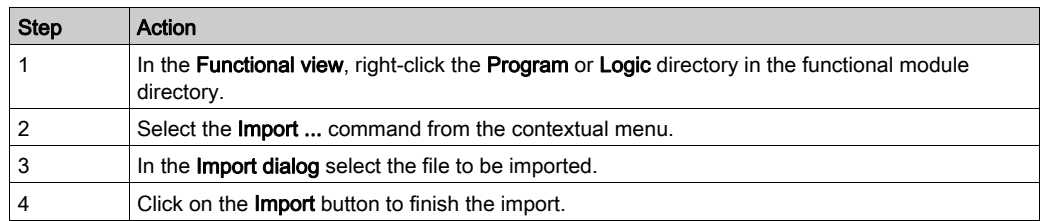

When using the functional view to import a program element that does not have its task in the importing application, the program element is attached to the MAST task.

# **A** CAUTION

# UNEXPECTED APPLICATION BEHAVIOR

Verify that an imported program element operates correctly while attached to the MAST task if it was originally running in a non-MAST task.

# Failure to follow these instructions can result in injury or equipment damage.

### Rules

Take into account the following notes:

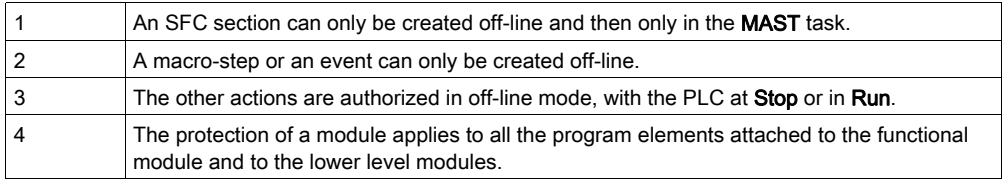

# Protecting program elements of the functional module

# At a Glance

In a functional module you are able to define the protection [\(see](#page-193-0) page  $194$ ) of the program elements contained in the module.

# Protection

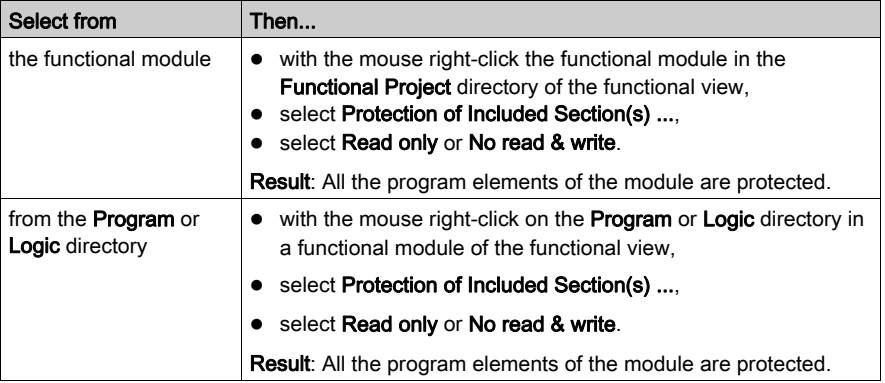

# Debugging a functional module

# At a Glance

The organization of a functional module, and the distribution of the Program Units, sections, event processing and SFC sections in the various modules has no impact on the execution of the program. The program is executed in the order shown in the structural view. To help you debug a functional view, the following are available:

- basic debugging functions,
- the animation table initialization function.

#### Initializing an animation table

This action allows you to initialize an animation table, with the activation conditions associated with the program elements of the functional module.

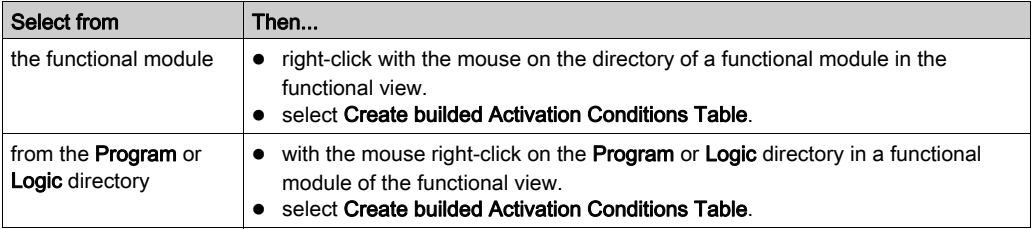

NOTE: All the activation conditions that are displayed in the animation table are the conditions used during the last build (partial or total).

# Detaching/Deleting a functional module

#### At a Glance

Detaching elements from a functional module consists of cutting the links between a functional module and the associated elements (program elements, animation table and screen).

- the Program Units and/or sections contained in the module are not deleted, they are merely detached,
- the animation tables associated with the modules are not deleted, they are merely detached from the module,
- the screens associated with the modules are not deleted, they are merely detached from the module.

NOTE: These actions are authorized off-line and on-line, with PLC at Stop or in Run.

#### Detaching Functional Modules

To detach functional modules carry out the following actions:

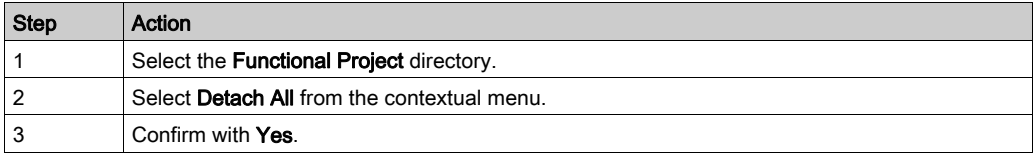

#### Detaching a functional module

To detach a functional module carry out the following actions:

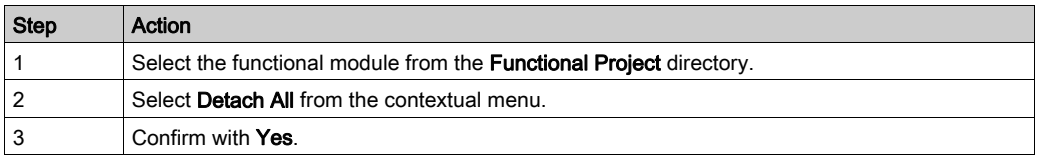

#### Detaching all the elements in a directory from a functional module

To detach all the elements in a directory (Program, Logic, Table, Screen) from a functional module, you must do the following:

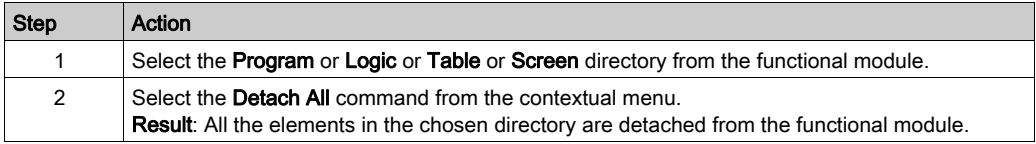

## Detaching one element in a directory from a functional module

To detach one element in a directory (Program, Logic, Table, Screen from a functional module, you must do the following:

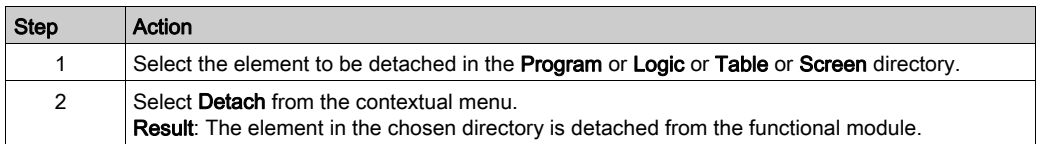

#### Introduction to deleting a functional module

Deletion can be carried out in a number of ways:

- deleting one or more functional modules without deleting the program elements, animation tables and screens,
- deleting one functional module with deletion of the program elements, animation tables and screens,
- deleting all the functional modules with deletion of the program elements, animation tables and screens,
- deleting one section, a macro-step or an event processing in a functional module.

## Deleting one or more functional modules without deleting the program elements, animation tables and screens

To delete a functional module without deleting the program elements and animation tables, you must proceed as follows:

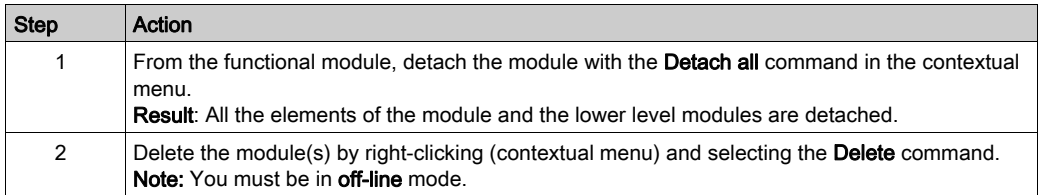

# Deleting one functional module with deletion of the modules, animation tables and screens

# **A** CAUTION

#### UNEXPECTED APPLICATION BEHAVIOR

Before deleting a module, ensure that the deletion of the subsequent elements:

- the Program Units contained in the module,
- the sub-modules contained in the module,
- $\bullet$  the sections contained in the module.
- the associated animation tables.
- the associated screens.

has no adverse consequence on the application behavior.

#### Failure to follow these instructions can result in injury or equipment damage.

Carry out the following actions:

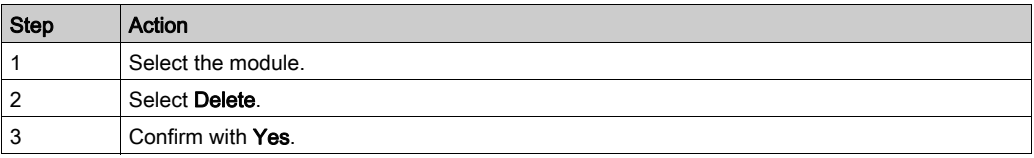

NOTE: This action is authorized for the SFC sections and the events in off-line mode, with the PLC at Stop. The other elements may be deleted in Run.

#### Deleting a Program Unit, or a section, or an event in a functional module

# **A** CAUTION

## UNEXPECTED APPLICATION BEHAVIOR

A Program Unit, or a section, or an event may be deleted in a functional module. They are then deleted in the module and in the associated task.

## Failure to follow these instructions can result in injury or equipment damage.

Carry out the following actions:

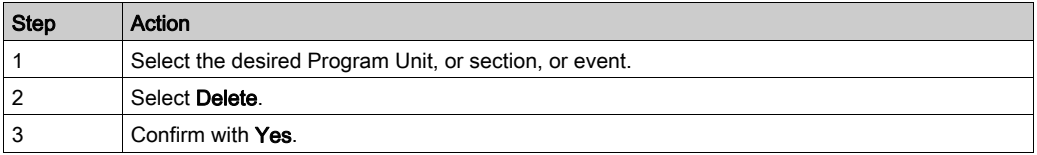

# Rules

Take into account the following rules:

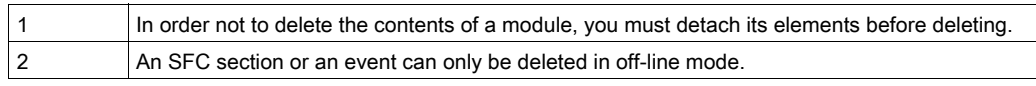

# Functional module export

# Exporting a functional module

You can export (see page [1801\)](#page-1800-0) a functional module.

# Functional module import

# Importing a functional module

You can import (see page [1802\)](#page-1801-0) a functional module.

# Creating, Deleting, Locating, Dragging-and-Dropping an Animation Table in a Functional Module

# At a Glance

In a functional module you are able to create, delete, locate and drag-and-drop an animation table.

# Creating an Animation Table

Procedure:

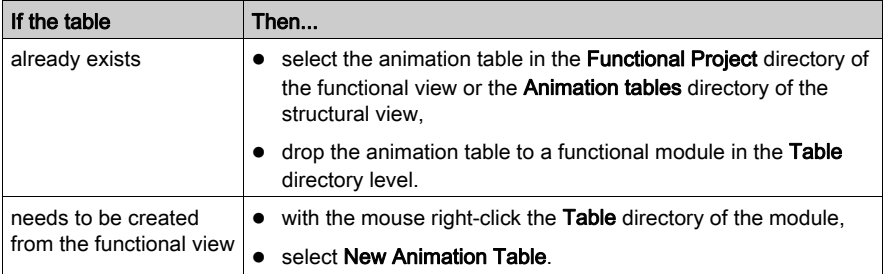

# Accessing the Properties of an Animation Table

Carry out the following actions:

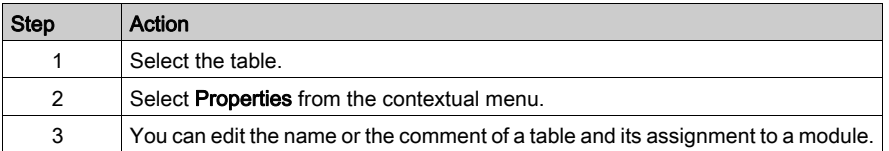

# Copying an Animation Table.

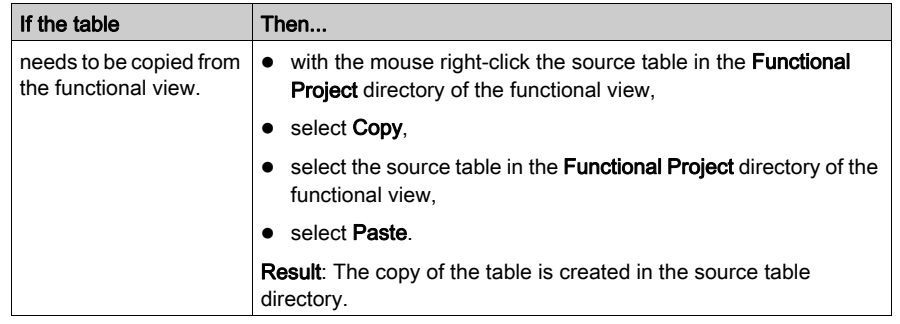

# Opening an Animation Table

Carry out the following actions:

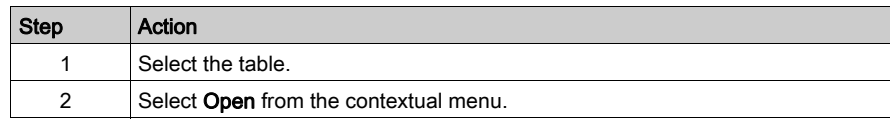

# Deleting an Animation Table

Carry out the following actions:

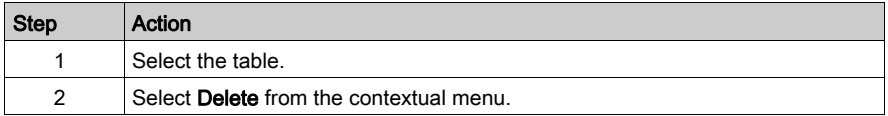

# Moving an Animation Table

Procedure:

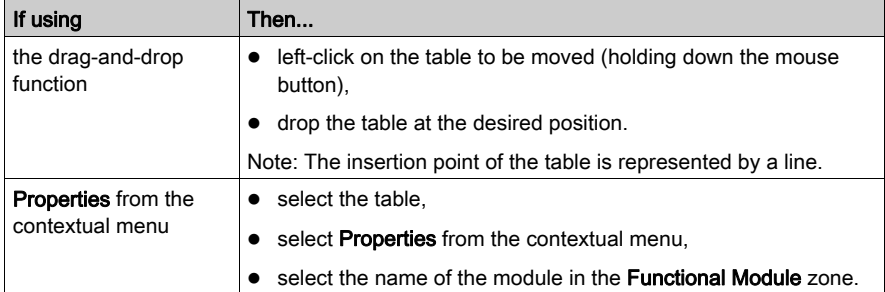

# Detach all Animation Tables

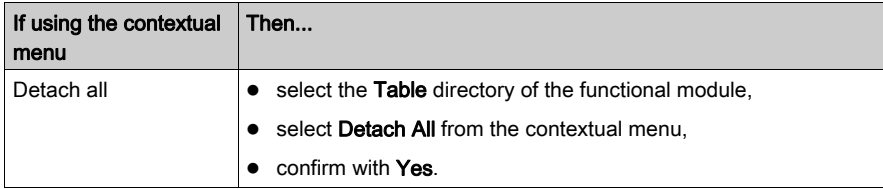

# Detaching an Animation Table

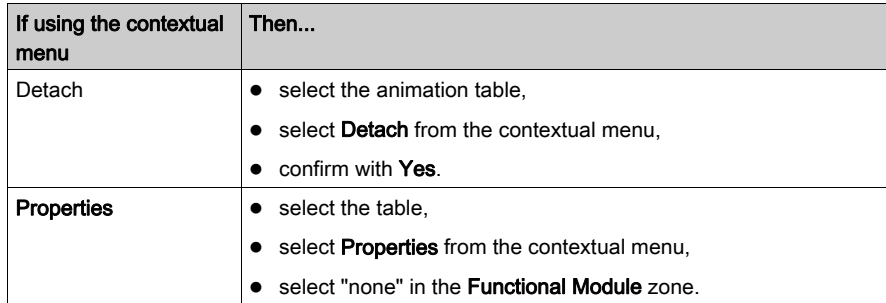

# Creating, Deleting, Locating and Dragging-and-Dropping an Operator Screen in a Functional Module

# At a Glance

In a functional module you are able to create, delete, locate and drag-and-drop an operator screen.

# Creating an Operator Screen

Procedure:

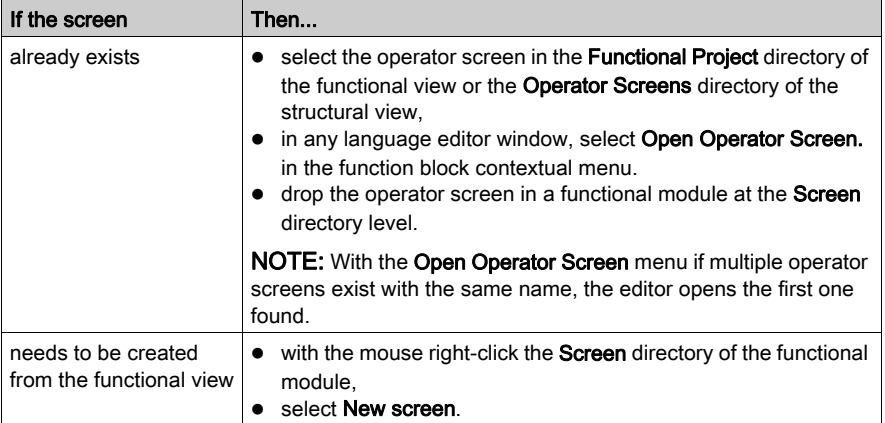

# Accessing the Operator Screen Properties

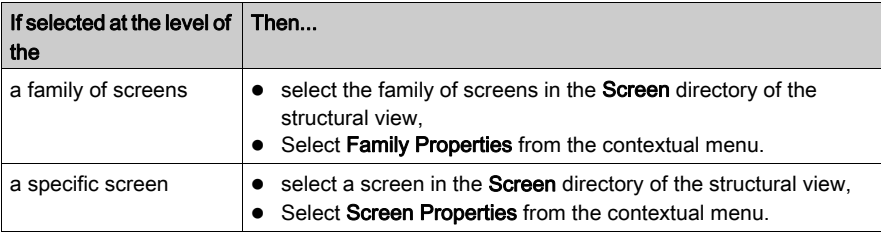

# Creating a Family of Operator Screens

Procedure:

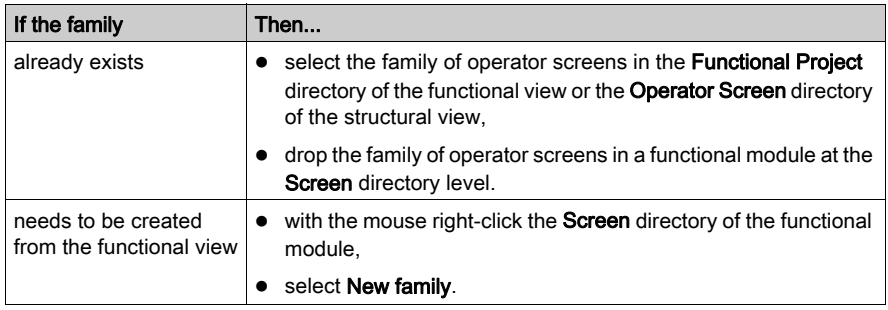

# Opening an Operator Screen

Carry out the following actions:

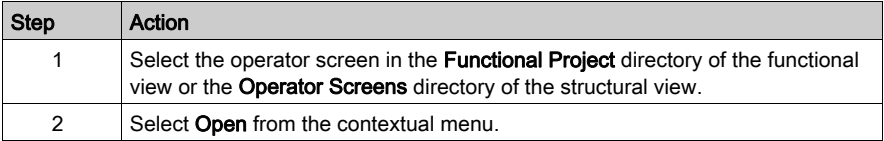

# Deleting an Operator Screen

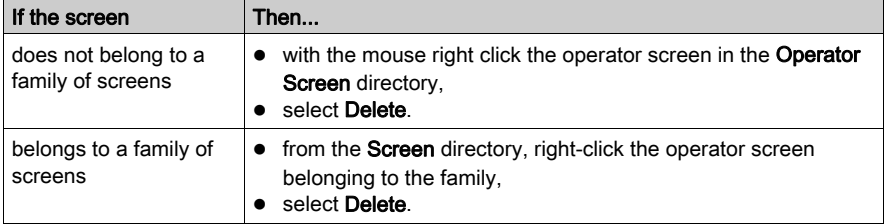

# Moving an Operator Screen

Procedure:

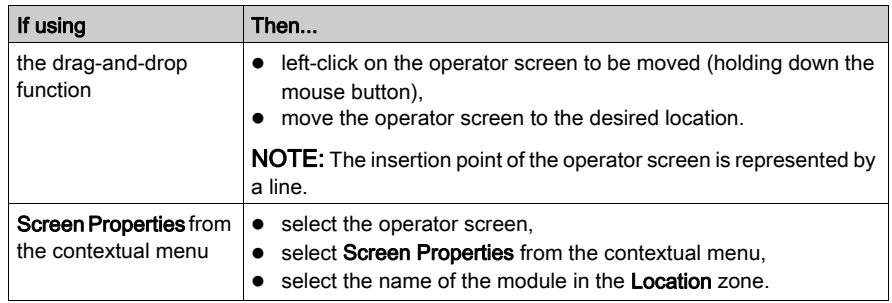

# Detaching All Screens and Families of Screens

# Procedure:

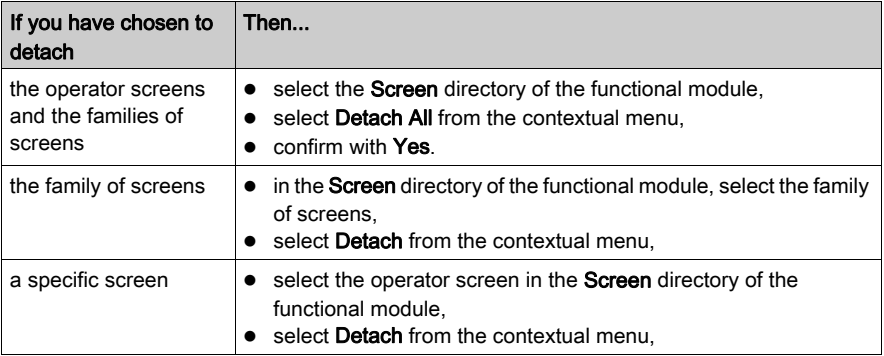

# Accessing the Messages List

The following table shows the procedure for accessing the operator screens messages list.

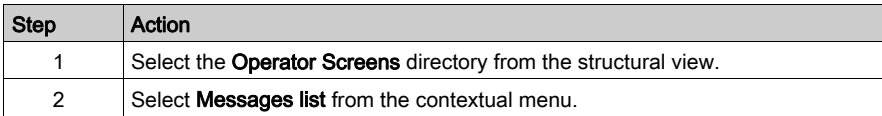

# **Chapter 7** FDT Container

# Object of the Chapter

This chapter introduces the FDT Container and explains how it is used.

# What Is in This Chapter?

This chapter contains the following sections:

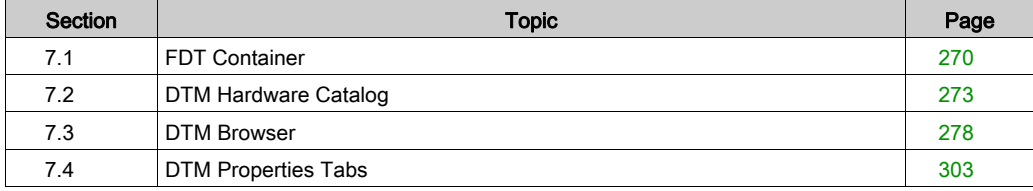

# <span id="page-269-0"></span>Section 7.1 FDT Container

# Object of this Section

This section is an introduction to using DTMs in Control Expert.

# What Is in This Section?

This section contains the following topics:

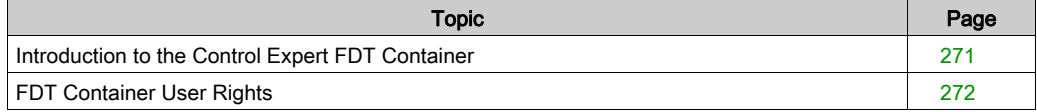

# <span id="page-270-0"></span>Introduction to the Control Expert FDT Container

## At a Glance

The FDT/DTM (Field Device Tool/Device Type Manager), an open-standard, in Control Expert integrates the configuration tools needed to build projects, with a mix of Schneider and Third Party intelligent devices, on heterogeneous networks.

Control Expert is now a FDT Container (Field Device Tool Container) for DTMs and, therefore, is a Generic Fieldbus Intergrater.

NOTE: Schneider-Electric is not responsible for the correct functioning of non-Schneider-Electric DTMs under Control Expert.

# FDT Concept

The FDT defines the interfaces between device-specific software components (DTMs) and Control Expert. The focus of the current version of FDT is on engineering, commissioning, diagnostics and documentation of fieldbus based control systems.

The device-specific software component is called a DTM (Device Type Manager), which are supplied by the device manufacturer together with the device. Because the FDT technology used in Control Expert is based on an open standard, Control Expert accepts compliant DTM products from any DTM/device vendor.

NOTE: The DTMs are installed/uninstalled on the PC (like most other Windows® programs) that runs Control Expert and information about the DTMs is kept in the Windows Registry.

NOTE: The DTM Browser displays the DTM connectivity configuration, but does not create any topological variables (%I or %Q) in the application.

# **Components**

To create a Fieldbus network with Control Expert, its FDT Container uses:

- The DTM Hardware Catalog [\(see](#page-272-1) page 273)
- The DTM Browser [\(see](#page-277-0) page 278)
- The DTM Editor, which uses vendor supplied GUIs to configure the DTMs NOTE: The DTM vendor is responsible for the DTM Configuration on-line Help, it is not available through the Control Expert on-line Help.

# <span id="page-271-0"></span>FDT Container User Rights

#### At a Glance

With 2 exceptions, a **FDT Container** user has unlimited access to the installed DTMs.

#### User Rights

The **FDT Container** user has all rights of access for the DTM connectivity tree (add, delete, configure, save DTMs) unless:

- 1. The Control Expert profile is set to Read Only for the user
- 2. The user has opened Control Expert in the Read Only mode

#### Control Expert Online/Offline and Device Connections

For the user to load and store DTM device parameters from/to its physical device, the device must be connected to its DTM through the Host PC.

This connection:

- Requires that the DTM be installed on the Host PC.
- Is independent of the Control Expert PLC connection status. A DTM can connect to its device and transfer configuration information over the network in either direction under both conditions: Control Expert off-line or Control Expert on-line.

#### **Limitation**

If the user opens a project in Read Only mode, the DTM user right remains in Read-Only as long as the project is still opened (even if the user removes the Read-Only opened mode by performing the service Save As).

# <span id="page-272-0"></span>Section 7.2 DTM Hardware Catalog

# <span id="page-272-1"></span>Description of DTM Hardware Catalog

#### At a Glance

The DTM Hardware Catalog displays all the DTMs installed on the PC.

The DTM tab of the Hardware Catalog is divided into 3 parts:

- The Filter area
- The Device List Area
- The Update button

#### The DTM Catalog Tab

The following illustration is an example of the DTM Hardware Catalog:

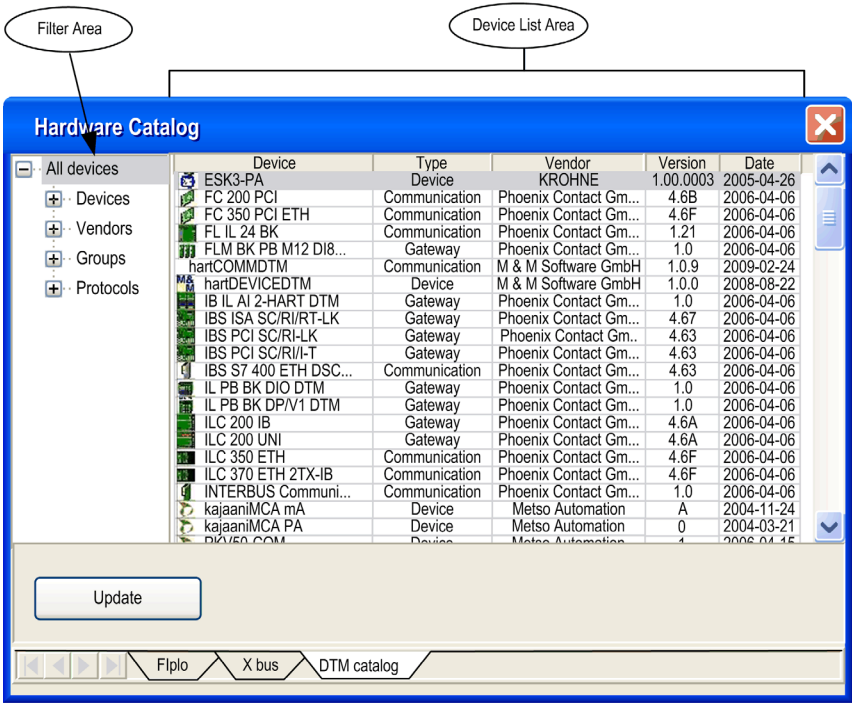

#### Add DTMs to Connectivity Tree

There are 2 ways to add DTMs to a DTM connectivity tree:

- $\bullet$  By using the Add device *(see page 292)* procedure in the DTM Browser
- By using the mouse to drag a DTM from the Hardware Catalog and dropping it on an appropriate DTM in the connectivity tree

#### The Filter Area

The browser in the Filter Area has 4 types of filters with sub-filters. The actual sub-filters available depend on the type of DTMs installed on the PC:

- Devices
	- There are 3 device type sub-filters:
	- Communication
	- Gateway or Modular
	- (Other) Devices
- Vendors

Selecting a vendor name displays only the installed DTMs from that vendor.

**•** Groups

Selecting a group type displays only the installed DTMs corresponding to that type of DTM.

• Protocols

Selecting a protocol displays only the installed DTMs corresponding to that type of protocol. When a protocol is selected as the filter, a DTM is only shown if this protocol is required and/or supported by the DTM.

When a filter is selected, only the DTMs corresponding to that filter are displayed in the **Device List** Area.

#### The Device List Area

The Device List Area columns give information about each DTM. They are:

- Device (name)
- $\bullet$  Type
- Vendor (name)
- Version
- Date

Clicking on a column heading sorts the DTMs alphabetically according the contents of the column.

# DTM Properties

To display the properties of a DTM from the Device List Area:

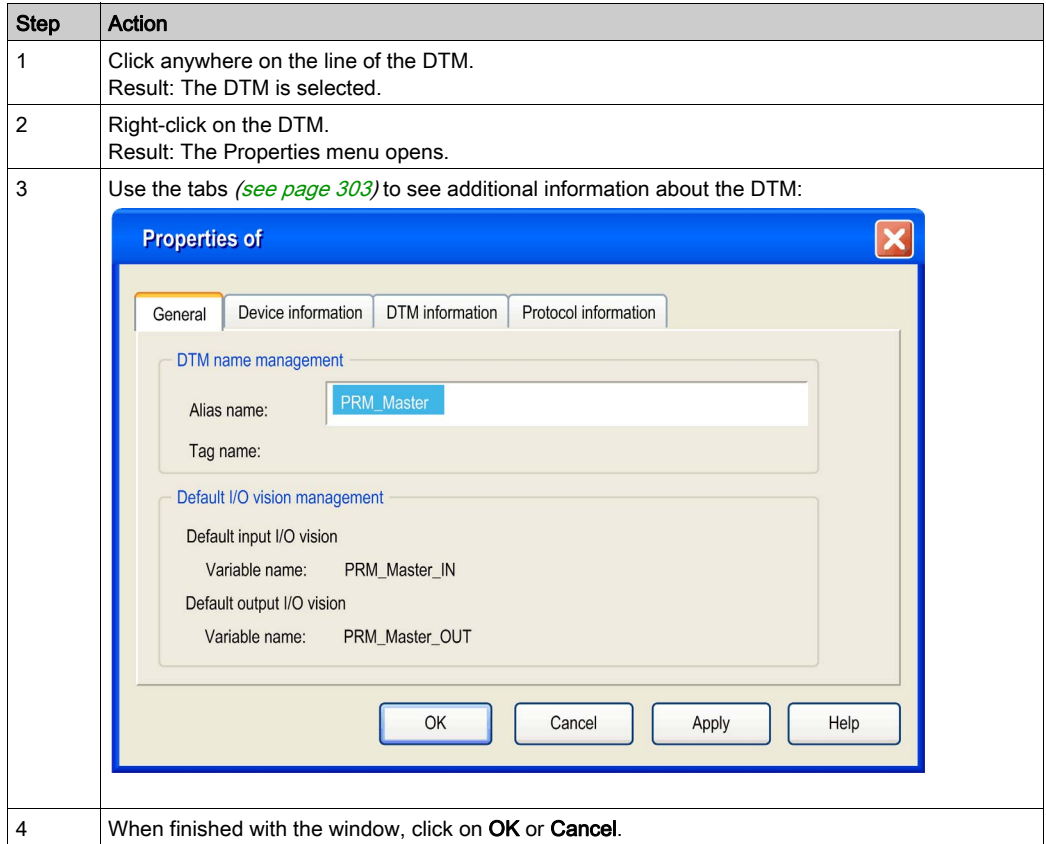

NOTE: When installing or modifying a DTM, update the Hardware Catalog [\(see](#page-275-0) page 276) to update its properties information.

#### <span id="page-275-0"></span>Update Hardware Catalog

The DTM catalog is fully embedded in the Control Expert software and requires to be up to date whenever a DTM is installed or unistalled. It can be done:

- automatically when the Control Expert software is launched in closed project mode
- or manually, from the **Hardware Catalog** window, anytime the customer requests an update.

When the Control Expert software is launched, in closed project mode, and DTMs are installed or uninstalled on/from the PC, the DTM catalog must be updated using the following procedure:

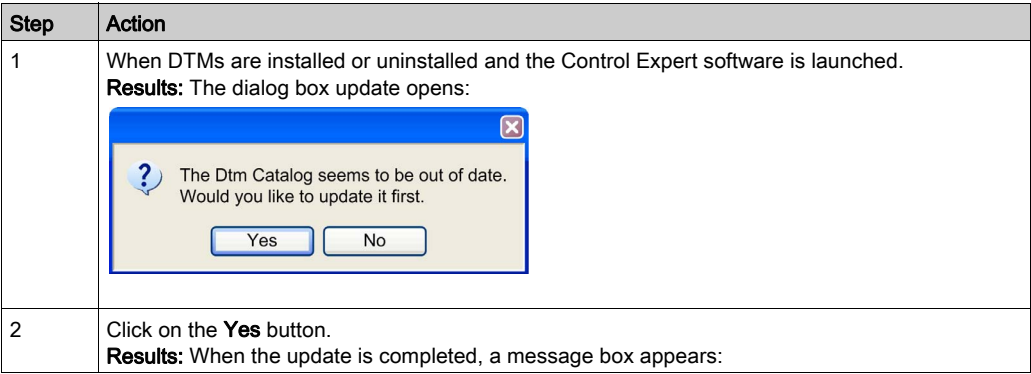

NOTE: Only a V1.2.1 FDT/DTM version or higher provides the detection service.

The DTM catalog can be updated manually update can be done using the following procedure:

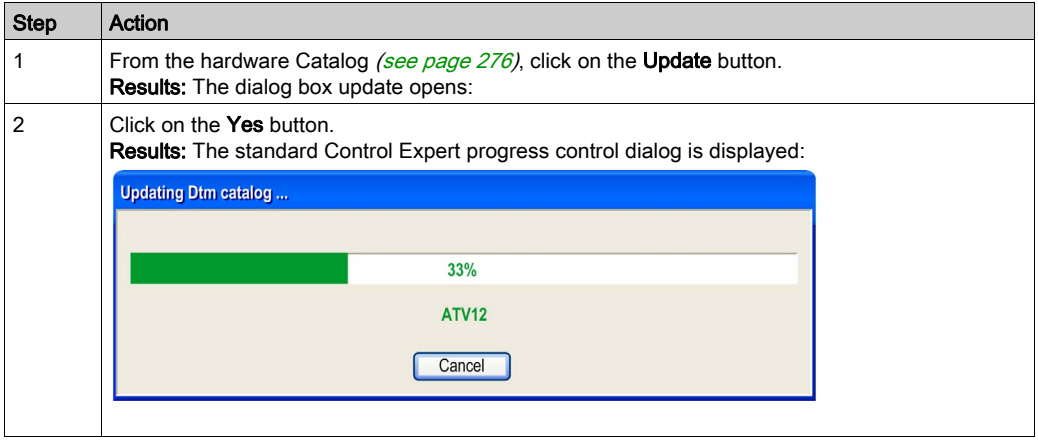

Updating the **Hardware Catalog** does not modify the build status of the DTM. It creates an internal catalog file based on the installed DTMs existing in the Windows® registry.

The time necessary for an update depends on the number for DTMs installed and their sizes.

# DTM Version Compatibility

The compatibility of DTM versions is managed by the vendor. They cannot be managed in Control Expert.

During an update no check is made if a DTM missing from the Hardware Catalog is used in an application.

There are 2 methods to check and display any inconsistencies:

- Build the whole Control Expert application
- Run the Check devices [\(see](#page-288-0) page  $289$ ) service from the HostPS contextual menu

# <span id="page-277-0"></span>Section 7.3 DTM Browser

# About this Section

This section describes the DTM Browser, which enables the user to select the different DTMs that make up the DTM connectivity tree on the host PC.

# What Is in This Section?

This section contains the following topics:

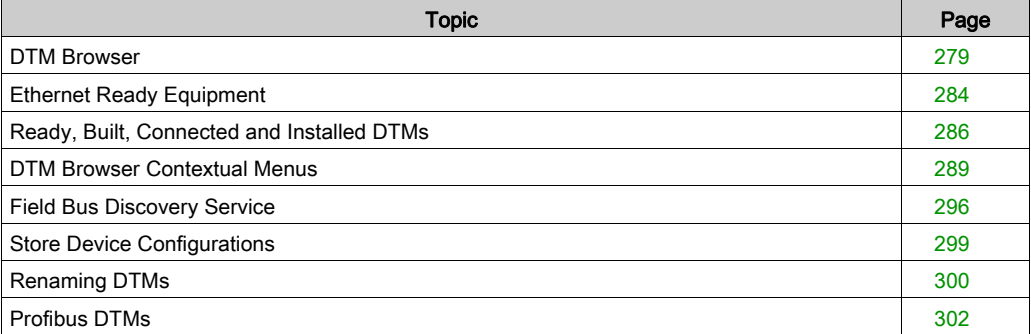

# <span id="page-278-0"></span>DTM Browser

# At a Glance

The DTM Browser is the main component of the Control Expert FDT Container. The DTM devices are managed from the browser.

## DTM Browser

To open the DTM Browser use the Tools menu -> DTM Browser:

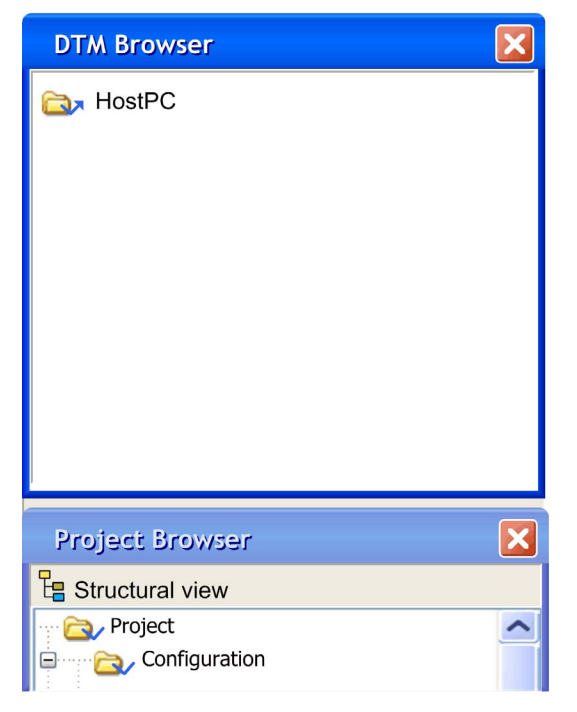

The root of the DTM Browser is HostPC, which is the PC platform for the Control Expert project.

#### DTM Browser DTM Types

The DTM Browser displays the configured DTMs added to the connectivity tree HostPC with hierarchical levels (nodes).

There are 3 types of DTMs:

- Communication DTMs (drivers)
	- $\circ$  Any COM DTM can be plugged directly under the root node (HostPC) and must be at the 1st level
	- o A COM DTM can support Gateway DTMs or Device DTMs as children if their protocols are compatible
- Gateway DTMs

A Gateway DTM can support other Gateway DTMs or Device DTMs as children if their protocols are compatible.

• Device DTMs

A Device DTM does not support any child DTMs

The following illustration is a connectivity tree:

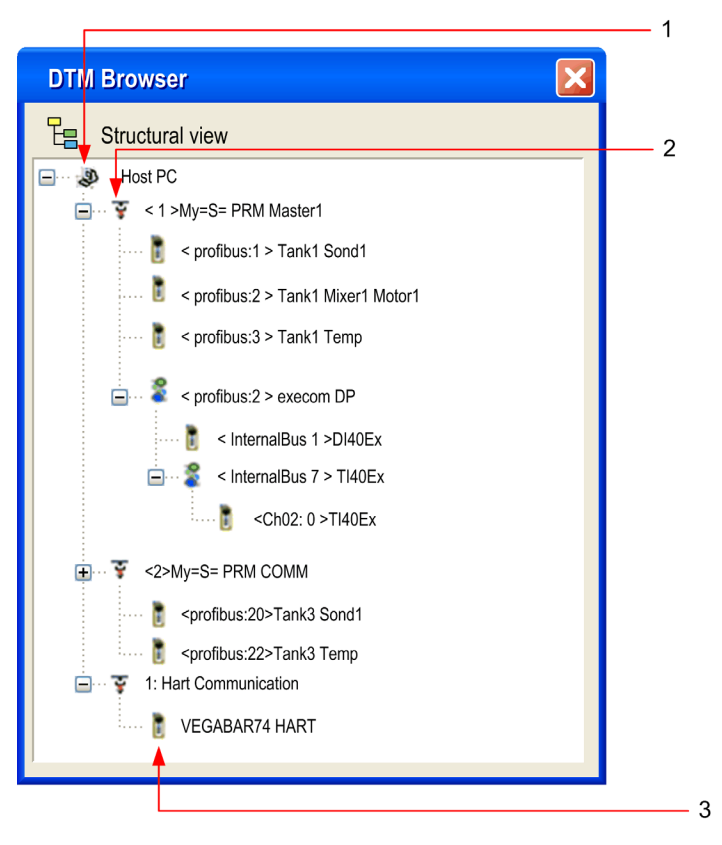

The following table describes the different hierarchical nodes of the connected DTMs in the above example connectivity tree:

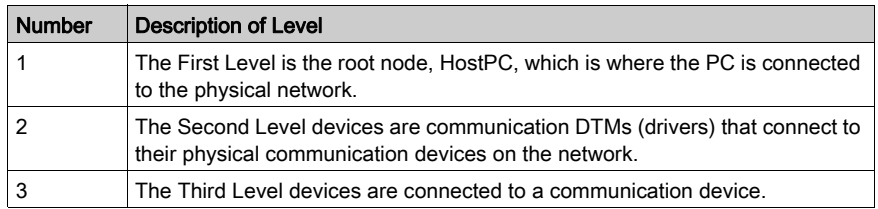

## Copy Paste feature

Each device DTM configured can be copied and pasted to easily create configuration.

NOTE: Only Device DTMs can be copy and pasted.

Operating mode to make a Copy/Paste:

- Make a right click on the Device DTM you want to Copy/Paste
- Select Copy
- Make a right click on the Communication DTM or Gateway DTM in which you want to paste the Device DTM
- **Select Paste.**

NOTE: If protocols are matching only device DTM can be paste under Communication DTM, only if protocols are matching. Communication DTM has to be in off-line mode.

NOTE: If protocols are matching, only device DTM can be paste under Gateway DTM, only if protocols are matching. Gateway DTM has to be in off-line mode.

NOTE: When a DTM is pasted in the connectivity Tree, the General tab [\(see](#page-303-0) page 304) is displayed. By default, the copied DTM alias is based on a valid DTM alias name.

NOTE: A default address is automatically created after the paste of a device DTM. The address can be modified when entering in the father DTM configuration screen. Copy/Paste feature has limitation, it can only be done inside an application and can not be done between two applications.

## Tree View Naming

Each DTM has a default name when inserted into the browser. The syntax is the following: <Channel: Bus Address> User Name:

Channel

This is the name of the channel communication media where the DTM is plugged in. This name is read from the DTM and is set by the device vendor.

- Bus Address of the **device**. It can be either:
	- o The connection point on its parent gateway network
	- The slot number in the modular device parent internal bus

This information is supplied by the parent DTM and can be modified in Control Expert if the DTM supports this modification.

User Defined Name

This name is set by default to the vendors name for the DTM name (which is the default vendor name), but can be reset [\(see](#page-299-0) page 300).

Examples:

- For a communication DTM <1> My =S= PRM COMM, where 1 is the references number.
- For a Device or a Gateway <Profibus:1> Tank1Sond1 means that the DTM is connected to the Profibus channel of its "parent" at connection point 1.

# Example Connectivity Tree

The following illustration is a connectivity tree:

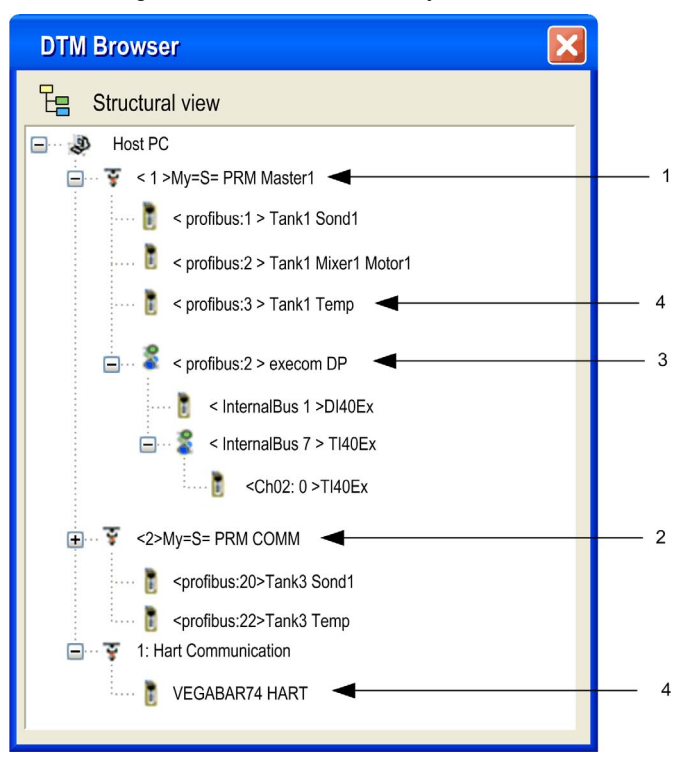

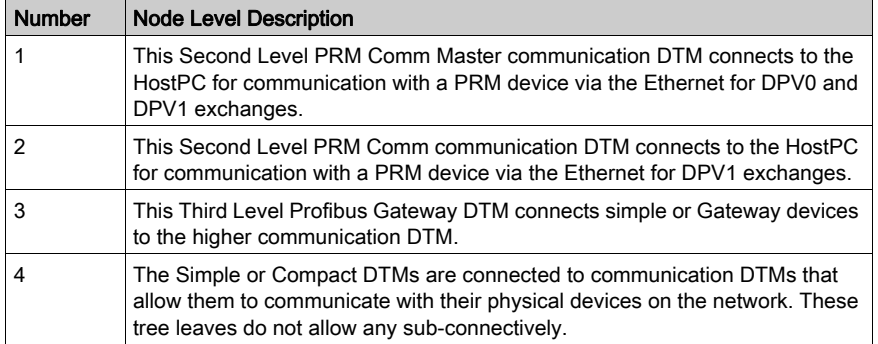

# <span id="page-283-0"></span>Ethernet Ready Equipment

#### **Definition**

An Ethernet Ready equipment is an Ethernet equipment that provides additional services compared to standard EIP or Modbus equipment.

#### **Applicability**

This concept of Ready equipment applies to:

- Standalone devices connected to the Ethernet I/O
- Modules plugged on the Ethernet backplane

NOTE: The only Ready module that exists is the BME CXM 0100.

#### **Representation**

In Control Expert, such devices are identified with a specific green label  $\bullet$  in the DTM browser:

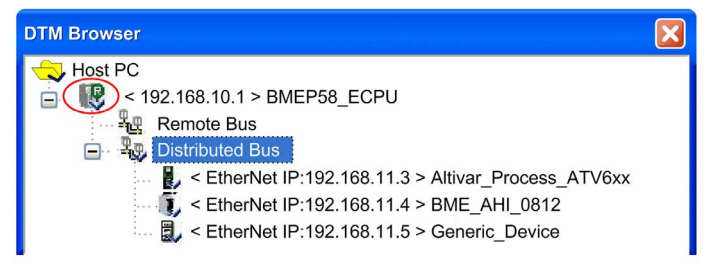

### **Services**

Ready services are related to the software integration of the products into Control Expert. It is based on DTM technology.

This table presents the services available for Ethernet Ready equipment:

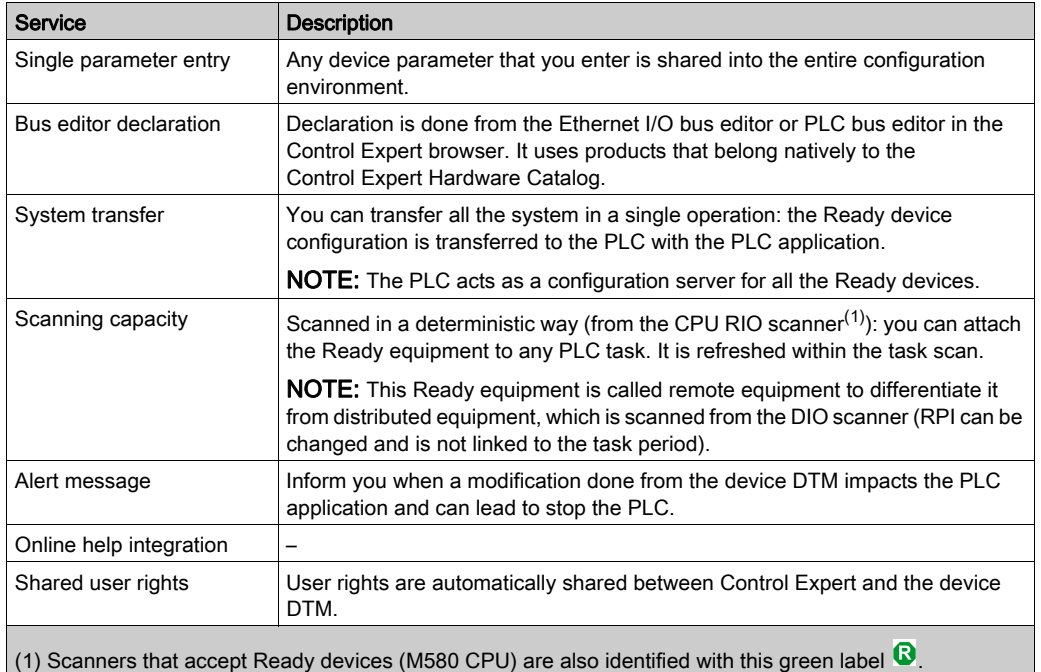

33003101 12/2018 285

# <span id="page-285-0"></span>Ready, Built, Connected and Installed DTMs

### At a Glance

The status of a DTM is indicated in the DTM Browser: Ready, Not-Built, Connected and Installed.

#### **Ready**

Ready devices or modules are devices or modules that are used by DTMs and fully integrated in the Control Expert software, they mainly bring two particularities:

- They use new Control Expert mechanisms to be integrated into the Control Expert hardware catalog.
- They are managed by Control Expert Ethernet I/O bus editors as for any X80 I/O modules.

A green "R" icon indicates that the device or module is a **Ready** one.

## Built or Not-Built DTMs

Build status:

- Not-Built: A blue check marks indicated that a node or one of its sub-nodes have changed, the information stored in the physical device is no longer consistent with the local project.
- Built: After building the Control Expert project, the blue check mark is no longer in front of browser nodes that were changed before the build.

#### Connected or Non-Connected DTMs

Connecting a DTM to its physical device automatically connects all higher level parent nodes up to the root node (all DTMs that the DTM being connected depends on.

Disconnecting a DTM from its physical device automatically disconnects all its lower level child nodes (all DTMs that depend on the DTM being disconnected).

Connection status:

- Connected: Connected nodes are represented by **bold** text in the browser. A node can be connected without all its sub-nodes being connected.
- Non-Connected: Non-connected nodes are represented by normal text. NOTE: Connecting a fieldbus or device is not linked the Control Expert connection to a PLC (Off-line or On-line). DTMs can be connected/disconnected while Control Expert is either Offline or On-line.

# Installed DTMs

Installation status:

A red X on the icon of a DTM indicates that the DTM software is not installed on the PC.

- $\bullet$  This status is updated (red X added) when devices are detected but no DTM software is installed on the Host PC when the user:
	- Updates the Hardware Catalog
	- $\circ$  Tries to build the application
	- $\circ$  Tries to use a service in one of the 2 right-click contextual menus in the DTM Browser
	- $\circ$  Tries to use the Open service by left-clicking twice on a DTM in the DTM Browser
- $\bullet$  This status is updated (red X removed) when the user updates the Hardware Catalog with the missing DTM.

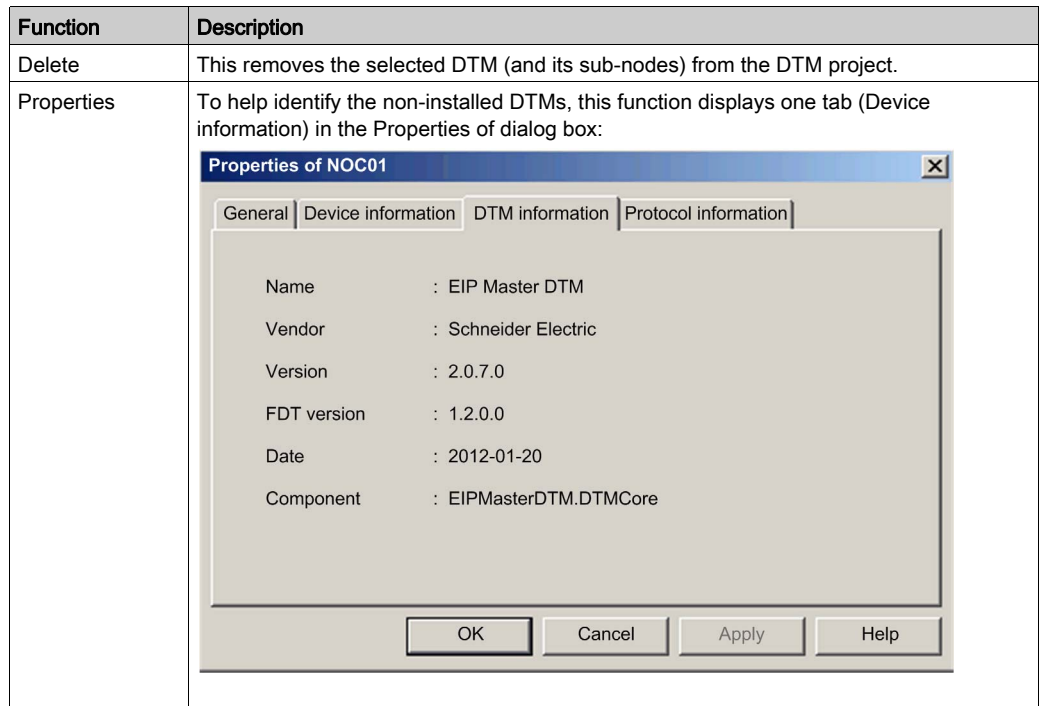

A right-click on an invalid or non-installed DTM opens a 2-item contextual menu:

## DTM Browser

The following illustration gives examples of built/non-built, connected/non-connected and noninstalled statuses:

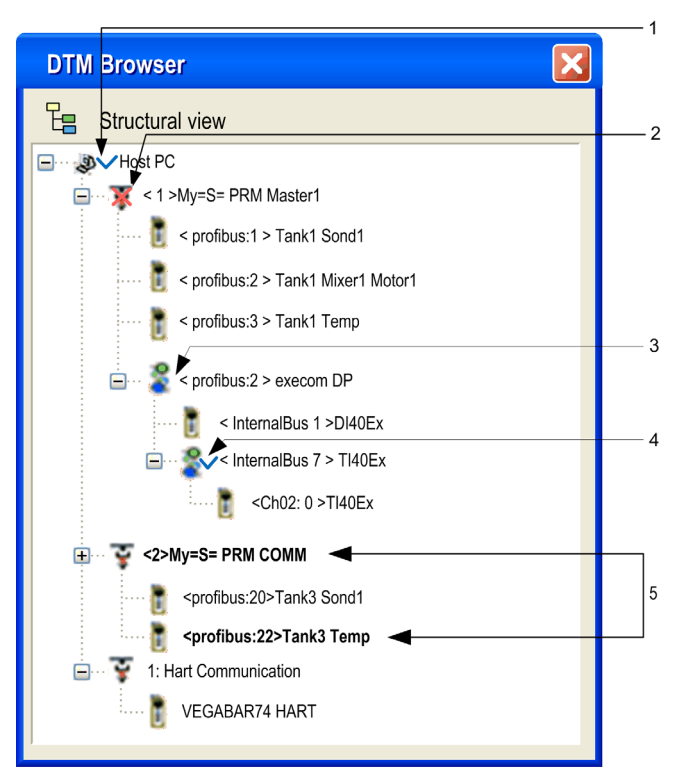

The following table explains how a DTM Browser indicates if the DTMs are built, connected and non-installed:

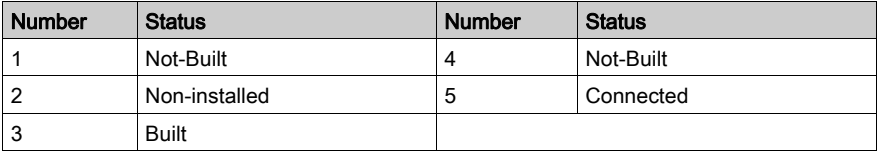
# <span id="page-288-0"></span>DTM Browser Contextual Menus

## At a Glance

The (right-click) contextual menu of the DTM Browser offers functions that depend on item clicked on.

NOTE: The contextual menu items are also available via the Edit and View menus.

The DTM Browser Contextual Menu accesses:

- Adding and deleting DTMs
- Connecting and disconnecting DTMs to their physical devices
- Displaying and printing the properties of a DTM
- Transferring DTM configuration information to and from the physical device
- DTM-specific functions (via the Device menu function)
- Field Bus Discovery used to scan the physical devices in a fieldbus network

## Host PC

The Host PC contextual menu:

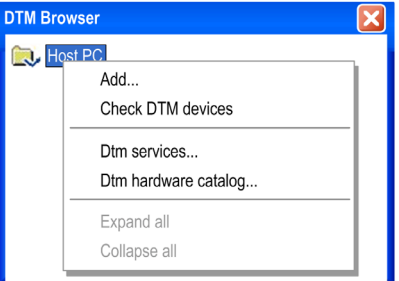

The HostPC contextual menu has the following items:

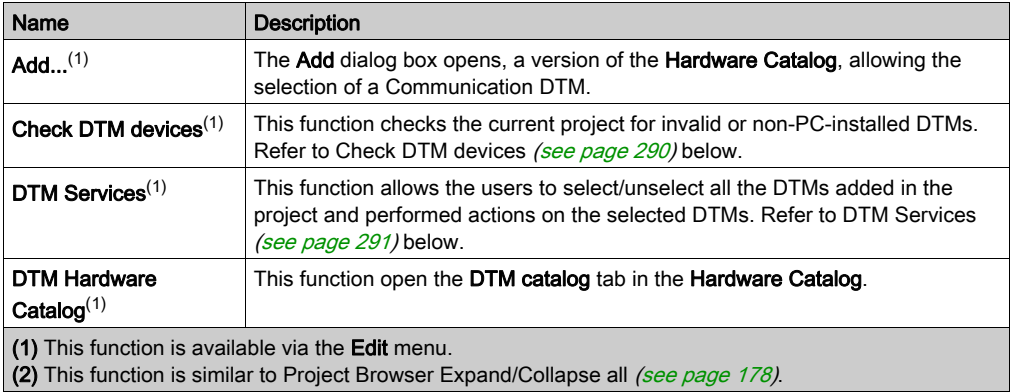

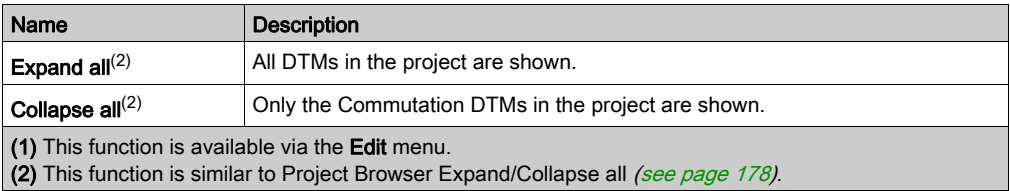

## <span id="page-289-0"></span>Check DTM Devices

If the results of the check include invalid or non-installed DTMs, they are displayed in the User errors tab in the bottom information window and a Red X is placed over their icons in the DTM Browser:

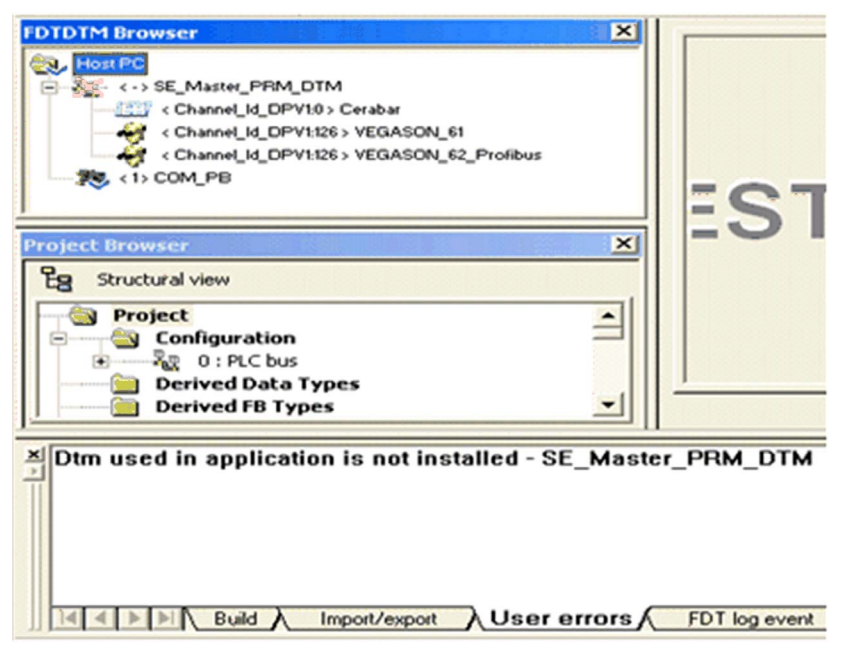

NOTE: Check DTM devices only detects installed DTMs, for GSDs verify the GSD library.

## <span id="page-290-0"></span>DTM Services

The users can select/unselect DTMs added in the project and performed actions on the selected DTMs:

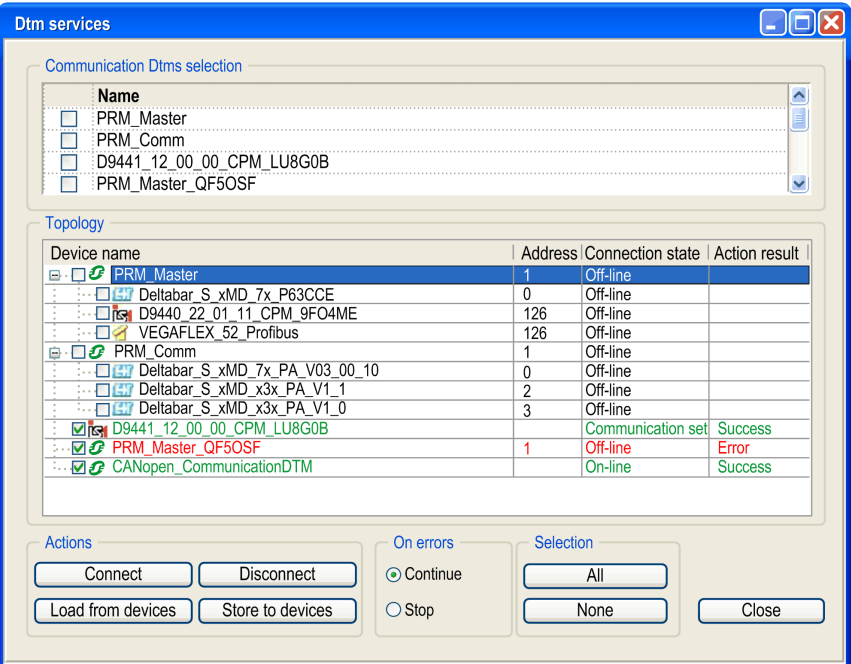

The DTMs services dialog box menu contains the following group boxes:

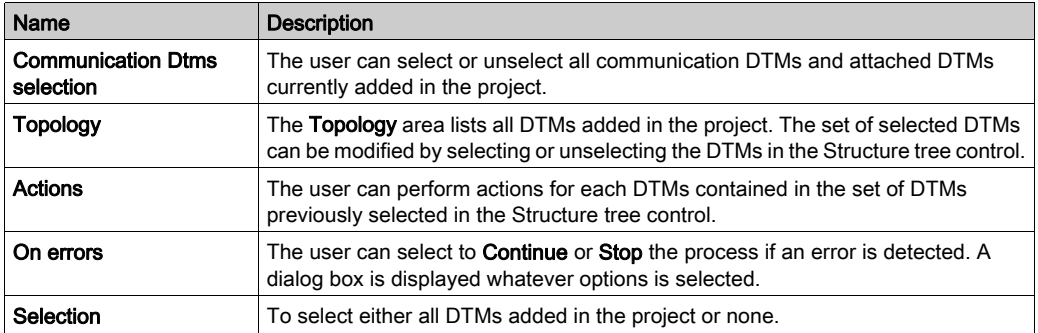

The dialog box below is an example when the user selects either Continue or Stop in the On errors group box:

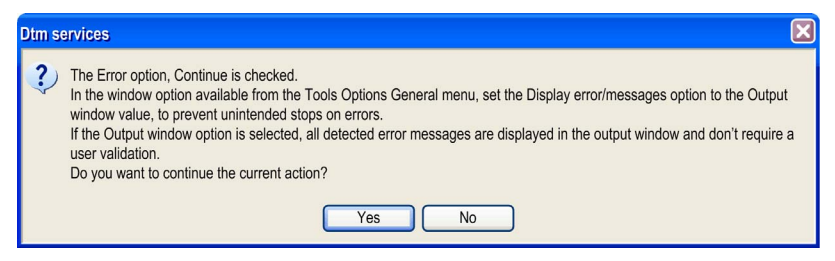

NOTE: The entire process can be cancelled any time by using control button Cancel.

#### Communication and Other DTMs

The available DTM Browser contextual menu items differ according to the DTM selected:

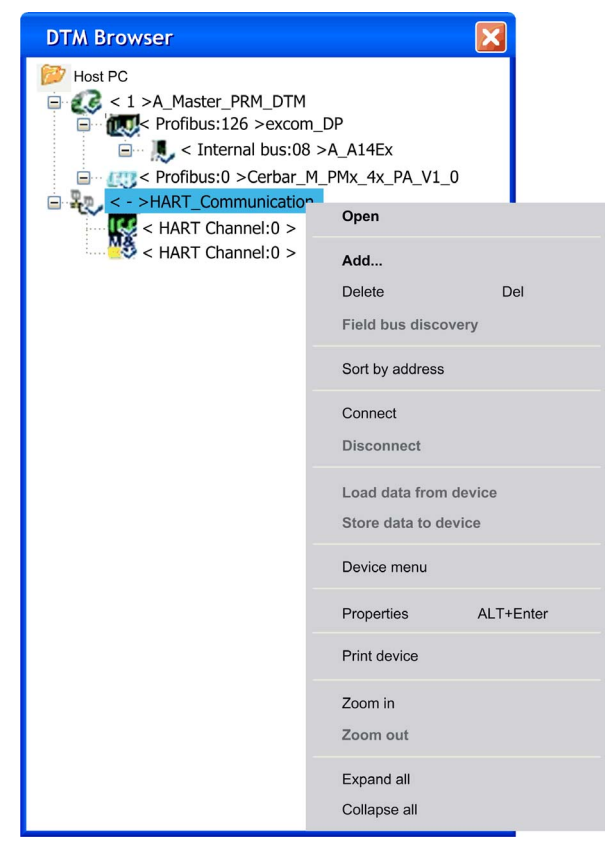

The DTM contextual menu has the following items:

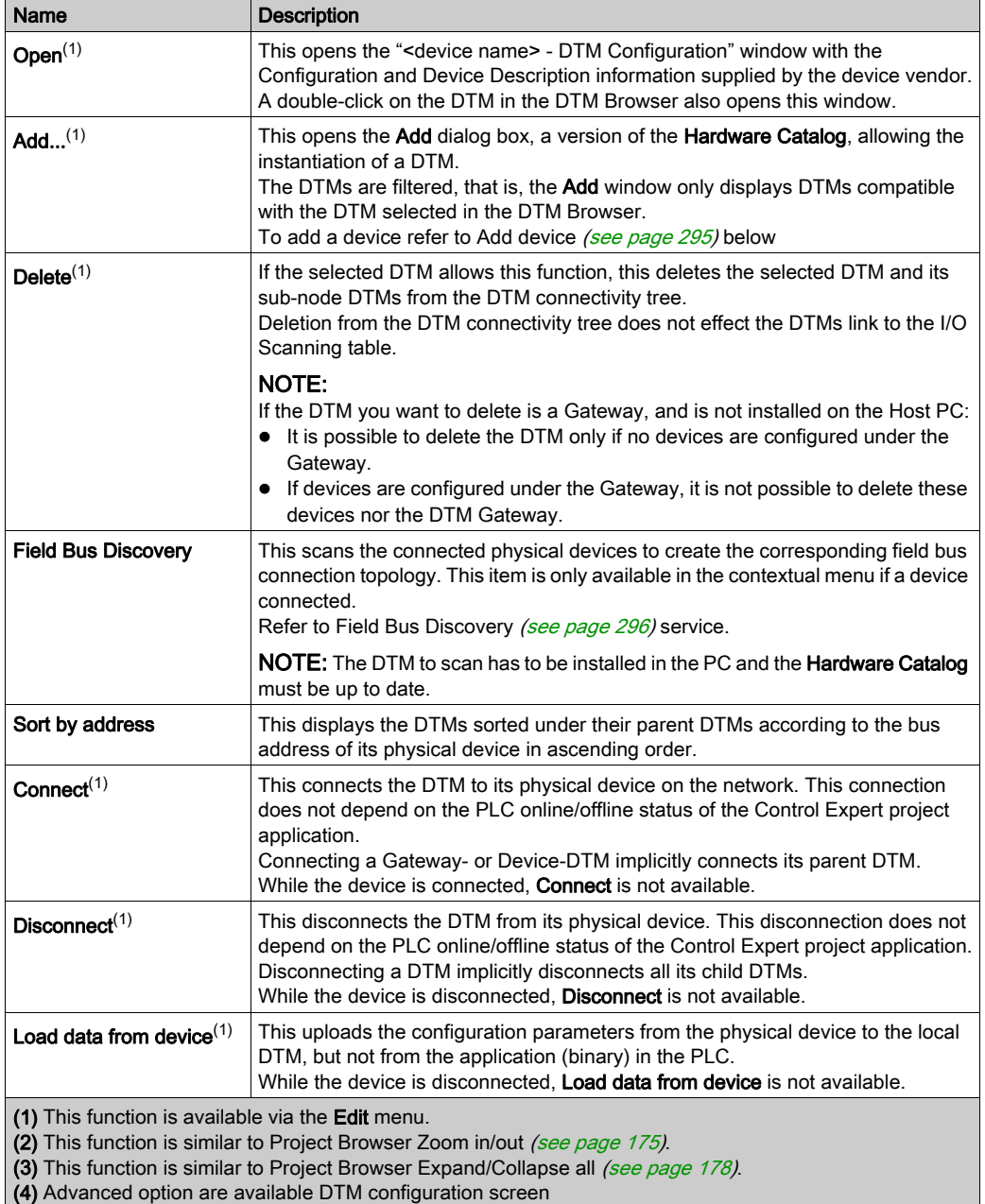

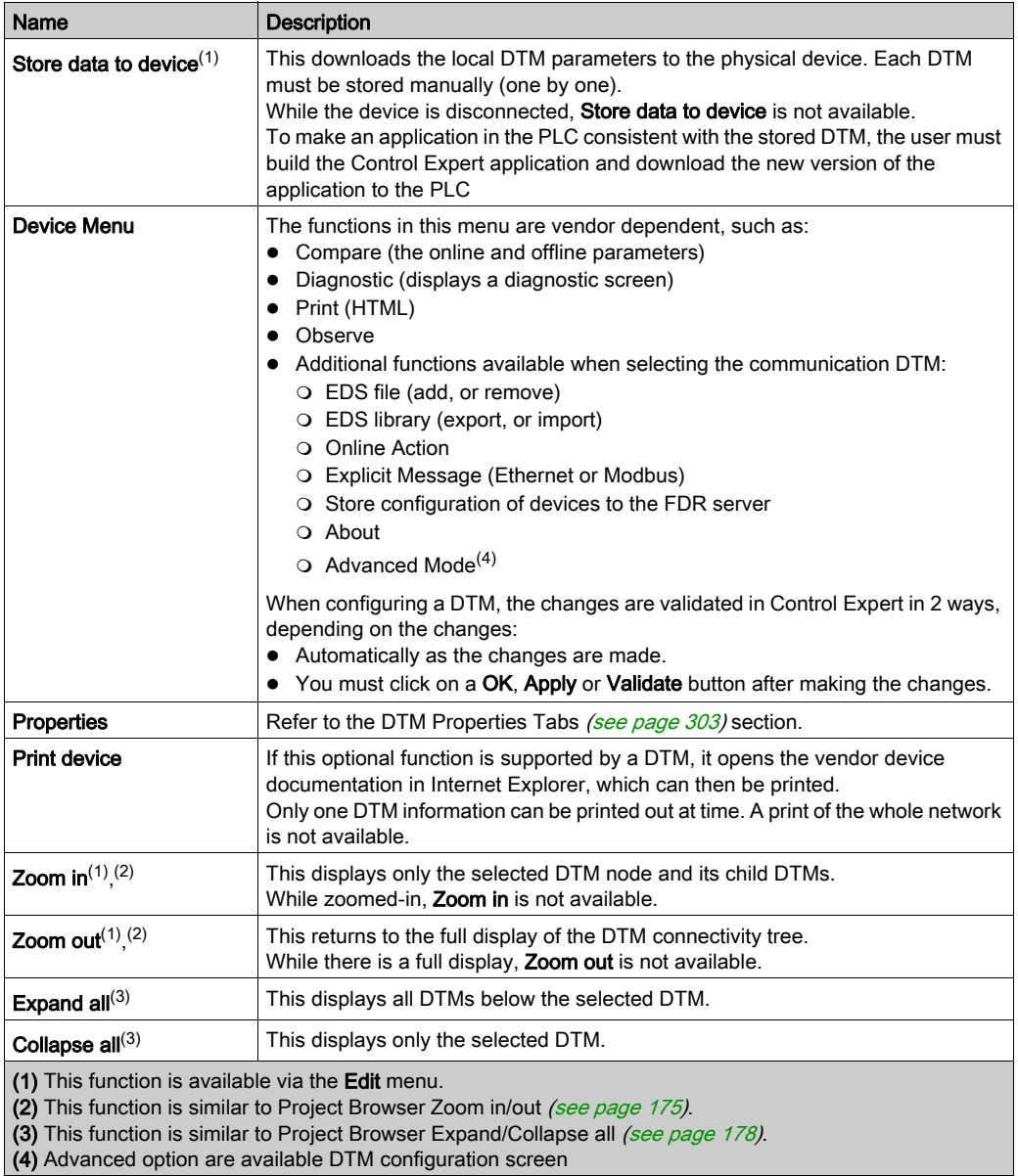

# <span id="page-294-0"></span>Add a DTM Device

To add a new DTM to the connectivity tree in the DTM Browser:

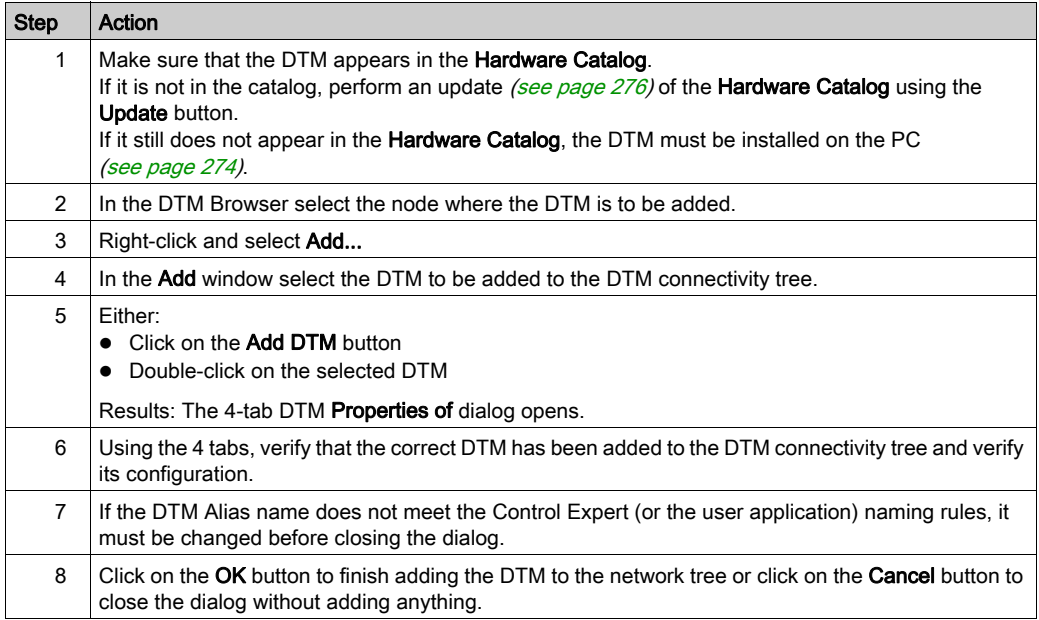

## <span id="page-295-0"></span>Field Bus Discovery Service

#### At a Glance

The Field Bus Discovery service is available for Communication and Gateway DTMs that:

- Support device scanning
- Are connected to their physical devices

Only the first level devices below the Communication and Gateway DTMs are detected (there is no recursive scanning).

#### Field Bus Discovery Use

The results of the scanning process is compared to the registered DTMs in the DTM catalog of the computer. If a match is found in the DTM catalog for a scanned device, the results are accompanied with a matching type that gives the accuracy of the match.

The three available matching types are:

• Exact Match:

All identification attributes are matching. The correct device type was found.

Generic Match:

At least the Manufacturer ID and Device Type ID attributes match. The support level of DTM is "Generic Support".

• Uncertain Match:

At least the Manufacturer ID and Device Type ID attributes match. The support level of DTM is not "Generic Support".

The following procedure explains how to use the Field Bus Discovery service:

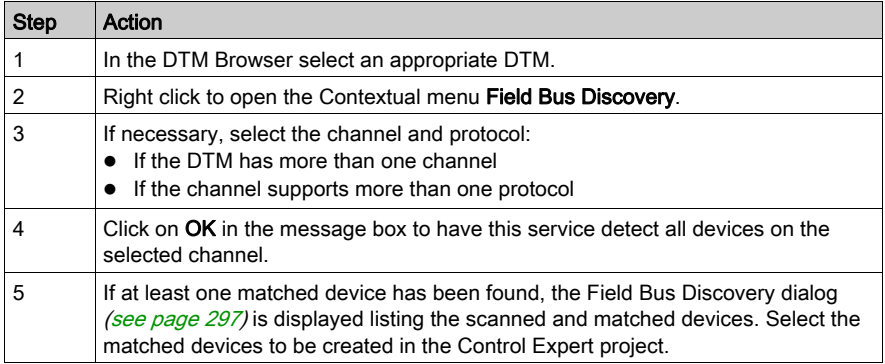

NOTE: a device that is connected on the bus can be detected if:

- Its DTM is installed on the PC.
- Its GSD is added into the GSD library (if not a DTM device).
- The DTM hardware catalog is up-to-date (with the DTM installed and the GSD in the library).

#### <span id="page-296-0"></span>Field Bus Discovery Dialog

If at least one matched device has been found, the Field Bus Discovery dialog box is displayed listing the scanned and matched devices. Select the matched devices to be created in the Control Expert project (which then shows up in the Selected Devices list:

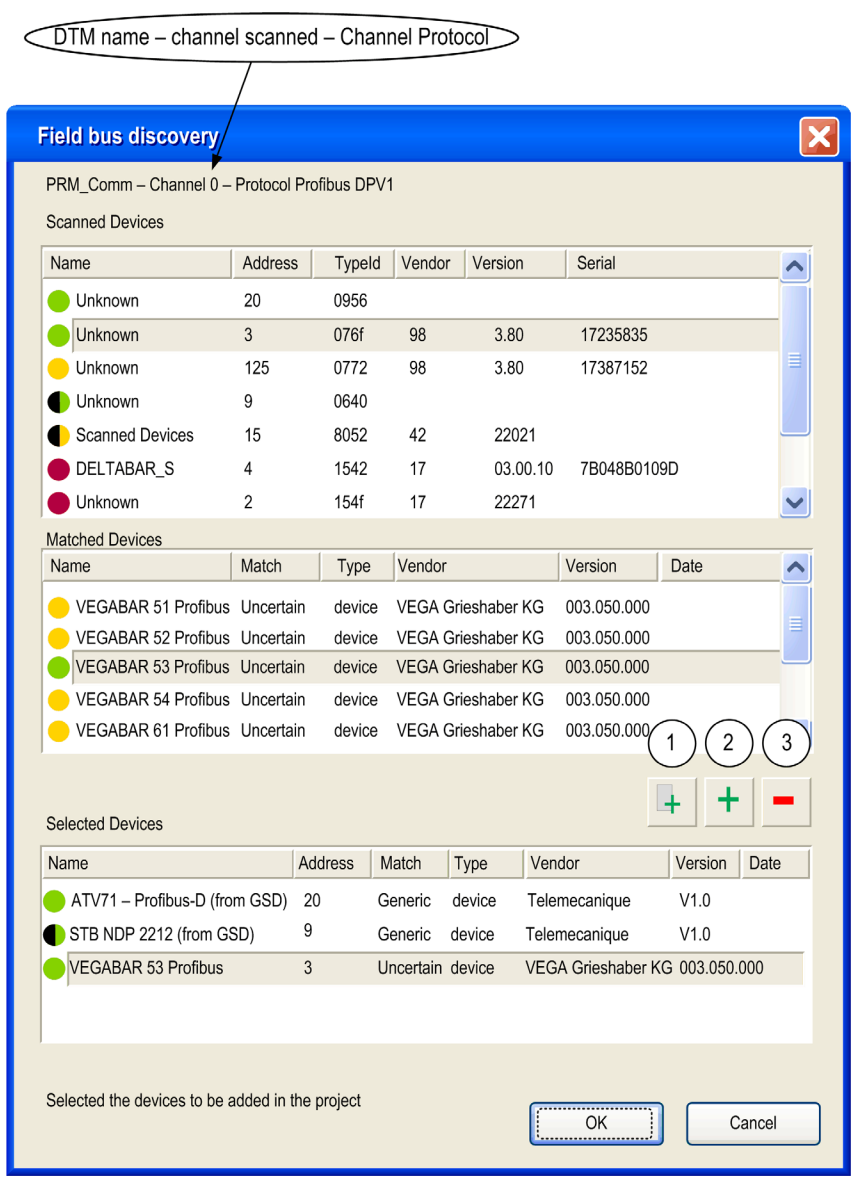

This dialog has three lists:

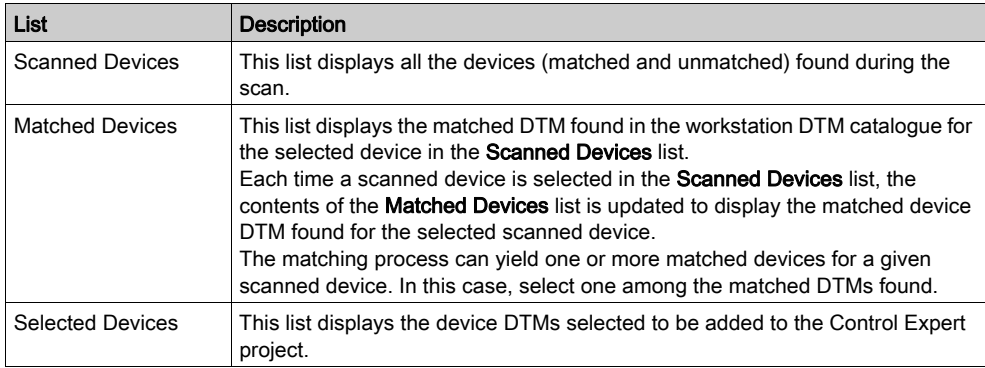

## The lists use colored icons:

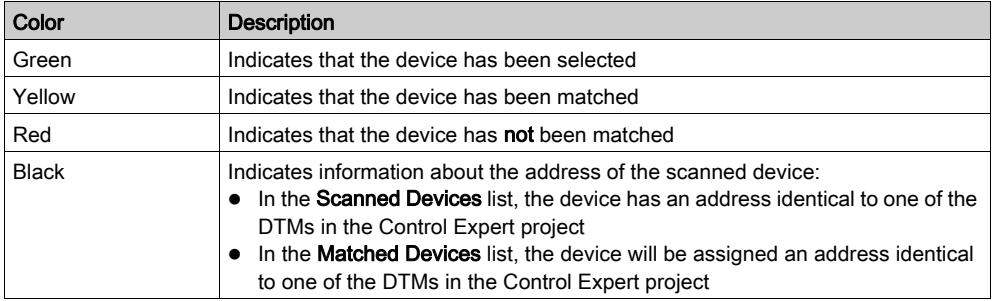

## This dialog has five buttons:

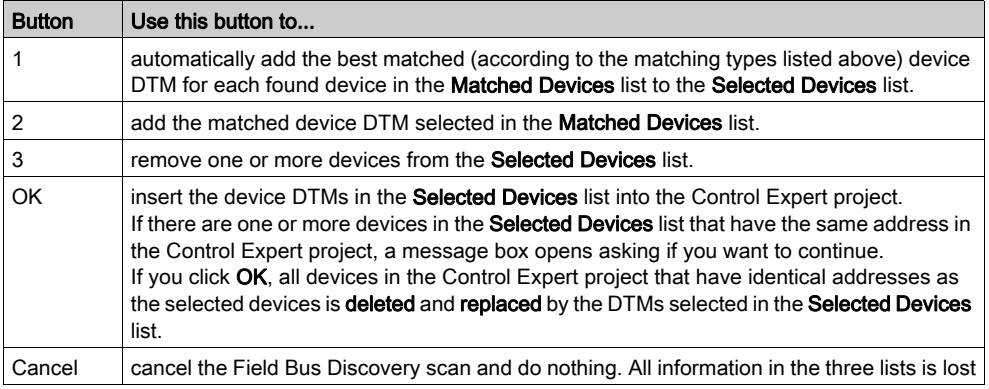

# Store Device Configurations

#### Introduction

After configuring or modifying a configuration of a DTM, the changes must be downloaded to its physical device using Store data to device [\(see](#page-288-0) page 289).

## Connectivity Tree

For a connectivity tree it is necessary to:

- Store the configuration for each DTM into the corresponding device so that the device works correctly
- Build or Rebuild all the Control Expert application and download it to the PLC be able to upload the complete application including all DTM configurations from the PLC binary

The total number of operations equals the number of DTMs stored + 1 download of rebuilt application.

#### Recovering Connectivity from the PLC Application

If the complete application has been stored in the PLC (ETS option checked), it includes the connectivity of the DTMs.

Uploading the application from the PLC provides the connectivity stored in the PLC. For this, the PC used for uploading must have the corresponding DTMs [\(see](#page-281-0) page 282) installed.

Verify that the corresponding configuration is stored in the devices to avoid de-synchronization of the project..

## De-synchronization of Project

If a DTM configuration is changed and stored to its device, the application running in the PLC is not updated.

To synchronize the PLC application with the device configuration, rebuild the Control Expert application to take into account the changes and download it to the PLC.

Uploading a binary from a PLC overwrites the configurations of all DTMs in Control Expert applications retrieved from the PLC. Any modifications of the DTM configurations that are not stored in the PLC binary are overwritten by the configuration in the PLC binary and lost.

# **A** CAUTION

## UNEXPECTED EQUIPMENT OPERATION

Do not upload a project from the PLC if any changes have been made in any devices connected to the PLC since the last build and download of the project.

## Failure to follow these instructions can result in injury or equipment damage.

# <span id="page-299-0"></span>Renaming DTMs

#### At a Glance

According to the FDT standard, the official name of a DTM is its Tag name assigned by the DTM vendor.

Unfortunately, some DTMs have Tag names that do not:

- Allow the Tag name to be changed
- Meet the Control Expert naming rules

The solution is to choose the DTM Alias name that meets these rules (and any special user defined application naming rules).

#### Alias Name

The Alias name is the DTM reference name in Control Expert and must be unique in an application.

If possible, the default, the Alias name is the same as the DTM Tag name. But if necessary, the Alias name can be changed in 3 places:

- $\bullet$  Directly in the General tab [\(see](#page-303-0) page 304)
- In the DTM Browser by clicking on the selected DTM or using the F2 shortcut with the selected DTM.

#### I/O Vision in Communication DTMs

For device DTMs attached to certain Schneider Electric Communication DTMs (such as the SE\_Master\_PRM\_DTM), the default names of the DTM Input/Output Types (a structure) and the Variable instances of the Type are based on the default DTM Alias/Tag name:

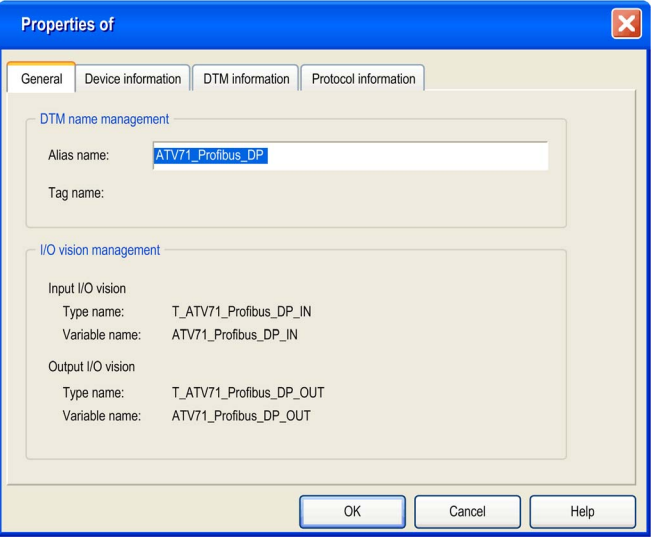

Changing the Alias name automatically changes the names of the Input/Output Types and Variables:

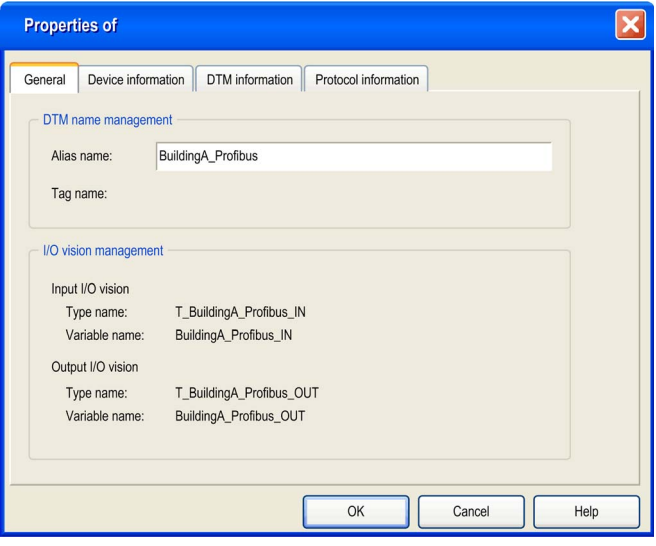

# Profibus DTMs

## Configuration of Profibus Field Devices

Using vendor-supplied Profibus DTMs, users are able to remotely:

- Configure Profibus devices associated with the DTM
- Adjust the parameters of these devices while they are off-line
- Adjust the parameters of these devices while they are on-line

## PRM Master Bus Module and its DTMs

Control Expert uses a Profibus Remote Master (PRM) Gateway module (the bus master physical device) and its PRM configuration tools (software):

- The PRM Master DTM that allows the PRM Gateway to carry out:
	- Explicit DPV0 functions (control and diagnostics of the Profibus slaves on the network).
	- $\circ$  Communication functions (implicit DPV1 exchanges with the Profibus slaves). It also provides access to the Profibus slaves from the Control network to HMI, SCADA or ASSET management tools.
- The PRM Comm DTM that only allows the PRM Gateway module to carry out communication of implicit DPV1 exchanges and access to management tools.

The Modbus TCP I/O scanning link between the PLC and the (PRM) Gateway module connected to the Profibus network is provided by a Quantum, Premium, M340, or M580 module with an Ethernet port.

# <span id="page-302-0"></span>Section 7.4 DTM Properties Tabs

# DTM Properties Dialog

## At a Glance

The number of tabs in a Properties dialog varies according where the dialog is called from.

## Properties Tabs

The Properties dialog is called when a DTM is selected:

- To be added to connectivity tree in the DTM Browser from the **Hardware Catalog**:
- For the Contextual Menu Properties service in the Hardware Catalog:
- $\bullet$  It opens with 4 tabs:
	- o General
	- Device Information
	- DTM Information
	- Protocol Information

## <span id="page-303-0"></span>**General**

The General tab:

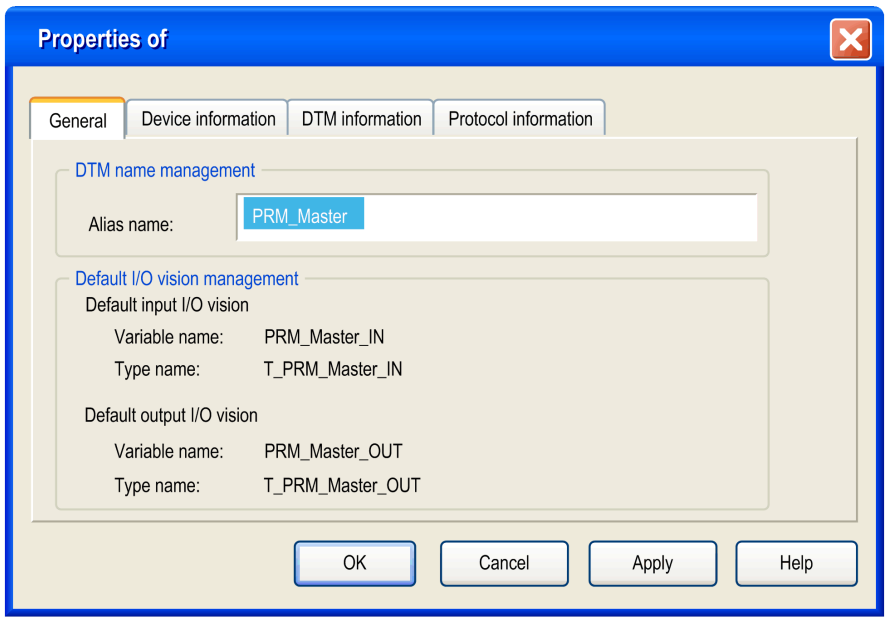

NOTE: The Alias name (and the DTM Tag name if the vendor allows it) can be change[d](#page-299-0) [\(see](#page-299-0) page 300) here or in the DTM Browser.

## Device Information

The Device Information tab:

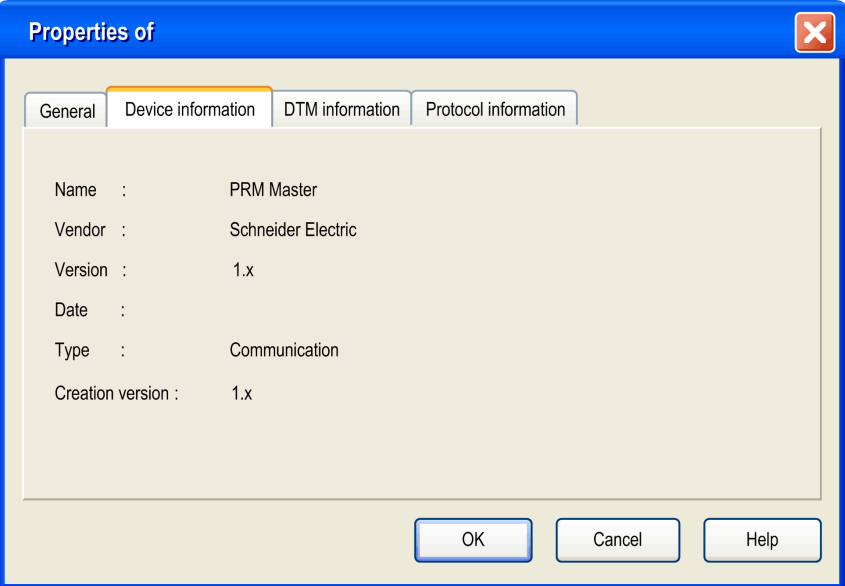

## DTM Information

The DTM Information tab:

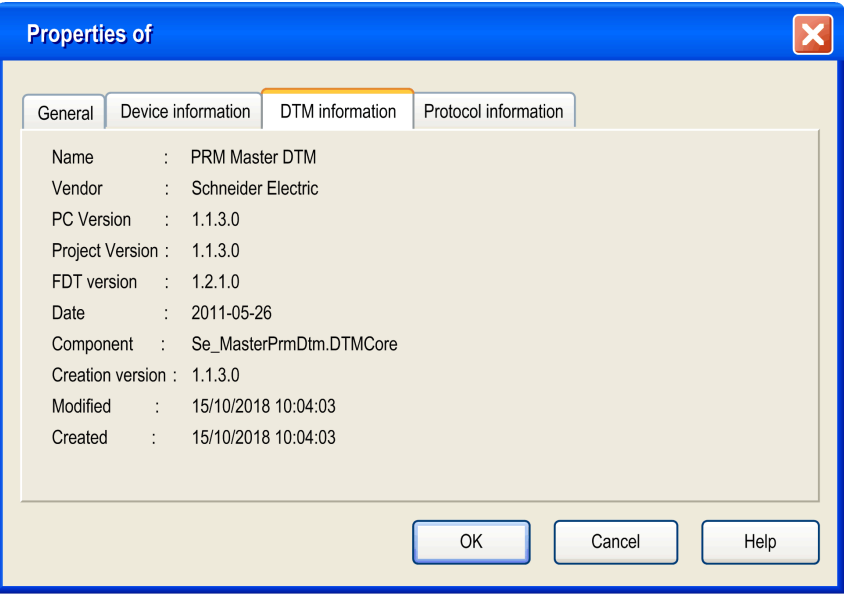

## Protocol information

The Protocol Information tab:

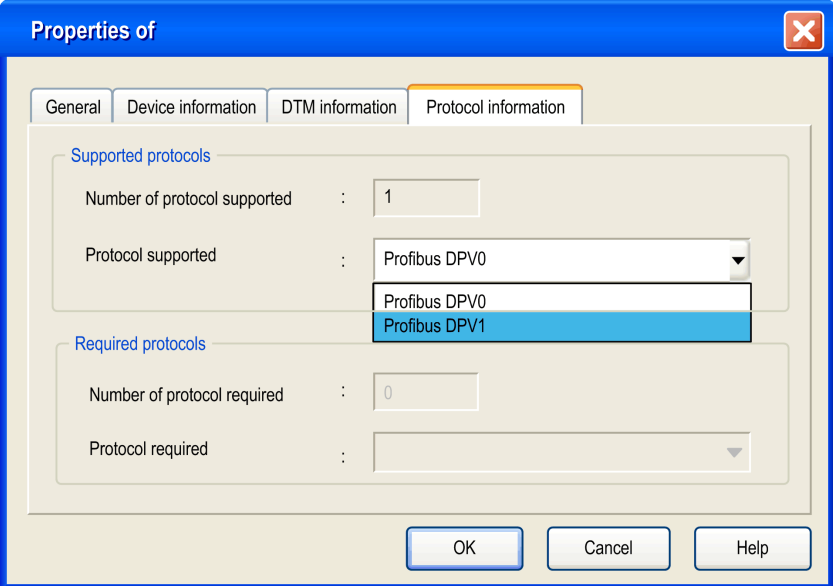

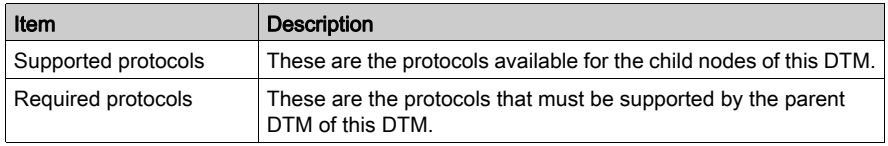

# **Chapter 8** Type Library Manager

## Object of this section

This chapter describes the main functions of the Type Library Manager.

## What Is in This Chapter?

This chapter contains the following topics:

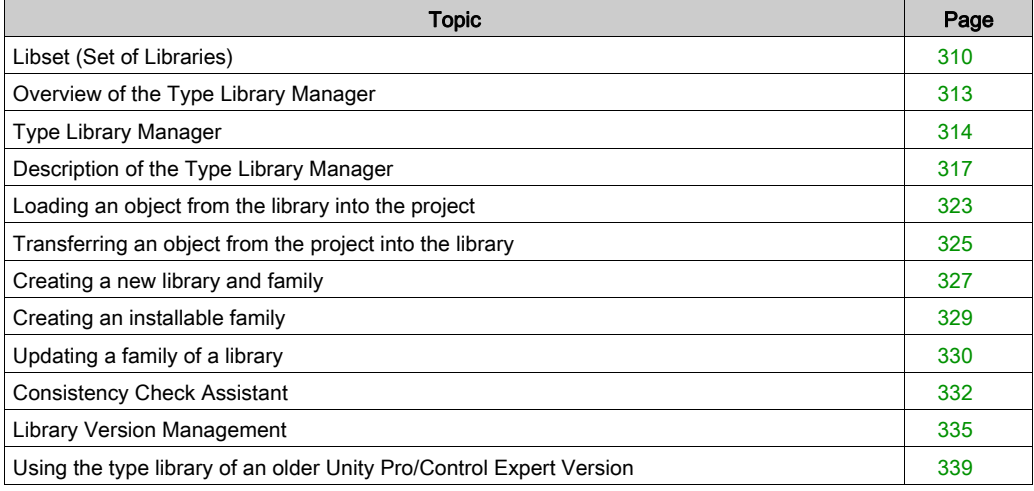

# <span id="page-309-0"></span>Libset (Set of Libraries)

## At a Glance

Libset (set of libraries) comprises all libraries, families, functions and variables (I/O data structures) that can be used to develop an automation project.

You can only modify the Libset version in the Open project dialog.

#### Creating a New Project

Creating a new project, the latest Libset version is automatically selected for this project.

To modify the Libset version of your project, you have to save your project and open it again with the version of Libset you want to use.

#### Opening a Project

In general, opening an existing project (STU file) or an archived project (STA file), you can select the Libset version.

Importing a ZEF or XEF file, the latest Libset version is always selected.

The following table describes the default Libset version used to open a project according to the file type.

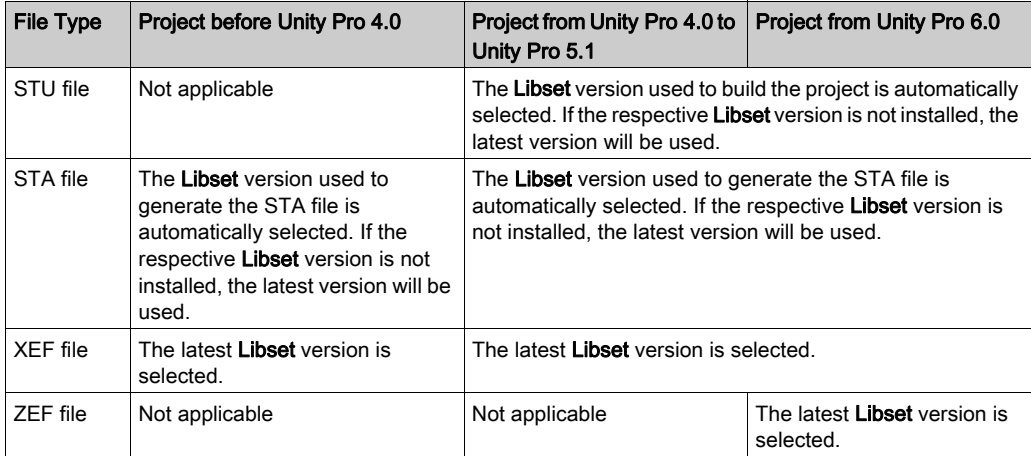

## Modifying the Libset Version

Opening an existing project *(see page 92)* (STU file) or an archived project (STA file) you can select the Libset version.

The **Open** dialog provides the following options.

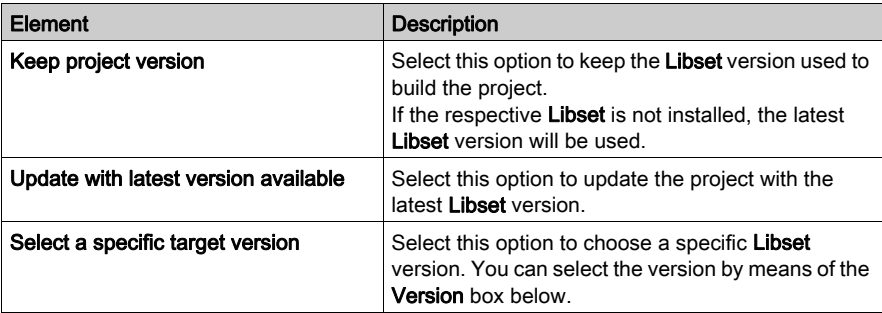

If the **Libset** version is modified, the project is in modified state.

## Upgrade/Downgrade

• Upgrading the Libset does not update the project with the newly chosen libset automatically. EF/EFB differences will be displayed during opening the project in the LIBRARY Version Management dialog, where you can update the project.

You can update the project later as well, using the contextual menu command in the Type Library Manager dialog [\(see](#page-334-1) page 335).

If you have updated the project, you have to start a Rebuild All. A Rebuild All needs to stop the PLC and to perform a global download.

• You can also downgrade the Libset version. There is no consistency check when downgrading the Libset while opening a project. So you may not be able to rebuild the project (using a block created in an earlier Libset version, not available in the latest Libset version).

If the rebuild is unsuccessful, you have to save your project and to open it again with an appropriate Libset.

- If you want to add an FFB which is not yet contained in the current version of the Libset, you have to upgrade the whole Libset.
- A change of Libset version in the Open dialog is memorized in the project.

## Libset Information

If no project is opened, information is displayed on the latest Libset.

If a project is opened, information is displayed on the Libset used for the project.

Information on the Libset version used for your current project is provided in the General tab of the Properties of Project dialog.

In the Project Browser of Control Expert right-click Project and select Properties from the context menu. In the General tab you find the FFB Library version.

Further on the following dialogs provide information on the Libset version (e.g. LibsetV3.0):

- Types Library Manager
- Types Library Browser
- Data Selection
- Data Editor: Variable Type Selection
- Function Input Assistant: FFB Type Selection
- Data Properties
- PLCScreen → Information tab → APPLICATION → IDENTIFICATION

#### Types Library Manager

In the Types Library Manager click the Information button to get the following information:

- Current library
	- Library status
	- o Diagnostic
- Library contents
	- Families
	- Libraries
	- FFBs

For the Libset Information window please refer to information [\(see](#page-315-0) page  $316$ ).

# <span id="page-312-0"></span>Overview of the Type Library Manager

## Principle

The Control Expert Library contains all available objects to develop an automation project. These objects may be the following functions or variables:

- EF (Functions),
- EFB (Function blocks),
- DFB (user function blocks),
- DDT (Variables)
- $\bullet$ ....

The Type Library Manager provides functions to edit the contents of the library and execute transfers between the library and the project you are working on.

Simple operations are automatically executed or you will be asked to confirm. An Assistant [\(see](#page-331-0) page 332) will support complex operations. This Assistant becomes available during loading, transfers, or deletions.

## List of available functions

The Control Expert context menus provide access to the library management functions below:

- Creating a family or library
- Deleting a family or library
- Cutting a family or object
- Inserting a family or object
- Showing and hiding a tree structure for an object, family, or library
- Renaming the current entry in the tree structure
- Displaying the Assistant to load an object
- Fit columns
- Deleting types not used in the project
- Version check: Consistency between different versions of the objects of the library and project [Library Version Management, page](#page-334-0) 335.

# <span id="page-313-0"></span>Type Library Manager

## At a Glance

Control Expert software provides a manager to edit objects in the library providing access to all managing functions of the library.

- $\bullet$  Loading an object into the project from the library [\(see](#page-322-0) page 323).
- $\bullet$  Transferring an object of the project into the library [\(see](#page-324-0) page 325).
- Deleting a library object
- Updating and managing library versions
- $\bullet$  ...

## Accessing the Manager

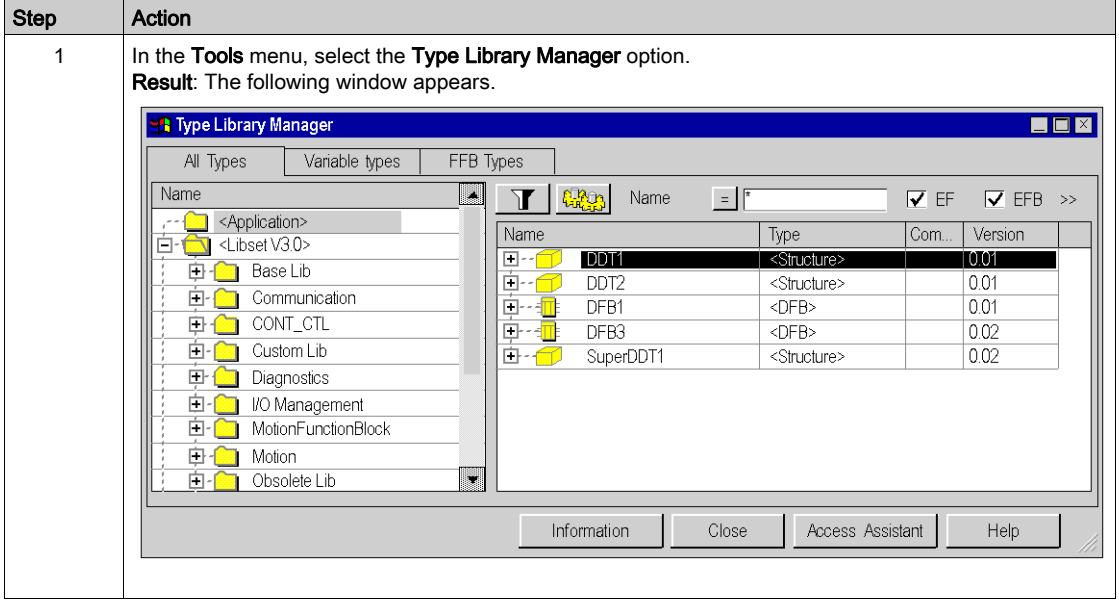

# <span id="page-314-0"></span>Areas of the Type Library Manager

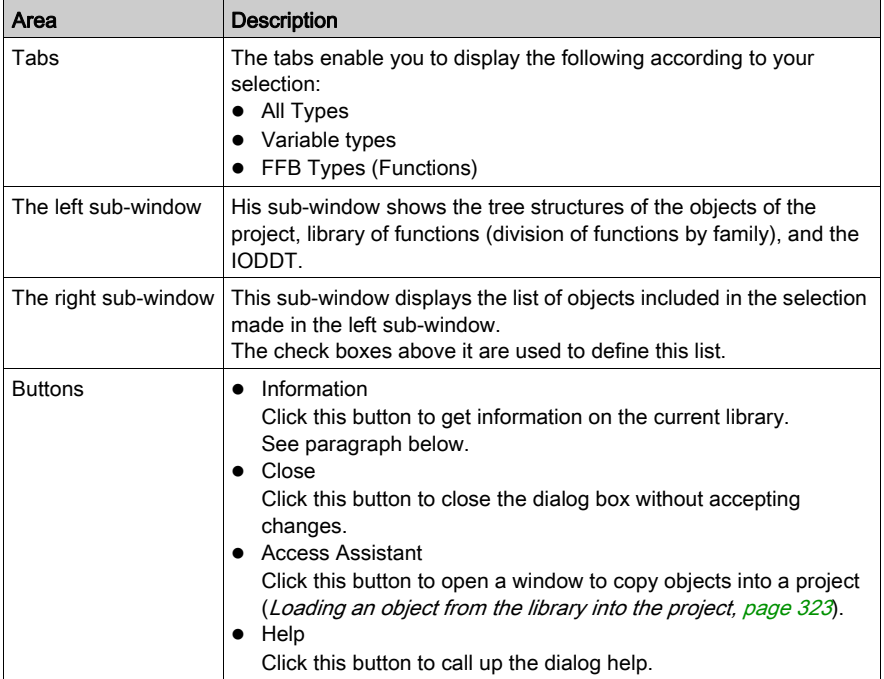

## <span id="page-315-0"></span>Information

Click the Information button to open the Libset Information window.

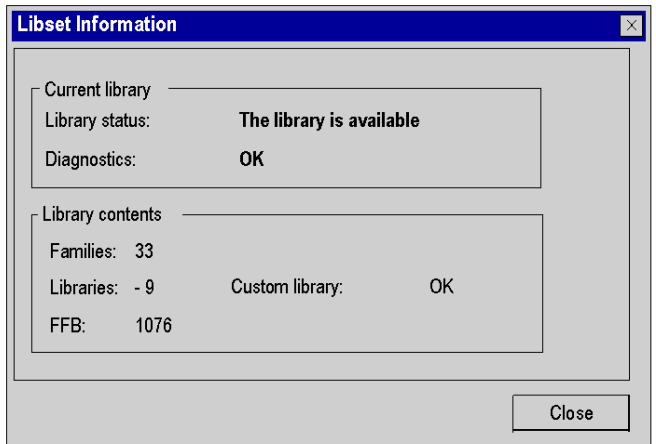

The table below describes the various functions offered.

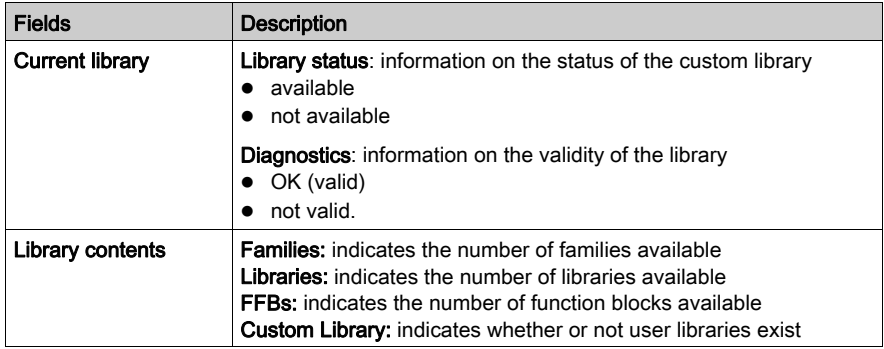

# <span id="page-316-0"></span>Description of the Type Library Manager

## Dialog structure

The dialog box to select objects has three tabs:

All Types

Under this tab, you can select variables and FFBs.

- Variable types Under this tab, you can select the variables.
- FFB Types Under this tab, you can select FFBs.

## Tab All Types tab

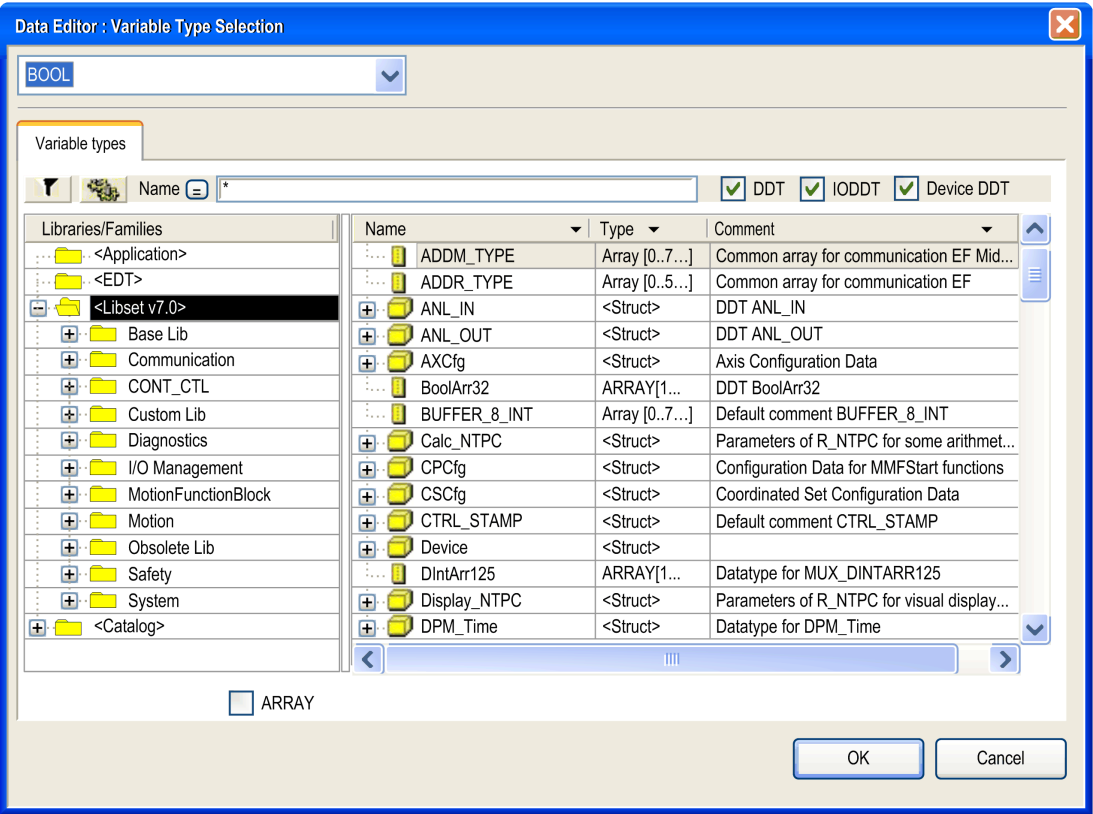

## Elements of the All Types tab:

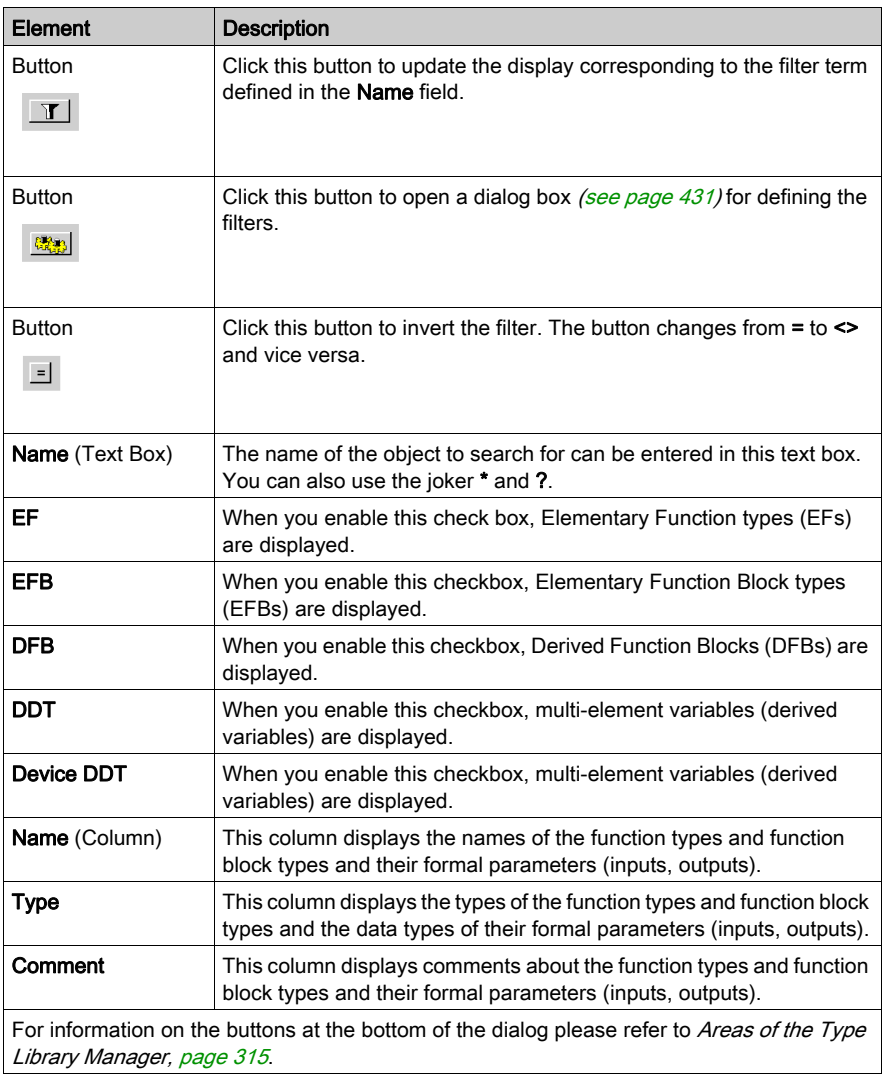

## NOTE: Help on Type:

Hold down the SHIFT+F1 keys and then click on the function block type for which you wish to access Help.

# Variable Types tab

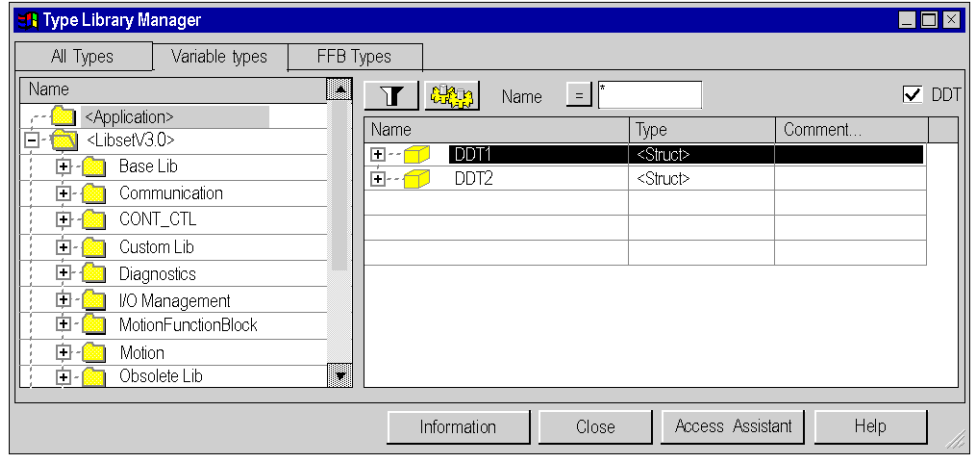

# Elements of the Variable Types tab:

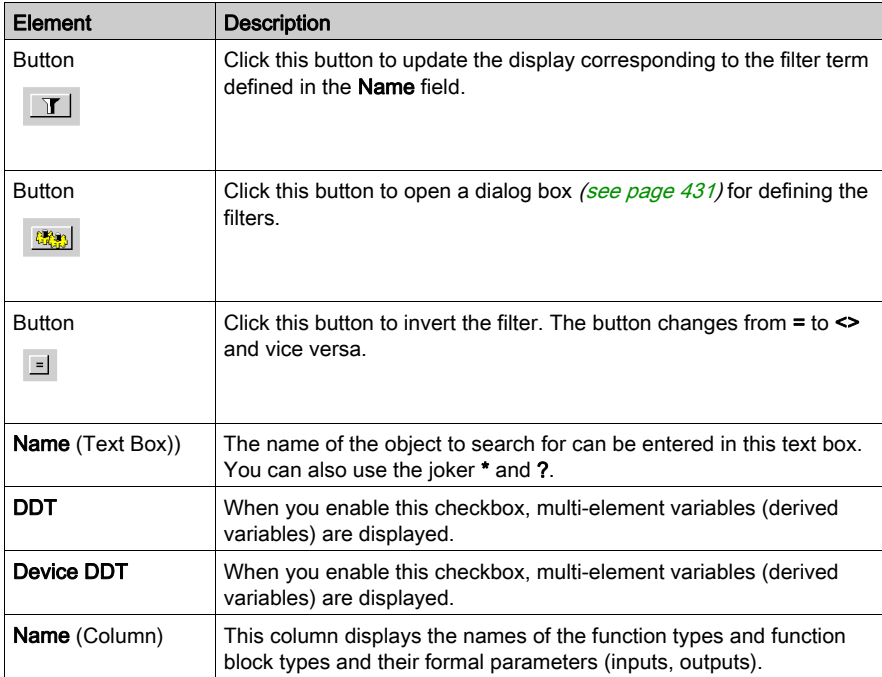

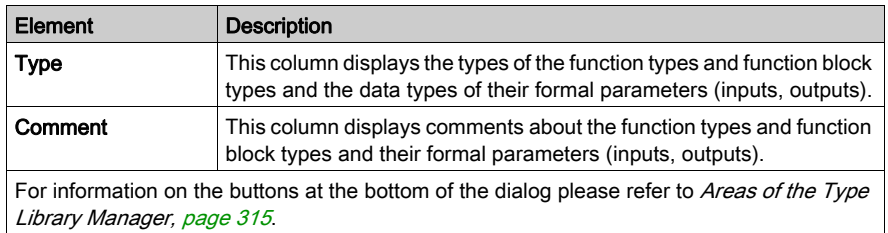

## Tab FFB Types

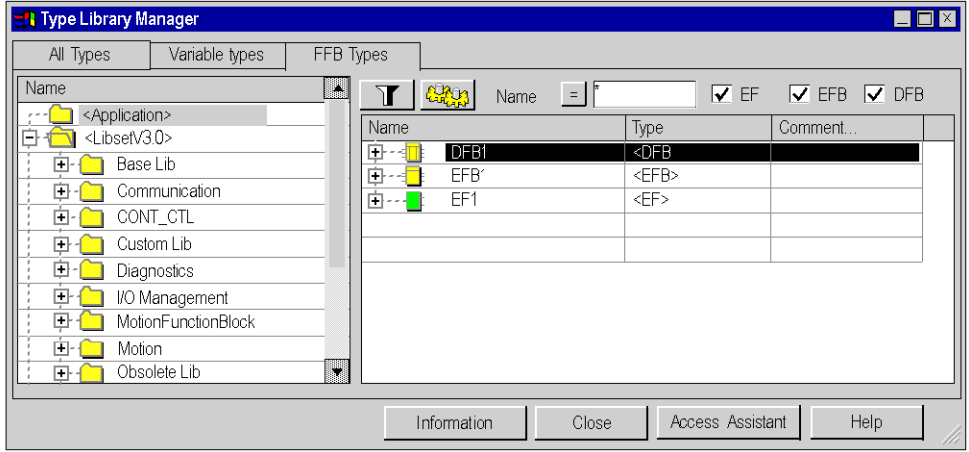

Elements of the FFB Types tab:

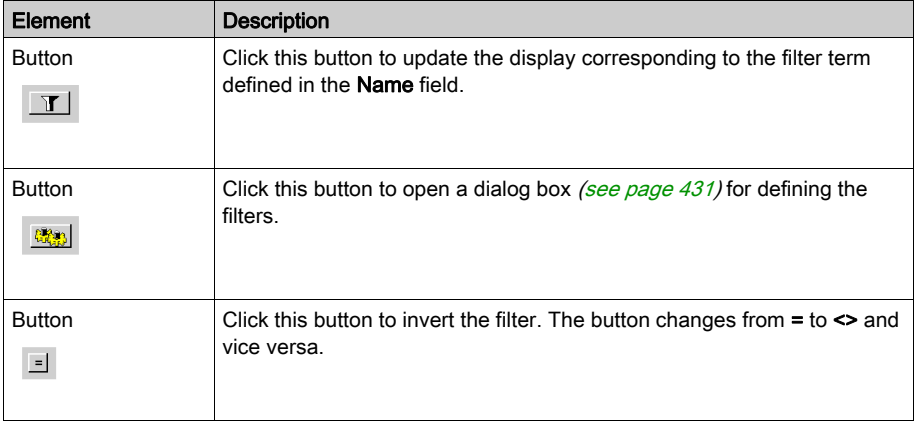

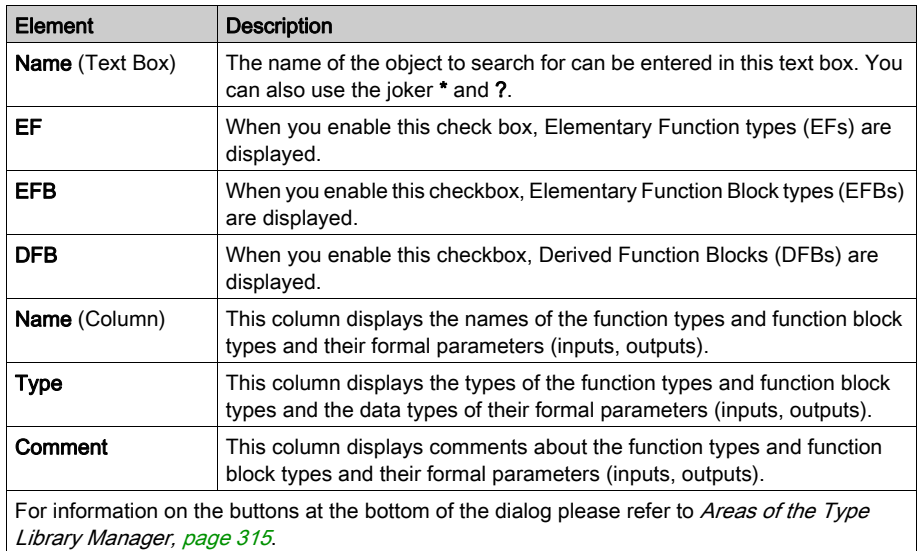

## NOTE: Help on Type:

Hold down the SHIFT+F1 keys and then click on the function block type for which you wish to access Help.

## Shortcut menu structure

Additional commands can be executed via the shortcut menu of the Type Library Manager. Shortcut menu commands:

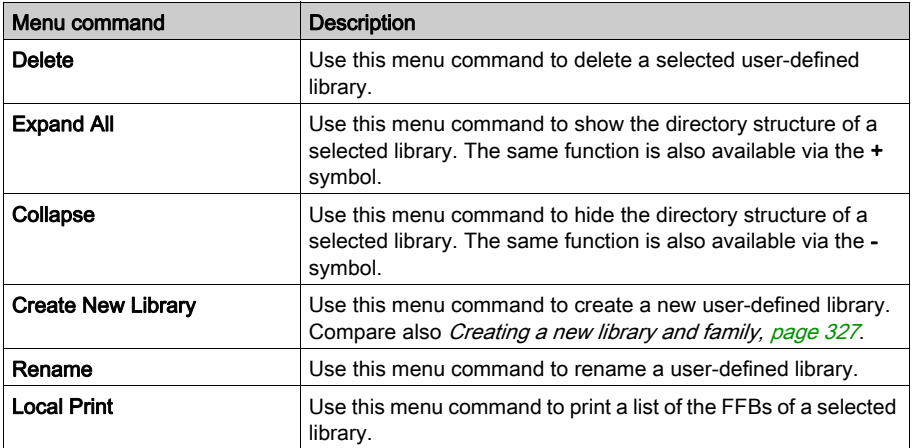

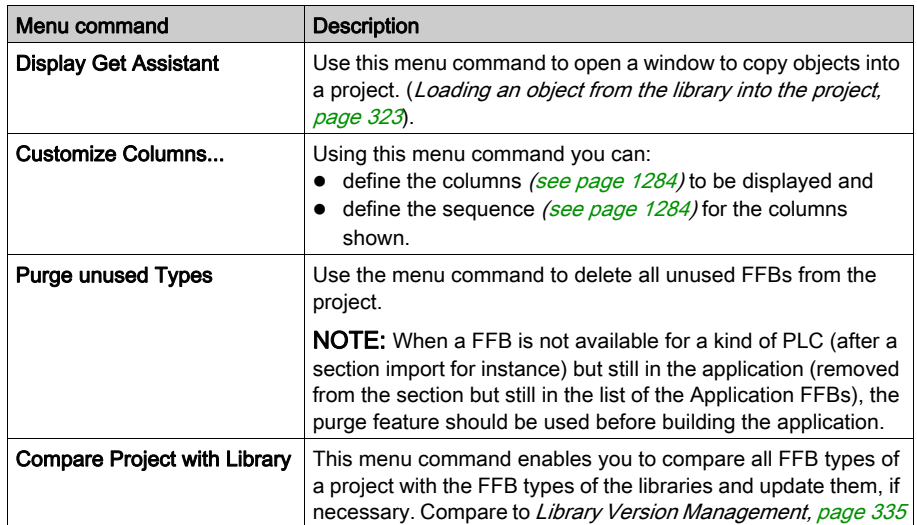

# <span id="page-322-0"></span>Loading an object from the library into the project

## At a Glance

Loading objects from the library into the projects makes the objects used in a project available quicker without having to run the list of all other objects in the library.

Loading is automatically executed during the first use of a Logic section. You can also load the objects manually from the Type Library Manager.

## Loading an object into the project

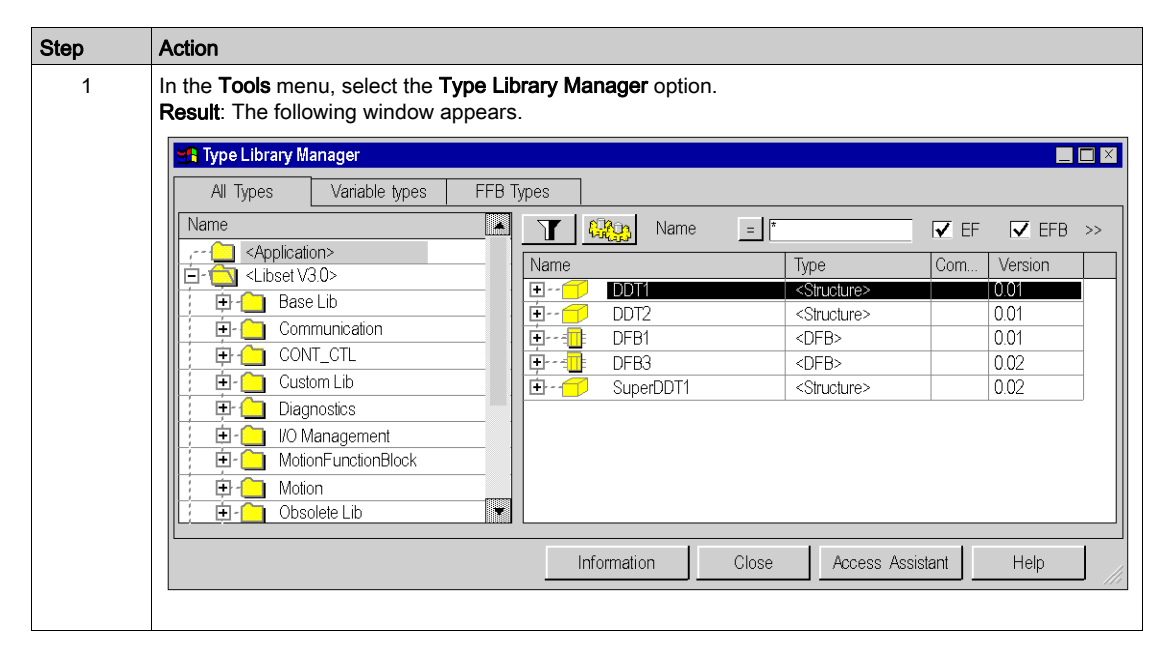

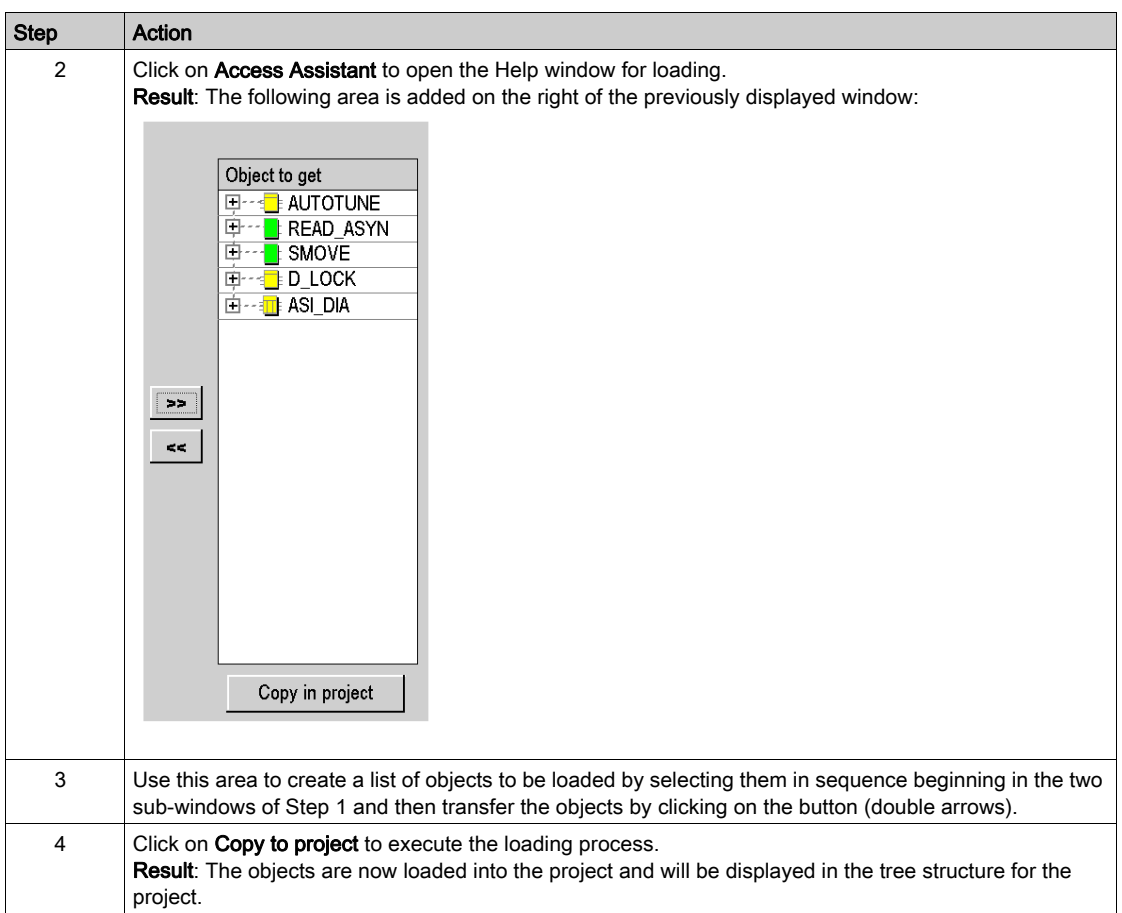

## Loading requirements

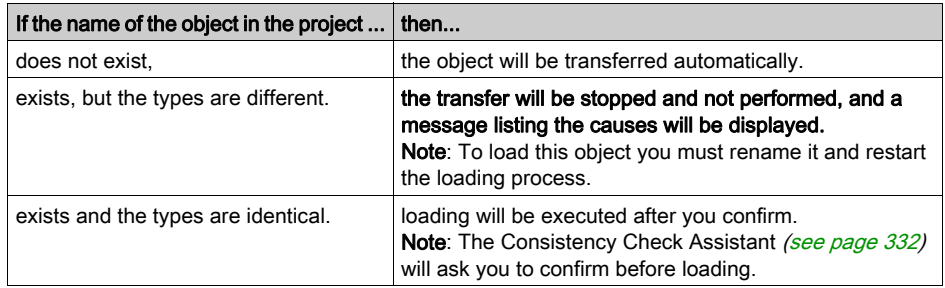
# Transferring an object from the project into the library

## At a Glance

The transfer of an object from the project into the library enables the use of the objects of a project with another project without having to import or export between applications.

Objects transferred to the library can be accessed from all projects.

## Transferring an object to the library

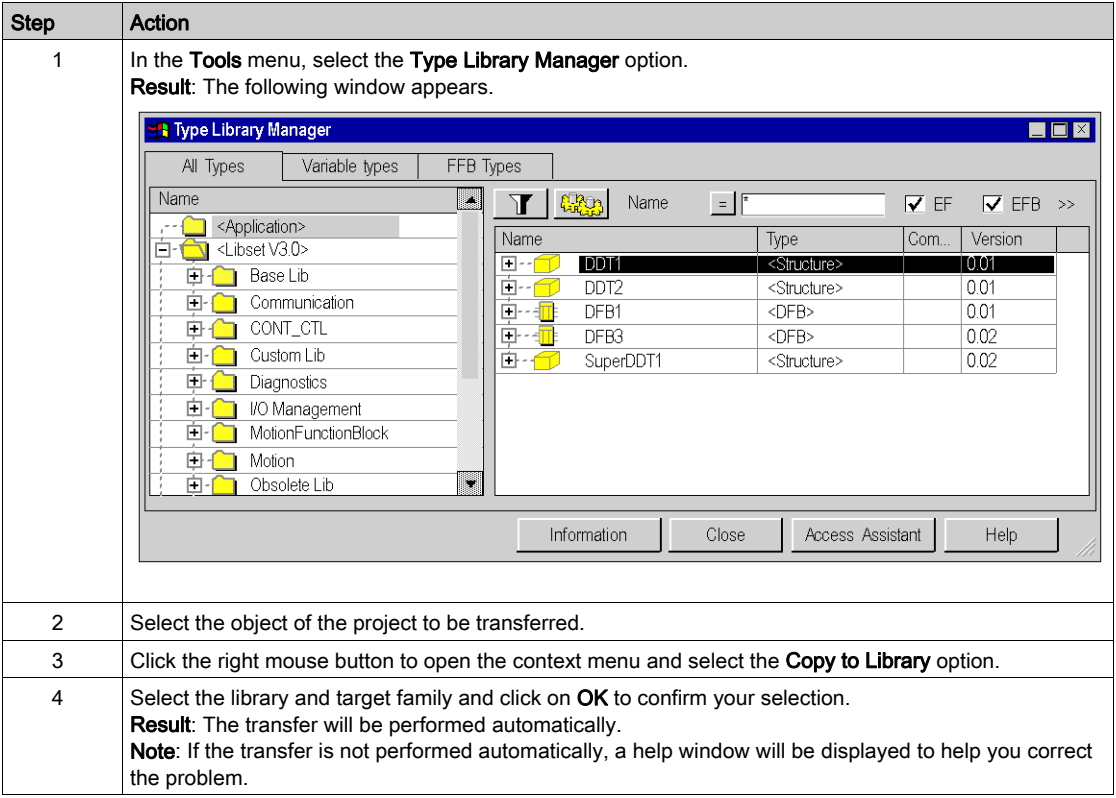

# Transfer requirements from

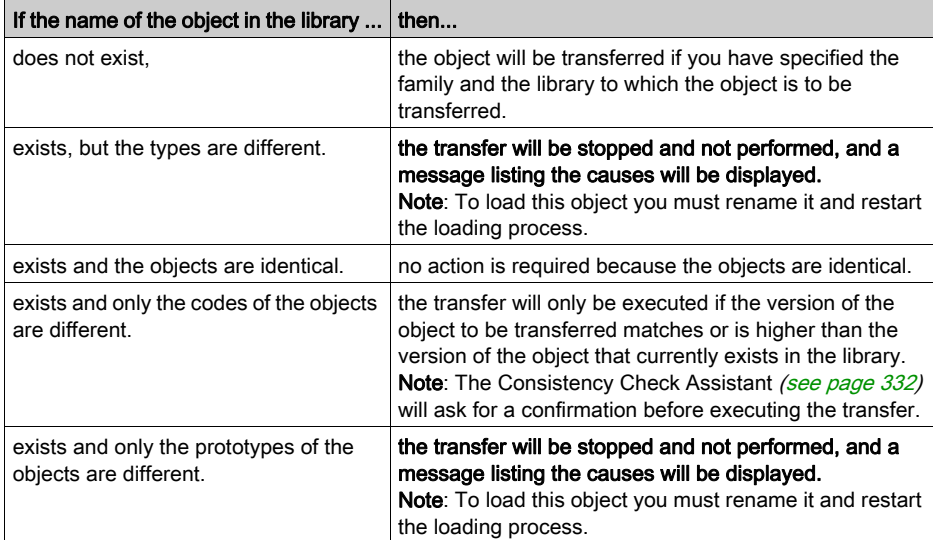

# Creating a new library and family

### At a Glance

You can create a user-defined library. It contains objects that are available for the development of automation projects, such as:

- Derived Data Types (DDT),
- Function Block Types (EFB/DFB),
- Elementary Functions (EF).

The library is linked to a programming device. This library can access all projects created with this programming device. You can save the Family of the Library [\(see](#page-328-0) page 329) to reuse [\(see](#page-329-0) page 330) it on another programming device.

The following steps are required:

- Creating a library,
- Creating one or more families in the new library,
- Linking objects (EF, EFB, DFB, DDT) to each family.

Control Expert provides a User-defined Library. This library contains the family custom FAMILY; however, it does not contain objects at this time.

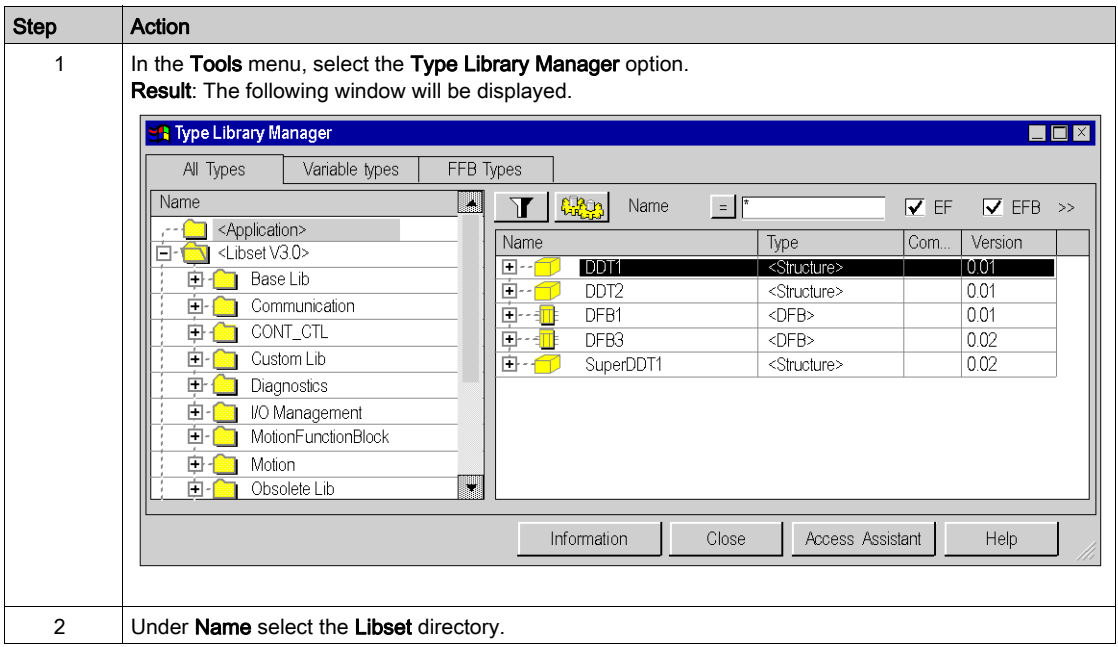

### Create a new library

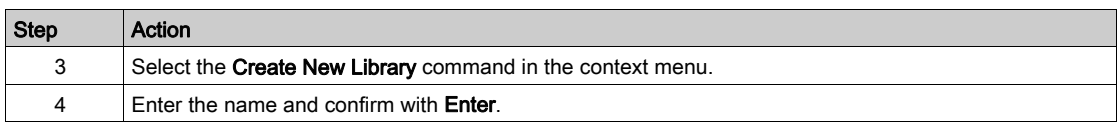

# Create a new family

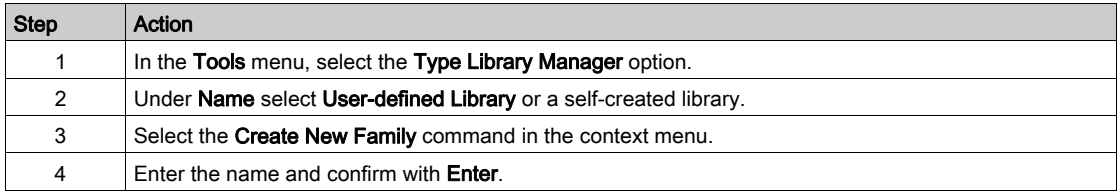

# Link the object to the family

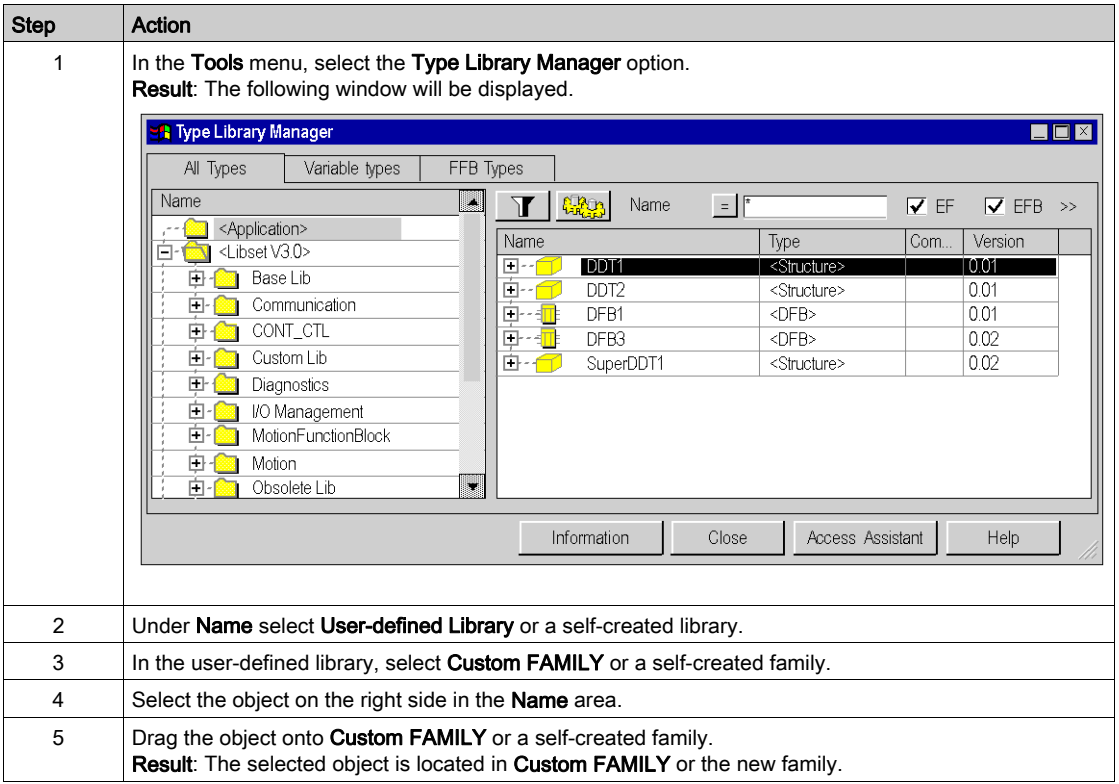

# <span id="page-328-0"></span>Creating an installable family

### **Introduction**

The user-defined library can be saved in a file. It can then be imported into another programming device.

## **Procedure**

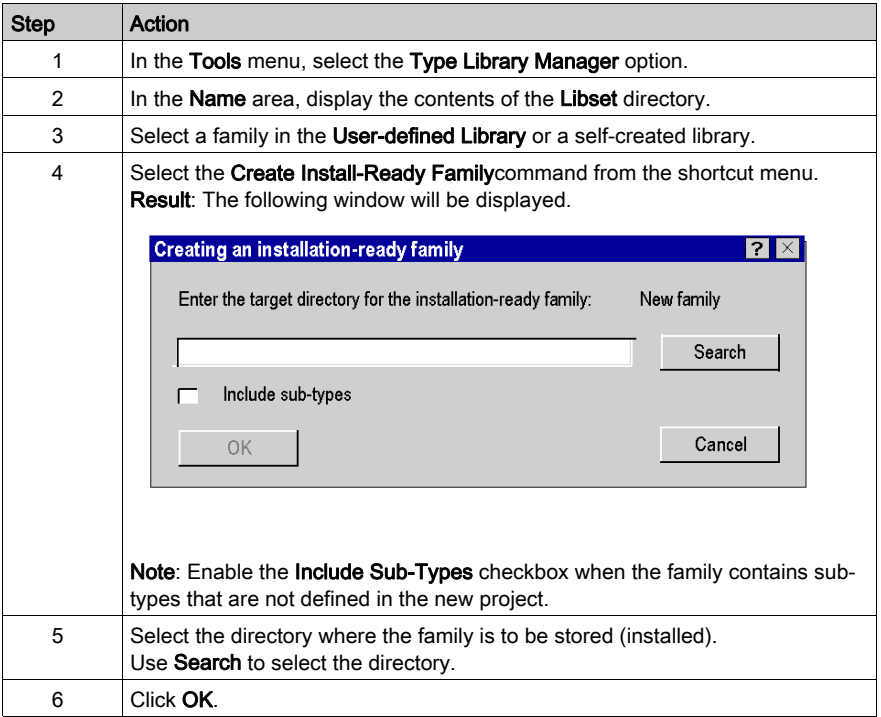

### Notes for EF/EFBs

NOTE: When you try to create an installable family from a family that contains EF/EFBs, a warning will be displayed that the EF/EFBs will not be exported. For more information about using families with EF/EFBs in other Control Expert installations, refer to [Updating a family of a library, page](#page-329-0) 330.

# <span id="page-329-0"></span>Updating a family of a library

## Introduction

You can update the type library on a programming device. You can add new EF, EFB, DFB, DDT to use in your program.

NOTE: Close Control Expert before updating.

### **Procedure**

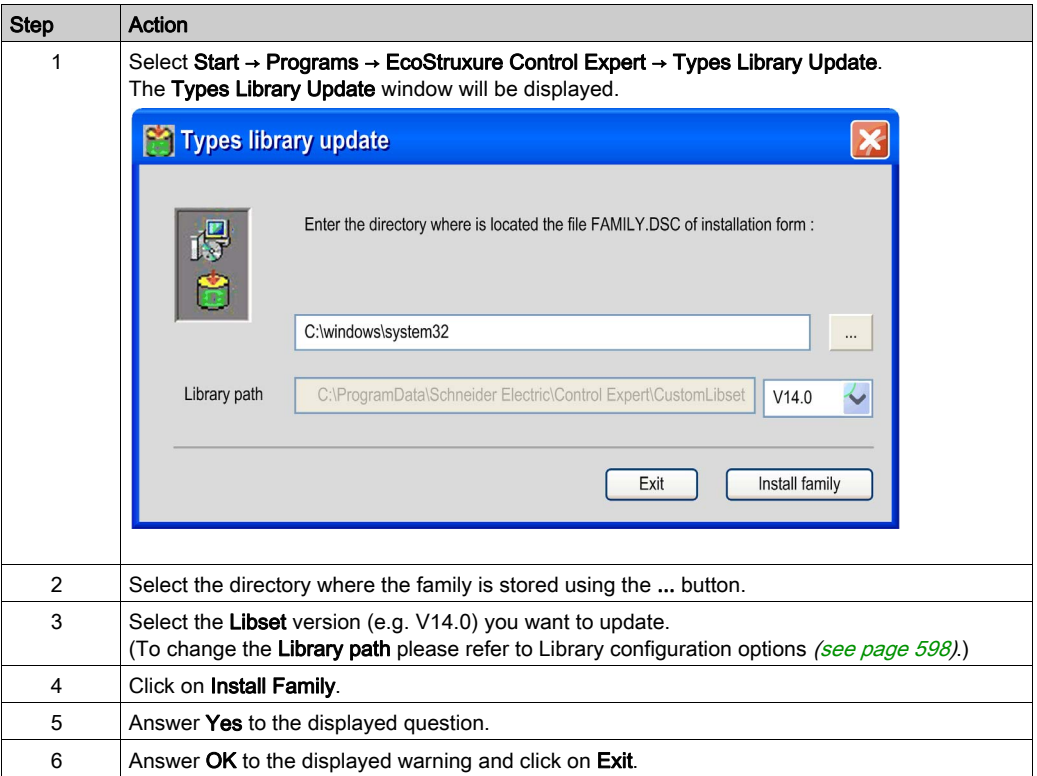

NOTE: If you want to use a family in several Libset versions of Control Expert, you must proceed as described above for each Libset version.

## Family with EF/EFBs

You have created a user defined family (e.g. toolkit family) with the EFB tool kit and installed it in Control Expert.

You have also copied DFBs and/or DDTs into the family in Control Expert.

If you now want to create an installable family, the EF/EFBs from this family will not be exported.

### Using families with EF/EFBs in other Control Expert installations

If you want to use user-defined families with EF/EFBs in other Control Expert installations, proceed as follows:

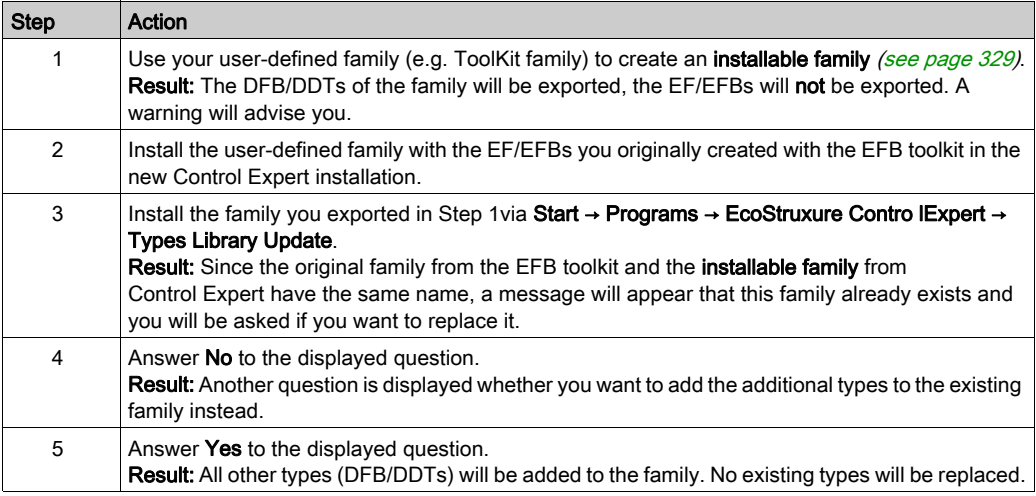

NOTE: If you want to use a family in several Libset versions of Control Expert, you must proceed as described above for each Libset version.

# <span id="page-331-0"></span>Consistency Check Assistant

### At a Glance

An Assistant will automatically be displayed for complex or multiple operations to check the library or any objects of the projects for consistency to enable easy executing of required processes.

When nested objects are loaded or transferred the Assistant will help you select the objects to be transferred. It will show you the available operations, and which operations do or do not require preparation (renaming, updating, etc.).

NOTE: Depending on the complexity of your action, the Assistant will present the objects in a flat or hierarchical format. In some cases a partial list of objects may be selected for processing, and other cases require confirming or canceling the entire operation. The following sections list some examples and meanings.

NOTE: The illustrations below show the windows with different columns. This results from the option to configure the columns differently, just like in the Data Editor [\(see](#page-423-0) page 424).

### Unchecked elements

When using the Type Library Manager, some elements are not considered during the compatibility check of DFB and EFB types.

These elements are:

- $\bullet$  Initial value elements that contain the initial value of data.
- The Save option showing whether a data element accepts or doesn't accept the backup / restore mechanism.
- The RW program option showing whether a public variable can or cannot be written from the DFB and EFB program.
- The RW program instance option showing whether a public variable can or cannot be written from the program launcher.
- $\bullet$  The Pin Number of the parameter. (Note: This check is only not considered with DFBs)

### Libset Version 2.2

NOTE: Upgrading the Libset version of the project may lead to have a list of differences during the comparison of EFs, EFBs, DFBs used in the application with the library. In case of a project build with a Libset version 2.2, the version number (V1.0) may be identical with the selected Libset, even if differences are existing. Upgrading the project with the new Libset requires a rebuild of the project and a download in the PLC.

### Example of a hierarchal illustration with global confirmation.

The following illustration shows an example of the assistant for a hierarchal view with required global confirmation. The window shows that certain object types already exist in the library and you are asked to confirm whether the types should remain in the library.

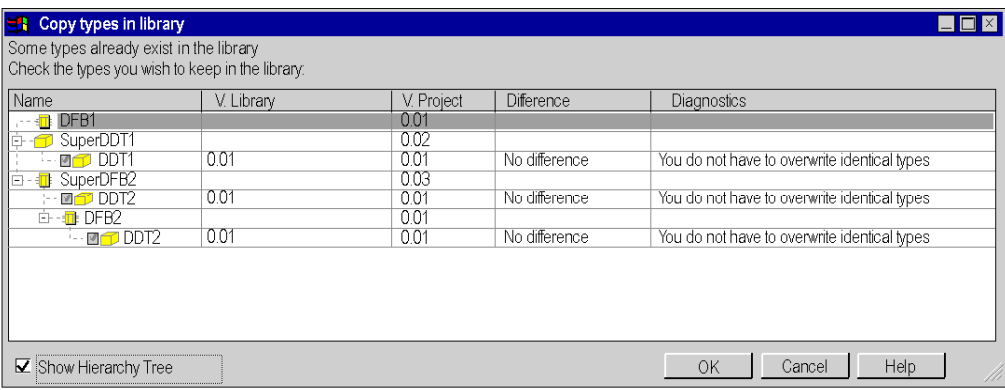

### Example of a flat illustration with global confirmation.

The following illustration shows an example of the assistant for a flat (non-hierarchal) view with required global confirmation. The window shows that certain object types already exist in the library and you are asked to confirm whether the types should remain in the library.

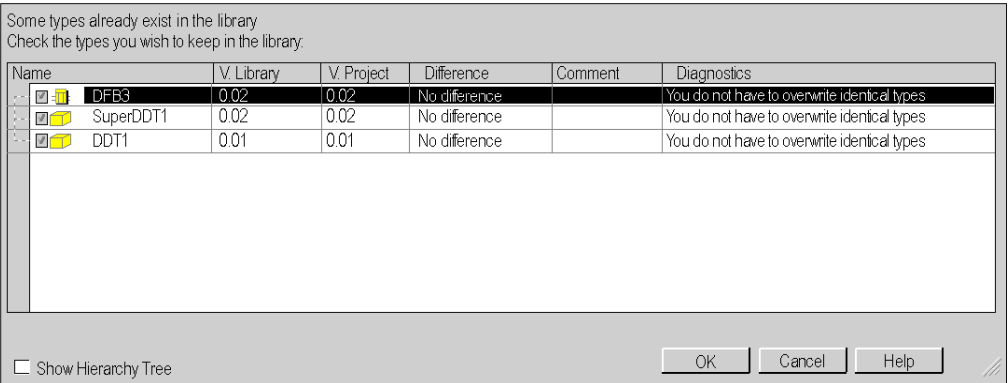

#### Example of a hierarchal illustration with selective confirmation.

The following illustration shows an example of the assistant for a hierarchal view with a selective confirmation option. The window shows that certain object types already exist in the library and you are asked to confirm whether certain types should remain in the library.

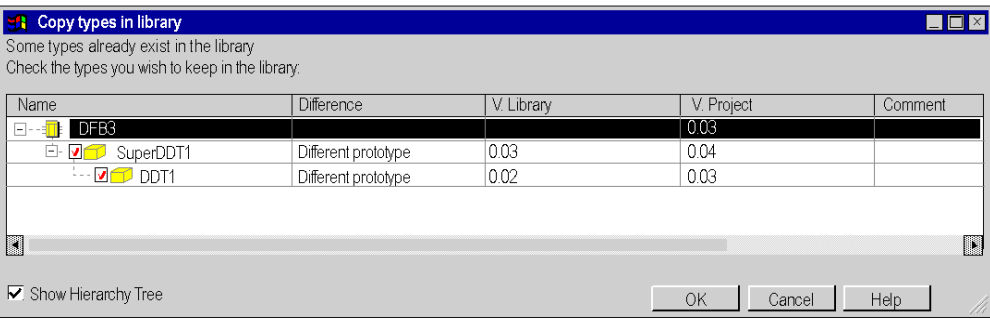

## Example of a flat illustration with selective confirmation.

The following illustration shows an example of the assistant for a flat (non-hierarchal) view with a selective confirmation option. The window shows that certain object types already exist in the library and you are asked to confirm whether certain types should remain in the library.

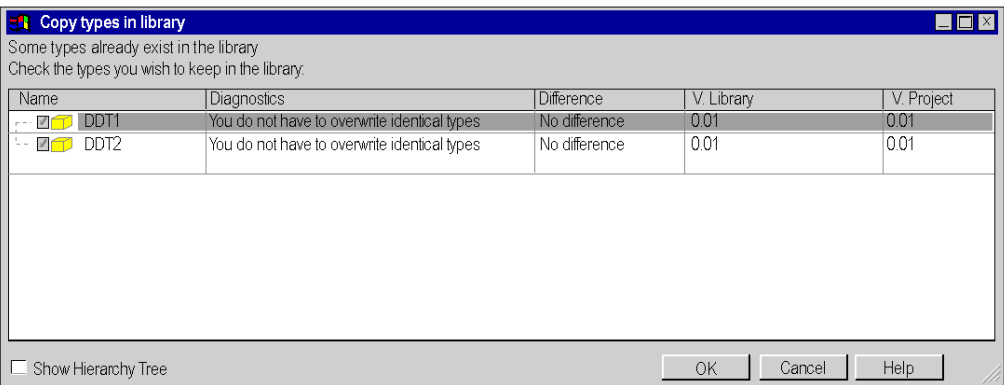

# Library Version Management

### At a Glance

The Type Library Manager enables you to compare all FFB types of a project with the FFB types of the libraries.

If there are differences between the FFB types in the project and FFB types in the library, the LIBRARY Version Management dialog will be displayed showing the relevant information.

This dialog box has two buttons to updated the FFB types of the project with the FFB types of the libraries.

### Compare project to library

The Compare Project to Library command... Begin via the context menu of the Type Library Manager (right-click).

### LIBRARY Version Management tab.

The LIBRARY Version Management consists of three tabs:

- Check new versions
- Other types that can be updated
- Types cannot be updated

The first two tabs have buttons to update the FFB types of the project with the FFB types of the libraries.

## Register: Check new versions

This tab displays FFB types of the project that are older than the types of the libraries.

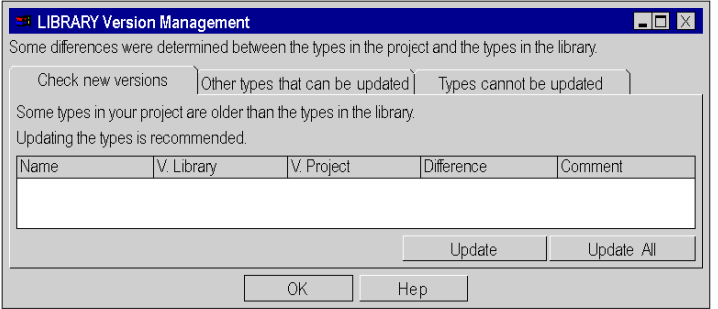

# Elements of the Check New Versions tab:

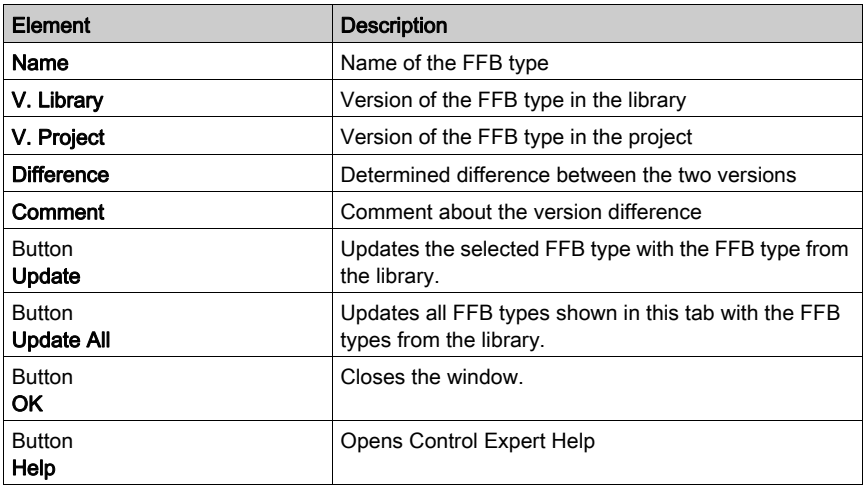

NOTE: Updating FFB types leads to Rebuild All Project. The PLC must be stopped and a global download of the project must be performed.

## Register: Other types that can be updated

This tab shows FFB types of the project that are different from those in the libraries, but can be updated.

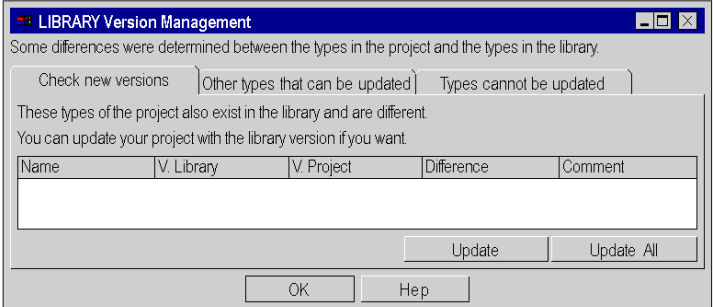

Elements of the Other types that can be updated tab:

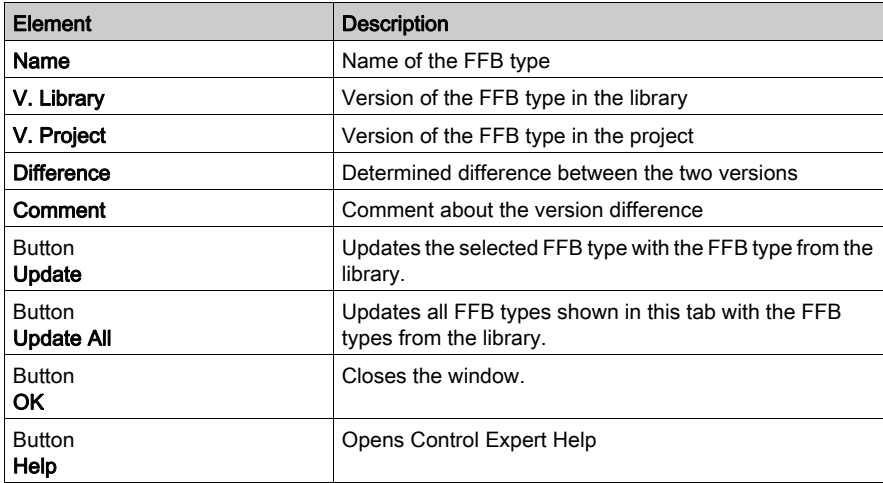

NOTE: Updating FFB types leads to Rebuild All Project. The PLC must be stopped and a global download of the project must be performed.

# Register: Types cannot be updated

This tab shows FFB types of the project with differences from those in the libraries that are so great that they cannot be updated. In this case you could updated FFB types only after you did an export/import of your project.

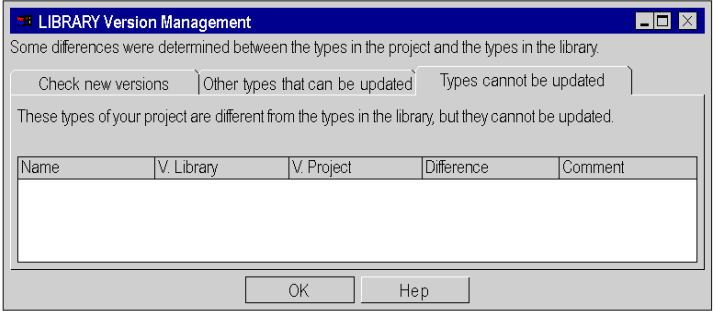

Elements of the Types that cannot be updated tab:

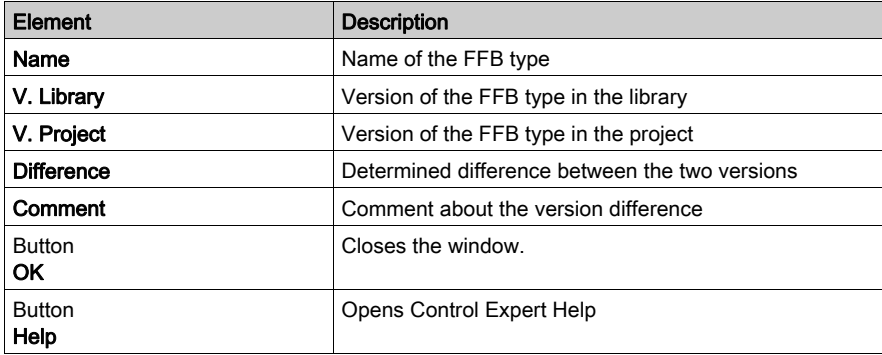

# Using the type library of an older Unity Pro/Control Expert Version

# At a Glance

NOTE: Unity Pro is the former name of Control Expert for version 13.1 or earlier.

If you have already used an older version of Unity Pro/Control Expert, and if you have created your own type library and families to store DFBs or DDTs, you have to provide this own type library and family for the new version of Control Expert.

### Providing the type library and families

Follow the steps below to install a new version of Control Expert:

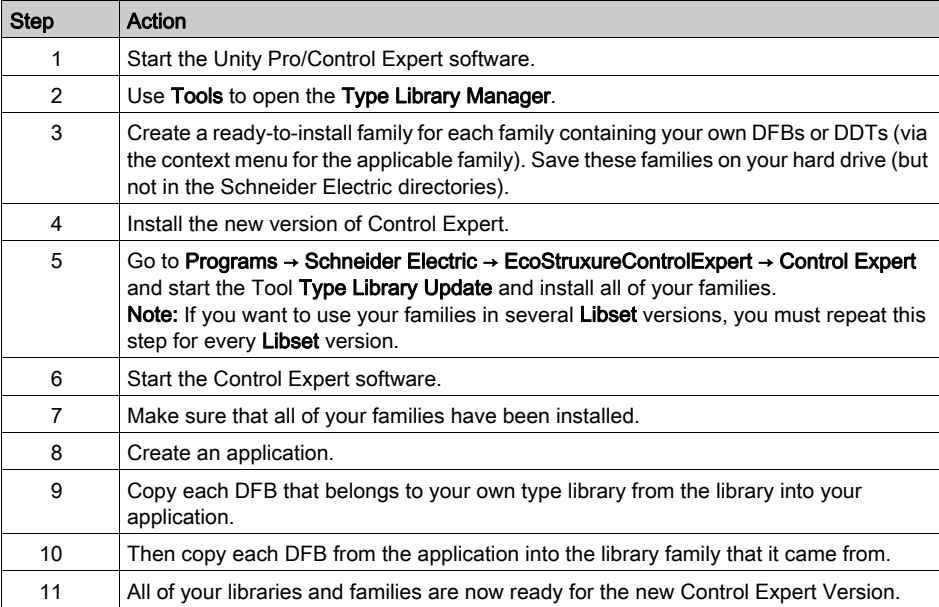

# Part II Data Editor

# Object of this part

It guides the user through the general features available in the data editor in order to:

- Create data types,
- Create data type instances,
- search for data types or instances.

## What Is in This Part?

This part contains the following chapters:

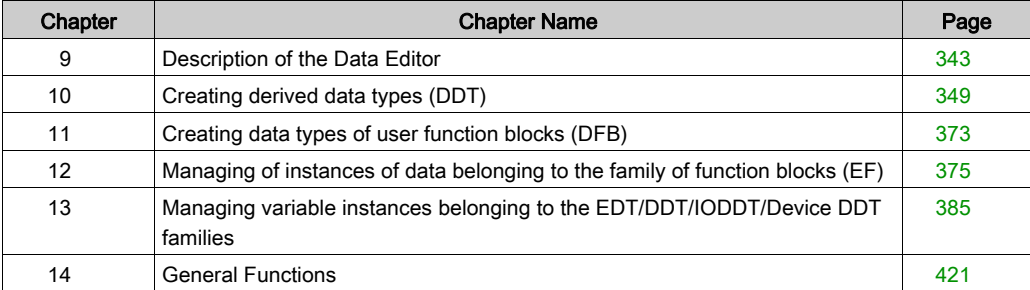

# <span id="page-342-0"></span>**Chapter 9** Description of the Data Editor

# Object of this chapter

This chapter gives an overview of the data editor.

# What Is in This Chapter?

This chapter contains the following topics:

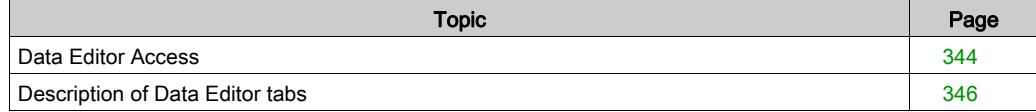

# <span id="page-343-0"></span>Data Editor Access

## **Introduction**

The project can be accessed from the structural view in the data editor. It has features which support the following:

- Creating data types,
- Archiving or using function block data types in a library,
- Creating data type instances,
- Displaying data structures in hierarchical manner,
- Searching/sorting/filtering data.

### Accessing the Data Editor

Structural view of a project:

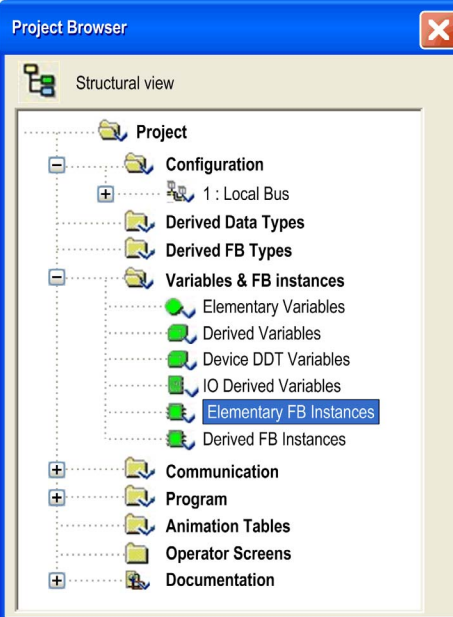

Carry out the following steps:

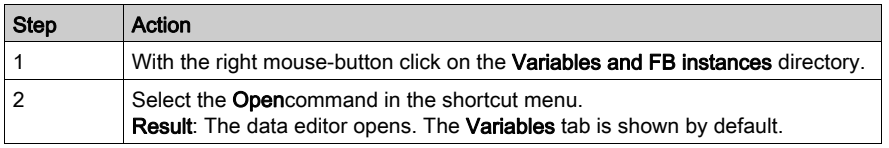

Data Editor:

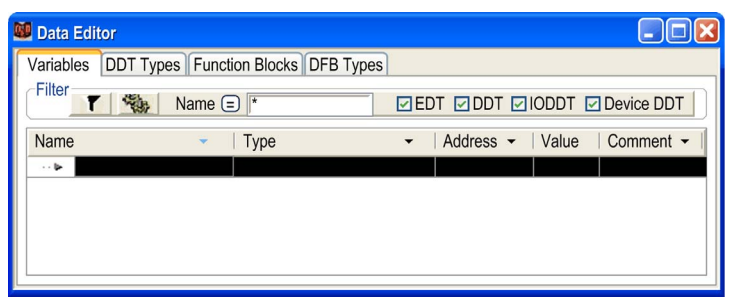

NOTE: You can open the editor directly via data instances which belong to a family defined by you. If you want to do this open the editor from one of the subdirectories in the Variables and FB instances directory. The variables to be displayed will be listed in the selected subdirectory.

# <span id="page-345-0"></span>Description of Data Editor tabs

# Data Editor Elements

Appearance:

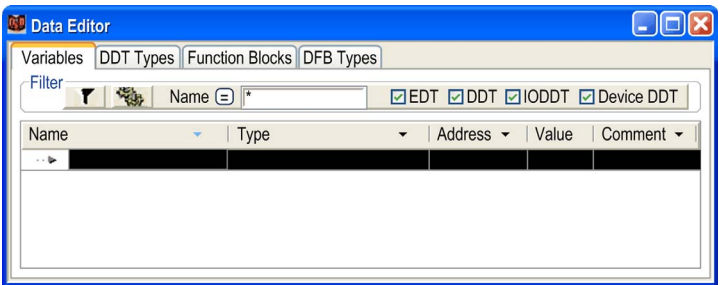

# Description:

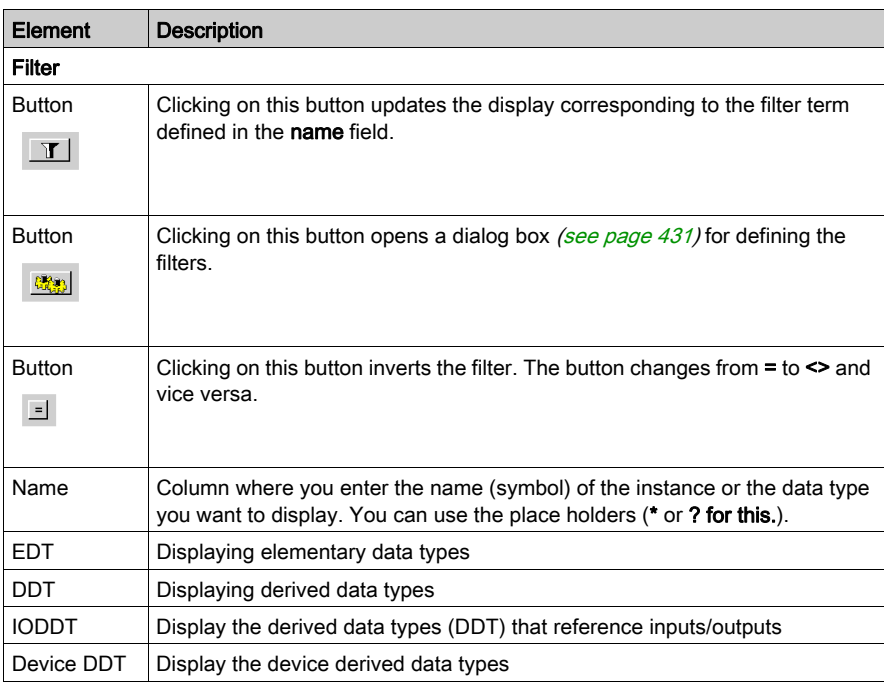

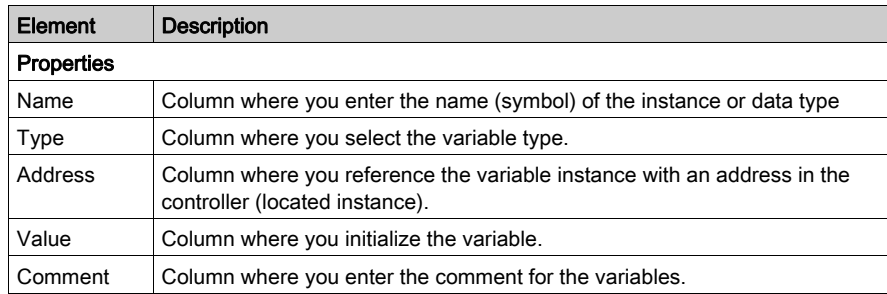

NOTE: The different fields can be assigned parameters [\(see](#page-421-0) page 422).

# Tab: Variables

The Variables tab enables the administration of variable instances that belong to the families EDT/ DDT/ IODDT/ Device DDT

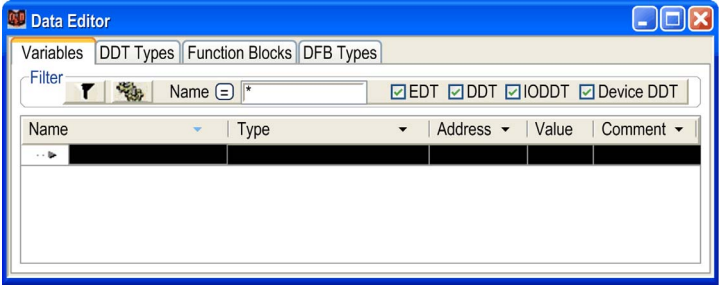

# Tab: DDT Types

The DDT Types tab is used to manage derived data types (structures or arrays):

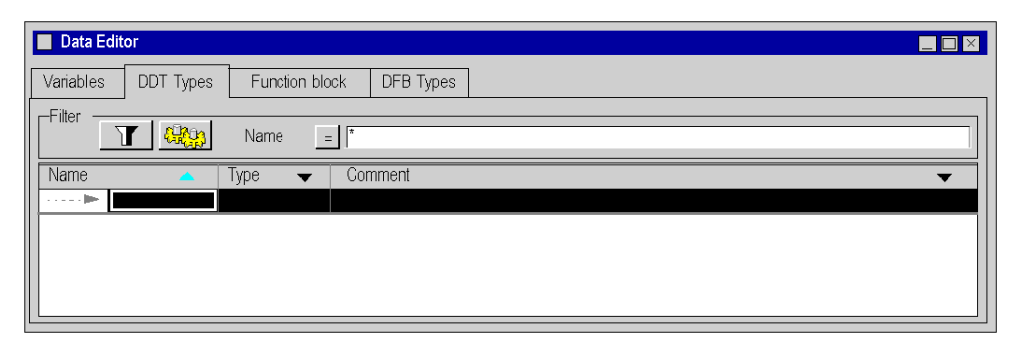

### Tab: Function blocks

The Function Blocks tab enables the management of the variable instances of type EFB or DFB that belong to the function block family.

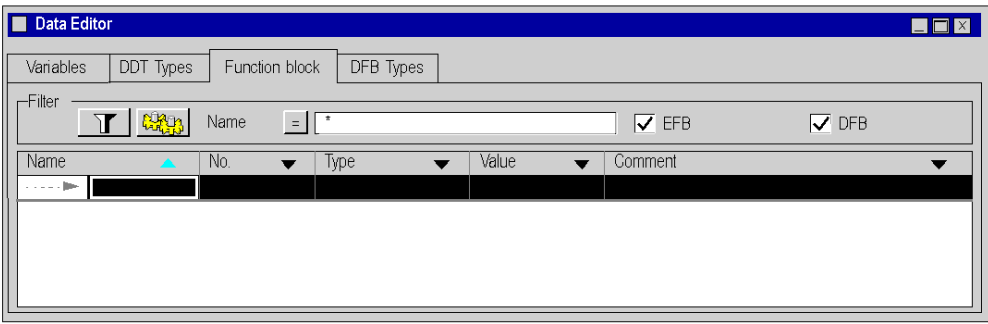

# Tab: DFB Types

The DFB Types tab enables the administration of data types of derived function blocks (DFB).

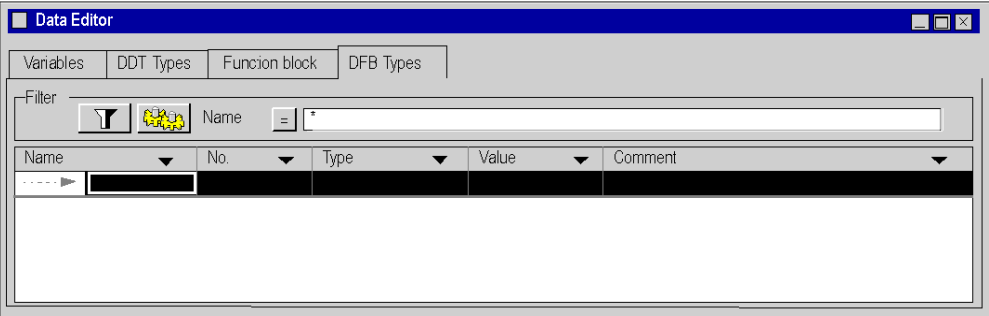

# <span id="page-348-0"></span>Chapter 10 Creating derived data types (DDT)

# Object of this chapter

This chapter guides the user through the creation and management of derived data types (DDT).

# What Is in This Chapter?

This chapter contains the following topics:

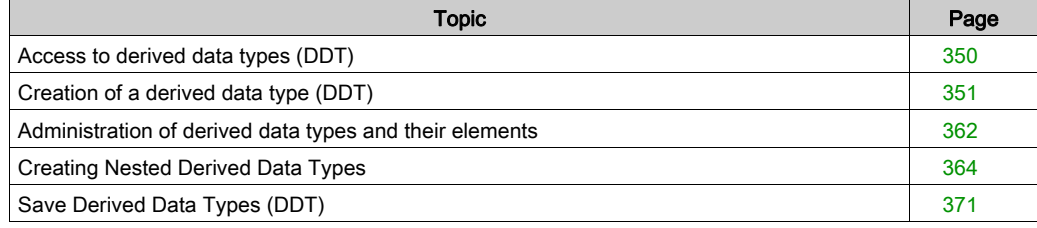

# <span id="page-349-0"></span>Access to derived data types (DDT)

### **Procedure**

You have the following two options to access the Data Editor to create derived data types:

- from the project structure view via the Variables and FB Instances directory,
- from the project structure view via the Derived Data Types directory,

## Access via the "Variables and FB Instances" directory.

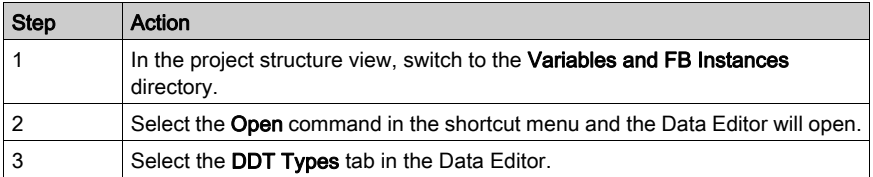

Example:

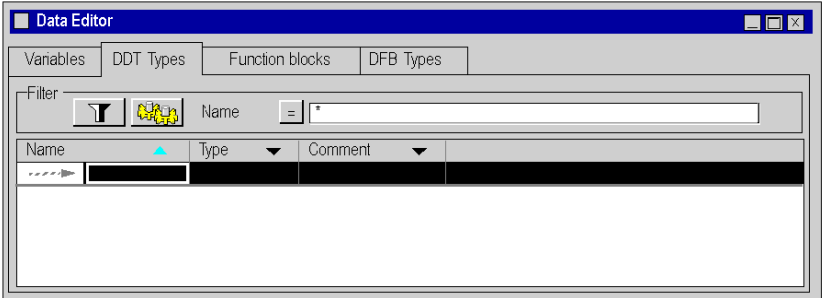

### Access via the "Derived Data Types" directory.

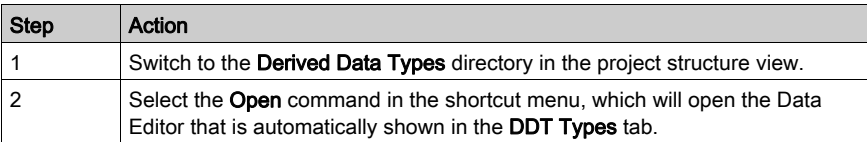

# <span id="page-350-0"></span>Creation of a derived data type (DDT)

### Introduction

A derived data type corresponds with:

- A derived data type is one of the following
- a structure type:
	- $\circ$  Structure for input/output data, the type is not created by the user in this case, but by the manufacturer (IODDT),
	- $\circ$  Structure for other data; in this case the type is created by user.
- an array type.
- a reference type.

## Memory Structure

The different PLC families vary in memory structure.

### Creating a Structure Type

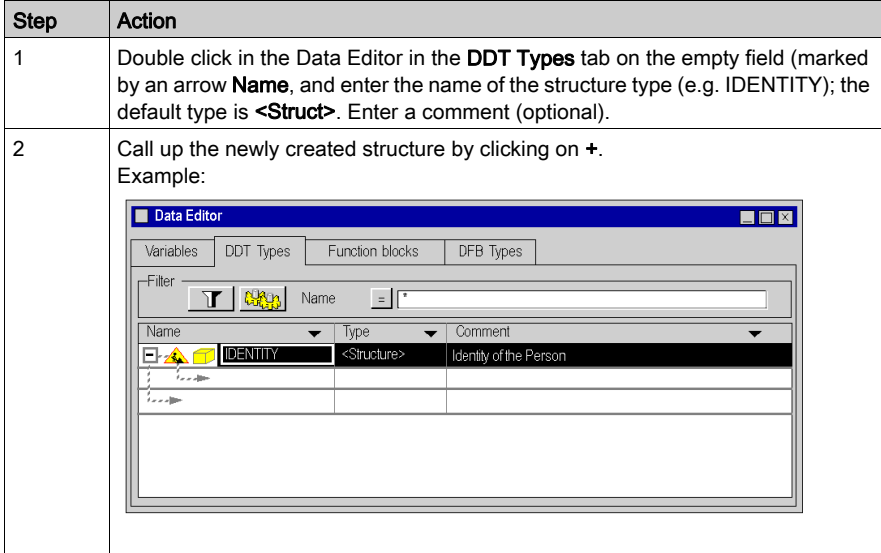

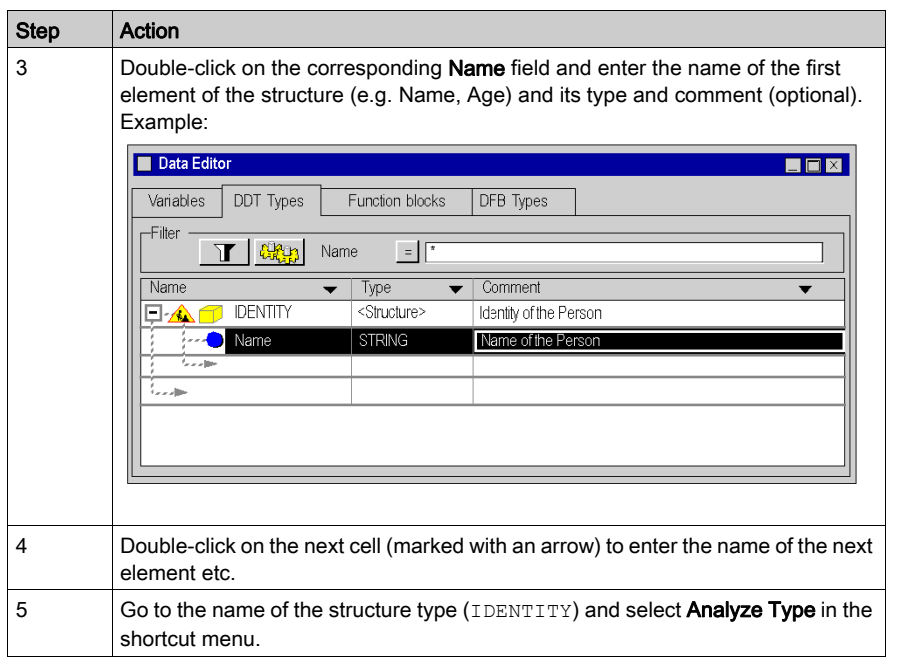

Result: The structure was successfully analyzed (the symbol in front of the structure type has changed):

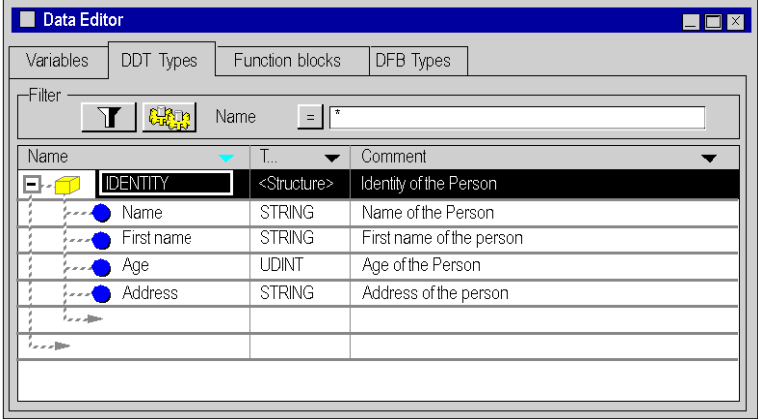

Result: The IDENTITY structure is created in the structure view of the project:

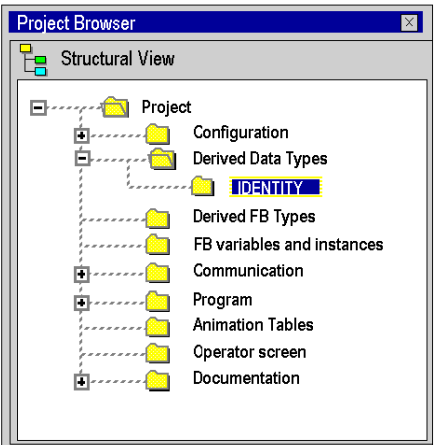

NOTE: Using the shortcut menu and the Open command you can access the IDENTITY structure.

## Creating a Structure Type with an Extracted Bit

The user can create structure type using extracted bit.

The Bit Rank dialog box is accessible by right clicking on the instance or data type which type must be:

- WORD
- UINT
- INT
- BYTE
- an extracted bit with a compatible parent

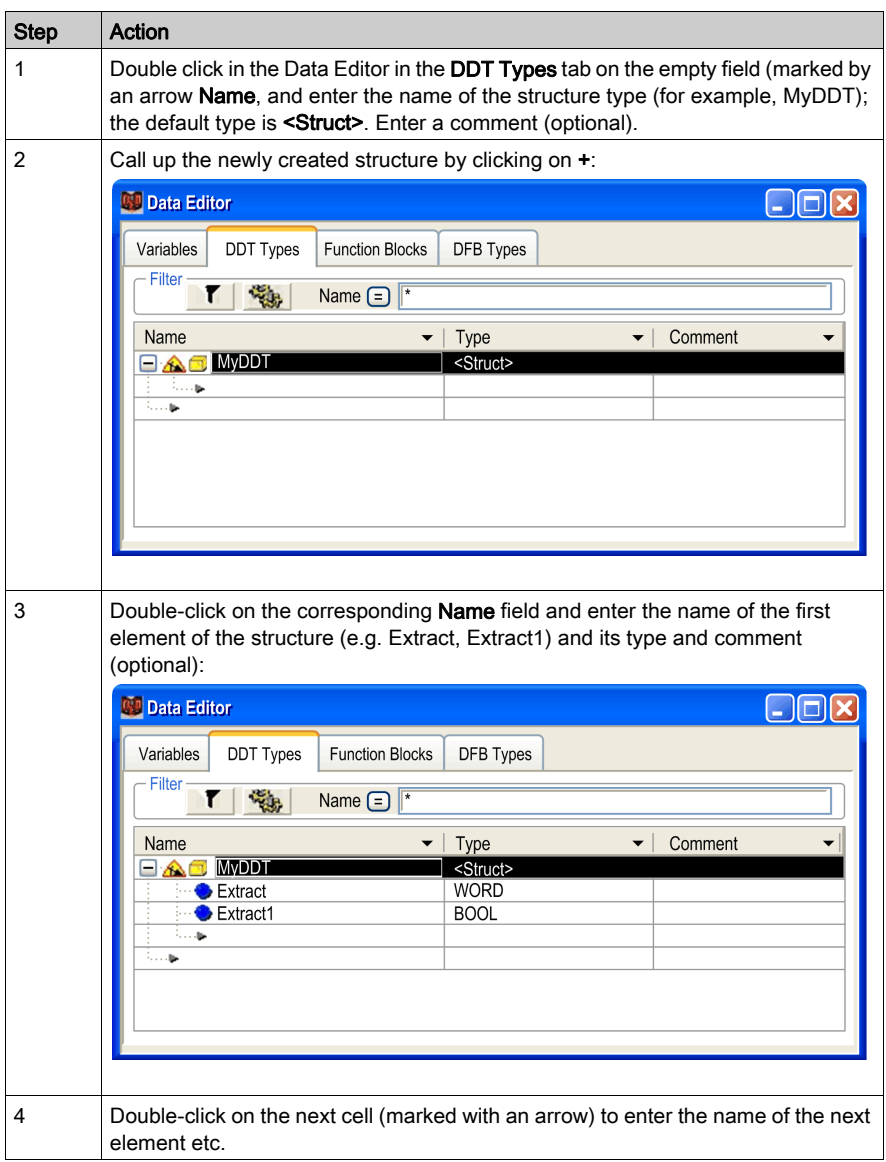

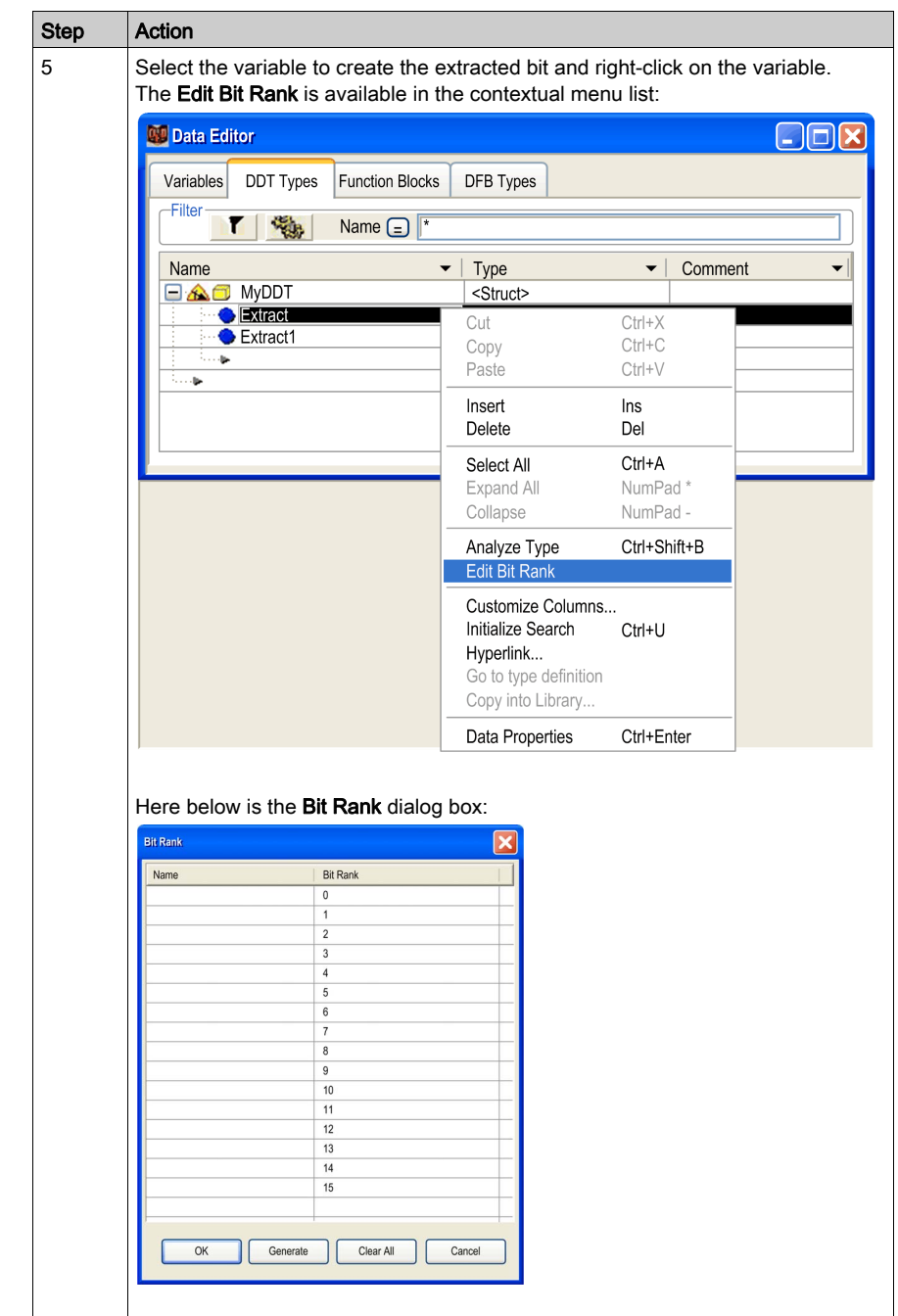

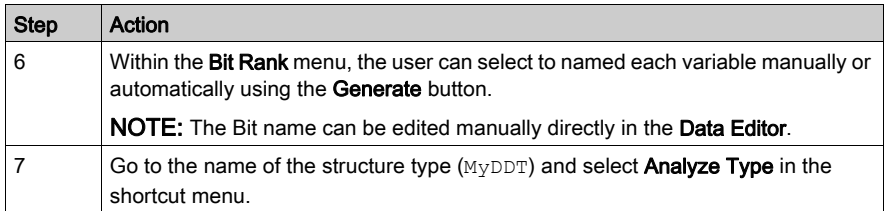

Result: The structure was successfully analyzed (the symbol in front of the array type has changed):

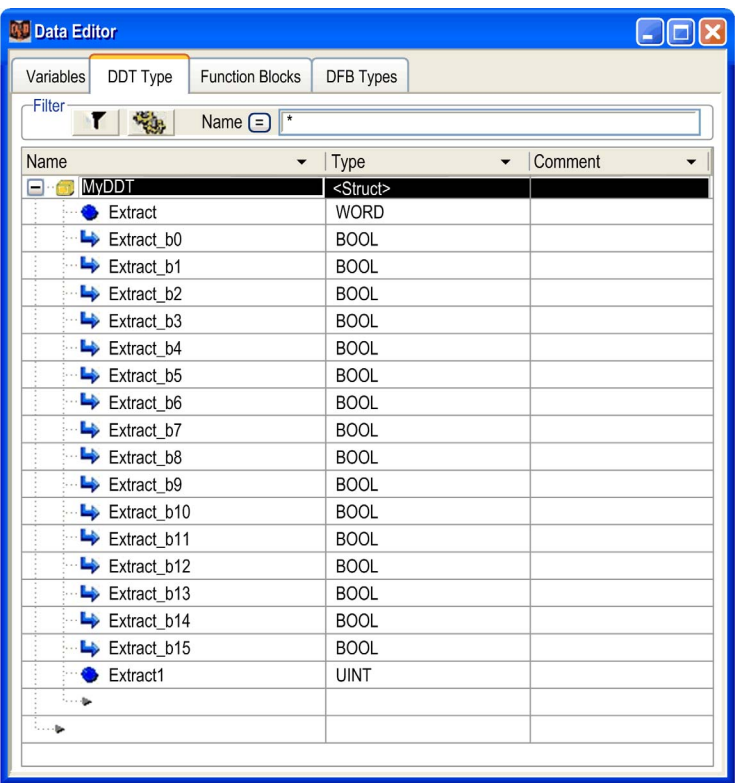

**Project Browser** 田 Be Structural view Project Configuration 王……… <u>&</u> 1: Local Bus 由 …… <u>&</u> 2: ERIO Bus Derived Data Types Ē. **MyDDT** Ò Derived FB Types  $\Box$ Variables & FB instances Ó Communication Ó  $\rightarrow$  Program Ė Animation Tables **Operator Screens E** Documentation

Result: The MyDDT structure is created in the structure view of the project:

NOTE: Using the shortcut menu and the Open command you can access the IDENTITY structure.

# Creating an Array Type

Use this procedure to create an array type:

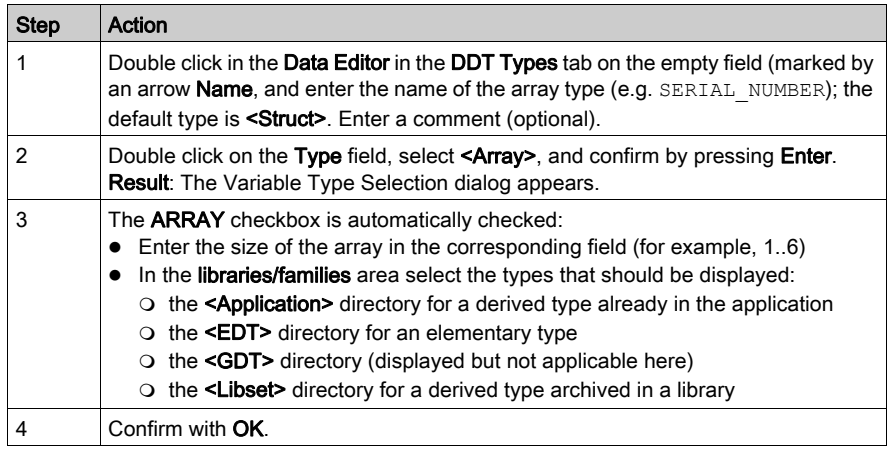

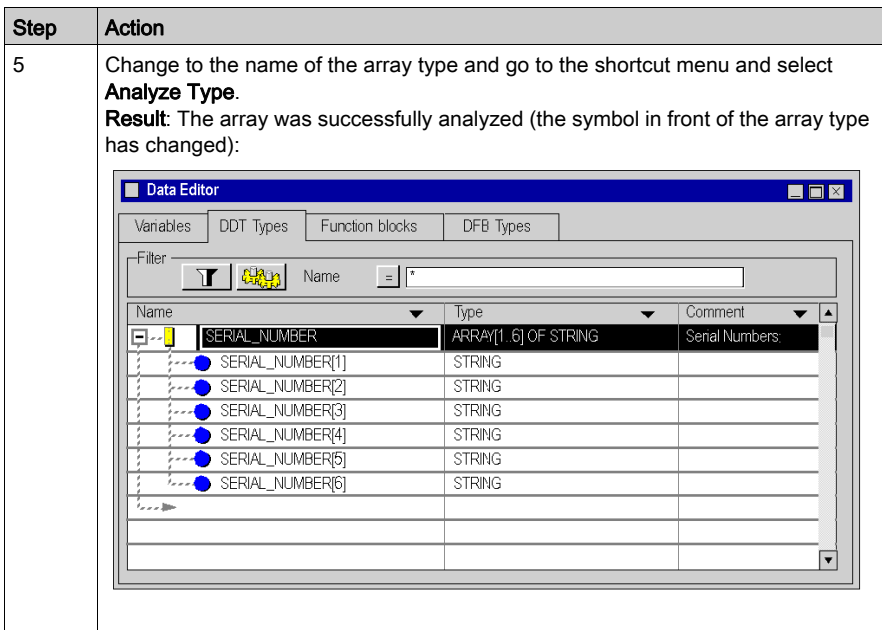

NOTE: Comments cannot be entered for the sub elements of the array type.

The array type SERIAL\_NUMBERS is created in the project structure view:

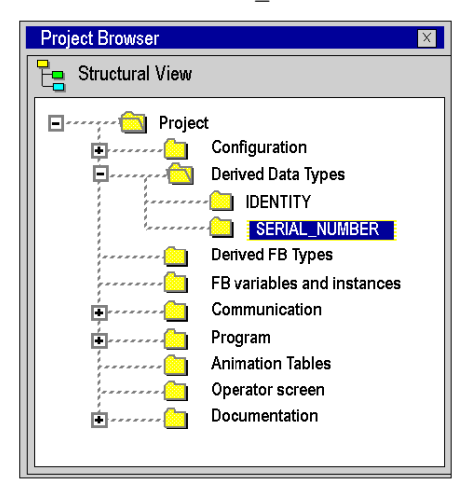

NOTE: You can access the array of the SERIAL\_NUMBER type in the context menu using the Open command.

## Creating a Reference Type

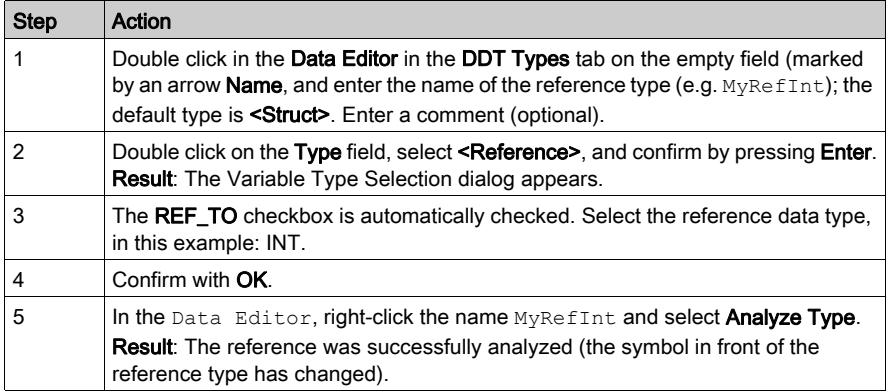

The reference type MyRefInt is created in the Project Browser Structure view.

NOTE: You can access the reference of the MyRefInt type using the contextual menu using the Open command.

### Array of References

You cannot make directly, for example, an Array of REF\_TO INT. You must first make a reference DDT with type REF\_TO INT as in the figure above. Then you make a new DDT type, an array of the references.

In <Application>, select MyRefInt:

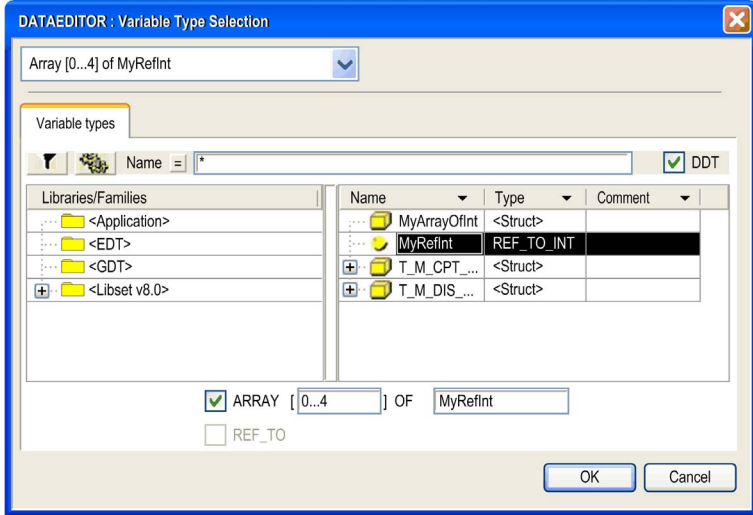

After confirming with OK and performing an Analyze Type, you obtain an array of references:

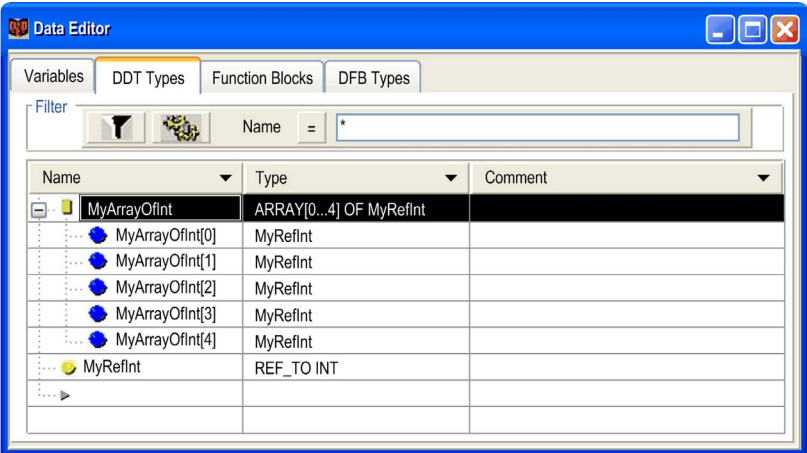

# Structure with References

This example shows the creation of an array of reference type variables:

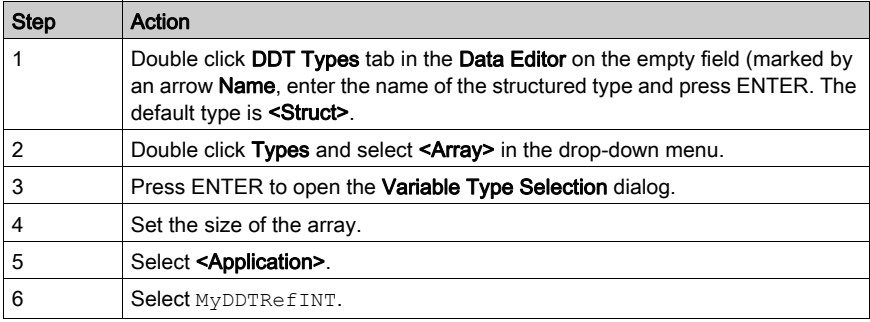
The array of reference types example:

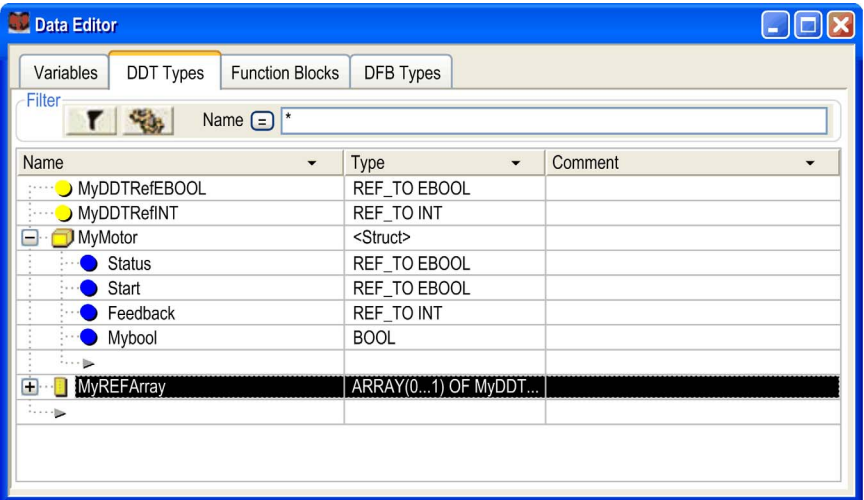

# Administration of derived data types and their elements

# Inserting an element into a derived data type

Execute the following steps:

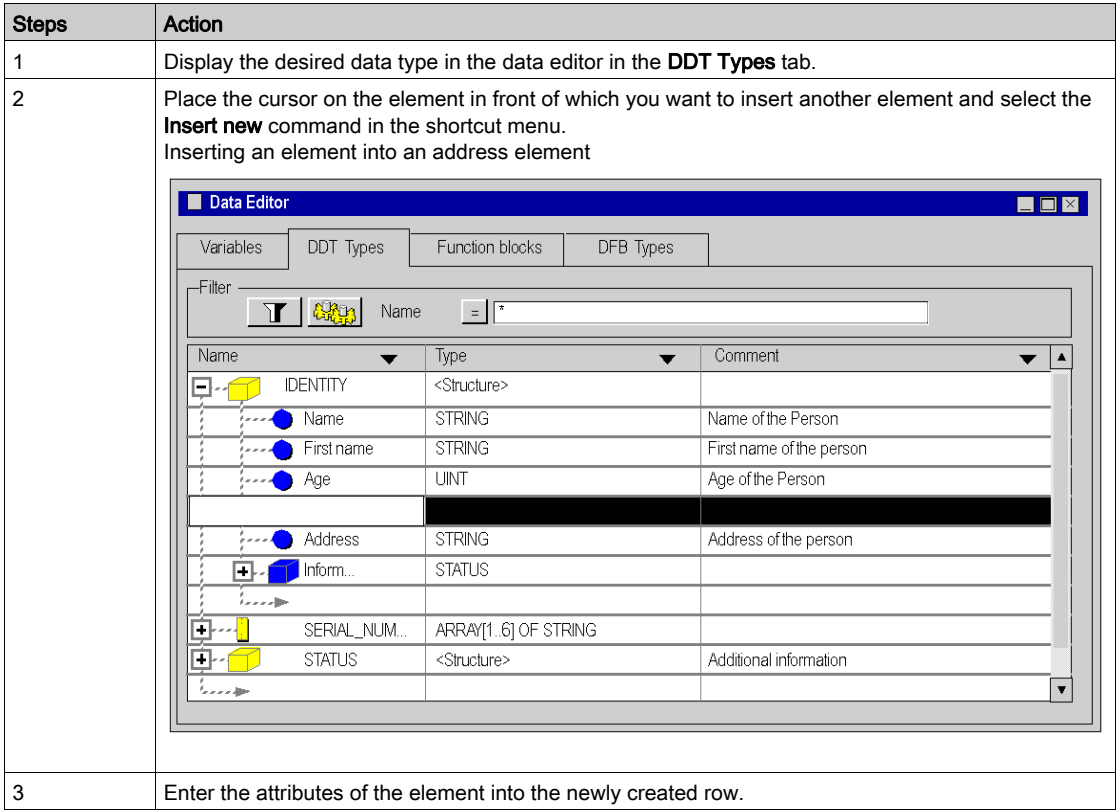

# Deleting an element belonging to a derived data type

Carry out the following steps:

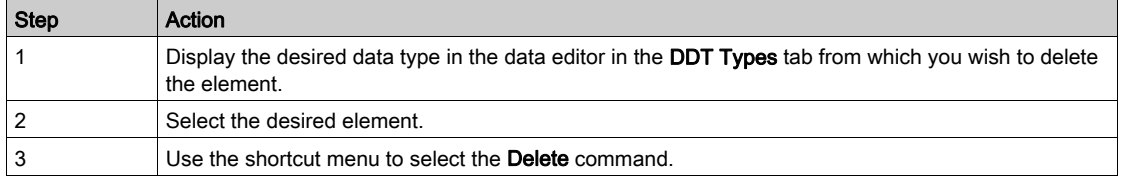

NOTE: Elements belonging to protected data types cannot be deleted.

# Deleting a derived data type:

Carry out the following steps:

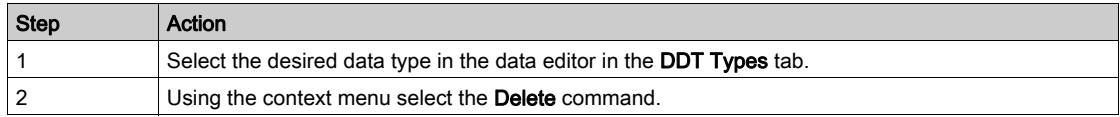

NOTE: Data types that exist as an instance in the application cannot be deleted.

# Creating Nested Derived Data Types

### Introduction

Data types that are part of the DDT family can be nested. The nesting can be organized as follows:

- in structures that contain arrays or structures
- in arrays that contain arrays or structures
- in a combination of these different nestings

#### Array, that contains structures

Carry out the following steps:

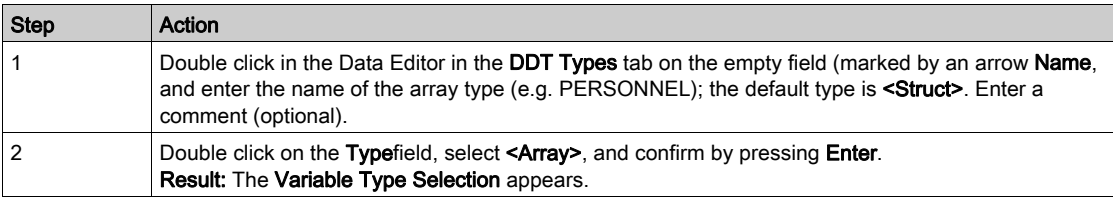

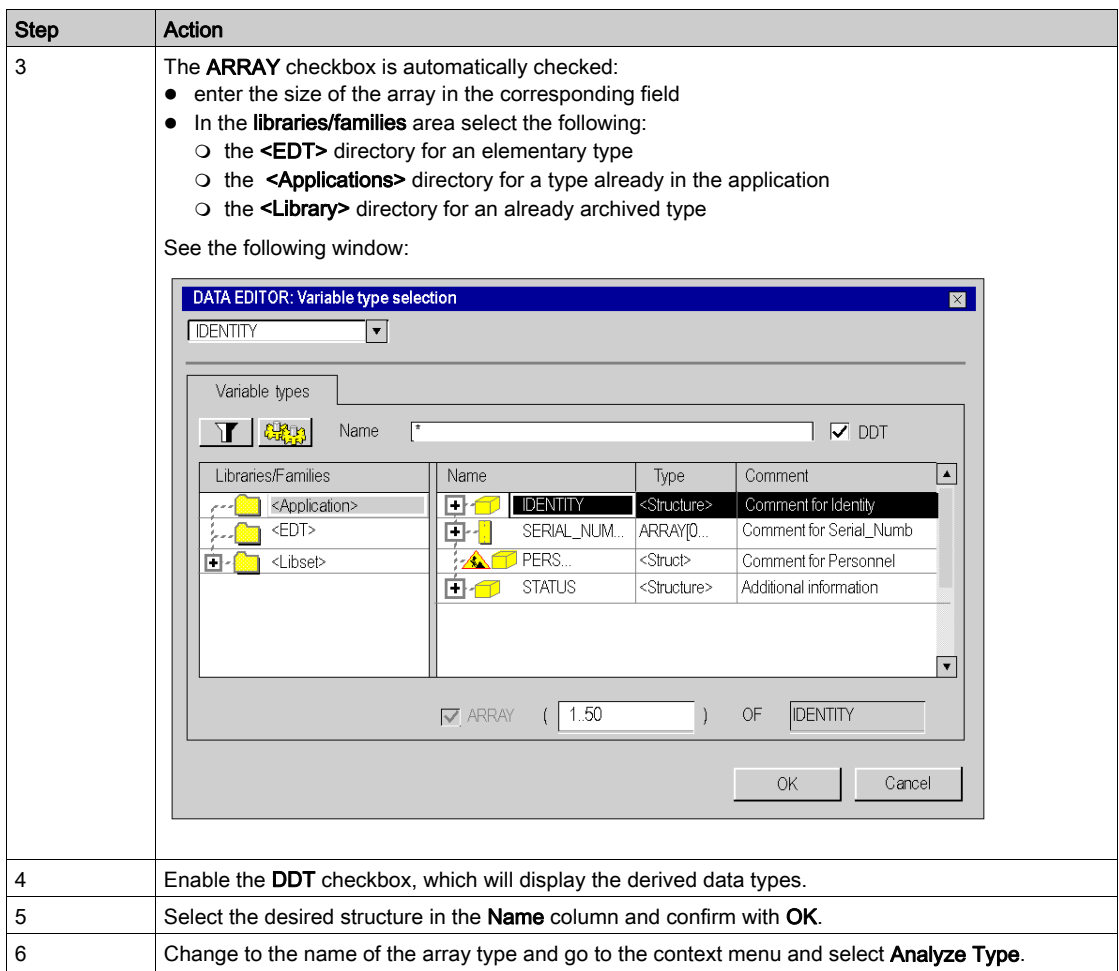

NOTE: Comments cannot be entered for the sub elements of the array type.

NOTE: Changing the boundaries of an anonymous array lead to the lost of the initial values of that array. Those values must be re-entered after the modification.

Array of the type PERSONNEL that contains structures of the type IDENTITY:

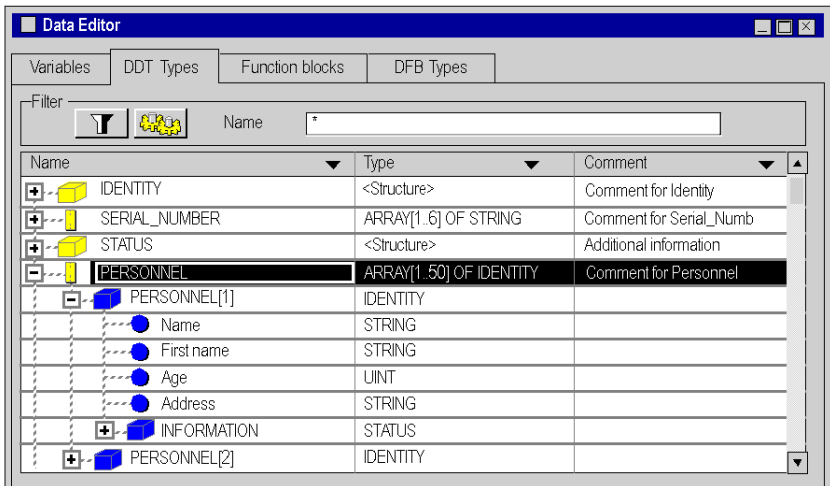

# Structure containing a structure

Execute the following actions (provided a structure exists):

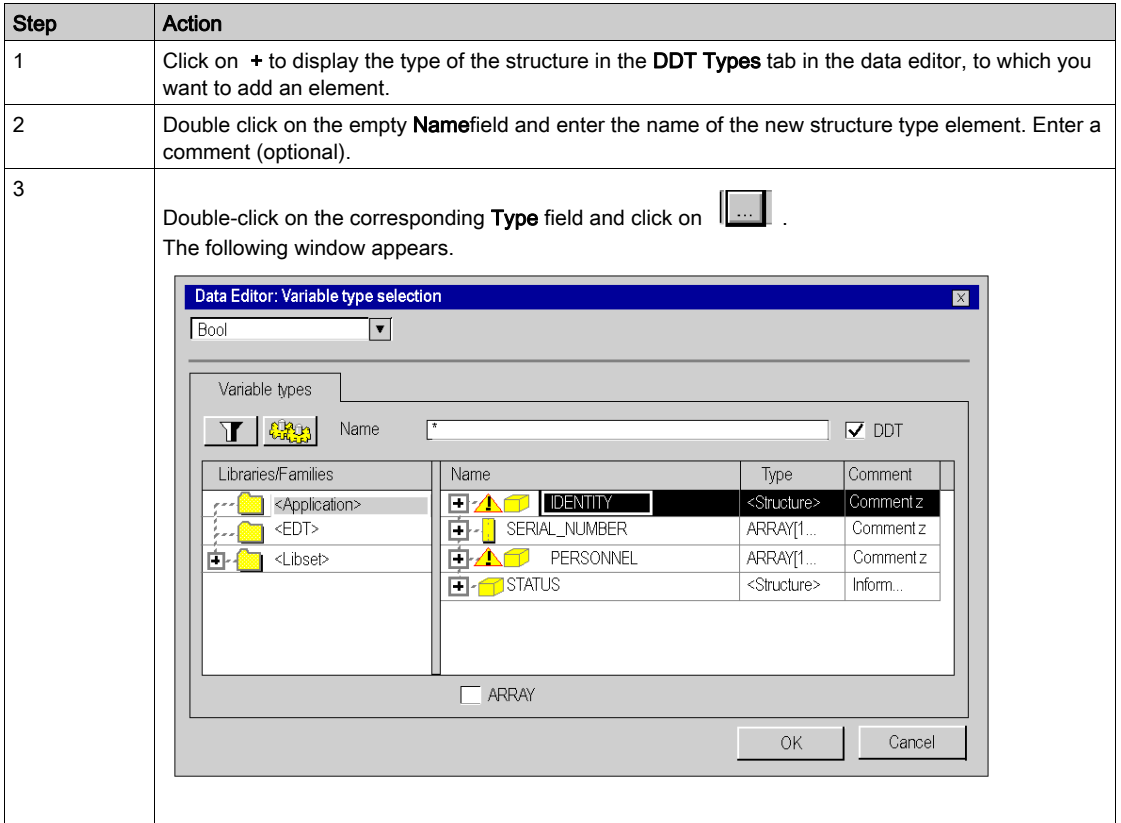

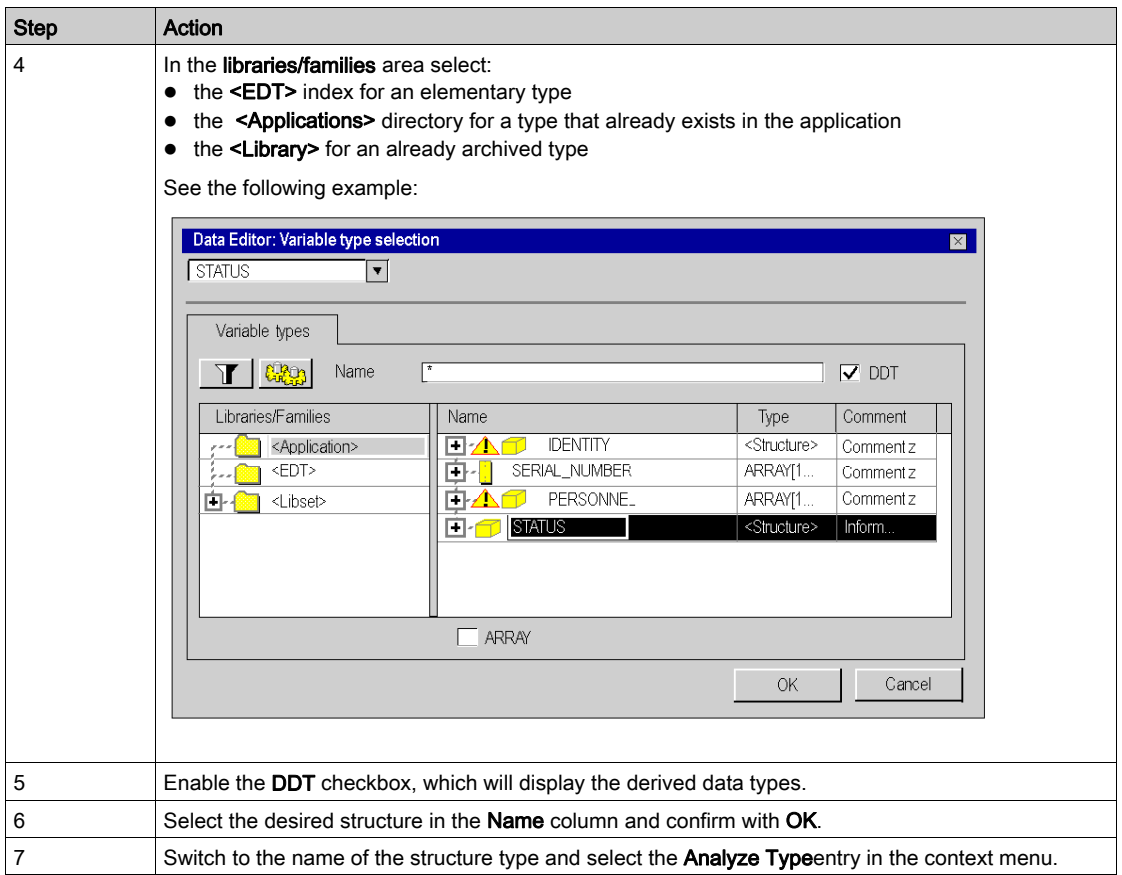

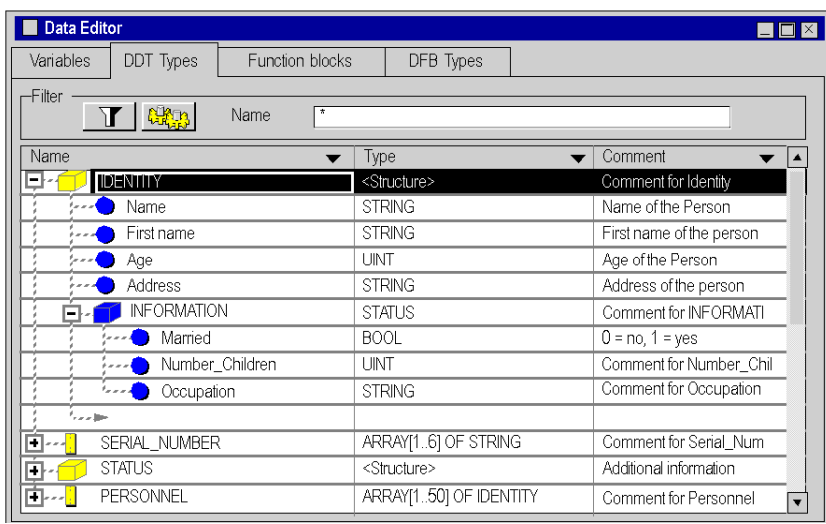

Example: IDENTITY structure that contains an INFORMATION structure of the STATUS type.

# Combination of the different nestings.

The following example shows:

- a PERSONNEL array consisting of IDENTITY type structures
- IDENTITY structures containing STATUS type structures
- STATUS structures containing arrays of the NAME\_CHILD type

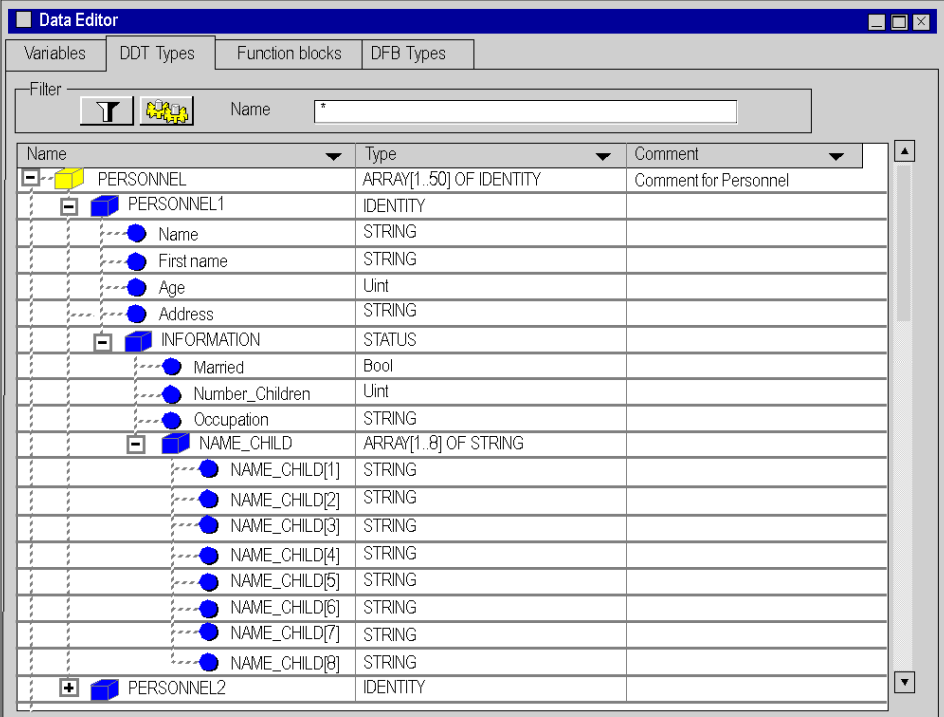

# Save Derived Data Types (DDT)

### Description of how to save

You can copy the data types you created into your library to reuse them in another project.

# Filing a data type in the library

Carry out the following steps:

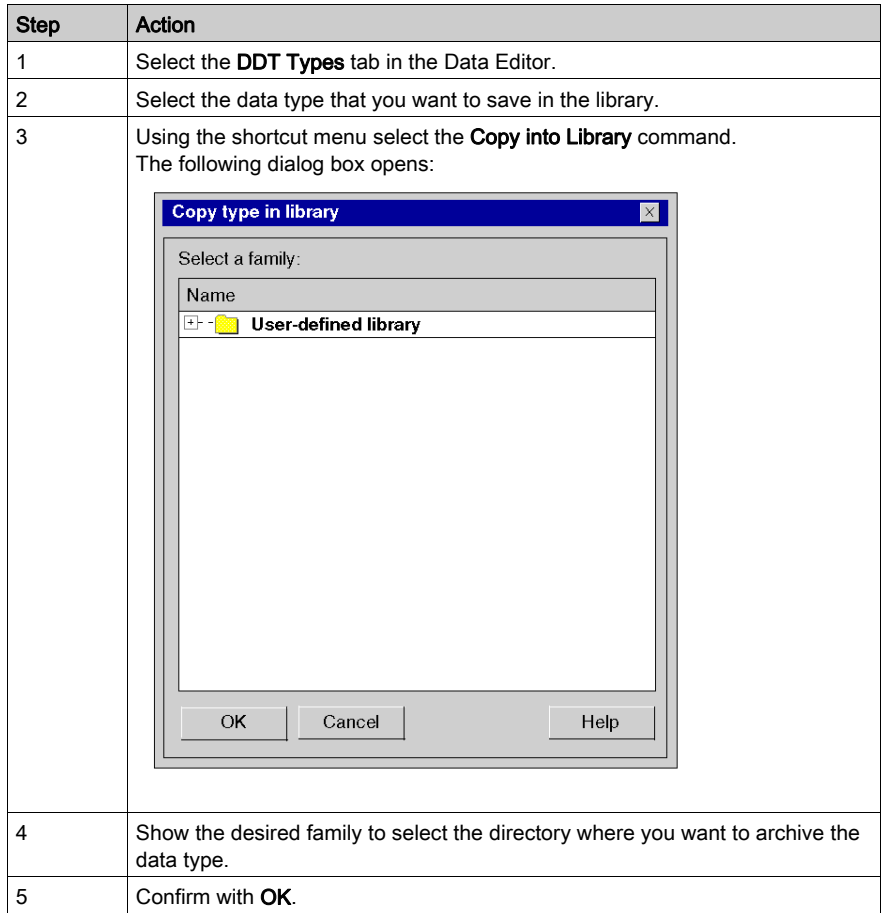

NOTE: This procedure can also be started from the project browser in the Derived Data Types directory.

# Restoring a data type in the library

See loading an object from the library. [\(see](#page-322-0) page 323)

# Chapter 11 Creating data types of user function blocks (DFB)

# Creation and Management of Data Types and Function Blocks (DFB)

### At a Glance

See Derived Function Blocks (DFB) (see page [1303\)](#page-1302-0).

This chapter explains the DFB Types tab modes of the Data Editor with the following descriptions:

- accessing the DFB Types
- creating a DFB Type
- programming a DFB Type
- managing the elements of a DFB Type
- nestling of the DFB Types
- saving DFB Types

# Chapter 12 Managing of instances of data belonging to the family of function blocks (EF)

### Object of this chapter

This chapter guides the user through the creation and management of data instances belonging to block function types such as:

- Elementary function blocks (EFB),
- Derived function blocks (DFB).

### What Is in This Chapter?

This chapter contains the following topics:

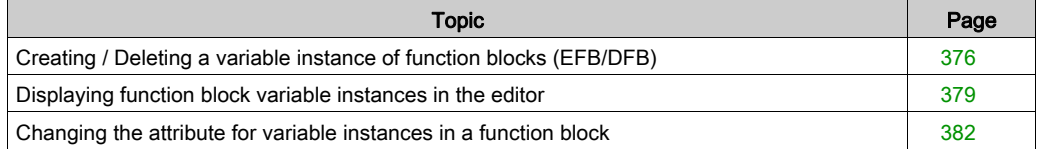

# <span id="page-375-0"></span>Creating / Deleting a variable instance of function blocks (EFB/DFB)

# Creating a function block instance

Carry out the following steps:

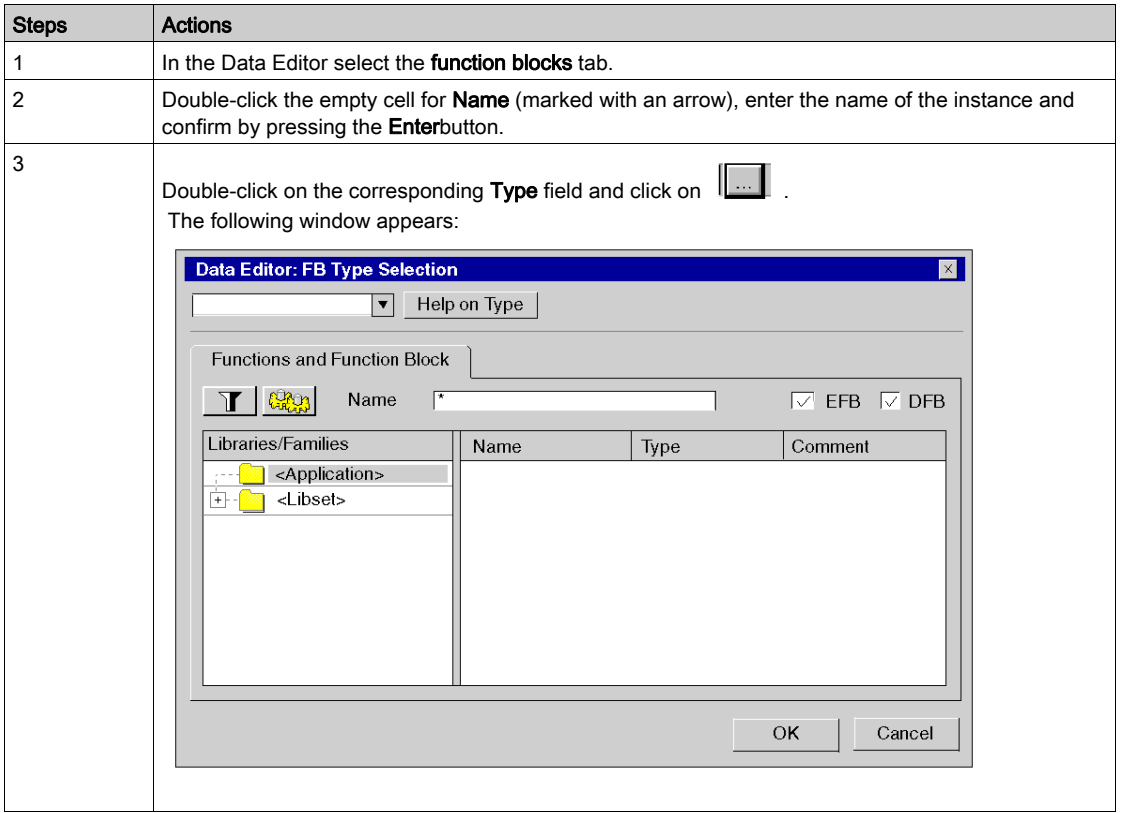

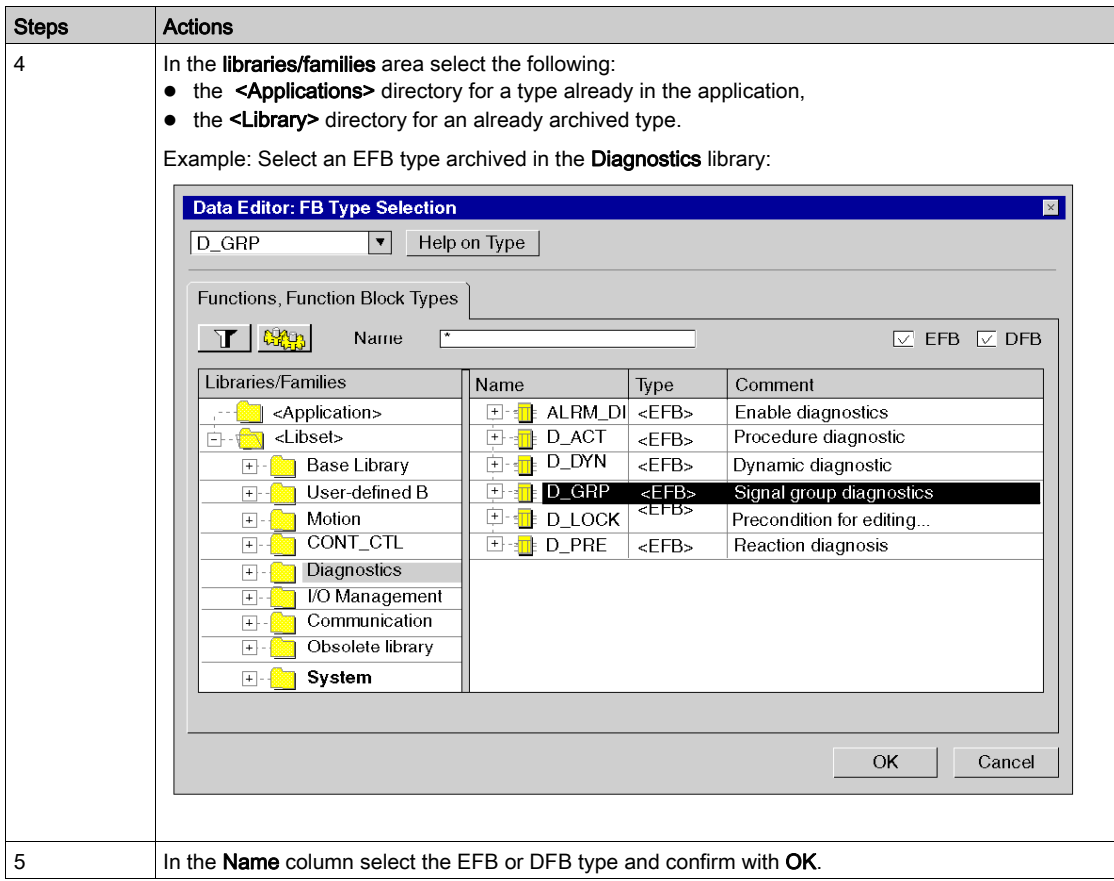

Example:

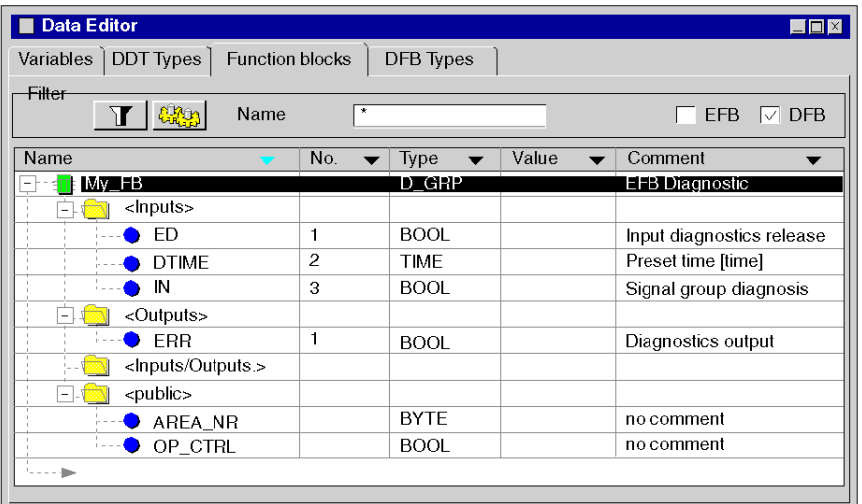

## Deleting a function block instance

Instances that are accessed at least once cannot be deleted in the data editor.

Example from an ST section:

```
FBI 1(IN:=TRUE, OUT=>VarA);
```
The application explained above will block the deletion because FBI\_1 is accessed.

VarA:=FBI\_1.OUT

The application explained above will not block the deletion because  $FBI_1$  is not accessed.

# <span id="page-378-0"></span>Displaying function block variable instances in the editor

### Display sequence in a column

The variable instances can be displayed in ascending or descending alphabetical order. This sequence will be used in a column chosen by you.

To do this, click on the area that contains the name of the column in question and the arrow will turn blue.

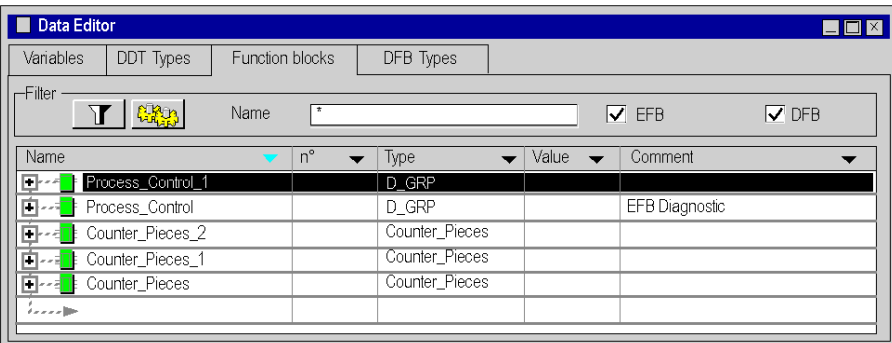

Sorting in descending alphabetical order in the column Name

### Sorting in ascending alphabetical order in the column Type

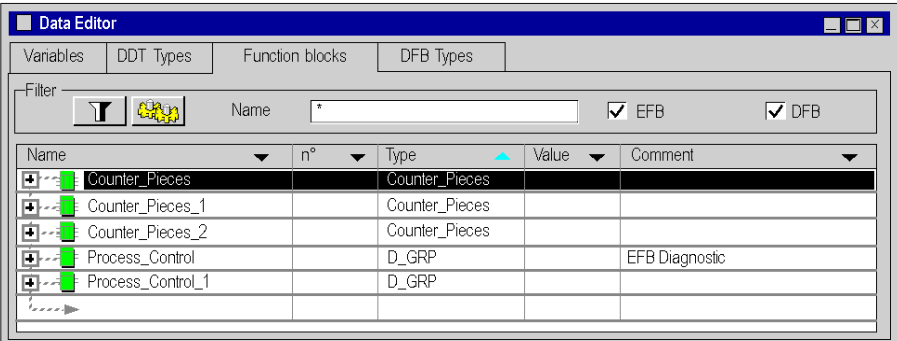

### Displaying elements from one function block instance

To show the elements that belong to an instance of the function block type, carry out the following actions:

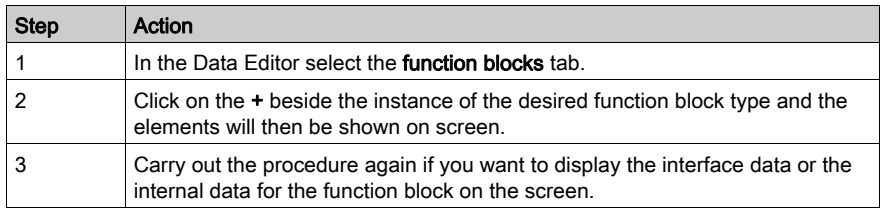

### Example: Display the instance Control\_Process of the type EFB

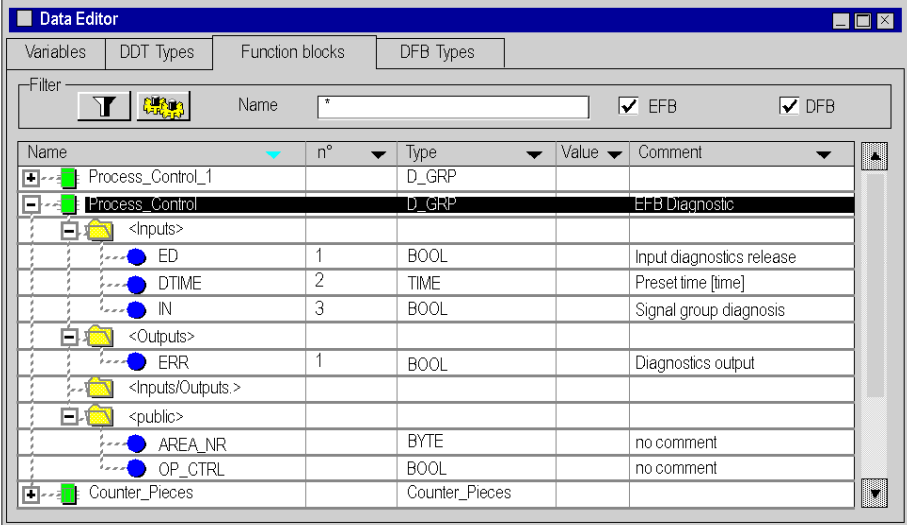

### Displaying the attributes

For an unopened window Data Properties:

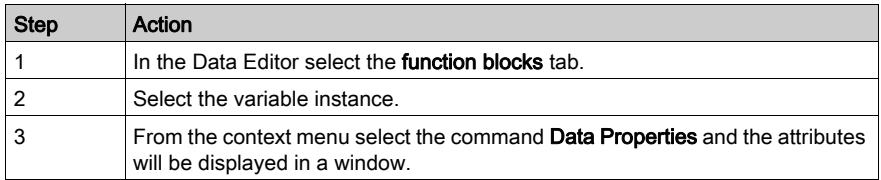

#### Example:

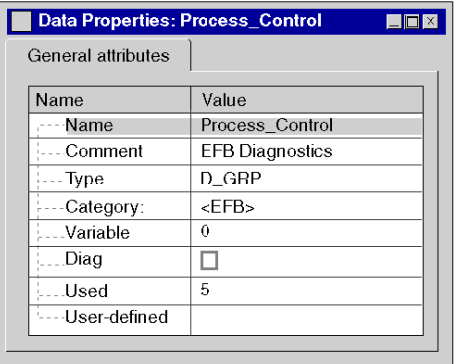

For a window that is already open Data Properties:

After the instance has been chosen, the window Data properties is updated automatically with the display for the attribute in question.

### Sorting the variable instances

See [Filtering of Data, page](#page-430-0) 431.

# <span id="page-381-0"></span>Changing the attribute for variable instances in a function block

#### Detailed information

The internal organization of a variable instance of function blocks (input / output parameters, public / private variables, code) cannot be changed from the instances, but must be performed from the type of the instance DFB Types) tab.

The changes listed below do not effect the internal organization of the function block, but rather its instantiation.

#### Changing the name of an instance

Carry out the following steps:

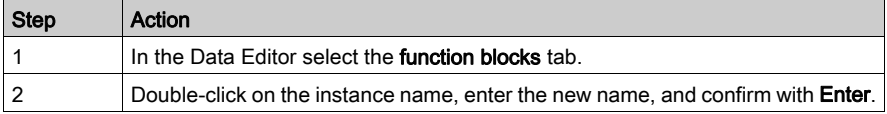

NOTE: the instance name can only be used once.

#### Changing the type of an instance

There are three options.

In the Data Editor Function blocks tab:

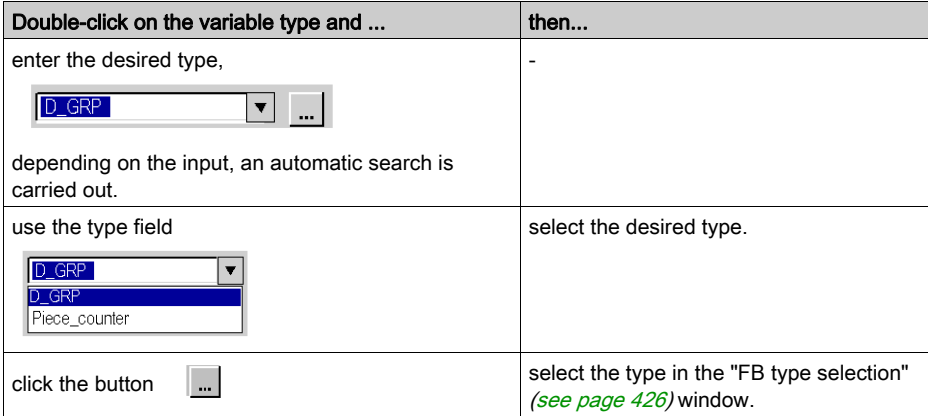

#### Reactions to type changes of an instance.

If the type of an FB instance is changed in the Data Editor, the access will be adjusted to the instance.

The access is adjusted as follows:

- The connections are mapped with pin positions. Note: Compatibility of data types will not be checked, which means that errors may occur during the analysis following the adjustment.
- Excess pins of the new type remain unused.
- The connections of pins that no longer exist in the new type are lost.

#### IL and ST sections:

If necessary, formal parameters in IL and ST sections will be renamed according to the new block during formal access. The number of actual parameters will be adjusted during informal access.

NOTE: Instance access in IL or ST sections will only be adjusted if required by the type change. However, if an adjustment is made, the old access will be removed and replaced with a generated access. This means that all comments and formatting contained in the old access will be lost.

#### FBD and LD sections

The new type will be displayed in the FBD and LD sections following the adjustment.

# Chapter 13 Managing variable instances belonging to the EDT/DDT/IODDT/Device DDT families

### Object of this chapter

This chapter guides the user through the creation and management of variable instances belonging to the following families:

- Elementary data types (EDT)
- Derived Data Types (DDT)
- Derived Data Types that reference IODDT inputs/outputs (input / output data types)
- Device Derived Data Types (Device DDT)

### What Is in This Chapter?

This chapter contains the following topics:

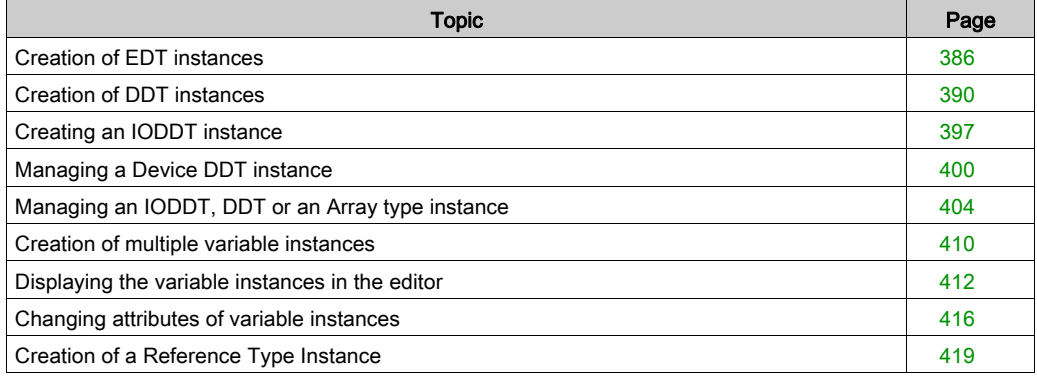

# <span id="page-385-0"></span>Creation of EDT instances

# Instance of an Unlocated Variable

Creating the instance of an unlocated variable:

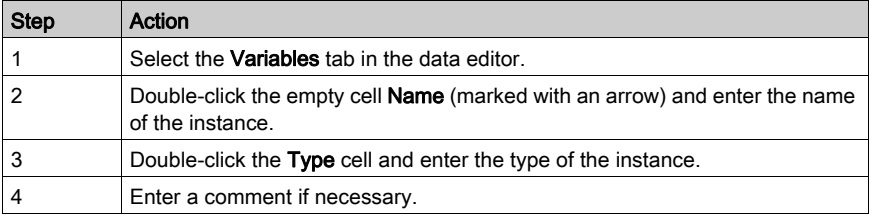

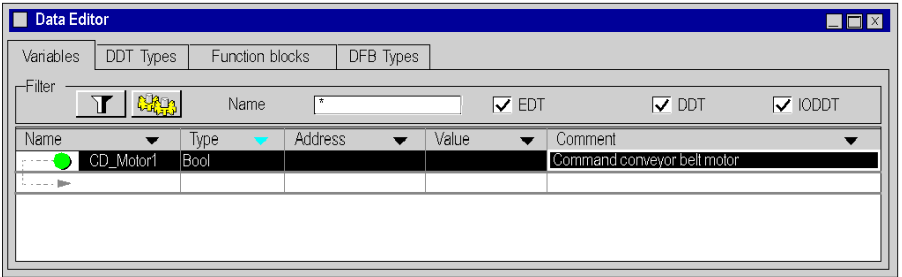

# Instance of a Referenced Variable

Creating an instance of a Referenced variable:

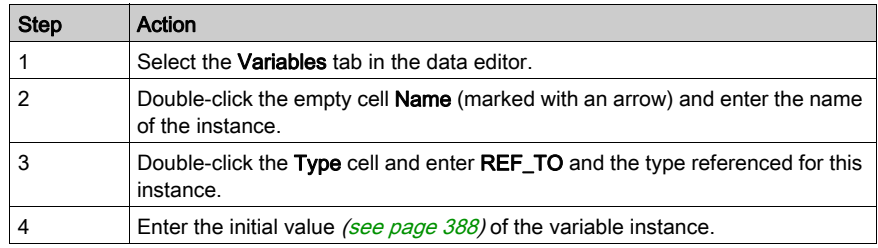

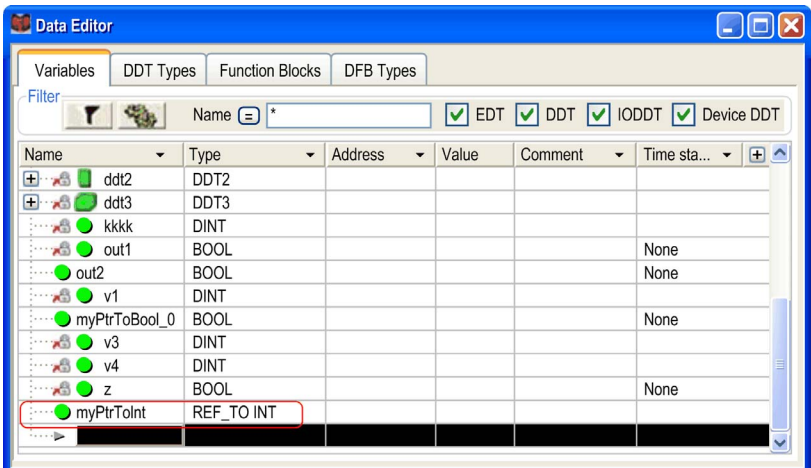

# <span id="page-387-0"></span>Initial Value of a Reference Type Variable

To set an initial value to a variable of reference type

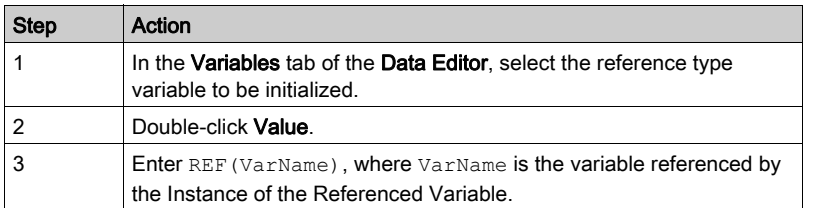

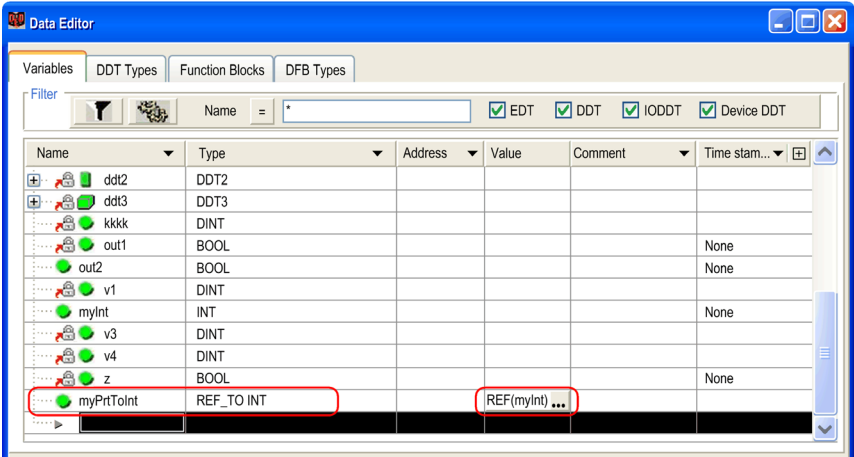

### Instance of a Located Variable

Creating an instance of a located variable:

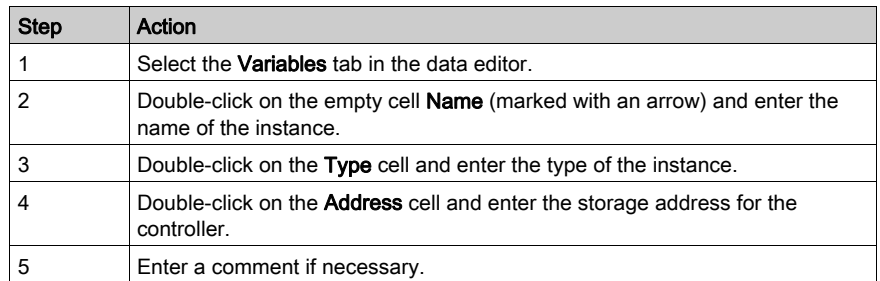

NOTE: Several different instances can be assigned to one address (multiple assignment). Example:

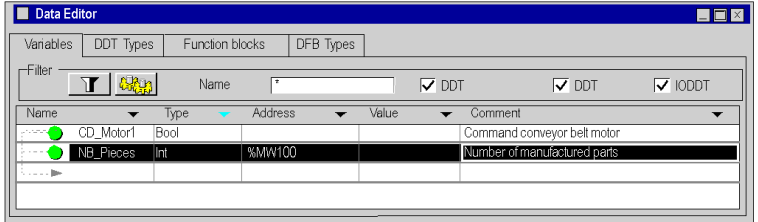

## Instance with Direct Addressing

Creating an instance with direct addressing

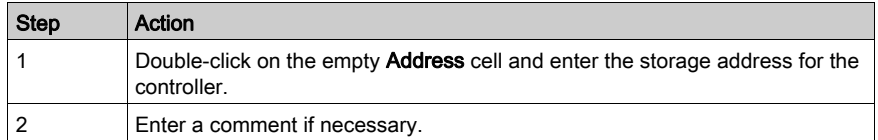

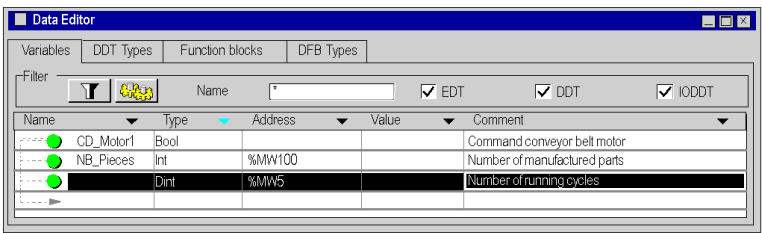

# <span id="page-389-0"></span>Creation of DDT instances

# Structure type instance

Creating a Structure type instance:

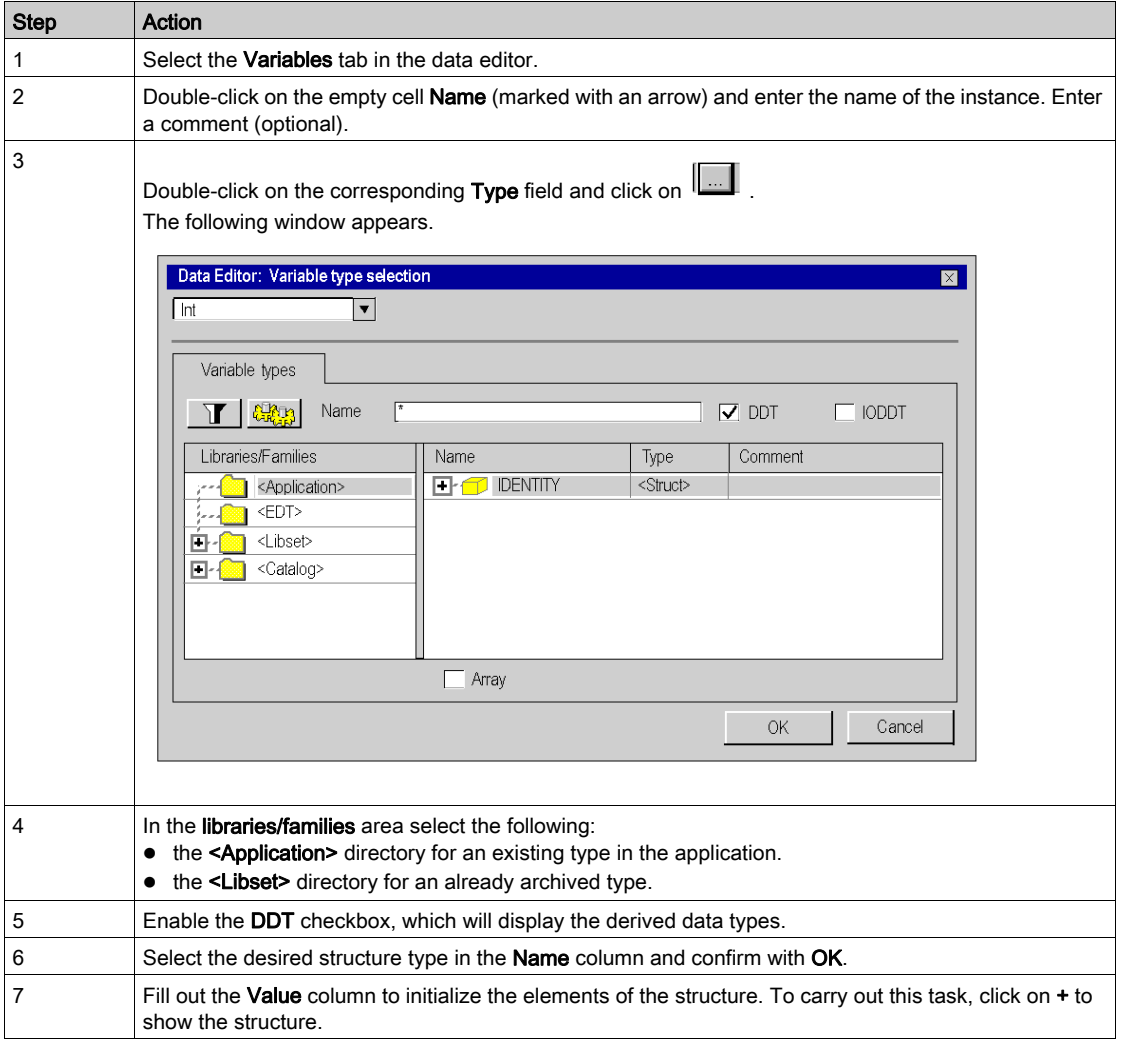

## Example:

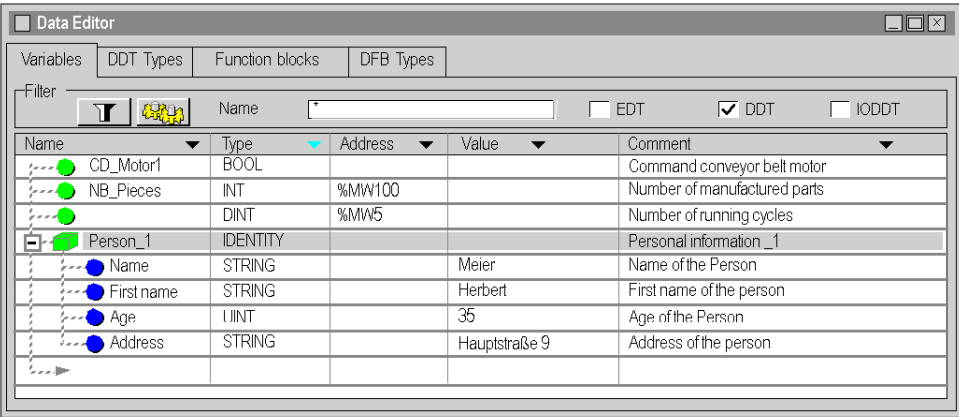

NOTE: The comments will be transferred to the selected structure type, but they may be changed for the applicable instance.

## Instance of a non-typical array.

#### What is a non-typical array?

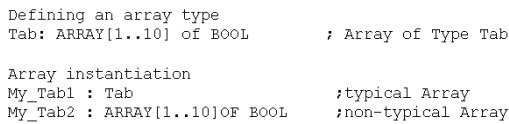

NOTE: My\_Tab1 and My\_Tab2 are two identical instances. The difference is that the type of the My\_Tab1 instance was previously defined (the name of the Type is Tab) while the type of the My\_Tab2 instance was defined during instancing.

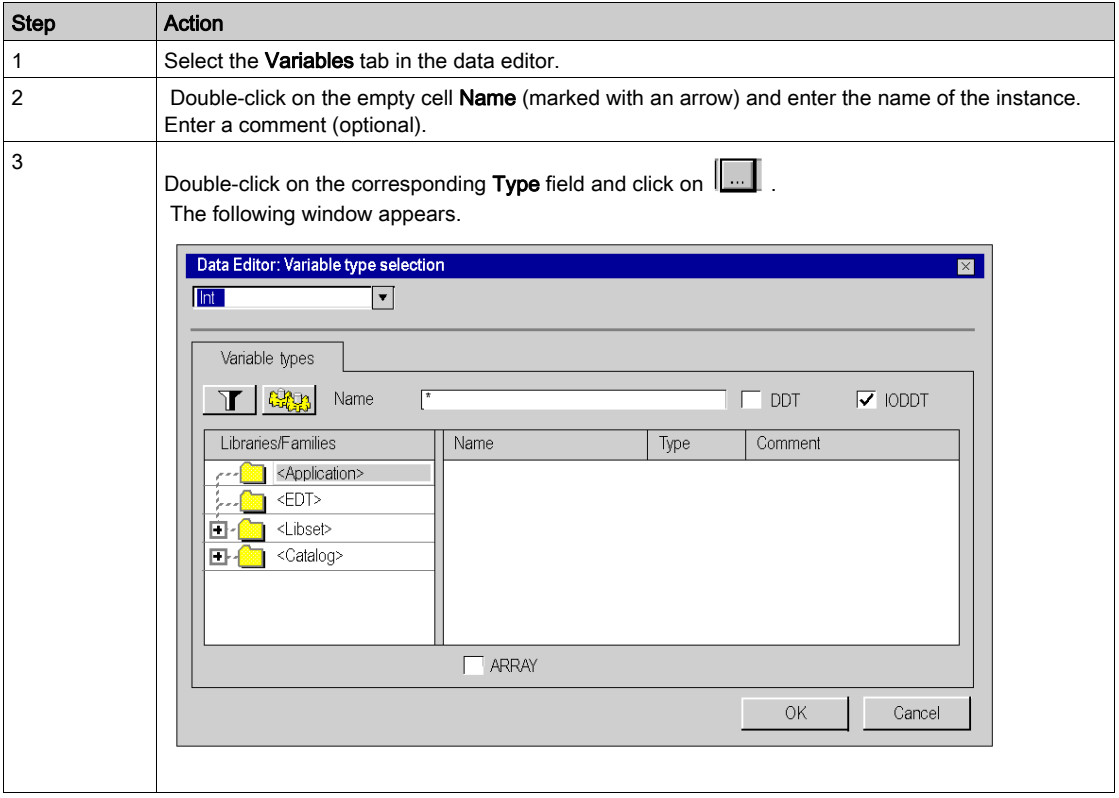

# Creating an instance for a non-typical array:

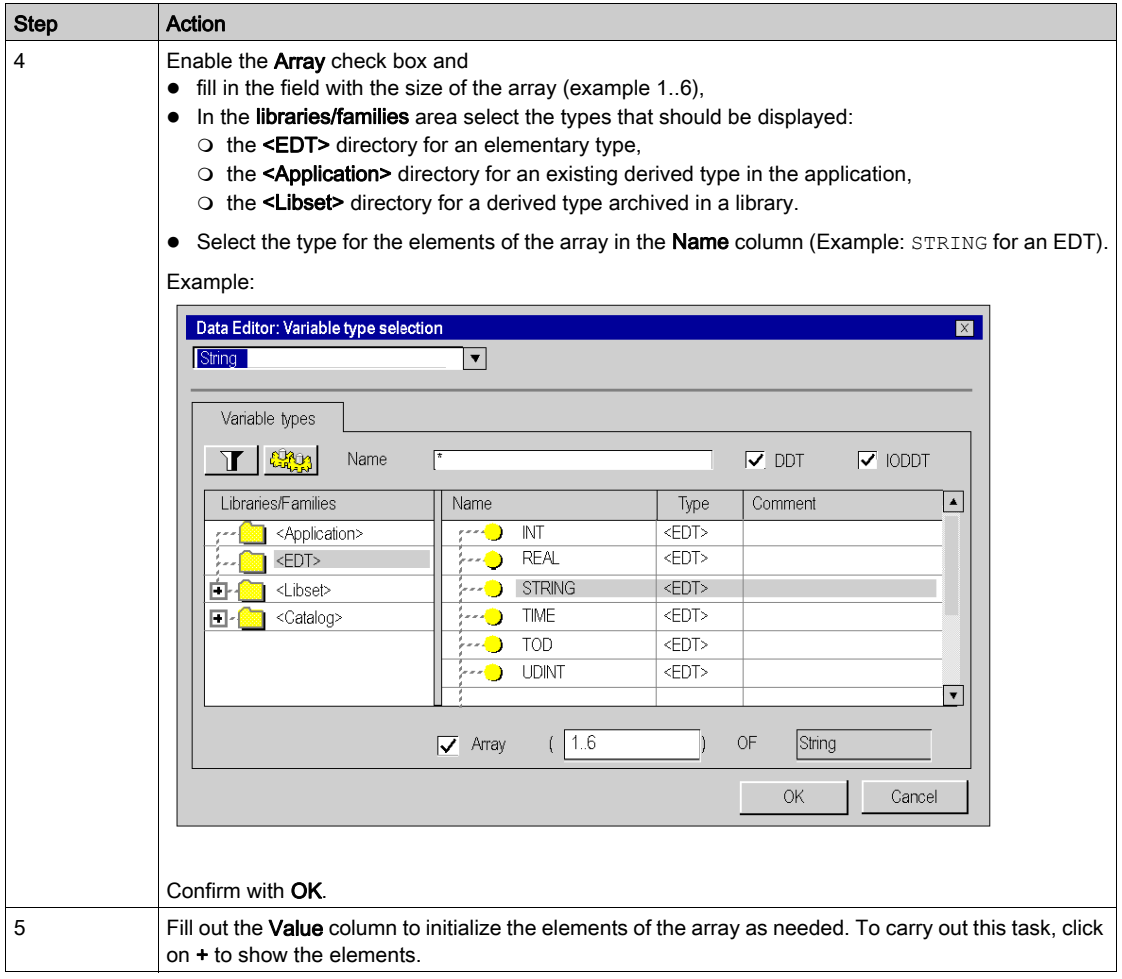

Example:

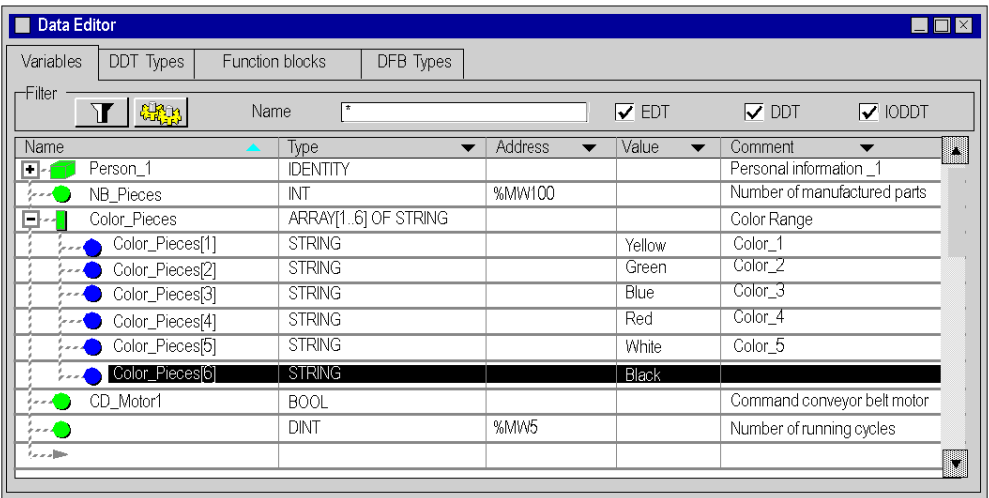

NOTE: Enter comments for the sub-elements of this instance of a non-typical array.

# Type Array instance

Creating an Array type instance:

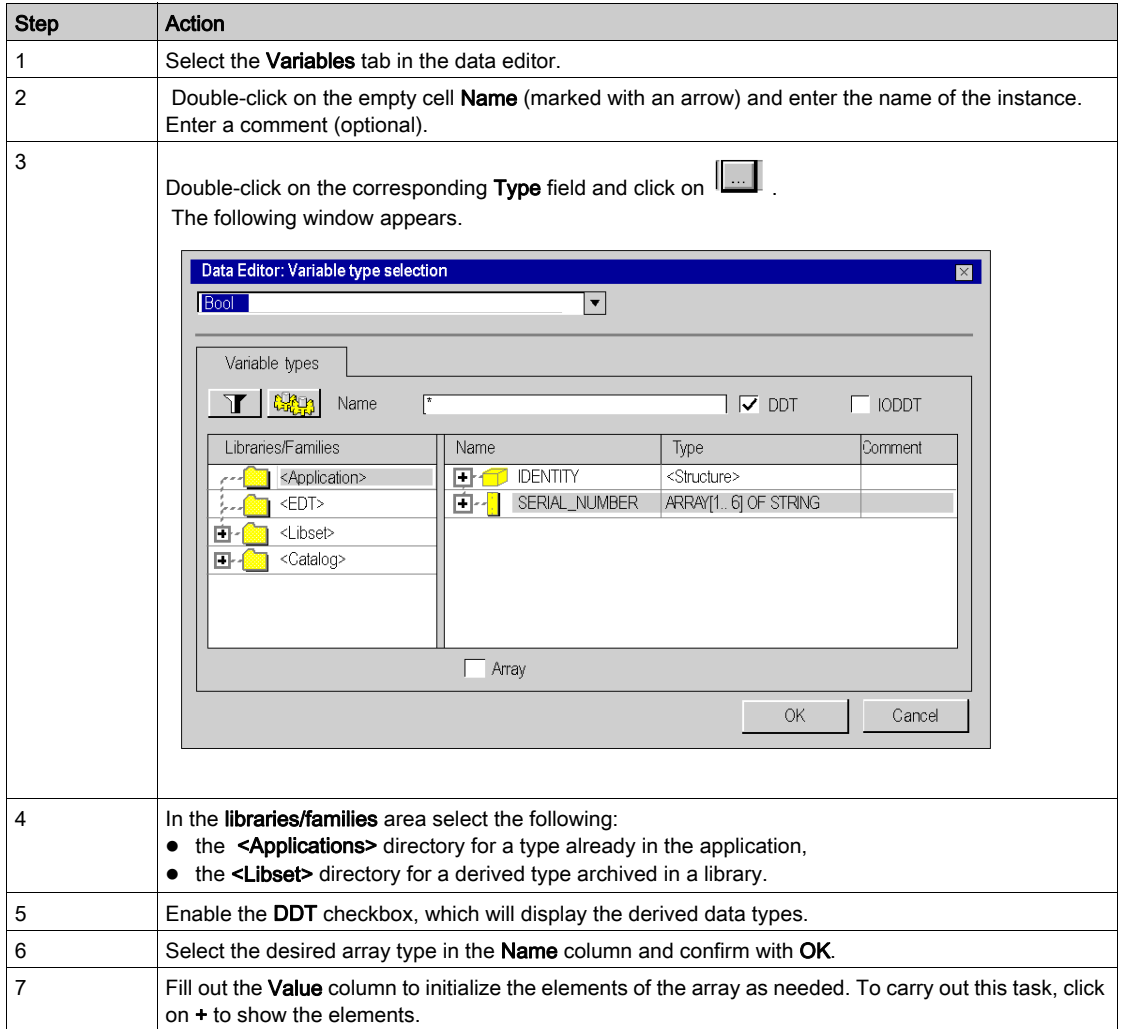

Example:

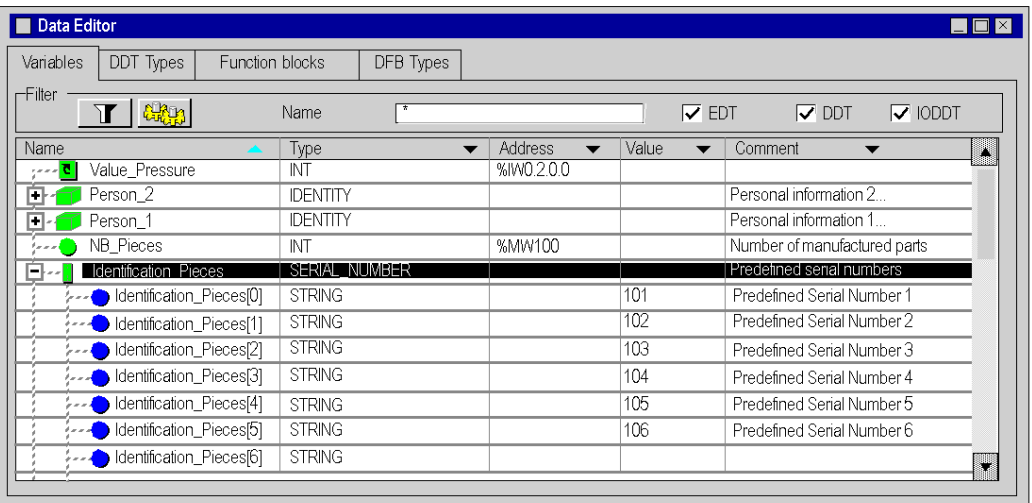

NOTE: Comments cannot be entered for the sub elements of this instance of an array.

NOTE: If you resize an array variable type, you will lose the comments and the initial values of the elements of the array.
# Creating an IODDT instance

## Type IODDT instance

The data types (structures) have been predefined by the manufacturer and contain I/O language objects belonging to the channel of an application specific module (or the module itself).

Perform the following steps to create an IODDT instance:

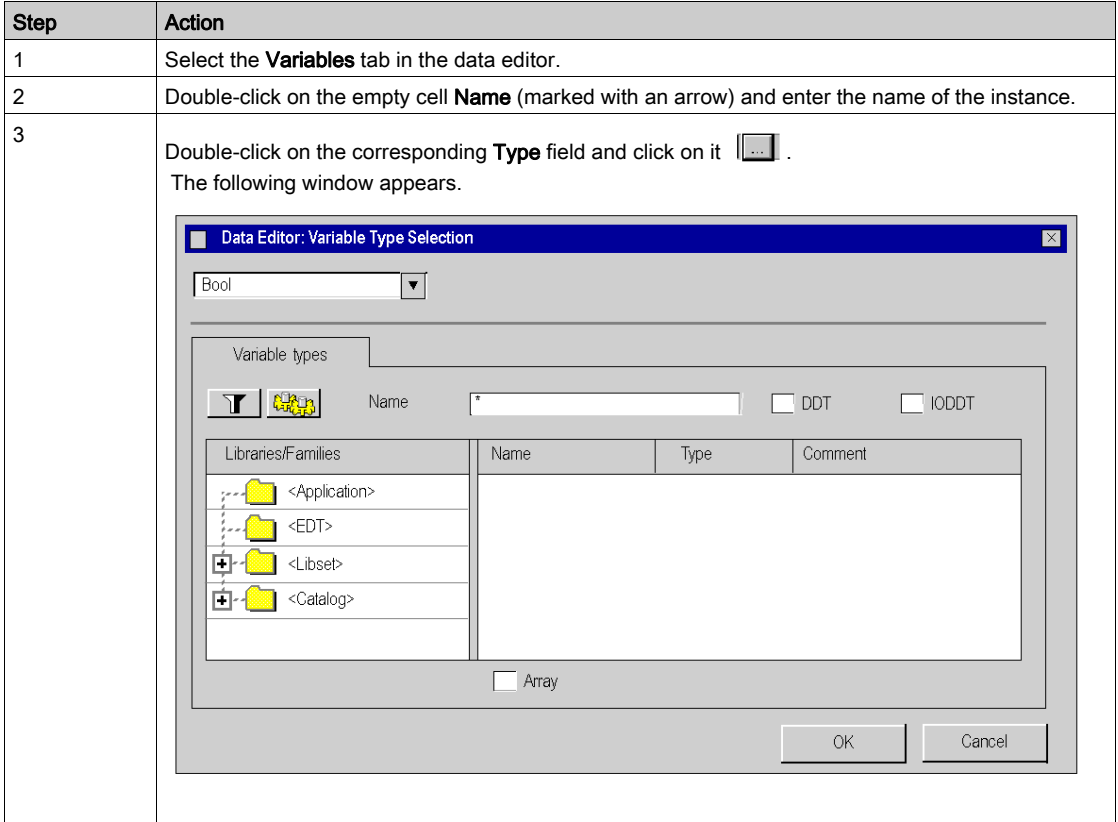

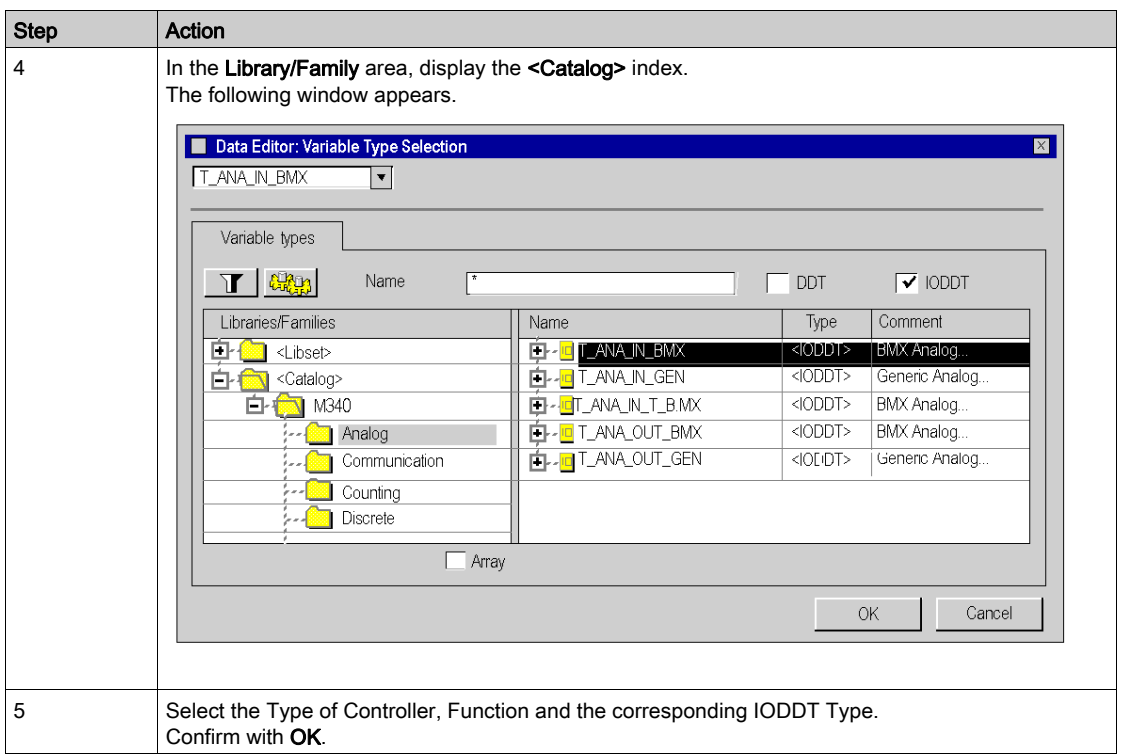

# Example: Instance ENTRY\_PRESSURE of Type T\_ANA\_IN\_BMX:

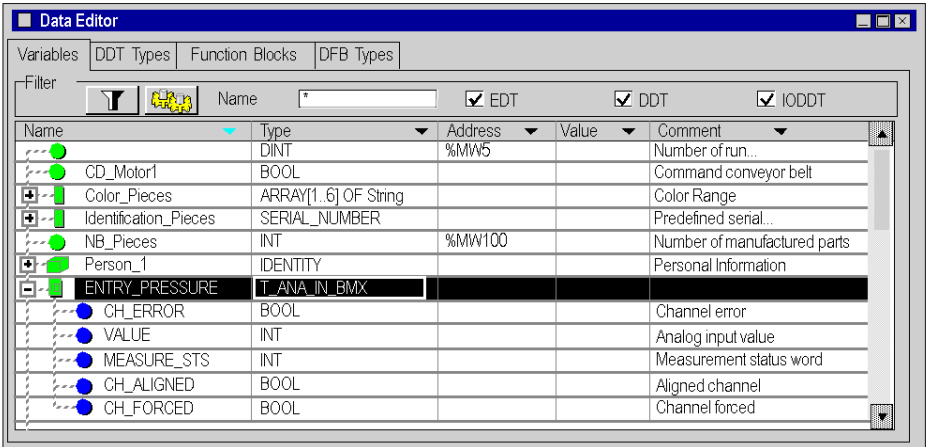

## Linking to the application specific module

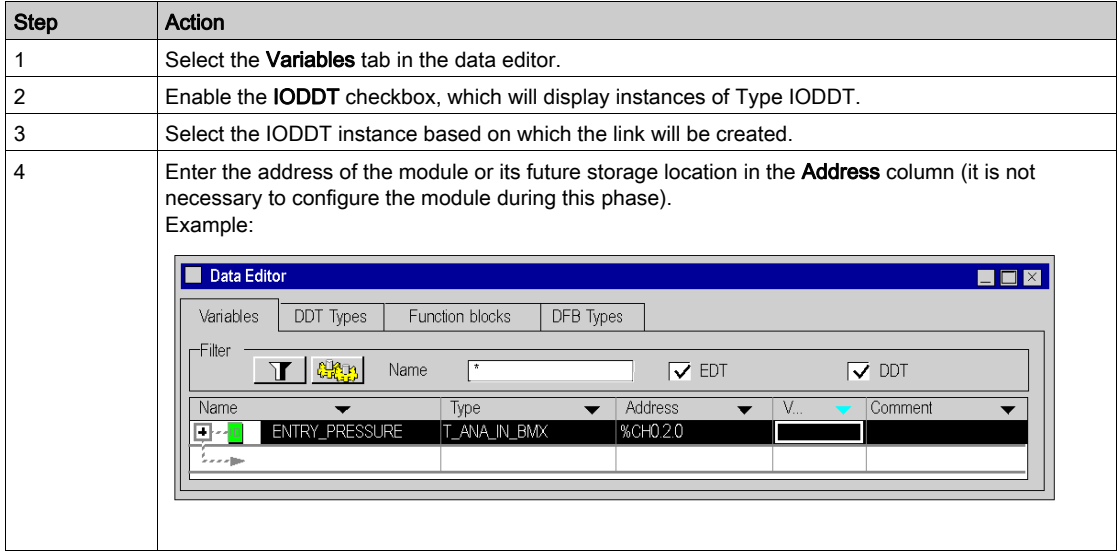

#### Rules

Follow the rules below:

- An IODDT data type cannot be nestled in a DDT data type.
- An IODDT data type cannot be nestled in another IODDT data type.
- A public or private variable of a DFB cannot be an IODDT type.
- An input / output parameter of a DFB may be of Type IODDT. However, you can only use those IODDT types that are listed in the Variable Type Selection menu.
- An IODDT instance cannot be accessed from a DFB section.

# Managing a Device DDT instance

#### Device DDT Instance

When adding a module to a rack, Control Expert software instantiates the associated device DDT structure. The main family of modules concerned by device DDT is the I/O modules family, some specific modules are also concerned. The device DDT name syntax is explained in the section on Device DDT Naming Rule (see EcoStruxure™ Control Expert, Program Languages and Structure, Reference Manual).

Each module is associated with one implicit device DDT instance.

Implicit Device DDT instances are created by default on device insertion and refreshed automatically by the PLC. They contain the modules status, modules and channels health bits, values of the modules inputs, values of the modules outputs, etc.

NOTE: Optional explicit DDT types are proposed in the data editor to support status or command data used by explicit exchanges on a channel of I/O modules in a remote I/O drop. Explicit DDT instances are created manually by the user in the data editor and used as input or output parameter with the function block managing the explicit exchange (see EcoStruxure™ Control Expert, I/O Management, Block Library).

#### Renaming a Device DDT

The following table describes a way to rename a module device DDT:

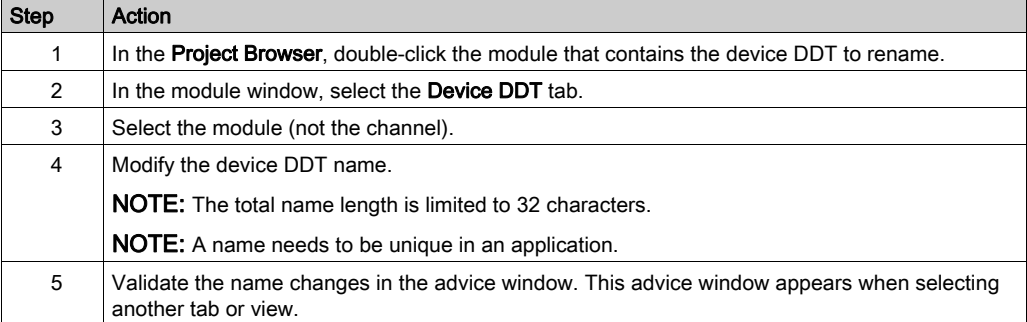

# **A WARNING**

## UNEXPECTED EQUIPMENT BEHAVIOR

- Always verify that the Control Expert configuration is consistent with the hardware installation.
- If you attempt to change the default names of your devices, manage the naming to prevent from addressing the wrong device.

#### Failure to follow these instructions can result in death, serious injury, or equipment damage.

#### Copying and Pasting a Module

During a module copy/paste action, the pasted module respects the default naming rule linked to its topological location.

#### Moving a Module

Moving a module does not modify its name.

If the same module type is inserted in the slot freed by the module shifting, the new inserted module should get the same topological name. In order to keep the naming uniqueness, *\_rrrrr* is added at the end of the string (*rrrrrr* being a random character series).

#### Replacing a Hot Standby CPU

Replacing a Hot Standby CPU does not modify the device DDT name of the CPU.

#### Checking the Device DDT Owner

When a module is moved or a Device DDT is renamed, it may be difficult to locate the module in the architecture. This information is provided in the **Owner** column of the **Data Editor**. Displayed columns are configured [\(see](#page-421-0) page 422) as needed.

#### Creating a Device DDT Instance

Perform the following steps to create a Device DDT instance:

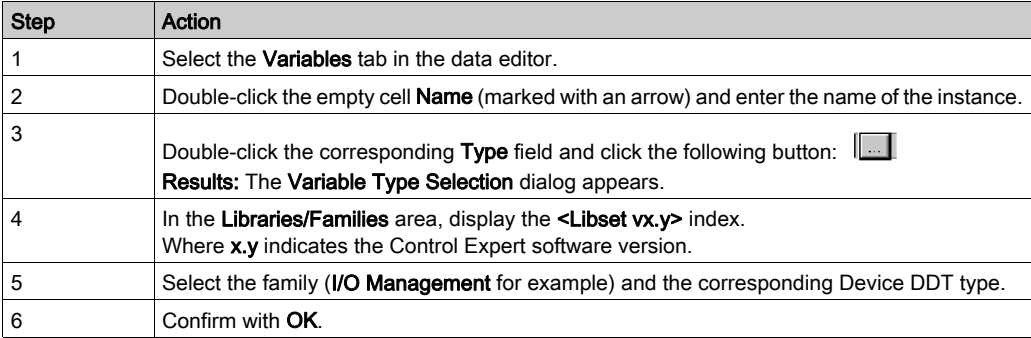

Example: Instance ANA\_OUT of type T\_U\_ANA\_STD\_OUT\_8:

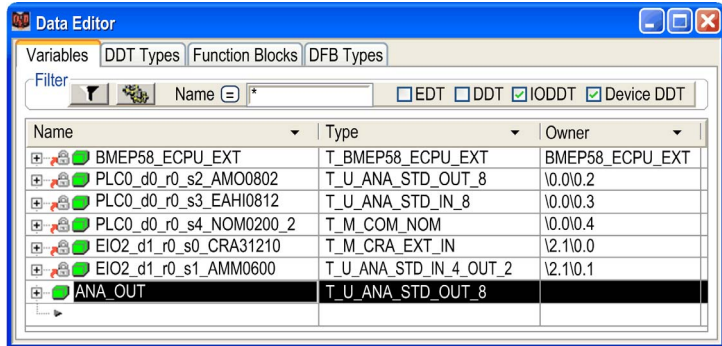

# Linking a Device DDT Instance to a Module

Use the following procedure:

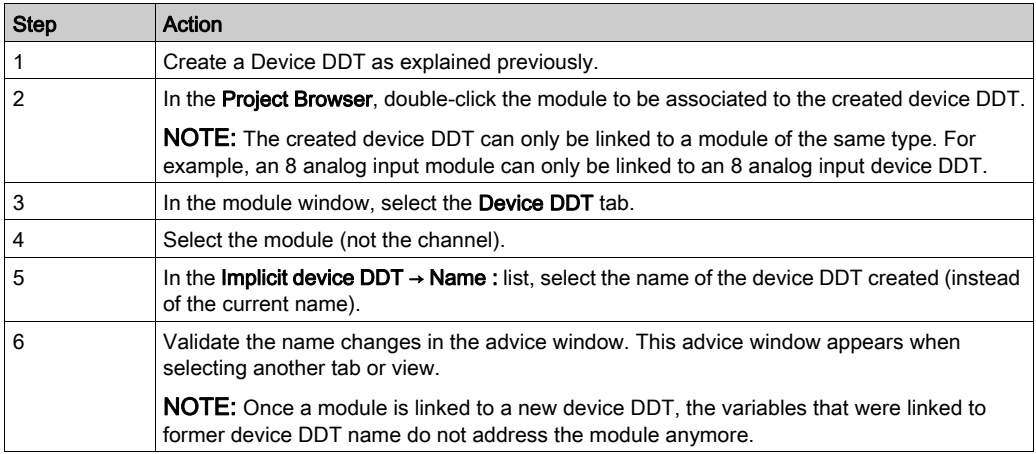

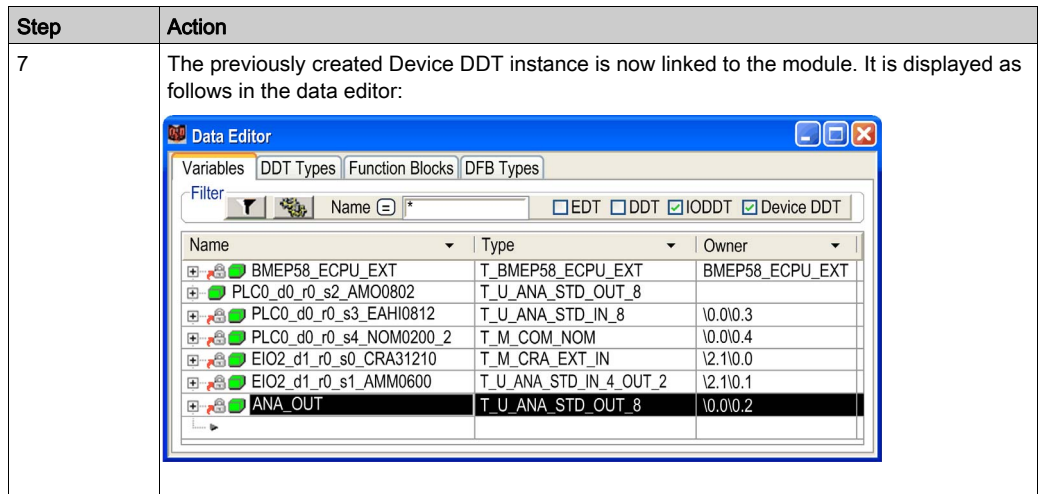

NOTE: A variable linked to a module shows a lock  $\frac{1}{100}$  in front of its name in the data editor.

# Managing an IODDT, DDT or an Array type instance

#### Adding an alias

An alias name can be given to all elements of an IODDT, DDT or an Array type instance of application.

The aliases can be created with the following rules:

- The alias descriptions are only allowed for elements of type IODDT, DDT or an Array.
- The type and address for an alias cannot be changed as these attributes are defined by the IODDT, DDT or an Array
- Name and Comment can be changed.
- The alias displays the initial value of a DDT or Array element.

This procedure below is used for customizing elements used to make up a DDT instance, however the procedure is the same for an IODDT or Array instance.

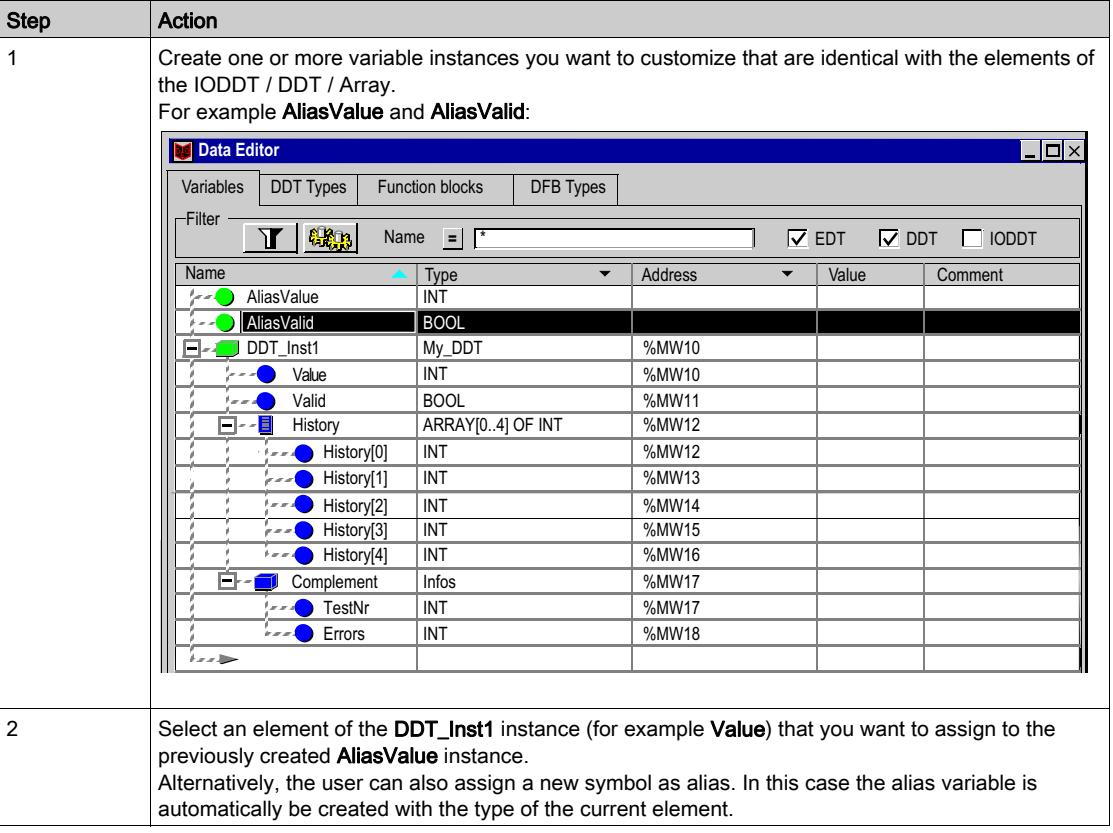

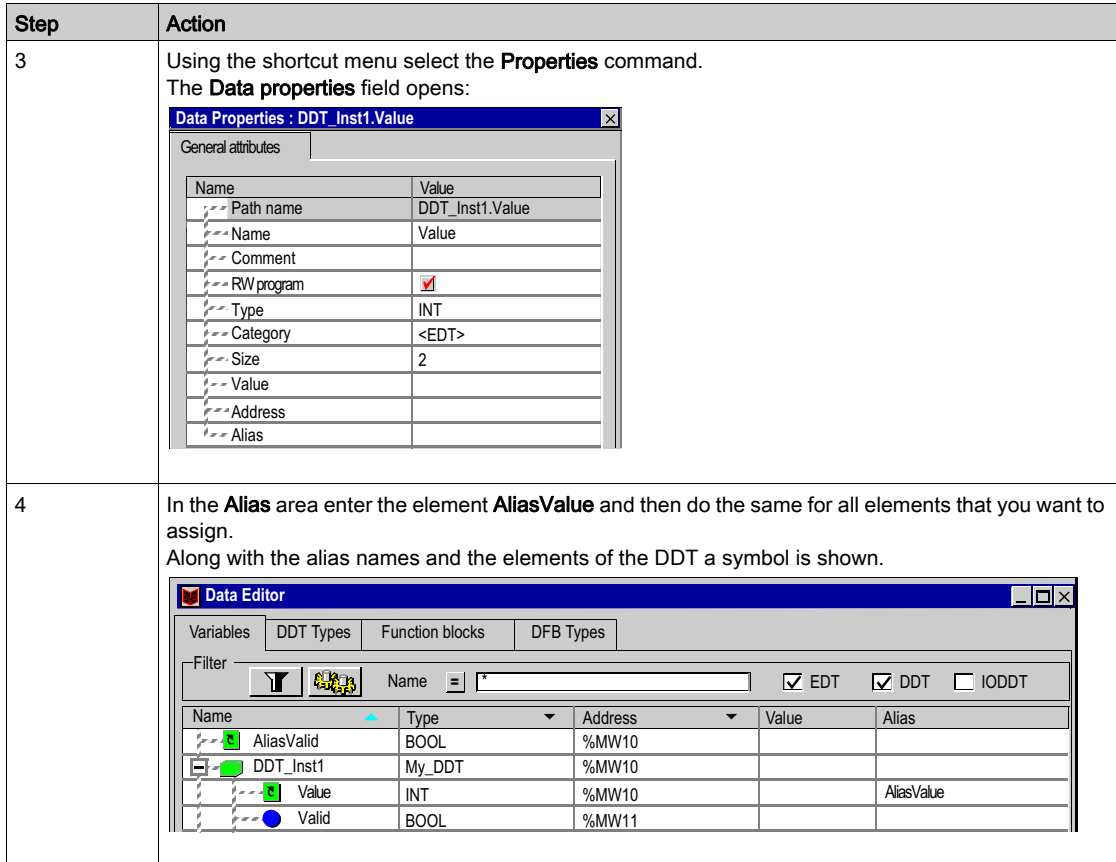

NOTE: The user can directly enter the AliasValue in the Alias column.

#### The "Data Properties" window

The Data properties window can be opened from the IODDT structure, DDT structure or an Array element. In such a case Alias is the structure attribute; it contains the names of the variables.

#### Example:

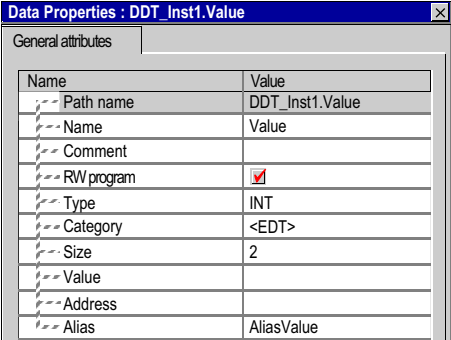

The Data properties window can also be opened from the Alias instance. In such a case Alias of is an instance attribute; it contains the names of the elements of the IODDT structure, DDT structure or an Array element.

Example:

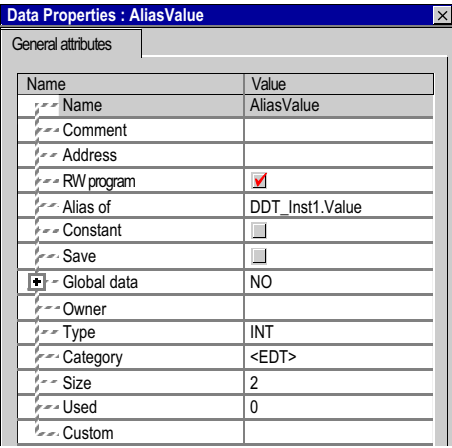

## Disconnecting an alias

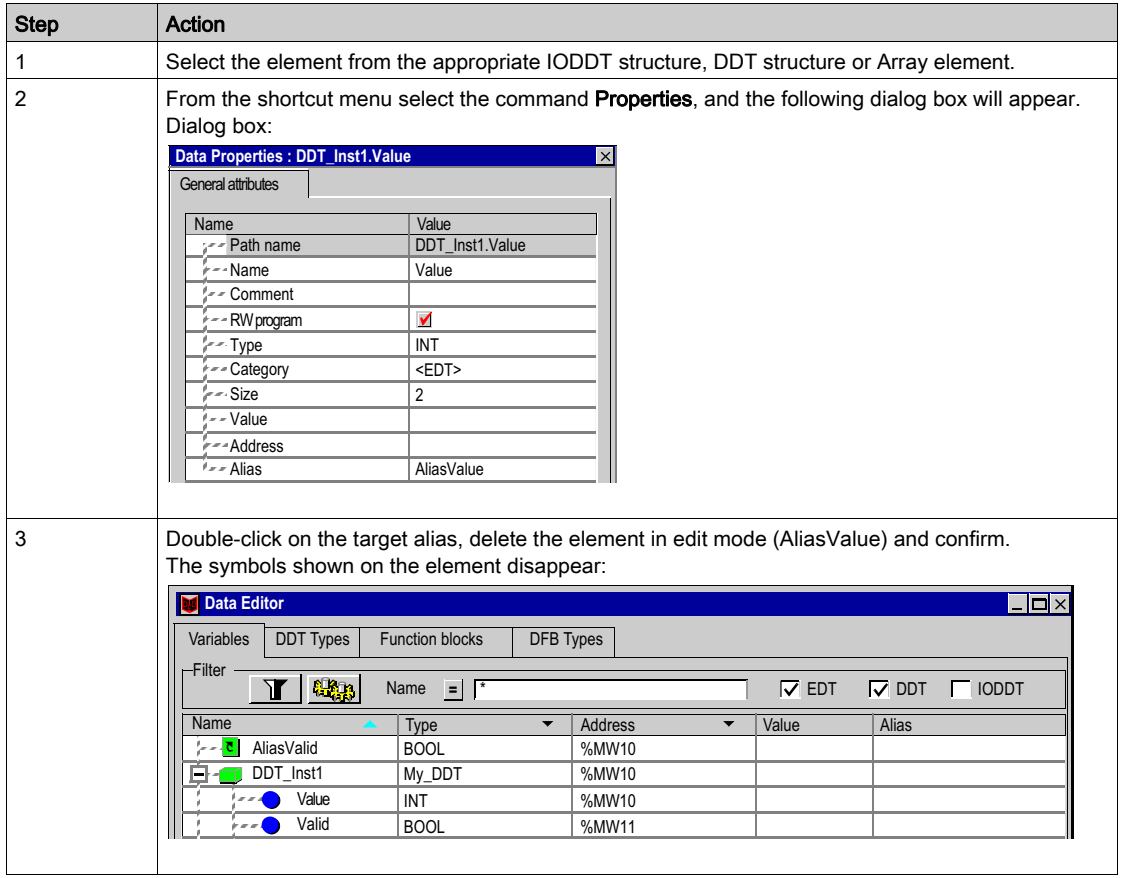

NOTE: Alternatively, the user can directly delete the name in the column Alias or AliasOf.

NOTE: The alias instance returns to being a normal EDT instance and the attributes for the element to which the instance is assigned are retained. The element for the IODDT structure, DDT structure or an Array element contains the original manufacturer-defined name again.

#### Alias on sub fields of existing Alias

The user can set the alias on a sub field of an IODDT structure, DDT structure or an Array element that is already an alias.

Example: AliasComplement is alias of DDT\_Inst1.Complement and AliasTestNr is alias of AliasComplement.TestNr.

#### Management of initial value for an alias

The initial value of an alias is the initial value on the sub field of DDT or Array. This sub field path is given by attribute Alias OF. So when you get or set the initial value on an Alias in fact you get it or set it on the sub field path given by attribute Alias OF.

Example: Initial value of alias "AliasValue" is the initial value given on path "DDT\_Inst1.Value". (12 in the following example screen)

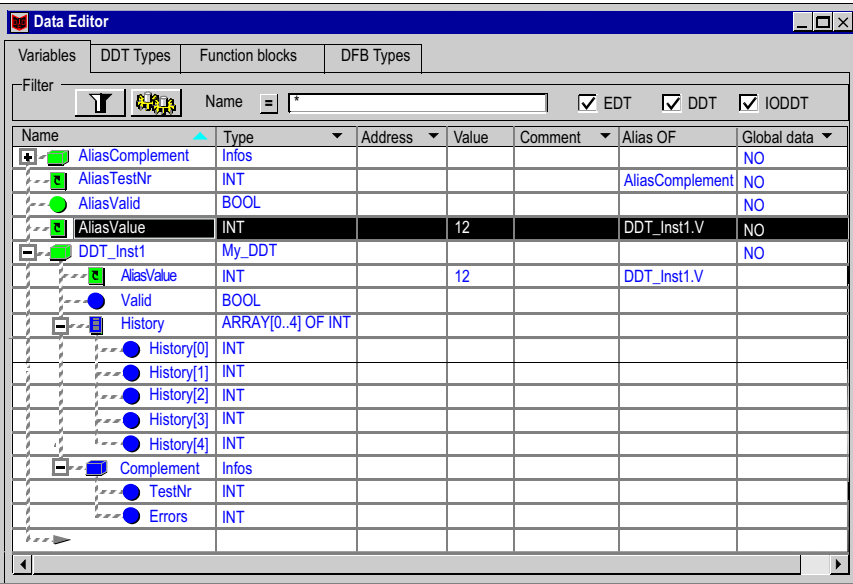

Additionaly if we get or set initial value of " DDT\_Inst1.Complement.Errors" you will get or set initial value on " AliasComplement.Errors", because " AliasComplement" is an alias on " DDT\_Inst1.Complement" (see following figure).

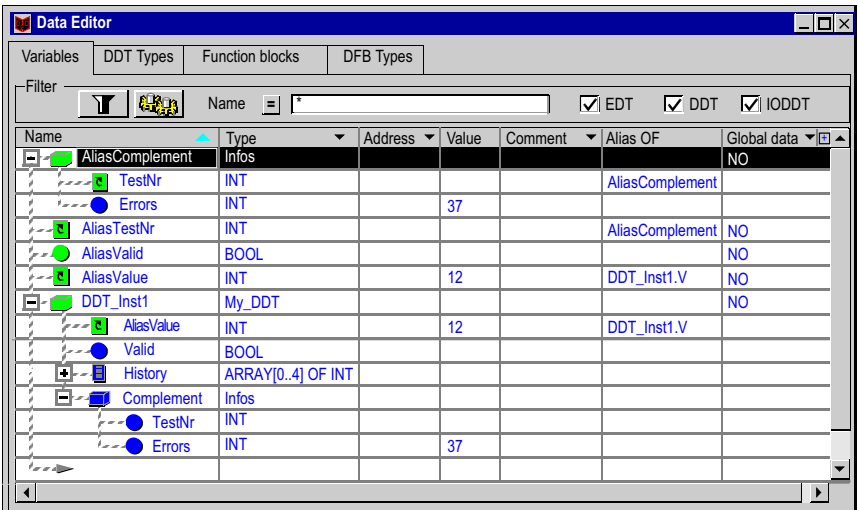

# Creation of multiple variable instances

## **Procedure**

There are two possibilities for this:

- using the Copy/Paste function,
- using the Import function.

## Copying / pasting of instances.

The following procedure shows the method to create and rename an instance, following defined rules, using the Copy/Paste function:

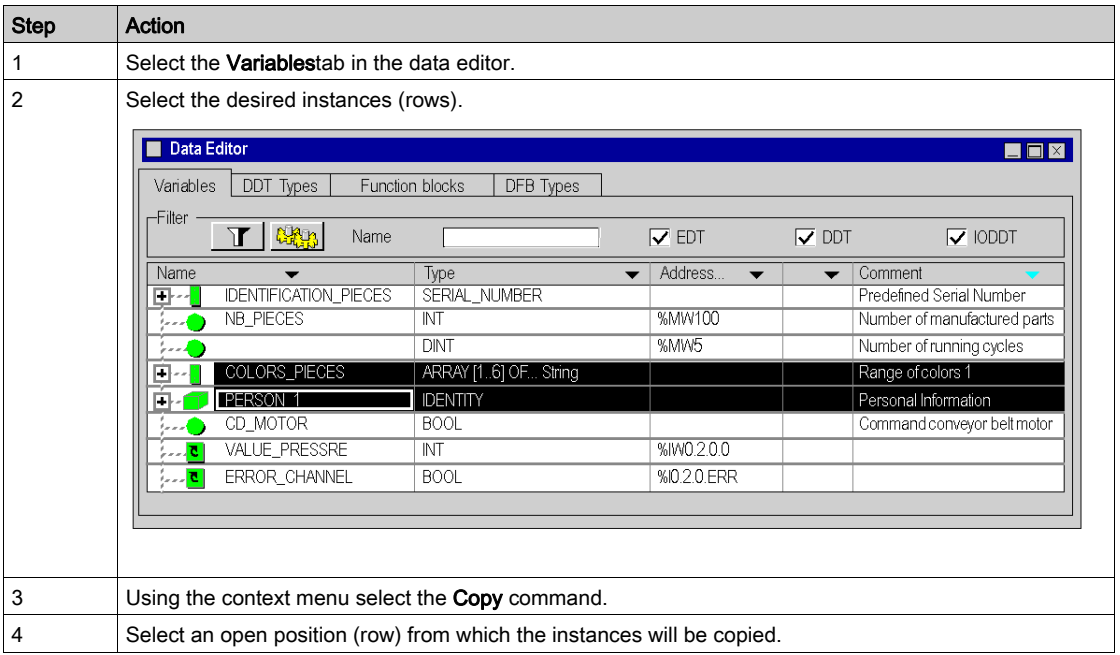

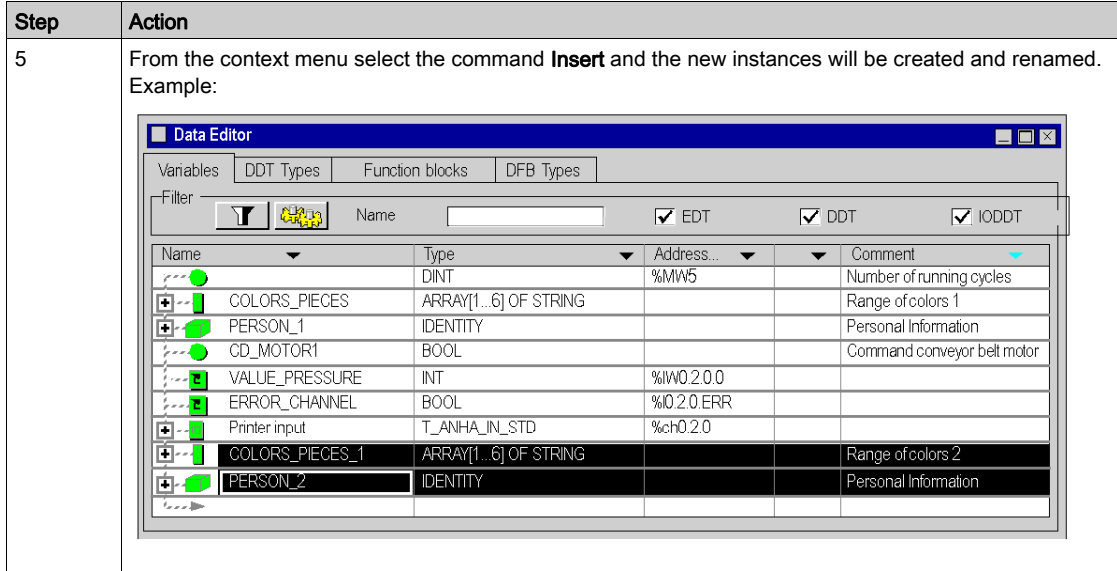

NOTE: Renaming Rules:

• From a name of the instance <Name>\_<Number> or <Name> results after renaming <Name>\_<Number+1> or <Name\_0>.

# Importing instances

See "Importing Variables" (see page [1793\)](#page-1792-0).

# Displaying the variable instances in the editor

## Display sequence in a column

The variable instances can be displayed in ascending or descending alphabetical order. This sequence will be used in a column chosen by you.

For this, click on the area that contains the name of the column in question which determines the sorting order. After that the corresponding arrow will turn blue.

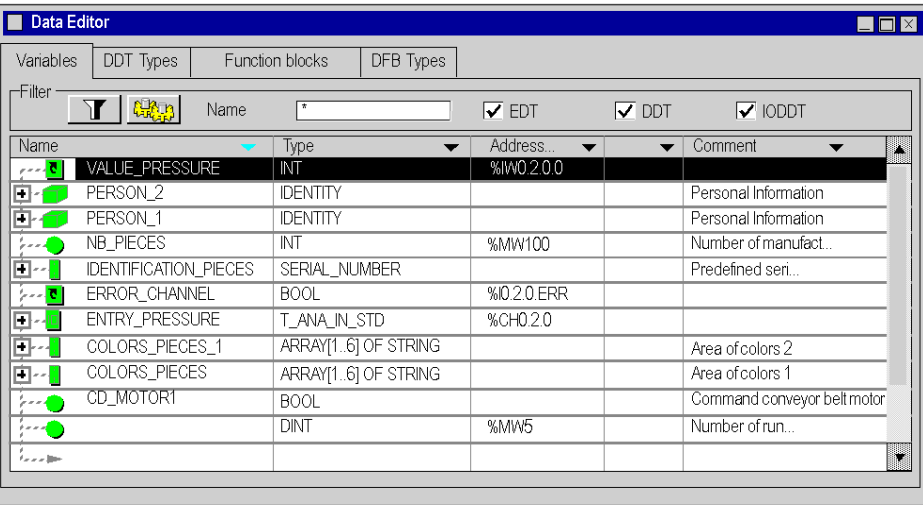

Sorting in descending alphabetical order in the column Name

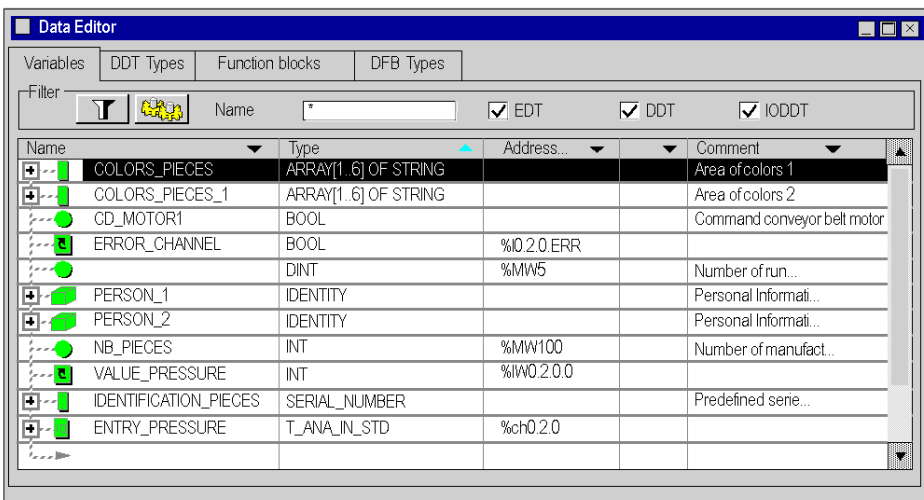

Sorting in ascending alphabetical order in the column Type

# Display the elements of an instance of the "derived" type

To show the elements that belong to an instance of the "derived" type (structure or array), carry out the following steps:

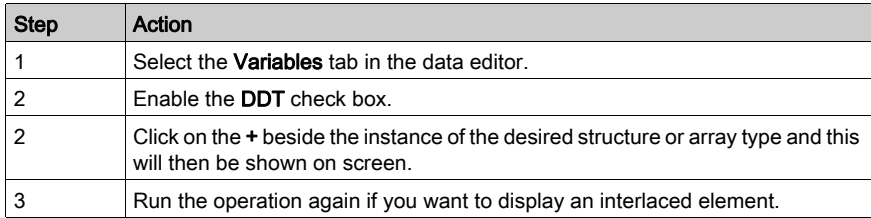

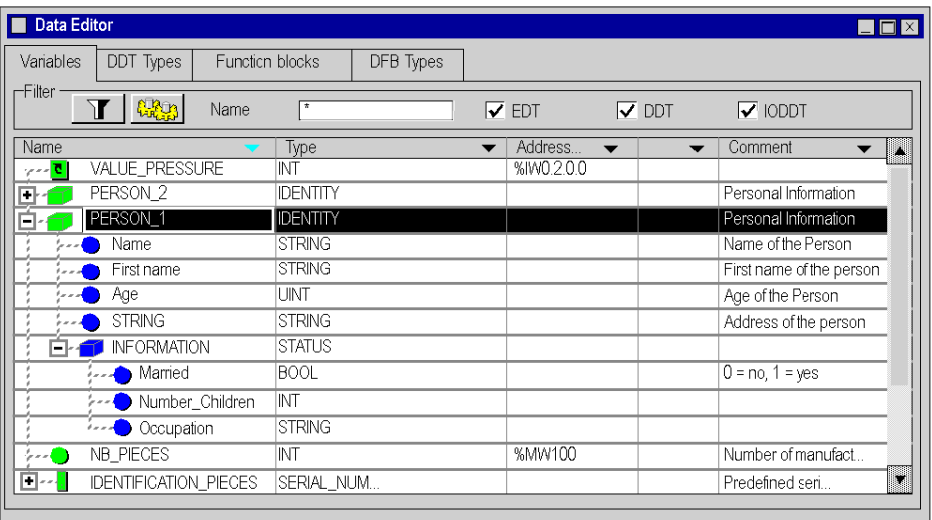

Example: Display the instance Person\_1 of the structure type IDENTITY.

## Displaying the instance attributes

## For anunopened field Data Properties:

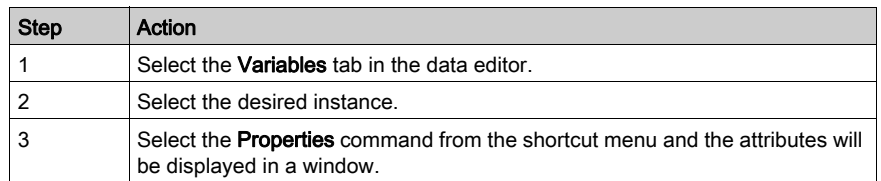

#### Example:

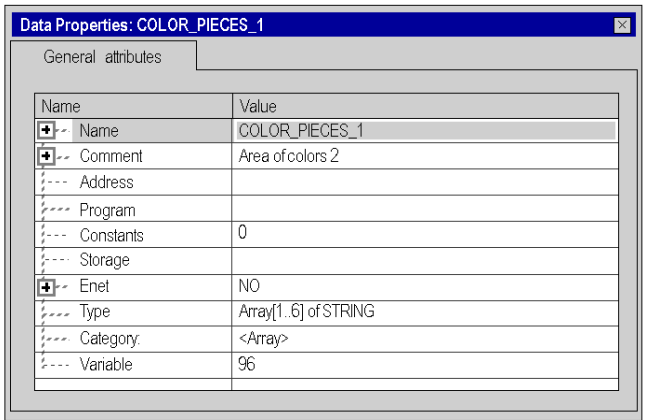

## For a window that is already open Data Properties:

After the instance has been chosen, the window Data properties is updated automatically with the display for the attribute in question.

#### Sorting the variable instances

See [Filtering of Data, page](#page-430-0) 431

# Changing attributes of variable instances

## Changing the name of an instance

Carry out the following steps:

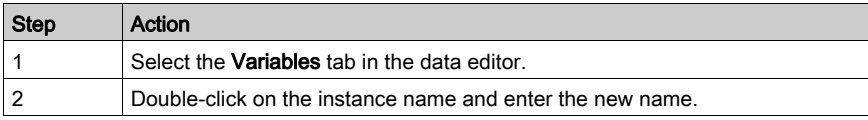

NOTE: The instance name can only be used once.

#### Changing the type of an instance

There are three options.

In the Data Editor select the Variables tab:

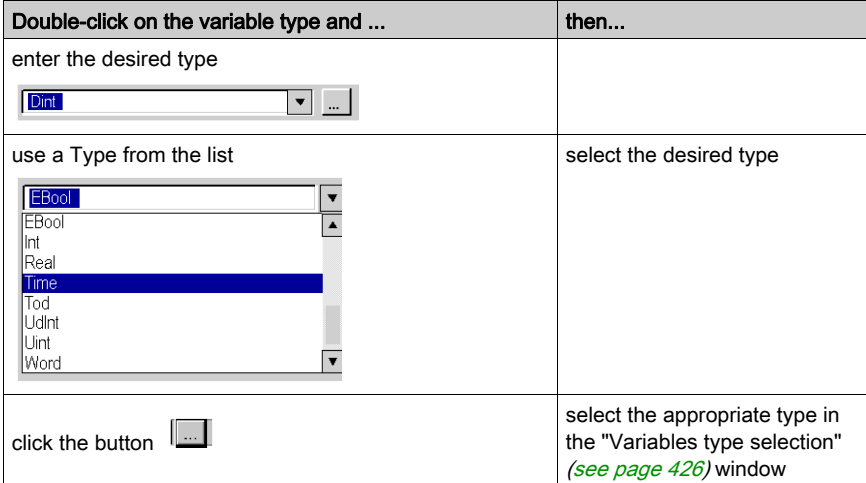

#### Changing the address of an instance

Carry out the following steps:

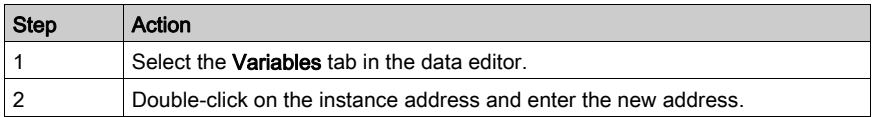

NOTE: Several different instances can be assigned to one address (multiple assignment).

# Changing an attribute in the "Data Properties" field

Carry out the following steps:

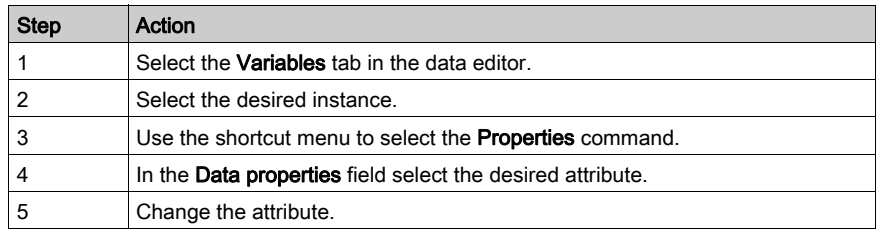

Assigning an address for the CD\_MOTOR1 instance (the variable is located):

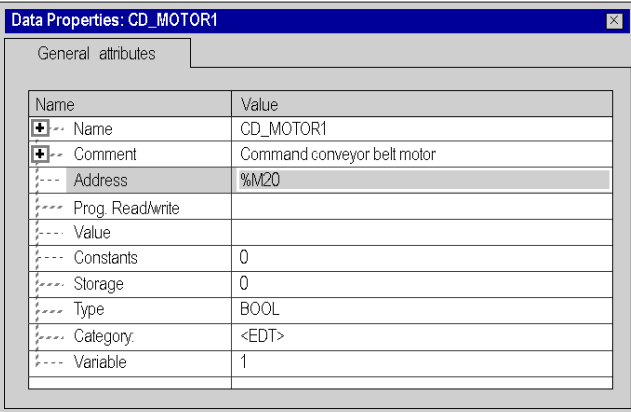

## Changing the attribute in several instances

Carry out the following steps:

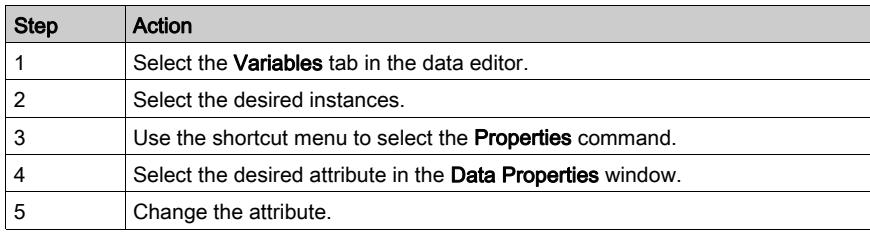

NOTE: For this functionality the following restrictions apply:

- names and addresses cannot be changed,
- the contents of the attribute to be changed must be the same for all selected instances,
- the change must be tolerated by all the instances selected,
- for sub-element instances with different superior elements, multiple selections are not possible.

Example: As can be seen in the following graphic, the three instances have the same type and can be changed from Bool to Ebool.

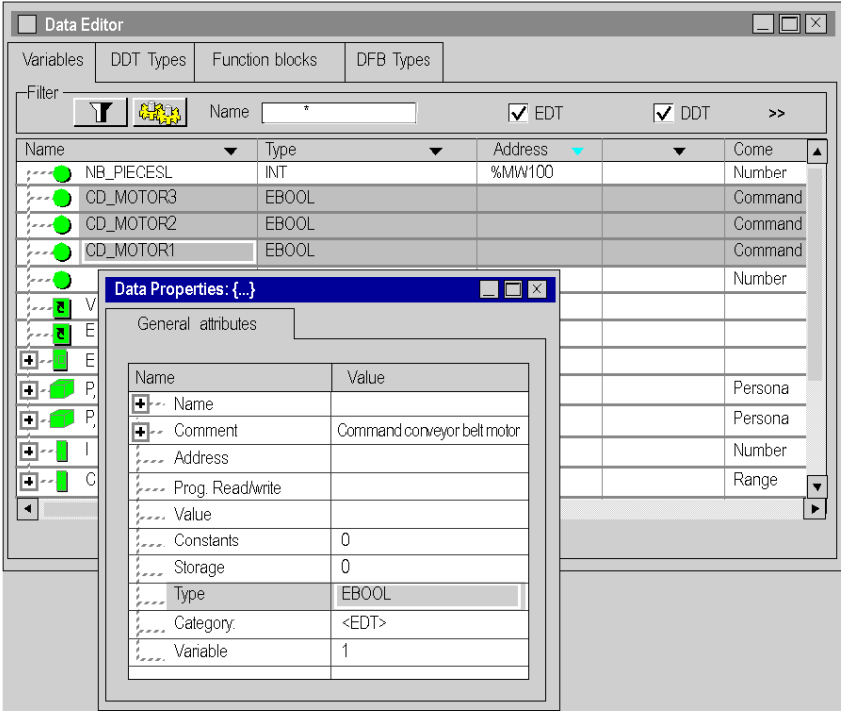

#### Rule for instances of the type Structure

The internal organization of an instance of type structure (type, that belongs to the DDT family) cannot be changed via the instance, but rather via the type of the instance (DDT type tab).

In contrast, the changes listed above (instance name, type, address) are applied directly to the instances and do not affect the internal organization, only the instantiation of the type.

# Creation of a Reference Type Instance

## Reference Type Instance

The reference type is used to create references to EDT, DDT and Device DDT variables.

# Creating a Reference to a Variable

Creating a reference type instance:

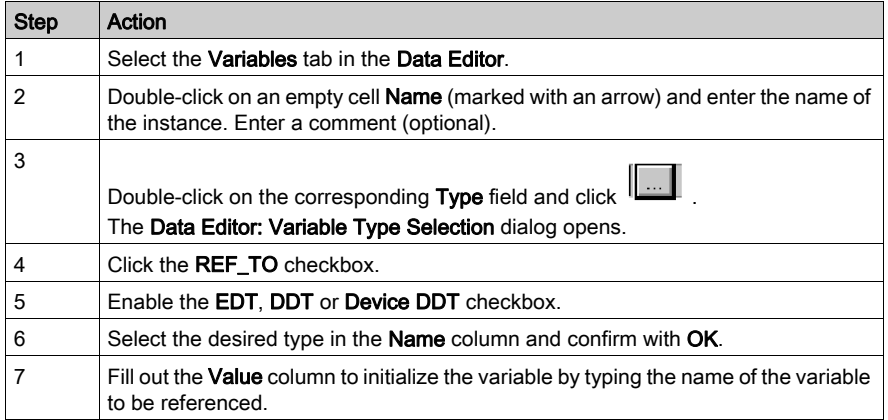

Example of the Data Editor with a reference to a variable:

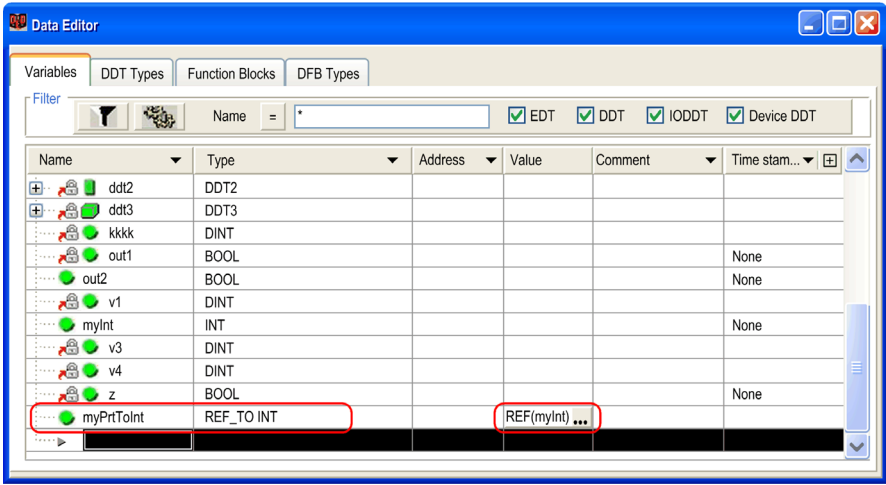

# **Chapter 14** General Functions

# Object of this chapter

This chapter guides the user through the use of the general features available in the data editor.

# What Is in This Chapter?

This chapter contains the following topics:

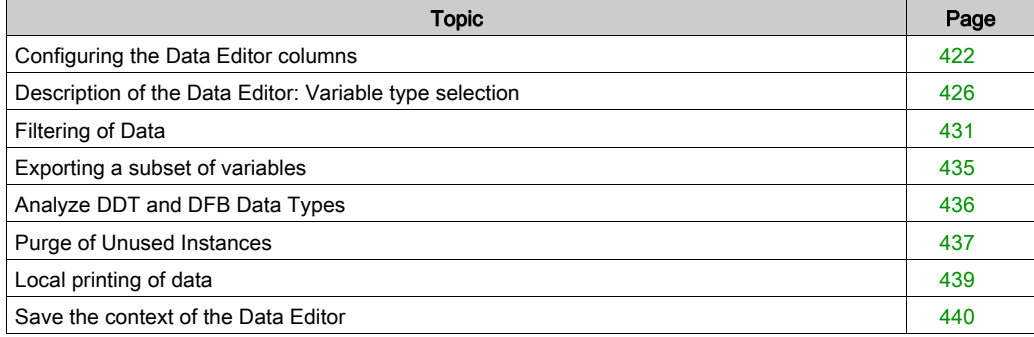

# <span id="page-421-1"></span><span id="page-421-0"></span>Configuring the Data Editor columns

## Introduction

In every Data Editor tab you can configure the column display (a default configuration is suggested). This lets you:

- Define the columns you want to display.
- Define the sequence for the columns shown.

## Columns Available

The following table shows the different columns available in the Data Editor:

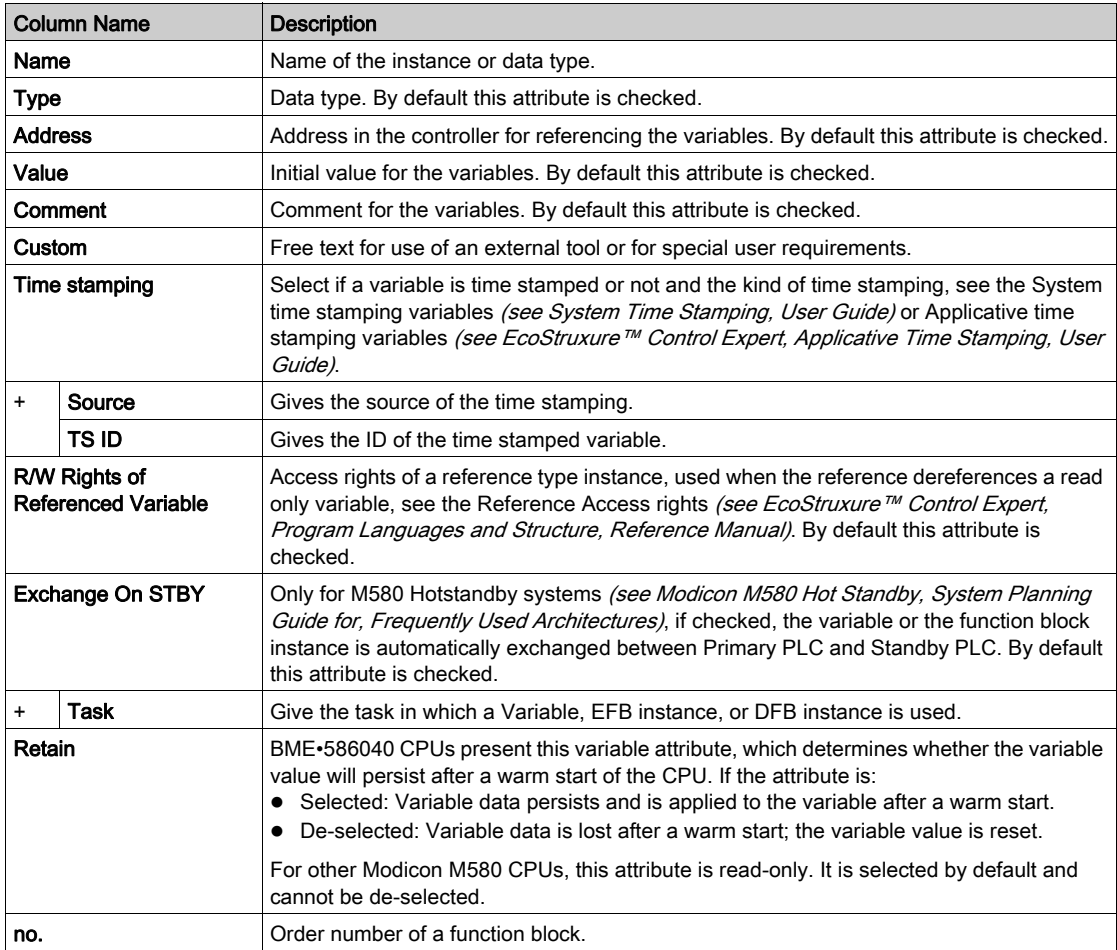

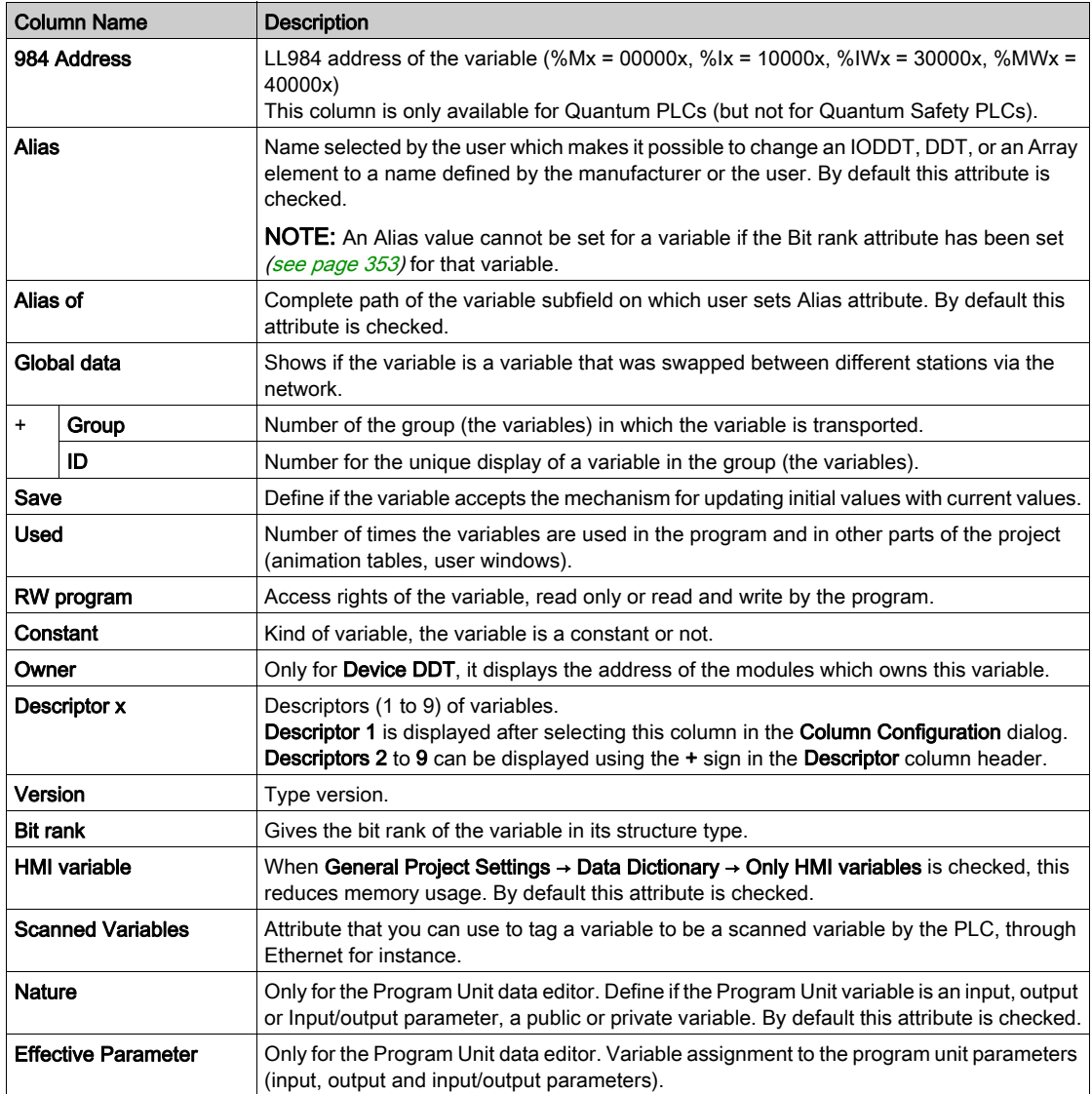

# Defining Columns

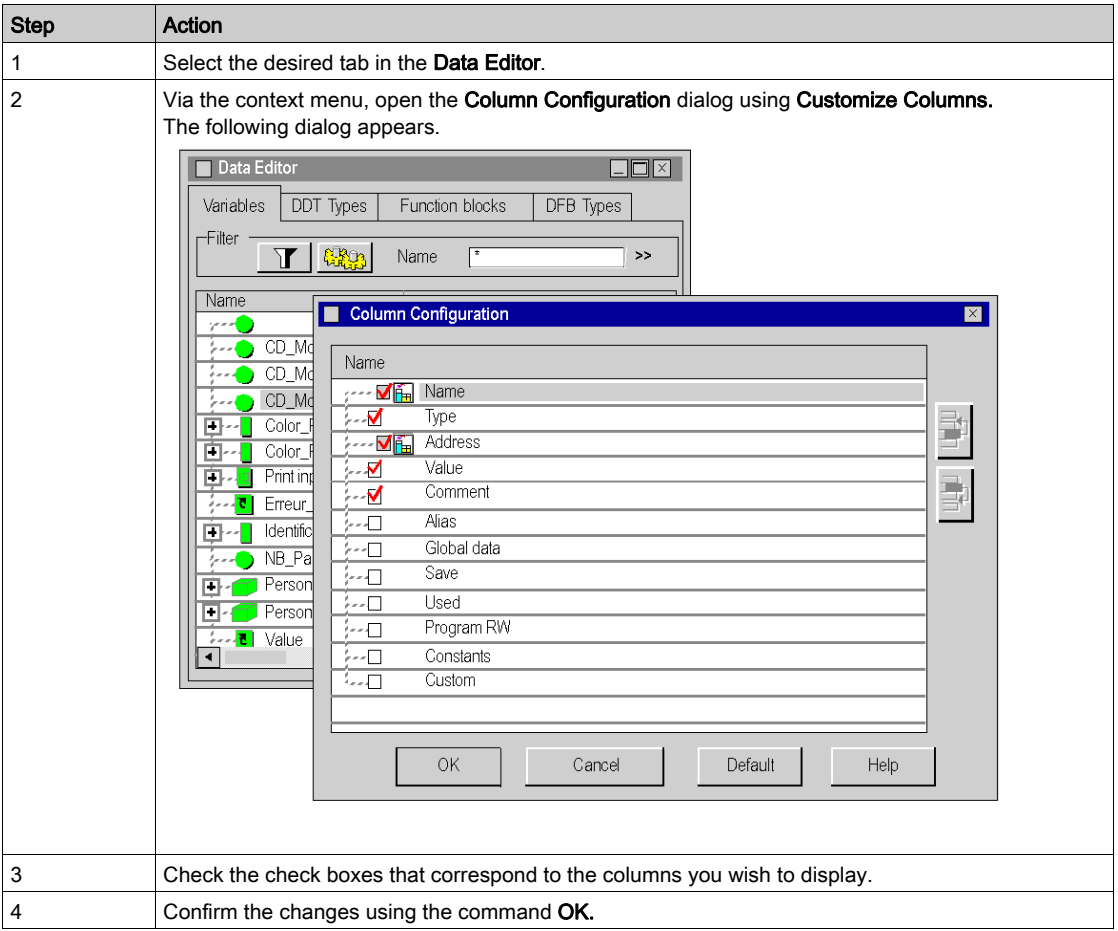

# NOTE: The Name and Type columns are required.

Description of the buttons

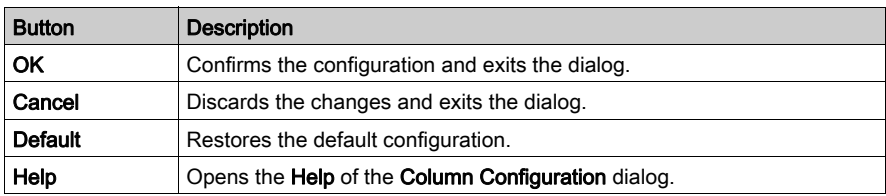

# Changing the Columns Sequence

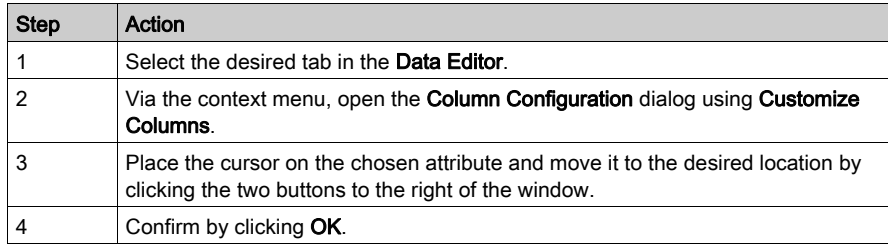

NOTE: The first column must always correspond with the attribute Name.

# <span id="page-425-1"></span><span id="page-425-0"></span>Description of the Data Editor: Variable type selection

#### **Introduction**

The Data Editor: Variable Type Selection provides the following options:

- Selection:
	- $\circ$  of derived data types (typical structures/arrays),
	- $\circ$  the function block data types (EFB\DFB),
- Creating non-typical arrays.

## At a Glance

Data Editor: You can access the variables type selection by double-clicking on the Type column

and clicking on  $\left[\begin{array}{c|c}\n\hline\n\hline\n\end{array}\right]$  in the Data Editor.

Depending on the tab used to start the editor for the selection of the data type, one of the following windows is displayed:

#### Variables:

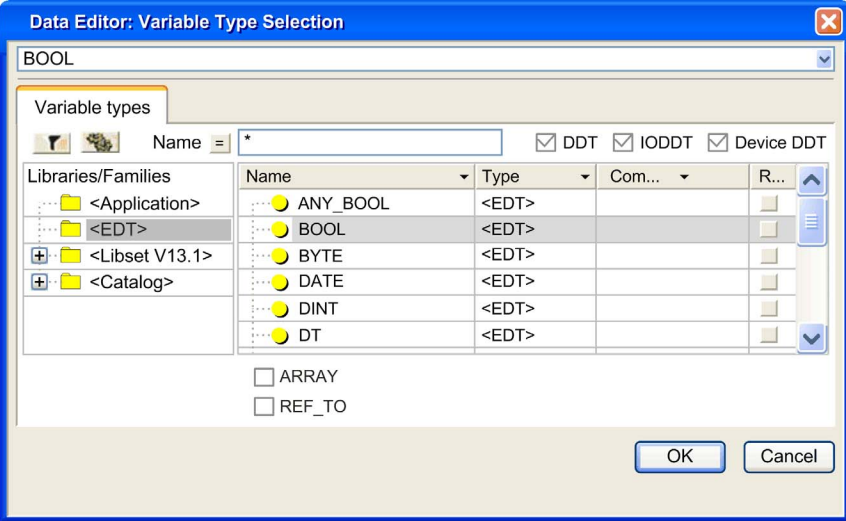

# DDT Types:

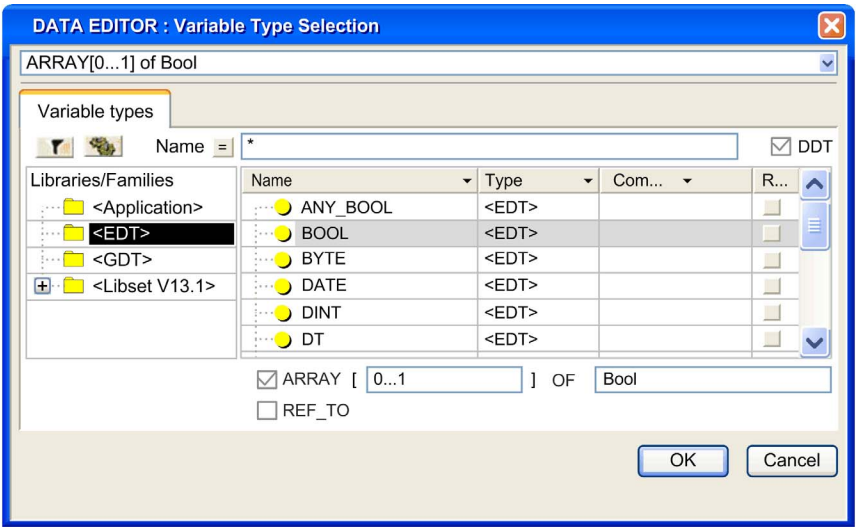

# Function blocks:

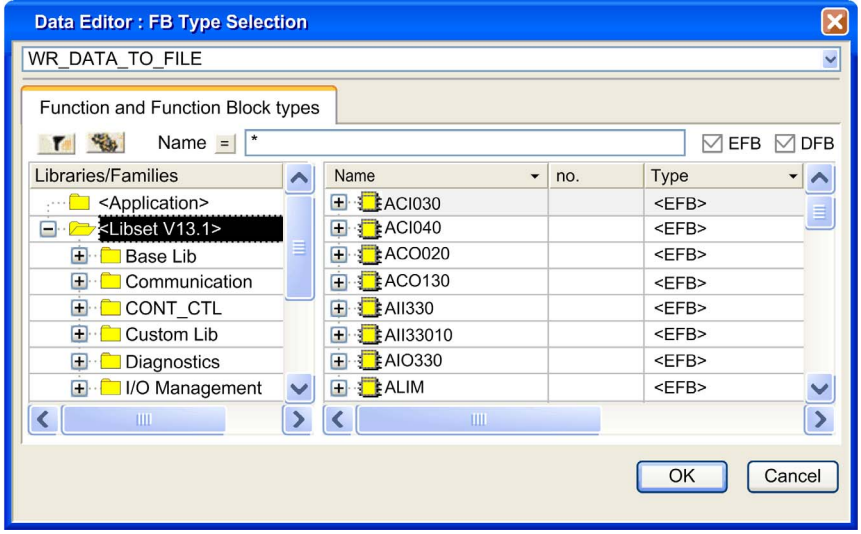

NOTE: Access to the editor for the selection of the data types is not possible via the DFB types tab.

#### Description of the area Libraries/Families

This area contains directories and subdirectories where various selectable data types are classified.

If you choose one of the directories or subdirectories, the types for the right-hand side of the columns Name/Type/Comment are shown.

- The directory <Application> shows the data types used in the project:
	- $\circ$  the Derived Data Types (DDT); the checkbox DDT must be enabled.
	- $\circ$  the Derived Function Block (DFB); the DFB checkbox must be enabled.
	- $\circ$  the Derived Data Types that refer to the inputs/outputs (IODDT); the **IODDT** checkbox must be enabled.
	- $\circ$  the data types for the elementary function blocks (EFB); the **EFB** checkbox must be enabled,
	- $\circ$  the Device Derived Data Types (DDDT); the Device DDT checkbox must be enabled.
- the **<EDT>** directory shows the types for the elementary data,
- the <GDT> directory shows the types for the generic data,
- the <Libset> directory that is organized into special libraries contains the families made available by the manufacturer or the functions archived by the user:
	- $\circ$  the Derived Data Types (DDT); the DDT checkbox must be enabled.
	- $\circ$  the data types for the sequence controls (SFC); the DDT checkbox must be enabled,
	- $\circ$  the data types for the derived function blocks (DFB); the **DFB** checkbox must be enabled,
	- $\circ$  the elementary function blocks (EFB); the **EFB** checkbox must be enabled,
	- $\circ$  the Device Derived Data Types (DDDT); the **Device DDT** checkbox must be enabled.
- the <Catalog> directory that shows the derived data types that reference inputs/outputs (IODDT) from the manufacturer; the IODDT checkbox must be enabled.

# ARRAY checkbox

If this checkbox is enabled, you can use the editor to select the array types to have a single size or several sizes (maximum six dimensions).

Example: Array with two dimensions 10x4 DINT

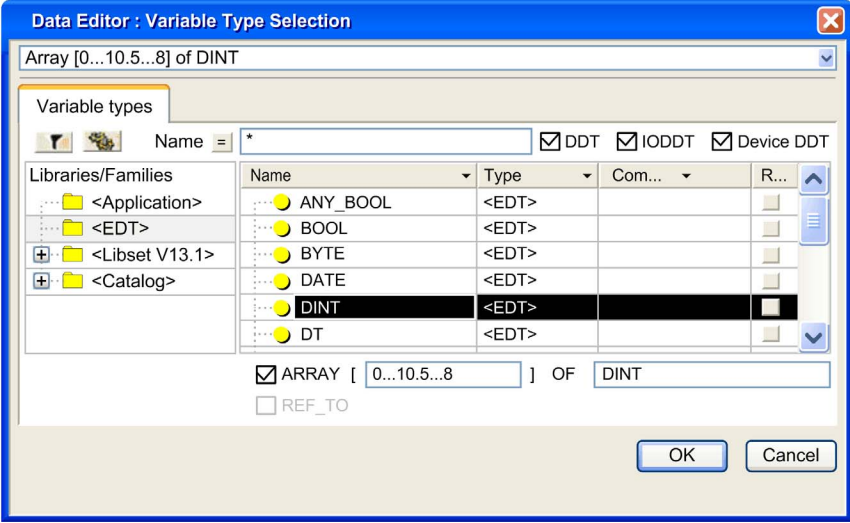

#### REF\_TO checkbox

If this checkbox is enabled, you can use the editor to create a reference type instance. Example: REF\_TO BOOL

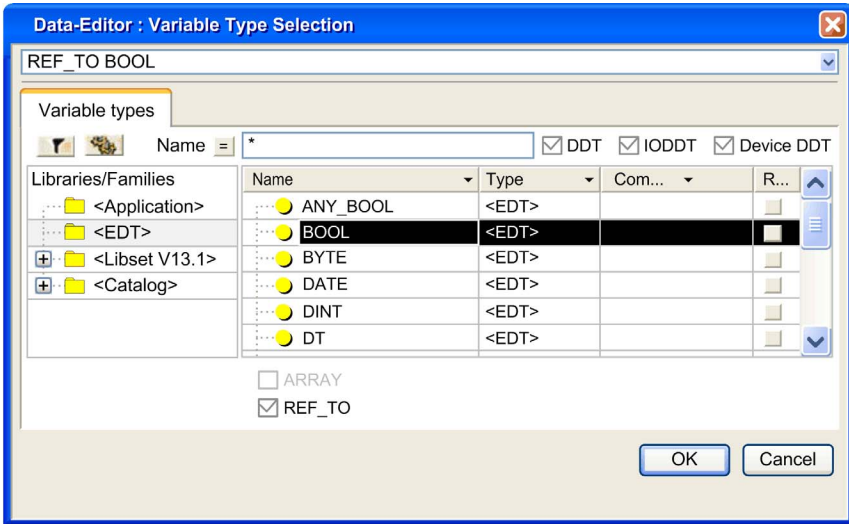

#### **Filtering**

You can create filters in the data editor to display the data types according to your requirements.

The **Name** field is used to enter the name of the data type that you want to display in the Name/Type/Comment area. You can use place holder symbols (\* or ?) to carry out multiple search operations.

Clicking on the button  $\|\mathbf{I}\|$  updates the display corresponding to the filter term defined in the field Name.

Clicking on this button  $\frac{C_{\text{max}}}{C}$  opens the Filtering data [\(see](#page-431-0) page 432) dialog box where you can define various filter attributes.

Clicking on this button  $\Box$  inverts the filter. The button changes from = to <> and vice versa.

# <span id="page-430-1"></span><span id="page-430-0"></span>Filtering of Data

#### Introduction

You can create filters in the data editor to display the data according to your requirements.

A filter is the sum of the conditions applied to various attributes.

In every tab, it is standard for all variable instances or data types to be shown.

The various filters you have defined are saved when the data editor is closed and restored when it is opened again.

# At a Glance

The filter parameterization in the data editor is determined depending on the tab chosen. Description of the Data editor different fields depending on the tab:

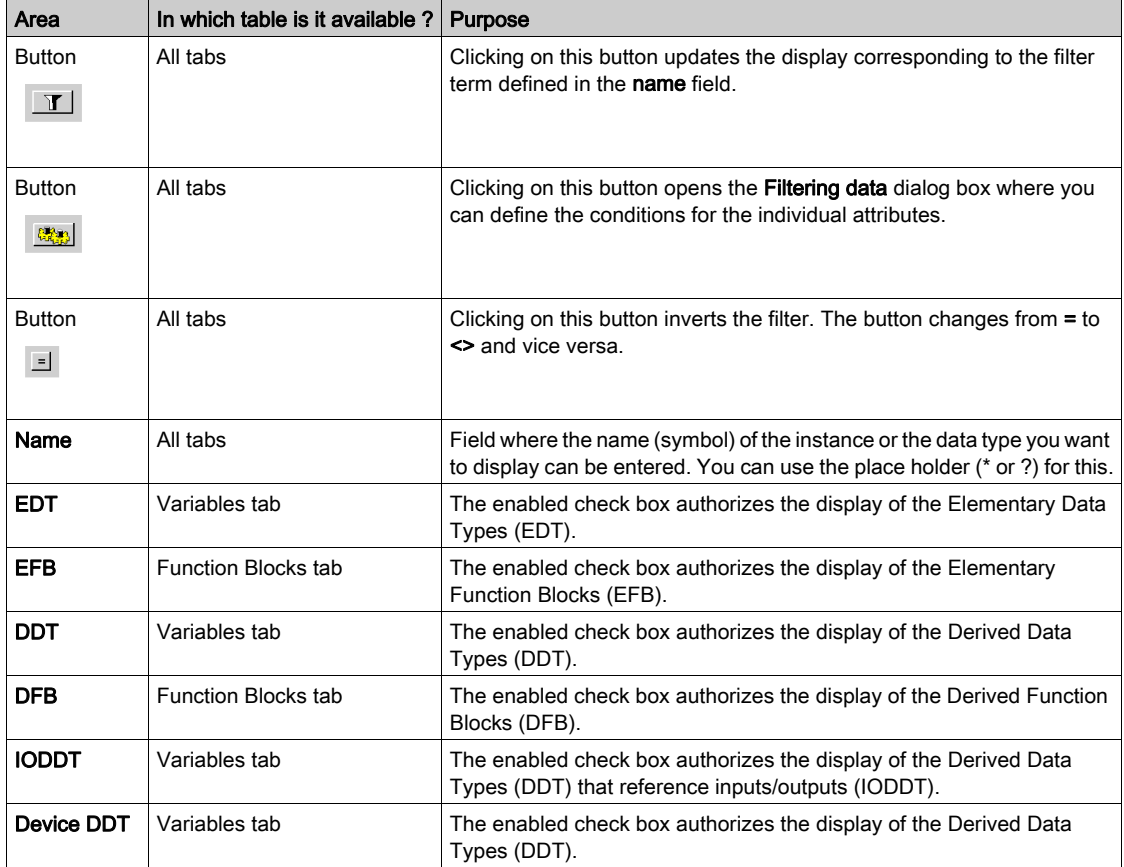

## <span id="page-431-0"></span>The dialog box Filtering data

The dialog box Filtering data makes it possible to:

- view the current filter conditions,
- change the current filter conditions,
- define new filter conditions.

NOTE: The contents of the Filtering data dialog box depends on the tab from which it was called.

## Description of the dialog box columns Filtering data

Description:

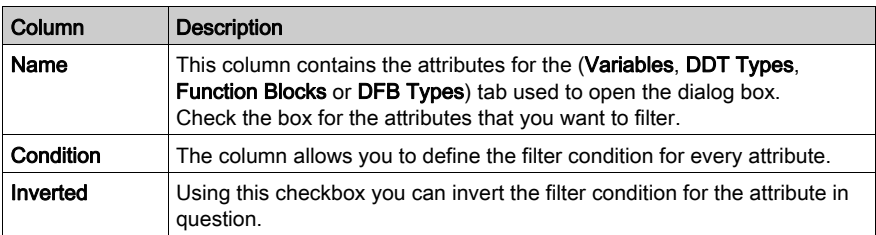

#### Options for defining a filter for Variables:

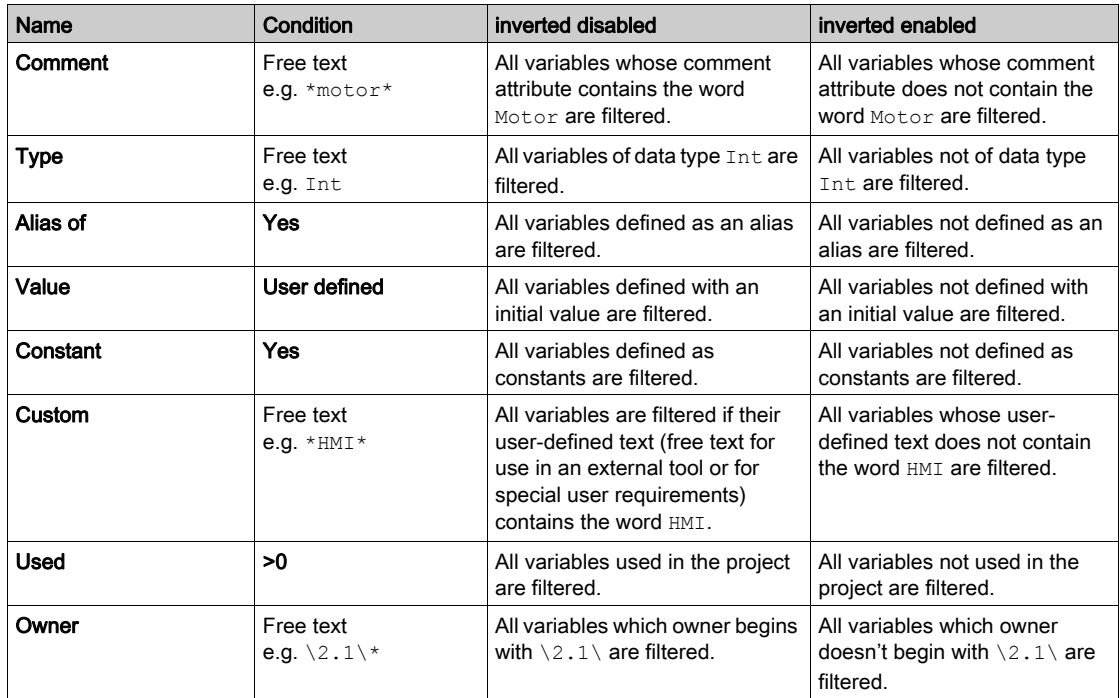
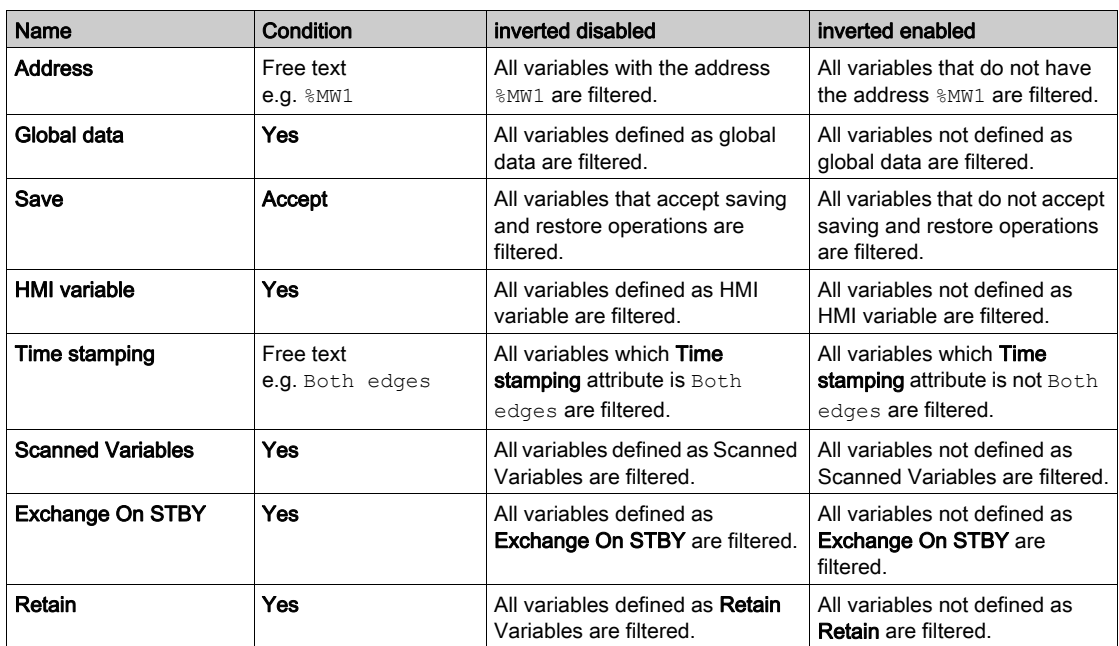

Options for defining a filter for DDT types:

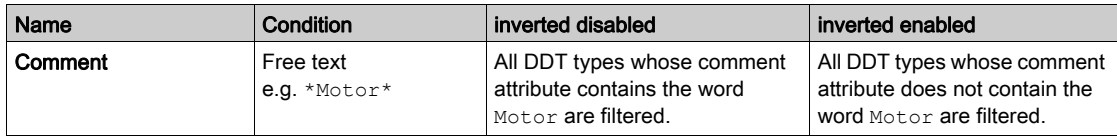

Options for defining a filter for Function Blocks:

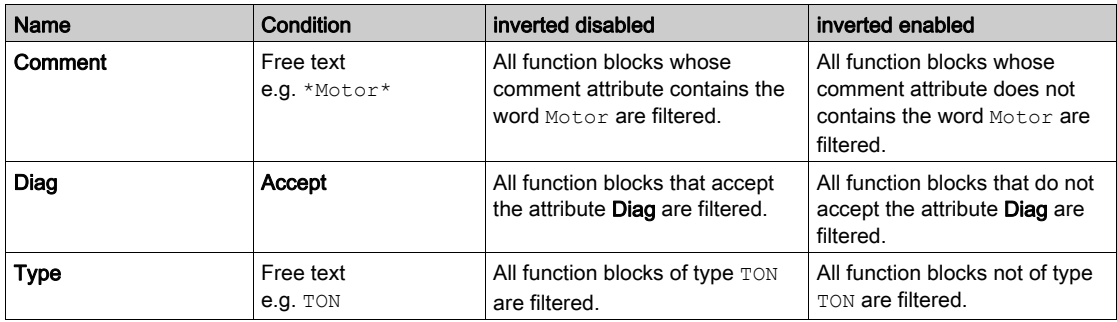

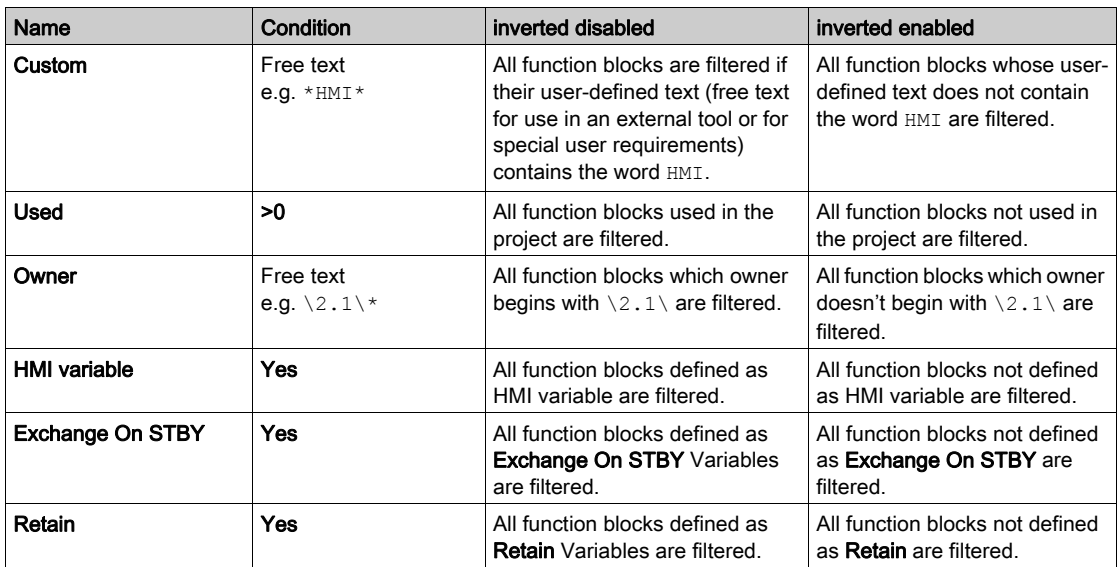

Options for defining a filter for DFB types:

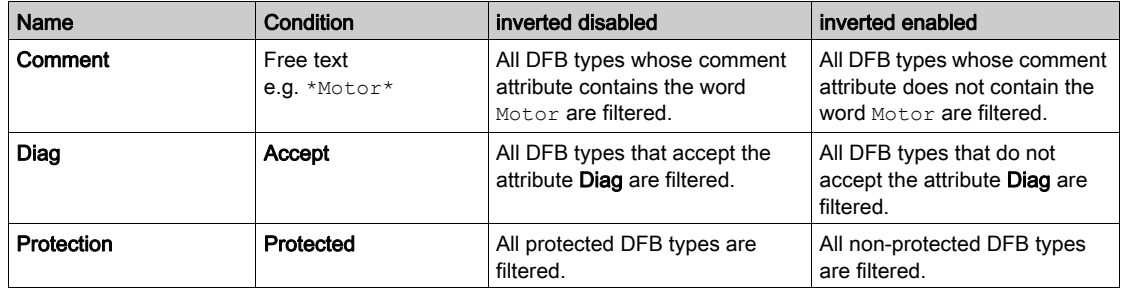

# Exporting a subset of variables

#### Introduction

The chapter *[Import / Export, page](#page-1766-0) 1767* explains how to export variables.

However, all variables and FB instances, and subsets, were always exported (EDT, DDT, IODDT, EFB, DFB).

In addition, a subset of variables may be filtered out and/or selected via the Data Editor and only this subset will then be exported.

#### **Filter**

Filter the variables as described in the chapter *[Filtering of Data, page](#page-430-0) 431*.

#### **Selecting**

Click on a variable to select it in the Data Editor. You can select multiple variables by holding down the Alt or Ctrl keys.

#### **Export**

Export the filtered or selected variables via the context menu (right-click).

# Analyze DDT and DFB Data Types

#### At a Glance

DDT (Derived Data Types) and DFB (Derived Function Block) will have one of the following status after setup:

- Status "in Process",
- Status "after the analysis".

This means that the data are instantiated with a type that is in process. The created instance has characteristics of the prior type that was analyzed prior to processing.

After the analysis, to the extent that the type has no errors, the applicable instances within the application will be updated..

#### Local analysis of data

Running the local analysis checks the selected data type for compatibility with the corresponding instances throughout the entire project.

For DFB types, each section of the type is analyzed separately..

Perform the following steps to start a local analysis:

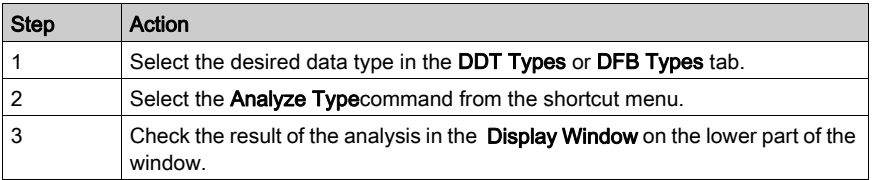

NOTE: Double-click on an error row in the display window to go to the source of the error.

#### Global analysis of data

Running the global analysis checks all selected data types for compatibility with the corresponding instances throughout the entire project.

Perform the following steps to start a global analysis:

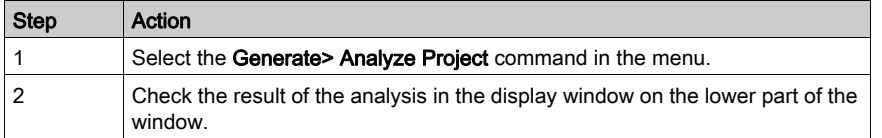

NOTE: Double-click on an error row in the display window to go to the source of the error.

# Purge of Unused Instances

#### **Overview**

To purge unused instances of EDTs, EFBs and DFBs the Data Editor tabs provide the respective context menus.

#### Purge Unused Variable

The purge depends on the check boxes (EDT, DDT, IODDT and Device DDT), i.e. only the visible data (of checked types) will be purged.

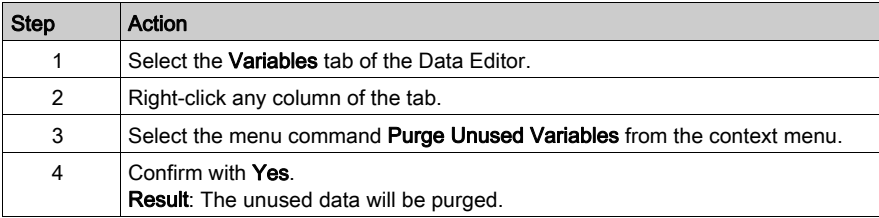

#### Purge DDT Types

NOTE: The purge feature is not available for DDT types.

#### Purge Unused FB Instances

The purge depends on the check boxes (EFB, DFB), i.e. only the visible data (of checked types) will be purged.

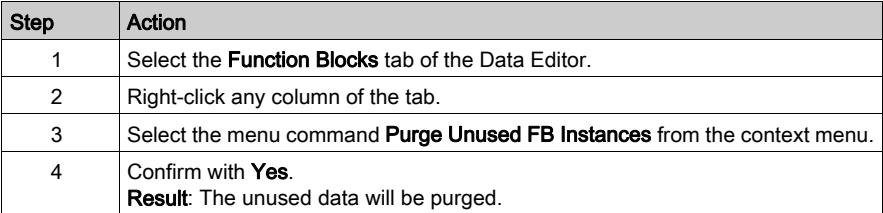

NOTE: When a FFB is not available for a kind of PLC (after a section import for instance) but still in the application (removed from the section but still in the list of the Application FFBs), the purge feature should be used before building the application.

# Purge Unused Private Variables/DFB Types

From the context menu of the DFB Types tab two purge operations are accessible.

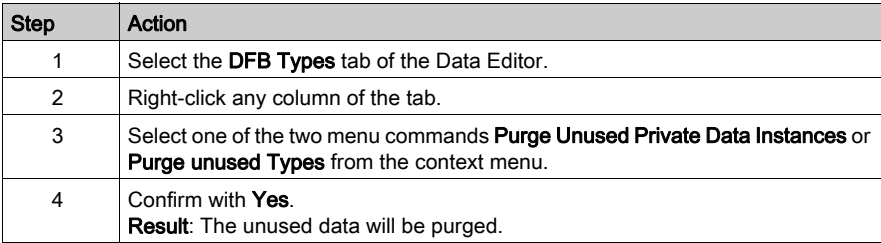

# Local printing of data

#### **Introduction**

Printing is a user-defined process and is executed using the following items:

- selected tab.
- Filtering variables,
- Sorting variables,
- Using certain variables

#### How to print

Carry out the following steps:

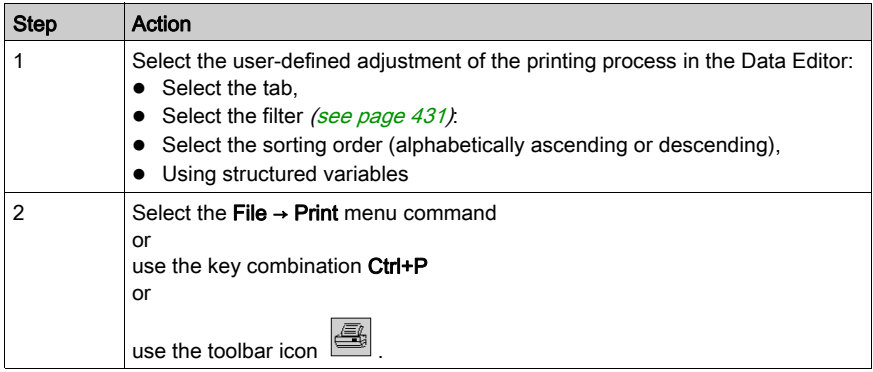

NOTE: Local printing takes the access security into consideration. Only information appearing in the window is printed.

NOTE: If an IODDT, a DDT or an Array element of an instance has an alias, the instance is displayed with the alias of the element as in the Data Editor.

# Save the context of the Data Editor

#### **Principles**

When you leave the Data Editor, the configuration of the editor (visual aspect) will be saved. This includes:

- the size and position of the Editor window,
- $\bullet$  the selected tab,
- $\bullet$  the filter of the variables display,
- The configuration of the columns in each tab.

The following information will not be saved:

- An instance or variable type will be hidden when the Editor is reopened.
- The selection of single or multiple variables.

# Part III **Communication**

### Subject of this Part

This part describes the communication editors.

### What Is in This Part?

This part contains the following chapters:

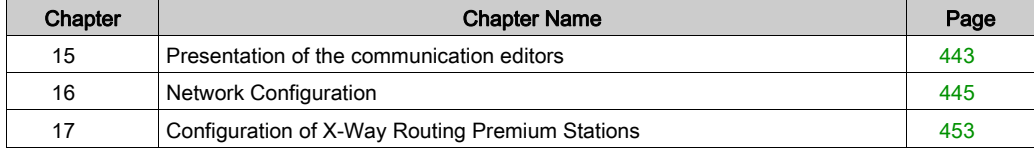

# <span id="page-442-0"></span>Chapter 15 Presentation of the communication editors

# Presentation of the communication editors of the project browser

#### At a Glance

The communication editors allow you to configure and manage the different communication entities at project level.

They are accessible through the project browser by clicking the **Communication** tab.

#### **Illustration**

The figure below shows an example of the project browser

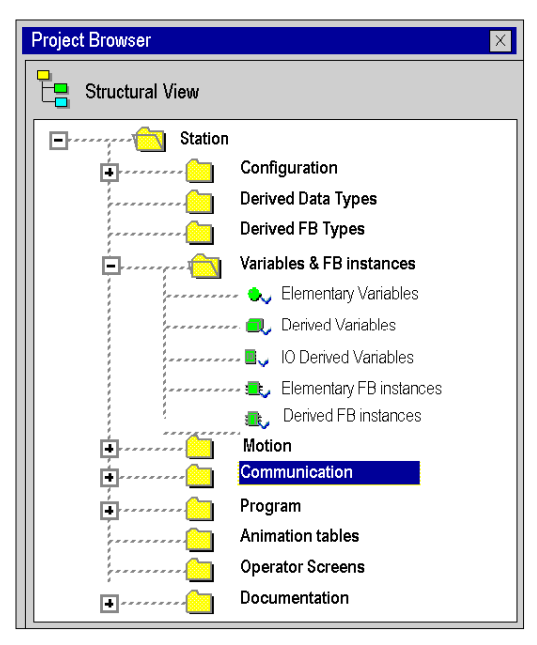

# <span id="page-444-0"></span>**Chapter 16** Network Configuration

### Subject of this Chapter

This chapter presents the tools for configuring a network at the global level and at the station level.

#### What Is in This Chapter?

This chapter contains the following topics:

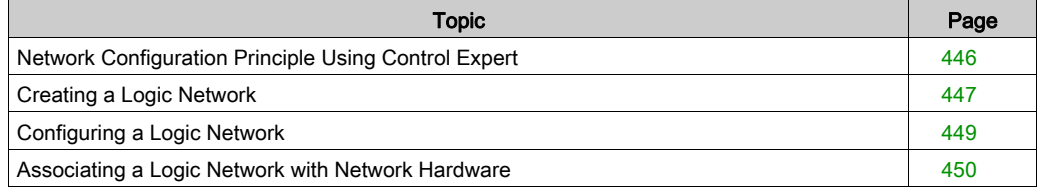

# <span id="page-445-0"></span>Network Configuration Principle Using Control Expert

#### At a Glance

With Control Expert, the installation of a network takes place from the application browser and from the hardware configuration editor.

The method involves the following four steps:

- creation of a logic network,
- configuration of the logic network,
- declaration of the module or of the PCMCIA card (for Premium),
- association of the card or of the module with the logic network.

These four methods are presented further on in this documentation.

NOTE: The advantage of this method is that from the second step onwards, you can design your communication application (you do not need the hardware to start working) and use the simulator for functional testing of it.

NOTE: The first two steps are carried out in the project browser and the following two in the hardware configuration editor.

This manual introduces the method. For details of the various network configurations, please refer to the following documentation:

- Ethernet configuration for Premium (see Premium and Atrium Using EcoStruxure™ Control Expert, Ethernet Network Modules, User Manual), Ethernet configuration for M340 (see Modicon M340 for Ethernet, Communications Modules and Processors, User Manual), and Ethernet configuration for Modicon M580 *(see Modicon M580, Hardware, Reference* Manual),
- Modbus Plus configuration (see Premium and Atrium Using EcoStruxure™ Control Expert, Modbus Plus Network, User Manual),
- Fipway configuration *(see Premium and Atrium using EcoStruxure™ Control Expert, Fipway* Network, User Manual).

# <span id="page-446-0"></span>Creating a Logic Network

#### At a Glance

The first step in implementing a communication network is to create a logic network.

### Creating a Logic Network

The following table describes how to create a network using the project browser.

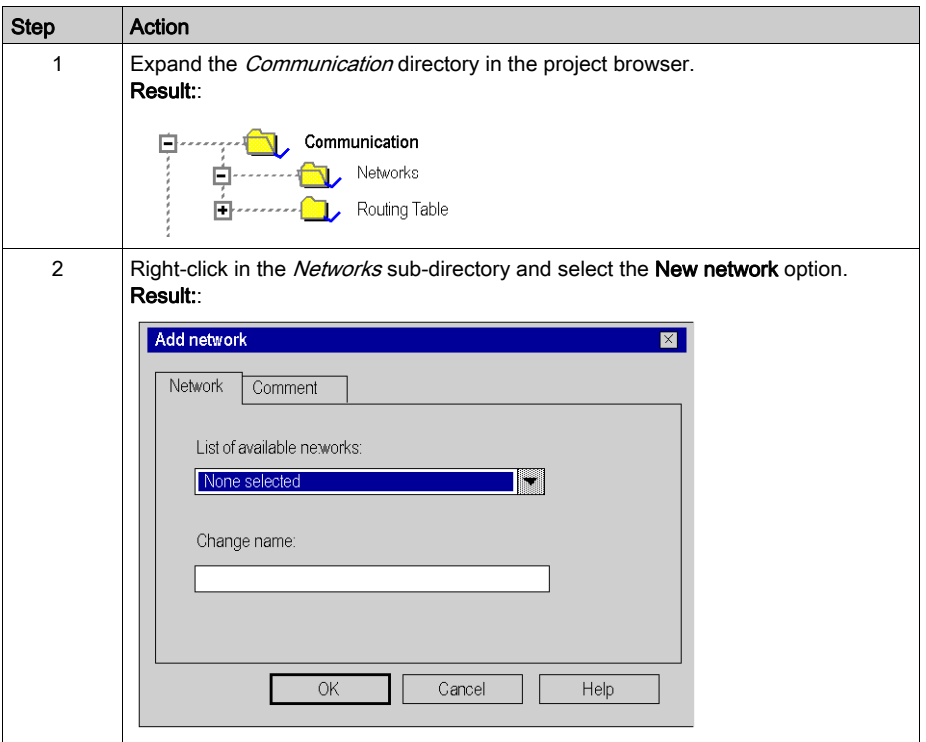

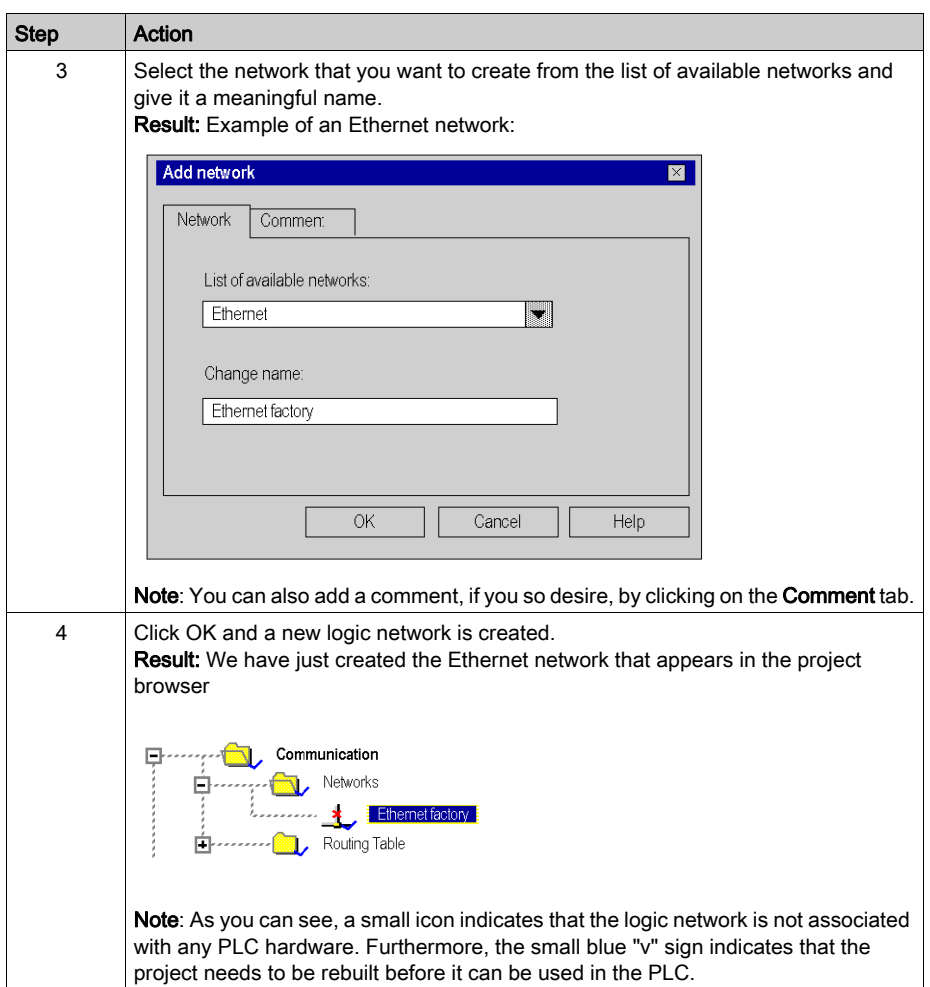

# <span id="page-448-0"></span>Configuring a Logic Network

#### At a Glance

The second step in implementing a communication network is to configure a logic network.

This manual introduces the access to network configuration. For information on how to configure the various networks, please refer to the following documentation:

- Ethernet configuration for Premium (see Premium and Atrium Using EcoStruxure™ Control Expert, Ethernet Network Modules, User Manual), Ethernet configuration for M340 (see Modicon M340 for Ethernet, Communications Modules and Processors, User Manual), and Ethernet configuration for Modicon M580,
- Modbus Plus configuration (see Premium and Atrium Using EcoStruxure™ Control Expert, Modbus Plus Network, User Manual),
- Fipway configuration (see Premium and Atrium using EcoStruxure™ Control Expert, Fipway Network, User Manual).

#### Configuring a Logic Network

The table below describes how to access the configuration of a network from the project browser.

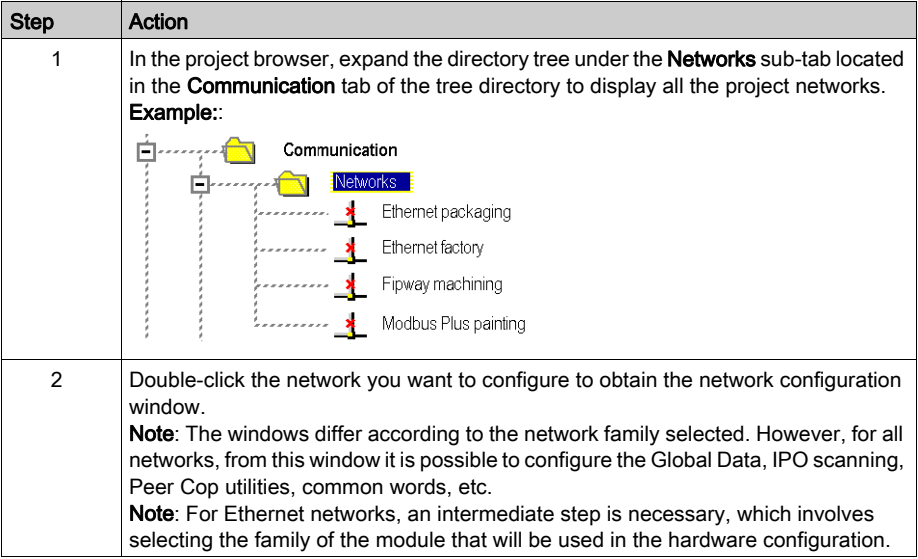

# <span id="page-449-0"></span>Associating a Logic Network with Network Hardware

#### At a Glance

The final step in implementing a communication network is to associate a logic network with a network module, Modbus Plus card or Fipway card. Although the screens differ, the procedure is the same for each network device.

#### How to Associate a Logic Network

The following table describes how to associate a logic network to a network device declared in the hardware configuration editor.

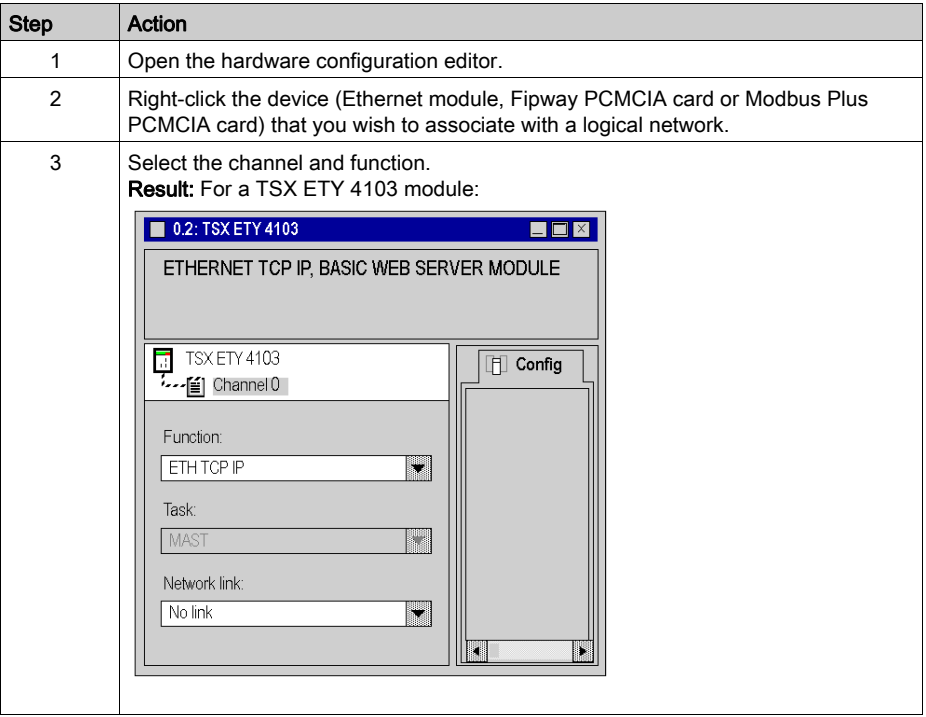

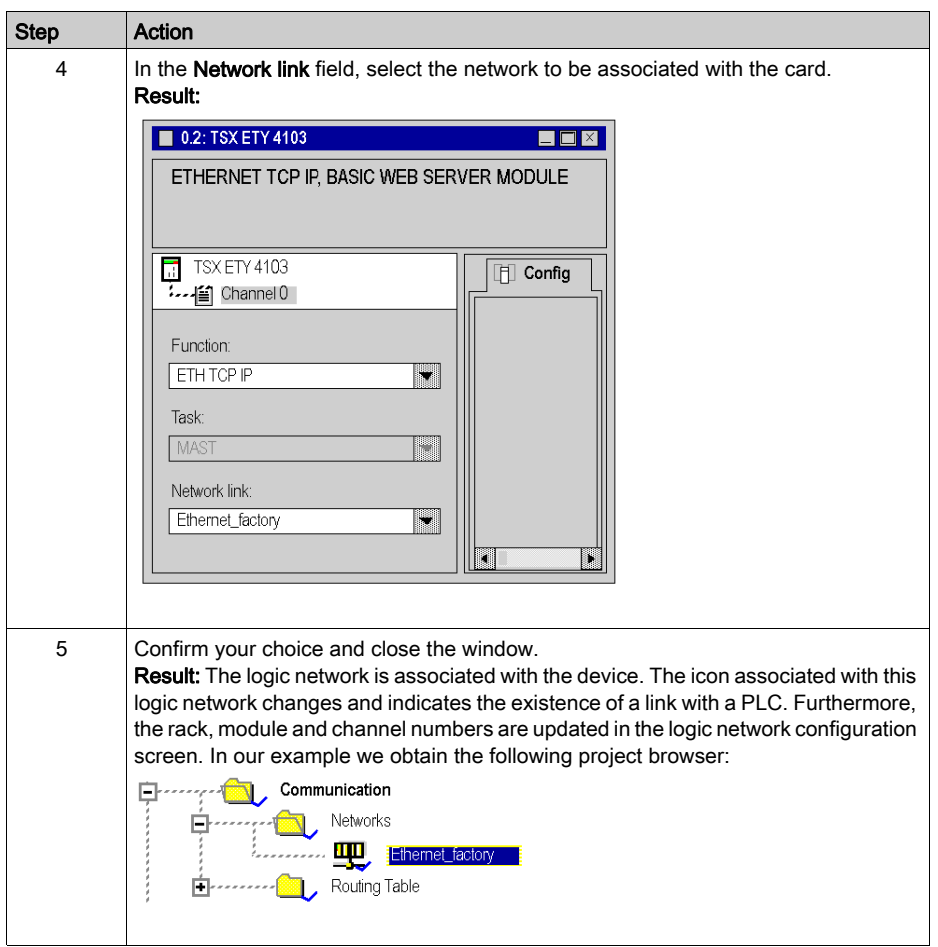

# <span id="page-452-0"></span>Chapter 17 Configuration of X-Way Routing Premium Stations

#### Subject of this Chapter

This chapter presents the operating modes required for configuring X-Way routing Premium stations.

#### What Is in This Chapter?

This chapter contains the following topics:

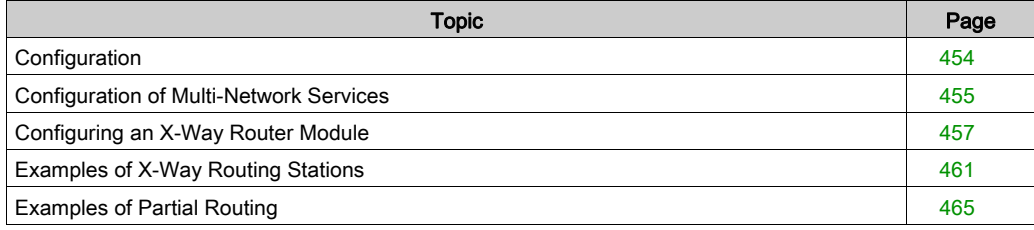

# <span id="page-453-0"></span>**Configuration**

#### At a Glance

In an intermediate station, the management of several network couplers requires a configuration phase in order to distribute the functional characteristics to the various network entities.

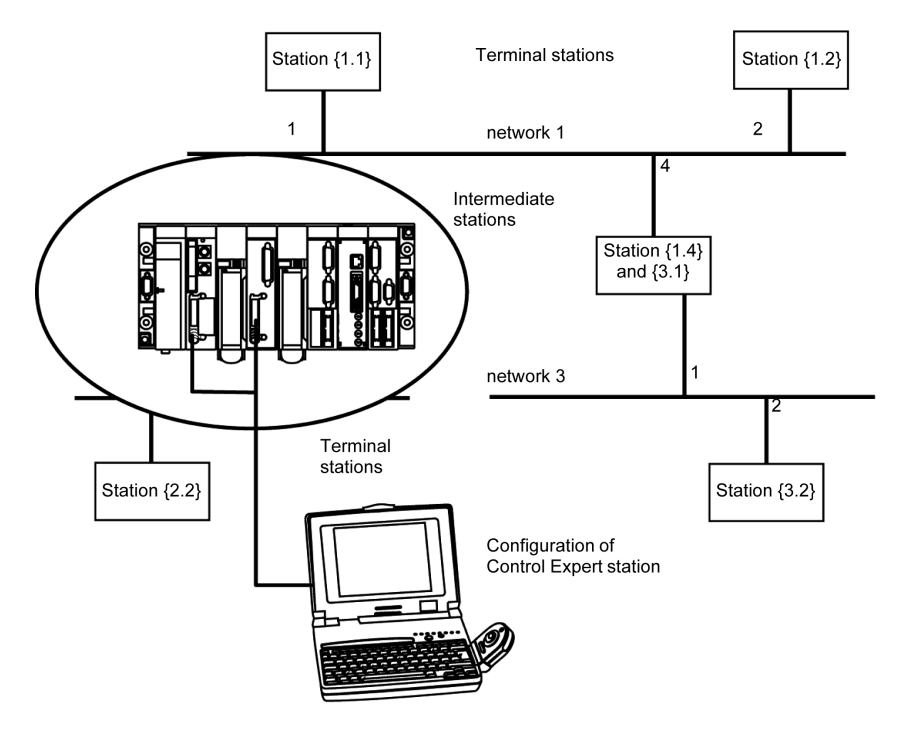

NOTE: Multi-network routing information is constructed at the station level at the time of configuration of each bridge. No consistency check is done on routing data for the same network architecture.

# <span id="page-454-0"></span>Configuration of Multi-Network Services

#### At a Glance

In a station that supports various network modules, each network connection point is considered as an address for the station. When configuring each module, it is necessary to define the list of network numbers that are accessible for each connection point.

Depending on the processor selected during hardware configuration, a bridge station can only manage 3 or 4 network modules. The table will therefore have a maximum of 4 elements.

#### **Illustration**

A specific screen allows entry of routing data for all the network modules of a station.

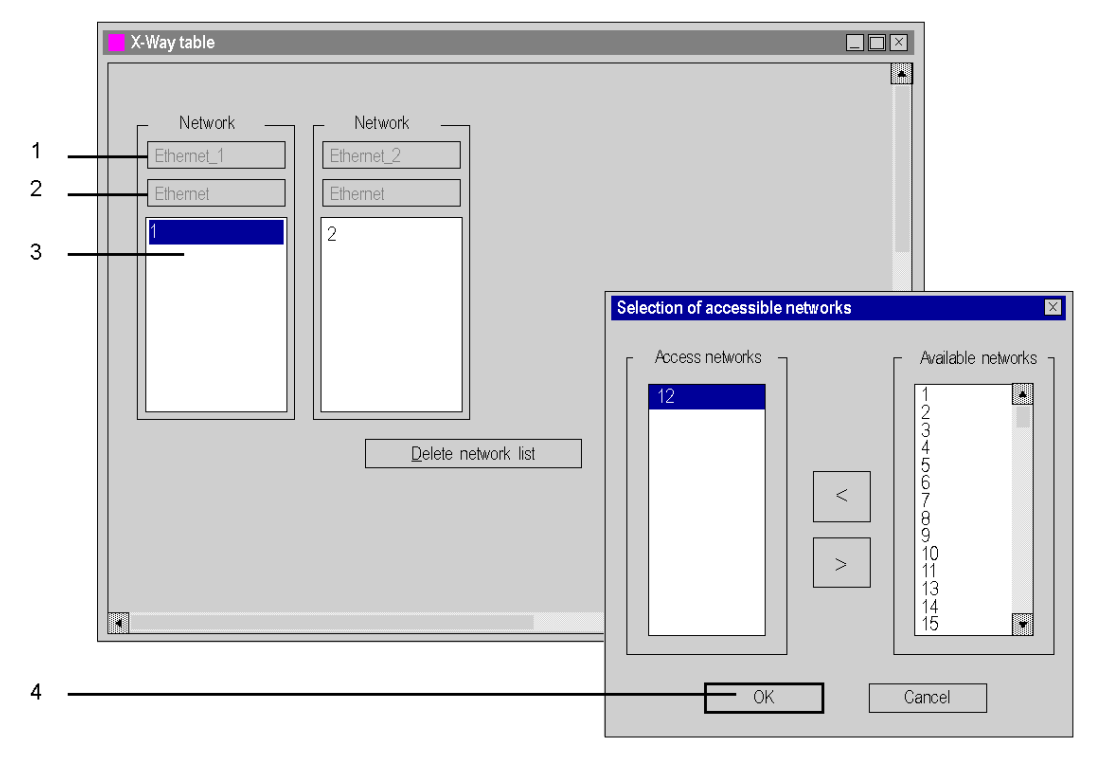

### Elements and Functions

The following table describes the various zones in the configuration screen:

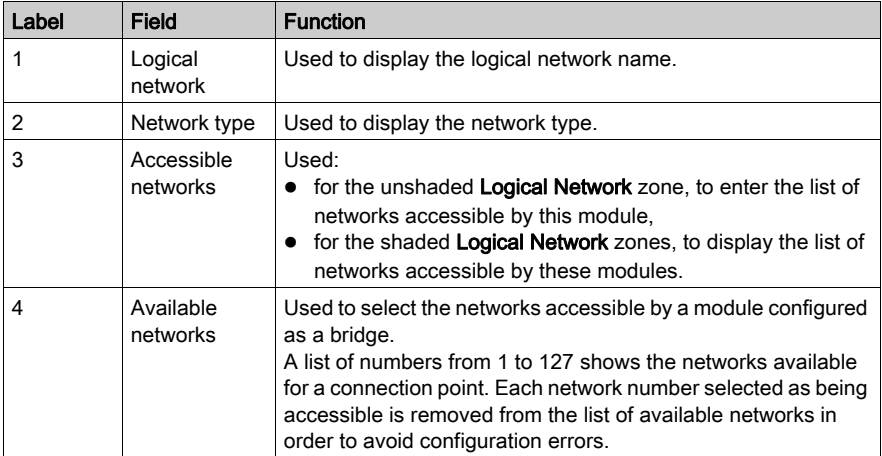

# <span id="page-456-0"></span>Configuring an X-Way Router Module

#### At a Glance

Before configuring the module as an X-Way router, the station's logical networks must be created.

#### Procedure

The following procedure is used to access, and then configure the station's module as an X-Way router.

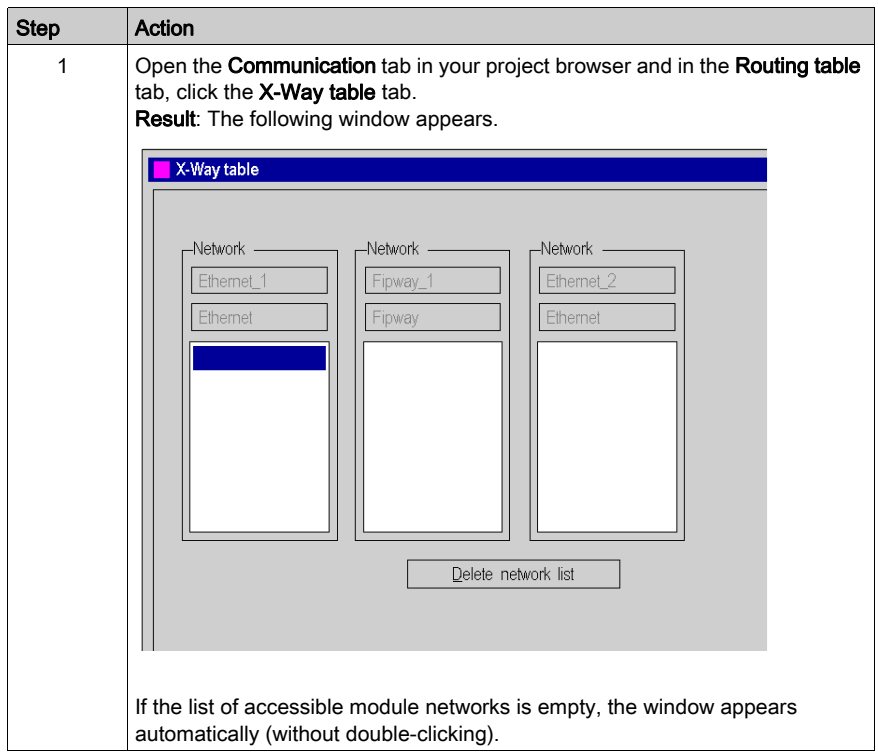

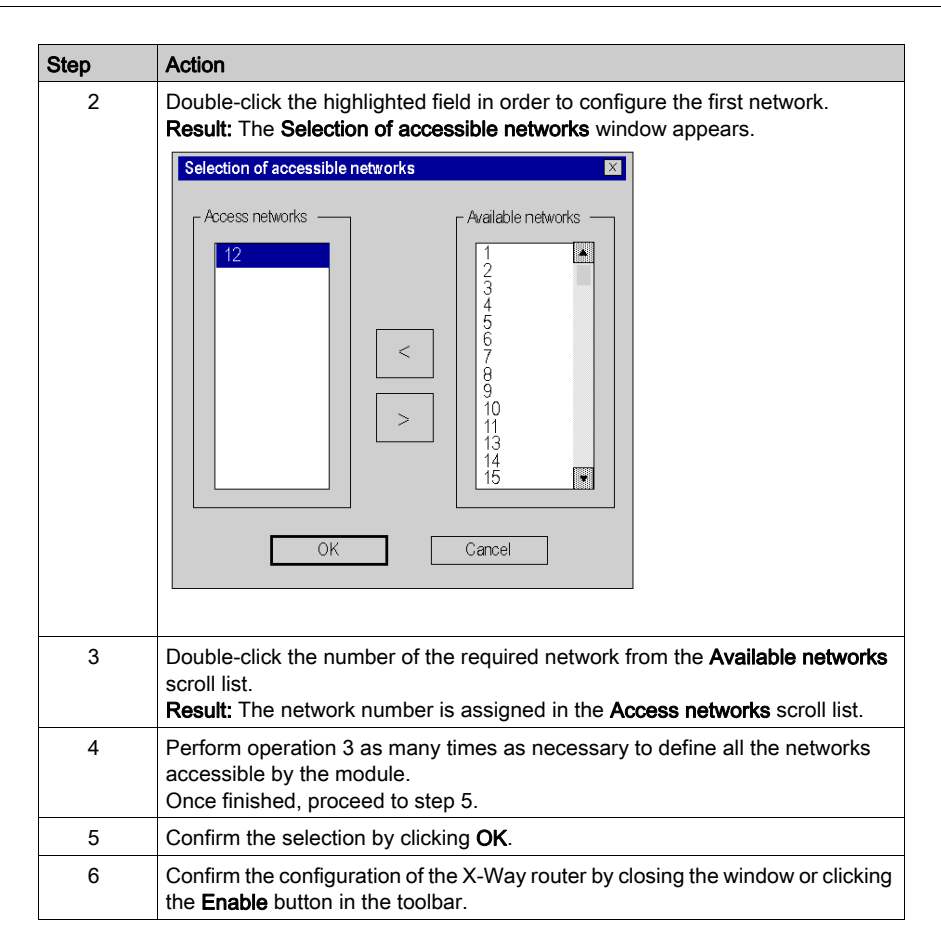

### Removing the Bridge Function

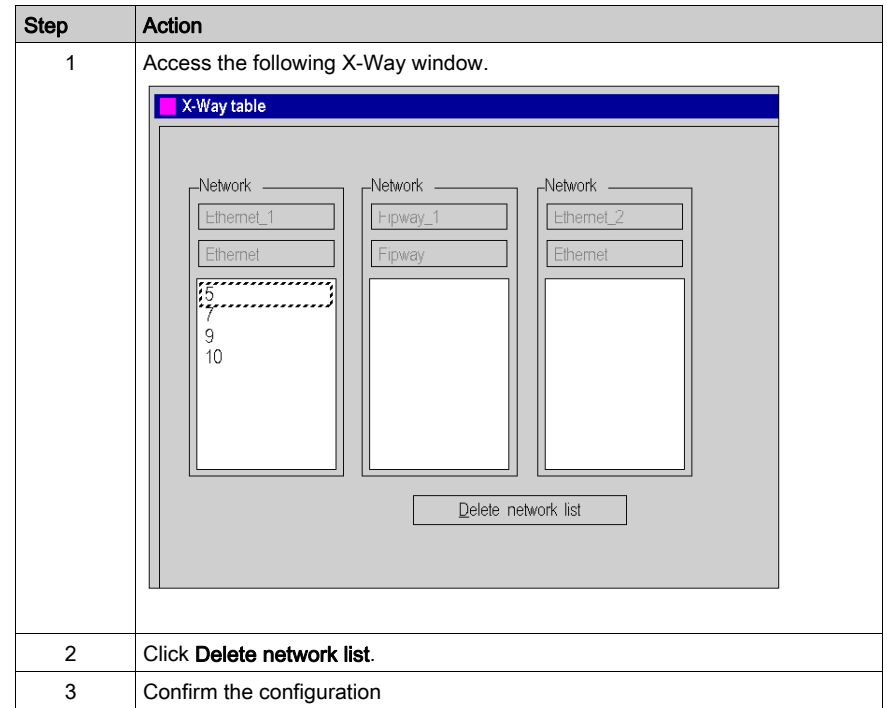

It is possible to remove the bridge function from the module.

#### Removing Access to a Network

It is possible to remove access to a single network.

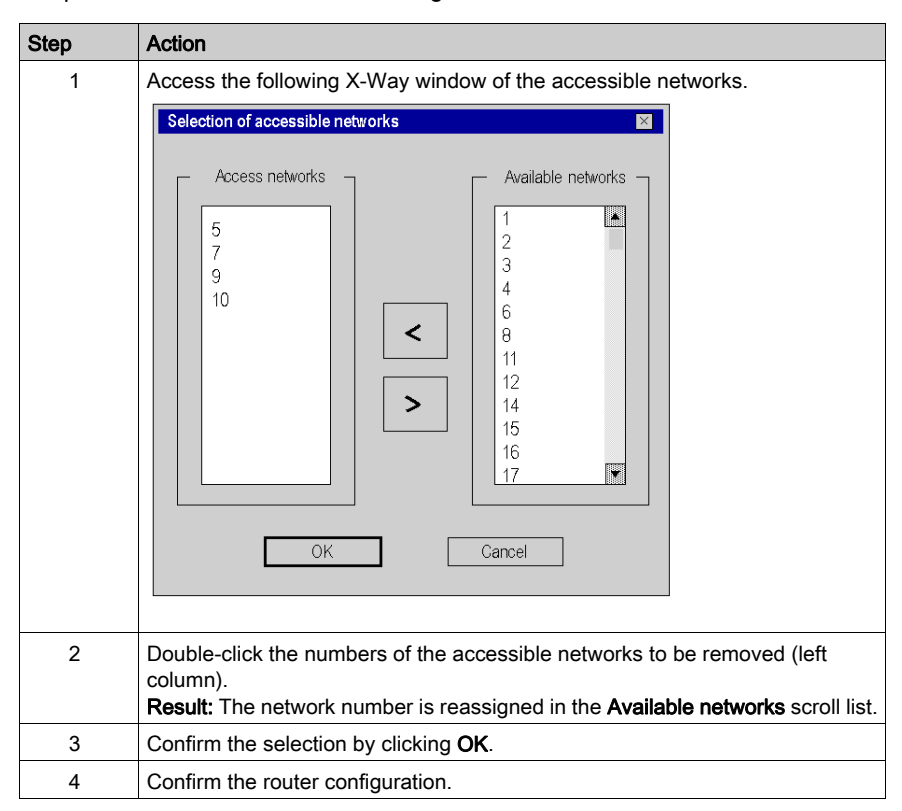

# <span id="page-460-0"></span>Examples of X-Way Routing Stations

#### At a Glance

Each station must be configured in order to define the list of accessible networks.

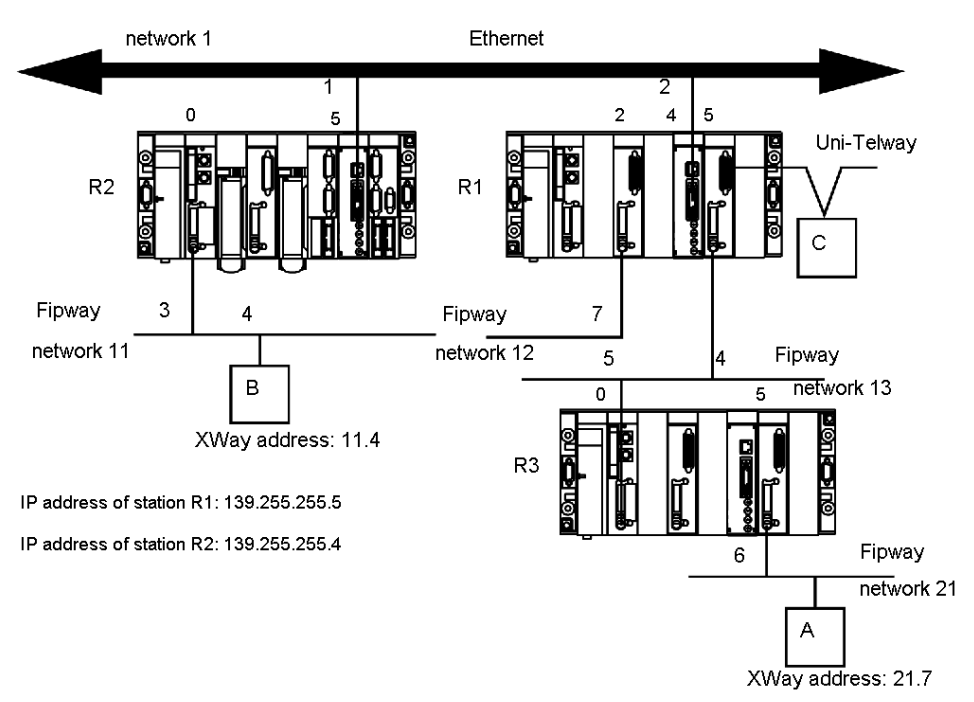

#### Configuration of Station R1

The module at slot 2 can only access network 12.

The module at slot 4 can only access network 1 and 11.

The module at slot 5 can access networks 13 and 21.

The bridge configuration of the station is therefore as follows:

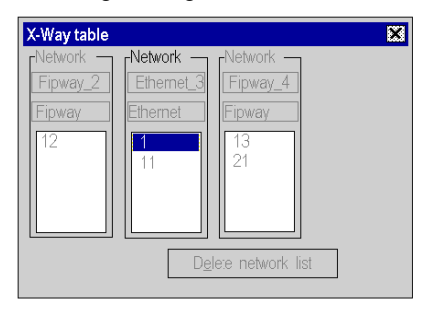

#### Configuration of Station R2

The module at slot 0 can only access network 11.

The module at slot 5 can access networks 1, 12, 13 and 21.

The bridge configuration of the station is therefore as follows:

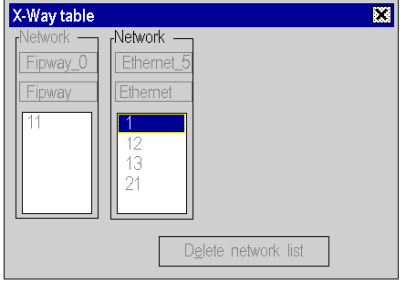

#### Configuration of Station R3

The module at slot 0 can access networks 13, 12, 1 and 11.

The module at slot 5 can only access network 21.

The bridge configuration of the station is therefore as follows:

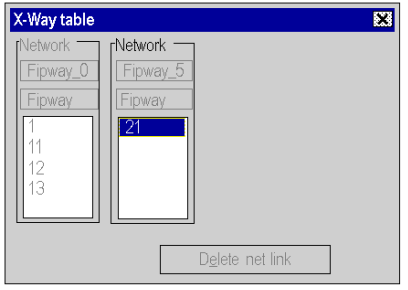

#### **Messaging**

To use the communication function (see EcoStruxure™ Control Expert, Communication, Block Library) such as Read VAR for ethernet exchange between stations, configure the TCP/IP Messaging in the Ethernet network configuration (see Premium and Atrium Using EcoStruxure™ Control Expert, Ethernet Network Modules, User Manual) screen. In the Messaging tab, for each exchange set the IP address and target XWay address.

For example if station R3 needs to communicate with station B, in R1Messaging tab:

- set the R2 IP address (139.255.255.4) in the field IP address, and
- set the B XWay address (11.4) in the field XWay address.

The following illustration shows the R1 Messaging tab:

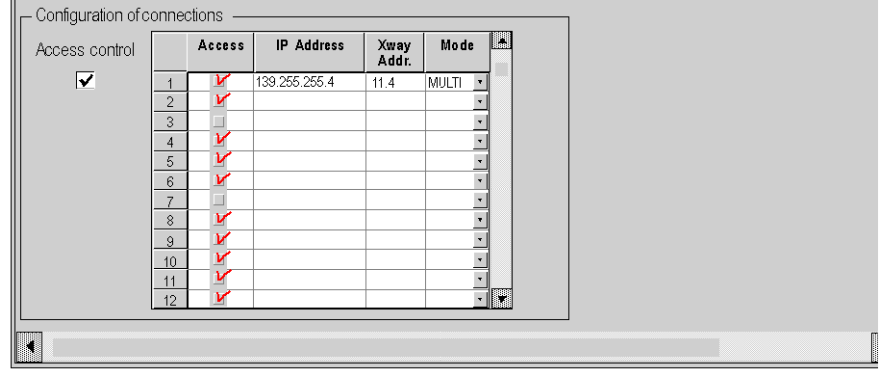

For another example if station B needs to communicate with station A, in R2, Messaging tab:

- set the R1 IP address (139.255.255.5) in the field **IP address**, and
- set the A XWay address (21.7) in the field XWay address.

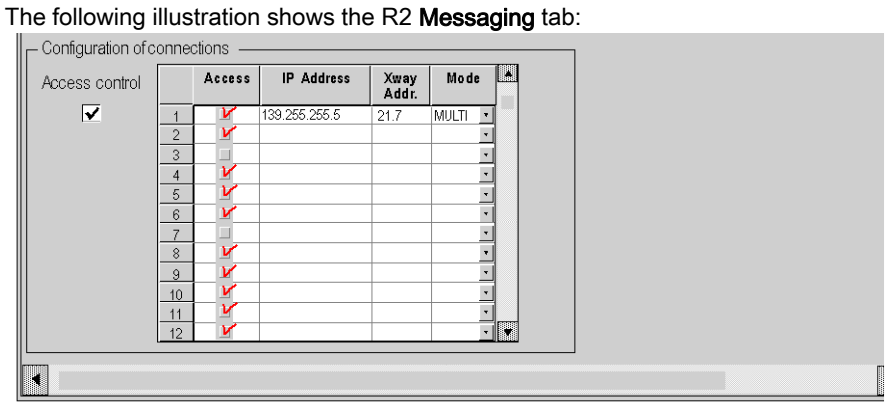

# <span id="page-464-0"></span>Examples of Partial Routing

#### At a Glance

When configuring a module as a bridge, it is possible to assign to it only a part of the available networks, instead of all of them. This selection is used to define a partial routing.

#### **Illustration**

Each station must be configured in order to define the list of accessible networks.

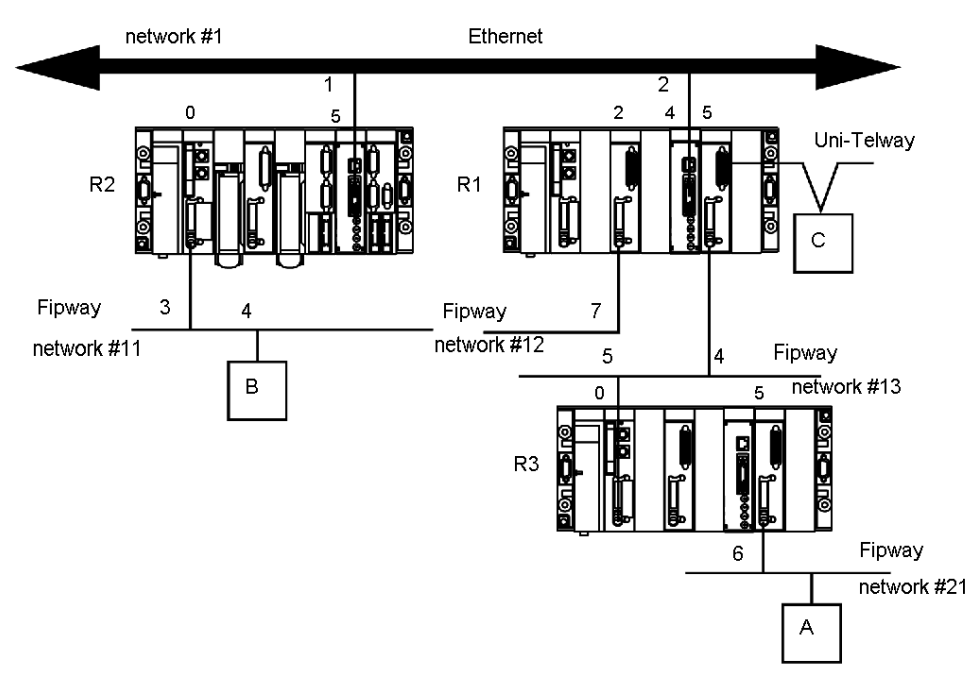

#### Configuration of Station R1

The module at slot 2 is not involved in the routing of data.

The module at slot 4 can access networks #1 and #11.

The module at slot 5 can access networks #13 and #21.

The bridge configuration of the station is therefore as follows:

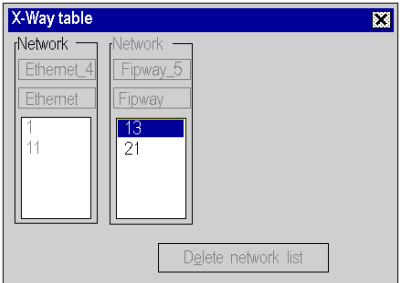

#### Configuration of Station R2

The module at slot 0 can only access network #11.

The module at slot 5 can access networks #1, #13 and #21. Network #12 is inaccessible.

The bridge configuration of the station is therefore as follows:

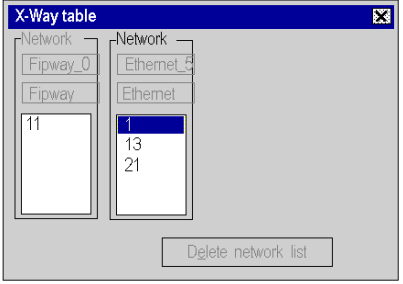

#### Configuration of Station R3

The module at slot 0 can access networks #13, #1 and #11. Network #12 is no longer accessible.

The module at slot 5 can only access network #21.

The bridge configuration of the station is therefore as follows:

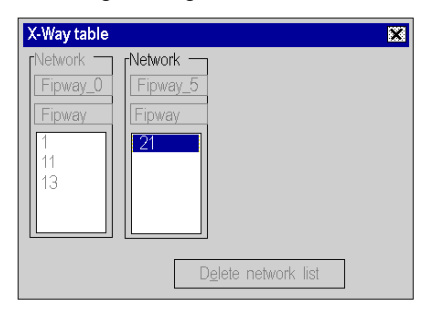
# Part IV Programming

# Subject of this part

This part describes the programming editors.

# What Is in This Part?

This part contains the following chapters:

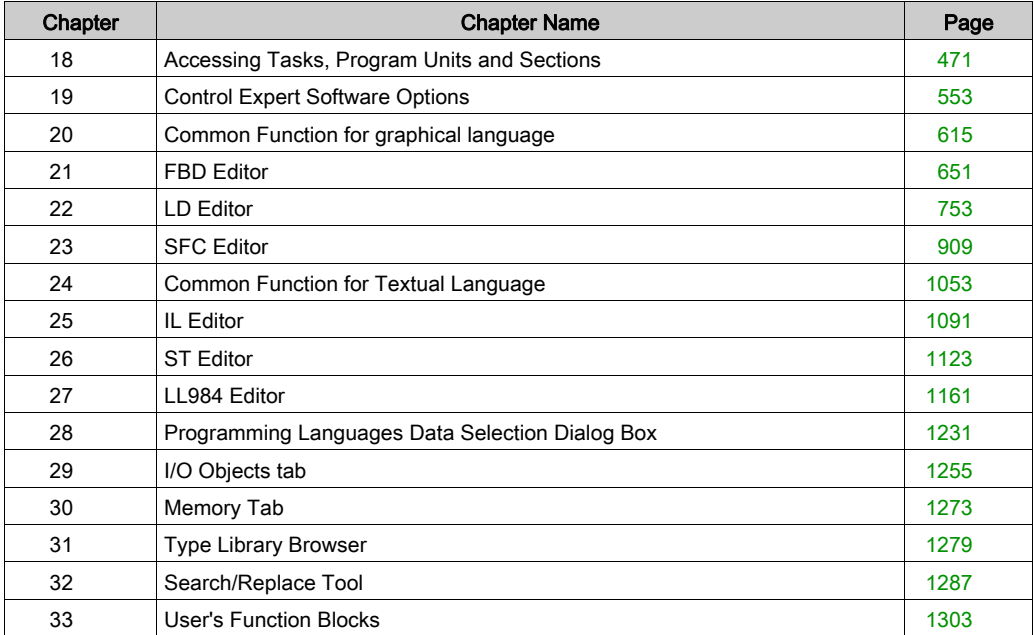

# <span id="page-470-0"></span>**Chapter 18** Accessing Tasks, Program Units and Sections

#### **Overview**

This section describes how to access tasks, Program Units and sections.

NOTE: Program Units are not available for Momentum, Quantum, Premium and Atrium.

#### What Is in This Chapter?

This chapter contains the following sections:

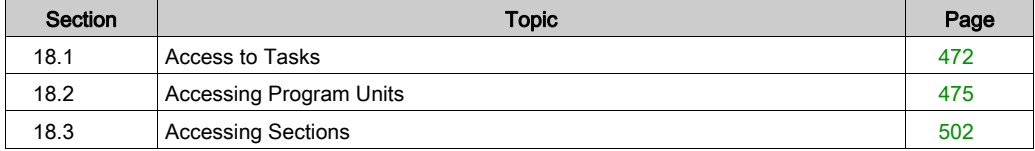

# <span id="page-471-0"></span>Section 18.1 Access to Tasks

# Subject of this Section

This section covers the creation and modification of program tasks.

## What Is in This Section?

This section contains the following topics:

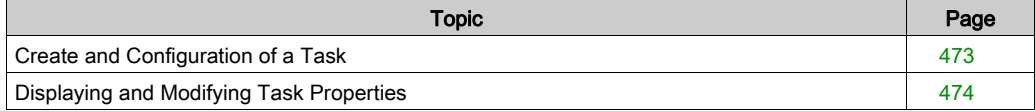

# <span id="page-472-0"></span>Create and Configuration of a Task

#### **General**

The first operation you need to perform to create an application program is to define the tasks.

By default, only the master task is proposed. It is possible to create the following tasks:

the FAST task and the auxiliary tasks AUX0 to 3.

NOTE: For a fipio (see Premium and Atrium Using EcoStruxure™ Control Expert, Fipio Bus, Setup Manual) configuration, the window displayed is different.

# Creating a Task

Carry out the following actions:

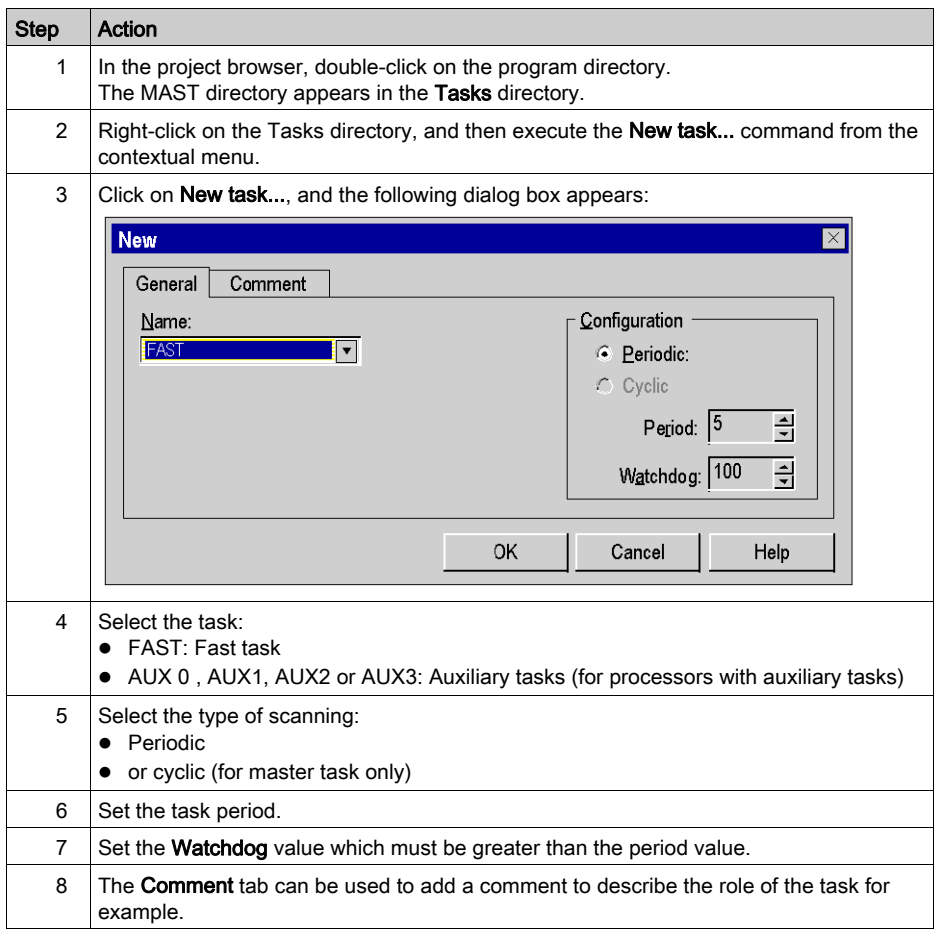

# <span id="page-473-0"></span>Displaying and Modifying Task Properties

## **General**

This procedure should be followed to display and/or modify the properties of an existing task.

NOTE: For a fipio (see Premium and Atrium Using EcoStruxure™ Control Expert, Fipio Bus, Setup Manual) configuration, the window displayed is different.

## Task Properties

Carry out the following actions:

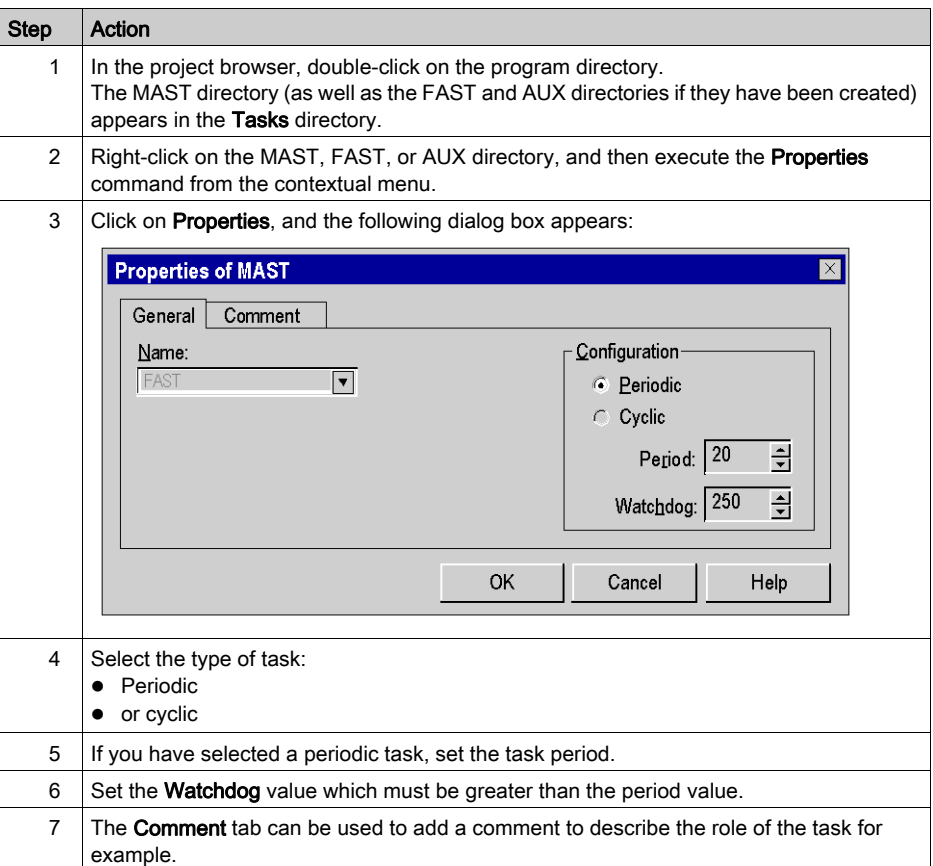

# <span id="page-474-0"></span>Section 18.2 Accessing Program Units

## **Overview**

This section describes accessing Program Units for Modicon M580 and M340.

# What Is in This Section?

This section contains the following topics:

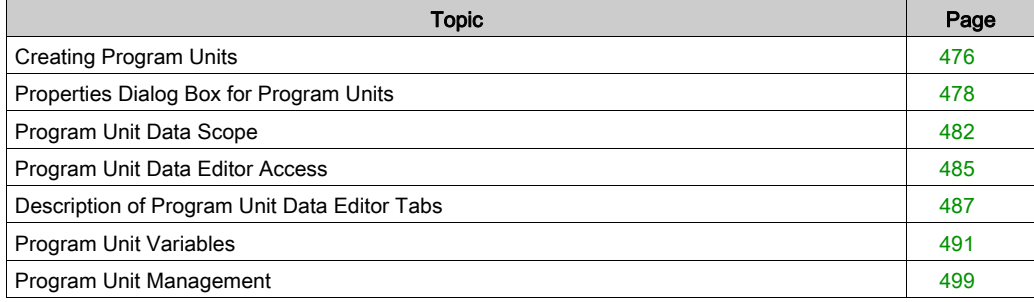

# <span id="page-475-0"></span>Creating Program Units

### Introduction

Create Program Units for Modicon M340:

- in the MAST and FAST tasks
- in offline and online mode

Create Program Units for Modicon M580:

- in the MAST, FAST, AUX0, and AUX1 tasks
- in offline and online mode

## Creating a Program Unit

Creating a Program Unit:

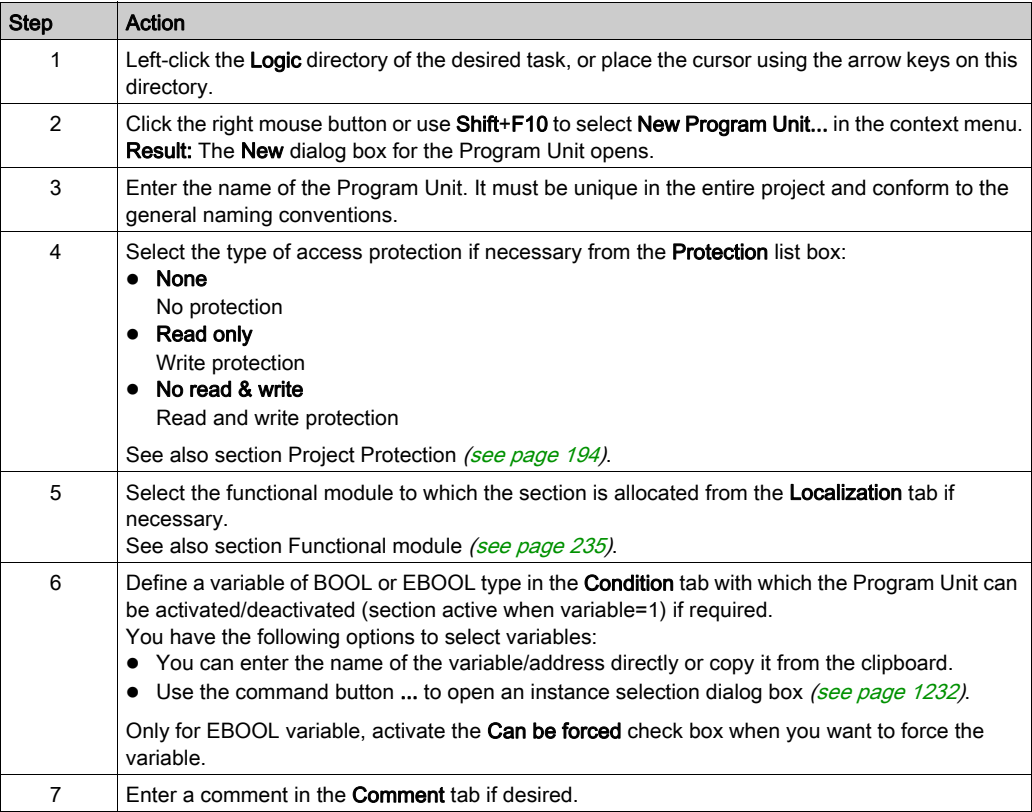

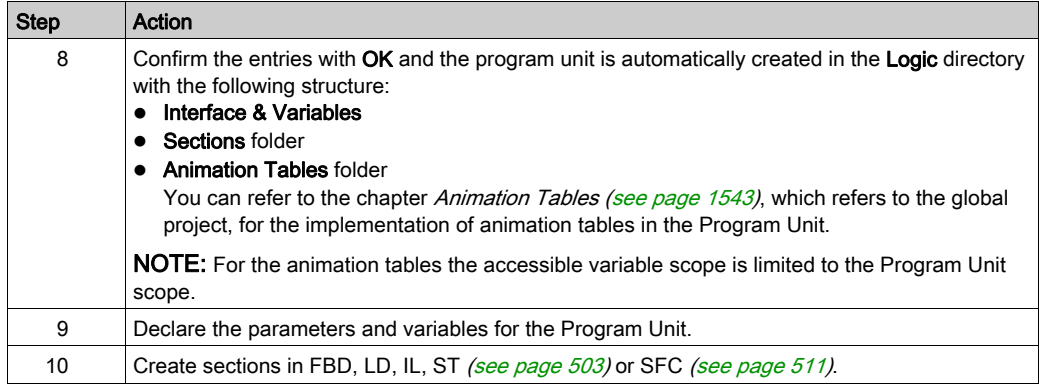

## Displaying or modifying Program Unit properties

Displaying or modifying Program Unit properties:

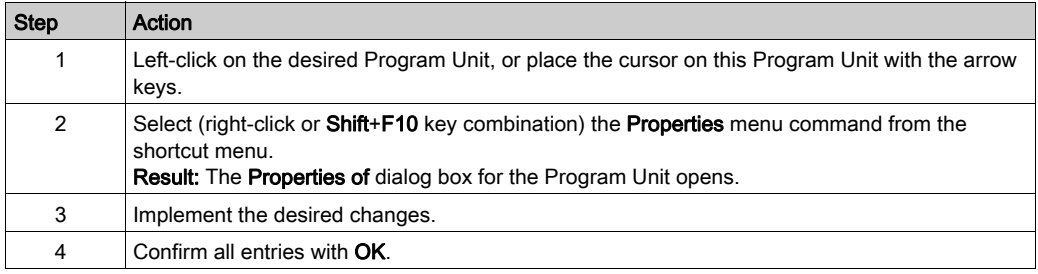

## Importing/exporting Program Units

See:

- $\bullet$  Importing programs (see page [1784\)](#page-1783-0)
- Exporting programs (see page [1782\)](#page-1781-0)

# <span id="page-477-0"></span>Properties Dialog Box for Program Units

# Structure of the properties dialog box

The properties dialog box consists of four tabs:

General

Enter the name and the type of access protection of the Program Unit in this tab.

**•** Localization

You can enter the functional module of the Program Unit in this tab.

• Condition

You can enter a BOOL or EBOOL variable which can enable/disable the Program Unit in this tab.

Comment

You can enter a comment in this tab.

## General tab

Representation of the General tab:

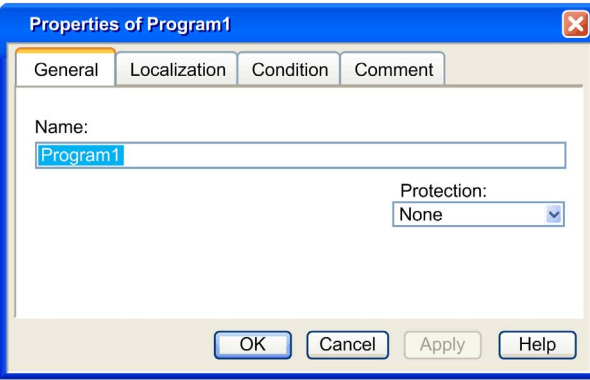

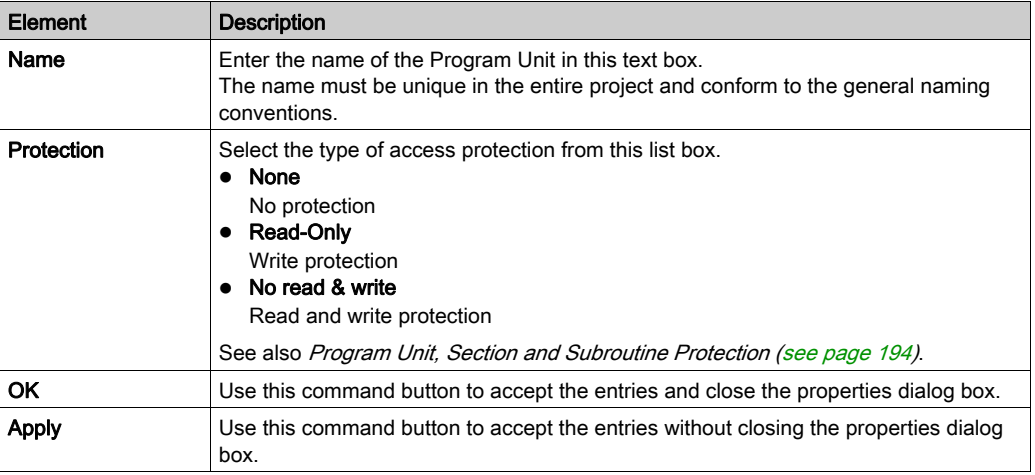

Elements of the General tab:

# Localization tab

Representation of the Localization tab:

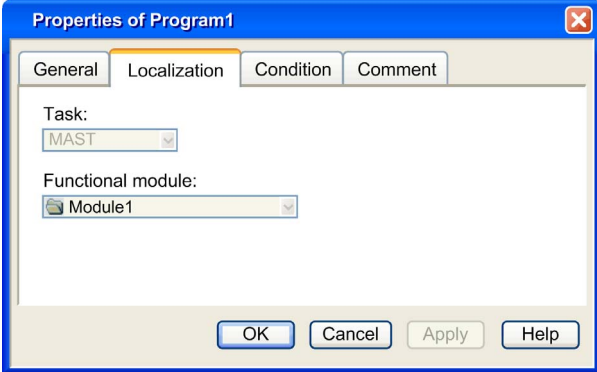

Elements of the Localization tab:

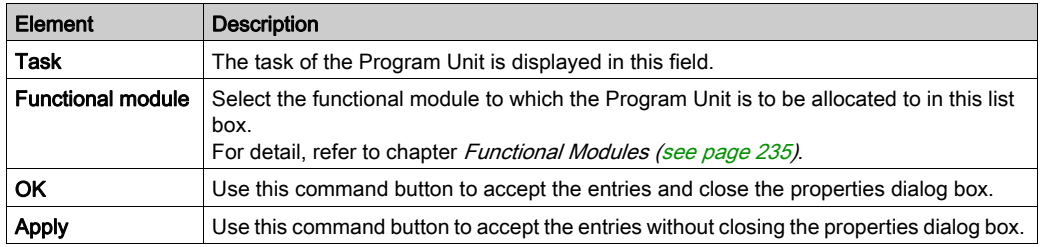

#### Condition tab

Display of the Condition tab:

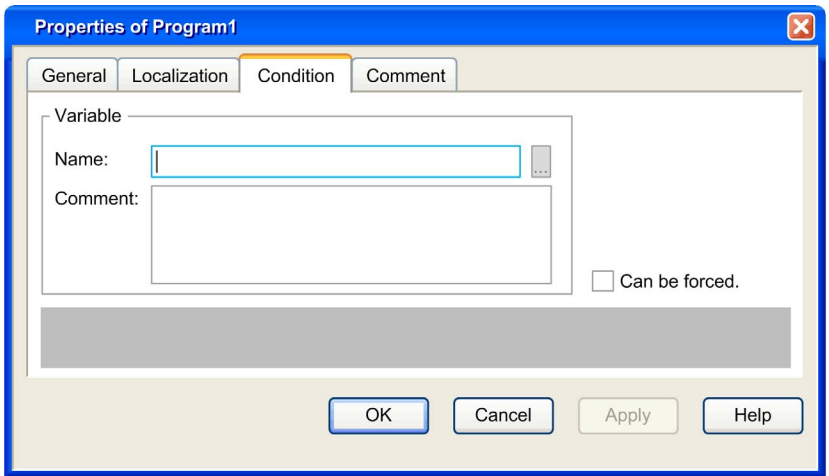

Elements of the Condition tab:

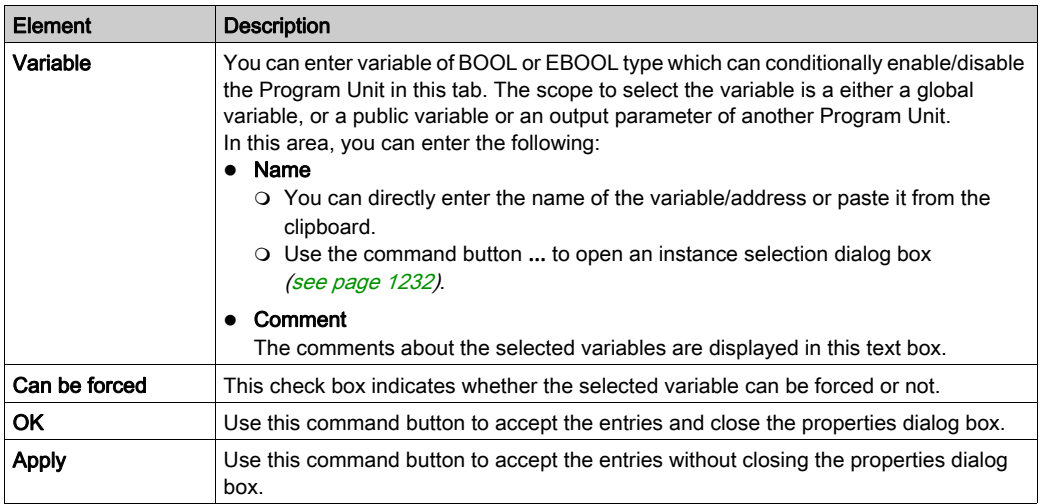

The animation of the activation condition behavior is provided in the project browser. The Program Unit and its sections have activation conditions [\(see](#page-507-0) page 508).

In the project browser, the flag (green for activate, red for inactivate) of the Program Unit and the sections reflect the variable value of the variable used for their activation.

A section under a Program Unit is executed only if the section is activated and the Program Unit is activated.

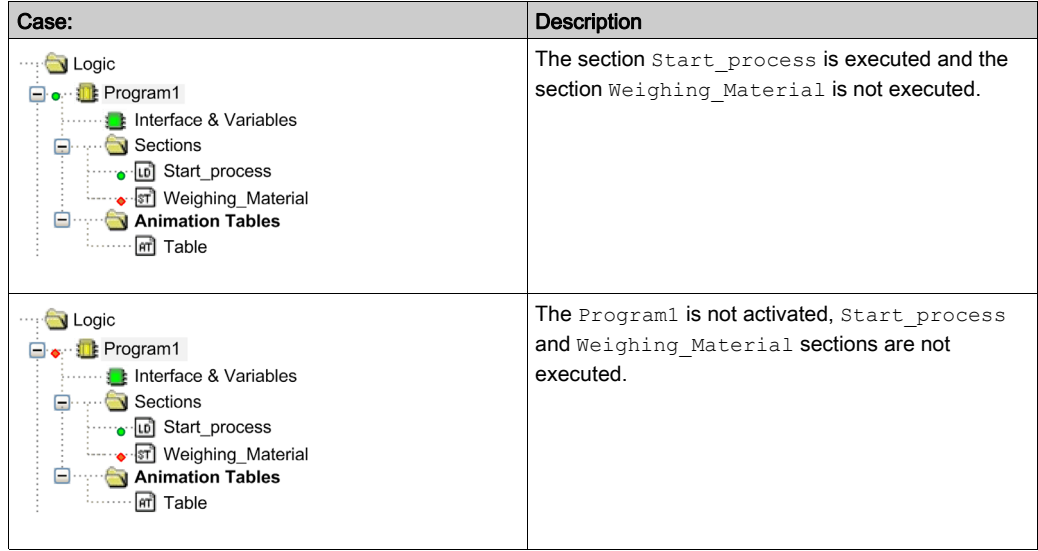

#### Comment tab

Representation of the Comment tab:

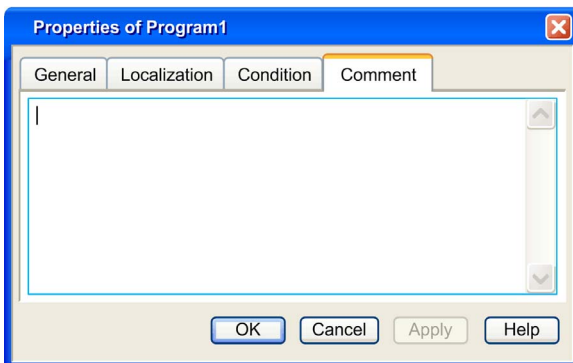

# Elements of the Comment tab:

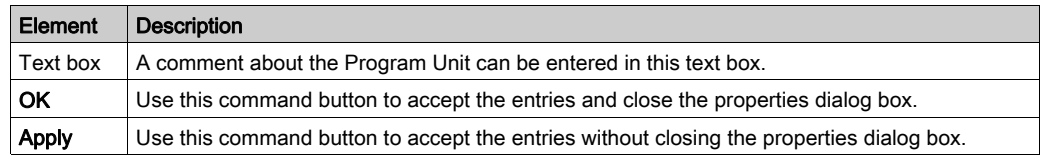

# <span id="page-481-0"></span>Program Unit Data Scope

#### **Introduction**

When Program Units are allowed in programming your application (Modicon M580 and M340), variables are determined by the scope to which they belong to:

Global variables: They refer to the application wide - or global - scope of data in a project which

- are:
- Unlocated variable
- Located variable (mapped at %M flat address)

Program Unit variables: They refer to the Program Unit data scope and have one of the following attributes:

- o Private: can only be R/W in the scope of this Program Unit.
- o Public: can be R/W out of the scope of this Program Unit.
- o Parameter (Inputs, Outputs, and Inputs/Outputs): linked to Public variables (from other Program Units) or Global variables.
- o External: Global variables used in this Program Unit.

NOTE: The management of topological variable is only supported in the data editor, refer to parameter assignment [\(see](#page-491-0) page 492) to map a variable of a Program Unit to a topological variable.

#### Data Scope in Project Browser

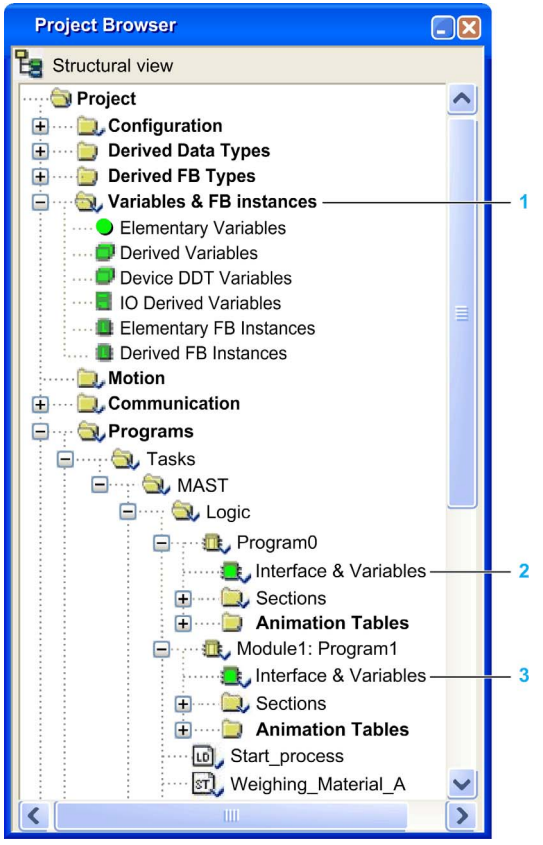

- 1 Global variables, managed via the Data Editor
- 2 Variables under Program0 scope, managed via the Program Unit Data Editor of the Program0.
- 3 Variables under Program1 scope, managed via the Program Unit Data Editor of the Program1.

#### Variables Accessibility

The variable accessibility is dependent to the scope (Global, Program Unit):

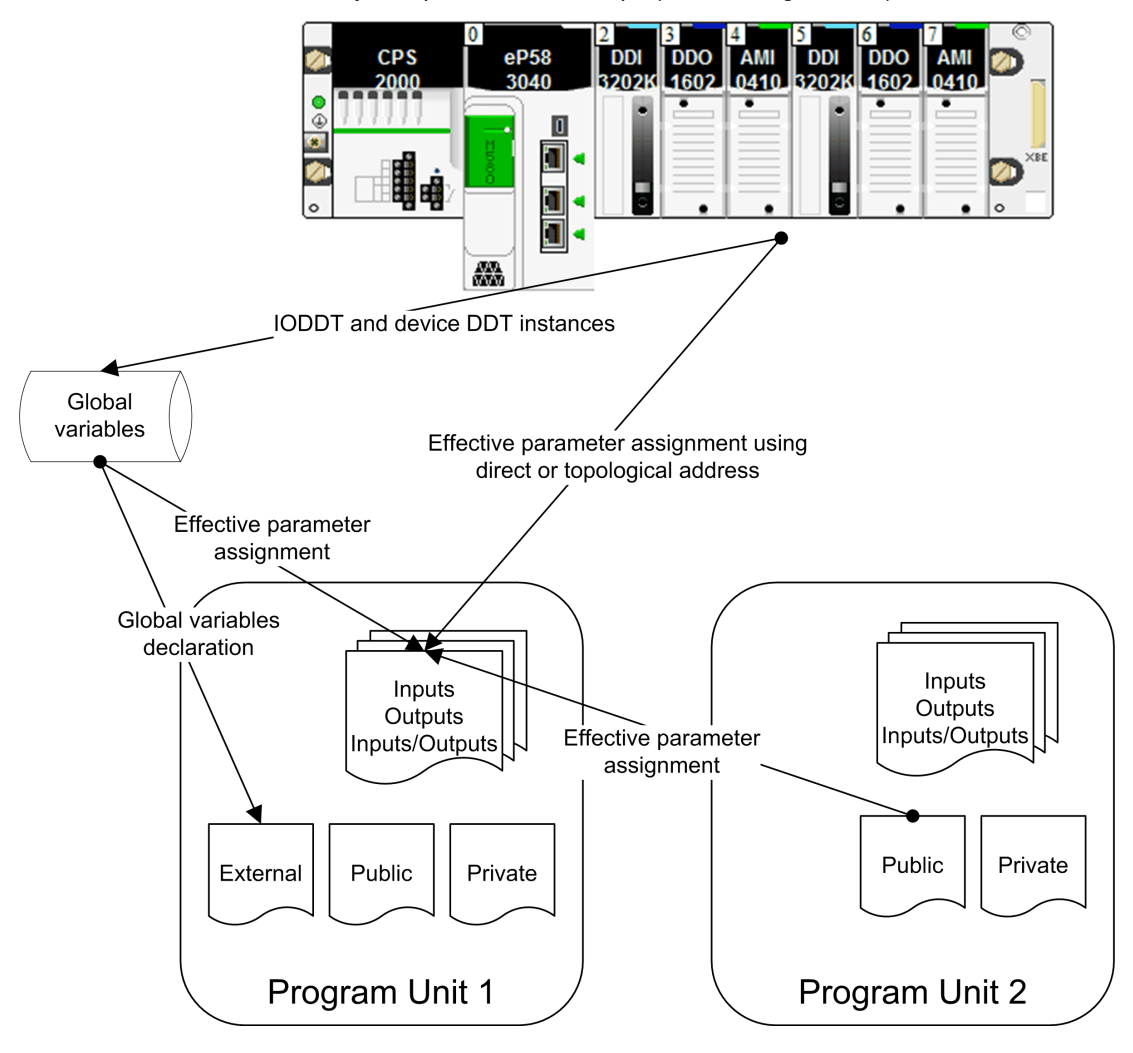

NOTE: System behavior of the PLC is accessible using the system bits and system words into the Program Unit.

# <span id="page-484-0"></span>Program Unit Data Editor Access

#### Introduction

The variables under the scope of a Program Unit can be accessed from the structural view in the Program Unit data editor. It has features which support the following:

- Creating and declaring variables of different natures,
	- Parameters (Inputs, Outputs, and Inputs/Outputs)
	- o Public, which can be accessible also from an other Program Unit
	- External, for global variables used in the Program Unit
	- o Private, only accessible in scope of the Program Unit
- Assigning variables to Program Unit parameters (via effective parameter attribute),
- Searching/sorting/filtering variables.
- Managing of instances of data belonging to the family of function blocks (EFB/DFB).

# Accessing the Program Unit Data Editor

Structural view of a project:

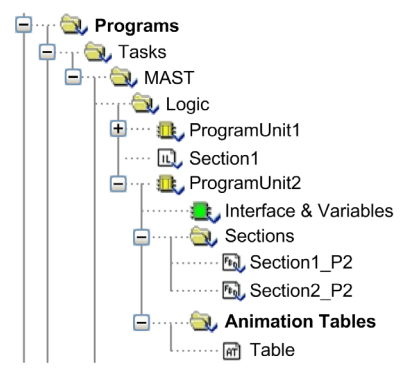

Carry out the following steps:

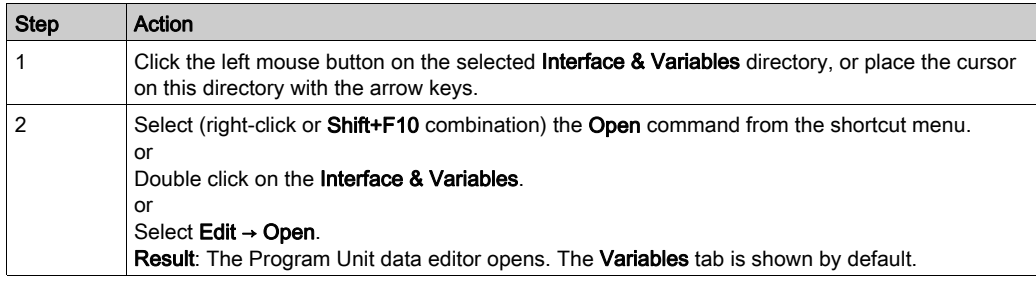

# Program Unit Data Editor:

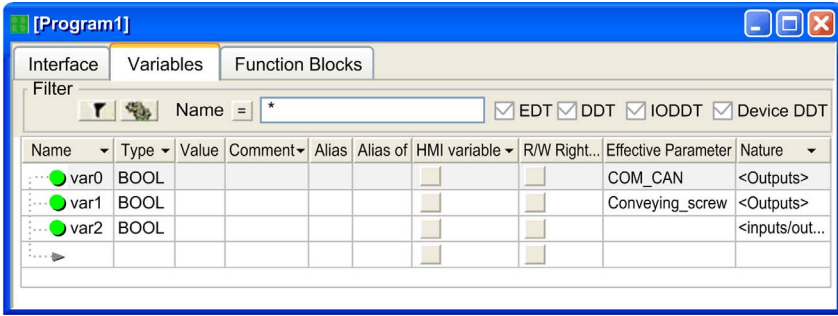

# <span id="page-486-0"></span>Description of Program Unit Data Editor Tabs

## **Introduction**

NOTE: The different fields can be assigned parameters [\(see](#page-421-0) page 422).

#### Tab: Variables

The Variables tab enables the management of all the variables that belong to the Program Unit:

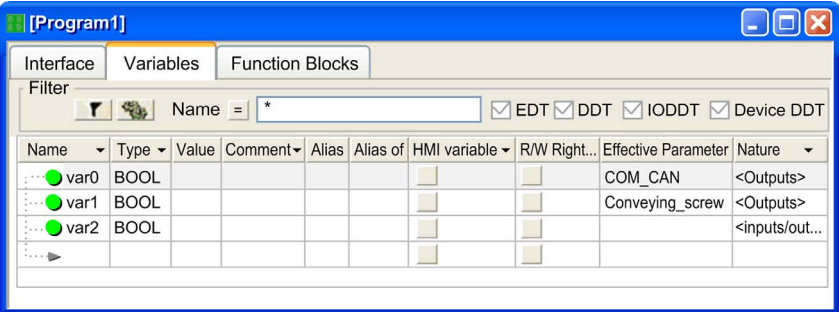

#### Description:

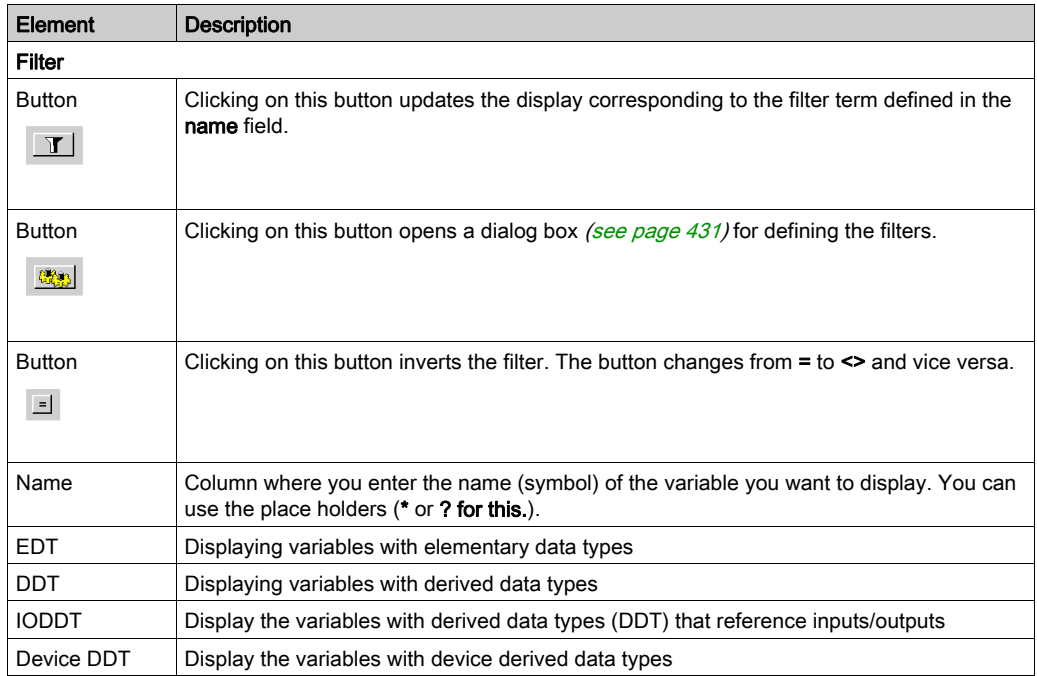

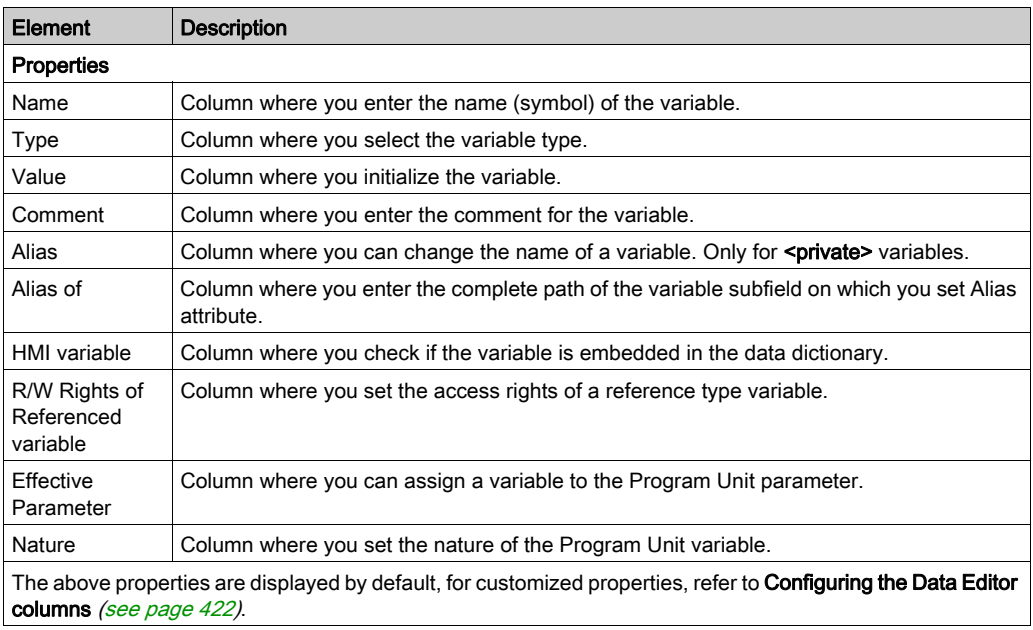

NOTE: For more detailed information, refer to chapter Managing of variables belonging to the Program Uni[t \(see](#page-490-0) page 491).

# Tab: Function Blocks

The Function Blocks tab enables the management of the instance of elementary and derived function blocks used in the sections of the Program Unit:

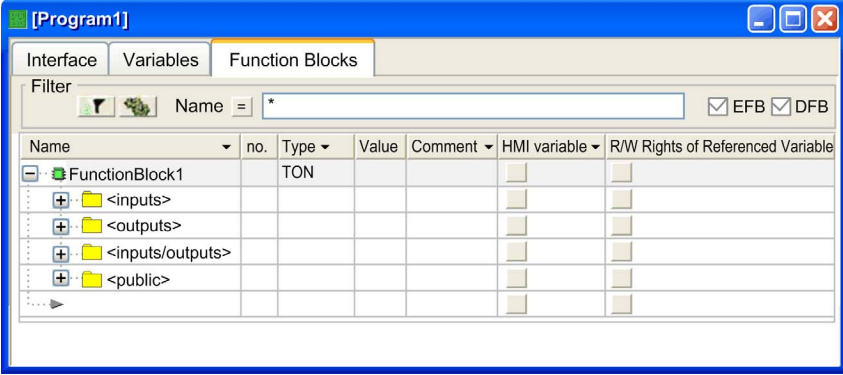

# Description:

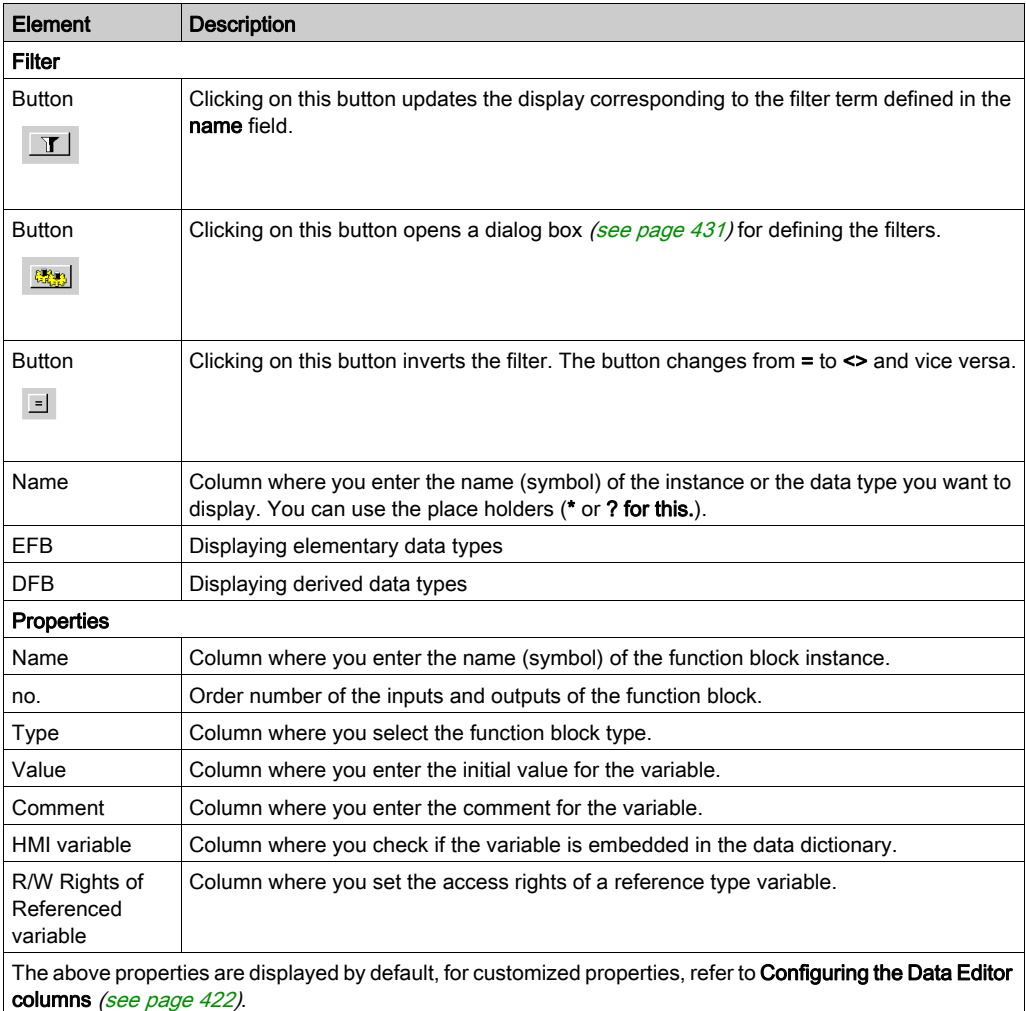

NOTE: For more detailed information, refer to chapter Managing of instances of date belonging to the family of function blocks (EF[\) \(see](#page-374-0) page 375).

#### Tab: Interface

The Interface tab enables the management of the Program Unit variables sorted by Nature:

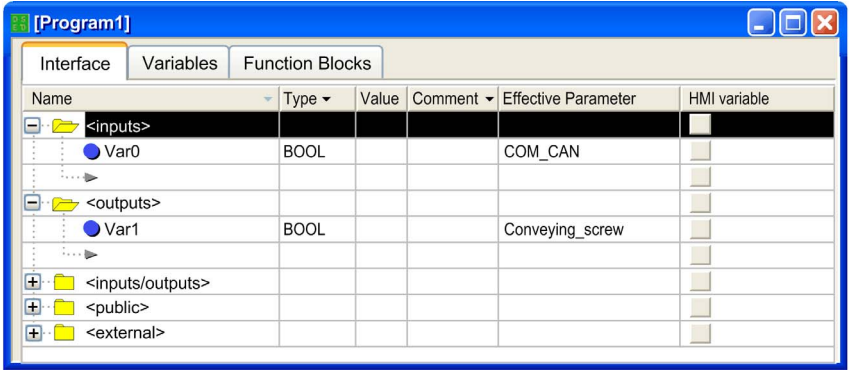

NOTE: The <inputs>, <outputs>, <inputs/outputs>, <public> and <external> variables that belong to the Program Unit are displayed in this tab. These variables can be declared in this tab and they automatically added in the Variables tab and vice versa.

Description:

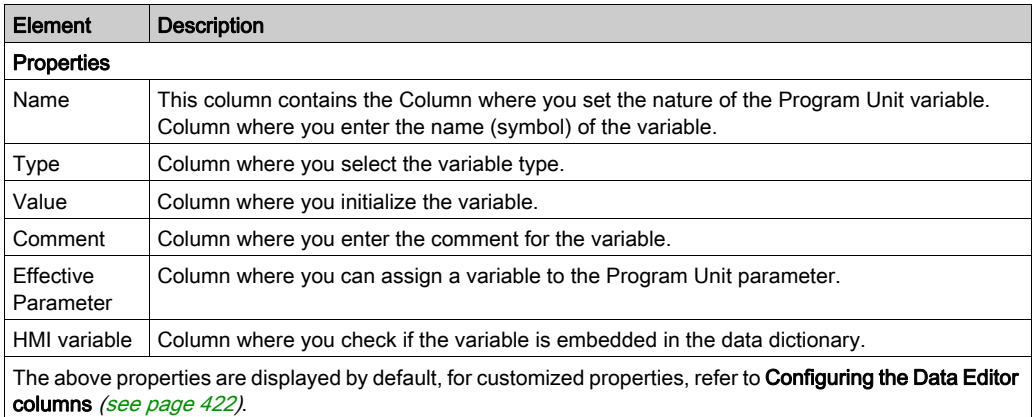

# <span id="page-490-0"></span>Program Unit Variables

# Naming Rule

The duplication of a variable name is possible when the variables belong to different scopes:

- Two Program Unit scopes, or
- The global scope and a Program Unit scope.

NOTE: In the same Program Unit scope, the variable name duplication is not allowed.

#### Variables Definition and Attributes

The following table

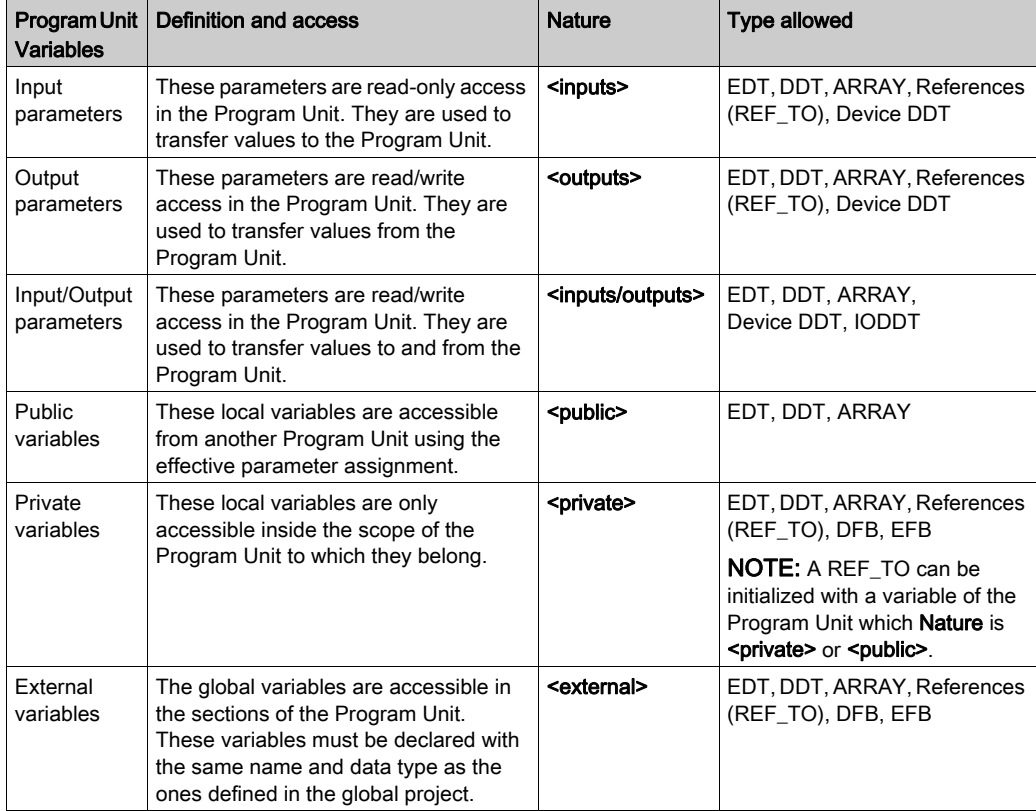

#### <span id="page-491-0"></span>Parameter Assignment

The following table gives the rule for assigning to parameters of a Program Unit:

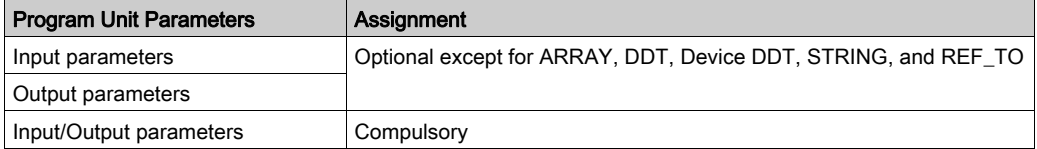

The way to assign variable for Program Unit parameter (formal parameter) is done via the attribute **Effective Parameter**. The assigned variable is a global variable or a public variable of another Program Unit.

The Program Unit parameters and the variables which are assigned to must be of the same data type. For example, if the data type INT is defined for the input parameter, then you cannot assign to this parameter a variable of the data type DINT nor REAL.

The only exceptions are for BOOL and EBOOL data types which can be mixed. For example, a %Mi internal bit of data type EBOOL can be assigned to an input parameter defined as BOOL.

You have the following options to enter the variable in the **Effective parameter** field:

- You can enter the variable name.
	- or
- $\bullet$  Using the button  $\ldots$  you can open a **Data selection** dialog box and confirm the selected variables there with OK.

Example of a Data selection dialog box according to the scope:

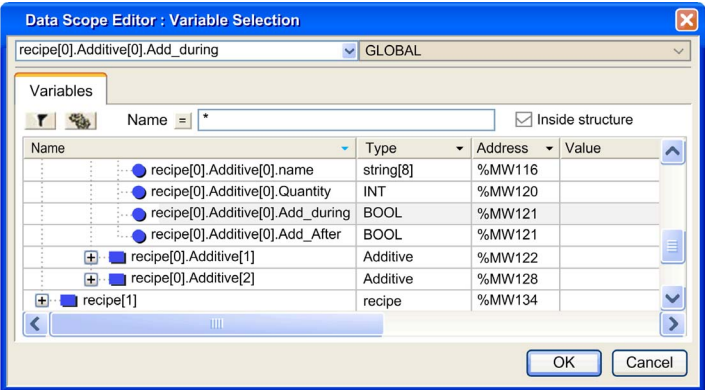

#### NOTE:

As the management of topological variable is only supported in the data editor of the application (Address attribute of the variable), to map an interface variable of a Program Unit to a topological variable, you have to:

- define a global located variable in the Data editor, then
- assign the global variable as an effective parameter of the Program Unit.

## Program Unit Execution

The copy of the data from effective parameter to input formal parameter is performed before the Program Unit execution.

The copy of the data from output formal parameter to the effective parameter is performed after the Program Unit execution.

The following figure shows how a Program Unit is executed:

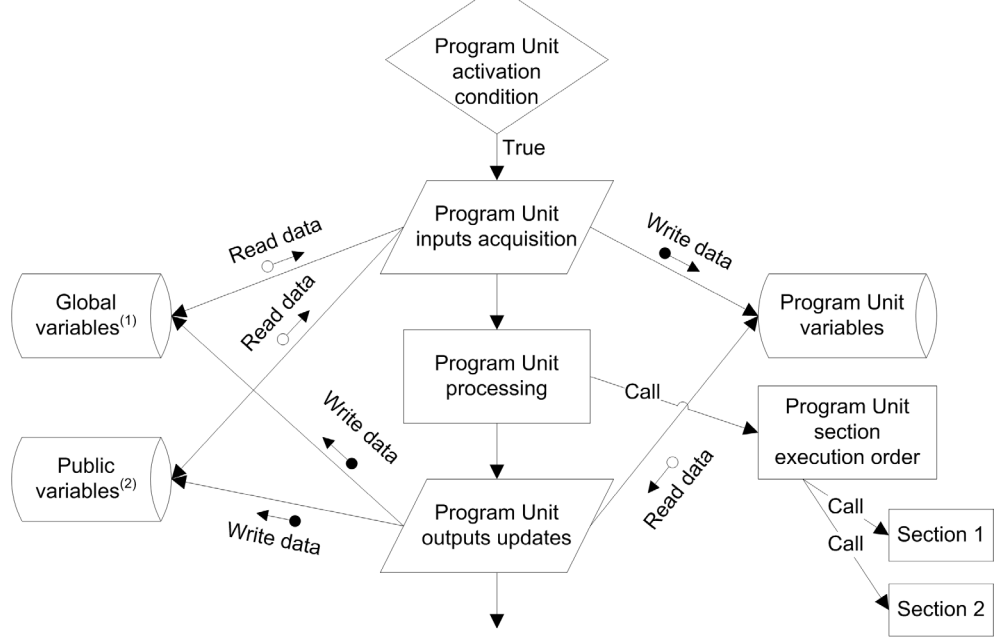

(1) Under the global scope.

(2) Under the scope of another Program Unit.

### Example of Program Unit Variable Usage

The following example defines two Program Units and a section under a task:

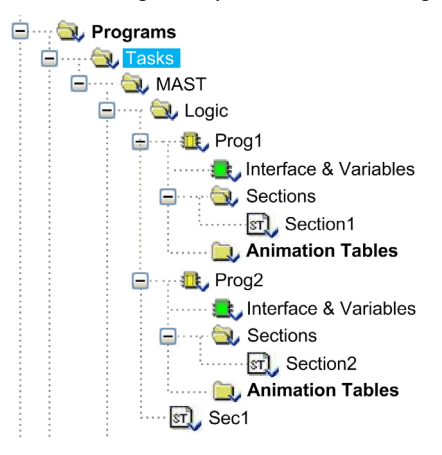

This is a variable belonging to the global scope (declared in the Data Editor):

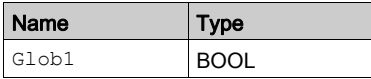

This is the definition of the variables belonging to the  $Proof1$  scope (declared in the **Program Unit** Data Editor):

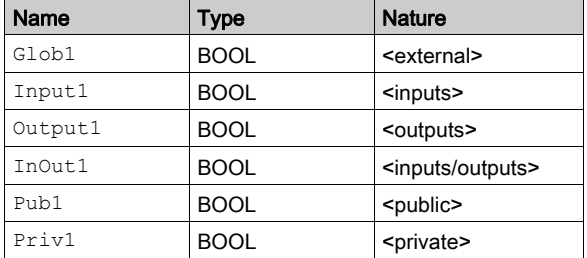

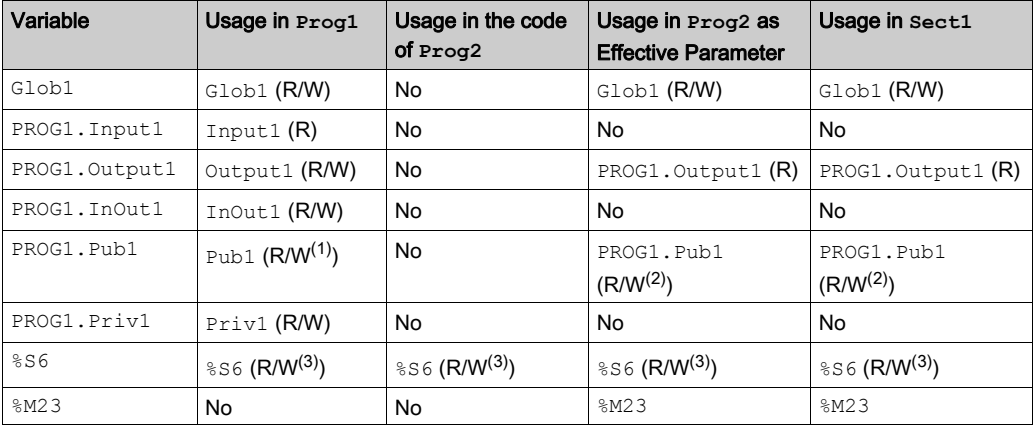

The following table shows the syntax, the usage, and the access rights of the variables according to their nature and scope:

No: The variable could not be used

R: Read only

R/W: Read and write

(1) The write access can be restricted if  $\text{Pub1}$  has the attribute RW program set to read only.

- (2) The write access can be restricted in external usage if  $Pub1$  has the attribute RW program external use set to read only.
- (3) The write access depends on the write access of the system bit or system word.

### Purge of Unused Variables

To purge unused variables, the Program Unit data editor tabs provide the context menu Purge Unused Variables.

The purge depends on the check boxes (EDT, DDT, IODDT, and Device DDT), i.e. only the visible data (of checked types) will be purged:

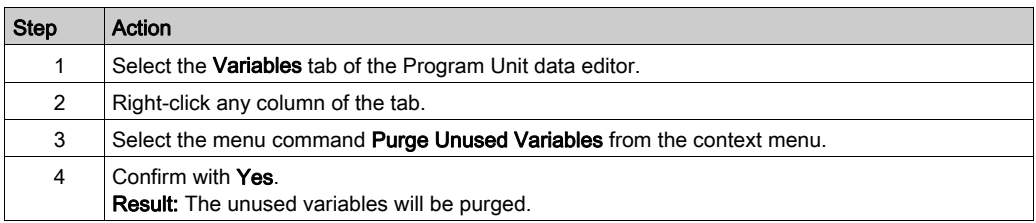

NOTE: This action can also be done from the Interface tab and Function Blocks tab.

#### Export a Subset of Variables and FB Instances

A subset of variables or FB instances may be filtered out and/or selected via the Program Unit Data Editor.

Program Unit variables and FB instances are saved in source format .XPU.

Whatever the variables or FB instances you export, you can choose two options:

- export with or without the content of all the DDTs used,
- export with or without the content of all the DFB types used.

By default, the two "export with" options are selected.

To export filtered variables:

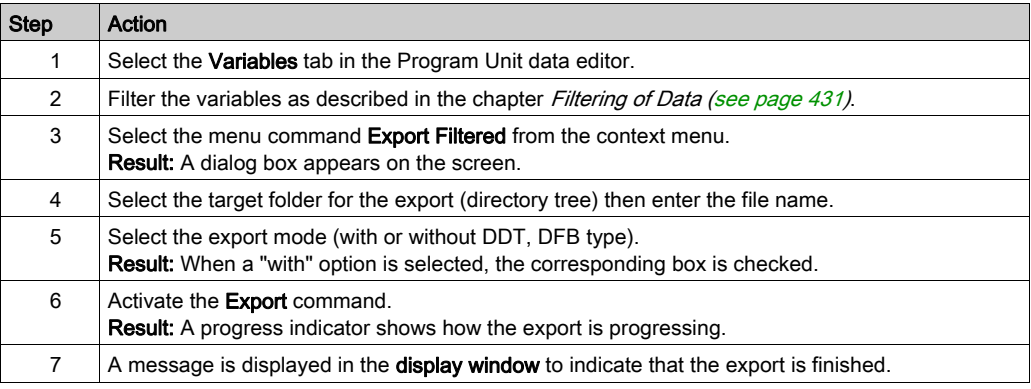

#### To export selected variables:

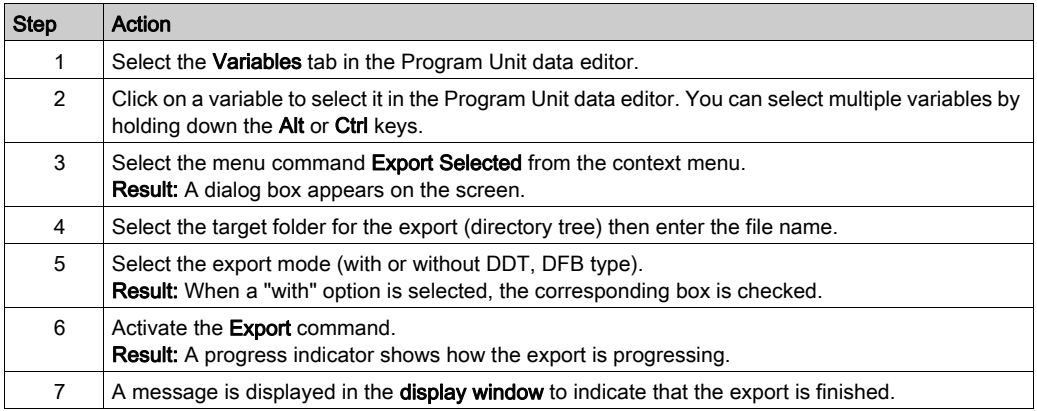

NOTE: The above export procedures can be also performed for the FB instances defined under the Program Unit by selecting the Function Blocks tab of the Program Unit data editor instead of the Variables tab.

#### Import a Subset of Variables and FB Instances

A subset of variables or FB instances may be imported via the Program Unit Data Editor.

NOTE: If the DDTs or associated DFB types have been exported (options selected on export), they are imported with the list of variables.

If the list of variables already exists in the current Program Unit, the software asks you to choose between the following options:

- keep the component of the current Program Unit,
- replace the Program Unit component by the one from the import file,
- rename the imported component, allowing you to keep both components.

To import variables:

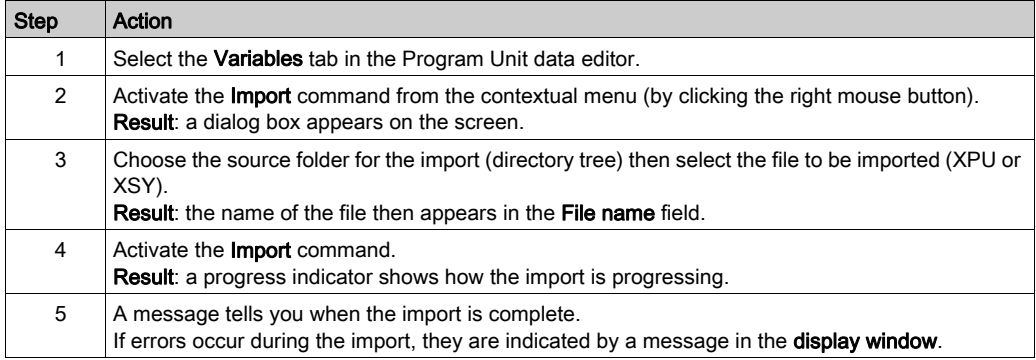

NOTE: The above import procedure can be also performed for the FB instances defined under the Program Unit by selecting the Function Blocks tab of the Program Unit data editor instead of the Variables tab.

#### Access Right for Animation Tables in a Program Unit

The access right for object of an Animation table in a Program Unit depends on the nature of the variable:

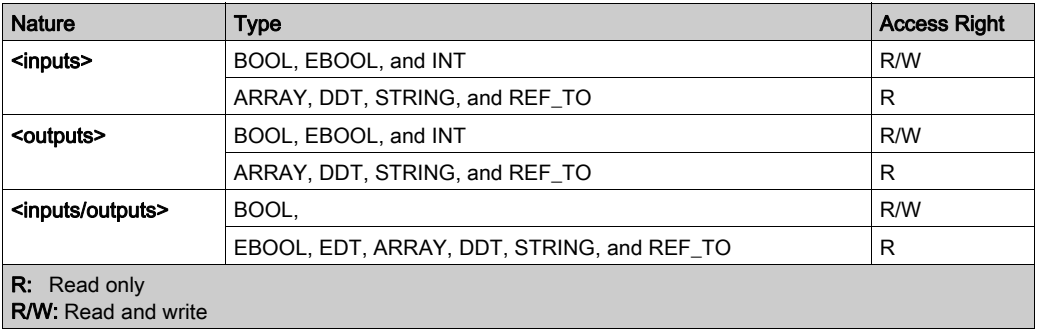

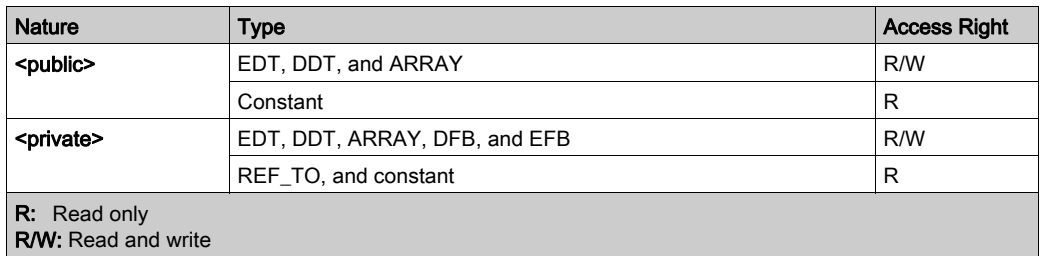

NOTE: In the animation table dedicated to a Program Unit (sub folder Animation Tables under Program Unit directory), only variables that belong to this Program Unit can be added.

The implementation of animation tables dedicated to a Program Unit and its management is similar to the ones in the **Animation Tables** folder in the **Project** directory. For detailed information refer to chapter Animation Tables (see page [1543\)](#page-1542-0).

#### HMI Access

The following Program Unit variables are accessible from HMI/SCADA:

Parameters: They have read only access by default.

NOTE: <inputs> parameter without assigned Effective parameter have read and write access by default.

Public: They are read and write access by default.

Using the attribute RW program external used, you can restrict the default access as:

- Read only for public variables.
- No access for public variables and parameters.

In the Program Unit data editor, select the attribute HMI variable to embed the variable in the data dictionary. These variables will be visible for HMI/SCADA.

To access the Program Unit variable from HMI/SCADA, use the variable syntax: <Program Unit name>.<variable name>. For example: Program1.MyVar

# <span id="page-498-0"></span>Program Unit Management

#### Introduction

There are two ways to duplicate a Program Unit:

- Copy of the Program Unit without copy of the effective parameters.
- Copy of the Program Unit with copy of the effective parameters.

You can use the menu command, shortcut menu or drag-and-drop to duplicate a Program Unit.

#### Moving a Program Unit

The execution order of programs elements can be changed exclusively in the structural view.

Process the following steps to move a Program Unit:

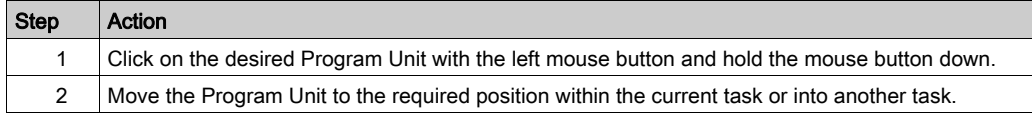

NOTE: A Program Unit containing an SFC section can not be moved form the MAST task to another task.

#### <span id="page-498-1"></span>Duplication Without Effective Parameters

Process the following steps to duplicate a Program Unit without copying the effective parameters:

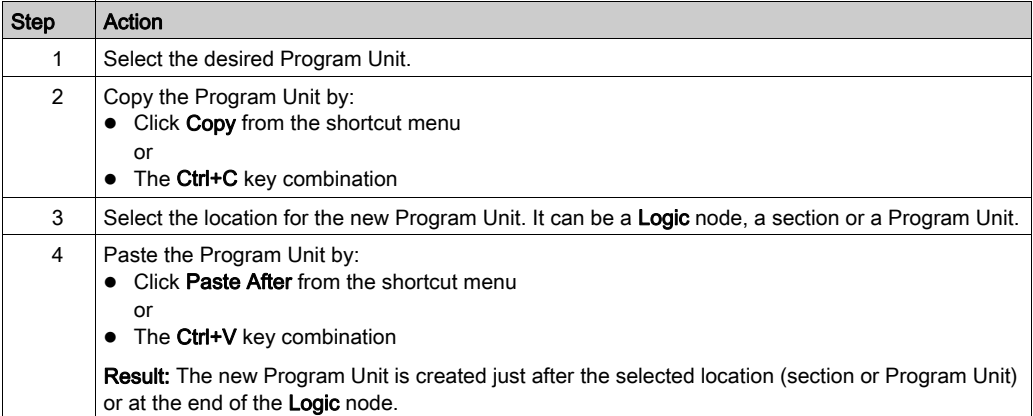

If using the drag-and-drop function to duplicate a Program Unit without copy of the effective parameters:

- **•** Press the key combination Ctrl  $+$  left-click on the Program Unit to be duplicated (holding down the mouse button),
- drop the Program Unit at the desired location.

NOTE: A Program Unit containing an SFC section can be only duplicated in the MAST task.

#### Duplication With Effective Parameters

Process the following steps to duplicate a Program Unit with copying the effective parameter:

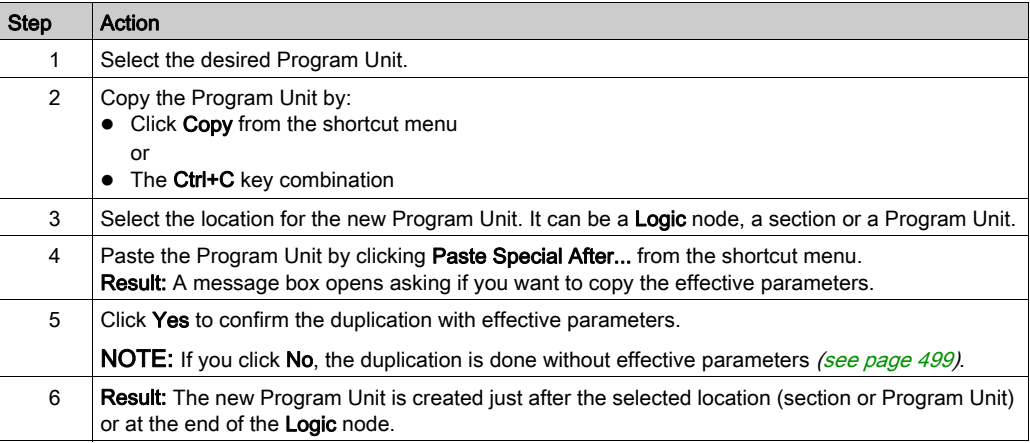

If using the drag-and-drop function to duplicate a Program Unit with copy of the effective parameters:

- **•** Press the key combination Ctrl  $+$  Shift  $+$  left-click on the Program Unit to be duplicated (holding down the mouse button),
- drop the Program Unit at the desired location.

NOTE: A Program Unit containing an SFC section can be only duplicated in the MAST task.

# Analyze

Process the following steps to analyze a Program Unit:

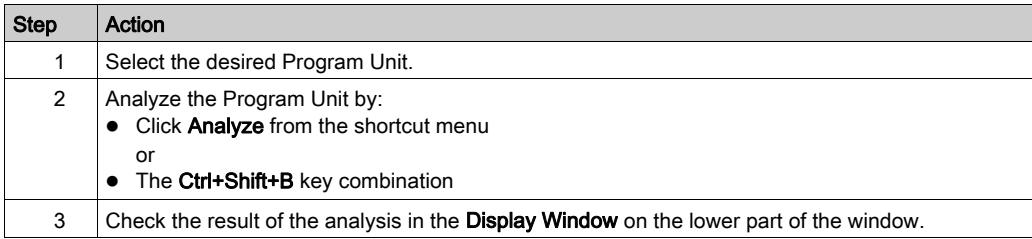

NOTE: Double-click on an error row in the display window to go to the source of the error.

# <span id="page-501-0"></span>Section 18.3 Accessing Sections

# **Overview**

This section describes accessing sections.

# What Is in This Section?

This section contains the following topics:

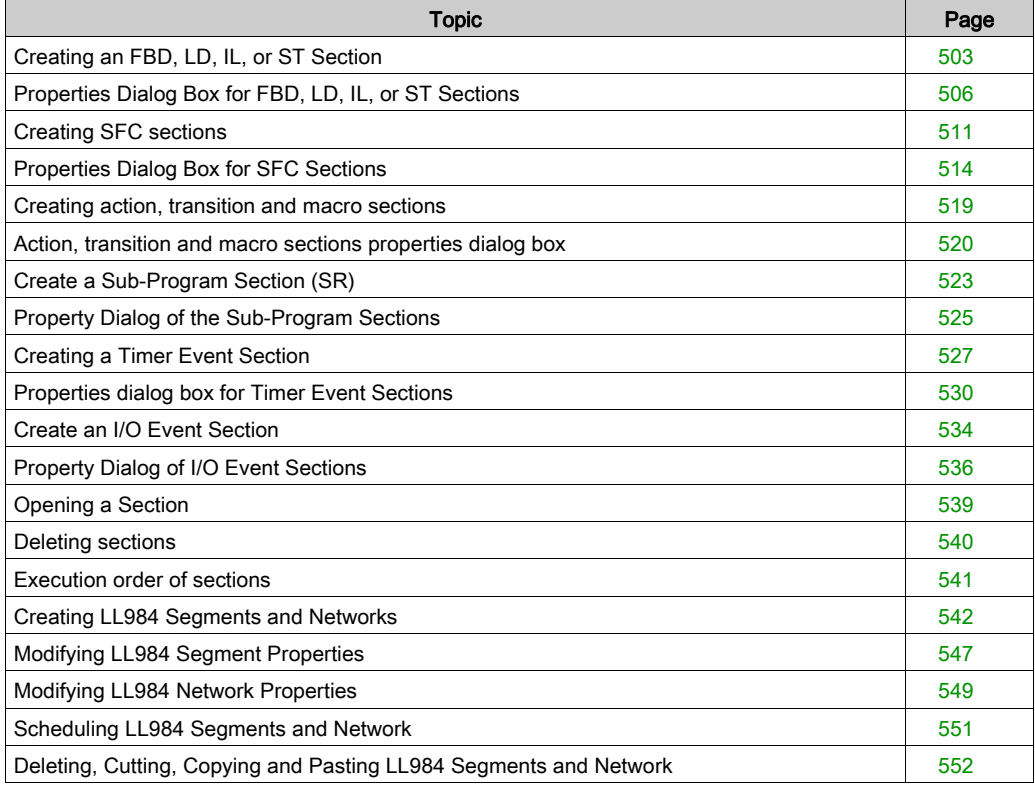

# <span id="page-502-0"></span>Creating an FBD, LD, IL, or ST Section

### Introduction

Create FBD, LD, IL, or ST sections for Modicon M340:

- in the MAST and FAST tasks (**Logic** directory of the task)
- in a Program Unit that belongs to a task (Sections directory of the Program Unit)
- in offline and online mode

Create FBD, LD, IL, or ST sections for Modicon M580:

- in the MAST, FAST, AUX0, and AUX1 tasks (Logic directory of the task)
- in a Program Unit that belongs to a task (Sections directory of the Program Unit)
- in offline and online mode

Create FBD, LD, IL, or ST sections for Quantum, Premium and Atrium:

- in MAST, FAST, and AUX tasks (Sections directory of the task)
- in offline and online mode

### Information for creating LD sections

An LD section contains 11-63 columns and 17-3998 rows.

The number of columns is set in the Tools  $\rightarrow$  Project Settings dialog box, in the Program  $\rightarrow$ Languages  $\rightarrow$  LD tab, in the Number of Columns text box.

This setting only applies to sections to be created, not existing sections. Verify that you define the number of columns before you create a new LD section.

(The number of rows and columns can be changed during the creation of section contents.)

#### Information for creating FBD sections

An FBD section contains 86,400 grids (number of rows x number of columns).

The number of rows and columns is set in the Tools  $\rightarrow$  Project Settings dialog box, in the Program  $\rightarrow$  FBD tab.

This setting only applies to sections to be created, not existing sections. Always define the number of rows and columns before you create a new FBD section.

(The number of rows and columns can be changed during the creation of section contents.)

# Creating a section

Creating a section:

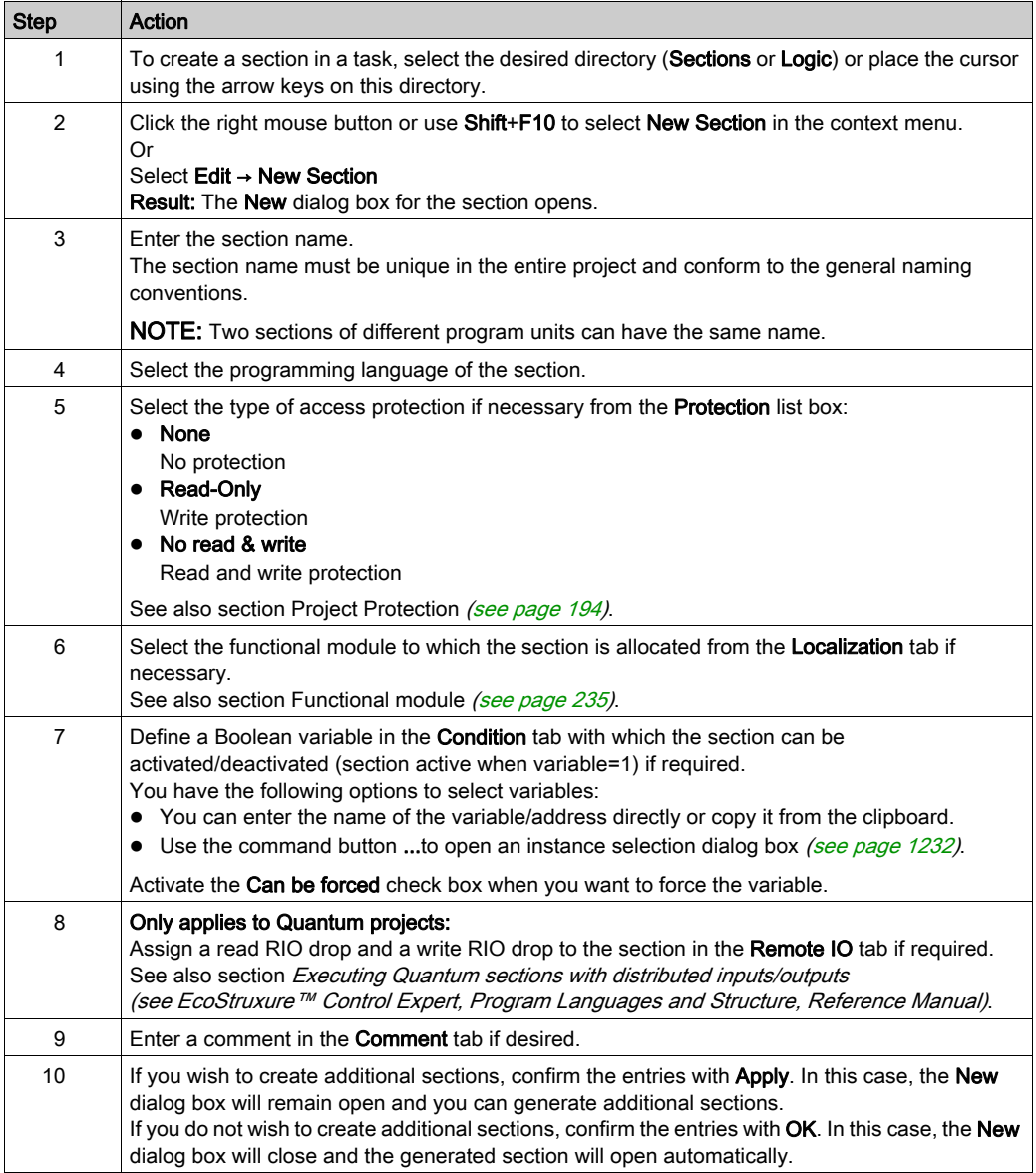
## Displaying or modifying section properties

Displaying or modifying section properties:

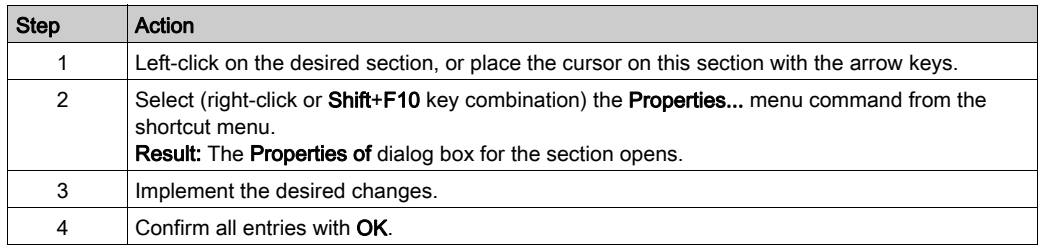

## Importing/exporting sections

See:

- Importing programs (see page [1784\)](#page-1783-0)
- Exporting programs (see page [1782\)](#page-1781-0)

# Properties Dialog Box for FBD, LD, IL, or ST Sections

### Structure of the properties dialog box

The properties dialog box consists of four or five tabs depending on the platform of the project:

General

Enter the name, the programming language and the type of access protection of the section in this tab.

**•** Localization

You can enter the functional module of the section in this tab.

• Condition

You can enter a Boolean variable which can enable/disable the section in this tab.

Remote IO

This tab is only available for Quantum projects.

Assign a read RIO drop and a write RIO drop to the section in this tab.

Assigning drops will remove them from the TASK I/O update routine and will be managed from the section.

When disabling a section by a condition, the read and write of the assigned drops are still active.

Comment

You can enter a comment in this tab.

#### General tab

Representation of the General tab:

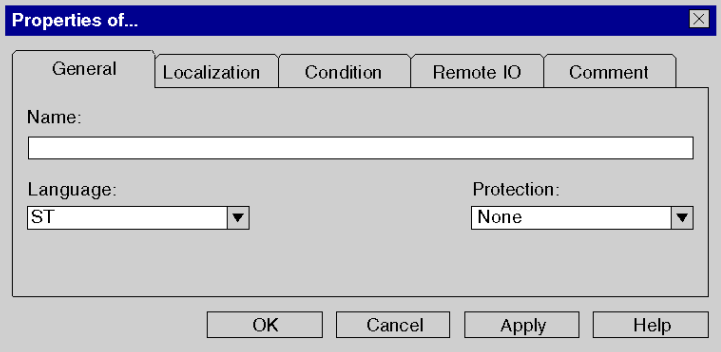

# Elements of the General tab:

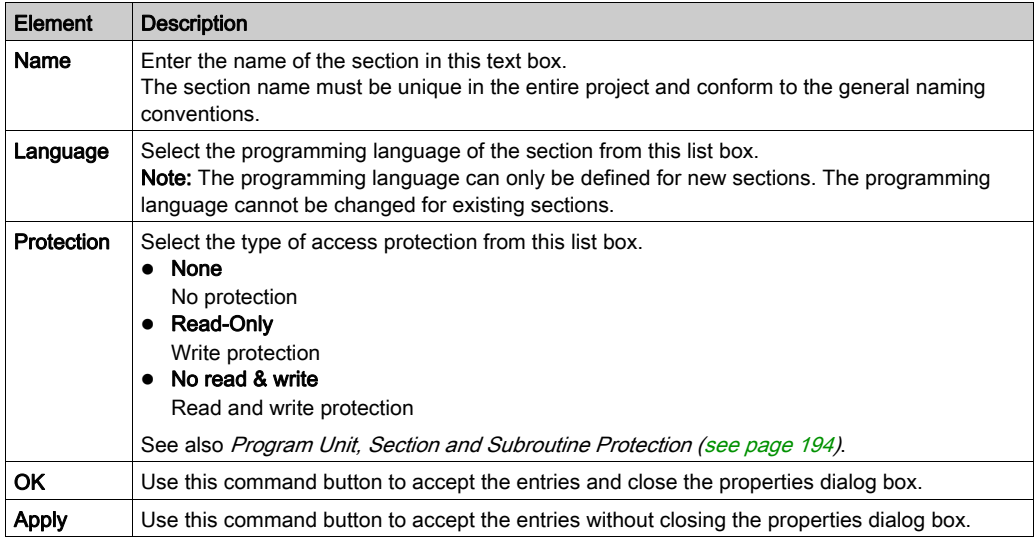

# Localization tab

Representation of the Localization tab:

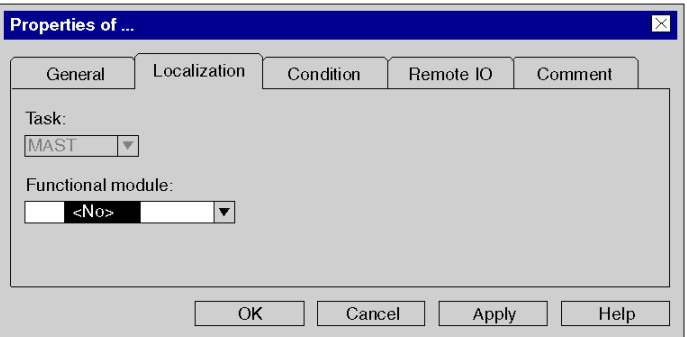

## Elements of the Localization tab:

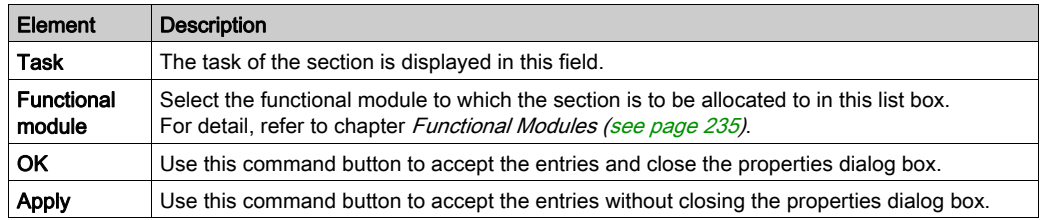

# Condition tab

Display of the Condition tab:

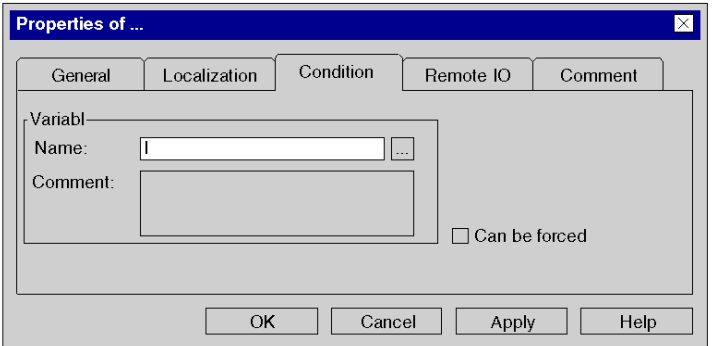

Elements of the Condition tab:

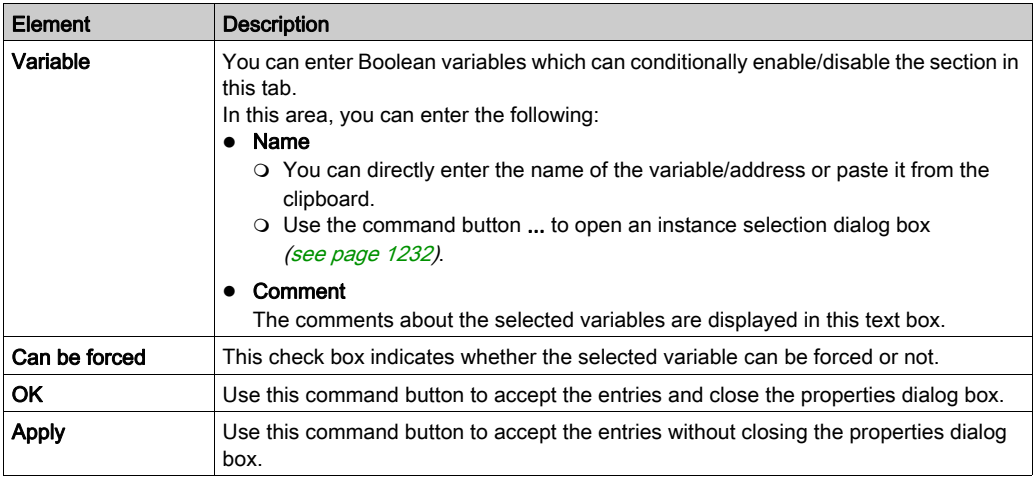

# Remote IO tab

Properties of ...  $\overline{\mathbf{X}}$ Remote IO Comment General Localization Condition Remote drop:  $\overline{0}$  $\sqrt{\text{Read}}$  $\overline{1}$ Delete  $\vert \cdot$  $\left| \frac{2}{3} \right|$  $\frac{4}{5}$  $\overline{6}$  $Write$  >  $\boxed{0}$ Delete τ  $\overline{OK}$ Cancel Help Apply

Representation of the Remote IO tab (only for Quantum projects):

Elements of the Remote IO tab:

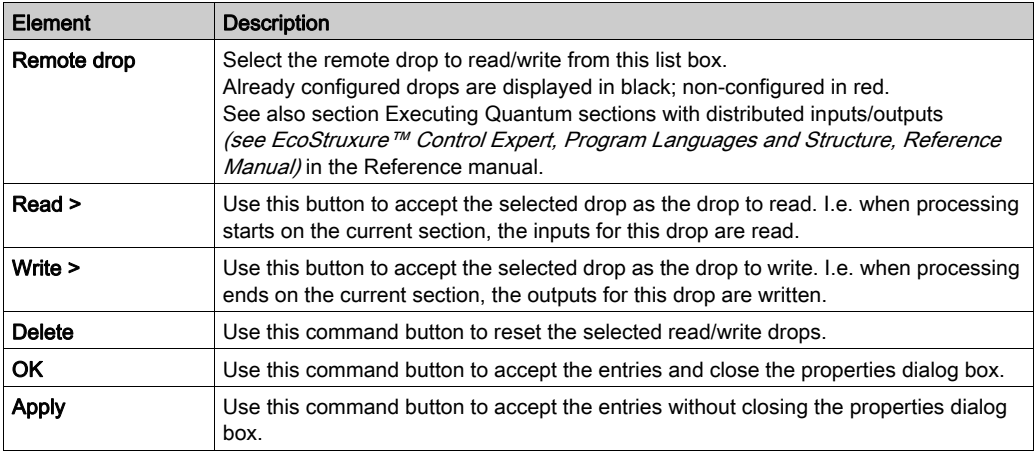

# Comment tab

Representation of the Comment tab:

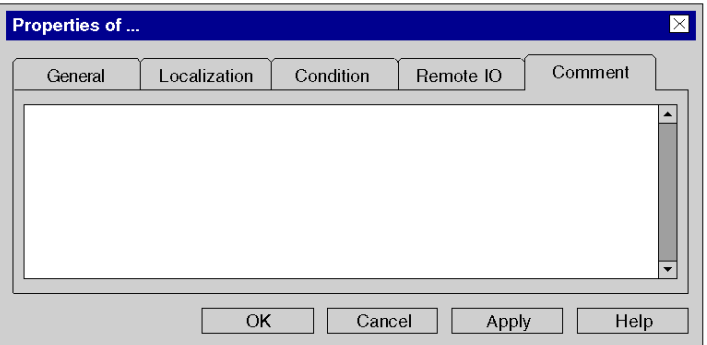

## Elements of the Comment tab:

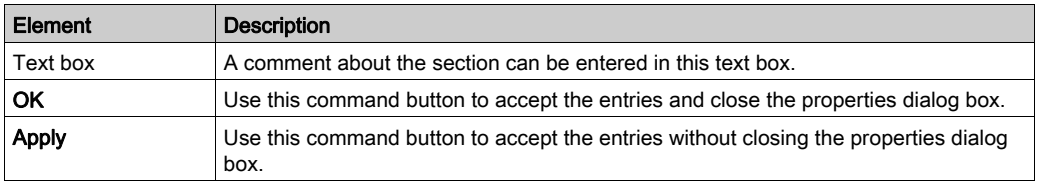

# <span id="page-510-0"></span>Creating SFC sections

### Introduction

Create SFC sections for Modicon M340, and Modicon M580:

- in the MAST task (Logic directory of the task)
- in a Program Unit that belongs to the MAST task (Sections directory of the Program Unit.)
- in offline and online mode

Create SFC sections for Quantum, Premium and Atrium:

- in the MAST task (Sections directory of the task)
- in offline and online mode

When creating an SFC section, the following three directories are created in addition to the actual SFC section:

Unused macros

In this directory, all macro sections are stored which were created but are no longer being use[d](#page-920-0) [\(see](#page-920-0) page 921).

Actions

This directory contains all Action sections [\(see](#page-989-0) page 990) for the current SFC section.

#### • Transitions

This directory contains all transition sections (see page [1003\)](#page-1002-0) for the current SFC section.

### Creating SFC sections

Creating SFC sections:

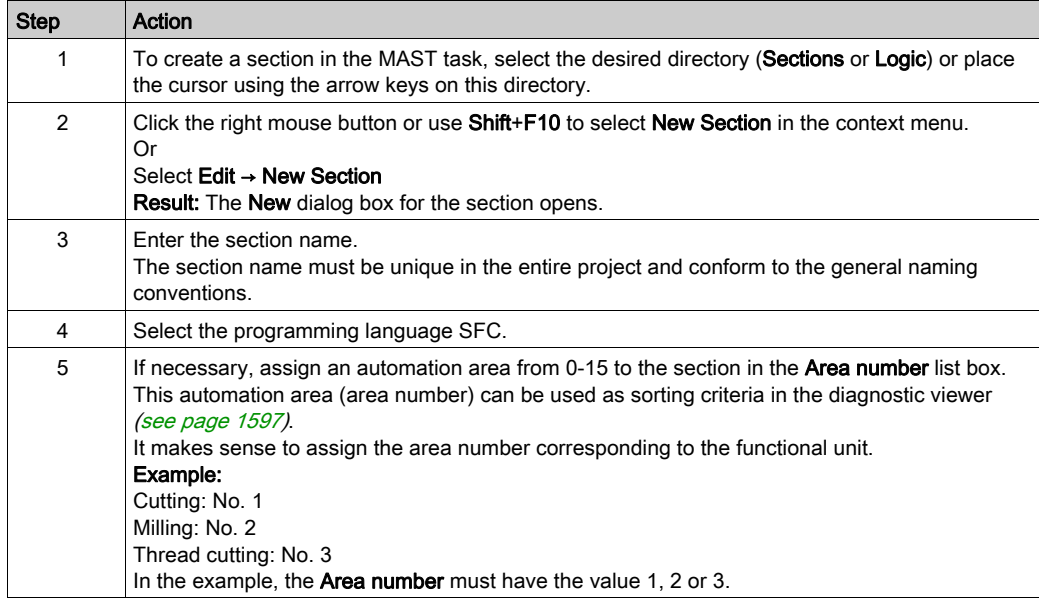

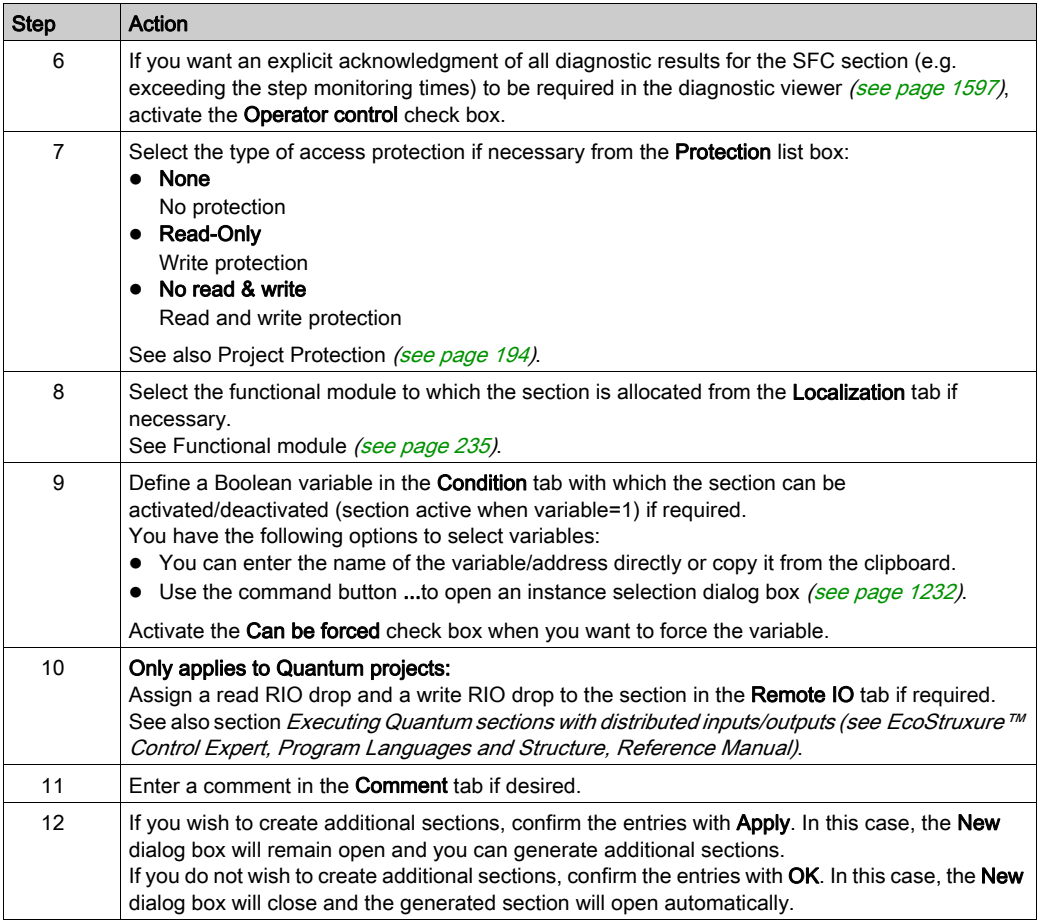

# Displaying or modifying section properties

Displaying or modifying section properties:

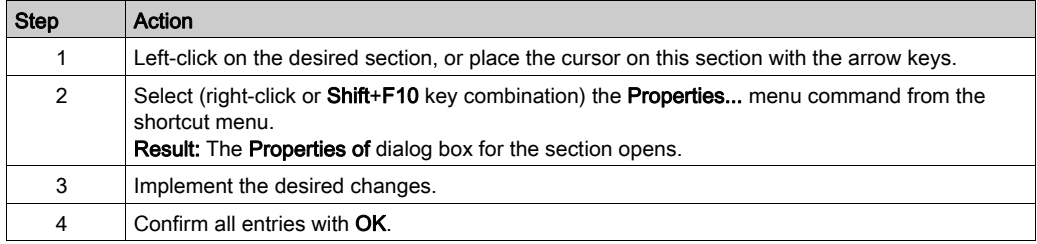

# Importing/exporting sections

See sections:

- Importing programs (see page [1784\)](#page-1783-0)
- Exporting programs (see page [1782\)](#page-1781-0)

# Properties Dialog Box for SFC Sections

#### Structure of the properties dialog box

The properties dialog box consists of five tabs for Quantum projects and four tabs for Modicon M580, M340, Premium, and Atrium projects:

#### General

You can enter the name, the programming language, the type of access protection and diagnostic settings for the section in this tab.

**•** Localization

You can enter the functional module of the section in this tab.

**•** Condition

You can enter a Boolean variable which can enable/disable the section in this tab.

#### Remote IO

This tab is only available for Quantum projects.

Assign a read RIO drop and a write RIO drop to the section in this tab.

Assigning drops will remove them from the TASK I/O update routine and will be managed from the section.

When disabling a section by a condition, the read and write of the assigned drops are still active.

#### Comment

You can enter a comment in this tab.

#### General tab

Representation of the General tab:

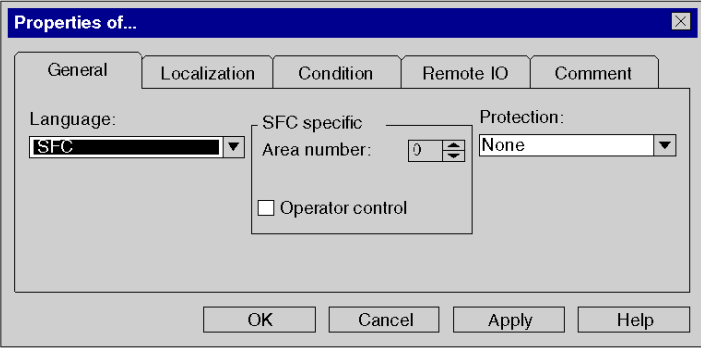

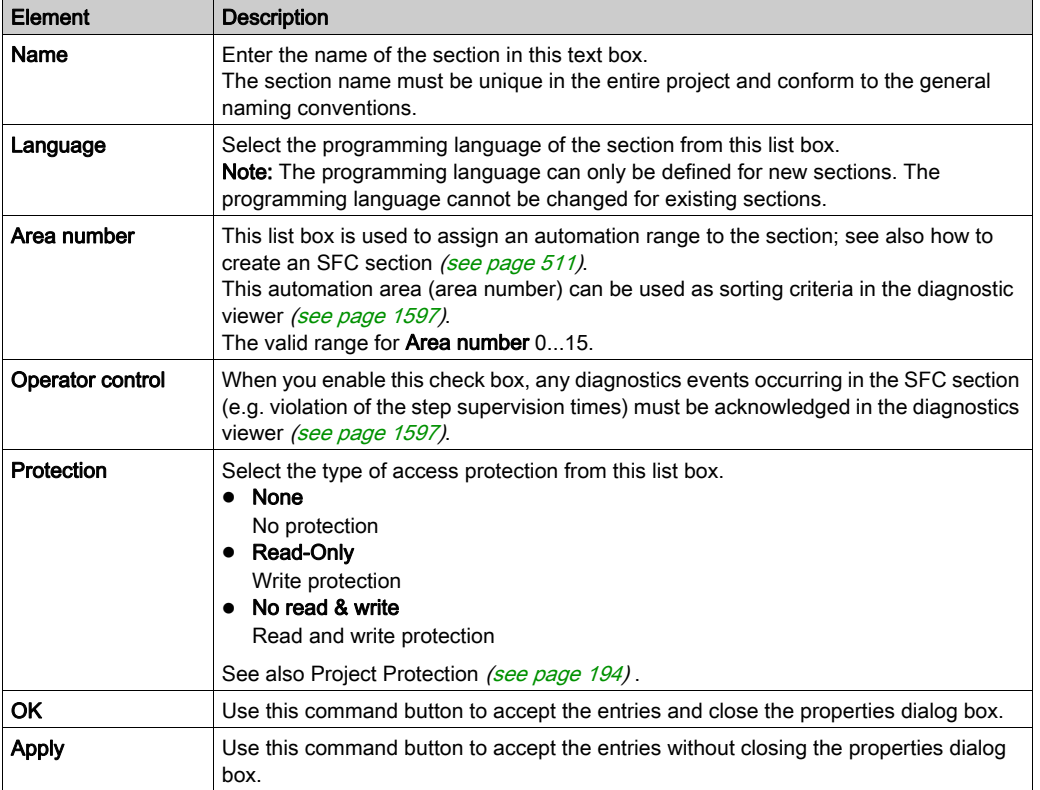

Elements of the General tab:

# Localization tab

Representation of the Localization tab:

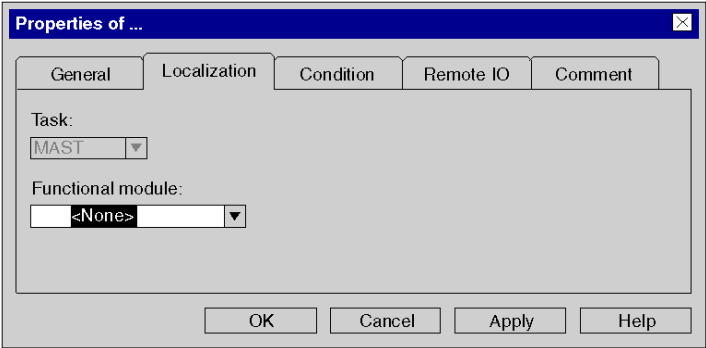

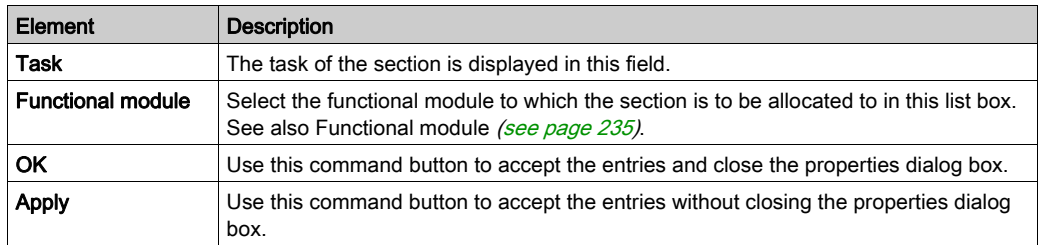

# Elements of the Localization tab:

## Condition tab

## Display of the Condition tab:

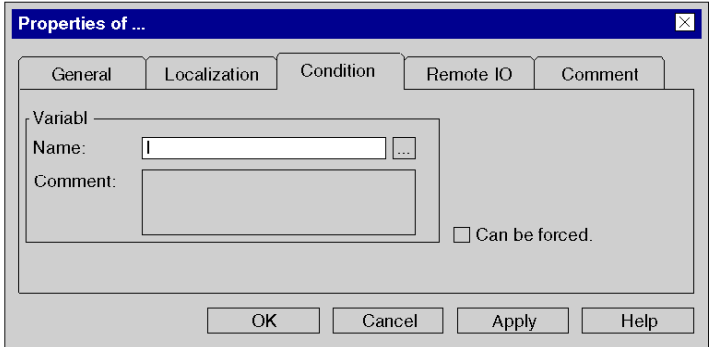

Elements of the Condition tab:

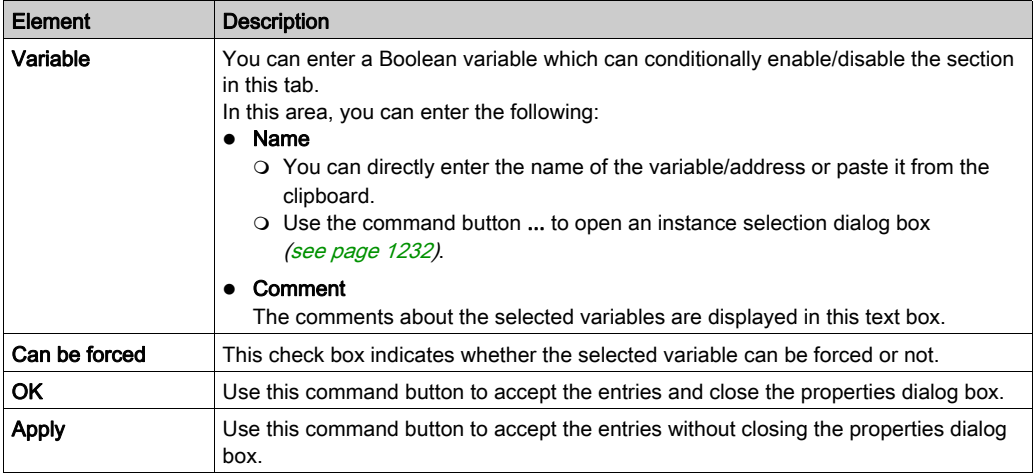

# Remote IO tab

Representation of the Remote IO tab (only for Quantum projects):

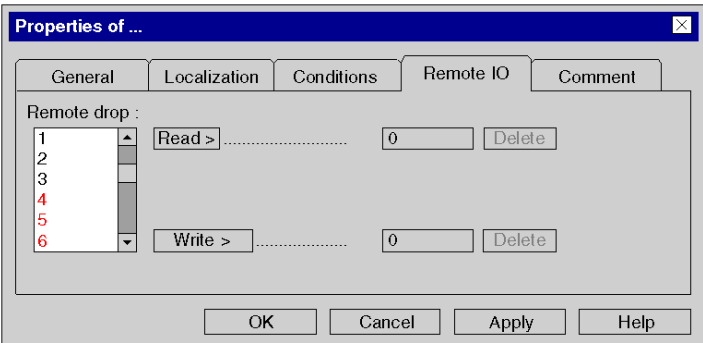

Elements of the Remote IO tab:

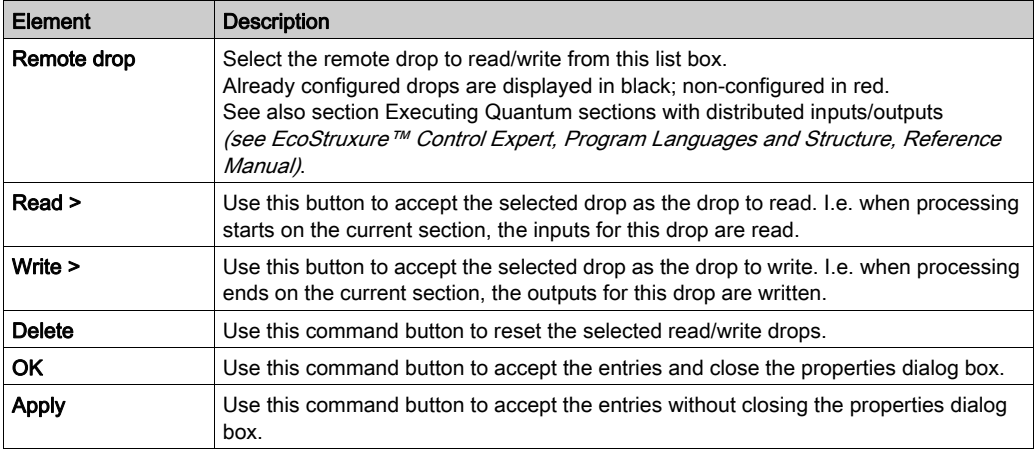

## Comment tab

Representation of the Comment tab:

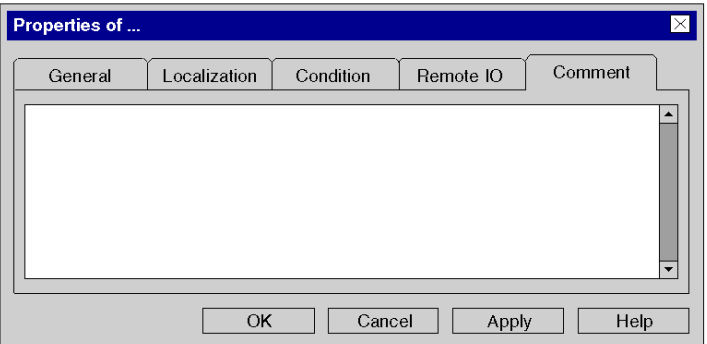

Elements of the Comment tab:

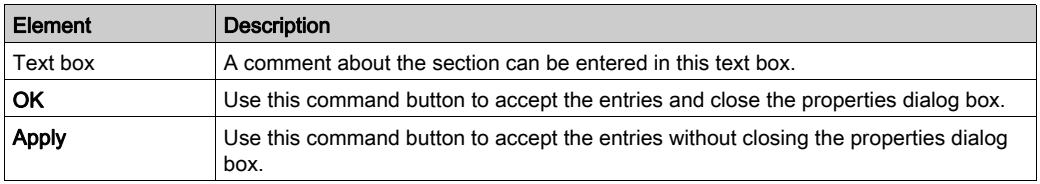

# Creating action, transition and macro sections

## Creating action, transition and macro sections

The descriptions are found in the following sections:

- Creating action sections [\(see](#page-989-0) page 990)
- Creating transition sections (see page [1003\)](#page-1002-0)
- Creating macro sections [\(see](#page-961-0) page 962)

### Displaying or modifying section properties

Displaying or modifying section properties:

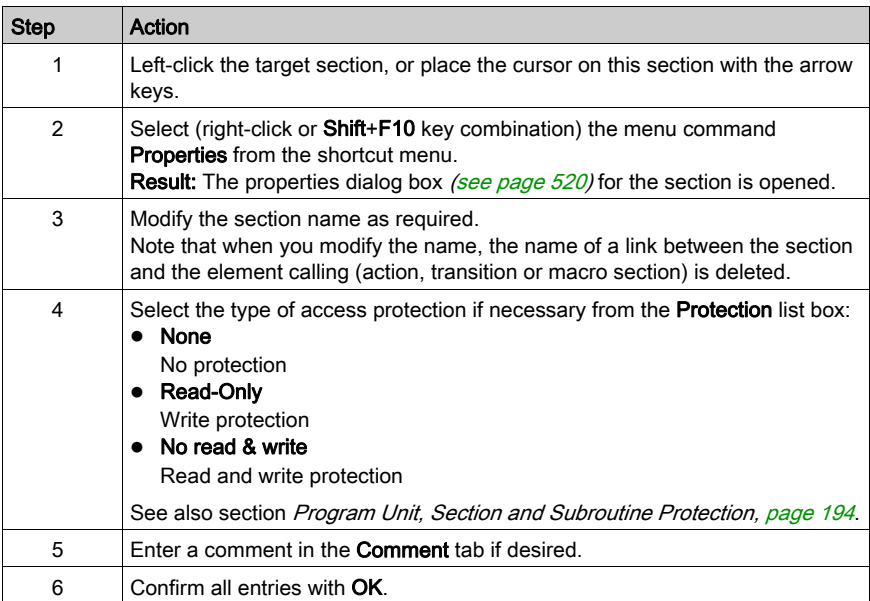

# <span id="page-519-0"></span>Action, transition and macro sections properties dialog box

## Structure of the properties dialog box

The properties dialog box consists of three tabs:

General

The name and the programming language are displayed in this tab. You can also define the type of protection for the section.

**•** Localization

You can enter the functional module of the section in this tab.

Comment

You can enter a comment in this tab.

### General tab

Representation of the General tab:

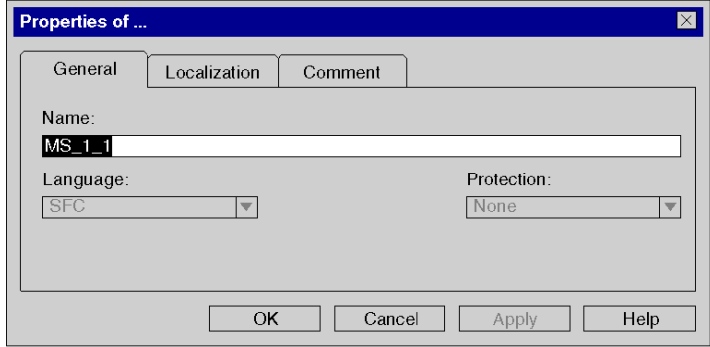

Elements of the General tab:

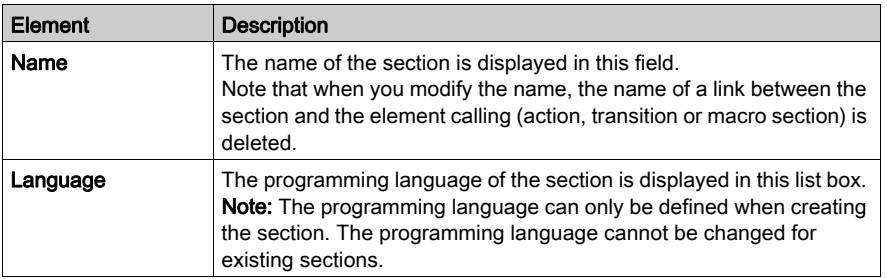

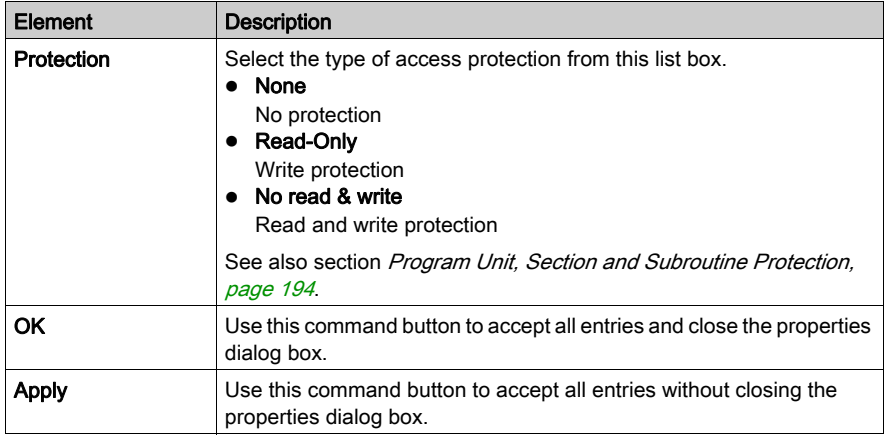

## Localization tab

Representation of the Localization tab:

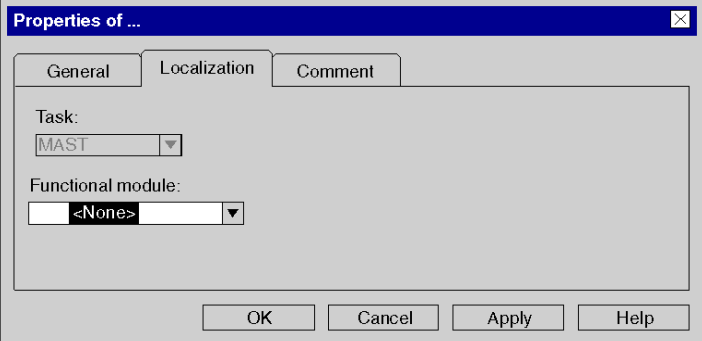

Elements of the Localization tab:

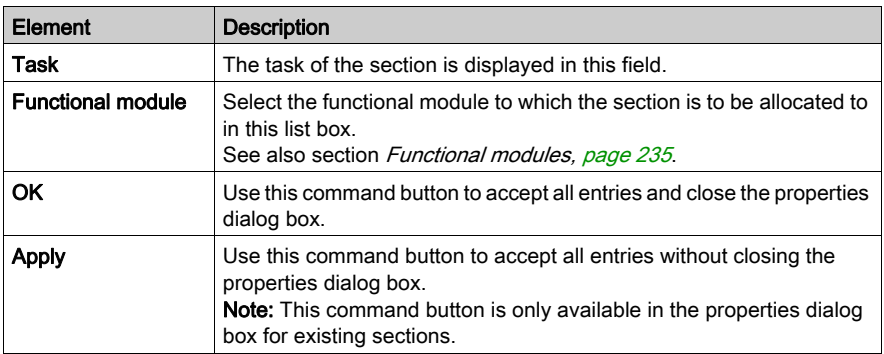

# Comment tab

Representation of the Comment tab:

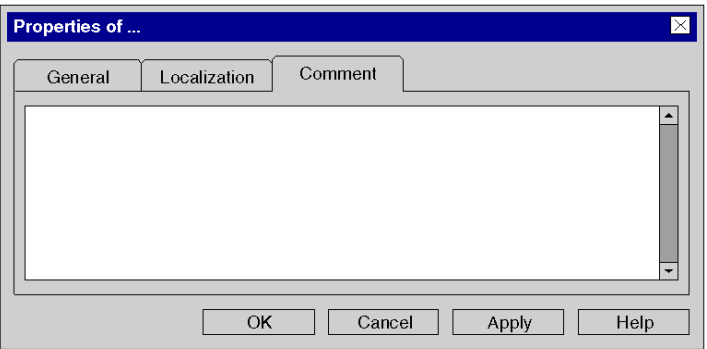

Elements of the Comment tab:

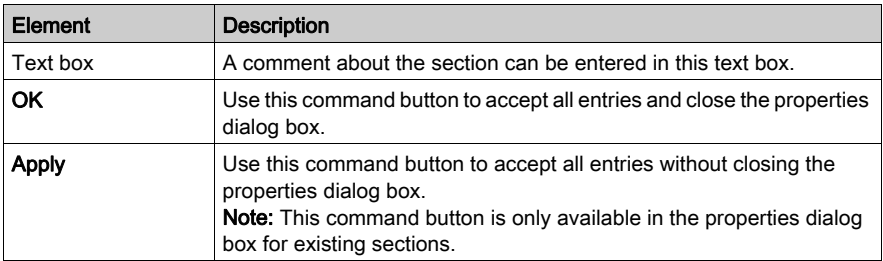

# Create a Sub-Program Section (SR)

#### Introduction

Subroutine sections can be created:

• in offline and online mode

Subroutines are expansions to IEC 61131-3 and must be explicitly enabled via the Tools → Project Settings dialog box, in the Language extensions tab by activating the Allow subroutines check box.

### Information for creating LD sections

An LD section contains 11-63 columns and 17-3998 lines.

The number of columns is set in the Tools  $\rightarrow$  Project Settings dialog box, in the Program  $\rightarrow$ Languages  $\rightarrow$  LD tab, in the Number of Columns text box.

This setting only applies to sections to be created, not existing sections. Always define the number of columns before you create a new LD section.

(The number of lines can be increased or reduced during the creation of section contents.)

#### Creating subroutine sections

Creating subroutines:

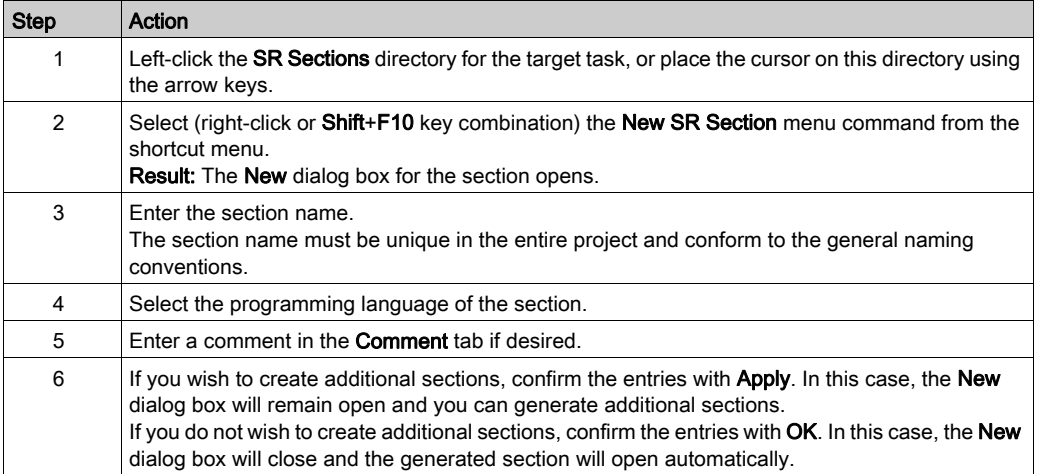

## View or edit section properties

Displaying or modifying section properties:

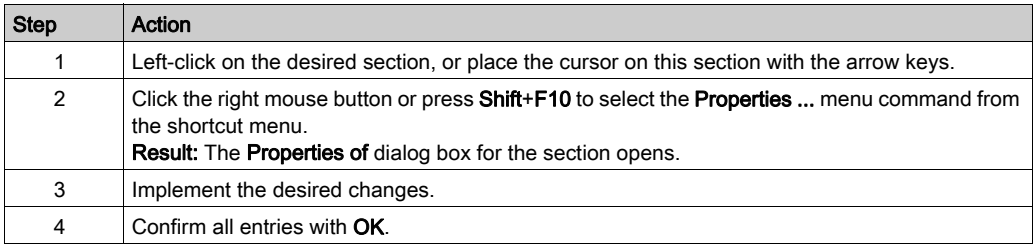

## Importing/exporting sections

See sections:

- [Importing the Program, page](#page-1783-0) 1784
- [Exporting the program, page](#page-1781-0) 1782

# Property Dialog of the Sub-Program Sections

## Structure of the properties dialog box

The properties dialog box consists of two tabs:

General

Enter the name and the programming language of the section in this tab. The display indicates whether the subroutine is used in the project.

Comment

You can enter a comment in this tab.

### General tab

Representation of the General tab:

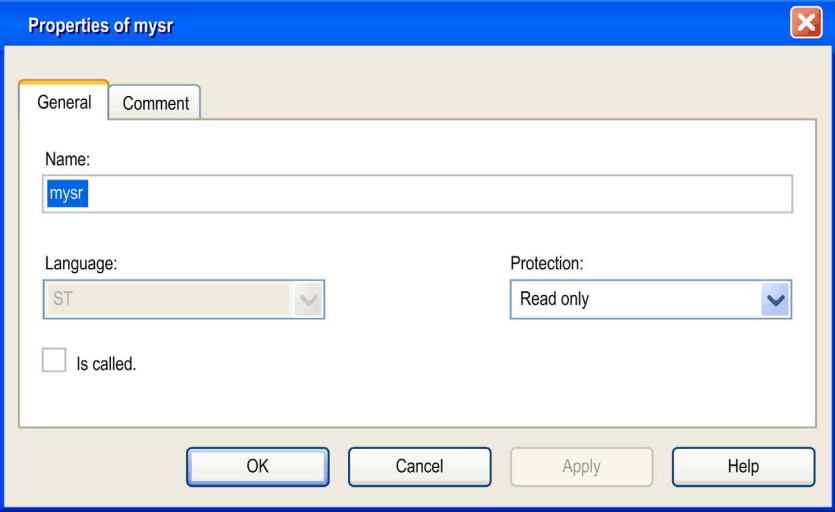

Elements of the General tab:

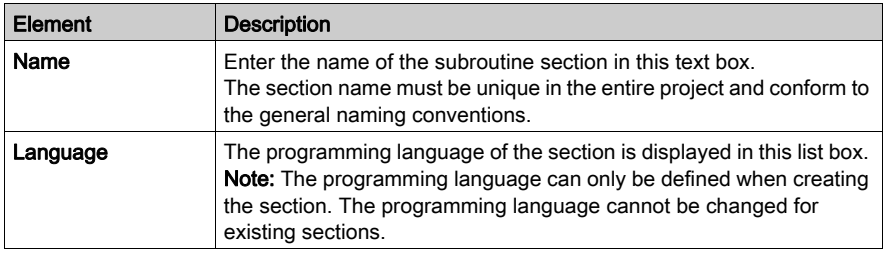

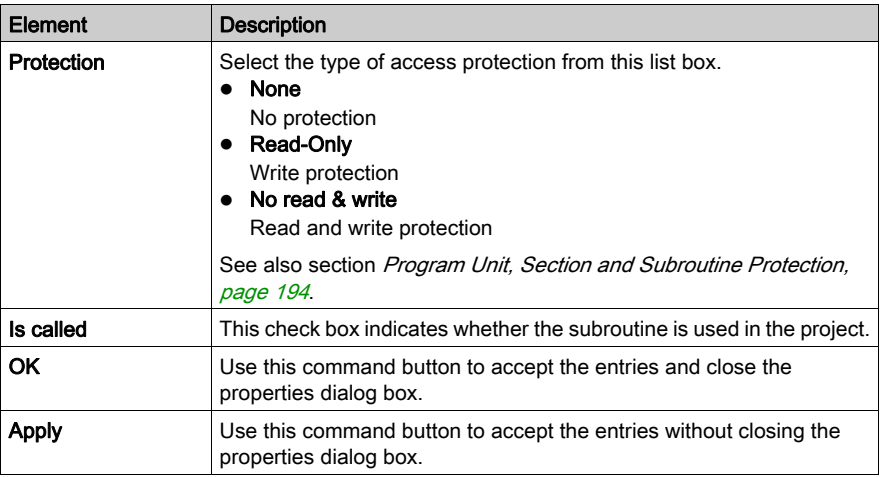

## Comment tab

Representation of the Commenttab:

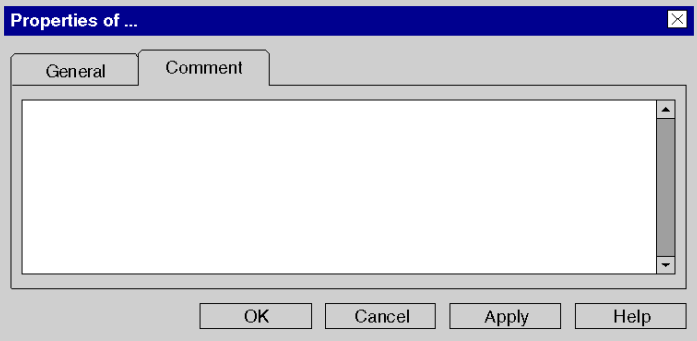

Elements of the Comment tab:

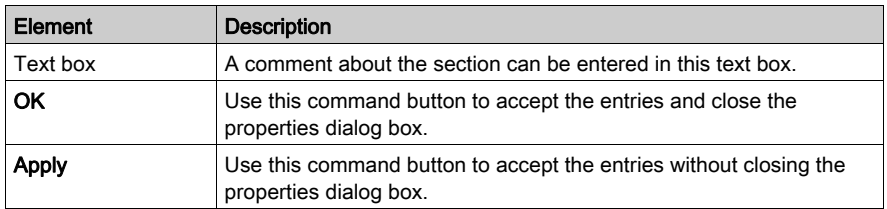

# Creating a Timer Event Section

### <span id="page-526-0"></span>Introduction

Timer event sections can only be created in offline mode.

The following can be modified in offline mode:

- **•** the number of the timer event
- $\bullet$  the time base,
- $\bullet$  the unit of the preset value.
- $\bullet$  the unit for the phase,
- the type of access protection,
- the functional module.
- the comment.

In online mode in stop mode, the following can be changed:

- $\bullet$  the unit of the preset value,
- $\bullet$  the unit for the phase,
- the type of access protection,
- $\bullet$  the functional module.
- the comment.

### Information for creating LD sections

An LD section contains 11-63 columns and 17-3998 rows.

The number of columns is set in the Tools  $\rightarrow$  Project Settings dialog box, in the Program  $\rightarrow$ Languages  $\rightarrow$  LD tab, in the Number of Columns text box.

This setting only applies to sections to be created, not existing sections. Always define the number of columns before you create a new LD section.

(The number of rows and columns can be changed during the creation of section contents.)

## Information for creating FBD sections

An FBD section contains 86,400 grids (number of rows x number of columns).

The number of rows and columns is set in the Tools  $\rightarrow$  Project Settings dialog box, in the Program  $\rightarrow$  FBD tab.

This setting only applies to sections to be created, not existing sections. Always define the number of rows and columns before you create a new FBD section.

(The number of rows and columns can be changed during the creation of section contents.)

## Creating timer event sections

Creating timer event sections:

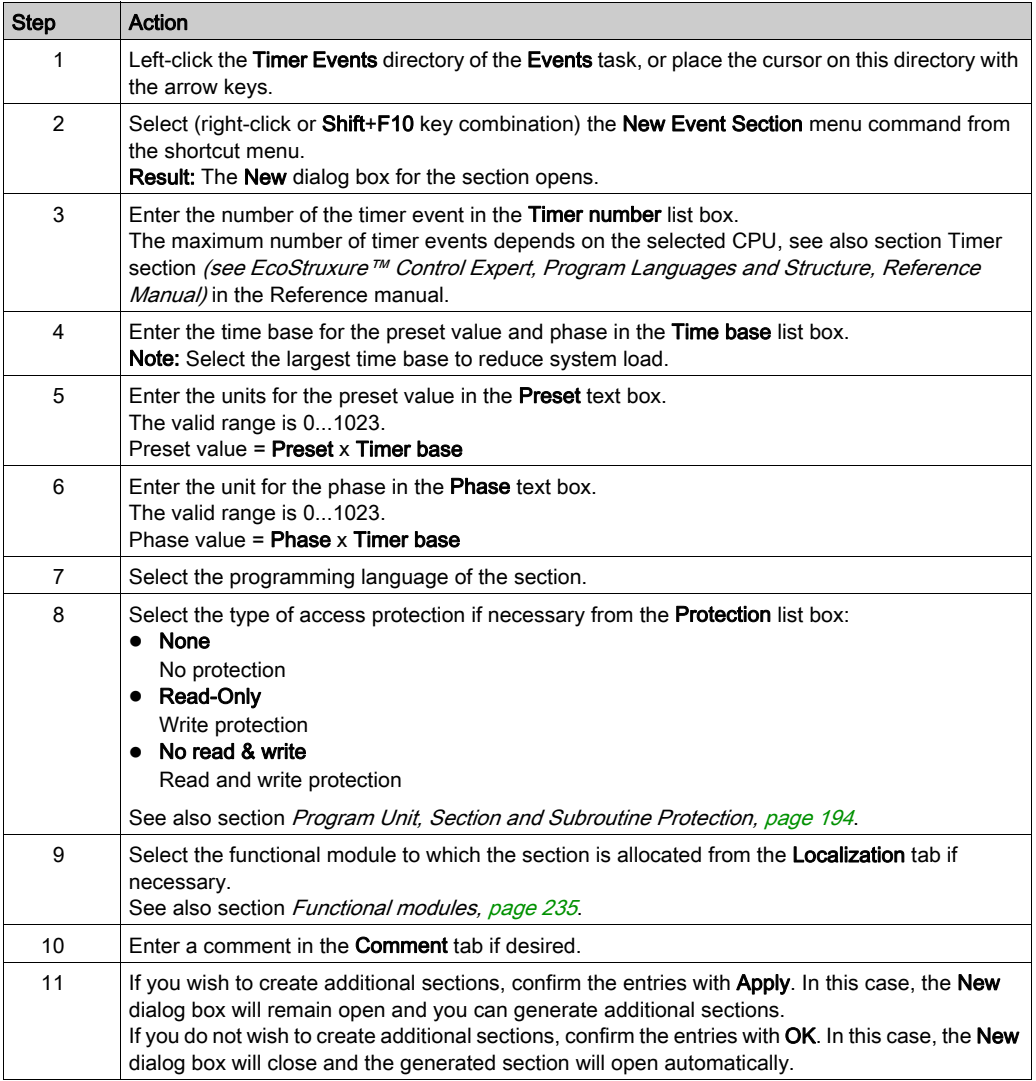

## Displaying or modifying the section properties

Displaying or modifying section properties:

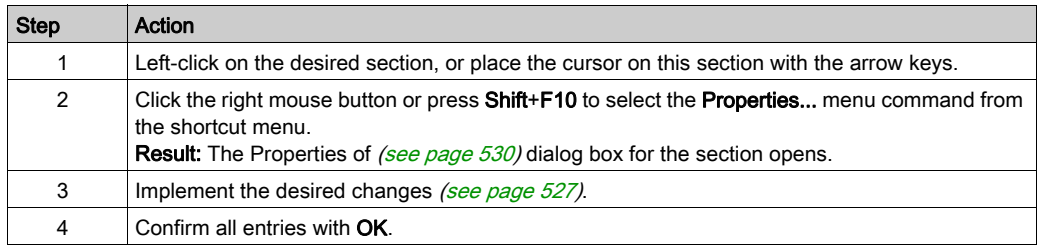

## Importing/exporting sections

See sections:

- [Importing the Program, page](#page-1783-0) 1784
- [Exporting the program, page](#page-1781-0) 1782

# <span id="page-529-0"></span>Properties dialog box for Timer Event Sections

### Structure of the properties dialog box

The properties dialog box consists of three tabs:

General

In this tab, you can enter the timer event number, the timer time value, the programming language and the type of access protection for the timer event section, see also section Event processing (see EcoStruxure™ Control Expert, Program Languages and Structure, Reference Manual) in the Reference manual.

**•** Localization

You can enter the functional module of the section in this tab.

Comment

You can enter a comment in this tab.

#### General tab

Representation of the General tab:

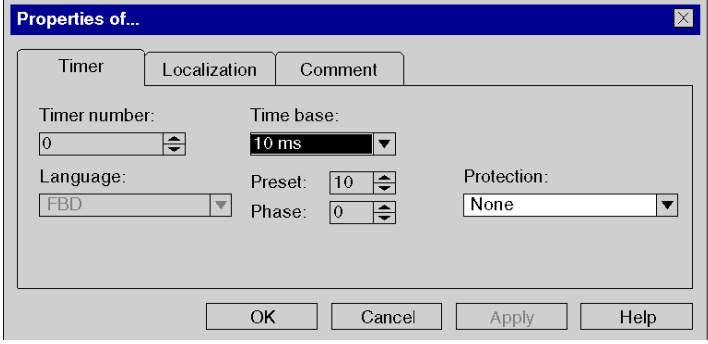

 $\overline{\phantom{a}}$ 

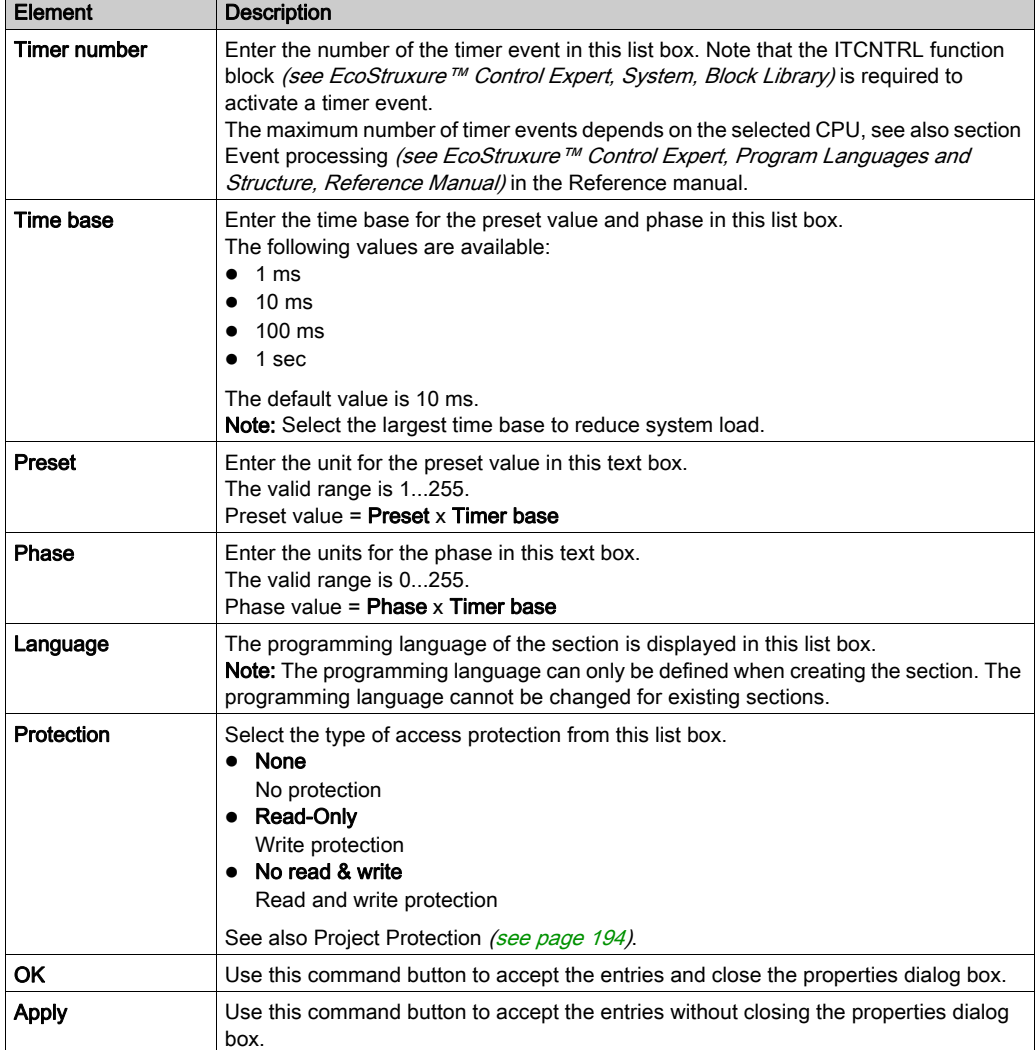

# Elements of the General tab:

 $\blacksquare$ 

# Localization tab

Representation of the Localization tab:

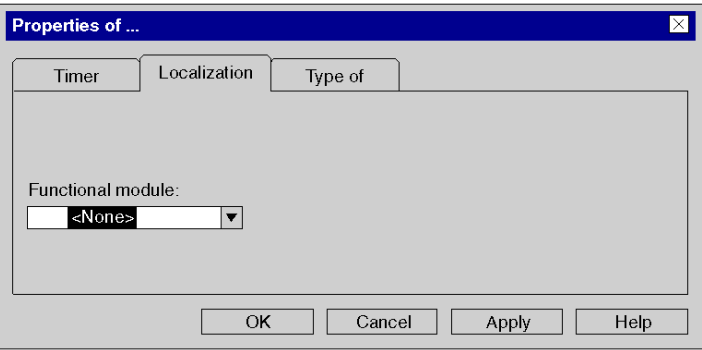

Elements of the Localization tab:

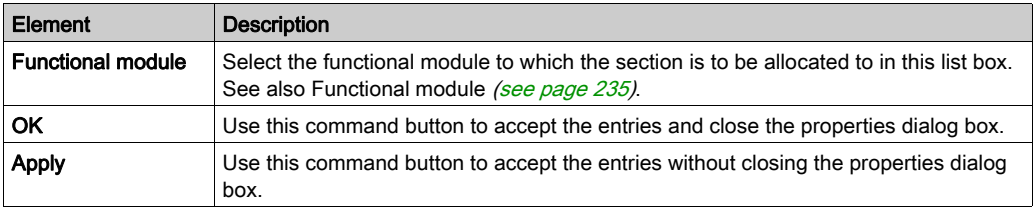

# Comment tab

Representation of the Comment tab:

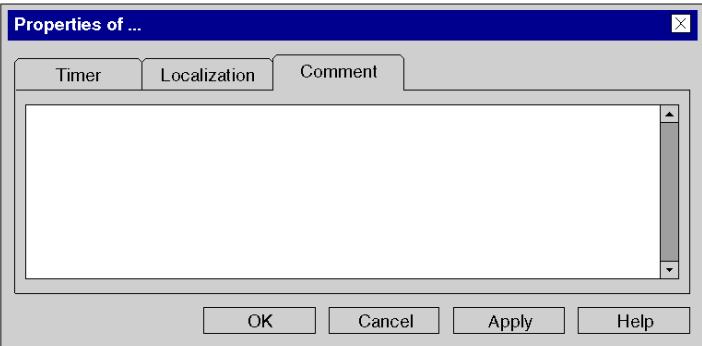

Elements of the Comment tab:

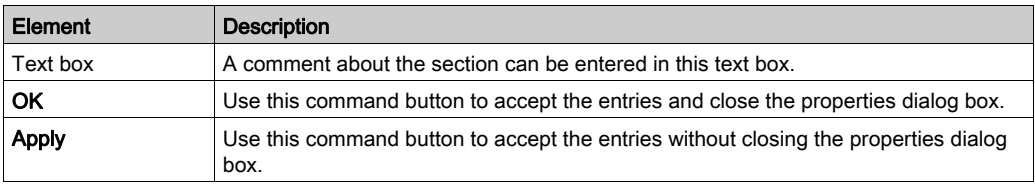

# <span id="page-533-0"></span>Create an I/O Event Section

#### **Introduction**

I/O event sections can be created in offline and online mode.

#### Information for creating LD sections

An LD section contains 11-63 columns and 17-3998 rows.

The number of columns is set in the Tools  $\rightarrow$  Project Settings dialog box, in the Program  $\rightarrow$ Languages  $\rightarrow$  LD tab, in the Number of Columns text box.

This setting only applies to sections to be created, not existing sections. Always define the number of columns before you create a new LD section.

(The number of rows and columns can be changed during the creation of section contents.)

#### Information for creating FBD sections

An FBD section contains 86,400 grids (number of rows x number of columns).

The number of rows and columns is set in the Tools  $\rightarrow$  Project Settings dialog box, in the Program  $\rightarrow$  FBD tab.

This setting only applies to sections to be created, not existing sections. Always define the number of rows and columns before you create a new FBD section.

(The number of rows and columns can be changed during the creation of section contents.)

#### Creating I/O event sections

Creating I/O event sections:

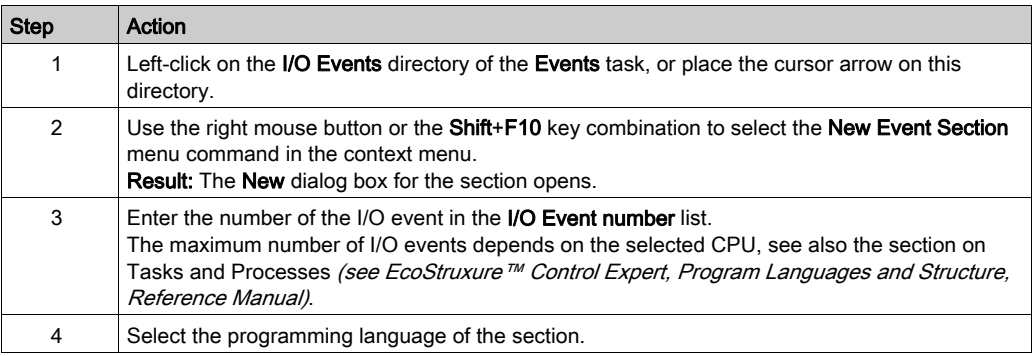

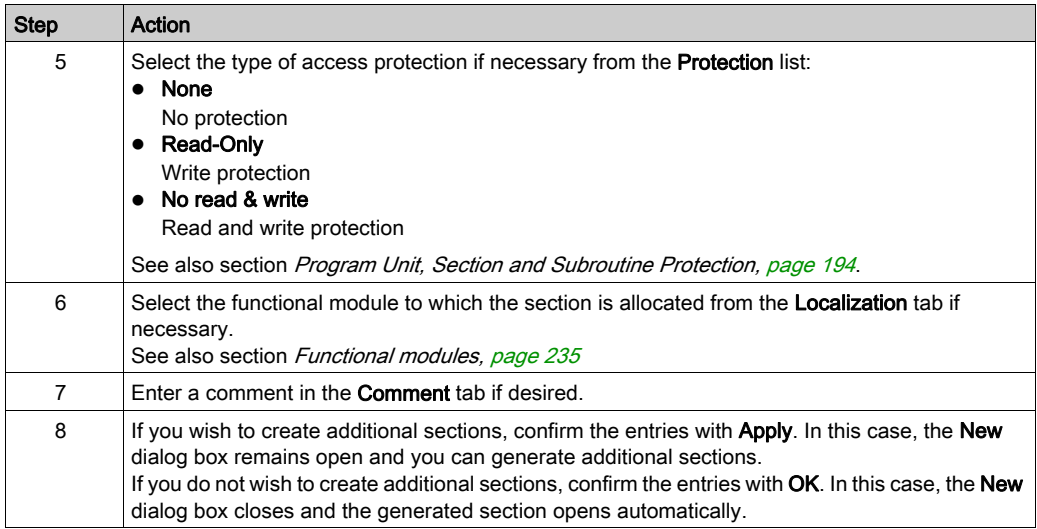

### Displaying or modifying section properties

Displaying or modifying section properties:

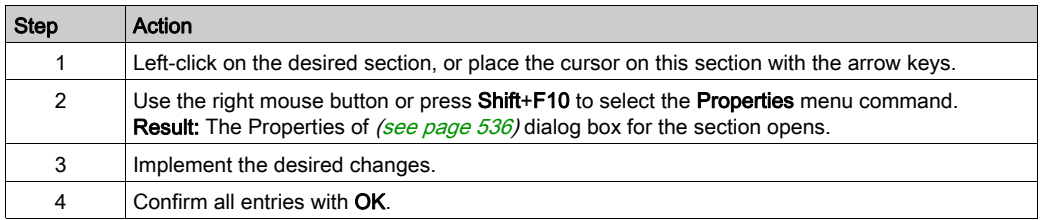

## Importing/exporting sections

See sections:

- [Importing the Program, page](#page-1783-0) 1784
- [Exporting the program, page](#page-1781-0) 1782

# <span id="page-535-0"></span>Property Dialog of I/O Event Sections

## Structure of the properties dialog box

The properties dialog box consists of three tabs:

General

Enter the I/O event number, the programming language and the type of access protection for the I/O event section in this tab, see also section Event processing (see EcoStruxure™ Control Expert, Program Languages and Structure, Reference Manual) in the Reference manual.

**•** Localization

You can enter the functional module of the section in this tab.

Comment

You can enter a comment in this tab.

### General tab

Representation of the General tab:

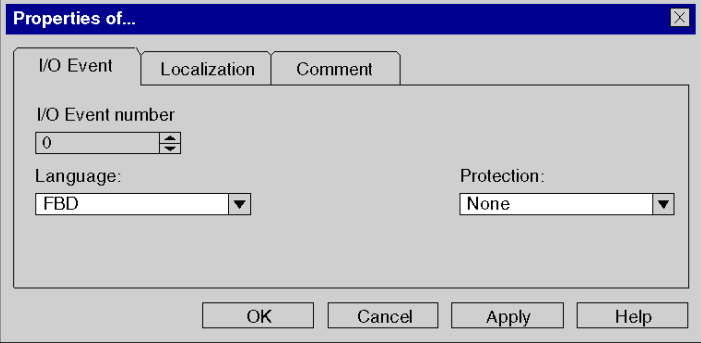

Elements of the General tab:

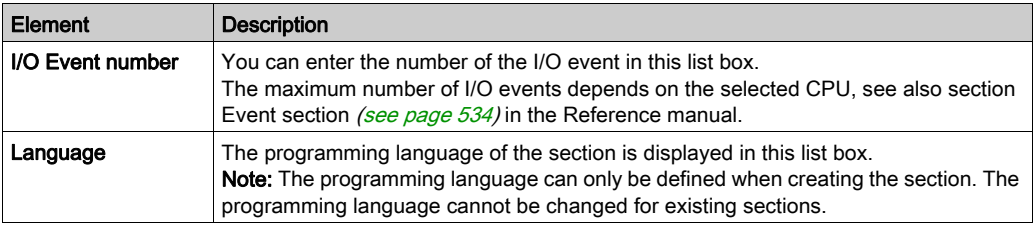

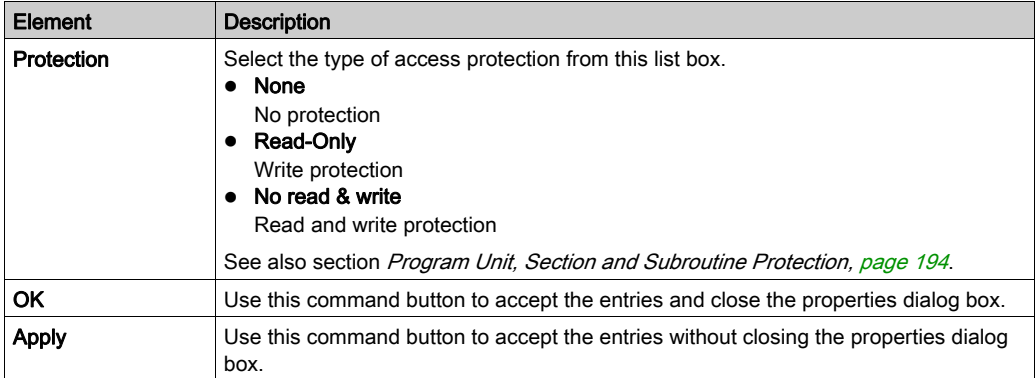

## Localization tab

Representation of the Localization tab:

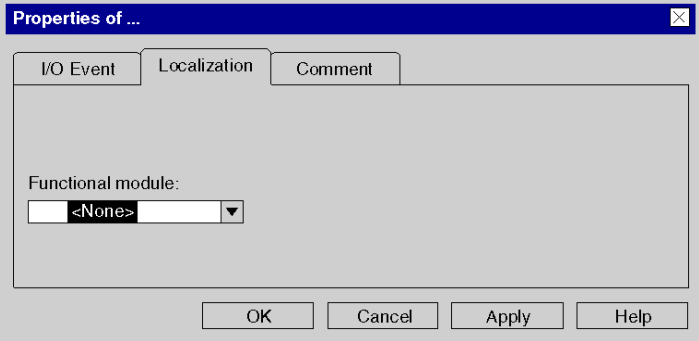

Elements of the Localization tab:

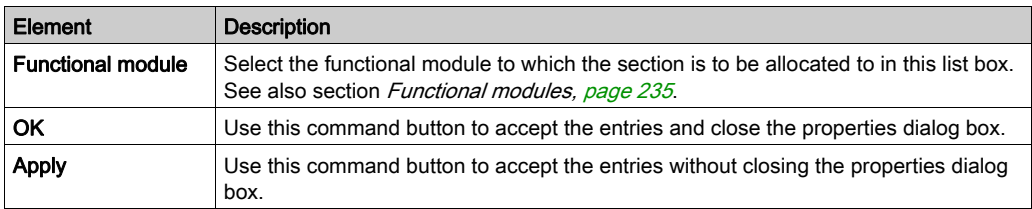

# Comment tab

Representation of the Commenttab:

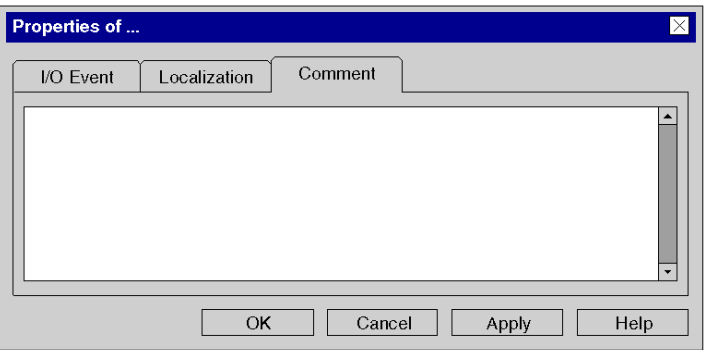

# Elements of the Comment tab:

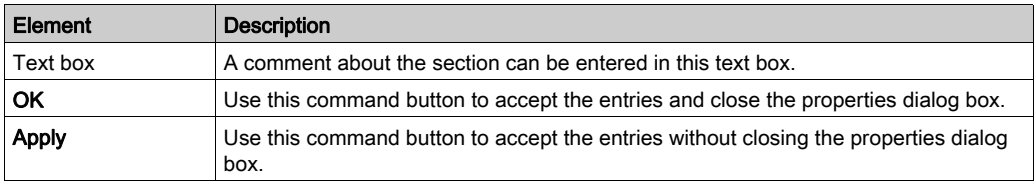

# Opening a Section

# Opening a section

Opening a section:

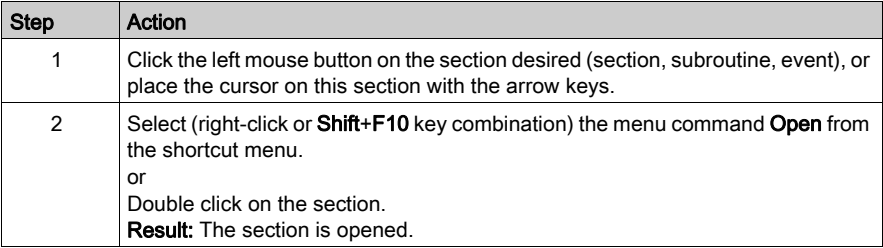

# Deleting sections

## Deleting sections

Deleting sections:

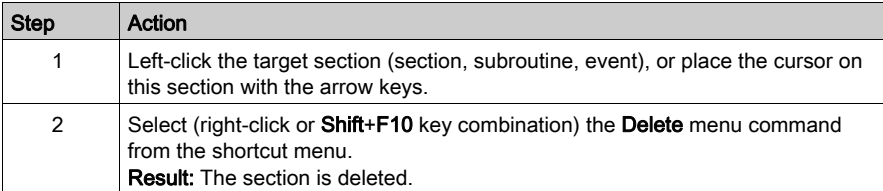
# Execution order of sections

#### Introduction

The execution of sections is carried out according to the order displayed in the structural view.

The arrangement of the actions, transition, macro steps, subroutines, and event sections has no influence on the execution order as their execution is program or event controlled.

The execution order of sections can be changed exclusively in the structural view.

The changes can be made:

- in offline mode
- in online mode in stop mode

#### Modifying the execution order

Modifying the execution order:

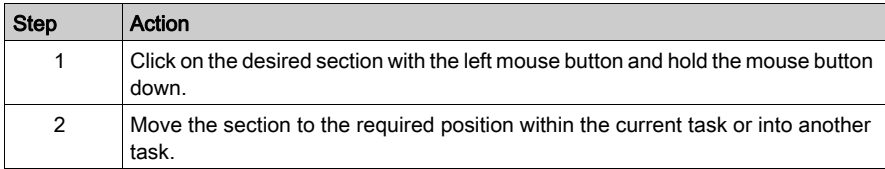

# Creating LL984 Segments and Networks

#### Introduction

The logic of LL984 is programmed in networks.

Several networks are grouped in segments.

Each network contains a matrix of 7 rows and 11 columns, where you can place contacts, coils, function blocks etc.

At the beginning of each segment's code execution the inputs of a RIO drop can be read and at the end the outputs of the same or another RIO drop can be written.

#### Recommendations

It is recommended not to use more than 64 segments and 5,000 networks in an application.

#### **Restrictions**

For creating LL984 segments and networks the following rules apply:

- LL984 segments can only be created when the Ladder Logic 984 (LL984) project setting is activated via Tools → Project Settings → Program → Languages.
- LL984 segments can only be created in the **MAST** task of the application, they are not allowed in the FAST and AUX tasks.
- Only one LL984 segment can be created inside the subroutine (SR Sections) node of the MAST task.
- LL984 segments can not be created under Timer Events or I/O Events nodes.
- LL984 segments can not be created in DFBs.
- For action and transition sections in SFC, LL984 is not allowed as language. Only ST, IL, FBD and LD are allowed as language.
- LL984 segments and sections with IEC languages can be mixed inside the **Sections** node of the MAST task. The same is valid inside the subroutine (SR Sections) node of the MAST task.
- LL984 networks can only be created as children of LL984 segments.
- Only LL984 networks are allowed as children of LL984 segments, no sections with IEC languages can be created there.

# Creating a Segment

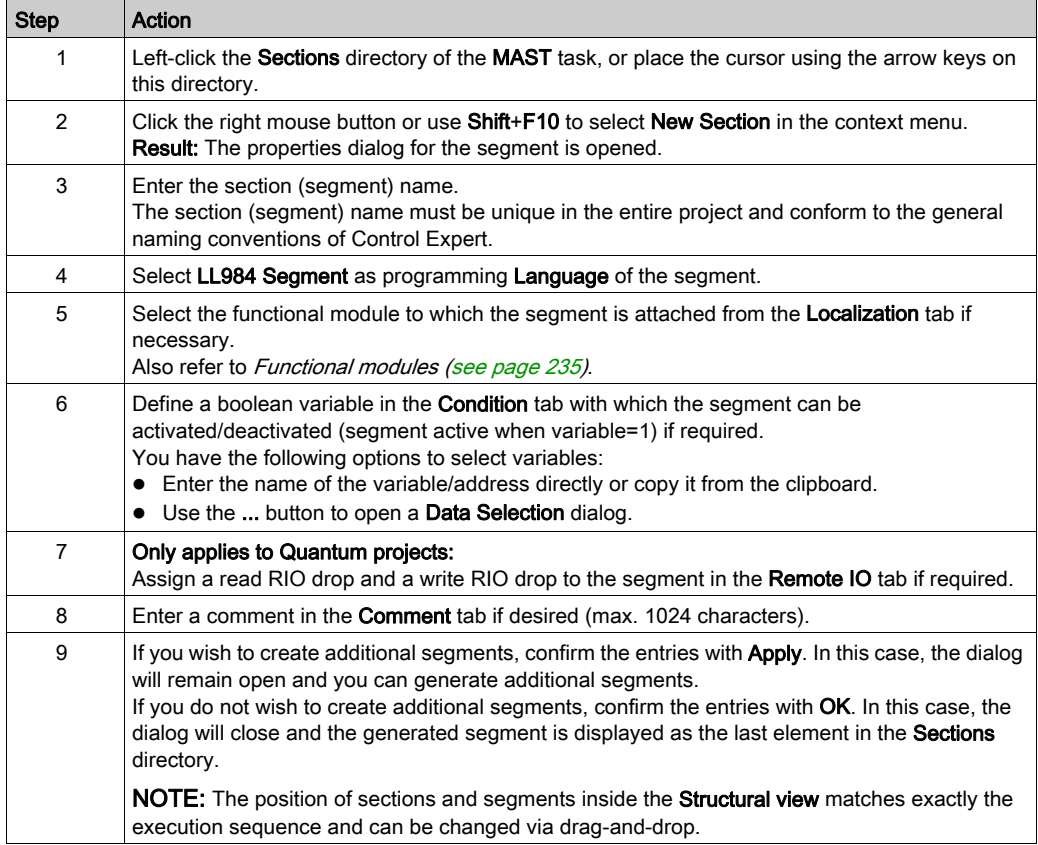

# Creating a Network

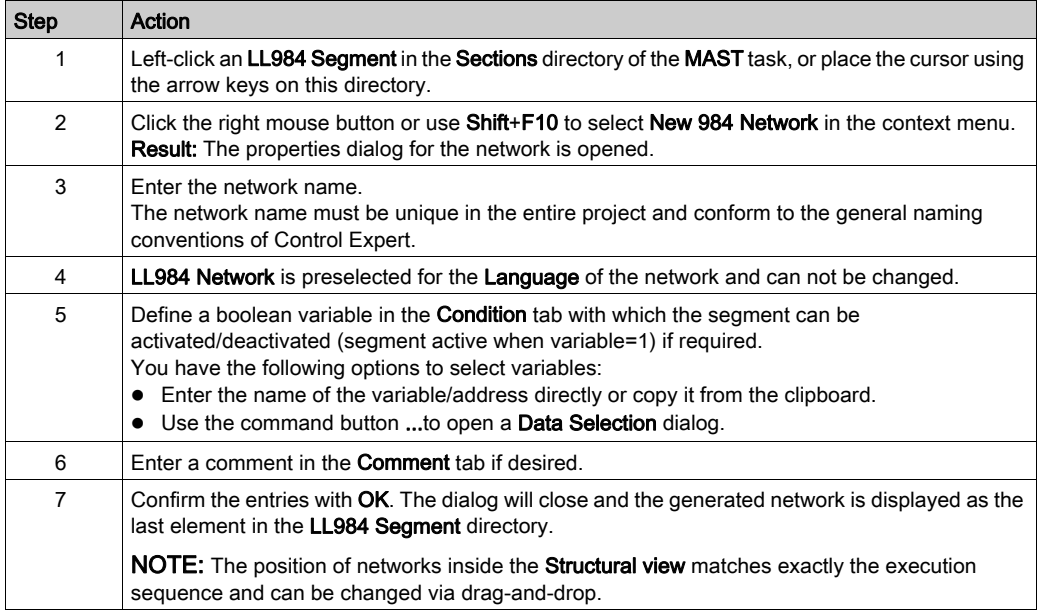

A new network is normally inserted as the last element in the LL984 Segment directory.

To insert a new network directly before a selected network use Insert Network … from the context menu.

# Creating a Network for Subroutines

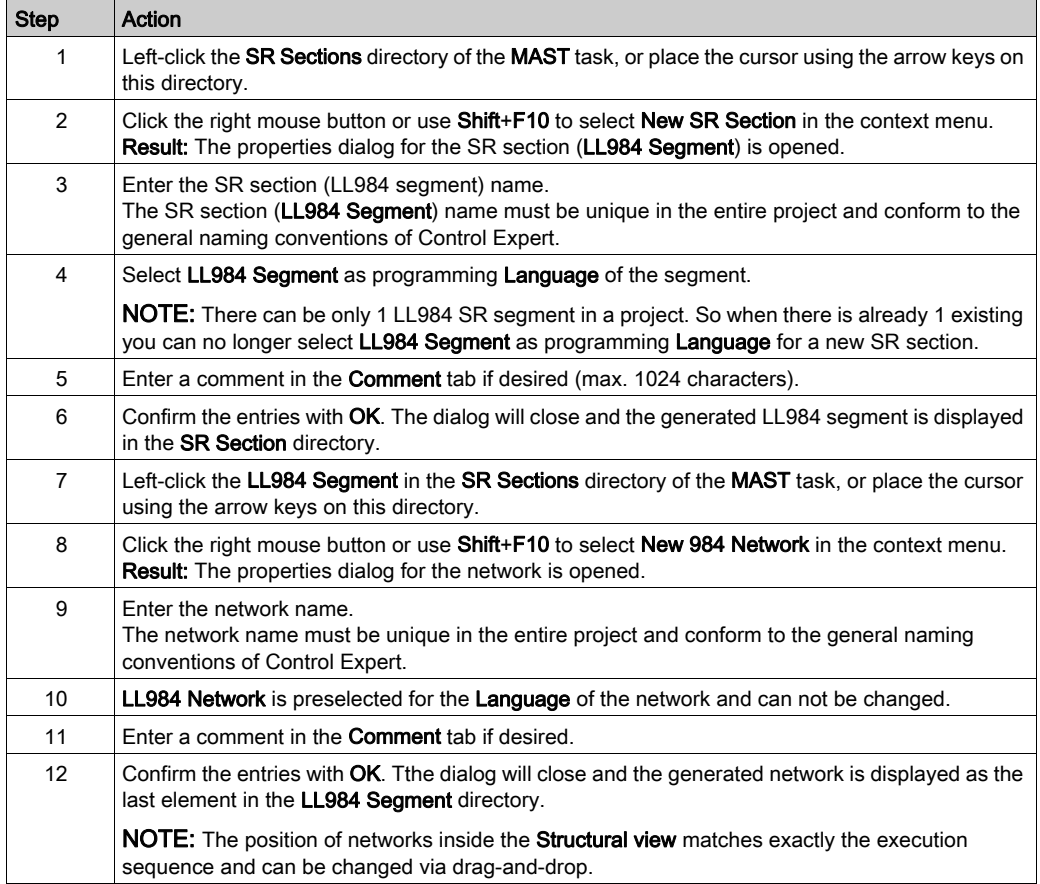

### Displaying or Modifying Segment/Network Properties

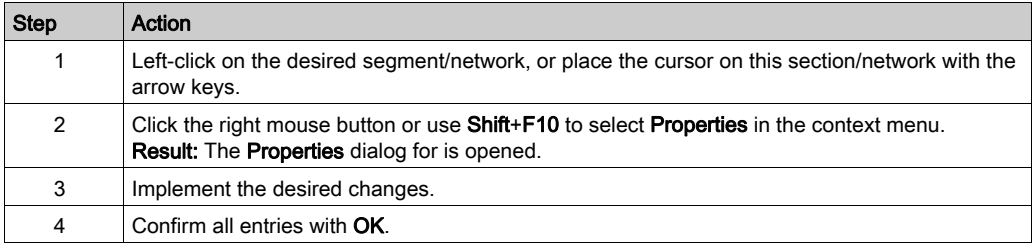

## Exporting/Importing Segments/Networks

Please refer to Exporting/Importing LL984 Segments/Networks (see page [1807\)](#page-1806-0).

# Modifying LL984 Segment Properties

#### Introduction

This section describes the specifics of the LL984 Editor referring to modifying LL984 segment properties.

For standard features please refer to Accessing Section[s \(see](#page-501-0) page 502).

#### **Protection**

The **Protection** property is not available at the moment.

#### **Localization**

You can only attach LL984 segments to a functional module and not LL984 networks. The networks of a segment are implicitly attached to the functional module of their segment.

You can attach an LL984 segment to a functional module either in the Localization tab of its properties dialog or in the Project Browser via drag-and-drop from the Structural View to the Functional View.

You can detach an LL984 segment from a functional module either in the **Localization** tab of its properties dialog or by selecting Detach from the segment´s context menu.

#### **Condition**

You can modify the **Condition** of an LL984 segment in the **Condition** tab of its properties dialog.

When you configure a boolean variable in this tab, the state of this variable is checked at the beginning of the LL984 segment's code execution.

When the variable´s state is 0, the segment and all its networks are not executed.

When the variable's state is 1 or when no condition variable is defined for the segment, it depends on the condition variables of the networks whether the networks are executed or not.

#### Remote I/O

You can synchronize the Remote I/Os of an LL984 segment in the Remote I/O tab of its properties dialog.

Here you can configure which Remote Quantum drop is read before and which one is written after execution of the LL984 segment.

Drops which are not yet configured are displayed in red inside the list box.

Not configured drops can be selected here, but when they are not configured before next **Build**, the build will not be successful and a diagnostic message will be displayed.

NOTE: This property is only available for Quantum projects.

#### **Comment**

You can enter a comment to an LL984 segment in the **Comment** tab of its properties dialog.

The maximum size of a comment is 1024 characters.

#### The LL984 Subroutine Segment

You can only have 1 LL984 segment under the SR sections node of the MAST task.

The properties dialog of this LL984 subroutine segment only provides the General and the Comments tabs.

The Is called check book in the General tab is greyed and not checked.

This is done because in LL984, subroutines can be called via a memory word and so you only know at run time whether a subroutine is called or not.

You can not define a condition variable for the LL984 subroutine segment.

# Modifying LL984 Network Properties

#### Introduction

This section describes the specifics of the LL984 Editor referring to modifying LL984 network properties.

For standard features please refer to Accessing Section[s \(see](#page-501-0) page 502).

#### Protection

The **Protection** property is not available at the moment.

#### **Localization**

You can only attach an LL984 segment to a functional modules. The networks of a segment are implicitly attached to the functional module of their segment.

#### **Condition**

You can modify the Condition of an LL984 network in the Condition tab of its properties dialog.

When you configure a boolean variable in this tab, the state of this variable is checked at the beginning of the LL984 network's code execution.

When the variable´s state is 0, the variable and its networks are not executed.

When the variable´s state is 1 or when no condition variable is defined for the network, it depends on the condition variables of the networks whether the networks are executed or not.

You can define a condition variable for each network.

NOTE: Condition variables do not have influence on the execution of an  $L9-SKP$  block, that means when you have a skip over 4 networks, you skip the remainder of the current network and the next 3 networks independent of their condition variables.

#### Remote I/O

You can synchronize the Remote I/Os only for LL984 segments and not for LL984 networks.

#### **Comment**

You can enter a comment to an LL984 network in the **Comment** tab of its properties dialog.

The maximum size of a comment is 1024 characters.

#### User Directory/Hyperlink

For LL984 networks you can add hyperlinks by selecting Add Hyperlink from the network's context menu.

For details please refer to chapter Hyperlinks (see page [1863\)](#page-1862-0).

You can not add user directories to LL984 networks.

#### LL984 Networks in Subroutine Segments

The properties dialog of an LL984 network in a subroutine (SR) segment only provides the General and the Comments tabs.

The Is called check box in the General tab is greyed and not checked, because in LL984 subroutines can be called via a memory word and so you only know at run time whether a subroutine is called or not.

You can not define a condition variable for an LL984 network in a subroutine (SR) segment.

# Scheduling LL984 Segments and Network

#### Introduction

Sections and LL984 segments (and also LL984 networks inside segments) are executed in the sequence in which they are displayed in the **Structural View** of the **Project Browser**.

To change this sequence, you can drag-and-drop sections, LL984 segments or LL984 networks inside the Structural View.

#### **Restrictions**

For dragging-and-dropping LL984 segments and networks the following rules apply:

- Sections (ST, LD, ...) can not be dropped into LL984 segments.
- LL984 segments can not be dropped into other LL984 segments.
- LL984 networks can only be dropped into LL984 segments. LL984 networks can be dropped into the LL984 subroutine segment under the **SR Sections**) node of the MAST task. After dropping the networks, they are re-analyzed latest during next **Build**, because e.g. L<sub>9</sub> L<sub>AB</sub> function blocks are only allowed in networks of the LL984 segment in the **SR Sections** node.
- When an LL984 network has an activation condition and is dragged-and-dropped into the LL984 subroutine segment, the LL984 network loses its activation condition because subroutine networks do not have activation conditions.

#### Drag-and Drop Between Applications

You can not drag-and drop LL984 segments and networks from one Control Expert application to another.

To copy sections between applications you have to use the import/export feature of Control Expert.

# Deleting, Cutting, Copying and Pasting LL984 Segments and Network

#### Deleting LL984 Segments and Networks

You can delete LL984 segments and networks in the Structural View of the Project Browser.

To delete an LL984 segment or network either select Delete from its context menu or press the DEL key.

If you want to delete an LL984 segment, a message is displayed that all its networks will be deleted, too.

You have to confirm this message to delete the LL984 segment.

#### Cutting, Copying and Pasting

You can not cut, copy and paste LL984 segments and networks in a Control Expert application. Alternatively you can use the import/export feature on segment or network level.

# Chapter 19 Control Expert Software Options

#### Subject of this Chapter

This chapter describes the options in Control Expert software. The software provides 3 types of option:

- Project Settings: they are specific to the generated project and to how it is executed on the PLC (for example: acknowledgment of diagnostic functions, execution of SFC language, etc.).
- Options..: they are specific to the workstation and may therefore differ from one station to another for the same project (for example: the way in which errors are displayed, direction of movement of selection after data entry, etc.)
- Custom..: they are used to customize the ergonomics of the workstation (contents of toolbar etc.).

#### What Is in This Chapter?

This chapter contains the following sections:

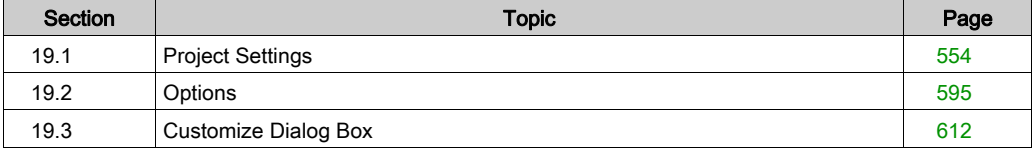

# <span id="page-553-0"></span>Section 19.1 Project Settings

## **Overview**

This section describes the Tools → Project settings dialog box tab.

## What Is in This Section?

This section contains the following topics:

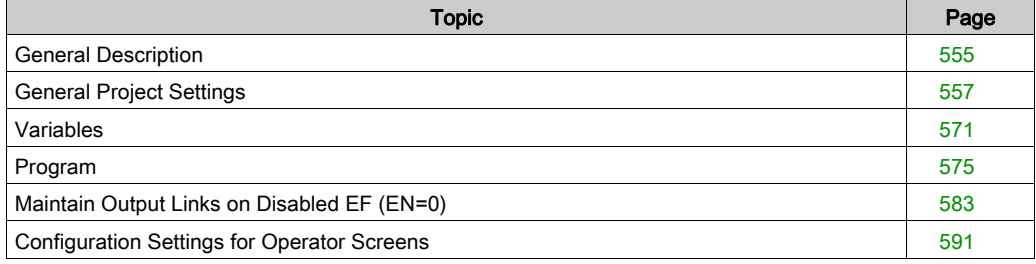

# <span id="page-554-0"></span>General Description

#### **Introduction**

# **A** CAUTION

#### UNEXPECTED APPLICATION BEHAVIOR

When importing a project settings file, ensure that the required file is used. Importing an inappropriate project setting file can result in unexpected application behavior.

#### Failure to follow these instructions can result in injury or equipment damage.

The table below describes the general functions used with all Project Settings tabs:

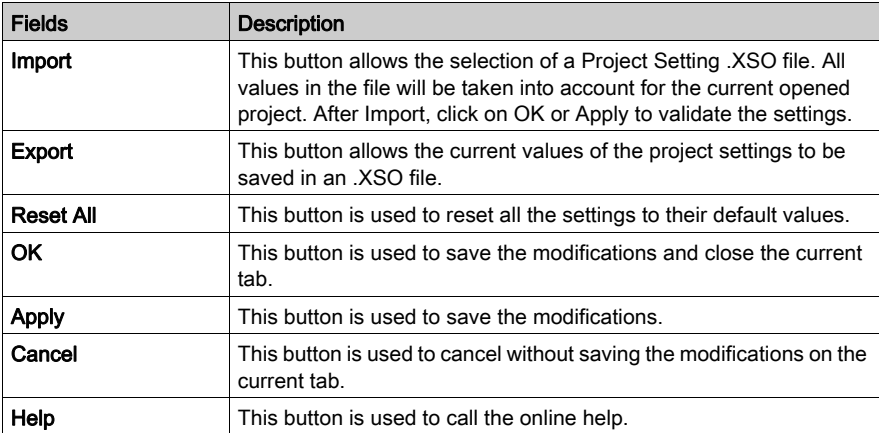

#### General Navigation

The table below describes the general key shortcut navigation used with all Project Settings tabs:

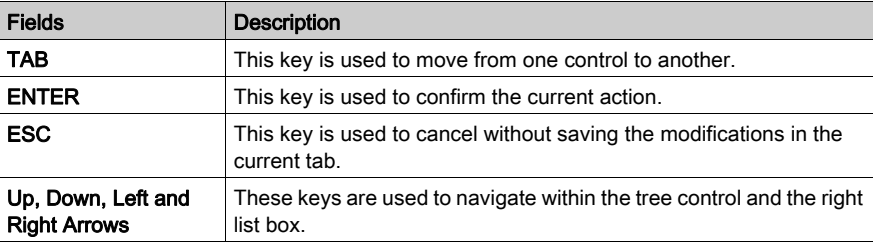

### Specific Navigation

The table below describes the Specific key shortcut navigation used with all Project Settings tabs:

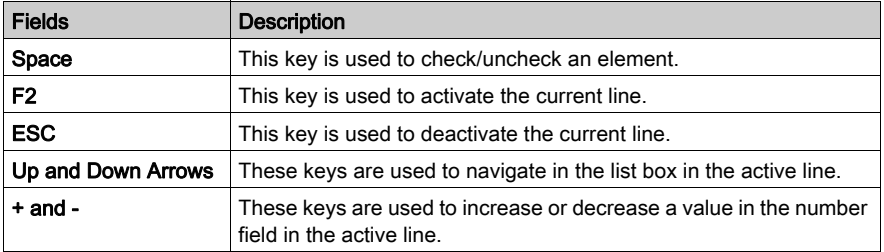

# <span id="page-556-0"></span>General Project Settings

### At a Glance

The following tables describe the available functions in the Project Settings dialog for project generation:

- Management of build messages
- Build settings
- Project autosaving on download
- PLC embedded data
- PLC diagnostics
- PLC behaviour
- Path
- Time
- Configuration

#### <span id="page-556-1"></span>Management of build messages

The following table shows all available Management of build messages fields, their description, and required action to take modification into account:

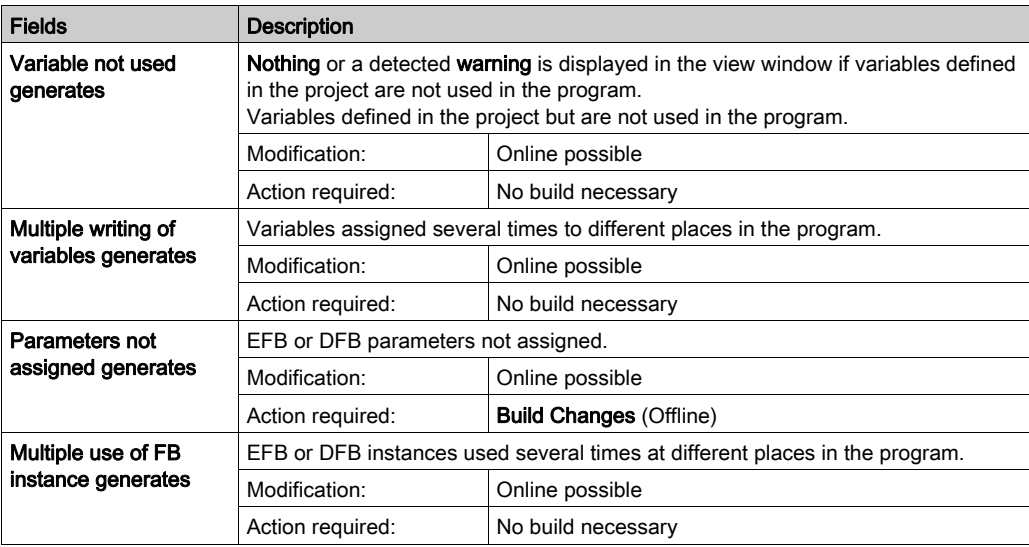

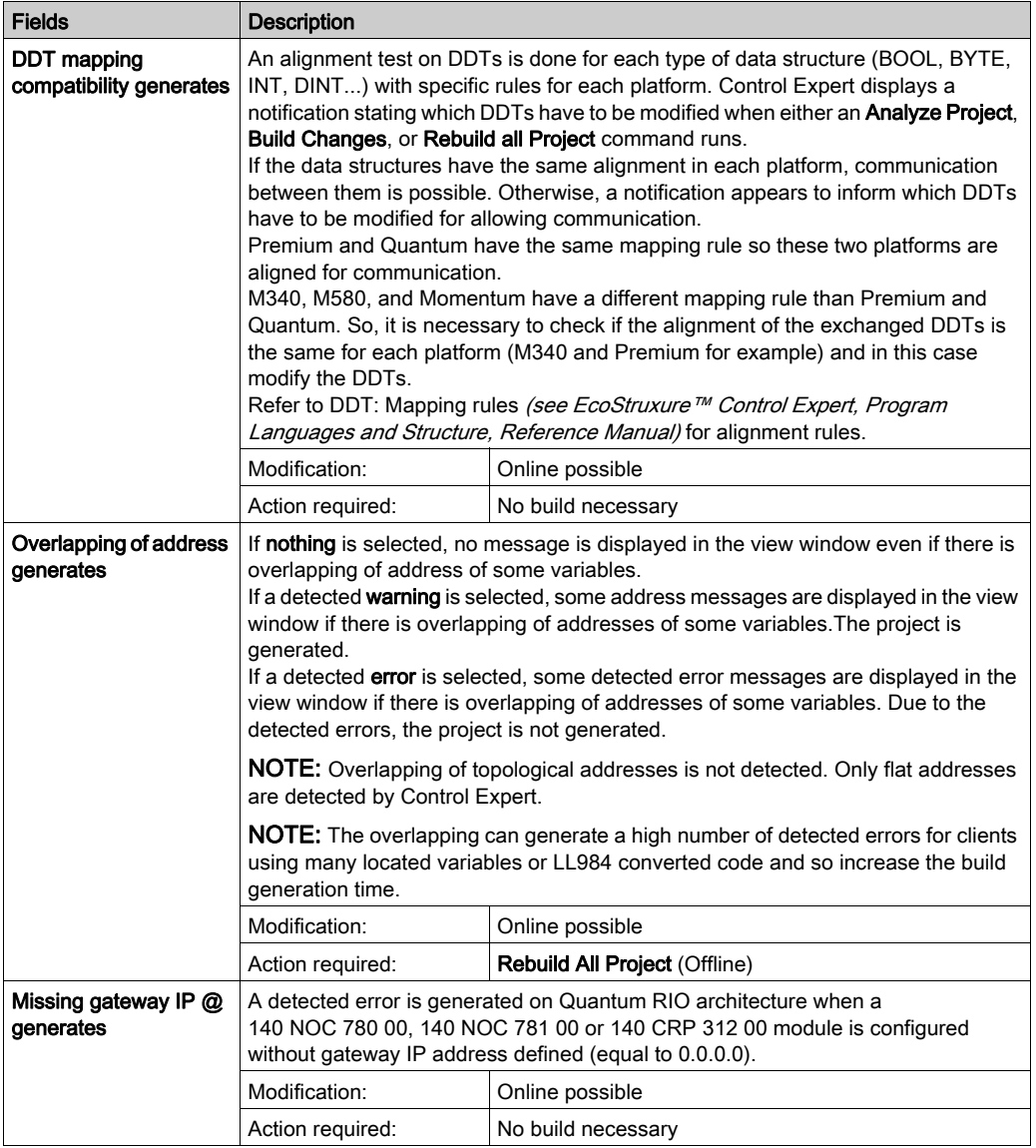

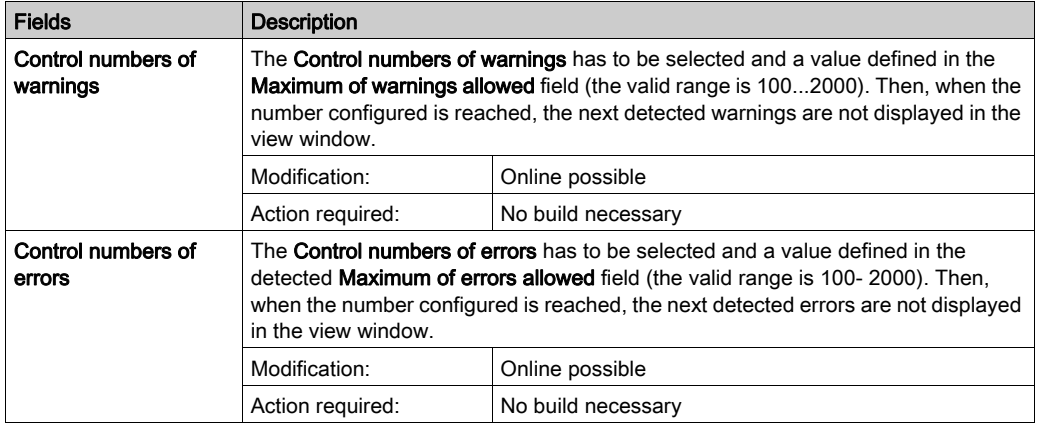

## Build settings

The following table shows all available Build settings fields and their description:

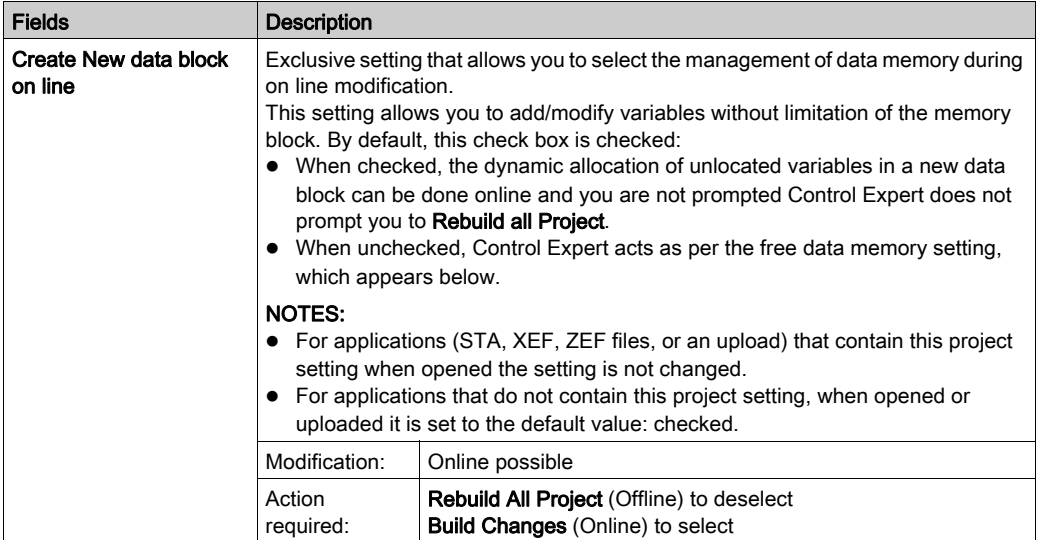

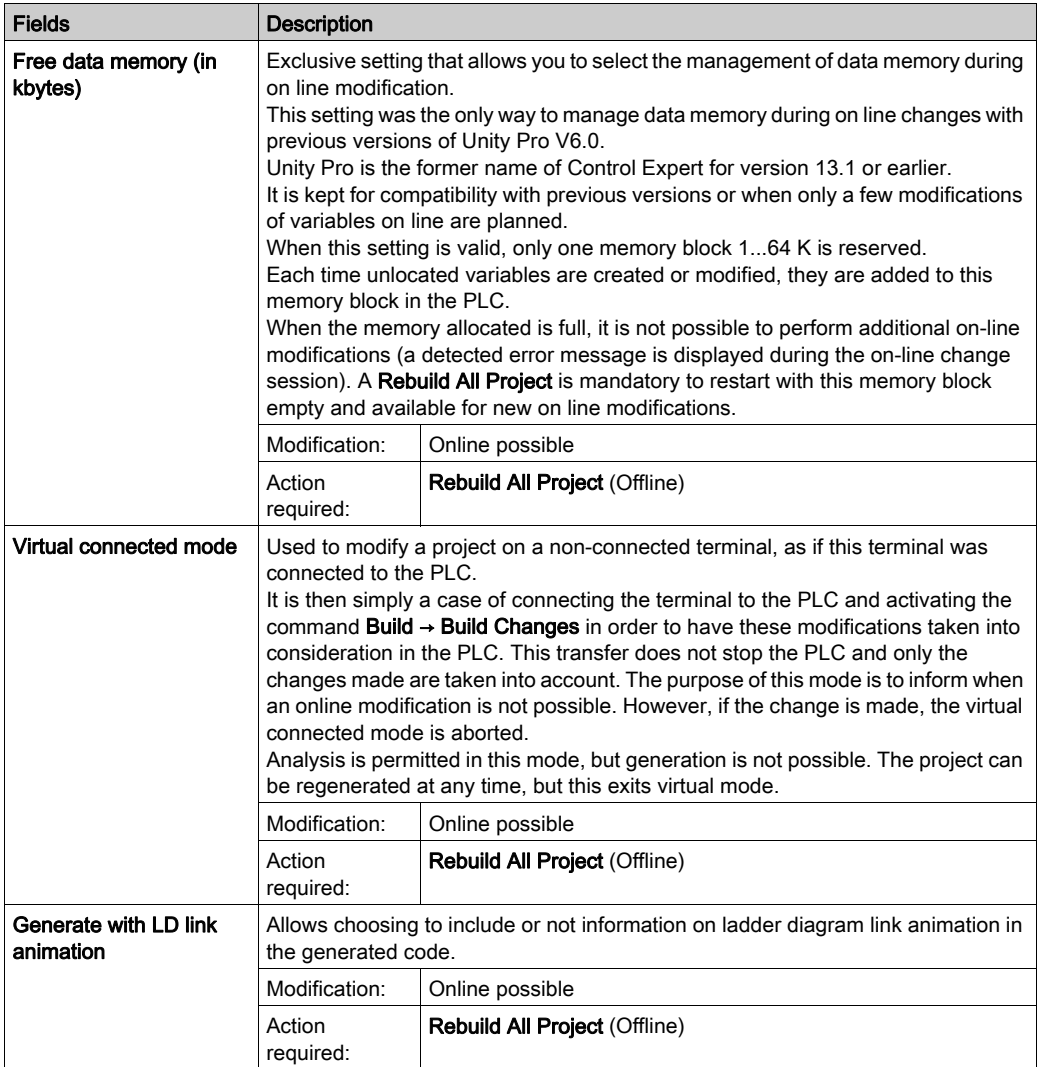

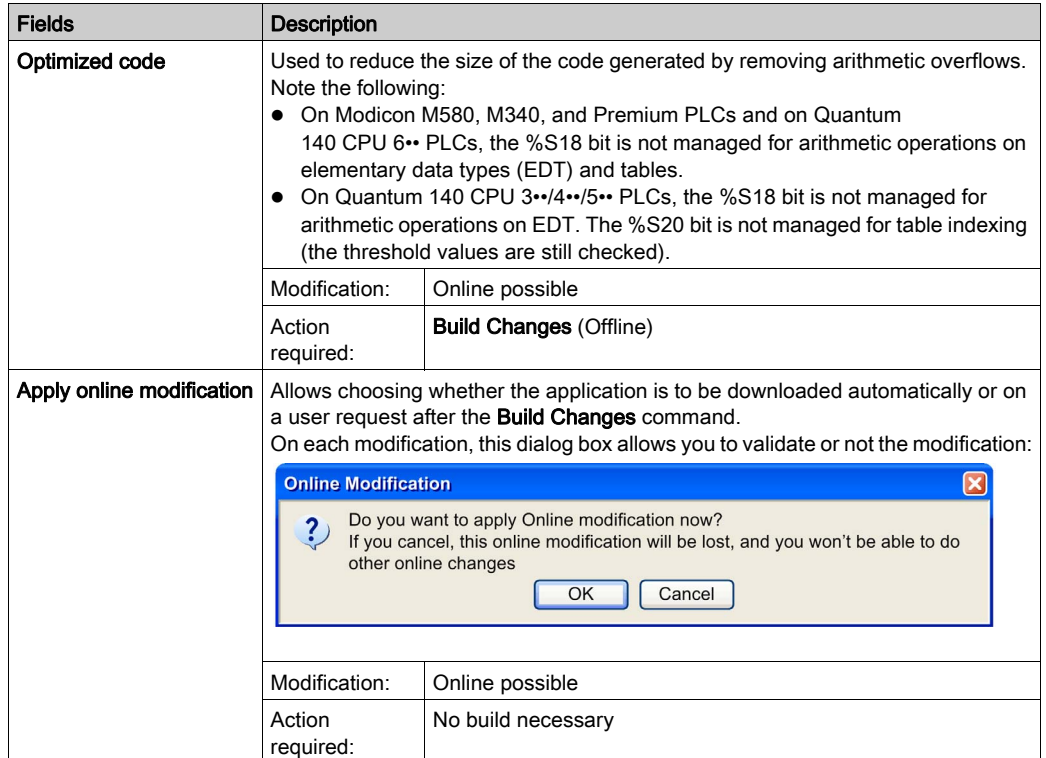

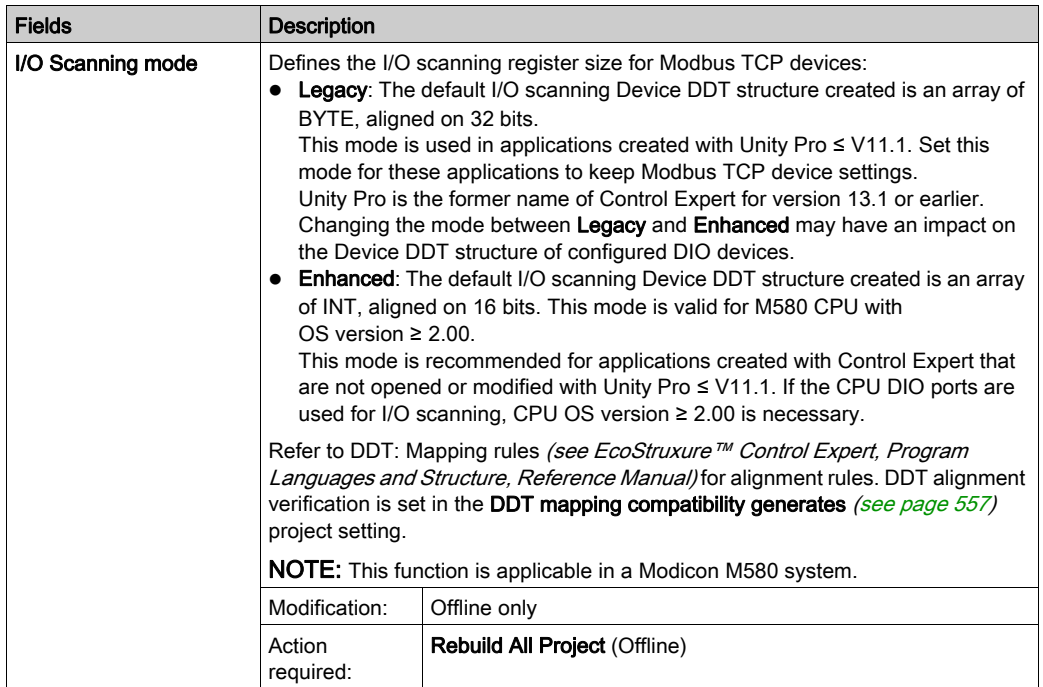

## Project autosaving on download

The following table shows all available Project autosaving on download fields and their description:

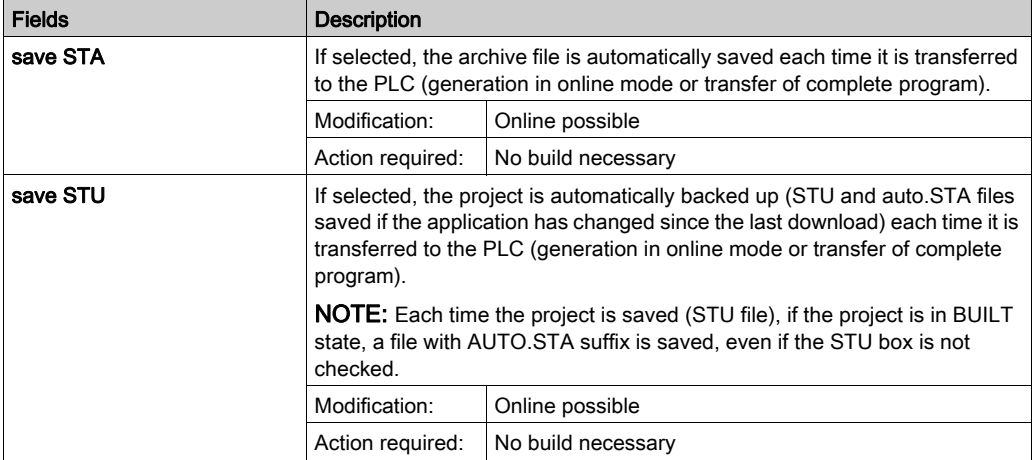

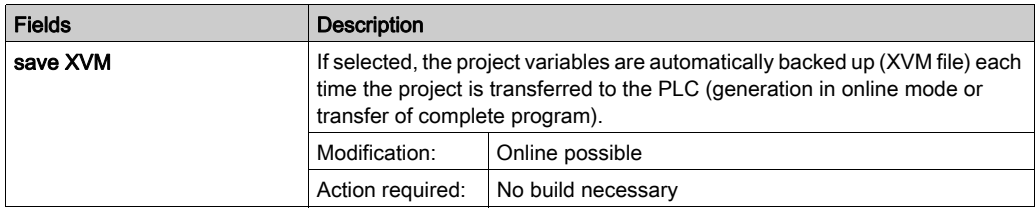

## PLC embedded data

The following table shows all available PLC embedded data fields and their description:

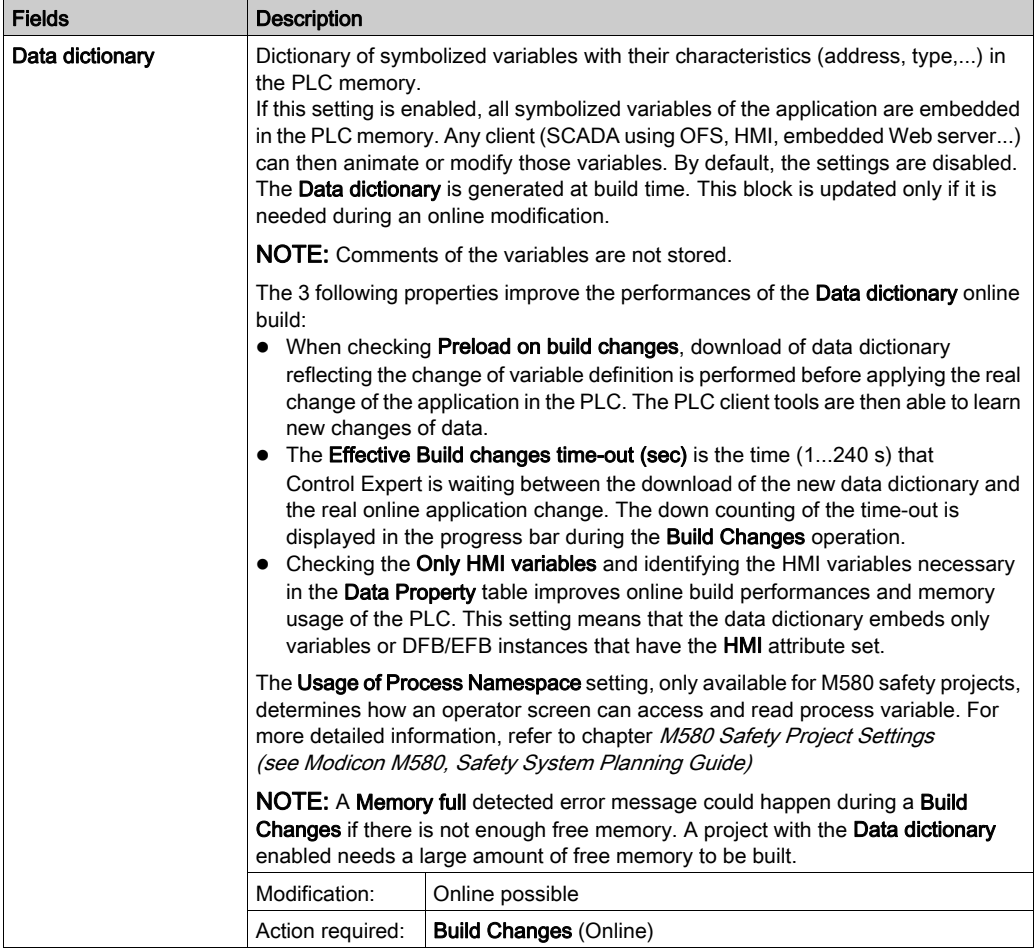

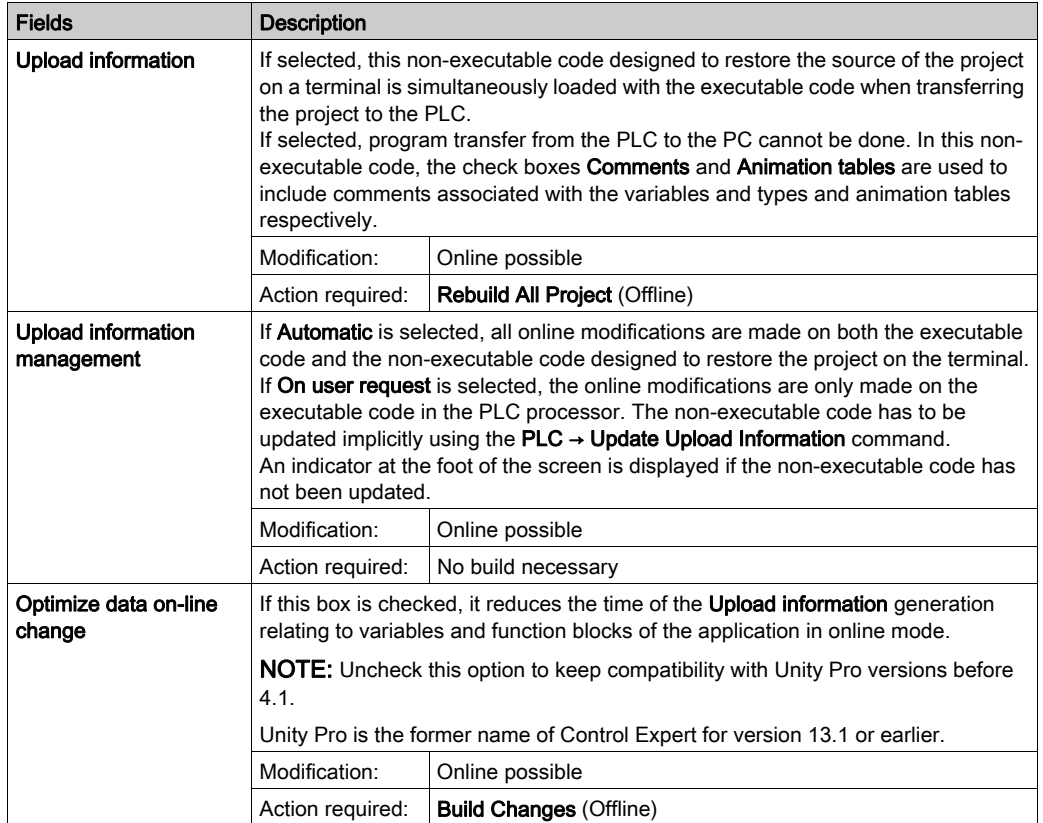

## PLC diagnostics

The following table shows all available PLC diagnostics fields and their description:

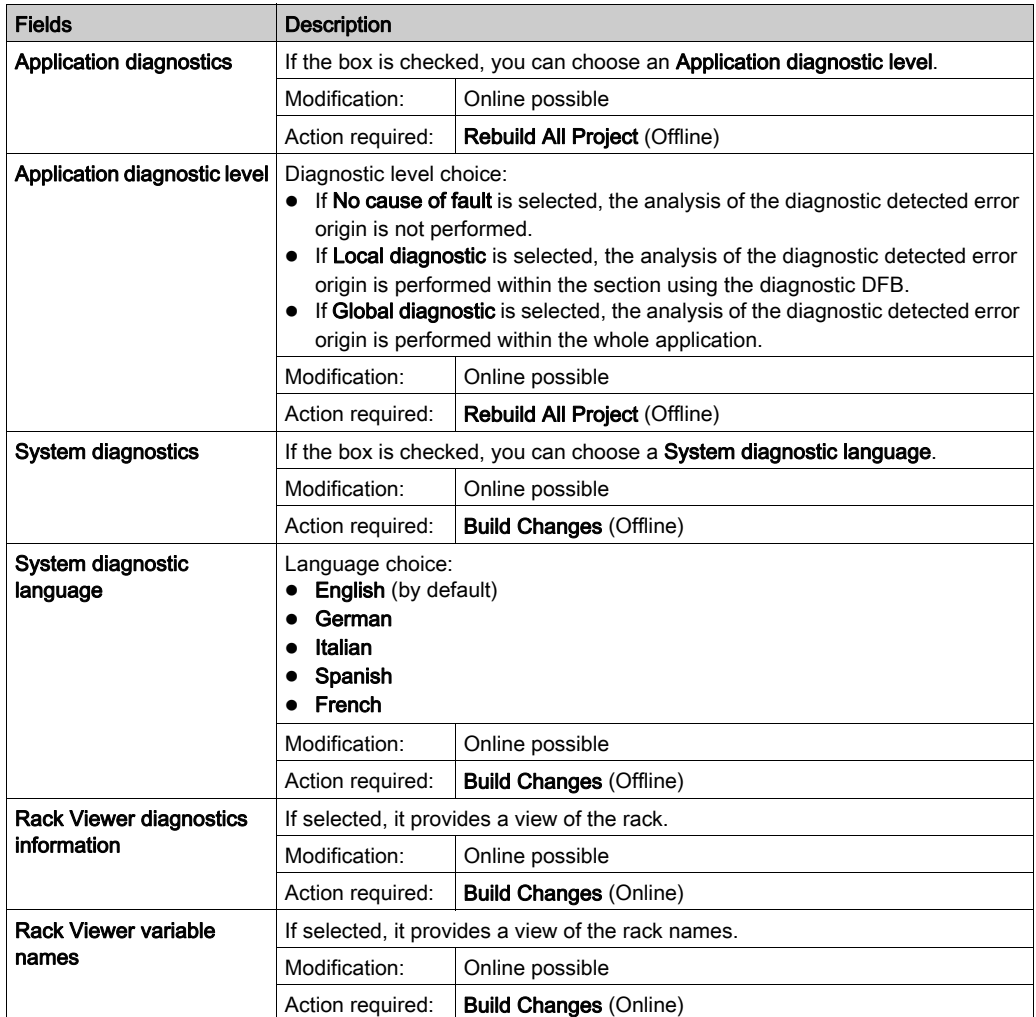

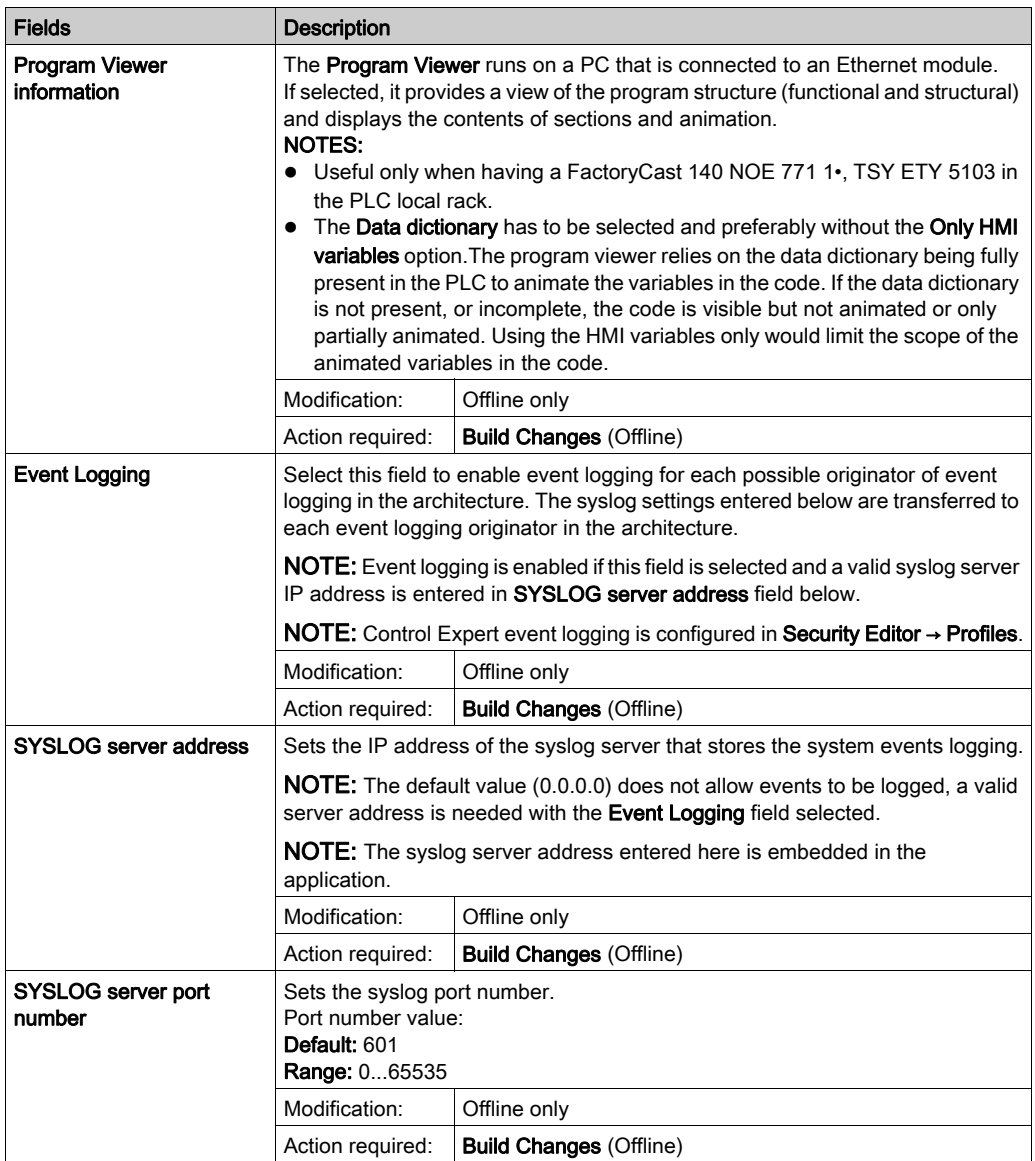

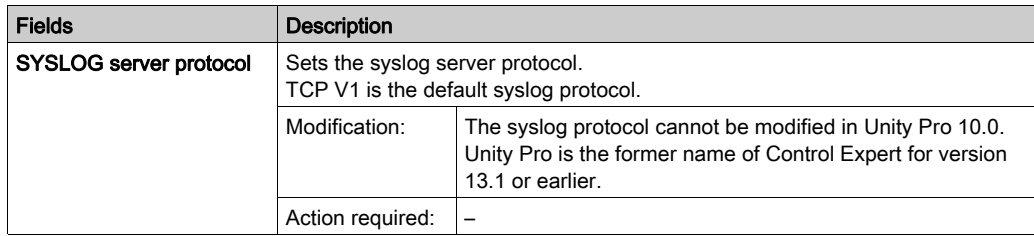

#### PLC behaviour

# **A** CAUTION

#### UNINTENDED EQUIPMENT OPERATION

Ensure that the use of the function Reset %M on Stop->Run transition is appropriate to the application and carefully tested before any implementation.

#### Failure to follow these instructions can result in injury or equipment damage.

The following table shows the PLC behaviour field and its description:

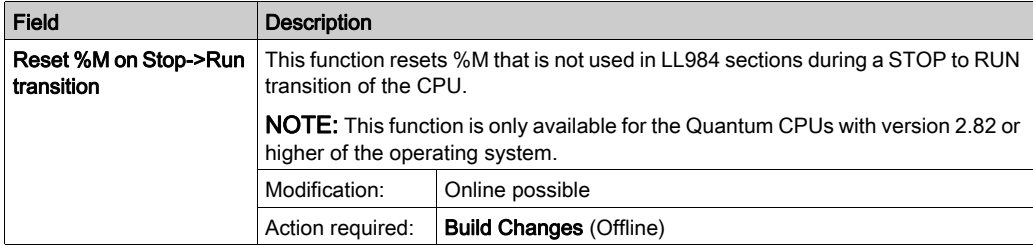

The action of the Reset %M on Stop->Run transition function depends on the following (Tools  $menu$ )  $\rightarrow$  Project Settings check boxes:

- General → PLC behaviour → Reset%M on Stop->Run transition This setting only impacts % M not used in LL984 language sections.
- Program  $\rightarrow$  Languages  $\rightarrow$  Ladder Logic 984 (LL984) This setting only impacts %M used with normal coils in LL984 language sections.

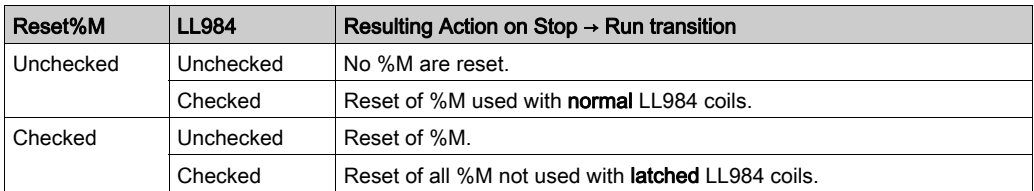

This table shows that results of a transition depend on which check boxes are validated:

If there are %M conflicts:

- For a %M used on an LL984 latched coil and on a non-LL984 coil, the LL984 latched coil has the higher priority
- For a %M used on an LL984 normal coil and on a non-LL984 coil, the LL984 normal coil has the higher priority

If a %M has its value forced, its forced value does not change after a Reset %M on Stop->Run transition.

#### Path

The following table shows the Path field and its description:

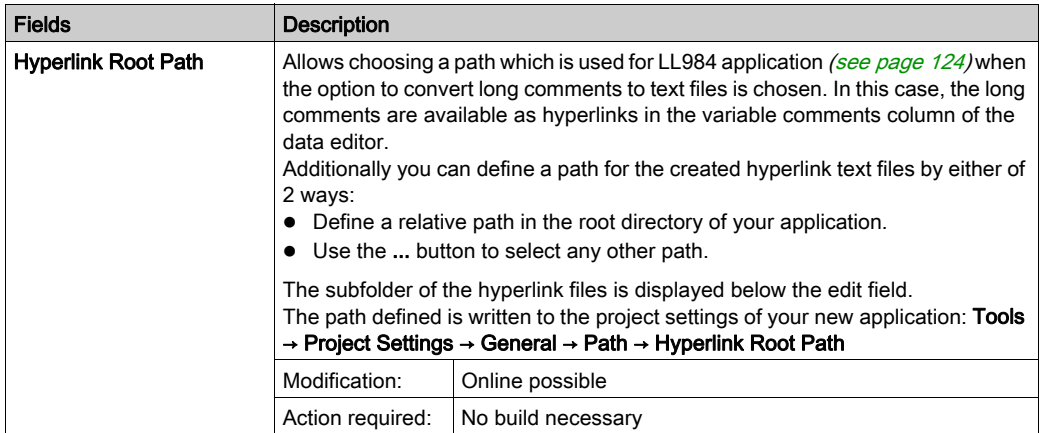

### Time

The following table shows all available Time fields and their description:

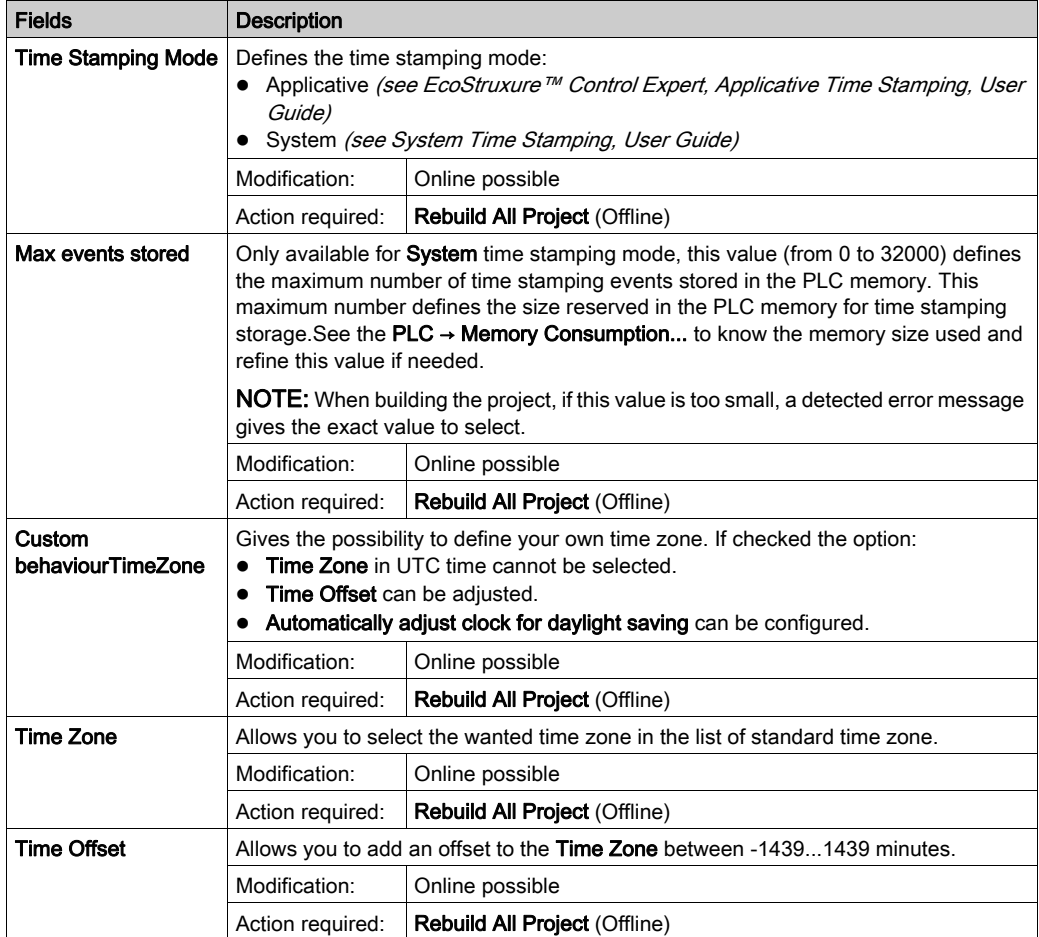

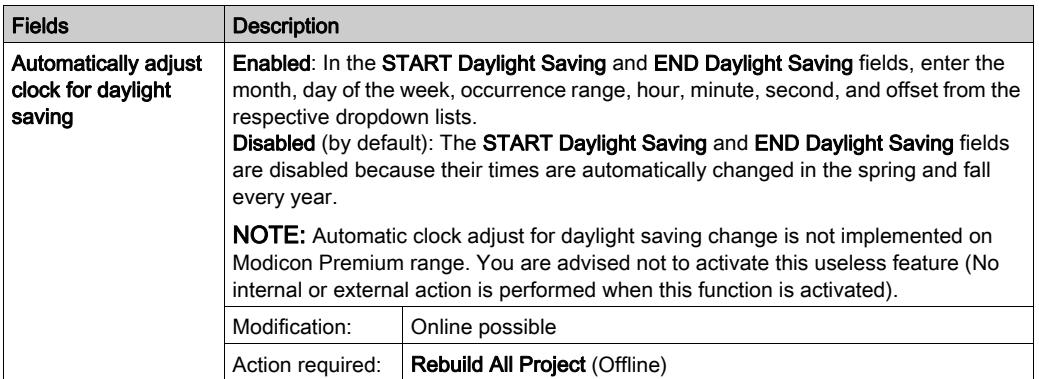

NOTE: The time settings are only used if you configure a PLC with BMXNOR, BMXCRA, BMECRA, or BMXERT1604T modules. In all other cases, time settings are managed by NTP or by user PLC application. The Quantum and Premium Ethernet modules have their own time setting configuration screen.

#### **Configuration**

The following table shows the Configuration field and its description:

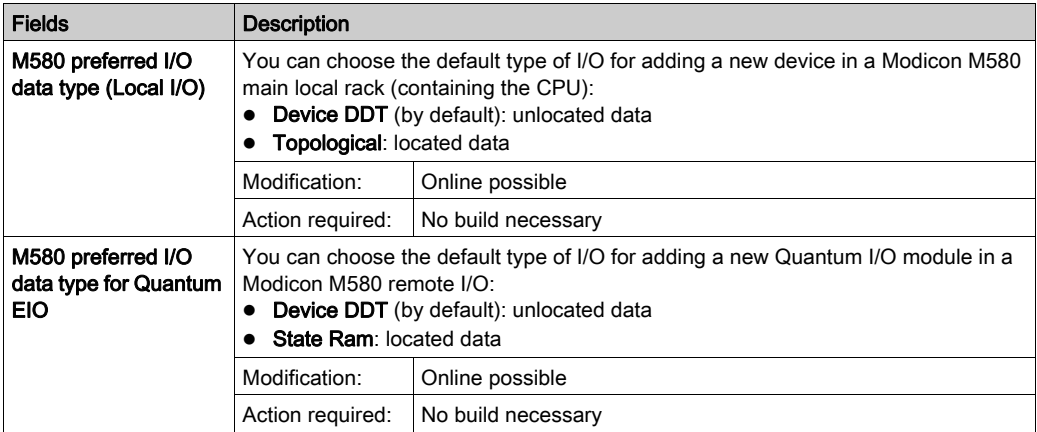

# <span id="page-570-0"></span>Variables

## Introduction

This dialog box can be accessed with the Tools → Project Settings → Variables.

## Representation

Representation of the Variables section:

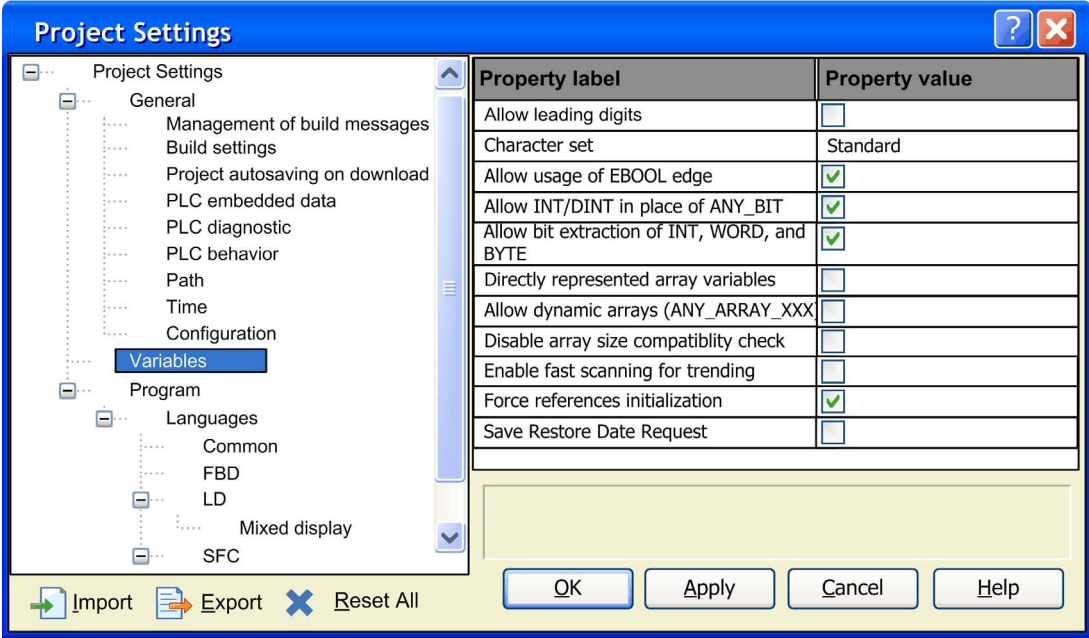

## Elements of the Variables section:

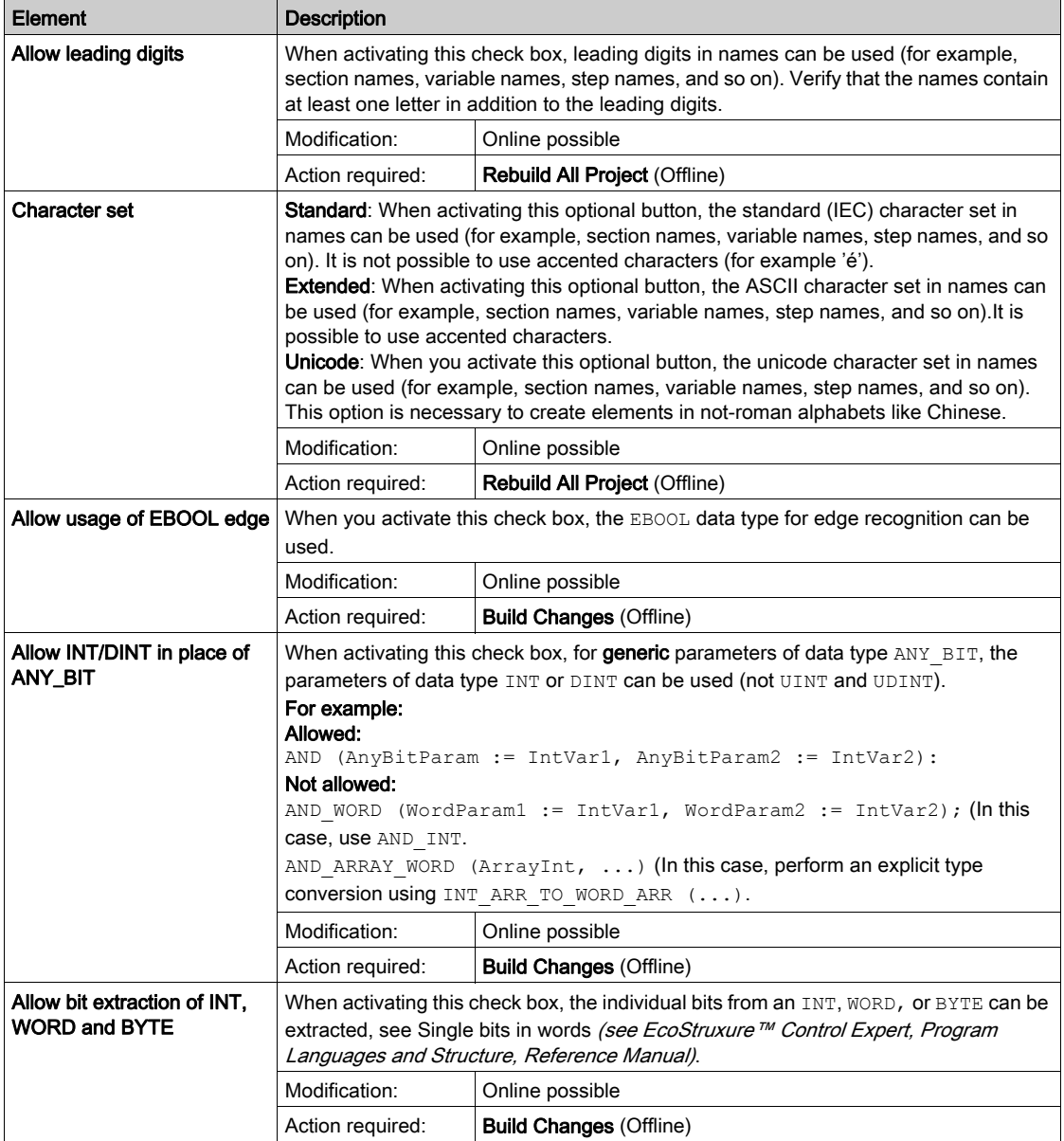

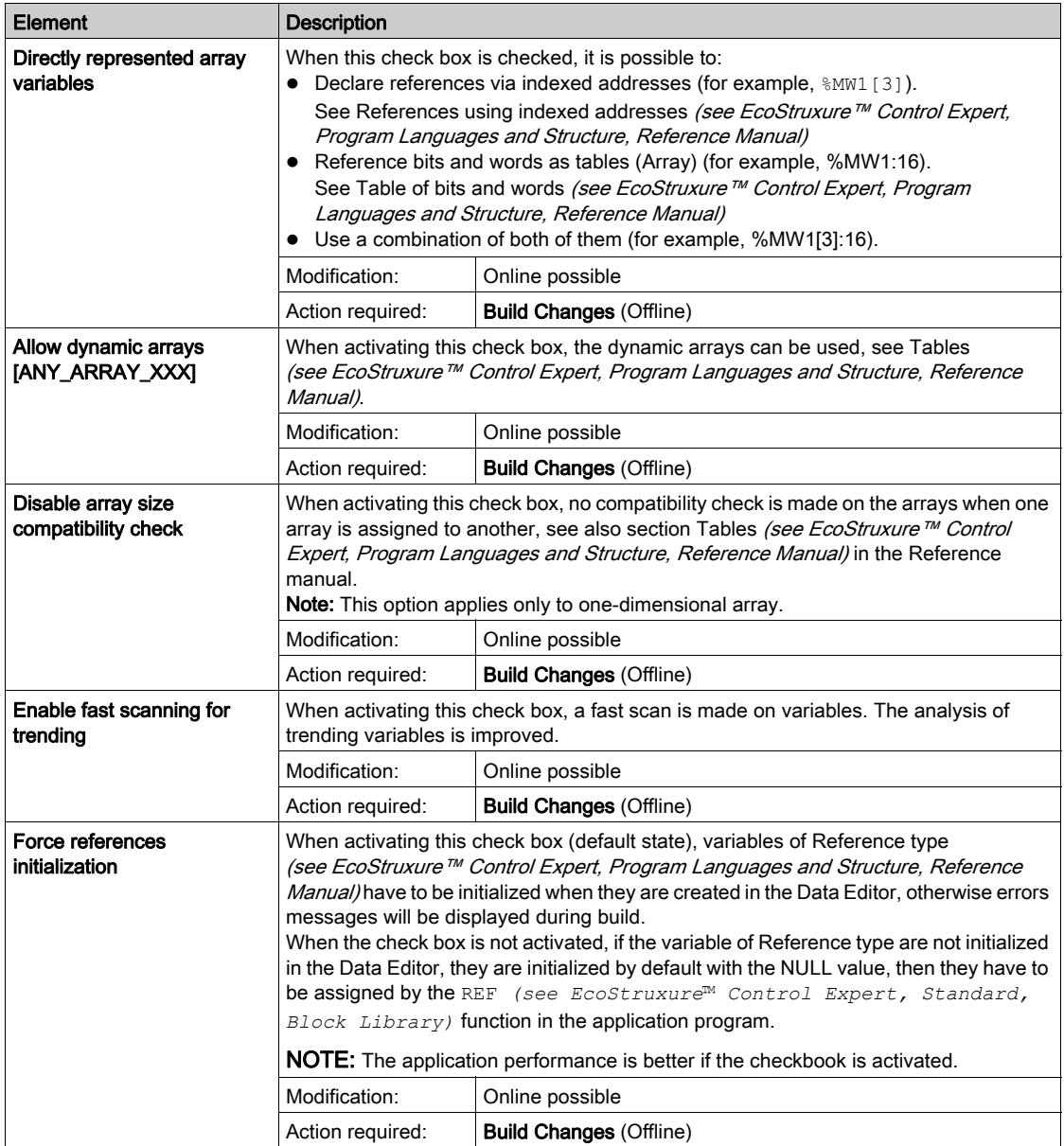

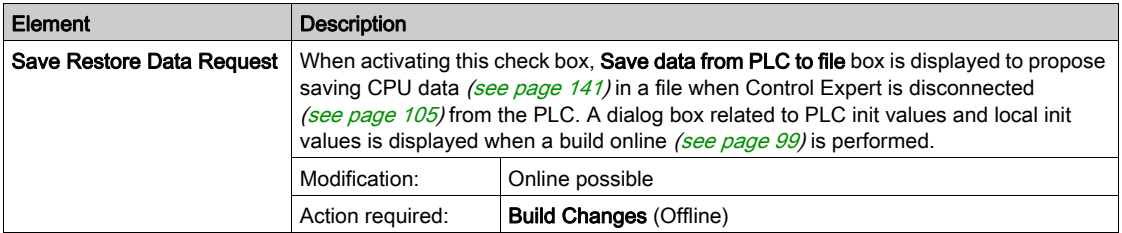

# <span id="page-574-0"></span>Program

#### Introduction

This configuration section can be accessed Tools → Project Settings → Program. It contains common languages, FBD, LD, SFC, and ST section display settings.

## Languages

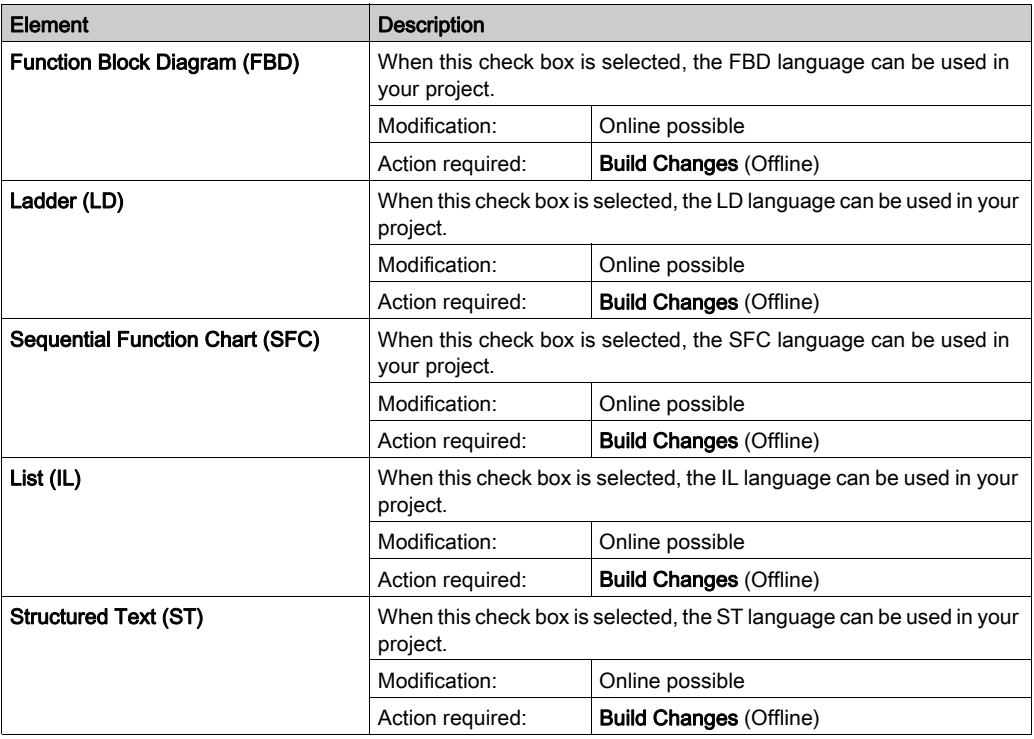

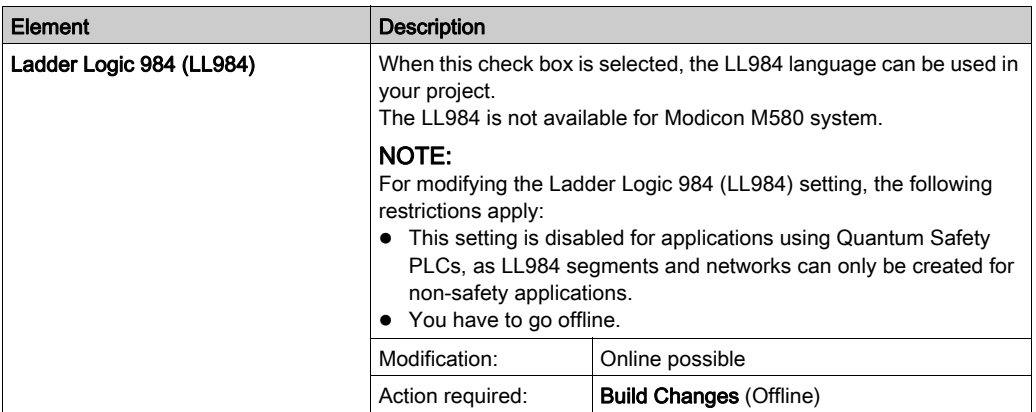

#### **Common**

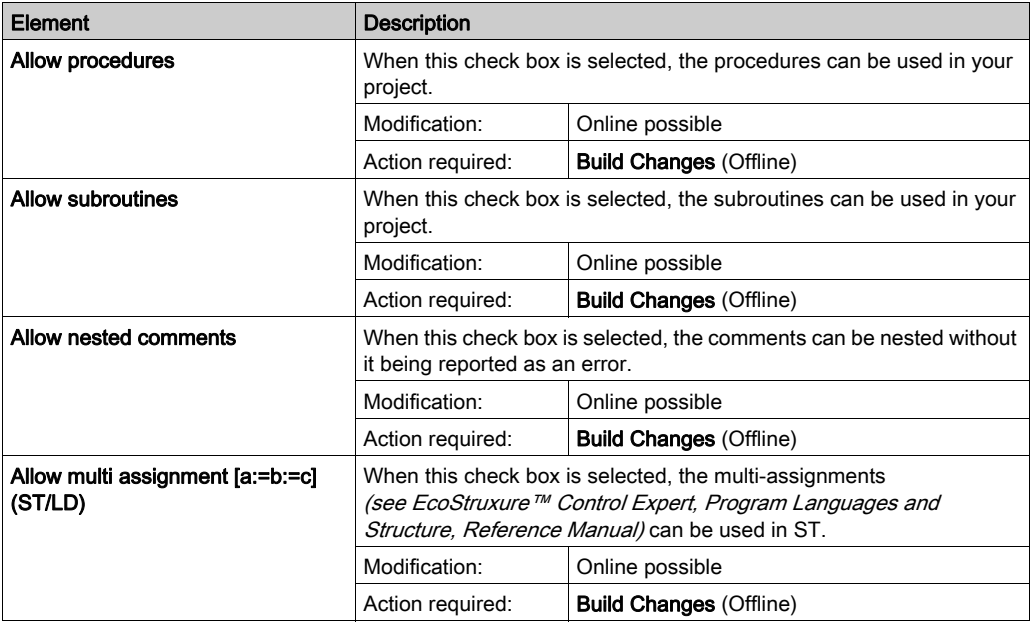
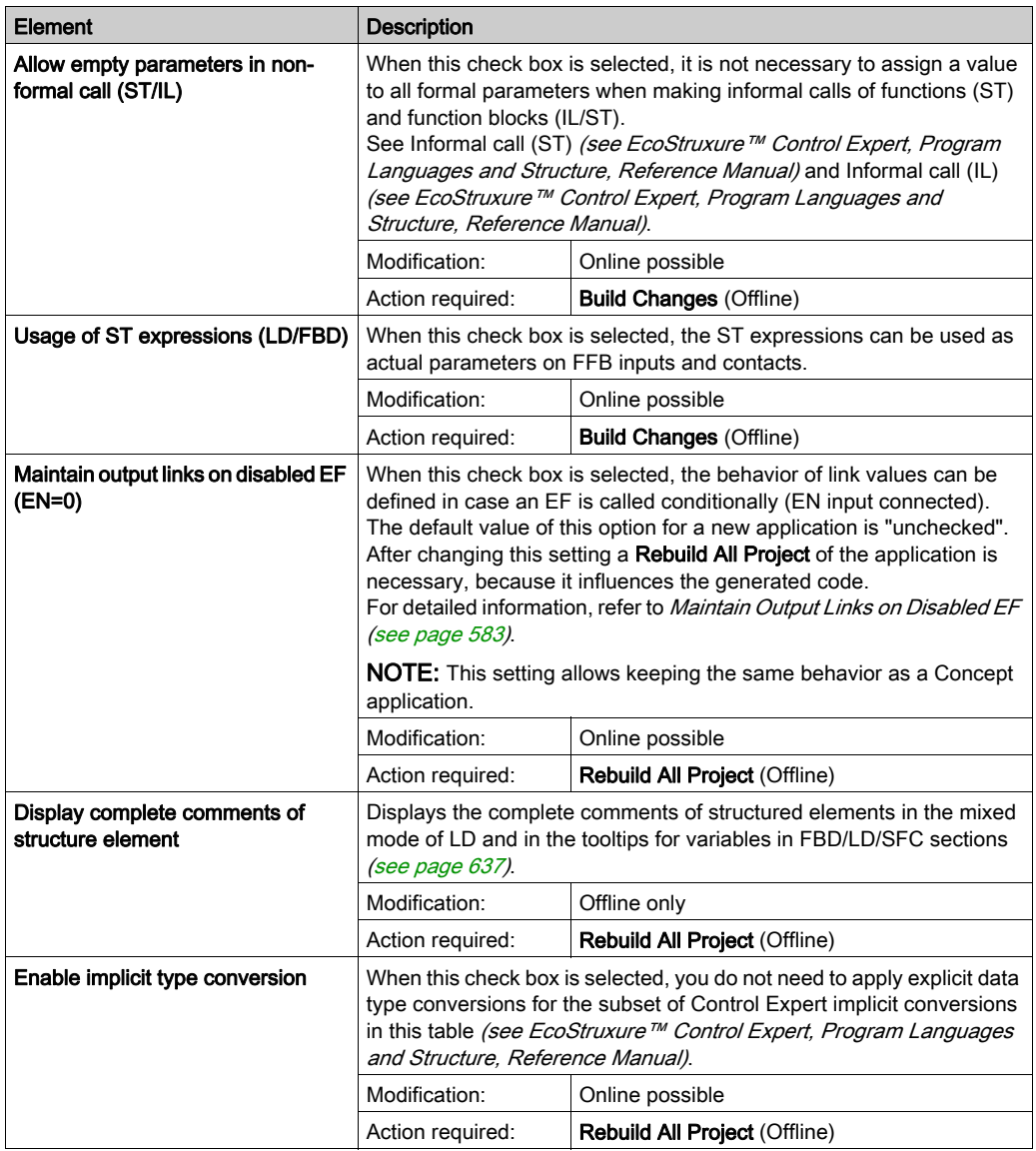

## FBD

This area is used to define the number of rows and columns for Function Block Diagrams (FBD).

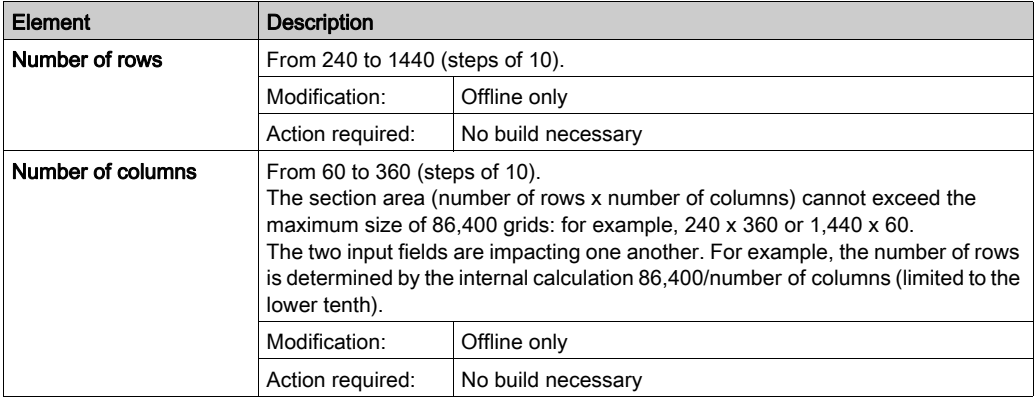

LD

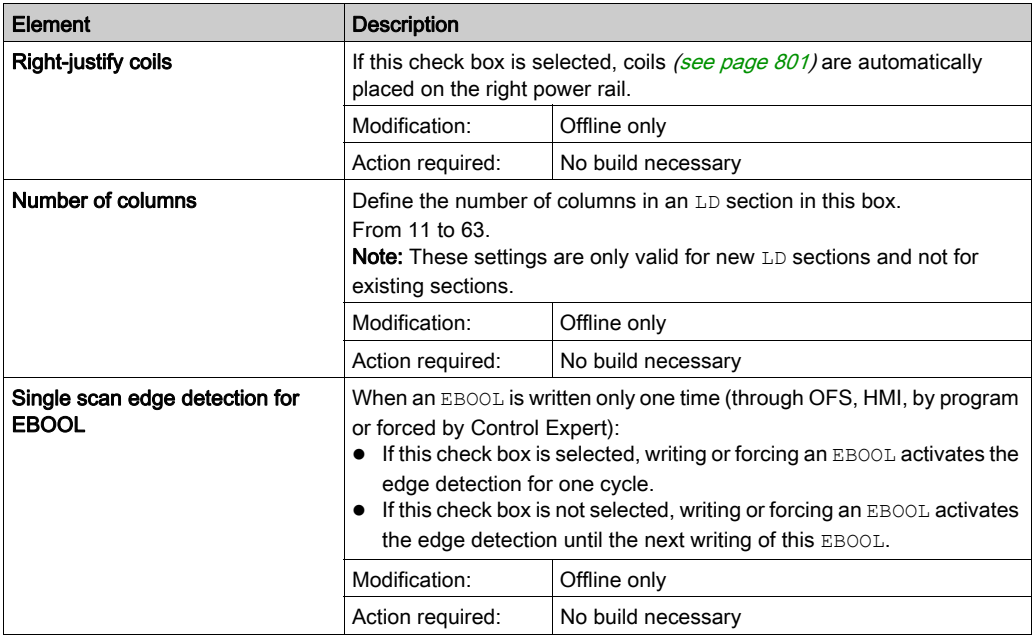

## LD → Mixed display

This area is used to define the available area for variable comments lines height, symbol lines height, and address lines height in mixed display mode [\(see](#page-762-0) page 763).

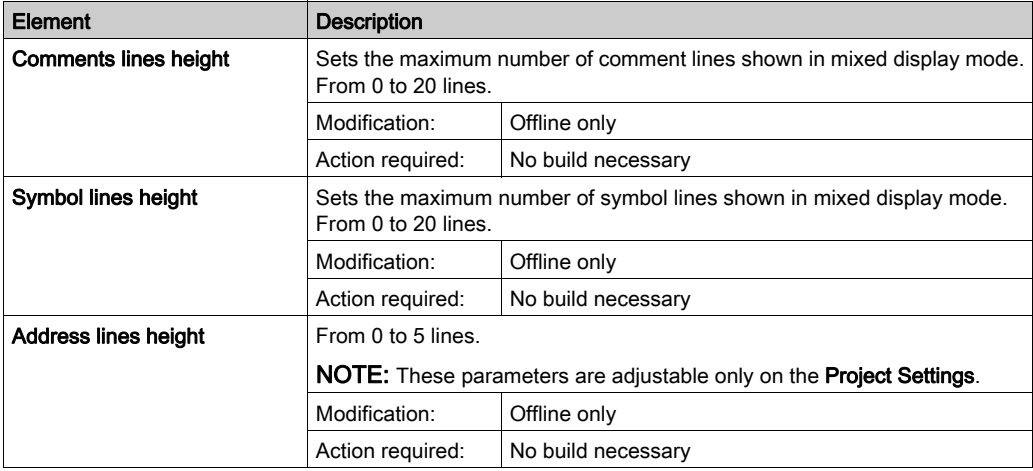

### SFC

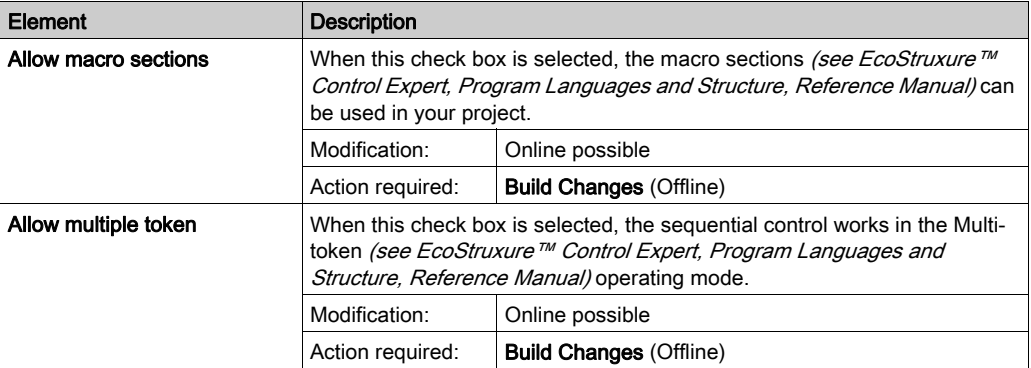

## SFC → multi-token

The SFC multi-token option is for PL7 migration and to support the GRAFCET specification that used to be supported by Telemecanique.

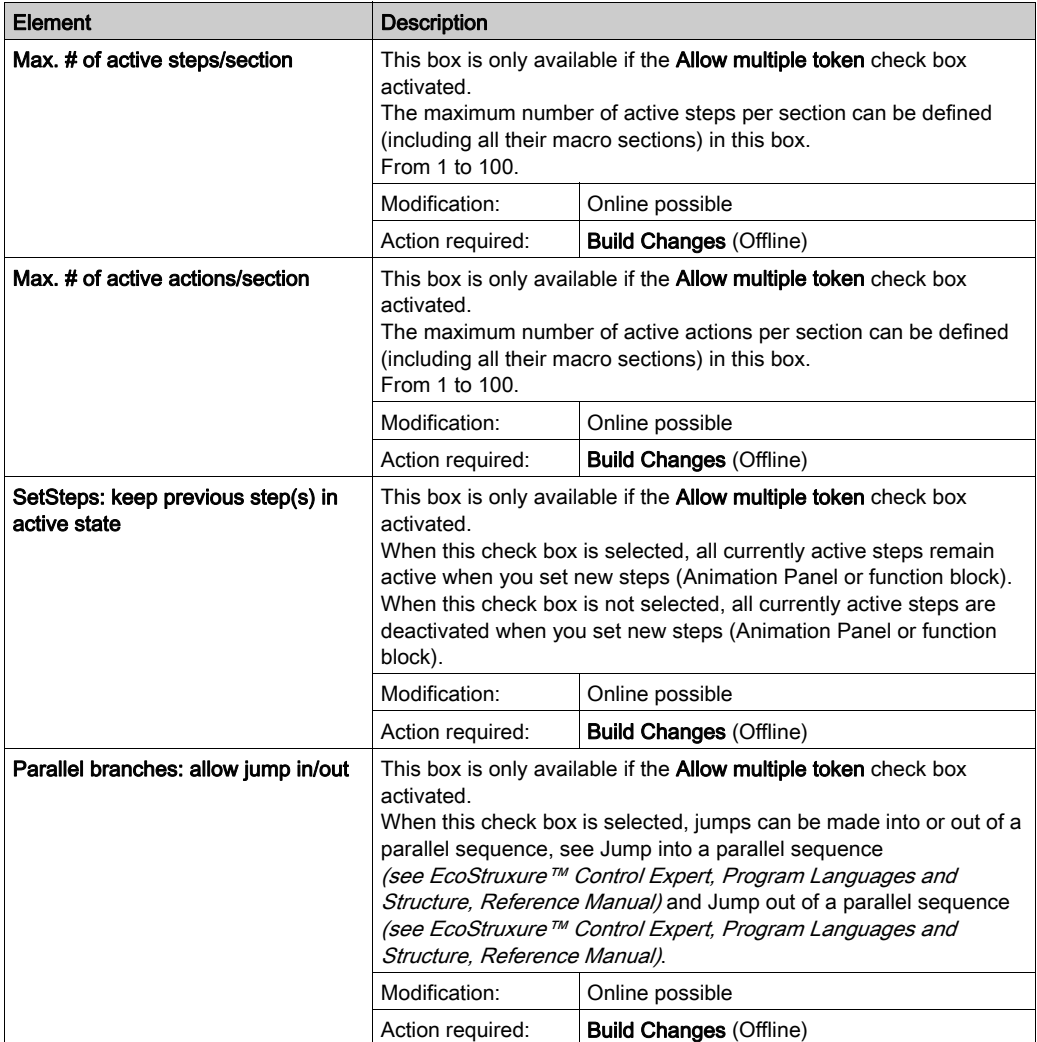

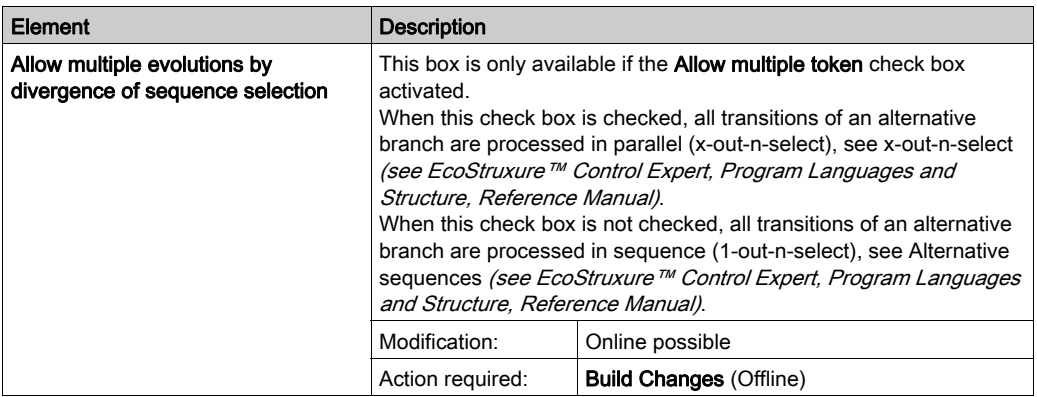

NOTE: Verify that you optimize the number of active steps and active actions at the right number to get the project to fit into the available memory.

## **ST**

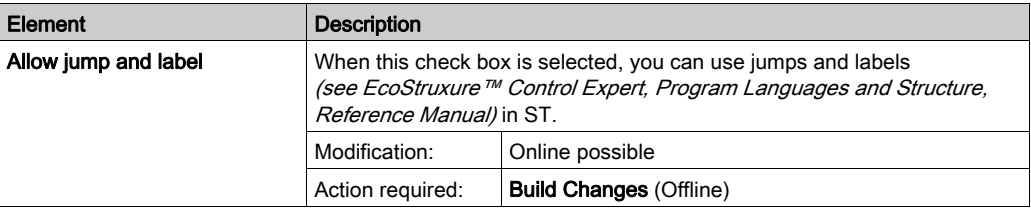

## LL984

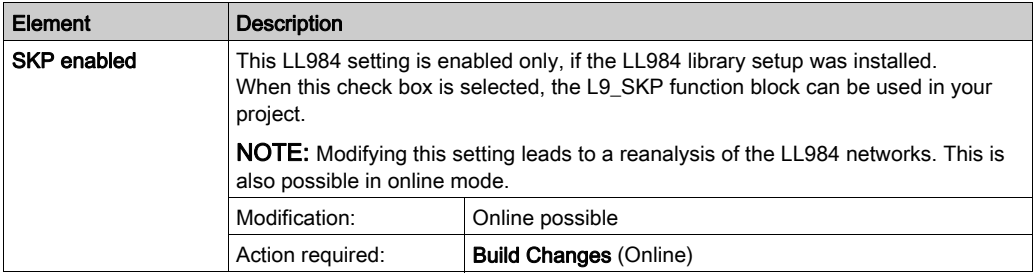

# LL984 → Network Display

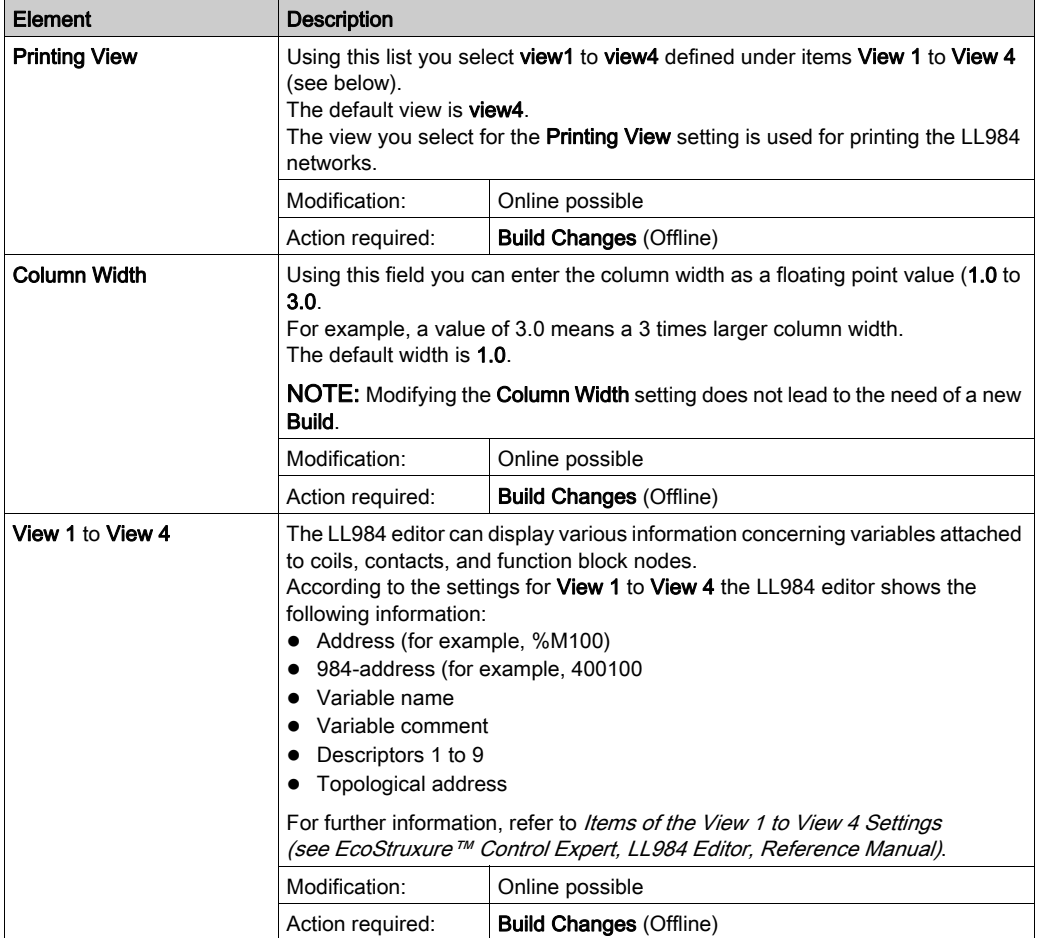

# <span id="page-582-0"></span>Maintain Output Links on Disabled EF (EN=0)

#### Introduction

The Maintain output links on disabled EF (EN=0) project setting allows you define the behavior of link values, connected to output pins of  $EFs$ , in case an  $EF$  is called conditionally ( $EN$  input connected).

The default value of this project setting for new applications is deactivated (unchecked).

NOTE: After changing this setting you have to make a Rebuild All Project of the application.

# **A WARNING**

## UNEXPECTED EQUIPMENT OPERATION

Check the behavior of the application when using the Maintain output links on Disable EF function.

Failure to follow these instructions can result in death, serious injury, or equipment damage.

NOTE: The behavior of the application will change after modifying this project setting that has an impact on the code execution.

#### Changing this Project Setting

You can change the Maintain output links on disabled EF (EN=0) project setting in Control Expert under Tools → Project Settings → Program → Languages → Common.

## Behavior in Case of Deactivated Project Setting

In case of a falling edge of EN input, the values of output variables stay unchanged, whereas output links are reset to 0.

For the example shown in the graphic below:

- $\bullet$  EN -> 0
- $\bullet$  save out val = 1
- $\bullet$  link = 0 (red)

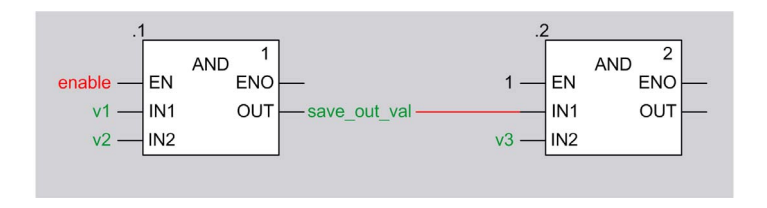

#### Behavior in Case of Activated Project Setting

In case of a falling edge of EN input, the values of output variables and output links stay unchanged.

For the example shown in the graphic below:

- $\bullet$  EN -> 0
- $\bullet$  save out val = 1
- $\bullet$  link = 1 (green)

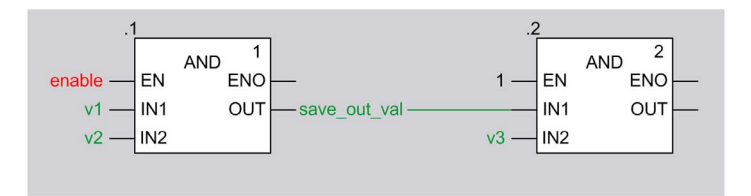

#### Compatibility Unity Pro 4.0 and 4.1 or later

NOTE: Unity Pro is the former name of Control Expert for version 13.1 or earlier.

The following table describes the compatibility of Unity Pro 4.0 (or earlier) and Unity Pro 4.1 or later regarding:

- transferring from PLC to PC (upload)
- opening XEF file on PC (import)
- opening STA file on PC (archived project)

The compatibility depends on whether the project setting Maintain output links on disabled EF (EN=0) is activated or deactivated.

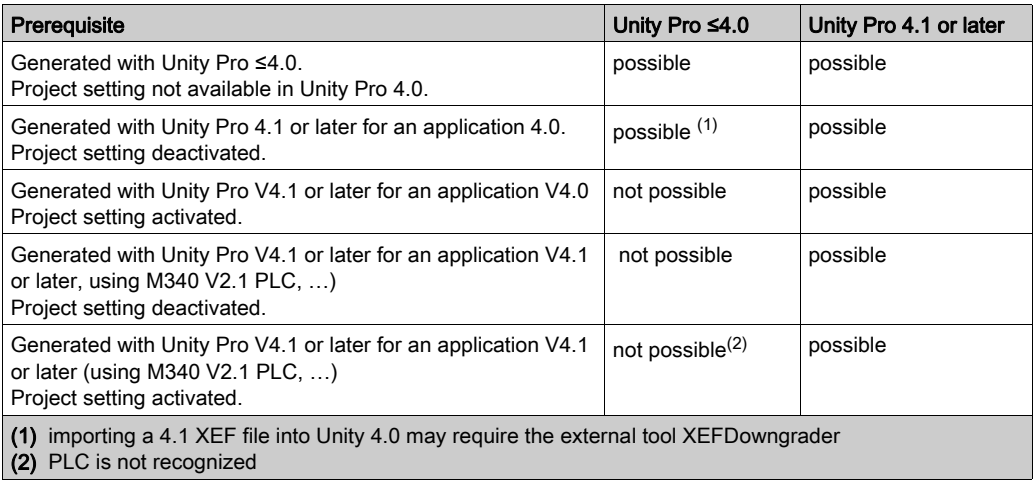

## Project Settings after Upload, Open XEF, Open STA File

NOTE: Unity Pro is the former name of Control Expert for version 13.1 or earlier.

The following table describes the status of the Maintain output links on disabled EF (EN=0) project setting after

- transferring from PLC to PC (upload)
- opening XEF (or ZEF) file on PC (import)
- opening STA file on PC (archived project)

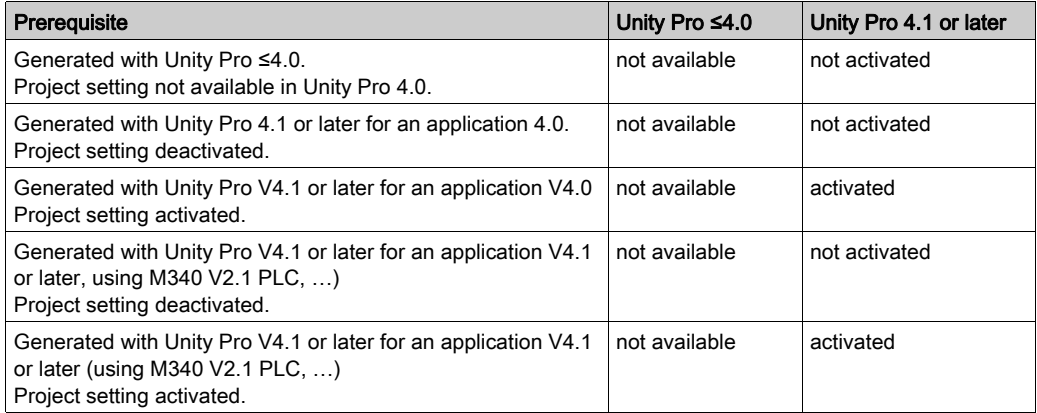

In case of uploading, importing or opening a Unity Pro application with Unity Pro 4.1 or later, created with Unity Pro 4.0 or earlier, the Maintain output links on disabled EF (EN=0) project setting is deactivated.

After a Rebuild All Project and download the behavior is the same as the application had in the environment of the earlier version of Unity Pro.

If you want to use the Maintain output links on disabled EF (EN=0) project setting, you must:

- $\bullet$  open or upload an application,
- activate the project setting,
- Rebuild All Project.

### Undoing EF Deletion

If the **Maintain output links on disabled EF (EN=0)** project setting is activated and an EF is called conditionally, static memory will be allocated for each output pin of the EF, to save the output values during runtime.

In case you delete this EF in the editor the static memory will be released.

If you perform an UNDO later on, the EF will be re-created and new static memory will be allocated.

After a following **Build Changes**, these mechanisms occur:

- Maintain output links on disabled EF (EN=0) project setting deactivated: No static memory is assigned for the output pins as maintaining the last link values is not needed.
	- $\Omega$  If FN is 0 the link is reset to 0.
	- $\Omega$  If FN is 1 the link is written with the value of the OUT.
- Maintain output links on disabled EF (EN=0) project setting activated:

New static memory is allocated for the output pins because the old memory has been released. The link´s new static memory is initialized to 0.

- $\circ$  If EN is 0 the link's value remains initialized to 0.
- $\circ$  If EN is 1 the EF is executed and the value of the OUT is written to the link.

Example:

Project setting activated, EN not connected

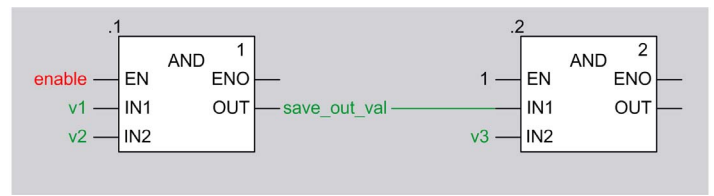

Conditions before Build Changes:

- $\bullet$  EN = 0
- $\bullet$  save out val = 1
- $\bullet$  link = 1

Delete EF.

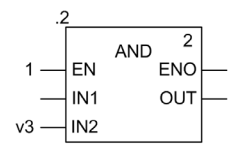

Perform UNDO and Build Changes.

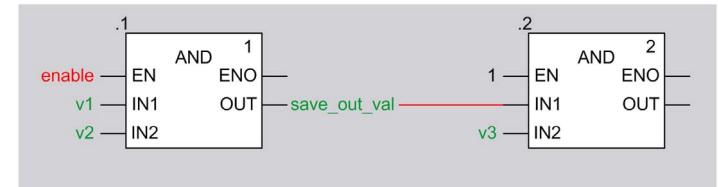

Result:

- $\bullet$  save\_out\_val = 1
- $\bullet$  link = 0

With the next activation of the changed EF the link's new static memory will be written and works as expected on the next deactivation.

This behavior is in principle the same by using other EF types (ADD, XOR…).

## EN Not Connected

If EN is not connected or not displayed (box **Show EN/ENO** not checked), no preparation is done to maintain the last link values.

If the EN input is connected later and then **Build Changes** is performed, the following mechanisms occur:

• Maintain output links on disabled EF (EN=0) project setting deactivated: No static memory is assigned as maintaining the last link values is not needed.

After falling edge of EN, link is reset to zero, variable save\_out\_val is unchanged.

• Maintain output links on disabled EF (EN=0) project setting activated:

New static memory is allocated in PLC to maintain the last link values for the output links. This static memory is initialized to 0.

If EN is 1 after a **Build Changes**, the EF is executed and the output data is assigned to the connected link's static memory.

The link's static memory will be consistent at the end of the first PLC working cycle after a **Build** Changes.

NOTE: If the EN is 0 after the **Build Changes**, the static memory, representing the link, keeps its initialization state (0), which may be different to the value before the download change.

Example:

Option activated, EN not connected

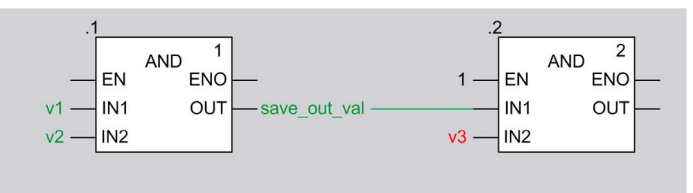

#### Conditions before Build Changes:

- EN of first AND is not connected, i.e. EF AND is invoked
- $\bullet$  save\_out\_val = 1
- $\bullet$  link = 1

Connect enable to EN of first AND, set enable to 0, perform Build Changes.

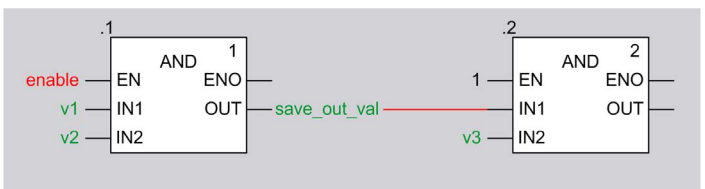

Result:

- $\bullet$  save out val = 1
- $\bullet$  link = 0

With the next activation of the changed EF the link's new static memory will be written and works as expected on the next deactivation.

This behavior is in principle the same by using other EF types (ADD, XOR…).

### Use Cases

The following use cases show that

- replacing EFs by other EFs leads to initialization of output link values due to new memory allocation.
- changing output links on not changed EFs leads to maintaining the link values due to using of already allocated memory that belongs to the EFs.

The following use cases apply to all EF types.

## Replacing AND by AND\_BOOL

**Preconditions** 

- Maintain output links on disabled EF (EN=0) project setting is activated
- $\bullet$  variable enable = 0.
- $\bullet$  output link = 1 (due to enable was 1 in the history)

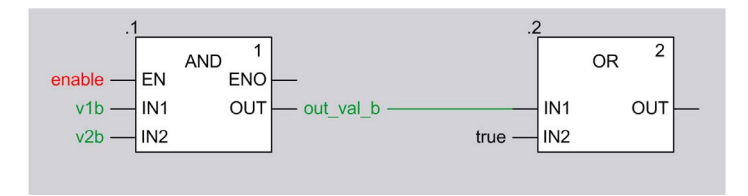

Replace AND by AND\_BOOL and perform Build Changes.

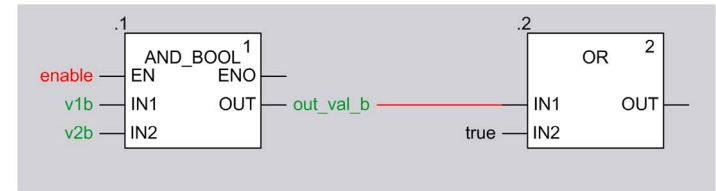

#### **Result:** output link  $= 0$

### Reason for output link is 0 after Build Changes:

- The memory to hold the output values of the deleted EF (AND) has been released.
- Assigning a new EF (AND\_BOOL) causes allocation of new memory to hold its output link values.
- The new memory is initialized to 0.

## Replacing ADD by MUL

**Preconditions** 

- Maintain output links on disabled EF (EN=0) project setting is activated
- $\bullet$  variable enable = 0.
- $\bullet$  output link = 6 (due to enable was 1 in the history)

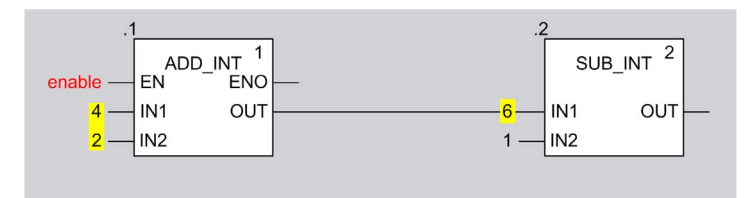

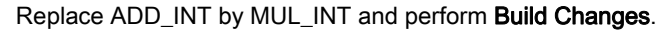

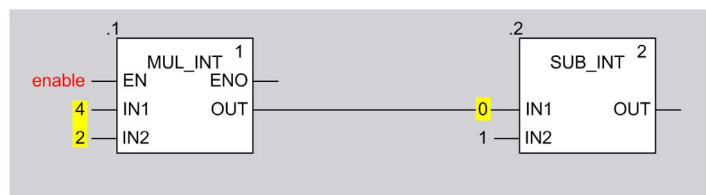

**Result:** output link  $= 0$ 

#### Reason for output link is 0 after Build Changes:

- The memory to hold the output values of the deleted EF (ADD INT) has been released.
- Assigning a new EF (MUL\_INT) causes allocation of new memory to hold its output link values.
- The new memory is initialized to 0.

## Deleting Output Link and Performing UNDO

**Preconditions** 

- Maintain output links on disabled EF (EN=0) project setting is activated
- $\bullet$  variable enable = 0.
- $\bullet$  output link = 6 (due to enable was 1 in the history)

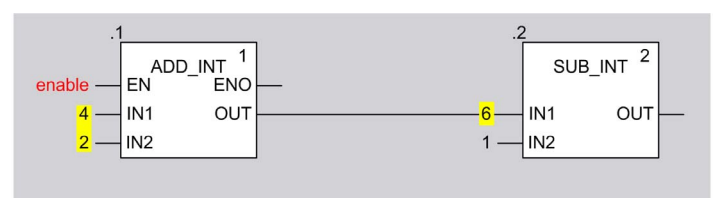

Delete output link.

Undo deletion and perform Build Changes.

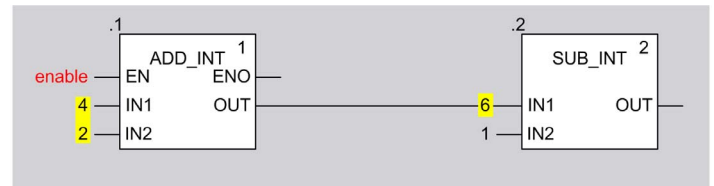

**Result:** output link  $= 6$ 

## Reason for output link is 6 after Build Changes:

- Deleting an output link and connecting a new output link to the same EF output pin does not cause the allocating of new memory to hold the values of the output link.
- As this memory belongs to the EF, it will not be released until deletion of the EF.
- $\bullet$  In this use case the new link gets the memory of the deleted link (value = 6).

# Configuration Settings for Operator Screens

## At a Glance

The configuration section accessible from Tools → Project Settings → Operator Screens is used to:

- Manage the control of screens by the PLC,
- Manage the detection of displayed screens,
- Manage the display or masking of screen numbers in the project browser,
- Manage the display of full screen at opening.

### Representation

Representation of the Operator Screens section:

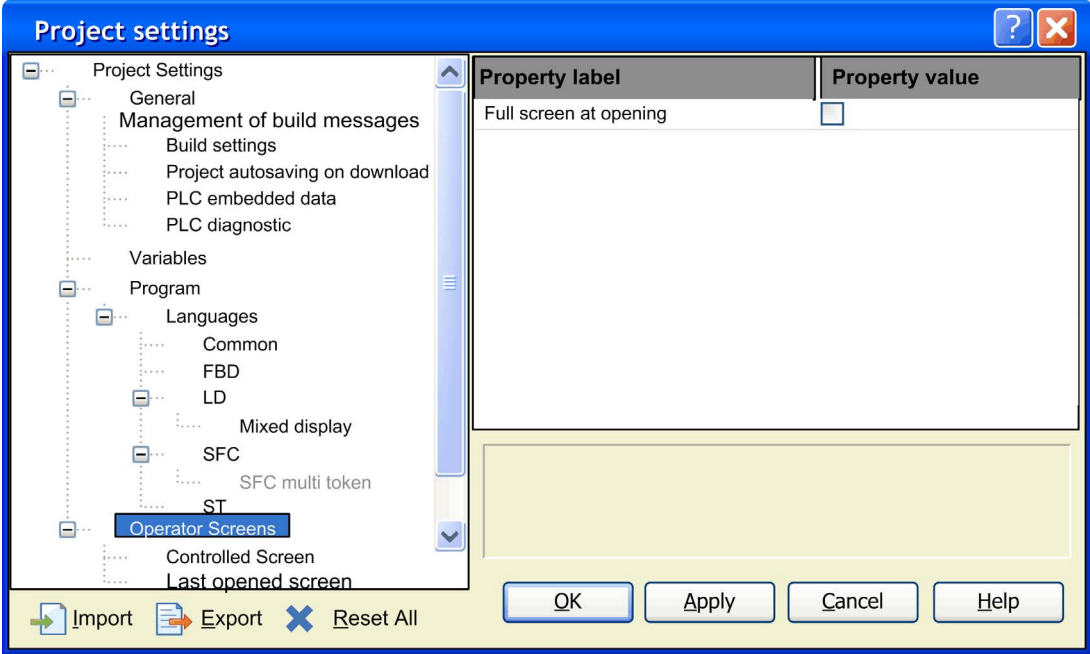

## <span id="page-591-0"></span>**Description**

Elements of the Operator screens section:

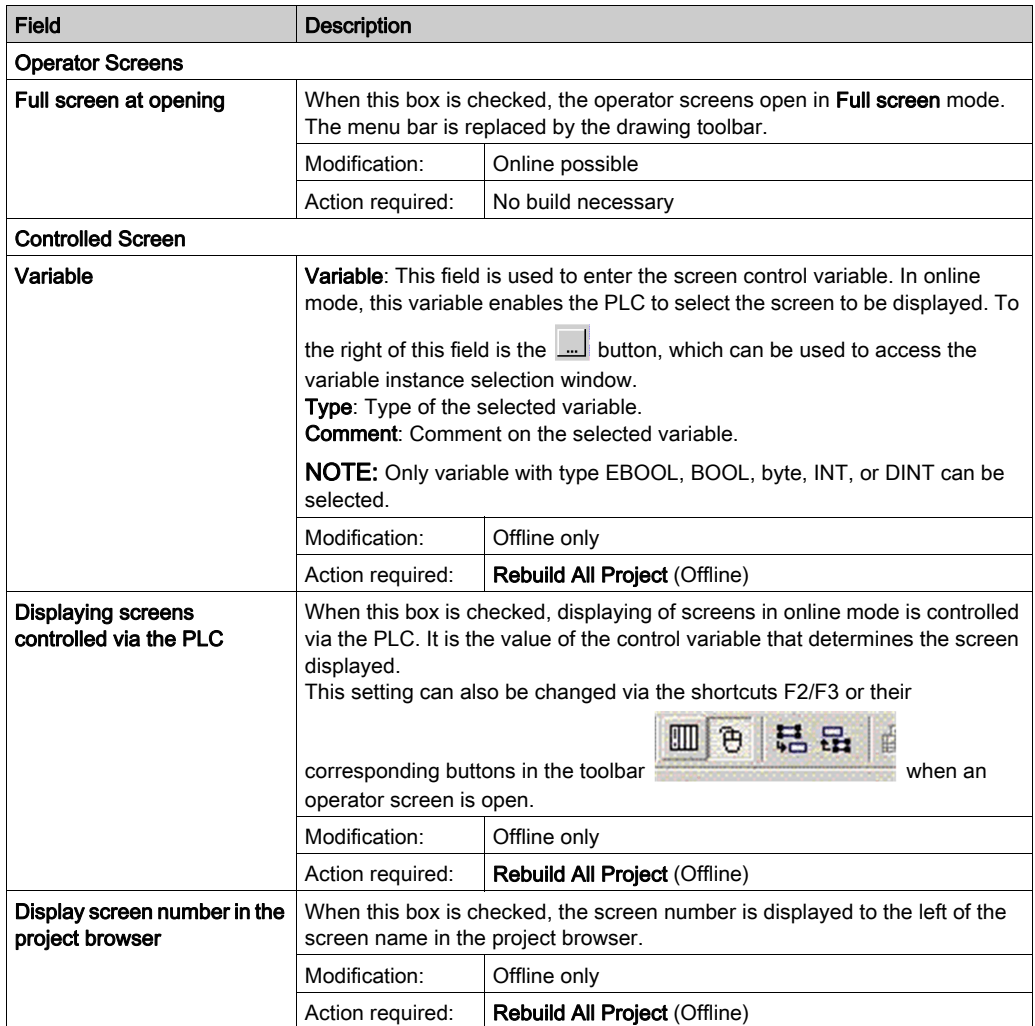

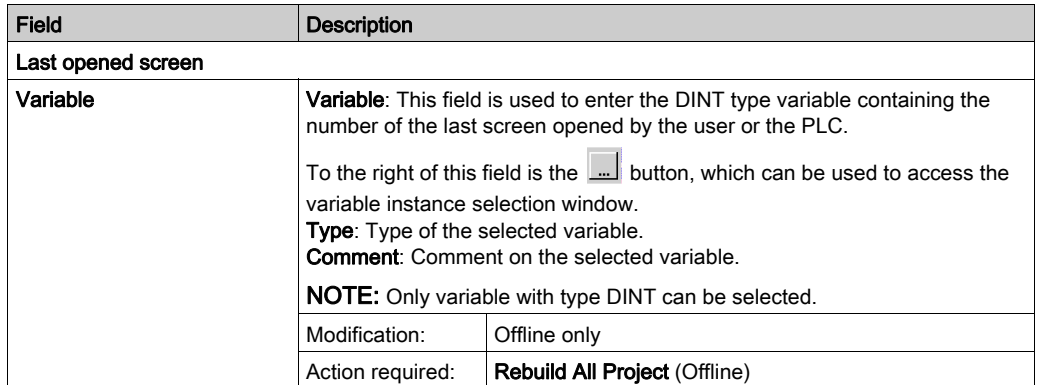

## Control Variable

The control variable enables the PLC to select the screen to be displayed. This variable can be binary or numeric.

## Binary Control Variable

A binary control variable allows controlling the operator screen display with only one button connected to the PLC.

The diagram below gives an example of the trend of the binary control variable:

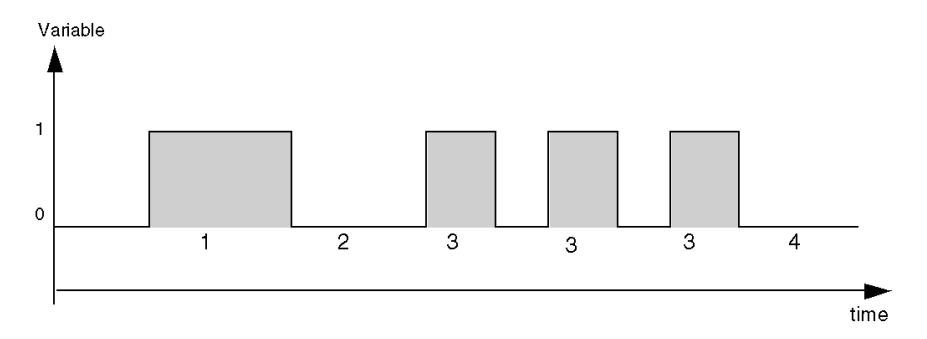

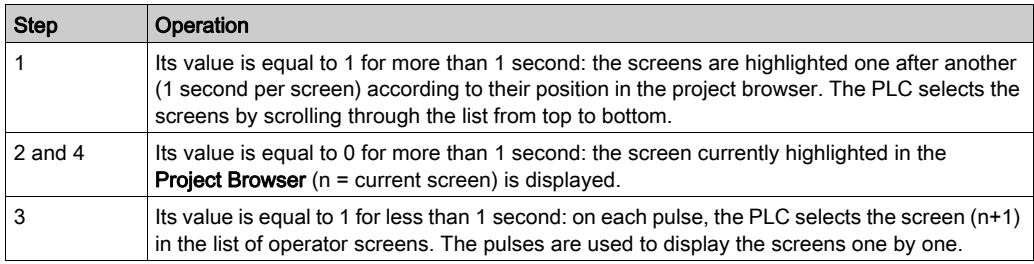

For each of the steps of the trend diagram, the control variable operates as follows:

NOTE: As long as this binary control variable has value 1, the operator screens are selected automatically in project browser one after the other. In this case, the context menu cannot be used in the project browser.

#### Numeric Control Variable

When the control variable is numeric, its value corresponds to an operator screen number. Therefore, the screen editor displays (if it exists) the screen whose number is equal to the variable value.

# Section 19.2 **Options**

## **Overview**

This section describes the Tools  $\rightarrow$  Options dialog box tab.

## What Is in This Section?

This section contains the following topics:

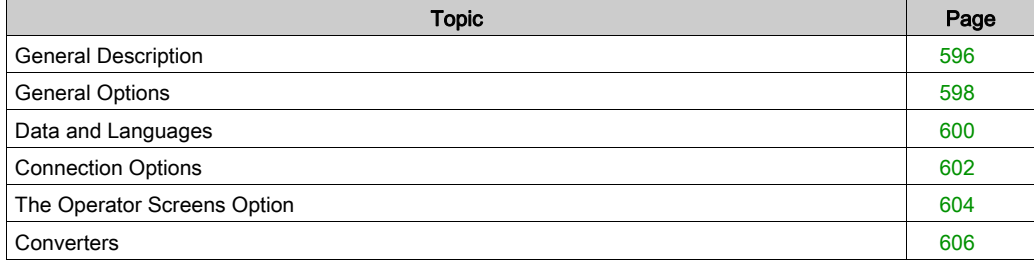

# <span id="page-595-0"></span>General Description

## Introduction

Functionalities, key shortcuts and specific key-shortcut navigation are used for all Options tabs.

## General Description

The table below describes the general functions used with all options tabs:

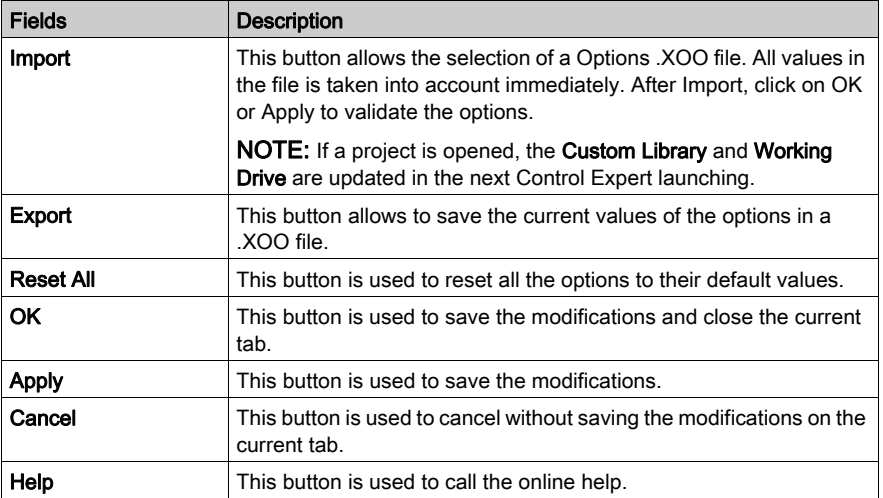

## General Navigation

The table below describes the general key shortcut navigation used with all Options tabs:

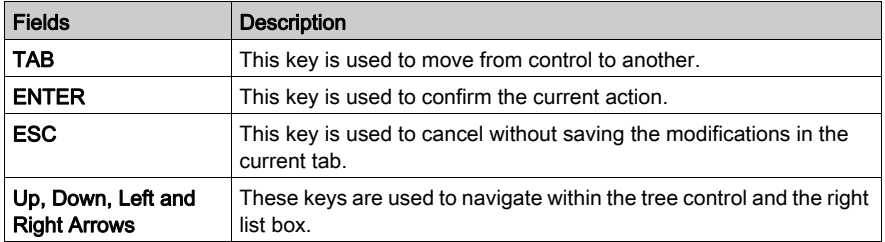

## Specific Navigation

The table below describes the specific key shortcut navigation used with all Options tabs:

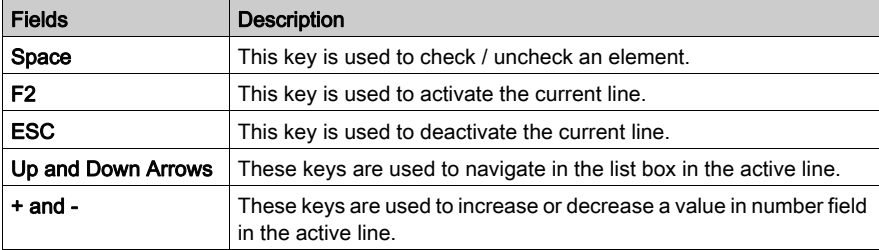

# <span id="page-597-0"></span>General Options

## At a Glance

This configuration section, accessible from Tools → Options → General, contains a set of general options.

## General Options Dialog Box

Representation of the General section:

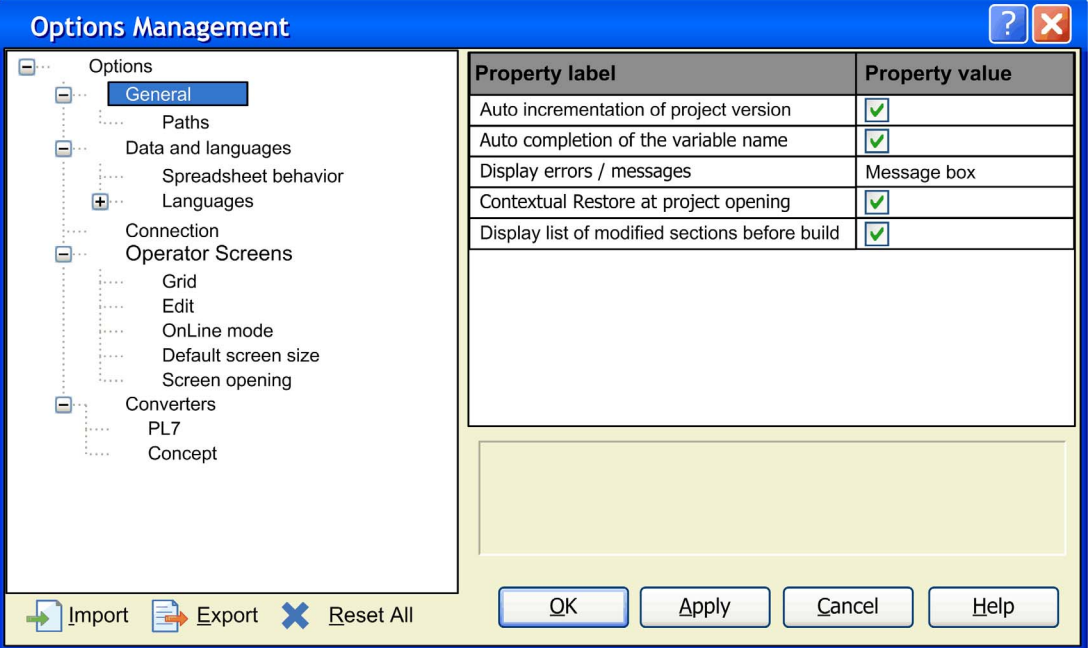

## **Description**

Elements of the General section:

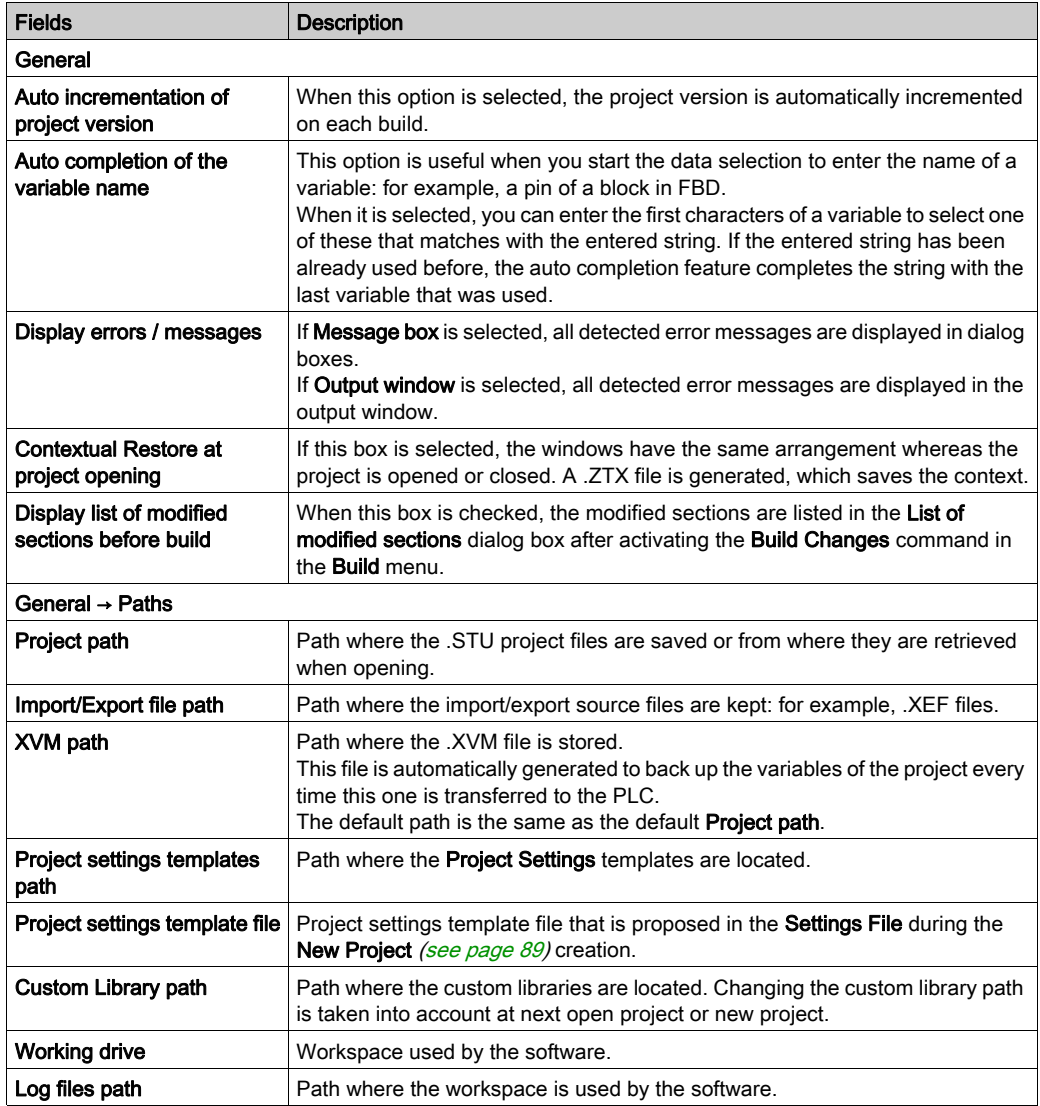

NOTE: The libraries provided by Schneider Electric are located in a Control Expert system folder. You cannot change the location of these libraries.

To use a previously created custom library after changing the Custom Library Path, move the library file to the new location.

# <span id="page-599-0"></span>Data and Languages

#### **Introduction**

The Data and Languages section contains settings for entering data.

NOTE: The changes made in this section become active when the respective dialog box (for example, data editor) is closed and then opened again.

### **Representation**

Representation of the Data and Languages section:

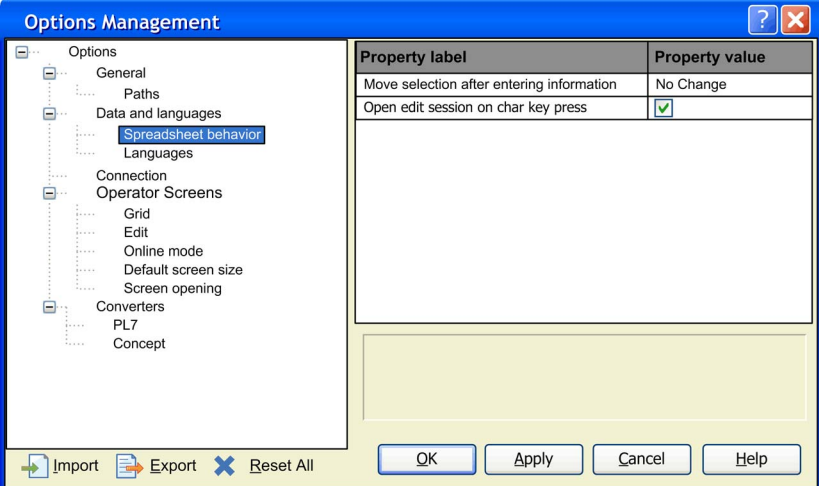

Items of the Data and Languages section:

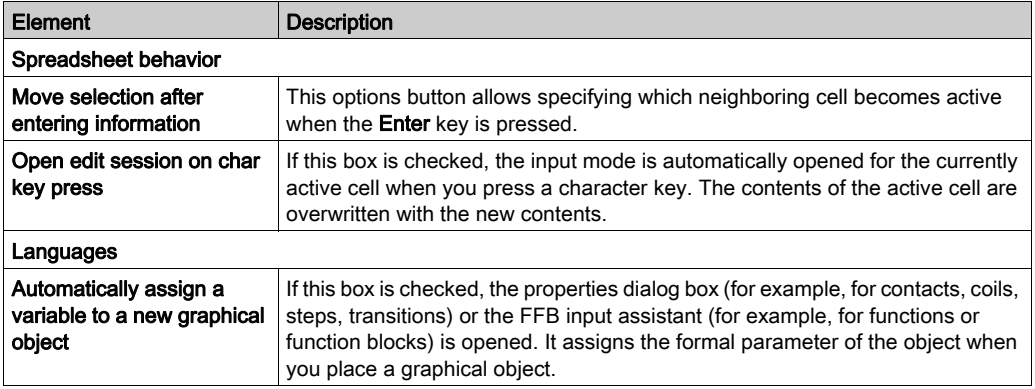

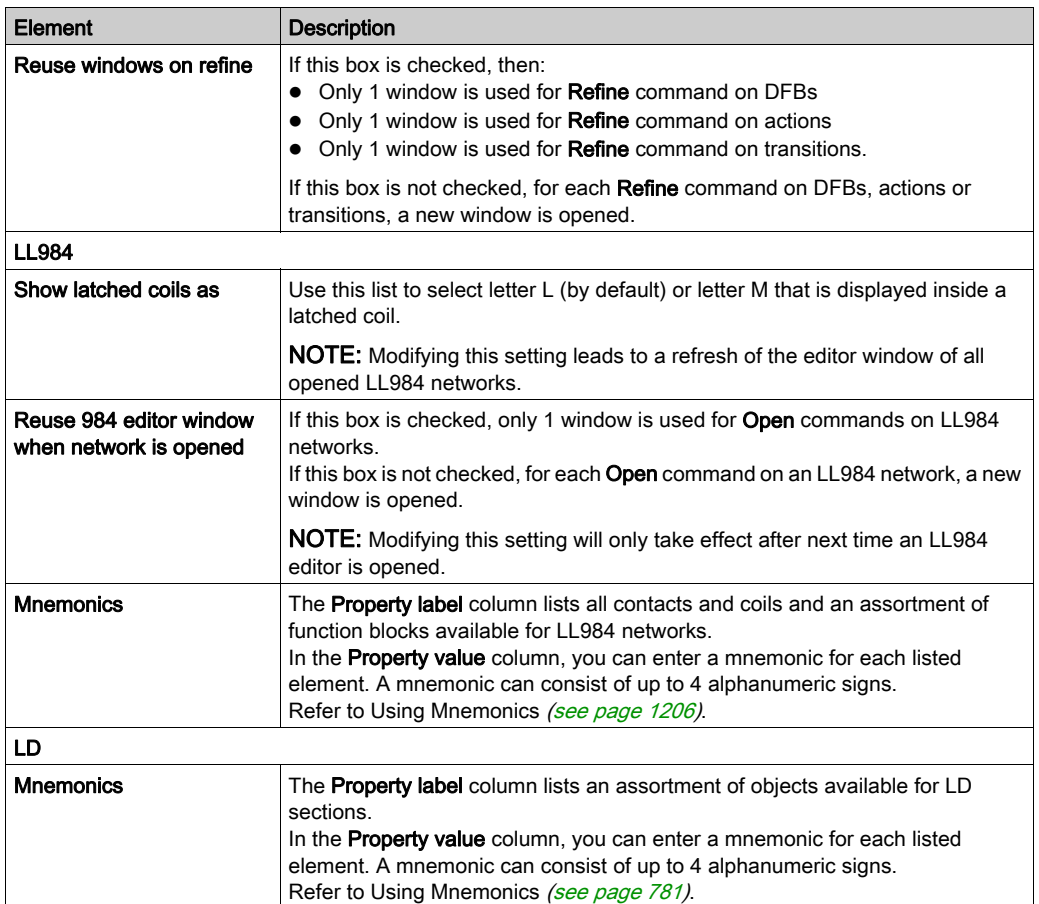

# <span id="page-601-0"></span>Connection Options

## At a Glance

This configuration section, accessible from Tools → Options → Connection, contains the options relating to the connection [\(see](#page-96-0) page  $97$ ) of the terminal to the PLC.

## Connection Options Dialog Box

Representation of the Connection section:

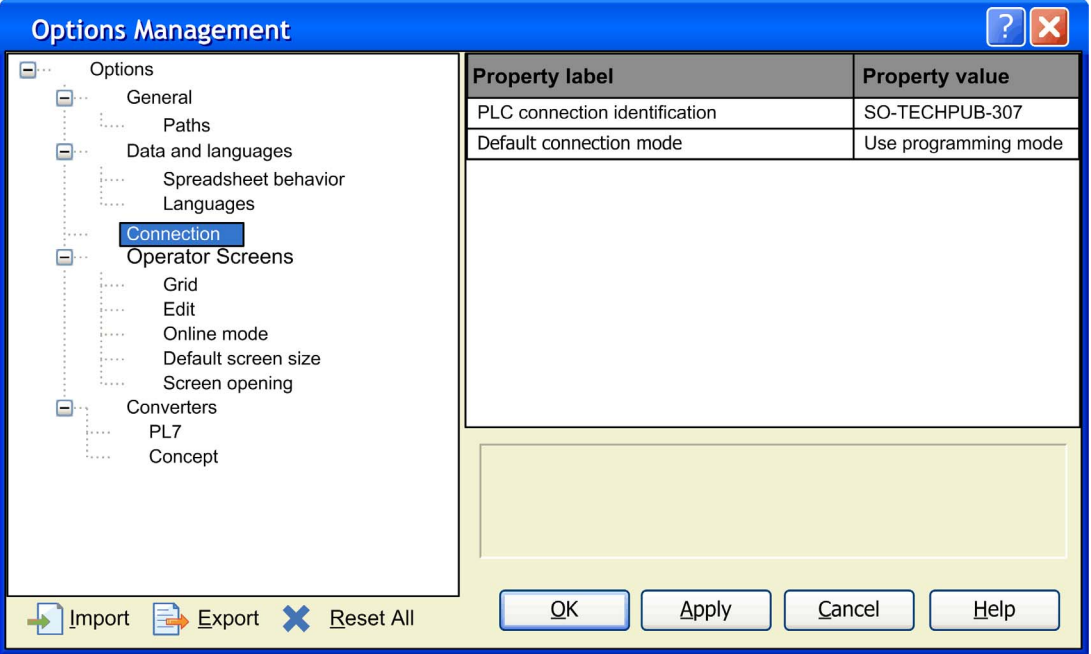

## **Description**

Items of the Connection section:

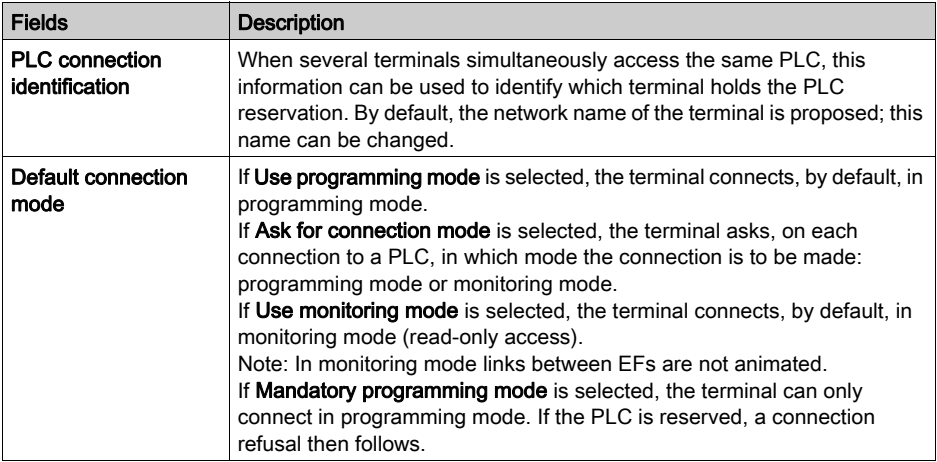

# <span id="page-603-0"></span>The Operator Screens Option

#### At a Glance

The configuration section, accessible from Tools → Options → Operator Screens, is used to:

- Enable or prevent use of the magnetic grid,
- Display the mouse position,
- Enable edit in online mode,
- Enable selection of an object in online mode,
- Display or hide the vertical scroll bar,
- Display or hide the horizontal scroll bar,
- Specify the default size of new operator screens.

### **Representation**

#### Representation of the register section Operator Screens:

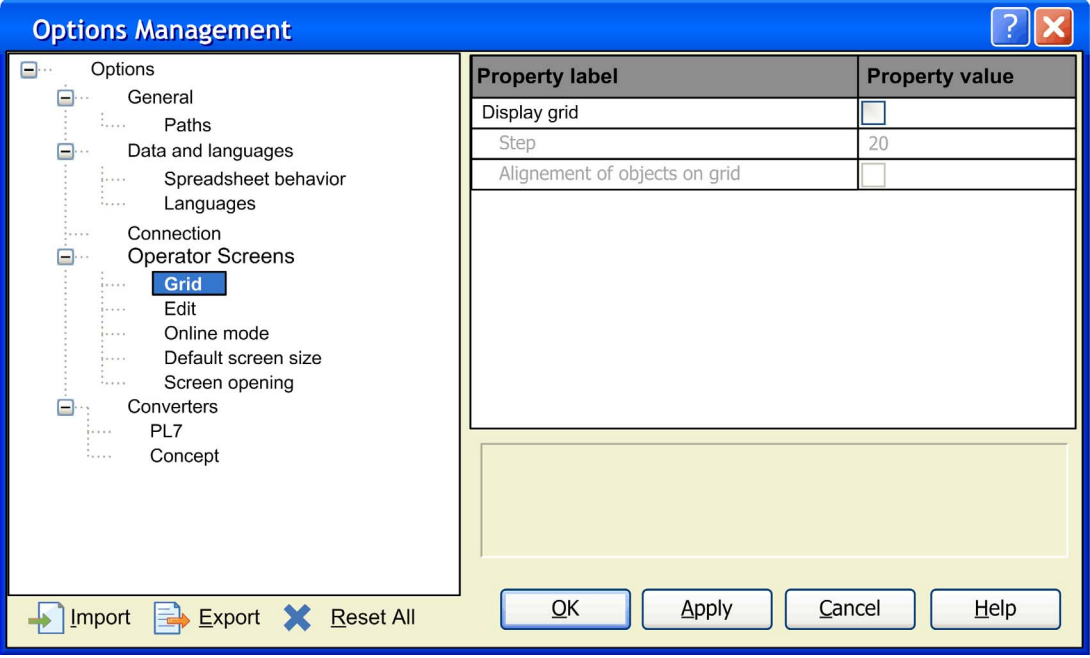

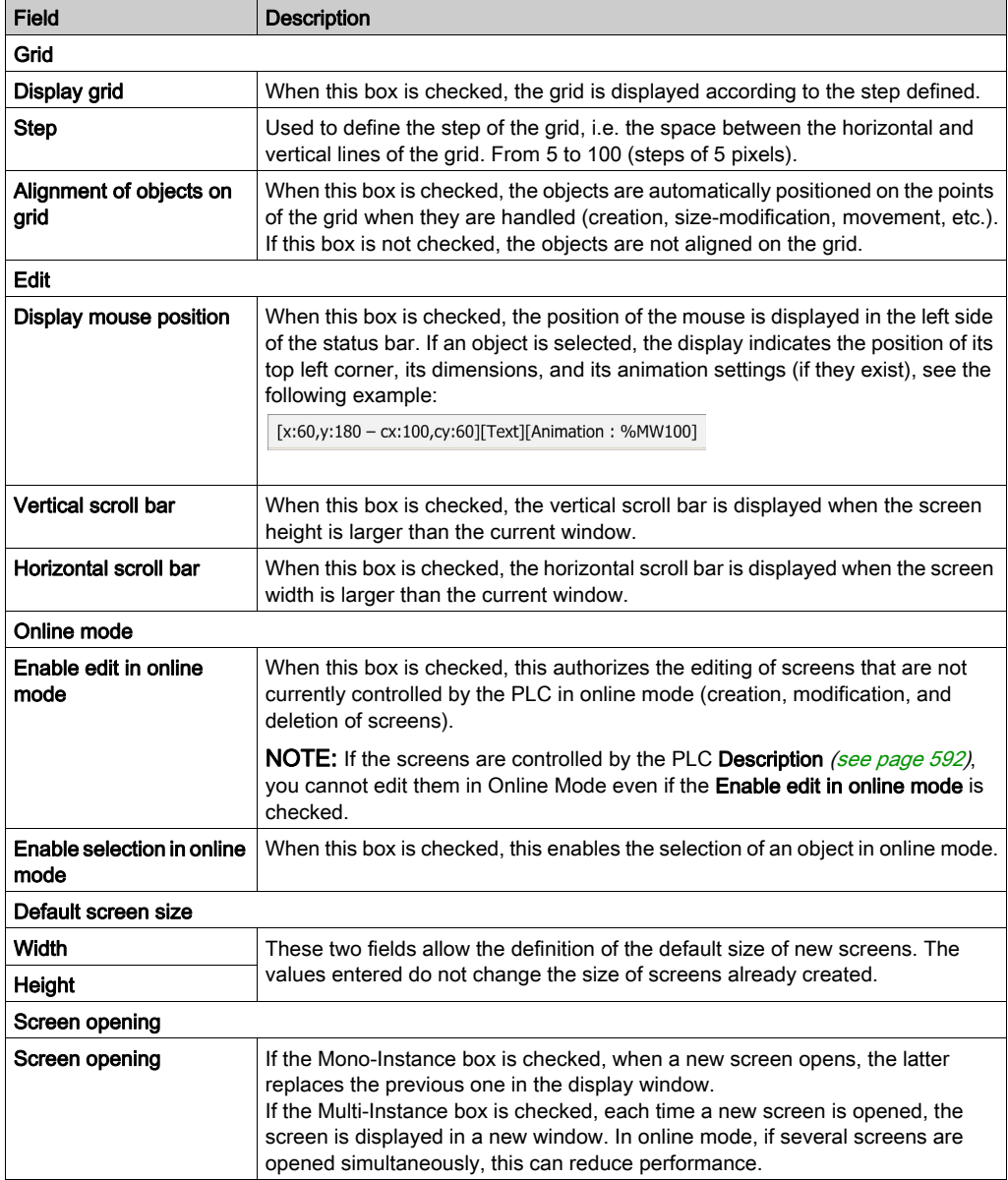

Elements of the register section Operator Screens

# <span id="page-605-0"></span>**Converters**

#### Introduction

This configuration section, accessed from Tools → Options → Converters, contains options for the conversion of legacy projects to Control Expert.

The section is only available for Quantum, Premium, and Atrium.

## **Representation**

Representation of the register section Converters:

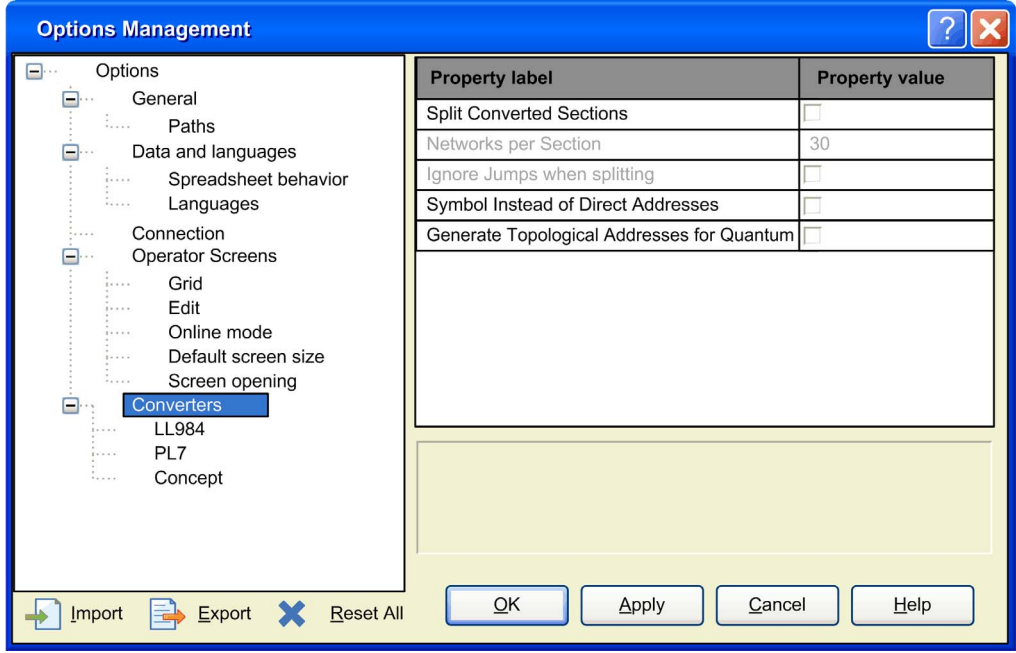

Elements of the register section Converters:

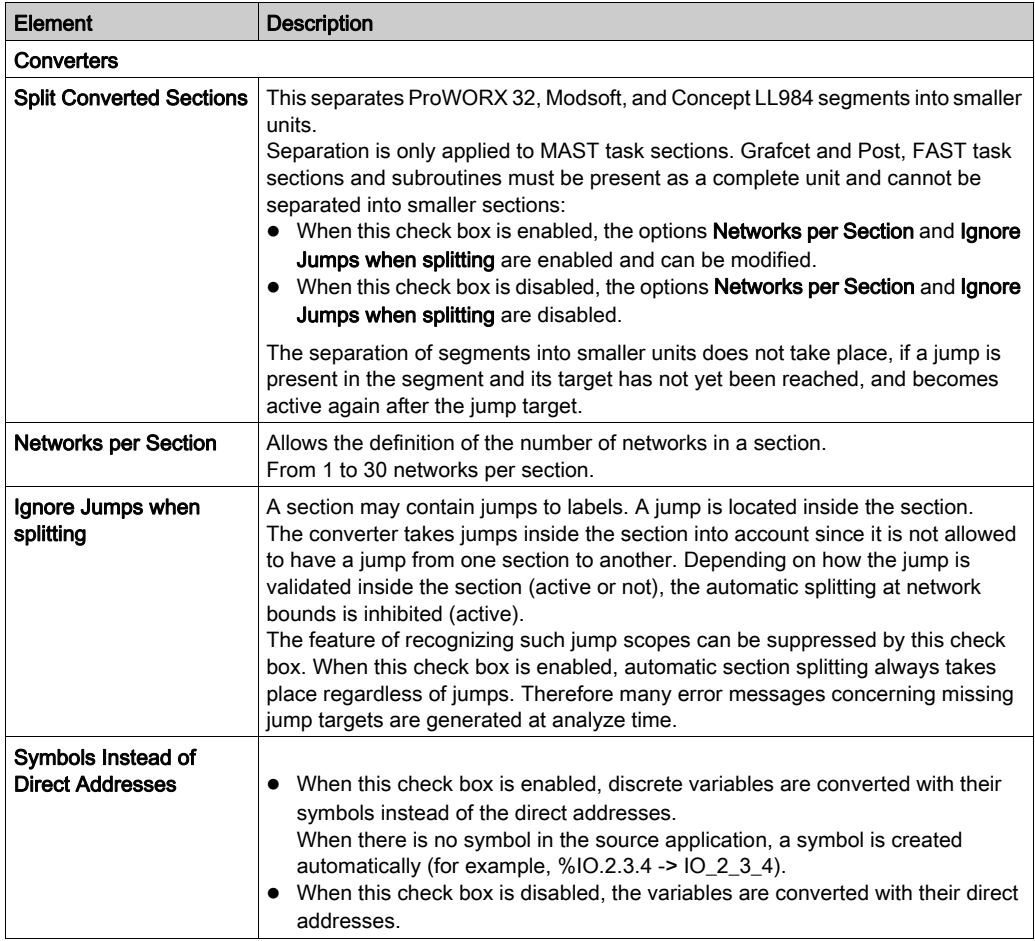

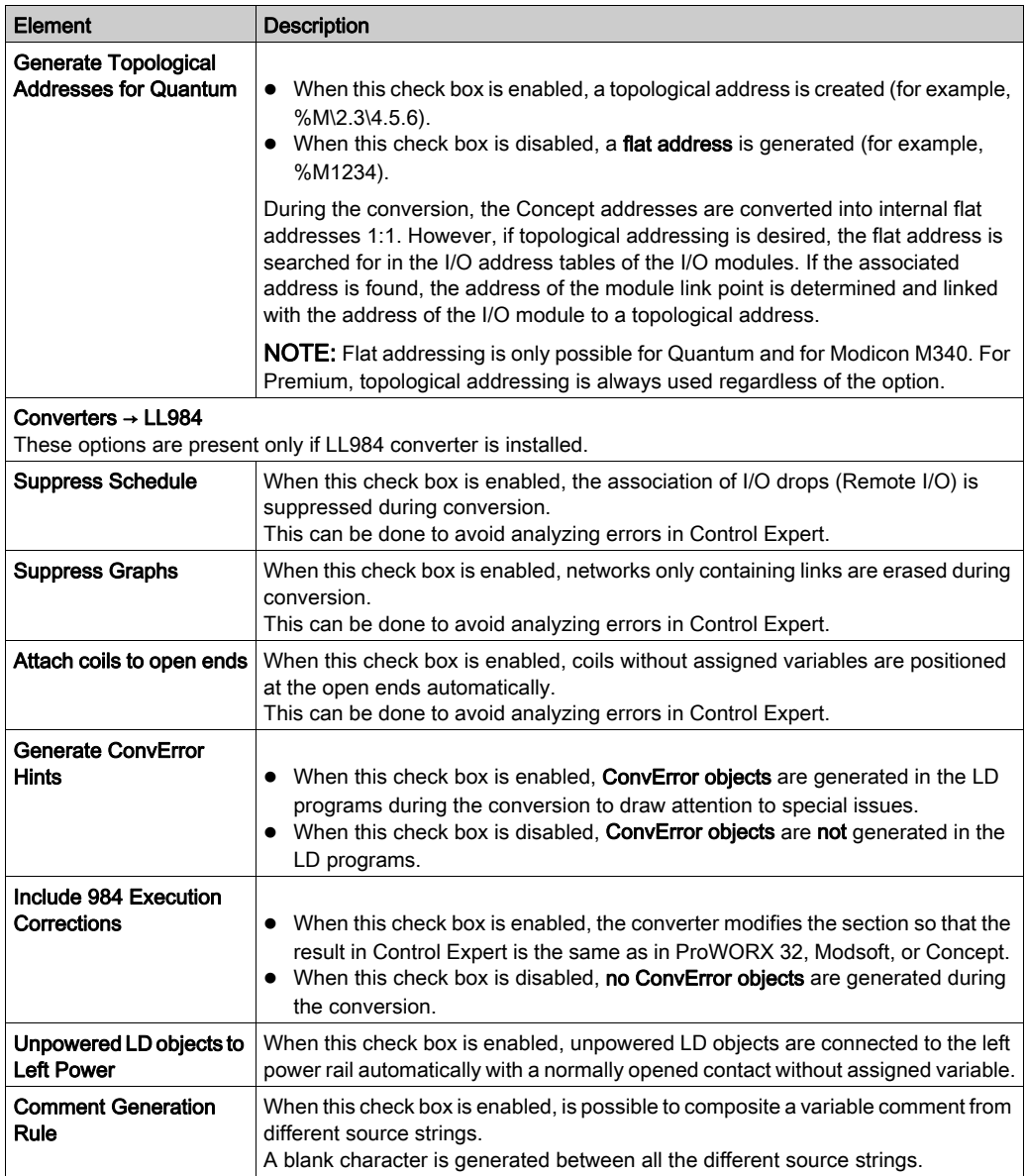

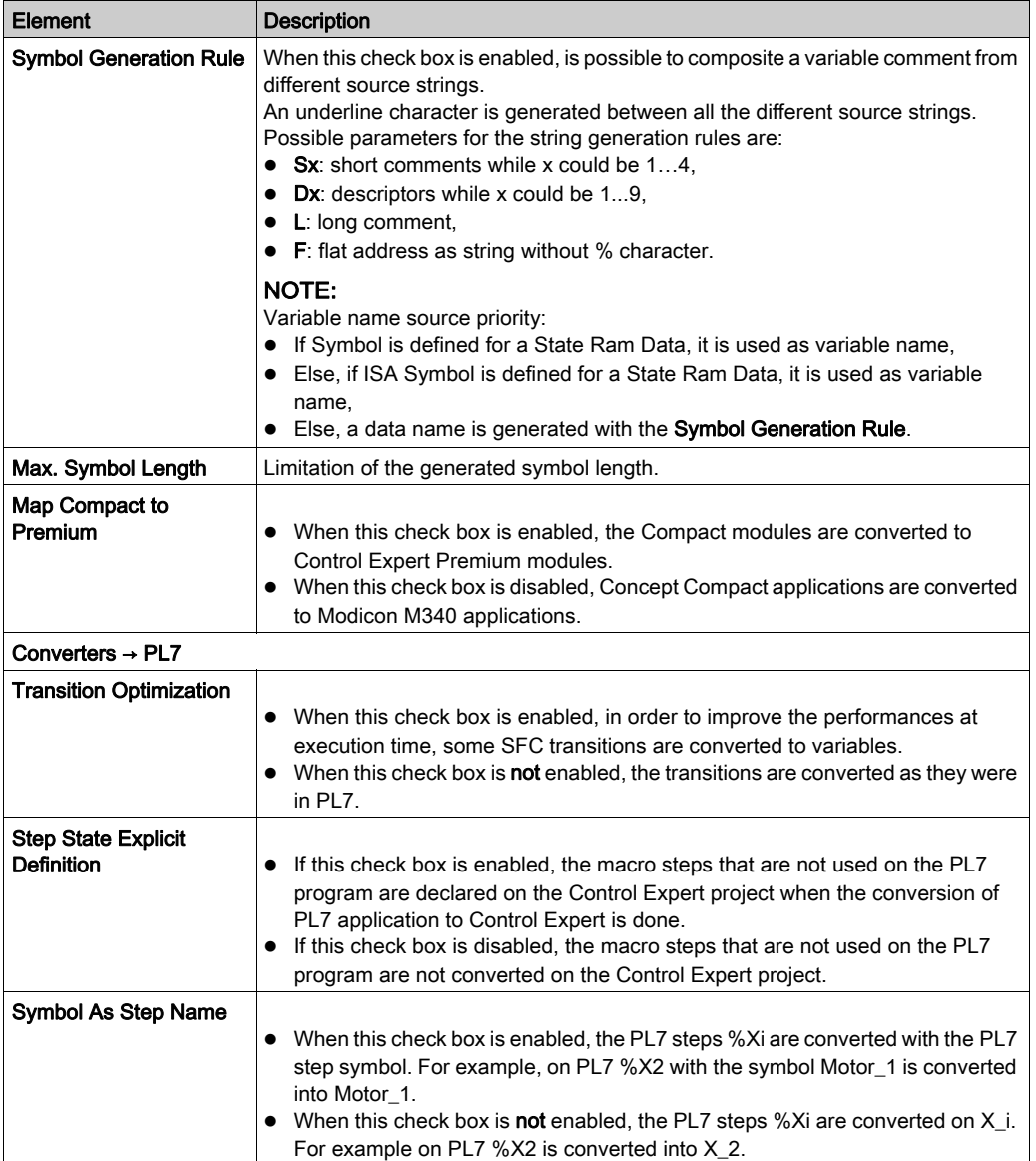

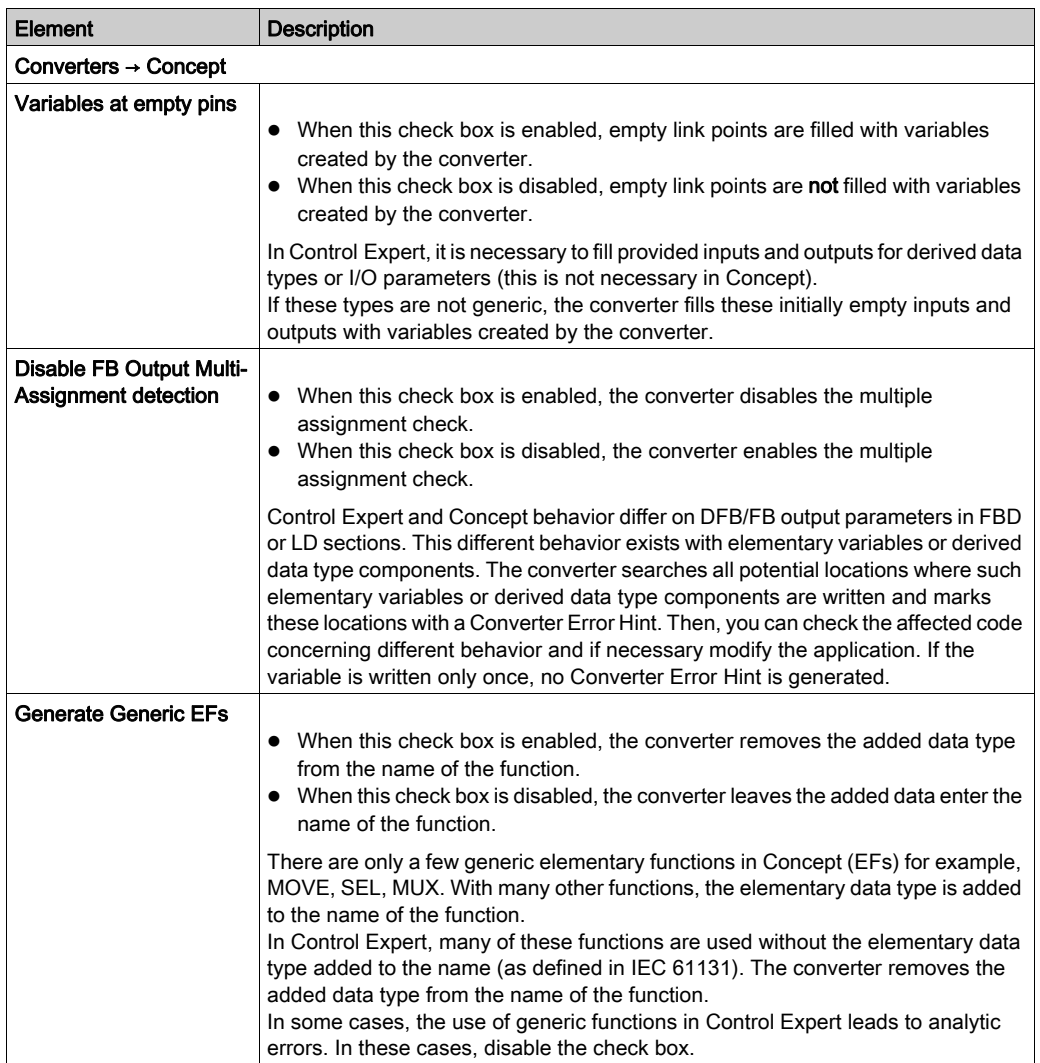

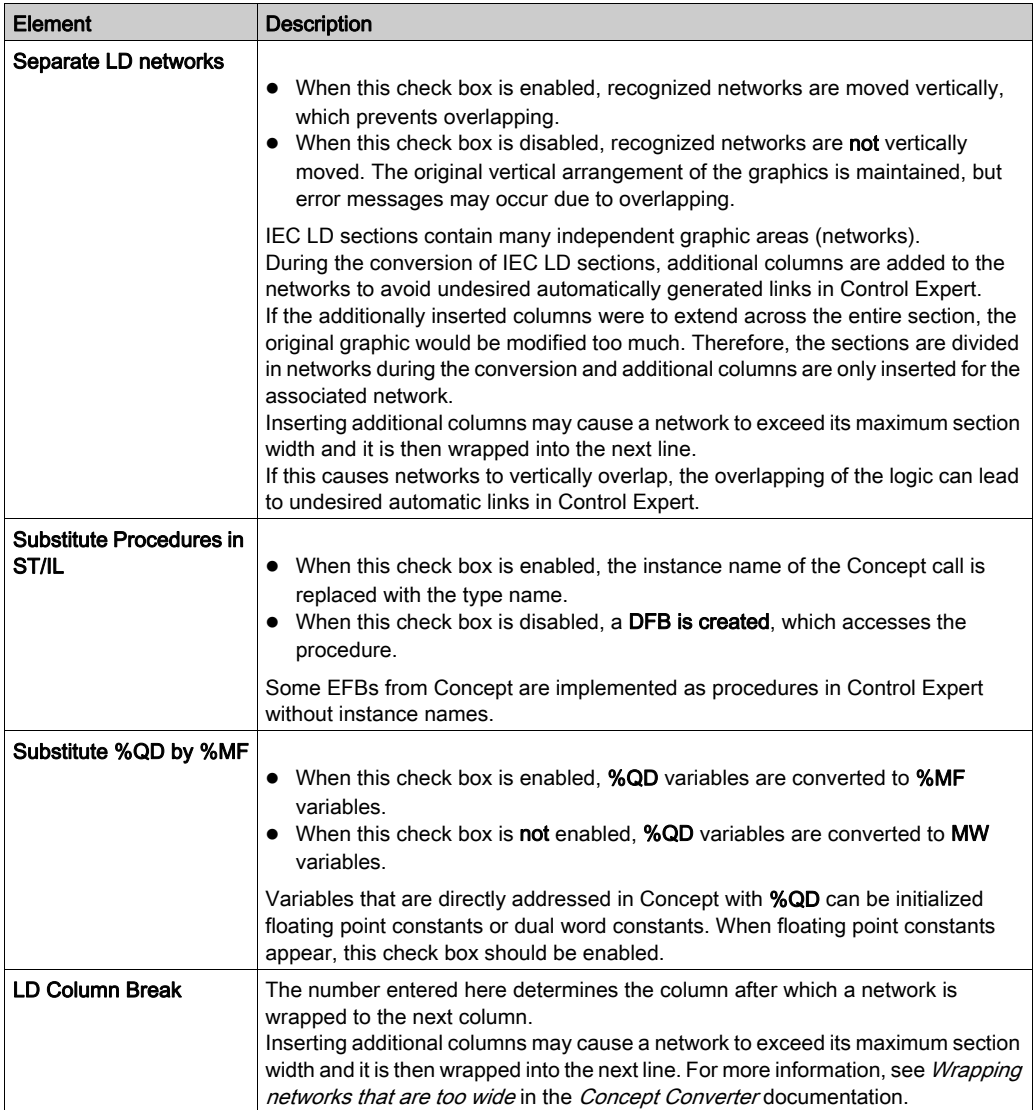

# Section 19.3 Customize Dialog Box

# Customize Dialog Box

## Call the Dialog Box:

You have the following options to call the dialog box:

- Execute the Tools → Customize command, or
- Use the Toolbar menu command from a toolbar shortcut menu or the toolbar itself.

#### Dialog Structure

The dialog box consists of two tabs:

Toolbars

In this tab, you can show/hide toolbars, create new toolbars, and define the appearance of the toolbars.

Tools

In this tab, you can define the menu commands for starting external applications.
# Toolbars Tab

Illustration of the Toolbars tab:

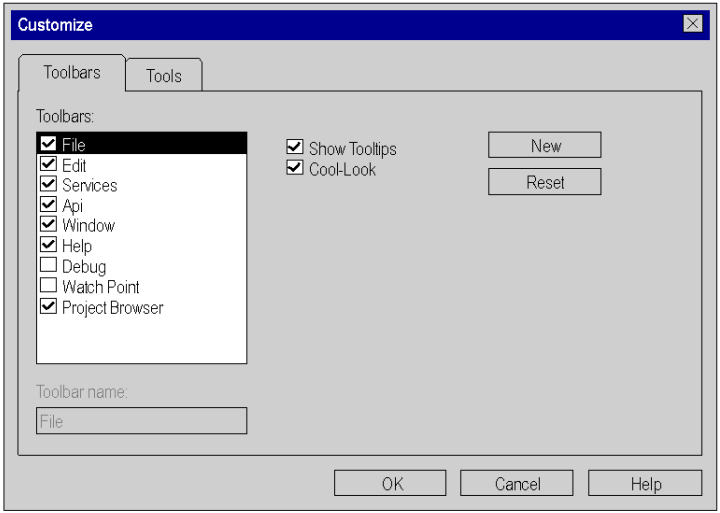

Elements of the Toolbars tab:

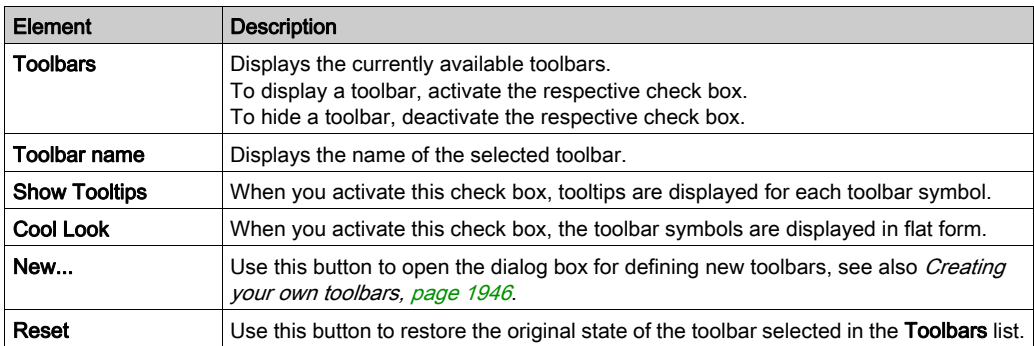

# Tools Tab

Display of Tools tab:

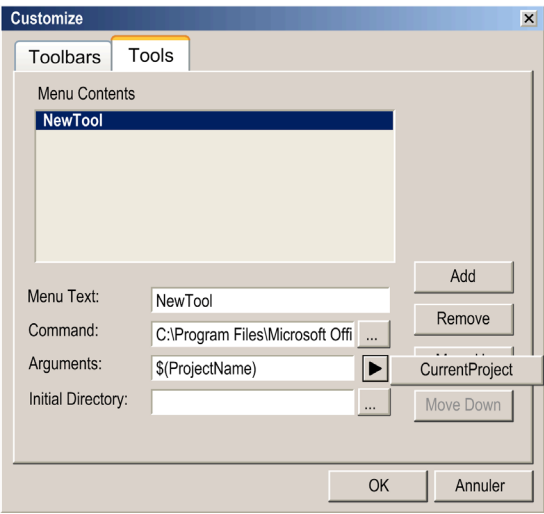

Elements of the Tools tab:

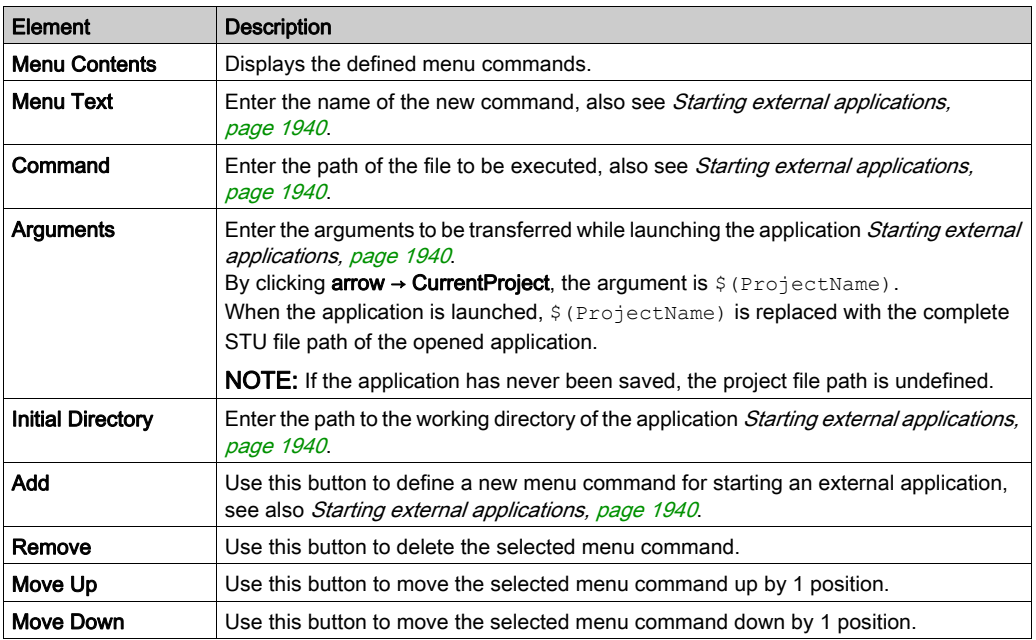

# **Chapter 20** Common Function for graphical language

# **Overview**

This chapter describes the common menus and dialogs of the FBD, LD and SFC editors.

# What Is in This Chapter?

This chapter contains the following topics:

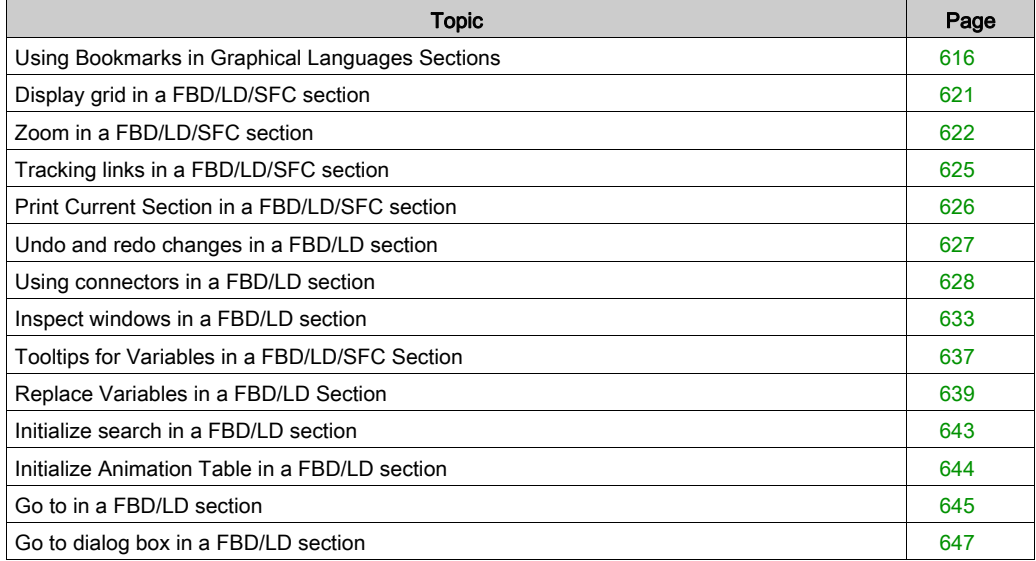

# <span id="page-615-0"></span>Using Bookmarks in Graphical Languages Sections

# **Introduction**

Bookmarks are used to mark positions in the margin (gray column on the left edge of the section/network) and allow the marked positions to be easily found in different language sections/networks.

You can navigate through a list of bookmarks, displayed in the Tools  $\rightarrow$  Bookmarks dialog.

An example of a bookmark in SFC:

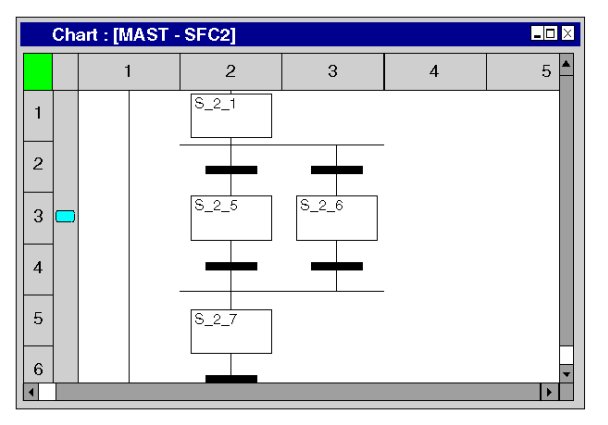

The current bookmark is indicated using a horizontal arrow  $(\mathbf{Q})$ .

Bookmark are displayed in different colors.

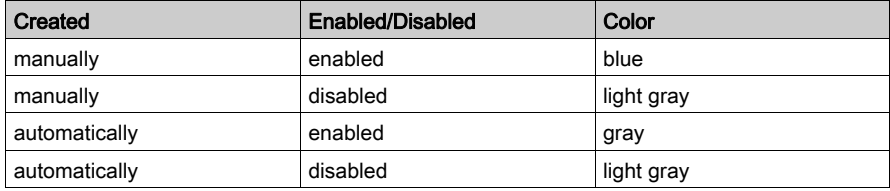

# Setting Bookmarks

You have the following options to set a bookmark:

Execute the command Edit  $\rightarrow$  Bookmarks >  $\rightarrow$  Toggle Bookmark. (There must not be any current bookmark in the selected area). The bookmark is inserted in the margin (gray column on the left edge of the section/network)

and is marked as the current bookmark.

• Press the Ctrl+F2 key combination. (There must not be any current bookmark in the selected area).

The bookmark is inserted in the margin (gray column on the left edge of the section/network) and is marked as the current bookmark.

or

 Place the mouse pointer in the margin (gray column on the left edge of the section/network) at the position to be marked and use Toggle Bookmark from the context menu for the margin (right mouse click).

The bookmark is inserted at the mouse pointer and marked as the current bookmark.

### Removing Single Bookmarks

You have the following options to remove a bookmark:

- $\bullet$  Select the bookmark to be deleted as the current bookmark (e.g. with **Next Bookmark**) and use the Edit  $\rightarrow$  Bookmark >  $\rightarrow$  Toggle Bookmark command.
- Select the bookmark to be deleted as the current bookmark (e.g. with **Next Bookmark**) and press the Ctrl+F2 key combination. or
- Place the mouse pointer on the bookmark to be removed and use Toggle Bookmark from the context menu of the bookmark (right mouse click).
- You can also remove a bookmark using the context menu of the **Bookmarks** dialog.

# Removing All bookmarks

You have the following options to remove all bookmarks in the current section/network:

- Use the Edit → Bookmark> → Clear all Bookmarks menu command.
- or
- Press the Ctrl+Shift+F2 key combination.
- You can also remove all bookmarks using the context menu of the **Bookmarks** dialog.

#### Searching for Bookmarks (Search Down)

You have the following options to search for bookmarks (search down):

- Use the Edit → Bookmark> → Next Bookmark menu command.
- $\bullet$  Use the Edit  $\rightarrow$  Go to  $\rightarrow$  Bookmark  $\rightarrow$  Next menu command. or
- Press the F2 key.

If a current bookmark is selected, a jump is made to the next one and it is marked as the current bookmark.

The bookmarks are traversed according to their order of appearance in the **Bookmarks** dialog.

#### Searching for Bookmarks (Search Up)

You have the following options to search for bookmarks (search up):

- Use the Edit → Bookmark> → Previous Bookmark menu command.
- Use the Edit → Go to → Bookmark → Previous menu command. or
- Press the Shift+F2 key combination.

If a current bookmark is selected, a jump is made to the previous one and it is marked as the current bookmark.

The bookmarks are traversed according to their order of appearance in the **Bookmarks** dialog.

# Bookmarks Dialog

To open the bookmarks dialog use Tools → Bookmarks.

A list of the project´s bookmarks is displayed in the Bookmarks dialog.

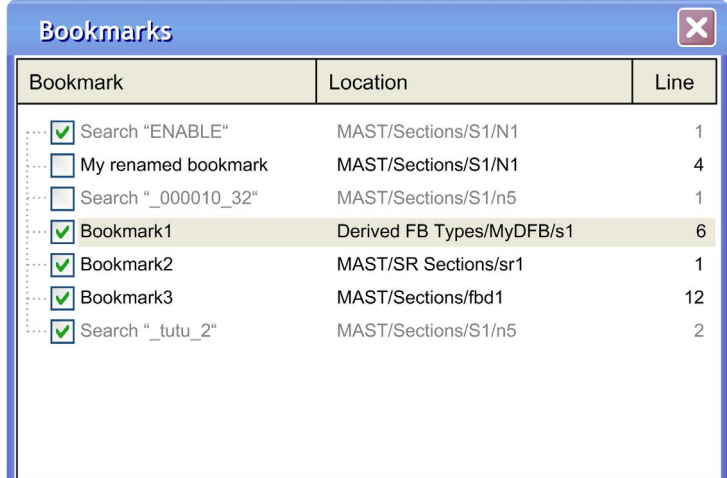

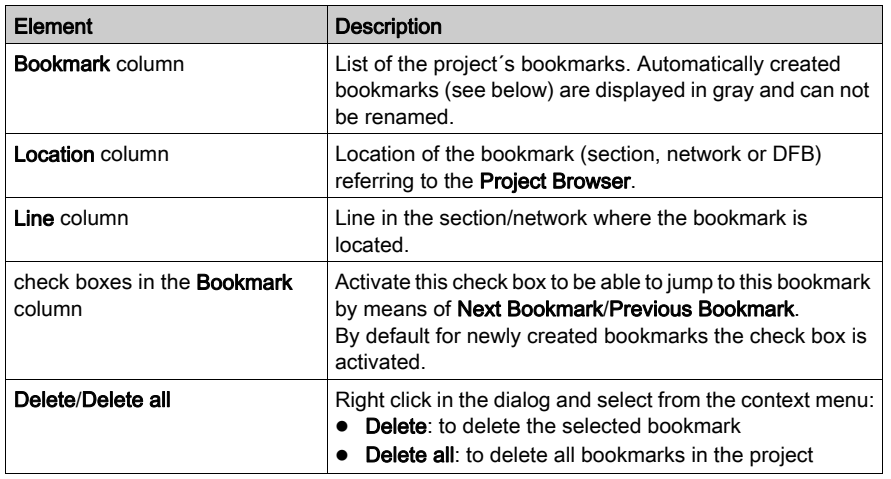

Creating bookmarks is done in the language editors.

Deleting and renaming bookmarks can be done in the Bookmarks dialog, too.

NOTE: Renaming of bookmarks can only be done with created bookmarks. Automatically created bookmarks can not be renamed.

#### Bookmark Commands in Language Editors

The bookmark commands in language editors affect the Bookmarks dialog as follows:

- Toggle Bookmark creates a bookmark, visible also in the Bookmarks dialog. It will be appended to the list of bookmarks.
- Next Bookmark jumps to the next bookmark in the list of bookmarks
- **Previous Bookmark** jumps to the previous bookmark in the list of bookmarks.
- Delete Bookmark deletes the selected bookmark.
- **Delete all Bookmarks** deletes only the bookmarks inside the current section/network.

NOTE: The Bookmark tab of the Edit → Go To dialog only displays the bookmarks of the current section.

#### Naming Bookmarks

Created bookmarks are named as **Bookmark1, Bookmark2** and so on.

In the **Bookmarks** dialog you can rename the bookmarks.

#### Automatically Created Bookmarks

Automatically created bookmarks are named as Search"<Search String>".

Automatically created bookmarks are displayed in gray and can not be renamed.

The maximum number of automatically created bookmarks is 30.

Automatic creation of another bookmark will insert the new bookmark as the first one in the bookmark list and will delete the bookmark at the end.

For automatically created bookmarks please refer to Tracing Variables / Addresse[s](#page-1300-0) (see page [1301\)](#page-1300-0).

#### Navigating to Bookmarks

In the **Bookmarks** dialog double-click a line in the list of bookmarks to open the respective section/network with the selected bookmark.

If the check box in front of a bookmark line is not activated, you can not jump to this bookmark by means of Next Bookmark/Previous Bookmark.

#### Saving Bookmarks

Bookmarks are saved with your application.

#### Deleting Bookmarked Lines

If you delete a section/network or a bookmarked line in a section/network, the corresponding bookmarks are deleted, too.

Undo will not restore the bookmarks.

# <span id="page-620-0"></span>Display grid in a FBD/LD/SFC section

# Displaying the grid

The editor window has a grid background as default which splits the window into lines and columns.

Use the View  $\rightarrow$  Grid menu command to show or hide the grid.

The active mode is indicated by way of a check-symbol before the menu command.

# <span id="page-621-0"></span>Zoom in a FBD/LD/SFC section

#### Introduction

Several Zoom functions are available to provide an optimal display of the elements in the current section (overview of the entire contents or display of details).

#### Zoom factor in % (FBD/LD/SFC)

The Zoom factors given in percentages increase or decrease the view of the section in proportion to its normal size. To see the section in its normal size, select 100%.

NOTE: For LD sections, the column width can be adjusted using the  $\frac{|\mathbf{S}|}{|\mathbf{M}|} \frac{|\mathbf{L}|}{|\mathbf{L}|}$  buttons, so that more text can be displayed keeping the same zoom factor (same line height).

The following Zoom factors are available:

- 50%
	- Decreases the section contents to half their normal size.
- $•75%$

Decreases the section contents to three-quarters of their normal size.

• 100%

Displays the section contents in normal size.

200%

Increases the section contents to double their normal size.

The menu command to set the Zoom factor is available:

- via the View  $\rightarrow$  Zoom menu.
- with right click and menu **Zoom** for the section.

You can see which mode is active by way of a check-symbol before the menu command.

#### Custom... (FBD/LD/SFC)

This dialog box has two functions:

- Displaying the current Zoom factor as a percentage When the dialog box is opened, the **Zoom %** list displays the current Zoom factor.
- Defining any Zoom factor as a percentage You can define the Zoom factor by entering the Zoom factor as a percentage or by selecting a percentage from the list of already used Zoom factors.

The menu commands to set the user-defined Zoom factor is available:

- via the menu View → Zoom → Custom....
- $\bullet$  with right click and menu Zoom  $\rightarrow$  Custom... for the section.

You can see which mode is active by way of a check-symbol before the menu command.

# Zoom to Fit (FBD/LD/SFC)

For FBD and SFC sections the contents are minimized horizontally and vertically so that the whole section can be seen.

For LD sections the contents are minimized horizontally so that the whole section width can be

seen. Adjusting the column width using the  $|S|$   $|M|$   $|L|$  buttons double ( $|M|$ ) or triple ( $|L|$ ) the number of visible lines.

If the size of the section is changed, the section contents are automatically adapted to the new size.

The menu command to set the window size is available:

- via the menu View  $\rightarrow$  Zoom  $\rightarrow$  Zoom to fit.
- with right click and menu Zoom  $\rightarrow$  Zoom to fit for the section.
- using the key combination Ctrl+\*  $(* =$  multiplication sign of numeric pad)
- $\bullet$  using the  $\boxed{2}$  symbol.

You can see which mode is active by way of a check-symbol before the menu command.

#### Zoom to selection (FBD/LD/SFC)

Decreases or increases the section contents so that the selected element(s) is (are) displayed as large as possible and in focus.

The menu command to zoom to the selection is available:

• via the menu View → Zoom → Zoom to selection.

You can see which mode is active by way of a check-symbol before the menu command.

### Zoom out

To reduce current display by 25 %:

- select the menu View → Zoom → Zoom out.
- right click in the section and select Zoom → Zoom out.
- press the key combination Ctrl+Minus (-).
- using the mouse: press Ctrl+Rotate the mouse wheel.
- click the  $\left|\mathbb{Q}\right|$  symbol.

#### Zoom in

To zoom in on current display by 25 %:

- select the menu View → Zoom → Zoom in.
- right click in the section and select  $\mathsf{Zoom} \rightarrow \mathsf{Zoom}$  out.
- $\bullet$  press the key combination Ctrl+Plus (+).
- using the mouse: press Ctrl+Rotate the mouse wheel.
- click the  $\mathcal{F}$  symbol.

### Fullscreen

To display the application window in full-screen mode:

- $\bullet$  select the View  $\rightarrow$  Full screen menu.
- press the key combination Ctrl+F8.
- $\bullet$  click the  $\Box$  symbol.

To end the full screen mode press Esc or use the toolbar menu.

# <span id="page-624-0"></span>Tracking links in a FBD/LD/SFC section

### **Introduction**

There are different view functions available to provide optimum display of links (display source, display destination, display entire link).

# Displaying the source of a link

Displaying the source (start point) of a link:

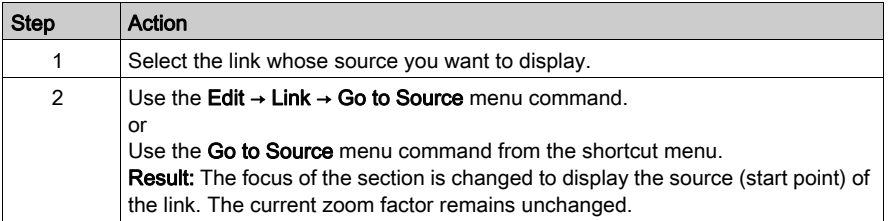

# Displaying the destination of a link

Displaying the destination (end point) of a link:

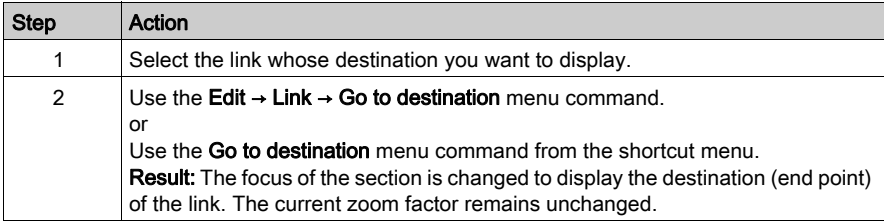

### Displaying the entire link

Displaying the entire link:

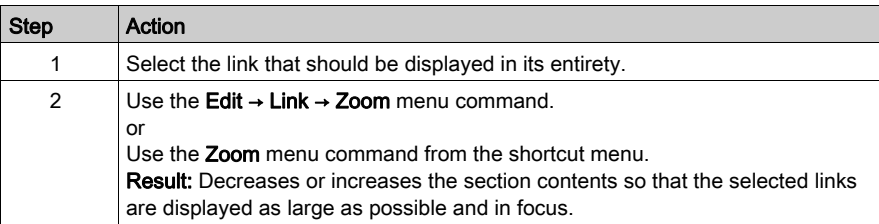

# <span id="page-625-0"></span>Print Current Section in a FBD/LD/SFC section

#### **Introduction**

There are the following ways to print the current section:

- Print the section using the menu command
- Print the section using the print documentation

### Print the section using the menu command

Carry out the following steps to print the current section using the menu command:

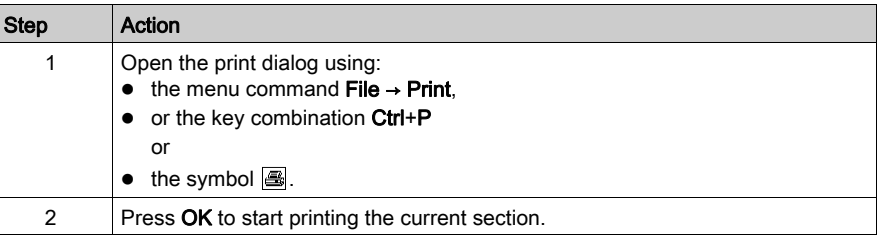

# Print the section using the print documentation

Carry out the following steps to print the current section using the print documentation:

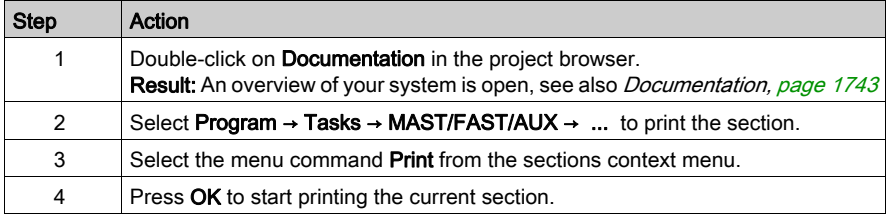

# <span id="page-626-0"></span>Undo and redo changes in a FBD/LD section

### Undo changes

You have the following options to undo the recent changes:

- Use the Edit → Undo menu command.
- Press the Ctrl+Z key combination. or
- $\bullet$  Select the  $\Box$  symbol.

One change is undone each time the function is executed.

The function can be executed a maximum of 10 times.

### Redo changes

Changes that have been undone using Undo can be restored:

- Use the Edit → Redo menu command.
- Press the Ctrl+Y key combination. or
- $\bullet$  Select the  $\boxed{3}$  symbol.

One undone change is restored each time the function is executed.

The function can be executed a maximum of 10 times.

# <span id="page-627-0"></span>Using connectors in a FBD/LD section

# **Introduction**

To avoid links overlapping each other, they can also be represented in the form of connectors, see also section Links (see EcoStruxure™ Control Expert, Program Languages and Structure, Reference Manual) in the Reference manual.

# Displaying links as connectors

Displaying links as connectors:

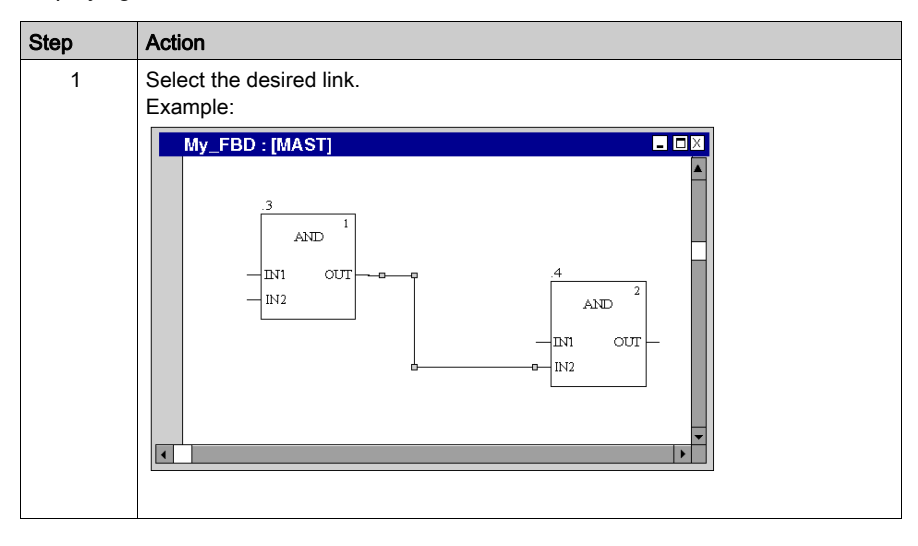

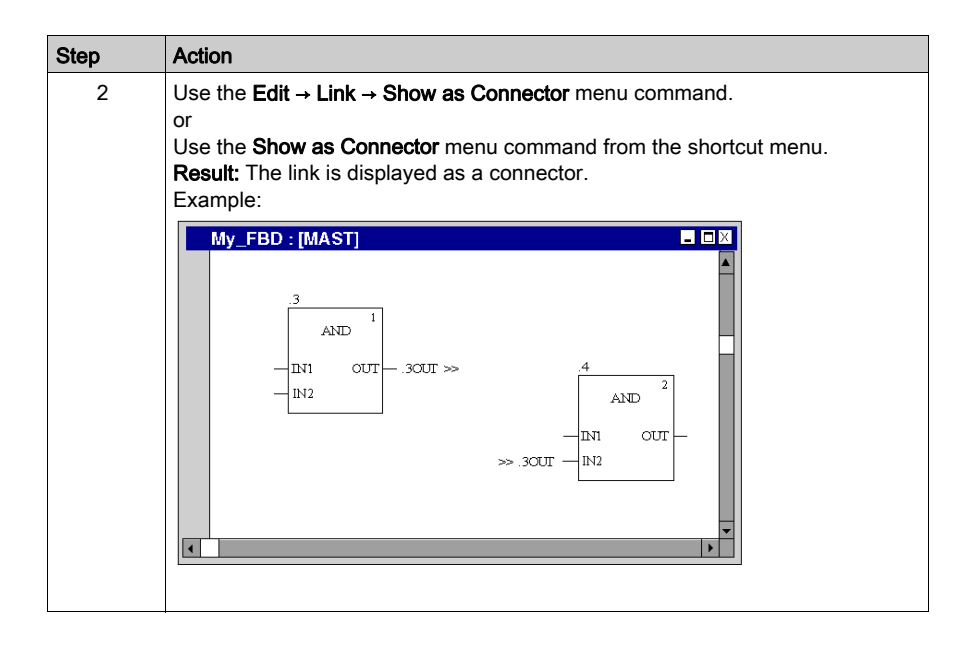

# Displaying connectors as links

Displaying connectors as links:

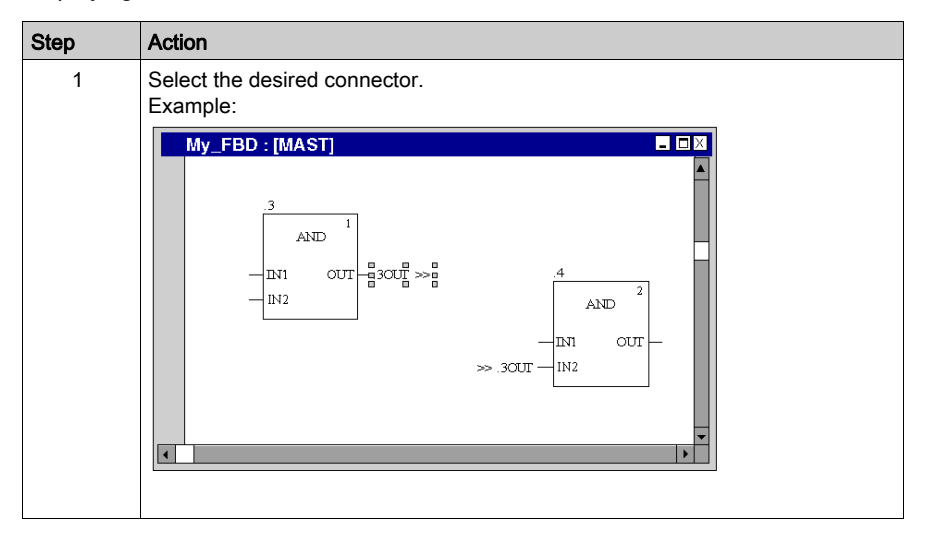

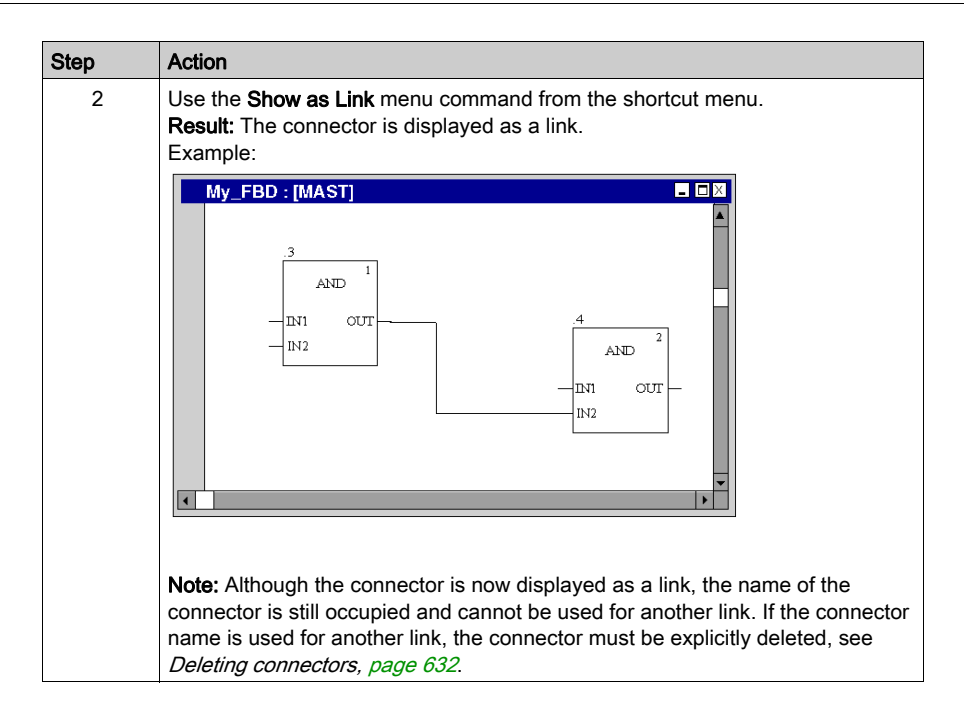

# Renaming connector

Renaming connector:

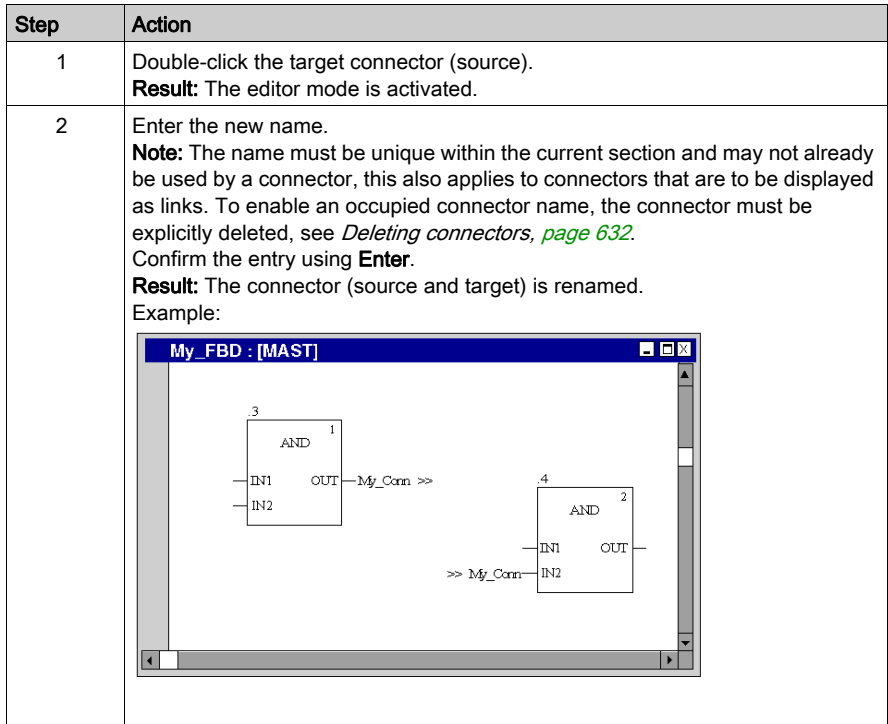

## <span id="page-631-0"></span>Deleting connectors

Deleting connectors:

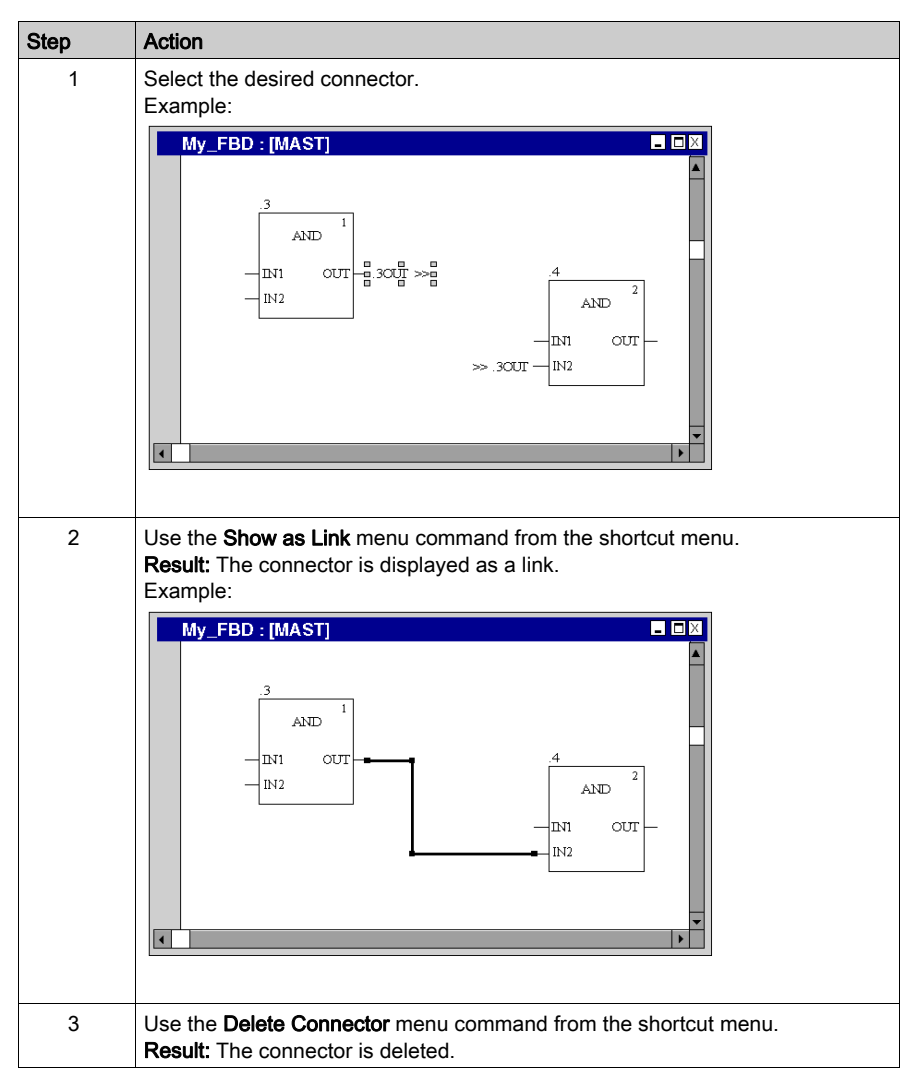

# <span id="page-632-0"></span>Inspect windows in a FBD/LD section

# **Introduction**

In offline mode, the name, address (if available) and the comment (if available) of the associated variable are displayed in inspect windows.

In online mode, the name, address (if available) and the current value of the variable are displayed in inspect windows.

The current values can be displayed:

- Decimal, e.g. 15
- Binary, e.g. 00001111
- $\bullet$  Hexadecimal, e.g.  $F$
- $\bullet$  Floating point, e.g. 15.4
- $\bullet$  Exponent, e.g. 1.3e+003
- Literal, e.g. 'otto'

### Generating an inspect window

Generating an inspect window:

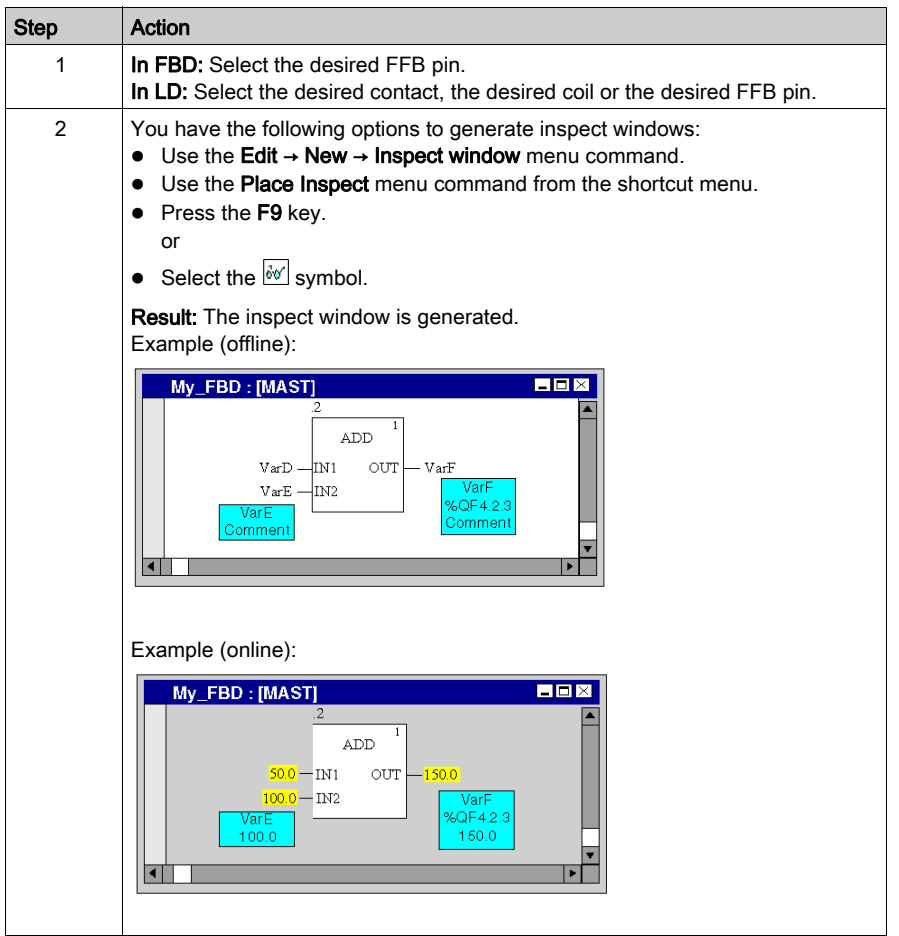

## **Resizing**

Position the mouse pointer on the right or left edge of an inspect window (the correct position is indicated by the  $\swarrow$  or  $\searrow$  mouse pointer symbol), click the left mouse button and drag the mouse right or left.

# Changing the position

Position the mouse pointer on the inspect window, click the left mouse button and move the inspect window to the target position.

# Anchoring the position

You can anchor all inspect windows of a section to their relative positions within the section (the inspect window stays in its onscreen position even if the page is scrolled), or to their absolute position (the inspect window is scrolled along with the rest of the section contents).

To switch between modes, select the View → Floating Inspect Windows menu command.

You can see which mode is active by way of a check-symbol in front of the menu command.

#### Setting a zone monitor

Setting a zone monitor:

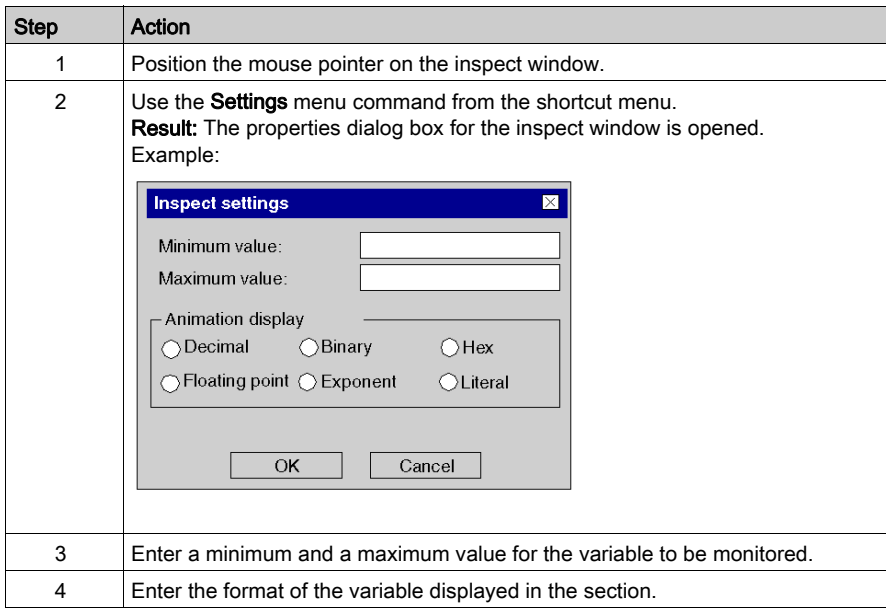

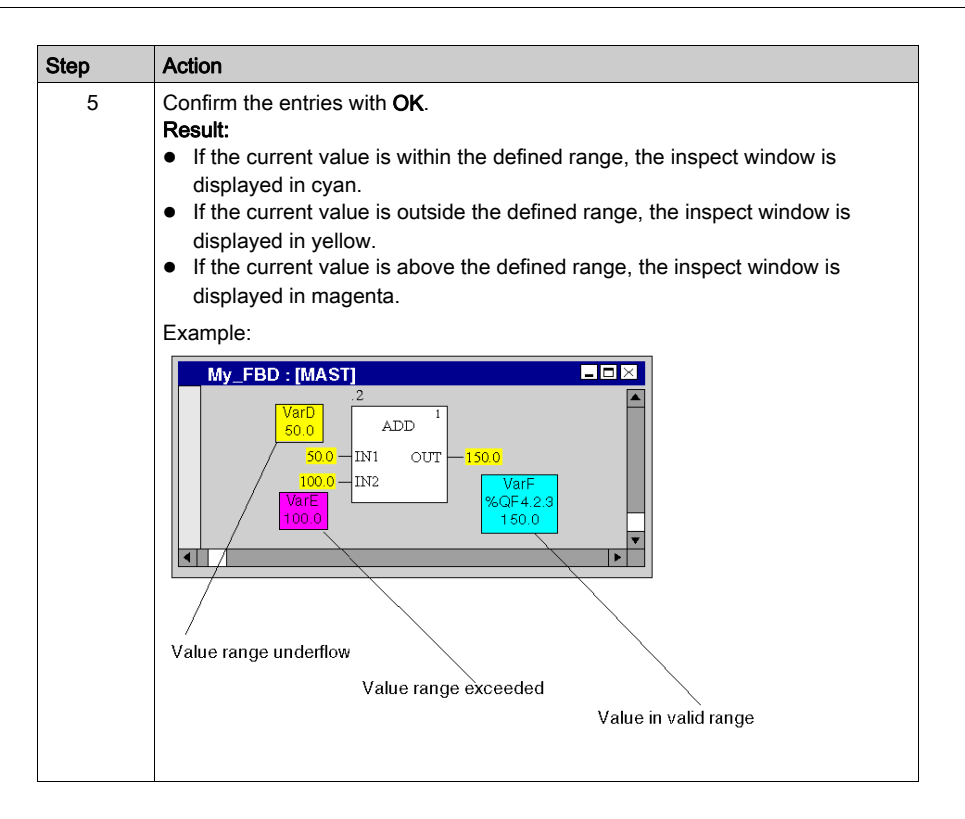

#### Hiding inspect windows

To hide and show the inspect windows select the View → Hide Inspect Windows menu command.

You can see which mode is active (hide inspect windows) by way of a check-symbol in front of the menu command.

#### Deleting inspect windows

Position the cursor on the inspect window to be deleted and select the Delete Inspect menu command from the shortcut menu.

# <span id="page-636-0"></span>Tooltips for Variables in a FBD/LD/SFC Section

# Introduction

In offline and online mode the following information of a variable can be displayed by tooltip:

- type
- name
- address (if available)
- comment (if available)
- Alias of (if available)

Information is displayed for variables and expressions associated to:

- pins of FFBs (FBD/LD)
- contacts, coils, operation and comparison blocks (LD)
- transitions (SFC)

# Concatenated Comments

To show concatenated comments of DDT expressions, set the option Display complete comments from structure element via Tools → Project Settings (for the current project) or via Tools → Options (for future projects).

Example, when the option is set.

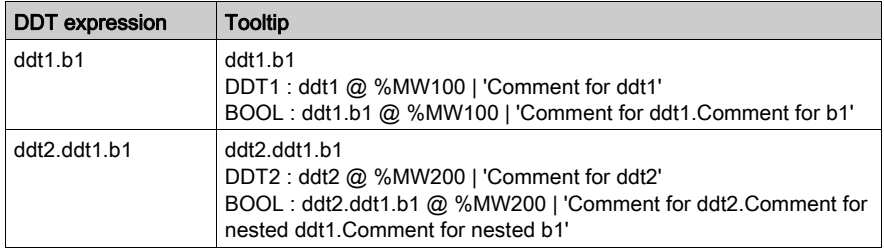

Example, when the option is not set.

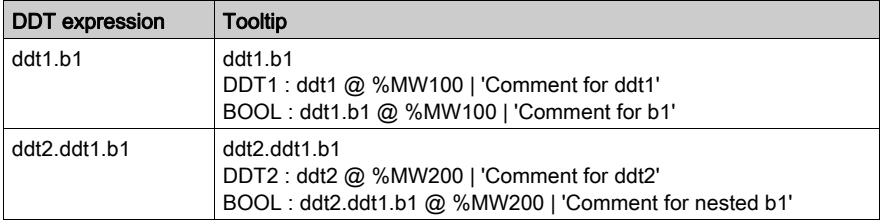

# Variable/Pin

Position the mouse pointer over a variable (e.g.  $b1$ ) or expression to display type, name, address and comment of the variable.

Position the mouse pointer over an FFB pin name (e.g. IN1) to display type, name and comment of the pin. In this case the information is taken from the FFB type and not from the FB instance.

#### Detected Error Tooltip

There are analyze errors and animation errors.

- Analyze errors are displayed in offline mode in a tooltip, when you position the mouse pointer over a connectable object (e.g. FFB, contact, coil etc.).
- Animation errors are displayed in online mode in a tooltip, when you position the mouse pointer over the #Err! value, which is shown in this case as animation value.

#### Using the Variable Tooltip

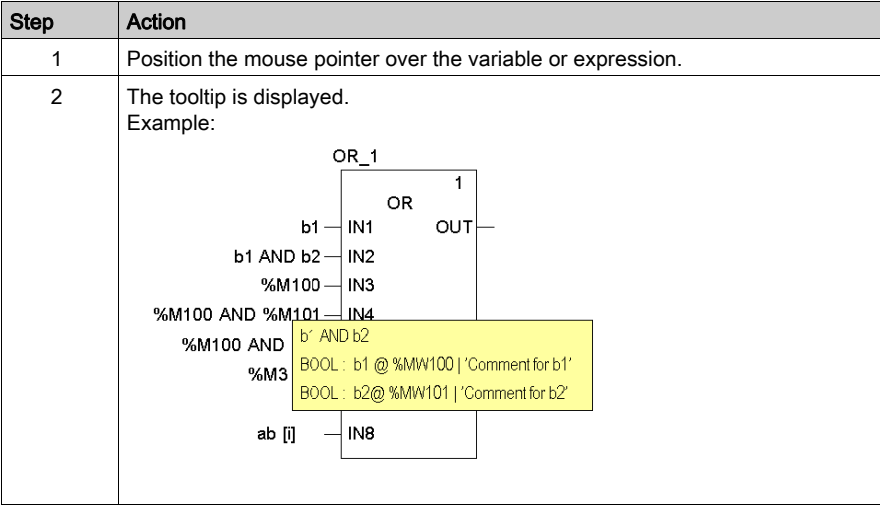

# <span id="page-638-0"></span>Replace Variables in a FBD/LD Section

### **Overview**

To replace variables assigned to elementary functions (EF) or to function blocks (EFB, DFB) in FBD/LD sections use the Replace Variables dialog box.

To find and replace variables connected to functions and/or function blocks you can use placeholders.

### NOTE:

- Structure elements of multi-element variables (DDTs) cannot be replaced.
- If the original variable does not exist, the replacement variable is not possible.

#### Dialog Box

You have the following options to display the Replace Variables dialog box:

- Select the Edit → Replace Variables menu command.
- Select the Replace Variables command in the context menu (right-click on one or more EF/EFBs in the section).

Dialog box for replacing functions/function blocks using placeholders

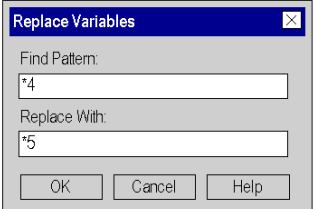

### Find and Replace Pattern

The find and replace patterns are applied to all variables connected to the selected functions/function blocks.

The following placeholders can be used:

- \* to search/replace any string
- ? to search/replace any character

Rules for find and replace patterns see below.

### Replace Variables

All variables matching Find Pattern will be listed in a dialog box:

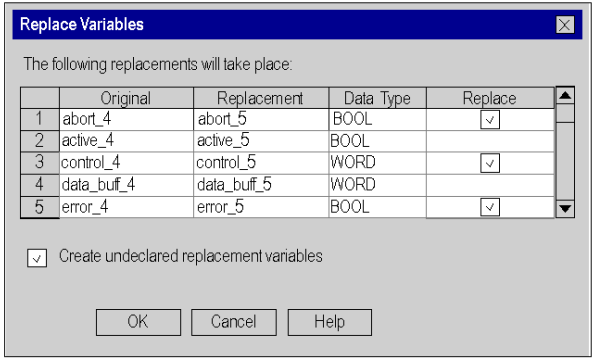

### Elements of the dialog box

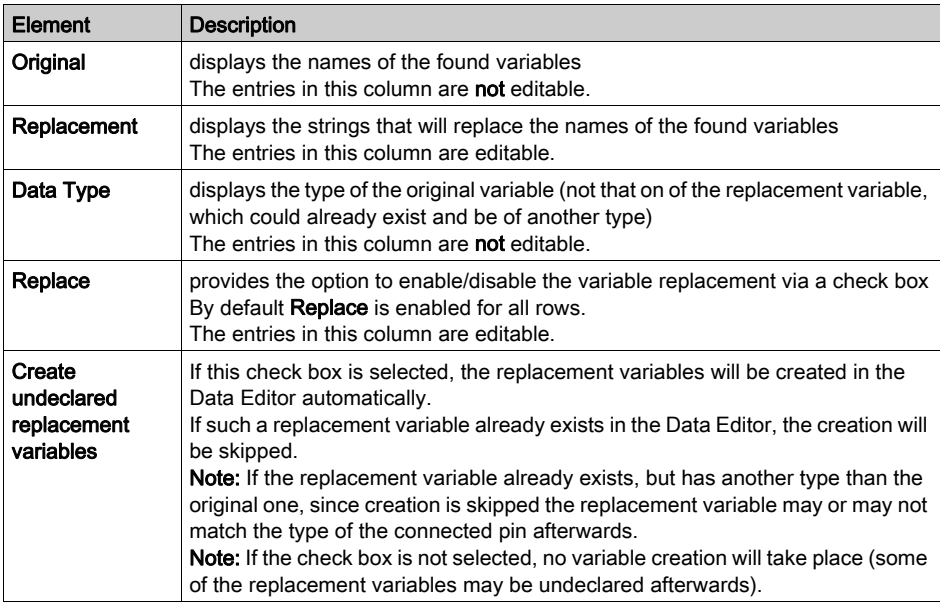

#### Undo/Redo

Replace Variables supports Undo/Redo, which means that the original state will be recreated on Undo (of course without deleting the newly created replacement variables from Data Editor) and the state after replacement on Redo.

# Online Mode

Replace Variables is supported in online mode.

#### Rules for Find and Replace Patterns

Rules for find and replace patterns:

- ? can be used many times in pattern
- \* can be used at maximum 2 times in pattern
- \* can be first and last character in pattern only
- no \* only and no \*\* can be used
- no ?\* and no \*? can be used (always another letter between them)
- numbers of \* and ? in both (find and replace) pattern must be equal
- if two \* and at least one ? are used the find and replace pattern must be structural identical (same length, same order of normal letters and placeholders)

#### **Examples**

Examples of simple replacements

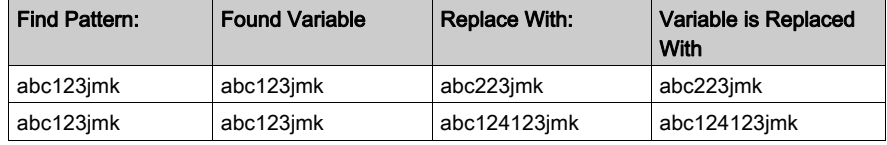

Examples for replacements with constant characters

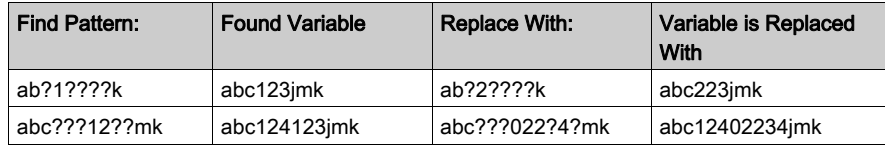

Examples for replacements with constant series of characters

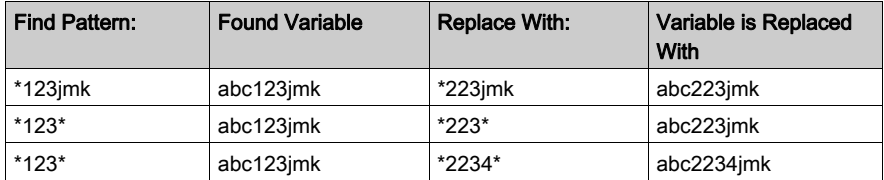

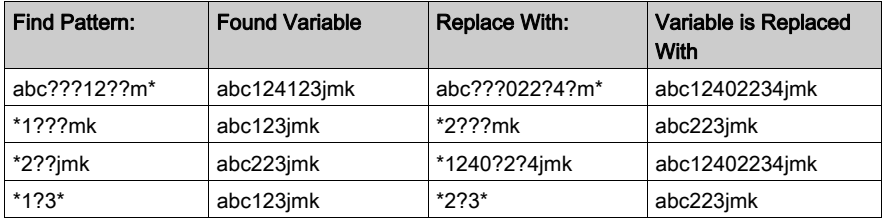

# Examples of complex replacements

Examples of array replacements

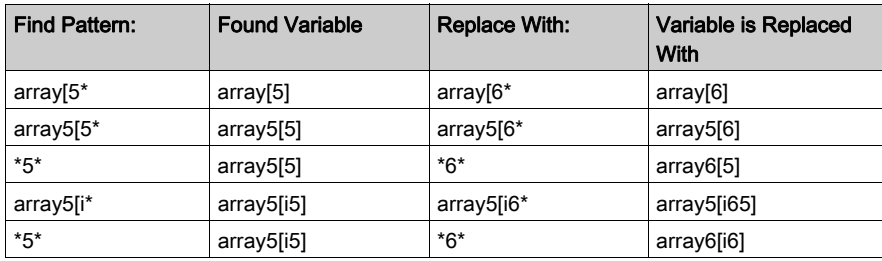

# Not Possible

The following complex replacements are not possible

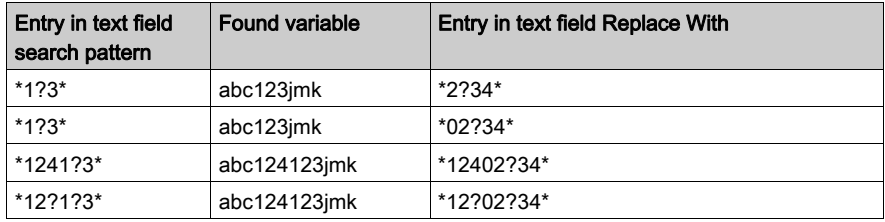

# <span id="page-642-0"></span>Initialize search in a FBD/LD section

# Introduction

The Initialize Search function transfers the name of the selected element (search text) to the Element text box in the Cross-References window.

# Selecting the search text

Process the following steps to select the search text:

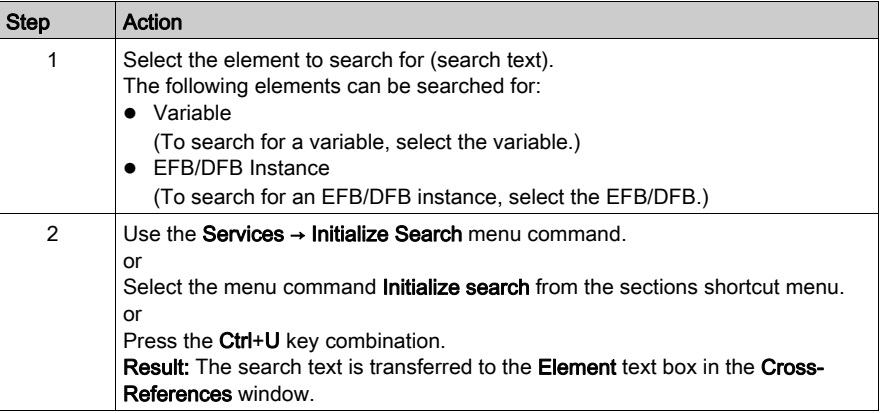

# <span id="page-643-0"></span>Initialize Animation Table in a FBD/LD section

#### **Introduction**

Th[e](#page-1553-0) Initialize Animation Table transfers the selected variables to the Animation table (see page [1554\)](#page-1553-0).

#### Selecting the variables

Process the following steps to select variables:

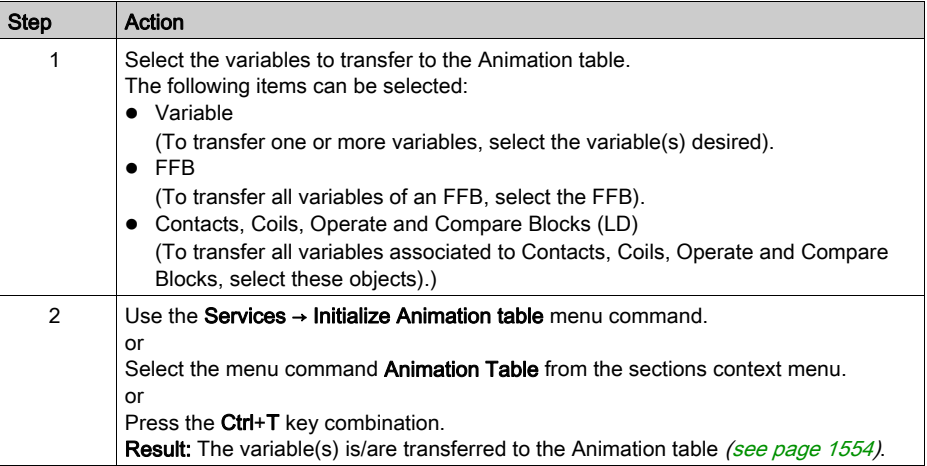

#### Initialize Animation Table

Using Initialize Animation Table(Ctrl+T) you create an animation table with a default name e.g. Table[FBD Editor - Mixer : [MAST]]. You can rename the table.

All the variables you selected are listed in the animation table.

Selecting a new set of variables and using **Initialize Animation Table** again, all new variables are added to this animation table (if you did not rename it).

#### Initialize New Animation Table

Using Initialize New Animation Table (Ctrl+Shift+T) you create a new animation table with an indexed default name e.g.  $Table$  [FBD Editor - Mixer : [MAST]1]. You can rename the table.

All the variables you selected are listed in the table.

But if you click anywhere in the section and do not select any variable, you create a new empty animation table.

Every time you use Initialize New Animation Table you create a new animation table.

# <span id="page-644-0"></span>Go to in a FBD/LD section

#### Introduction

The Go to function is used to jump to:

- a specific location in the current section,
- a specific bookmark in the current section or
- a specific mark in the current section.

### <span id="page-644-1"></span>Open the dialog

The following options are available to open the Go to dialog box.

- Use the menu command Edit → Go to,
- select the menu command Go to from the sections shortcut menu,
- Press the key combination Ctrl+G. or
- $\bullet$  Choose the  $\blacksquare$  symbol.

# <span id="page-644-2"></span>Go to a location

Go to a certain position in the current section by carrying out the following steps:

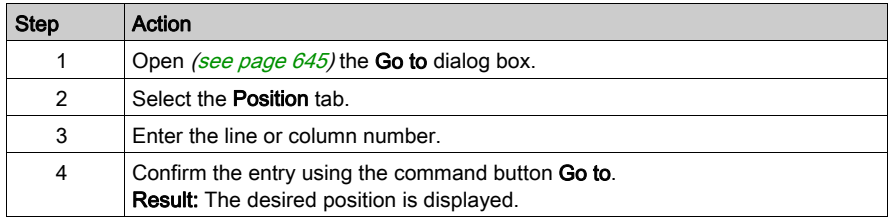

# <span id="page-644-3"></span>Go to a bookmark

Go to a certain bookmark in the current section by carrying out the following steps:

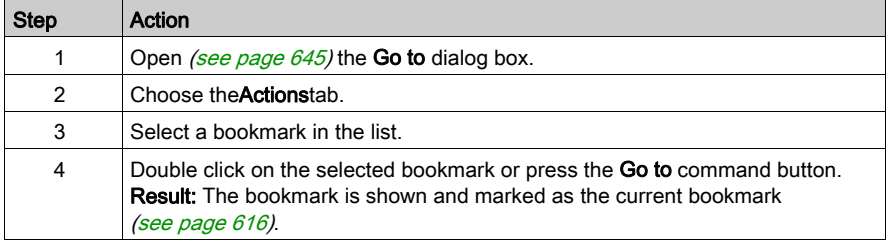

# Go to a location

Go to a certain location in the current section by carrying out the following steps:

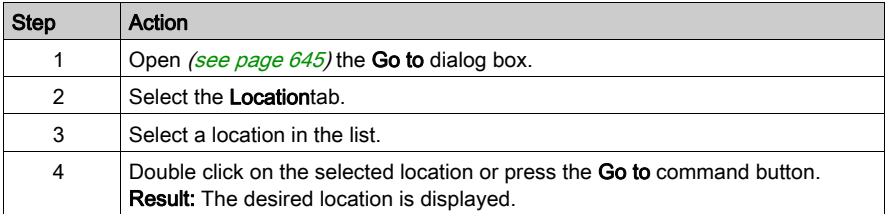

# <span id="page-646-0"></span>Go to dialog box in a FBD/LD section

# Call the dialog box:

see [Open the dialog, page](#page-644-1) 645

#### Call the dialog box

The Go todialog box is made up of three tabs:

- Location Go to a certain position in the current section using this tab:
- Bookmarks Go to a certain bookmark in the current section using this tab:
- Label Go to a certain location in the current section using this tab:

#### Position tab

Representation of the tab Position:

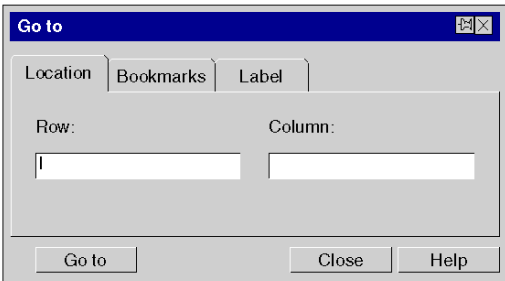

#### Elements of the Position tab

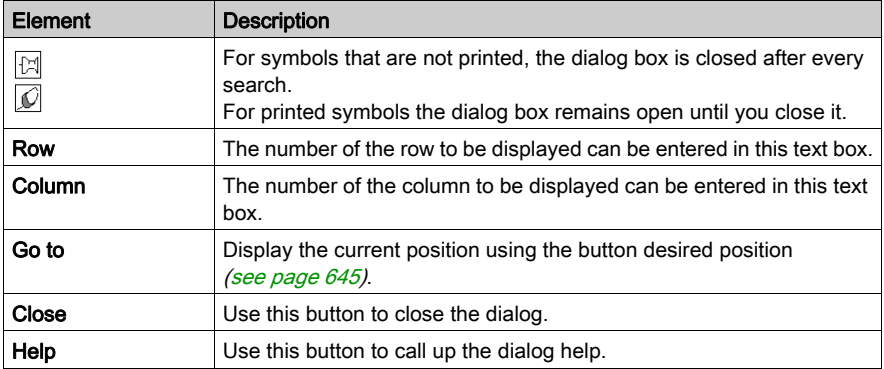

# Register tab Bookmarks

Representation of the Bookmark tab:

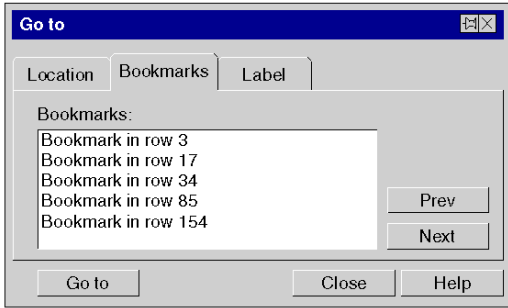

# Elements of the tab Bookmark:

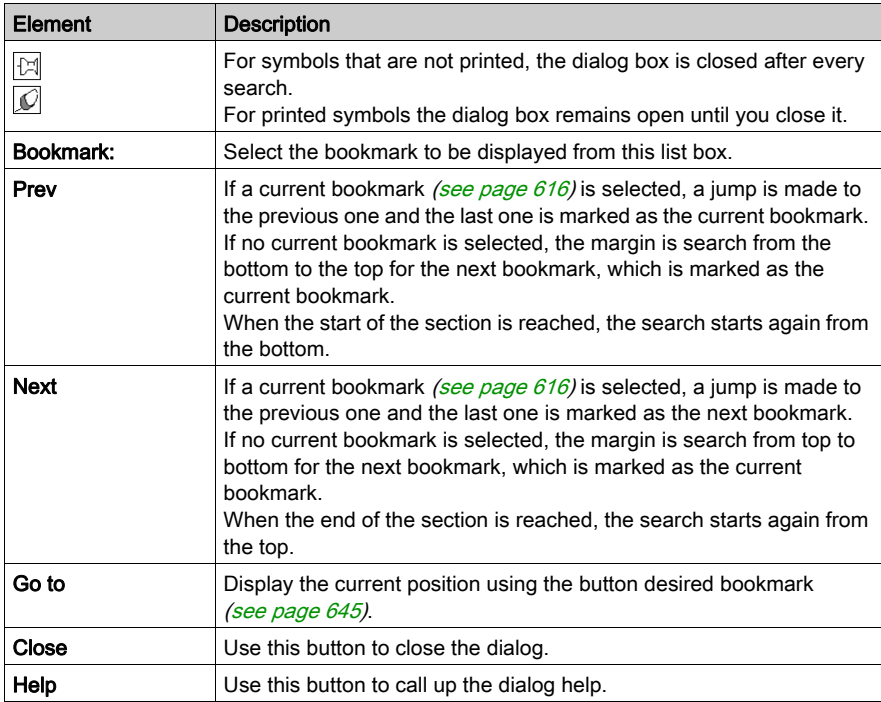
# Register tab Location

Representation of the tab Label:

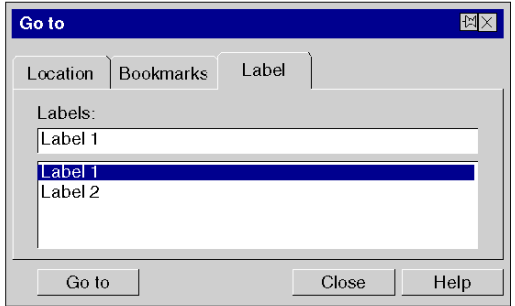

## Elements of the tab Bookmark:

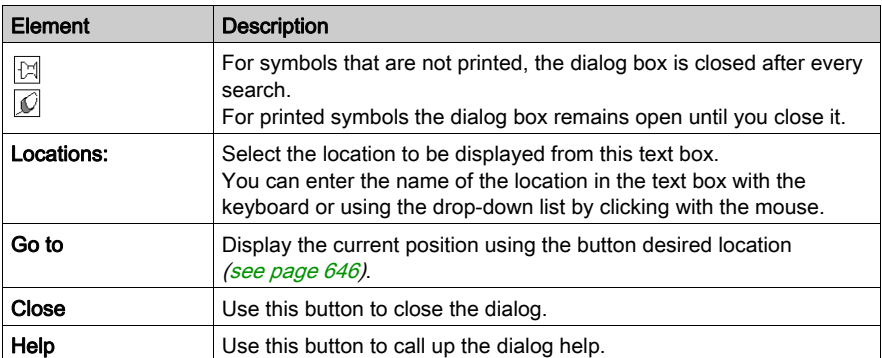

# **Chapter 21** FBD Editor

#### **Overview**

This chapter describes the menus and dialogs of the FBD editor.

For a description of the syntax for the FBD programming language, please refer to the Function Block Diagram FBD (see EcoStruxure™ Control Expert, Program Languages and Structure, Reference Manual) chapter in the Reference manual.

#### What Is in This Chapter?

This chapter contains the following sections:

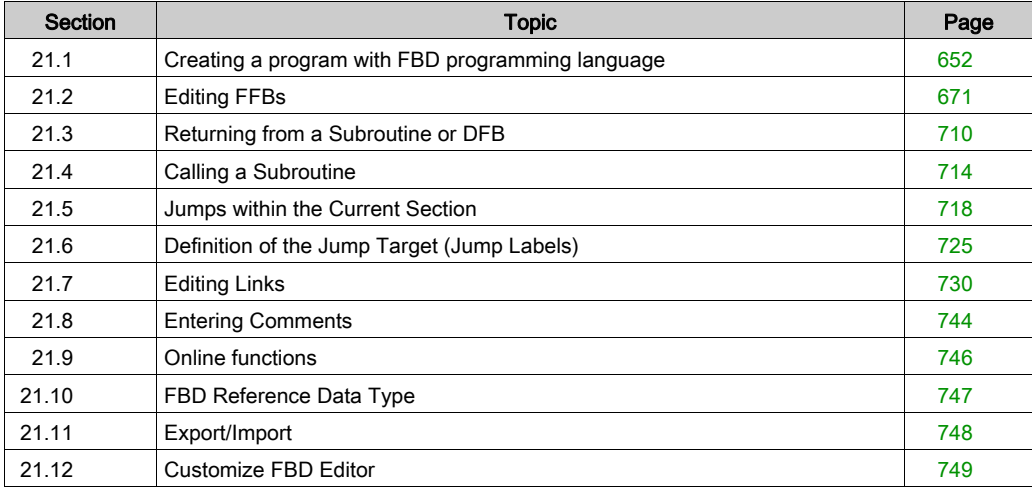

# <span id="page-651-0"></span>Section 21.1 Creating a program with FBD programming language

# **Overview**

This section describes the basics for creating a program in the FBD programming language.

## What Is in This Section?

This section contains the following topics:

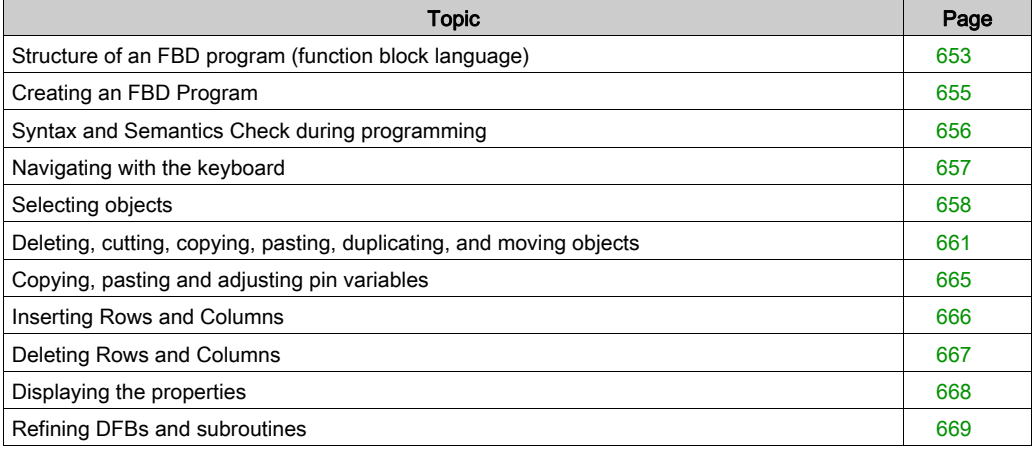

# <span id="page-652-0"></span>Structure of an FBD program (function block language)

# Properties of an FBD program

Properties of an FBD program:

- FBD sections have a grid behind them.
- A grid section consists of ten grid units. A grid unit is the smallest possible space between two objects in an FBD section.
- An FBD section can be configured in number of cells (horizontal grid coordinates and vertical grid coordinates).
- The FBD programming language is not cell oriented but the objects are still aligned with the grid units.
- The execution order is determined by the position of the FFBs in the section (executed from left to right and from top to bottom). If the FFBs are connected to a network using graphical links, the execution order is determined by the signal flow, see also section Execution order of the FFBs (see EcoStruxure™ Control Expert, Program Languages and Structure, Reference Manual) in the Reference manual.

The execution order can be influenced in several ways, see also section Changing the execution order (see EcoStruxure™ Control Expert, Program Languages and Structure, Reference Manual) in the Reference manual.

- A syntax and semantics check *(see page 656)* is performed immediately after the statement is entered. The result of this check is displayed in colored text and objects.
- Syntactically or semantically incorrect sections can be saved.

## FBD program objects

The objects of the programming language FBD (Function Block Diagram) help to divide a section into a number of:

- EFs and EFBs *(see page 678)* (Elementary Functions and Elementary Function Blocks),
- DFBs *(see page 678)* (Derived Function Blocks) and
- Procedures [\(see](#page-677-0) page 678)

These objects, combined under the name FFBs, can be linked with each other by:

- Links *(see page 730)* or
- Actual Parameters [\(see](#page-682-0) page 683).

Comments for the logic of the program can be added using text objects [\(see](#page-743-1) page 744).

### Edit and view functions

Edit and view functions of the FBD Editor:

- $\bullet$  Selecting objects *(see page 658)*
- Deleting objects [\(see](#page-660-1) page 661)
- Cutting [\(see](#page-661-1) page 661), copying (see page 662) and pasting (see page 662) objects
- Moving [\(see](#page-663-0) page 664) objects (also between different FBD/LD sections)
- Undo [\(see](#page-626-1) page 627) and Redo (see page 627)
- $\bullet$  Using bookmarks *(see page 616)*
- $\bullet$  Searching and replacing *(see page [1287\)](#page-1286-0)* variables and function blocks and DFB instances.

#### Input assistants

Input assistants for the FBD Editor:

• Function input assistants *(see page 693)* for functions, function blocks and procedures

#### Online functions

Online functions of the FBD Editor:

- $\bullet$  Display the current value [\(see](#page-632-0) page 633).
- Setting breakpoints (see page [1492\)](#page-1491-0)
- Setting watchpoints (see page [1498\)](#page-1497-0)
- Step by Step (see page [1495\)](#page-1494-0)

# <span id="page-654-0"></span>Creating an FBD Program

# Creating an FBD program

Carry out the following procedures to create an FBD program:

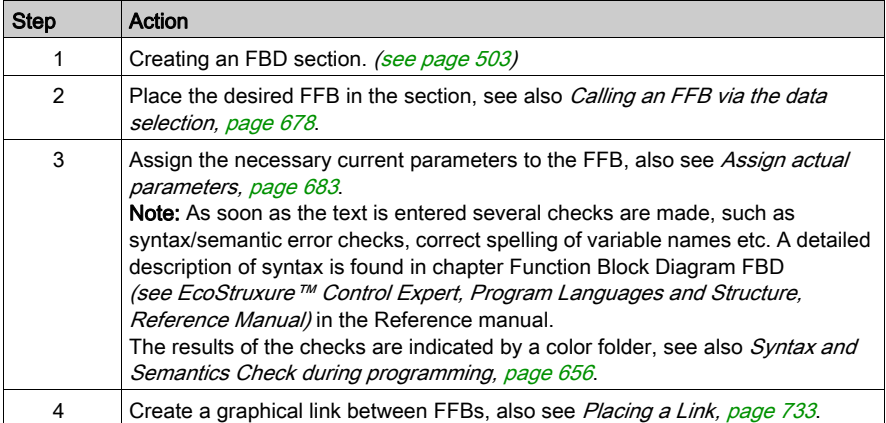

# <span id="page-655-0"></span>Syntax and Semantics Check during programming

#### **Introduction**

Syntax and semantics check is performed directly when creating the program.

The result of this check is displayed in three formats:

- directly in the program section with colored text
- as tooltip if the cursor is placed on incorrect text.
- In the output window, if Generate → Analyze is selected.

#### **Representation**

Meaning of colors and labels:

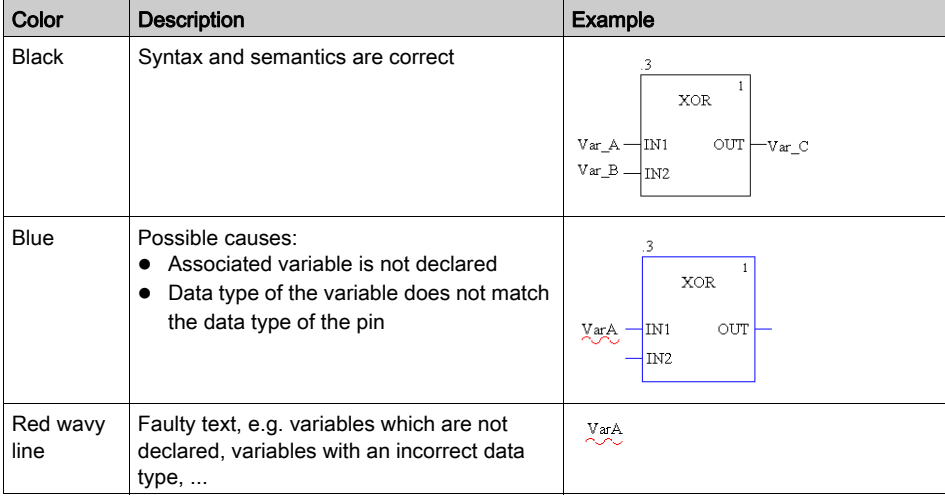

#### **Tooltips**

If the cursor is placed over an incorrect object or incorrect text, the tooltip is displayed with a brief description of the cause of the error. It will also be displayed in the output window after the analysis.

#### Error message in the output window

Error message: Accessed object is not a function block.

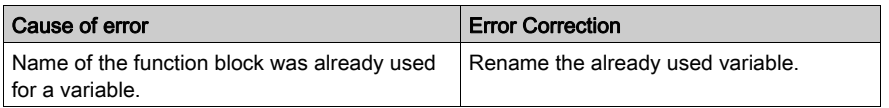

# <span id="page-656-0"></span>Navigating with the keyboard

# Using the keyboard

The following keys and key combinations are provided for navigation:

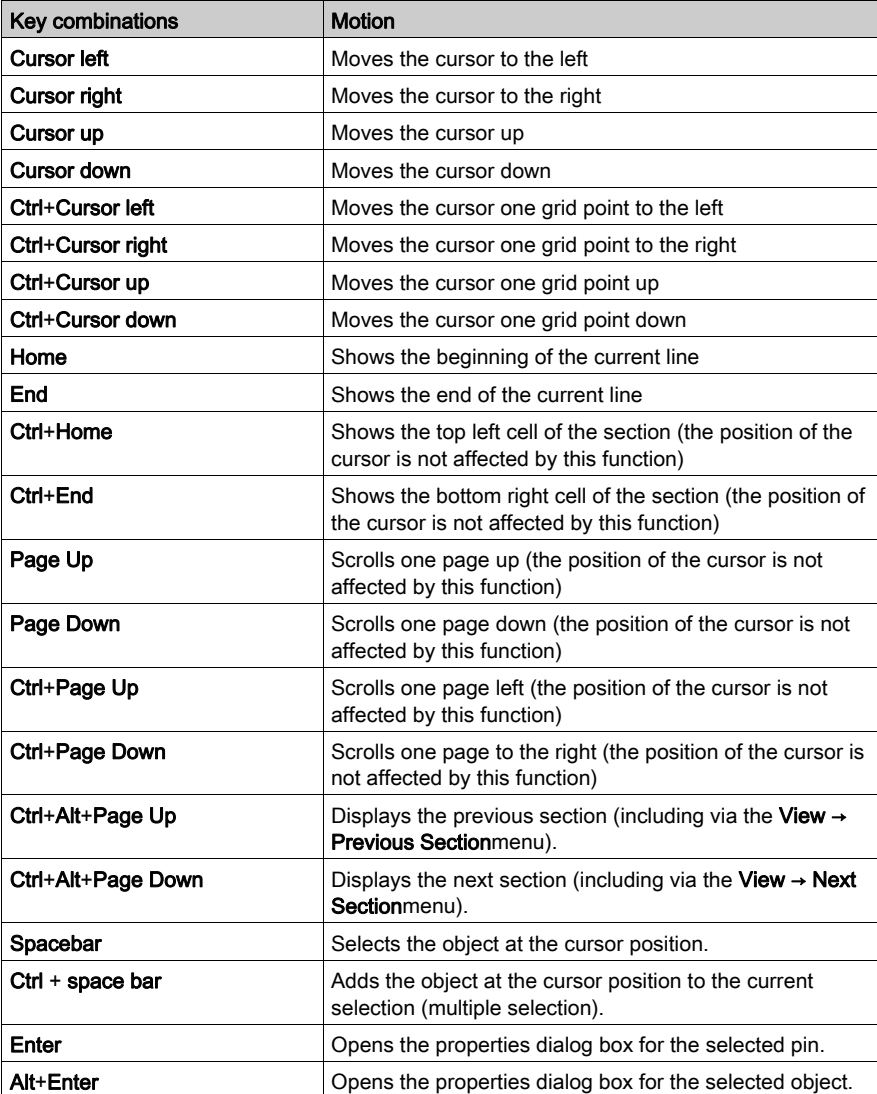

# <span id="page-657-0"></span>Selecting objects

# Select and placement mode

Objects are selected in select mode.

Select mode can be activated using:

- the Edit → Select Mode menu command
- $\bullet$  the  $\overline{\mathbb{Q}}$  symbol
	- or
- the Esc key

The  $\frac{1}{N}$  cursor symbol indicates that select mode is active.

### <span id="page-657-1"></span>Selecting an object

Selecting an object:

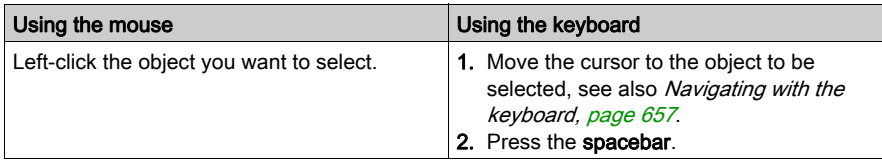

## Selecting several objects

Selecting several objects:

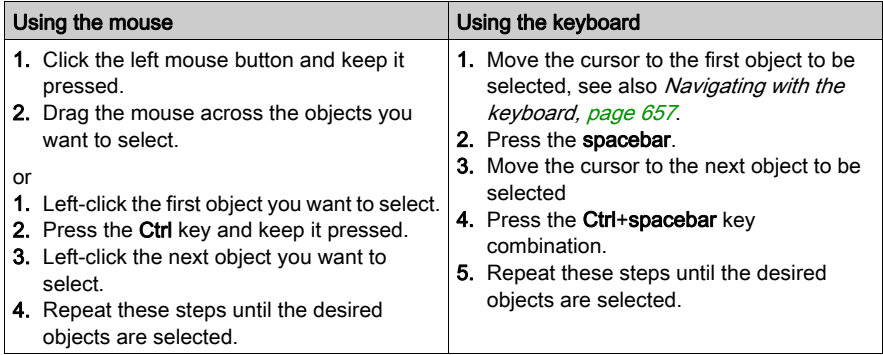

# Selecting by rows

Selecting by rows:

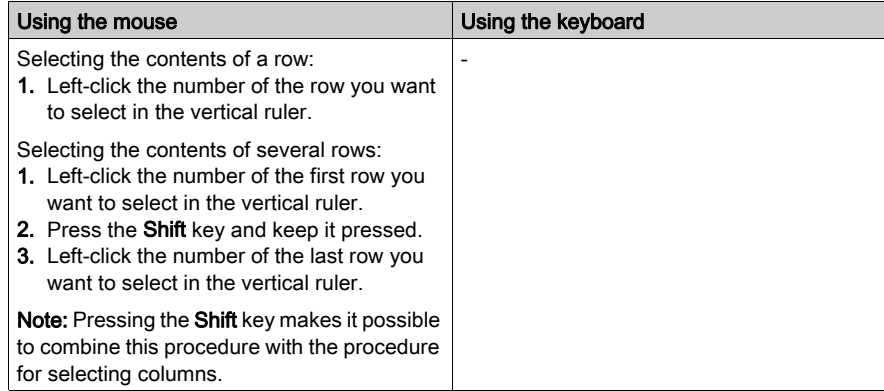

# Selecting by columns

Selecting by columns:

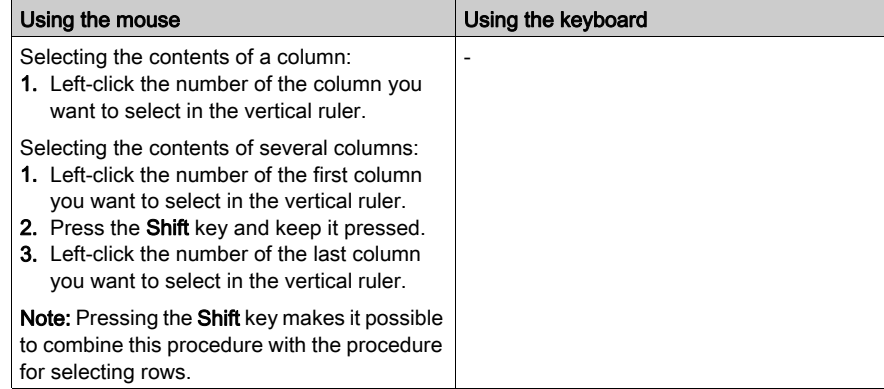

# Selecting all (entire contents of the section)

Selecting all (entire contents of the section):

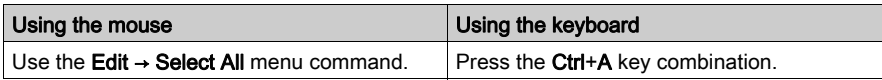

# Deselecting objects

Deselecting objects:

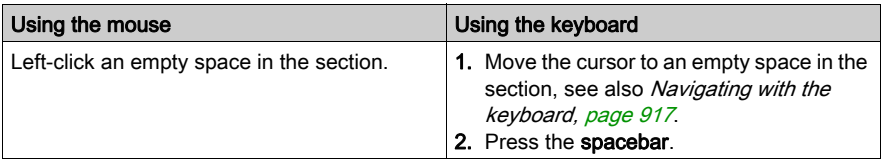

# <span id="page-660-0"></span>Deleting, cutting, copying, pasting, duplicating, and moving objects

## <span id="page-660-1"></span>Deleting objects

Deleting objects:

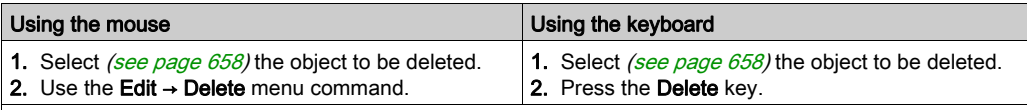

Result: The selected object is deleted. The actual parameters (and the links for FFBs) are deleted together with the object, even if they are not selected explicitly.

Please also pay careful attention to the Notes [\(see](#page-701-0) page 702) on deleting from FFBs using an execute after reference.

### <span id="page-660-2"></span>Cutting objects

Cutting objects:

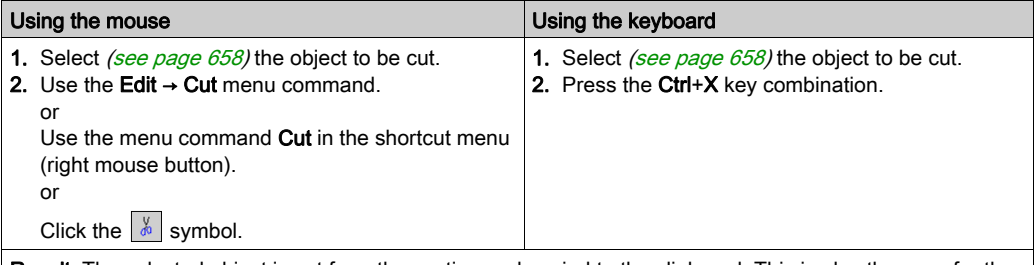

Result: The selected object is cut from the section and copied to the clipboard. This is also the case for the actual parameters. Links are also cut. But they are only copied to the clipboard if they (and their partner objects) are selected explicitly.

Please also pay careful attention to the Notes [\(see](#page-701-0) page 702) on deleting from FFBs using an execute after reference.

The cut object can be inserted *(see page 662)* in any other position (also in another FBD section).

### <span id="page-661-0"></span>Copying objects to the clipboard

Copying objects to the clipboard:

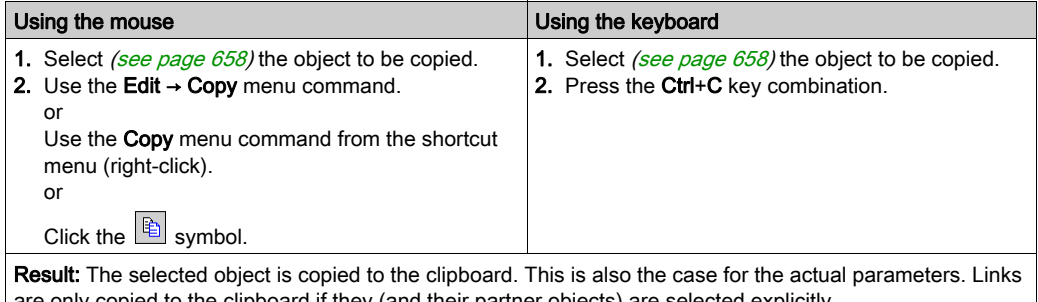

are only copied to the clipboard if they (and their partner objects) are selected explicitly. Please also pay careful attention to the Notes [\(see](#page-701-0) page 702) on copying from FFBs using an execute after reference.

The copied object can be inserted [\(see](#page-661-1) page 662) in any other position (also in another FBD section).

If the copied object is an EFB or a DFB instance, it can also be duplicated [\(see](#page-662-0) page 663) in any other available position (also in another LD or FBD section).

#### <span id="page-661-1"></span>Pasting objects from the clipboard

Pasting objects from the clipboard:

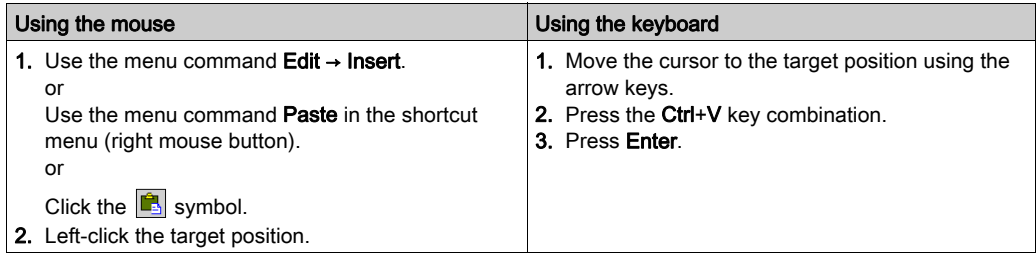

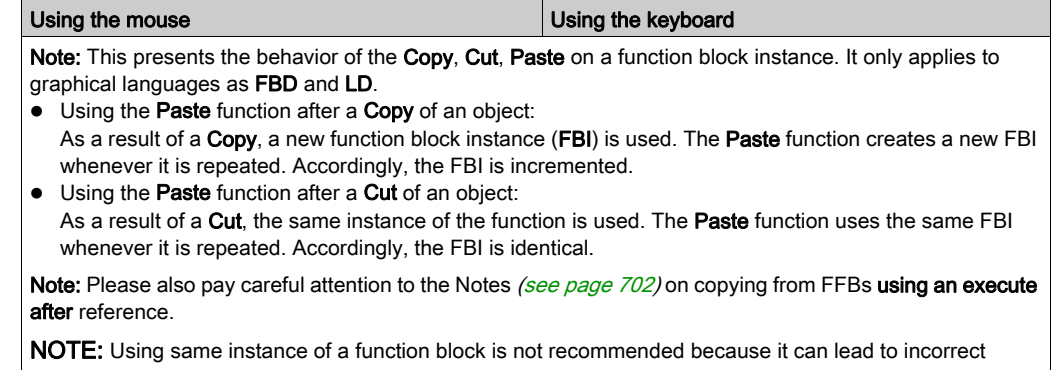

execution of the function blocks. A function block instance uses contextual variables that are owned by each instance usage and cannot be applied to any other. For instance, each current value is specific to one timer instance and one timer usage (Current value of a timer named TON\_1 cannot be shared with another timer named TON\_2).

### <span id="page-662-0"></span>Duplicating an EFB or a DFB instance from the clipboard

Duplicating an EF instance is not possible. If the clipboard contains several objects with different types (EF, EFB and DFB), the EF is copied while the EFB and DFB instances are duplicated.

Duplicating an EFB or a DFB instance from the clipboard:

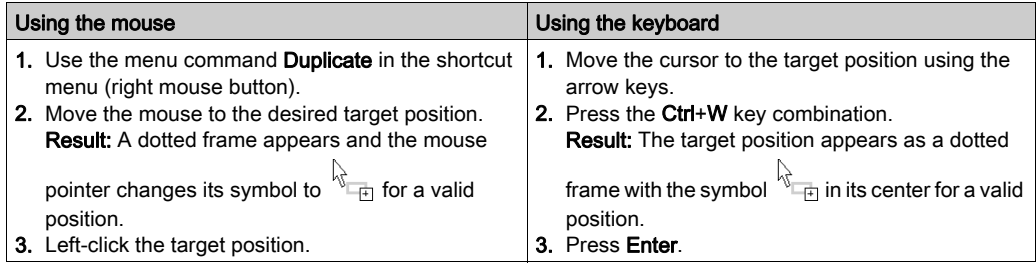

The duplicate operation is also possible across sections between different opened LD or FBD sections in the same or another Control Expert instance.

NOTE: If the EFB or DFB instances to be duplicated do not already exist in the other Control Expert instance, these instances are copied.

### <span id="page-663-0"></span>Moving objects

Moving objects:

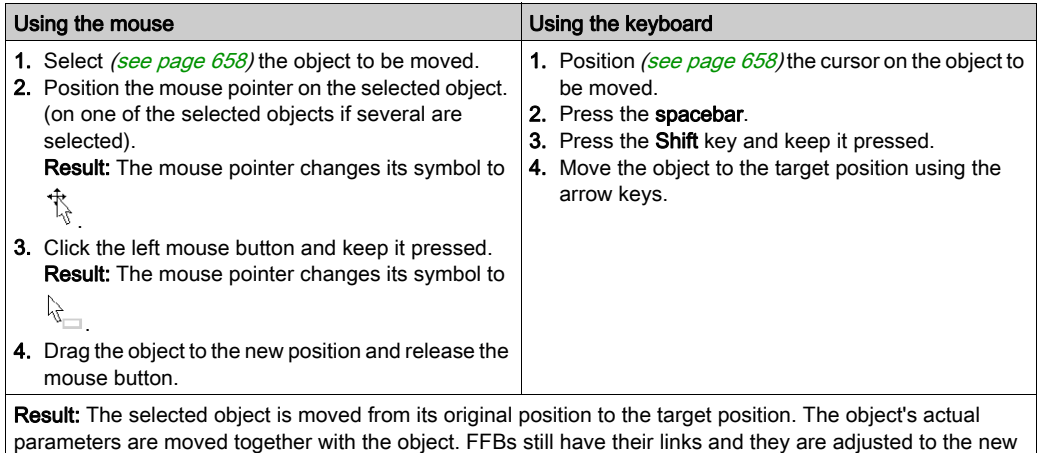

position of the FFB.

Note: The move operation is also possible across sections between different opened FBD sections. Note: When objects are moved beyond the visible area of the editor window, automatic scrolling of the window will not begin until you reach the edge of the window with the mouse pointer, not as soon as the objects are moved beyond the edge.

### Copying objects via drag & drop

Copying objects via drag & drop:

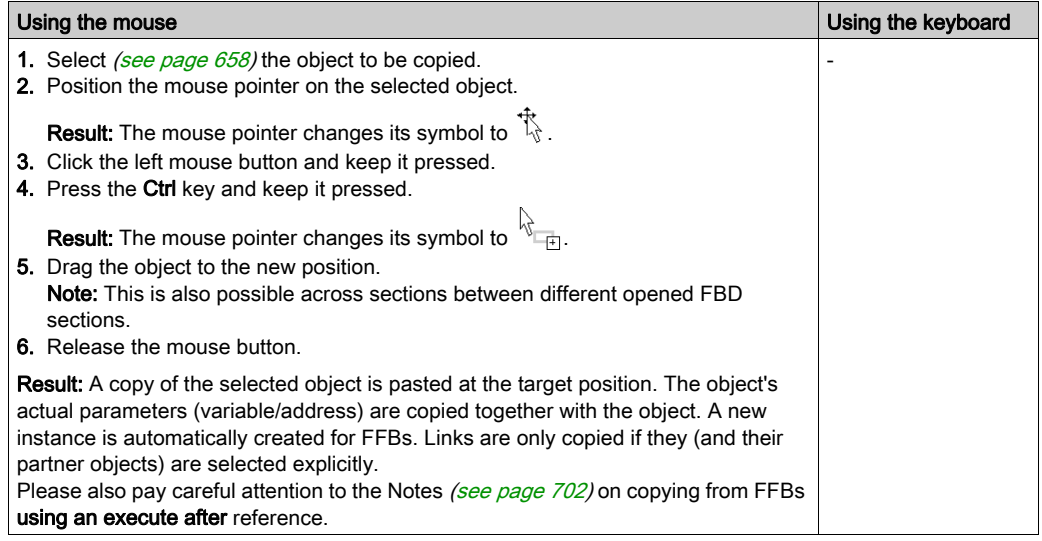

# <span id="page-664-0"></span>Copying, pasting and adjusting pin variables

# Copying variables to the clipboard

Copying variables to the clipboard:

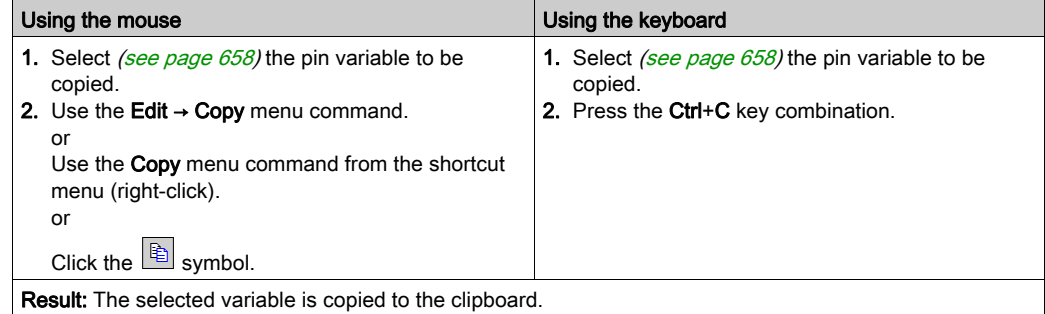

# Pasting variables from the clipboard

Pasting variables from the clipboard:

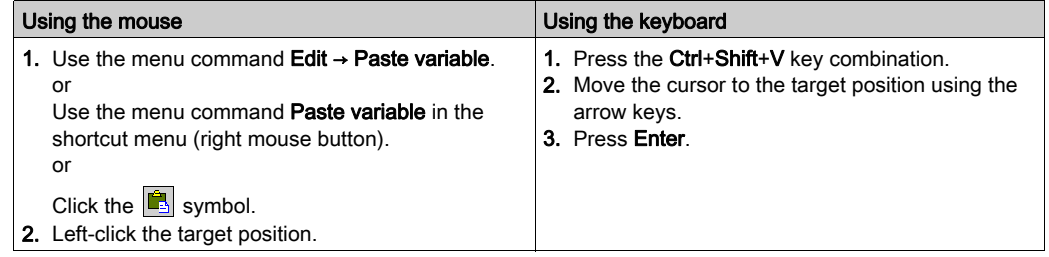

### Adjusting variables font size

You can increase or decrease the size of the font for the FFB pins (inputs and outputs) using the

following buttons on the toolbar  $\overrightarrow{A}$  .

NOTE: The text inside the blocks and the instance name cannot be changed.

# <span id="page-665-0"></span>Inserting Rows and Columns

#### Rules for Inserting Rows

The following rules apply when inserting rows/columns:

- The maximum size of 86,400 grids cannot be exceeded.
- The maximum number of rows is 1440.
- The maximum number of columns is 360.
- The size of one inserted row or column is like the ruler size (that is 10 grids).
- The first row/column selected must not intersect with an object, that has an origin before this row/column.
- The same number of rows/columns are inserted as selected in the vertical/horizontal ruler.
- The new rows/columns are inserted above/left of the first selected row/column (i.e. all objects of the selected rows/columns are moved down/right).
- When rows/columns are inserted within existing links, these links are kept and are adjusted to the new position of the objects.

NOTE: The section area (number of rows x number of columns) cannot exceed the maximum size of 86,400 grids, e.g. 240 x 360 or 1,440 x 60. The number of rows and columns will impact one another, e.g. the number of rows is determined by the internal calculation 86,400 / number of columns (limited to the lower tenth).

#### Inserting Rows

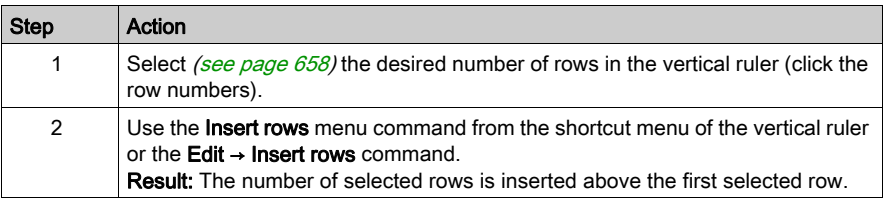

#### Inserting Columns

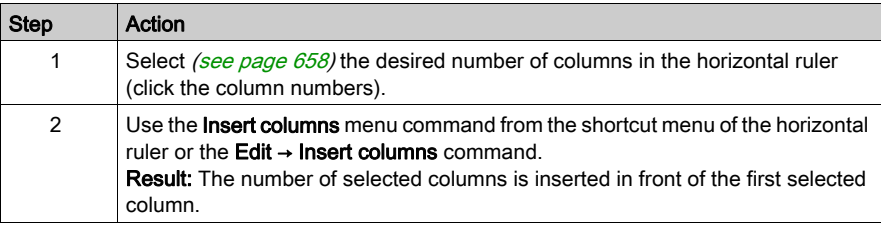

# <span id="page-666-0"></span>Deleting Rows and Columns

### Rules for Deleting Rows

The following rules apply when deleting rows/columns:

- The minimum number of rows (240) respective columns (60) cannot be fallen short.
- The size of one deleted row or column is like the ruler size (that is 10 grids).
- The same number of rows/columns are deleted as selected in the vertical/horizontal ruler.
- When rows/columns are deleted within existing links, these links are kept and are adjusted to the new position of the objects.
- The objects of the selected rows/columns are deleted and the objects of the following rows/columns are moved up/left by the respective number of rows/columns.

### Deleting Rows

Deleting rows:

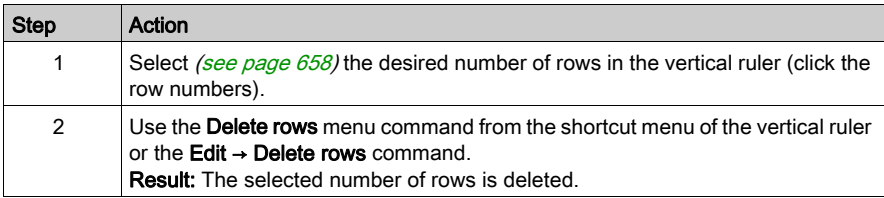

## Deleting Columns

Deleting columns:

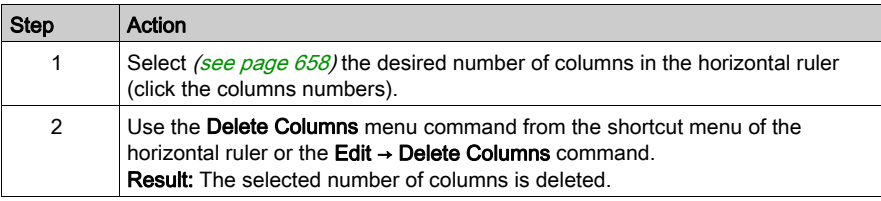

# <span id="page-667-0"></span>Displaying the properties

### Displaying the object properties

You have the following options to display the object properties dialog box:

- Double-click the object.
- Select *(see page 658)* the object and use the **Edit → Properties... dialog box.**.
- $\bullet$  Select [\(see](#page-657-1) page 658) the object and use the **Properties...command.** from the shortcut menu.
- Select *(see page 658)* the object and then press the **Alt+Enter** key combination.

When the properties dialog box is called without an object being selected, the section properties dialog box [\(see](#page-505-0) page  $506$ ) is opened.

If several objects are selected, the commands do not work.

#### View data properties

You have the following options to display the section properties dialog box (see page [1252\)](#page-1251-0):

- $\bullet$  using the data editor [\(see](#page-340-0) page 341)
	- a. Selecting one or several lines in a list editor
	- b. Using the shortcut menu select the **Properties** command.
- via the FBD section
	- a. Selecting one or several element(s) in the FBD section.
	- b. From the context menu select the command Data properties or press Ctrl + Enter.

# <span id="page-668-0"></span>Refining DFBs and subroutines

#### Introduction

This function makes it possible to "look into" a DFB or subroutine. This makes it possible to see the internal state of the DFB/subroutine when animation is used, or to make changes to the logic very quickly.

NOTE: The only limitation occurs when the displayed variable is in an ARRAY with at least 2 dimensions and when the index is not a constant. In this case an error message is displayed and the variable value can't be displayed.

#### Refining DFBs

Process the following steps to refine DFBs:

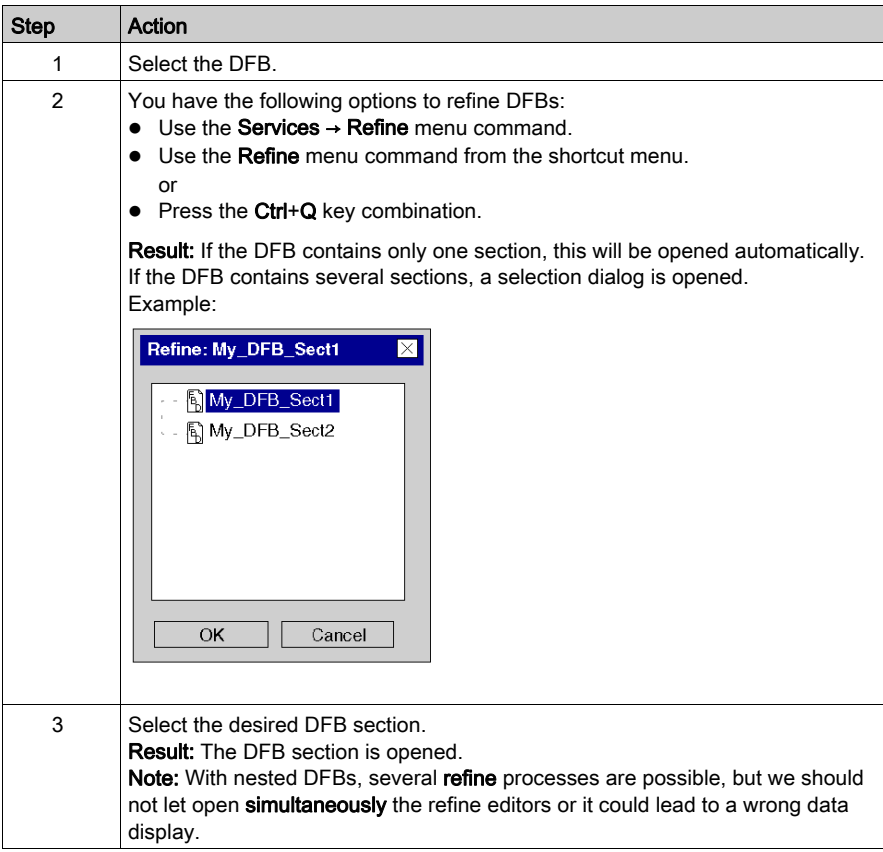

# Refining subroutines

Process the following steps to refine subroutines:

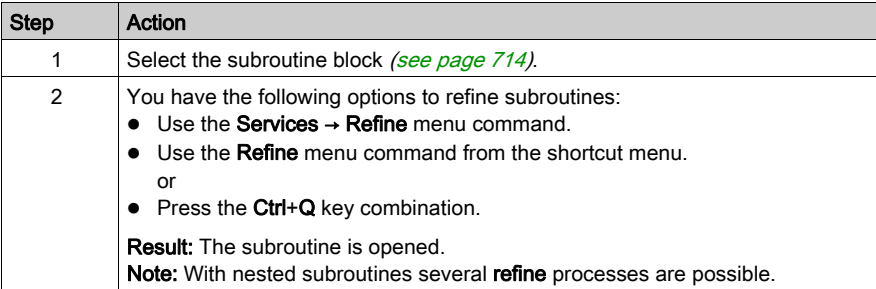

# <span id="page-670-0"></span>Section 21.2 Editing FFBs

### **Overview**

This section describes the various possibilities to edit elementary functions, elementary function blocks, derived function blocks and procedures in the FBD programming language.

## What Is in This Section?

This section contains the following topics:

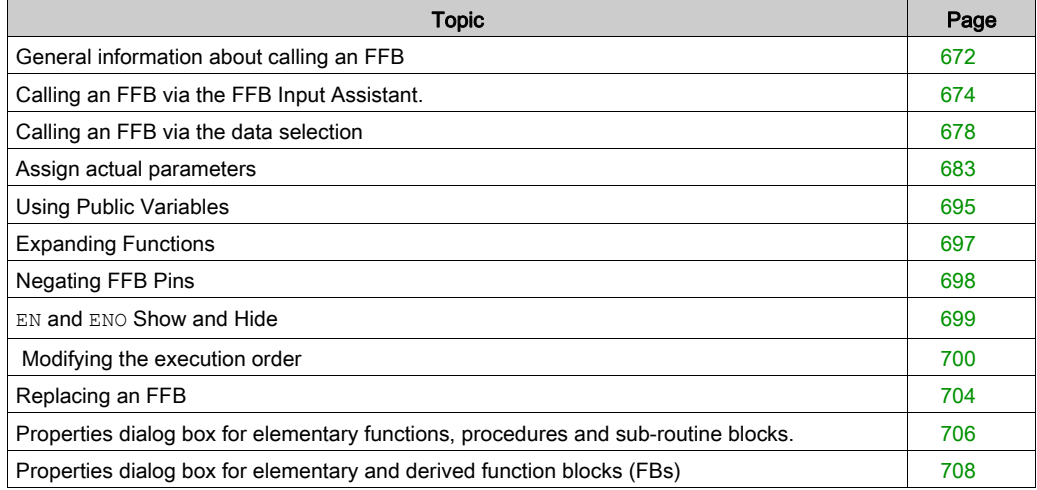

# <span id="page-671-0"></span>General information about calling an FFB

#### Introduction

FFB is the generic term for:

- Elementary Function (EF)
- Elementary Function Block (EFB)
- Derived Function Block (DFB)
- Procedure

(Procedures are an expansion to IEC 61131-3 and must be enabled explicitly in the Tools  $\rightarrow$ **Project Settings** dialog box, on the Languages  $\rightarrow$  Common tab by selecting the Allow procedures checkbox).

FFBs can be placed in any free space.

If an FFB is placed in a space that is already occupied by an object, an error message is returned.

For more information, refer to chapter Elementary Functions, Elementary Function Blocks, Derived Function Blocks and Procedures (FFBs) (see EcoStruxure™ Control Expert, Program Languages and Structure, Reference Manual).

#### Declaring block instances

Function blocks (elementary and derived) have internal states. If the inputs have the same values, the value on the output can have another value during the individual executions. For example, with a counter the value on the output is incremented.

The instance name serves as a unique identification for the function block in a project.

Instances can be declared:

- By selecting a function block type and its placement in a section.
- $\bullet$  By the declaration of the block instance in the FFB input assistant (see page [1249\)](#page-1248-0) its placement in the section.
- $\bullet$  By the declaration of the block instance in the Data editor [\(see](#page-374-0) page 375).

# an FFB call.

FFBs can be called in the following ways:

- $\bullet$  Via the FFB Input Assistant... [\(see](#page-673-0) page 674) menu command
	- Use the Edit → FFB Input Assistant... menu command.
	- o Use the menu command FFB Input Assistant... from the shortcut menu. or
	- $\circ$  Press the Ctrl+I key combination.
- Via the data selection [\(see](#page-677-0) page 678)
	- Use the Edit → Data Selection....
	- O Use the menu command Data Selection... from the shortcut menu.
	- $\circ$  Press the Ctrl+D key combination. or
	- $\circ$  Select the  $\rightarrow$  symbol.
- Via the Types library browser per drag & drop
	- O Use the Tools → Types Library Manager menu command. or
	- $\circ$  Press the Alt+3 key combination.

NOTE: You can customize the FBD toolbar to call directly a maximum of 20 EF, EFB or DFB via the FBD Favorite Toolbar [\(see](#page-751-0) page 752).

# <span id="page-673-0"></span>Calling an FFB via the FFB Input Assistant.

#### <span id="page-673-1"></span>Activating the FFB input assistant

You have the following options to activate the FFB input assistant:

- Use the Edit → FFB Input Assistant... menu command. (no object may be selected).
- Use the menu command from the shortcut menu (no object may be selected). or
- Press the key combination Ctrl+I (no object may be selected).

The active FFB placement mode is indicated by the  $\frac{1}{\sqrt{2}}$  cursor symbol.

### Selecting an FFB type via the FFB input assistant

Process the following steps to select an FFB type via the FFB input assistant:

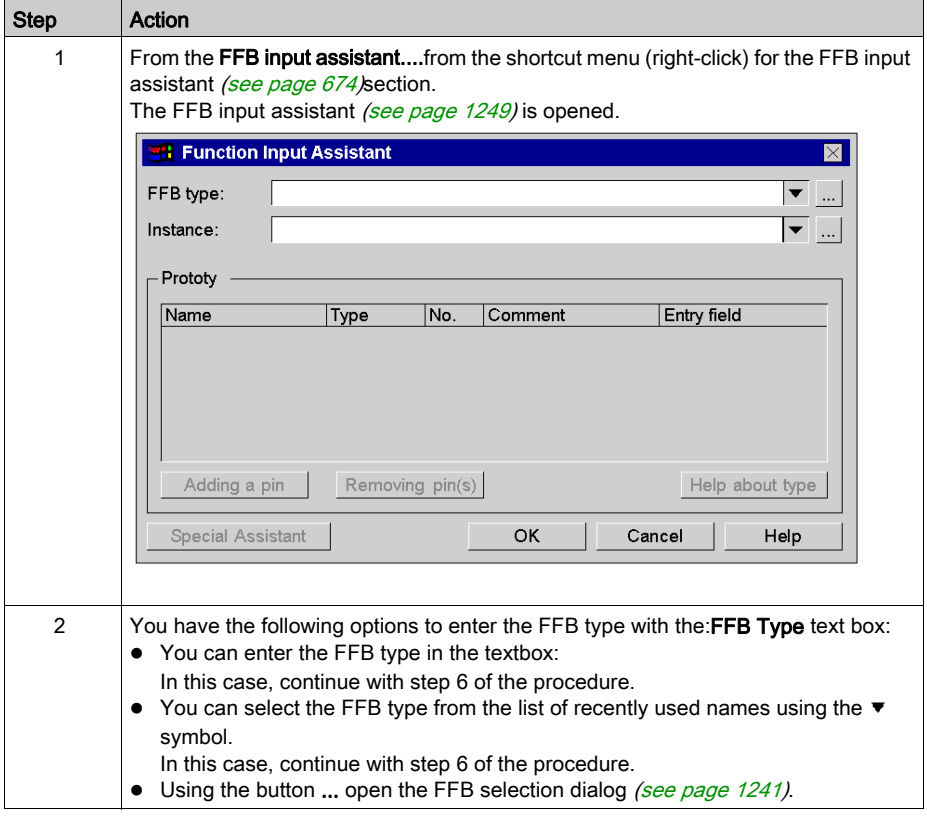

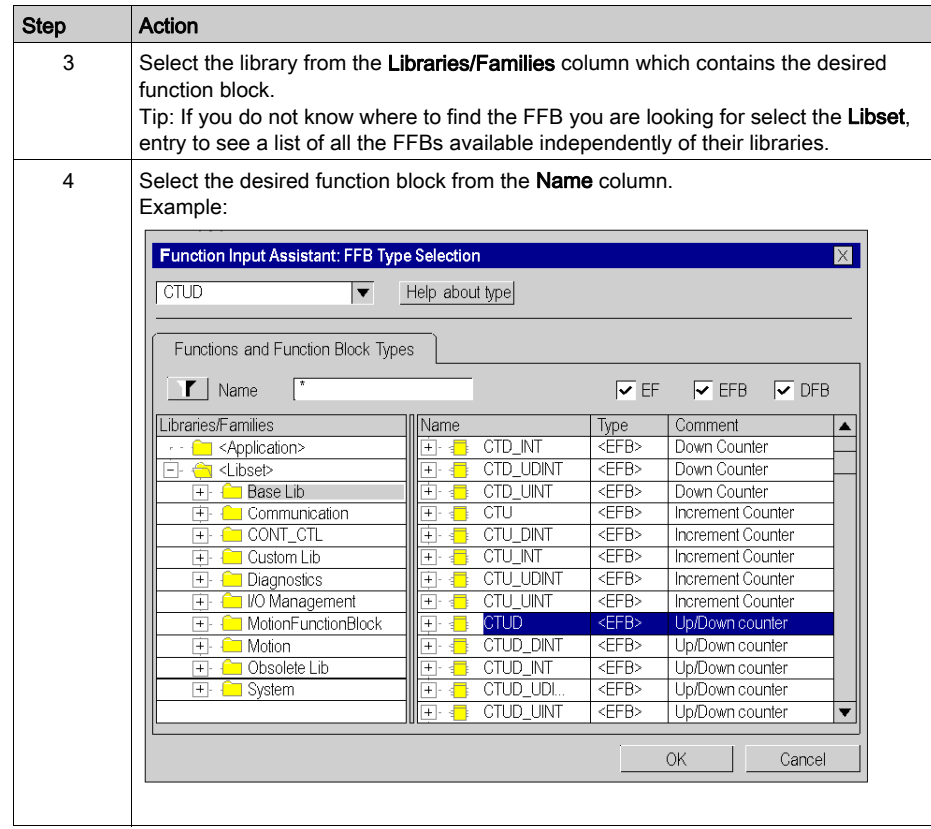

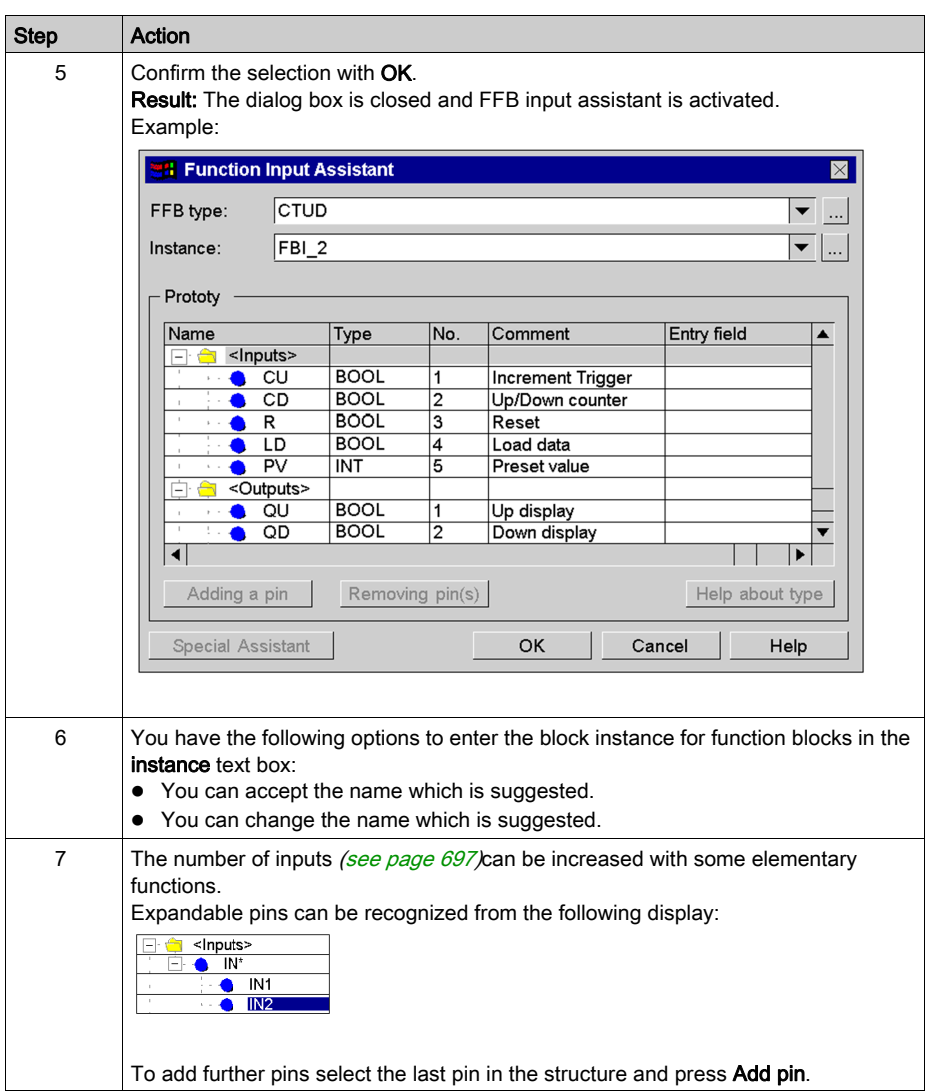

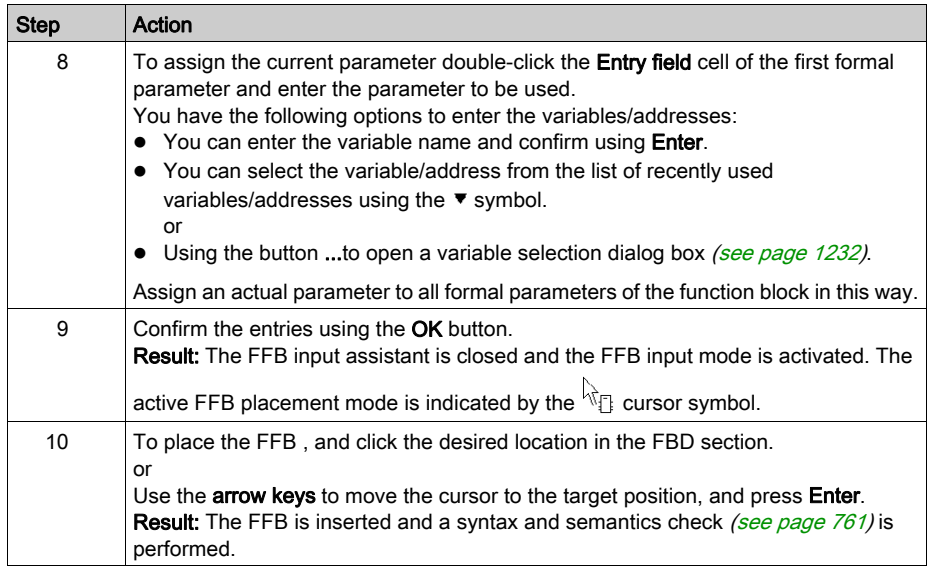

# <span id="page-677-0"></span>Calling an FFB via the data selection

#### <span id="page-677-1"></span>Set data selection to active

You have the following options to activate the data exchange:

- Use the Edit → Data Selection... menu command.
- Use the menu commandData selection...from the shortcut menu (right-click) for the section.
- Press the Ctrl+D key combination. or
- $\bullet$  Select the  $\ddot{=}$  symbol.

NOTE: When executing the commands no object can be selected in the section.

The active FFB placement mode is indicated by the  $\frac{1}{2}$  cursor symbol.

#### **Note**

In the Tools  $\rightarrow$  Options dialog box on the Data and Languages tab, if the Automatically assign a variable to a new graphical object checkbox is selected, then the corresponding input assistant is automatically opened when an FFB is placed. The procedures explained here are used when the checkbox is cleared.

# Selecting an FFB type via the Data Selection

Process the following steps to select an FFB type via the Data selection:

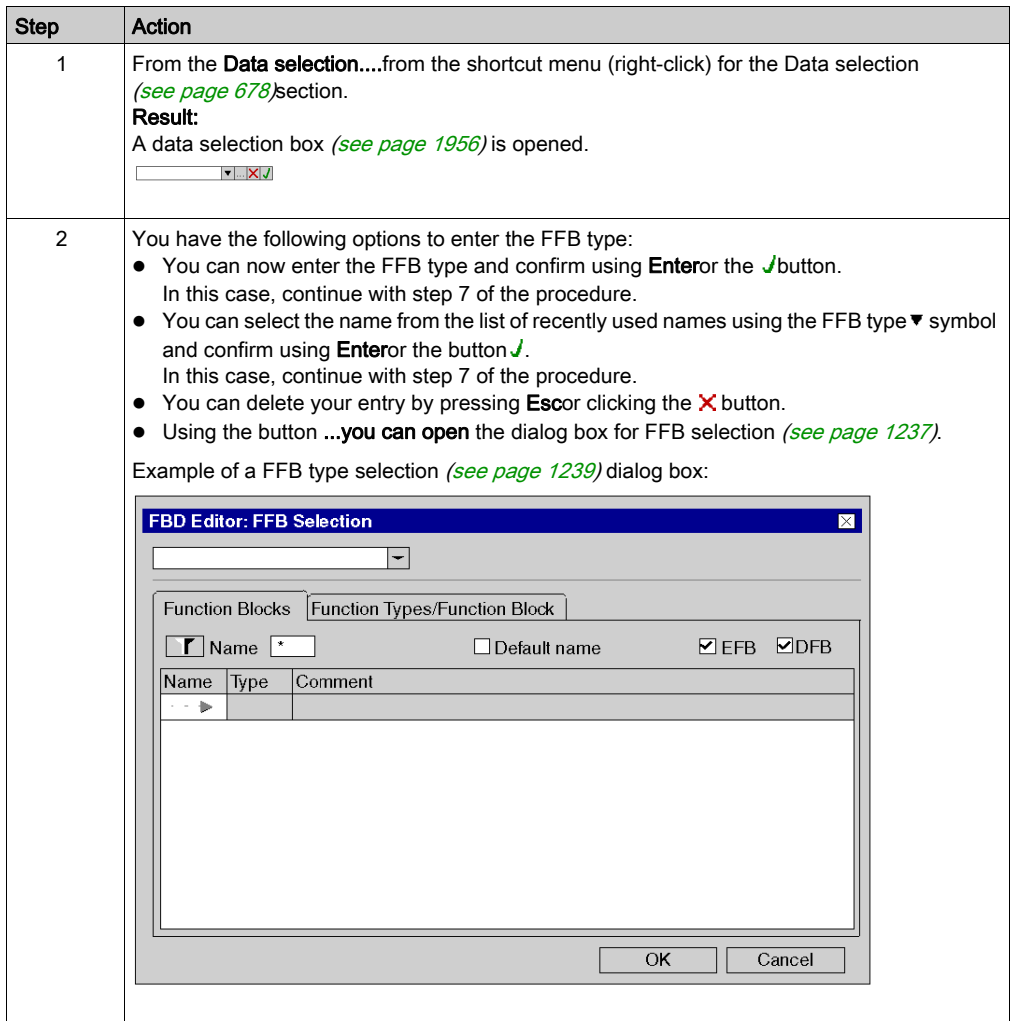

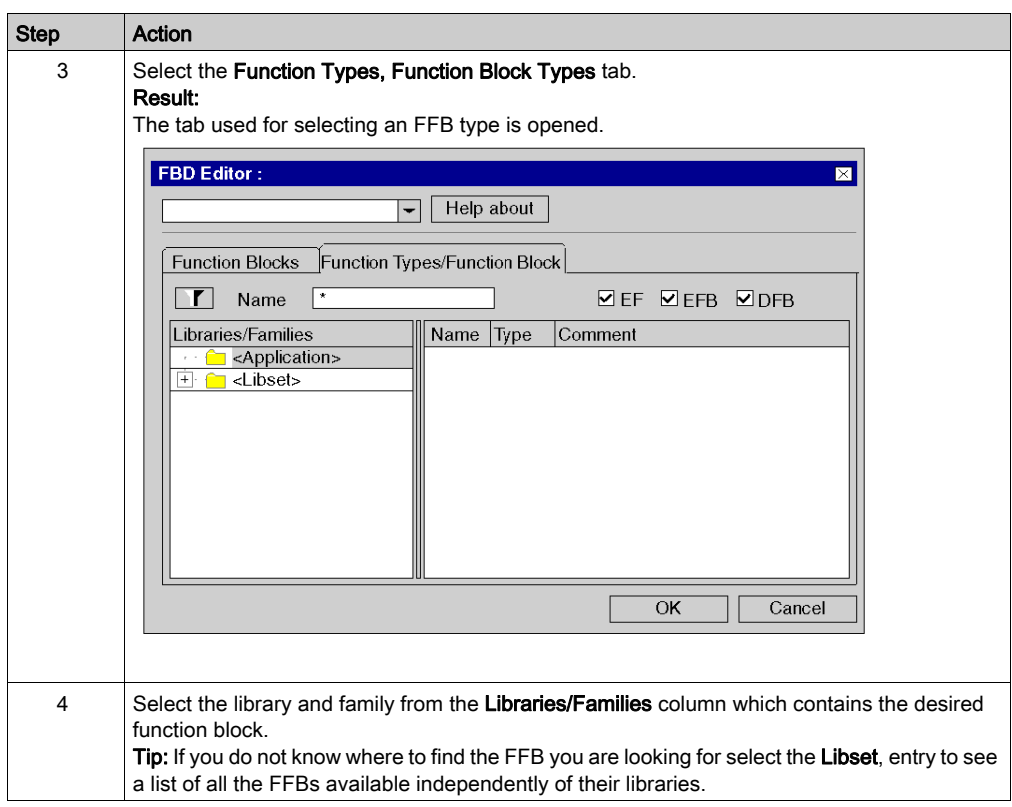

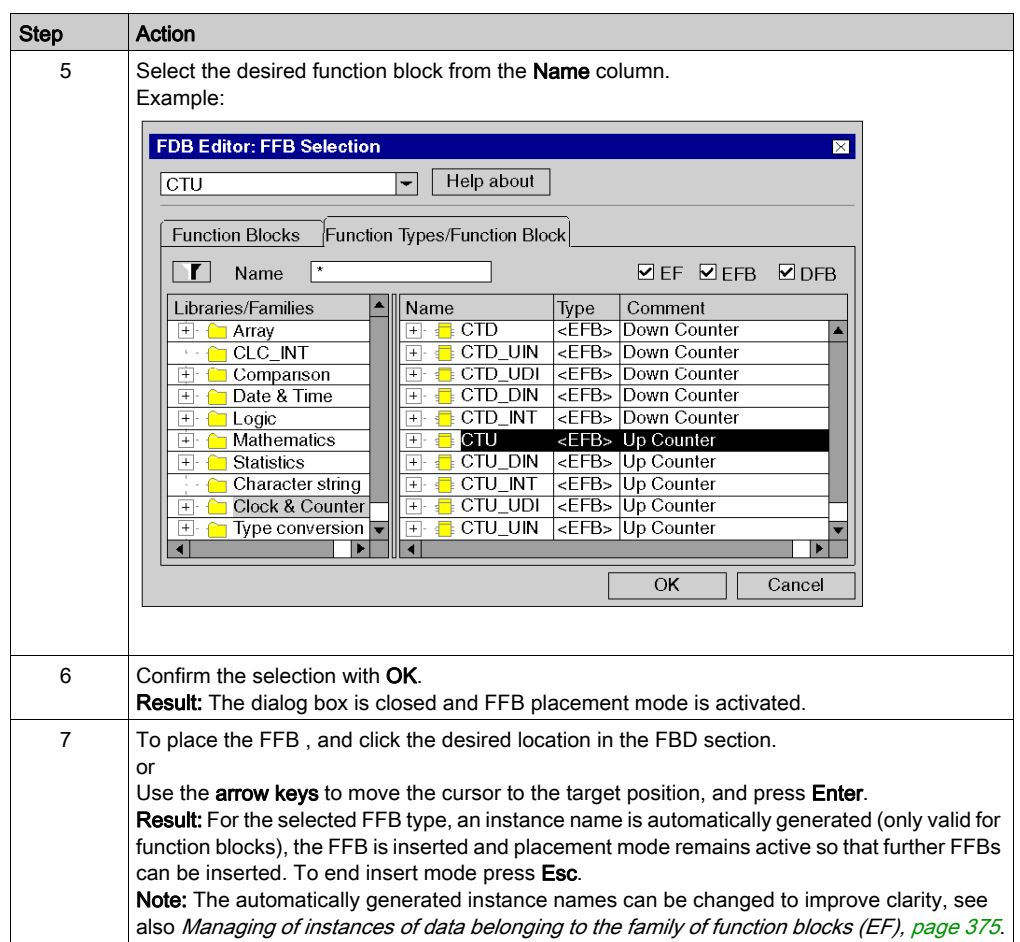

# Selecting a block instance

Process the following steps to select a block instance that has already been declared:

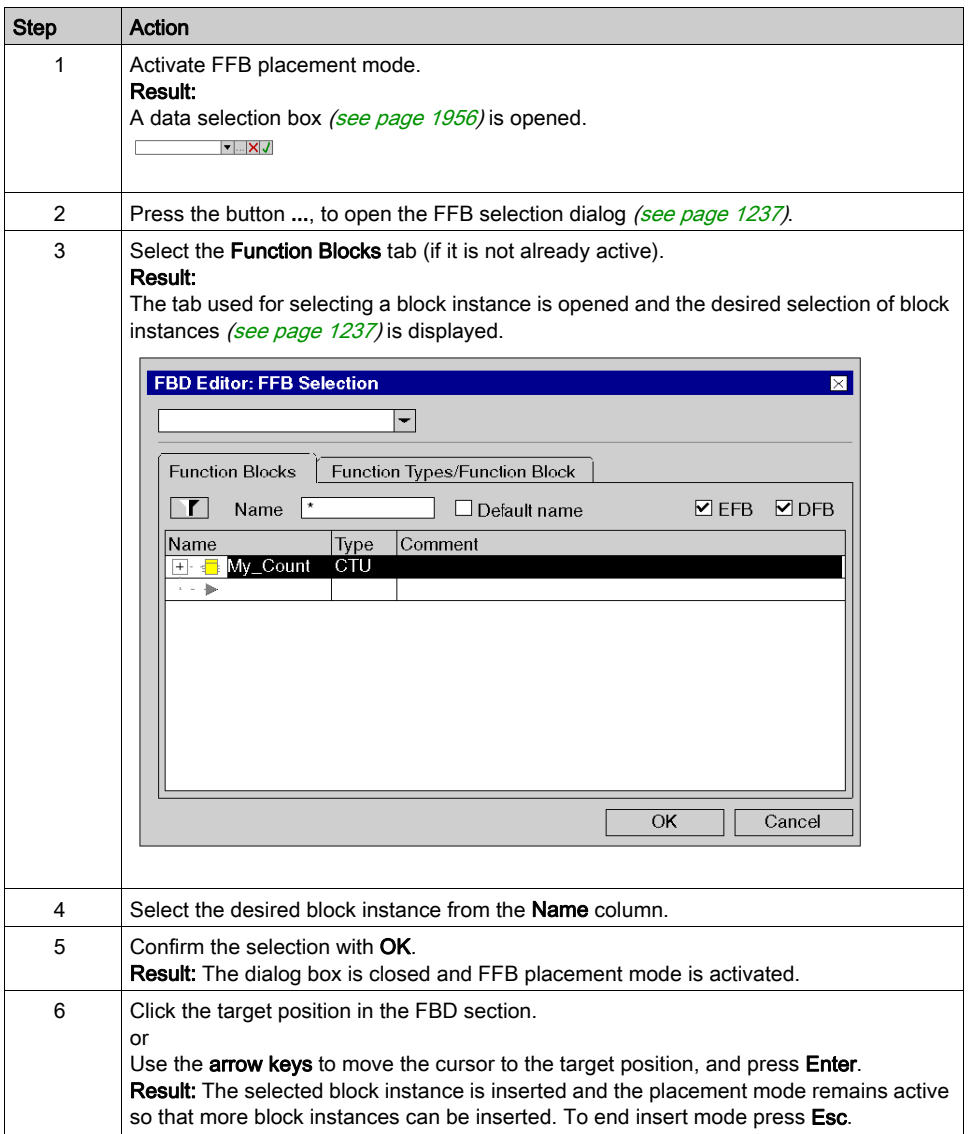

# <span id="page-682-0"></span>Assign actual parameters

### Introduction

Inputs and outputs are required to transfer values to or from an FFB. These are called formal parameters.

Objects are linked to formal parameters; these objects contain the current process states. They are called actual parameters.

The data type of the actual parameter must match the data type of the input/output (formal parameter). The only exceptions are generic inputs/outputs whose data type is determined by the actual parameter. If all actual parameters consist of literals, a suitable data type is selected for the function block.

Formal and Actual Parameters:

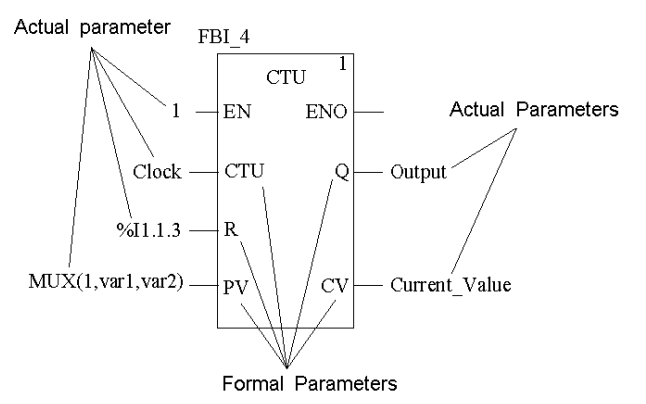

Permitted actual parameters are:

- Variables
	- O Enter already declared variables [\(see](#page-683-0) page 684)
	- O Enter undeclared variables [\(see](#page-685-0) page 686)
- Formal parameters of other function blocks [\(see](#page-687-0) page 688)
- Literals [\(see](#page-689-0) page 690)
- ST Expression [\(see](#page-690-0) page 691)

ST expressions as formal parameters on FBB inputs are an extension of IEC 61131-3 and must be explicitly enabled via the Tools  $\rightarrow$  Project Settings dialog box, in the Language extensions tab by selecting the Usage of ST expressions checkbox.

Links *(see page 730)* to other FBD objects

NOTE: Please take note of the section Information about Programming (see EcoStruxure™ Control Expert, Program Languages and Structure, Reference Manual) in the Reference manual. You can make actual parameter assignments for

- $\bullet$  each pin individually
	- or
- $\bullet$  with the function input assistant [\(see](#page-692-0) page 693) for all pins

# <span id="page-683-0"></span>Assign declared variables to a pin

Process the following steps to assign undeclared variables to a pin. (See also Creation of EDT [instances, page](#page-385-0) 386.)

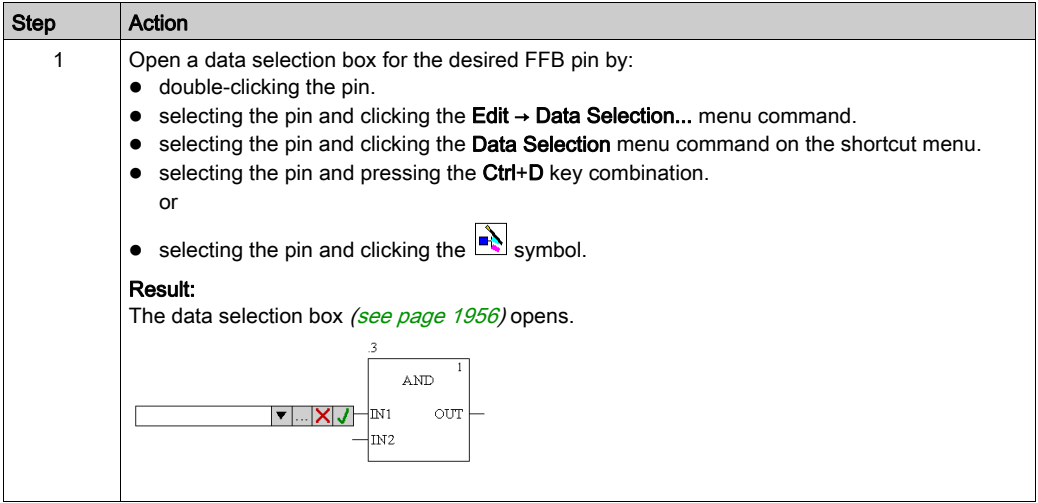
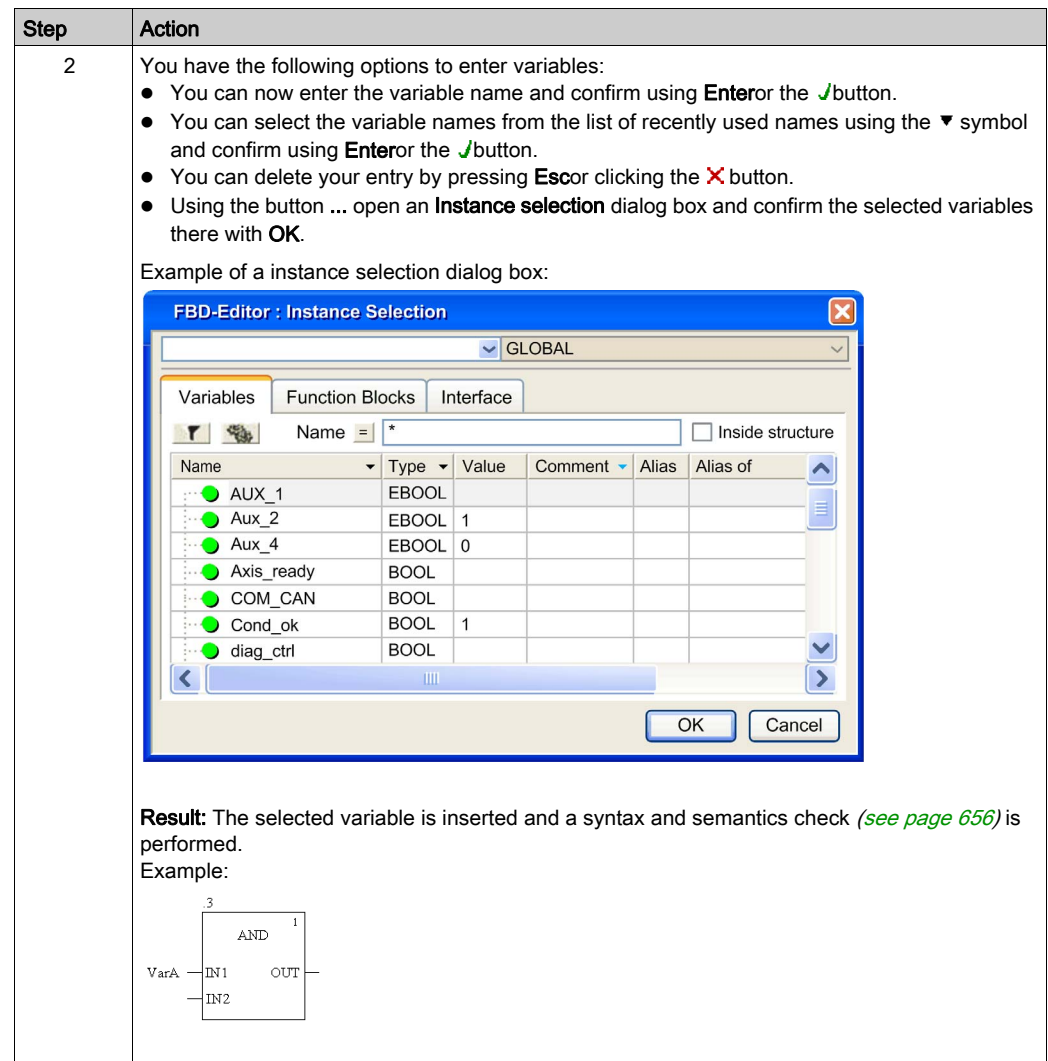

# Assign undeclared variables to a pin

Process the following steps to assign undeclared variables to a pin:

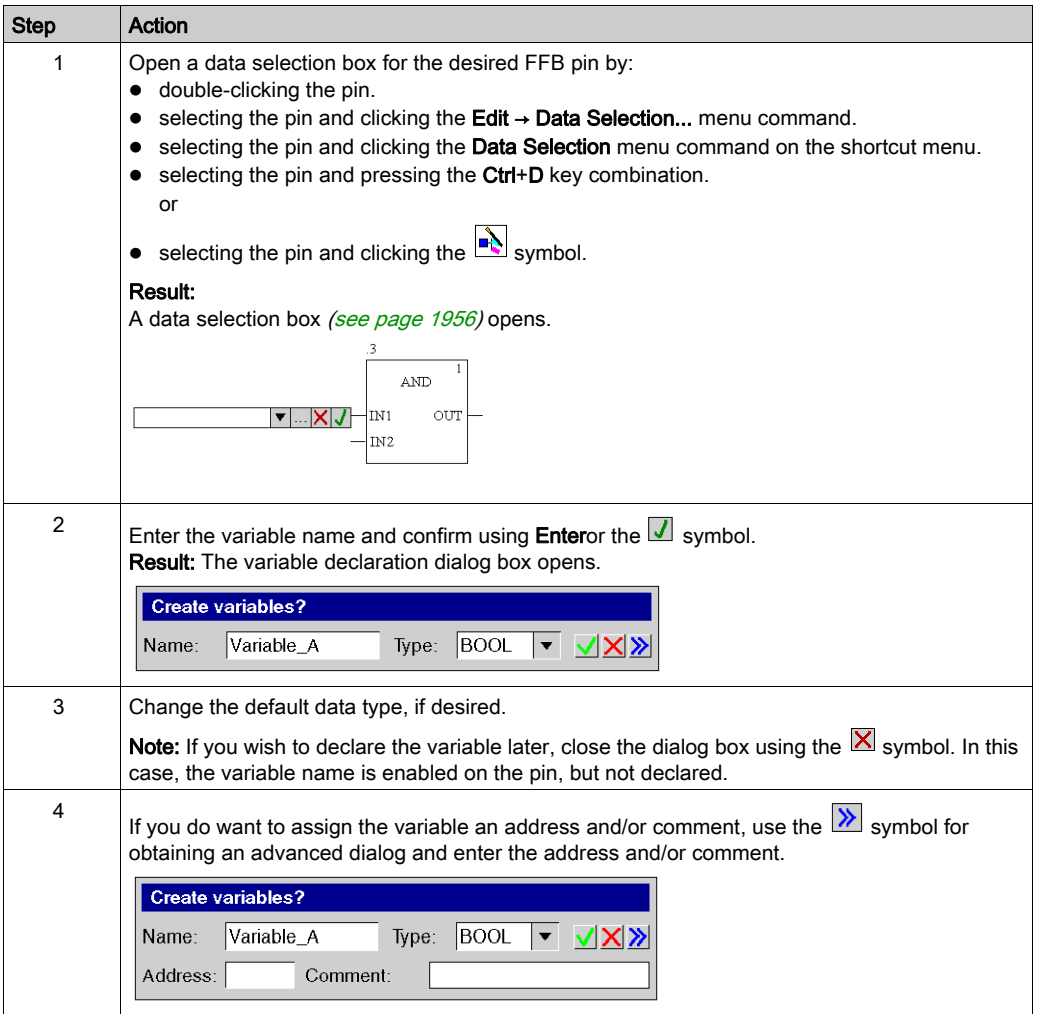

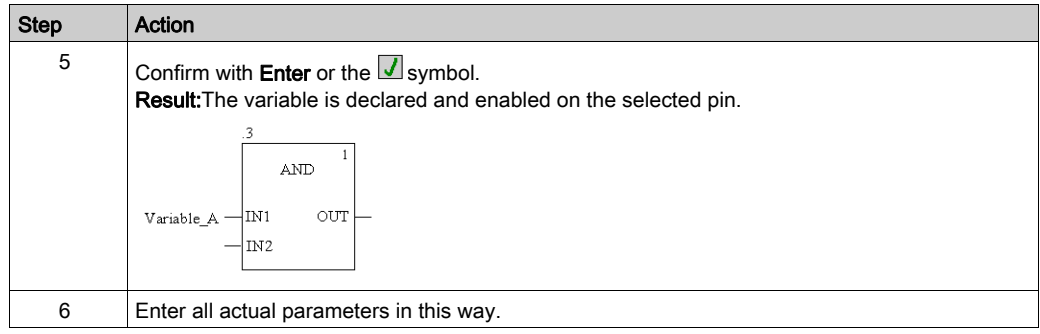

### Declaring variables on a pin

Process the following steps to declare variables on a pin:

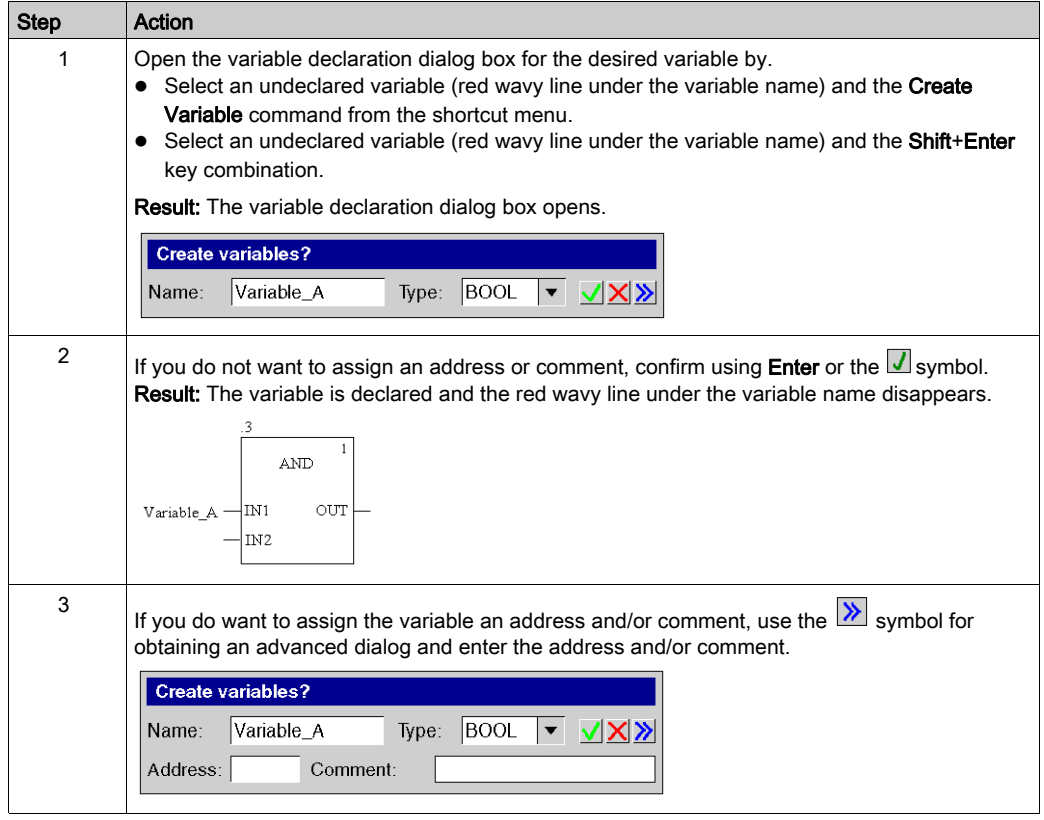

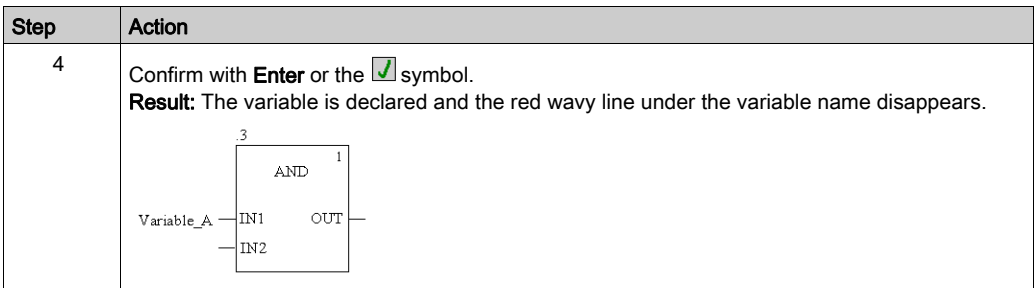

### <span id="page-687-0"></span>Assigning formal parameters to a pin

Process the following steps to assign formal parameters to a pin:

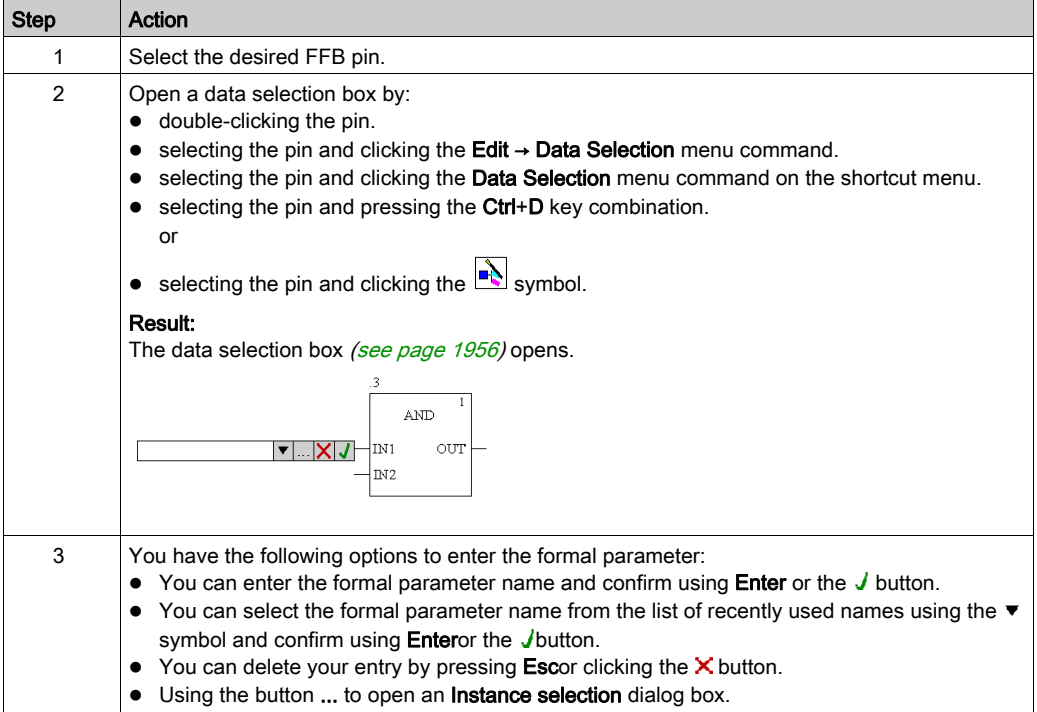

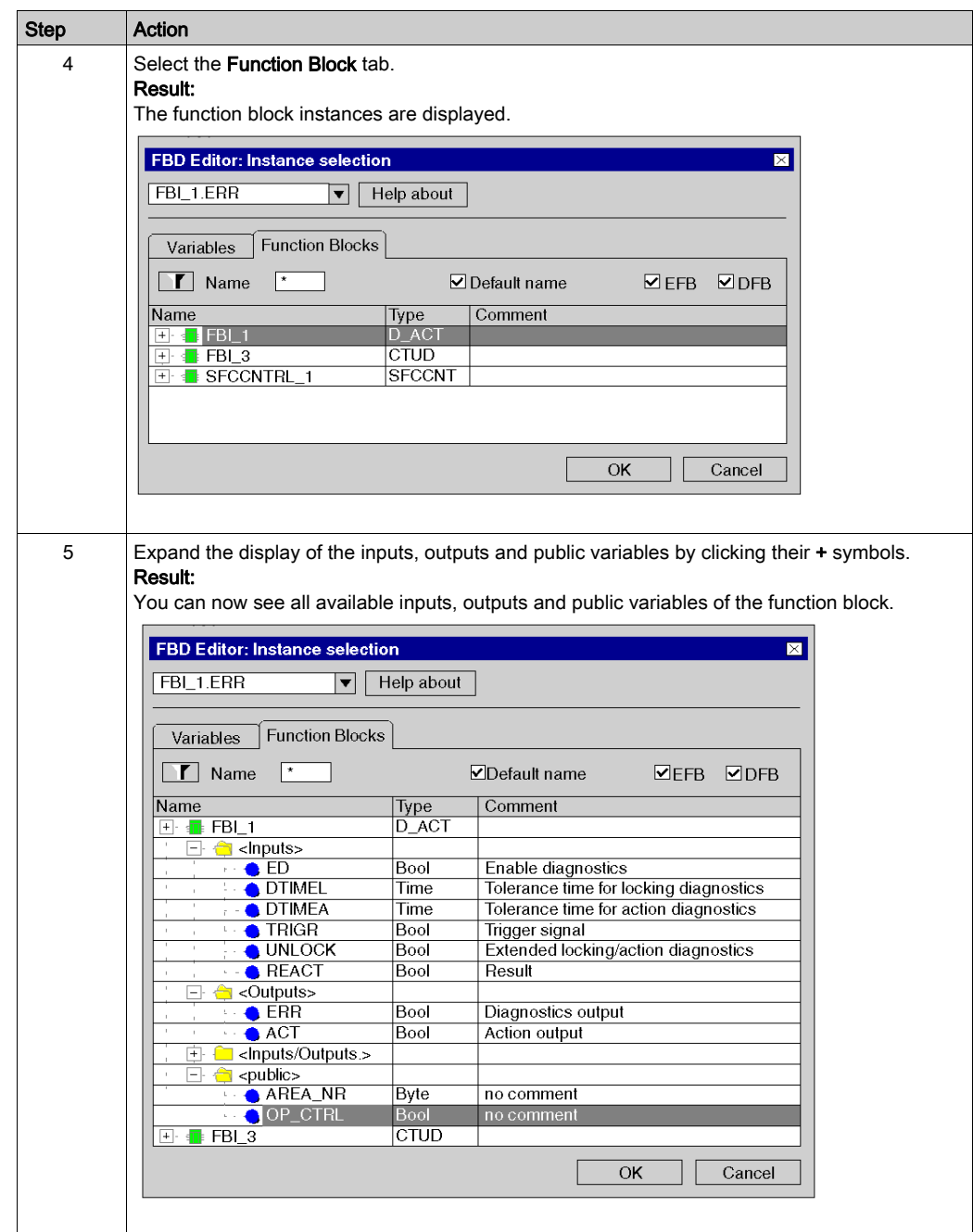

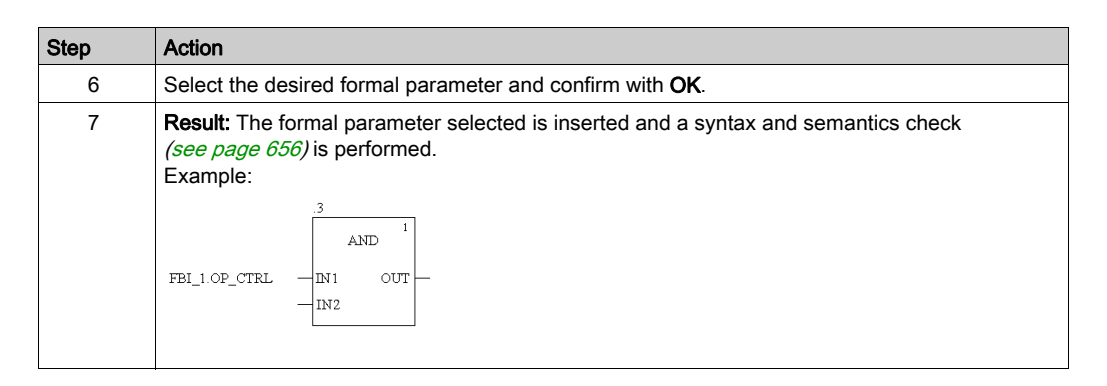

### Assigning literals to a pin

Process the following steps to assign literals to a pin:

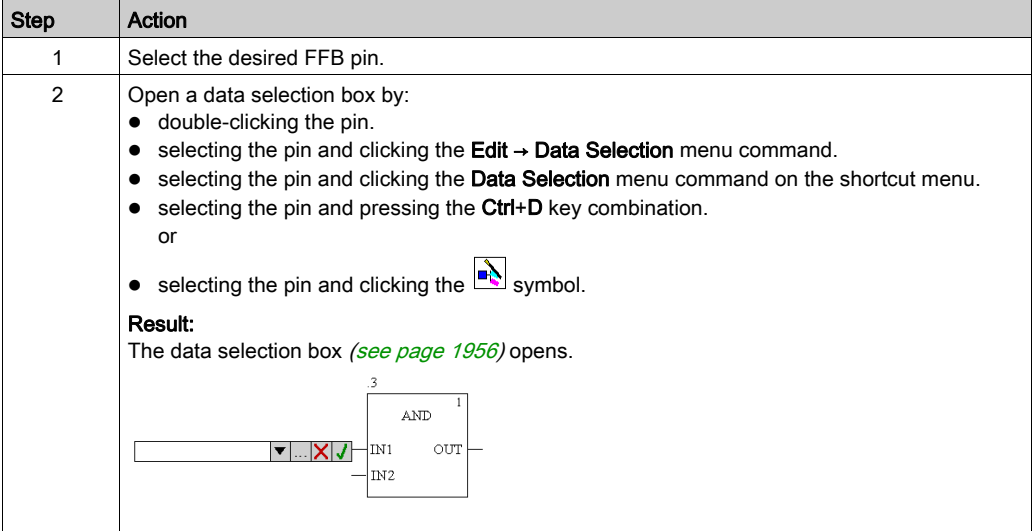

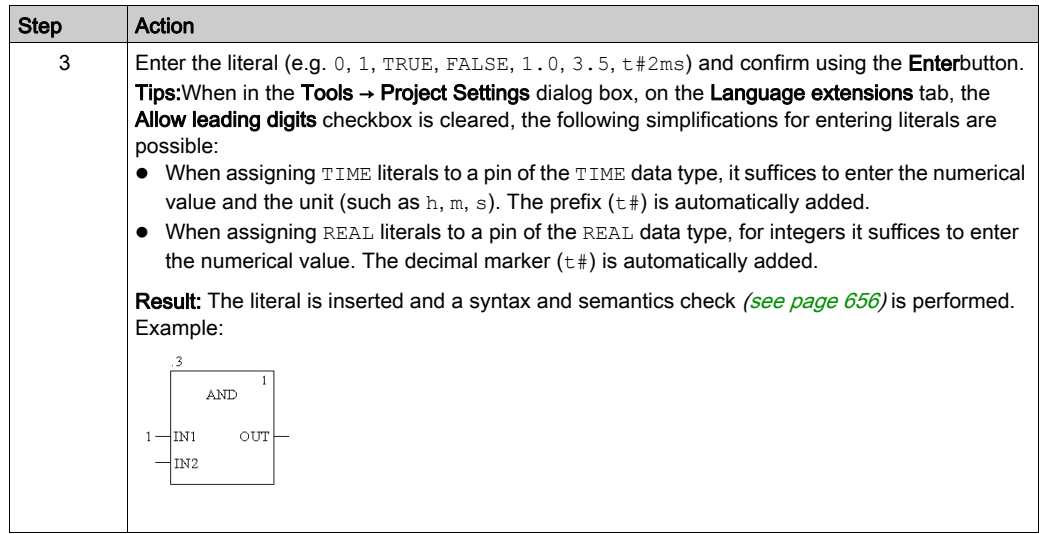

### Assigning ST expressions to a pin

Process the following steps to assign ST expressions to a pin:

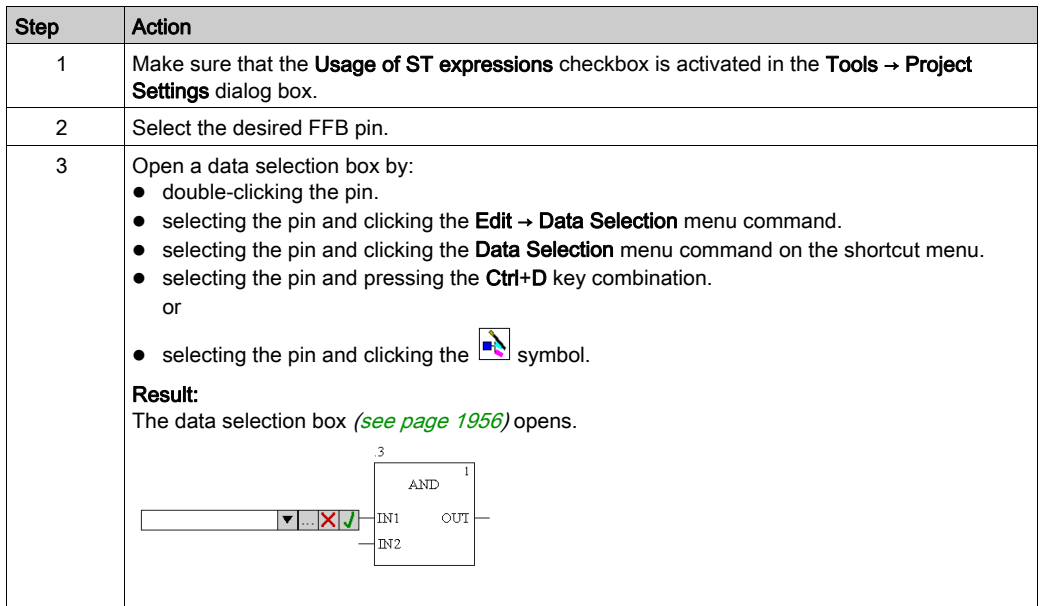

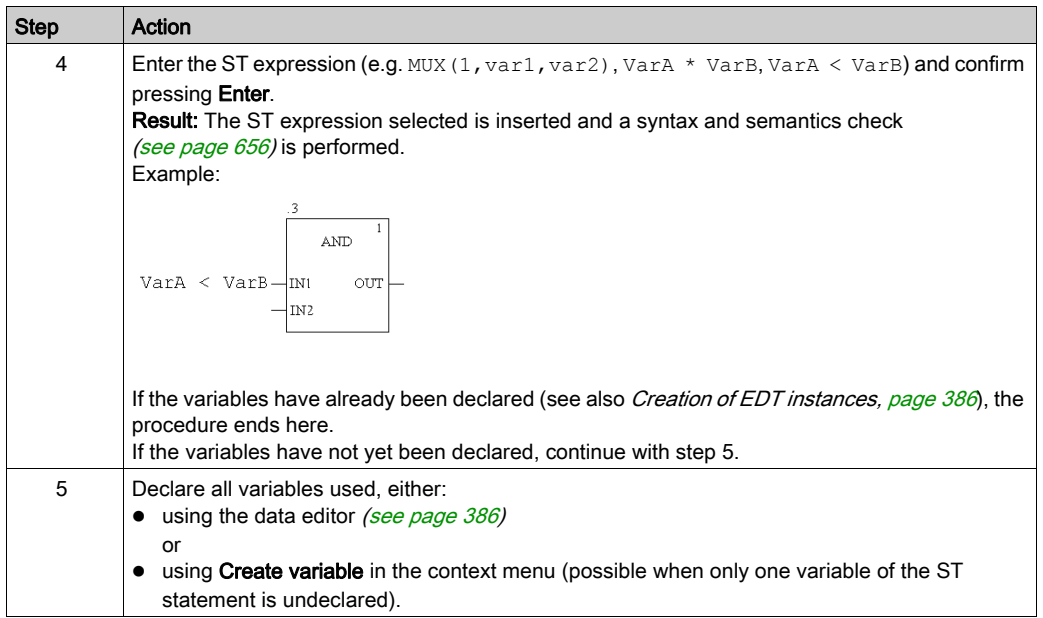

# Actual parameter assignment using the function input assistant

Process the following steps to change actual parameter assignment with the function input assistant:

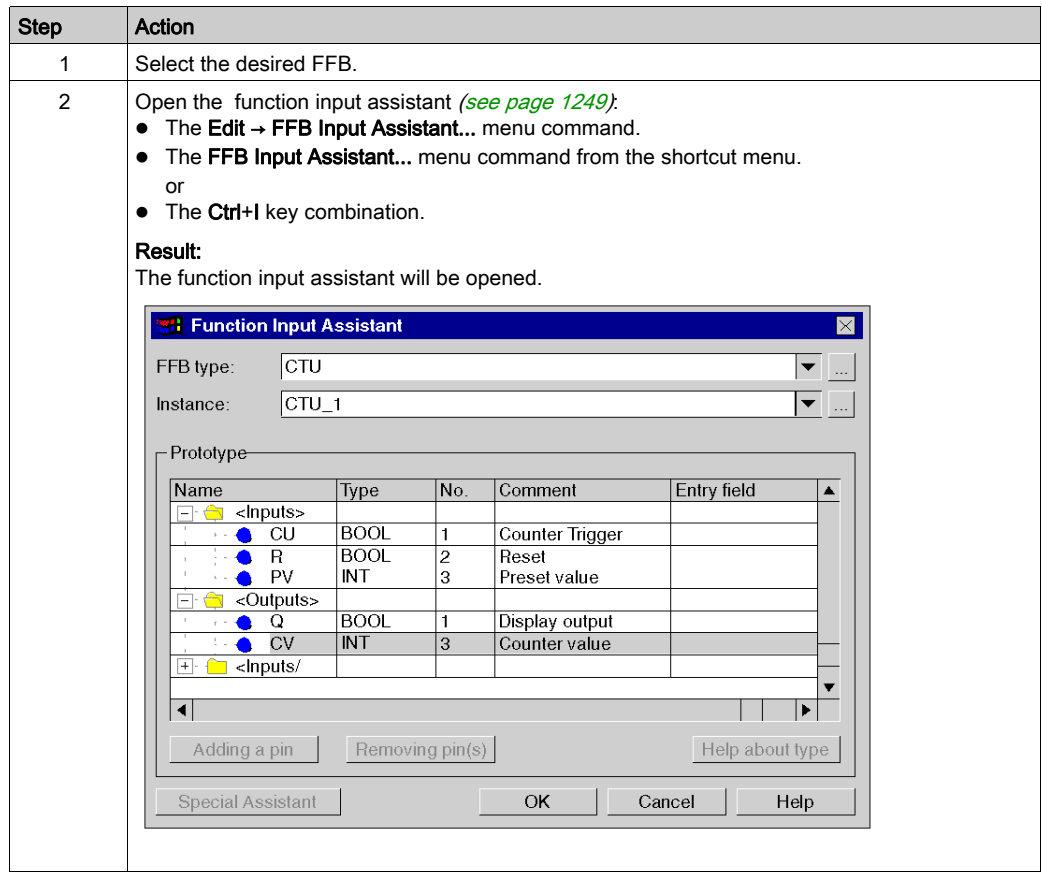

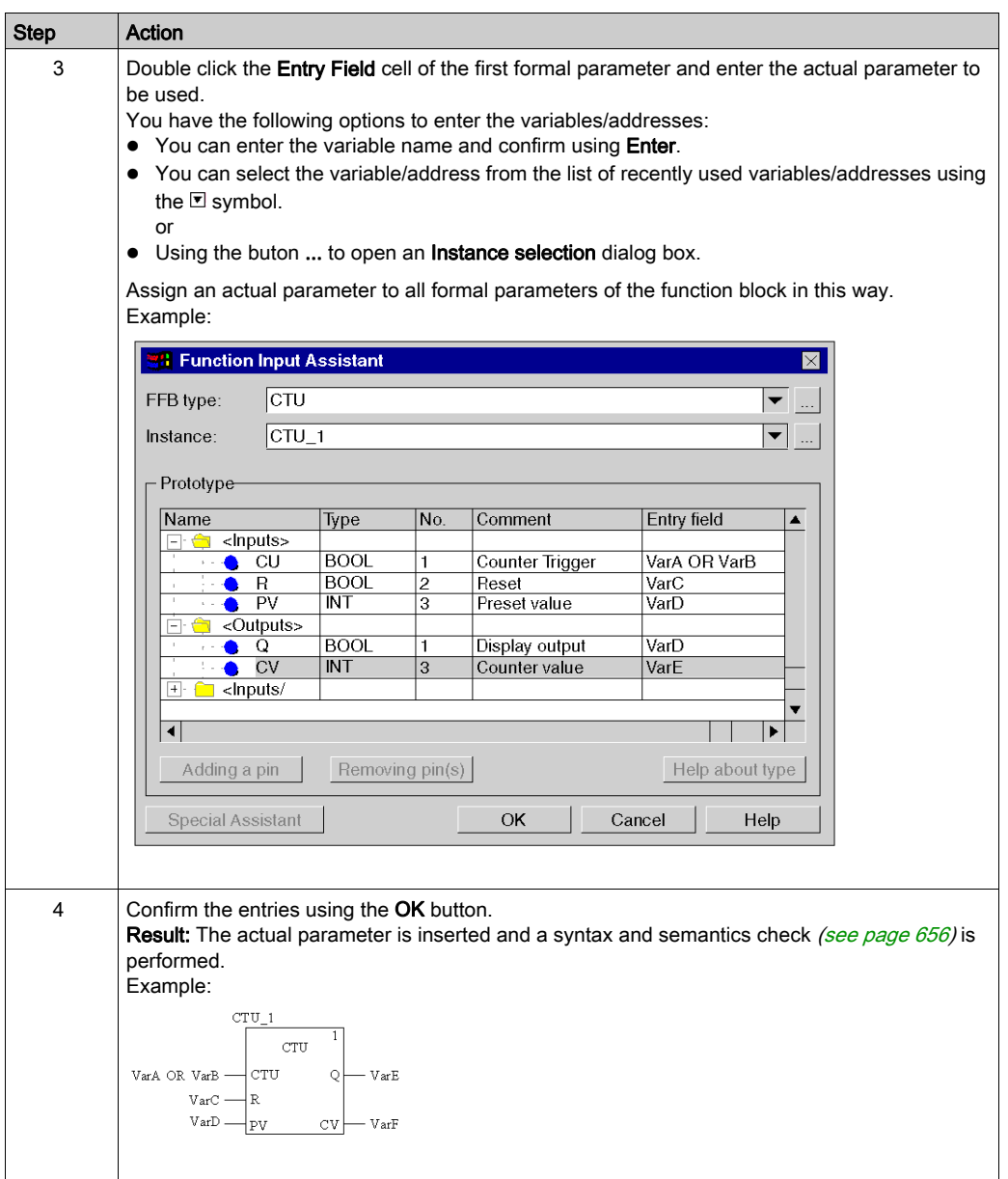

# Using Public Variables

#### Introduction

In addition to inputs/outputs, some function blocks also provide public variables.

These variables transfer statistical values (values that are not influenced by the process) to the function block. They are used for setting parameters for the function block.

The assignment of values to public variables is made via their initial values.

Public variables are read via the instance name of the function block and the names of the public variables.

#### Assigning Values to Public Variables

Carry out the following steps to assign a value to a public variable:

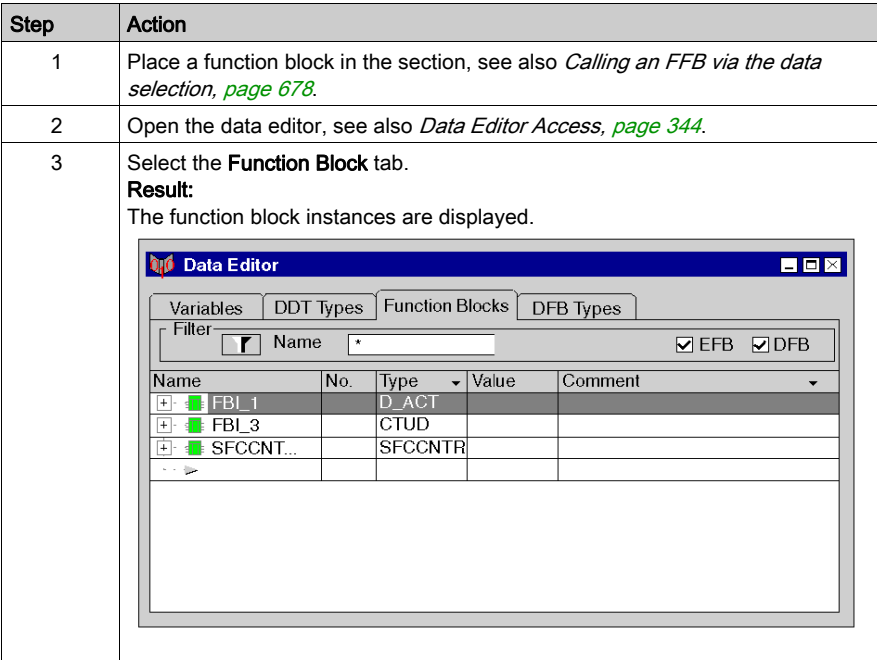

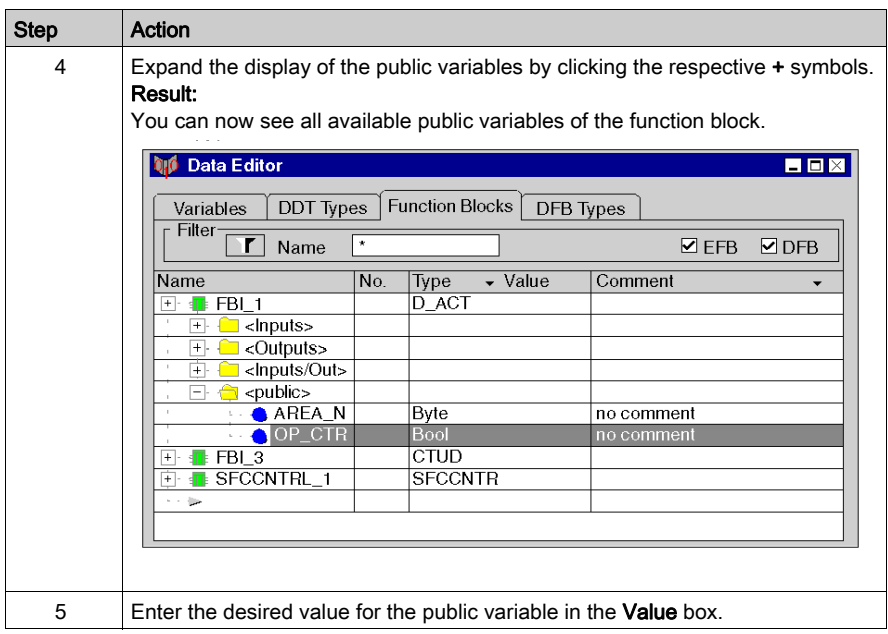

# Reading public variables

See [Assigning formal parameters to a pin, page](#page-687-0) 688

# Expanding Functions

#### **Introduction**

The number of inputs can be increased with some elementary functions.

You find out which functions can be expanded by referring to the descriptions for the individual functions.

NOTE: Only expand the function by the number of inputs actually required as non-occupied inputs are assigned a 0 as standard.

### Expanding a function

Carry out the following steps to expanding a function:

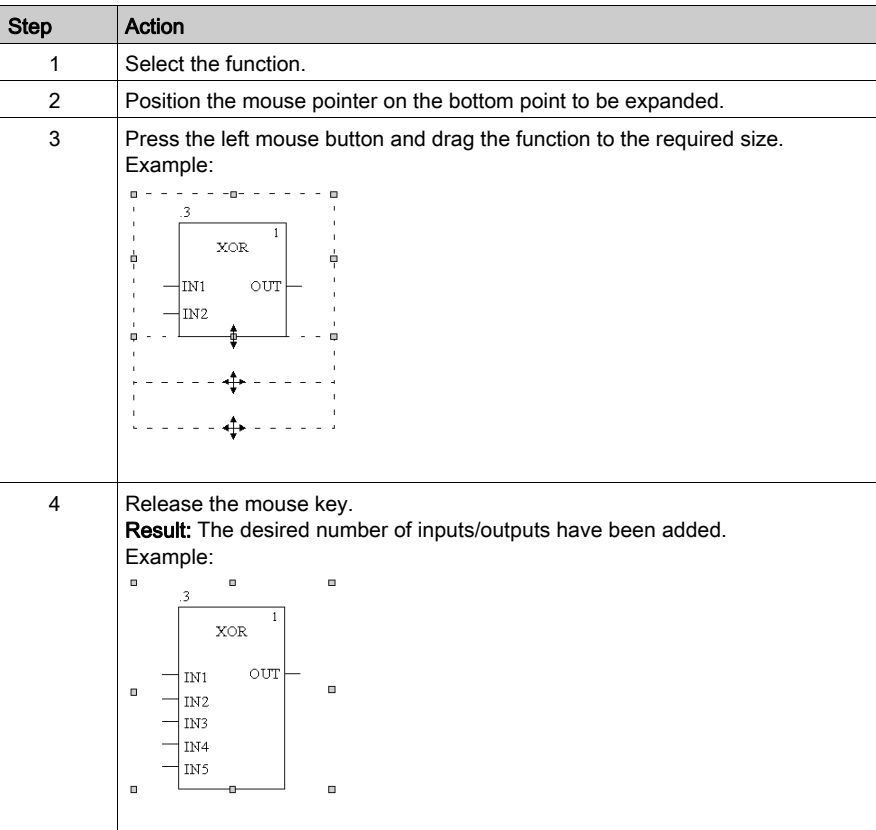

# Negating FFB Pins

#### **Introduction**

FFB pins (inputs and outputs) of the data type BOOL can be negated.

Negated pins are identified with a circle symbol:

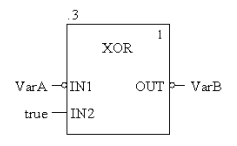

NOTE: Negated pins must be connected with a graphical link or a variable. Open negated pins are not allowed.

#### Negating an FFB pin

FFB pins can be negated in the following ways:

Select the pin to be negated and execute the menu command Negate Pin in the shortcut menu (right-click).

or

- Launch the Inversion tool using
	- o the menu command New → Inversion Tool,
	- $\circ$  the menu command **Inversion Tool** in the shortcut menu (right-click) or
	- $\circ$  the icon  $\boxed{-}$

and click on the pin to be negated.

# <span id="page-698-0"></span>**EN** and **ENO** Show and Hide

#### **Introduction**

With all FFBs, one EN input and one ENO output can be configured, see also EN and ENO (see EcoStruxure™ Control Expert, Program Languages and Structure, Reference Manual) in the Reference manual.

#### **EN** and **ENO** show or hide

To show or hide EN and ENO, carry out the following steps:

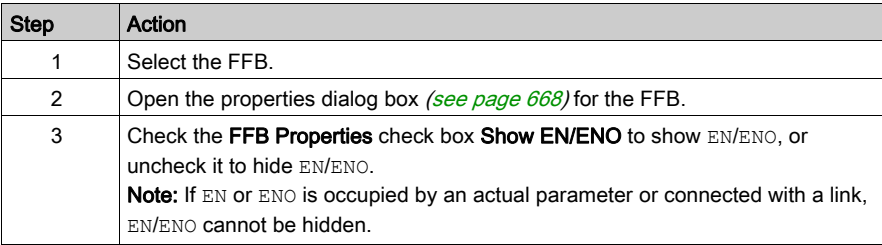

# <span id="page-699-0"></span>Modifying the execution order

#### Introduction

The execution order is determined by the position of the FFBs in the section (executed from left to right and from top to bottom) and is displayed with execution numbers. If the FFBs are connected to a network using graphical links, the execution order is determined by the signal flow, see also section Execution order *(see EcoStruxure™ Control Expert, Program Languages and Structure,* Reference Manual) in the Reference manual.

You can already influence the execution order when creating the program.

- The use of links in place of actual parameters (see EcoStruxure™ Control Expert, Program Languages and Structure, Reference Manual)
- The position of networks (see EcoStruxure™ Control Expert, Program Languages and Structure, Reference Manual)

In some cases it might be necessary to explicitly modify the execution order.

By using Execute After in an FFB properties dialog the execution order of two FFBs can be defined.

FFBs whose execution order has been explicitly modified receive the instance name / function number of the previously executed FFB as an additional entry in front of the execution number.

#### Modifying the execution order

In the example, the execution order of FFB 1.4 and FFB 1.5 has to be switched. Process the following steps to modify the execution order using an FFB properties dialog box.

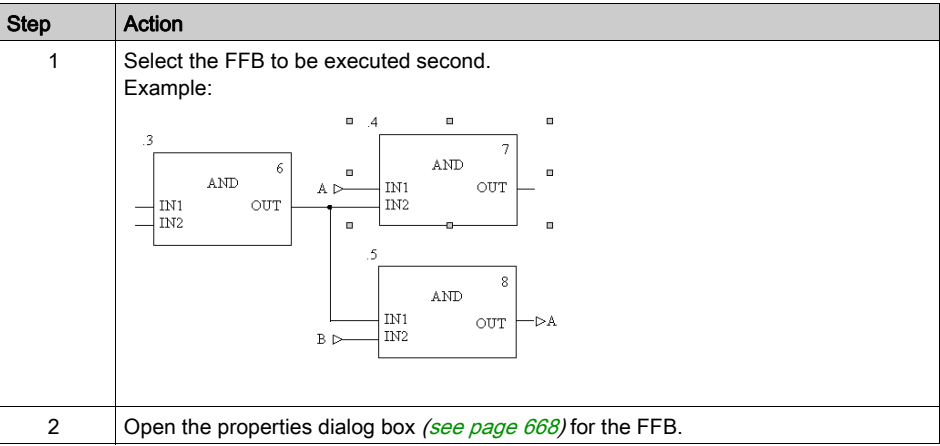

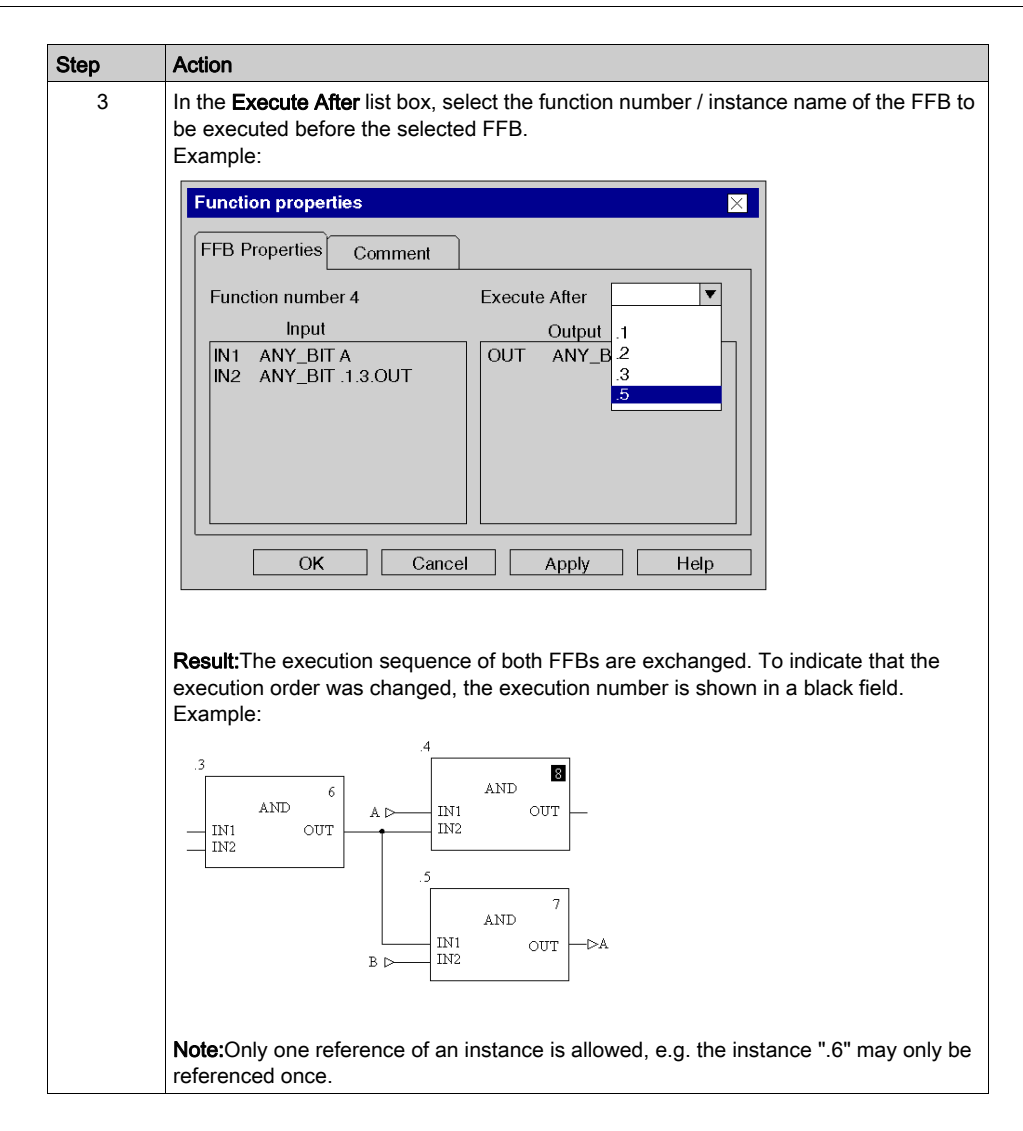

#### **Notes**

When using Execute after please note the following:

 If an FFB that is referenced by another FFB is deleted, the execution order attribute of the referencing FFB is reset.

Example:

a. FBI\_1 has an "Execute After" reference to FBI\_2.

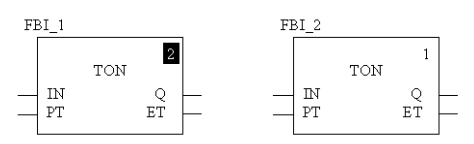

**b.** FBI 2 is deleted.

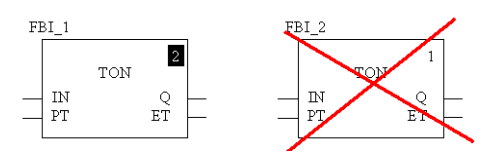

c. For FBI 1 the attribute for determining the execution sequence is deleted.

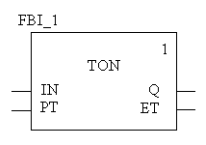

■ If an FFB deletion operation carried out on a referenced FFB is undone using **Undo** it is reset to its former state.

Example:

a. FBI\_1 has an "Execute After" reference to FBI\_2.

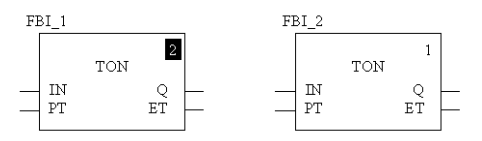

b. FBI\_2 is deleted.

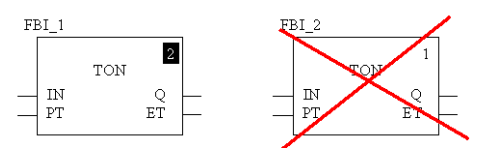

c. For FBI\_1 the attribute for determining the execution sequence is deleted.

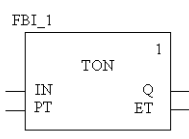

- d. Execute from Edit → Undo.
- e. FBI\_2 is inserted again and FBI\_1 and FBI\_2 has an "Execute After" reference.

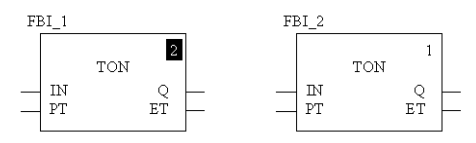

- If an FFB that has an "Execute After" reference pointing to another FFB is copied, the attribute which defines the execution order attribute of the FFB is reset during insertion. Example:
	- a. FBI\_1 has an "Execute After" reference to FBI\_2.

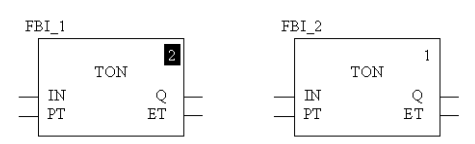

- b. FBI\_1 is copied and the copy (FBI\_3) inserted in the section.
- c. For FBI\_3 the attribute for determining the execution sequence is deleted.

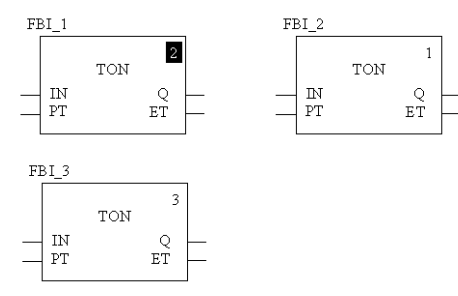

# Replacing an FFB

#### Access

This is only available in FBD sections.

You have the following options to access the Replace FFB feature:

- Select the Edit → Replace FFB menu command.
- Select the Replace FFB command in the context menu (right-click on one or more FFBs in the section).

#### Replace FFB

Selecting the Replace FFB feature opens the FBD-Editor: FFB Type Selection dialog box.

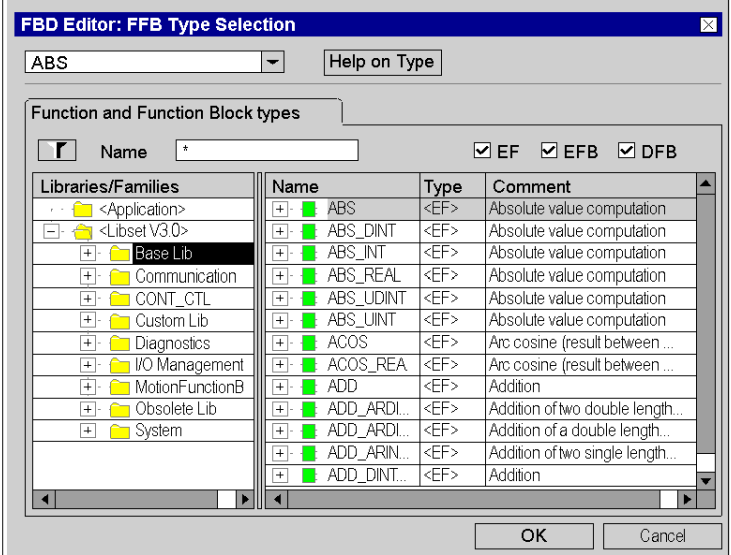

For more information about this dialog box see [FFB Selection Dialog box, page](#page-1236-0) 1237.

Select the desired type and confirm with OK. The FFBs selected in the FBD section are replaced with the new type.

Links and variables connected will be retained if possible (if a pin on the same position of the new type exists).

## Type Changing

There are different cases of type changing:

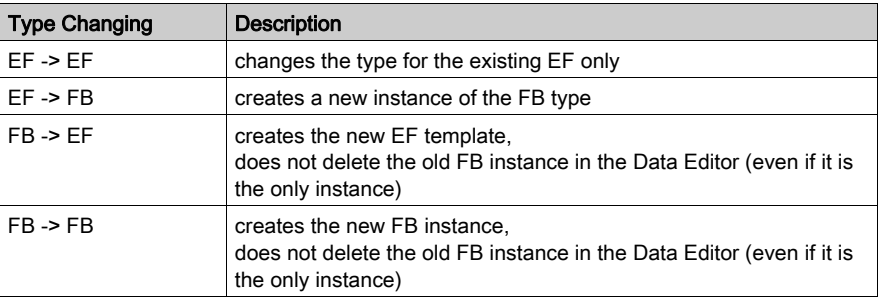

#### Undo/Redo

Replace FFB supports Undo/Redo, which means that the original state will be recreated on Undo (of course without deleting the new FFBs from Data Editor) and the state after replacement on Redo.

#### Online Mode

Replace FFB is supported in online mode.

# Properties dialog box for elementary functions, procedures and sub-routine blocks.

#### Calling the properties dialog box

see [Displaying the properties, page](#page-667-0) 668

#### Structure of the properties dialog box

The properties dialog box consists of two tabs:

FFB Properties

General information about functions/procedures/sub-routine calls is displayed in this tab and you can change their order of execution.

Comment

You can enter a comment about the functions/procedures/sub-routine calls in this tab.

#### FFB Properties tab

Representation of the FFB Properties tab:

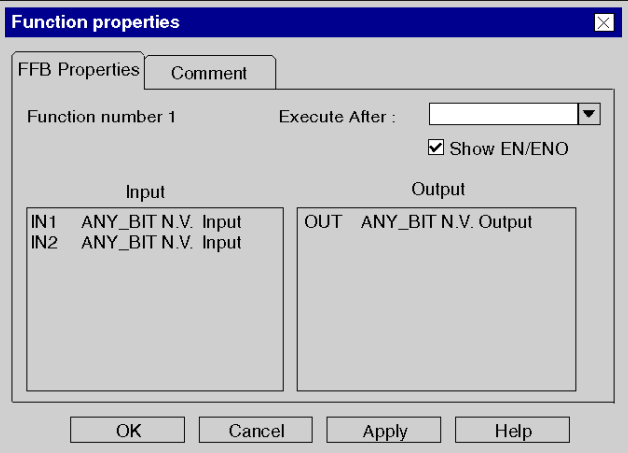

Elements of the FFB Properties tab:

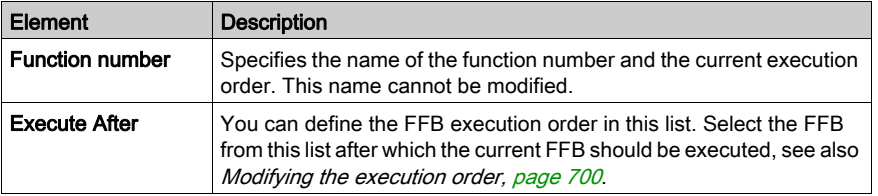

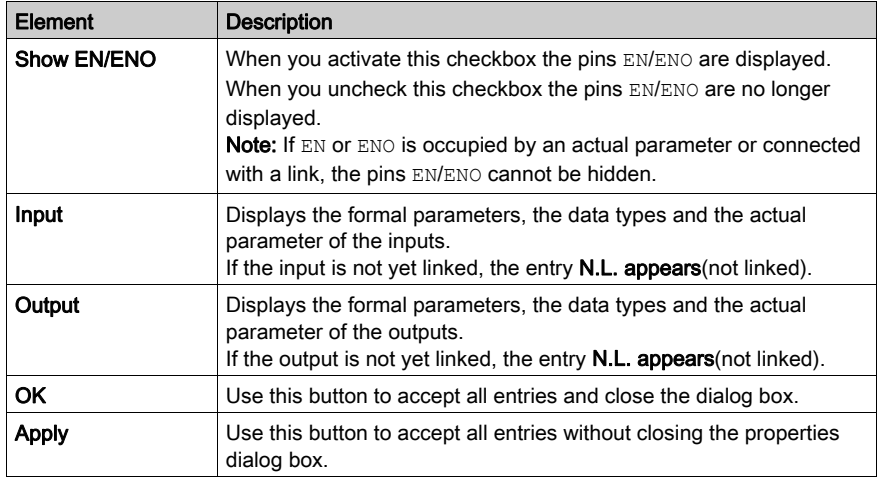

### Comment tab

Representation of theComment:

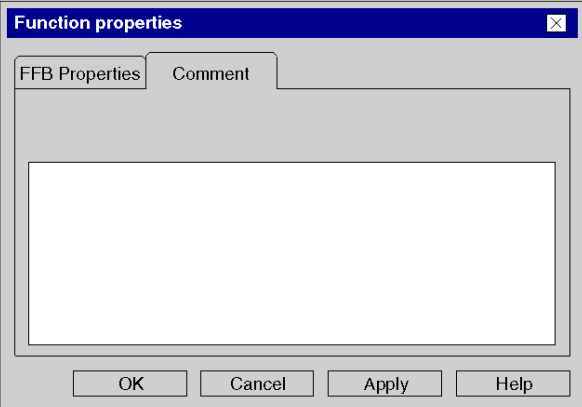

## Elements of the Comment tab:

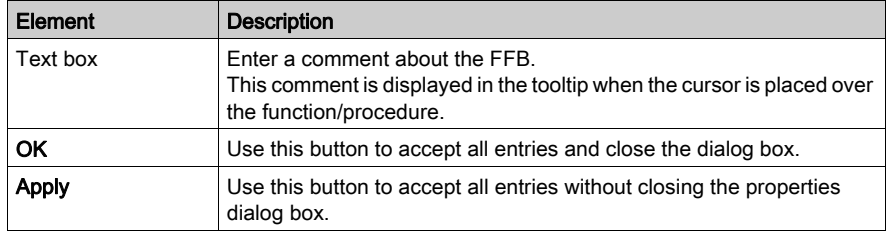

# Properties dialog box for elementary and derived function blocks (FBs)

#### Calling the properties dialog box

see [Displaying the properties, page](#page-667-0) 668

#### Structure of the properties dialog box

The properties dialog box consists of two tabs:

FFB Properties

General information about FBs is displayed in this tab and you can change their execution order.

Comment

A comment about the FB can be entered in this tab.

#### FFB Properties tab

Representation of the FFB Properties tab:

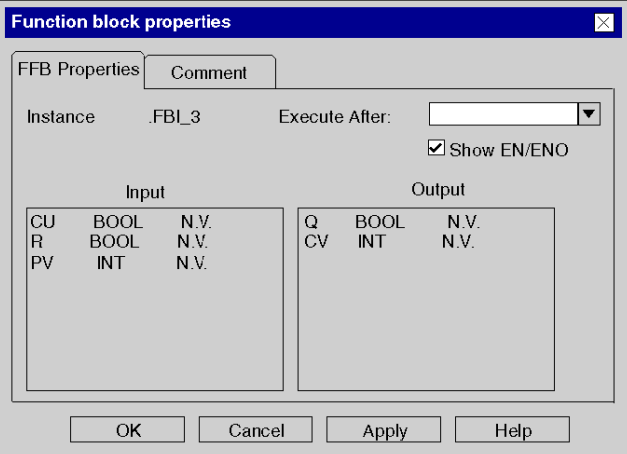

Elements of the FFB Properties tab:

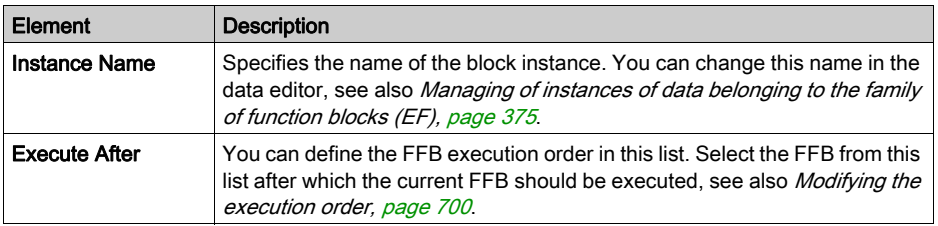

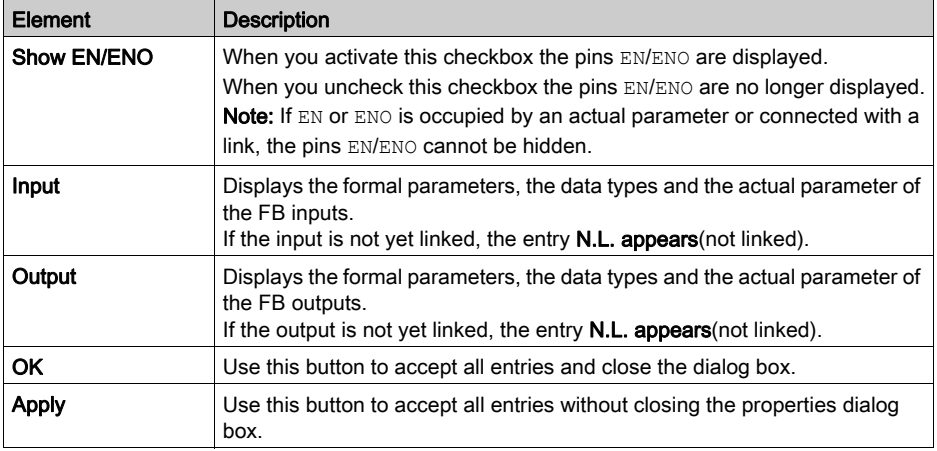

### Comment tab

Representation of the tab Comment:

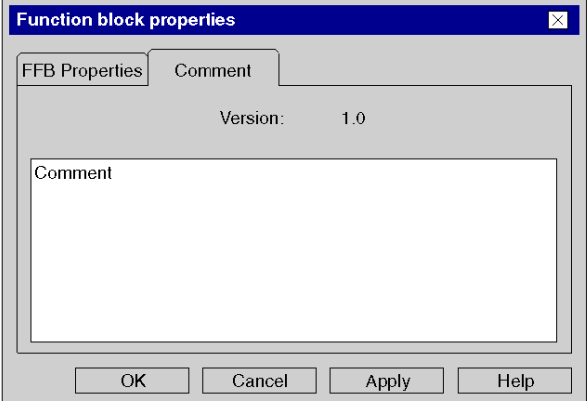

# Elements of the Comment tab:

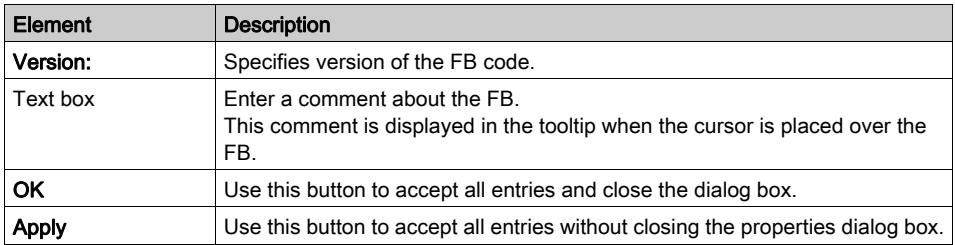

# Section 21.3 Returning from a Subroutine or DFB

#### **Overview**

This section describes how to return from a subroutine or DFB to the FBD programming language.

#### What Is in This Section?

This section contains the following topics:

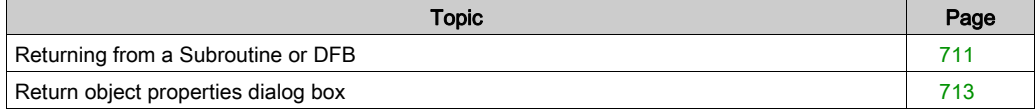

# <span id="page-710-0"></span>Returning from a Subroutine or DFB

#### Introduction

Every subroutine and every DFB (derived function block) is exited after being processed, i.e. you return to the main program called.

If the subroutine/DFB is left prematurely, the return to the main program can be forced by the return object.

If the status of the left link is 1, a return from the subroutine or DFB to the main program is performed.

Return objects can only be used in subroutines or DFBs. They cannot be used in main programs.

To generate a conditional return, a return object is linked to a Boolean FFB output.

#### Selecting the return object

You have the following options to select return objects:

- $\bullet$  Use the Edit  $\rightarrow$  New  $\rightarrow$  Return menu command. or
- Choose the  $|\mathcal{B}\rangle$  symbol.

The active placement mode for return objects is indicated by the  $\overline{\mathbb{R}}$ - $\mathbb{R}$  cursor symbol.

#### **Note**

In the Tools → Options dialog box, in the Data and Languages tab, if the Automatically affect a variable on a new graphical object check box is activated, its properties dialog box is automatically opened when an object is placed. The procedure explained here is valid for **deactivated** check boxes.

# Executing a return

Process the following steps to execute a return:

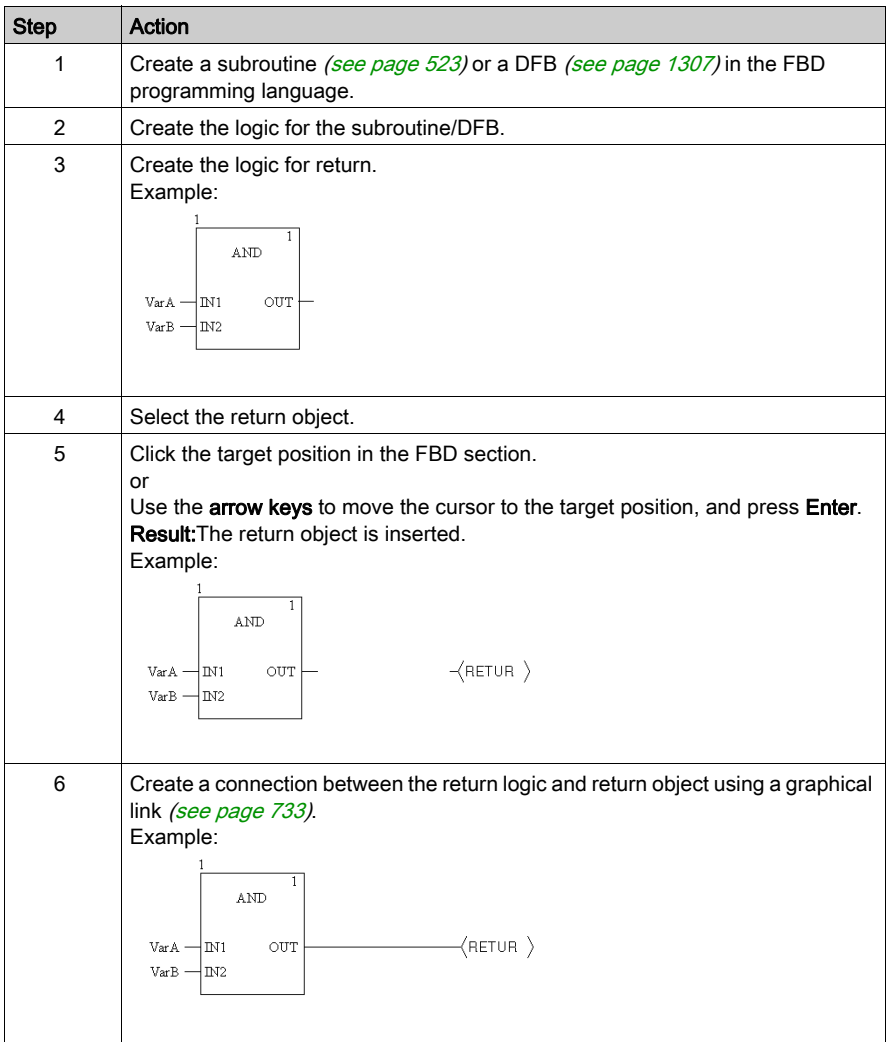

# <span id="page-712-0"></span>Return object properties dialog box

#### Calling the properties dialog box

see [Displaying the properties, page](#page-667-0) 668

### Structure of the properties dialog box

Representation of the properties dialog box:

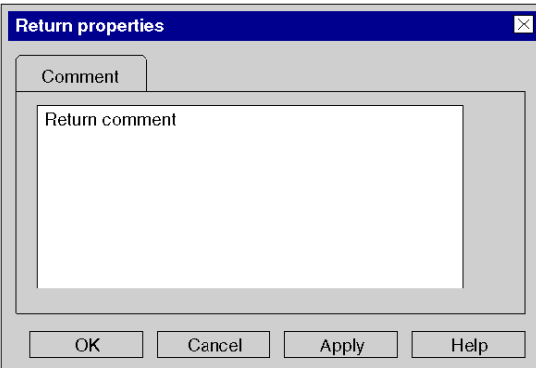

Elements of the properties dialog box:

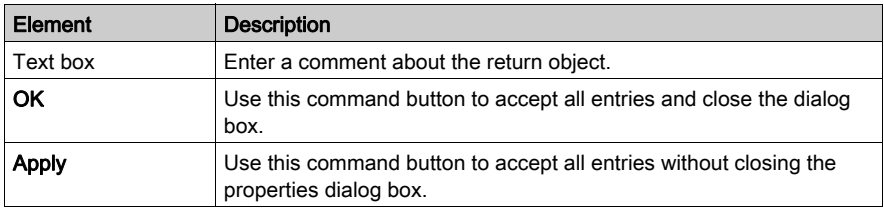

# Section 21.4 Calling a Subroutine

## Calling a subroutine

#### **Introduction**

In FBD, subroutines are called using a special subroutine block, see also section Subroutine call (see EcoStruxure™ Control Expert, Program Languages and Structure, Reference Manual) in the Reference manual.

The subroutine to be called must be located in the same task as the FBD section calling.

For an unconditional subroutine call [\(see](#page-714-0) page  $715$ ), EN and ENO of the subroutine block are hidden [\(see](#page-698-0) page 699) or the input EN is assigned the value 1.

For a co[n](#page-698-0)ditional subroutine call *(see page 717)*, EN and ENO of the subroutine block are shown [\(see](#page-698-0) page 699) and the input EN is linked with a Boolean FFB output.

For a parallel call of several subroutines *(see page 717)*, EN and ENO of the subroutine blocks are shown [\(see](#page-698-0) page 699) and the output ENO is connected to the EN input of the next subroutine block.

Subroutine calls are expansions to IEC 61131-3 and must be explicitly enabled via the Tools  $\rightarrow$ Project Settings dialog box, in the Language extensions tab by activating the Allow subroutines check box.

#### <span id="page-713-0"></span>Activating the placement mode for subroutine blocks

You have the following options to activate the placement mode for subroutine blocks:

- Use the Edit → New → Subroutine menu command.
- Use the Subroutine menu command from the shortcut menu. or
- $\bullet$  Select the  $\mathbb{\Re}$  symbol.

The active placement mode for subroutine blocks is indicated by the  $\frac{k_{\text{eff}}}{k}$  cursor symbol.

#### **Note**

In the Tools  $\rightarrow$  Options dialog box, in the Data and Languages tab, if the Automatically affect a **variable on a new graphical object** check box is activated, its properties dialog box is automatically opened when an object is placed. The procedures explained here are used when the check box is cleared.

## <span id="page-714-1"></span>Placing subroutine blocks:

Placing subroutine blocks:

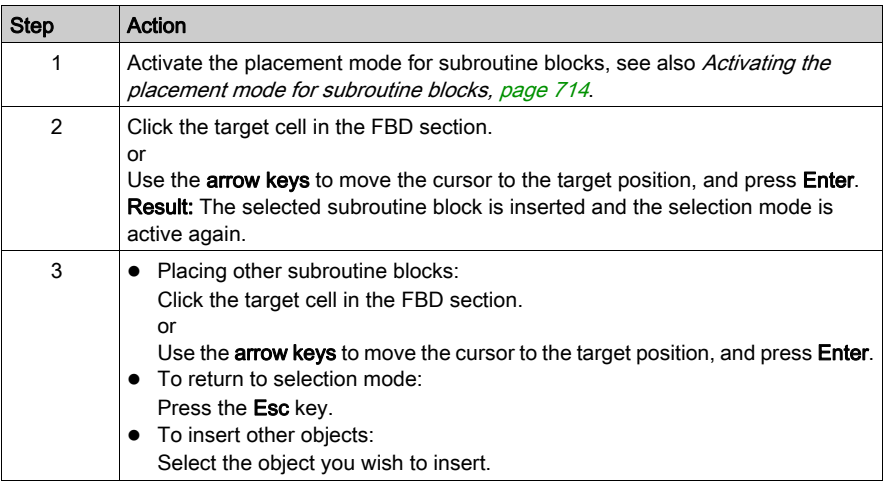

### <span id="page-714-0"></span>Unconditional subroutine call

Unconditional subroutine call:

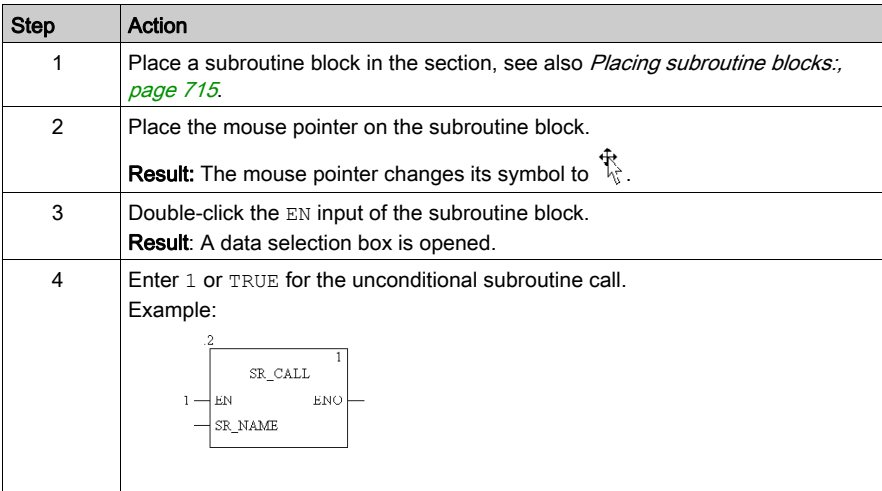

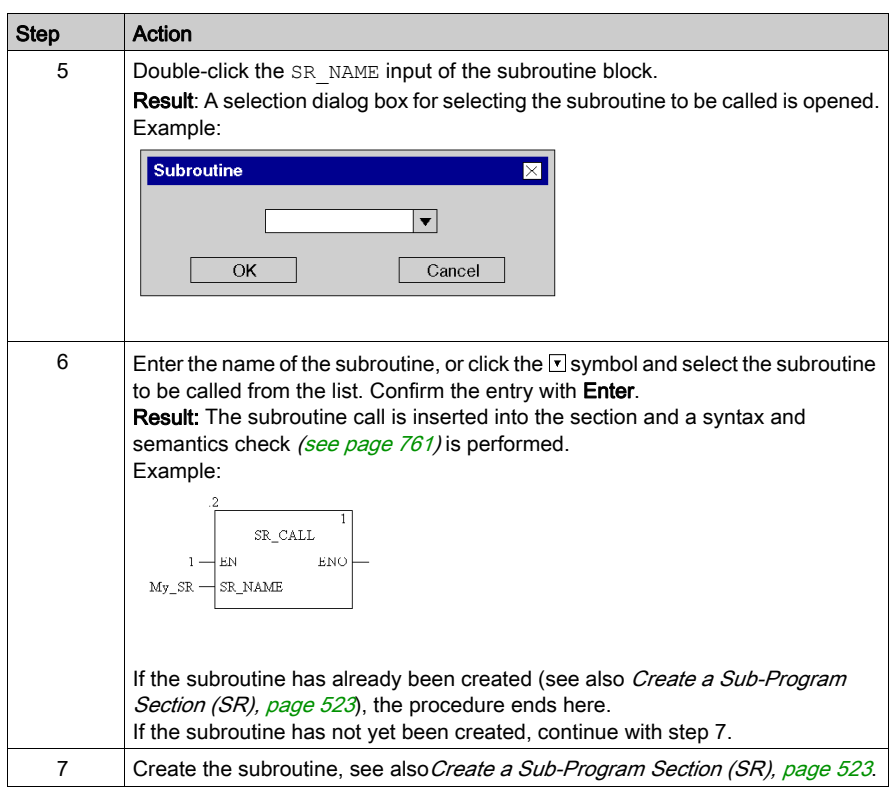

#### <span id="page-716-0"></span>Conditional subroutine call

Conditional subroutine call:

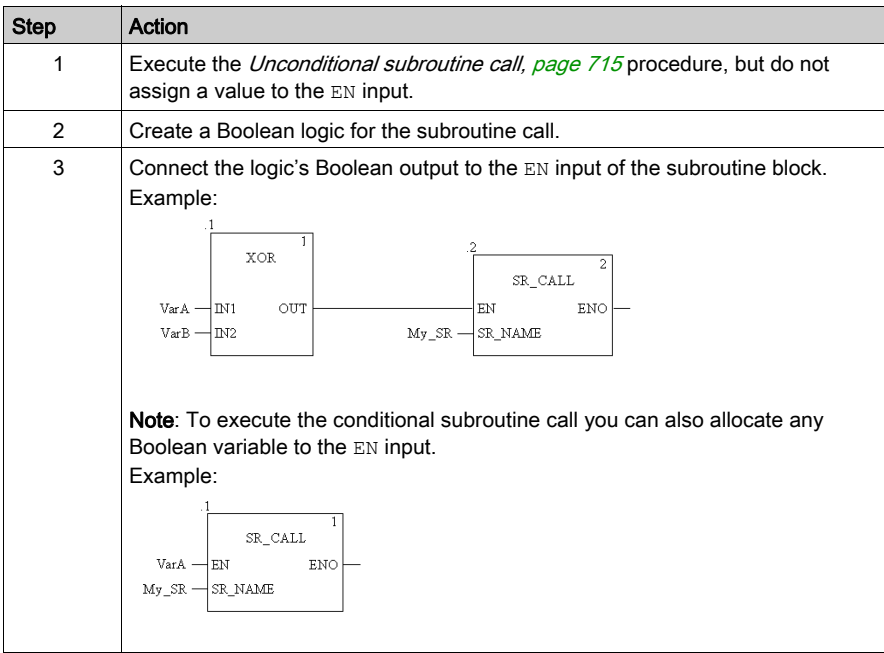

#### <span id="page-716-1"></span>Parallel call of several subroutines

Calling several subroutines:

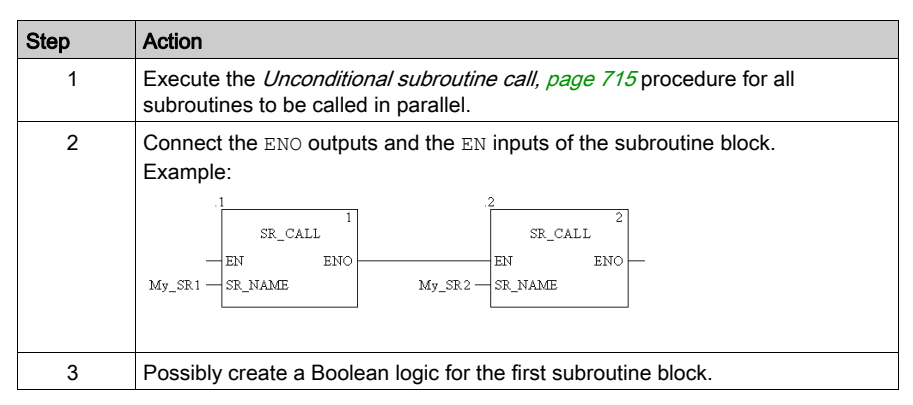

# Section 21.5 Jumps within the Current Section

#### **Overview**

This section describes jumps within the current FBD section.

#### What Is in This Section?

This section contains the following topics:

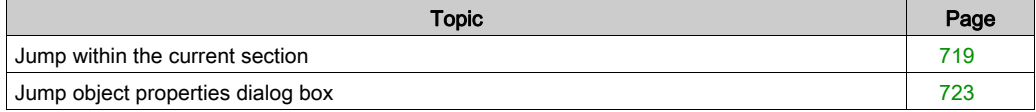

# <span id="page-718-0"></span>Jump within the current section

#### Introduction

Jump objects execute jumps to a jump target [\(see](#page-725-0) page 726) within the current section.

When the status of the left link is 1, a jump is made to a label (in the current section).

To generate a conditional jump, a jump object is linked to a Boolean FFB output.

To generate an unconditional jump, the jump object is assigned the value 1 using the AND function for example.

#### Selecting the jump object

You have the following options to select jump objects:

- $\bullet$  Use the Edit → New → Jump menu command. or
- Choose the  $\rightarrow$  symbol.

The active placement mode for jump objects is indicated by the  $\frac{1}{N}$  cursor symbol.

#### **Note**

In the Tools → Options dialog box, in the Data and Languages tab, if the Automatically affect a variable on a new graphical object check box is activated, its properties dialog box is automatically opened when an object is placed. The procedure explained here is valid for **deactivated** check boxes.

#### Executing a jump

Process the following steps to execute a jump:

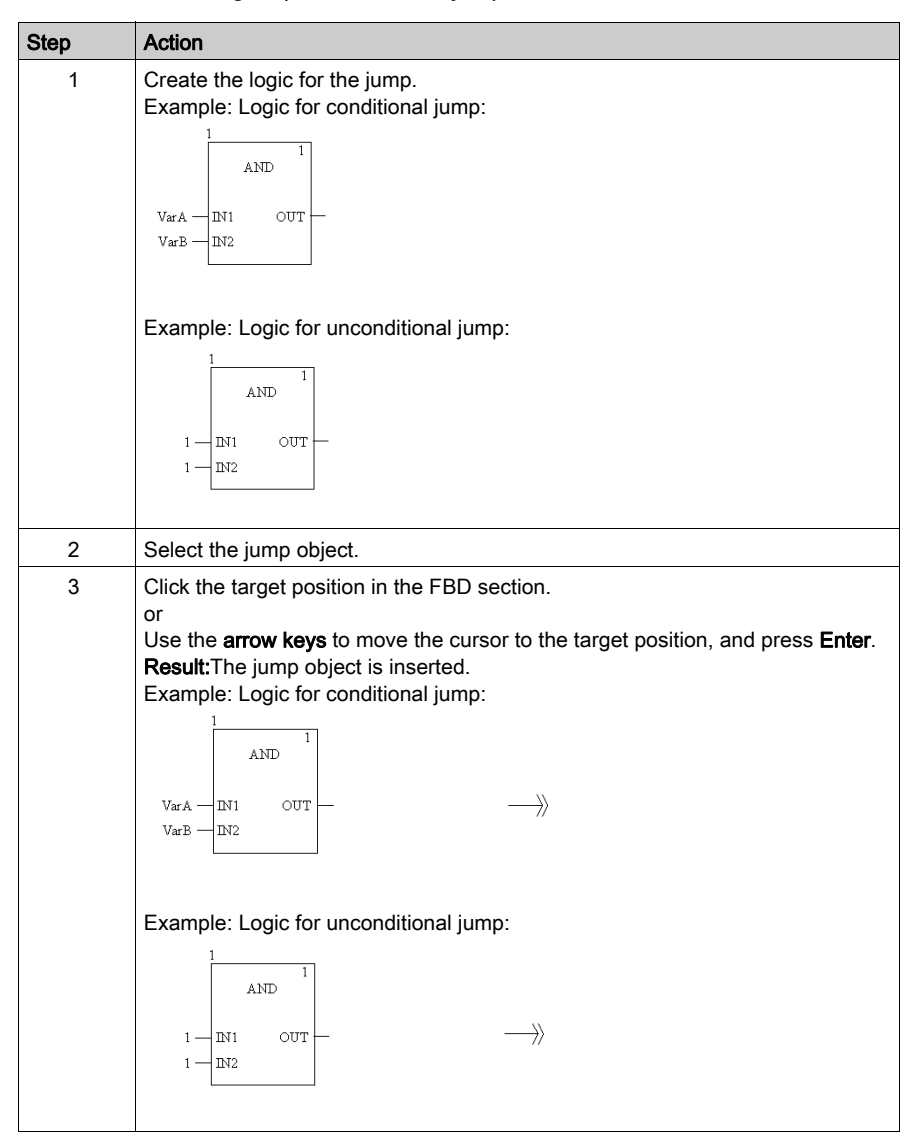
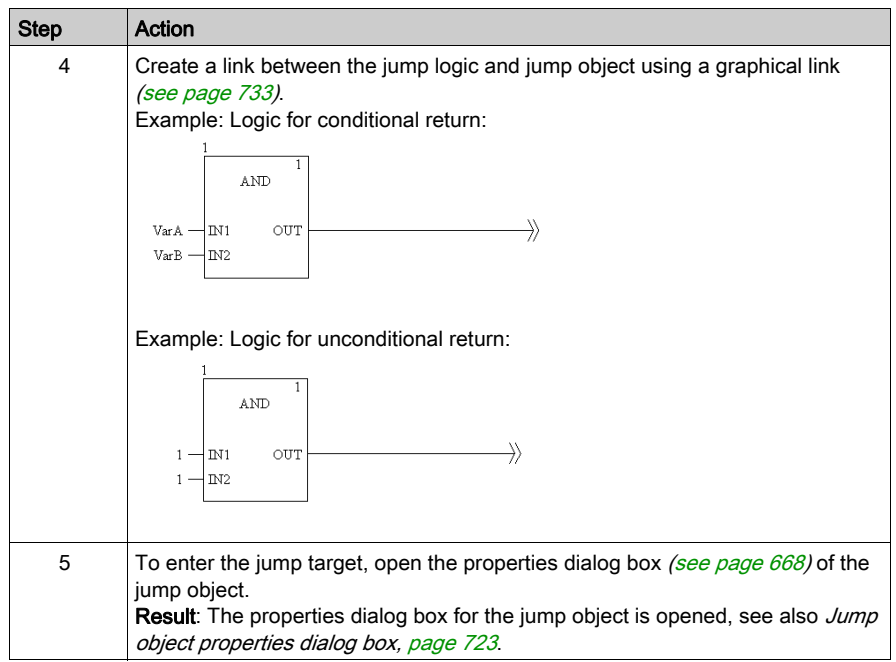

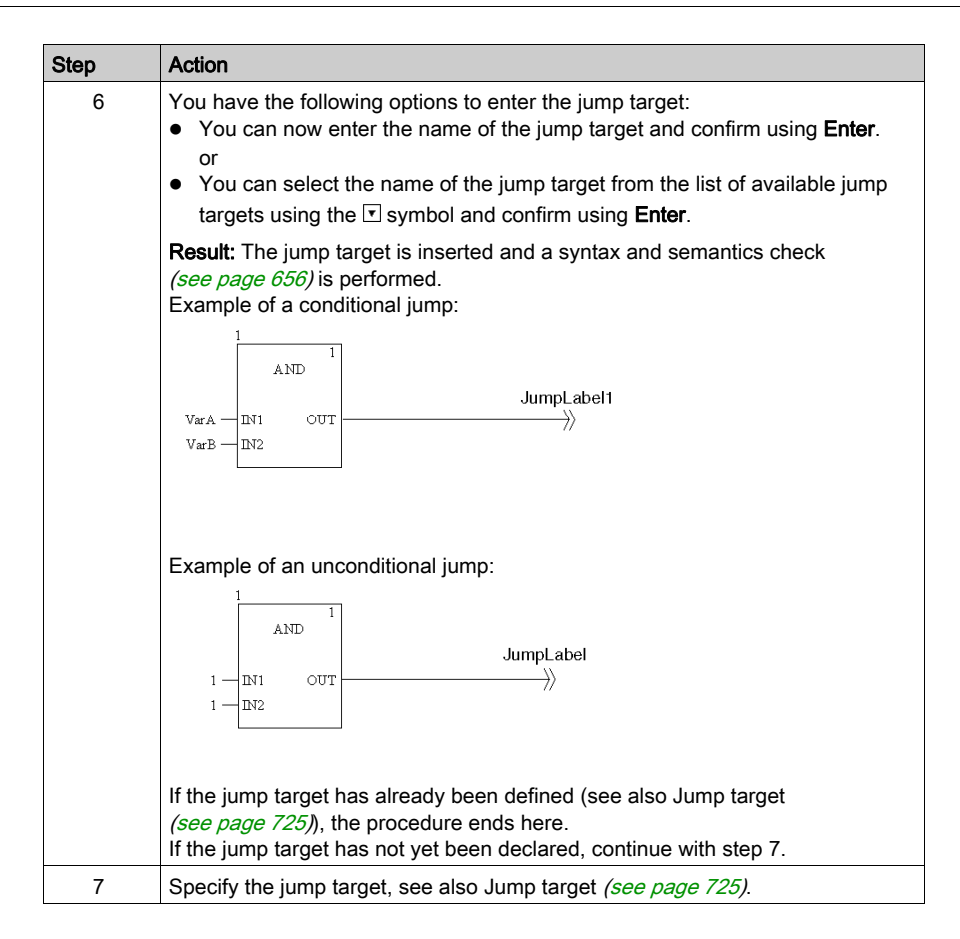

# <span id="page-722-0"></span>Jump object properties dialog box

### Calling the properties dialog box

see [Displaying the properties, page](#page-667-0) 668

#### Structure of the properties dialog box

The properties dialog box consists of two tabs:

General

You can enter the jump target of the jump [\(see](#page-719-0) page 720) in this tab.

Comment

A comment about the jump object can be entered in this tab.

#### General tab

Representation of the General tab:

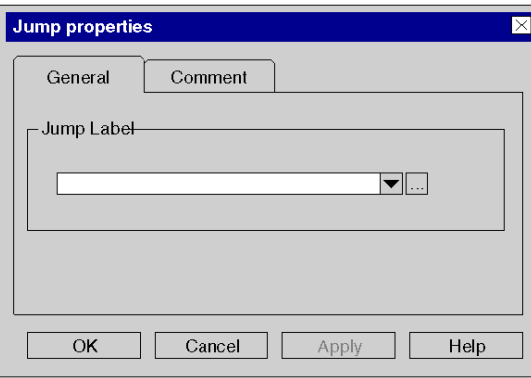

Elements of the General tab:

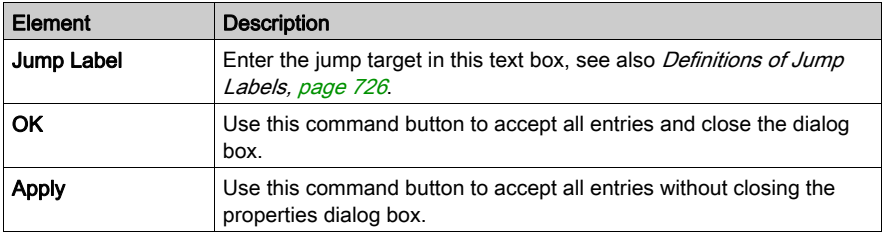

## Comment tab

Representation of the Comment tab:

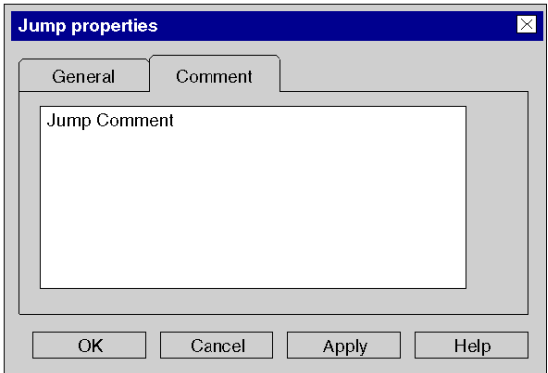

Elements of the Comment tab:

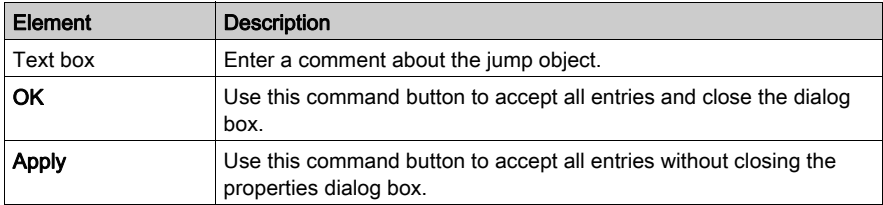

# <span id="page-724-0"></span>Section 21.6 Definition of the Jump Target (Jump Labels)

## **Overview**

This section describes how to define jump targets in the FBD programming language.

## What Is in This Section?

This section contains the following topics:

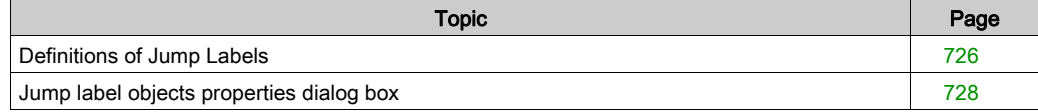

# <span id="page-725-0"></span>Definitions of Jump Labels

#### **Introduction**

Jump labels create a jump target for jumps [\(see](#page-718-0) page 719) within the current section.

Jump labels are represented as text with a colon at the end.

The text is limited to 32 characters and must be unique across the entire section. The text must conform to general naming conventions.

Jump labels can only be placed between the first two grid points on the left edge of the section.

NOTE: Jump labels may not "dissect" networks, i.e. an assumed line from the jump label to the right edge of the section may not be crossed by any object. This also applies to the connections.

To find a specific jump label use the **Go to** dialog box.

#### Selecting the jump label

You have the following options to select jump labels:

- $\bullet$  Use the Edit  $\rightarrow$  New  $\rightarrow$  Jump Label menu command. or
- $\bullet$  Choose the  $\overline{JL}$  symbol.

The active placement mode for jump labels is indicated by the  $\frac{1}{N}$  cursor symbol.

#### **Note**

In the Tools  $\rightarrow$  Options dialog box, in the Data and Languages tab, if the Automatically affect a variable on a new graphical object checkbox is activated, its properties dialog box is automatically opened when an object is placed. The procedure explained here is valid for deactivated checkboxes.

# <span id="page-726-0"></span>Placing a jump label

Placing a jump label:

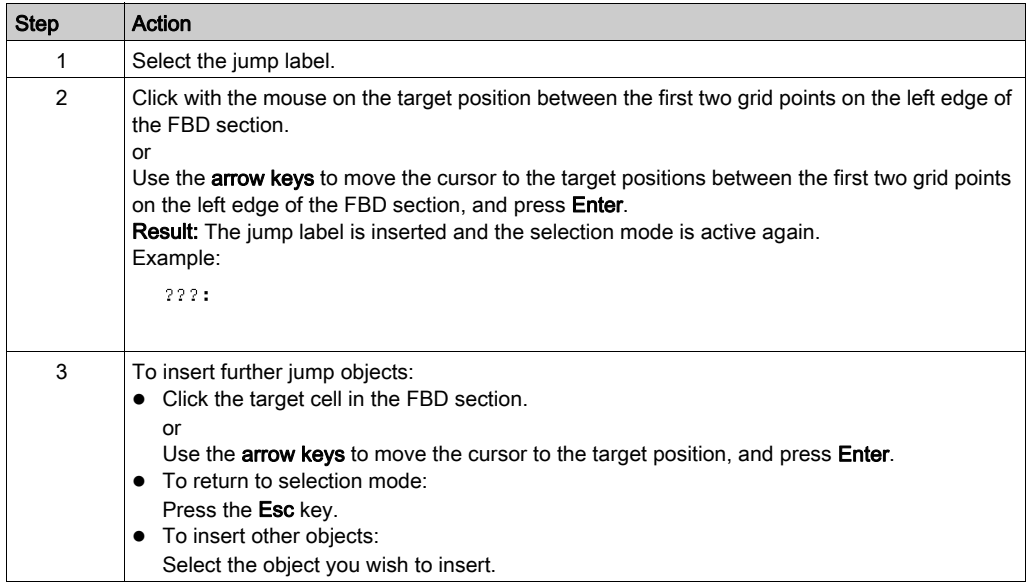

# Definition of the Name

Definition of the Name:

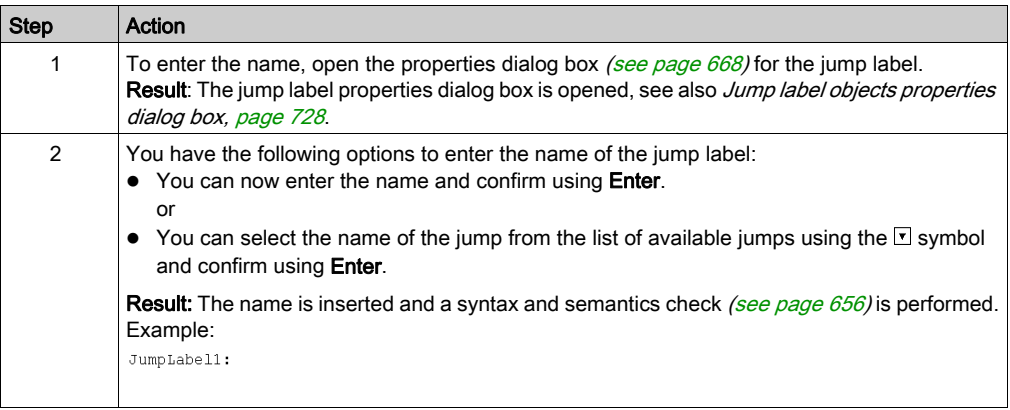

# <span id="page-727-0"></span>Jump label objects properties dialog box

## Calling the properties dialog box

see [Displaying the properties, page](#page-667-0) 668

## Structure of the properties dialog box

The properties dialog box consists of two tabs:

General

You can enter the name of the jump label [\(see](#page-726-0) page 727) in this tab.

Comment

A comment about the jump label can be entered in this tab.

#### General tab

Representation of the General tab:

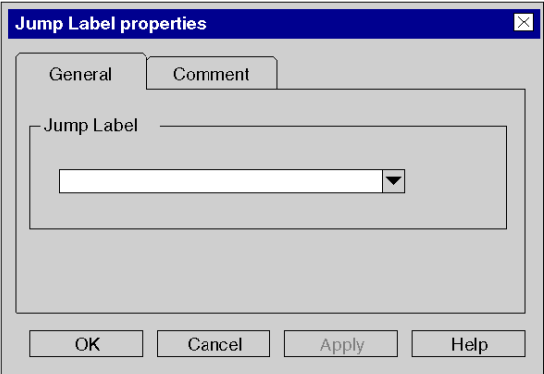

Elements of the General tab:

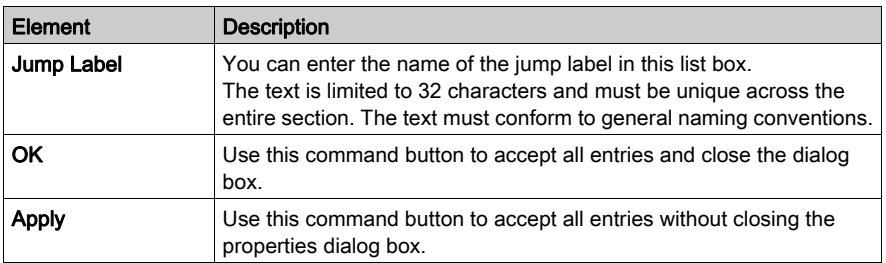

## Comment tab

Representation of the Comment tab:

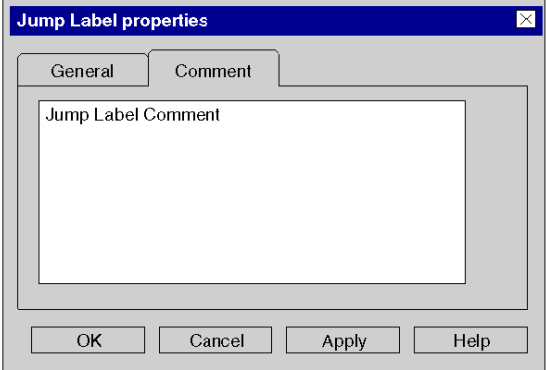

Elements of the Comment tab:

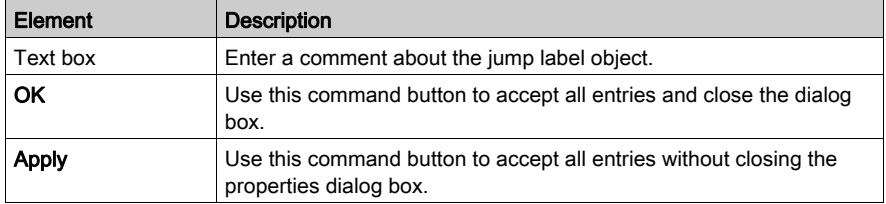

# Section 21.7 Editing Links

## **Overview**

Editing links in the FBD programming language.

### What Is in This Section?

This section contains the following topics:

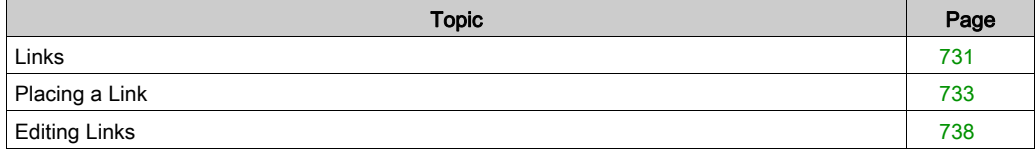

# <span id="page-730-0"></span>Links

## Introduction

Links are vertical and horizontal connections between FFBs.

Attention should be paid to the following programming information:

- Links can be used for every data type.
- The data types of the inputs/outputs to be linked must be the same.
- Several links can be connected with one FFB output. However, only one may have an FFB output.
- Only inputs and outputs can be linked together. A link between several outputs cannot be made. This means that OR links are not possible using links in FBD. An OR function should always be used.
- An overlap of links with other objects is permitted.
- No loop can be configured with links because in this case the execution sequence in the section cannot be clearly determined. Loops must be terminated with actual parameters (see Terminating loops (see EcoStruxure™ Control Expert, Program Languages and Structure, Reference Manual)).
- To avoid links crossing each other, links can also be represented in the form of connectors [\(see](#page-627-0) page 628).

NOTE: A detailed description about Links (see EcoStruxure™ Control Expert, Program Languages and Structure, Reference Manual) can be found in the Reference manual.

## Selecting links

You have the following options to activate the placement mode:

- Use the Edit → New → Link menu command.
- Press the F6 key.

or

 $\bullet$  Select the  $\Box$  symbol.

The  $+$  and  $\tilde{\mathbb{Q}}$  cursor symbols indicate which mode is active.

# Representation

The link points are identified by a filled-in circle.

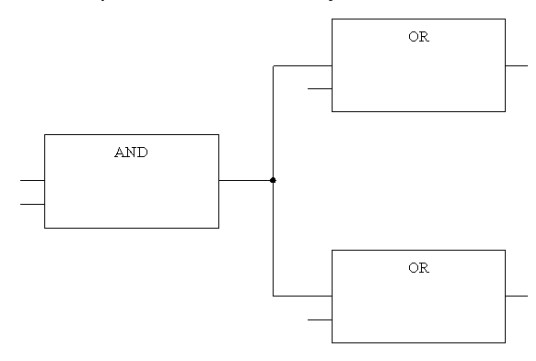

## Crossed links are indicated by a "broken" link.

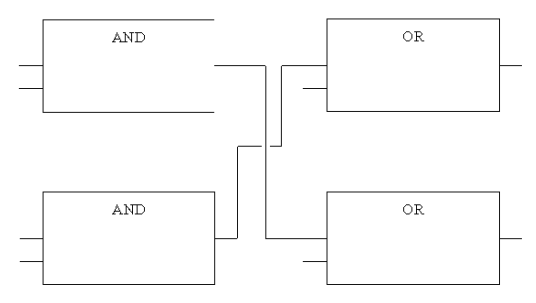

# <span id="page-732-0"></span>Placing a Link

## <span id="page-732-1"></span>Placing a link using the mouse

Carry out the following steps to place a link using the mouse:

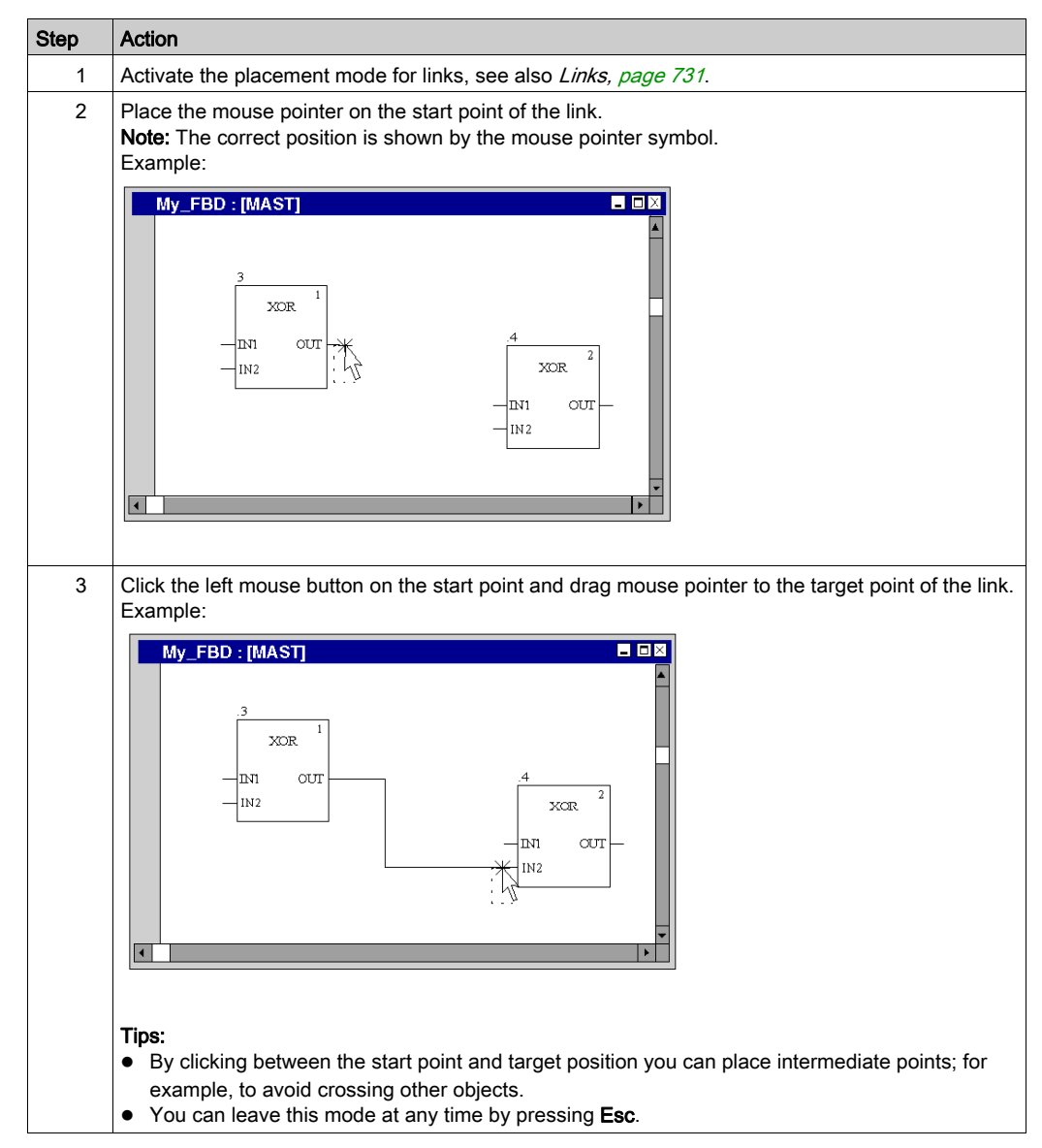

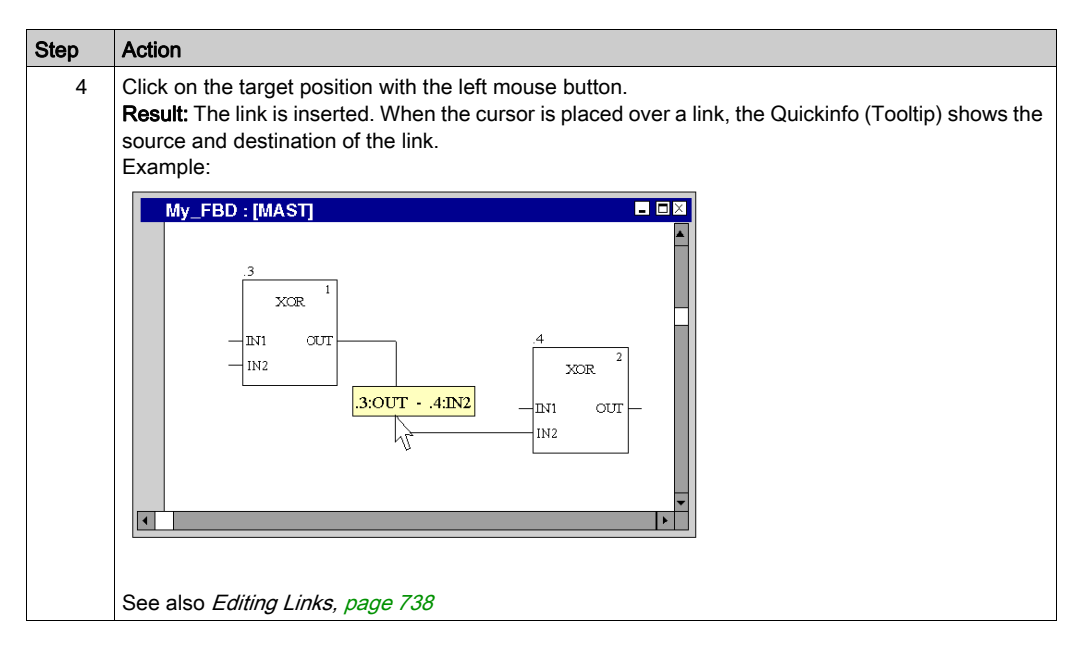

NOTE: You can also place a link using the mouse in select mode [\(see](#page-732-1) page 733).

### Placing a link using the keyboard

Carry out the following steps to place a link using the keyboard:

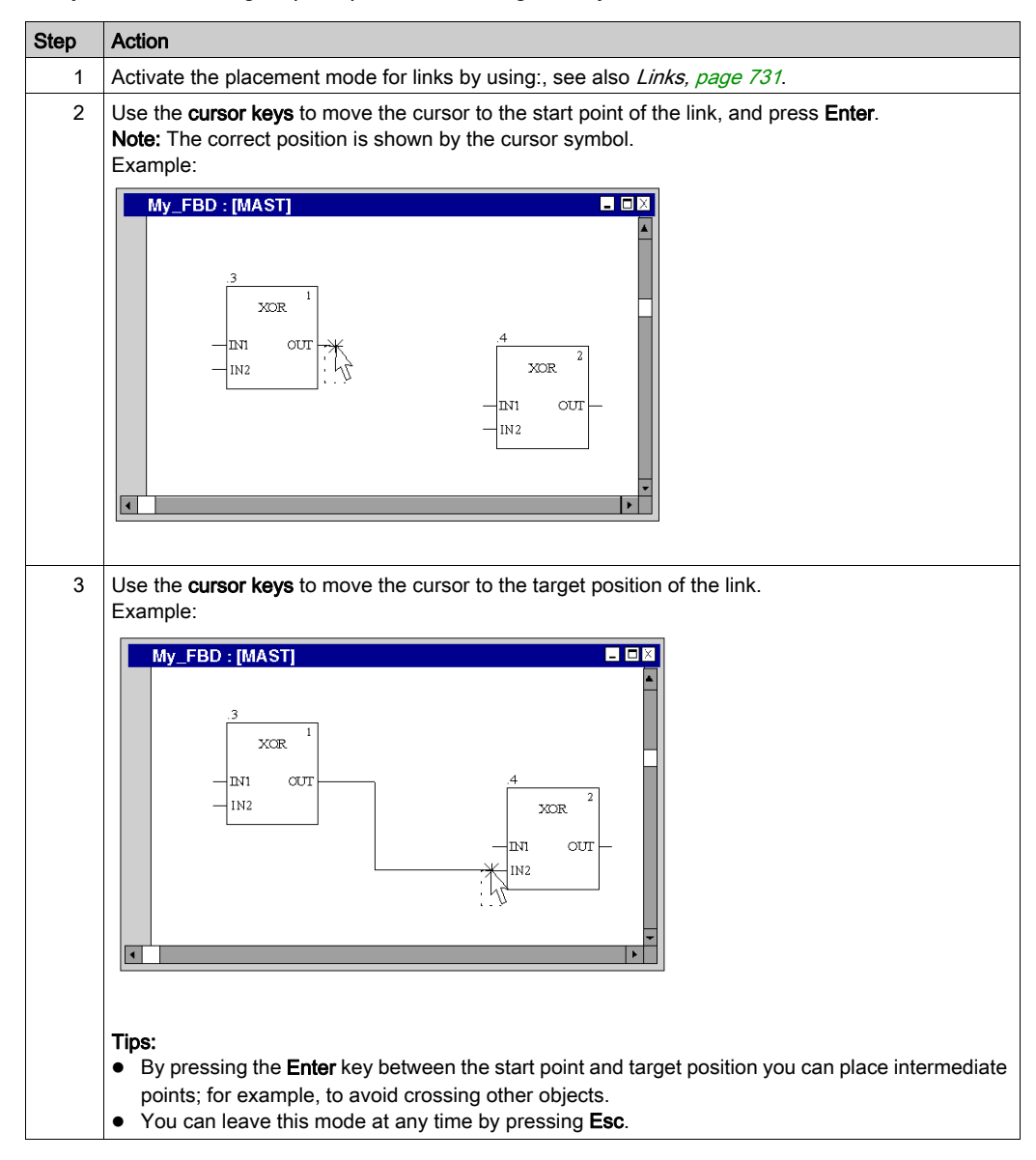

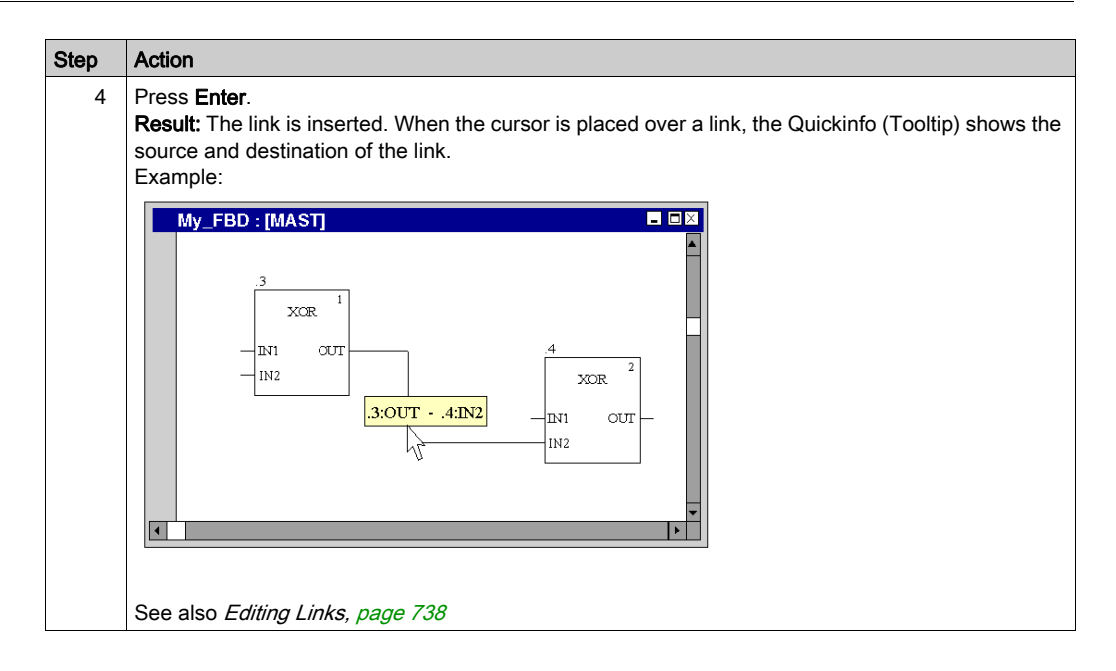

# Placing a link using the mouse in select mode

Carry out the following steps to place a link using the mouse in select mode:

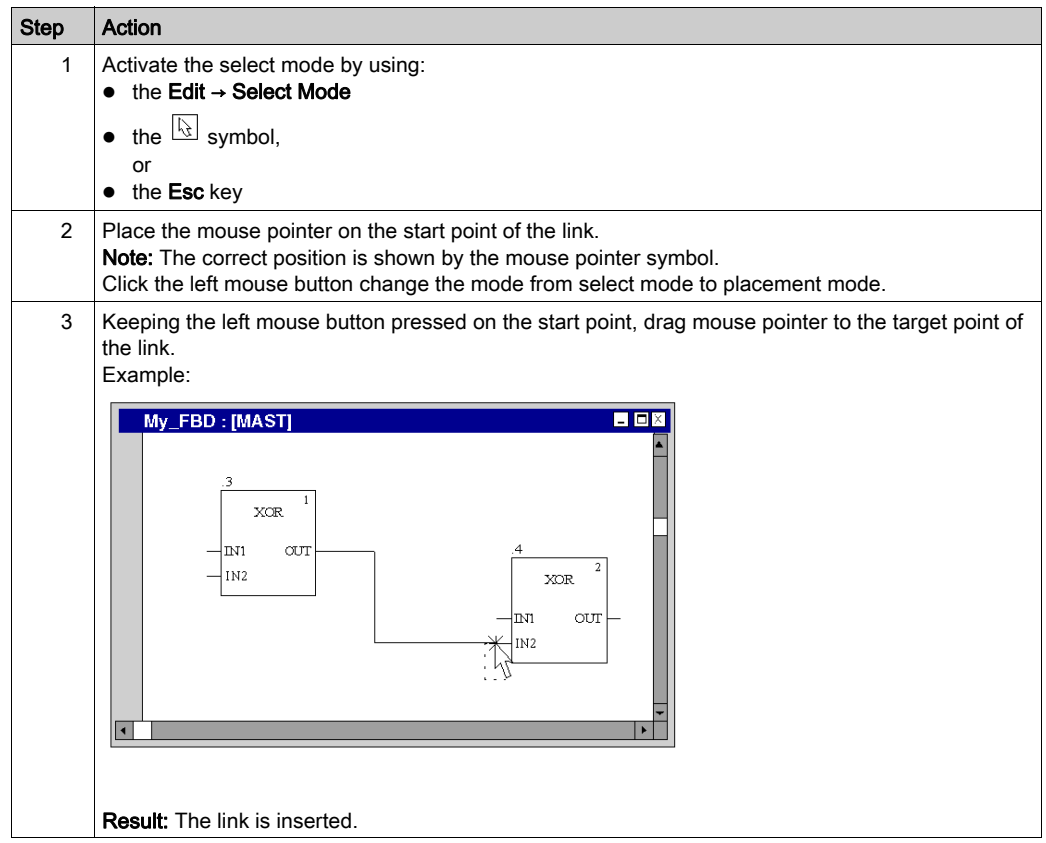

# <span id="page-737-0"></span>Editing Links

## Editing links

Links consist of one or more segments connected to one another.

When cutting [\(see](#page-661-0) pa[g](#page-663-0)e 661), deleting (see page 661), copying (see page 662) and moving [\(see](#page-663-0) page 664) links, the action is executed for the entire link.

If a link is selected, the target points are displayed at their beginnings, ends and at every direction change

#### Modifying connections

Modifying connections:

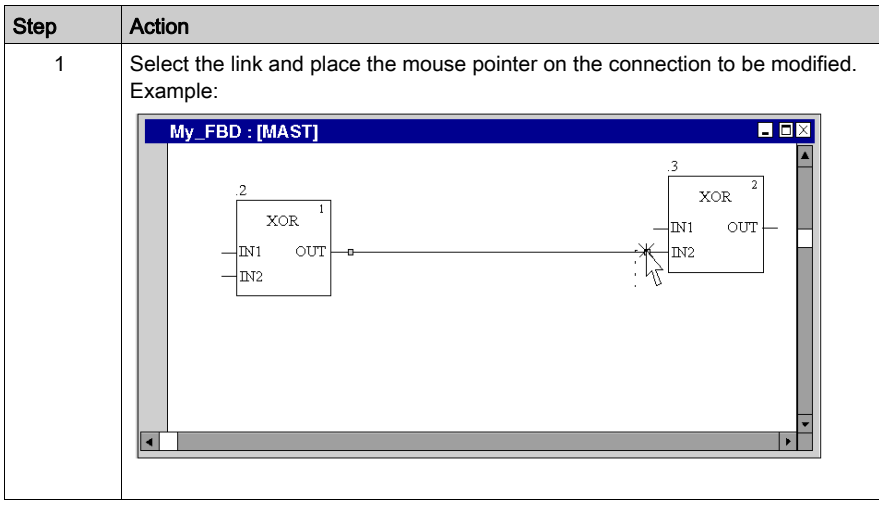

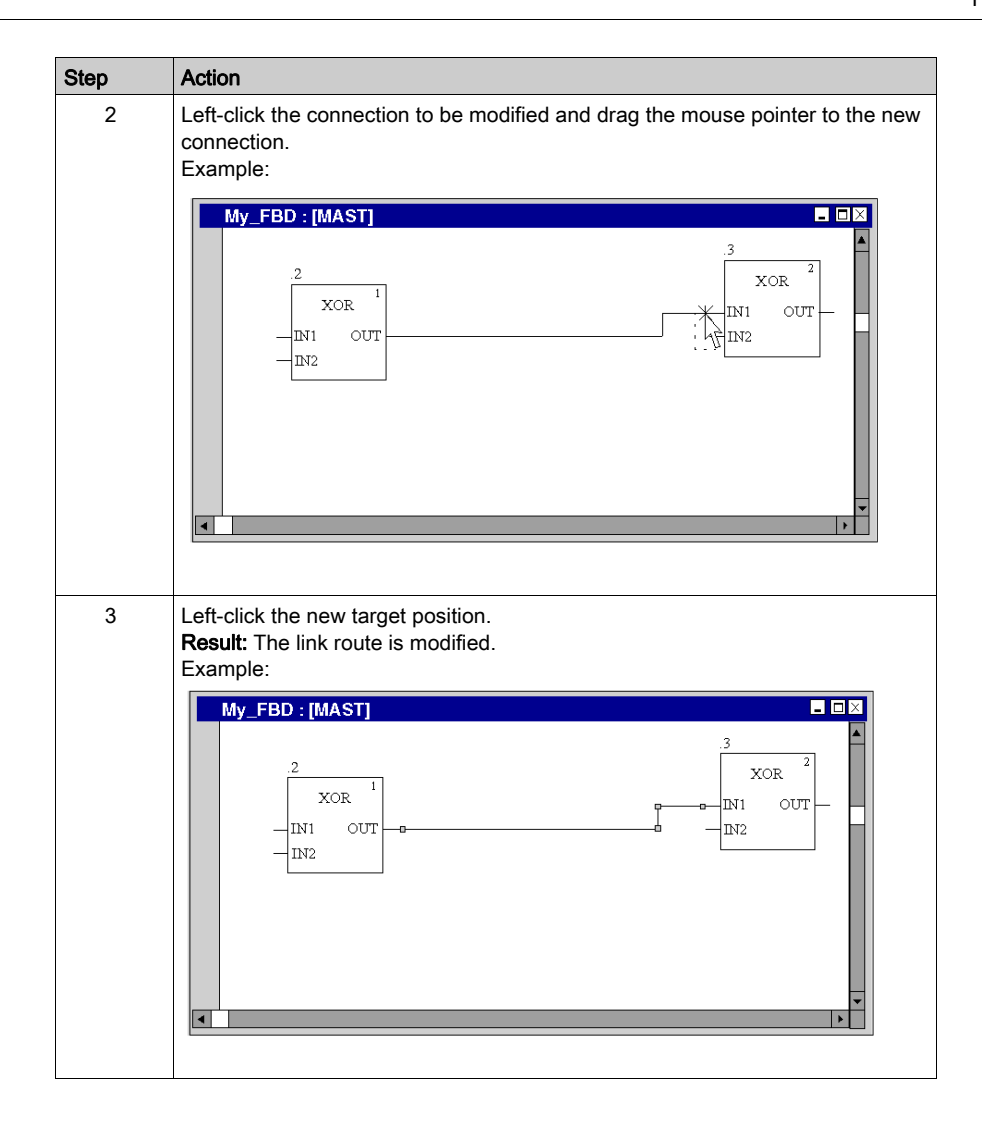

## Creating sizing handles

The creation of angles in links can only be made using sizing handles. If no sizing handles are available they can be created. Process the following steps to create sizing handles in links:

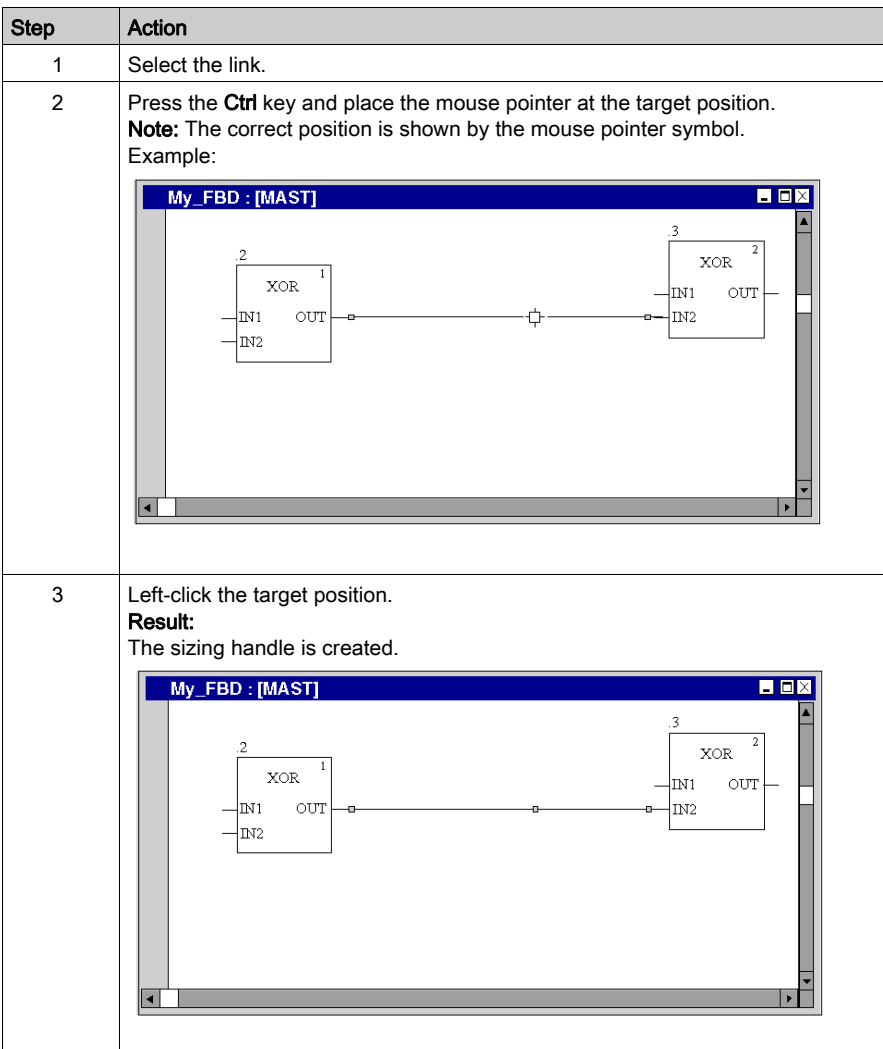

#### Moving links vertically/horizontally

Process the following procedures to move a link segment vertically or horizontally:

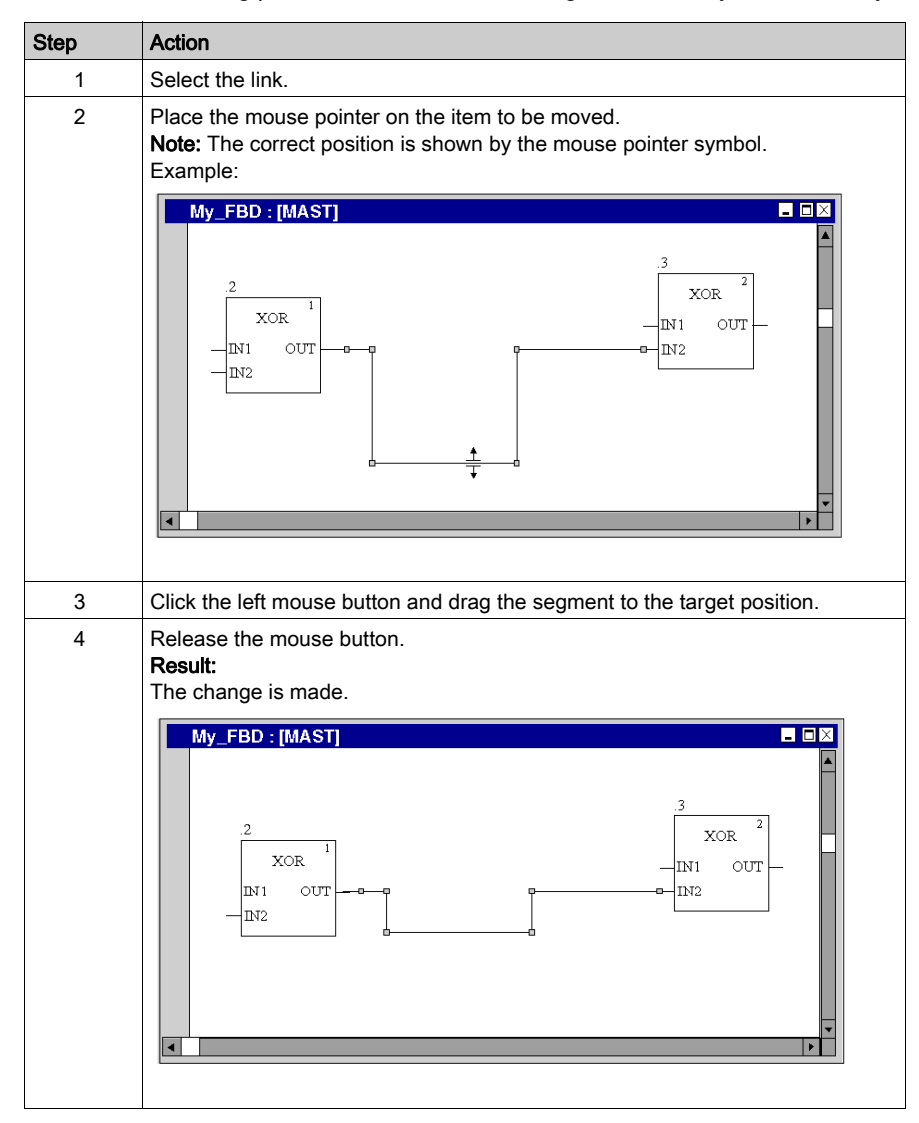

#### Creating angles in FFB links

Process the following steps to create angles in links:

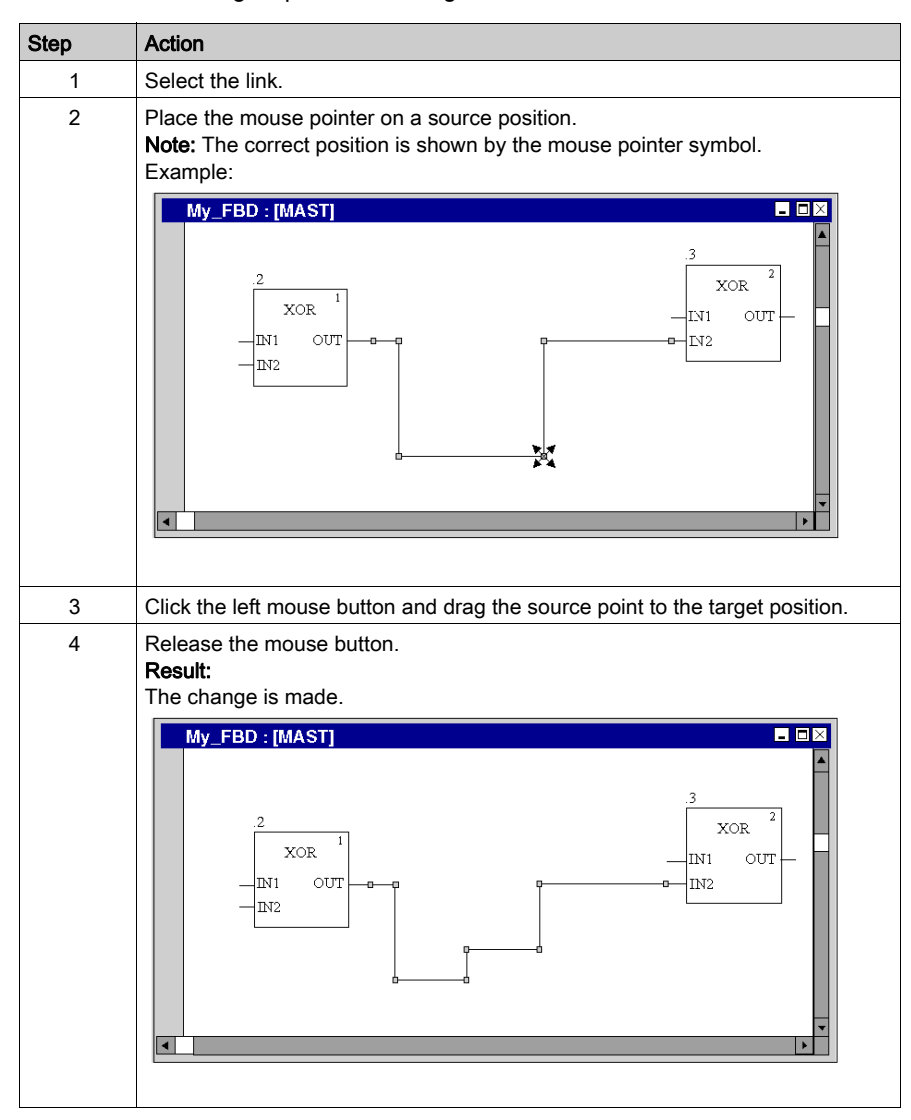

## Determining the optimum connection route

Determining the optimum link route:

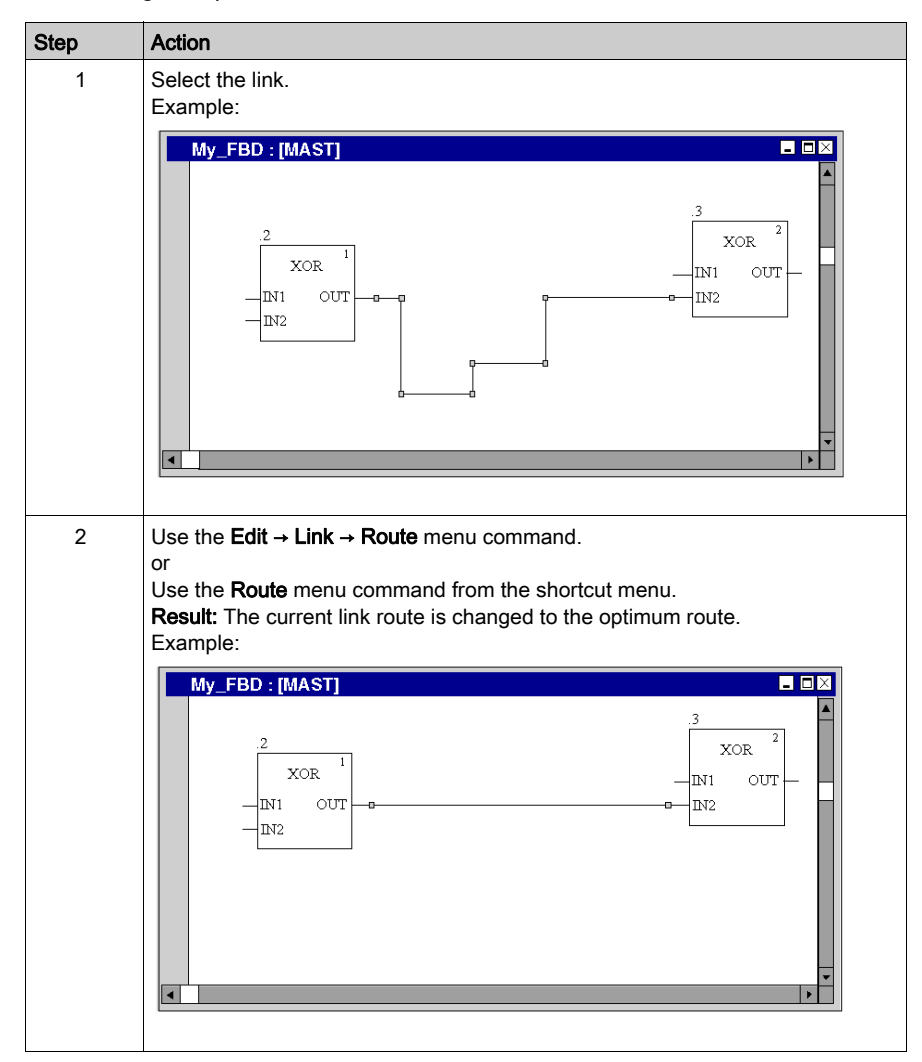

# Section 21.8 Entering Comments

## Entering comments

#### **Introduction**

Comments can be placed in FBD in the form of text objects.

Text objects can overlap other objects.

The size of the object, depending on the size of the text, can be extended vertically and horizontally to fill additional grid units.

The same rules apply for entering text and navigating within text objects as for editing ASCII text in standard text editors. (To create a line break in text objects you must press the Ctrl+Enter key combination).

NOTE: Keep in mind that each change to a comment (e.g. change to a comment text, change to the size of the text object) makes it necessary to recreate the section involved (Generation  $\rightarrow$ Generate project).

#### Displaying or hiding the comments

Use the  $\left|\overline{\mathbf{A}\mathbf{b}}\right|$  button in the toolbar to show or hide the comments.

The background color of the button in blue indicates that the comments are hidden.

NOTE: To select or place text objects, check that the  $\overline{A}$  button in the toolbar is not activated.

#### Selecting the text object

You have the following options to select text objects:

- $\bullet$  Use the Edit  $\rightarrow$  New  $\rightarrow$  Comment menu command.
- Use the **Comment** menu command from the shortcut menu.
- Press the F8 key.

or

 $\bullet$  Select the  $\boxed{\mathbb{A}^{\square}}$  symbol.

The active placement mode for text objects is indicated by the  $\sqrt[n]{a}$  cursor symbol.

# Placing text objects:

Placing text objects:

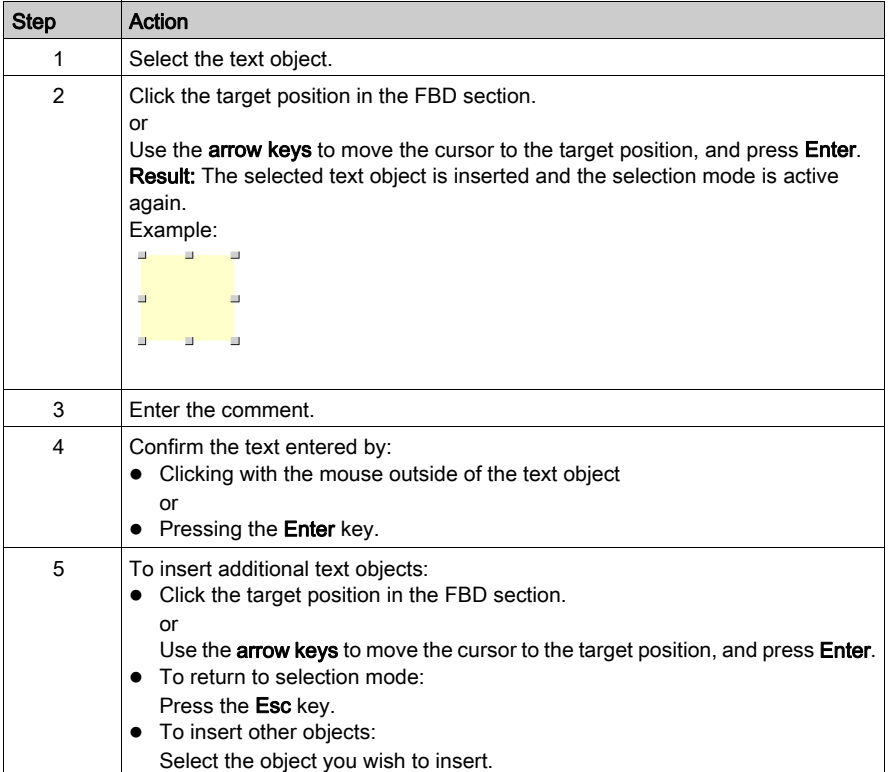

# Section 21.9 Online functions

# Online functions

#### Online functions

The description of online functions is found in *Debugging in Function Block Diagram (FBD)* [Language, page](#page-1490-0) 1491.

# Section 21.10 FBD Reference Data Type

# Reference Data Type in FBD

#### **Introduction**

References to variables can be assigned in FBD application programs.

A reference can be de-referenced in FBD application programs.

For more information, refer to Reference Data Type (see EcoStruxure™ Control Expert, Program Languages and Structure, Reference Manual).

FBD Examples using the Reference Data Type:

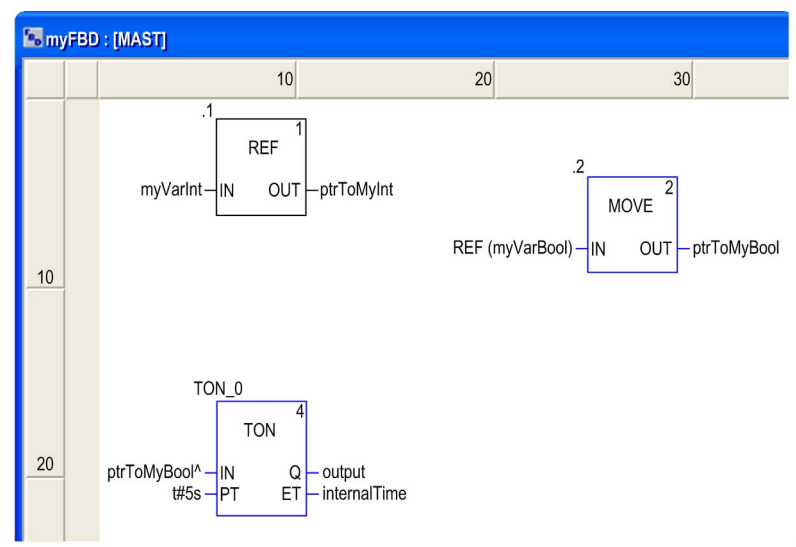

The EF, REF, takes a variable as an input parameter (type ANY) and provides its address as output parameter (type REF\_ANY).

The EF, MOVE, can assign a reference to a variable to another reference. If the input parameter is (REF(MyVariable)), MOVE has the same effect as the REF EF.

The EF, TON, takes  $ptrTOMyBool^\wedge$  as an input parameter to dereference the reference ptrToMyBool.

# Section 21.11 Export/Import

# Export/Import FBD Sections

## Export/Import

The description for exporting/importing sections is found in the chapter [Import / Export, page](#page-1766-0) 1767.

# Section 21.12 Customize FBD Editor

## **Overview**

This section describes how to customize the toolbar and colors of the FBD editor.

## What Is in This Section?

This section contains the following topics:

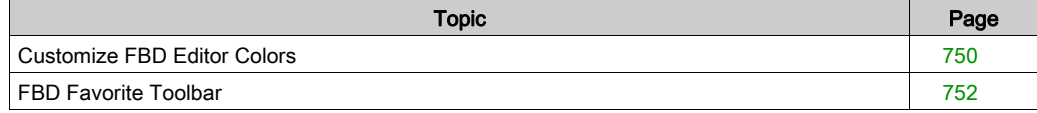

# <span id="page-749-0"></span>Customize FBD Editor Colors

#### **Overview**

To customize FBD editor colors, open the **Tools**  $\rightarrow$  **Colors Settings...** dialog box.

The Color Settings dialog box allows to:

- Modify the color of the selected item in the list.
- Reset the colors with initial values.
- Import an \*.ini file that defines the colors associated to the FBD editor.
- Export the definition colors associated to the FBD editor.

#### Color Setting File

Depending on the operating system of the PC, the color setting file FBDColors.ini is located in one of the following folders:

- c:\Program Files\Schneider Electric\Control Expert\
- c:\Program Files (x86)\Schneider Electric\Control Expert\

For more detail on destination folder when Control Expert is installed, refer to the *EcoStruxure™* Control Expert, Installation Manual.

NOTE: Make a copy of this file before modifying it.

#### **Description**

This table describes the default color values for each parameter in the FBDColors.ini file:

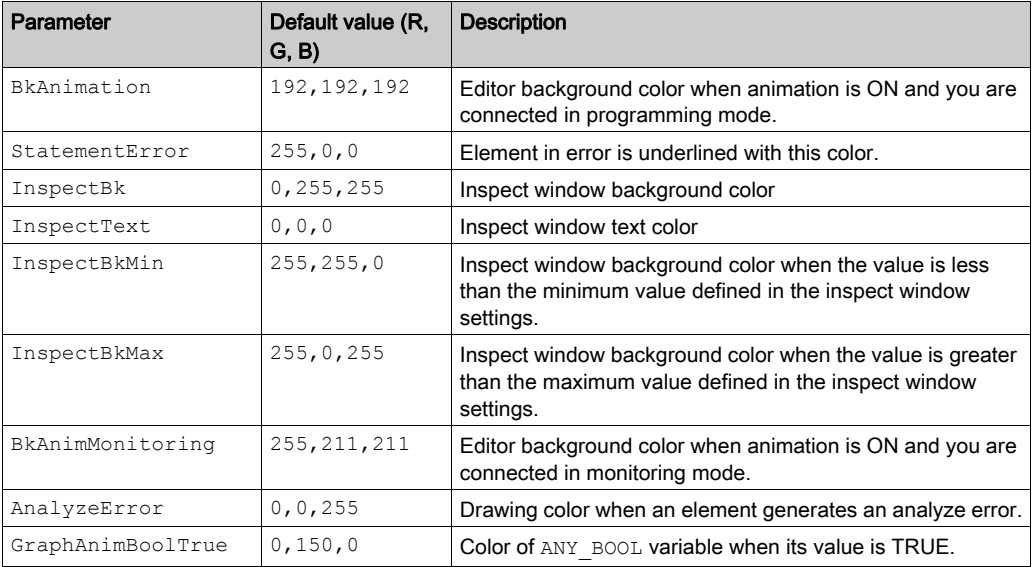

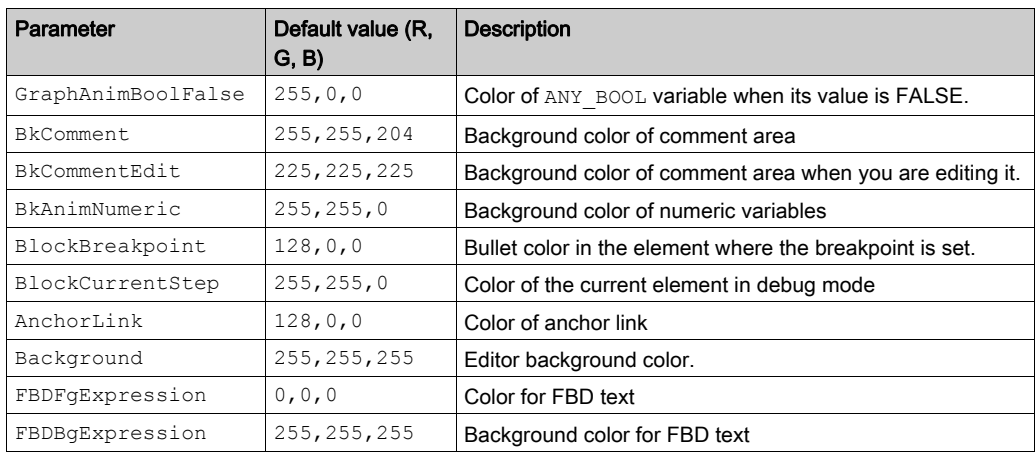

# <span id="page-751-0"></span>FBD Favorite Toolbar

#### **Overview**

In the current FBD editor toolbar, the  $\mathsf{F}$  button allows to manage the FBD Favorite toolbar which can contain a maximum of 20 EF, EFB or DFB for direct call.

#### Showing and Hiding the Toolbar

You have two options to show the toolbar FBD Favorite toolbar (to open it):

- Right-click in the common toolbar and select the toolbar from the shortcut menu.
- Open the Tools  $\rightarrow$  Customize dialog box and select the toolbar,

You have three options to hide the toolbar FBD Favorite toolbar (to close it):

- Right-click in the common toolbar and deselect the toolbar from the shortcut menu,
- Open the Tools → Customize dialog box and deselect the toolbar,
- $\bullet$  With the close symbol ( $\mathsf{x}$ ) if the toolbar is non-anchored in the current FBD editor toolbar.

#### Managing the Toolbar

To manage the toolbar FBD Favorite toolbar, opens the Add/Delete Favorite dialog box by clicking

 $the$   $\overline{F}$  button.

The **Add/Delete Favorite** dialog box allows to:

- Add component via the FFB Type Selection dialog box.
- Delete component.
- $\bullet$  Import an  $*$ . ini file that define the components for the FBD Favorite toolbar.
- **Export the components of the FBD Favorite toolbar.**

NOTE: The components of the favorite toolbar are saved in the  $Favorite$ . ini file.

For example with Control Expert 14.0, the Favorite.ini file is located in

C:\ProgramData\Schneider Electric\Control Expert\14.0\Favorite\ folder.

# **Chapter 22** LD Editor

#### **Overview**

This chapter describes the menus and dialog boxes of the LD editor.

For a description of the syntax for the LD programming language, please refer to Ladder Diagram LD (see EcoStruxure<sup>™</sup> Control Expert, Program Languages and Structure, Reference Manual).

### What Is in This Chapter?

This chapter contains the following sections:

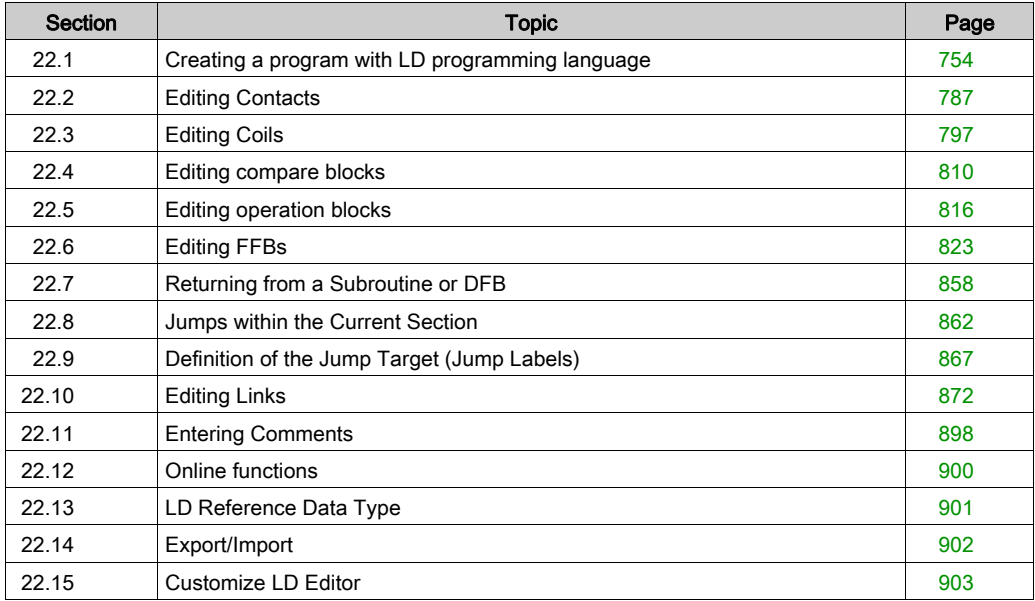

# <span id="page-753-0"></span>Section 22.1 Creating a program with LD programming language

## **Overview**

This section describes the basics for creating a program in the LD programming language.

### What Is in This Section?

This section contains the following topics:

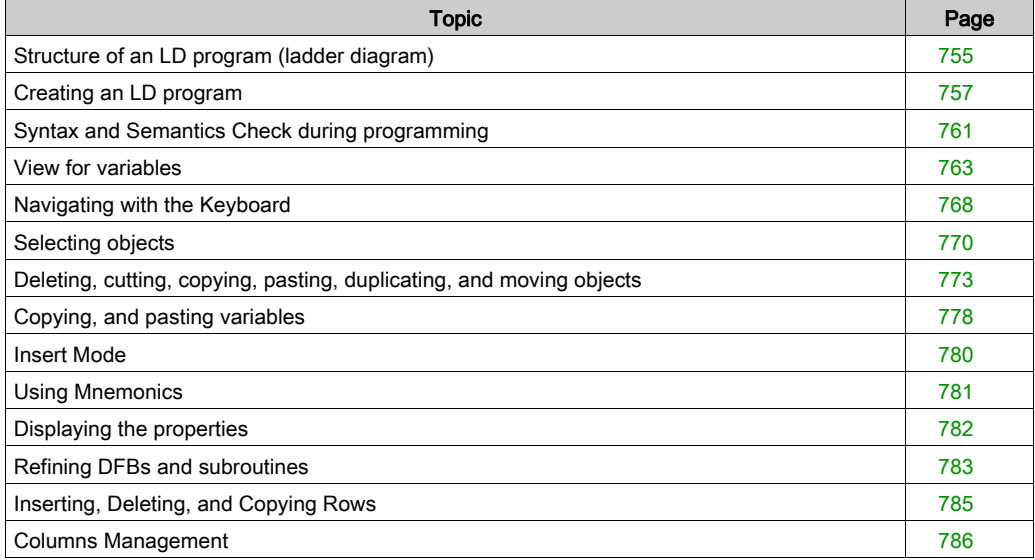

# <span id="page-754-0"></span>Structure of an LD program (ladder diagram)

#### **Introduction**

The structure of an LD program corresponds to a rung for relay switching.

The left power rail is located on the left side of the LD editor. This left power rail corresponds to the phase (L conductor) of a rung. With LD programming, in the same way as in a rung, only the LD objects which are linked to a power supply, that is to say connected with the left power rail, are "processed". The right power rail corresponds to the neutral conductor.

All contacts and FFB inputs must be directly or indirectly connected with the left power rail and all coils and FFB outputs must be directly or indirectly connected with the right power rail to allow current flow.

A group of connected objects that are not connected to other objects (except for the power rails), is called a network or rung.

### Properties of an LD program

Properties of an LD program:

 An LD section contains 11-63 columns and 17-3998 lines. The default number of columns for a new section is set via the **Tools**  $\rightarrow$  **Project Settings** dialog box, in the Editors tab in the Number of columns text box.

The number of columns can be increased [\(see](#page-785-2) page 786) or reduced (see page 786) during the creation of section contents.

The number of lines can be increased [\(see](#page-784-2) page 785) or reduced (see page 785) during the creation of section contents.

- $\bullet$  The width of the cells can be managed [\(see](#page-785-3) page 786) from one to three standard cell widths.
- LD programs are cell oriented, i.e. only one object can be placed in each cell.
- The processing sequence of the individual objects in an LD program is determined by the data flow within the section. Networks connected to the left power rail are processed from top to bottom (connection to the left power rail). Separate networks within the section are processed in the order in which they are placed (top to bottom). Refer also to section *Execution order and* signal flow (see EcoStruxure™ Control Expert, Program Languages and Structure, Reference Manual)).
- A syntax and semantics check *(see page 761)* is performed immediately after the statement is entered. The result of this check is displayed in colored text and objects.
- Syntactically or semantically incorrect sections can be saved.

#### LD program objects

The objects of the LD programming language help to divide a section into a number of:

- Contacts [\(see](#page-786-0) page 787),
- Coils [\(see](#page-796-0) page 797),
- **EFs and EFBs** [\(see](#page-822-0) page  $823$ ) (Elementary Functions and Elementary Function Blocks),
- $\bullet$  DFBs *(see page 823)* (derived function blocks)
- Procedures [\(see](#page-822-0) page 823)
- $\bullet$  operate blocks *(see page 816)*.
- $\bullet$  compare blocks *(see page 810)*,
- $\bullet$  jumps *(see page 862)* within the section and
- subroutine calls [\(see](#page-805-0) page 806)

These objects can be linked with each other through:

- Links *(see page 872)* or
- actual parameters [\(see](#page-835-0) page  $836$ ) (only FFBs).

Comments for the logic of the program can be added using text objects [\(see](#page-897-1) page 898).

#### Edit and view functions

Edit and view functions of the LD editor:

- Selecting objects [\(see](#page-769-0) page 770)
- Deleting objects *(see page 773)*
- Cutting *(see page 773)*, copying *(see page 774)* and pasting *(see page 775)* objects
- Moving *(see page 776)* objects (also between different LD/FBD sections)
- Replacing objects
- $\bullet$  Undo *(see page 627)* and Redo *(see page 627)*
- Using bookmarks [\(see](#page-615-0) page 616)
- $\bullet$  Searching and replacing (see page [1287\)](#page-1286-0) variables and function blocks and DFB instances

#### Input assistants

Input assistants for the LD editor:

- Mnemonics *(see page 781)* for contacts, coils, blocks, links and jumps
- Function input assistants [\(see](#page-845-0) page  $846$ ) for functions, function blocks and procedures

### Online functions

Online functions of the LD editor:

- $\bullet$  Display the current value [\(see](#page-632-0) page 633).
- Setting breakpoints (see page [1473\)](#page-1472-0)
- Setting watchpoints (see page [1479\)](#page-1478-0)
- Step by Step *(see page [1476\)](#page-1475-0)*
# Creating an LD program

#### **Introduction**

The LD editor window is made up of cells and 1 object can be placed in each one. The cells are separated visually using a grid [\(see](#page-620-0) page 621) which can be switched off.

When creating a program with the keyboard, the selected (active) cell has a gray background, see also Programming with the keyboard [\(see](#page-758-0) page 759).

When creating a program with the mouse, this gray field is not relevant.

#### Creating an LD program with the mouse

Process the following steps to create an LD program with the mouse:

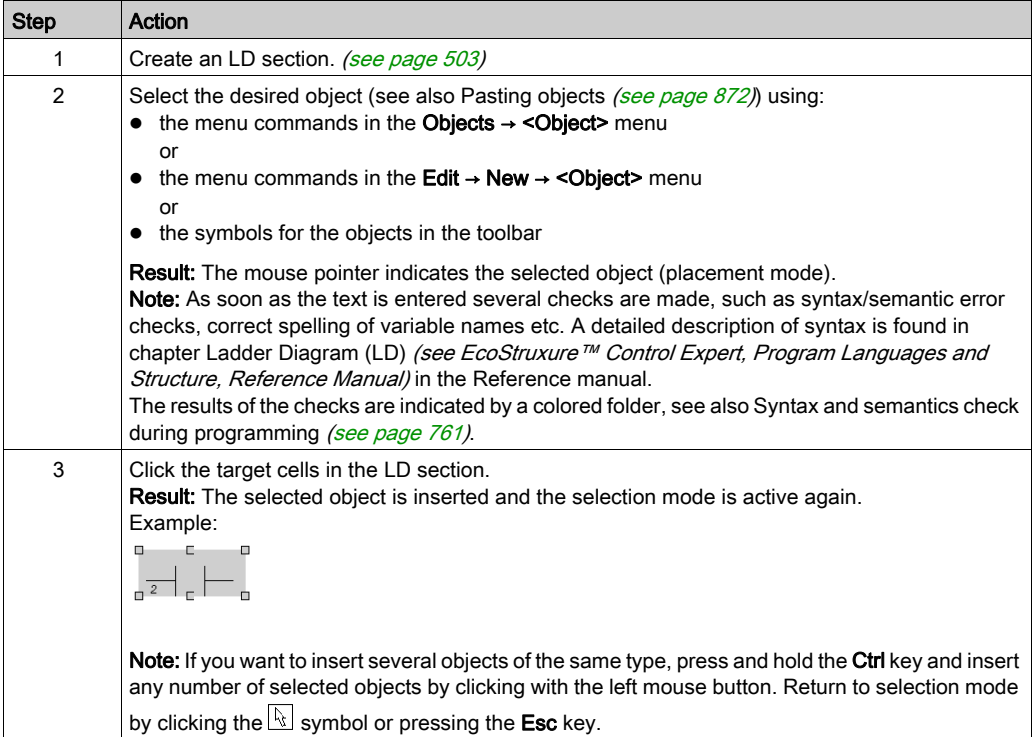

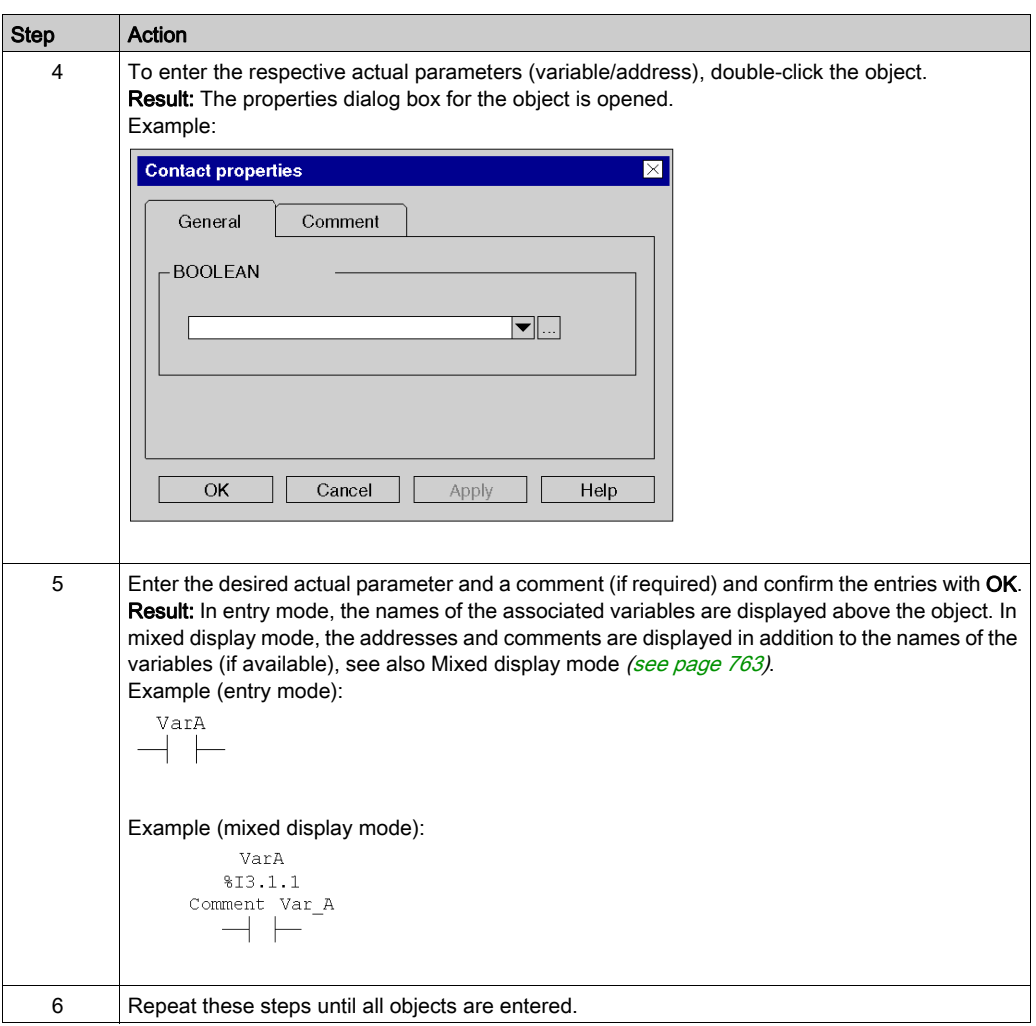

### <span id="page-758-0"></span>Creating an LD program with the keyboard

Process the following steps to create an LD program with the keyboard:

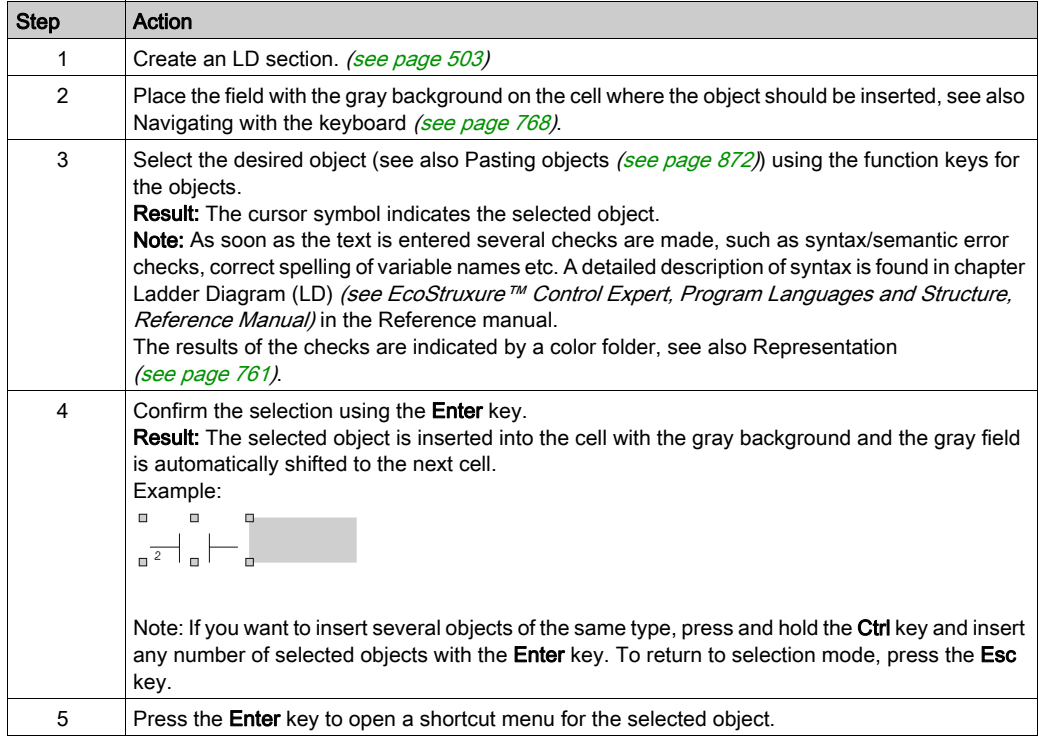

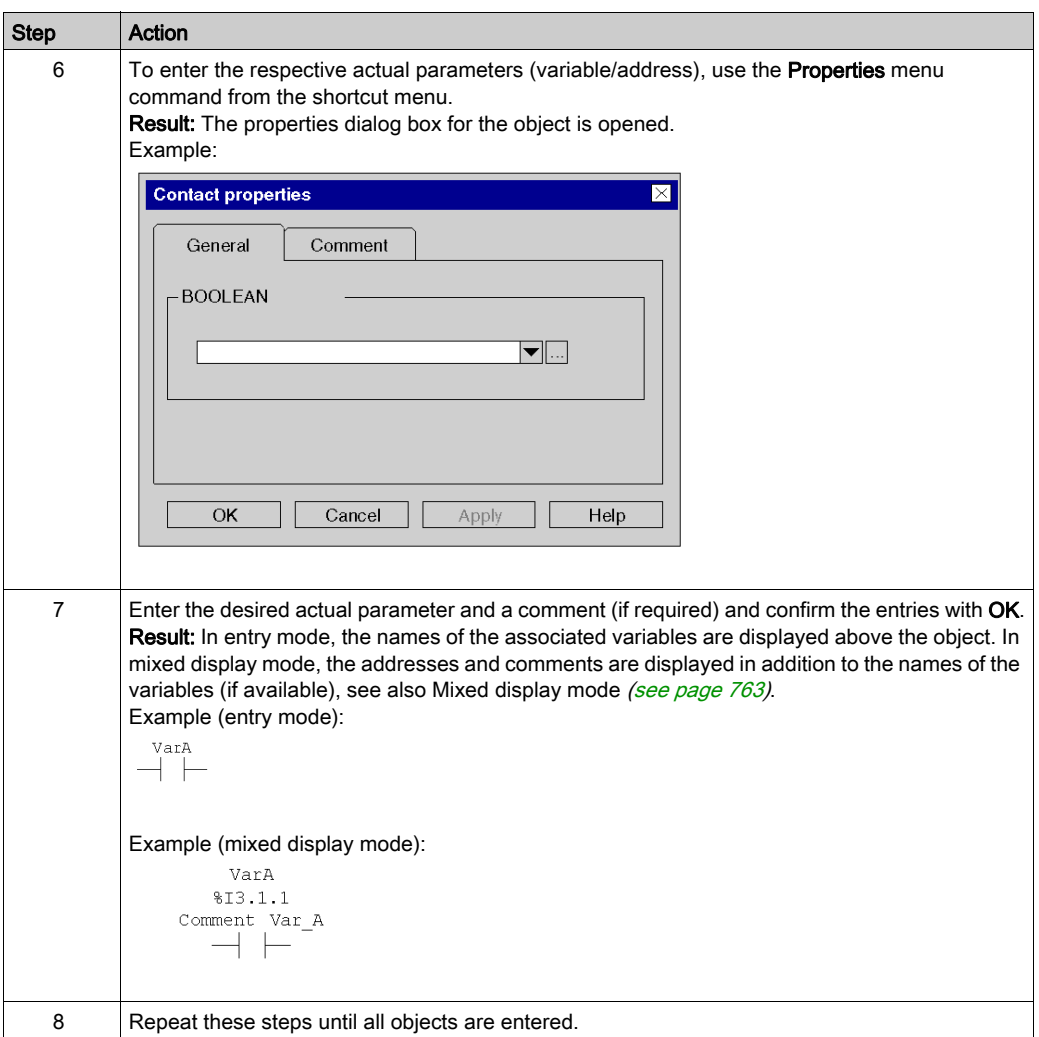

# <span id="page-760-0"></span>Syntax and Semantics Check during programming

#### **Introduction**

Syntax and semantics check is performed directly when creating the program.

The result of this check is displayed in three formats:

- directly in the program section with colored text
- as tooltip if the cursor is placed on incorrect text.
- $\bullet$  In the output window, if Generate  $\rightarrow$  Analyze is selected.

#### **Representation**

Meaning of colors and labels:

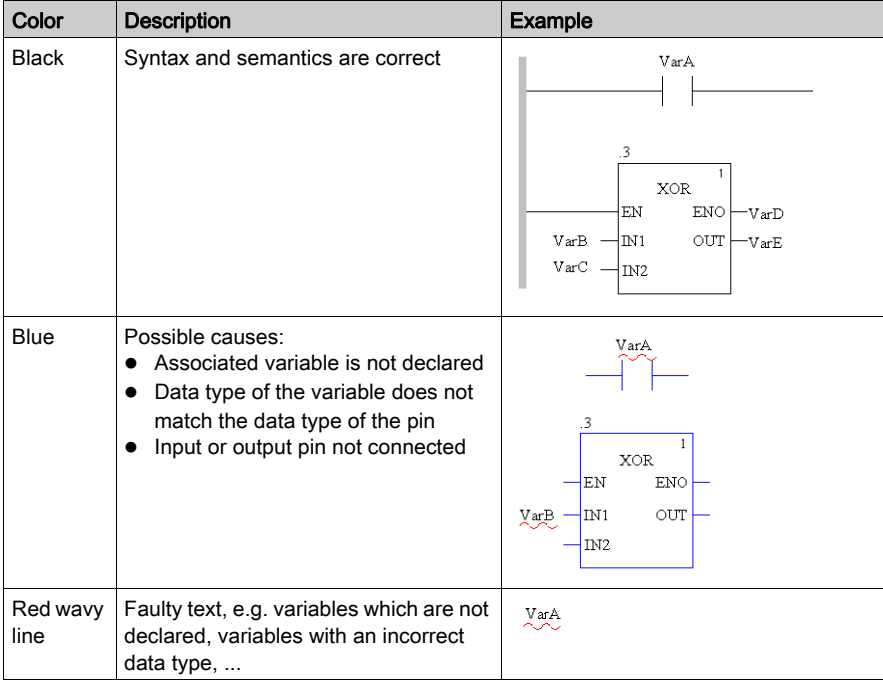

#### **Tooltips**

If the cursor is placed over incorrect text, the tooltip is displayed with a brief description of the cause of the error. It will also be displayed in the output window after the analysis.

### Error message in the output window

Error message: Accessed object is not a function block.

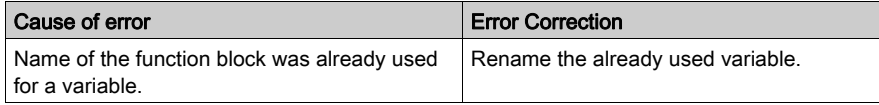

# <span id="page-762-0"></span>View for variables

#### Display modes for variables

The following view modes are available for variables:

- $\bullet$  Input mode *(see page 764)*
- $\bullet$  Mixed display mode [\(see](#page-764-0) page 765)

You can switch between the two modes using:

- The View → Mixed Display Mode menu command
- The Ctrl+E key combination.

A check-symbol displayed on the left of the View → Mixed Display Mode item indicates when the mixed display mode [\(see](#page-764-0) page 765) is enabled.

#### Variables display

Depending on the size set for the cells, it may be the case that variable names are not shown in full.

A maximum of 3 columns are available to display the variables. The space available depends on various factors, on both Input mode [\(see](#page-764-0) page  $764$ ) & Mixed display mode (see page  $765$ )

- On the position
	- $\circ$  If an element (e.g. a contact) was placed directly on the left power rail, columns 1-3 are available for the variable names.
	- If an element (e.g. a coil) was placed directly on the right hand power rail, columns 9-11 are available for the variable names.
	- $\circ$  If an element (e.g. a contact) was placed arbitrarily in the section, the column to the right and the column to the left of the element are available for the variable name.
- On the availability of the cells:
	- Only cells that are not occupied by other objects are available to display the variable name.
	- $\circ$  If an unused cell is between two objects, it is automatically reserved for the variable name of the left hand object and is not available to the right hand object (even if it is not used by the left hand object).

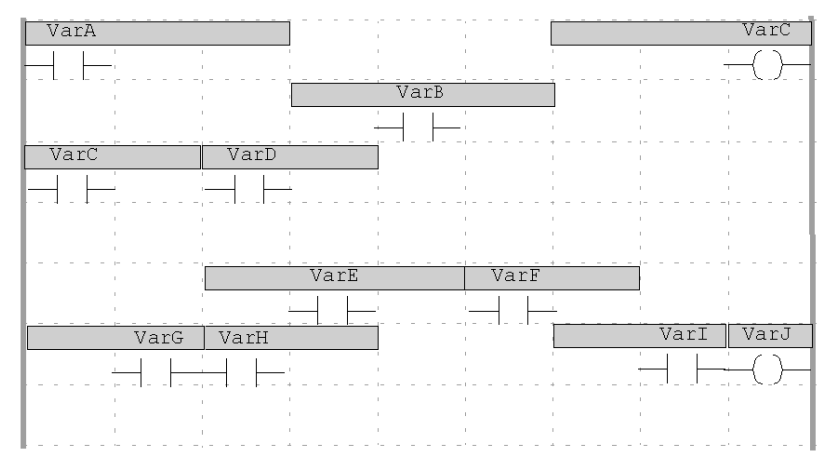

The gray fields indicate which area is available for the variable names of the individual objects.

Tip: There are two options for displaying the full variable names:

- Select the variable and the full variable name is shown in the status line.
- Place the cursor on the variable and a Tooltip will appear with type, name, address and comment of the variable.

#### <span id="page-763-0"></span>Input mode

In input mode, only the symbolic name is displayed for variables and only the address for direct addresses:

- if you enter a symbol you will see in this mode a symbol even if you associate an address after in the data editor.
- if you enter a direct address you will see in this mode a direct address even if you associate a symbol after in the data editor.

Example of a section in input mode:

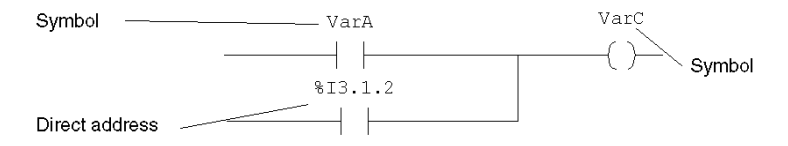

#### <span id="page-764-0"></span>Mixed display mode

In the mixed display mode, the comment, symbolic name and, if a unique association is possible, the address will be displayed for the variables.

Example of a section in Mixed Display Mode:

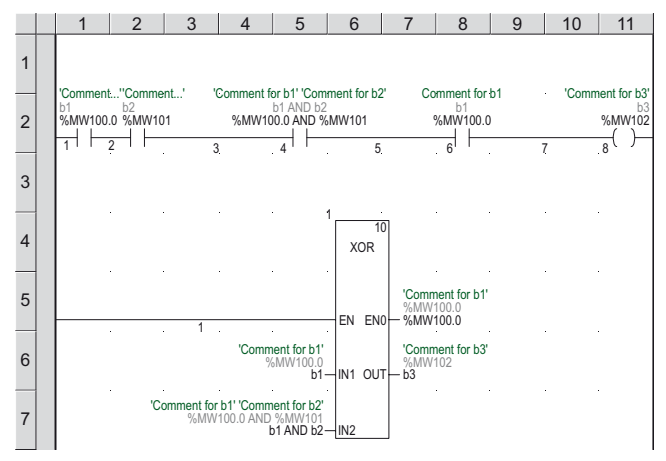

This functionality is available for variables for both LD objects (contact, coil, comparative module, operation module) and FFBs.

NOTE: When using structure elements, the entire comment (comment for root variables and comment(s) for the structure element(s)) or only the comment for the root variable may be displayed. To display the entire comment, select Tools  $\rightarrow$  Project Settings  $\rightarrow$  Program  $\rightarrow$  Common and enable Display complete comments for structure element.

**NOTE:** To print one or several sections the option  $\text{mixed}$  display must be check in Documentation configuration of project.

For example, the following displays are possible:

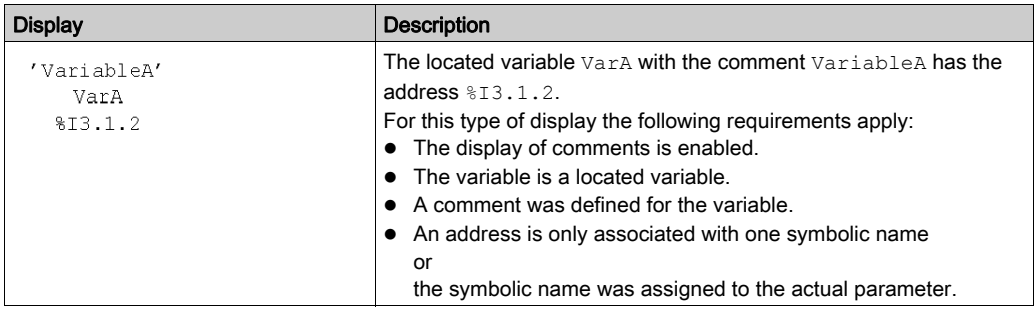

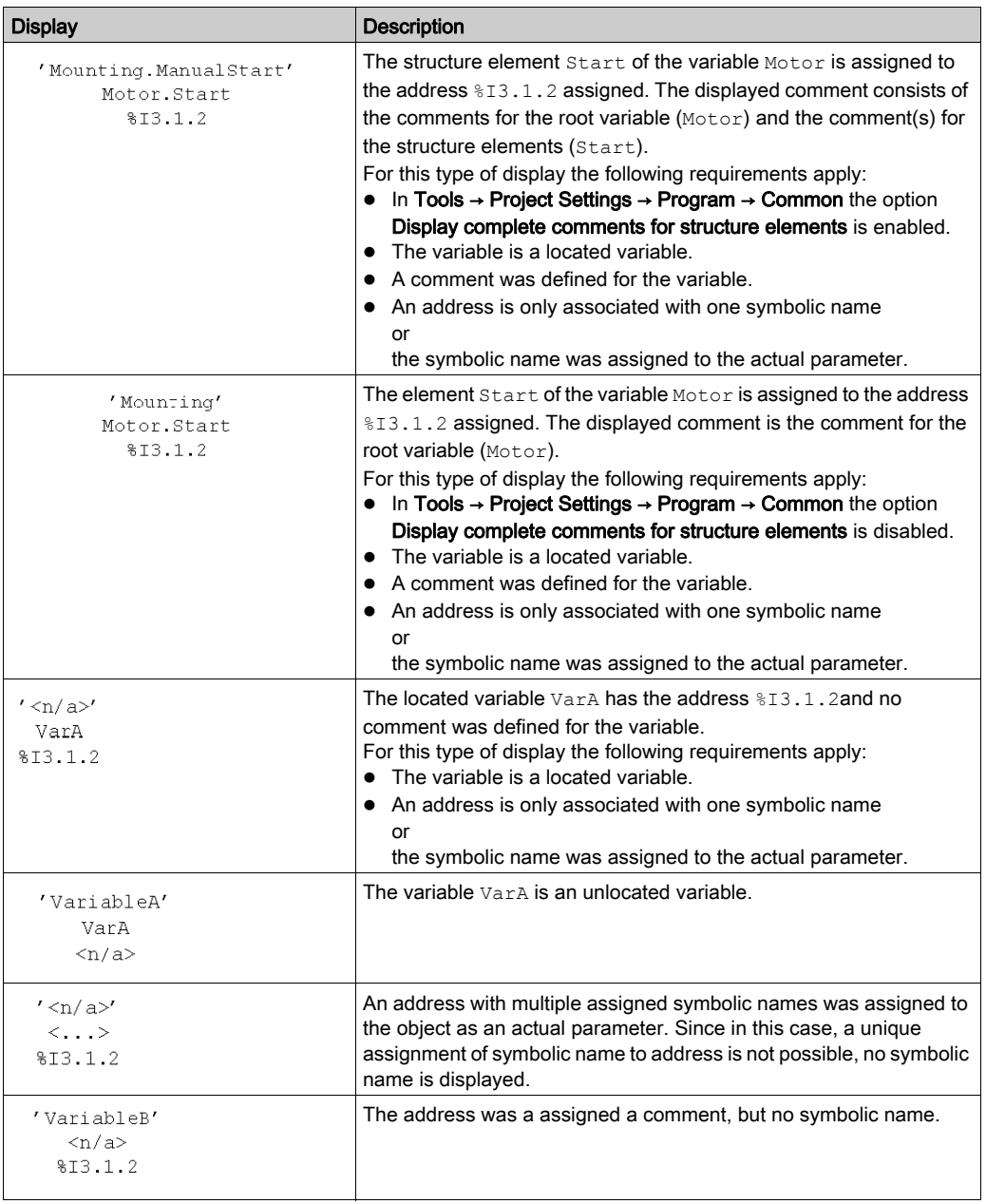

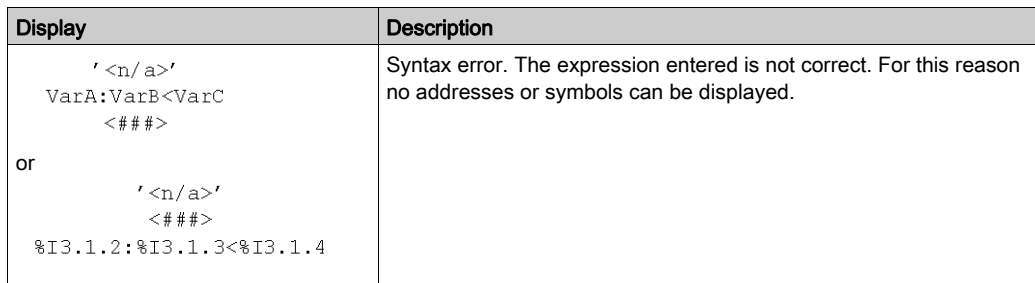

NOTE: The Comments line height to display additional information can be specified under Tools → Project Settings → Program → Languages → LD → Mixed display. The column width can be adjusted [\(see](#page-785-0) page 786).

#### Adjusting variables font size

You can increase or decrease the size of the font for the variables using the following buttons on

the toolbar  $\overrightarrow{A}$   $\overrightarrow{A}$ 

NOTE: The text inside the blocks and the instance name cannot be changed.

# <span id="page-767-0"></span>Navigating with the Keyboard

### Using the keyboard

The following keys and key combinations are provided for navigation:

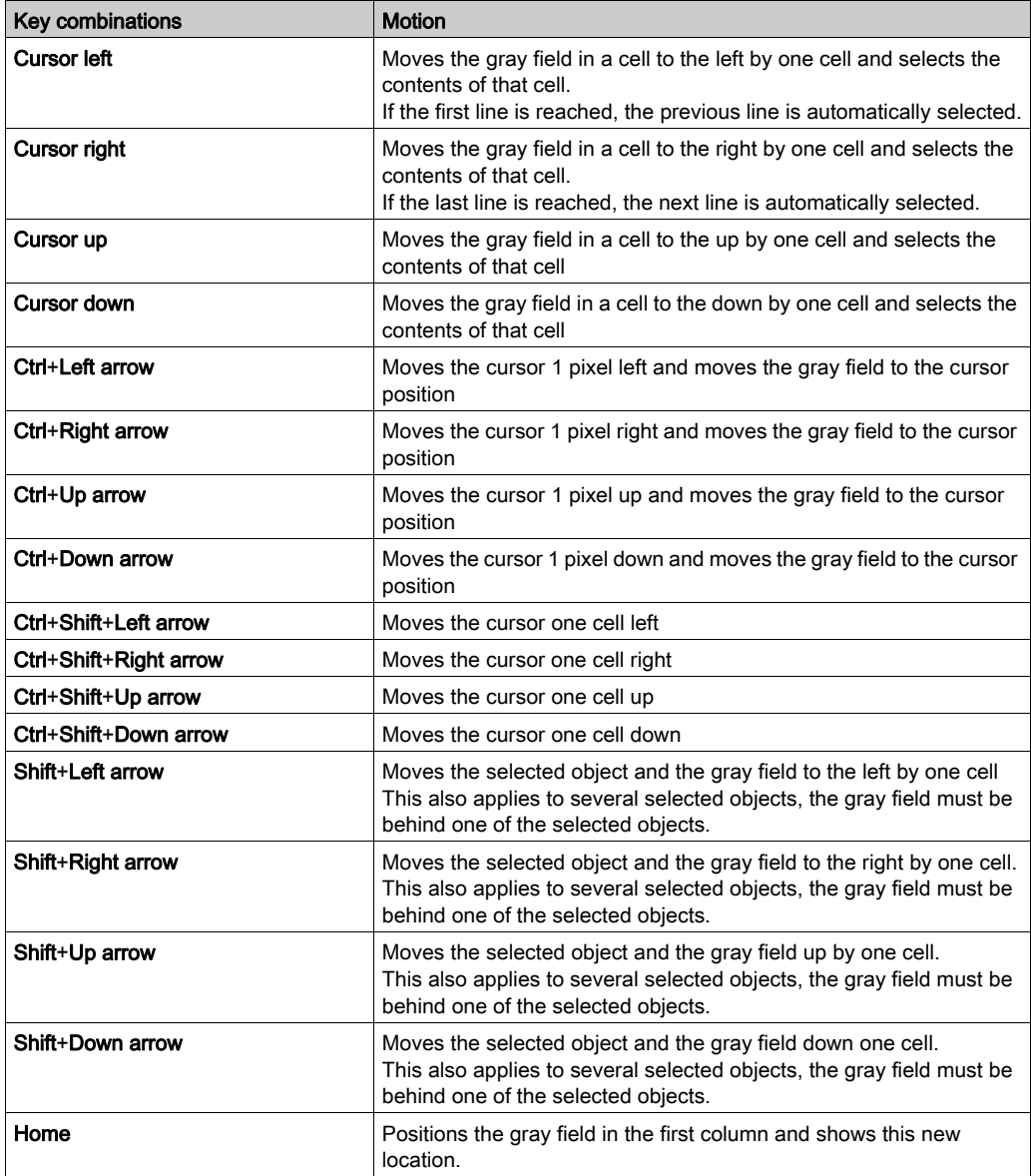

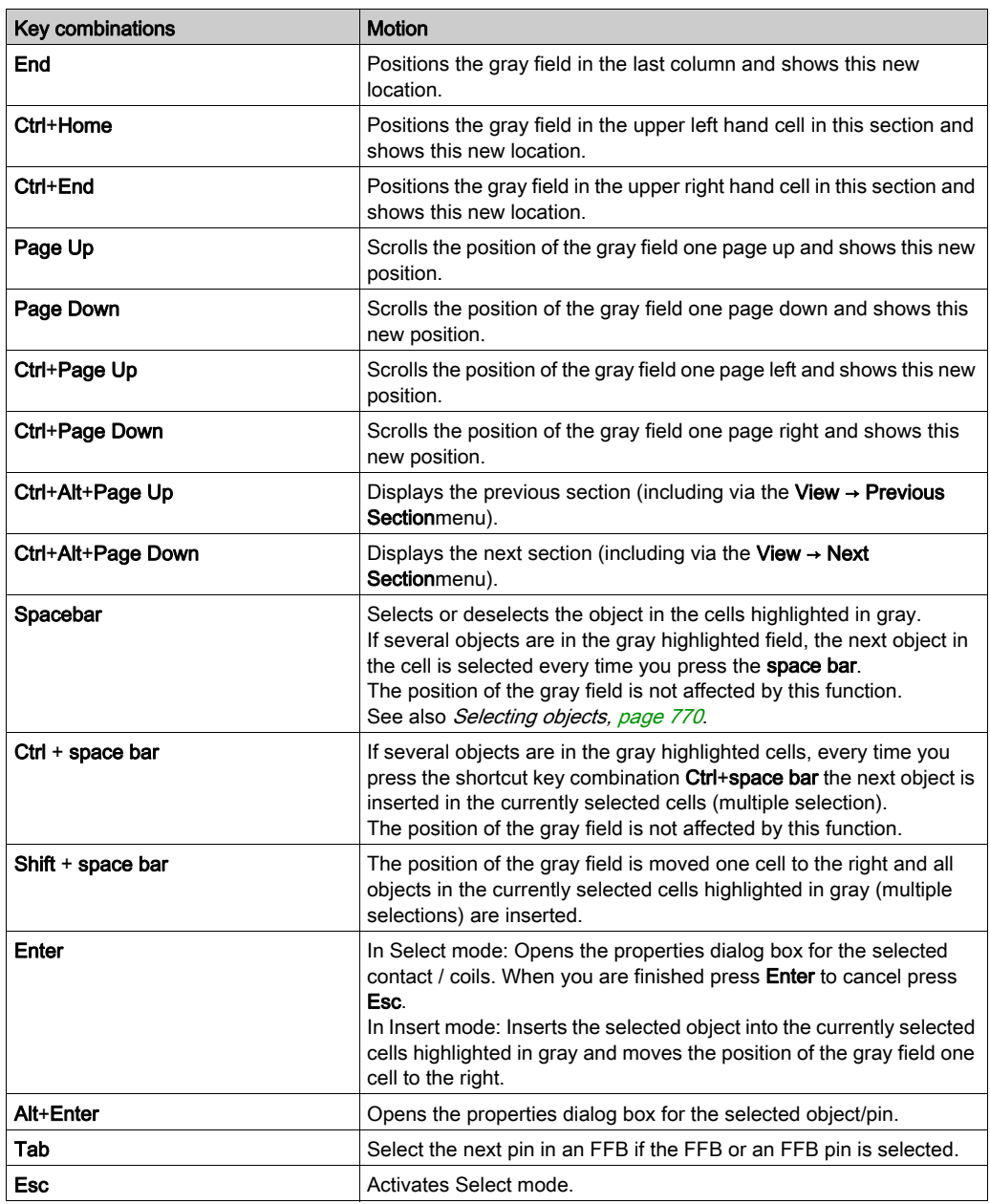

# <span id="page-769-0"></span>Selecting objects

#### Select and placement mode

Objects are selected in select mode.

Select mode can be activated using:

- the Objects → Select Mode menu command
- the Edit → Select Mode menu command
- $\bullet$  the  $\overline{\mathbb{Q}}$  symbol,

or

 $\bullet$  the Esc key

The  $\frac{1}{3}$  cursor symbol indicates that select mode is active

#### <span id="page-769-1"></span>Selecting an object

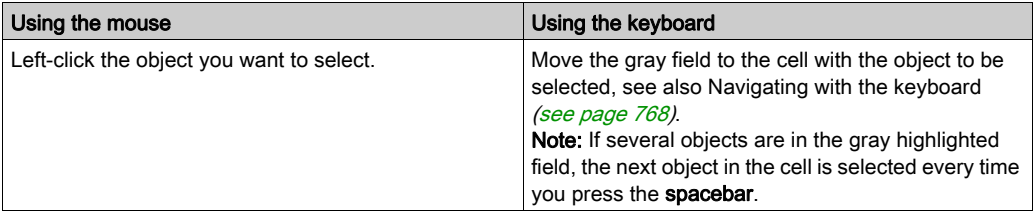

### Selecting several objects

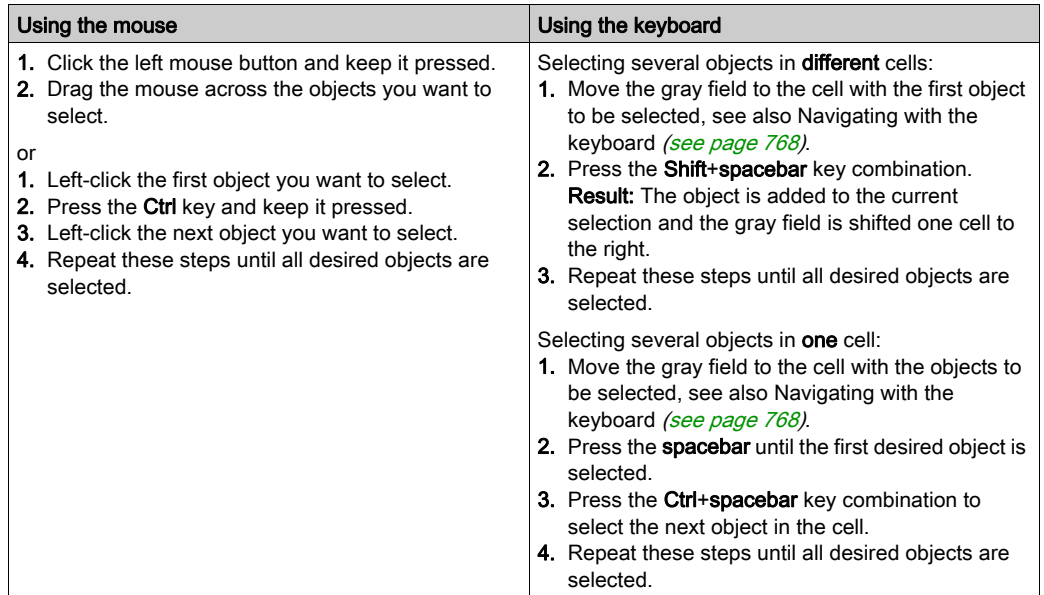

### <span id="page-770-0"></span>Selecting by rows

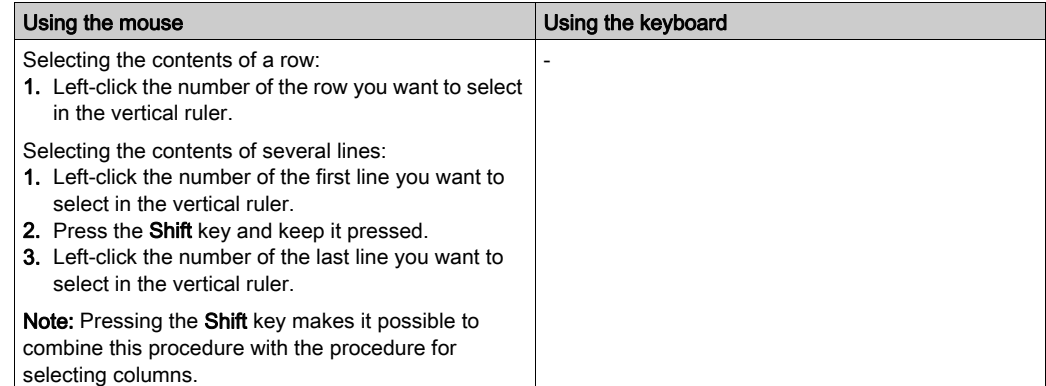

### <span id="page-771-0"></span>Selecting by columns

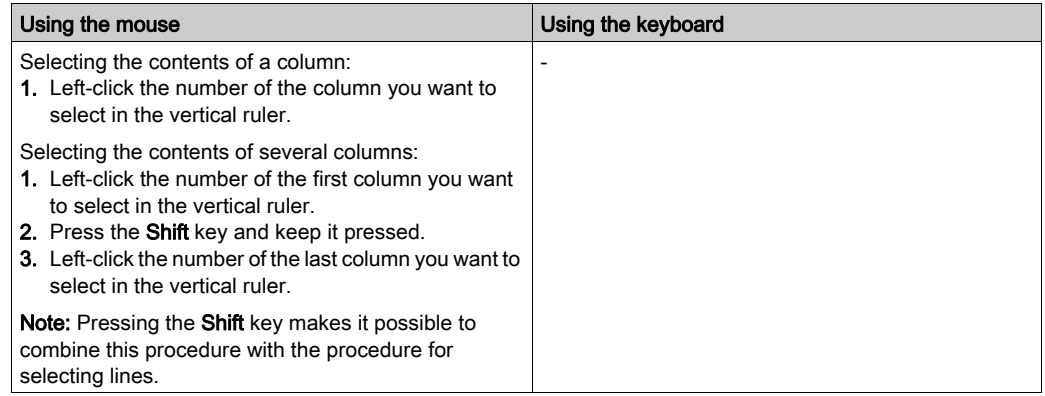

### Selecting all (entire contents of the section)

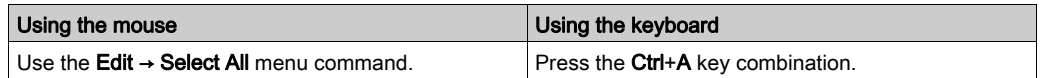

### Selecting all objects

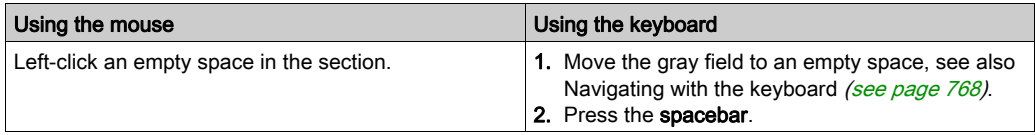

### Deselecting objects

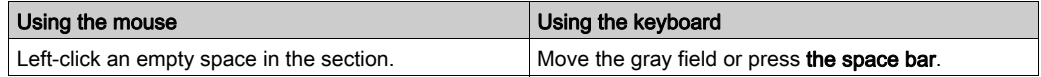

# Deleting, cutting, copying, pasting, duplicating, and moving objects

### Deleting objects

Deleting objects:

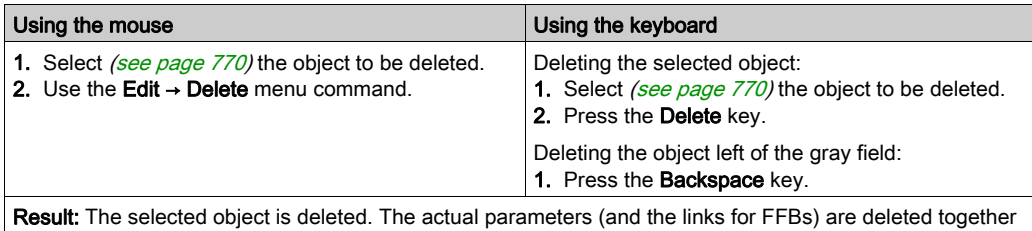

with the object, even if they were not selected explicitly. Boolean links are only deleted if they are selected explicitly.

### Cutting objects

Cutting objects:

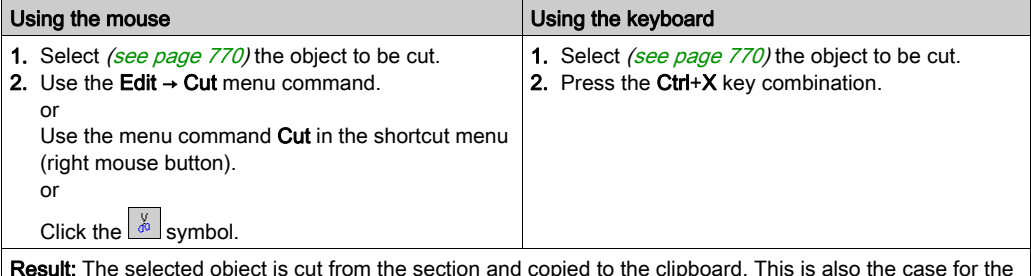

Result: The selected object is cut from the section and copied to the clipboard. This is also the case for the actual parameters. FFB links are also cut. But they are only copied to the clipboard if they (and their partner objects) are selected explicitly.

The cut object can be inserted *(see page 775)* in any other position (also in another LD section).

#### Copying objects to the clipboard

Copying objects to the clipboard:

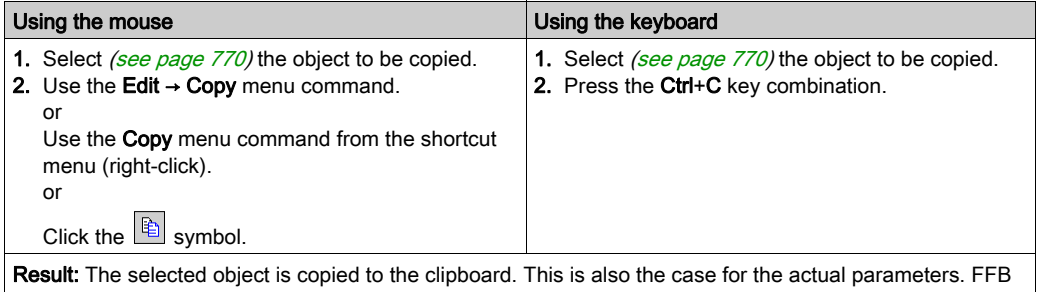

links are only copied to the clipboard if they (and their partner objects) are selected explicitly.

The copied object can be inserted [\(see](#page-774-0) page 775) in any other position (also in another LD section).

If the copied object is an EFB or a DFB instance, it can also be duplicated [\(see](#page-775-0) page 776) in any other available position (also in another LD or FBD section).

#### <span id="page-774-0"></span>Pasting objects from the clipboard

Pasting objects from the clipboard:

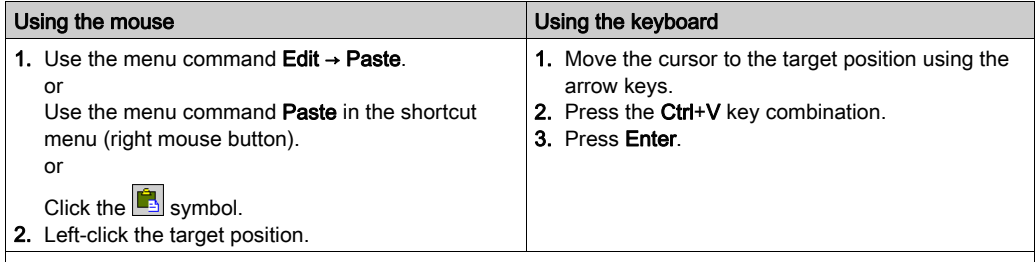

Note for pasting contacts and coils: If the target position already contains a contact or coil, the existing object is overwritten by the new object.

Note: This presents the behavior of the Copy, Cut, Paste on a function block instance. It only applies to graphical languages as FBD and LD.

- Using the **Paste** function after a **Copy** of an object: As a result of a Copy, a new function block instance (FBI) is used. The Paste function creates a new FBI whenever it is repeated. Accordingly, the FBI is incremented.
- Using the **Paste** function after a **Cut** of an object: As a result of a Cut, the same instance of the function is used. The Paste function uses the same FBI whenever it is repeated. Accordingly, the FBI is identical.

NOTE: Using same instance of a function block is not recommended because it can lead to incorrect execution of the function blocks. A function block instance uses contextual variables that are owned by each instance usage and cannot be applied to any other. For instance, each current value is specific to one timer instance and one timer usage (Current value of a timer named TON\_1 cannot be shared with another timer named TON\_2).

#### <span id="page-775-0"></span>Duplicating an EFB or a DFB instance from the clipboard

Duplicating an EF instance is not possible. If the clipboard contains several objects with different types (EF, EFB and DFB), the EF is copied while the EFB and DFB instances are duplicated.

Duplicating an EFB or a DFB instance from the clipboard:

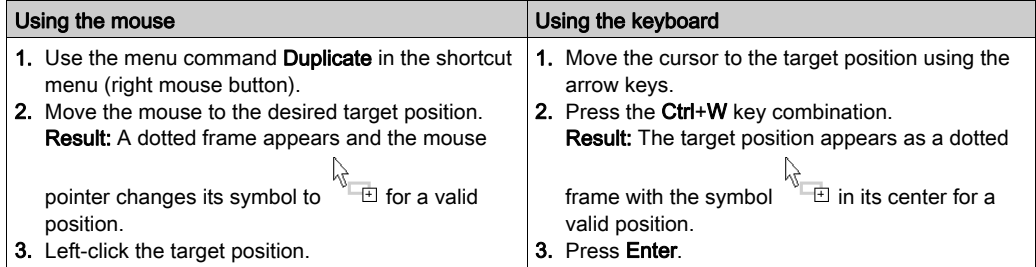

The duplicate operation is also possible across sections between different opened LD or FBD sections in the same or another Control Expert instance.

NOTE: If the EFB or DFB instances to be duplicated do not already exist in the other Control Expert instance, these instances are copied.

#### Moving objects

Moving objects:

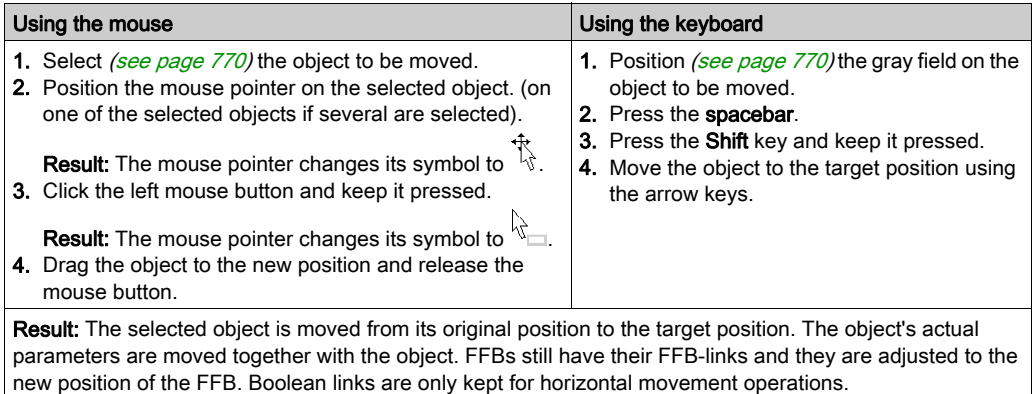

Note: A moving of FFBs to cells that are already occupied (e.g. by contact, coil, other FFB, boolean link), is not possible.

Note: The move operation is also possible across sections between different opened LD sections. Note: When objects are moved beyond the visible area of the editor window, automatic scrolling of the window will not begin until you reach the edge of the window with the mouse pointer, not as soon as the objects are moved beyond the edge.

# Copying objects via drag & drop

Copying objects via drag & drop:

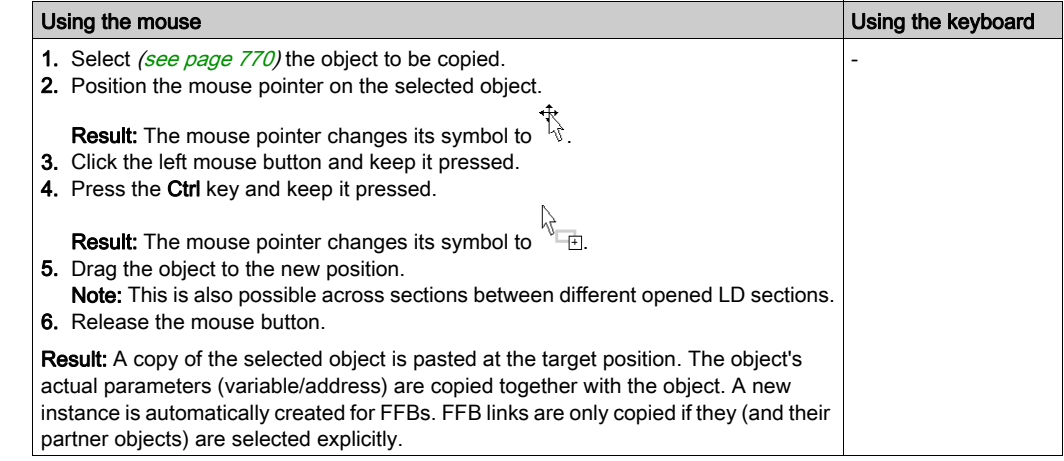

# Copying, and pasting variables

#### **Overview**

You can copy / paste the variable of one contact, coil or pin of FBD block to another one.

### Copying variables to the clipboard

Copying variables to the clipboard:

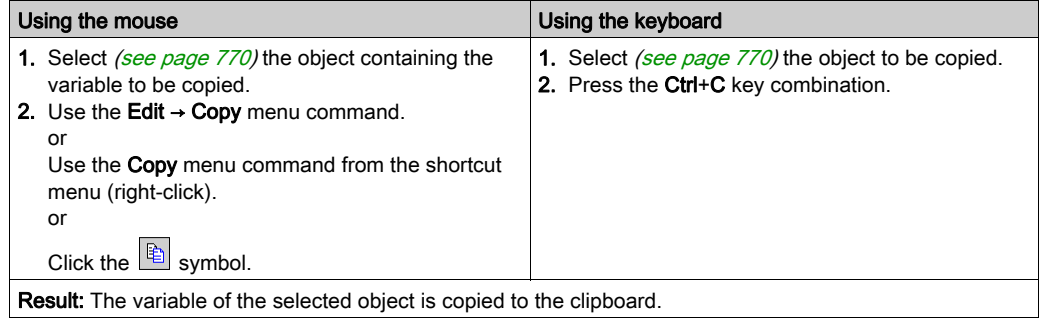

#### Pasting variables from the clipboard

Pasting variables from the clipboard:

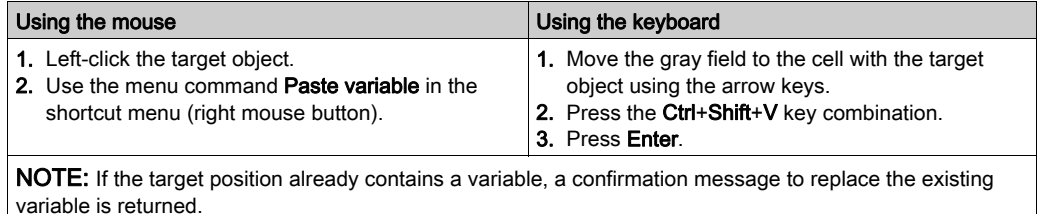

# Copying variables via drag & drop

NOTE: This functionality is not available for copying variable of a pin.

Copying variables via drag & drop:

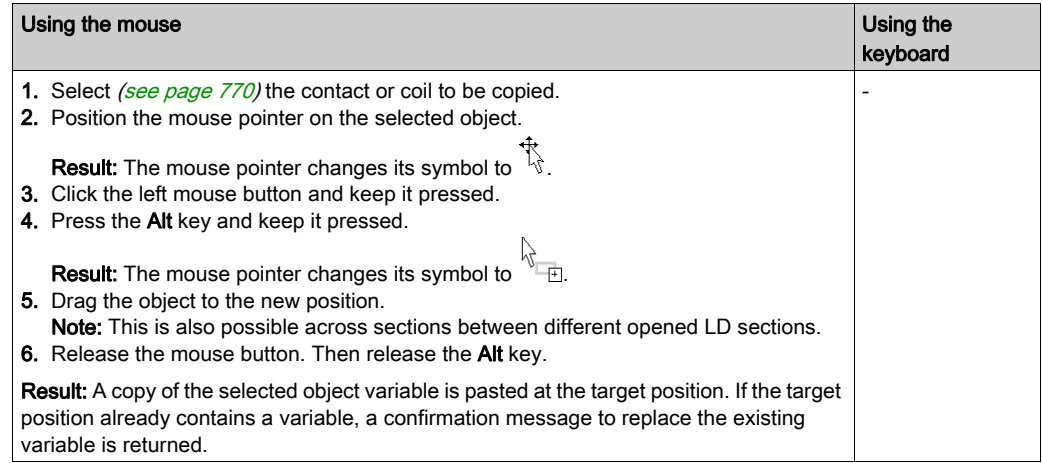

# <span id="page-779-0"></span>Insert Mode

#### **Overview**

The insert mode allows to drop the following objects on an occupied cell:

- Contact
- Coil
- Operate block
- Compare block

#### Activating Insert Mode

Insert mode is activated using the  $\vert$ <sup>Ins</sup> button.

The background color of the button in blue indicates that insert mode is active.

The object cursor symbol indicates that select mode is active for this object.

#### Inserting an Object

Dropping an object on an occupied cell makes an insert of the object if the following conditions are fulfilled:

- There is no derivation on the right side
- There is no EF, EFB, DFB on the right side.
- In addition to the preceding conditions:

for a contact or a coil: At least one empty cell or one horizontal link is available on the right side. for an operate block: At least two empty cell or two horizontal links are available on the right side.

for a compare bloc: At least four empty cell or four horizontal links are available on the right side.

NOTE: If insert is not possible, a confirmation message of replacement opens.

# Using Mnemonics

#### Introduction

Instead of inserting LD objects via toolbar, menu command or drag-and-drop, you can use so called Mnemonics.

#### Mnemonics Option

Open the Tools  $\rightarrow$  Options... dialog.

Under Data and Languages  $\rightarrow$  Languages  $\rightarrow$  LD  $\rightarrow$  Mnemonics, the Property label column lists the frequently used objects available for LD sections.

In the **Property value** column you can enter a mnemonic for each listed element.

A mnemonic can consist of up to 4 alphanumeric signs.

#### Using Mnemonics

As you start typing text while the current cell marker is on an empty cell in the LD Editor, a small edit box opens in the editor.

Entering a mnemonic (first key typed is taken over into the edit box) and pressing the **Enter** key insert the corresponding LD objects at the current cell.

You can also insert EF, EFB, and DFB by typing the complete instance name (for example MOVE or ADD) and pressing the **Enter** key.

If the cells needed to insert the element are already occupied, a message box informs you and the element is not inserted.

# <span id="page-781-0"></span>Displaying the properties

#### Displaying the object properties

You have the following options to display the object properties dialog box:

- Double-click the object.
- Select *(see page 770)* the object and use the **Edit → Properties... dialog box.**.
- $\bullet$  Select [\(see](#page-769-1) page 770) the object and use the **Properties...command** from the shortcut menu.
- $\bullet$  Select *(see page 770)* the object and then press the **Alt+Enter** key combination.

When the properties dialog box is called without an object being selected, the section properties dialog box [\(see](#page-505-0) page  $506$ ) is opened.

If several objects are selected, the commands do not work.

#### View data properties

You have the following options to display the section properties dialog box (see page [1252\)](#page-1251-0):

- $\bullet$  using the data editor [\(see](#page-340-0) page 341)
	- a. Selecting one or several lines in a list editor
	- b. Using the shortcut menu select the Properties command.
- via the LD section
	- a. Selecting one or several element(s) in the LD section.
	- b. From the context menu select the command Data properties or press Ctrl + Enter.

# Refining DFBs and subroutines

#### Introduction

This function makes it possible to "look into" a DFB or subroutine. This makes it possible to see the internal state of the DFB/subroutine when animation is used, or to make changes to the logic very quickly.

NOTE: The only limitation occurs when the displayed variable is in an ARRAY with at least 2 dimensions and when the index is not a constant. In this case an error message is displayed and the variable value can't be displayed.

#### Refining DFBs

Process the following steps to refine DFBs:

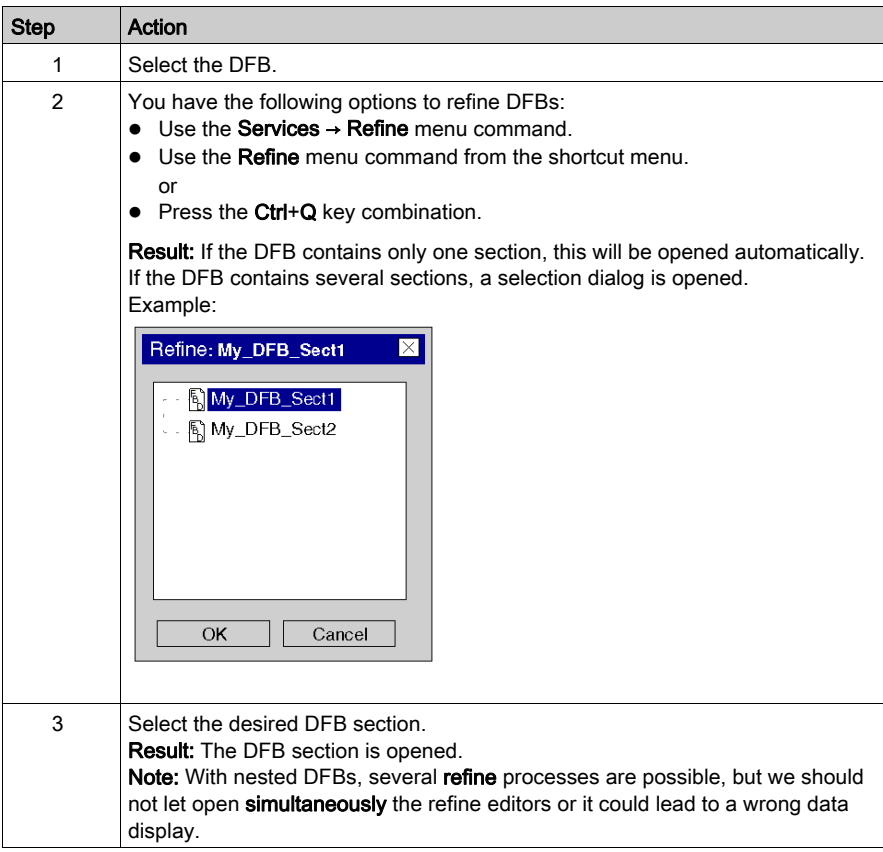

# Refining subroutines

Process the following steps to refine subroutines:

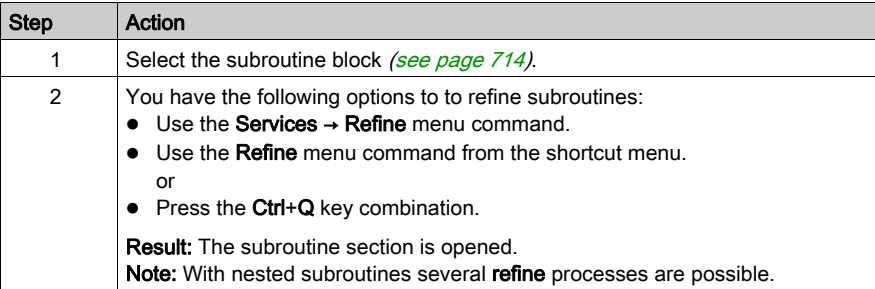

# Inserting, Deleting, and Copying Rows

#### Inserting Rows

The following rules apply when inserting rows:

- The same number of rows are inserted as are selected in the vertical ruler.
- The new rows are inserted above the first selected row.
- The first selected row may not contain any objects.

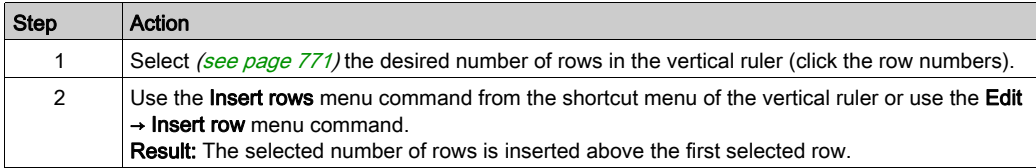

#### Deleting Rows

The following rules apply when deleting rows:

• The rows to be deleted may not contain any objects.

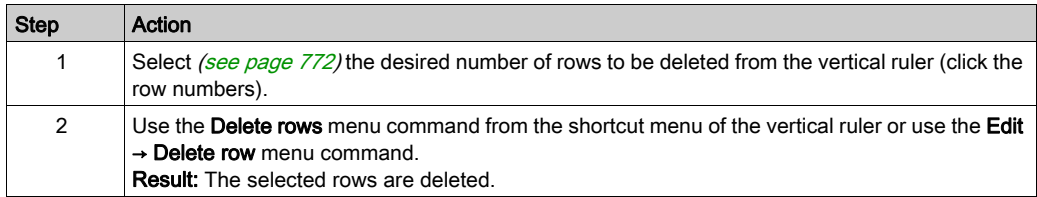

### Copying Rows

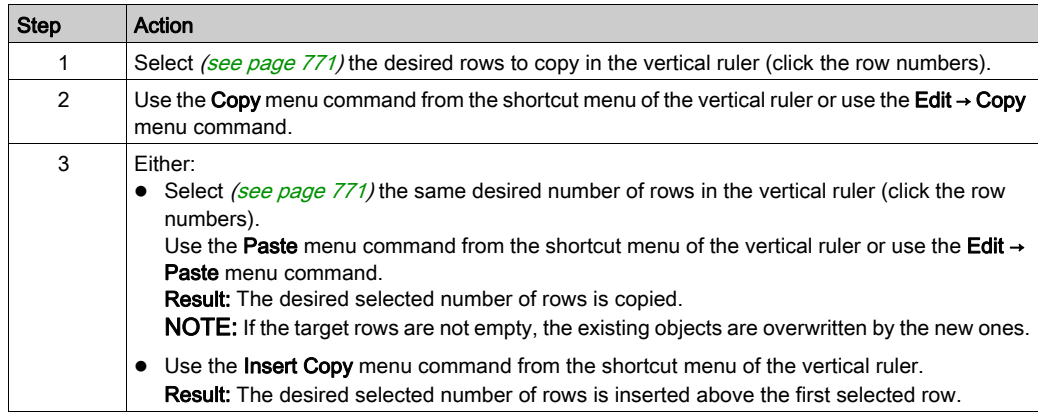

# Columns Management

#### Default Number of Columns

The default number of columns, when LD section is created, is specified in the Tools → Project Settings dialog box, on the Program  $\rightarrow$  Languages  $\rightarrow$  LD tab, in the Number of columns text box.

#### Inserting columns

The following rules apply when inserting columns:

- The same number of columns are inserted as are selected in the horizontal ruler.
- The new columns are inserted before the first selected column.

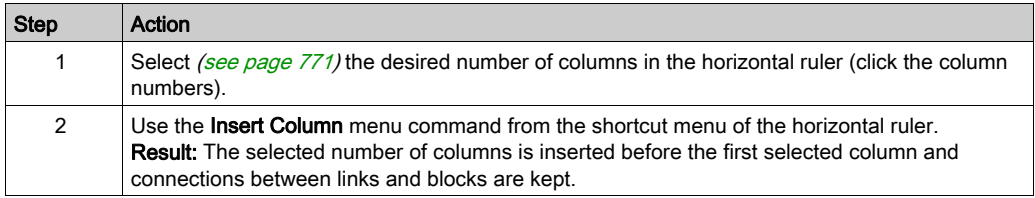

#### Deleting Columns

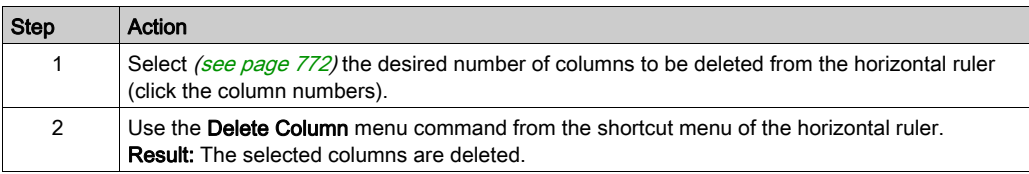

#### <span id="page-785-0"></span>Column Width

The column width can be managed using the following LD editor toolbar buttons  $||S|| \cdot ||M|| ||L||$ . |S| Small size

|M| Medium size that is double small size

|L| Large size that is triple small size

# Section 22.2 Editing Contacts

### **Overview**

This section describes how to edit contacts in the LD programming language.

### What Is in This Section?

This section contains the following topics:

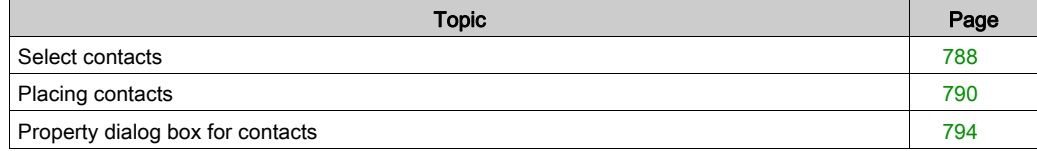

# <span id="page-787-0"></span>Select contacts

#### Introduction

A contact is an LD element that transfers a status on the horizontal link to its right side. This status comes from the Boolean AND link of the status of the horizontal link on the left side with the status of the relevant Boolean current parameter.

### Selecting contacts

Selecting contacts:

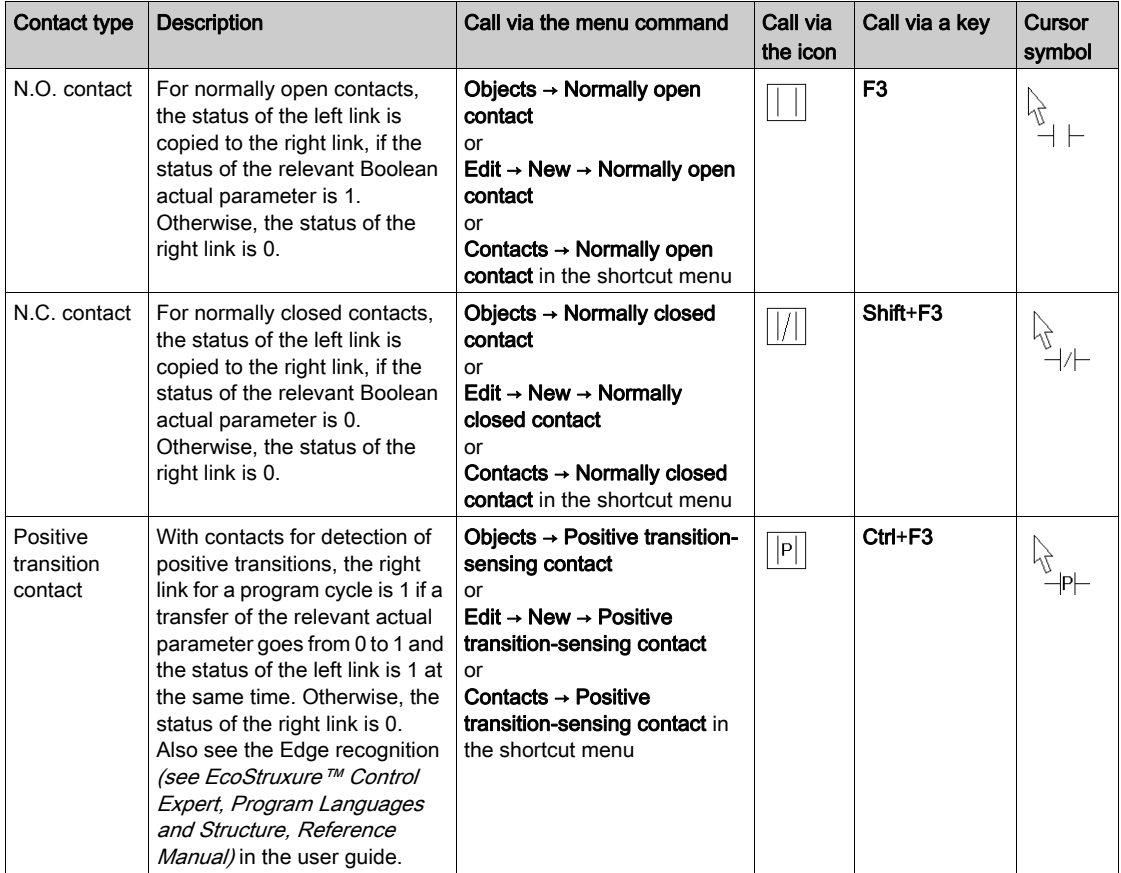

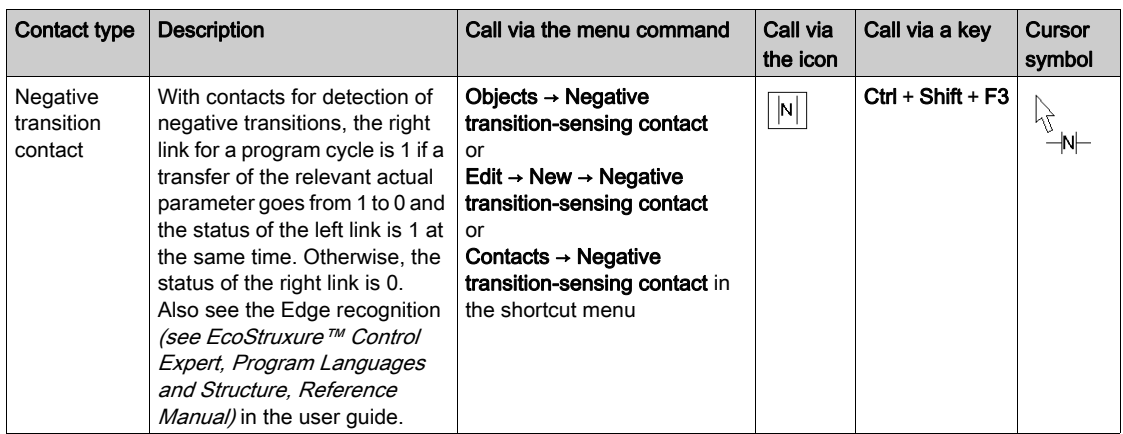

# <span id="page-789-0"></span>Placing contacts

#### Introduction

Contacts can be placed in any free cell except cells directly on the right power rail.

If a contact is placed in a cell that was previously occupied by a Boolean link or a label, the cell contents are replaced by the new contact.

If a contact is placed in a cell that is already occupied by another contact or coil, a confirmation message is returned to replace the cell contents by the new contact.

If a contact is placed in a cell that is already occupied by another object and can not be replaced (e.g. FFBs), an error message is returned.

NOTE: The above behavior maybe different when Insert Mode *(see page 780)* is activated.

A placed contact automatically creates a connection with its neighboring objects on the left and right if they are of the  $B_{\text{O}}$  data type and there are no free cells between them.

The following are permitted as actual parameters for contacts:

- Boolean variables
- $\bullet$  Boolean literals  $(0, 1,$  FALSE, TRUE)
- Boolean addresses (topological addresses or symbolic addresses)
- ST expressions that return a Boolean result (e.g.  $VarA > VarB$ ) ST expressions as formal parameters on contacts are an extension of IEC 61131-3 and must be explicitly enabled via the Tools → Project Settings dialog box, in the Program → Languages → Common tab by selecting the Usage of ST expressions (LD/FBD) checkbox.

#### **Note**

In the Tools  $\rightarrow$  Options dialog box on the Data and Languages  $\rightarrow$  Languages tab, if the Automatically assign a variable to a new graphical object checkbox is selected, then the corresponding properties dialog box is automatically opened when an object is placed. The procedures explained here are used when the checkbox is cleared.

### Placing contacts:

Placing contacts:

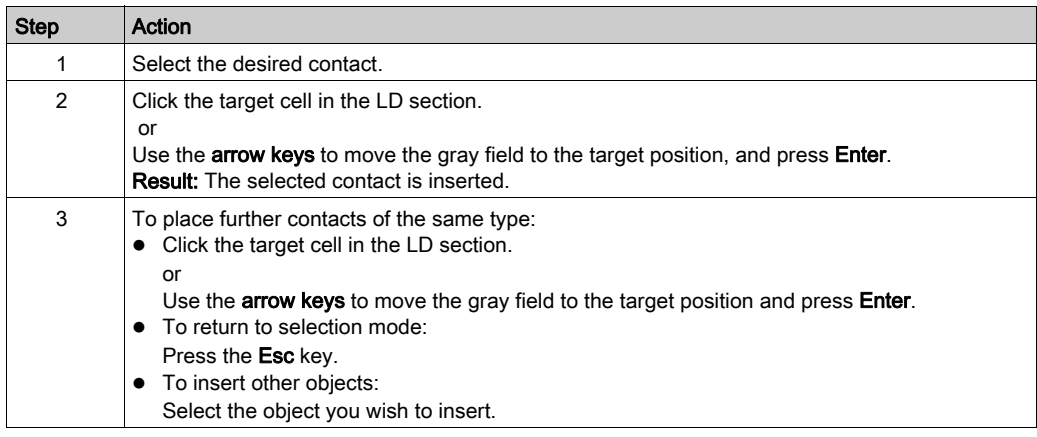

### Assigning actual parameters

Assigning actual parameters:

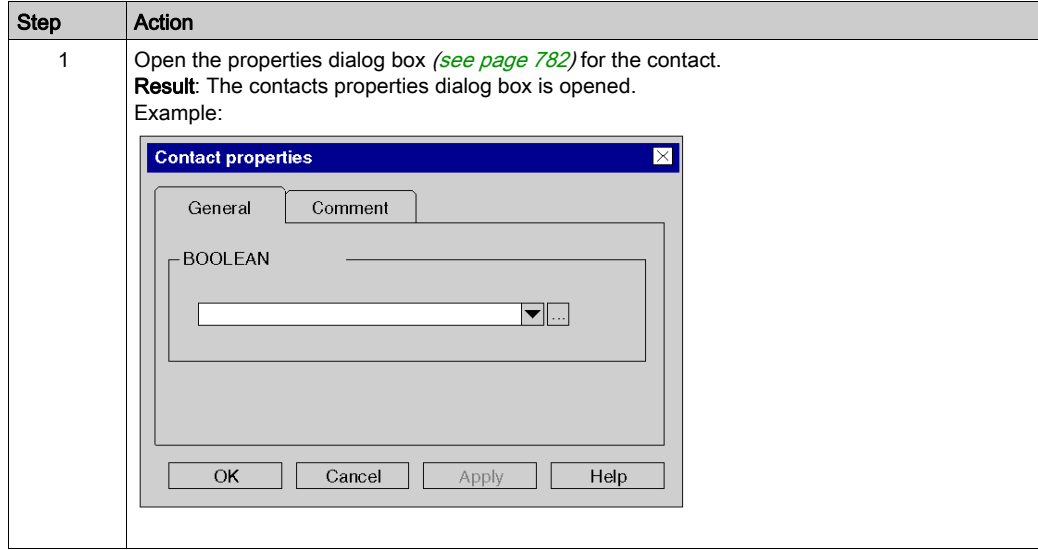

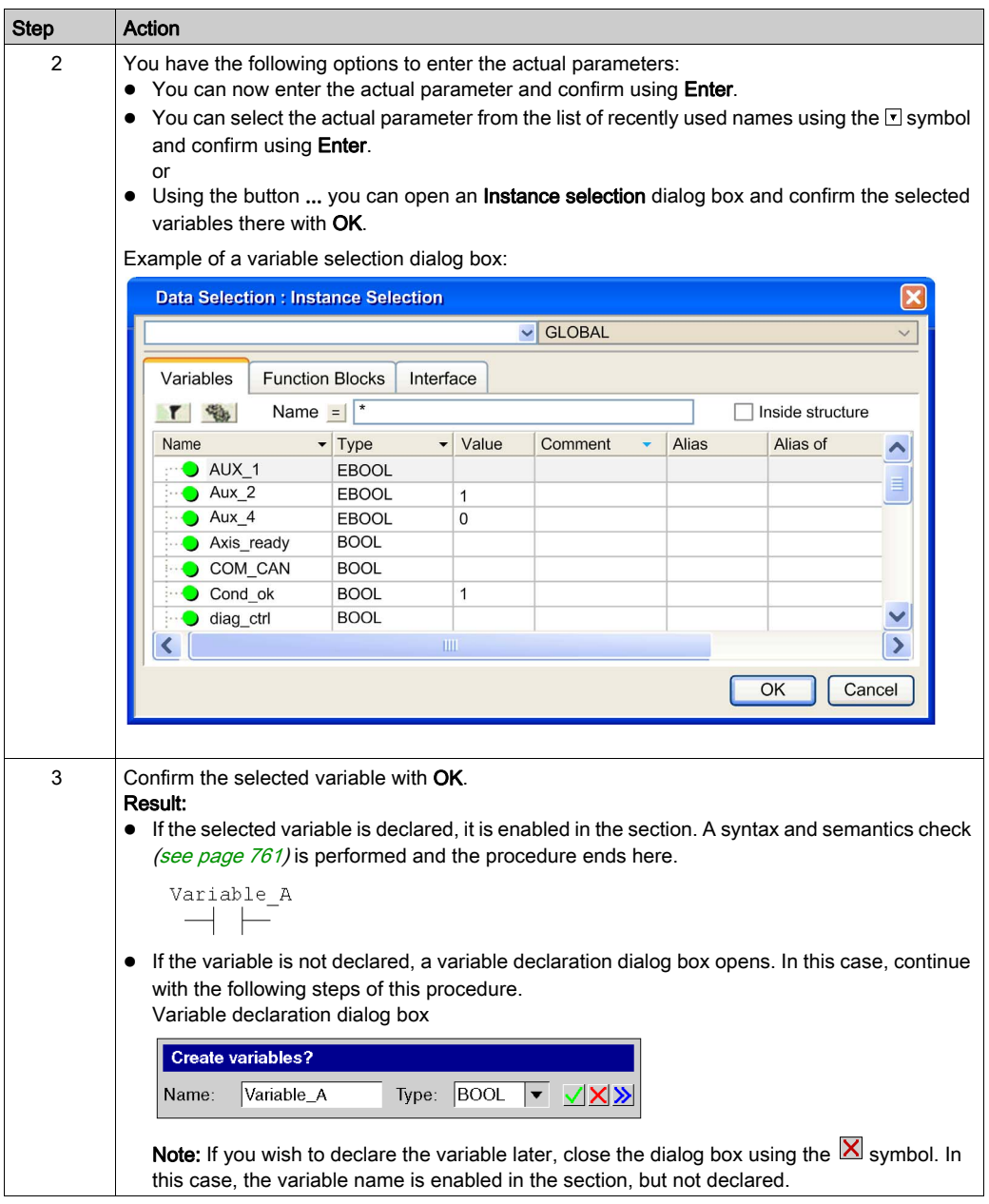
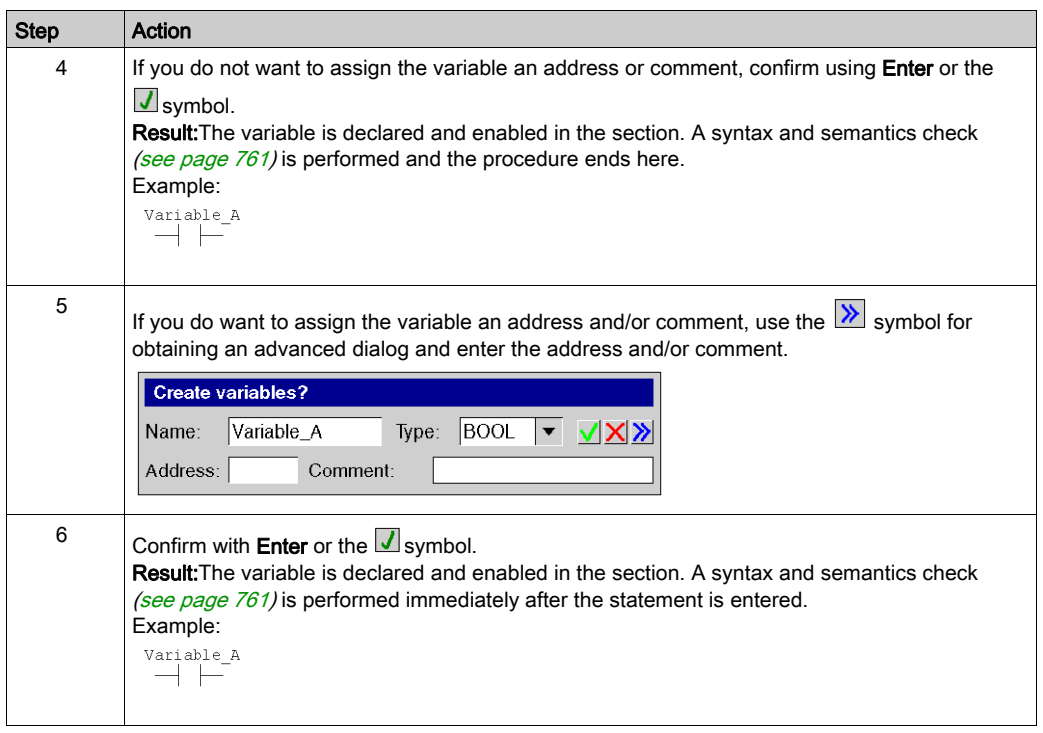

## Usage of ST expressions

To enter ST expressions for contacts the same rules apply as for entering ST expressions for FFB pins. [\(see](#page-843-0) page 844)

# Property dialog box for contacts

### Calling the properties dialog box

see [Displaying the properties, page](#page-781-0) 782

## Structure of the properties dialog box

The contact properties dialog box consists of two tabs:

General

In this tab, you can enter the actual parameter [\(see](#page-790-0) page  $791$ ) of the contact.

Comment

In this tab, a comment about the contact can be entered.

#### General tab

Representation of the General tab:

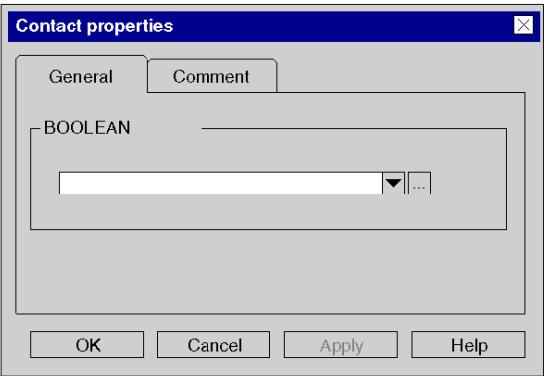

Elements of the General tab:

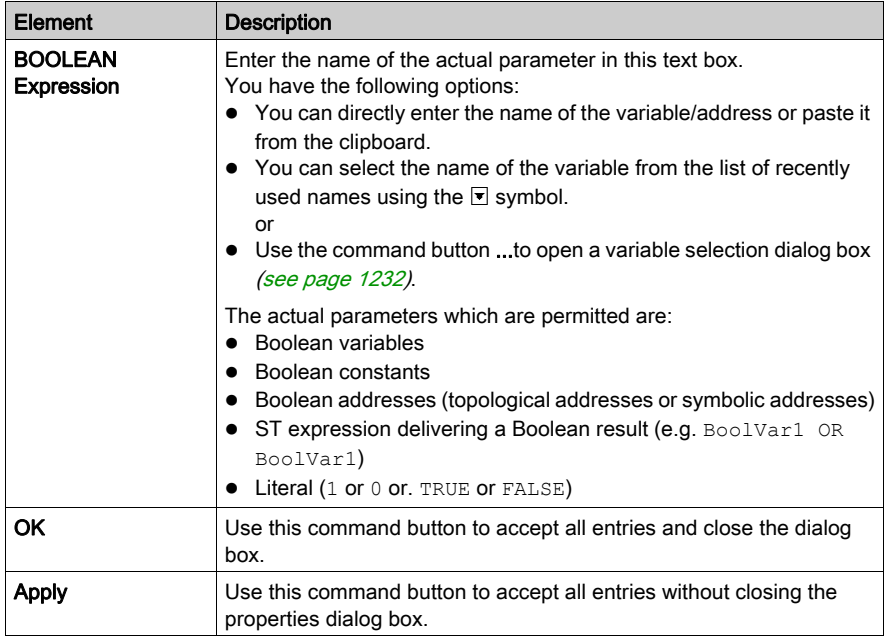

## Comment tab

Representation of the Comment tab:

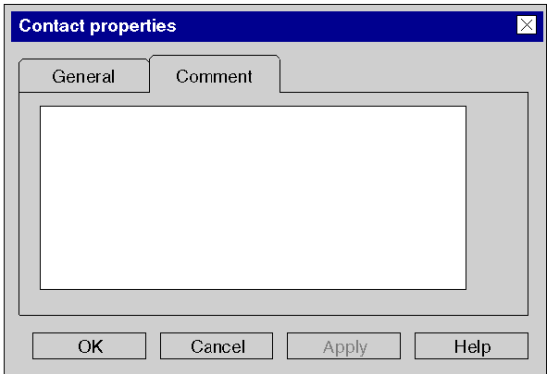

Elements of the Comment tab:

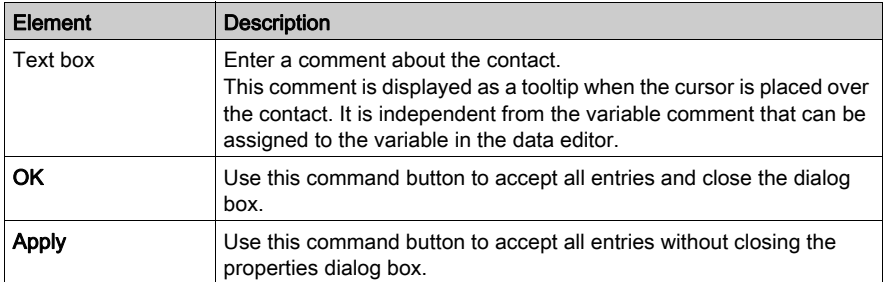

# Section 22.3 Editing Coils

## **Overview**

This section describes how to edit coils in the LD programming language.

## What Is in This Section?

This section contains the following topics:

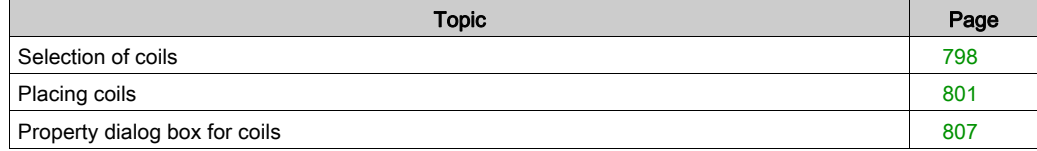

# <span id="page-797-0"></span>Selection of coils

#### **Introduction**

A coil is an LD element which transfers the status of the horizontal link on the left side, unchanged, to the horizontal link on the right side. The status is saved in the respective Boolean actual parameter. Coils normally follow contacts or FFBs, (functions and function blocks), but they can also be followed by contacts.

## Selecting coils

Selecting coils:

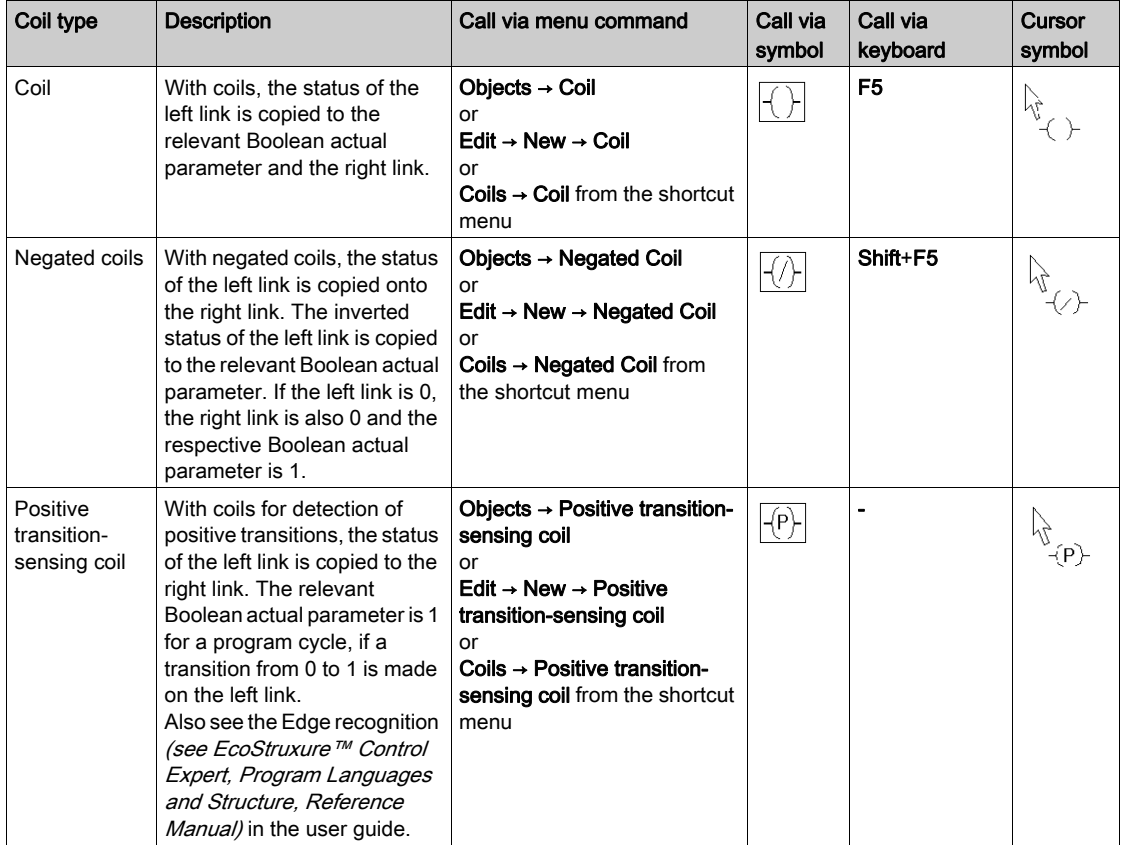

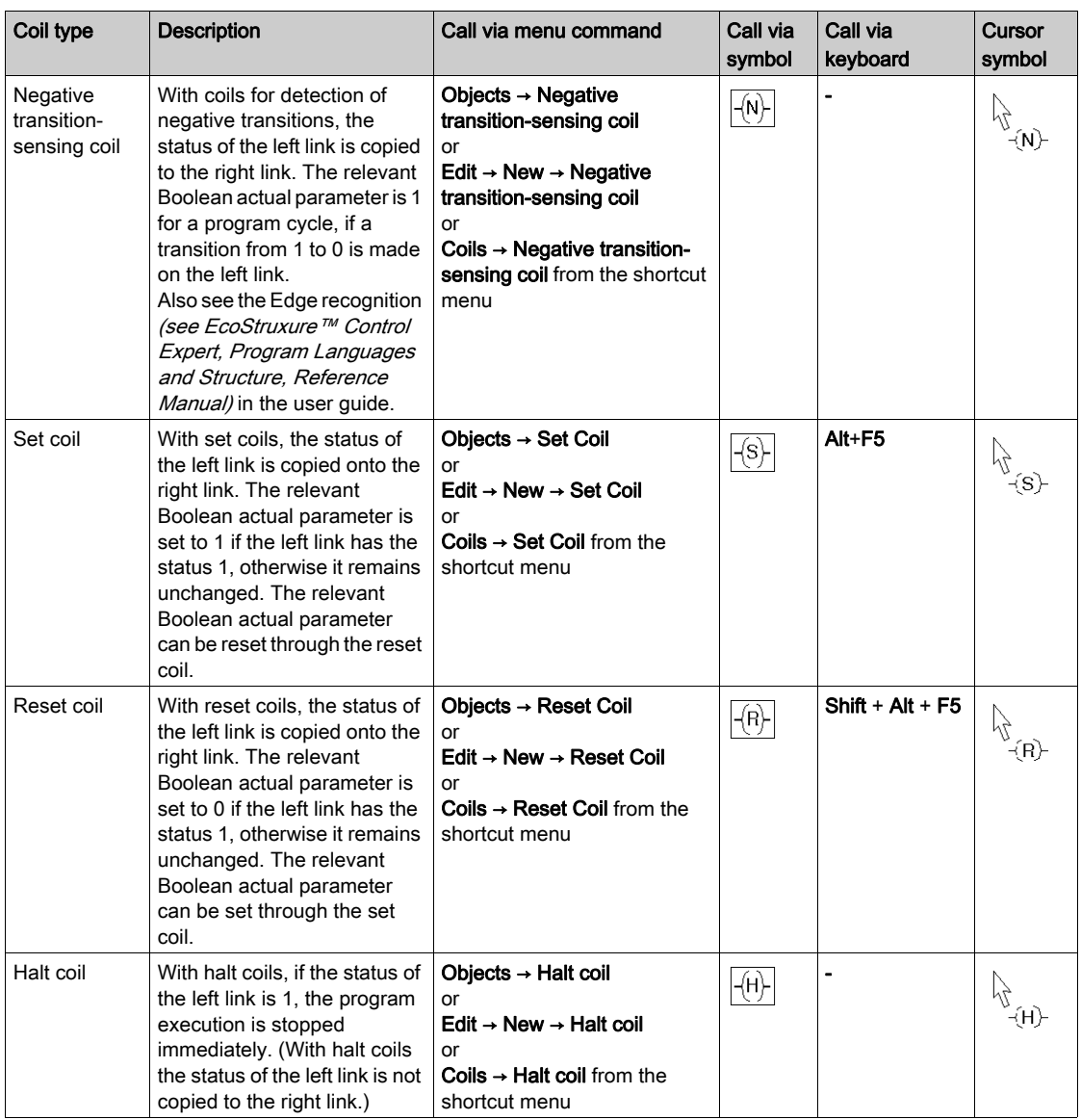

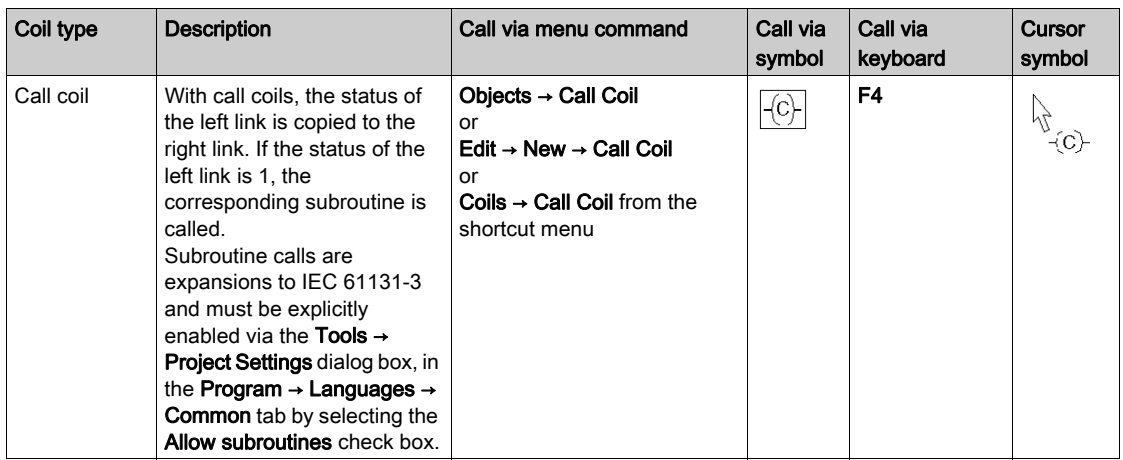

# <span id="page-800-0"></span>Placing coils

### Introduction

Coils can be placed in any free cell except cells directly on the left power rail.

If all coils are to be placed on the right power rail, select the **Tools**  $\rightarrow$  **Project Settings** menu, and in the **Program**  $\rightarrow$  **LD** tab, check the **Right-justify coils** checkbox.

If a coil is placed in a cell that is already occupied by a Boolean link or a label, the cell contents are replaced by the new coil.

If a coil is placed in a cell that is already occupied by a coil, or a contact, a confirmation message is returned to replace the cell contents by the new coil.

If a coil is placed in a cell that is already occupied by another object and can not be replaced (e.g. FFBs), an error message is returned

NOTE: The above behavior maybe different when Insert Mode *(see page 780)* is activated.

A placed coil automatically creates a connection with its neighboring objects on the left and right if they are of the BOOL data type, even if free cells are between them.

The following are permitted as actual parameters for coils:

- Boolean variables
- Boolean addresses (topological addresses or symbolic addresses)

#### **Note**

In the Tools  $\rightarrow$  Options dialog box on the Data and Languages  $\rightarrow$  Languages tab, if the Automatically assign a variable to a new graphical object checkbox is selected, then the corresponding properties dialog box is automatically opened when an object is placed. The procedures explained here are used when the checkbox is cleared.

## Placing Coils

Placing Coils

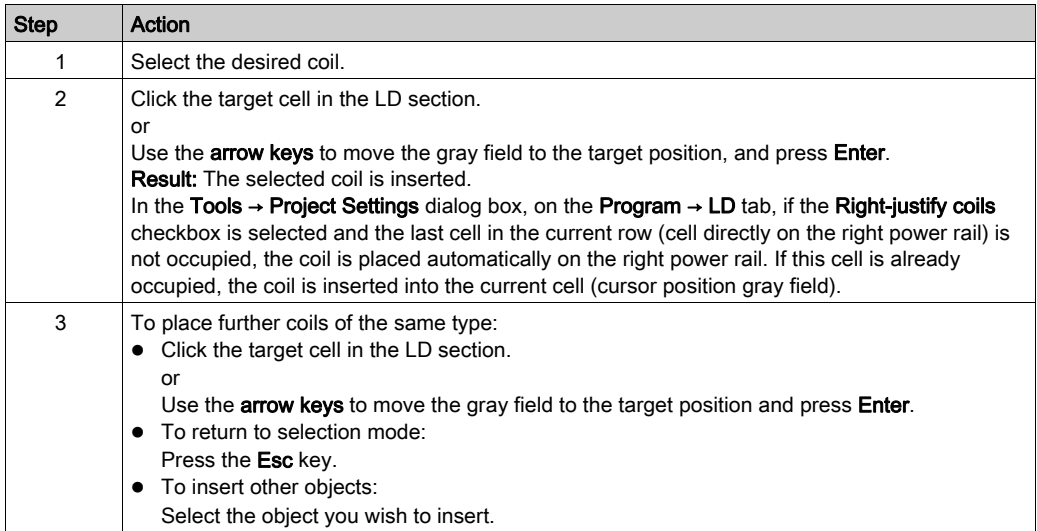

NOTE: When editing a program in Ladder, a short circuit on a coil may lead to a state always true. For a good logic behavior, the short-circuit must be deleted..

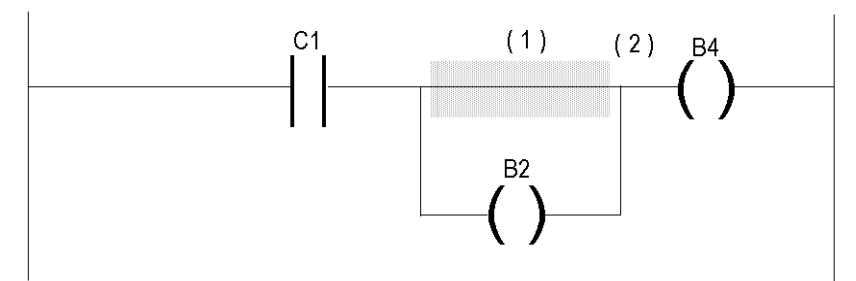

If the short-circuit (1) is located on top of the coil B2, this coil will remain in a true state (B2 = 1) regardless of the logic activating the coil C1. As a consequence, the active state (2) is propagated to the following logic ( $b4 = 1$ ).

# <span id="page-802-0"></span>Assigning actual parameters

Assigning actual parameters:

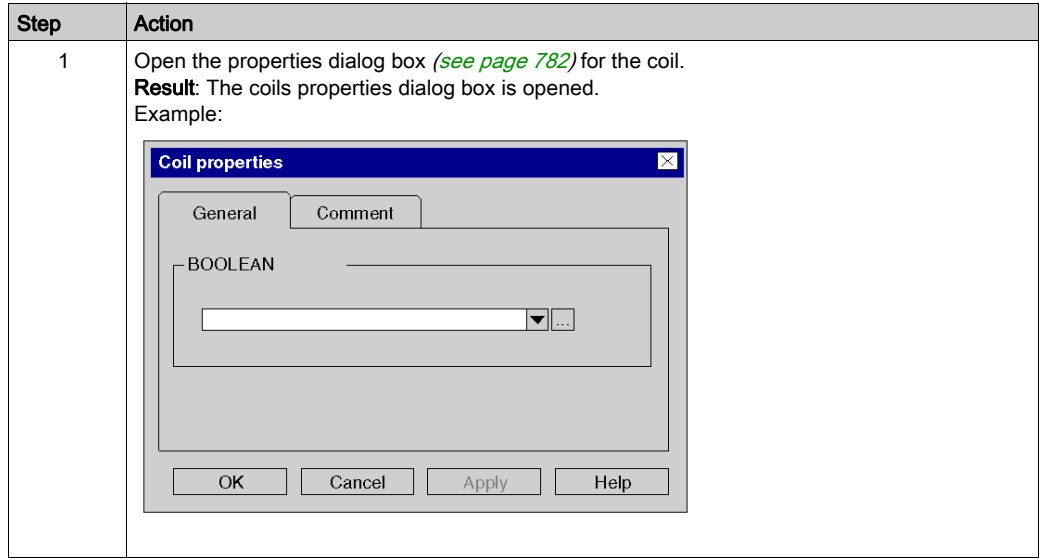

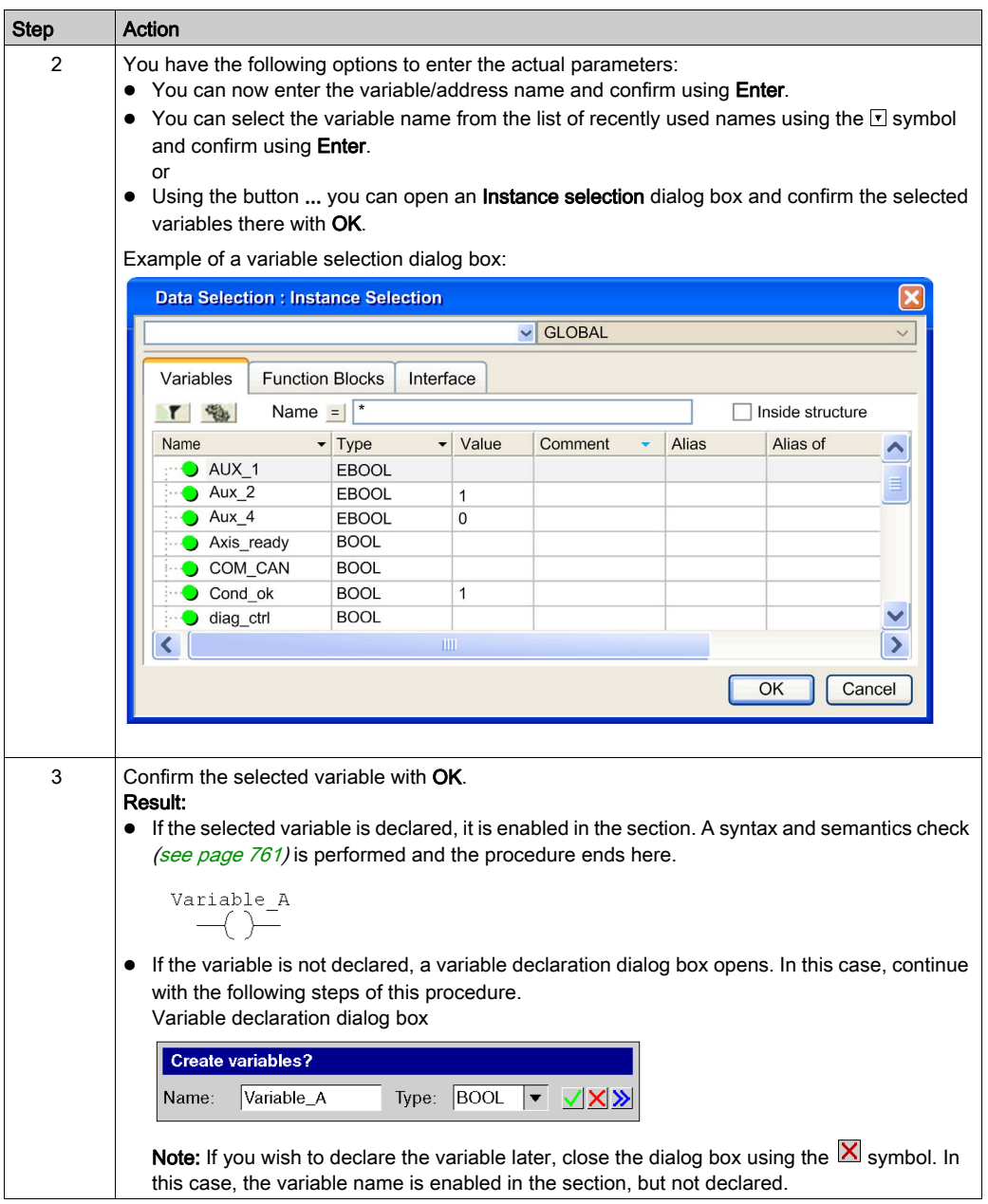

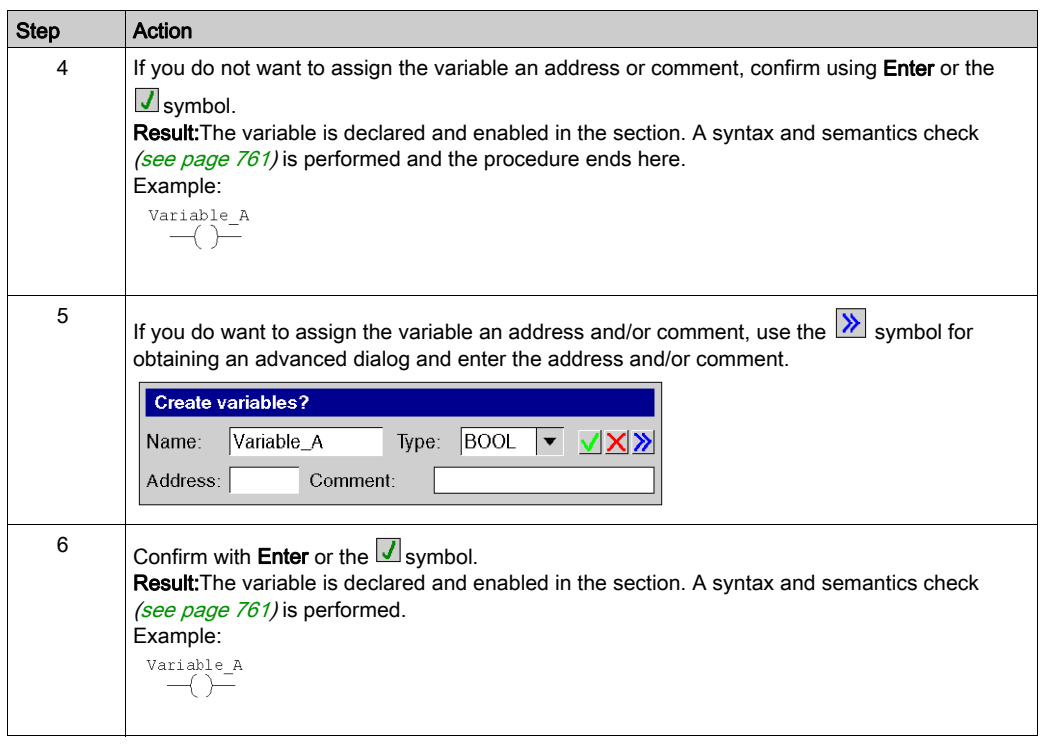

# <span id="page-805-0"></span>Calling a subroutine

Calling a subroutine:

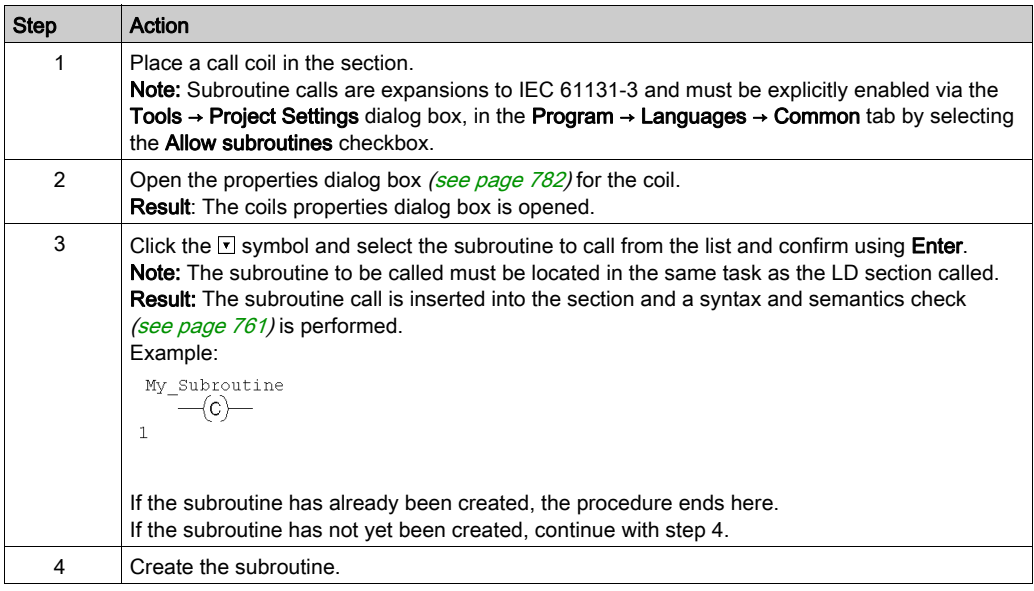

# <span id="page-806-0"></span>Property dialog box for coils

#### Calling the properties dialog box

see [Displaying the properties, page](#page-781-0) 782

#### Structure of the properties dialog box

The properties dialog box for coils, negated coils, coils for sensing positive/negative transitions and set/reset coils consists of two tabs:

General

In this tab, you can enter the actual parameter [\(see](#page-802-0) page  $803$ ) of the coil.

 Comment In this tab, a comment about the coil can be entered.

The properties dialog box for **halt coils** consists of one tab:

Comment

In this tab, a comment about the coil can be entered.

The properties dialog box for **call coils** consists of two tabs:

General

In this tab, you can enter the name of the subroutine to be called [\(see](#page-805-0) page  $806$ ).

Comment

In this tab, a comment about the coil/subroutine call can be entered.

#### General tab

Representation of the General tab:

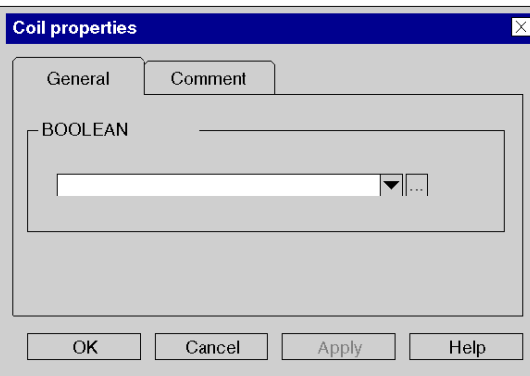

Representation of the General tab for call coils:

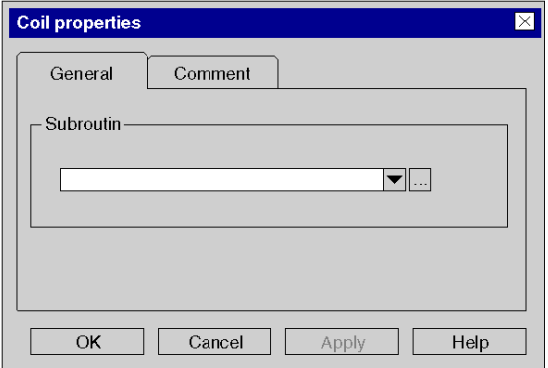

Elements of the General tab:

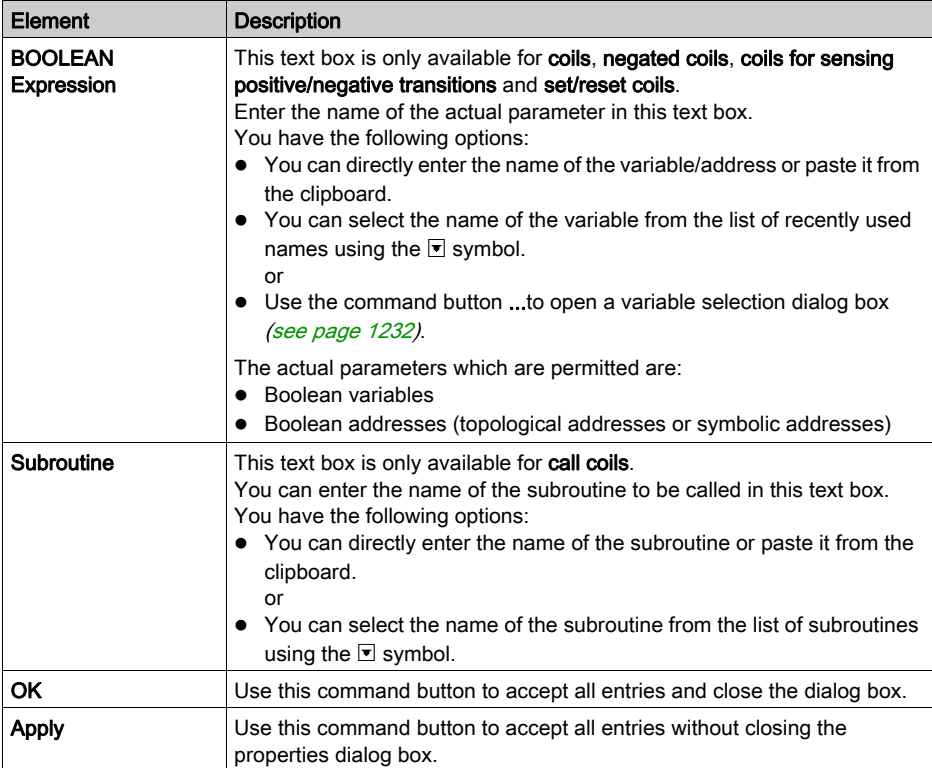

## Comment tab

Representation of the Comment tab:

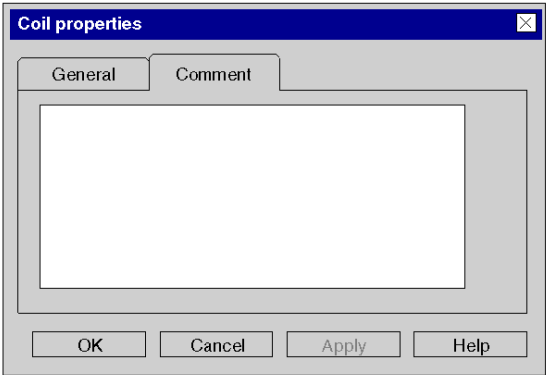

Elements of the Comment tab:

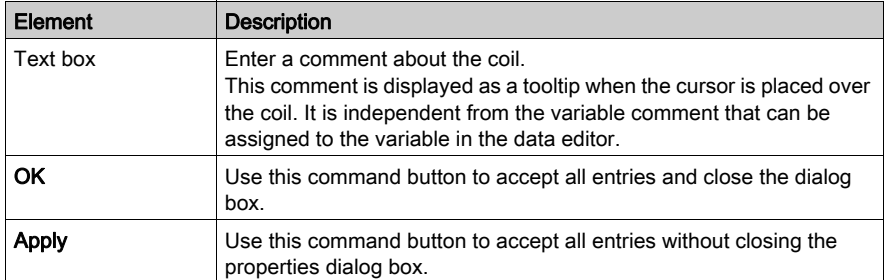

# Section 22.4 Editing compare blocks

## **Overview**

This section describes how to edit compare blocks in the LD programming language.

### What Is in This Section?

This section contains the following topics:

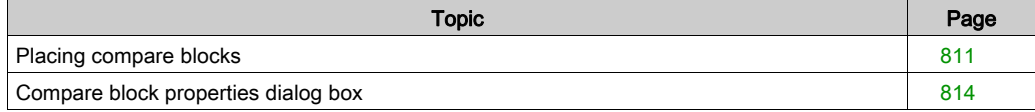

# <span id="page-810-0"></span>Placing compare blocks

#### Introduction

Compare blocks are only available in the LD programming language. They are used to execute a compare expression  $\langle \langle, \rangle, \langle=,\rangle = , = \langle \rangle$  in the ST programming language.

NOTE: The same functionality is also possible using ST expressions [\(see](#page-843-0) page 844).

If the state of the left link is 1 and the result of the comparison is 1, the state of the right link is 1.

Compare blocks can be placed in any free cell except the last cell directly on the right power rail.

A compare block requires 1 line and 2 columns.

If a compare block is placed in a cell that is occupied by a Boolean link, and the following cell is either empty or also occupied by a Boolean link, then these cells will be occupied by the placed compare block.

If a compare block is placed in a cell, and this cell or the following cell is already occupied by another object, an error message is returned.

NOTE: The above behavior maybe different when Insert Mode [\(see](#page-779-0) page 780) is activated.

A placed compare block automatically creates a connection with its neighboring objects on the left and right if they are of the BOOL data type and there are no free cells between them.

#### Activating compare block placement mode

You have the following options to activate the compare block placement mode:

- $\bullet$  Use the Objects  $\rightarrow$  Compare Block menu command.
- Use the Edit → New → Compare Block menu command.
- $\bullet$  Use the Common Objects  $\rightarrow$  Compare Block menu command from the shortcut menu.
- Press the Ctrl+F7 key combination.
	- or
- Choose the  $\sqrt{\frac{COMP}{---}}$  symbol.

The active compare block placement mode is indicated by the  $\bigcup_{k=1}^{\infty}$  cursor symbol.

#### **Note**

In the Tools  $\rightarrow$  Options dialog box on the Data and Languages  $\rightarrow$  Languages tab, if the Automatically assign a variable to a new graphical object checkbox is selected, then the corresponding properties dialog box is automatically opened when an object is placed. The procedures explained here are used when the checkbox is **cleared**.

## Placing a compare block

Placing a compare block:

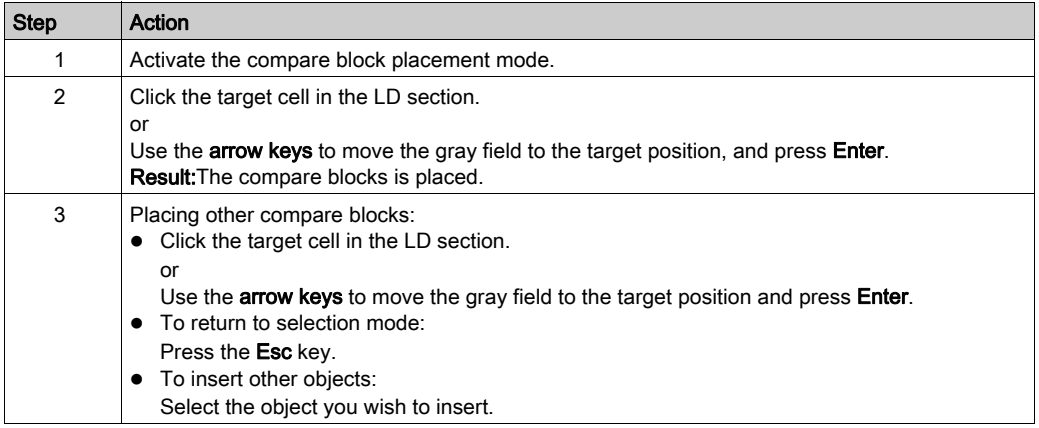

## <span id="page-811-0"></span>Defining the compare operation

Defining the compare operation:

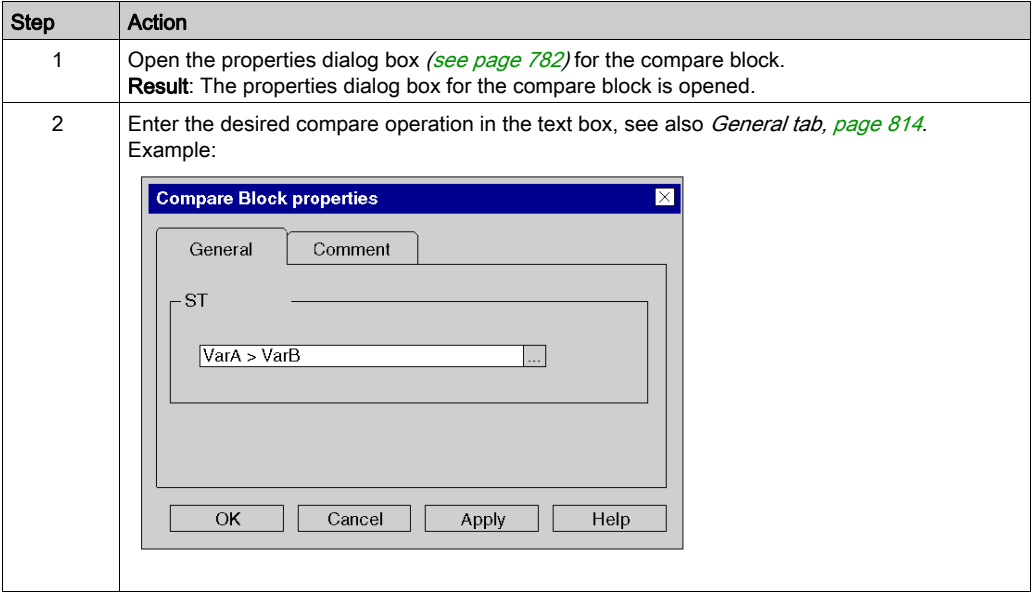

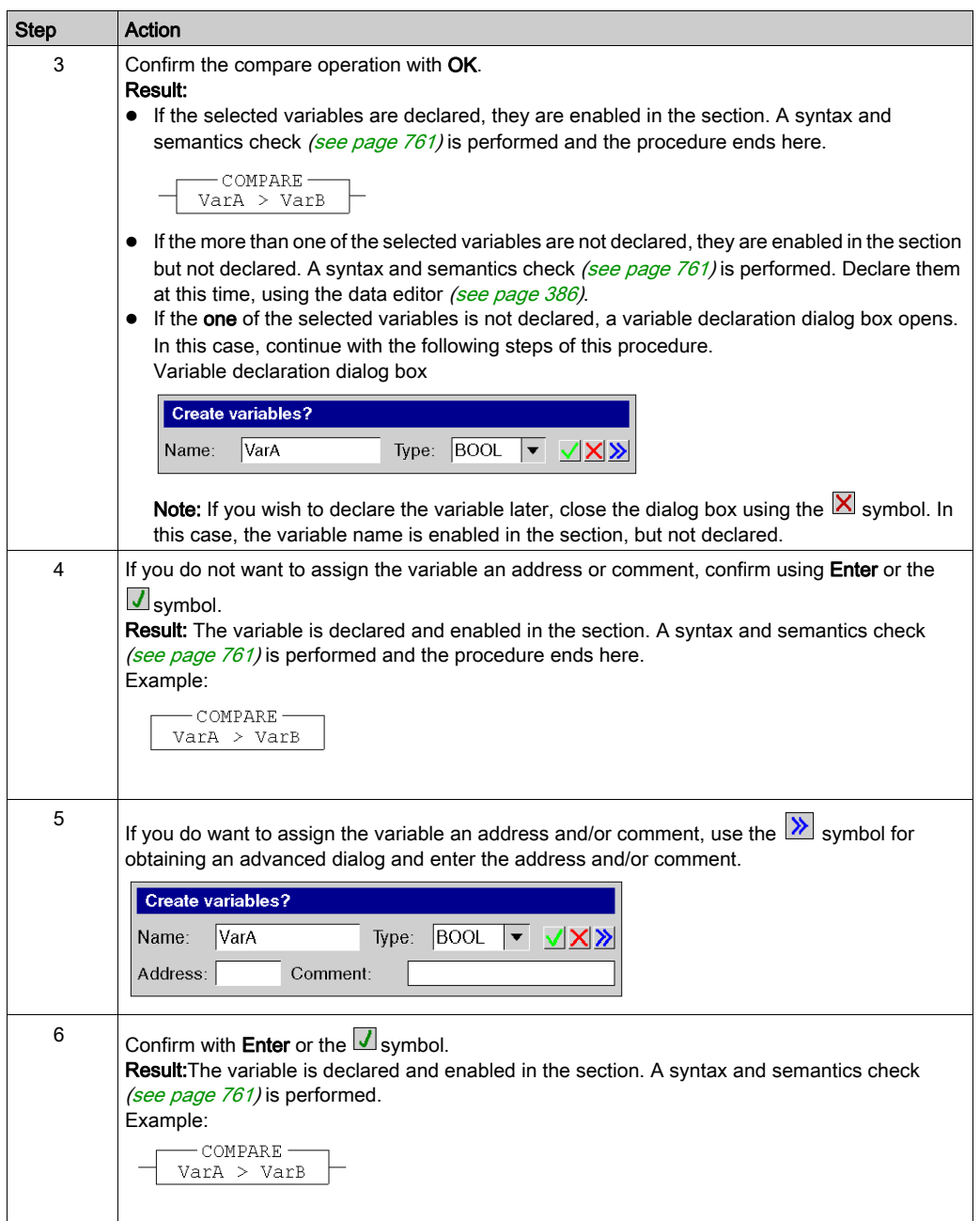

# <span id="page-813-0"></span>Compare block properties dialog box

### Calling the properties dialog box

see [Displaying the properties, page](#page-781-0) 782

## Structure of the properties dialog box

The properties dialog box consists of two tabs:

• General

In this tab, you can enter the compare operation [\(see](#page-811-0) page 812).

Comment

In this tab, a comment about the compare block can be entered.

#### <span id="page-813-1"></span>General tab

Representation of the General tab:

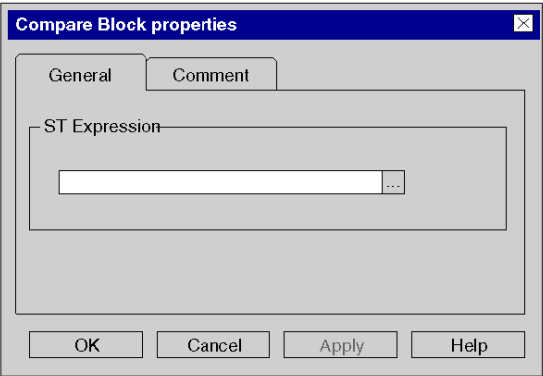

Elements of the General tab:

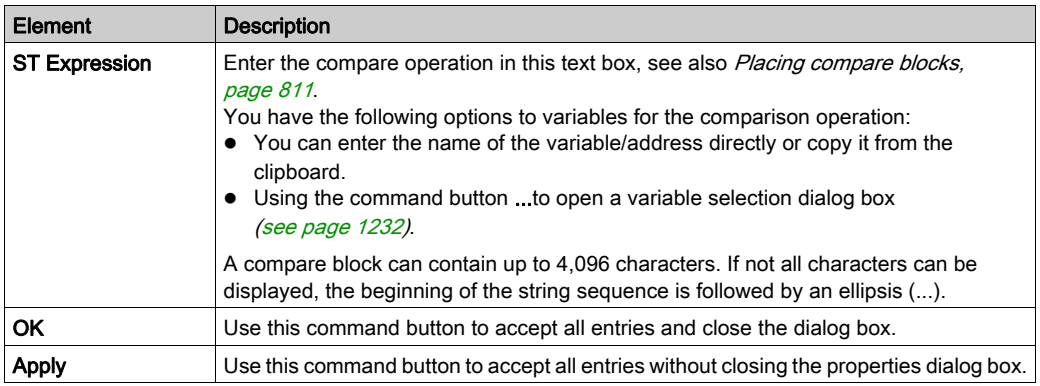

# Comment tab

Representation of theCommenttab:

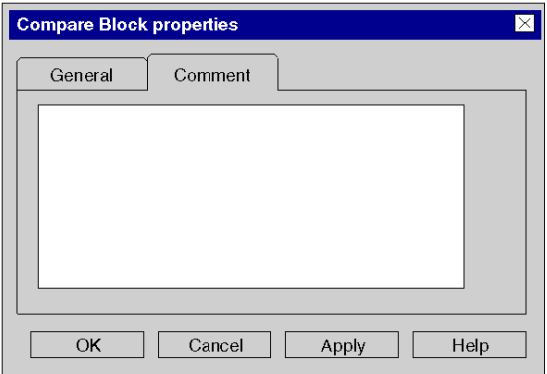

Elements of the Comment tab:

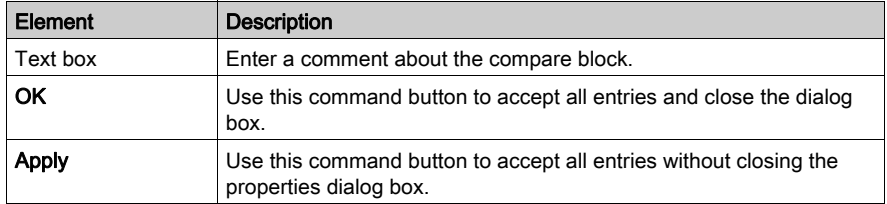

# Section 22.5 Editing operation blocks

## **Overview**

This section describes how to edit operate blocks in the LD programming language.

## What Is in This Section?

This section contains the following topics:

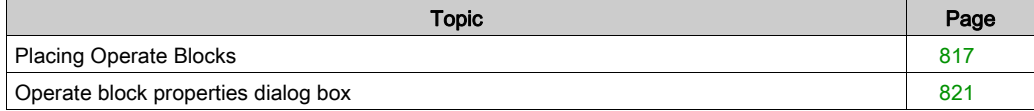

# <span id="page-816-0"></span>Placing Operate Blocks

#### **Introduction**

Operate blocks are only available in the LD programming language. They are used to execute an ST statement.

When the status of the left link is 1, the ST statement in the block is executed.

All ST statements are allowed except the control statements:

- (RETURN,
- $\bullet$  JUMP.
- $\bullet$  IF,
- CASE,
- FOR
- $e$  etc.)

For operate blocks, the state of the left link is passed to the right link (regardless of the result of the ST statement).

Operate blocks can be placed in any free cell.

A operate block requires 1 line and 4 columns.

If an operate block is placed in a cell that is occupied by a Boolean link, and the following cells are either empty or also occupied by Boolean links, then these cells will be occupied by the placed operate block.

If an operate block is placed in a cell, and this cell or the following 3 cells are already occupied by another object, an error message is returned.

NOTE: The above behavior maybe different when Insert Mode *(see page 780)* is activated.

A placed operate block automatically creates a connection with its neighboring objects on the left if they are of the BOOL data type and there are no free cells between them.

#### Activating operate block placement mode

You have the following options to activate the operate block placement mode:

- Use the Objects → Operate Block menu command.
- $\bullet$  Use the Edit  $\rightarrow$  New  $\rightarrow$  Operate Block menu command.
- Use the **Common Objects → Operate Block** menu command from the shortcut menu.
- $\bullet$  Press the key combination Alt+F7. or
- Choose the  $|\overline{++}|$  symbol.

The active operate block placement mode is indicated by the  $\frac{1}{2}$  cursor symbol.

### **Note**

In the Tools → Options dialog box on the Data and Languages → Languages tab, if the Automatically assign a variable to a new graphical object checkbox is selected, then the corresponding properties dialog box is automatically opened when an object is placed. The procedures explained here are used when the checkbox is cleared.

### Placing an operate block

Placing an operate block:

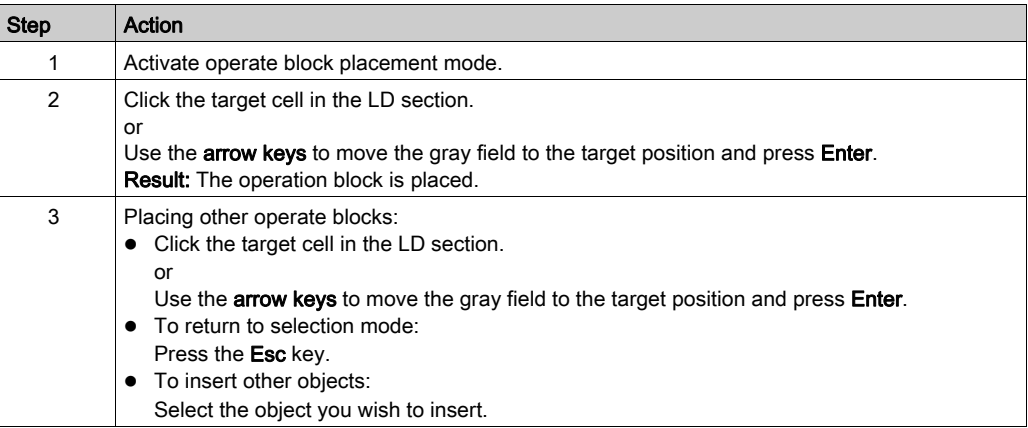

# <span id="page-818-0"></span>Defining the operation

Defining the operation:

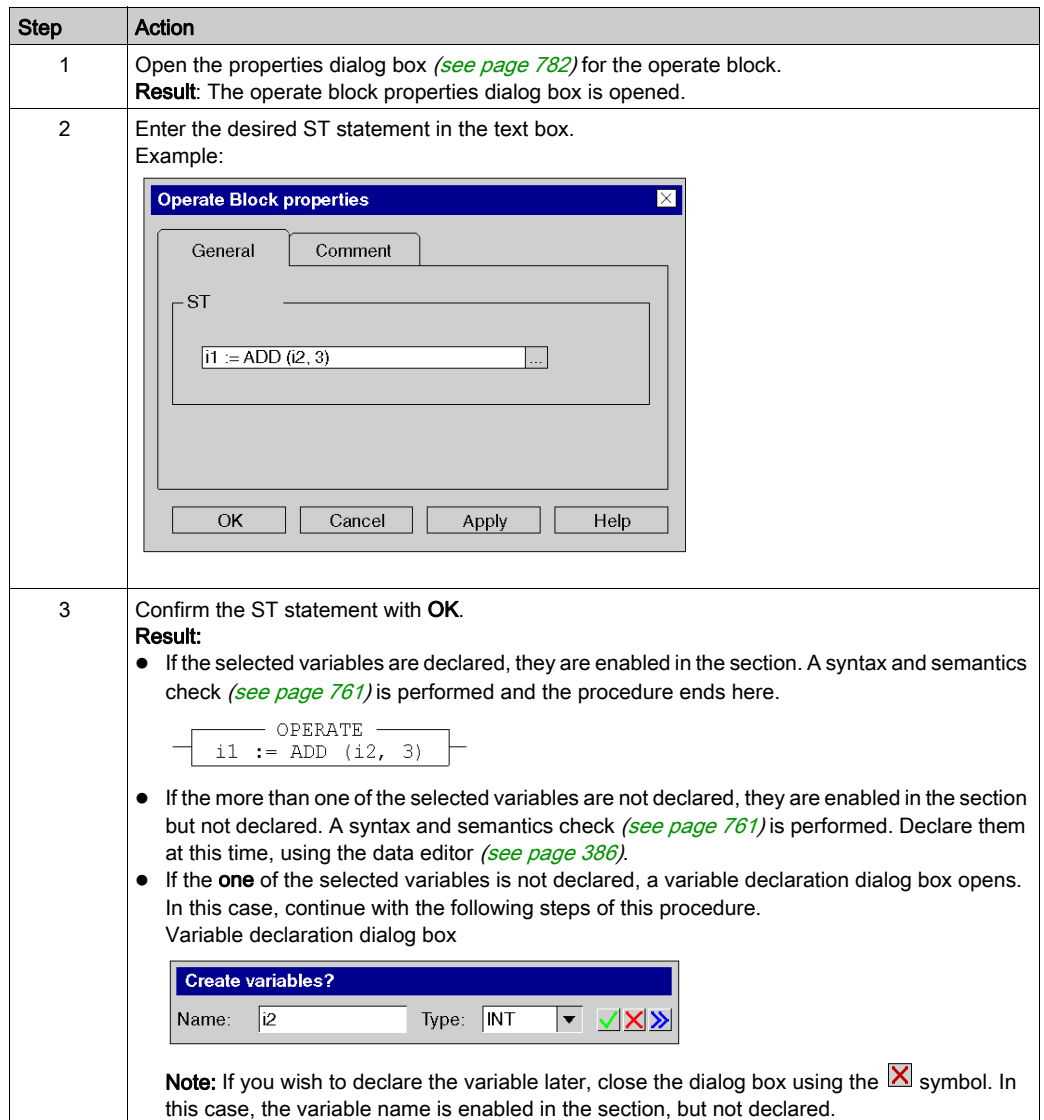

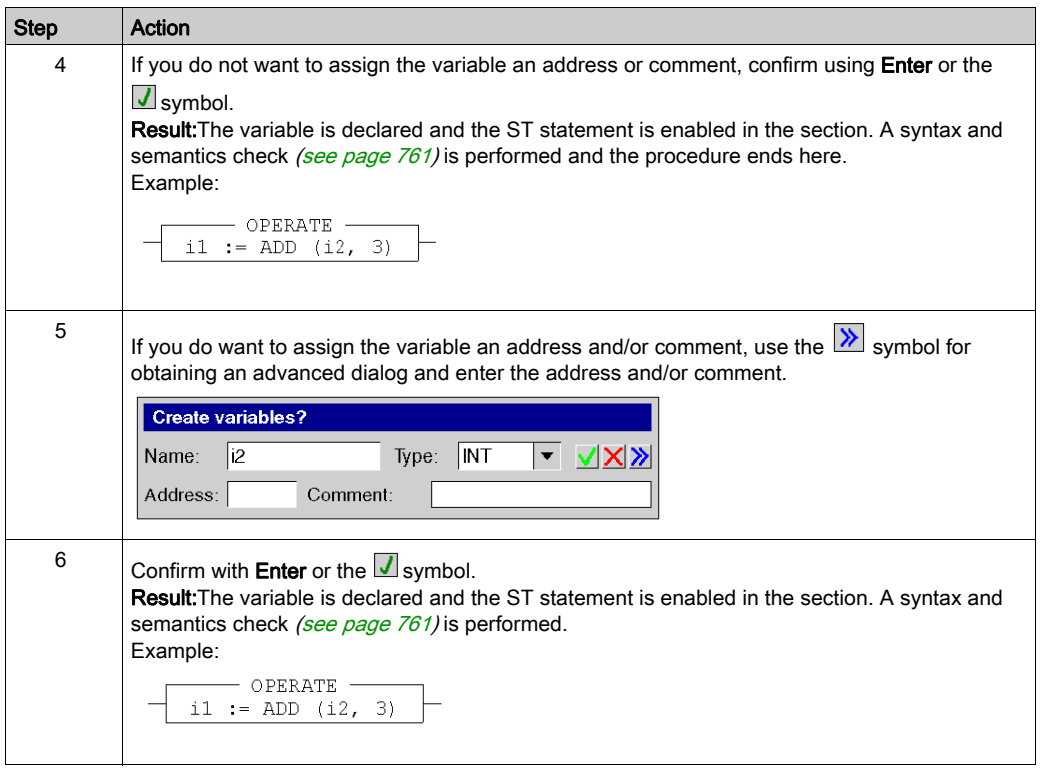

# <span id="page-820-0"></span>Operate block properties dialog box

### Calling the properties dialog box

see [Displaying the properties, page](#page-781-0) 782

## Structure of the properties dialog box

The properties dialog box consists of two tabs:

- General Enter the operation [\(see](#page-818-0) page 819) in this tab.
- Comment In this tab, a comment about the operate block can be entered.

#### General tab

Representation of the General tab:

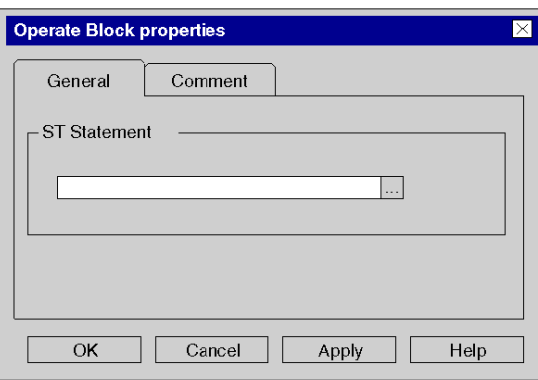

Elements of the General tab:

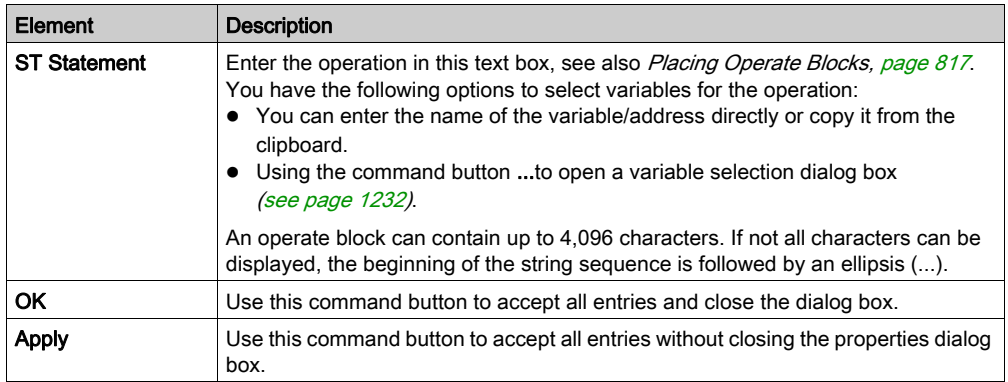

## Comment tab

Representation of the Comment tab:

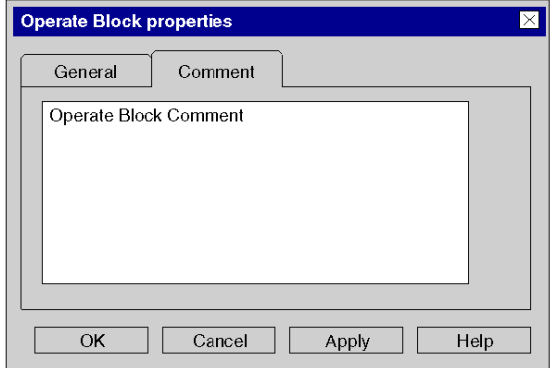

Elements of the Comment tab:

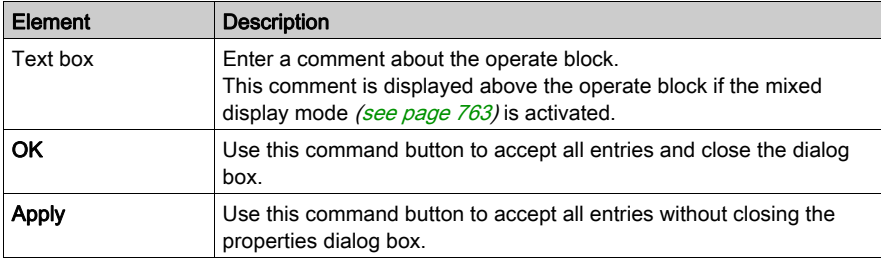

# Section 22.6 Editing FFBs

#### **Overview**

This section describes the various possibilities to edit elementary functions, elementary function blocks, derived function blocks and procedures in the LD programming language.

### What Is in This Section?

This section contains the following topics:

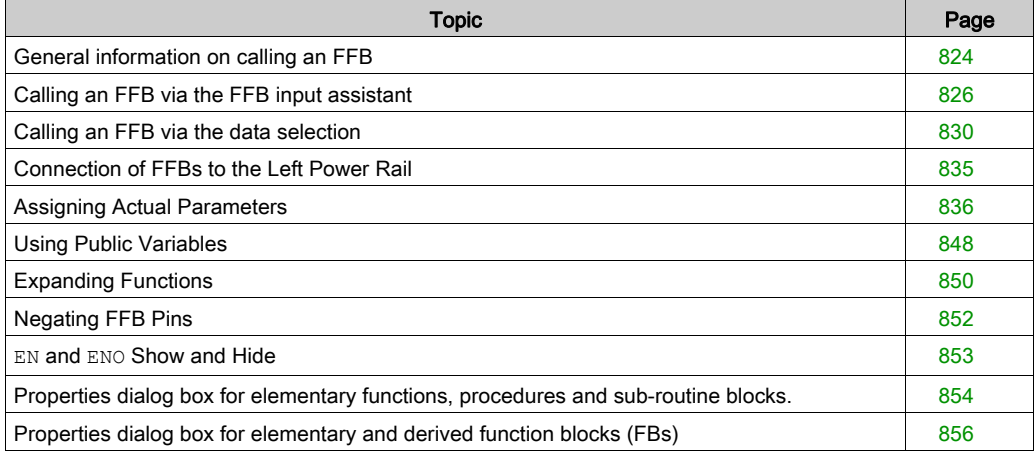

# <span id="page-823-0"></span>General information on calling an FFB

#### Introduction

FFB is the generic term for:

- Elementary Function (EF)
- Elementary Function Block (EFB)
- Derived Function Block (DFB)
- Procedure

(Procedures are an expansion to IEC 61131-3 and must be enabled explicitly in the Tools  $\rightarrow$ **Project Settings** dialog box, on the Languages  $\rightarrow$  Common tab by selecting the Allow procedures checkbox).

FFBs can be placed in any free space.

If an FFB is to be placed in an area that is already occupied by an object (contact, coil, other FFB, link), an error message is returned.

For more information, refer to chapter Elementary Functions, Elementary Function Blocks, Derived Function Blocks and Procedures (FFBs) (see EcoStruxure™ Control Expert, Program Languages and Structure, Reference Manual).

#### Declaring block instances

Function blocks (elementary and derived) have internal states. If the inputs have the same values, the value on the output can have another value during the individual executions of the function block. For example, with a counter the value on the output is incremented.

The instance name serves as a unique identification for the function block in a project.

Instances can be declared:

- By selecting a function block type and its placement in a section.
- $\bullet$  By the declaration of the block instance in the FFB input assistant *(see page [1249\)](#page-1248-0)* and its placement in the section.
- $\bullet$  By the declaration of the block instance in the Data editor [\(see](#page-374-0) page 375).

## Calling FFBs

FFBs can be called in the following ways:

- $\bullet$  Via the FFB Input Assistant [\(see](#page-825-0) page 826) menu command
	- $\circ$  Use the Edit  $\rightarrow$  FFP input assistant... menu command.
	- o Use the menu command FFB Input Assistant...in the shortcut menu. or
	- $\circ$  Press the Ctrl+I key combination.
- $\bullet$  Via the data selection [\(see](#page-829-0) page 830)
	- Use the menu command Edit → Data Selection.
	- o Use the menu command Data selection... in the shortcut menu.
	- $\circ$  Press the Ctrl+D key combination. or
	- $\circ$  Select the  $\blacksquare$  symbol.
- Via the Types library browser per drag & drop
	- Use the Tools → Types Library Manager menu command. or
	- $\circ$  Press the Alt+3 key combination.

NOTE: Timers and counters EFB can be called directly via the LD Instruction Bar [\(see](#page-905-0) page 906). You can also customize the LD toolbar to call directly a maximum of 20 EF, EFB or DFB via the LD Favorite Toolbar [\(see](#page-906-0) page 907).

# <span id="page-825-0"></span>Calling an FFB via the FFB input assistant

#### Activating the FFB input assistant

You have the following options to activate the FFB input assistant:

- Use the Edit → FFB Input Assistant... menu command. (no object may be selected).
- Use the menu command from the shortcut menu (no object may be selected). or
- Press the key combination Ctrl+I (no object may be selected).

The active FFB placement mode is indicated by the  $\frac{c}{c}$  cursor symbol.

#### Selecting an FFB type via the Input Assistant

Process the following steps to select an FFB type via the FFB input assistant:

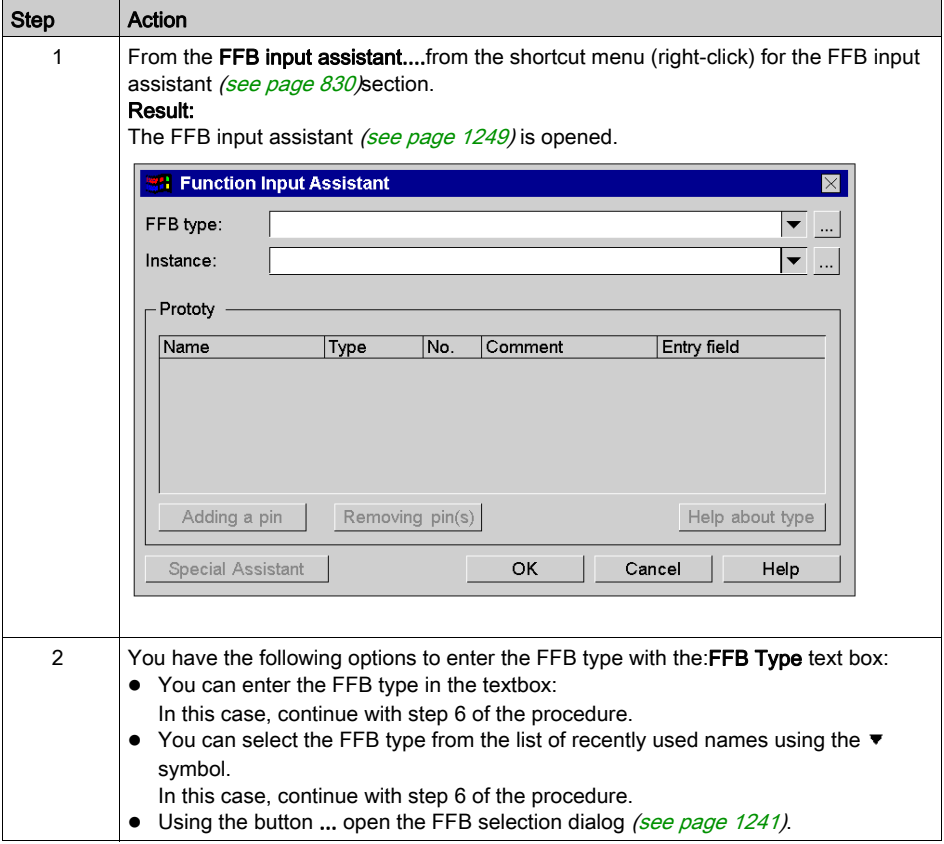

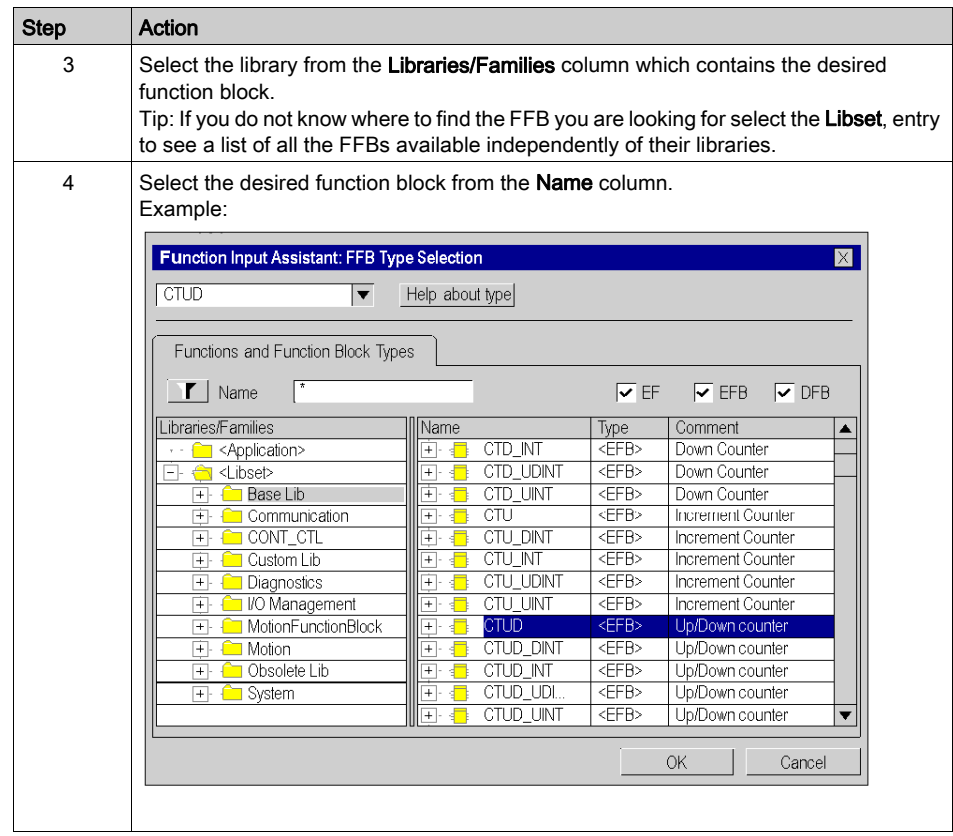

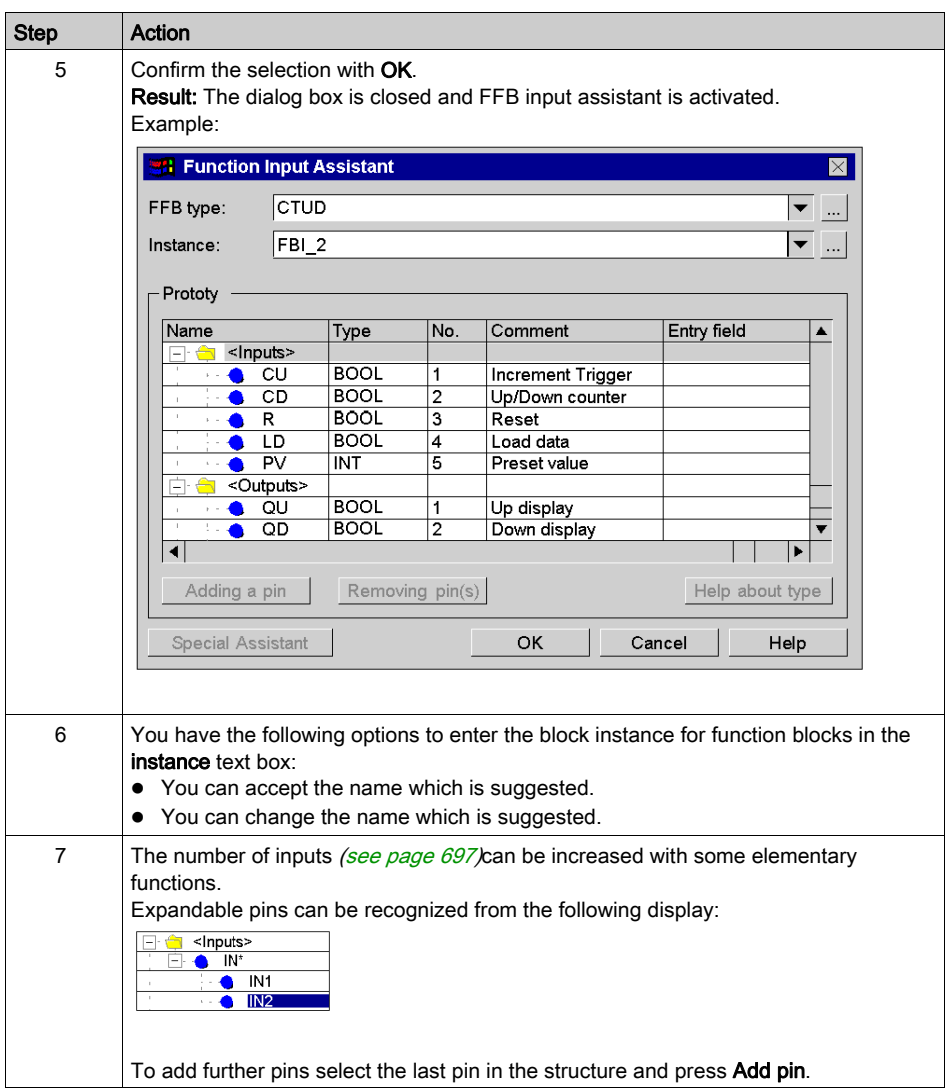
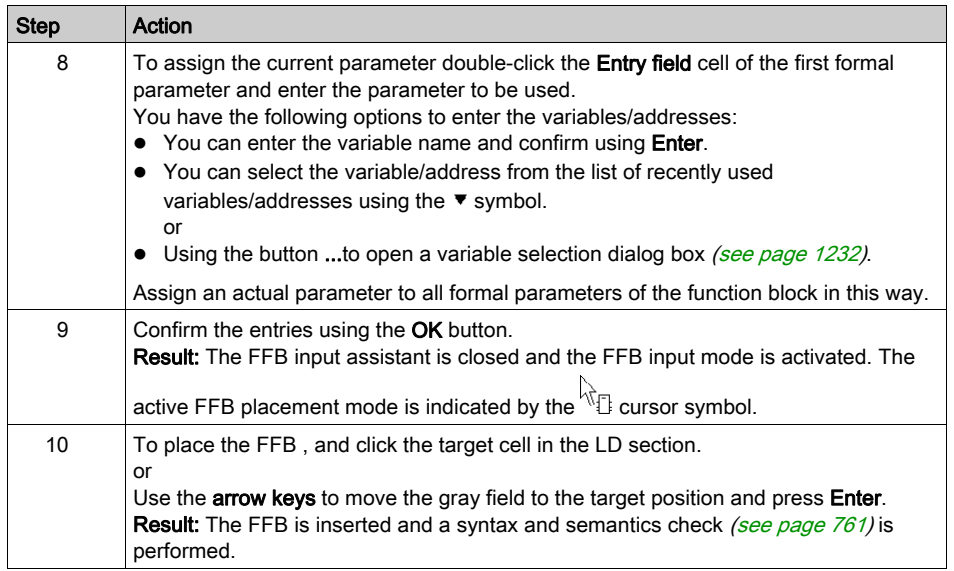

# <span id="page-829-1"></span>Calling an FFB via the data selection

#### <span id="page-829-0"></span>Set data selection to active

You have the following options to activate the data exchange:

- Use the Edit → Data Selection menu command.
- Use the menu commandData selection...from the shortcut menu (right-click) for the section.
- Press the Ctrl+D key combination. or
	-
- $\bullet$  Select the  $\blacksquare$  symbol.

NOTE: When executing the commands no object can be selected in the section.

The active FFB placement mode is indicated by the  $\frac{c}{c}$  cursor symbol.

#### **Note**

In the Tools  $\rightarrow$  Options dialog box on the Data and Languages tab, if the Automatically assign a variable to a new graphical object checkbox is selected, then the corresponding properties dialog box is automatically opened when an object is placed. The procedures explained here are used when the checkbox is **cleared**.

## Selecting an FFB type via the Data Selection

Process the following steps to select an FFB type via the Data selection:

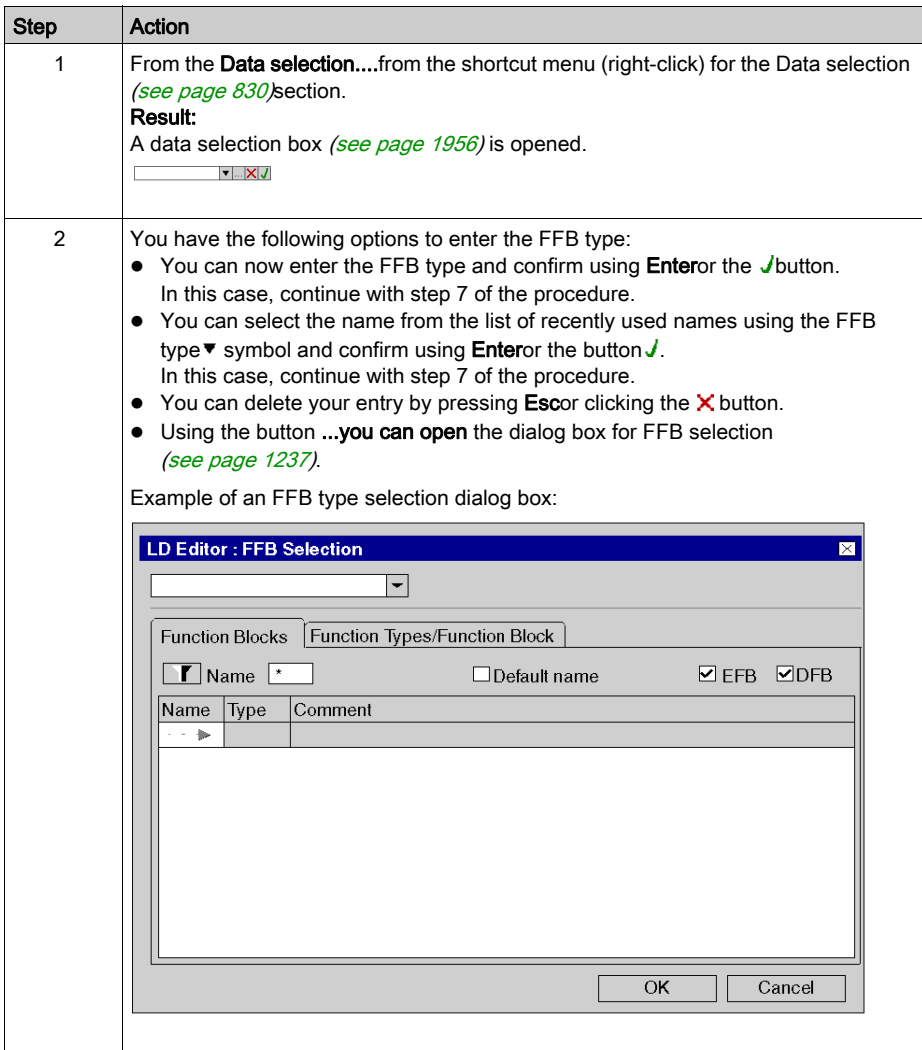

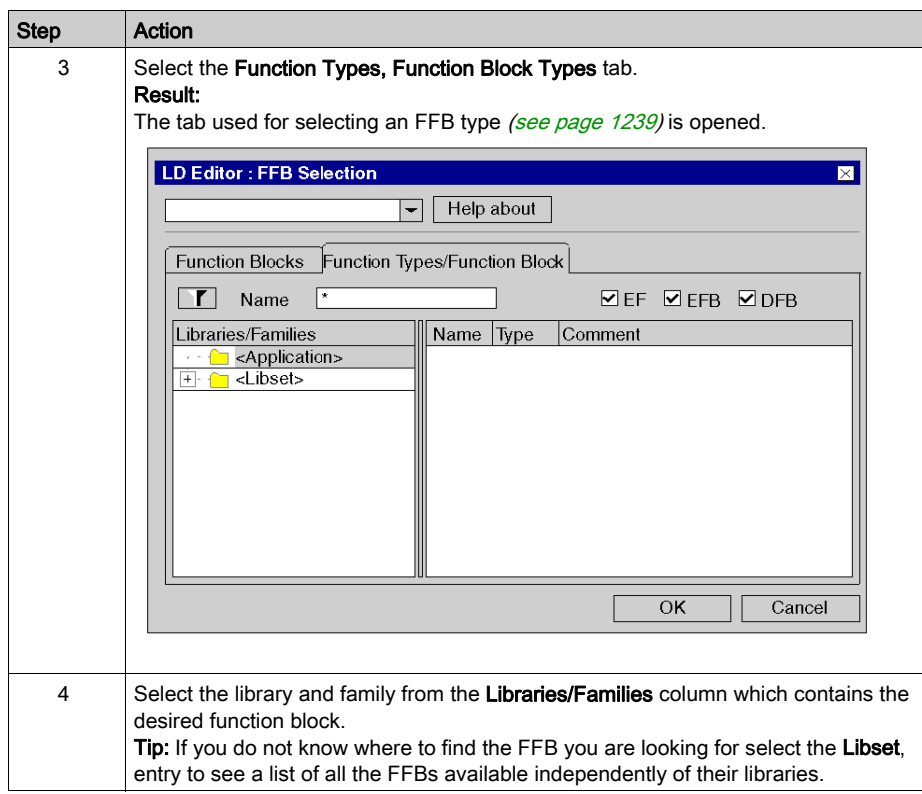

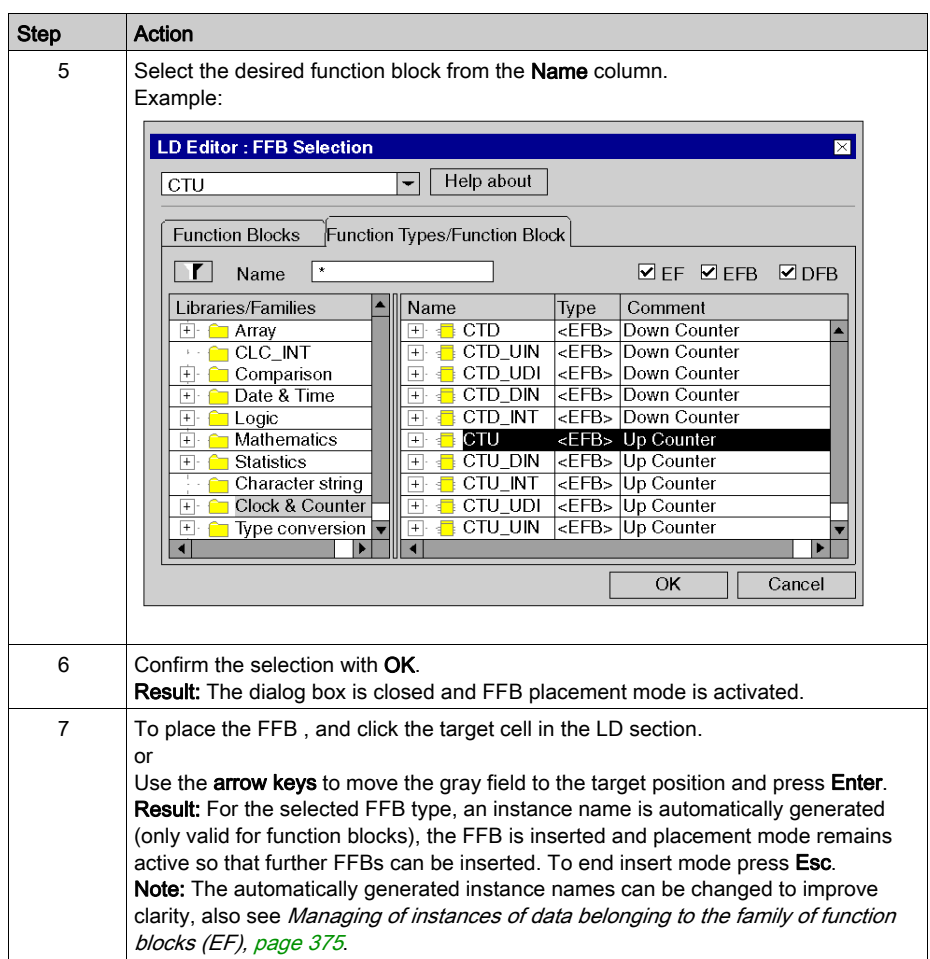

## Selecting a block instance

Process the following steps to select a block instance that has already been declared:

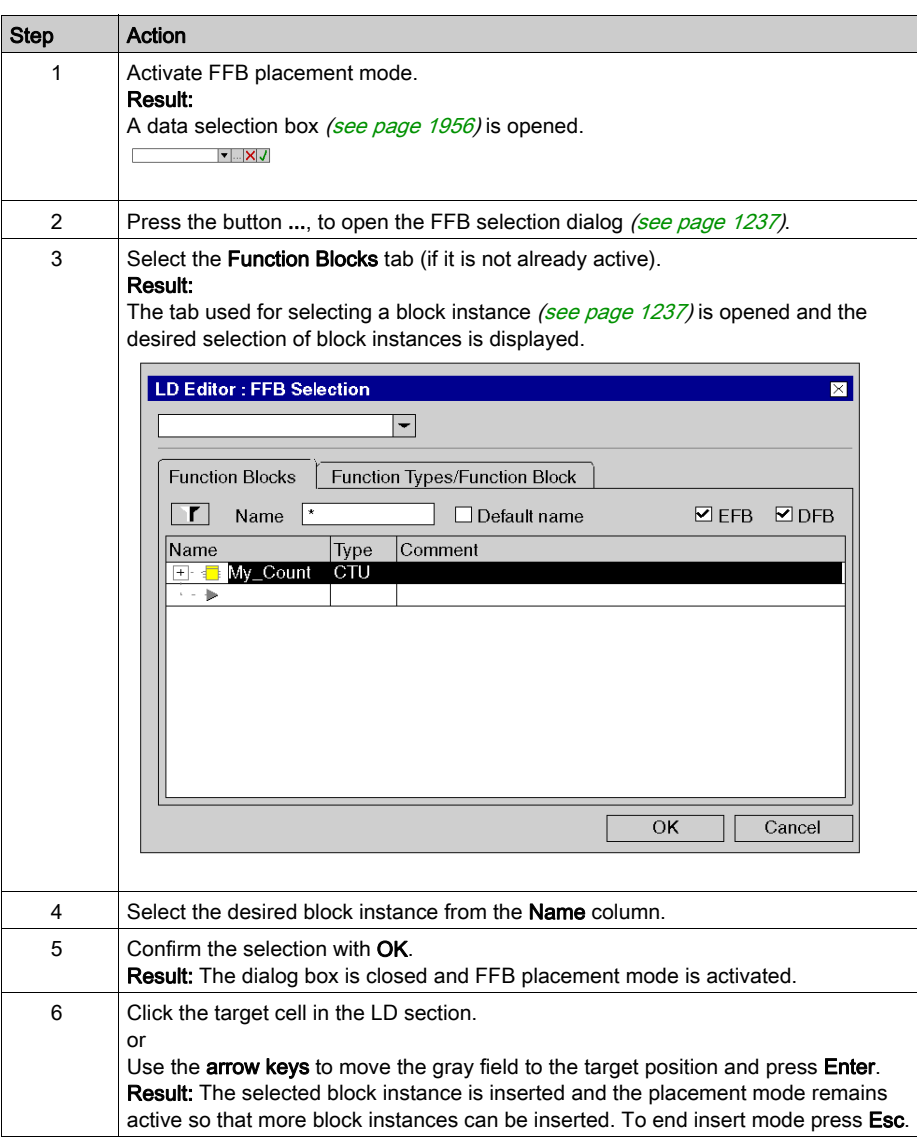

# Connection of FFBs to the Left Power Rail

#### Introduction

FFBs will only be processed when they are directly or indirectly connected to the left bus bar.

If the FFB should be executed conditionally, the EN input can be pre-linked using contacts or other FFBs, see also section EN and ENO (see EcoStruxure™ Control Expert, Program Languages and Structure, Reference Manual) in the User manual.

## **Examples**

Unconditional FFB call

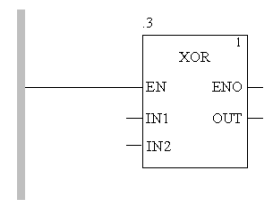

## Unconditional FFB call

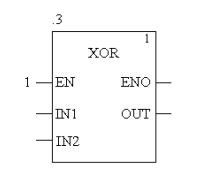

## Conditional FFB call

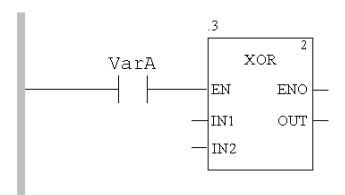

# Assigning Actual Parameters

#### Introduction

Input and output are required to transfer values to or from an FFB. These are called formal parameters.

Objects are linked to formal parameters; these objects contain the current process states. They are called actual parameters.

The data type of the actual parameter must match the data type of the input/output (formal parameter). The only exceptions are generic inputs/outputs whose data type is determined by the actual parameter. If all actual parameters consist of literals, a suitable data type is selected for the function block.

Formal and Actual Parameters:

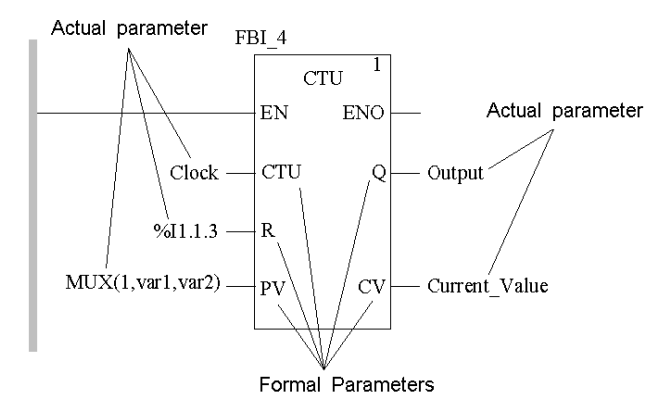

Permitted actual parameters are:

- Variables
	- $\circ$  Enter already declared variables [\(see](#page-836-0) page 837)
	- O Enter undeclared variables [\(see](#page-838-0) page 839)
- Formal parameters of other function blocks [\(see](#page-840-0) page  $841$ )
- Literals [\(see](#page-842-0) page 843)
- $\bullet$  ST expressions *(see page 844)*

ST expressions as formal parameters on FBB inputs are an extension of IEC 61131-3 and must be explicitly enabled via the Tools  $\rightarrow$  Project Settings dialog box, in the Language extensions tab by selecting the Usage of ST expressions checkbox.

 $\bullet$  Links *(see page 872)* to other LD objects

NOTE: Please take note of the section Information about Programming *(see EcoStruxure*™ Control Expert, Program Languages and Structure, Reference Manual) in the Reference manual. You can make actual parameter assignments for

- $\bullet$  each pin individually
	- or
- $\bullet$  with the function input assistant [\(see](#page-845-0) page 846) for all pins

## <span id="page-836-0"></span>Assign declared variables to a pin

Process the following steps to assign undeclared variables to a pin. (See also Creation of EDT [instances, page](#page-385-0) 386.)

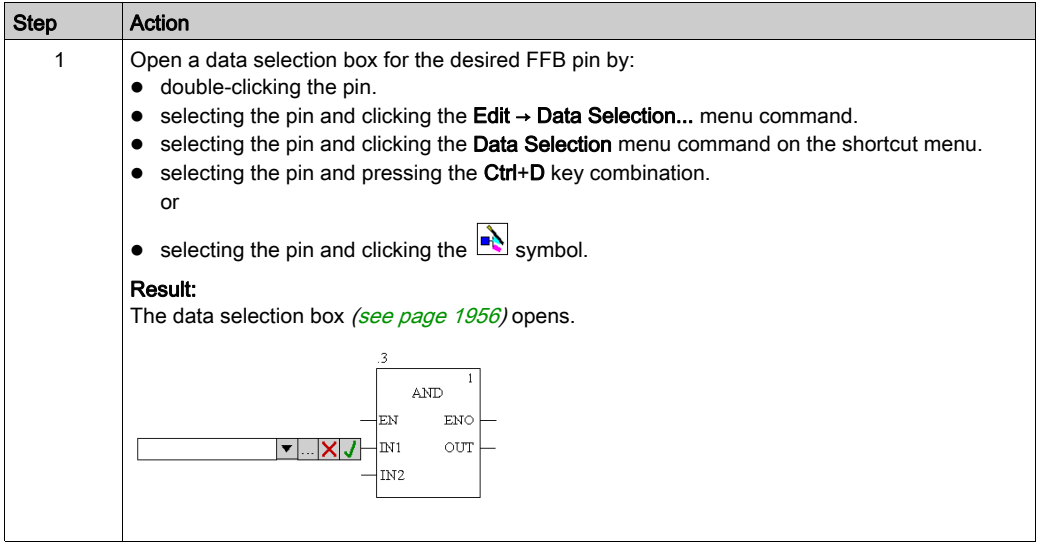

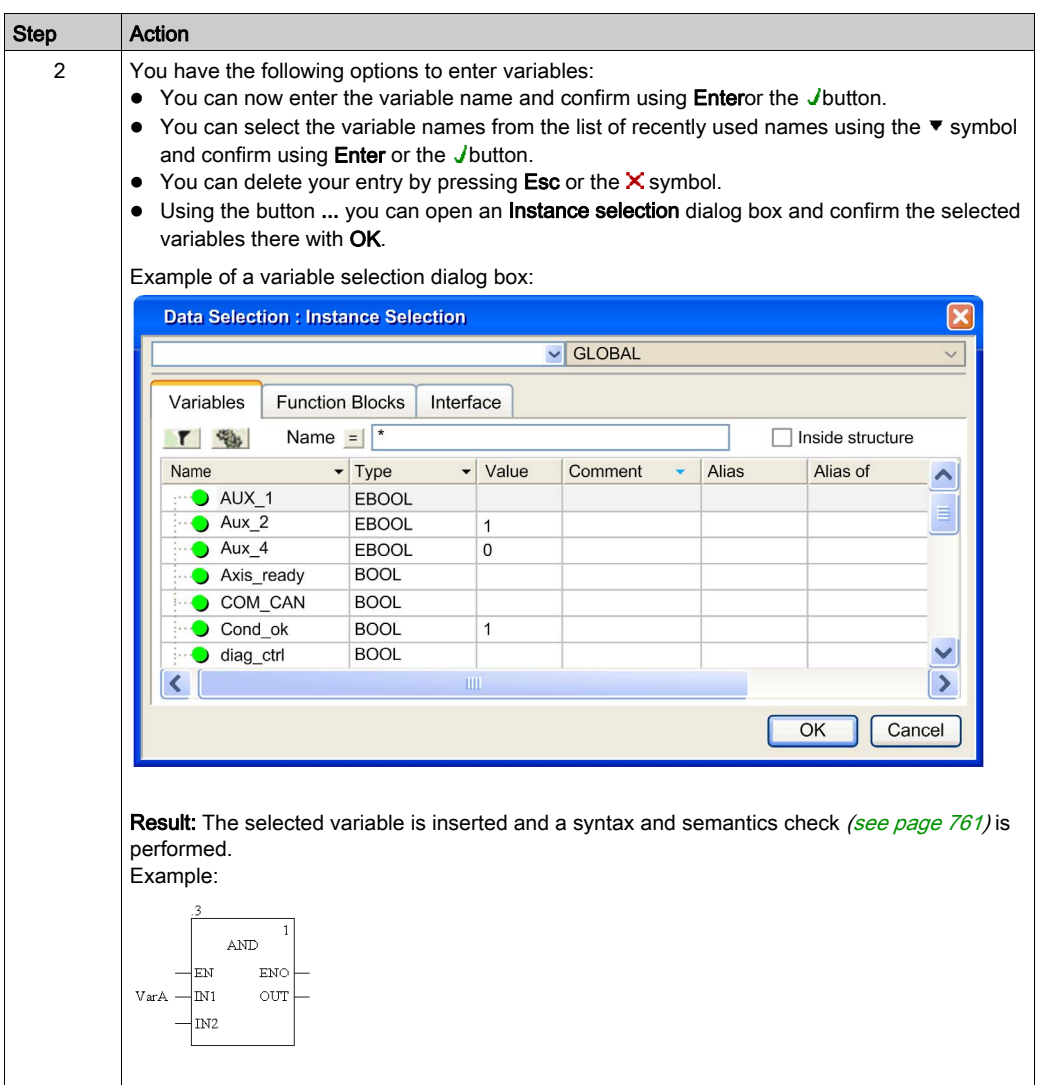

# <span id="page-838-0"></span>Assign undeclared variables to a pin

Process the following steps to assign undeclared variables to a pin:

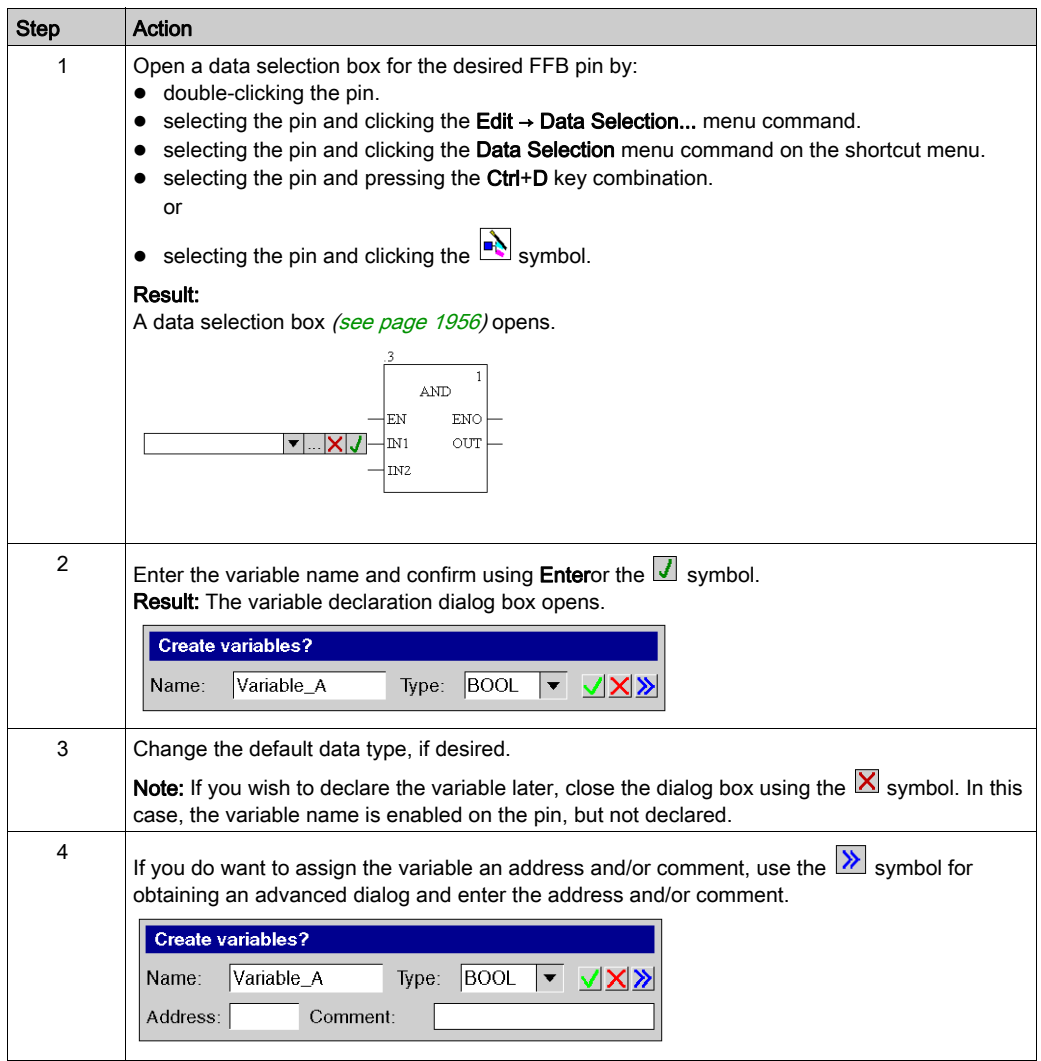

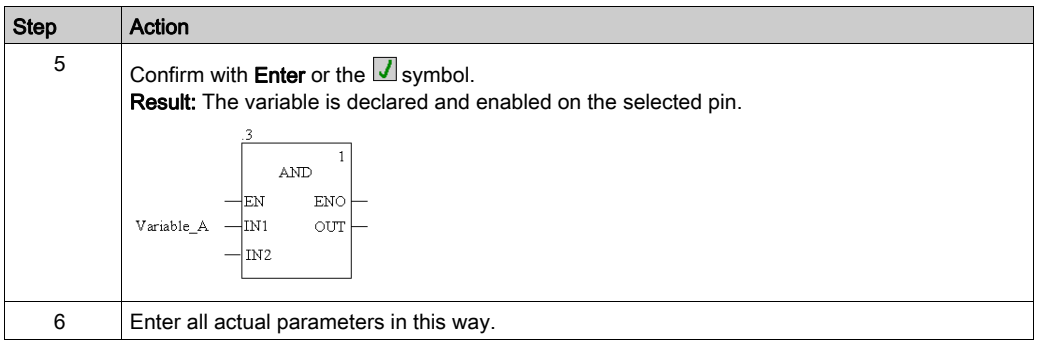

# Declaring variables on a pin

Process the following steps to declare variables on a pin:

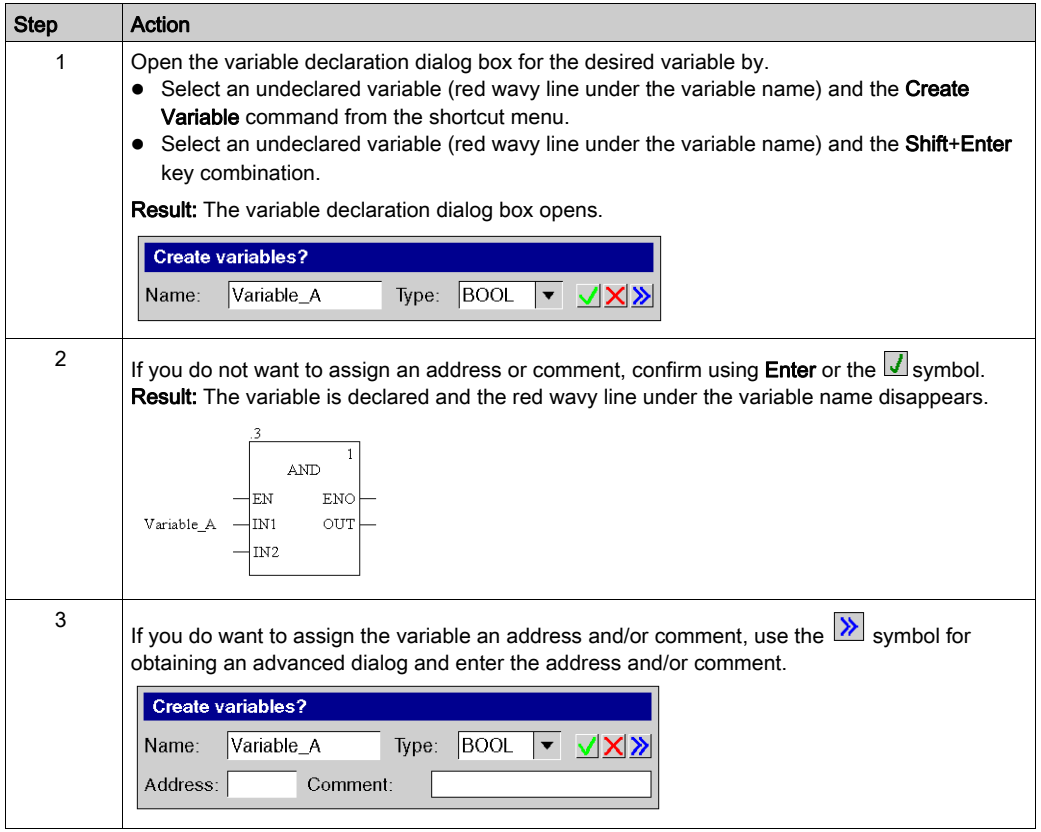

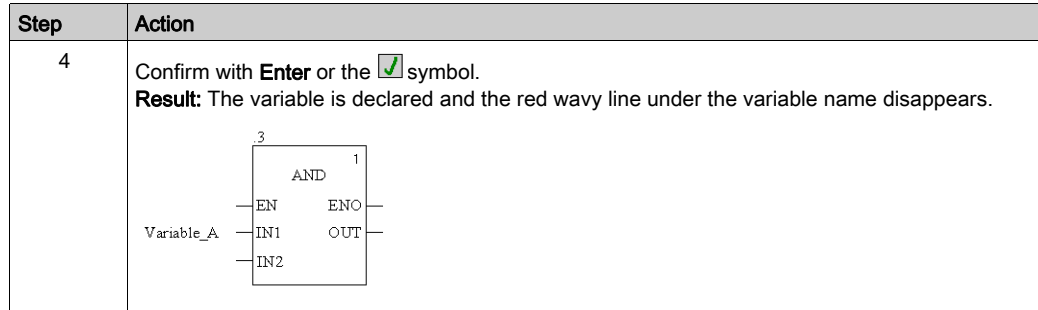

## <span id="page-840-0"></span>Assigning formal parameters to a pin

Process the following steps to assign formal parameters to a pin:

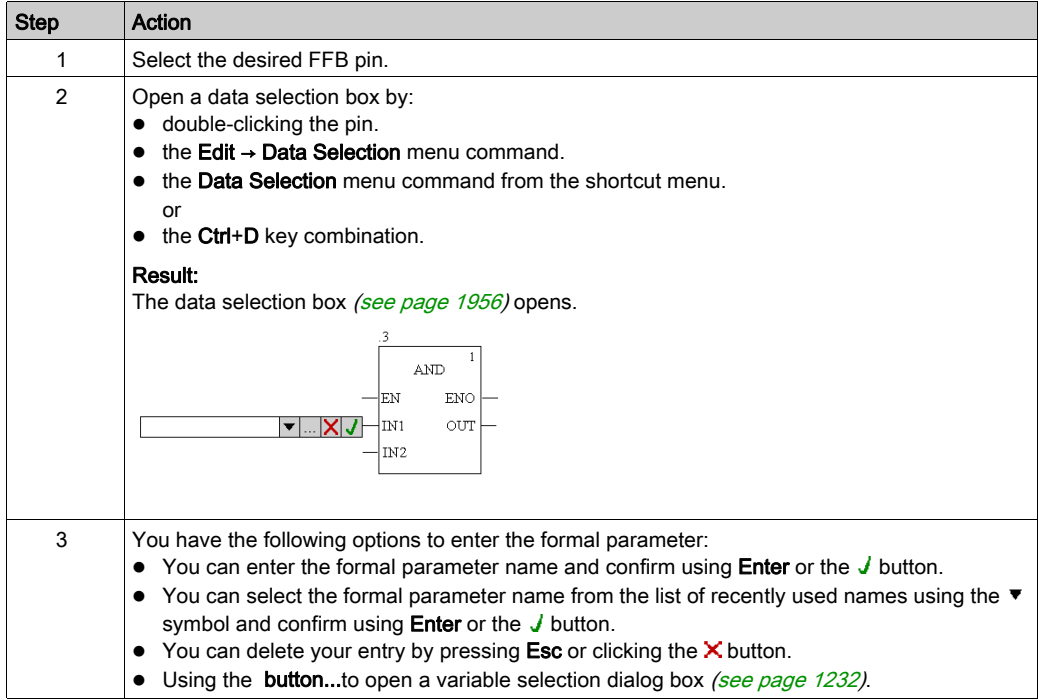

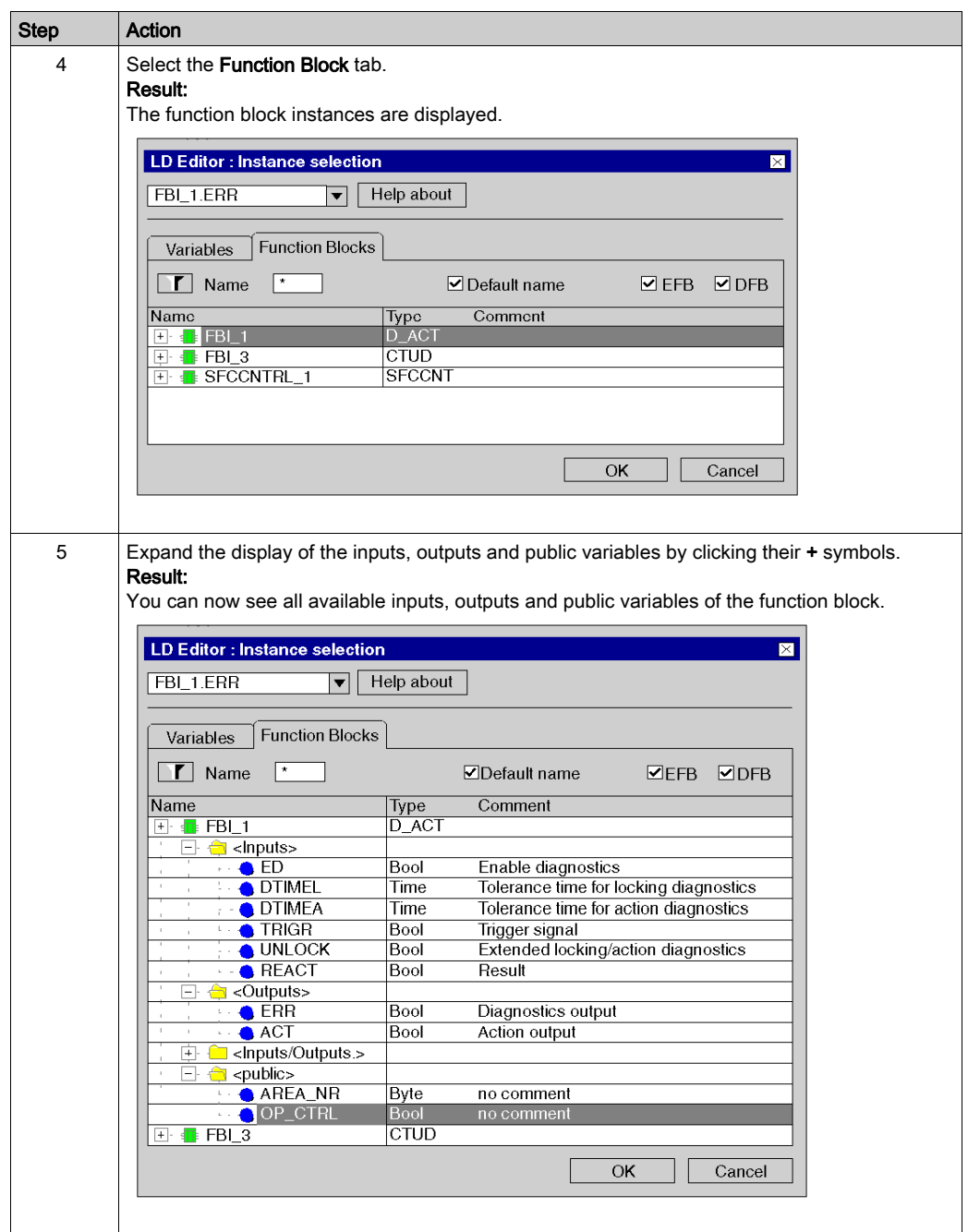

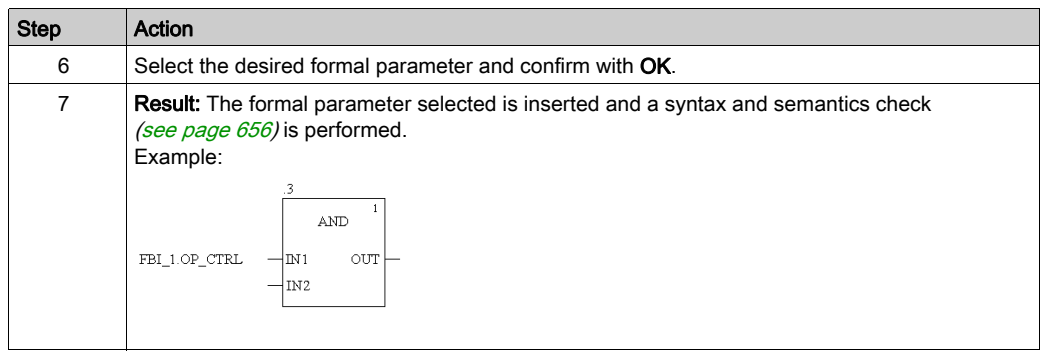

# <span id="page-842-0"></span>Assigning literals to a pin

Process the following steps to assign literals to a pin:

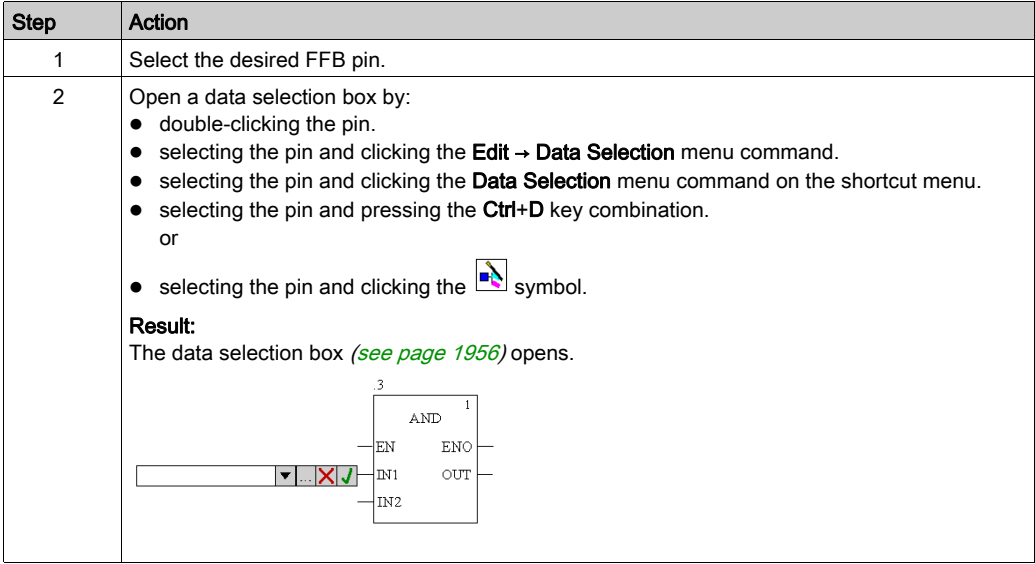

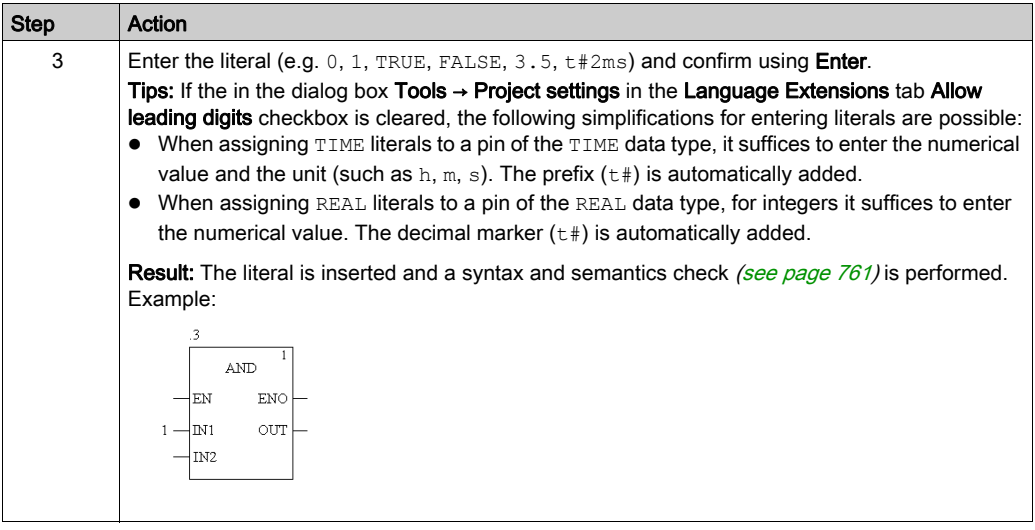

## <span id="page-843-0"></span>Assigning ST expressions to a pin

Process the following steps to assign ST expressions to a pin:

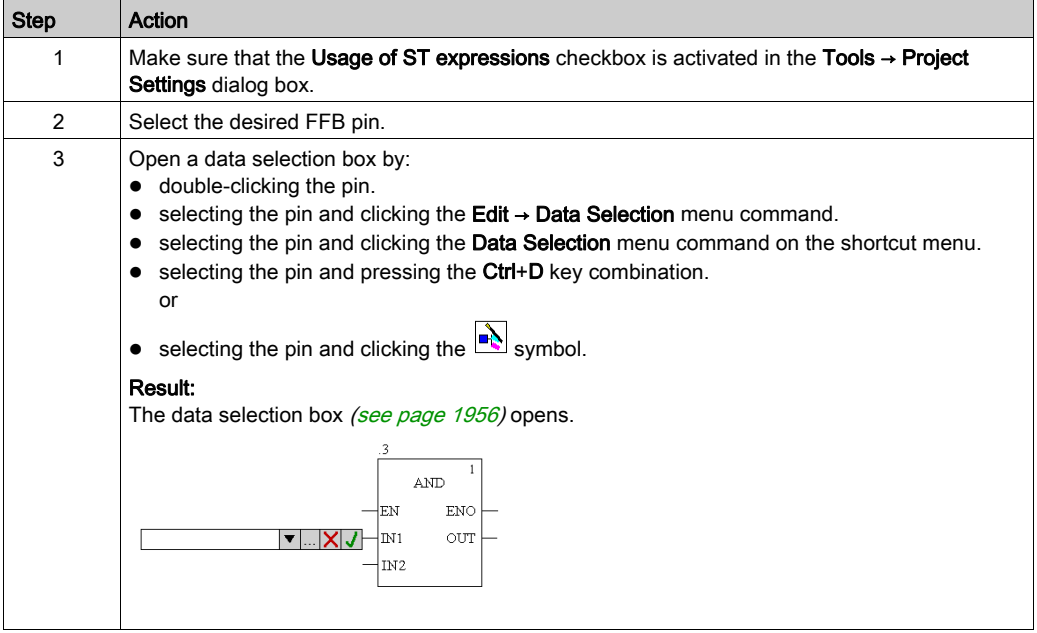

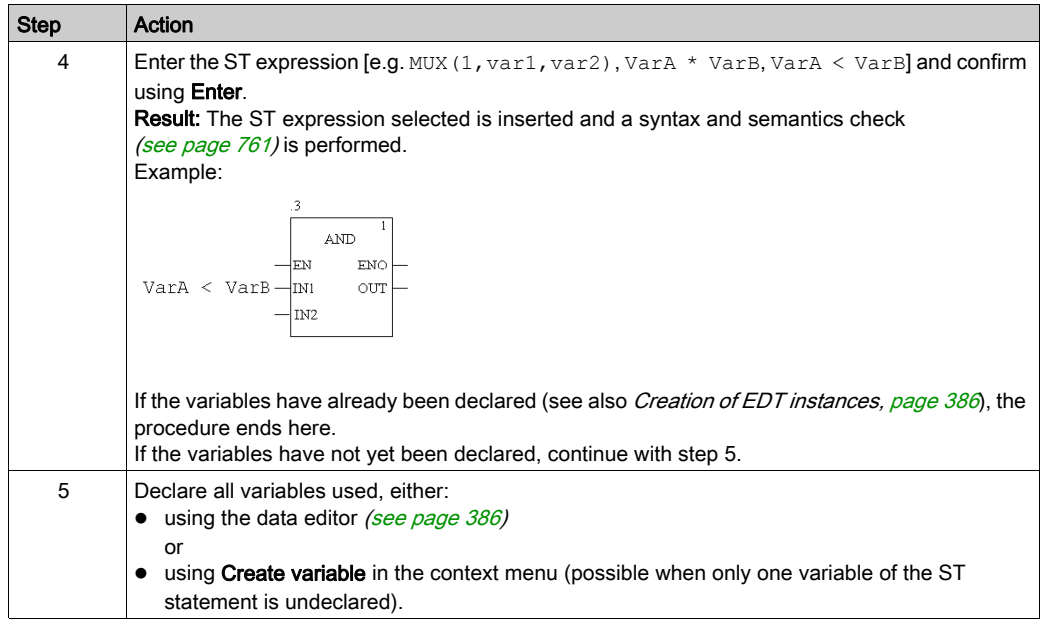

## <span id="page-845-0"></span>Changing the actual parameter assignment using the function input assistant

Process the following steps to change actual parameter assignment with the function input assistant:

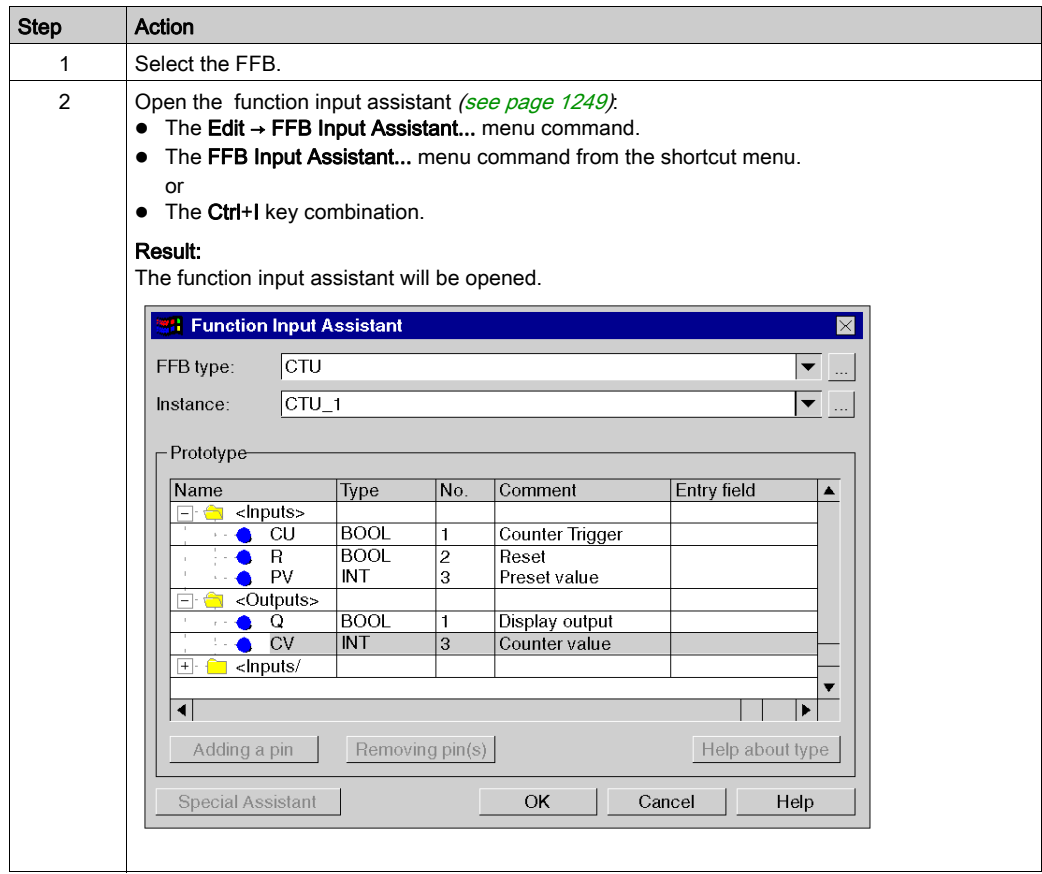

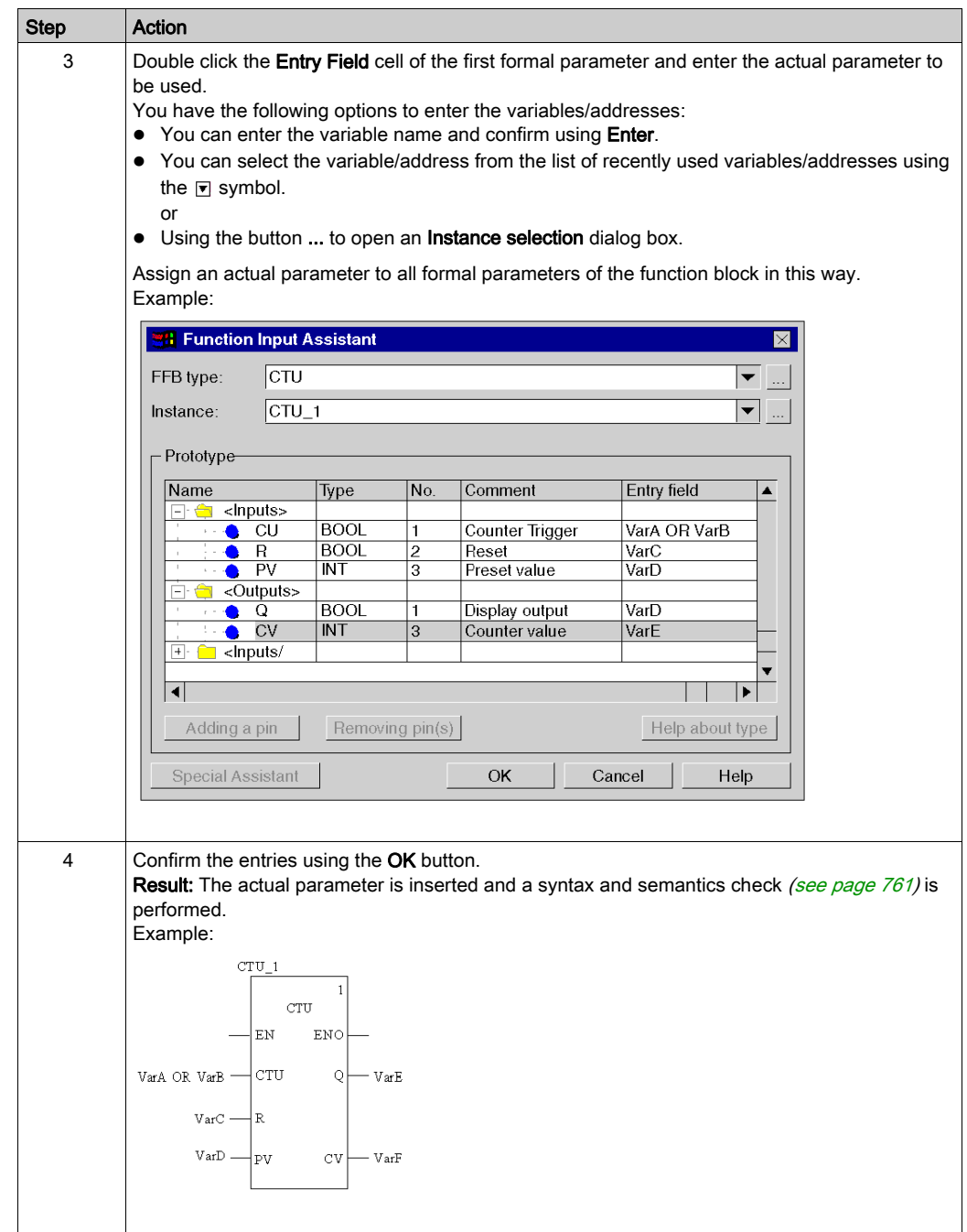

# Using Public Variables

#### **Introduction**

In addition to inputs/outputs, some function blocks also provide public variables.

These variables transfer statistical values (values that are not influenced by the process) to the function block. They are used for setting parameters for the function block.

The assignment of values to public variables is made via their initial values.

Public variables are read via the instance name of the function block and the names of the public variables.

#### Assigning Values to Public Variables

Carry out the following steps to assign a value to a public variable:

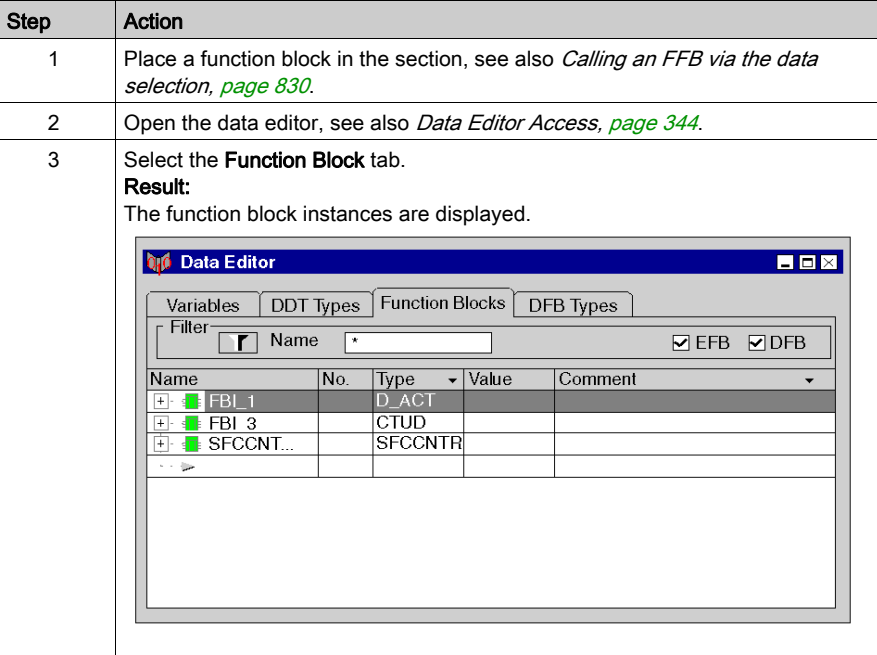

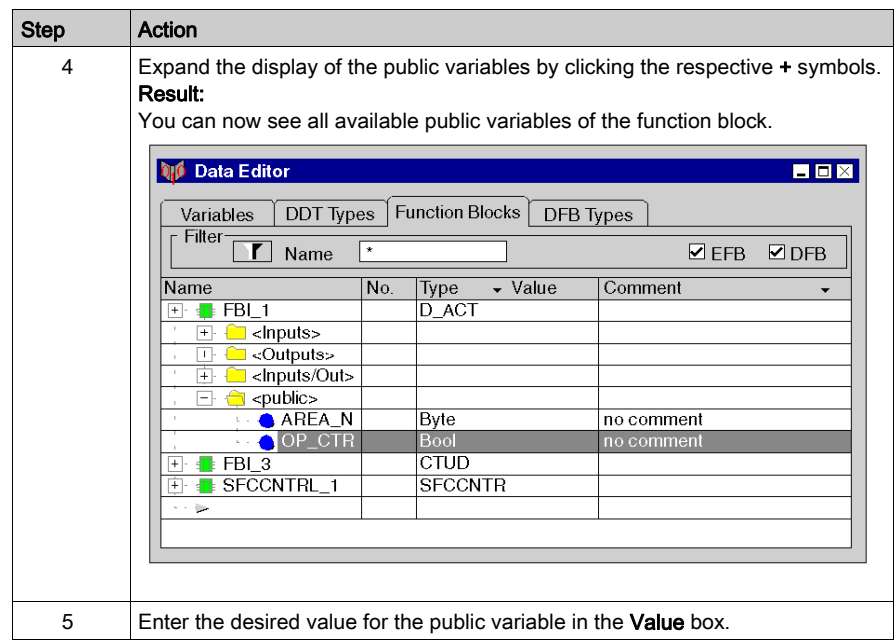

# Reading public variables

See [Assigning formal parameters to a pin, page](#page-840-0) 841

# Expanding Functions

#### **Introduction**

The number of inputs can be increased with some elementary functions.

You find out which functions can be expanded by referring to the descriptions for the individual functions.

NOTE: Only expand the function by the number of inputs actually required as non-occupied inputs are assigned a 0 as standard.

#### Expanding a function

Carry out the following steps to expanding a function:

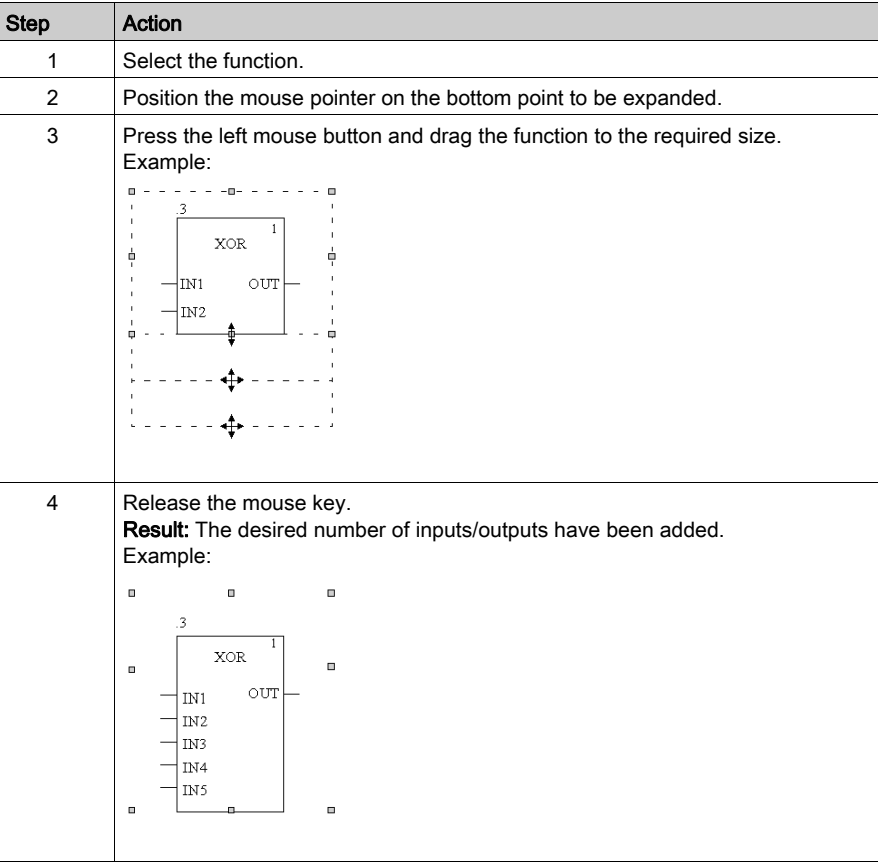

NOTE: Expanding a DFB can cause an automatic link with a line placed just under the block.

The following figure shows an example of LD program before a DFB expansion:

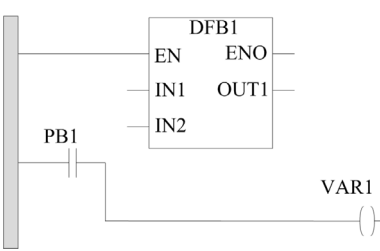

The following figure shows the program modification that occurs after a DFB expansion:

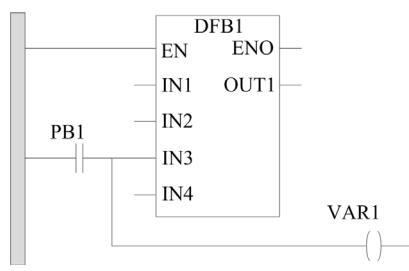

Extending the DFB1 will automatically link PB1 to the new input IN3.

# **A WARNING**

# UNINTENDED PROGRAM EXECUTION

Do not extend a FFB over an other one before adding manually the necessary line.

Failure to follow these instructions can result in death, serious injury, or equipment damage.

# Negating FFB Pins

#### **Introduction**

FFB pins (inputs and outputs) of the data type BOOL can be negated.

Negated pins are identified with a circle symbol:

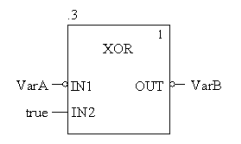

NOTE: Negated pins must be connected with a graphical link or a variable. Open negated pins are not allowed.

## Negating an FFB pin

FFB pins can be negated in the following ways:

• Select the pin to be negated and execute the menu command **Negate Pin** in the shortcut menu (right-click).

or

• Launch the Inversion tool by clicking on the  $\boxed{\rightarrow}$  icon, then click on the pin to be negated.

# **EN** and **ENO** Show and Hide

## Introduction

With all FFBs, one EN input and one ENO output can be configured, see also *EcoStruxure™ Control* Expert, Program Languages and Structure, Reference Manual in the Reference manual.

# **EN** and **ENO** show or hide

To show or hide EN and ENO, carry out the following steps:

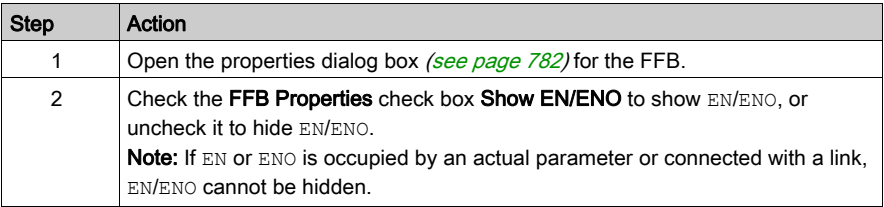

# Properties dialog box for elementary functions, procedures and sub-routine blocks.

## Calling the properties dialog box

see [Displaying the properties, page](#page-781-0) 782

#### Structure of the properties dialog box

The properties dialog box consists of two tabs:

FFB Properties

General information regarding functions/procedures is displayed in this register.

Comment

You can enter a comment about the functions/procedures/sub-routine blocks in this tab.

#### FFB Properties tab

Representation of the FFB Properties tab:

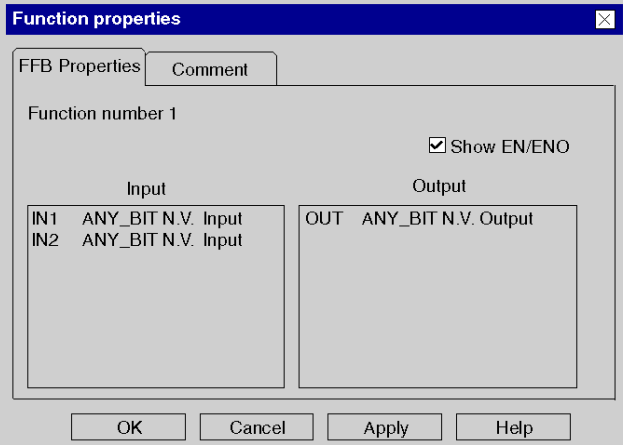

Elements of the FFB Properties tab:

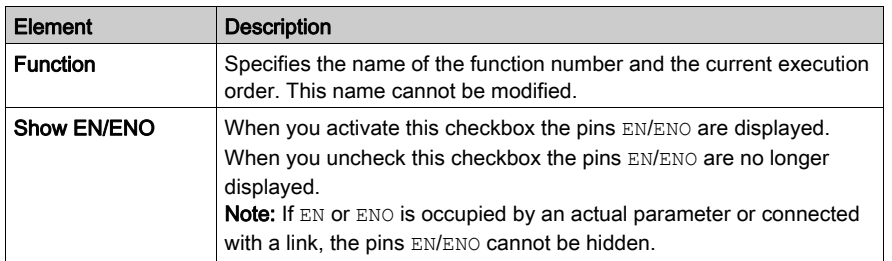

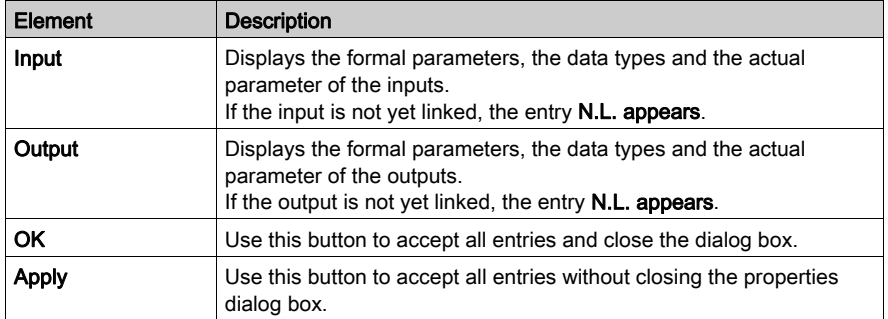

## Comment tab

Representation of the tab Comment:

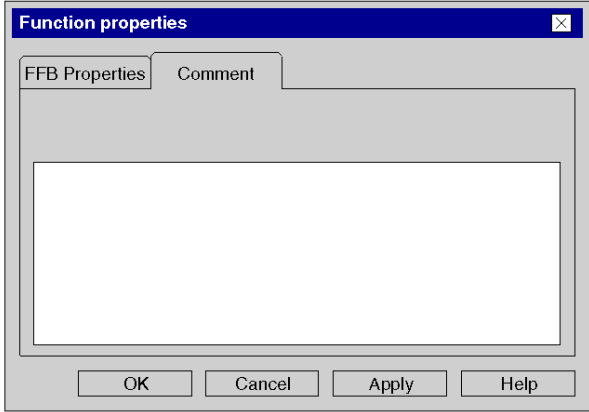

Elements of the Comment tab:

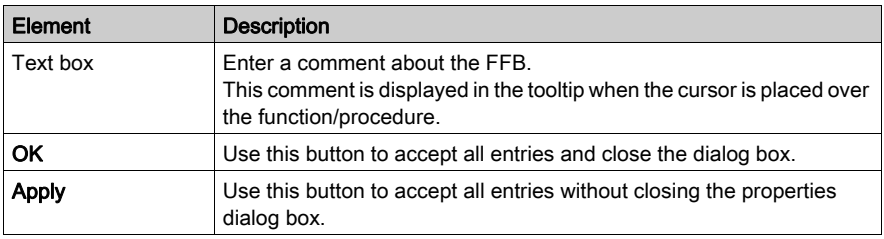

# Properties dialog box for elementary and derived function blocks (FBs)

## Calling the properties dialog box

see [Displaying the properties, page](#page-781-0) 782

#### Structure of the properties dialog box

The properties dialog box consists of two tabs:

- FFB Properties General information regarding the FB is displayed in this register.
- Comment

A comment about the FB can be entered in this tab.

#### FFB Properties tab

Representation of the FFB Properties tab:

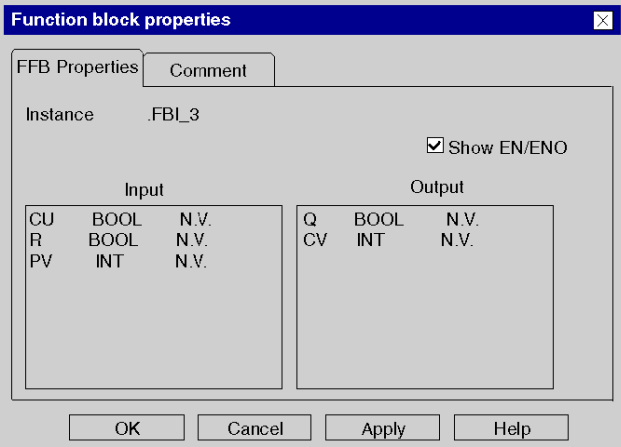

Elements of the FFB Properties tab:

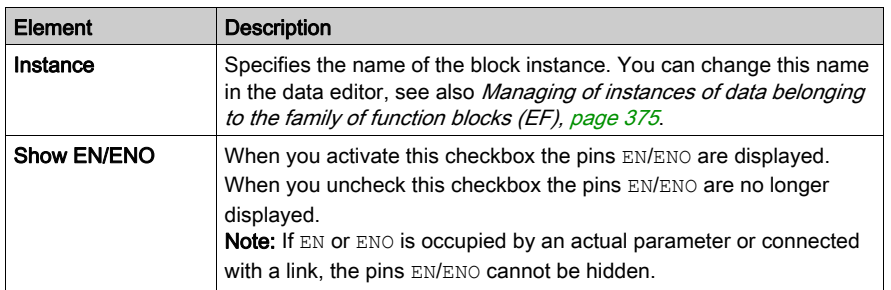

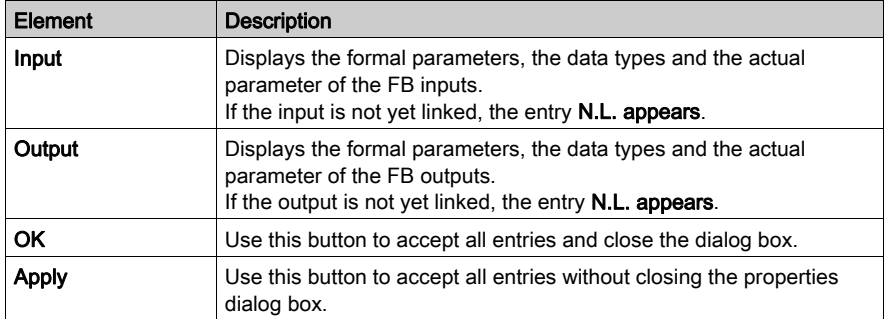

## Comment tab

Representation of the tab Comment:

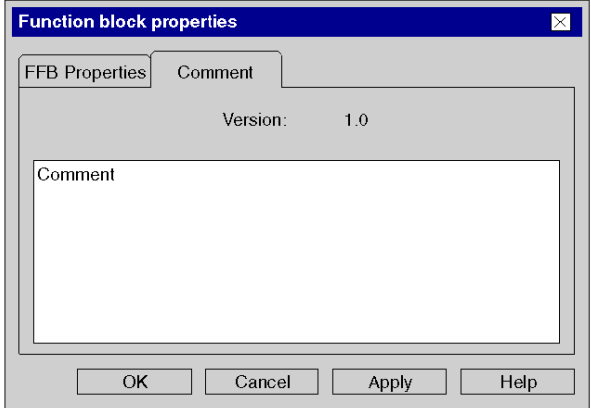

Elements of the Comment tab:

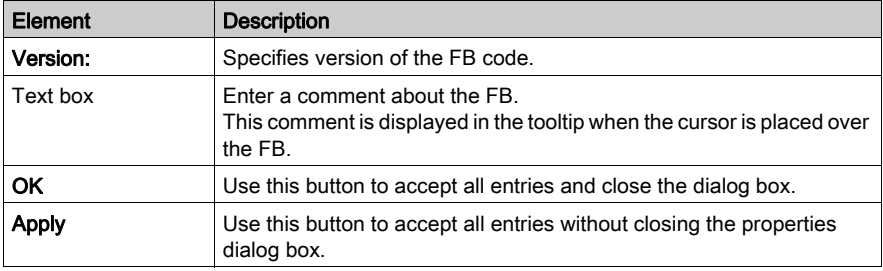

# Section 22.7 Returning from a Subroutine or DFB

## **Overview**

This section describes how to return from a subroutine or DFB to the LD programming language.

## What Is in This Section?

This section contains the following topics:

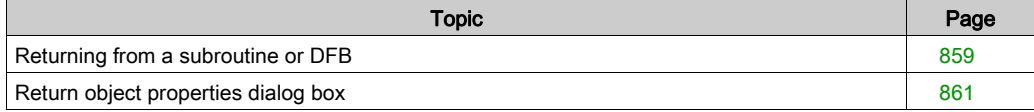

# <span id="page-858-0"></span>Returning from a subroutine or DFB

#### Introduction

Every subroutine and every DFB (derived function block) is exited after being processed, i.e. you return to the main program called.

If the subroutine/DFB is left prematurely, the return to the main program can be forced by the return object.

If the status of the left link is ON, a return from the subroutine or DFB to the main program is performed.

Return objects can only be used in subroutines or DFBs. They cannot be used in main programs.

To generate a conditional return, a return object is placed at the end of a series of contacts.

#### Selecting the return object

You have the following options to select return objects:

- Use the Edit → New → Return menu command.
- $\bullet$  Use the Common Objects  $\rightarrow$  Return menu command from the shortcut menu. or
- Choose the  $\boxed{4}$  symbol.

The active placement mode for return objects is indicated by the  $\overline{\mathbb{Q}}$ - $\mathbb{R}$  cursor symbol.

#### **Note**

In the Tools  $\rightarrow$  Options dialog box on the Data and Languages tab, if the Automatically assign a **variable to a new graphical object** check box is selected, then the corresponding properties dialog box is automatically opened when an object is placed. The procedure explained here is valid for deactivated check boxes.

# Placing return objects:

Placing return objects:

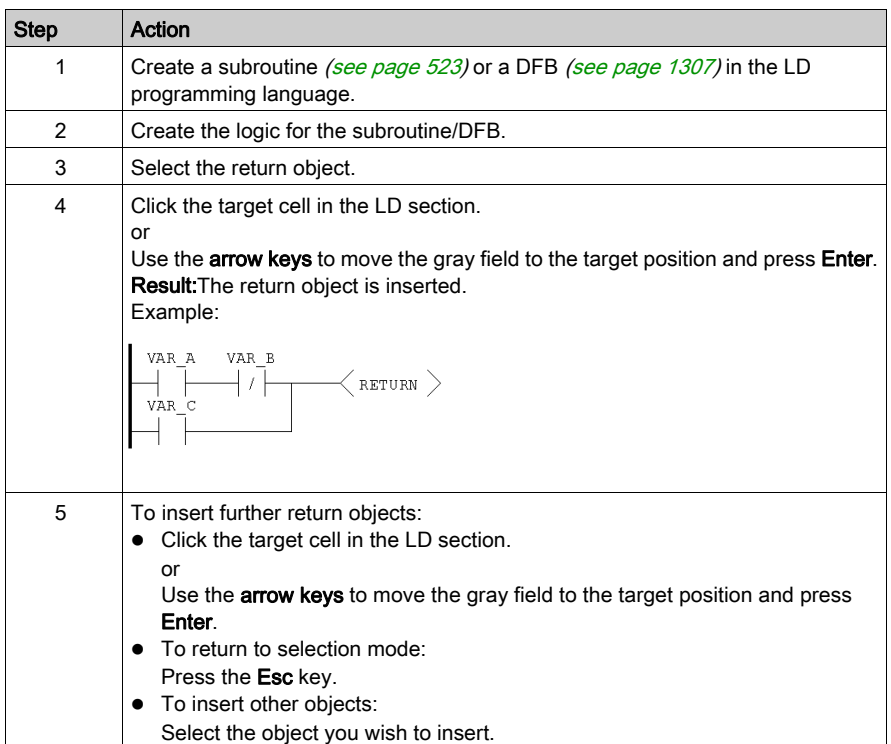

# <span id="page-860-0"></span>Return object properties dialog box

## Calling the properties dialog box

see [Displaying the properties, page](#page-781-0) 782

## Structure of the properties dialog box

Representation of the properties dialog box:

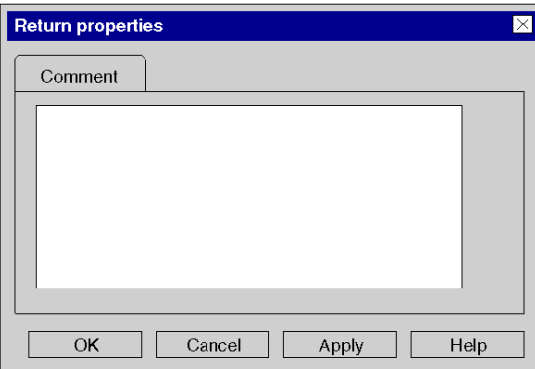

Elements of the properties dialog box:

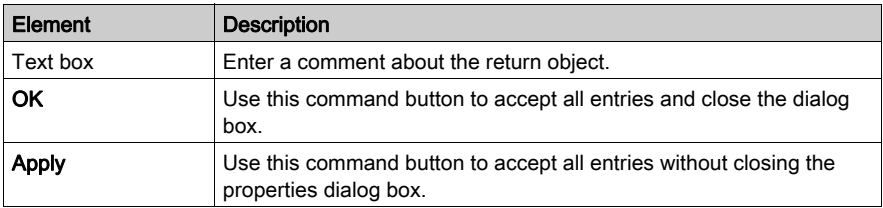

# Section 22.8 Jumps within the Current Section

## **Overview**

This section describes jumps within the current LD section.

## What Is in This Section?

This section contains the following topics:

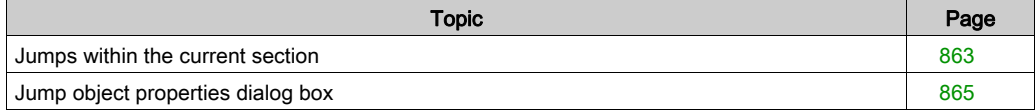

# <span id="page-862-0"></span>Jumps within the current section

#### Introduction

Jump objects execute jumps to a jump target [\(see](#page-867-0) page 868) within the current section.

When the status of the left link is 1, a jump is made to a label (in the current section).

To generate an unconditional jump, the jump object must be placed directly on the left power rail.

To generate a conditional jump, a jump object is placed at the end of a series of contacts.

## Selecting the jump object

You have the following options to select jump objects:

- $\bullet$  Use the Edit  $\rightarrow$  New  $\rightarrow$  Jump menu command.
- Use the Common Objects → Jump menu command from the shortcut menu. or
- Choose the  $| \gg |$  symbol.

The active placement mode for jump objects is indicated by the  $\lambda_{\rightarrow}$  cursor symbol.

#### **Note**

In the Tools  $\rightarrow$  Options dialog box on the Data and Languages tab, if the Automatically assign a variable to a new graphical object check box is selected, then the corresponding properties dialog box is automatically opened when an object is placed. The procedure explained here is valid for deactivated check boxes.

#### Placing jump objects:

Placing jump objects:

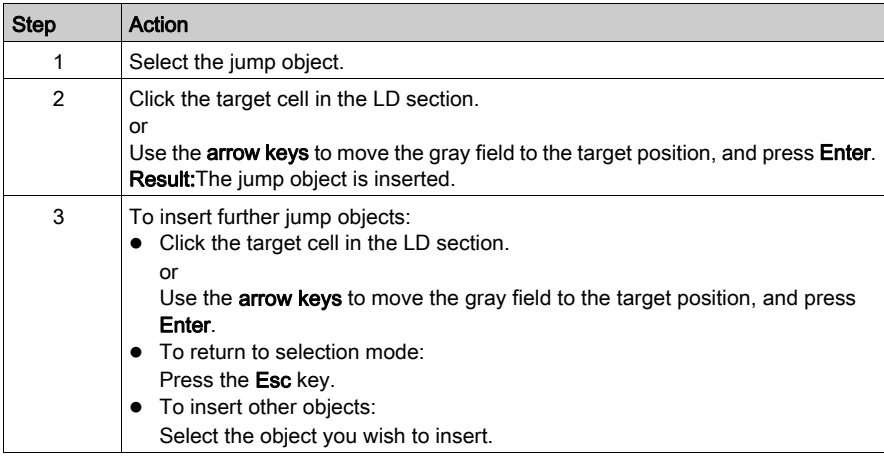

# Defining the jump target

Defining the jump target:

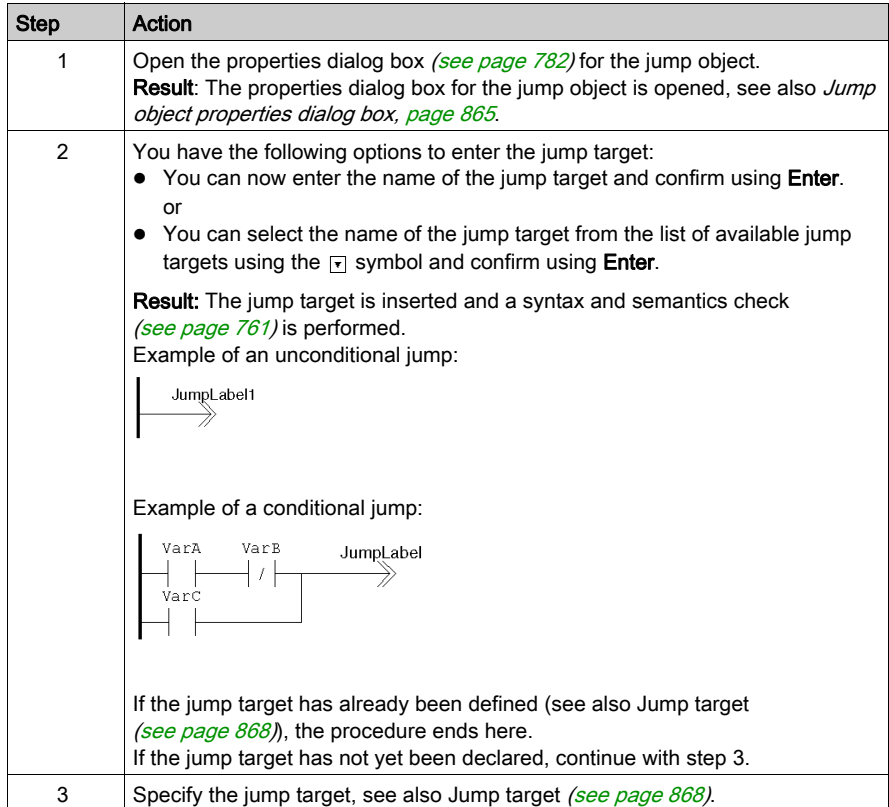
# Jump object properties dialog box

### Calling the properties dialog box

see [Displaying the properties, page](#page-781-0) 782

### Structure of the properties dialog box

The properties dialog box consists of two tabs:

General

Enter the jump target of the jump [\(see](#page-862-0) page 863) in this tab.

Comment

In this tab, a comment about the jump can be entered.

### General tab

Representation of the General tab:

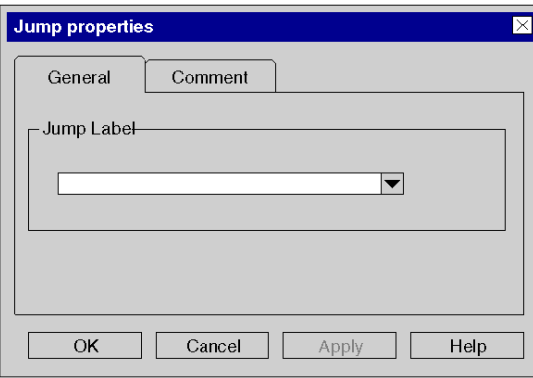

Elements of the General tab:

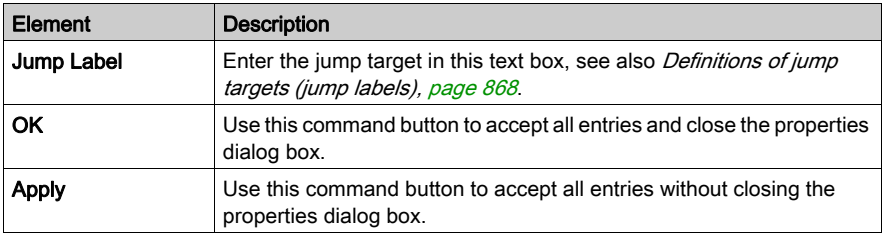

## Comment tab

Representation of the Comment tab:

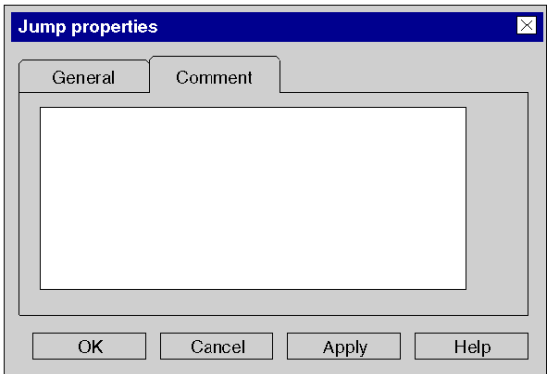

Elements of the Comment tab:

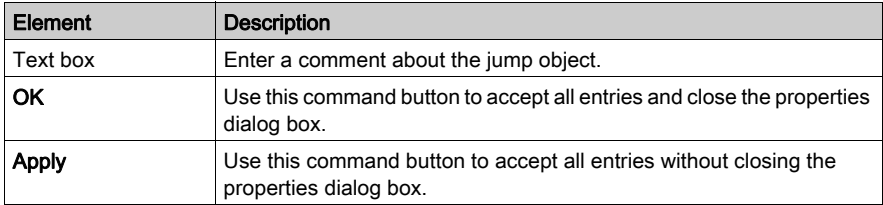

# Section 22.9 Definition of the Jump Target (Jump Labels)

### **Overview**

This section describes how to define jump targets in the LD programming language.

### What Is in This Section?

This section contains the following topics:

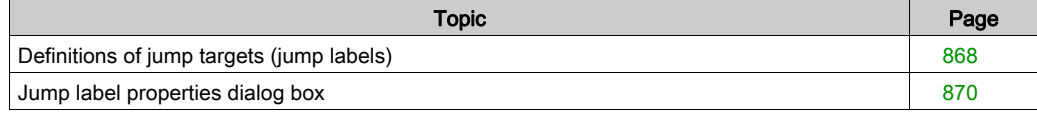

# <span id="page-867-0"></span>Definitions of jump targets (jump labels)

### **Introduction**

Jump labels create a jump target for jumps [\(see](#page-862-1) page 863) within the current section.

See reference manual to have more details: place, number of characters, naming conventions...

To find a specific jump label use the Go To dialog box.

### Selecting the jump label

You have the following options to to select jump labels:

- $\bullet$  Use the Edit  $\rightarrow$  New  $\rightarrow$  Jump Label menu command.
- $\bullet$  Use the Common Objects  $\rightarrow$  Jump Label menu command from the shortcut menu, or
- $\bullet$  Choose the  $\overline{JL}$  symbol.

The active placement mode for jump labels is indicated by the  $\sqrt[k]{u}$  cursor symbol.

### **Note**

In the Tools  $\rightarrow$  Options dialog box on the Data and Languages tab, if the Automatically assign a variable to a new graphical object checkbox is selected, then the corresponding properties dialog box is automatically opened when an object is placed. The procedure explained here is valid for deactivated checkboxes.

# <span id="page-868-0"></span>Placing jump objects

Placing jump objects

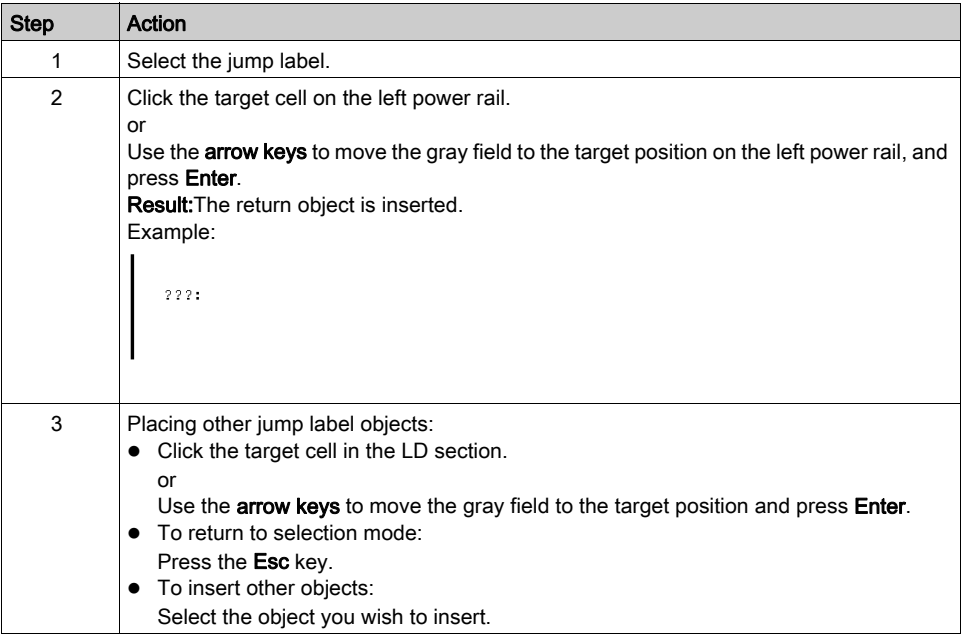

# Position of the Name

Position of the Name

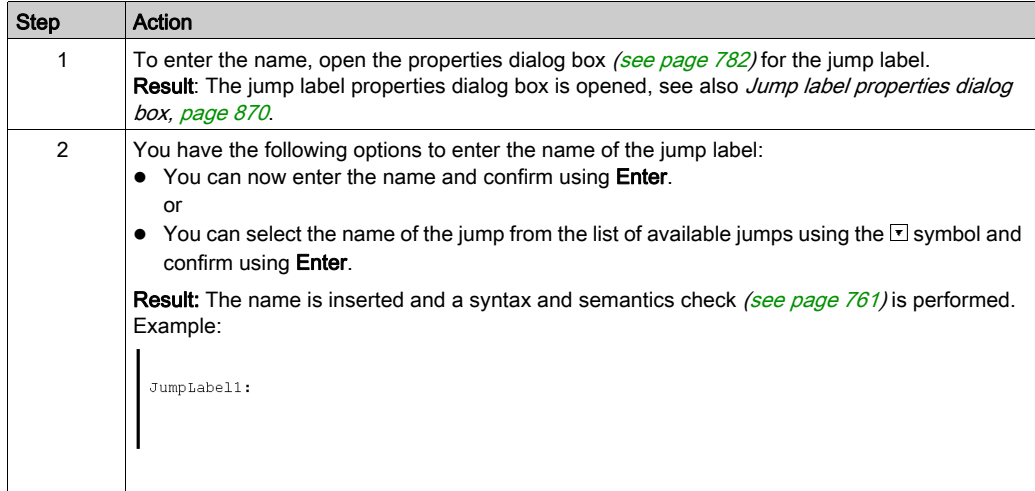

# <span id="page-869-0"></span>Jump label properties dialog box

### Calling the properties dialog box

see [Displaying the properties, page](#page-781-0) 782

### Structure of the properties dialog box

The properties dialog box consists of two tabs:

• General

Enter the name of the jump label [\(see](#page-868-0) page  $869$ ) in this tab.

Comment

In this tab, a comment about the jump label can be entered.

### General tab

Representation of the General tab:

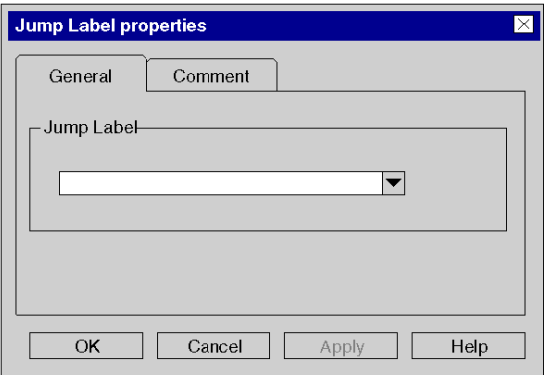

Elements of the General tab:

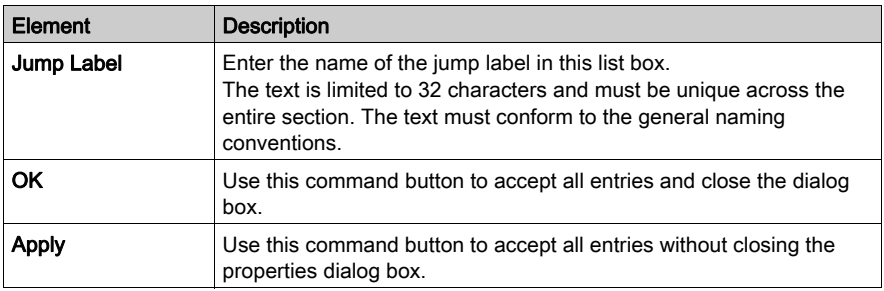

## Comment tab

Representation of the Comment tab:

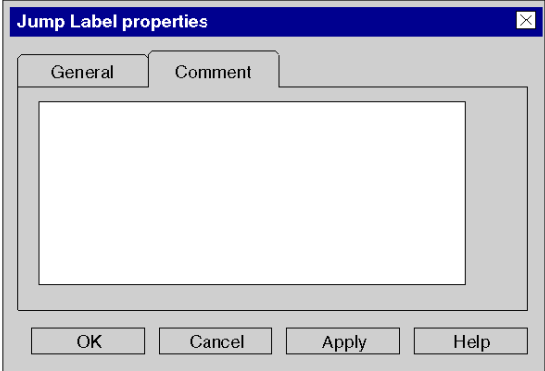

Elements of the Comment tab:

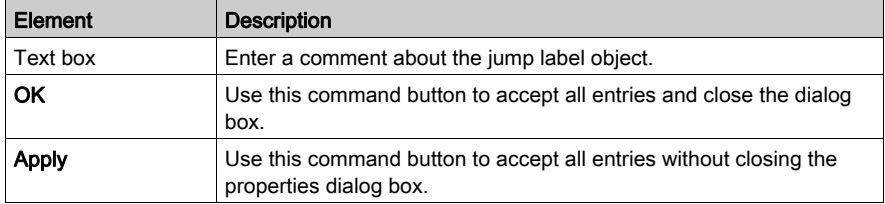

# Section 22.10 Editing Links

### **Overview**

Editing links in the LD programming language.

### What Is in This Section?

This section contains the following topics:

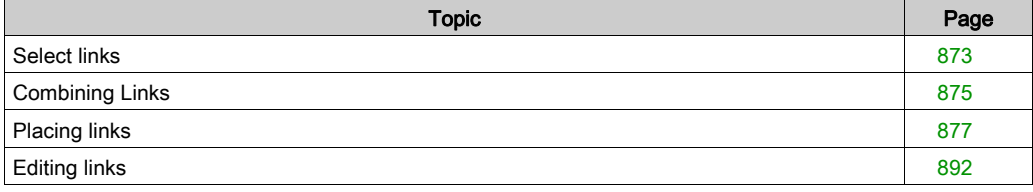

# <span id="page-872-0"></span>Select links

### Introduction

Links are connections between LD objects (contacts, coils, FFBs etc).

There are two types of links:

**Boolean links** 

Boolean links comprise one or more segments that connect Boolean objects (contacts, coils) with one another

With Boolean links there are:

- Horizontal connections
	- Horizontal connections enable series switching of contacts and coils.

The segments of this link can be created individually or as a complex link comprising several segments.

Vertical connections

Vertical connections enable parallel switching of contacts and coils.

**•** FFR links

FFB links are a combination of horizontal and vertical segments that connect FFB inputs/outputs with other objects.

To avoid links crossing each other, FFB links can also be represented in the form of connectors [\(see](#page-627-0) page 628).

FFB links are represented with double line thickness to distinguish them from Boolean links.

NOTE: A detailed description about links, see also section Links (see EcoStruxure™ Control Expert, Program Languages and Structure, Reference Manual) in the Reference manual.

## Selecting links

Selecting links:

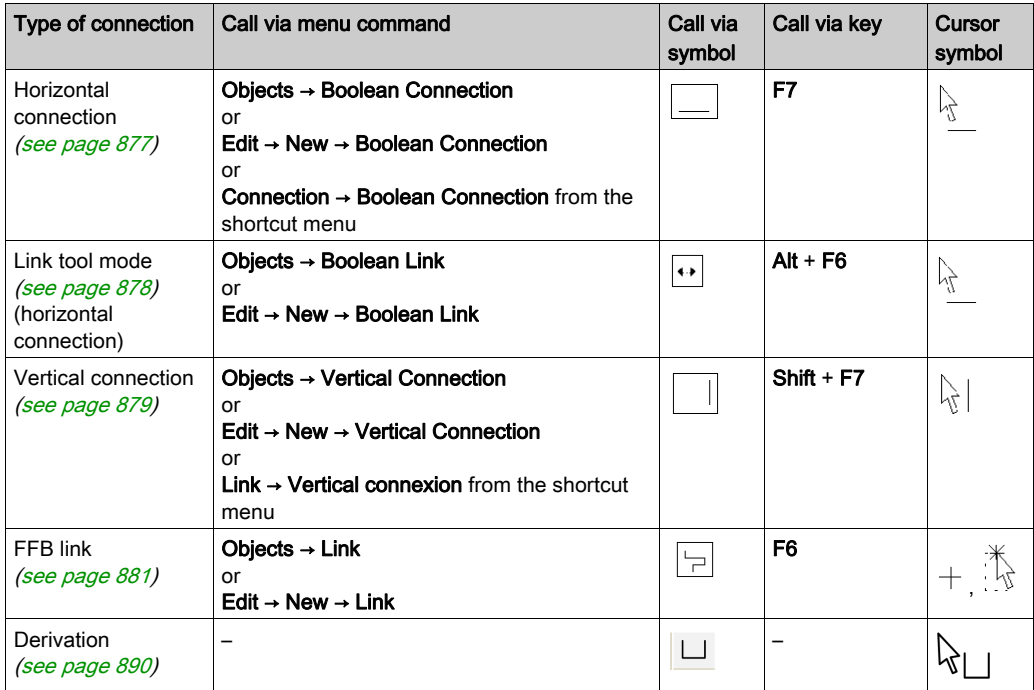

# <span id="page-874-0"></span>Combining Links

### Boolean links

Horizontal and vertical Boolean links can be combined in any way.

Example:

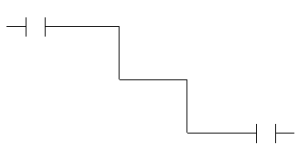

### Contacts and coils

Contacts and coils link automatically to existing horizontal or vertical links if no free cells are found between them.

Example:

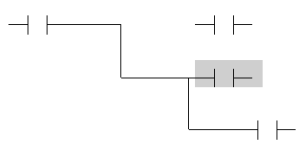

### Crossing Boolean links

If two Boolean links cross each other they are automatically connected. Since Boolean links may not cross each other there is no special label for them.

Example:

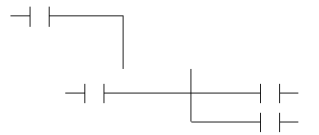

### Crossing FFB links

If two FFB links cross each other a connection is not made between them. Crossed links are indicated by a "broken" link.

Example:

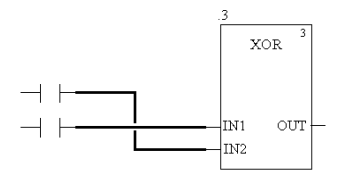

### Crossing FFB links and Boolean links

If FFB links and Boolean links cross each other, a connection is not made between them. Crossed links are indicated by a "broken" link.

Example:

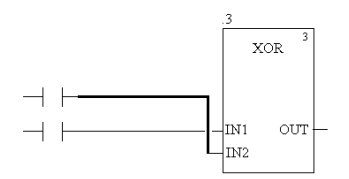

# <span id="page-876-0"></span>Placing links

## <span id="page-876-1"></span>Placing horizontal links

Process the following steps to place a horizontal link:

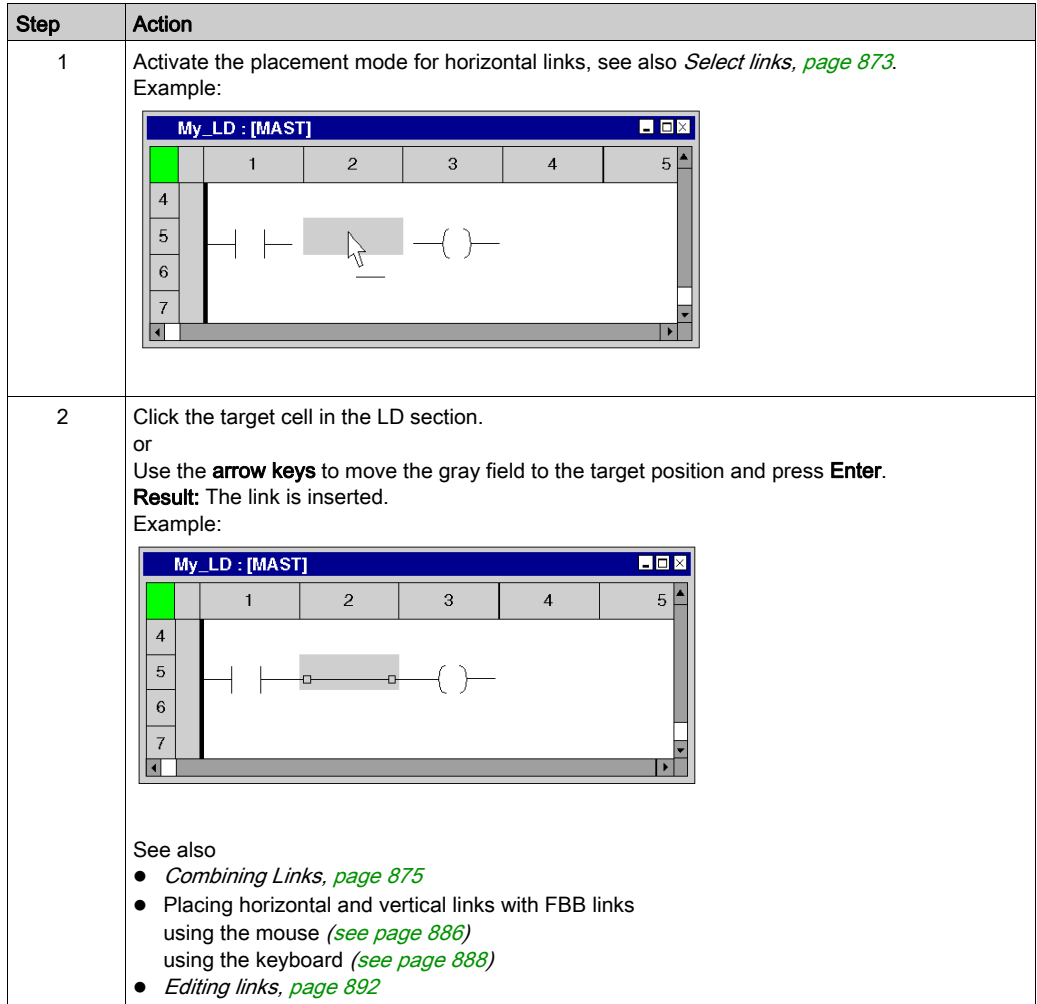

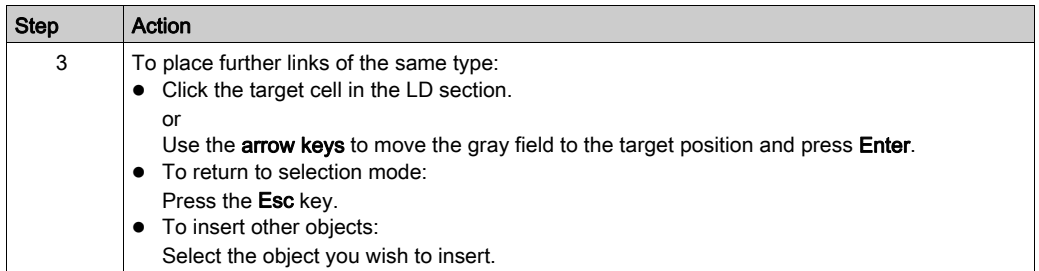

### <span id="page-877-0"></span>Placing horizontal links in link-tool mode

Process the following steps to place a horizontal link in link-tool mode:

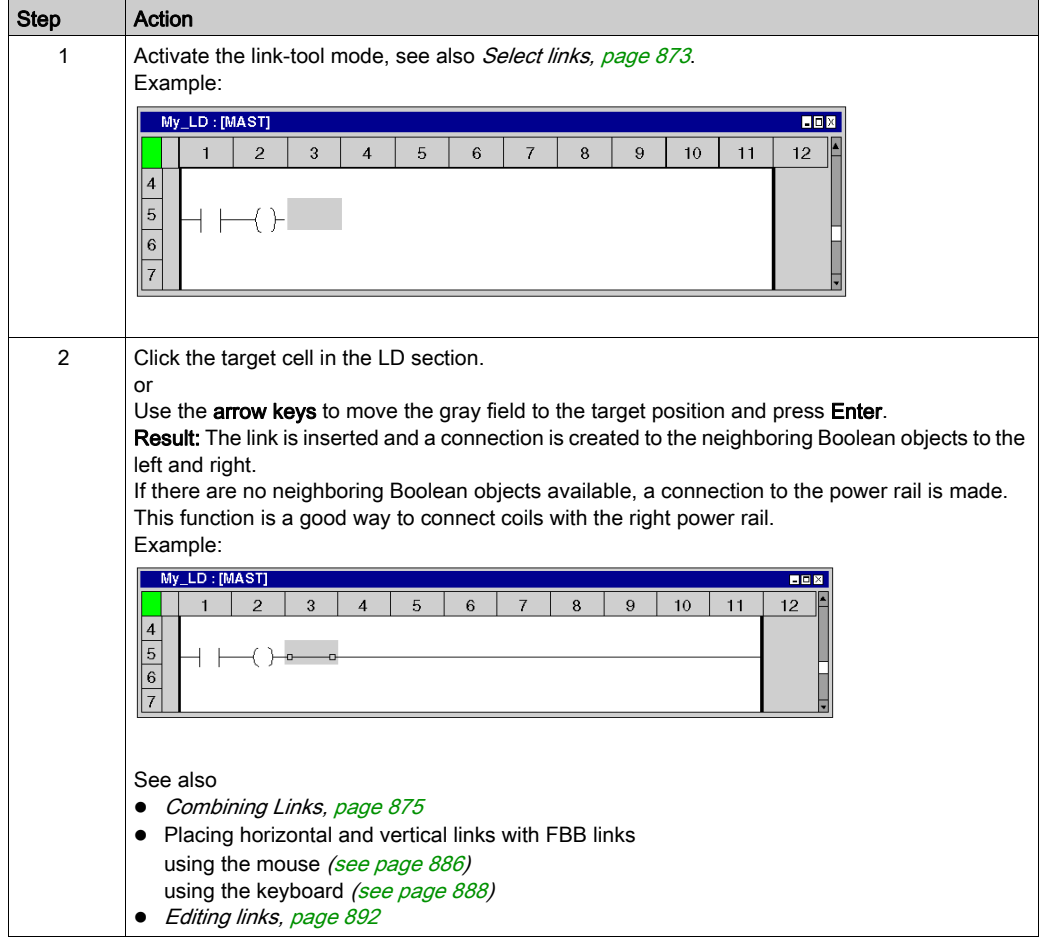

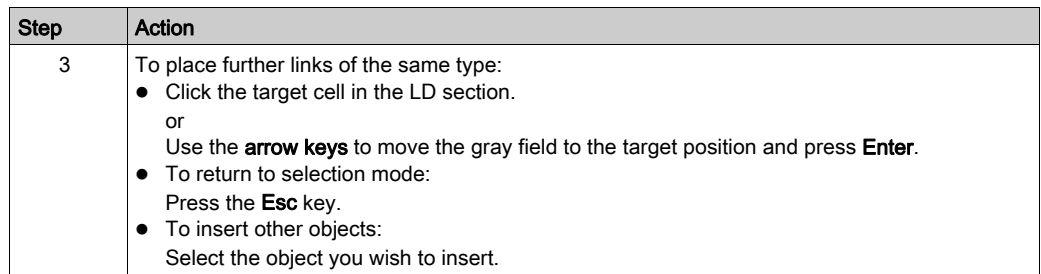

### <span id="page-878-0"></span>Placing vertical links

On the right side of the cells, there is space to create a vertical link to the cell below. Process the following steps to place a vertical link:

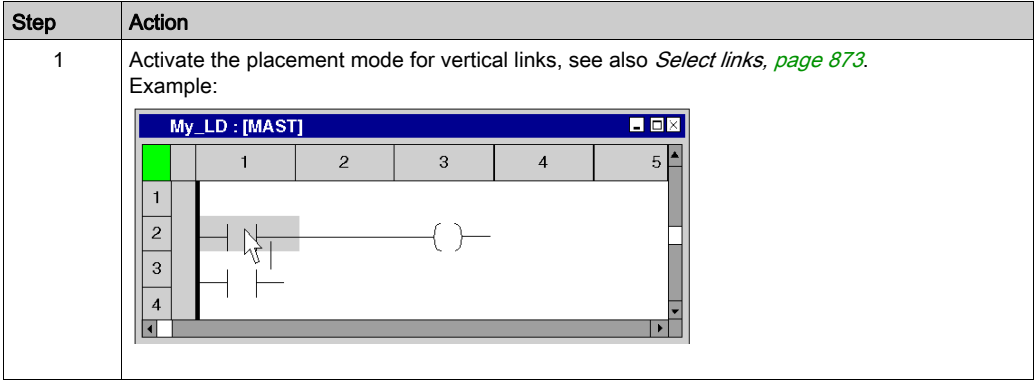

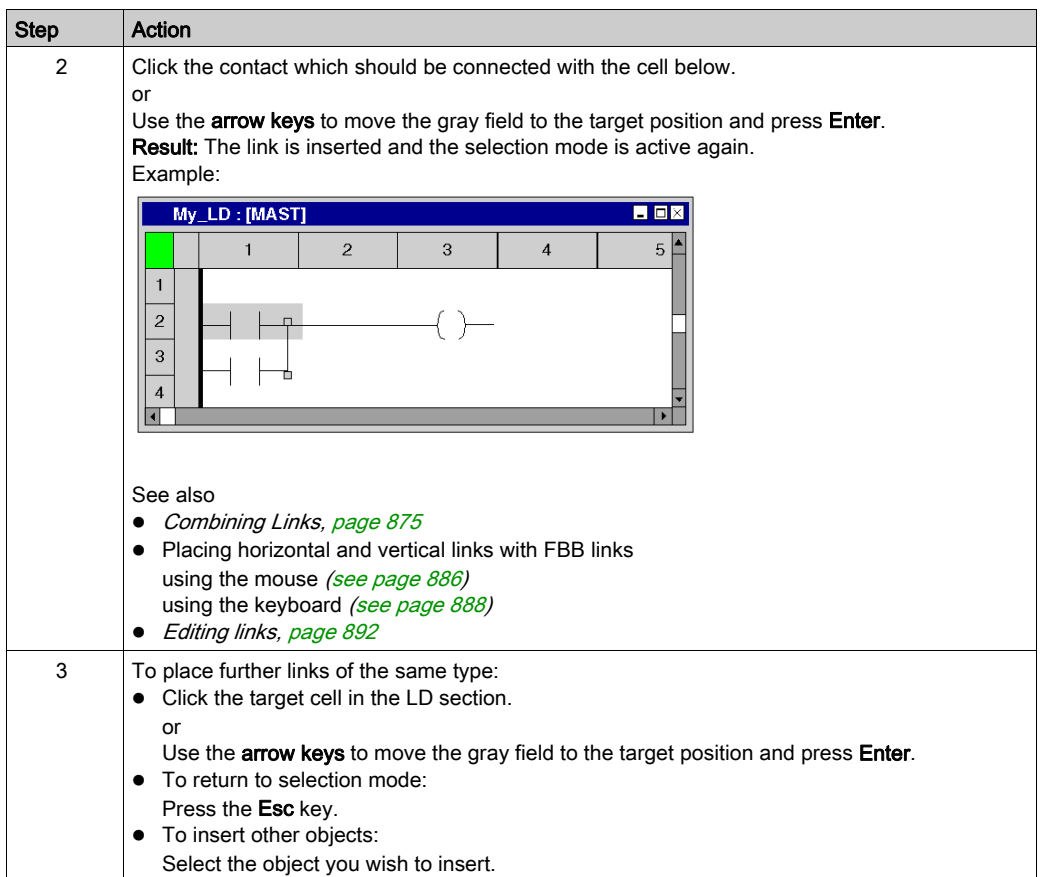

## <span id="page-880-0"></span>Placing an FFB link with the mouse

Process the following steps to place an FFB link using the mouse:

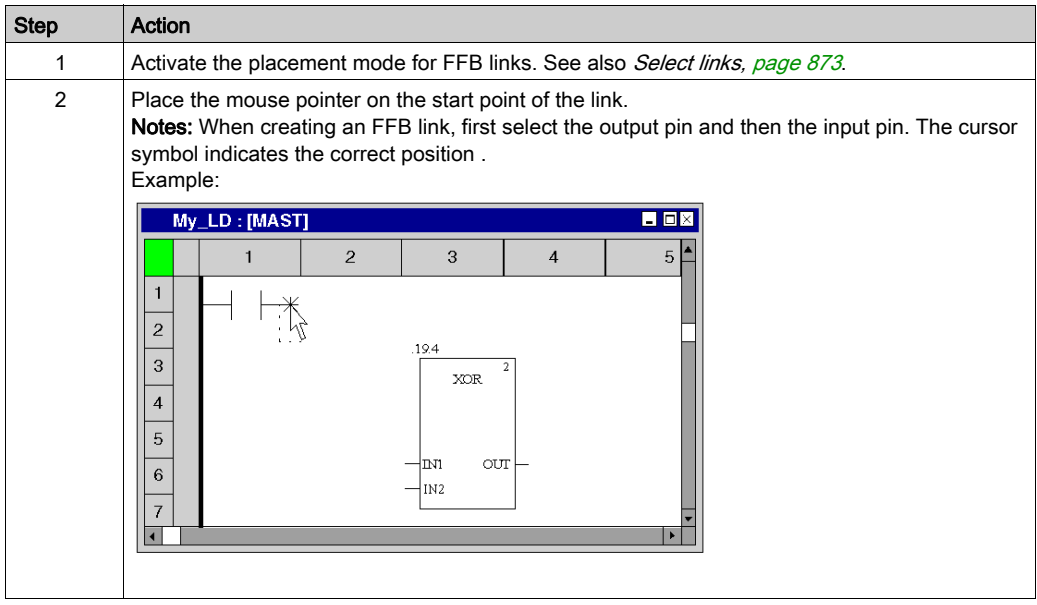

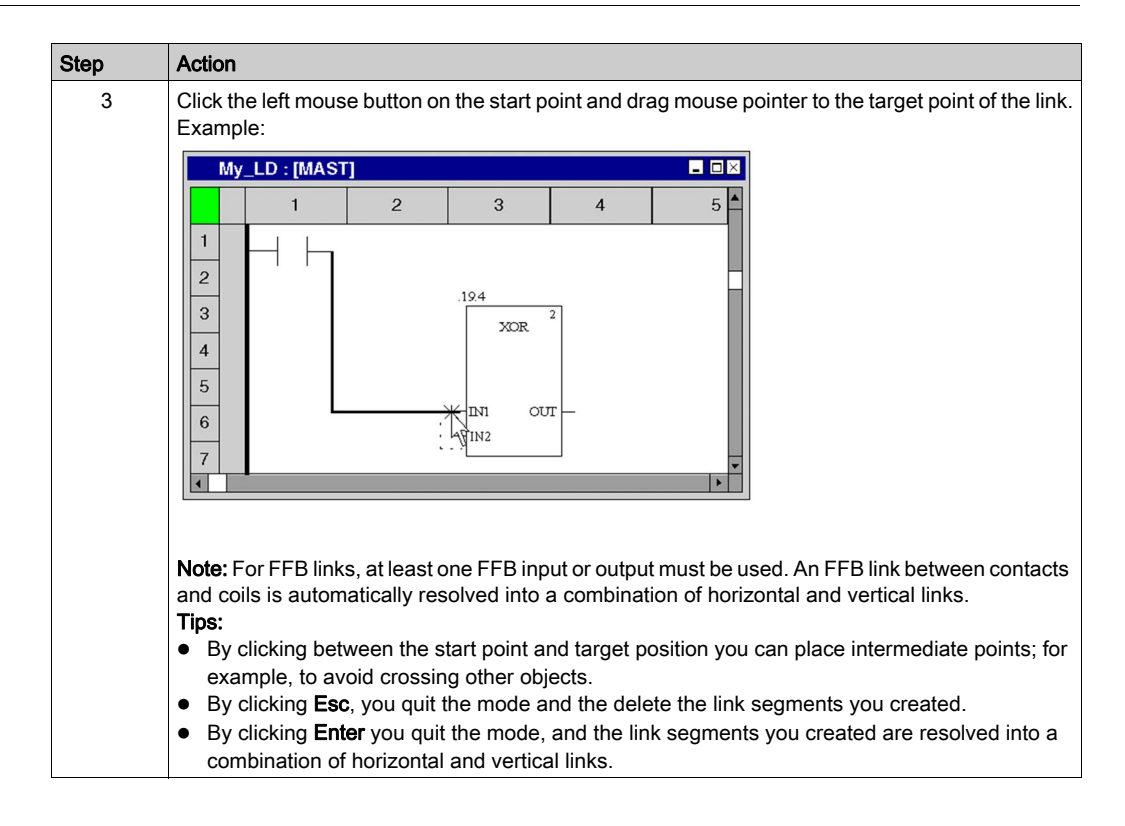

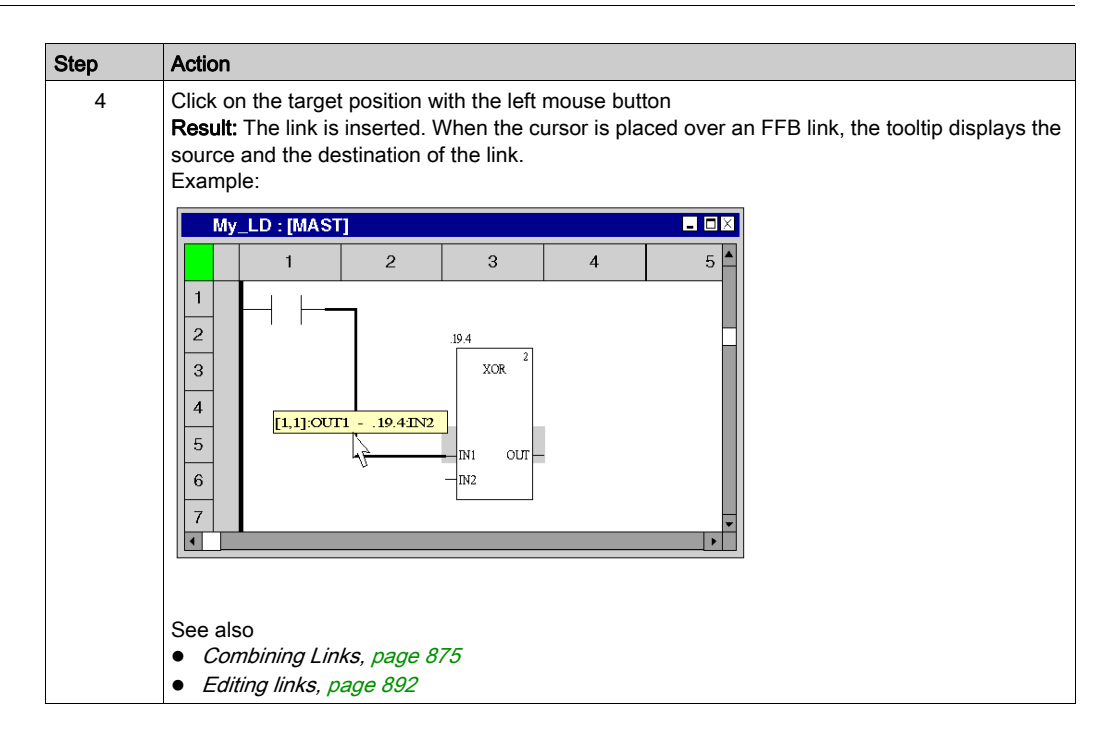

### Placing an FFB link with the keyboard

Process the following steps to place an FFB link using the keyboard:

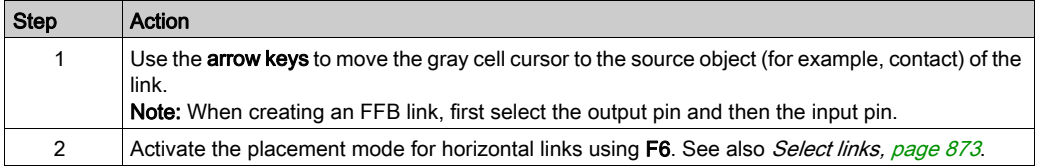

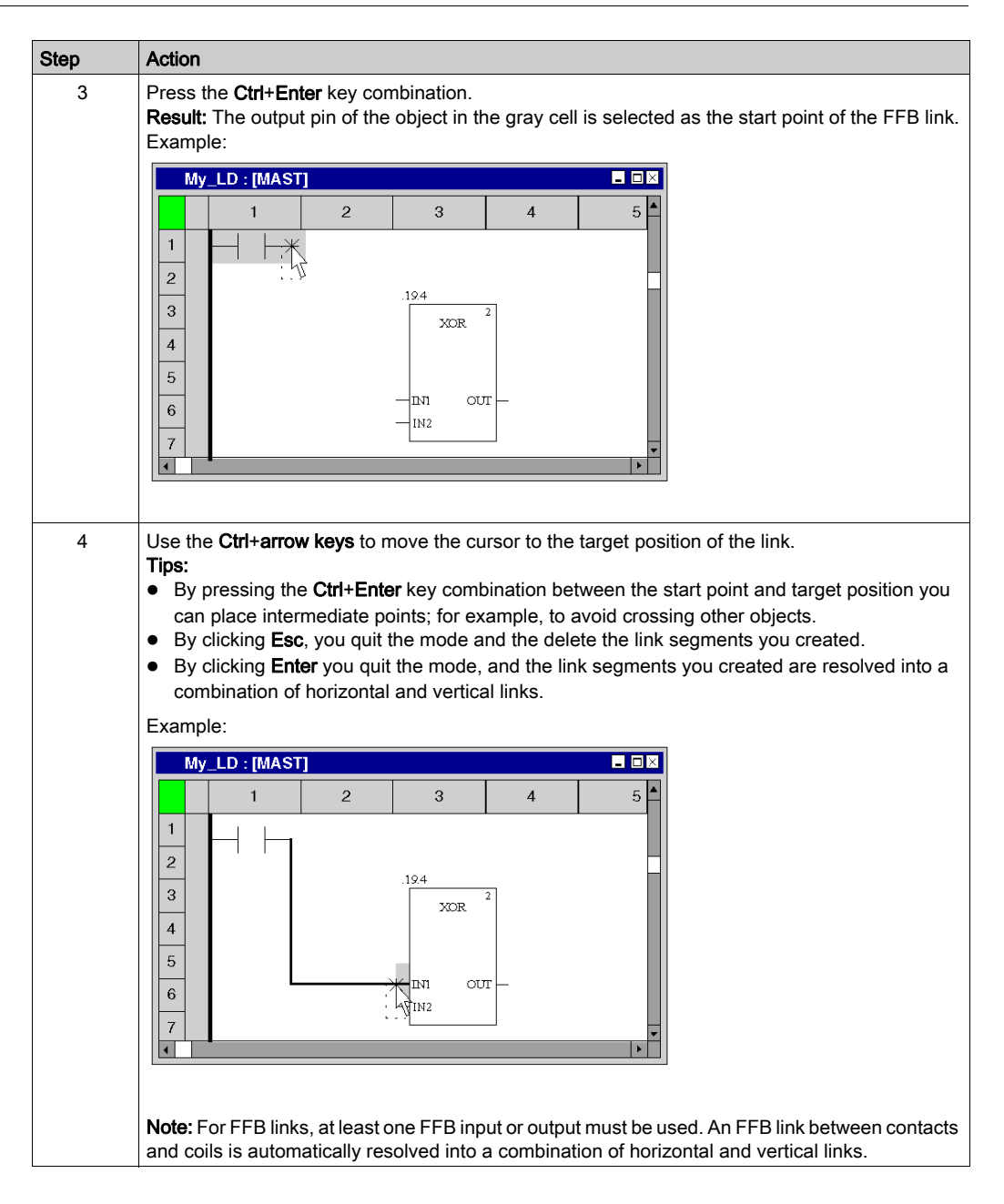

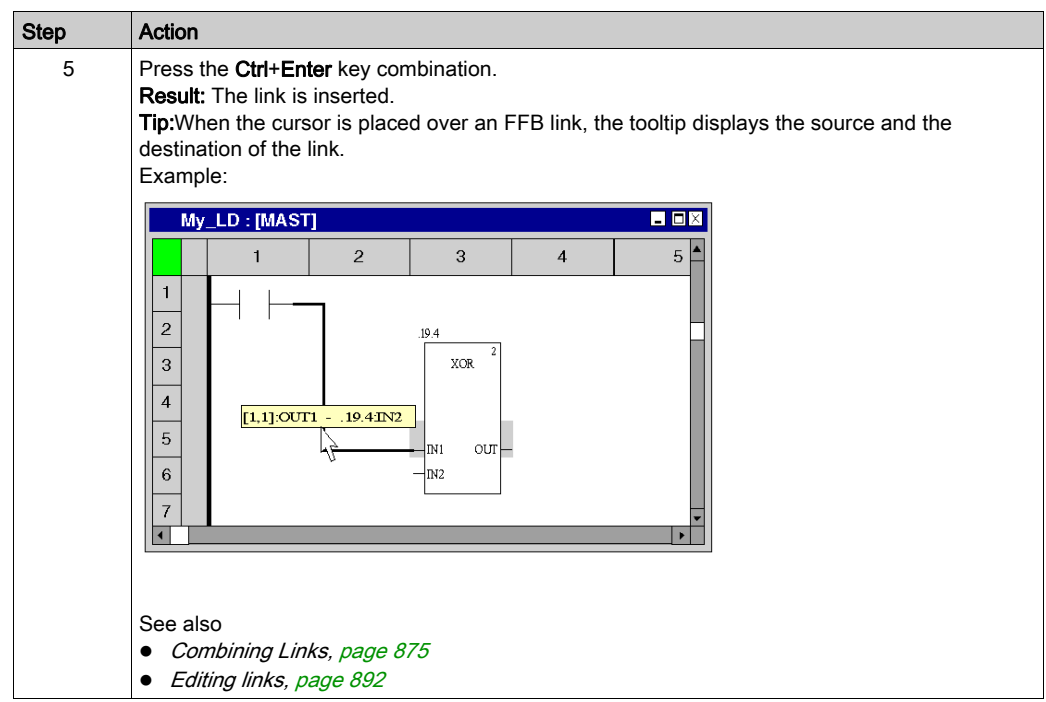

### <span id="page-885-0"></span>Placing horizontal and vertical links using FFB links with the mouse

The functions for creating FFB links can also be used to create horizontal and vertical links between other objects (not FFBs). If an FFB link involves no input or output, the FFB link is automatically resolved into a combination of horizontal and vertical links. To do this, process the following steps:

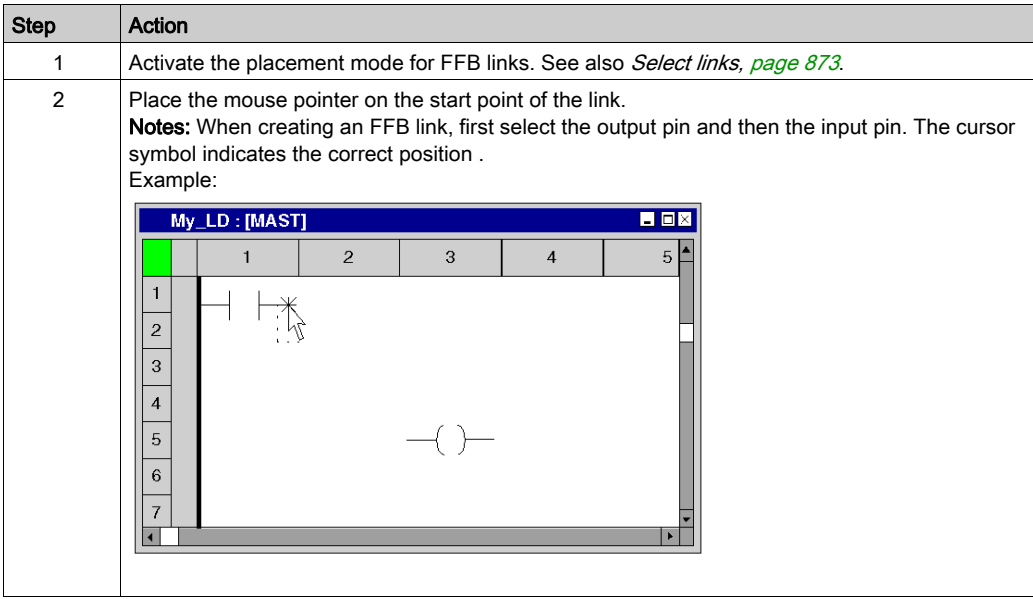

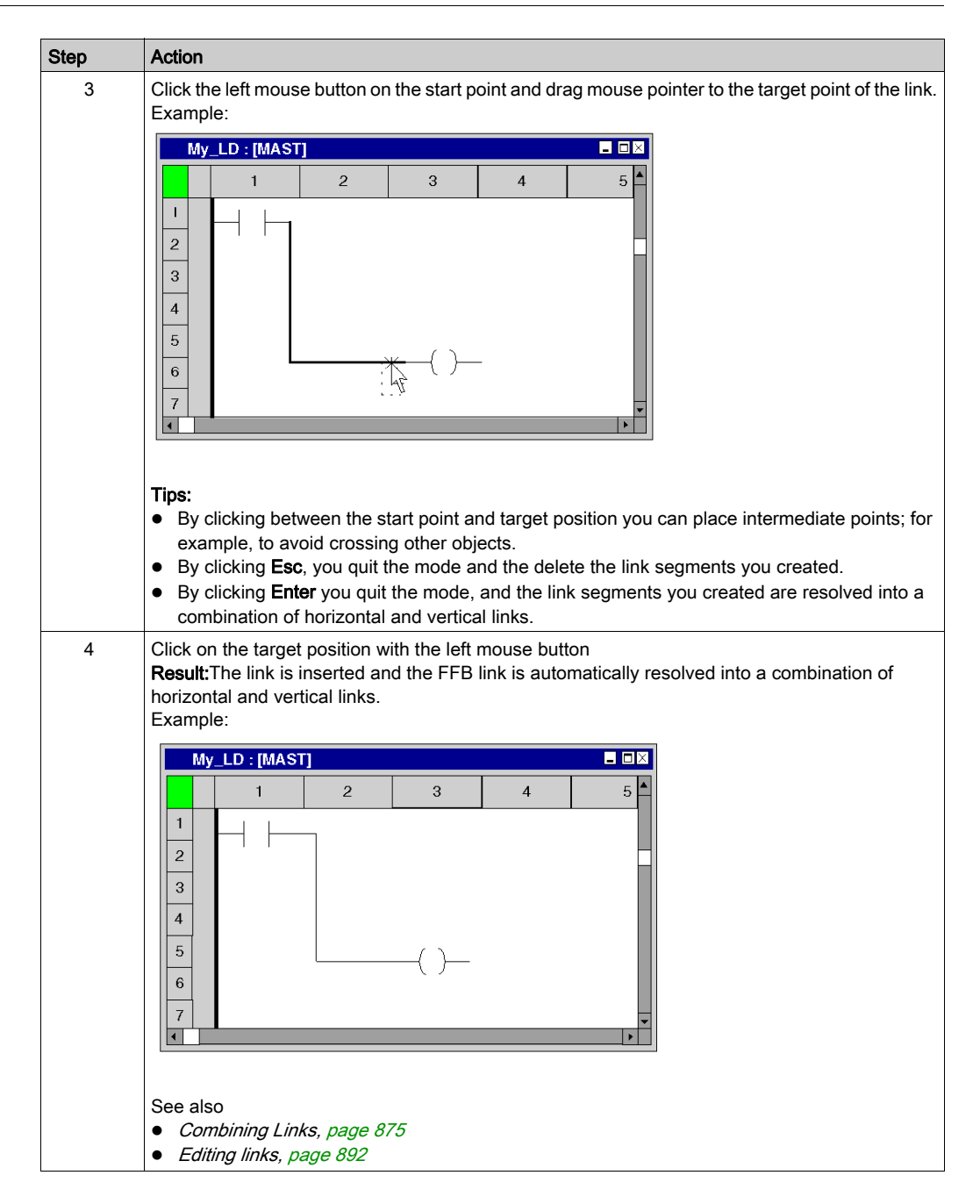

### <span id="page-887-0"></span>Placing horizontal and vertical links using FFB links with the keyboard

The functions for creating FFB links can also be used to create horizontal and vertical links between other objects (not FFBs). If an FFB link involves no input or output, the FFB link is automatically resolved into a combination of horizontal and vertical links. To do this, process the following steps:

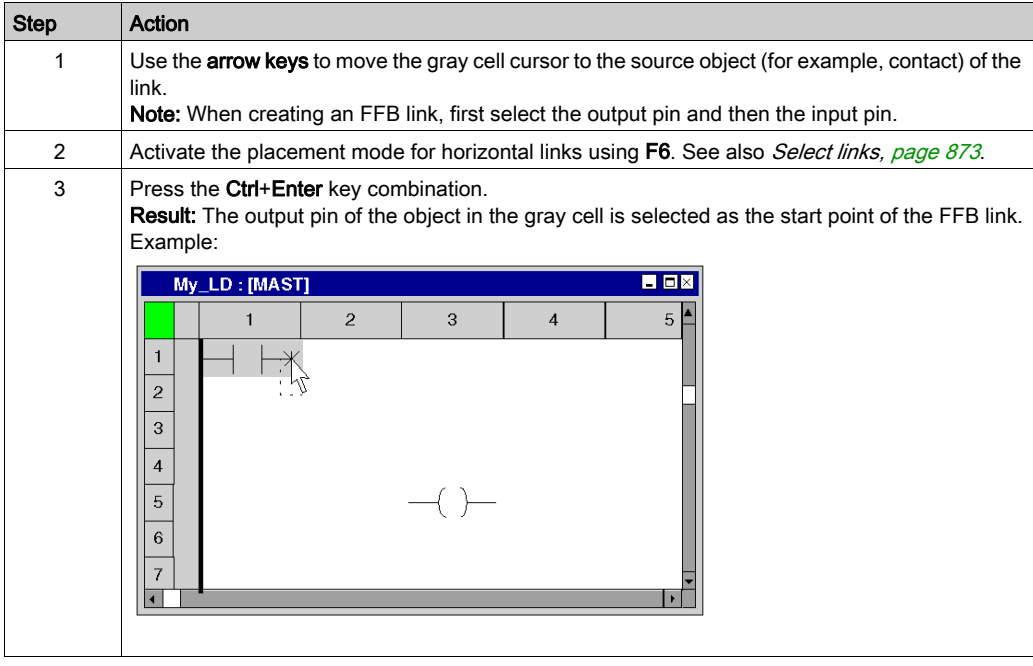

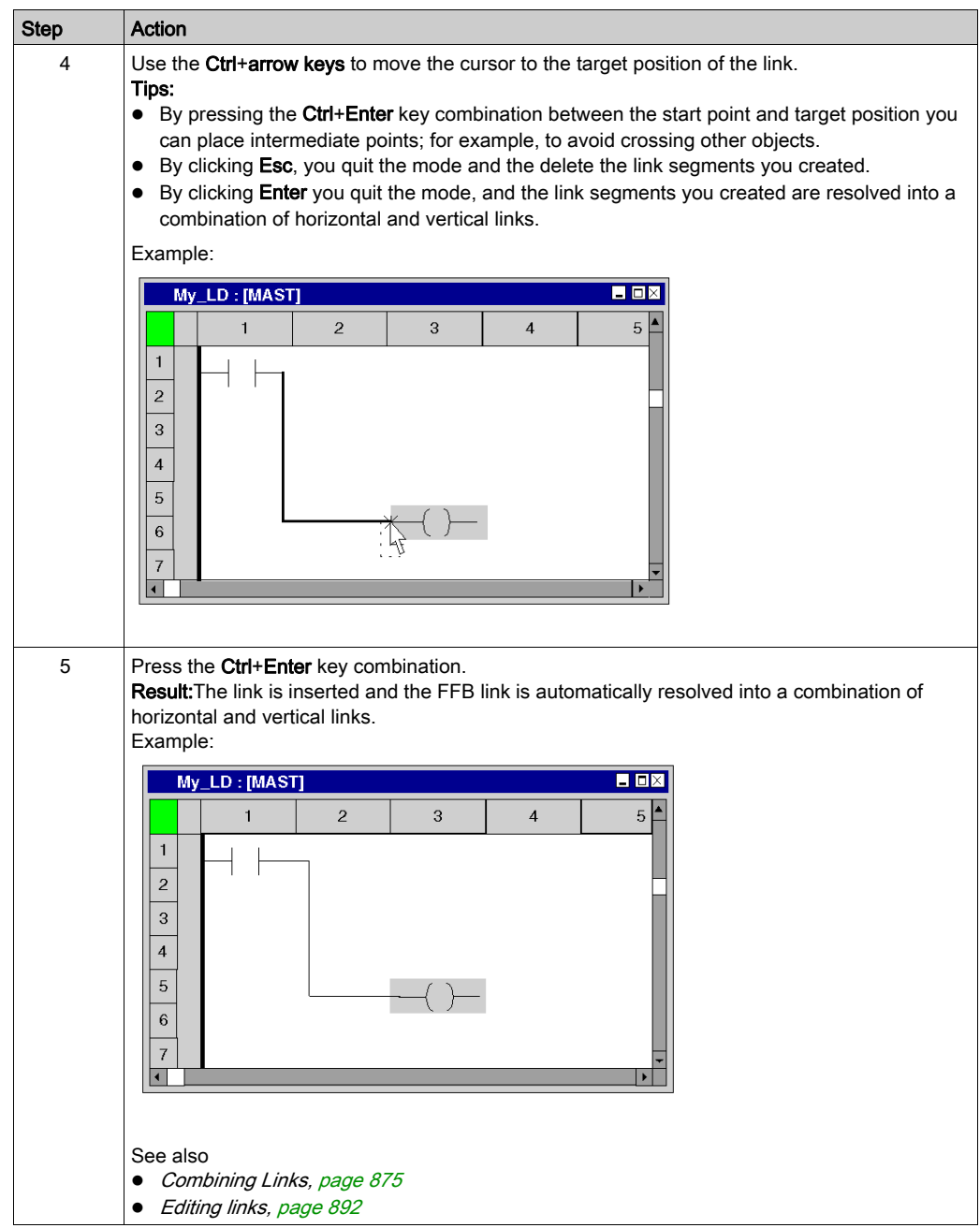

### <span id="page-889-0"></span>Placing derivation links

Process the following steps to place a derivation link:

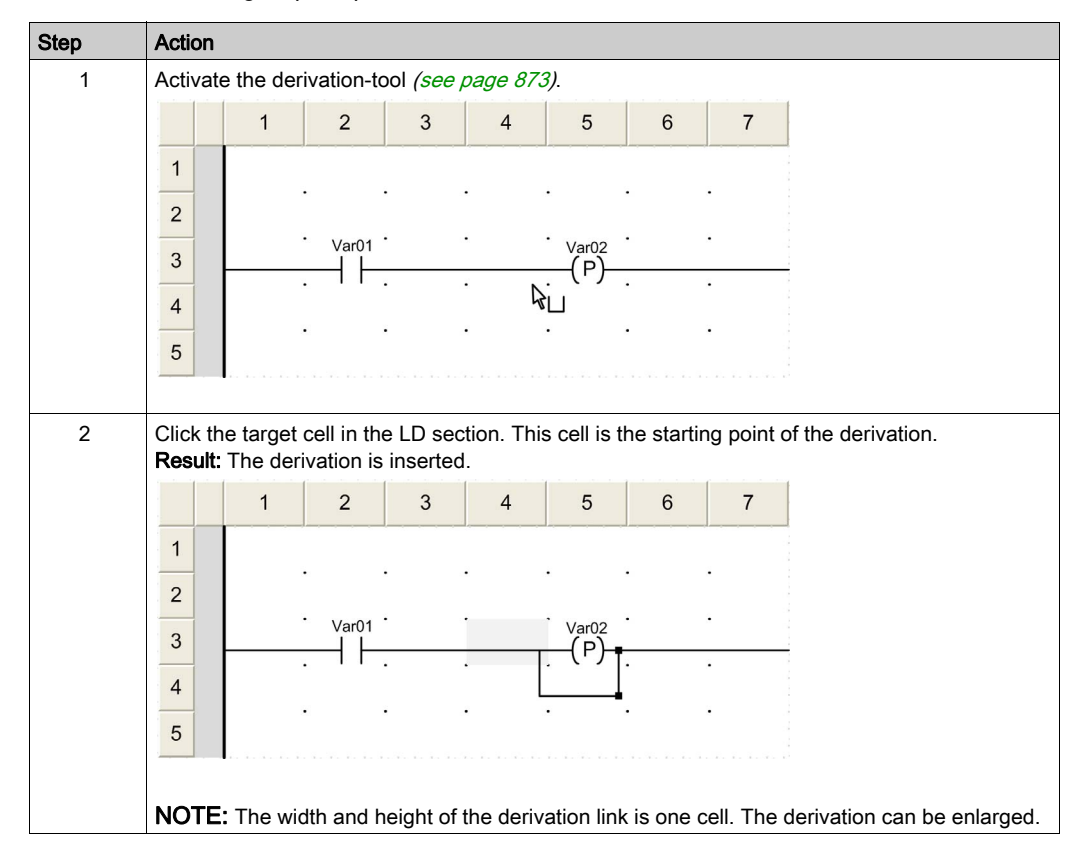

### Resizing derivation links

Process the following steps to enlarge a derivation link:

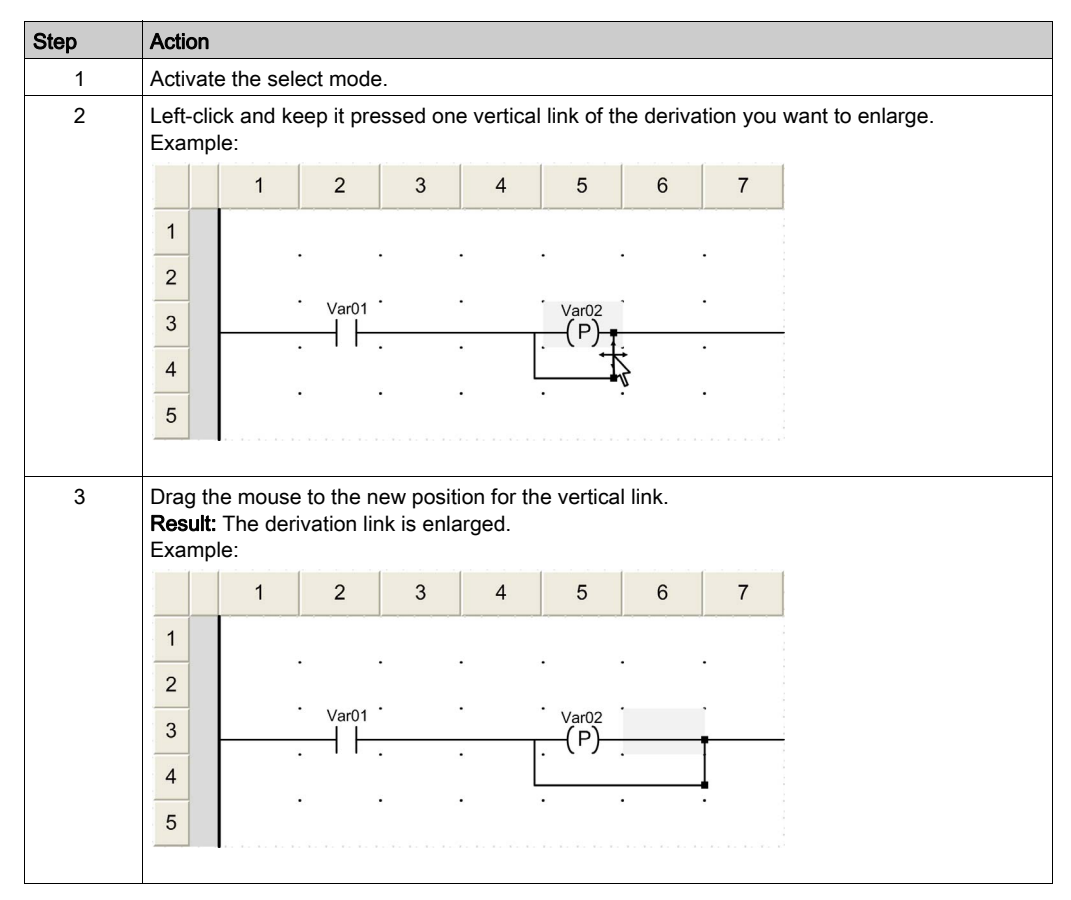

# <span id="page-891-0"></span>Editing links

### Editing Boolean links

Horizontal and vertical Boolean links contain one or more independent segments.

When cutting [\(see](#page-773-0) pa[g](#page-775-0)e 773), deleting (see page 773), copying (see page 774) and moving [\(see](#page-775-0) page 776) horizontal and vertical links, the action is executed for the explicitly selected [\(see](#page-769-0) page 770) segment.

### Editing FFB links

FFB links comprise one or more segments connected to one another.

When cutting [\(see](#page-773-0) pa[g](#page-775-0)e 773), deleting (see page 773), copying (see page 774) and moving [\(see](#page-775-0) page 776) FFB links, the action is executed for the entire link.

If an FFB link is selected, the target points are displayed at their beginnings, ends and at every direction change

### Modifying connections

Modifying connections:

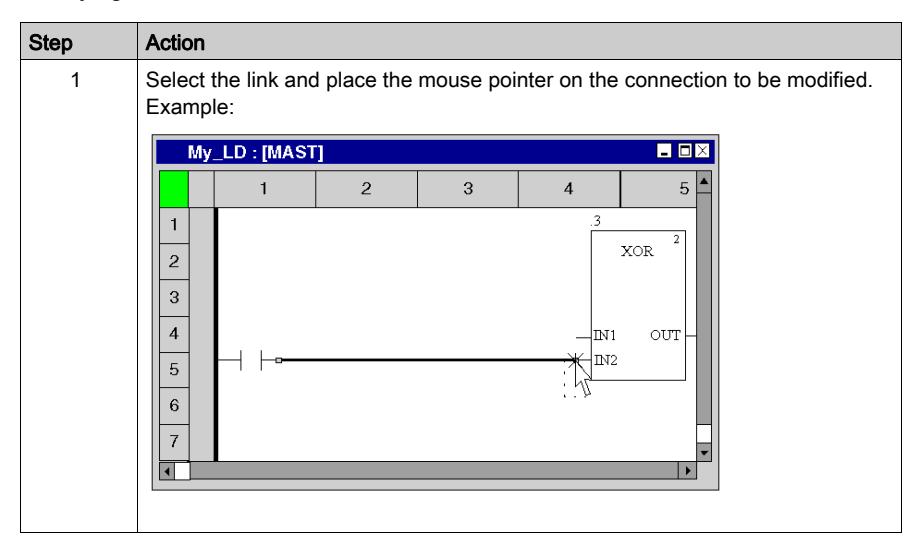

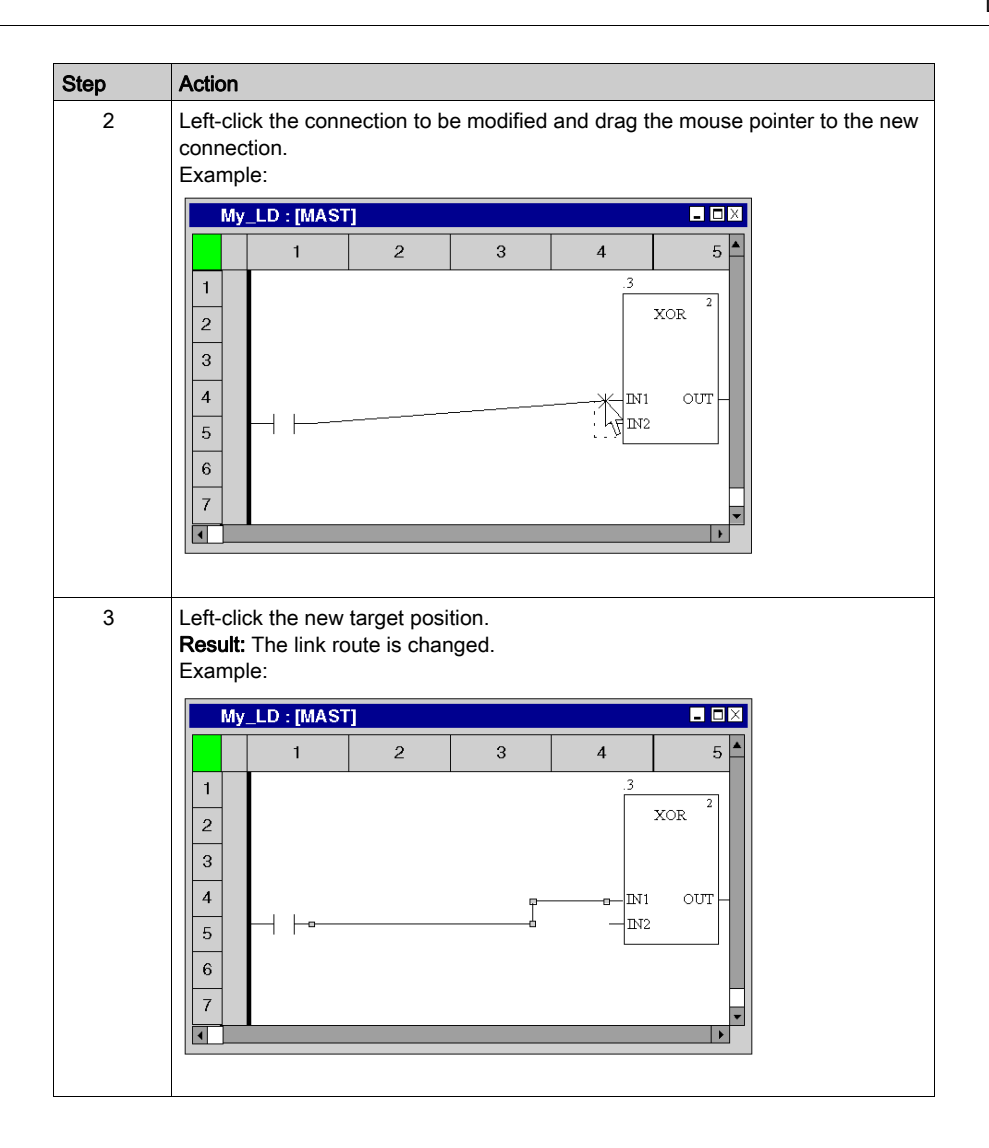

### Creating sizing handles

The creation of angles in FFB links can only be made using sizing handles. If no sizing handles are available they can be created. Process the following steps to create sizing handles in FFB links:

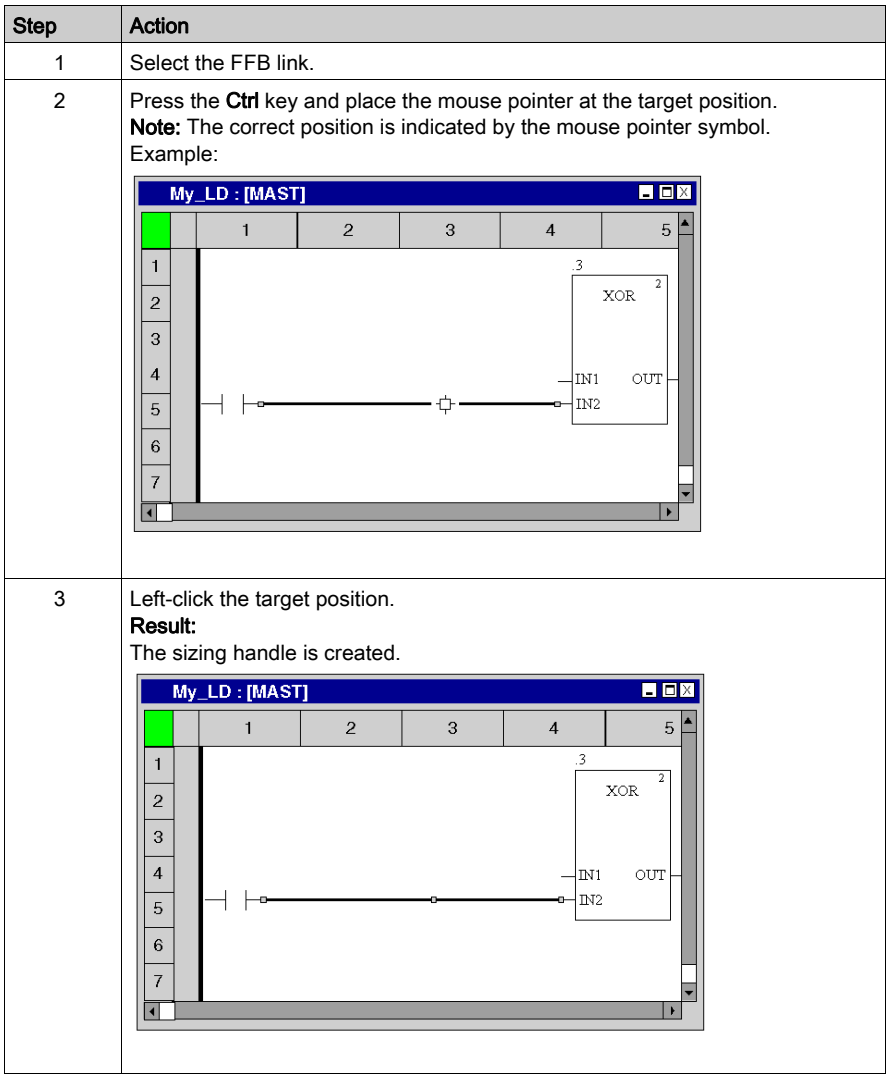

### Moving FFB links vertically/horizontally

Process the following procedures to move an FFB link segment vertically or horizontally:

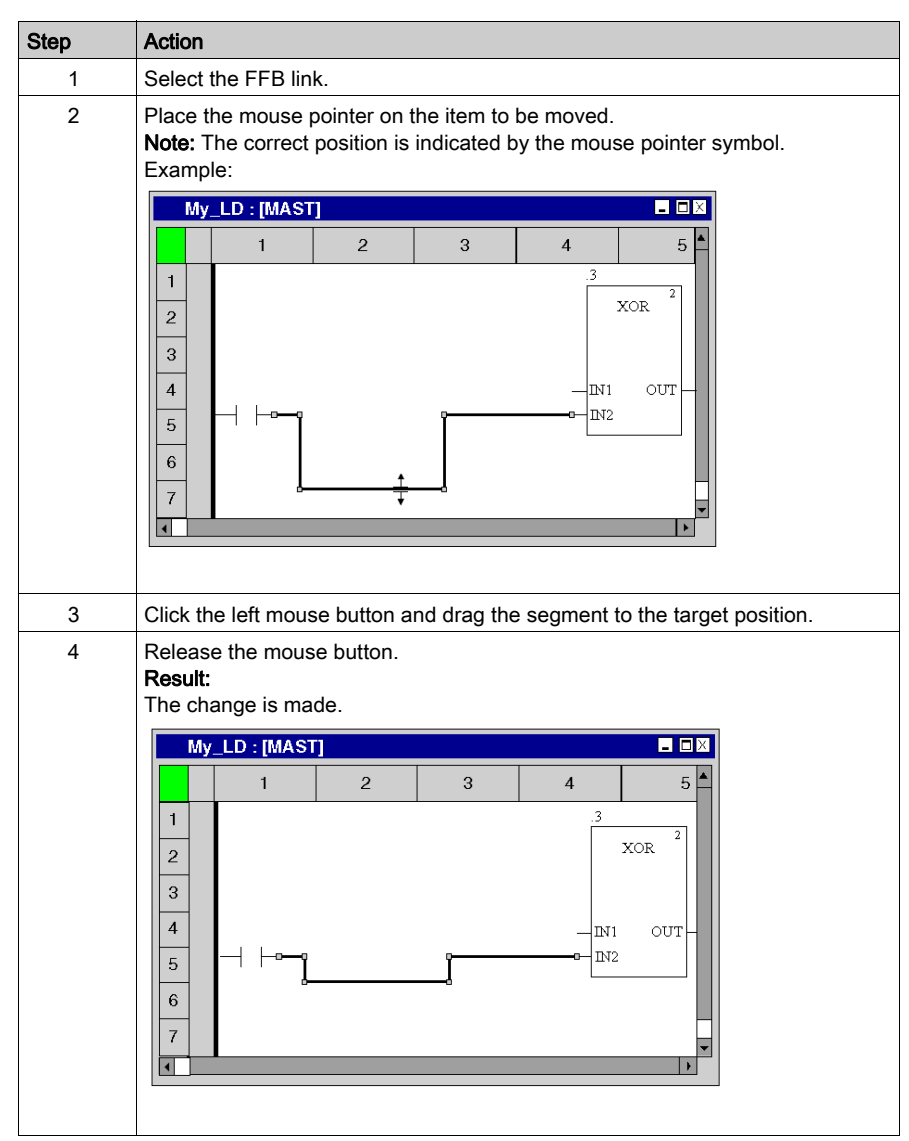

### Creating angles in FFB links

Process the following steps to create angles in FFB links:

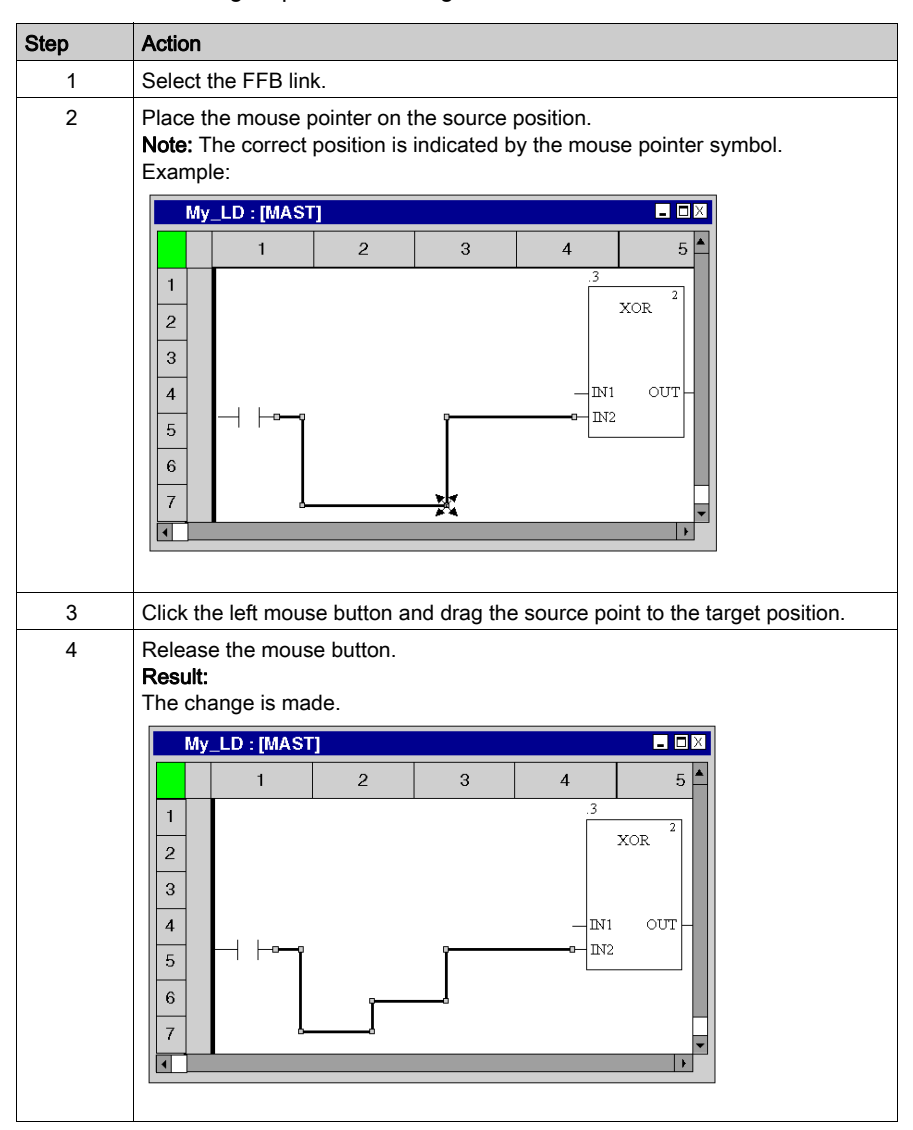

### Determining the optimum link route

Determining the optimum link route:

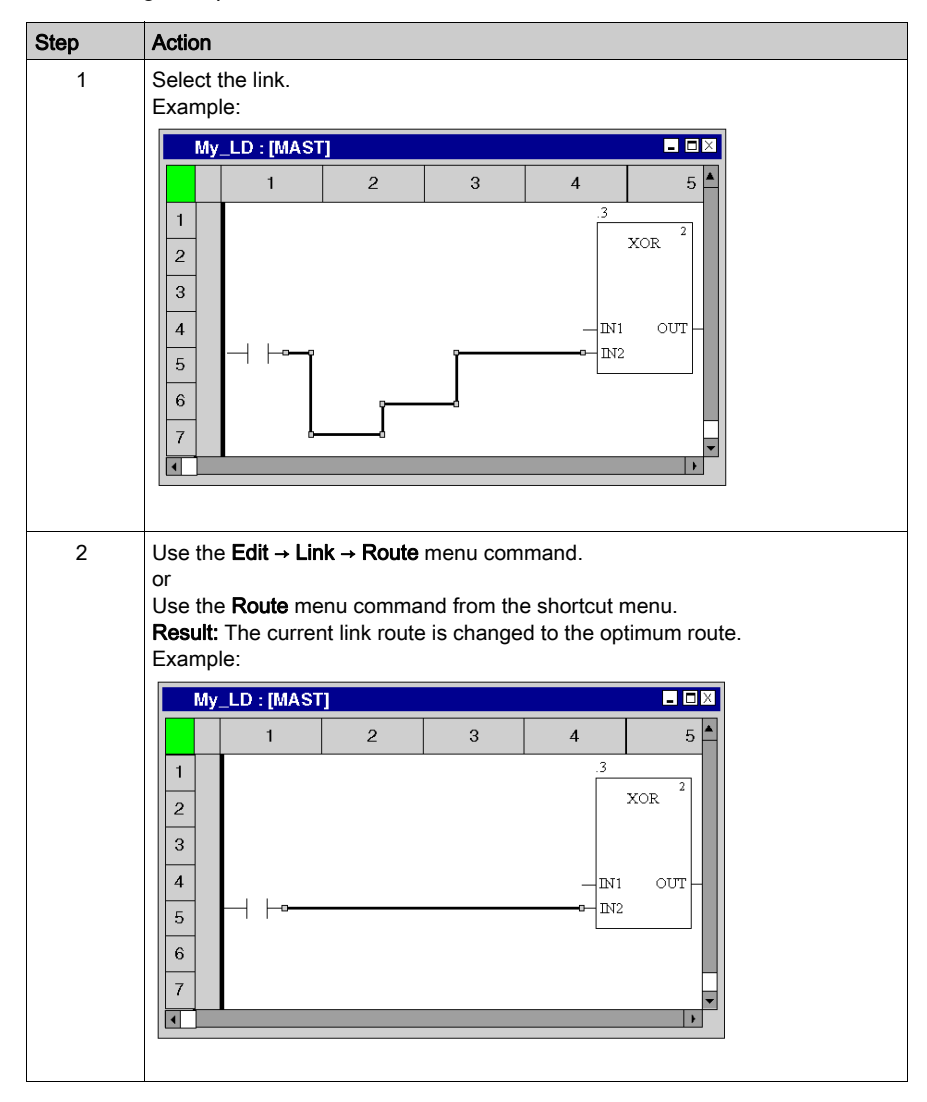

# Section 22.11 Entering Comments

### Entering comments

### **Introduction**

Comments can be placed in ladder diagram LD in the form of text objects.

Text objects can overlap other objects.

The size of the object, depending on the size of the text, can be extended vertically and horizontally to fill further grid units.

The same rules apply for entering text and navigating within text objects as for editing ASCII text in standard text editors. (To create a line break in text objects you must press the Ctrl+Enter key combination).

NOTE: Keep in mind that each change to a comment (e.g. change to a comment text, change to the size of the text object) makes it necessary to recreate the section involved (Generation → Generate project).

#### Displaying or hiding the comments

Use the  $\left|\overline{\mathbf{A}}\right|$  button in the toolbar to show or hide the comments.

The background color of the button in blue indicates that the comments are hidden.

NOTE: To select or place text objects, check that the  $\overline{A}$  button in the toolbar is not activated.

#### Selecting the text object

You have the following options to select text objects:

- Use the Objects → Comment menu command.
- $\bullet$  Use the Edit  $\rightarrow$  New  $\rightarrow$  Comment menu command.
- Use the Common objects → Comment menu command from the shortcut menu.
- $\bullet$  Press the F8 key.

or

 $\bullet$  Select the  $\boxed{\mathbb{A}}$  symbol.

The active placement mode for text objects is indicated by the  $\mathbb{R}$  cursor symbol.

### Placing text objects:

NOTE: A double-click on a line number in the vertical ruler creates a comment block all along the entire line.

Placing text objects:

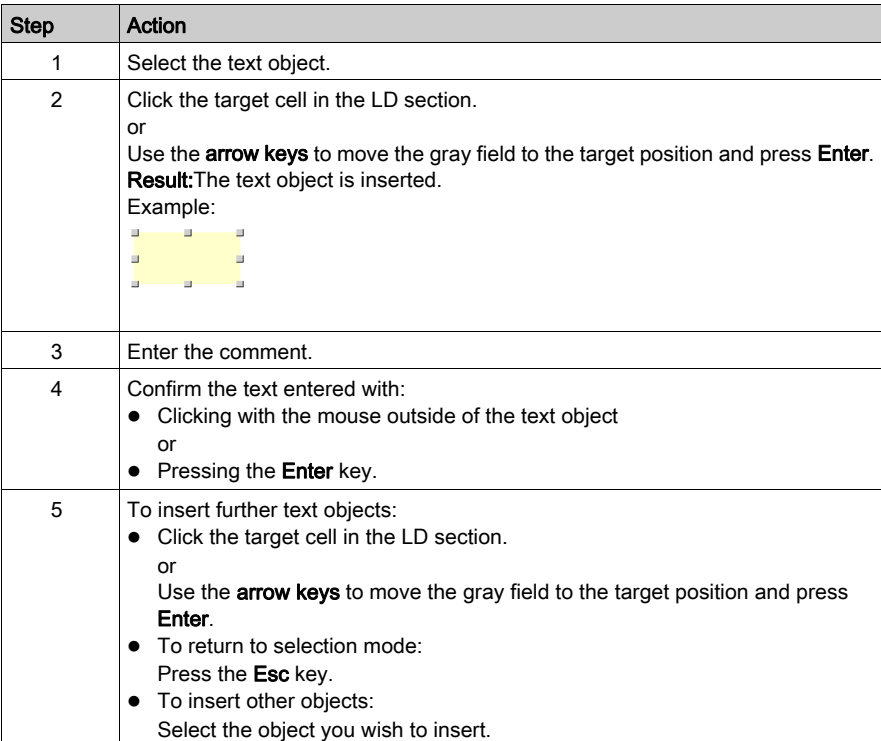

# Section 22.12 Online functions

# Online Functions

### Online Functions

The description of online functions is found in chapter [Debugging in Ladder Language, page](#page-1471-0) 1472.
# Section 22.13 LD Reference Data Type

# Reference Data Type in LD

### **Introduction**

References to variables can be assigned in LD application programs.

A reference can be de-referenced in LD application programs.

For more information, refer to Reference Data Type (see EcoStruxure™ Control Expert, Program Languages and Structure, Reference Manual).

LB Examples using the Reference Data Type:

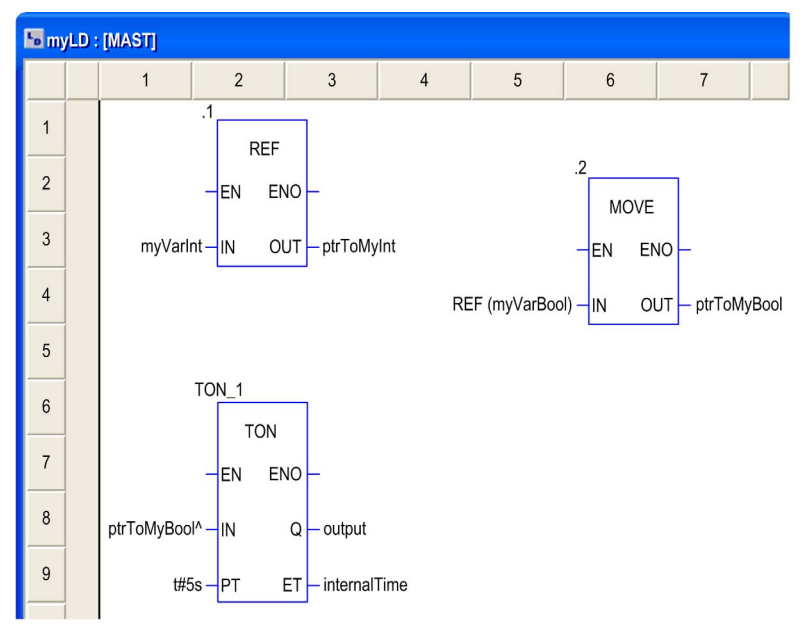

The EF, REF, takes a variable as an input parameter (type ANY) and provides its address as output parameter (type REF\_ANY).

The EF, MOVE, can assign a reference to a variable to another reference. If the input parameter is (REF(MyVariable)), MOVE has the same effect as the REF EF.

The EF, TON, takes  $ptrTOMyBool^*$  as an input parameter to dereference the reference ptrToMyBool.

# Section 22.14 Export/Import

# Export/Import LD Sections

### Export/Import

The description for exporting/importing sections is found in the chapter [Import / Export, page](#page-1766-0) 1767.

# Section 22.15 Customize LD Editor

### **Overview**

This section describes how to customize the toolbar and the colors of the LD editor.

### What Is in This Section?

This section contains the following topics:

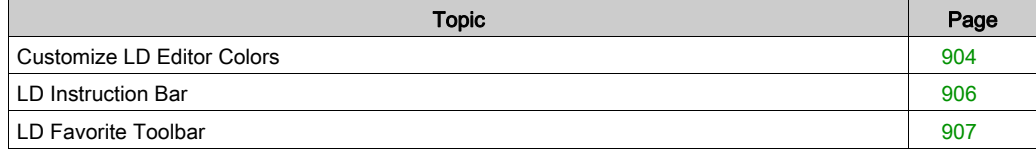

# <span id="page-903-0"></span>Customize LD Editor Colors

#### **Overview**

To customize LD editor colors, open the **Tools**  $\rightarrow$  **Colors Settings...** dialog box.

The Color Settings dialog box allows to:

- Modify the color of the selected item in the list.
- Reset the colors with initial values.
- Import an \*.ini file that defines the colors associated to the LD editor.
- Export the definition colors associated to the LD editor.

#### Color Setting File

Depending on the operating system of the PC, the color setting file LDColors.ini is located in one of the following folders:

- c:\Program Files\Schneider Electric\Control Expert\
- c:\Program Files (x86)\Schneider Electric\Control Expert\

For more detail on destination folder when Control Expert is installed, refer to *EcoStruxure*™ Control Expert, Installation Manual.

NOTE: Make a copy of this file before modifying it.

#### **Description**

This table describes the default color values for each parameter in the LDColors.ini file:

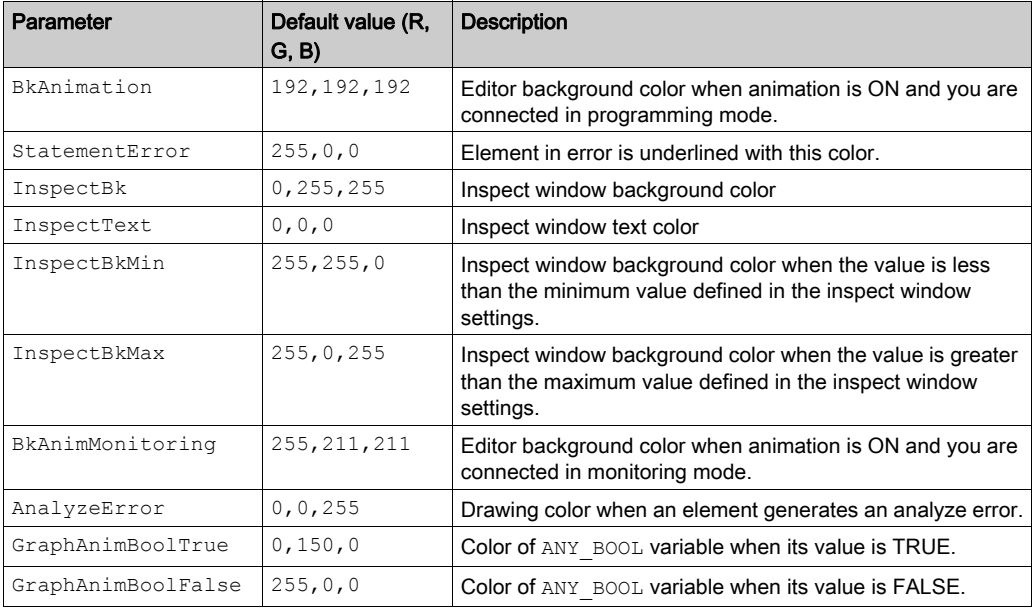

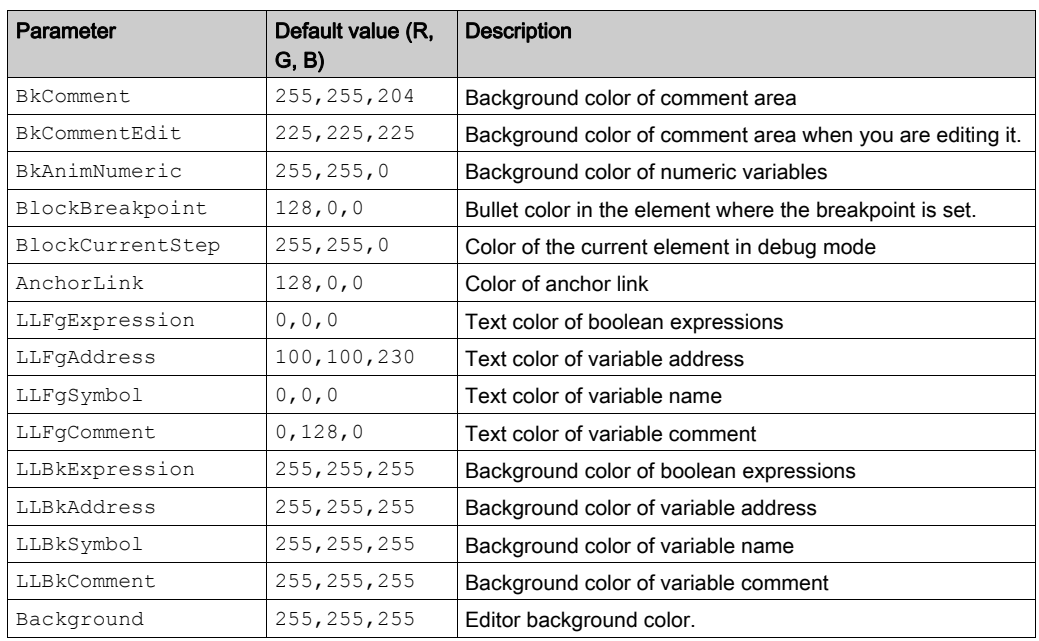

# <span id="page-905-0"></span>LD Instruction Bar

#### **Overview**

The LD instruction bar contains the timers and counters EFB for direct call.

For detailed information about these EFBs refer to chapter Timers and Counters.

#### Showing and Hiding the Toolbar

You have two options to show the toolbar LD Instructon bar (to open it):

- Right-click in the common toolbar and select the toolbar from the shortcut menu.
- Open the Tools  $\rightarrow$  Customize dialog box and select the toolbar,

You have three options to hide the toolbar LD Instructon bar (to close it):

- Right-click in the common toolbar and deselect the toolbar from the shortcut menu,
- Open the Tools → Customize dialog box and deselect the toolbar,
- $\bullet$  With the close symbol  $(x)$  if the toolbar is non-anchored.

#### Timers and Counters EFB

LD instruction bar contains the following EFBs organized in 4 drop-list buttons

CTD CTU CTUD TIME

CTD Downcounter EFBs

- $\Omega$  CTD
- CTD\_DINT
- CTD\_INT
- CTD\_UDINT
- o CTD UINT

CTU Upcounter EFBs

- $\circ$  CTU
- o CTU DINT
- CTU\_INT
- CTU\_UDINT
- CTU\_UINT

CTUD Up and down counter EFBs

- o CTUD
- CTUD\_DINT
- CTUD\_INT
- CTUD\_UDINT
- CTUD\_UINT

TIME Timer EFBs

- TOF
- TON
- $\Omega$  TP

# <span id="page-906-0"></span>LD Favorite Toolbar

### **Overview**

In the current LD editor toolbar, the  $\mathsf{F}$  button allows to manage the LD Favorite toolbar which can contain a maximum of 20 EF, EFB or DFB for direct call.

### Showing and Hiding the Toolbar

You have two options to show the toolbar LD Favorite toolbar (to open it):

- Right-click in the common toolbar and select the toolbar from the shortcut menu.
- Open the Tools  $\rightarrow$  Customize dialog box and select the toolbar,

You have three options to hide the toolbar LD Favorite toolbar (to close it):

- Right-click in the common toolbar and deselect the toolbar from the shortcut menu,
- Open the Tools  $\rightarrow$  Customize dialog box and deselect the toolbar,
- $\bullet$  With the close symbol ( $\times$ ) if the toolbar is non-anchored in the current LD editor toolbar.

### Managing the Toolbar

To manage the toolbar LD Favorite toolbar, opens the Add/Delete Favorite dialog box by clicking

 $the$   $F$  button.

The Add/Delete Favorite dialog box allows to:

- Add component via the FFB Type Selection dialog box.
- Delete component.
- $\bullet$  Import an  $\star$ , ini file that define the components for the LD Favorite toolbar.
- Export the components of the LD Favorite toolbar.

NOTE: The components of the favorite toolbar are saved in the  $Favorite$ . ini file.

For example with Control Expert 14.0, the Favorite.ini file is located in

C:\ProgramData\Schneider Electric\Control Expert\14.0\Favorite\ folder.

# **Chapter 23** SFC Editor

#### **Overview**

This chapter describes the menus and dialogs of the SFC editor.

For a description of the syntax for the SFC programming language, please refer to the Sequential Function Chart SFC (see EcoStruxure™ Control Expert, Program Languages and Structure, Reference Manual) chapter in the Reference manual.

#### What Is in This Chapter?

This chapter contains the following sections:

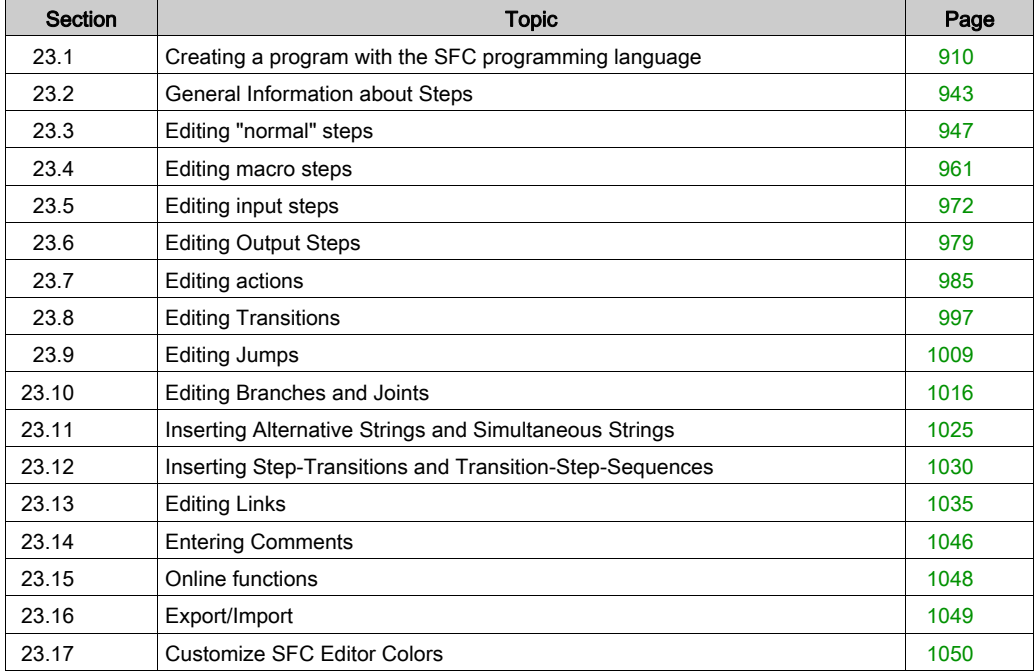

# <span id="page-909-0"></span>Section 23.1 Creating a program with the SFC programming language

## **Overview**

This section describes how to create a program in the SFC programming language.

### What Is in This Section?

This section contains the following topics:

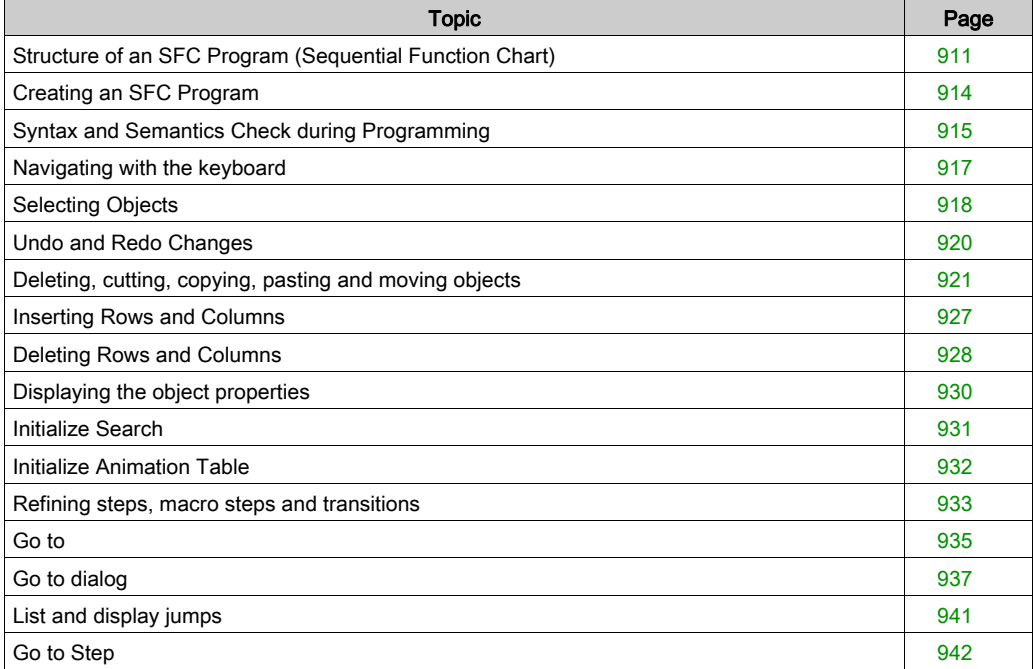

# <span id="page-910-0"></span>Structure of an SFC Program (Sequential Function Chart)

#### **Introduction**

IEC conforming sequential control is created from SFC sections (top level), transition sections and action sections.

SFC sections are only permitted in the projects master task. SFC sections can not be used in other tasks or DFBs.

Each SFC section contains one or more SFC networks (sequences).

#### Structure of an SFC section

Zero or more actions belong to every step. A transition condition belongs to every transition.

The last transition of the sequence is always connected to the first step of the sequence (using a graphical link or jump label). Step sequences run cyclically.

#### Properties of an SFC program

Properties of an SFC program:

- SFC section always have a grid background.
- Because of performance reasons, it is strongly recommended to create less than 100 SFC sections in a project (macro section are not counted).
- An SFC section contains a maximum of 200 lines and 64 columns.
- SFC objects can theoretically be placed in every unoccupied cell.
- Steps, transitions and jumps each require a cell. Branches and joints do not require their own cell, but are inserted into the respective cell of the step or transition. Text objects can be placed anywhere in the window.
- Steps and transitions are linked with one another through directional links. Two steps can never be directly linked, and must always be separated by a transition, see also section Connection rules (see EcoStruxure™ Control Expert, Program Languages and Structure, Reference Manual) in the Reference manual.
- To prevent step sequences being subdivided, 99 linked steps with the transitions are vertically displayed along with a locking jump with its transition.
- A maximum of 1024 steps can be placed per SFC section (including all their macro sections).
- A maximum of 100 steps can be active per SFC section (including all their macro sections) (multi token), see also Tools → Project Settings dialog box, Language extensions tab, Sequential Function Chart (SFC) area.
- A maximum of 64 steps can be set simultaneously per SFC section (multi token), see also Tools  $\rightarrow$  Project Settings dialog box, Language extensions tab, Sequential Function Chart (SFC) area.
- A maximum of 100 actions are permitted using the S qualifier per SFC Section.
- A maximum of 20 actions can be assigned to each SFC step.
- The processes of the active signal status take place along the directional links, triggered by the connecting of a transition. The direction of the string process follows the directional links and runs from the under side of the predecessor step to the top side of the successive step. Branches are processed from left to right.
- A syntax and semantics check *(see page 915)* is performed immediately after the statement is entered. The result of this check is displayed in colored text.
- Syntactically or semantically incorrect sections can be saved.

#### SFC program objects

The objects of the programming language SFC (Sequential Function Chart) help to divide a section into a number of:

- Step *(see page 947)*
- Macro Step [\(see](#page-960-0) page 961) (embedded sub-step sequence)
- Transitions [\(see](#page-996-0) page 997) (transition conditions)
- Ump (see page [1009\)](#page-1008-0)
- Alternative Sequence (see page [1016\)](#page-1015-0)
- Parallel Sequence (see page [1016\)](#page-1015-0)

These objects can be linked with each other using links (see page [1035\)](#page-1034-0).

Comments for the logic of the program can be added using text objects (see page [1046\)](#page-1045-1).

#### Edit and view functions

Edit and view functions of the SFC editor:

- Selecting objects [\(see](#page-917-0) page 918)
- $\bullet$  Deleting objects *(see page 921)*
- Cutting *(see page 922)*, copying *(see page 923)* and pasting *(see page 924)* objects
- Moving *(see page 925)* objects
- Undo *(see page 920)* and Redo *(see page 920)*
- Using bookmarks [\(see](#page-615-0) page 616)
- $\bullet$  Finding and replacing *(see page [1287\)](#page-1286-0)* variables

#### Online functions

Online functions of the SFC editor:

- Setting breakpoints (see page [1507\)](#page-1506-0)
- Controlling (see page [1511\)](#page-1510-0) SFC sequences

### SFC save and restore

The SFC\_RESTORE function block is used to restart all SFC charts of an application with a given set of active steps at a state, saved before a CPU failure.

In a recovery situation it is possible to set a group of steps that represent a given state in the process and to continue at that point.

(See SFC\_RESTORE: SFC Save and Restore (see EcoStruxure™ Control Expert, System, Block Library) in the System Library).

# <span id="page-913-0"></span>Creating an SFC Program

# Creating an SFC program

Carry out the following procedures to create an SFC program:

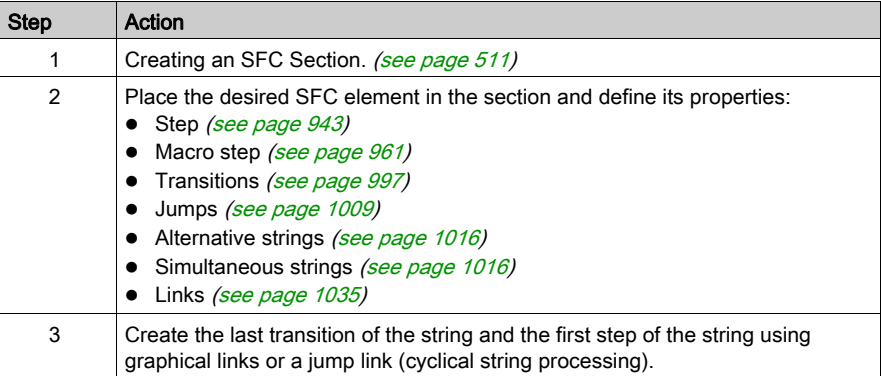

# <span id="page-914-0"></span>Syntax and Semantics Check during Programming

### Introduction

A syntax and semantics check is carried out during program creation. The result of this check is displayed using color objects and text.

# **Representation**

Representation of colors and labels:

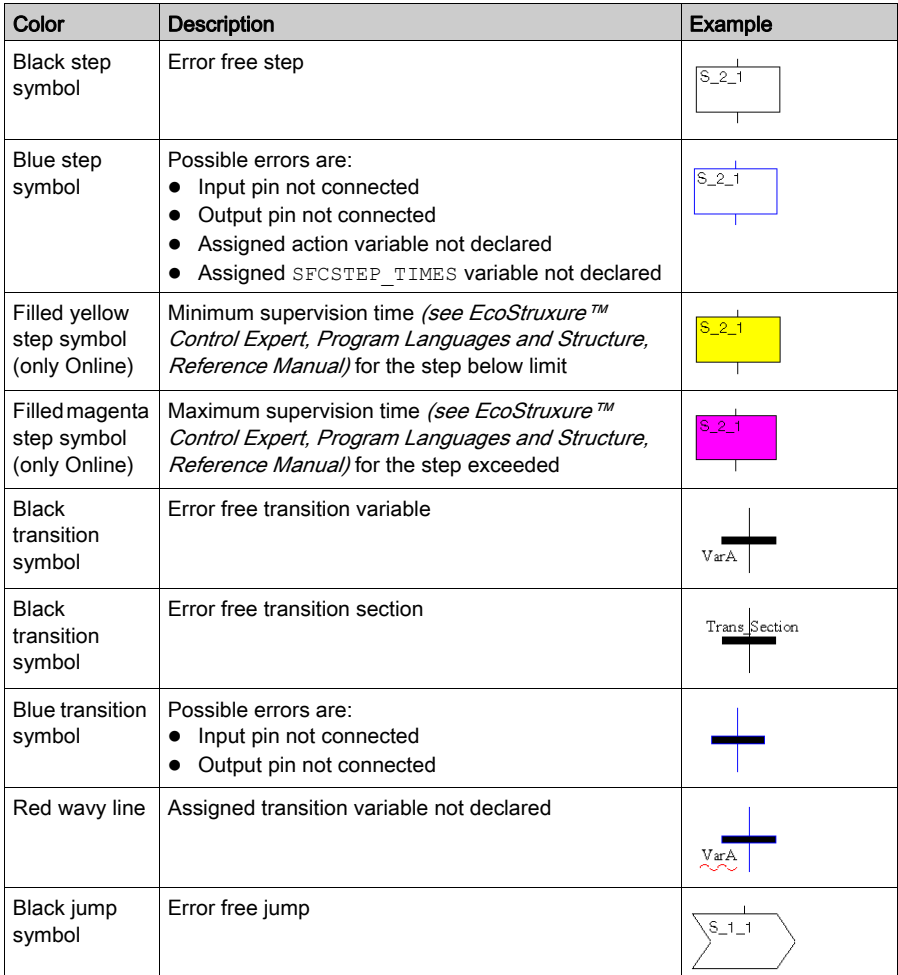

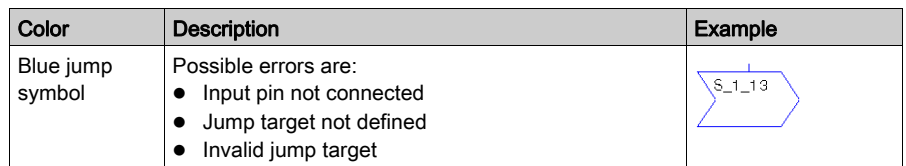

# **Quickinfo**

If the cursor is placed over faulty text or object, a Quickinfo (Tooltip) with a brief description of the cause of the error appears.

# <span id="page-916-0"></span>Navigating with the keyboard

# Using the keyboard

The following keys and key combinations are provided for navigation:

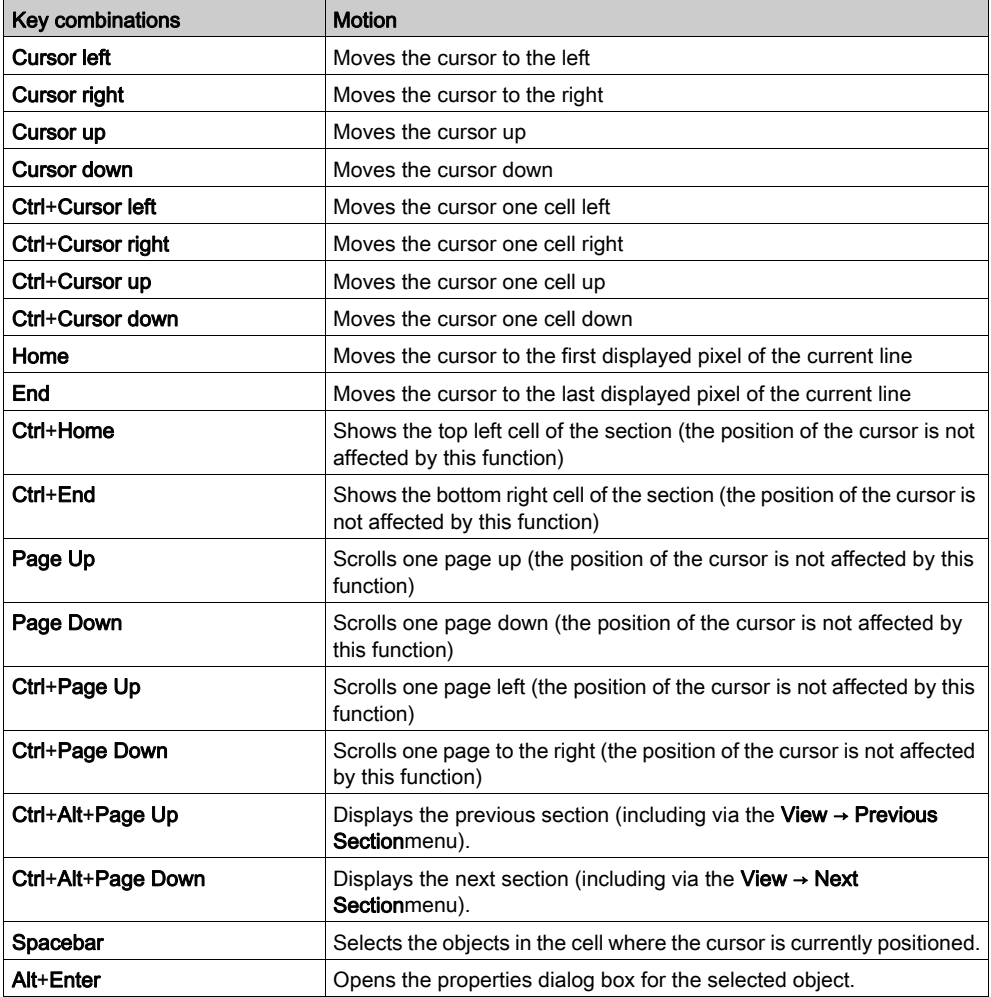

# <span id="page-917-0"></span>Selecting Objects

### Select and Placement Mode

Selecting objects occurs in select mode.

Select mode can be activated by:

- Using the Edit → Select Mode menu command
- $\bullet$  Using the  $\overline{\mathbb{R}}$  symbol or
- Pressing the Esc key

The  $\frac{1}{N}$  cursor symbol indicates that select mode is active.

### <span id="page-917-1"></span>Selecting an Object

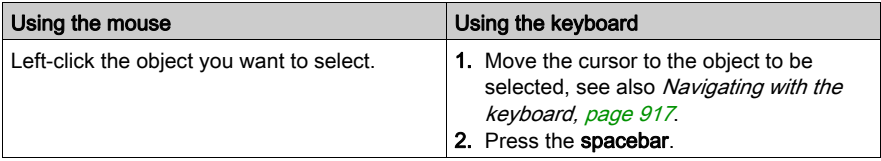

### Selecting Several Objects

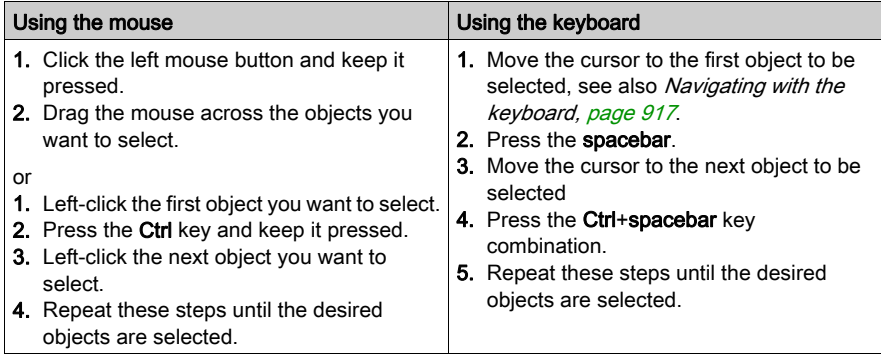

# <span id="page-918-0"></span>Selecting by Rows

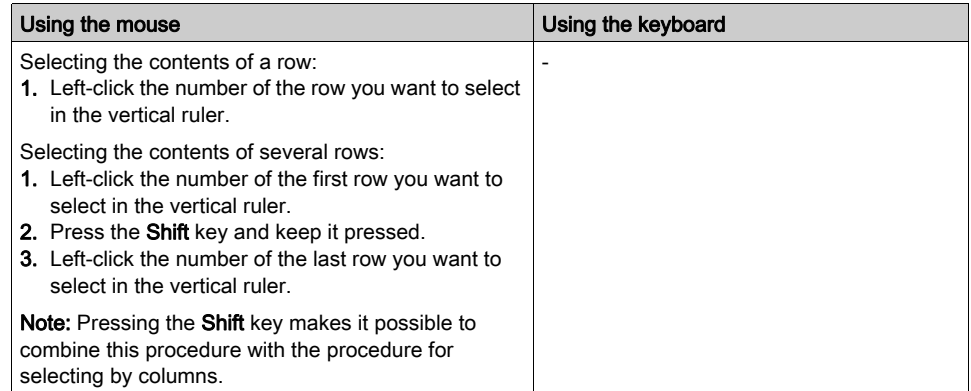

# <span id="page-918-1"></span>Selecting by Columns

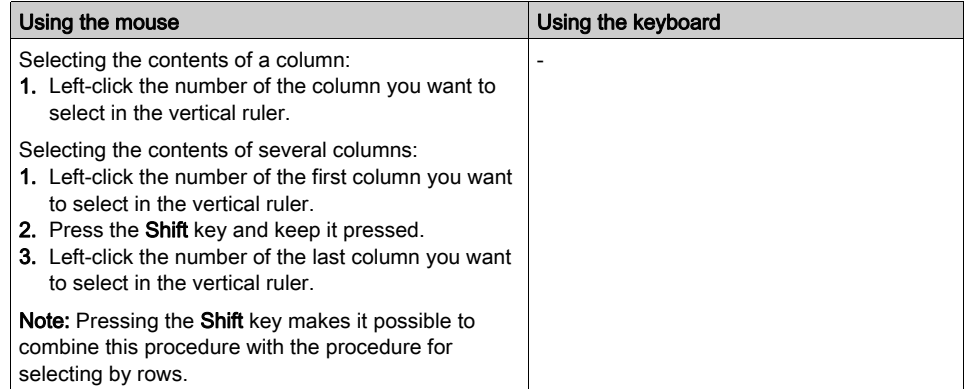

# Selecting All (Entire Contents of the Section)

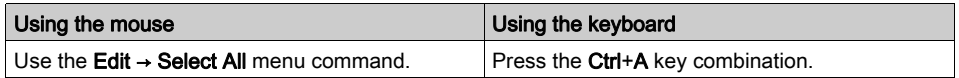

# Deselecting Objects

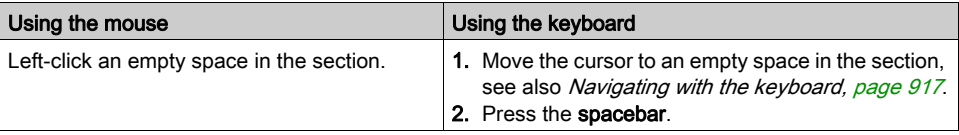

# <span id="page-919-0"></span>Undo and Redo Changes

#### <span id="page-919-1"></span>Undo changes

Undo the last changes in the following ways:

- Use the Edit → Undo menu command.
- Press the Ctrl+Z key combination. or
- $\bullet$  Select the  $\vert \leq \vert$  symbol.

Undo one change each time the function is carried out.

The function can be executed a maximum of 10 times.

If steps or transitions have been deleted, "Undo" means that the step and transition are restored, including the information assigned to them.

If a deleted step/deleted transition has an action/transition section assigned to it, only the reference to the action/transition section is restored and not the action/transition section itself.

#### <span id="page-919-2"></span>Redo changes

Using Redo, you can redo changes that have been made:

- Use the menu command Edit → Redo.
- Press the Ctrl+Y key combination.
	- or
- $\bullet$  Select the  $\boxed{3}$  symbol.

Redo one undone action each time the function is carried out.

The function can be executed a maximum of 10 times.

#### Limits

After any of the following actions has been carried out**Undo** and **Redo** cannot be used.

- Deleting a step or a macro step in online mode.
- Toggling between Normal View and Advanced View and vice versa.

# <span id="page-920-0"></span>Deleting, cutting, copying, pasting and moving objects

### <span id="page-920-1"></span>Deleting objects

Deleting objects:

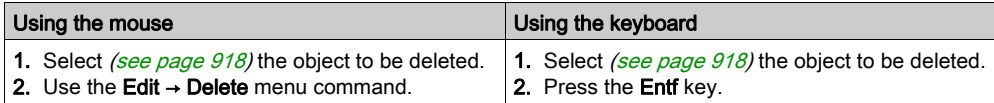

#### Result:

- The selected object (and its graphical link when available) is deleted from the section.
- If action sections are assigned to a step, (in offline mode) you are asked to confirm whether the action sections should be deleted. (In Online mode no confirmation is sought and the action sections remain until they are explicitly deleted.)
- If a transition section is assigned to a transition, (in offline mode) you are asked to confirm whether this transition section should also be deleted. (In online mode no confirmation is sought and the transition section remains until it is explicitly deleted.)
- (If a transition variable is assigned in transition it remains until it is explicitly deleted.)
- If steps or transitions are to be deleted with step variables that will be used in the program (including on the operating screen or in animation tables),
	- a message will appear in the online mode that the step variables are used in the program and can only be deleted in the offline mode. If the question whether the operation should be continued is confirmed with Yes, the mode will change to offline and the object will be deleted.. No will terminate the operation.
	- $\circ$  a message will appear in the offline mode that the step variables are used in the program. If the question whether the operation should be continued is confirmed with Yes, the object will be deleted.. With **No** the operation will be terminated.
- When deleting a macro step, the associated macro step section is moved to the Unused macros directory for the current SFC section.
- If a step or macro step is deleted in online mode it cannot be undone using Undo.

NOTE: To delete entire rows or columns from the section, select the lines or columns in the line box, see also [Deleting Rows and Columns, page](#page-927-0) 928.

#### <span id="page-921-0"></span>Cutting objects

Cutting objects:

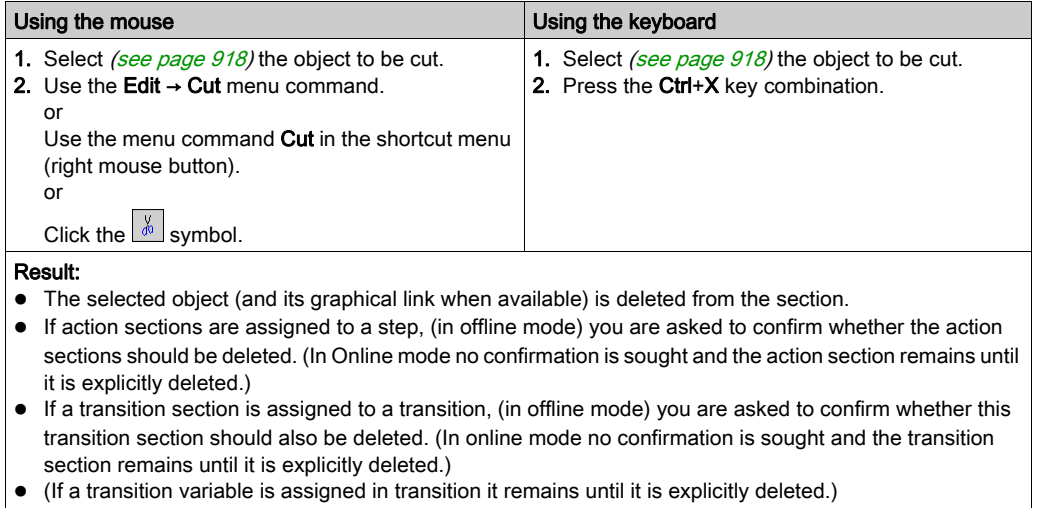

- If steps or transitions are to be deleted with step variables that will be used in the program (including on the operating screen or in animation tables),
	- a message will appear in the offline mode that the step variables are used in the program. If the question whether the operation should be continued is confirmed with Yes, the object will be deleted.. With**No** the operation will be terminated.
	- O an additional message is displayed in the online mode that Create project can only be performed in the offline mode.
- When deleting a macro step, the associated macro step section is moved to the Unused macros directory for the current SFC section.
- If a step or macro step is deleted in online mode it cannot be undone using Undo.

The cut object can be inserted [\(see](#page-923-0) page 924) in any other position (also in another SFC section).

# <span id="page-922-0"></span>Copying objects to the clipboard

Copying objects to the clipboard:

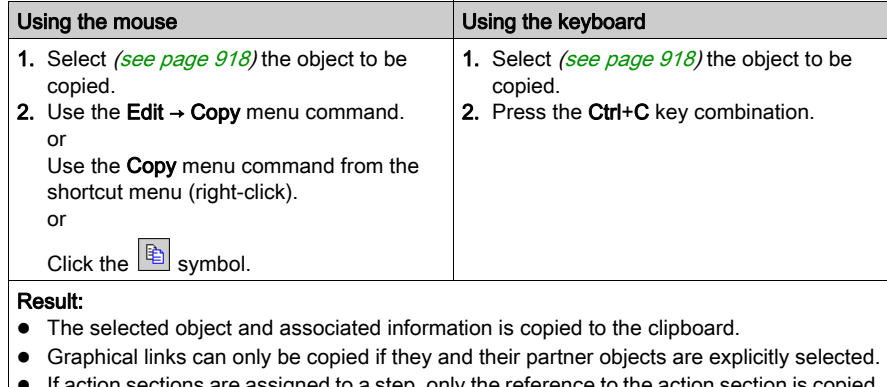

- If action sections are assigned to a step, only the reference to the action section is  $\alpha$ to the clipboard, not the action section itself.
- If transition sections are assigned to a transition, only the reference to the transition section is copied to the clipboard, not the transition section itself.
- When copying macro steps, only the macro step is copied and not its macro step section.

The copied object can be inserted [\(see](#page-923-0) page 924) in any other position (also in another SFC section).

### <span id="page-923-0"></span>Pasting objects from the clipboard

Pasting objects from the clipboard:

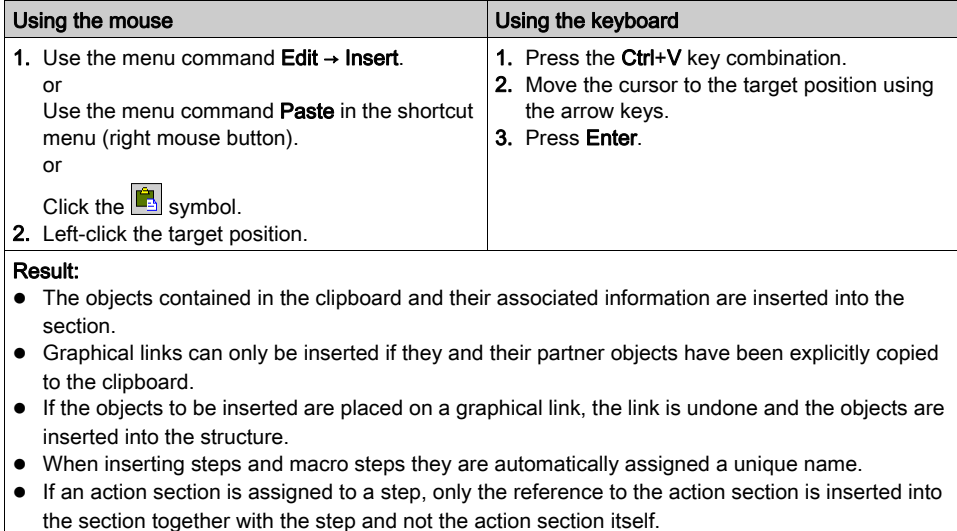

If an action section is not declared in the current section, the action with the action section is deleted when it is inserted.

- If a transition section is assigned to a transition, only the reference to the transition section is inserted into the section together with the transition and not the transition section itself. A transition section may only be referenced once in a project. That means if a reference is already available for a transition during insertion, only the transition object is inserted (without a reference).
- When inserting macro steps, only the macro step is inserted and not its macro step section. A new macro step section is created instead. The names of the steps within this macro step section are automatically matched to the (new) macro step names.

# <span id="page-924-0"></span>Moving objects (Drag & Drop)

Moving objects (Drag & Drop):

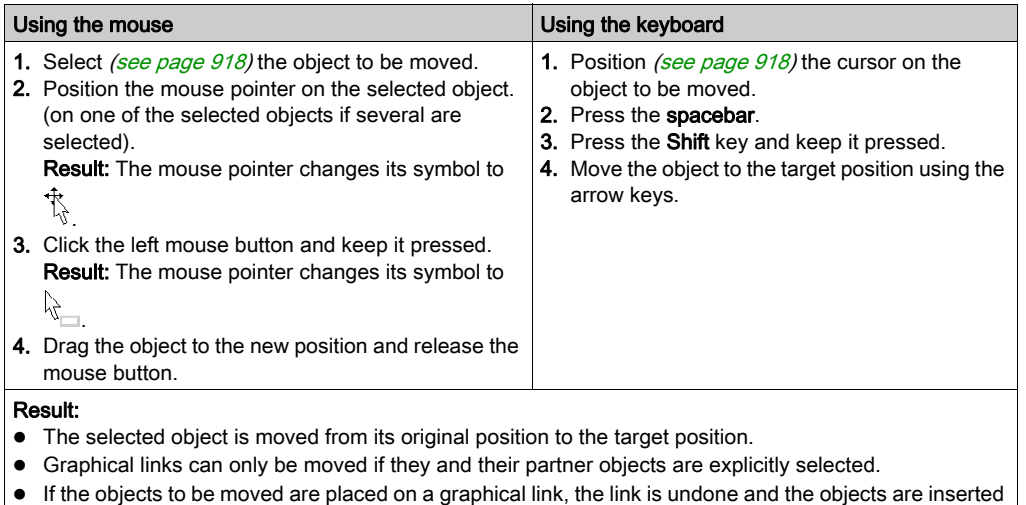

into the structure. Graphical links can only be kept if they and their partner objects are explicitly selected.

Note: The move operation is also possible across sections between different opened SFC sections. Note: When objects are moved beyond the visible window of the editor window, automatic scrolling of the window will not begin until you reach the edge of the window with the mouse pointer, not as soon as the objects are moved beyond the edge.

# Copying objects by moving (Drag & Drop)

Copying objects via drag & drop:

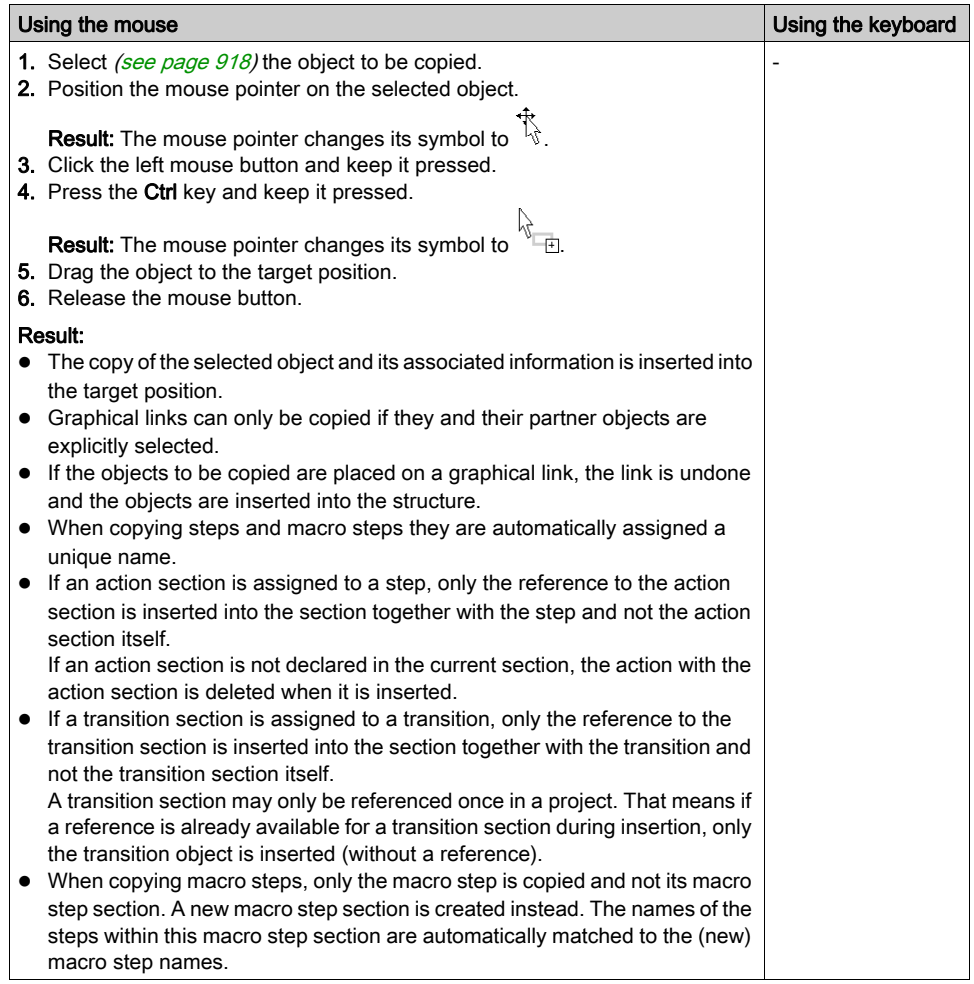

# <span id="page-926-0"></span>Inserting Rows and Columns

#### Rules for Inserting Rows

The following rules apply when inserting rows:

- The total number of rows in an SFC section cannot be changed. However, the objects of an SFC section can be moved downwards by rows within the available section and therefore empty rows can be inserted into the string.
- The same number of rows is inserted as selected in the vertical ruler.
- As many rows can be inserted as there are empty rows at the end of the section.
- The new rows are inserted above the first selected row (i.e. all objects of the selected rows are moved down).
- When rows are inserted within existing links, these links are kept and are adjusted to the new position of the objects.

#### Inserting Rows

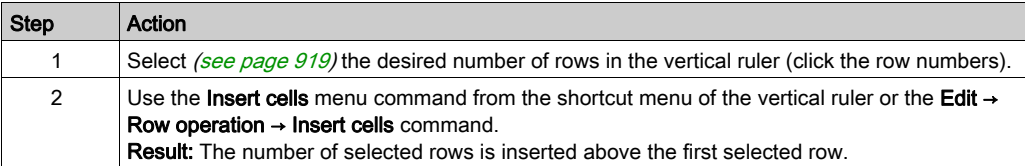

#### Rules for Inserting Columns

The following rules apply when inserting columns:

- The total number of columns in an SFC section cannot be changed. However, the objects of an SFC section can be moved right by columns within the available section and therefore empty columns can be inserted into the string.
- The same number of columns is inserted as is selected in the horizontal ruler.
- As many columns can be inserted as there are empty columns at the right border of the section.
- The new columns are inserted above the first selected column (i.e. all objects of the selected columns are moved right).
- When columns are inserted within existing branches or joints, the affected branches or joints are expanded by the corresponding number of columns.

### Inserting Columns

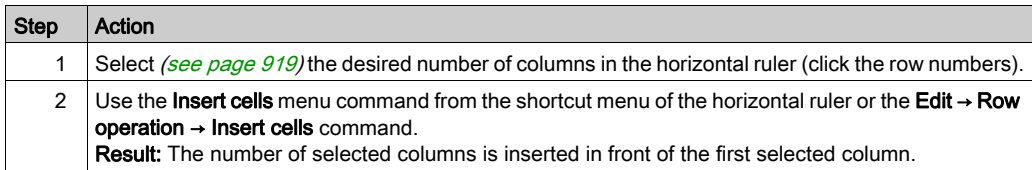

# <span id="page-927-0"></span>Deleting Rows and Columns

#### Rules for Deleting Rows

The following rules apply when deleting rows:

- The total number of rows in an SFC section cannot be changed. However, the objects of an SFC section can be deleted by rows and the objects of the following rows can be moved up.
- The same number of rows are deleted as are selected in the vertical ruler.
- The objects of the selected row(s) are deleted and the objects of the following rows are moved up by the respective number of rows.
- If rows are deleted within existing links, these links are kept and are adjusted to the new position of the objects.

#### Deleting Rows

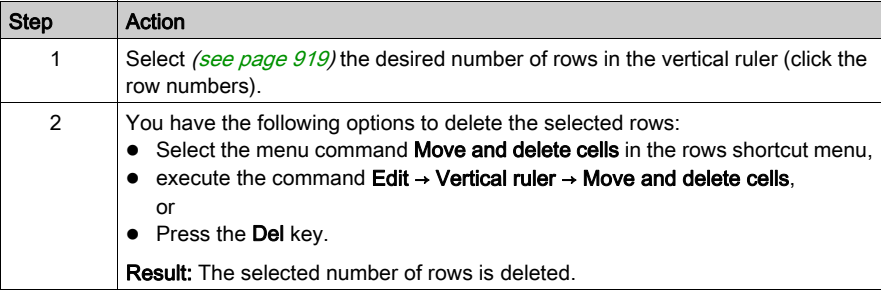

### Rules for Deleting Columns

The following rules apply when deleting columns:

- The total number of columns in an SFC section cannot be changed. However, the objects of an SFC section can be deleted by columns and the objects of the following rows can be to the left.
- The same number of columns are deleted as are selected in the horizontal ruler.
- The objects of the selected column(s) are deleted and the objects of the following columns are moved to the left by the respective number of columns.
- If columns are deleted within existing branches or joints, the affected branches or joints are contracted by the respective number of columns.

# Deleting Columns

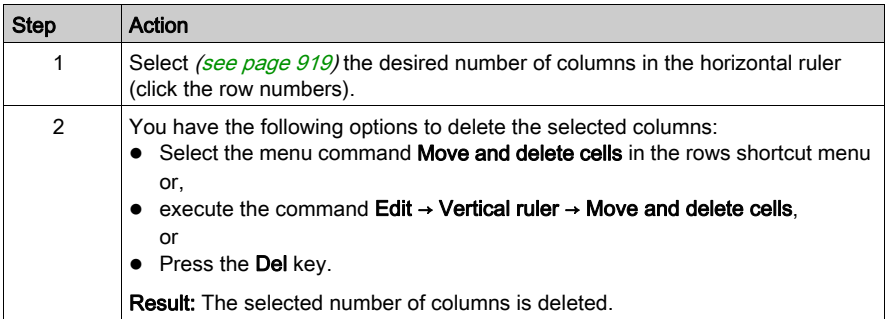

# <span id="page-929-0"></span>Displaying the object properties

#### Displaying the object properties

You have the following options to display the object properties dialog box:

- Double-click the object.
- Select *(see page 918)* the object and use the **Edit → Properties... dialog box.**.
- $\bullet$  Select [\(see](#page-917-1) page 918) the object and use the **Properties...command.** from the shortcut menu.
- Select *(see page 918)* the object and then press the **Alt+Enter** key combination.

When the properties dialog box is called without an object being selected, the section properties dialog box [\(see](#page-513-0) page 514) is opened.

If several objects are selected, the commands do not work.

#### View data properties

You have the following options to display the section properties dialog box (see page [1252\)](#page-1251-0):

- $\bullet$  using the data editor [\(see](#page-340-0) page 341)
	- a. Selecting one or several lines in a list editor
	- b. Using the shortcut menu select the Propertiescommand.
- via the SFC section
	- a. Selecting one or several transitions in the SFC section.
	- b. From the context menu select the command Data properties or press Ctrl + Enter.

# <span id="page-930-0"></span>Initialize Search

### Introduction

The Initialize Search function transfers the name of the selected element (search text) to the Element text box in the Cross-References window.

## Selecting the search text

Process the following steps to select the search text:

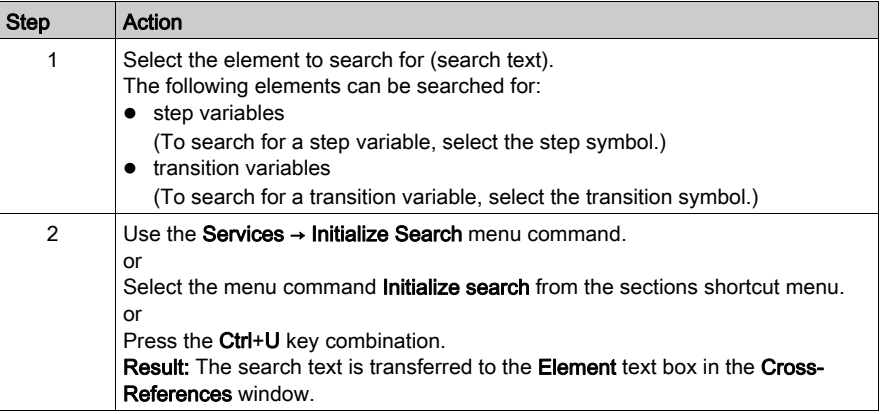

# <span id="page-931-0"></span>Initialize Animation Table

#### **Introduction**

Th[e](#page-1553-0) Initialize Animation Table transfers the selected variables to the Animation table (see page [1554\)](#page-1553-0).

#### Selecting the variables

Process the following steps to select variables:

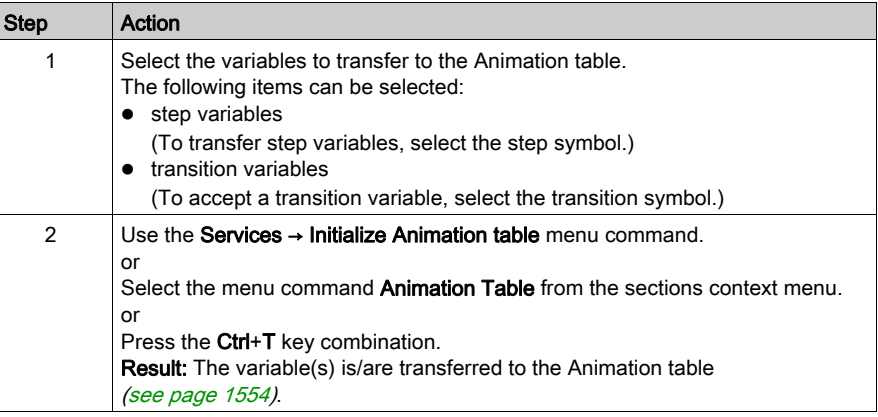

#### Initialize Animation Table

Using Initialize Animation Table (Ctrl+T) you create an animation table with a default name e.g. Table[SFC Editor - Mixer : [MAST]]. You can rename the table.

All the variables you selected are listed in the animation table.

Selecting a new set of variables and using Initialize Animation Table again, all new variables are added to this animation table (if you did not rename it).

#### Initialize New Animation Table

Using Initialize New Animation Table (Ctrl+Shift+T) you create a new animation table with an indexed default name e.g.  $Table[STE$  Editor -  $Mixer$  :  $[MASKT]1]$ . You can rename the table.

All the variables you selected are listed in the table.

But if you click anywhere in the section and do not select any variable, you create a new empty animation table.

Every time you use **Initialize New Animation Table** you create a new animation table.

# <span id="page-932-0"></span>Refining steps, macro steps and transitions

### **Introduction**

This function makes it possible to "look into" a macro step or a transition (section). This makes it possible to see the internal state of the macro/transition section when animation is used, or to make changes to the logic very quickly.

#### Refining steps

Process the following steps to refine steps:

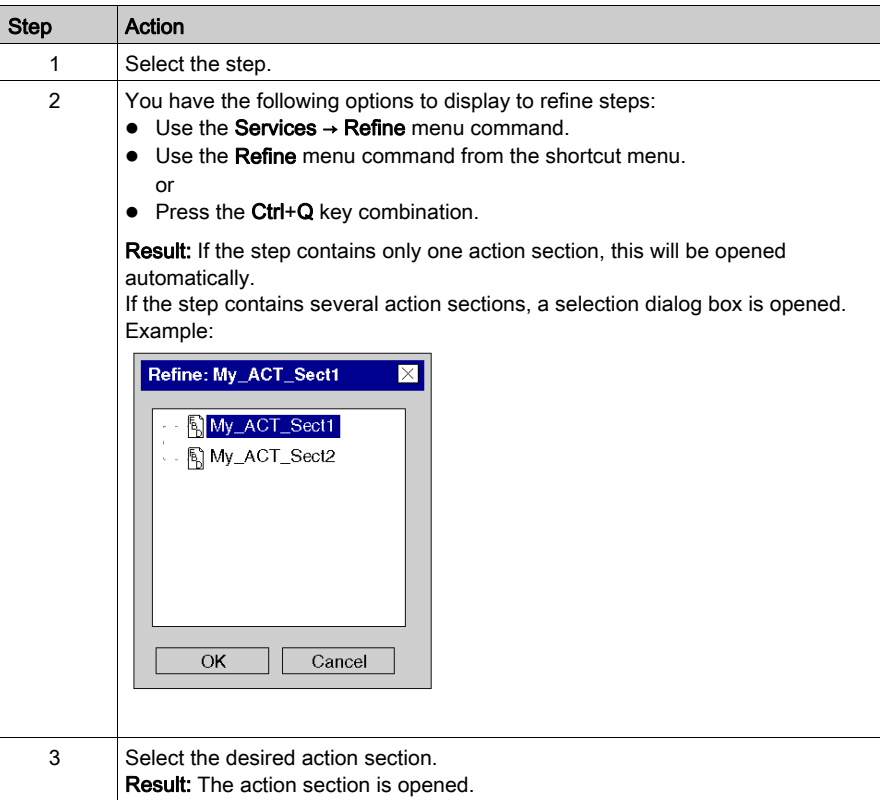

### Refining macro steps

Process the following steps to refine macro steps:

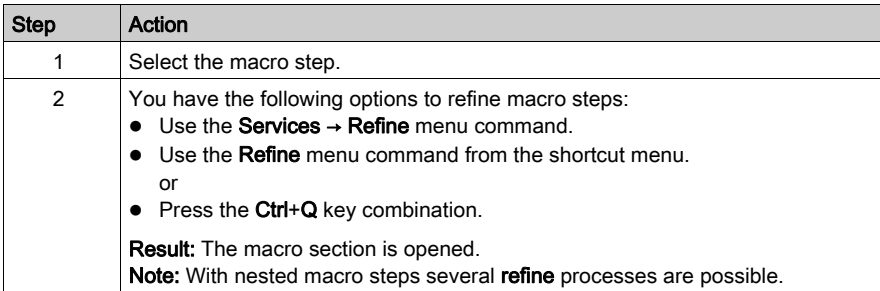

## Refining transitions

Process the following steps to refine transitions:

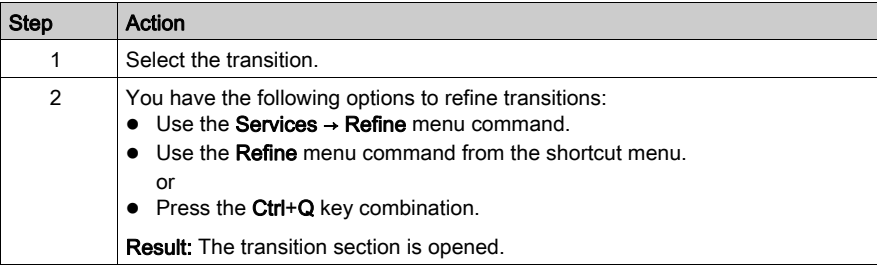

# <span id="page-934-0"></span>Go to

### Introduction

The Go to function is used to jump to:

- a specific location in the current section,
- a specific bookmark in the current section or
- a specific step or macro step in the current section or
- a specific jump in the current section.

#### <span id="page-934-1"></span>Open the dialog

The following options are available to open the Go to dialog box.

- Use the menu command Edit  $\rightarrow$  Go to,
- select the menu command Go to from the sections shortcut menu,
- Press the key combination Ctrl+G.
	- or
- $\bullet$  Choose the  $\mathbf{B}$  symbol.

#### Jump to a Position

Go to a certain location in the current section by carrying out the following steps:

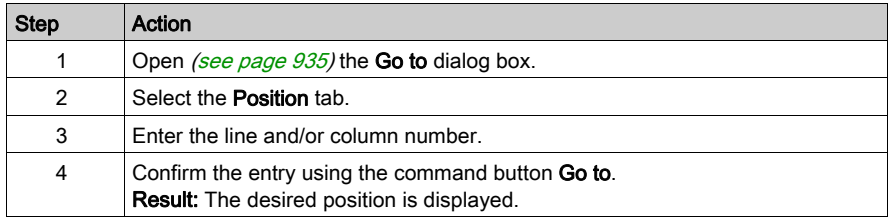

#### Jump to Bookmark

Go to a certain bookmark in the current section by carrying out the following steps:

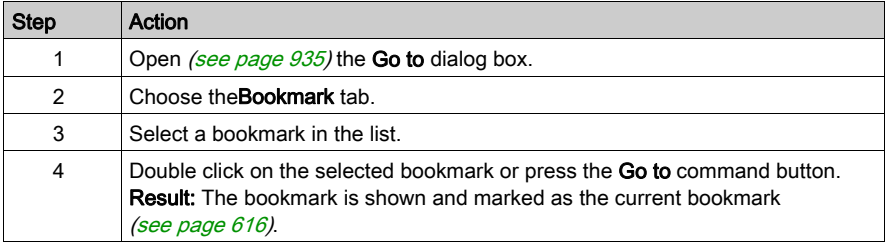

## Jump to a Step

Jump to a certain step or macro step in the current section by carrying out the following steps:

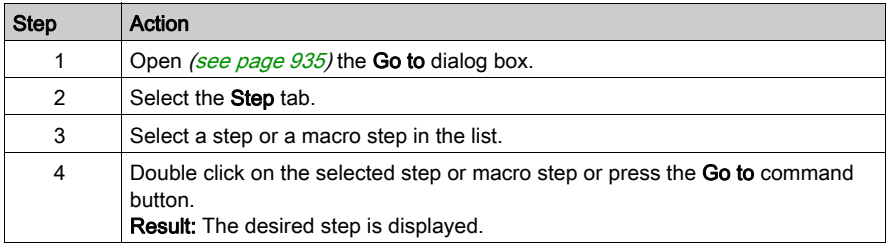

### Jump to a Jump

Go to a certain jump in the current section by carrying out the following steps:

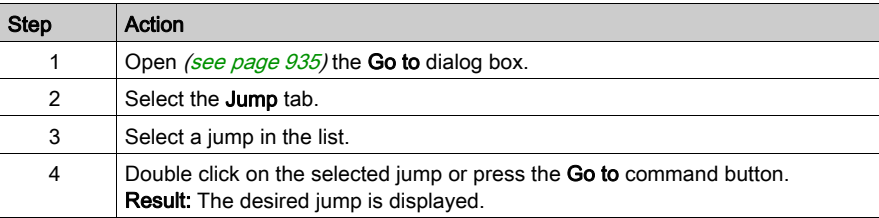
# Go to dialog

### Call the dialog box:

Refer to the Opening the dialog [\(see](#page-934-1) page 935)

## Call the dialog box

The Go to dialog box is made up of three tabs:

- Location Go to a certain position in the current section using this tab:
- Bookmarks Go to a certain bookmark in the current section using this tab:
- Step

This tab is used to a jump to a certain step or macro step in the current section

Jump

Go to a certain jump in the current section using this tab:

## Position tab

Representation of the tab Position:

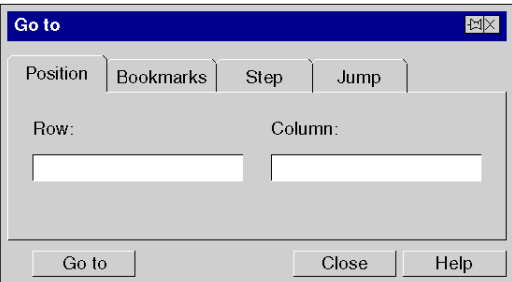

## Elements of the Position tab

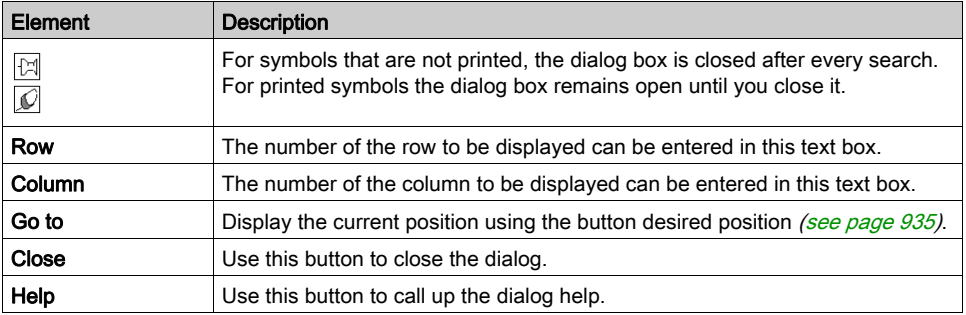

## Register tab Bookmarks

Representation of theBookmark tab:

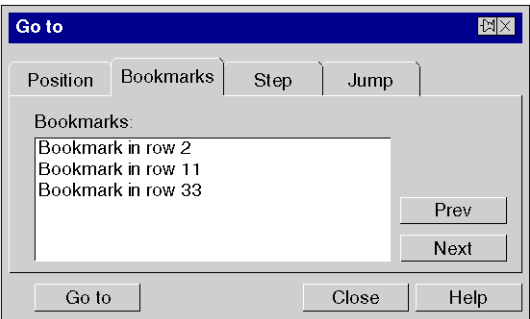

# Elements of the tab Bookmark:

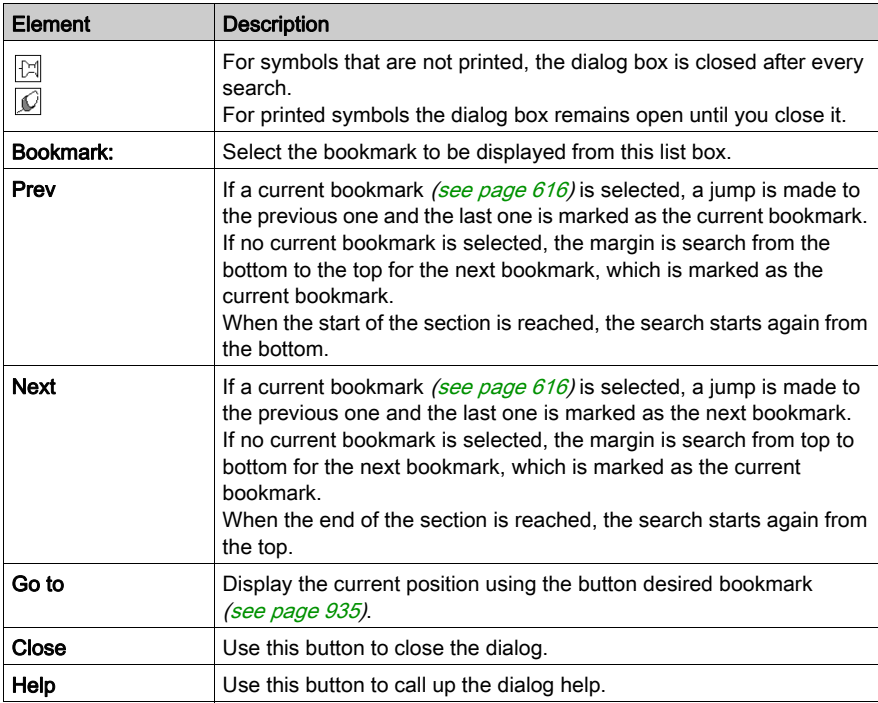

# tab Step

Display of the Register Step:

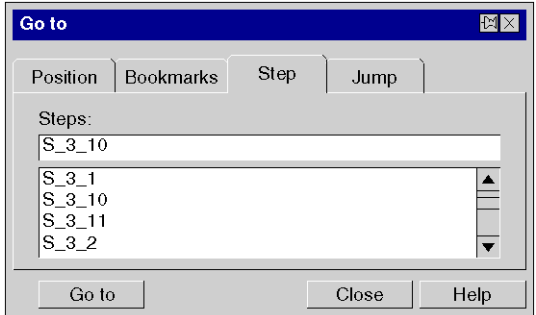

Elements of the register tab Step:

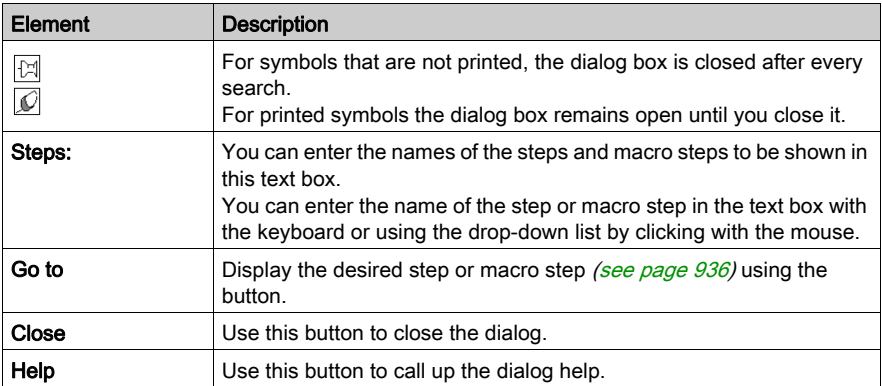

# Tab Jump

Display of the Register Jump:

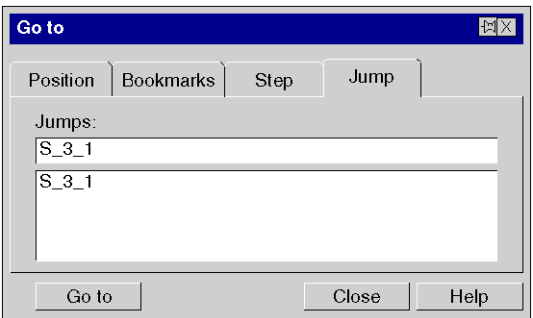

## Elements in the Jumptab:

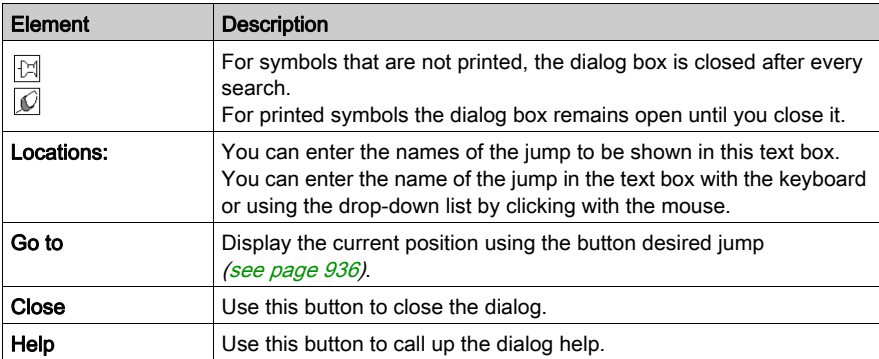

# List and display jumps

#### Introduction

The Display jumps function is used to list all jumps referencing this step and display a selected position of the current section.

## Open the dialog

To open the dialog, select the jump and execute the **Display jumps** command in the context menu of the jump.

### List in the dialog

Since the jumps do not have their own names, the dialog lists the positions of the jumps and names of their preceding steps.

## Display a selected position

Follow the steps below to display a selected position in the current section.

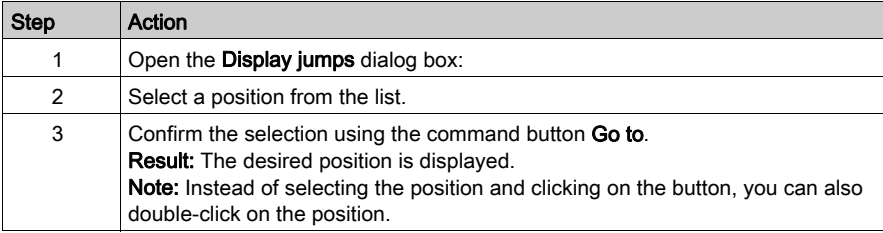

# Go to Step

## Introduction

The Go to Stepfunction displays the referenced step of a jump.

## Display the referenced step

Perform the steps below to display the referenced step of a jump.

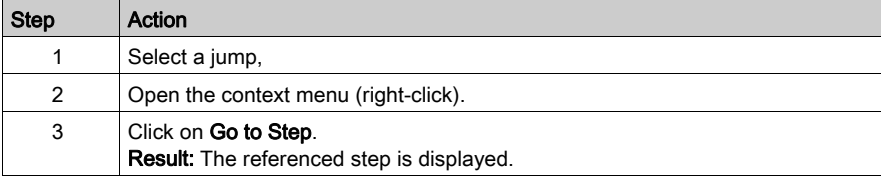

# Section 23.2 General Information about Steps

## **Overview**

This section provides general information about using steps in the SFC programming language.

## What Is in This Section?

This section contains the following topics:

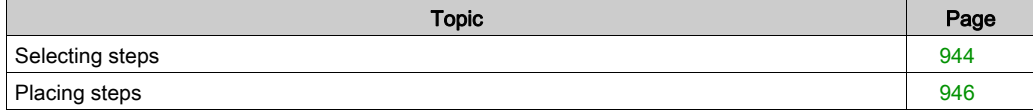

# <span id="page-943-0"></span>Selecting steps

## Introduction

An SFC section is a "status machine", i.e. the status is indicated by the active steps. Zero or more actions belong to every step.

## Selecting steps

Selecting steps:

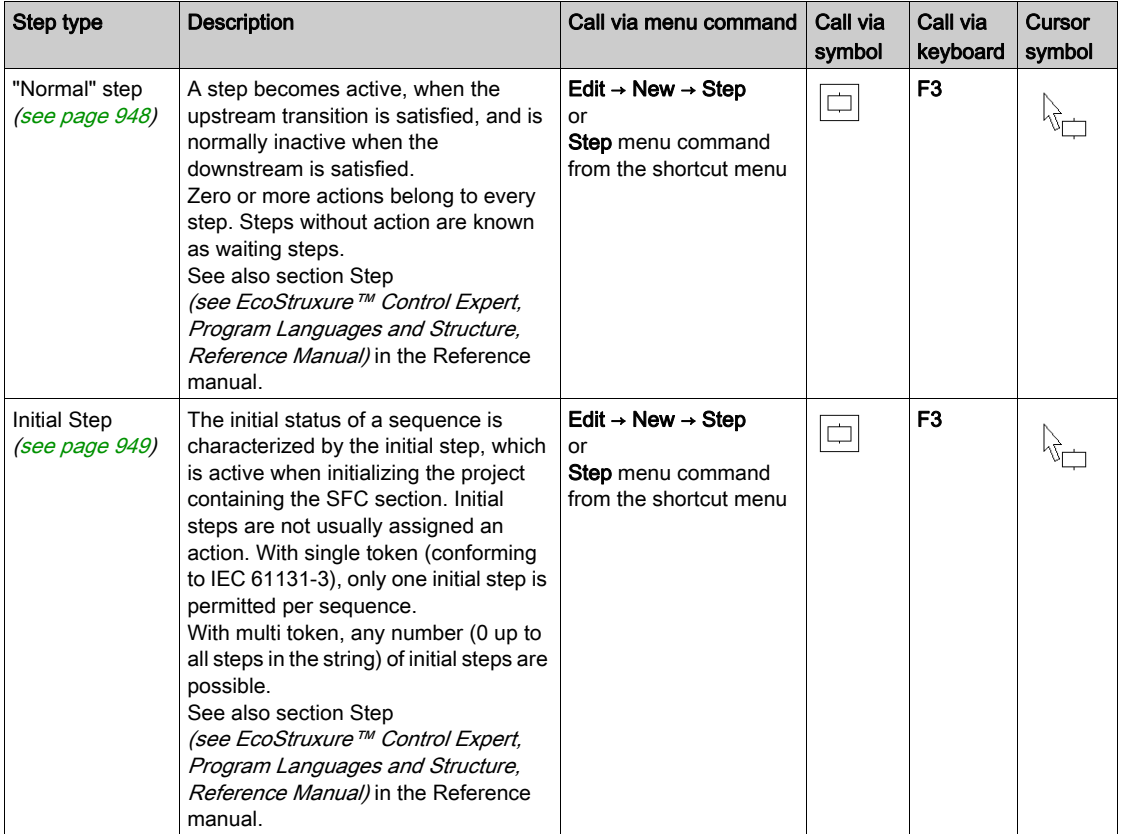

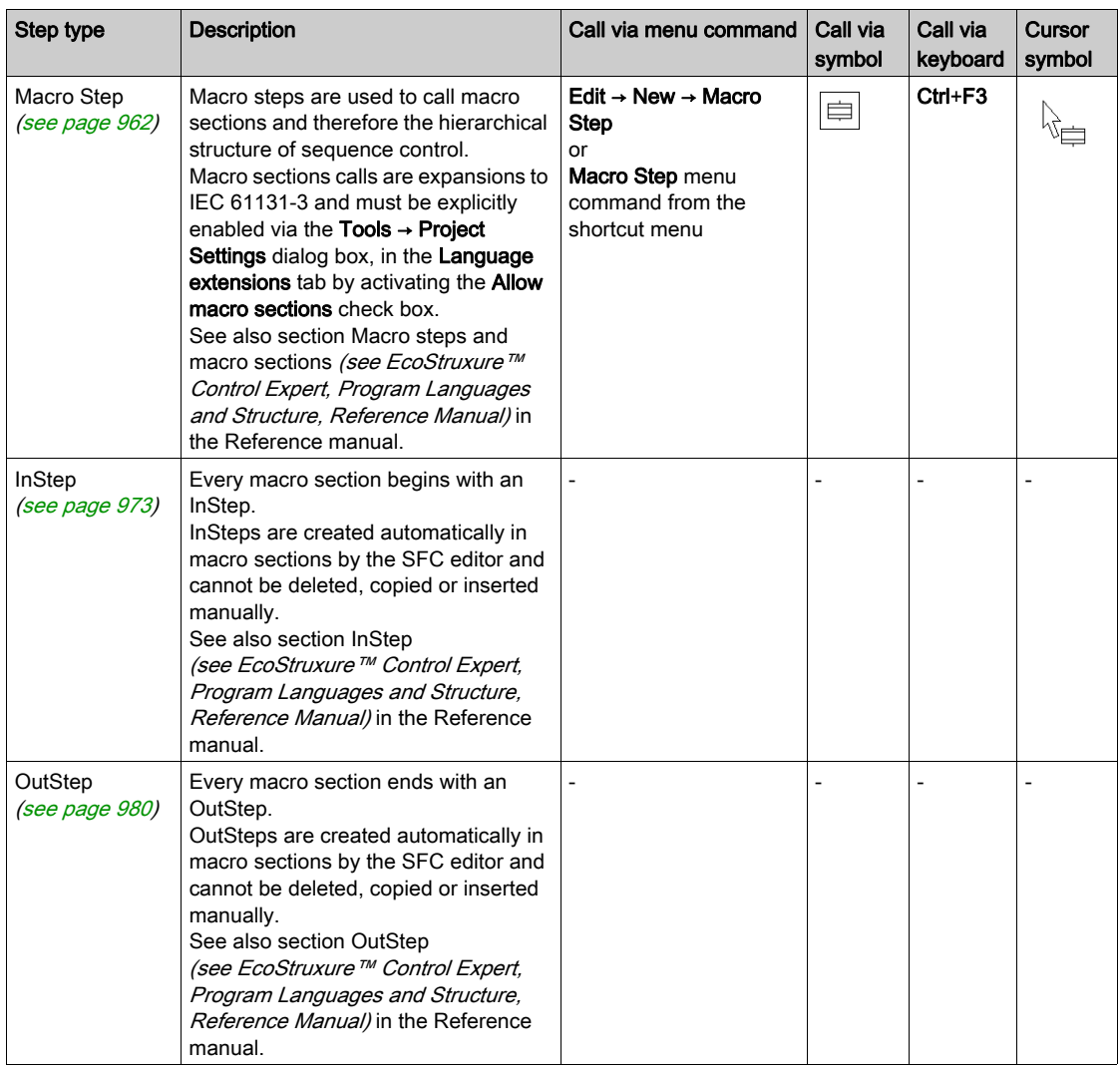

# <span id="page-945-0"></span>Placing steps

### **Introduction**

Steps can be placed in any free cell.

If a step is placed in a cell that is already occupied by an object, an error message is returned.

If a step is placed in a cell where the neighboring cell above or below already contains a step, an error message is returned because a transition must be placed between two steps (see also section Connection rules (see EcoStruxure™ Control Expert, Program Languages and Structure, Reference Manual) in the Reference manual).

A step which is placed always connects automatically with the neighboring objects above and below if there are no free cells between them.

#### **Note**

In the Tools → Options dialog box on the Data and Languages tab, if the Automatically assign a variable to a new graphical object check box is selected, then the corresponding properties dialog box is automatically opened when an object is placed. The procedures explained here are used when the check box is **cleared**.

#### Placing steps:

Placing steps:

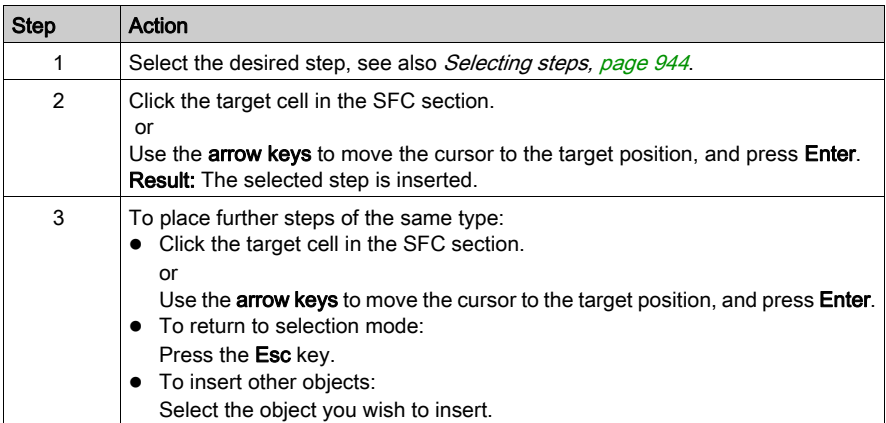

# Section 23.3 Editing "normal" steps

## **Overview**

This section describes how to edit "normal" steps in the SFC programming language.

## What Is in This Section?

This section contains the following topics:

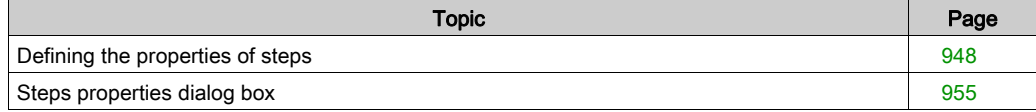

# <span id="page-947-0"></span>Defining the properties of steps

#### **Introduction**

The following can be defined for steps:

- $\bullet$  the step name [\(see](#page-947-1) page 948)
- $\bullet$  whether the step is an initial step [\(see](#page-948-0) page 949)
- the supervision times and the delay time
	- O as a literal [\(see](#page-949-0) page 950)
	- O as a SFCSTEP\_TIMES variable [\(see](#page-950-0) page 951)
- $\bullet$  the actions assigned [\(see](#page-985-0) page 986)
- $\bullet$  a comment [\(see](#page-953-0) page 954)

To find a specific jump in the current section use the Go to dialog box.

#### <span id="page-947-1"></span>Defining the step name

Defining the step name:

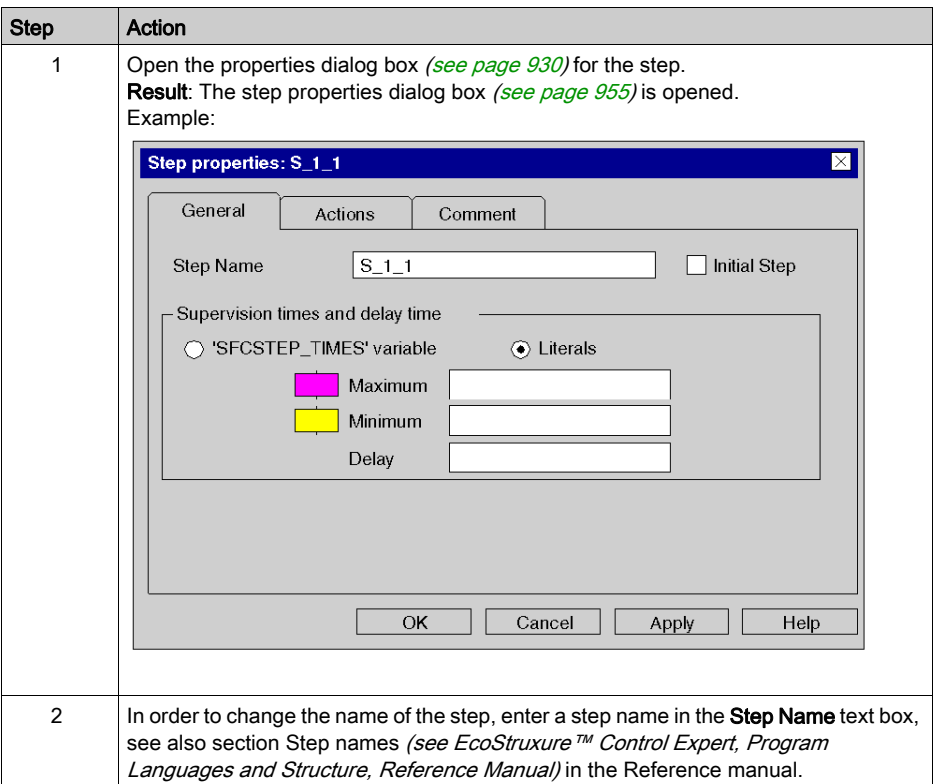

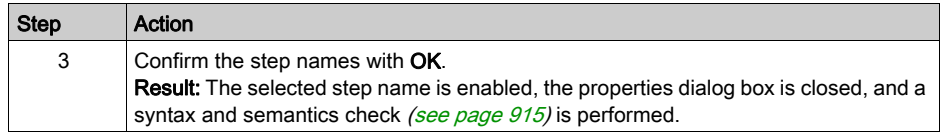

# <span id="page-948-0"></span>Defining an initial step

Defining an initial step:

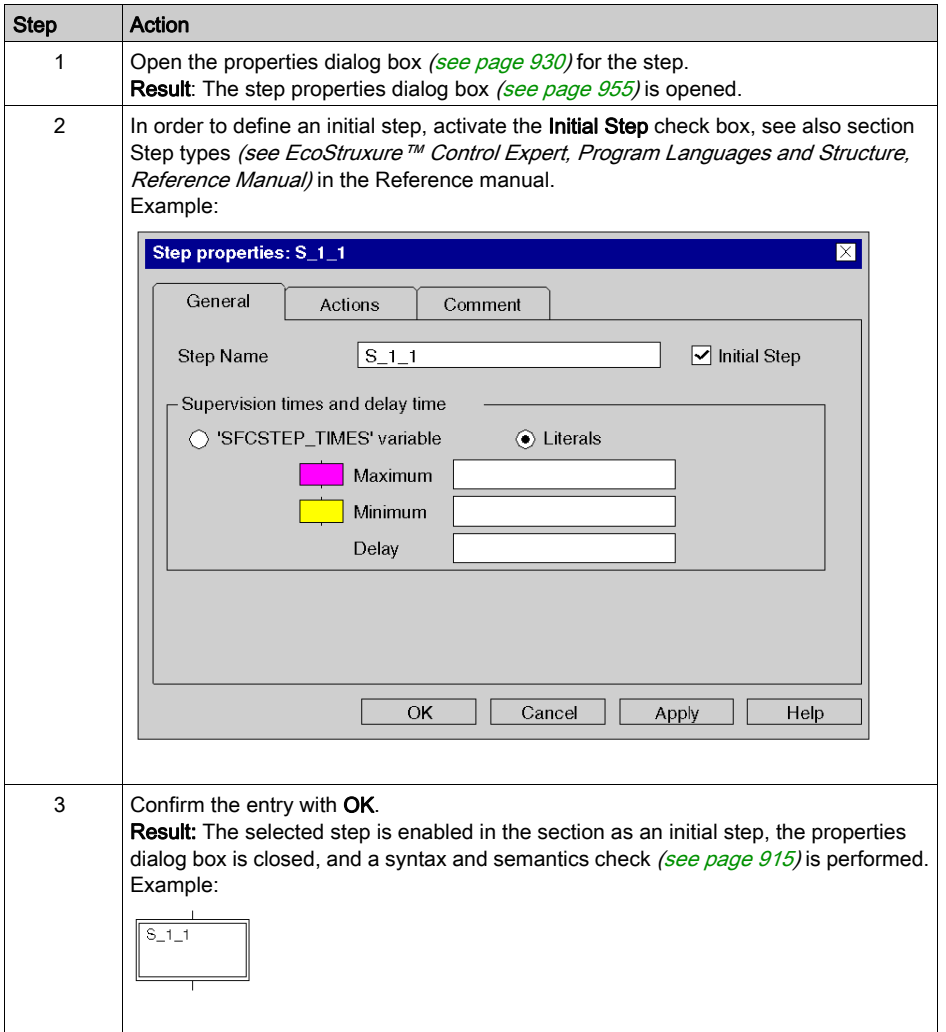

# <span id="page-949-0"></span>Defining the supervision time/delay time as a literal

Defining the supervision time/delay time as a literal:

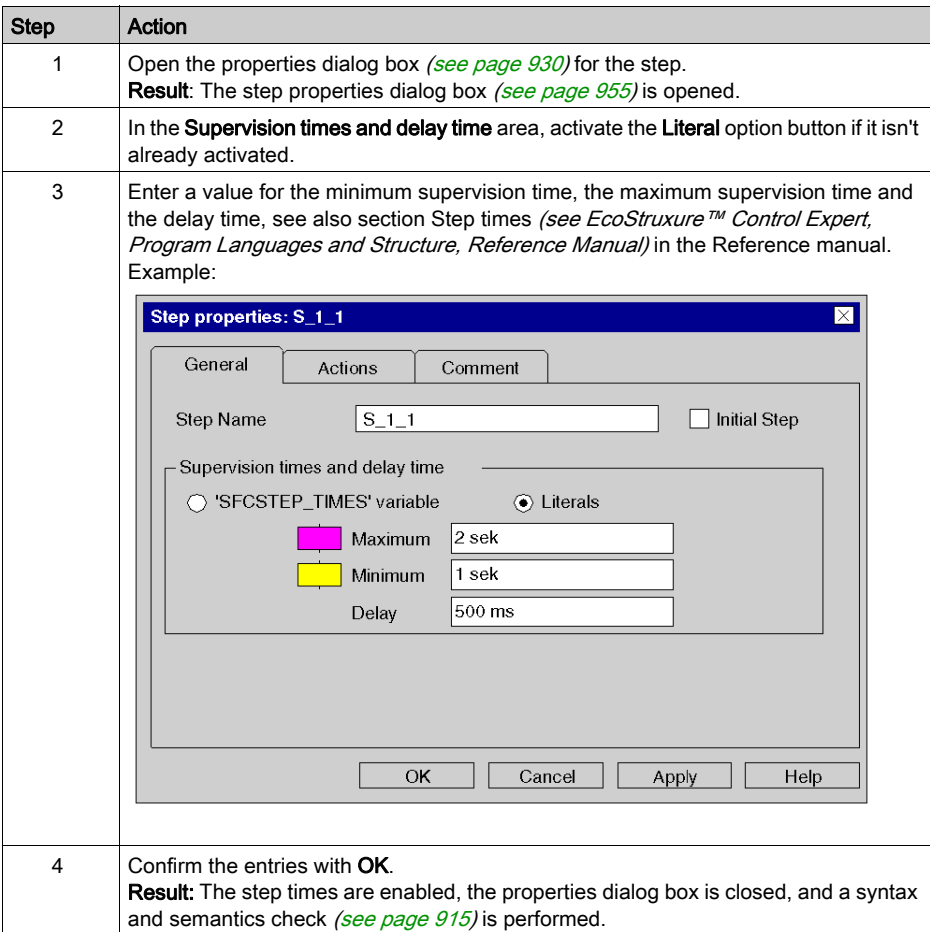

## <span id="page-950-0"></span>Defining the supervision time/delay time as an **SFCSTEP\_TIMES** variable

Defining the supervision time/delay time as an SFCSTEP\_TIMES variable:

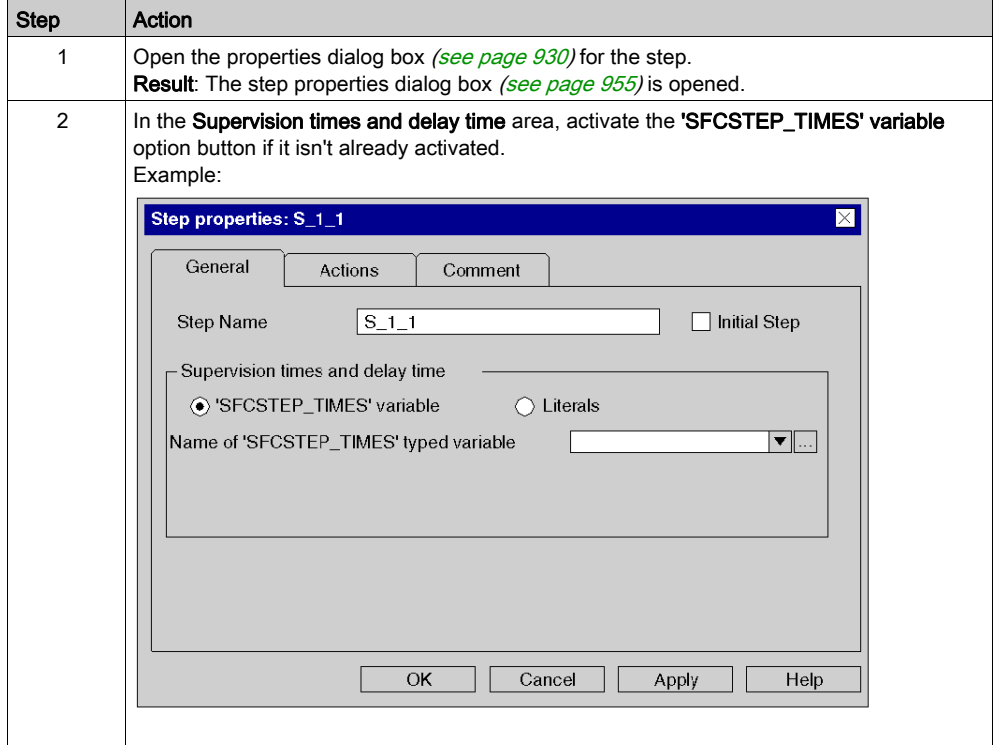

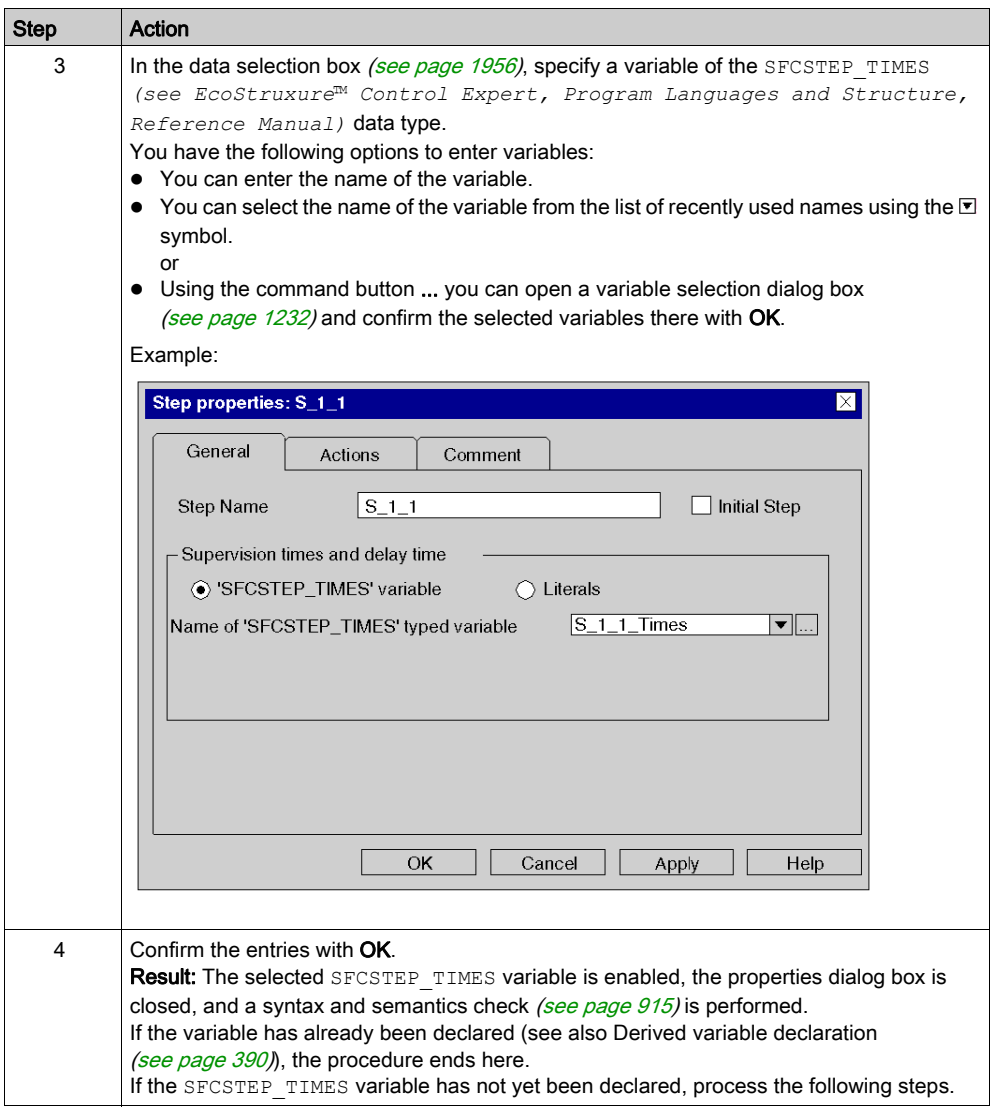

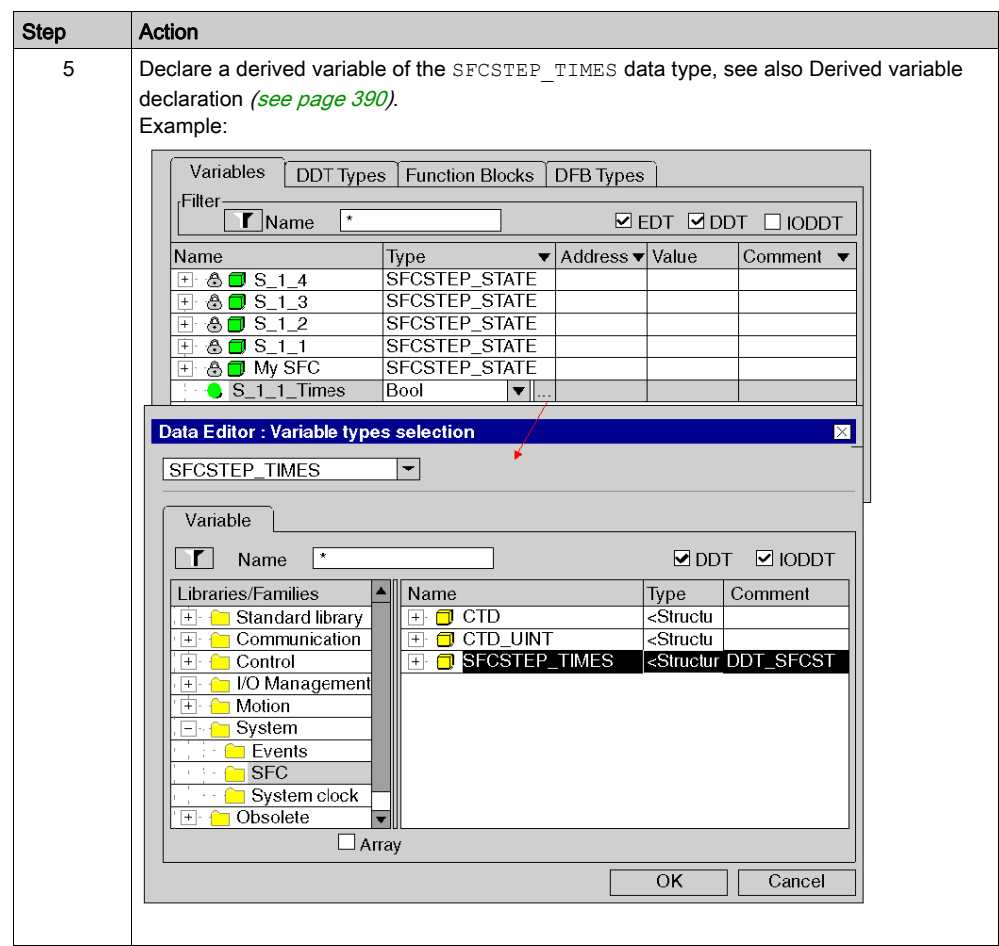

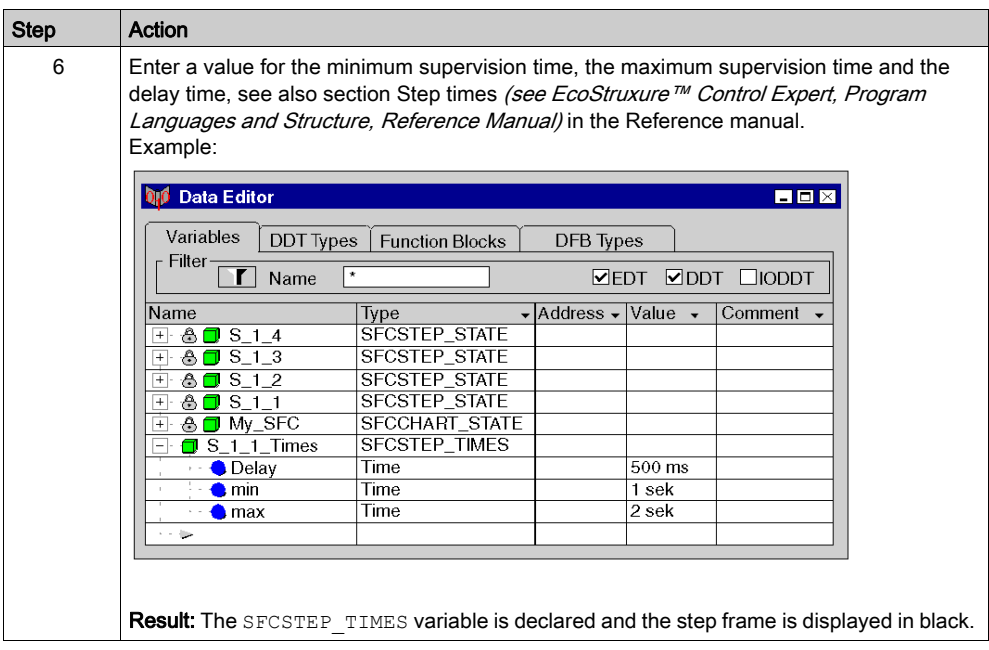

## <span id="page-953-0"></span>Enter a comment

Enter a comment:

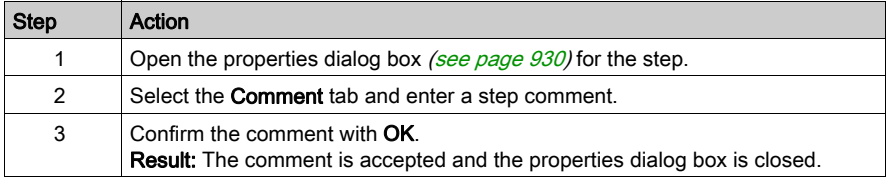

# <span id="page-954-0"></span>Steps properties dialog box

## Calling the properties dialog box

see Opening the properties dialog box [\(see](#page-929-1) page 930)

### Structure of the properties dialog box

The steps properties dialog box consists of three tabs:

General

In this tab you can define:

- $\circ$  the step name [\(see](#page-947-1) page 948)
- $\circ$  whether it is an initial step [\(see](#page-948-0) page 949)
- $\circ$  the step supervision times and delay time as a variable [\(see](#page-950-0) page 951) or [l](#page-949-0)iteral [\(see](#page-949-0) page 950)

### Actions

- In this tab you can define:
- $\circ$  the actions assigned to the step as an action variable [\(see](#page-988-0) page 989) or as an action section [\(see](#page-989-0) page 990)
- $\circ$  the qualifier *(see page 992)* allocated to the action
- $\circ$  the time period for the qualifier *(see page 992)*
- $\circ$  the execution order *(see page 993)* of the actions

#### Comment

In this tab, you can enter a comment [\(see](#page-953-0) page  $954$ ) about the step.

## General tab

Representation of the General tab:

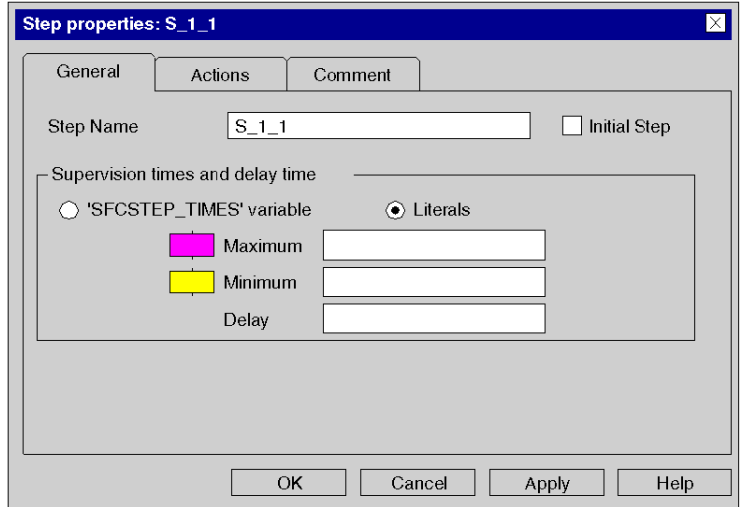

Elements of the General tab:

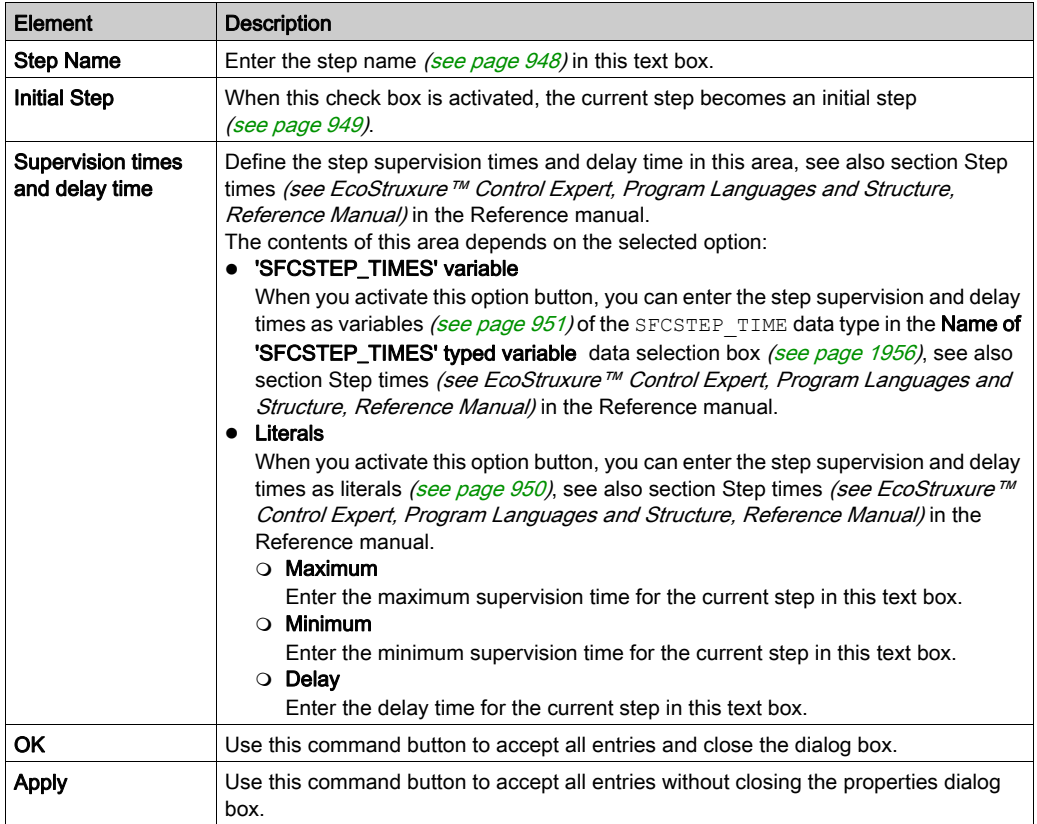

## Actions tab

Representation of the register tab Actions:

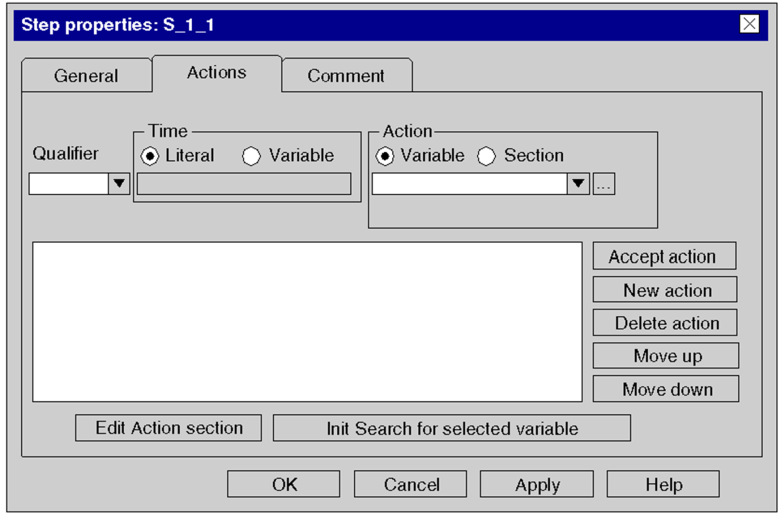

Elements of the Actions tab:

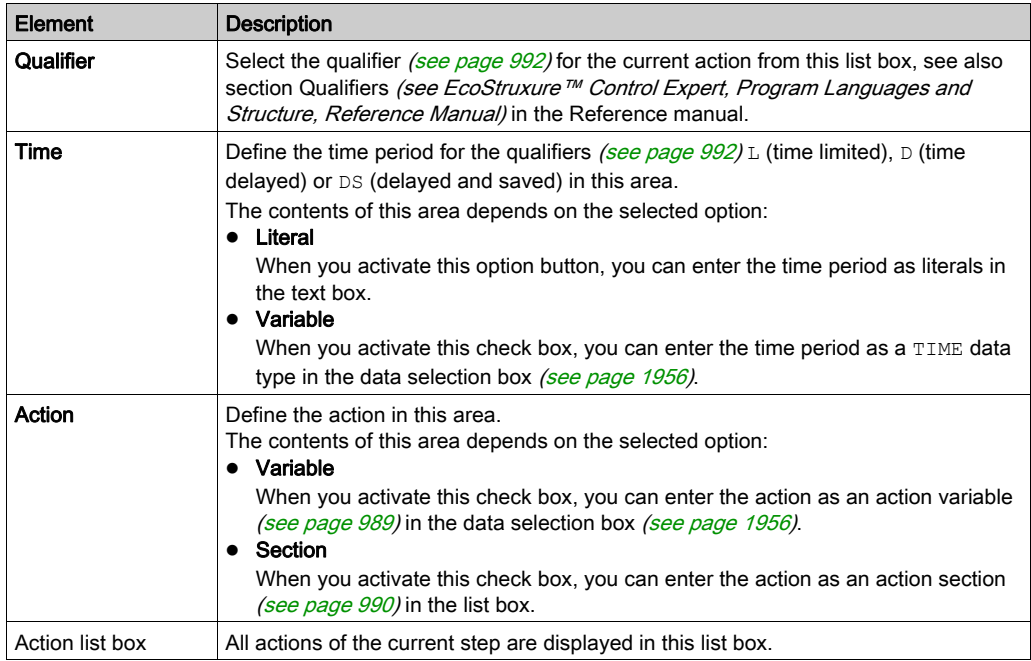

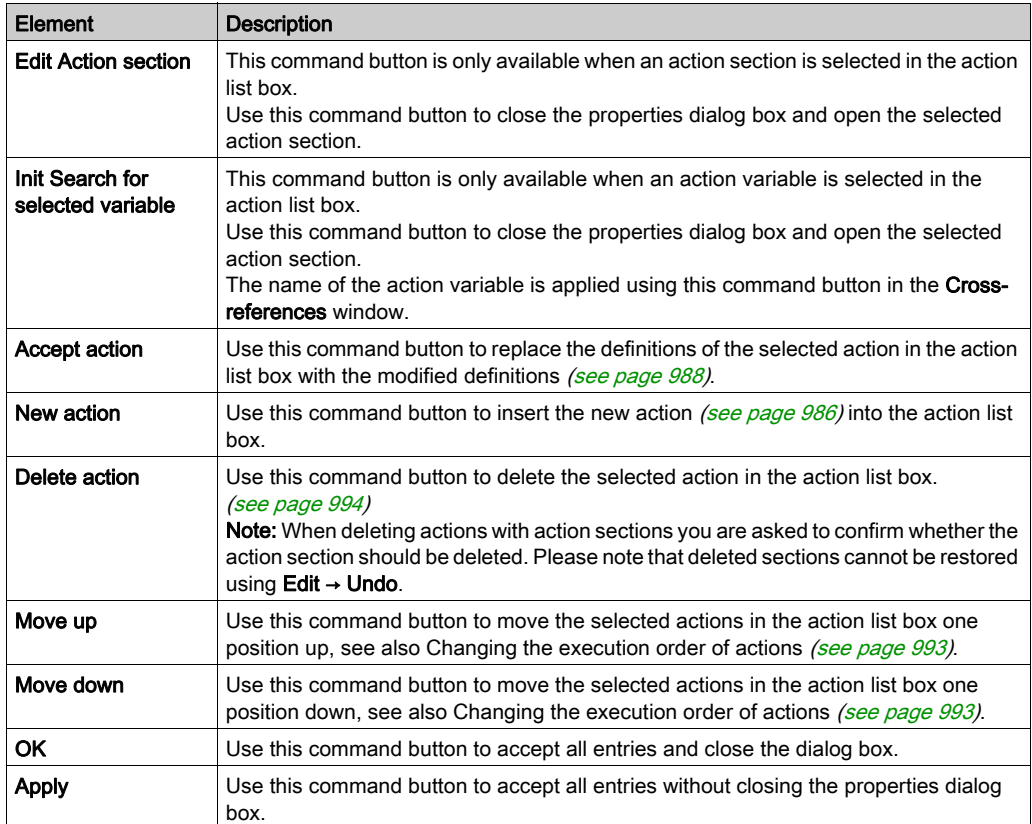

## Comment tab

Representation of the Comment tab:

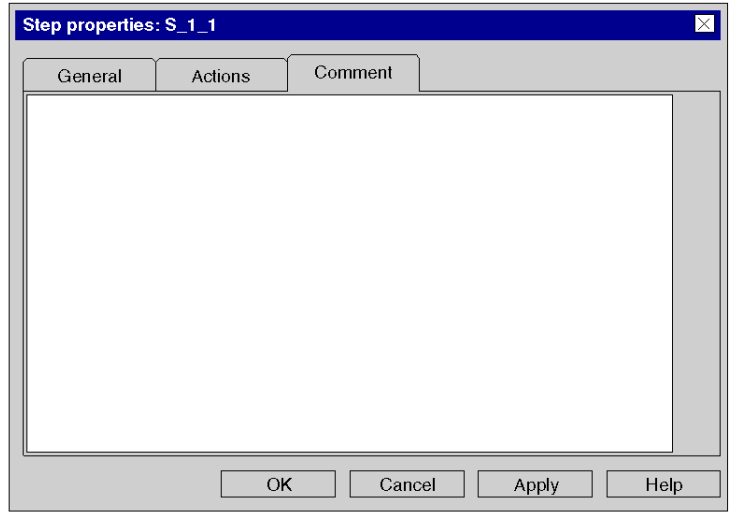

Elements of the Comment tab:

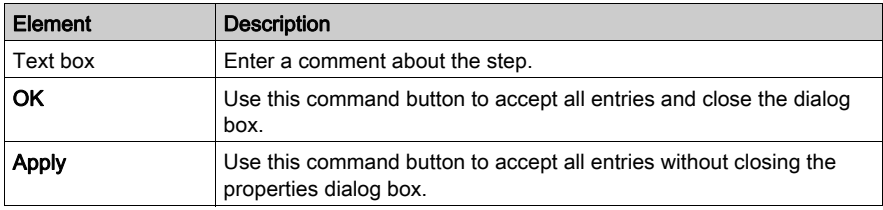

# Section 23.4 Editing macro steps

#### **Overview**

This section describes how to edit macro steps in the SFC programming language.

Macro steps are expansions to IEC 61131-3 and must be explicitly enabled via the Tools → Project Settings dialog box, in the Language extensions tab by activating the Allow macro sections check box.

#### What Is in This Section?

This section contains the following topics:

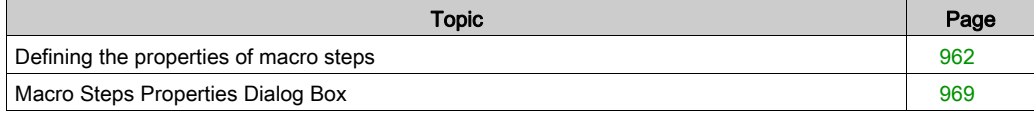

# <span id="page-961-0"></span>Defining the properties of macro steps

## **Introduction**

The following can be defined for macro steps:

- $\bullet$  the macro step name [\(see](#page-961-1) page 962)
- $\bullet$  the logic of the macro section [\(see](#page-962-0) page 963)
- $\bullet$  the supervision times and the delay time
	- as a literal [\(see](#page-963-0) page 964)
	- O as a SFCSTEP\_TIMES variable [\(see](#page-964-0) page 965)
- a comment [\(see](#page-967-0) page 968)

## <span id="page-961-1"></span>Defining the macro step name

Defining the macro step name:

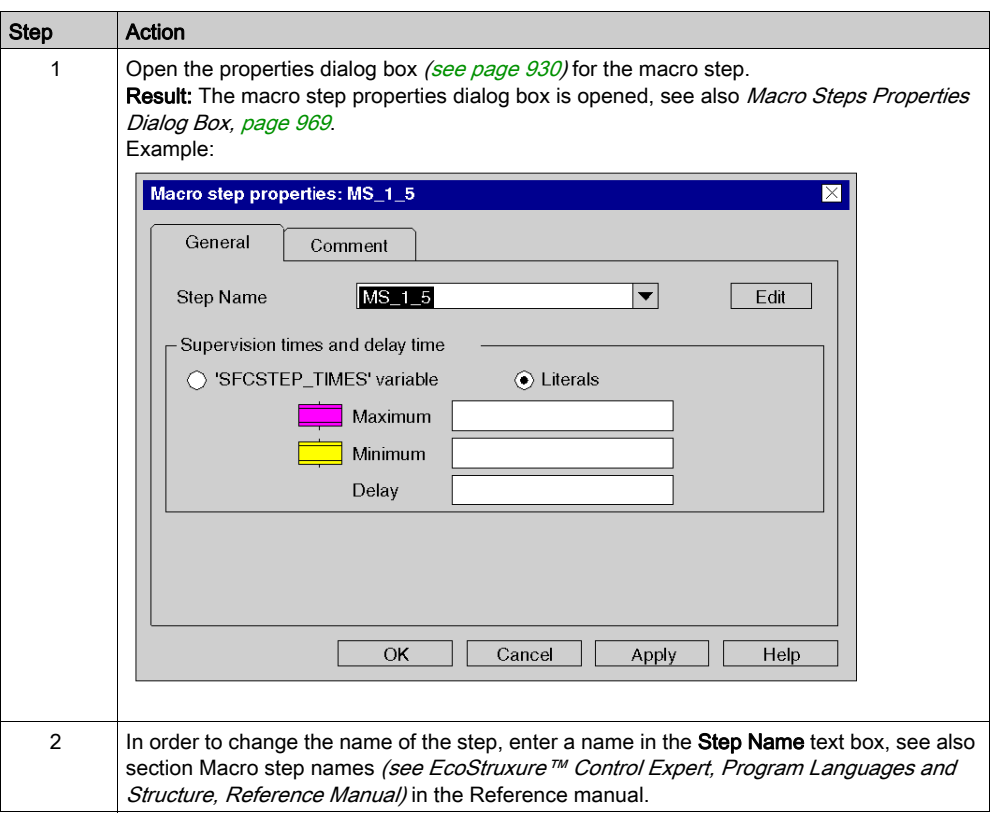

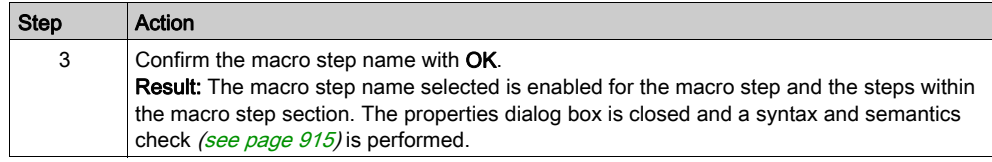

# <span id="page-962-0"></span>Editing the macro section

Editing the macro section:

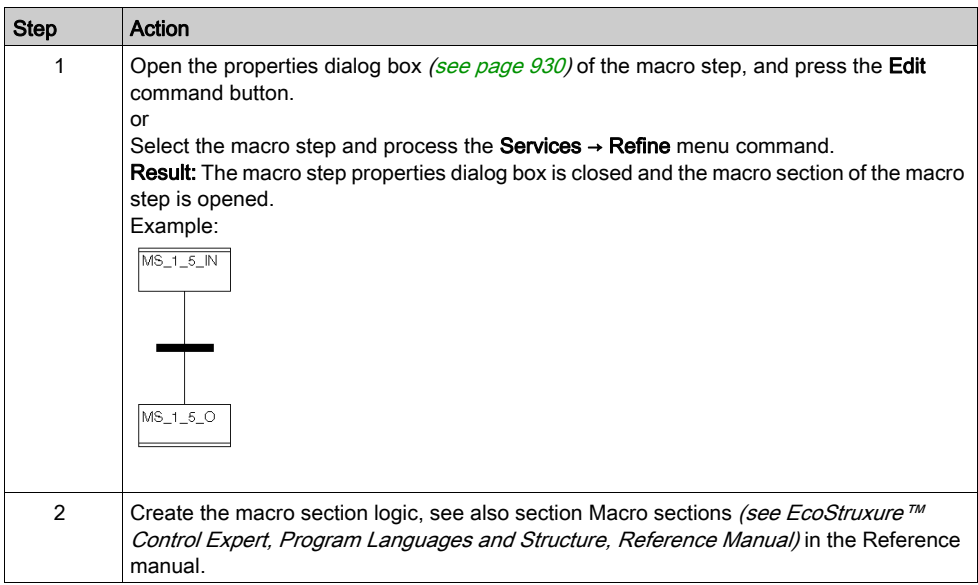

# <span id="page-963-0"></span>Defining the supervision time/delay time as a literal

Defining the supervision time/delay time as a literal:

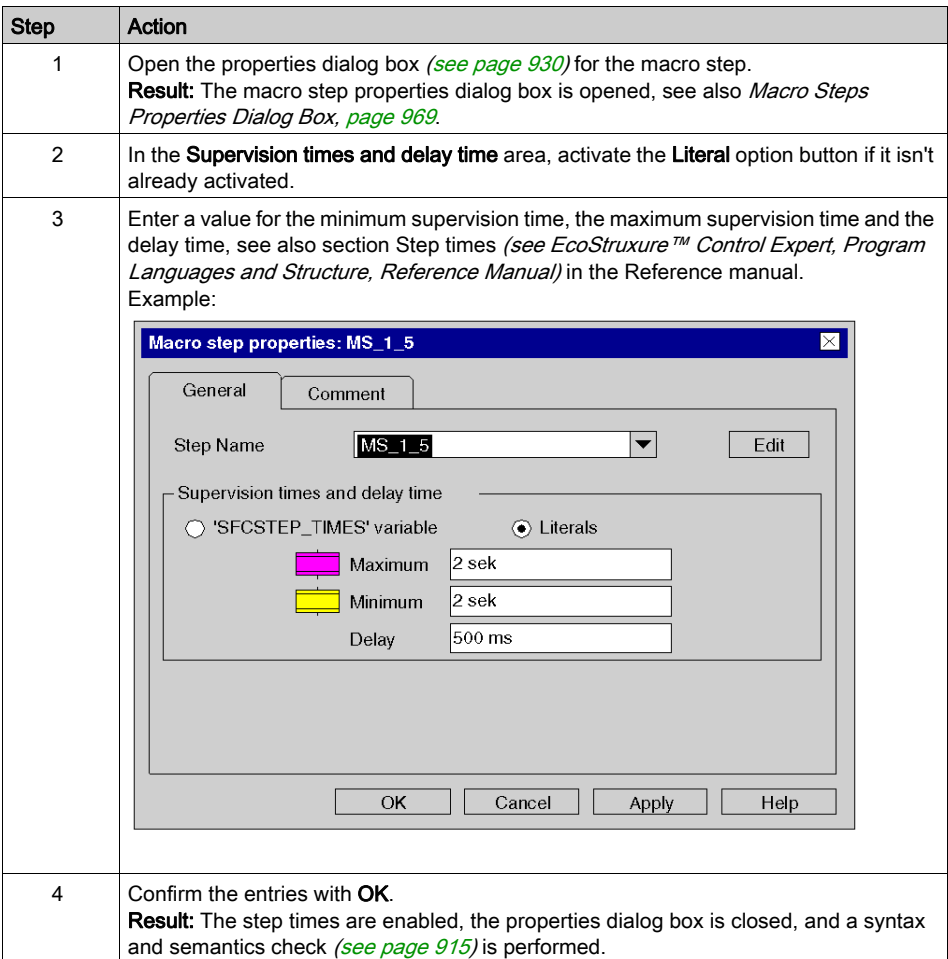

## <span id="page-964-0"></span>Defining the supervision/delay time as an **SFCSTEP\_TIMES** variable.

Defining the supervision time/delay time as an SFCSTEP\_TIMES variable:

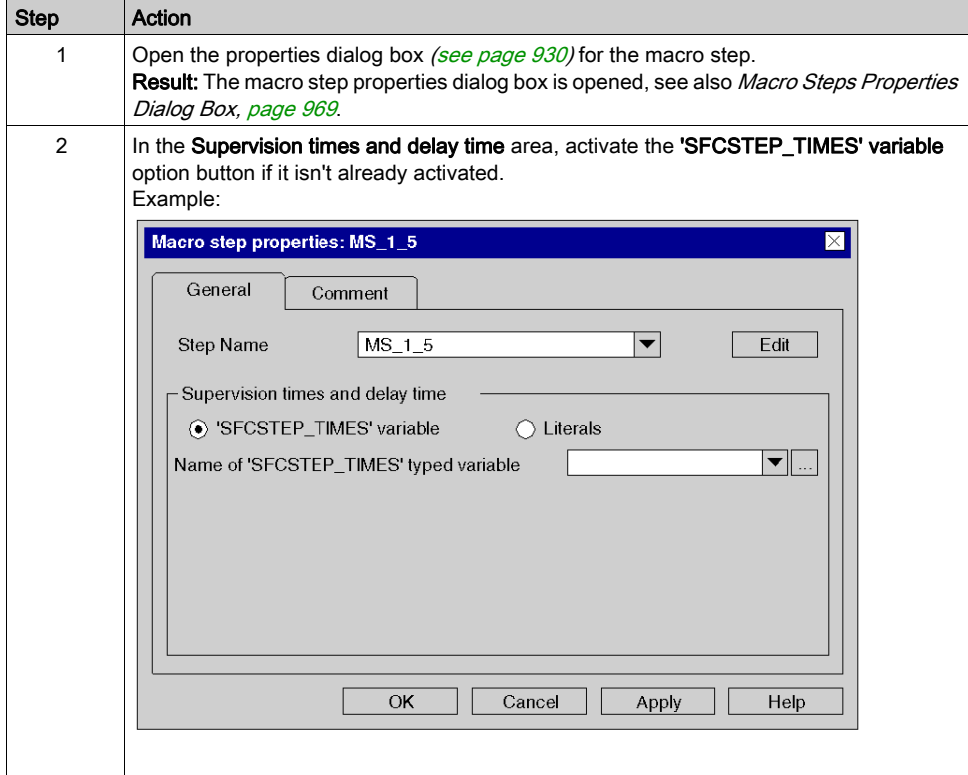

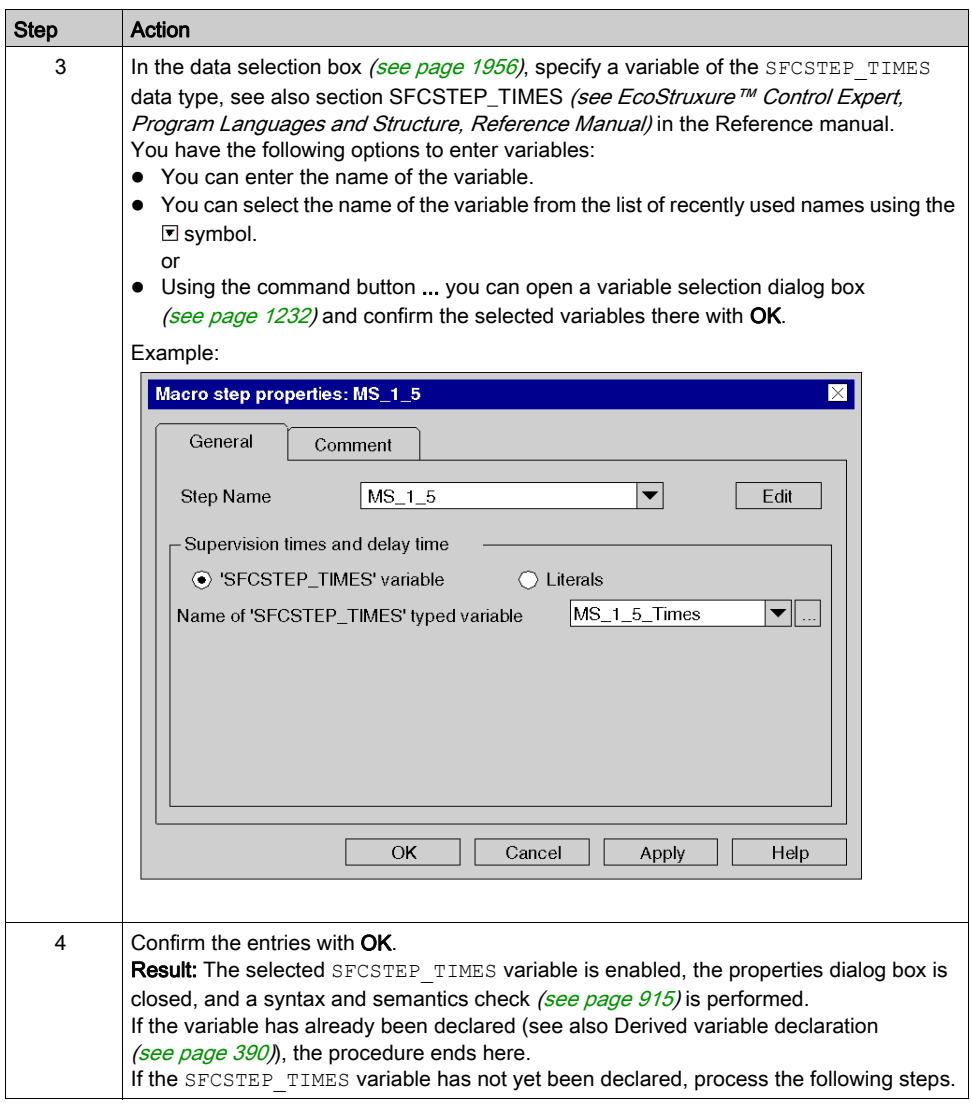

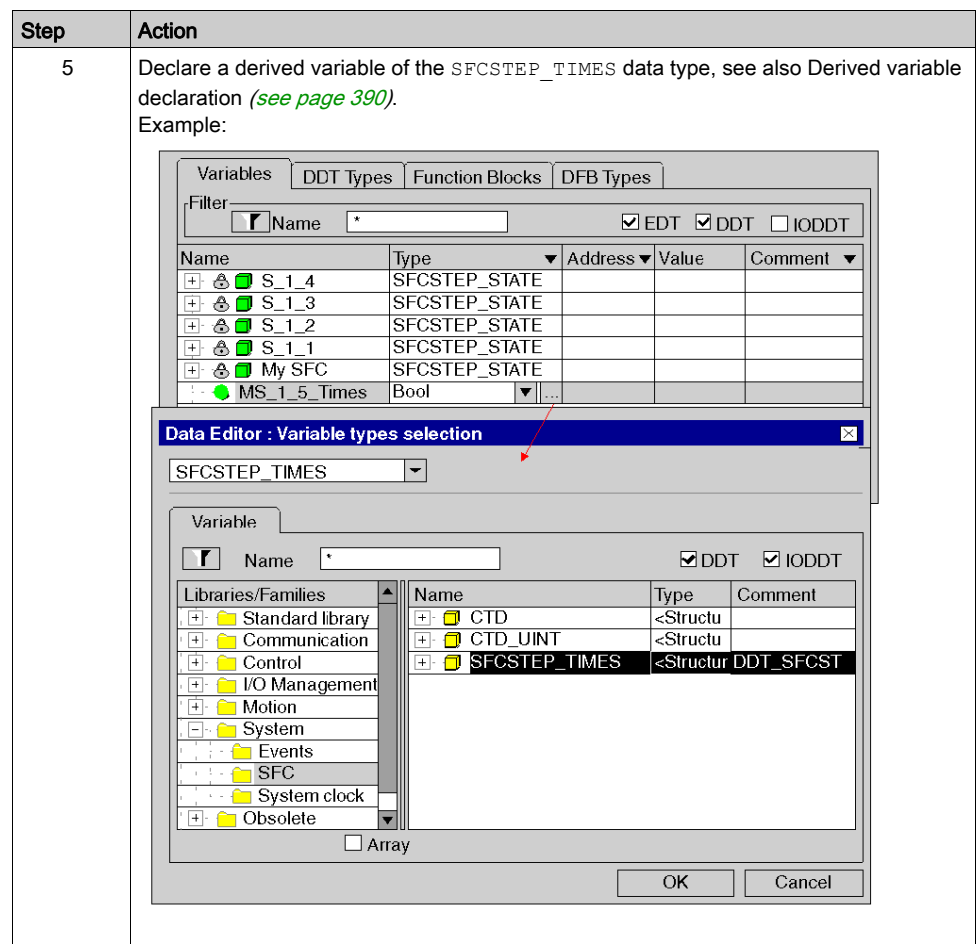

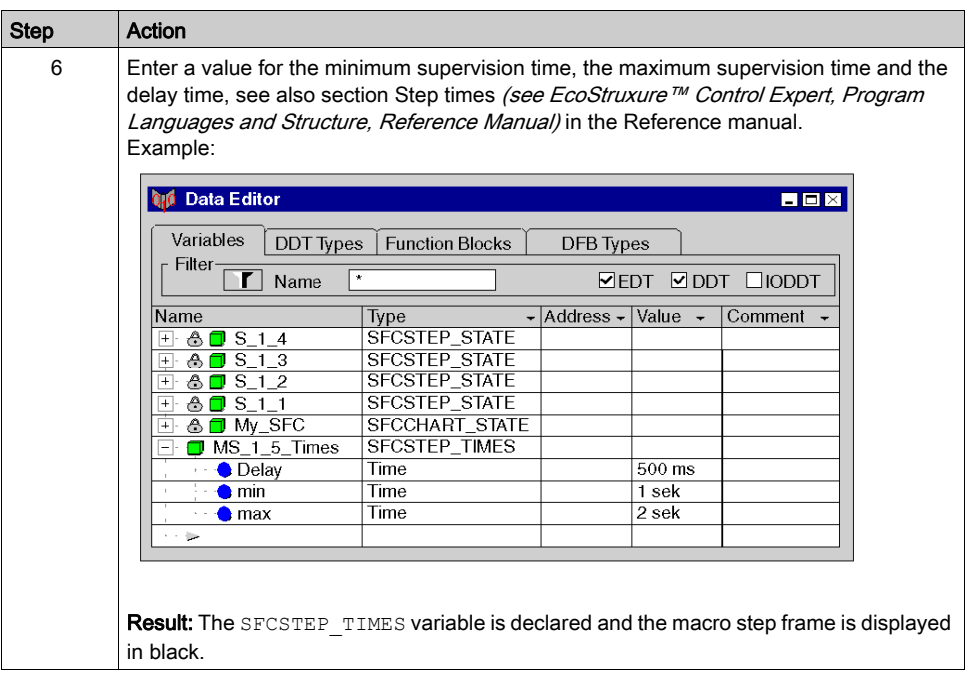

## <span id="page-967-0"></span>Enter a comment

Enter a comment:

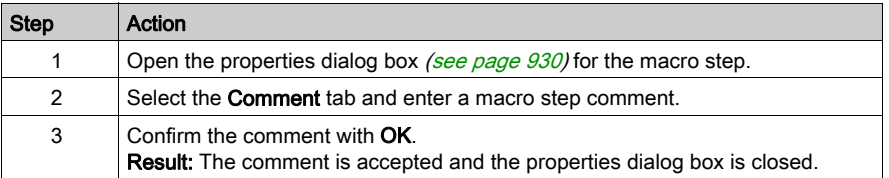

# <span id="page-968-0"></span>Macro Steps Properties Dialog Box

#### Calling the properties dialog box

see [Displaying the object properties, page](#page-929-1) 930

#### Structure of the properties dialog box

The macro steps properties dialog box consists of 3 tabs:

General

In this tab you can define:

- o the macro step names [\(see](#page-961-1) page 962)
- $\circ$  the step supervision time and delay time as a variable [\(see](#page-964-0) page 965) or literal [\(see](#page-963-0) page 964)

#### Comment

A comment [\(see](#page-967-0) page 968) about the step can be entered in this tab.

#### Tab General

Representation of the General tab:

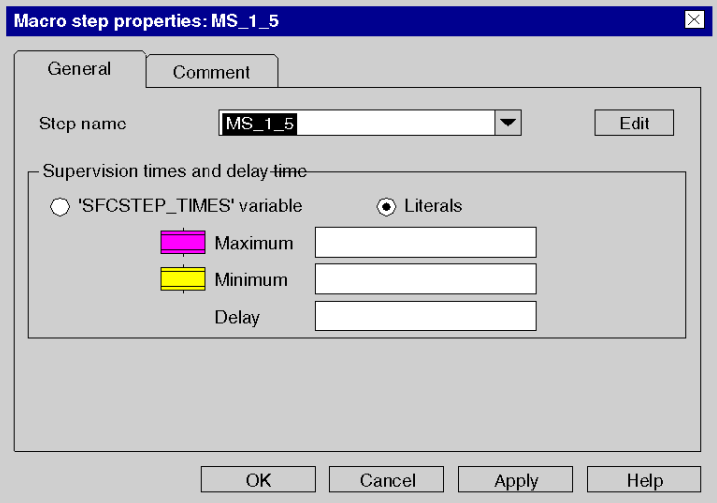

## Items of the General tab:

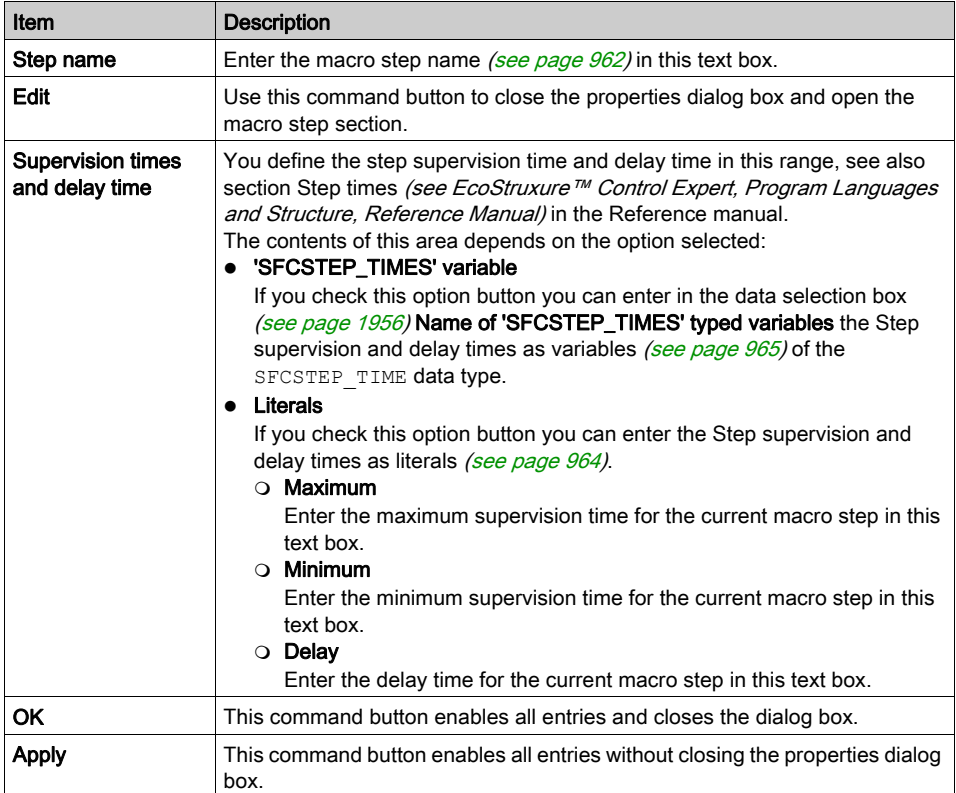

# Tab Comment

Representation of the Actions tab:

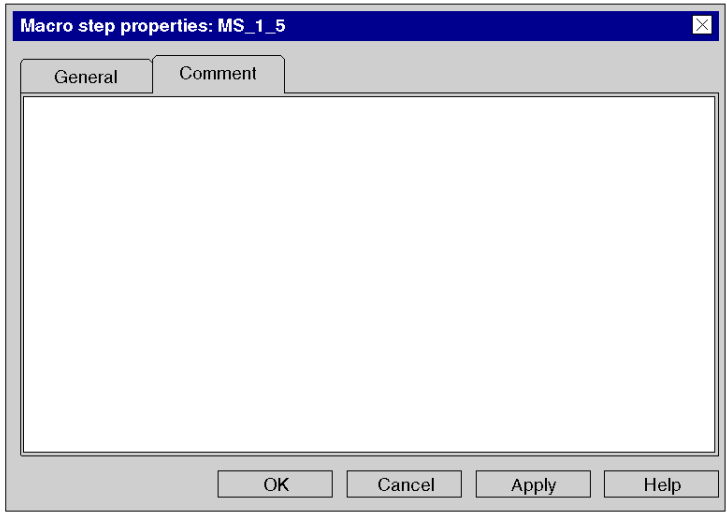

Items of the Comment tab:

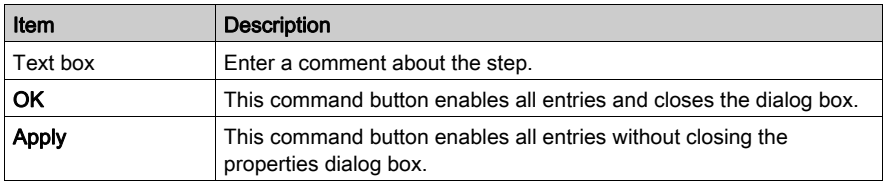

# Section 23.5 Editing input steps

## **Overview**

This section describes how to edit input steps in the SFC programming language.

## What Is in This Section?

This section contains the following topics:

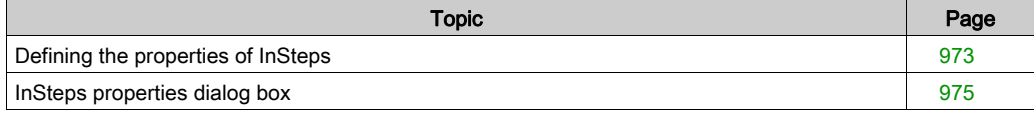
# Defining the properties of InSteps

### Introduction

The following can be defined for InSteps:

- $\bullet$  the supervision times and the delay time [\(see](#page-972-0) page 973)
- $\bullet$  the actions assigned [\(see](#page-985-0) page 986)
- $\bullet$  a comment [\(see](#page-973-0) page 974)

### <span id="page-972-0"></span>Defining the supervision time/delay time

Defining the supervision time/delay time as a literal:

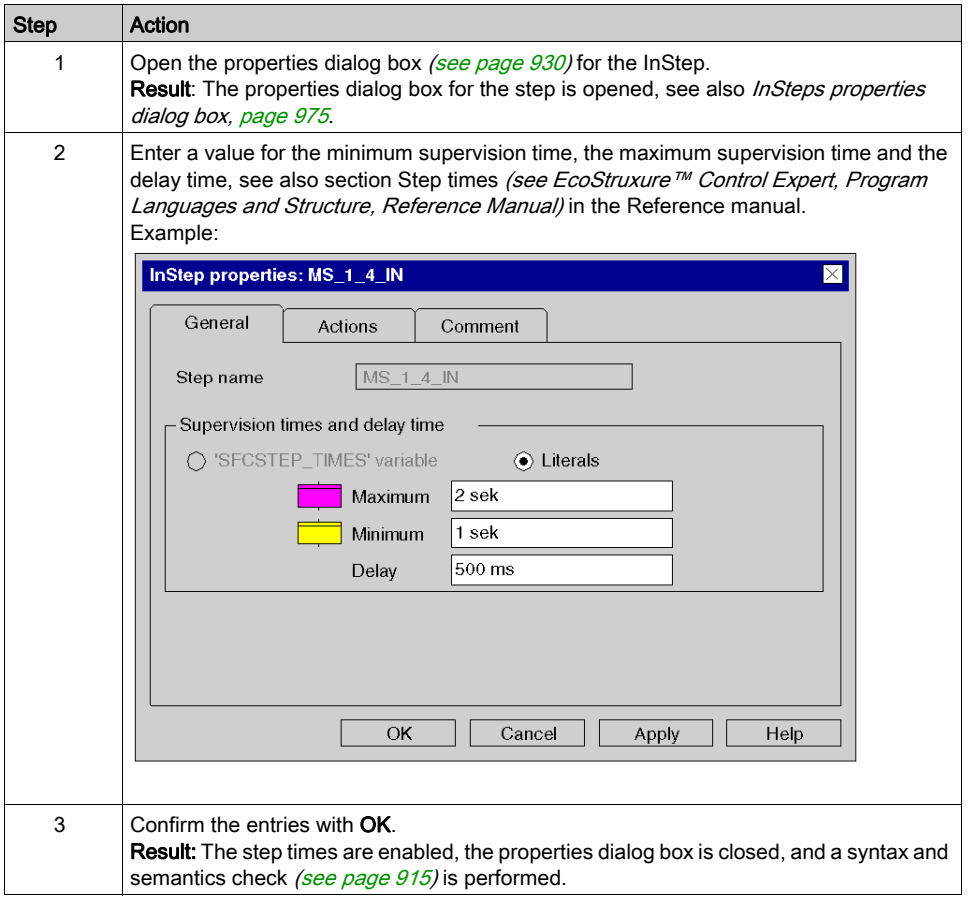

### <span id="page-973-0"></span>Entering a comment

Entering a comment:

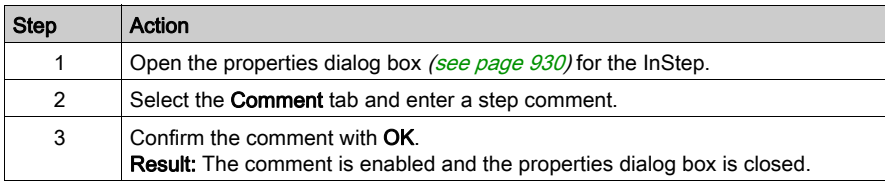

# <span id="page-974-0"></span>InSteps properties dialog box

### Calling the properties dialog box

see [Displaying the object properties, page](#page-929-1) 930

### Structure of the properties dialog box

The InStep properties dialog box consists of three tabs:

General

In this tab you can define:

- $\circ$  the step supervision time and the delay time [\(see](#page-972-0) page 973)
- Actions

In this tab you can define:

- $\circ$  the actions assigned to the step as an action variable [\(see](#page-988-0) page 989) or as an action section [\(see](#page-989-0) page 990)
- $\circ$  the qualifier [\(see](#page-991-0) page 992) allocated to the action
- $\circ$  the time period for the qualifier [\(see](#page-991-0) page 992)
- $\circ$  the execution order *(see page 993)* of the actions

#### Comment

In this tab, comment [\(see](#page-973-0) page  $974$ ) about the InStep can be entered.

### General tab

Representation of the General tab:

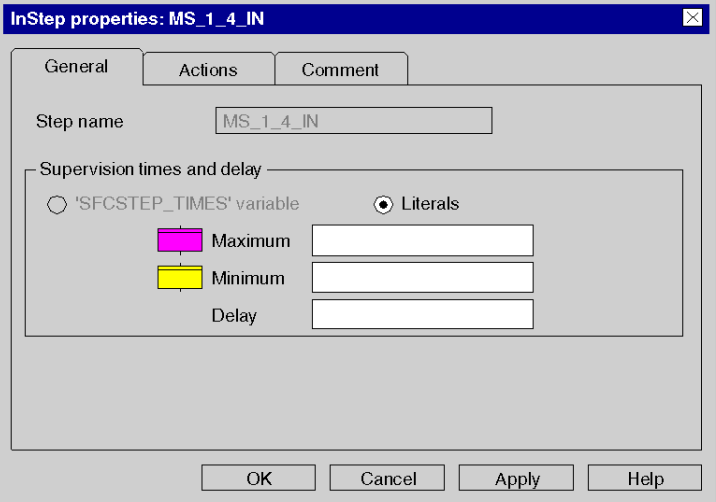

Elements of the General tab:

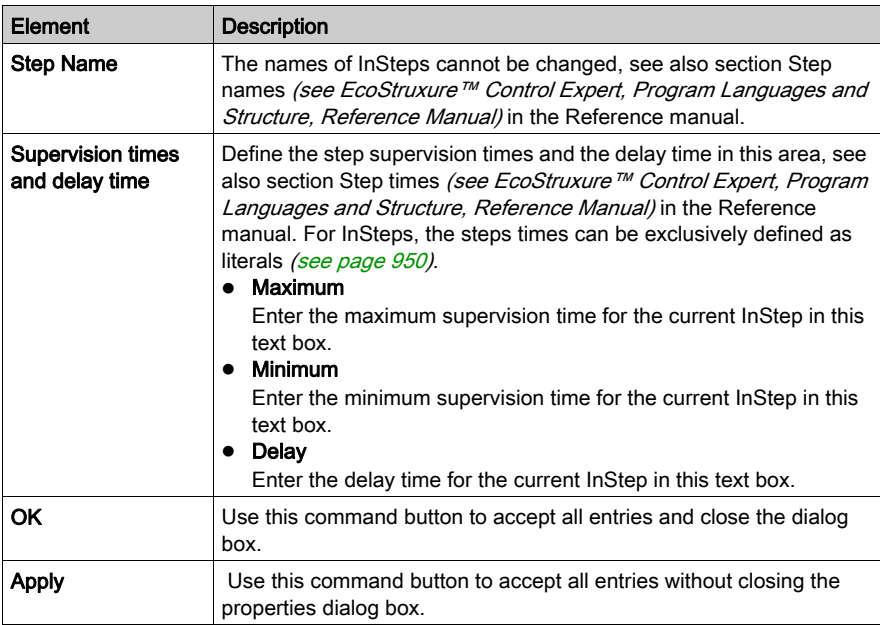

### Actions tab

Representation of the Actions tab:

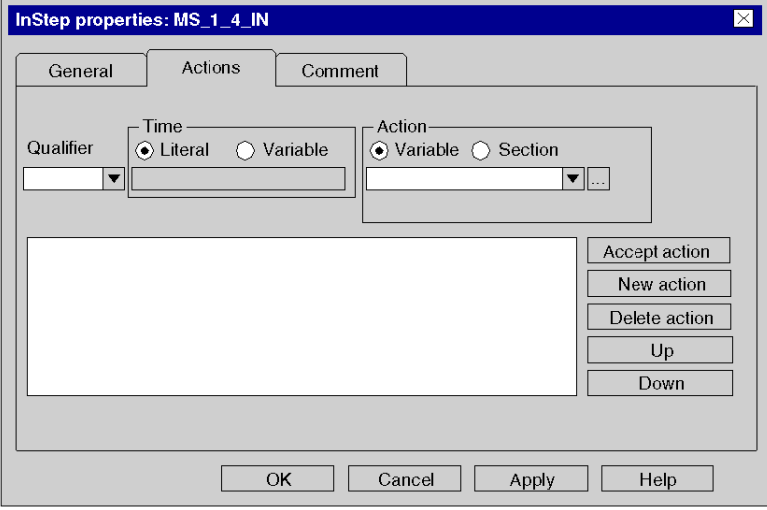

Elements of the Actions tab:

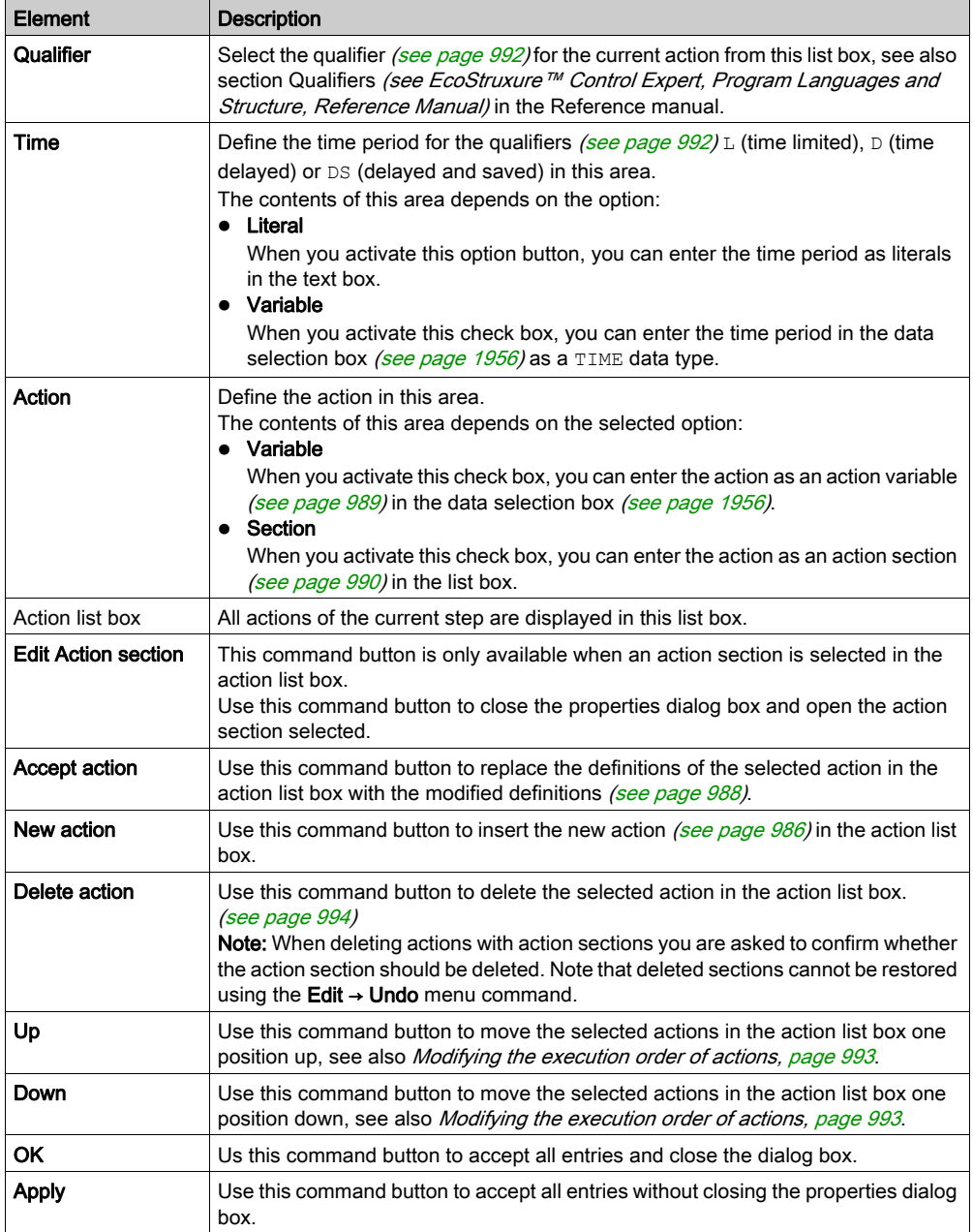

### Comment tab

Representation of the Comment tab:

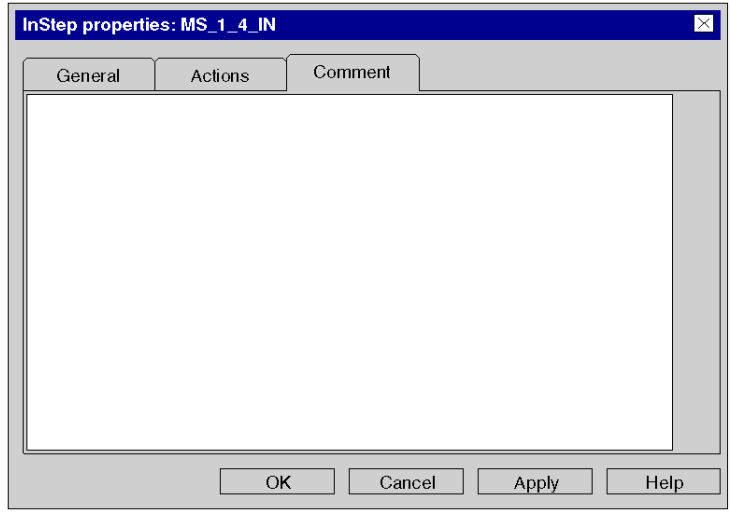

Elements of the Comment tab:

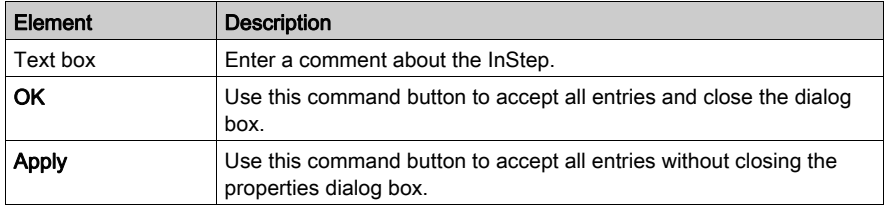

# Section 23.6 Editing Output Steps

### **Overview**

This section describes how to edit output steps in the SFC programming language.

### What Is in This Section?

This section contains the following topics:

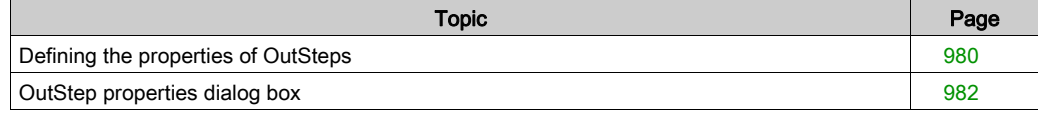

# <span id="page-979-0"></span>Defining the properties of OutSteps

### Introduction

The following can be defined for OutSteps:

- $\bullet$  the delay time *(see page 980)*
- $\bullet$  a comment [\(see](#page-980-0) page 981)

### <span id="page-979-1"></span>Defining the delay time

Defining the delay time as a literal:

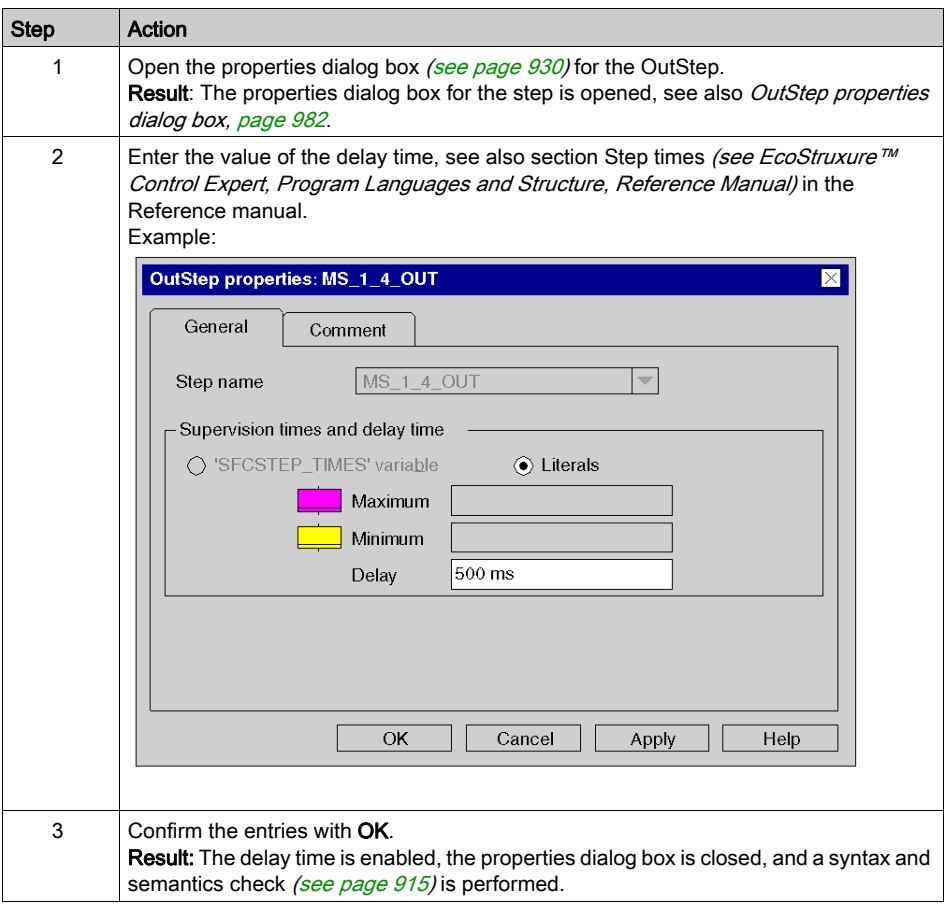

# <span id="page-980-0"></span>Entering a comment

Entering a comment:

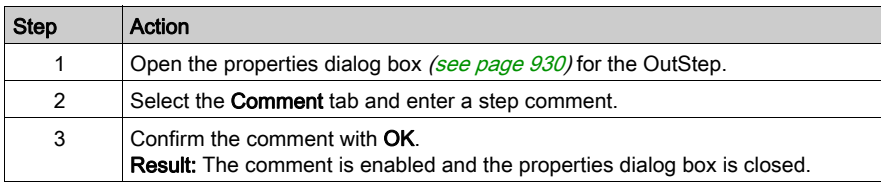

# <span id="page-981-0"></span>OutStep properties dialog box

### Calling the properties dialog box

see [Displaying the object properties, page](#page-929-1) 930

### Structure of the properties dialog box

The OutStep properties dialog box consists of two tabs:

• General

In this tab you can define:  $\circ$  the delay time [\(see](#page-972-0) page 973)

Comment

In this tab, a comment [\(see](#page-973-0) page 974) about the OutStep can be entered.

### General tab

Representation of the General tab:

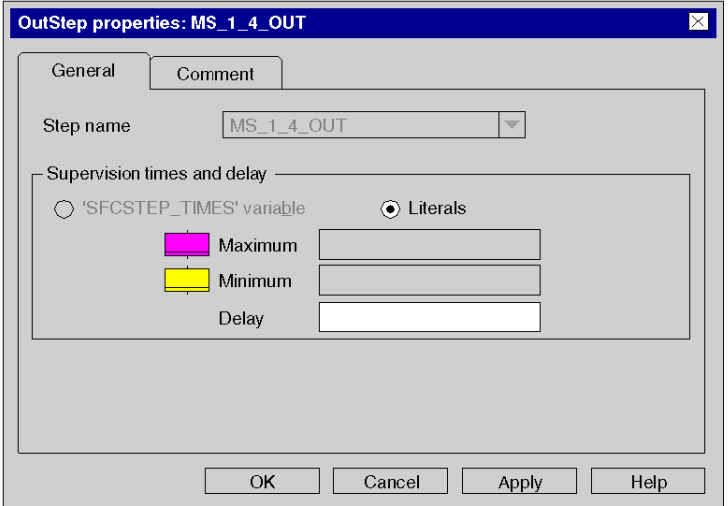

Elements of the General tab:

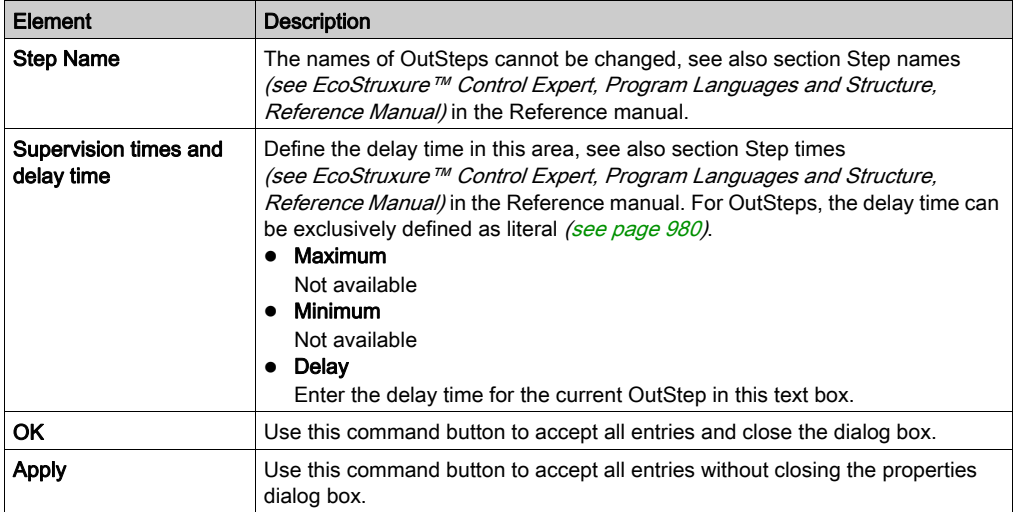

### Comment tab

Representation of the Comment tab:

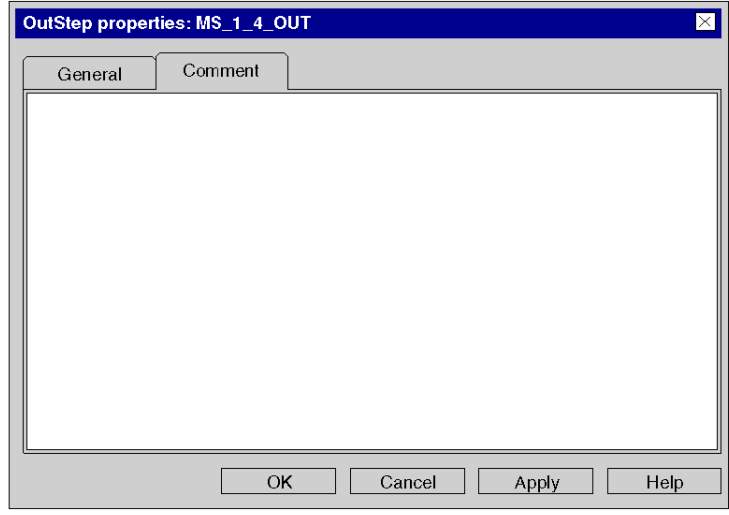

Elements of the Comment tab:

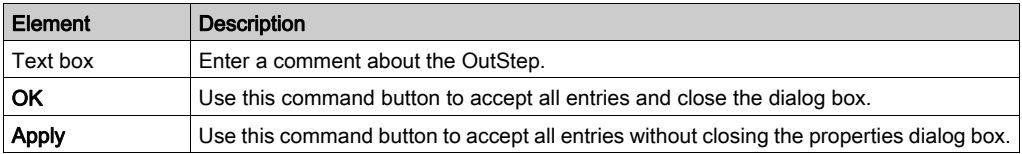

# Section 23.7 Editing actions

### **Overview**

This section describes how to edit actions in the SFC programming language.

### What Is in This Section?

This section contains the following topics:

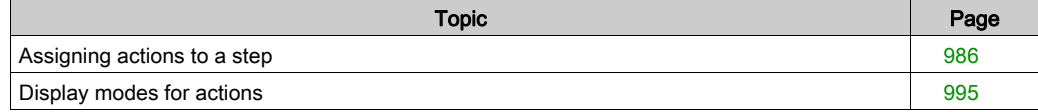

### <span id="page-985-0"></span>Assigning actions to a step

#### **Introduction**

Each step contains zero or a maximum of 20 actions, see also section Actions (see EcoStruxure™ Control Expert, Program Languages and Structure, Reference Manual) in the Reference manual.

The following can be defined for actions:

- as action variable [\(see](#page-988-0) page 989), see also section Action variables (see EcoStruxure™ Control Expert, Program Languages and Structure, Reference Manual) in the Reference manual
- $\bullet$  as action section *(see page 990)* of the programming languages FBD, LD, IL or ST, see also section Action sections (see EcoStruxure™ Control Expert, Program Languages and Structure, Reference Manual) in the Reference manual
- as Qualifiers *(see page 992)*, see also section Qualifiers *(see EcoStruxure™ Control Expert,* Program Languages and Structure, Reference Manual) in the Reference manual
- $\bullet$  the order *(see page 993)* in which the defined actions should be processed

#### <span id="page-985-1"></span>Defining a new action

Defining a new action:

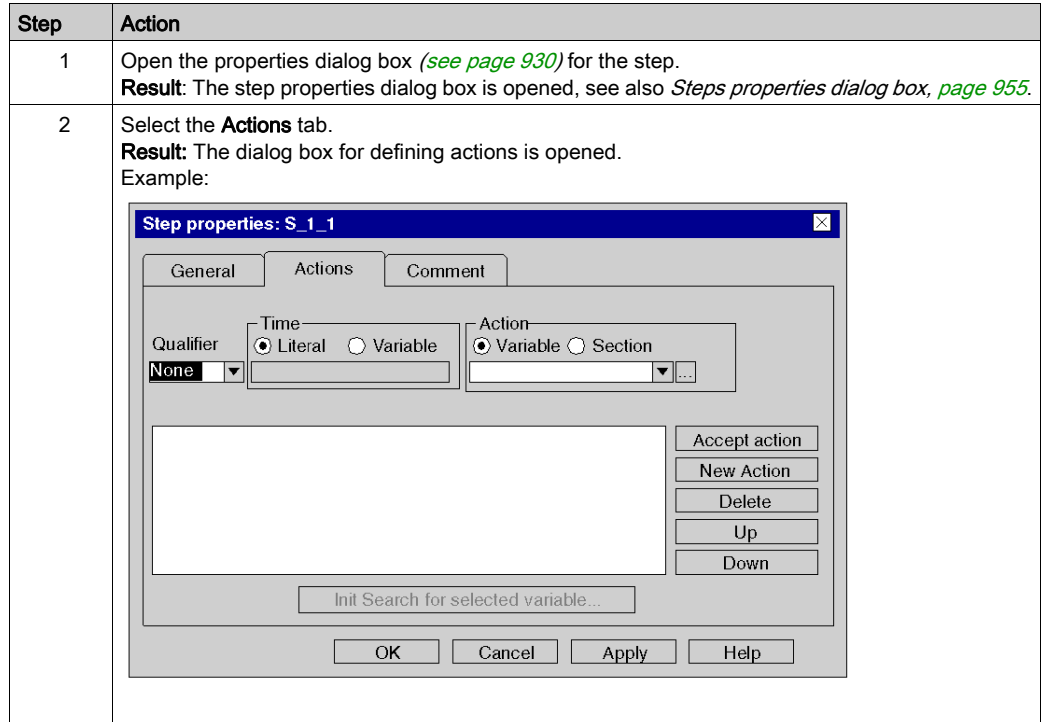

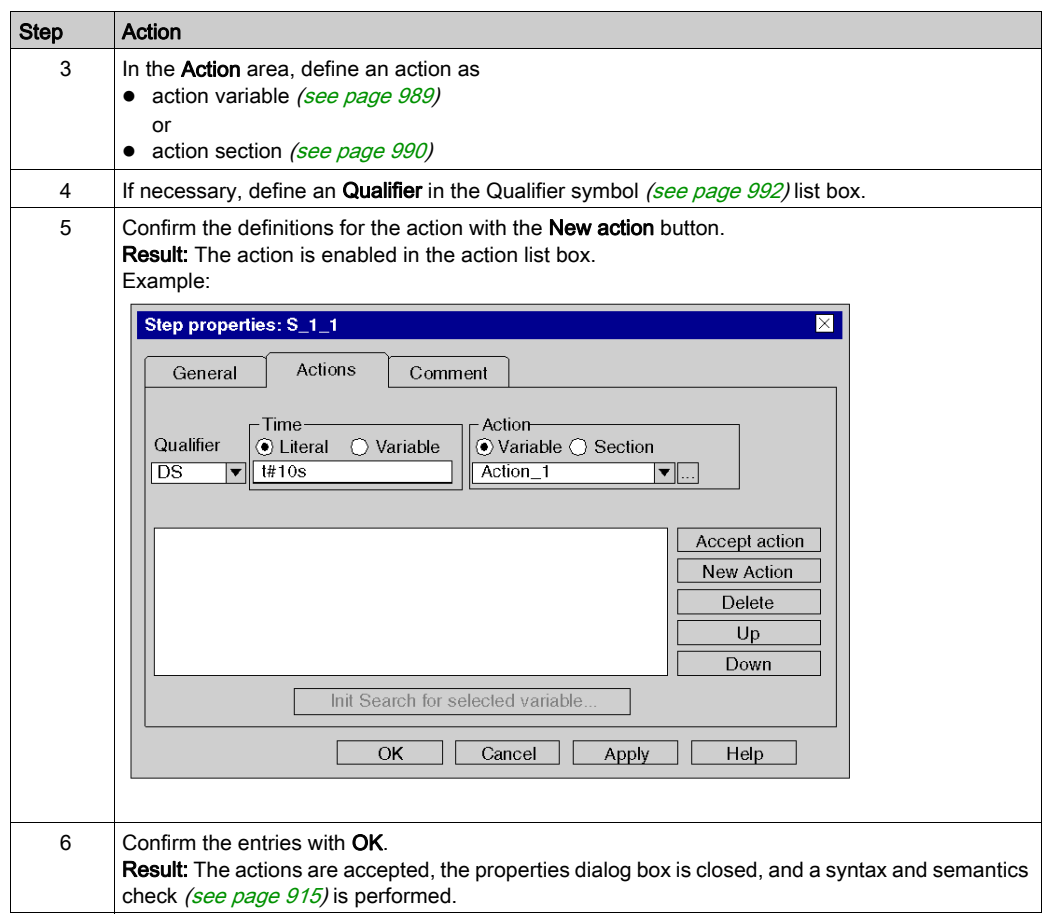

# <span id="page-987-0"></span>Modifying an action

Modifying an action:

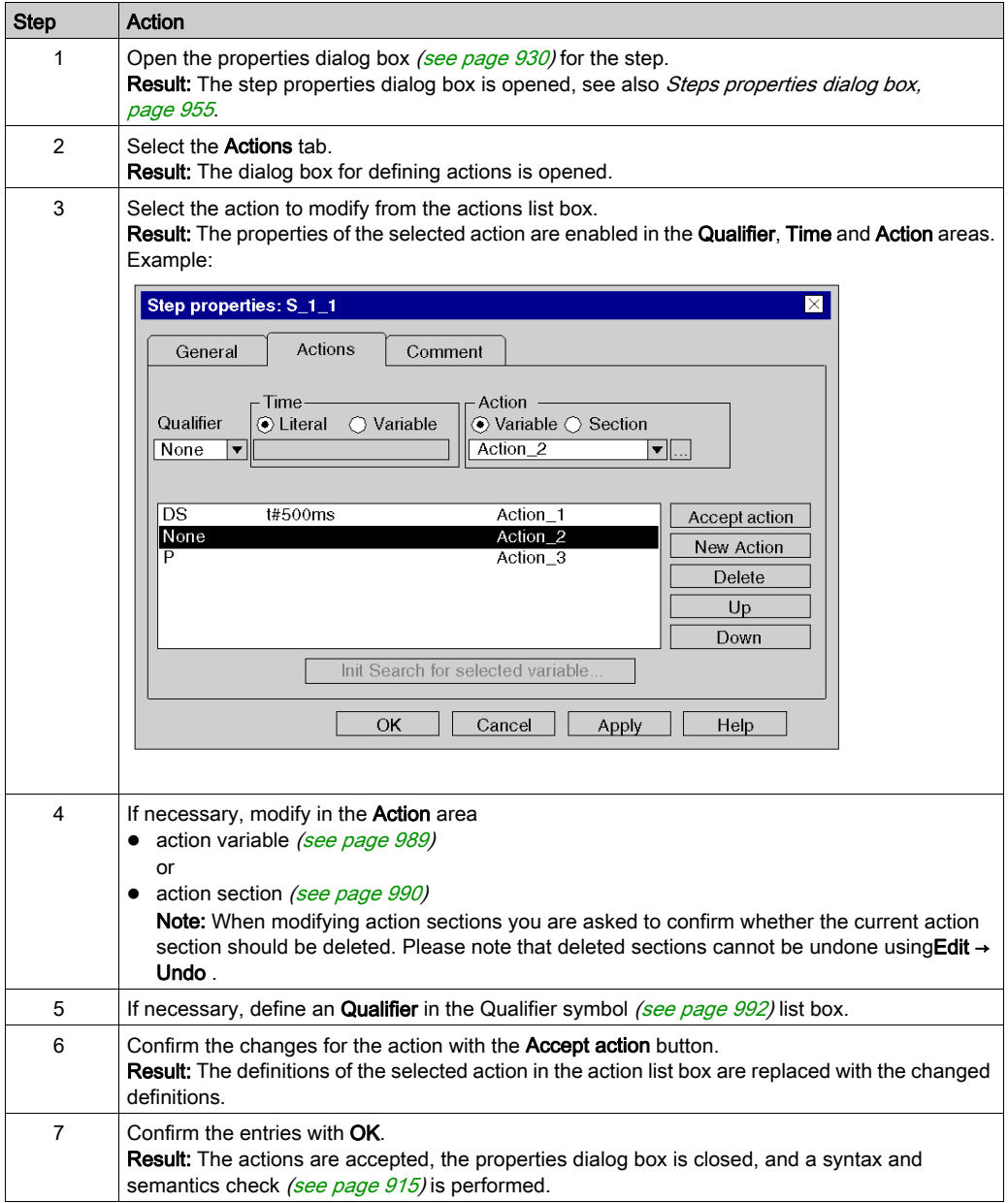

# <span id="page-988-0"></span>Defining an action variable

Defining an action variable:

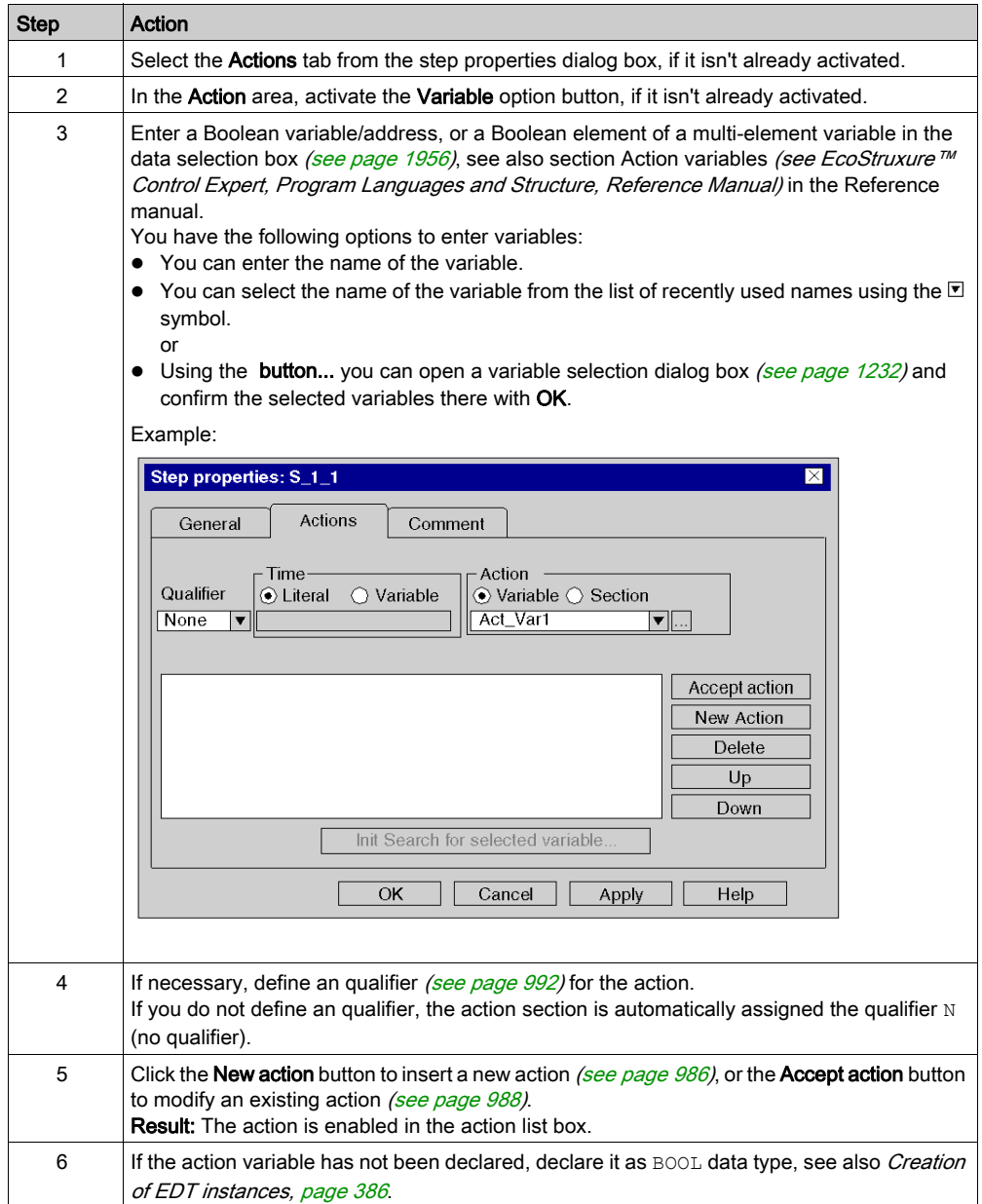

### <span id="page-989-0"></span>Defining a new action section

Defining a new action section:

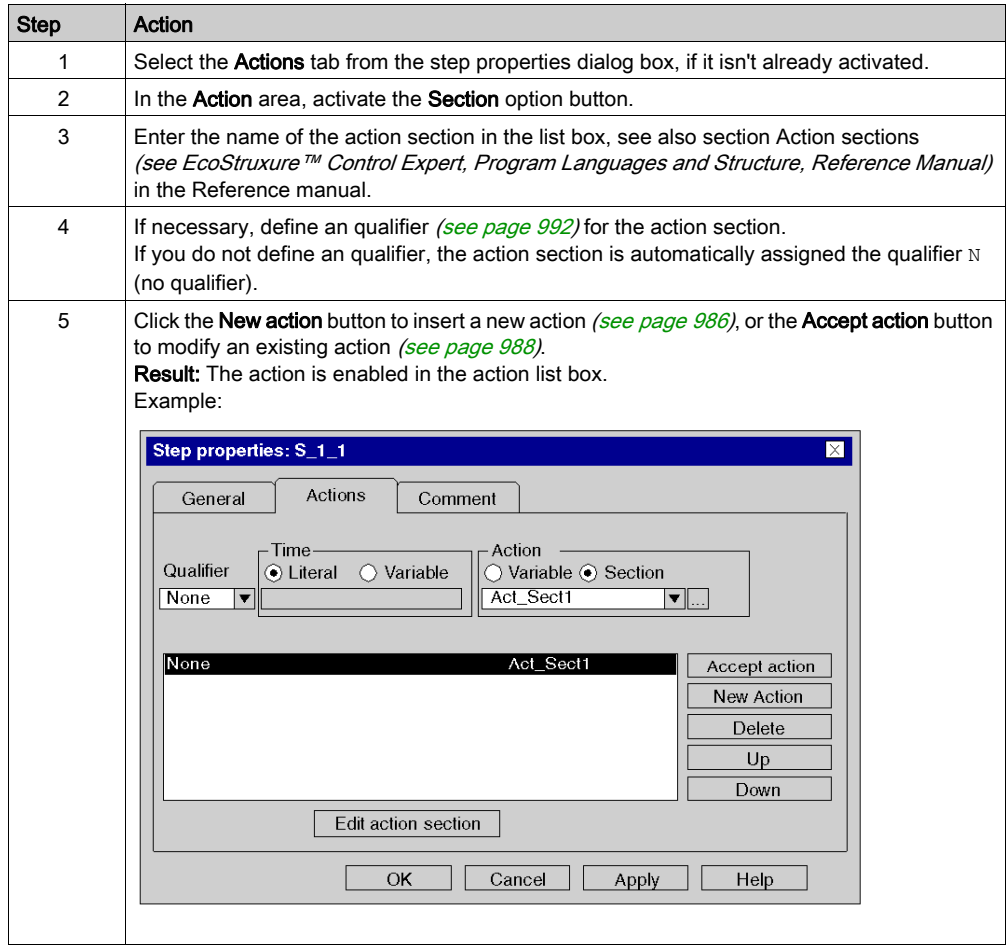

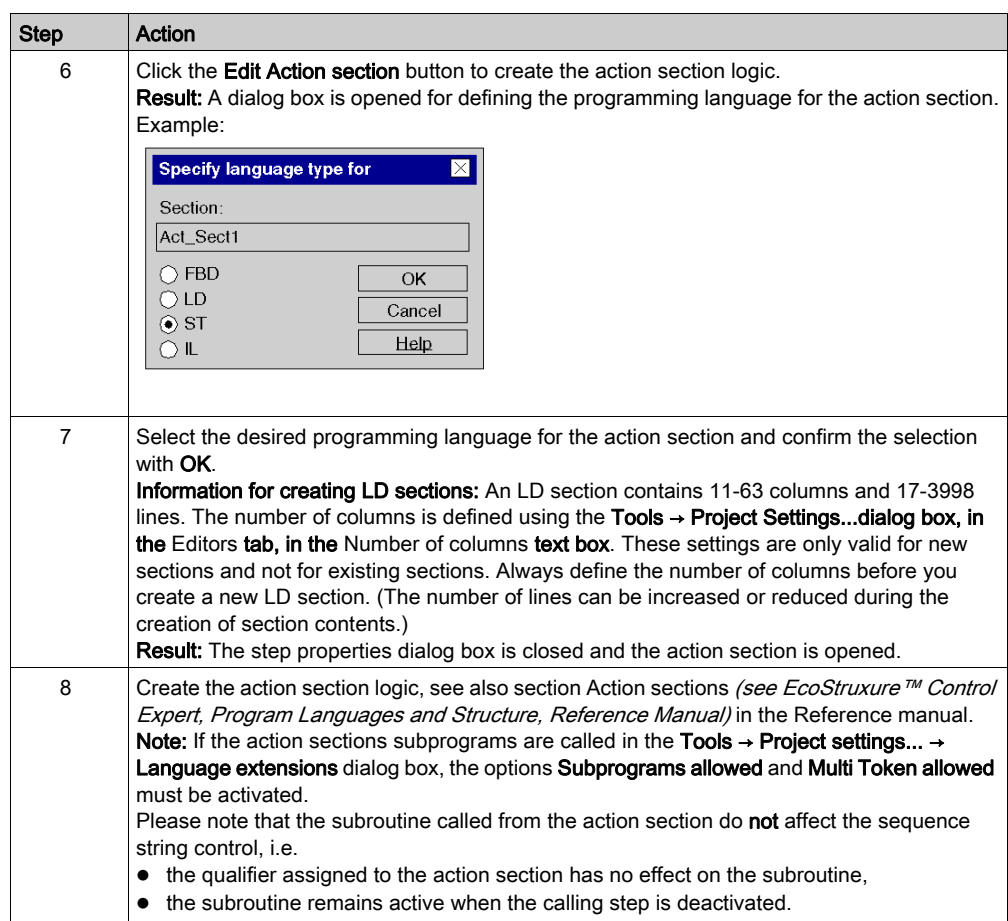

# <span id="page-991-0"></span>Defining the qualifier

Defining the qualifier for an action:

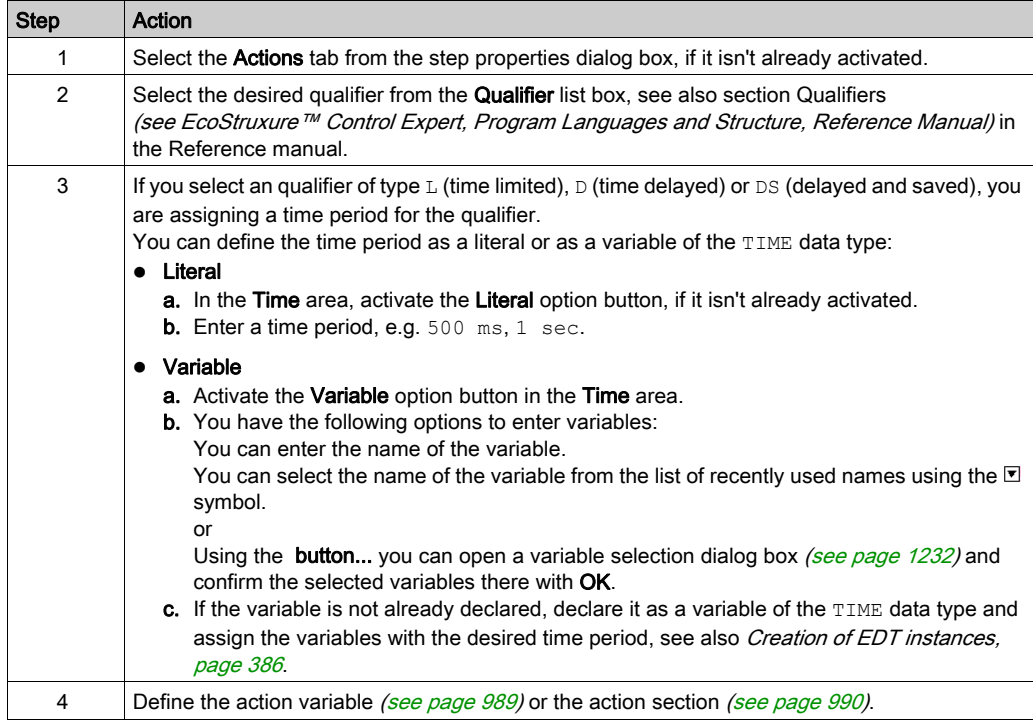

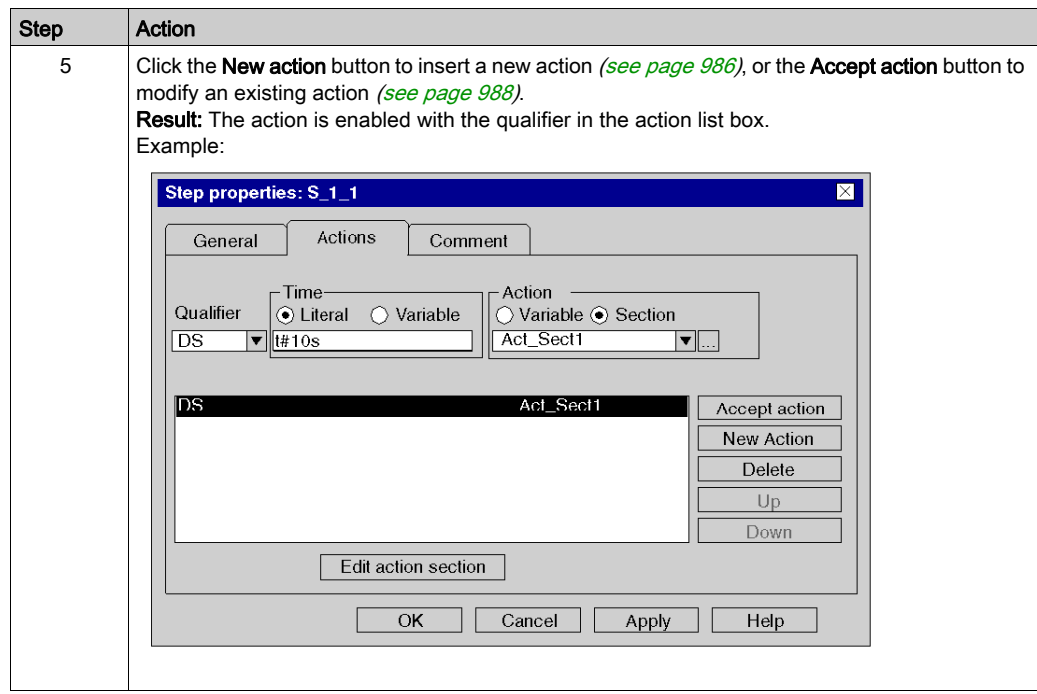

# <span id="page-992-0"></span>Modifying the execution order of actions

Modifying the execution order of actions:

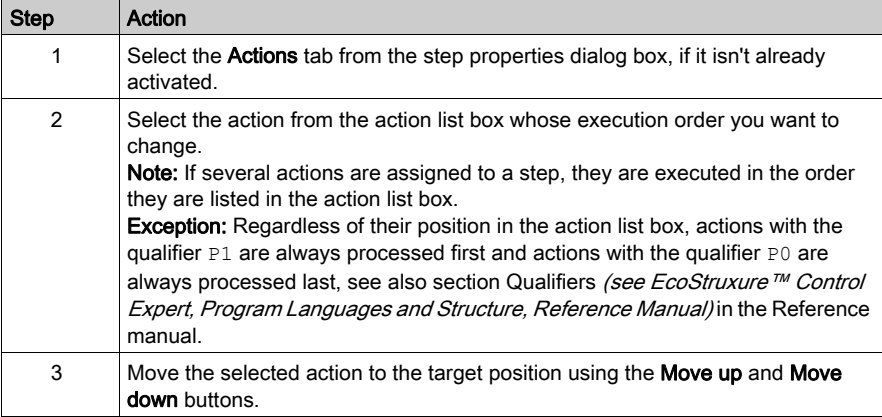

# <span id="page-993-0"></span>Deleting actions

Deleting actions:

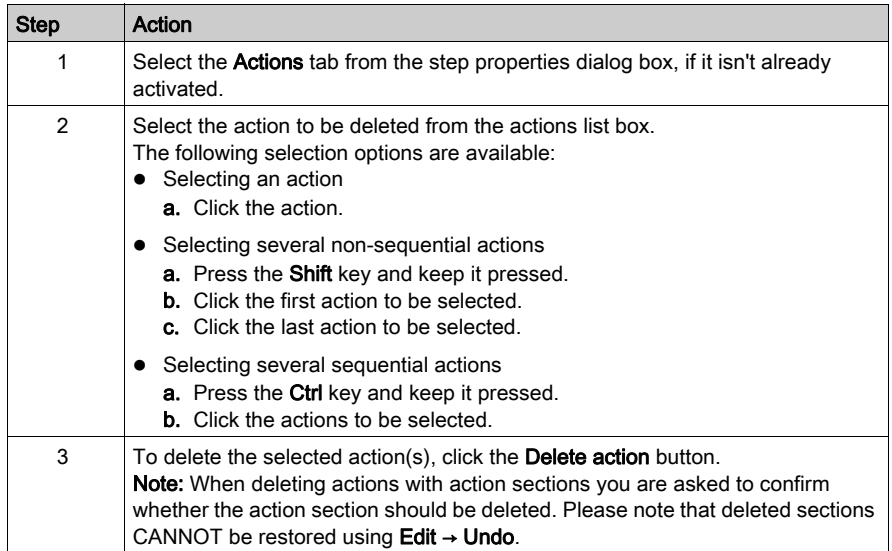

# <span id="page-994-0"></span>Display modes for actions

### Introduction

The following display modes are available:

- Input mode
- Expanded display

You have the following options to switch between modes:

- Use the View → Expanded Display menu command. or
- Press the Ctrl+E key combination.

You can see which mode is active (Expanded Display) by way of a check-symbol in front of the menu command.

### Input mode

Only the step symbol is displayed in this mode.

Example of a section in input mode:

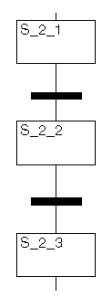

### Expanded display

In addition to the step symbol, this mode displays the actions assigned to the section and their properties (qualifier, name of the action variable/section and the time period defined for the qualifier, if available). If more than two actions are assigned to a step you can scroll the list.

Example of a section in Expanded Display:

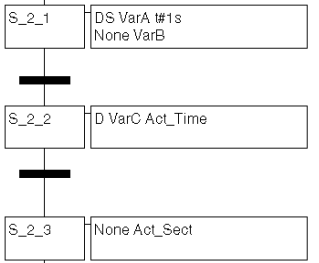

# Section 23.8 Editing Transitions

### **Overview**

This section describes how to edit transitions in the SFC programming language.

### What Is in This Section?

This section contains the following topics:

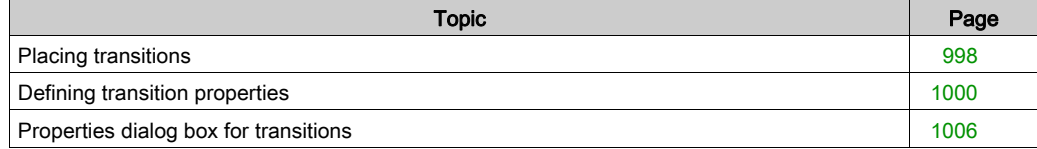

# <span id="page-997-0"></span>Placing transitions

#### Introduction

A transition provides the condition through which the checks of one or more pre-transition steps pass on one or more consecutive steps along the corresponding link.

Transitions can be placed in any free cell.

If a transition is placed in a cell that is already occupied by an object, an error message is returned.

If a transition is placed in a cell where the neighboring cell above or below already contains a transition, an error message is returned because a step must be placed between two transitions (see also section Connection rules *(see EcoStruxure™ Control Expert, Program Languages and* Structure, Reference Manual) in the Reference manual).

A transition which is placed always connects automatically with the neighboring objects above and below if there are no free cells between them.

#### Activating transition placement mode

You have the following options to activate the transition placement mode:

- $\bullet$  Use the Edit  $\rightarrow$  New  $\rightarrow$  Transition menu command.
- Use the **Transition** menu command from the shortcut menu.
- Press the Shift+F3 key combination.
	- or
- $\bullet$  Select the  $\overline{+}$  symbol.

The active transition placement mode is indicated by the  $\frac{c}{x}$  cursor symbol.

#### **Note**

In the Tools → Options dialog box on the Data and Languages tab, if the Automatically assign a variable to a new graphical object check box is selected, then the corresponding properties dialog box is automatically opened when an object is placed. The procedures explained here are used when the check box is **cleared**.

# Placing transitions

Placing transitions:

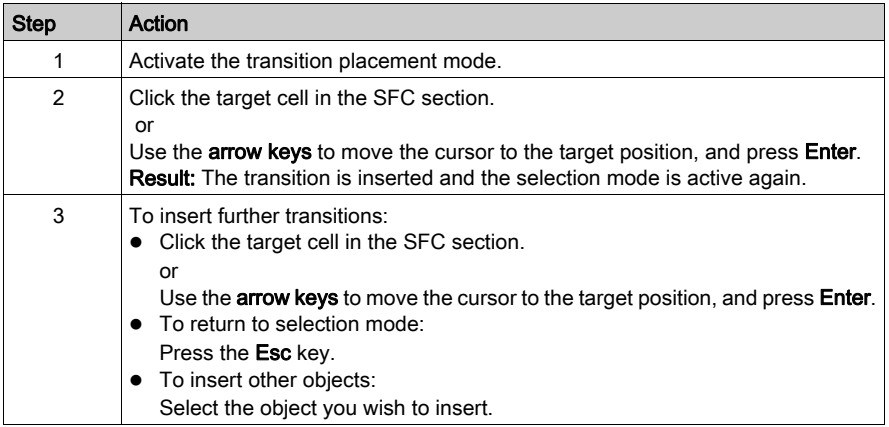

# <span id="page-999-0"></span>Defining transition properties

#### **Introduction**

The following can be defined for transitions:

- $\bullet$  the assigned transition condition
	- O as variable (see page [1000\)](#page-999-1)
	- $\circ$  as transition section (see page [1003\)](#page-1002-0)
- $\bullet$  whether the transition condition should be inverted (see page [1005\)](#page-1004-0) (trigger the transition when 0)
- $\bullet$  a comment (see page [1005\)](#page-1004-1)

### <span id="page-999-1"></span>Defining the transition condition as a variable

Defining the transition condition as a variable:

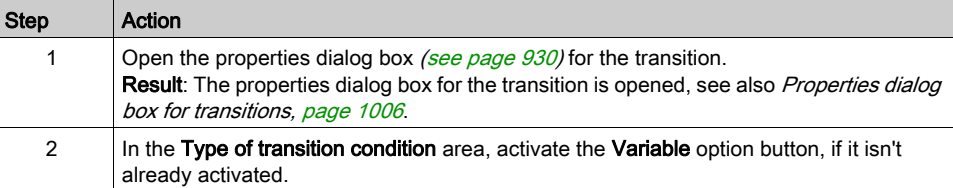

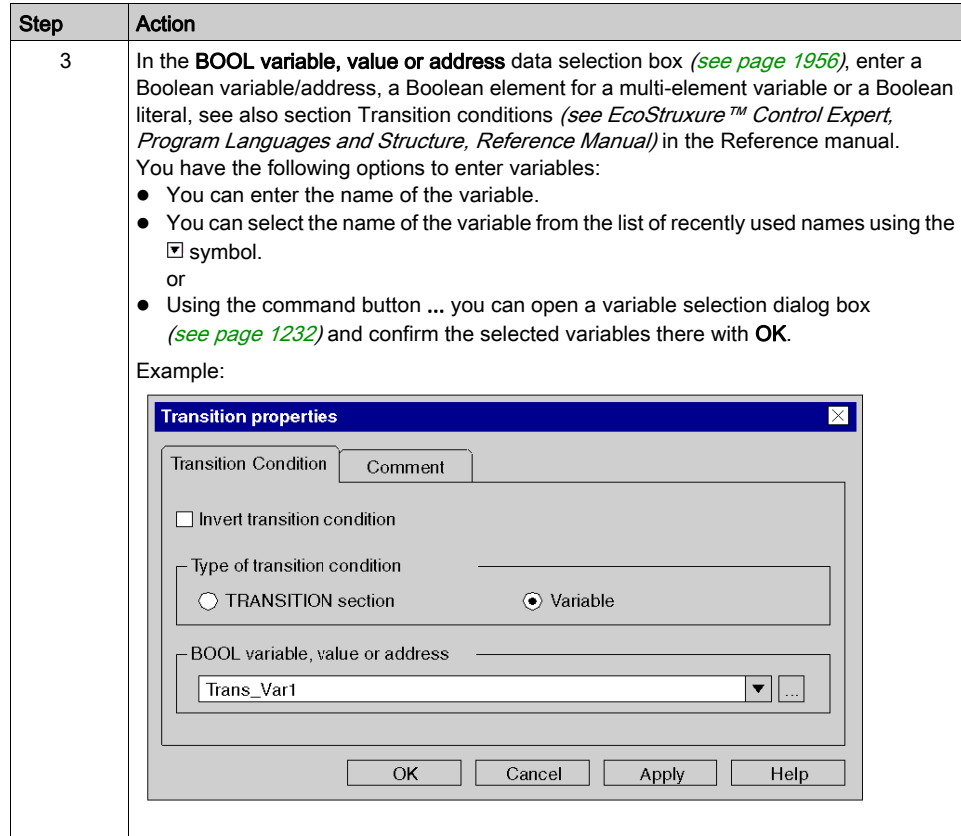

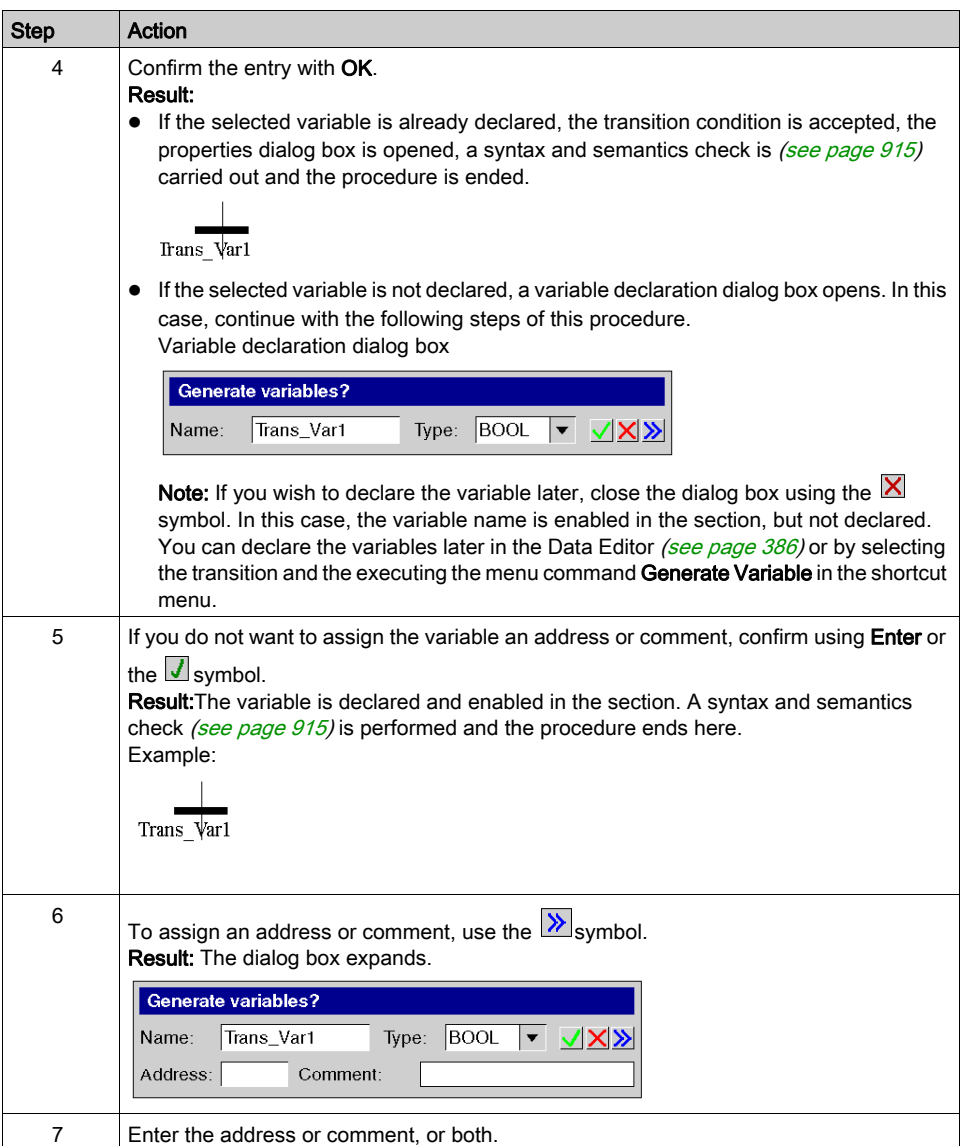

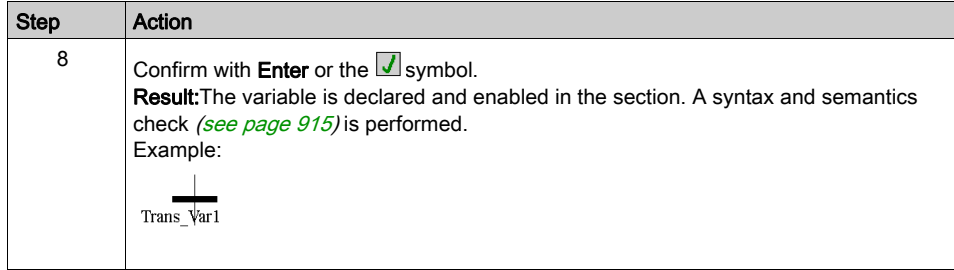

# <span id="page-1002-0"></span>Defining the transition condition as a section

Defining the transition condition as a section:

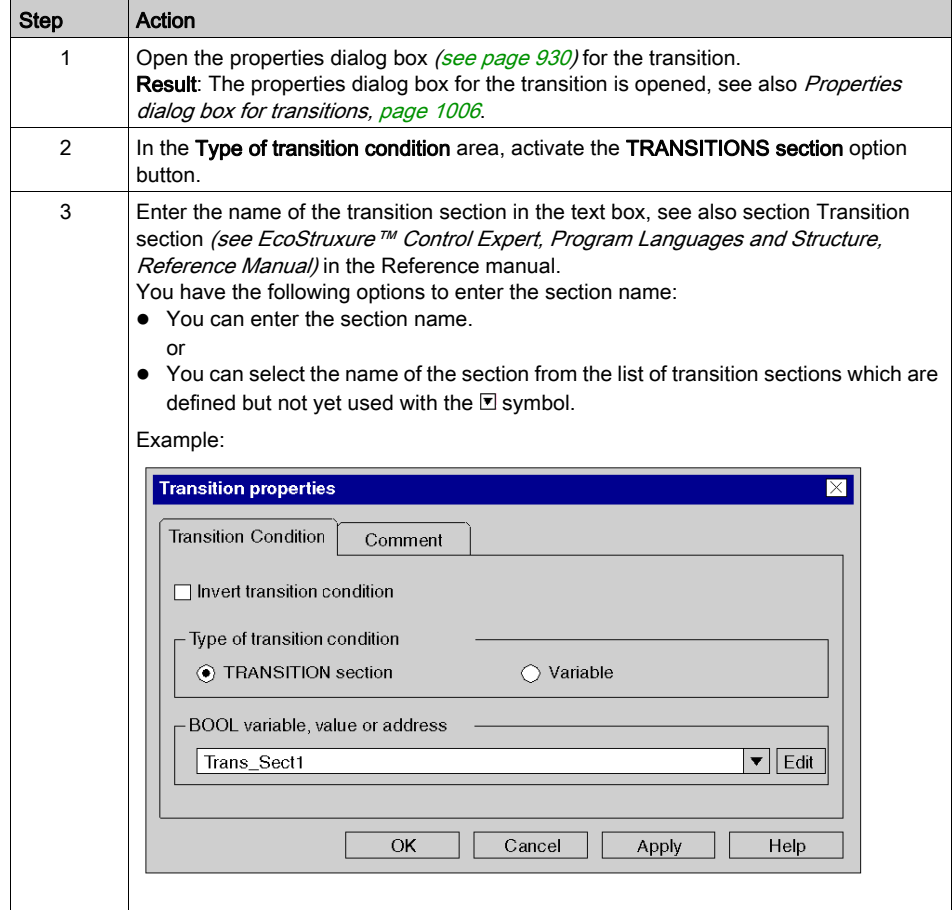

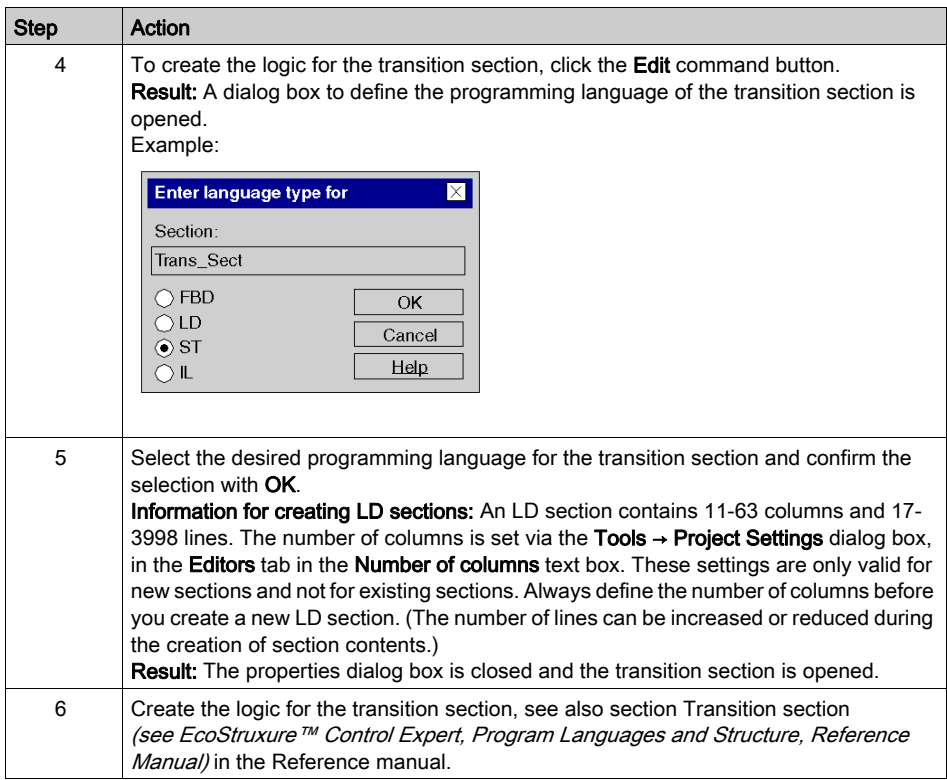

# <span id="page-1004-0"></span>Inverting the transition condition

Inverting the transition condition:

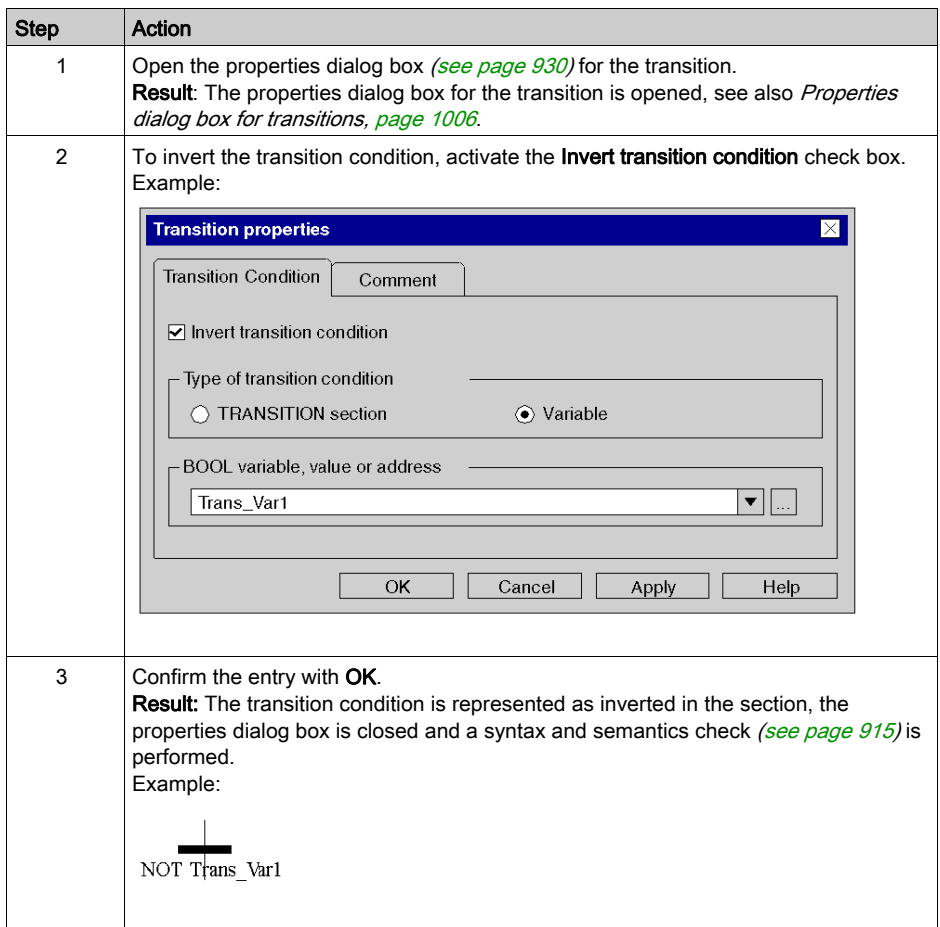

### <span id="page-1004-1"></span>Enter a comment

Enter a comment:

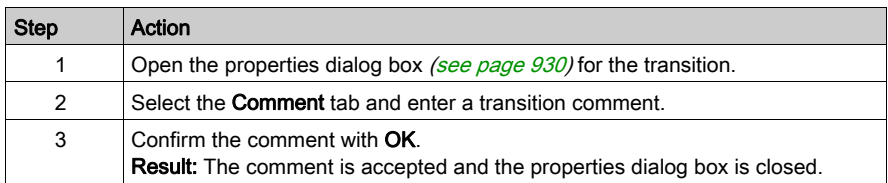

# <span id="page-1005-0"></span>Properties dialog box for transitions

#### Calling the properties dialog box

see [Displaying the object properties, page](#page-929-1) 930

#### Structure of the properties dialog box

The transition properties dialog box consists of two tabs:

• Transition Condition

In this tab you can define:

- $\circ$  the transition condition assigned to the transition as a transition variable (see page [1000\)](#page-999-1) or as a transition section (see page [1003\)](#page-1002-0)
- $\circ$  whether the transition condition should be inverted (see page [1005\)](#page-1004-0)
- Comment

In this tab, a comment [\(see](#page-953-0) page  $954$ ) about the transition can be entered.

#### Transition Condition tab

Representation of the Transition Condition tab:

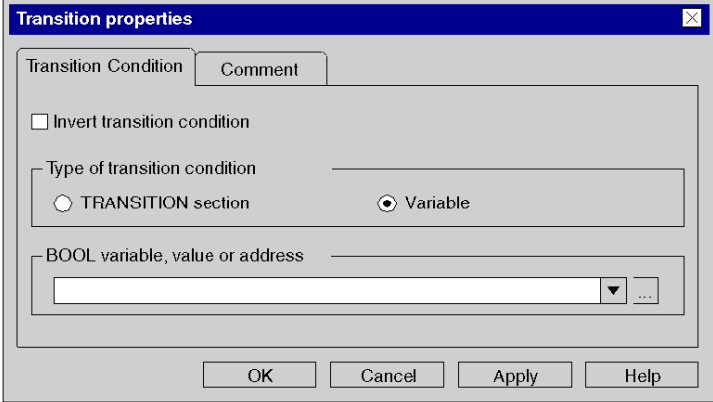

# Elements of the Transition Condition tab:

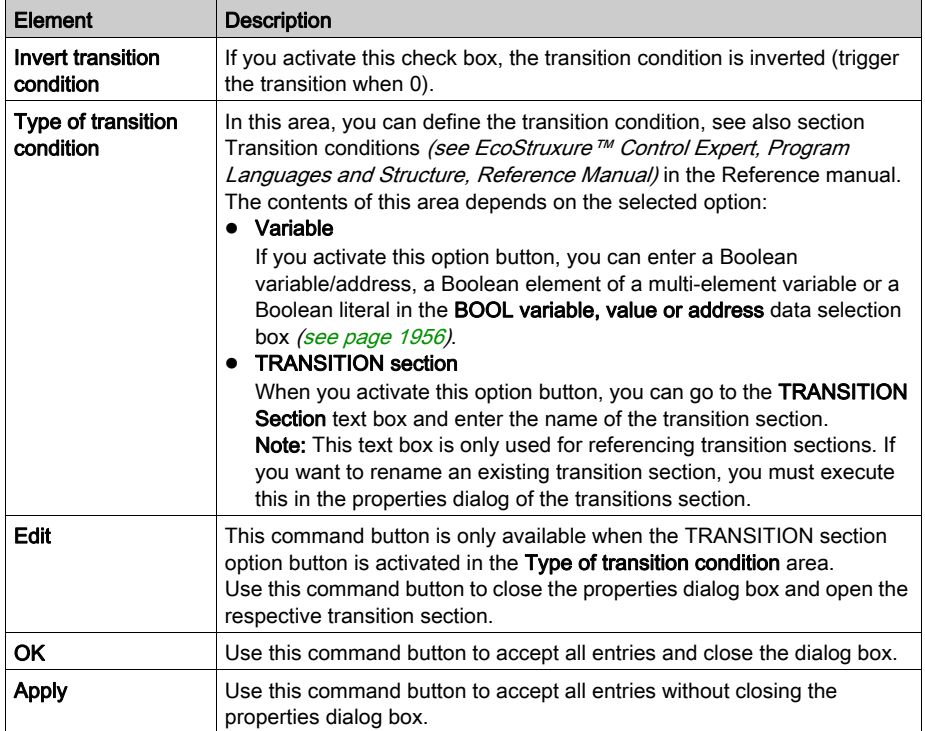

### Comment tab

Representation of theCommenttab:

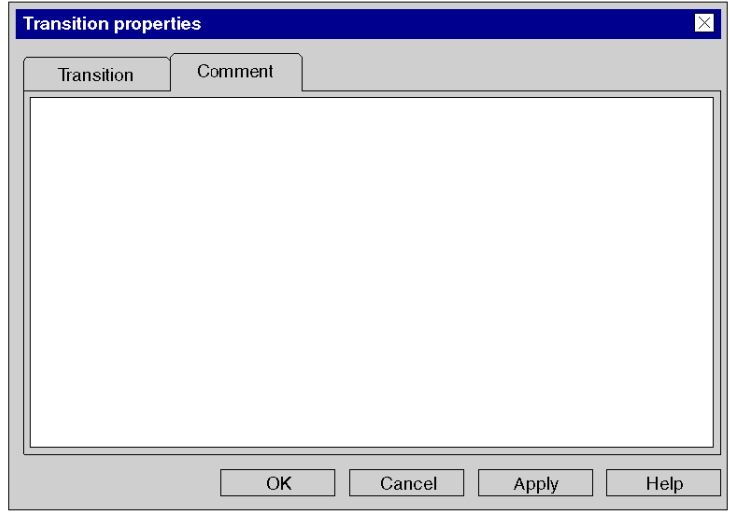

Elements of the Comment tab:

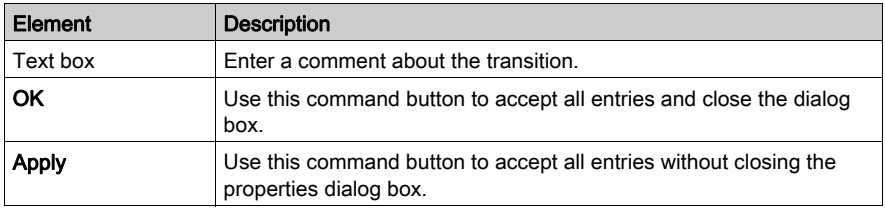
# Section 23.9 Editing Jumps

## **Overview**

This section describes how to edit jumps in the SFC programming language.

## What Is in This Section?

This section contains the following topics:

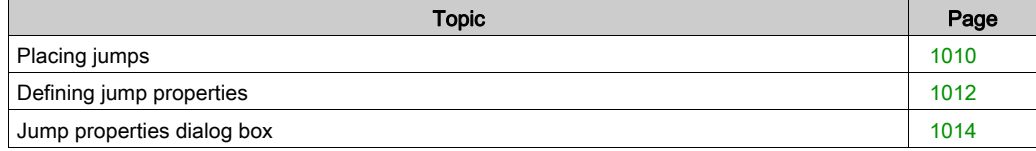

# <span id="page-1009-0"></span>Placing jumps

## **Introduction**

Jumps are used to represent directional links which are not displayed in full length.

Jumps can be placed in any free cell.

If a jump is placed in a cell that is already occupied by an object, an error message is returned.

If a jump is placed in a cell where the neighboring cell above already contains a step, an error message is returned because a transition must be placed between a step and a jump (see also section Connection rules (see EcoStruxure™ Control Expert, Program Languages and Structure, Reference Manual) in the Reference manual).

A jump which is placed always connects automatically with the neighboring objects above if there are no free cells between them.

Use the context sensitive Go to, Go to step or List and display jumps dialogs to find a certain jump in the current section.

## Activating the jump placement mode

You have the following options to activate the jump placement mode:

- $\bullet$  Use the Edit → New → Jump menu command.
- Use the **Jump** menu command from the shortcut menu.
	- or
- Choose the  $\geq$  symbol.

The active jump placement mode is indicated by the  $\frac{k}{k}$  cursor symbol.

### **Note**

If in the Tools → Options dialog in the Data and Languages tab the Automatically assign a variable to a new graphics object checkbox is enabled, an objects property dialog will automatically open during placement. The procedures explained here are used when the check box is cleared.

# Placing jumps

Placing jumps:

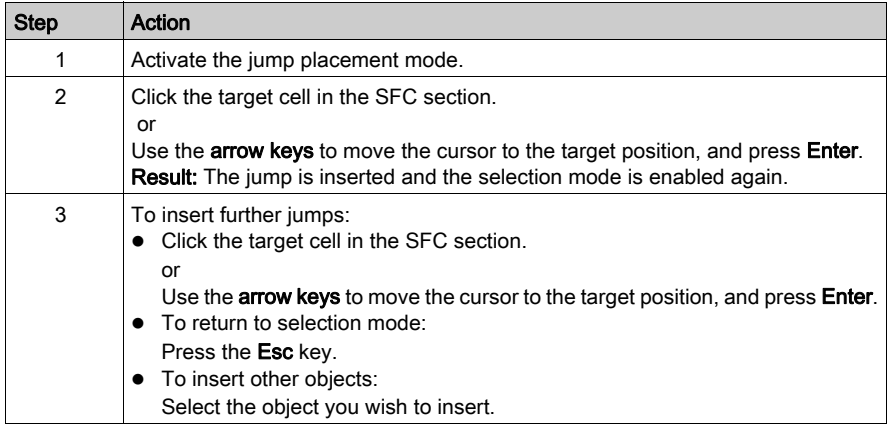

# <span id="page-1011-0"></span>Defining jump properties

## Introduction

The following can be defined for jumps:

- $\bullet$  the jump target (see page [1012\)](#page-1011-1), see also Jump (see EcoStruxure™ Control Expert, Program Languages and Structure, Reference Manual) in the Reference manual.
- $\bullet$  a comment (see page [1013\)](#page-1012-0)

### <span id="page-1011-1"></span>Defining the jump target

Defining the jump target:

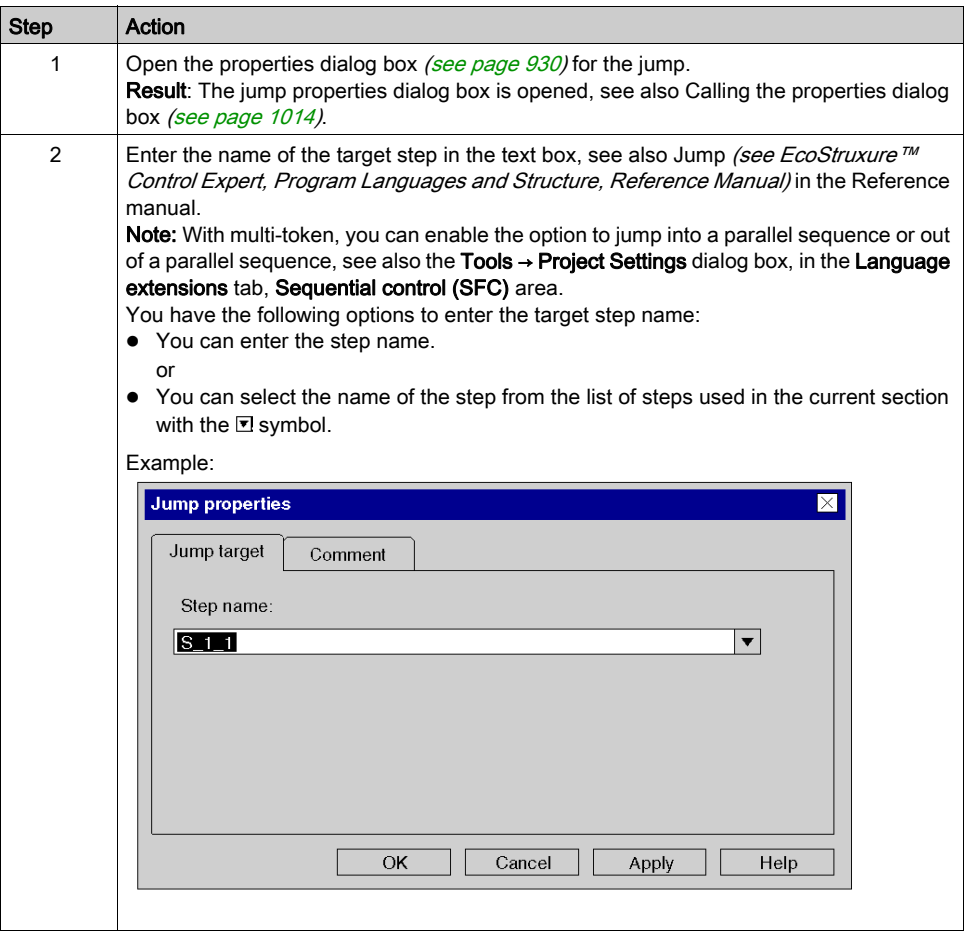

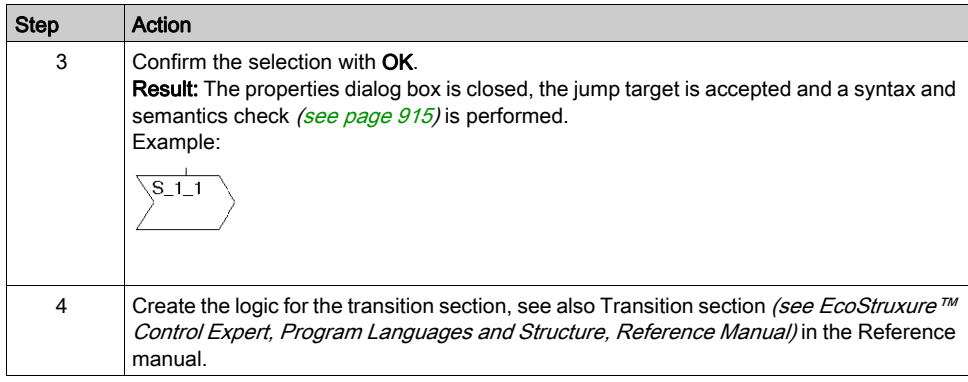

## <span id="page-1012-0"></span>Entering a comment

Entering a comment:

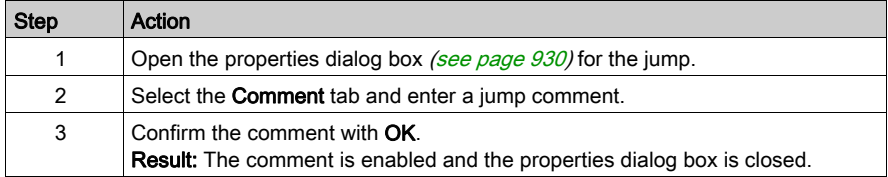

## <span id="page-1013-0"></span>Jump properties dialog box

#### Calling the properties dialog box

You have the following options to call the properties dialog box:

- Double-click the jump.
- Select the jump and use the Edit → Properties... menu command. or
- Select the jump and use the Object Properties... menu command from the shortcut menu.

## Structure of the properties dialog box

The jump properties dialog box consists of two tabs:

Jump target

You can define the Jump target (see page [1012\)](#page-1011-1) this tab.

Comment

In this tab, a comment [\(see](#page-953-0) page  $954$ ) about the transition can be entered.

#### Jump target tab

Representation of the Jump target tab:

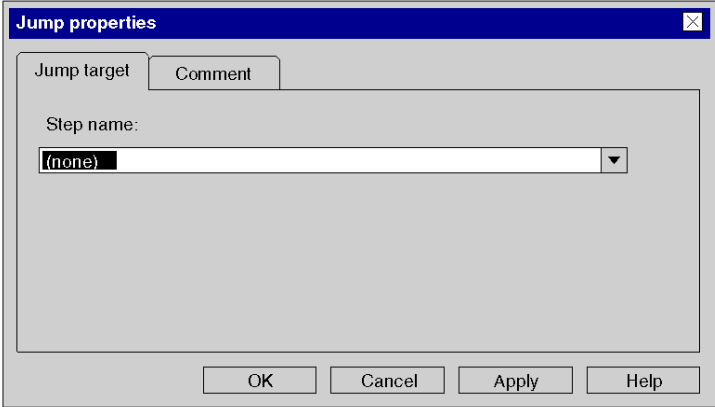

Elements of the Jump target tab:

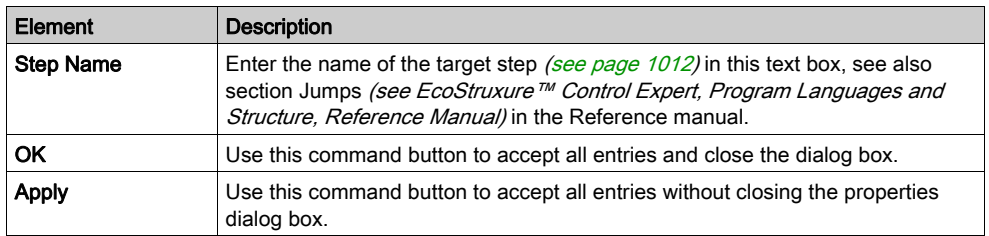

## Comment tab

Representation of the Comment tab:

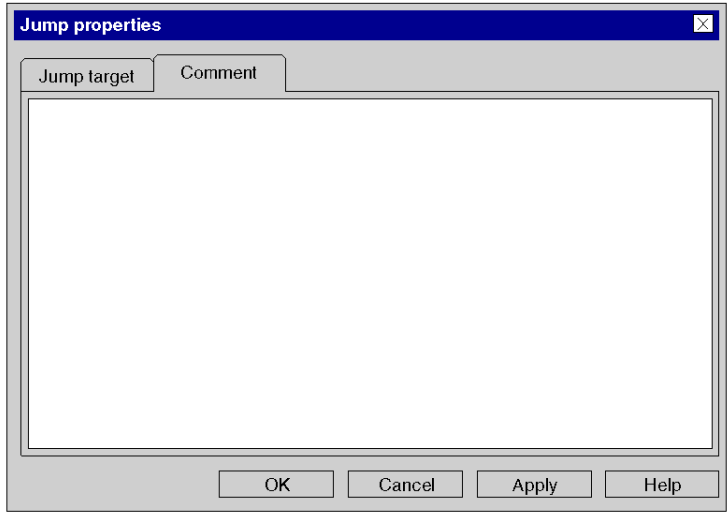

# Elements of the Comment tab:

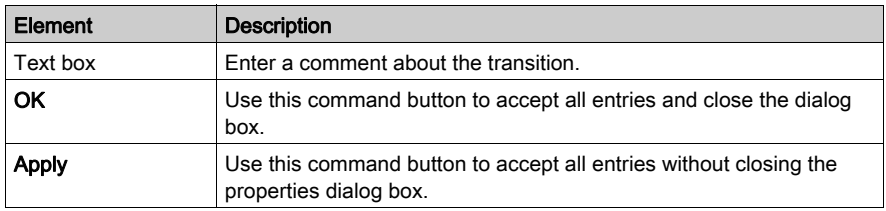

# Section 23.10 Editing Branches and Joints

## **Overview**

This section describes how to edit branches and joints in the SFC programming language.

## What Is in This Section?

This section contains the following topics:

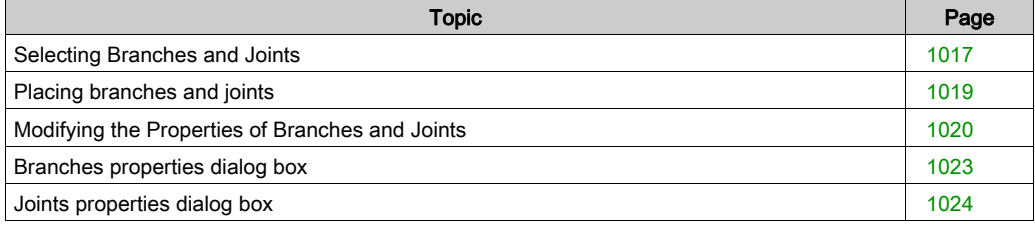

# <span id="page-1016-0"></span>Selecting Branches and Joints

## Introduction

Alternative sequences and parallel sequences are differentiated in SFC:

### Alternative sequence

The **alternative sequence** offers the option to program conditional branches in the control flow of the SFC structure, see also Alternative Branches and Alternative Joints (see EcoStruxure™ Control Expert, Program Languages and Structure, Reference Manual) in the Reference manual.

Alternative sequences consist of:

#### Alternative branch

With alternative branches, as many transitions follow a step under the horizontal line as there are different processes.

#### Alternative joint

All alternative branches are linked to a single branch using alternative joints or jumps where they are then continued to be processed.

## • Parallel sequence

With parallel sequences the connection of an individual transition leads to the parallel activation of several (maximum 32) steps (branches). After this activation, the individual branches are processed independently from one another, see also Parallel Branches and Parallel Joints (see EcoStruxure™ Control Expert, Program Languages and Structure, Reference Manual) in the Reference manual.

Parallel sequences consist of:

#### Parallel branch

With parallel branches, as many transitions follow a step under the horizontal line as there are parallel processes.

#### Parallel joint

In accordance to IEC 61131-1, all parallel branches are joined at their ends by a common parallel joint. The transition to a parallel connection is evaluated when all previous steps of the transition are set.

If a parallel branch is combined using an alternative joint, this is only possible with Multi-Token-Operation, see also dialog box **Tools → Project Settings** tab Language extensions area Sequential control (SFC).

## Selecting Branches and Joints

Selecting Branches and Joints:

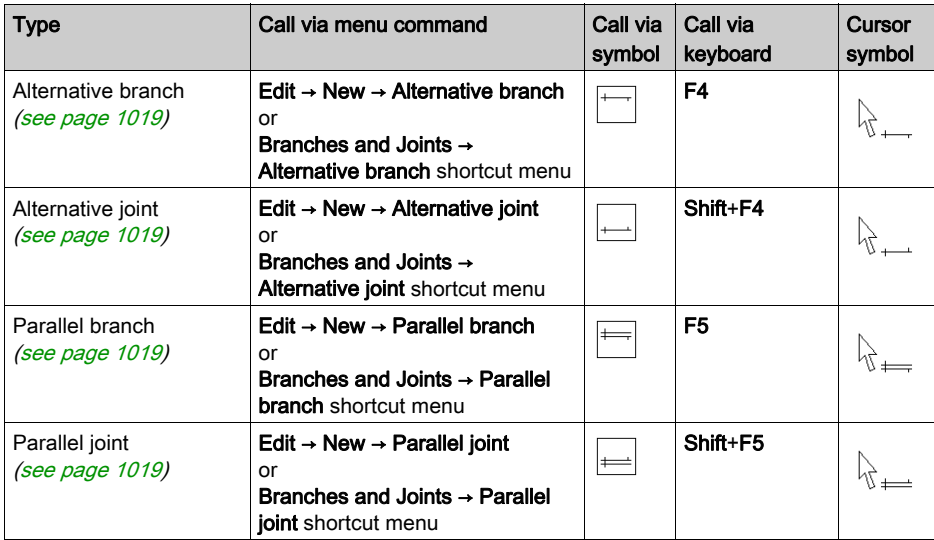

# <span id="page-1018-0"></span>Placing branches and joints

### Introduction

Branches and joints do not require their own cell, but are inserted into the respective cell of the step or transition.

If a branch or joint is placed in a cell that already contains a branch or joint an error message is returned (see also section Connection rules (see EcoStruxure™ Control Expert, Program Languages and Structure, Reference Manual) in the Reference manual).

A branch or joint which is placed connects automatically with the neighboring objects above and below if there are no free cells between them.

## Placing branches or joints

Placing branches or joints:

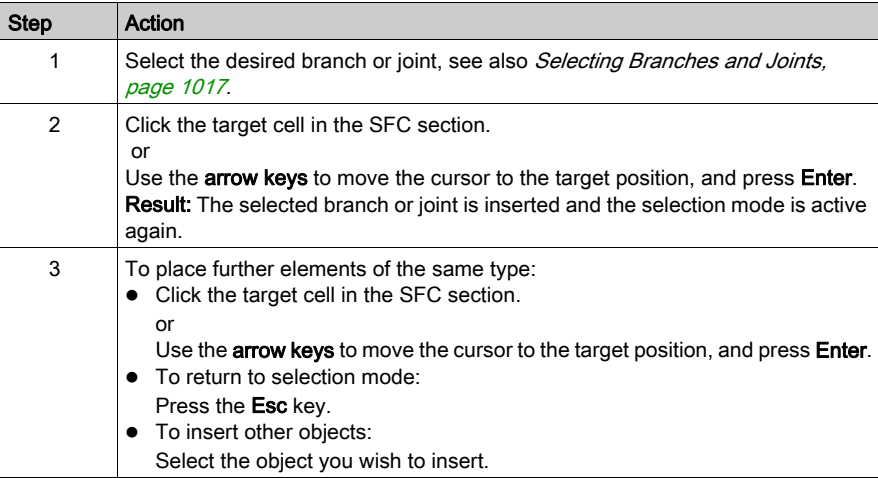

# <span id="page-1019-0"></span>Modifying the Properties of Branches and Joints

#### **Introduction**

The following can be defined for branches:

- the number of output pins
	- o by dragging the mouse (see page [1020\)](#page-1019-1)
	- o using the properties dialog box (see page [1021\)](#page-1020-0)
- $\bullet$  the position of the input pin using the properties dialog box (see page [1022\)](#page-1021-0)

The following can be defined for joints:

- $\bullet$  the number of input pins
	- o by dragging the mouse (see page [1020\)](#page-1019-1)
	- using the properties dialog box (see page [1021\)](#page-1020-0)
- $\bullet$  the position of the output pins using the properties dialog box (see page [1022\)](#page-1021-0)

#### <span id="page-1019-1"></span>Defining the number of pins using the mouse

Defining the number of pins using the mouse:

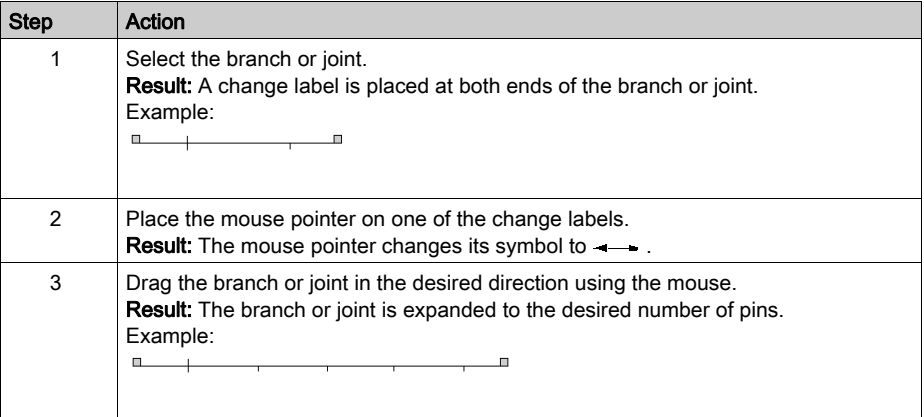

## <span id="page-1020-0"></span>Defining the number of pins using the properties dialog box

Defining the number of pins using the properties dialog box:

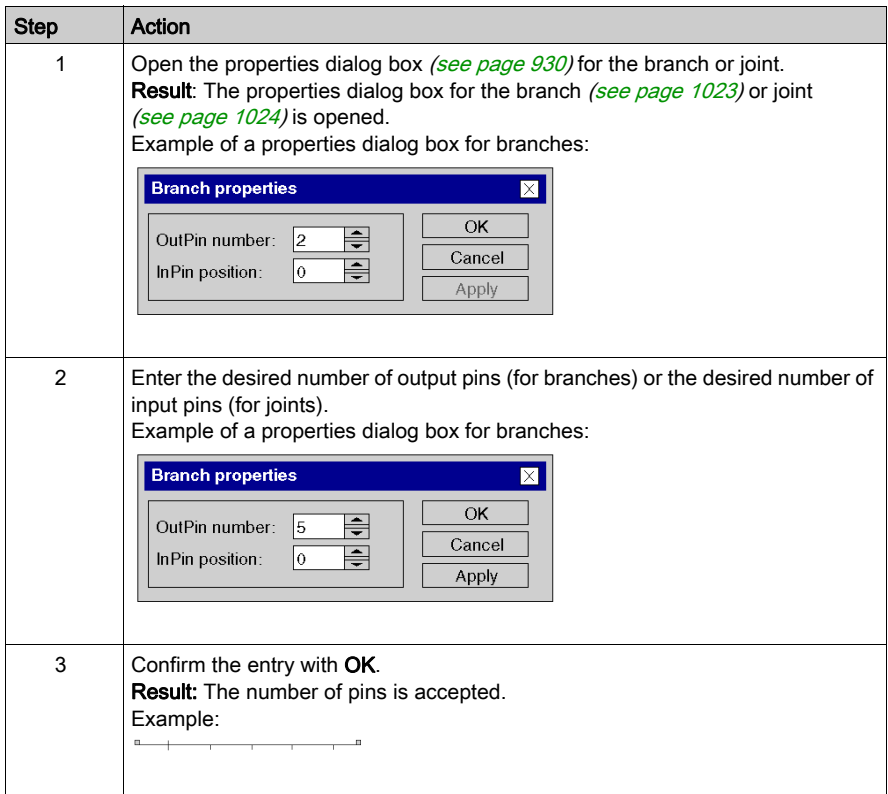

## <span id="page-1021-0"></span>Defining the position of the input or output pin

Defining the position of the input pin (for branches) or output pin (for joints):

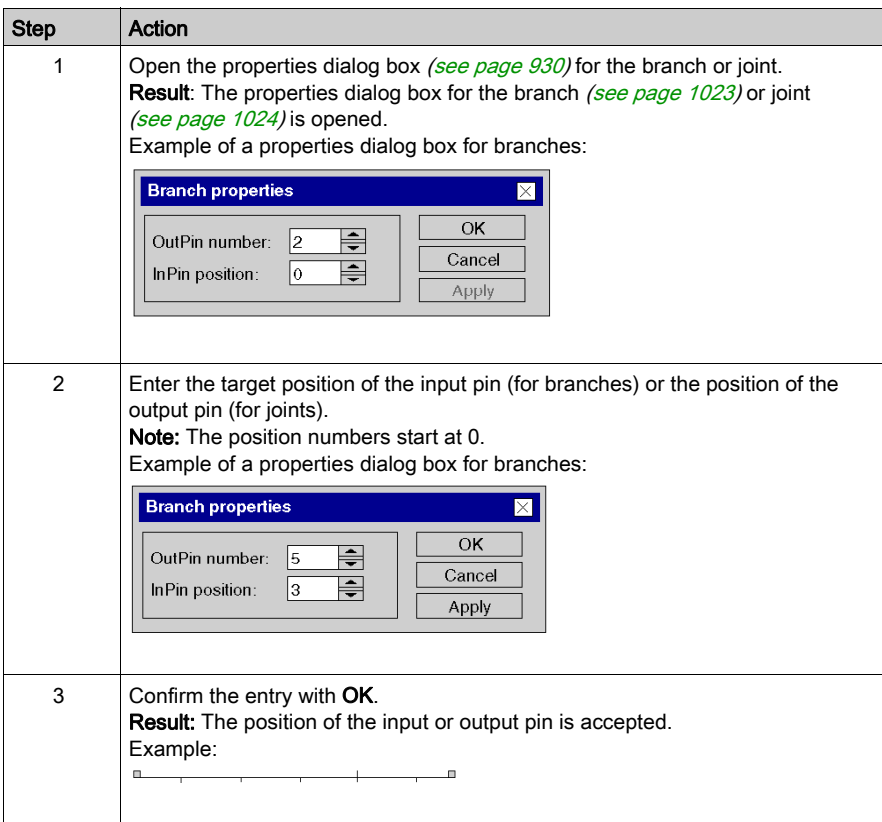

# <span id="page-1022-0"></span>Branches properties dialog box

## Calling the properties dialog box

see [Displaying the object properties, page](#page-929-1) 930

## Build

Representation of the dialog box:

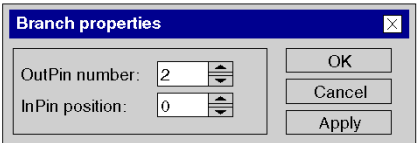

Elements of the dialog box:

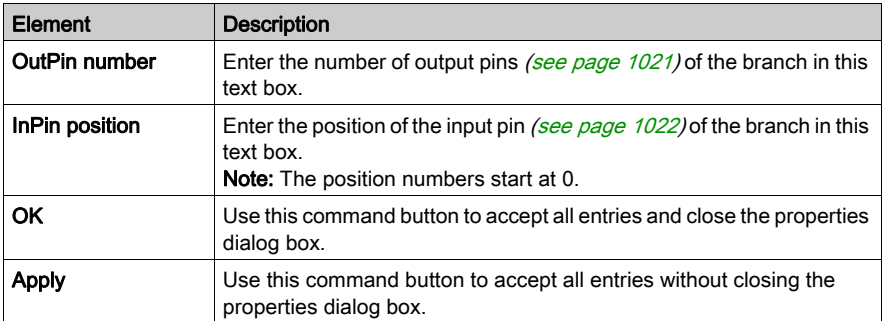

# <span id="page-1023-0"></span>Joints properties dialog box

## Calling the properties dialog box

see [Displaying the object properties, page](#page-929-1) 930

## Build

Representation of the dialog box:

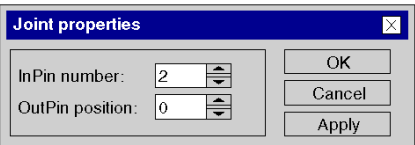

Elements of the dialog box:

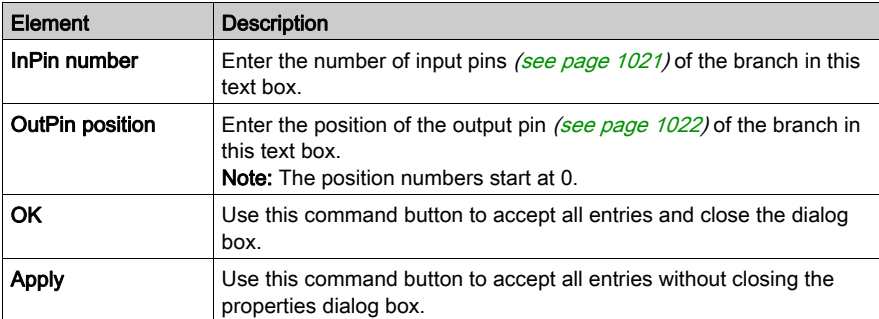

# Section 23.11 Inserting Alternative Strings and Simultaneous Strings

### **Overview**

This section describes how to insert alternative strings and simultaneous strings in the SFC programming language.

## What Is in This Section?

This section contains the following topics:

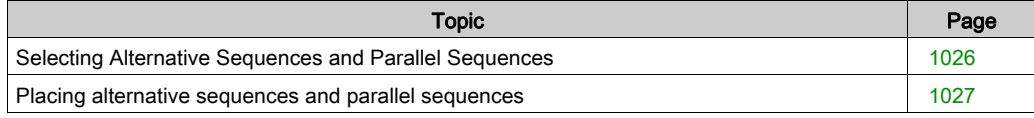

# <span id="page-1025-0"></span>Selecting Alternative Sequences and Parallel Sequences

#### **Introduction**

You can place alternative sequence and parallel sequence objects (branches, steps, transitions, joints) individually or place entire alternative sequences or parallel sequences. You can select any number of branches or transitions (with alternative sequences) or steps (with parallel sequences).

See also section Branches and Joints (see EcoStruxure™ Control Expert, Program Languages and Structure, Reference Manual) in the Reference manual.

#### Selecting Sequences

Selecting alternative sequences and parallel sequences

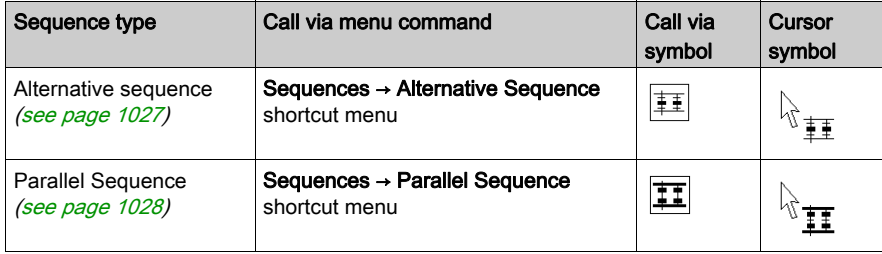

## <span id="page-1026-0"></span>Placing alternative sequences and parallel sequences

#### **Introduction**

Alternative sequences and branches can only be placed in free cells. The number of free cells required depends on the size of the sequence to be inserted.

If a cell, in which an alternative sequence or parallel sequence is to be placed, is already occupied by an object, an error message is returned.

An alternative sequence or parallel sequence which is placed always connects automatically with the neighboring objects above and below if there are no free cells between them, see also section Connection rules (see EcoStruxure™ Control Expert, Program Languages and Structure, Reference Manual) in the Reference manual.

#### <span id="page-1026-1"></span>Placing an alternative sequence

Placing an alternative sequence:

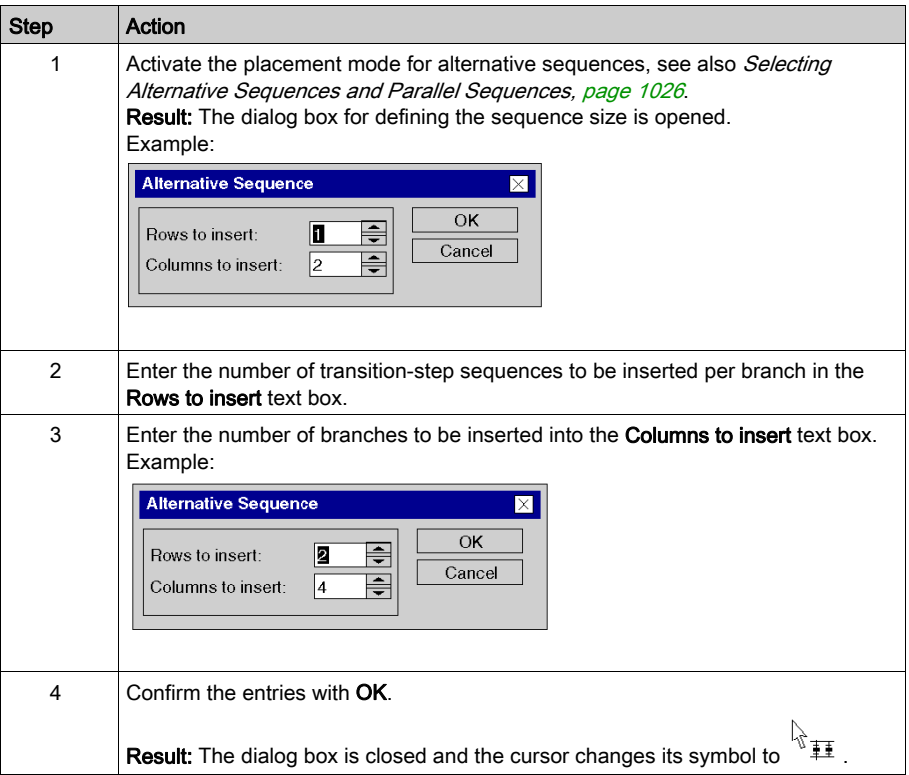

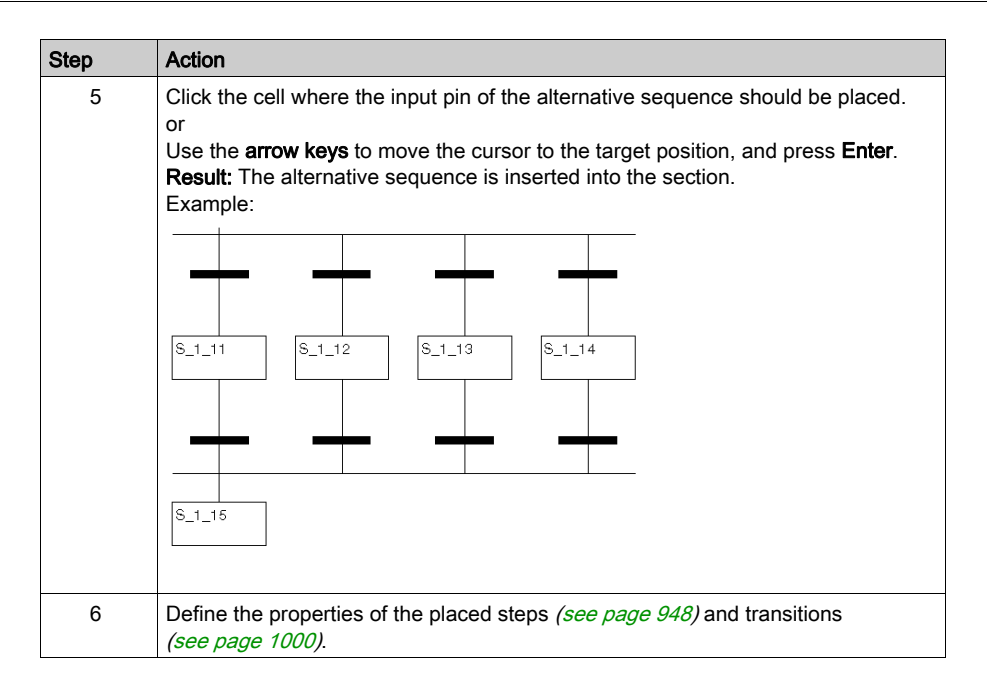

## <span id="page-1027-0"></span>Placing a parallel sequence

Placing a parallel sequence:

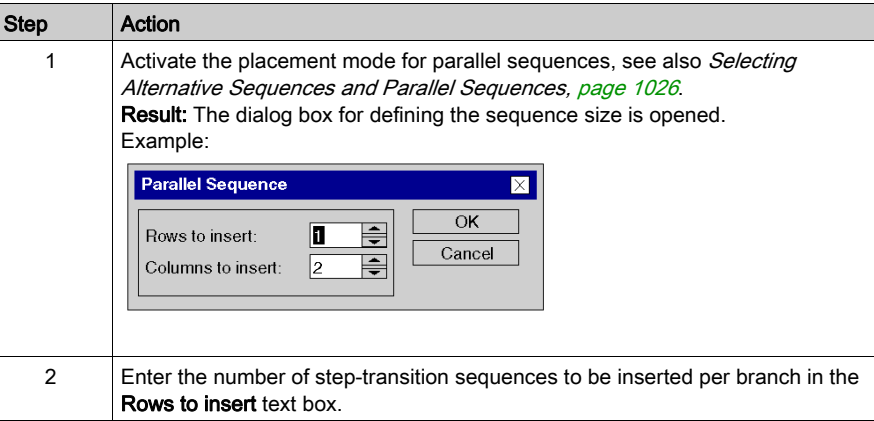

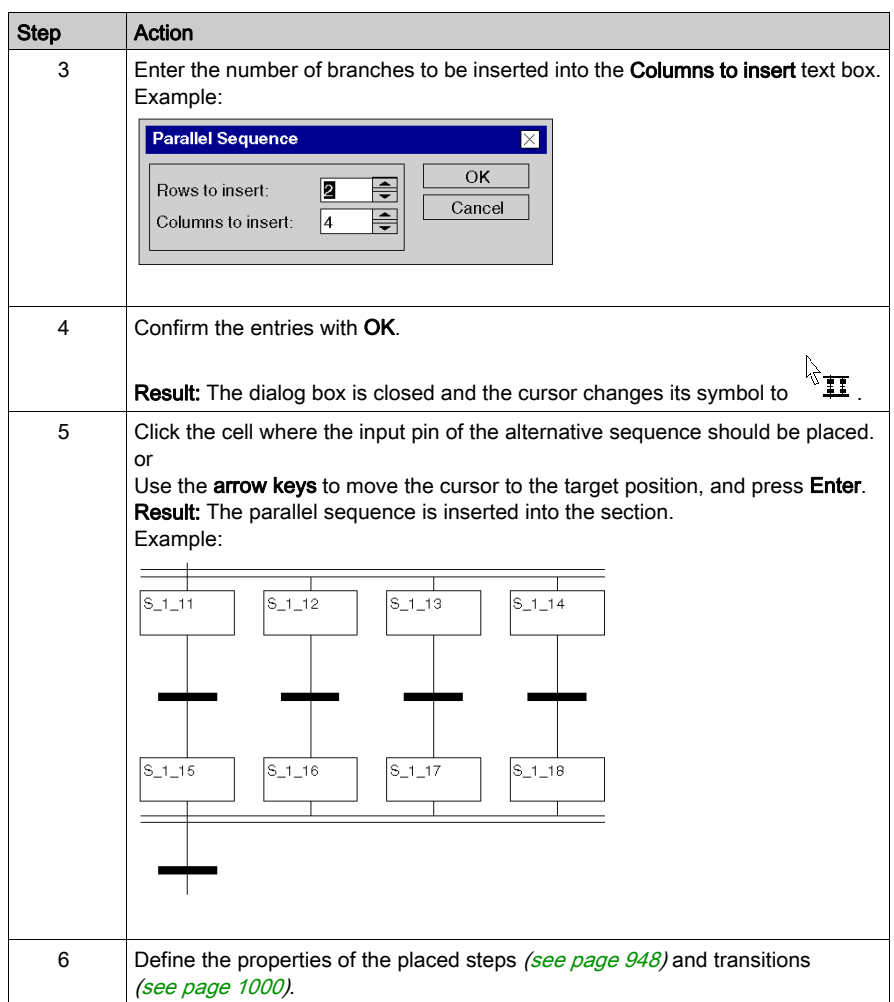

# Section 23.12 Inserting Step-Transitions and Transition-Step-Sequences

#### **Overview**

This section describes how to insert step transitions and transition step sequences using the SFC programming language.

#### What Is in This Section?

This section contains the following topics:

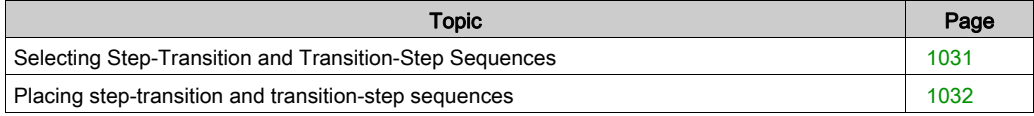

# <span id="page-1030-0"></span>Selecting Step-Transition and Transition-Step Sequences

## **Introduction**

You can place the steps and transitions individually or place complete Step-Transitions or Transition-Steps. Any number of steps and transitions can be selected.

## **Selection**

Selecting Step-Transitions and Transition-Step Sequences:

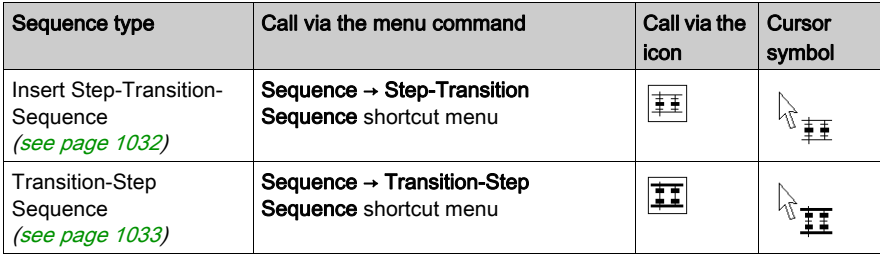

## <span id="page-1031-0"></span>Placing step-transition and transition-step sequences

#### **Introduction**

Step-transition and transition-step sequences can only be placed in free cells. The number of free cells required depends on the size of the sequence to be inserted.

If a cell, in which the step-transition or transition-step sequence is to be placed, is already occupied by an object, an error message is returned.

A step-transition or transition-step sequence which is placed always connects automatically with the neighboring objects above and below if there are no free cells between them, see also section Connection rules (see EcoStruxure™ Control Expert, Program Languages and Structure, Reference Manual) in the Reference manual.

#### <span id="page-1031-1"></span>Placing a step-transition sequence

Placing a step-transition sequence:

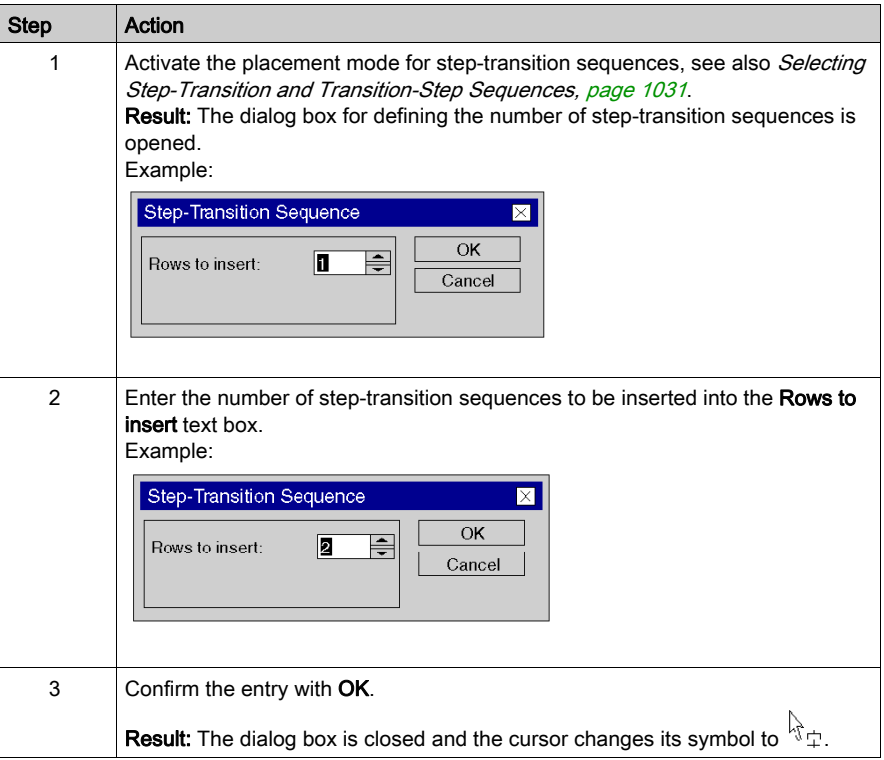

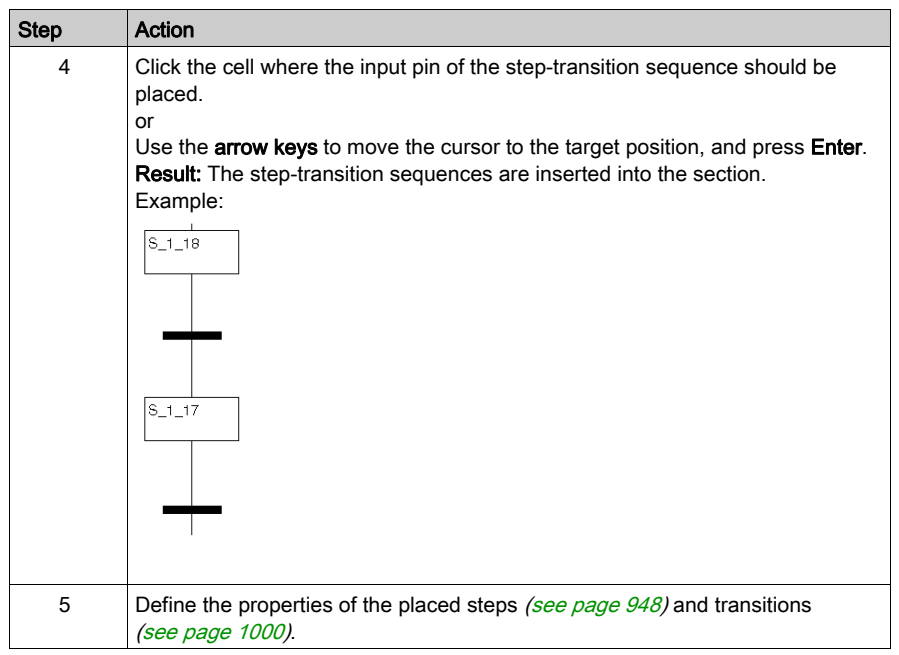

## <span id="page-1032-0"></span>Placing a transition-step sequence

Placing a transition-step sequence:

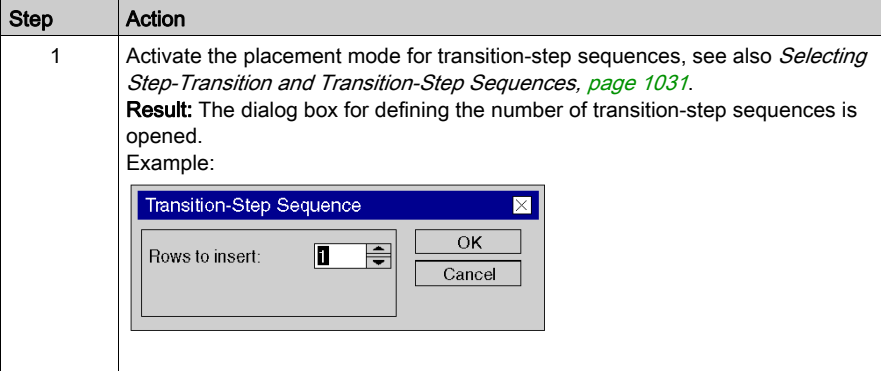

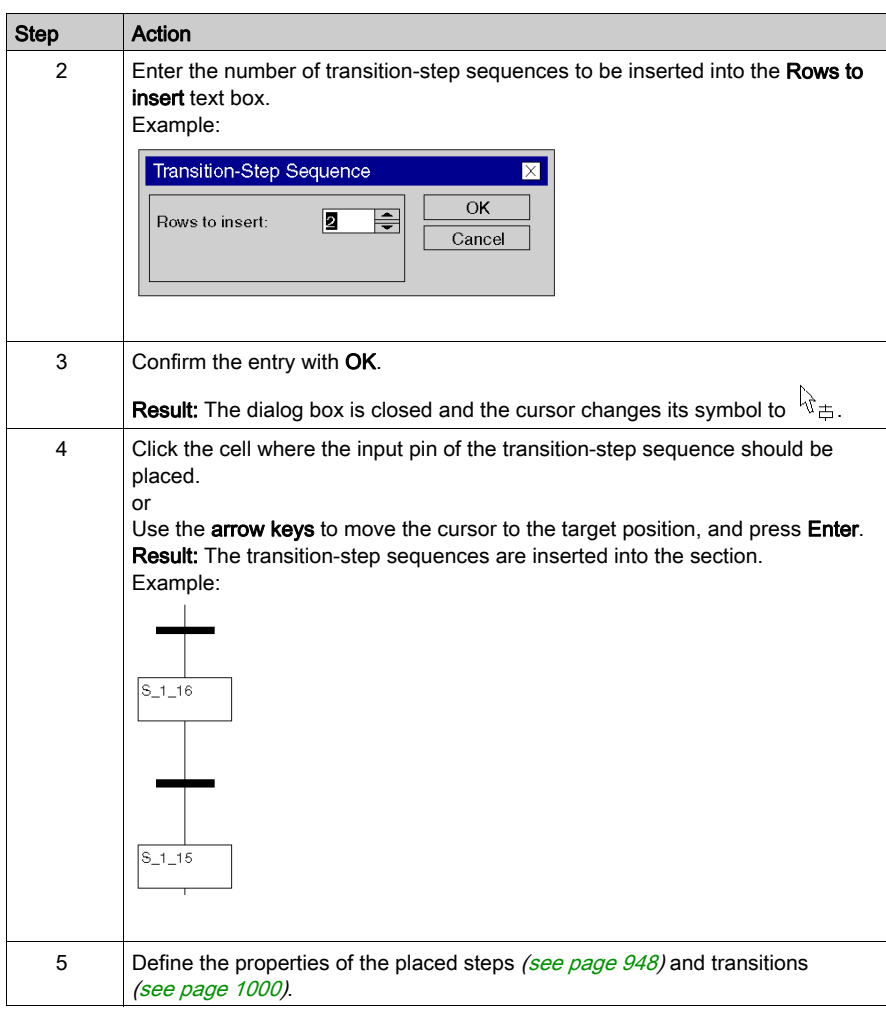

# Section 23.13 Editing Links

## **Overview**

Editing links in the SFC programming language.

## What Is in This Section?

This section contains the following topics:

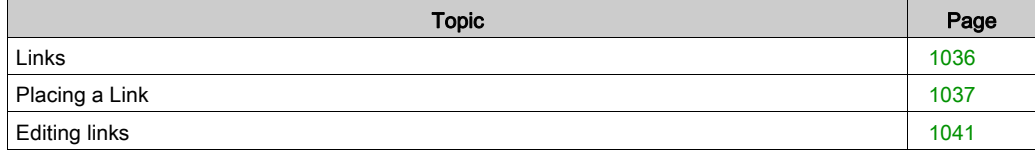

# <span id="page-1035-0"></span>Links

## **Introduction**

Links connect steps and transitions, transitions and steps, etc.

Attention should be paid to the following programming information:

- Links between objects of the same type (step with step, transition with transition, etc.) are not possible.
- Links are possible between:
	- Unused object outputs
	- Used or unused step inputs

(i.e. step inputs can be connected using links)

- Overlapping links and other SFC objects (step, transition, jump, etc.) is not possible.
- Overlapping links and links is possible.
- Crossing links and links is possible. Crossed links are indicated by a "broken" link.

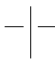

 The signal flow is generally from top to bottom. In exceptional cases (e.g. return) it can also be from bottom to top. This special case is indicated using an arrow symbol.

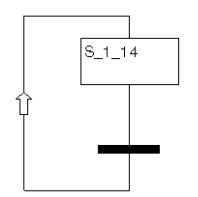

NOTE: A detailed description about links can be found in section Links *(see EcoStruxure™ Control* Expert, Program Languages and Structure, Reference Manual) in the Reference manual.

#### Selecting links

You have the following options to activate the placement mode:

- $\bullet$  Use the Edit  $\rightarrow$  New  $\rightarrow$  Link menu command.
- Use the Link menu command from the shortcut menu.
- Press the F6 key.

or

 $\bullet$  Select the  $\Box$  symbol.

The  $+$  and  $\tilde{\mathbb{Q}}$  cursor symbols indicate which mode is active.

# <span id="page-1036-0"></span>Placing a Link

## Placing a link using the mouse

Carry out the following steps to place a link using the mouse:

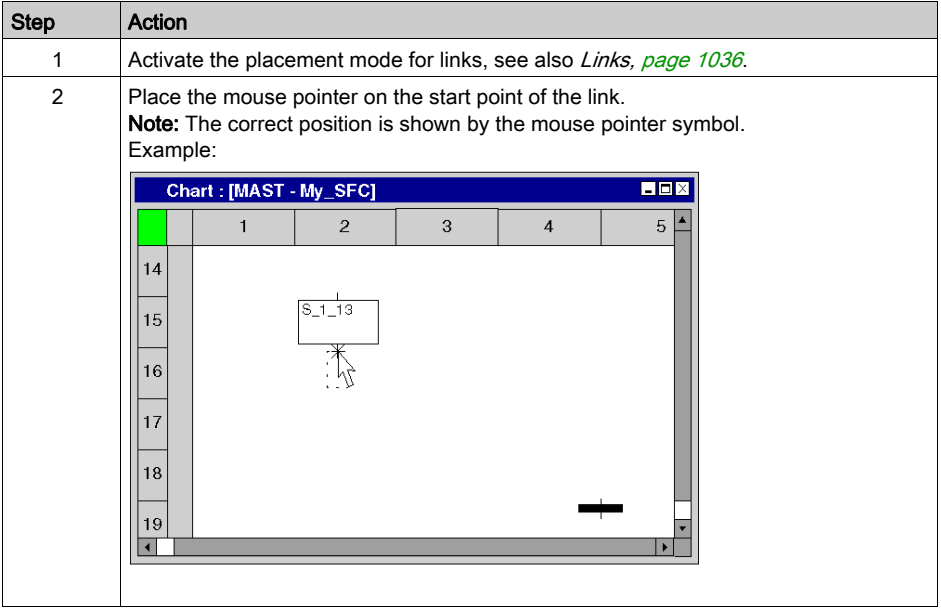

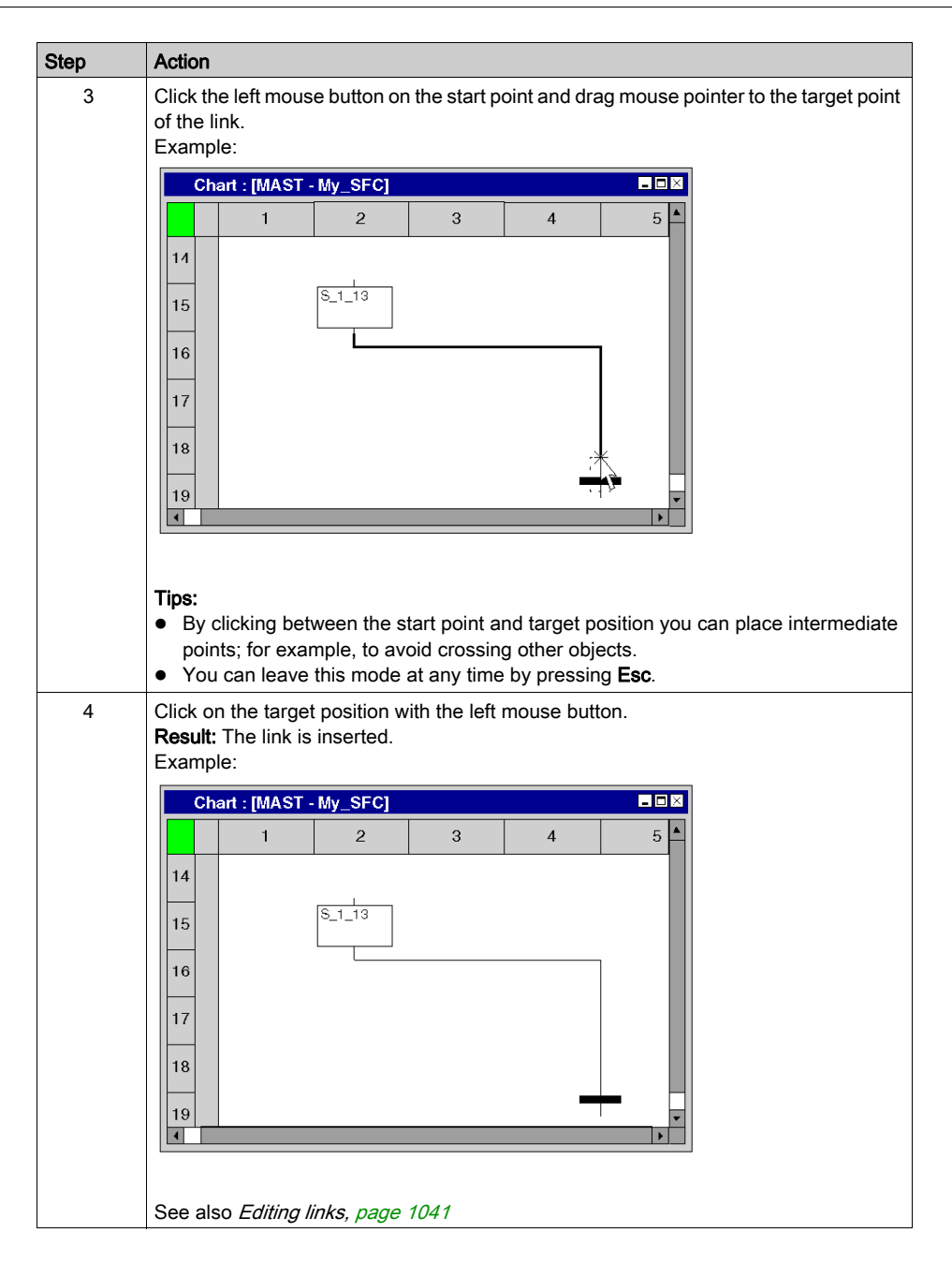

## Placing a link using the keyboard

Carry out the following steps to place a link using the keyboard:

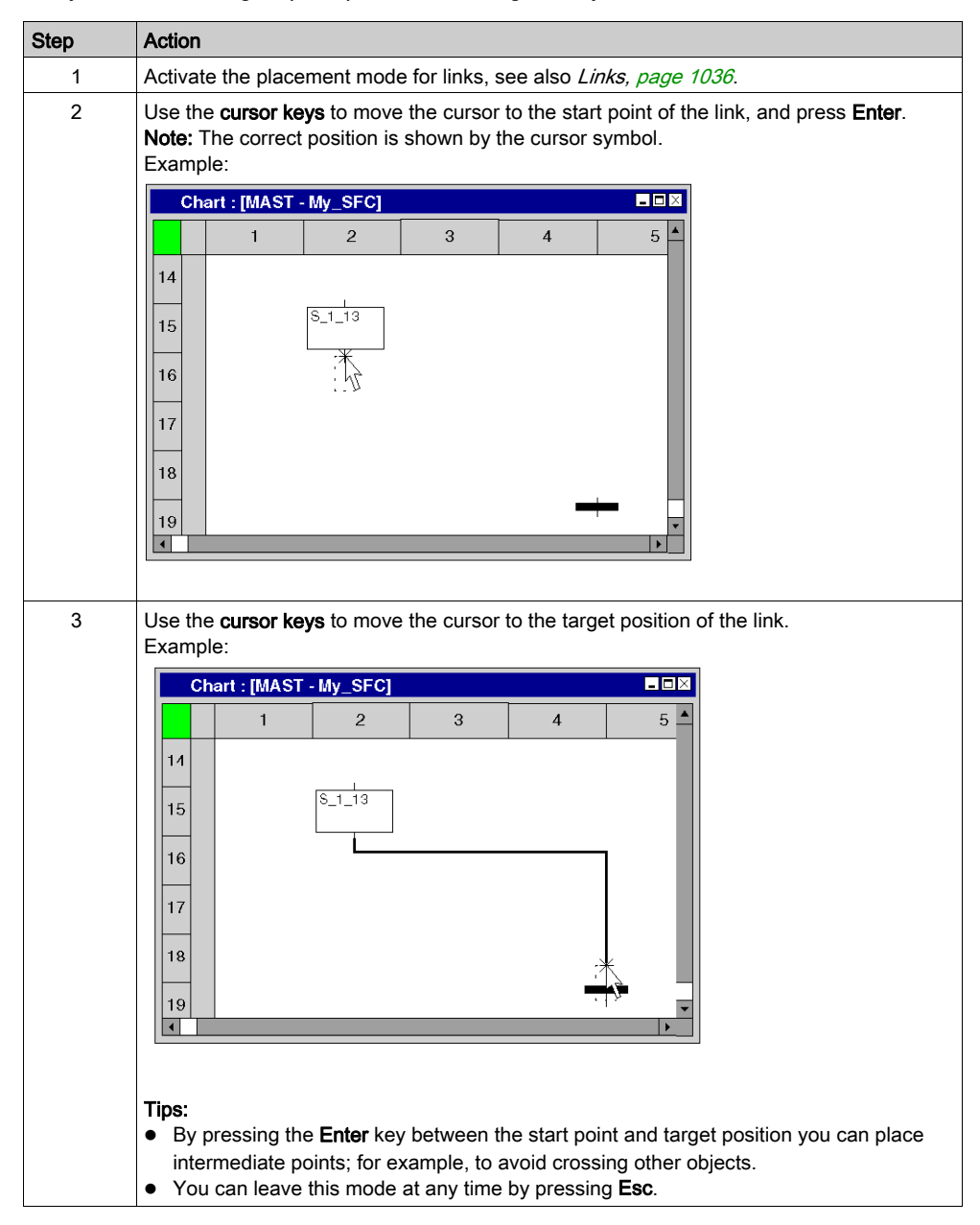

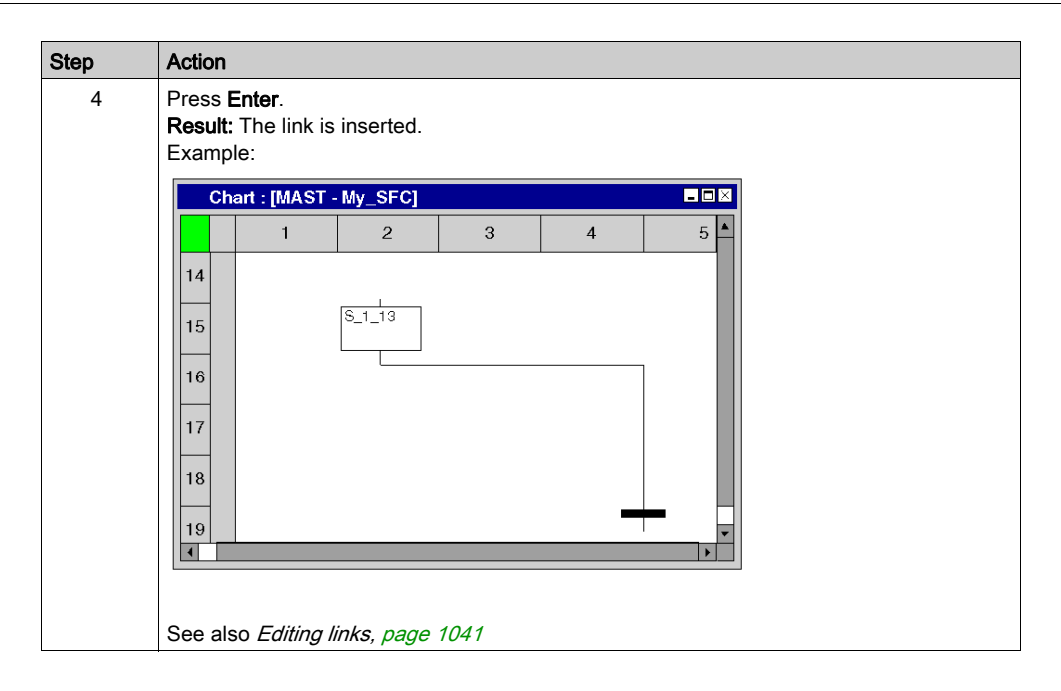

# <span id="page-1040-0"></span>Editing links

## Editing links

Links are comprised of one or more segments connected to one another.

When cutting [\(see](#page-922-0) page 922), deleting (see page 921), copying (see page 923) and moving [\(see](#page-924-0) page 925) links, the action is executed for the entire link.

If a link is selected, the target points are displayed at their beginnings, ends and at every direction change

## Moving links vertically/horizontally

Process the following procedures to move a link segment vertically or horizontally:

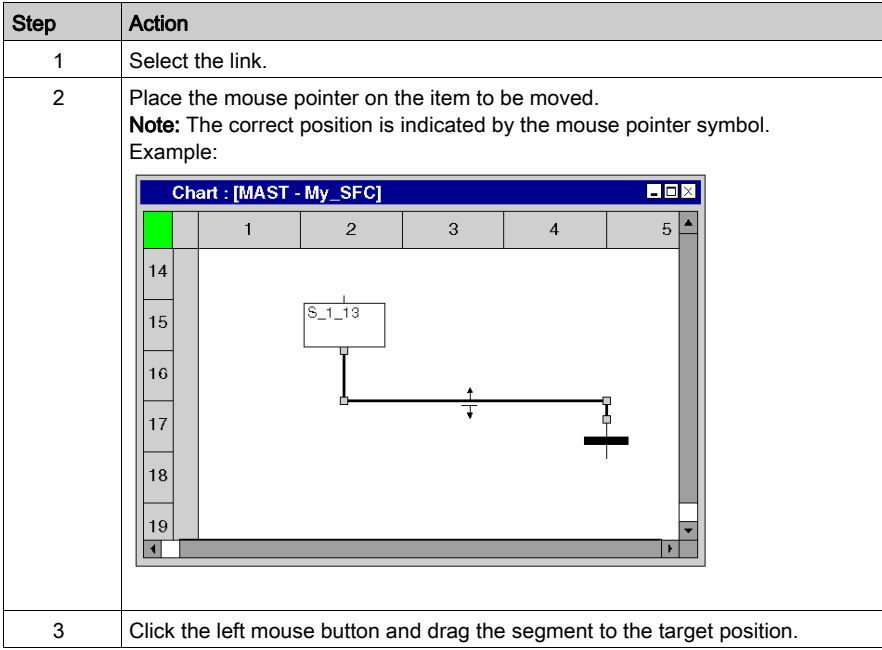

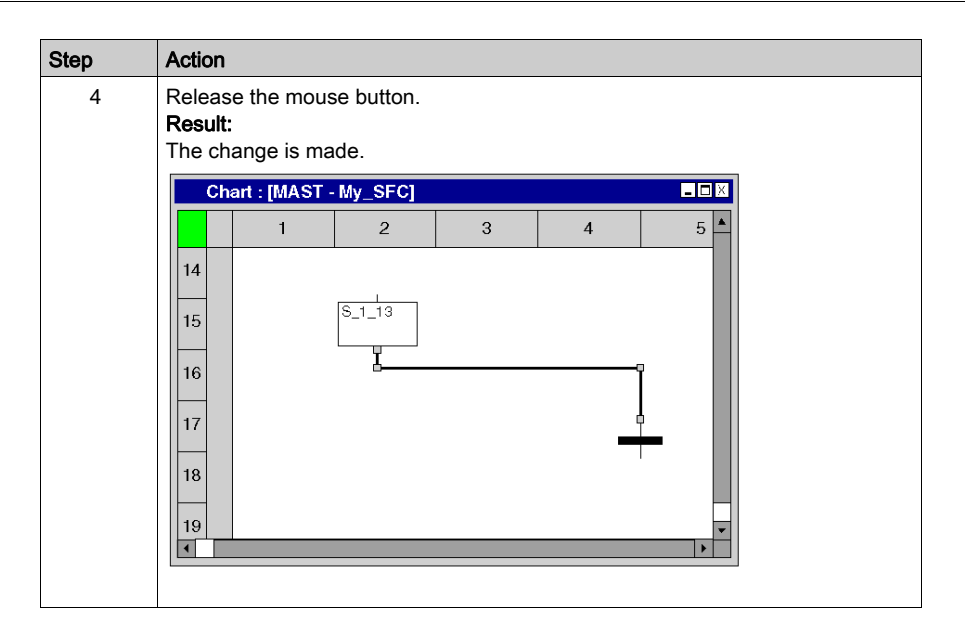

## Creating angles in FFB links

Process the following steps to create angles in links:

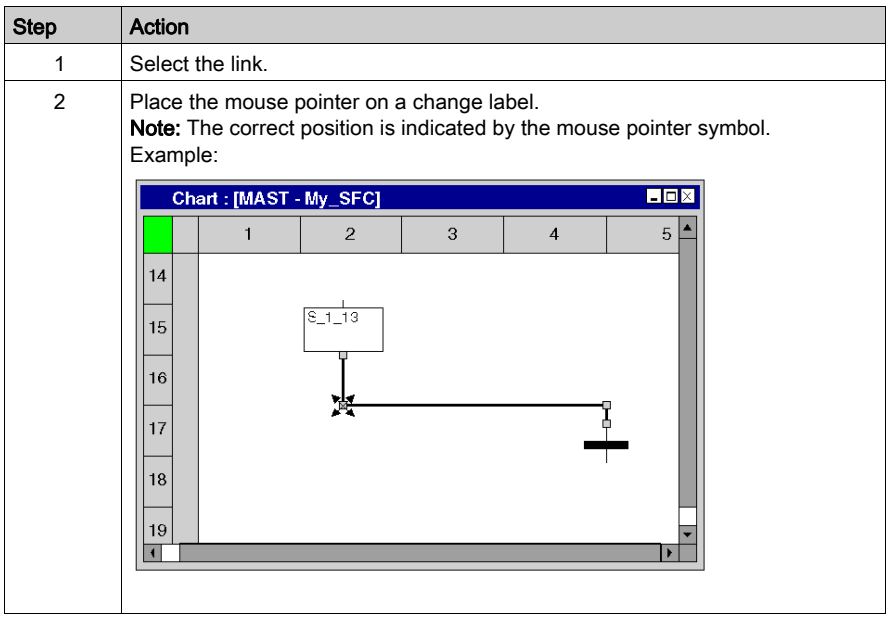

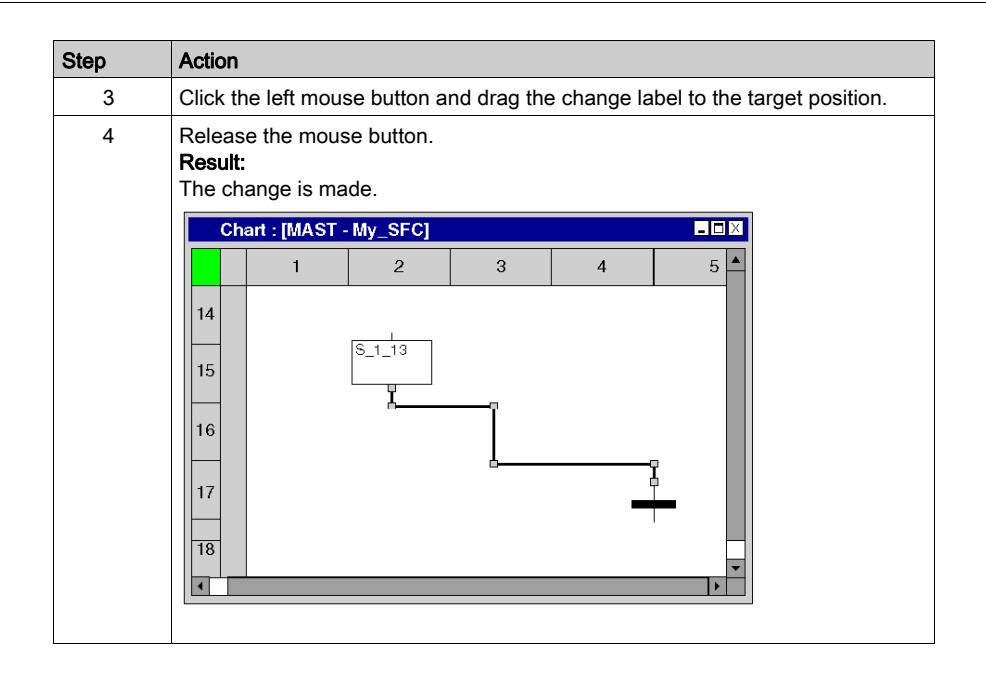

## Creating a sizing handle

The creation of angles in links can only be made using sizing handles. If no sizing handles are available they can be created. Process the following steps to create sizing handles in links:

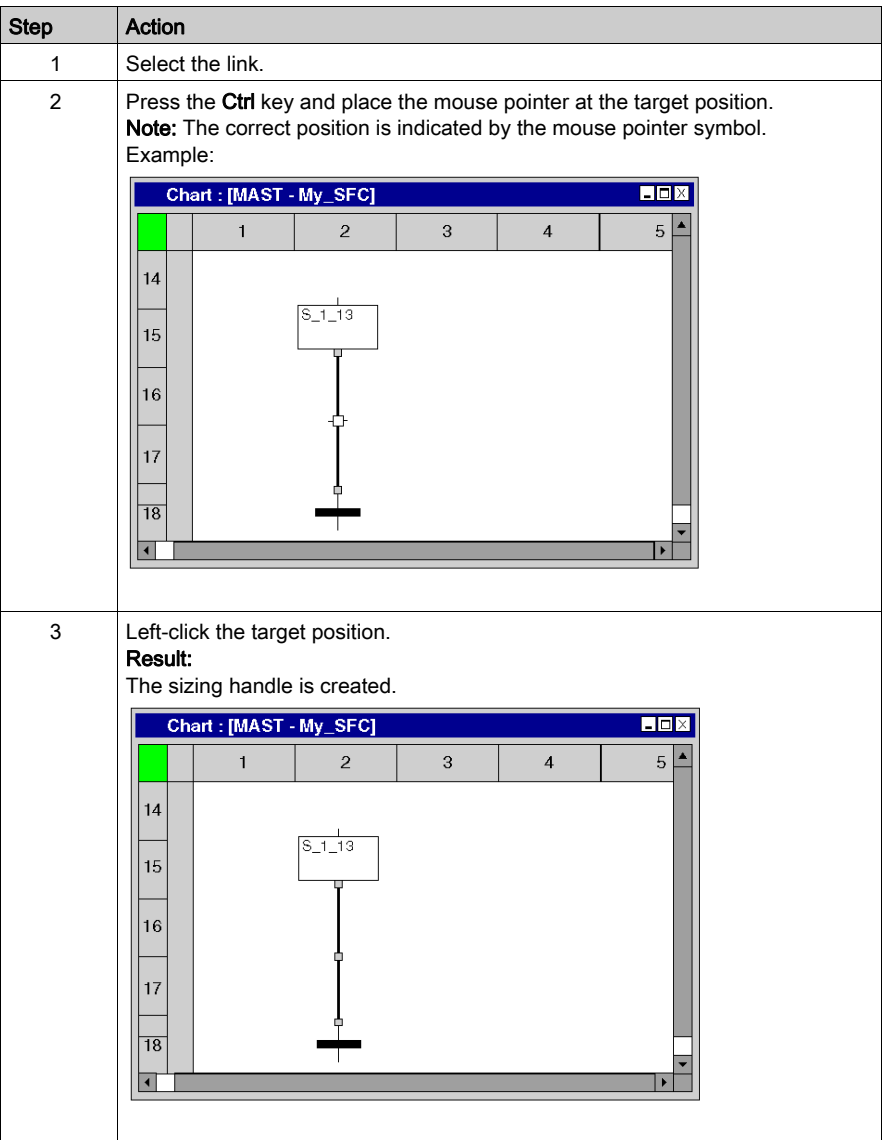
### Determining the optimum link route

Determining the optimum link route:

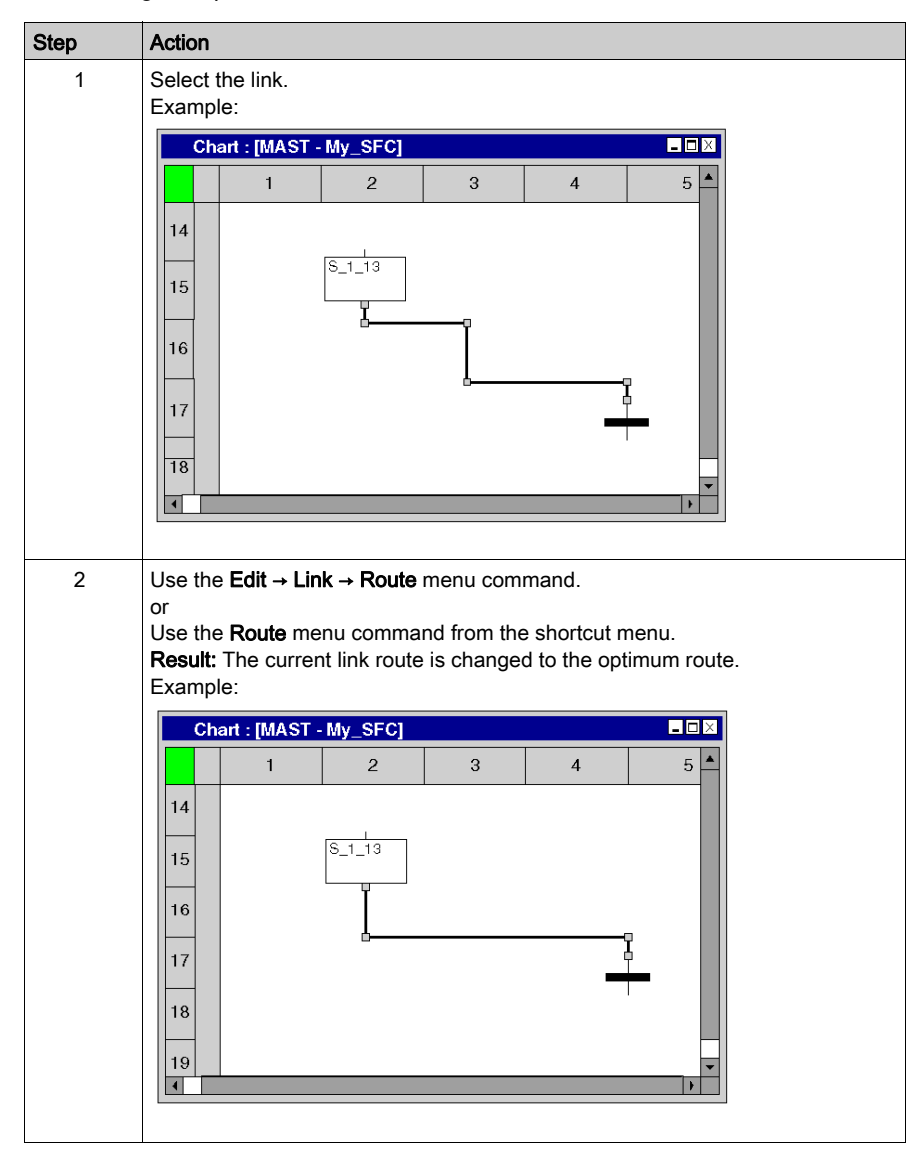

# Section 23.14 Entering Comments

### Entering comments

#### **Introduction**

Comments can be placed in SFC in the form of text objects.

Text objects can overlap other objects.

The size of the object, depending on the size of the text, can be extended vertically and horizontally to fill additional grid units.

The same rules apply for entering text and navigating within text objects as for editing ASCII text in standard text editors. (To create a line break in text objects you must press the Ctrl+Enter key combination).

NOTE: Keep in mind that each change to a comment (e.g. change to a comment text, change to the size of the text object) makes it necessary to recreate the section involved (Generation  $\rightarrow$ Generate project).

#### Displaying or hiding the comments

Use the  $\left|\overline{\mathbf{A}\mathbf{b}}\right|$  button in the toolbar to show or hide the comments.

The background color of the button in blue indicates that the comments are hidden.

NOTE: To select or place text objects, check that the  $\overline{A}$  button in the toolbar is not activated.

#### Selecting the text object

You have the following options to select text objects:

- $\bullet$  Use the Edit  $\rightarrow$  New  $\rightarrow$  Comment menu command.
- Use the **Comment** menu command from the shortcut menu.
- Press the F8 key.

or

 $\bullet$  Select the  $\overline{A}$  symbol.

The active placement mode for text objects is indicated by the  $\mathbb{R}$  cursor symbol.

# Placing text objects:

Placing text objects:

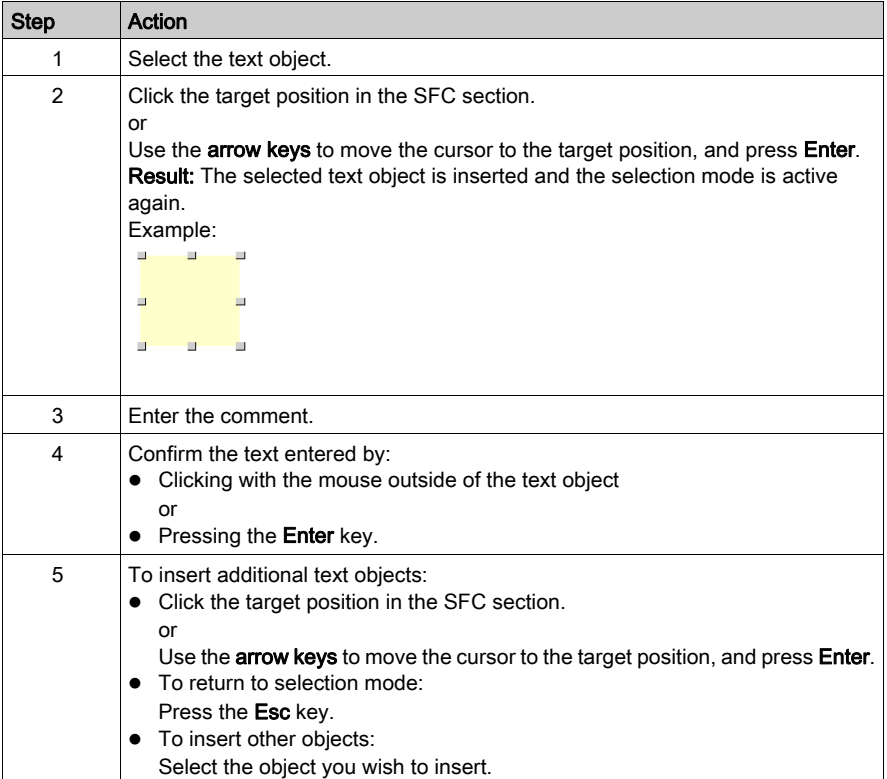

# Section 23.15 Online functions

# Online functions

### Online functions

The description of online functions is found in chapter Debugging in Sequential Function Chart [Language \(SFC\), page](#page-1505-0) 1506.

# Section 23.16 Export/Import

# Export/Import SFC Sections

### Export/Import

The description for exporting/importing sections is found in the chapter [Import / Export, page](#page-1766-0) 1767.

# Section 23.17 Customize SFC Editor Colors

# Customize SFC Editor Colors

#### **Overview**

To customize SFC editor colors, open the Tools  $\rightarrow$  Colors Settings... dialog box.

The Color Settings dialog box allows to:

- Modify the color of the selected item in the list.
- Reset the colors with initial values.
- Import an \*.ini file that define all the colors associated to the SFC editor.
- Export the definition colors associated to the SFC editor.

### Colors Setting File

Depending on the operating system of the PC, the colors settings file SFCColors.ini is located in one of the following folder:

- c:\Program Files\Schneider Electric\Control Expert\
- c:\Program Files (x86)\Schneider Electric\Control Expert\

For more detail on destination folder when Control Expert is installed, refer to EcoStruxure™ Control Expert, Installation Manual.

NOTE: Make a copy of this file before modifying it.

# **Description**

This table describes the default color values for each parameters in the SFCColors. ini file:

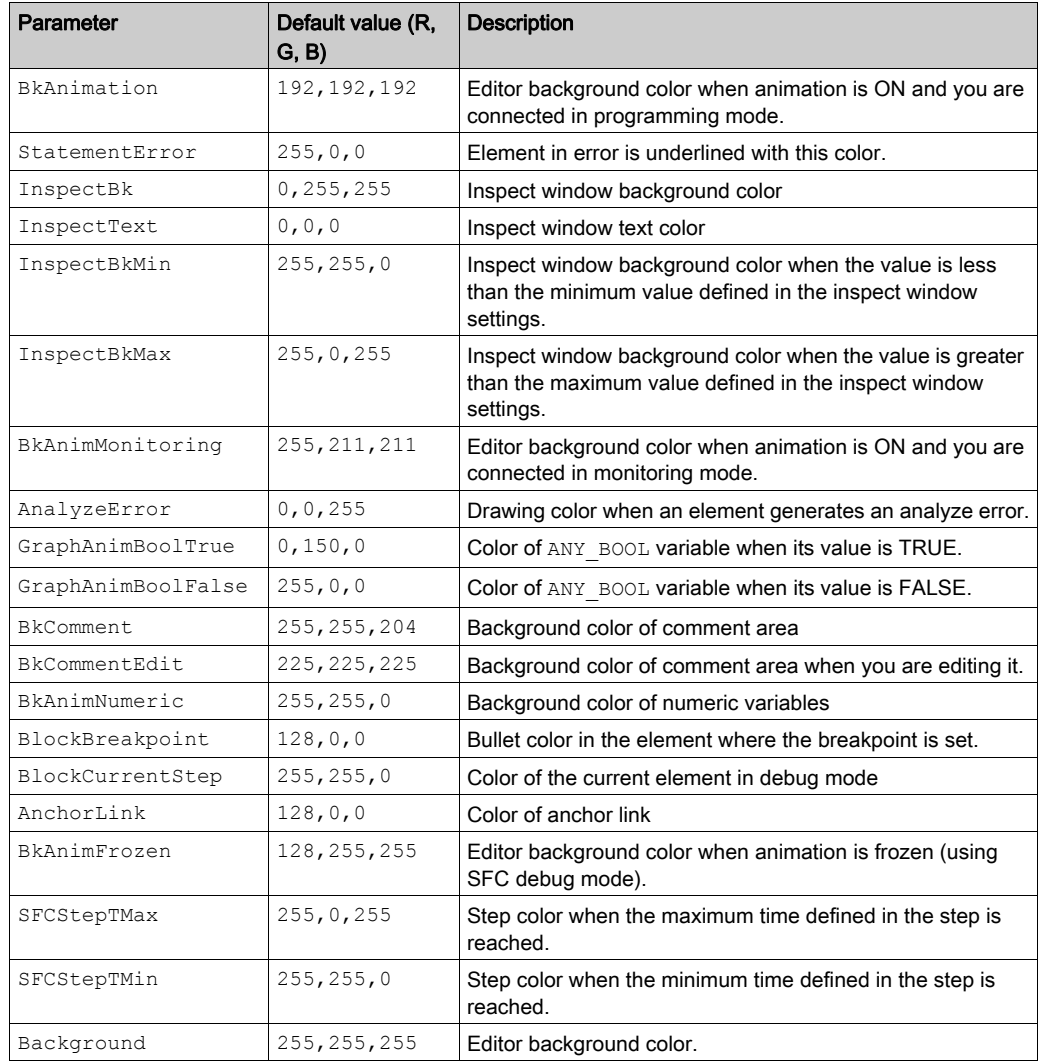

# **Chapter 24** Common Function for Textual Language

### **Overview**

This chapter describes the common menus and dialog boxes of the IL and ST editor.

### What Is in This Chapter?

This chapter contains the following topics:

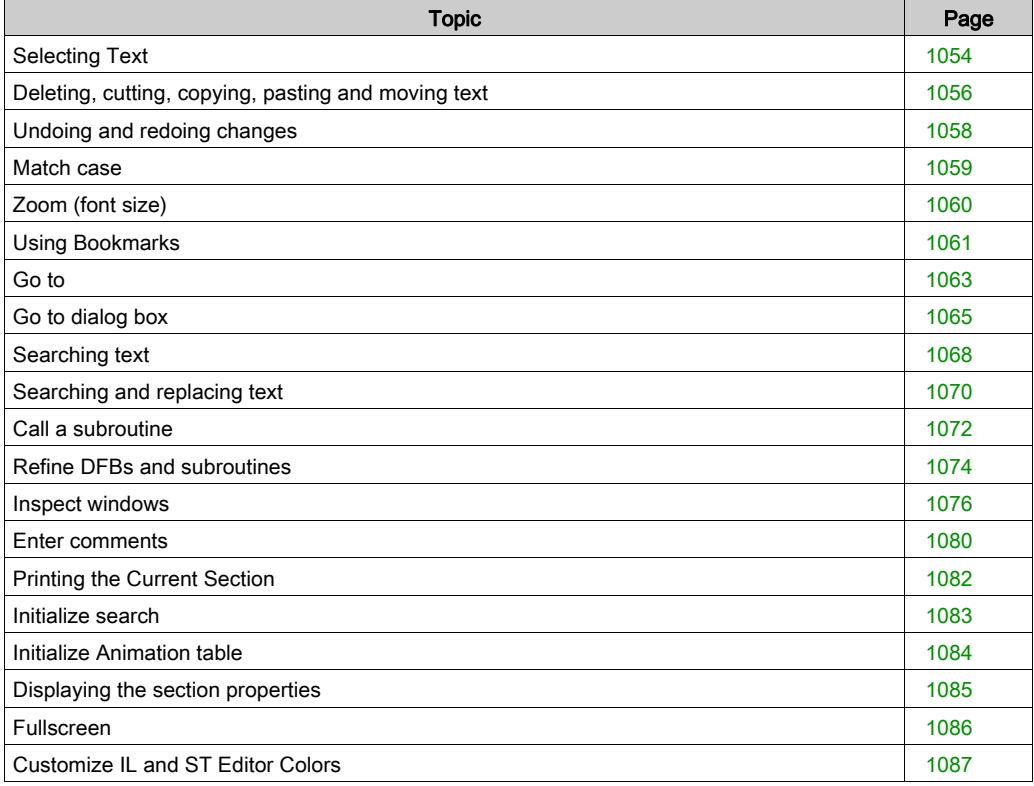

# <span id="page-1053-0"></span>Selecting Text

### Selecting one or more characters

Selecting one or more characters:

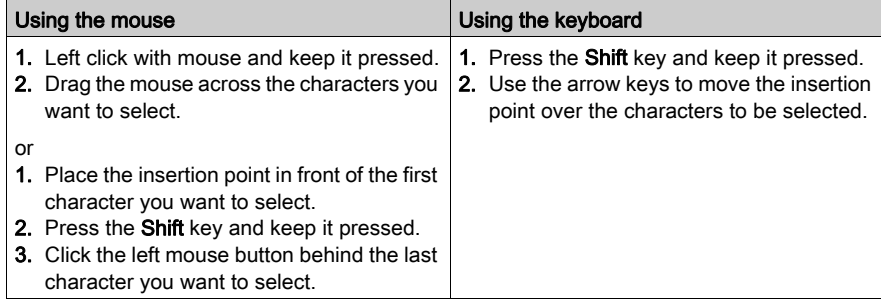

### Selecting a word

Selecting a word:

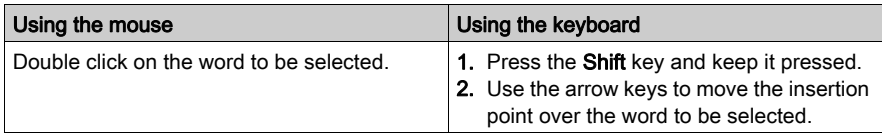

# Selecting one or more lines

Selecting one or more lines:

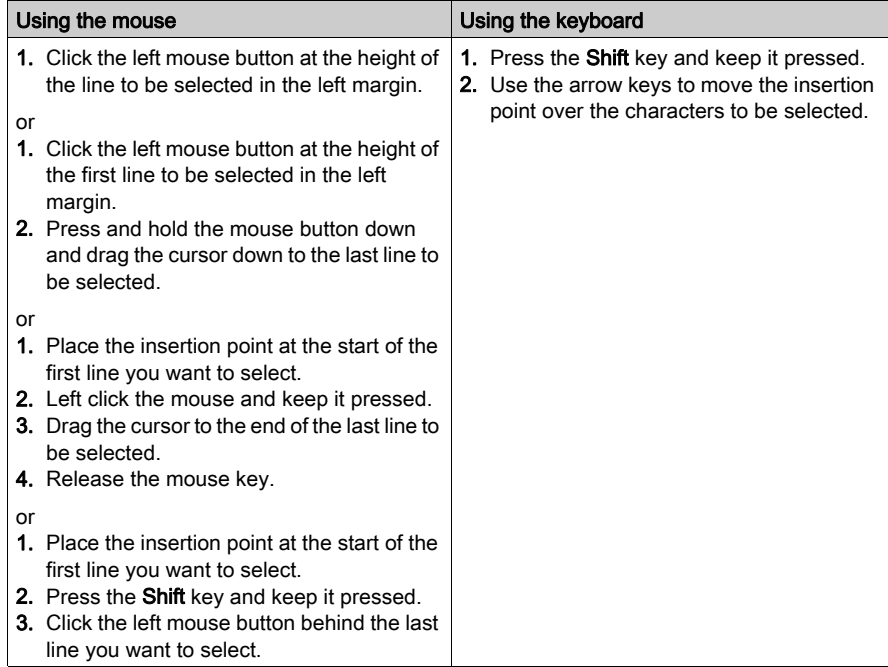

### Select all (entire contents of the section)

Select all (entire contents of the section):

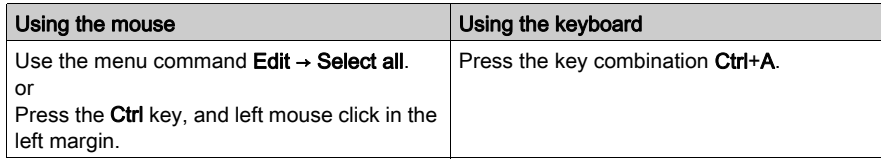

# <span id="page-1055-0"></span>Deleting, cutting, copying, pasting and moving text

# Deleting Text

Deleting text:

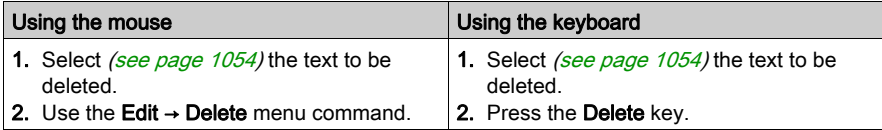

### Cutting Text

Cutting text:

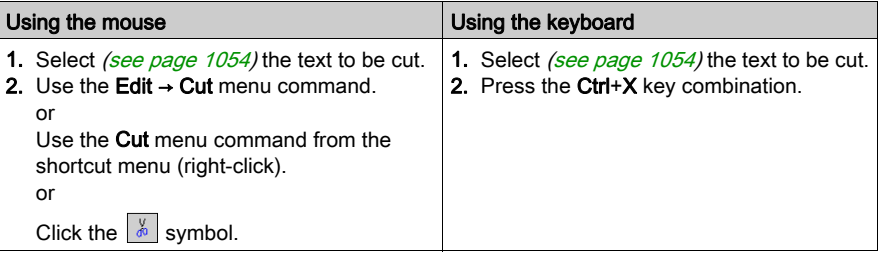

The text which is cut can be pasted (see page [1057\)](#page-1056-0) at any location (also in another IL or ST section).

### Copying Text into the Clipboard

Copying text into the clipboard:

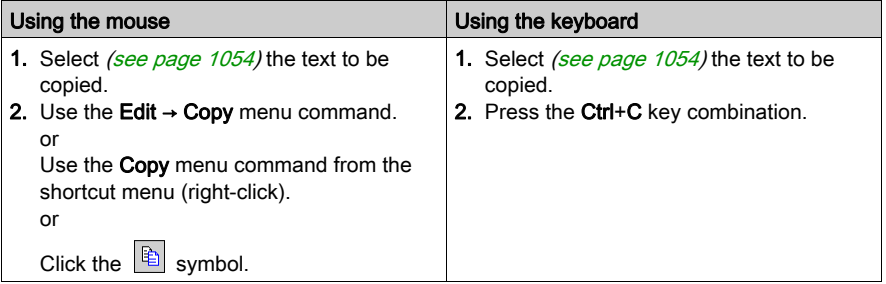

The text which is copied can be pasted (see page  $1057$ ) at any location (also in another IL or ST section).

# <span id="page-1056-0"></span>Pasting Text from the Clipboard

Pasting text from the clipboard:

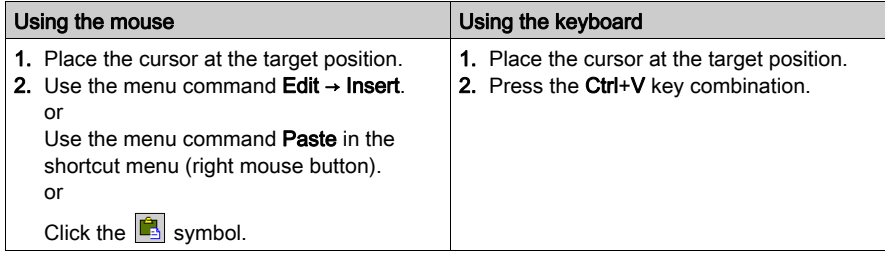

# Moving Text

Moving text:

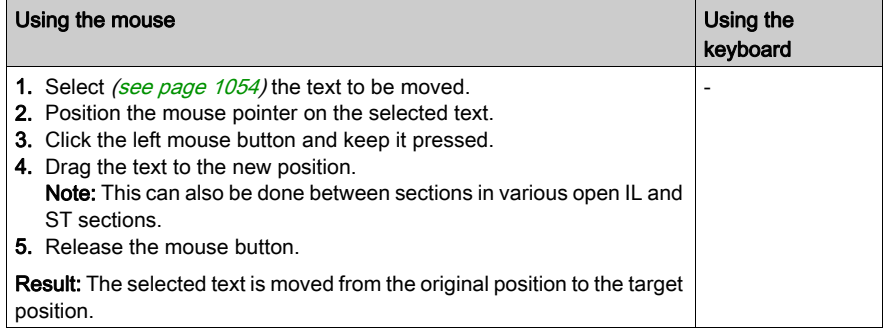

# Copying text

Copying text:

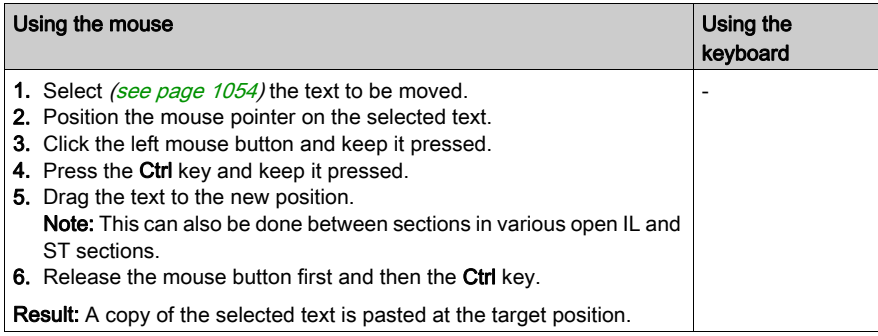

# <span id="page-1057-0"></span>Undoing and redoing changes

### Undo changes

You have the following options to undo the recent changes:

- Use the Edit → Undo menu command.
- Press the Ctrl+Z key combination.
	- or
- $\bullet$  Select the  $\boxed{\leq}$  symbol.

One change is undone each time the function is executed.

The function can be executed a maximum of 10 times.

### Redo changes

Changes that have been undone using Undo can be restored:

- Use the Edit → Redo menu command.
- Press the Ctrl+Y key combination. or
- $\bullet$  Select the  $\boxed{\circ}$  symbol.

One undone change is restored each time the function is executed.

The function can be executed a maximum of 10 times.

# <span id="page-1058-0"></span>Match case

### All caps text

Process the following steps to display text in All Caps:

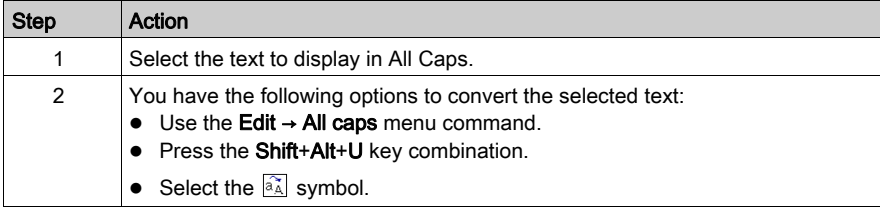

### Lower case text

Process the following steps to display text in lower case:

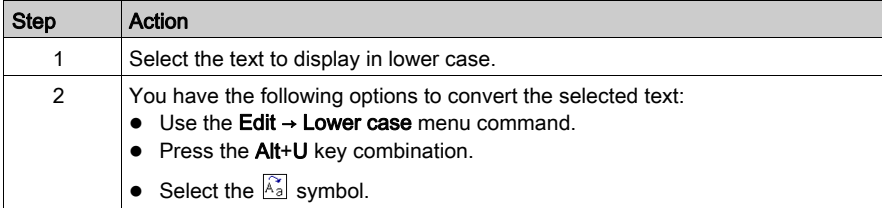

# <span id="page-1059-0"></span>Zoom (font size)

### **Introduction**

Several font sizes are available to provide an optimal display of the text in the current section (overview of the entire contents or display of details).

### Zoom out (reducing the font size)

To reduce current display (font size) by 25 %:

- Select the menu View → Zoom → Zoom out.
- Right click in the section and select Zoom → Zoom out for the section.
- Press the key combination Ctrl+Minus (-).
- Click the  $\overline{A}$  symbol.
- Click the  $\sqrt{2}$  symbol.
- Using the mouse: press Ctrl+Rotate the mouse wheel.

### Zoom in (increasing the font size)

To increase current display (font size) by 25 %:

- Select the menu View → Zoom → Zoom in.
- Right click in the section and select  $\mathsf{Zoom} \rightarrow \mathsf{Zoom}$  in for the section.
- Press the key combination Ctrl+Plus (+).
- Click the  $\overline{A}$  symbol.
- Click the  $\boxed{\oplus}$  symbol.
- Using the mouse: press Ctrl+Rotate the mouse wheel.

# <span id="page-1060-0"></span>Using Bookmarks

### Introduction

Bookmarks are used to mark text lines and allow these marked lines to be easily found in different sections.

An example of a line marked with a bookmark:

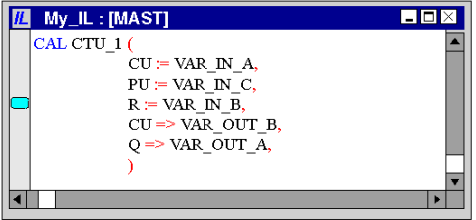

### Setting a Single Bookmark

You have the following options to set a bookmark:

- Place the cursor in the line to be marked and carry out the menu command Edit → Bookmarks>  $\rightarrow$  Toggle Bookmark.
- Place the cursor in the line to be marked and press the key combination Ctrl+F2. or
- Place the mouse pointer in the margin (gray column on the left edge of the section) for the line to be marked and use Toggle Bookmark from the context menu of the margin.

### Setting Multiple Bookmarks

Setting a bookmark in each line which contains a defined search text can be done in the following ways:

- Use the menu command Edit → Find... to open the search dialog box, enter the search text and press the command button Mark all. or
- $\bullet$  Press the key combination Ctrl+F to open the search dialog box, enter the search text and press the command button Mark all.

Also see [Searching text, page](#page-1067-0) 1068

### Removing Single Bookmarks

You have the following options to remove a bookmark:

- Place the cursor in the line with the bookmark to be removed and carry out the menu command
	- Edit → Bookmark> → Toggle Bookmark.
- Place the cursor in the line with the bookmark to be removed and press the key combination Ctrl+F2.

or

• Place the mouse pointer on the bookmark to be removed and use **Toggle Bookmark** from the context menu of the bookmark.

### Removing All Bookmarks

You have the following options to remove all bookmarks in the current section:

- Use the Edit → Bookmarks → Clear all Bookmarks menu command. or
- Press the Ctrl+Shift+F2 key combination.

### Searching for Bookmarks (Search Down)

You have the following options to search for bookmarks (search down):

- Use the Edit → Bookmarks → Next Bookmark menu command.
- Use the Edit → Go to → Bookmark → Next menu command.
- or
- $\bullet$  Press the F2 key.

The bookmarks are traversed according to their order of appearance in the **Bookmarks** dialog.

### Searching for Bookmarks (Search Up)

You have the following options to search for bookmarks (search up):

- Use the Edit → Bookmarks → Previous Bookmark menu command.
- $\bullet$  Use the Edit  $\rightarrow$  Go to  $\rightarrow$  Bookmark  $\rightarrow$  Previous menu command. or
- Press the Shift+F2 key combination.

The bookmarks are traversed according to their order of appearance in the **Bookmarks** dialog.

### Bookmarks Dialog

Please also refer to Bookmarks Dialog [\(see](#page-618-0) page 619).

# <span id="page-1062-0"></span>Go to

### Introduction

The Go to function is used to jump to:

- a specific line in the current section,
- a specific bookmark in the current section or
- a specific mark in the current section,

### <span id="page-1062-1"></span>Open the dialog

The following options are available to open the Go todialog box.

- Use the menu command Edit → Go to,
- select the menu command Go to from the sections shortcut menu.
- Press the key combination Ctrl+G. or
- $\bullet$  Choose the  $\blacksquare$  symbol.

### <span id="page-1062-2"></span>Go to a line

Go to a certain line in the current section by carrying out the following steps:

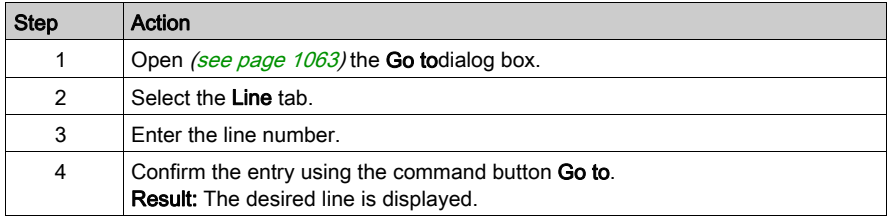

### <span id="page-1062-3"></span>Go to a bookmark

Go to a certain bookmark in the current section by carrying out the following steps:

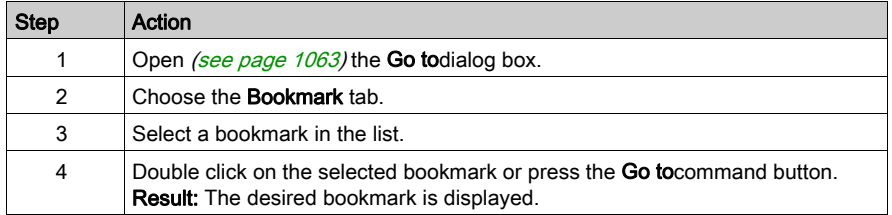

# <span id="page-1063-0"></span>Go to a location

Go to a certain location in the current section by carrying out the following steps:

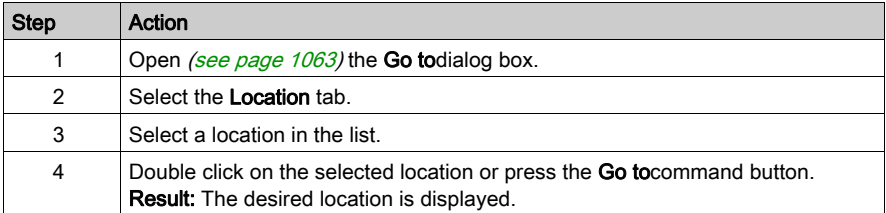

# <span id="page-1064-0"></span>Go to dialog box

### Call the dialog box:

see [Open the dialog, page](#page-1062-1) 1063

### Call the dialog box

The Go todialog box is made up of three tabs:

Row

Go to a certain location in the current line using this tab.

- Bookmarks Go to a certain bookmark in the current section using this tab: Label
	- Go to a certain location in the current section using this tab:

#### tab Line

Representation of theLine tab:

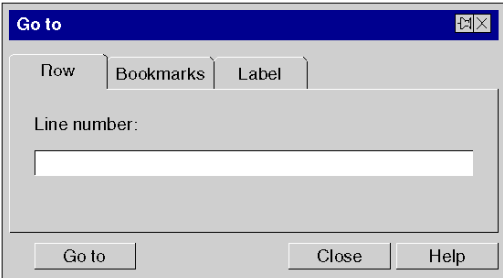

### Elements of the tab Line:

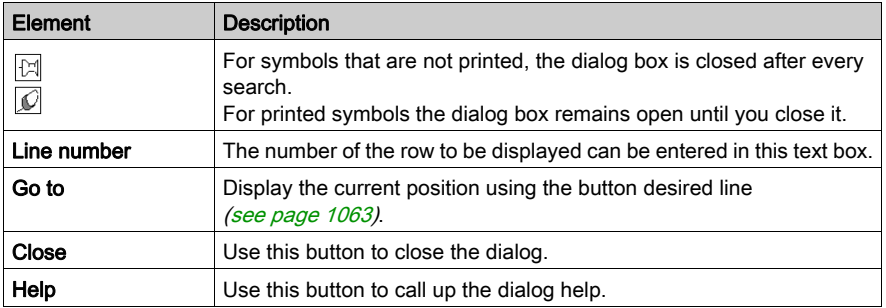

### Register tab Bookmarks

Representation of theBookmark tab:

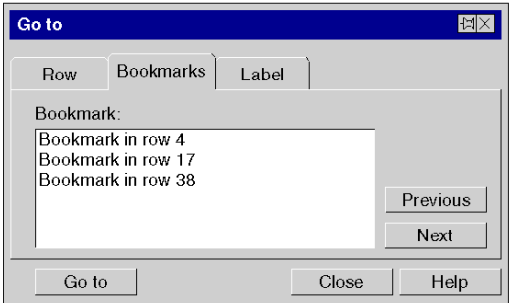

### Elements of the tab Bookmark:

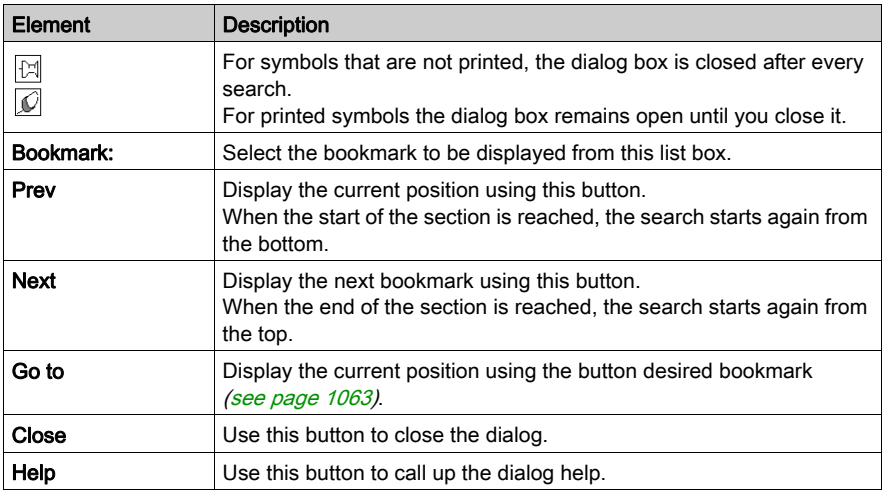

## Register tab Location

Representation of the tab Label:

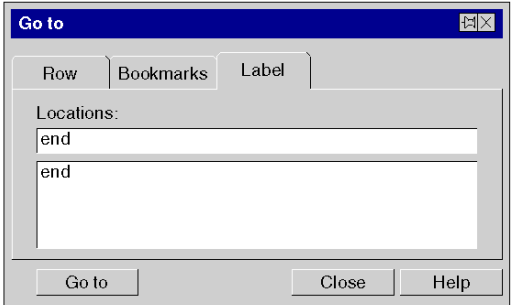

### Elements of the tab Bookmark:

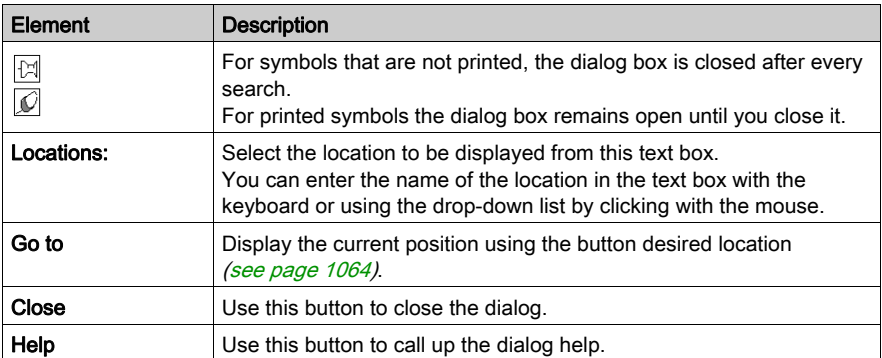

# <span id="page-1067-0"></span>Searching text

### Searching text

When searching text, you can define the search text and various options for the search.

You have the following options to search for text:

- $\bullet$  Use the Edit  $\rightarrow$  Find menu command.
- Press the key combination Ctrl+F. or
- $\bullet$  click the  $\overline{S}$  symbol.

This function is only used for searching and in some cases marking search terms.

To search and replace text, use the Edit  $\rightarrow$  Replace menu command, see also *Searching and* [replacing text, page](#page-1069-0) 1070.

For intelligent search and replace of variables and FFBs you can use the Tools → Search/Replace menu command.

### **Representation**

Search dialog display

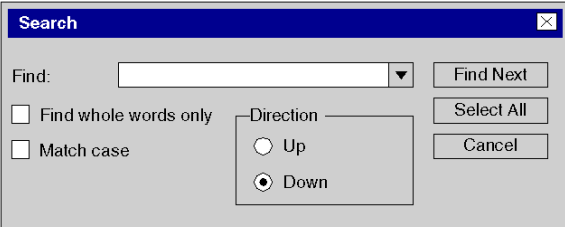

#### Elements of the dialog box

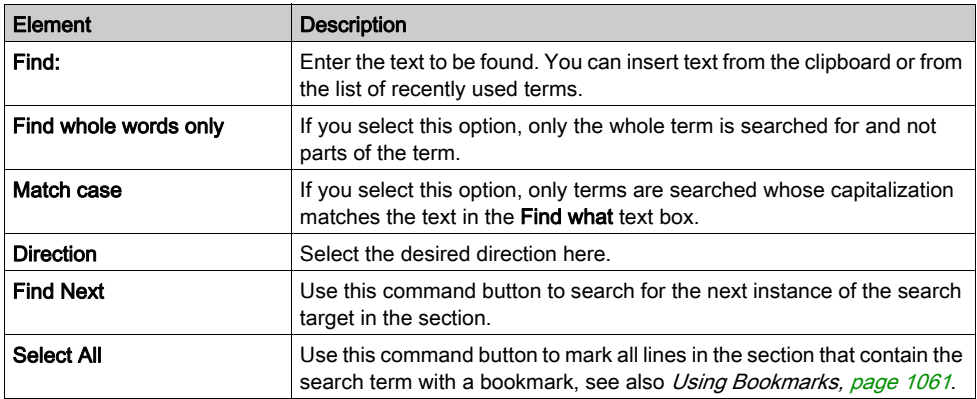

### Find Previous

You have the following options to find earlier instances of the term defined in the Find dialog box:

- Use the Edit → Previous menu command. or
- press the Shift+F3 key combination.

### Find Next

You have the following options to find later instances of the term defined in the Find dialog box:

- Use the Edit → Find Next menu command.
- or
- $\bullet$  press the F3 key.

# <span id="page-1069-0"></span>Searching and replacing text

### Searching and replacing text

You have the following options to search and replace text:

- Use the Edit → Replace menu command.
	- or
- Press the Ctrl+H key combination.

This function is used to search and replace simple text.

For intelligent search and replace of variables and FFBs you can use the Tools → Search/Replace menu command.

#### **Representation**

Representation of the Find dialog box

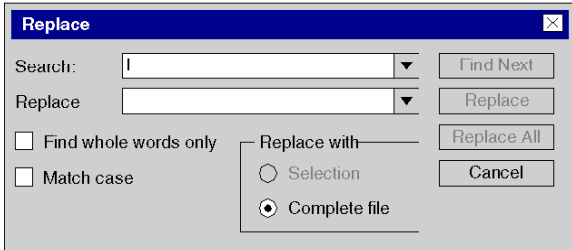

Elements of the dialog box

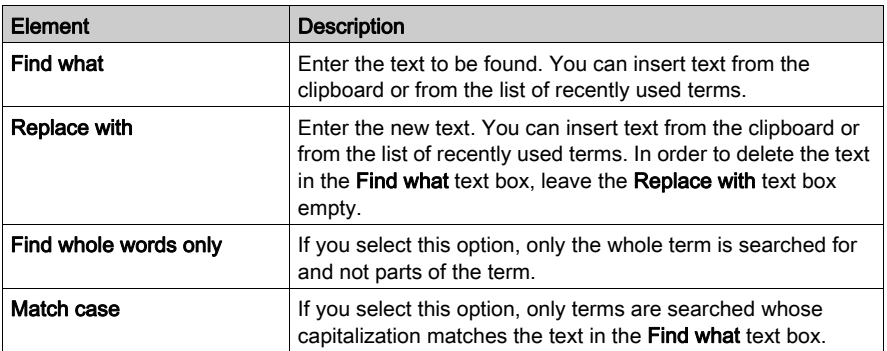

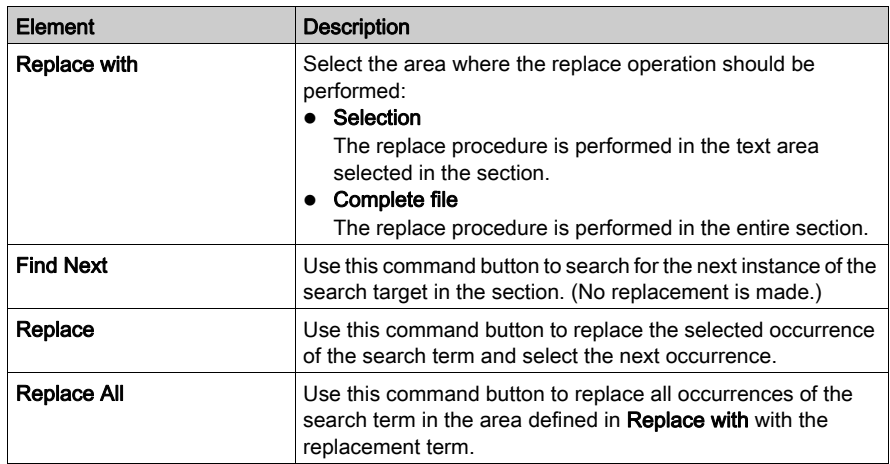

# <span id="page-1071-0"></span>Call a subroutine

#### **Introduction**

The subroutine to be called must be located in the same task as the section calling.

Subroutines can also be called from within subroutines.

Subroutine calls are expansions to IEC 61131-3 and must be explicitly enabled via the Tools  $\rightarrow$ Project Settings dialog box, in the Language extensions tab by activating the Allow subroutines check box.

In IL, a subroutine call consists of the CAL operator, followed by the name of the subroutine section, followed by an empty parameter list (optional), e.g.

```
CAL SR_Name
```
or

```
CAL SR_Name ()
```
In ST, a subroutine call consists of the name of the subroutine section, followed by an empty parameter list, followed by a semicolon, e.g.

SR Name () ;

The name of subroutine is shown in boldface to identify that these subroutines can be refine[d](#page-1073-0) (see page [1074\)](#page-1073-0).

You can enter the name of the subroutine section just like any other text, or use the input assistant.

# Entering the name of the subroutine section with input assistant

Process the following steps to enter a subroutine section name with the input assistant:

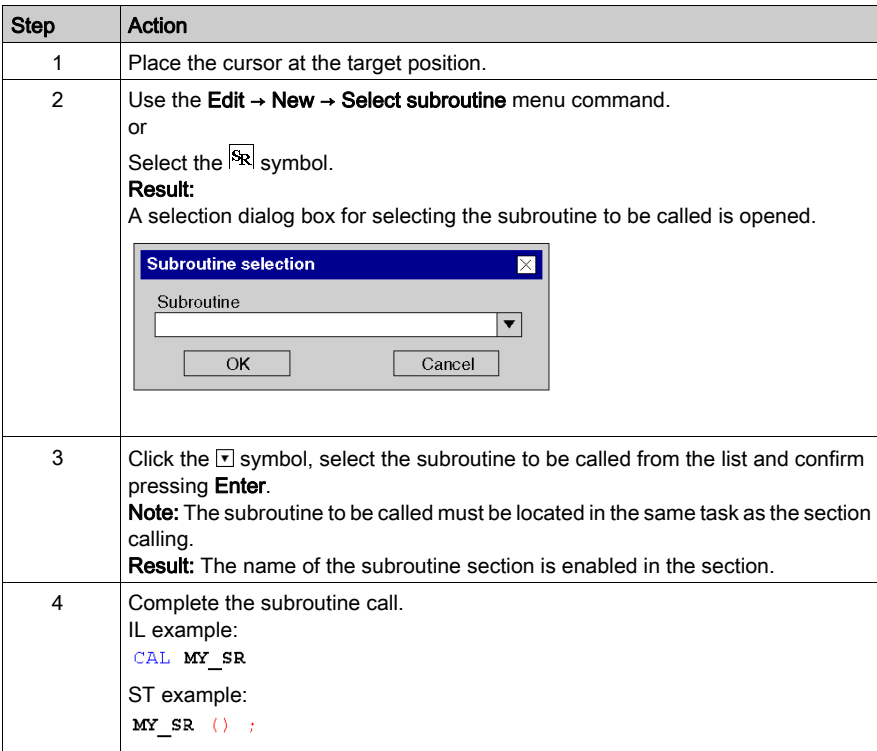

## <span id="page-1073-0"></span>Refine DFBs and subroutines

#### **Introduction**

This function makes it possible to "look into" a DFB or subroutine. This makes it possible to see the internal state of the DFB/subroutine when animation is used, or to make changes to the logic very quickly.

Refinable objects are labeled in boldface, e.g.

```
CAL SR_Name
or
MY DFB (IN1 := var1, IN2 := var12, OUT => var3);
```
NOTE: The only limitation occurs when the displayed variable is in an ARRAY with at least 2 dimensions and when the index is not a constant. In this case an error message is displayed and the variable value can't be displayed.

### Refining DFBs

Process the following steps to refine DFBs:

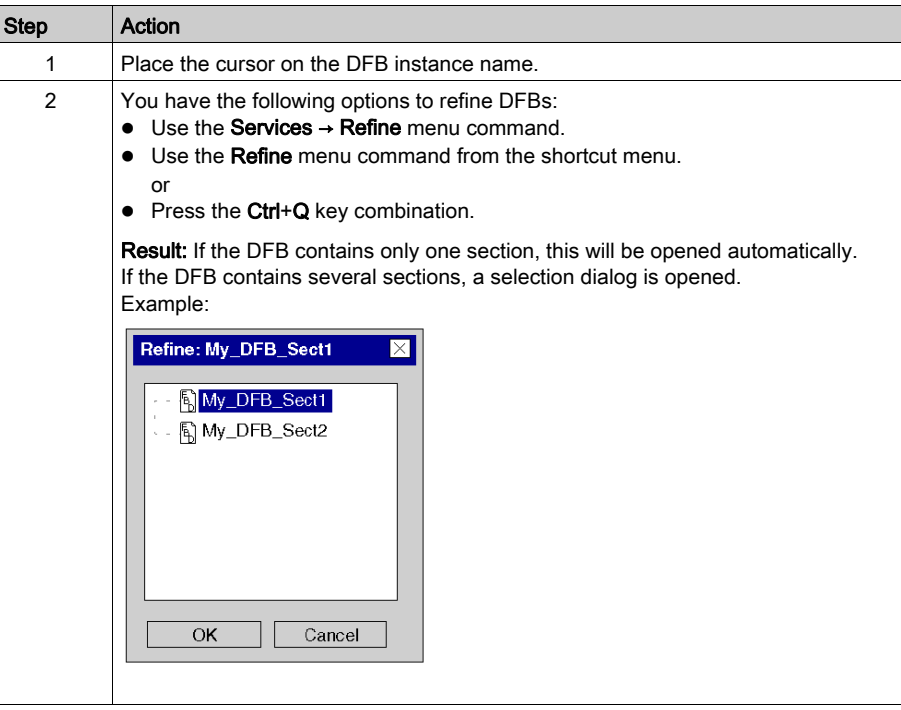

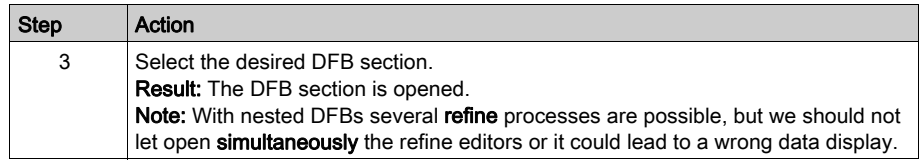

# Refining subroutines

Process the following steps to refine subroutines:

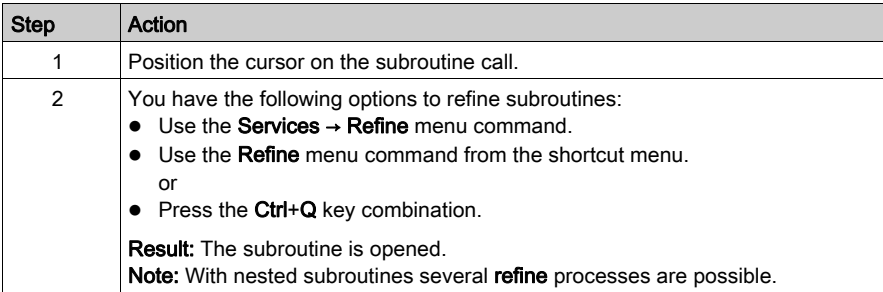

# <span id="page-1075-0"></span>Inspect windows

### **Introduction**

In offline mode, the name, address (if available) and the comment (if available) of the associated variable are displayed in inspect windows.

In online mode, the name, address (if available) and the current value of the variable are displayed in inspect windows.

The current values can be displayed:

- Decimal, e.g. 15
- Binary, e.g. 00001111
- Hexadecimal, e.g. F
- $\bullet$  Floating point, e.g. 15.4
- $\bullet$  Exponent, e.g. 1.3e+003
- Literal, e.g. 'otto'

### Generating an inspect window

Generating an inspect window:

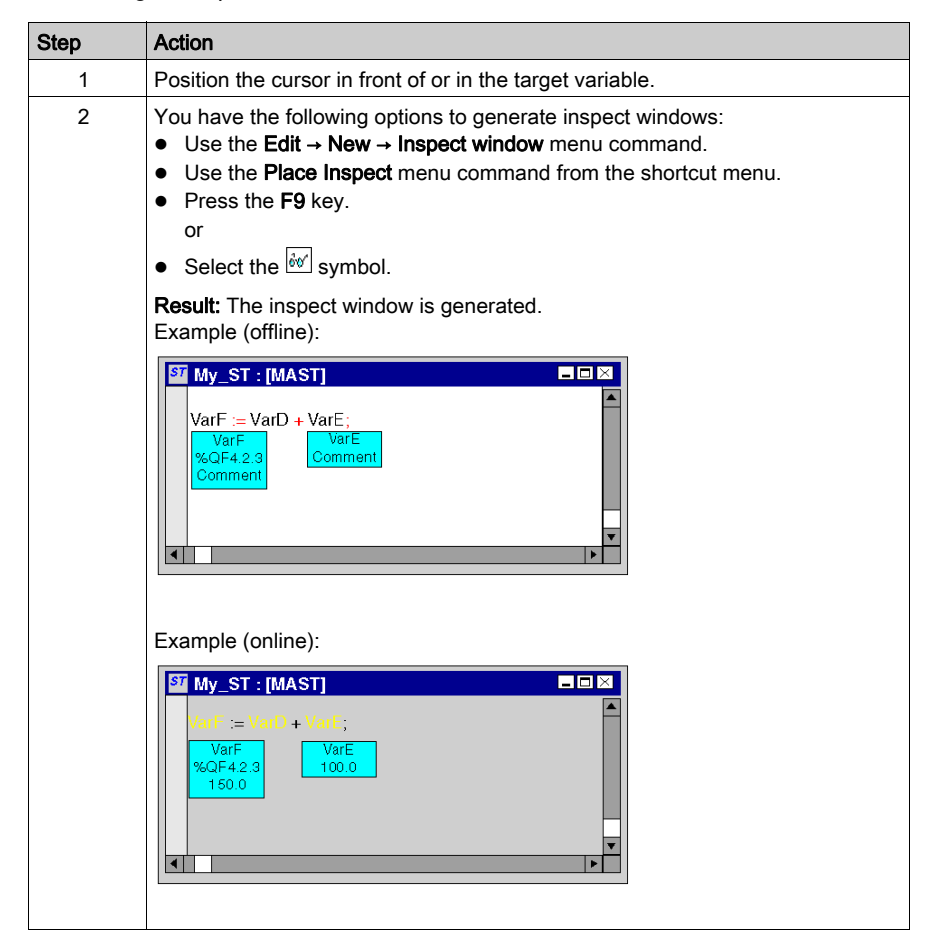

### **Resizing**

Position the mouse pointer on the right or left edge of an inspect window (the correct position is indicated by the  $\sim$  or  $\sim$  mouse pointer symbol), click the left mouse button and drag the mouse right or left.

The size selected applies to all inspect windows within the current section.

#### Changing the position

Position the mouse pointer on the inspect window, click the left mouse button and move the inspect window to the target position.

#### Anchoring the position

You can anchor all inspect windows of a section to their relative positions within the section (the inspect window stays in its onscreen position even if the page is scrolled), or to their absolute position (the inspect window is scrolled along with the rest of the section contents).

To switch between modes, select the View → Floating Inspect Windows menu command.

You can see which mode is active by way of a check-symbol in front of the menu command.

#### Setting a zone monitor

Setting a zone monitor:

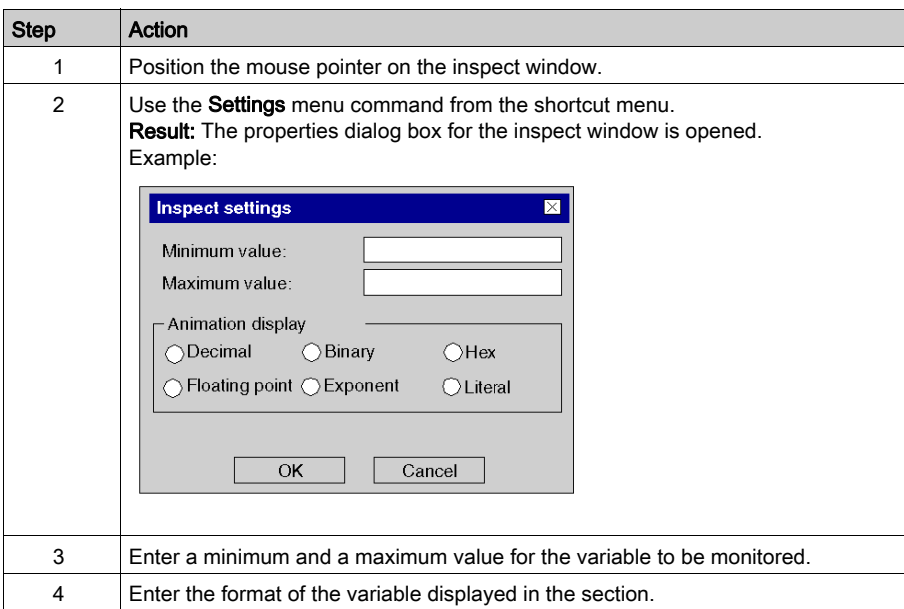

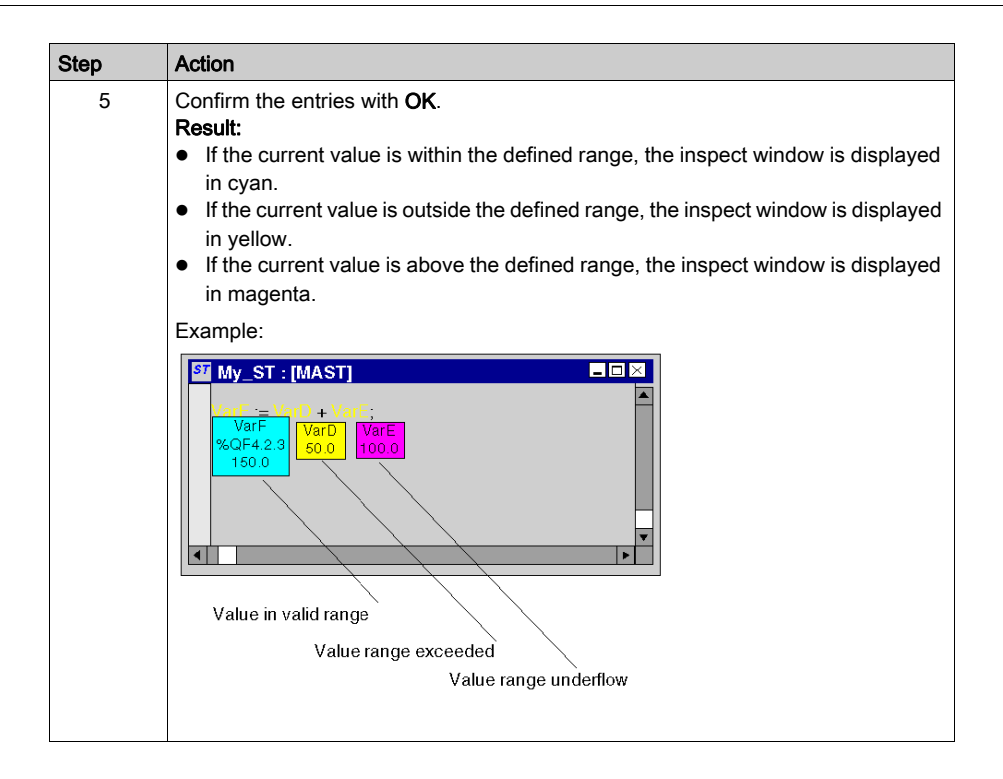

### Hiding inspect windows

To hide and show the inspect windows select the View → Hide Inspect Windows menu command.

You can see which mode is active (hide inspect windows) by way of a check-symbol in front of the menu command.

### Deleting inspect windows

Position the cursor on the inspect window to be deleted and select the Delete Inspect menu command from the shortcut menu.

# <span id="page-1079-0"></span>Enter comments

#### **Introduction**

In the IL and ST editors, comments start with the string  $(*$  and end with the string  $*)$ . Any comment can be entered between these two strings.

NOTE: Keep in mind that each change to a comment (e.g. change to a comment text, change to the size of the text object) makes it necessary to recreate the section involved (Generation  $\rightarrow$ Generate project).

In accordance with IEC 61131-3, nesting of comments is not permitted. If it is necessary to nest comments you must enable them via the Tools  $\rightarrow$  Project Settings dialog box, in the Language extensions tab by activating the Allow nested comments check box.

### Placing a new comment

Placing a comment:

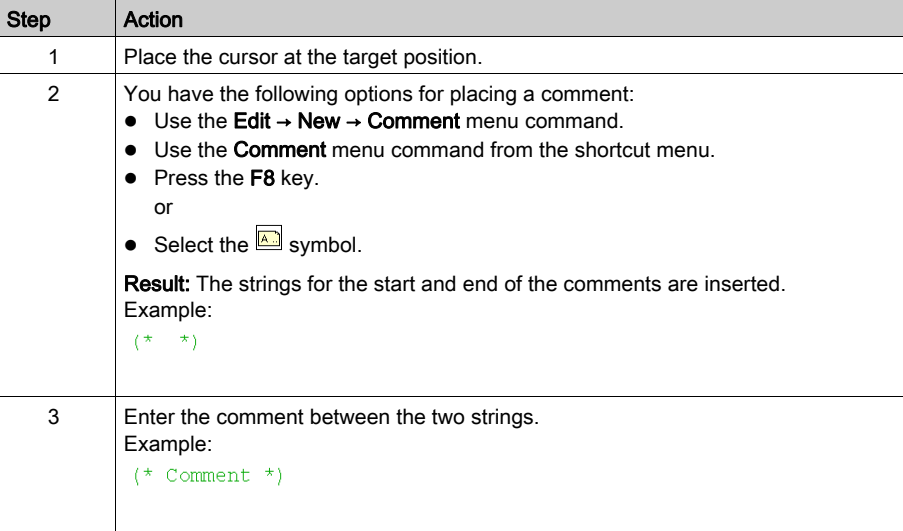
# Executing Text Comments

Placing a comment:

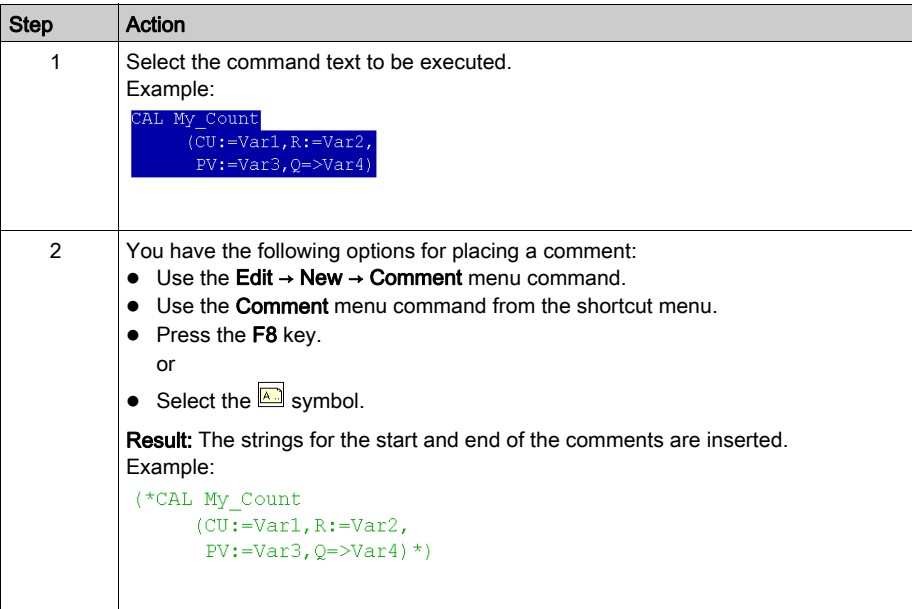

# Printing the Current Section

#### **Introduction**

There are the following ways to print the current section:

- Print the section using the menu command
- Print the section using the print documentation

### Print the section using the menu command

Carry out the following steps to print the current section using the menu command:

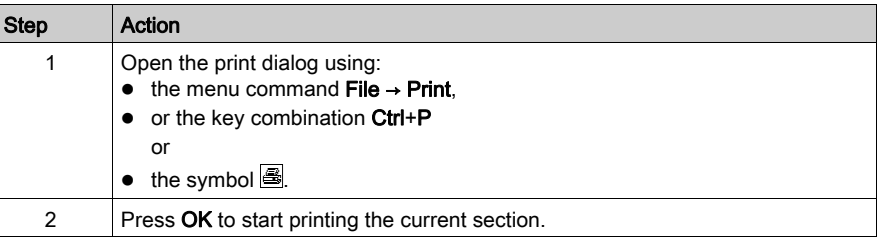

### Print the section using the print documentation

Carry out the following steps to print the current section using the print documentation:

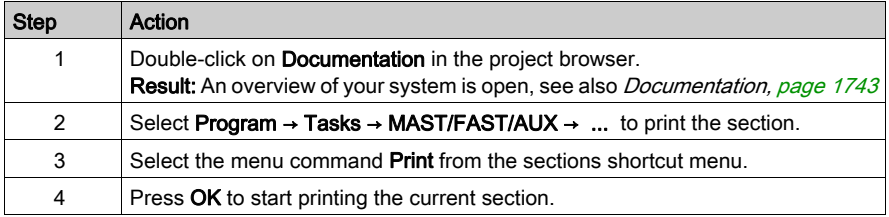

# Initialize search

## Introduction

The Initialize Search function transfers the name of the selected element (search text) to the Element text box in the Cross-References window.

# Selecting the search text

Process the following steps to select the search text:

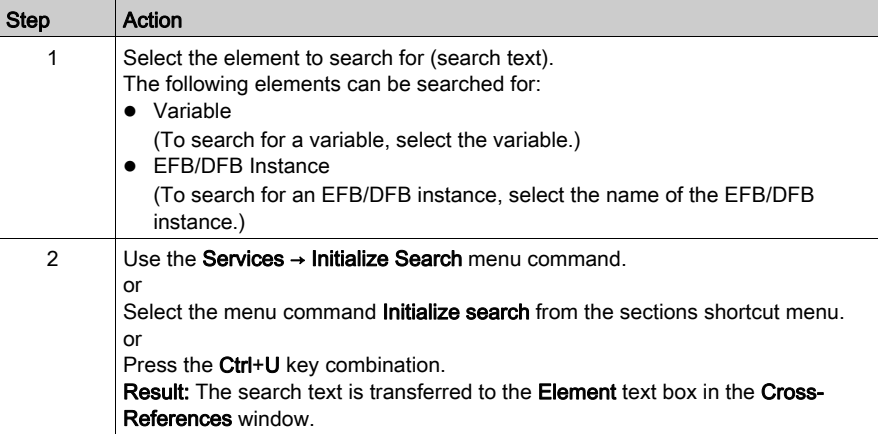

# Initialize Animation table

#### **Introduction**

Th[e](#page-1553-0) Initialize Animation Table transfers the selected variables to the Animation table (see page [1554\)](#page-1553-0).

#### Selecting the variables

Process the following steps to select variables:

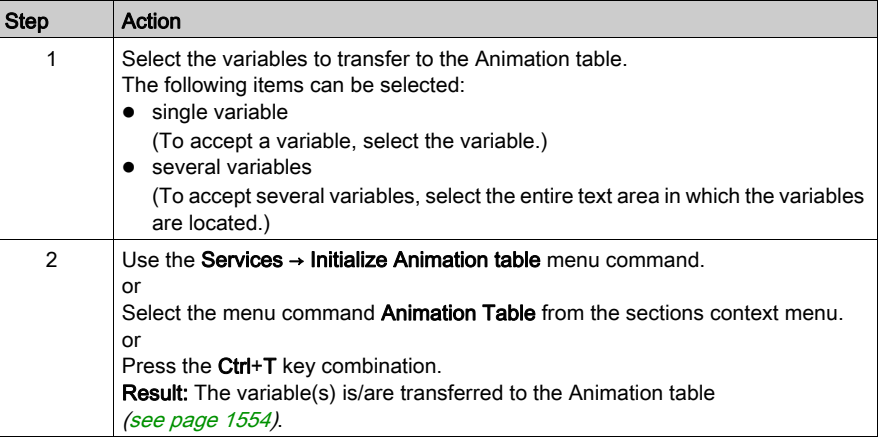

#### Initialize Animation Table

Using Initialize Animation Table (Ctrl+T) you create an animation table with a default name e.g. Table[ST Editor - Mixer : [MAST]]. You can rename the table.

All the variables you selected are listed in the animation table.

Selecting a new set of variables and using Initialize Animation Table again, all new variables are added to this animation table (if you did not rename it).

### Initialize New Animation Table

Using Initialize New Animation Table (Ctrl+Shift+T) you create a new animation table with an  $indexed$  default name e.g.  $Table[ST$  Editor - Mixer :  $[MASKT1]$ . You can rename the table.

All the variables you selected are listed in the table.

But if you click anywhere in the section and do not select any variable, you create a new empty animation table.

Every time you use Initialize New Animation Table you create a new animation table.

# Displaying the section properties

#### View section properties

You have the following options to display the section properties dialog box [\(see](#page-505-0) page 506):

- Use the Edit → Data Selection...menu command.
- Use the Properties from the shortcut menu.
- Press the Alt+Enter key combination.

#### View Data Properties

You have the following options to display the section properties dialog box (see page [1252\)](#page-1251-0):

- $\bullet$  using the data editor [\(see](#page-340-0) page 341)
	- a. Selecting one or several lines in a list editor
	- b. Using the shortcut menu select the Properties command.
- via the IL/ST section.
	- a. Selecting one or several element(s) in the IL/ST section.
	- b. From the context menu select the command Data properties or press Ctrl + Enter.

# Fullscreen

## Fullscreen

You have the following options to display the section application window in full screen mode:

- $\bullet$  Select the View  $\rightarrow$  Full screen menu.
- Press the key combination Ctrl-F8.
- $\bullet$  Click the  $\Box$  symbol.

To end the full screen mode press Esc or use the menu.

# Customize IL and ST Editor Colors

### **Overview**

Each of IL and ST editors have its own color setting definition file.

To customize IL or ST editor colors, open the **Tools**  $\rightarrow$  **Colors Settings...** dialog box.

The Color Settings dialog box allows to:

- Modify the color of the selected item in the list.
- Reset the colors with initial values.
- Import an \*.ini file that defines the colors associated to the IL or ST editor.
- Export the definition colors associated to the IL or ST editor.

### Color Setting Files

Depending on the operating system of the PC, the color setting files ILColors.ini and STColors.ini are located in one of the following folders:

- c:\Program Files\Schneider Electric\Control Expert\
- c:\Program Files (x86)\Schneider Electric\Control Expert\

For more detail on destination folder when Control Expert is installed, refer to EcoStruxure™ Control Expert, Installation Manual.

NOTE: Make a copy of this file before modifying it.

#### **Description**

This table describes the default color values for each parameter in both ILColors.ini and STColors.ini files:

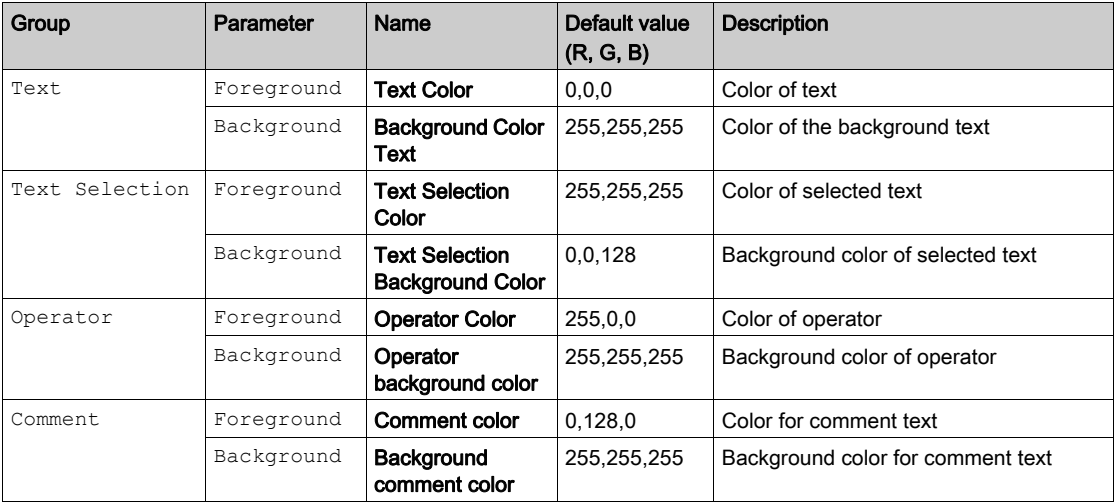

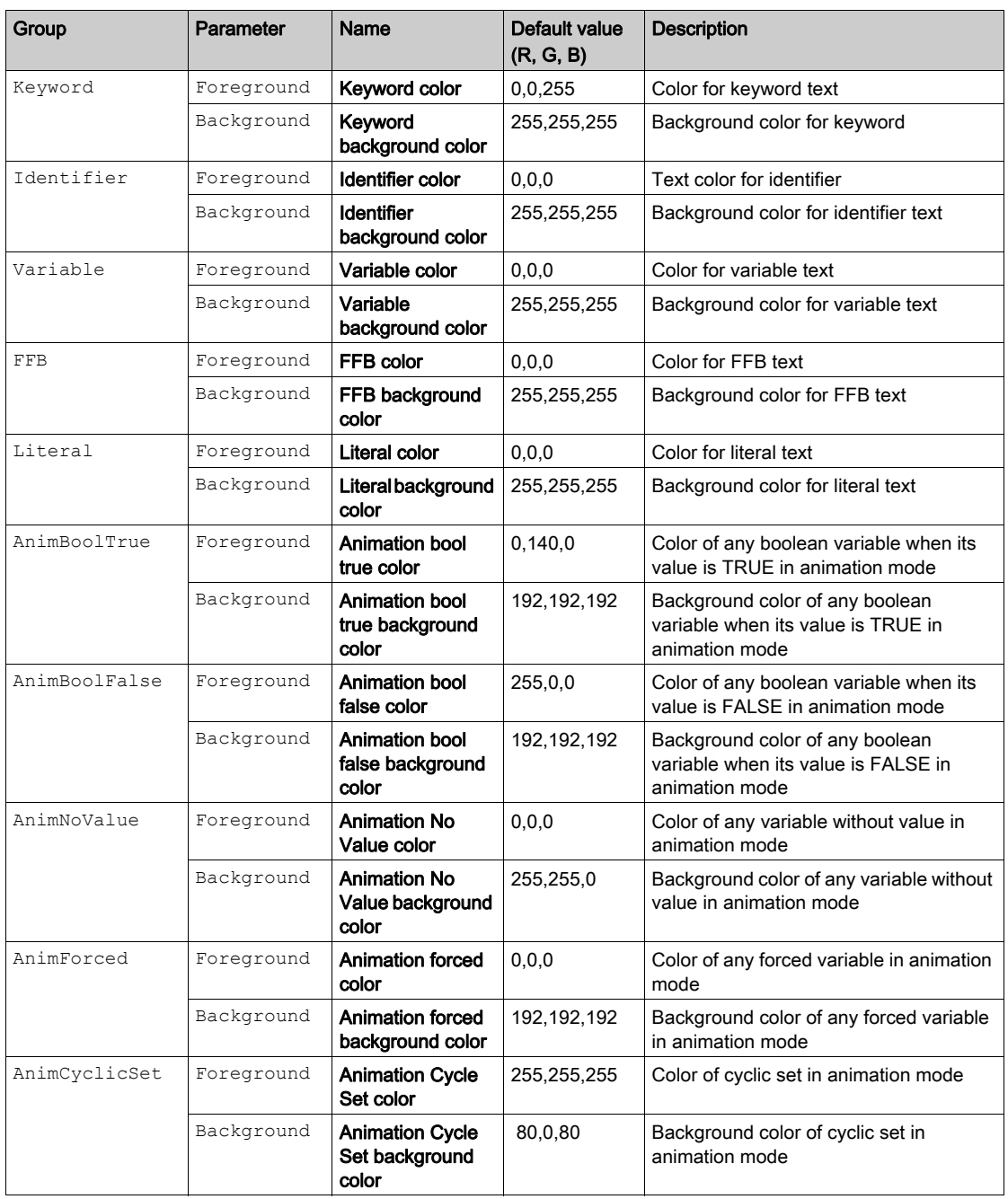

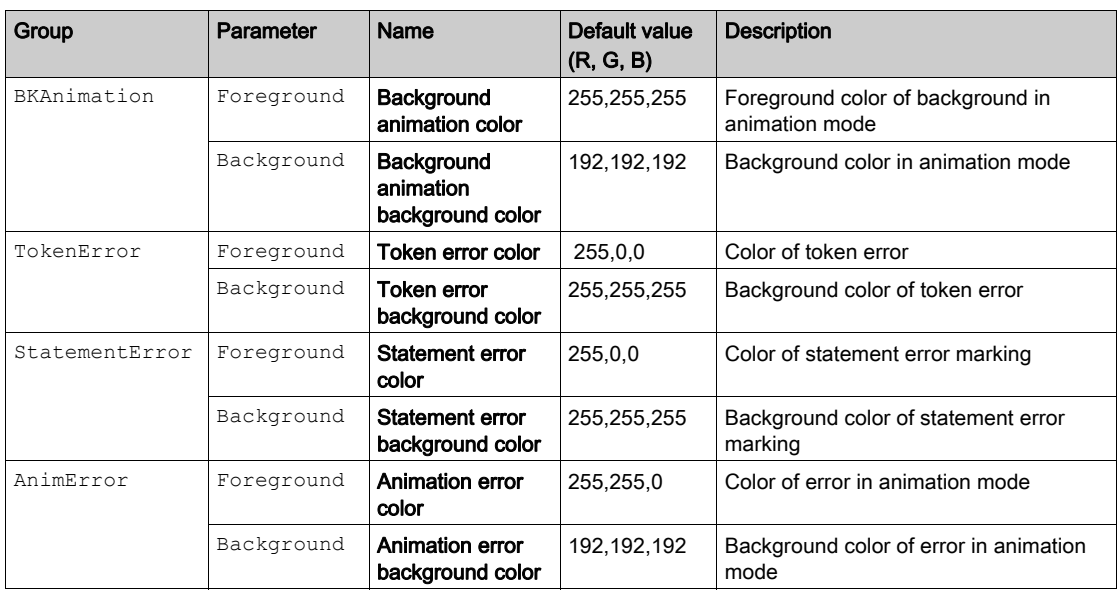

# **Chapter 25** IL Editor

#### **Overview**

This chapter describes the specific menus and dialog boxes of the IL editor.

For a description of the syntax for the IL programming language, please refer to the Instruction List IL (see EcoStruxure™ Control Expert, Program Languages and Structure, Reference Manual) chapter in the Reference manual.

#### What Is in This Chapter?

This chapter contains the following topics:

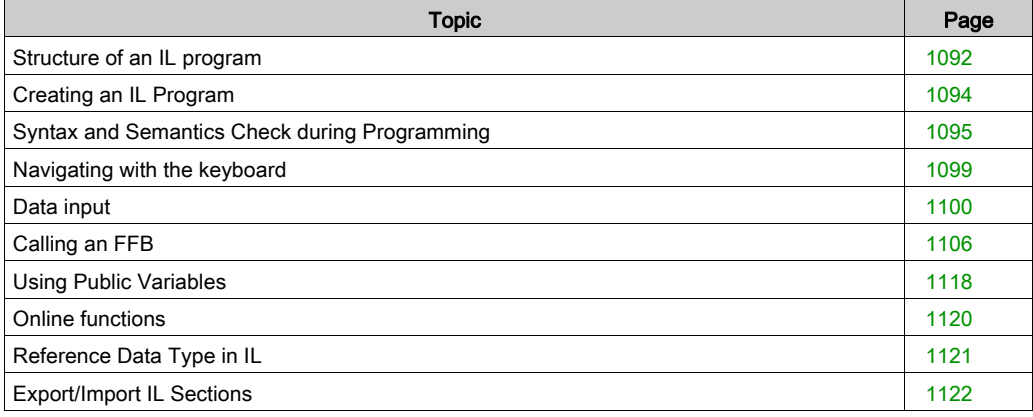

# <span id="page-1091-0"></span>Structure of an IL program

### Introduction

An IL program (Instruction List) consists of a list of statements that are executed in sequence by the controller. Using these statements you can call function blocks, functions and procedures conditionally or unconditionally, process assignments and jumps conditionally or unconditionally within a section.

### Properties of an IL program

Properties of an IL program:

- Statements consist of:
	- an operator,
		- with modifier if necessary,
	- an operand if required and
	- a comment if required.
	- $\circ$  In addition, every statement can be provided with a label.
- Every statement begins on a new line.
- Each line is limited to 300 characters.
- Line breaks are possible in statements (multi-line statements).
- Labels, symbols and comments can be placed anywhere in a section. (Comments can be entered anywhere where empty spaces are permitted.)
- A syntax and semantics check *(see page [1095\)](#page-1094-0)* is performed immediately after the statement is entered. The result of this check is displayed in colored text.
- Syntactically or semantically incorrect sections can be saved.

#### Edit and view functions

Edit and view functions of the IL editor:

- Entering text using the insert or overwrite mode (see page [1094\)](#page-1093-1)
- Deleting text *(see page [1056\)](#page-1055-0)*
- Selecting text (see page  $1054$ ) (characters, words, lines, all)
- Cutting (see page [1056\)](#page-1055-2), copying (see page 1056) and pasting (see page [1057\)](#page-1056-0) text
- Moving text *(see page [1057\)](#page-1056-1)* (also between different ST/IL sections)
- Undo *(see page [1058\)](#page-1057-1)* and Redo *(see page 1058)*
- Go To function (see page [1063\)](#page-1062-0)
- Using bookmarks (see page [1061\)](#page-1060-0)
- Searching for text and marking the result (see page [1068\)](#page-1067-0)
- Searching and replacing text (see page [1070\)](#page-1069-0)
- Searching and replacing variables and function blocks and DFB instances
- Displaying text in selectable fonts and sizes The text display type can be selected from the View  $\rightarrow$  Select Font menu command. This configuration applies to all sections of the IL and ST programming languages.
- Intelligent text indentation The text indentation of a new line is taken from the previous one.
- Display the position (line, column) of the cursor in the status bar.

#### Input assistants

Input assistant for the IL editor:

- Input assistant for variables (see page [1100\)](#page-1099-0)
- Input assistant for functions, function blocks and procedures (see page [1106\)](#page-1105-0)

# Online functions

Online functions of the IL editor:

- Displaying actual values (see page [1076\)](#page-1075-0).
- Setting breakpoints (see page [1483\)](#page-1482-0)
- Setting watchpoints (see page [1488\)](#page-1487-0)
- Step by Step *(see page [1485\)](#page-1484-0)*

# <span id="page-1093-0"></span>Creating an IL Program

### <span id="page-1093-1"></span>Writing in insert/overwrite mode

Text can be entered in insert or overwrite modes

• Insert mode

The characters entered are inserted in the current position of the insert marker in addition to the existing characters.

• Overwrite mode

The characters entered are inserted in the current position of the insert marker and overwrite the existing characters.

Switching between the modes is done using the Insert key.

The current mode is displayed in the status bar using INS for insert mode and OVR for overwrite mode.

### Creating an IL program

Carry out the following procedures to create an IL program:

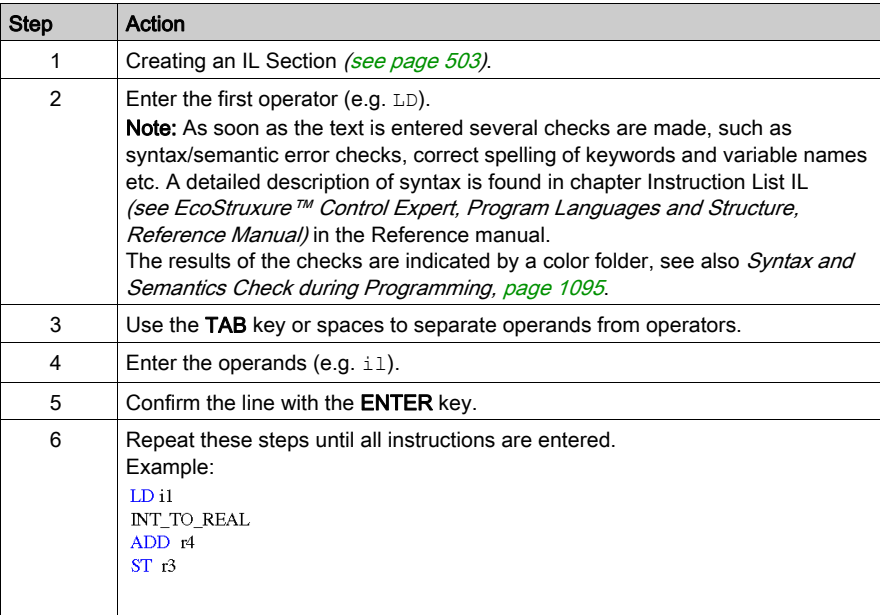

# <span id="page-1094-0"></span>Syntax and Semantics Check during Programming

# **Introduction**

Syntax and semantics check is performed directly when creating the program.

The result of this check is displayed in three formats:

- directly in the program section with colored text
- as tooltip if the cursor is placed on incorrect text.
- In the output window, if Generate → Analyze is selected.

### **Representation**

Representation of colors and labels:

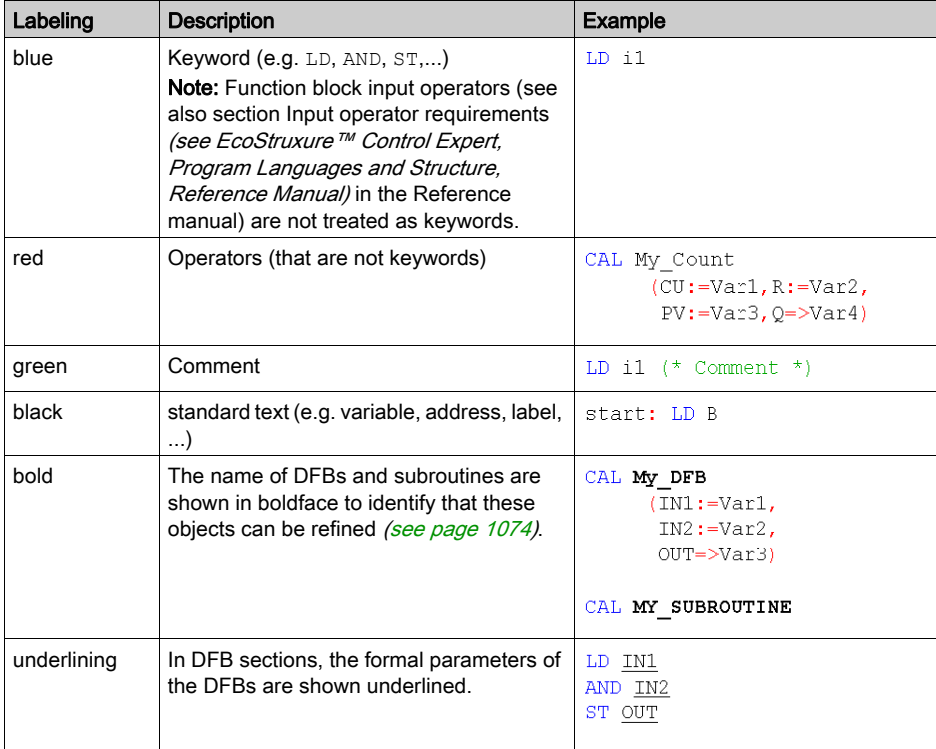

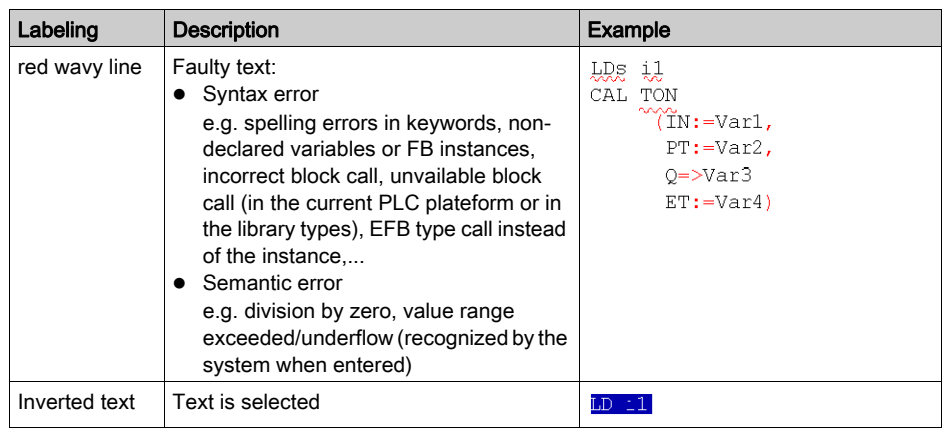

# **Tooltips**

If the cursor is placed over incorrect text, the tooltip is displayed with a brief description of the cause of the error. It will also be displayed in the output window after the analysis.

# Error messages in the output window

Error message: Accessed object is not a function.

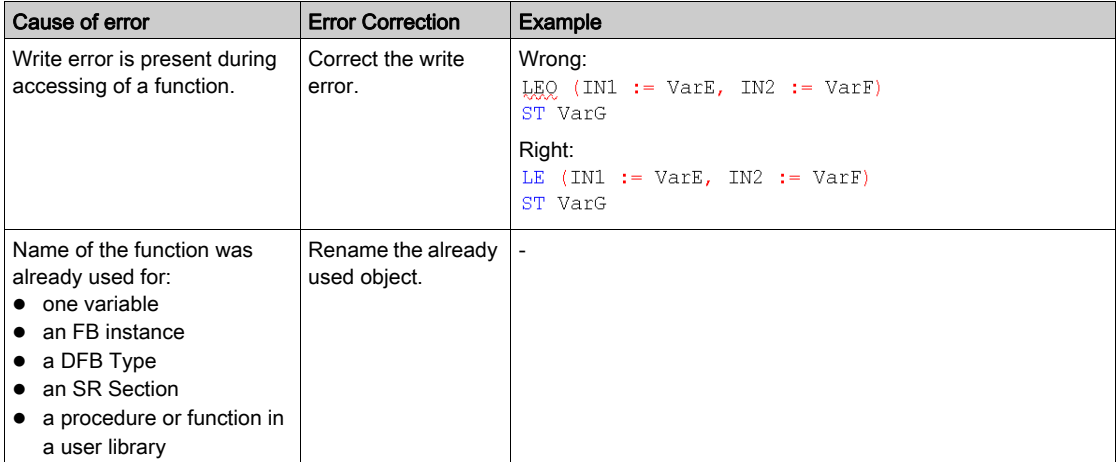

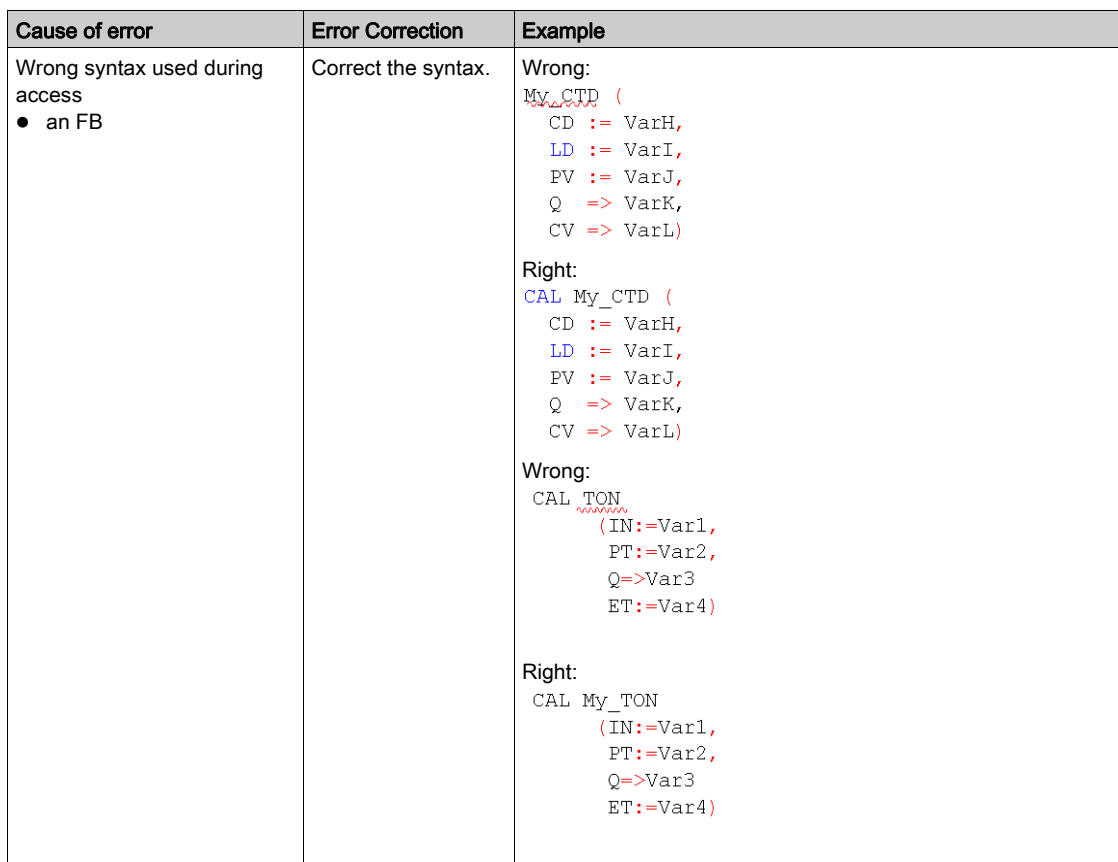

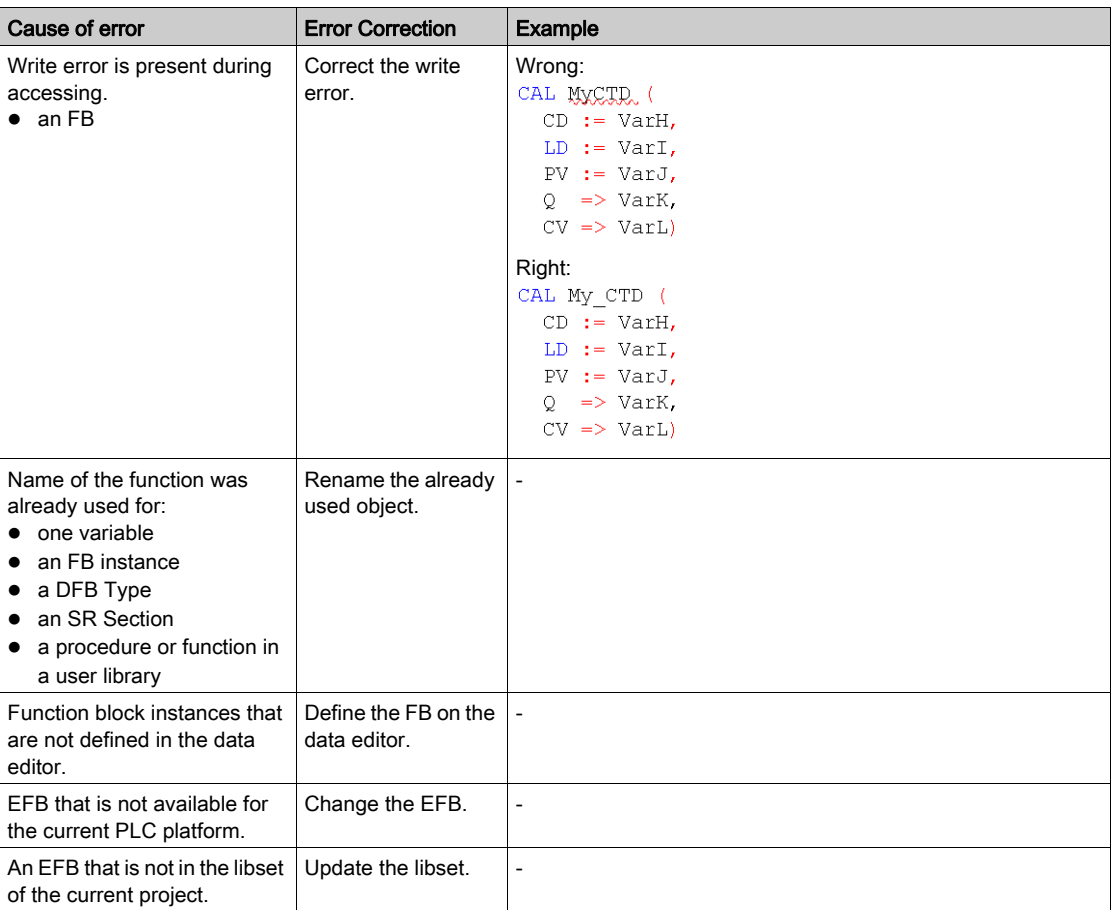

Error message: Accessed object is not a function block.

# <span id="page-1098-0"></span>Navigating with the keyboard

# Navigating with the keyboard

The following keys and key combinations are provided for navigation:

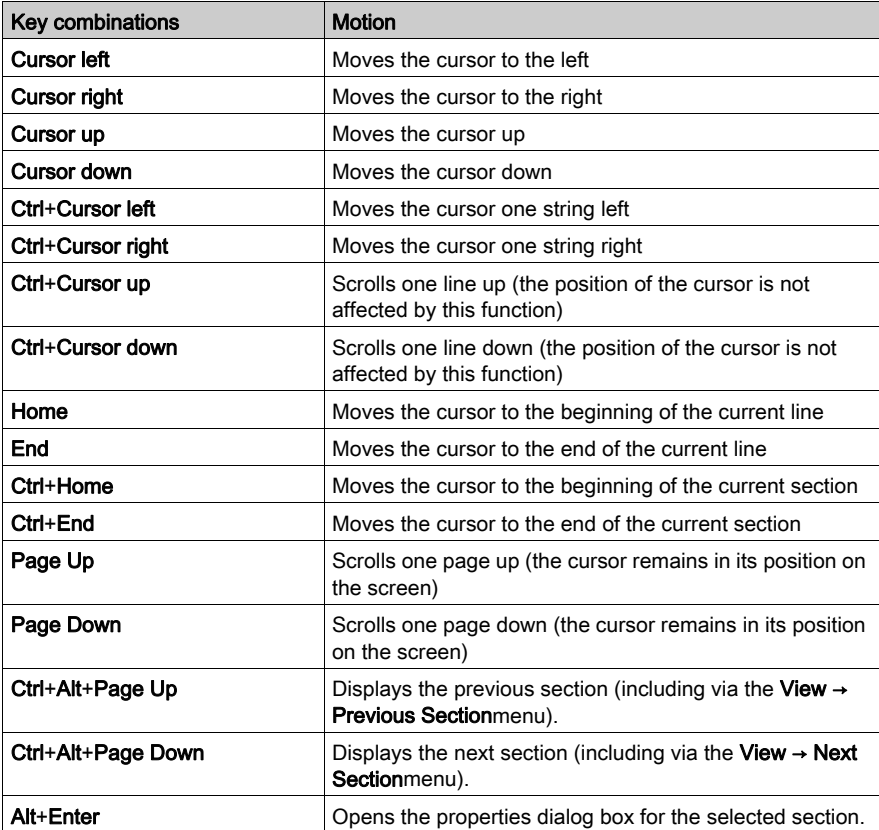

# <span id="page-1099-0"></span>Data input

# **Introduction**

You have different options for using data in your IL section.

- Using already declared variables (see page [1100\)](#page-1099-1)
	- you can use a data selection dialog box, or
	- you can enter the variable name just like any other text.
- $\bullet$  Use undeclared variables and declare them later (see page [1101\)](#page-1100-0) You can define variable names when creating your IL section and then declare all variables used.
- Use undeclared variables and declare them immediately (see page [1102\)](#page-1101-0) You can define variable names when creating your IL section and declare them immediately.
- $\bullet$  Declaration of variables directly in the IL section. (see page [1102\)](#page-1101-1) You can declare variables in the Data Editor *(see page 386)*, but also directly i[n the IL section.](#page-1102-0)
- Using formal parameters from function blocks (inputs/outputs, public variables)

#### (see page [1103\)](#page-1102-0)

- You can use a data selection dialog box.
- or
- You can enter the formal parameter name just like any other text.

### <span id="page-1099-1"></span>Entering declared variables using data selection

Carry out the following steps to enter a declared variable using data selection:

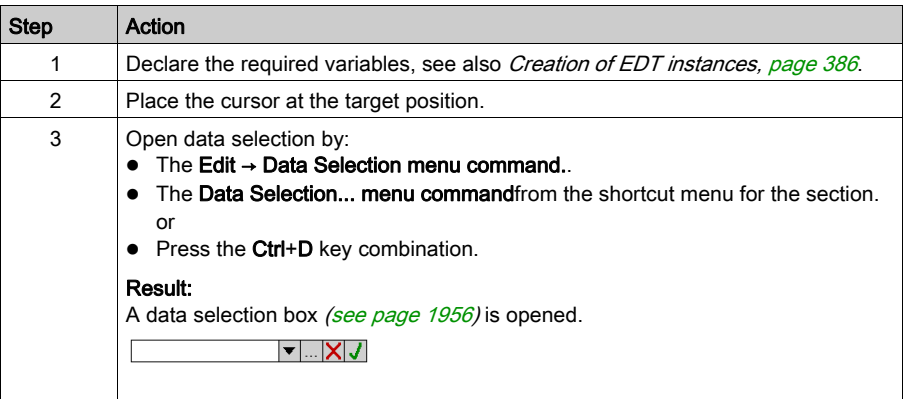

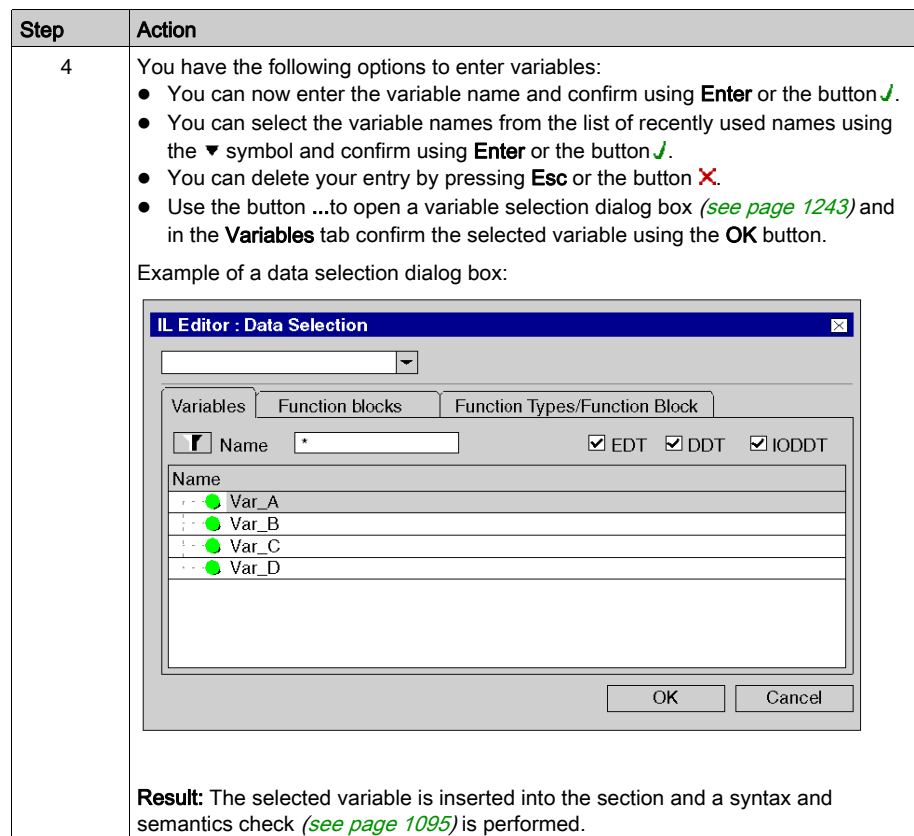

# <span id="page-1100-0"></span>Entering undeclared variables and declaring them later

Process the following steps to enter undeclared variables and declare them later:

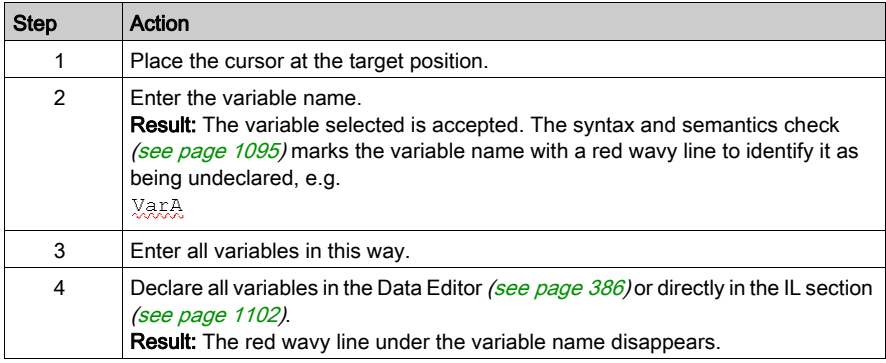

### <span id="page-1101-0"></span>Entering undeclared variables and declaring them immediately

Process the following steps to enter undeclared variables and declare them immediately:

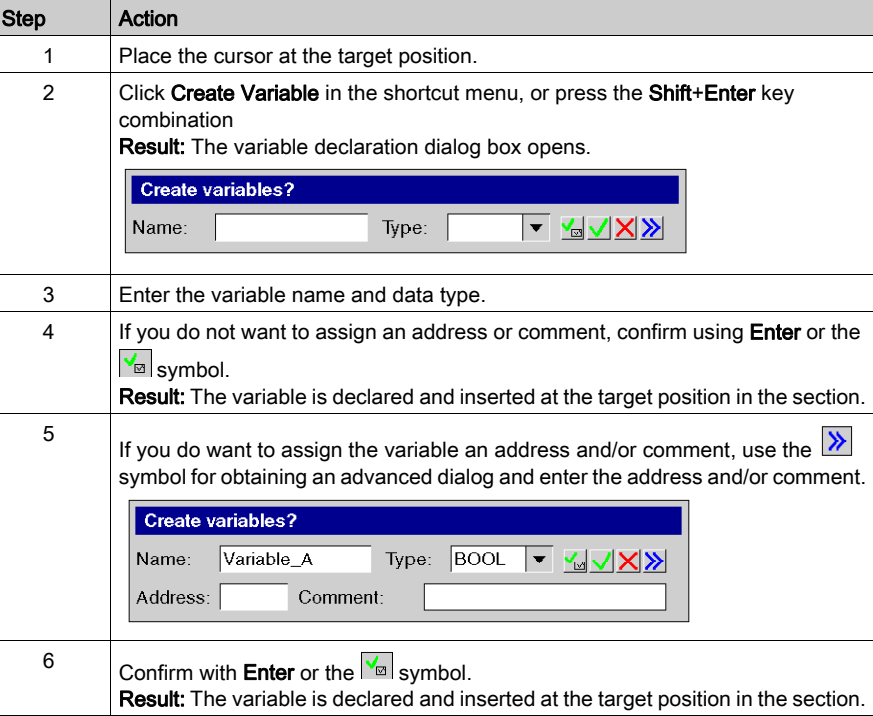

### <span id="page-1101-1"></span>Declaration of variables directly in the IL section.

Process the following steps to declare variables directly in the IL section.

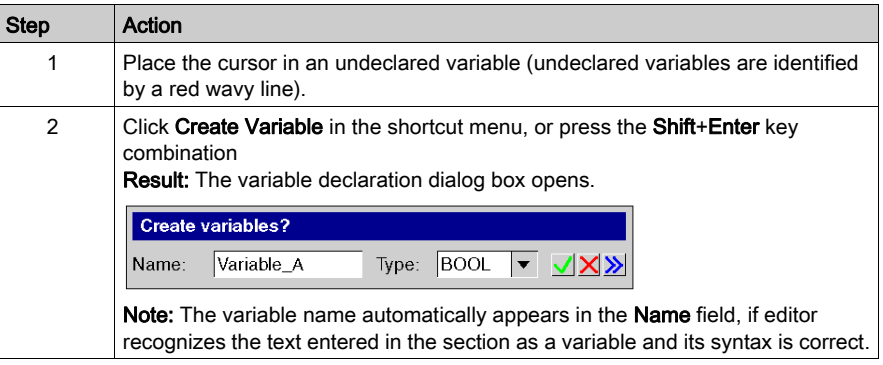

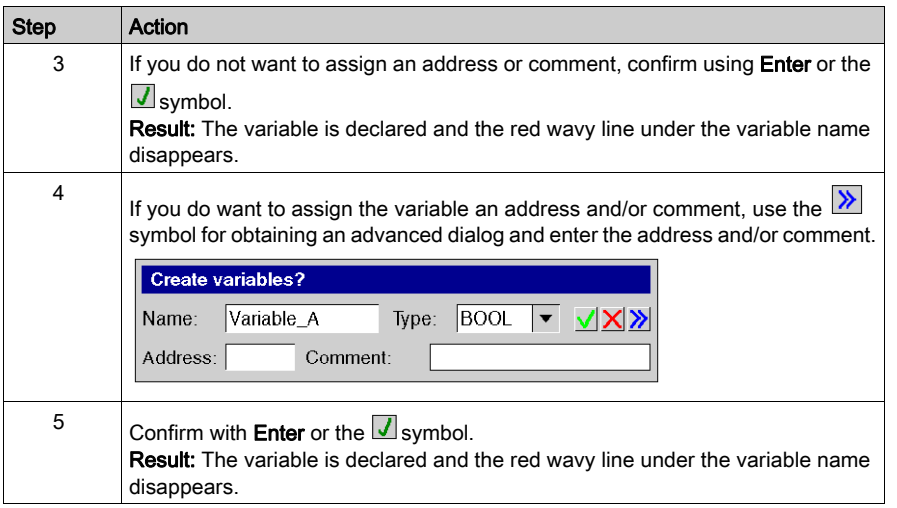

# <span id="page-1102-0"></span>Using formal parameters

Process the following steps to use formal parameters with data selection:

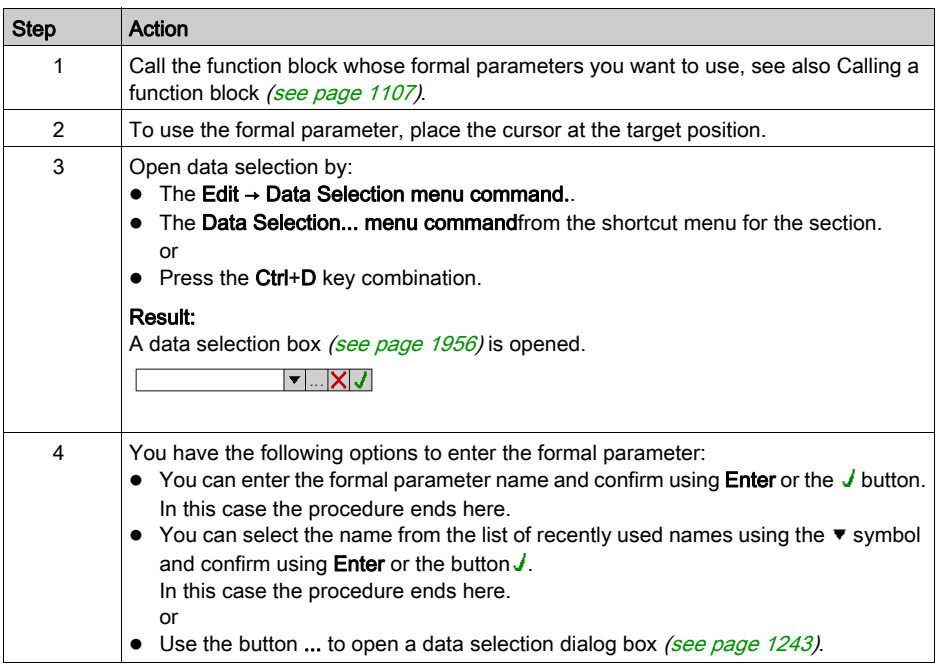

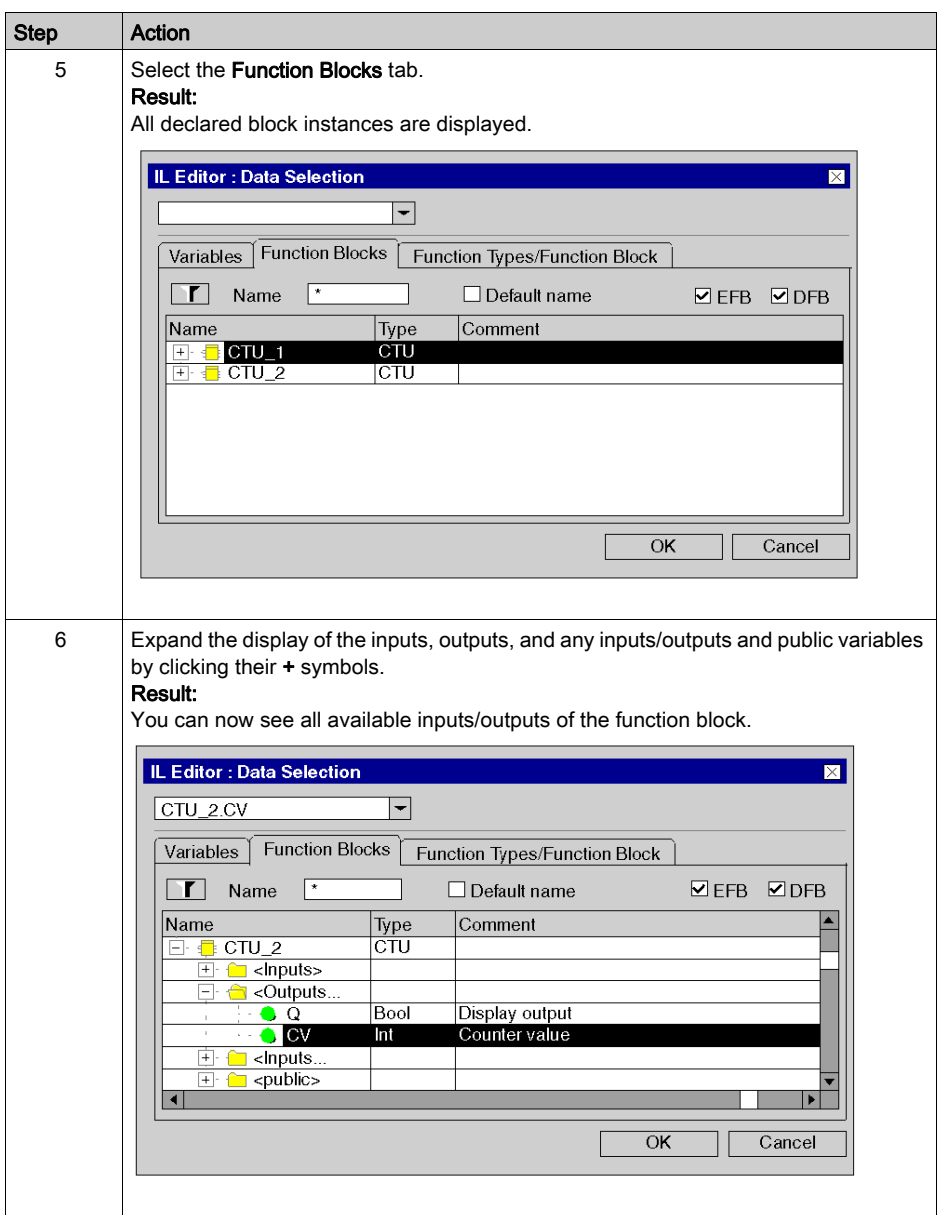

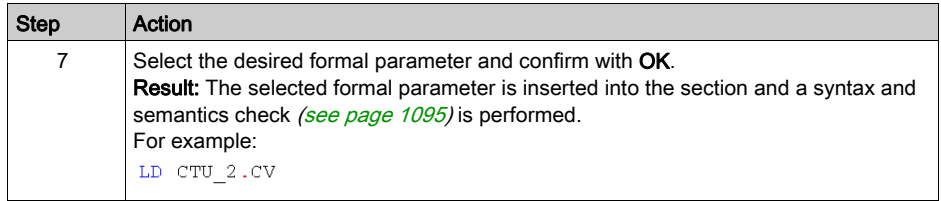

# <span id="page-1105-0"></span>Calling an FFB

### **Introduction**

You have the following options to open FFBs (Elementary Function, Elementary Function Block, Derived Function Block, Procedure):

- You can enter the call like you enter any text (for syntax, see Calling FFB sections (see EcoStruxure™ Control Expert, Program Languages and Structure, Reference Manual) in the Reference manual),
- you can use the function input assistants, or
- you can enter the FFB to the section using the drag & drop method.

NOTE: Procedures are expansions to IEC 61131-3 and must be explicitly enabled via the Tools  $\rightarrow$ Project Settings dialog box, in the Language extensions tab by activating the Allow procedures check box.

# <span id="page-1106-0"></span>Calling a function block using the function input assistant

Process the following steps to call a function block (elementary or derived) with the function input assistant:

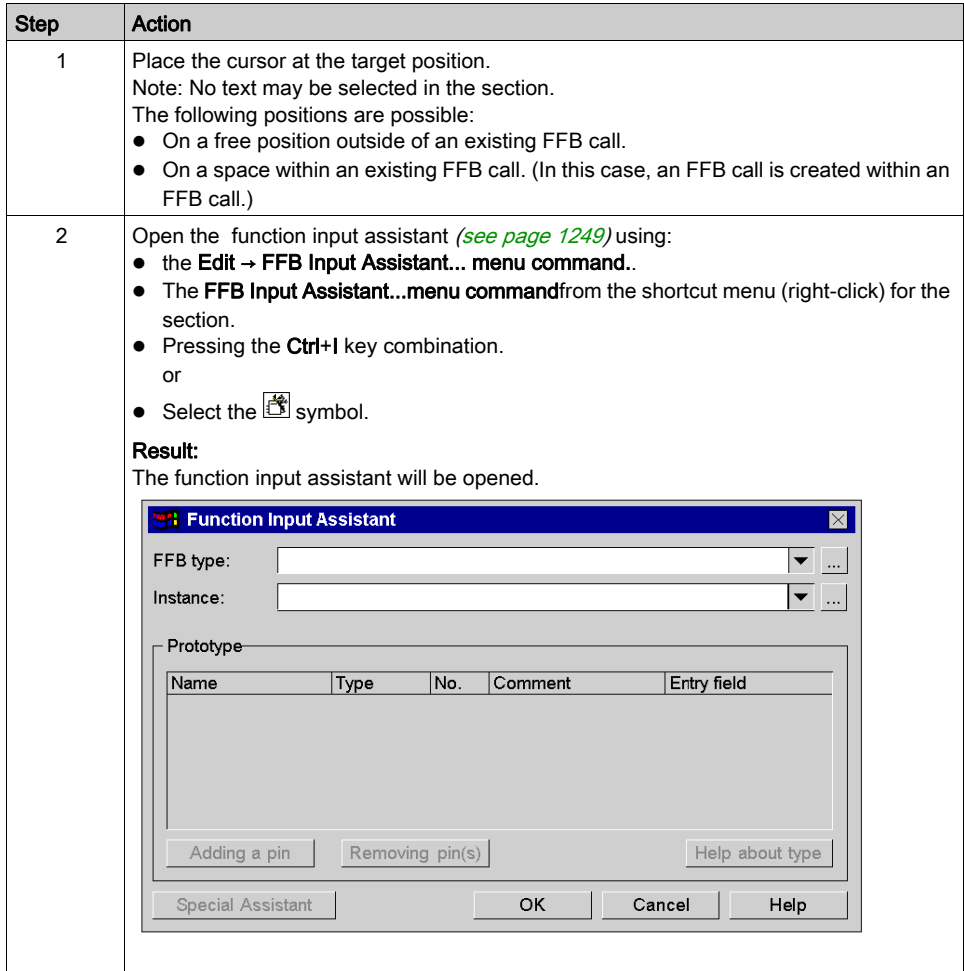

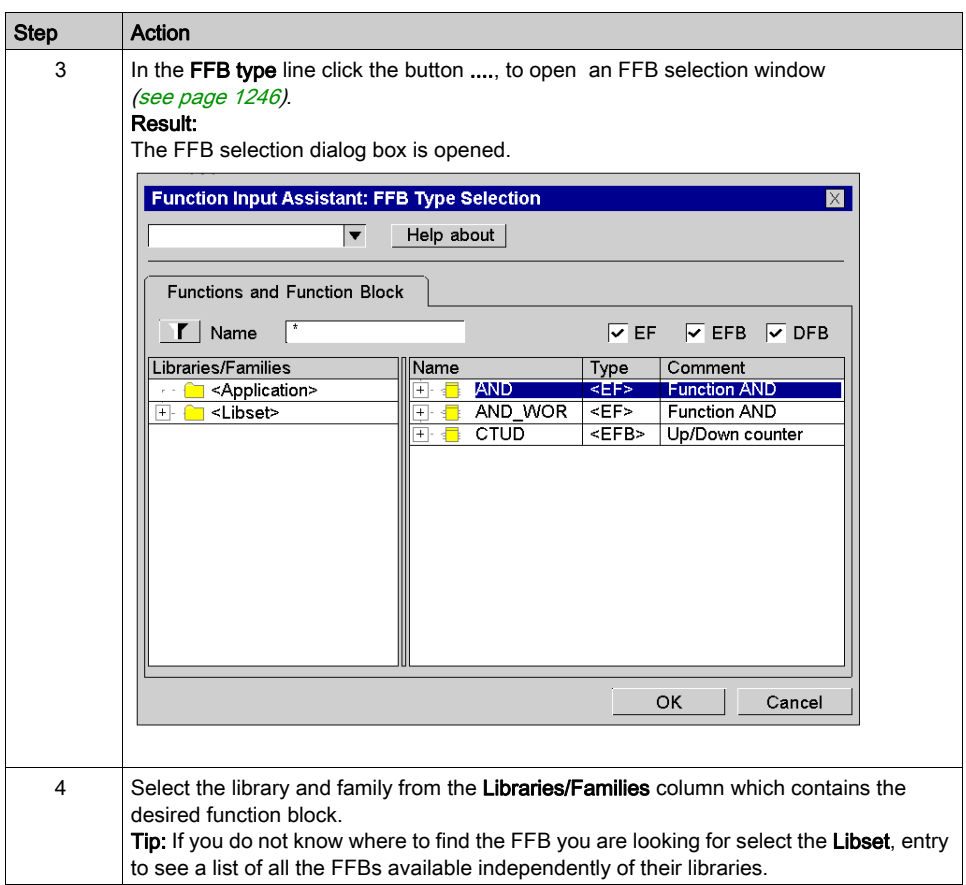

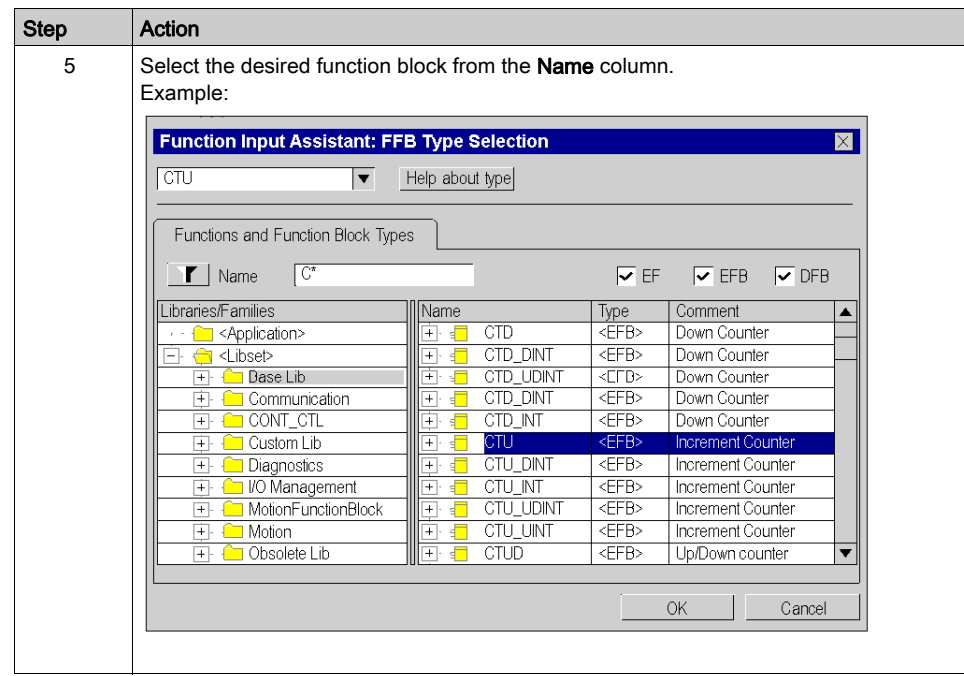

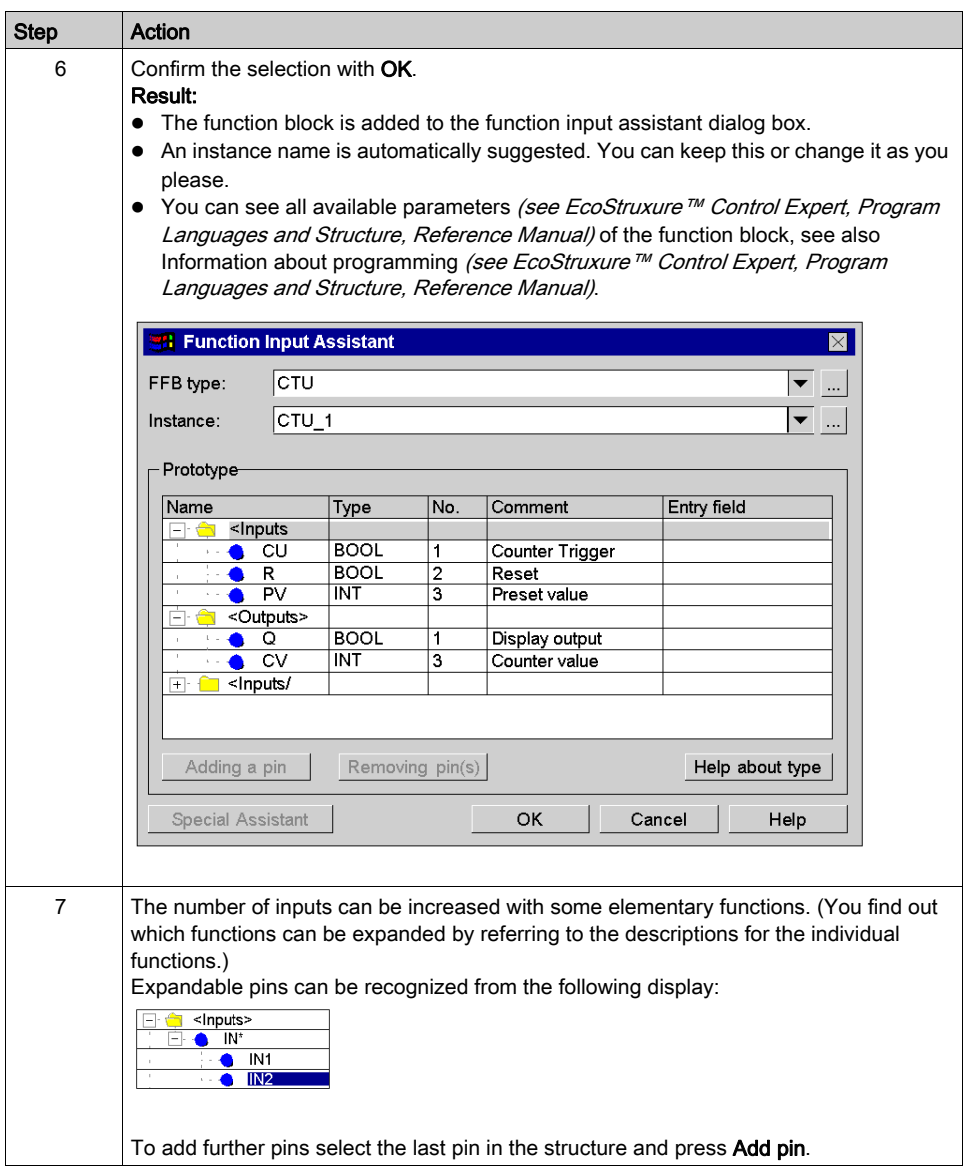

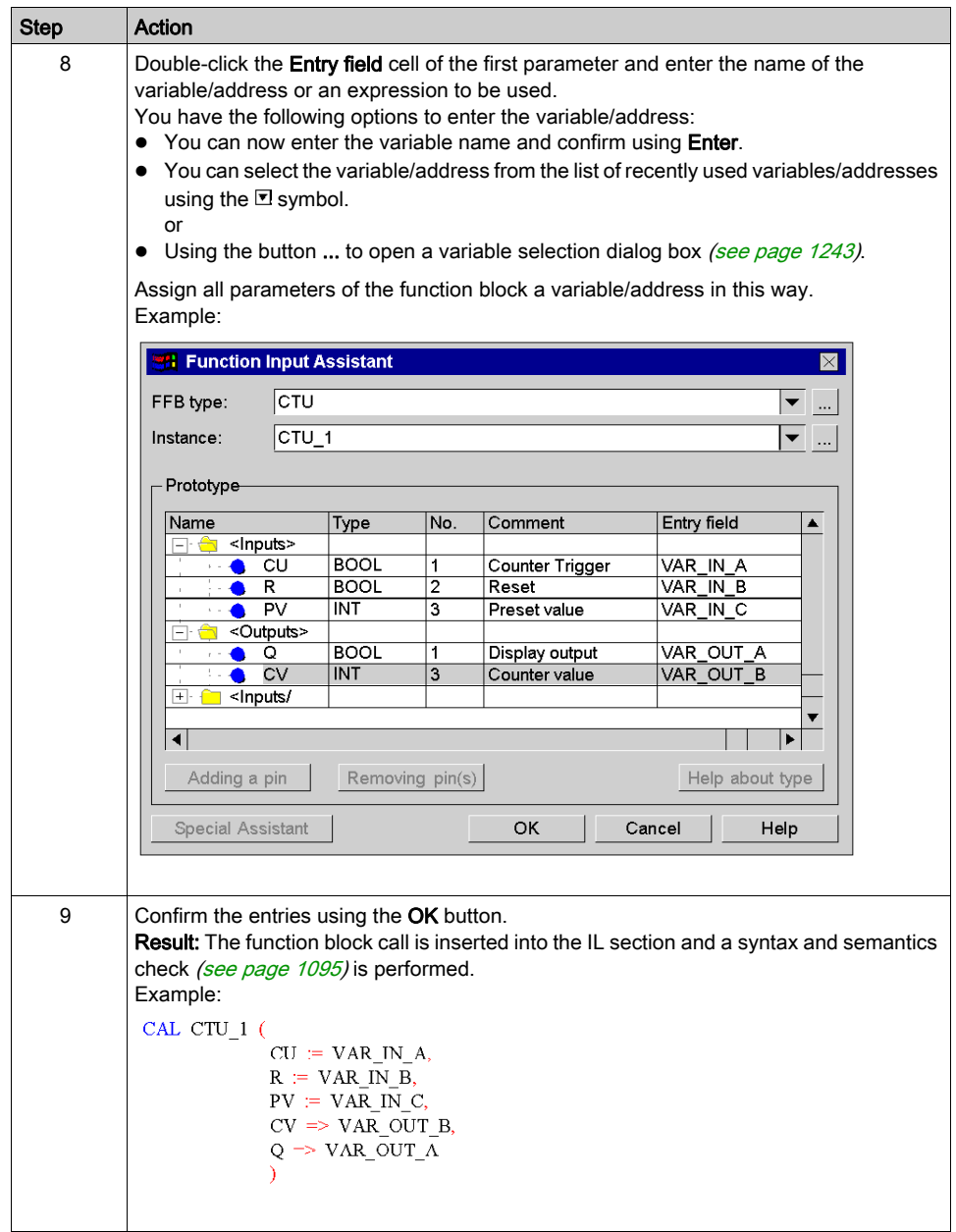

#### Calling a function or procedure using the function input assistant

Calling a function or procedure using the function input assistant is identical in principle to calling a function block. The only difference is the absence of an instance name (step 6 of the procedure [Calling a function block using the function input assistant, page](#page-1106-0) 1107).

#### **Remarks**

Some complex FFBs provide additional windows for entering parameters. Access to this window is gained using the Special Assistant button that appears at the bottom of the window.

#### Calling a function block instance using the function input assistant

Process the following steps to select a block instance that has already been declared:

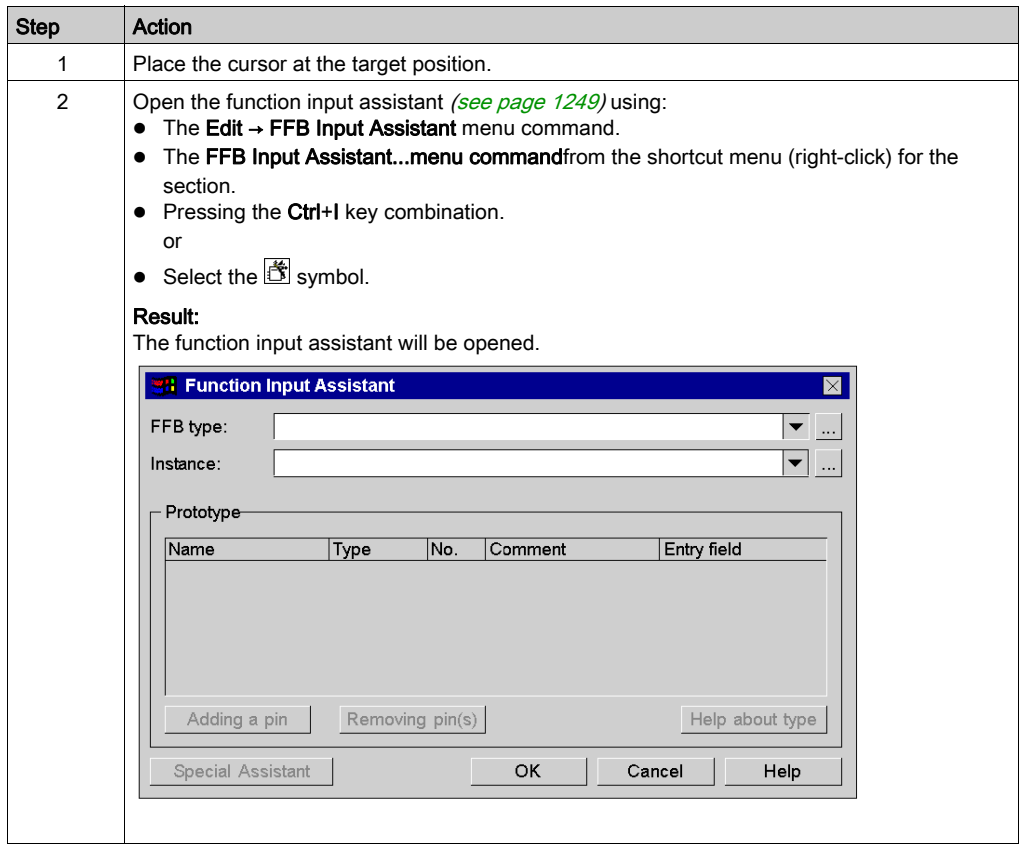

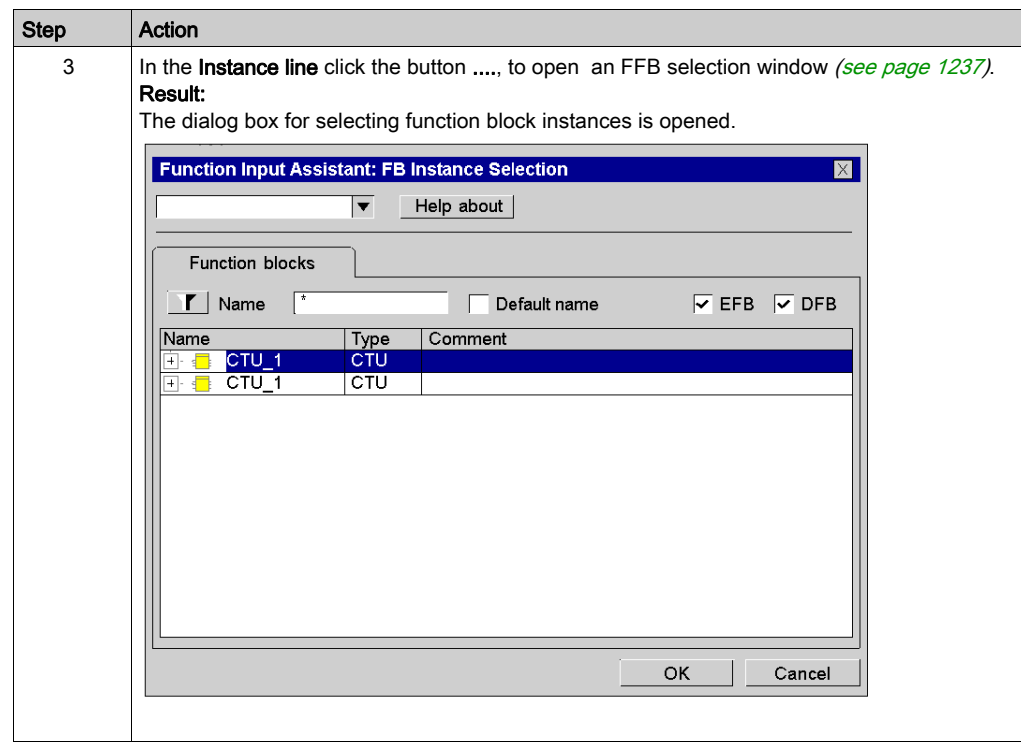

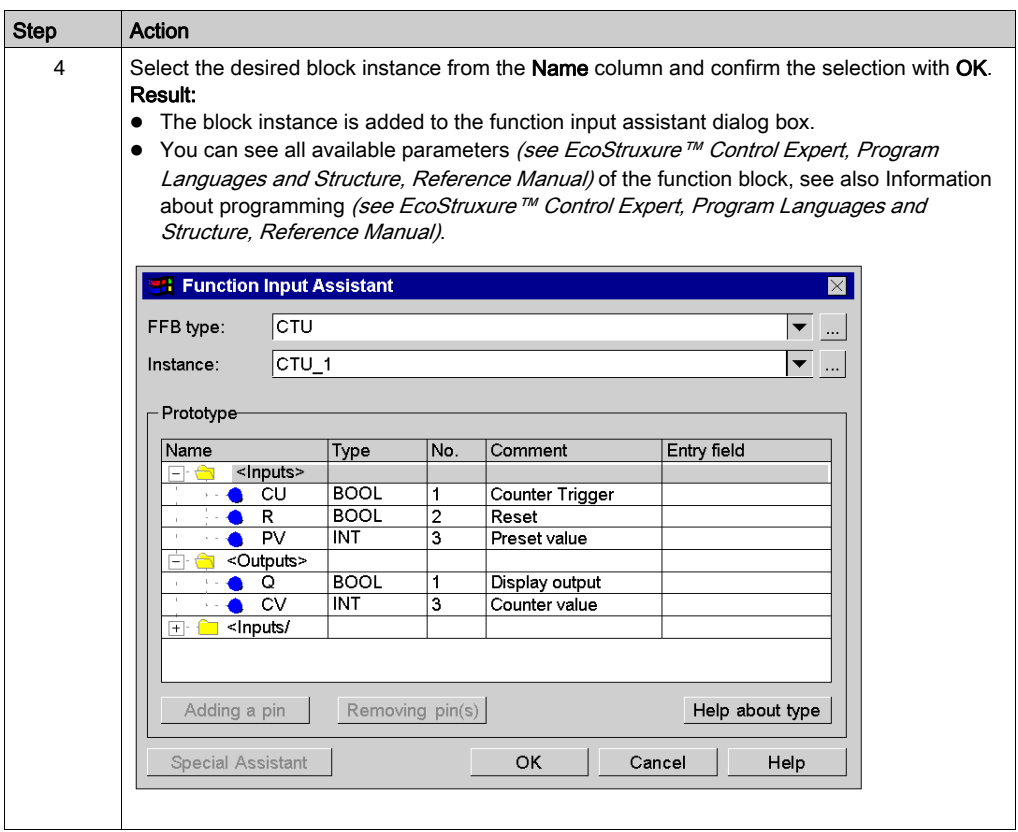

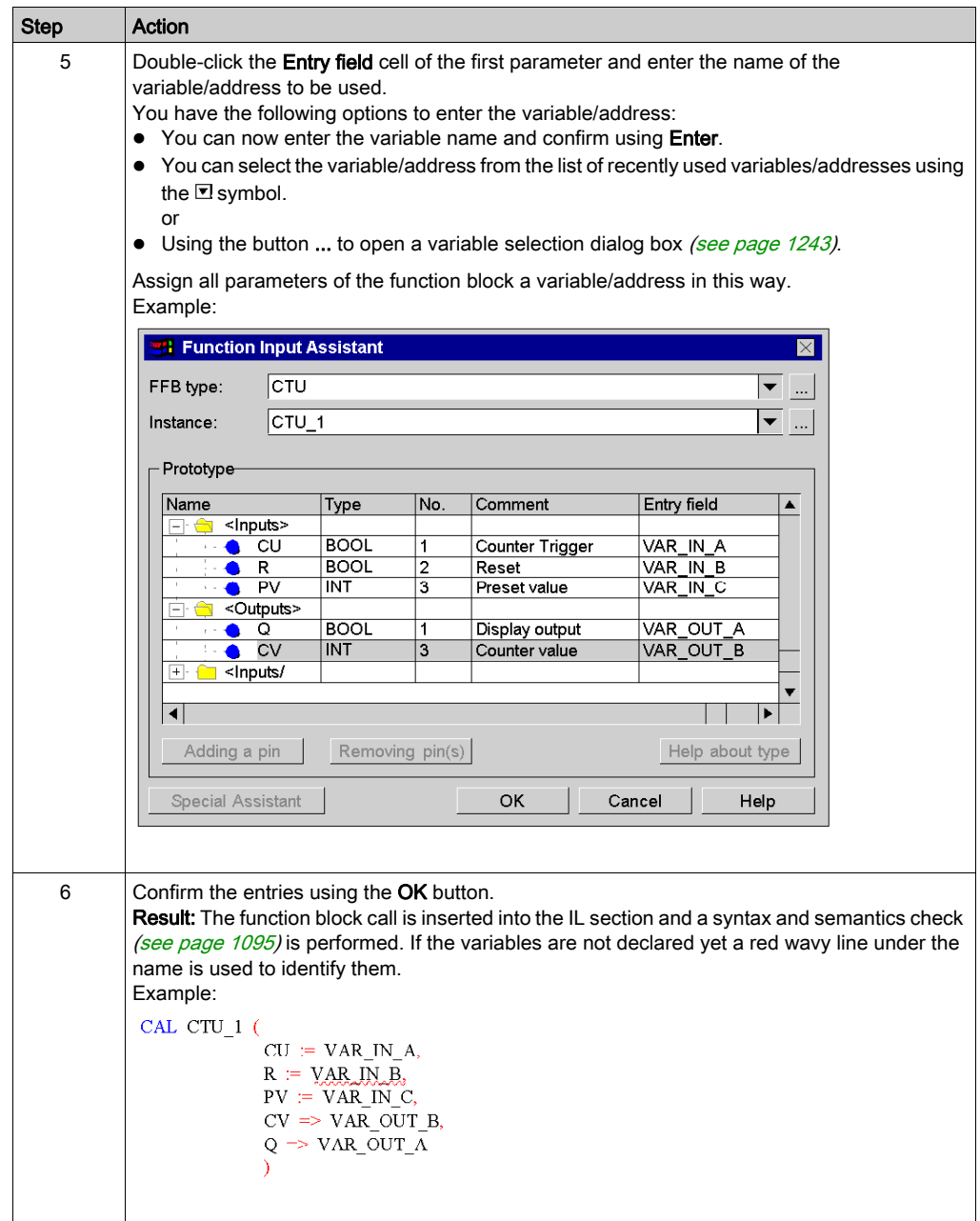

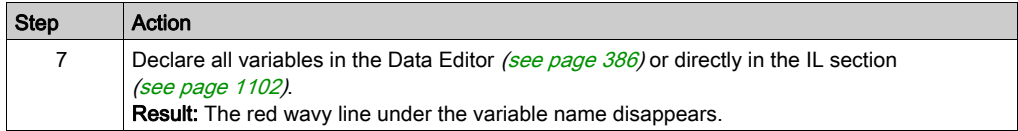

# Changing the actual parameter using the function input assistant

Process the following steps to change actual parameters with the function input assistant:

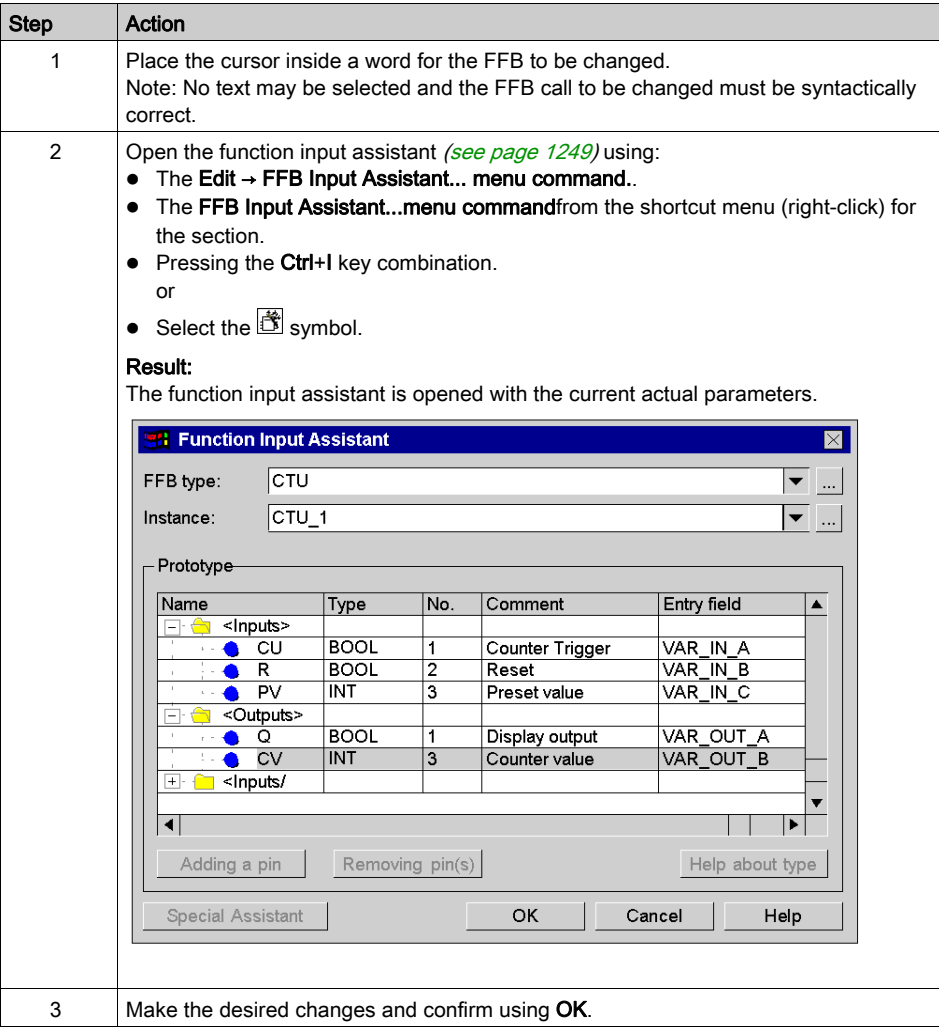
# Inserting FFBs via drag & drop

FFBs can also be inserted into the section via drag & drop using the Types Library Browser.

You have the following options to activate the Types Library Manager:

- Use the Tools → Types Library Manager menu command. or
- Pressing the Alt+3 key combination.

# Using Public Variables

#### **Introduction**

In addition to inputs/outputs, some function blocks also provide public variables.

These variables transfer statistical values (values that are not influenced by the process) to the function block. They are used for setting parameters for the function block.

The assignment of values to public variables is made via their initial values or via the load and save instructions.

Public variables are read via the instance name of the function block and the names of the public variables.

#### Assigning Values using the Initial Value

Process the following steps to assign values using the initial value:

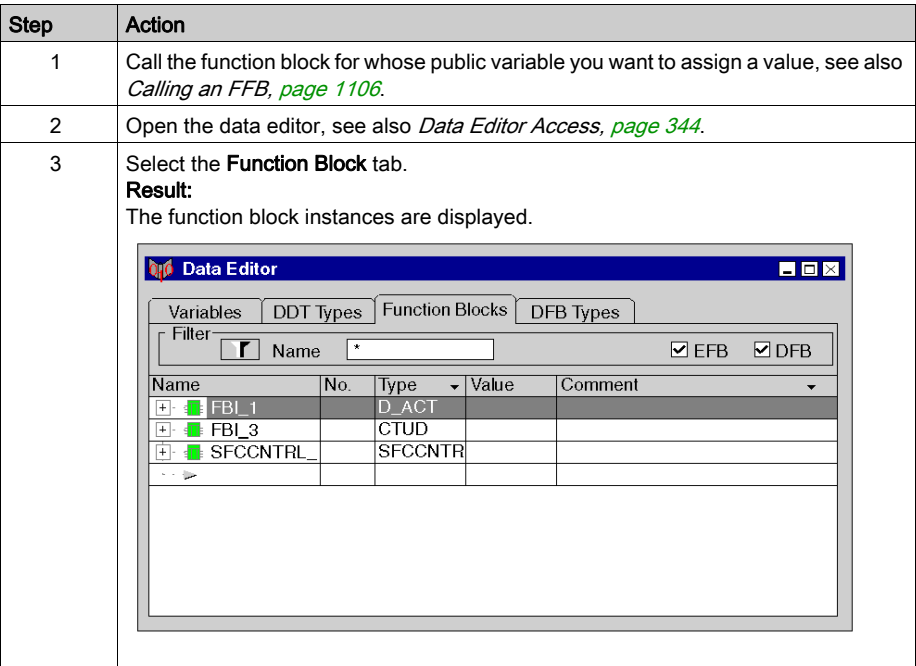

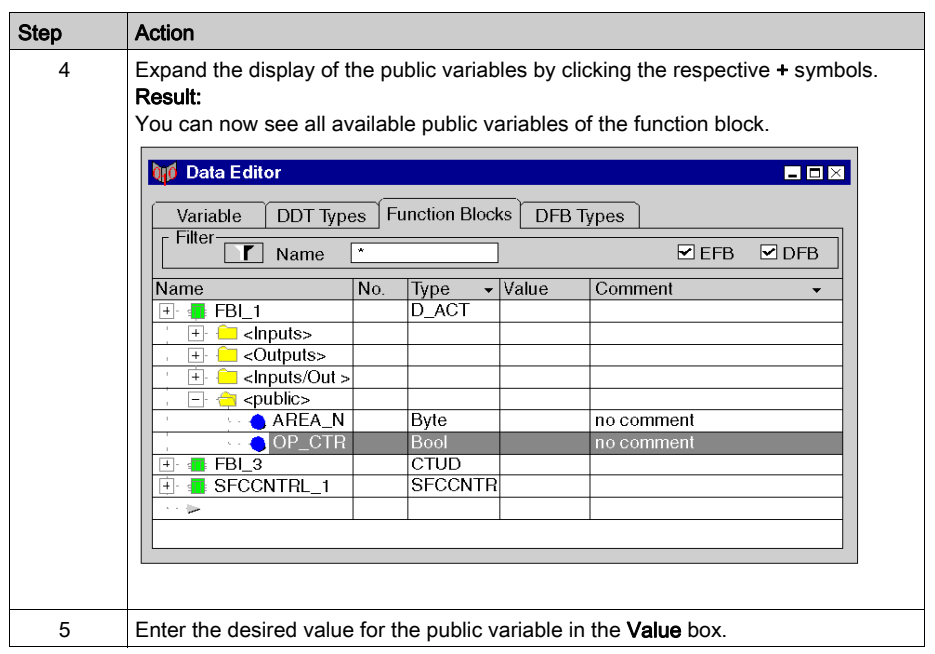

### Assigning Values using the Load and Save Instructions

Carry out the following steps to assign values using the load and save instructions:

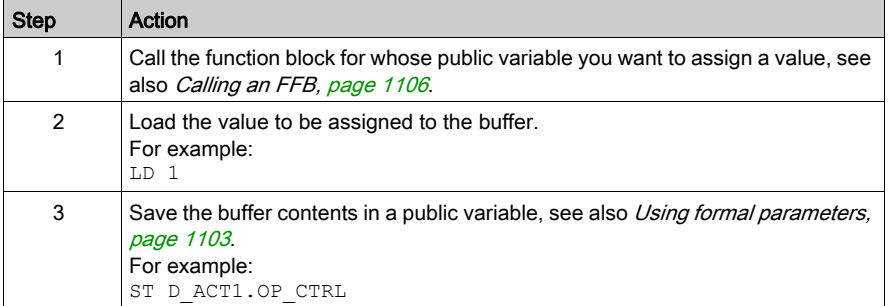

### Reading public variables

See [Using formal parameters, page](#page-1102-0) 1103

# Online functions

### Online functions

The description of online functions is found in chapter Debugging in Textual Languages [\(Structured Text, Instruction List\), page](#page-1481-0) 1482.

# Reference Data Type in IL

### Introduction

References to variables can be assigned in IL application programs.

A reference can be de-referenced in IL application programs.

For more information, refer to Reference Data Type (see EcoStruxure™ Control Expert, Program Languages and Structure, Reference Manual).

IL Examples using the Reference Data Type:

```
In myll: [MAST]
REF (IN := myVarInt(*ANY*)ST ptrToMyInt(*REF ANY*)
MOVE (IN := REF(myVarBool)(*ANY*))ST ptrToMyBool(*ANY*)
CAL TON 3 (IN := ptrToMyBool(*BOOL*),
              PT := t#5s ( * TIME *),
              Q \implies \text{output}(\text{*B00L}),
              ET \implies internalTime (*TIME*))
```
The EF, REF, takes a variable as an input parameter (type ANY) and provides its address as output parameter (type REF\_ANY).

The EF, MOVE, can assign a reference to a variable to another reference. If the input parameter is (REF(MyVariable)), MOVE has the same effect as the REF EF.

The EF, TON, takes  $\text{ptrToMyBool}^*$  as an input parameter to dereference the reference ptrToMyBool.

# Export/Import IL Sections

### Export/Import

The description for exporting/importing sections is found in the chapter [Import / Export, page](#page-1766-0) 1767.

# **Chapter 26** ST Editor

#### **Overview**

This chapter describes the specific menus and dialog boxes of the ST editor.

For a description of the syntax for the ST programming language, please refer to the Structured Text ST (see EcoStruxure™ Control Expert, Program Languages and Structure, Reference Manual) chapter in the Reference manual.

### What Is in This Chapter?

This chapter contains the following topics:

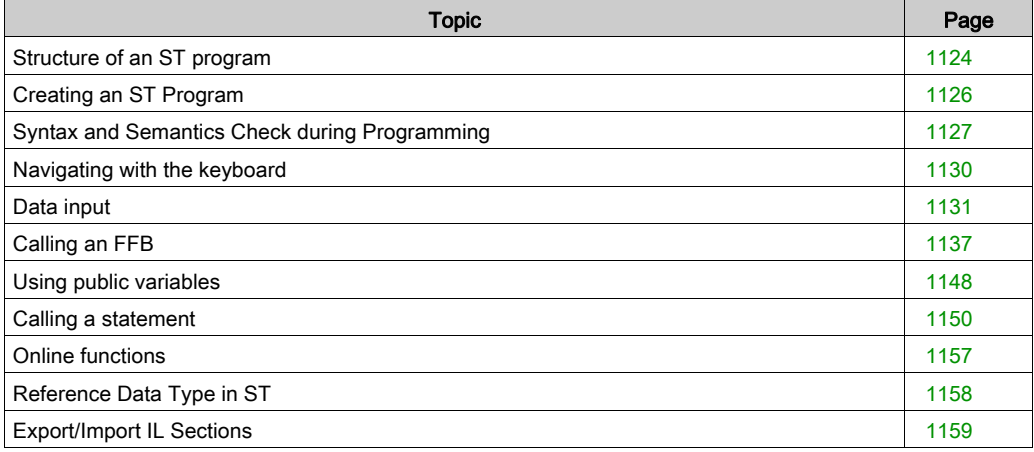

# <span id="page-1123-0"></span>Structure of an ST program

### **Introduction**

An ST program (Structured Text) consists of a list of statements that are executed in sequence by the controller. Using these statements you can call function blocks, functions and procedures conditionally or unconditionally, make assignments, execute statements explicitly, repeat statements and execute jumps conditionally or unconditionally within a section.

### Properties of an ST program

Properties of an ST program:

- Statements consist of:
	- an operator,
	- o an operand,
	- an expression if required and
	- a comment if required.
	- $\circ$  In addition, every statement can be provided with a label.
- Statements must be concluded with semicolons.
- Several statements (separated by semicolons) may be present in one line.
- A single semi-colon denotes an empty statements (see EcoStruxure™ Control Expert, Program Languages and Structure, Reference Manual).
- Fach line is limited to 300 characters.
- Line breaks are possible in statements (multi-line statements).
- Labels, symbols and comments can be placed anywhere in a section. (Comments can be entered anywhere where empty spaces are permitted.)
- $\bullet$  A syntax and semantics check *(see page [1127\)](#page-1126-0)* is performed immediately after the statement is entered. The result of this check is displayed in colored text.
- Syntactically or semantically incorrect sections can be saved.

### Edit and view functions

Edit and view functions of the ST editor:

- $\bullet$  Entering text using the insert or overwrite mode *(see page [1126\)](#page-1125-1)*
- $\bullet$  Selecting text *(see page [1054\)](#page-1053-0)* (characters, words, lines, all)
- Deleting text (see page [1056\)](#page-1055-0)
- Cutting (see page [1056\)](#page-1055-2), copying (see page 1056) and pasting (see page [1057\)](#page-1056-0)
- Moving text *(see page [1057\)](#page-1056-1)* (also between different ST/IL sections)
- Undo *(see page [1058\)](#page-1057-1)* and Redo *(see page 1058)*
- Go To function (see page [1063\)](#page-1062-0)
- Using bookmarks (see page [1061\)](#page-1060-0)
- Searching for text and marking the result (see page [1068\)](#page-1067-0)
- Searching and replacing text (see page [1070\)](#page-1069-0)
- Searching and replacing variables and function blocks and DFB instances
- Displaying text in selectable fonts and sizes The text display type can be selected from the View  $\rightarrow$  Select Font menu command. This configuration applies to all sections of the IL and ST programming languages.
- Intelligent text indentation The text indentation of a new line is taken from the previous one.
- Display the position (line, column) of the cursor in the status bar.

### Input assistants

Input assistant for the ST editor:

- Input assistant for variables (see page [1131\)](#page-1130-0)
- $\bullet$  Input assistant for functions, function blocks and procedures (see page [1137\)](#page-1136-0)
- Input assistant for statements (see page [1150\)](#page-1149-0)

### Online functions

ST editor online functions:

- Displaying actual values (see page [1076\)](#page-1075-0).
- Setting breakpoints (see page [1483\)](#page-1482-0)
- Setting watchpoints (see page [1488\)](#page-1487-0)
- Step by Step *(see page [1485\)](#page-1484-0)*

# <span id="page-1125-0"></span>Creating an ST Program

#### <span id="page-1125-1"></span>Writing in insert/overwrite mode

Text can be entered in insert or overwrite modes

• Insert mode

The characters entered are inserted in the current position of the insert marker in addition to the existing characters.

• Overwrite mode

The characters entered are inserted in the current position of the insert marker and overwrite the existing characters.

Switching between the modes is done using the Insert key.

The current mode is displayed by INS for insert mode and OVR for overwrite mode.

### Creating an ST program

Carry out the following procedures to create an ST program:

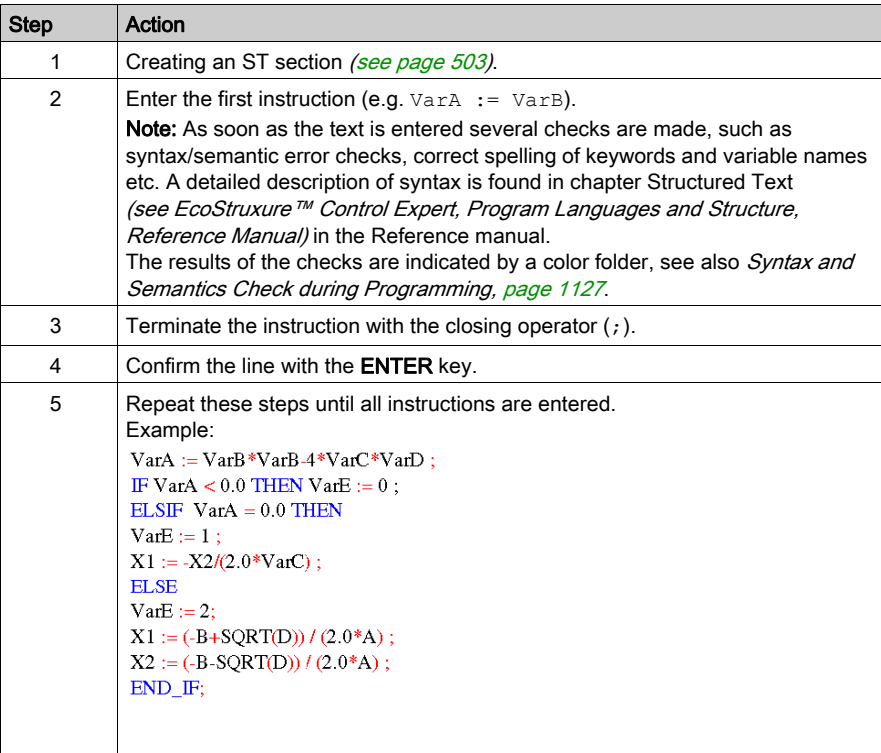

# <span id="page-1126-0"></span>Syntax and Semantics Check during Programming

### **Introduction**

Syntax and semantics check is performed directly when creating the program.

The result of this check is displayed in three formats:

- directly in the program section with colored text
- as tooltip if the cursor is placed on incorrect text.
- In the output window, if Generate → Analyze is selected.

### Illustration in the program section

Representation of colors and labels:

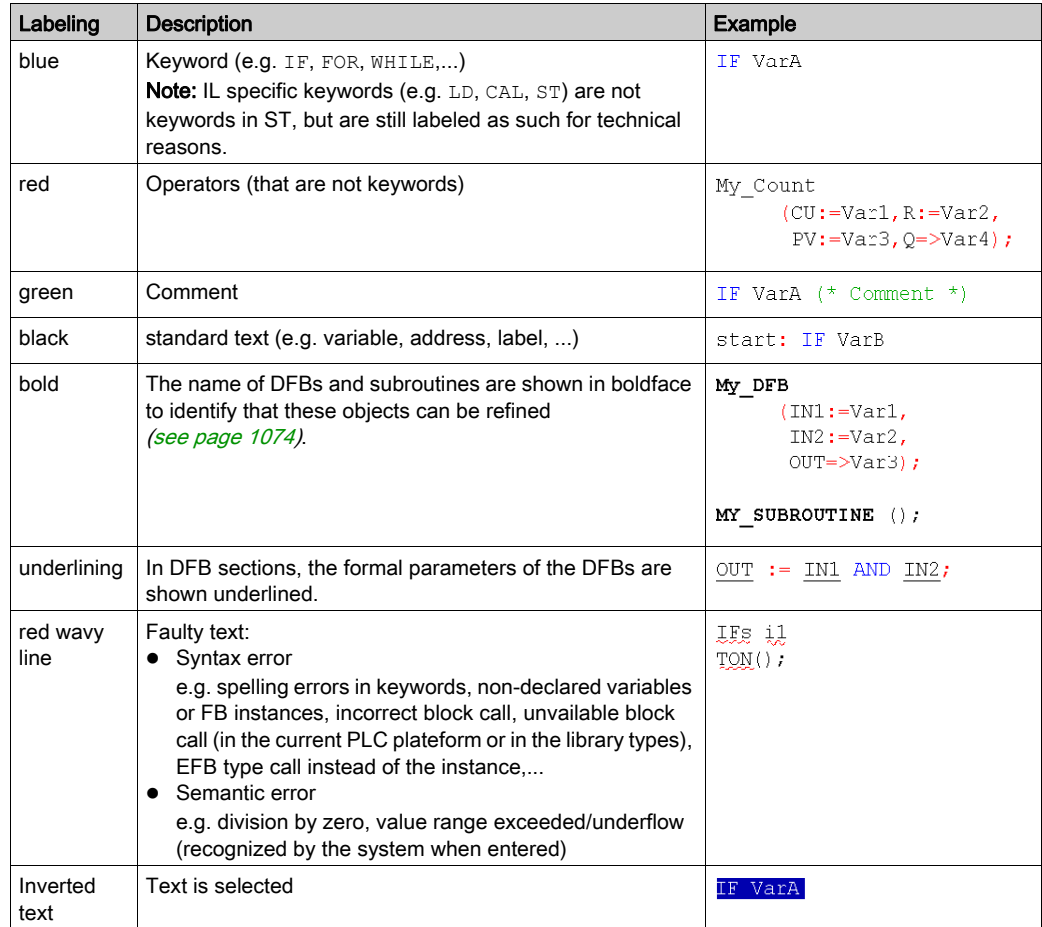

### **Tooltips**

If the cursor is placed over incorrect text, the tooltip is displayed with a brief description of the cause of the error. It will also be displayed in the output window after the analysis.

### Error messages in the output window

Error message: Accessed object is not a function.

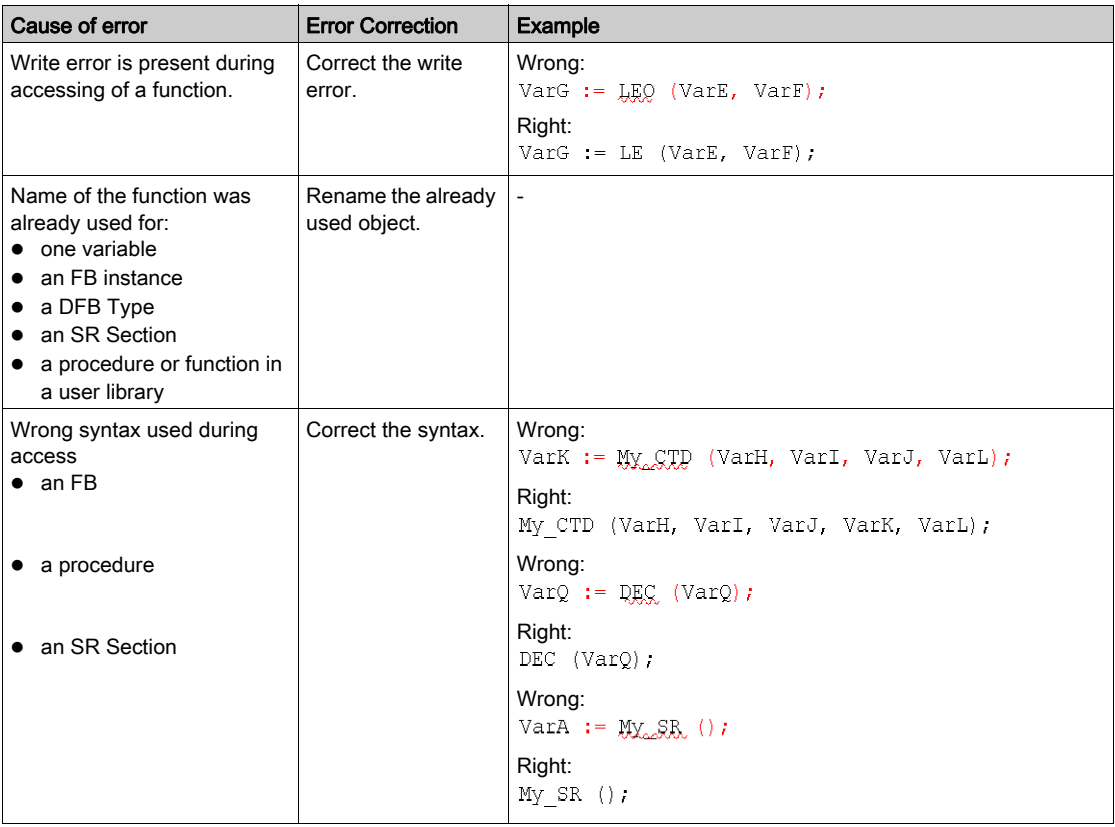

Cause of error **Example** Error Correction Example Correct the write Write error is present during Wrong:<br>MYCTD (VarH, VarI, VarJ, VarK, VarL); accessing. error. an FB Right:<br>My CTD (VarH, VarI, VarJ, VarK, VarL); Wrong:<br>DEZ (VarO); • a procedure Right:<br>DEC (VarO); • an SR Section Wrong:  $MyzR$  (); Right:  $My SR()$ ; Name of the function was already Rename the already used for: used object. • one variable an FB instance • a DFB Type • an SR Section a procedure or function in a user library Function block instances that are not Define the FB on the defined in the data editor. data editor. EFB that is not available for the Change the EFB. current PLC platform. An EFB that is not in the libset of the Update the libset. current project. Wrong syntax used during access. Correct the syntax. Wrong: • a function DIVTIME (VarR, VarS); DIVTIME (VarR, VarS, VarT); Right: VarT :=  $DIVTIME (VarR, VarS);$ • a function block Wrong: CTD (VarH, VarI, VarJ, VarK, VarL); Right:<br>My CTD (VarH, VarI, VarJ, VarK, VarL); Wrong:  $TQN$  (); Right: My TON  $()$ ;

Error message: Accessed object is not a function block.

# <span id="page-1129-0"></span>Navigating with the keyboard

### Navigating with the keyboard

The following keys and key combinations are provided for navigation:

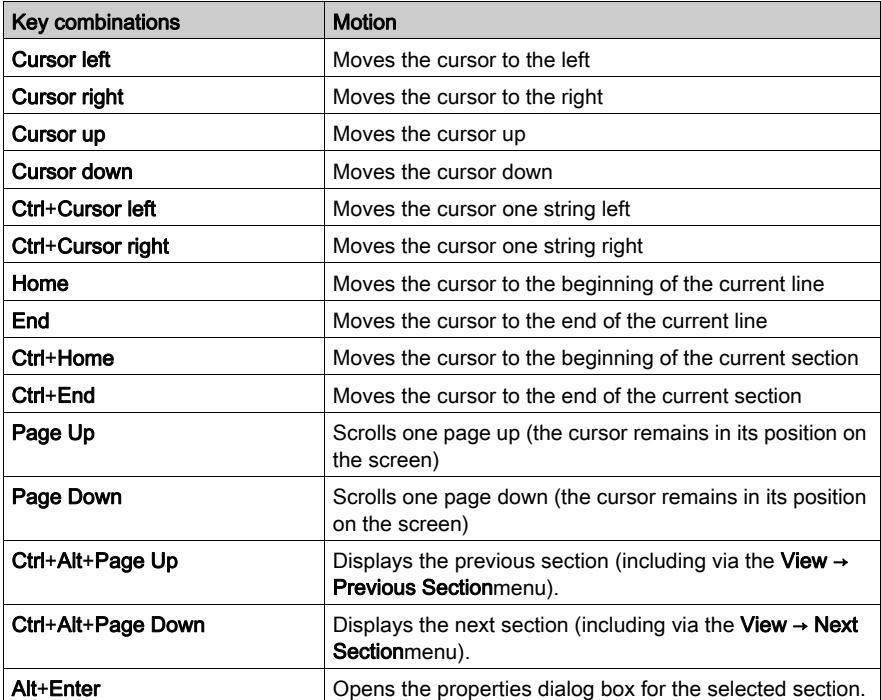

# <span id="page-1130-0"></span>Data input

### Introduction

You have different options for using data in your ST section.

- Using already declared variables (see page [1131\)](#page-1130-1)
	- You can use a data selection dialog box. or
	- you can enter the variable name just like any other text.
- $\bullet$  Use undeclared variables and declare them later (see page [1132\)](#page-1131-0) You can define the variable name when creating your ST section and then declare all variables used.
- Use undeclared variables and declare them immediately (see page [1133\)](#page-1132-0) You can define variable names when creating your ST section and declare them immediately.
- $\bullet$  Declaration of variables directly in the ST section. (see page [1133\)](#page-1132-1) You can declare variables in the Data Editor [\(see](#page-385-0) page 386), but also directly in [the ST section.](#page-1133-0)
- Using formal parameters from function blocks (inputs/outputs, public variables)

### (see page [1134\)](#page-1133-0)

You can use a data selection dialog box.

or

You can enter the formal parameter name just like any other text.

### <span id="page-1130-1"></span>Entering declared variables using data selection

Carry out the following steps to enter a declared variable using data selection:

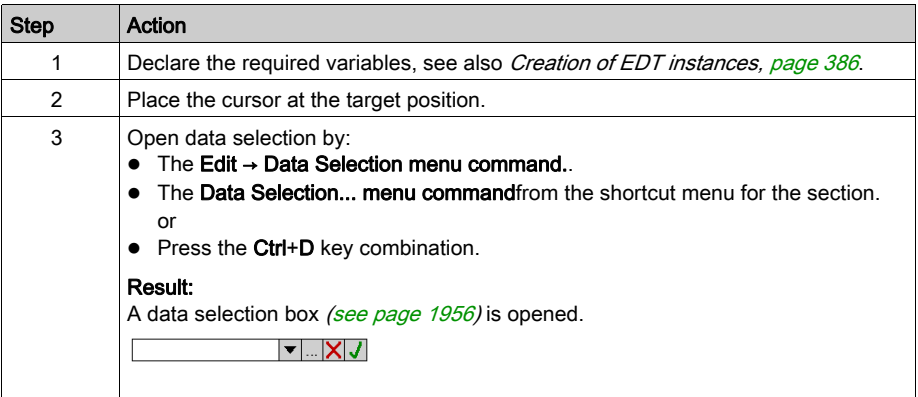

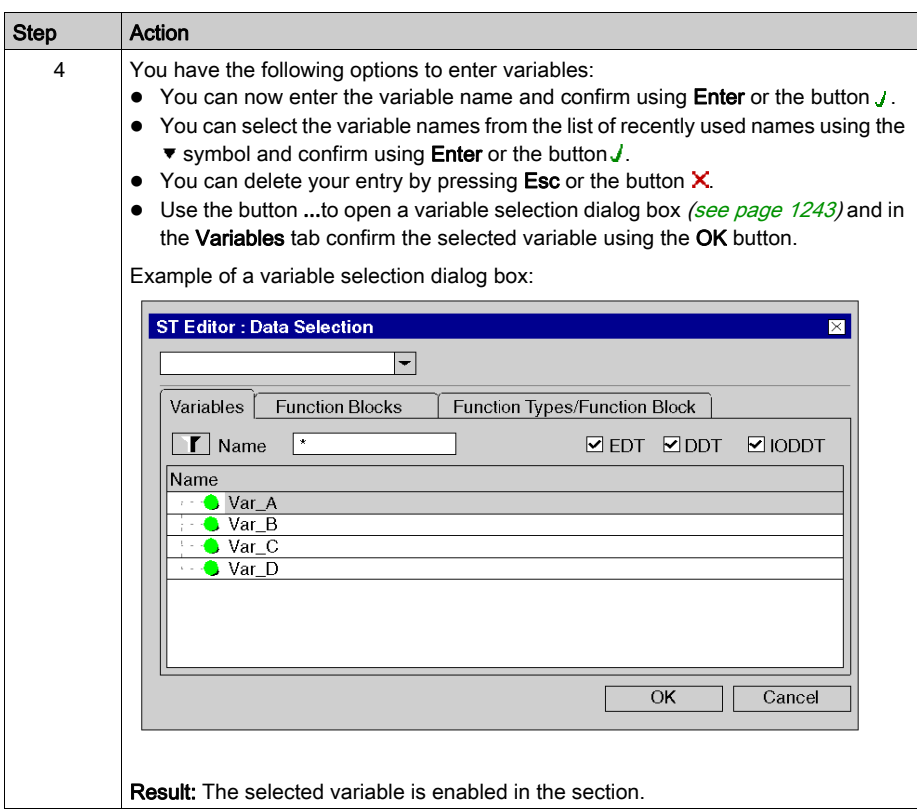

### <span id="page-1131-0"></span>Entering undeclared variables and declaring them later

Process the following steps to enter undeclared variables and declare them later:

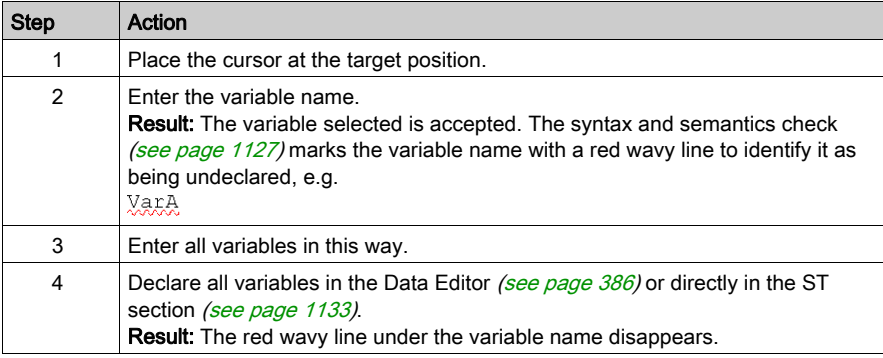

### <span id="page-1132-0"></span>Entering undeclared variables and declaring them immediately

Process the following steps to enter undeclared variables and declare them immediately:

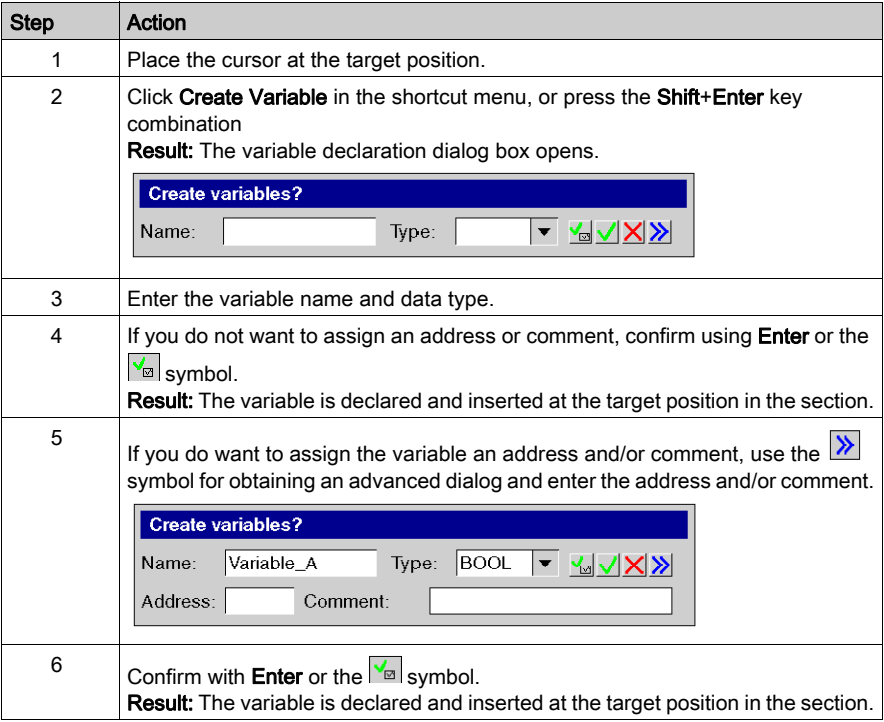

### <span id="page-1132-1"></span>Declaration of variables directly in the ST section.

Process the following steps to declare variables directly in the ST section.

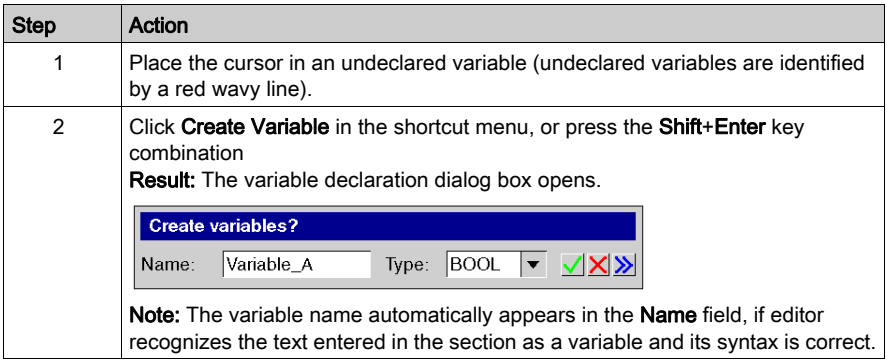

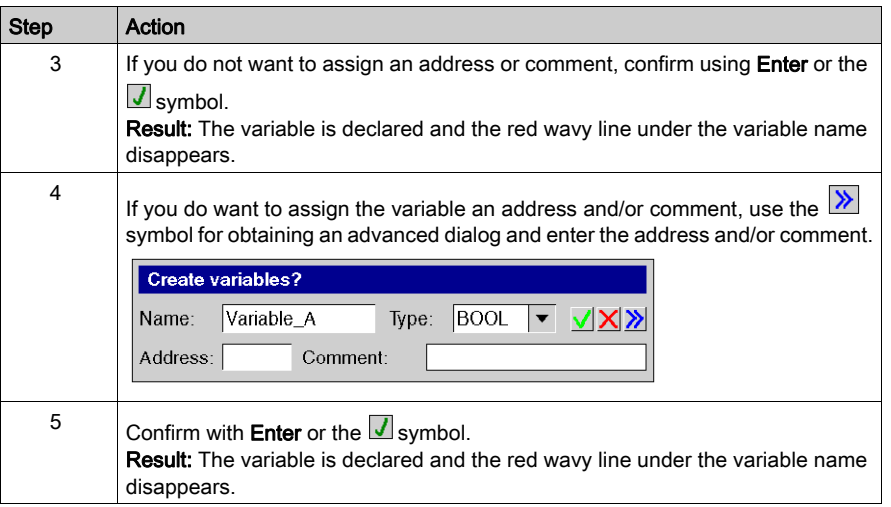

### <span id="page-1133-0"></span>Using formal parameters

Process the following steps to use formal parameters with data selection:

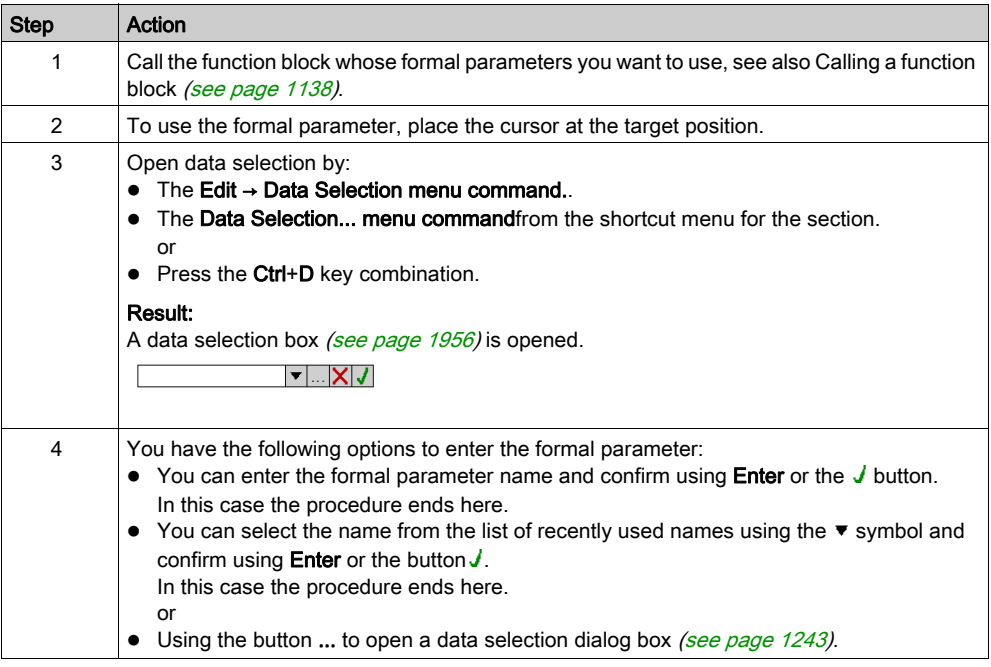

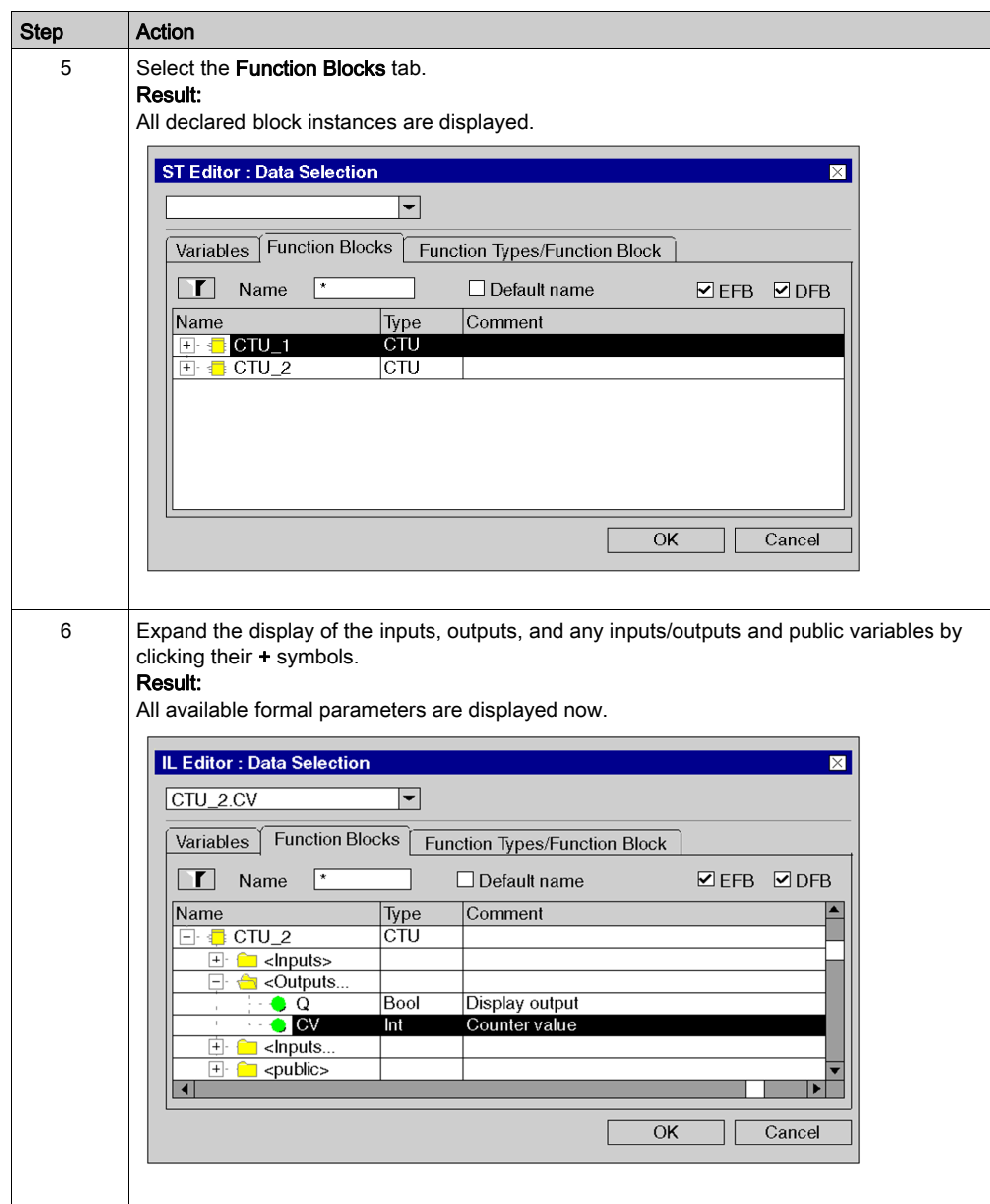

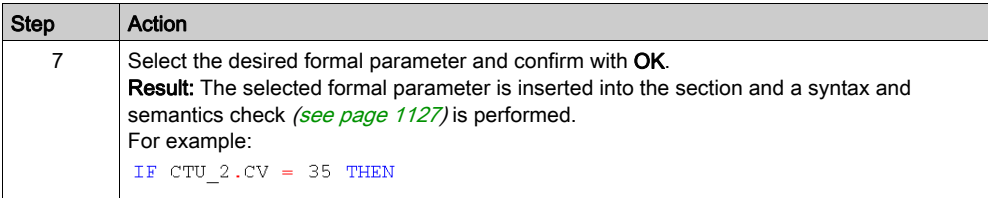

# <span id="page-1136-0"></span>Calling an FFB

### Introduction

You have the following options to open FFBs (Elementary Function, Elementary Function Block, Derived Function Block, Procedure):

- You can enter the call like you enter any text (for syntax, see the section Calling FFBs (see EcoStruxure™ Control Expert, Program Languages and Structure, Reference Manual) in the Reference manual),
- You can use the function input assistants, or
- You can enter the FFB to the section using the drag & drop method.

NOTE: Procedures are expansions to IEC 61131-3 and must be explicitly enabled via the Tools  $\rightarrow$ Project Settings dialog box, in the Language extensions tab by activating the Allow procedures check box.

### <span id="page-1137-0"></span>Calling a function block using the function input assistant

Process the following steps to call a function block (elementary or derived) with the function input assistant:

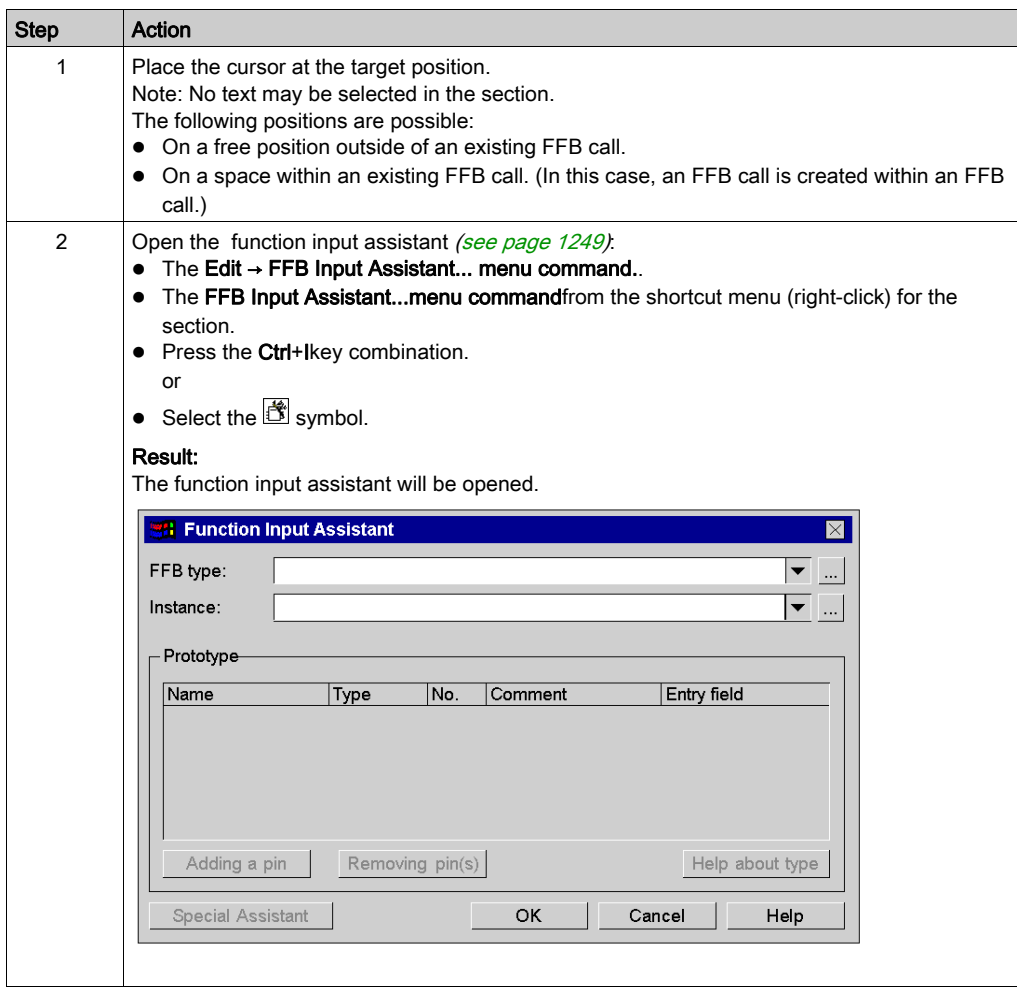

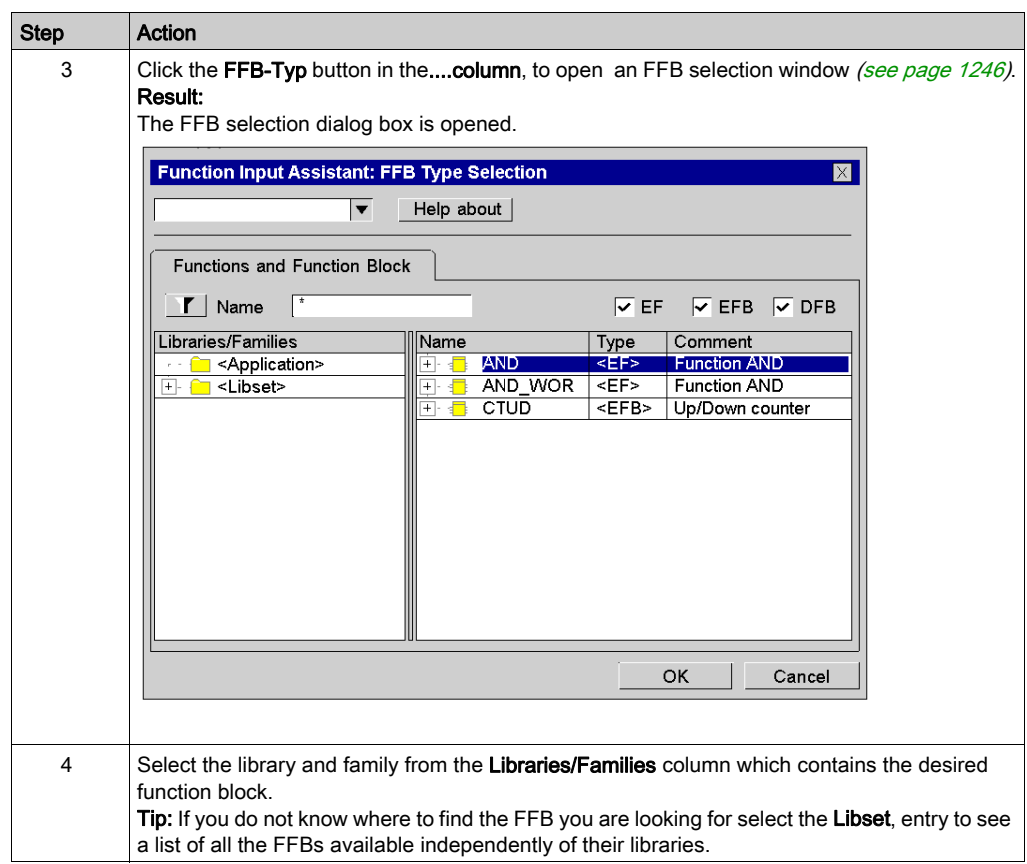

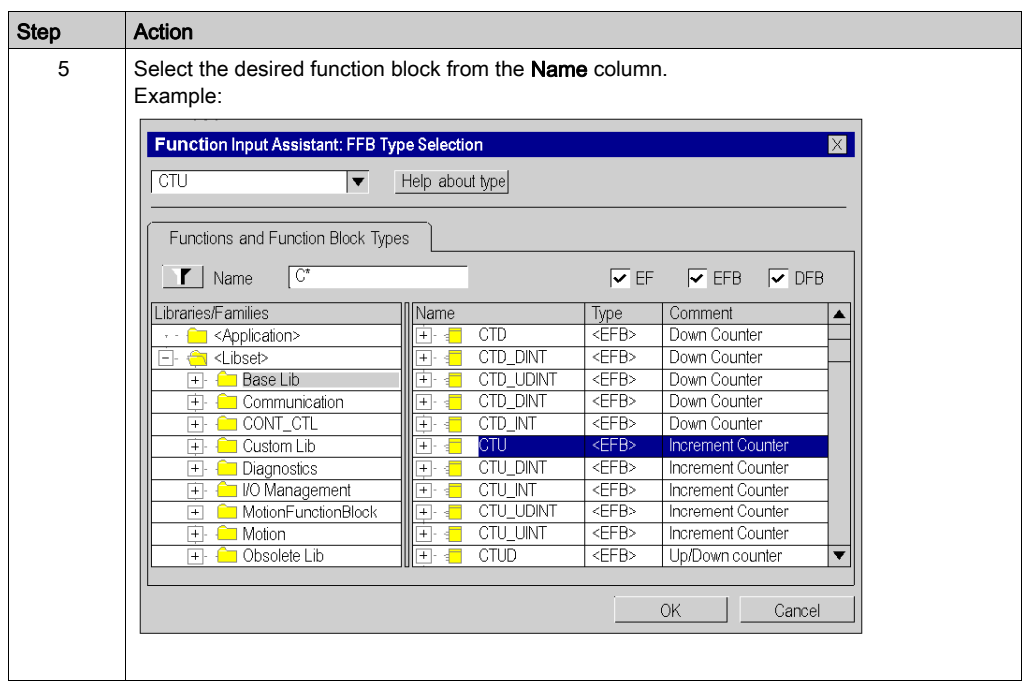

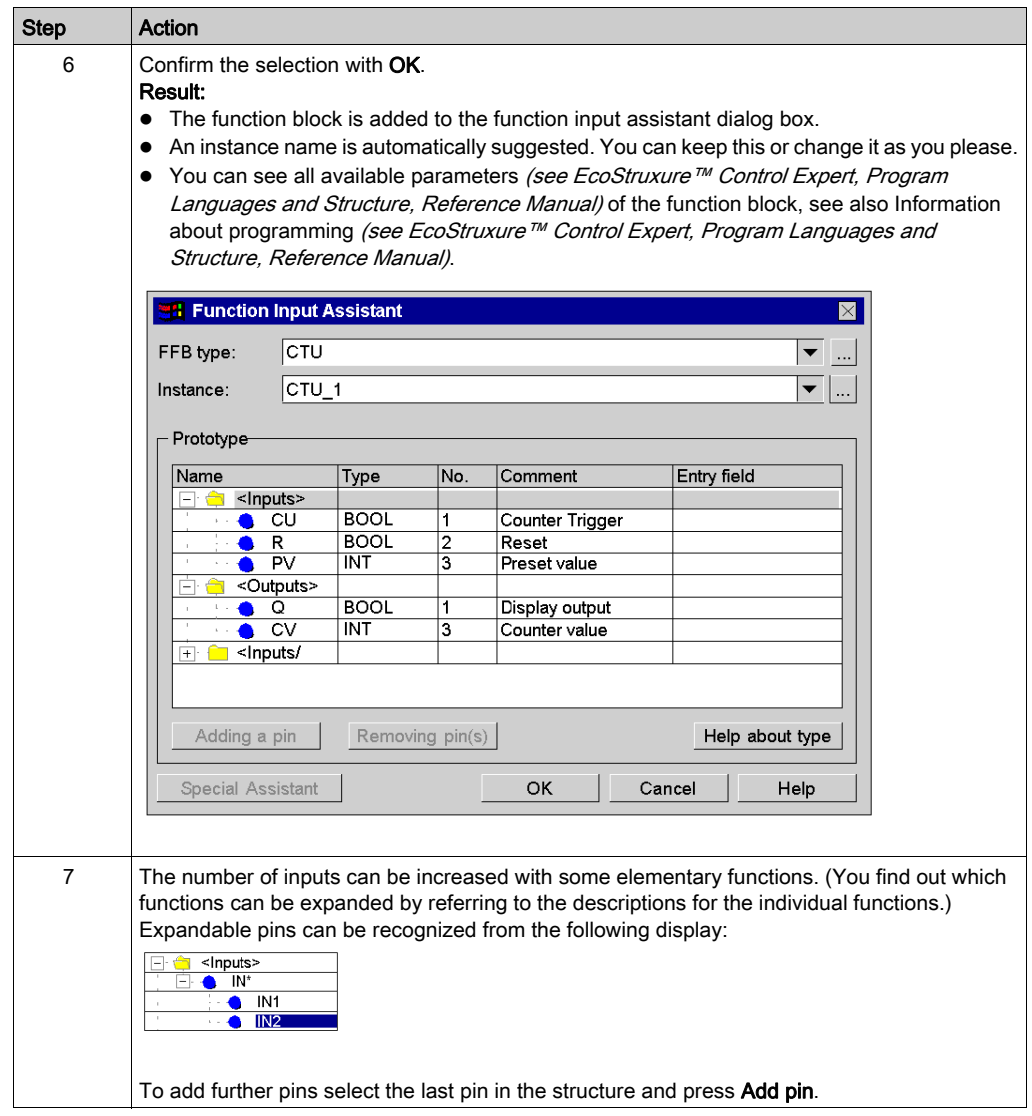

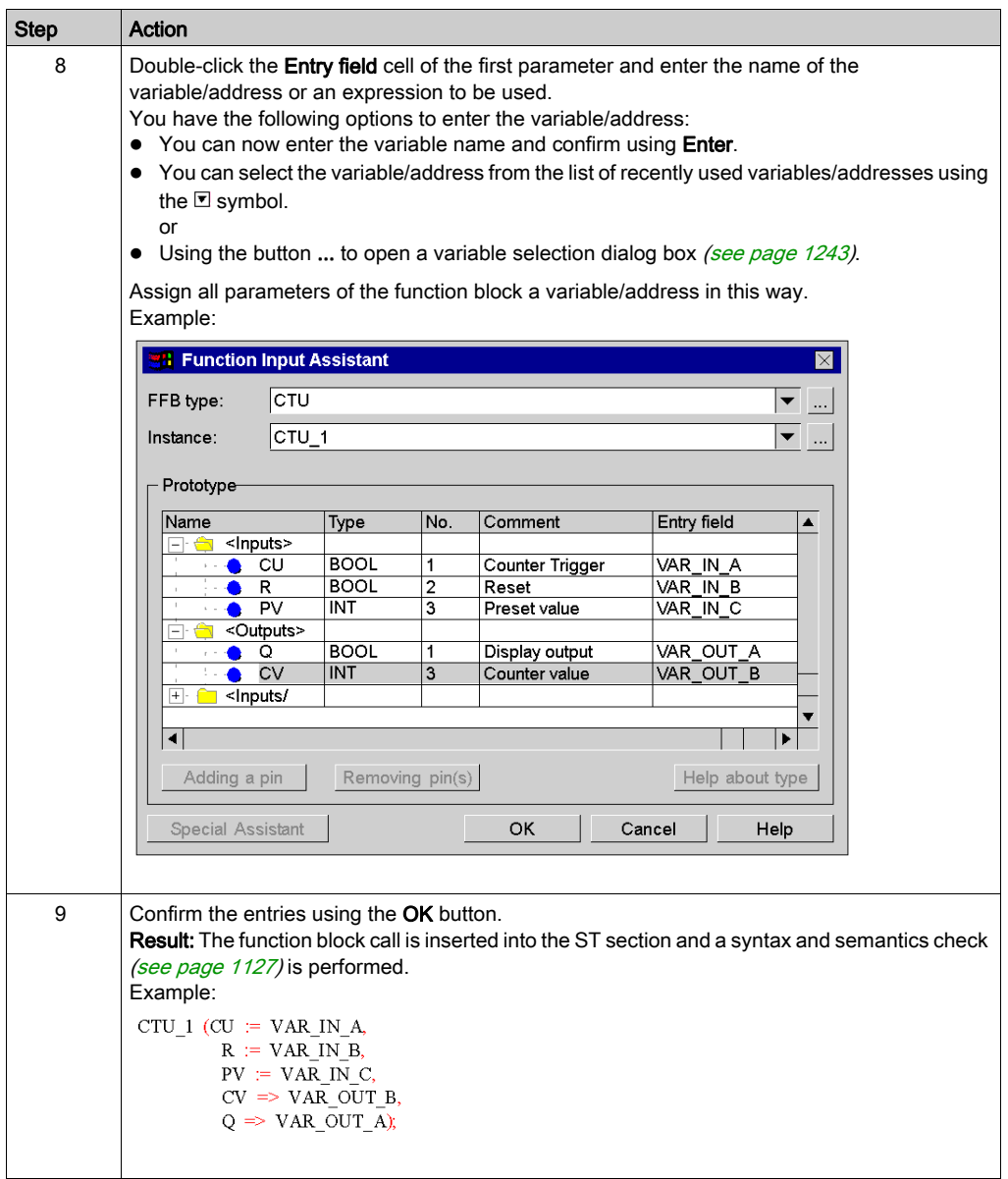

### Calling a function or procedure using the function input assistant

Calling a function or procedure using the function input assistant is identical in principle to calling a function block. The only difference is the absence of an instance name (step 5 of the procedure [Calling a function block using the function input assistant, page](#page-1137-0) 1138).

#### **Remarks**

Some complex FFBs provide additional windows for entering parameters. Access to this window is gained using the Special Assistant button that appears at the bottom of the window.

#### Calling a function block instance using the function input assistant

Process the following steps to select a block instance that has already been declared:

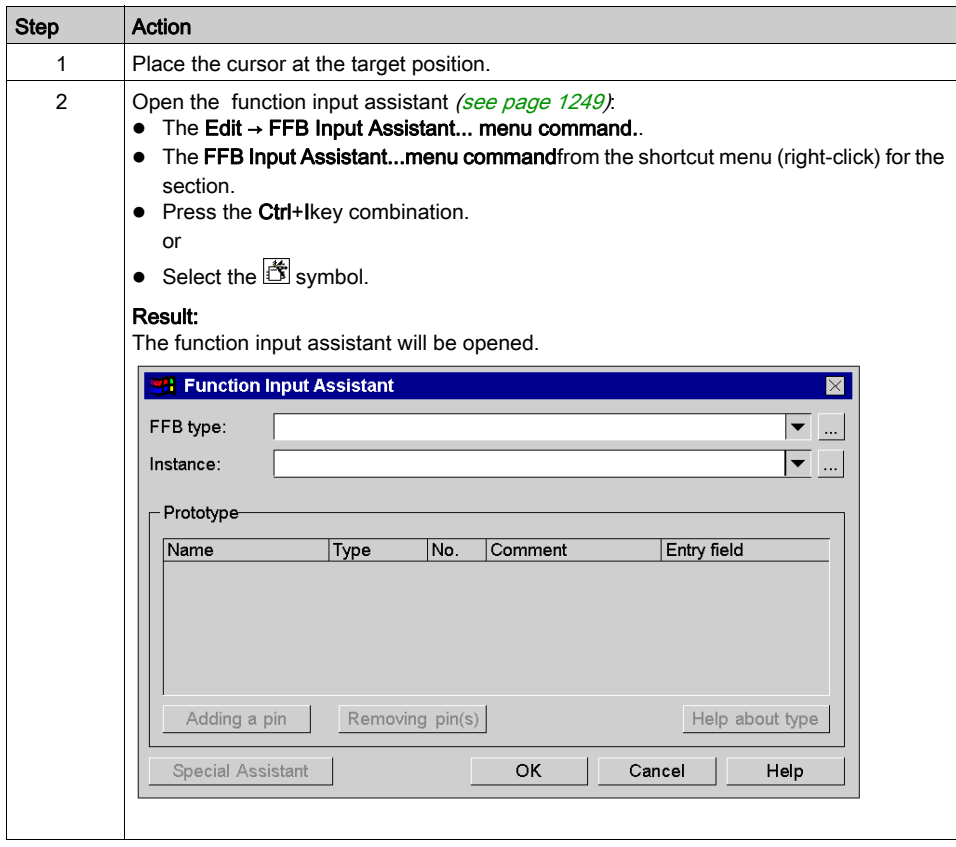

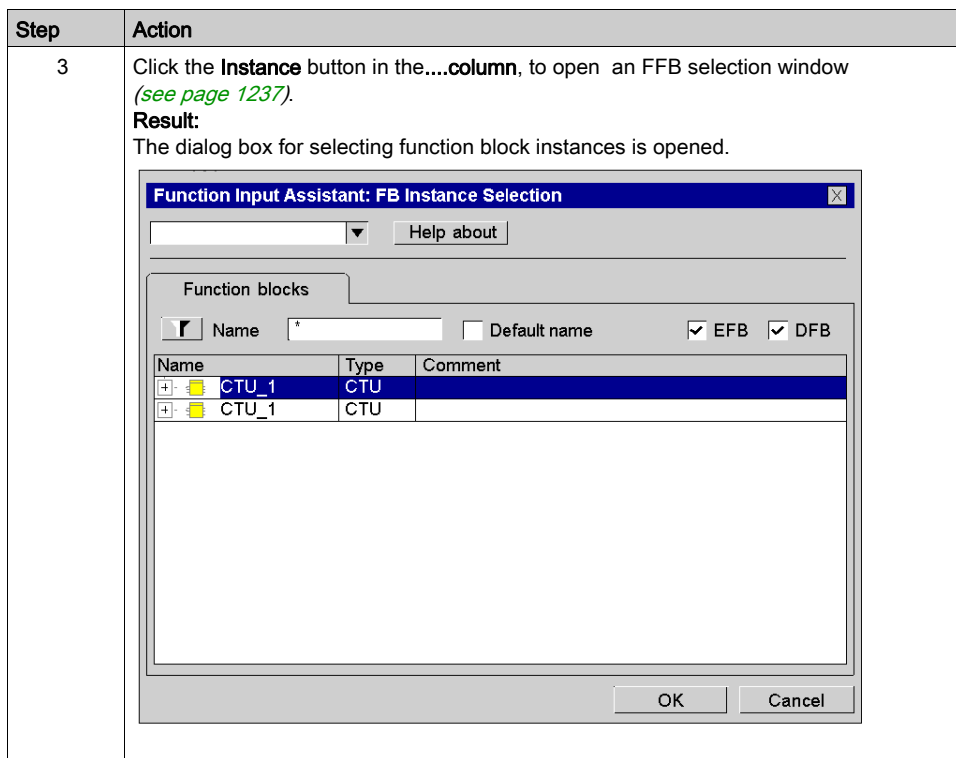

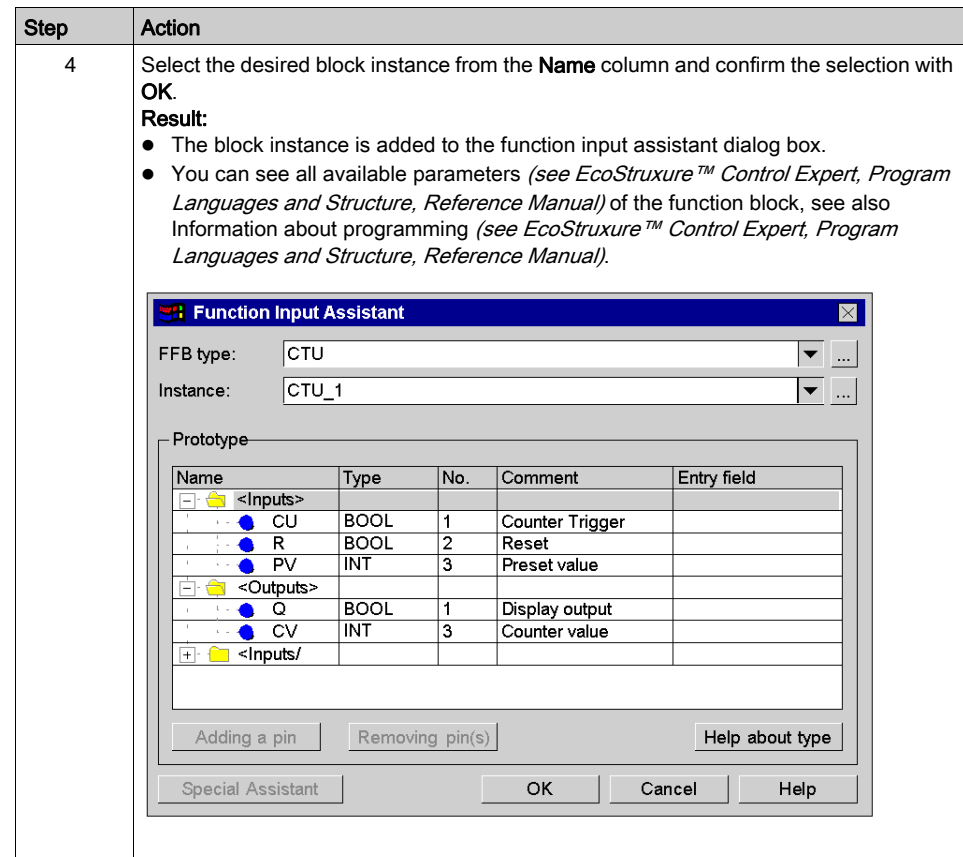

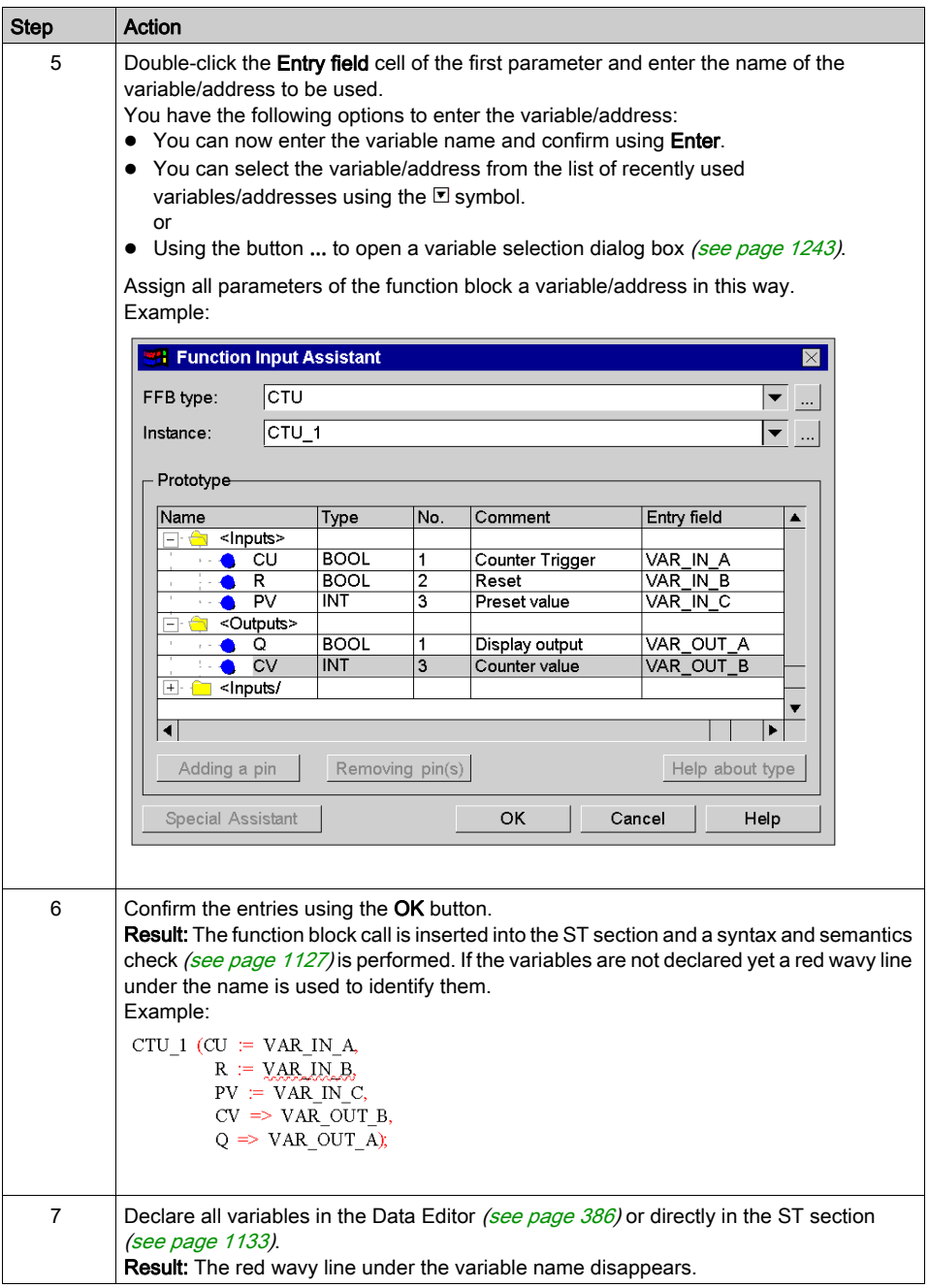

### Changing the actual parameter using the function input assistant

Process the following steps to change actual parameters with the function input assistant:

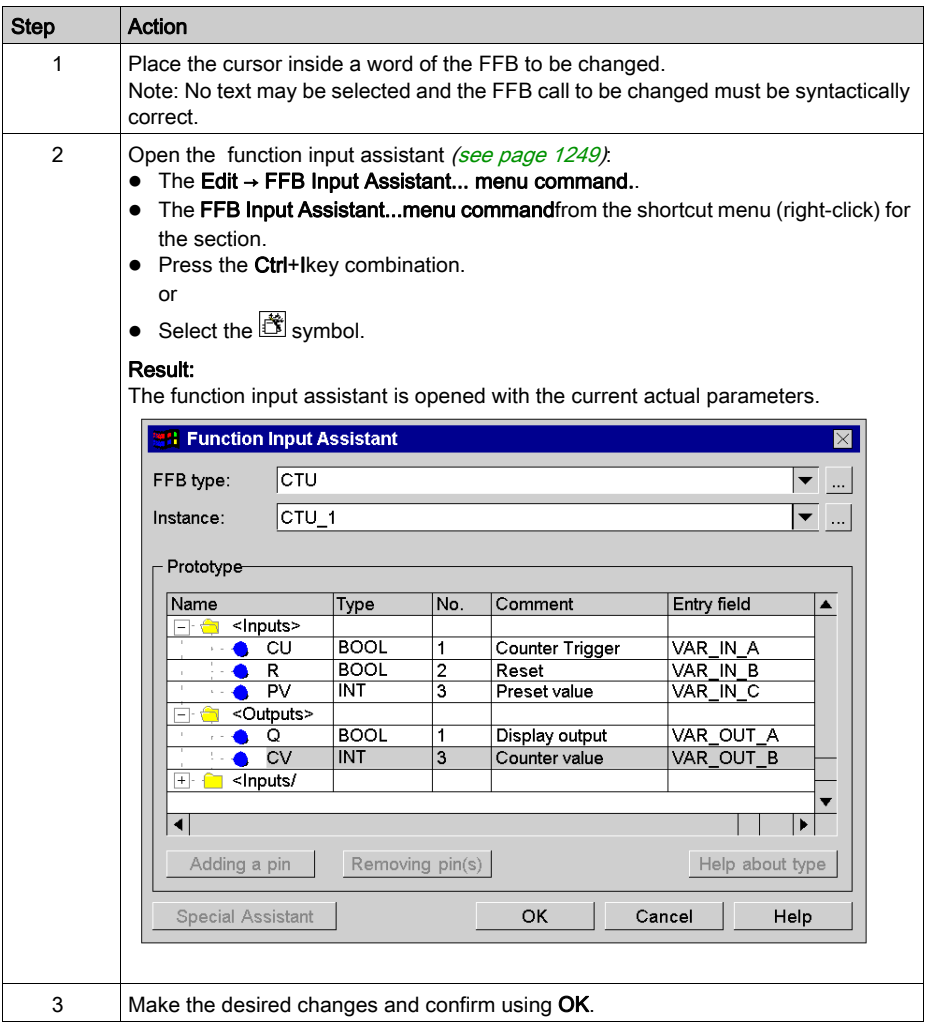

### Inserting FFBs via drag & drop

FFBs can also be inserted into the section via drag & drop using the Types Library Browser.

You have the following options to activate the Types Library Manager:

- Use the Tools → Types Library Manager menu command. or
- Press the Alt+3 key combination.

### <span id="page-1147-0"></span>Using public variables

#### **Introduction**

In addition to inputs/outputs, some function blocks also provide public variables.

These variables transfer statistical values (values that are not influenced by the process) to the function block. They are used for setting parameters for the function block.

The assignment of values to public variables is made via their initial values or assignments.

Public variables are read via the instance name of the function block and the names of the public variables.

#### Assigning values using the initial value

Process the following steps to assign values using the initial value:

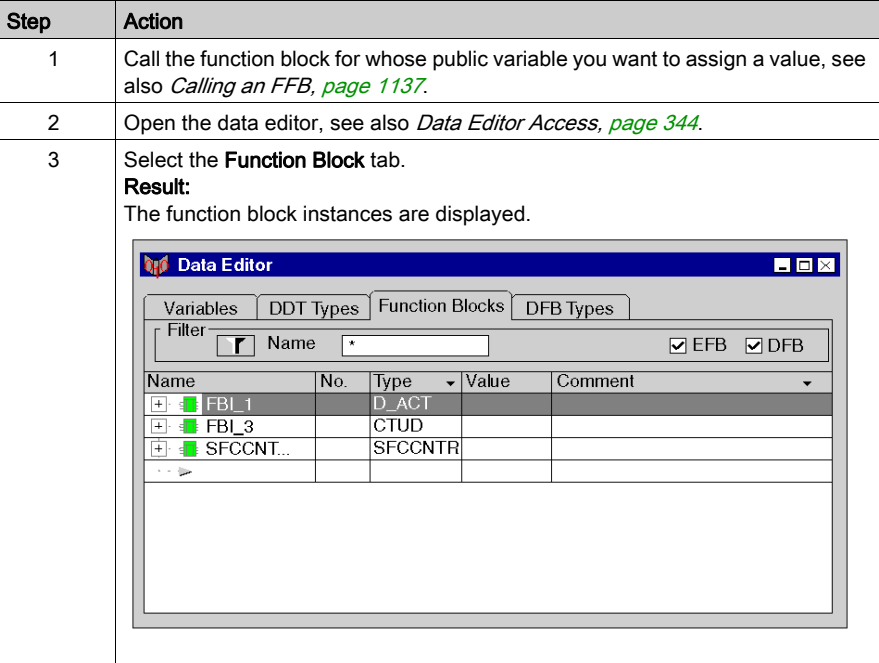

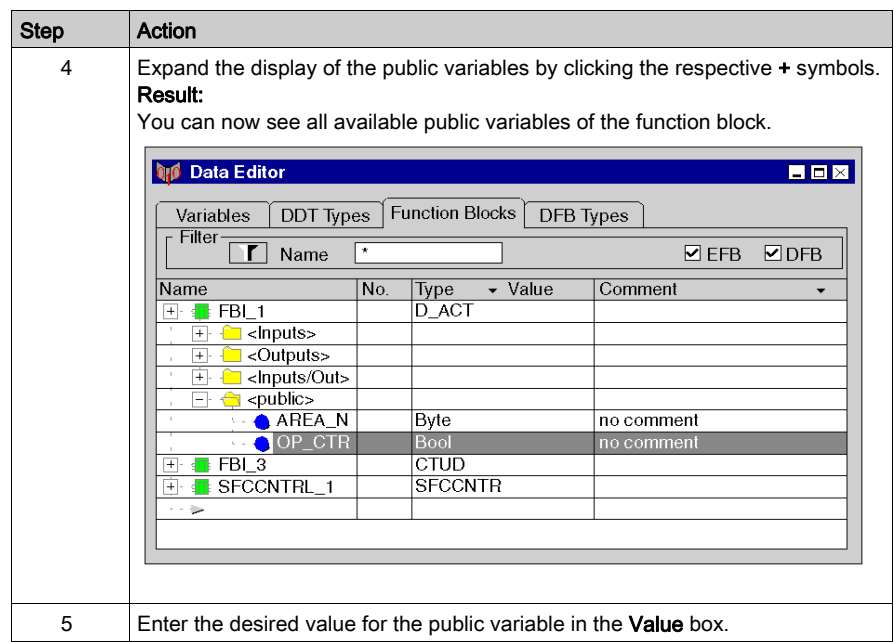

### Assigning values using the assignment operator

Process the following steps to assign values using the assignment operator:

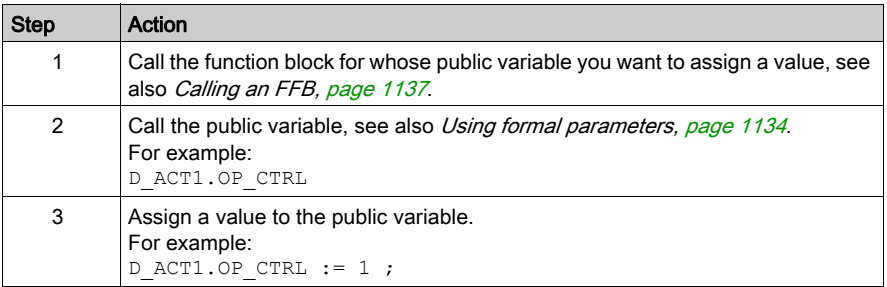

### Reading public variables

See [Using formal parameters, page](#page-1133-0) 1134

# <span id="page-1149-0"></span>Calling a statement

### **Introduction**

You can call a statement (IF, FOR, WHILE, REPEAT, CASE) in the same way that you enter text (syntax, see section Statement (see EcoStruxure™ Control Expert, Program Languages and Structure, Reference Manual) in the Reference manual) or using an input assistant.

### <span id="page-1149-1"></span>Selecting statements

Selecting statements:

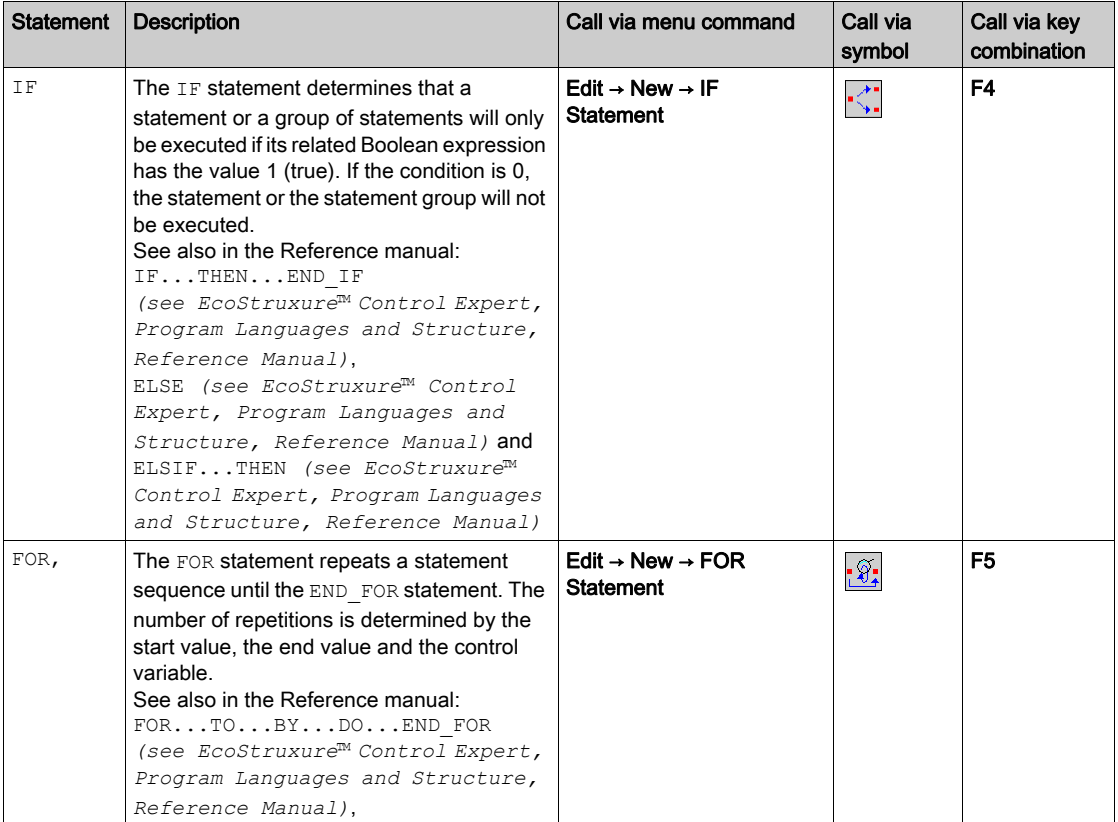

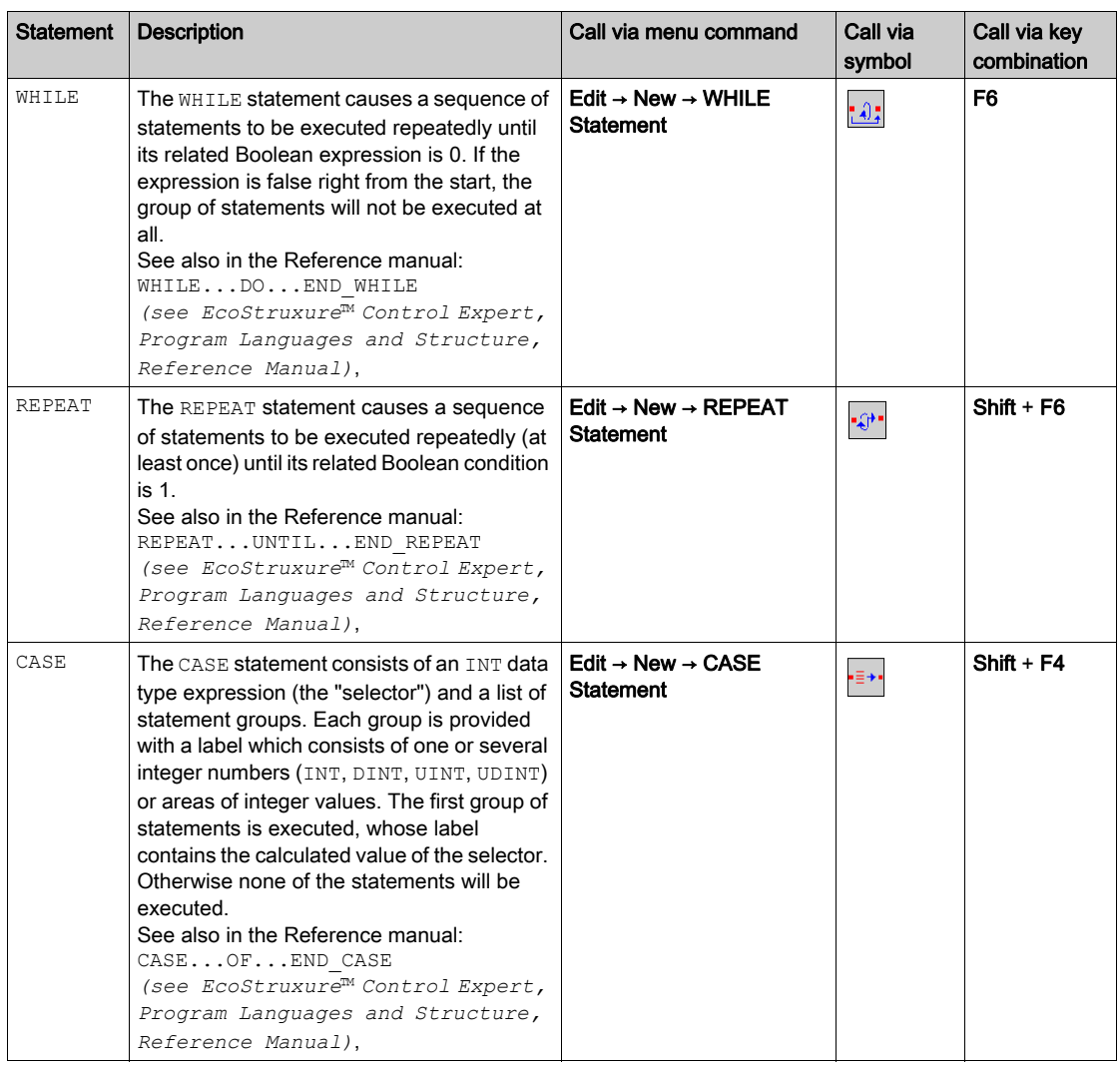

### Calling a **IF** statement using the input assistant

Process the following steps to call a IF statement with the input assistant:

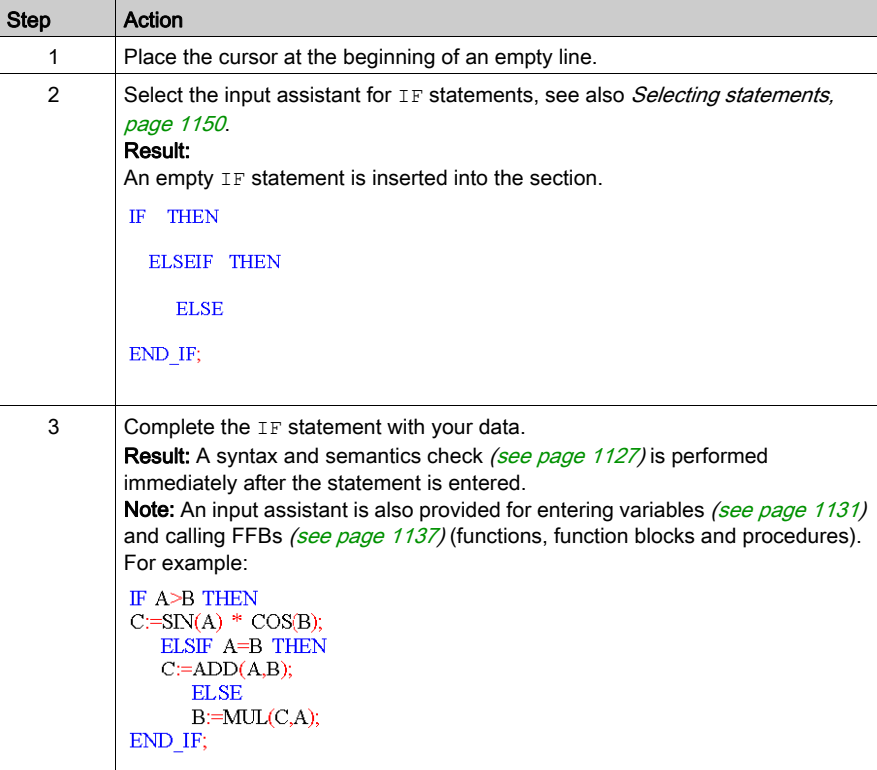
# Calling a **FOR** statement using the input assistant

Process the following steps to call a FOR statement with the input assistant:

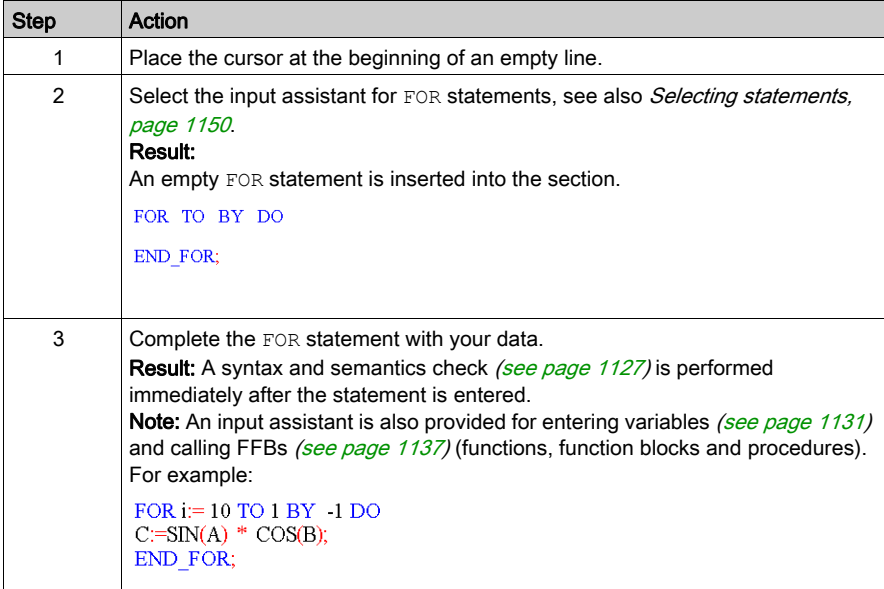

# Calling a **WHILE** statement using the input assistant

Process the following steps to call a WHILE statement with the input assistant:

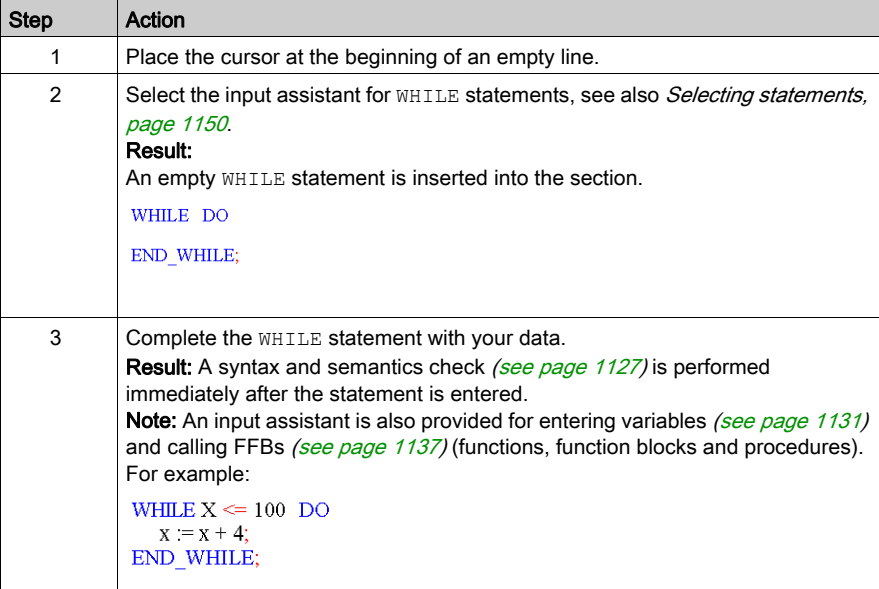

# Calling a **REPEAT** statement using the input assistant

Process the following steps to call a REPEAT statement with the input assistant:

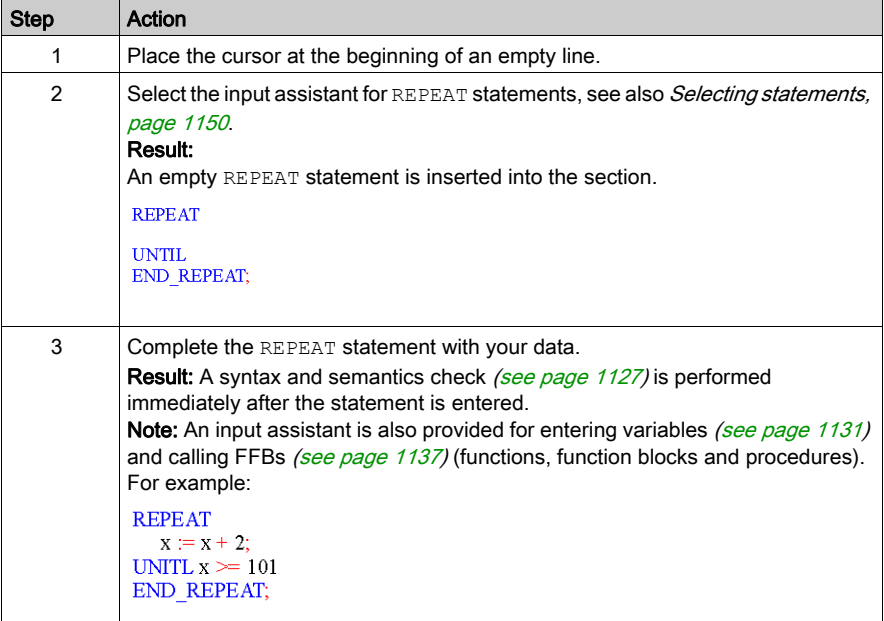

# Calling a **CASE** statement using the input assistant

Process the following steps to call a CASE statement with the input assistant:

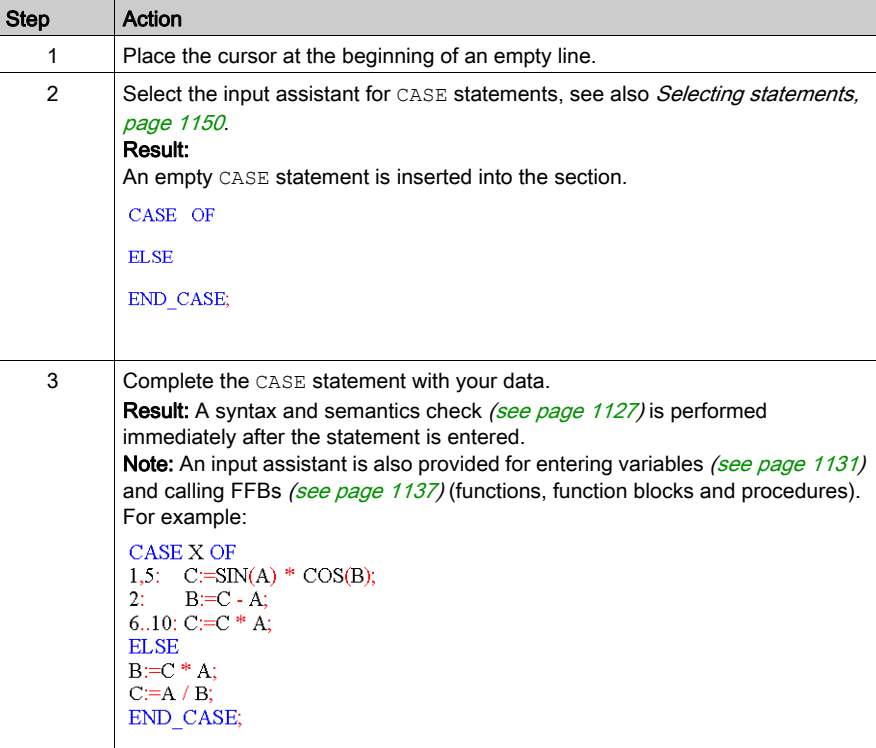

# Online functions

### Online functions

The description of online functions is found in chapter Debugging in Textual Languages [\(Structured Text, Instruction List\), page](#page-1481-0) 1482.

# Reference Data Type in ST

#### **Introduction**

References to variables can be assigned in ST application programs.

A reference can be de-referenced in ST application programs.

For more information, refer to Reference Data Type (see EcoStruxure™ Control Expert, Program Languages and Structure, Reference Manual).

ST Examples using the Reference Data Type:

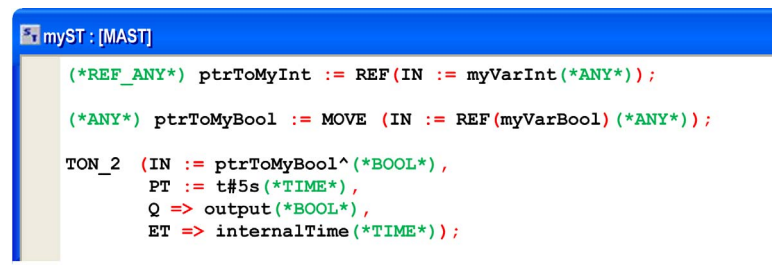

The EF, REF, takes a variable as an input parameter (type ANY) and provides its address as output parameter (type REF\_ANY).

The EF, MOVE, can assign a reference to a variable to another reference. If the input parameter is (REF(MyVariable)), MOVE has the same effect as the REF EF.

The EF, TON, takes  $ptrTOMyBool^*$  as an input parameter to dereference the reference ptrToMyBool.

# Export/Import IL Sections

### Export/Import

The description for exporting/importing sections is found in the chapter [Import / Export, page](#page-1766-0) 1767.

# **Chapter 27** LL984 Editor

### **Overview**

This chapter describes the specifics of the LL984 Editor.

### What Is in This Chapter?

This chapter contains the following sections:

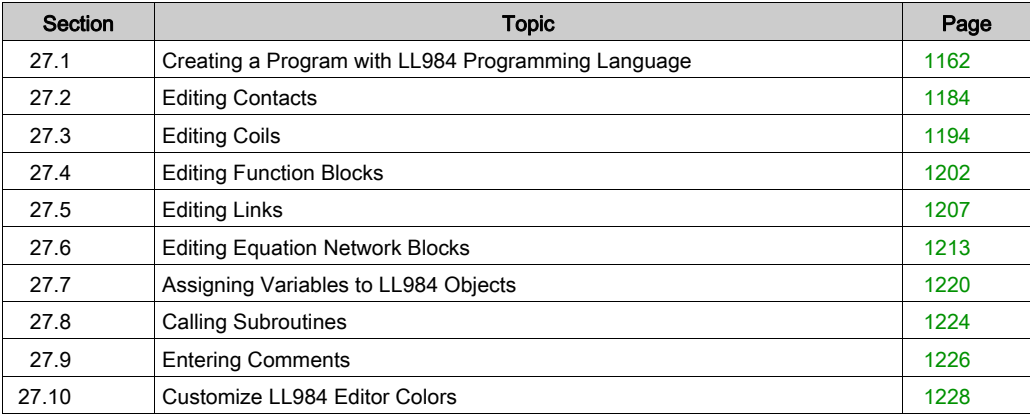

# <span id="page-1161-0"></span>Section 27.1 Creating a Program with LL984 Programming Language

#### **Overview**

This section describes the basics for creating a program in the LL984 programming language.

### What Is in This Section?

This section contains the following topics:

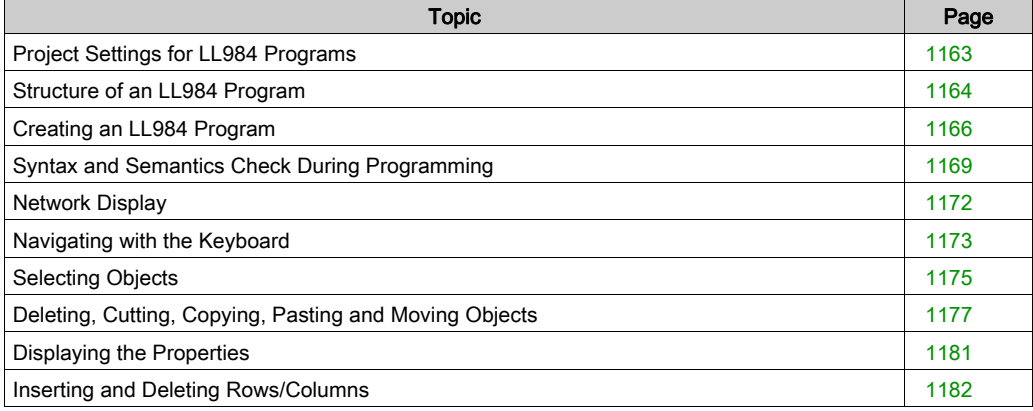

# <span id="page-1162-0"></span>Project Settings for LL984 Programs

### **Introduction**

Before creating an LL984 program, you should activate the following project settings:

- Ladder Logic 984 (LL984) (Project Settings → Program → Languages) To be able to create LL984 sections and networks.
- Allow dynamic arrays (ANY\_ARRAY\_XXX) (Project Settings → Variables) To be able to use dynamic arrays with the LL984 function blocks.

# <span id="page-1163-0"></span>Structure of an LL984 Program

#### Introduction

The structure of an LL984 program corresponds to a rung for relay switching.

The left power rail is located on the left side of the LL984 Editor. This left power rail corresponds to the phase (L conductor) of a rung.

The right power rail corresponds to the neutral conductor.

A group of connected objects that are not connected to other objects (except for the power rails), is called a rung.

#### Properties of an LL984 program

In LL984 program:

- The logic of LL984 is programmed in networks.
- Several networks are grouped in segments.
- Each network contains a matrix of 7 rows and 11 columns, where you can place contacts, coils, function blocks etc.
- LL984 programs are cell oriented, i.e. only 1 object can be placed in each cell. With the exception of vertical connections. They may coexist with other objects (contact, coils, function blocks).
- LL984 segments (and also LL984 networks inside segments) are executed in the sequence in which they are displayed in the **Structural View** of the **Project Browser**. To change this sequence, you can drag-and-drop LL984 segments or LL984 networks inside the **Structural** View.

Objects in a network are executed top to bottom, left to right.

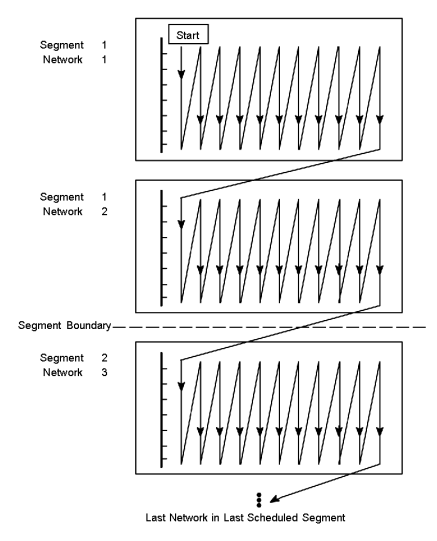

- A syntax and semantics check is performed immediately after the statement is entered. The result of this check is displayed in colored text and objects.
- Please refer to Syntax and Semantics Check During Programming (see page [1169\)](#page-1168-0).
- Syntactically or semantically incorrect segments or networks can be saved.

### LL984 Operating Modes

NOTE: to detect the first cycle in RUN, the recommended solution is to use %S21 system bit.

### LL984 Program Objects

The objects of the LL984 programming language help to divide a network into a number of:

- contacts (see page [1184\)](#page-1183-0)
- $\bullet$  coils *(see page [1194\)](#page-1193-0)*
- **•** function blocks
- e equation network blocks *(see page [1213\)](#page-1212-0)*
- $\bullet$  jumps and subroutine calls *(see page [1224\)](#page-1223-0)*

These objects can be linked with each other through:

- boolean connections and links *(see page [1207\)](#page-1206-0)*
- variables

Comments for the logic of the program can be added using text objects (see page [1226\)](#page-1225-0).

### Edit and View Functions

- Selecting objects
- Deleting objects
- Cutting, copying and pasting objects
- Moving objects (also between different LL984 sections)
- Replacing objects
- Undo and Redo
- Using Bookmarks [\(see](#page-615-0) page 616)
- Searching and replacing variables and function blocks (see page [1287\)](#page-1286-0)

### FFB Input Features

The LL984 Editor provides 2 additional features to add function blocks to a network:

- LL984 Instruction Bar (see EcoStruxure™ Control Expert, LL984 Editor, Reference Manual)
- mnemonics (see EcoStruxure™ Control Expert, LL984 Editor, Reference Manual)

Using mnemonics *(see page [1206\)](#page-1205-0)* you can also add coils and contacts to a network.

#### Online Functions

Displaying and modifying variable values using:

- $\bullet$  animation tables *(see page [1564\)](#page-1563-0)*
- $\bullet$  instruction editors (see page [1575\)](#page-1574-0)

# <span id="page-1165-0"></span>Creating an LL984 Program

#### Introduction

The LL984 Editor window is made up of cells and 1 object can be placed in each one. The cells are separated visually using a grid which can be switched off (View  $\rightarrow$  Grid).

### Creating an LL984 Program with the Mouse

Process the following steps to create an LL984 program with the mouse:

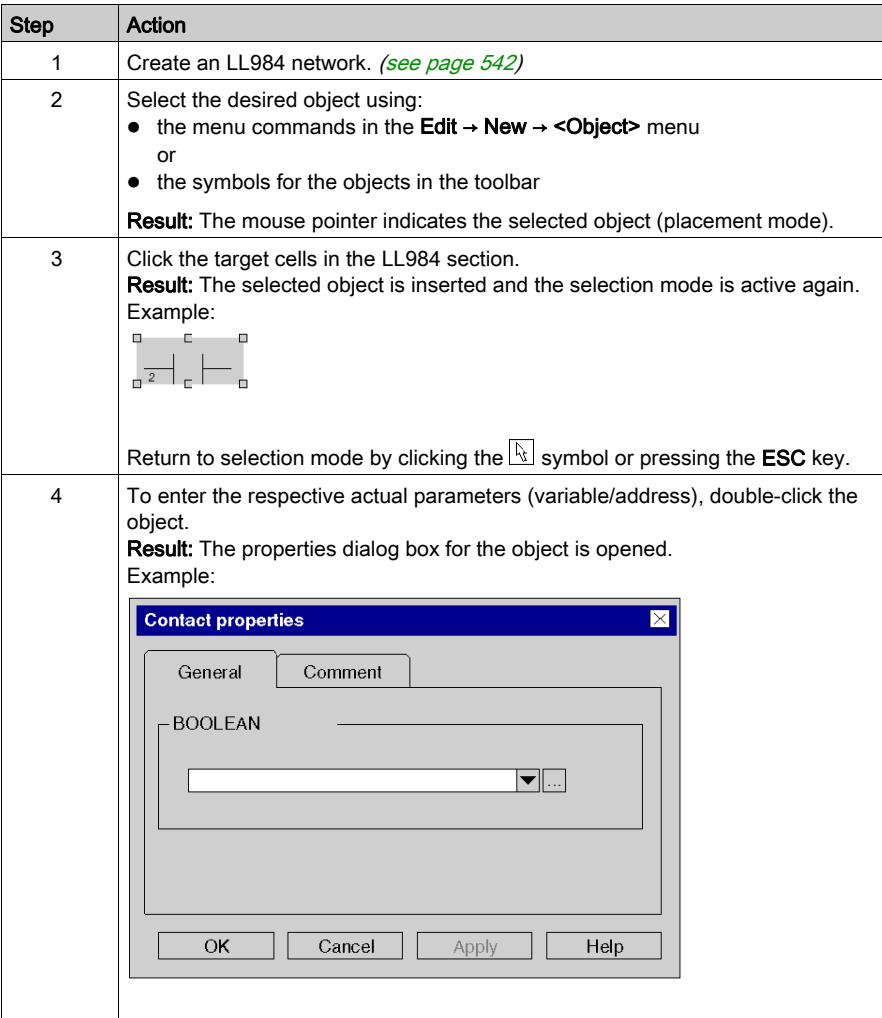

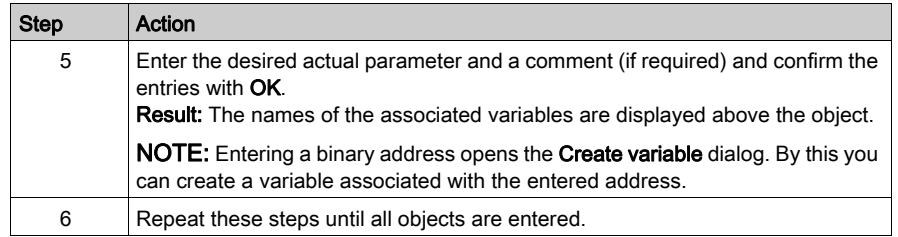

# Creating an LL984 Program with the Keyboard

Process the following steps to create an LL984 program with the keyboard:

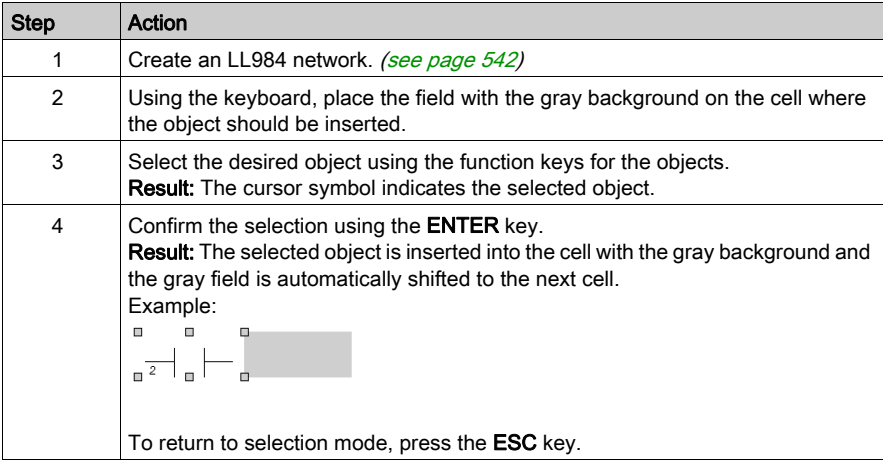

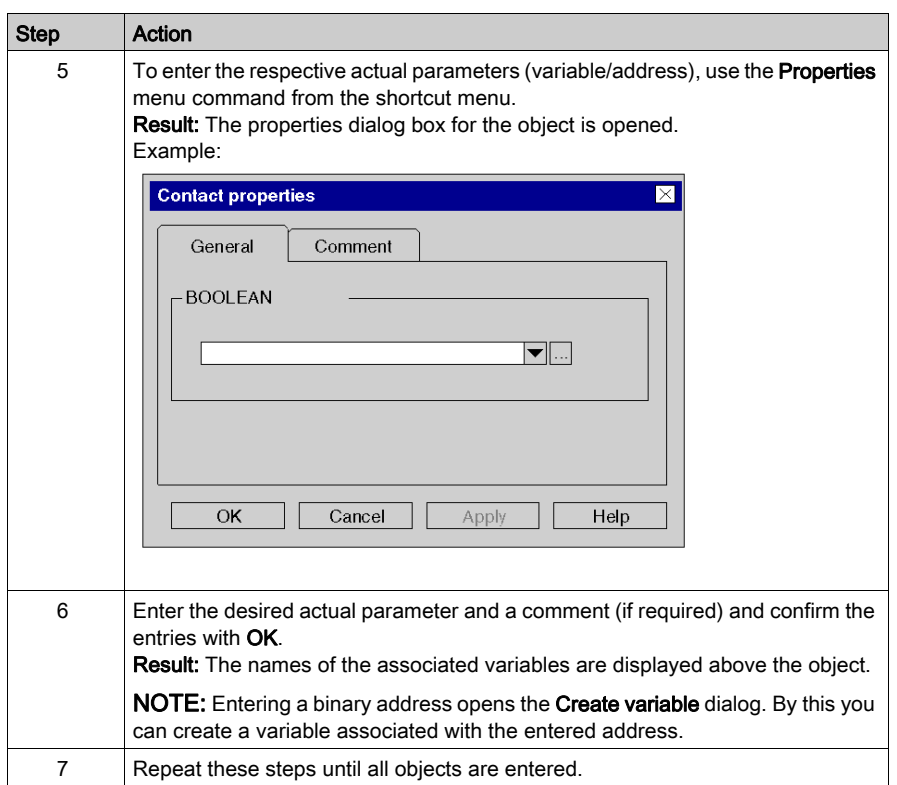

# <span id="page-1168-0"></span>Syntax and Semantics Check During Programming

#### Introduction

Syntax and semantics check is performed directly when creating the program.

The result of this check is displayed in 3 formats:

- Directly in the program section with colored objects or texts.
- As tooltip if the cursor is placed on an incorrect object.
- In the output window, if **Build → Analyze** is selected.

NOTE: Warnings are not visualized in the program section.

#### Colors of Objects/Texts

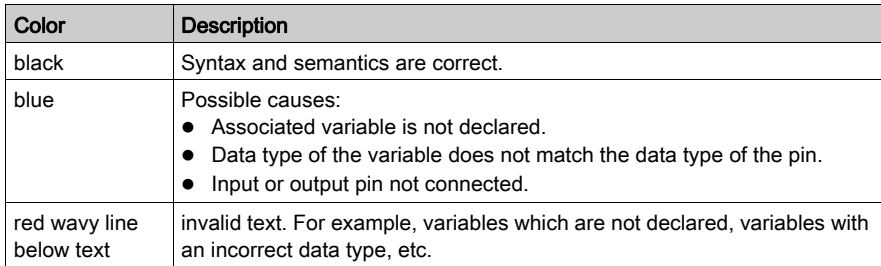

#### **Tooltips**

If the cursor is placed over an incorrect object, a tooltip is displayed with a brief description of the cause of the error/warning.

#### Messages in the Output Window

Error and warning messages are displayed in the output window after **Build**  $\rightarrow$  **Analyze**.

Double-click an error or a warning message in the output window to navigate to the affected object in the LL984 Editor.

Errors messages in contrast to warning messages must be fixed, because they inhibit a successful Build.

### Error Messages

The following is a list of example error messages that **Analyze** will display (E).

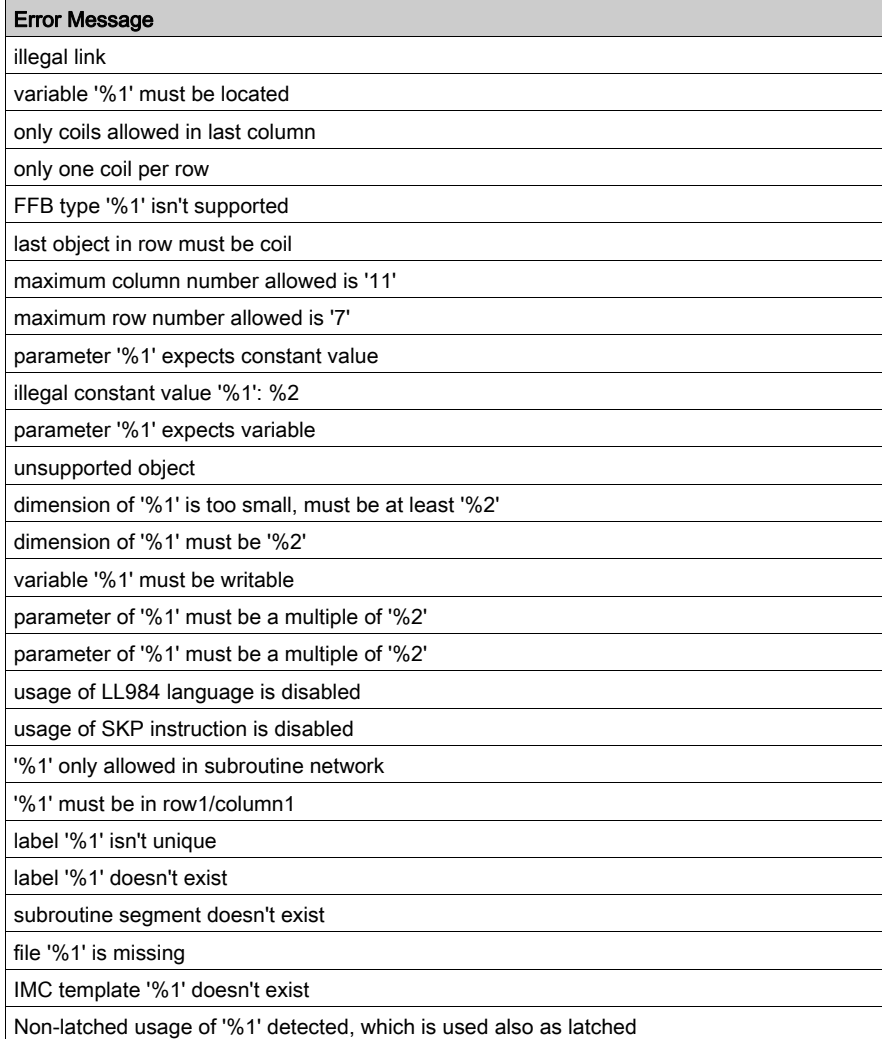

### Warning Messages

The following is a list of example warning messages that **Analyze** will display (W).

#### Warning Message

expression expected (if no actual parameter is assigned to a contact)

variable expected (if no actual parameter is assigned to a coil)

#### Tolerated Problems

Analyze will tolerate the following problems.

#### Problem

missing connections (to power rails or other logic elements)

skipping from a subroutine network to a network of another subroutine in the LL984 subroutine segment, if the project setting "SKP enabled" is checked

# <span id="page-1171-0"></span>Network Display

#### **Introduction**

The LL984 Editor can display various information concerning variables attached to coils, contacts and function blocks.

This information is displayed above the respective coil, contact or function block node and can be displayed by tooltip, too.

#### 4 Different Views

You can define 4 different views (View 1 to View 4) via Tools → Project Settings → Program → LL984 → Network Display.

According to the settings for View 1 to View 4 the LL984 Editor will show the following information:

- $\bullet$  address (e.g. %M100)
- 984-address (e.g. 400100)
- variable name
- variable comment
- descriptors 1 to 9
- topological address

For detailed information on how to define the different views, please refer to Project Settings, section Program (see EcoStruxure™ Control Expert, LL984 Editor, Reference Manual).

#### View Switching

You can switch between the different views defined, using CTRL+W or using the Change View

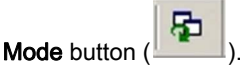

The button's tooltip shows the current view (View 1, 2, 3 or 4.

# <span id="page-1172-0"></span>Navigating with the Keyboard

### Using the Keyboard

The following keys and key combinations are provided for navigation:

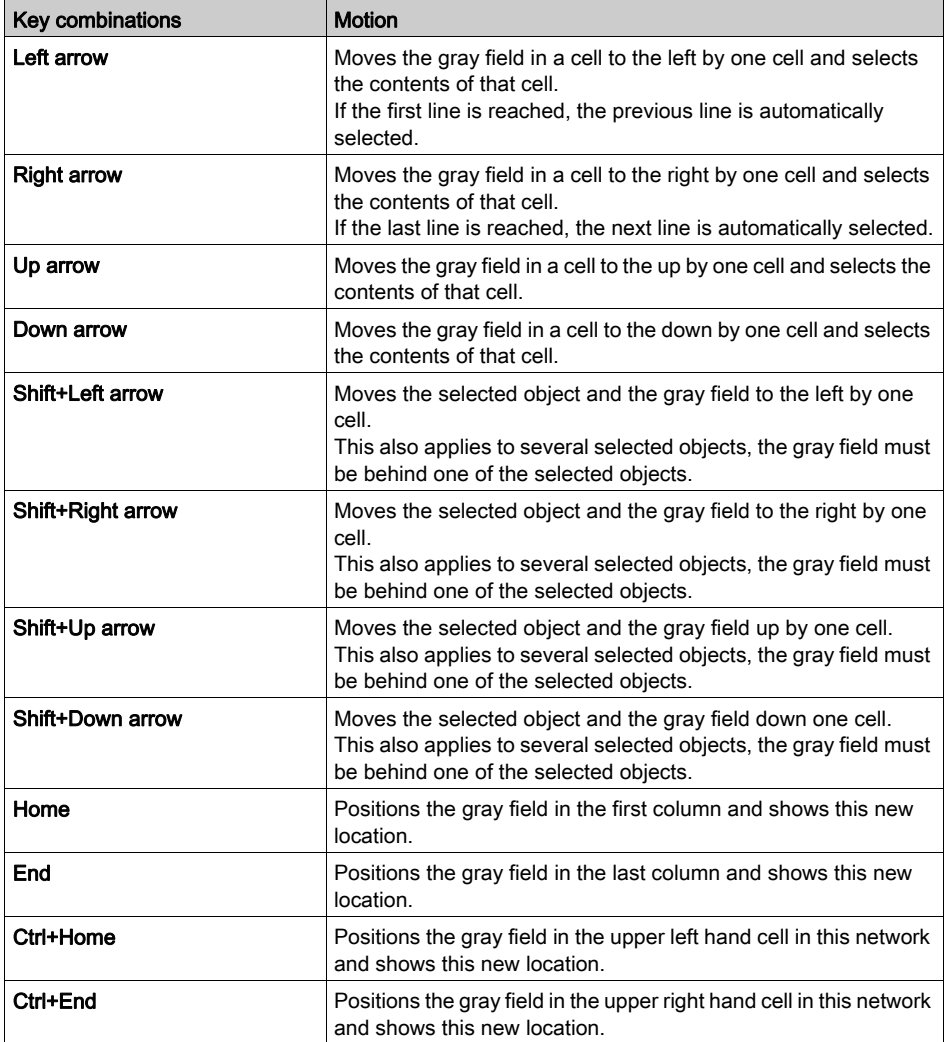

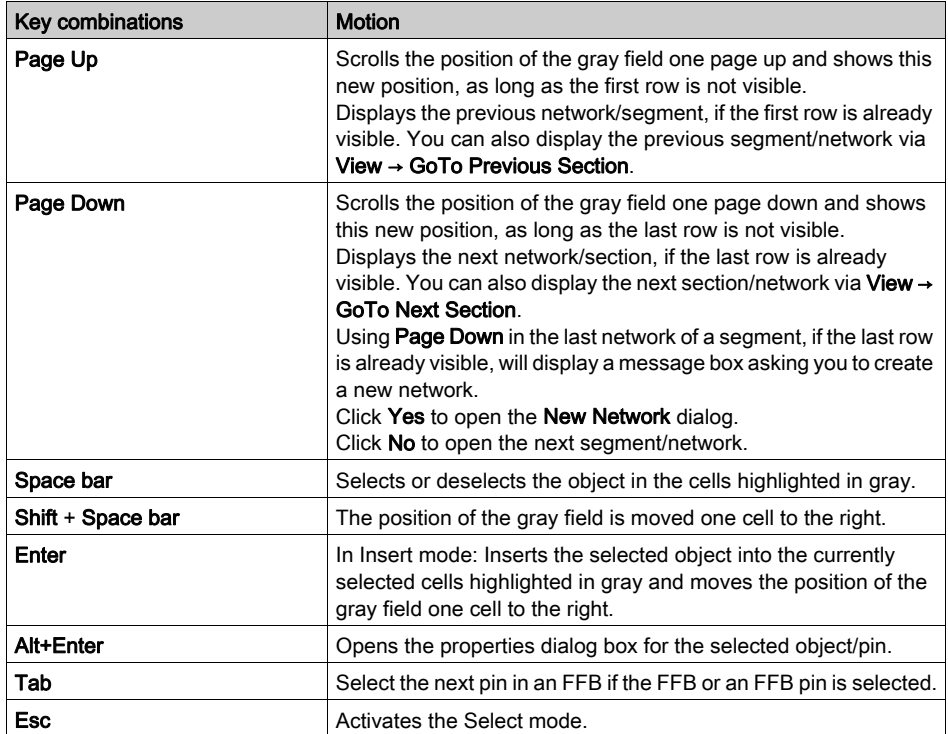

NOTE: You can also display a segment/network by double-clicking the respective segment/network in the Structural View of the Project Browser.

# <span id="page-1174-0"></span>Selecting Objects

### Select Mode

Objects are selected in select mode.

Select mode can be activated using:

- the Edit → Select Mode menu command
- $\bullet$  the  $\overline{\mathbb{Q}}$  symbol,

or

 $\bullet$  the Esc key

The  $\frac{1}{N}$  cursor symbol indicates that select mode is active

### Selecting an Object

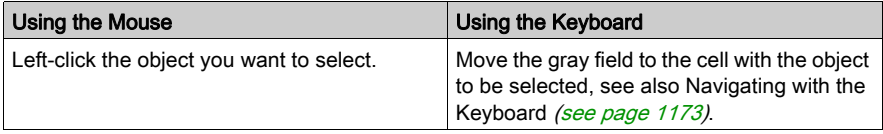

### Selecting Several Objects

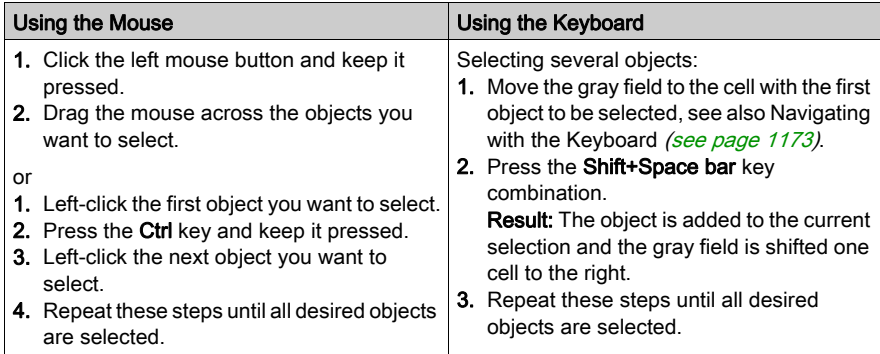

# Selecting by Rows

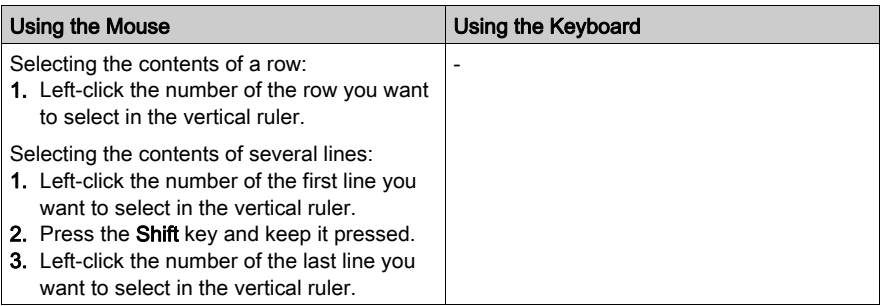

# Selecting by Columns

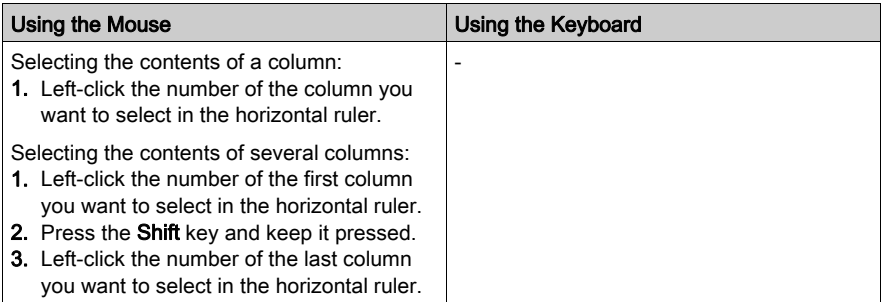

### Selecting All

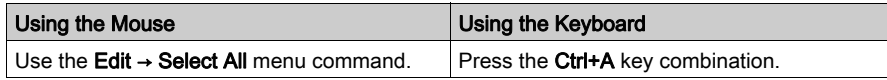

### Deselecting Objects

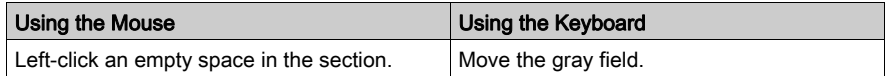

# <span id="page-1176-0"></span>Deleting, Cutting, Copying, Pasting and Moving Objects

### Deleting Objects

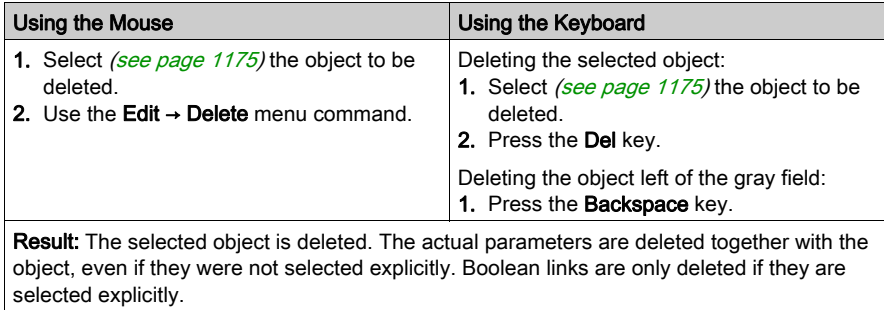

### Cutting Objects

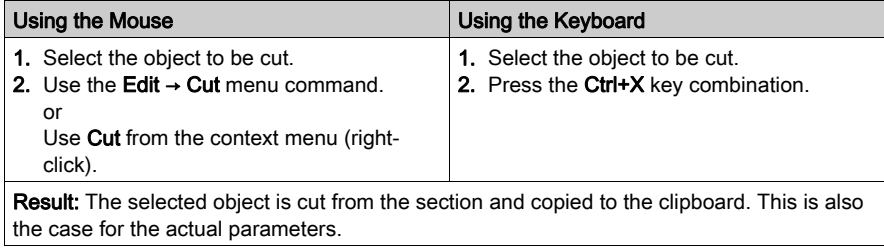

The cut object can be inserted in any other position (also in another LL984 network).

### Copying Objects to the Clipboard

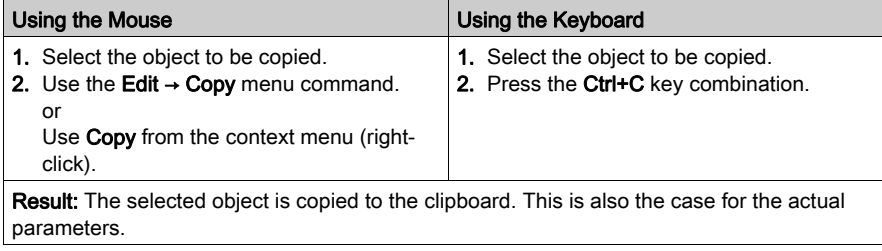

The cut object can be inserted in any other position (also in another LL984 network).

# Pasting Objects from the Clipboard

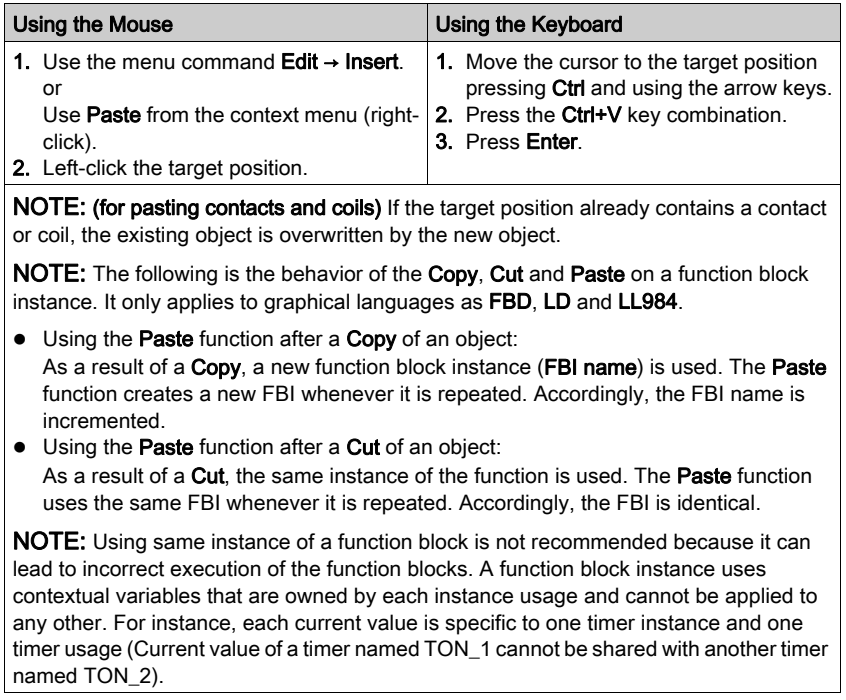

### Moving Objects

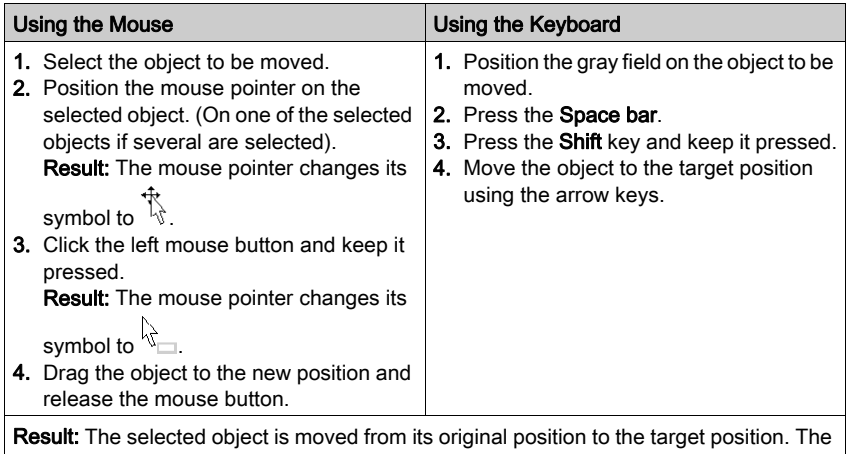

object's actual parameters are moved together with the object. Boolean links are only kept for horizontal movement operations.

NOTE: A moving of FFBs to cells that are already occupied (e.g. by contact, coil, other FFB, boolean link), is not possible.

NOTE: The move operation is also possible across sections between different opened LL984 networks.

NOTE: When objects are moved beyond the visible area of the editor window, automatic scrolling of the window will not begin until you reach the edge of the window with the mouse pointer, not as soon as the objects are moved beyond the edge.

# Copying Objects via Drag-and-Drop

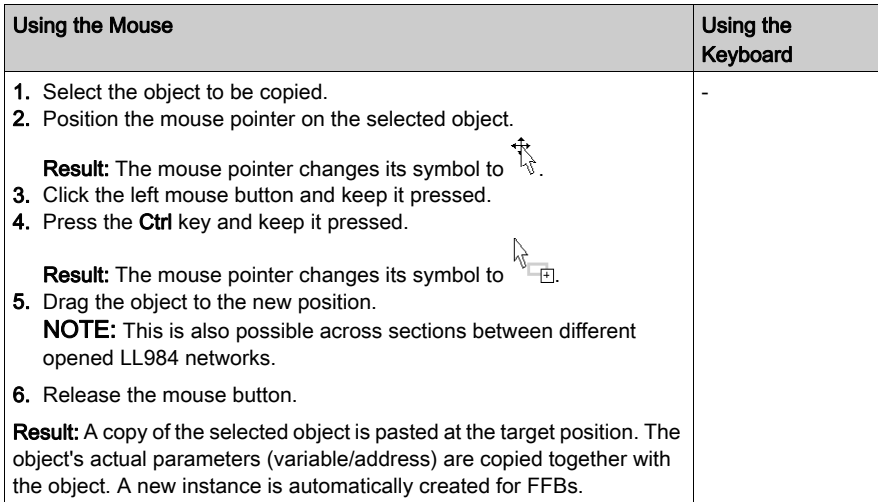

# <span id="page-1180-0"></span>Displaying the Properties

### Displaying the Object Properties

You have the following options to display the object properties dialog:

- Double-click the object.
- Select *(see page [1175\)](#page-1174-0)* the object and use the **Edit → Properties...** dialog.
- Select the object and use **Properties** from the context menu (right-click).
- Select the object and then press the **Alt+Enter** key combination.

When the properties dialog is called without an object being selected, the Network Propertie[s](#page-548-0) [\(see](#page-548-0) page 549) dialog is opened.

If several objects are selected, the commands do not work.

### Displaying the Data Properties

You have the following options to display the Data Properties dialog (see page [1252\)](#page-1251-0):

- Via the LL984 network: Select an object and use Data Properties from the context menu or press the Ctrl+Enter key combination.
- Via the Data Editor Select the line of the respective object in the Data Editor and use Data Properties from the context menu or press the Ctrl+Enter key combination or use the Edit → Data Properties dialog.

# <span id="page-1181-0"></span>Inserting and Deleting Rows/Columns

#### Introduction

Each network contains a matrix of 7 rows and 11 columns.

But via Insert/Delete row and Insert/Delete column you can shift rows downwards/upwards and shift columns to the right/left.

#### Rules for Inserting Rows/Columns

The following rules apply when inserting rows/columns.

- The new row is inserted above the first selected row.
	- The content of the following rows will be shifted to the bottom.
- The new column is inserted left of the first selected column. The content of the following columns will be shifted to the right.
- If there are no free rows/columns at the bottom/right of the network, the menu items will be disabled.
- If the new row would intersect a middle or a bottom node of an FFB, the menu items will be disabled.

#### Rules for Deleting Rows/Columns

The following rules apply when deleting rows/columns.

- You can not delete a row/column containing any object.
- If there are no free rows/columns at the current position, the menu items will be disabled.

#### Inserting Rows

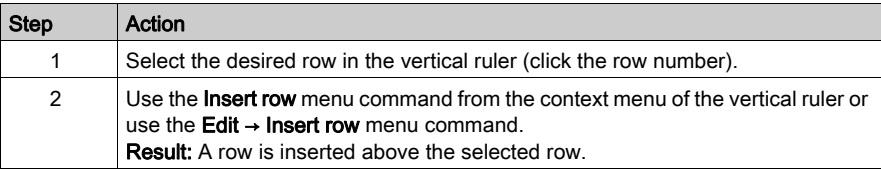

#### Inserting Columns

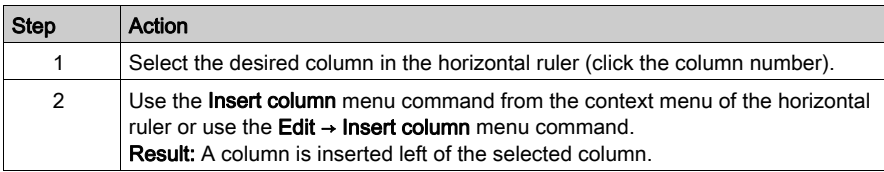

# Deleting Rows

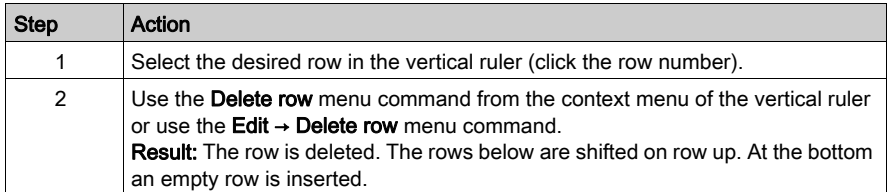

# Deleting Columns

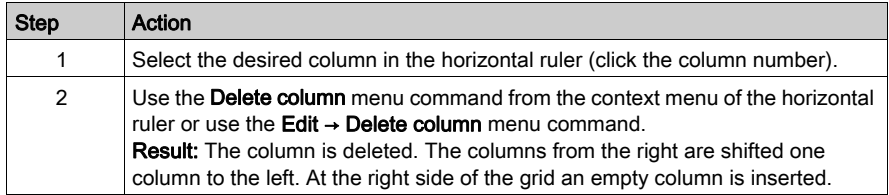

# <span id="page-1183-0"></span>Section 27.2 Editing Contacts

### **Overview**

This section describes how to edit contacts in the LL984 programming language.

### What Is in This Section?

This section contains the following topics:

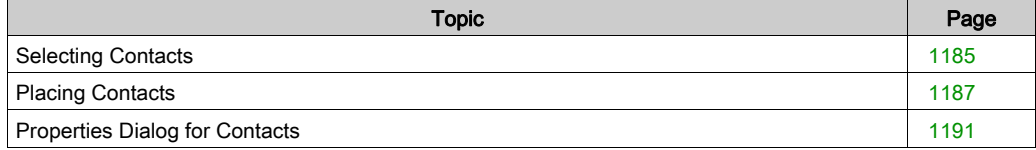

# <span id="page-1184-0"></span>Selecting Contacts

#### Introduction

A contact is an LL984 element that transfers a status on the horizontal link to its right side. This status comes from the Boolean AND link of the status of the horizontal link on the left side with the status of the relevant Boolean current parameter.

#### Information Concerning Variables

The LL984 Editor can display various information concerning variables attached to coils, contacts and function block nodes.

This information can be displayed by tooltip, too.

For further information on how the variables attached to contacts are displayed, please refer to Network Display (see page [1172\)](#page-1171-0).

### Contact Types

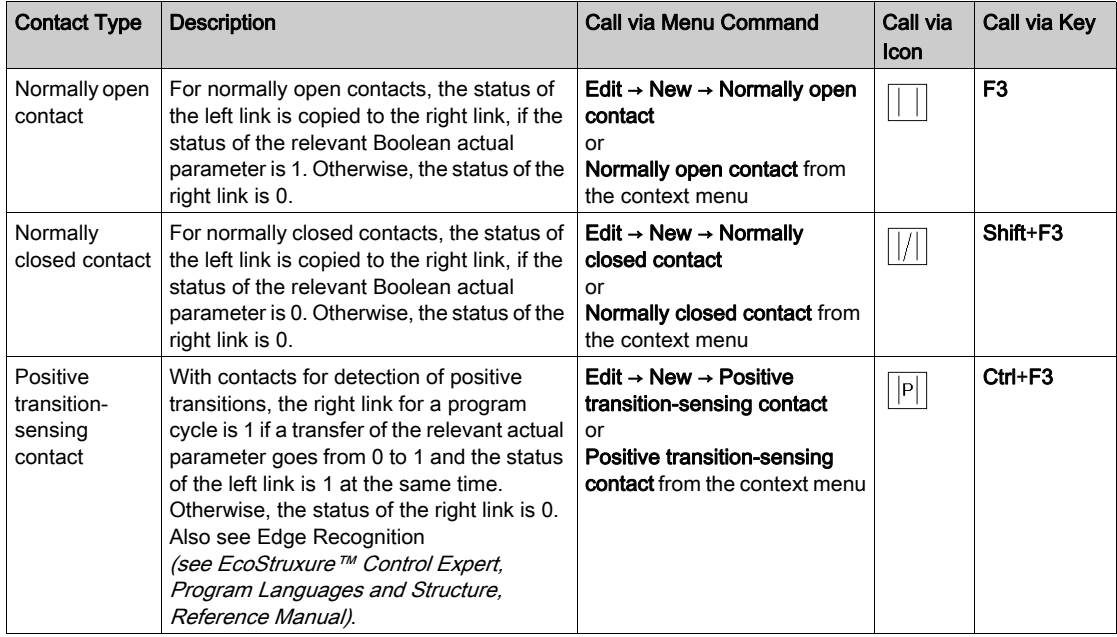

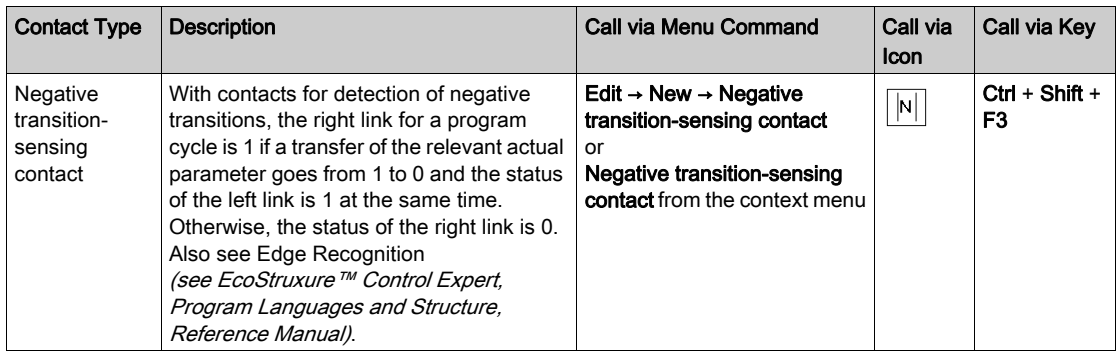

# <span id="page-1186-0"></span>Placing Contacts

#### Introduction

Contacts can be placed in any free cell except cells directly on the right power rail.

If a contact is placed in a cell that was previously occupied by a contact, coil, a Boolean link or a label, the cell contents are replaced by the new contact.

If a contact is placed in a cell that is already occupied by another object (e.g. FFBs), an error message is returned.

The following are permitted as actual parameters for contacts:

- Boolean variables
- $\bullet$  Boolean literals  $(0, 1,$  FALSE, TRUE)
- Boolean addresses (topological addresses or symbolic addresses)
- ST expressions that return a Boolean result (e.g.  $VarA > VarB$ )

ST expressions as formal parameters on contacts are an extension of IEC 61131-3 and must be explicitly enabled via the Tools → Project Settings → Program → Languages → Common by activating the Usage of ST expressions check box.

#### Automatically Assign a Variable

If via Tools → Options → Data and Languages → Languages the Automatically assign a variable to a new graphical object check box is activated, then the corresponding properties dialog is automatically opened when an object is placed. The procedures explained here are used when the check box is deactivated.

#### Placing Contacts

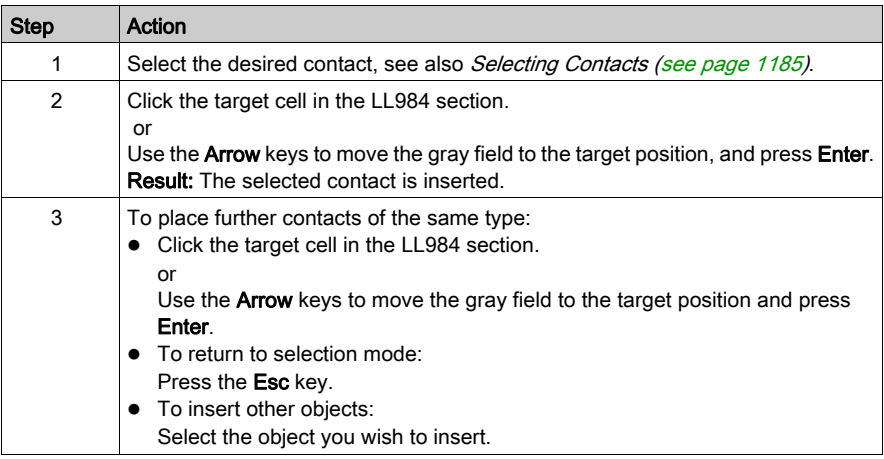

### Assigning Actual Parameters

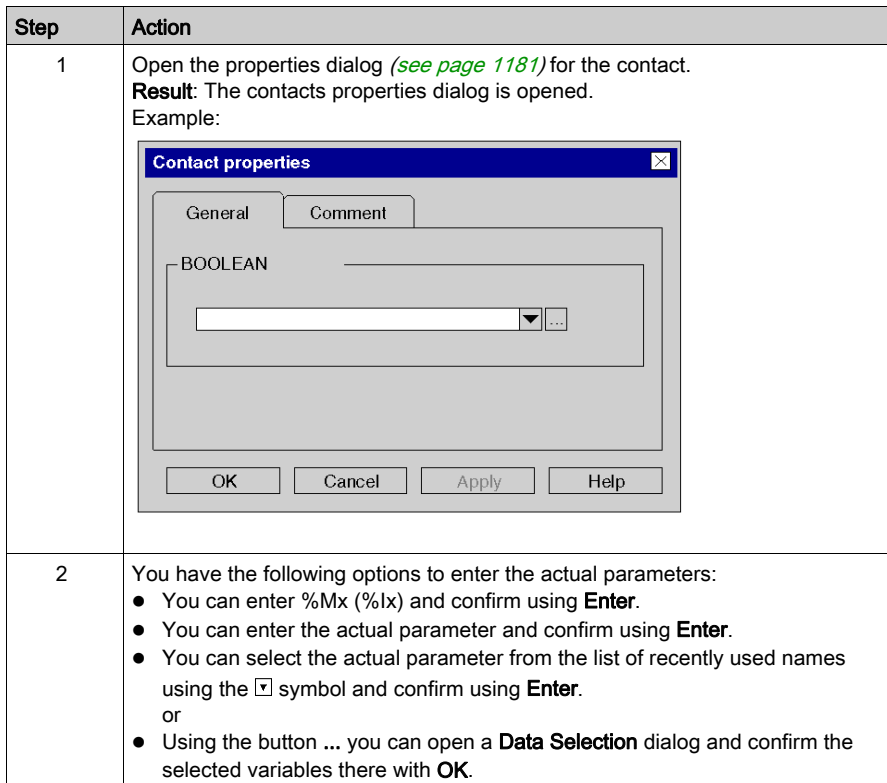
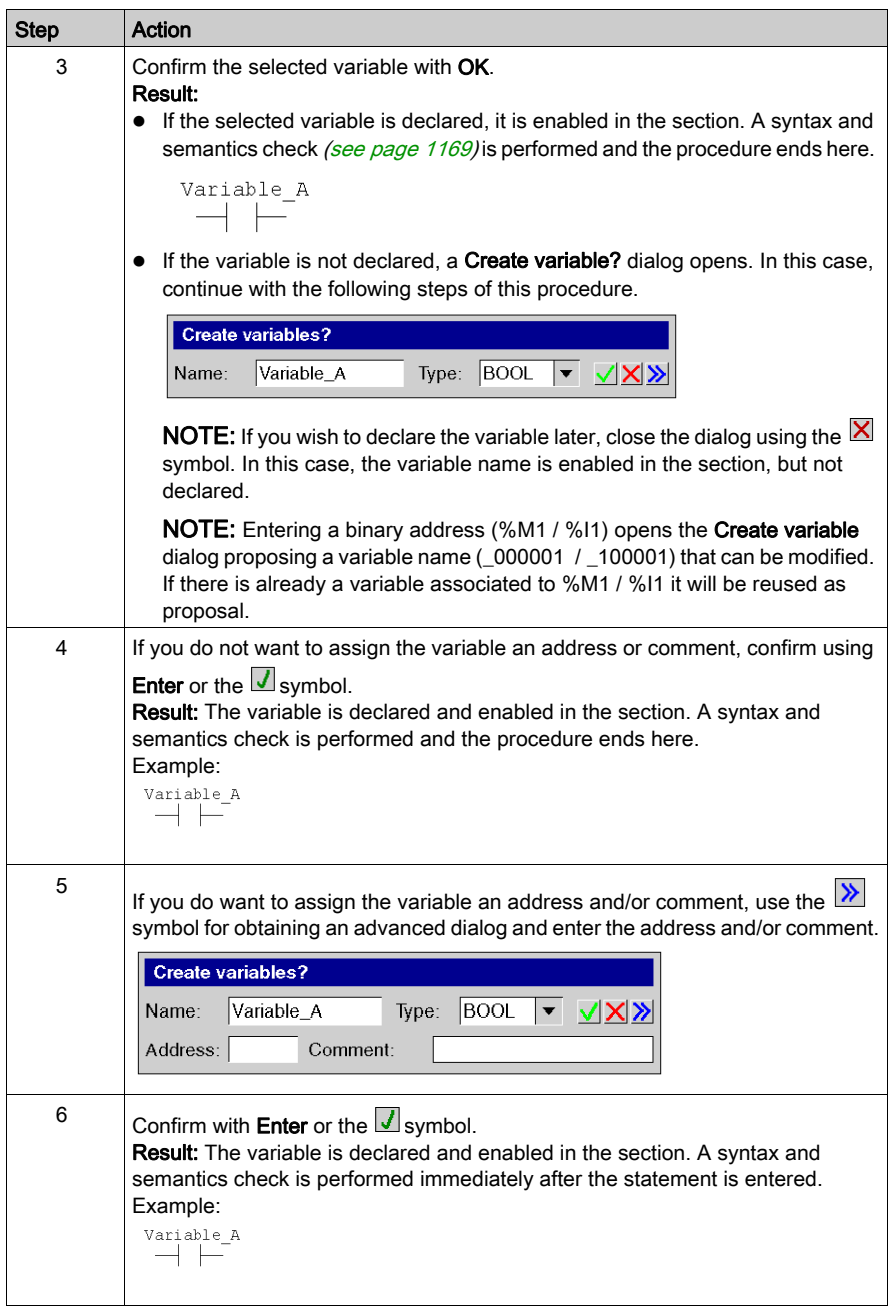

## Usage of ST Expressions

To enter ST expressions for contacts the same rules apply as for entering ST expressions for FFB pins [\(see](#page-843-0) page 844).

# Properties Dialog for Contacts

## Calling the Properties Dialog

See Displaying the Properties (see page [1181\)](#page-1180-0).

### Structure of the Properties Dialog

The contact properties dialog consists of 2 tabs:

General

In this tab, you can enter the actual parameter (see page  $1188$ ) of the contact.

Comment

In this tab, you can enter a comment about the contact.

## General Tab

Representation of the General tab

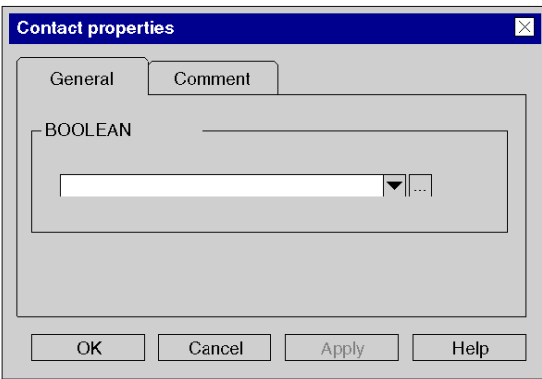

### Elements of the General tab

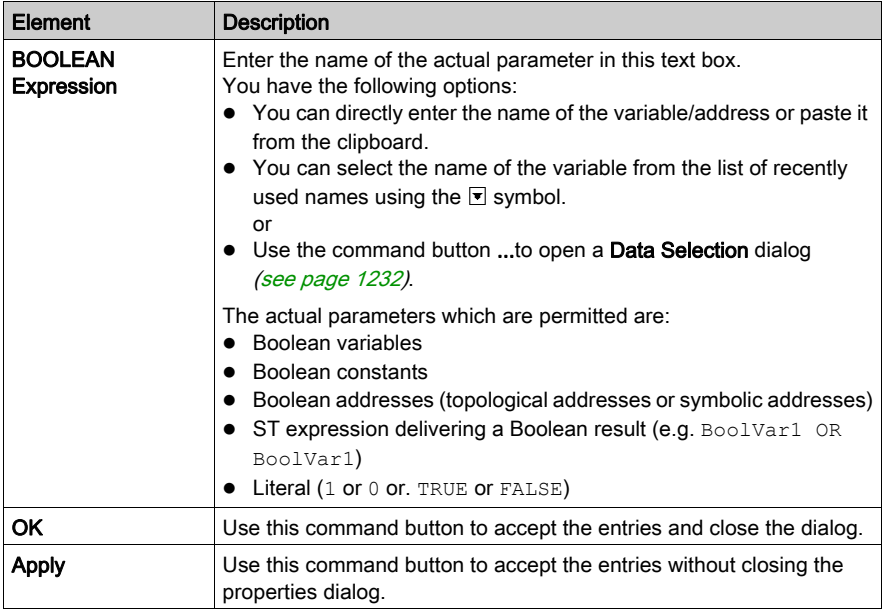

NOTE: Entering a binary address (%M1 / %I1) opens the Create variable? dialog proposing a variable name (\_000001 / \_100001) that can be modified. If there is already a variable associated to %M1 / %I1 it will be reused as proposed.

# Comment Tab

Representation of the Comment tab

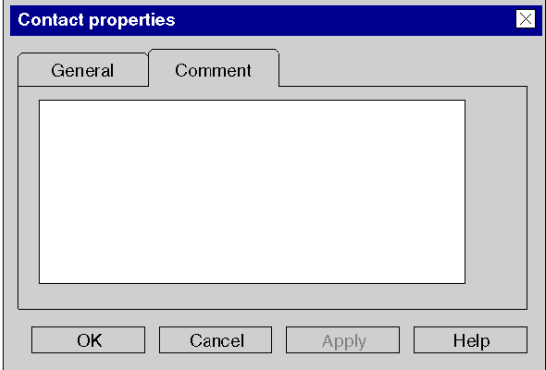

## Elements of the Comment tab

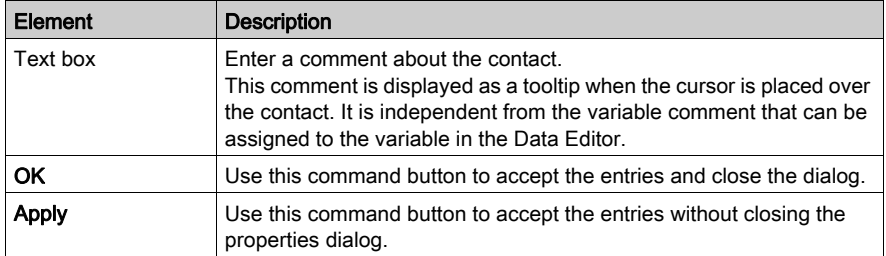

# Section 27.3 Editing Coils

# **Overview**

This section describes how to edit coils in the LL984 programming language.

### What Is in This Section?

This section contains the following topics:

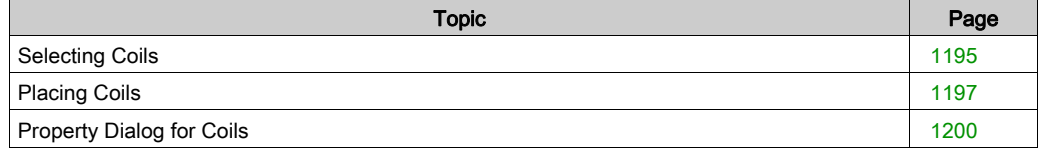

# <span id="page-1194-0"></span>Selecting Coils

### Introduction

A coil is an LL984 element which transfers the status of the horizontal link on the left side, unchanged, to the horizontal link on the right side. The status is saved in the respective Boolean actual parameter. Coils normally follow contacts or FFBs, (functions and function blocks), but they can also be followed by contacts.

### Information Concerning Variables

The LL984 Editor can display various information concerning variables attached to coils, contacts and function block nodes.

This information can be displayed by tooltip, too.

For further information on how the variables attached to coils are displayed, please refer to Network Display (see page [1172\)](#page-1171-0).

### Coil Types

# **A** CAUTION

### UNINTENDED EQUIPMENT OPERATION

Be sure of the output states after a PLC start when using latched and non-latched coils.

Before using non-latched or latched coils, make sure that you completely understand the different behavior of non-latched/latched coils.

### Non-latched Coils

A reset of the coil will be performed during warm-start and after STOP/RUN of the PLC. Reset during warm-start works for %M addresses and %M-located-variables attached only.

#### Latched Coils

In the first scan latched coils have the status of last scan before warm-start.

### Failure to follow these instructions can result in injury or equipment damage.

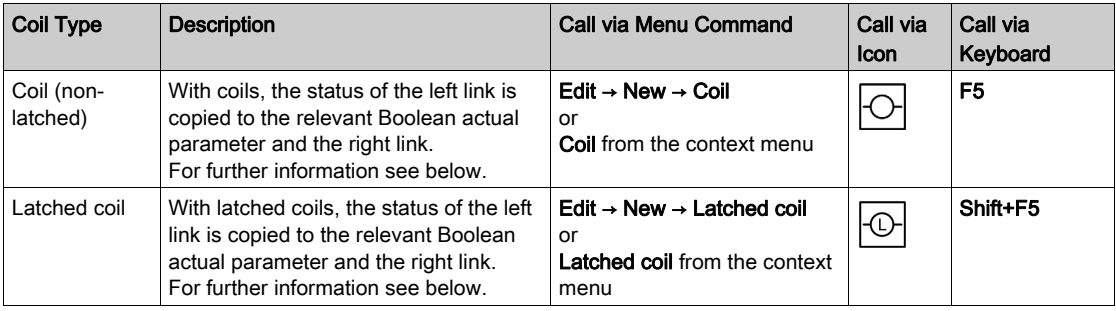

### PLC Start Behavior of Coils

### Non-latched Coils

A reset of the coil will be performed during warm-start and after STOP/RUN of the PLC. Reset during warm-start works for %M addresses and %M-located-variables attached only.

### Latched Coils

Latched coils will maintain their state after a Stop/Start of the PLC and on warm-start. In the first scan latched coils have the status of last scan before warm-start.

This is the same behavior as normal coils show in IEC Ladder Diagram language.

Detailed information:

• For details when a warm-start is performed please see *Processing of Power Outage and* Restoral for Premium/Quantum PLCs (see EcoStruxure™ Control Expert, Program Languages and Structure, Reference Manual).

Especially for the case of a Power Cycle this depends on the position of the PLC's key switch (MemPrt/Start/Stop).

For firmware version 2.8:

Latched coils are not maintained if the key switch is in the Start position.

For firmware version 2.6:

Latched coils **are** maintained regardless of the key switch position.

• For details regarding the PLC's key switch refer to Key Switches (see Quantum using EcoStruxure™ Control Expert, Hardware, Reference Manual). For details regarding Cold Start and warm-start processing refer to Processing on Cold Start for Premium/Quantum PLCs (see EcoStruxure™ Control Expert, Program Languages and Structure, Reference Manual) and Processing on Warm Restart for Premium/Quantum PLCs (see EcoStruxure™ Control Expert, Program Languages and Structure, Reference Manual).

### Non-latched Coil Restriction

The following restriction applies for non-latched coils:

 If an address (or a variable located on this address) is attached to a normal LL984 coil (nonlatched) and this address has other (latched) write usages somewhere else in the program (for example an assignment in ST/FBD/LD or a latched coil in an LL984 network), this will lead to the following analyze message:

Non-latched usage of '%1' detected, which is used also as latched. This message will be reported for the non-latched coil(s) usage in LL984 networks only. To help avoid this restriction, start a search for getting the occurrences of this conflicting address.

### Latched Coil Representation

A latched coil is represented by a circle with an L or an M in the middle.

Whether an L or an M will be displayed inside a latched coil can be define via Tools  $\rightarrow$  Options  $\rightarrow$ Data and Languages  $\rightarrow$  LL984  $\rightarrow$  Show latched coil as. Please refer to *Data and Languages* (see EcoStruxure™ Control Expert, LL984 Editor, Reference Manual).

# <span id="page-1196-0"></span>Placing Coils

### Introduction

For placing coils the following restrictions apply:

- Only 1 coil can be placed per row.
- No other object can be placed to the right of a coil. The coil is always the last object in a row.
- $\bullet$  If a coil is placed in a cell that is already occupied by another object (e.g. FFBs), an error message is returned.

A placed coil automatically creates a connection with its neighboring objects on the left if they are of the BOOL data type, even if free cells are between them.

The following are permitted as actual parameters for coils:

- Boolean variables
- Boolean addresses (topological addresses or symbolic addresses)

### Show Coils in Last Column

Using the main menu View you can activate the **Show coil in last column** setting.

If this setting is activated, each coil will be displayed in the last column with a dotted line between its "real" location cell and the last column.

Otherwise each coil will be displayed at its "real" location cell.

**NOTE:** Activating this setting will switch the LL984 Editor to **Read only** mode. No modifications are allowed inside the LL984 Editor. To leave the Read only mode, just deactivate this setting.

#### Automatically Assign a Variable

If via Tools → Options → Data and Languages → Languages the Automatically assign a variable to a new graphical object check box is activated, then the corresponding properties dialog is automatically opened when an object is placed. The procedures explained here are used when the check box is deactivated.

# Placing Coils

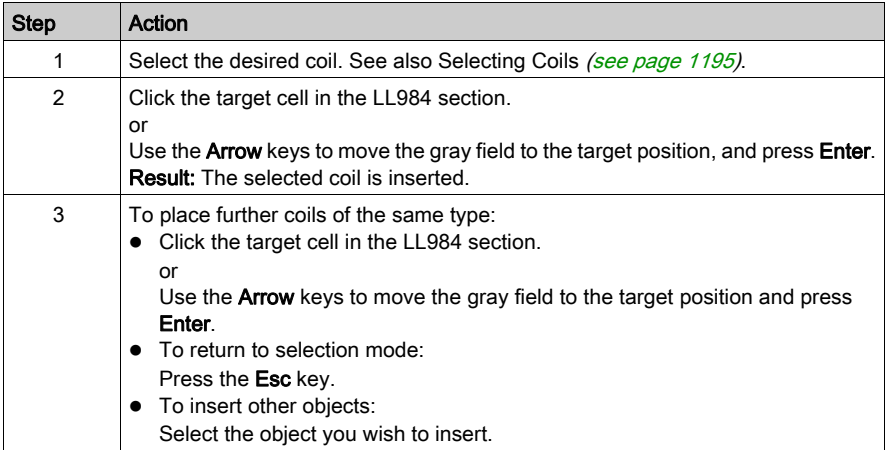

# <span id="page-1197-0"></span>Assigning Actual Parameters

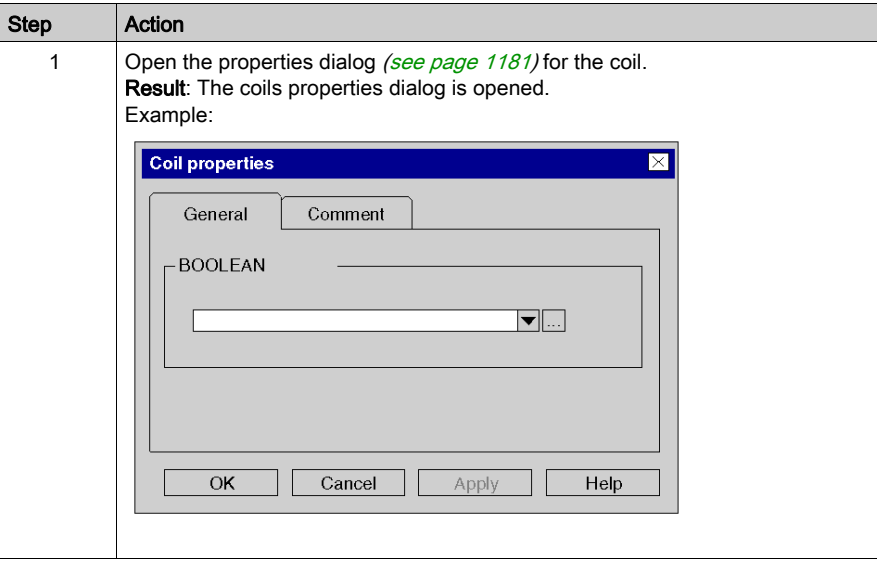

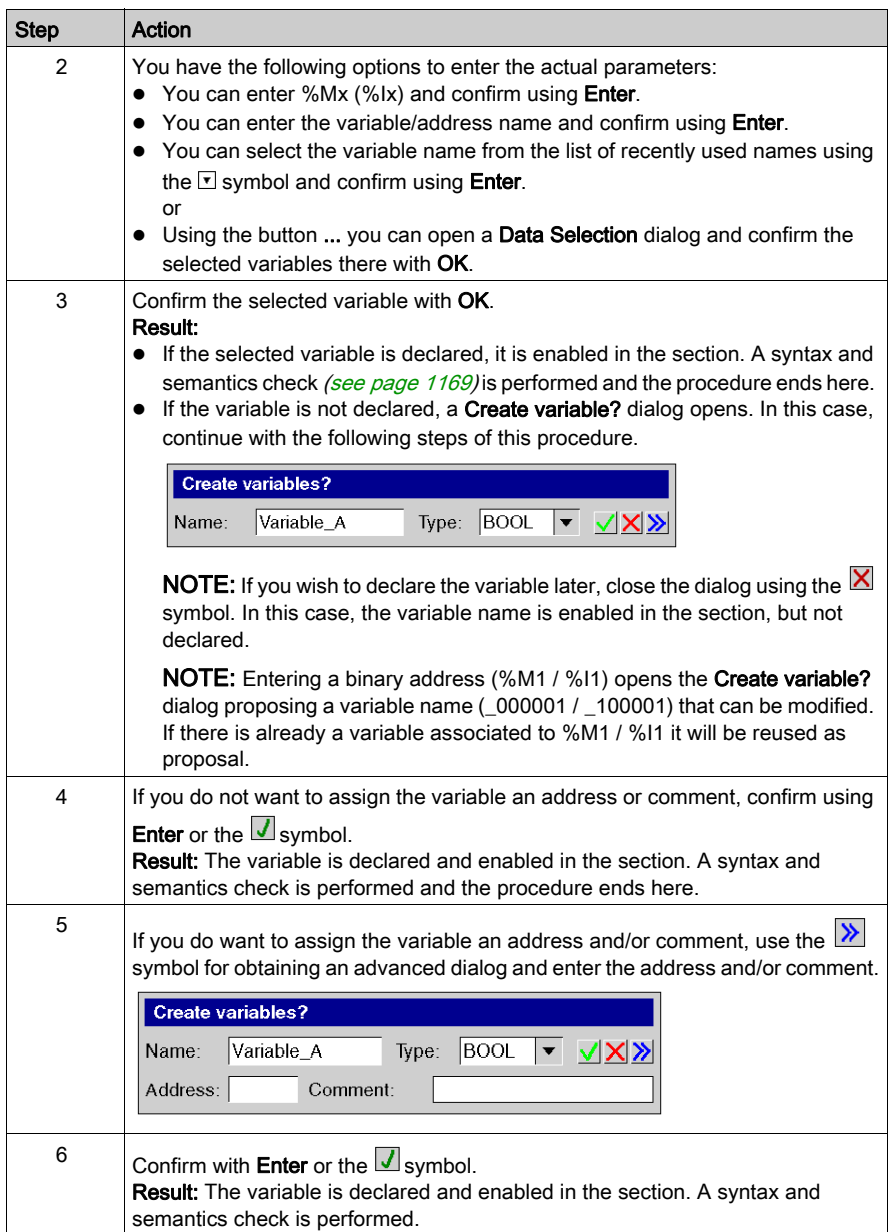

# <span id="page-1199-0"></span>Property Dialog for Coils

### Calling the Properties Dialog

See Displaying the Properties (see page [1181\)](#page-1180-0).

## Structure of the Properties Dialog

The coil properties dialog consists of 2 tabs:

General

In this tab, you can enter the actual parameter (see page  $1198$ ) of the coil.

Comment

In this tab, you can enter a comment about the coil.

### General Tab

#### Representation of the General tab

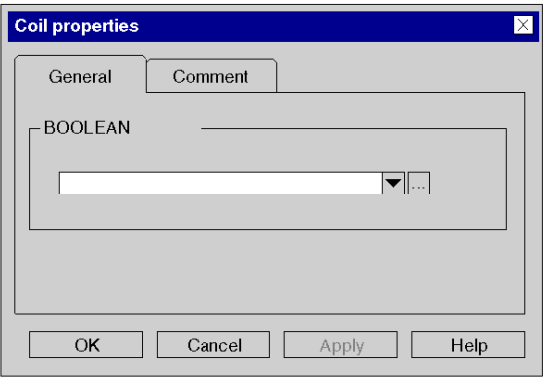

### Elements of the General tab

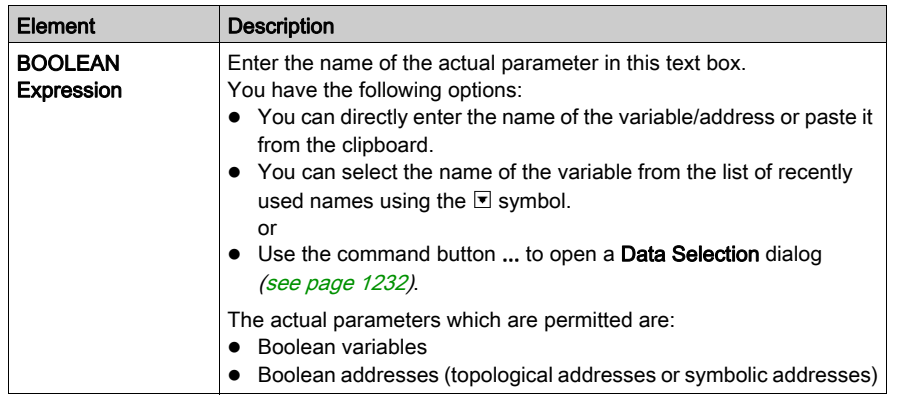

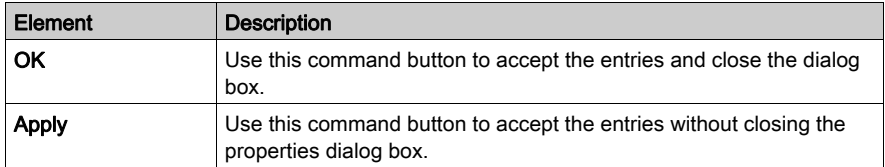

# Comment Tab

Representation of the Comment tab

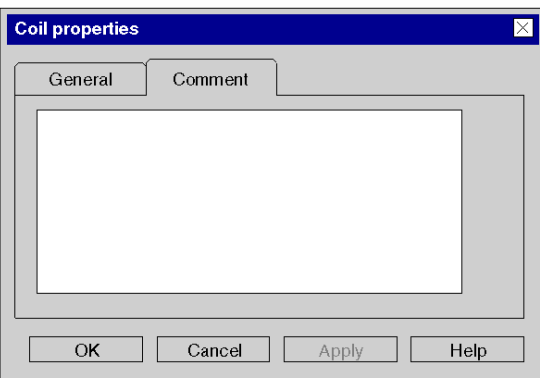

# Elements of the Comment tab

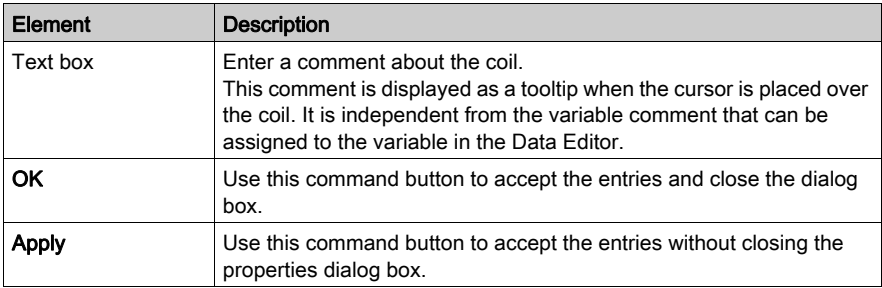

# Section 27.4 Editing Function Blocks

# What Is in This Section?

This section contains the following topics:

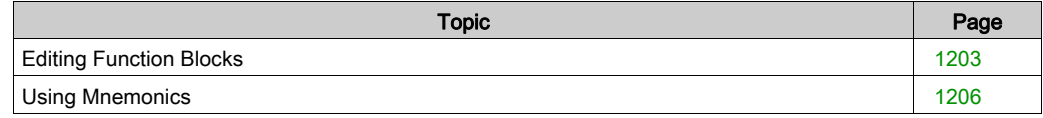

# <span id="page-1202-0"></span>Editing Function Blocks

### **Introduction**

You can insert function blocks using one of the following features:

- LL984 Instruction Bar
- Mnemonics
- Data Selection
- FFB Input Assistant.
- Types Library Browser,
- Copy/Paste

### Inserting a Function Block

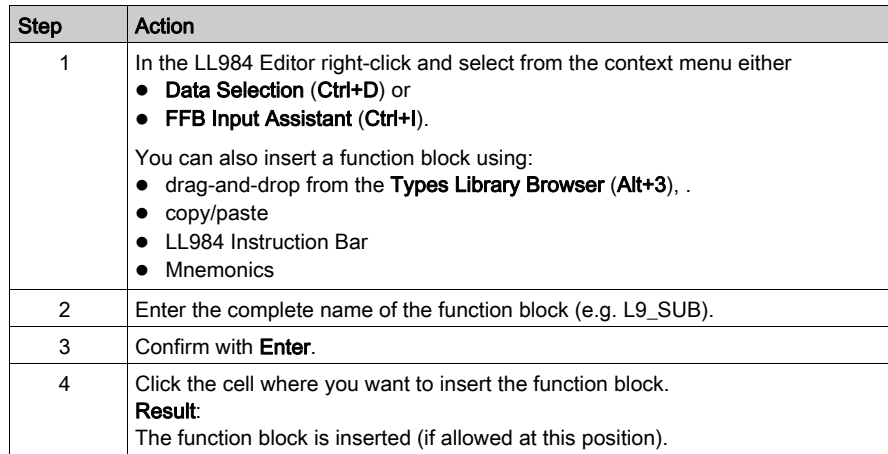

Representation of the FFB Input Assistant

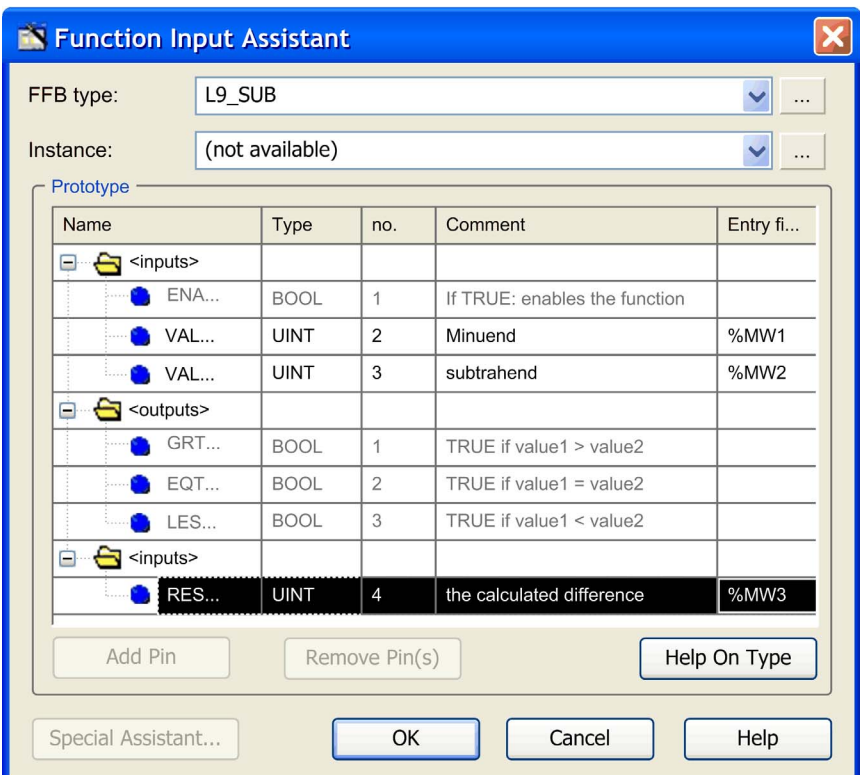

You can also see the Comments displayed in the dialog above as a tooltip when the cursor is placed over the respective pin of the function block.

### Editing Values

To open the FFB Input Assistant for an already inserted function block, right-click the function block and select FFB Input Assistant from the context menu.

Click the Entry Field and enter a value.

You are only allowed to edit the **Entry fields** displayed in black. Only the nodes (top, middle, bottom) of a function block can be edited.

You can not edit the Entry fields displayed in grey (disabled).

### **Restrictions**

For inserting function blocks the following restrictions apply:

- Only LL984 library function blocks can be inserted in LL984 networks. If you try to insert a function block of another library a message will inform you, that this is not possible.
- You can not insert self-programmed DFBs in LL984 networks.
- LL984 library function blocks can not be inserted in IEC languages sections (FBD, LD, ST, IL). SFC does not use function blocks.
	- FBD and LD editors will refuse insertion and will display a message that insertion is not possible.
	- For textual languages (ST, IL) the call of an LL984 library function block will be detected during Analyze.

# <span id="page-1205-0"></span>Using Mnemonics

### Introduction

Instead of inserting LL984 objects via toolbar, FFB Input Assistant, Data Selection or drag-anddrop, you can use so called Mnemonics.

### Mnemonics Option

Open the Tools  $\rightarrow$  Options dialog.

Under Data and Languages → Languages → LL984 → Mnemonics the Property label column lists the contacts and coils and an assortment of frequently used functions blocks available for LL984 networks.

In the **Property value** column you can enter a mnemonic for each listed element.

A mnemonic can consist of up to 4 alphanumeric signs.

#### Using Mnemonics

As you start typing text, while the current cell marker is on an empty cell in the LL9894 Editor, a small edit box opens in the editor.

Entering a mnemonic (first key typed will be taken over into the edit box) and pressing the **Enter** key will insert the corresponding LL984 element at the current cell.

If the cells needed to insert the element are already occupied, a message box will inform you and the element will not be inserted.

# Section 27.5 Editing Links

# **Overview**

This section describes how to edit links in the LL984 programming language.

### What Is in This Section?

This section contains the following topics:

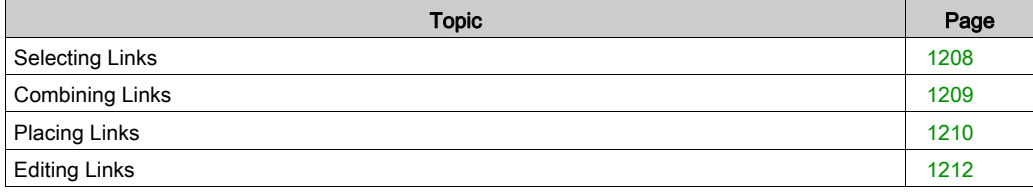

# <span id="page-1207-0"></span>Selecting Links

### **Introduction**

Links are connections between LL984 objects (contacts, coils, FFBs etc.).

Boolean connections comprise one or more cell-segments that connect Boolean objects (contacts, coils) with one another.

- Boolean Connection (horizontal connection) This horizontal connection enables series switching of contacts and coils. The cell-segments of this connection can be created individually or as a complex connection comprising several cell-segments.
- Boolean Link (horizontal link) This horizontal link automatically creates a connection between neighboring Boolean objects to the left and right or between an object and the power rail.
- Vertical Connection This vertical connection enables parallel switching of contacts and coils.

### Link Types

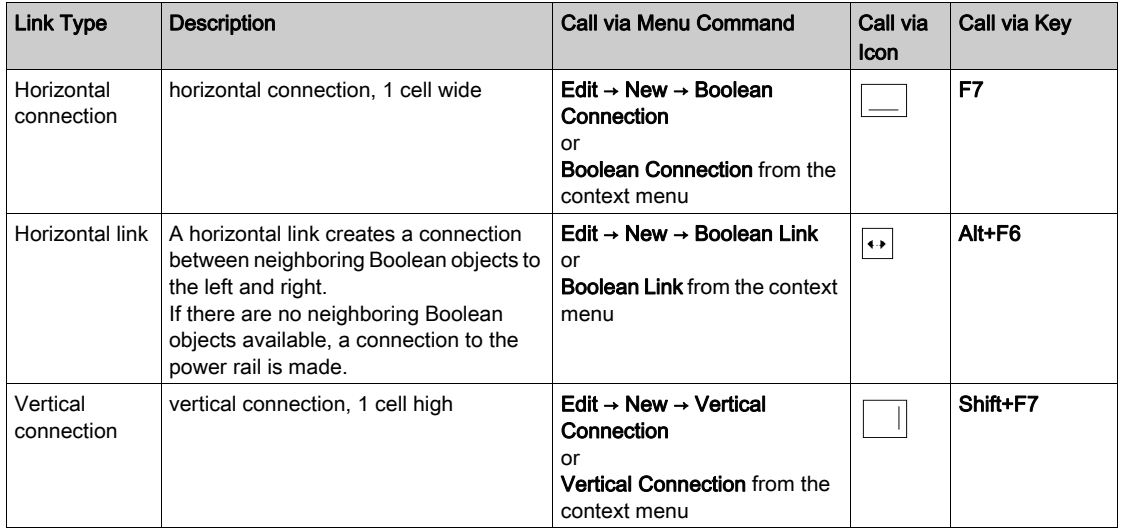

# <span id="page-1208-0"></span>Combining Links

### Boolean Links

Horizontal and vertical Boolean links can be combined in any way.

Example:

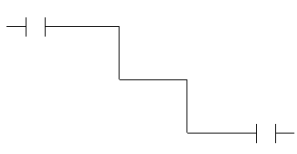

### Contacts and Coils

Contacts and coils link automatically to existing horizontal or vertical links if no free cells are found between them.

Example:

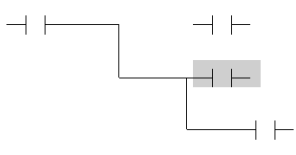

# Crossing Boolean Links

If 2 Boolean links cross each other they are automatically connected. Since Boolean links may not cross each other there is no special label for them.

Example:

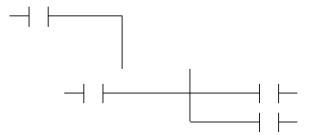

# <span id="page-1209-0"></span>Placing Links

# Placing Horizontal Connections

Process the following steps to place a horizontal link.

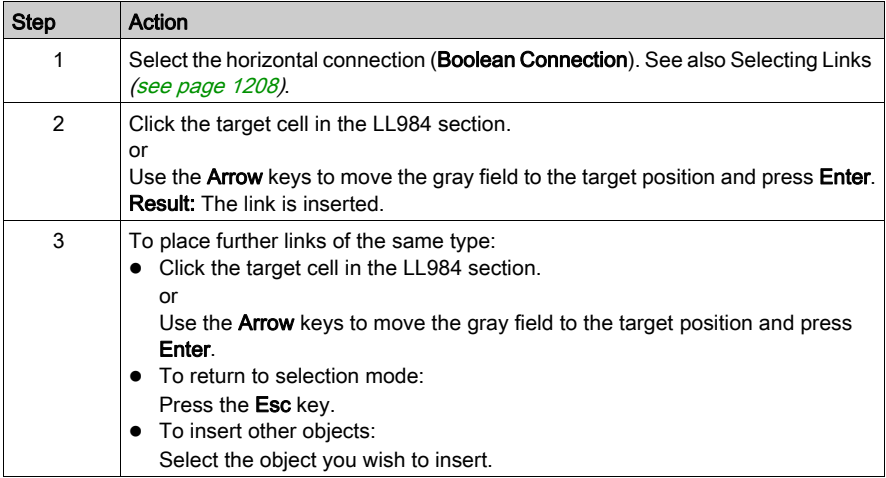

# Placing Horizontal Links

Process the following steps to place a horizontal link.

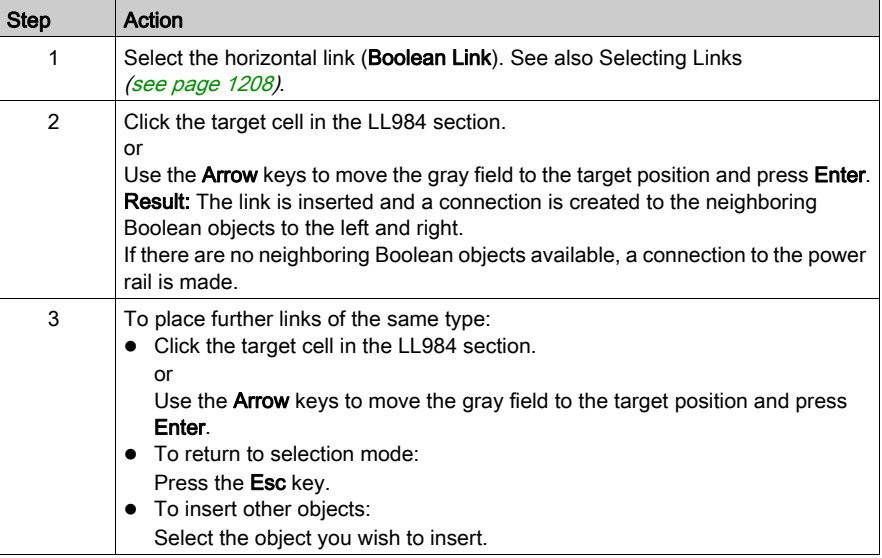

# Placing Vertical Connections

On the right side of the cells, there is space to create a vertical connection to the cell below or above. Process the following steps to place a vertical connection.

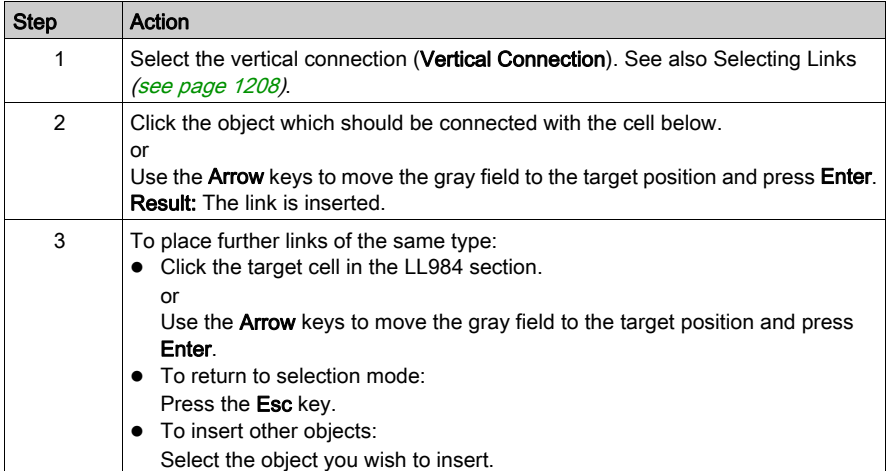

# <span id="page-1211-0"></span>Editing Links

### **Introduction**

If you combine several horizontal links this will result in 1 horizontal link.

If you combine several vertical links this will result in 1 vertical link.

If you combine a horizontal and a vertical link this will result in a link made of 2 objects, a horizontal and a vertical link, that can be selected independent from each other.

### Deleting, Cutting, Copying, Pasting and Moving Links

You can delete, cut, copy, paste and move links.

For further information please refer to Deleting, Cutting, Copying, Pasting and Moving Object[s](#page-1176-0) (see page [1177\)](#page-1176-0).

### Modifying the Size of Links

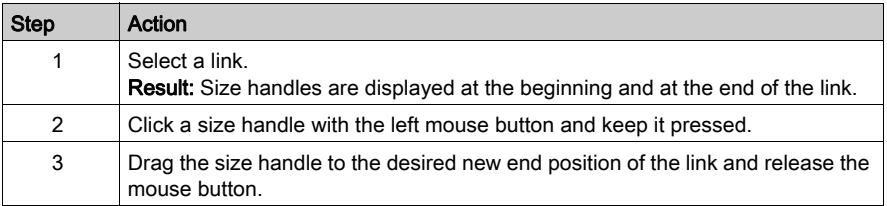

# Section 27.6 Editing Equation Network Blocks

### **Overview**

This section describes how to edit Equation Network Blocks in the LL984 programming language.

### What Is in This Section?

This section contains the following topics:

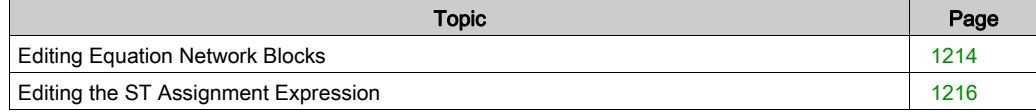

# <span id="page-1213-0"></span>Editing Equation Network Blocks

### **Introduction**

Equation networks in the LL984 Editor are provided as Equation Network Blocks.

Equation network blocks offer an opportunity to program complex mathematical functions, with values stored in memory words.

An Equation Network Block contains an assignment expression written in ST language.

In general you can use the features provided by ST language as long as it is a valid ST assignment expression.

Please refer to the Structured Text (ST) chapter (see EcoStruxure™ Control Expert, Program Languages and Structure, Reference Manual) and the ST Editor chapter (see page [1123\)](#page-1122-0).

#### Using the Equation Network Block

You can insert an **Equation Network Block** using the respective toolbar button, via menu (**Edit** → New  $\rightarrow$  Equation Network block) or via the editors context menu (right mouse click).

An Equation Network Block can only be inserted in an LL984 network at row 1, column 2. The block is 7 rows high and 9 columns wide.

On the left side of an equation network block there is an Enable input pin, where you can connect a contact or a boolean connection.

On the right side there are 5 output pins (OK, Lower, Equal, Greater,Error), where you can connect 5 normally open coils. After inserting these coils are displayed with symbols inside according to the pin names  $(O, \le, =, >, E)$ .

## **Representation**

Representation of the Equation Network Block

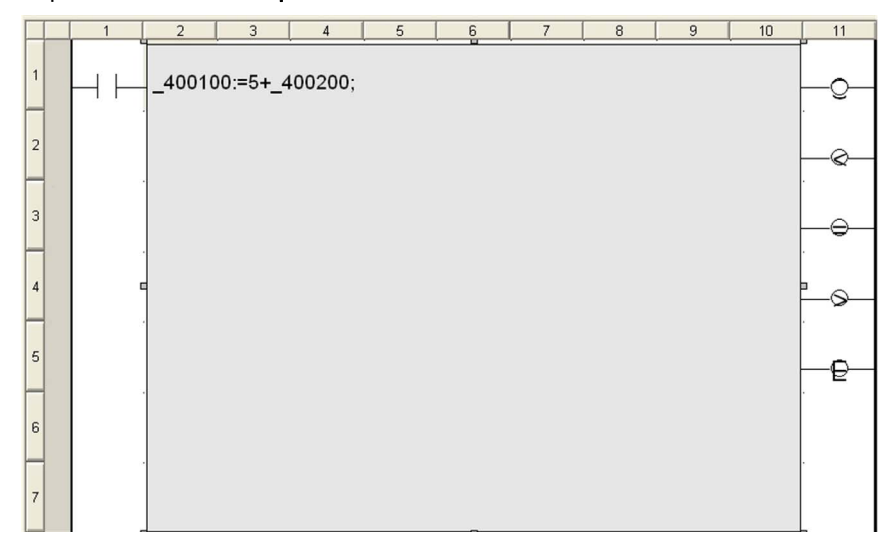

# Items of the Equation Network Block

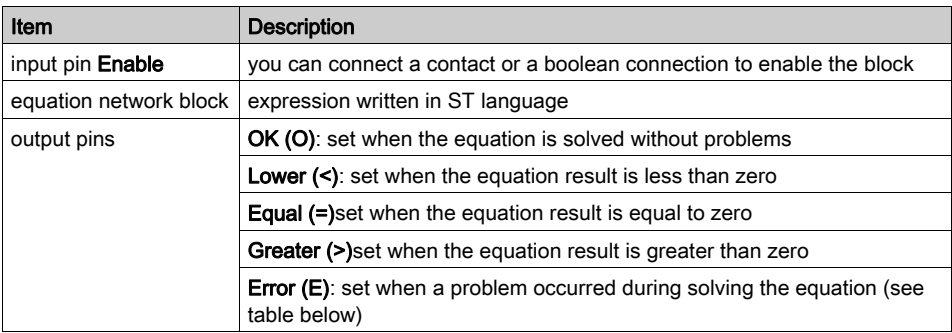

# Problems During Solving

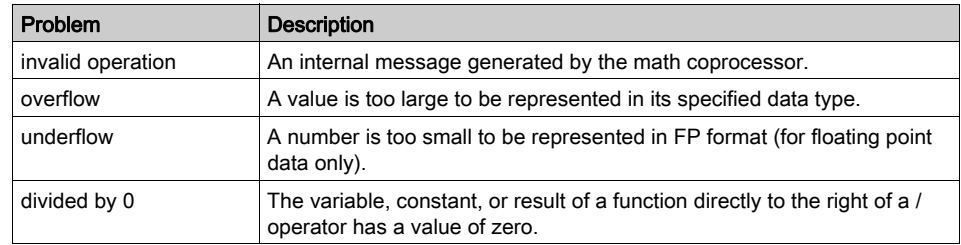

# <span id="page-1215-0"></span>Editing the ST Assignment Expression

### **Introduction**

After inserting an Equation Network Block double-click the displayed question marks (?????) to enter the ST assignment expression.

Confirming with Enter will start an analysis and the found detected problems will be displayed in a tooltip.

Animation of the memory words used inside the ST assignment expression can be seen in a Variable Window. Please refer to Variable Display Window (see page [1537\)](#page-1536-0).

#### Memory Addresses

A memory address entered in the ST assignment expression must start with one of the following symbols, specifying the address type:

- %M (memory bit)
- %I (discrete input)
- %IW (input word)
- %MW (memory word)

The address type must be followed by an address number (no leading zeros required).

#### Creating Variables Automatically

After confirming the ST assignment expression with **Enter**, for every entered address a variable will be created automatically, which is used in the equation network.

**Examples** 

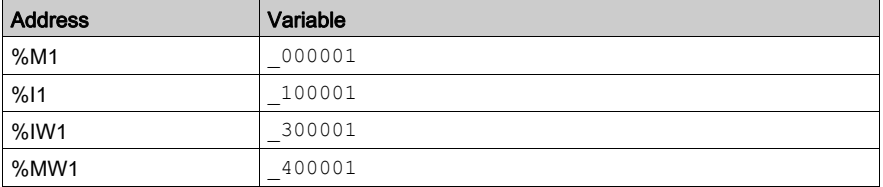

The variable type is derived from its address suffix.

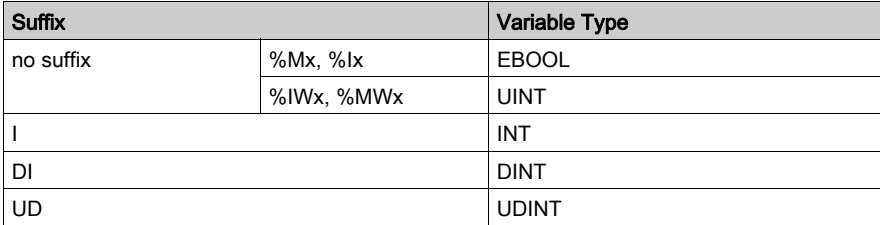

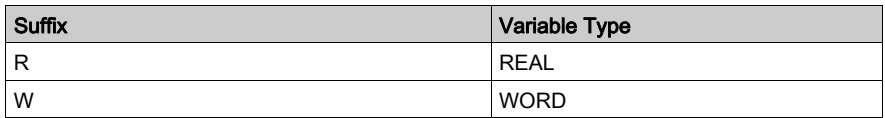

The variable is mapped to the associated internal located memory.

For example: %IW1DI becomes the variable 300001 DI: DINT@%IW1.

### **Constants**

Constants in equation networks have the same syntax as in other IEC editors (that is without a leading # character).

### **Operators**

Operators and their precedence

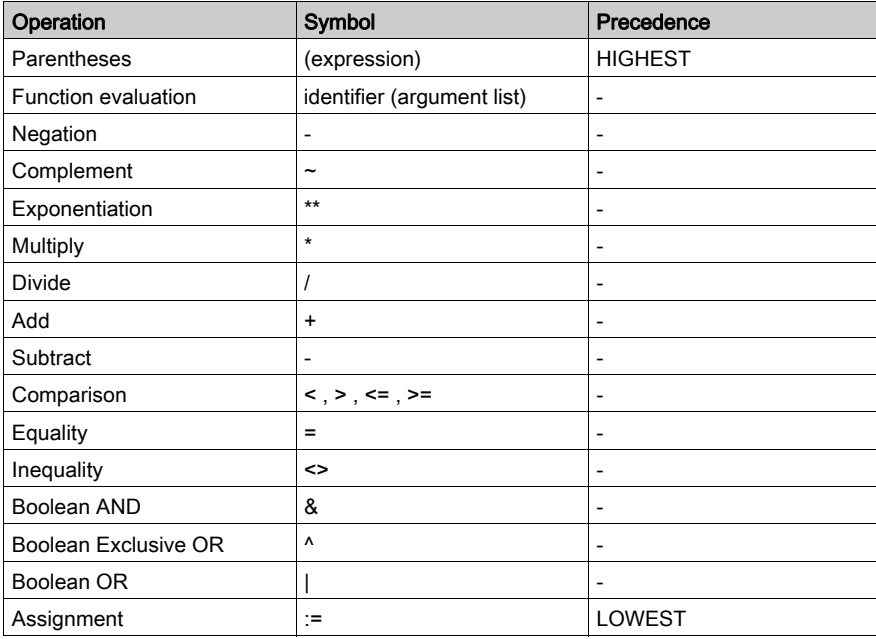

The operators \*\*, \*, /, +, -, <<, >>, <, >, <=, >=, =, <>, &, ^ and | are supported as they are implemented now in Control Expert ST syntax. That is not all data type combinations for operand types and the result type are supported.

NOTE: Control Expert only supports a floating point value for the \*\* operator (EXPT-functions).

NOTE: Bitwise logical AND, OR or XOR operations work like in ST syntax.

### Ternary Conditional

Ternary conditional (C?t:f ), in contrast to legacy LL984, is not available in Control Expert ST syntax.

The already existing SEL function block provides this functionality and has to be used instead.

Example:

### Legacy syntax:

400010 := 300010 < 300020 ? 300004 : 300005

#### Control Expert syntax:

%MW10 := SEL(%IW10 < %IW20, %IW4, %IW50);

With the following, automatically created by the editor:

```
400010 := \text{SEL} (300010 < 300020, 300004, 300005);
```
### Bitwise Shift

Bitwise shift (<<, >>), in contrast to legacy LL984, is not available in Control Expert ST syntax. The already existing SHL and SHR function blocks provide this functionality and have to be used instead.

Example:

### Legacy syntax:

400010 = 300010U << 3

#### Control Expert syntax:

%MW100W := SHL(%IW10W, 3);

With the following, automatically created by the editor:

 $400100 W := SHL(300010 W, 3);$ 

### Function Blocks

In general you can use the function blocks provided for ST language.

In particular the following Control Expert function blocks replace the legacy function blocks listed below.

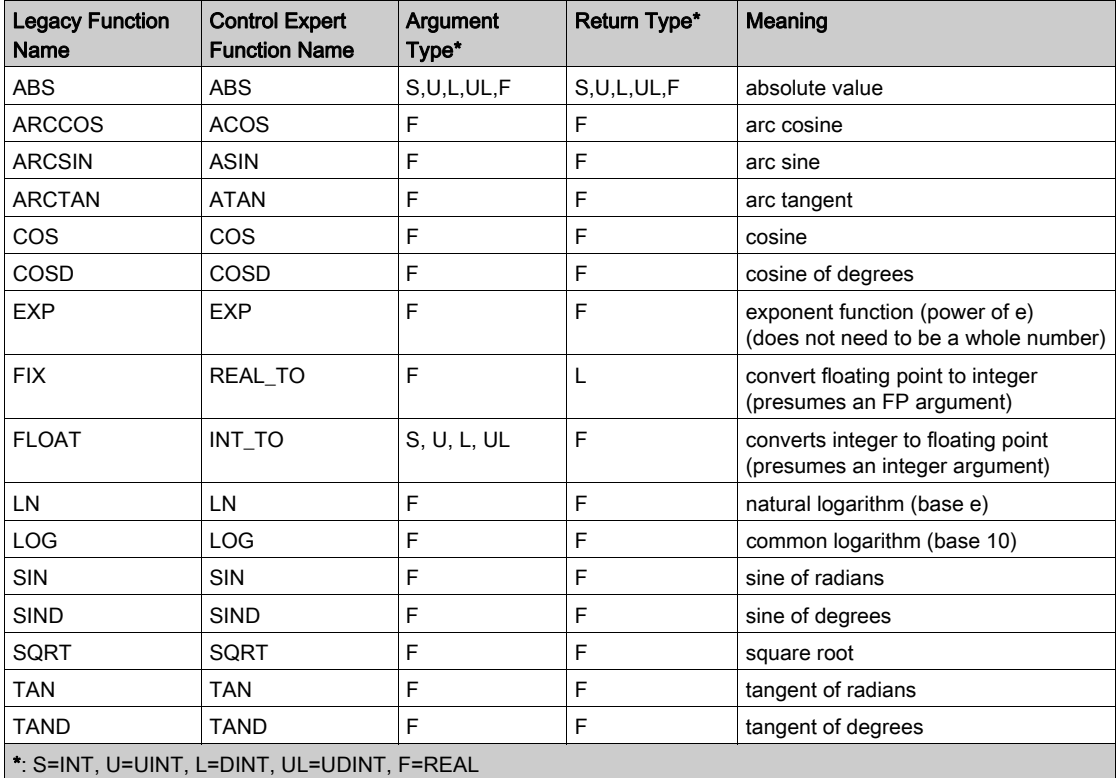

### Example of an LL984 Expression

#### Legacy syntax:

 $40701 = 40702U + \cos(40703UL) * #8.00135F + SIN(40704);$ 

#### Control Expert syntax:

%MW701 := REAL TO UINT(WORD TO REAL(%MW702W) + COS(WORD AS REAL(%MW703W, %MW704W)) \* 8.00135 + SIN(WORD TO REAL(%MW704W)));

With the following, automatically created by the editor:

```
400701 := REALTOUINT(WORD TO REAL (400702 W) +COS(WORD AS REAL(\frac{400703}{W} W, \frac{400704}{W}) * 8.00135 +
SIN(WORD_TO_REAL(400704 W)));
```
# Section 27.7 Assigning Variables to LL984 Objects

# Assigning Variables to LL984 Objects

### **Introduction**

In the LL984 Editor you can assign a variable (like  $-400001$  or sym1) or an address (like %M1) to an FFB pin or to a contact/coil.

If the variable is not declared, the **Create variable?** dialog opens.

If the variable or address assigned is not compatible with the pin or contact/coil, a message will be displayed in the output window after **Build**  $\rightarrow$  **Analyze**.

#### Automatic Variable Naming

If you, for example, assign an address (e.g. %MW1) to a pin, the **Create variable?** dialog opens proposing a variable name (e.g. \_400001) and a data type (e.g. UINT).

The following rules apply to this automatic proposal, depending on the address of the actual parameter, the pin type and dimension (n) in case of an array type:

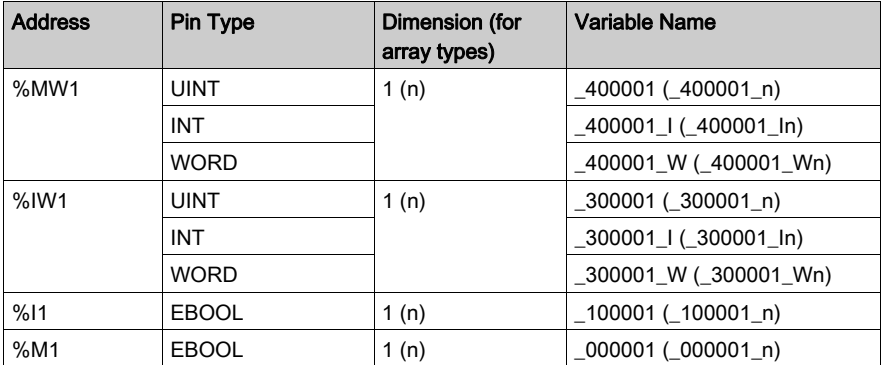

NOTE: For the most used pin types UINT and EBOOL no type suffix are appended to the proposed variable name.

### Use Case 1

Assignment to a pin of type UINT

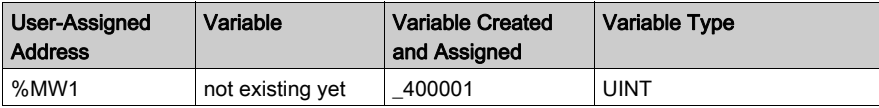

NOTE: As the pin type was UINT no type suffix was appended to the variable name.

### Use Case 2

Assignment to a pin of type ARRAY[1...n] of UINT

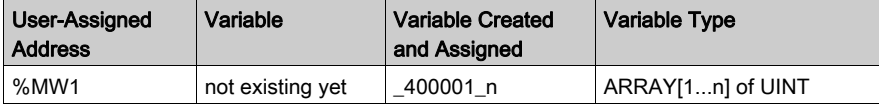

### Use Case 3

Assignment to a pin of type ANY or ANY\_ARRAY\_UINT or ANY\_ARRAY\_BOOL (dynamic array)

The dimension (n) of a dynamic array will be provided by another dimension pin (e.g. LENGTH) of the function block.

This dimension pin will be initialized during block insertion.

The dimension of the array will be calculated based on the dimension pin value entered as actual parameter of the dimension pin.

- $\bullet$  If the resulting type is a UINT array: dimension = dimension pin value.
- $\bullet$  If the resulting type is a Boolean array: dimension = dimension pin value \* 16.

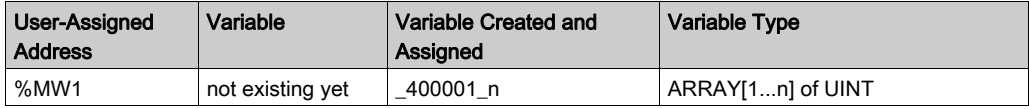

If you modify n on the dimension pin to n2:

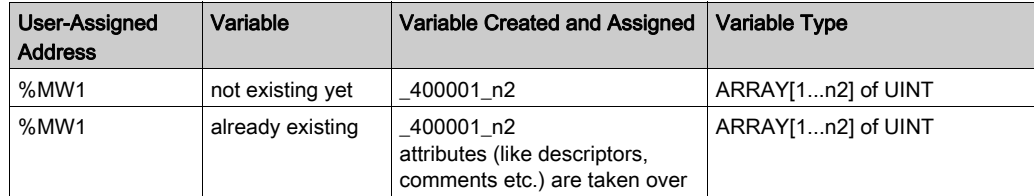

### Use Case 4

Assignment to a pin of type DDT1

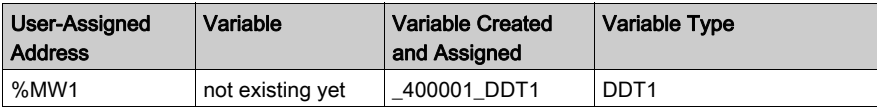

### Memory Consumption

If you create any kind of located variables (elementary type, array or DDT) this will not increase memory consumption on the PLC (except for Upload information).

### New Variable Creation

If you assign a different address or modify a dimension pin, a new variable will be created.

The old attributes (except the address) will be overtaken and the old variable will be deleted, if it is not used anywhere else in the program.

### Invalid Variables

If you create a located variable with an address range which exceeds the address range defined under State RAM of the CPU's Configuration tab, the following message will be displayed after Build → Analyze:

Topological address index is not valid.

There are different ways to solve this issue:

- Click the message displayed in the output window to open the **Data Editor** and adapt the address of the variable.
- Click the message displayed in the output window to open the **Data Editor** and delete the variable and create a new variable with an applicable address range.
- Adapt the address range defined under **State RAM** of the CPU's **Configuration** tab.

NOTE: If you just create a new variable at the pin of the function block without deleting the previously created, invalid variable the message mentioned above will be displayed again after next Build → Analyze.

#### Example:

Under State RAM of the CPU´s Configuration tab you entered a value 10000 for %MW.

In your program you have an  $L$  BLKM function block with LENGTH = 10.

At the SOURCE pin of the function block you enter following value:  $%$ MW9999.

This results in creation of the following variable:

\_409999:ARRAY[1..10] OF UINT@%MW9999

As the start address is  $%$ MW9999 and the length is 10, the end address will be  $%$ MW10009.

This exceeds the address range (10000) defined under State RAM of the CPU´s Configuration tab.

Therefore the message mentioned above will be displayed after Build → Analyze.

# Section 27.8 Calling Subroutines

# Calling Subroutines

### **Introduction**

Calling subroutines is managed by 3 function blocks:

- $-L9$  JSR
- $-L9$  LAB
- $\bullet$  L9 RET

For detailed information please refer to the function block descriptions (see EcoStruxure<sup>TM</sup> Control Expert, UnityLL984, Block Library).

Up to 1023 subroutines can be established.

Control Expert does not support interrupt handling with LL984 subroutines.

### **Restrictions**

For the calling subroutines feature the following restrictions apply:

- Only one LL984 segment can be created inside the subroutine (SR Section) node of the MAST task.
- L9 LAB and L9 RET function blocks can only be placed in an LL984 subroutine network in the SR Sections.
- An L9 LAB function block can only be placed in row 1, column 1 of an LL984 subroutine network.

### Subroutine Structure

A subroutine is identified by a number (1.. 1023).

Subroutines are called by the  $L9$  JSR function block within an LL984 network (normal or subroutine network).

Two additional function blocks, which are only available in subroutine networks, mark the starting point ( $L9$  LAB function block) and ending point ( $L9$  RET function block) of a subroutine.

A subroutine may span multiple networks.

The  $L9$  RET function block is optional and this explicit ending point of a subroutine can be omitted,

- if the last subroutine network is the last network of the subroutine segment or
- $\bullet$  if a new subroutine network ( $L9$  LAB) would entered.

The  $L9$  RET function block or the implicit forms, return from the current subroutine network to the calling  $L9$  JSR function block with an OK status.
#### **Nesting**

A subroutine may call other subroutines or recursively call itself up to 100 times.

If the maximum nesting level is reached, an implicit return is performed and the ERR output of the L9 JSR function block is set.

A nesting level problem message is propagated to the (99) cascaded L9 JSR function blocks.

Further cascaded L9 JSR function blocks, which are being executed after a nesting level problem, do not succeed to call a subroutine and the ERR output is being set until the nesting level stack has been unwound.

NOTE: The message is only visible at those L9 JSR function blocks, contributing to the problem. A dedicated problem treatment is possible on each calling level. Subsequent L9\_JSR function blocks of a segment are not influenced by this problem.

Please also refer to the L9\_JSR function block description (see EcoStruxure<sup>™</sup> Control Expert, UnityLL984, Block Library).

## Section 27.9 Entering Comments

## Entering Comments

#### **Introduction**

Comments can be placed in LL984 sections in the form of text objects.

Text objects can overlap other objects.

The size of the object, depending on the size of the text, can be extended vertically and horizontally to fill further grid units.

The same rules apply for entering text and navigating within text objects as for editing ASCII text in standard text editors. (To create a line break in text objects you must press the Ctrl+Enter key combination).

NOTE: Keep in mind that each change to a comment (e.g. change to a comment text, change to the size of the text object) makes it necessary to recreate the section involved (Build  $\rightarrow$  Build Changes).

#### Displaying or hiding the comments

Use the  $\left|\overline{\mathbf{A}}\right|$  button in the toolbar to show or hide the comments.

The background color of the button in blue indicates that the comments are hidden.

NOTE: To select or place text objects, check that the  $\overline{A}$  button in the toolbar is not activated.

#### Selecting the Text Object

You have the following options to select text objects:

- $\bullet$  Use the Edit  $\rightarrow$  New  $\rightarrow$  Comment menu command.
- Use the **Comment** menu from the context menu.
- Press the F8 key.

or

 $\bullet$  Select the  $\boxed{\mathbb{A}^n}$  symbol.

The active placement mode for text objects is indicated by the  $\mathbb{R}$  cursor symbol.

## Placing Text Objects

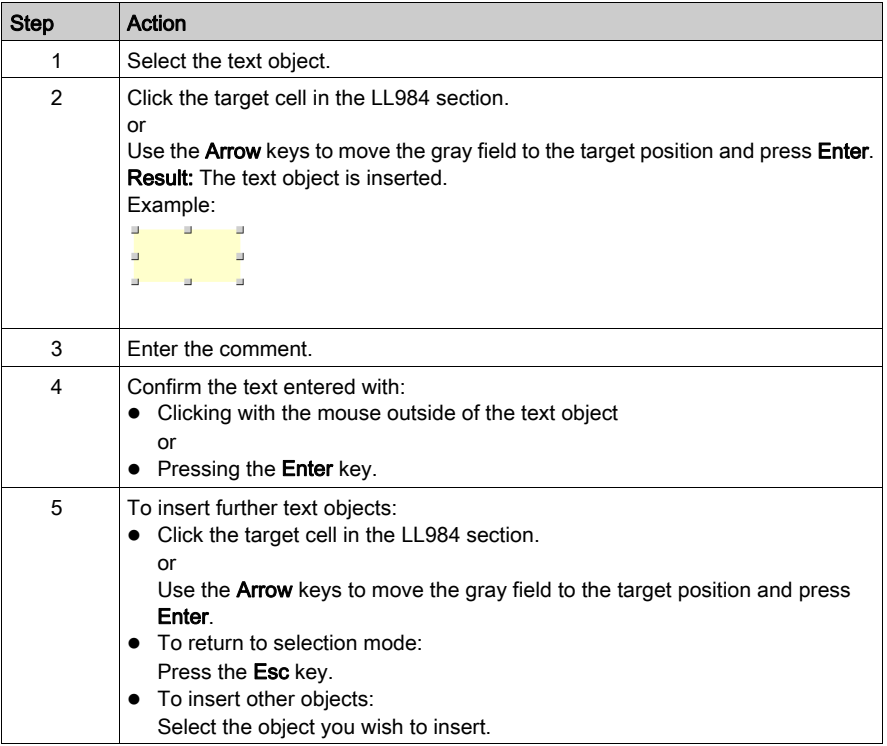

# Section 27.10 Customize LL984 Editor Colors

## Customize LL984 Editor Colors

#### **Overview**

To customize LL984 editor colors, open the **Tools → Colors Settings...** dialog box.

The Color Settings dialog box allows to:

- Modify the color of the selected item in the list.
- Reset the colors with initial values.
- Import an \*.ini file that define all the colors associated to the LL984 editor.
- Export the definition colors associated to the LL984 editor.

#### Colors Setting File

Depending on the operating system of the PC, the colors settings file 984Colors.ini is located in one of the following folder:

- c:\Program Files\Schneider Electric\Control Expert\
- c:\Program Files (x86)\Schneider Electric\Control Expert\

For more detail on destination folder when Control Expert is installed, refer to EcoStruxure™ Control Expert, Installation Manual.

NOTE: Make a copy of this file before modifying it.

## Description

This table describes the elements of the color file:

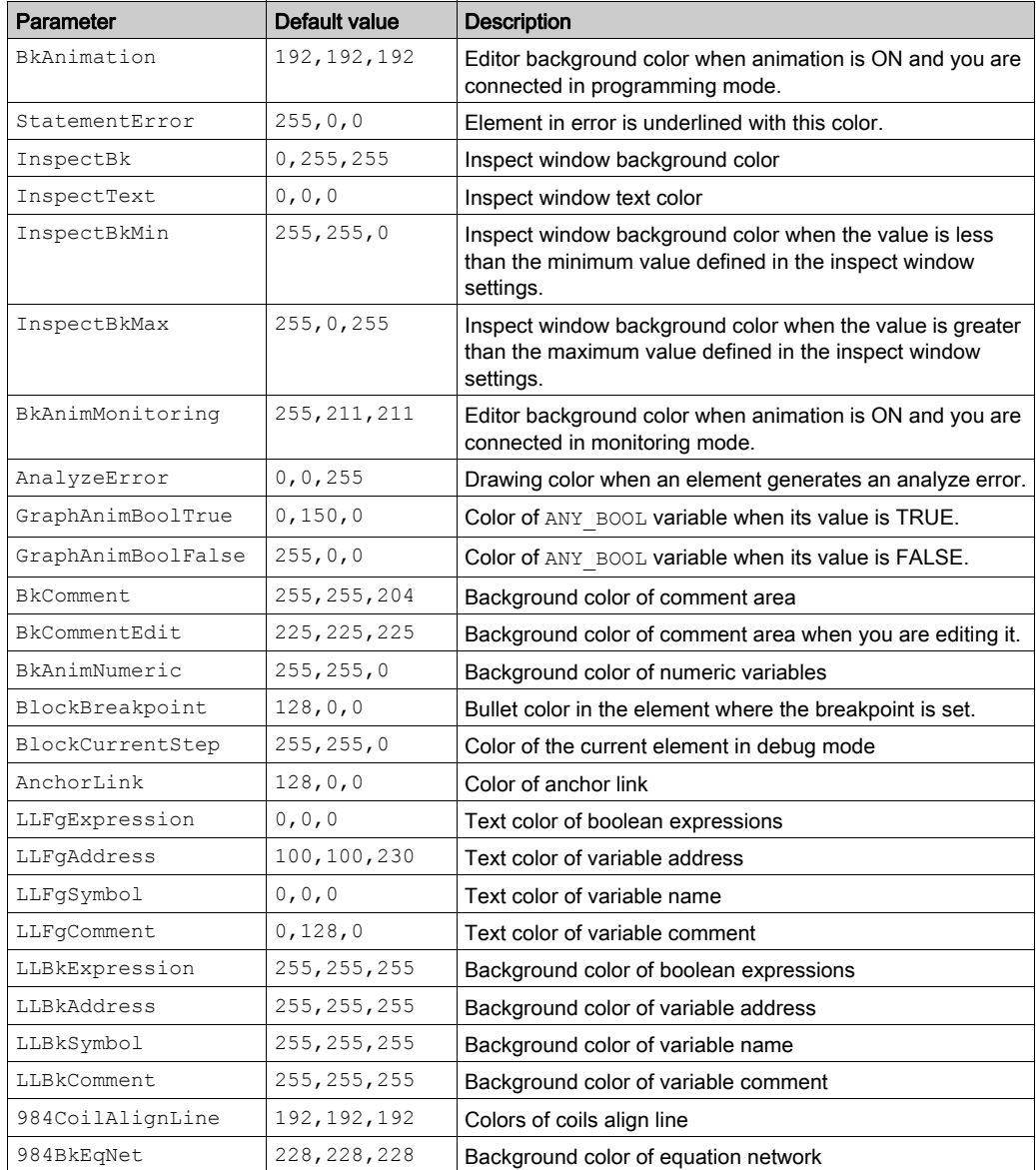

# Chapter 28 Programming Languages Data Selection Dialog Box

#### **Overview**

This chapter describes the dialog boxes provided for data selection that can be called from the various programming languages.

#### What Is in This Chapter?

This chapter contains the following topics:

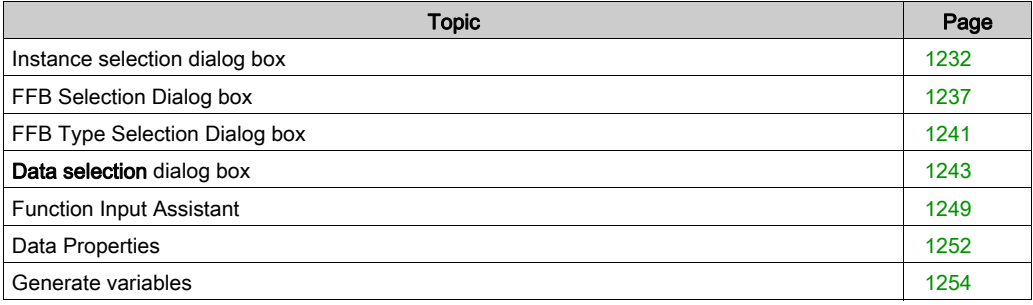

## <span id="page-1231-0"></span>Instance selection dialog box

## Structure of the dialog box

The Instance selection dialog box consists of two or three tabs:

Variables

You can select an elementary variable or an element of a multi-element variable in this tab.

- Function Blocks You can select a formal parameter of a function block instance in this tab.
- Interface

You can select a variable of a Program Unit in this tab.

NOTE: Program Units are only available for Modicon M580 and M340. Without Program Unit in the program structure the **Interface** tab is empty.

#### Variables tab

Representation of the tab Variables tab:

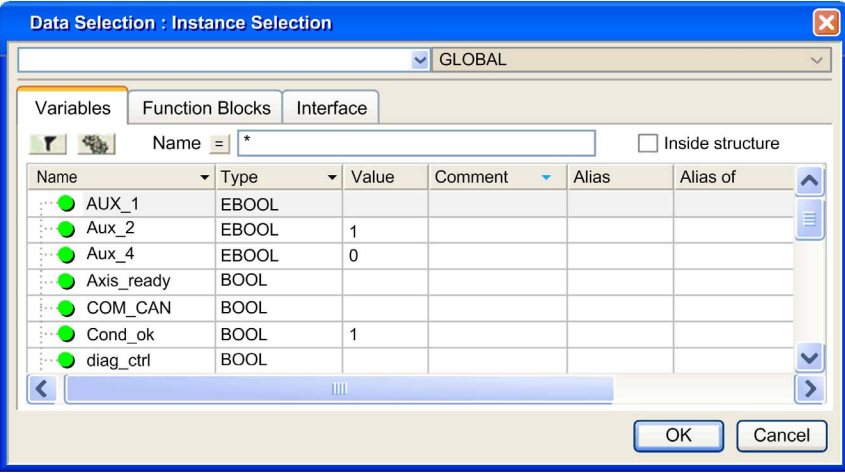

## Elements of the Variables tab:

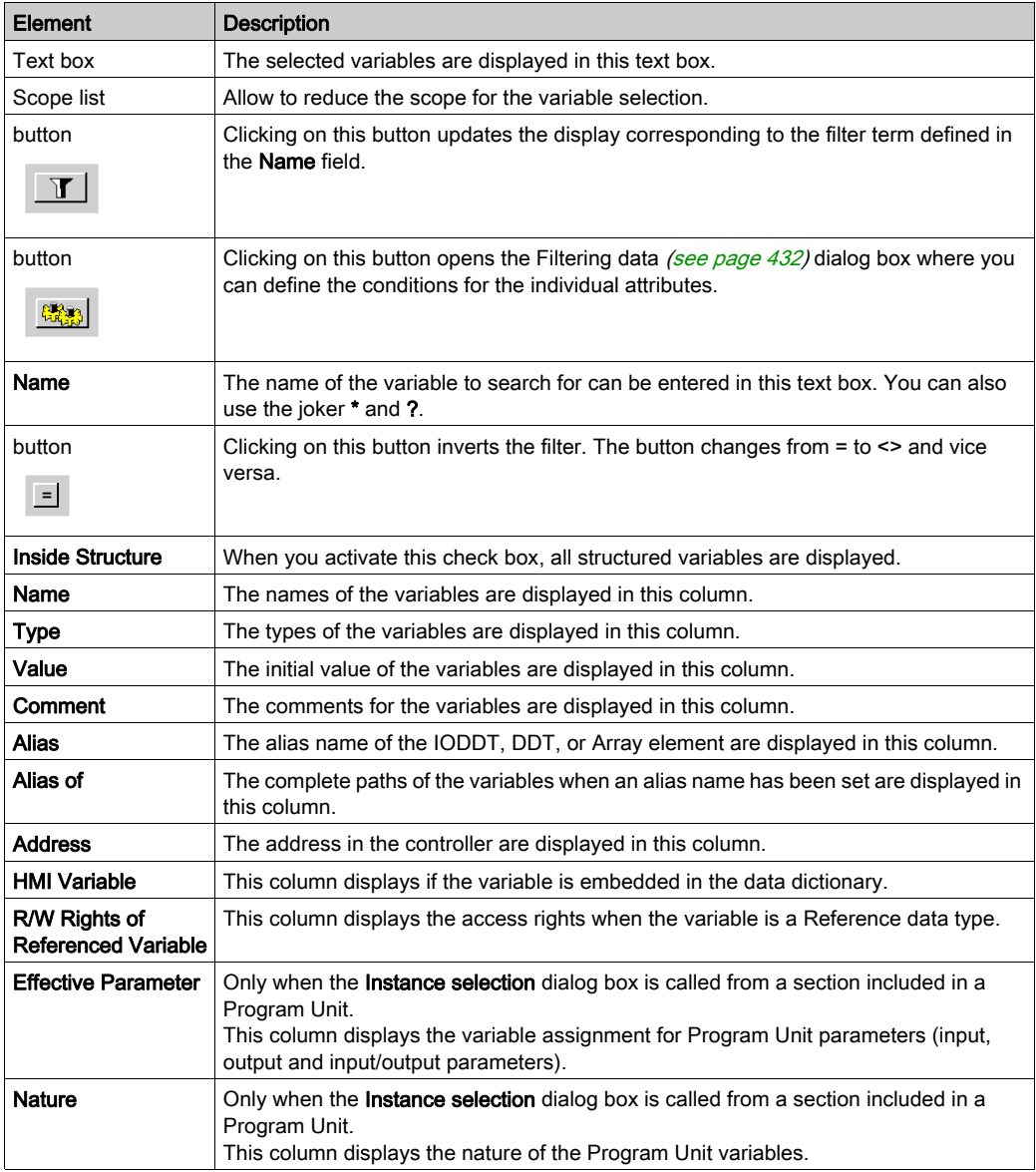

## Function Blocks tab

Representation of the Function Blocks tab:

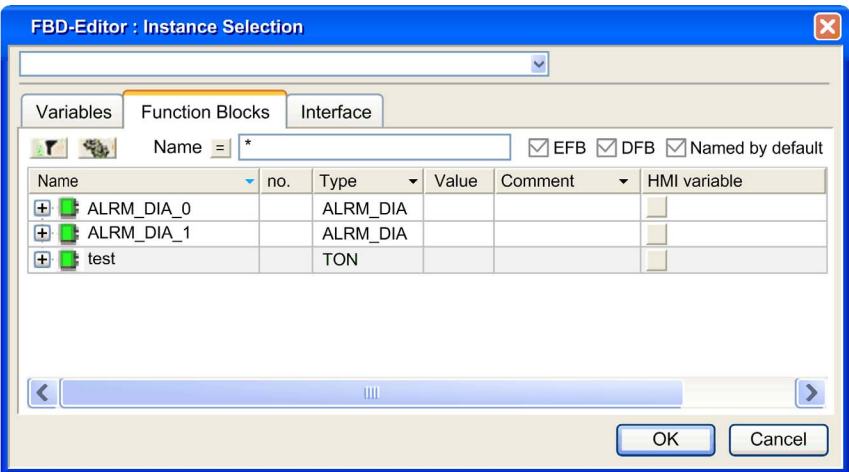

Elements of the Function Blocks tab:

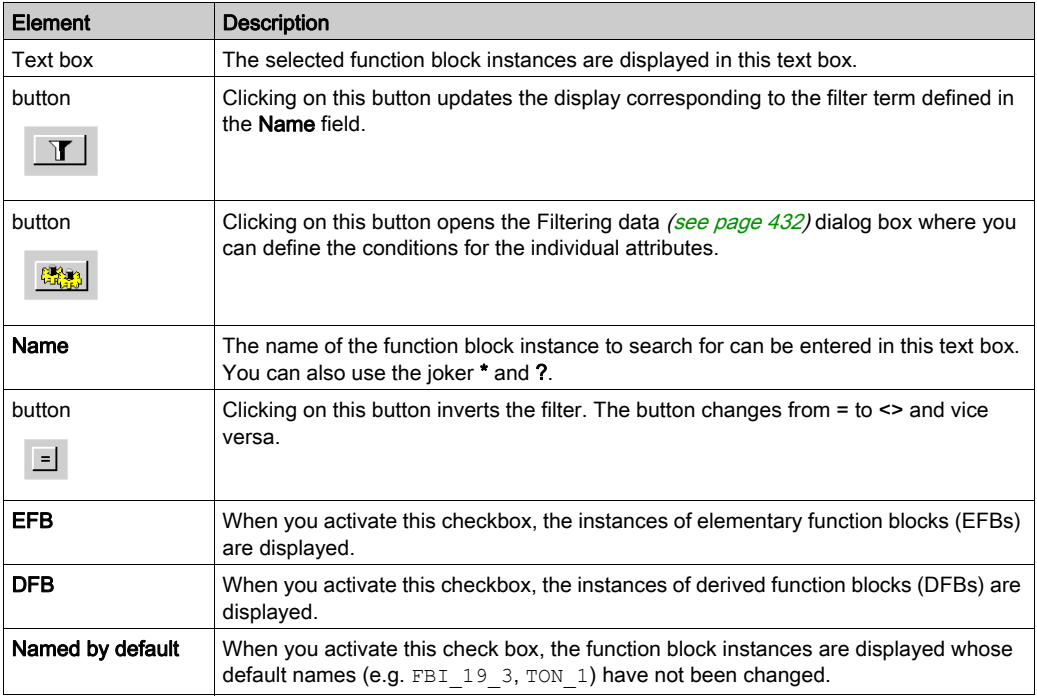

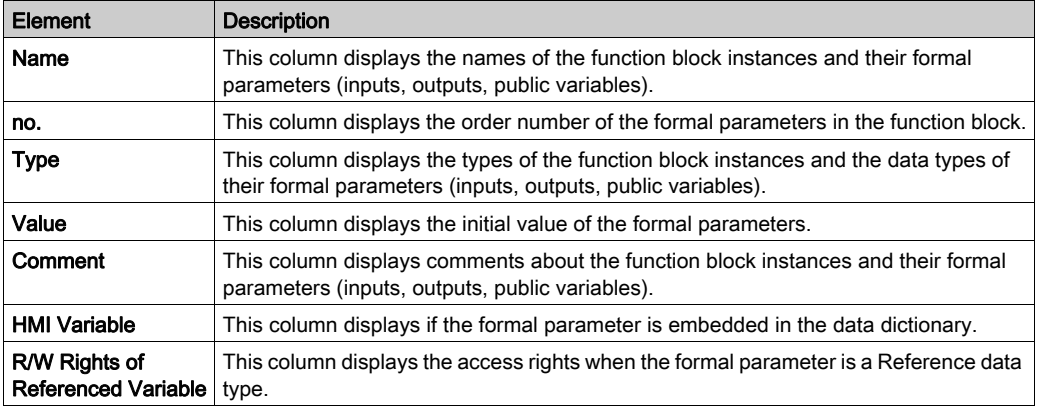

## NOTE: Help for the Type..

Hold down the Alt+F1 keys and then click on the function block type for which you wish to access Help.

#### Interface Tab

Representation of the Interface tab:

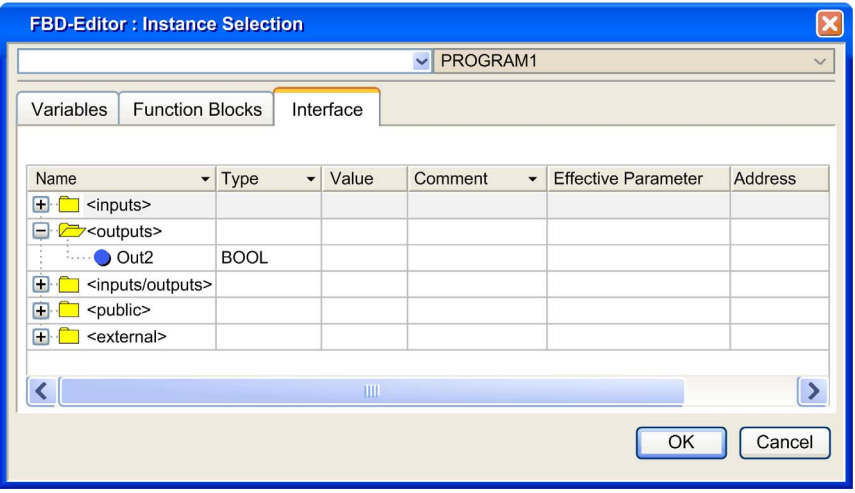

Elements of the Interface tab:

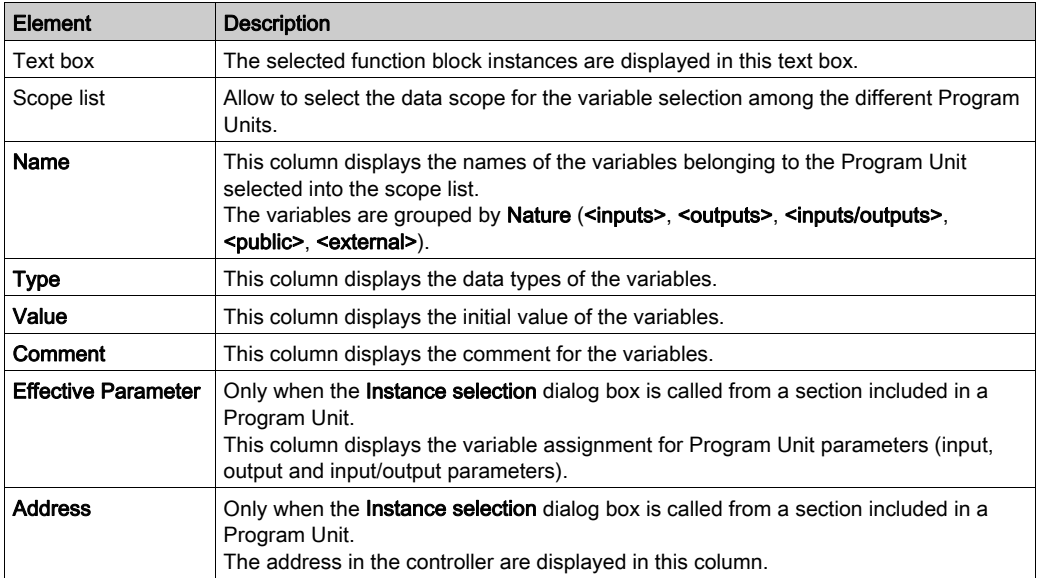

## <span id="page-1236-0"></span>FFB Selection Dialog box

## Structure of the properties dialog box

The dialog box for selecting function block instances and function types/function block types consists of two tabs in FBD and LD:

- Function Blocks You can select a function block instance in this tab.
- Function and Function Block Types

You can select a function type or function block type in this tab.

#### <span id="page-1236-1"></span>Function Blocks tab

Representation of the Function Blocks tab:

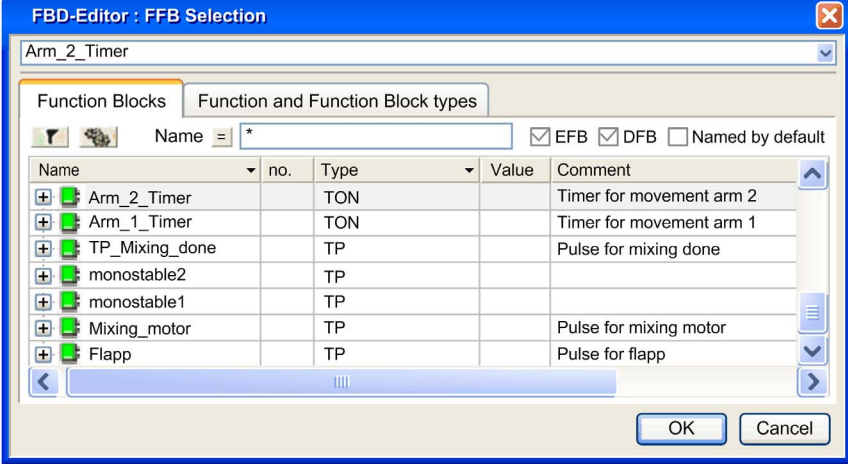

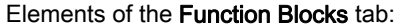

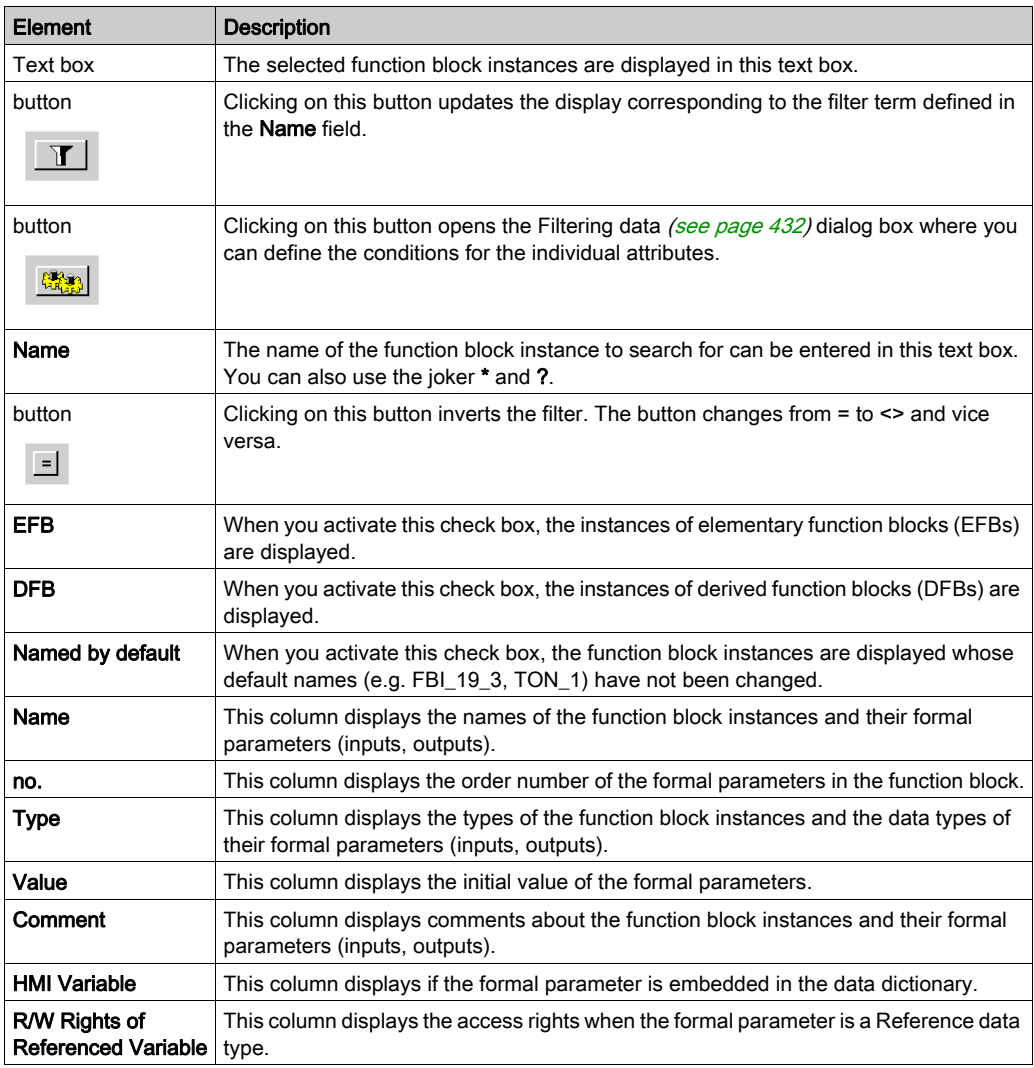

## NOTE: Help for the Type.

Hold down the Alt+F1 keys and then click on the function block type for which you wish to access Help.

## <span id="page-1238-0"></span>Function and Function Block Types tab

Representation of the Function and Function Block Types tab:

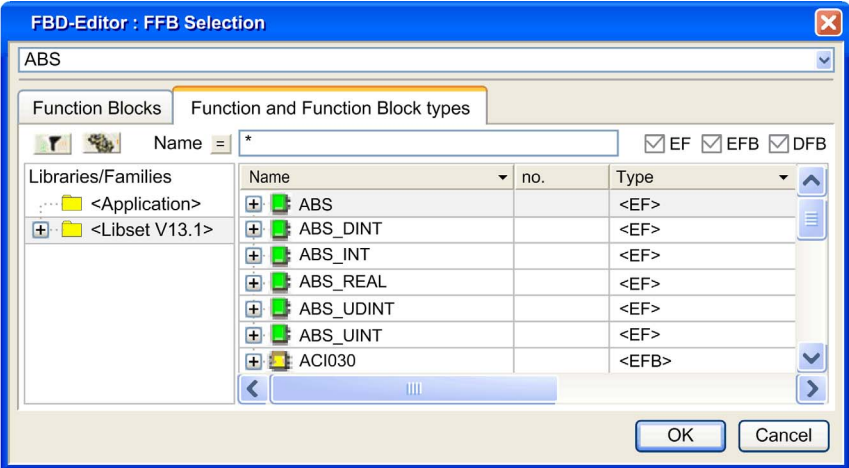

## Elements of the Function and Function Block Types tab:

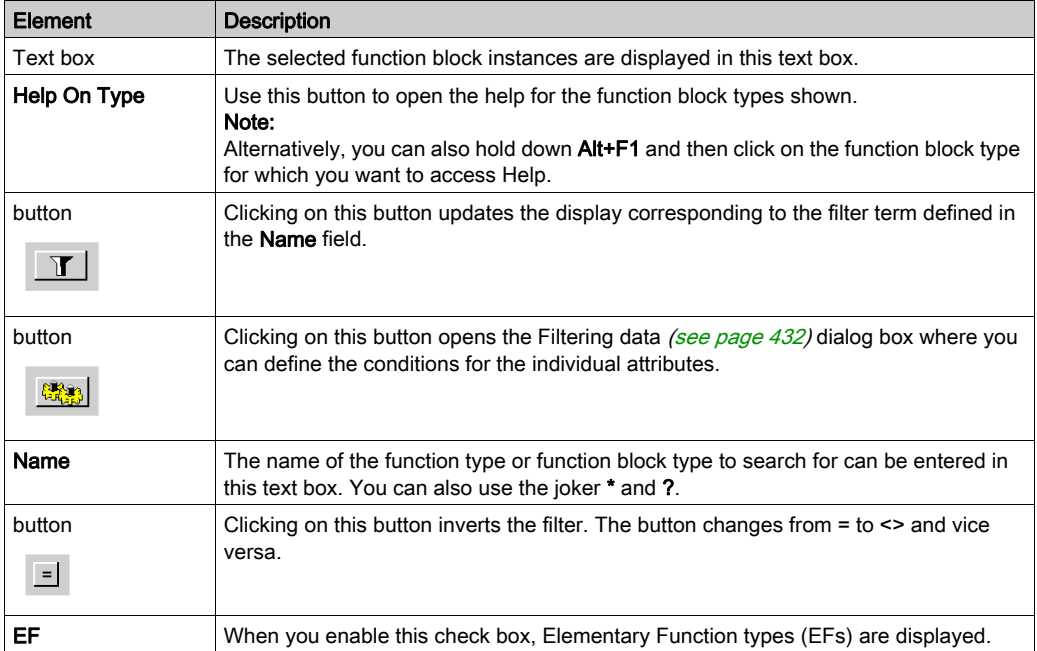

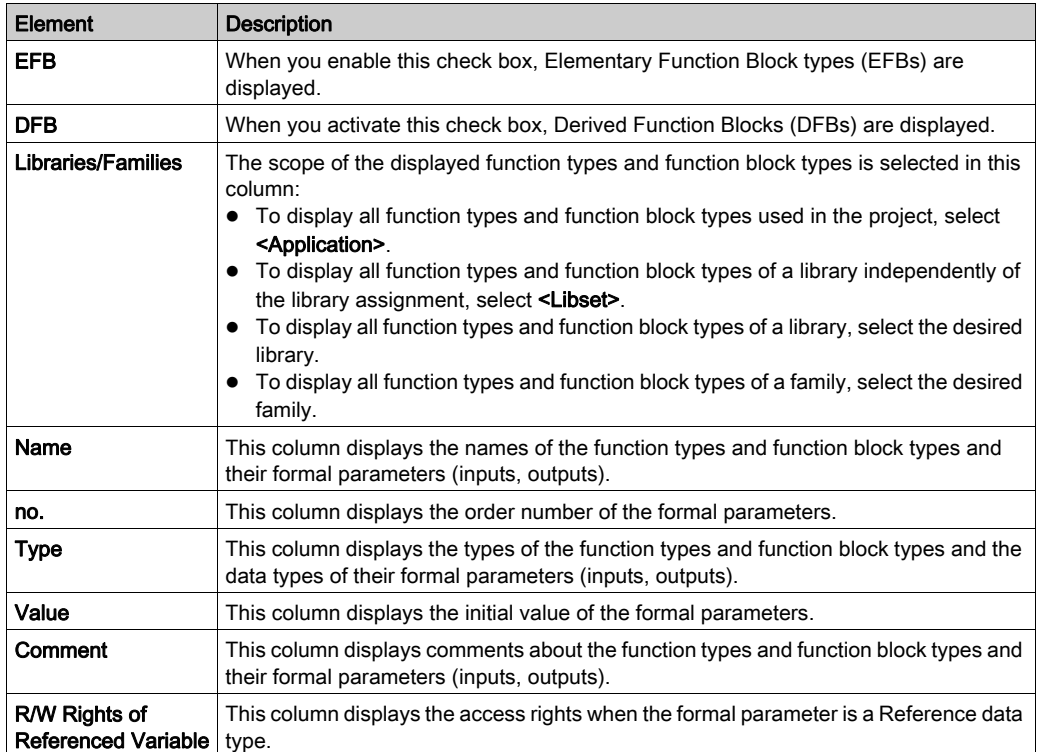

## <span id="page-1240-0"></span>FFB Type Selection Dialog box

## Structure of the properties dialog box

In the Function Input Assistant dialog box: FFB type selection you can select a function type or function block type in this tab.

#### Function Input Assistant: FFB Type Selection

Representation of the dialog box:

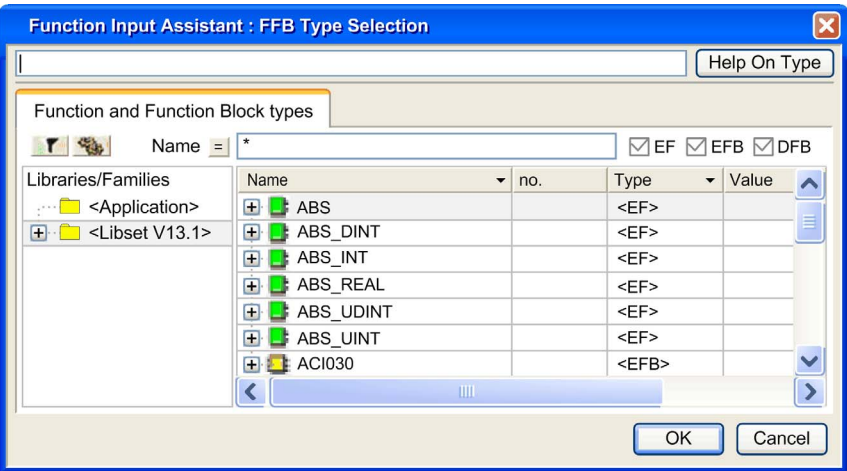

Elements of the Function and Function Block Types dialog box:

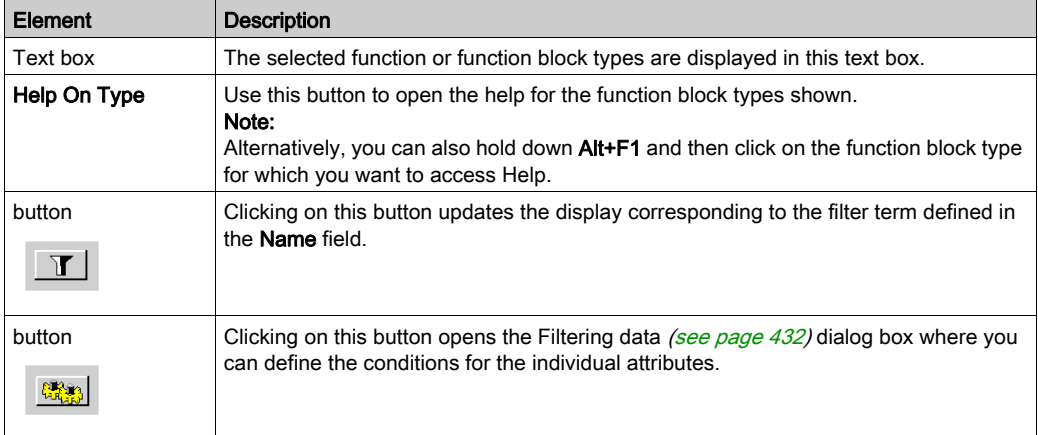

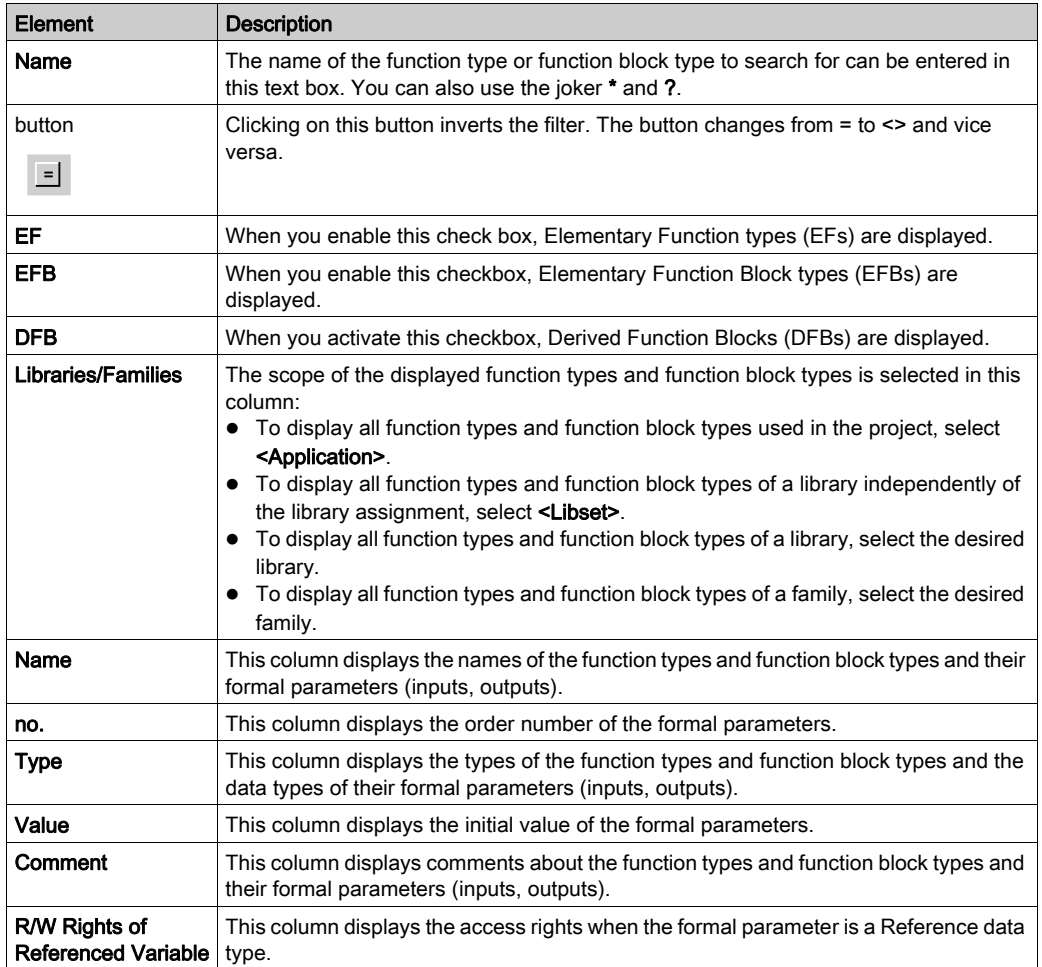

## <span id="page-1242-0"></span>Data selection dialog box

#### Structure of the dialog box

The Data selection dialog box consists of three tabs in IL and ST:

Variables

You can select an elementary variable or an element of a multi-element variable in this tab.

- **•** Function Blocks You can select a function block instance in this tab.
- Function and Function Block Types

You can select a function type or function block type in this tab.

• Interface

You can select a variable of a Program Unit in this tab.

NOTE: Program Units are only available for Modicon M580 and M340. Without Program Unit in the program structure the **Interface** tab is empty.

#### Variables tab

Representation of the Variables tab:

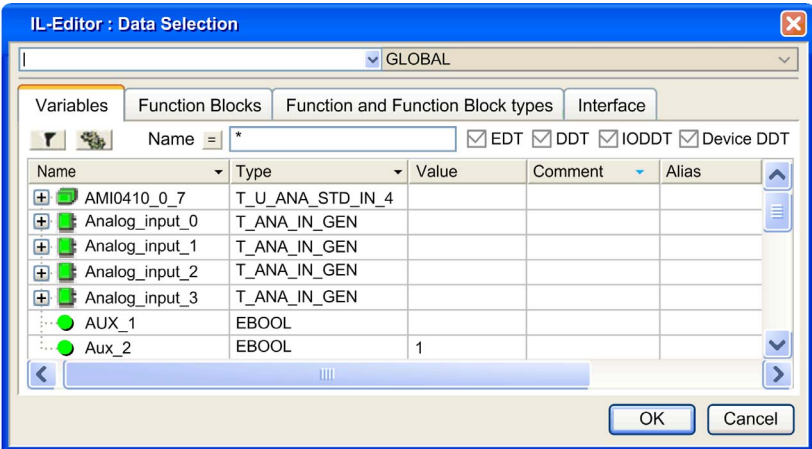

## Elements of the Variables tab:

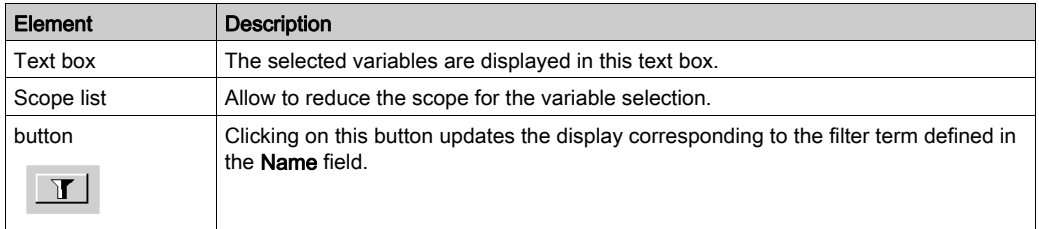

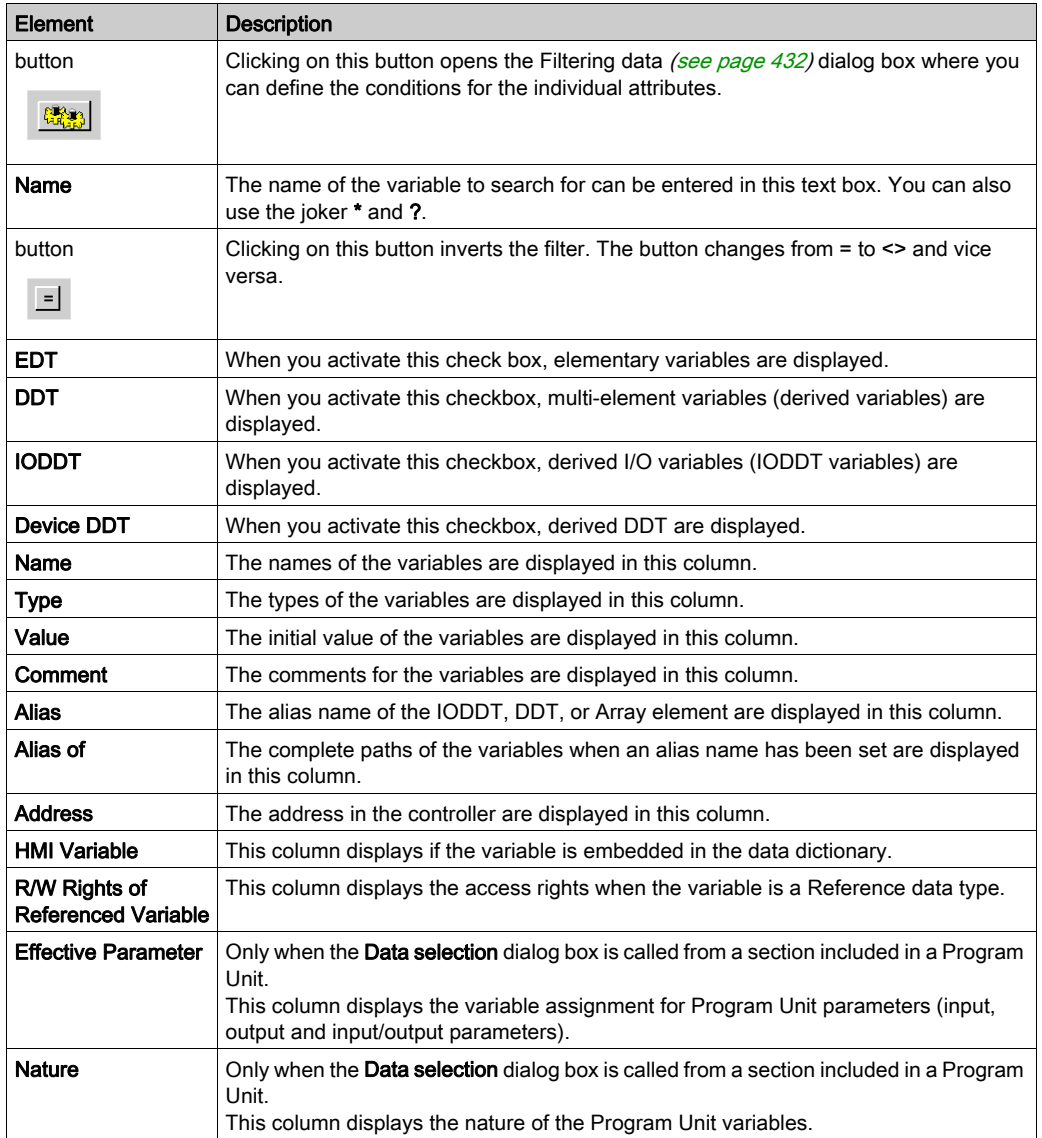

## Function Blocks tab

Representation of the Function Blocks tab:

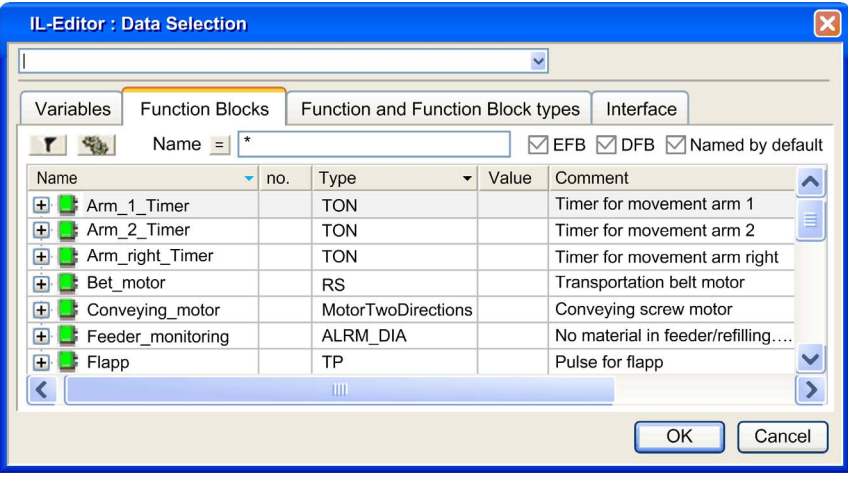

## Elements of the Function Blocks tab:

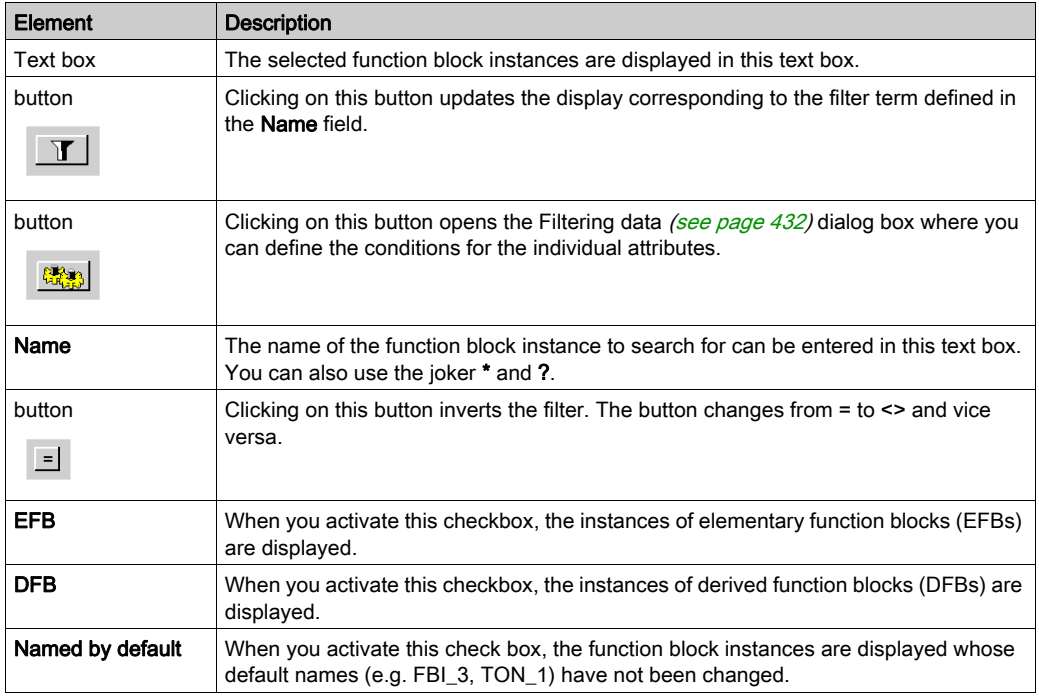

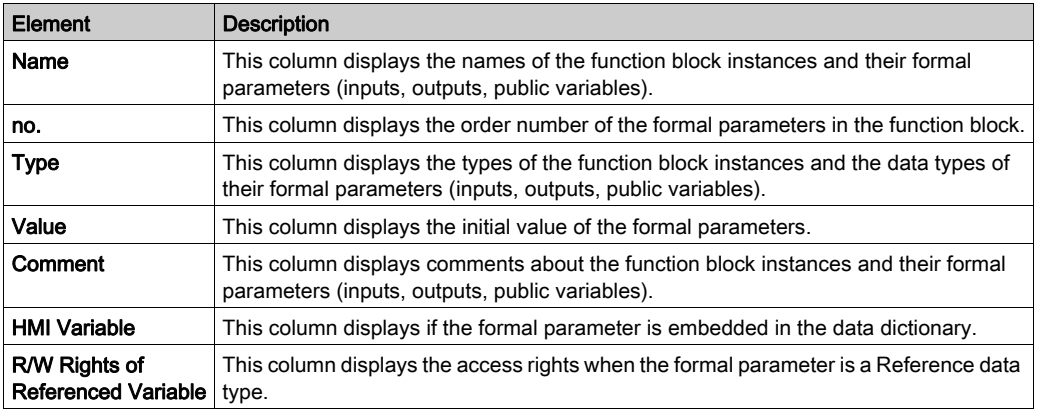

## NOTE: Help for the Type..

Hold down the Alt+F1 keys and then click on the function block type for which you wish to access Help.

## Function and Function Block Types tab

Representation of the Function and Function Block Types tab:

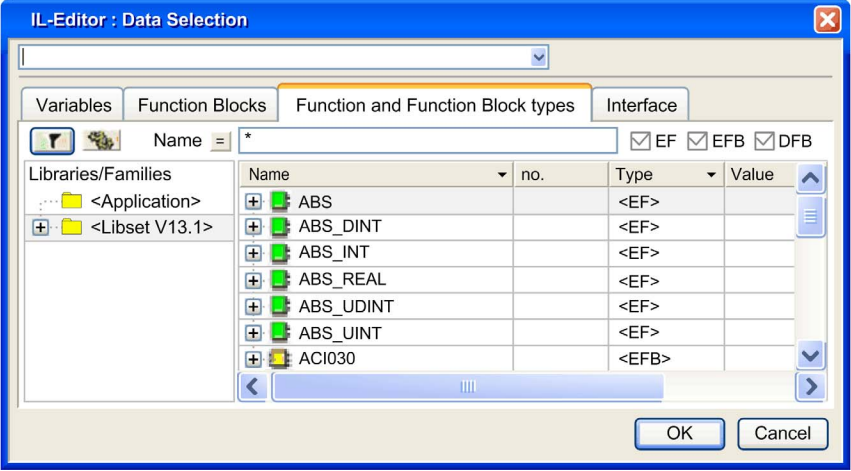

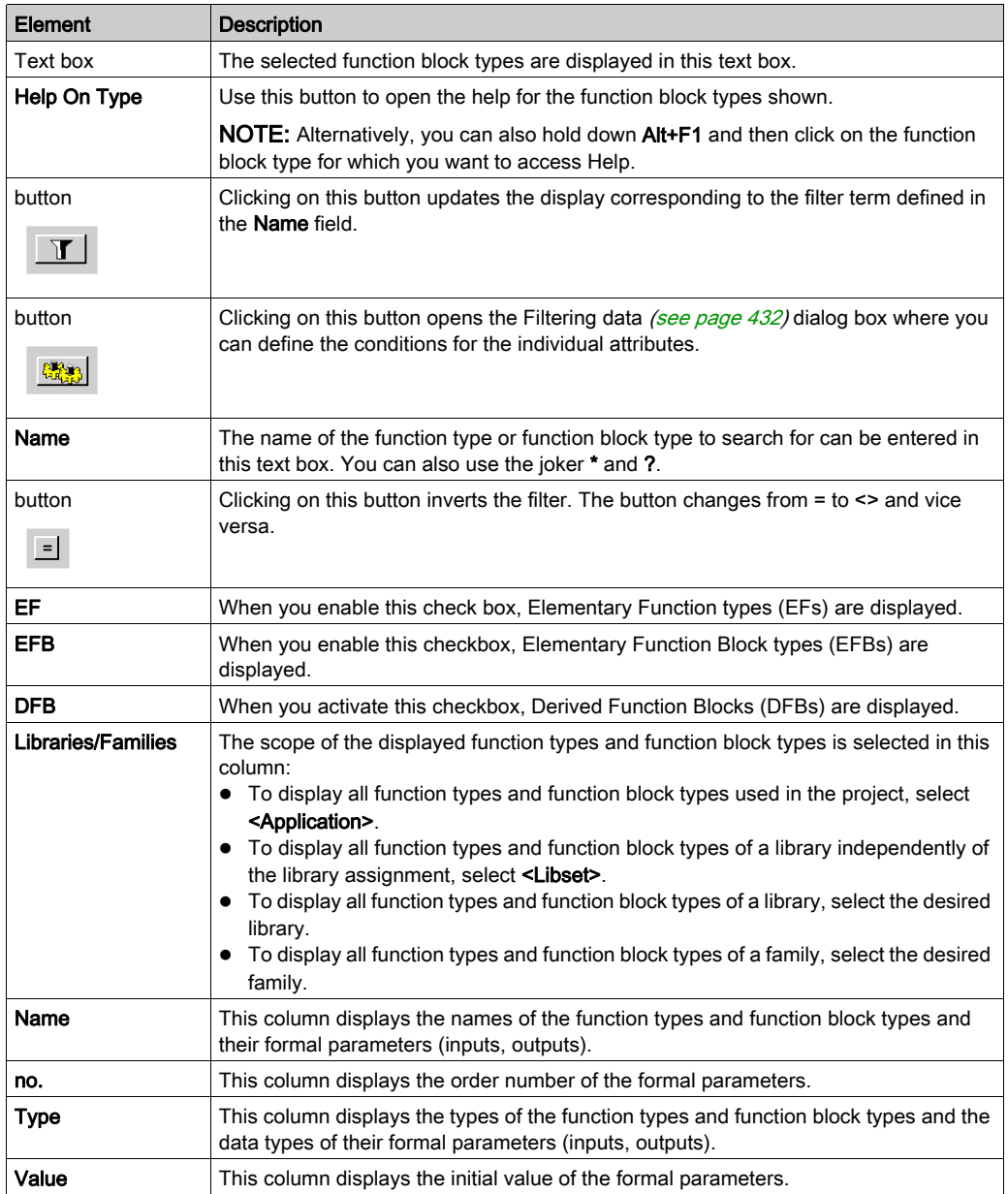

## Elements of the Function and Function Block Types tab:

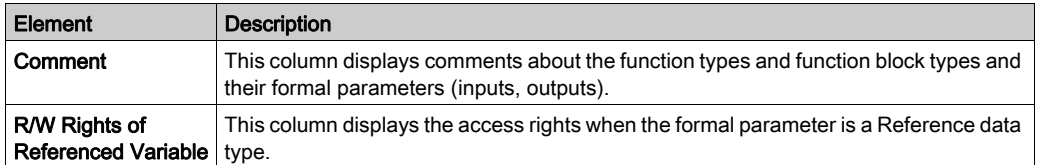

## Interface tab

Representation of the Interface tab:

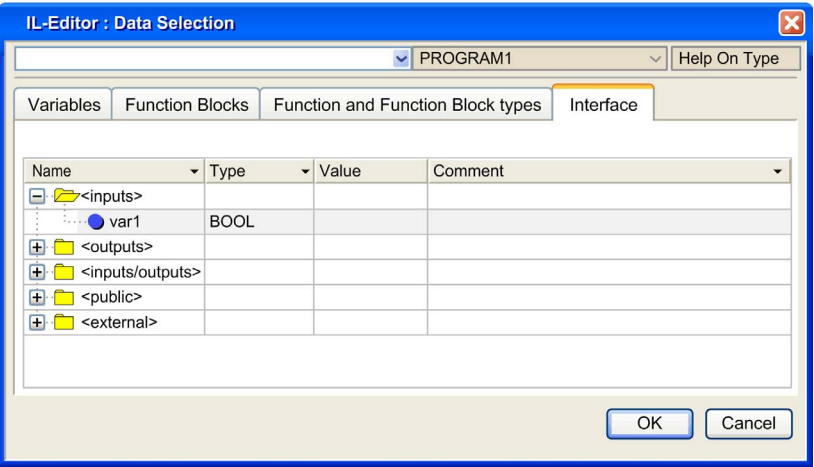

## Elements of the Interface tab:

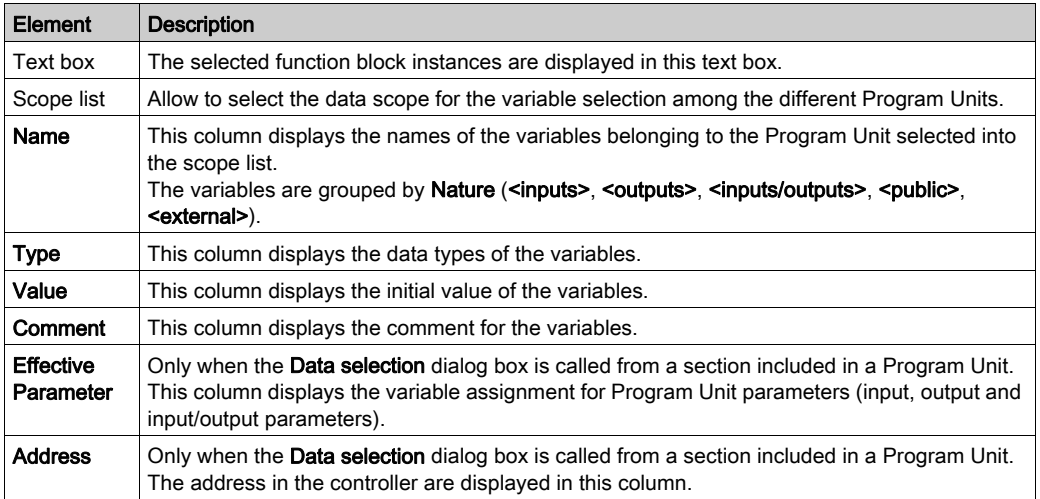

## <span id="page-1248-0"></span>Function Input Assistant

#### Introduction

If noFFB is selected when the function input assistant is called the FFB input assistant is used for assigning parameters to the new FFBs generated.

Example for:

- $\bullet$  FBD *(see page 674)*
- $\bullet$  LD *(see page 826)*
- $\bullet$  IL *(see page [1107\)](#page-1106-0)*
- ST (see page [1138\)](#page-1137-0)

If an FFB is selected when the function input assistant is called the FFB input assistant is used for assigning parameters to the new FFB generated.

Example for:

- $\bullet$  FBD [\(see](#page-692-0) page 693)
- $\bullet$  LD [\(see](#page-845-0) page 846)
- $\bullet$  IL *(see page [1116\)](#page-1115-0)*
- $\bullet$  ST *(see page [1147\)](#page-1146-0)*

## Function Input Assistant

Representation:

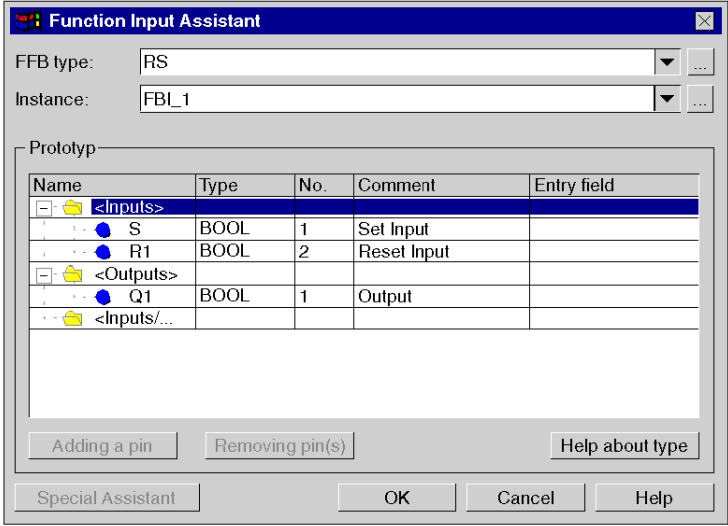

#### Elements:

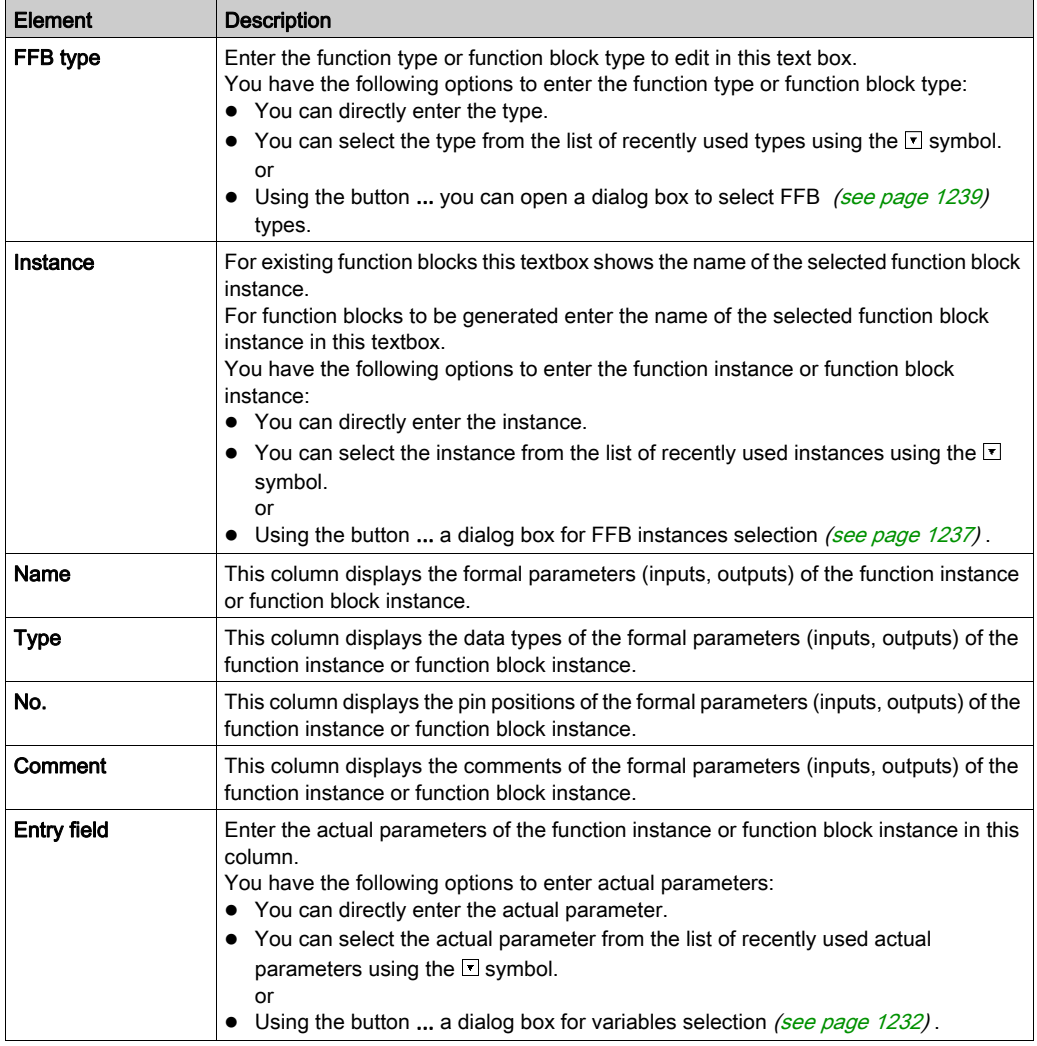

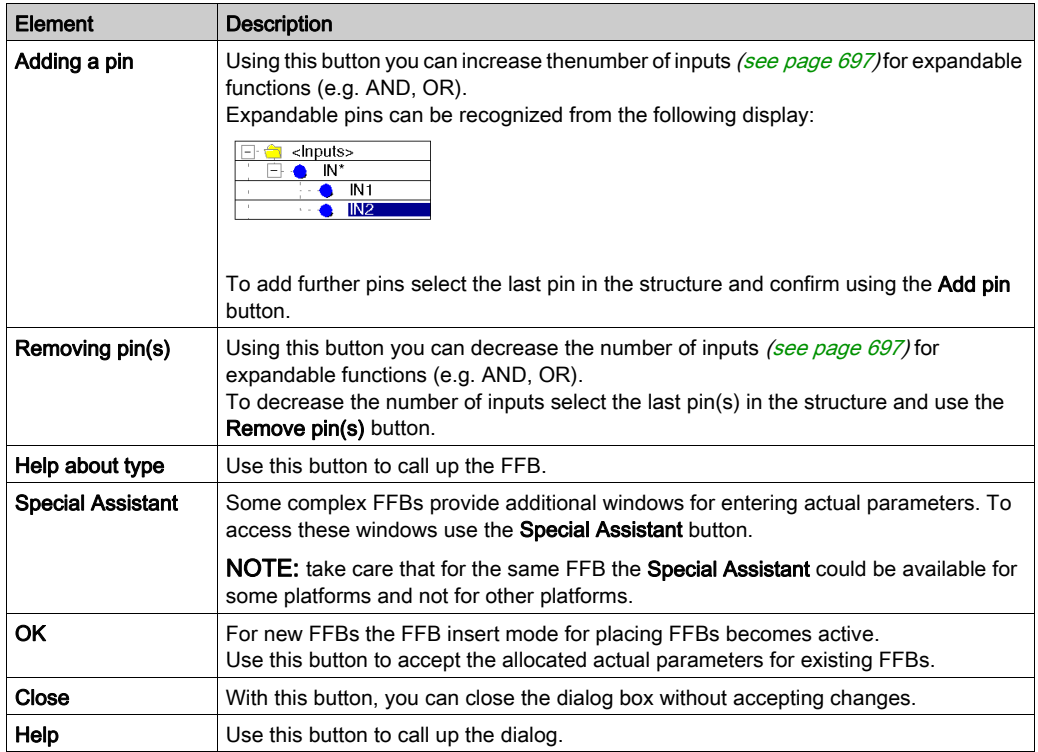

## <span id="page-1251-0"></span>Data Properties

#### Introduction

The anchored window *(see page [1933\)](#page-1932-0)* **Data Properties** is used to display and modify the variables and FFB properties.

The **Data Properties** window can be called up

- using the Data Editor [\(see](#page-340-0) page 341).
	- a. Select one or several lines in the Data Editor.
	- b. Select Properties from the context menu.
- the programming language sections
	- a. Select one or several element(s) in the programming language section.
	- b. Select Data Properties from the context menu or press CTRL+Enter.
- the tab I/O Objects of a module
	- a. Select one or several lines in the Address/Name/Type table.
	- b. Select Data Properties from the context menu.

How the window behaves and the options in the **Data Properties** window depend on whether the window was opened using the Data Editor or the Programming Languages section.

NOTE: If more than one object is selected, only the common data for all the selected objects is displayed. If this data is modified, the modification applies to all the selected objects. In this way it is possible to assign the same comment to different variables or assign the same initial value, see also: [Changing the attribute in several instances, page](#page-416-0) 417

# **A CAUTION**

## LOSS OF DATA

Before changing a data in the **Data Properties** window, ensure that the change is appropriate not only to the selected instance of this data, but also to all other instances of this data.

Failure to follow these instructions can result in injury or equipment damage.

#### Structure of the Window

The contents of the window depend on the selected object:

Window Data Properties for elementary variables:

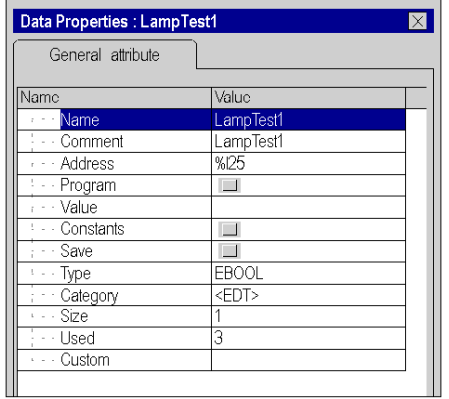

## Window Data Properties for function blocks:

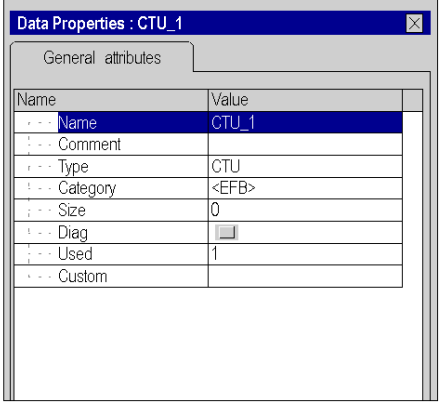

#### Available Attributes

The list of available attributes is the same as the Data Editor columns. Refer to the Data Editor columns [\(see](#page-421-0) page 422) for more information.

## <span id="page-1253-0"></span>Generate variables

## Representation

Representation of the dialog box:

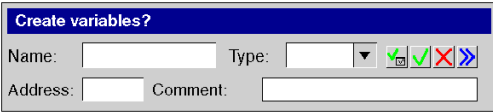

## Items

Elements of the dialog box:

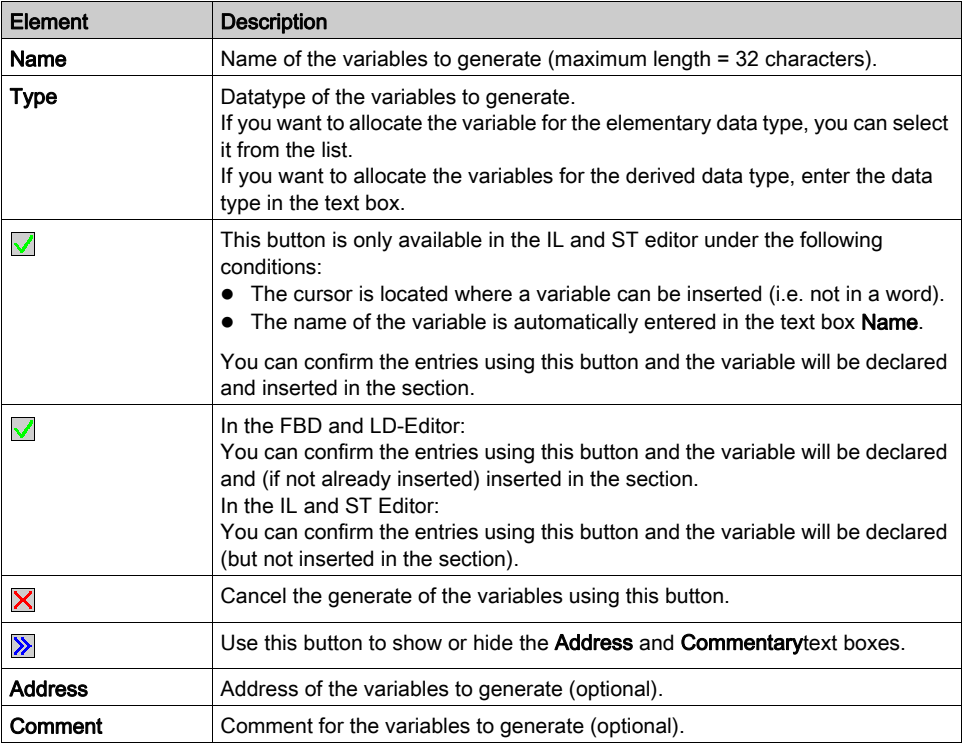

# **Chapter 29** I/O Objects tab

## Subject of this Chapter

This chapter describes the I/O objects tab, which is used to associate variables with the module I/Os and to manage these different variables.

## What Is in This Chapter?

This chapter contains the following topics:

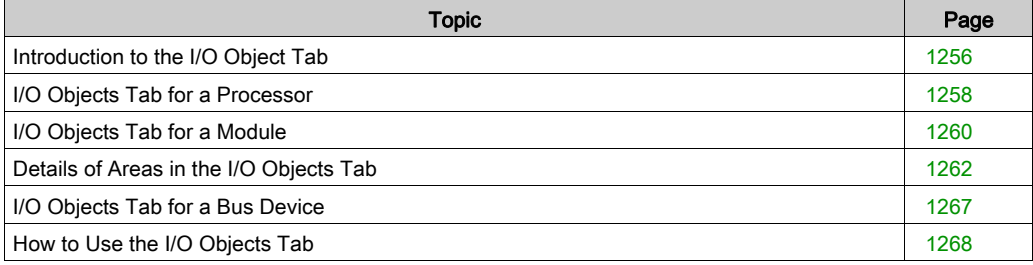

## <span id="page-1255-0"></span>Introduction to the I/O Object Tab

## General Points

This tab is used to manage the I/O objects of a module, a field bus device or the memory and system objects of the PLC.

The following table summarizes the different functionalities according to the type of device associated with the tab:

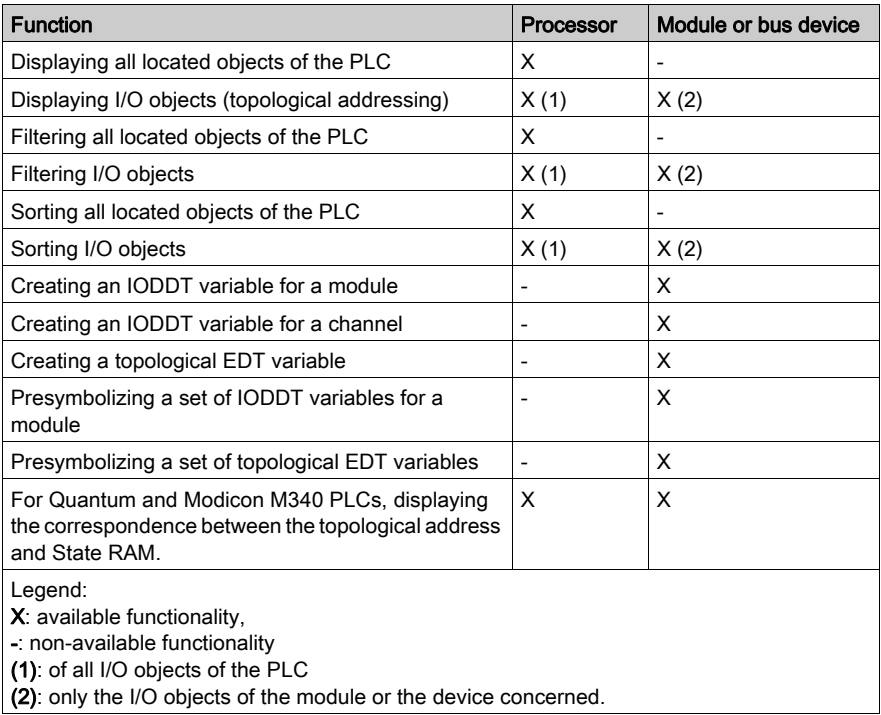

#### Access Rules

To access this tab, the following conditions must be met:

- The tab can be accessed from the configuration screen for the module, processor or bus device (it is located at the same level as the description tab).
- The tab is accessible in offline and online mode.

## Operating Rules

The main operating rules are as follows:

- This tab can be used to create and associate variables, but not to delete them.
- To delete a variable created by this tab, you must use the data editor.
- Multiple presymbolization can only be used on compatible objects (of the same type).
- For the processors, the tab only allows PLC objects to be displayed (variables cannot be associated).
- The control loops built into the processor are regarded as module channels, and consequently, creation and presymbolization are possible.
- It is possible to name a variable derived after symbolization. For example, if Counter 0 is a T\_COUNT\_STD type variable, the presymbolized counting value Counter 0. CUR MEASURE can be renamed (Value C0, for example).

## <span id="page-1257-0"></span>I/O Objects Tab for a Processor

#### At a Glance

The processor I/O Objects tab can be used to view PLC objects (system objects, memory objects) as well as I/O objects, regardless of whether they belong to an in-rack module or to a communication bus device (for example, Fipio).

NOTE: This screen can only be used to view objects; for modifications, use the I/O objects tab associated with the modules or bus devices (see page [1260\)](#page-1259-0).

#### **Illustration**

Example of an I/O Objects screen for a Modicon M340 processor.

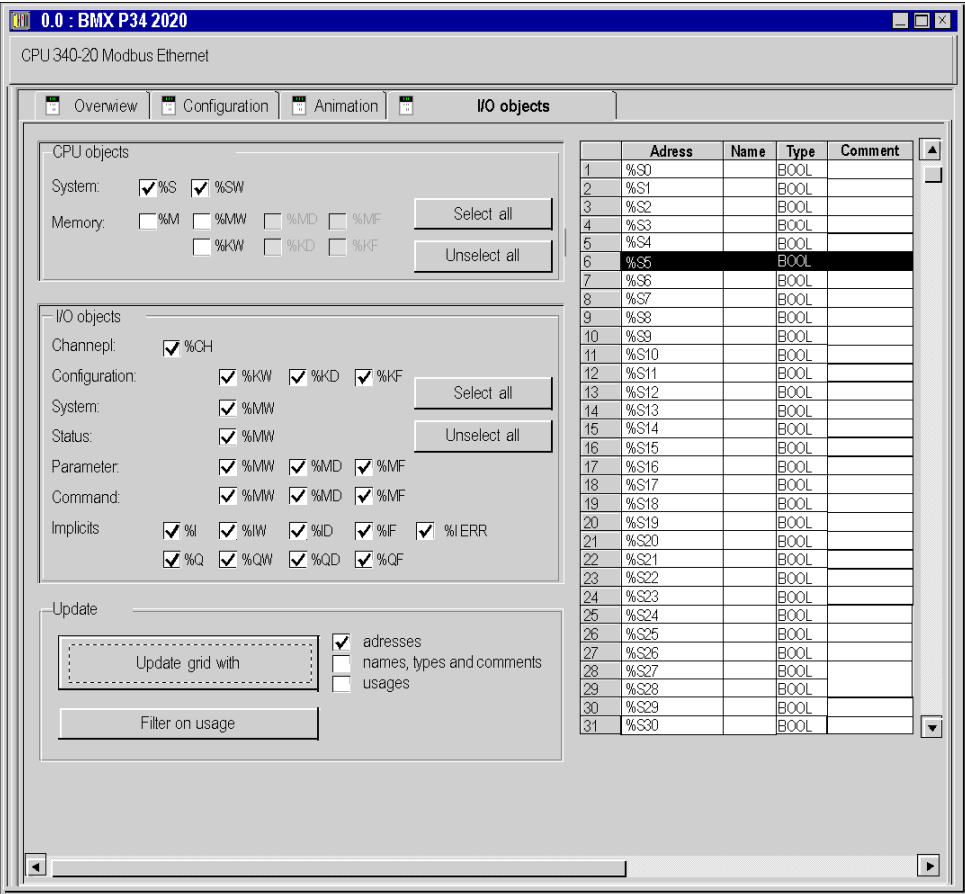

## **Description**

The different areas of the screen are as follows:

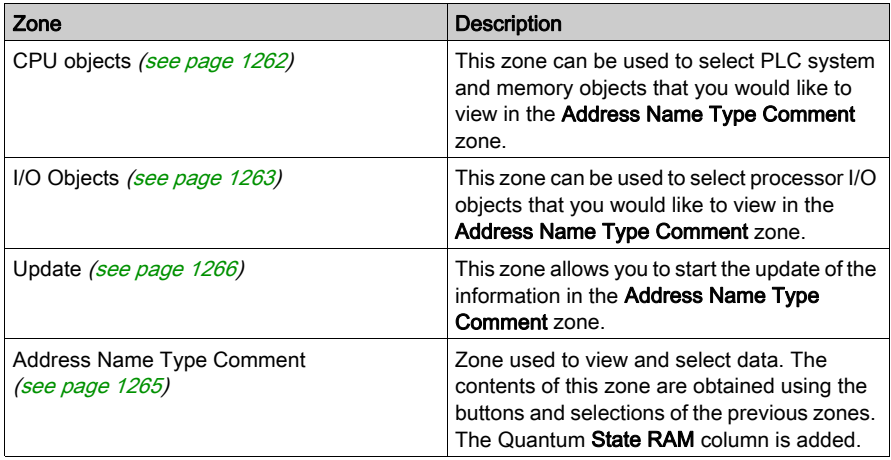

## <span id="page-1259-0"></span>I/O Objects Tab for a Module

## At a Glance

For a module, this tab can be used to view module I/O objects and to manage the association of these objects with variables.

NOTE: To view PLC objects (system, internal memory or internal constant objects), use the I/O objects tab associated with the processor (see page [1258\)](#page-1257-0).

#### **Illustration**

Example of an I/O objects screen for an Premium X bus module.

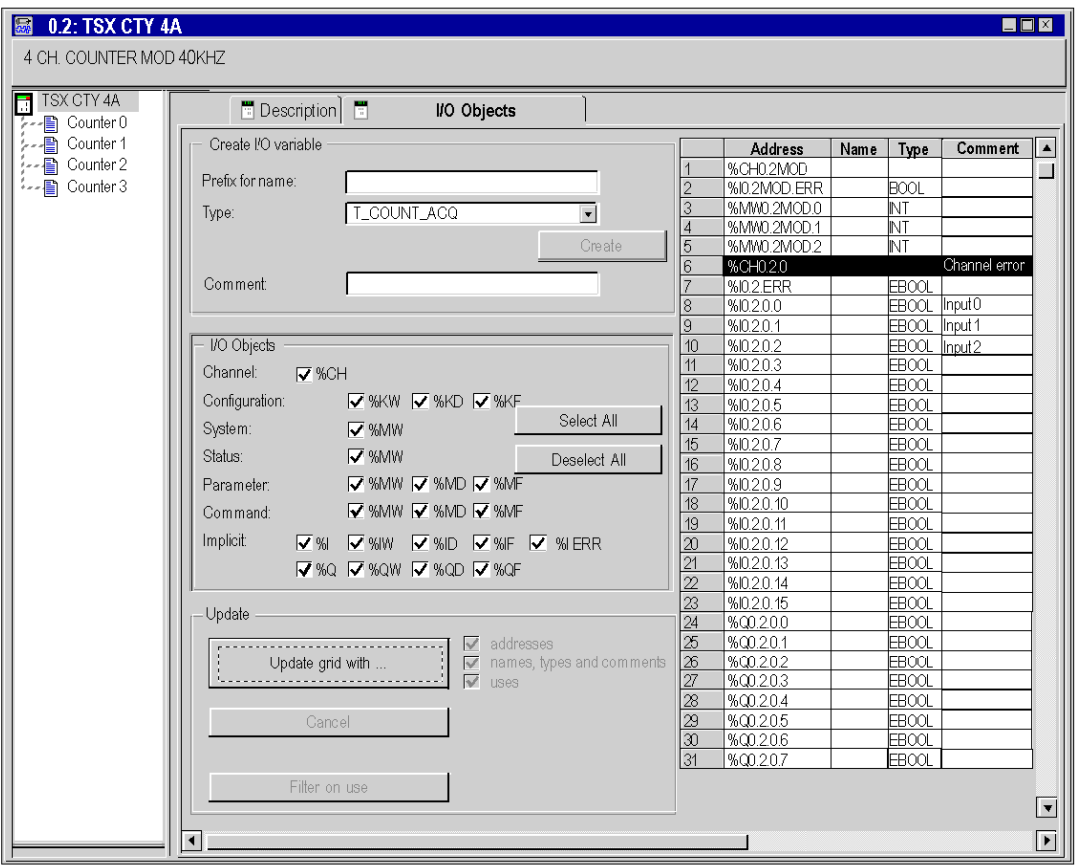
# **Description**

The different areas of the screen are as follows:

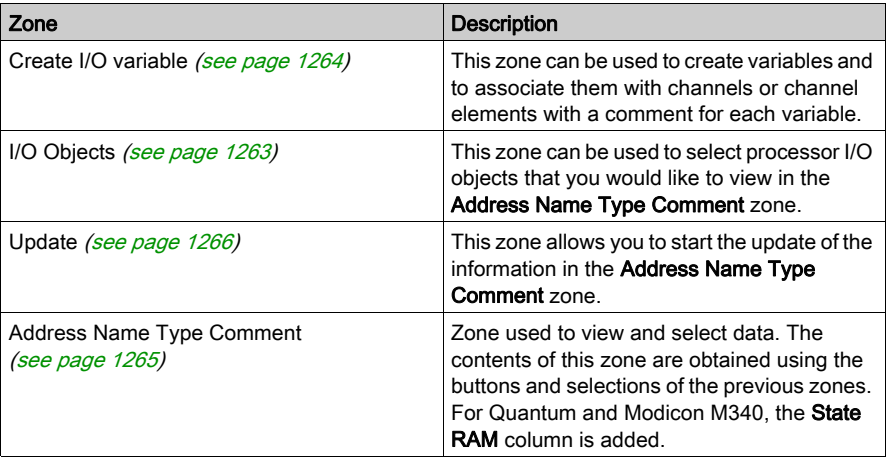

NOTE: For Modicon M340 I/O modules only the topological I/O objects are displayed. It is not possible to instantiate an IODDT.

# Details of Areas in the I/O Objects Tab

#### At a Glance

The I/O Objects tab is available for:

- Modules in the rack and their channels,
- Processors and their channels,
- Process control loops,
- Communication bus devices.

The following paragraphs give details of the areas available from this tab.

#### <span id="page-1261-0"></span>Illustration of the CPU Objects Area

The CPU Objects area is only available for the processor. This appears as follows:

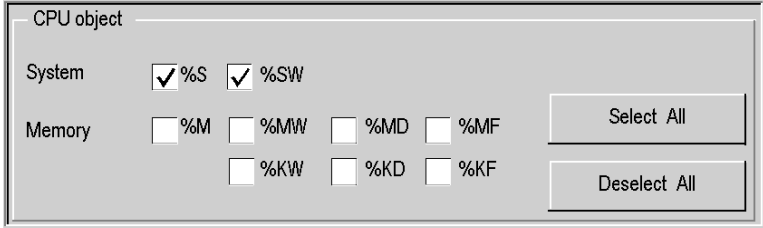

### Description of the CPU Objects Area

The selection of different objects using checkboxes  $\S$ S,  $\S$ SW,  $\S$ M,  $\S$ MW,  $\S$ MD,  $\S$ MF,  $\S$ KW,  $\S$ KD and **&KF** enables these to be displayed in the Address Name Type Comment area for Premium or the Address Name Type State RAM Comment area for Modicon M340 and Quantum, once the Update Grid with... button is pressed, in the Update area.

NOTE: For Premium/Atrium PLCs double-type instances of located data ( $\text{RMD} < i$ ) or floating (%MF/i>, %KF/i>) should be located by an integer type (%MW/i>, %KW/i>). Only I/O objects make it possible to locate type instances ( $\text{MDC}_i$ ),  $\text{KDC}_i$ ),  $\text{MDC}_i$ ),  $\text{MFC}_i$ ),  $\text{MFC}_i$ ,  $\text{KFC}_i$ ), %QF, %IF) by using their topological address (for example %MD0.6.0.11, %MF0.6.0.31).

NOTE: For Modicon M340 PLCs, double-type instances of located data ( $\text{MDCi} > \text{MDCi}$ ) or floating (\\therefore \tellefore \tellefore \tellefore \tellefore \tellefore not available.

NOTE: For Modicon M340 PLCs, the index (i) value must be even (see EcoStruxure™ Control Expert, Program Languages and Structure, Reference Manual) for double-type instances of located data (%MW and %KW).

#### <span id="page-1262-0"></span>Illustration of the I/O Objects Area

The I/O Objects area is available for modules, processors, control loops and bus devices. It appears as follows:

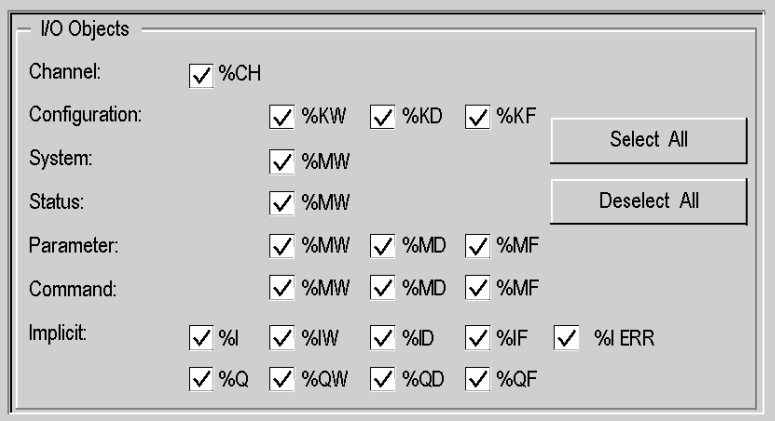

### Description of the I/O Objects Area

The selection of different objects using checkboxes enables these to be displayed in the Address Name Type Comment area, once the Update Grid with... button is pressed, in the Update area.

The different objects can be selected by type:

- Channel: for module channels or a bus device.
- Configuration: for configuration language objects.
- System: for language objects managing explicit exchanges.
- State: for status language objects (accessible by READ\_STS).
- Parameter: for configuration language objects (accessible by READ\_PARAM, WRITE\_PARAM, SAVE\_PARAM, RESTORE\_PARAM).
- Command: for command language objects (accessible by WRITE\_CMD).
- Implicit: for implicit language objects of the module or a bus device.

#### <span id="page-1263-0"></span>Illustration of the Create I/O Variable Area

The Create I/O Variable area is only available for modules, control loops and bus devices. It appears as follows:

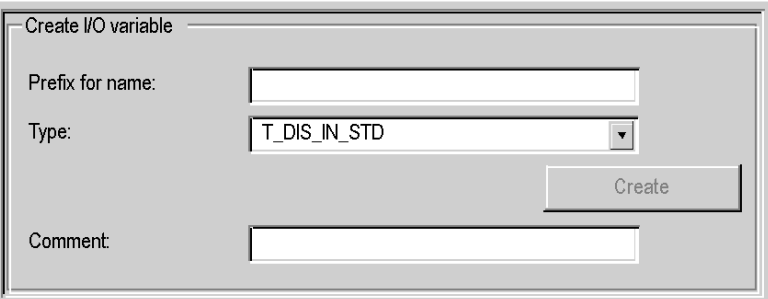

#### Description of the Create I/O Variable Area

Having selected one or more objects in the **Address Name Type Comment** area, you can select an IODDT type and create one or more variables of this type by clicking The I/O Objects tab is available for:Create.

Operating rules:

- By selecting a line in the Address Name Type Comment area, you can create a variable for which you can enter the name. You can also assign a comment to the variable.
- **•** By selecting several homogenous (same type) lines from the **Address Name Type Comment** area, you can automatically create several variables with identical prefixes (the first variable with the suffix 0 the second 1, the third 2, etc.). This method also applies for the variable comment (the first comment will have the suffix 0, the second 1, and the third 2, etc.).
- When the selected variable(s) is/are of EDT type, the type area is grayed out. Type selection is only available when several types are available.

### <span id="page-1264-0"></span>Illustration of the Address Name Type Comment Area

The Address Name Type Comment area is available for all I/O Objects tabs. These appear as follows:

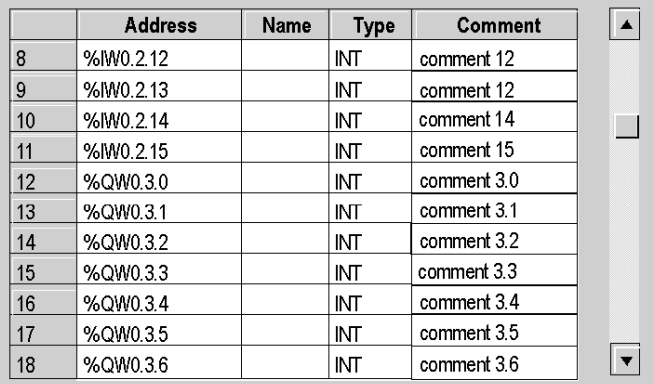

### Description of the Address Name Type Comment Area

This area enables you to:

- Display the objects selected in the CPU Objects and I/O Objects areas,
- Select one or more object lines in order to create variables and associate variables with these,
- Open (see page [1270\)](#page-1269-0) the Data Properties window,
- View the comment associated with the variable.

For Quantum PLCs, an additional column is available:

• State RAM is used to view the correspondence between the topological address and State RAM.

#### <span id="page-1265-0"></span>Illustration of the Update Area

The Update area is available for all I/O Objects tabs. These appear as follows:

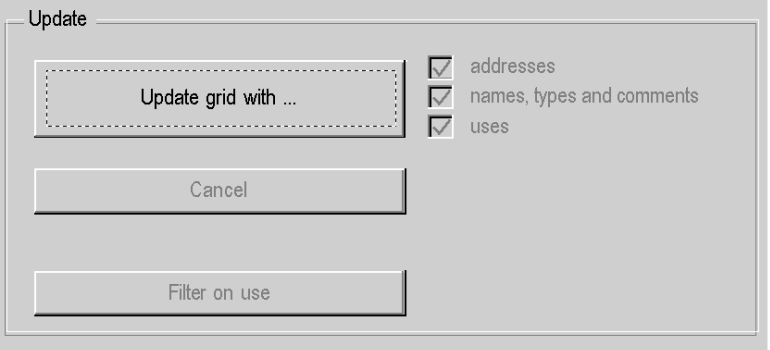

#### Description of the Update Area

By clicking the Update Grid with... button, you can update the Address Name Type Comment area from the information selected in the CPU Objects and I/O Objects areas.

The Address Name Type Comment area is also used to select objects in order to create variable names and comments for them (only true for modules, control loops and communication bus devices).

The Cancel button is used to cancel the update of object names from the Address Name Type Comment area.

The **Filter on use** button is used to display only those objects used in the project.

The addresses, names, types and comments and use checkboxes are used, respectively, to display:

- The Address column,
- the Name and Type and Comments columns,
- In bold the variables used in the program.

# <span id="page-1266-0"></span>I/O Objects Tab for a Bus Device

### At a Glance

All bus devices that have a description window also have an I/O objects tab.

Currently, Fipio (Premium) and CANopen (Modicon M340 and Modicon M580) bus devices [have](#page-1259-0)  an I/O objects tab. This tab behaves in exactly the same way as the I/O objects of a module (see page [1260\)](#page-1259-0) tab.

# How to Use the I/O Objects Tab

### <span id="page-1267-0"></span>At a Glance

The I/O tab is used to facilitate the management of located variables in an automation project using Control Expert.

For information on the different possible actions, refer to the pages describesing this tab for:

- Processors (see page [1258\)](#page-1257-0)
- Modules (see page [1260\)](#page-1259-0)
- Communication bus devices (see page [1267\)](#page-1266-0)

A description of the main procedures for carrying out these actions is given below.

### How to Display Required Objects

The following table shows the procedure for displaying a list of objects associated with a processor, module or communication bus device.

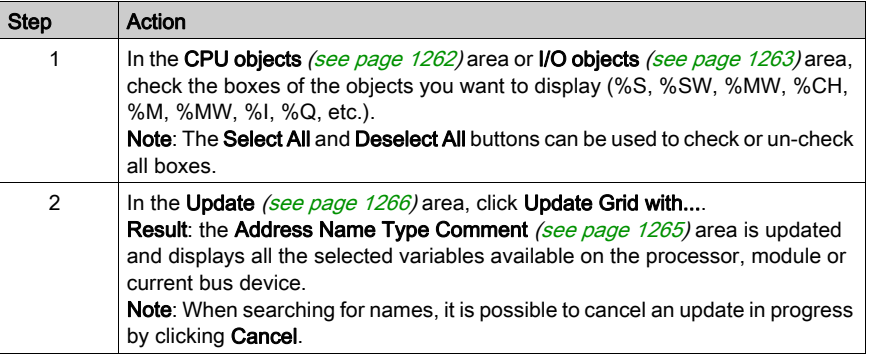

### How to Select an Object

The following table shows the procedure for selecting an object associated with a processor, module or communication bus device.

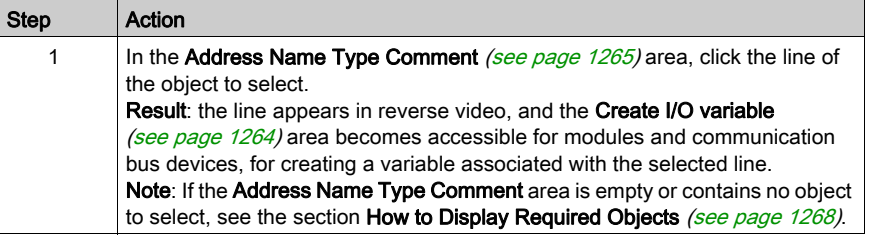

# How to Create a Variable for an Object

The following table shows the procedure for creating a variable for a module object or communication bus device object.

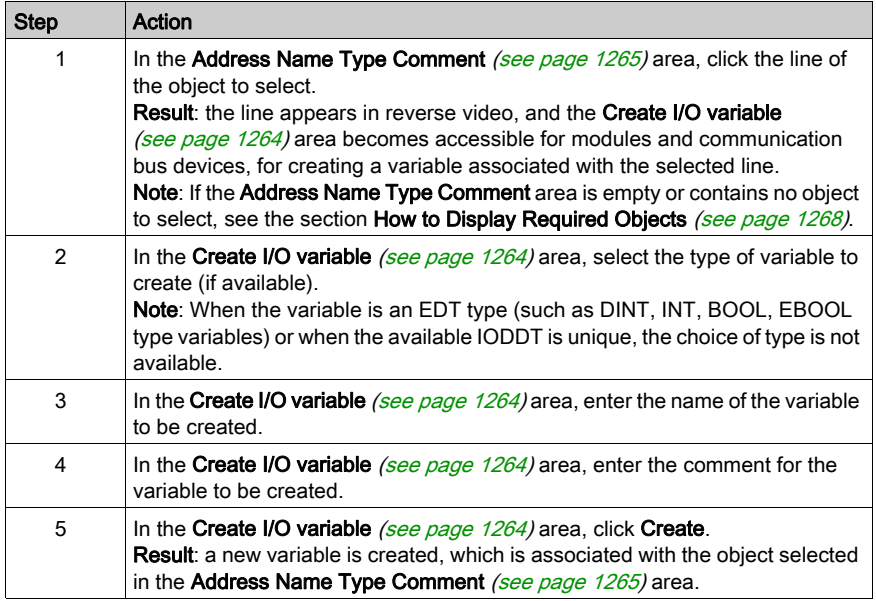

# How to Select a List of Objects

The following table shows the procedure for selecting several objects associated with a module or communication bus device.

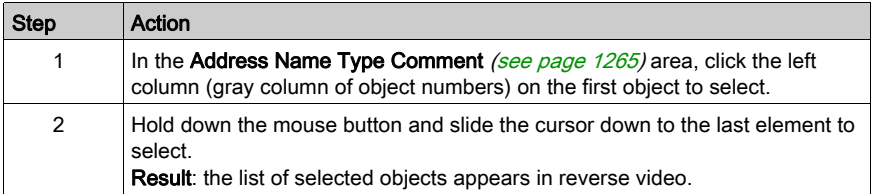

# How to Create Variables Associated with a List of Objects

The following table shows the procedure to create variables associated with several homogenous objects from a module or communication bus device.

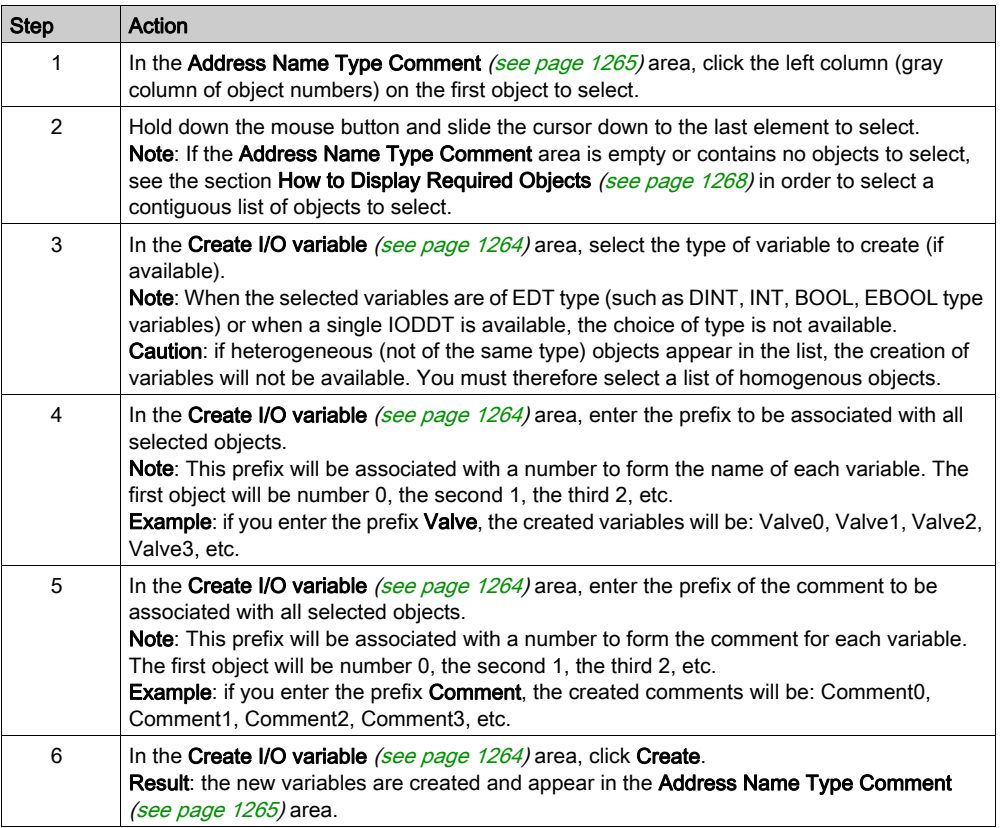

### <span id="page-1269-0"></span>How to Access Data Properties

The following table provides a step-by-step procedure for accessing the Data Properties window from the I/O tab.

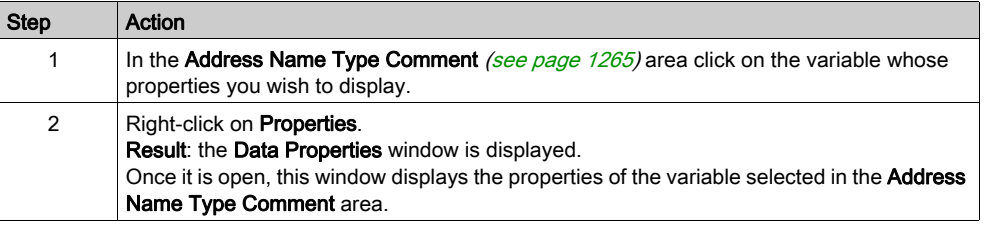

# Frequently Asked Questions

Below is a list of the most commonly asked questions you may have on the use of the I/O Objects tab.

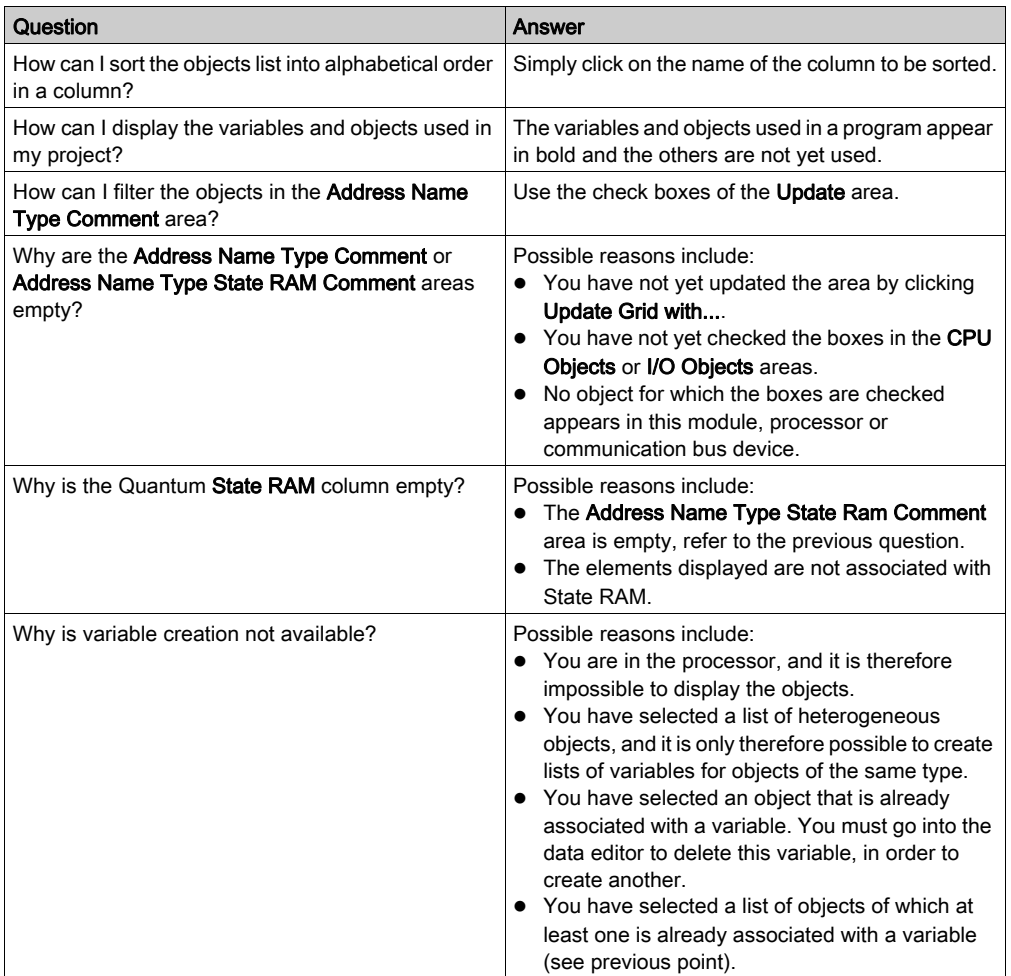

I/O objects

# Chapter 30 Memory Tab

# Memory Tab

### **Overview**

The Memory tab is only available for the Modicon M340 hardware platform equipped with a State RAM memory area.

It allows defining the type of memory management for the selected input / output module.

The option you select here must comply with the type of memory management you selected for the processor (see page [1402\)](#page-1401-0).

The following settings are possible:

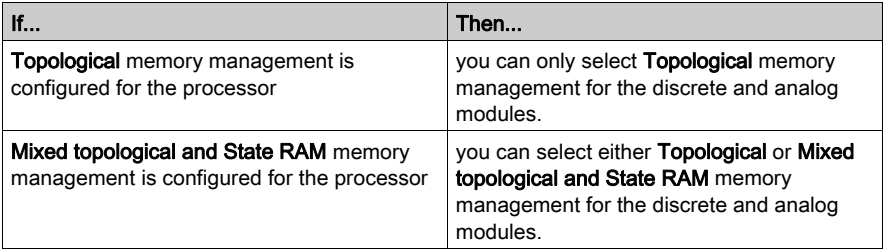

The memory management settings of the modules are compared with the memory management settings of the processor during **Analyze**. If any inconsistencies are detected, an appropriate message is displayed in the output window.

The type of memory management you selected for the processor will be used as default setting for the Memory Management parameter in the Memory tab.

Any application made with Control Expert is automatically configured with address configuration for topological addressing as the default setting.

NOTE: If you want to import a legacy LL984 Compact application which uses Modbus request to communicate with an HMI, you have to use State RAM addressing to preserve the Modbus exchange between PLC and HMI.

### Specific Configuration Dialogs in Case of LL984 Import

If an ST section has been created during import to emulate Compact configuration behavior (see EcoStruxure™ Control Expert, LL984 Editor, Reference Manual), the converter creates a specific I/O module configuration with specific configuration dialogs (see EcoStruxure™ Control Expert, LL984 Editor, Reference Manual).

The Memory Management area is grayed and the choice is fixed to Mixed topological and State RAM.

In the State RAM area Format and Coding are defined by the converter.

You can only delete these modules. Copy and paste of these modules is not possible.

#### Memory Management

The area Memory Management of the Memory tab provides the following options:

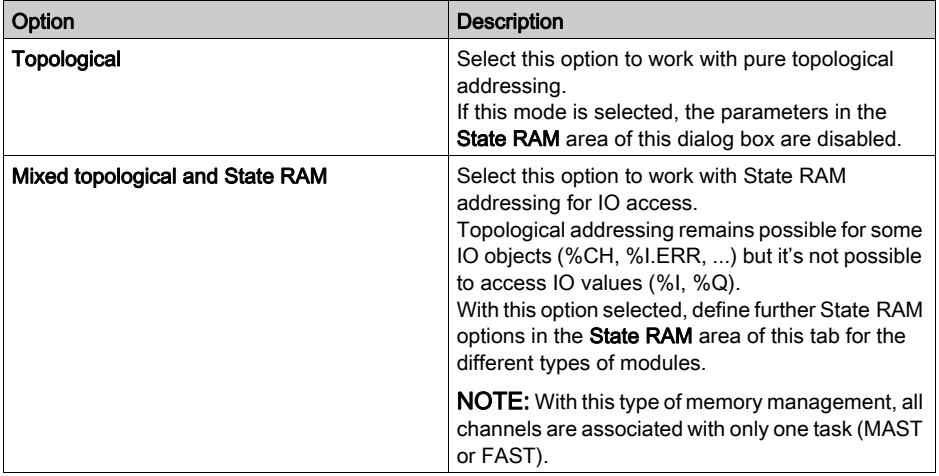

### NOTE:

If you select Mixed topological and State RAM for Memory Management the following online features are disabled:

- I/O Objects
- Memory
- Debug
- Fault

### State RAM Configuration for Discrete Modules

Depending on the selected module, the State RAM area of the Memory tab contains parameters for discrete input modules, discrete output modules or for discrete mixed modules. They are available if the option Mixed topological and State RAM is selected in the Memory Management area.

The figure below shows the Memory tab for a discrete mixed input / output module as an example:

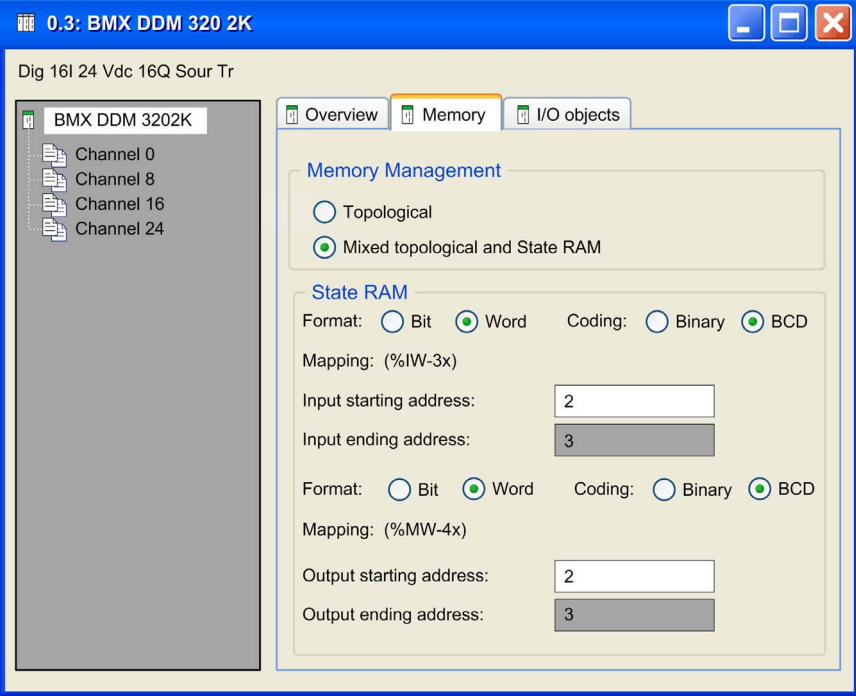

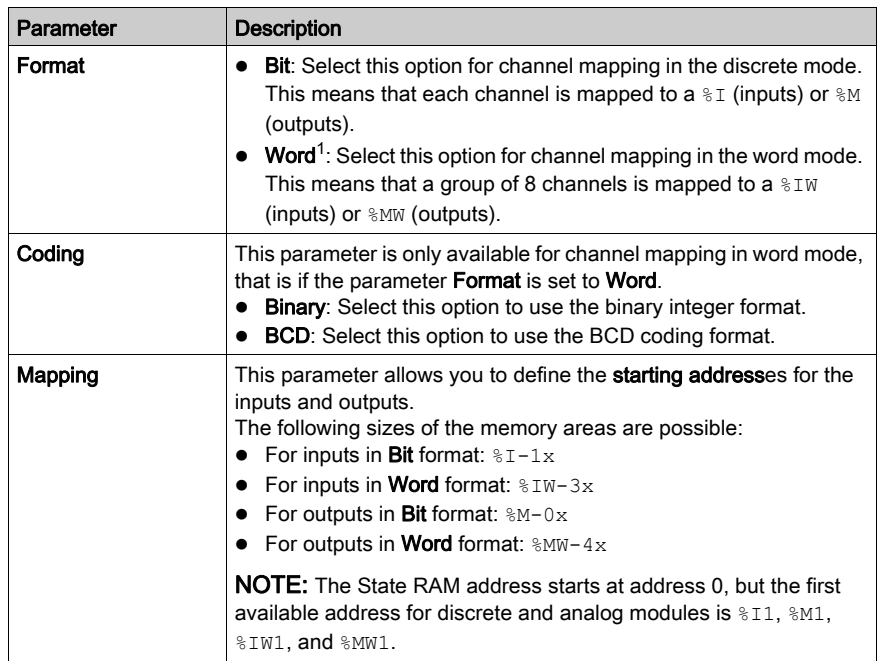

The State RAM area contains the following parameters:

 $(1)$  When Word is selected as the Format, the LSB of the Word is mapped to:

- Input 0 on discrete input modules
- Output 0 on discrete output modules

NOTE: All channels of a discrete module must be configured. It is not possible to leave a group of channels un-configured.

NOTE: You can use State RAM objects in event sections, but they are refreshed with the frequency of the task where they are declared.

NOTE: State RAM addresses are not checked during input. If any range overlapping is detected or any address exceeds the range of the State RAM, an appropriate message is displayed at the validation screen or during **Analyze**.

### State RAM Configuration for Analog Modules

Depending on the selected module, the State RAM area of the Memory tab contains parameters for analog input modules, analog output modules or for analog mixed modules. They are available if the option Mixed topological and State RAM is selected in the Memory Management area.

The figure below shows the **Memory** tab for a mixed analog input *l* output module as an example:

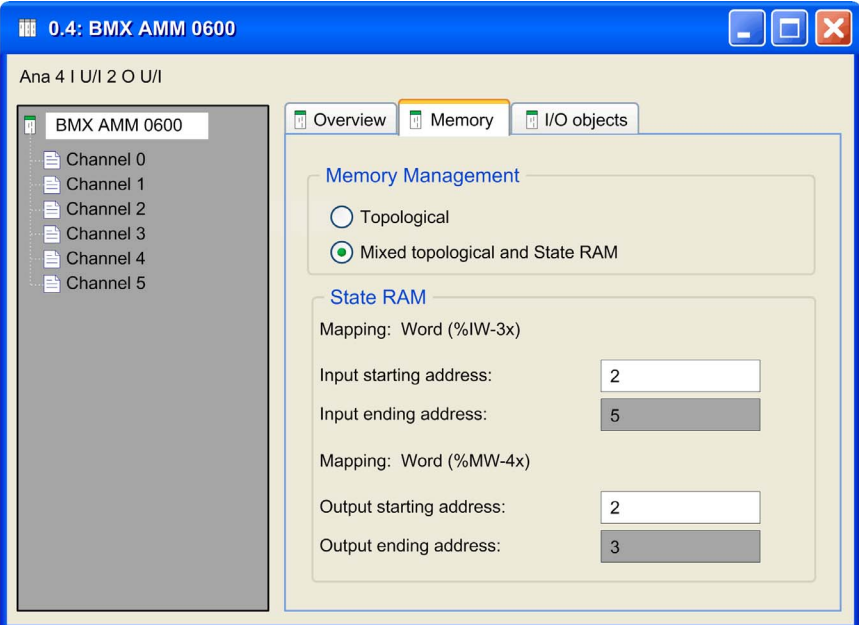

The State RAM area contains the following parameters:

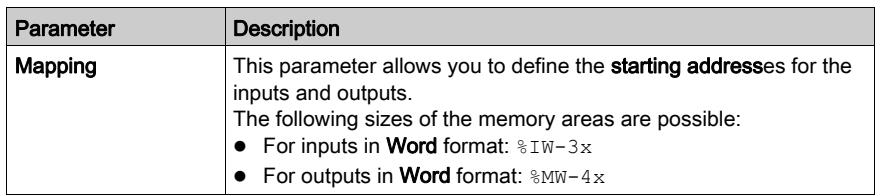

NOTE: State RAM addresses are not checked during input. If any range overlapping is detected or any address exceeds the range of the State RAM, an appropriate message is displayed at the validation screen or during Analyze. For instance, if a located variable is created in the Data Editor, using a %MW IO map word of a configured IO base, the following build error will occur: 'Error: Memory overlapping with protected memory address '%MWi'. Please relocate the resources in '%MWi' to avoid overlapping.' (%MWi is the address that have to be changed in the DataEditor).

# **Chapter 31** Type Library Browser

# **Overview**

This chapter describes the type library browser.

## What Is in This Chapter?

This chapter contains the following topics:

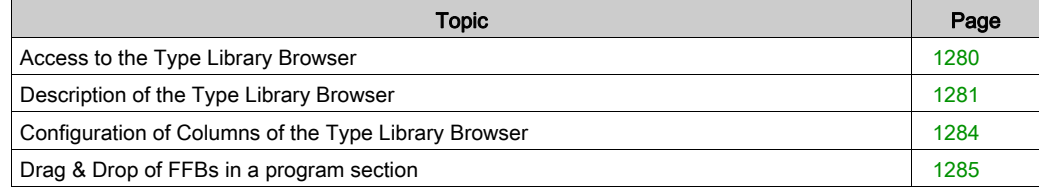

# <span id="page-1279-0"></span>Access to the Type Library Browser

### At a Glance

Functions and function blocks (FFBs) can be dragged from the type library browser into a program section and stored (Drag & Drop).

# Accessing the Browser

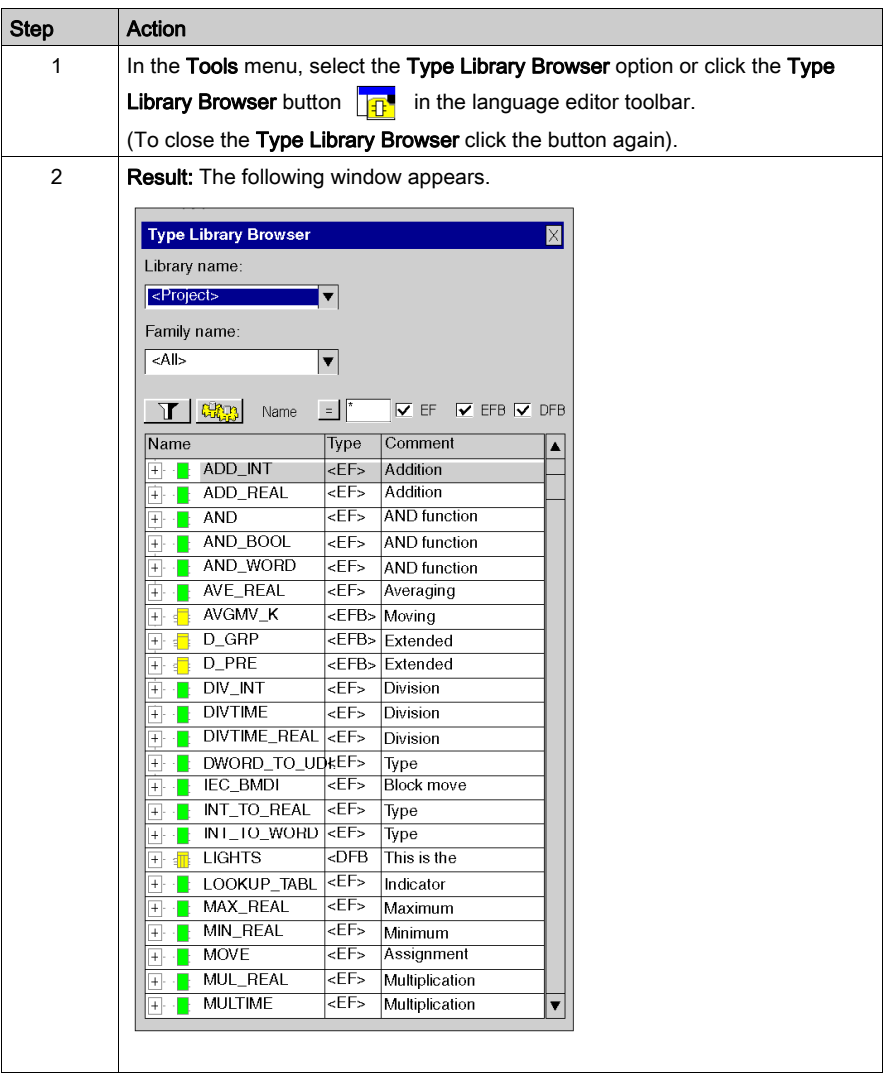

# <span id="page-1280-0"></span>Description of the Type Library Browser

# Calling the Type Library Browser

See [Access to the Type Library Browser, page](#page-1279-0) 1280.

# Structure of the window

Appearance:

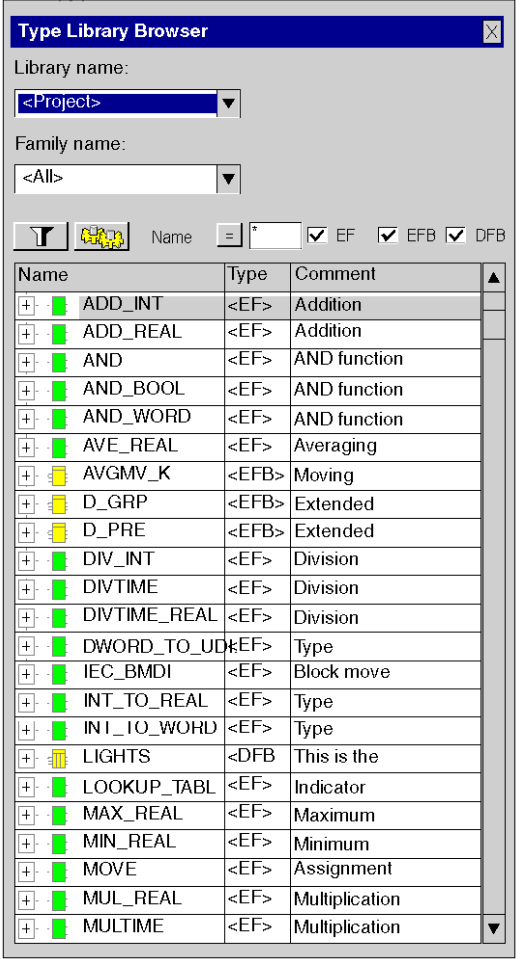

### Elements:

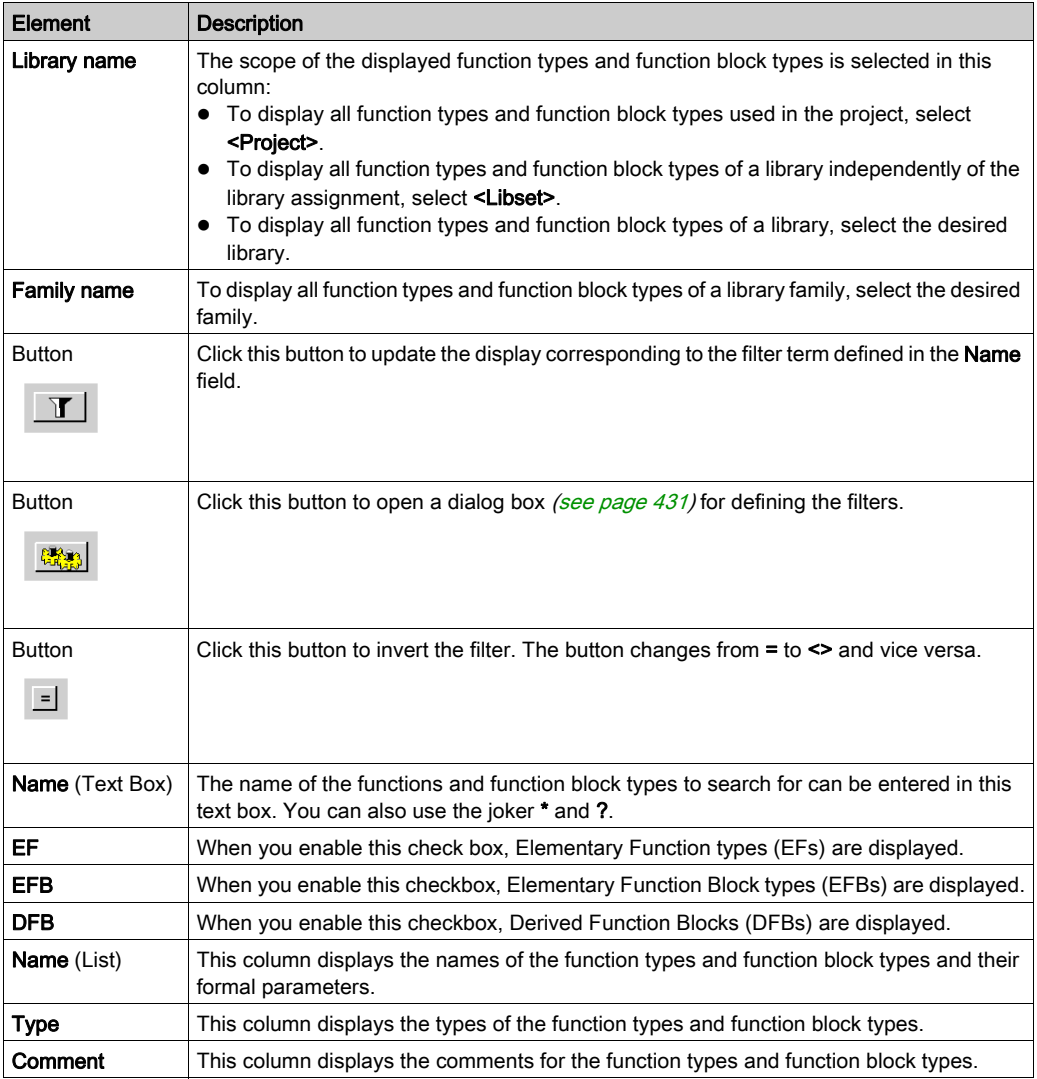

Closing the Type Library Browser the currently selected Library name, Family name and type check boxes (EF, EFB, DFB) are saved. If you open the Type Library Browser again, these items will be preset.

# Shortcut menu structure

Additional different commands can be executed via the context menu of the Type Library Browser. Shortcut menu commands:

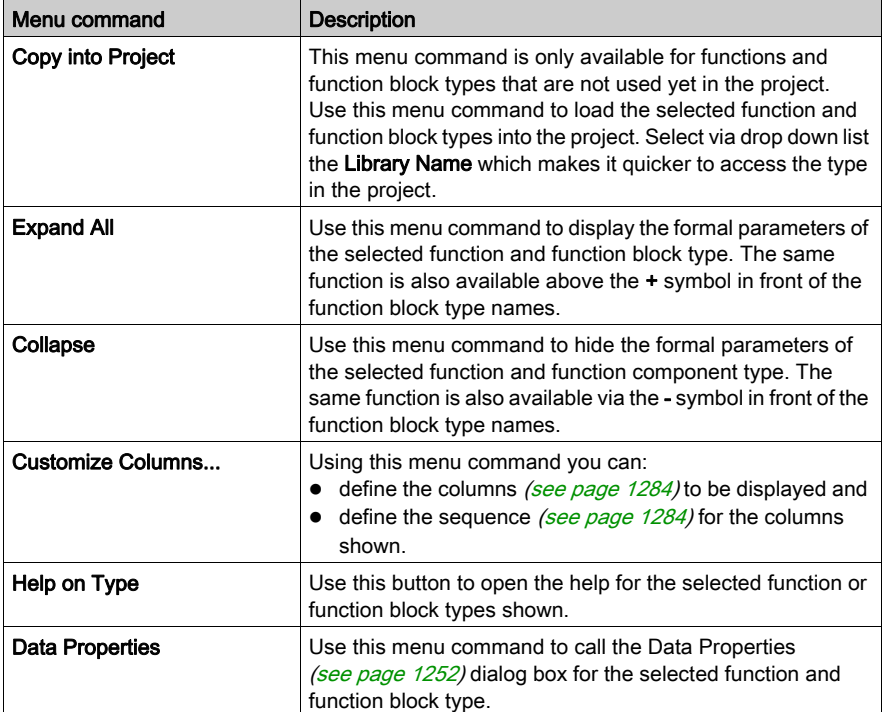

# <span id="page-1283-0"></span>Configuration of Columns of the Type Library Browser

### **Introduction**

You can use the Column Configuration dialog box to:

- define the columns that you want to display,
- define the sequence for the columns shown.

### Call the dialog box:

You can call up the Column configuration dialog box from the shortcut menu in the Type Library browser (see page [1281\)](#page-1280-0).

### Call the dialog box

Representation:

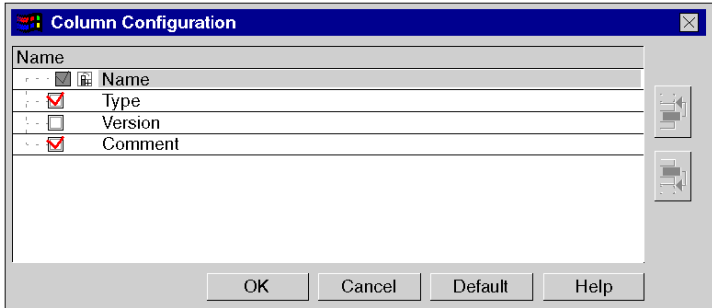

Elements:

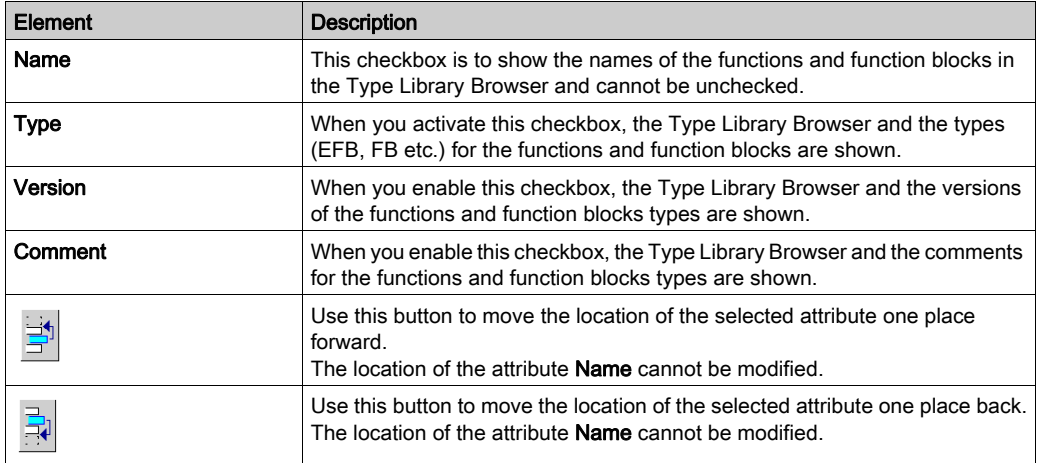

# <span id="page-1284-0"></span>Drag & Drop of FFBs in a program section

# Procedure

To insert a function or function block (FFBs) using drag & drop, carry out the following steps:

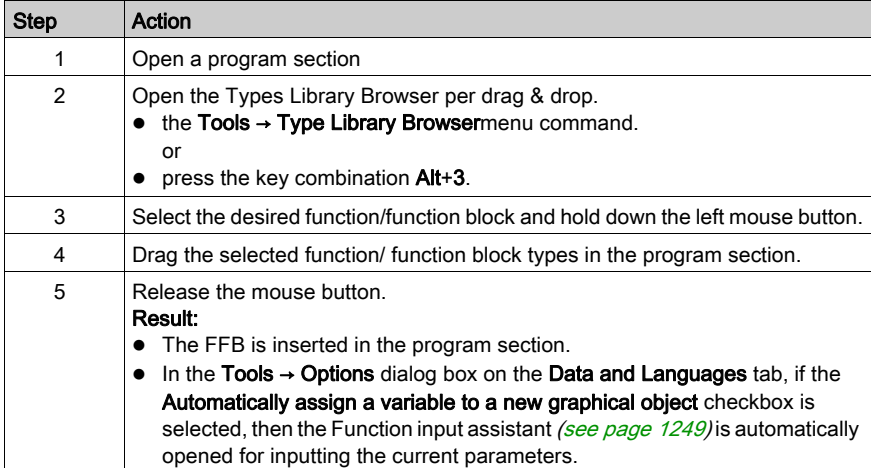

# **Chapter 32** Search/Replace Tool

# Subject of this Chapter

This chapter presents the Search / Replace tool and how to use its main functions:

- the Search function is used to look for data.
- the Replace function is used to replace data.

### What Is in This Chapter?

This chapter contains the following topics:

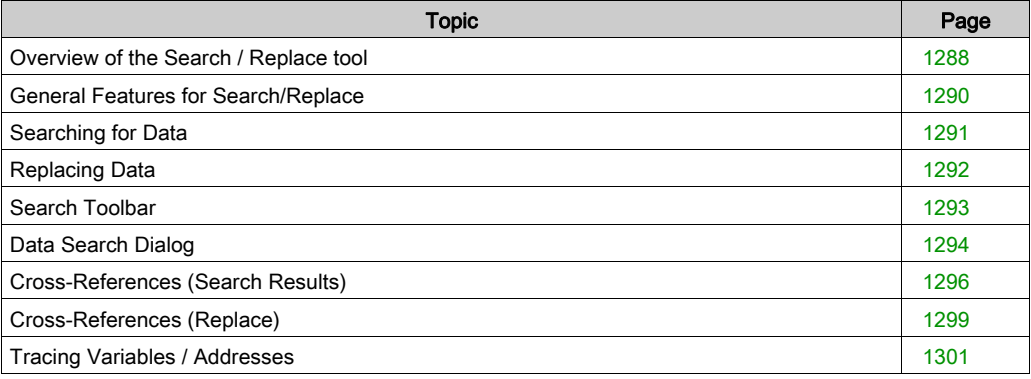

# <span id="page-1287-0"></span>Overview of the Search / Replace tool

#### Introduction

The Search / Replace tool provides you with the following functions:

- the Search function.
- the Replace function.

#### Search Function

This function lets you **look for objects** such as:

- instances of elementary data types (EDT),
- instances and types of derived data (DDT / IODDT),
- instances and types of function block data (EFB / DFB),
- instances and types of data relating to Sequential Function Charts (SFC),
- **topological addresses (%M100).**

The search is carried out in the following areas of the project:

- sections that make up the application program,
- animation tables,
- operator screens,
- **•** configuration.

#### Replace Function

This function lets you replace objects such as:

- instances of elementary data types (EDT),
- instances of derived data types (DDT / IODDT),
- instances of function block data (EFB / DFB),
- **topological addresses (%M100).**

The replacement objects must be declared, except for direct addressing data ( $\%M$ ,  $\%M$ w, etc.) and their type must correspond to that of the objects being replaced.

The replacement can done on the search results and initiated at the result window.

### Accessing the Data Search Dialog

To open the Data Search dialog

- **click the Data Search <b>divi** button in the toolbar or
- $\bullet$  use the Tools  $\rightarrow$  Search / Replace menu (Alt+5).

### Predefined Search

To start a predefined search

- from the Data Editor or
- from a language editor window,

select the object whose references you want to see and use Initialize Search from the context menu.

Another way is to select a variable in a language editor window. Doing so, the list box of the search toolbar (see page [1293\)](#page-1292-0) contains the variable name. Press Enter to start searching. You can also use 2 special buttons from the toolbar to search for reading/writing references (see page [1293\)](#page-1292-1).

# <span id="page-1289-0"></span>General Features for Search/Replace

### Copy / Paste

You can use copy and paste in the following instances:

- copying a data item from any given editor in the programming software and pasting it into an entry field in the window,
- copying a data item from the window and pasting it into any given editor in the programming software,
- copying / pasting a data item within a window.

### Drag-and-Drop

You can use drag-and-drop for search.

Drag a data item from any given editor in the programming software and drop it at the end of the list of displayed references; the corresponding tree is created.

#### **Protection**

The Search function is always available. Protection applies to:

- $\bullet$  the references in the protected sections of the program, which are not displayed,
- the references in the protected sections of the DFBs, which are not displayed.

The Replace function complies with the protection applied to the different areas of the project:

- $\bullet$  if the application field is in read-only, the Replace button is not available,
- if certain references are protected, they can not be selected for replacement.

### Online Mode

The use and behavior of Search / Replace in online mode are identical to the use and behavior in offline mode.

#### Save Context

When you close the Search / Replace window, the following data is saved:

- the position and size of the window.
- the selection of search parameters,
- the 10 most recent entries in the drop-down menu,
- the current view (structural/functional and full/shortened/flat),
- the contents of the Control Expert Search / Replace output window.

# <span id="page-1290-0"></span>Searching for Data

# Searching via Data Search Dialog

To search data using the Data Search dialog, you must perform the following actions:

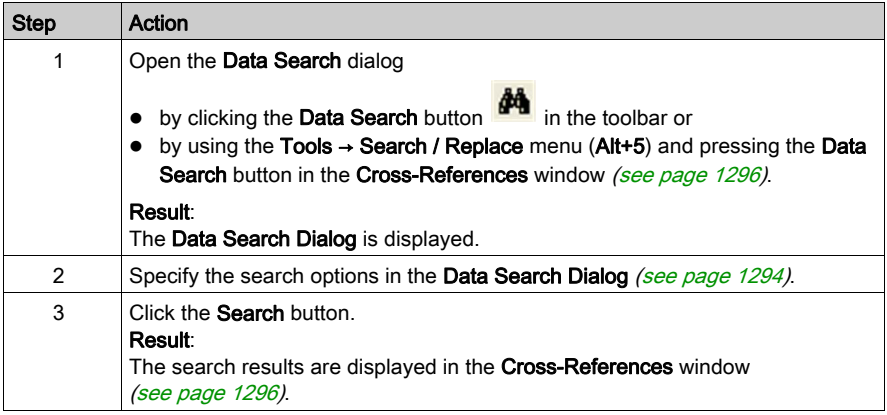

### Predefined Search

To start a predefined search

- from the Data Editor or
- from a language editor window,

select the object whose references you want to see and use Initialize Search from the context menu.

Another way is to select a variable in a language editor window. Doing so, the list box of the search toolbar (see page [1293\)](#page-1292-0) contains the variable name. Press Enter to start searching. You can also use 2 special buttons from the toolbar to search for reading/writing references (see page [1293\)](#page-1292-1).

# <span id="page-1291-0"></span>Replacing Data

To access the data replace function, you must perform the following actions:

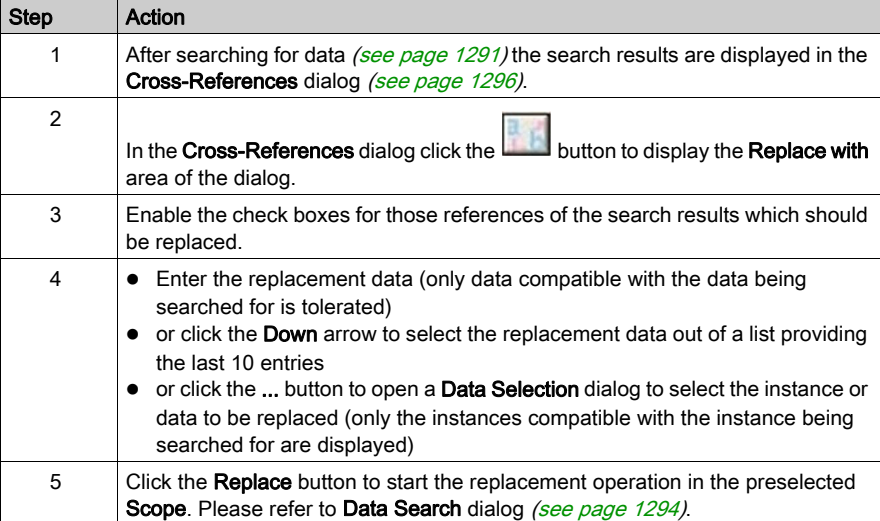

# <span id="page-1292-0"></span>Search Toolbar

#### Introduction

The main toolbar of Control Expert provides a Data Search button with a list box beside it to select or to enter a search string.

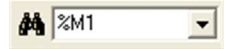

#### Start Searching

To start searching the selected or entered search string press **Enter**.

The default search options are used.

The options can be changed by pressing the Data Search button left to the list box instead of pressing Enter.

The search results are displayed in the Cross-References dialog (see page [1296\)](#page-1295-0) and a jump to the first occurrence of the searched data is done.

### Data Search Dialog

To open the Data Search dialog (see page [1294\)](#page-1293-0) click the binoculars symbol.

#### <span id="page-1292-1"></span>Searching for Reading/Writing References

To search for reading/writing references only, you can use

- $\bullet$  the Data Search dialog (see page [1294\)](#page-1293-0) or
- two special buttons from the toolbar (see below).

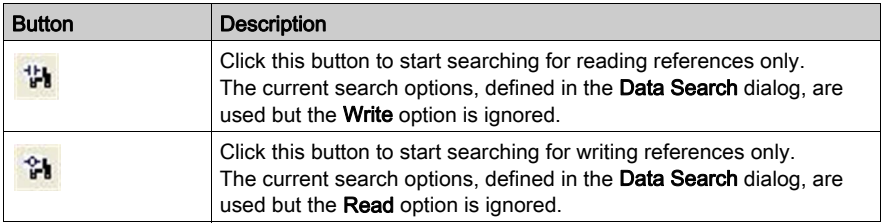

Using one of these 2 buttons initiates a direct jump to the first found occurrence of the reading/writing reference (for example, into the containing network).

If instead of a direct jump to the first found occurrence of the reading/writing reference the **Data** Editor is opened, either deactivate the Overlapping (see page [1294\)](#page-1293-1) option or click the Go to next reference button (see page [1296\)](#page-1295-1).

# <span id="page-1293-0"></span>Data Search Dialog

# Representation

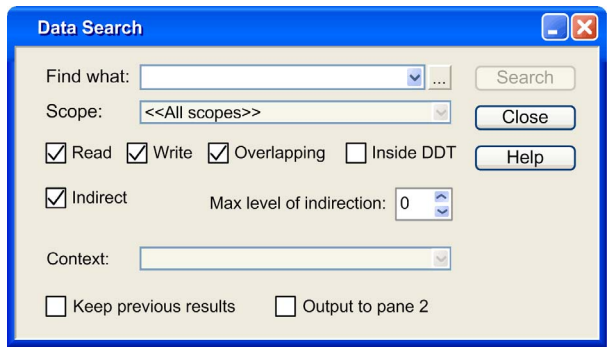

# <span id="page-1293-1"></span>**Description**

Elements of the Search tab

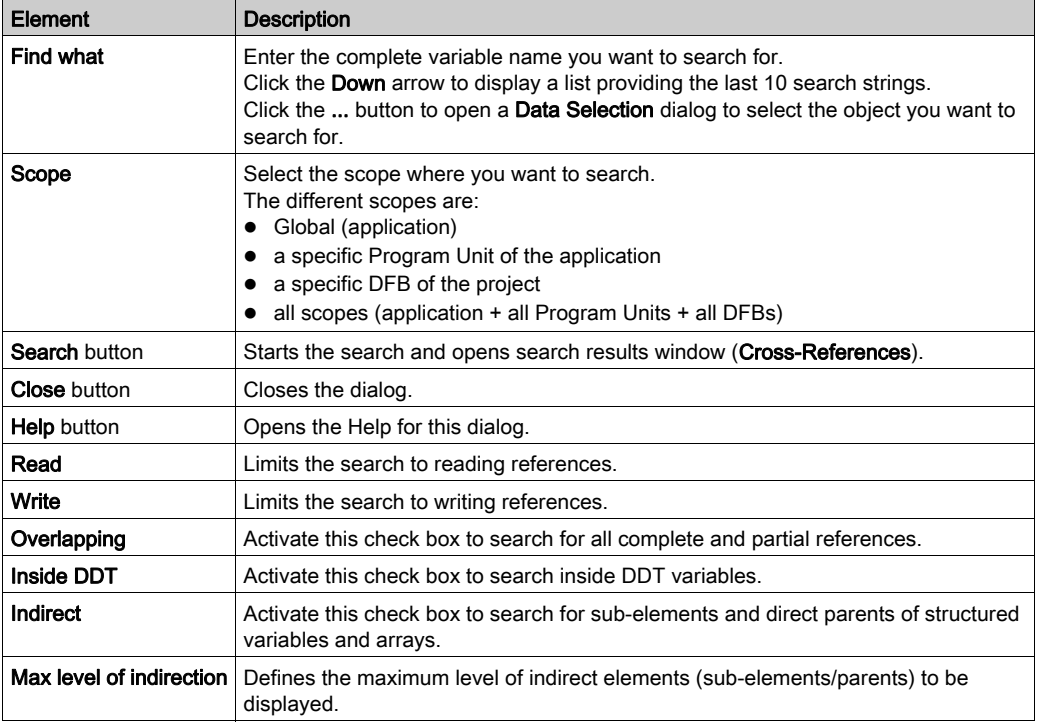

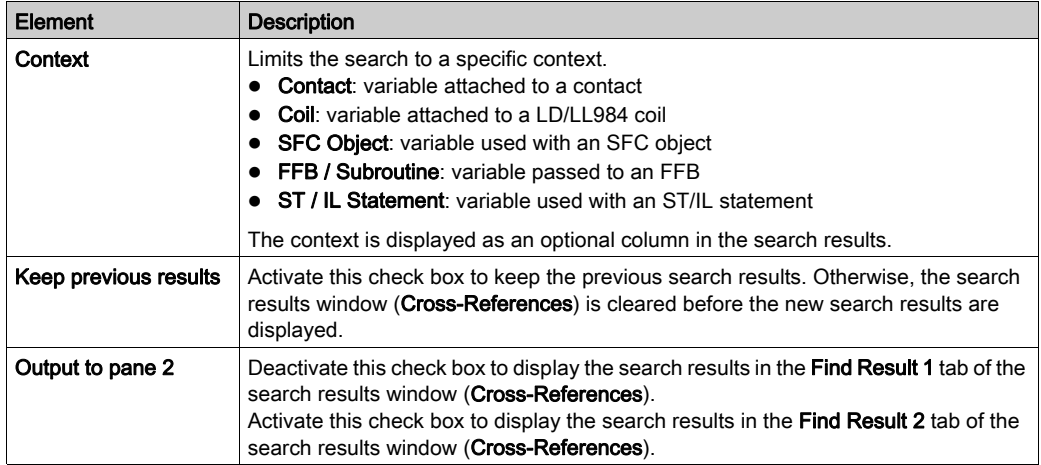

# <span id="page-1295-0"></span>Cross-References (Search Results)

# Introduction

The Cross-References search results dialog displays the results of a search.

# **Representation**

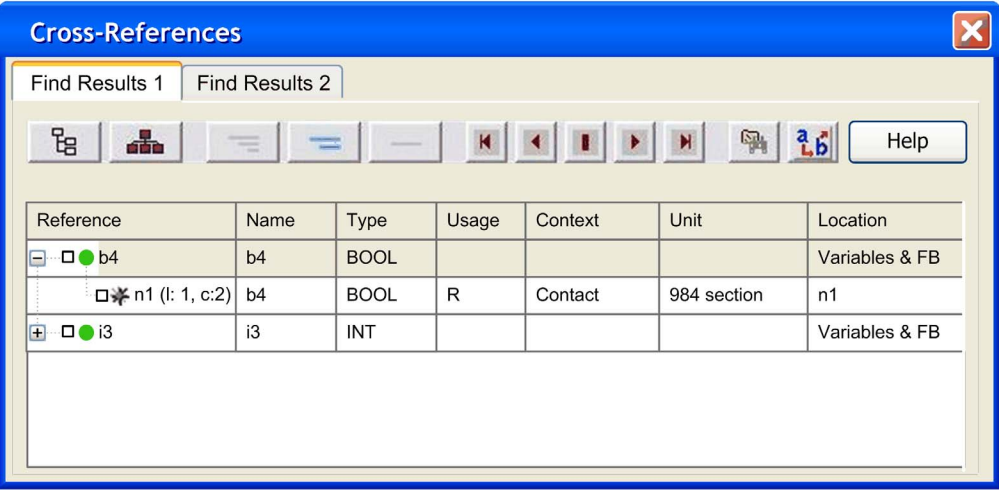

# <span id="page-1295-1"></span>**Description**

Elements of the Cross-References dialog

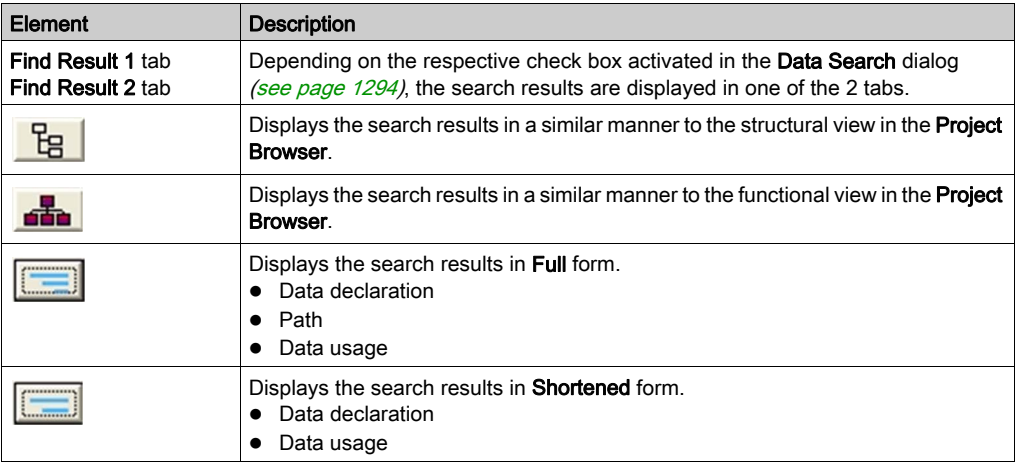
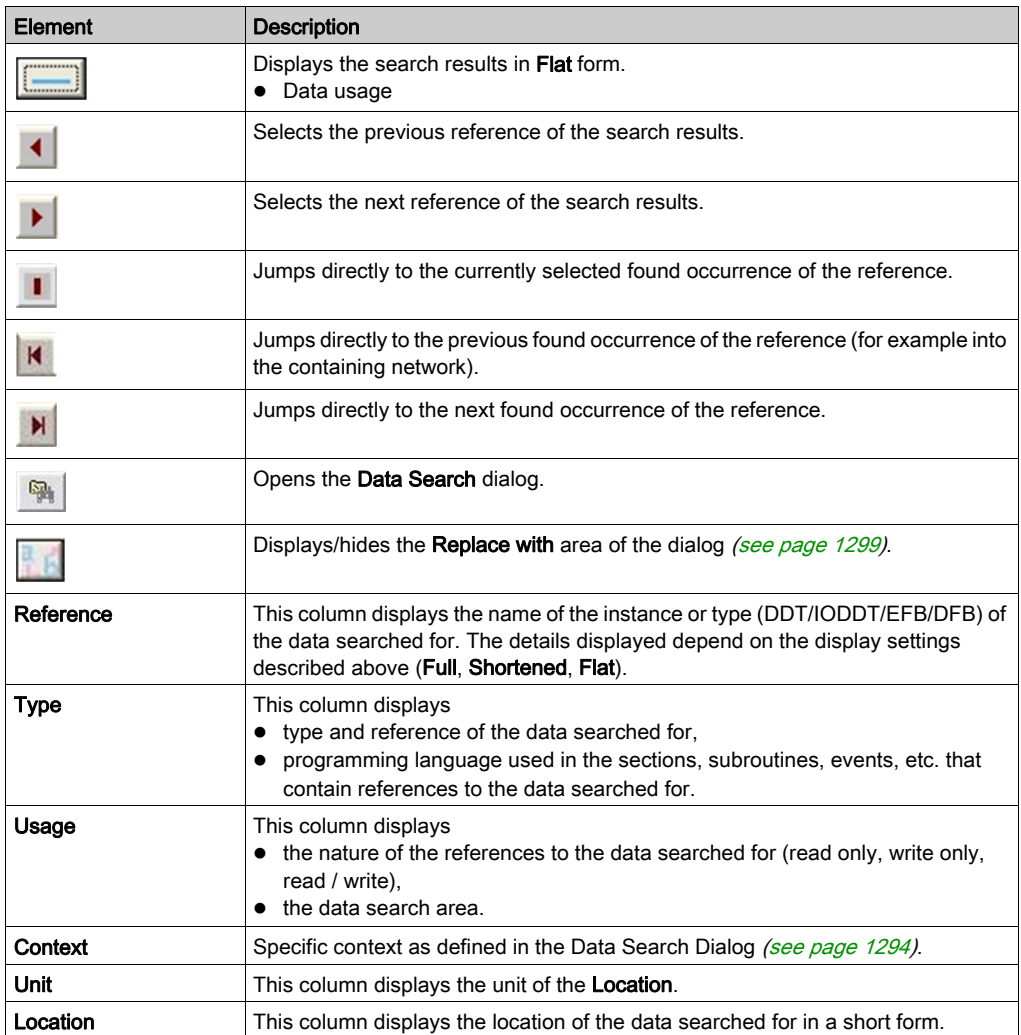

### Sorting Order

When the search results are displayed in Full or Shortened form sorting can only be done by Reference or Type.

When the search results are displayed in Flat form sorting can also be done by reference related columns (Usage, Context, Unit and Location).

The search results are first sorted by their path (Program, Task, Segment, Section/Network).

The search results of sections/networks are sorted by a second key, depending on the kind of the section/network.

- References within IEC language sections (FBD, LD, SFC, ST, IL) are sorted by row and column.
- References within LL984 networks are sorted by column and row.

You can re-sort the search results by clicking on a specific column.

Re-sorting by multiple keys is not supported.

# <span id="page-1298-0"></span>Cross-References (Replace)

### Introduction

The Cross-References (Search Results) dialog (see page [1296\)](#page-1295-0) displays the results of a search.

To display the Replace with area of the dialog use the **button**.

### **Representation**

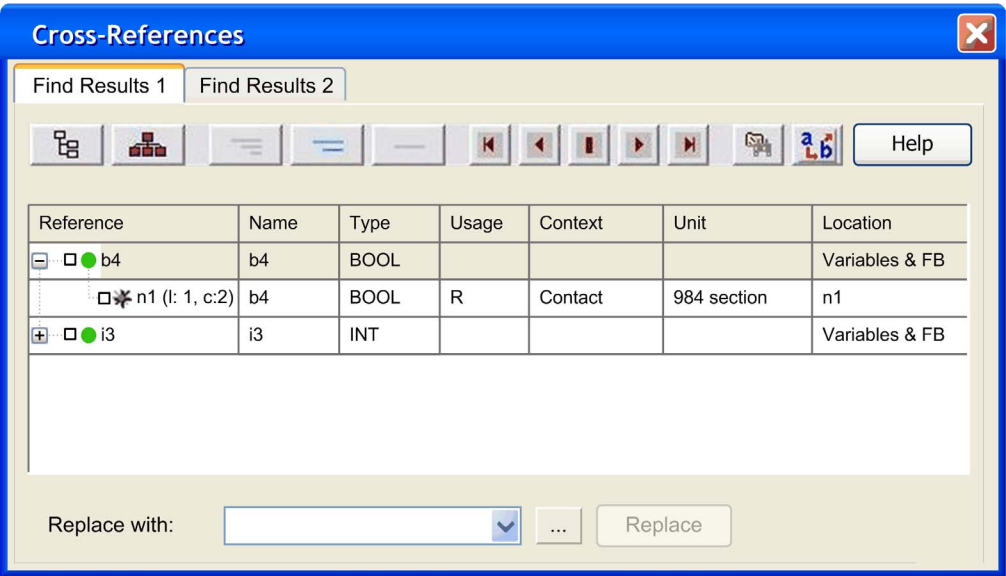

# **Description**

Elements of the Replace with area of the dialog

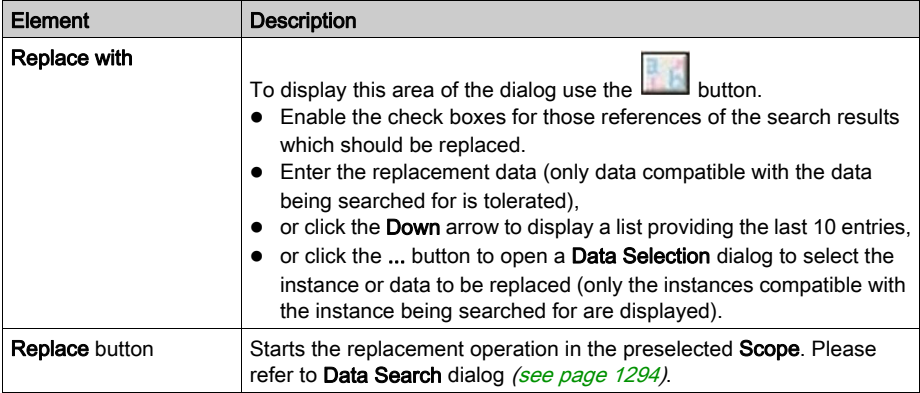

# Tracing Variables / Addresses

### Introduction

Using the tracing feature, you can locate the occurrences of a variable/address in an application.

# **Tracing**

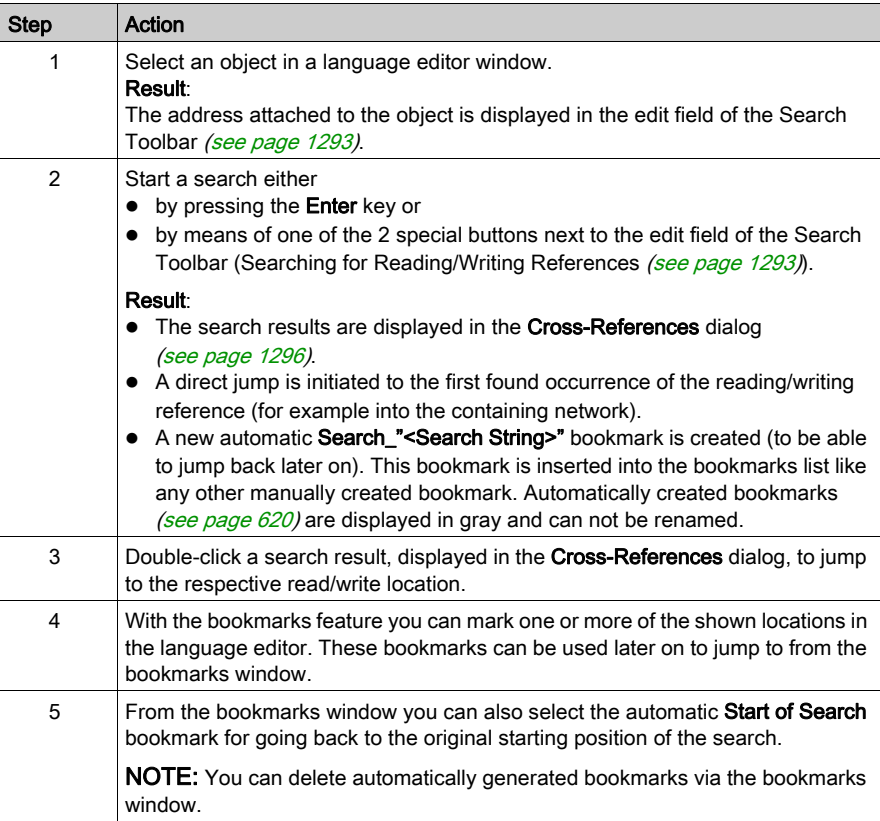

# **Chapter 33** User's Function Blocks

## **Overview**

This chapter describes how to use the user's function blocks: DFB.

### What Is in This Chapter?

This chapter contains the following sections:

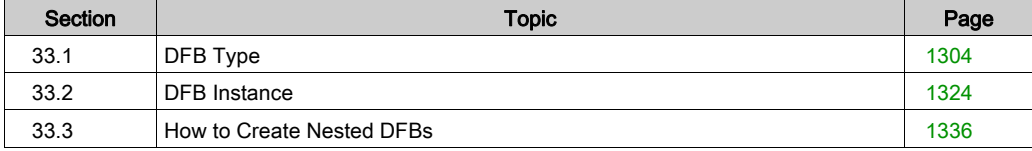

# <span id="page-1303-0"></span>Section 33.1 DFB Type

## Purpose of this section

This section describes the types of DFB.

### What Is in This Section?

This section contains the following topics:

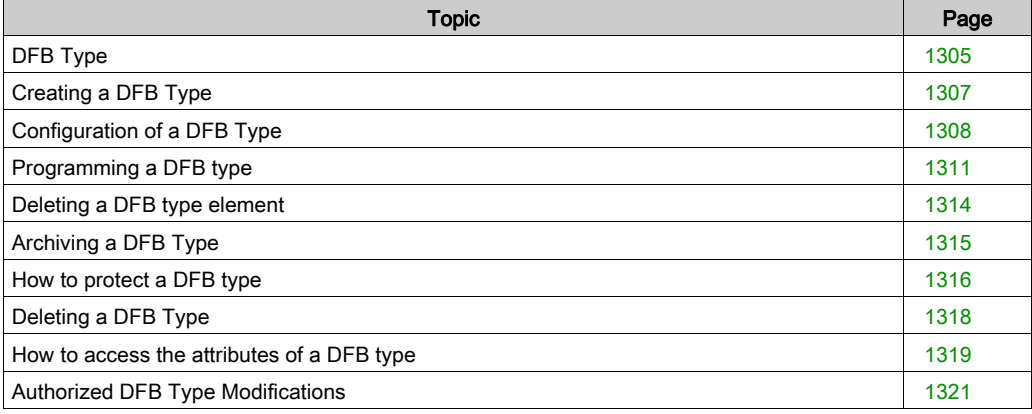

# <span id="page-1304-0"></span>DFB Type

### General information about DFBs

A DFB (Derived Function Block) is a user function block that has been customized to take the specific nature of your project into consideration. It can be stored in the user-defined library.

To use a DFB in your application, you must:

- Create a user's function block model called DFB type (see EcoStruxure™ Control Expert, Program Languages and Structure, Reference Manual),
- Use the available copies of the model called DFB instances (see EcoStruxure™ Control Expert, Program Languages and Structure, Reference Manual) in your project.

### Online Help for DFB Types (Help on Type)

It is possible to link an HTML help file to each DFB in the user-defined library.

- $\bullet$  This file must have a name that is identical to the linked DFB and the extension must be \*.htm.
- $\bullet$
- For Windows XP this file must be located in the directory: C:\Documents and Settings\All Users\Application Data\Schneider Electric\Control Expert\CustomLibset/Vx.x/Language.
- $\circ$  for Windows Vista this file must be located in the directory: C:\ProgramData\Schneider Electric\Control Expert\CustomLibset/Vx.x/Language.

Language is named ENG, FRE, GER, ITA, SPA or CHI according to the language desired.

#### Creating Help on Type

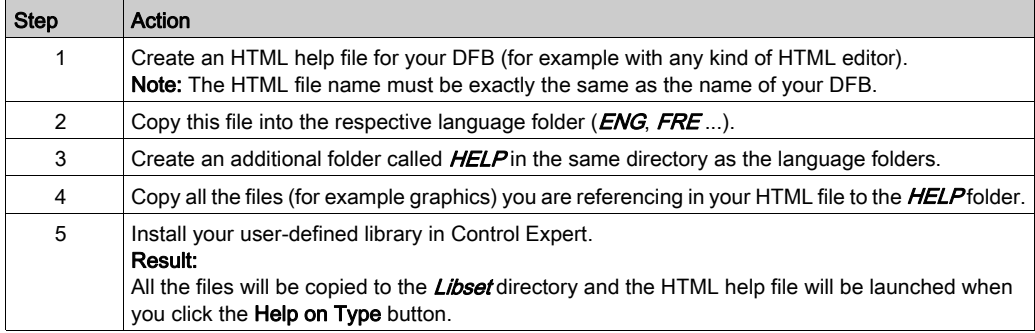

### Accessing a DFB Type

To create a DFB type, you must use the program **Control Expert**.

DFB types are accessed via the **Derived FB Types** directory in the project browser.

NOTE: You can also access the DFB types definition tool via the directory Variables & FB instances.

### Accessing DFB Types Via the Derived FB Types Directory

To access the DFB types via the Derived FB Types directory, do the following:

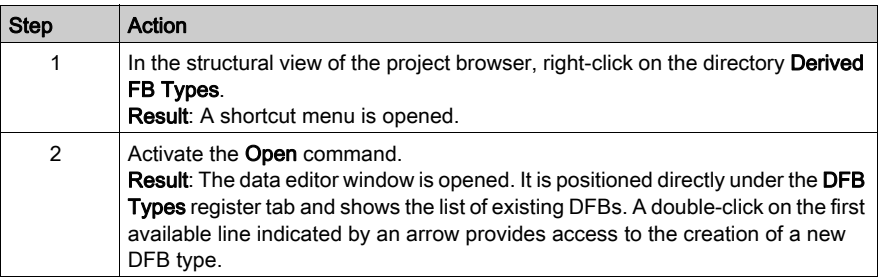

# <span id="page-1306-0"></span>Creating a DFB Type

### How to create a DFB type

To create a DFB type (see EcoStruxure<sup>™</sup> Control Expert, Program Languages and Structure, Reference Manual), you must do the following:

- Enter a name on the empty line to create the empty structure of the DFB type,
- configure the DFB type,
- program the DFB Type (in the codes section).

### Creating a DFB type

Do the following to create the empty structure of a DFB Type:

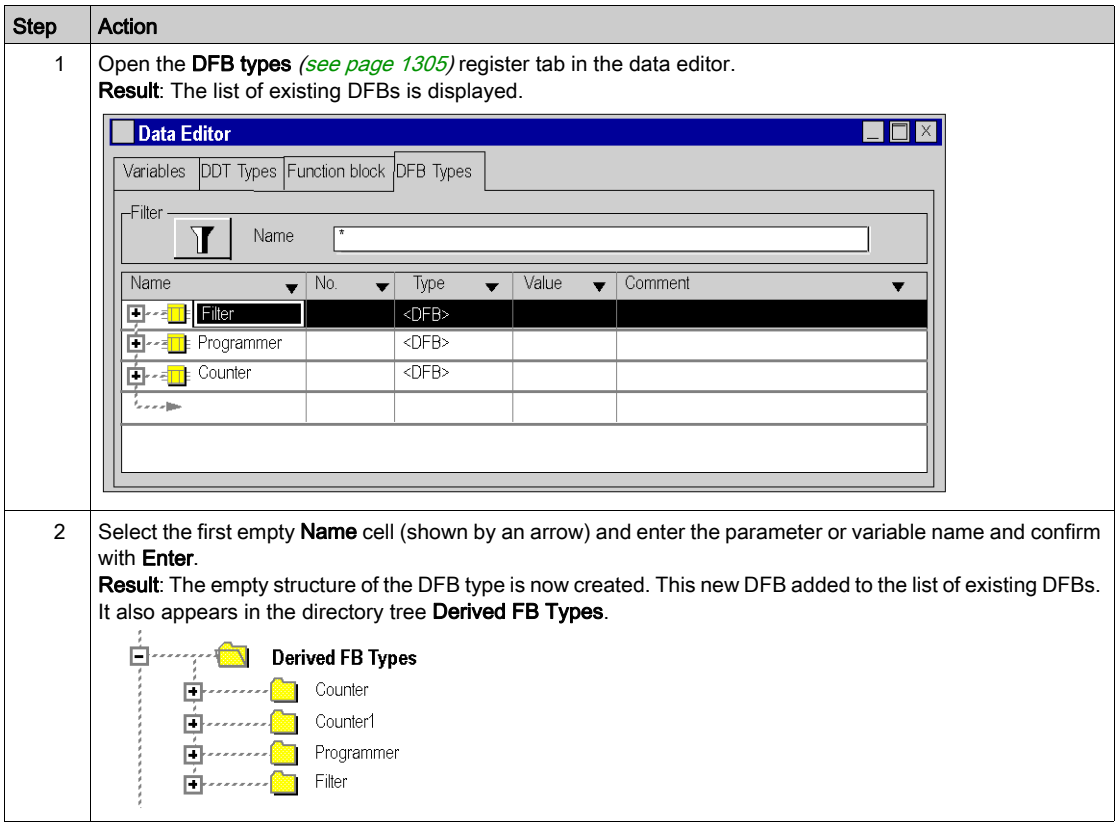

# <span id="page-1307-0"></span>Configuration of a DFB Type

### How to Configure a DFB Type

To configure a DFB type (see EcoStruxure™ Control Expert, Program Languages and Structure, Reference Manual) you must:

- input the parameters of the DFB: input, output and input/output
- input the DFB variables: public or private
- Input the DFB description.

#### Input of the Parameters and Variables

Carry out the following actions to input the parameters and the variables for a DFB:

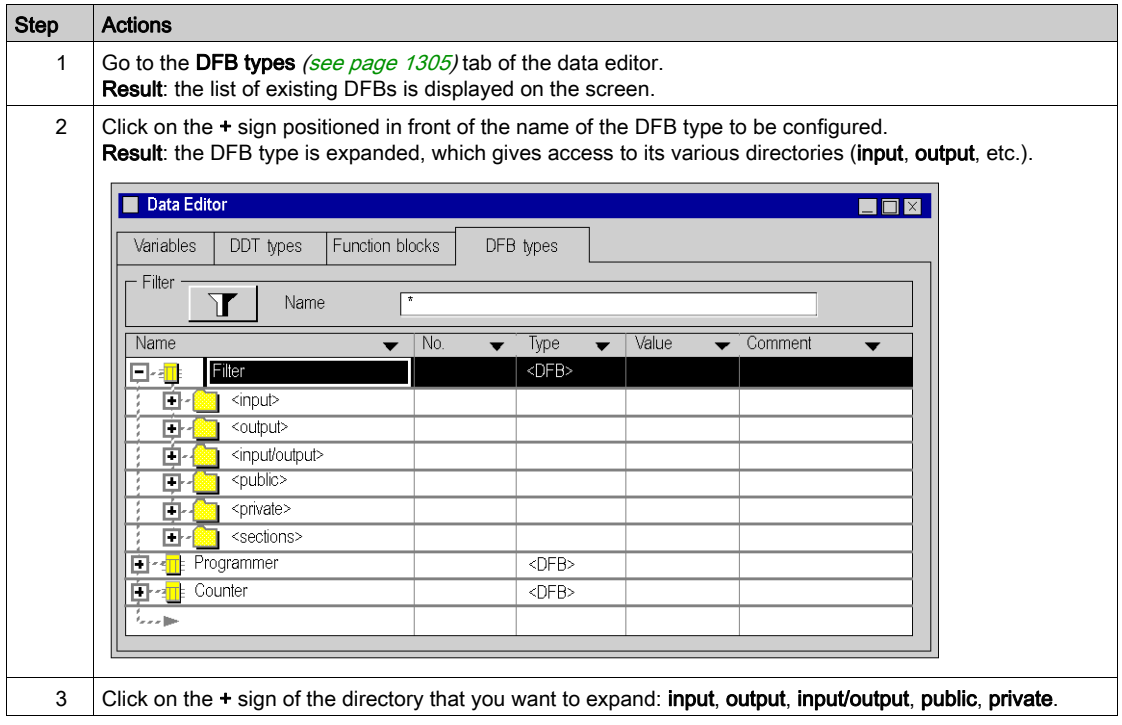

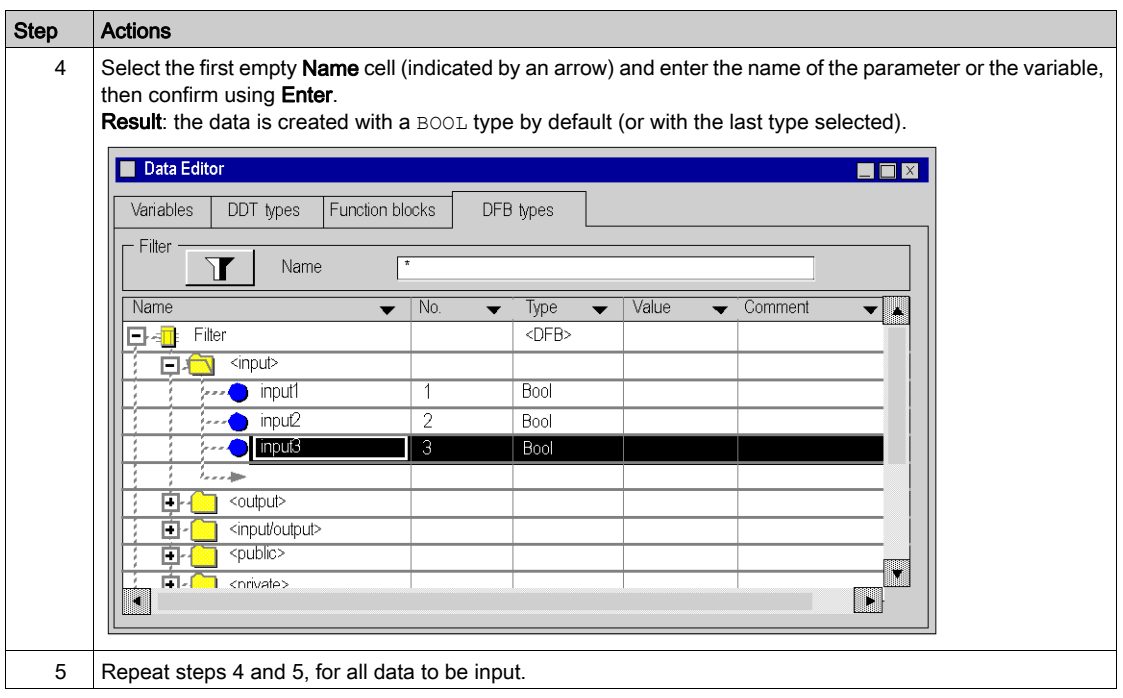

### Parameter Type Modification

Carry out the following actions to modify the type of DFB parameter:

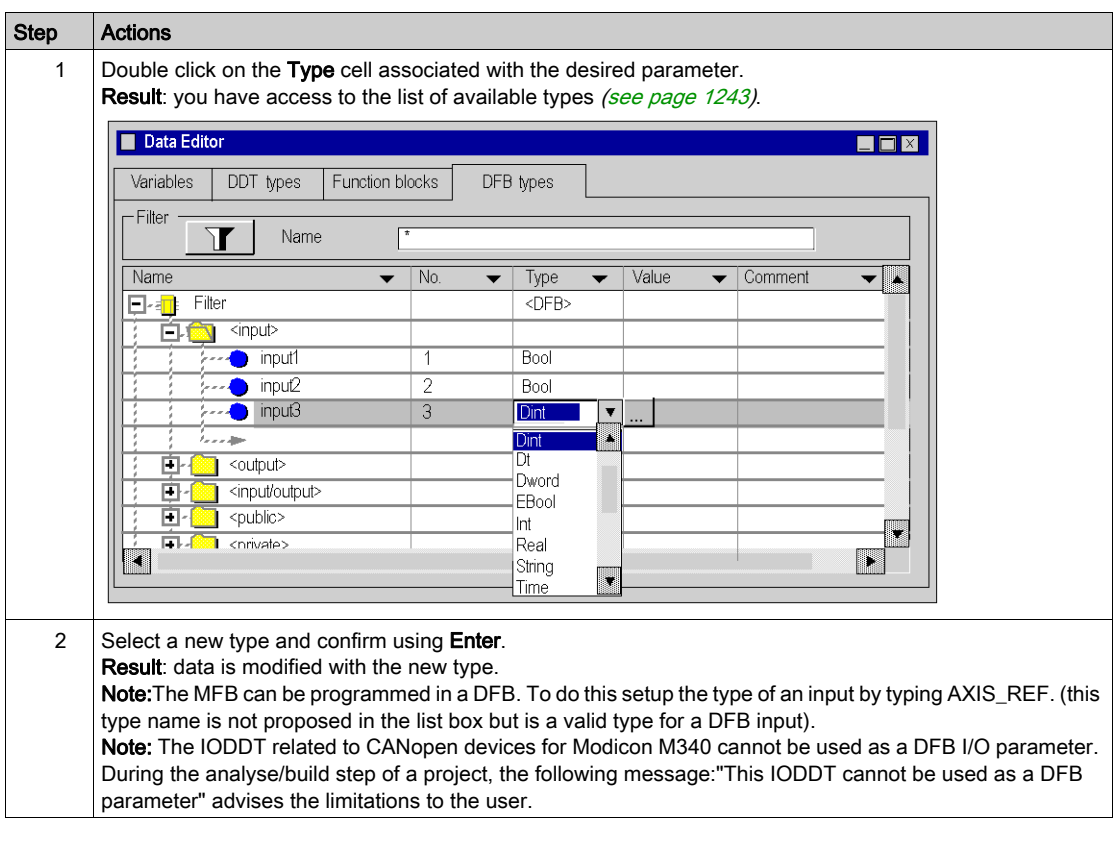

### New Pin Number Allocation

Carry out the following actions to allocate a new pin number to a DFB parameter (when parameter is created, a default pin number is allocated):

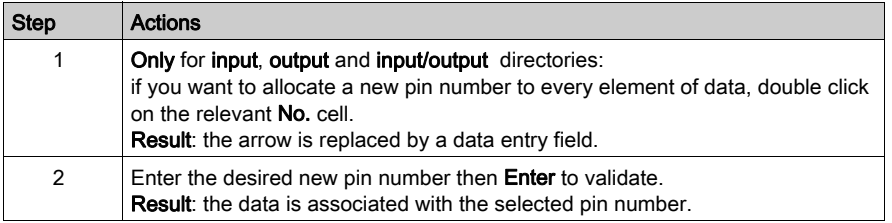

# <span id="page-1310-0"></span>Programming a DFB type

## How to program a DFB type

To program a DFB type (see EcoStruxure™ Control Expert, Program Languages and Structure, Reference Manual) you must:

- $\bullet$  create the DFB section(s),
- enter the program code for each section.

### Creating a section

Carry out the following actions in order to create a DFB section:

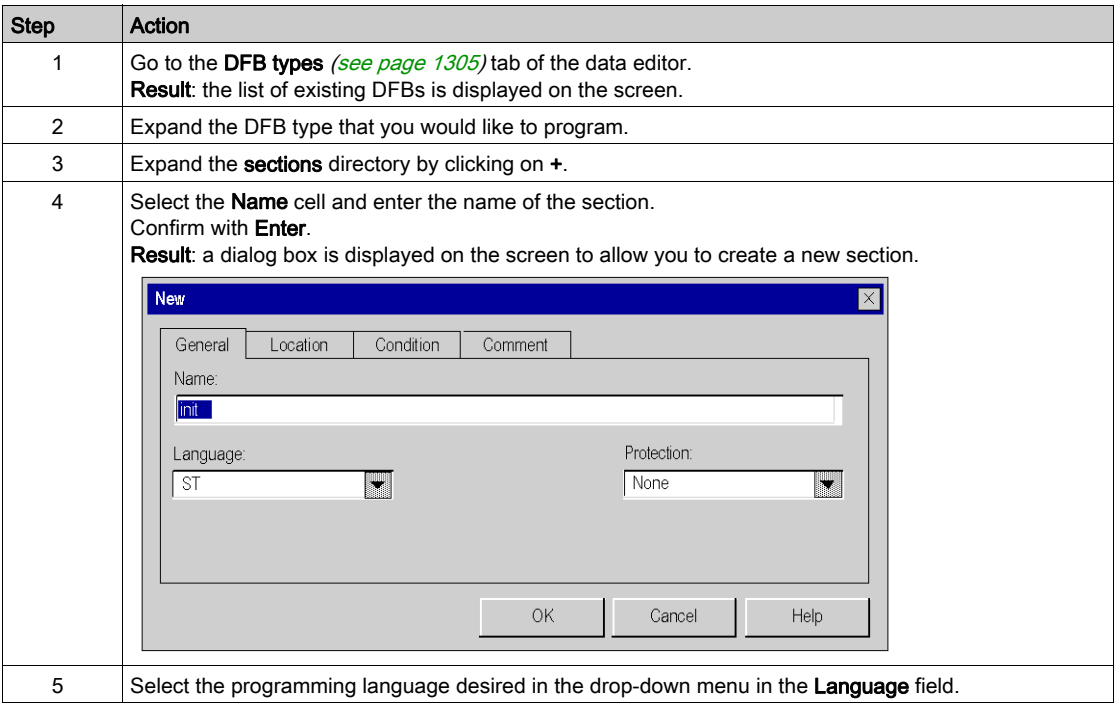

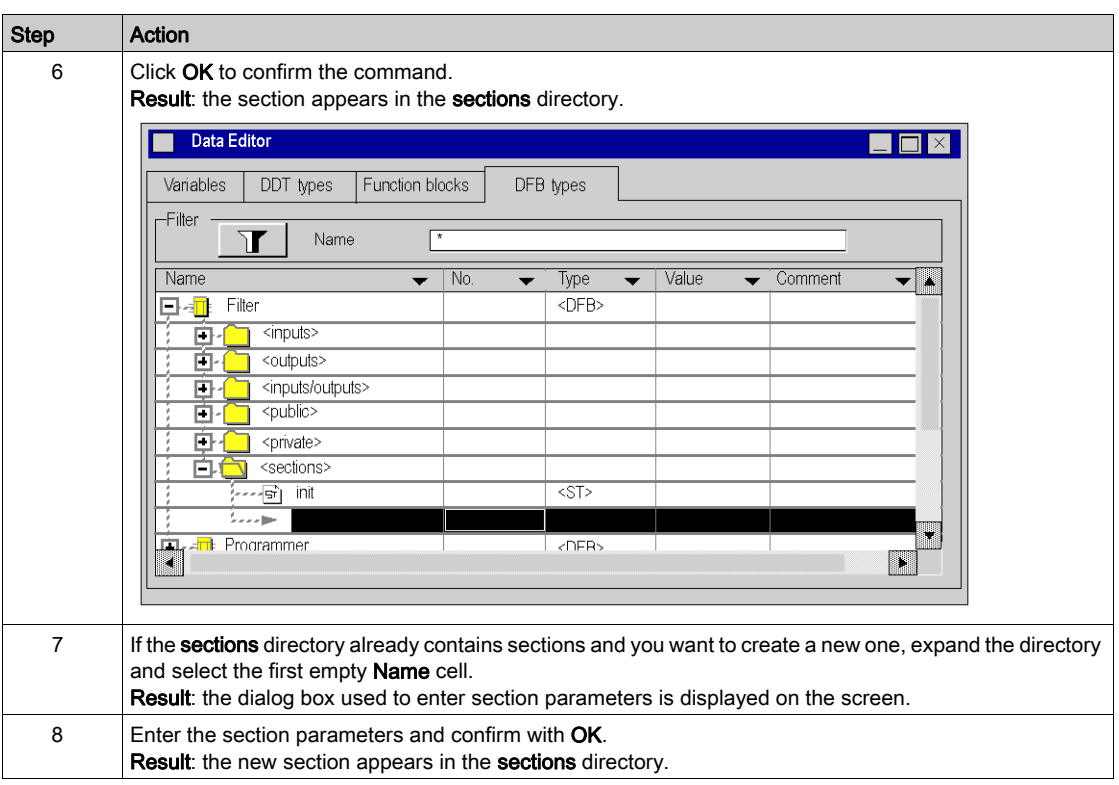

## Entering the program

Carry out the following actions in order to enter the program for the section:

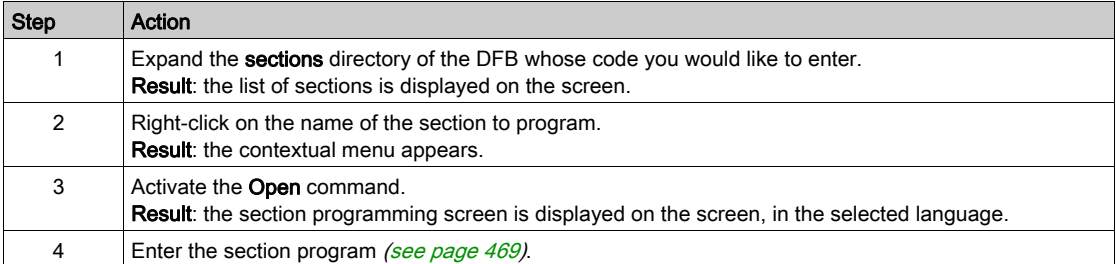

#### Programming restrictions

All language instructions are allowed, except instructions that use input/output module variables (READ STS, READ PARAM, WRITE CMD, etc..).

Connection to a label (JUMP) is only possible within the same section.

You may not use the following objects:

- input/output objects  $(*I, *Q, etc.),$
- **•** the application's global objects (%MW, %KW, ...), except system bits and words %S and %SW.

NOTE: When the Create variable option in the contextual menu is used from a DFB section, the variable created is a private variable.

NOTE: For PL7 Function blocks (Obsolete Library): it is recommended not to use the PL7\_... function blocks inside DFBs because you are not allowed to create new instances in online mode.

# <span id="page-1313-0"></span>Deleting a DFB type element

## Deleting an element

To delete an element, do the following:

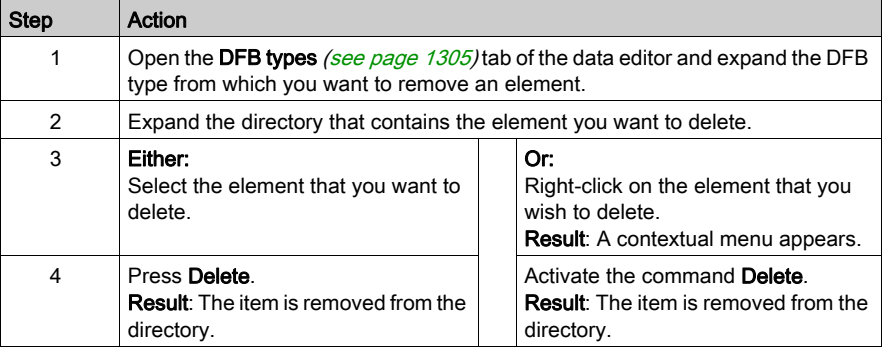

# <span id="page-1314-0"></span>Archiving a DFB Type

#### Introduction

After having created a DFB type (see EcoStruxure<sup>™</sup> Control Expert, Program Languages and Structure, Reference Manual), you can back it up in a user library [\(see](#page-370-0) page 371) if the following conditions are met:

- You are using Control Expert software,
- The computer is in offline mode,
- You have the required access rights,
- The DFB Type to back up is compatible (the nested DFBs and DDTs are also compatible),
- The DFB type name doesn't already exist in the library (the name of the nested DFBs and DDTs must also not already exist in the library).

When a DFB Type is backed up in a library, it can be used if the following conditions are met:

- You are using Control Expert software,
- The computer is in offline mode,
- You have the required access rights.

### Archiving a DFB Type

To archive a DFB type in a user library, you must do the following:

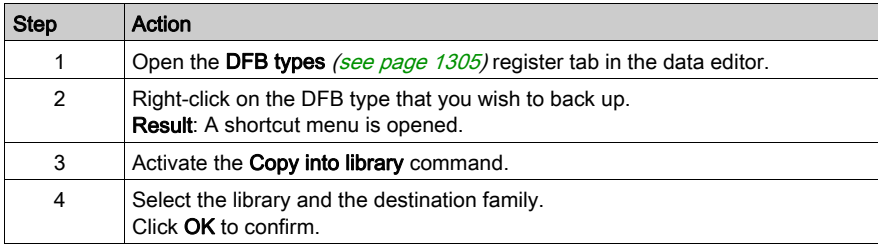

### <span id="page-1315-0"></span>At a Glance

There are 4 levels of protection for a DFB Type:

- Read-only: The DFB type parameters directories (inputs, outputs, inputs/outputs, public, private and sections) are in read only format,
- Version protection: The DFB type is not protected except the DFB version number.
- No Read & Write: The DFB types parameters directories private and sections are not displayed. All the other the DFB type parameters directories (inputs, outputs, inputs/outputs and public) can be accessed from the data editor in read only format.
- No protection: The DFB type is not protected.

NOTE: If a DFB uses a DDT, you can modify the DDT type even if the DFB is protected.

### Protection of a DFB type

To protect a DFB Type, you must do the following:

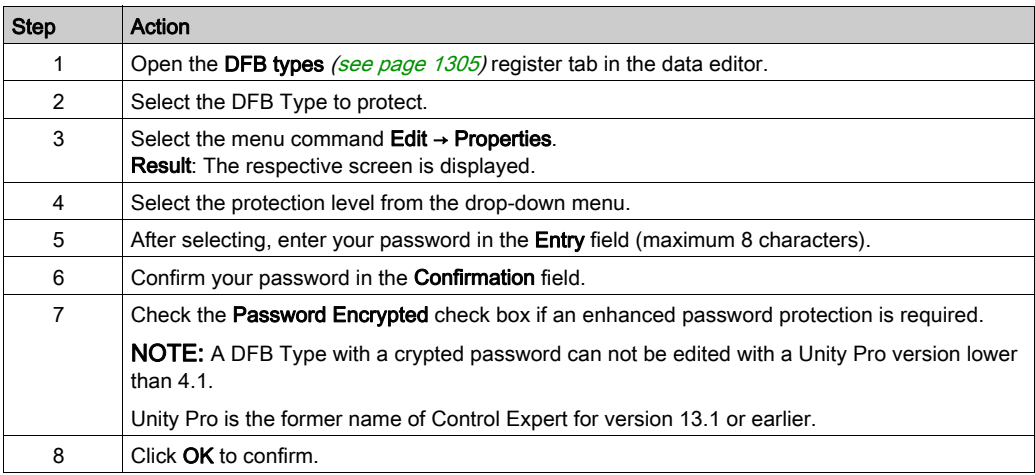

### Modification of the protection level

To change a DFB Type protection level, you must do the following:

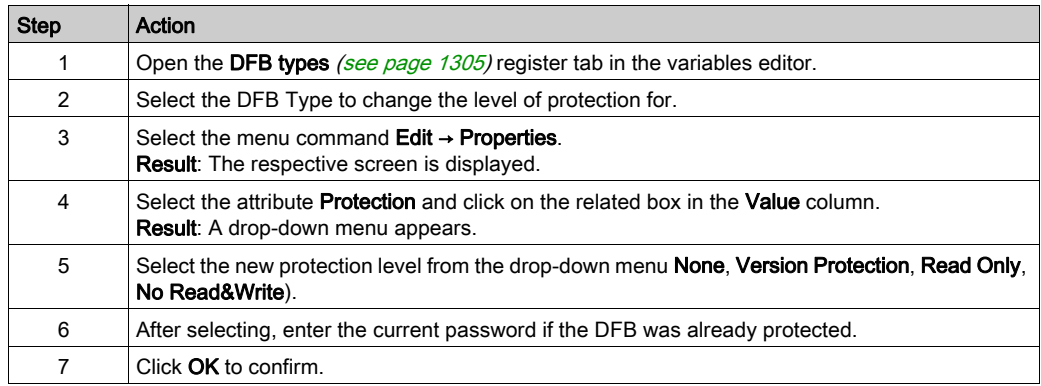

### Modify Password

To change a DFB type password, you must do the following:

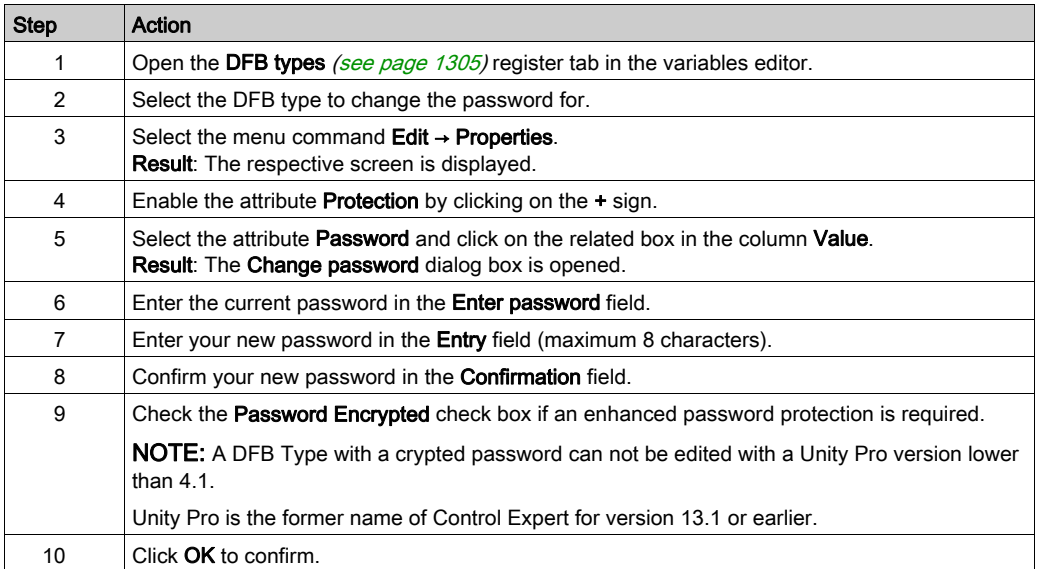

# <span id="page-1317-0"></span>Deleting a DFB Type

# Deleting a DFB type

To delete a DFB type, do the following:

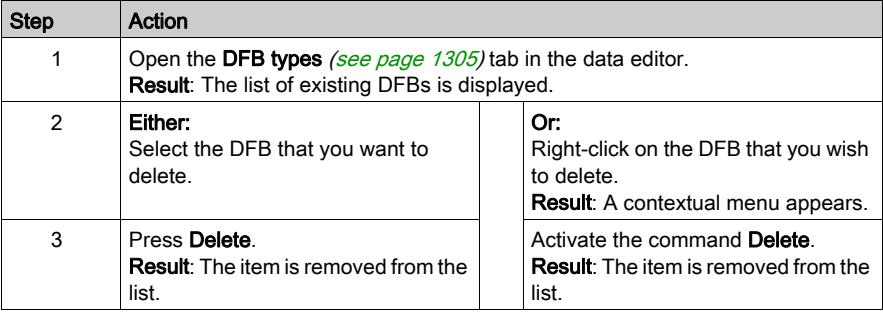

# <span id="page-1318-0"></span>How to access the attributes of a DFB type

### Accessing the Attributes of a DFB Type

You should perform the following steps in order to access the attributes of a DFB type:

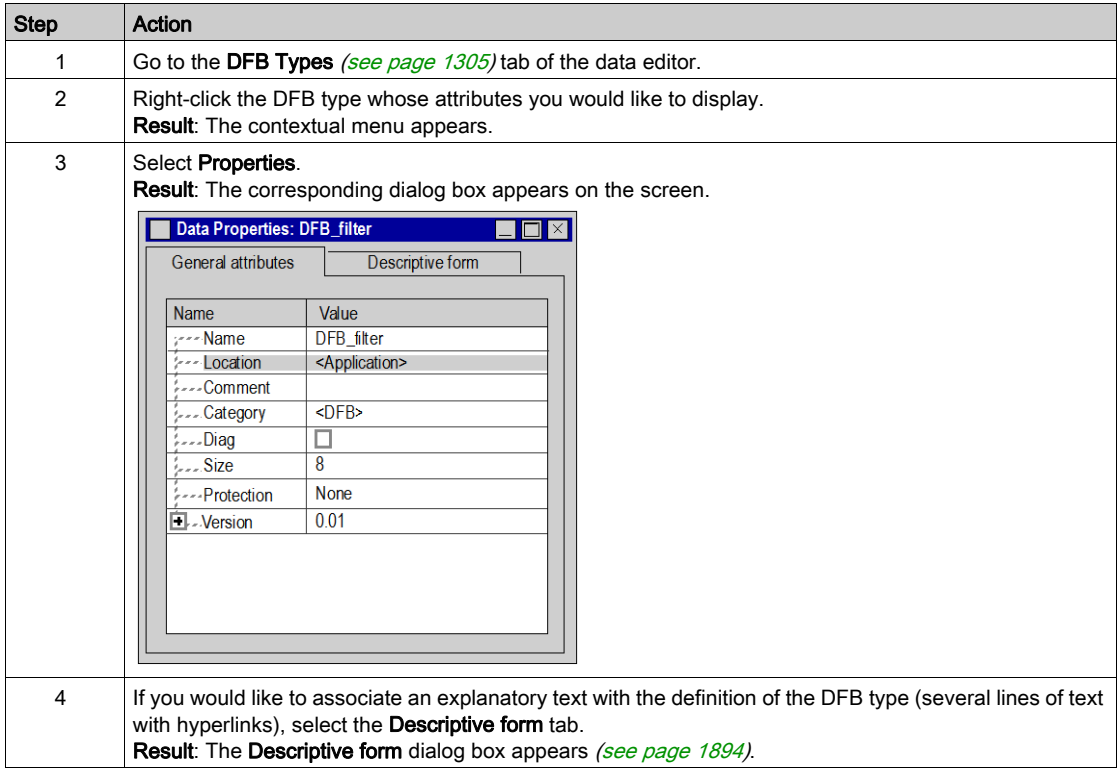

### Attribute List

The attributes of a DFB type are the following:

- Name
- Location
- Comment
- Category
- Diag
- Size
- Protection
	- None
	- o Read Only (password protection)
	- $\circ$  No Read & Write (password protection)
	- o No modification of version info (password protection)
- Version

The version number is automatically incremented after a modification of the DFB type.

- o Date
- o Template Signature
- o Code Signature

NOTE: The following attributes can be accessed in write mode depending on Protection item setting:

- Name
- Comment
- Diag
- Protection
- Version

# <span id="page-1320-0"></span>Authorized DFB Type Modifications

### At a Glance

The modifications possible on a DFB type (see EcoStruxure™ Control Expert, Program Languages and Structure, Reference Manual) are defined by the access rights authorized by your user profile.

The following table summarizes the authorized modifications when you have a default user profile:

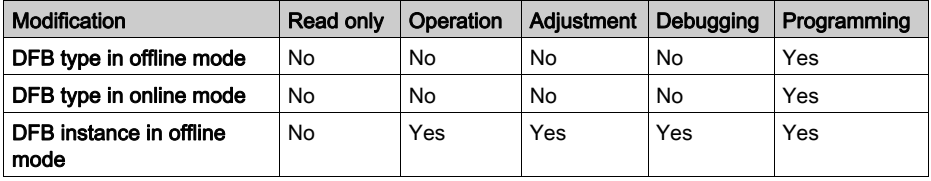

NOTE: In offline mode any kind of modification of a DFB Type is authorized on condition that a non-blocking protection level is used.

### Authorized DFB type modifications

The following table shows the operations that you can perform with DFB types in online mode:

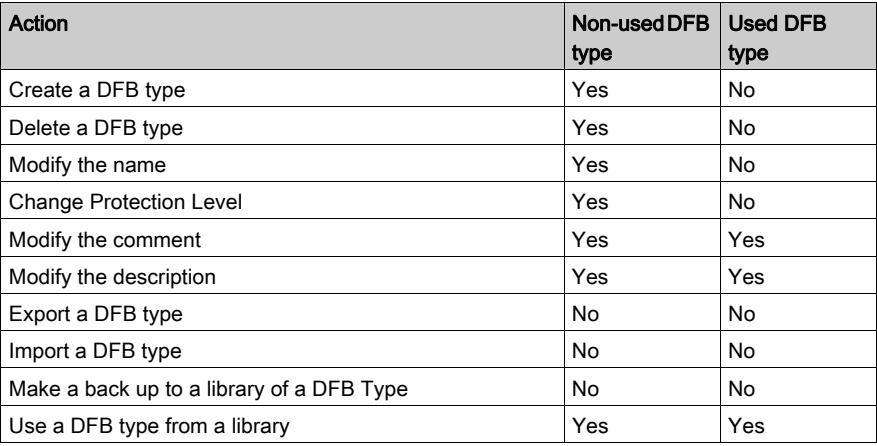

### Authorized modifications on the input/output parameters

The following table shows the operations that you can perform for the input/output parameters of a DFB Type in online mode:

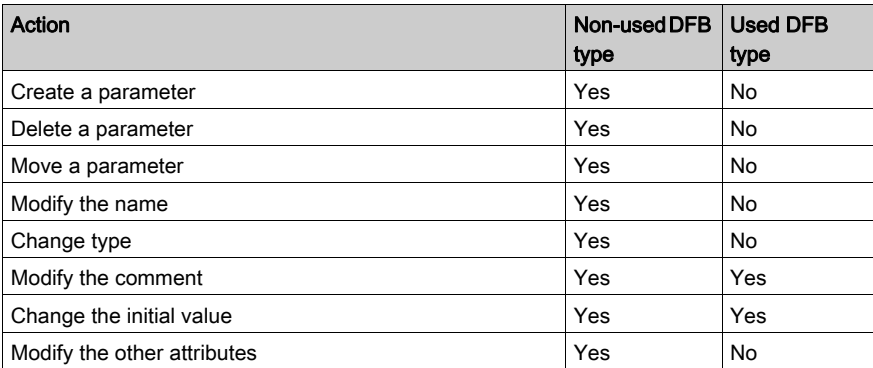

### Authorized modifications on public variables

The following table shows the operations that you can perform on public variables of a DFB type in online mode:

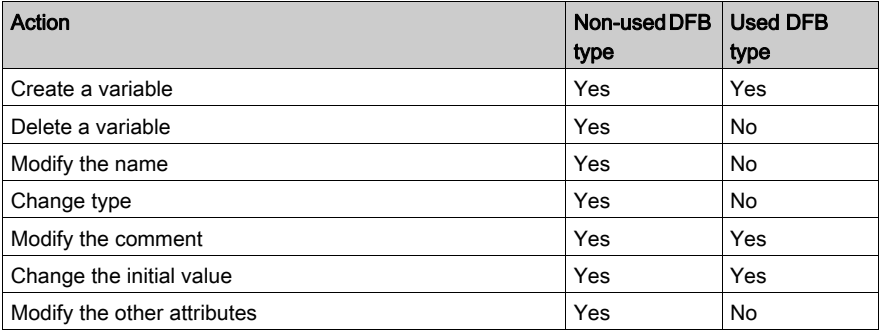

The following table shows the operations that you can perform on private variables of a DFB type in online mode:

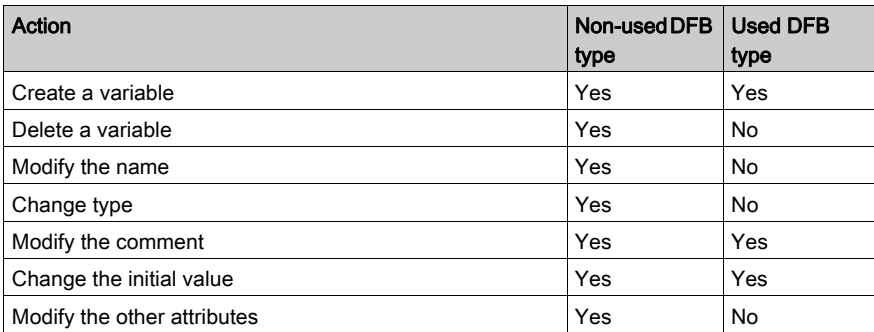

### Authorized modifications of the sections

The following table shows the operations that you can perform on the sections of a DFB Type in online mode:

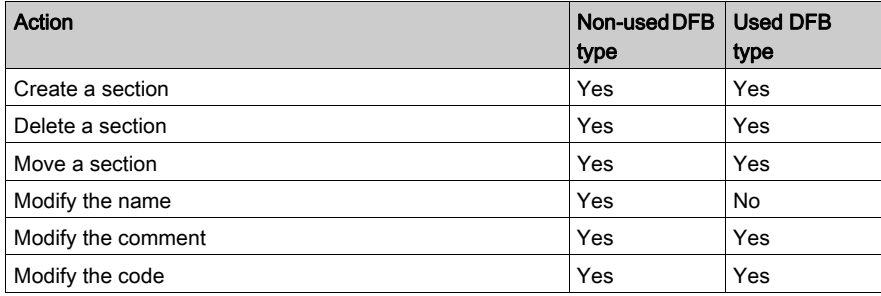

### <span id="page-1323-0"></span>Purpose of this section

This section describes DFB instances. DFB instances management is identical to the management of EFB instances [\(see](#page-374-0) page 375).

### What Is in This Section?

This section contains the following topics:

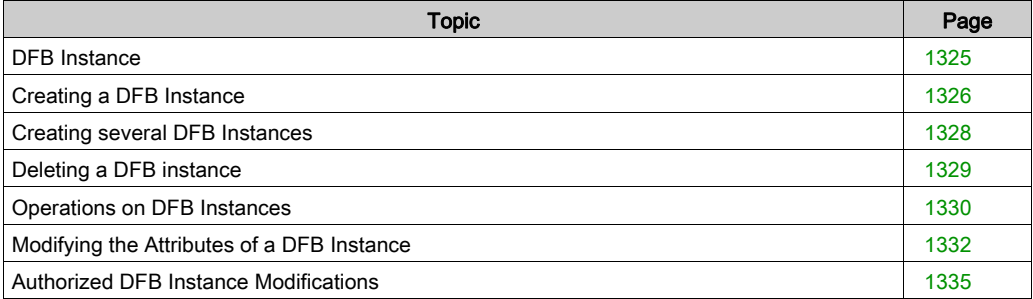

DFB

# <span id="page-1324-0"></span>DFB Instance

### At a Glance

A DFB instances (see EcoStruxure™ Control Expert, Program Languages and Structure, Reference Manual) is a copy of a validated DFB type (see EcoStruxure™ Control Expert, Program Languages and Structure, Reference Manual) that can be used for programming.

You can create **multiple instances** of a same DFB type. In this case the inputs/outputs parameters and the variables (public and private) are duplicated. The DFB type code is not duplicated.

You can use the same instance of the DFB multiple times in your application. This operation is nevertheless strongly discouraged.

The DFB instance name must be different from the name of a Control Expert reserved word, a symbol, or from an elementary function (EF) name, or DFB type name.

#### How to access to a DFB instance

To access a DFB instance, you must use the program Control Expert.

DFB instances are accessed via the **Variables & FB instances** directory in the project browser.

### Accessing DFB instances via the Derived FB instances directory

To access the DFB instances via the Derived FB instances directory, you must do the following:

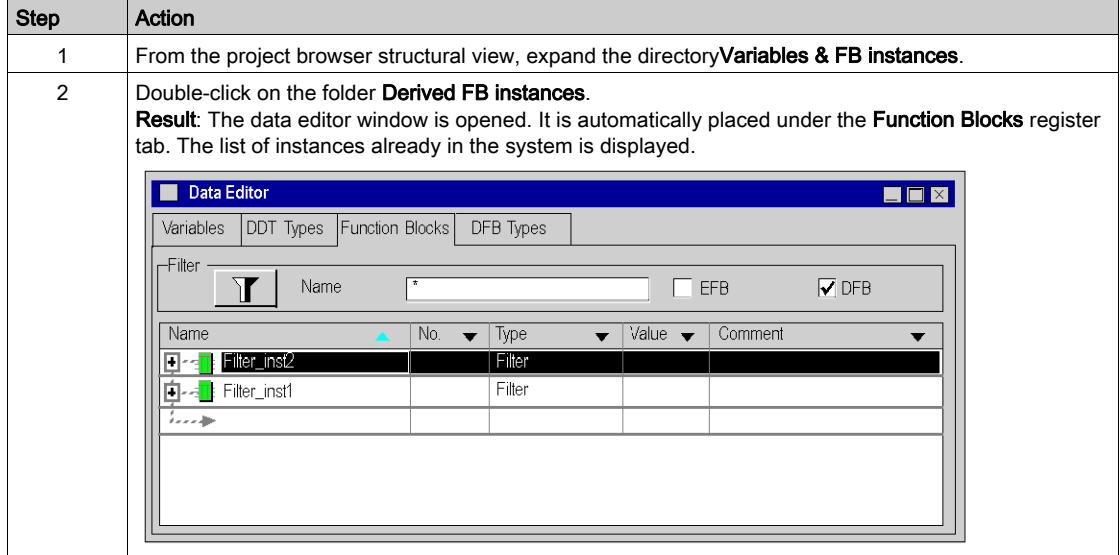

# <span id="page-1325-0"></span>Creating a DFB Instance

### At a Glance

There are two possible ways in which you can create a DFB instance (see EcoStruxure™ Control Expert, Program Languages and Structure, Reference Manual):

- by inserting a new instance in the function block list,
- by inserting an instance in an editor.

### Inserting a new DFB instance in the data editor

To create a new DFB instance, you must do the following:

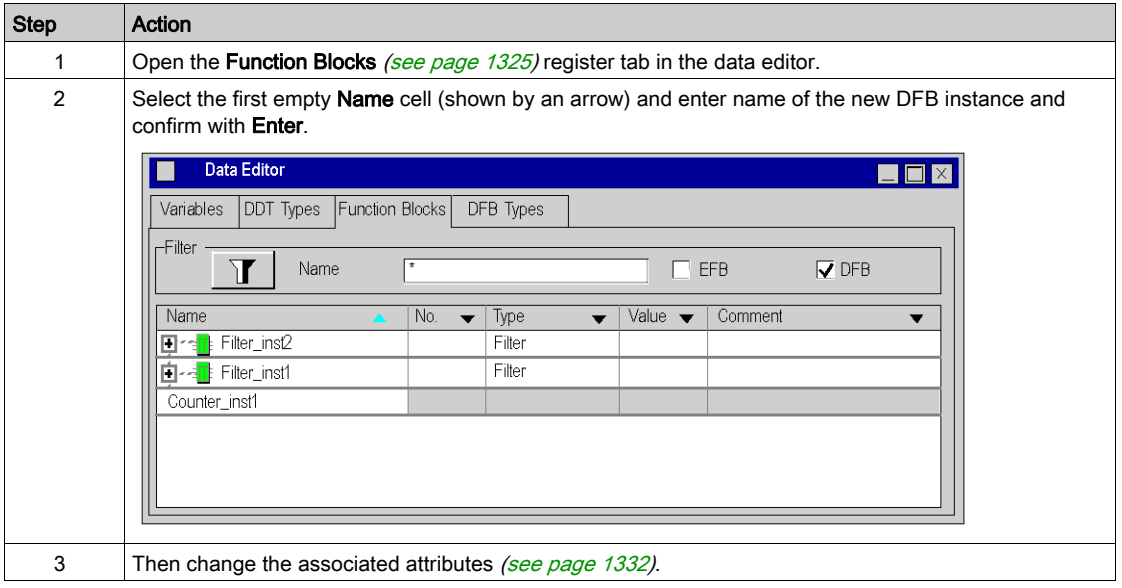

# Inserting a new DFB instance in a language editor

To insert a new DFB instance in a language editor, you must do the following:

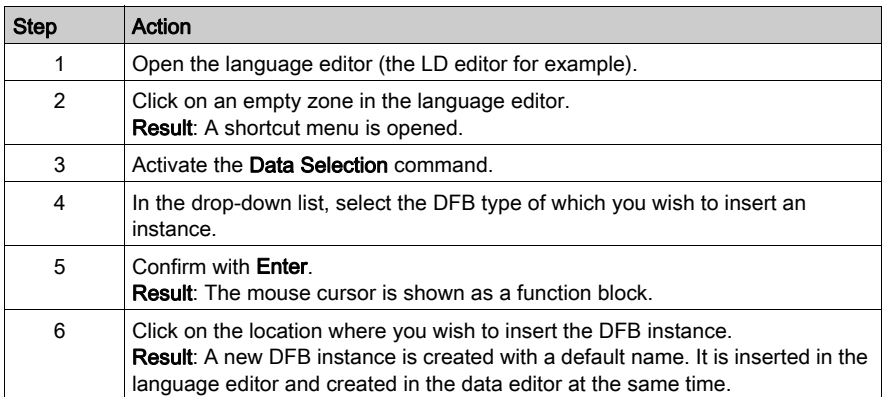

# <span id="page-1327-0"></span>Creating several DFB Instances

### At a Glance

Several DFB instances can be created at once using the import function.

### Creation of several DFB instances by importing a source file

Several DFB instances (see EcoStruxure™ Control Expert, Program Languages and Structure, Reference Manual) can be created by importing (see page [1767\)](#page-1766-0) a variables exchange file (.xsy or .txt format). If you have chosen to export the variables with the associated DFB types, the latter are imported.

# <span id="page-1328-0"></span>Deleting a DFB instance

### Deleting a DFB instance

To delete a DFB instance, you must do the following:

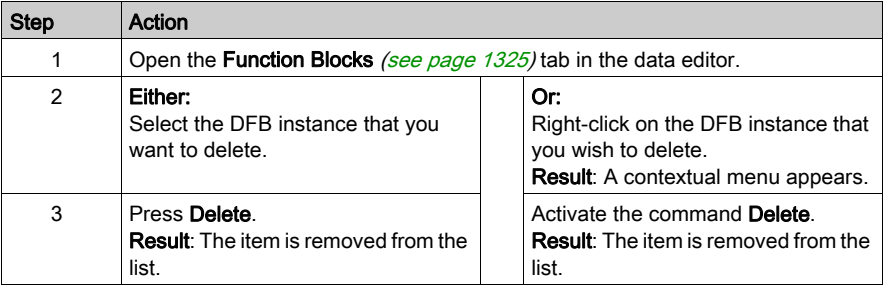

# <span id="page-1329-0"></span>Operations on DFB Instances

#### At a Glance

For each DFB instance (see EcoStruxure™ Control Expert, Program Languages and Structure, Reference Manual), the Function Blocks register tab in the data editor provides one line of information by default: Instance name, DFB type, comment, etc. From this screen you can also:

- Apply a filter on the list of instances [\(see](#page-430-0) page 431),
- View the elements of a DFB instance,
- View the attributes of a DFB instance.
- Sort the DFB instances according to their attributes.

NOTE: The DFB instance structure cannot be modified using the **Function Blocks** register tab (name and type of the elements). However, the attributes of the instance itself can be modified (name, type and comments of the DFB instance).

### View the elements of a DFB instance

To view the elements of a DFB instance, you must do the following:

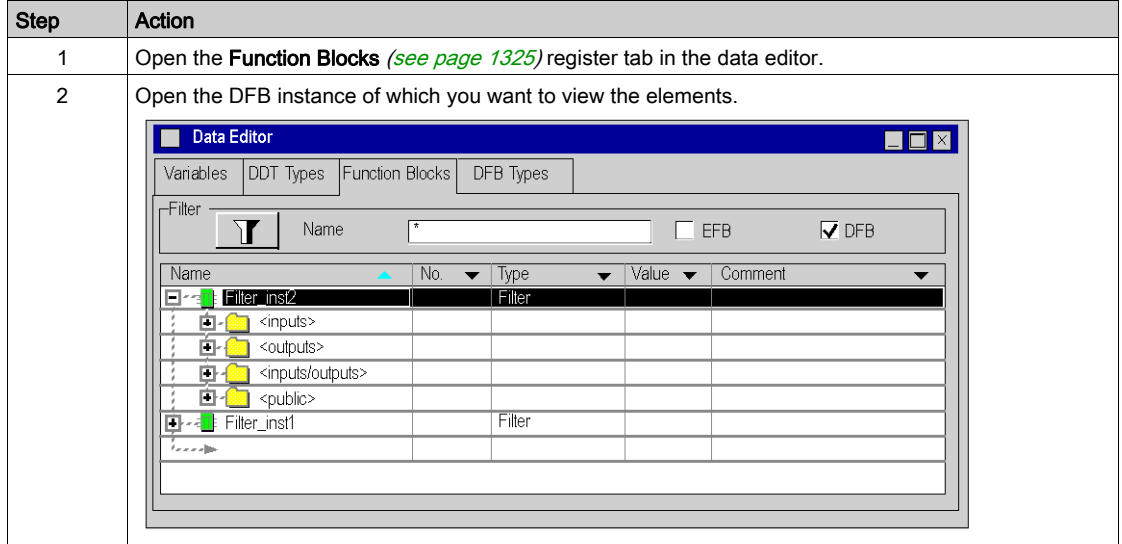

### View the elements of a DFB instance

To view the attributes of a DFB instance, you must do the following:

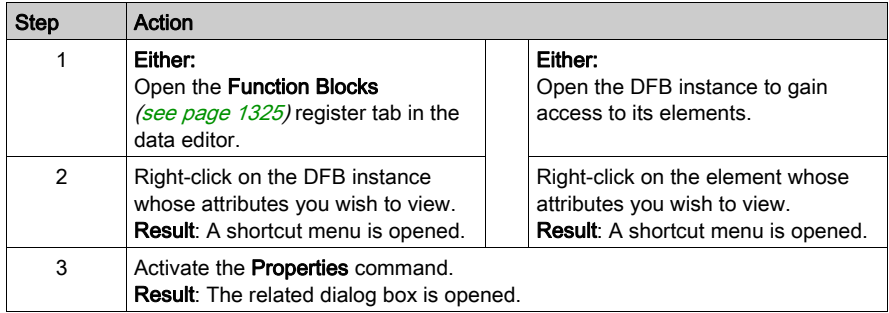

#### Attributes list

The specific DFB instance attributes are:

- Instance name.
- Comments,
- Type,
- Category,
- Size,
- Diag,
- Used (frequency of use in program),
- **•** Customize.

NOTE: All the DFB instance attributes are available in read/write mode except the Category and the Used attributes of instances, which are available in read only.

### Sorting DFB instances

To change the classification criteria, do the following:

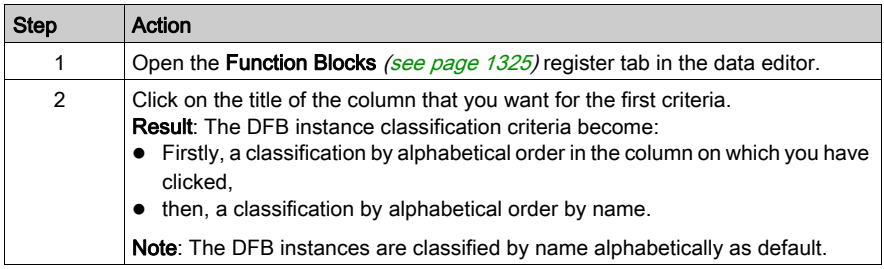

# <span id="page-1331-0"></span>Modifying the Attributes of a DFB Instance

#### At a Glance

There are 2 different ways to modify the attributes of a DFB instance (see EcoStruxure™ Control Expert, Program Languages and Structure, Reference Manual):

- From the Function Blocks register tab, for the attributes that are directly accessible,
- or via the Data Properties dialog box for all attributes.

#### Modifying an attribute using the Function Blocks register tab

To modify the attributes of a DFB instance, you must do the following:

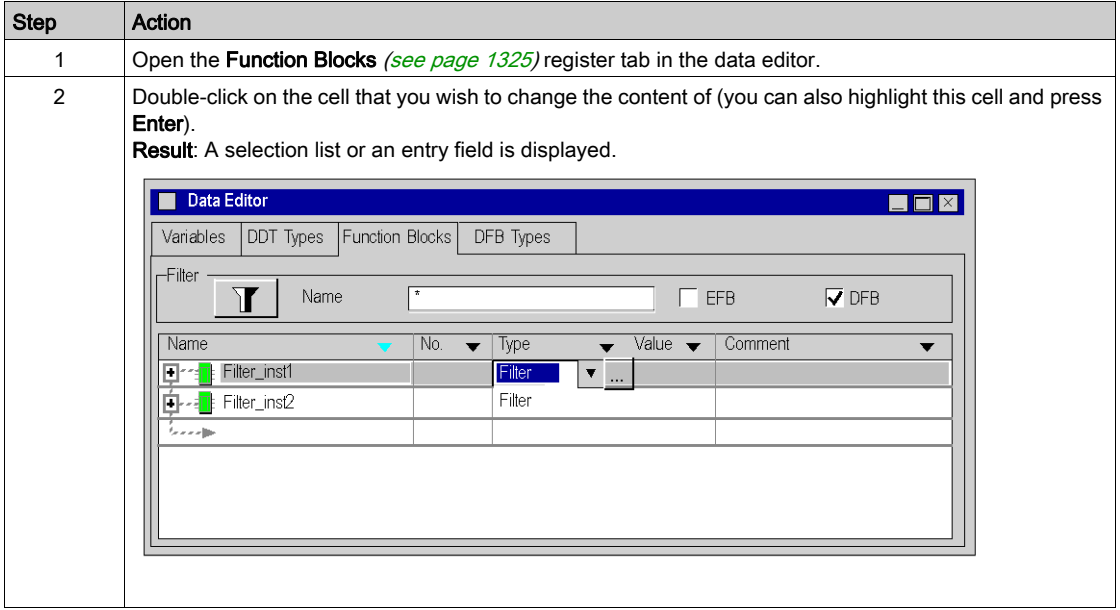
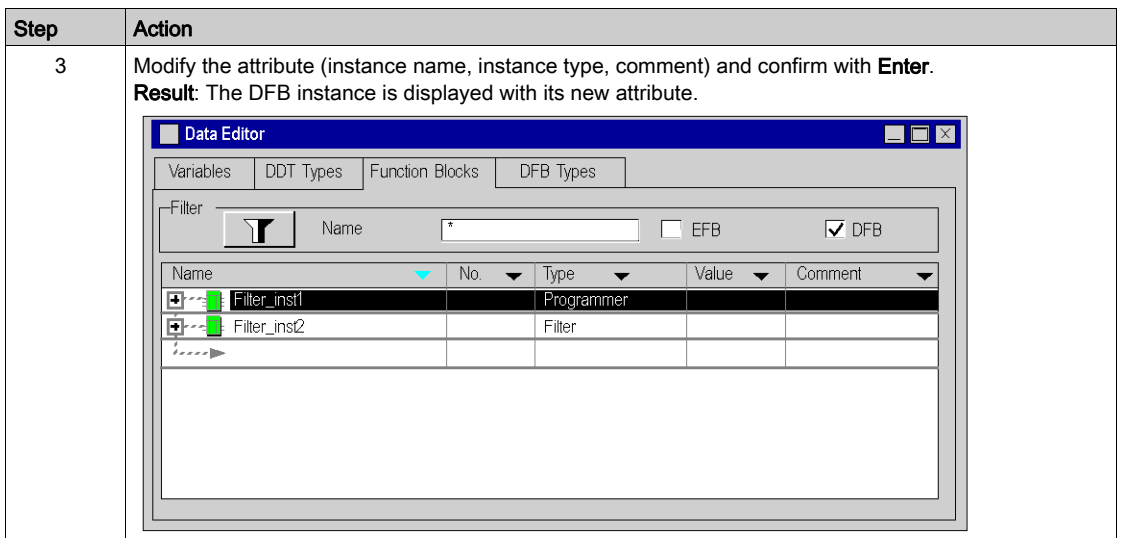

# Modifying an attribute via the Data Properties dialog box

To modify the attributes of a DFB instance using the Data Properties dialog box, you must do the following:

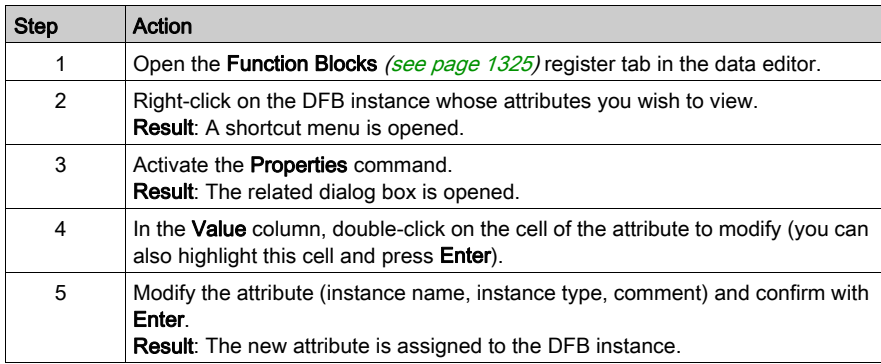

## Simultaneous modification of an attribute of several DFB instances

To simultaneously modify an attribute of several DFB instances, you must do the following:

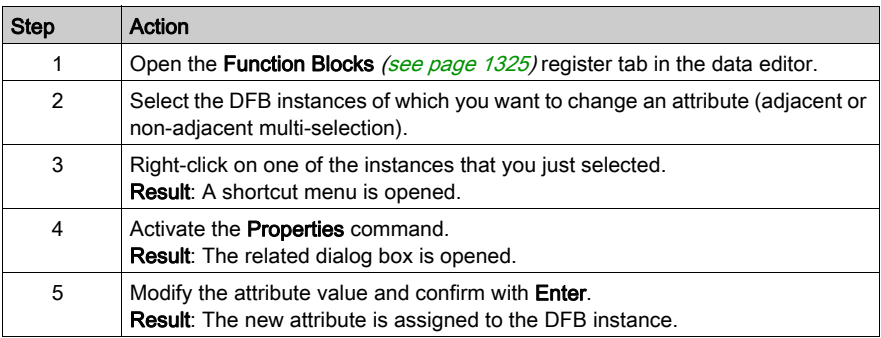

## **Limitations**

The following limitations apply to multiple selections:

- All the selected instances must have the attribute and it must be modifiable,
- The new attribute value must be valid for all the selected instances,
- The attribute name cannot be changed (a DFB instance name is unique).

NOTE: In a multiple selection, the selected elements must at the same level of the hierarchy or must be compatible.

## Modifying the attributes of the elements of multiple DFB instances

Modification of one or several (multiple selection) attributes of elements of one or several DFB instances. To do this, you must:

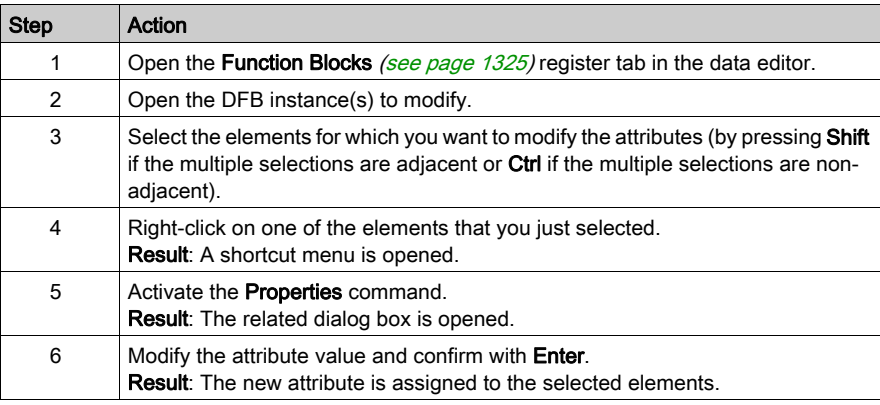

# Authorized DFB Instance Modifications

# At a Glance

The modifications possible on a DFB instance (see EcoStruxure™ Control Expert, Program Languages and Structure, Reference Manual) are defined by the access rights authorized by your user profile (see page [1321\)](#page-1320-0).

## Authorized DFB instance modifications

The following table shows the operations that can be carried out on the DFB instances in offline mode:

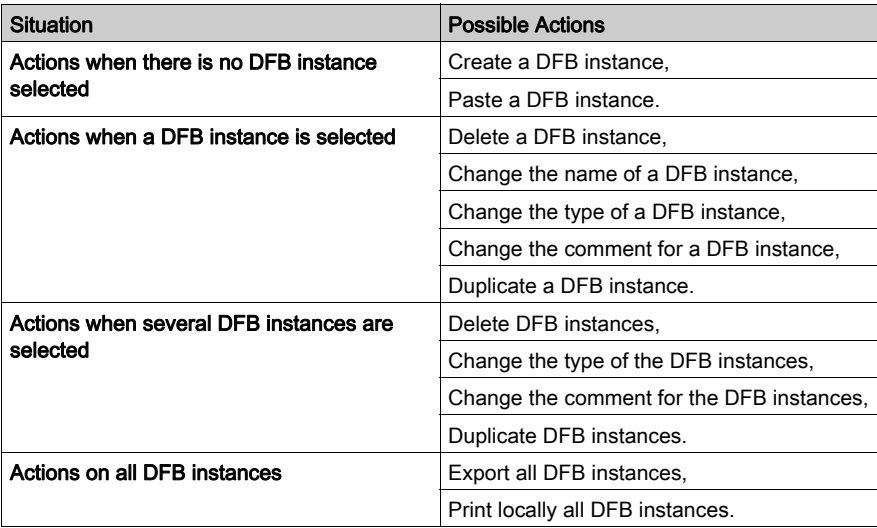

# Section 33.3 How to Create Nested DFBs

# How to Create Nested DFBs

## At a Glance

When creating nested DFBs (DFBs with DFB instances as private variables), you must not exceed 15 nesting levels (including DDT variables).

You must also respect certain chronological rules. The following table describes the procedure.

## Procedure

The steps are as follows.

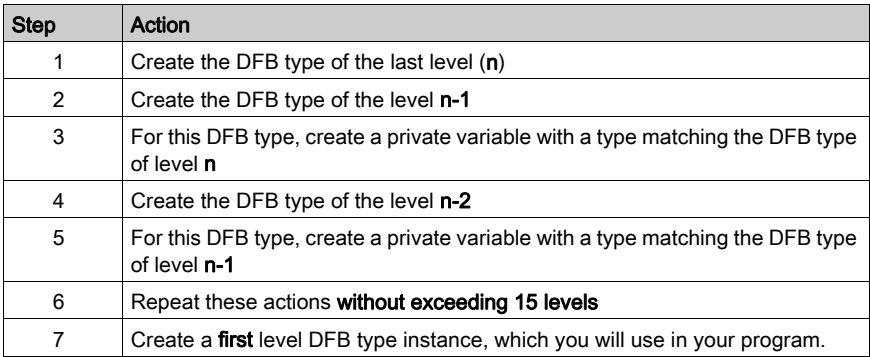

# Part V Project Configuration

# Subject of this Part

This part describes how to configure Premium/Atrium, Quantum and Modicon M340 PLC stations.

Its purpose is to guide the user in the configuration:

- of the PLC station.
- of the modules used in the station.

For Modicon M580 PLC stations, refer to chapter Configuring the CPU in Control Expert (see Modicon M580, Hardware, Reference Manual).

For Momentum, refer to chapter Configuring the 171 CBU 78090, 171 CBU 98091 and 171 CBU 98091 Processors in Control Expert.

## What Is in This Part?

This part contains the following chapters:

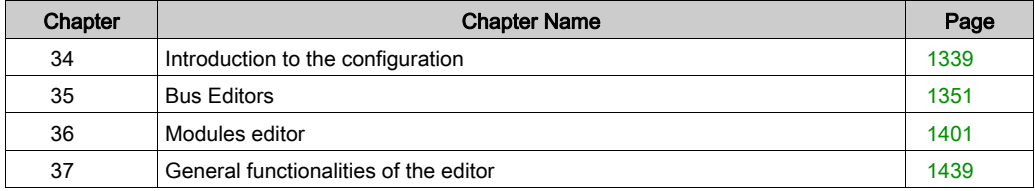

# <span id="page-1338-0"></span>**Chapter 34** Introduction to the configuration

# Aim of this section

This section gives a very general introduction to the functionalities offered by the configuration editor and describes how to access the default configuration.

## What Is in This Chapter?

This chapter contains the following topics:

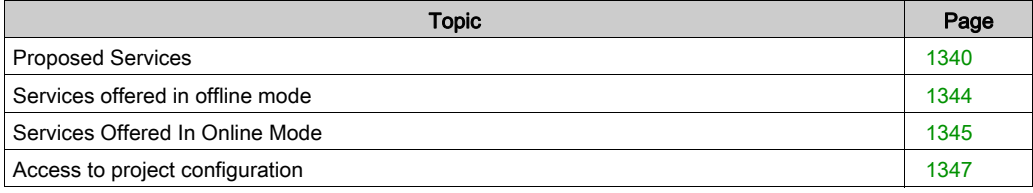

# <span id="page-1339-0"></span>Proposed Services

## Introduction

The configuration tool is used to:

- create\modify\save (see EcoStruxure™ Control Expert, Program Languages and Structure, Reference Manual) the elements involved in the configuration of the PLC station.
- set up the application-specific modules comprising the station,
- diagnose the modules configured in the station,
- assess the current discharged from the voltages supplied by the power supply module declared in the configuration,
- control the number of application-specific channels configured in relation to the capacities of the processor declared in the configuration.
- assess the processor memory (see EcoStruxure™ Control Expert, Program Languages and Structure, Reference Manual) usage.

The configuration may be performed before or after the programming of the project; this has the advantage of being able to create generic projects without having to be concerned with the configuration in the initial stage.

The various services are provided through 2 editors which are:

- the bus editor, which allows you to select and position the modules or devices on the bus,
- the input/output module editor, which allows you to set up the modules or devices present on the PLC station bus(es).

NOTE: When you configure the different elements of your project (specific application, modules, processors, etc.) you may ensure that there are no conflicts between data areas (overlap) as this may result in downgraded application functionality.

# A CAUTION

# UNEXPECTED APPLICATION BEHAVIOR

Before performing a build ensure there is no overlapping of data between specific applications within the same project. Check that the project operates correctly.

Failure to follow these instructions can result in injury or equipment damage.

## At a Glance

From the project browser, you can view the hardware configuration of the PLC station by opening the Configuration directory.

The hardware configuration of the station is displayed in a directory tree.

Configuration example for a Modicon M340 station:

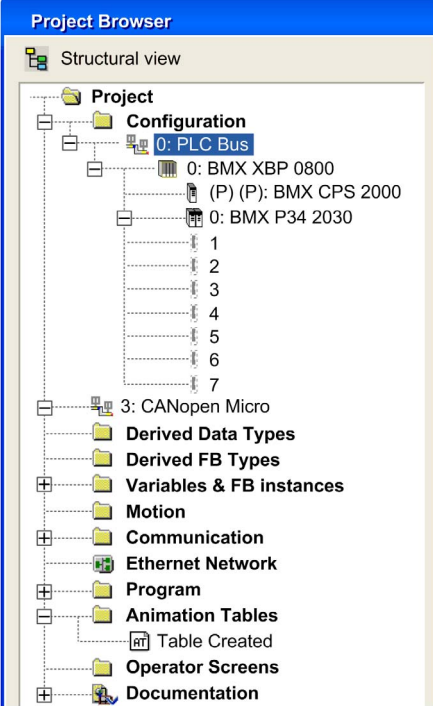

Configuration example for a Premium station:

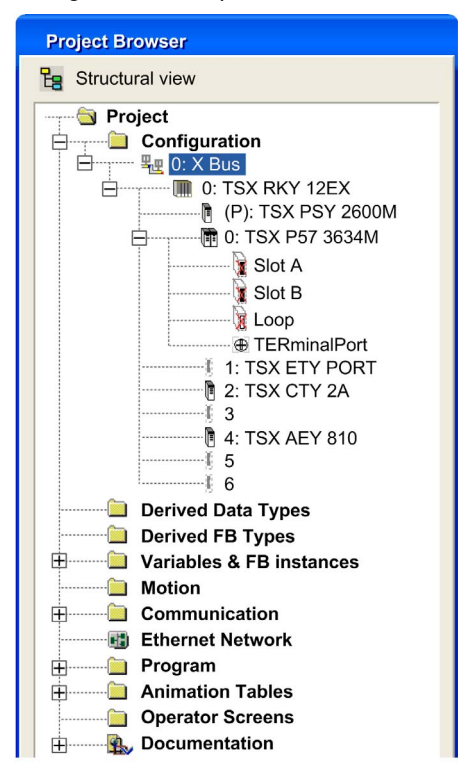

Configuration example for a Quantum station:

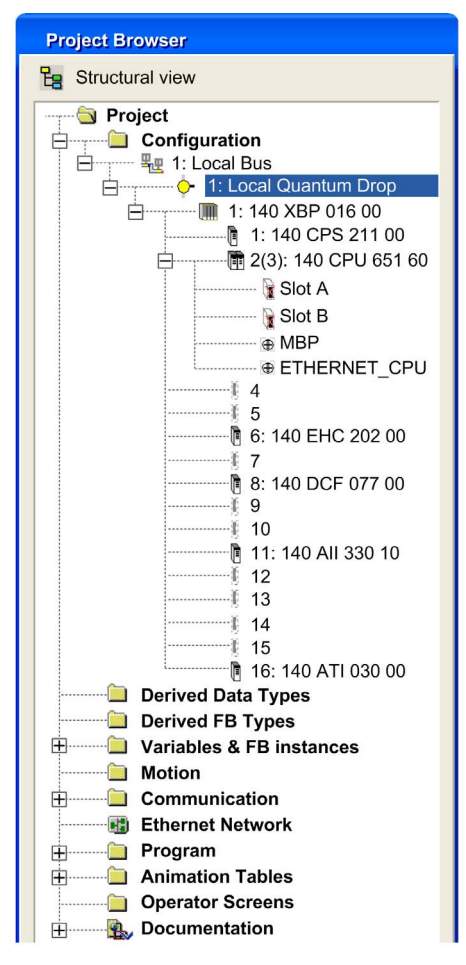

NOTE: you may note that each address (slot in the rack) is not necessarily occupied by an input/output module, and that some modules may occupy 2 slots.

# <span id="page-1343-0"></span>Services offered in offline mode

### **Introduction**

These functional options are preset by the bus editor and the input/output module editor, when the PLC is not connected to the programming terminal.

## From the bus editor

The available services are:

- $\bullet$  selection/replacement of the rack(s),
- selection/replacement of the power supply module,
- selection/replacement/set-up of the processor,
- selection/positioning/replacement of an application-specific module or a device,
- selection/replacement of a PCMCIA card in a module or in the processor,
- the figures for:
	- $\circ$  the consumption of power provided by the power supply module,
	- $\circ$  the number of application-specific channels configured,
	- $\circ$  the memory usage of the PLC.

#### From the input/output modules editor

The available services are:

- $\bullet$  the set-up of the input/output modules,
- the set-up of certain PCMCIA cards,
- the set-up of the application-specific functions.

# <span id="page-1344-0"></span>Services Offered In Online Mode

## **Introduction**

These are configurable functional options when the PLC is connected to the programming terminal.

Certain services are available or not according to whether the type of PLC connected is:

- $\bullet$  Modicon M340,
- Premium/Atrium,
- Quantum.

# Modicon M340 PLCs

Services offered by the configuration editor:

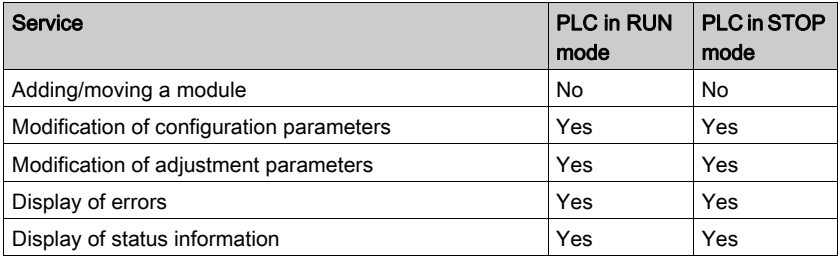

# Premium\Atrium PLCs

Services offered by the configuration editor:

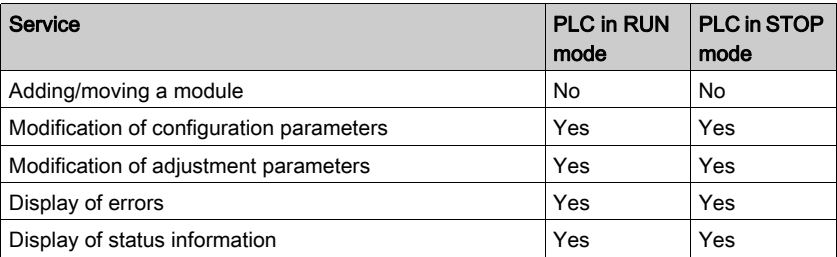

# Quantum PLCs

All Quantum PLCs allow online modification. Services offered by the configuration are:

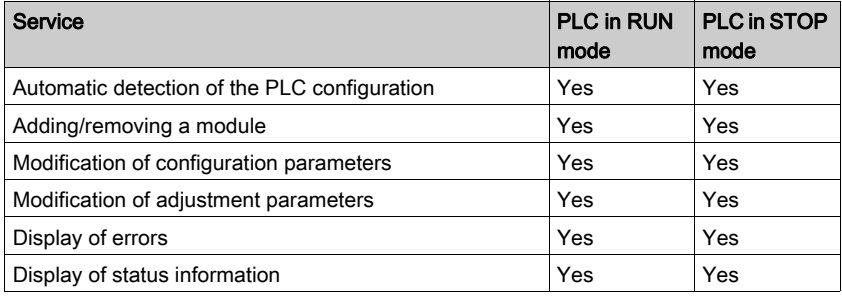

NOTE: All modifications made in the bus editor are authorized in online mode. But in order for these to be taken into account, you must generate and transfer the project to the PLC.

NOTE: A feature CCOTF modification (see Quantum using EcoStruxure™ Control Expert, Change Configuration On The Fly, User Guide) has been developped for Quantum and allows I/O configuration changes when the PLC is in RUN mode.

# <span id="page-1346-0"></span>Access to project configuration

## Introduction

When a project is created, a default configuration is created automatically according to the choices imposed by the programming software.

These choices concern:

- the PLC family.
- the type of processor used in the station.

These choices determine the power of the configuration, and the available functionalities (number of inputs/outputs, field buses, languages used, types of data, etc.).

NOTE: The choice of PLC family is irreversible, only the type of processor may be changed.

## **Procedure**

Carry out the following actions:

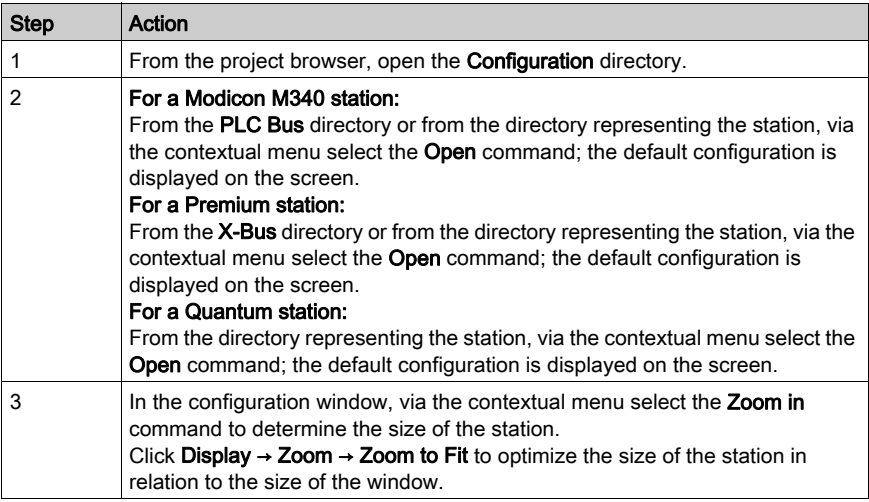

At this stage the configured physical elements constituting the station are:

- $\bullet$  the rack,
- the power supply module (except for a Quantum station),
- the processor.

# **Configuration**

For a Modicon M340 station:

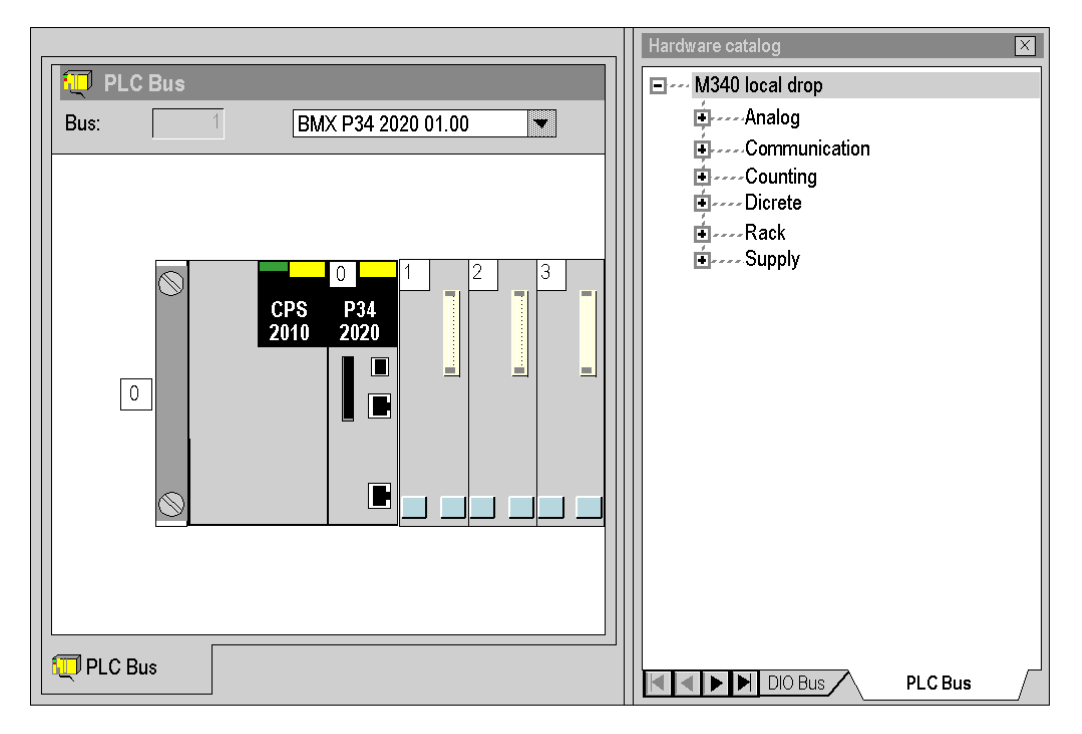

## For a Premium station:

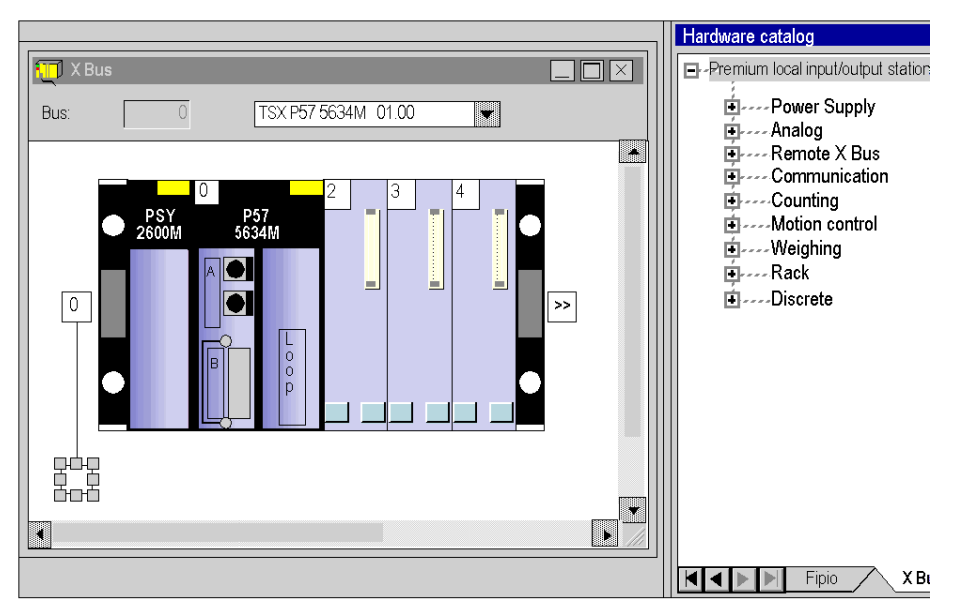

#### For a Quantum station:

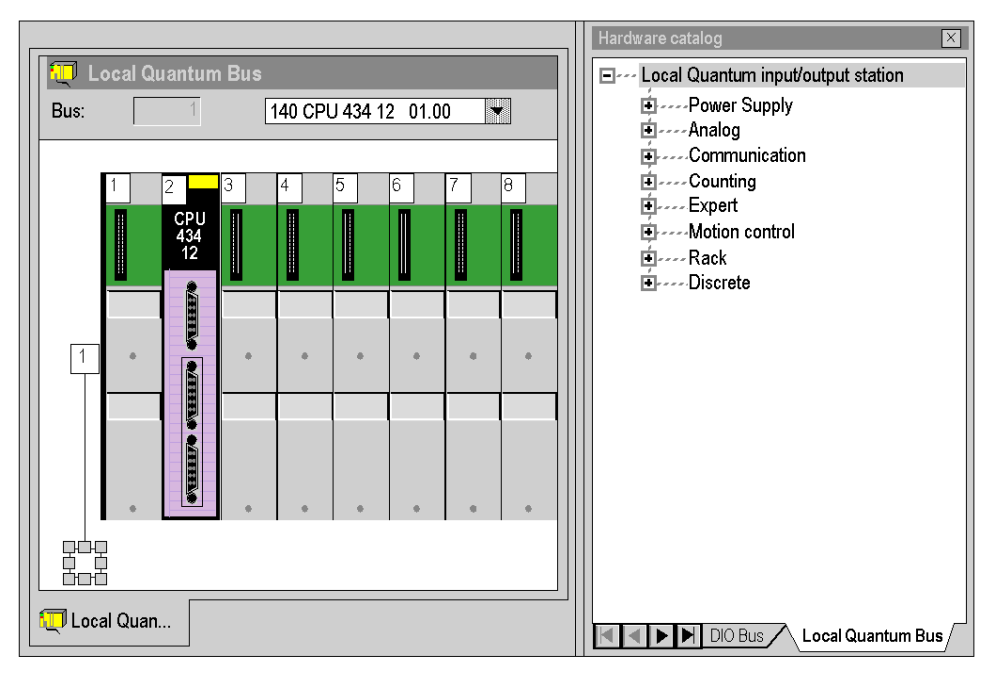

# <span id="page-1350-0"></span>**Chapter 35** Bus Editors

# Aim of this section

This chapter guides the user in the creation of the physical configuration of the PLC station.

# What Is in This Chapter?

This chapter contains the following sections:

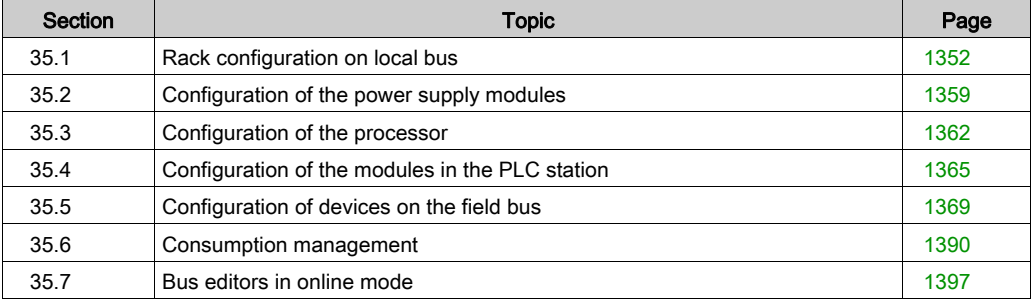

# <span id="page-1351-0"></span>Section 35.1 Rack configuration on local bus

# Aim of this sub-section

This sub-section guides the user in the installation of the rack/s constituting the station.

## What Is in This Section?

This section contains the following topics:

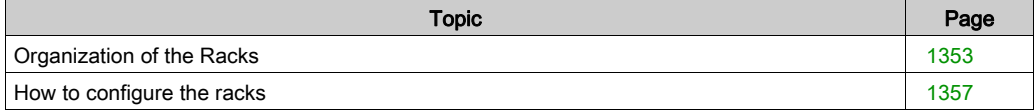

# <span id="page-1352-0"></span>Organization of the Racks

## Introduction

A default rack is selected when the project is created. It has the following address:

- 0 for a PLC from the Premium/Atrium or Modicon M340 family,
- 1 for a PLC from the Quantum family.

This rack contains the type of processor selected when the project is created. This processor can be replaced by a compatible processor.

Processors belonging to the Modicon M340 family.

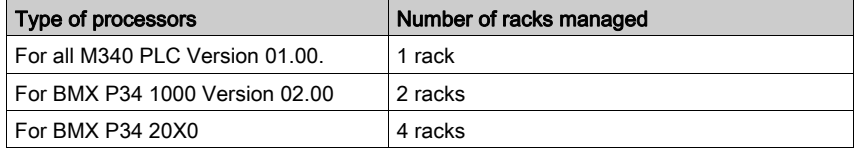

Processors belonging to the Premium/Atrium family

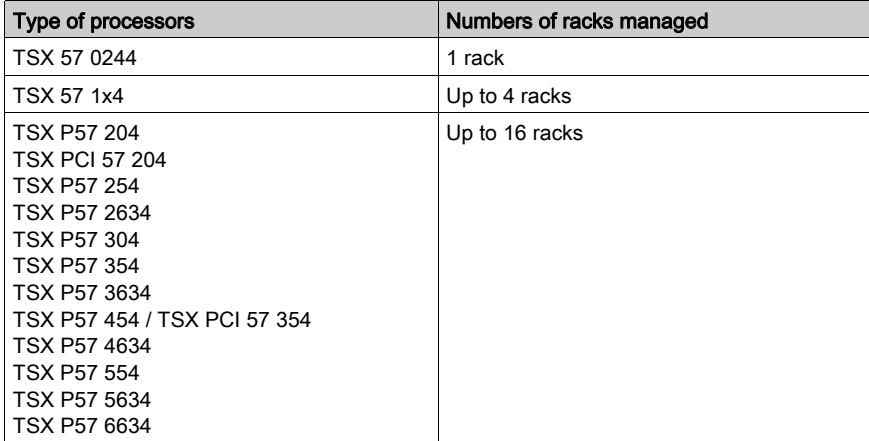

# Processors belonging to the Quantum family

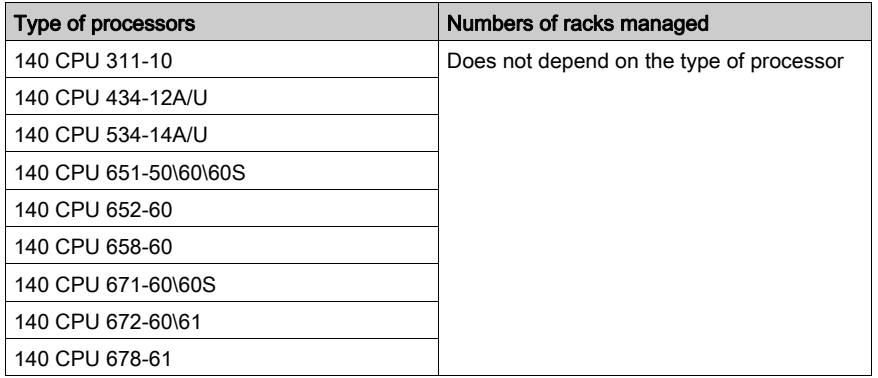

# Organization of a Modicon M340 Station on PLC Bus

Station composed of a single rack:

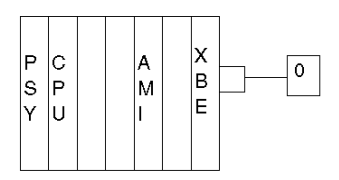

Station composed of several racks:

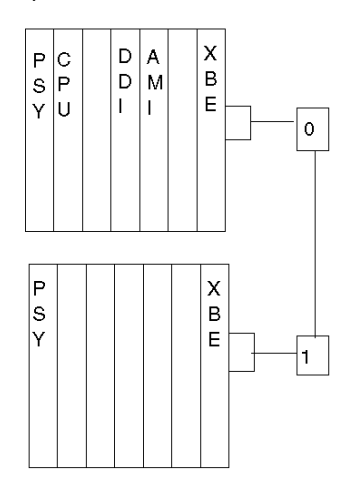

# Organization of The Premium/Atrium Station on Bus X

Station composed of a single rack (standard rack):

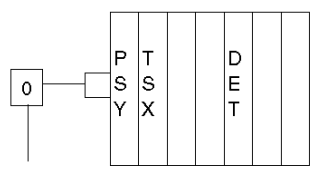

Station composed of several racks (extendable racks) with different addresses:

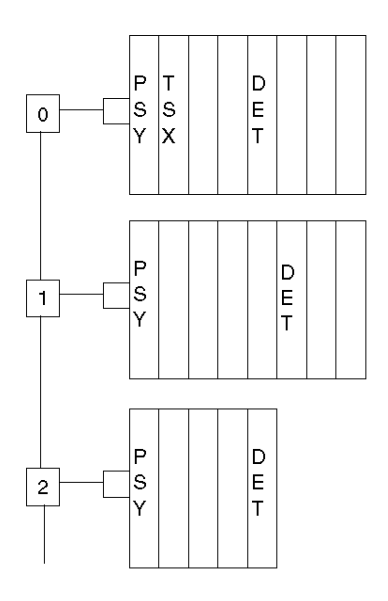

Station composed of several racks (extensible racks) with the same address:

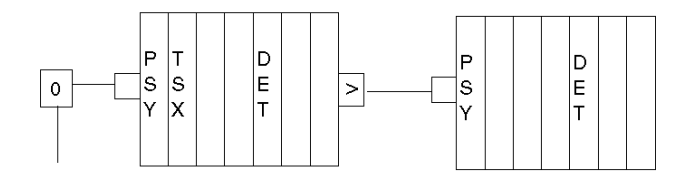

# Organization of a Quantum Station on Local Bus

Station composed of several racks:

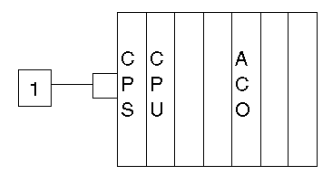

Station composed of several racks (extendable racks) with different addresses:

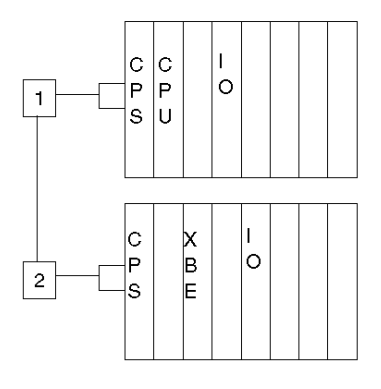

# <span id="page-1356-0"></span>How to configure the racks

## **Introduction**

You may manipulate the racks of a PLC station:

- either by using the functions provided by the bus editor,
- or from the browser provided by the bus editor.

# Functions offered by the bus editor

From the bus editor the following functionalites are offered:

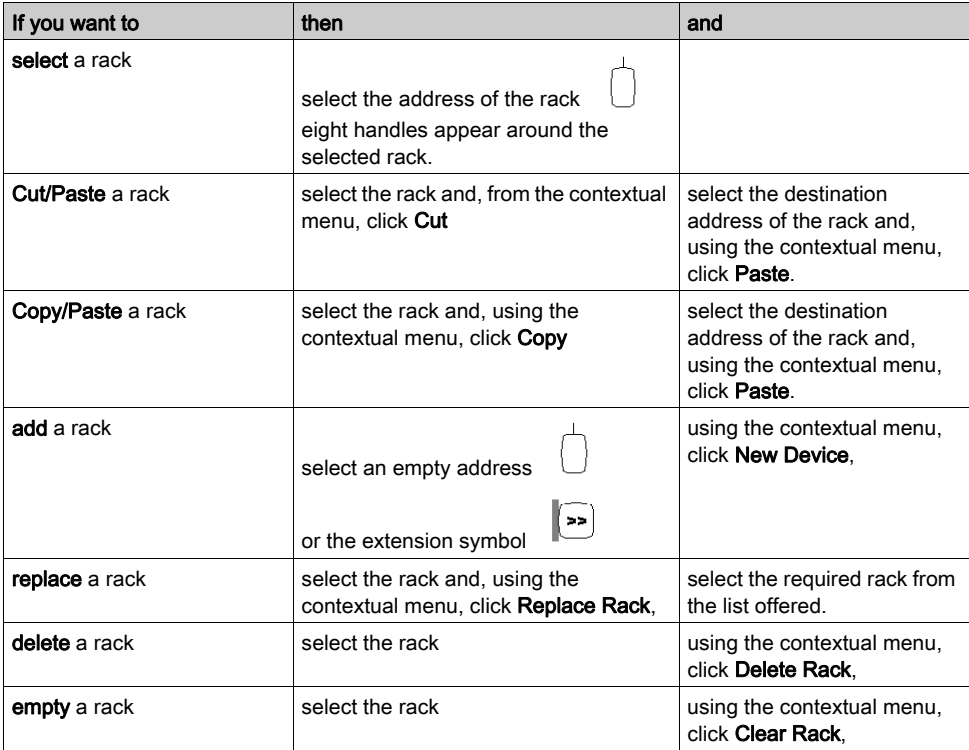

## Bus editor browser

The browser only allows for the addition of one rack in the PLC station.

Example for a Premium station:

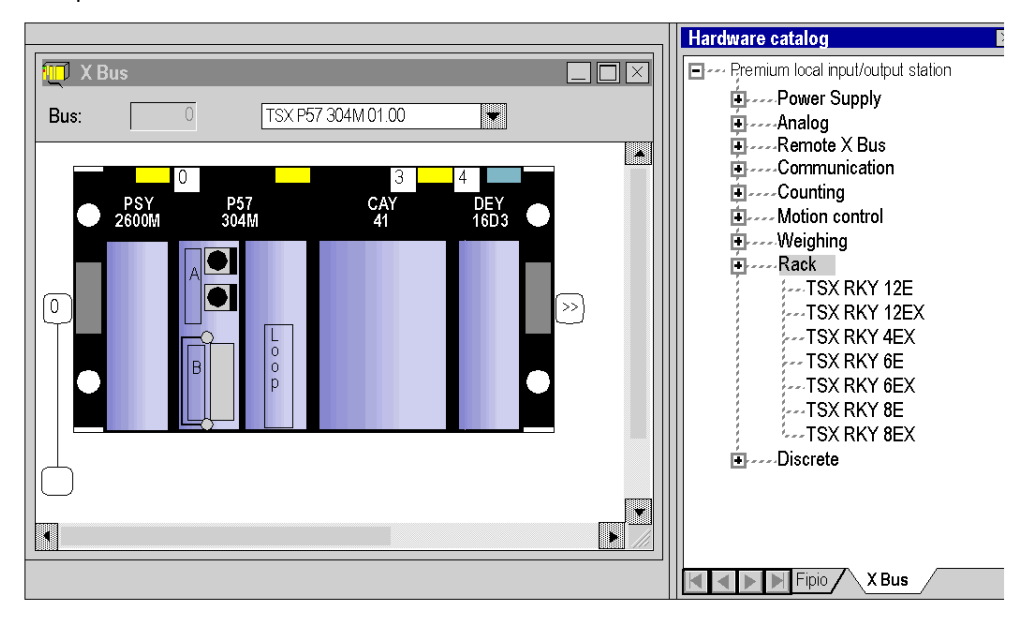

Carry out the following actions:

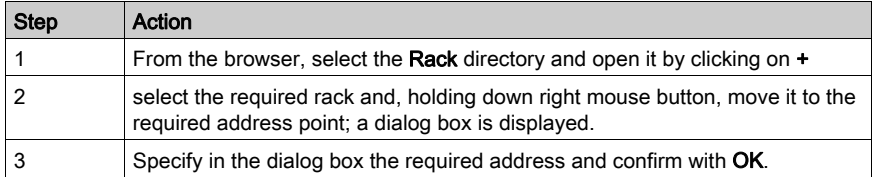

# <span id="page-1358-0"></span>Section 35.2 Configuration of the power supply modules

# How to configure the power supply modules

## **Introduction**

When creating an application two boxes are produced according to whether you select a Premium/Atrium station, a Quantum station or a Modicon M340 station:

- in a Modicon M340 or Premium station a power supply module is configured by default,
- in a Quantum station, there is no power supply module configured by default.

#### Rules for a Modicon M340 station

The power supply module must occupy the left-most position of the rack. This position does not have an address.

#### There is only one power supply module per rack.

## Rules for a Premium/Atrium station

The power supply module must occupy the left-most position of the rack. This position does not have an address.

A double format power supply module also occupies the address position 0 (usually occupied by the processor module), in this case the processor module must be configured at the address position 1.

There is only one power supply module per rack.

## Rules for a Quantum station

The power supply module can occupy any rack position. It has an address.

The power supply modules are single format.

#### Several power supply modules may be configured in a rack.

## Functions offered by the bus editor

From the bus editor the following functionalites are offered:

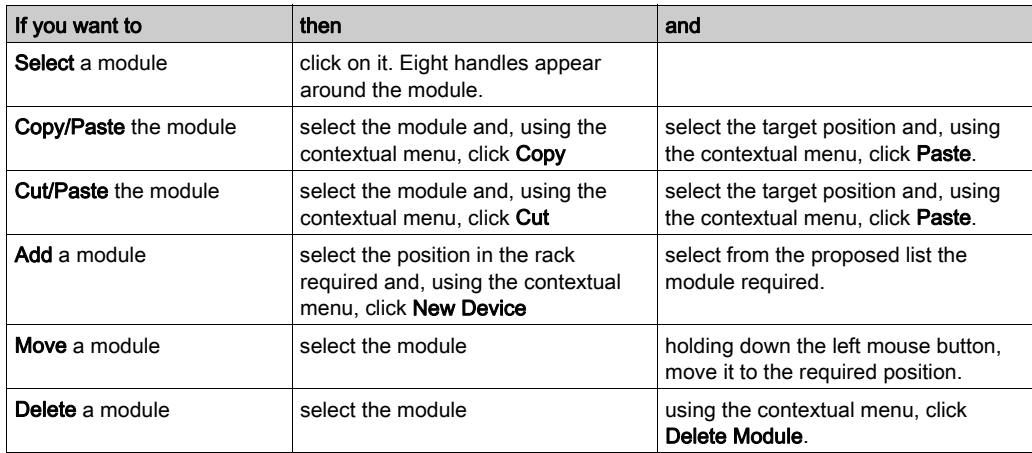

#### Bus editor browser

The browser is used to put or to add (for Quantum) a power supply module in the station.

Example of a Quantum station containing 2 power supply modules:

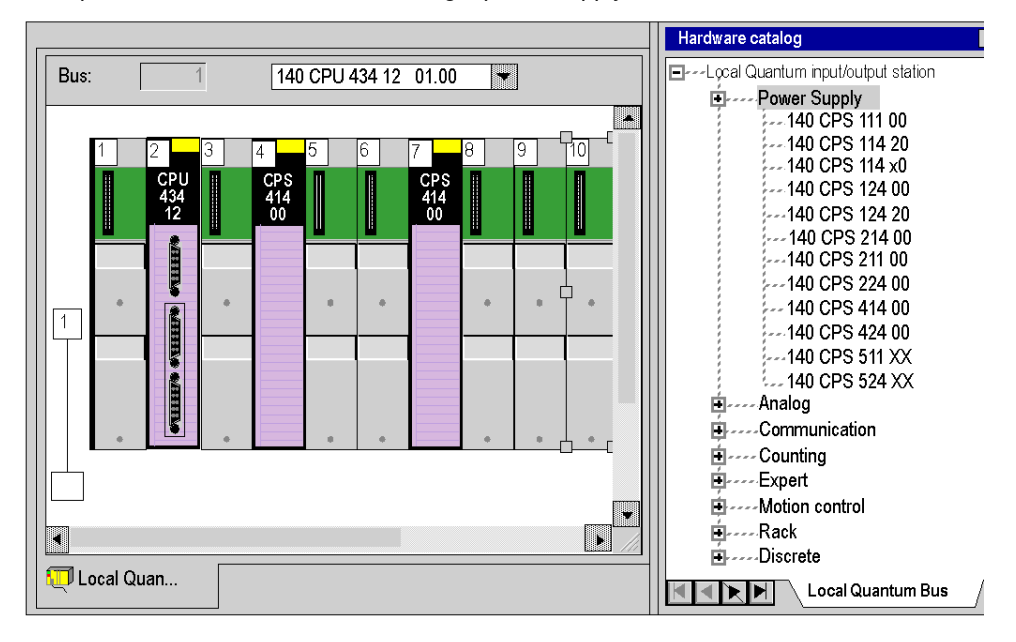

Carry out the following actions:

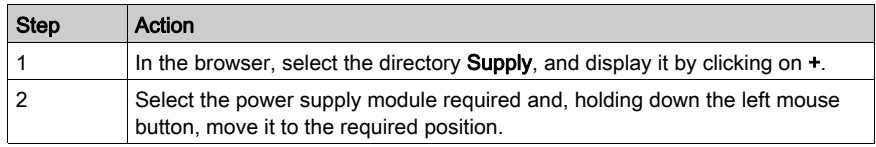

# <span id="page-1361-0"></span>Section 35.3 Configuration of the processor

# Choice and replacement of the processor

## Selecting the processor

The choice of processor is made when the project is created, this choice is not irreversible.

Carry out the following actions:

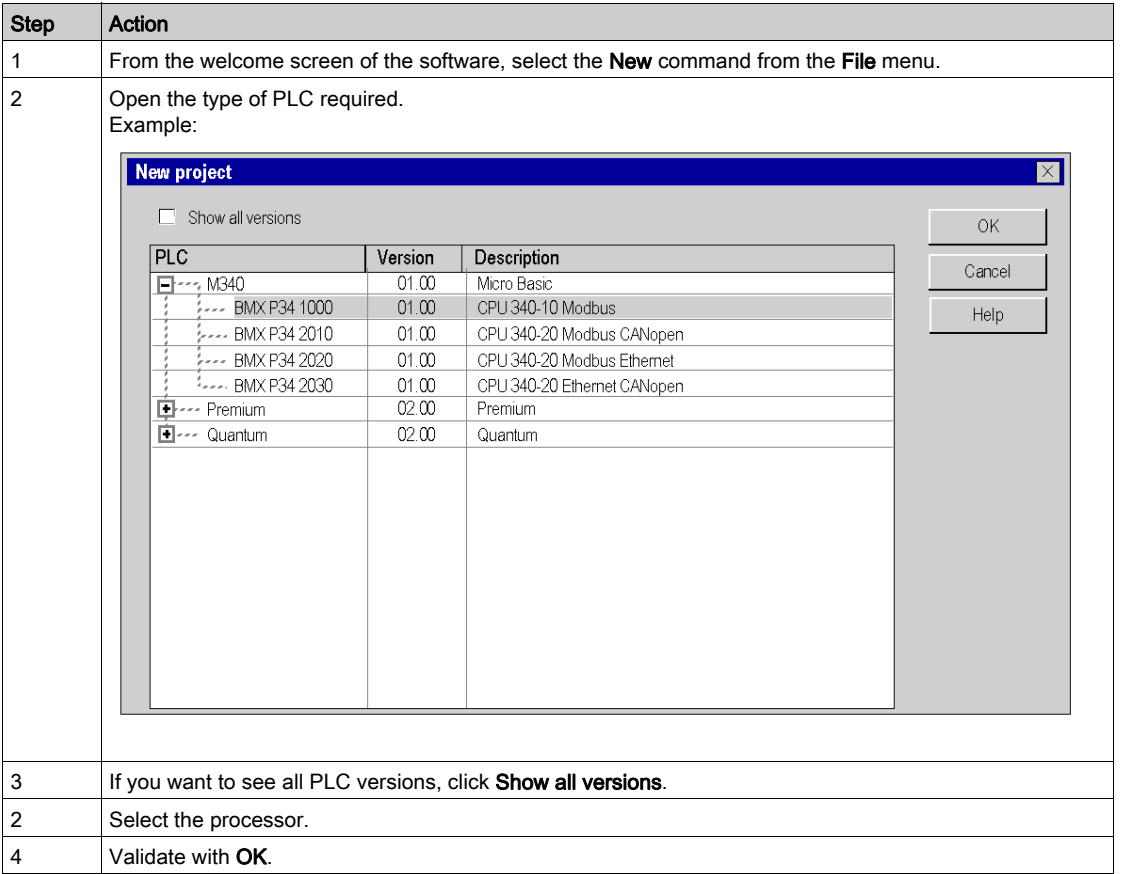

## Rules

For a Modicon M580 station:

- The processor occupies the slots 00 and 01.
- The processor is double format.

For a Modicon M340 station:

- The processor occupies the slot 0.
- The processor is single format.

For a Modicon Premium station:

- $\bullet$  The processor occupies the slot 0, it may occupy slot 1 if a double format power supply is configured.
- The processor is single format or double format (in this case it occupies two slots).

For a Modicon Quantum station:

- The processor can occupy any position in the rack.
- The processor is single format or double format (in this case it occupies two slots).

You cannot move or copy a processor in another rack. The processor cannot be deleted from the rack, it can only be replaced.

## Modicon M580 processor restriction

The following Modicon M580 processor version cannot be replaced:

- Upgrade: OS version < V2.00 cannot be replaced by an OS version ≥ V2.00.
- Downgrade: OS version ≥ V2.00 cannot be replaced by an OS version < V2.00.

If a processor replacement mentioned previously is needed, proceed as follows:

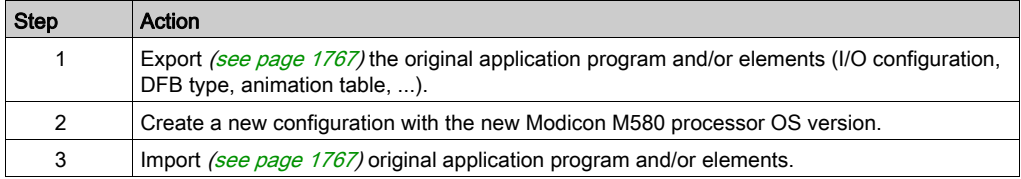

#### Replacement of the processor

The configuration editor helps you if you wish to replace the processor. A message is sent if a replacement is not authorized.

The new processor has to belong to the same PLC family as the previously configured processor.

If certain previously configured input/output modules are no longer supported by the new processor, when the project is analyzed, error messages are displayed. You have to resolve these incompatibilities.

NOTE: This operation is only possible in offline mode (PLC not connected).

You may proceed in accordance with two methods:

Method 1:

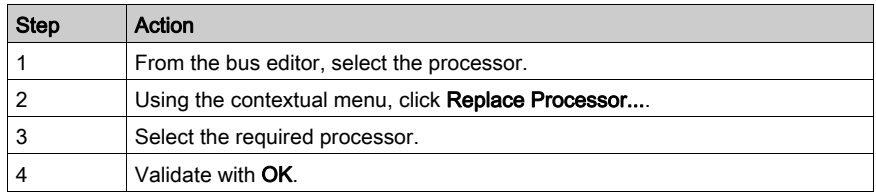

#### Method 2:

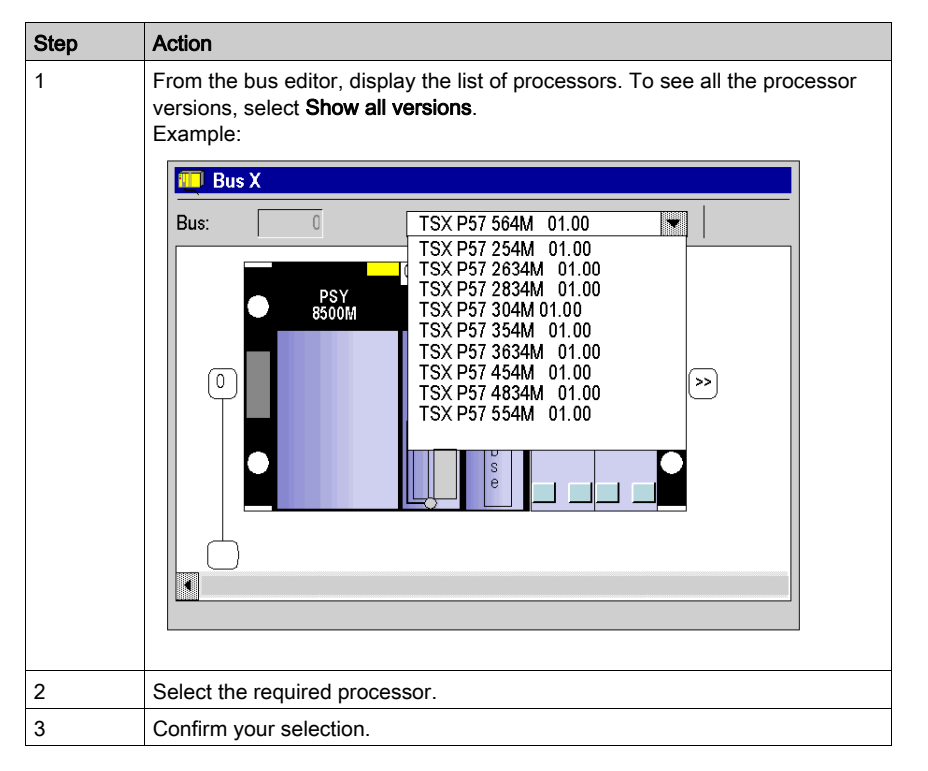

NOTE: When making a processor replacement, if an FFB used in the application is not available for the selected processor, you have to remove it from the Application sections and you have to remove it from the Application itself by the Tools → Types Library Manager → Purge Unused Types option.

# <span id="page-1364-0"></span>Section 35.4 Configuration of the modules in the PLC station

# How to configure the modules in the PLC station

#### **Introduction**

You have two options for inserting the modules in the rack:

- either you use the functions provided by the bus editor,
- or you use the hardware catalog provided by the bus editor.

#### Positioning a module

Carry out the following actions:

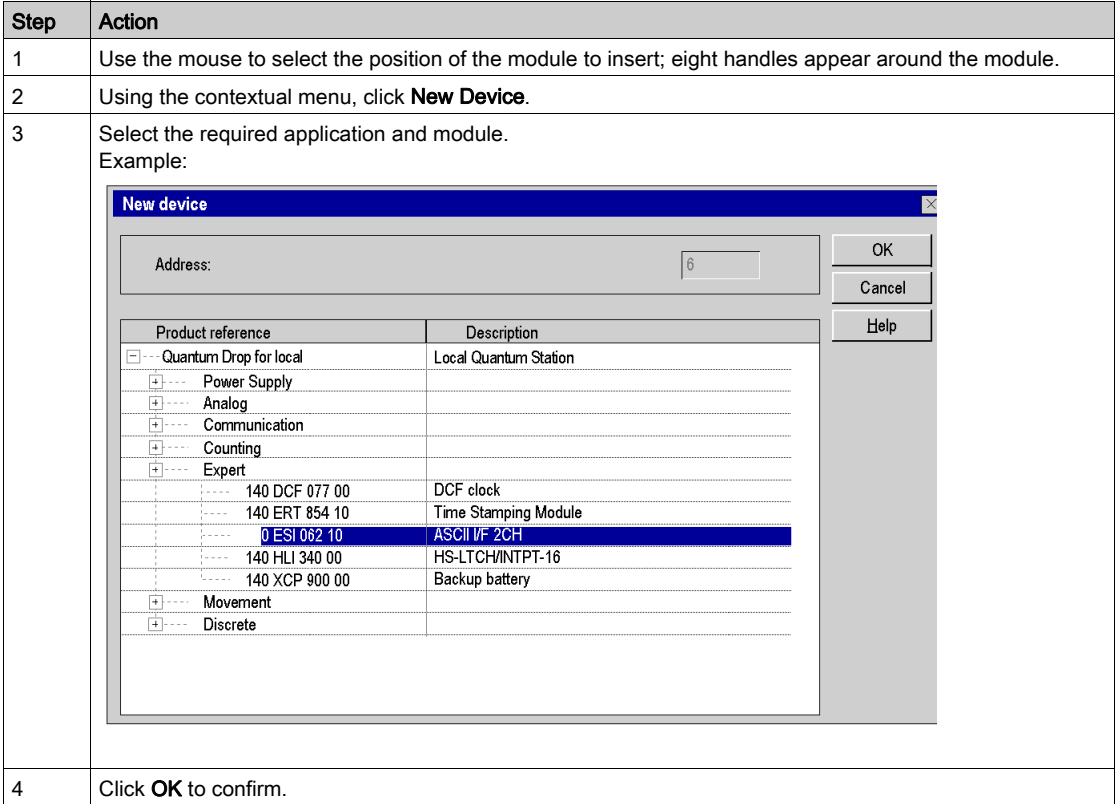

NOTE: The double format modules are shown on the list of modules available when the slot preceding or following the selected slot is vacant.

In the case of a Premium or a Modicon M340, the position 0 may only be occupied by a double format power supply or a processor.

#### Moving a module

A module may be moved:

- $\bullet$  into the rack.
- $\bullet$  into another rack if the station has several of them.

Carry out the following actions:

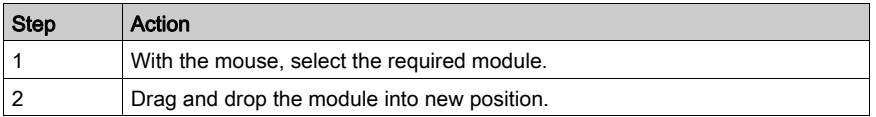

NOTE: If the module cannot be moved, this is indicated by the bus editor.

## Rules:

The objects associated with the module are:

- deleted, then re-created automatically at the new address,
- replaced in:
	- $\circ$  the program,
	- $\circ$  the variable editor after user confirmation,
	- $\circ$  the animation tables.
	- $\circ$  the operator screens.

The **symbols** associated with the moved module objects are attached to the objects at the new address.

The module that has been moved keeps all its parameters.

For a Modicon M340,Premium or Atrium station, if a discrete module with a RUN/STOP-configured channel is moved, the RUN/STOP bit address remains unchanged. It is necessary to ensure that the RUN/STOP input corresponds to a valid discrete input address.

When the addresses of the module are used in an EF (e.g.: Send REQ, Read VAR,...), these are not updated automatically.

# Copy a module

Carry out the following actions:

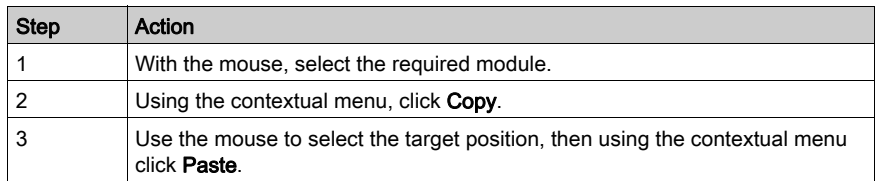

## Rules:

The objects associated with the module are copied to the new address.

The duplicated module keeps all its parameters.

The duplication of a module associated with an event (at least one module channel is associated with an event) is not possible. An event may be associated with several channels/modules at the same time.

## Delete a module

Carry out the following actions:

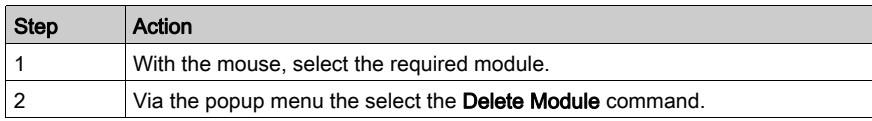

# Hardware catalog

Using the Hardware catalog, you can insert modules in the rack:

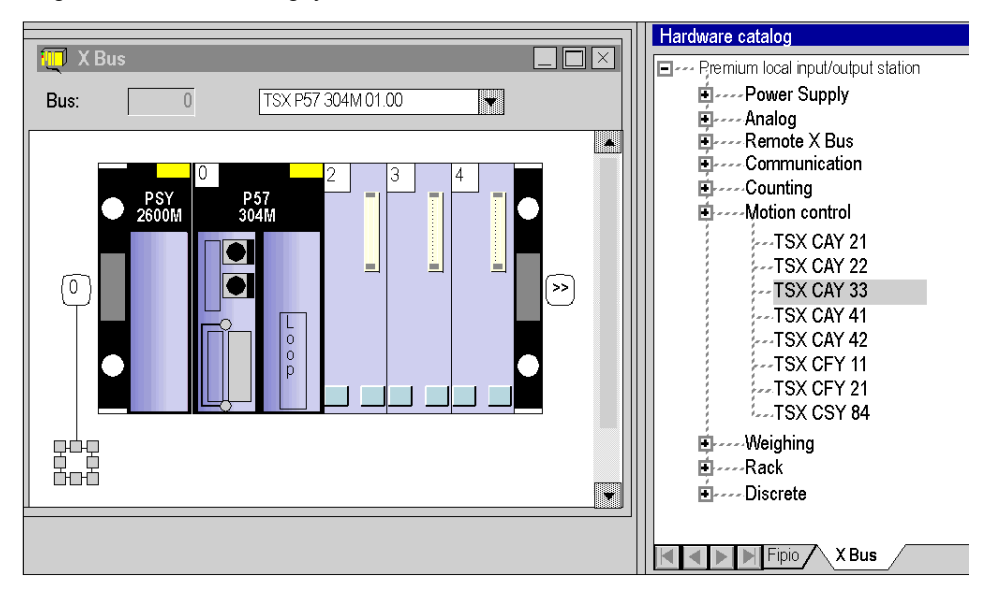

Carry out the following actions:

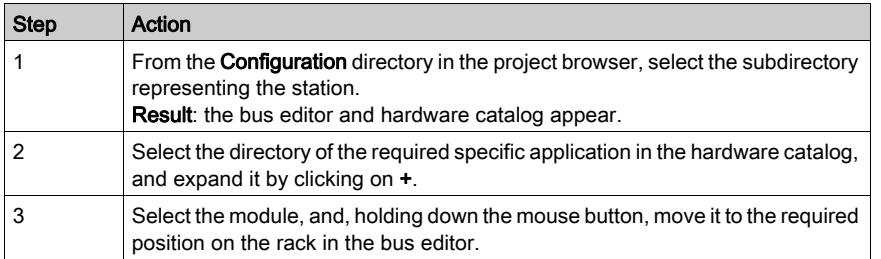
## Section 35.5 Configuration of devices on the field bus

## Aim of this sub-section

This sub-section guides the user in the management of devices on field buses managed by the Modicon M340, Premium and Quantum stations.

#### What Is in This Section?

This section contains the following topics:

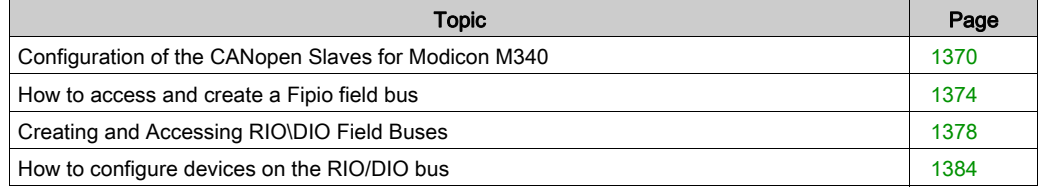

## <span id="page-1369-0"></span>Configuration of the CANopen Slaves for Modicon M340

## **Introduction**

For Modicon M340 PLCs you can configure the CANopen bus with slaves (63 slaves maximum). The configuration is completely carried out with Control Expert, the use of another software is not necessary.

#### How to Configure the CANopen Slave

This table describes the procedure to configure the CANopen slave.

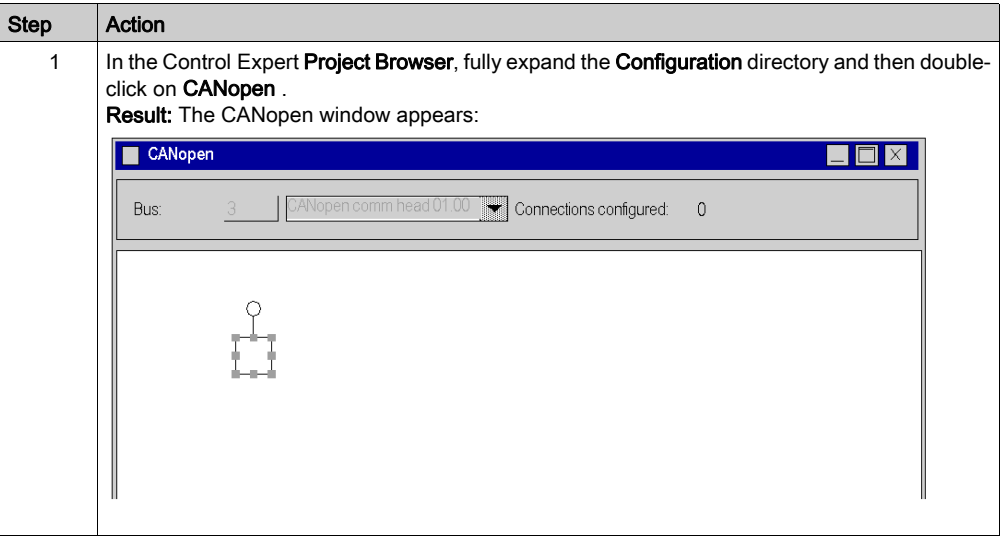

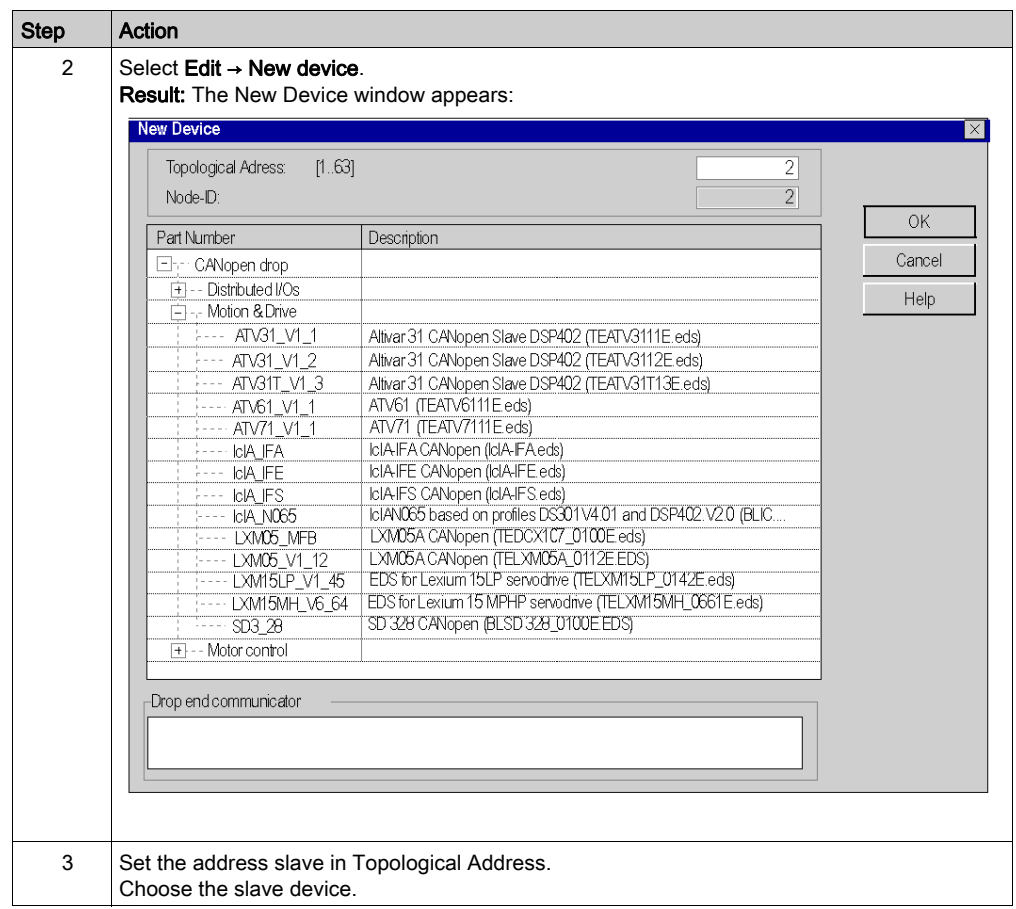

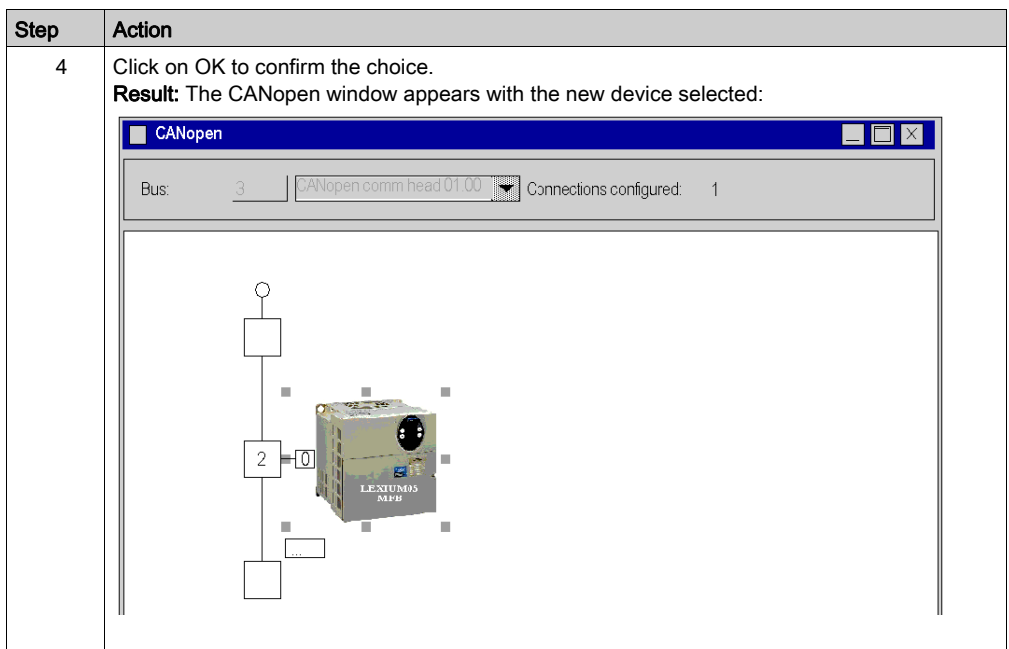

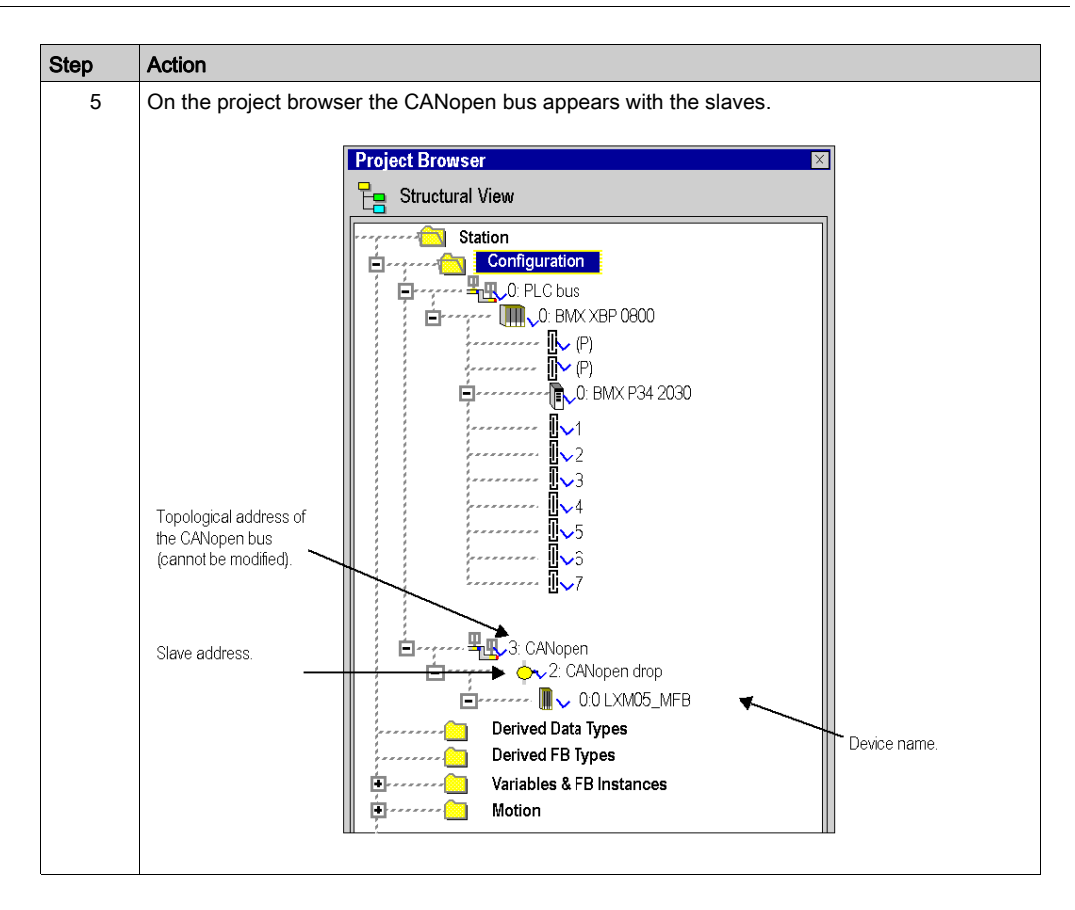

## Other functions

You can also add, delete, move (see Modicon M340, CANopen, User Manual) a slave on the bus.

## <span id="page-1373-0"></span>How to access and create a Fipio field bus

#### **Introduction**

Premium PLCs offer a decentralized input/output architecture solution with the Fipio bus. You can configure (see Premium and Atrium Using EcoStruxure™ Control Expert, Fipio Bus, Setup Manual) 127 devices.

#### Procedure

To access the Fipio field bus, perform the following actions:

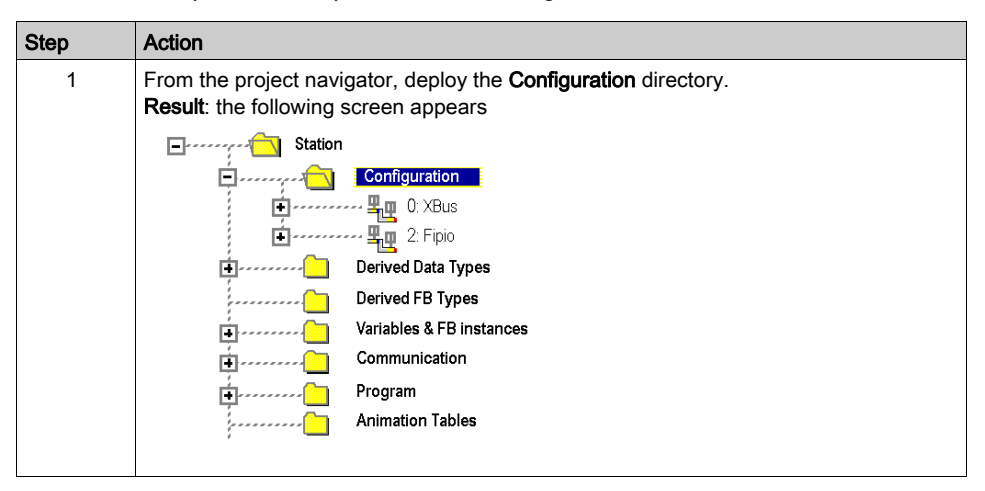

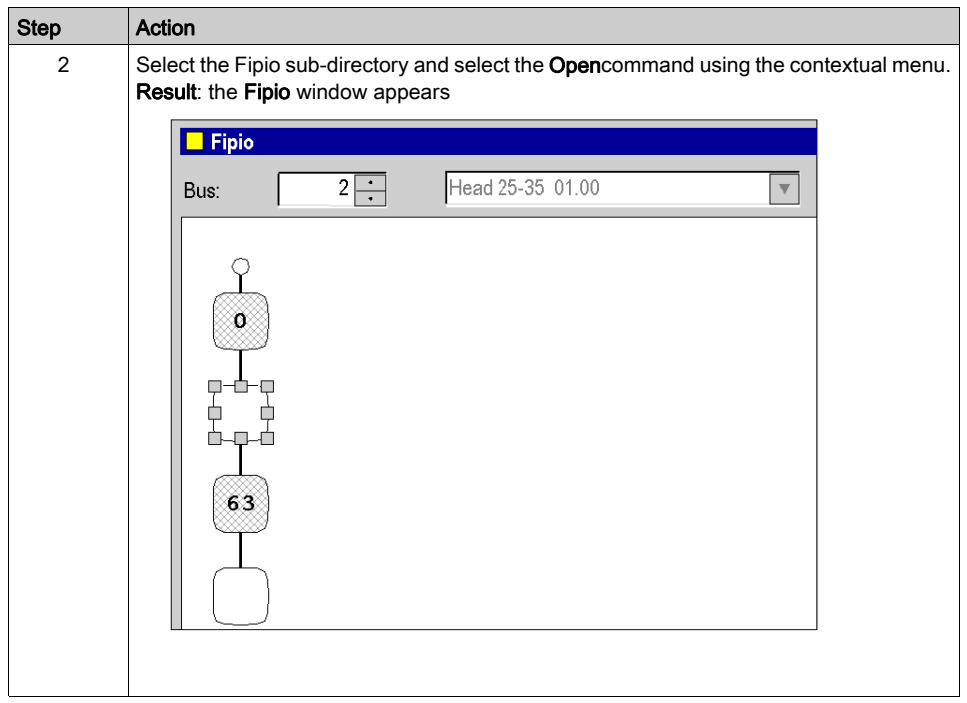

## Creating a Fipio bus

This operation is used to add, via the software, a device connected to the Fipio bus.

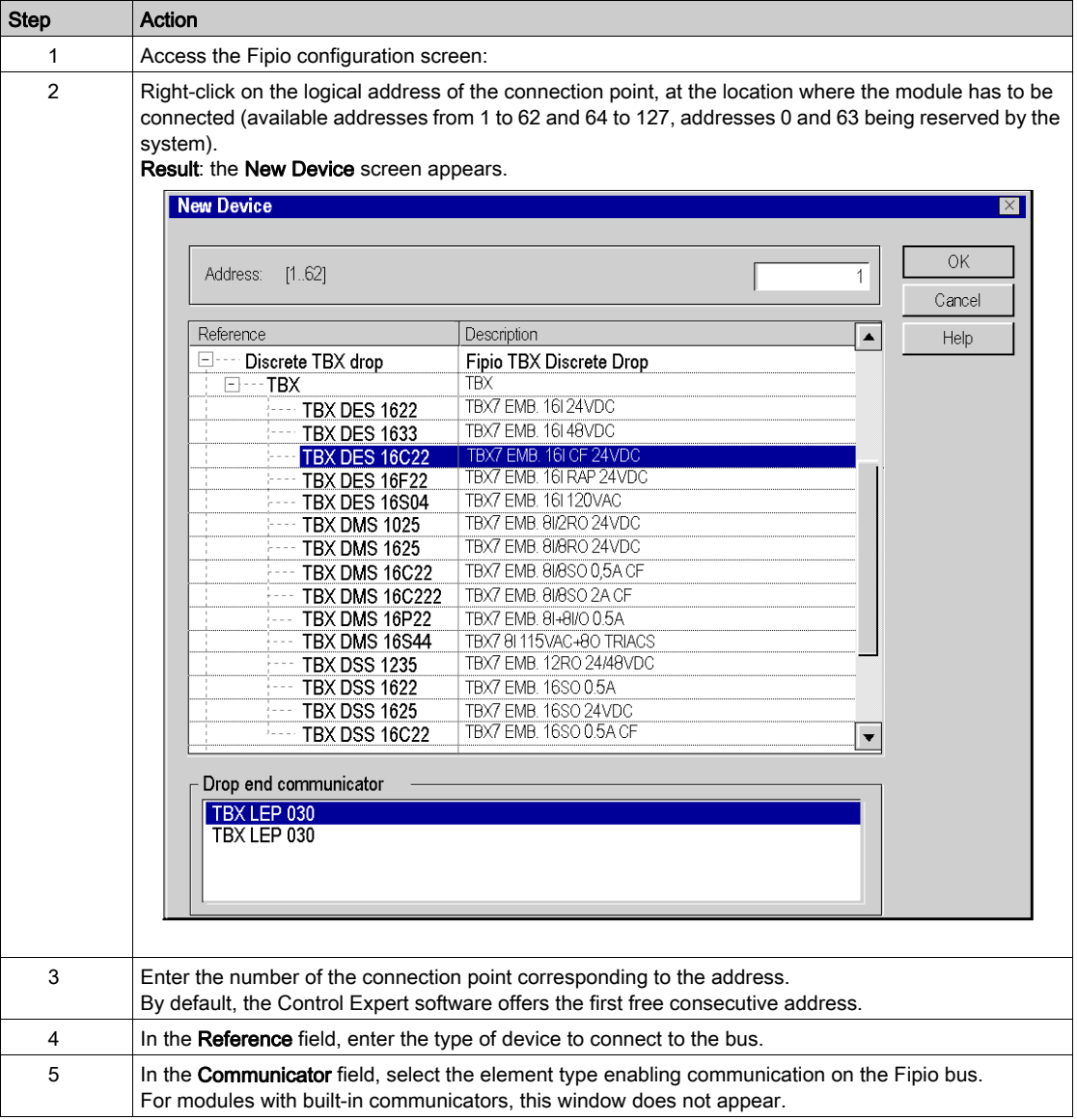

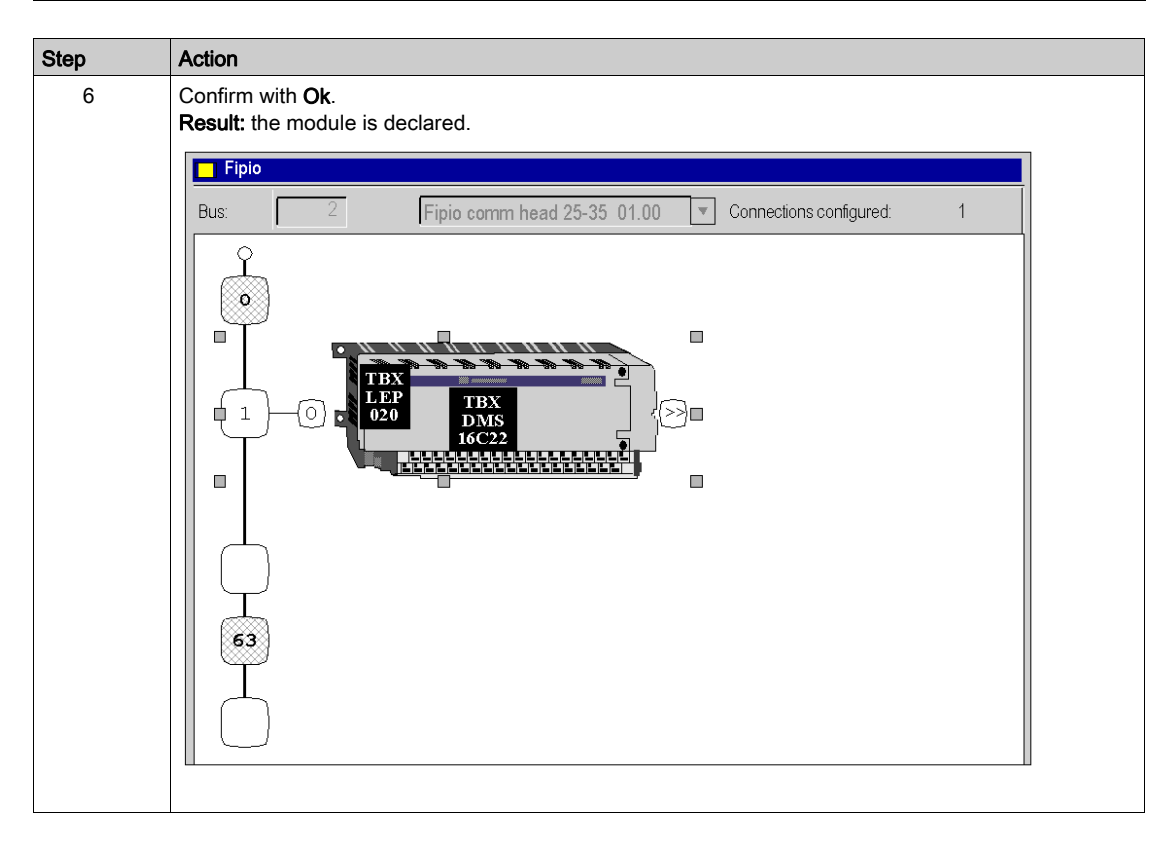

### Other functions

You can also:

- add an extension module (see Premium and Atrium Using EcoStruxure™ Control Expert, Fipio Bus, Setup Manual) to the bus,
- delete, copy, paste (see Premium and Atrium Using EcoStruxure™ Control Expert, Fipio Bus, Setup Manual) bus devices,
- change (see Premium and Atrium Using EcoStruxure™ Control Expert, Fipio Bus, Setup Manual) the Fipio communicator.

## <span id="page-1377-0"></span>Creating and Accessing RIO\DIO Field Buses

#### **Introduction**

Quantum PLCs offer a decentralized input/output architecture solution:

- RIO field bus networks are based on the S908 input/output decentralization network technology. Up to 31 decentralized stations may be configured, with each station capable of supporting up to 128 input/output words.
- DIO field bus networks are based on Modbus Plus technology. 32 subscribers may be configured over 500 meters/1640 feet (receiving 64 subscribers over 2000 meters/6560 feet).

#### Creating a RIO Bus

The following table describes the procedure for creating a RIO bus from a communication module:

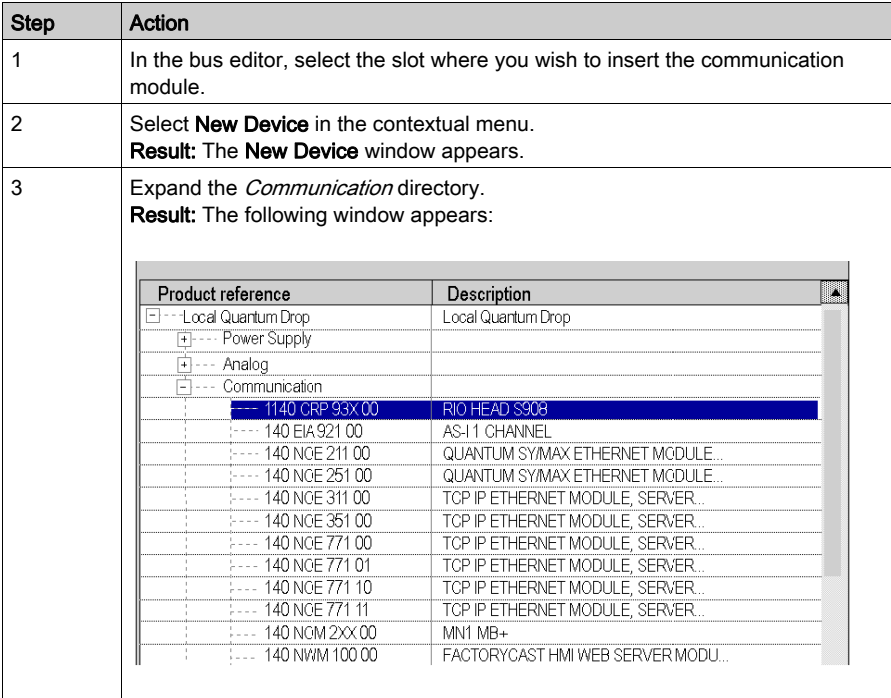

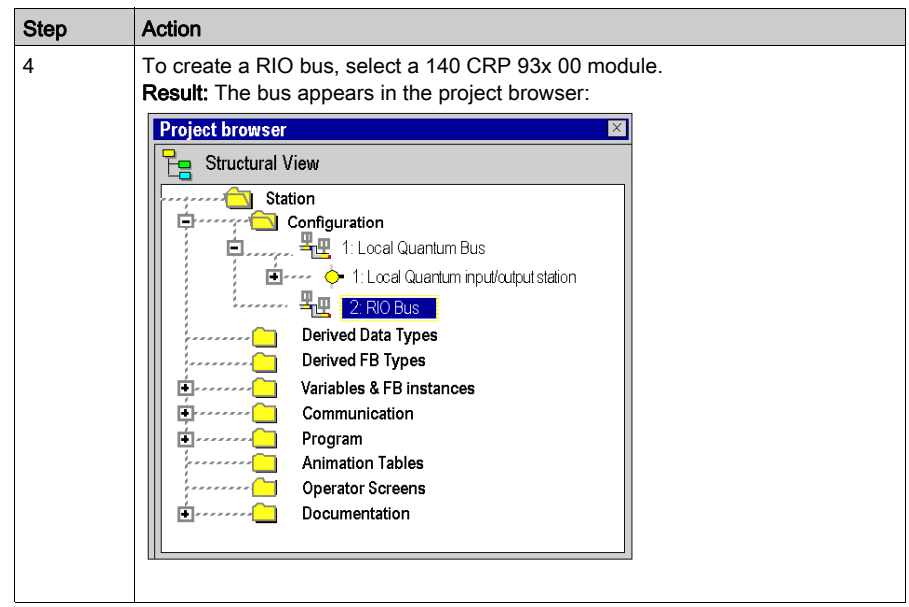

## Creating a DIO Bus

The following table describes the procedure for creating a DIO bus from a communication module:

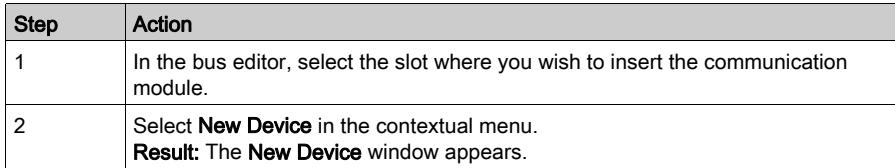

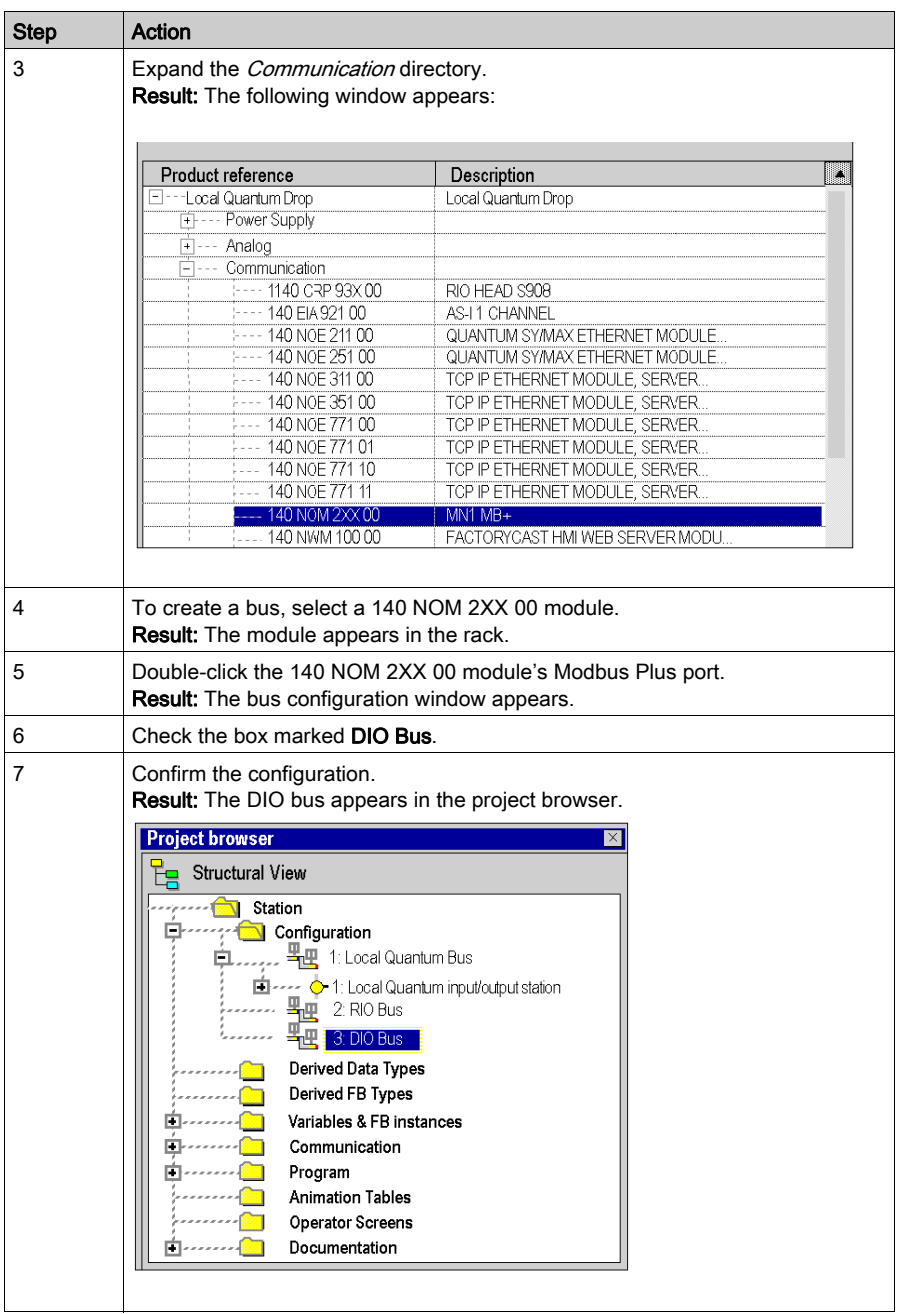

## Creating a DIO Bus from the Processor

The following table describes the procedure for creating a DIO bus from the processor:

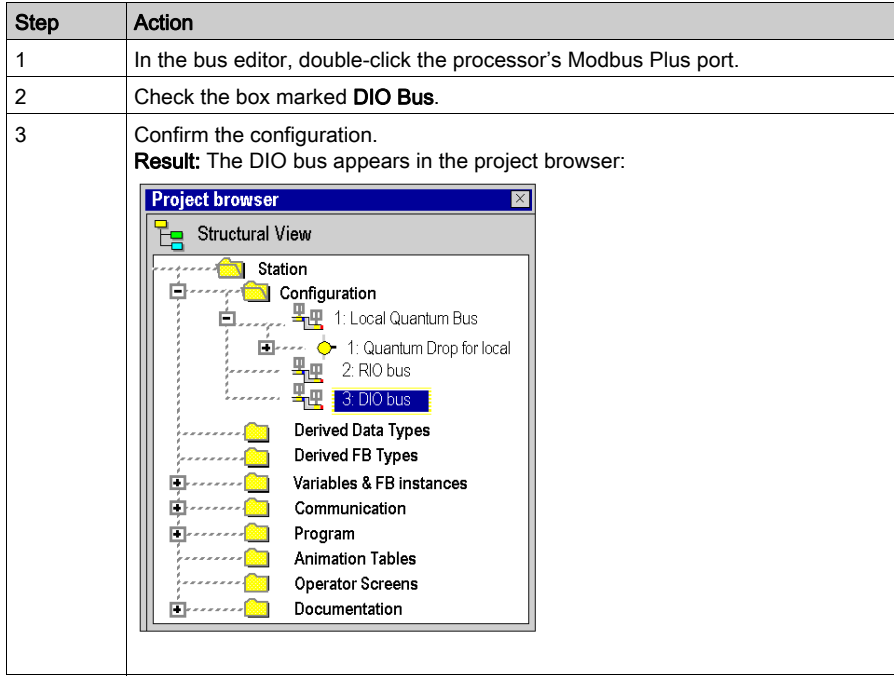

## Accessing a RIO or DIO Bus

To access a bus, carry out the following actions:

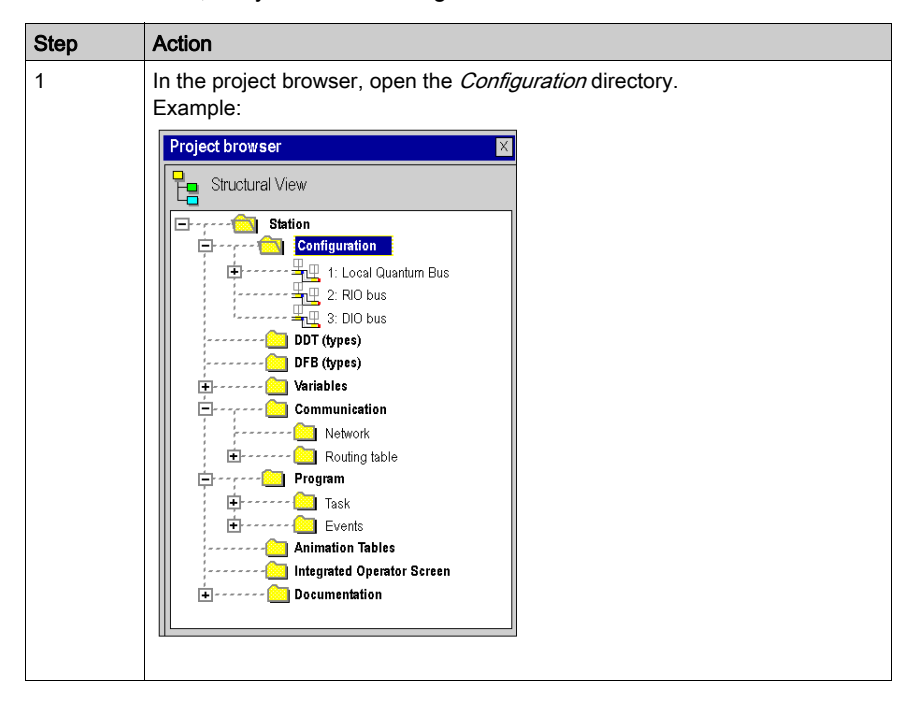

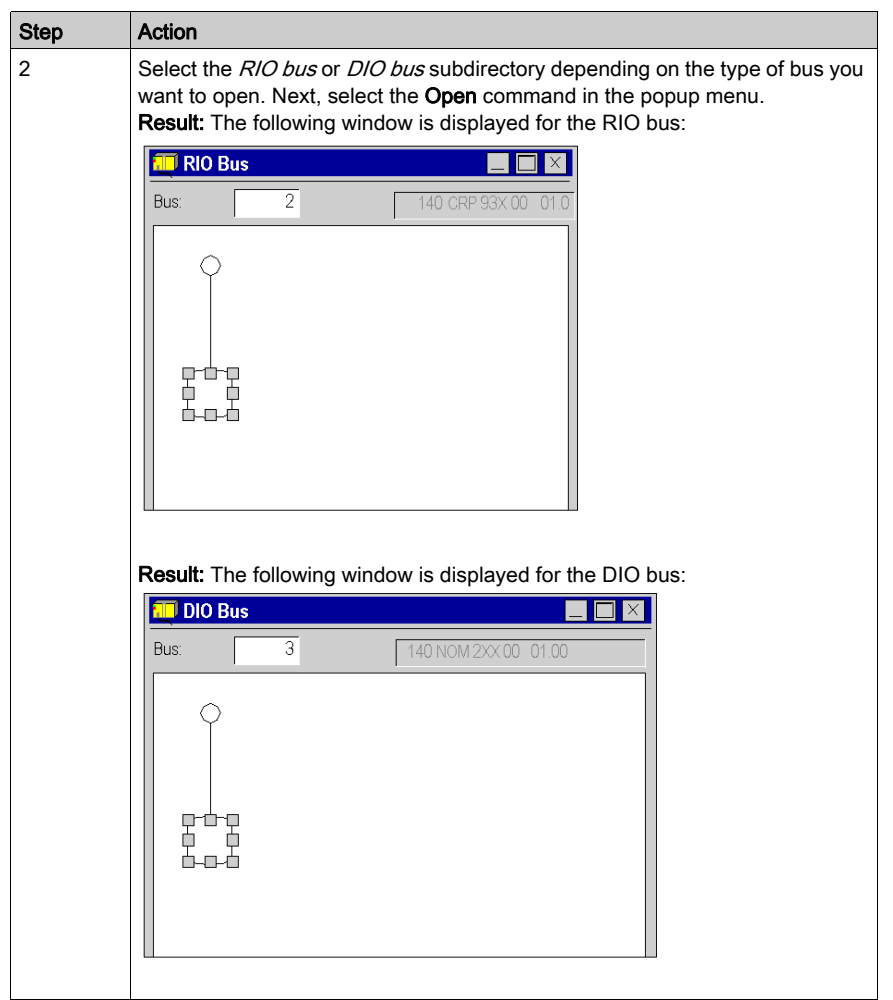

## <span id="page-1383-0"></span>How to configure devices on the RIO/DIO bus

## **Introduction**

You can configure devices on field buses using the functions provided by the bus editor.

You can configure modules in the devices on field buses according to two methods:

- $\bullet$  either by using the functions provided by the bus editor,
- or from the hardware catalog provided by the bus editor.

You can also make copies, perform movements, or delete modules from a field bus device.

## Configuration of a device

Carry out the following actions:

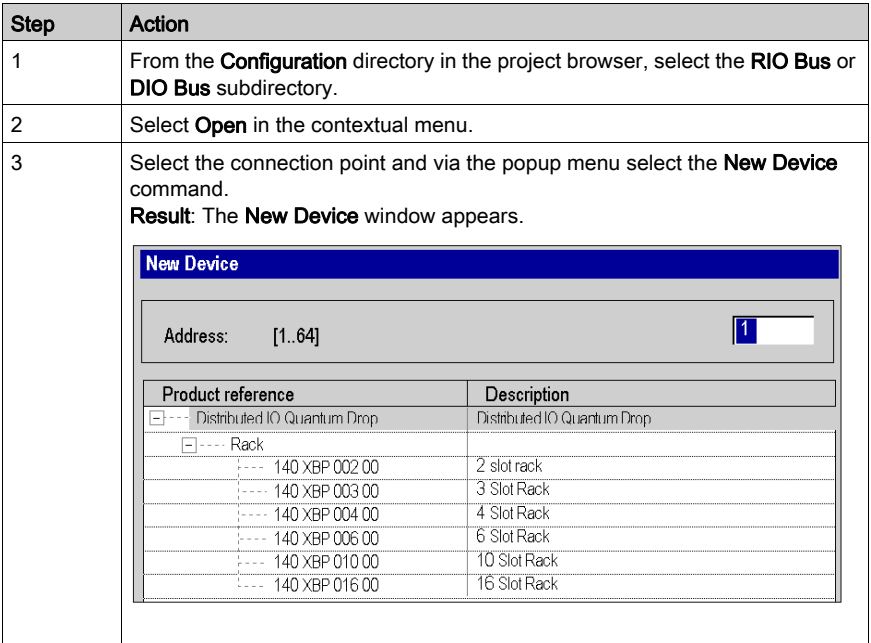

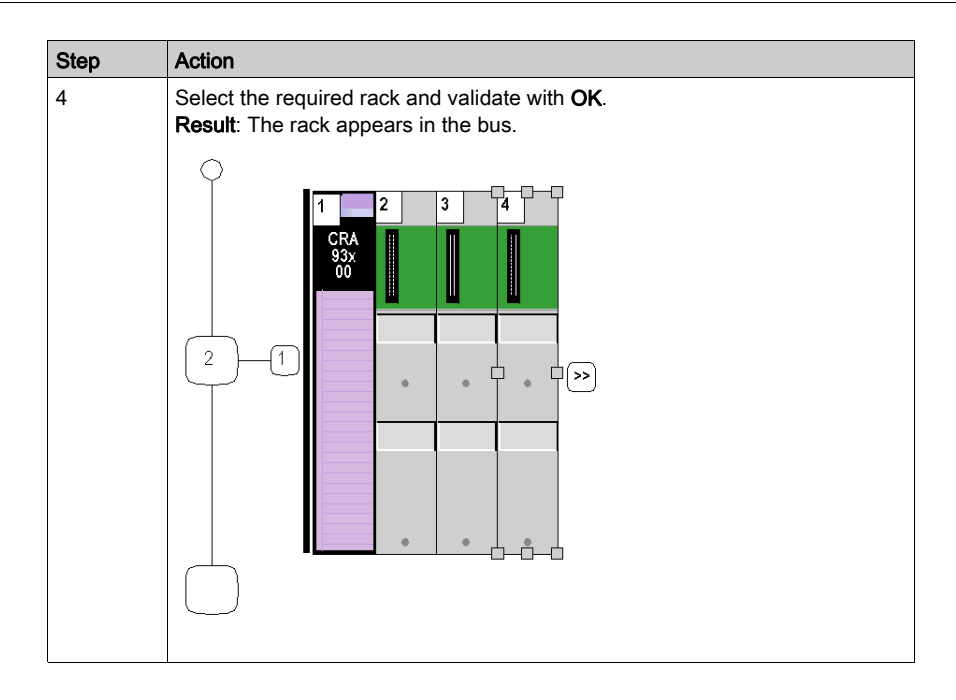

## Configuration of a module in a device

Carry out the following actions:

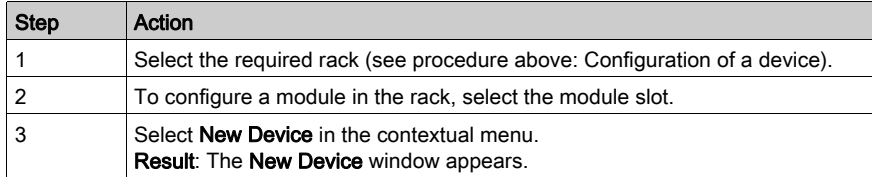

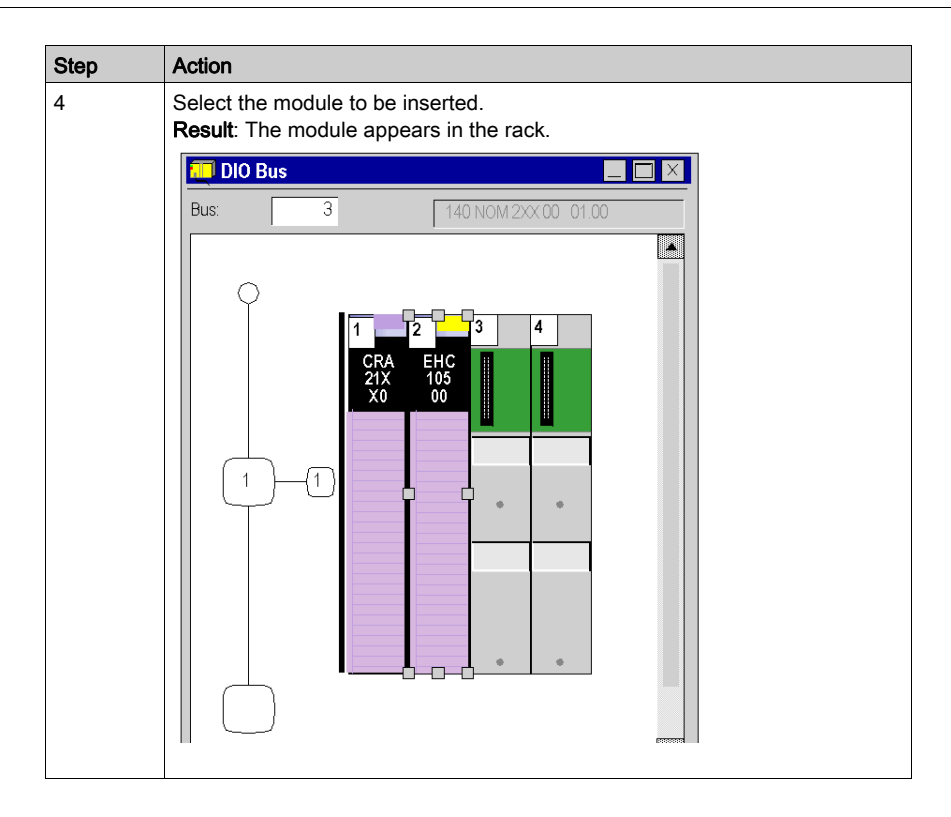

## Hardware catalog

Using the hardware catalog, you can insert modules into a device on the field bus:

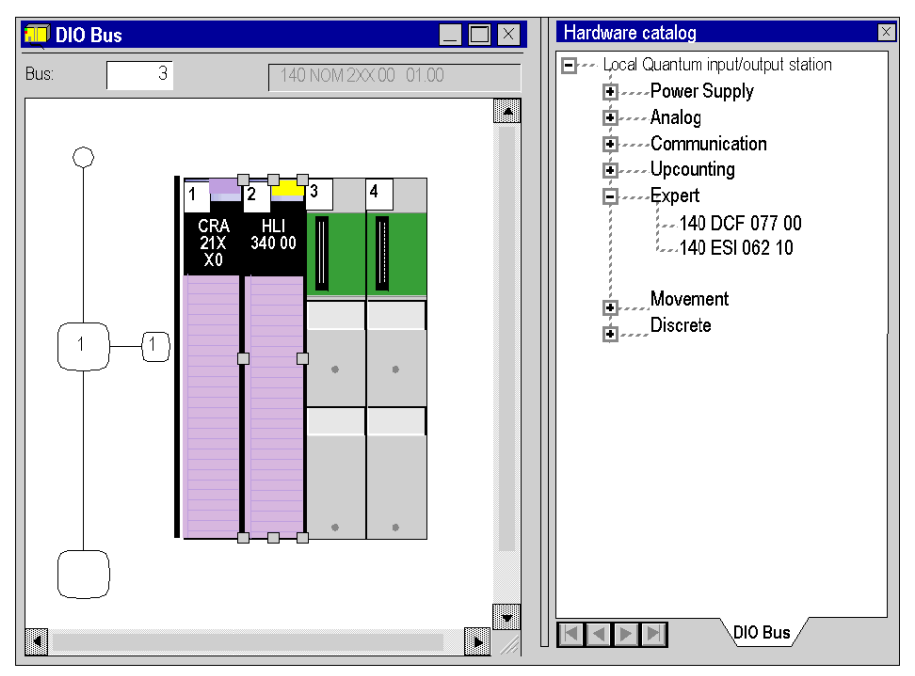

Proceed with the following steps:

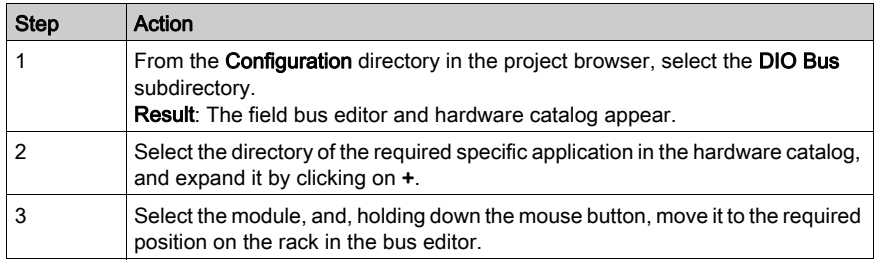

#### Copy a module

Proceed with the following steps:

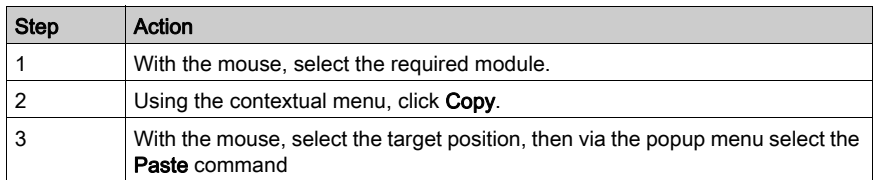

#### Rules:

The duplicated module keeps all its parameters.

The duplication of a module associated with an event (at least one module channel is associated with an event) is not possible. An event may be associated with several channels/modules at the same time.

### Moving a module

A module may be moved:

- into the rack.
- into another rack if the station has several of them.

Proceed with the following steps:

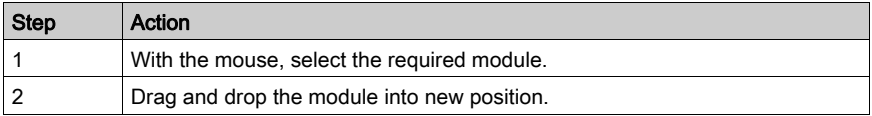

NOTE: If the module cannot be moved, this is indicated by the bus editor.

### Rules:

The objects associated with the module are:

- deleted, then re-created automatically at the new address,
- replaced in:
	- $\circ$  the program,
	- $\circ$  the variable editor after user confirmation.
	- $\circ$  the animation tables,
	- o The operator screens.

The **symbols** associated with the moved module objects are attached to the objects at the new address.

The module that has been moved keeps all its parameters.

## Deleting a module

Proceed with the following steps:

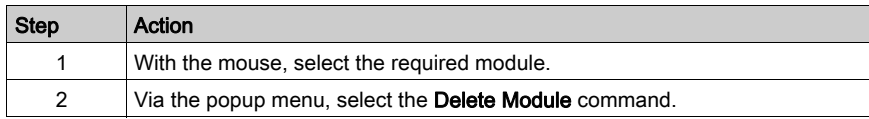

## Section 35.6 Consumption management

## Aim of this sub-section

This sub-section guides the user during the selection of modules so as not to exceed the limits:

- $\bullet$  for consuming power,
- for consuming application-specific channels.

#### What Is in This Section?

This section contains the following topics:

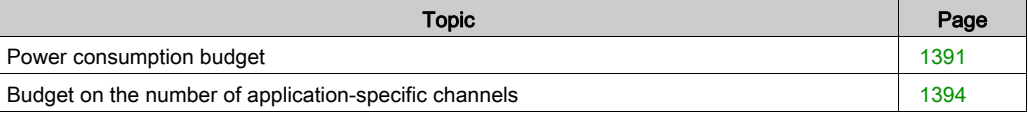

## <span id="page-1390-0"></span>Power consumption budget

## At a Glance

A power consumption budget is made for:

- the rack power supply module,
- each module (processor, input/output module) depending on the rack power supply module.

This budget is presented in the form of a bar chart where each color has a particular significance. For each voltage, it indicates:

- $\bullet$  the current power flow rate: green,
- $\bullet$  the quantity of power still available: white,
- a power overload: red, when an excess occurs, a message is displayed.
- the total power (same color code).

#### Power supply module budget

This consumption budget shows the amount of power discharged by the power supply for each voltage it supplies, as well as the total power.

When you add or remove a module, the budget is adjusted on opening the Power Supply and IO Budget window.

NOTE: The Power Supply and IO Budget window must be closed to be able to delete or add a module.

How to access a consumption budget:

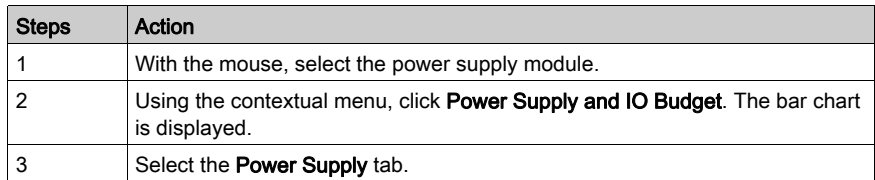

Budget:

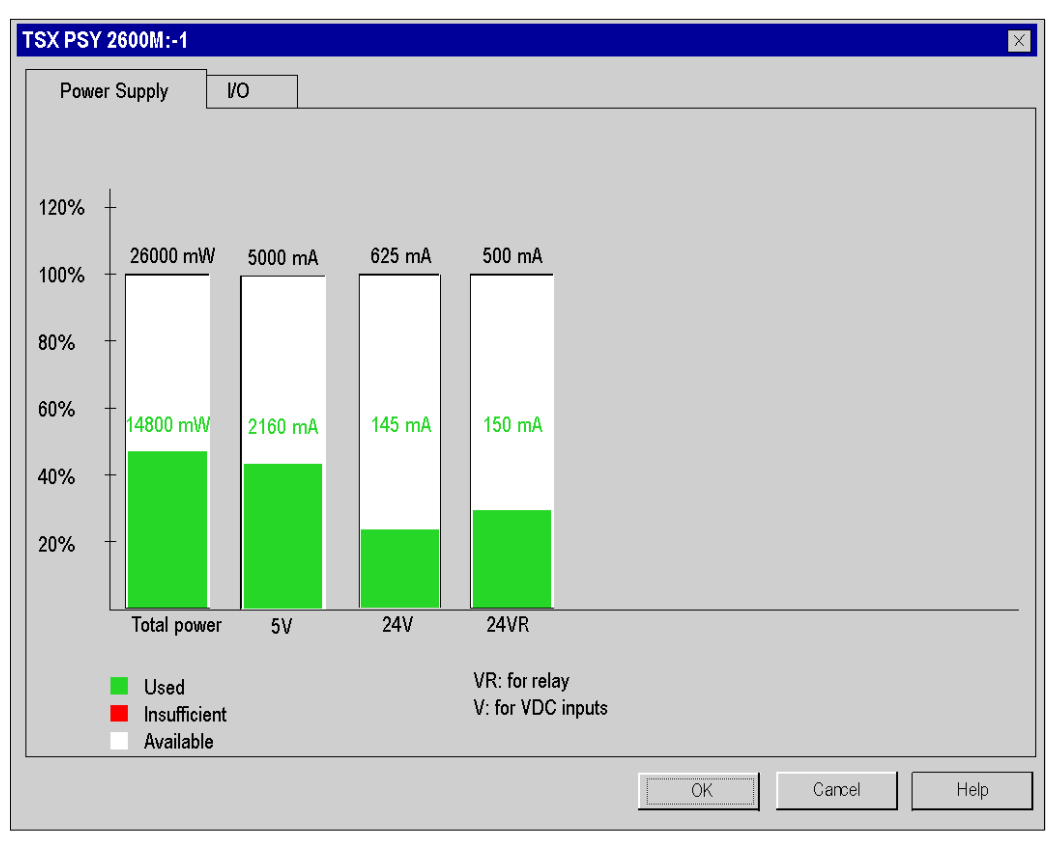

NOTE: The ASY 800 24 V power consumption is always included in 24 VR (Internal Rack Power) even if configured with an external power supply.

## Budget of the other modules

This consumption budget shows the amount of power discharged in the module for each voltage it uses, as well as the total power.

NOTE: The Power Supply and IO Budget window must be closed to be able to delete or add a module.

How to access a consumption budget:

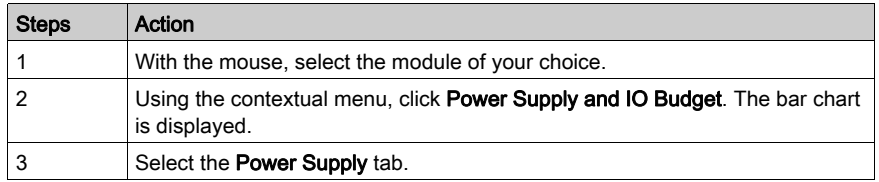

## Budget:

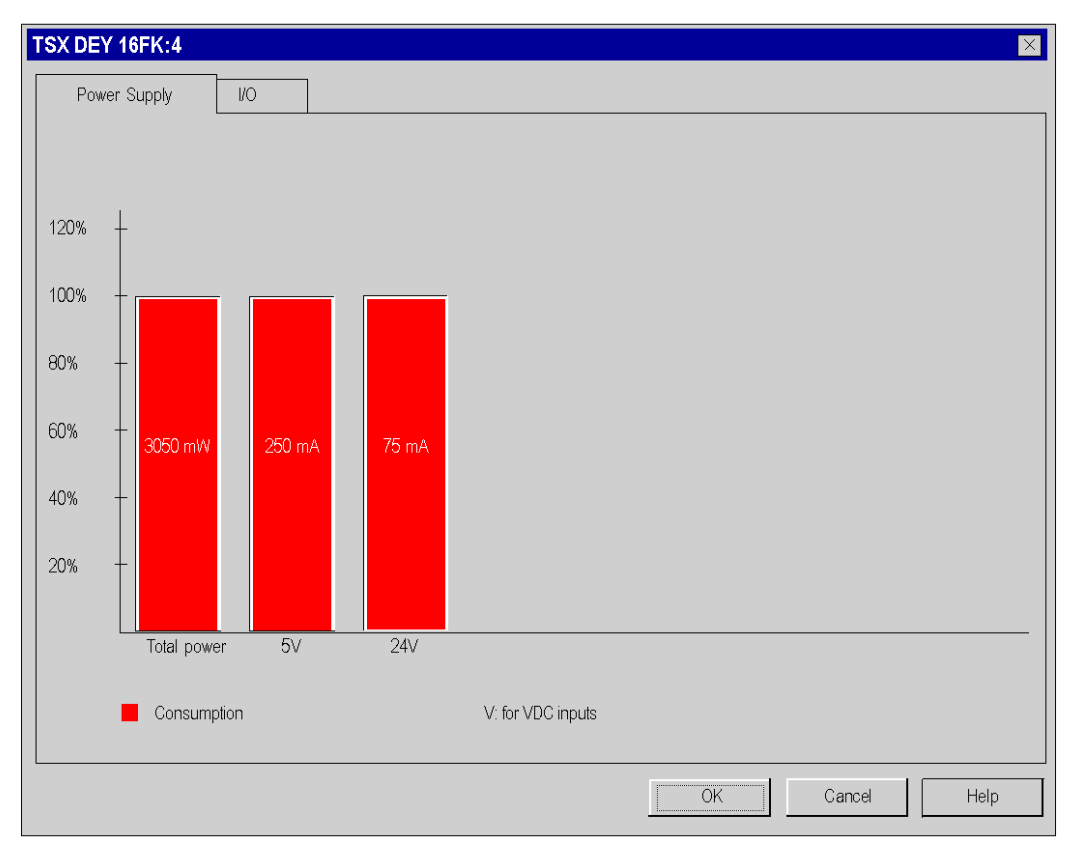

## <span id="page-1393-0"></span>Budget on the number of application-specific channels

### At a Glance

A budget on the number of application-specific channels used is made for:

- the processor module of the station
- each module (processor, adapter, I/O module) of the station

This budget is presented in the form of a bar chart where each color has a particular significance, it indicates for each application:

- the number of application-specific channels configured: green,
- the number of application-specific channels still available: white,
- $\bullet$  the excess application-specific channels (not managed by the processor): red, when an excess occurs, a message is displayed.

#### Processor and adapter budget

This budget shows the number of channels configured by applications in the station.

When you add or remove a module, the budget is adjusted on opening the Power Supply and IO Budget window.

NOTE: The Power Supply and IO Budget window must be closed to be able to delete or add a module.

How to access the budget:

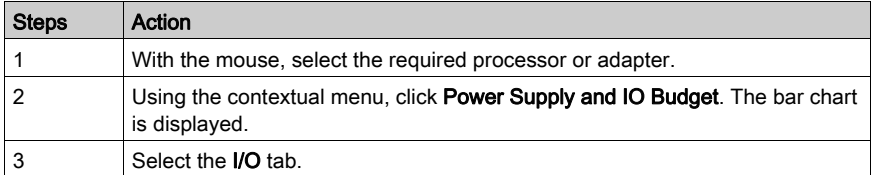

Example of IO budget content:

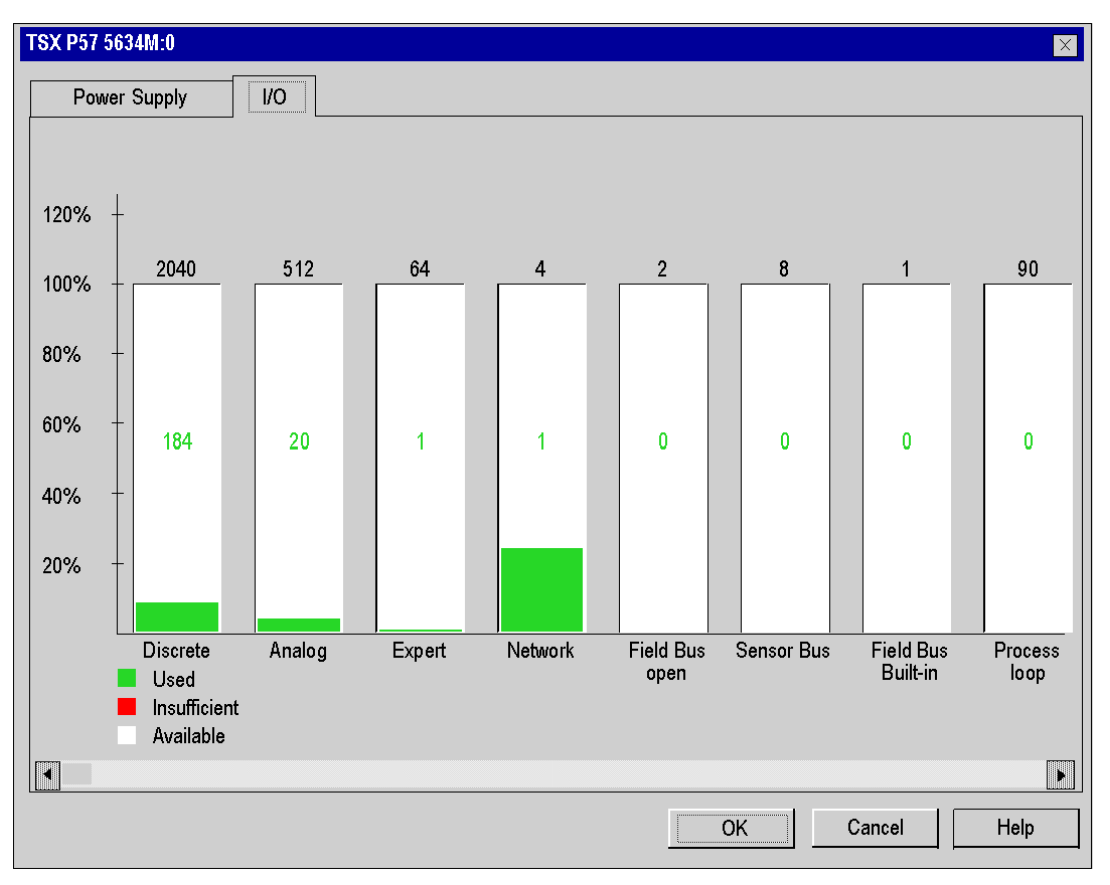

## Input/output modules budget

This budget shows the number of application-specific channels configured in the module.

NOTE: The Power Supply and IO Budget window must be closed to be able to delete or add a module.

How to access the budget of the number of application-specific channels:

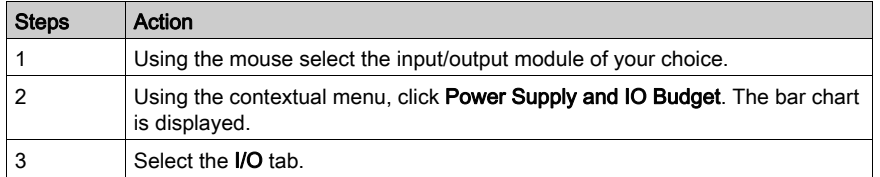

Budget:

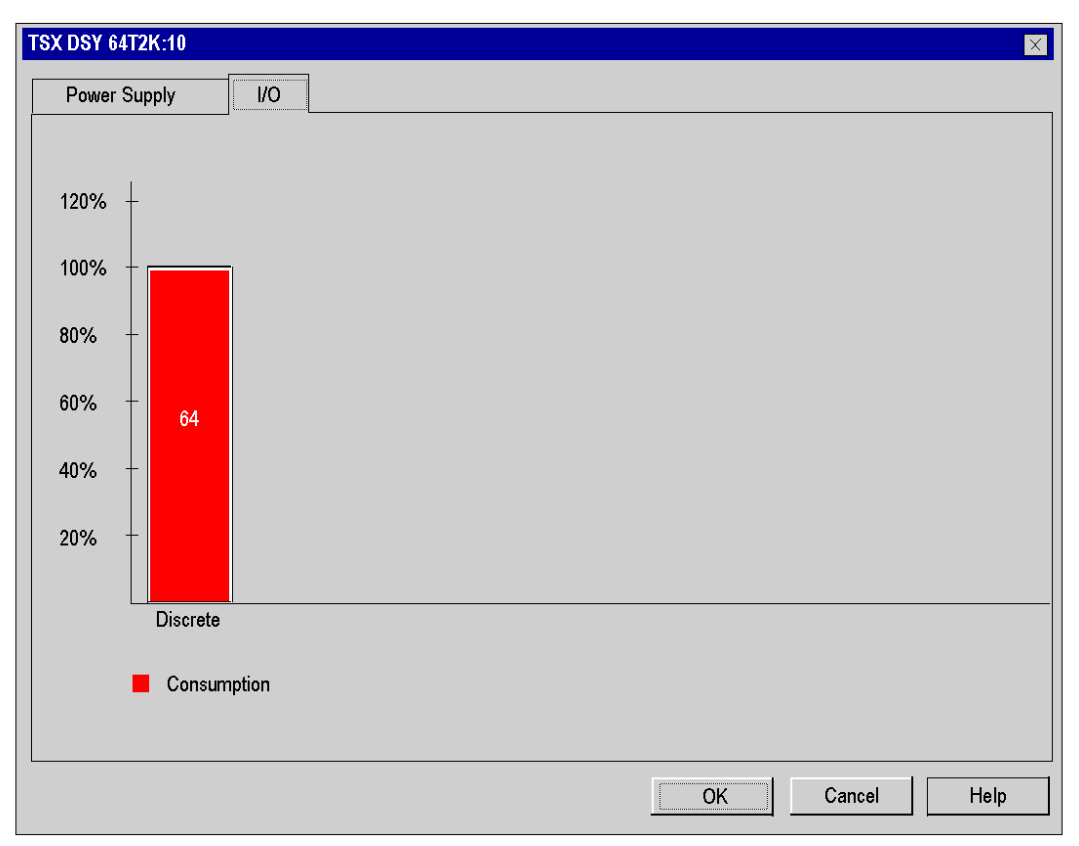

## Section 35.7 Bus editors in online mode

## Online Information

## Animation

The bus editor uses color animation to inform you about the status of a module on the bus.

The module's slot number in the rack appears in red if the module is:

- missing,
- $\bullet$  faulty,
- badly configured.

Modicon M340 PLCs

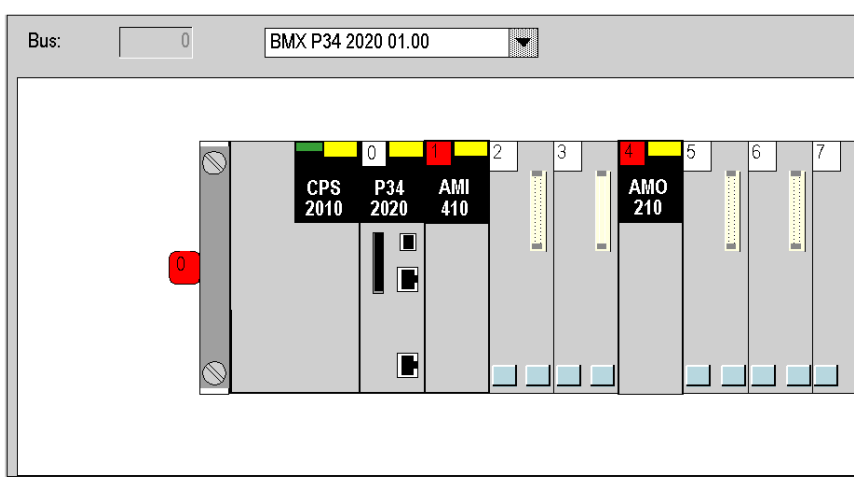

## Premium PLCs:

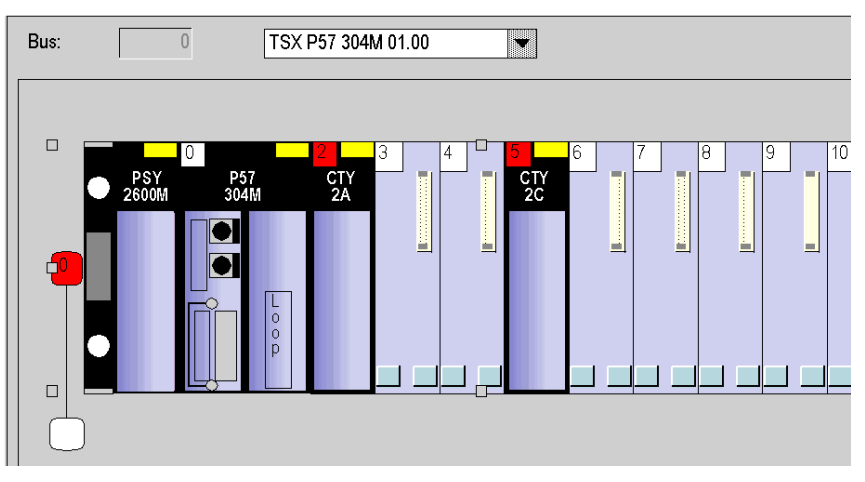

## Quantum PLCs:

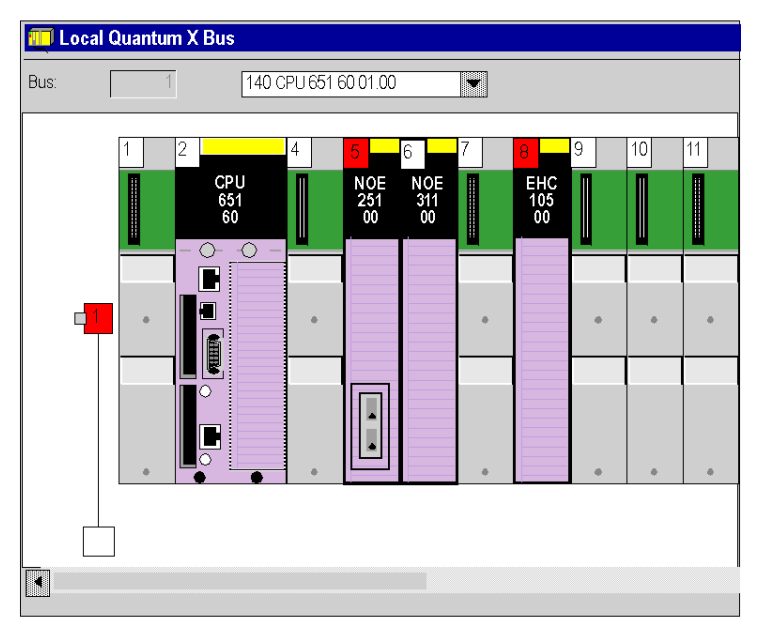

If a fault has occurred on a rack module, the rack number appears in red.

## Automatic detection of the configuration

When connected to a Quantum station, the programming software is able to detect the different modules that make up the configuration. This operation can be performed before programming the application, or after the application has been programmed.

## Procedure

The following table describes the procedure for detecting the different elements of a PLC configuration.

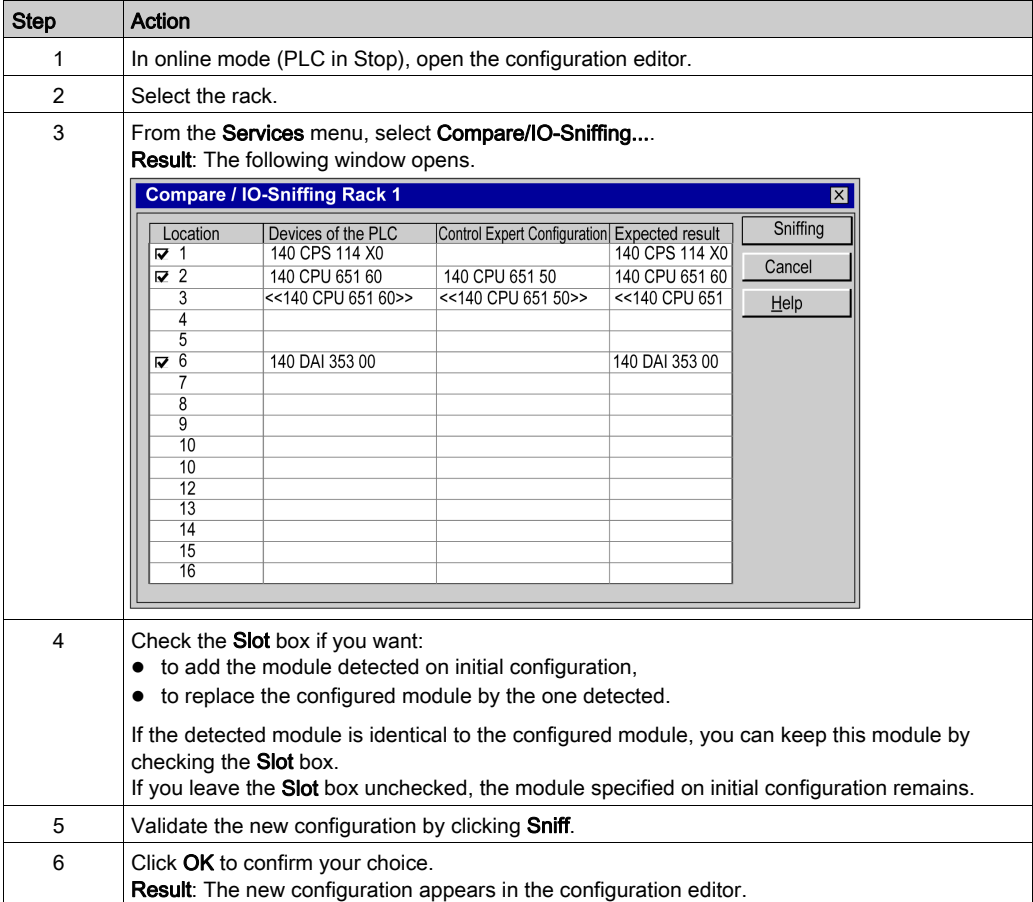

## Chapter 36 Modules editor

#### Aim of this section

This section guides the user in the configuration of the modules comprising a Premium/Atrium, Quantum or Modicon M340 station.

For Modicon M580 PLC stations, refer to chapter Configuring the CPU in Control Expert (see Modicon M580, Hardware, Reference Manual).

For Momentum, refer to chapter Configuring the 171 CBU 78090, 171 CBU 98090 and 171 CBU 98091 Processors in Control Expert (see Momentum for EcoStruxure™ Control Expert, 171 CBU 78090, 171 CBU 98090, 171 CBU 98091 Processors, User Guide).

## What Is in This Chapter?

This chapter contains the following sections:

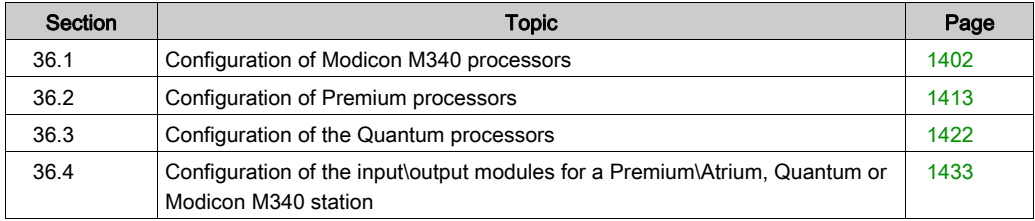

## <span id="page-1401-0"></span>Section 36.1 Configuration of Modicon M340 processors

## Configuration of Modicon M340 Processors

## Access to the Configuration Screen

Proceed with the following steps:

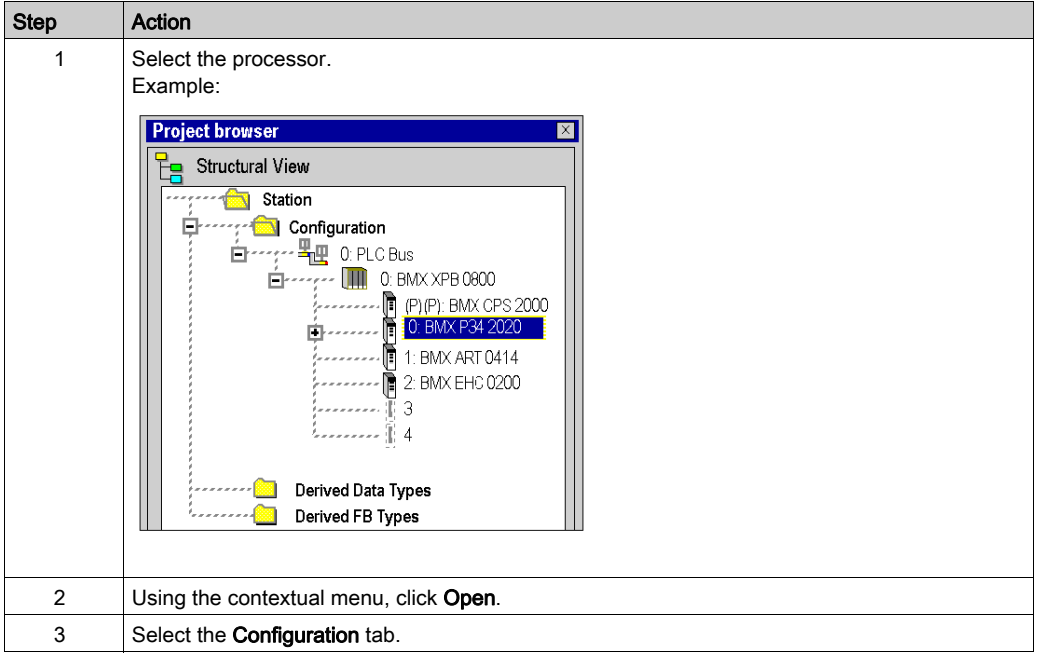

## Memory Management

The configuration screen differs, depending on the type of memory management to be used.

The option you select here must comply with the type of memory management you select for the input and output modules (see page [1274\)](#page-1273-0).

The following settings are possible:

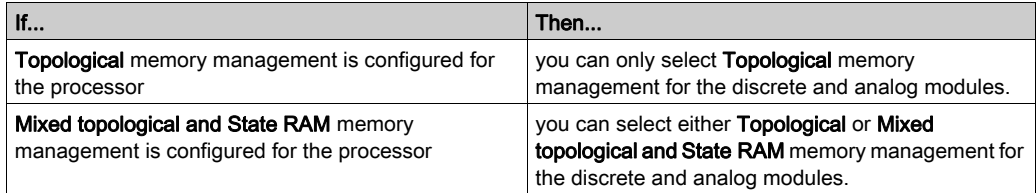

The memory management settings of the processor are compared with the memory management settings of the modules during **Analyze**. If any inconsistencies are detected, a appropriate message is displayed in the output window.

The type of memory management you selected for the processor is used as default [setting for the](#page-1272-0)  Memory Management parameter in the Memory tab for input / output configuration (see page [1273\)](#page-1272-0).

NOTE: If you want to import a legacy LL984 Compact application which uses Modbus request to communicate with an HMI, you have to use State RAM addressing to preserve the Modbus exchange between PLC and HMI.

NOTE: If you use the fallback configuration in your hardware configuration, take care that the fallback values can only be applied if the **Topological** option is checked.

## Configuration of the Processor

NOTE: You can modify the parameters of this dialog box only in offline mode.

Configuration screen for topological memory management:

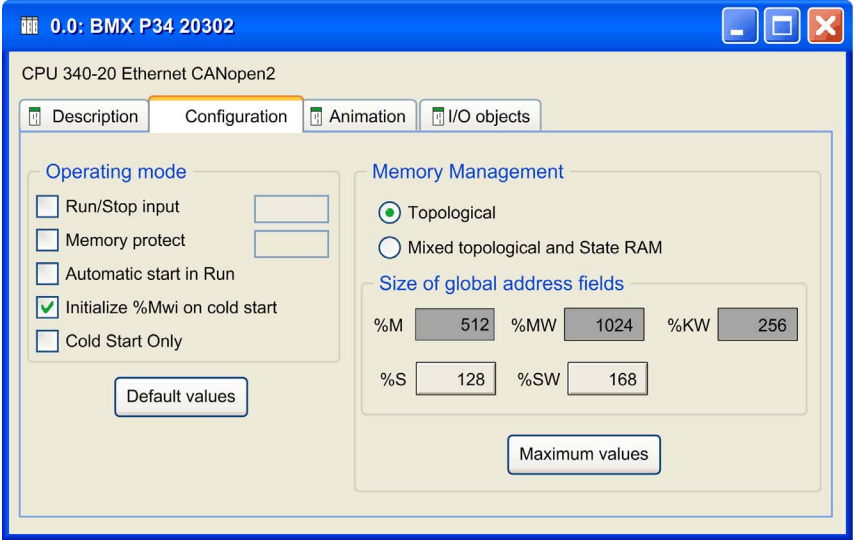

# **A** CAUTION

## LOSS OF DATA ON APPLICATION TRANSFER

Do not press the RESET button on the power supply. Otherwise,  $\frac{1}{2}$  MWi is reset and initial values are loaded.

Failure to follow these instructions can result in injury or equipment damage.
Proceed with the following steps:

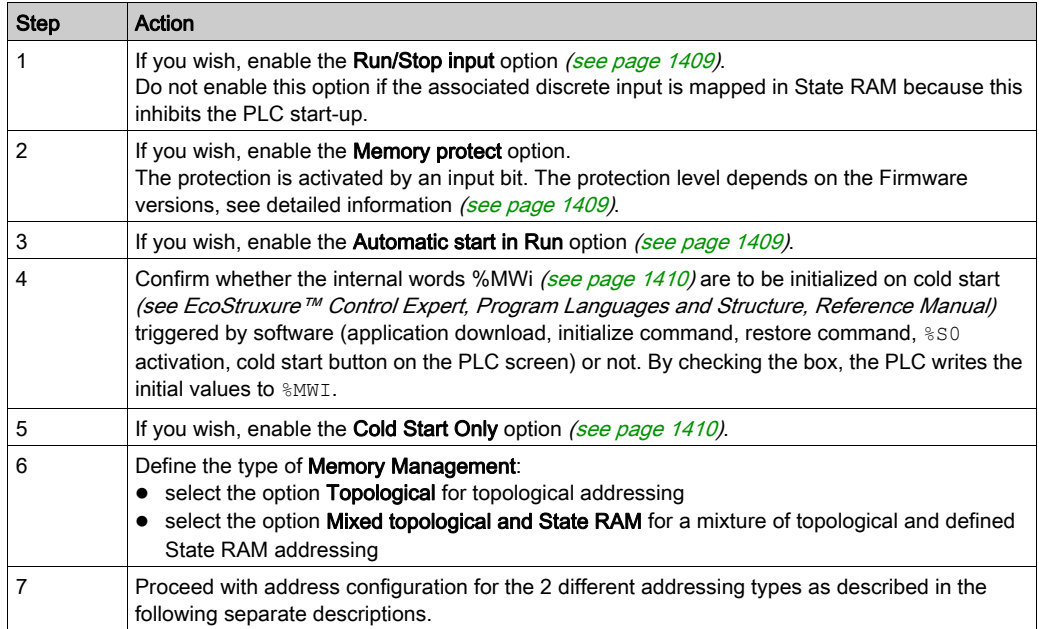

NOTE: The State RAM address starts at address 0, but the first available address for discrete and analog modules is %I1, %M1, %IW1, and %MW1.

### Topological Addressing

Proceed with address configuration for topological addressing as follows:

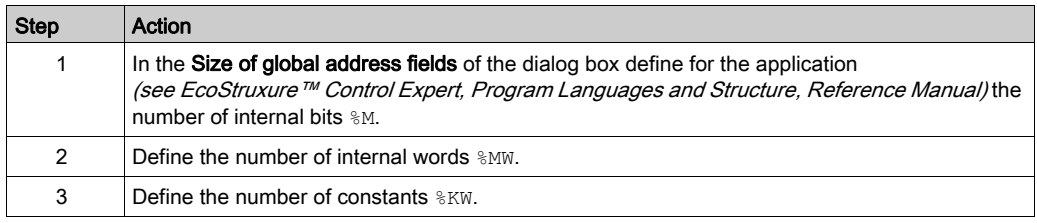

The system bits and system words are fixed by the manufacturer.

M340 applications of version 6.0 and earlier are automatically configured with this address configuration for topological addressing.

# Mixed Topological and State RAM Addressing

Configuration screen for mixed topological and State RAM memory management:

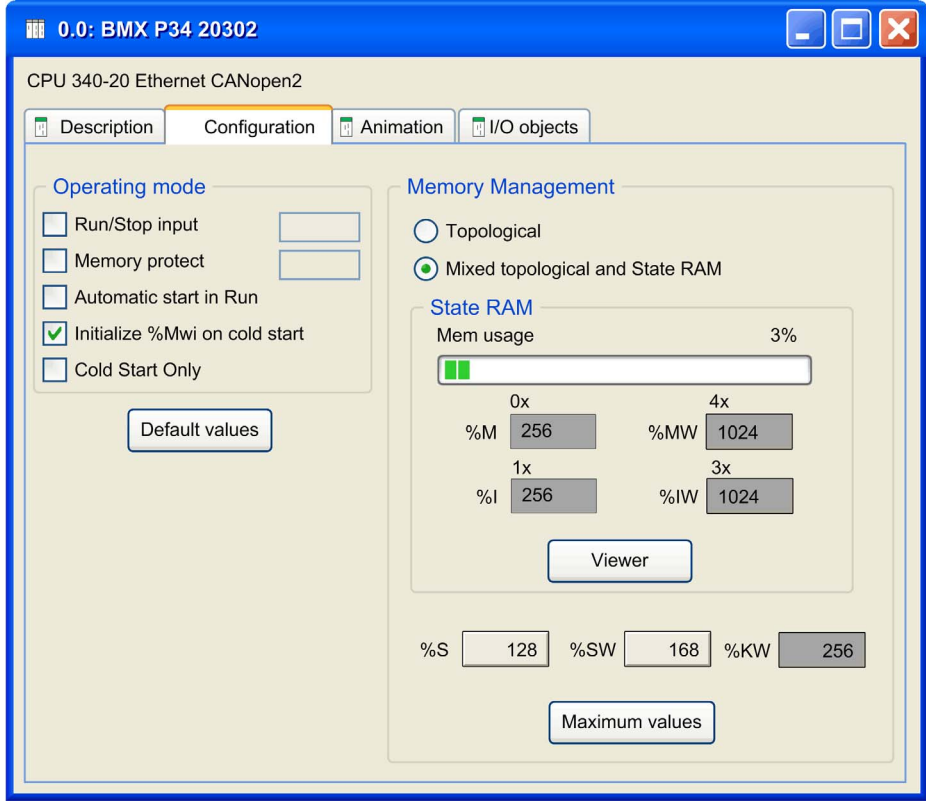

For mixed topological and State RAM addressing, the following options are additionally available in the configuration screen:

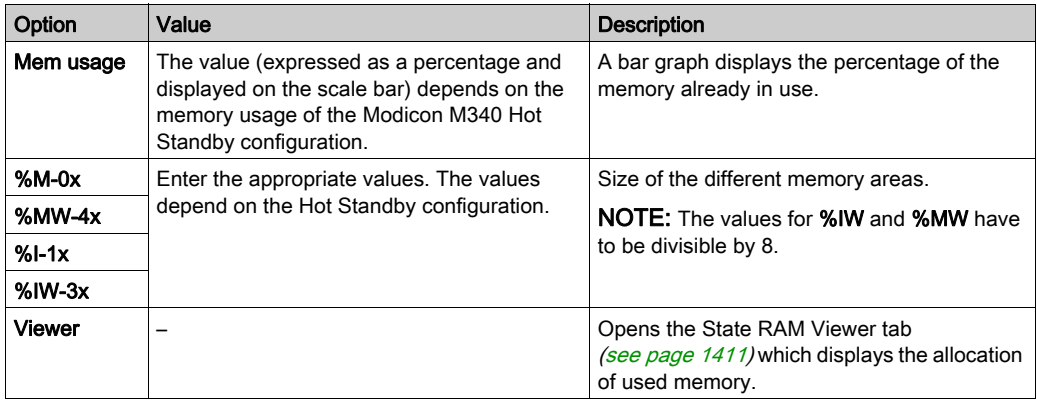

NOTE: The State RAM address starts at address 0, but the first available address for discrete and analog modules is %I1, %M1, %IW1, and %MW1.

NOTE: State RAM addresses are not checked during input. If any range overlapping is detected or any address exceeds the range of the State RAM, an appropriate message is displayed at the validation screen or during Analyze.

NOTE: With this type of memory management, all channels are associated to one task (MAST or FAST).

#### Pre-set values

To select the:

- default values, press the Default values button,
- maximum values, press the Maximum values button,

Window displayed by pressing the Default values button:

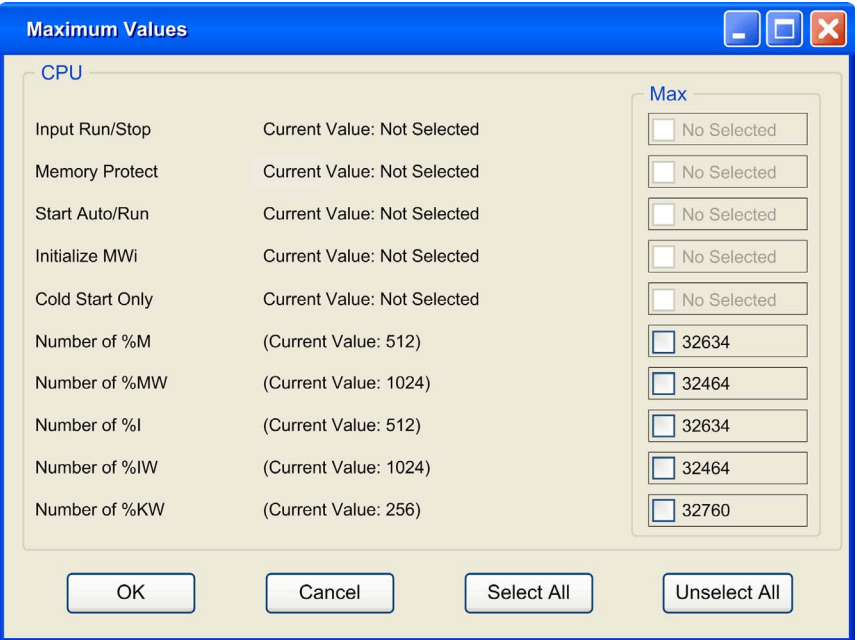

#### Use of the command buttons:

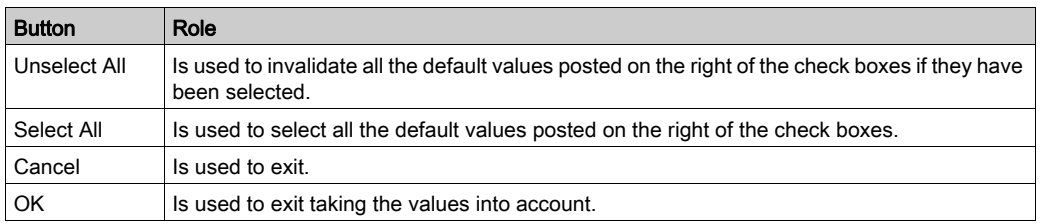

NOTE: With the Maximum values button, the window displayed is the same, only the values on the right of the check boxes are different.

#### <span id="page-1408-0"></span>Input RUN/STOP

The input %Ir.m.c can be parameterized to switch the PLC to RUN/STOP mode in the following way:

- $\bullet \,$   $\&$  Ir.m.c to 1 -> the PLC switches to RUN (execution of the program),
- $\bullet \ \$  Ir.m.c to 0 -> the PLC switches to STOP mode (stop program execution).

NOTE: A STOP command always takes priority over a RUN command. A STOP command sent from a terminal or via the network has priority over the  $T_{\text{in}}$ .m.c input.

An error on the RUN/STOP input causes a switch to STOP.

Do not enable this option if the associated discrete input is mapped in State RAM because this inhibits the start-up of the PLC.

#### <span id="page-1408-1"></span>Memory protect

The input **%Ir.m.c** can be parameterized to protect the internal application ram and the memory card in the following way:

- $\bullet \ \$  Ir.m.c to 0 -> the internal application and the memory card are not protected,
- $\bullet$   $\&$  Ir.m.c to 1 -> the internal application and the memory card are protected.

For Firmware versions < 2.60, the Memory Protect function prohibits the transfer of a project into the PLC and modifications in online mode, but RUN/STOP commands are available.

For Firmware versions greater and equal to 2.60, the Memory Protect function prohibits the transfer of a project into the PLC and modifications in online mode, for cybersecurity improvement, the connection to the PLC is forbidden then the RUN/STOP command are not available.

NOTE: If the input is in error (Input Module not physically plugged, wrong wiring, input not powered...), %Ir.m.c is considered at 1 (memory is protected). To remove this protection in this configuration screen, the input should not be in error.

#### <span id="page-1408-2"></span>Automatic start in Run

The enabling of this option automatically changes the PLC to RUN mode at the time of a cold start (see EcoStruxure™ Control Expert, Program Languages and Structure, Reference Manual).

#### <span id="page-1409-0"></span>Initialize **%MWi**

On a cold start (see EcoStruxure™ Control Expert, Program Languages and Structure, Reference Manual) or on download if you check the box (default state):

 $\bullet$  the  $\frac{1}{2}$ MW<sub>i</sub> are handled like other global variables (initialized to 0 or initial value, according to current application) in all cold start cases,

On cold start or on download if you uncheck the box:

- $\bullet$  if  $\%$ MW were previously saved in internal flash memory (using the  $\%$ SW96 word) they are restored from internal flash memory,
- $\bullet$  if not.
	- if cold start (see EcoStruxure™ Control Expert, Program Languages and Structure, Reference Manual) is linked to a power-off or of a push on the reset button, the  $%$ MW are initialized:
	- $\circ$  if not, the current values of  $\gamma_{\text{MW}}$  are maintained.

**NOTE:** if the new (or restored) application has more  $\frac{1}{2}$ MW than the previous one, the added  $\frac{1}{2}$ MW are set to 0 (non-zero initial values are not applied).

#### <span id="page-1409-1"></span>Cold Start Only

If checked, this option forces the cold start (see EcoStruxure™ Control Expert, Program Languages and Structure, Reference Manual) of the application, instead of the normal warm start (see EcoStruxure™ Control Expert, Program Languages and Structure, Reference Manual).

By default, the Cold Start Only option is unchecked.

The Cold Start Only option is only supported since PLC V2.1.

An application using this functionality is not:

- downloadable on a PLC with a previous version,
- executable on a PLC with a previous version,
- usable with Unity Pro V4.0 or lower. Unity Pro is the former name of Control Expert for version 13.1 or earlier.

NOTE: The Cold Start Only check box is present only if the current selected PLC can support it.

#### Memory Management

This area of the dialog box allows you to define the type of addressing (topological or mixed addressing).

For mixed addressing it contains a bar graph indicating the size of the **State RAM** memory used in your project in relation to the maximum memory size and a Viewer button opening the State RAM memory viewer.

#### <span id="page-1410-0"></span>State RAM Memory Viewer

The following screen displays the content of the State RAM memory areas of the M340 processor:

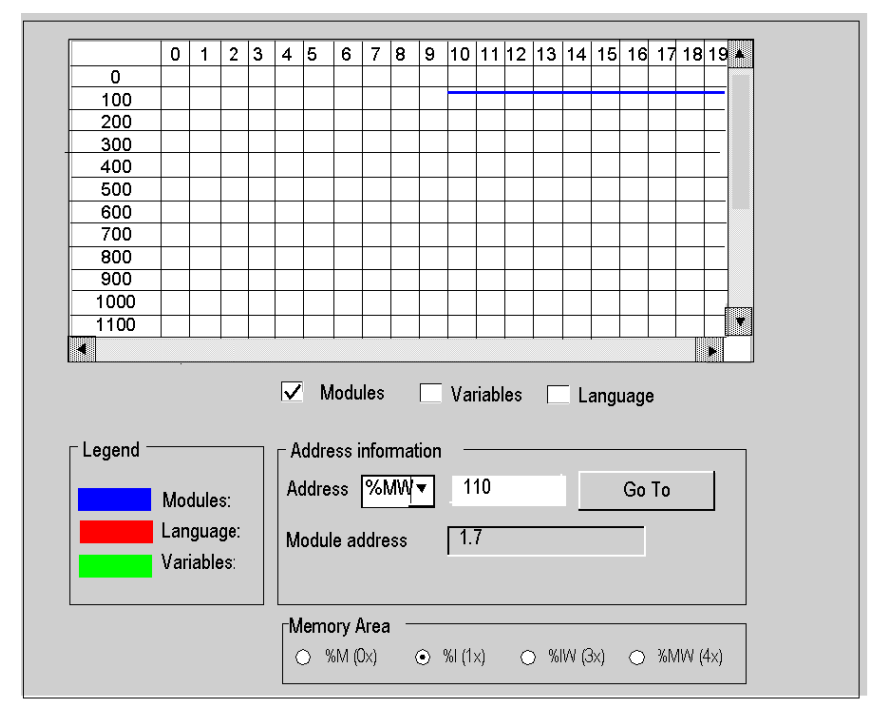

## NOTE:

The State RAM viewer is directly accessible via the menu:

#### PLC → State Ram Viewer

Description of the screen zones

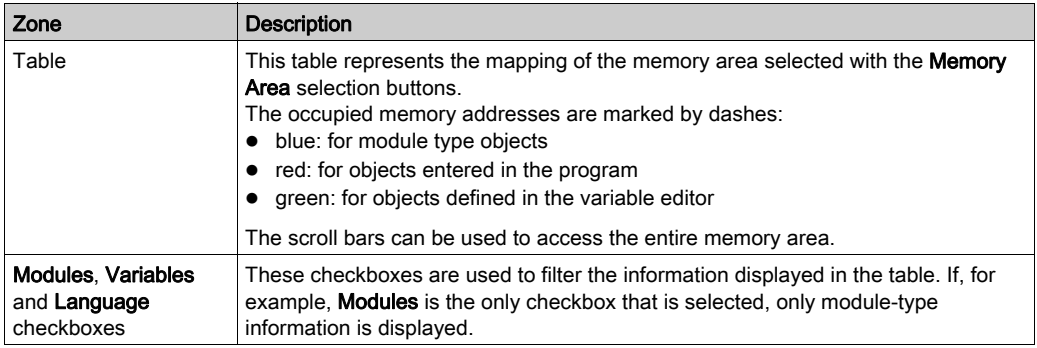

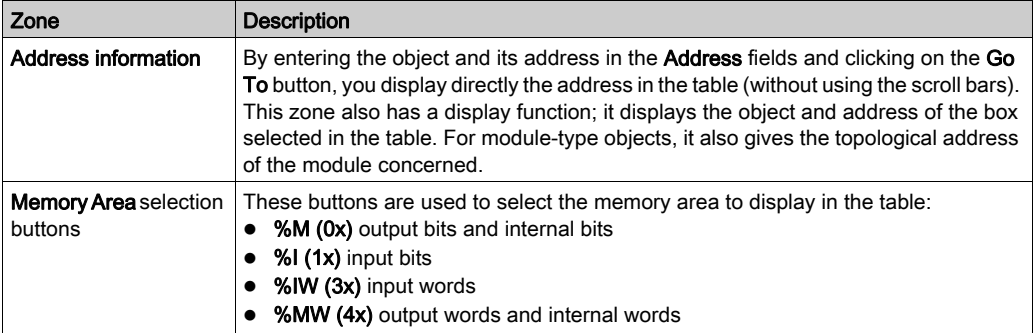

#### Size of Located Data in Case of State RAM

The following table shows maximum and default size of located data in case of State RAM configuration according to the type of processor.

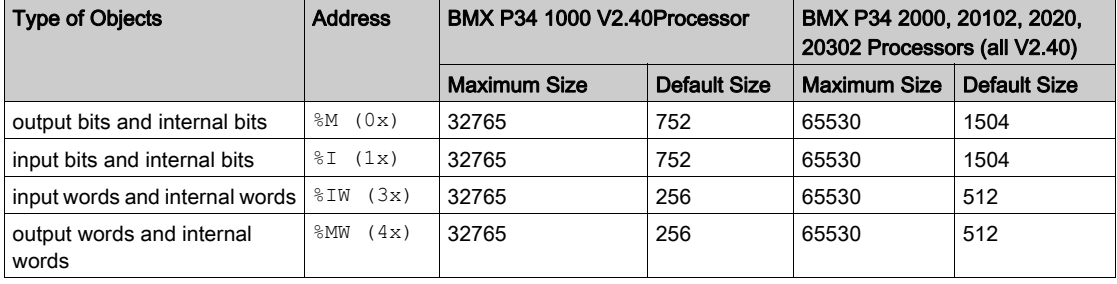

NOTE: To use State RAM configuration you need Modicon M340 firmware 2.4 or later.

#### Impact of a Cold Start on **%I** and **%IW** Areas

After a Cold Start or  $\S 0$  setting, the  $\S I$  and  $\S I W$  areas are set to 0 and forcing state is reset.

#### CPU Modbus Server Uses **%I** and **%IW** Areas

- $\bullet$  When the State RAM is configured in a CPU, the Modbus server access to  $\S$  area for all input bits operations and to  $\S$ IW area for all input words operations. Base address %SW138 and %SW140 are not used in this case. The first object address in a Modbus request (0000) corresponds to  $\S 11$  or  $\S 1W1$ .
- With Modicon M340 using firmware V2.4 or later, when the State RAM is not configured, the Modbus server behaves as in firmware V2.3.

Base address for %M and %MW in system words %SW139 and %SW141 are used whether State RAM is configured or not.

# Section 36.2 Configuration of Premium processors

## Aim of this sub-section

This sub-section guides the user in the configuration of processor modules for Premium stations.

#### What Is in This Section?

This section contains the following topics:

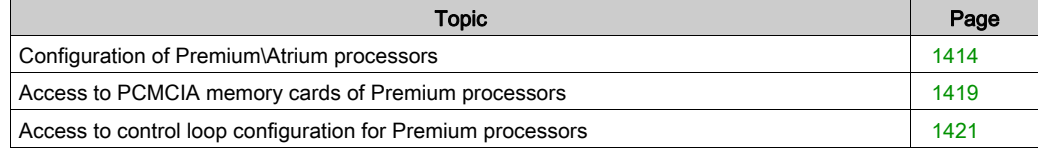

# <span id="page-1413-0"></span>Configuration of Premium\Atrium processors

## Access to the configuration screen

Proceed with the following steps:

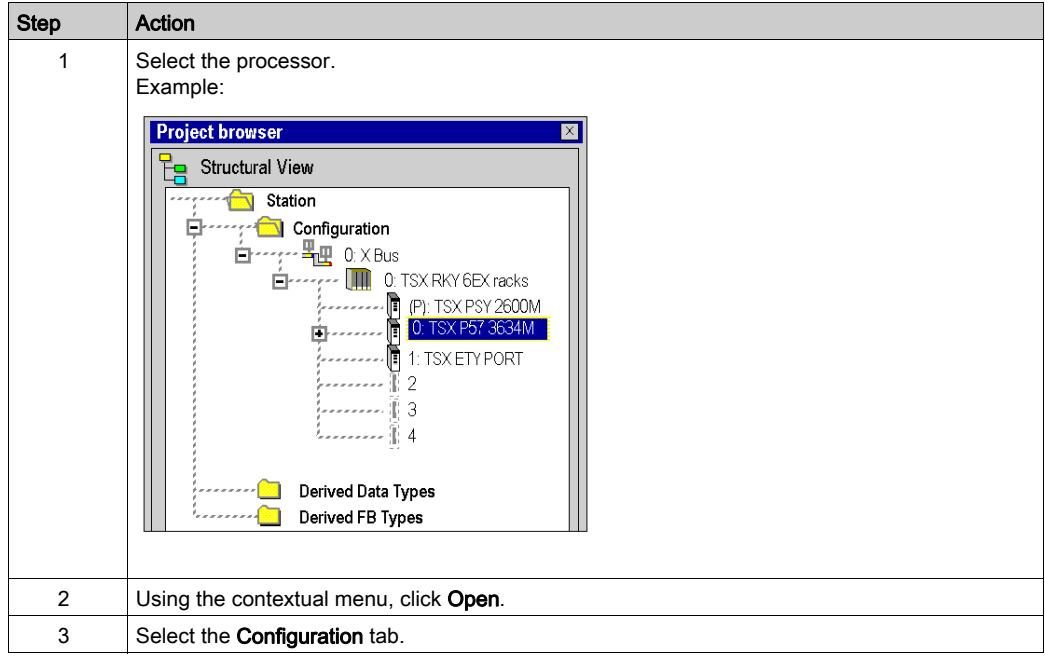

# Configuration of the processor

Configuration Screen:

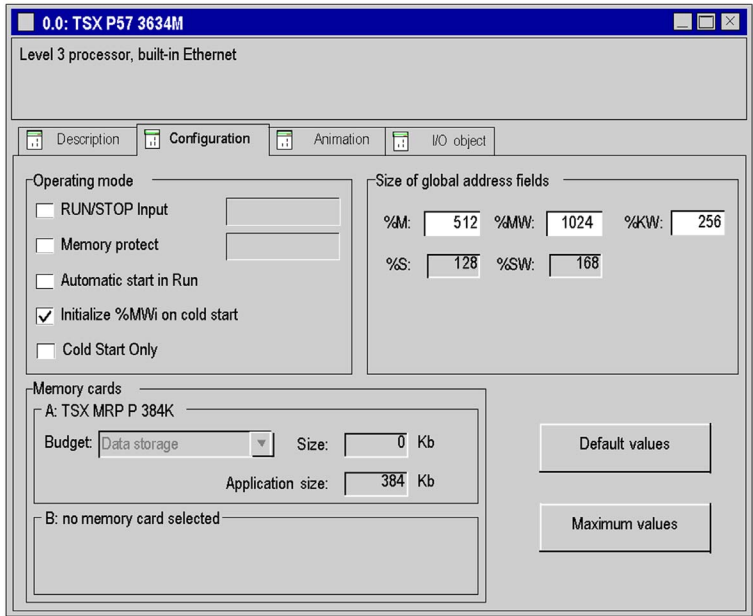

Proceed with the following steps:

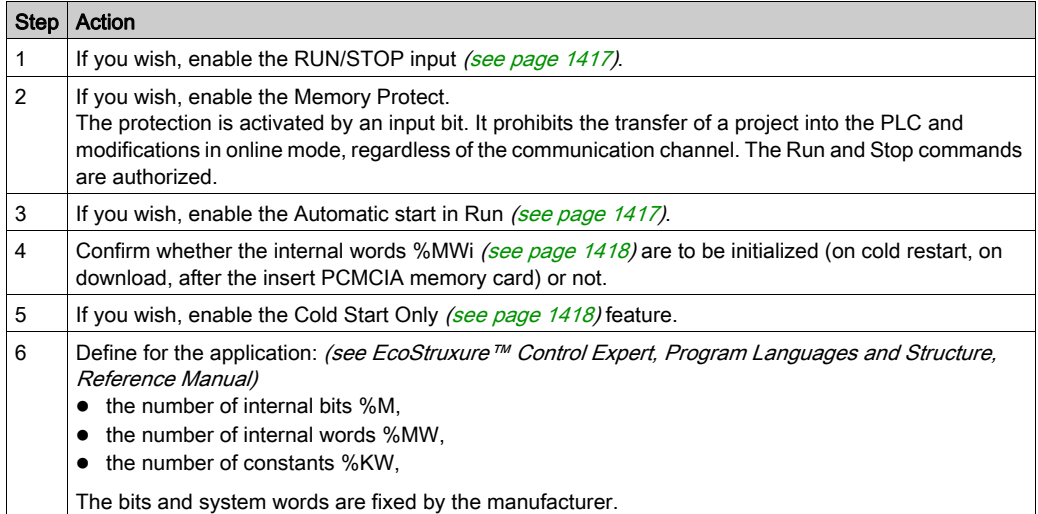

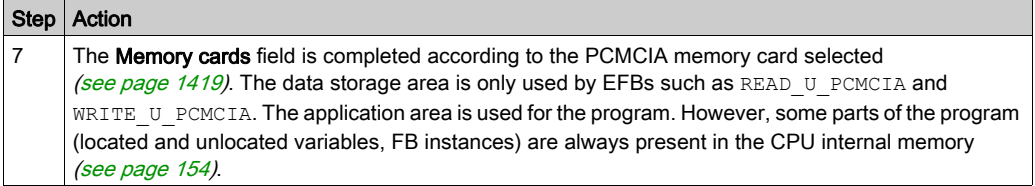

#### Pre-set values

To select the:

- default values, press the Default values button,
- maximum values, press the Maximum values button,

Window displayed by pressing the Default values button:

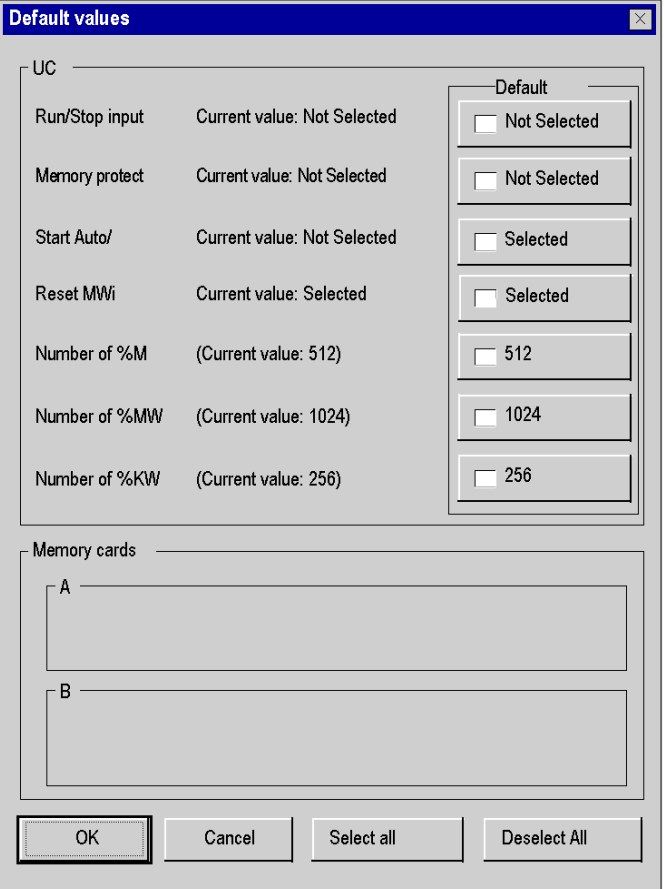

Use of the command buttons:

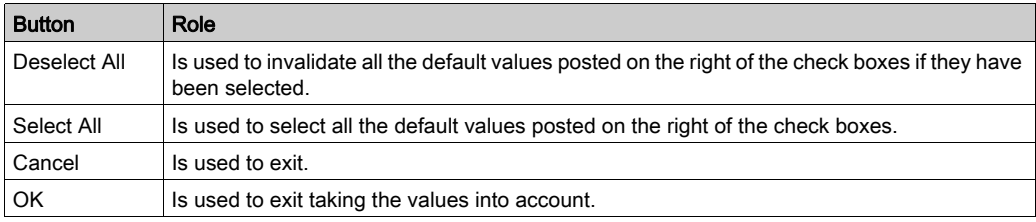

NOTE: With the Maximum values button, the window displayed is the same, only the values on the right of the check boxes are different.

#### <span id="page-1416-0"></span>RUN/STOP input

The input %Ir.m.c can be parameterized to switch the PLC to RUN/STOP mode in the following way:

- %Ir.m.c to 1 -> the PLC switches to RUN (execution of the program),
- %Ir.m.cl to 0 -> the PLC switches to STOP mode (stop program execution).

**NOTE:** A STOP command by the input %Ir.m.c is priority compared to a RUN operation by terminal or by network command.

An error on the RUN/STOP input causes a switch to STOP.

#### Memory protect

The input **%Ir.m.c** can be parameterized to protect the internal application ram and the memory card in the following way:

- %Ir.m.c to 0 -> the internal application and the memory card are not protected,
- %Ir.m.c to 1 -> the internal application and the memory card are protected.

NOTE: If the input is in error, %Ir.m.c is considered at 1 (memory is protected). To remove this protection in this configuration screen, the input should not be in error.

#### <span id="page-1416-1"></span>Automatic start in Run

The enabling of this option automatically changes the PLC to RUN mode at the time of a cold start (see EcoStruxure™ Control Expert, Program Languages and Structure, Reference Manual).

Two types of start:

- in the absence of a PCMCIA memory card, the PLC starts on the contents of the internal RAM of the processor,
- in the presence of a PCMCIA memory card it is its content which fixes the start.

#### <span id="page-1417-0"></span>Initialize %MWi

On cold start (see EcoStruxure™ Control Expert, Program Languages and Structure, Reference Manual), on download or after the insert of PCMCIA memory card:

Depending of the flag:

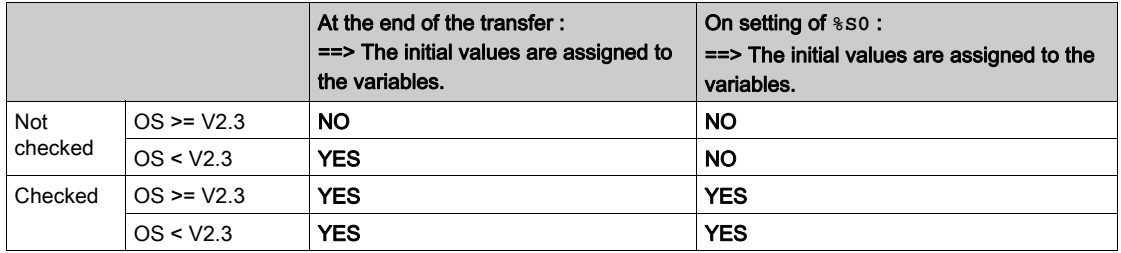

the %MWi values will be initialized to 0 or initial value even if the box is unchecked,

- if you change the %MW area on the field Size of global address fields,
- if after a power restoration, the OS detects that the contents of the internal RAM has not been saved (PLC powered off and Back-up battery non-operational).

#### <span id="page-1417-1"></span>Cold Start Only

If checked, this option forces the cold start (see EcoStruxure™ Control Expert, Program Languages and Structure, Reference Manual) of the application, instead of the normal warm start (see EcoStruxure™ Control Expert, Program Languages and Structure, Reference Manual).

By default, the Cold Start Only option is unchecked.

The Cold Start Only option is only supported since PLC V2.7.

An application using this functionality will not be:

- downloadable on a PLC with a previous version,
- executable on a PLC with a previous version,
- usable with Unity Pro V4.0 or lower.

Unity Pro is the former name of Control Expert for version 13.1 or earlier.

NOTE: The Cold Start Only check box is present only if the current selected PLC can support it.

# <span id="page-1418-0"></span>Access to PCMCIA memory cards of Premium processors

#### **Introduction**

This operation describes how to choose a PCMCIA memory card.

#### Selection of a PCMCIA card

Carry out the following actions:

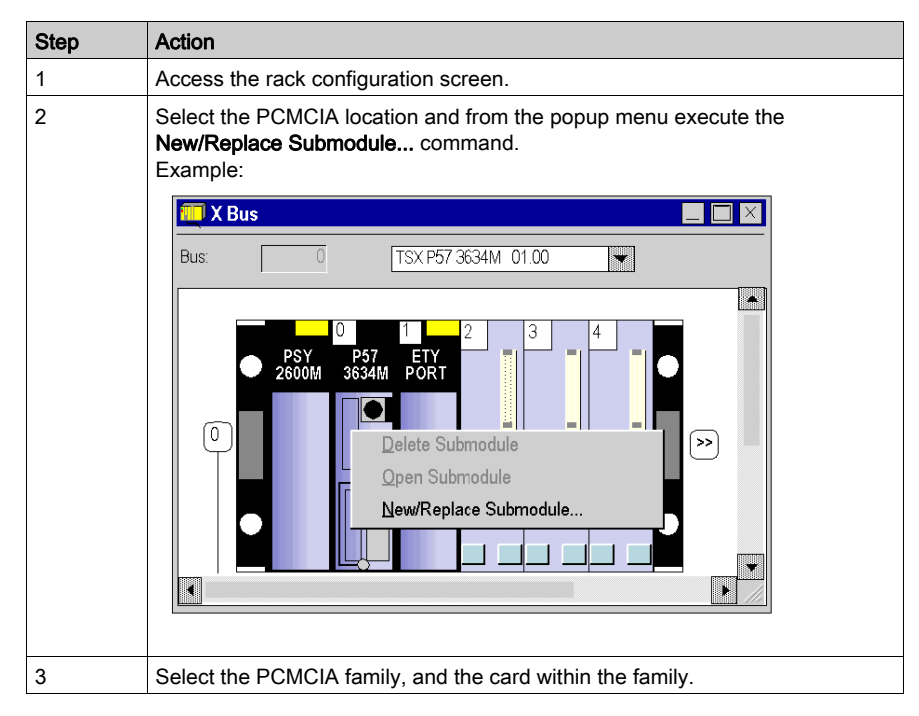

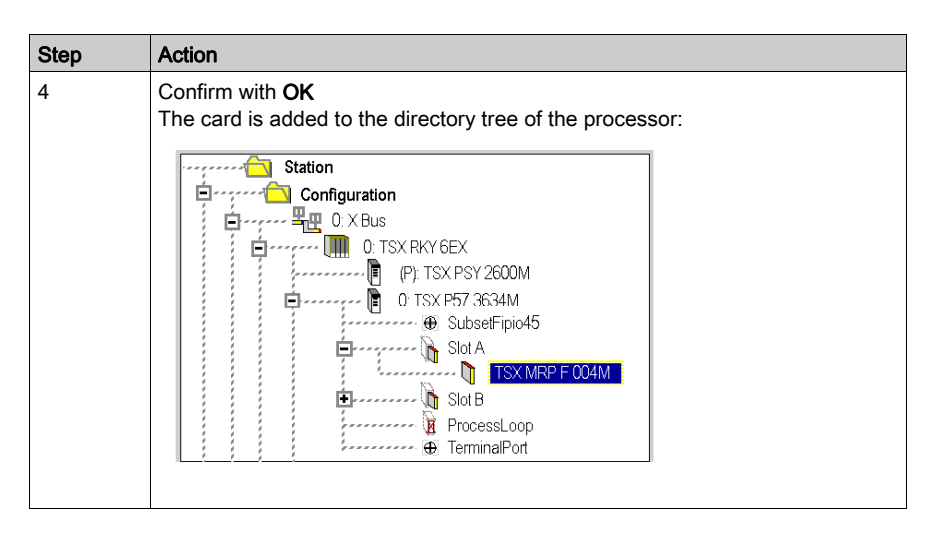

To delete a PCMCIA memory card, select its location and from the popup menu execute the Delete Submodule command.

# <span id="page-1420-0"></span>Access to control loop configuration for Premium processors

## **Instructions**

Carry out the following actions:

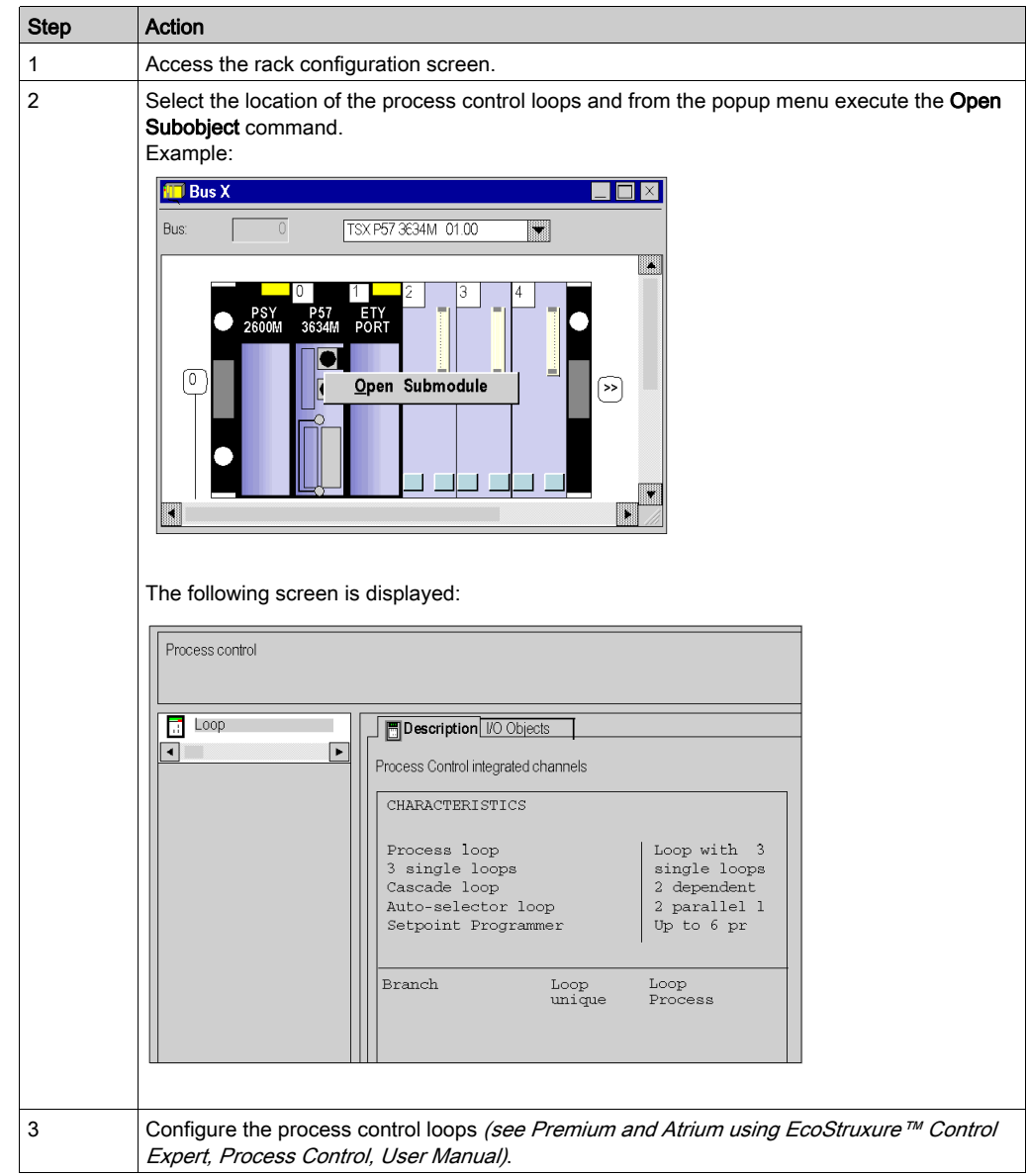

# Section 36.3 Configuration of the Quantum processors

#### Aim of this sub-section

This sub-section guides the user in the configuration of the processor modules for the Quantum stations.

#### What Is in This Section?

This section contains the following topics:

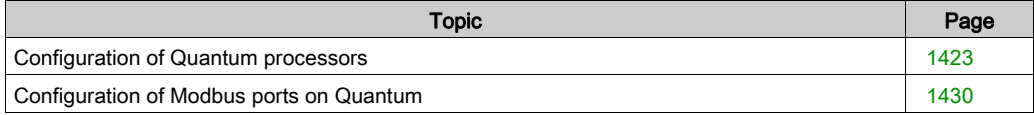

# <span id="page-1422-0"></span>Configuration of Quantum processors

## Accessing the configuration screen

Carry out the following actions:

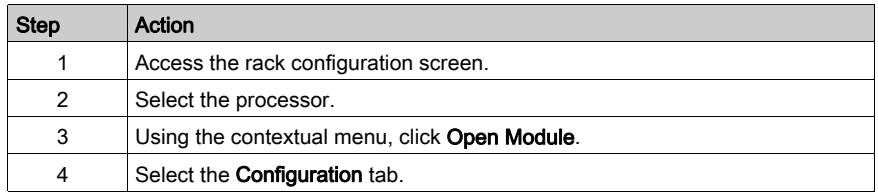

### Configuring the processor

The following figure shows an example of the Quantum processor configuration screen:

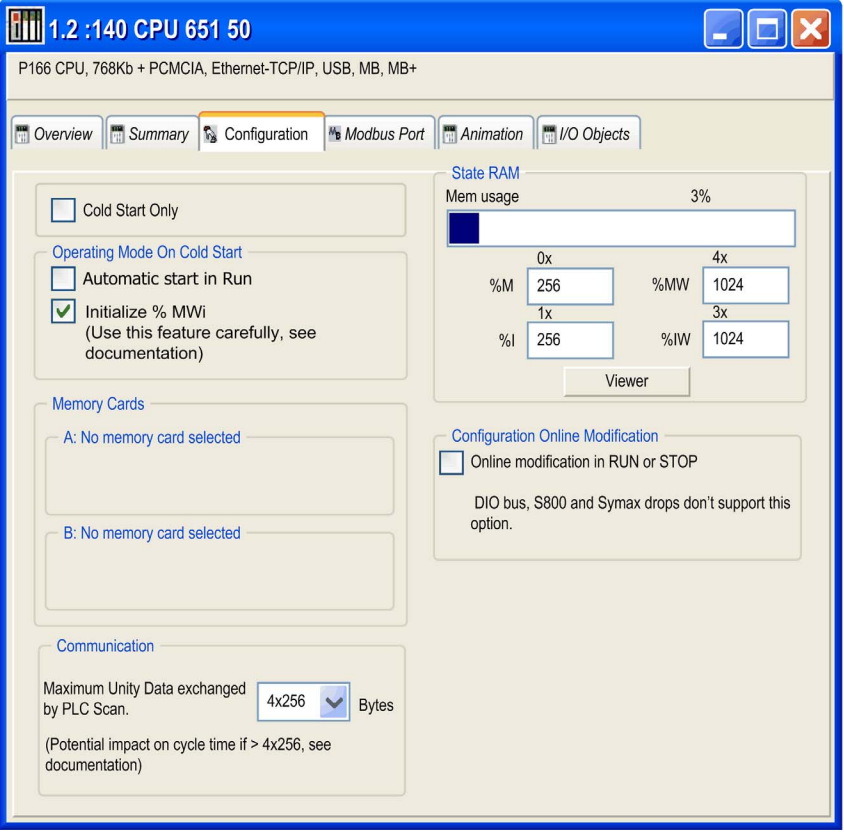

Description of the Configuration Screen:

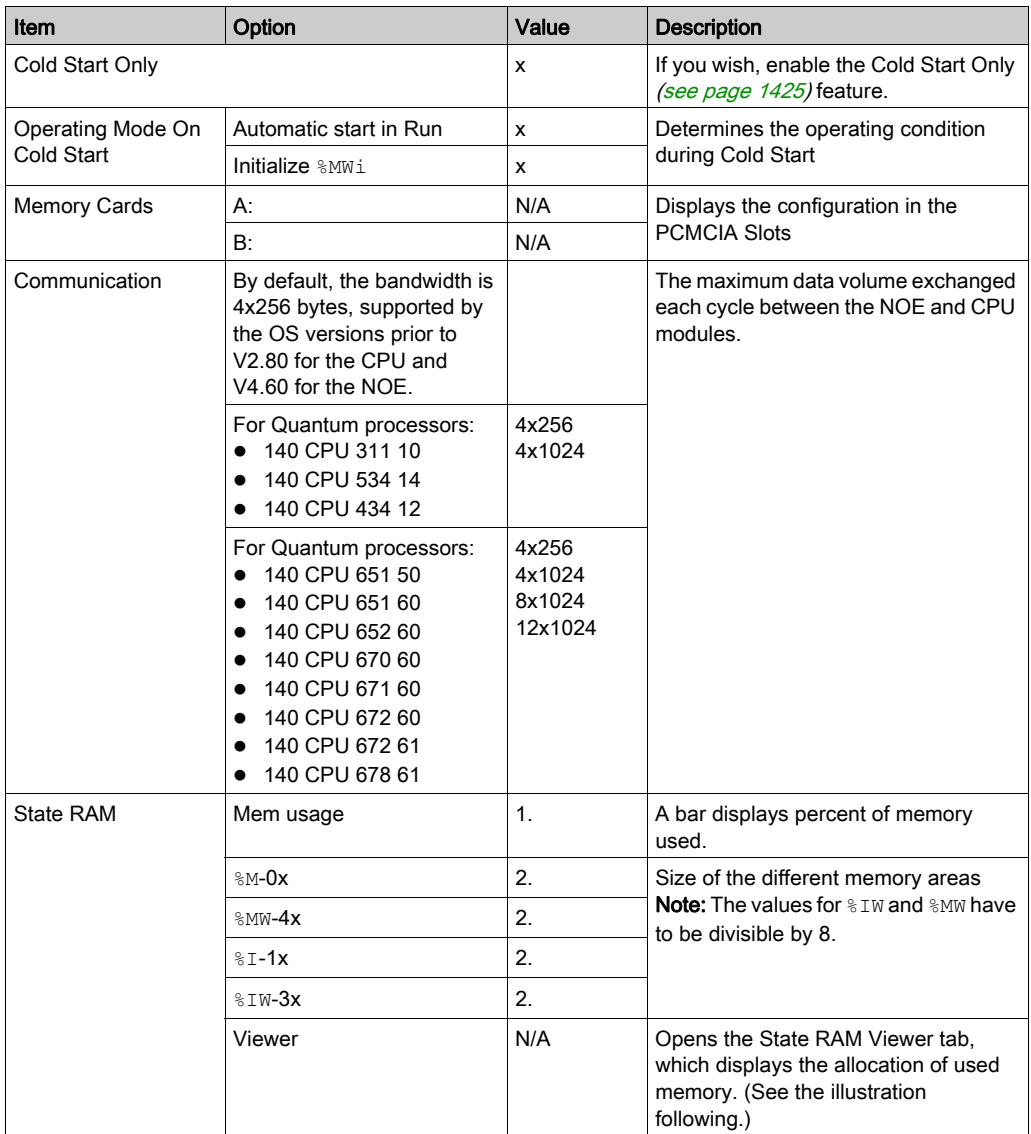

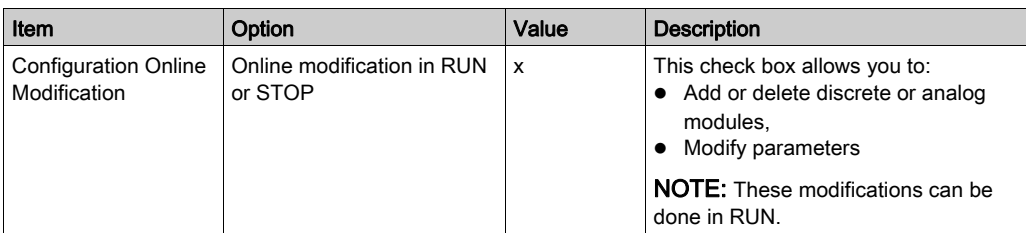

1. The value (expressed as a percentage and displayed on the scale) depends on the memory usage of the Hot Standby configuration.

2. Enter the appropriate values. All values depend on Hot Standby configuration.

#### <span id="page-1424-0"></span>Cold Start Only

If checked, this option forces the cold start (see EcoStruxure™ Control Expert, Program Languages and Structure, Reference Manual) of the application, instead of the normal warm start (see EcoStruxure™ Control Expert, Program Languages and Structure, Reference Manual).

By default, the Cold Start Only option is unchecked.

The Cold Start Only option is only supported on High End PLC since V2.7.

An application using this functionality will not be:

- downloadable on a PLC with a previous version,
- executable on a PLC with a previous version,
- usable with Unity Pro V4.0 or lower.

Unity Pro is the former name of Control Expert for version 13.1 or earlier.

NOTE: The Cold Start Only check box is present only if the current selected PLC can support it.

#### Automatic start in RUN

Enabling this option automatically changes the PLC to Run mode (see EcoStruxure™ Control Expert, Program Languages and Structure, Reference Manual)on cold start.

Two types of start:

- in the absence of a PCMCIA memory card, the PLC starts on the contents of the internal RAM of the processor,
- in the presence of a PCMCIA memory card it is its content which fixes the start.

# **A** WARNING

#### UNWANTED APPLICATION RUN ON PLC COLD START

With the **Automatic start in RUN** option enabled, the following events will trigger the run of the application on cold start:

- Inserting the PCMCIA card when the PLC is powered
- Replacing the processor while powered
- Unintentional or careless use of the reset button
- Powering up a PLC with a defective battery after a power outage

To prevent the run of the application on cold start:

- use the STOP input (on Premium PLCs)
- use the switch on the front panel of the processor (for Quantum PLCs)

Failure to follow these instructions can result in death, serious injury, or equipment damage.

#### Initialize **%MWi**

On application download:

- $\bullet$  if you check the box, the %MWi values will be re initialized or set to 0.
- if you uncheck the box, the %MWi values will set to 0.

On cold start or after inserting the PCMCIA memory card:

- $\bullet$  if you check the box, the %MWi values will be re initialized or set to 0,
- if you uncheck the box, the %MWi values will retain their current value.

#### **Communication**

When the protocol under TCP/IP is used (OFS or Control Expert), it is possible to configure the maximum volume of data that can be exchanged each cycle between the CPU and the NOE modules using the Maximum Unity Data exchanged by Plc Scan option.

This functionality is only supported on CPU modules with OS version 2.80 or higher, and on NOE modules with OS version 4.60 or higher.

The bandwidth set is valid between the CPU and all existing NOE modules. It is not possible to set different bandwidths for each of the modules.

Increasing this bandwidth has an impact on the cycle time of the controller (2ms per kbytes exchanged). This impact is proportional to the amount of data actually exchanged and not the bandwidth configured. So, if the channel is set to the maximum, but not used, the impact on cycle time will be negligible.

#### State RAM memory

The State RAM bar chart allows you to know the size of the State RAM memory used in your project in relation to the maximum memory size.

## State RAM memory Viewer

The following screen displays the content of the State RAM memory areas of the Quantum processor:

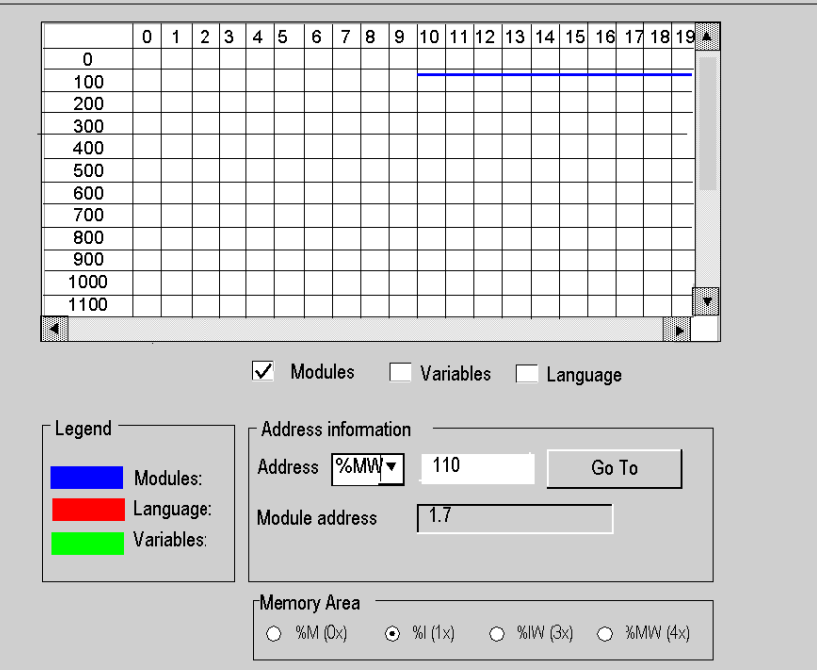

## NOTE:

The state ram viewer can be directly accessible via the menu:

PLC → State Ram Viewer

Description of the screen zones

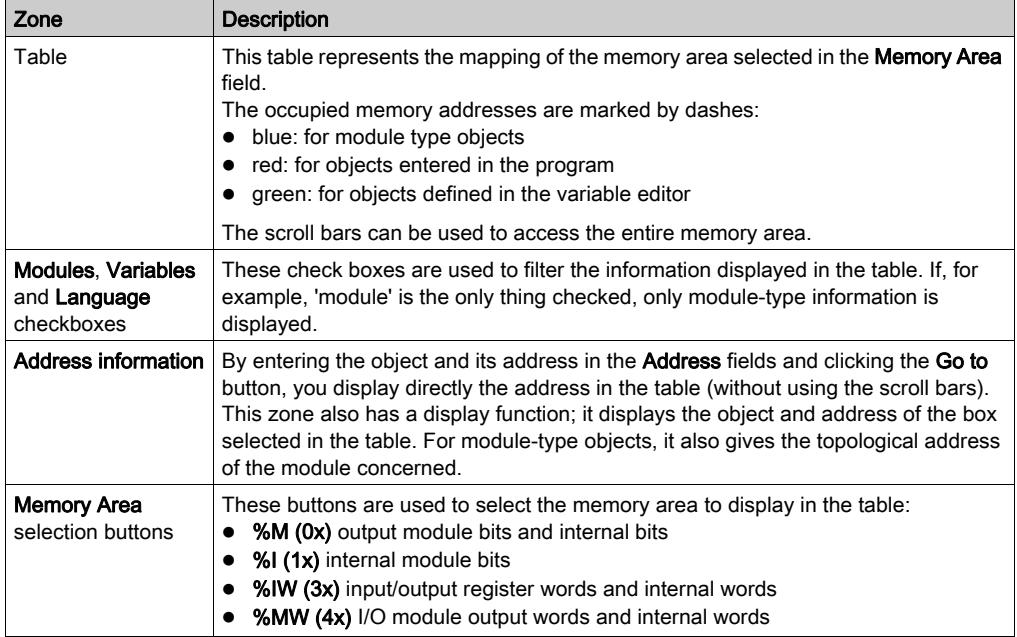

#### Configuration Online Modification

On PLCs supporting this functionality, a check box is activated and appears in the CPU Editor tab.

If the Online modification in RUN or STOP check box is selected, the user can do online RUN modification like addition / deletion, and modification of the module parameters.

# <span id="page-1429-0"></span>Configuration of Modbus ports on Quantum

#### Assignment of Modbus ports

The Modbus port configuration screen can be used to select the Modbus communication parameters for 3 ports: ports No. 1, 2 and 3.

Port No. 1 is assigned:

- to the built-in Modbus port for 140 CPU 6•• processors
- to the first built-in Modbus port (MODBUS COMM1) for other Quantum processors

Port No. 2 is assigned:

- either to the second built-in port (MODBUS COMM2), for processors with 2 built-in ports
- or to one or several NOM modules.

Port No. 3 is assigned: to one or several NOM modules

#### Rule for assignment of ports 2 and 3 to NOM modules:

Starting with the lowest slot numbers:

- $\bullet$  the first NOM module will be assigned to port 2,
- $\bullet$  the second will be assigned to port 3,
- $\bullet$  the third will be assigned to port 2,
- $\bullet$  the fourth will be assigned to port 3,
- $\bullet$  the fifth will be assigned to port 2,
- the sixth will be assigned to port 3.

Note: It is possible to change the assignment order of 2 of them by entering

their slot number in the **Head Slot** column (see table below).

#### Important:

The port parameters are only taken into account if the switches on the front panels of Quantum 140 CPU 3••/4••/5•• processors (used with first built-in port MODBUS COMM1) and of NOM modules are in the Mem position.

# Access to the configuration editor

Carry out the following actions:

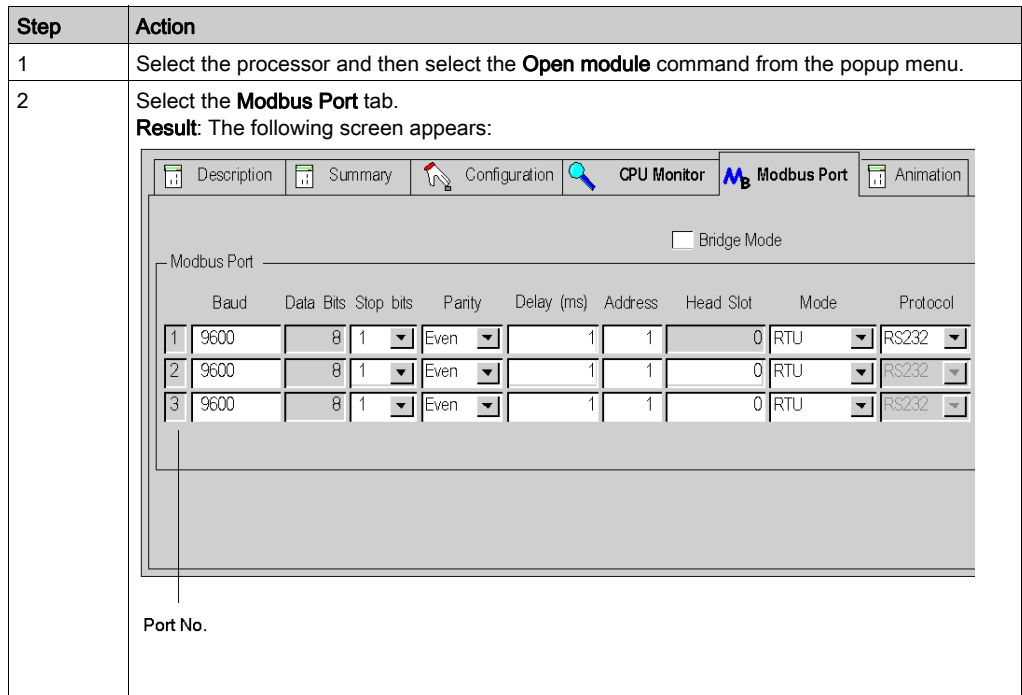

# Presentation of configuration parameters

Carry out the following actions:

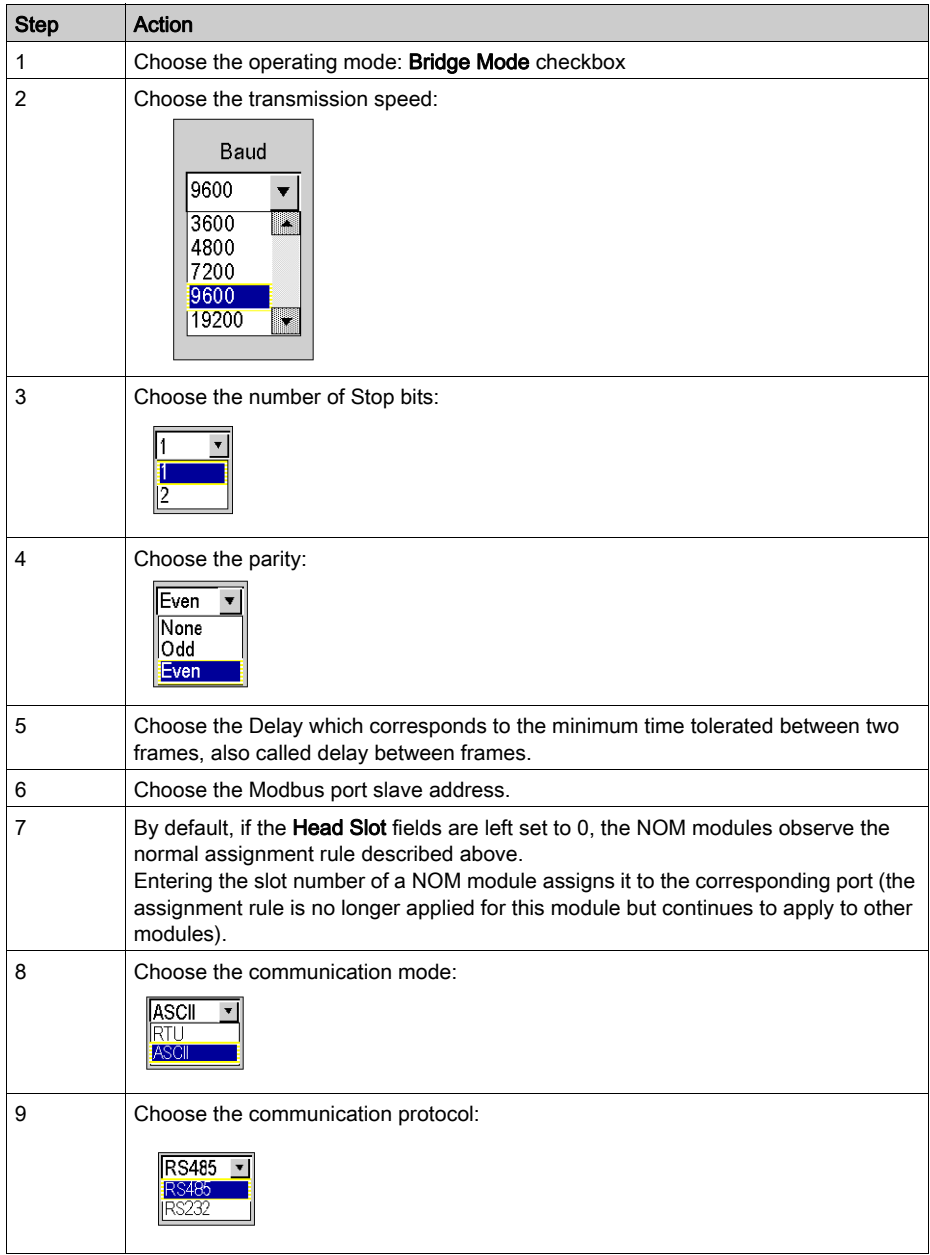

# Section 36.4 Configuration of the input\output modules for a Premium\Atrium, Quantum or Modicon M340 station

#### Subject of this Section

This section guides the user through the configuration procedure for input\output modules dedicated to a Premium\Atrium, Quantum or Modicon M340 station.

#### What Is in This Section?

This section contains the following topics:

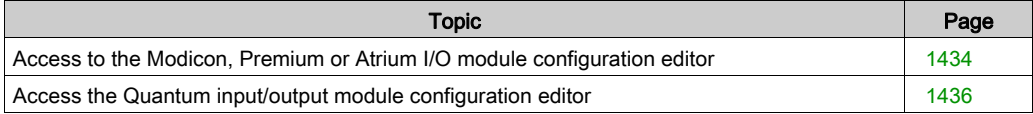

# <span id="page-1433-0"></span>Access to the Modicon, Premium or Atrium I/O module configuration editor

#### **Procedure**

Carry out the following actions:

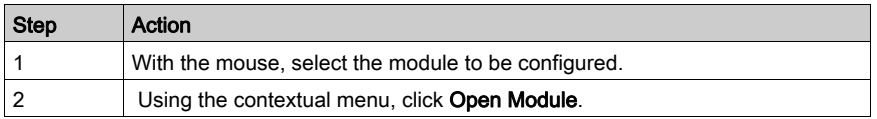

#### Configuration in offline mode

The configuration window is an editor from which you configure the module, some of your entries are checked, and in some cases you are assisted.

To complete the various fields, refer to the application-specific manual corresponding to the module in which you will find the procedure and information necessary for the configuration.

Screen example for a discrete module:

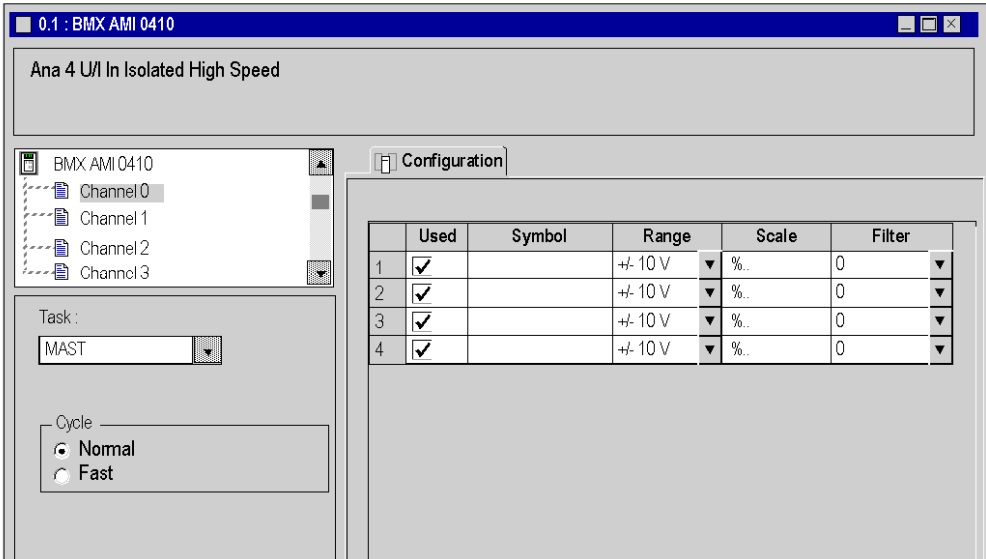

## Configuration in online mode

In online mode two additional tabs are accessible:

- The Debug tab, used to:
	- $\circ$  display the current values of the module data,
	- o modify/force the data values,
	- o diagnose the faulty channels.
- The Fault tab, used to display errors occurring in the module.

NOTE: The content of these tabs is described in the "Debugging and adjustment" chapter of the corresponding application-specific manuals.

Screen example for a counting module:

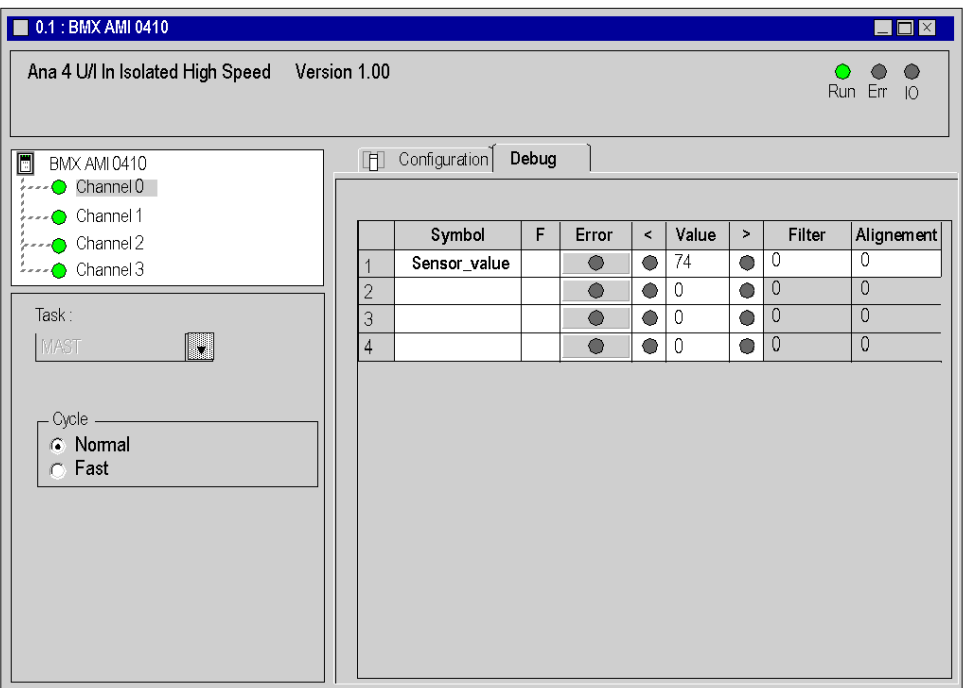

# <span id="page-1435-0"></span>Access the Quantum input/output module configuration editor

#### **Instructions**

Proceed with the following steps:

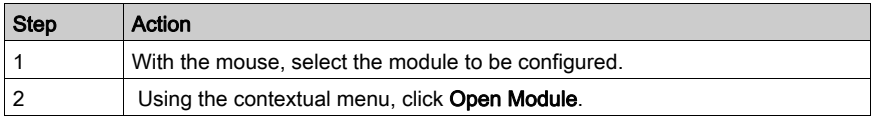

#### Configuration in offline mode

The configuration window is an editor from which you configure the module, some of your entries are checked, and in some cases you are assisted.

To complete the various fields, refer to the application-specific manual corresponding to the module in which you will find the procedure and information necessary for the configuration.

Screen example for a discrete module

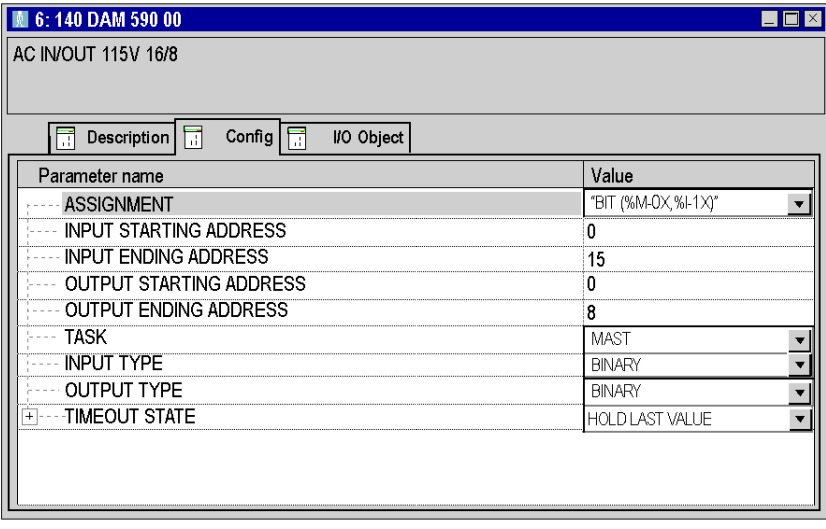

#### Configuration in online mode

In online mode, for certain modules, two additional tabs are accessible:

- The Debug tab, used to:
	- $\circ$  display the current values of the module data,
	- o modify/force the data values,
	- o diagnose the faulty channels.
- the Fault tab which is used to display errors occurring in the module.

NOTE: The content of these tabs is described in the corresponding application-specific manuals.

# **Chapter 37** General functionalities of the editor

## Aim of this section

This section describes the general functions available in the configuration editor.

### What Is in This Chapter?

This chapter contains the following topics:

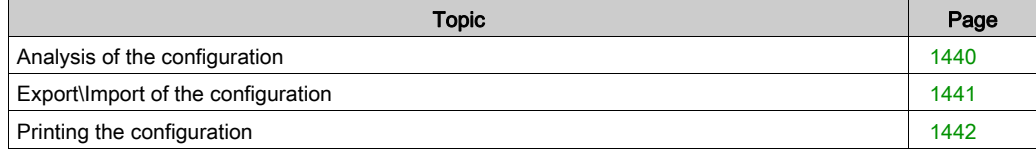

# <span id="page-1439-0"></span>Analysis of the configuration

#### At a Glance

The configuration analysis is not a separate functionality, it is started during the global analysis of the project.

The configuration analysis checks:

- that all the declared modules are compatible,
- that the maximum number of one type of module in the configuration is not exceeded,
- that the limits of the various types of inputs/outputs managed are not exceeded
- that all the inputs/outputs declared and used in the application are properly configured.

#### How to start the global analysis of the application

Carry out the following actions:

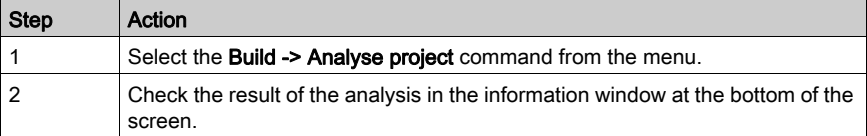
# Export\Import of the configuration

## **Export**

The description of the procedure is given in the section "Import/Export (see page [1779\)](#page-1778-0)".

## Import

The description of the procedure is given in the section "Import/Export *(see page [1780\)](#page-1779-0)*".

### Import SIS

This Import SIS command ensures the gateway with the SIS Automation software version greater than or equal to Schneider Electric 3.0.

This import ensures the automatic generation of the configuration: racks, processor, input/output modules... from the .XML file resulting from an export made by this tool.

The description of the procedure is given in the section "Import/Export (see page [1780\)](#page-1779-0)".

# Printing the configuration

#### Introduction

The programming software allows you to generate and print the complete project documentation file. You can choose to print the configuration alone from this file.

In the project documentation file, the configuration part is made up:

- of the bus editor.
- of the input/output module editor.

The documentation file can be accessed from the project browser in the "Documentation" directory.

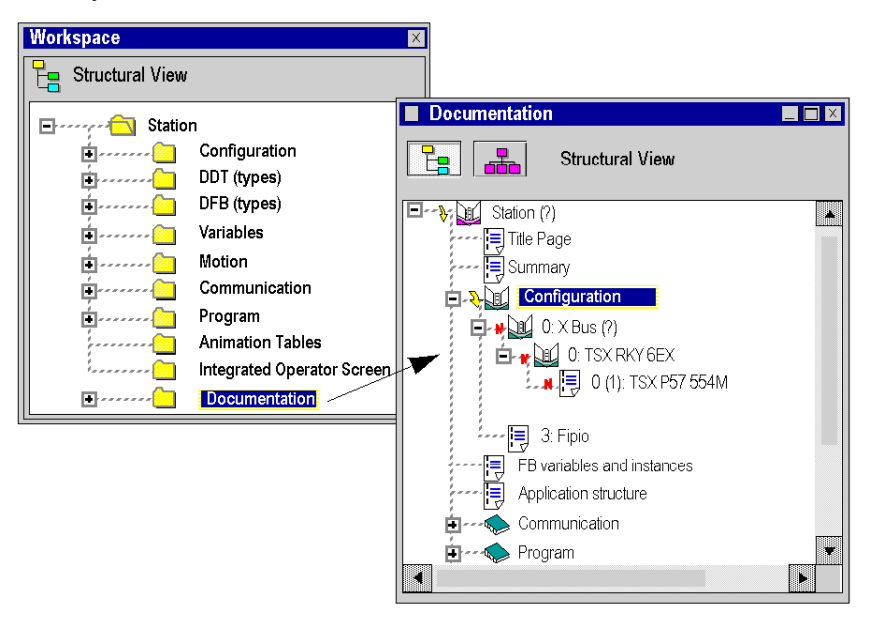

#### How to print

A description of the procedure is given in the chapter on "Documentation (see page [1743\)](#page-1742-0)"

# Part VI Debugging and adjustment

## Subject of this Part

This part describes the debug and adjustment functions and tools offered by Control Expert: application debug, variable adjustment, simulator, etc.

### What Is in This Part?

This part contains the following chapters:

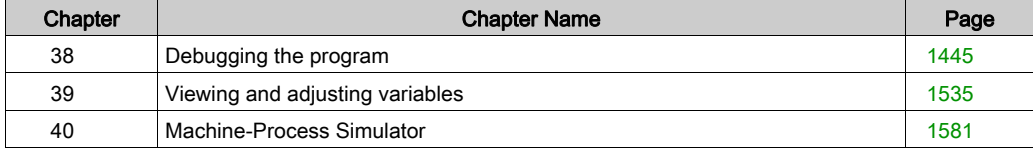

# <span id="page-1444-0"></span>**Chapter 38** Debugging the program

## Subject of this Chapter

This chapter guides the user through how to debug the program depending on the language used in its component sections:

- Ladder language,
- textual languages (Structured Text or Instruction List),
- Function Block Diagram language,
- Sequential Function Chart language.

## What Is in This Chapter?

This chapter contains the following sections:

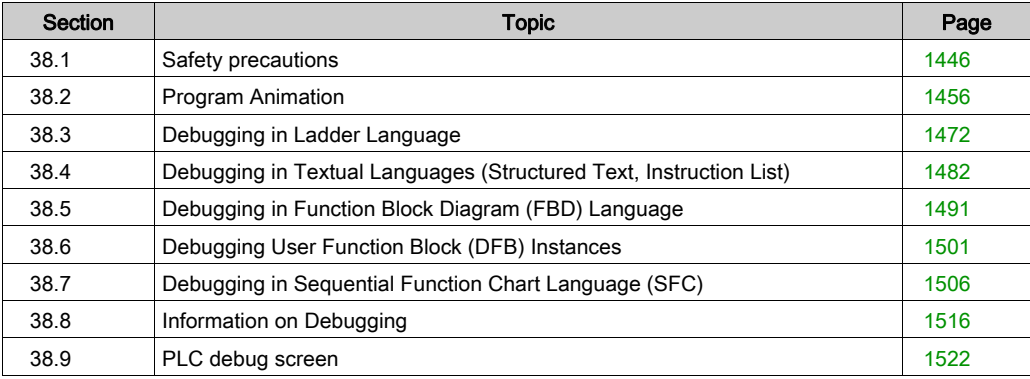

# <span id="page-1445-0"></span>Section 38.1 Safety precautions

## Subject of this Section

This section presents the different safety precautions to respect when debugging a project with Control Expert.

### What Is in This Section?

This section contains the following topics:

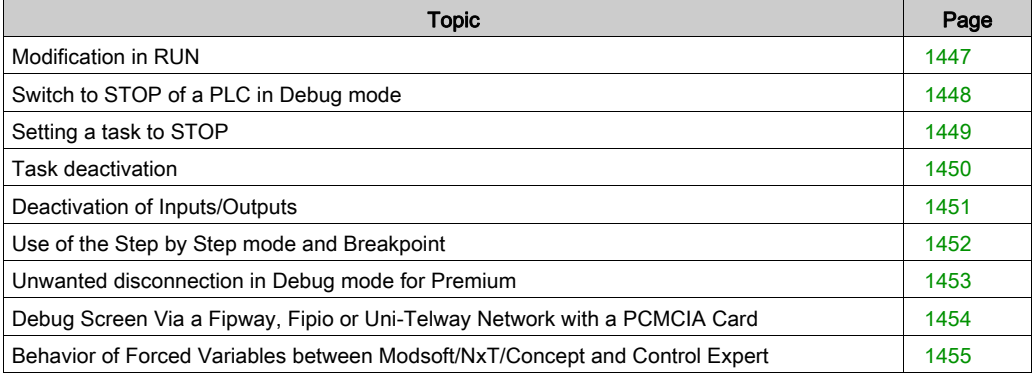

# <span id="page-1446-0"></span>Modification in RUN

## At a Glance

This functionality is used to modify the PLC program where its inputs/outputs control an industrial process.

## **Warning**

# **A WARNING**

## UNEXPECTED BEHAVIOUR OF APPLICATION

When using the in Run modification function, ensure that the modifications will not have adverse effects on the running process.

Modifications in In Run mode are immediately applied to the process.

Failure to follow these instructions can result in death, serious injury, or equipment damage.

# <span id="page-1447-0"></span>Switch to STOP of a PLC in Debug mode

#### At a Glance

You can switch a PLC to STOP using:

- $\bullet$  the command PLC  $\rightarrow$  STOP when running Control Expert
- the RUN/STOP input for Modicon M340, Modicon M580, and Premium/Atrium
- the switch on the front panel of the processor for Quantum (except 140 CPU 6••)
- The LCD and buttons for Quantum 140 CPU 6.

#### **Precaution**

In all the above cases, the STOP is only effective at the end of the MAST task cycle.

# **A WARNING**

## UNEXPECTED APPLICATION BEHAVIOR

In Debug mode, check that neither any breakpoint nor the Step by Step mode are active before switching the PLC to STOP.

## Failure to follow these instructions can result in death, serious injury, or equipment damage.

NOTE: When the PLC is in STOP, all tasks are in STOP. Check the behavior of the corresponding Inputs/Outputs.

# <span id="page-1448-0"></span>Setting a task to STOP

## At a Glance

A task can be set to STOP in different ways:

- Use of a breakpoint or the Step by Step mode.
- Use of the PLC screen (see page [1523\)](#page-1522-0) (PLC animation screen).

#### **Precautions**

ATTENTION: When a task is set to STOP, Inputs/Outputs behave differently to whena task is deactivated (see page [1450\)](#page-1449-0).

The behavior of outputs differs depending on the type of PLC:

- Modicon M580, M340 and Premium / Atrium: when a task is set to STOP, the associated outputs automatically switch to the configured mode (fallback or maintain). The outputs associated with the other tasks continue to be updated as normal.
- Quantum: when a task is set to STOP, the associated outputs continue to be updated with the value that preceded the STOP action. The outputs associated with the other tasks continue to be updated as normal.

### NOTE:

When a task is set to STOP with Quantum, the outputs continue to be updated by the CPU. In two cases, this can lead to unforeseen behavior:

- when inputs are also updated by another task that is still in RUN
- when Inputs/Outputs are mapped in the same memory zone, and associated with different tasks.

# **A WARNING**

## UNEXPECTED OUTPUT BEHAVIOR - TASK STOP WITH QUANTUM

When a task is set to STOP with Quantum, ensure that no other running task is managing the same outputs.

Failure to follow these instructions can result in death, serious injury, or equipment damage.

# <span id="page-1449-0"></span>Task deactivation

## At a Glance

A task can be deactivated in different ways:

- By using system bits (%S30 to %S35 *(see EcoStruxure™ Control Expert, System Bits and* Words, Reference Manual)).
- $\bullet$  By using the PLC screen (see page [1523\)](#page-1522-0) (PLC animation screen).

#### **Precautions**

ATTENTION: when a task is deactivated, Inputs/Outputs behave differently to whena task is set to STOP. (see page [1449\)](#page-1448-0)

The behavior of outputs differs depending on the type of PLC:

# **A WARNING**

## UNEXPECTED APPLICATION BEHAVIOR - TASK DEACTIVATION

When deactivating a task, take into account the fact that Inputs and Outputs continue to be active.

Failure to follow these instructions can result in death, serious injury, or equipment damage.

# <span id="page-1450-0"></span>Deactivation of Inputs/Outputs

## At a Glance

The inputs associated with a task can be deactivated using the system word %SW8 (see EcoStruxure™ Control Expert, System Bits and Words, Reference Manual).

The outputs associated with a task can be deactivated using the system word %SW9 (see EcoStruxure™ Control Expert, System Bits and Words, Reference Manual).

### **Precautions**

NOTE: Deactivating the Inputs/Outputs does not deactivate the task (see page [1450\)](#page-1449-0)

# **A** WARNING

## UNEXPECTED APPLICATION BEHAVIOR - OUTPUTS DEACTIVATION

Before deactivating an Output, take into account its deactivation mode (fallback or maintain).

Failure to follow these instructions can result in death, serious injury, or equipment damage.

# **A** CAUTION

## UNEXPECTED APPLICATION BEHAVIOR

Before setting the %SW9 value to 1, ensure that the output behavior will remain appropriate:

### On Premium/Atrium:

Module outputs located on the X Bus automatically switch to the configured mode (fallback or maintain). On the Fipio bus, certain devices do not manage fallback mode; then only maintain mode is possible.

#### On Quantum:

All outputs, as well as the local or remote rack (RIO) are maintained in the state that preceded the switch to 1 of the %SW9 bit corresponding to the task.

The Distributed Inputs/Outputs (DIO) are not assigned by the system word %SW9.

Failure to follow these instructions can result in injury or equipment damage.

# <span id="page-1451-0"></span>Use of the Step by Step mode and Breakpoint

#### At a Glance

The use of the Breakpoint and Step by Step mode influence the PLC's operating modes. You must be careful when using them.

### **Precautions**

In Debug mode, the use of a breakpoint (except for an SFC breakpoint (see page [1507\)](#page-1506-0)) or of the Step by Step mode forces the task to STOP.

# **A** CAUTION

## UNEXPECTED APPLICATION BEHAVIOR

Check the consequences on the behavior of the outputs when the task is set to STO[P](#page-1448-0) (see page [1449\)](#page-1448-0).

Failure to follow these instructions can result in injury or equipment damage.

# <span id="page-1452-0"></span>Unwanted disconnection in Debug mode for Premium

### **Precaution**

If the connection is interrupted between the Control Expert programming software and the Premium PLC, the breakpoint is automatically deleted. If the Premium PLC was stopped at breakpoint level, it automatically switches to STOP after the disconnection Timeout.

# **A WARNING**

## UNEXPECTED APPLICATION BEHAVIOR

With Premium in debug mode, ensure that the consequences of a PLC Stop on the application are acceptable.

Failure to follow these instructions can result in death, serious injury, or equipment damage.

NOTE: When the PLC is in STOP, all tasks are in STOP. Check the behavior of the corresponding Inputs/Outputs.

## <span id="page-1453-0"></span>Debug Screen Via a Fipway, Fipio or Uni-Telway Network with a PCMCIA Card

## **Restriction**

If you use debug screens to access a PLC via a Fipway network, a Fipio fieldbus or a Uni-Telway bus with a PCMCIA card, you may, on certain modules, obtain a message explaining that it is not possible to access debugging.

The solution is to connect directly to the PLC with the Uni-Telway, USB or XIP link (depending on the configuration of the hardware used).

## <span id="page-1454-0"></span>Behavior of Forced Variables between Modsoft/NxT/Concept and Control Expert

### Forced Variable Behavior

# **A WARNING**

### UNEXPECTED VARIABLE BEHAVIOR

Check your forced variables and memory protection switch when shifting between Modsoft/NxT/Concept and Control Expert.

#### Failure to follow these instructions can result in death, serious injury, or equipment damage.

The behavior of forced variables has been changed between Modsoft/NxT/Concept and Control Expert.

With Modsoft/NxT/Concept you cannot force variables (0x, 1X) with the Quantum CPU memory protect switch in the ON position.

With Control Expert you can force variables (%M, %I, %Q) with the Quantum CPU memory protect switch in the ON position.

When using a basic Quantum CPU, if the memory protect switch is in the OFF position, some variables are forced and the application is saved in flash memory:

- with Modsoft/NxT/Concept, forced variables keep their state after a cold start,
- with Control Expert, forced variables lose their state after a cold start.

#### Warning Message when Forcing Variables

A warning message will display in Control Expert each time that variables are forced on the following Quantum PLCs:

- $-140$  CPU 311 10
- 140 CPU 434 12A/U
- 140 CPU 534 14A/U

This warning message includes a "Do not warn me again" option so that, when checked, the message will not be redisplayed during the current Control Expert session. Starting a new session of Control Expert means that the option must be checked once more in order to no longer see it when forcing a variable.

# <span id="page-1455-0"></span>Section 38.2 Program Animation

## Subject of this Section

This section describes the animation used in the different language editors.

## What Is in This Section?

This section contains the following topics:

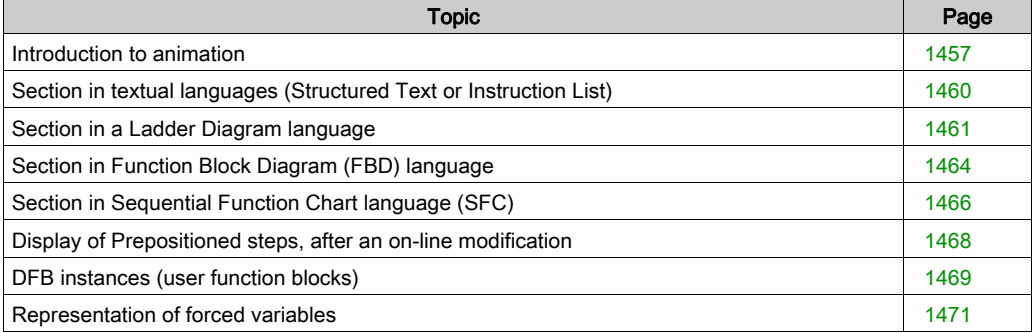

## <span id="page-1456-0"></span>Introduction to animation

## **General**

Program **animation** is possible if the project that has been opened using the software is identical to the project in the PLC.

The two connection modes are as follows:

- integral online mode (projects identical),
- degraded online mode (projects different).

In integral online mode, as long as it is authorized for your user profile and the Use Programming mode option is checked (Tools ->Options menu then Connection tab) you can:

- debug the project (setting a breakpoint or a watchpoint),
- modify the project, in this case:
	- $\circ$  either you generate the project, in which case the modifications are automatically transferred to the PLC and animation resumes,
	- $\circ$  or you do not generate the project, in which case animation of the modified sections is stopped.

NOTE: Modification and debugging of the project are not permitted in degraded mode, or in integral online mode with the "Use monitoring mode" option checked ("Tools ->Options" menu then "Connection" tab).

NOTE: In Monitoring mode links between EFs are not animated.

Animation is managed section by section. You can stop it or restart it section by section.

NOTE: The screen is refreshed immediately after the execution of each section. As a result, for variables which change very quickly it is possible that there may be differences from time to time between what is displayed and the actual values in the PLC.

NOTE: For all languages, the animation of strings is limited to 16 characters no matter what the string size is. In order to animate more than 16 characters use the animation table with the extended string animation.

#### Specific Features of Animation

Two types of animation are available:

- standard animation, in which the variables of the active section are refreshed upon completion of the master task (MAST),
- synchronized animation in which the variables of the active section are refreshed at the same time as a program element (of the section) containing the **Watchpoint** (useful if one of the variables is used in several program sections and you want to know its value at a specific location)

Example of an animated section with Watchpoint:

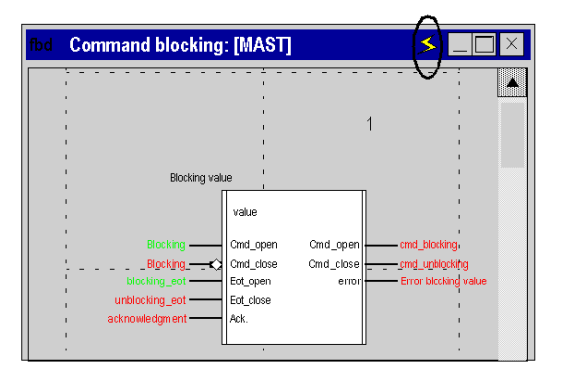

Depending on which language editor is open, it may not be possible to view the name of the variable at the same time as it content. The Tool tip function is provided to compensate for this.

This is a help bubble which is displayed when you move the cursor over the variables. This help bubble information is then displayed:

- $\bullet$  the value of the variable if only its name is visible in the editor,
- the type, name, address and comment of the variable if only its value is visible in the editor.

**Command blocking: [MAST]**  $\blacksquare$  $\vee$ H FBI 119 1  $\overline{2}$ **ION Elapsed time blocking**  $\overline{\#2}$  $\overline{\phantom{a}}$ PI  $F1$  $-\frac{1}{40}$ H Ħ M  $ST$  pump\_1: [MAST] then pump\_1.cmd:=false end\_if; if pump\_1.cmd and then ÷ end if: if not pump\_1.cmd and pump\_1 then  $\sqrt{100}$ end if B M M

Examples of help bubbles in an FBD editor and in a Structured Text editor

## Starting and Stopping Animation

By default, the sections are animated. To stop the animation of a section click on the  $\frac{1}{2}$  button in the toolbar. To restart the animation, click the button a second time.

# <span id="page-1459-0"></span>Section in textual languages (Structured Text or Instruction List)

### Animation colors

Animation of a Section in Structured Text language:

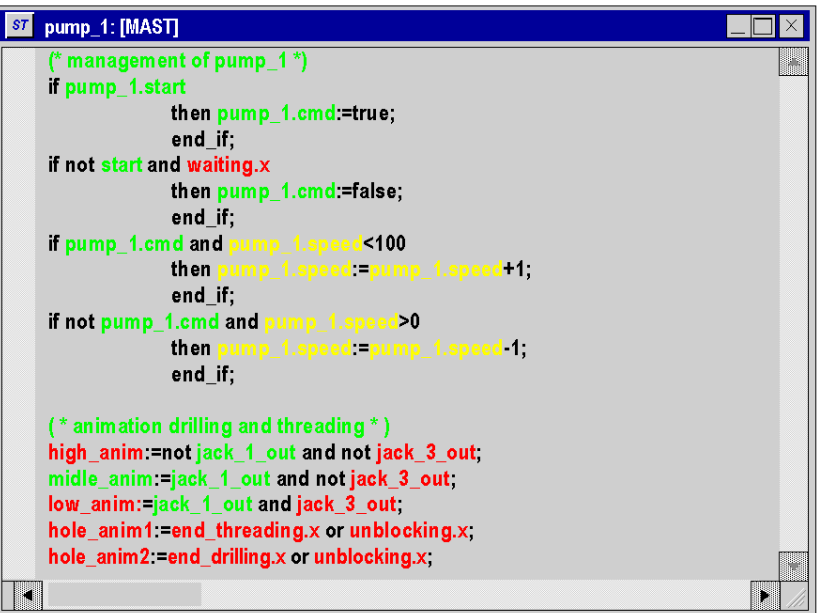

The background color of the editor is gray.

All text is shown in **black**.

All comments are shown in green.

Black color used in offline mode for variables and instructions is replaced.

Variables and instructions during animation are shown in the following colors:

- **•** for Boolean variables:
	- $\circ$  green if the variable is TRUE (1)
	- $\circ$  red if the variable is FALSE (0)
- yellow for most types of variable

NOTE: Data types other than Booleans, are animated in a display window and not in the editor. However, it is possible to view their value in a help bubble (Tool tip) when you position the mouse pointer over the value.

NOTE: Multi-dimension array variable are not animated in the language editors and are not shown in yellow.

# <span id="page-1460-0"></span>Section in a Ladder Diagram language

## At a Glance

Animation of a section in Ladder Diagram language:

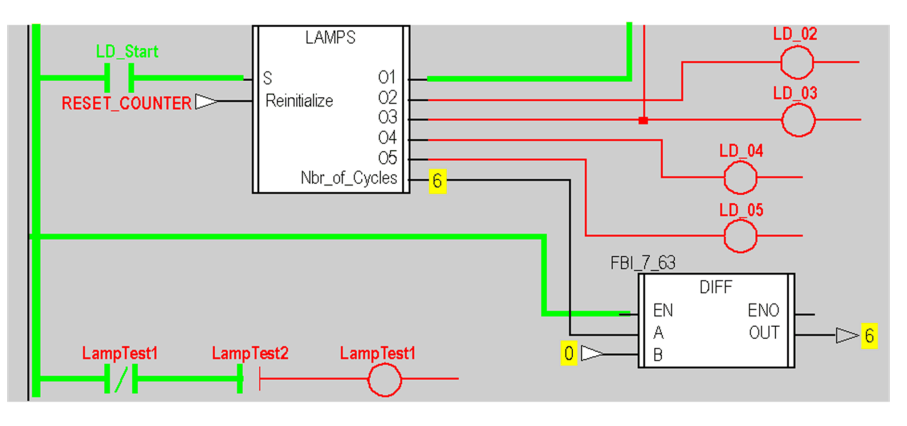

The background color of the editor is gray.

The colors used in offline mode for the various elements (instructions, variables, comments) are replaced:

- **•** for Boolean variables:
	- $\circ$  green if the variable is TRUE (1),
	- $\circ$  red if the variable is FALSE (0).
- yellow for numerical types of variable.

NOTE: Derived data (DDT) instances and function block (EFB\DFB) instances are animated in a display window and not in the language editor. You can view type, name, address and comment of a numerical variable (yellow) in a help bubble (Tool tip) when you position the mouse pointer over the variable.

NOTE: In a LD section:

- the unconnected parameters of elementary functions are not animated,
- the unconnected parameters of function blocks are animated.

The result of textual expressions is also animated:

- in green and red for Boolean expressions,
- numerical expressions are replaced by their result, the associated help bubble (Tool tip) displays type, name, address and comment of the expression.

#### Animations

There are 3 types of link:

- Boolean links between contacts and coils,
- Boolean links between function blocks,
- numerical links between function blocks.

Two sorts of animation are possible depending on the option selected:

- with animation of links for which:
	- o Boolean links between contacts and coils are shown in green or red depending on whether the evaluation of the ladder upstream yields the value TRUE (1) or FALSE (0),
	- $\circ$  Boolean links between function blocks are shown in green or red depending on whether the output parameter to which they are connected is TRUE (1) or FALSE (0),
	- $\circ$  numerical links between the function blocks are shown in **black**. They display the value of the output parameters to which they are connected.
- without animation of links in which closed contacts and triggered coils are shown in reverse video.

To select an animation, perform the following actions:

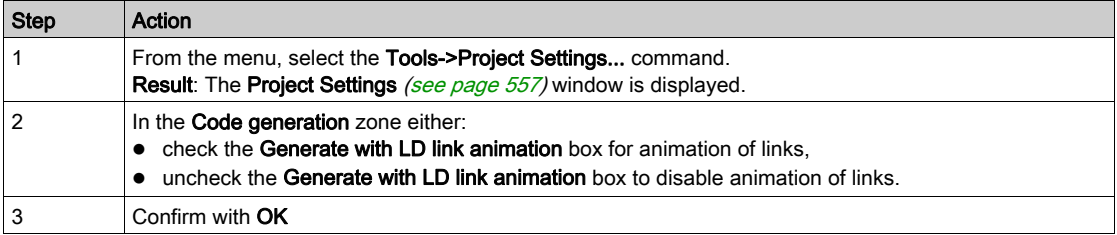

## Example:

With link animation

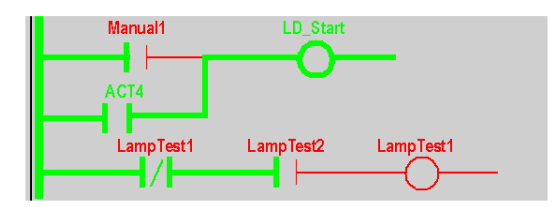

Without link animation

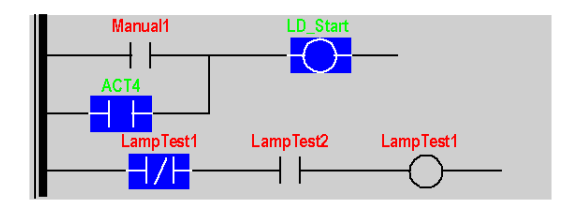

NOTE: When switching from one option to the other the project must be regenerated and reloaded into the PLC. Animation of links has an adverse effect on the performance of the project in run.

# <span id="page-1463-0"></span>Section in Function Block Diagram (FBD) language

## At a Glance

Animation of a section in Function Block Diagram language:

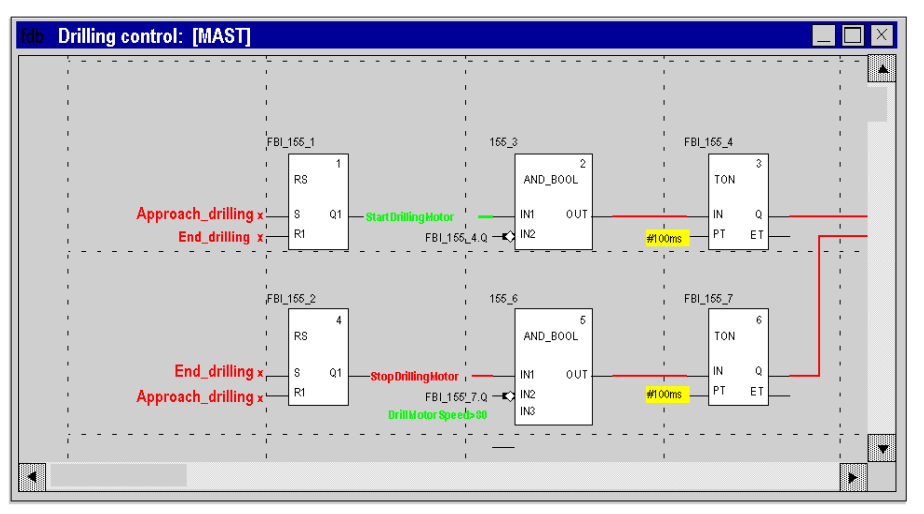

The background color of the editor is gray.

The colors used in offline mode for the various elements (instructions, variables, comments) are:

- **•** for Boolean variables:
	- $\circ$  green if the variable is TRUE (1),
	- $\circ$  red if the variable is FALSE (0).
- yellow for numerical types of variable.

NOTE: Derived data (DDT) instances and function block (EFB\DFB) instances are animated in a display window and not in the language editor. You can view type, name, address and comment of a numerical variable (yellow) in a help bubble (Tool tip) when you position the mouse pointer over the variable.

#### NOTE: In an FBD section:

- the unconnected parameters of elementary functions are not animated,
- the unconnected parameters of function blocks are animated.

The result of textual expressions is also animated:

- in green and red for Boolean expressions,
- numerical expressions are replaced by their result, the associated help bubble (Tool tip) displays type, name, address and comment of the expression.

## Animating the Links

There are 2 types of link:

- Boolean links between function blocks.
- numerical links between function blocks.

These 2 types of links are animated in the following way:

- **Boolean links between function blocks are shown in green or red depending on whether the** output parameters to which they are connected are TRUE (1) or FALSE (0),
- numerical links between the function blocks are shown in black. They display the value of the output parameter to which they are connected.

# <span id="page-1465-0"></span>Section in Sequential Function Chart language (SFC)

## At a Glance

Animation of a section in Sequential Function Chart language:

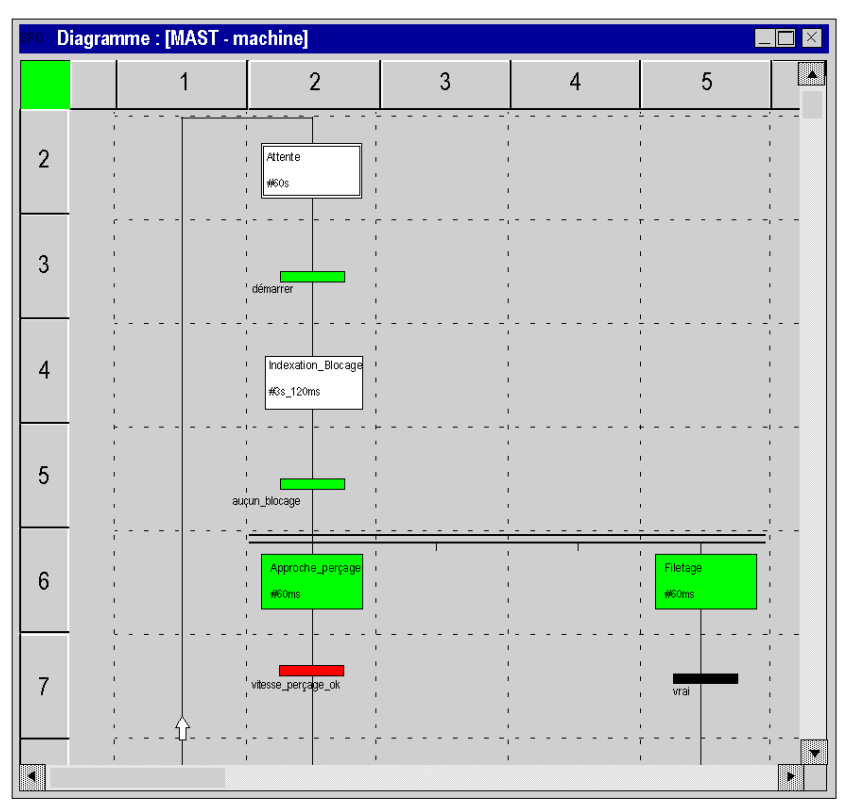

The background color of the editor is gray.

The colors used for the different elements are:

- for steps:
	- $\circ$  green if the step is active,
	- white if the step is inactive,
	- $\circ$  yellow if the activity time of the step is less than the minimum programmed time,
	- $\circ$  pink if the activity time of the step is greater than the minimum programmed time.
- for macro-steps:
	- $\circ$  when a macro-step becomes active the upper half is shown in green,
	- $\circ$  when the OUT step of the macro-step is active the whole of the macro-step is shown in green,
	- $\circ$  when the macro-step becomes inactive it is then shown in white.
- for transitions associated with a Boolean element or a simple Boolean expression:
	- o green if the element or the expression is TRUE
	- $\circ$  red if the element or the expression is FALSE.
- $\bullet$  for transitions associated with a section:
	- $\circ$  black as long as the previous step remains inactive,
	- $\circ$  green if the conditions in the section are TRUE,
	- $\circ$  red if the conditions in the section are FALSE.

# **A** CAUTION

## ANIMATION OF SFC EDITOR STOPPED

In online mode with the animation activated, you can modify the program and Generate the project. In this case, the animation is not automatically restarted.

To return to the animation, click Services → Animation

#### Failure to follow these instructions can result in injury or equipment damage.

## <span id="page-1467-0"></span>Display of Prepositioned steps, after an on-line modification

## At a Glance

As part of the on-line modifications associated with a prepositioning of the SFC, Control Expert behaves in a specific way when:

- An SFC section uses macro sections
- Sections are animated.
- A prepositioning is performed for this section and for the sections of the macro-steps.

### Procedure

Procedure for obtaining the scenario that may cause a problem.

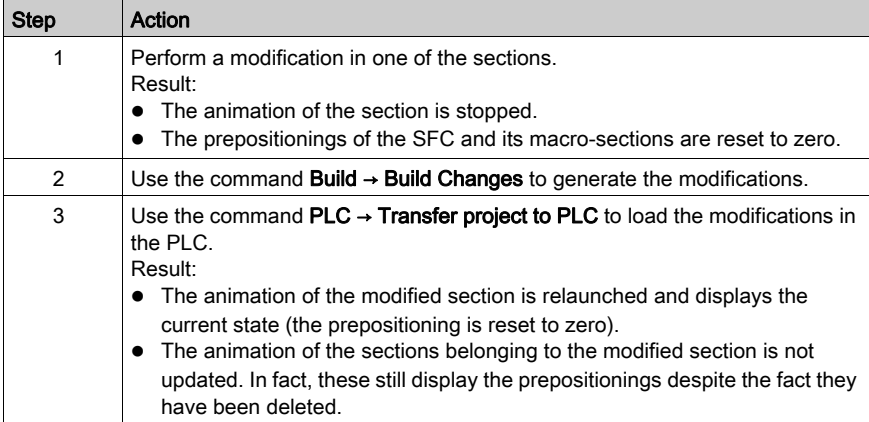

#### Solution:

Stop the animation of the sections concerned, then relaunch this animation again.

## <span id="page-1468-0"></span>DFB instances (user function blocks)

#### At a Glance

A DFB instance may be made up of one section (IEC 1131-3) or several sections.

Animation of a DFB instance consists in animating a section of the instance written in one of the programming languages.

The rules governing animation of the DFB sections are the same as for conventional sections according to the language used such as:

- $\bullet$  textual languages *(see page [1460\)](#page-1459-0)*,
- Ladder Diagram language (see page [1461\)](#page-1460-0),
- Function Block Diagram language (see page [1464\)](#page-1463-0).

The animated variables are the variables belonging to the DFB instance that has a section which is currently being animated, in other words:

- $\bullet$  the input, input\output, output parameters,
- $\bullet$  the public variables,
- $\bullet$  the private variables.

NOTE: in a DFB section, the unconnected parameters of function blocks are not animated.

### How to Animate a Section of a DFB

To go to the relevant section of a DFB instance, perform the following operations:

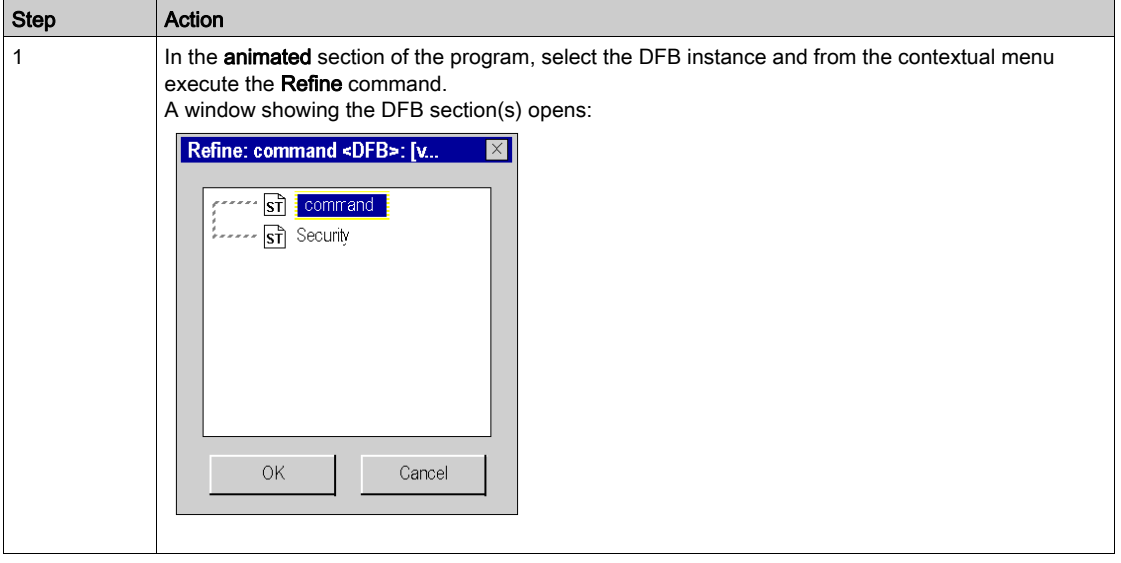

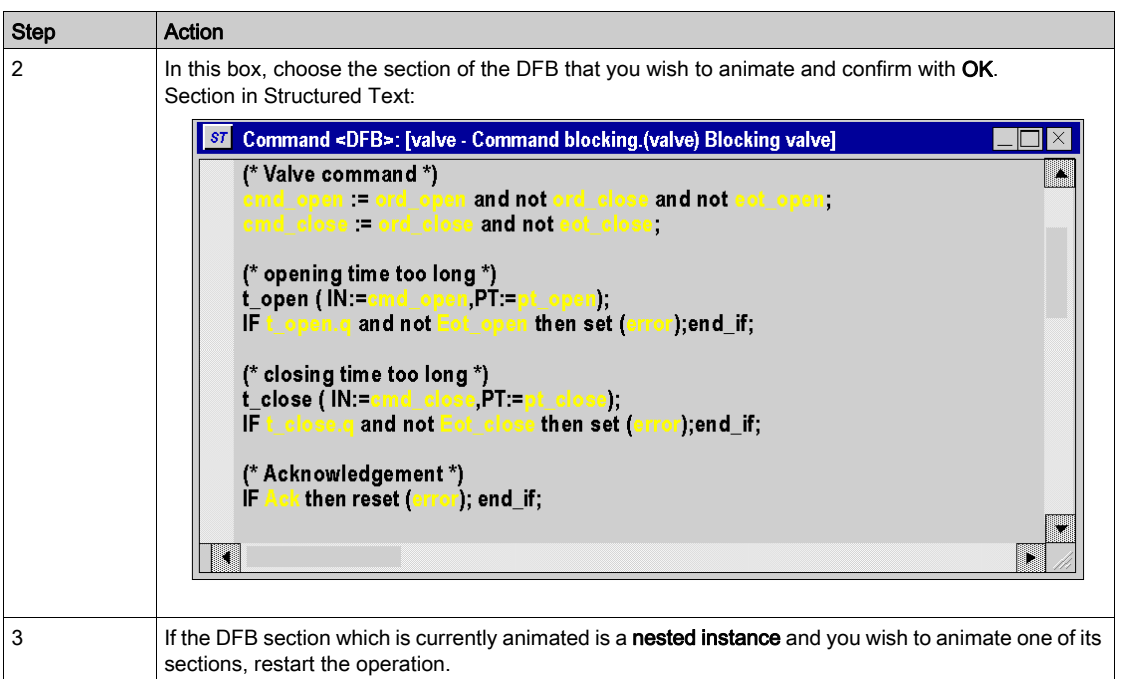

# <span id="page-1470-0"></span>Representation of forced variables

## At a Glance

Animation of forced variables:

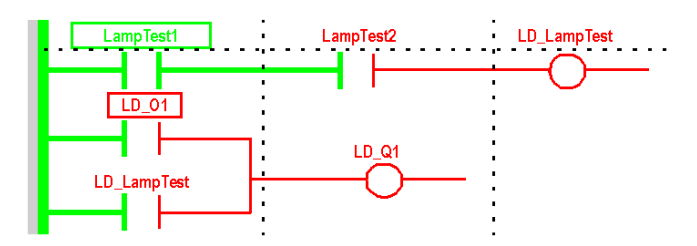

NOTE: Forcing only concerns located Boolean variables of EBOOL type.

NOTE: For Modicon M580 and M340 PLCs analog I/O variables can also be forced.

In animated mode, these variables are represented in the following way:

- $\bullet$  framed by a green rectangle if the value is TRUE (1),
- $\bullet$  framed by a red rectangle if the value is FALSE (0).

NOTE: Analog I/O variables don't have any special representation when forced. (They are not framed by rectangles)

### Implementation

The table below describes the actions to be performed to force variables from a language editor:

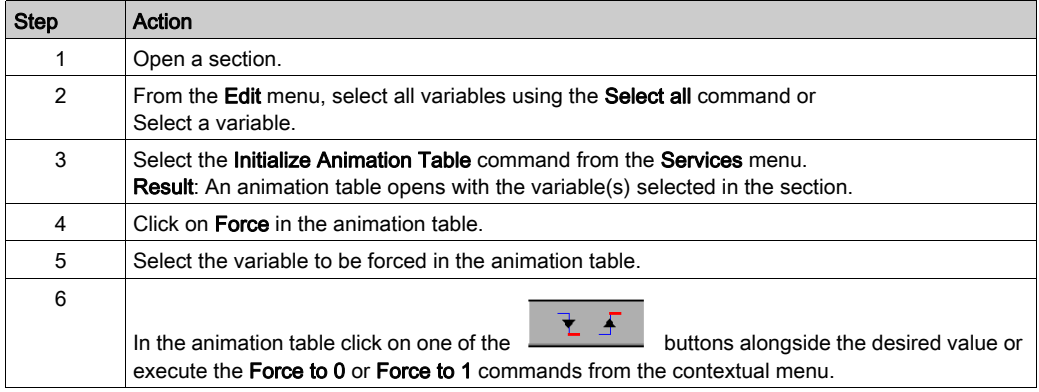

# <span id="page-1471-0"></span>Section 38.3 Debugging in Ladder Language

## Subject of this Section

This section introduces the different tools available and explains how to implement them to debug the program. These tools are:

- $\bullet$  the breakpoint,
- step by step execution,
- $\bullet$  the watchpoint.

### What Is in This Section?

This section contains the following topics:

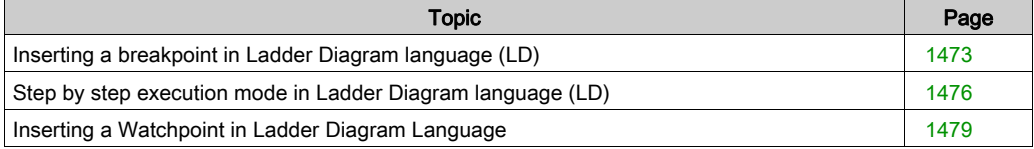

# <span id="page-1472-0"></span>Inserting a breakpoint in Ladder Diagram language (LD)

### At a Glance

A breakpoint can be used to stop the execution of the task at the point at which it was set.

During debugging it can be used:

- to examine the behavior of the code,
- to view the value of variables.

There is a single breakpoint at a given point in the project. This is not saved and is lost on disconnection from the PLC.

It is implemented in online mode, regardless of whether the PLC is in Run or in Stop.

NOTE: It is not possible to set a breakpoint in an event task.

### Element Used for Setting a Breakpoint

The program element which can be used to set a breakpoint is the rung or a Sub-Routine (SR) or user function block (DFB) call within a rung.

In other words, the following program section:

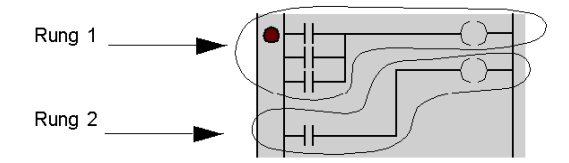

## How to Insert a Breakpoint

Carry out the following actions:

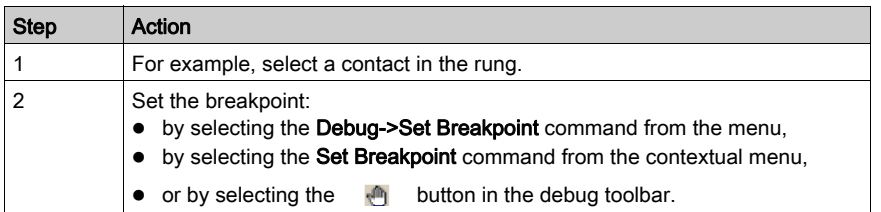

Example:

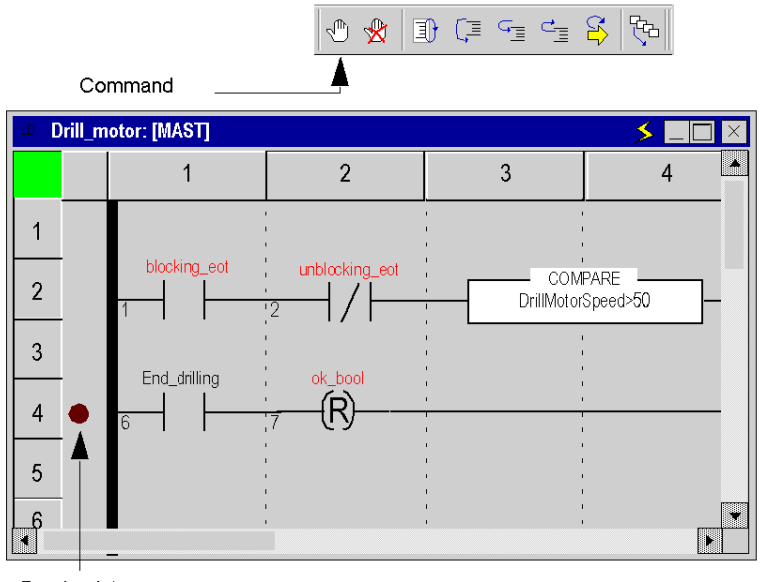

Breakpoint

NOTE: Inserting a new breakpoint automatically clears the old one.

From the menu, select the Debug->Show Breakpoint command to locate the breakpoint by displaying the section where it has been set in the language editor.

## How to Delete a Breakpoint

Either you can:

- select the Debug->Clear Breakpoint command from the menu,
- $\bullet$  or select the  $\overline{\bullet}$  button in the debug toolbar.

Erasing a breakpoint does not restart the task. To do this, you have to press . If

# <span id="page-1475-0"></span>Step by step execution mode in Ladder Diagram language (LD)

#### At a Glance

Step by step mode consists in executing the application program rung by rung. For rungs containing sub-routine (SR) or user function block (DFB) calls, step by step can be written into the code used to implement them.

This mode is launched by a **breakpoint** which will have been set in advance. It is used to examine the behavior of the code, and the value of the variables.

It is implemented in online mode. The section executed in step by step mode stops the corresponding task, and the links are no longer animated.

Three commands can be used for step by step mode. These are:

- the Step Into command,
	- $\circ$  if the current element is a rung which does not contain an SR call or a DFB instance call, this command executes the rung and moves onto the next rung,
	- $\circ$  if the current element is a rung which does contain an SR call or a DFB instance call, this command executes the start of the rung and moves to the first SR or DFB call.
	- $\circ$  if the current element is an SR or DFB instance call, this command can be used to step into the code and go to the first element.
- the Step Over command,
	- $\circ$  if the current element is a rung, this command executes it in its entirety and moves onto the next rung,
	- $\circ$  if the current element is an SR or DFB instance call, this command executes it in its entirety as if it were a straightforward element and moves onto the next element.
- the Step Out command.
	- if the current element is part of the code of an SR or DFB instance, this command can be used to execute all the elements of the SR or the DFB and to move onto the next element after the SR or DFB call,
	- $\circ$  if the current element is an SR call or a DFB instance call, this command executes the remainder of the current rung in its entirety and moves onto the next rung,
	- $\circ$  if the current element is a rung, this command executes the current section in its entirety and moves onto the start of the next section.
From step by step mode, if you want to relaunch the execution of the task in order to return to the breakpoint you set earlier, select the Debug->Go command from the menu, or click on Go in the toolbar:

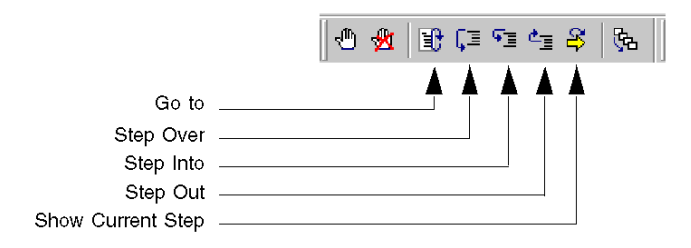

## <span id="page-1476-0"></span>Step Into, Step Out and Step Over

Example:

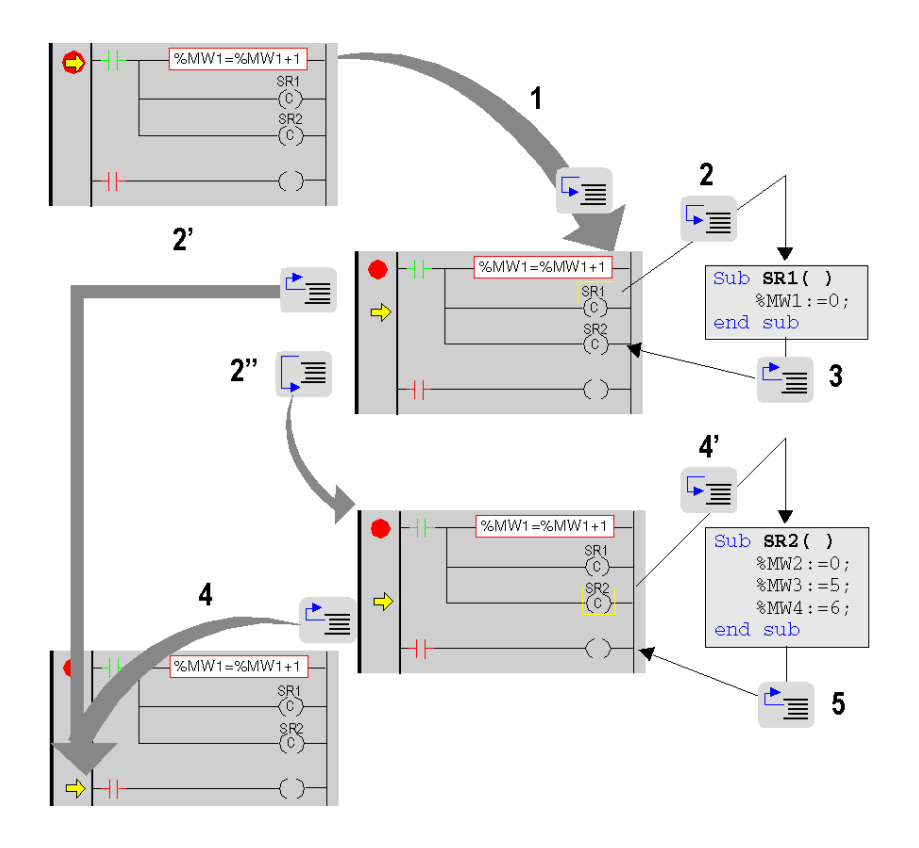

Description of step by step from the breakpoint reached  $\bullet$ 

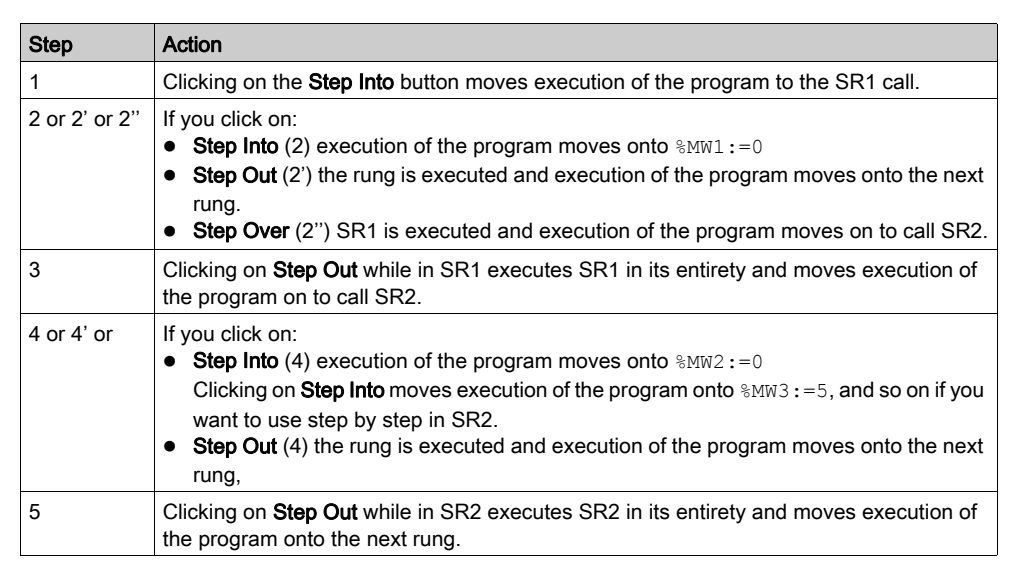

NOTE: When program execution is over an instruction, it will not yet have been executed. It will be executed after a command is pressed.

#### Specific Case of Step Out

If you want to perform step by step section by section, execute the Step Out command from the first element of each section.

NOTE: If the next section is an SFC section or a section implementing an action or a transition (mandatory in the Mast task), this is skipped unless a language element has a breakpoint.

#### Rule

In step by step mode the task manager will not detect a **watchdog overflow** for the task currently being debugged. It will, however, detect infinite loops.

# <span id="page-1478-0"></span>Inserting a Watchpoint in Ladder Diagram Language

## At a Glance

When there is no watchpoint, the values of animated variables are displayed at the end of MAST task processing.

The limitation of this mode of operation is that it does not permit the value of a variable at a given point in the program to be known if this value is used in different sections.

The watchpoint is used to synchronize display of animated variables with execution of a program element (rung) in order to know their exact value at this specific point in the program.

Variables which are synchronous with the watchpoint must belong to the section in which the watchpoint is set; display of other variables is synchronous with the end of the MAST task.

These variables are displayed:

- in the section ladder editor,
- $\bullet$  in the display window *(see page [1537\)](#page-1536-0)*,
- $\bullet$  in a single animation table at a given moment when requested by the user.

NOTE: It is not possible to set a watchpoint in an event task.

#### Watchpoint Properties

These properties are:

- $\bullet$  the watchpoint can be set only in online mode; if the connection is broken, the watchpoint is lost as well,
- a single watchpoint is allowed at a given moment; the watchpoint is exclusive with the breakpoint,
- $\bullet$  display of animated variables is effective before execution of the rung on which the watchpoint has been set,
- a counter is incremented each time the rung with the watchpoint is executed, up to a maximum value of 9999, then reset to 0,
- modification of a section is not authorized if a watchpoint is set.

## How to Insert a Watchpoint

Carry out the following actions:

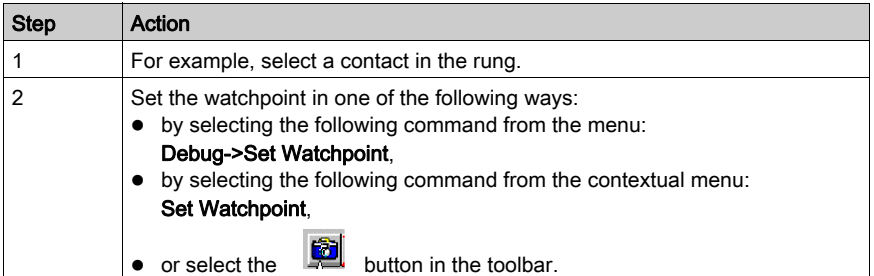

Example:

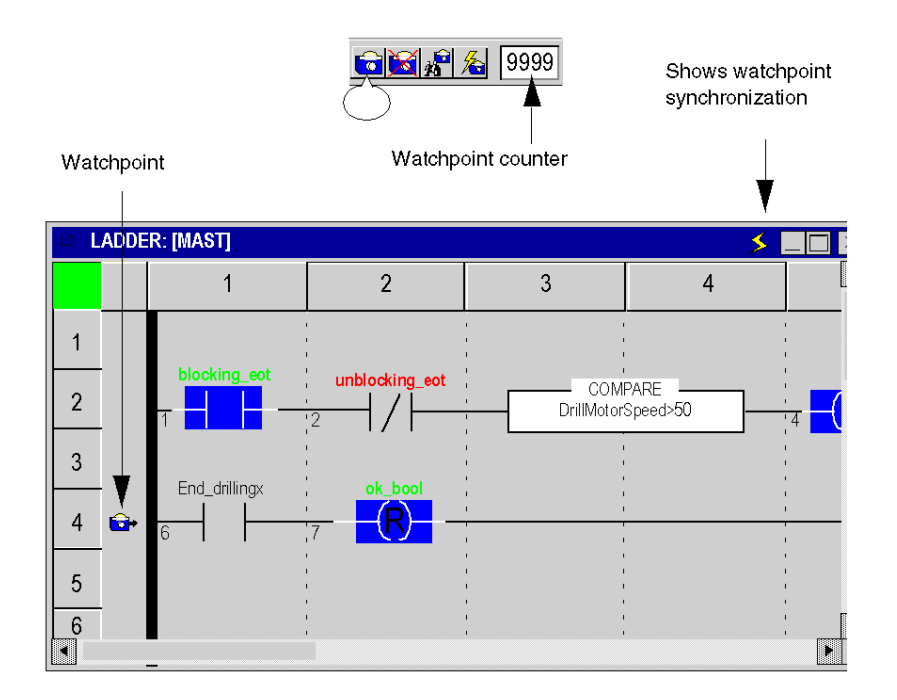

NOTE: Inserting a new watchpoint automatically clears the old one.

## How to Locate an Existing Watchpoint

Carry out the following actions:

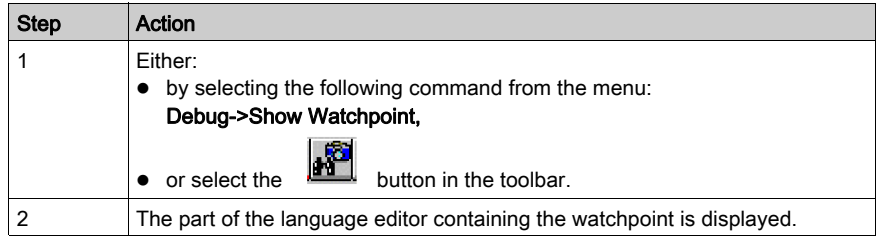

## How to Synchronize with an Animation Table

Carry out the following actions:

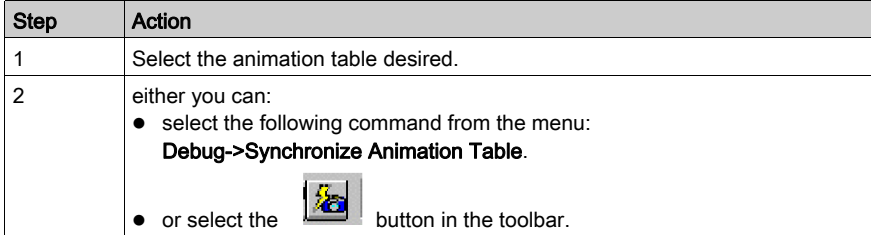

## How to Delete a Watchpoint

Either you can:

- select the Debug->Clear Watchpoint command from the menu,
	-

 $\bullet$  or select the **button** in the toolbar.

# Section 38.4 Debugging in Textual Languages (Structured Text, Instruction List)

## Subject of this Section

This section introduces the different tools available and explains how to implement them to debug the program. These tools are:

- the breakpoint,
- step by step execution,
- $\bullet$  the watchpoint.

#### What Is in This Section?

This section contains the following topics:

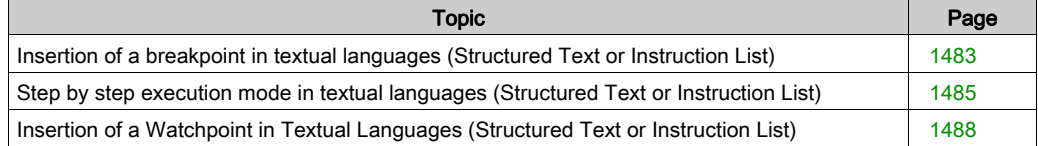

## <span id="page-1482-0"></span>Insertion of a breakpoint in textual languages (Structured Text or Instruction List)

#### At a Glance

A breakpoint can be used to **stop the execution** of the task at the point at which it was set.

During debugging it can be used:

- to examine the behavior of the code,
- to view the value of variables.

There is a single breakpoint at a given point in the project. This is not saved and is lost on disconnection from the PLC.

It is implemented in online mode regardless of whether the PLC is in **Run** or in **Stop**.

NOTE: It is not possible to set a breakpoint in an event task.

## <span id="page-1482-1"></span>Element Used for Setting a Breakpoint

The program element used to set a breakpoint is an **instruction**.

In other words, the following program section:

```
Line 1 (*Example*)
Line 2 IF(%MW10=14) THEN (*Test condition*)
Line 3 %MW45:=68; (*Execution if condition true*)
Line 4 ELSE
Line 5 \text{\%MW45:=}24; (*Execution if condition false*)
Line 6 END IF;
Line 7 %MW10:=12; DFB1 3(prms); %MW0:=%MW0+1;
Line 8
```
Lines 2, 3, 5 and 7 can hold a breakpoint.

Lines 1, 4, 6 and 8 cannot hold a breakpoint.

NOTE: On line 7 (several instructions), the breakpoint can be set on the first, second or third instruction. The instruction with the breakpoint is framed.

### <span id="page-1483-0"></span>How to Insert a Breakpoint

Carry out the following actions:

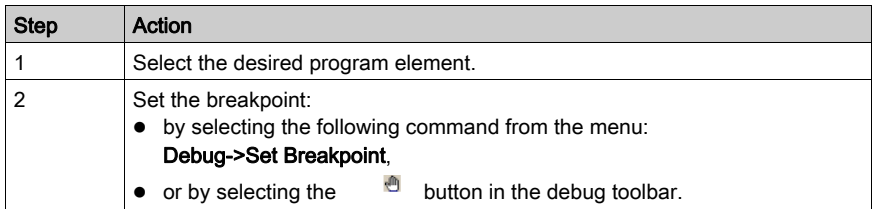

Example:

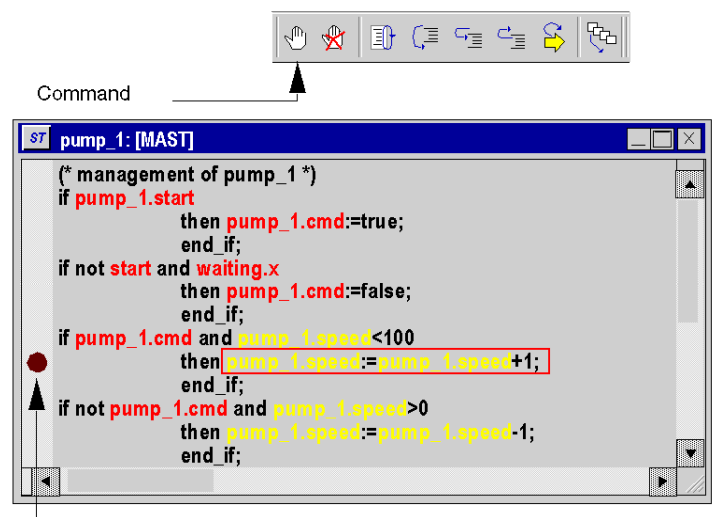

Breakpoint

NOTE: Inserting a new breakpoint automatically clears the old one.

From the menu, select the Debug->Show Breakpoint command to locate the breakpoint by displaying the section where it has been set in the language editor.

#### How to Delete a Breakpoint

Either you can:

- select the Debug->Clear Breakpoint command from the menu,
- $\bullet$  or select the  $\bullet$  button in the debug toolbar.

Erasing a breakpoint does not restart the task. To do this, you have to press

## <span id="page-1484-0"></span>Step by step execution mode in textual languages (Structured Text or Instruction List)

#### <span id="page-1484-1"></span>At a Glance

Step by step mode consists in executing the application program **instruction by instruction**. A line may contain several instructions.

This mode is launched by a **breakpoint** which will have been set in advance. It is used to examine the behavior of the code, and the value of the variables.

It is implemented in online mode. The section executed in step by step mode stops the corresponding task.

Three commands can be used for step by step mode. These are:

- the Step Into command,
	- if the current element is an SR (sub-routine) or DFB (user function block) instance call, this command can be used to step into the code and go to the first element of the SR or DFB,
	- $\circ$  if the current element is an instruction, this command executes it and moves onto the next instruction.
- the Step Over command,
	- $\circ$  if the current element is an SR or DFB instance call, this command executes it in its entirety as if it were a straightforward element and moves onto the next instruction,
	- $\circ$  if the current element is an instruction, this command executes it and moves onto the next instruction.
- the Step Out command.
	- $\circ$  if the current element is part of the code of an SR or DFB, this command can be used to execute all the elements of the SR or the DFB and to move onto the next element of the SR or DFB.
	- $\circ$  if the current element is an instruction, this command executes the current section in its entirety and moves onto the start of the next section.

From step by step mode, if you want to relaunch the execution of the task in order to return to the breakpoint you set earlier, select the Debug->Go command from the menu, or click on Go in the toolbar:

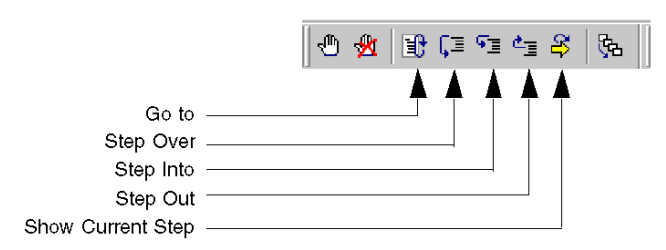

## <span id="page-1485-0"></span>Step Into, Step Out and Step Over

Example:

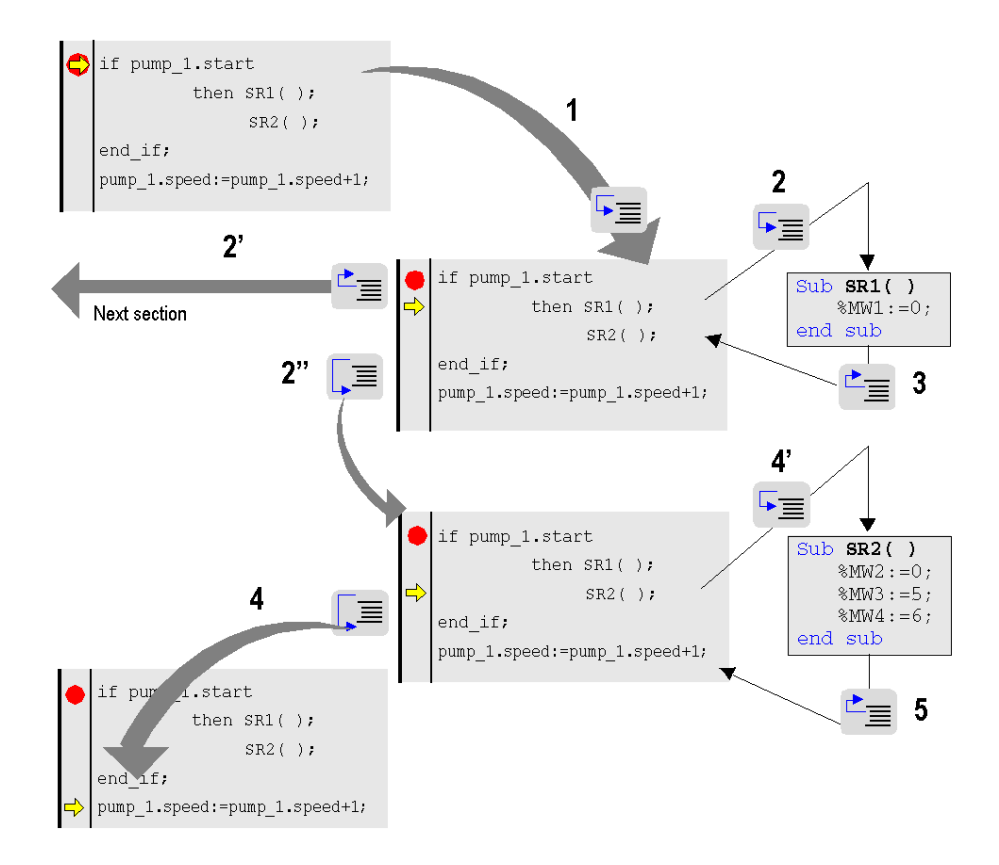

Description of step by step from the breakpoint reached

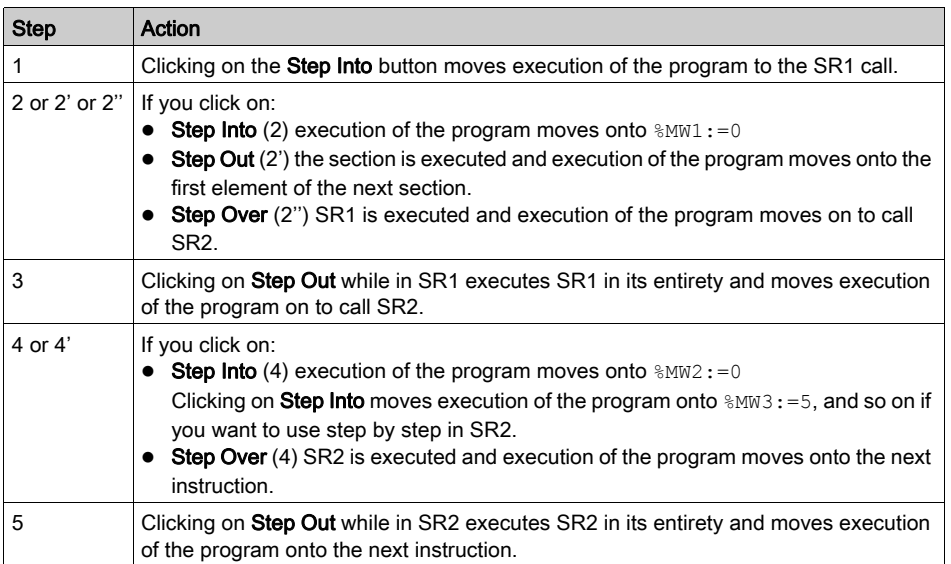

NOTE: When program execution is over an instruction, it will not yet have been executed. It will be executed after a command is pressed.

### Specific Case of Step Out

If you want to perform step by step section by section, execute the Step Out command from the first element of each section.

NOTE: If the next section is an SFC section or a section implementing an action or a transition (mandatory in the Mast task), this is skipped unless a language element has a breakpoint.

#### Rule

In step by step mode the task manager will not detect a watchdog overflow for the task currently being debugged. It will, however, detect infinite loops.

## <span id="page-1487-0"></span>Insertion of a Watchpoint in Textual Languages (Structured Text or Instruction List)

#### At a Glance

When there is no watchpoint, the values of animated variables are displayed at the end of MAST task processing.

The limitation of this mode of operation is that it does not permit the value of a variable at a given point in the program to be known if this value is used in different sections.

The watchpoint is used to **synchronize display of animated variables** with **execution of a program** element (instruction) in order to know their exact value at this specific point in the program.

Variables which are synchronous with the watchpoint must belong to the section in which the watchpoint is set; display of other variables is synchronous with the end of the MAST task.

These variables are displayed:

- in the section language editor,
- $\bullet$  in the display window,
- $\bullet$  in a single animation table at a given moment when requested by the user.

NOTE: It is not possible to set a watchpoint in an event task.

NOTE: Using a watchpoint degrades real-time performances due to increased application overhead. It is not recommended to use a watchpoint in a code loop, because the watchpoint would be called n times in a cycle and cause major overhead, possibly triggering the task watchdog.

#### Watchpoint Properties

These properties are:

- $\bullet$  the watchpoint can be set only in online mode; if the connection is broken, the watchpoint is lost as well,
- $\bullet$  a single watchpoint is allowed at a given moment; the watchpoint is exclusive with the breakpoint,
- display of animated variables is effective before execution of the instruction on which the watchpoint has been set,
- a counter is incremented each time the instruction with the watchpoint is executed, up to a maximum value of 9999, then reset to 0,
- modification of a section is not authorized if a watchpoint is set.

## How to Insert a Watchpoint

Carry out the following actions:

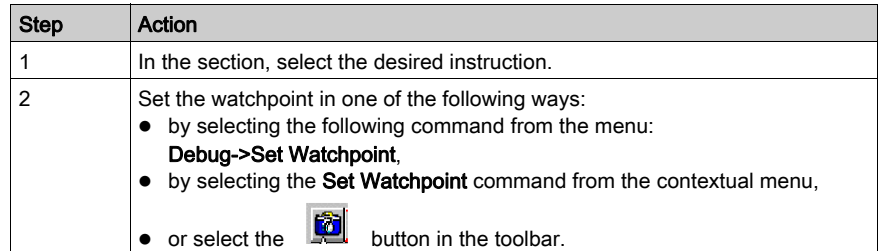

Example:

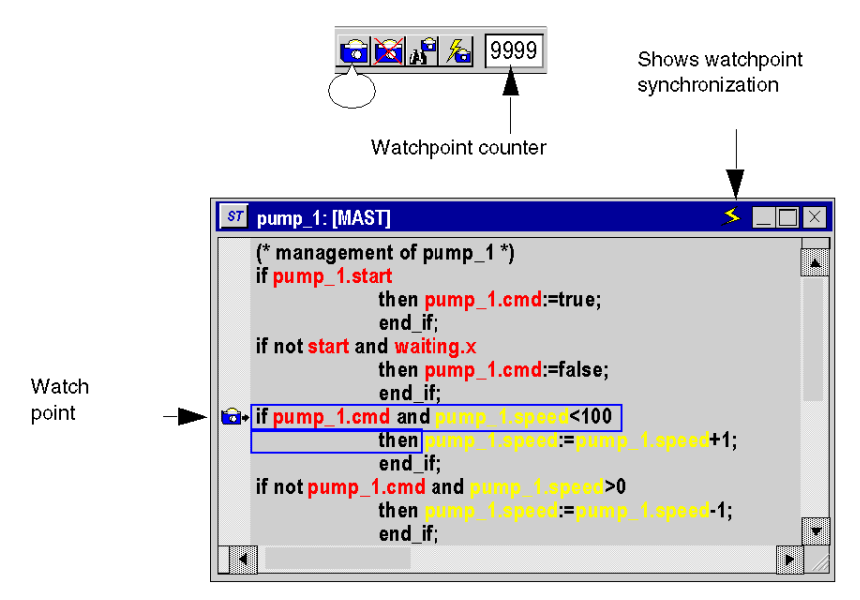

NOTE: Inserting a new watchpoint automatically clears the old one.

## How to Locate an Existing Watchpoint

Carry out the following actions:

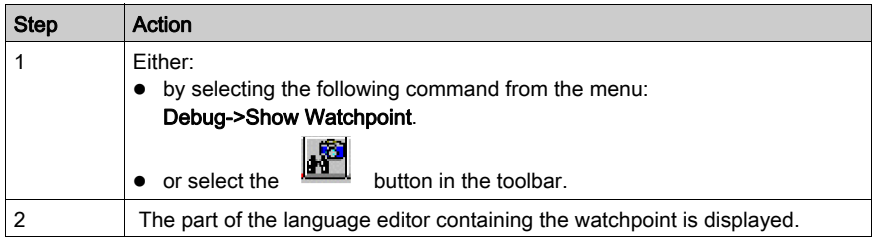

## How to Synchronize with an Animation Table

Carry out the following actions:

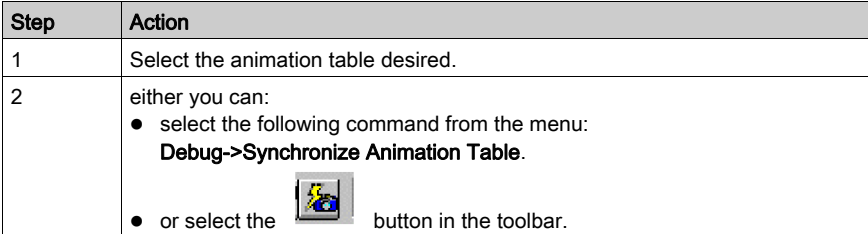

### How to Delete a Watchpoint

Either you can:

- select the following command from the menu: Debug->Clear Watchpoint,
- 

 $\bullet$  or select the **button** in the toolbar.

# Section 38.5 Debugging in Function Block Diagram (FBD) Language

## Subject of this Section

This section introduces the different tools available and explains how to implement them to debug the program. These tools are:

- the breakpoint,
- step by step execution,
- the watchpoint.

#### What Is in This Section?

This section contains the following topics:

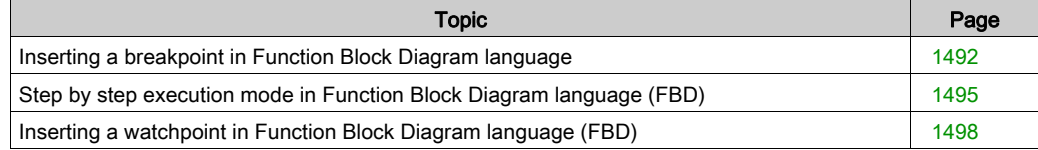

# <span id="page-1491-0"></span>Inserting a breakpoint in Function Block Diagram language

## At a Glance

A breakpoint can be used to **stop the execution** of the task at the point at which it was set.

During debugging it can be used:

- to examine the behavior of the code,
- to view the value of variables.

There is a single breakpoint at a given point in the project. This is not saved and is lost on disconnection from the PLC.

It is implemented in online mode regardless of whether the PLC is in Run or in Stop.

NOTE: It is not possible to set a breakpoint in an event task.

## <span id="page-1491-1"></span>Element Used for Setting a Breakpoint

The program element used to set a breakpoint is the function block.

In other words, the following program section:

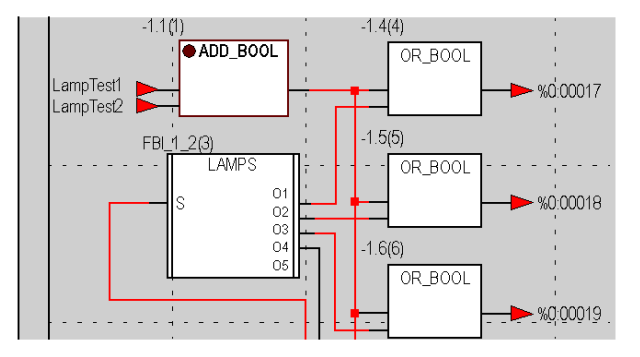

The breakpoint can only be set on 1 block at a time. The number in brackets over the block corresponds to the order of execution.

## <span id="page-1492-0"></span>How to Insert a Breakpoint

Carry out the following actions:

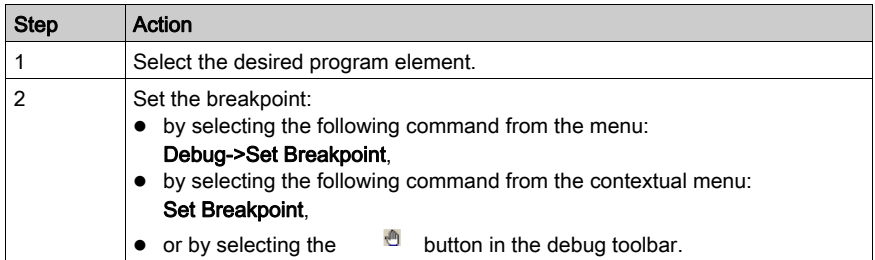

Example:

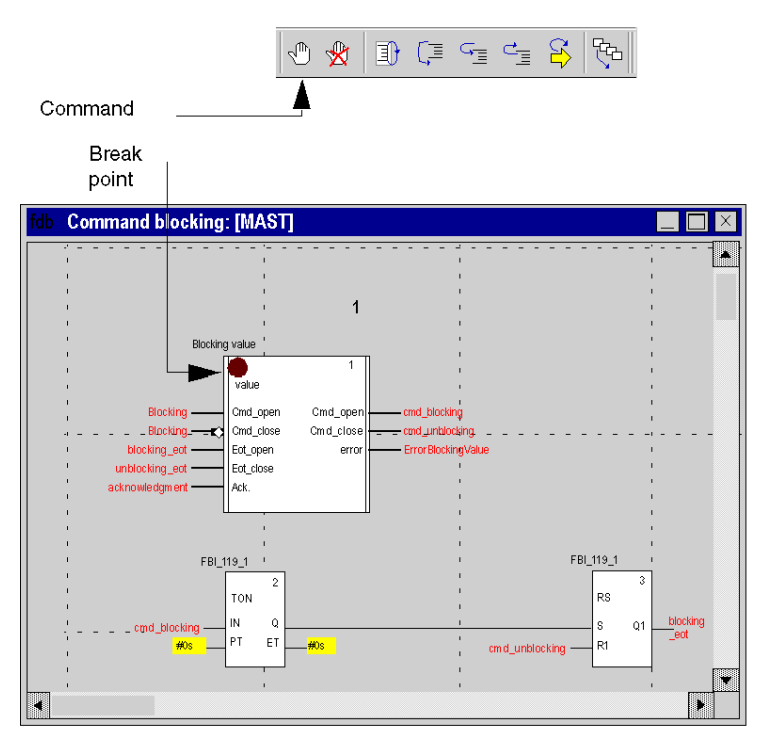

NOTE: Inserting a new breakpoint automatically clears the old one.

From the menu, select the Debug->Show Breakpoint command to locate the breakpoint by displaying the section where it has been set in the language editor.

## How to Delete a Breakpoint

Either you can:

select the following command from the menu:

## Debug->Clear Breakpoint,

 $\bullet$  or select the  $\bullet$  button in the debug toolbar.

Erasing a breakpoint does not restart the task. To do this, you have to press ...

## <span id="page-1494-0"></span>Step by step execution mode in Function Block Diagram language (FBD)

#### <span id="page-1494-1"></span>At a Glance

Step by step mode consists in executing the application program **function block by function block**.

This mode is launched by a **breakpoint** which will have been set in advance. It is used to examine the behavior of the code, and the value of the variables.

It is implemented in online mode. The section executed in step by step mode stops the corresponding task.

Three commands can be used for step by step mode. These are: :

- the **Step Into** command,
	- if the current element is an SR (sub-routine) or DFB (user function block) instance call, this command can be used to step into the code and go to the first element of the SR or DFB,
	- $\circ$  if the current element is a function block, this command executes it and moves onto the next function block.
- the Step Over command.
	- $\circ$  if the current element is an SR or DFB instance call, this command executes it in its entirety as if it were a straightforward element and moves onto the next function block,
	- $\circ$  if the current element is a function block, this command executes it and moves onto the next function block.
- the Step Out command.
	- $\circ$  if the current element is part of the code of an SR or DFB, this command can be used to execute all the elements of the SR or the DFB and to move onto the next element of the SR or DFB.
	- $\circ$  if the current element is a function block, this command executes the current section in its entirety and moves onto the start of the next section.

From step by step mode, if you want to relaunch the execution of the task in order to return to the breakpoint you set earlier, select the Debug->Go command from the menu, or click on Go in the toolbar:

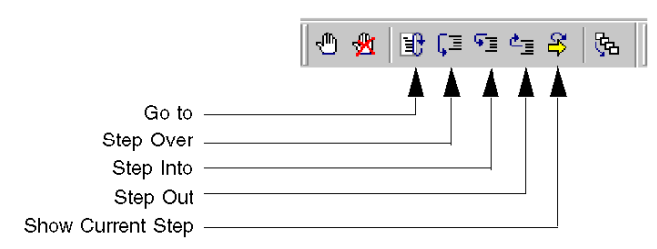

## <span id="page-1495-0"></span>Step Into, Step Out and Step Over

Example:

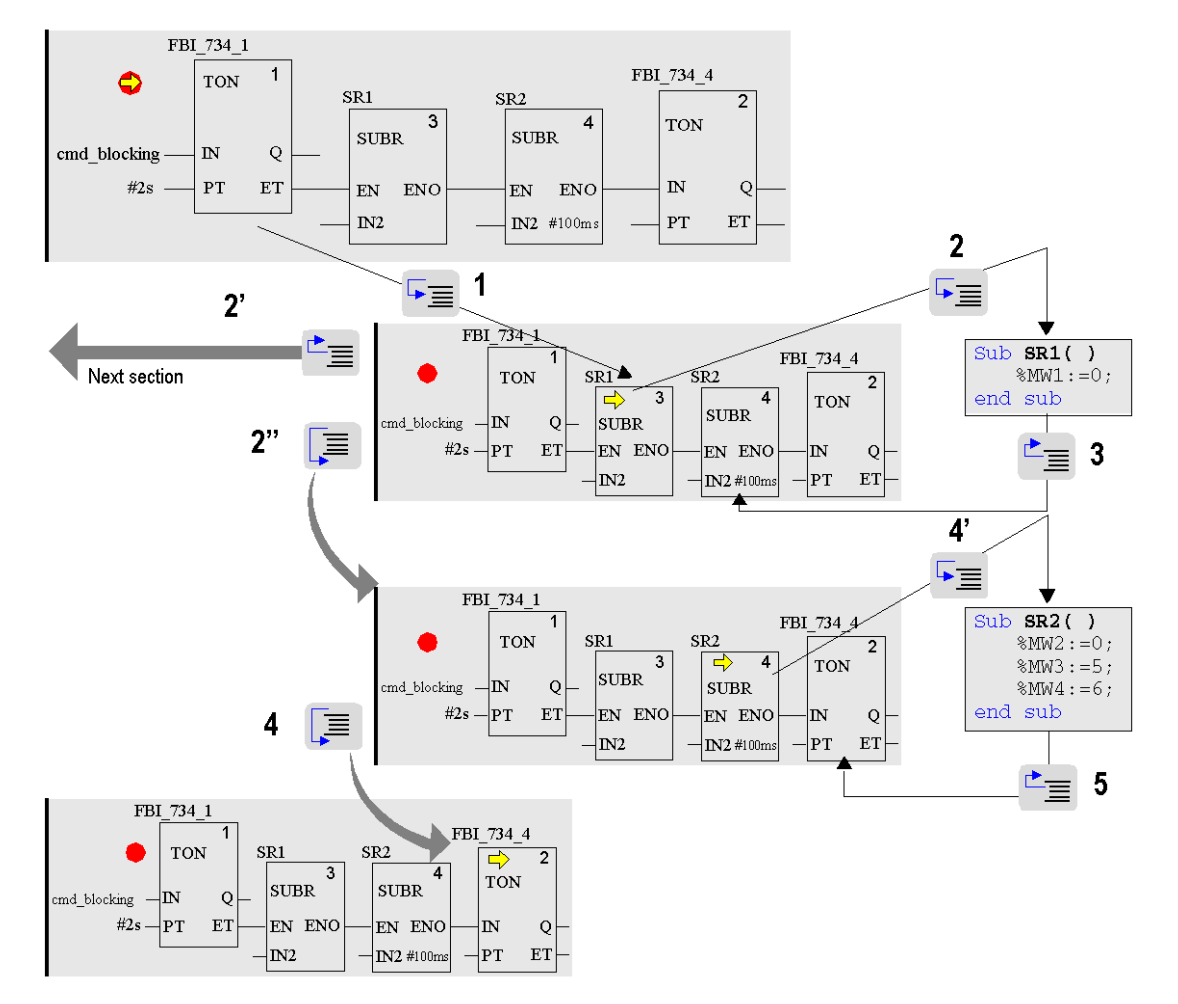

Description of step by step from the breakpoint reached  $\bullet$ :

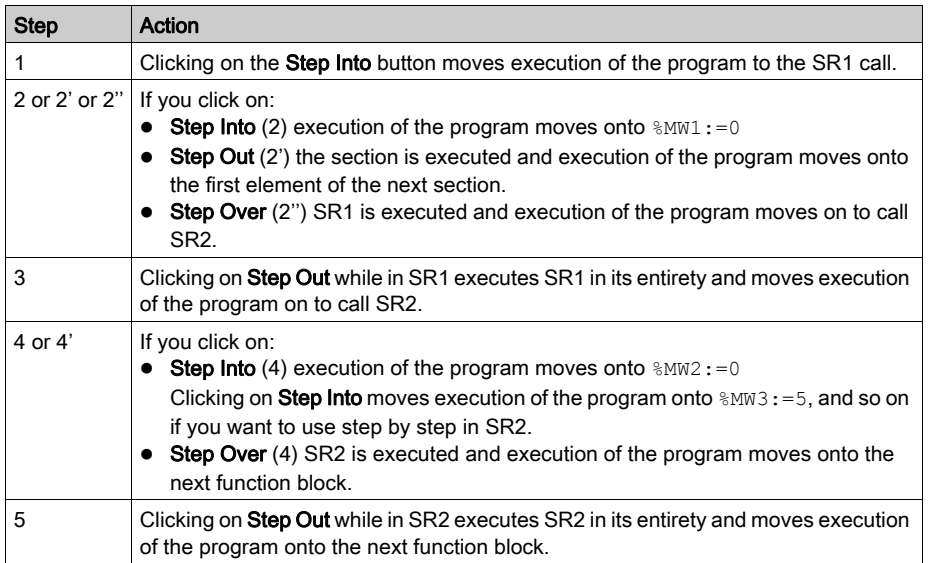

NOTE: When program execution is over a function block, it will not yet have been executed. It will be executed after a command is pressed.

#### Specific Case of Step Out

If you want to perform step by step section by section, execute the Step Out command from the first element of each section.

NOTE: If the next section is an SFC section or a section implementing an action or a transition (mandatory in the Mast task), this is skipped unless a language element has a breakpoint.

#### Rule

In step by step mode the task manager will not detect a watchdog overflow for the task currently being debugged. It will, however, detect infinite loops.

# <span id="page-1497-0"></span>Inserting a watchpoint in Function Block Diagram language (FBD)

### At a Glance

When there is no watchpoint, the values of animated variables are displayed at the end of MAST task processing.

The limitation of this mode of operation is that it does not permit the value of a variable at a given point in the program to be known if this value is used in different sections.

The watchpoint is used to **synchronize display of animated variables** with **execution of a program** element (function block) in order to know their exact value at this specific point in the program.

Variables which are synchronous with the watchpoint must belong to the section in which the watchpoint is set; display of other variables is synchronous with the end of the MAST task.

These variables are displayed:

- in the section language editor,
- $\bullet$  in the display window,
- $\bullet$  in a single animation table at a given moment when requested by the user.

NOTE: It is not possible to set a watchpoint in an event task.

#### Watchpoint Properties

These properties are:

- the watchpoint can be set only in online mode; if the connection is broken, the watchpoint is lost as well,
- a single watchpoint is allowed at a given moment; the watchpoint is exclusive with the breakpoint,
- $\bullet$  display of animated variables is effective before execution of the block on which the watchpoint has been set,
- a counter is incremented each time the function block with the watchpoint is executed, up to a maximum value of 9999, then reset to 0,
- modification of a section is not authorized if a watchpoint is set.

## How to Insert a Watchpoint

Carry out the following actions:

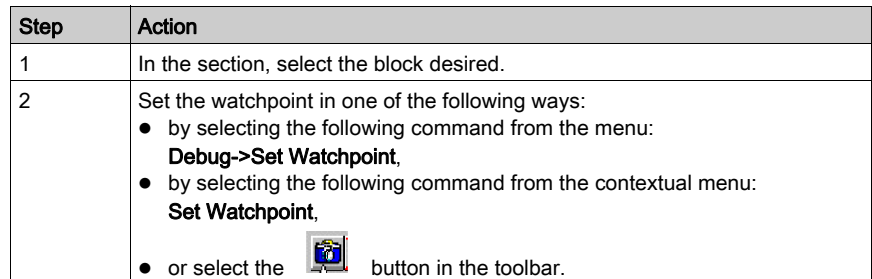

Example:

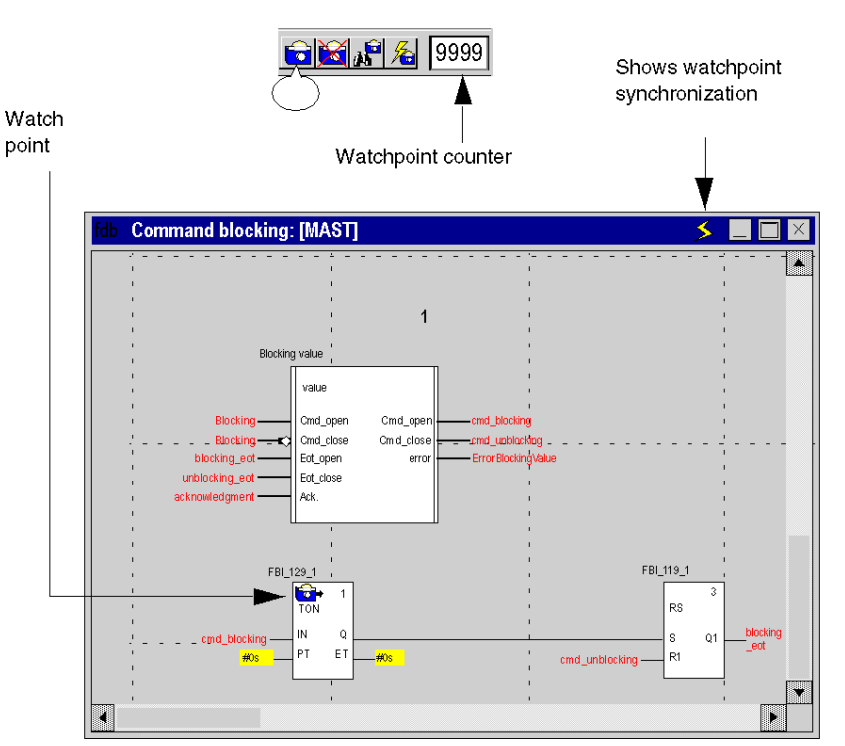

NOTE: Inserting a new watchpoint automatically clears the old one.

## How to Locate an Existing Watchpoint

Carry out the following actions:

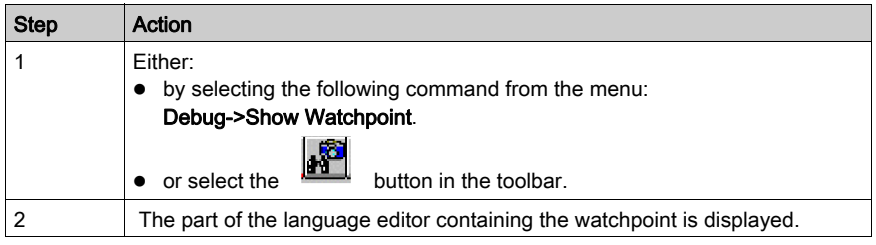

## How to Synchronize with an Animation Table

Carry out the following actions:

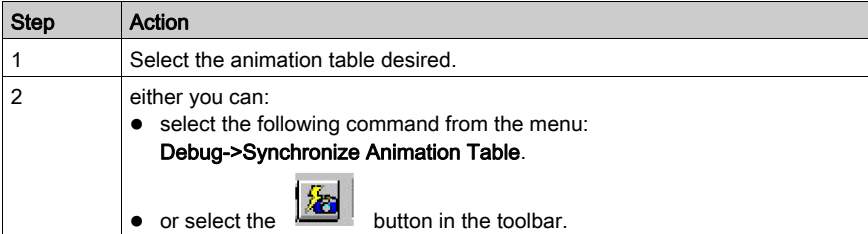

### How to Delete a Watchpoint

Either you can:

- select the Debug->Clear Watchpoint command from the menu,
- $\bullet$  or select the **button** in the toolbar.

# Section 38.6 Debugging User Function Block (DFB) Instances

## Subject of this Section

This section introduces the different tools available and explains how to implement them to debug the DFB instances of the program. These tools are:

- the breakpoint,
- step by step execution,
- the watchpoint.

#### What Is in This Section?

This section contains the following topics:

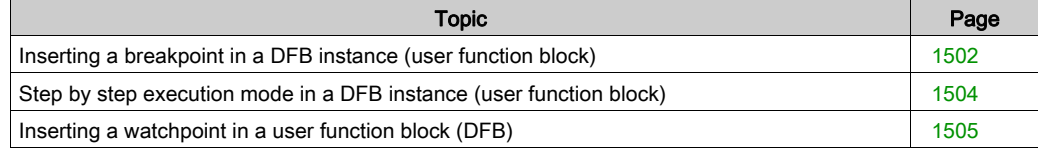

# <span id="page-1501-0"></span>Inserting a breakpoint in a DFB instance (user function block)

#### At a Glance

A breakpoint can be used to **stop the execution** of the task which contains the DFB instance in which it has been set.

During debugging it can be used:

- $\bullet$  to examine the behavior of the code.
- to view the value of the variables and the input/output parameters of the instance.

There is a single breakpoint at a given point in the project. This is not saved and is lost on disconnection from the PLC.

It is implemented in online mode regardless of whether the PLC is in **Run** or in **Stop**.

#### Elements Used for Setting a Breakpoint

The program element used to set a breakpoint in a DFB section depends on the language in which the section has been written:

- $\bullet$  the rung and the nested DFB call for Ladder Diagram language (see page [1473\)](#page-1472-0),
- the instruction for textual languages (see page [1483\)](#page-1482-1),
- $\bullet$  the Function Block for Function Block Diagram *(see page [1492\)](#page-1491-1)* language.

#### How to Insert a Breakpoint

Access the DFB instance section *(see page [1469\)](#page-1468-0)* from which you wish to insert a breakpoint.

Depending on the language used in the DFB section, proceed in the following manner:

- for Ladder Diagram language (see page [1474\)](#page-1473-0),
- for textual languages (see page [1484\)](#page-1483-0),
- for Function Block Diagram language *(see page [1484\)](#page-1483-0)*.

If several instances of a DFB are used in the application, the breakpoint is valid for all calls as the DFB code is shared by all the instances.

The task corresponding to the first call (order of execution) is stopped when the breakpoint in reached.

By relaunching execution using the Go button  $\Box$  the task corresponding to the next call is stopped and so on.

NOTE: Inserting a new breakpoint automatically clears the old one.

## How to Locate an Existing Breakpoint

Carry out the following actions:

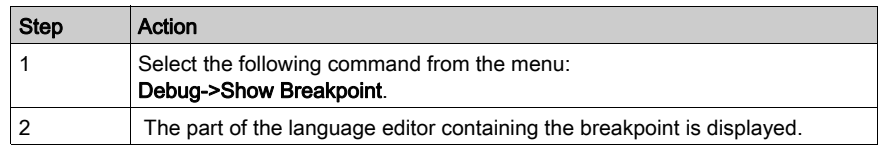

## How to Delete a Breakpoint

Either you can:

- select the following command from the menu: Debug->Clear Breakpoint,
- $\bullet$  or select the  $\bullet$  button in the debug toolbar.

Erasing a breakpoint does not restart the task. To do this, you have to press  $\Box$ 

## <span id="page-1503-0"></span>Step by step execution mode in a DFB instance (user function block)

#### At a Glance

For a DFB section programmed in:

- Ladder Diagram language (see page [1476\)](#page-1475-0),
- textual languages (see page [1485\)](#page-1484-1).
- Function Block Diagram language (see page [1495\)](#page-1494-1).

#### Step Into, Step Out and Step Over

Step by step functions are used in the same way for a section belonging to a DFB as for a conventional section.

NOTE: a DFB section may contain a sub-routine (SR).

For a DFB section programmed in:

- Ladder Diagram language (see page [1477\)](#page-1476-0),
- $\bullet$  textual languages *(see page [1486\)](#page-1485-0)*,
- Function Block Diagram language (see page [1496\)](#page-1495-0).

#### DFB with Several Sections

A DFB may be made up of several sections.

The Step Out command can be used to move onto the instance following the DFB, and when applied to the last section allows you to exit the instance.

When you want to quit a DFB instance perform as many Step Out commands as there are sections. Program execution will go to the first element after the DFB instance call.

#### Rule

In step by step mode the task manager will not detect a watchdog overflow for the task containing the DFB instance. It will, however, detect infinite loops.

# <span id="page-1504-0"></span>Inserting a watchpoint in a user function block (DFB)

## At a Glance

Access the DFB instance section (see page [1469\)](#page-1468-0) from which you wish to insert a watchpoint.

For a DFB section programmed in:

- ladder language (see page [1479\)](#page-1478-0),
- $\bullet$  textual languages (see page [1488\)](#page-1487-0),
- Function Block Diagram language (see page [1498\)](#page-1497-0).

# Section 38.7 Debugging in Sequential Function Chart Language (SFC)

## Subject of this Section

This section introduces the different tools available and explains how to implement them to debug the program. These tools are:

- $\bullet$  the breakpoint,
- step by step execution,
- $\bullet$  the watchpoint.

### What Is in This Section?

This section contains the following topics:

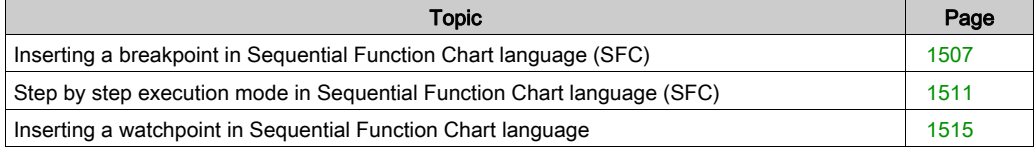

# <span id="page-1506-0"></span>Inserting a breakpoint in Sequential Function Chart language (SFC)

## At a Glance

In contrast to other languages, a breakpoint in SFC does not stop execution of the task corresponding to the point at which it has been set, but freezes the chart and automatically activates mode "disable transitions"..

For this SFC section (section of the breakpoint), the PLC remains in "disable transitions" mode until you quit this mode using the **Animation panel** tool.

In "disable transitions" mode, the background color of the editor is blue.

During debugging it can be used:

- to examine the behavior of the code,
- to view the value of variables.

In contrast to other languages, several breakpoints can be set at a given point in an SFC section. They are not saved and are lost on disconnection from the PLC.

They are implemented in online mode, regardless of whether the PLC is in **Run** or in **Stop**.

NOTE: It is not possible to set a breakpoint in an event task.

# WARNING

## UNEXPECTED APPLICATION BEHAVIOR - SFC BREAKPOINT

When using breakpoint in SFC, ensure that the task and its associated inputs/outputs create an acceptable application processes behavior.

Failure to follow these instructions can result in death, serious injury, or equipment damage.

# WARNING

## UNEXPECTED APPLICATION BEHAVIOR

Power off the operating part of the system when using breakpoint in SFC.

Failure to follow these instructions can result in death, serious injury, or equipment damage.

## Element Used for Setting a Breakpoint

From an **SFC section** the program element used to set a breakpoint is the **step**.

In other words, the following chart section:

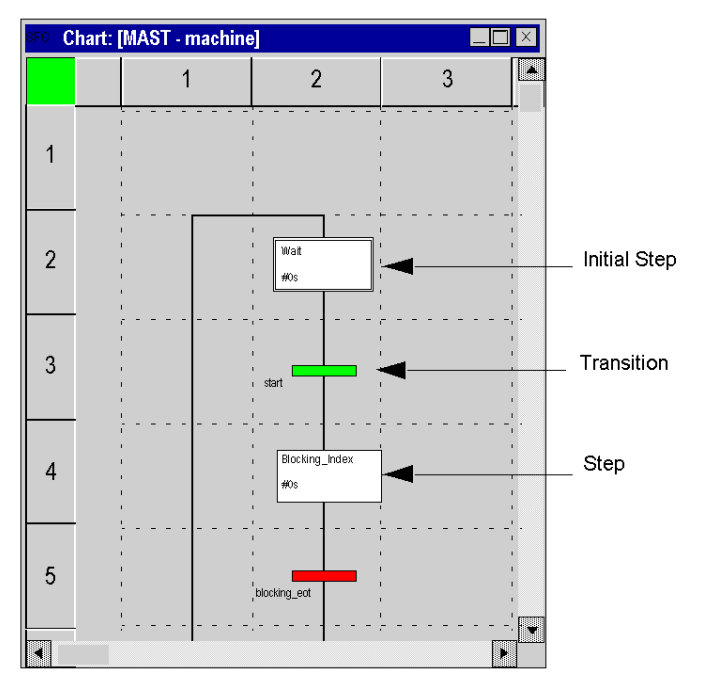

From a section which contains the processing of a step or a transition the program element used to set a breakpoint corresponds to the language used, i.e.:

- Ladder Diagram language (see page [1473\)](#page-1472-0),
- Structured Text or Instruction List language (see page [1483\)](#page-1482-1),
- Function Block Diagram language (see page [1492\)](#page-1491-1).

## How to Insert a Breakpoint

## From an SFC section:

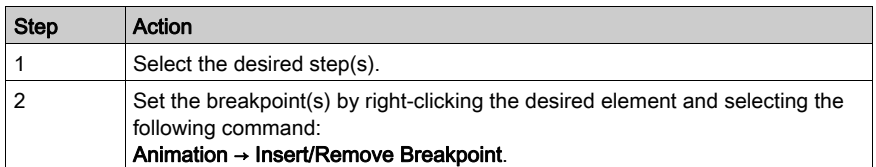

Example:

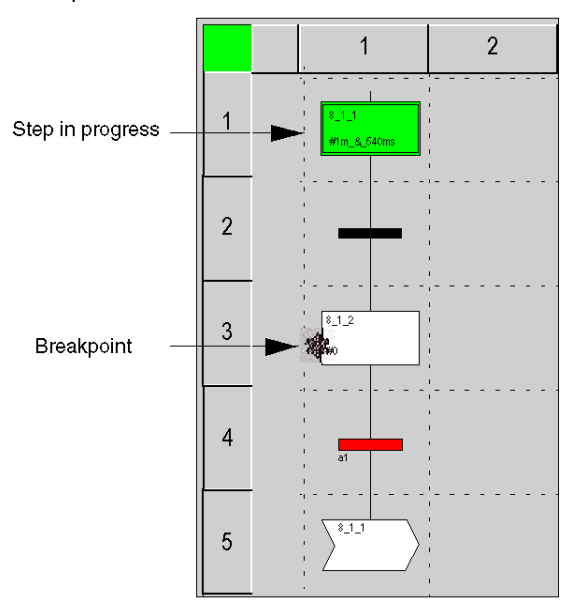

From a section corresponding to an action or a section corresponding to a transition the procedures correspond to the language used, i.e.:

- Ladder Diagram language (see page [1474\)](#page-1473-0),
- Structured Text or Instruction List language (see page [1484\)](#page-1483-0),
- Function Block Diagram language (see page [1493\)](#page-1492-0).

## How to Delete a Breakpoint from an SFC section

Select the breakpoint to be deleted, then select the Debug ->Clear Breakpoint command from the menu.

NOTE: When you initiate a StepOver or StepOut in a chart, invisible breakpoints are created by SFC editor in the same time than the breakpoint created. In order to remove all these breakpoints use the function ClearAllBreakpoints, otherwise the chart execution will stop via DisableTransition check button.

## <span id="page-1510-0"></span>Step by step execution mode in Sequential Function Chart language (SFC)

#### At a Glance

In SFC language you have 2 debugging levels:

- from an SFC section (chart).
- $\bullet$  from a section implementing an action or a transition, where this section is written in one of the following languages (Ladder, Structured Text, Function Block Diagram, Instruction List).

#### Sections Implementing Actions or Transitions

In this type of section, debugging behaves in practically the same way as debugging for a conventional section using one of the following languages:

- Ladder Diagram language (see page [1476\)](#page-1475-1),
- textual languages (see page [1485\)](#page-1484-0),
- Function Block Diagram language (see page [1495\)](#page-1494-0).

The specific characteristics of this type of debug are:

- $\bullet$  it is impossible to enter a section of an action or a transition in step by step mode when coming from another section, unless this section contains a breakpoint,
- when you are at the end of a section of an action or a transition it is impossible to exit it in step by step mode by using the commands Step Into, Step Over, Step Out, Go is the only command available.

## SFC Sections (Chart)

Step by step mode consists in executing the application program step by step.

NOTE: When program execution is over a step, it will not yet have been executed. It will be executed after a command is pressed.

This mode is launched by a **breakpoint** which will have been set in advance (on a step). It is used to examine the behavior of the code, and the value of the variables.

It is implemented in online mode. The section executed in step by step mode in contrast to sections in languages other than SFC does not stop the task, but freezes the chart.

The debugging of an SFC section (chart) is checked using the Animation Panel (Services- >Animation Panel). Each SFC section (chart) has its own tool.

# **A WARNING**

#### UNEXPECTED EQUIPMENT OPERATION

The SFC Animation Panel is provided for experienced users only. Changes made via the SFC Animation Panel must be well understood by the user.

Failure to follow these instructions can result in death, serious injury, or equipment damage.

## Animation Panel Tool

To launch the tool, carry out the following actions:

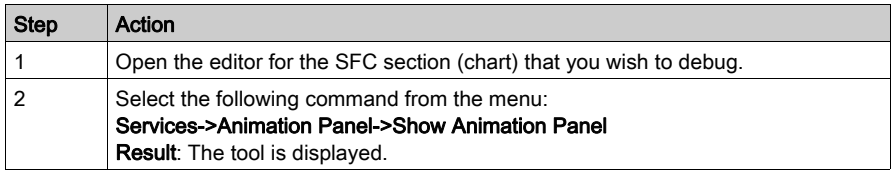

## Animation Panel tool:

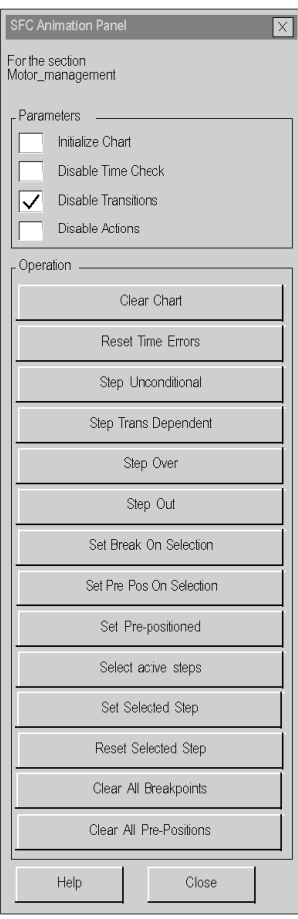
Description of different commands:

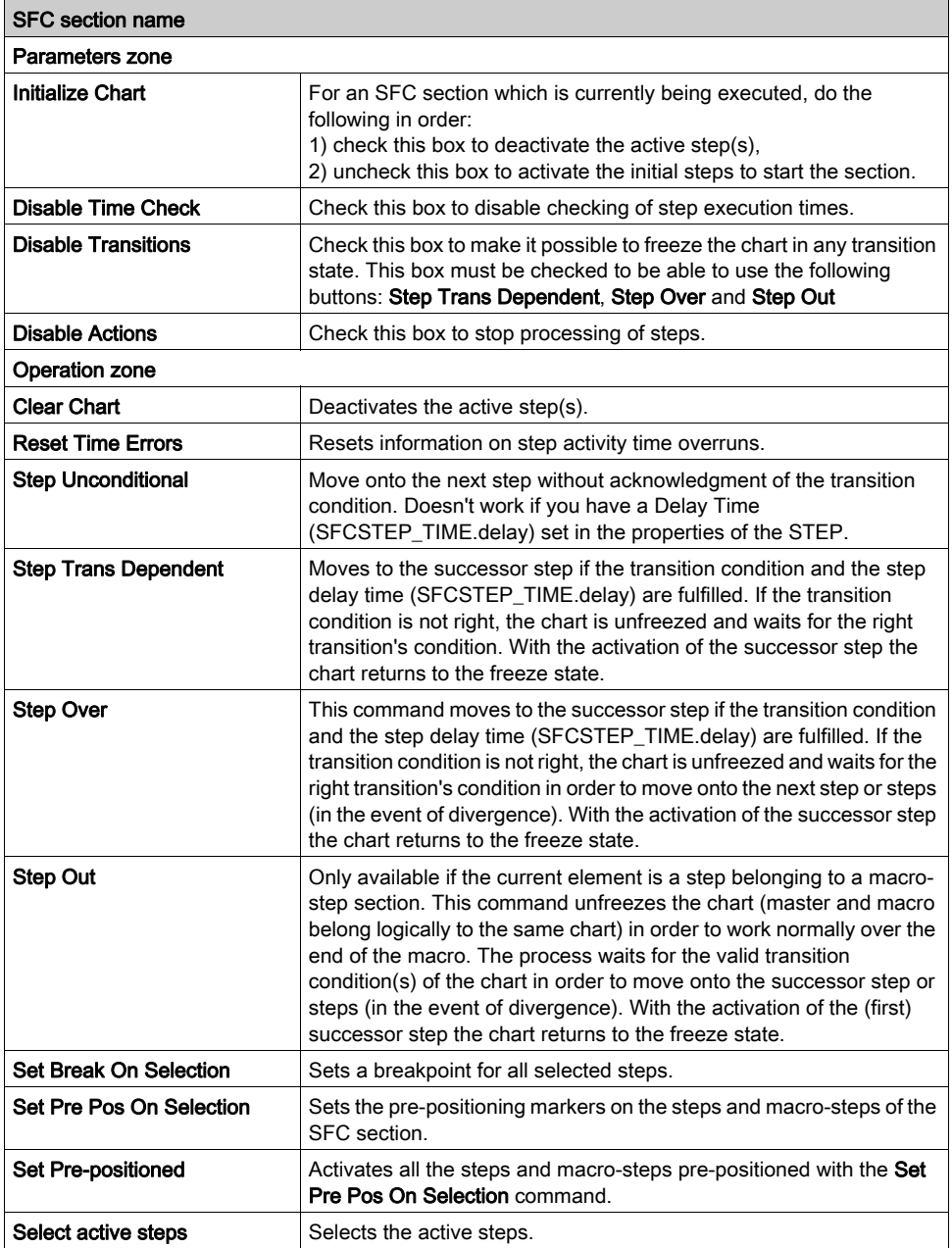

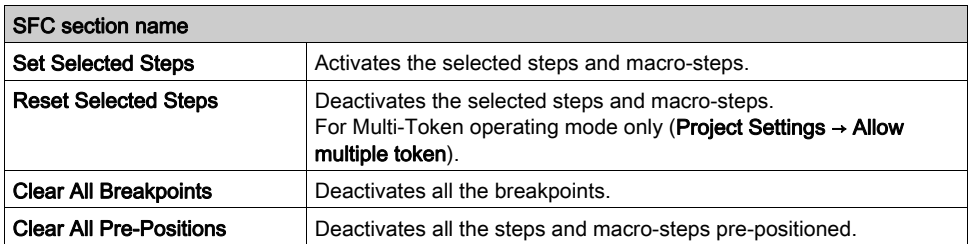

NOTE: The Step Into command is not available when debugging an SFC section (chart).

### SFC save and restore

The SFC\_RESTORE function block can be used to restart all SFC charts of an application with a given set of active steps at a state, saved before a CPU failure.

In a recovery situation it is possible to set a group of steps that represent a given state in the process and to continue at that point.

(See SFC\_RESTORE: SFC Save and Restore (see EcoStruxure™ Control Expert, System, Block Library) in the System Library).

# Inserting a watchpoint in Sequential Function Chart language

## At a Glance

SFC sections do not support watchpoints.

However, a watchpoint can be set on an element in the section that contains processing for a step or transition; in this case, the procedures correspond to those described for the language used:

- ladder language (see page [1479\)](#page-1478-0),
- textual languages (see page [1488\)](#page-1487-0),
- Function Block Diagram language (see page [1498\)](#page-1497-0).

# Section 38.8 Information on Debugging

# Subject of this Section

This section describes how to access additional information during debugging.

## What Is in This Section?

This section contains the following topics:

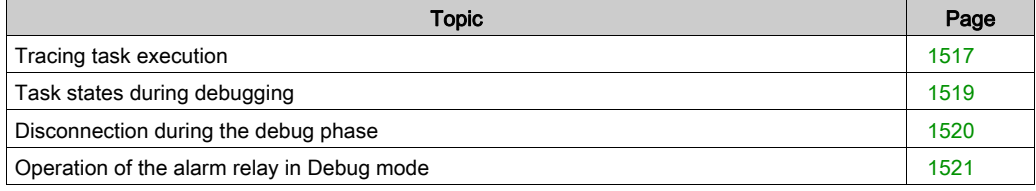

# <span id="page-1516-0"></span>Tracing task execution

## At a Glance

Tracing task execution consists of knowing at a given moment (breakpoint reached, step by step mode in progress) what the task execution path is, that is to say, what subroutines (SR), user function blocks (DFB) have been called and what the nesting level is.

For this purpose, a tool is available for your use: the LIFO stack (Last In First Out) which memorizes all nestings so that you can monitor task execution.

## How to Access a Program Element from the Stack

Carry out the following actions:

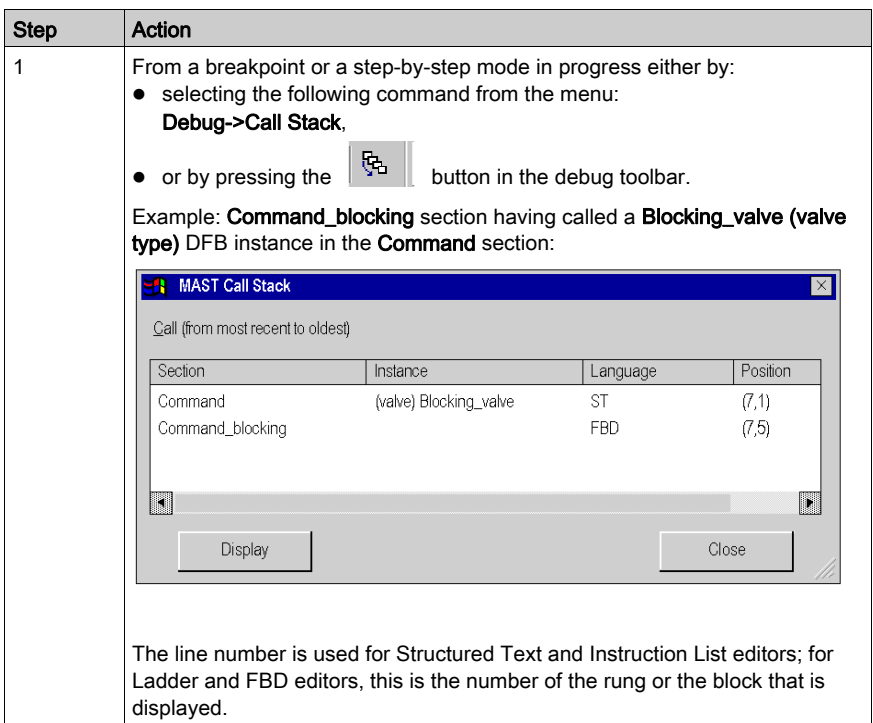

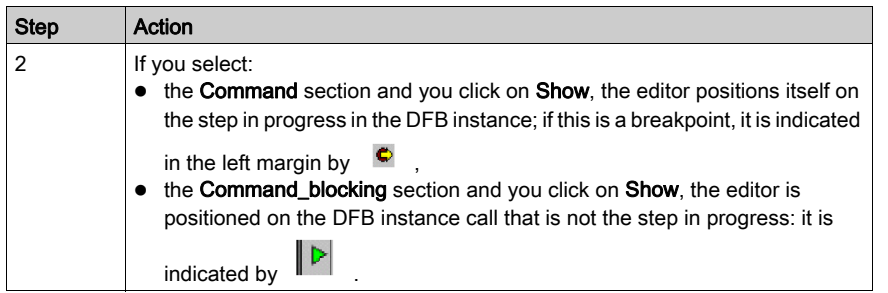

Clicking the Close button closes the window representing the stack: the green triangle disappears following:

- $\bullet$  the resumption of step by step,
- a new call to display the contents of the stack,
- a restart of the task  $\mathbb{R}$

# <span id="page-1518-0"></span>Task states during debugging

## At a Glance

When debugging a project, it can be useful to determine the current state of tasks it contains. Apart from the master task (MAST), these tasks can include:

- the FAST task.
- the auxiliary tasks (AUX0, AUX1, AUX2, AUX3).

The task state can be:

- HALT task stopped following the PLC's switch to "Halt",
- RUN task currently being executed,
- BKPT task in step by step mode,
- STOP task stopped.

### How to Determine the Project's Task State

To determine the current task state, select the Debug->Task State command from the menu.

Example with a single task (MAST) in step by step mode:

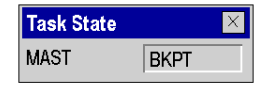

# <span id="page-1519-0"></span>Disconnection during the debug phase

### Caused by the User

For a variety of reasons, you can decide to switch from online mode to offline mode even if a breakpoint has been set in a section or if you are in step by step mode.

In this case, you must confirm your choice:

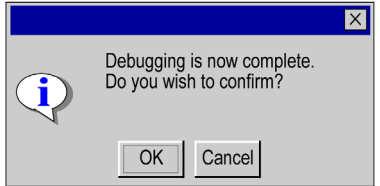

Following confirmation, all application tasks are stopped.

#### Caused by a fault

When a breakpoint is set in a task section, or when you are in step by step mode, if a hardware or communication problem is detected, the PLC switches automatically from online mode to offline mode and the breakpoint is lost without a request for confirmation.

# <span id="page-1520-0"></span>Operation of the alarm relay in Debug mode

## **Description**

The alarm relay (or safety output) changes status on every step or breakpoint it meets.

At the end of each cycle, the outputs are refreshed.

# **A** CAUTION

## UNEXPECTED APPLICATION BEHAVIOR - ALARM RELAY

Set the bit %S9 to 1 in order to force outputs to fallback mode to stop alarm relay changes on every step or breakpoint.

Failure to follow these instructions can result in injury or equipment damage.

# Section 38.9 PLC debug screen

# Aim of this sub-section

This sub-section shows the debug screen associated with the PLC processor.

## What Is in This Section?

This section contains the following topics:

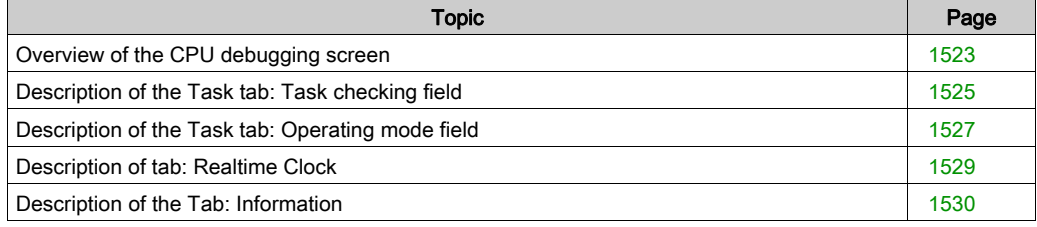

# <span id="page-1522-0"></span>Overview of the CPU debugging screen

### Role

This screen is composed of 3 tabs:

- Task, statuses and execution commands of the program tasks
- Real-time Clock, adjusting the real-time clock
- Information, information on the project and the PLC processor

PLC debug screens

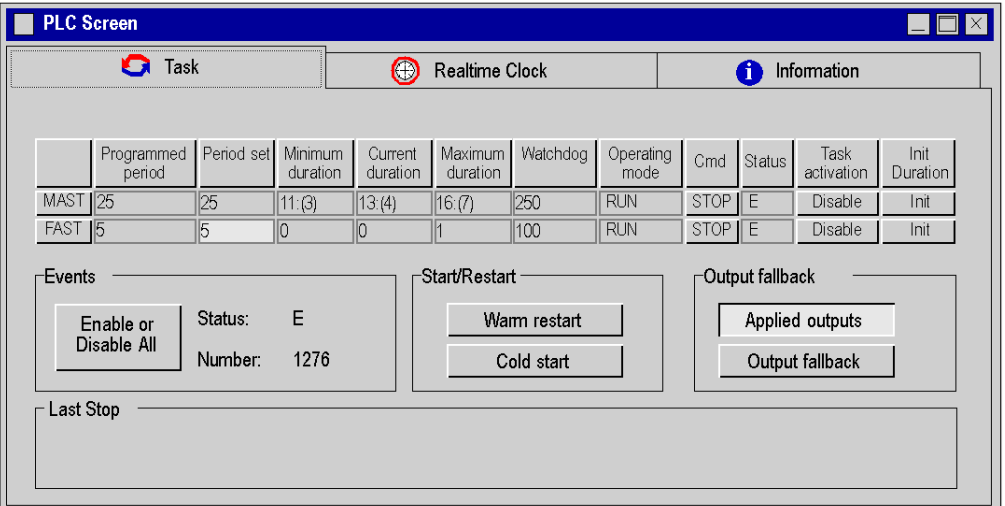

NOTE: In the Minimum duration time , Current duration time, and Maximum duration time fields, the values between parenthesis corespond to the Minimum, Current, and Maximum overhead time (see Modicon M340, Processors, Setup Manual).

#### How to access the PLC debug screen

The CPU debug screen is only accessible in online mode using the **Tools**  $\rightarrow$  **PLC Screen** command or by double clicking on the PLC processor in the configuration editor and choosing the **Animation** tab.

If the connection is interrupted, the screen remains displayed but is inactive.

To activate the commands or carry out the adjustments proposed in these tabs, you must have appropriate user rights.

### Contextual menu in PLC screen

The contextual menu in the PLC screen displays three options:

- Restore all *(see page [1525\)](#page-1524-1)*, restore task periods configured for all periodic tasks
- List of forced bits, display list of all forced bits
- Print Information, print data from the information tab

PLC debug screens and its associated contextual menu

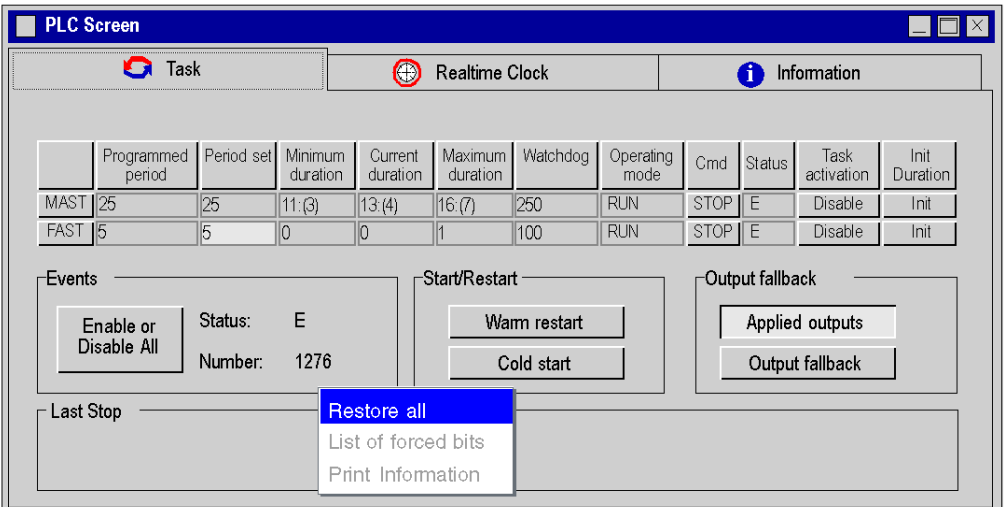

NOTE: The Restore all option is only available when Task tab is active and Print Information when the Information Tab is active. All the options available in the contextual menu are also available in Services → Restore or Services → Restore all commands.

# <span id="page-1524-0"></span>Description of the Task tab: Task checking field

## At a Glance

This field gives you access to the display and settings of the task periods and the various task execution commands.

Task checking field:

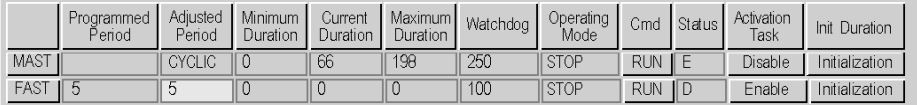

This field may be extended according to the tasks configured in the project: one line per auxiliary task may be displayed in addition to those in the above screen.

### <span id="page-1524-1"></span>**Description**

The following table describes the role of each of the screen columns.

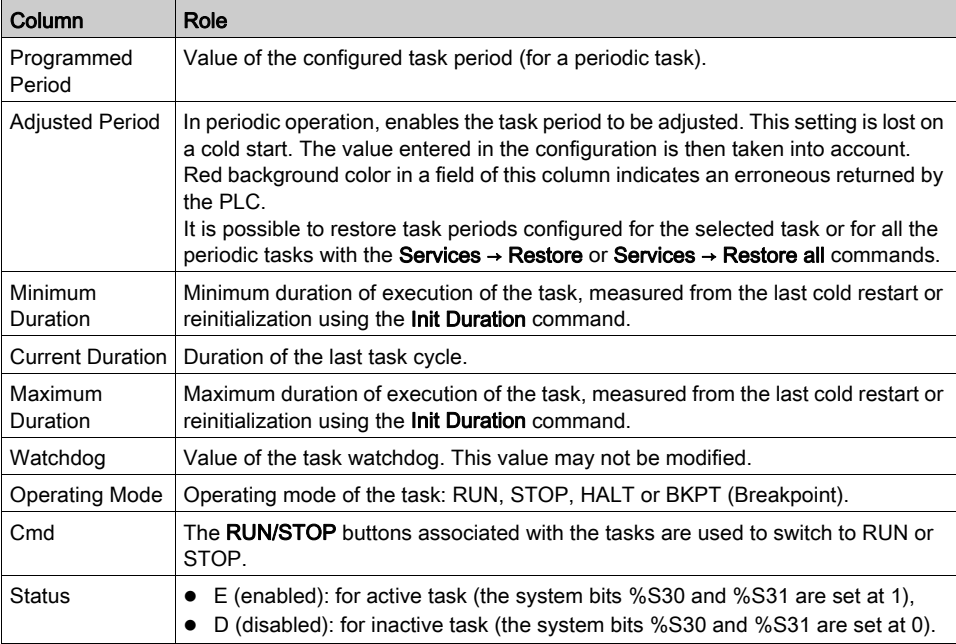

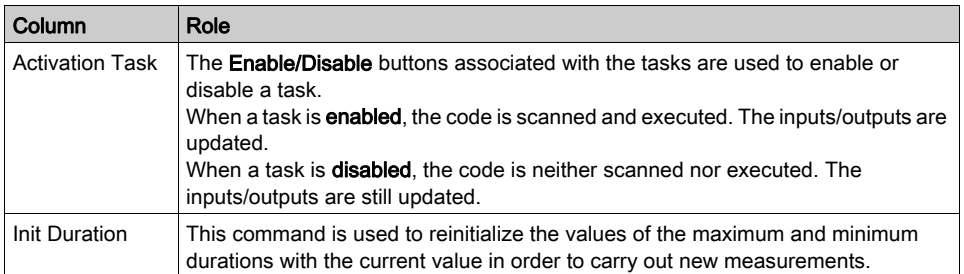

## Event Processing

The "Events" field is used to check the execution of event processing

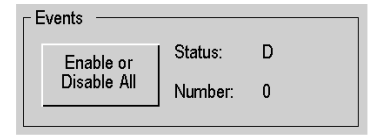

The following table describes the role of each of the columns of the screen above.

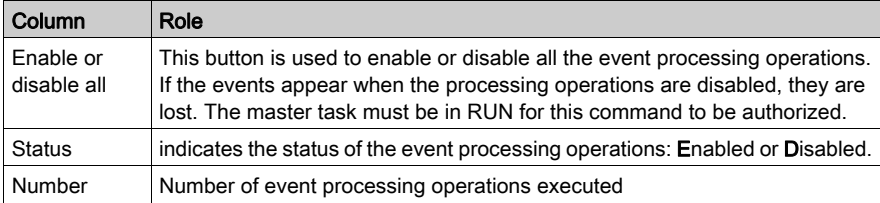

# <span id="page-1526-0"></span>Description of the Task tab: Operating mode field

## At a Glance

This field gives access to various simulation buttons:

- Warm restart,
- Cold start,
- Output fallback.

Operating Mode field:

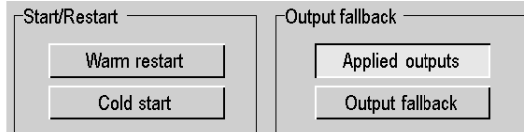

This field also indicates the date, time and cause of the last PLC stop.

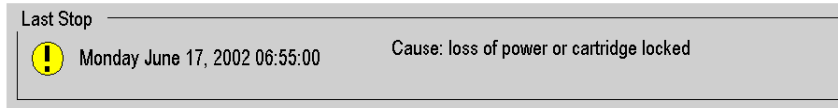

## **Description**

Buttons and functions:

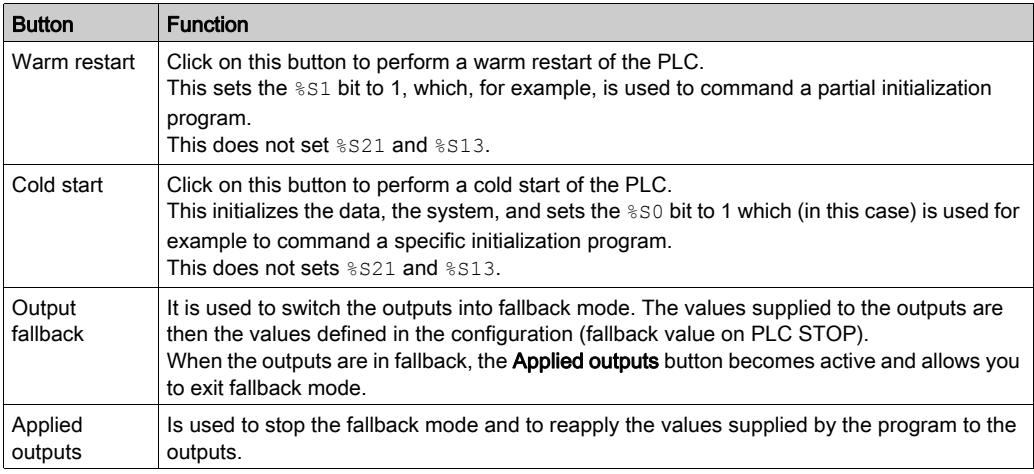

### Specific features

Management of output fallbacks for Premium Atrium, M580 and M340 PLCs: when a task is set to STOP, the associated outputs automatically switch to the configured mode (fallback or maintain). The outputs associated with the other tasks continue to be updated as normal.

For Premium PLCs, during a warm start, an output in fallback or maintain mode goes to the security mode (state 0) while the CPU is not started. When the CPU is started, if the output falback function is still active, the output will return to the fallback mode or stay at 0 in maintain mode.

For M580, refer to chapter BMEP58xxxx CPU Operating Modes (see Modicon M580, Hardware, Reference Manual).

For M340 PLCs

- Whatever the operating mode, an output in fallback or maintain mode do not return to the previous state but stays in security mode (state 0) while the fallback condition is applied.
- The fallback values are only applied if the Topological option of Memory Management is checked, see in the PLC configuration screen (see page [1403\)](#page-1402-0).

NOTE: The buttons Output fallback and Applied Outputs are not available for Quantum PLCs. On Quantum PLCs, the output of the stopped task will continue to be updated (with the last value written), the others are handled normally. Inputs of the stopped task will continue to be scanned, but the data input will be discarded.

# <span id="page-1528-0"></span>Description of tab: Realtime Clock

# At a Glance

This field gives access to the real-time clock settings.

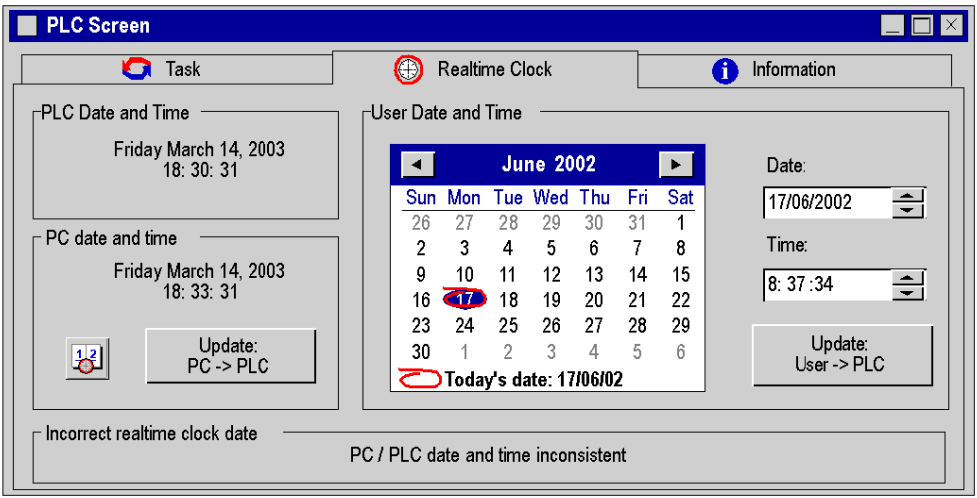

# **Description**

Fields and functions:

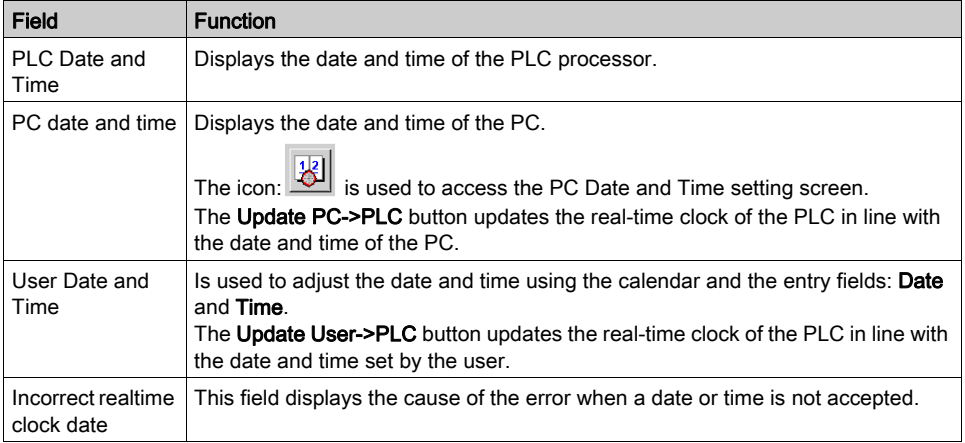

# <span id="page-1529-0"></span>Description of the Tab: Information

### At a Glance

The Information tab is composed of 2 areas:

- the browser field, which is used to choose the subject
- the display field displayed the information concerning the chosen subject is displayed.

### The Services → Print Information command is used to print this information.

Information tab:

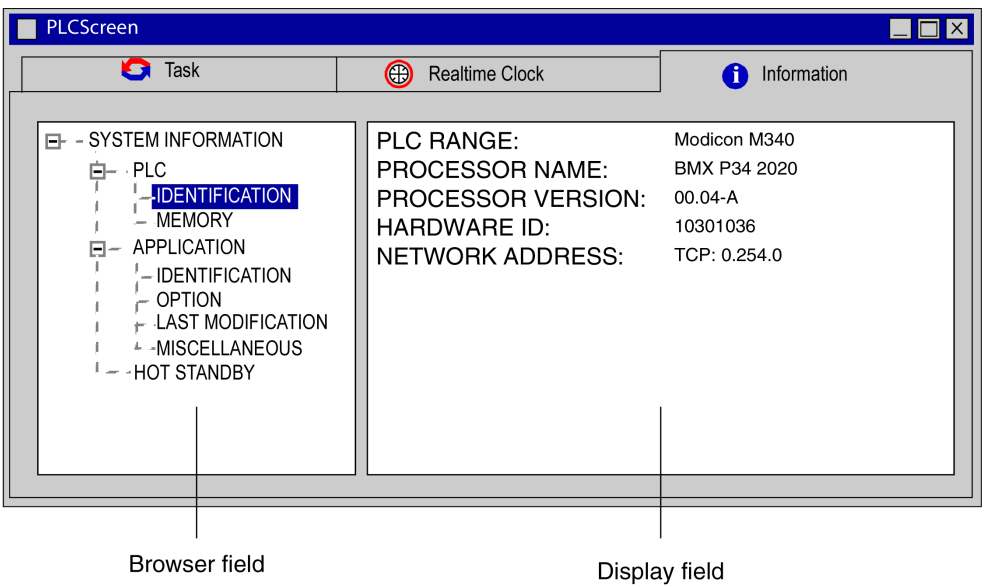

### NOTE:

To view the content of the Information tab perform the following actions:

- build the project (Build Changes or Rebuild All Project)
- connect Control Expert to the PLC (PLC → Connect)
- $\bullet$  download (PLC  $\rightarrow$  Transfer Project to PLC)

# PLC IDENTIFICATION Information

This information is used to identify the PLC processor:

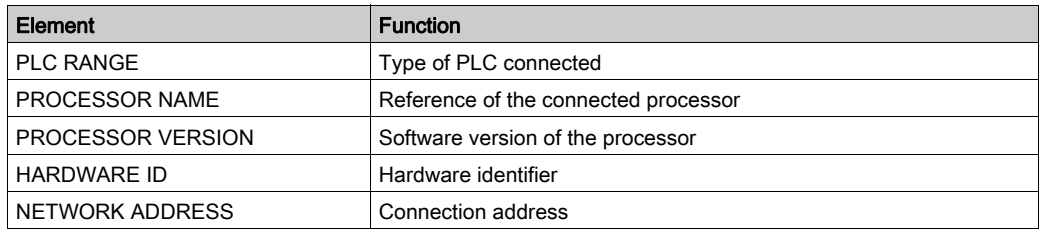

# PLC MEMORY Information

This information is used to identify the types of memory and their size.

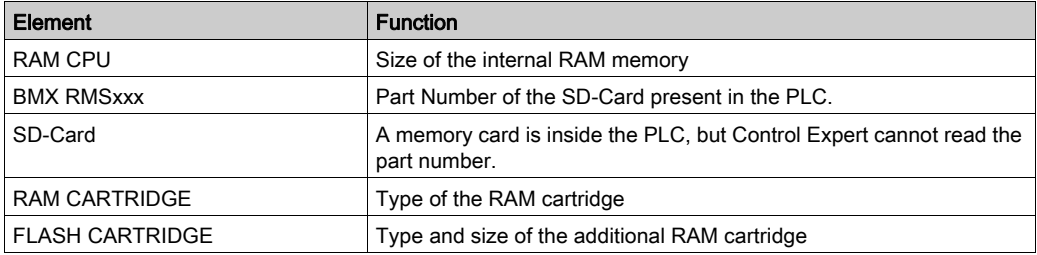

## APPLICATION IDENTIFICATION Information

This information is used to identify the project:

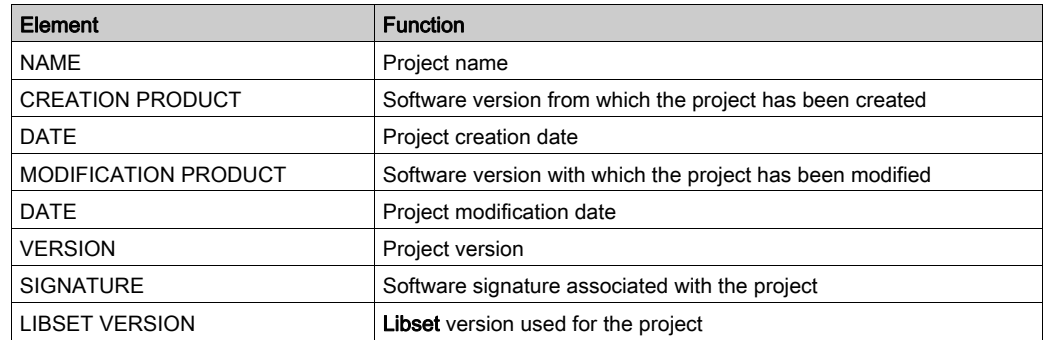

### APPLICATION OPTION Information

This information describes the content of the project loaded into the PLC.

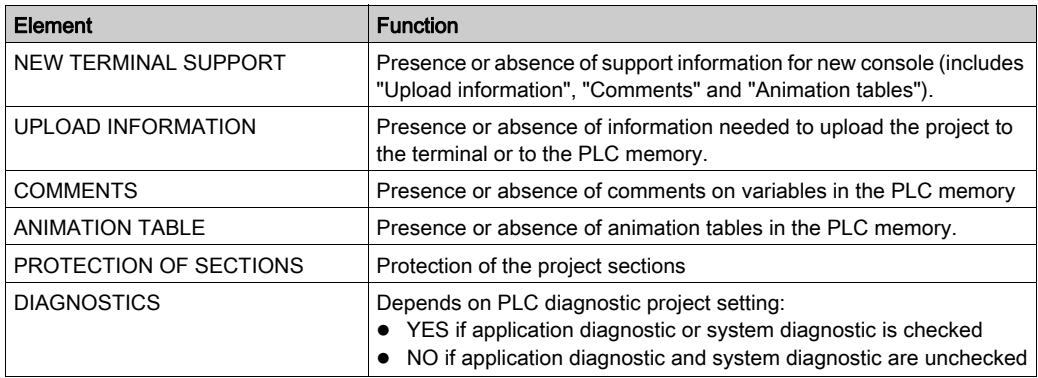

## APPLICATION LAST MODIFICATION Information

This information describes the general information of the project loaded into the PLC.

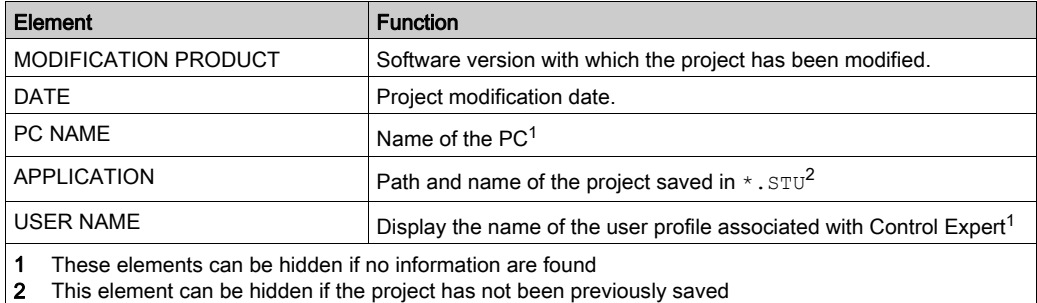

# APPLICATION MISCELLANEOUS Information

Additional project information

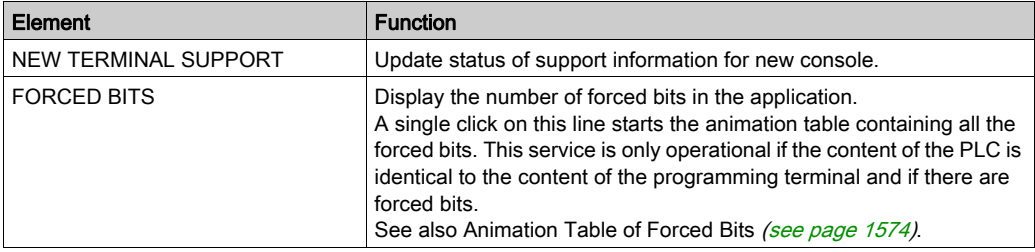

### HOT STANDBY Information

- Quantum and Premium: This information displays the Hot Standby status register (\$SW61). It is used to monitor the current machine status of the Primary CPU and Standby CPU. For details about the bits in this register, refer to EcoStruxure™ Control Expert, System Bits and Words, Reference Manual.
- Modicon M580: This information displays the Hot Standby status register part of the Hot standby device DDT T\_M\_ECPU\_HSBY (see Modicon M580 Hot Standby, System Planning Guide for, Frequently Used Architectures).

# **Chapter 39** Viewing and adjusting variables

## Subject of this Chapter

This chapter guides the user through how to implement the tools for viewing and adjusting project variables. These tools are:

- $\bullet$  the variable display window,
- the variable display boxes,
- the animation tables.

## What Is in This Chapter?

This chapter contains the following sections:

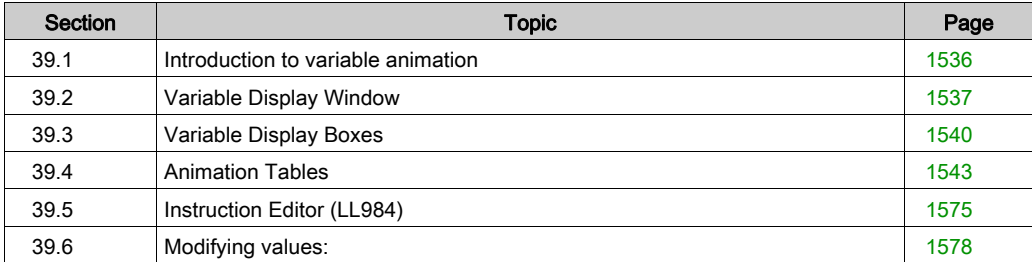

# <span id="page-1535-0"></span>Section 39.1 Introduction to variable animation

# Displaying variables in debug mode

### At a Glance

Variables can be displayed using different language editors (sections) (see page [1456\)](#page-1455-0), and additional tools, which are:

- $\bullet$  the variable display window,
- $\bullet$  the display boxes,
- the animation tables.

### Variables Shown in the Display Window

Certain variables used in a section cannot all be animated directly in the language editor. These are:

- numerical variables in sections that use textual languages (ST, IL),
- $\bullet$  numerical variables used in operation and comparison blocks in textual languages (ST, IL),
- structure variables belonging to the DDT family (derived data type),
- parameters and variables belonging to DFB or EFB instances.

These variables are shown in the display window, called from the language editors.

The window automatically displays the language editor variables visible onscreen; when the editor runs through the section, the window is updated automatically with the new variables.

#### Variables Shown in the Display Boxes

Each box displays the name and value of a single variable.

The boxes can be placed anywhere in the section and can be configured.

#### Variables Displayed in the Animation Tables

Certain variables must be continually monitored, regardless of whether they are visible or not in the language editor at a given time.

These variables are displayed in the **animation tables**, called from the language editors.

# <span id="page-1536-0"></span>Section 39.2 Variable Display Window

# Introduction to the Variable Output Window

## Opening the Tool

The Output Window is launched from the menu with the

## "Tools->Variables Window" command.

In online mode, if the language editor is open, the tool automatically contains the variables displayed by the language editor.

Opening in offline mode:

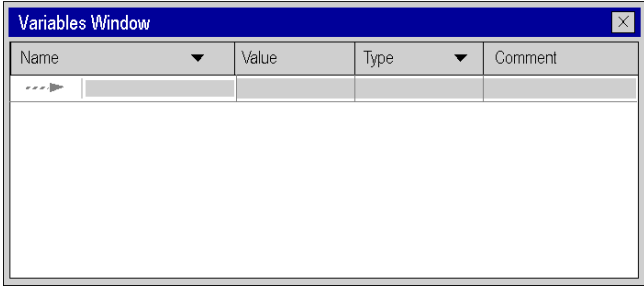

The Output Window includes:

- a line for each variable.
- for each one of the variables, columns describing:
	- $\circ$  their name (symbol or address),
	- $\circ$  their value,
	- $\circ$  their type,
	- o a comment.

### The Output Window and the Textual Language Editors

A textual language editor (Structured Text, Instruction List) animates Boolean data.

Animation of other types of data takes place in the Variables Window; this data includes:

- elementary numerical types,
- derived type (DDT) instance variables, except Boolean types,
- function block (EFB,DFB) instance variables, except Boolean types.

Example with Structured Text editor:

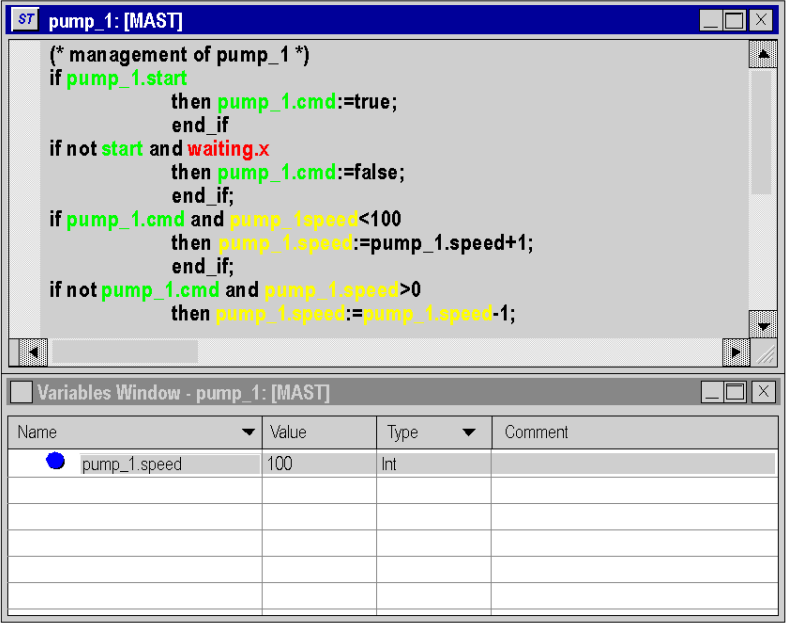

NOTE: to display variables of the derived data (DDT) or function block data (EFB\DFB) types, you must expand (+) the name of the corresponding instance.

## The Output Window and the Graphical Language Editors

A graphical language editor (LD,FBD) animates Boolean and elementary numerical types of data.

Animation of other types of data can be carried out in the Output Window; this data includes:

- derived type (DDT) instance variables, except Boolean types,
- function block (EFB, DFB) instance variables, except Boolean types,
- numerical variables used in the operation or comparison blocks in the Ladder Diagram language editor,
- variables for numerical expressions connected to EFB or DFB in the Ladder or Function Block Diagram language editor.

Example with Function Block Diagram editor:

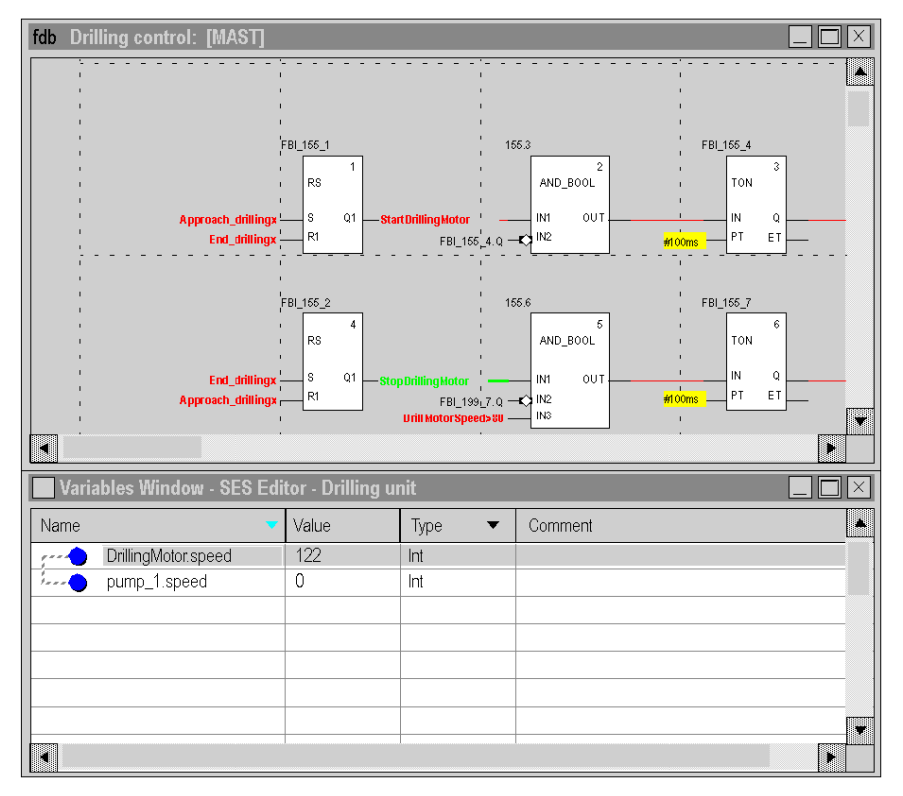

NOTE: to display variables of the derived data (DDT) or function block data (EFB\DFB) types, you must expand (+) the name of the corresponding instance.

# <span id="page-1539-0"></span>Section 39.3 Variable Display Boxes

# Introduction to variable display boxes

### At a Glance

Each variable display box displays the name and value of a variable used in the section.

Main characteristics:

- they are called only via sections written in textual languages (Structured Text, Instruction List),
- they contain the variable name and value,
- the boxes can be placed anywhere in the section,
- they can be configured.

The display boxes are implemented in offline or online mode.

### Creating a Variable Display Box

Carry out the following actions:

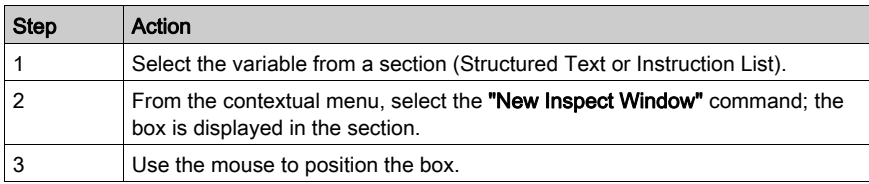

# **Settings**

Carry out the following actions:

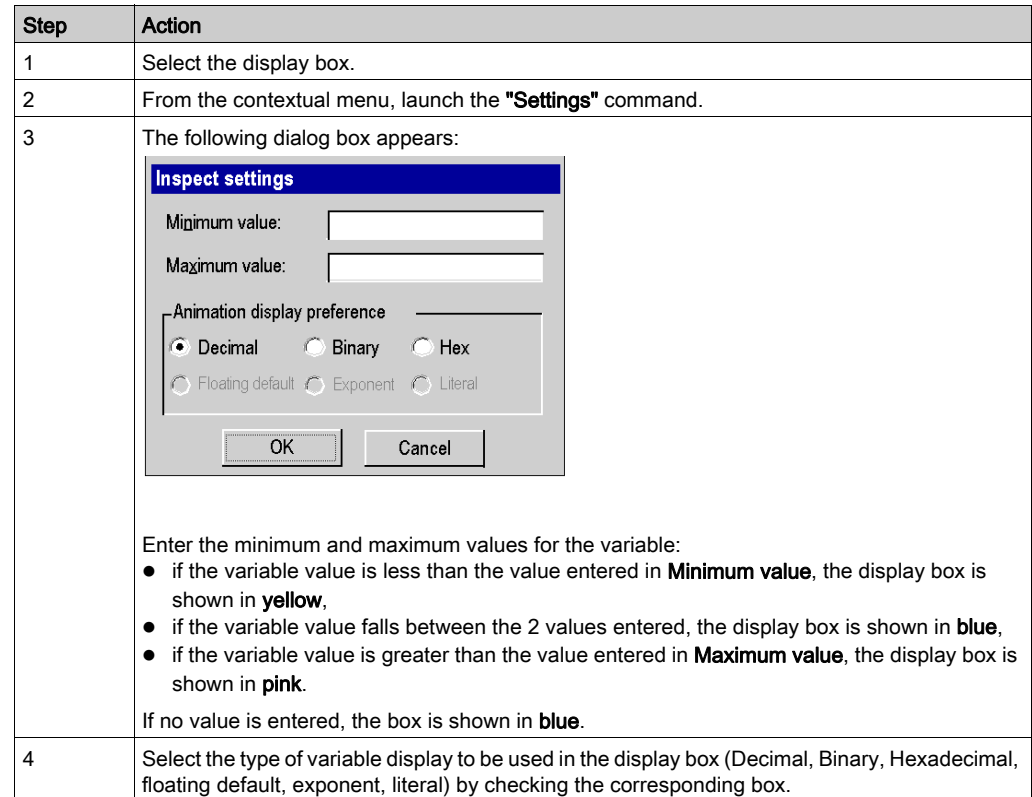

## Example:

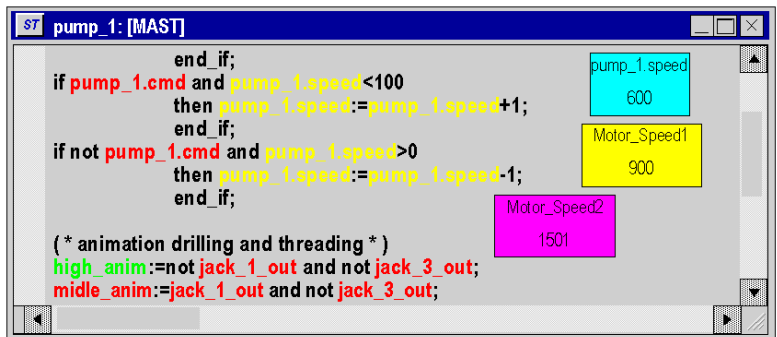

# Clearing a Variable Display Box

Carry out the following actions:

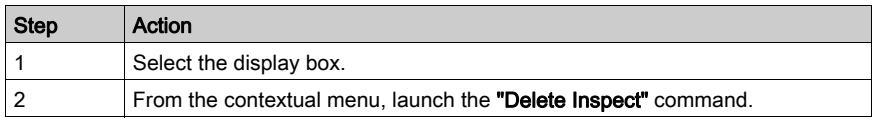

# <span id="page-1542-0"></span>Section 39.4 Animation Tables

# Subject of this Section

This section guides the user through the implementation of animation tables.

## What Is in This Section?

This section contains the following topics:

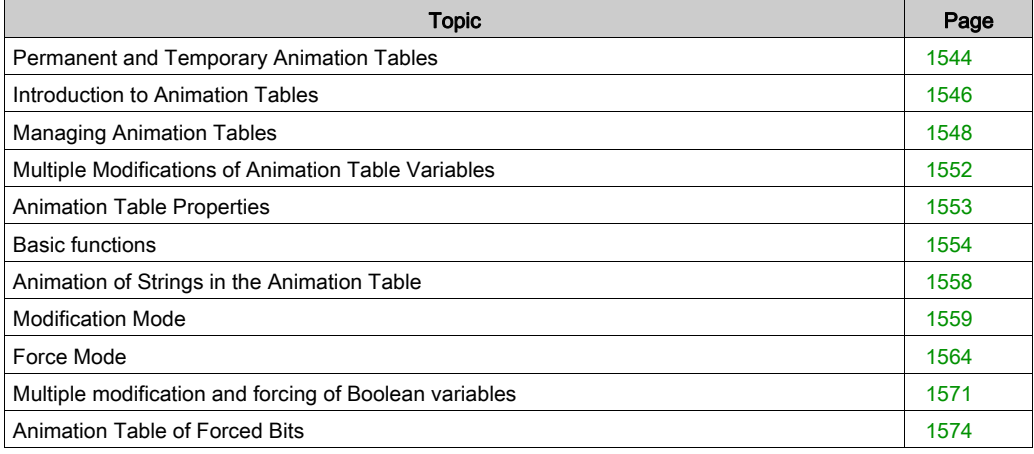

# <span id="page-1543-0"></span>Permanent and Temporary Animation Tables

### **Overview**

There are 2 kinds of animation tables:

- permanent animation tables
- temporary animation tables

#### Permanent Animation Table

A permanent animation table is an integrated part of a project.

It is saved with the project and can be exported.

### Temporary Animation Table

A temporary animation table

- is not saved with a project but deleted when closing a project Therefore no temporary animation table is available in the project browser, when opening a project.
- does not modify a project
- does not modify the build state of a project
- does not create upload information (and therefore can not be uploaded)
- can not be exported
- is not included in the printout of a project

### Permanent/Temporary

- Creating an animation table via Project Browser → Animation Table you can select if a permanent or a temporary animation table should be created. To create a temporary animation table set the **Temporary Table** checkbox in the **Properties** dialog.
- Creating an animation table outside the project browser (e.g. via Initialize Animation Table in a language editor or creating an animation table of forced bits) you will always create a temporary animation table.

See also [Animation Table of Forced Bits, page](#page-1573-1) 1574.

### Switching Between Permanent and Temporary

Every temporary animation table (except the animation table of forced bits) can be changed to a permanent animation table and vice versa.

There are 2 ways to do this:

- Use the checkbox available in the Properties dialog of an animation table (see Animation Table [Properties, page](#page-1552-0) 1553).
- Use the  $\mathbf{a}_{\mathbf{n}}$  button top right at the animation table. Click the button to change from a permanent animation table to a temporary animation table and vice versa.

### Context Menu

The context menu that can be opened via Project Browser → Animation Tables provides 2 additional entries:

## • Make All Tables Permanent

Use this context menu entry to change all temporary animation tables to permanent animation tables.

As mentioned above, an animation table of forced bits is always a temporary one and can not be changed to a permanent.

### • Purge Temporary Tables

Use this context menu entry to delete all temporary animation tables.

### Icons in the Project Browser

In the Project Browser the 2 kinds of animation tables are represented by different icons.

 $\frac{1}{\| \cdot \|_1}$  Program **Animation Tables**<br>
Animation Tables<br>
Animation Table<br>
Permanent Animation Table<br>
Animation Table<br>
Temporary Animation Table

# <span id="page-1545-0"></span>Introduction to Animation Tables

### **Overview**

An animation table is divided into 3 areas that include:

- the Mode area,
- the Command area,
- the Display area,

Animation table:

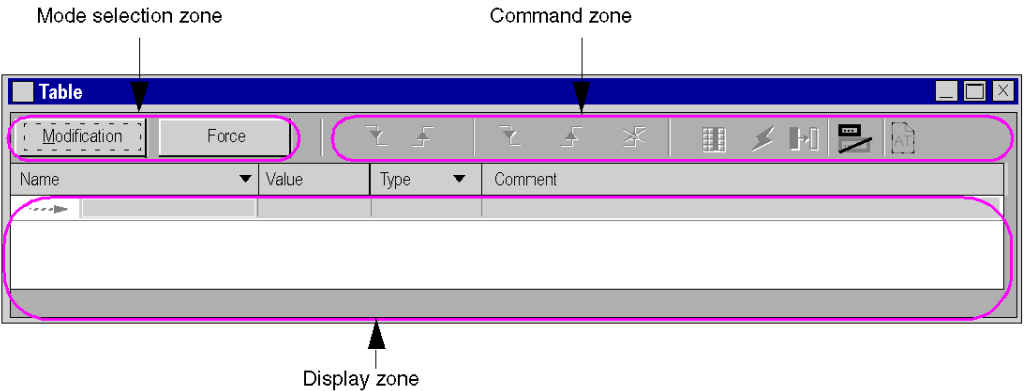

# Online and Offline Mode

In offline mode, an animation table does not display values associated with the variables:

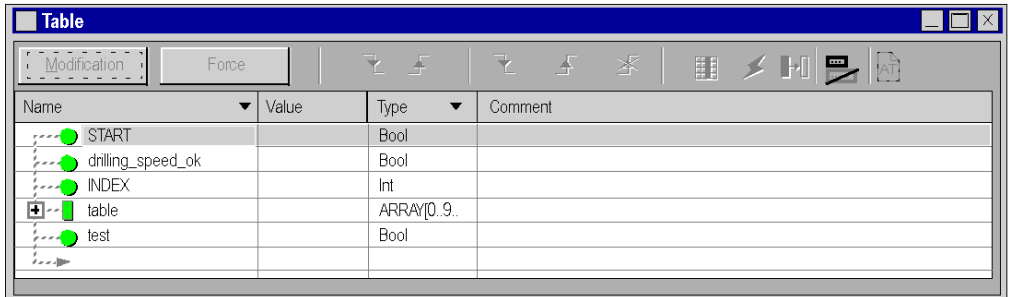

In online mode, an animation table displays the values of the variables.

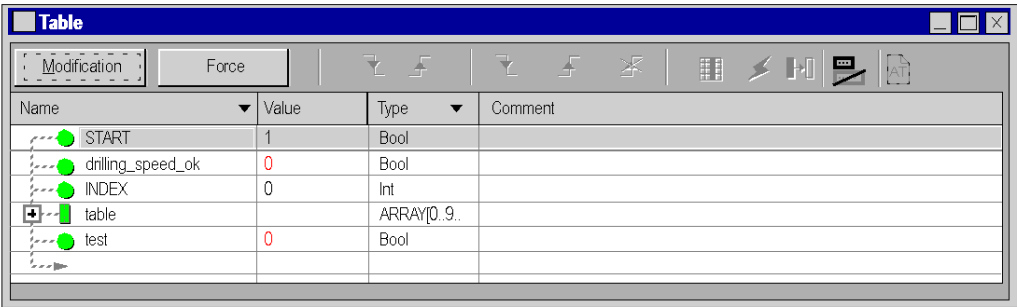

# <span id="page-1547-0"></span>Managing Animation Tables

# Creating a New Animation Table

Carry out the following actions:

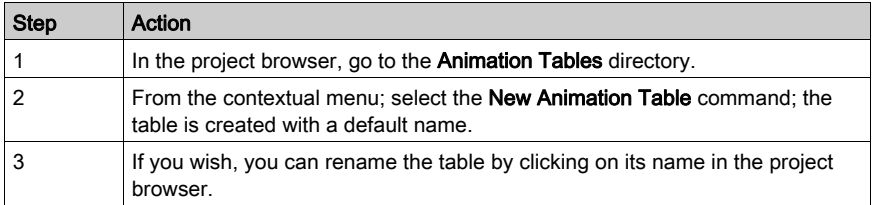

## Opening an Existing Animation Table

Carry out the following actions:

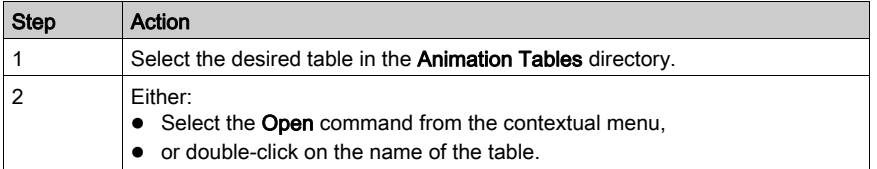

Variables that were displayed previously in the table are re-loaded into the table.
## Attaching an Animation Table to a Functional Module

Carry out the following actions:

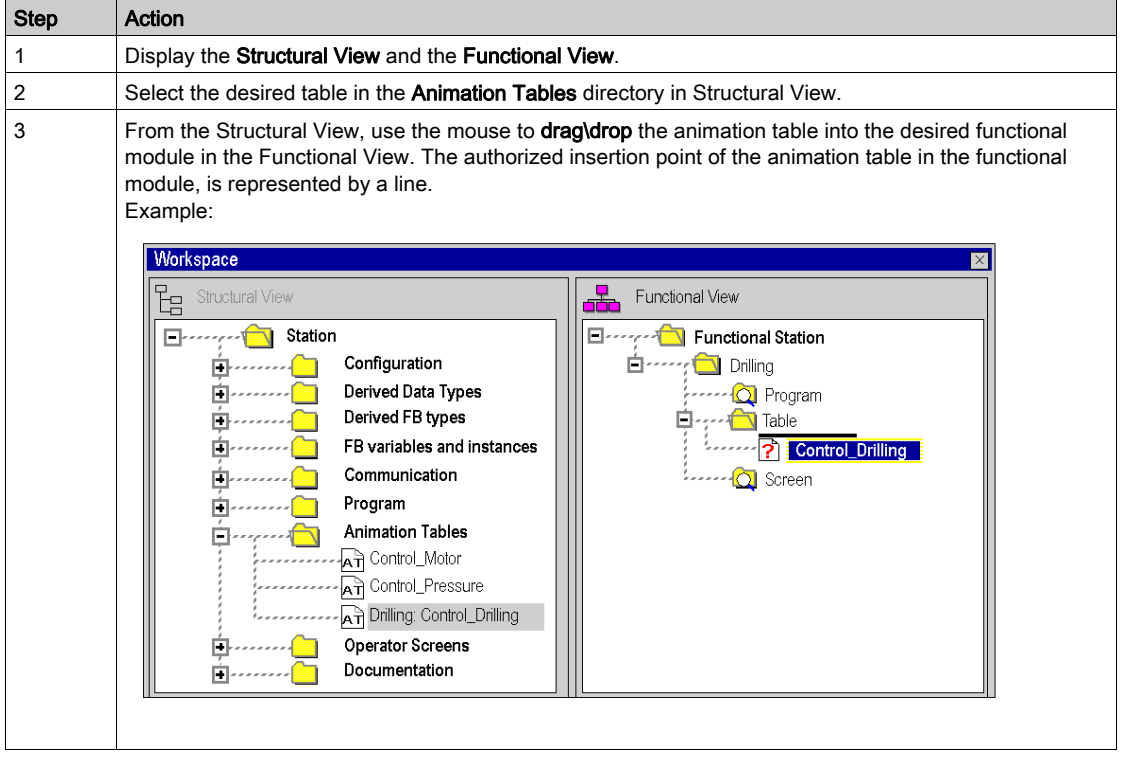

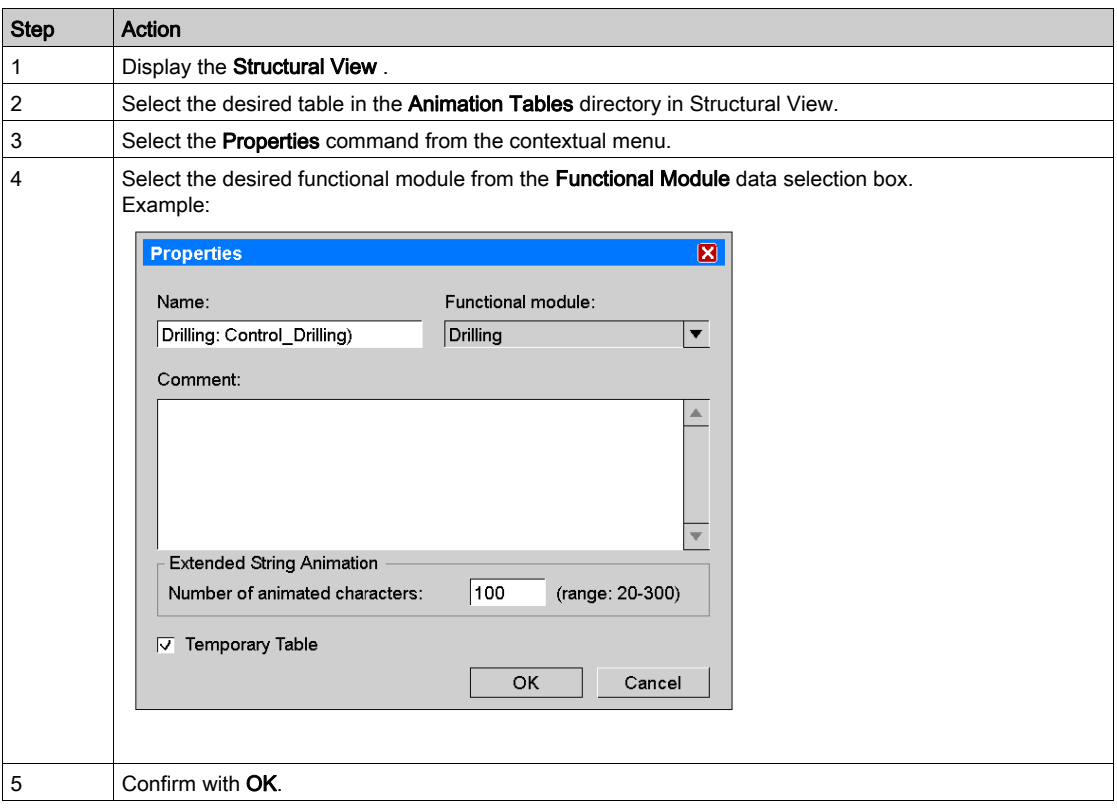

Another way to attach an animation table to a functional module is described in the following table:

#### Backing Up an Animation Table

The backup is performed automatically.

#### Deleting an Animation Table

Carry out the following actions:

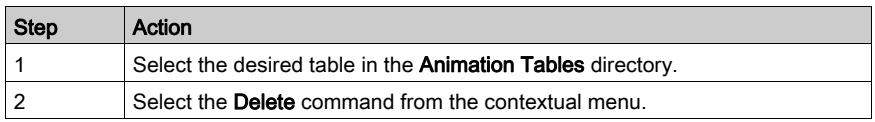

## Properties of the Animation Table

To access the properties of the animation table, carry out the following actions:

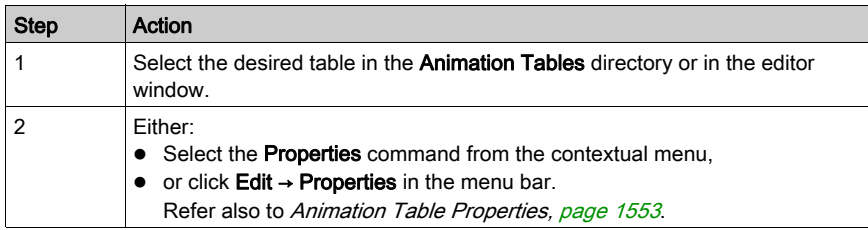

# Multiple Modifications of Animation Table Variables

### Entering Multiple Mode

To enter this mode follow this procedure:

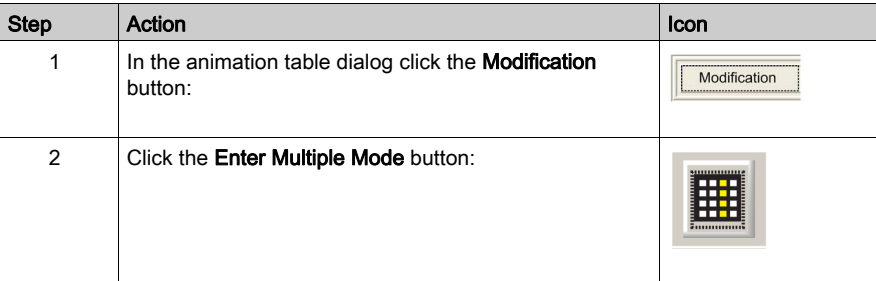

#### Current and Set Values

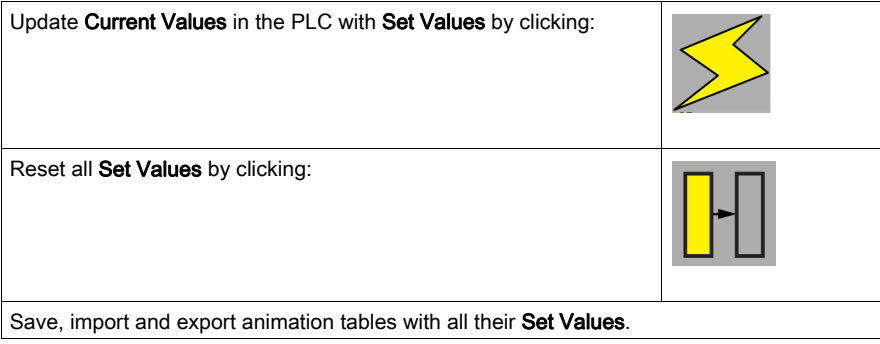

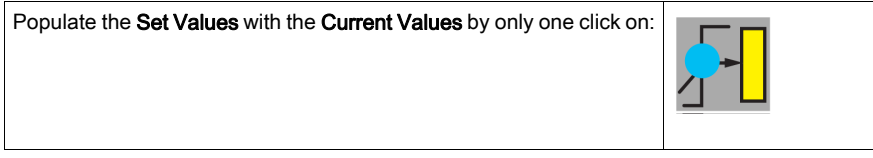

NOTE: This feature allows users to manage animation tables as "recipes".

# <span id="page-1552-0"></span>Animation Table Properties

### Presentation

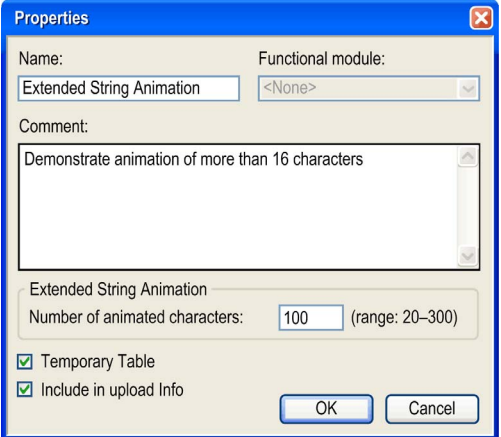

## Animation Table Elements

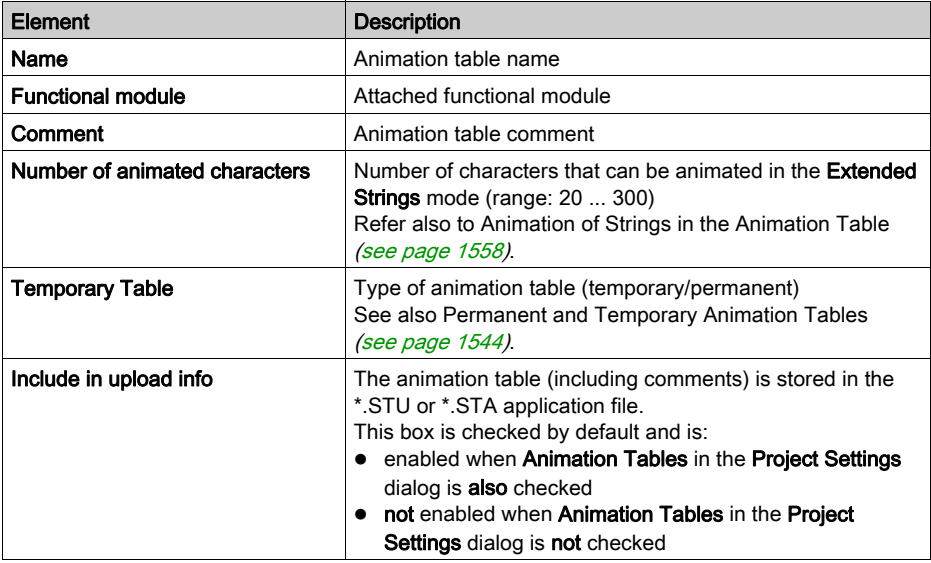

# Basic functions

#### Adding a Data Item to the Animation Table

Carry out the following actions:

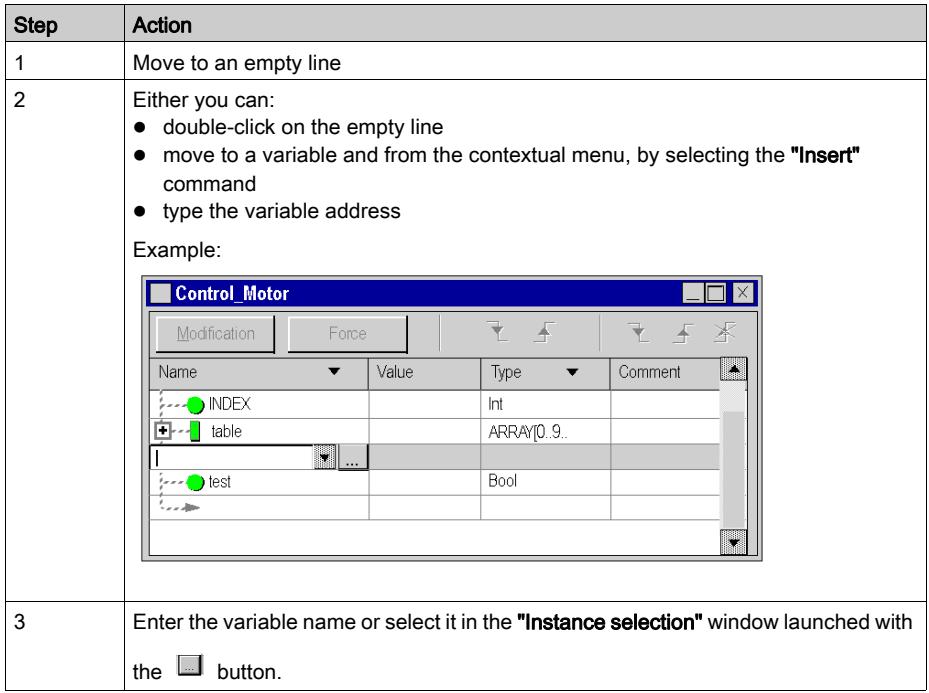

NOTE: Variables previously created in the Data Editor [\(see](#page-340-0) page 341) can be added to the Animation table by entering the address in the Name element of the Animation Table.

### Adding a Data Item From Another Animation Table

Carry out the following actions:

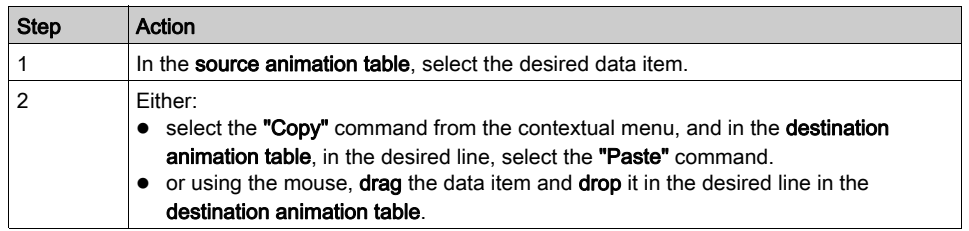

NOTE: You can also carry out the same manipulation for multiple selections. Warning: the drag/drop operation removes the data from the source table and places it in the destination table, whereas Copy/Paste copies the data from the destination table without removing it from the source table.

### Modifying the Display Format

Carry out the following actions:

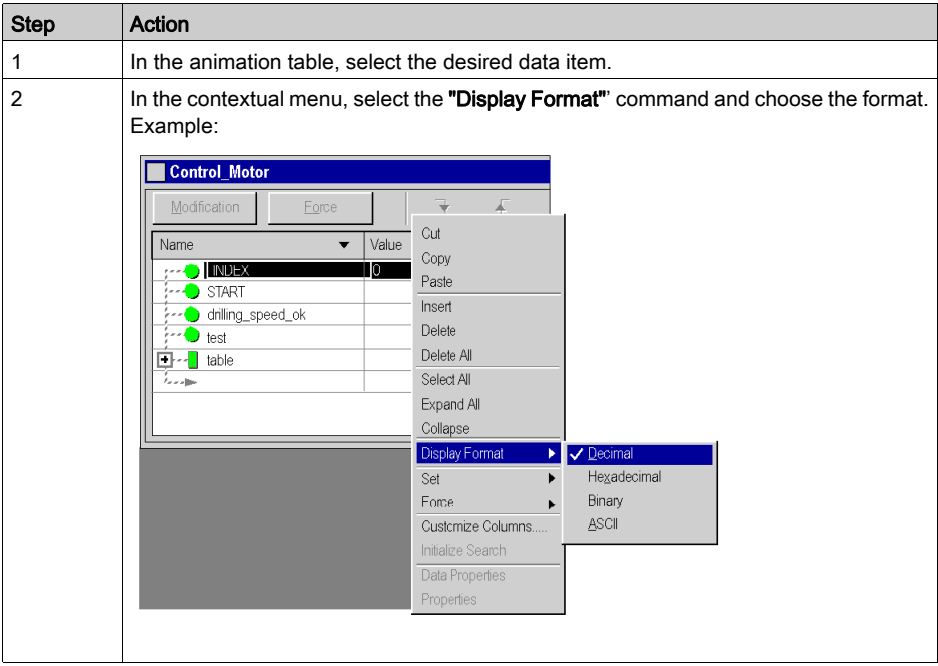

NOTE: Depending on the display format selected, (Binary, Hexadecimal, ASCII, String, etc.) the value of the data item is preceded by a **prefix** and followed by a **suffix** (except for Decimal format).

#### Deleting a Variable

Carry out the following actions:

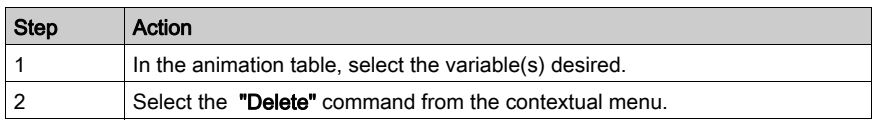

NOTE: Once the deletion has been made, the table is reorganized to fill the empty lines.

#### Displaying a Variable Name

Entering the variable address in the Name element displays automatically the variable name. Carry out the following actions:

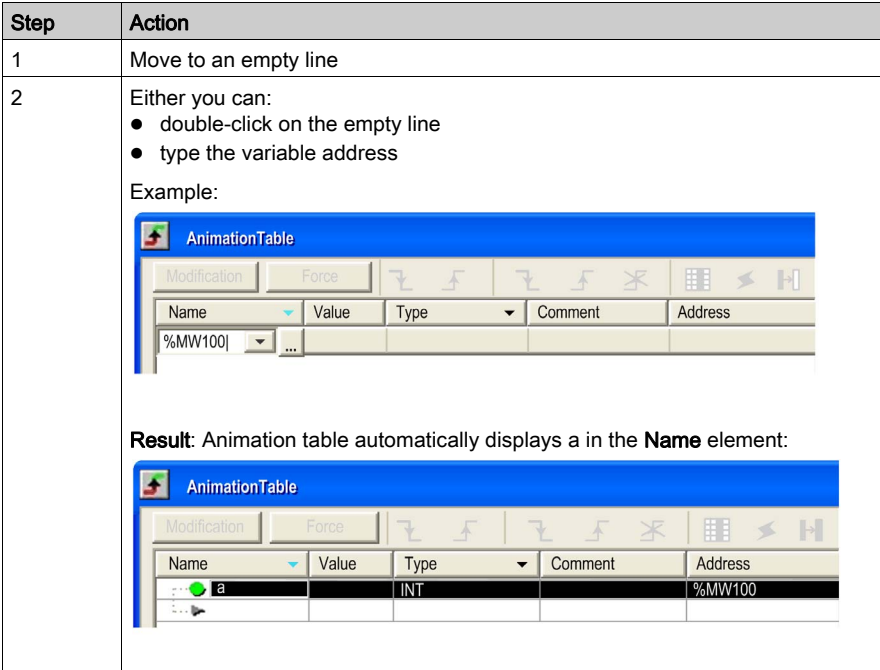

NOTE: It is possible to have more than one variables with the same address entered in the Name element. The Animation Table will create an new entry for each variables.

The graphic below shows two variables at the  $%$ MW100 address:

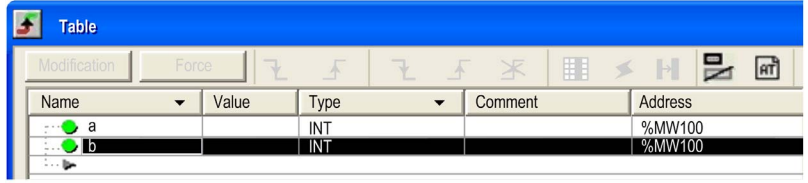

# <span id="page-1557-0"></span>Animation of Strings in the Animation Table

#### **Overview**

The animation table offers two different modes (**Modification/Force**) to animate strings.

Normally only the first 16 characters of a string are animated (modified).

The reason for this restriction is that for animation handling a PLC reserves a buffer.

The size of this buffer is limited and the animation of complete strings can exceed the size of the buffer easily.

#### Extended Strings

The animation table can animate more than 16 characters of a string.

At the right side of the command zone area there is the checkbox  $\mathbb{R}$  (Extended Strings).

It can be used to activate the mode extended string animation.

#### **Presentation**

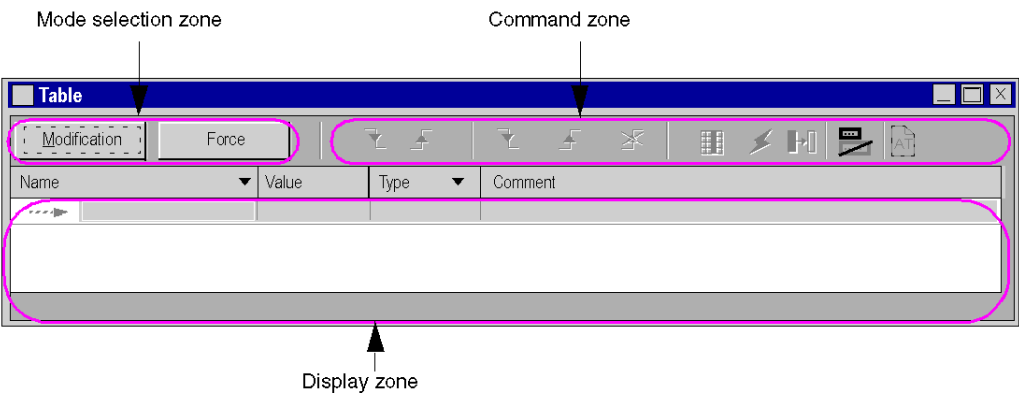

The number of characters to be animated in the mode extended string animation can be set in the properties of the animation table (see [Animation Table Properties, page](#page-1552-0) 1553).

NOTE: Using this feature you should keep in mind that the animation of big strings can reduce the number of sections and animation tables which can be animated at the same time.

# Modification Mode

#### Implementing Modification Mode

Press the Modification button in the Mode area:

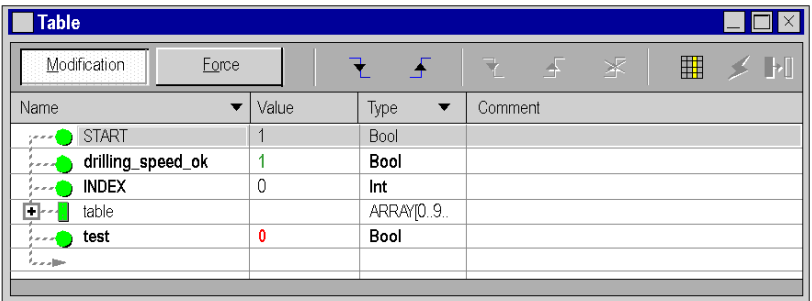

#### <span id="page-1558-0"></span>Modifying an Elementary Variable (EDT)

To modify an immediate value, carry out the following actions:

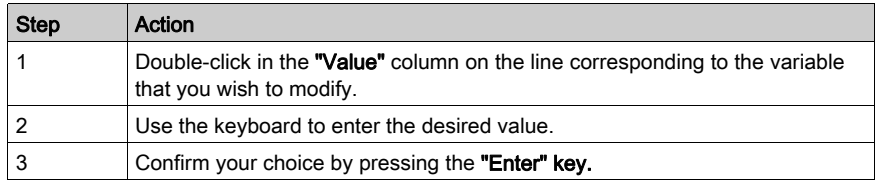

To modify a Boolean value, carry out the following actions:

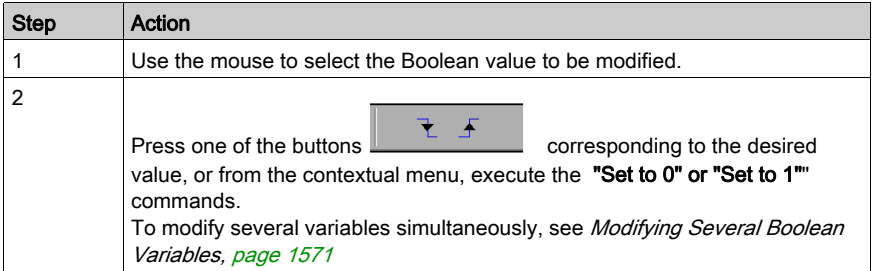

#### Modifying a Derived Variable (DDT)

Derived variables correspond to structures and to tables.

For a structure, if the elements that compose it are elementary variables, modifications are made element by element see [Modifying an Elementary Variable \(EDT\), page](#page-1558-0) 1559.

Example:

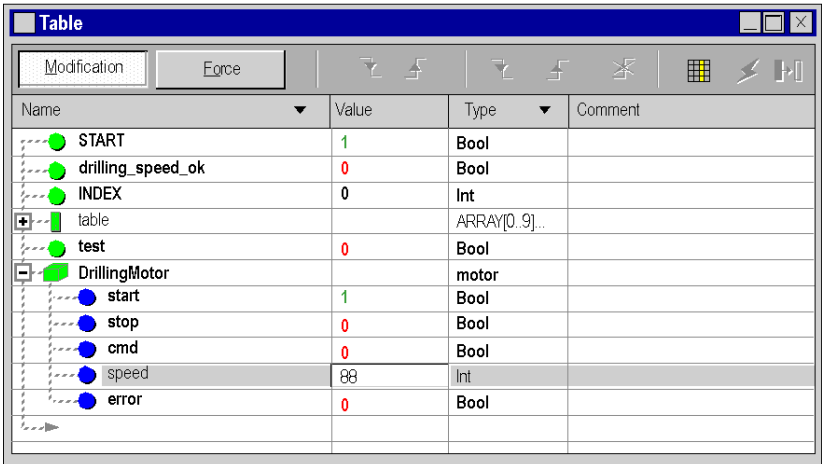

NOTE: if the structures are nested, you must expand them (+) until you reach the elementary variables.

For a table, if the elements that compose it are elementary variables, modifications are made element by element see [Modifying an Elementary Variable \(EDT\), page](#page-1558-0) 1559.

## Example:

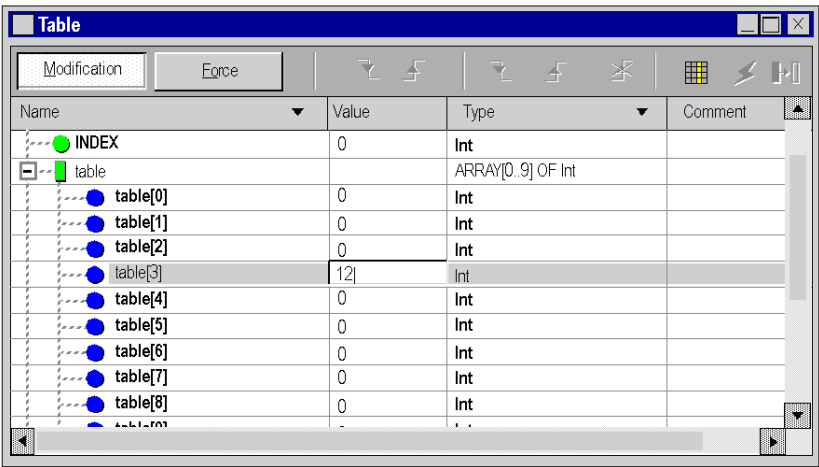

NOTE: If the table contains structure-type elements, follow the procedure described above.

#### Modifying a Function Block (FB) Data Item

Function block data corresponds to DFBs and EFBs.

If the elements that compose the function block (input/output parameters, public variables) are elementary variables; the modifications are carried out element per element see Modifying an [Elementary Variable \(EDT\), page](#page-1558-0) 1559.

Example of a DFB instance:

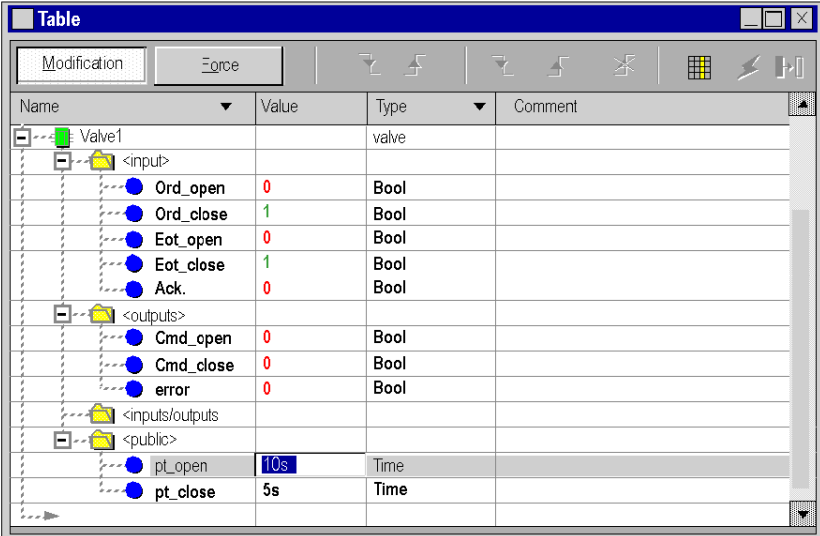

NOTE: If the variables are derived (structures, tables), you must expand them (+) until you reach the elementary variables.

Private variables of derived function blocks cannot be accessed by the pre-defined elements. To display or modify private variables you have to enter them variable by variable at the end of the function block tree in the animation table. With the same syntax is is also possible to enter variables that are used in nested derived function blocks.

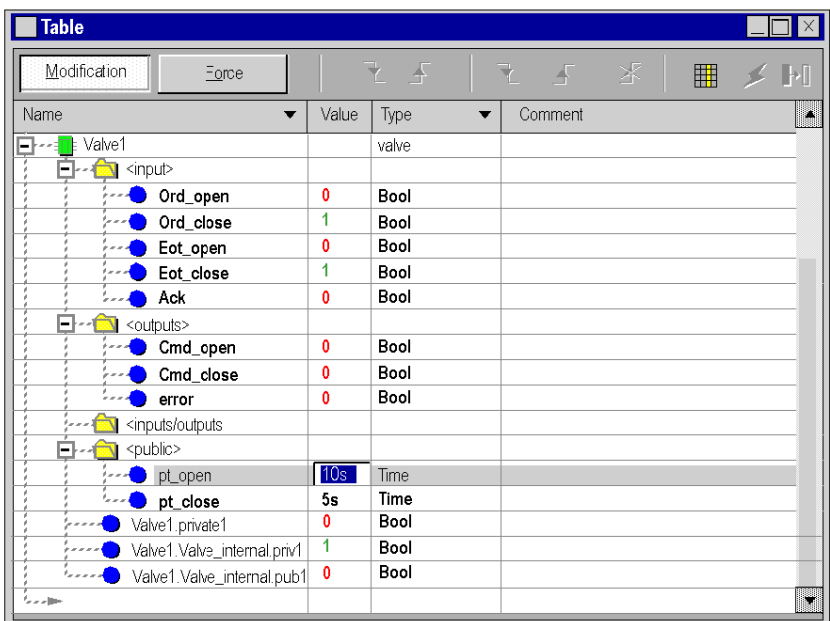

Example of a DFB instance with private variables:

Example of nested DFB with public and private variables:

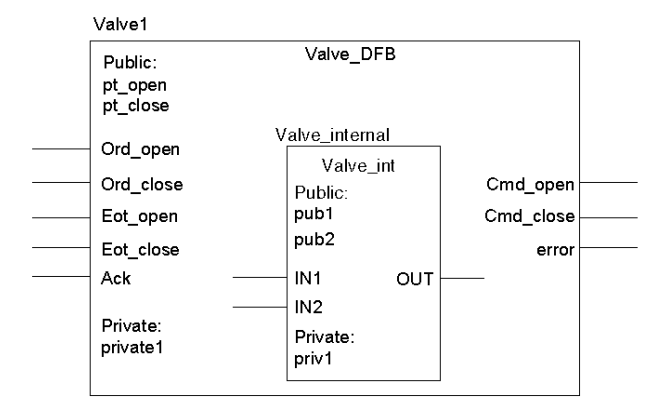

# Force Mode

#### Preset Force Values in Offline Mode

The Modification Values and Force Values for variables can be preset in offline mode via animation tables. This information can be transferred to PLC later.

Presetting values can also be used for multiple modification and forcing of Boolean variables (see page [1571\)](#page-1570-1).

#### Preset Force Values in Project Information

The preset force values of variables are included in the

- download (Transfer Project to PLC) information of a project
- upload (Transfer Project from PLC) information of a project.

The **Modification Value/Force Value** attribute of a variable is part of the animation table information.

#### Include in Upload Information

In the properties dialog of an animation table you can activate/deactivate an additional property (Include in Upload Information).

As a default this property is activated.

This check box in the property dialog of an animation table is enabled only, if **Animation tables** is activated via Project Settings → General → PLC embedded data → Upload information.

#### Implementing Forcing Mode

Press the **Force** button in the **Operating Mode** area:

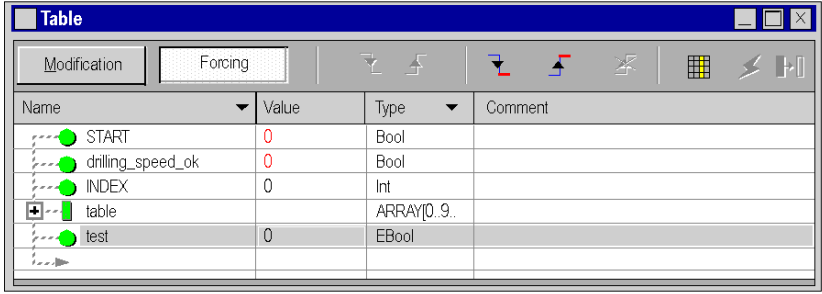

This mode is only available for variables responding to these conditions:

- The variable is an EBool type.
- The forcing attribute is validated in the variable editor.
- The variable is:
	- a located variable, or
	- $\circ$  for Modicon M580 with a firmware version greater or equal to 2.10, the variable can be not located in an EDT or in a Device DDT,
	- for Modicon Quantum 140 CPU 651 50, 140 CPU 651 60, 140 CPU 652 60,140 CPU 658 60, 140 CPU 670 60, 140 CPU 671 60, 140 CPU 672 60, 140 CPU 672 61, 140 CPU 678 61, with a firmware version greater or equal to 3.0 the variable can be not located but only in a Device DDT (X80 modules in EIO drops).

NOTE: %SW108 (see EcoStruxure™ Control Expert, System Bits and Words, Reference Manual) is not updated by the not located forced EBOOL.

#### NOTE:

Analog I/O variables forcing is managed in a different way:

- On analog Device DDT (see Modicon X80, Analog Input/Output Modules, User Manual), a set of sub fields (for example EIO2\_d1\_r0\_s1\_AMI0800.ANA\_CH\_IN[0].ANA.FORCE\_CMD) allows to force analog I/Os with a predefined value.
- For Modicon M580 and M340 PLCs the analog I/Os variables can be forced in the program.

NOTE: The FORCED I/O led of the M580 will switch to 1 when forced is active.

NOTE: With the animation table, it is not possible to set or reset the bit associated to step S.x.

Forcing input and output values in a running controller can have serious consequences to the operation of a machine or process. Only those who understand the implications in the controlling logic, and who understand the consequences of forced I/O on the machine or process, should attempt to use this function.

# **A WARNING**

#### UNINTENDED EQUIPMENT OPERATION

You must have prior knowledge of the process and the controlled equipment and the modified behavior in Control Expert before attempting to force I/O or numeric values to memory locations.

Failure to follow these instructions can result in death, serious injury, or equipment damage.

#### NOTE:

Before forcing outputs, understand that forced outputs (%M) exhibit different behavior with Modsoft/NxT/Concept than Control Expert.

- With Modsoft/NxT/Concept you **cannot** force outputs when the Memory Protect switch of the Quantum CPU is set to the "On" position. With Control Expert you can force outputs even when the Memory Protect switch of the Quantum CPU is set to the "On" position.
- With Modsoft/NxT/Concept forced outputs maintain their values following a cold start. With Control Expert forced outputs lose their disabled state following a cold start.

#### Forcing a Variable

To force a localized Boolean variable, carry out the following actions:

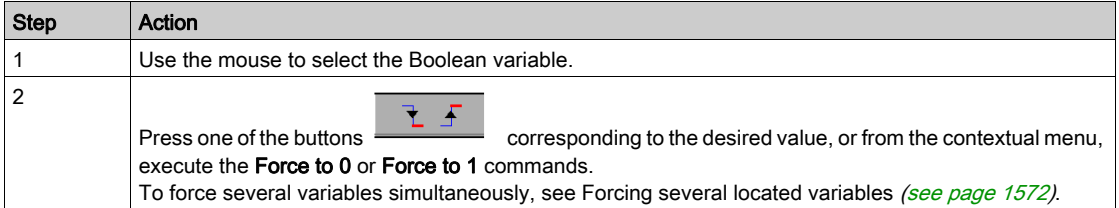

When a variable is forced, the letter **F** is displayed in front of the value:

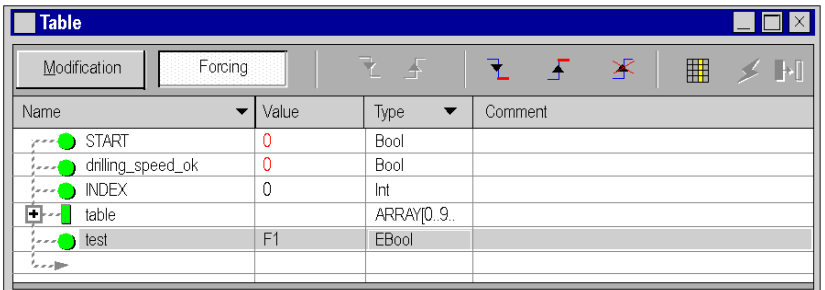

Forcing input and output values in a running controller can have serious consequences to the operation of a machine or process. Only those who understand the implications in the controlling logic, and who understand the consequences of forced I/O on the machine or process, should attempt to use this function.

# **A WARNING**

### UNINTENDED EQUIPMENT OPERATION

You must have prior knowledge of the process and the controlled equipment and the modified behavior in Control Expert before attempting to force I/O or numeric values to memory locations.

#### Failure to follow these instructions can result in death, serious injury, or equipment damage.

#### NOTE:

Before forcing outputs, understand that forced outputs (%M) exhibit different behavior with Modsoft/NxT/Concept than Control Expert.

- With Modsoft/NxT/Concept you cannot force outputs when the Memory Protect switch of the Quantum CPU is set to the "On" position. With Control Expert you can force outputs even when the Memory Protect switch of the Quantum CPU is set to the "On" position.
- With Modsoft/NxT/Concept forced outputs maintain their values following a cold start. With Control Expert forced outputs **lose** their disabled state following a cold start.

#### Unforcing a Variable

To unforce a located Boolean variable, carry out the following actions:

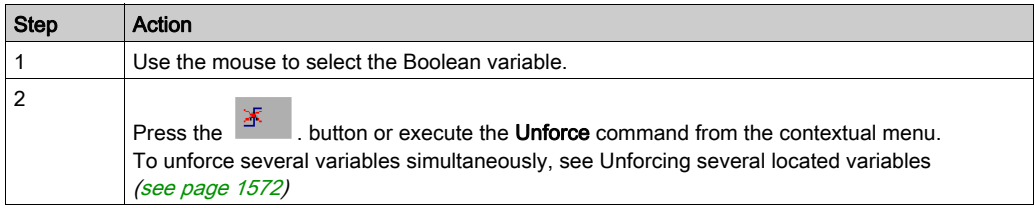

When a variable is unforced, the letter F no longer appears in front of the value.

#### Creating an Offline Forcing Animation Table

To create a new animation table of forced bits from scratch, carry out the following actions:

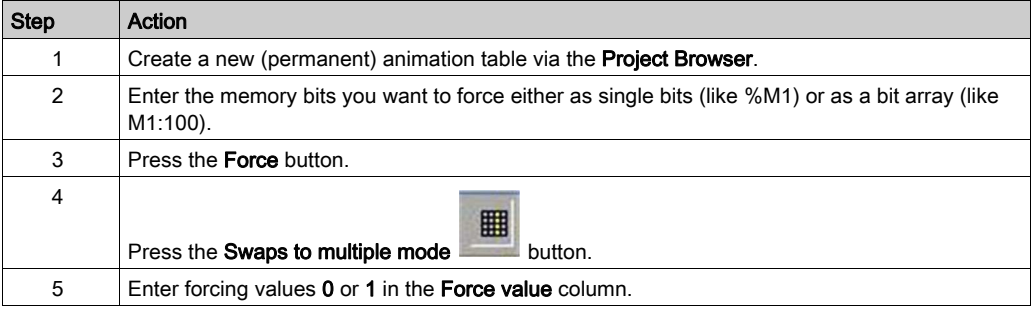

To create a new animation table of existing forced bits in the PLC, carry out the following actions:

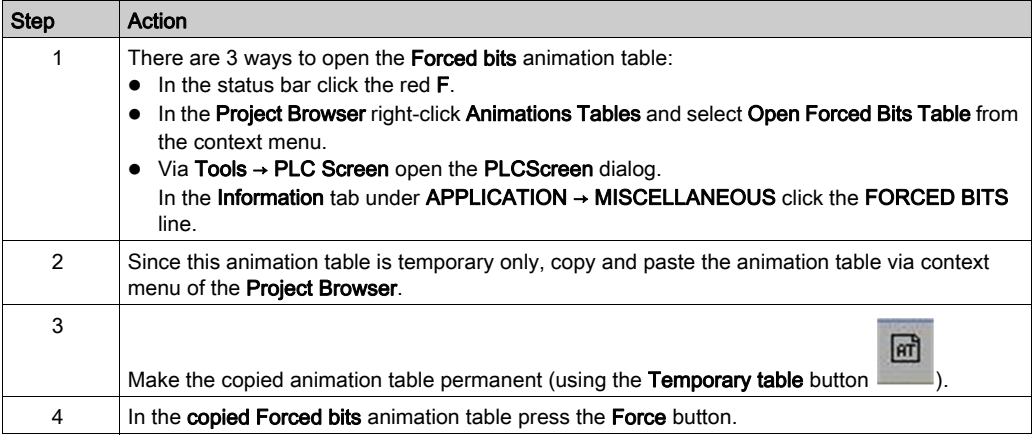

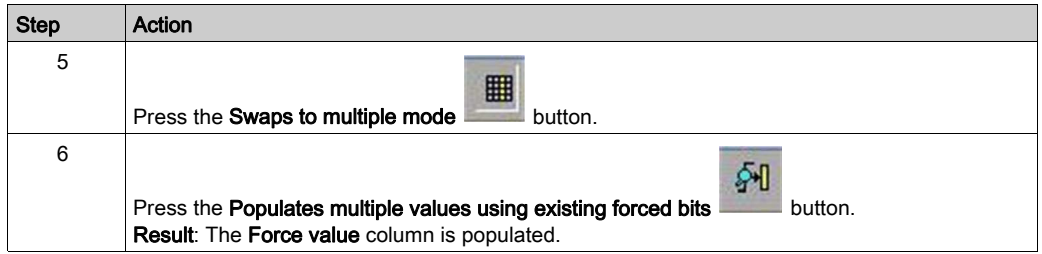

#### Build/Build changes and Save your application.

By building, the values entered in the Force value column will be included in the upload information which is downloaded into the PLC.

#### Forcing by Use of an Offline Forcing Animation Table

To force values before starting the PLC, carry out the following actions:

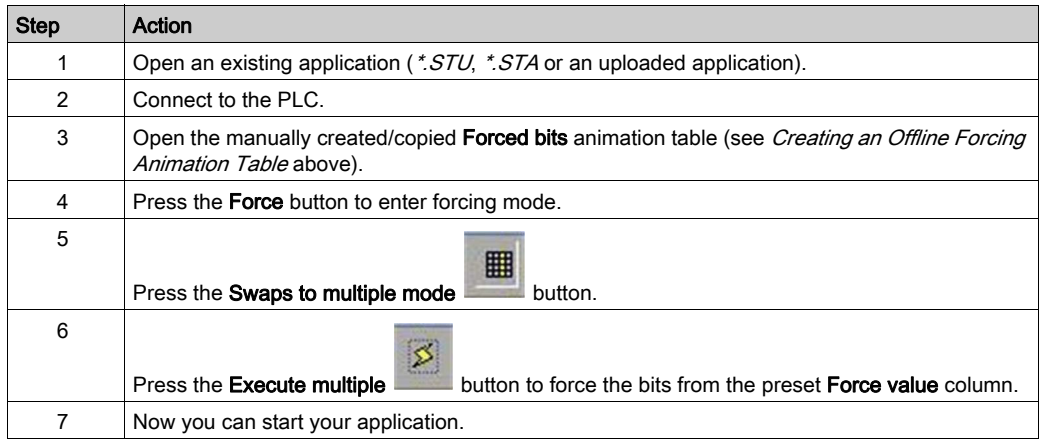

Forcing input and output values in a running controller can have serious consequences to the operation of a machine or process. Only those who understand the implications in the controlling logic, and who understand the consequences of forced I/O on the machine or process, should attempt to use this function.

# **A WARNING**

#### UNINTENDED EQUIPMENT OPERATION

You must have prior knowledge of the process and the controlled equipment and the modified behavior in Control Expert before attempting to force I/O or numeric values to memory locations.

#### Failure to follow these instructions can result in death, serious injury, or equipment damage.

#### NOTE:

Before forcing outputs, understand that forced outputs (%M) exhibit different behavior with Modsoft/NxT/Concept than Control Expert.

- With Modsoft/NxT/Concept you **cannot** force outputs when the Memory Protect switch of the Quantum CPU is set to the "On" position. With Control Expert you can force outputs even when the Memory Protect switch of the Quantum CPU is set to the "On" position.
- With Modsoft/NxT/Concept forced outputs maintain their values following a cold start. With Control Expert forced outputs lose their disabled state following a cold start.

# <span id="page-1570-1"></span>Multiple modification and forcing of Boolean variables

#### At a Glance

The reason for modifying or forcing a group of several Boolean variables (located) is to enable the PLC to acknowledge these changes in the same cycle.

### <span id="page-1570-0"></span>Modifying Several Boolean Variables

Carry out the following actions:

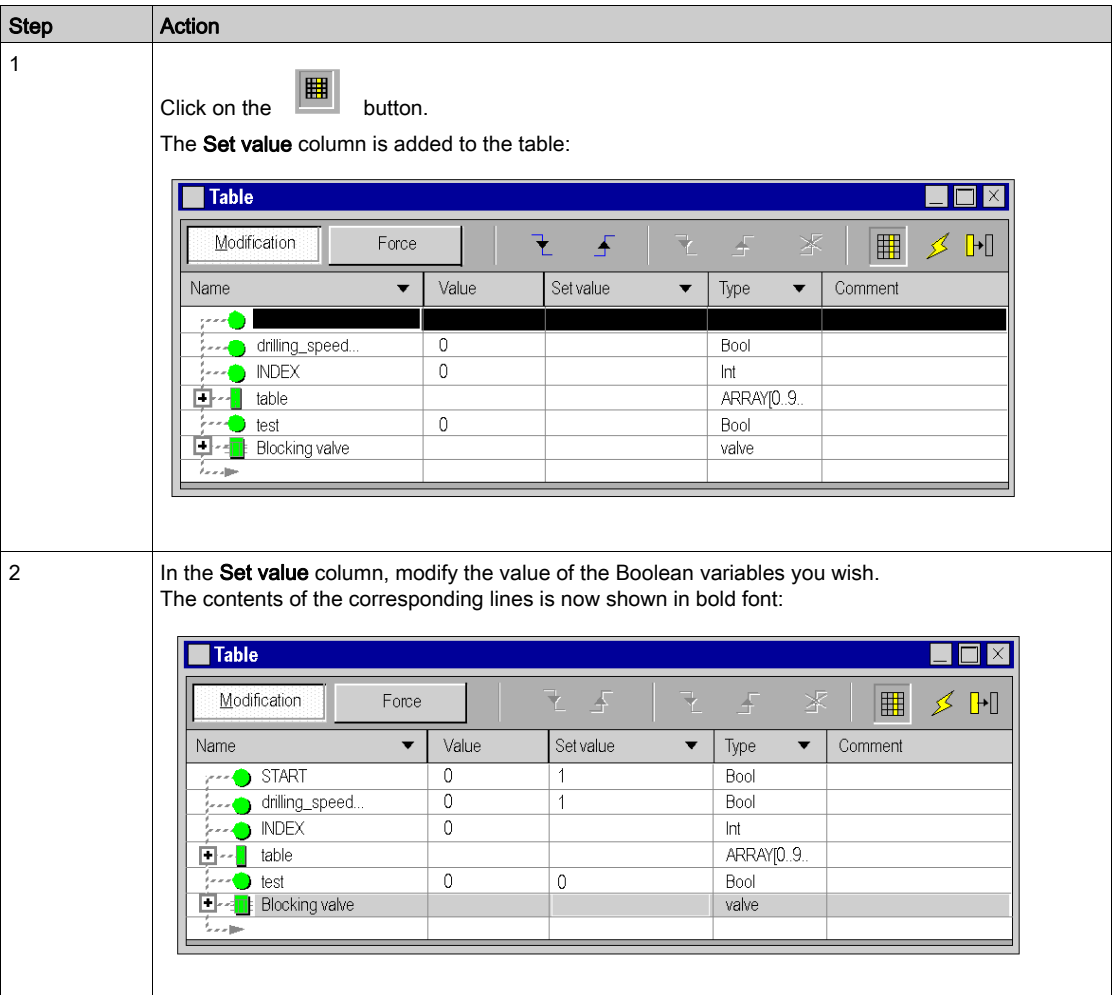

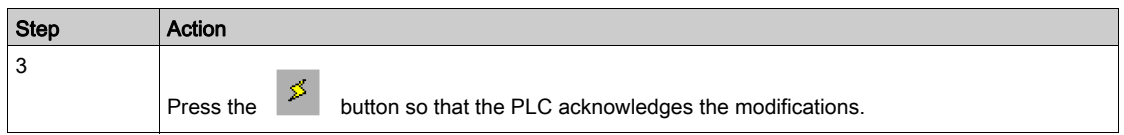

The  $\boxed{\mathbb{H}}$  button clears the **Set value** column.

# <span id="page-1571-0"></span>Forcing Several Boolean (EBool) Variables

Carry out the following actions:

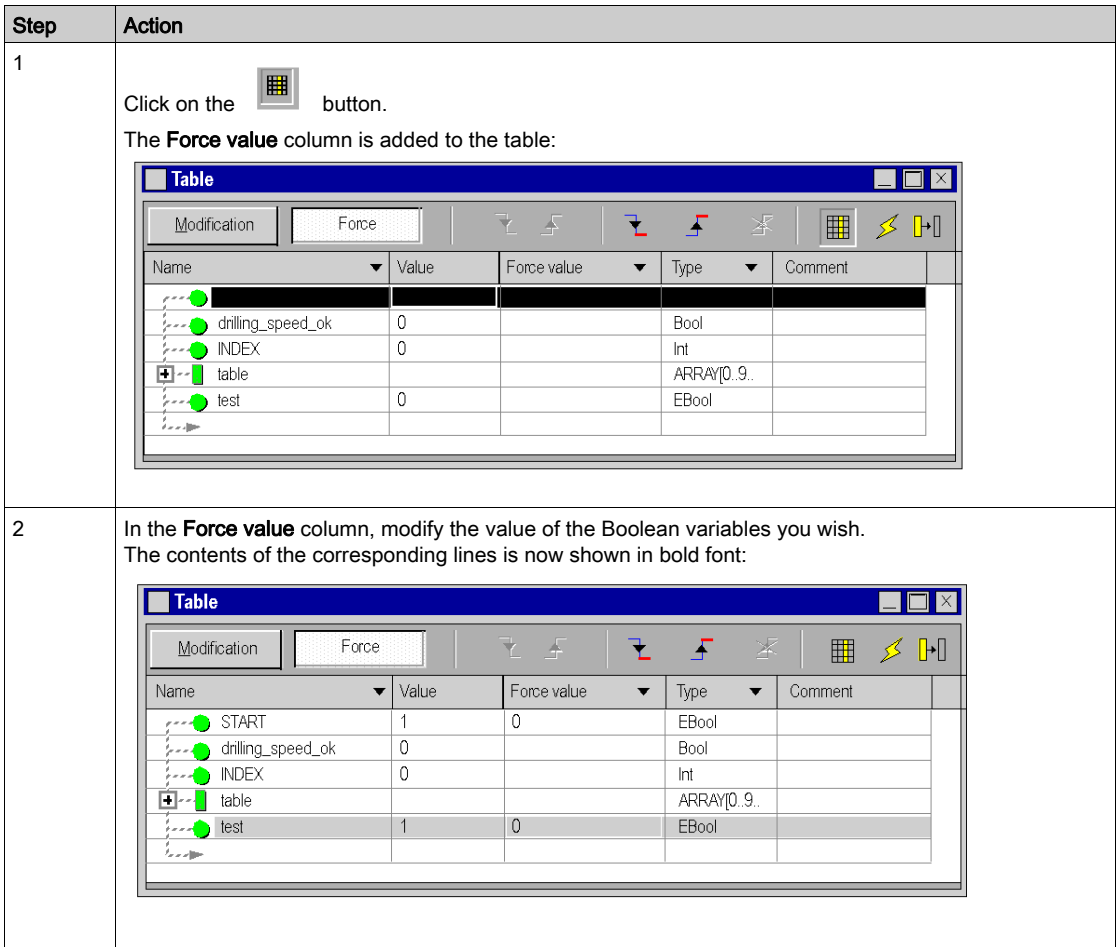

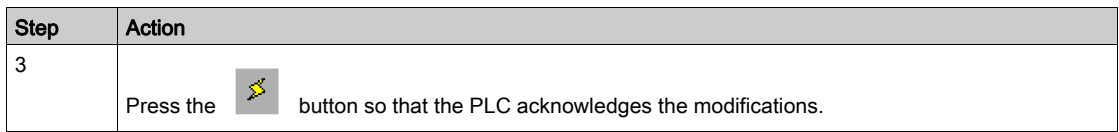

The  $\frac{[H]}{[H]}$  button clears the Force value column.

# Animation Table of Forced Bits

#### **Overview**

You can create an animation table that includes all forced bits of a project.

#### Table[Forced Bits]

An animation table of forced bits

- can not be modified by you
- is updated automatically if a variable or address becomes forced/unforced or if the value of a forced variable/address changes
- is always created as a temporary animation table and can not be changed into a permanent animation table (see also [Permanent and Temporary Animation Tables, page](#page-1543-0) 1544)
- has a fixed name (Table[Forced Bits]) which can not be modified
- displays the symbolic names of the forced addresses (if mapping is available

#### Creating the Animation Table

There are 3 ways to create the animation table of forced bits:

- Via Tools → PLC Screen open the PLCScreen dialog. In the Information tab under APPLICATION → MISCELLANEOUS click the FORCED BITS line.
- In the Project Browser right-click Animations Tables and select Open Forced Bits Table from the context menu.
- $\bullet$  In the status bar click the red  $\mathsf F$ .

# Section 39.5 Instruction Editor (LL984)

## Instruction Editor

#### **Introduction**

For every Control Expert FFB you can use the Control Expert animation tables during runtime. (Select a function block and use Initialize Animation Table from the context menu. Please refer to Animation Table[s \(see](#page-643-0) page 644).

But since special FFBs of the UnityLL984 Block Library have parameters of array type there will be no detailed information displayed for these parameters.

So for most of the FFBs of the UnityLL984 Block Library the LL984 editor provides another means of animation called Instruction Editor.

NOTE: For the FFBs of the UnityLL984 Block Library that are not supported by the Instruction Editor see table below.

#### Using the Instruction Editor

To open the **Instruction Editor** for an FFB during runtime, select the FFB and use **Show instruction** from the context menu.

## Representation

Representation of the Instruction Editor

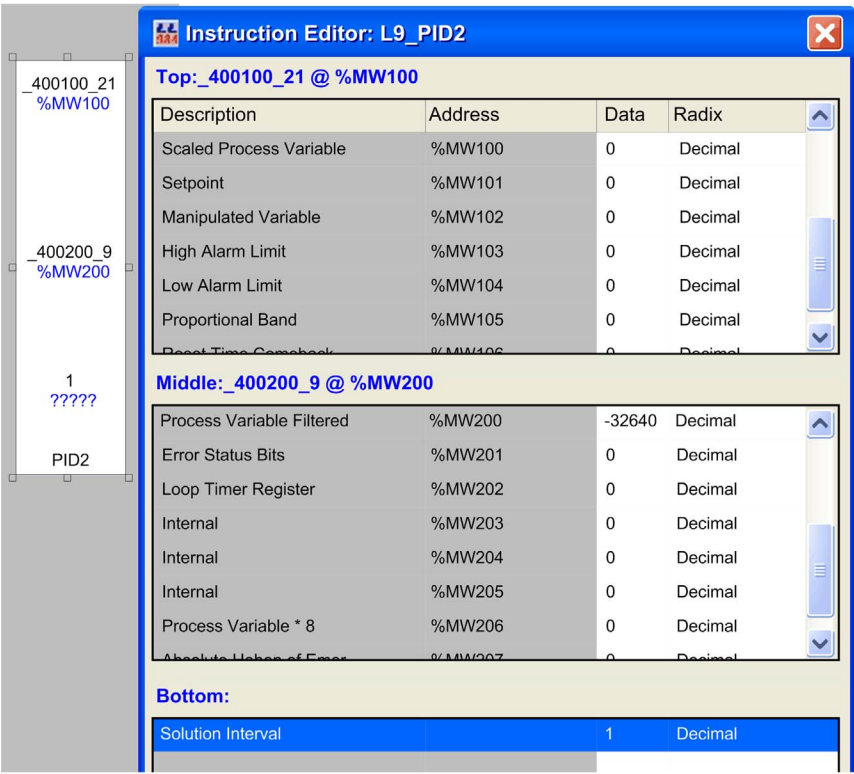

#### Items of the Instruction Editor

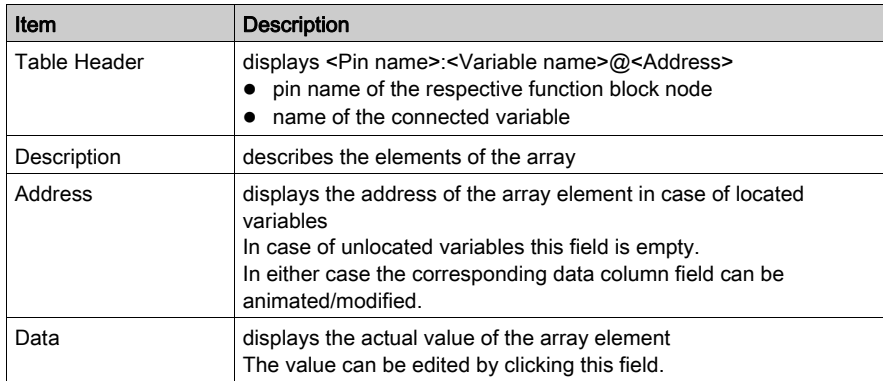

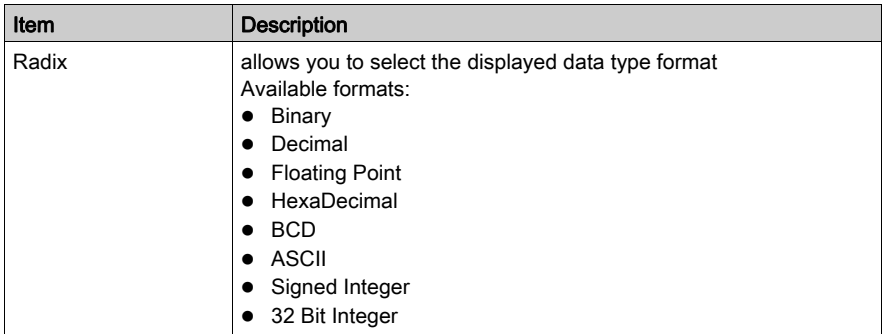

#### Changing the Data Type

If for example an element of the table is defined as of type floating point or 32 bit integer, the next element is shown as disabled.

For some elements you can change the predefined data type.

For example showing a decimal also as binary.

Changing from floating point to decimal will enable the next decimal row.

Changing back to floating point will disable the next decimal row.

#### Bit Information

For certain memory words, bit information is also available.

In this case positioning the mouse over the **Data** column of such a memory word will show information for the bits, which may be specially useful when Binary is selected as data type format (Radix).

#### FFBs Not Supported by Instruction Editor

The following FFBs are not supported by the Instruction Editor.

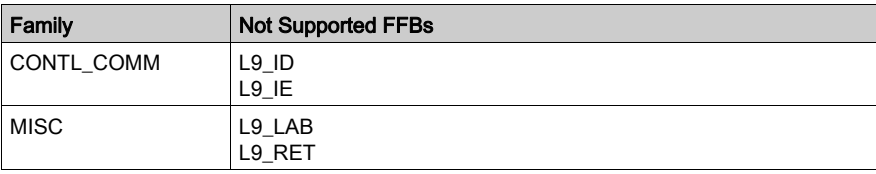

# Section 39.6 Modifying values:

## Modifying values:

#### **Introduction**

You have the several options for changing values of variables online:

- In the shortcut menu for the variables
	- o With the Change Value
	- o With the command Set Value
	- With the command Force Value
- In the menu Services
	- o With the command Change Value

This applies to all elementary variables and elementary components of derived variables (DDTs and Arrays) with the following applications:

- In LD (also see the Edge recognition *(see EcoStruxure™ Control Expert, Program Languages* and Structure, Reference Manual) chapter in the user guide).
	- Contact
	- Coil
	- o Operation block
	- o Comparison block
- $\bullet$  In FBD
	- FFB Pin
- $\bullet$  In SFC
	- $\Omega$  Transition
- In IL and ST
	- without limitation

NOTE: The above-named commands are only available in the Animation Mode *(see page [1457\)](#page-1456-0)*.

#### Change value of variables

The Change value of variables dialog is modeless. This means that the dialog is not closed after modifying a variable. So you can modify several variables in a section.

One dialog is shown per section. Deactivating a section will hide the opened dialog. Closing a section or stopping the animation of a section will close the dialog.

Appearance:

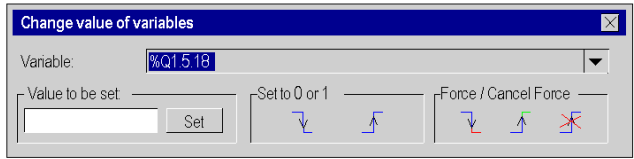

Depending on the selected variables some functions of the dialog may be grayed out. Elements:

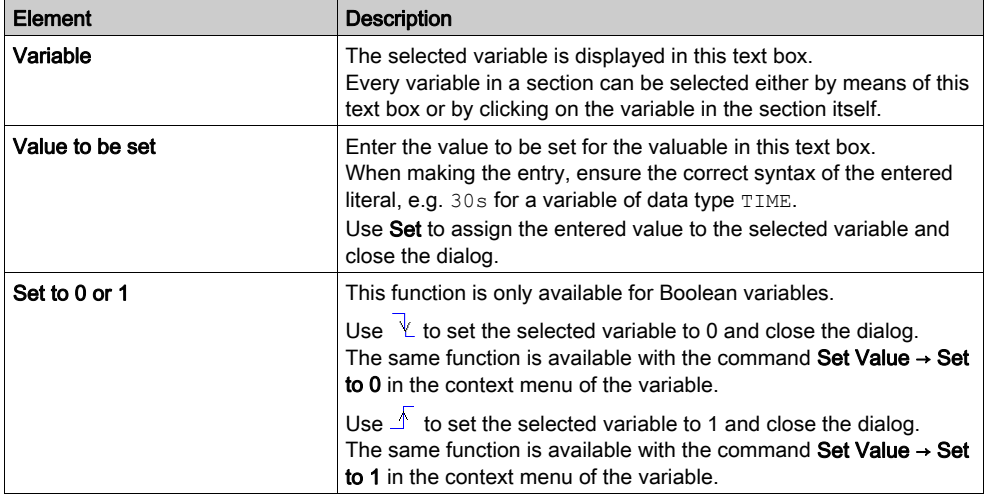

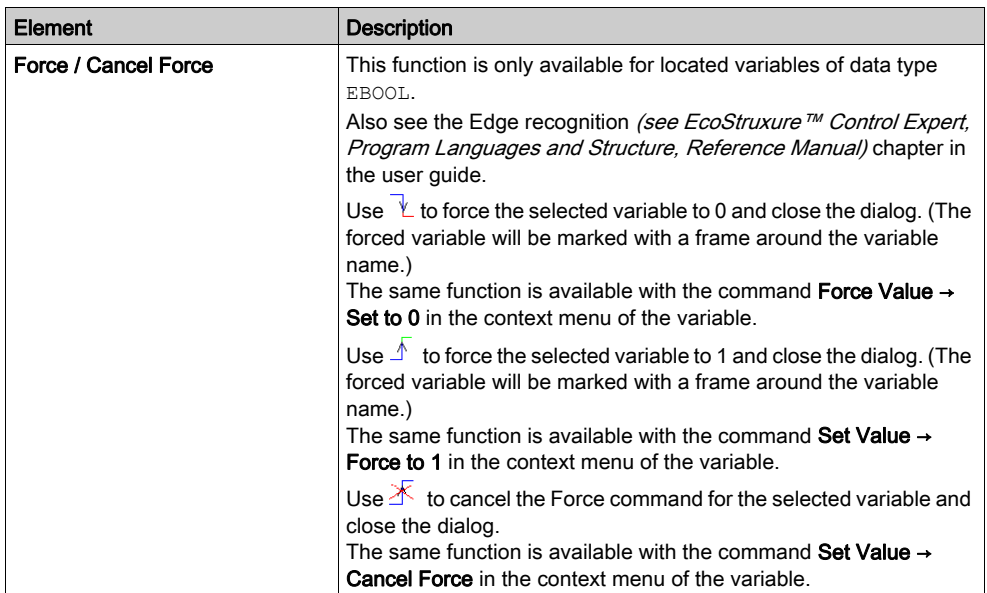

# **Chapter 40** Machine-Process Simulator

## **Introduction**

#### **Overview**

The SIM function allows you to create a virtual machine which simulates the behaviour of all electrical, mechanical, hydraulic components of your process, in the aim to debug the Control Expert application before starting up on site.

#### **Installation**

 The SIMAC 100 software must be installed separately of Control Expert software. The software can be downloaded from the PROSYST web site (www.prosyst.fr).

Please, refer to the PROSYST vendor for further installation information.

# Part VII **Diagnostics**

## Subject of this Part

This part describes the various diagnostics tools available in Control Expert for the programming, maintenance, and use of PLCs.

#### What Is in This Part?

This part contains the following chapters:

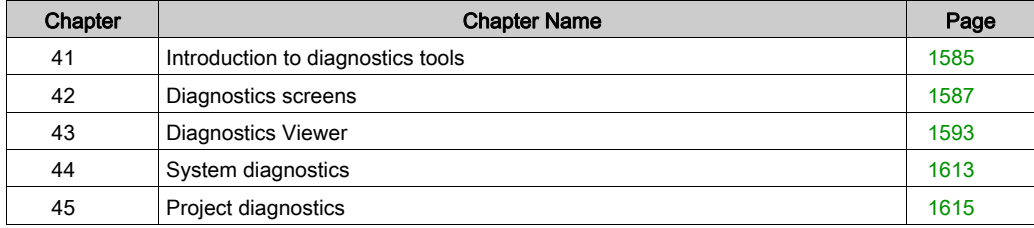
# Chapter 41 Introduction to diagnostics tools

# Diagnostics with Control Expert

## At a Glance

Control Expert diagnostics consist of a set of tools and functionalities which allow you to intervene at all stages in the development and use of an automation application.

The different resources available are as follows:

- Language Objects (IODDTs (see EcoStruxure™ Control Expert, Program Languages and Structure, Reference Manual)).
- Diagnostics screens.
- The Diagnostics Viewer.
- System diagnostics.
- Project diagnostics (diagnostic EFBs and DFBs).

#### Using the resources

The following table shows the resources available.

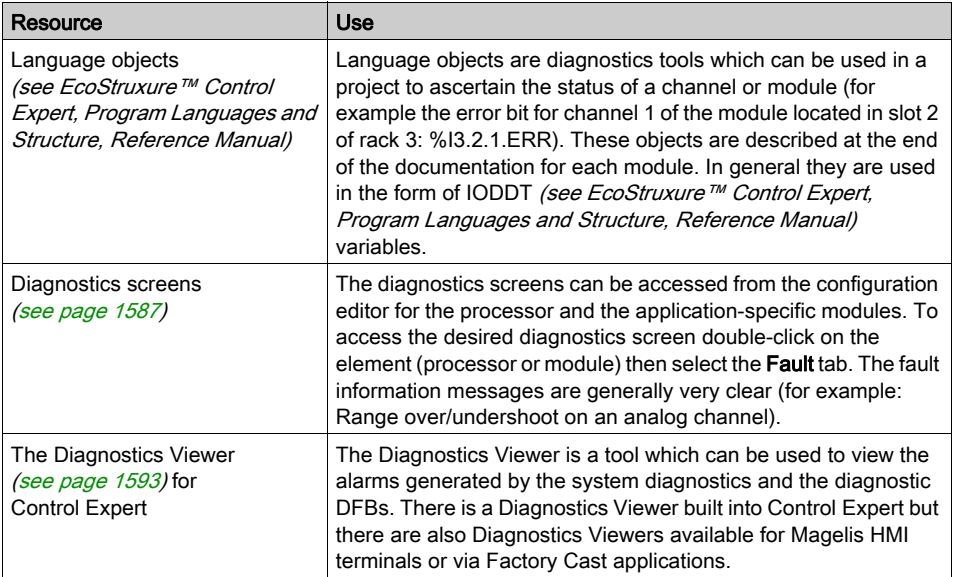

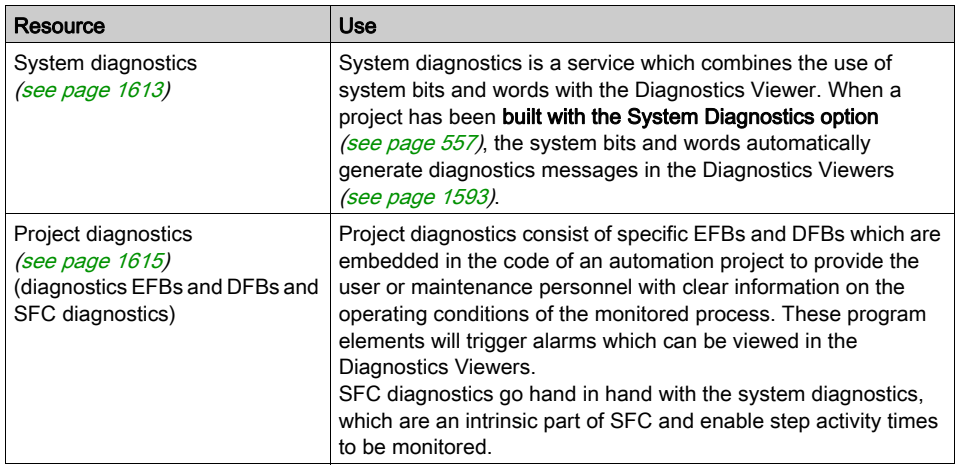

#### Advantages

The main advantages of these services are as follows:

- Diagnostics are an integral part of the project. It can therefore be thought out at the development stage in order to be able to best meet the requirements of the user and maintenance personnel.
- Errors are logged and dated at source (in the PLC), meaning that the information provided is an exact representation of the state of the process.
- You can connect several Viewers (Control Expert, Magelis, Factory Cast) which will describe the exact state of the process to the user. Each Viewer works independently and any action taken with one (an acknowledgment for example) is automatically visible on the others.

# <span id="page-1586-0"></span>**Chapter 42** Diagnostics screens

# Section 42.1 Module and processor diagnostics screens

## Subject of this Section

This section introduces the user to the counting module diagnostics screens.

NOTE: By way of example, only diagnostics for application-specific counting modules are covered here. The diagnostics screens for the other application-specific modules as well as those for processors are similar.

#### What Is in This Section?

This section contains the following topics:

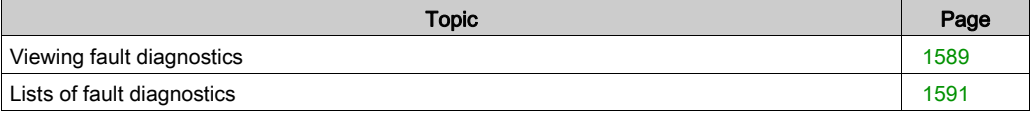

# <span id="page-1588-0"></span>Viewing fault diagnostics

## At a Glance

The diagnostic screens on the module or channel are only accessible in connected mode. When an un-masked fault appears, this is reported:

- in the configuration screen of the rack, with the presence of a red square in the position of the faulty counting module,
- in all screens at module level (Description and Fault tabs),
	- $\Omega$  in the module field with the I/O LED.
- in all channel level screens (Configuration, Adjustment, Debug and Fault tabs),
	- $\circ$  in the module field with the I/O LED.
	- $\circ$  in the channel field with the channel fault LED.
- in the fault screen that is accessed by the Fault where the fault diagnostics are described.

The fault is also reported:

- $\bullet$  on the module, through the centralized viewing,
- with the dedicated language objects: CH\_ERROR (%Ir.m.c.ERR) and module error MOD\_ERROR (%Ir.m.MOD.ERR), %MWr.m.MOD.2, etc., and the status words (see Premium and Atrium using EcoStruxure™ Control Expert, Counter Modules, User Manual).

NOTE: even if the fault is masked (TSX CTY 2C), it is reported by the flashing of the LED I/O and in the fault screen.

## Illustration

The diagram below shows the fault reporting structure.

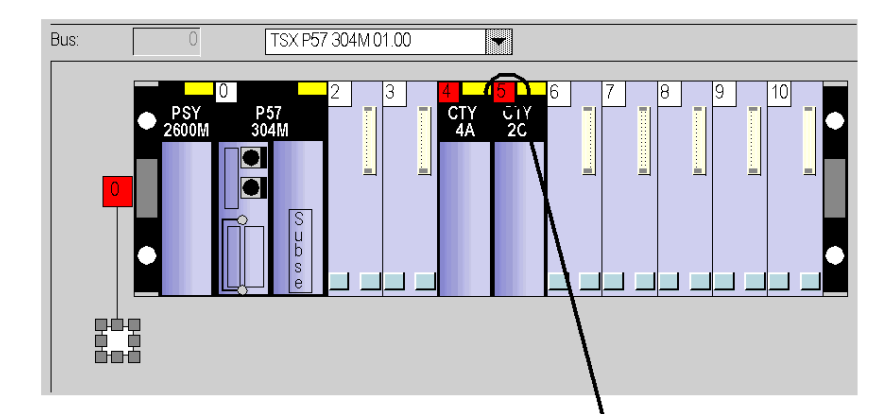

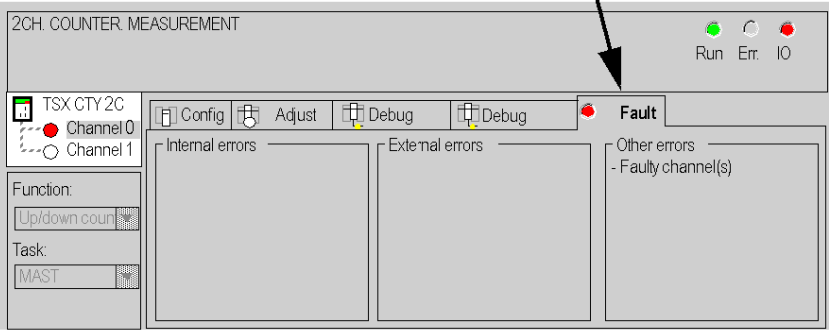

# <span id="page-1590-0"></span>Lists of fault diagnostics

## At a Glance

The messages displayed on the diagnostics screens are used to assist in debugging the project. These messages must be concise and are sometimes ambiguous (as different faults may have the same consequences).

These diagnostics are on two levels: module and channel, the latter being the most explicit. The lists below show the message headings with suggestions for finding out what is wrong.

## List of the module fault messages

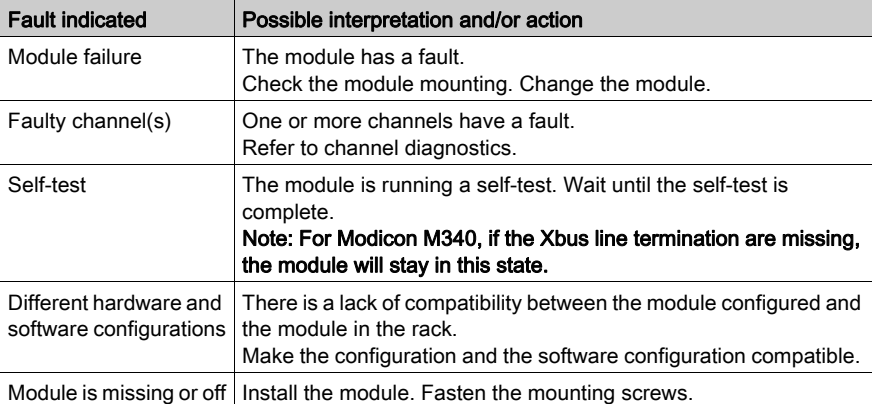

The table below provides a list of the module fault messages.

# List of channel fault messages

The table below gives the list of fault messages at channel level.

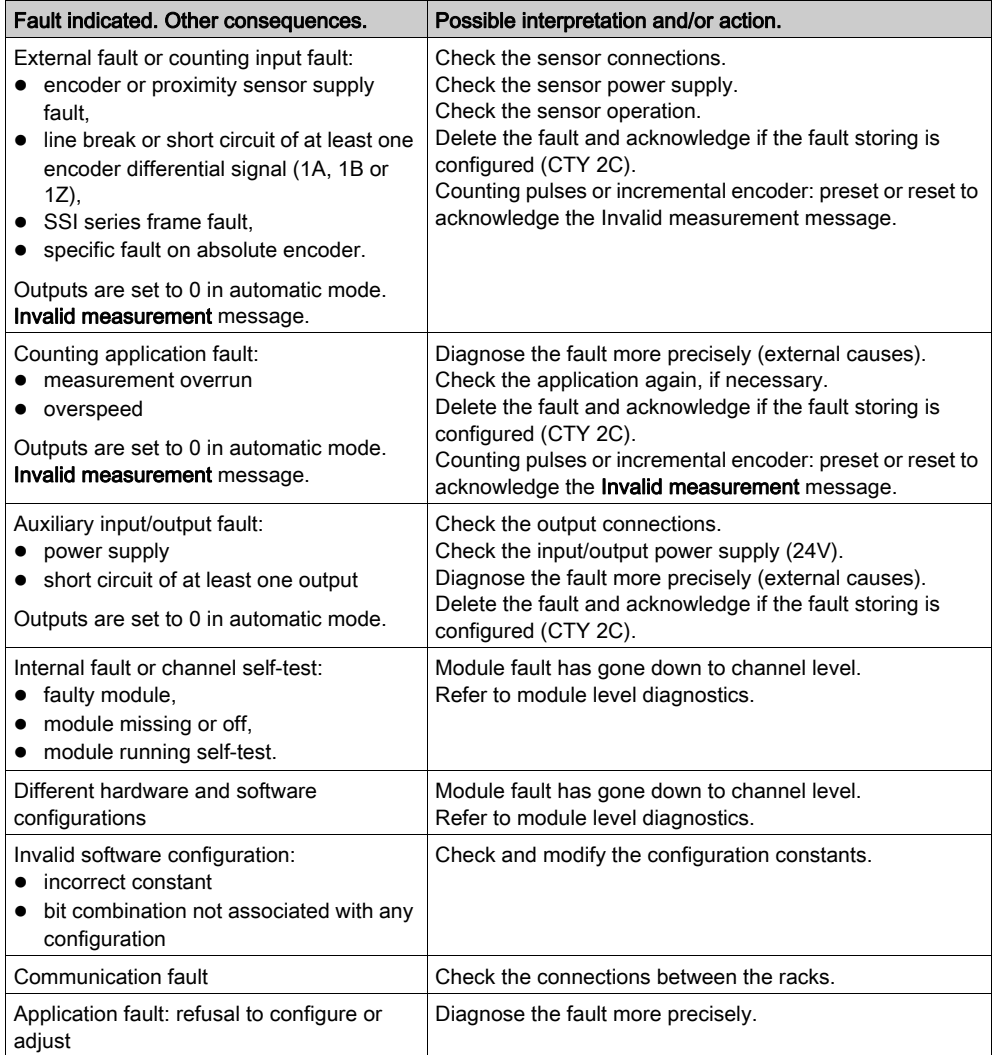

# <span id="page-1592-0"></span>**Chapter 43** Diagnostics Viewer

## Subject of this Chapter

The following chapter describes the Diagnostics Viewer, used to display error messages.

## What Is in This Chapter?

This chapter contains the following topics:

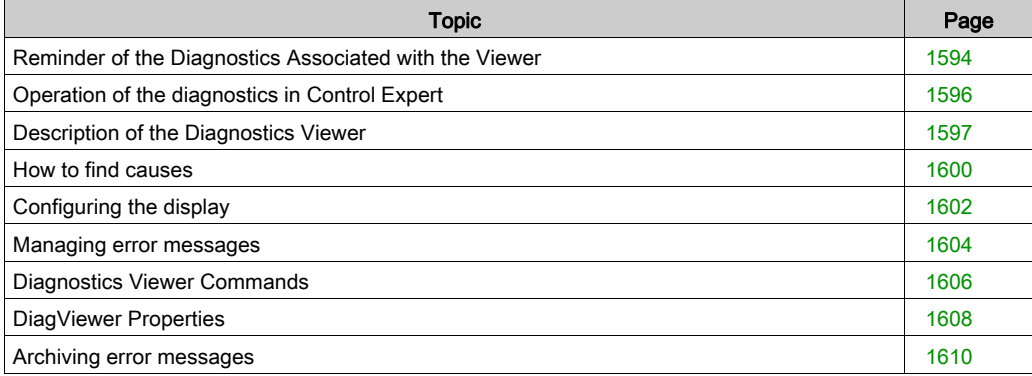

# <span id="page-1593-0"></span>Reminder of the Diagnostics Associated with the Viewer

## Diagnostics in Control Expert

In order to check the correct operation of your process, the Control Expert software offers you 2 types of diagnostics:

- system diagnostics,
- project diagnostics.

The Diagnostics Viewer is used to display error messages.

## System Diagnostics

System diagnostics are performed automatically. When the PLC detects a system error (for example, a watchdog being exceeded, an input/output error, division by zero, etc.), information is sent to the Diagnostics Viewer. The Diagnostics Viewer displays a system error message if in the project settings you have checked the System diagnostics [\(see](#page-556-0) page 557) box.

## Project Diagnostics

Project diagnostics uses diagnostics EFBs and DFBs. In addition, SFC program diagnostics form an integral part of the system and allow you to test the activation times of the steps.

When the Project diagnostics *(see page 557)* box is checked, information is sent to the viewer when a fault occurs, which displays an error message.

## Diagnostics EFBs and DFBs

EFBs and DFBs are function blocks that are programmed to carry out diagnostics in your project (see page [1615\)](#page-1614-0).

The graphic representation of a DFB is as follows:

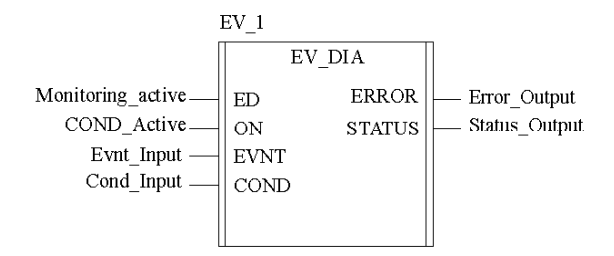

## Viewer

The Diagnostics Viewer is a tool that is used to display and acknowledge error messages linked to diagnostics:

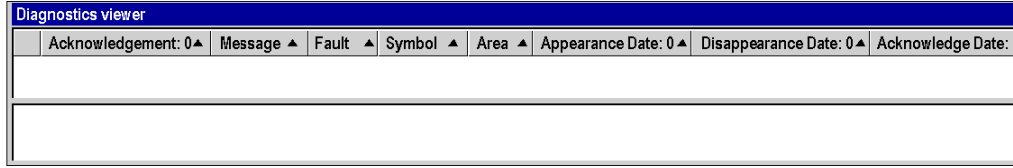

# <span id="page-1595-1"></span><span id="page-1595-0"></span>Operation of the diagnostics in Control Expert

### **General**

The Control Expert diagnostics function monitors the elements of the process to detect any faults there may be. When a fault occurs, it sends an error message to the display systems which display this fault.

#### **Illustration**

The following illustration shows the operation of the Control Expert diagnostics:

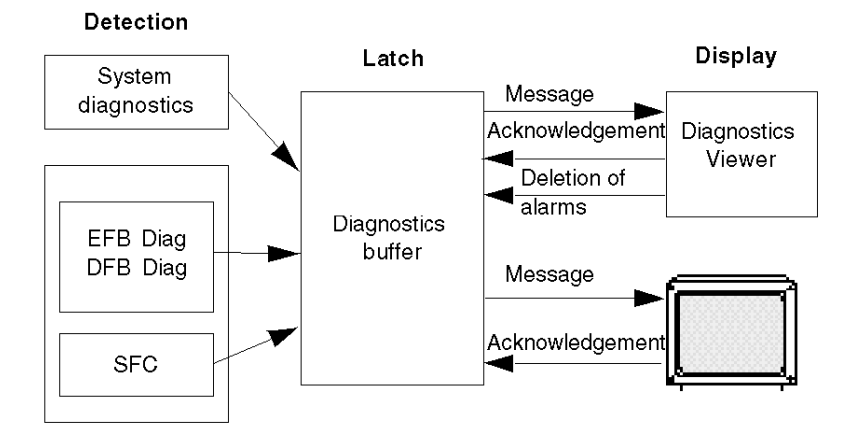

## Operation of the diagnostics

The table below describes the various phases of operation of the Control Expert diagnostics:

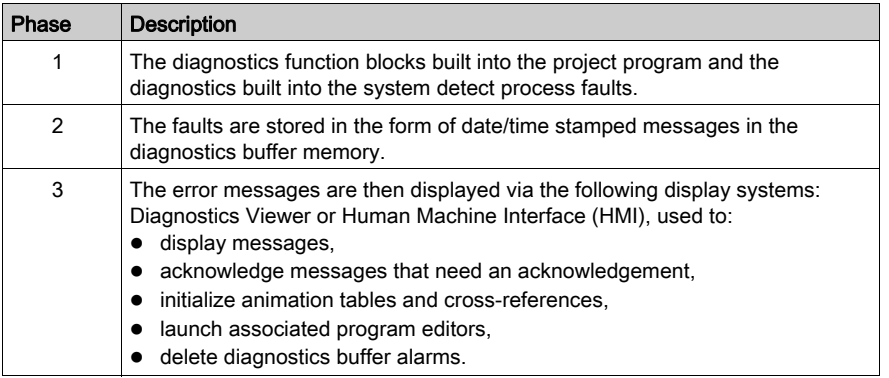

# <span id="page-1596-0"></span>Description of the Diagnostics Viewer

## At a Glance

The Diagnostics Viewer is presented in the form of a display window comprising 2 display fields:

- a field that displays the diagnostics error messages,
- a field that provides additional information on the error message selected from the alarms list.

#### Diagnostics Viewer

The following screen presents the Diagnostics Viewer and its 2 display fields:

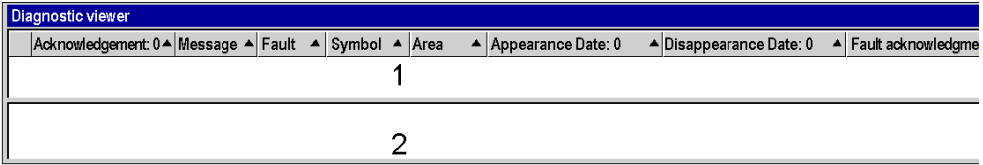

- 1 List of error messages
- 2 Additional information on the message selected

#### Description of error messages

For each of the alarms, the error messages list displays the following information:

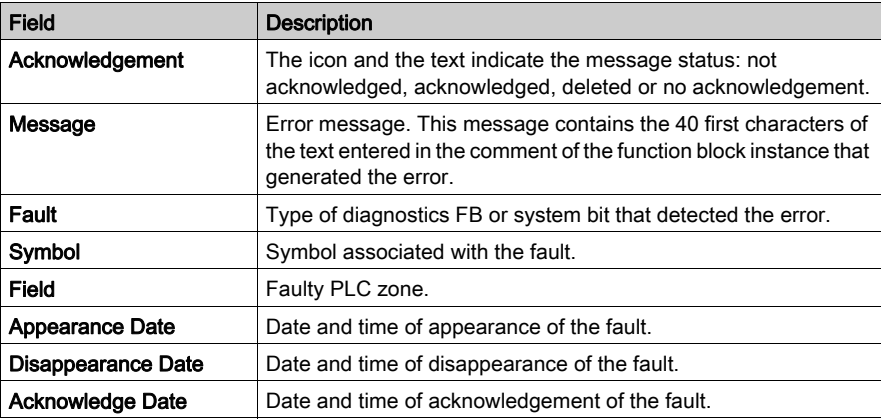

### Definition of icons

The Diagnostics Viewer uses the following icons to indicate the message status:

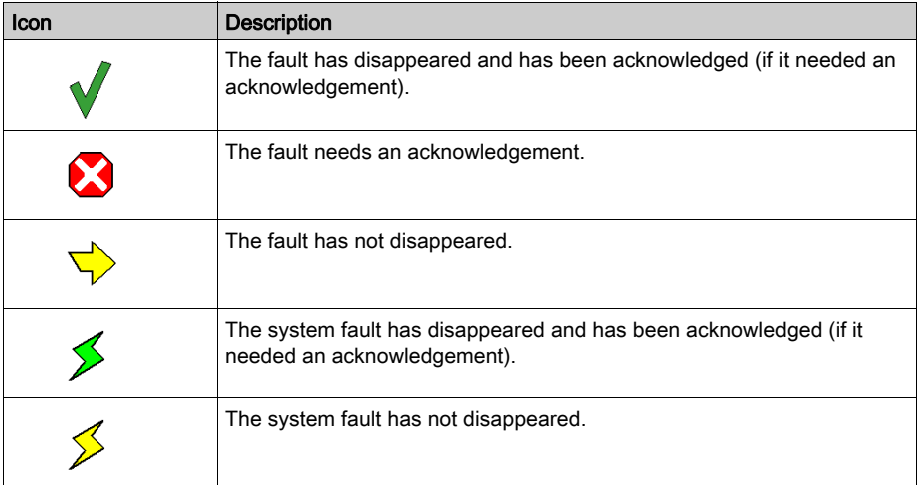

## Description of the additional information field

The additional information field provides the following information for the message selected in the list:

- $\bullet$  the alarm type with
	- a comment (defined by the user for the diagnostics FB)
	- $\circ$  the date of appearance,
- specific variables depending on the type of alarm,
- a list of error variables including any associated comments (if these exist),
- interpretation of the status words as a function of the STO file corresponding to this alarm.

The following screen gives an example of additional information on an error message:

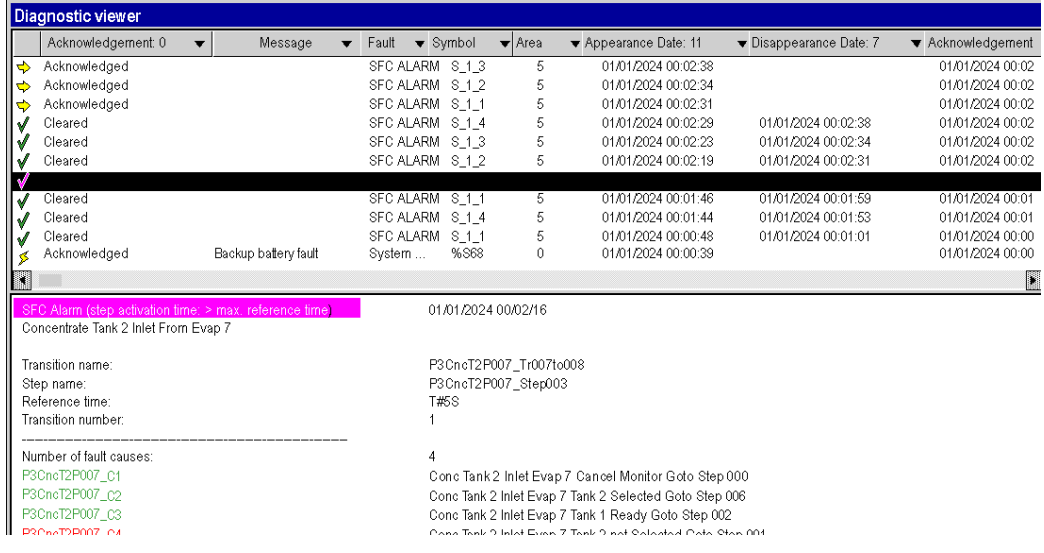

If you want to refresh the values of the status words, reselect the message from the list or press the F5 function key.

NOTE: If you wish, you can find the element that caused the error displayed in the viewer. This is called finding the cause. (see page [1600\)](#page-1599-0)

# <span id="page-1599-0"></span>How to find causes

#### At a Glance

Cause finding involves searching for an element which has triggered an alarm on a diagnostics EFB or DFB input.

Each input with the Diag property can be used to search for causes.

#### How to find causes

The following table describes the procedure for finding causes.

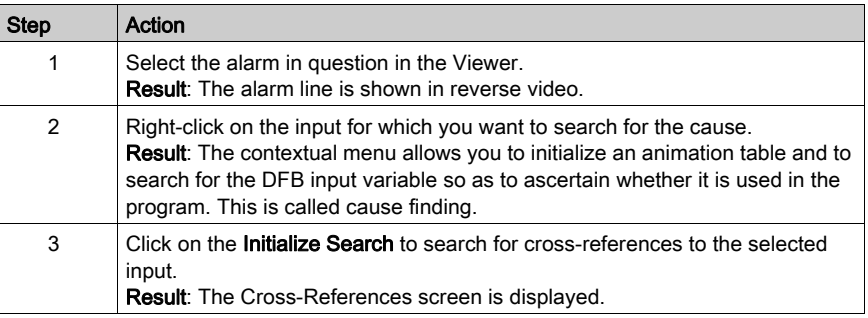

#### Lists of diagnostics inputs of diagnostics EFBs or DFBs

The table below specifies the diagnostics inputs (with Diag property selected) of diagnostics EFBs or DFBs in the diagnostics library.

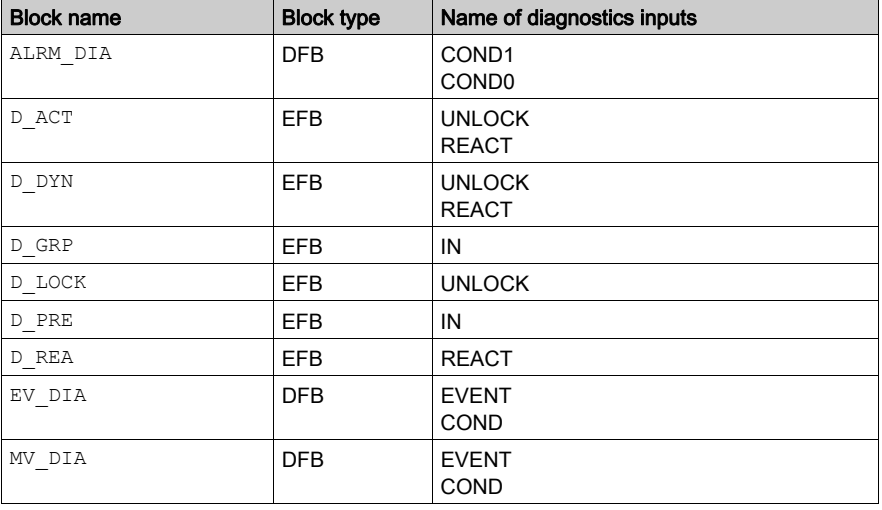

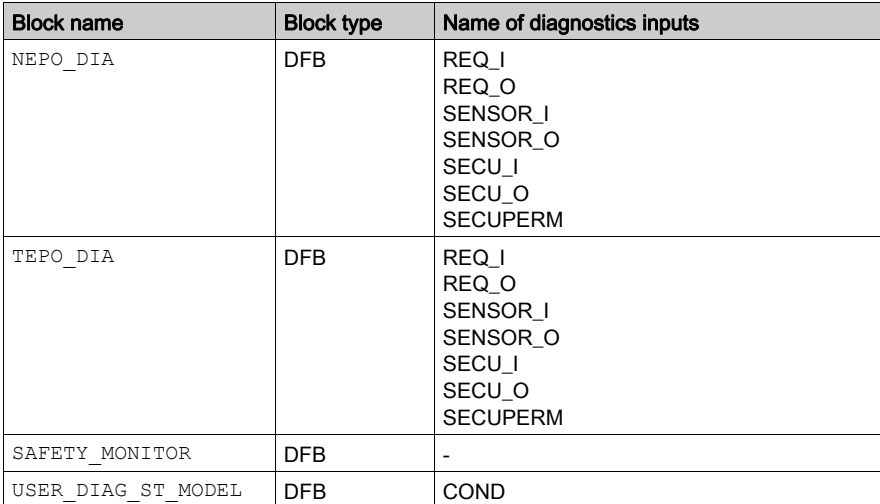

# <span id="page-1601-0"></span>Configuring the display

#### At a Glance

The Diagnostics Viewer allows you to configure the display of the error messages. You can:

- select the columns to be displayed,
- resize the columns.
- choose the color and flashing of the messages.

#### Selecting the columns to be displayed

By default the Diagnostics Viewer displays all of its columns, but allows you to customize the display by removing columns that are of no use.

To remove a Diagnostics Viewer column, you must perform the following operations:

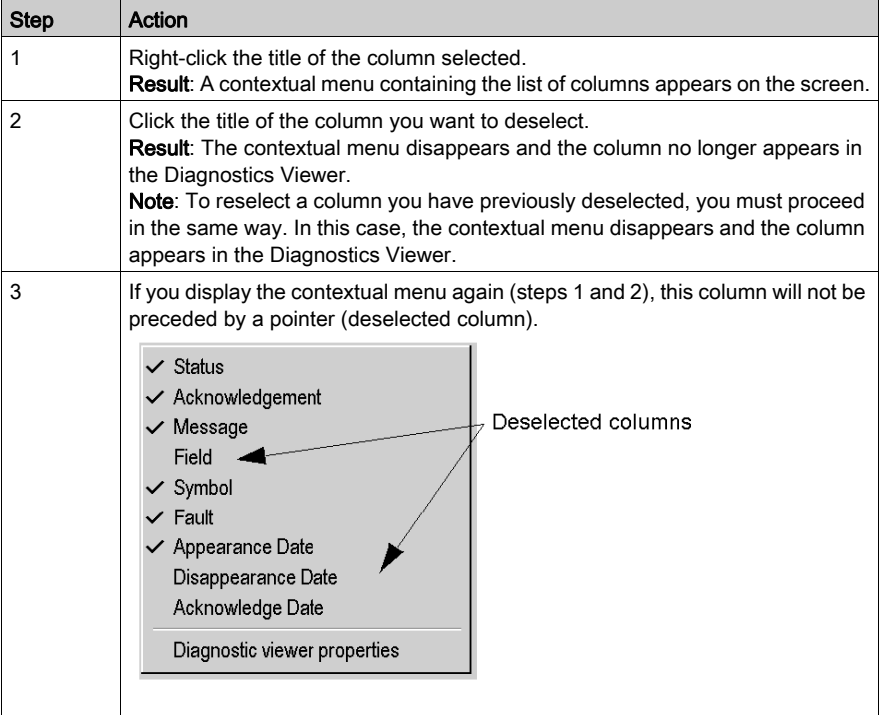

## Resizing of columns

To modify the size of a column, carry out the following operations:

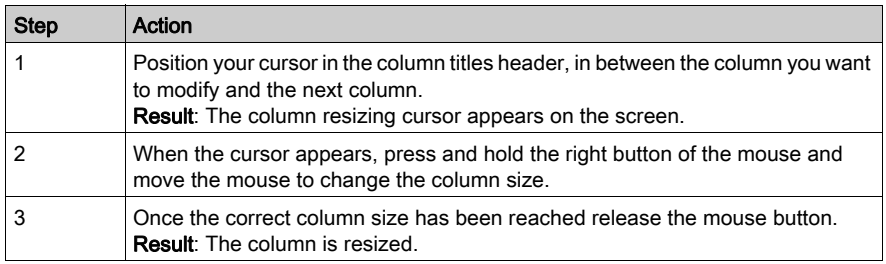

# Choosing the color and flashing of messages

The Properties dialog box of the Diagnostics Viewer (see page [1608\)](#page-1607-0) is used to change the color and flashing of error messages.

# <span id="page-1603-0"></span>Managing error messages

### At a Glance

The Diagnostics Viewer allows you manage the error messages. You can:

- sort the messages list,
- browse the messages list.
- acknowledge a message in the list,
- delete a message from the list,
- activate another tool.
- delete an alarm from the PLC memory.

#### Number of messages

The number of messages displayed in the list is defined solely by the size of the available memory.

If the memory becomes insufficient:

- the DIAG information flashes in the status bar,
- the messages associated with faults that have disappeared and have been acknowledged (if they needed acknowledging) are deleted.

#### Sorting messages

You can sort the messages by each column contained in the list except for the one containing the icons.

To sort the messages, simply click the header of the column containing the data you want to sort. If you click the same header a second time it will be sorted in reverse order.

By default the messages are inserted in the list in chronological order of appearance of the faults.

NOTE: Whatever the sort criterion for the list, a new message always appears at the top of the list.

#### Browsing the list

You can browse the list of messages using:

- the Up, Down, PageUp, PageDown, Home and End keys on the keyboard,
- the mouse. Use the scroll bar if the list contains more messages than can be displayed.

#### Acknowledging a message

To acknowledge a message that requires acknowledgement, you must select it and activate one of the following commands:

- the corresponding heading in the contextual menu (accessible by right-clicking with the mouse),
- $\bullet$  the F6 function key,
- the corresponding button in the toolbar,
- double-clicking the icon of the alarm selected.

You can acknowledge several messages at once (multiple selection). When you acknowledge a message, an order is sent to the PLC and the associated icon is modified in the list.

A message can be acknowledged from another viewer. In this case, the Control Expert Diagnostics Viewer is advised and the message is displayed as if acknowledged locally (the associated icon is modified and the message no longer flashes).

#### Deleting messages from the list

You cannot delete a message that needs acknowledgement or where the associated fault has not disappeared.

However, you can delete the messages associated with faults that have disappeared and have been acknowledged. To do this activate:

- the corresponding heading in the contextual menu,
- $\bullet$  the Del key.

#### Deleting an alarm from the PLC memory

This function is used to delete from the PLC all the messages selected in the list, even if the fault is still present and has not been acknowledged.

Use of this function is only possible if your user profile [\(see](#page-65-0) page 66) is different from ReadOnly or Operate.

#### Activating another tool

If at least one message is selected in the list, you can activate the following Control Expert tools:

- the animation tables for displaying the diagnostics function block data (FB alarms only) and FFB system alarms,
- the cross-references with FB alarms and FFB system alarms only,
- the language editor where the diagnostics function block instance is referenced.

To launch these tools you must activate one of the following commands:

- the corresponding headings in the contextual menu,
- $\bullet$  the Ctrl + T (animation tables), Ctrl + U (cross references) and Enter (language editor) function keys,
- the corresponding buttons in the toolbar.

## <span id="page-1605-0"></span>Diagnostics Viewer Commands

#### At a Glance

Once you have selected one or more error messages (active errors only), you have a number of options available for accessing the Diagnostics Viewer commands:

- using the contextual menu,
- using the function keys,
- using the toolbar.

#### Contextual Menu

The contextual menu can be accessed by right-clicking a message from the list with the mouse:

None FFB error

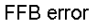

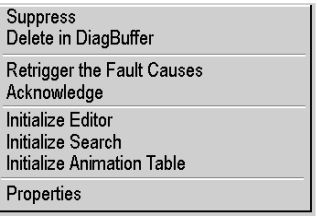

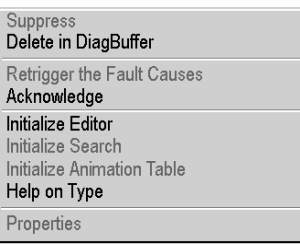

The commands and their function keys from the contextual menu are as follows:

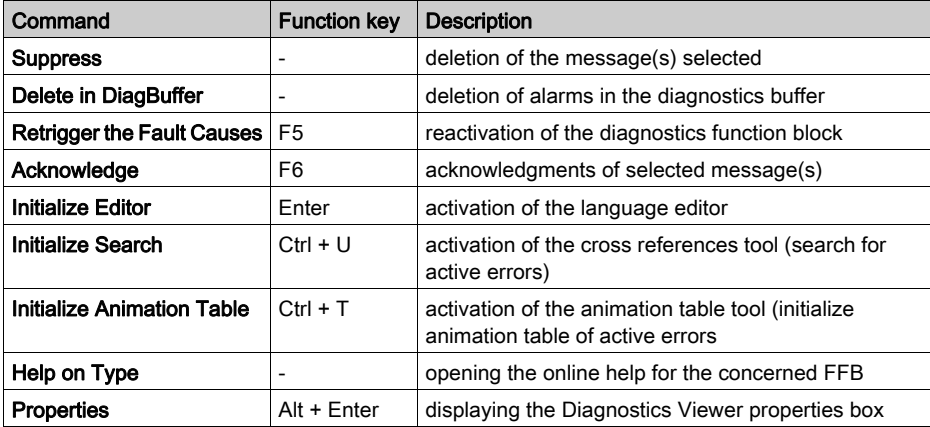

NOTE: The Initialize Search and Initialize Animation Table commands are also accessible through the contextual menu in the additional message information area.

## Toolbar

The icons of the toolbar corresponding to the contextual menu or to the function keys are as follows:

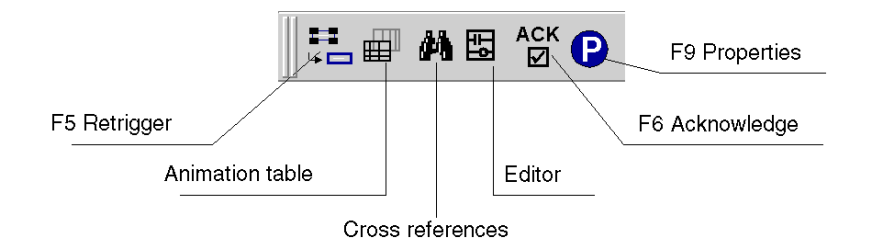

# <span id="page-1607-0"></span>DiagViewer Properties

#### At a Glance

The DiagViewer Properties dialog box, accessible via the DiagViewer Properties command in the contextual menu, is used to:

- Define the color of the error messages,
- Define the flashing mode of the error messages,
- Choose the fields to be displayed,
- Define the archiving mode,
- Define the mode of opening the Diagnostics Viewer.

## Properties dialog box

The screen below presents the DiagViewer Properties:

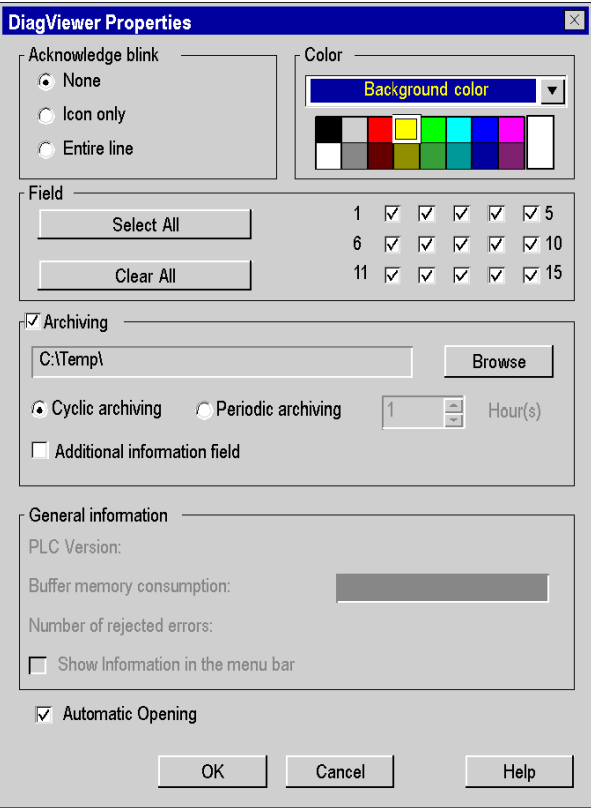

## **Description**

The following table describes the various fields of the Properties dialog box:

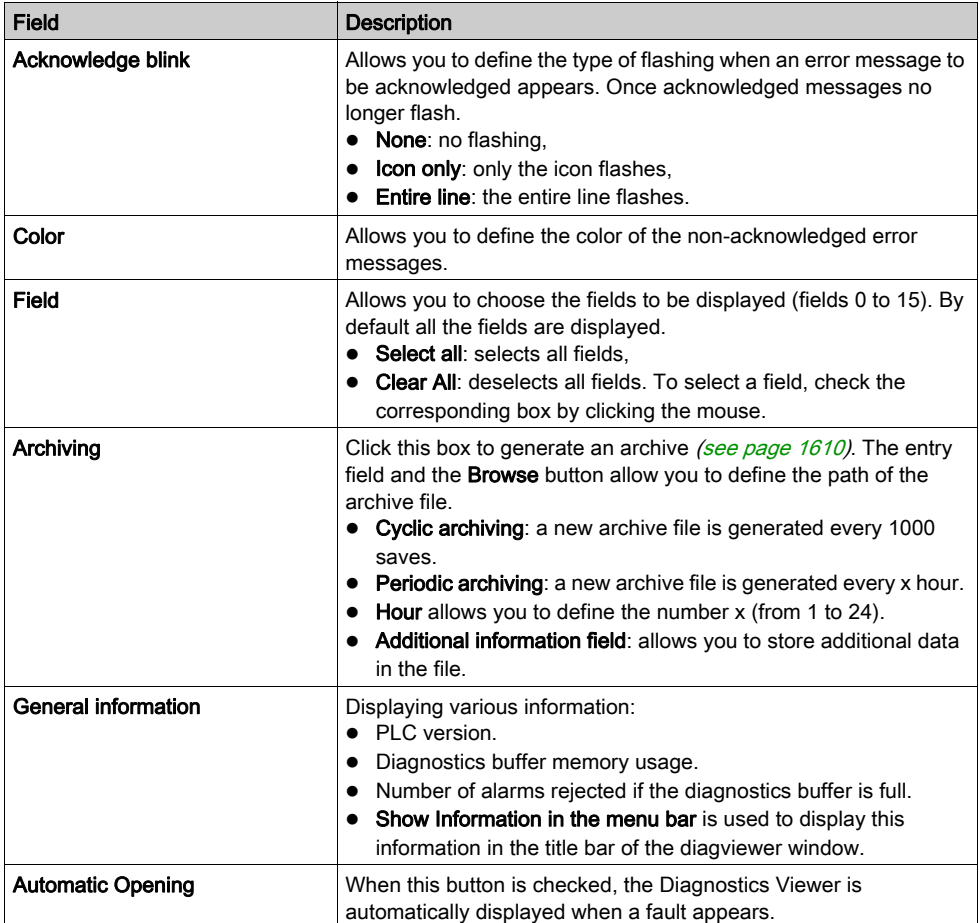

# <span id="page-1609-0"></span>Archiving error messages

#### At a Glance

Archiving is used to store in a file all error messages as soon as they appear, disappear or are acknowledged. As soon as a message is read in the diagnostics buffer it is saved in the archive file.

If a fault appears and then disappears, it is represented by a single message in the Diagnostics Viewer (a single line), but by 2 lines in the archive file.

The **Properties** dialog box allows you to activate archiving of error messages. It also allows you to define the type of archiving and the location of the archive file.

## Type of archiving

You can choose between 2 types of archiving:

- **cyclic archiving**: The history file created is named *ProjectName.his*, were *ProjectName* is the name you entered in the **Project Properties** dialog box is. in order to avoid the size of the archive file becoming too large, a new *ProjectName.his* file is created every 1000 saves. The old file then changes name and becomes *ProjectName.bak.* Note: If a *ProjectName.bak* file already exists, it will be overwritten by the new file of the same name. To avoid a loss of data, you must therefore manage your archive files.
- **periodic archiving**: the user defines the frequency with which a new archive file is created (between 1 and 24 hours). The file is created under the name *ProjectDraft date time* (for example, for a file created on 31 July 2001 at 12 h 26 min 55 s: ProjectDraft 073101 122655. If the chosen frequency is 1 h, the next file will be created under the name ProjectDraft\_073101\_132655, etc.). Creating a new file does not overwrite the previous file.

#### Archive file format

The archive file is a delimited ASCII file (each item of information is separated by the ; character). You can therefore easily import this file into a text editor or a spreadsheet.

Each line of the file takes the following form:

```
SystemAlarm ; 256 ; 1 ; 51 ; 0 ; 28/04/03 23:50:13 ; 28/04/03 23:51:15; 
28/04/03 23:57:16 ; 0 ; 2; 10003 ;148 ; Arithmetic error ; %S18 (MAST);
```
where:

• SystemAlarm: identifies the fault.

The types of fault can be:

- FBAlarm: function block fault
- o SFCAlarm: sequential function chart fault
- o SystemAlarm: system fault
- UndefAlarm: undefined fault
- AlarmERROR: errors
- 256: fault identifier.
- 1: name of this fault,
- 51: state of the diagnostics bits,
- 0: number of the declared area,
- 28/04/03 23:50:13: date and time of appearance of the fault,
- 28/04/03 23:51:15: date and time of acknowledgement of the fault,
- 28/04/03 23:57:16: date and time of disappearance of the fault,
- 0: available number of reasons for the fault,
- 2: status length of the fault,
- 10003: fault type,
- 148: fault classification,
- Arithmetic error; %S18 (MAST): additional data if you have checked the Additional information field box.

The following table describes the additional information to a message according to fault type.

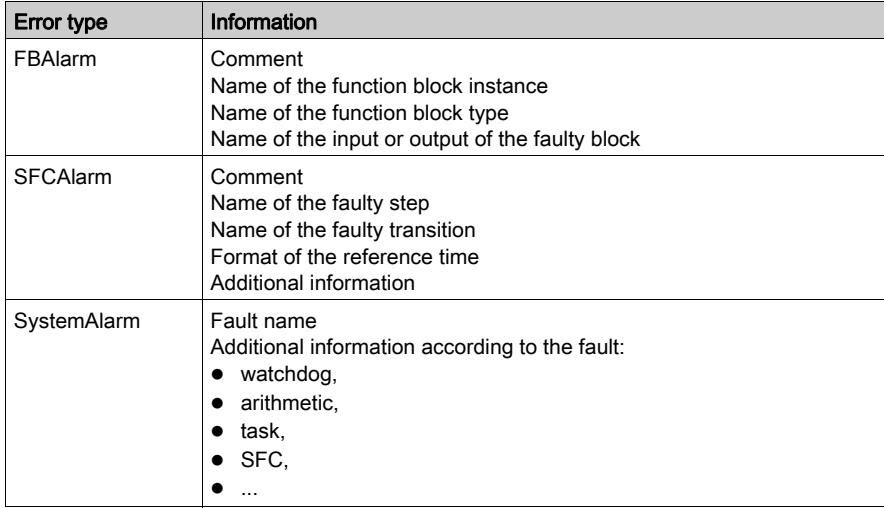

# <span id="page-1612-0"></span>Chapter 44 System diagnostics

# System diagnostic

## At a Glance

The system diagnostic is performed automatically. When the PLC detects a system error (for example, a watchdog being exceeded, an input/output error, division by zero, etc.), information is sent to the diagnostic viewer. The diagnostic viewer will display a system error message if you have checked the System diagnostics [\(see](#page-556-0) page 557) checkbox.

NOTE: As with the project diagnostic, the information viewed on the Viewer comes from the PLC's diag buffer (see page [1596\)](#page-1595-1), consequently the events are dated at the source and give the precise status of the process monitored.

### Implementation

The following table describes the procedure to follow to use the system diagnostic on the Premium, Atrium and Quantum PLCs in Control Expert.

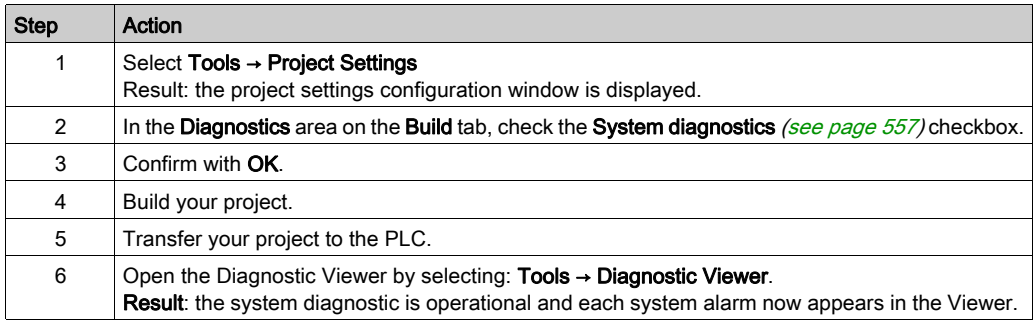

#### List of system alarms monitored

The following table summarizes the system information monitored automatically by the system diagnostic service.

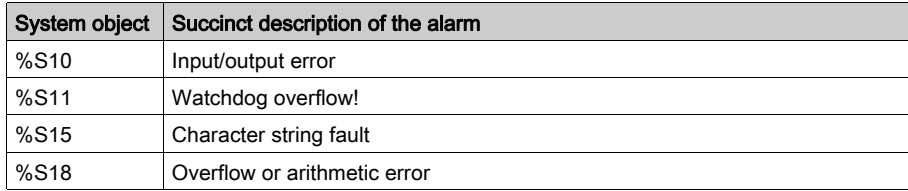

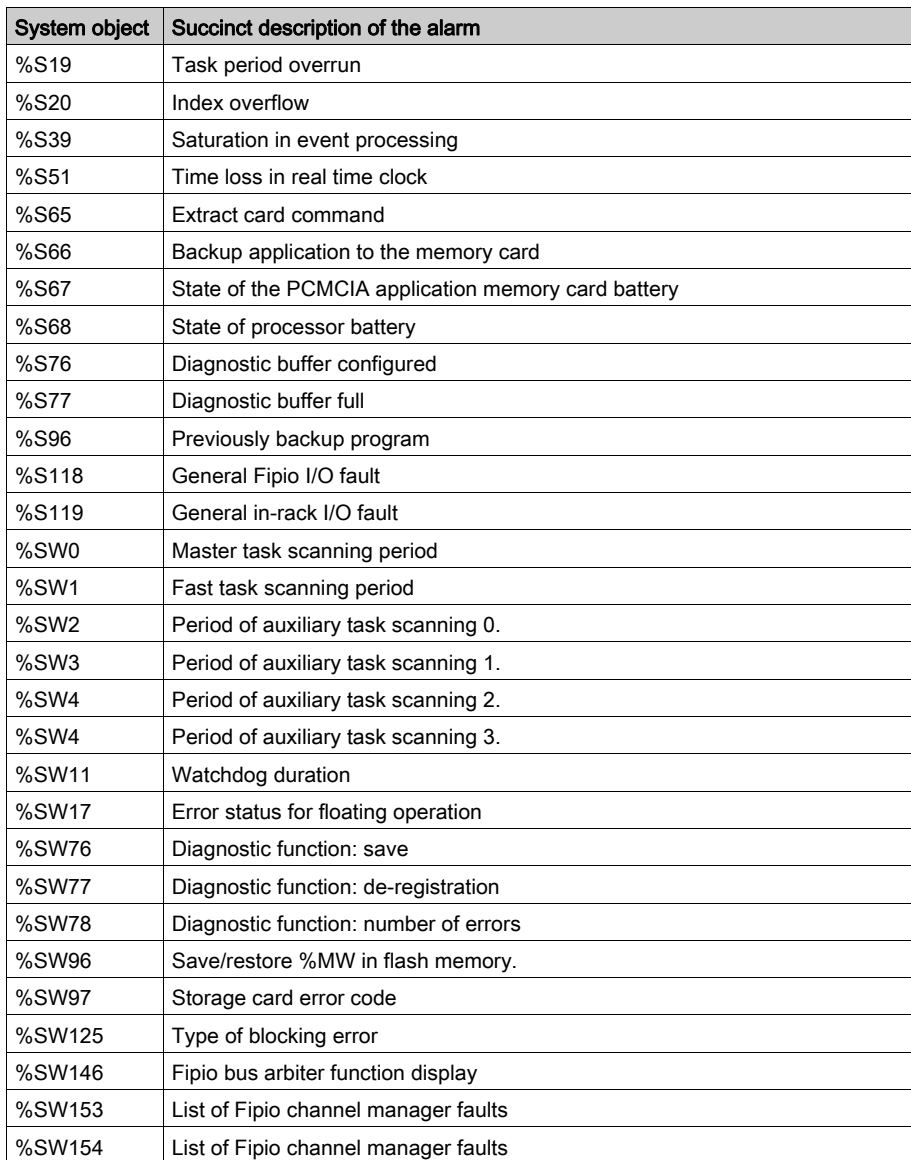

# <span id="page-1614-0"></span>**Chapter 45** Project diagnostics

# Subject of this Chapter

This chapter describes how to implement project diagnostics and its functionalities.

## What Is in This Chapter?

This chapter contains the following topics:

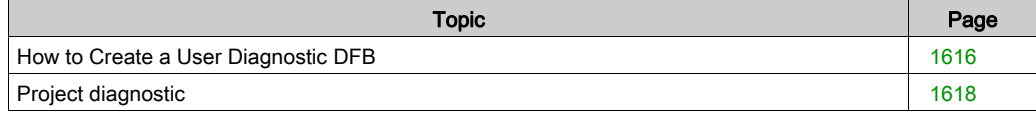

# <span id="page-1615-0"></span>How to Create a User Diagnostic DFB

### At a Glance

You can create a diagnostic DFB in one of two ways.

- You can create a standard DFB and then define its values and program it so that it is a diagnostic DFB.
- You can use the USER\_DIAG\_ST\_MODEL (see EcoStruxure™ Control Expert, Diagnostics, Block Library) model that we will provide you with, or use a model you already have.

These two procedures are described below.

NOTE: to understand how user diagnostic DFBs work, refer to the USER\_DIAG\_ST\_MODEL (see EcoStruxure<sup>™</sup> Control Expert, Diagnostics, Block Library) model described in the diagnostic library.

#### Creating a Diagnostic DFB without a Model

The following table describes the procedure to follow to create a diagnostic DFB without a predefined model.

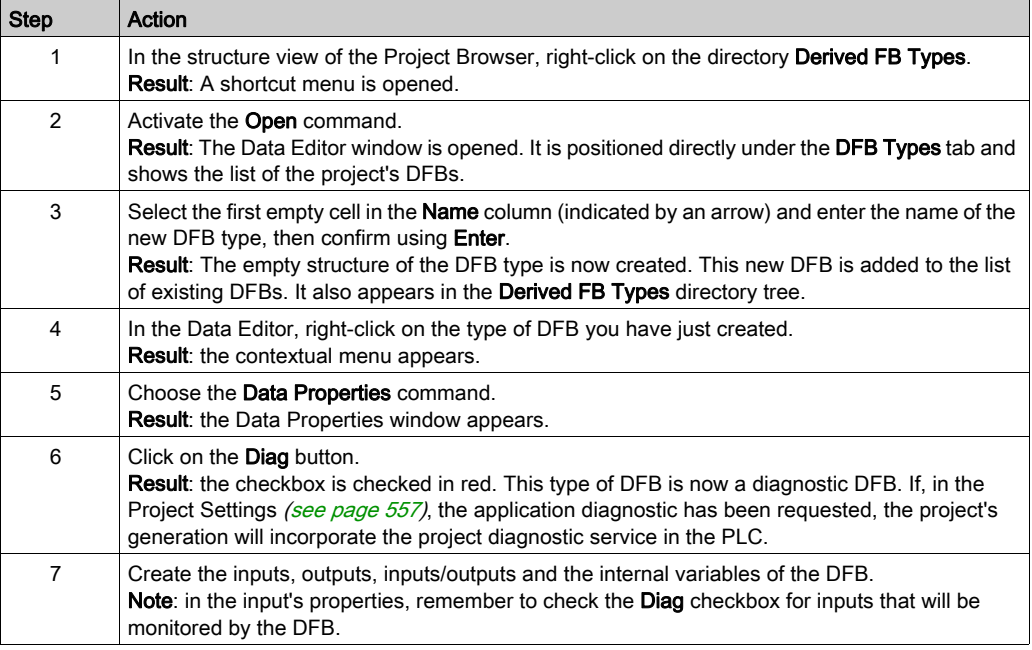

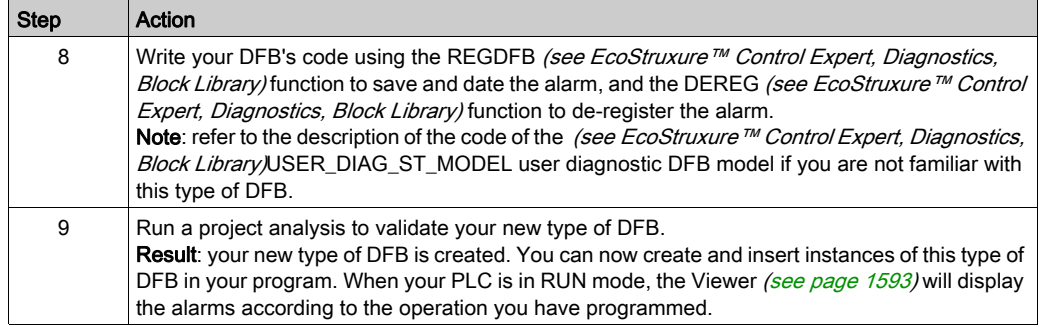

## Creating a Diagnostic DFB with the USER\_DIAG\_ST\_MODEL Model

The following table describes the procedure to follow to create a diagnostic DFB using the USER\_DIAG\_ST\_MODEL predefined model.

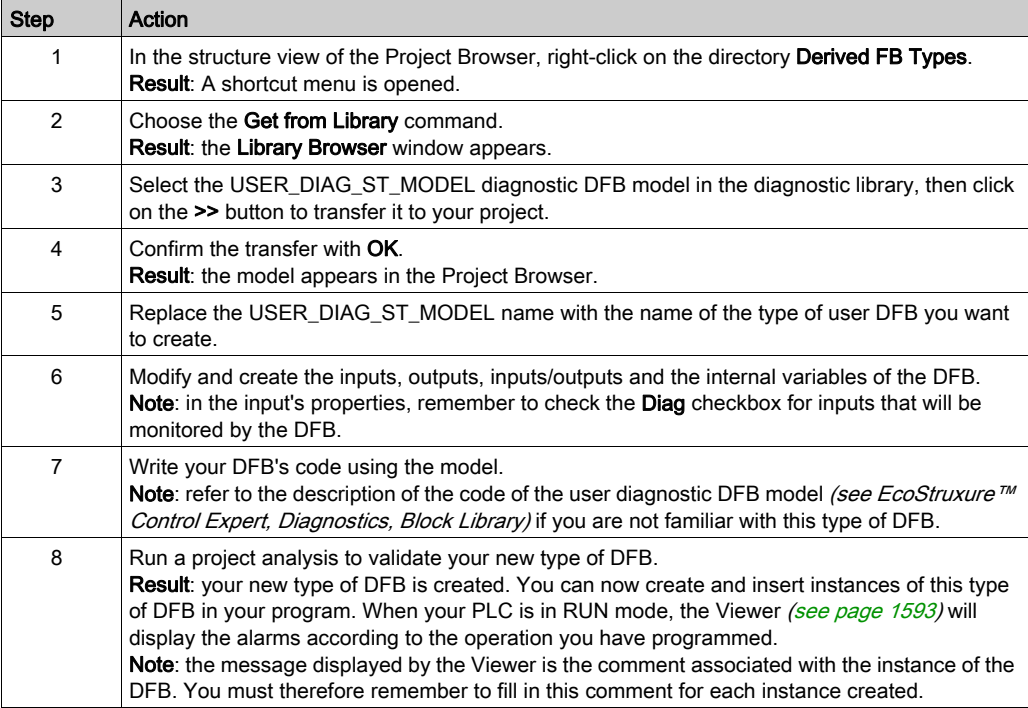

# <span id="page-1617-0"></span>Project diagnostic

#### At a Glance

The project diagnostic uses the diagnostic EFBs and DFBs and the diagnostic integrated in the SFC to generate alarms on the Diagnostic Viewer.

Each diagnostic EFB and each diagnostic DFB has its own specific operation described in the diagnostic library (see EcoStruxure™ Control Expert, Diagnostics, Block Library). If you cannot find the appropriate EFB or DFB among these elements, you can create your own diagnostic DFB (see EcoStruxure™ Control Expert, Program Languages and Structure, Reference Manual).

NOTE: It is strongly recommended to only program a diagnostic DFB instance once within the application.

NOTE: As with the system diagnostic, the information viewed on the Viewer comes from the PLC's diag buffer (see page [1596\)](#page-1595-1), consequently the events are dated at the source and give the precise status of the process monitored.

#### Implementation of diagnostic EFBs or DFBs

The following table describes the procedure to follow to use the project with a diagnostic EFB or DFB on the Premium, Atrium and Quantum PLCs in Control Expert.

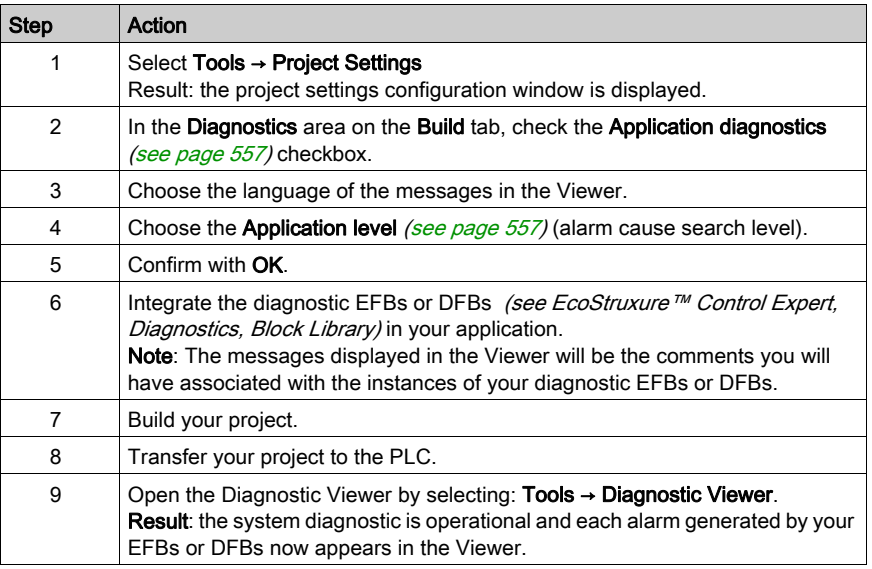

#### Implementation of the SFC diagnostic

The following table describes the procedure to follow to use the SFC diagnostic on the Premium, Atrium and Quantum PLCs in Control Expert.

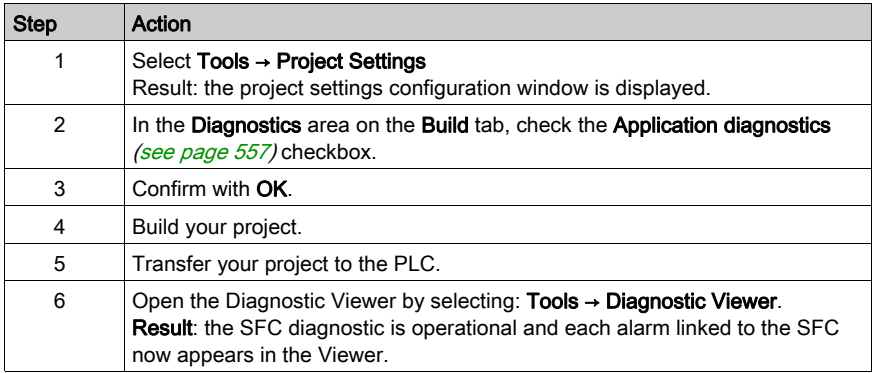

#### Error message display

The number of messages it is possible to display is limited only by the size of the memory buffer.When there is not enough memory, a message warns the user and any messages of errors that have disappeared or have been acknowledged (if necessary) are then deleted.

It is possible to modify the color of the messages and the blinking associated with an acknowledged message.

In the viewer, it is possible to show only those messages which come from one or more specific zones.

The list of messages can be sorted according to each field. To do this, simply click on the column header containing the data on the basis of which the sort is to be carried out.

A second click carries out the sort in opposite order.

By default, the error messages are inserted into the list in the chronological order in which they appear.
# Part VIII Operator screen

## Subject of this Part

This part describes the operator screens built into Control Expert:

### What Is in This Part?

This part contains the following chapters:

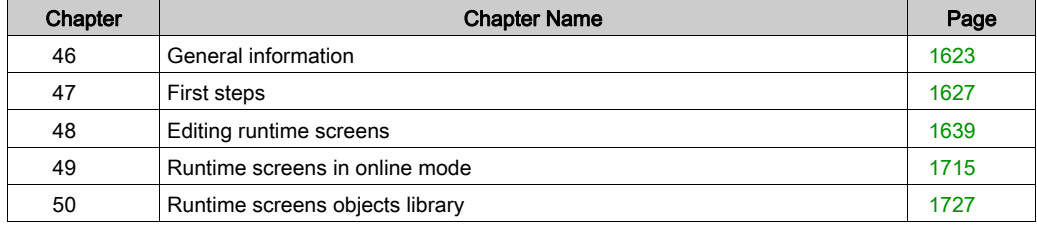

# <span id="page-1622-0"></span>**Chapter 46** General information

## Object of this section

This chapter introduces Control Expert built-in operator screens: description, creation and operator screens

### What Is in This Chapter?

This chapter contains the following topics:

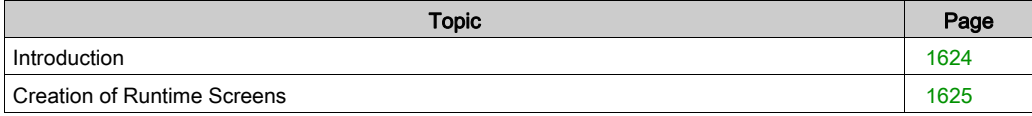

# <span id="page-1623-0"></span>**Introduction**

### **Introduction**

The operator screens aid the operating of an automated process.

They use in the Control Expert software:

- The **project browser** for browsing through the screens and launching different tools (the graphics editor, variables editor, messages editor, ...)
- The graphics editor for creating or changing screens. In connected mode, it also allows the viewing of animated screens and process driving
- The library of objects which presents design objects and enables their insertion in the screens. It also allows users to create their own objects and insert them in a library family.

### Example of use

Example of automation structure that uses operator screens:

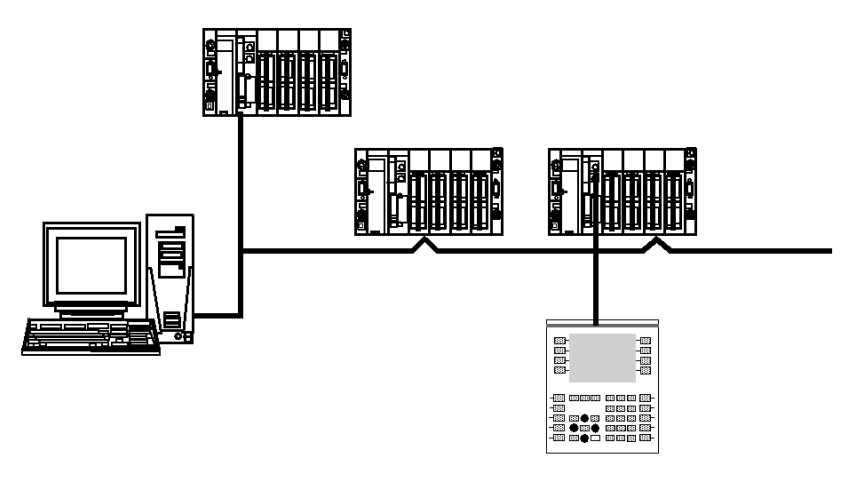

In this structure, we find:

- The PLC which contains the process management automation project.
- The terminal which contains the automation project with the operator screens. It is connected to the PLCs by the console line or by a network.
- $\bullet$  The operator screens view the process and can be ordered by the keyboard of the PC, the mouse or even by a command terminal connected to the PLCs.

## <span id="page-1624-0"></span>Creation of Runtime Screens

### Introduction

For a given project, you can use the graphic editor to create runtime screens.

These screens are produced with texts and graphic objects that you can draw yourself (lines, rectangles, curves, etc.) or retrieve from the graphic objects library. They comprise static (background, title, etc.) and dynamic (animated) parts which reflect the status of the process.

You must assign a variable to them in order to animate the dynamic objects, the variables' value will determine display.

You can also insert driving objects (buttons, input zones, etc.) in your screens to drive the process.

The screens can then be linked together in order to respond to the specific automation requirements.

### Example of screen

Example of a screen that shows the state of a process, the quantities produced and allows the safety management of a **production line**. This screen comprises dynamic displays which change to match the process and static displays that remain unchanged.

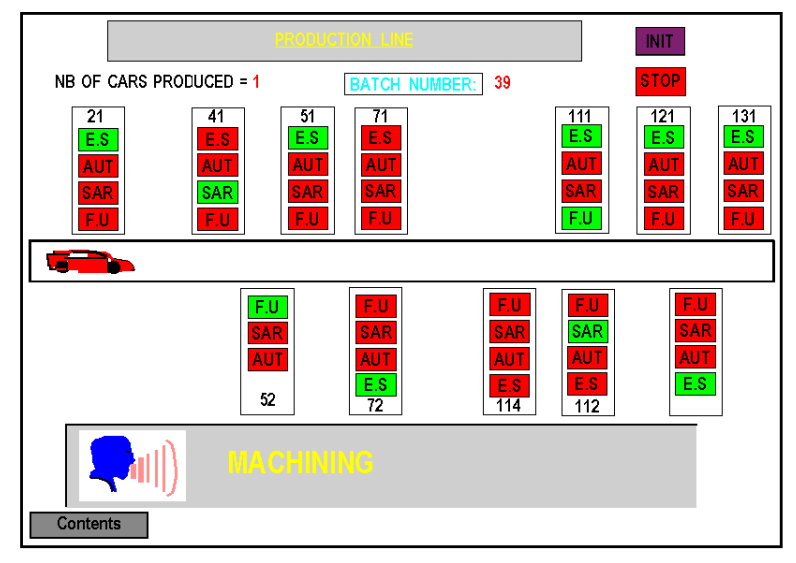

# <span id="page-1626-0"></span>**Chapter 47** First steps

### Object of this chapter

This chapter gives the elements required for understanding the built-in runtimescreens: notion of runtime screen editor, main menus, etc.

### What Is in This Chapter?

This chapter contains the following sections:

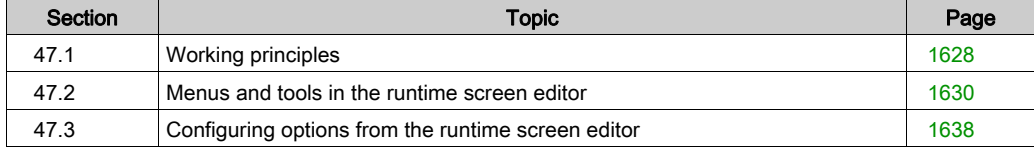

# <span id="page-1627-0"></span>Section 47.1 Working principles

## How to access the operator screens

### At a Glance

An operator screen is a window just as any other editor (configuration, language, data editor). This window can be opened, moved, and resized.

### Methodology

The following table lists the operations to perform in order to access operator screens.

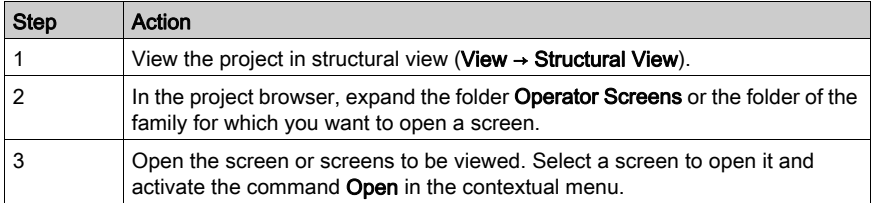

### Example of screen

The following screen shows an example of operator screens.

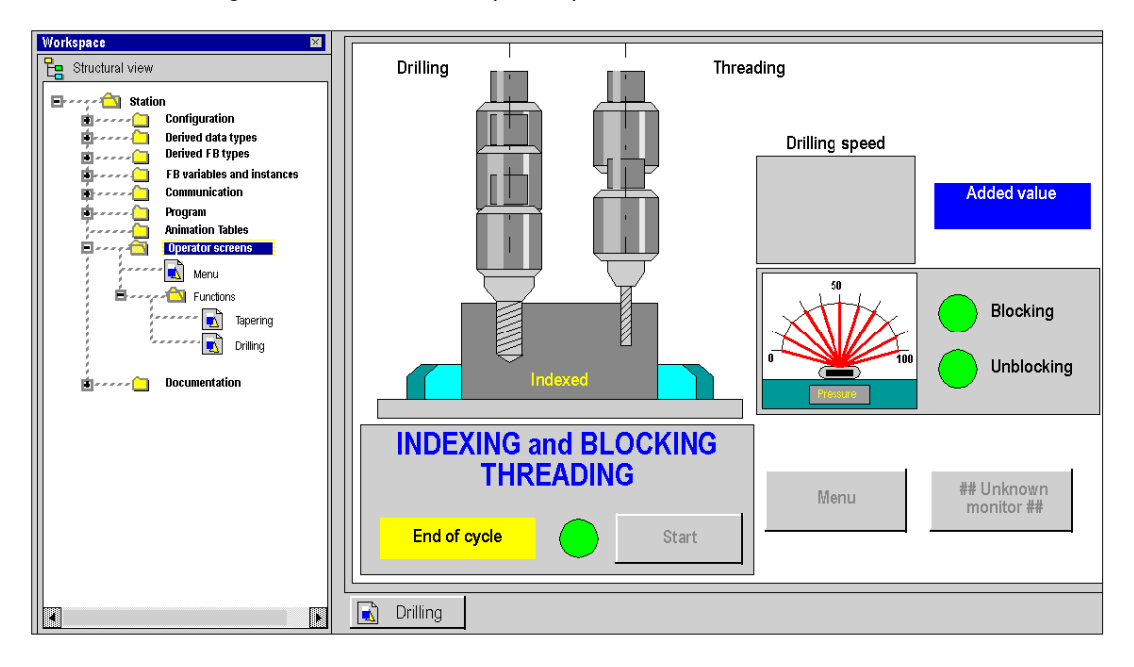

# <span id="page-1629-0"></span>Section 47.2 Menus and tools in the runtime screen editor

### Subject of this section

This section introduces the different menus as well as the toolbars offered by the runtime screen editor.

### What Is in This Section?

This section contains the following topics:

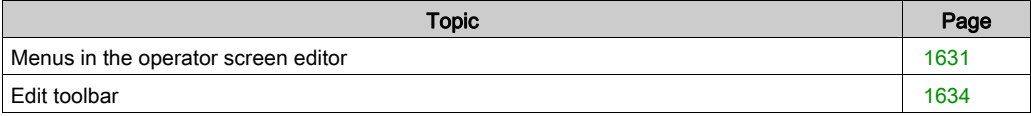

## <span id="page-1630-0"></span>Menus in the operator screen editor

#### Main menus in the operator screens

The Control Expert menu bar is identical for all tools accessible from the project browser. This is a contextual bar; in other words the commands accessible via the menus depend on the element (window, graphic object, etc.) that is activated when the menu is scrolled down.

The commands of the operator screen editor can be accessed via the menus:

- Edit which enable the creation or modification of the operator screens,
- View is used to define screen properties (background color, size, etc.),
- Services for choosing the editing tool, selecting an animated object, etc.

#### Edit menu

Commands that can be accessed in the Edit menu are.

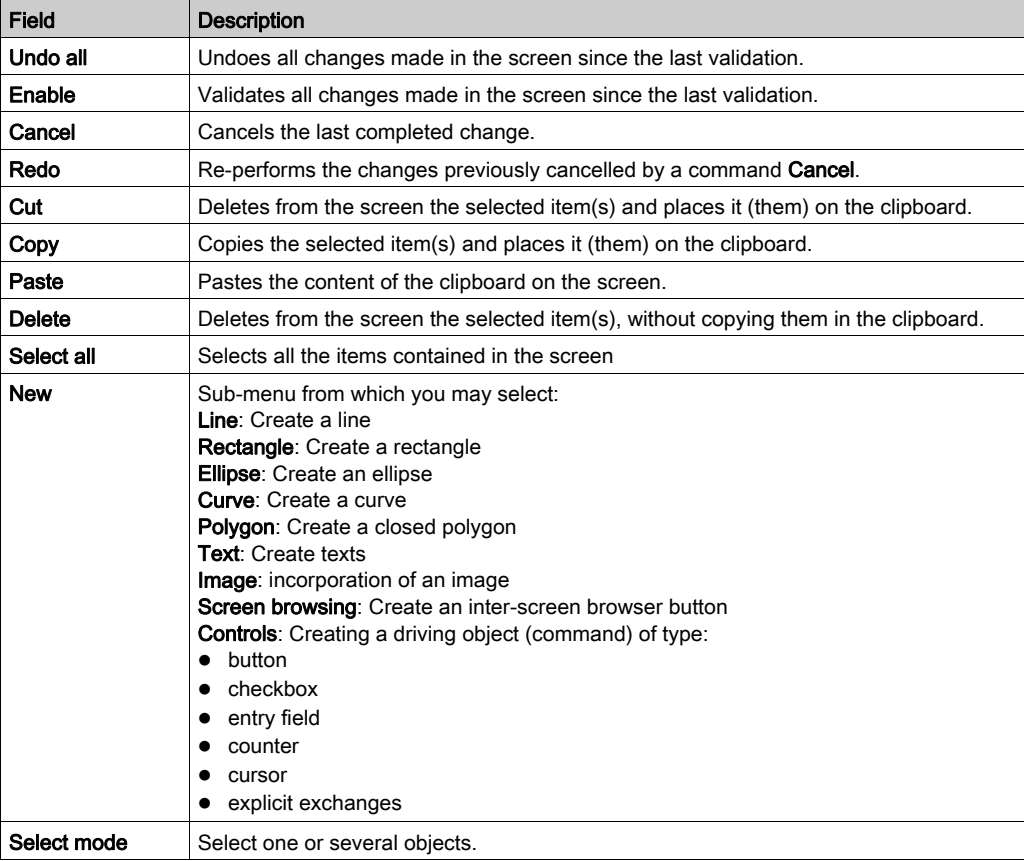

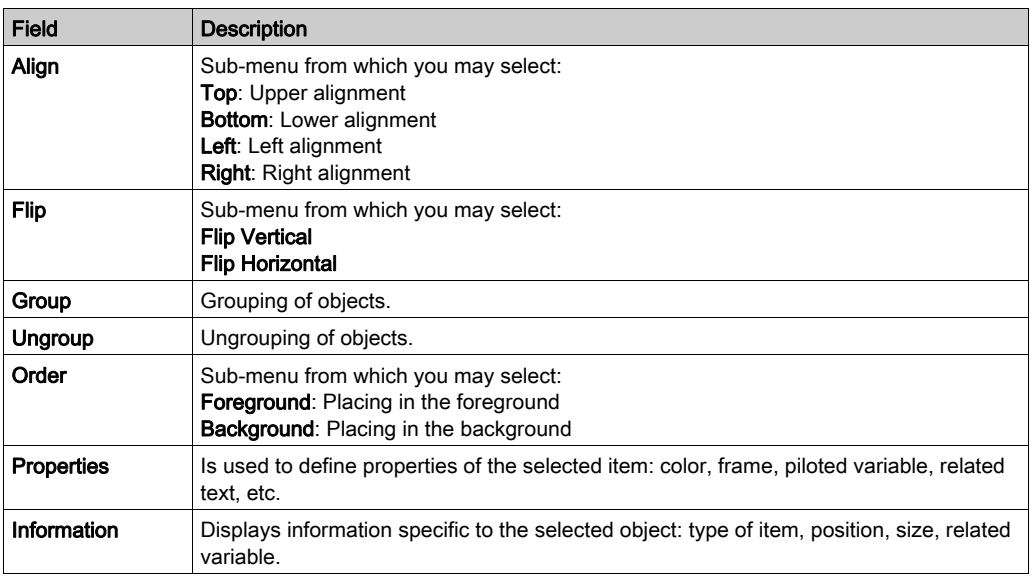

### Display menu

Commands accessible from the View menu are as follows.

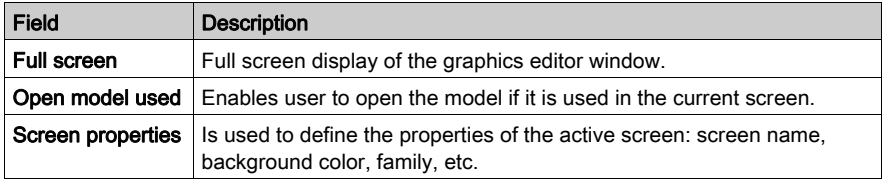

### Services Menu

The commands accessible from the Services Menu areas follows.

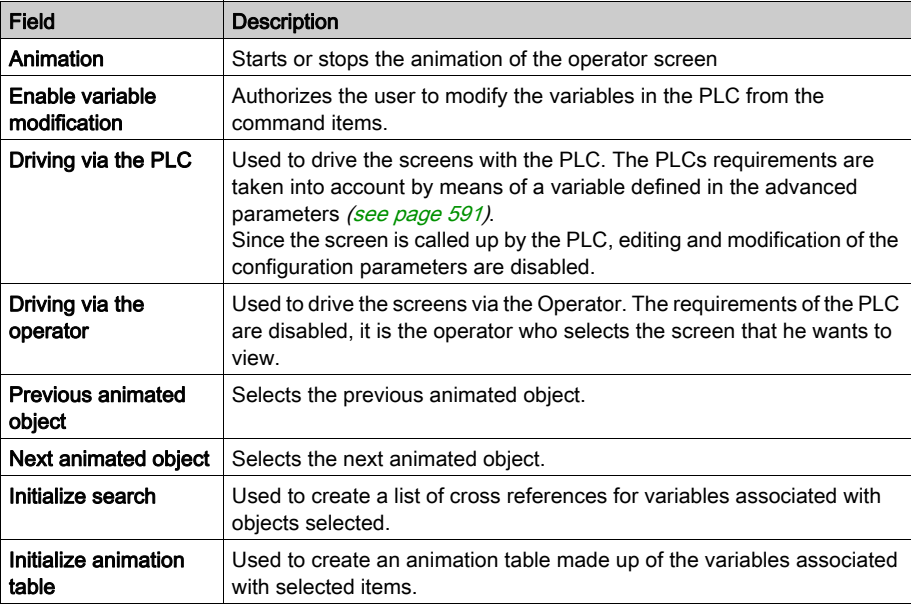

#### Important

Right clicking can be used to gain direct access to the functions available for the current context. This is the contextual menu.

In online mode, all commands are available if they have not been disabled [\(see](#page-603-0) page  $604$ ).

### Multi-instantiation

The operator screen editor is used to open several windows (instances) to open simultaneously. Each window contains a different screen. The keyboard command Ctrl + Tab is used to switch between windows. Even if several windows are open, only a single tool bar is displayed and acts on the active window alone.

The full screen display is only used to view one screen.

# <span id="page-1633-0"></span>Edit toolbar

### At a Glance

Clicking Tools → Customize displays the Edit toolbar described above. Each icon (tool) corresponds to an action concerning one or several objects in the graphical editor.

The figure below presents the tools available via the editor toolbar.

▓╲□ㅇㄱ◁<u>ผख़</u>℡▣□□▣⊞◈<mark>႔≽</mark>は₩₩₩₩₩₩₩

### Drawing tools for standard objects

The available tools are as follows:

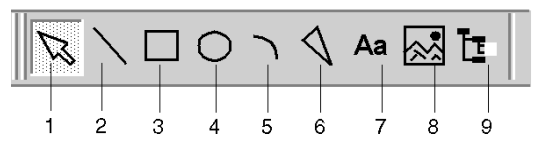

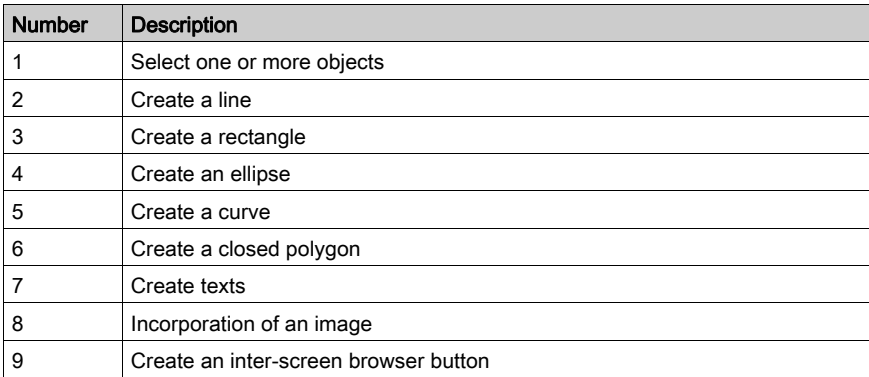

### Design tools for command objects

The available tools are as follows:

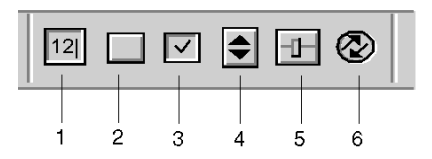

They are used to complete the operations below:

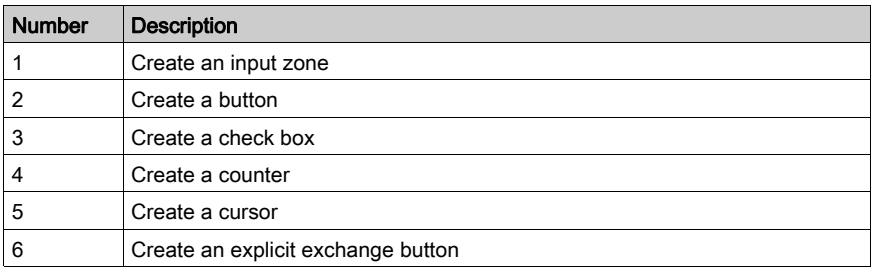

### Positioning tools for a group of objects

The available tools are as follows:

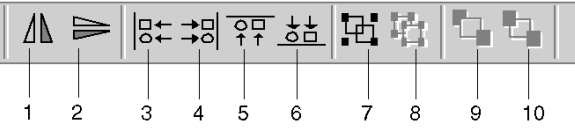

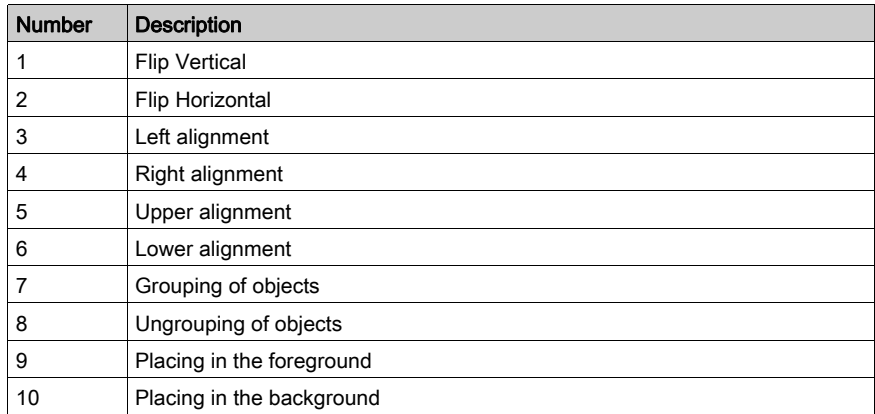

### Object properties

The proposed tool is the following. It is used to access the properties of an object.

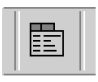

## Screen driving tools

The available tools are as follows:

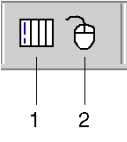

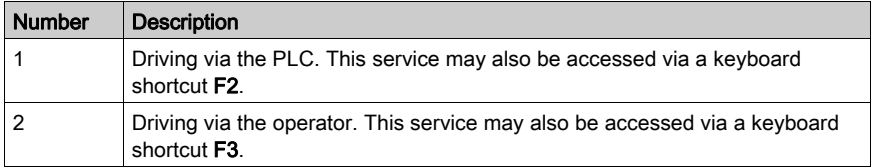

## Access tools to the animated objects

The available tools are as follows:

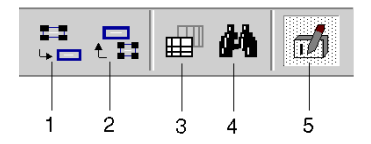

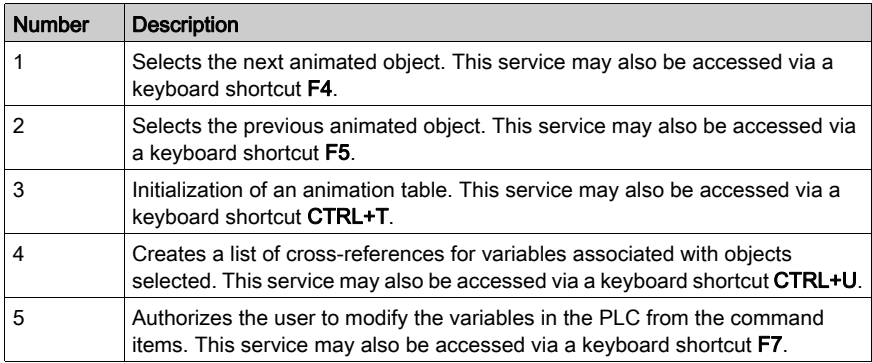

# <span id="page-1637-0"></span>Section 47.3 Configuring options from the runtime screen editor

# General configuration of operator screens

### At a Glance

General configuration options and settings for all the operator screens can be used to customize their functions.

The options [\(see](#page-603-0) page 604) are accessible by clicking Tools  $\rightarrow$  Options  $\rightarrow$  Operator Screens tab.

The settings [\(see](#page-590-1) page 591) are accessible by clicking Tools  $\rightarrow$  Project Settings  $\rightarrow$  Operator Screens tab.

These modifications are immediate and are automatically saved.

# <span id="page-1638-0"></span>**Chapter 48** Editing runtime screens

### Object of this section

This chapter describes the different functions offered to the user, for editing the runtime screens: create, modify, delete a screen or a family of screens, manage built-in runtime screen messages etc.

### What Is in This Chapter?

This chapter contains the following sections:

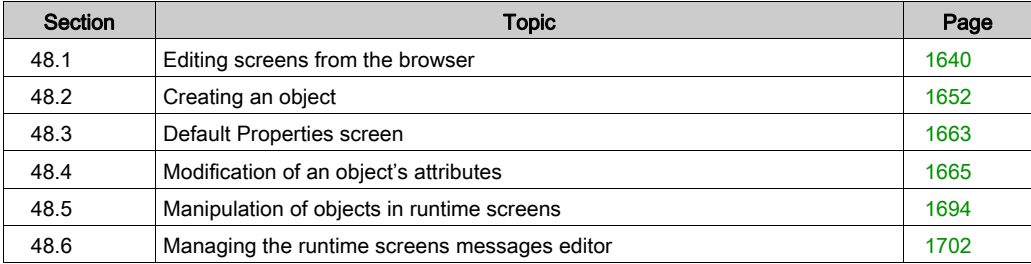

# <span id="page-1639-0"></span>Section 48.1 Editing screens from the browser

### Subject of this section

This section describes the different editing actions that users can perform on the screens or family of screens: create, modify, delete, etc.

#### What Is in This Section?

This section contains the following topics:

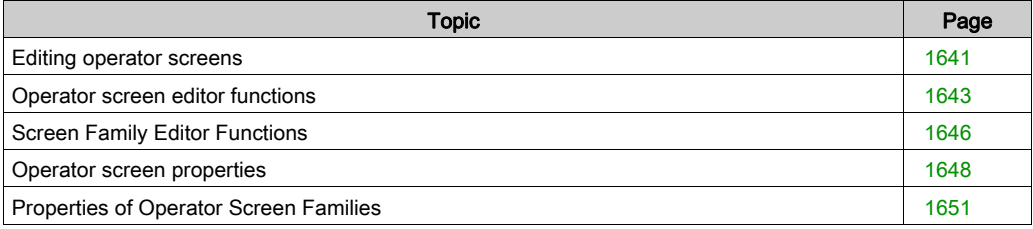

# <span id="page-1640-0"></span>Editing operator screens

### Introduction

You can access operator screens through the project browser in the directory Operator Screens. It displays the information linked to each project in a tree directory.

The screens may be directly associated with the directory or grouped in families of screens.

The tree directory of operator screens may be expanded and contracted in order to obtain the required level of display.

### **Screens**

The operator screens accept all editing functions:

- Create
- Modify
- Delete
- Move
- Attach/Detach
- Export

### Screen families

The screens are regrouped in families which accept the same editing functions as the screens:

- Create
- Modify
- Delete
- Move
- Attach/Detach
- Export

### Introduction to the project browser window

The screen below shows the project browser window with in this example a single screen (Menu) and a screen family (Functions).

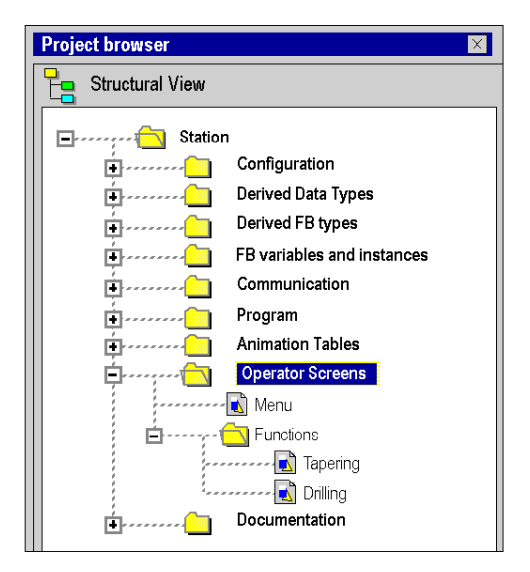

# <span id="page-1642-0"></span>Operator screen editor functions

### At a Glance

You can access all functions via the Edit menu or via the context menu by right clicking in the project browser window.

### How to Create a Screen

The Table Below Shows the Procedure for Creating a Screen.

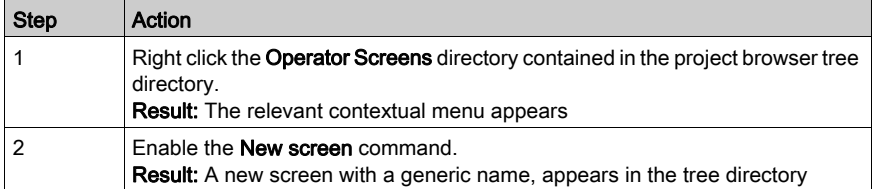

### How to Modify the Name of a Screen

The Table Below Shows the Procedure for Modifying a Screen Name.

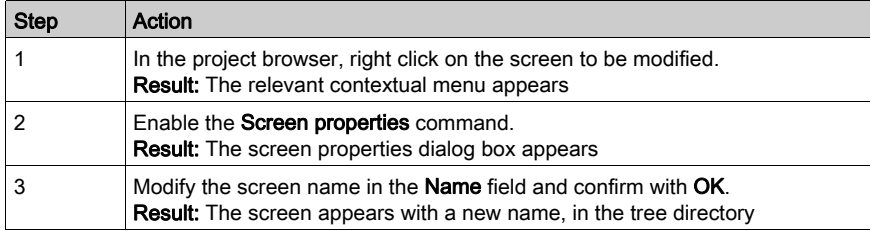

### How to Delete a Screen

The Table Below Shows the Procedure for Deleting a Screen.

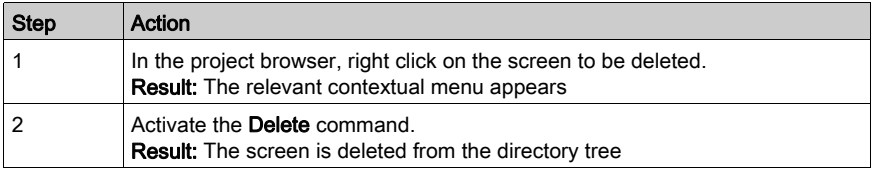

#### How to Move a Screen

The Table Below Shows the Procedure for Moving a Screen in the Tree Directory (For Example, Change Families).

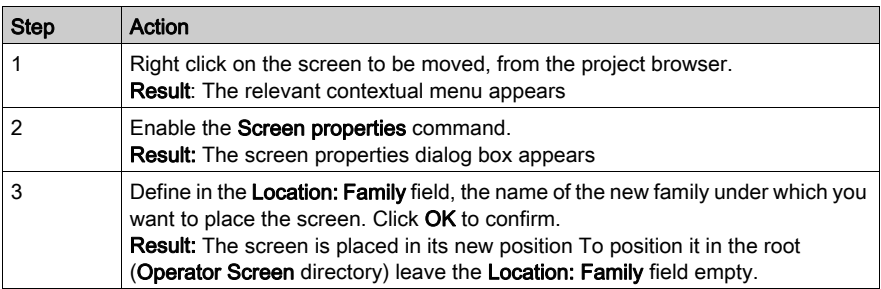

NOTE: The screen can also be moved with the Drag-Drop function

#### Operation of Screen Movement

When you move a screen from a family to the root, if:

• the family is associated with a functional module, the screen loses this link.

When you move a screen from a family to another or from the root to a family, if:

- the destination family screen is associated with a functional module, the screen will be also.
- the destination family screen is not associated with a functional module, the screen will not be associated with any functional module.

#### How to Attach a Screen to a Functional Module

The Following Table Summarizes the Processes Used to Attach a Screen to a Functional Module.

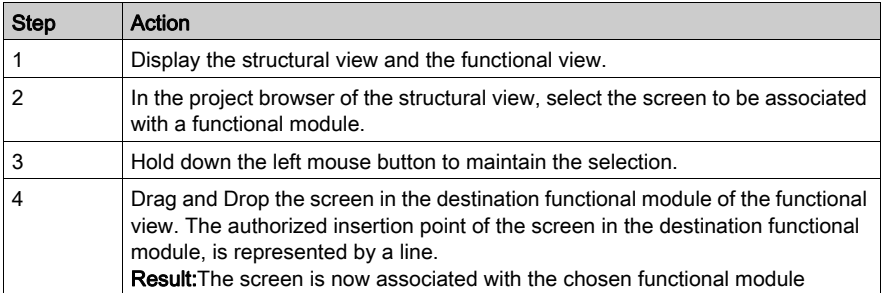

### How to Detach a Screen from a Functional Module

The Following Table Summarizes the Processes Used to Detach a Screen from a Functional Module.

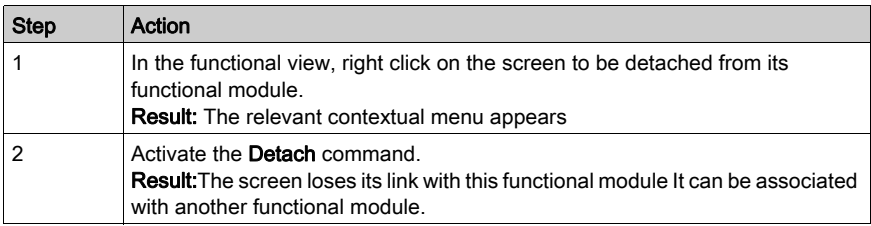

### How to Delete All Screens and All Families

The Table Below Shows the Procedure for Deleting all the Screens and Families of a Project.

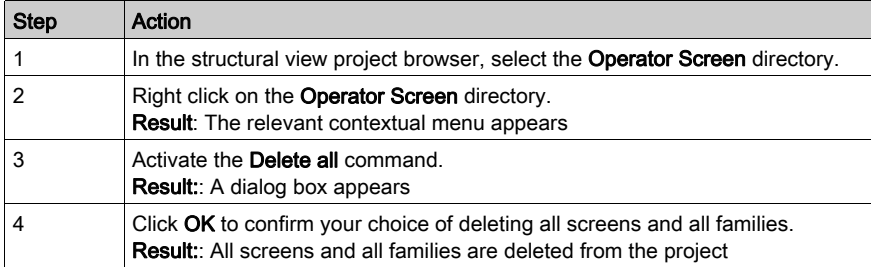

### How to Export Screens

To find out the procedure for exporting operator screens (see page [1796\)](#page-1795-0).

### How to Import Screens

To find out the procedure for importing operator screens (see page [1798\)](#page-1797-0).

# <span id="page-1645-0"></span>Screen Family Editor Functions

#### At a Glance

All Functions Can Be Accessed via the Edit Menu or by Right Clicking on the Browser Window in the Project Browser.

#### How to Create a Screen Family

The Following Table Summarizes the Processes Used to Create a Screen Family.

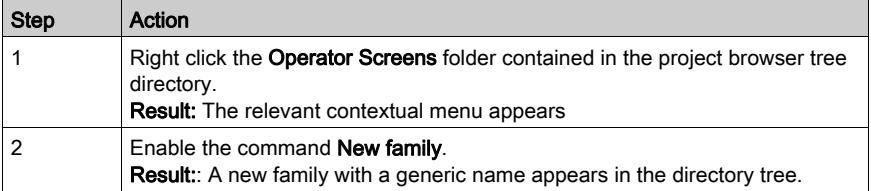

### How to Modify the Name of a Screen Family

The Table Below Shows the Procedures for Modifying the Name of a Screen Family.

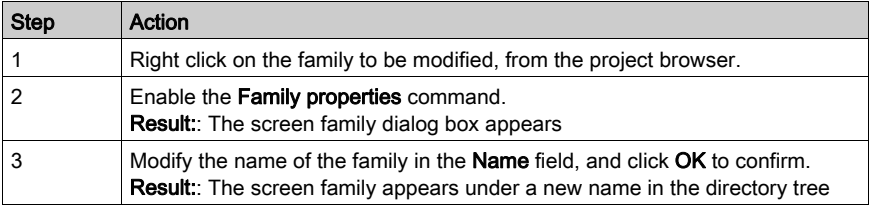

### How to Delete a Screen Family

The Following Table Summarizes the Processes Used to Delete a Screen Family.

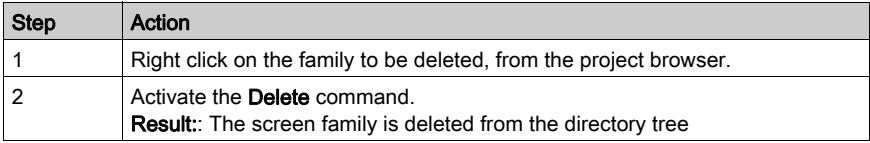

### How to Move a Screen Family

The Following Table Summarizes the Processes Used to Move a Screen Family.

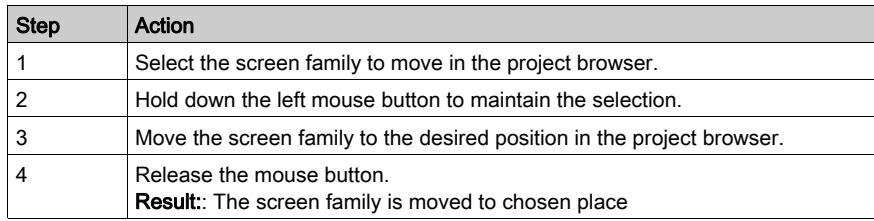

### How to Attach a Screen Family to a Functional Module

The Following Table Summarizes the Processes Used to Attach a Screen Family to a Functional Module.

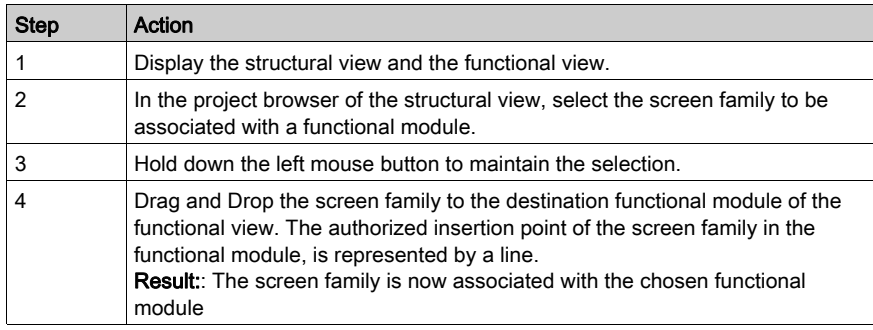

### How to Detach a Screen Family from a Functional Module

The following Table Summarizes the Processes Used to Detach a Screen Family from a Functional Module.

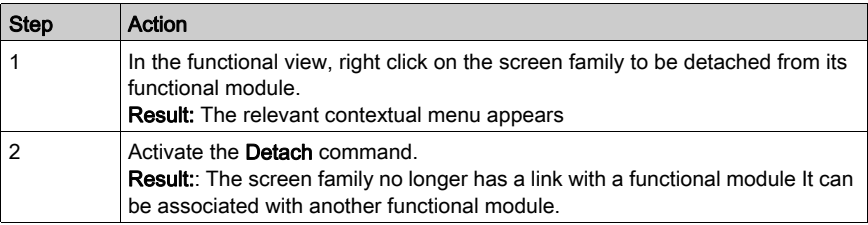

### How to Export a Screen Family

The export of a screen family takes place in the same way as screen export (see page [1796\)](#page-1795-0).

## <span id="page-1647-0"></span>Operator screen properties

#### At a Glance

When a screen is selected, the dialog box that is accessed by clicking **Edit**  $\rightarrow$  **Screen properties** can be used to:

- Modify the screen label
- Modify the value associated with the screen
- Modify the comment associated with a screen
- Modify the screen position
- Modify the screen type
- Modify the color of the screen
- Modify the size of the screen
- Query its creation and modification dates
- Query the number of objects in the screen
- Query the number of variables used in the screen

The dialog box includes three tabs:

- General
- Display
- Information

#### Screen properties dialog box

The screen properties dialog box is as follows:

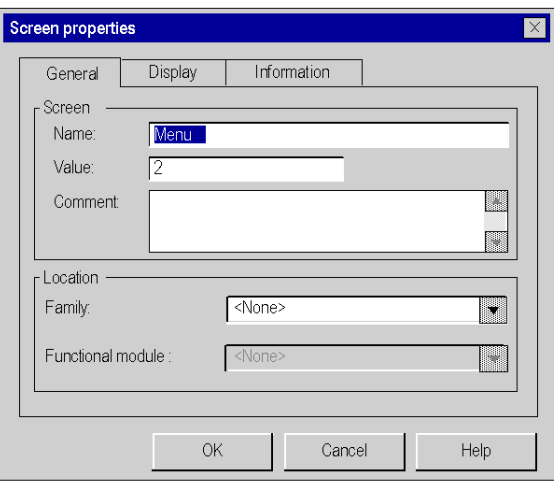

### Tab: General

The following table describes the different functions offered by the General tab of the screen properties dialog box.

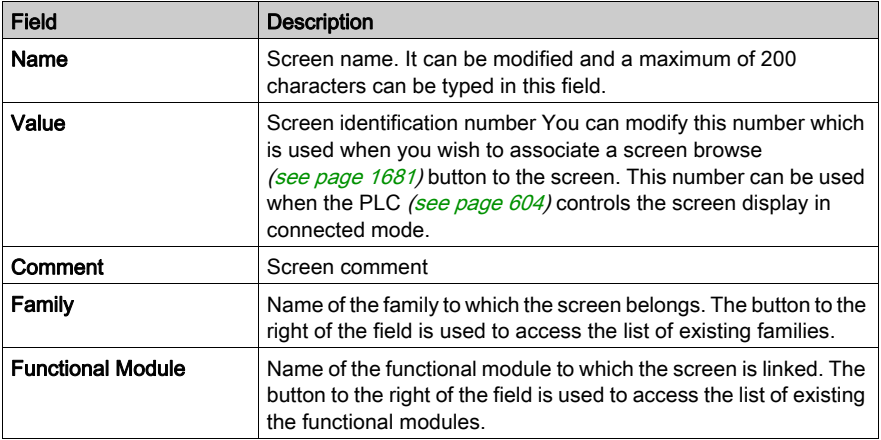

### Tab: Display

The following table describes the different functions offered by the Display tab of the screen properties dialog box.

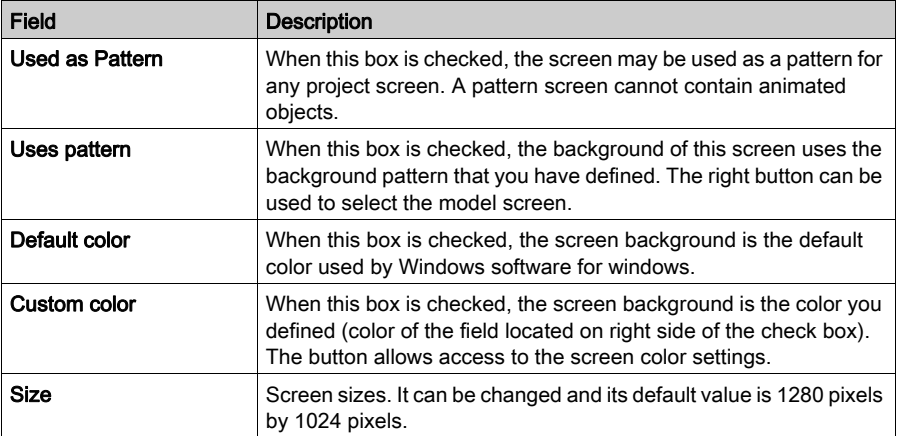

## Tab: Information

The following table describes the different functions offered by the Information tab of the property dialog box of a screen.

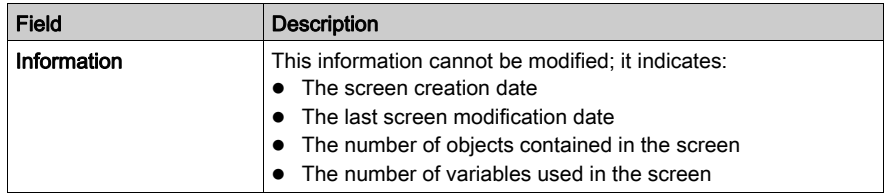

# <span id="page-1650-0"></span>Properties of Operator Screen Families

### At a Glance

When a screen family is selected, the dialog box accessible via the Edit  $\rightarrow$  Family Properties command allows you to:

- modify the name of a screen family
- associate the family with a functional module.

### Properties dialog box of a family

The properties dialog box of a family is as follows.

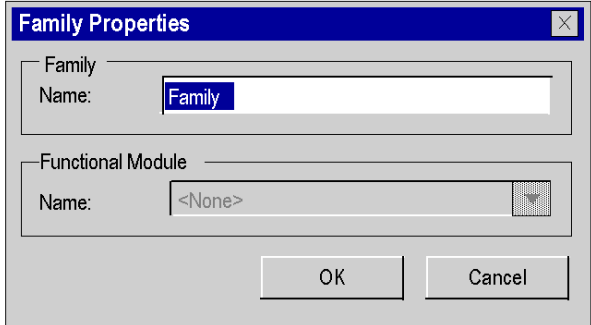

### **Description**

The following table describes the different functions offered by the properties dialog box of a family.

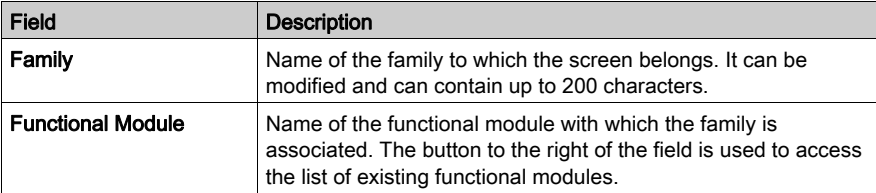

NOTE: A functional module cannot be created from this dialog box.

# <span id="page-1651-0"></span>Section 48.2 Creating an object

### Subject of this section

This section describes how to create or insert an object.

### What Is in This Section?

This section contains the following topics:

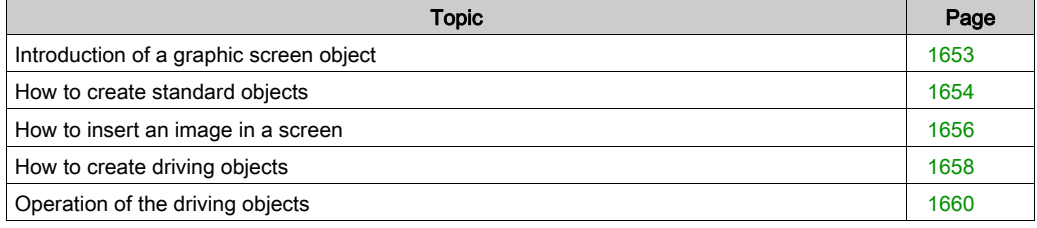

# <span id="page-1652-0"></span>Introduction of a graphic screen object

### **General**

4 types of objects can be created in a graphic screen :

- standard objects: line, rectangle, ellipse, curve, polyline, text,
- images: bitmap files with the BMP or JPGextension,
- the driving (or command) objects: button, check box, input field, counter, cursor, explicit exchange object, screen browser button,
- compound objects: group of objects of previous 3 types, created by the user or from the object library.

All the objects used to create a screen can be static or animated.

## <span id="page-1653-0"></span>How to create standard objects

#### At a Glance

Standard objects are the basic elements of graphic screens.

They are the simple objects which allow the composition of complex objects.

There are two types of standard objects:

- Static objects
- Dynamic or animated objects

Static objects do not have variables associated with them. Their graphic representation is fixed. Dynamic objects possess one associated variable, which allows their display to be modified.

#### How to create a standard object

The create standard object procedure is identical regardless of the object, with the exception of polygons.

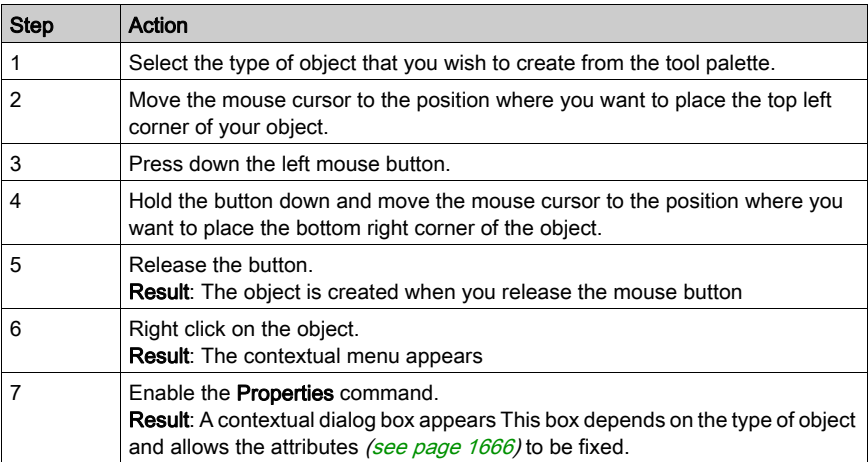

# How to create a polygon object

The procedure for creating a polygon object is as follows.

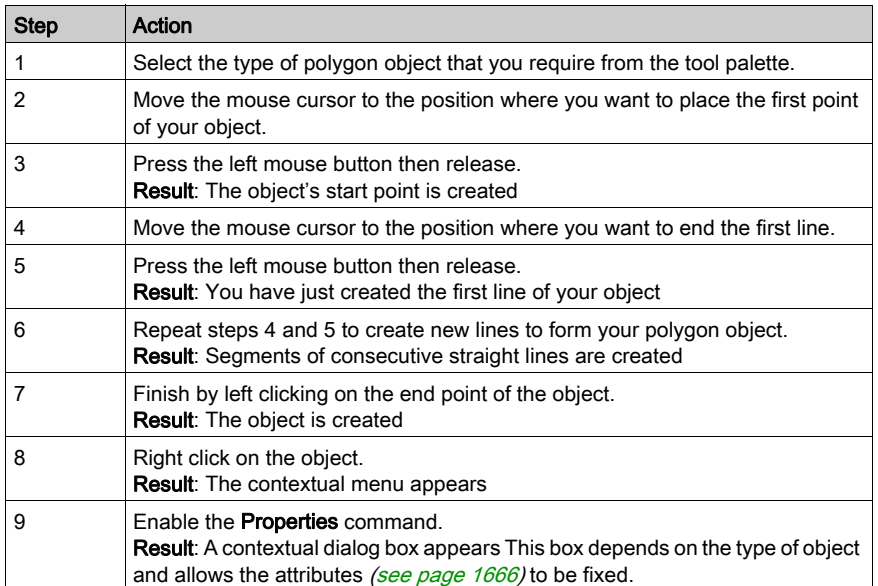

## <span id="page-1655-0"></span>How to insert an image in a screen

### At a Glance

An operator screen can contain one or several bmp, jpg or jpeg format images.

### How to insert an image object in a screen

Follow the steps below to insert an image in a screen.

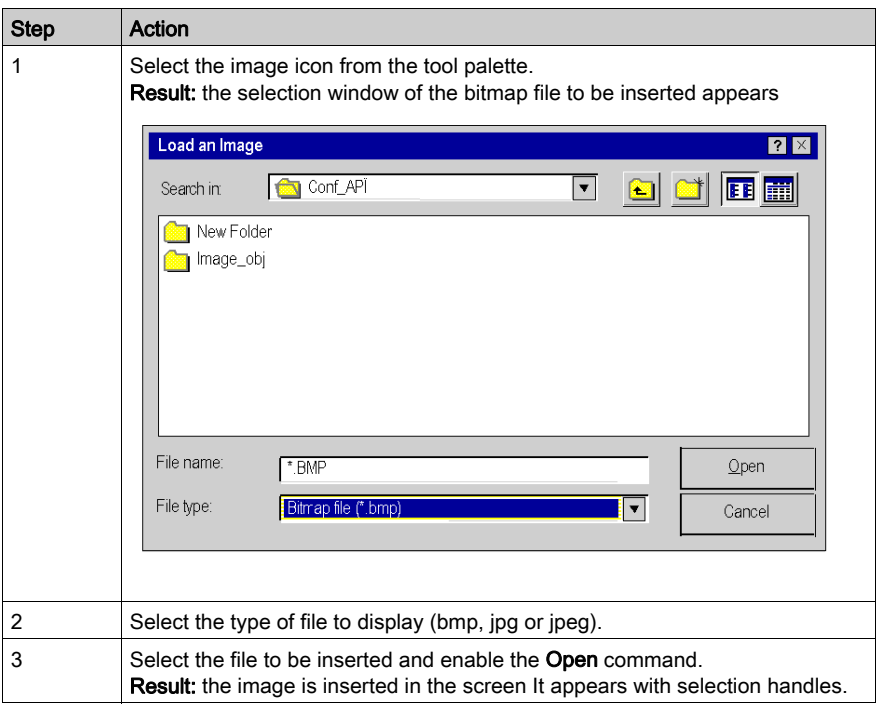
#### Rules and precautions for use

Only images in bmp, jpg or jpeg formats are recognized.

Optimize loading time:

- Do not integrate too many images into one screen
- Limit the size of images
- Avoid modifying the image's proportions and size in the screen

Optimize display quality:

- Avoid modifying the image's proportions and size in the screen
- If a screen contains several different images, use 24 bit screen depth

If the image (see page [1685\)](#page-1684-0) is not copied in the project, it will not be exported, during a screen export (see page [1796\)](#page-1795-0).

# How to create driving objects

### At a Glance

Driving (or command) objets allow the user to perform an action:

- Browse from one screen to another
- Modify the value of a variable
- Send a command to the PLCs task module

There are 7 types of these objects:

- Buttons
- Check boxes
- Input zones
- Counters
- Cursors
- Buttons for browsing between screens
- Objects for explicit exchanges

### How to create a driving object

The procedure for creating a driving object is as follows.

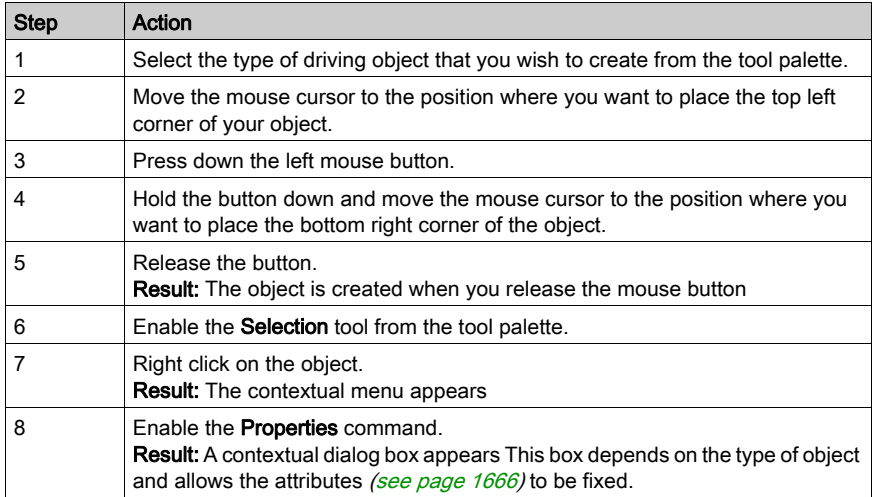

# Type of data driven according to the driving object

The table indicates the types of variables that may be driven by the driving objects.

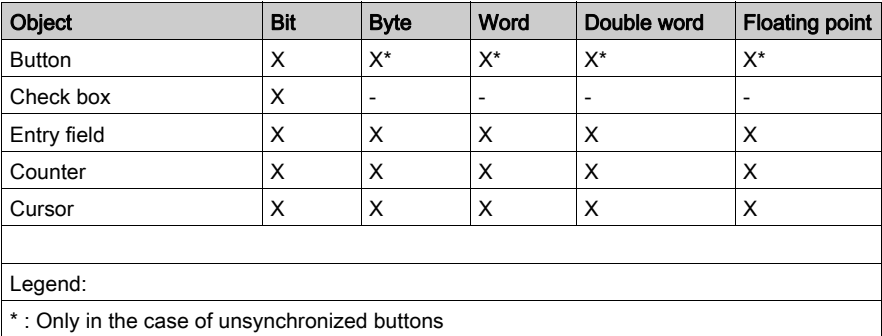

NOTE: Driving objects are always placed in the foreground. To prevent command errors, we strongly advise against placing driving objects between them.

# Operation of the driving objects

#### At a Glance

The piloting objects are enabled by clicking on the mouse (or via the keyboard). Depending on the fixed attribute, these objects act on their associated variables.

NOTE: The state of associated variables can be changed by the PLC application. The action of the driven object doesn't constitute a forcing of the variable.

Furthermore, so long as the input of a value has not been validated or that the driven object maintains control, the displayed value may differ from the real value of the variable contained in the PLC memory.

#### How the buttons operate

Depending on its attributes, a button works as follows.

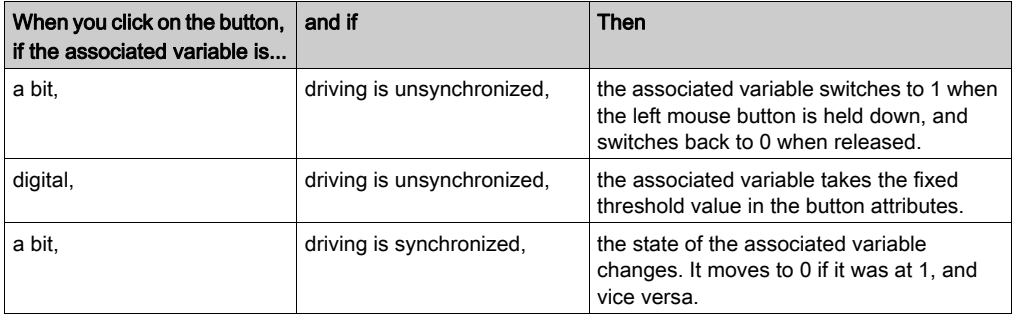

#### How a check box operates

A check box works as follows.

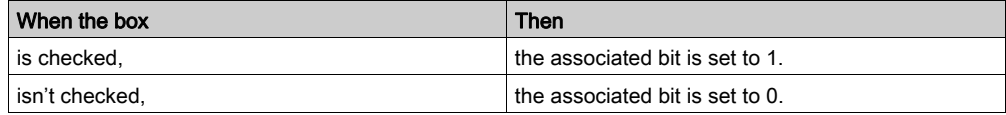

#### How an input zone operates

An input zone works as follows.

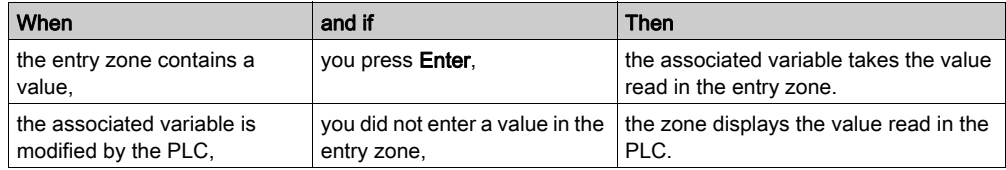

### How a counter operates

A counter operates as follows.

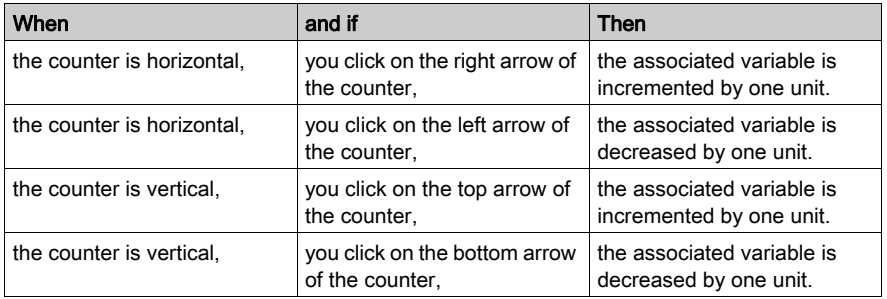

NOTE: The increment and decrement value is multiplied by 10, 100 then 1000 when the arrow is held down.

### How a cursor operates

A cursor operates as follows.

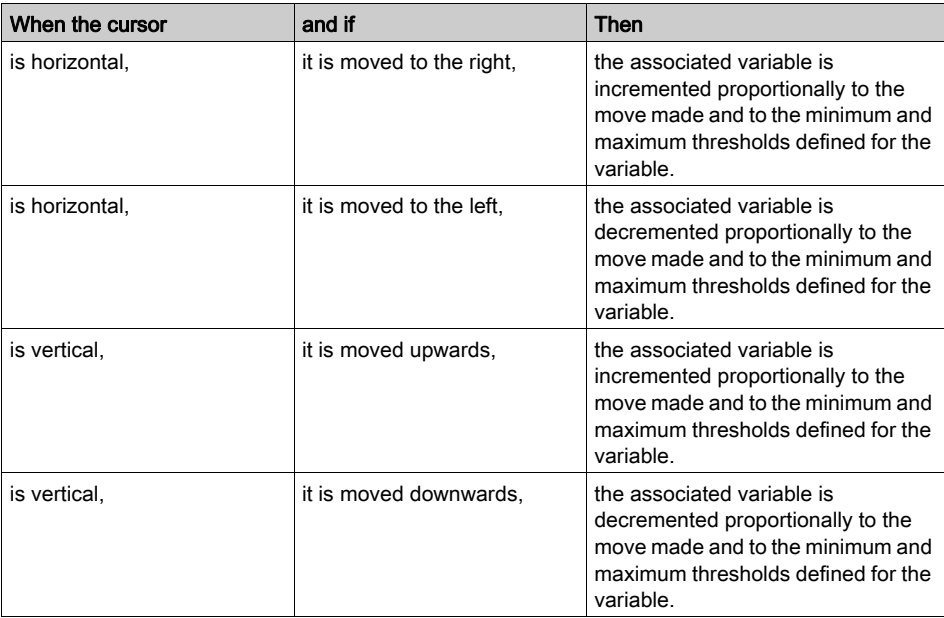

#### How an inter-screen browser button operates

An inter-screen browser button operates as follows.

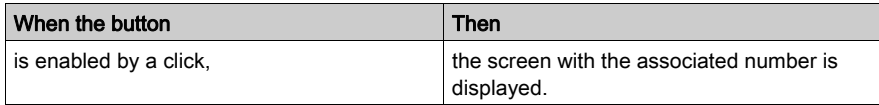

NOTE: In the case of Multi-Instance [\(see](#page-590-0) page 591) mode, clicking on the browser button opens a new window with the specified screen. If this is not the case, the new screen opens in the current window.

#### How an explicit exchange button operates

An explicit exchange button operates as follows.

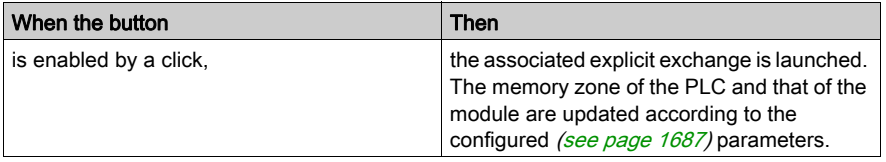

# Section 48.3 Default Properties screen

# Default Properties screen

#### At a Glance

 The Default properties screen allows to set common attributes for all objects you will place in the operator screen.

You can access this screen by right-clicking on the operator screen and select properties in the menu. (No object must be selected)

#### Default properties screen

The following screen shows the different tabs of the default properties screen. (In this example animation tab is visible)

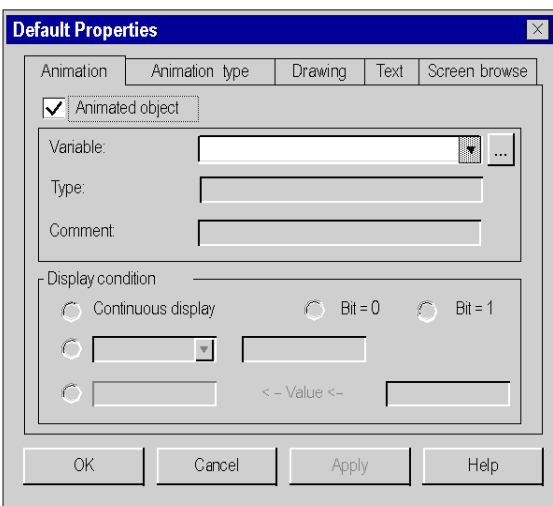

To see the description of all the tabs refer to object properties tab screens.

- Animation tab (see page [1672\)](#page-1671-0)
- Animation type tab (see page  $1674$ )
- Drawing tab (see page [1667\)](#page-1666-0)
- $\bullet$  Text tab (see page [1670\)](#page-1669-0)
- Screen browse tab (see page [1681\)](#page-1680-0)

#### Behaviour of the Default Properties screen

When you modificate attributes in the Default Properties screen, the new attributes are taken into account only for the objects you will place in the operator screen after the modifications. If there are already objects in the operator screens, the modifications will not impact them. In this case you have to modify the attributes for each object (or compound of objects).

# Section 48.4 Modification of an object's attributes

### Subject of this section

This section describes the attributes of objects, how to access these attributes and the associated information.

### What Is in This Section?

This section contains the following topics:

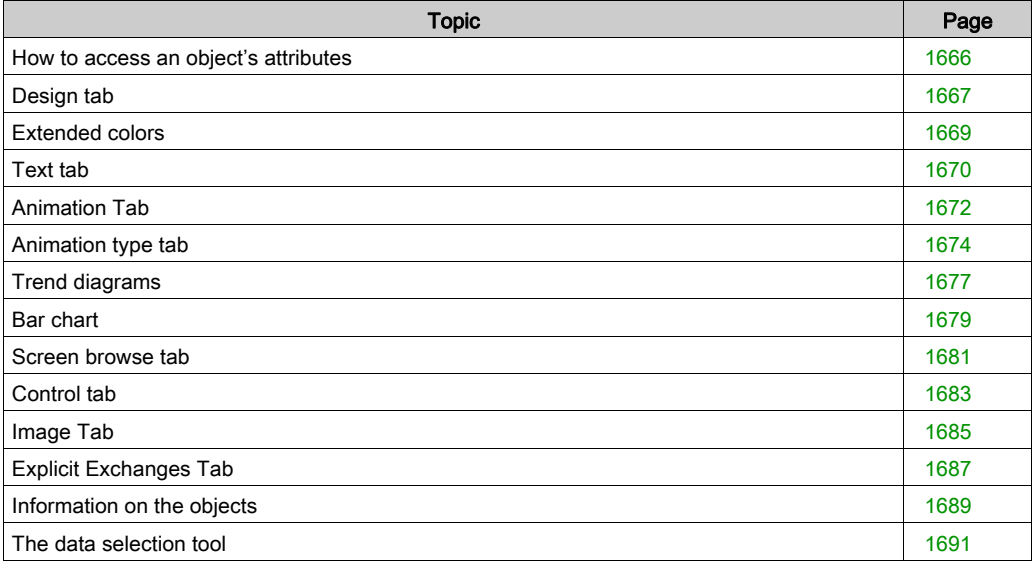

# <span id="page-1665-0"></span>How to access an object's attributes

#### At a Glance

Each object created in a screen has attributes which depend on its type. These attributes are accessed via the tabs below.

- Animation (see page [1672\)](#page-1671-0)
- Type of animation (see page  $1674$ )
- Design (see page [1667\)](#page-1666-0)
- Text (see page [1670\)](#page-1669-0)
- $\bullet$  Image *(see page [1685\)](#page-1684-0)*
- Driving (see page [1683\)](#page-1682-0)
- Screen browsing (see page [1681\)](#page-1680-0)
- Explicit exchanges (see page [1687\)](#page-1686-0)

Access to these attributes is the same for all created objects.

### How to access an object's attributes

The table below indicates how to access the settings of object attributes.

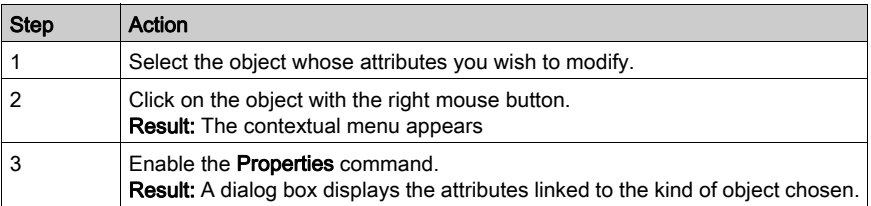

# <span id="page-1666-0"></span>Design tab

### At a Glance

This tab is used to set the design attributes of a graphic object:

- Modification of the object's contour line
- Modification of the object's pattern and color

### Design attributes setting screen

The screen below is used to set the design attributes of a rectangle type graphic object.

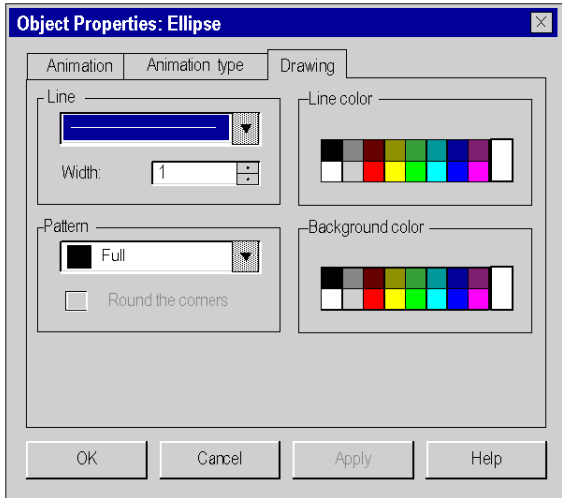

The table below describes the settings that you may define.

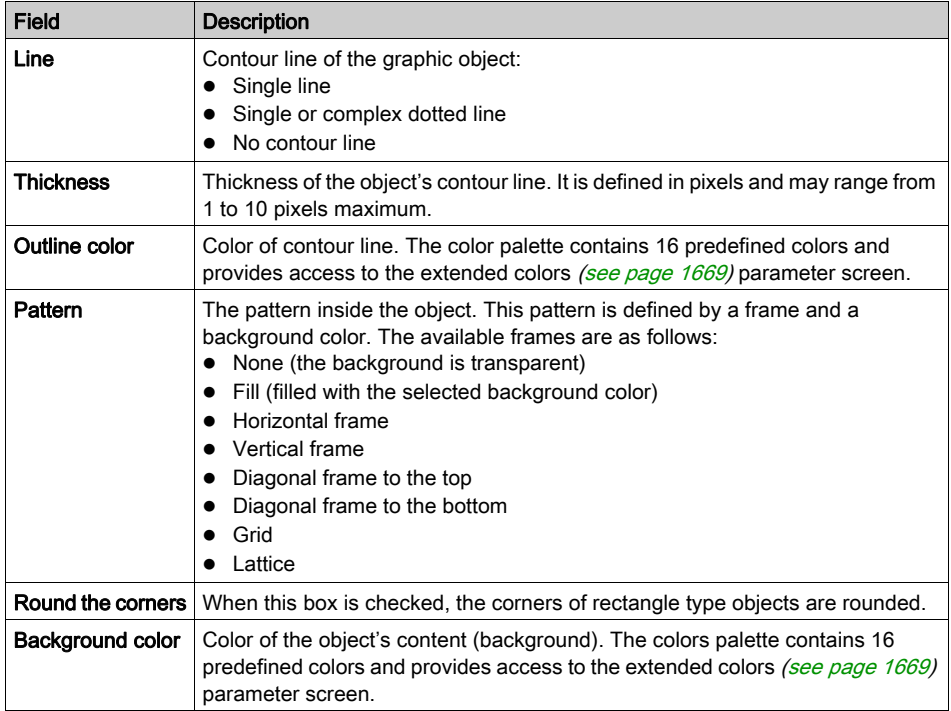

# <span id="page-1668-0"></span>Extended colors

#### At a Glance

This dialog box proposes 48 basic colors and allows you to create personalized (RGB) colors enhanced with tint, saturation and brightness.

# Color parameter screen

The following screen allows you to create or modify the extended colors.

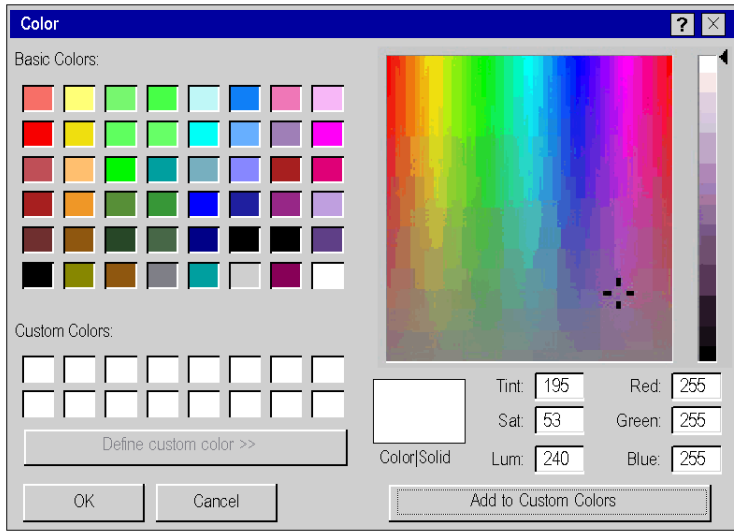

### Creating a personalized color

This table describes how to create a new color, that can be used for the graphic objects.

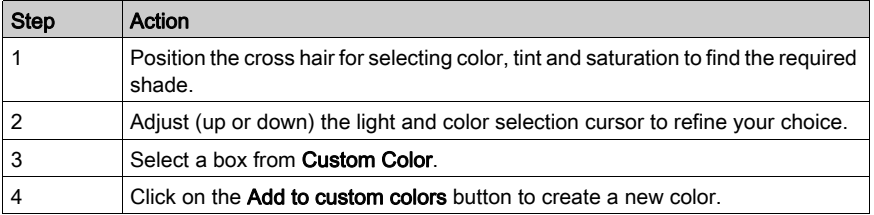

# <span id="page-1669-0"></span>Text tab

#### At a Glance

This tab is used to set the text attributes of a graphic object:

- $\bullet$  text input,
- associate a hyperlink,
- select the character font,
- select font size,
- set text alignment,
- select text style,
- select text color.

## Text attributes setting screen

The screen below is used to set the text attributes of a graphic object.

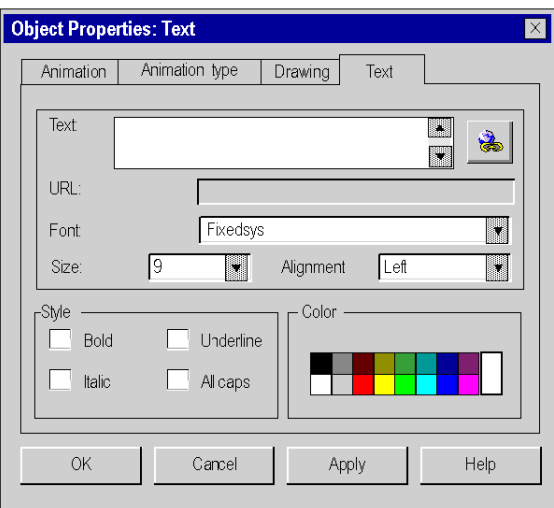

The table below describes the settings that you may define.

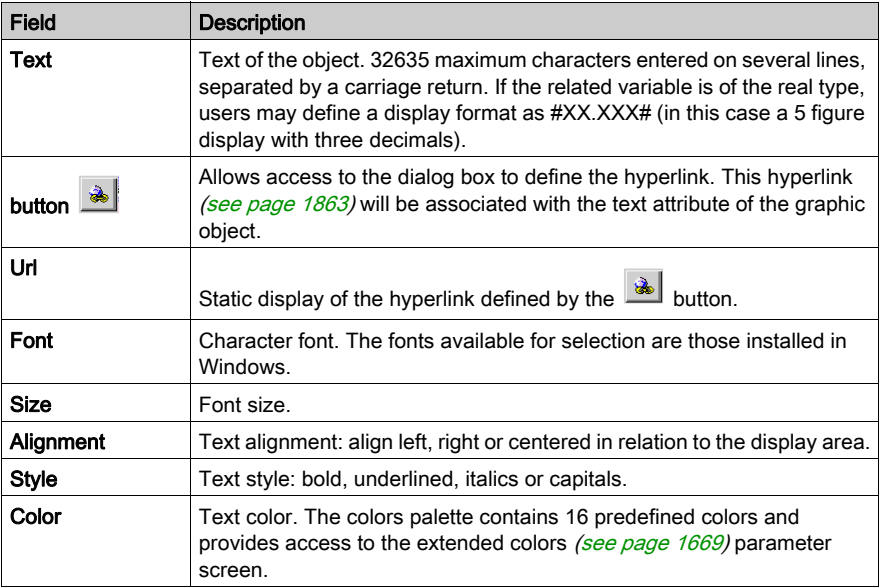

# <span id="page-1671-0"></span>Animation Tab

#### At a Glance

All the graphic objects (simple or compound) that you create in a screen can be animated. This tab allows users to set the animation attributes of a graphic object.

- to decide to animate an object,
- $\bullet$  to choose the animation variable,
- $\bullet$  to choose the display conditions.

#### Animation attributes setting screen

The following screen is used to set the animation attributes of a graphic object.

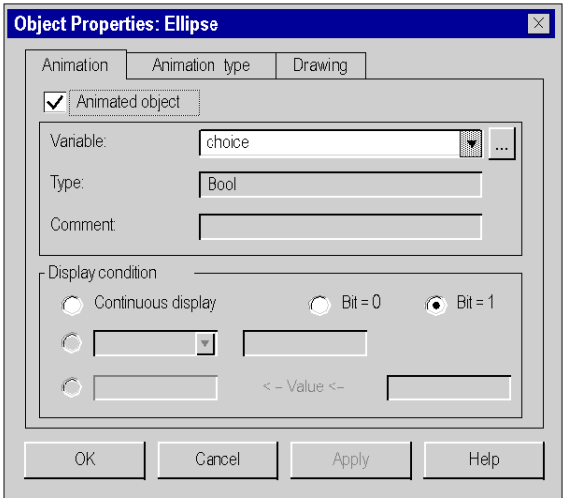

The table below describes the settings that you may define.

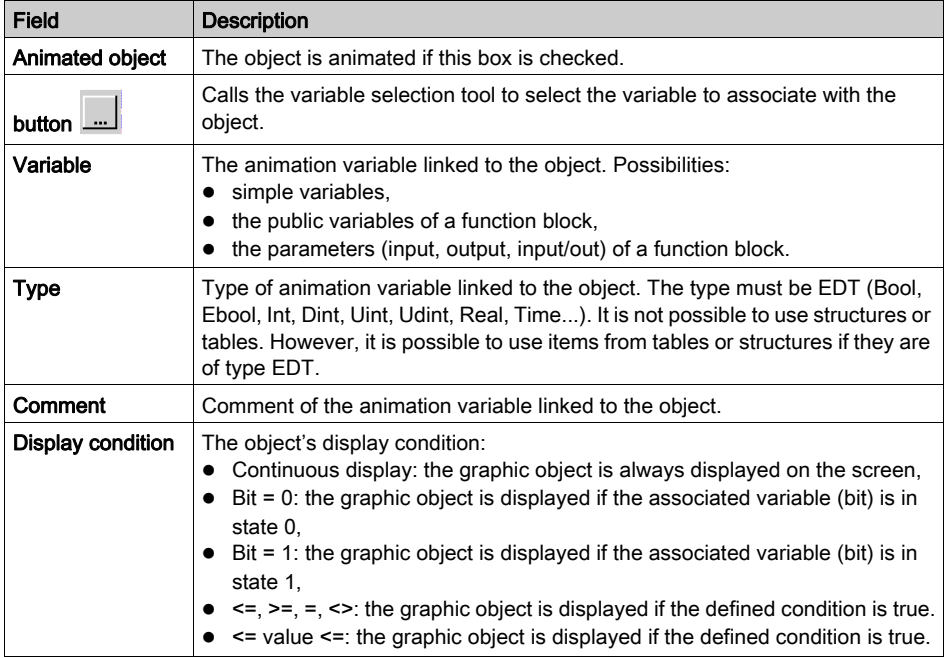

# <span id="page-1673-0"></span>Animation type tab

#### At a Glance

All the graphic objects (simple or compound) that you create in a screen can be animated. This tab is used to set the animation type which depends on the nature of the graphic object to be animated:

- to select the object's display mode,
- to select the display mode of the text linked to the object,
- $\bullet$  to select flashing option,
- to select the trend diagram mode,
- to choose bar chart mode.

#### Animation type attributes setting screen

The following below is used to set the animation type attributes of a graphic object.

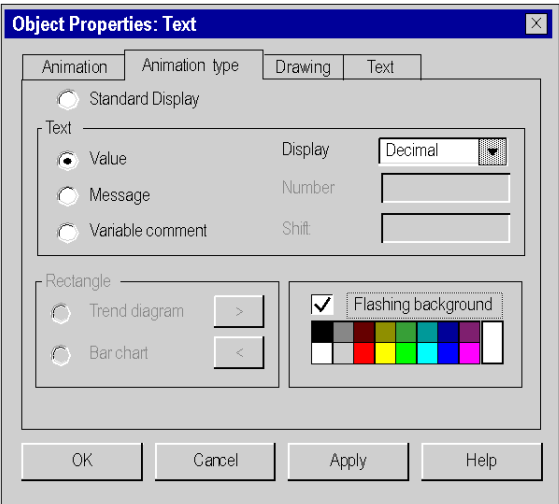

The table below describes the settings that you may define.

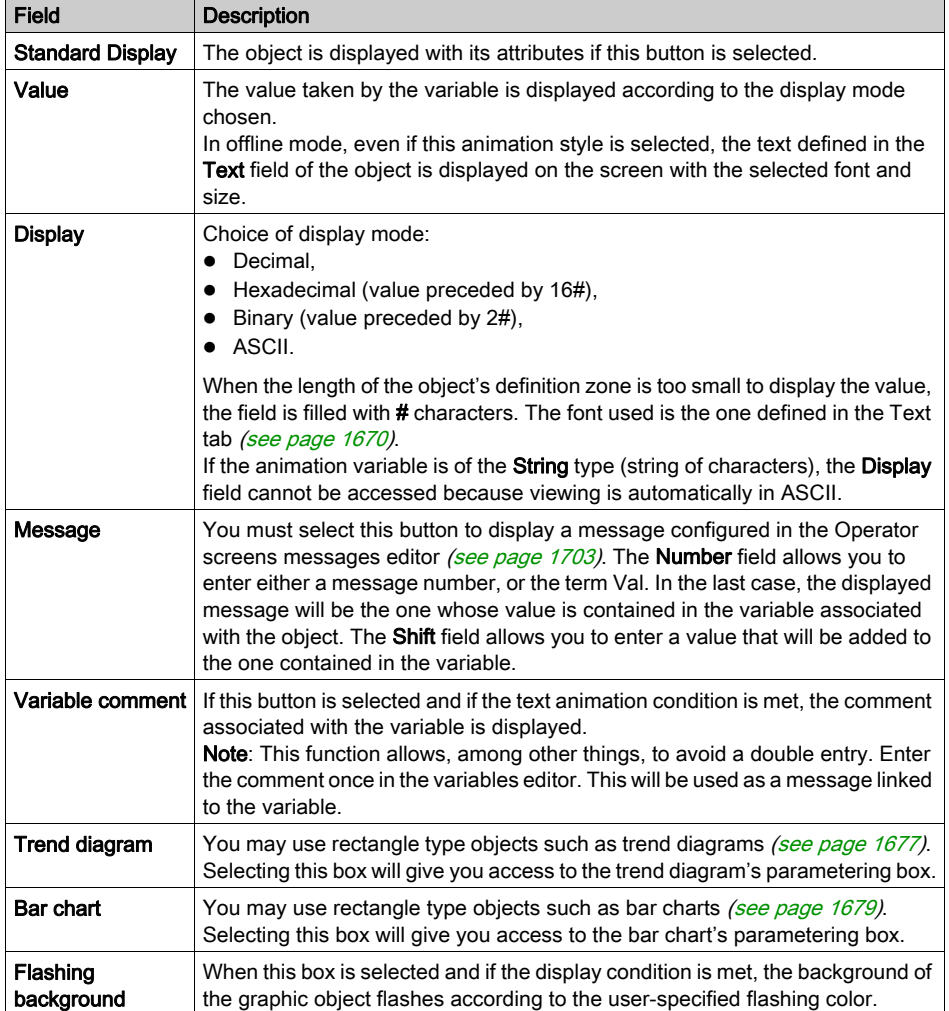

# **Properties**

The table below shows the types of animation that may be associated with the driving objects.

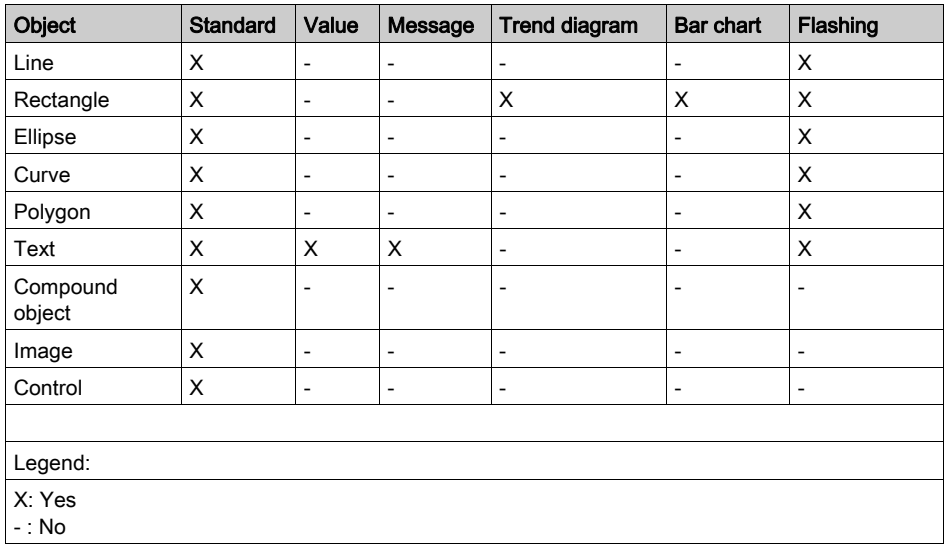

# <span id="page-1676-0"></span>Trend diagrams

### At a Glance

A trend diagram allows the graphic representation of a variable status, with the representative curve moving from right to left.

You are advised to limit the number of trend diagrams on a same page because their display decreases the system's performance.

Only rectangular type objects can be used as trend diagrams.

#### Trend diagram parameter screen

The screen below allows to parameter the animated rectangles of the trend diagram format.

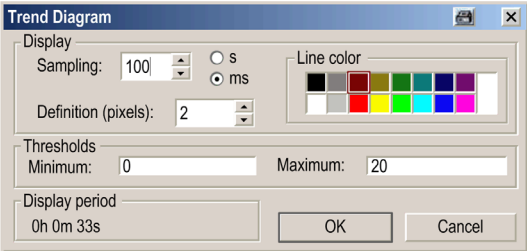

The table below describes the settings that you may define.

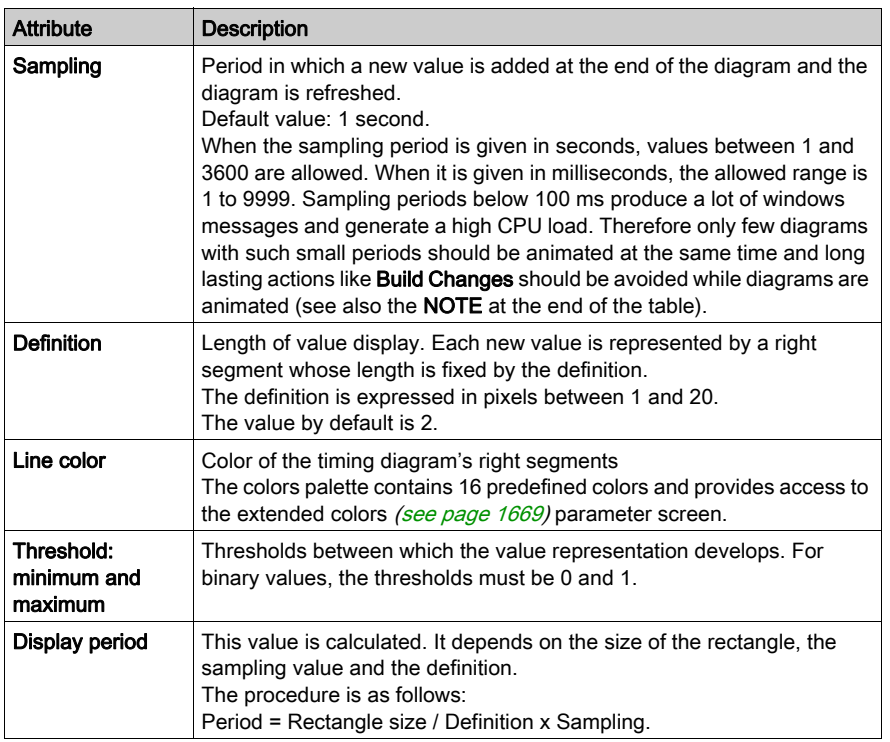

NOTE: Internally, for every diagram, a timer is started with the sampling period defined by the user. When the timer fires, the last value of the corresponding variable transmitted from the PLC is read and added at the end of the diagram. Such timers may not always fire exactly in equidistant periods (e.g. they may be delayed when a lot of tasks run in parallel on the PC). Therefore the displayed values may not represent the exact values in the PLC at the end of each sampling period.

# <span id="page-1678-0"></span>Bar chart

### At a Glance

Bar charts allow the graphic representation, in rectangular format, of the status of a variable. Only rectangular type objects can be used as bar charts.

### Bar chart parameter screen

The screen below allows parameterizing of animated rectangles in bar chart format.

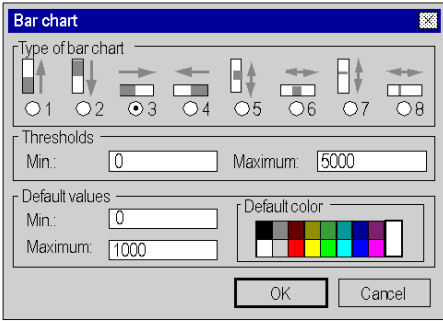

The table below describes the settings that you may define.

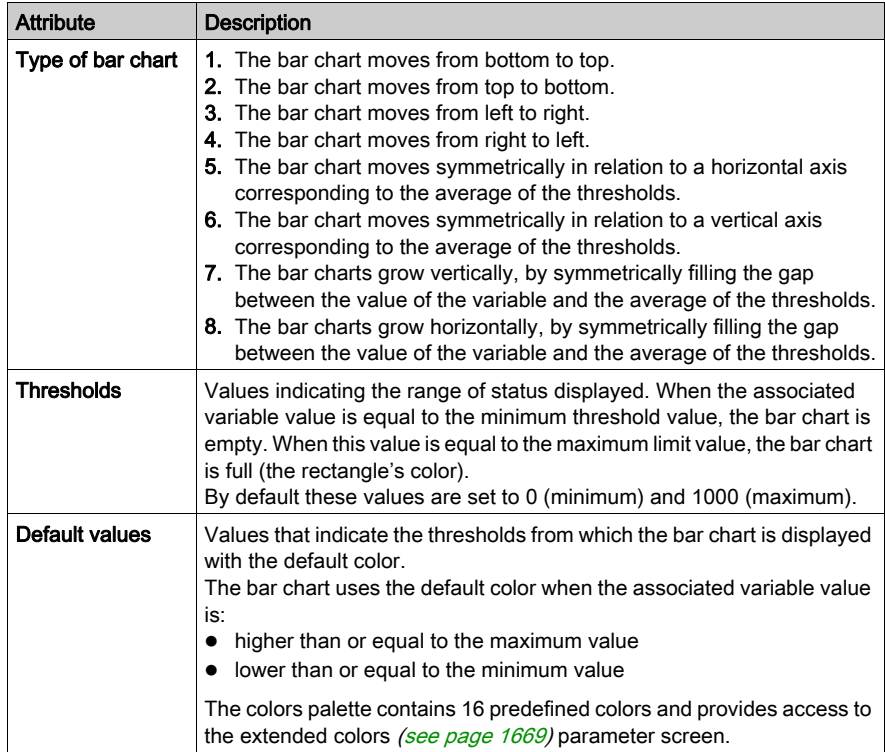

# <span id="page-1680-0"></span>Screen browse tab

### At a Glance

The screen browse buttons allow users to browse between screens (move from one screen to another). The parametering of a button's attributes links the button to the screen. The button's browser attributes allow users to:

- $\bullet$  choose the screen to be displayed,
- define the text displayed in the button,

### Screen browse attributes setting screen

The screen below allows users to set the animation attributes of a screen browse button.

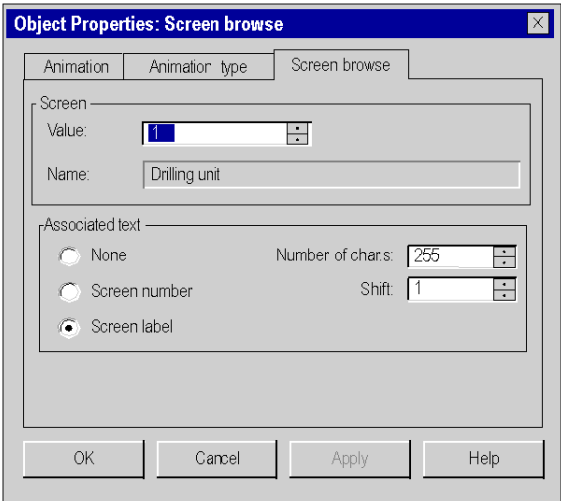

The table below describes the different parameters that you may define.

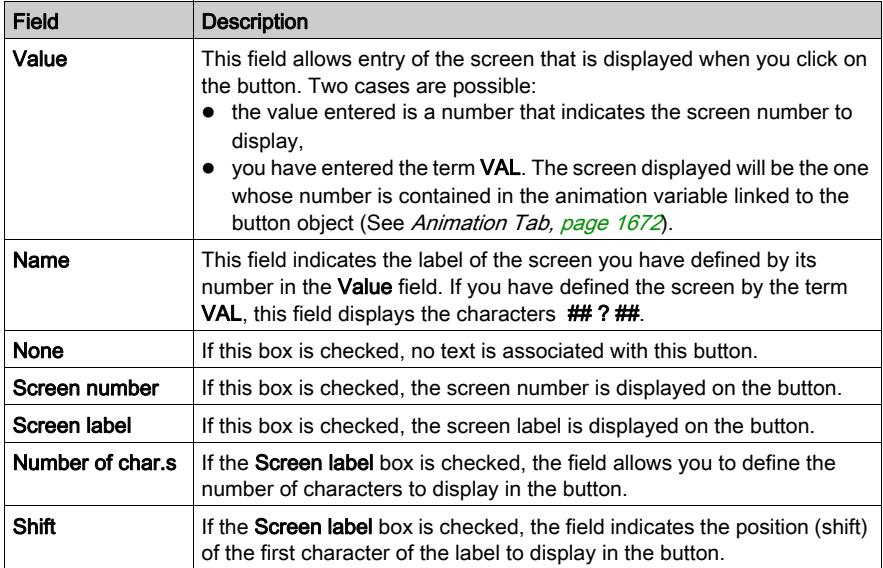

NOTE: Each browser button has a logical number that links it to a screen. If this number is modified, the button will no longer point on the screen.

NOTE: The software does not take into account the deletion or import of screens.

# <span id="page-1682-0"></span>Control tab

### At a Glance

This tab allows you to define the characteristics of a control object:

- to choose a control variable,
- to choose the minimum and maximum values,
- $\bullet$  to determine the monitoring style.

#### Control attributes setting screen

The screen below allows users to set the control attributes of a command graphic object.

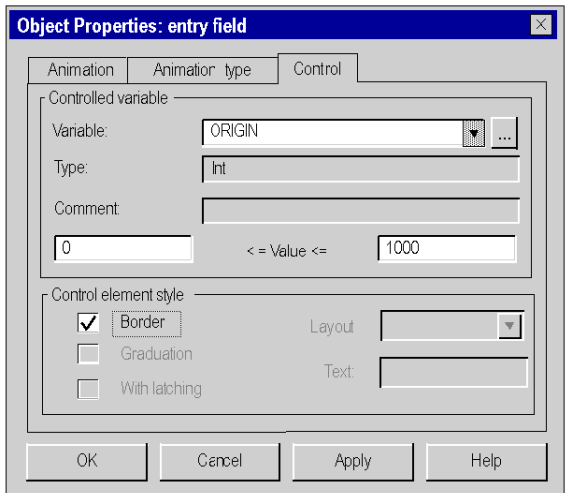

The table below describes the settings that you may define.

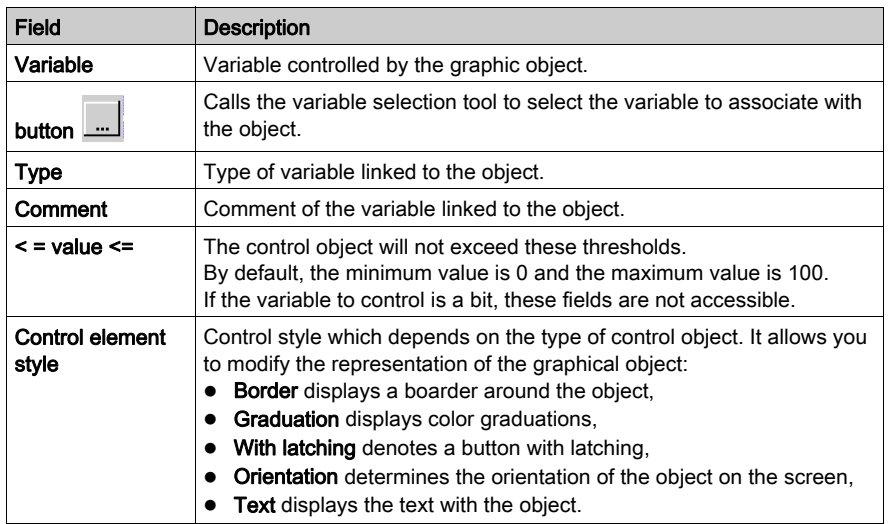

NOTE: If the graphic object is a button, and if the control variable is a word, a double word or a real word, the maximum threshold becomes a dynamic threshold. It is the value of this threshold that is sent when you click on the button

# <span id="page-1684-0"></span>Image Tab

### At a Glance

This tab allows you to set the attributes of the .BMP, JPG or JPEG format images built into the operator screens:

- To choose the image to be displayed,
- To integrate the image into the project,
- To query the size of the image (real and visual).

#### Image Attributes Setting Screen

The screen below allows you to set the attributes of a bitmap image built into an operator screen.

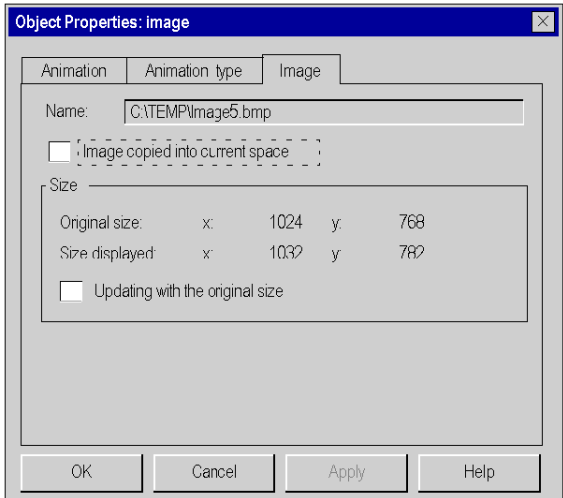

The table below describes the settings that you may define.

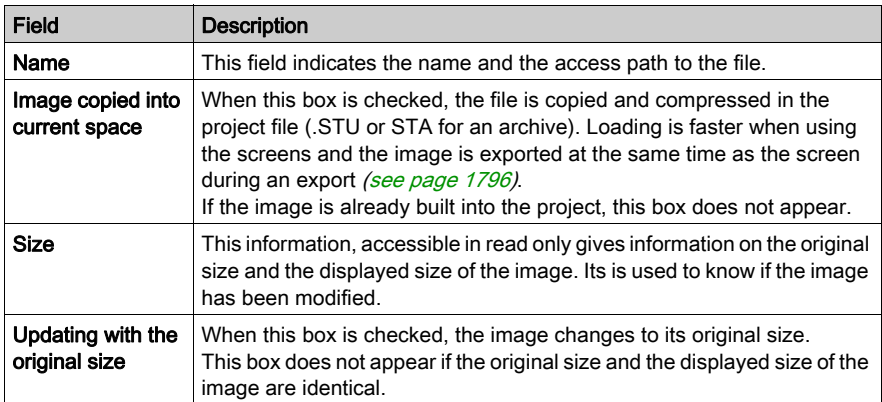

# <span id="page-1686-0"></span>Explicit Exchanges Tab

#### At a Glance

Some Bits and Words Are Not Implicitly Exchanged (at Each PLC Cycle) Between the Modules and the PLC Processor. These bits and words are grouped into 3 families: information on status (STATUS), command (CMD) and parametering (PARAM) and are explicitly exchanged.

Explicit exchanges are normally made by program, but the user can also initiate such an exchange by clicking on a button, located in an operator screen.

The explicit exchange tab allows you to define the exchange characteristics:

- to select an explicit exchange instruction,
- to select the text of the button,
- to select the address of the channel to which the exchange will be applied,
- To display the parameters associated with the instruction.

NOTE: Only the exchanges of objects associated with a channel are authorized.

#### Explicit Exchanges Attributes Setting Screen

The screen below allows you to set the attributes of an explicit exchange object.

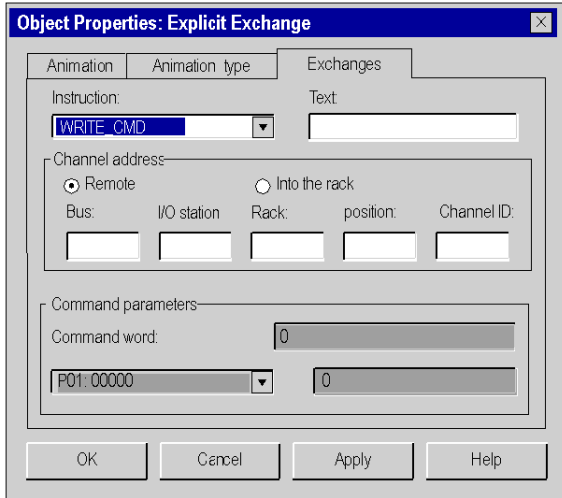

The table below describes the settings that you may define.

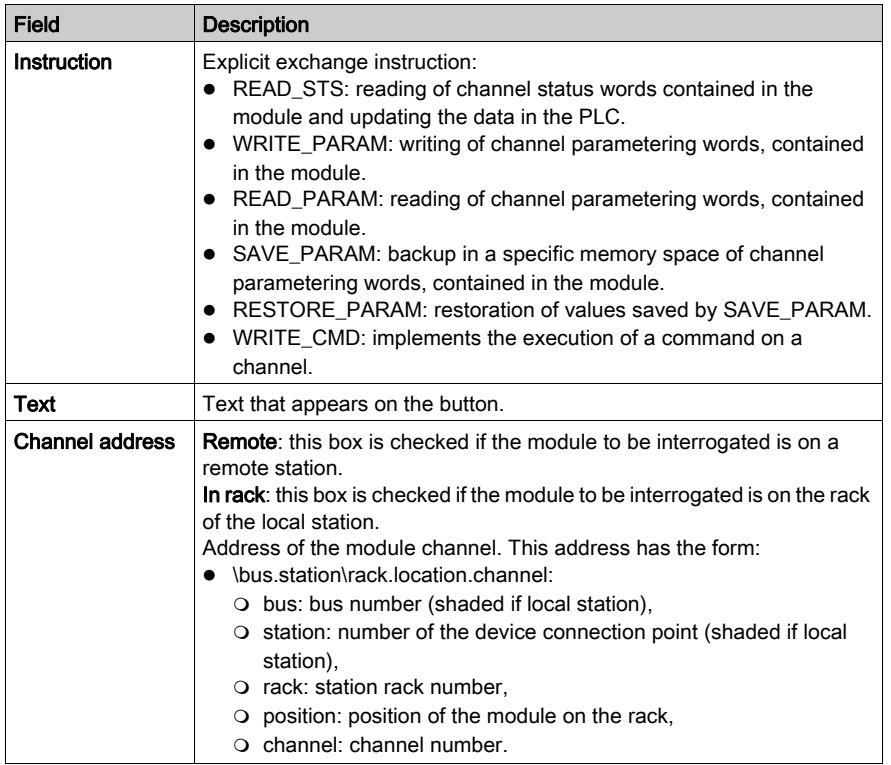

NOTE: For Write\_Param and for Write\_Cmd we have to modified the associated %MW by animation table or another one (by program, by 'Entry field' through operator screen, ...) before sending the instruction (Write\_Param or Write\_Cmd) through the Operator screen.

# <span id="page-1688-0"></span>Information on the objects

### At a Glance

The information screen on the objects, accessible via the Edit → Information command allows the information on each of the objects contained in a screen to be displayed. This screen is particularly useful for compound objects.

### Information screen on an object

The screen below provides information on a graphic object.

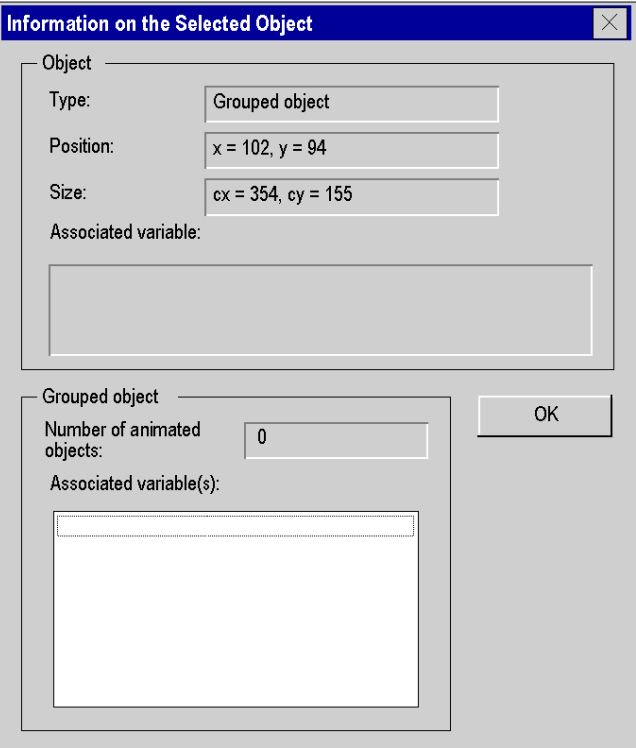

The following table describes the information offered by this screen.

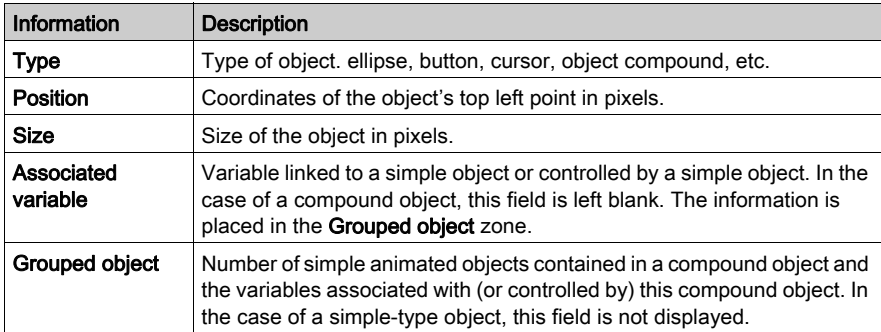

# <span id="page-1690-0"></span>The data selection tool

#### At a Glance

All the graphic objects (simples or compound) that you create in a screen can be animate[d](#page-1671-0) (see page [1672\)](#page-1671-0). The variables selection tool allows you to associate a variable to animate the object. Variables that can animate objects include:

- simple variables, (see EcoStruxure™ Control Expert, Program Languages and Structure, Reference Manual)
- the public variables (see EcoStruxure™ Control Expert, Program Languages and Structure, Reference Manual)of a function block,
- the parameters (input, output, input/out) (see EcoStruxure™ Control Expert, Program Languages and Structure, Reference Manual) of a function block.

#### Procedure

The table below presents the procedure for using a variable to animate an object.

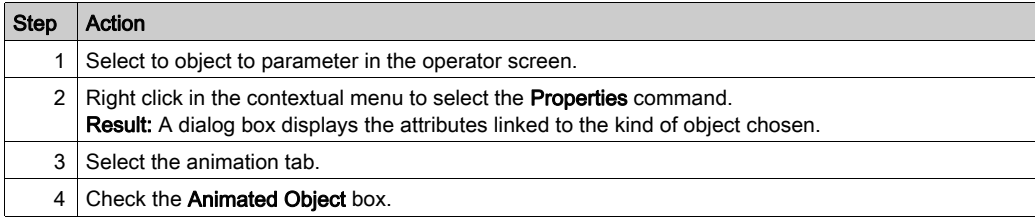

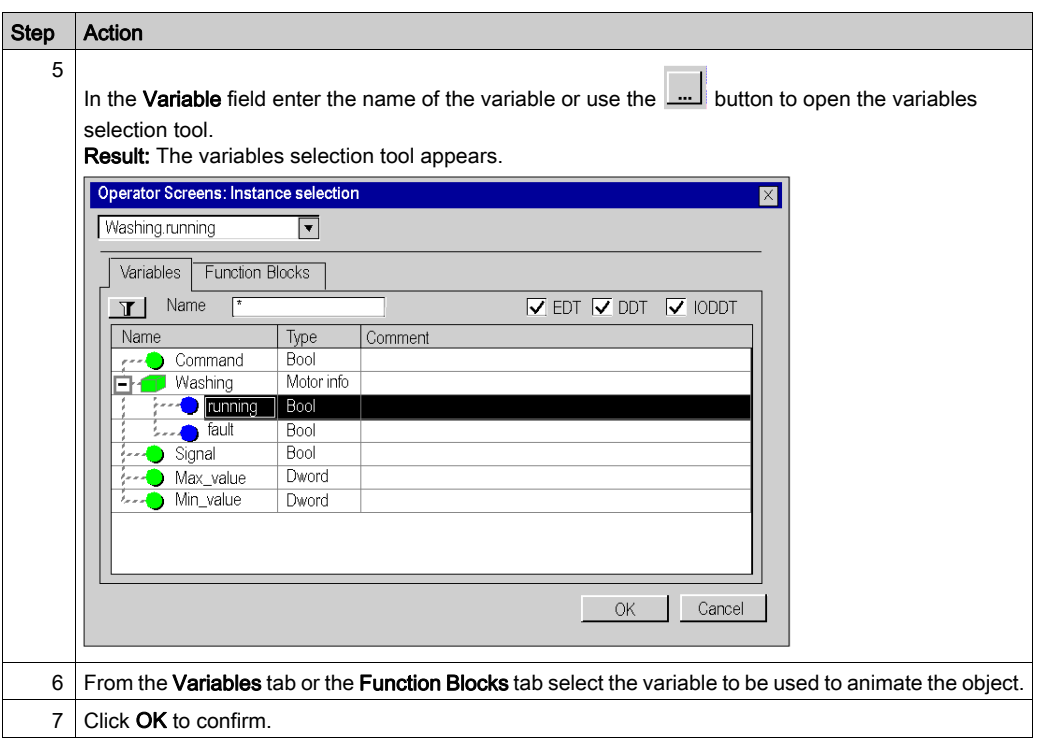

### Variables tab

The table below describes the elements of the Variables tab of the data selection tool.

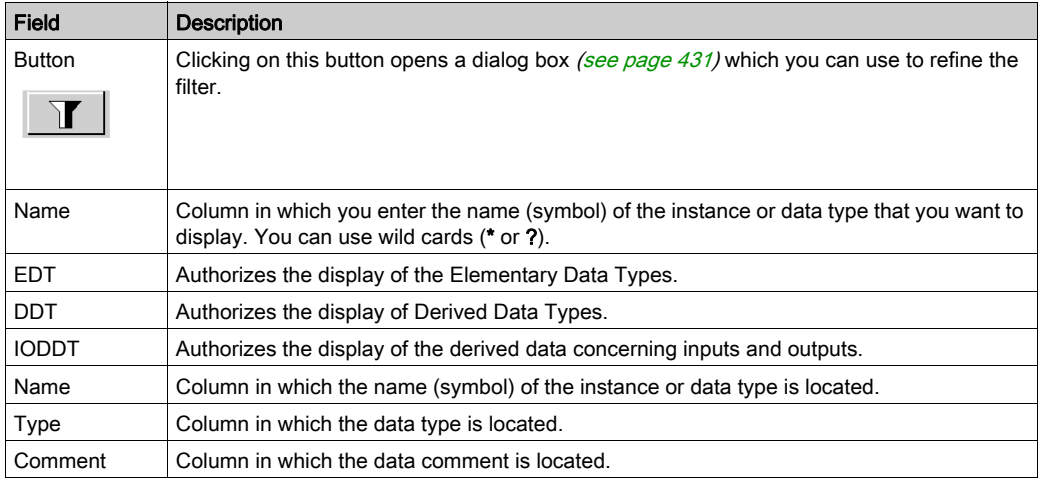
# Function Blocks tab

The table below describes the elements of the Function Blocks tab of the data selection tool.

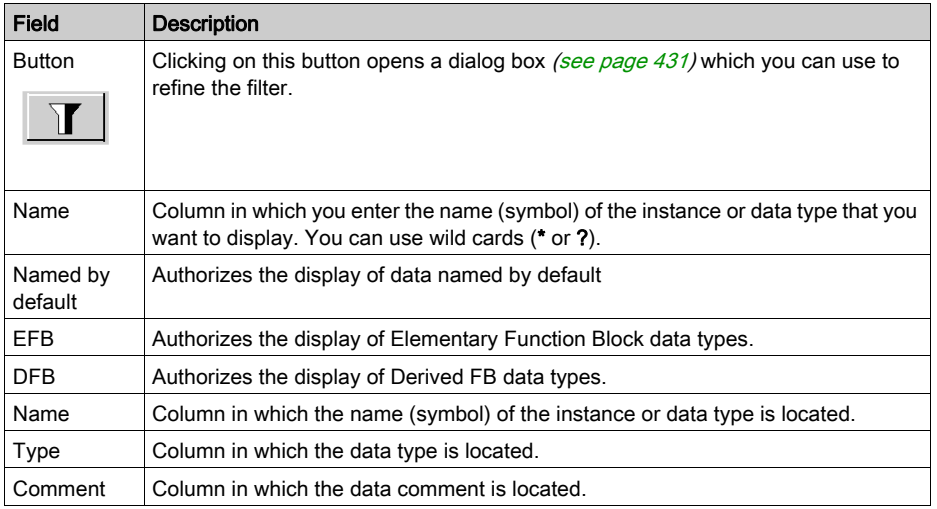

# Section 48.5 Manipulation of objects in runtime screens

# Subject of this section

This section describes how to manipulate objects in the runtime screens. how to select objects, move objects, duplicate or delete objects,...

#### What Is in This Section?

This section contains the following topics:

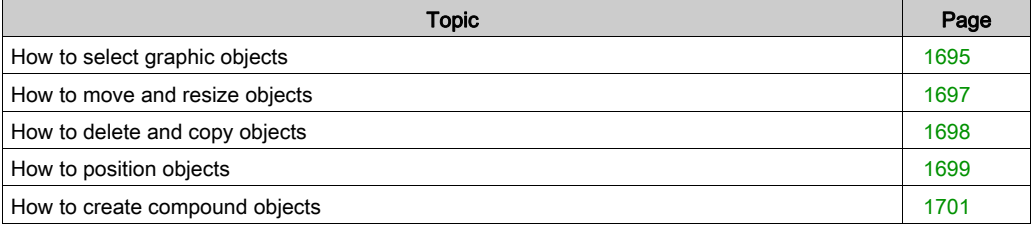

# <span id="page-1694-0"></span>How to select graphic objects

### At a Glance

When objects have been created in a screen, you may have to select some of them in order to position them, regroup them, etc. The selection or de-selection of graphic objects is one of the basic tasks during the construction of an operator screen.

### How to select a single object

The following table describes the operations to perform in order to select an object.

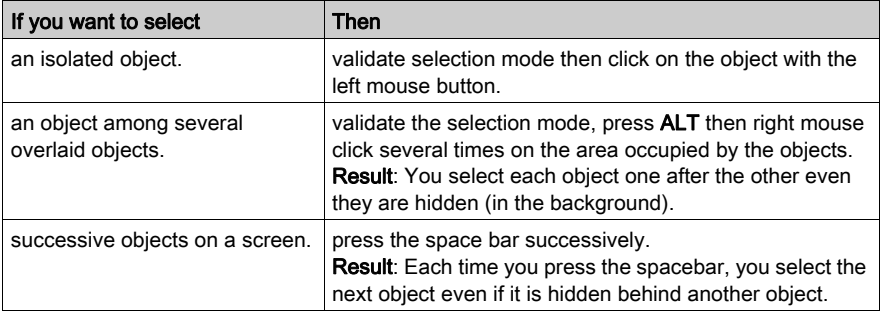

# How to select several objects

The following table describes the operations to perform in order to select several objects at the same time.

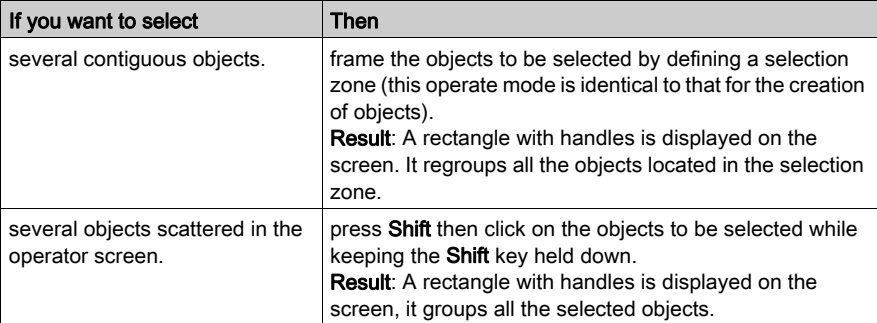

# How to deselect a selected object or a group of objects

The following table describes the operations to perform in order to deselect an object.

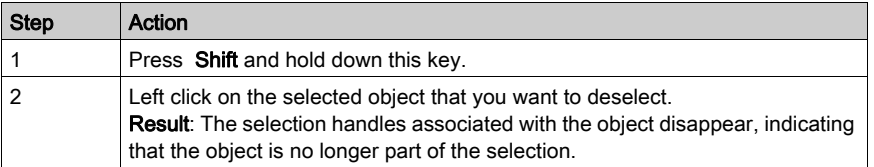

NOTE: Press ESC to delete the entire active selection. Clicking on the screen background gives the same results.

# <span id="page-1696-0"></span>How to move and resize objects

#### Introduction

You may have to move or resize objects created in a screen, if any .

#### How to use the mouse to move objects

The following table describes the operations to perform in order to move one or several objects with the mouse.

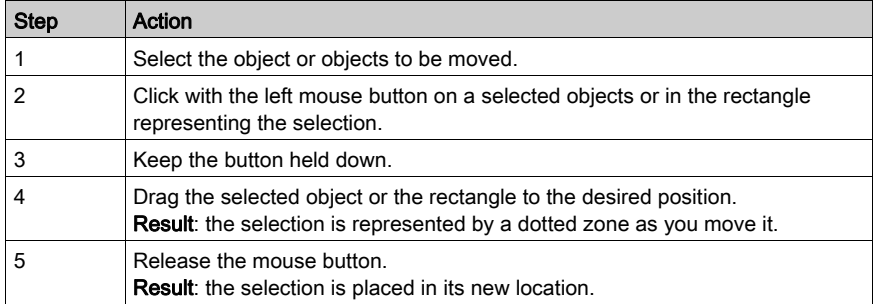

### How to use the keyboard to move objects

The following table describes the operations to perform in order to move one or several objects with the keyboard.

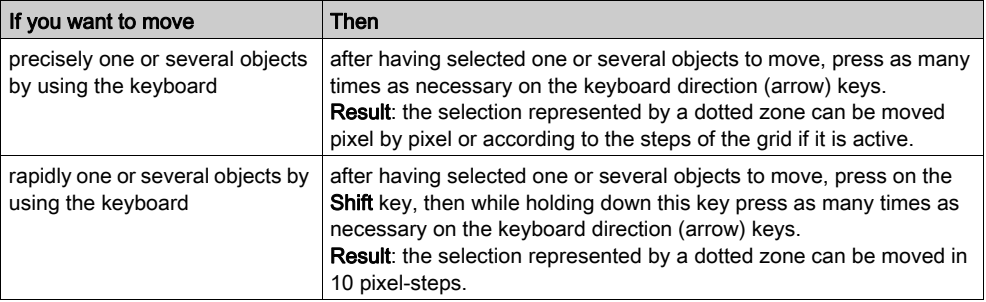

### How to resize objects

The following table describes the operations to perform to resize one or several objects.

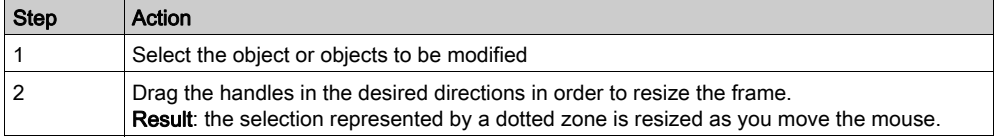

# <span id="page-1697-0"></span>How to delete and copy objects

### At a Glance

You may need to delete a graphic object or duplicate the same object in a screen.

### How to delete objects

The following table describes the operations to perform in order to delete one or several objects.

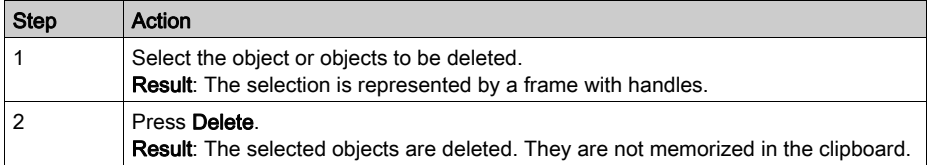

### How to use the mouse to copy objects

The following table describes the operations to perform in order to copy one or several objects with the mouse.

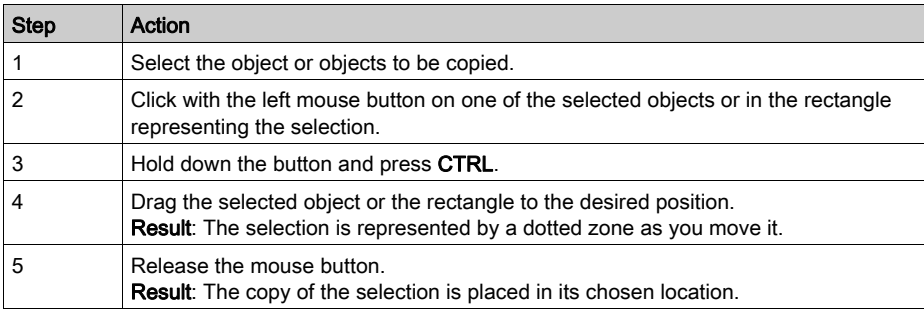

#### How to cut, copy or paste objects

The table below indicates the procedures for cutting, copying or pasting one or several objects.

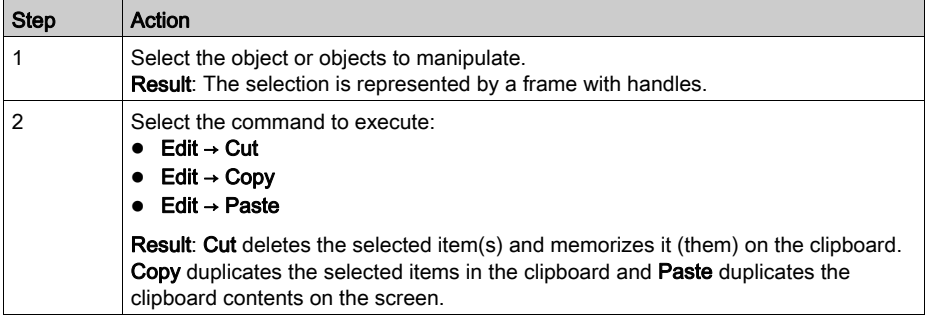

# <span id="page-1698-0"></span>How to position objects

# At a Glance

You may have to position an object in relation to another in a screen:

- to align the objects,
- to make objects symmetrical,
- to position the objects in the foreground and the background in relation to the others.

### How to align a group of objects

The table below describes the procedure for aligning a group of objects.

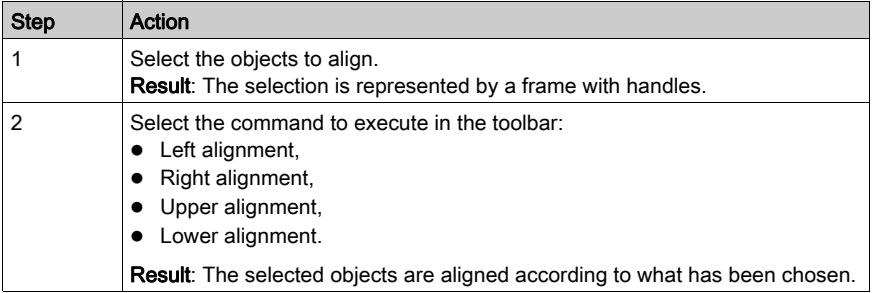

# How to make an object or a group of objects symmetrical

The table below describes the procedure for flipping an object or a group of objects vertically or horizontally.

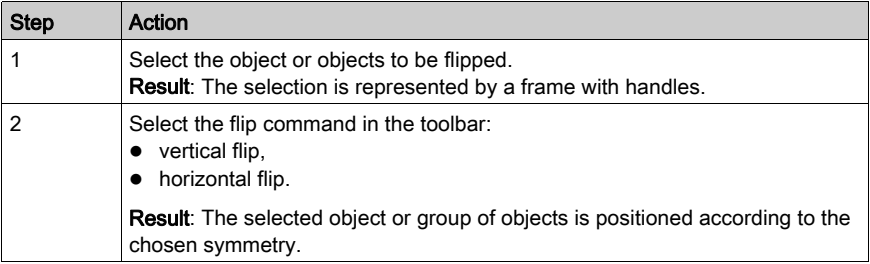

# How to put an object in the foreground

The table below describes the procedure for placing an object in the foreground.

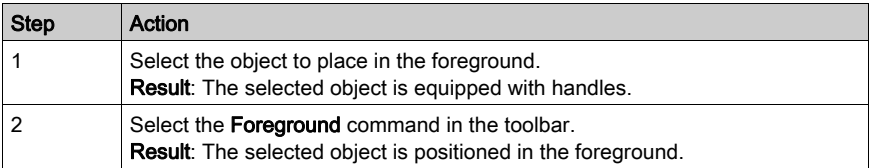

# How to put an object in the background

The table below describes the procedure for placing an object in the background.

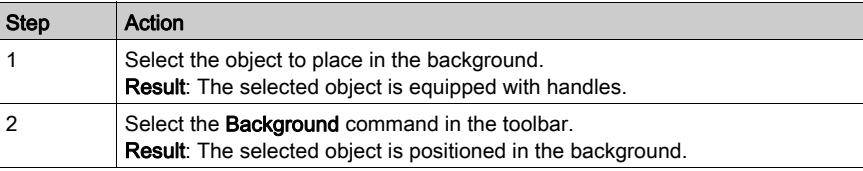

# <span id="page-1700-0"></span>How to create compound objects

### At a Glance

The objects of a screen are sometimes associated to become a single compound object (that can be animated). Similarly, you may have to unbind a compound object into several simple objects, in order to manipulate them individually.

#### How to Bind a group of objects

The table below describes the procedures for binding a group of objects.

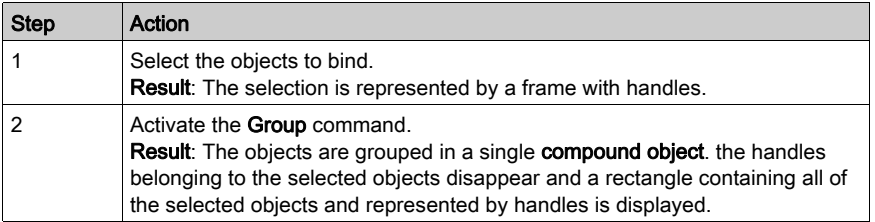

#### How to Unbind a group of objects

The table below describes the operations to perform to unbind a group of objects.

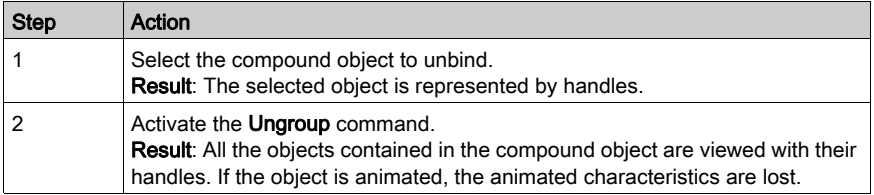

### How to select an element belonging to a compound object

The table below describes the operations to perform to modify the characteristics of an item belonging to a compound object, without having to ungroup it.

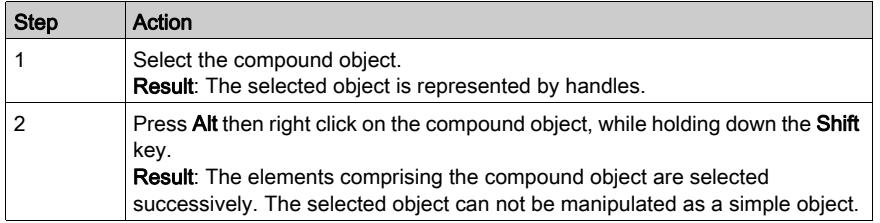

# Section 48.6 Managing the runtime screens messages editor

# Subject of this section

This section describes how to manage the runtime screens messages editor.

### What Is in This Section?

This section contains the following topics:

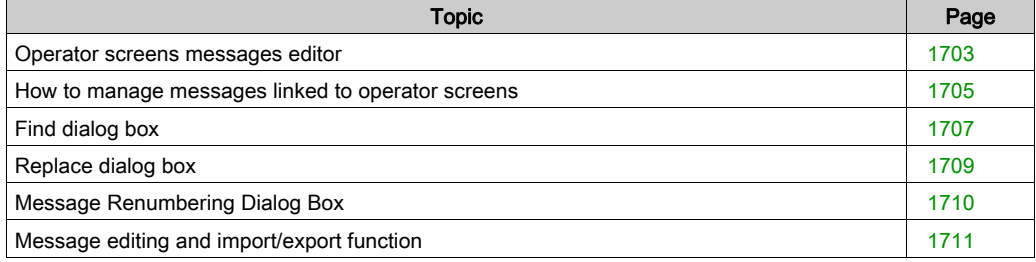

# <span id="page-1702-0"></span>Operator screens messages editor

### At a Glance

Messages comprise a text and a label. They are memorized in the project and are linked to objects via their number. In this way, it is not necessary to create a message per object and duplicate identical messages.

When a project is created, the message list is empty, and the user needs to fill it in: by creating your own messages or by importing messages from another file or another tool.

### Displaying the message list

The following table describes the operations to perform in order to display the message list.

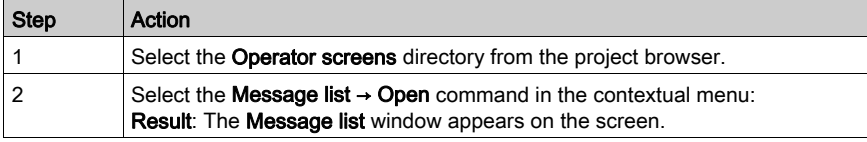

### Message screen

The screen below presents an example of a message list:

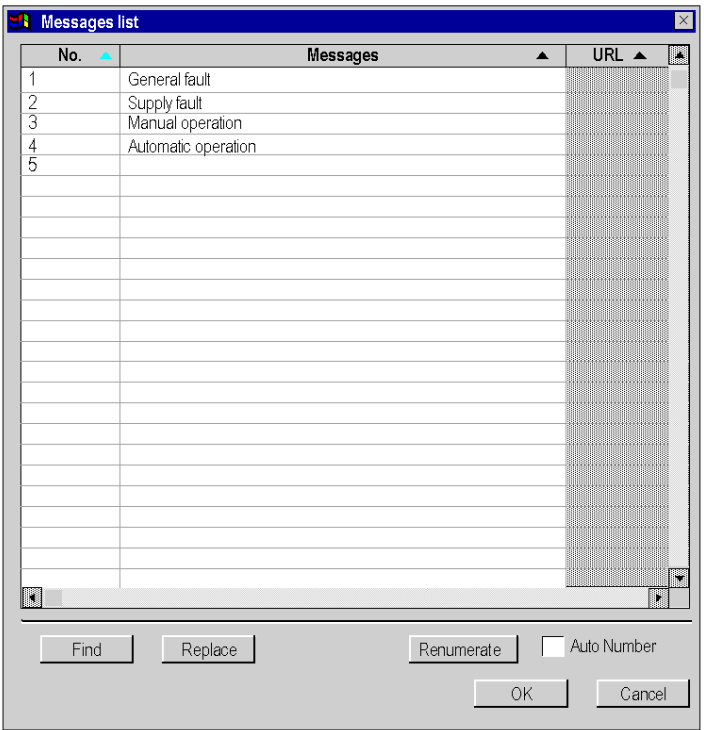

# **Description**

The following table describes the commands accessible from the message screen.

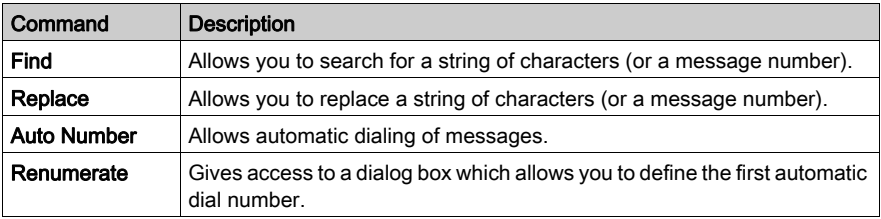

# <span id="page-1704-0"></span>How to manage messages linked to operator screens

# At a Glance

The dialog box for managing messages allows you to create, modify or delete messages in addition to linking them to a number or a hyperlink.

# How to create a message

The table below describes the operations performed to create a message to be used by the operator screen editor.

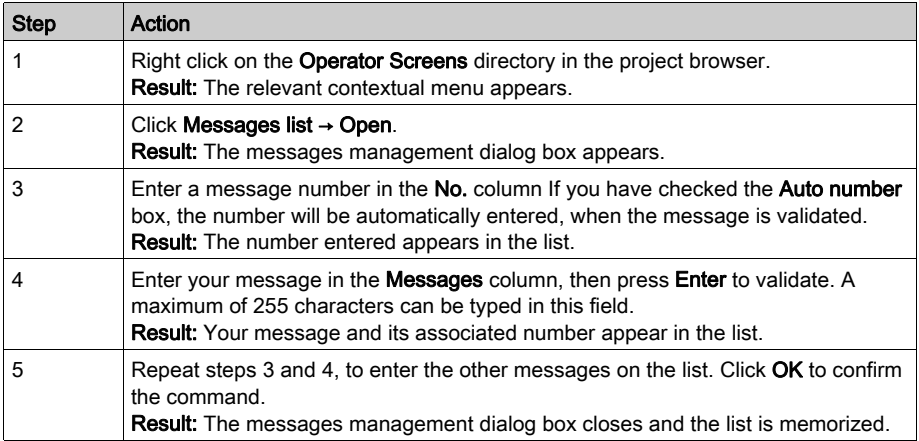

# How to link a hyperlink to a message

The table below describes the operations performed to link a hyperlink to a message.

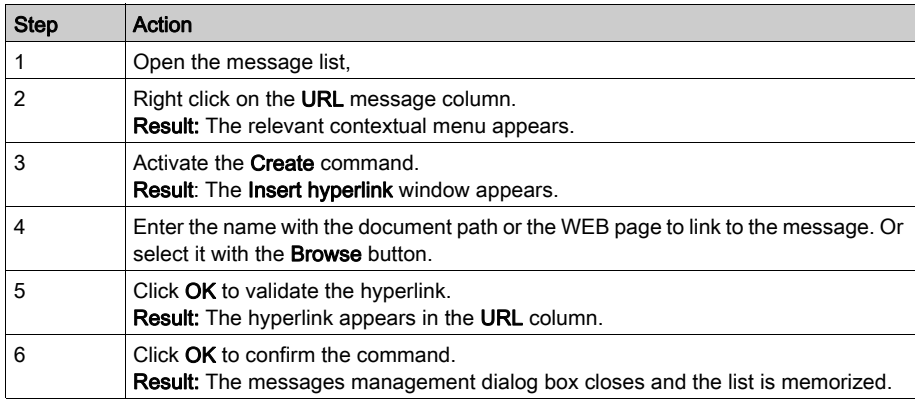

# How to modify a message

The following table describes the operations performed to modify an existing message.

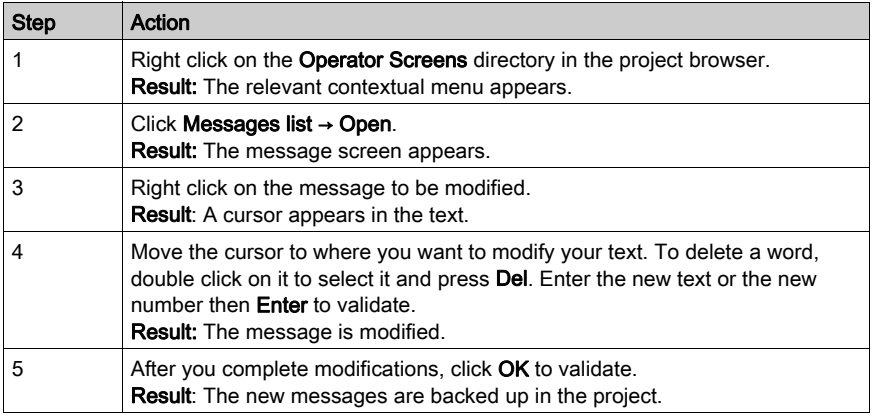

NOTE: Press ESC to delete all the modifications made in the current session.

# <span id="page-1706-0"></span>Find dialog box

# At a Glance

The Find dialog box allows you to find a string of characters or a number in the list of messages.

# Dialog box

The screen below allows users to set the find parameters.

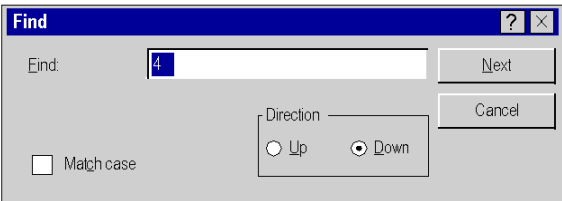

# **Description**

The following table describes the different fields offered by the dialog box.

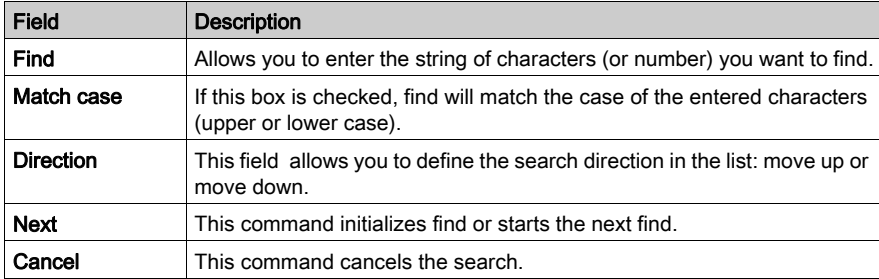

# How to find and replace a string of characters or a number.

Follow the steps below to find or replace a string of characters (or a number) in the list of messages:

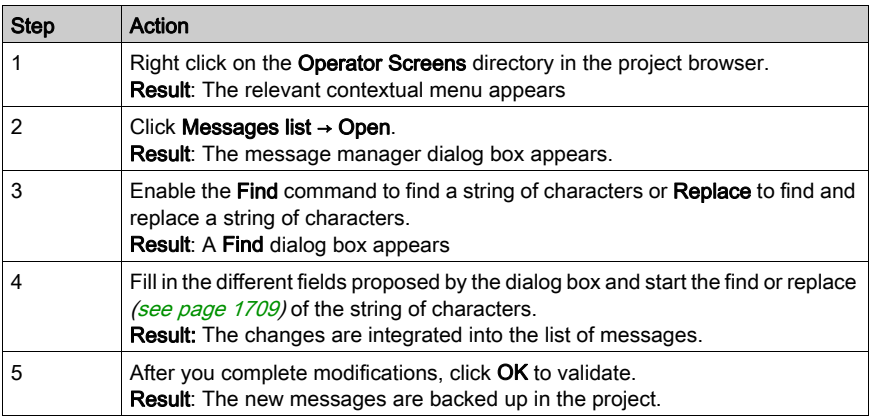

# <span id="page-1708-0"></span>Replace dialog box

# At a Glance

Dialog box Replace allows you to find a string of characters (or a number) in the list of messages and to replace it with another string of characters (or a number). You may select the item to replace or replace all.

### Dialog box

The screen below allows users define the replace parameters.

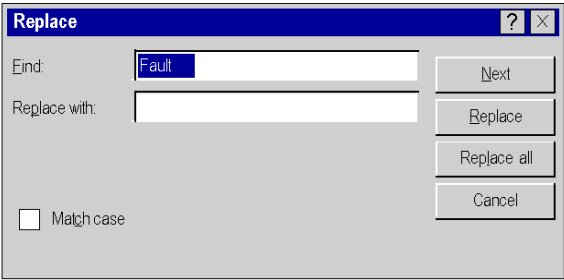

# **Description**

The following table describes the different fields offered by the dialog box.

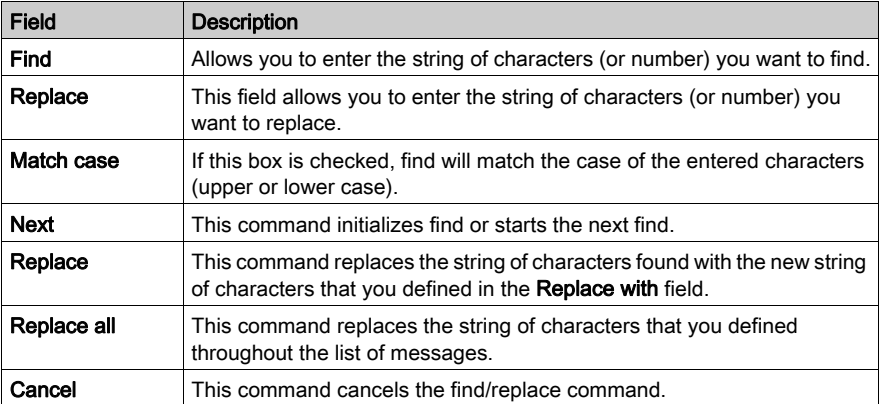

# <span id="page-1709-0"></span>Message Renumbering Dialog Box

# At a Glance

The renumbering dialog box allows you to change a number of one or several messages in the list automatically.

### How to Modify a Message Number

To modify a message number, you can proceed in the same way as when modifying a message or use the Renumerate command. The table below describes the procedure for modifying a message number using the Renumerate command.

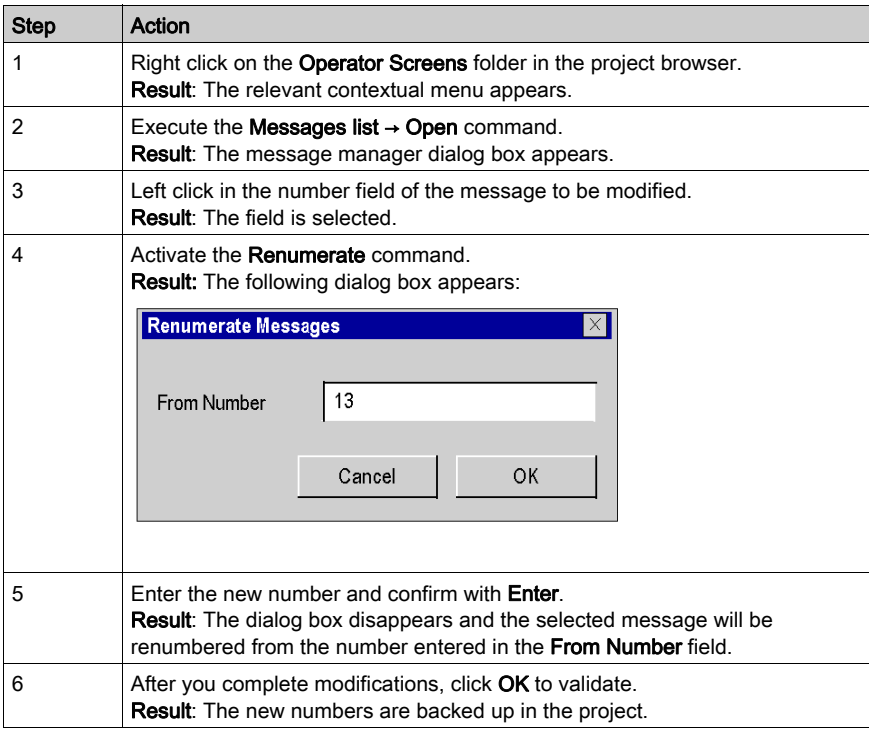

# <span id="page-1710-0"></span>Message editing and import/export function

# At a Glance

The operator screen messages also have edit and import/export functions.

### Information on editing functions

The editing functions are accessed by the commands:

- $\bullet$  Edit  $\rightarrow$  Cut
- $\bullet$  Edit  $\rightarrow$  Copy
- Edit → Paste
- Edit → Delete

NOTE: The paste function also allows messages copied in tools such as Excel or Word to be pasted directly into the message screen.

They are also accessible via the contextual menu: right click on the message.

There are also other functions in the contextual menu from the messages list.

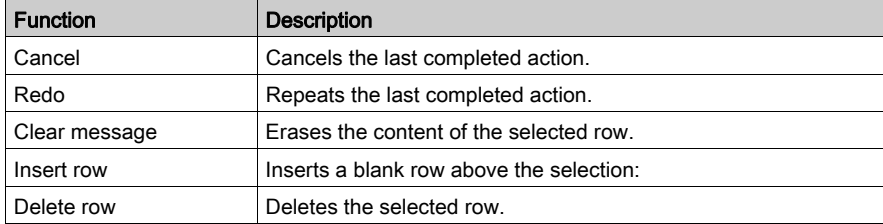

You can sort the messages list by:

- the message number (increasing or decreasing order),
- alphabetical order (increasing or decreasing) of messages,
- alphabetical order (increasing or decreasing) of hyperlinks.

To start sorting, just click on the heading of the column you want to sort.

### How to import a list of messages

The table below describes the procedure for importing a list of messages.

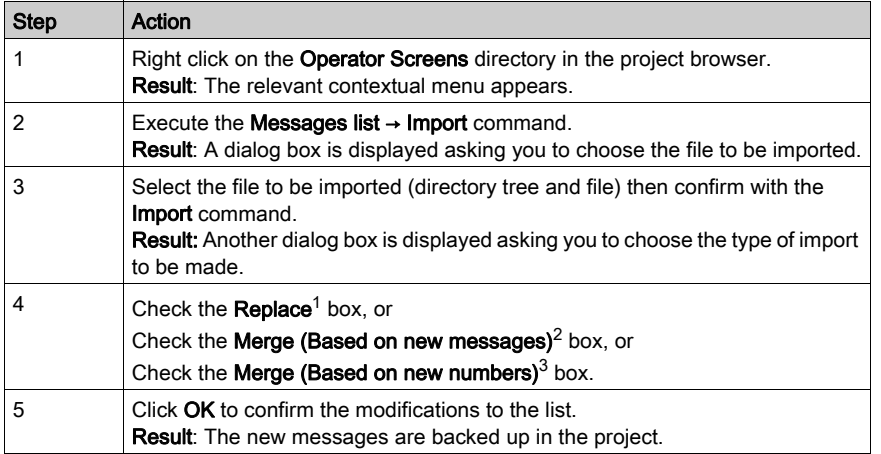

Note<sup>1</sup>: All currently defined messages in the project are deleted and then the new messages are imported.

Note<sup>2</sup>: The currently defined messages in the project are kept. When one of the new imported messages has the same message text as a message already existing in the project, this message is not imported. All the other imported messages are added at the end of the current message list of the project.

Note<sup>3</sup>: The currently defined messages in the project are kept. When one of the new imported messages has the same message number as a message already existing in the project, this message is not imported. All the other imported messages are added at the end of the current message list of the project.

#### NOTE:

To import a list of messages always use the

Operator Screens → Messages list → Import command

and NOT the

Operator Screens → Import command.

Otherwise the dialog box for selecting the **Import type** will not be displayed (see step 3 and 4 in the table above).

# How to export a list of messages

The table below describes the procedure for exporting a list of messages.

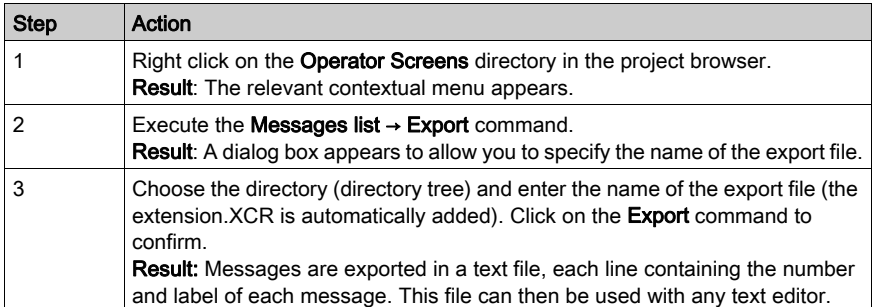

# **Chapter 49** Runtime screens in online mode

# Object of this chapter

This chapter describes how the runtime screens editor works in online mode.

# What Is in This Chapter?

This chapter contains the following topics:

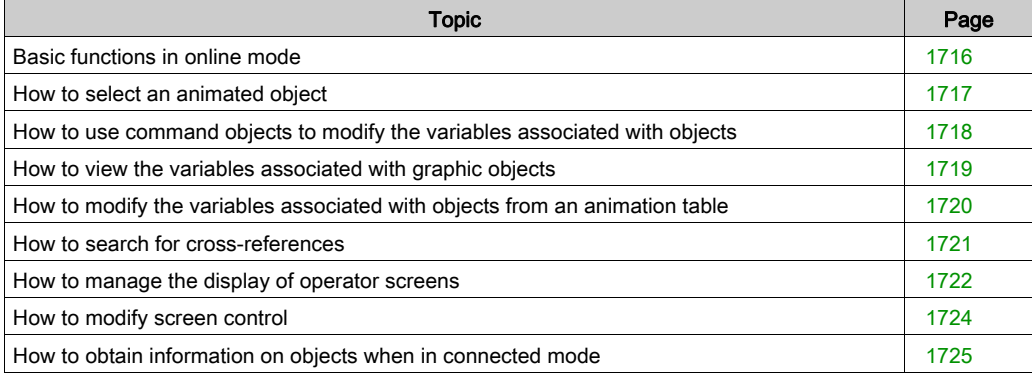

# <span id="page-1715-0"></span>Basic functions in online mode

#### **Introduction**

After you create your operator screens, you must change to online mode, in order to monitor and control the automation process.

To do this, enable the relevant icon or  $PLC \rightarrow Connect$  command

#### Editing online

A screen can only be edited in online mode if you have not given priority [\(see](#page-603-0) page 604) to the PLC driver.

#### Display rules for a simple object

Animated objects which make up a screen are displayed when their display condition has been met.

#### Display rules for a compound object

When a compound object is animated but its display conditions have not been met, none of its component items are displayed (even if it is made up of items whose display requirements have been met).

#### Basic points about display of related objects

The objects on a page are displayed according to the positioning order assigned to them by the Foreground or Background commands.

NOTE: Command objects are always positioned above other graphic objects. To avoid control errors or display problems, we advise you do not overlay command objects.

# <span id="page-1716-0"></span>How to select an animated object

### At a Glance

You may need to select an object in online mode. We advise you to follow the procedure described below for the process to remain unchanged during the selection.

# How to select an animated object

The table below describes the procedure for selecting an object in online mode

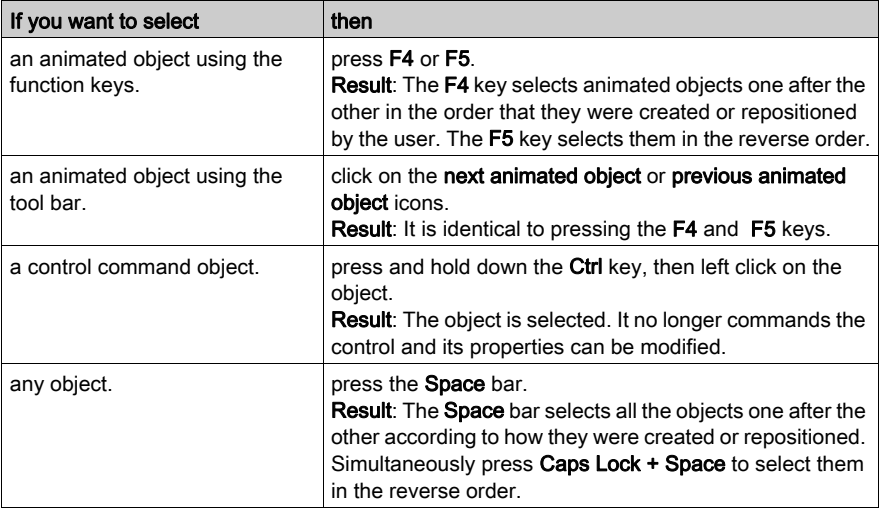

# <span id="page-1717-0"></span>How to use command objects to modify the variables associated with objects

#### At a Glance

In online mode, you may use the command objects in an operator screen to modify the variables associated with the animated objects. By default, you cannot modify the command objects when a screen is being opened. You must use the F7 key or the Services → Enable Variable Modification command to allow these modifications.

### How to use a command object to modify variables

The following table describes the procedures for using a command object to modify variables.

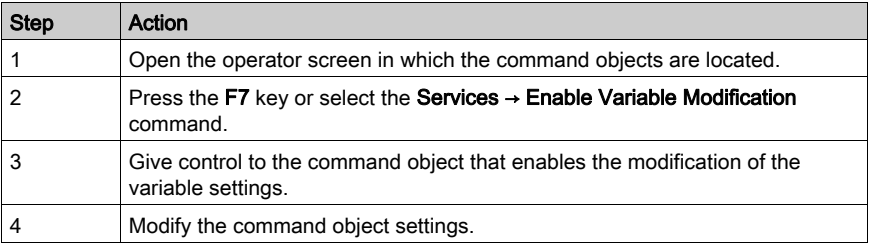

# <span id="page-1718-0"></span>How to view the variables associated with graphic objects

### At a Glance

In online mode you may view the settings of variables associated with an operator screen in the Variables Window tool. The Variables Window tool only allows you to view the variables. You cannot edit them.

#### How to view the variables associated with graphic objects

The following table describes the operations necessary to display the variables associated with the graphic objects.

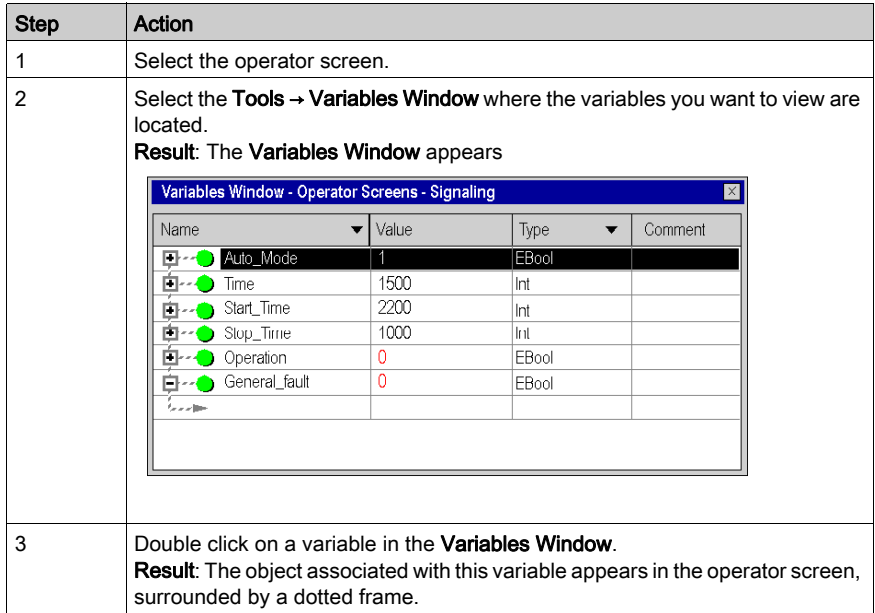

# <span id="page-1719-0"></span>How to modify the variables associated with objects from an animation table

### At a Glance

In online mode you may modify the variables associated with the animated objects from an animation table.

### How to modify the variables associated with objects from an animation table

The table below describes how to modify the variables associated with graphic objects from an animation table.

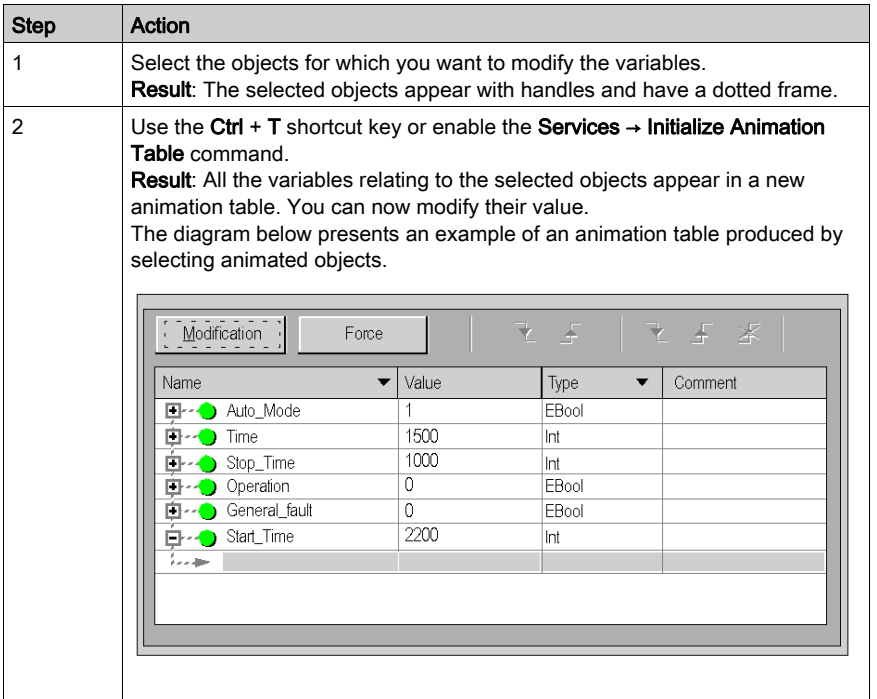

# <span id="page-1720-0"></span>How to search for cross-references

### At a Glance

In connected mode as in local mode, you can search in the project programs for the variables linked to an animated object. This is known as the cross references search.

### How to search for cross references

The table below describes the procedures for searching for cross references in an animated object.

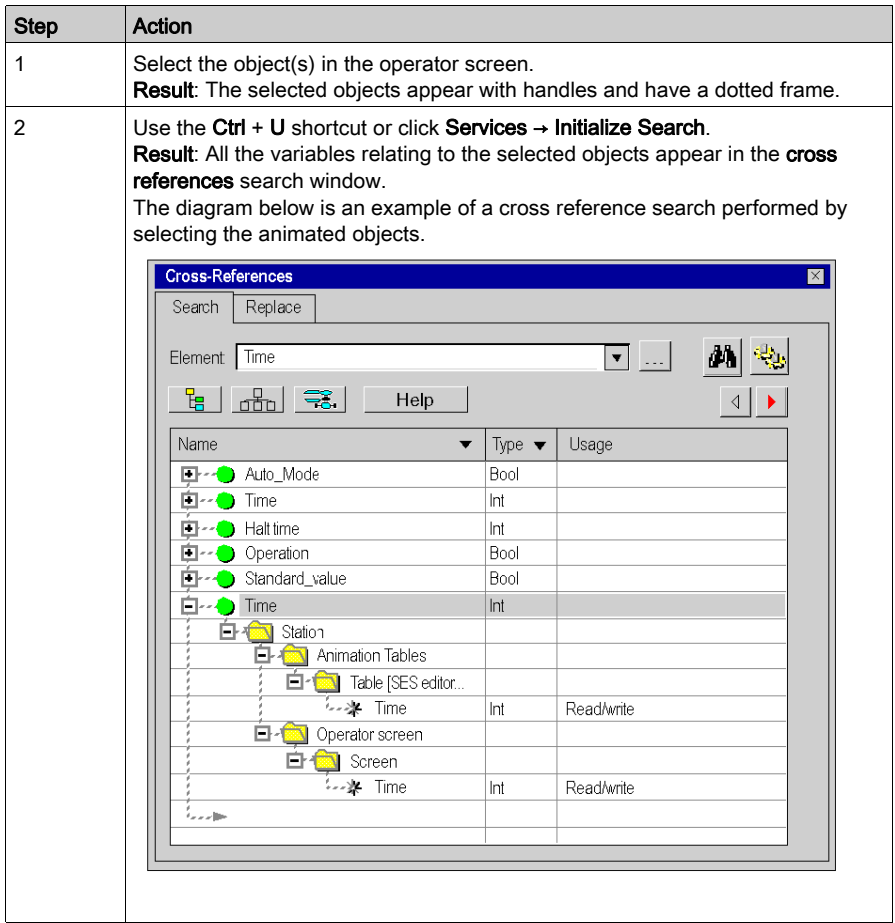

# <span id="page-1721-0"></span>How to manage the display of operator screens

### At a Glance

You may need to modify the display of screens in connected mode. You may for example:

- Mask the horizontal and vertical scrollbars,
- Go to full screenmode.

#### How to mask the scroll bars

The table below describes the procedure for masking scrollbars displayed by the operator screens editor.

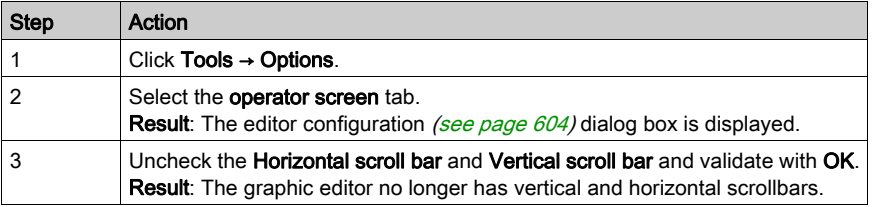

### How to switch to full screen mode

The table below describes the procedure for switching to full screen mode.

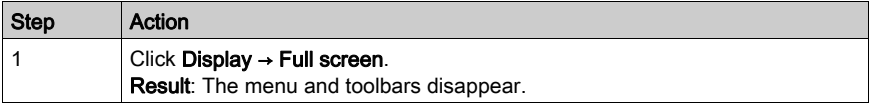

# How to exit a full screen mode.

The table below describes the procedure for switching to full screen mode.

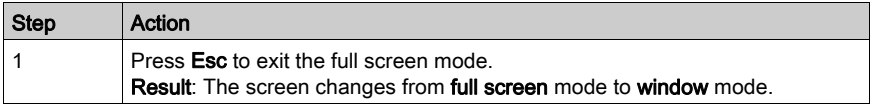

# How to start the operator screens editor automatically while in full screen mode

The table below describes the procedure for automatically starting the operator screens editor in full screen.

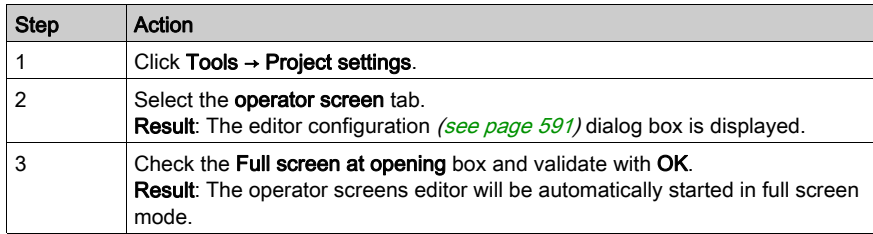

# <span id="page-1723-0"></span>How to modify screen control

#### At a Glance

The control type is determined by the configuration [\(see](#page-590-0) page 591) options. It can be modified in online mode.

NOTE: When the runtime screens are controlled via PLC it is not possible to edit them in online mode, even if the option Enable Edit in online mode is set via Tools → Options → Operator Screens tab.

# How to set the control type in online mode

The following table describes the procedure for changing the control type for operator screens.

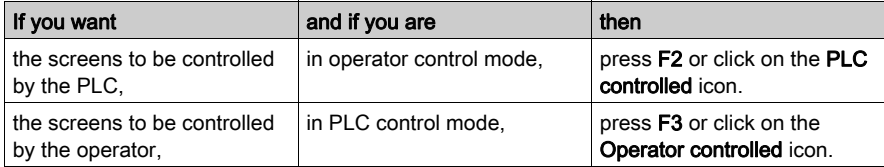

# <span id="page-1724-0"></span>How to obtain information on objects when in connected mode

#### **Introduction**

In connected mode, you can obtain two types of information via the mouse:

- Is the object a driving object,
- which variable is associated to this object.

### How to ascertain whether an object is a driving object

The table below describes the procedure for ascertaining whether an object is a driving object.

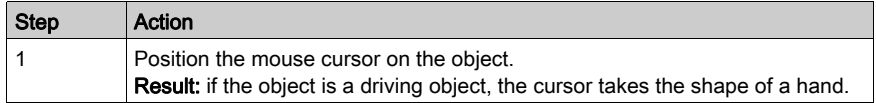

### How to find out the name and the value of a variable associated with an object

The table describes the procedure for finding out the name and value of a variable associated with an object.

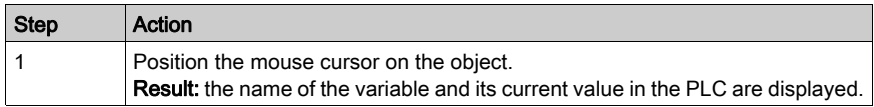

**Chapter 50** Runtime screens objects library

# Section 50.1 Managing library objects

# Subject of this section

This section describes how to manage the library graphic objects.

# What Is in This Section?

This section contains the following topics:

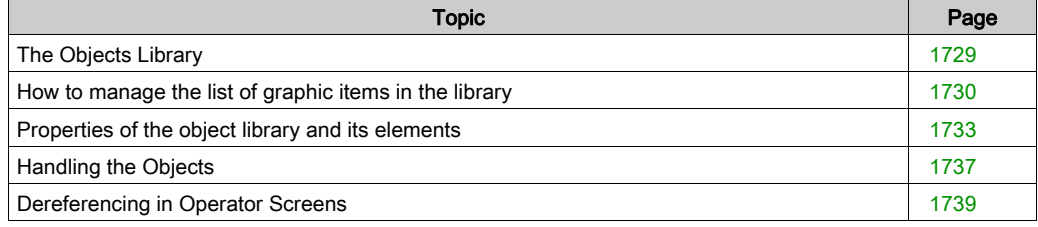
# The Objects Library

# At a Glance

The objects library provides manufacturer objects which can be inserted into the operator screens. The objects are arranged in families. The library allows operators to create their own objects and insert them into a library family.

The library may be opened with the Tools → Operator Screen Library command.

The figure below presents the objects library.

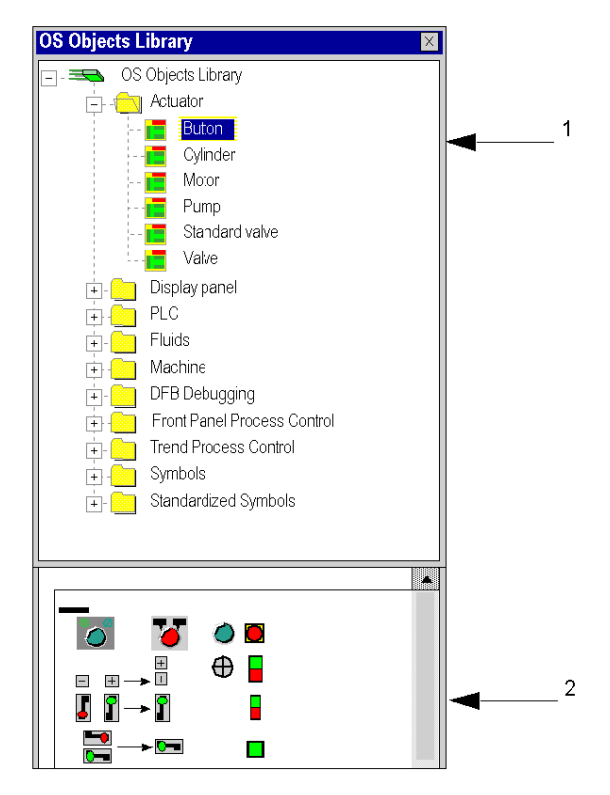

The table below provides a description of the objects library.

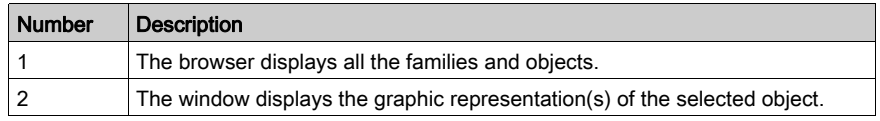

# How to manage the list of graphic items in the library

# At a Glance

The library graphical objects are organized in families for optimum management. You cannot create new objects outside a family.

The main actions that can be performed on objects or object families are described below.

#### How to create an object family in the library

The following table describes the steps to be carried out to create a new object family in the library.

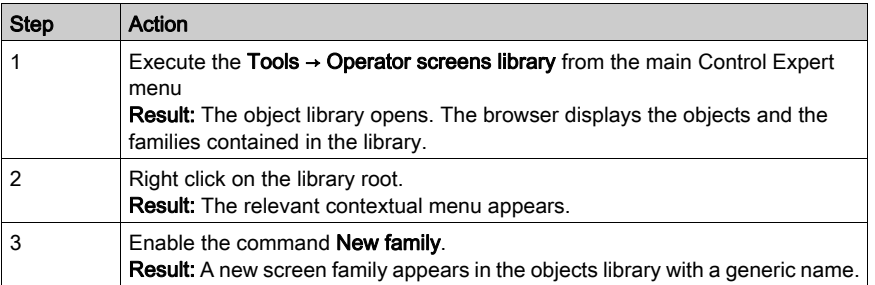

### How to create an object in the library

The following table describes the operations to be performed in order to create an object in the library.

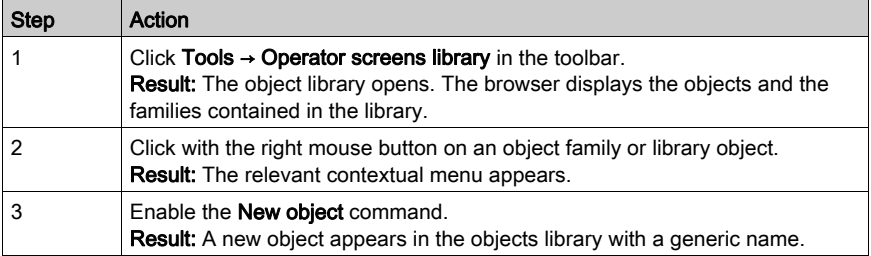

### How to rename a library object or object family

The following table describes the operations to be performed in order to rename a library object family.

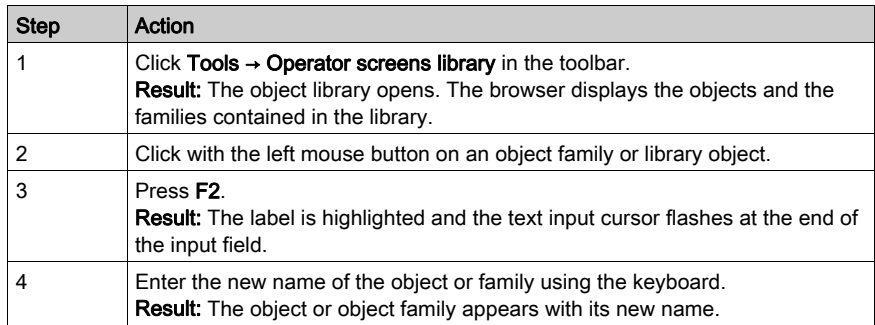

# How to move an object in the library

The following table describes the operations to be performed in order to move an object from a family to another family in the library.

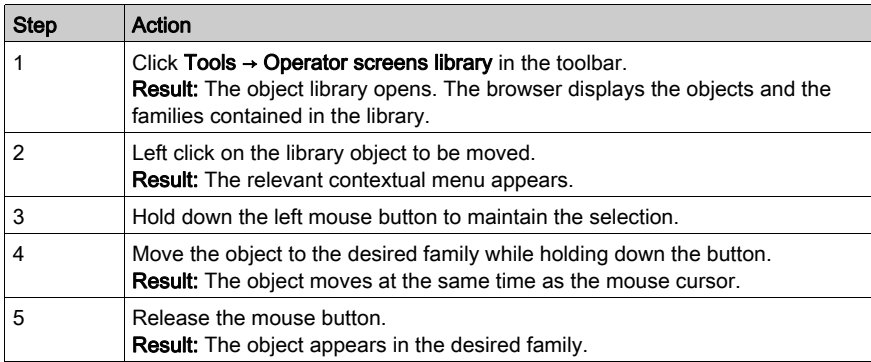

NOTE: You may move an object in the same family if the Manual sort (see page [1733\)](#page-1732-0) option is checked.

# <span id="page-1731-0"></span>How to open an object in the library

The following table describes the operations to be performed in order to open an object in the library.

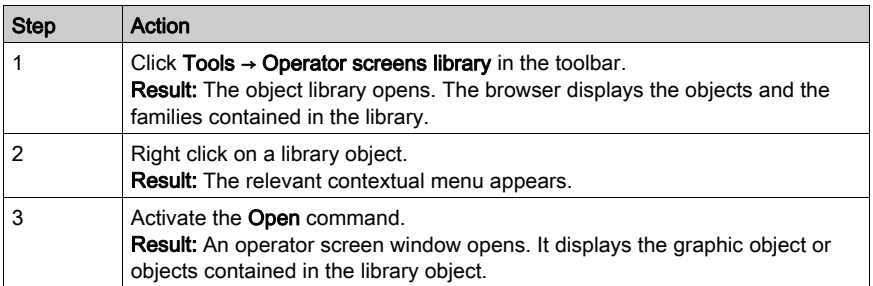

# Information on editing functions

The editing functions are accessed by the commands:

- Edit → Cut
- $\bullet$  Edit  $\rightarrow$  Copy
- Edit → Paste
- Edit → Delete

Commands comply with Windows 32 bit ergonomics and apply to objects or families of objects in the library.

There is also a function for deleting the last completed action.

# <span id="page-1732-0"></span>Properties of the object library and its elements

# At a Glance

The objects library and its elements (family and objects) have properties. They allow the operator to modify:

- $\bullet$  the access pathname of the library file,
- the access pathname of the library images directory,
- the type of family and object sorting in the library browser,
- the type of family and object sorting in the library browser,
- $\bullet$  the name of families,
- the name of objects,
- the family linked to the object.

#### Library properties

The table below presents the procedures for accessing the Library Properties dialog box.

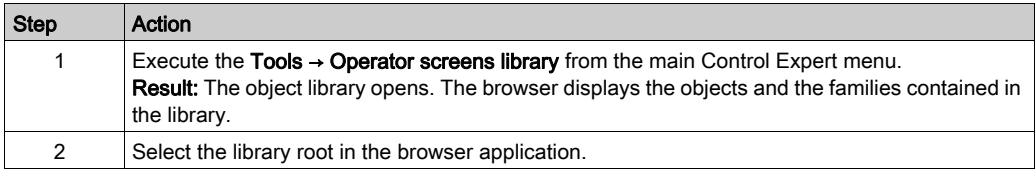

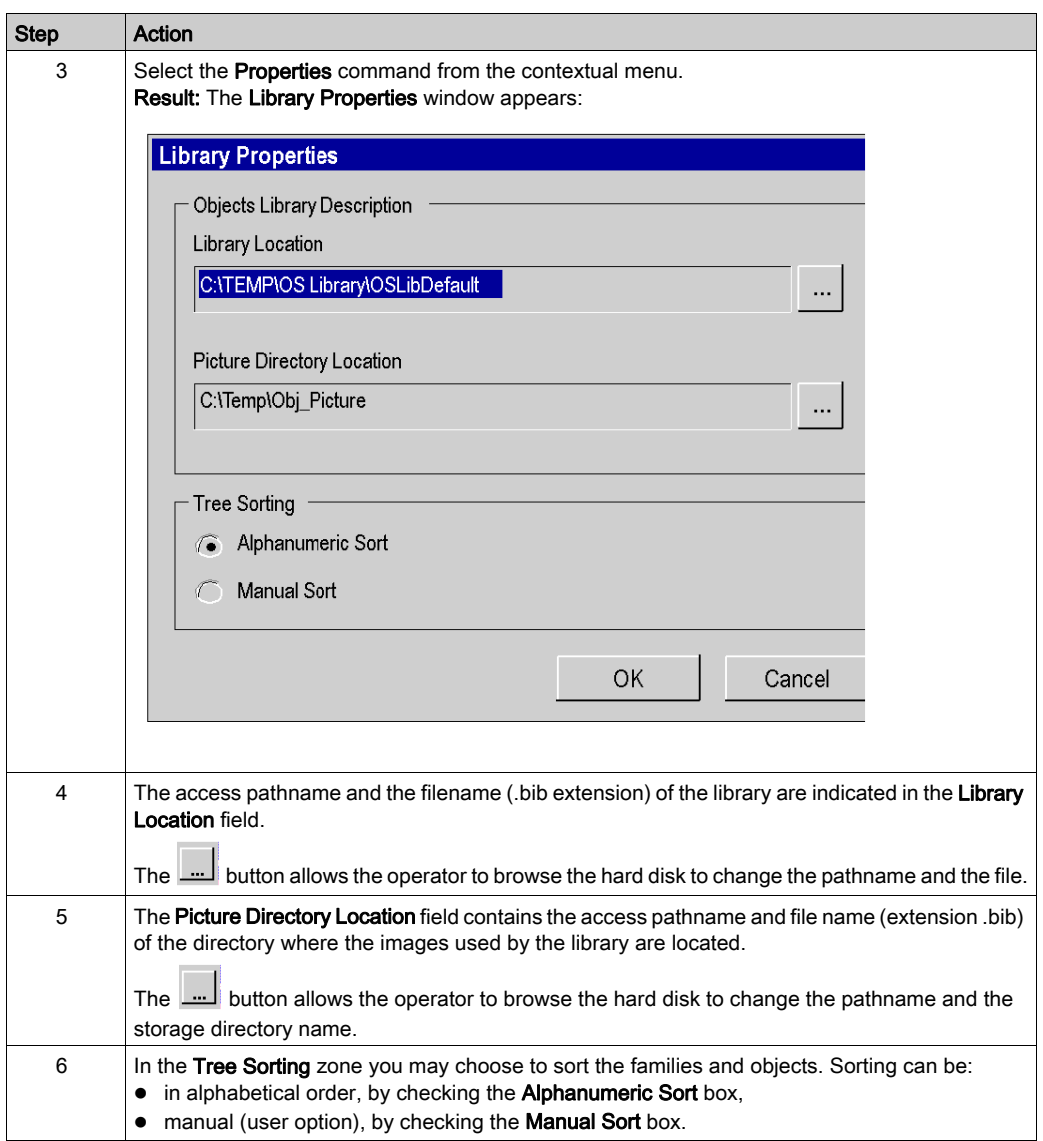

# Library properties

The table below presents the procedures for accessing the Family Properties dialog box.

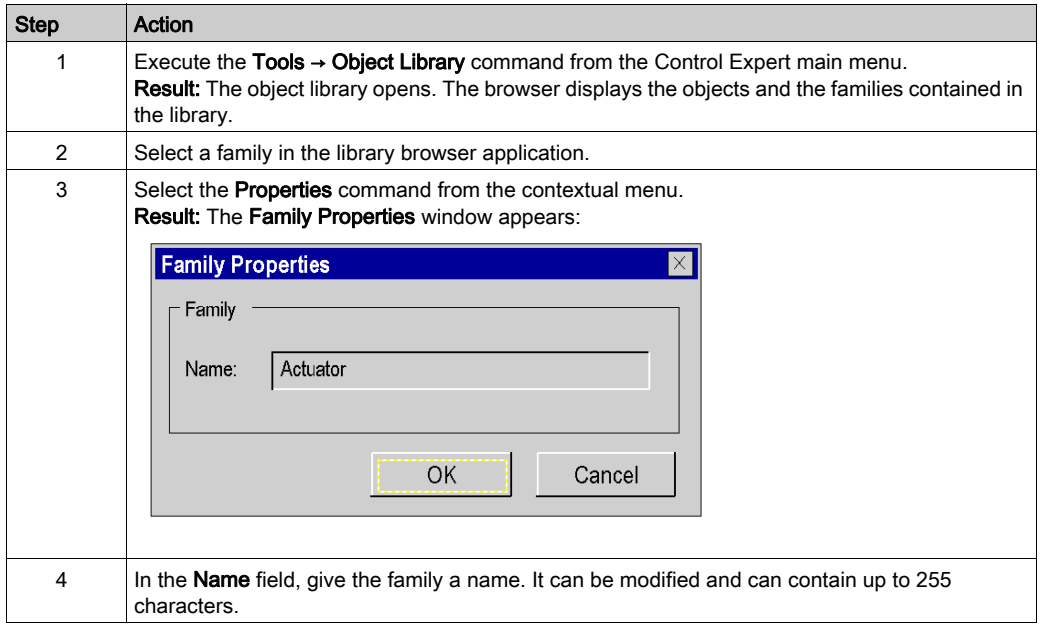

# Object properties

The table below presents the procedures for accessing the Object Properties dialog box.

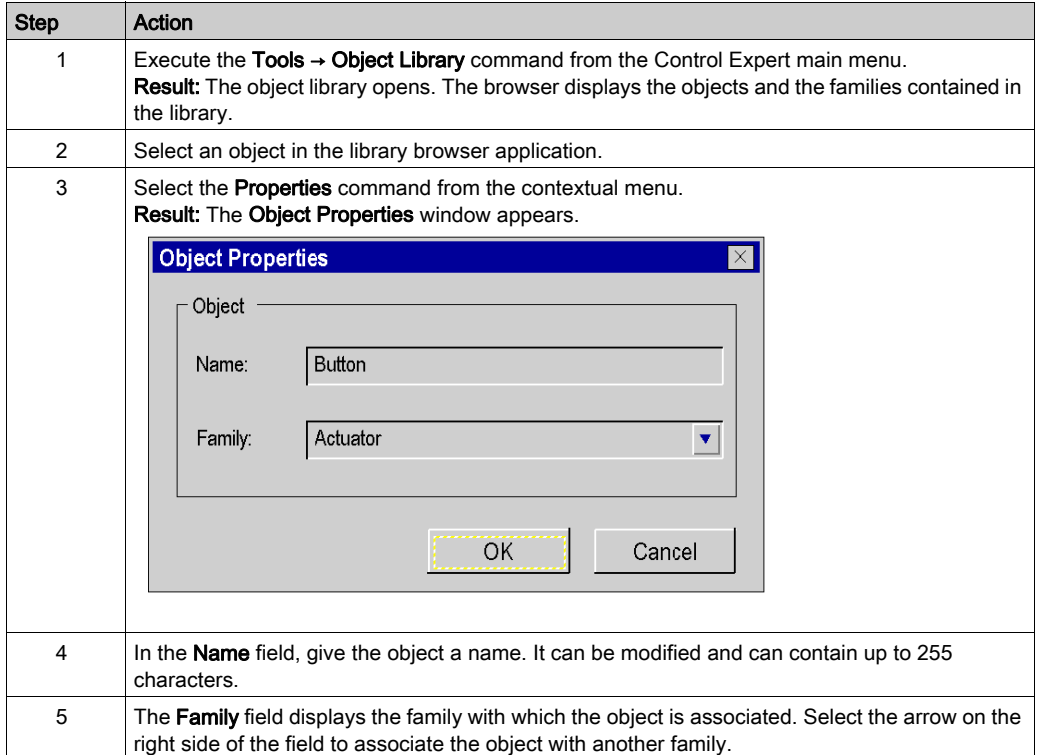

# Handling the Objects

#### At a Glance

When you open a library object, Control Expert opens an operator screen window in edit mode. The operator screen contains the different graphic objects. From the operator screen, you can

- use all editing functions in the screen
- select and copy a graphic object in another screen
- bind variables to graphic objects

#### Edit function

An object's operator screen editor works in the same way as the project operator screen editor. It has the same functions: The menu and toolbars (see page  $1630$ ) are identical.

#### Copying an object

You can copy graphic objects between the operator screen of an object and:

- another object operator screen,
- a project operator screen.

In both cases the procedures are identical.

#### Procedure

The table below describes the procedure for copying a graphic object in another library object or in a project operator screen.

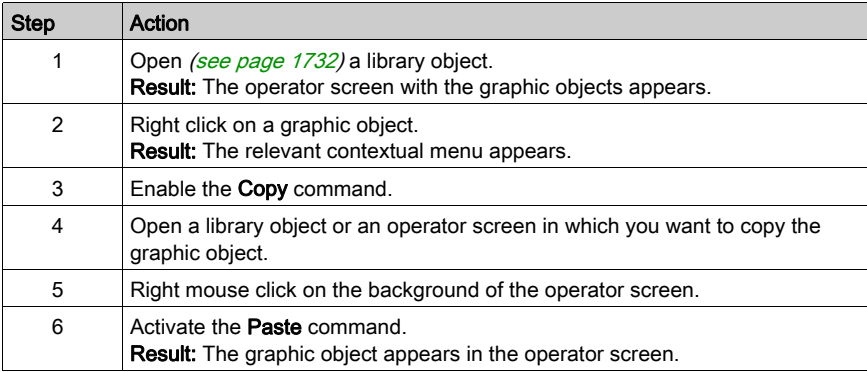

# Association of variable

Graphic objects are animated with variables that have topological addresses. Simply replace these variables with your project variables to animate the objects.

# Procedure

The following table describes the procedure for associating project variables with animation variables for graphic objects.

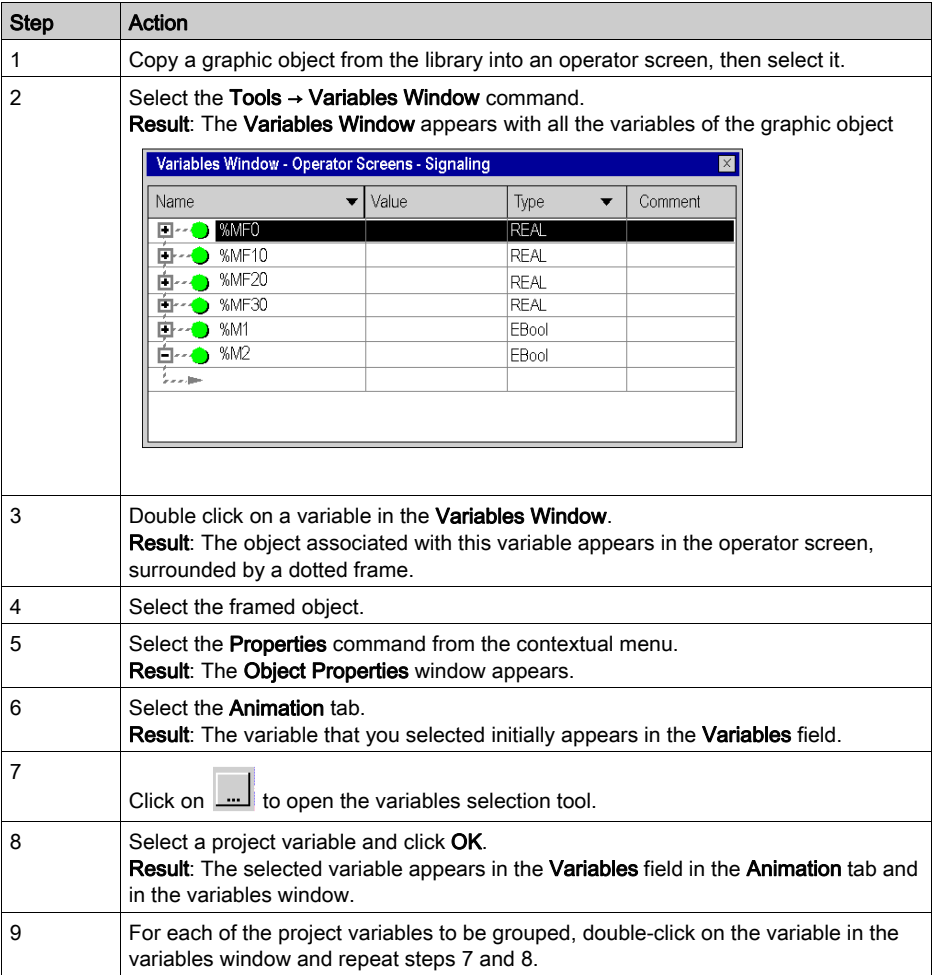

# Dereferencing in Operator Screens

# **References**

References, with a REF\_TO ANY type, cannot be entered in an operator screen:

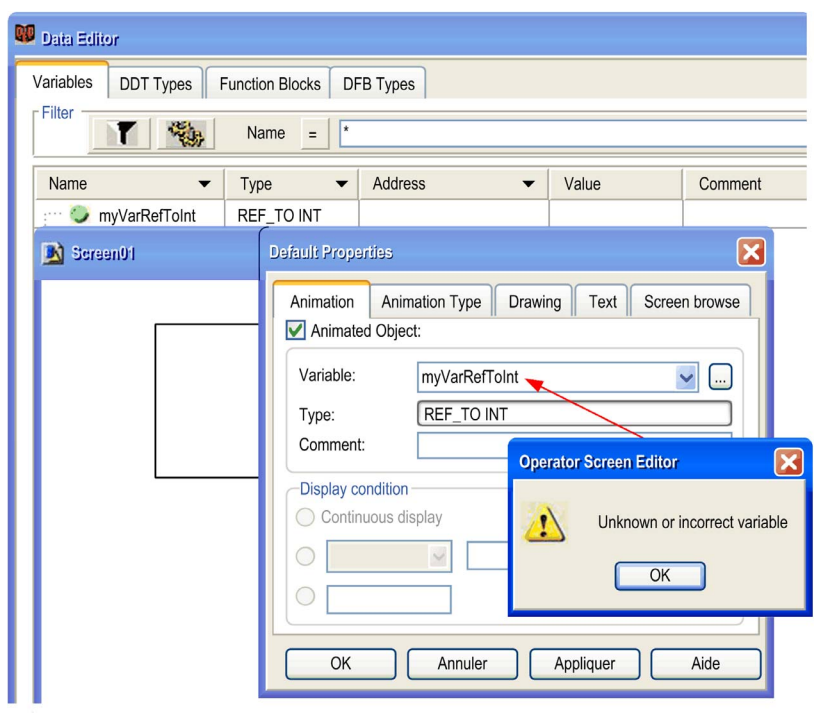

#### **Dereferences**

A dereferenced pointer (with the dereferencing operator "^") can be entered; this is the actual variable itself:

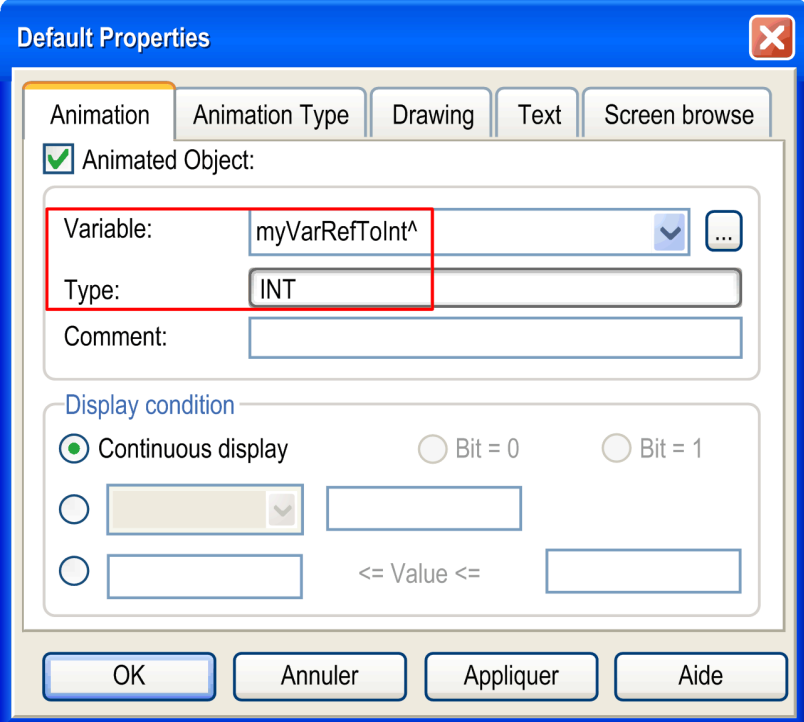

NOTE: The dereferenced variable must have an Elementary Data Type.

NOTE: Only 1 level of dereferencing is allowed. This is not allowed: Myref^.MyInt^

# Part IX Documentation, Import/export

# Object of this part

This part presents the documentation and import/export functions.

# What Is in This Part?

This part contains the following chapters:

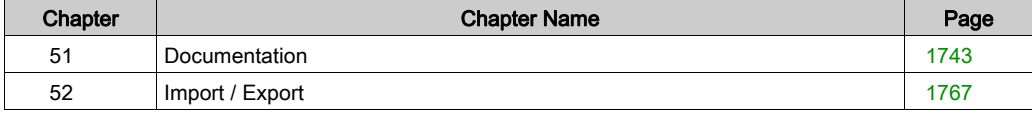

# <span id="page-1742-0"></span>**Chapter 51 Documentation**

# **Overview**

This chapter describes how project documentation is created.

# What Is in This Chapter?

This chapter contains the following topics:

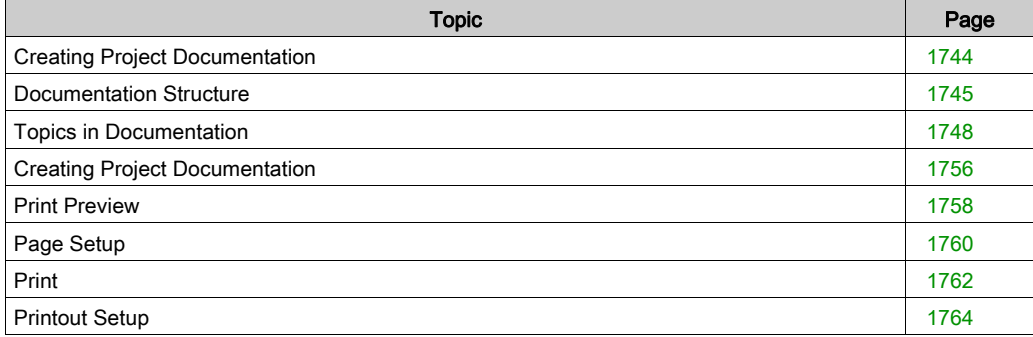

# <span id="page-1743-0"></span>Creating Project Documentation

#### **Introduction**

Control Expert lets you create the documentation for your project.

The subjects for the documentation are displayed in a tree structure. The structure contains all the project browser elements that were used. Elements that you have not used in the project do not appear as subjects in the documentation. The structure also contains some subjects specific to printing (for example the page title and table of contents).

In the tree structure, you can choose which subjects you want to print or display (print preview) and which you do not.

For some subject, parameters are available that you can use to define the printout.

For the printout you can choose between the **Structural View** or the **Functional View**.

You can print this documentation partially or fully after it has been created.

#### Displaying the documentation structure

To display the documentation structure in the project browser you can either double-click Documentation directory, or right-click the Documentation directory and click Open.

# <span id="page-1744-0"></span>Documentation Structure

#### General Information

The documentation structure *(see page [1756\)](#page-1755-1)* can be displayed with one of the two following views:

- Structural View (see page [1746\)](#page-1745-0)
- Functional view (see page [1747\)](#page-1746-0)

### Selecting the Type of Documentation Display

The following options are available to display the documentation structure in the structure view:

• Select the symbol in the tools list in the documentation structure.

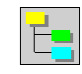

 $\bullet$  Select the subject in the documentation structure and execute the menu command View  $\rightarrow$ Structural View.

The following options are available to display the documentation structure in the functional view: • Select the symbol in the tools list in the documentation structure.

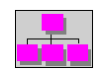

 $\bullet$  Select the subject in the documentation structure and execute the menu command View  $\rightarrow$ Functional View.

#### <span id="page-1745-0"></span>Structural View

The documentation structural view displays the project structure in the form of objects. All objects are connected to their headings. That means that the sections and events are in the header program and the animation tables and user windows are in the header animation table or operator windows.

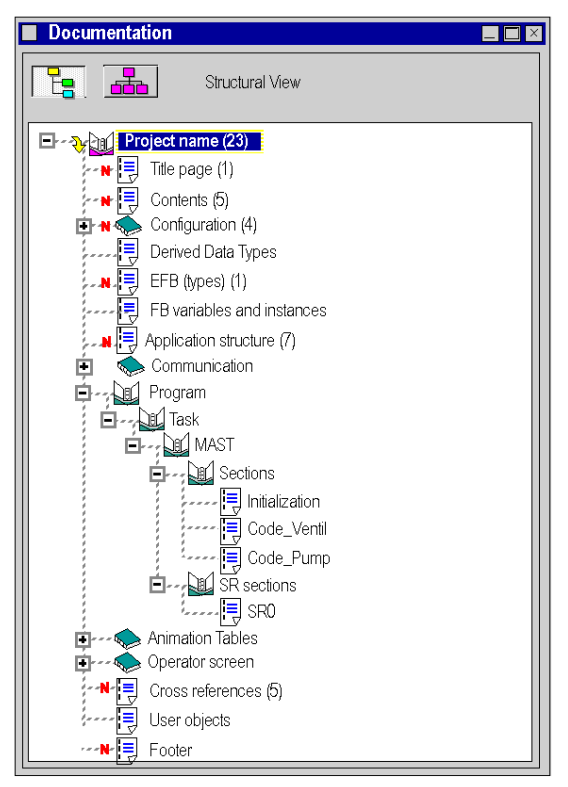

# <span id="page-1746-0"></span>Functional view

The documentation functional view displays the project structure in the form of functional units. Each functional unit contains the program, the animation table and the operator screens assigned to them. The objects that belong to a unit remain assigned to the appropriate headers in the structural view.

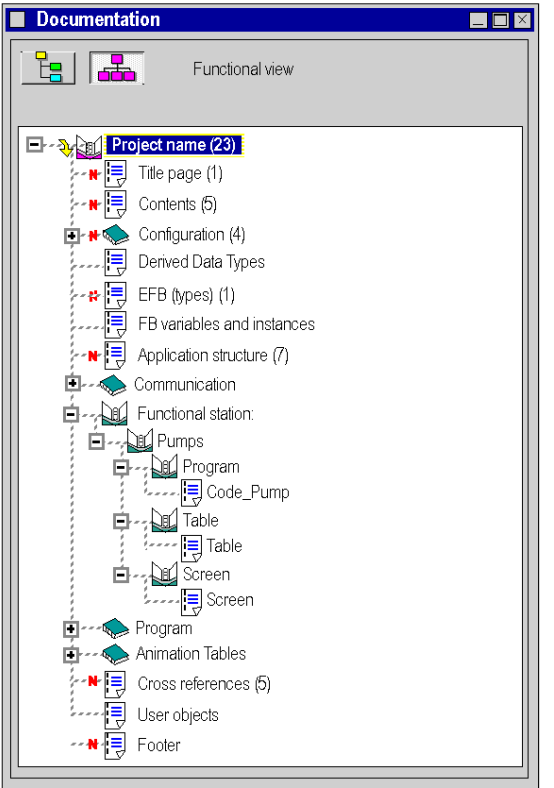

# <span id="page-1747-0"></span>Topics in Documentation

#### Documentation Topics

The documentation folder of a project can contain the following topics:

- Title page
- Contents
- General information
- Configuration
- Derived Data Types
- Derived FB Types
- EFB types
- EF types
- FB variables and instances
- Application structure
- Functional project
- Communication
- Programs
- Animation table
- Operator screen
- Cross-References
- Footer

NOTE: Using the menu commands Edit → Include heading and Edit → Exclude heading you can define the topics you want to use in your documentation (see page [1756\)](#page-1755-2).

#### Title Page

This topic deals with printing the title page.

Topic contents:

- Name of the project
- Name of the designer
- Software version
- Creation date
- Date of last change
- Target PLC

NOTE: In the Title Page area of Printout Setup dialog box you can define the name of the project and the designer. All other details are automatically generated.

#### **Contents**

The contents page is generated automatically according to the topics selected.

When a topic is selected, its corresponding number of pages appears in the contents. If the topic contains documentation but is not selected, No print job is displayed instead of the number of pages.

The total number of pages is displayed at the end of the contents.

#### General Information

This topic deals with printing user content entered in **Documentation**  $\rightarrow$  **General Information** tab of the project browser.

This information can be comments on the project, hyper-links and/or bitmaps.

#### **Configuration**

This topic deals with printing the hardware configuration.

Topic contents:

- Bus topology
- $\bullet$  Bus parameters (except for the X bus)
- PLC and rack configuration
- Parameterization of the input/output modules and the communication modules.

#### Derived Data Types

This topic deals with printing the derived datatypes for the project.

Topic contents:

- Names of the data structure and their elements
- Data structure types (for example, structure, array) and element datatypes
- Data structure comments

#### Derived FB Types

This topic deals with printing the DFBs used in the project.

Every DFB has a structure which contains the section of the DFB.

Topic contents:

- Topic Derived FB types
	- Table of all DFBs used in the project and their properties (name, version, creation / change date)
- Topic "DFB name"
	- Type name
	- Version
	- $\circ$  Short description of how the DFB work (if available)
	- Properties of the inputs, outputs, in/outputs and public variables (name, data type, initial value and comment)

#### • Topic Sections

- Name of the section and the DFB
- Section comment
- Type of protection
- Assigned functional module
- Name of the condition for conditional call
- $\circ$  Section code (except for the diagnostics DFBs provided by Schneider). Details on the section documentation can be found in the topic Programs.

#### EFB (Types)

This topic deals with printing the Elementary Function Block types used in the project.

Topic contents:

- Table of all EFBs used in the project and their properties (name, version, creation / change date)
- For every EFB type
	- Type name
	- Version
	- $\circ$  Short description of the how the EFB works
	- Properties of the inputs, outputs, in/outputs and public variables (name, data type, initial value and comment)

# FB (types)

This topic deals with printing the Elementary Function types (FBs) used in the project.

Topic contents:

- Table of all FBs used in the project and their properties (name, version, creation / change date)
- For every FB type
	- Type name
	- Properties of the inputs, outputs, in/outputs and public variables (name, data type, initial value and comment)

# Variables & FB instances

This topic deals with printing the following objects in a tabular format:

- Elementary datatypes (EDTs)
- Derived Data Types (DDTs)
- I/O derived data types (IODDTs)
- Instances of elementary functions
- Instances of elementary functions blocks
- Instances of derived functions blocks

Topic contents:

- Symbolic name (variable name or FB instance name)
- Constants (only for variables)
- Address (only for variables)
- **•** Initial value
- Number of connections
- Global file (only for elementary datatypes and FB instances)
- Which attributes, for example, alias of, diag and so on (only if defined)

NOTE: In the Variables & FB-Instances area of Printout Setup dialog box you can define the attributes printed for the variables and FB instances.

#### Application Structure

This topic deals with printing the project structure.

Topic contents:

- List of the Program Units and/or program sections:
	- Release conditions
	- Comments
	- Module
	- Language type
- Sub-programs and macro steps calling tree

Depending on the view selected the documentation is shown in the **Structural View** or the Functional View. If the Functional View is chosen the section documentation is sorted according to the assigned functional module. The documentation of sections not assigned to any functional module is shown in its own table.

#### Functional Project

This topic is only available in the **Functional View** and is used to print the sections assigned to a functional module.

Sections not assigned to documentation are not documented under the topic Programs.

#### **Communication**

This topic deals with printing the networks communication parameters.

#### Programs

This topic deals with printing the program elements.

Topic contents:

- MAST task
	- $\circ$  Properties (for example, configuration, configuration task duration, watchdog time) in the MAST task.
	- o Program Units of the MAST task (Interface & Variables, sections)
	- o Sections of the MAST task
	- $\Omega$  Subroutine section of the MAST task
- FAST task
	- $\circ$  Properties (for example, configuration, configuration task duration, watchdog time) in the FAST task.
	- o Program Units of the FAST task (Interface & Variables, sections)
	- O Sections of the FAST task
	- $\Omega$  Subroutine section of the FAST task
- AUX0 and AUX1 tasks when available
- Events
	- $\circ$  Sections of the Timer Events tasks
	- $\Omega$  Sections of the I/O event tasks

The contents of the section documentation depend on their programming languages.

### All sections:

- Name of the sections and the assigned tasks
- Section comment
- Type of protection
- Assigned functional module
- Name of the condition for conditional call
- **Section code**

# FBD sections:

• Component tables with Execution by attribute.

Blocks that have an **Execute by** reference to another block appear in a table that shows the instance names and the position of the referenced and referencing blocks.

### LD sections:

Table for all of the object names not fully shown.

Because of the fixed column width it can happen that variable names or block types are not shown fully. The incomplete object names appear in a table that shows the full object names and their position(s).

• Using the checkbox Mixed Display Mode in the Printout Setup dialog, you can define whether the documentation in the LD section is displayed in Input mode [\(see](#page-763-0) page  $764$ ) or in mixed display mode [\(see](#page-764-0) page 765).

# SFC sections:

- Tables for the step / action properties:
	- Step name
	- Position of the step object
	- $\circ$  Minimum and maximum supervision time
	- Delay Time
	- Step comment
	- $\circ$  Identifiers for the action(s)
	- $\circ$  Time literal / variable for the identifier (if required)
	- Action name
- Transition properties table:
	- Name of transition
	- Type of transition condition
	- o Position of the transition object
	- Comment
- Jump properties table:
	- Target step name
	- Position of the jump object
	- Comment

#### Animation Tables

This topic deals with printing the animation tables.

Topic contents:

- Name of the animation table
- Comment
- Functional module
- Name of the object (for example, variable name, EFB/DFB/DDT instance name, address)
- Type
- Comment

#### Operator Screen

This topic deals with printing the operator screens.

This heading is used to print the properties of the operator screens, their graphic representations and the lists of messages associated with each screen.

Topic contents:

- Message lists
- Operator screen
	- o Properties
	- Graphical representation
	- $\Omega$  List of the animated variables

NOTE: In the Operator Screens area of Printout Setup dialog box you can define the scope and display of the documentation and the variables and FB instances.

#### Cross-References

This topic deals with printing the cross-references for the application and the DFBs used.

Every cross-reference can contain the following tables:

- **Addresses**
- FB variables and instances
- FB objects
- Subroutine

Every table contains the following attributes:

- Name of the object
- Location of the reference (for example, section name, module name)
- Position used (for example, line and column in the section, type of module)

# User Objects

This topic deals with printing the properties of the hyperlinks and the user directories.

Contents of the topic Hyperlinks:

- Nodes containing hyperlinks (for example, station\animation tables)
- Comment
- Target path

Contents of the topic User directories:

- Nodes containing hyperlinks (for example, station\animation tables)
- Comment

### Footer

This topic deals with printing the footer.

Topic contents:

- Bitmap (logo)
- Author
- Dept.
- Target PLC
- Page title
- Two spare fields
- The date of printing
- Page number

NOTE: The target PLC, the page title, the printing date and the page number are automatically generated. In the Footer area of the Printout Setup dialog box you can define other attributes.

# <span id="page-1755-0"></span>Creating Project Documentation

### <span id="page-1755-2"></span>Creating Project Documentation

Carry out the following steps to create project documentation:

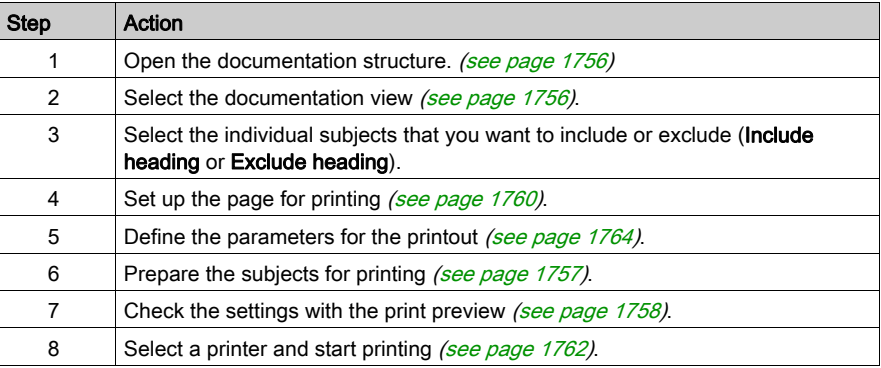

#### <span id="page-1755-1"></span>Opening the Documentation Structure

To open the documentation structure choose one of the two following options:

- Double-click Documentation directory in the project browser.
- Right-click the Documentation directory and click Open.

#### <span id="page-1755-3"></span>Selecting the Documentation View

After opening the documentation structure you can choose between the Structural View (see page [1746\)](#page-1745-0) and the Functional View (see page [1747\)](#page-1746-0).

#### <span id="page-1755-4"></span>Including a Subject in the Documentation

You have the following options to include a subject in the documentation:

- In the documentation structure, right-click the subject to include and click **Include heading**.
- In the documentation structure, select the subject to include and execute the menu command Edit  $\rightarrow$  Include heading.
- In the documentation structure, click beside the subject symbol to toggle between Include heading and Exclude heading.

Subjects included in the documentation are marked with a red symbol in front of the subject.

#### Excluding a Subject From the Documentation

You have the following options to exclude a subject from the documentation:

- In the documentation structure, right-click the subject to exclude and click Exclude heading.
- In the documentation structure, select the subject to exclude and execute the menu command Edit  $\rightarrow$  Exclude heading.
- In the documentation structure, click beside the subject symbol to toggle between **Include** heading and Exclude heading.

#### Adding all Subjects in the Documentation

You have the following options to include all the subjects in the documentation:

- In the documentation structure, right-click the project and click **Include all headings**.
- In the documentation structure, select the project and execute the menu command Edit  $\rightarrow$ Include all headings.
- In the documentation structure, click beside the project symbol to toggle between Include all headings and Exclude all headings.

Subjects included in the documentation are marked with a red symbol in front of the subject.

#### Excluding all Subjects From the Documentation

You have the following options open to exclude all subjects from the documentation:

- In the documentation structure, right-click the project and click **Exclude all headings**.
- In the documentation structure, select the project and execute the menu command Edit  $\rightarrow$ Exclude all headings.
- In the documentation structure, click beside the project symbol to toggle between Include all headings and Exclude all headings.

#### <span id="page-1756-0"></span>Updating and Preparing

The documentation is updated dynamically whenever a change is made in the project directory.

After every update the updated or new subjects are marked with a (?) symbol.

You have the following options to prepare the project for printing:

- In the documentation structure, right-click the project and click Generate Printout.
- In the documentation structure, select the project and execute the menu command Edit  $\rightarrow$ Generate Printout.

The subjects correctly prepared have the page number (n) displayed after the subject.

NOTE: It is only when the project subject has a page number that all the subjects are prepared.

NOTE: Printable documents are generated for every subject during preparation for printing. By default the documentation is not saved, it is deleted at the end of the Control Expert session and must be generated again in the next Control Expert session. If you want to use these documents in other sessions, check the **Save Generated Printout** checkbox in the **Printout Setup** dialog box.

# <span id="page-1757-0"></span>Print Preview

#### Introduction

You can call up a print preview for every subject.

You have the following options to open the print preview:

- In the documentation structure, right-click the desired subject and click View.
- In the documentation structure, select the desired subject and execute the menu command View → View.

#### Previous Page

You have the following options to show the previous page:

- In the documentation structure, right-click the displayed page and click **Previous Page**.
- In the documentation structure, select the desired displayed page and execute the menu command Edit → Previous Page.

#### Next Page

You have the following options to show the next page:

- In the documentation structure, right-click the displayed page and click **Next Page**.
- In the documentation structure, select the desired displayed page and execute the menu command Edit → Next Page.

#### Expand View

You have the following options to expand the view:

- In the documentation structure, right-click the displayed page and click **Zoom In**.
- In the documentation structure, select the desired displayed page and execute the menu command Edit → Zoom In.

#### Contract View

You have the following options to contract the view:

- In the documentation structure, right-click the displayed page and click Zoom Out.
- In the documentation structure, select the desired displayed page and execute the menu command Edit → Zoom Out.

#### View Full Page

You have the following options to show the whole page:

- In the documentation structure, right-click the displayed page and click **Zoom to Fit**.
- In the documentation structure, select the desired displayed page and execute the menu command Edit → Zoom to Fit.

### **Close**

You have the following options to close the print preview:

- In the documentation structure, right-click the displayed page and click Close.
- In the documentation structure, select the desired displayed page and execute the menu command Edit → Close.
- Press the Esc key.

# Print

Refer to the print section (see page [1762\)](#page-1761-0).

# <span id="page-1759-0"></span>Page Setup

# **Introduction**

The following options are available to open the setup dialog box:

- In the documentation structure, right-click the subject to include and click Page Setup....
- In the documentation structure, select the subject to include and execute the menu command Edit → Page Setup....

#### **Representation**

Representation of the dialog box:

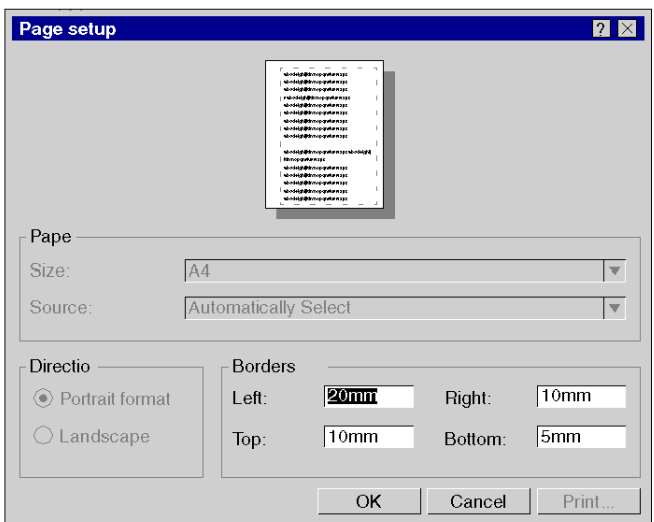

#### Items

Elements of the dialog box:

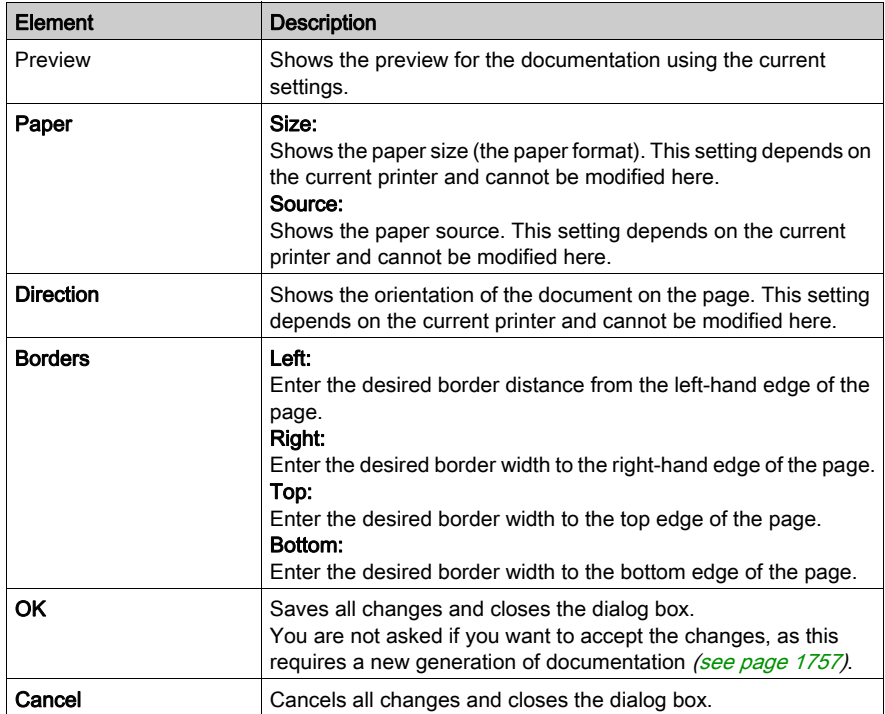

# <span id="page-1761-0"></span>Print

#### **Introduction**

The following options are available to open the printer selection dialog box:

- In the documentation structure, right-click the subject to print and click Print.
- In the documentation structure, select the subject to print and execute the menu command View → Print.
- In the print preview, right-click the preview page and click Print....
- In the documentation structure, select the subject to print and press the key combination Ctrl+P.

# **Representation**

Representation of the dialog box:

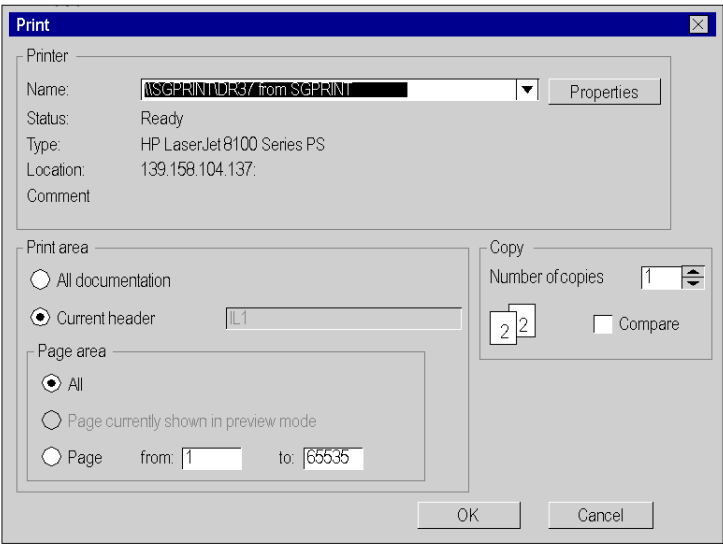

#### Items

Elements of the dialog box:

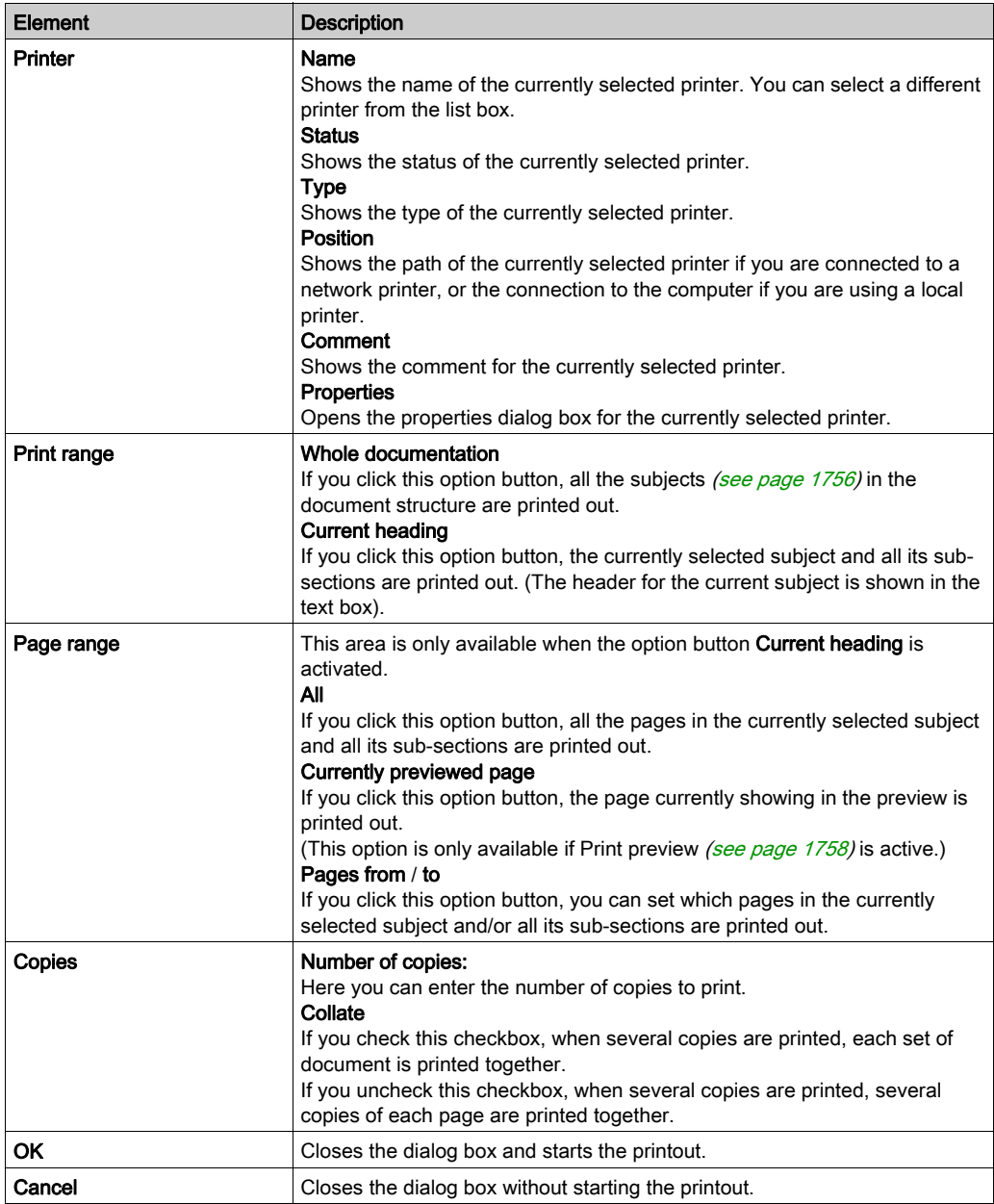

# <span id="page-1763-0"></span>Printout Setup

#### **Introduction**

The following options are available to open the printing parameters dialog box:

- Right-click Documentation → Title page directory in the project browser and click Printout Setup...
- In the documentation structure, right-click a subject and click Printout Setup....
- In the documentation structure, select a subject and execute the menu command Edit → Printout Setup....

NOTE: For the first option, only the title can be modified, if you want to modify the other parameters, use the second or the third option to open the parameters dialog box.

#### **Representation**

Representation of the dialog box:

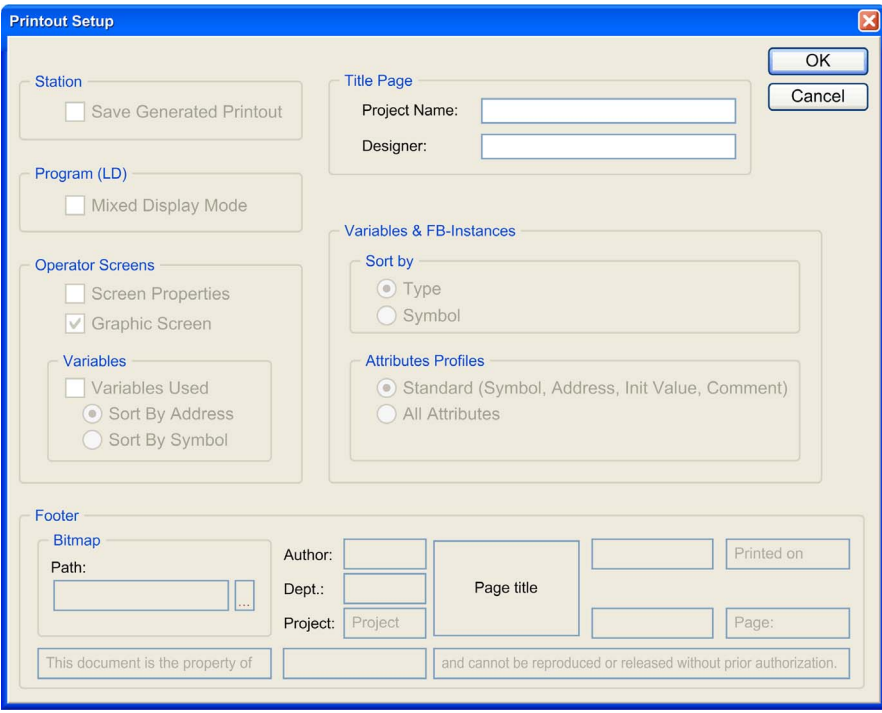
### Items

Elements of the dialog box:

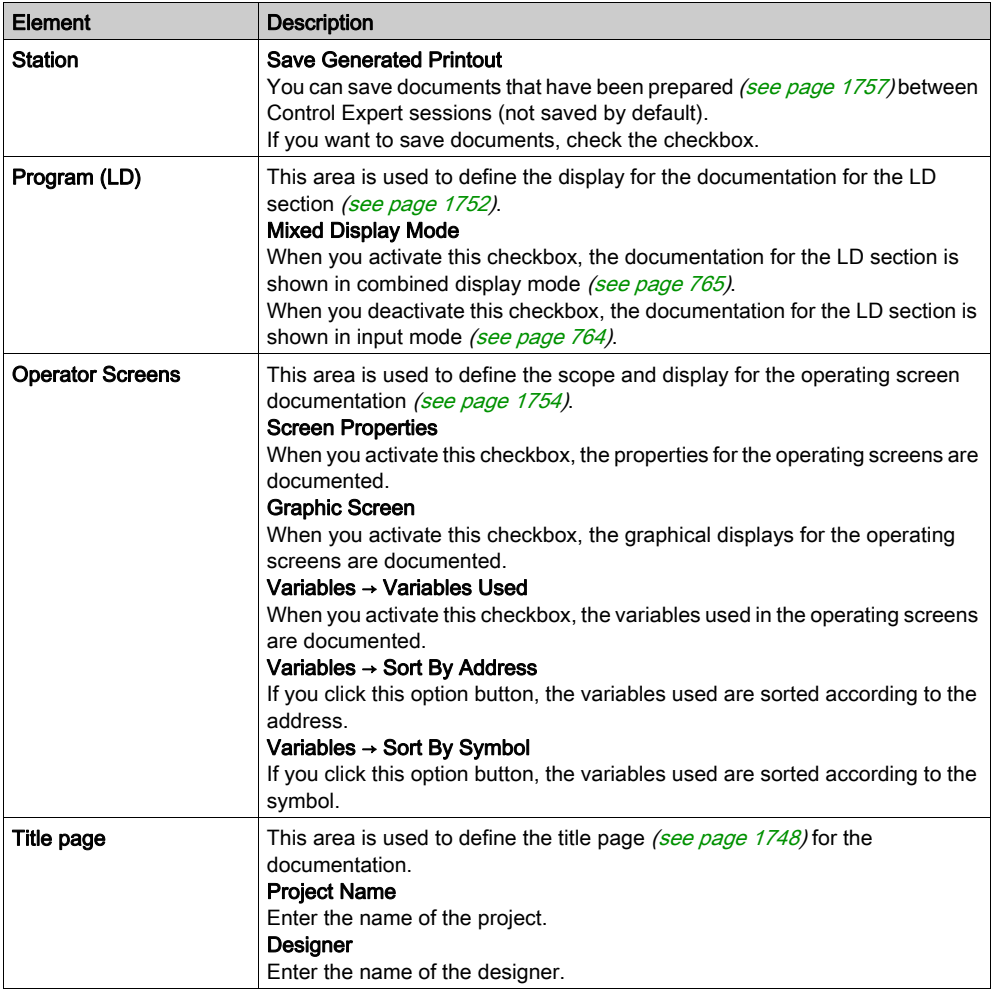

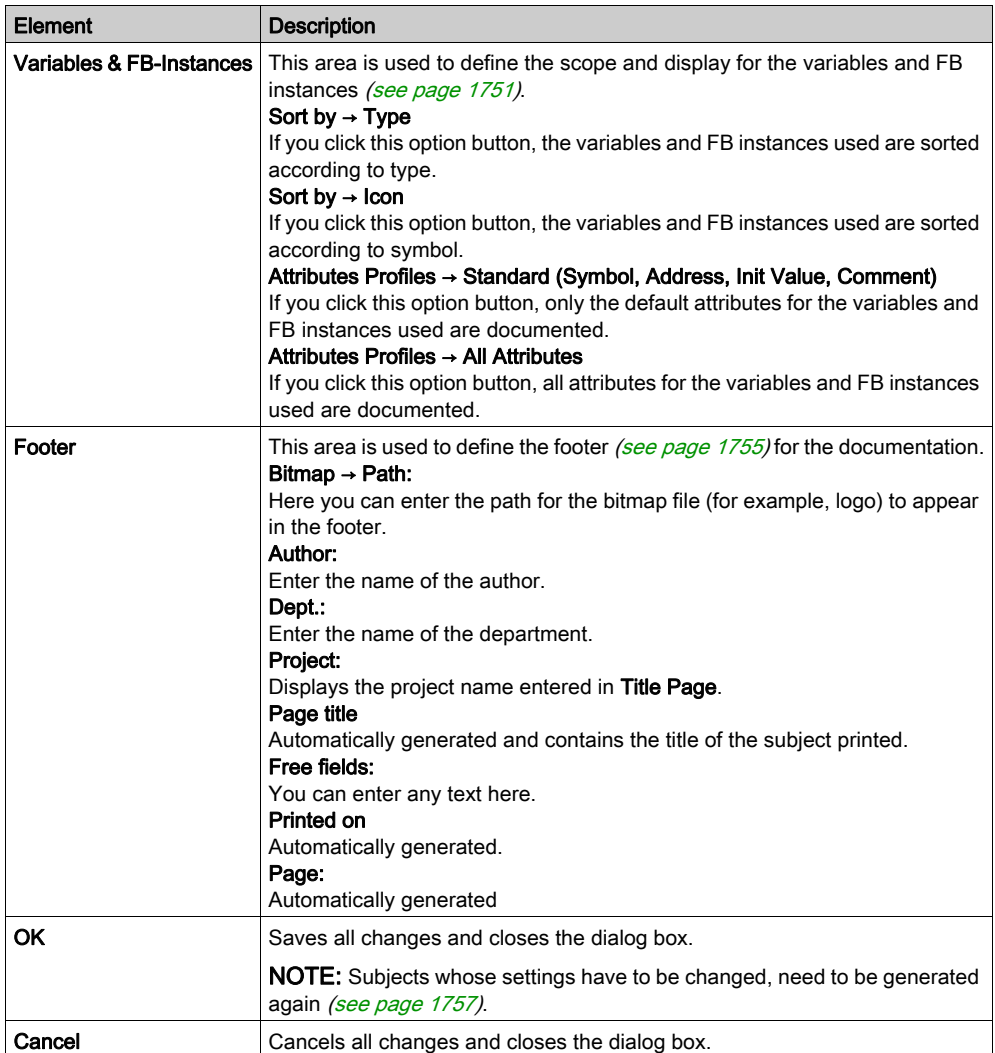

# Chapter 52 Import / Export

### Subject of chapter

This chapter describes the procedures for importing or exporting the project program or elements thereof. For example:

- import / export of the inputs / outputs configuration,
- import / export of DFB types,
- import / export of a program section,
- import / export of runtime screens,
- import / export of an animation table, etc.

It is also possible to Import/Export Project settings [\(see](#page-553-0) page 554) and Import/Export Option[s](#page-594-0) [\(see](#page-594-0) page 595).

### What Is in This Chapter?

This chapter contains the following sections:

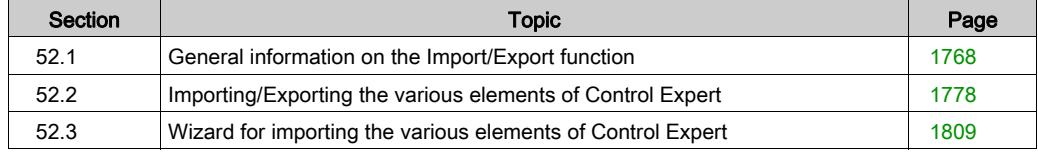

# <span id="page-1767-0"></span>Section 52.1 General information on the Import/Export function

### Object of this sub-chapter

This sub-chapter presents general information on the Import/Export function available under Control Expert.

### What Is in This Section?

This section contains the following topics:

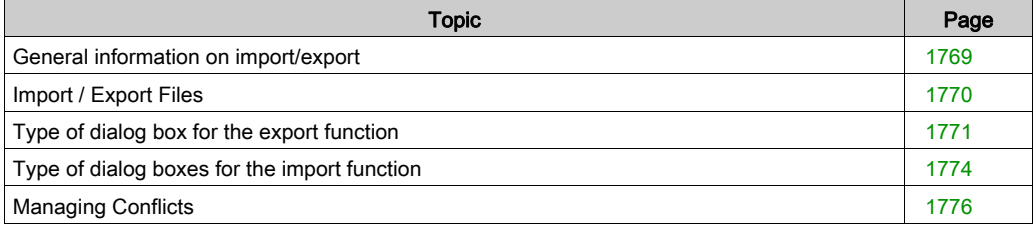

### <span id="page-1768-0"></span>General information on import/export

### At a Glance

The import / export functions are accessible from the structural view and the functional view of the project browser:

- The import function allows you to retrieve part or all of a project program for use in your project,
- The export function allows you to copy part or all of your project program to a file. You can then retrieve this program for use in a new project using the import function.

### Export function

The export function generates a file that contains **unprotected data** and **references to protected** data. You must define the name of this file and its location (directory), the extension of which is determined by the export type (for example, XDB if you export a DFB type).

### <span id="page-1768-1"></span>Import function

When you perform a partial import, the software asks you if you want to save the current project. This allows you to have a pre-import version of the project.

If during an import an element with the same name is found in the project, a dialog box allows you to choose between a number of operating modes:

- $\bullet$  Keep: the element that is already present in the project is kept (the element with the same name is not imported),
- $\bullet$  Replace: the element that is already present in the project is replaced by the imported element with the same name,
- Rename: you can change the name of the element to be imported in order to remove the conflict.

Which of these three operating modes you choose depends on the element you wish to import.

Following an import, you need to confirm the imported data (analysis and generation). In fact, import works like a manual input and is not confirmed automatically.

NOTE: When importing elements with leading digits or unicode characters, adjust project settings (Tools → Project Settings... → Variables → Allow leading digits and Tools → Project Settings... → **Variables → Character set)** to avoid detected errors during import or at build.

## <span id="page-1769-0"></span>Import / Export Files

### At a Glance

The files generated during an export contain unprotected data and/or coded protected data.

The extension of each file is defined by its content, that is to say by your position in the directory tree of the project browser at the time of the export.

### Import / Export Files

The files generated during an export are as follows:

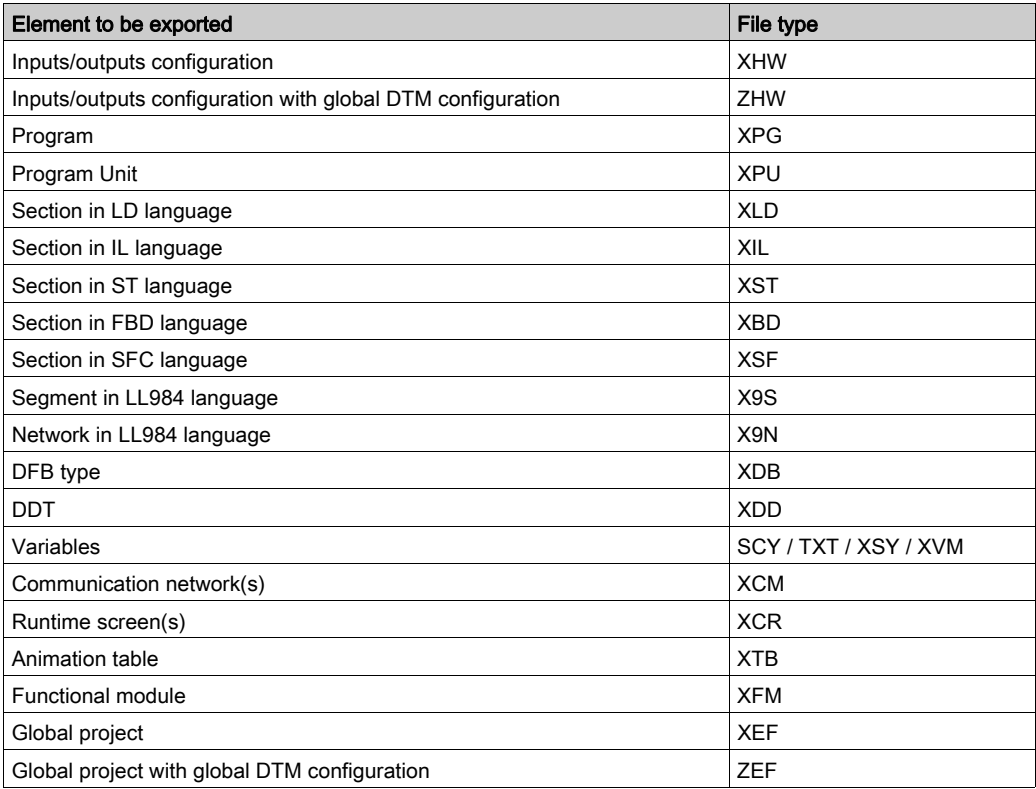

NOTE: When the first letter of the file extension is 'X', it means that the file is in XML format (extensible markup language).

## <span id="page-1770-0"></span>Type of dialog box for the export function

### At a Glance

When you select the export function from the Control Expert menu or from an element to be exported, two types of dialog boxes appear on the screen. These dialog boxes allow you to define:

- The name of the export file,
- The location of the file,
- The type of file.
- The export options.

### Standard dialog box

The following dialog box appears when you export one of the following element types:

- Inputs/outputs configuration (see page [1779\)](#page-1778-0),
- $\bullet$  DFB type *(see page [1786\)](#page-1785-0)*,
- DDTs (see page [1788\)](#page-1787-0),
- Communication network (see page [1794\)](#page-1793-0),
- Operator screen (see page [1796\)](#page-1795-0),

NOTE: For all these elements to be exported, simply define the name of the export file and its location. The type of file under which the export is saved cannot be modified.

The following example shows the dialog box for exporting a global project:

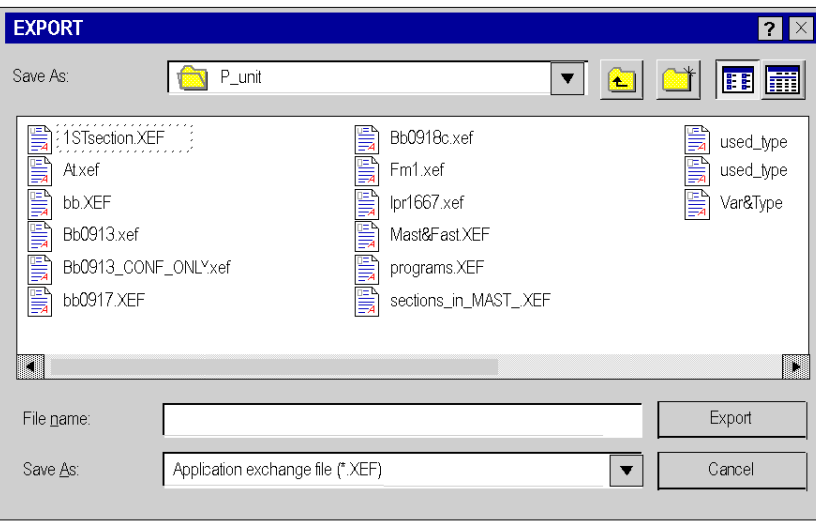

### Dialog box and options

To export the following elements, you must define the name of the file with its location. You can choose 1,2 or 3 options:

- Program, Program Unit and section (see page [1782\)](#page-1781-0),
- Variables (see page [1790\)](#page-1789-0),
- Animation table (see page [1799\)](#page-1798-0),
- Functional module (see page [1801\)](#page-1800-0).
- Global project (see page [1803\)](#page-1802-0).

The following table describes the available options as a function of the elements to be exported:

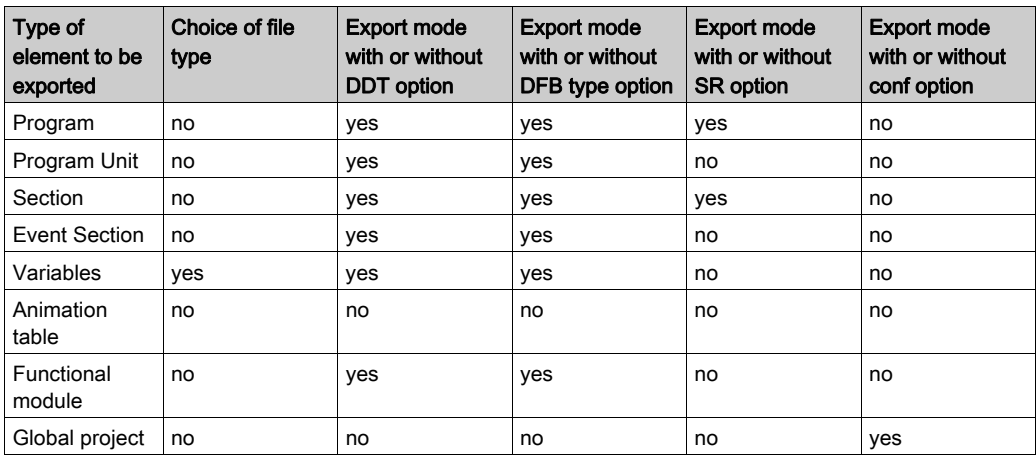

The following example shows the export dialog box for a section element, including the checkbox options:

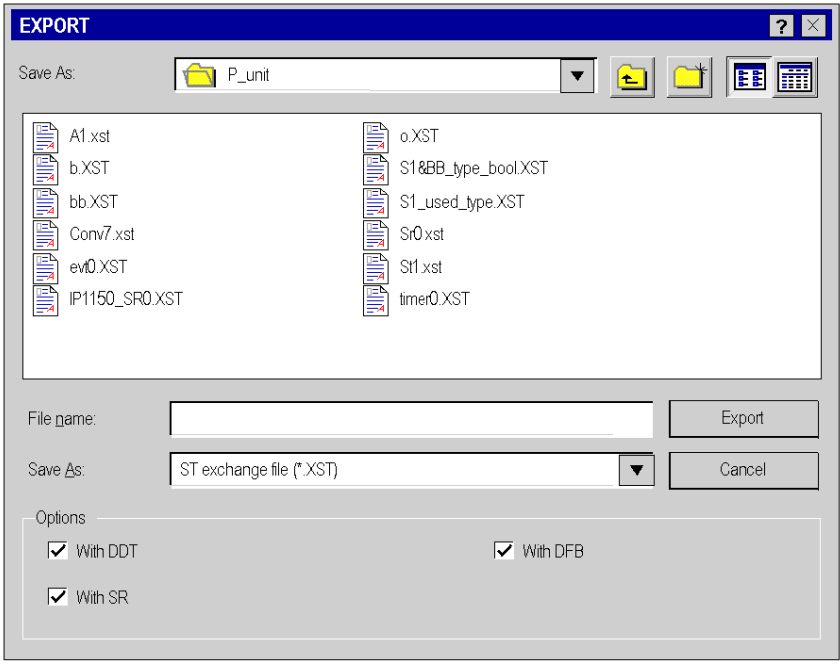

### <span id="page-1773-0"></span>Type of dialog boxes for the import function

### At a Glance

When you select the import function from the Control Expert menu or from an element to be imported, various dialog boxes appear on the screen. These dialog boxes allow you to define:

- The name of the import file,
- The location of the file,
- The type of file.
- The import option,
- The import procedures (Keep, Replace, Rename).

#### Standard dialog box

The following dialog box appears when you import one of the following element types:

- Inputs/outputs configuration (see page [1780\)](#page-1779-0),
- $\bullet$  DFB type *(see page [1787\)](#page-1786-0)*,
- DDTs (see page [1789\)](#page-1788-0),
- Variables (see page [1793\)](#page-1792-0),
- Communication network (see page [1795\)](#page-1794-0),
- Animation tables (see page [1800\)](#page-1799-0),
- Operator screens (see page [1798\)](#page-1797-0).

NOTE: For all these elements to be imported, simply define the name of the import file and its location. The type of file under which the import is chosen cannot be modified except for importing variables.

The following example describes the dialog box for importing a DFB type:

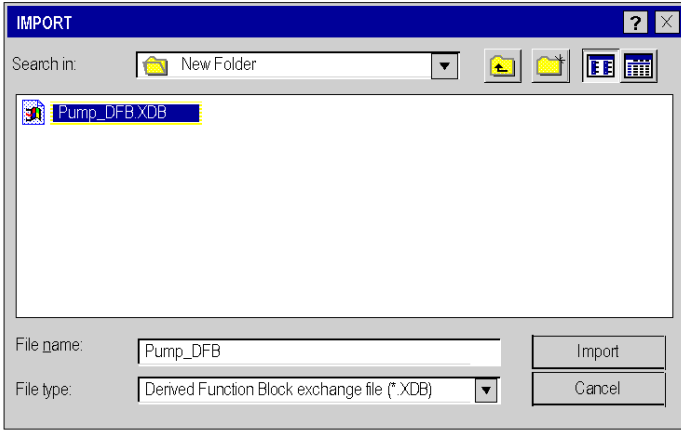

### Dialog box with wizard

In order to facilitate reassignments, you can choose to import the following elements using wizar[d](#page-1809-0) (see page [1810\)](#page-1809-0):

- Global project (see page [1805\)](#page-1804-0),
- Program Units (see page [1784\)](#page-1783-0),
- Sections (see page [1784\)](#page-1783-0),
- Functional modules (see page [1802\)](#page-1801-0).

NOTE: For all these elements to be imported, simply define the name of the import file and its location and check the option With wizard.

The following example shows the dialog box for importing a section:

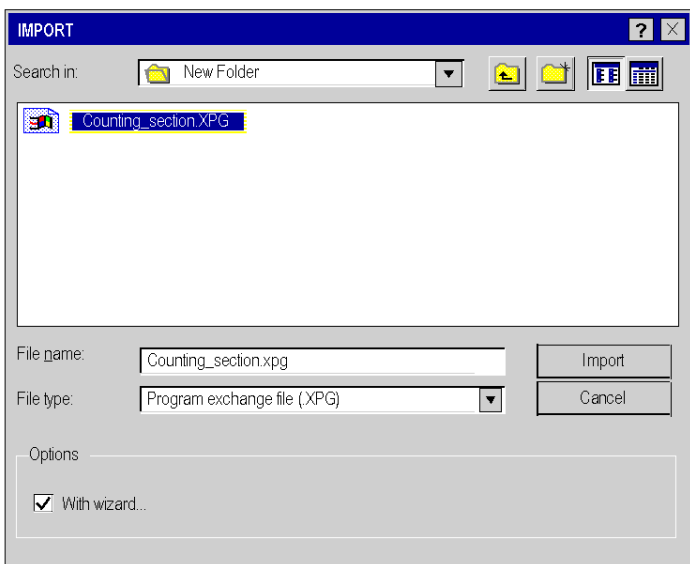

### <span id="page-1775-0"></span>Managing Conflicts

#### At a Glance

When importing an element with the same name, if it already exists in the project, an Import problem report dialog box lets you choose from several operating modes (see page [1769\)](#page-1768-1).

- $\bullet$  Keep,
- Replace,
- Rename.

These operating modes depend on the element to be imported. Excluding the global project import function, all the other elements have these operating modes.

The following example shows the dialog box with conflicts when importing variables:

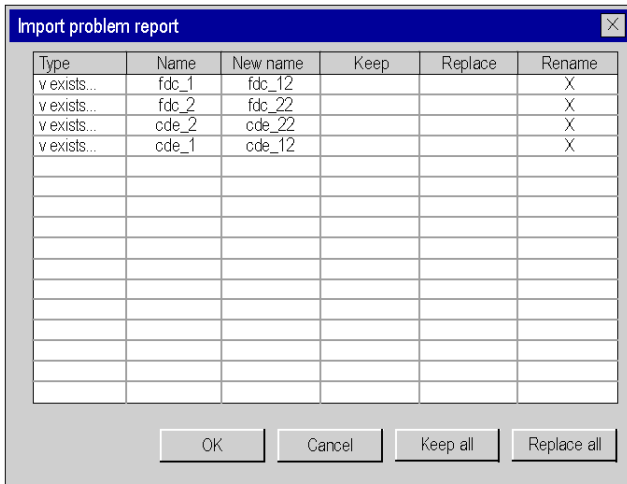

### How to Manage Conflicts

You should perform the following steps in order to import an element and manage conflicts during the import process:

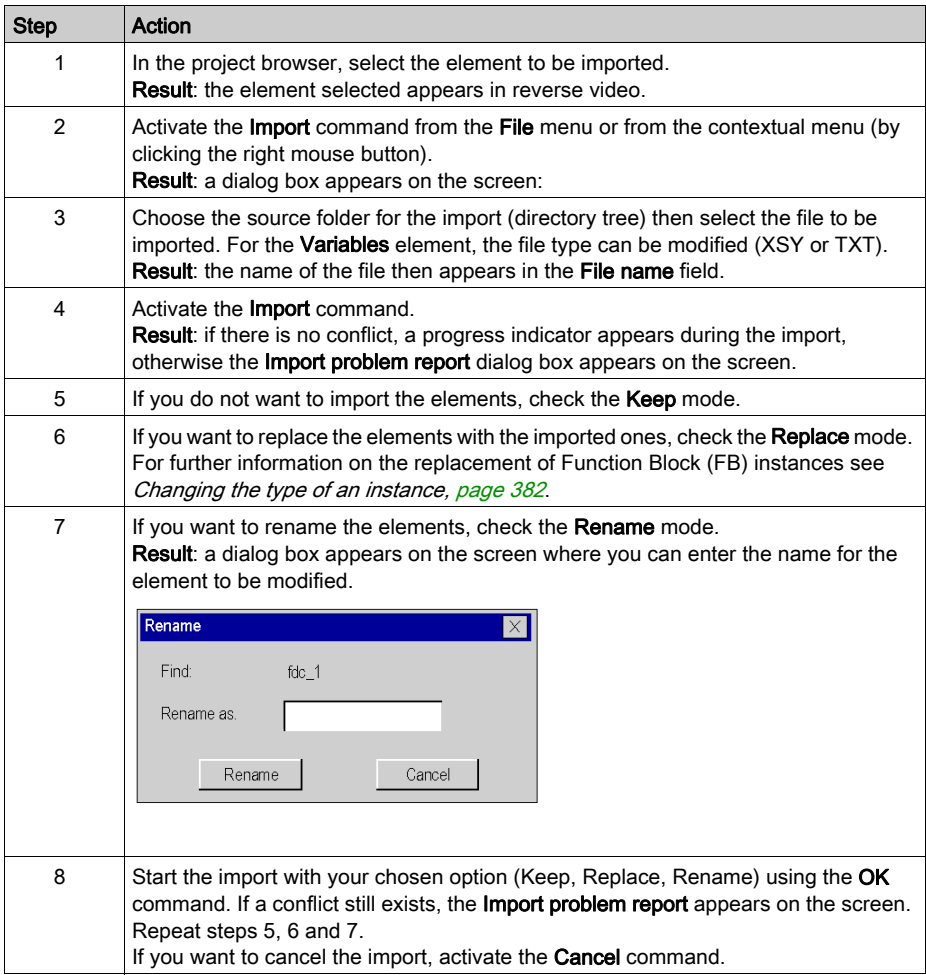

# <span id="page-1777-0"></span>Section 52.2 Importing/Exporting the various elements of Control Expert

### Object of this sub-chapter

This sub-chapter presents the Import/Export functions that apply to the various elements of Control Expert.

### What Is in This Section?

This section contains the following topics:

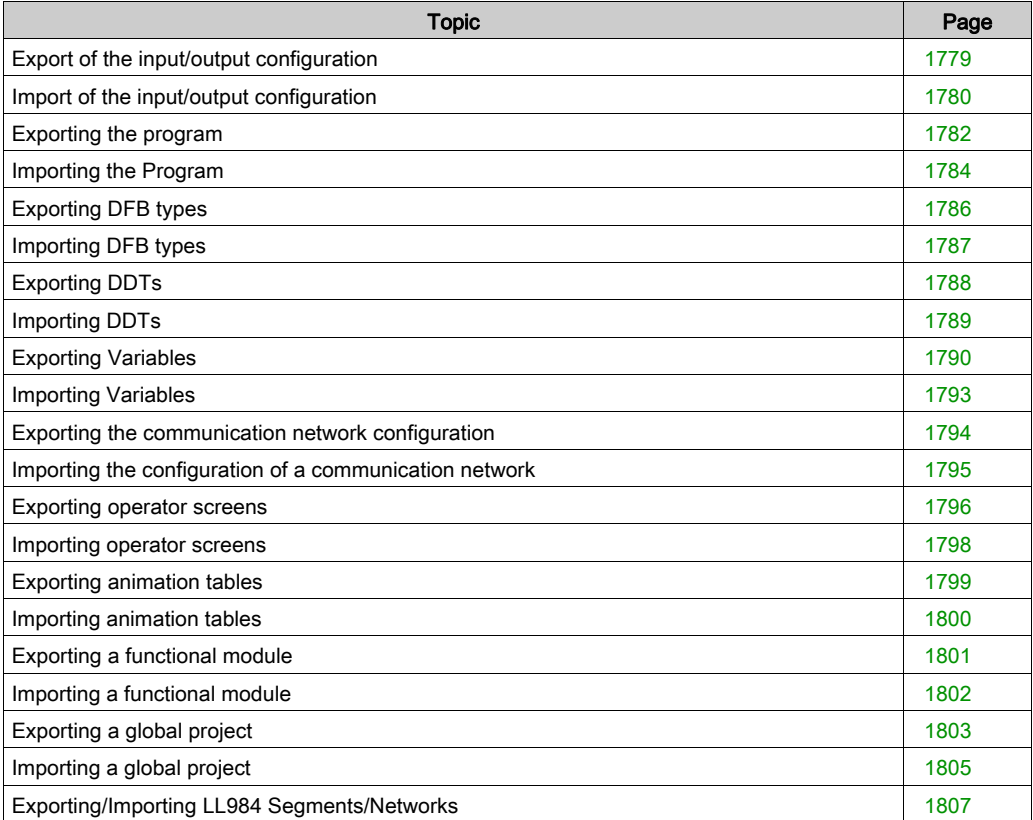

# <span id="page-1778-0"></span>Export of the input/output configuration

### At a Glance

This function can be accessed from the **Configuration** folder in the project browser. It allows you to export the complete configuration of the inputs/outputs of an existing project, that is to say its physical description, in order to be able to use it in a new project. You can, for example, export:

- the bus parameters
- the racks
- the modules
- the channel parameters
- $\bullet$  the DTM configuration (in . ZHW file type only)

NOTE: Partial configuration export (.XHW) is available for M580 projects so that the .XHW file can be imported by a CAD electrical drawing software. However, the partial configuration import (.XHW) remains forbidden.

### File generated

When you export the input/output configuration, you copy the entire configuration of the project to an .XHW or .ZHW file. The .XHW file is in XML format.

File type:

- . XHW: Input/output configuration file
- $\bullet$  . ZHW: DTM + input/output configuration file

### Exporting the input/output configuration

To export the input/output configuration, perform the following operations:

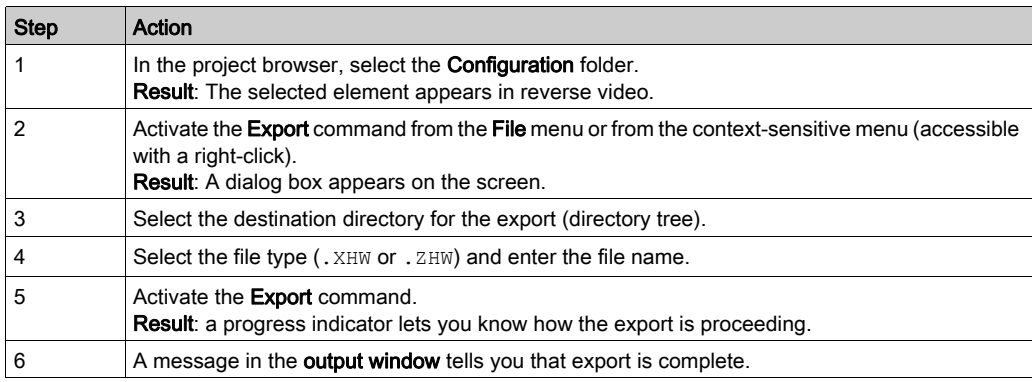

## <span id="page-1779-0"></span>Import of the input/output configuration

### At a Glance

This function is accessible from the **Configuration** folder in the project browser. It allows you to import the entire input/output configuration of a project. If you have already configured your project (for example if you have modified the default configuration), the software offers you a choice between:

- Replacing your current input/output configuration with the one contained in the import file.
- Canceling the import in order to keep your current input/output configuration.

File type:

- . XHW: Input/output configuration file
- $\bullet$  . ZHW: DTM + input/output configuration file

NOTE: Despite partial configuration export (.XHW) is available for M580 projects so that the .XHW file can be imported by a CAD electrical drawing software. The partial configuration import (.XHW) remains forbidden.

### Importing the input/output configuration

To import an input/output configuration, perform the following operations:

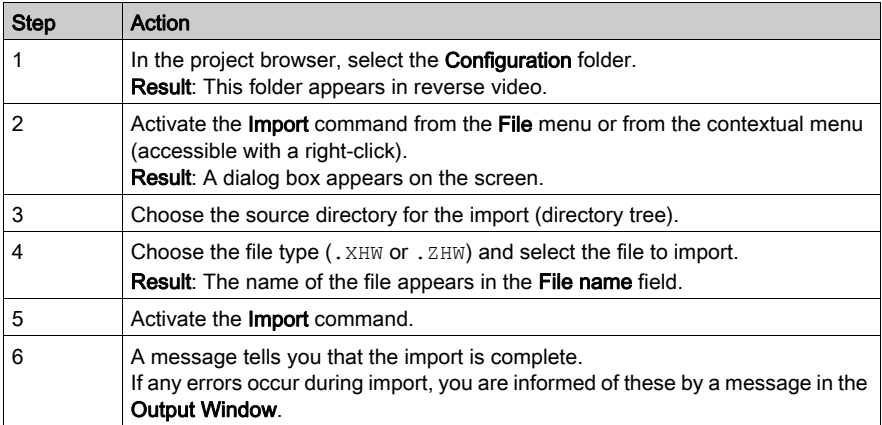

### I/O Data Type Import Behavior

The imported objects keep their original I/O data type.

The imported object behavior at import depends on its I/O data type:

- Topological I/O data type: The imported object respects its initial topological addressing.
- Device DDT I/O data type:
	- There is no variable with the same name in the application. A device DDT is created with the initial name.
	- A variable with the same name exists and it is managed in the application. A device DDT is created with a new name assigned to the object.
	- o A variable with the same name exists but it is not managed in the application. The existing device DDT is linked to the imported element and becomes managed in the application.

## <span id="page-1781-0"></span>Exporting the program

### At a Glance

This function is accessible from the project browser.

Depending on the element that you have selected in the directory tree of the project browser, it allows you to export:

- either all the program elements of a sequential task (MAST, FAST, AUX),
- or a Program Unit of a sequential task (excluding the activation conditions),
- or a section of a sequential task (excluding the section activation conditions),
- or a section of a Program Unit (excluding the section activation conditions),
- or an SR program module of a sequential task,
- or Timer or Input/Output event processing.

NOTE: When you export an SFC section, the sections containing the actions and transitions (whether referenced or not) are also exported.

NOTE: When you export a conditioned section, the conditions are not exported. They are exported only if you export the complete task.

### Options associated with exporting the program

Depending on the program elements you are exporting, you have a choice of 3 options:

- export with or without the content of all the DDTs used in the program element,
- export with or without the content of all the DFB types used in the program element,
- export with or without the content of all the SR program modules called in the program element.

These 3 Options are selected by default.

### Files generated

When you export a set of program elements or event processing elements, the software generates a .XPG file which contains the following unprotected information: Program Units, sections, SR program modules, event processing elements, unprotected DFB types used (if the option is activated), DDTs used (if the option is activated).

When you export a Program Unit, the software generates a **.XPU** file which contains the following unprotected information: sections, SR program modules, event processing elements, unprotected DFB types used (if the option is activated), DDTs used (if the option is activated).

When you export a section or SR program module or an event processing element, the software generates a file according to the programming language used:

- . XLD, if the language of the element exported is LD
- .XIL, if the language of the element exported is IL
- XST, if the language of the element exported is ST
- . XSF, if the language of the element exported is SFC (sections only)
- .XBD, if the language of the element exported is FBD

The file contains the **unprotected information**: program section, module or current event processing, unprotected DFB types used (if the option is activated), DDTs used (if the option is activated), program modules called (if the option is activated).

**NOTE:** The sections protected (read/write) by the active project protection *(see page 194)* cannot be exported.

### Exporting a program from the project browser

To export a program from the project browser, perform the following operations:

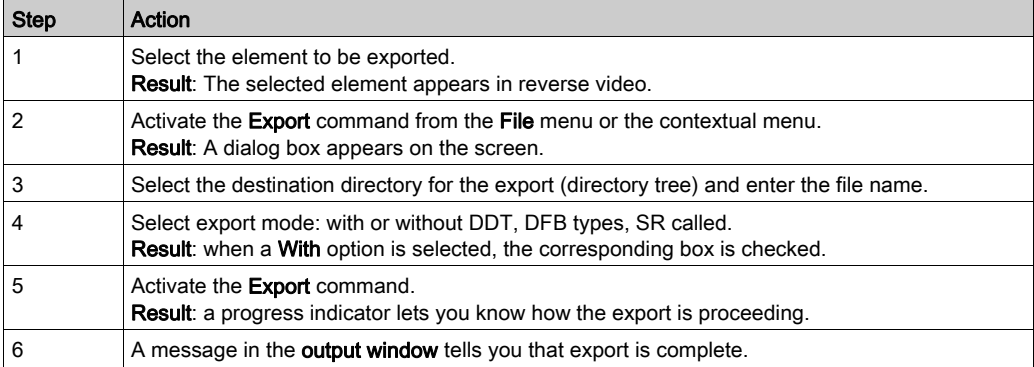

## <span id="page-1783-0"></span>Importing the Program

### At a Glance

This function is accessible from the Project Browser. According to the element you selected in the project browser tree, you can use it to import:

- Either all of the program elements (Program Units, sections and program modules) of a sequential task (MAST, FAST, AUX). The program elements are created in the same order as they were when memorized during export.
- One or all of the Program Units of a sequential task. These Program Units are imported after the program element that already exist in the list. If you need to perform any reassignments, a wizard is available (except for protected program units which cannot be modified).
- One or all of the sections of a program unit. These sections are imported after the sections that already exist in the list of the program unit. If you need to perform any reassignments, a wizard is available (except for protected sections which cannot be modified).
- One or all of the sections of a sequential task. These sections are imported after the sections that already exist in the list. If you need to perform any reassignments, a wizard is available (except for protected sections which cannot be modified).
- One or all of the program modules of a sequential task. These modules are imported after the modules that already exist in the list.
- One or all of the Timer or Input/Output event processing operations. These processing operations are imported after the event processing operations that already exist in the list.

If one of the previous elements already exists in the current project, the software asks you to choose between the following options:

- keep the component of the current project,
- **replace** the project component by the one from the import file,
- rename the imported element.

NOTE: When importing a program element, if you wish to keep an element which has the same name in the project (program), then you need to rename the imported element (the name of an element is unique in a project).

NOTE: If the DDT, DFB types, and SR known as associated were exported (options selected during export), they are imported with the program element.

NOTE: After importing the Program Unit, section or program module, validate them.

### How to Import a Program Element

Perform the following operations to import a program element:

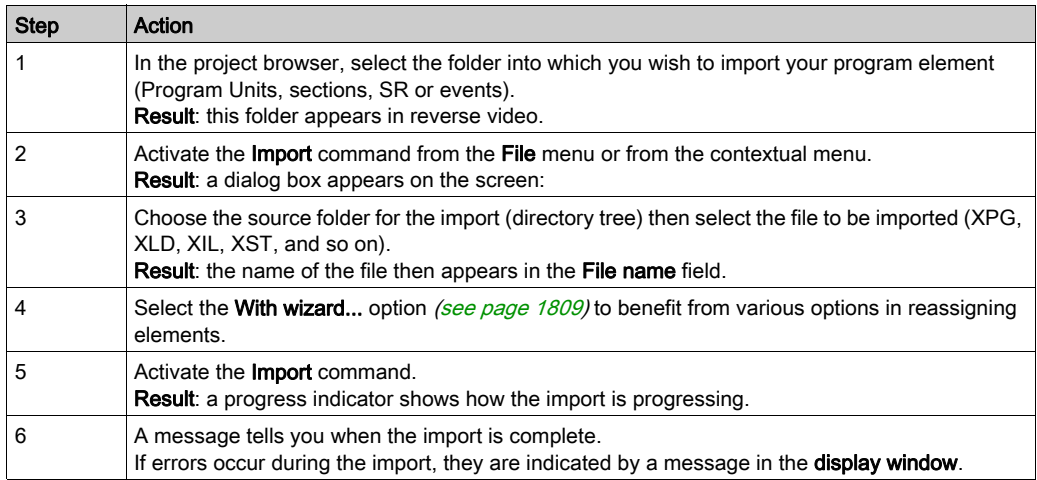

# <span id="page-1785-0"></span>Exporting DFB types

### At a Glance

This function is accessible via the **Derived FB types** folder in the project browser.

Depending on the element that you have selected in the directory tree of the project browser, it allows you to export:

- $\bullet$  either all the DFB types of the current project (even those that have not been used),
- or one DFB type.

NOTE: if you export a DFB type, which uses nested DFBs or DDTs, these are also exported automatically.

#### Protected DFB.

A protected DFB type (in write or read/mode) can be exported and keeps the same type of protection.

#### File generated during export of all DFBs

When you export all the DFB types of the project, the software generates an **.XDB** file containing

• all the unprotected information: unprotected nested DFB types, DDTs used, and references to the protected DFB types

### File generated during export of one DFB type

When you export one DFB type, the software generates an. XDB file containing

• all the unprotected information: current DFB type, nested DFB types, DDTs used, and references to the protected DFB types.

### Exporting one or more DFB type(s) from the project browser

To export one DFB type or all the DFB types of a project, perform the following operations from the project browser:

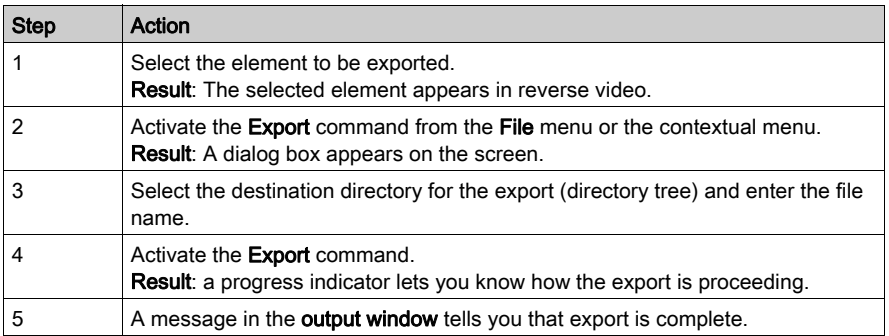

# <span id="page-1786-0"></span>Importing DFB types

### At a Glance

The Derived FB Types Import function allows the user to import one or several DFB types. The imported DFB can be either write protected or not write protected. If the DFB is write protected, the DFB elements can only be accessible in read only mode. If the DFB has version protection, the version number is only accessible as read only. Any nested DFB or DDT that are used to compose the imported DFB is also be imported.

If the imported DFB type already exists in the application, a pop-up window appears to allow the user to either:

- $\bullet$  keep the element from the current project,
- replace the project element with the one in the import file,
- **rename** the imported element.

### Importing a DFB type

The following steps can be used to import the DFB:

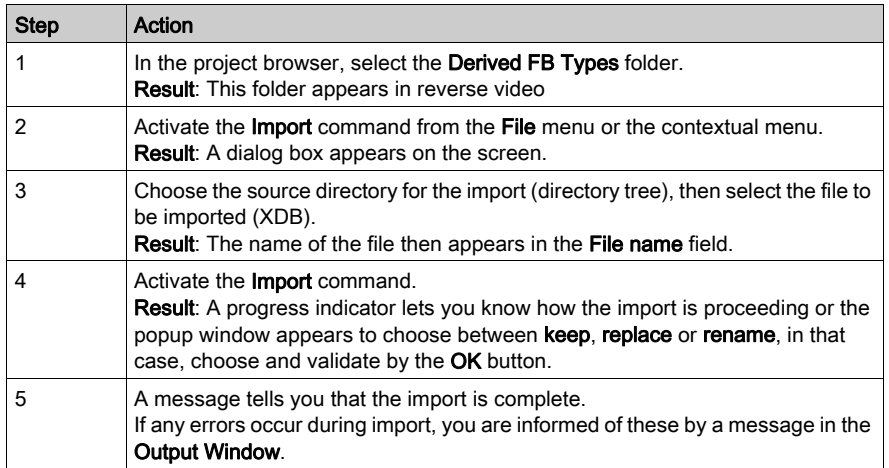

NOTE: If the imported duplicate DFB is not renamed, the DFB might not function as expected. Multiple reuse of the same instance of either the imported DFB or copied DFB is not recommended because it could lead to improper execution of the DFB.

# <span id="page-1787-0"></span>Exporting DDTs

### At a Glance

This function is accessible from the Derived Data Types folder in the project browser.

Depending on the element that you have selected in the directory tree of the project browser, it allows you to export:

- All the current project DDTs (even those that have not been used).
- One DDT.

NOTE: If you export a DDT that uses nested DDTs, these are also exported automatically.

### File generated during export of all DDTs

When you export all the DDTs, the software generates an .**XDD** file which contains all the unprotected information for the project DDTs.

### File generated during export of one DDT

When you export one DDT, the software generates an .XDD file which contains all the unprotected information such as the current DDT and DDTs used.

### Exporting one or more DDTs from the project browser

To export one DDT, or all the DDTs, of a project, perform the following operations from the project browser:

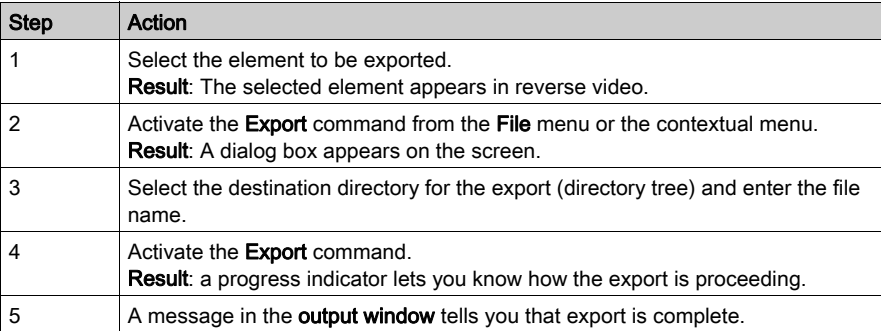

# <span id="page-1788-0"></span>Importing DDTs

### At a Glance

This function is accessible from the Derived Data Types folder in the project browser. It allows you to import one or several DDTs.

NOTE: If the DDT uses nested DDTs, these are also imported.

If a DDT type already exists in the current project, the software proposes the following options:

- keep the element from the current project.
- replace the project element with the one in the import file.
- rename the imported element.

### Importing a DDT

To import a DDT, perform the following operations:

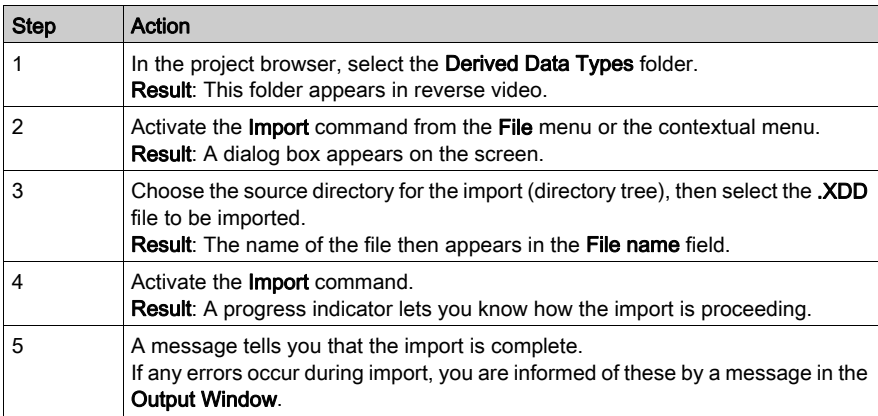

# <span id="page-1789-0"></span>Exporting Variables

### At a Glance

This function is accessible from the FB Variables and instances folder in the project browser.

According to the element you selected in the project browser tree, you can use it to export:

- all the variables of the project (even those that are not used),
- all the variables of a given family: EDT, IODDT, and so on (even those that are not used).

To export a subset of the variables, see also the sub-section Export of a subset of variables [\(see](#page-434-0) page 435).

### Excel Tool for Variables Management

An Excel template file is available in Control Expert extra tools to provide parameters management from files generated in .*XSY* format. The Excel features allow to create, edit, sort, or filter Control Expert application variables, and import them back in Control Expert.

The Excel template and its manual are installed with Control Expert: Start  $\rightarrow$  All Programs  $\rightarrow$ EcoStruxure Control Expert → Extras → Excel Import Export Tool. They are also available in the Control Expert software DVD (Extras → Excel Import Export Tool).

### Format of Variable Files

Variables can be saved:

- $\bullet$  either in source format, in an .  $SCY$  file compatible with the PL7 program,
- $\bullet$  or in text format with tab separators, in a  $\overline{I}XT$  file,
- $\bullet$  or in XML format, in an OFS-compatible  $.$  XVM file,
- $\bullet$  or in XML format, in an  $XSY$  file.

### Options Associated with Exporting Variables

Whatever the variables you export, you can choose two options:

- export with or without the content of all the DDTs used,
- export with or without the content of all the DFB types used.

By default, the two "export with" options are selected.

NOTE: These two options are available only when exporting files to *XSY* format.

### Purpose of Importing Data

Importing data into a specific format as  $XSY$ ,  $SCY$ ,  $TXT$  or  $XVM$  can be useful for different purposes.

Those functionalities are described in the table below:

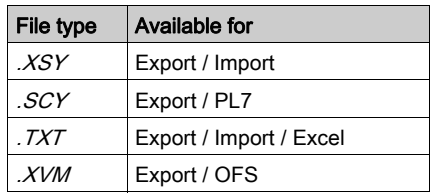

### Files Structure For .XSY, .SCY, .TXT And .XVM Formats

When importing elementary variables from the data editor screen, the data structure with extension .XSY, .SCY, .TXT, and .XVM is displayed in the following order: Name, Address, Type, Comment, and Value.

NOTE: The structure of imported data from a *XSY* file can have additional information. If the options are set in column configuration screen, the complete structure for this type of file is the following: Name, Address, Type, Comment, Value, Save, RW Program, Constant and Custom.

### Files Generated In .XSY And .XVM Formats

When you export variables, the program generates an  $.XSY$  or an  $.XYM$  file containing the unprotected information, such as the list of current variables, the unprotected DFB types of which an instance is exported (if the option is set), and the DDTs of which an instance is exported (if the option is set).

### Files Generated In .SCY, .XVM, .TXT Formats

When you export variables, the program generates a  $.7XT$  or an  $.SCY$  file containing the unprotected information about current variables.

If you want to use Microsoft Excel to open the exported  $.7XT$  file, please follow the steps:

- Open Microsoft Excel
- With Open command of Excel, open the .TXT file by selecting in the open window Text files as type of file.
- When the Excel file import assistant window opens, select Delimited for the type of file. Click on the Next button.
- In the next window, check Tab option box as column separator. Click on the **Next** button.
- In the next window select in the display the column that contain the values of the variables and click on the Text option button for the column data format. Doing so keeps the same values as in the  $\overline{I}XY$  file. If this format is not used for the column, positive values will appear as negative when opening the  $.7XT$  file in Excel.

NOTE: The variables must not exceed 32 characters in length. Once you have modified the .TXT file, save it with the tab-separated value option before importing.

#### How to Export a List of Variables from the Project Browser

Perform the following operations to export all the variables or a family of variables from the project browser:

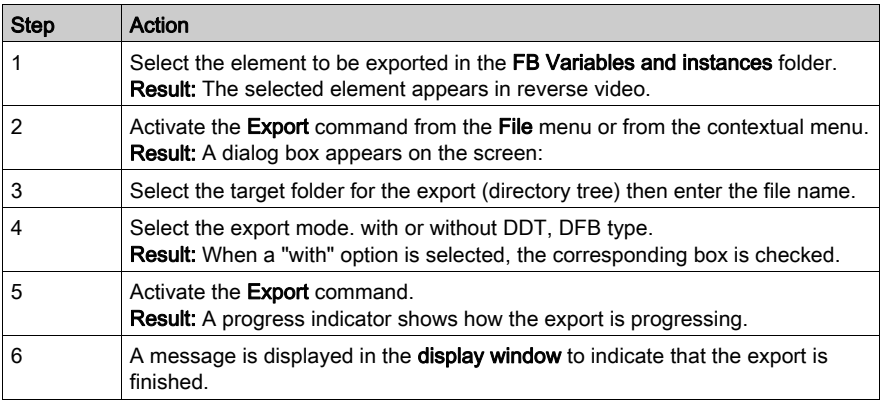

# <span id="page-1792-0"></span>Importing Variables

### At a Glance

This function is accessible from the FB Variables and instances folder in the project browser. It enables you to import a list of variables into your project.

NOTE: If the DDTs or associated DFB types have been exported (options selected on export), they are imported with the list of variables.

If the list of variables already exists in the current project, the software asks you to choose between the following options:

- keep the component of the current project,
- **replace** the project component by the one from the import file,
- rename the imported component, allowing you to keep both components.

### Excel Tool for Variables Management

An Excel template file is available in Control Expert extra tools to provide parameters management from files generated in .XSY format. The Excel features allow to create, edit, sort, or filter Control Expert application variables, and import them back in Control Expert.

The Excel template and its manual are installed with Control Expert: Start  $\rightarrow$  All Programs  $\rightarrow$ EcoStruxure Control Expert → Extras → Excel Import Export Tool. They are also available in the Control Expert software DVD (Extras → Excel Import Export Tool).

### How to Import a List of Variables

Perform the following operations to import a list of variables:

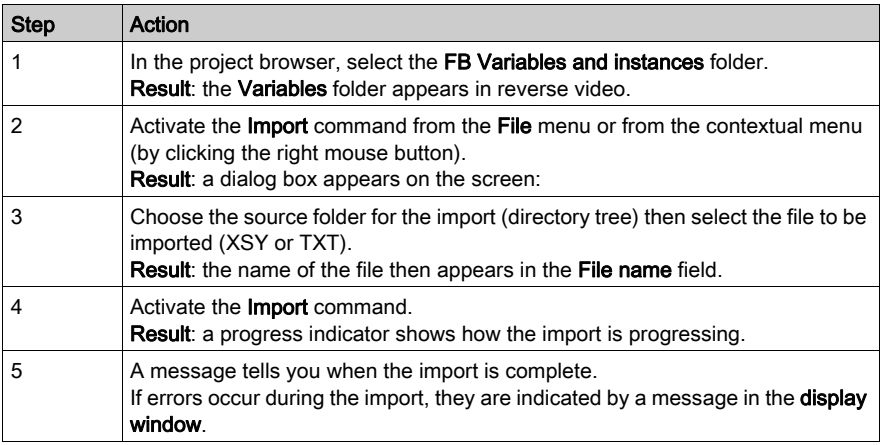

NOTE: You can only import .XSY or .TXT files. Files in XVM and SCY format cannot be imported.

## <span id="page-1793-0"></span>Exporting the communication network configuration

### **Introduction**

This function is accessible from the **Communication** folder of the project browser.

Depending on the element selected in the directory tree of the project browser, it allows you to export:

- All communication networks with their configurations.
- A specific communication network with its configuration.

#### File generated during export of networks

When you export one or all of the communication networks, the software generates a .XCM file containing all the information on each network: common data, bridge.

### How to export an operator screen

To export the communication networks, perform the following operations:

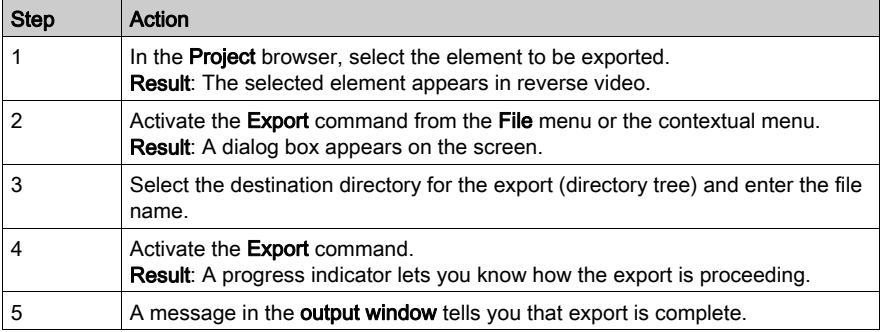

NOTE: If you check the With Conf. option box before the export, the networks are exported with the links to the modules of the project. When you import the networks in another project they are automatically linked to the existing modules. This option works only if the modules of the other project are compatible with those of the previous one and if they are placed in the same positions in the rack.

# <span id="page-1794-0"></span>Importing the configuration of a communication network

### At a Glance

This function is accessible from the **Communication** folder of the project browser.

You can import one or more communication network configurations.

If a communication network already exists in the current project with the same name, the software proposes the following options:

- keep the element from the current project.
- replace the project element with the one in the import file.
- rename the imported element.

### How to import a functional module

To import a communication network, perform the following operations:

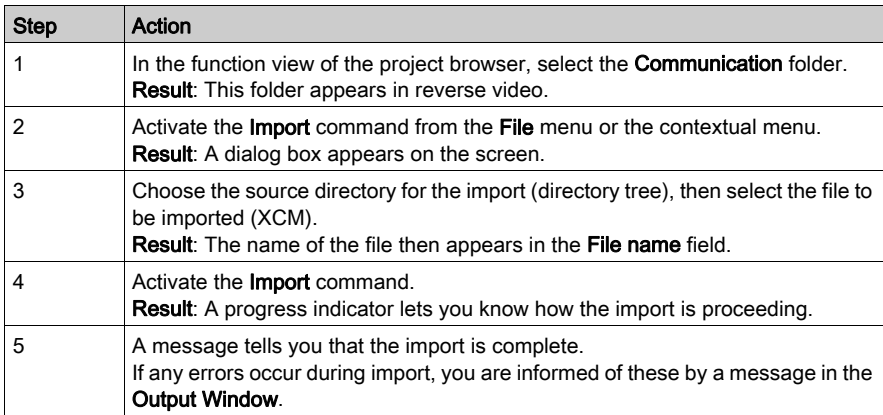

### <span id="page-1795-0"></span>Exporting operator screens

### **Introduction**

This function is accessible from the Operator Screens folder in the project browser.

Depending on the element that you have selected in the directory tree of the project browser, it allows you to export:

- All the operator screens of the project.
- All operator screens in the same family.
- A specific operator screen.

NOTE: The messages associated with the screens are only exported if you export all the operator screens (see page [1797\)](#page-1796-0) of the project.

#### Files generated during the export of an operator screen

When you export one or several operator screens, the software generates an .XCR file for each family of screens. This file contains all the information relating to the graphic objects and the reference of the image objects (.bmp, .jpg). The image object references correspond to their names and their access paths.

### How to export an operator screen

To export an operator screen (all screens, a family of screens or a single screen), perform the following operations:

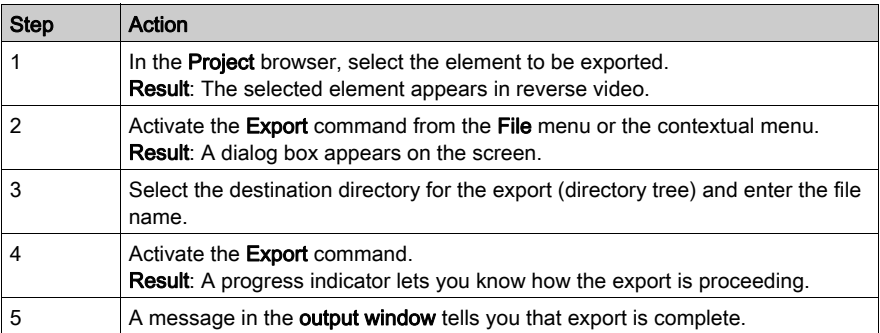

### <span id="page-1796-0"></span>Import/Export of messages

The messages associated with the screens are only exported if you export all the operator screens of the project. If you export a single operator screen or an operator screen family, the messages are not exported.

That means when you export a single screen from project A and import it to project B, you need to redefine all messages used inside this screen in the Messages list of Project B.

As a workaround you can export and import all messages as described in Messages editing and import/export function (see page [1711\)](#page-1710-0).

Another way to use messages created in project A in screens imported to project B, is to open project A and project B in parallel and to copy/paste the messages from the **Messages list** in project A to the Messages list in project B.

You have to take care that the Message numbers meet the demands of your new project.

### <span id="page-1797-0"></span>Importing operator screens

### At a Glance

This function is accessible from the Operator Screens folder in the project browser.

In the Operator Screens folder, if you are importing one or several screens with their families you can:

- import a family of screens, in which case it is then inserted in the folder. The screens belonging to this family continue to be located in their families of origin.
- import the screens without families directly in the root of the folder (they do not belong to a family).

NOTE: If you import a file containing references to images and the access path to these images is no longer correct, the images do not appear in the imported screen.

NOTE: Screens are only reattached to the functional modules to which they were attached before export when you import a complete ZEF, XEF or XFM file. If you import an operator screen in the structural view (XCR file), the attachment between operator screen and functional module is lost. If you import an operator screen in the functional view (XCR file), it is attached to the functional module from which the import was launched.

### Import/Export of messages

Please refer to *Import/Export of messages (see page [1797\)](#page-1796-0)*.

### Importing an operator screen

To import an operator screen, perform the following operations:

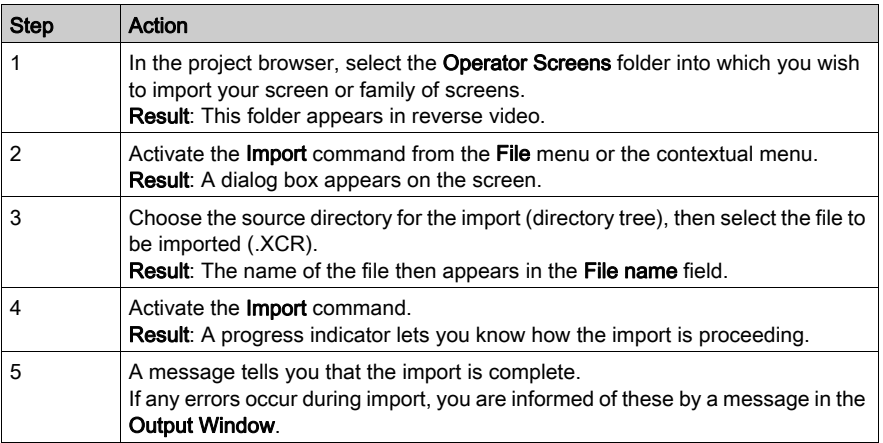

# <span id="page-1798-0"></span>Exporting animation tables

### At a Glance

This function is accessible from the **Animation Tables** folder of the project browser.

Depending on the element that you have selected in the directory tree of the project browser, it will allow you to export:

- all the animation tables of the project,
- a single animation table.

### File generated during export of a single animation table

When you export an animation table, the software generates a .**XTB** file that contains all the unprotected information such as the current animation table.

### Exporting a single animation table

To export one or all of the animation tables, perform the following operations from the project browser:

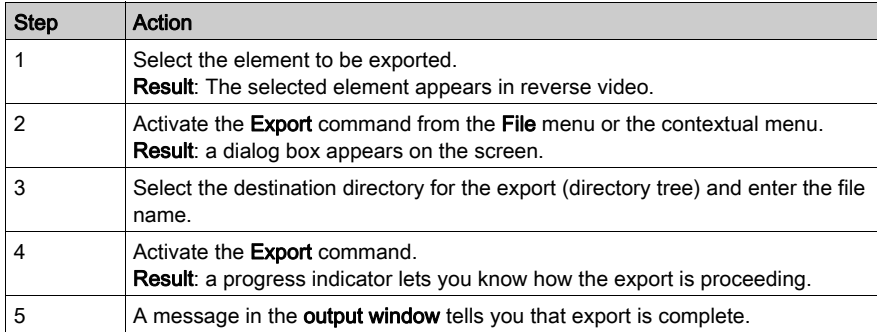

### <span id="page-1799-0"></span>Importing animation tables

### At a Glance

This function is accessible from the **Animation Tables** folder of the project browser. It allows you to import one or more animation tables into your project.

If an animation table already exists in the current project with the same name, the software proposes the following options:

- $\bullet$  keep the element from the current project,
- replace the project element with the one in the import file,
- rename the imported element.

### Importing a single animation table

To import a single animation table, perform the following operations:

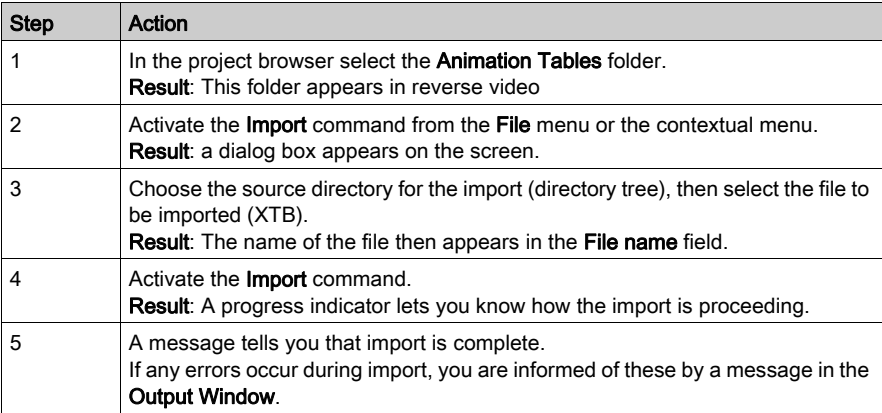
# Exporting a functional module

# At a Glance

This function is accessible from the **function view** of the project browser.

It allows you to export all the elements from the functional module selected:

- functional module properties (name, comment),
- Program Units and/or sections (with the variables used, program code, activation condition),
- event processing,
- functional sub-modules (nested functional modules),
- operator screens,
- animation tables.

# Options associated with exporting a functional module

As with the program export procedure, you have the choice of 3 options:

- export with or without definition of all the DDTs used in the functional module,
- export with or without definition of all the DFB types used in the functional module,
- export with or without the content of all the SR program modules called in the program element.

The 3 "export with" options are selected by default.

#### Files generated

When you generate a functional module, the software generates a **.XFM** file. This contains all the unprotected information such as the sections, event processing, DFB types used (if the option has been activated), DDTs used (if the option has been activated) and the SR program modules called (if the option has been activated). It also contains the references of the operator screen images.

### How to export a functional module

To export a functional module, perform the following operations from the function view of the project browser:

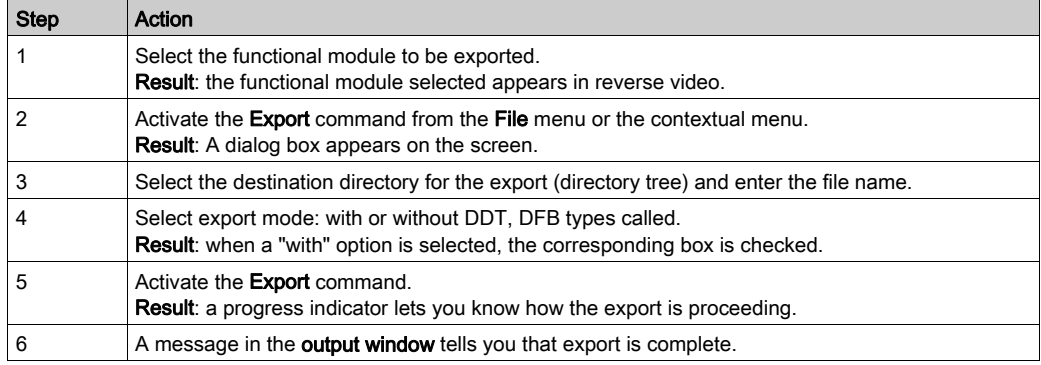

# Importing a functional module

## At a Glance

This function is accessible from the **functional view** of the project browser.

You can import a functional module under:

- $\bullet$  the project,
- in the existing module, the new module is then a nested module.

In all cases, the assistant is offered as an option.

NOTE: Screens are only re-attached to the functional modules to which they were attached before export when you import a complete ZEF, XEF or XFM file. If you import an operator screen in the structural view (XCR file), the attachment between operator screen and funtional module is lost. If you import an operator screen in the functional view (XCR file), it is attached to the functional module from which the import was launched.

### How to import a functional module

To import a functional module, perform the following operations:

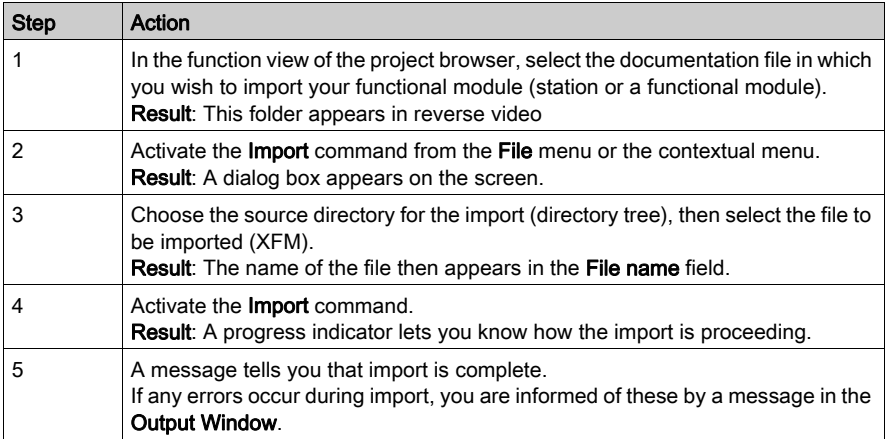

# Exporting a global project

# At a Glance

This function is accessible from the **Project** folder of the project browser. It allows you to export the following elements of the project:

- all the DDTs
- all the variables (used and unused)
- all the unprotected DFB types
- the entire program: sections, SR program modules (with execution condition), event processing
- all the functional modules
- all the operator screens
- all the animation tables
- $\bullet$  the project properties

This function optionally allows to export the following elements of the project:

- the input/output configuration
- the communication network configuration
- the global DTMs configuration (DTMs topology tree and device configurations)

NOTE: The EFs, EFB types, protected DFB types, documentation and user preferences are not exported.

### <span id="page-1802-0"></span>Files generated

Two formats of export files are available:

- . XEF file to export a global project without global DTMs configuration
- . ZEF file to export a global project with global DTMs configuration

The export file contains all the **unprotected information**: configuration of the inputs/outputs, sections, SR program modules, events processing, unprotected DFB types, DDTs, variables, animation tables, references to the protected DFB types, global DTMs configuration (ZEF file only).

When exporting protected DFBs, private variables and sections of the DFB are encrypted. However, the variables of type IN, OUT, IN/OUT and PUBLIC still visible.

NOTE: .XEF or .ZEF file do not contain the configuration of the TSX CPP 110. Do not forget to backup the .CO file (Sycon) for CANopen after an export of the project.

NOTE: When Exporting a project to a .XEF or a .ZEF file, the application password is cleared.

### Maintain Output Links on Disabled EF

For compatibility of the project setting **Maintain output links on disabled EF (EN=0)** please refer to the respective section [\(see](#page-582-0) page 583).

# How to export a global project

To export a global project, perform the following operations from the project browser:

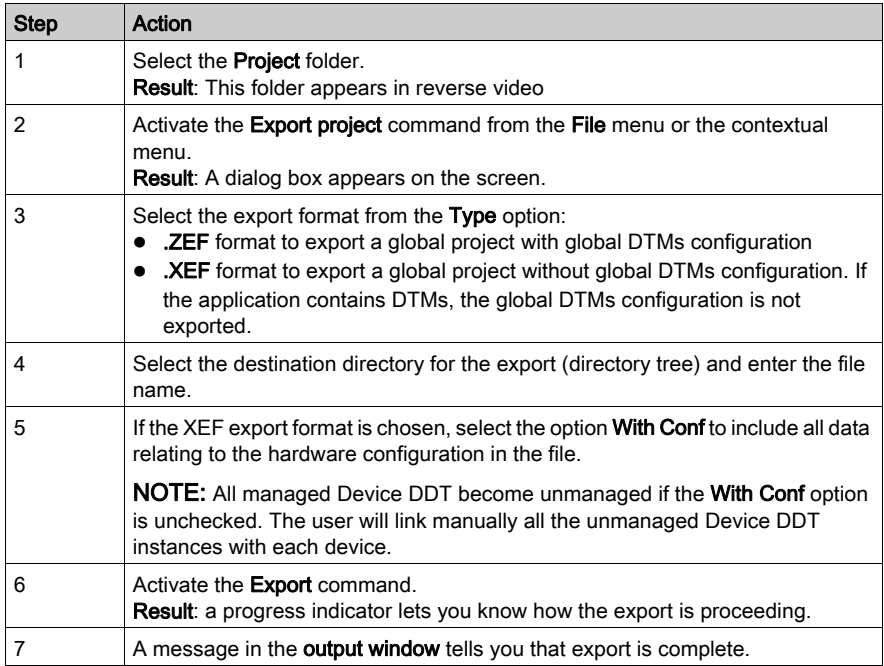

# Importing a global project

# At a Glance

This function is accessible only from the File  $\rightarrow$  Open menu of Control Expert.

The following files can be opened:

- .ZEF file (Full Application Exchange Files) to import a global project with global DTMs configuration
- .XEF file (Application Exchange Files) to import a global project without global DTMs configuration

Before opening the imported project, Control Expert proposes to save the current project before closing it.

# Libset Version

When importing a .ZEF or .XEF file, the latest Libset version is always selected.

# Importing protected elements

If the project you want to import contains protected sections, these are imported and their content is coded.

If the project you want to import contains protected DFB types, these are referenced in the .ZEF or .XEF file but not imported.

NOTE: .ZEF or .XEF files do not contain the configuration of the TSX CPP 110. If the .CO file (Sycon) does not exist:

- a warning is displayed in the Output Window after the Open command,
- an error is displayed in the Output Window after the Analyze or Generate command.

In the configuration screen of the TSX CPP 110 PCMCIA card, select the required .CO file to update the CANopen configuration.

### Importing operator screens

Screens are only re-attached to the functional modules to which they were attached before export when you import a complete ZEF, XEF or XFM file.

If you import an operator screen in the structural view (XCR file), the attachment between operator screen and functional module is lost.

If you import an operator screen in the functional view (XCR file), it is attached to the functional module from which the import was launched.

The operator screens are imported with the same structure as in the source project. If families of screens do not exist, they are automatically created.

## Maintain Output Links on Disabled EF

For compatibility of the project setting Maintain output links on disabled EF (EN=0) please refer to the respective section [\(see](#page-582-0) page 583).

# How to import a global project

To import a global project, perform the following operations:

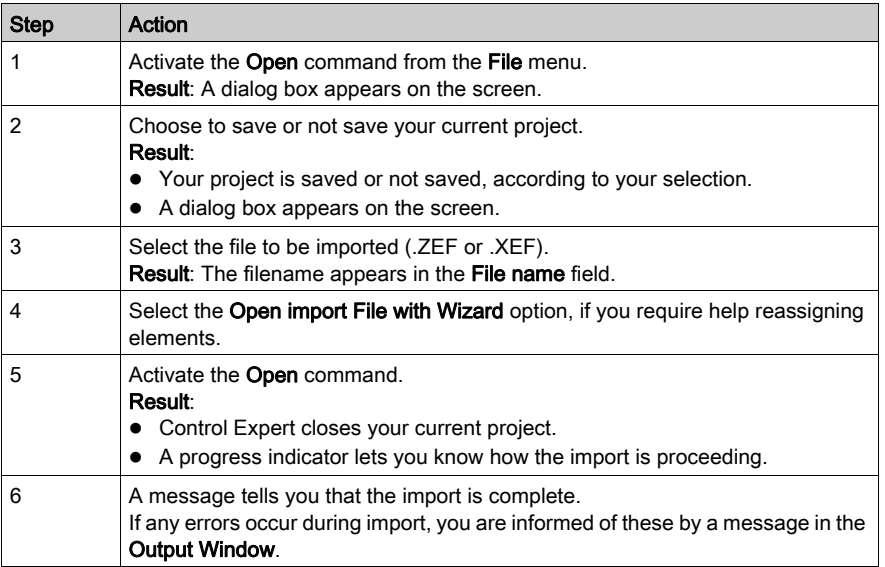

#### Conversion Wizard

To convert a legacy project partially or as a whole you can use the Conversion Wizard.

The Conversion Wizard provides options to remap I/O objects (channels, variables etc.) during conversion and to adapt the hardware configuration of the new project concurrently in Control Expert.

# Exporting/Importing LL984 Segments/Networks

## Introduction

You can export/import LL984 segments and networks from the **Structural View** of the **Project** Browser.

# **Restrictions**

In contrast to the **Export** dialog for other language sections, the dialog for LL984 segments/networks does not provide the With SR check box, because the subroutine networks called in the exported networks are not exported.

This is done because the called subroutine number can be given as a parameter at runtime, so you do not know in advance which subroutines are really called.

If you want to use the called subroutines in another application, you must export and re-import the whole LL984 subroutine segment.

# Files Generated

Files with the following extensions are generated during export:

- *\*.X9S* for LL984 segments
- $\bullet$  \*.*X9N* for LL984 networks

The created files also include the definitions of variables and variable types used inside the exported segments and networks.

# Exporting LL984 Segments/Networks

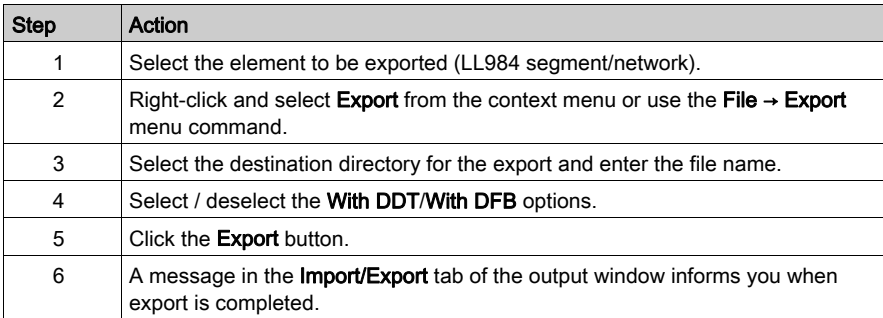

## Importing LL984 Networks

To import a \*.X9N file (LL984 network) you have to select an LL984 segment node in the Structural View of the Project Browser

Right-click and select **Import** from the context menu or use the File  $\rightarrow$  Import menu command.

In case of naming conflicts for the network name or the used variables and variable types an **Import** Trouble Report dialog will be displayed. Please refer to Managing Conflicts (see page [1776\)](#page-1775-0).

## Importing LL984 Segments

To import a \*.X9S file (LL984 segment) you have to select **Sections** or **SR Sections** in the **Structural** View of the Project Browser.

Right-click and select **Import** from the context menu or use the File  $\rightarrow$  Import menu command.

In case of naming conflicts an **Import Trouble Report** dialog will be displayed.

Importing a \*.X9S file to the **SR Sections** node can end up in the existence of more than one LL984 segment under **SR Sections**.

During Analyze this will be checked and will lead to an analyze error.

In this case move the LL984 subroutine networks needed into one LL984 SR segment and delete the other LL984 SR segments.

Even if the Ladder Logic (LL984) option under Tools → Project Settings → Program → Languages is not set,  *files can be imported without error messages and the corresponding segments* and networks will be created. But in this case later during Analyze an incorrect language message will be raised for these segments and networks.

In the context menu of segments the menu entry to import networks is disabled in case the **Ladder** Logic (LL984) option is not set.

# Section 52.3 Wizard for importing the various elements of Control Expert

# Object of this sub-chapter

This sub-chapter presents the functions of the wizard for importing the sections and functional modules under Control Expert.

# What Is in This Section?

This section contains the following topics:

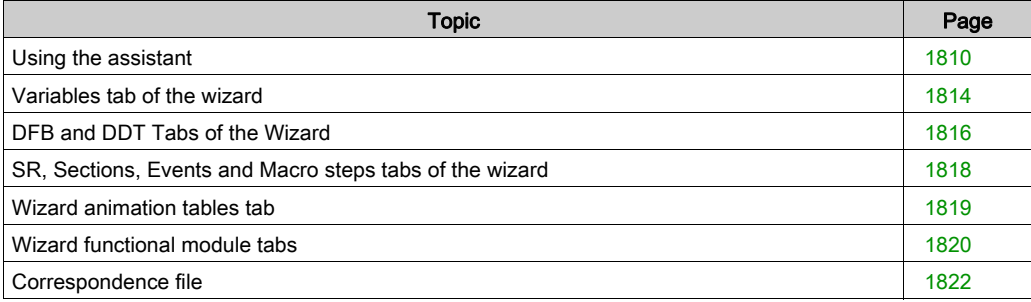

# <span id="page-1809-0"></span>Using the assistant

## At a Glance

You can select the assistant to import the following elements:

- A global project
- A Program Unit
- A section
- A functional module

During the import you can use the assistant to facilitate the reassignment of the following types of element:

- Variables
- DDTs
- DFBs
- Sections (SR, macro SFC)
- Event processing (timer or Input/Output)
- Animation table
- **•** Functional module

To do this, check the With wizard box in the import dialog box.

## Description of the wizard

The wizard is accessible via a dialog box. This box contains one or more tabs. Each tab corresponds to an element to be imported.

The illustration that follows is an example of the dialog box when a functional module is imported:

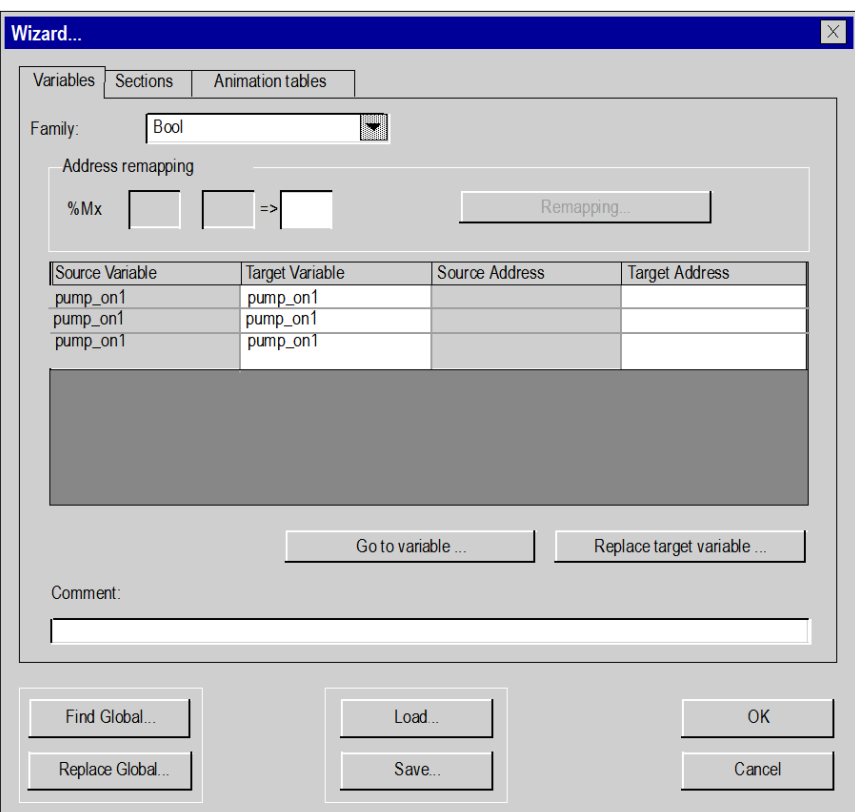

The list of elements that cannot be reassigned (shaded columns) and the contextual functions allowing the reassignments are offered via the following tabs:

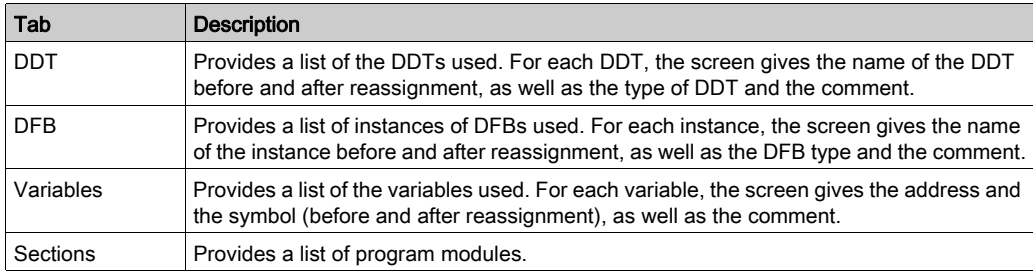

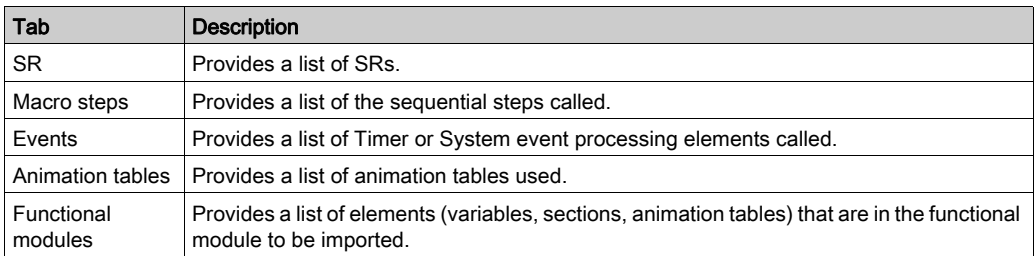

#### Common commands

The wizard contains global commands:

- Find global... and Replace Global...
- Load... and Save... *(see page [1822\)](#page-1821-0)*

A symbol or character string search or replace action can be performed in all the wizard tabs or in a specific tab:

- To address all tabs shown in the wizard, select Find global or Replace Global.
- To address a specific tab, right-click in the selected tab and choose Find or Replace. The commands in the dialog box only affect the selected tab.

Dialog box associated with the Replace and Replace Global... commands:

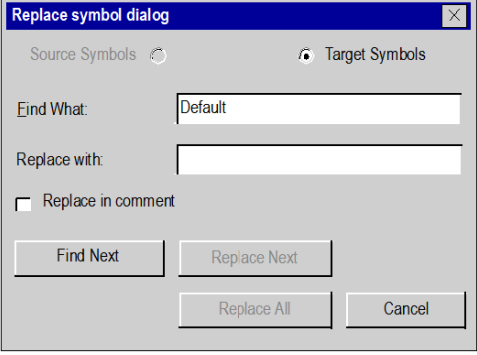

To replace a symbol or character string:

- In the Find What field, enter the symbol or character string to replace. The Find What command is case-sensitive. The special character  $*$  is not allowed in character strings and does not act as a wildcard character to search any string or part of string.
- In the Replace with field, enter the new symbol or character string.
- Select Replace Next to replace the occurrences found one by one. Select Replace All to replace all symbol occurrences in one operation. NOTE: If the dialog box is opened using the Replace command in a tab, the Replace All command only affects the selected tab. If the dialog box is opened using the wizard Replace Global... command, the Replace All command affects all the tabs.

# New addresses reassignment using the wizard

The procedure below explains how to reassign a range of addresses using the import assistant wizard (only symbolic variables can be modified using the assistant wizard):

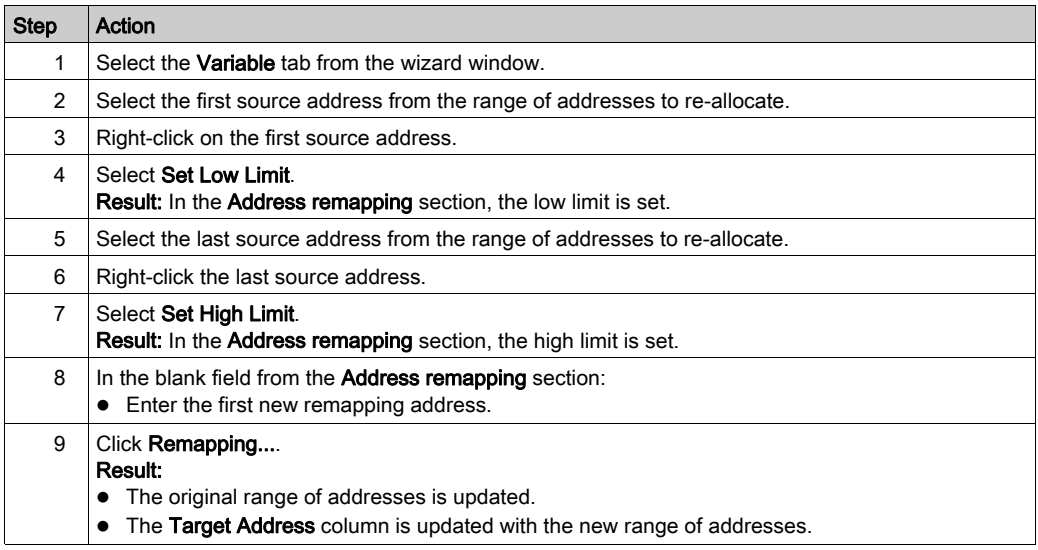

# <span id="page-1813-0"></span>Variables tab of the wizard

#### At a Glance

This tab allows you to edit the name of the symbols or to reassign an object or a group of objects to be imported.

If you want to import input/output variables, this editing allows you to reassign them in order to adapt to the new current configuration.

#### Reassignment of variables

The Remapping command is used to remap a group of variables. For example, you can remap the objects %M100...%M132 into %M200...%M232:

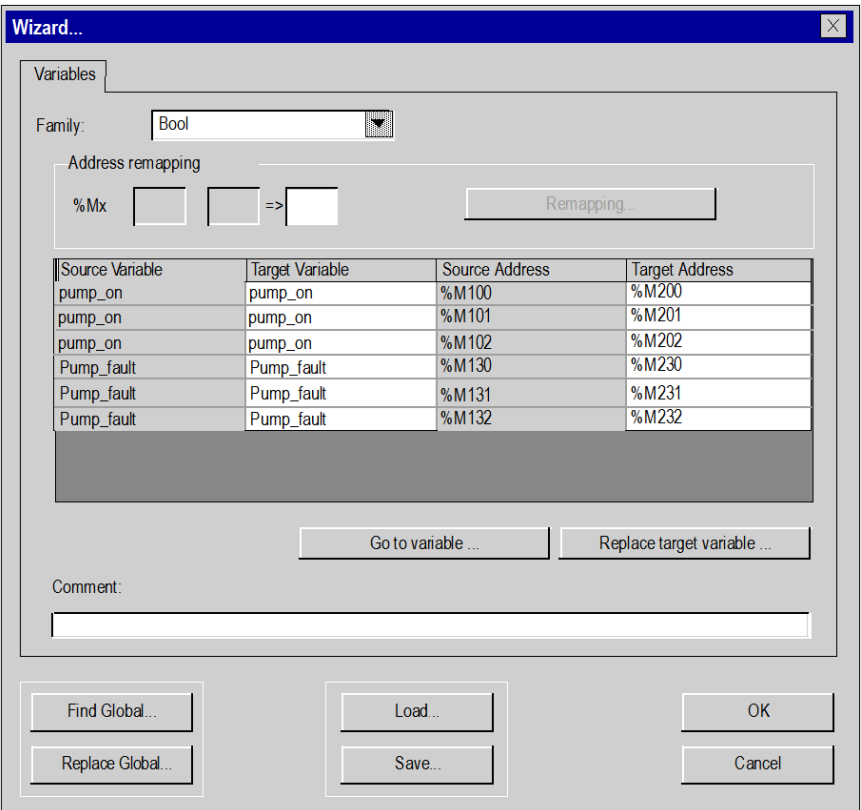

# Sort by type

In the Family field, you can select the type of variables to display in the window.

#### Modifying a symbol

The Go to variable command allows you to find a symbol or a character string in the symbols (source or destination):

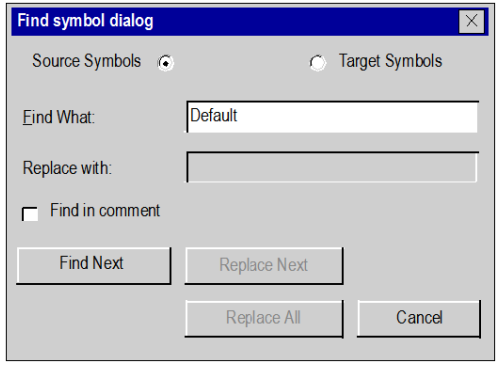

If you select the Find in comment box, the variable is also searched in the variable comments.

The Replace target variable command allows you to modify a symbol or replace a character string in the symbols to be imported:

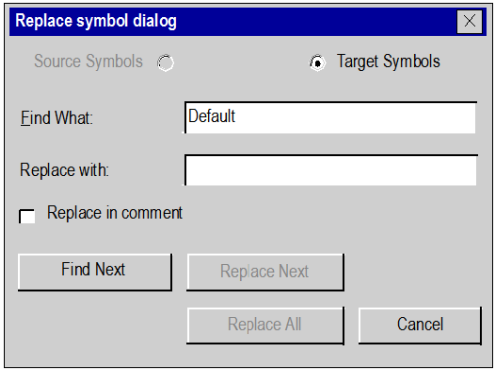

If you check the Replace in comment box, the variable is also replaced in the variable comments.

NOTE: The Find What command is case-sensitive. The special character  $*$  is not allowed in character strings and does not act as a wildcard character to search any string or part of string.

NOTE: The Find symbol dialog and Replace symbol dialog dialog boxes are also available using Find global and Replace global buttons.

# <span id="page-1815-0"></span>DFB and DDT Tabs of the Wizard

## At a Glance

These Two Tabs Present the DFB or DDT Types to Be Imported.

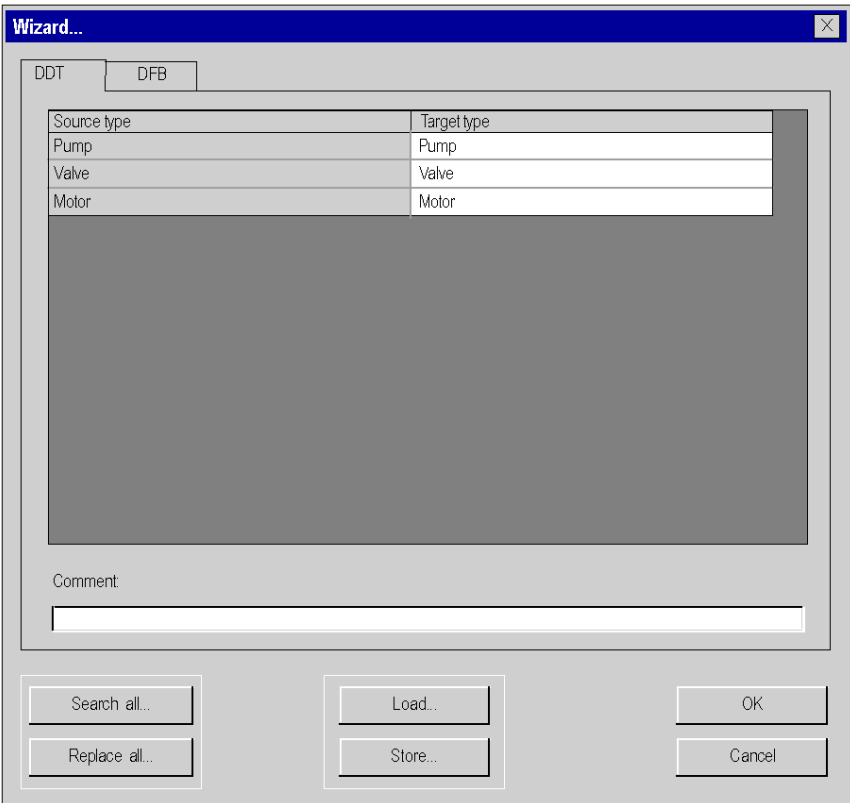

# Modifying an Element Name

To modify the name of an element, you must perform the following operations:

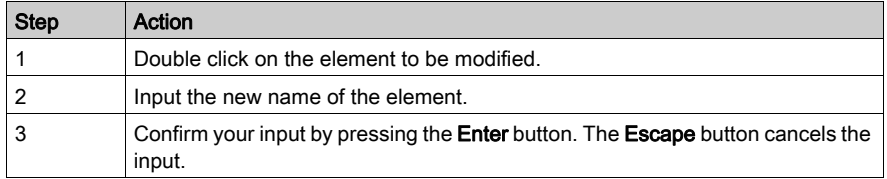

# Elements You May Modify

The various elements that you are able to modify are the following:

- DFB:
	- $\circ$  Target type enables you to modify the name (Source type) of a DFB type. This name may contain a maximum of 32 alphanumeric characters ('A'...'Z', '0'...'9' and underscore character); the first character must be a letter.
	- $\circ$  The new name of a type must be unique.
	- $\circ$  The DFB type may not be modified.
	- $\circ$  Comment enables you to modify comment associated with a selected DFB type. This comment, written on a single line, may contain a maximum of 1024 characters.
- DDT:
	- $\circ$  Target type enables you to modify the name (Source type) of a DDT type. This name may contain a maximum of 32 alphanumeric characters ('A'...'Z', '0'...'9' and underscore character); the first character must be a letter.
	- $\circ$  The new type names must be unique.
	- $\circ$  Comment enables you to modify comment associated with a selected DDT type. This comment, written on a single line, may contain a maximum of 1024 characters.

# <span id="page-1817-0"></span>SR, Sections, Events and Macro steps tabs of the wizard

#### At a Glance

These four tabs present the sections, SR program modules, event processing elements and macro steps to be imported.

#### Modifying the name of an element

To modify the name of an element, you must perform the following operations:

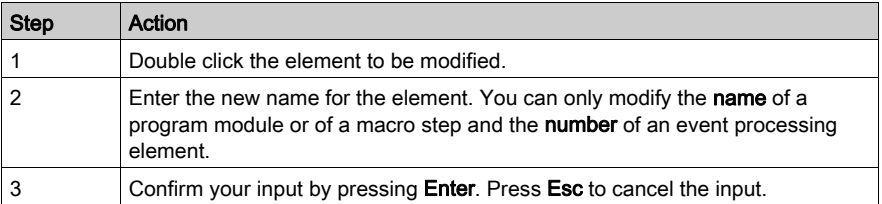

#### Elements that you can modify

The various elements that you can modify are as follows:

- SR program sections and module
	- **Target Address** allows you to modify the name of an SR program section or module. This name comprises a maximum of 32 alphanumeric characters ('A'...'Z', '0'...'9' and underscore character); the first character is a letter.
	- $\circ$  Comment allows you to modify the comment associated with the SR program section or module. This comment written on a single line may contain a maximum of 512 characters.
	- The new SR program section or module must be unique.
- Event processing
	- **Target Address** allows you to modify the event processing number.
	- $\circ$  Comment allows you to modify the comment associated with the event processing element. This comment written on a single line may contain a maximum of 512 characters.
	- $\circ$  The new event processing must be unique.
- Macro step
	- $\circ$  Target Address of the Macro allows you to modify the name of a macro step.
	- $\circ$  Comment allows you to modify the comment associated with the macro step. This comment written on a single line may contain a maximum of 512 characters.
	- The new macro step must be unique.

# <span id="page-1818-0"></span>Wizard animation tables tab

# At a Glance

This tab presents the animation tables to be imported.

# Modifying the name of an element

To modify the name of an element, you must perform the following operations:

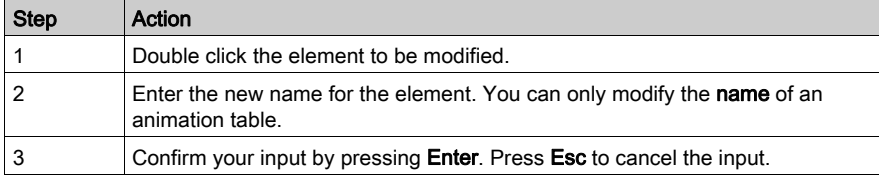

# Elements that you can modify

The various elements that you can modify are as follows:

- Animation table
	- $\circ$  Target address allows you to modify the name of the animation table. This name comprises a maximum of 32 alphanumeric characters ('A'...'Z', '0'...'9' and underscore character); the first character is a letter.
	- o Comment is used to modify the comment associated with the animation table.
	- The new animation table must be unique.

# <span id="page-1819-0"></span>Wizard functional module tabs

#### At a Glance

When importing a functional module with the wizard, the dialog box appears with the following tabs:

- Functional modules,
- $\bullet$  Variables (see page [1814\)](#page-1813-0),
- Sections (see page [1818\)](#page-1817-0).
- Animation tables (see page [1819\)](#page-1818-0),
- $e$  etc.

The tab of the element to be imported appears only if this element exists in the functional module. The following illustration presents the dialog box when a functional module is imported:

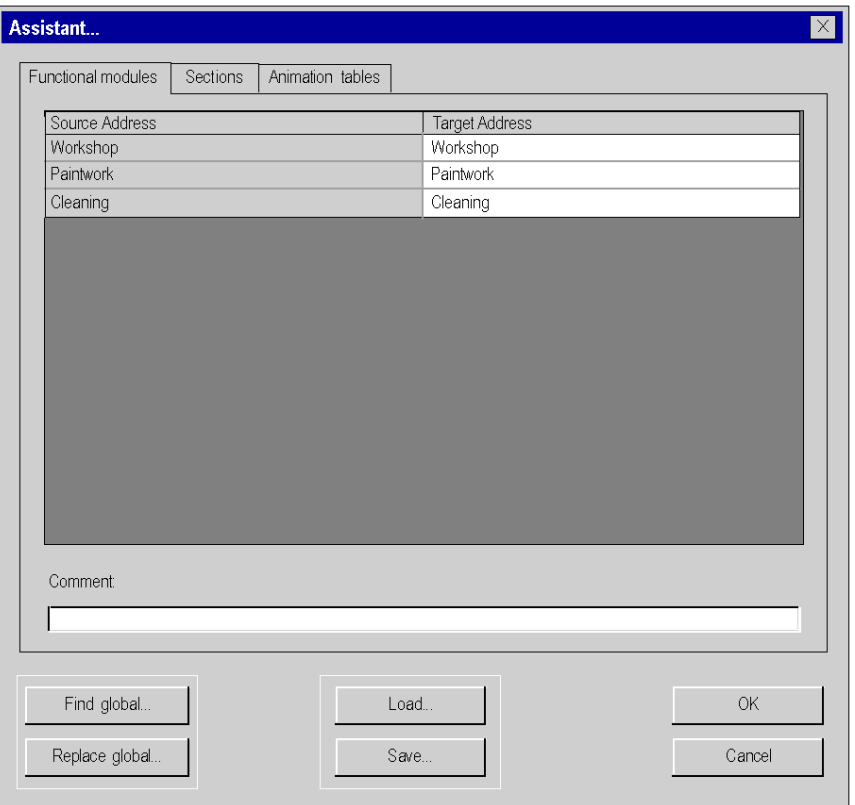

# Elements you can modify

The various elements you can modify are as follows:

- Functional module:
	- $\circ$  Target Address allows you to modify the target name of the functional module. This name comprises a maximum of 32 alphanumeric characters ('A'...'Z', '0'...'9' and underscore character); the first character is a letter.
	- The new functional module name must be unique.
	- o Comment is used to modify the comment associated with the selected functional module. This comment written on a single line may contain a maximum of 1024 characters.

# <span id="page-1821-0"></span>Correspondence file

### At a Glance

This file in text format contains all the information concerning the modifications or reassignments made in the various tabs of the wizard: Variables, DFB, DDT, Sections, Macro steps, etc.

# **A** CAUTION

# LOSS OF DATA

Save the Correspondence file to disk before launching the import command.

Failure to follow these instructions can result in injury or equipment damage.

## Saving/Restoring modifications

The Load and Save commands allow you to:

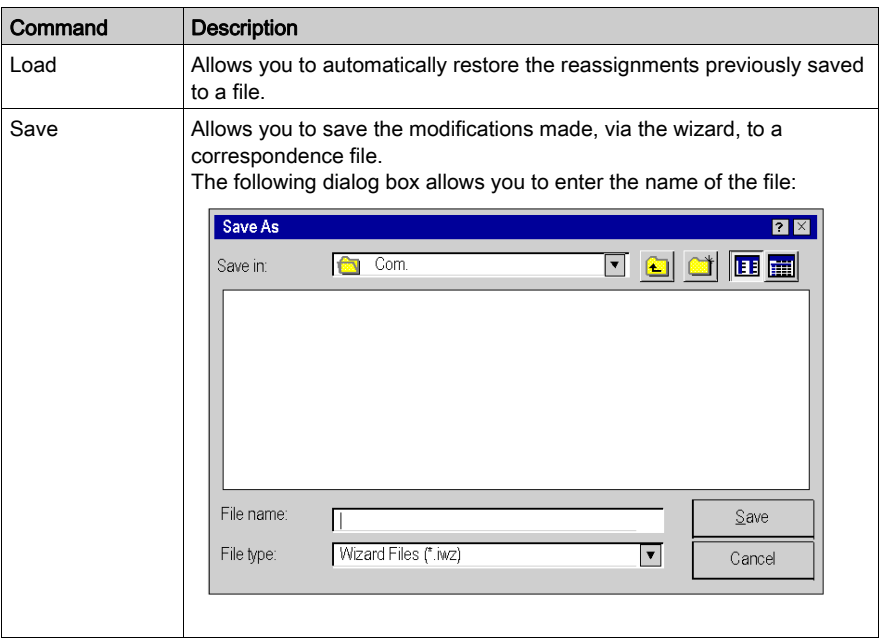

# Part X Conversion Wizard

# **Chapter 53** Conversion Wizard

# **Overview**

This chapter describes the conversion wizard.

# What Is in This Chapter?

This chapter contains the following sections:

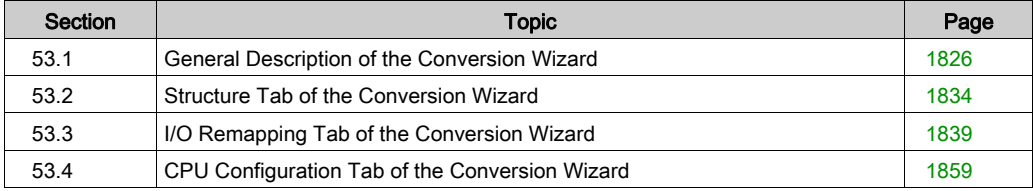

# <span id="page-1825-0"></span>Section 53.1 General Description of the Conversion Wizard

# **Overview**

This section provides a general description of the conversion wizard and how to access the wizard.

# What Is in This Section?

This section contains the following topics:

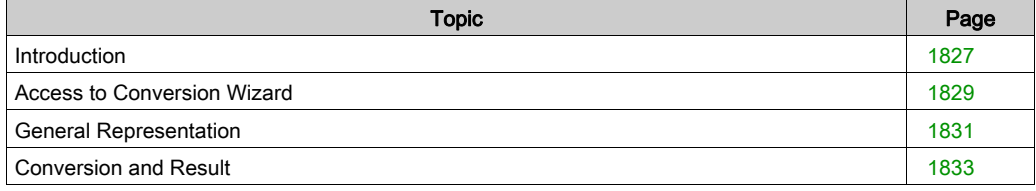

# <span id="page-1826-0"></span>**Introduction**

### **Overview**

The conversion wizard is an integrated part of Control Expert.

The conversion wizard is used to:

- convert applications, exported out of legacy applications (PL7 and Concept) to Control Expert
- convert legacy applications partially or as a whole
- remap I/O objects (channels, variables etc.) during conversion by means of the wizard
- adapt the hardware configuration of the new application concurrently in Control Expert
- modify the amount of used memory in the CPU

The conversion wizard is available if you have chosen to install a converter (e.g. PL7 Application Converter) during the setup of Control Expert.

### Application Conversion as a Whole

To convert an application as a whole, while keeping the same PLC family and selection of application parts or remapping of I/O objects is not needed, you have to use the specific converters directly via the Control Expert menu File  $\rightarrow$  Open.

Additional documentation is provided for the specific converters ( $EcoStruxure$ <sup> $m$ </sup> Control Expert, Concept Application Converter, User Manual and EcoStruxure™ Control Expert, PL7 Application Converter, User Manual).

#### Partial Application Conversion

To convert an application partially and/or the PLC family must be changed or remapping of I/O objects is needed, use the conversion wizard via the Control Expert menu Tools  $\rightarrow$  Convert Partially.

# General Procedure

General procedure to convert a legacy application to Unit Pro

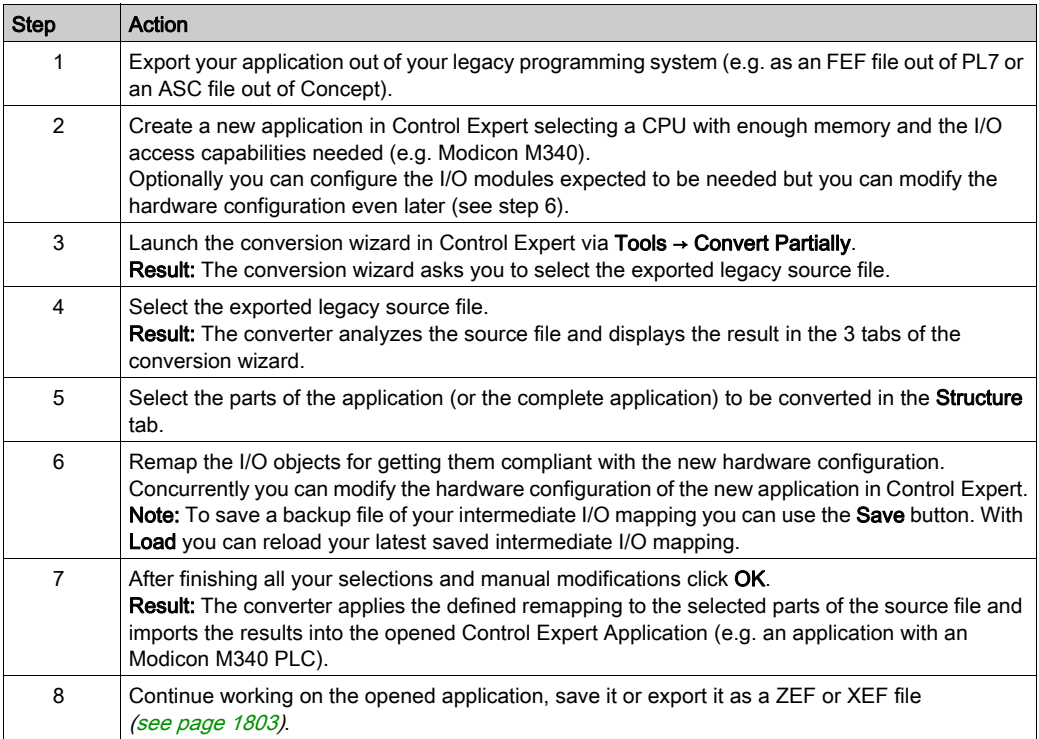

# <span id="page-1828-0"></span>Access to Conversion Wizard

# Accessing the Wizard

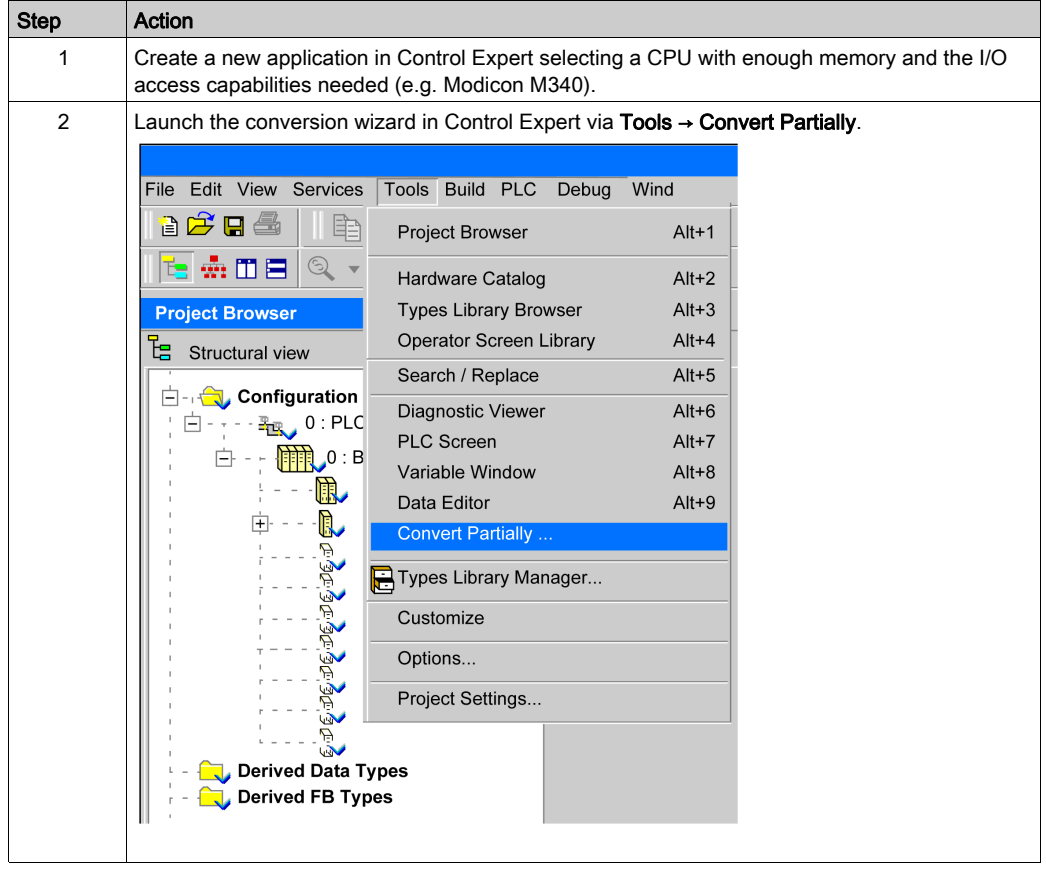

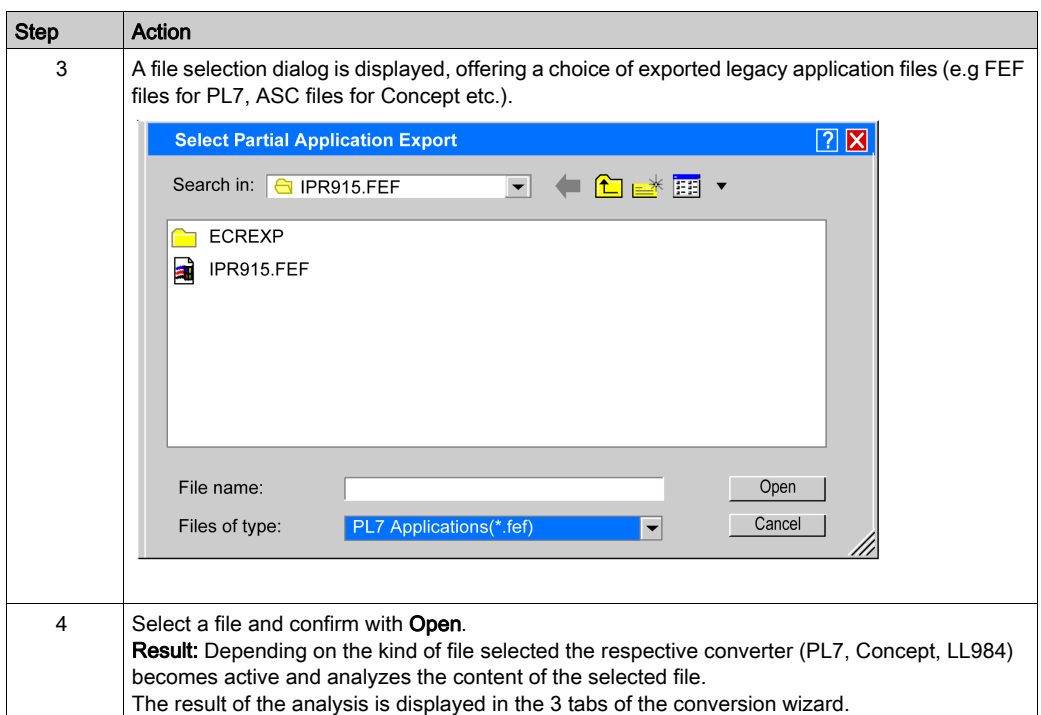

# Exported Files

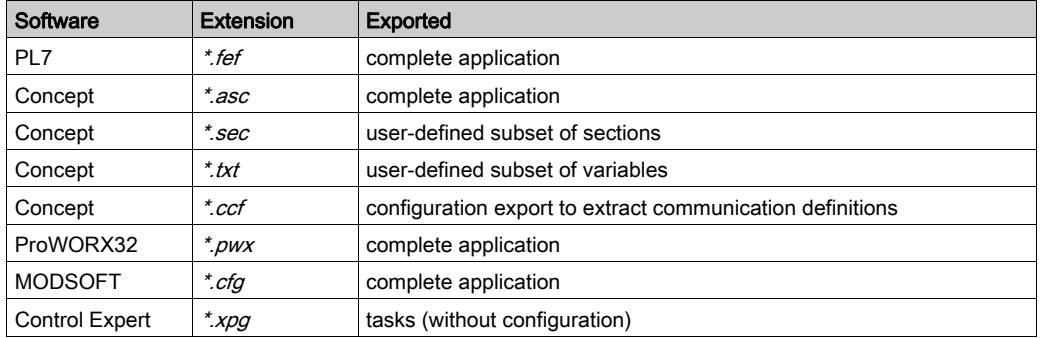

# <span id="page-1830-0"></span>General Representation

# **Overview**

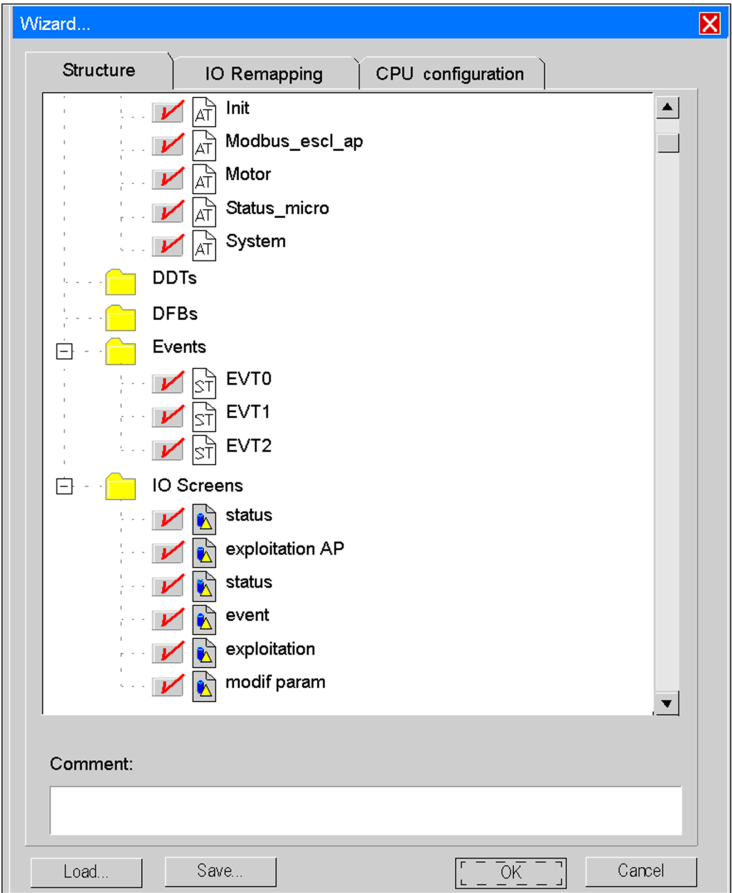

# Elements of the Wizard

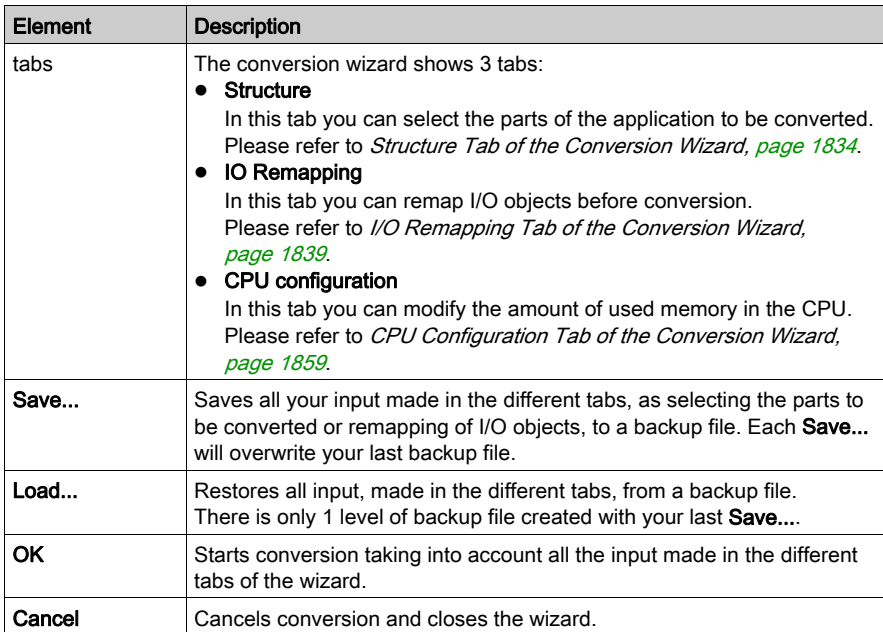

The content of the tabs may differ depending on the source code that is converted.

# <span id="page-1832-0"></span>Conversion and Result

# Starting Conversion

Click the OK button to start converting the already prepared application.

### XPG File

An XPG file containing all user corrections is saved during conversion.

- In case of PL7 conversion an XPG file is saved to a user-related directory: My Documents\PL7 Converter\<app name>\<app name.xpg> This directory is different from the directory where the input file has been taken from. This allows to read also from network directories with write-protection.
- In case of Concept and LL984 conversion an XPG file is saved to the same directory as where the source file is located.

NOTE: XPG format is used as output file format because it contains programs only, but no configuration.

### Automatic Import

The import of the converted application into the opened application is automatically launched to free you from an otherwise additional operation step.

### Report File

A report of conversion that gives the list of new mapping, warnings and what is not converted, accompanies the XPG output file in the same user-related directory.

### Application Build

To be able to build the application in Control Expert correct the I/O mapping completely and remove all other errors displayed during analysis of the application.

# <span id="page-1833-0"></span>Section 53.2 Structure Tab of the Conversion Wizard

#### **Overview**

This section provides a description of the conversion wizard's **Structure** tab and how to select the parts of the application to be converted.

#### What Is in This Section?

This section contains the following topics:

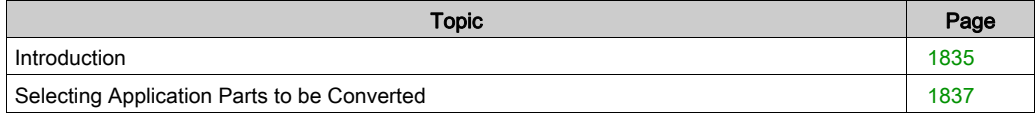

# <span id="page-1834-0"></span>**Introduction**

# **Overview**

The **Structure** tab of the conversion wizard shows the analyzed legacy application in a browser view.

In this browser you can select all parts of an application that should be converted.

# Selectable Parts

The following parts of an application can be selected for conversion:

- program tasks and sections of programs in all programming languages, subset list of sections
- subset list of subroutines
- subset list of animation tables
- subset list of DDTs and DFBs
- subset list of events
- subset list of I/O screen families and I/O screens (operator screens)
- variables

Depending on the legacy project, not all parts may exist.

NOTE: By default all parts of an application are selected for conversion. I/O Screens (operator screens) can not be selected.

### Variables

If you select the Variables part for conversion, all the variables that are declared data (having a symbol or a comment) are taken into account during conversion.

Otherwise only data, called inside the selected sections, subroutines and events, are converted.

# Browser View

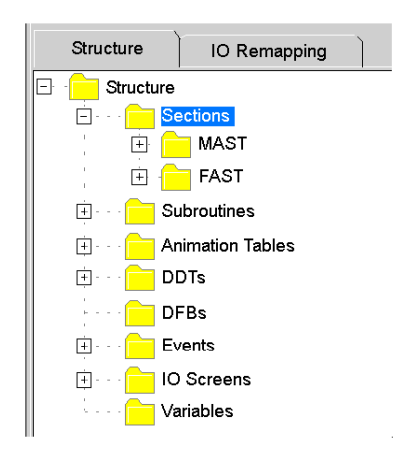

The extension sign (+) in front of a directory indicates that there are selectable subdirectories.
# Selecting Application Parts to be Converted

#### **Overview**

The Structure tab of the conversion wizard shows the analyzed legacy application in a browser view.

In the browser view you can select the parts of an application to be converted.

You can either select single parts or all parts of a directory at once.

You can not select a directory itself.

#### Structure Tab

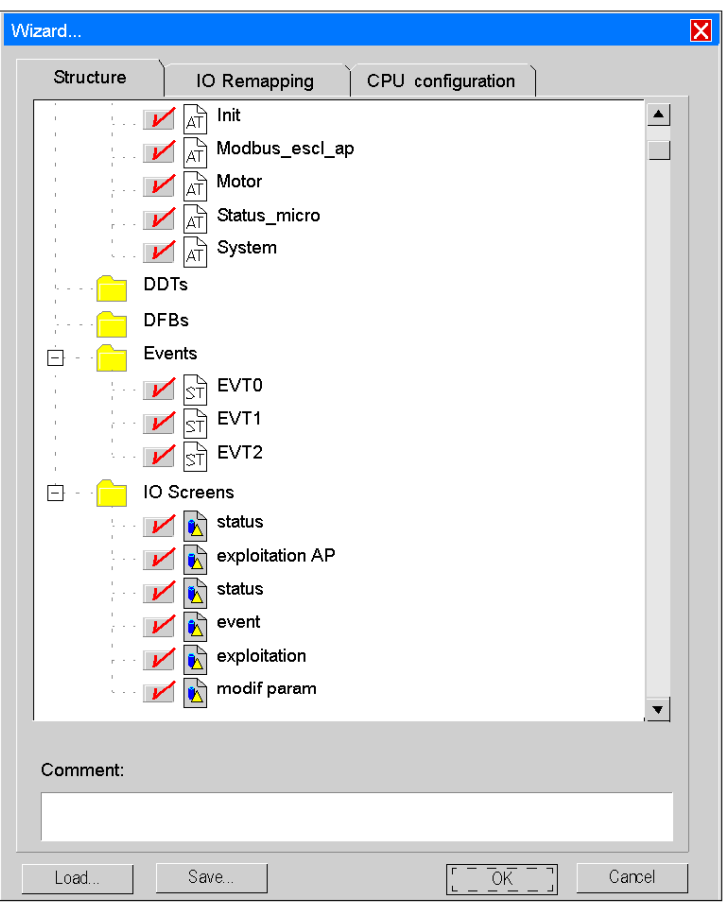

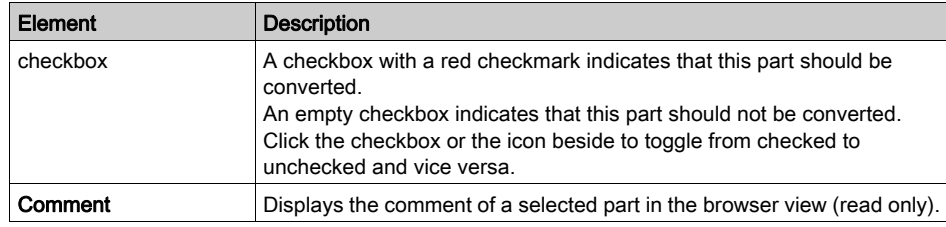

#### Elements of the Tab

## Context Menu

Right click on an application part in the browser view to open a context menu.

This context menu provides the Select All and the Select None items.

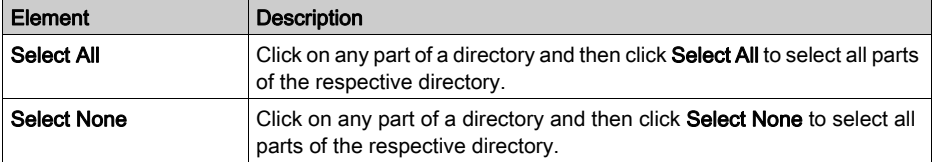

# Section 53.3 I/O Remapping Tab of the Conversion Wizard

#### **Overview**

This section provides a description of the conversion wizard´s I/O Remapping tab and how to remap I/O objects before conversion.

#### What Is in This Section?

This section contains the following topics:

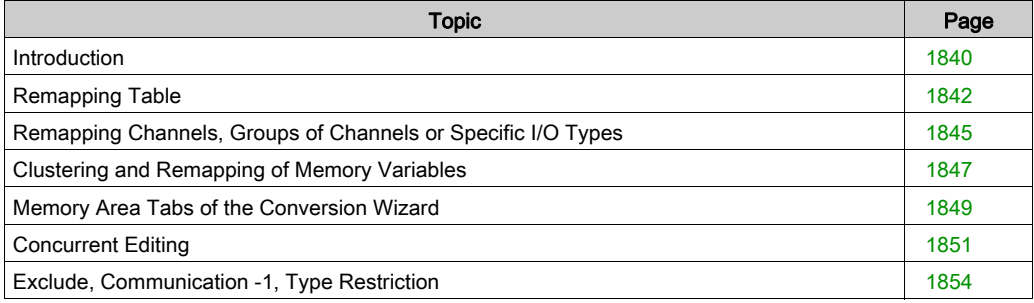

# <span id="page-1839-0"></span>**Introduction**

#### **Overview**

The I/O Remapping tab of the conversion wizard shows the I/O objects of an analyzed legacy application in a table view.

By means of this table view you can remap I/O objects before conversion.

The I/O Remapping tab provides additional features to ease special remapping operations (Communication -1, Exclude, Type Restricted).

The I/O Remapping tab is applicable for all applications coming from PL7, Concept or ProWORX32.

#### Syntax of I/O Objects

For the detailed syntax of I/O objects and their correspondences in Control Expert please refer to the specific documentation to be found under:

- For Concept Converter, refer to chapter System (see EcoStruxure™ Control Expert, Concept Application Converter, User Manual).
- For PL7 Converter, refer to chapter *Correspondences between PL7 and Unity Pro: language* objects (see EcoStruxure™ Control Expert, PL7 Application Converter, User Manual).

#### Address Column

Directly addressed I/O variables (topological addresses) are represented in the Address column of the conversion wizard as shown in the following example.

Please also refer to chapter Topological Addresses of PL7 Micro in the Conversion Wizard (see EcoStruxure™ Control Expert, PL7 Application Converter, User Manual).

**E.** Conversion Wizard... Structure | I/O Remapping | CPU Configuratio Address Channels <sup>-</sup>-• %CH0.0.\* E-O %CH0.0.0  $--$  %ID0.0.11 **E** - ● %Q0.0.11  $-6$  %Q0.0.11.1  $-8$  %ID0.0.12 G-0 %Q0.0.12  $-8$ %Q0.0.12.1 **E** --- ● %I0.0.MOD.ERR

Embedded counter channels of a PL7 TSX Micro CPU

For detailed address description please refer to chapter *Direct Addressing Data Instances* (see EcoStruxure™ Control Expert, Program Languages and Structure, Reference Manual).

#### Corrected Column

The addresses in the I/O Remapping tab are formally adapted to Control Expert syntax, but have the same numerical values as before in PL7.

For details please refer to chapter Memory objects (variables and constants) (see EcoStruxure™ Control Expert, PL7 Application Converter, User Manual).

In the Corrected column only direct addresses following the Control Expert syntax may appear.

If modules do not exist in Control Expert, existing I/O objects have to be mapped manually to other regular modules of the targeted PLC.

#### I/O Object Remapping

I/O Remapping is applicable to all selectable source formats and PLC families coming from PL7, Concept or ProWORX32.

#### Variable Families

Because applications can have very many variables, the variables are structured into families.

A variable family is characterized by direct addresses of the same semantically meaning, e.g. Word addresses or addresses of boolean variables.

#### Table View

The names of all variable families are listed in the table view.

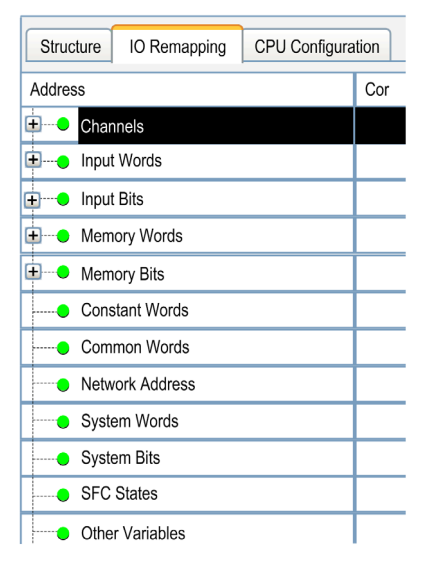

If there is no extension sign (+) in front of a variable family, no object of this family is present in the application.

# <span id="page-1841-0"></span>Remapping Table

#### **Overview**

The remapping table shows all variables with direct addresses used in the application whether they are declared or not.

Even if directly addressed variables appear only in programs, they are detected and displayed in this table.

## **Representation**

## I/O Remapping tab

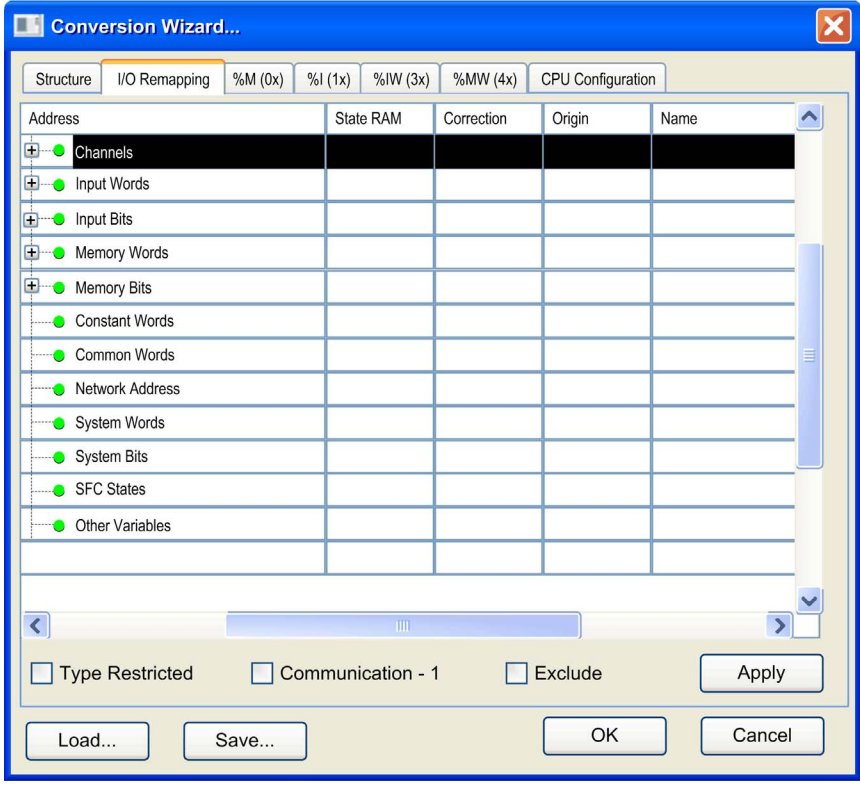

# Elements of the Remapping Table

To see all columns of the table scroll horizontally.

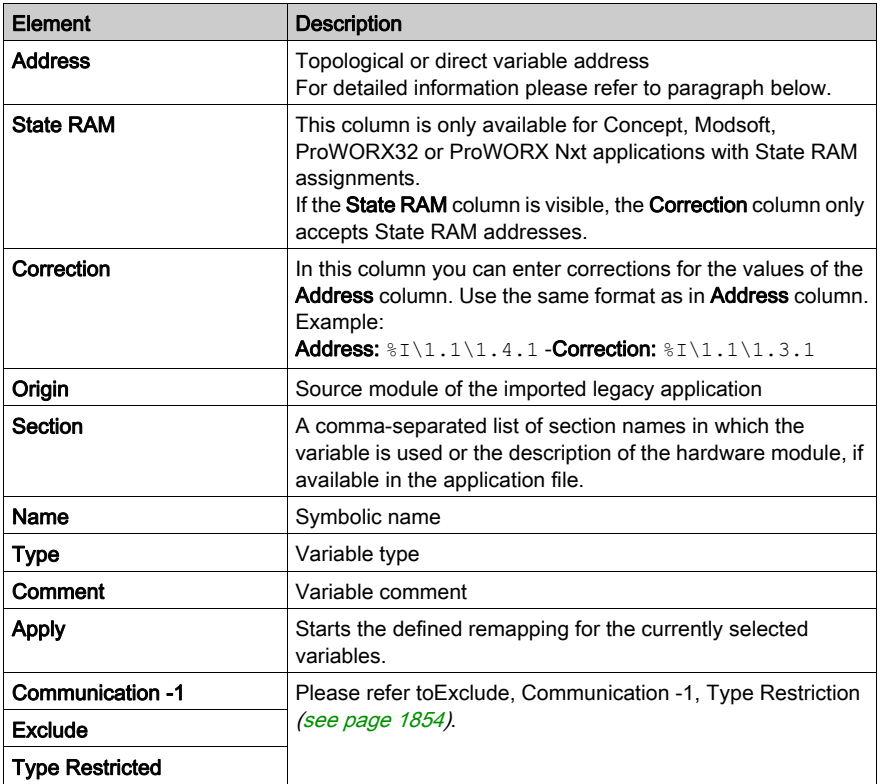

#### Address

For data that have hierarchical elements, like channels for hardware modules in TSX Premium and TSX Micro, there is an extension sign (+) to expand the list. For example, an overview of the channels of the hardware modules is displayed.

The **Address** column shows the hierarchy of the topological addresses in tree form. The rows are sorted according to the module addresses (e.g.  $\S$ CH0.1<sup>\*</sup>), which are shown as:

%CH{\<Bus alias>.<Connection point>\}<Rack>.<Module>.\*

The module addresses are derived from the hardware modules present in the configuration part of the application file.

The addresses are composed with a wildcard character ".\*". The wildcard character stands for all channels of the hardware module (e.g.  $\S$ CHO.1\*).

In the next level (e.g.  $\S$ CH0.6.1.<sup>\*</sup>), that can be expanded by clicking the extension sign (+) in front of a module row, the channels of the module are listed.

This is done by additionally showing the channel number, followed by a wildcard character ". \*". The wildcard character stands here for the various data of the channel, which can have more than 1 level.

Below the Channels item, there are the items for Input and Memory that are both subdivided into Words and Bits. These 4 groups directly represent the State RAM of the PLC. They only show those variables that are used in the entire program. Unused I/O variables are not displayed here.

The 2 **Memory** groups contain clusters of memory items with consecutive addresses. In these groups it is allowed to rearrange consecutive areas. This is not allowed in the 2 Input groups.

#### **Correction**

You can define new start addresses for the memory items in the **Memory Words** and **Memory Bits** groups. The new addresses are displayed in the **Correction** column of the **I/O Remapping** tab. For further information on the remapping process, refer to the chapter Clustering and Remapping of Memory Variables (see page [1847\)](#page-1846-0).

#### **Section**

The Section column shows a comma-separated list of section names in which the variable is used or the description of the hardware module, if available in the application file.

# <span id="page-1844-0"></span>Remapping Channels, Groups of Channels or Specific I/O Types

#### **Overview**

There are several kinds of objects that are managed in hardware modules, for example %IW, %QW, %MW, %I, %Q, etc.

By means of the conversion wizard you are able to

- move all objects from one slot to another slot. This is equivalent to search any kind of objects with e.g. addresses  $\setminus 4.0\setminus 2.*$  and replace in all kind of objects with  $\setminus 5.2\setminus 3.*$ .
- move a subset of channels from one location to another one.

#### **Procedure**

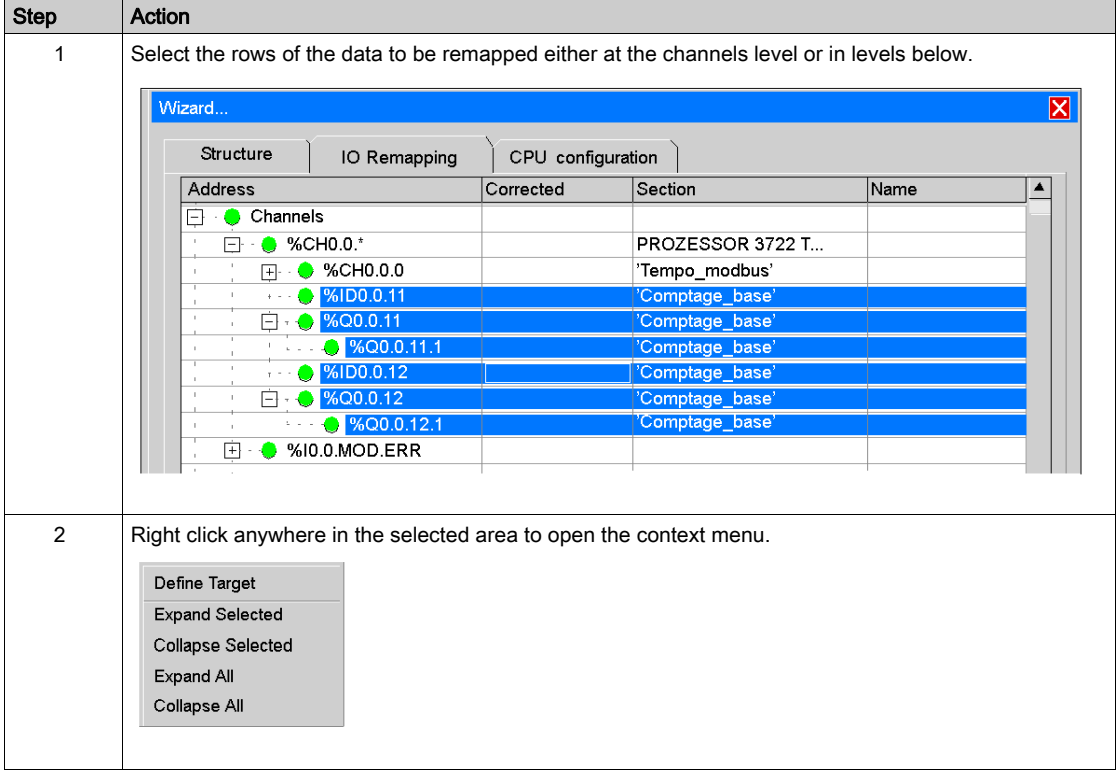

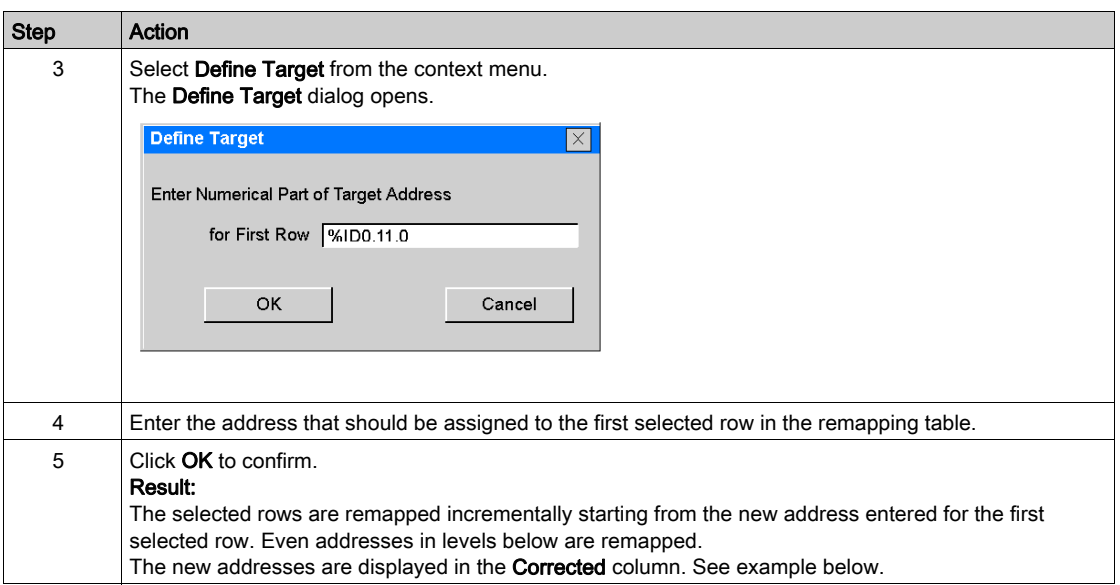

### **Example**

Embedded counter channels of a PL7 TSX Micro CPU moved to a counting module of a Modicon M340

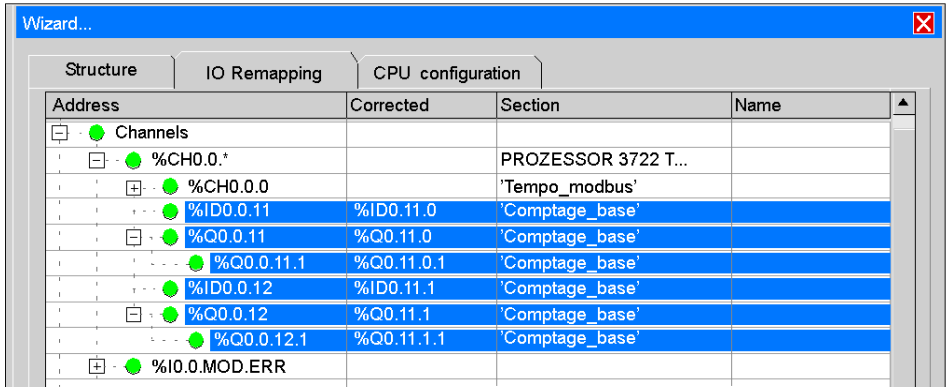

## Validity Check

There is no validity check of the new mapping with the opened application during editing.

The check of consistency is done after converting the application, during the analysis of the application in Control Expert.

# <span id="page-1846-0"></span>Clustering and Remapping of Memory Variables

#### **Overview**

Not only topological addressed I/O objects, but also directly addressed memory is structured similarly into clusters.

A cluster is a sequence of memory cells, in which immediate neighbor cells with an address difference of 1 are collected.

#### **Representation**

The graphic below shows a cluster example with  $MW1001$ .

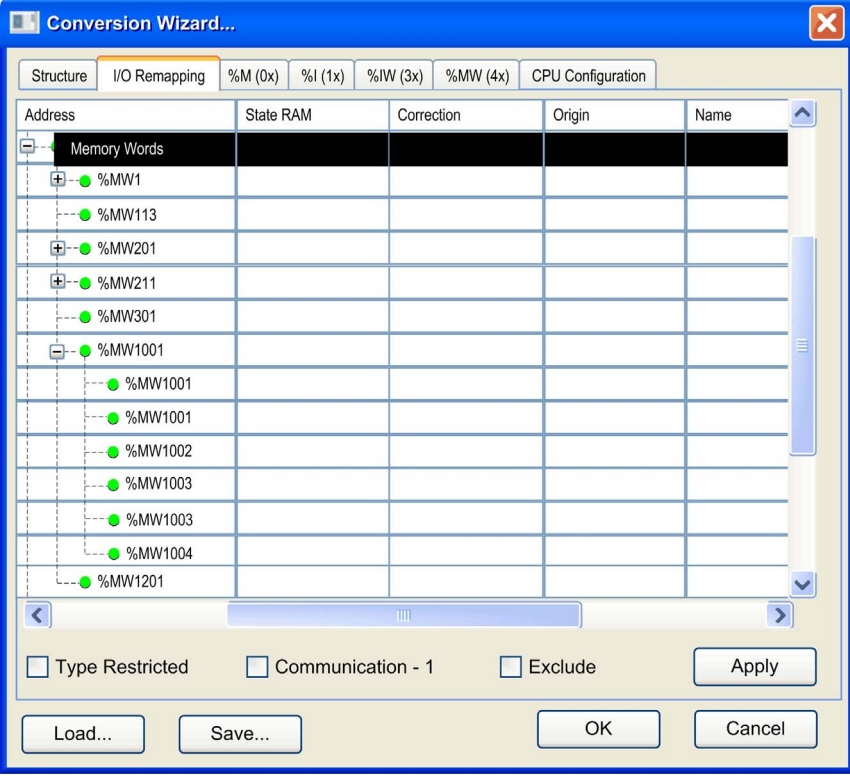

#### **Remapping**

Remapping can be applied to channels and such clusters.

Subsequent sets of clusters, subsequent sets of elements on lower levels, single clusters or single elements can be selected and remapped by invoking the command from the context menu. The new address will be displayed in the Correction column.

Alignment of variables with type DINT, UDINT and REAL is automatically performed, if a Modicon M340 configuration has been initially defined.

# <span id="page-1848-0"></span>Memory Area Tabs of the Conversion Wizard

#### **Overview**

The memory area tabs (%M (0x) to %MW (4x)) are only available for Concept, Modsoft, ProWORX32 or ProWORX Nxt applications with State RAM assignments. They show the variable allocation in the State RAM of the source application.

## Memory Area Tabs (%M (0x) to %MW (4x))

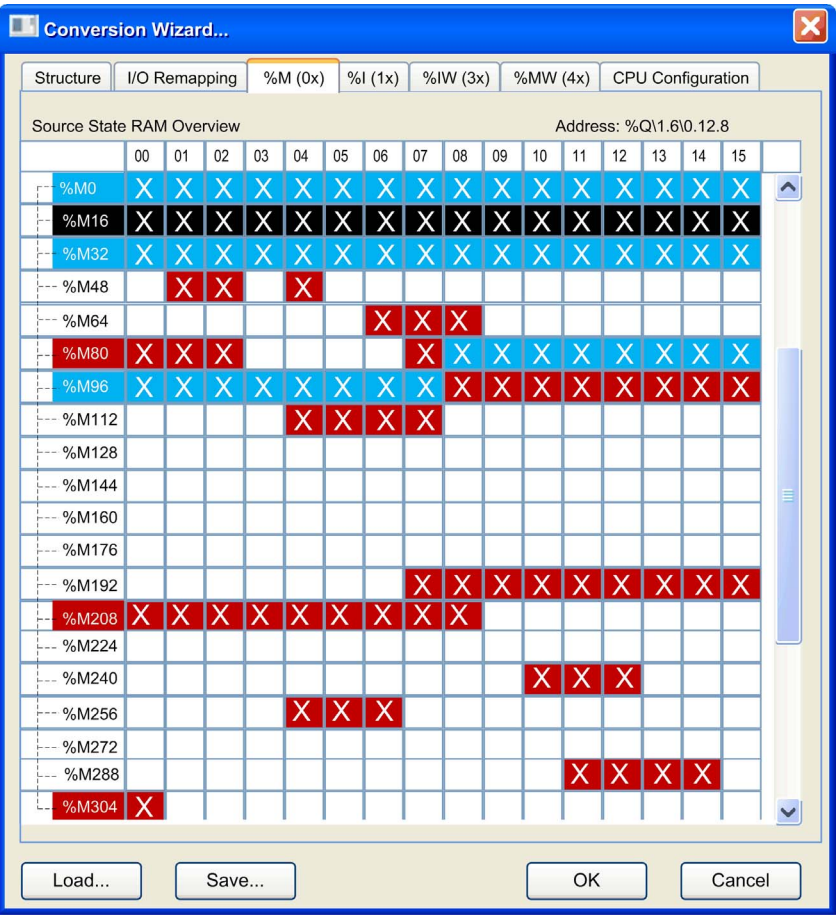

The memory area tabs (%M (0x) to %MW (4x)) indicate the variable allocation of the State RAM in the source application.

The elements of the dialog are color-coded as follows:

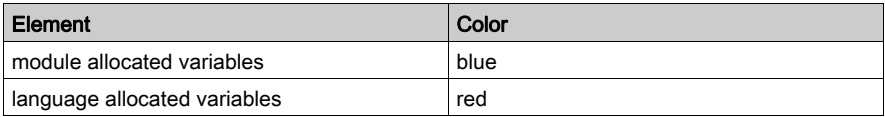

In this dialog, module allocated variables are dominant. This means that only module allocation is indicated in the dialog, even if the variable is language accessed.

Select a cell in the table to indicate the topological address of the variable in the upper right corner of the dialog.

To display different memory areas, select the respective memory area tab (%M (0x), %I (1x), %IW (3x), %MW (4x)).

# <span id="page-1850-0"></span>Concurrent Editing

#### **Overview**

The Conversion Wizard is a modeless window, i.e. you can work either in the Conversion Wizard or for example in the Control Expert hardware configuration window.

Therefore you can adapt the remapping and modify the hardware configuration concurrently.

- You can adapt the default mapping done by the converter according to the real hardware.
- You can concurrently modify the configuration of the new Control Expert hardware.
- You can adapt the hardware configuration to the legacy application, while remapping I/O objects according to the modularity of the modules that may be different to legacy hardware.

#### Initial Situation

A new Modicon M340 configuration appears in the Control Expert configuration editor.

The application of which parts have to be added is opened in the Conversion Wizard.

The I/O channels used in the application appear in the I/O Remapping tab.

## Representation

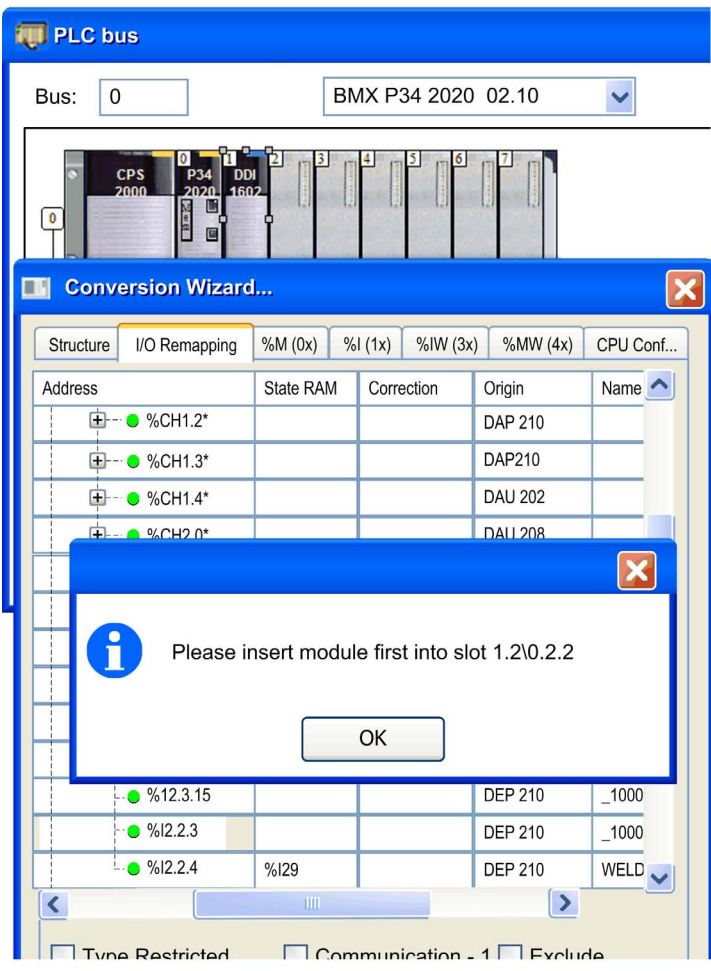

#### Interactive I/O Remapping

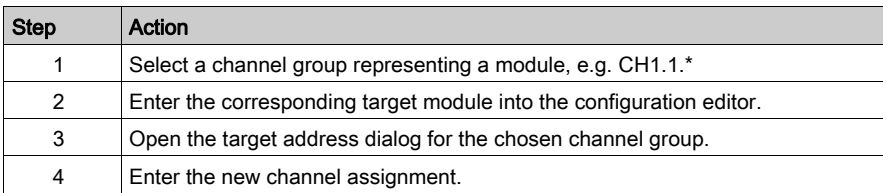

NOTE: It is required to enter a module to which a correction order refers into configuration before giving the referring correction command.

The **Conversion Wizard** checks the Control Expert configuration for the presence of the module if it is not there, the correction is not executed, leaving the target field blank.

If the module is present in the configuration, the **Conversion Wizard** reads out its State RAM assignments done by the Control Expert configuration and replaces the assignments in the State RAM column by the new addresses.

Internally it keeps the old addresses and forms correction commands to the Control Expert-internal correction processor, which replaces all occurrences of the old addresses with the new addresses, when acknowledgement is given with the OK button.

Corrections for all modules can be collected before acknowledging, giving the ability to correct also previous corrections.

#### No Automatic Notification

Even though you can adapt the remapping and modify the hardware configuration concurrently, there is no automatic notification between hardware configuration and **Conversion Wizard** about changes on either side.

NOTE: Following the conversion of the project, some adjustments may be needed depending on the differences of behavior between the original hardware module and the selected module in the Control Expert platform.

# <span id="page-1853-0"></span>Exclude, Communication -1, Type Restriction

#### **Overview**

The IO Remapping tab provides additional features to ease special remapping operations (Communication -1, Exclude, Type Restricted).

These operations can be executed by checking the appropriate checkboxes below the remapping table.

## **Representation**

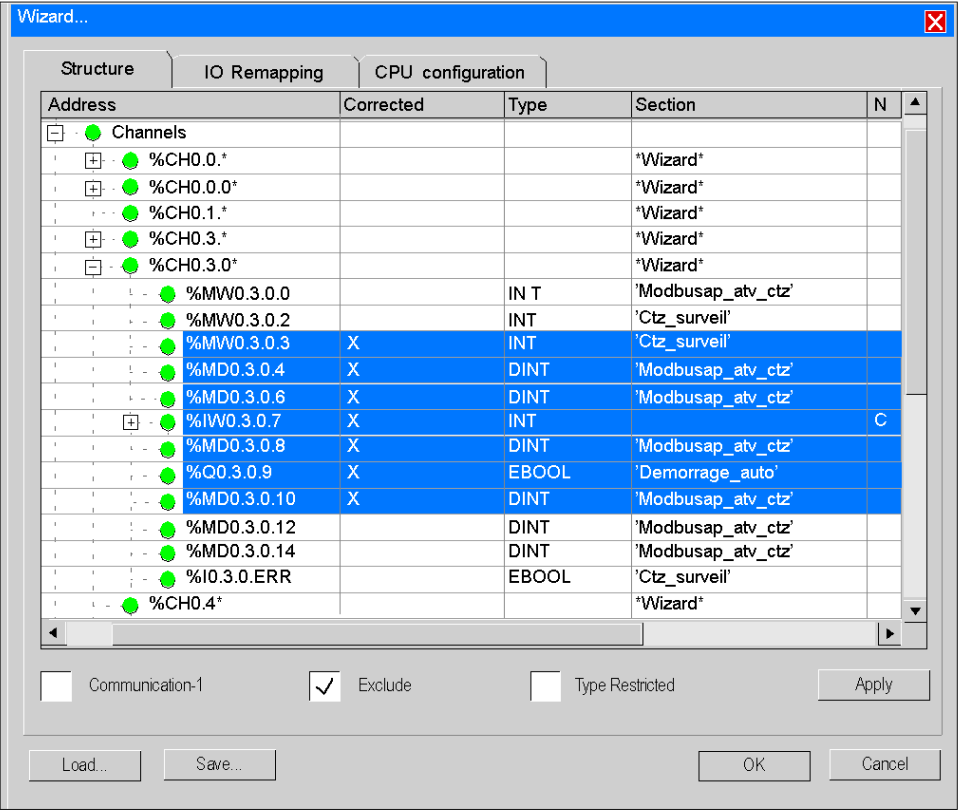

#### Communication -1

Premium or Modicon M340 memory is indexed starting with 0, whereas Compact or Quantum memory indexing starts with 1.

If an application for the Compact or Quantum family is converted partially into a Premium or Modicon M340 family application, and if this PLC must communicate through the Modbus protocol with another PLC, it will be necessary to adapt the addresses during the conversion to recover consistent exchanges with other PLCs.

The communication software introduces this offset.

To subtract a 1 of all selected addresses, which must be determined to be Modbus communication related, activate the Communication -1 checkbox.

#### Exclude

To exclude I/O objects from conversion proceed as described below.

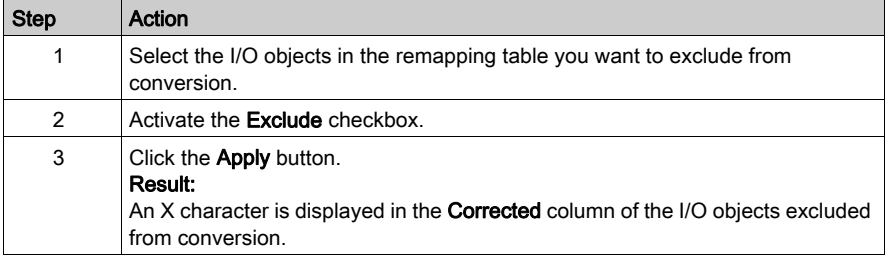

#### Type Restricted

In some cases not all information of a channel has to be remapped commonly.

To remap variables that match to one type within a selection only, activate the Type Restricted checkbox. See example below.

Type restriction applies to all kind of directly addressed variables.

%M internal variables

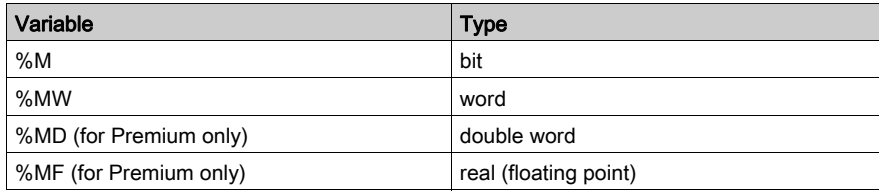

## %K constants

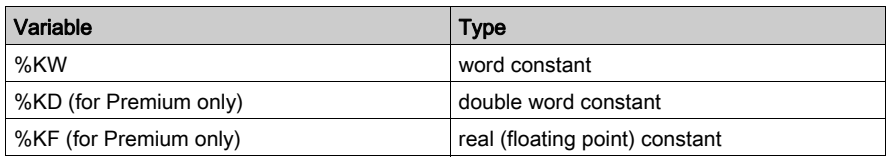

## %I inputs

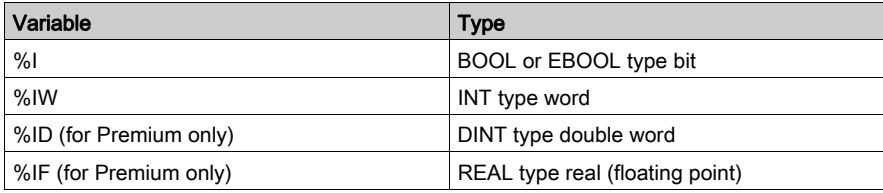

## %Q outputs

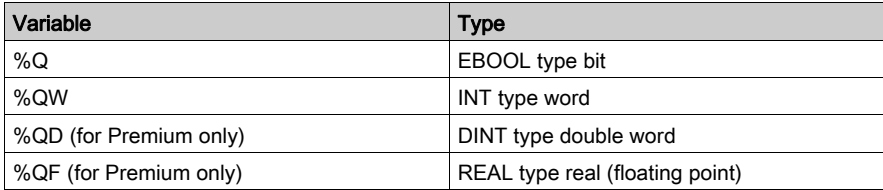

# Type Restricted Example

For example the Type Restricted feature allows to remap all %MW variables at once to a module in the target family.

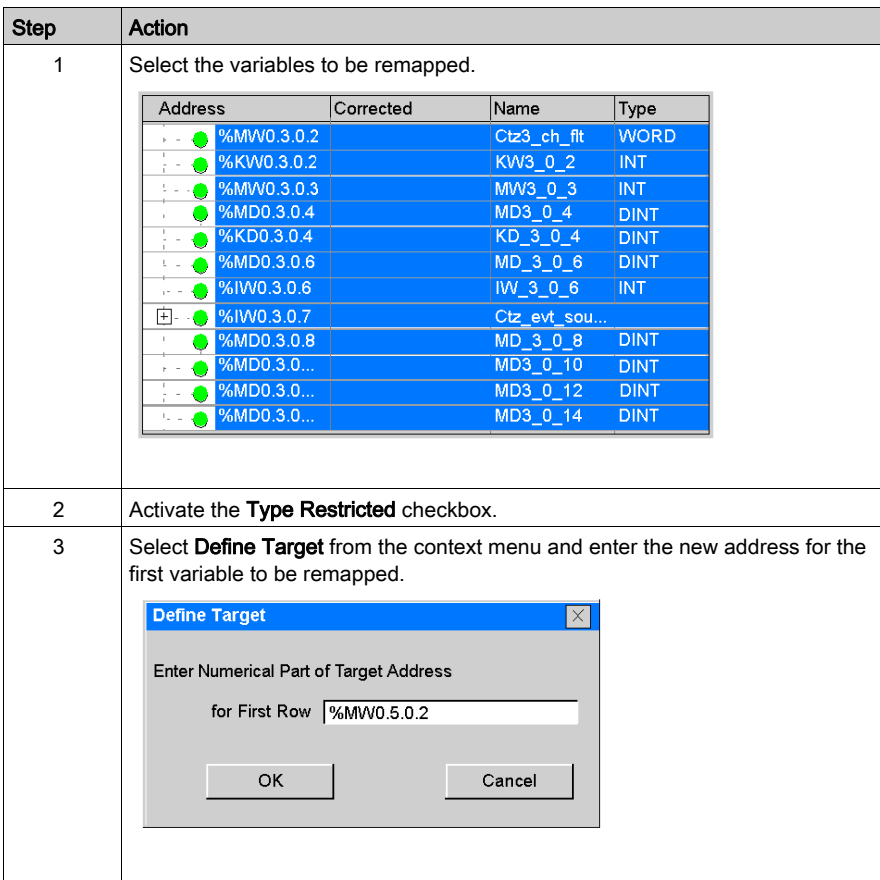

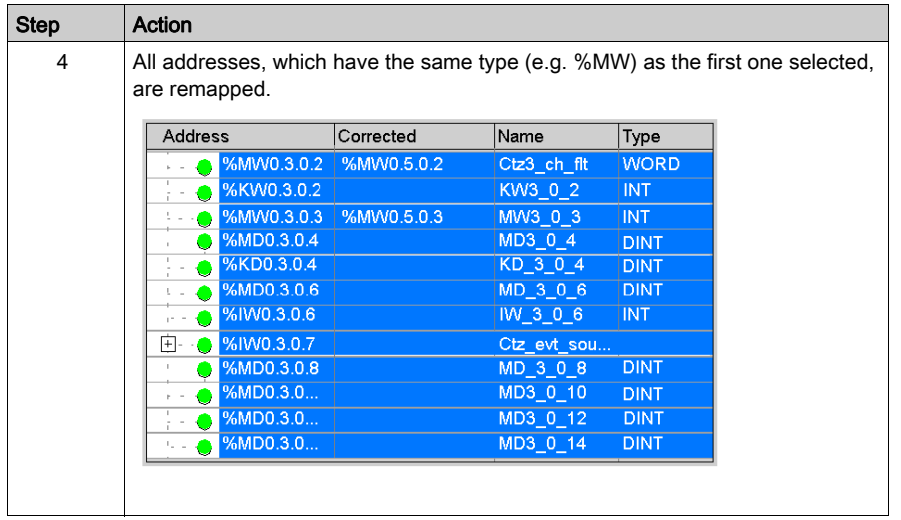

# Section 53.4 CPU Configuration Tab of the Conversion Wizard

## **Introduction**

#### **Overview**

The CPU Configuration tab of the conversion wizard allows to modify the amount of used memory in the CPU.

The merge of corrected values and original values is put directly to the opened application.

If there is a corrected value, it is used; otherwise the original value is taken.

The limits are check after converting the application, during the analysis of the application in Control Expert only.

The CPU Configuration tab is available for all PLC families with the exception that the input for Constant Words is not available for the Quantum family.

#### CPU Configuration Tab

To modify the values type the new values directly into the respective rows of the Corrected column.

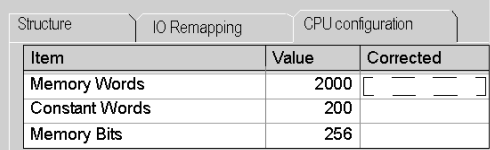

# Appendices

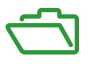

## Subject of this Part

This part presents the hyperlink functions, the ergonomics, and the shortcuts of Control Expert.

### What Is in This Appendix?

The appendix contains the following chapters:

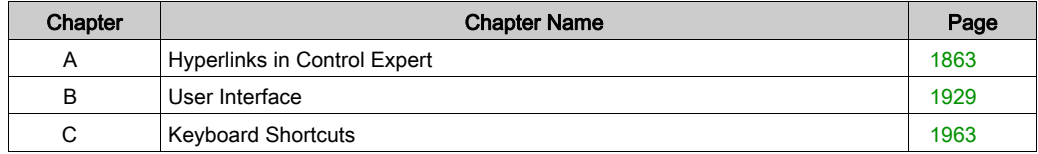

# <span id="page-1862-0"></span>Appendix A Hyperlinks in Control Expert

## Subject of this Chapter

This chapter describes how to use hyperlinks (hypertext) in Control Expert.

## What Is in This Chapter?

This chapter contains the following sections:

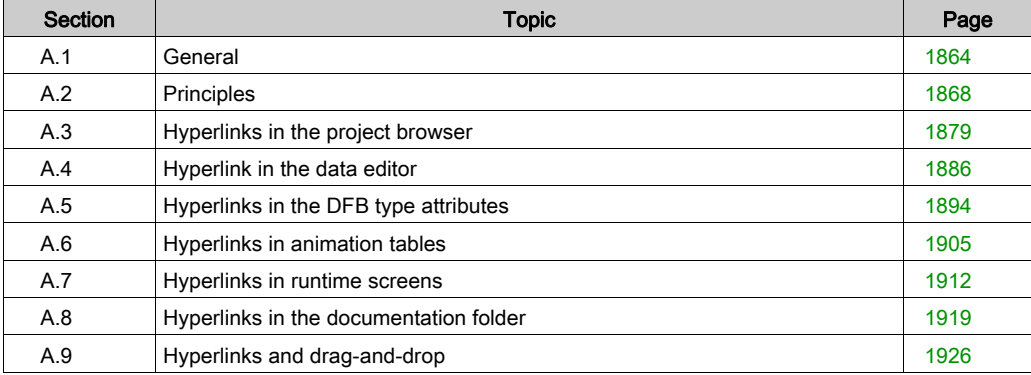

# <span id="page-1863-0"></span>Section A.1 **General**

## Object of this sub-section

This sub-section provides general information about hyperlinks.

#### What Is in This Section?

This section contains the following topics:

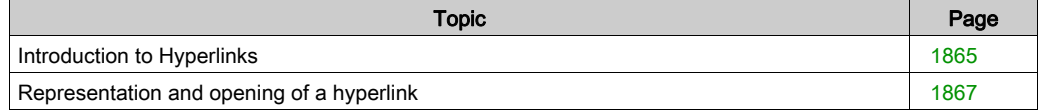

# <span id="page-1864-0"></span>Introduction to Hyperlinks

#### **General**

You can use the hyperlink function available in the Control Expert software to create links between your project and external documents.

Hyperlinks are shortcuts to such documents as:

- installation and wiring diagrams,
- help screens,
- miscellaneous notes,
- images,
- web pages,
- $e$  etc.

For example, in an operator screen, you can associate an alarm that is displayed on a variable controller to a hyperlink that opens a document explaining the alarm's characteristics.

#### Hyperlinks and Project Browser

You can create hyperlinks in the project browser. They will be managed like shortcut sheets in a directory.

Example:

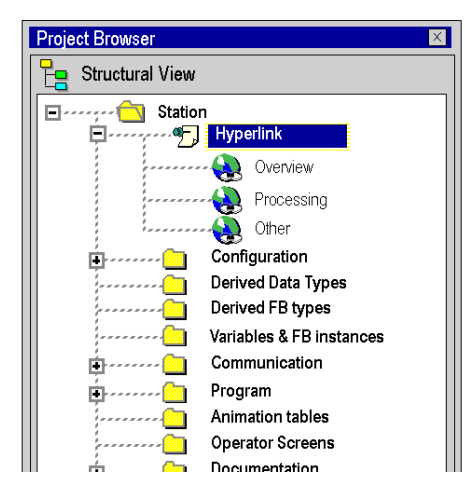

NOTE: To drop a hyperlink in a blank user directory, you must press the 'shift' key during drag-anddrop.

#### Hyperlinks and Comments

You can also create hyperlinks from a comment field. A hyperlink in a comment is used to extend the comment to other data outside the controller project which can take on all forms to represent the information.

In the Control Expert functions below, you can create a hyperlink in a comment belonging to:

- data editor variables,
- the animation tables.
- the operator screens,
- documentation.

Example:

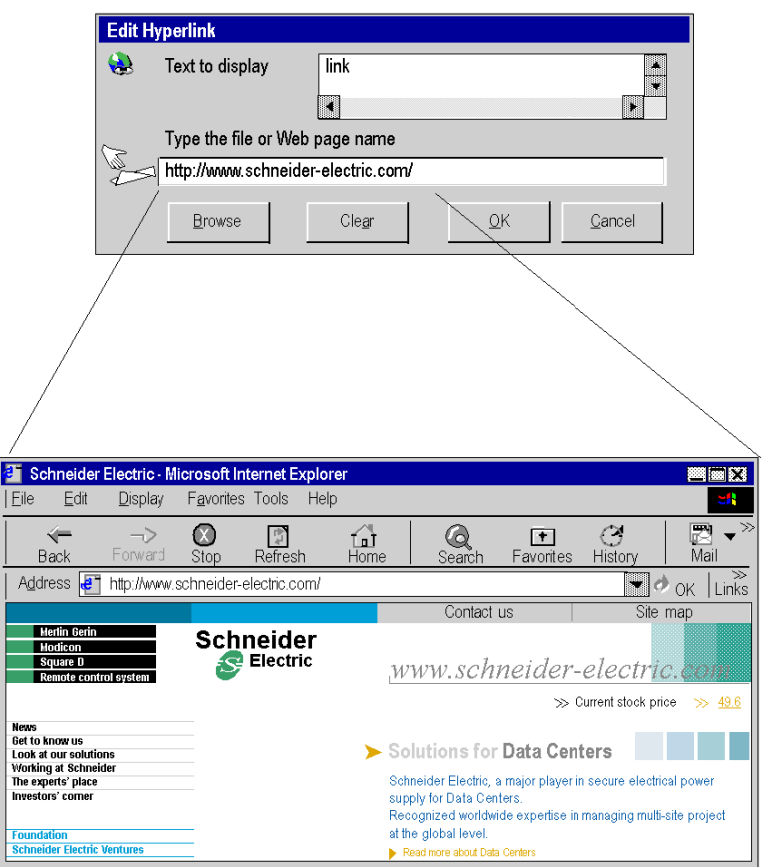

# <span id="page-1866-0"></span>Representation and opening of a hyperlink

## **Representation**

A hyperlink is represented by an underlined text in blue. When you move the mouse cursor over the hyperlink, it changes into a hand.

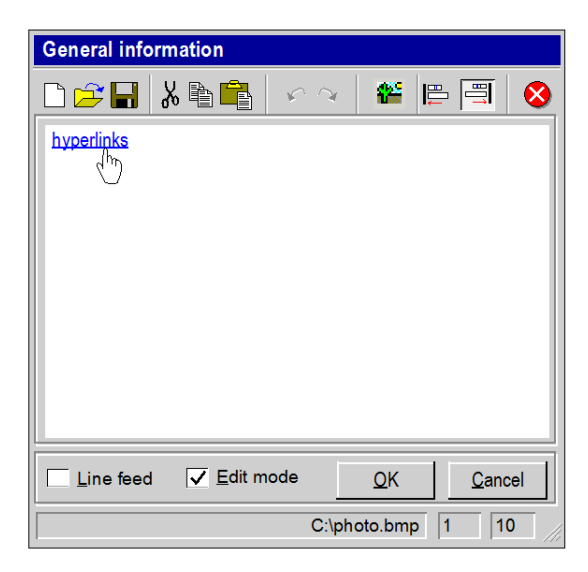

#### Opening a link

Right-click on the underlined part to open the linked document.

# <span id="page-1867-0"></span>**Section A.2** Principles

## Object of this sub-section

This sub-section presents the main operate-modes and characteristics of hyperlinks.

### What Is in This Section?

This section contains the following topics:

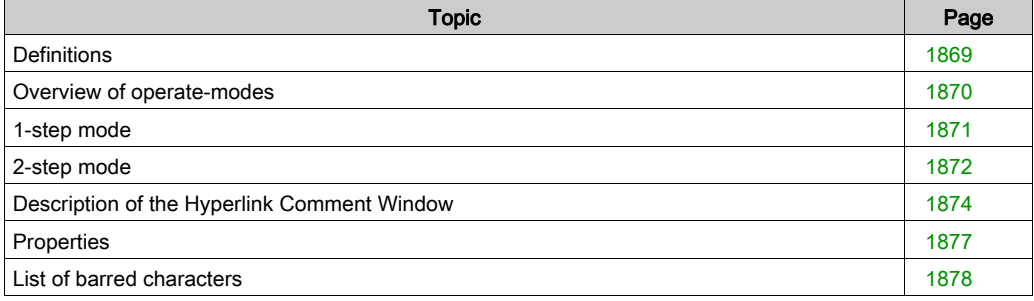

# <span id="page-1868-0"></span>**Definitions**

## Target document

You CANopen the target document by clicking on the hyperlink. There are no restrictions on the type of document that can be opened. The system simply has to know the document's suffix. In other words the application at the origin of the creation of the document or which can view must exists and be available on the computer.

## Hyperlink target

The hyperlink target is the tool (software) that is used to open the document. For example, if the document has a .doc extension, the hyperlink target is Microsoft Word.

The table below presents the different hyperlink targets depending on the file extensions. This list is not exhaustive.

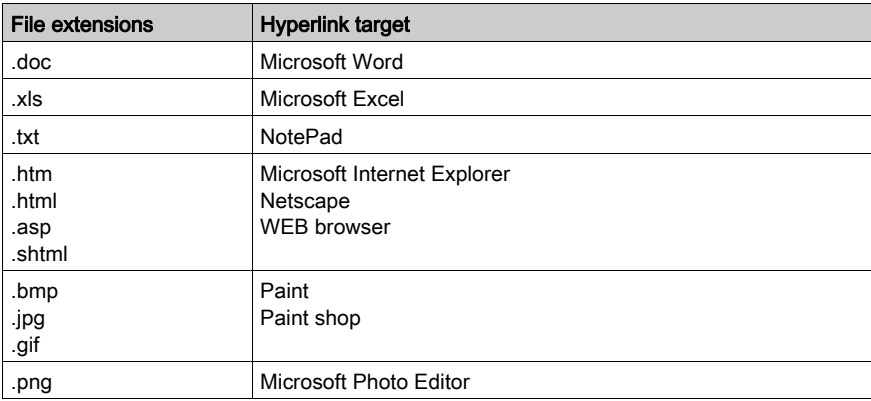

# <span id="page-1869-0"></span>Overview of operate-modes

## Operate-modes

There are two operate-modes for creating and accessing a hyperlink:

- $\bullet$  1-step (see page [1871\)](#page-1870-0) mode,
- 2-step *(see page [1872\)](#page-1871-0)* mode.

Each of these modes is applied to specific functions of the Control Expert application.

# <span id="page-1870-0"></span>1-step mode

### Principle

The 1-step mode is the mode that is available for most Control Expert functions.

It consists of associating a hyperlink with a comment. The principle of the 1-step mode is that the target document can be accessed directly with a single click from the comment. Simply click on the underlined comment to open the linked document.

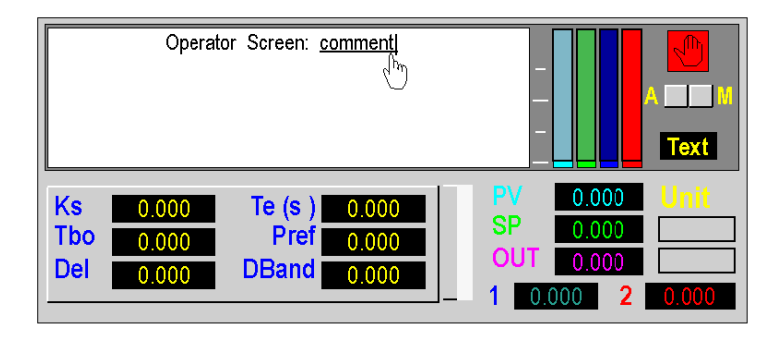

#### Available functions

You can create a hyperlink in comments and objects that belong to the following functions:

- In the project browser:
	- $\circ$  directories and sub-directories of the browser,
	- o hyperlink directory.
- In the data editor on:
	- o elementary variable (EDT) comment,
	- o function block (DFB/FB) instance comment,
	- o derived variable (DDT) comment.
- In animation tables on: variable (EDT/DDT/FB) comment.
- In operator screens on:
	- $\circ$  text graphical object,
	- $\circ$  animated text objects with a message.

# <span id="page-1871-0"></span>2-step mode

#### Principle

This mode is described as 2-step because you cannot access the target document directly. An intermediary window opens (comment editor) before you can access the hyperlink.

NOTE: In 2-step mode, you can create several hyperlinks in the comment editor. You can therefore have different target documents with one hyperlink source

#### Accessing the 2-step mode

The table below describes how to access the 2-step mode:

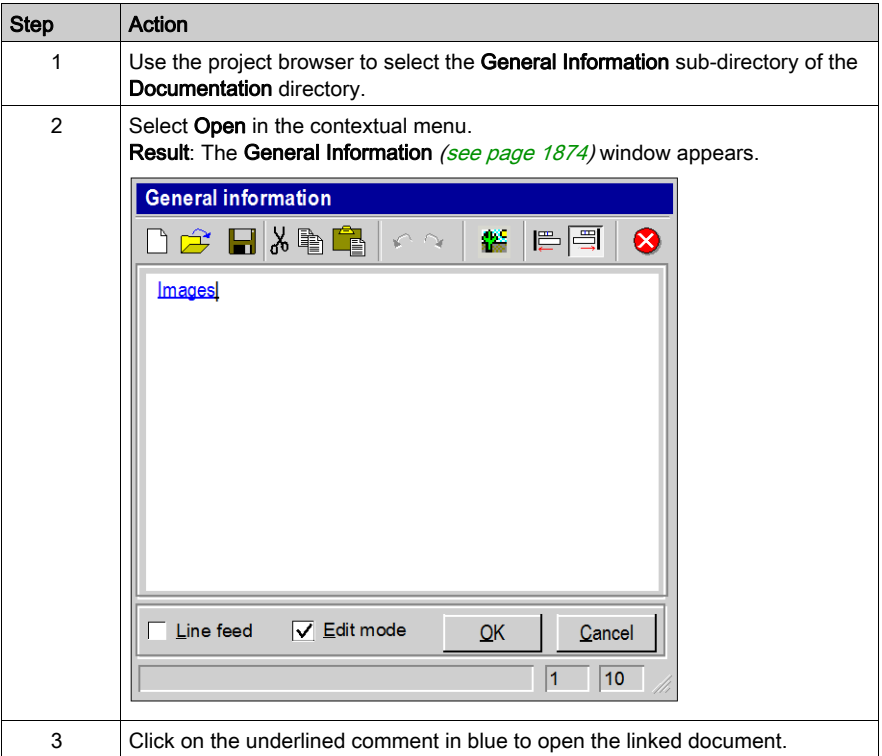
## Available functions

You can create a hyperlink with the 2-step mode in comments and objects that belong to the following functions:

- In the project folder:
	- o general information about the folder.
- In DFB type attributes.

## <span id="page-1873-0"></span>Description of the Hyperlink Comment Window

#### **Illustration**

In 2-step mode, the General Information or DFB type description window is used to enter the comment on which the hyperlink will be applied.

#### **Illustration**

The functions of the icons and elements that make up the window are described in the paragraphs below.

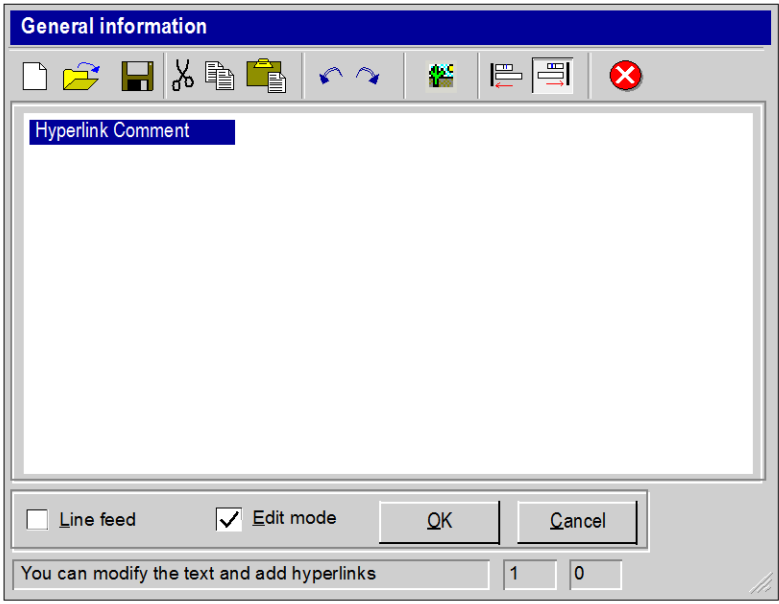

## Toolbar

The toolbar is made up of different icons.

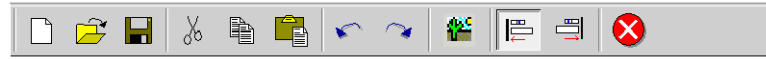

The table below presents the various functions of the icons.

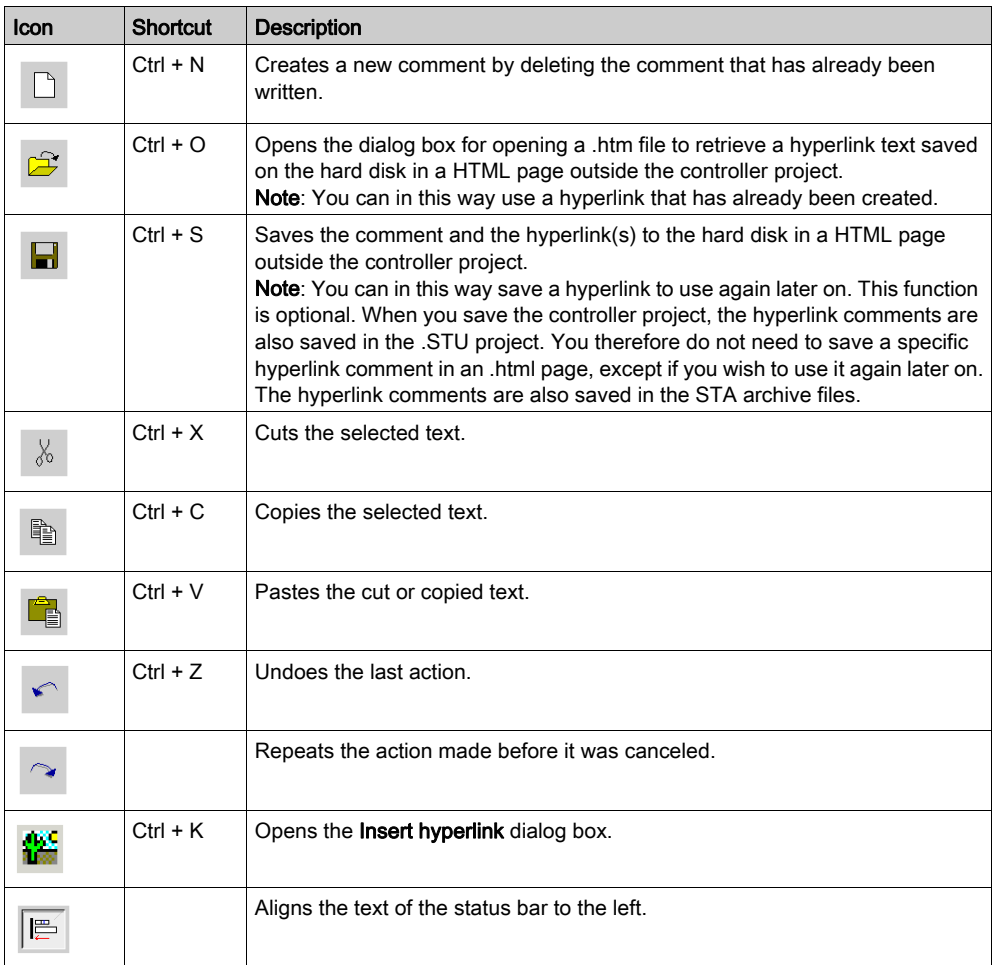

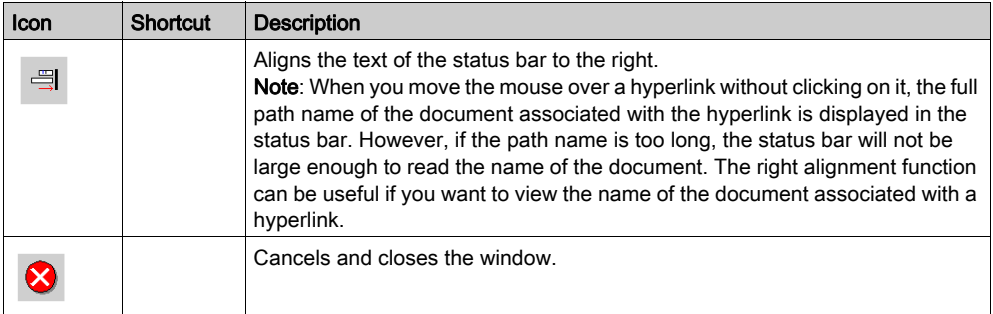

## Status Bar

The status bar is made up of different elements.

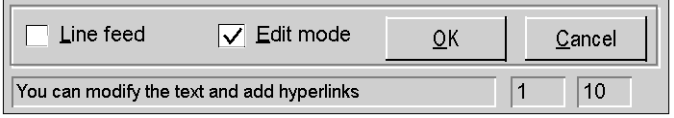

The table below presents the various functions of these elements.

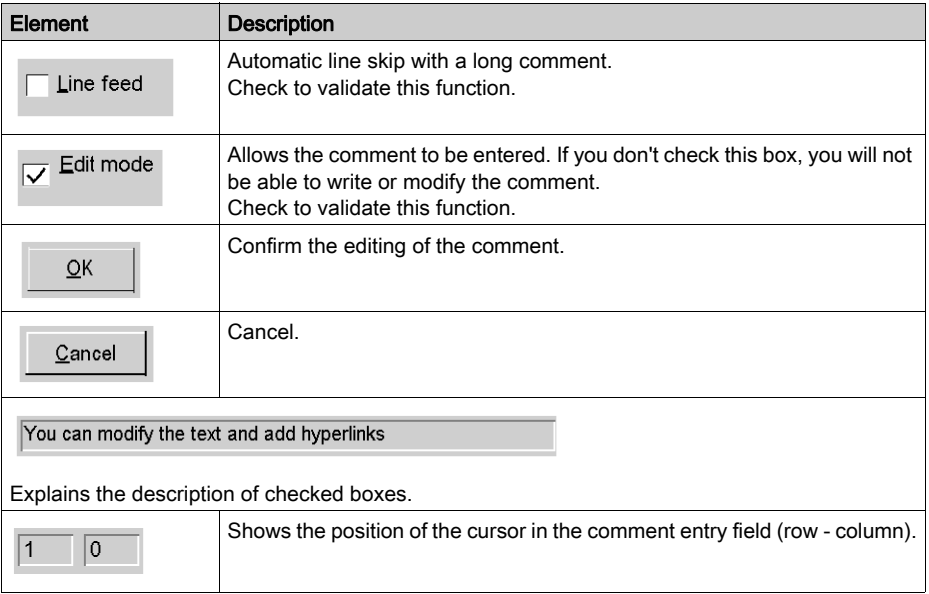

# **Properties**

#### Storage

Comments with hyperlinks, but not the linked documents, are stored in the controller. The linked documents may be stored on the hard disk of the programming station, on the Internet, on an operator terminal or other medium.

#### Operating modes

In the variable editor and folder, you can access the hyperlink in online and offline modes using the PLC.

You can modify a link while connected to the controller.

In the operator screens, you can create or edit the hyperlink in offline mode and run it in online mode.

#### **Display**

When you open the target document, the application at the origin of the creation of the document or that is used to view the document becomes active. The Control Expert window is however not active. The Control Expert application continues to run as a background task.

Your actions on the keyboard will be directed to the document that you have just opened and not to the Control Expert application.

To make the Control Expert window active again, click on the window or on the icon in the taskbar.

## Drag / Drop

You can Drag & Drop *(see page [1926\)](#page-1925-0)* icons between the file explorer and the hyperlink insertion windows. You can, for example, insert the full path of the target document.

## List of barred characters

## Principle

When you enter a comment for a hyperlink in the General Information or DFB type description, window, the characters that are allowed are 8-bit characters of the ANSI alphabet.

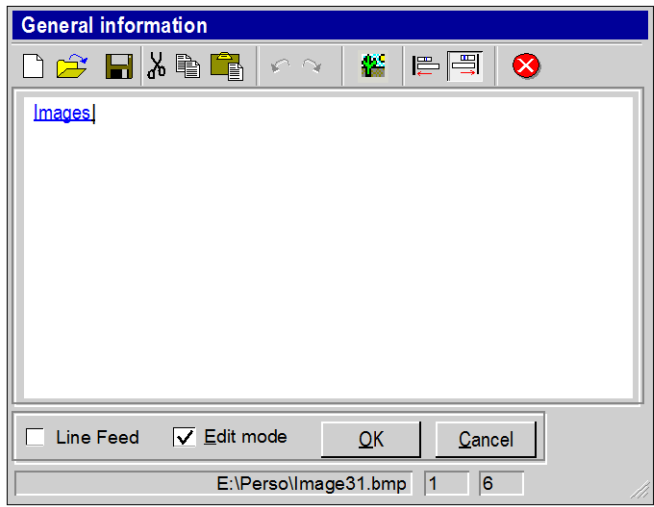

You can write them in the language of your choice within the limits of the alphabet allowed.

#### Barred characters

16-bit UNICODE characters outside the ANSI range are not allowed.

# **Section A.3** Hyperlinks in the project browser

#### Object of this sub-section

This sub-section presents the operate-mode for creating, selecting and deleting a hyperlink in the project browser.

#### What Is in This Section?

This section contains the following topics:

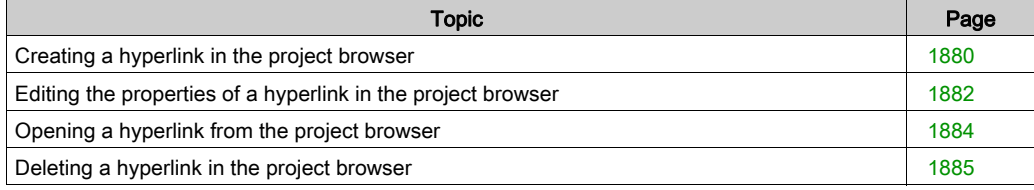

## <span id="page-1879-0"></span>Creating a hyperlink in the project browser

#### At a Glance

You can create hyperlinks in all the directories and sub-directories of the project browser. For example, you can create a hyperlink in the **Program** directory. You can also create another hyperlink in the Sections sub-directory of the MAST task directory.

#### Procedure

The table below describes the procedure for creating a hyperlink in the project browser using an existing directory.

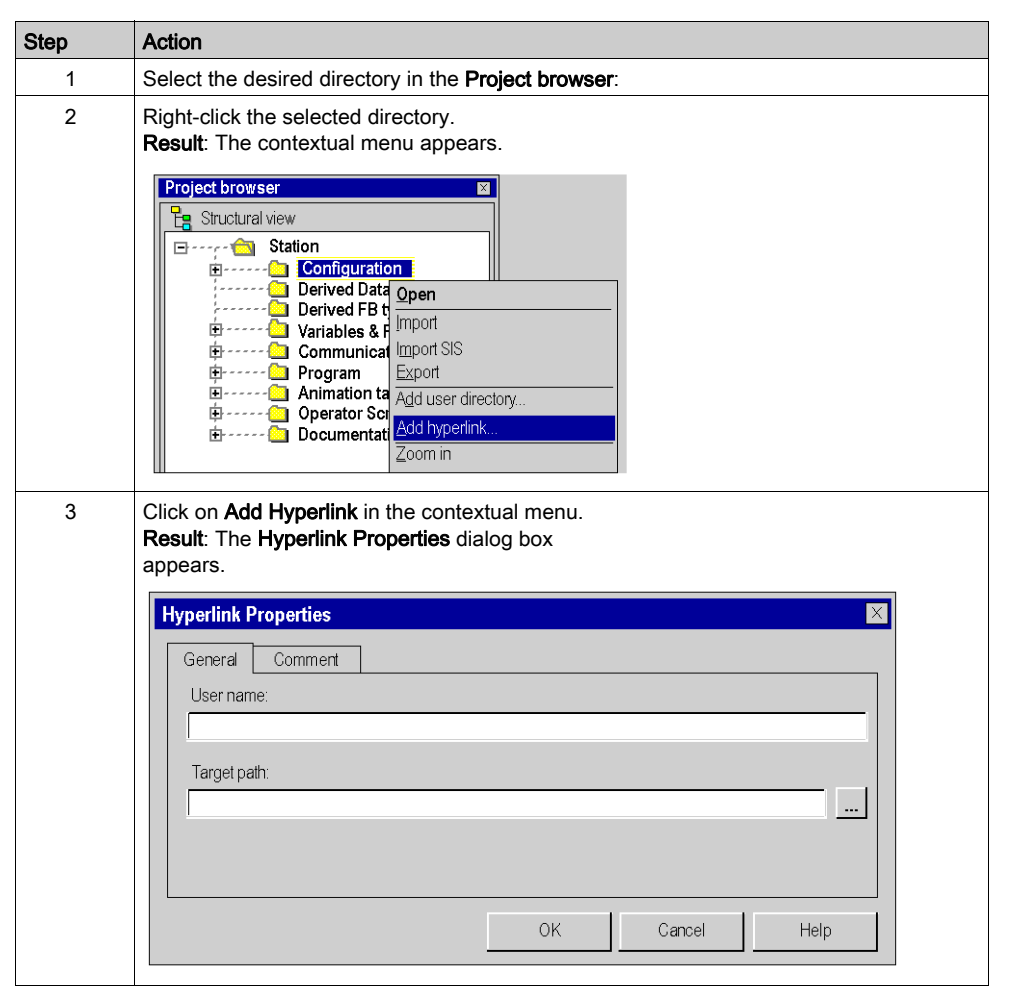

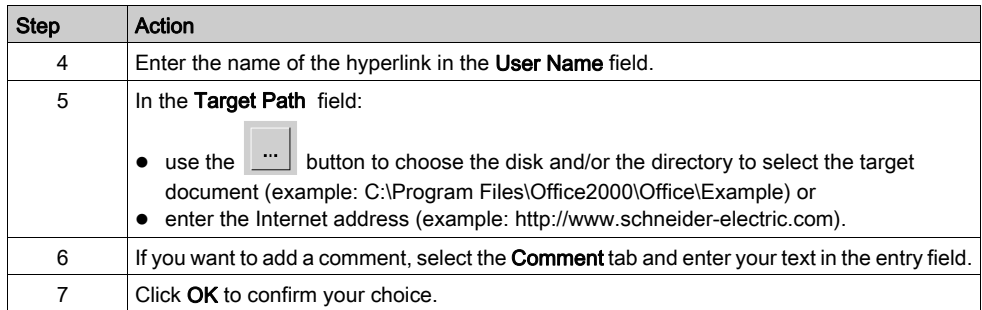

# <span id="page-1881-0"></span>Editing the properties of a hyperlink in the project browser

## Procedure

The table below describes the procedure for editing the properties of a hyperlink in the project browser.

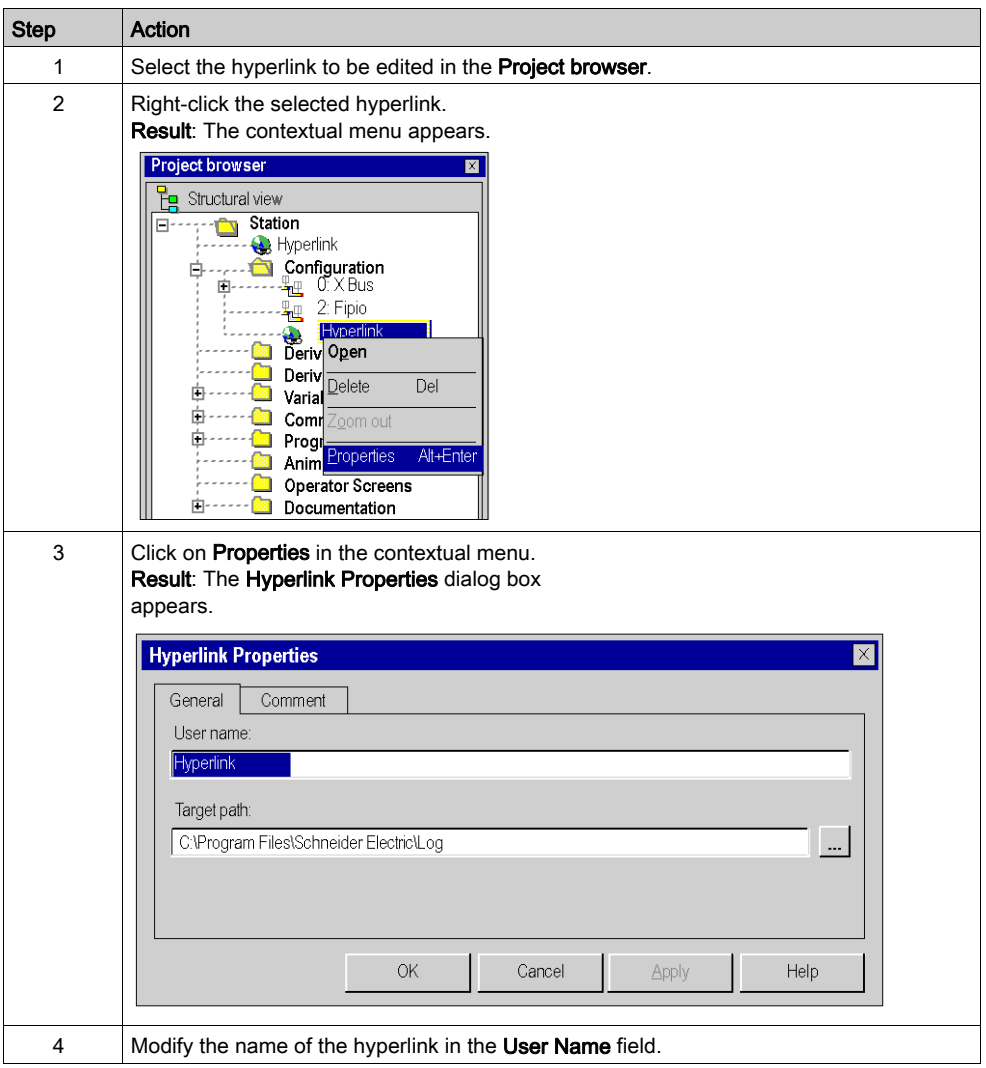

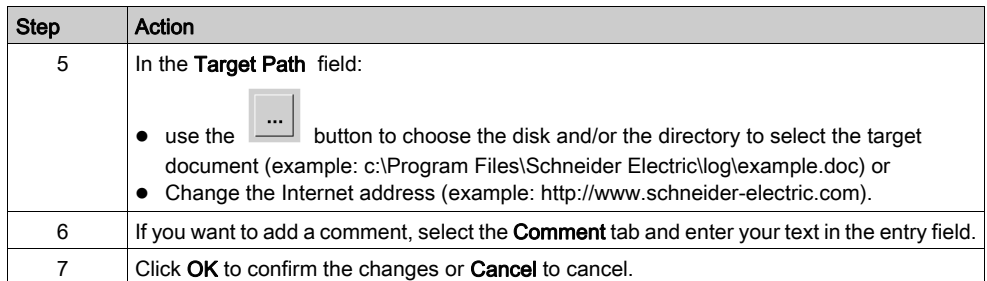

# <span id="page-1883-0"></span>Opening a hyperlink from the project browser

## Procedure

The table below describes the procedure for opening a hyperlink from the project browser.

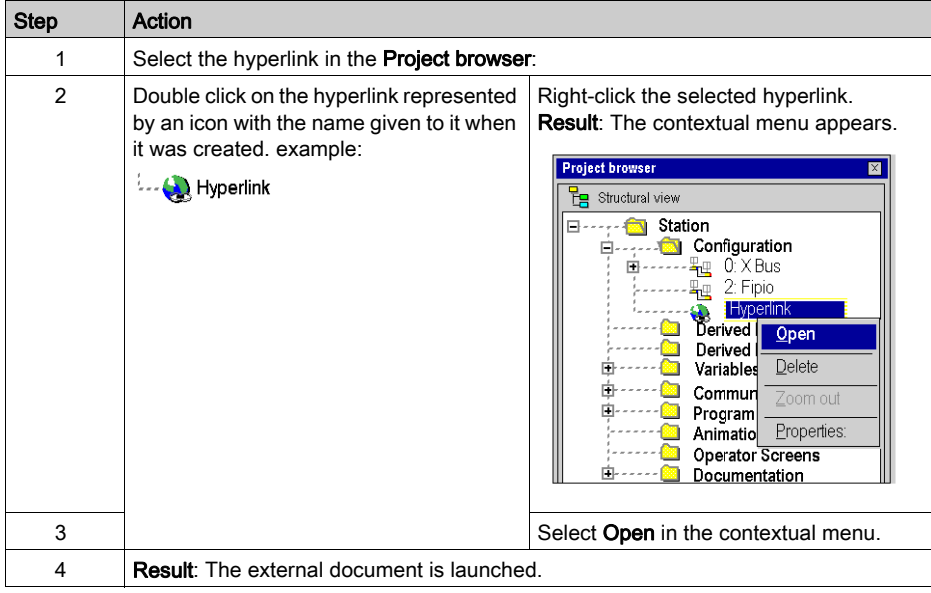

# <span id="page-1884-0"></span>Deleting a hyperlink in the project browser

#### Procedure

The table below describes the procedure for deleting a hyperlink in the project browser.

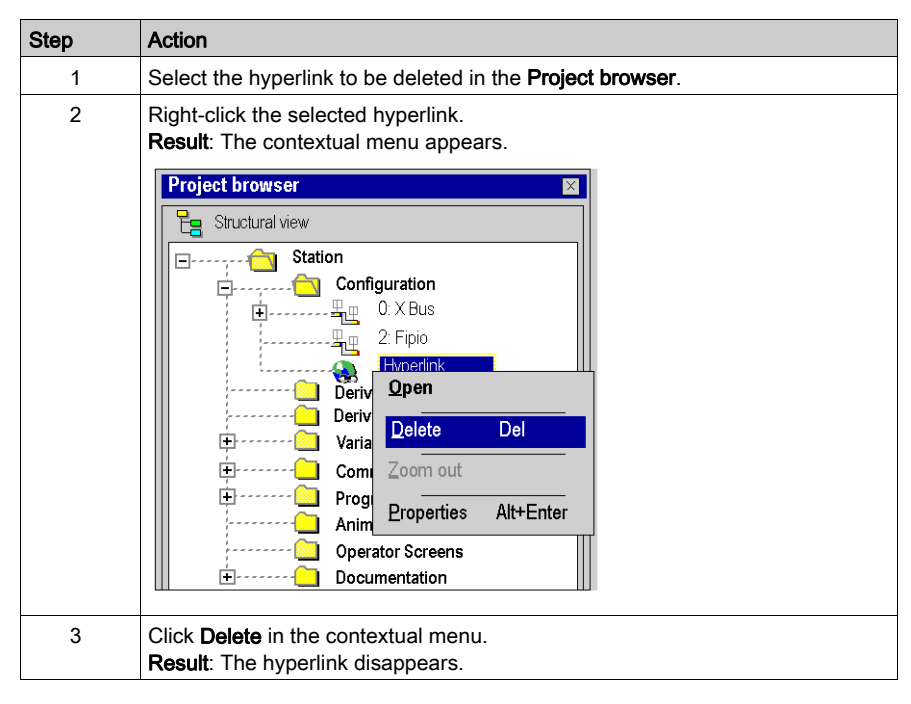

# Section A.4 Hyperlink in the data editor

#### Object of this sub-section

This sub-section presents the operate-mode for creating, selecting, editing and deleting a hyperlink in the data editor.

## What Is in This Section?

This section contains the following topics:

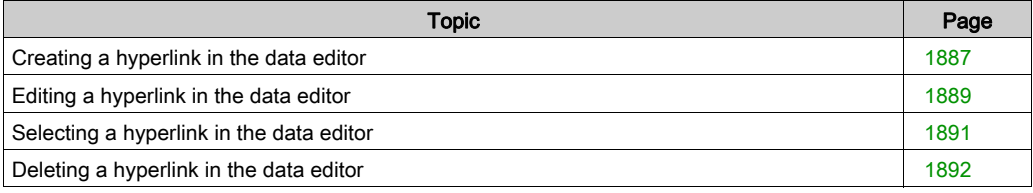

# <span id="page-1886-0"></span>Creating a hyperlink in the data editor

## Procedure

The table below describes the procedure for creating a hyperlink in the data editor with a 1-step mode.

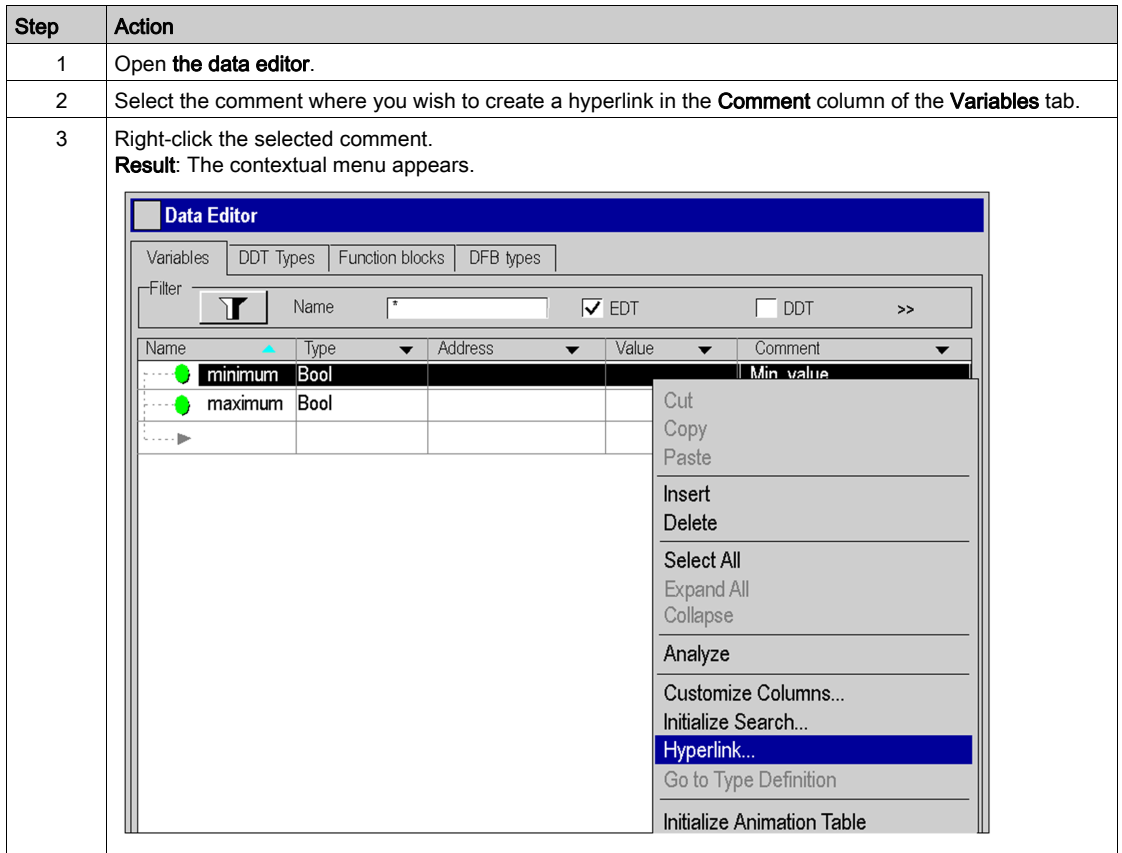

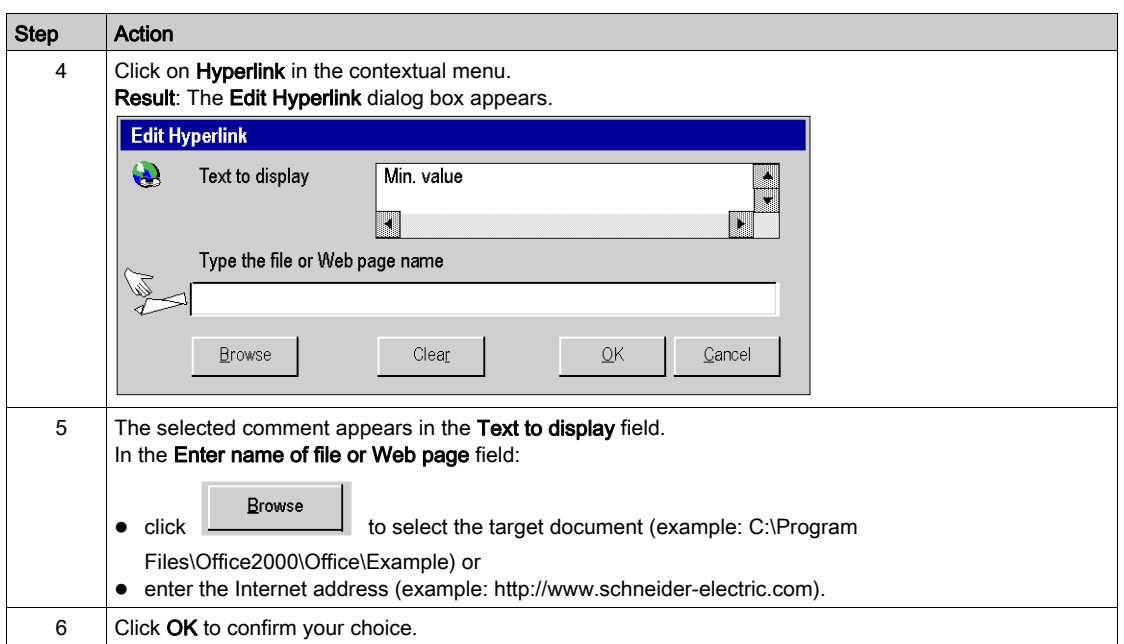

# <span id="page-1888-0"></span>Editing a hyperlink in the data editor

## Procedure

The table below describes the procedure for modifying the properties of a hyperlink in the data editor.

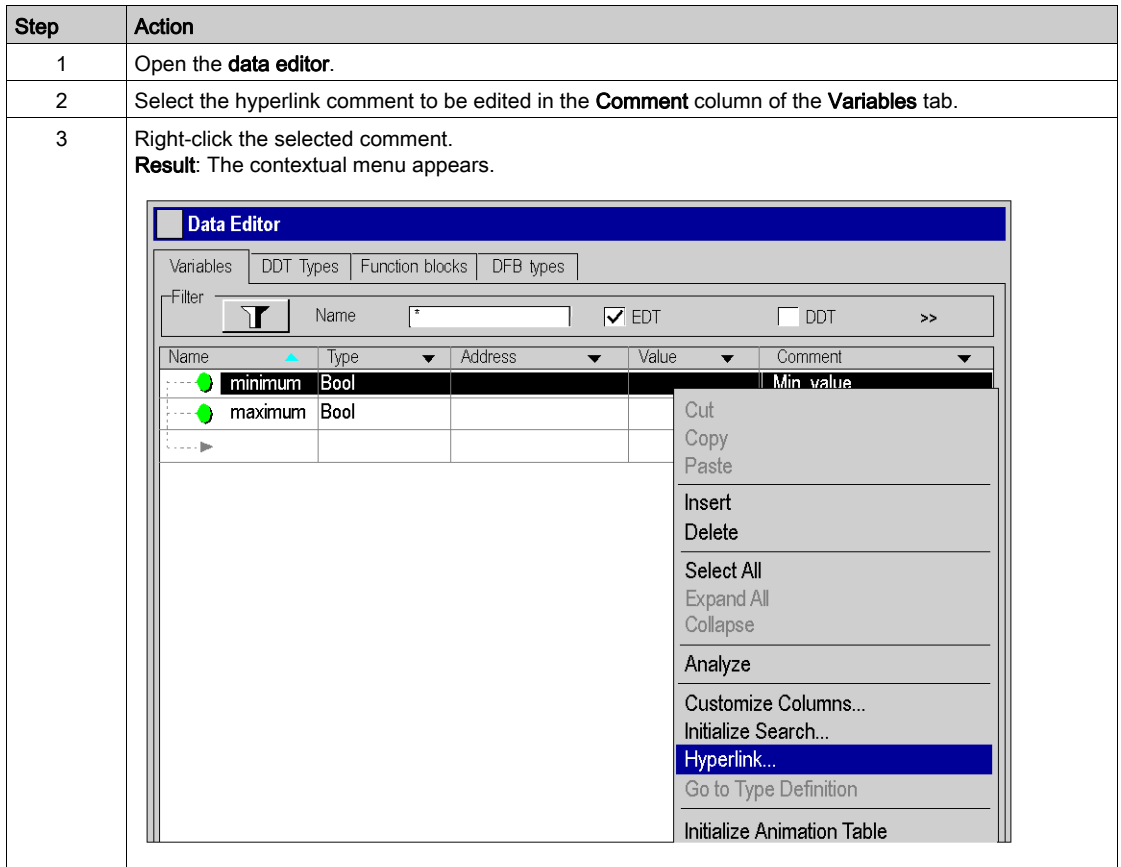

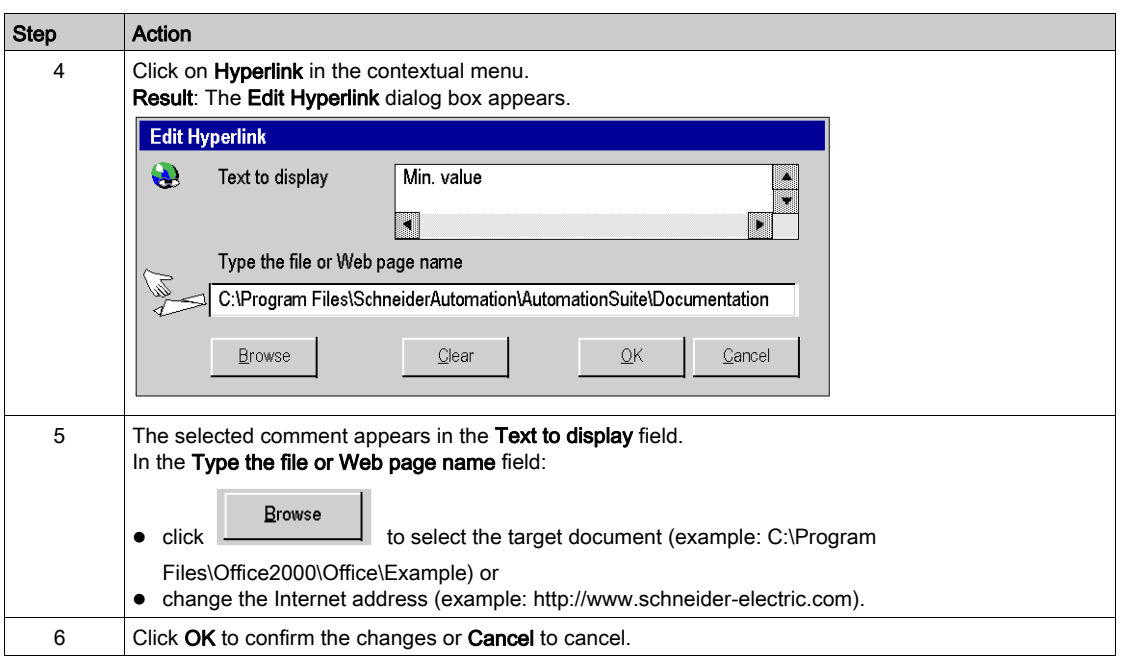

# <span id="page-1890-0"></span>Selecting a hyperlink in the data editor

## Procedure

The table below describes the procedure for opening a hyperlink in the data editor.

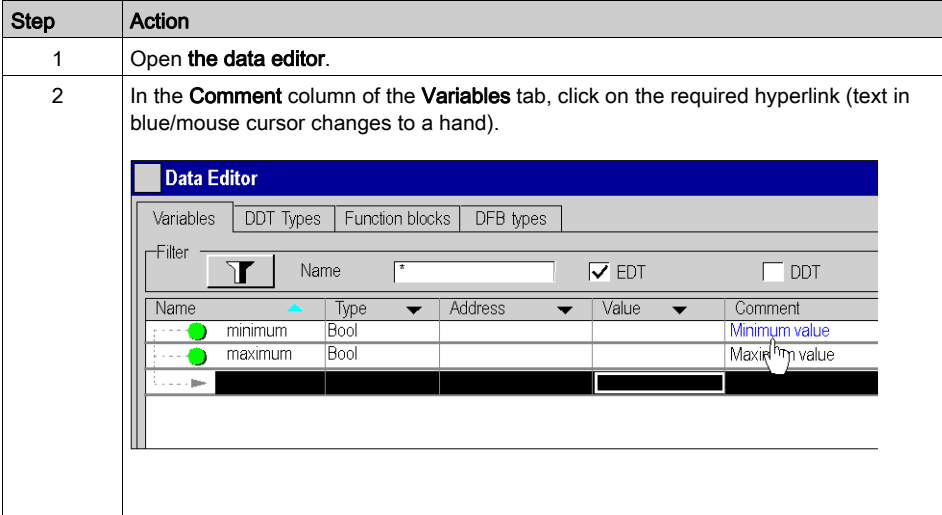

# <span id="page-1891-0"></span>Deleting a hyperlink in the data editor

## Procedure

The table below describes the procedure for deleting a hyperlink in the data editor.

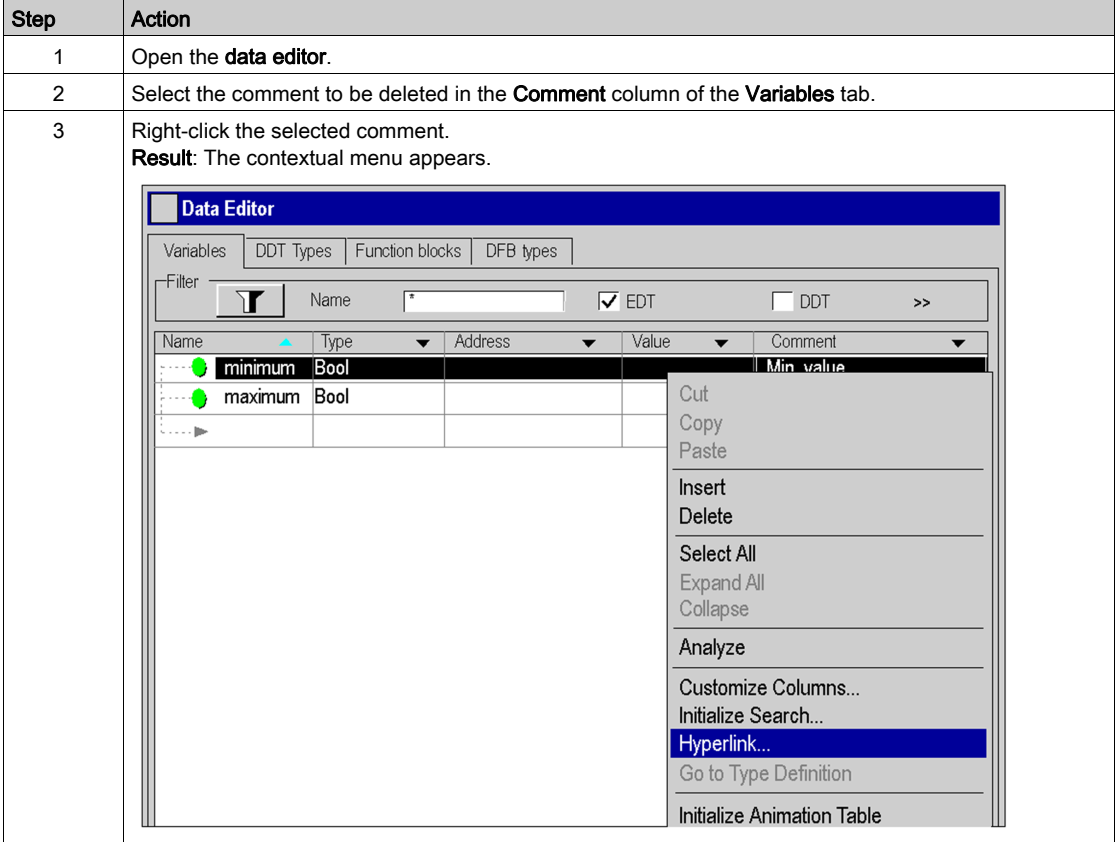

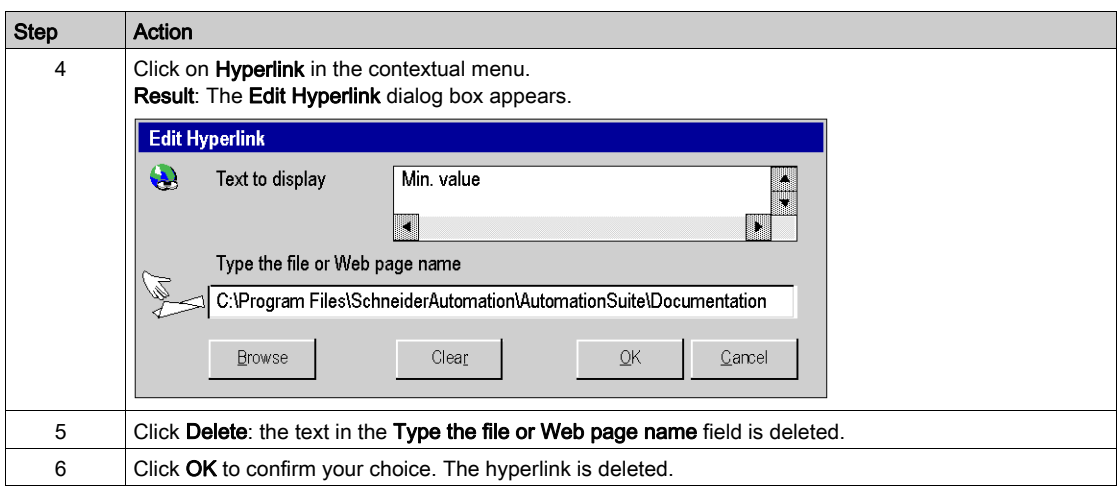

# Section A.5 Hyperlinks in the DFB type attributes

#### Object of this sub-section

This sub-section presents the operate-mode for creating, editing and deleting a hyperlink in the DFB type attributes.

#### What Is in This Section?

This section contains the following topics:

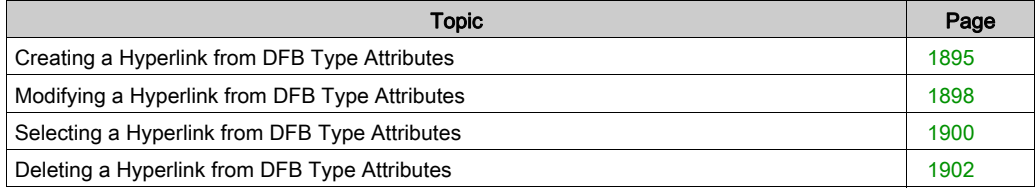

# <span id="page-1894-0"></span>Creating a Hyperlink from DFB Type Attributes

#### Procedure

The table below describes the procedure for creating a hyperlink from the attributes (see page [1320\)](#page-1319-0) of a DFB type with a 2-step mode. For example, you can associate an explanatory text with the definition of the DFB type.

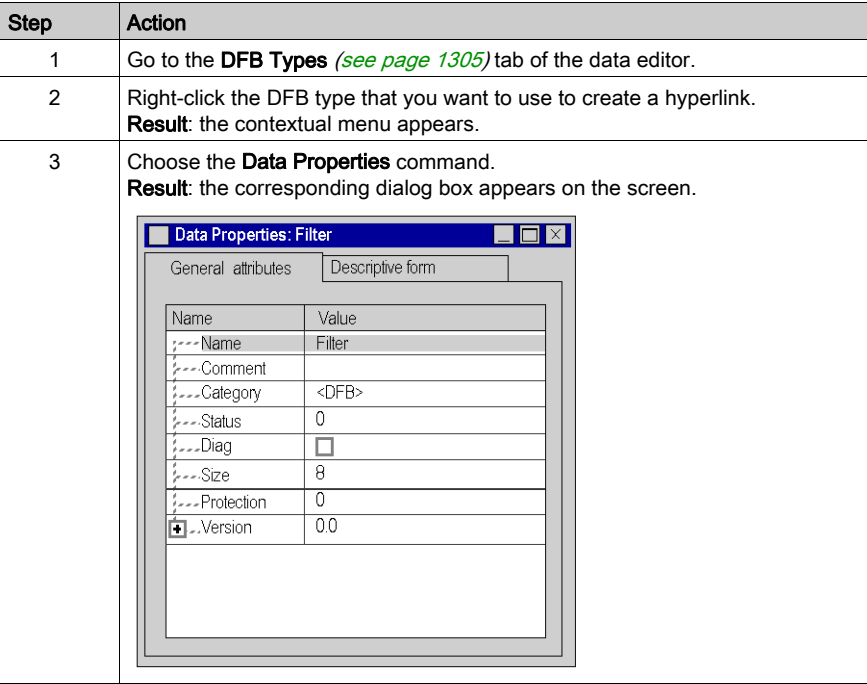

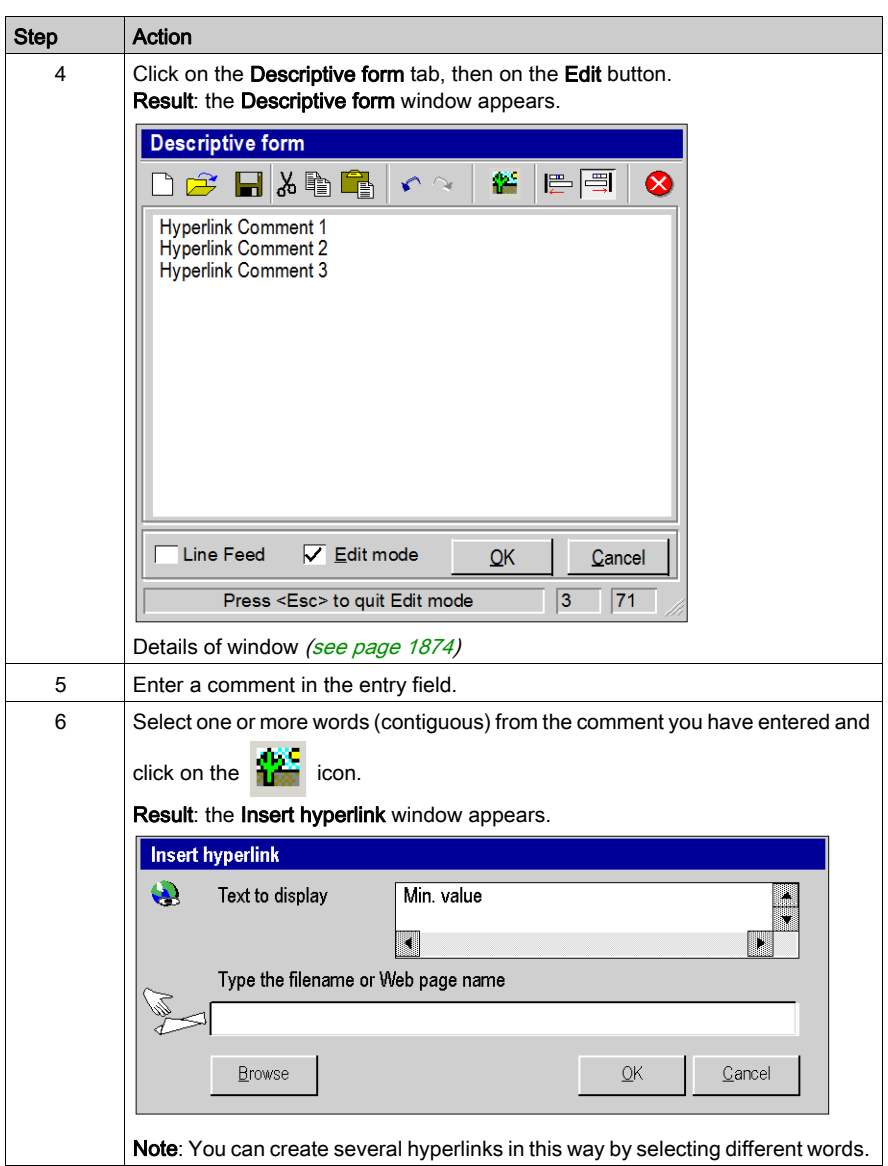

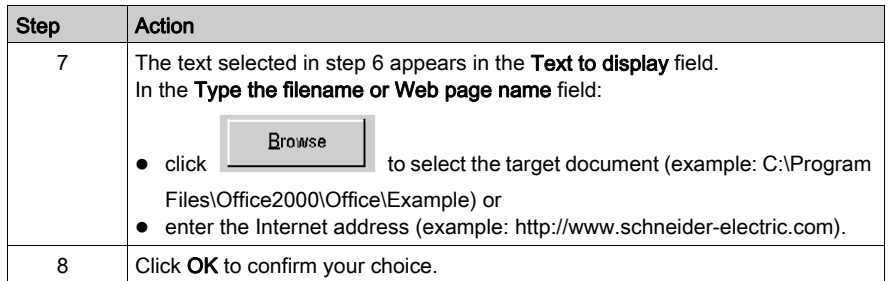

# <span id="page-1897-0"></span>Modifying a Hyperlink from DFB Type Attributes

#### Procedure

The table below describes the procedure for editing the properties of a hyperlink in the attributes of a DFB type.

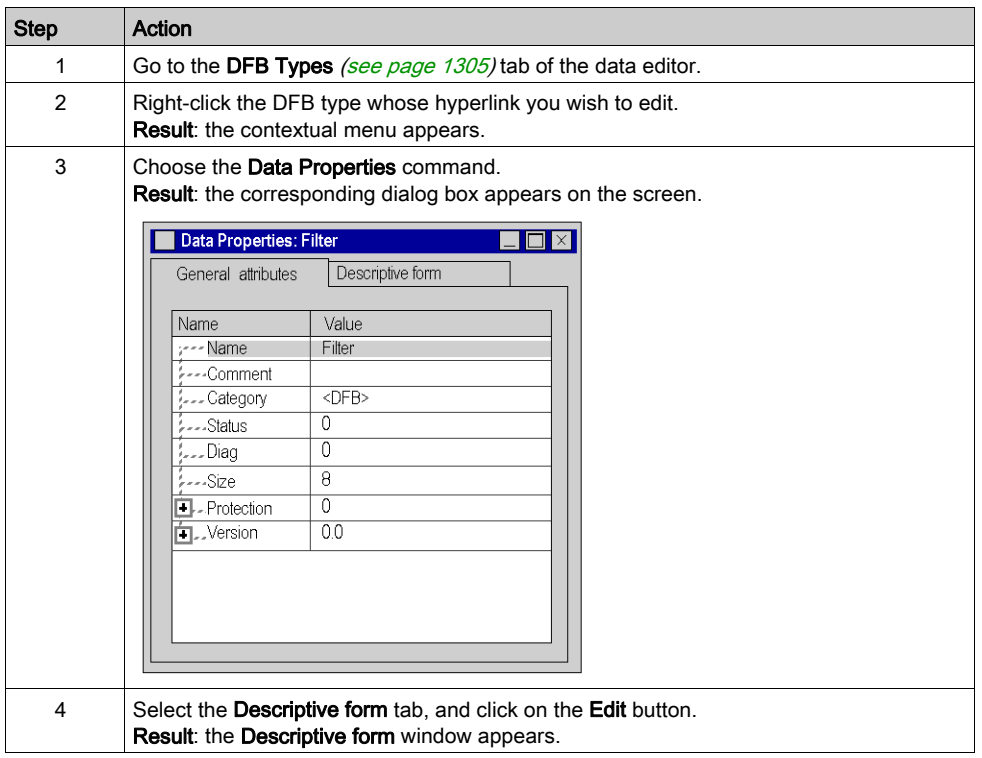

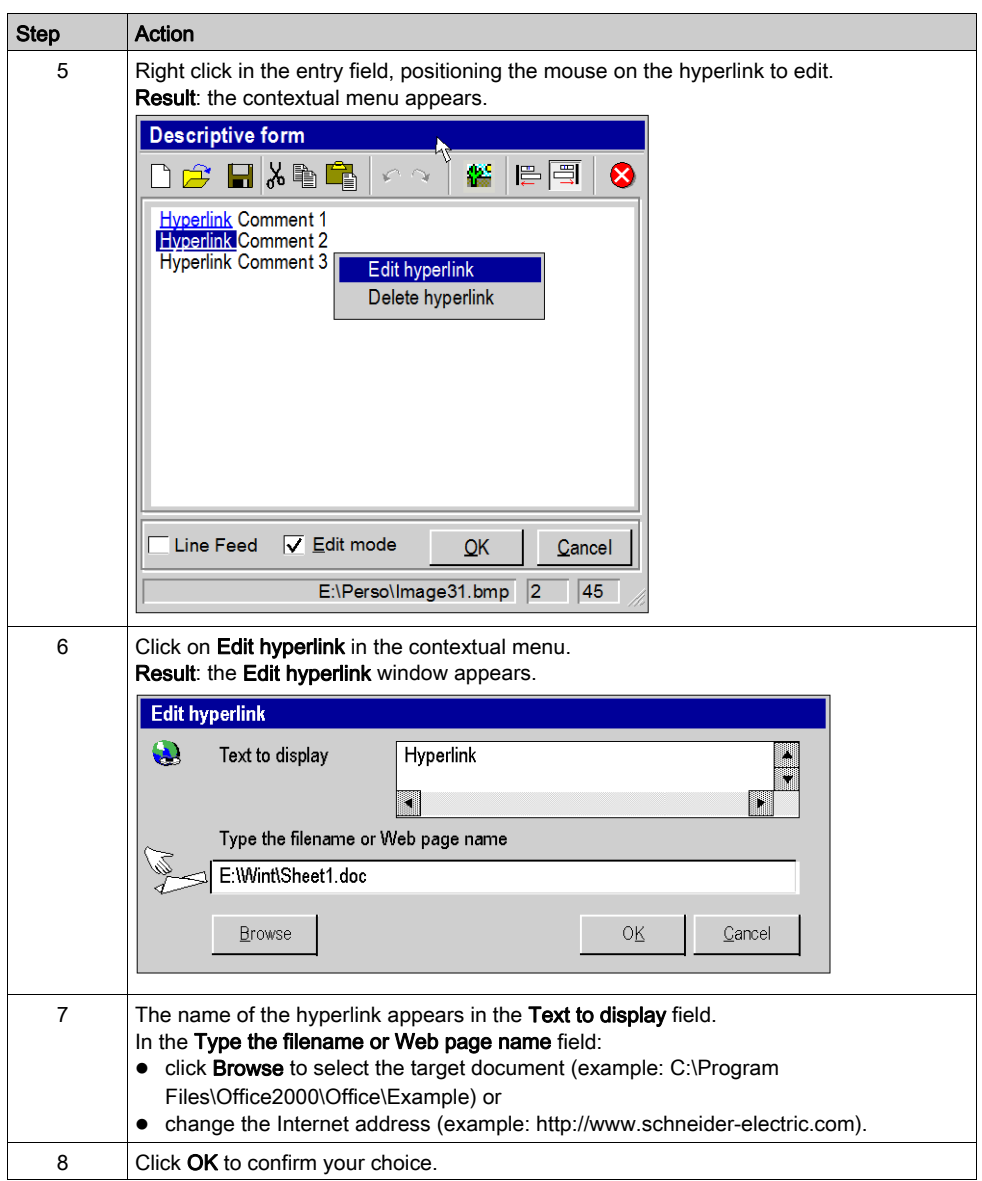

# <span id="page-1899-0"></span>Selecting a Hyperlink from DFB Type Attributes

## Procedure

The table below describes the procedure for opening a hyperlink from DFB type attributes.

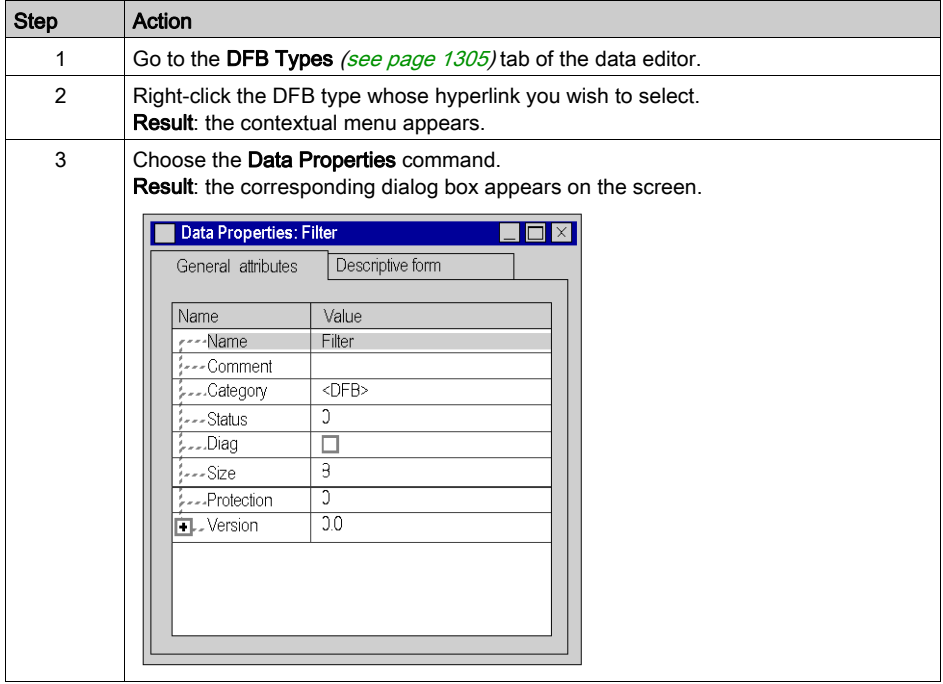

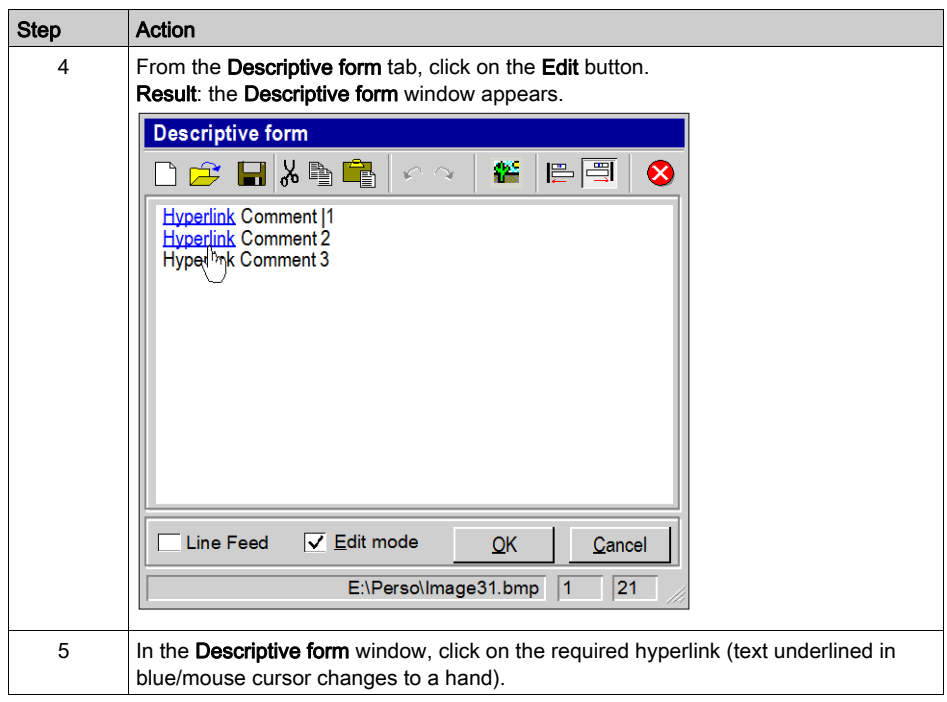

# <span id="page-1901-0"></span>Deleting a Hyperlink from DFB Type Attributes

## Procedure

The table below describes the procedure for deleting a hyperlink in the attributes of a DFB type.

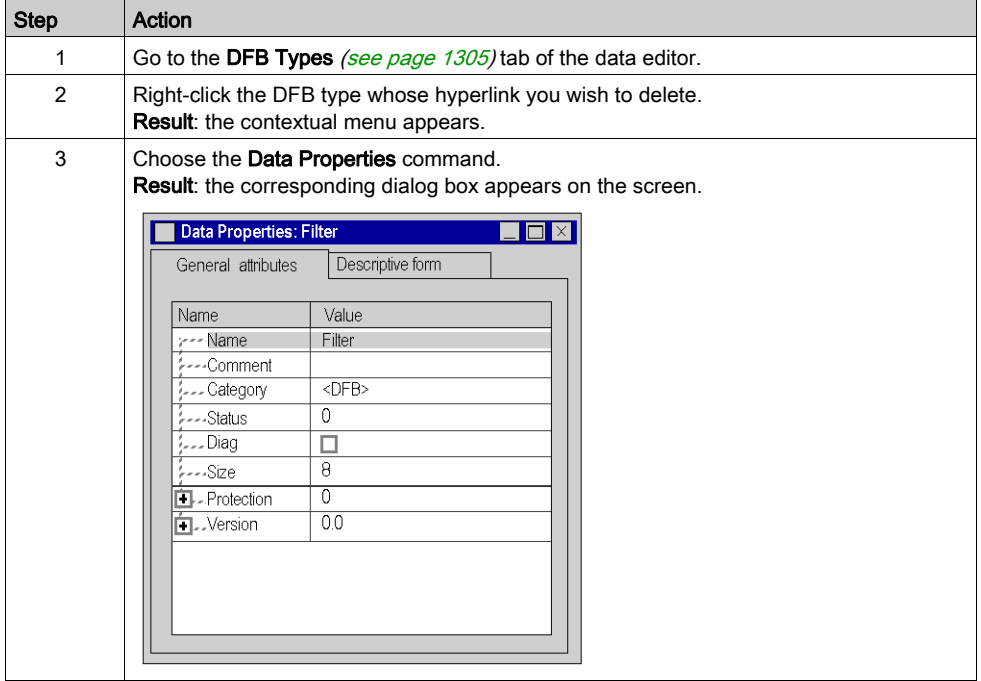

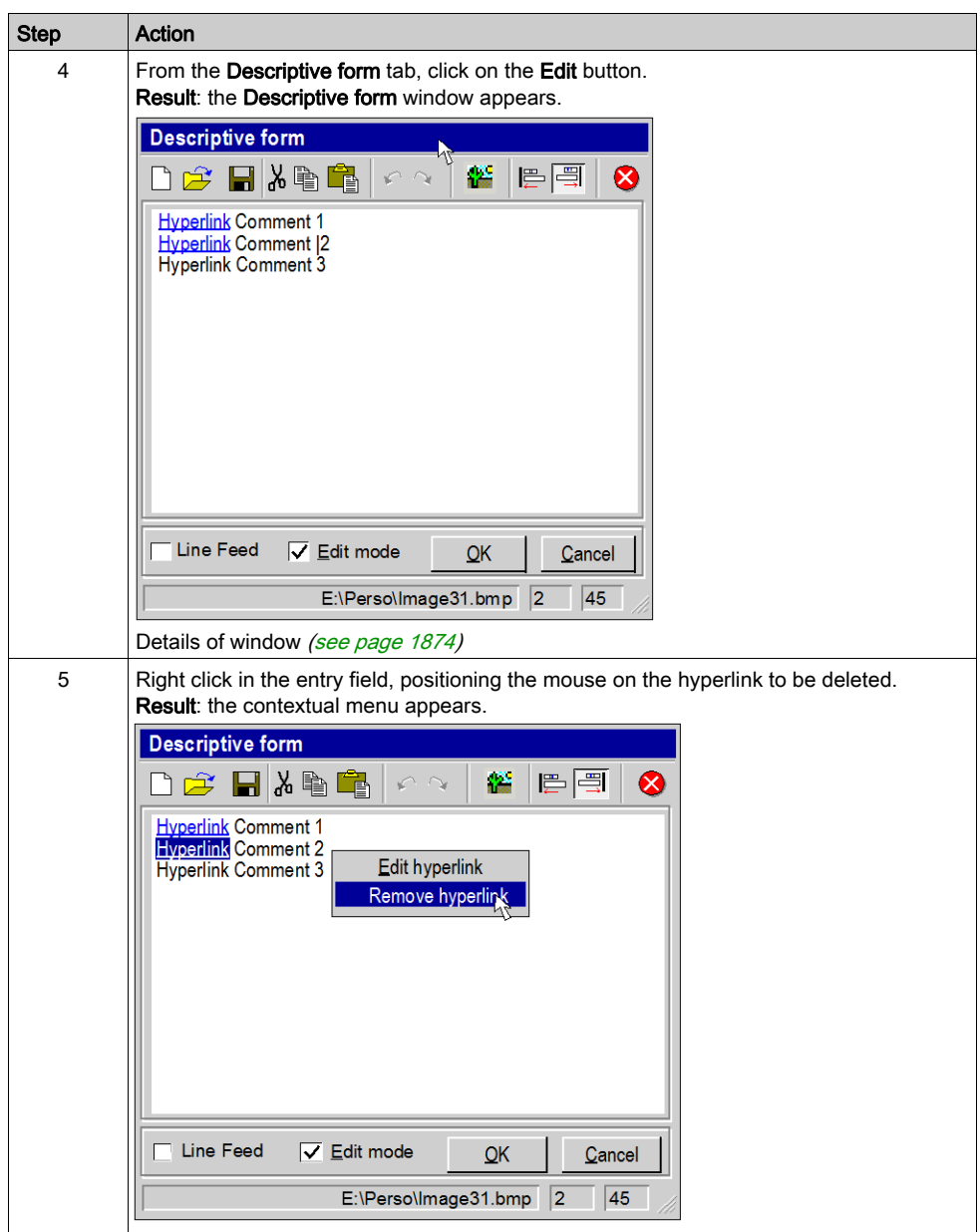

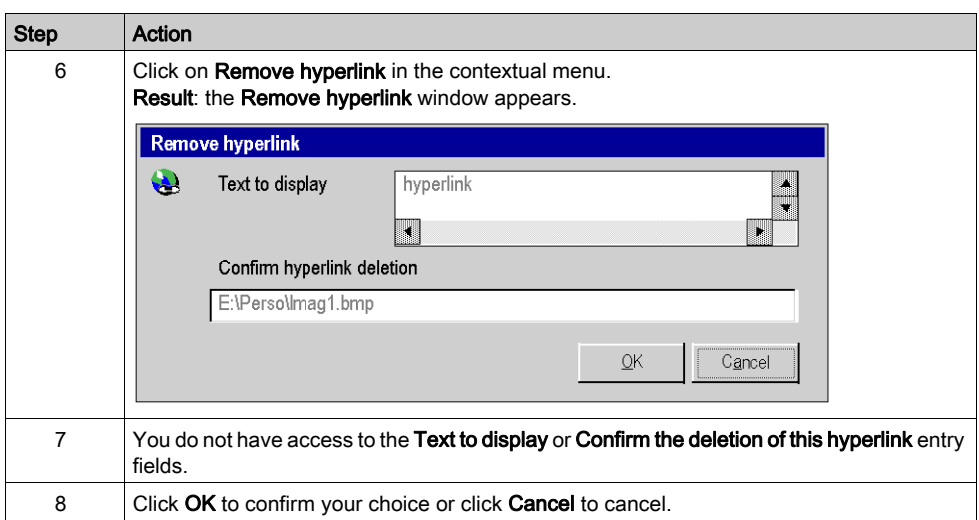

# **Section A.6** Hyperlinks in animation tables

## Object of this sub-section

This sub-section presents the operate-modes for accessing a hyperlink in the animation tables.

#### What Is in This Section?

This section contains the following topics:

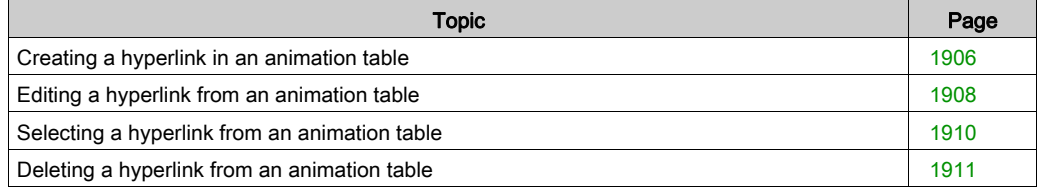

# <span id="page-1905-0"></span>Creating a hyperlink in an animation table

### Procedure

The following table describes the procedure for creating a hyperlink in a comment for a variable in an animation table.

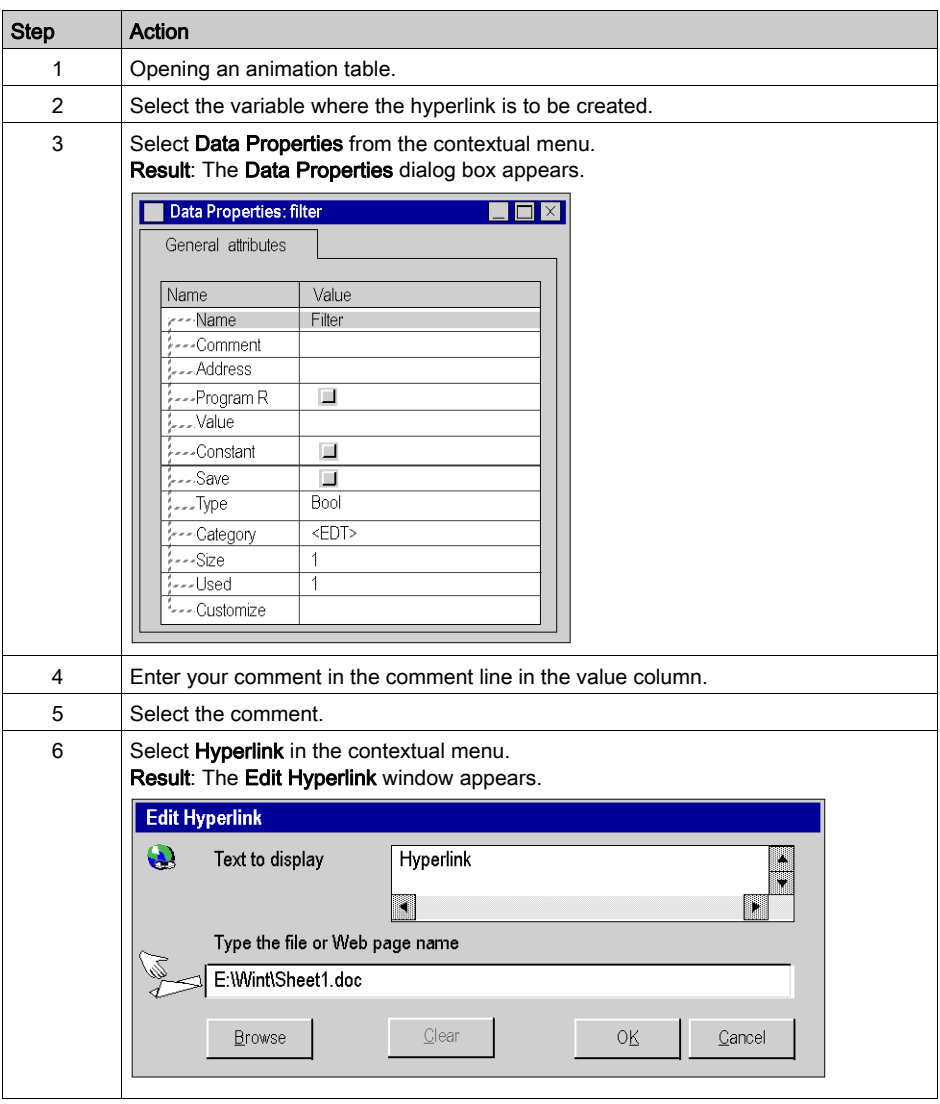

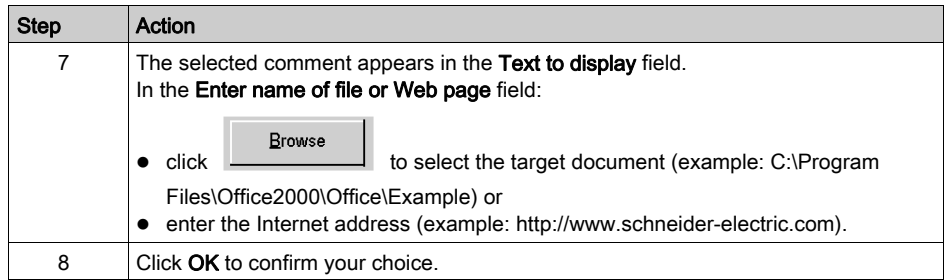

# <span id="page-1907-0"></span>Editing a hyperlink from an animation table

### Procedure

The table below describes the procedure for editing the properties of a hyperlink in an animation table.

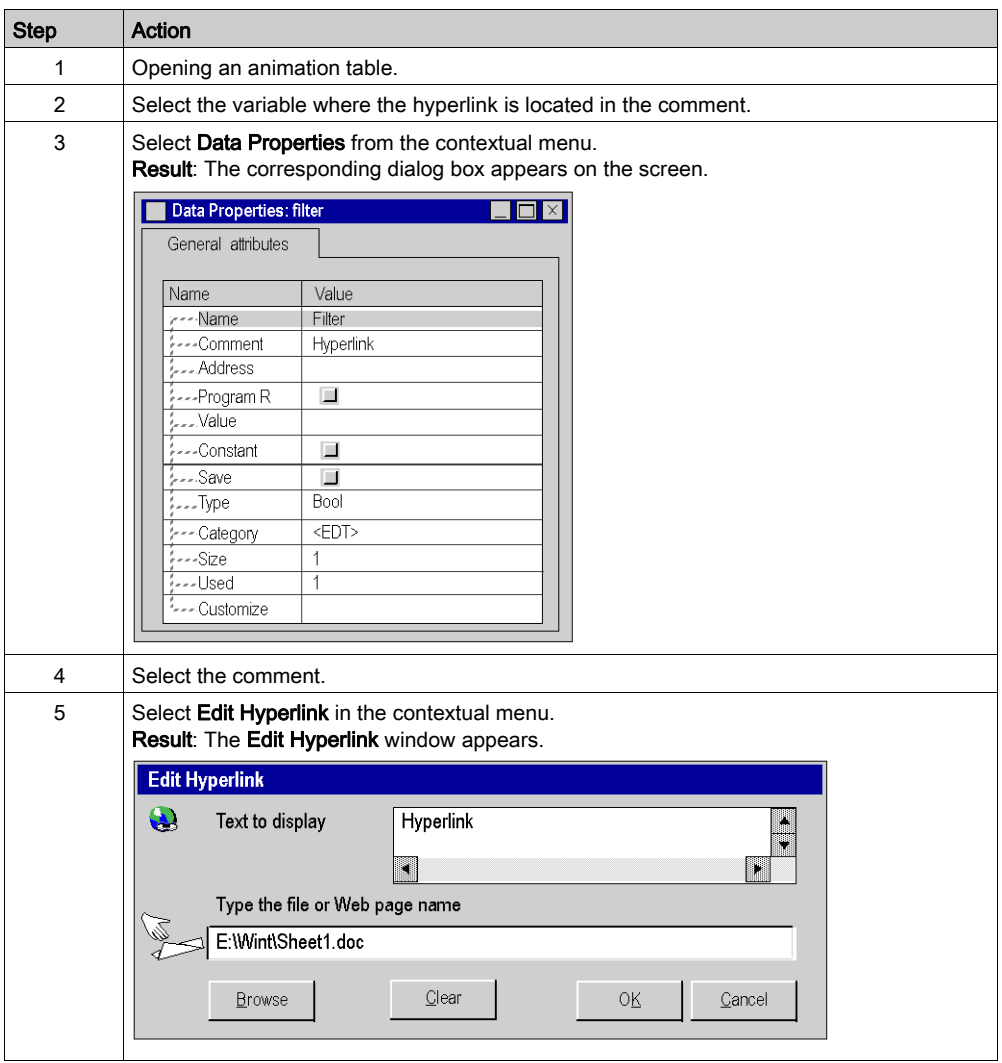
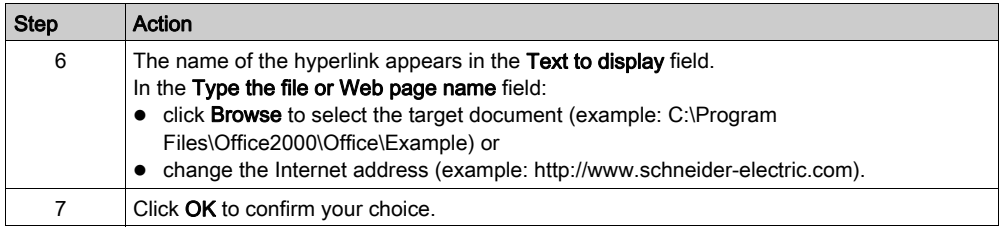

# Selecting a hyperlink from an animation table

## Principle

In an animation table, you can open a hyperlink associated with a variable comment.

## Procedure

The table below describes the procedure for opening a hyperlink in animation tables.

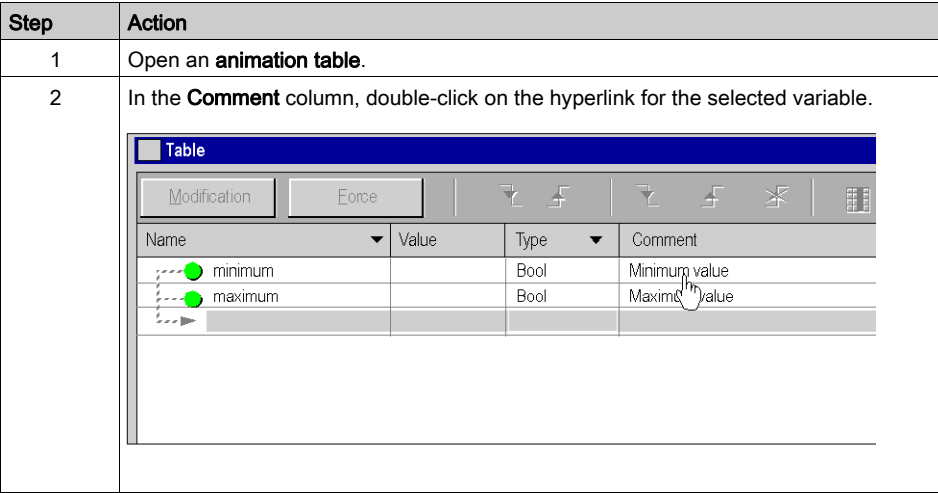

# Deleting a hyperlink from an animation table

#### Procedure

The following table describes the procedure for deleting a hyperlink in a comment for a variable in an animation table.

NOTE: This procedure is only possible if the hyperlink was created (see page [1906\)](#page-1905-0) from the Data Properties window.

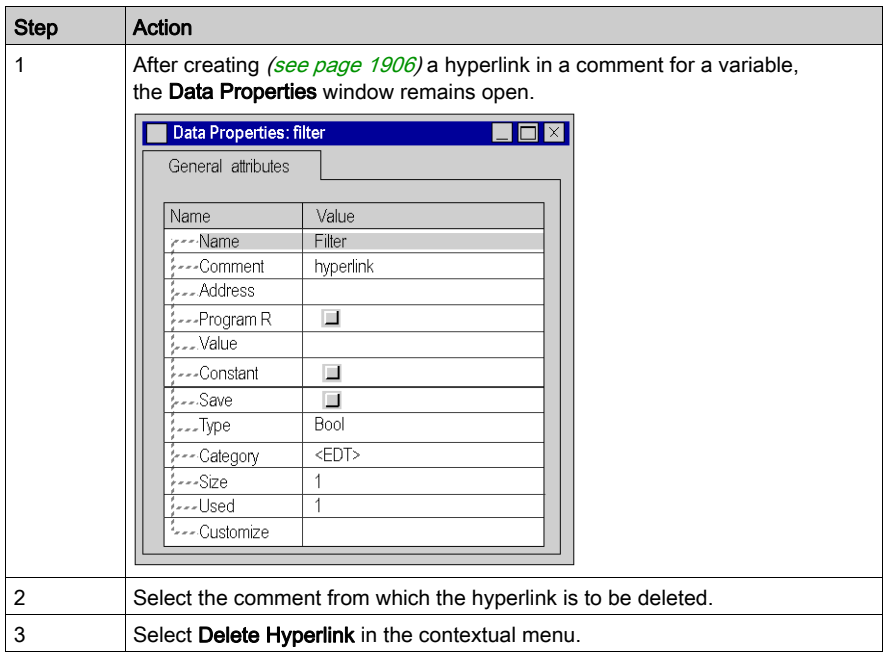

# Section A.7 Hyperlinks in runtime screens

#### Object of this sub-section

This sub-section presents the operate-mode for creating, editing and deleting a hyperlink in runtime screens.

### What Is in This Section?

This section contains the following topics:

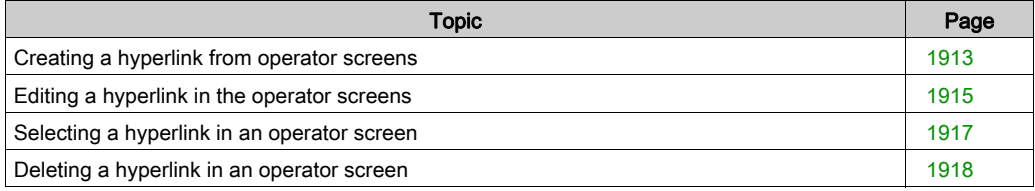

# <span id="page-1912-0"></span>Creating a hyperlink from operator screens

## Procedure

The table below describes the procedure for creating a hyperlink in operator screens.

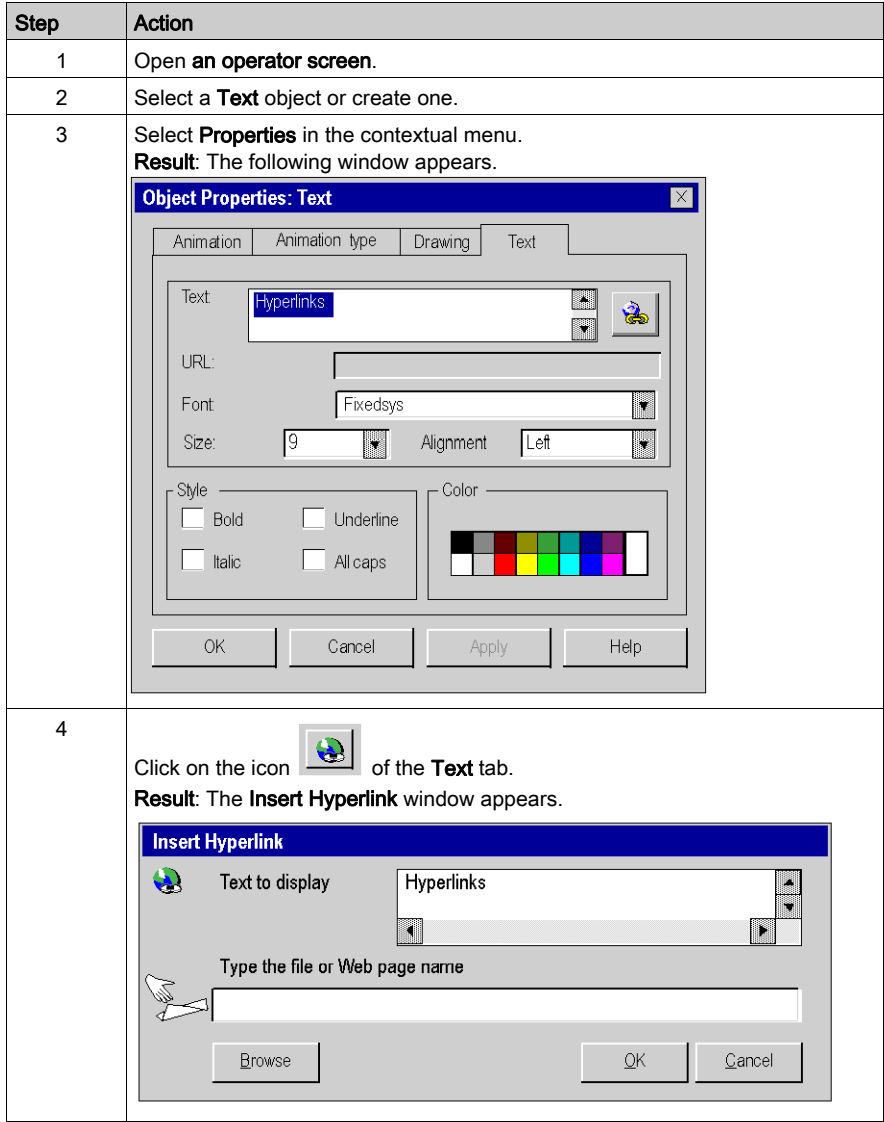

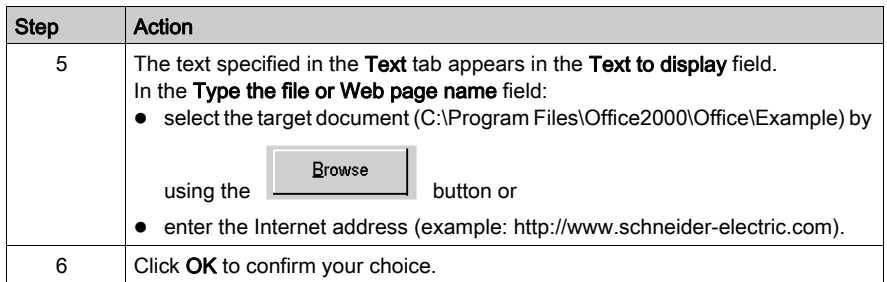

# <span id="page-1914-0"></span>Editing a hyperlink in the operator screens

## Procedure

The table below describes the procedure for editing the properties of a hyperlink in an operator screen object.

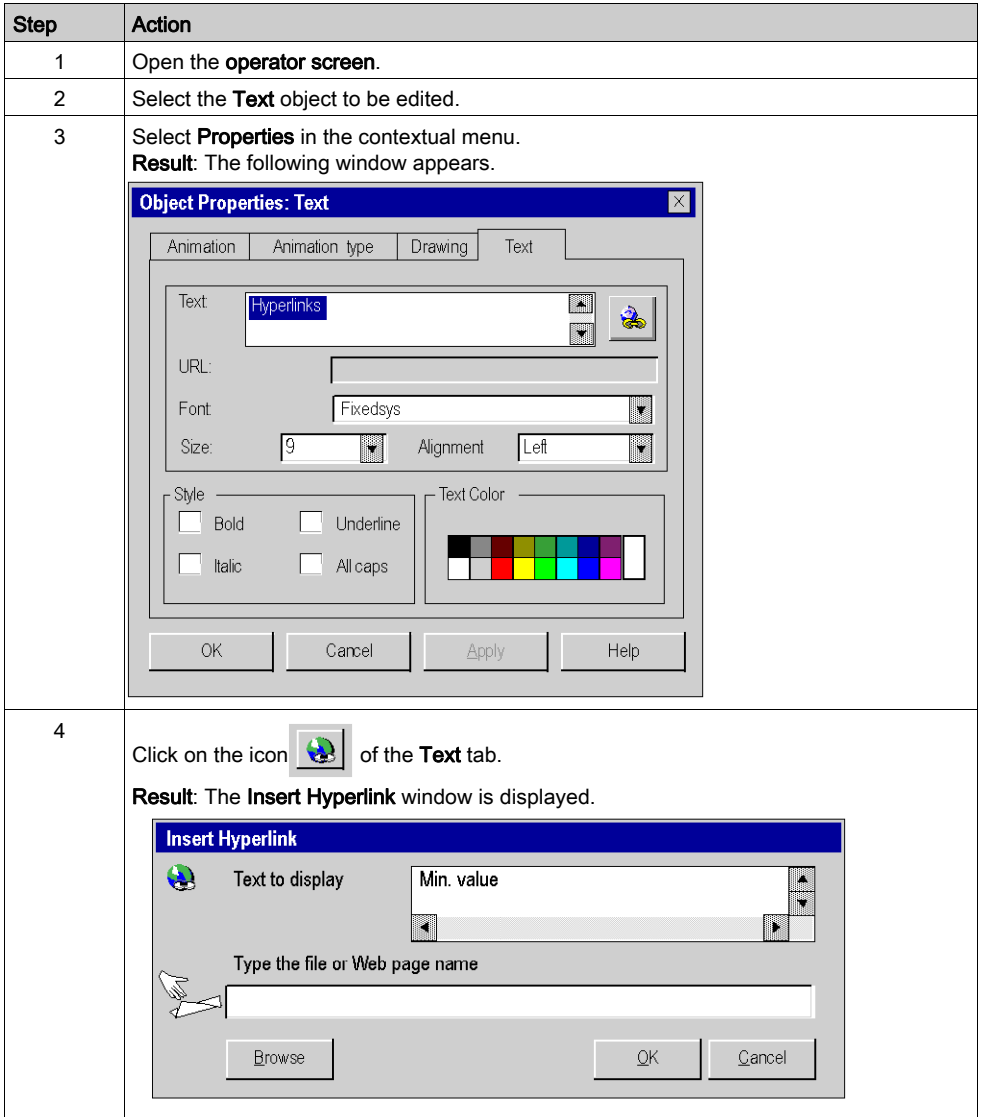

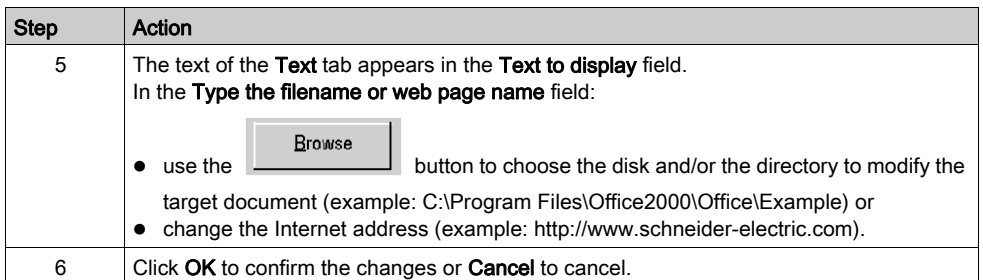

# <span id="page-1916-0"></span>Selecting a hyperlink in an operator screen

## Procedure

The table below describes the procedure for opening a hyperlink in an operator screen.

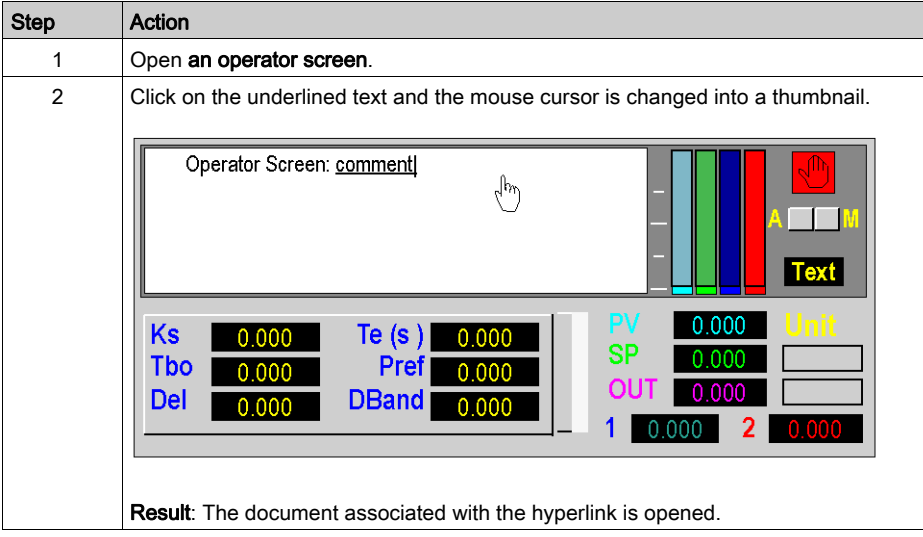

# <span id="page-1917-0"></span>Deleting a hyperlink in an operator screen

### Procedure

The table below describes the procedure for deleting a hyperlink in an operator screen.

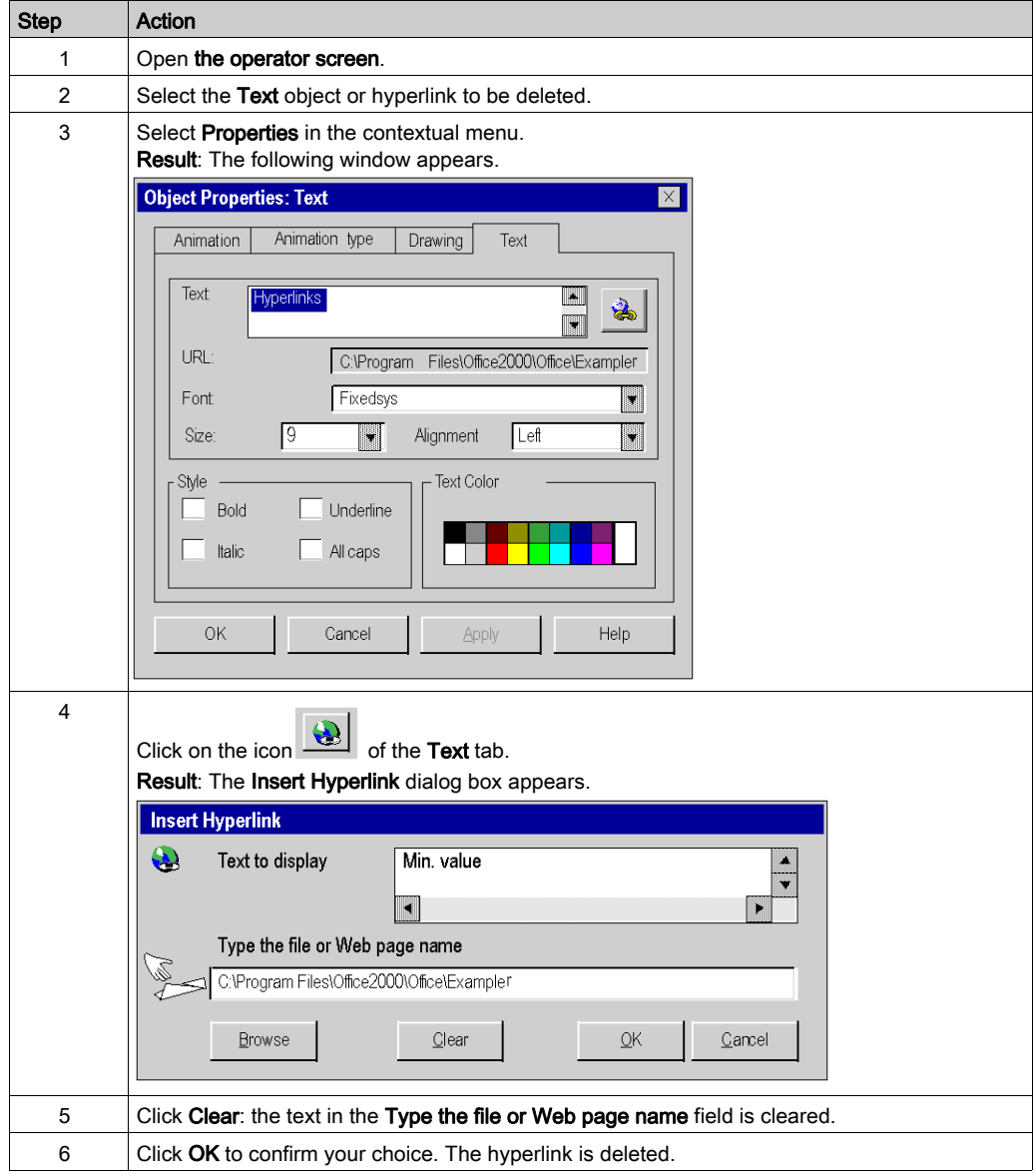

# **Section A.8** Hyperlinks in the documentation folder

#### Object of this sub-section

This sub-section presents the operate-mode for creating, editing and deleting a hyperlink in the documentation folder of a Control Expert project.

#### What Is in This Section?

This section contains the following topics:

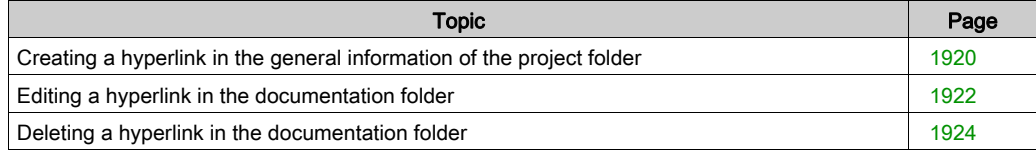

# <span id="page-1919-0"></span>Creating a hyperlink in the general information of the project folder

#### Principle

The hyperlink functionality is also used to make links to documents for printing in the documentation folder of a Control Expert project. For example, they can be used to present the architecture of a project.

You can in this way create a hyperlink from General Information sections of the documentation folder. These are image documents (.bmp) and you can print them in the General Information section of the documentation folder.

#### Procedure

The table below describes the procedure for creating a hyperlink in the documentation folder with a 2-step mode.

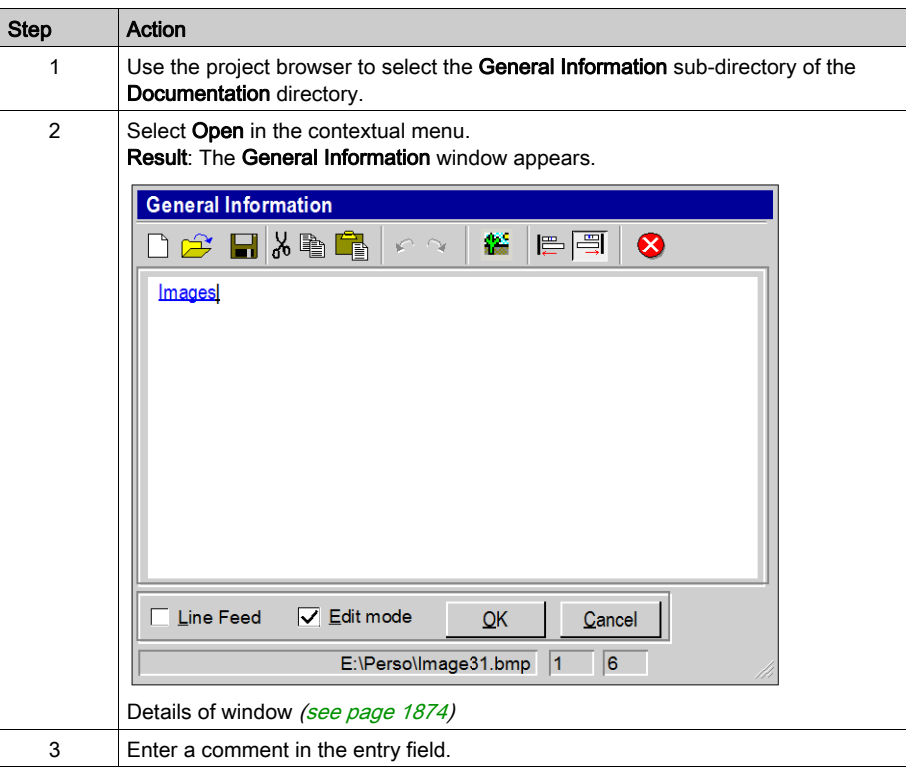

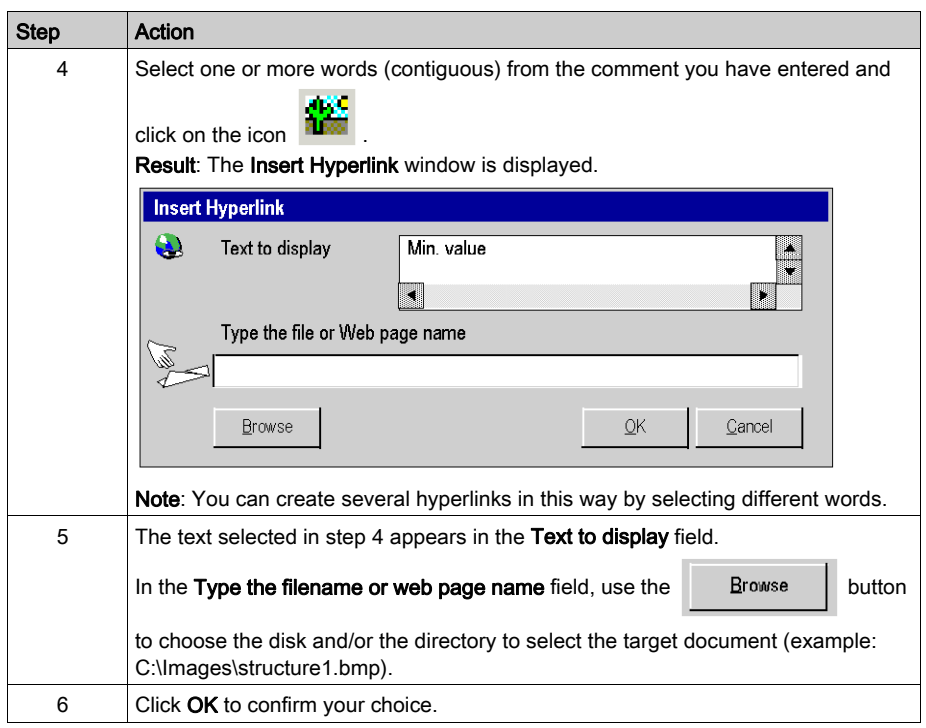

# <span id="page-1921-0"></span>Editing a hyperlink in the documentation folder

#### Procedure

The table below describes the procedure for editing the properties of a hyperlink in the general information section of the documentation folder.

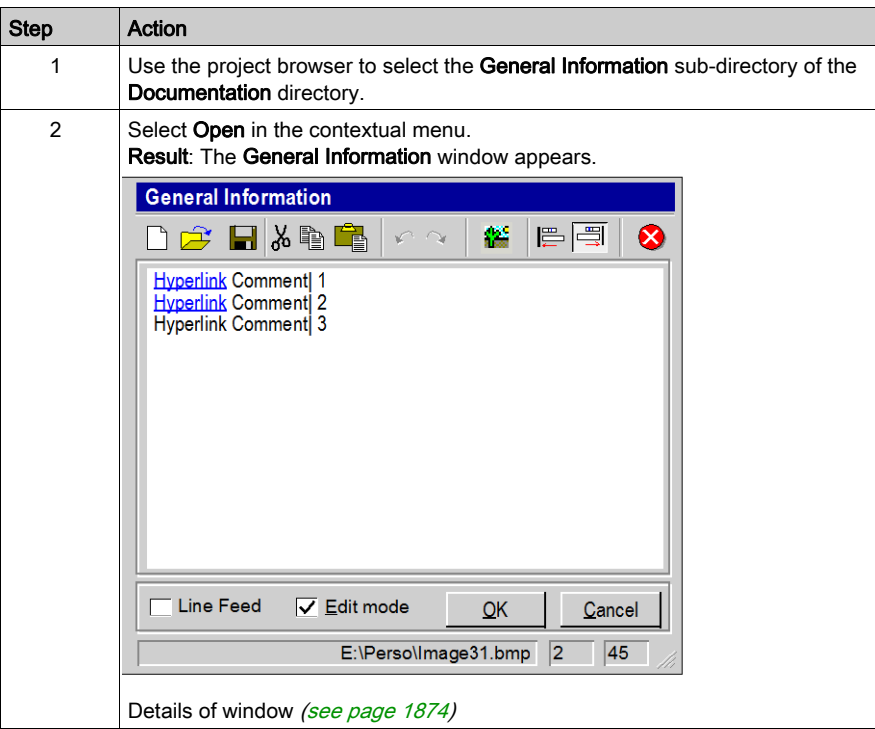

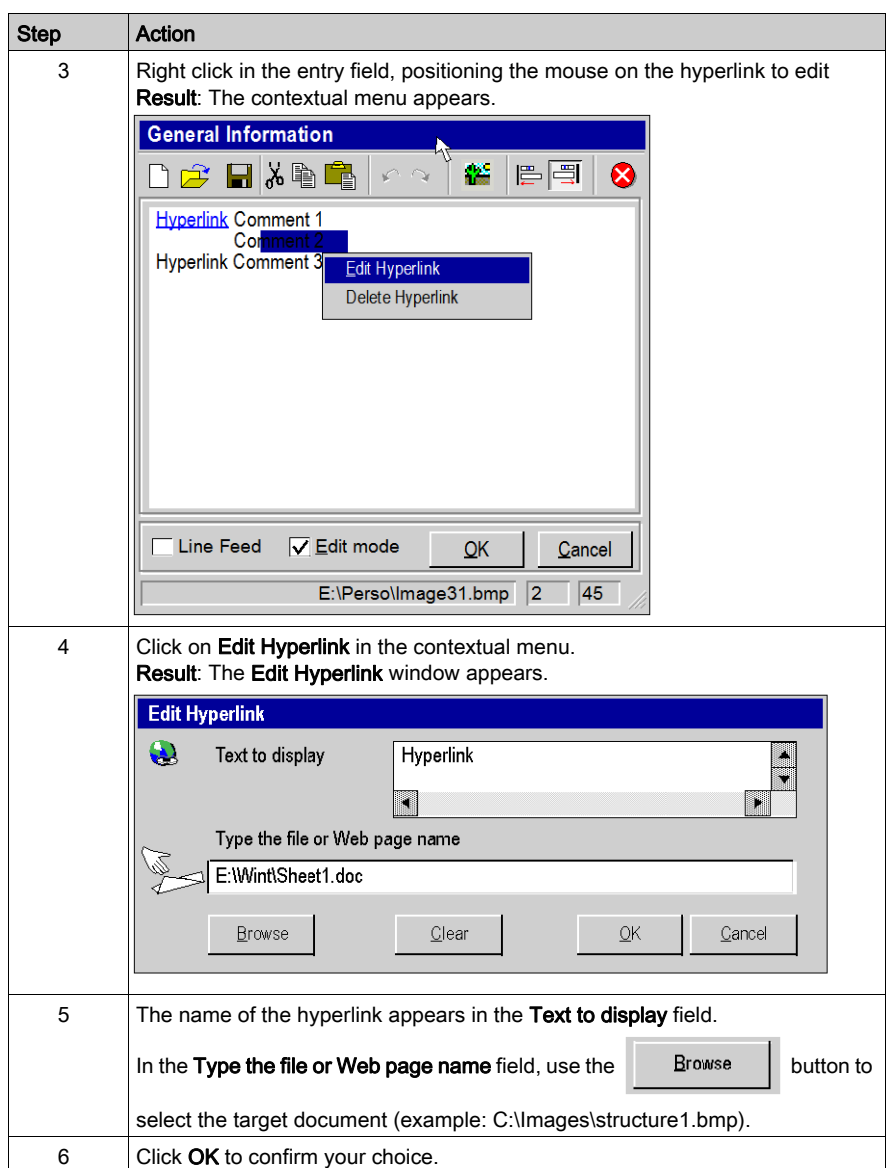

# <span id="page-1923-0"></span>Deleting a hyperlink in the documentation folder

#### Procedure

The table below describes the procedure for deleting a hyperlink in the general information section of the documentation folder.

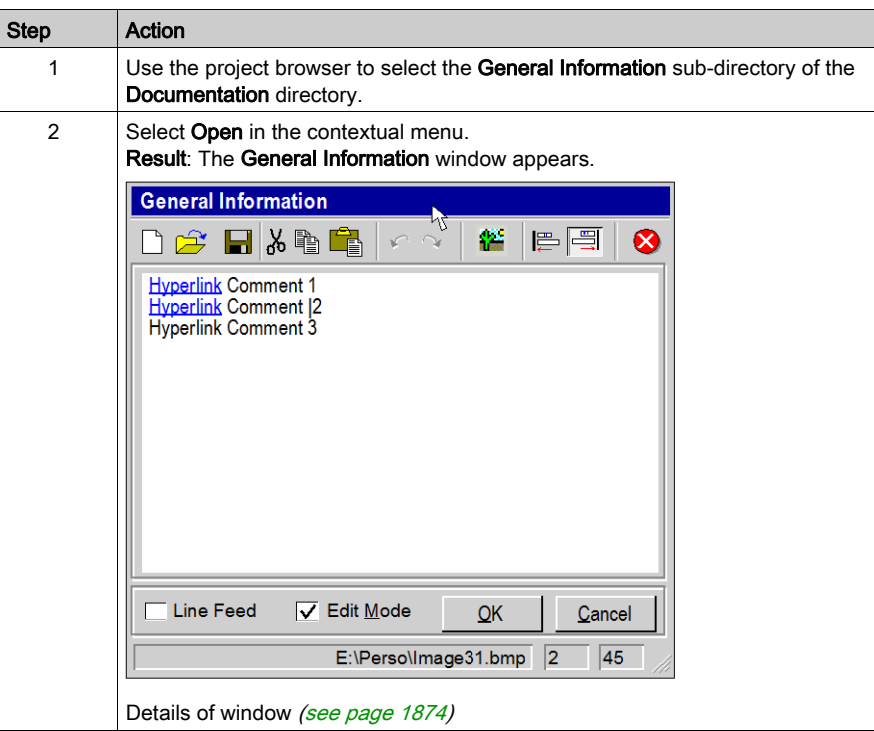

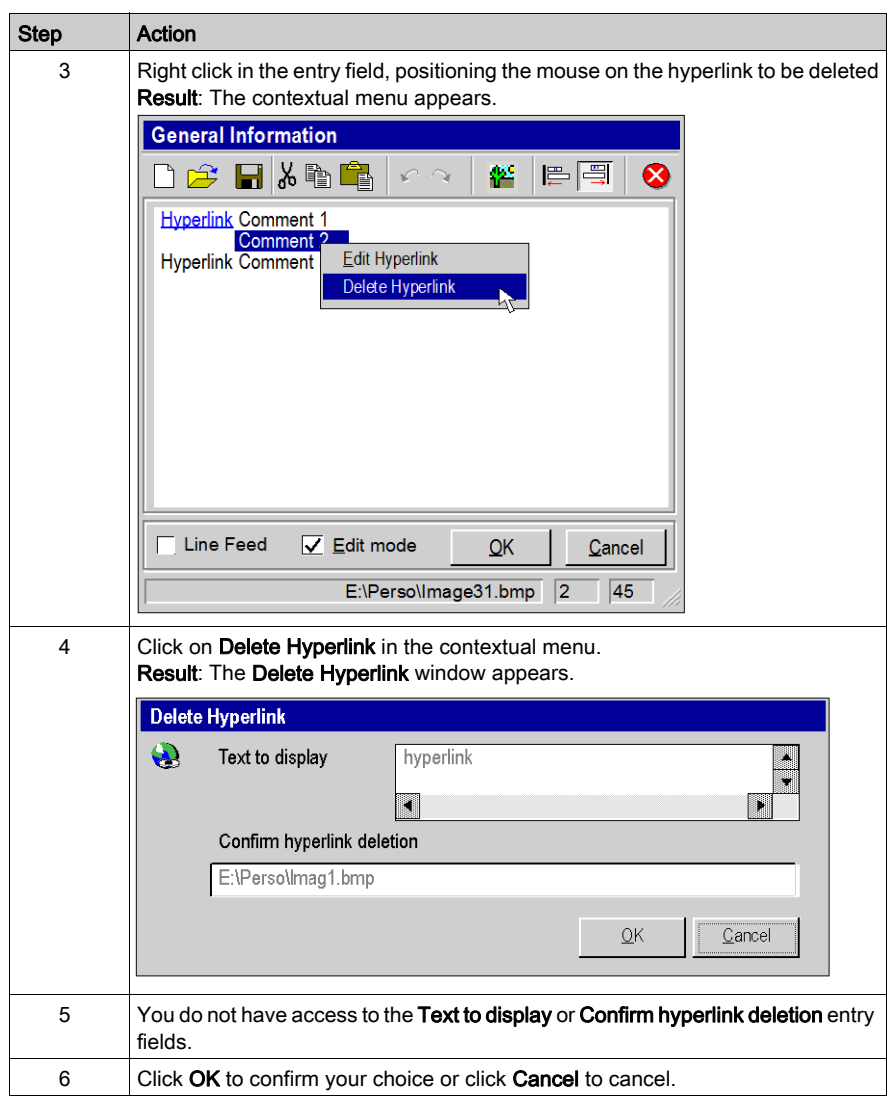

# Section A.9 Hyperlinks and drag-and-drop

# Drag/drop

#### Principle

You can use the drag/drop function to create a hyperlink. This function can be used to:

- drag and drop the path name of the target document between the explorer and the Hyperlink Properties, Edit Hyperlink or Insert Hyperlink dialog boxes,
- drag and drop a word or expression between a text document and the comment in the General Information window.

NOTE: only paths for .bmp fillies can be used for drag and drop.

#### **Procedure**

The table below shows the procedure for dragging/dropping between the explorer and the Hyperlink Properties, Insert Hyperlink or Edit Hyperlink dialog boxes.

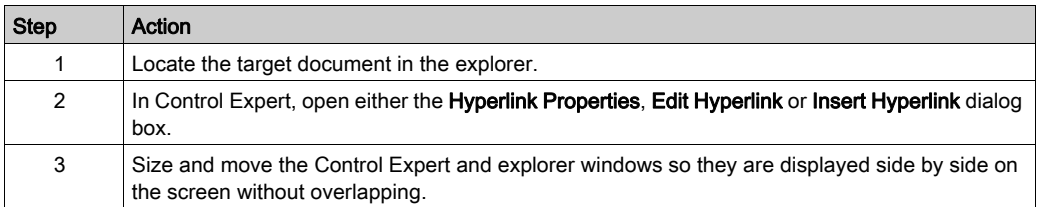

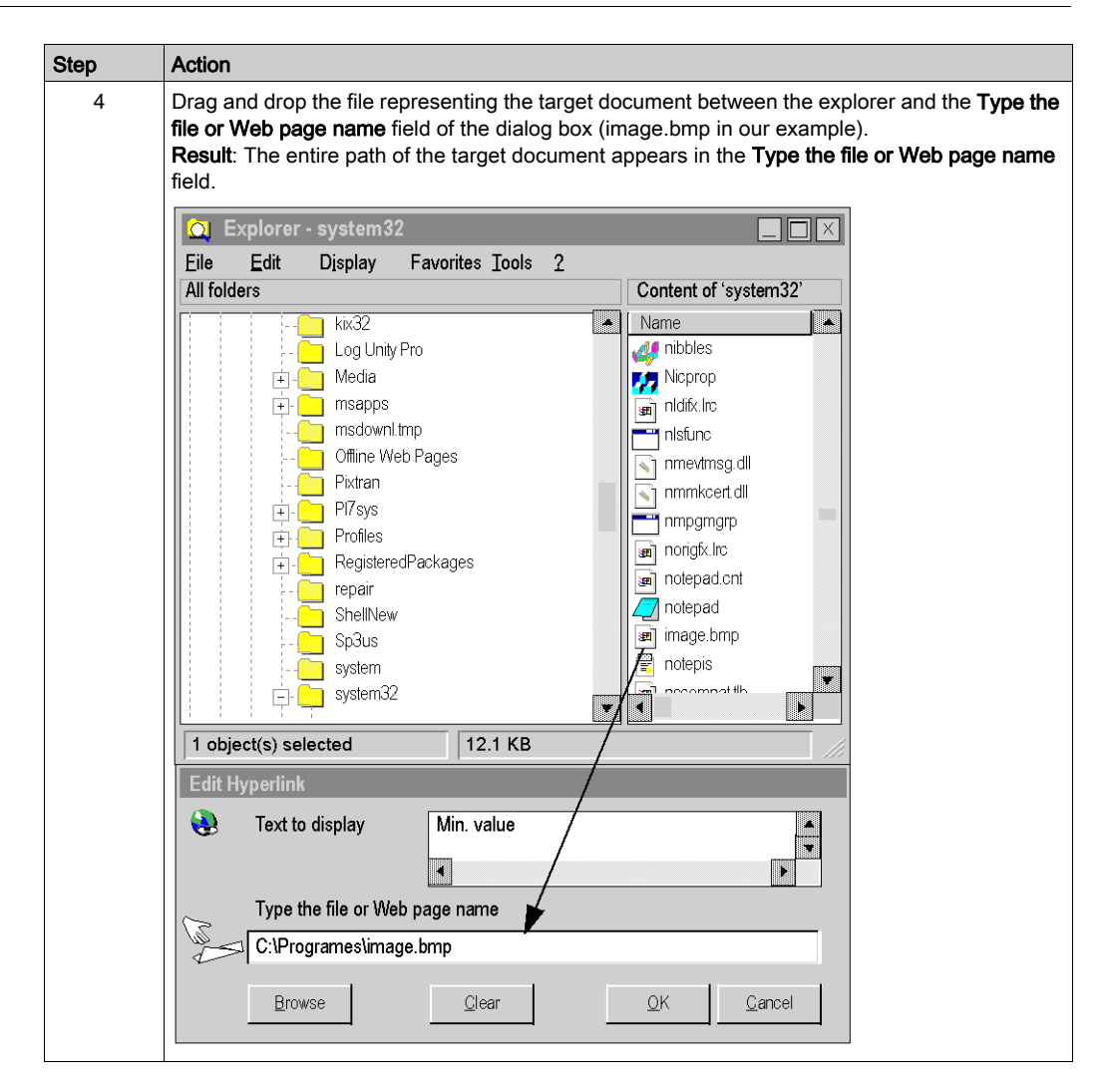

#### Procedure

The table below shows the procedure for dragging and dropping between a text file and the General Information dialog box.

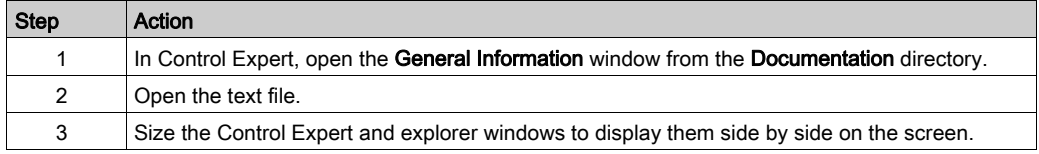

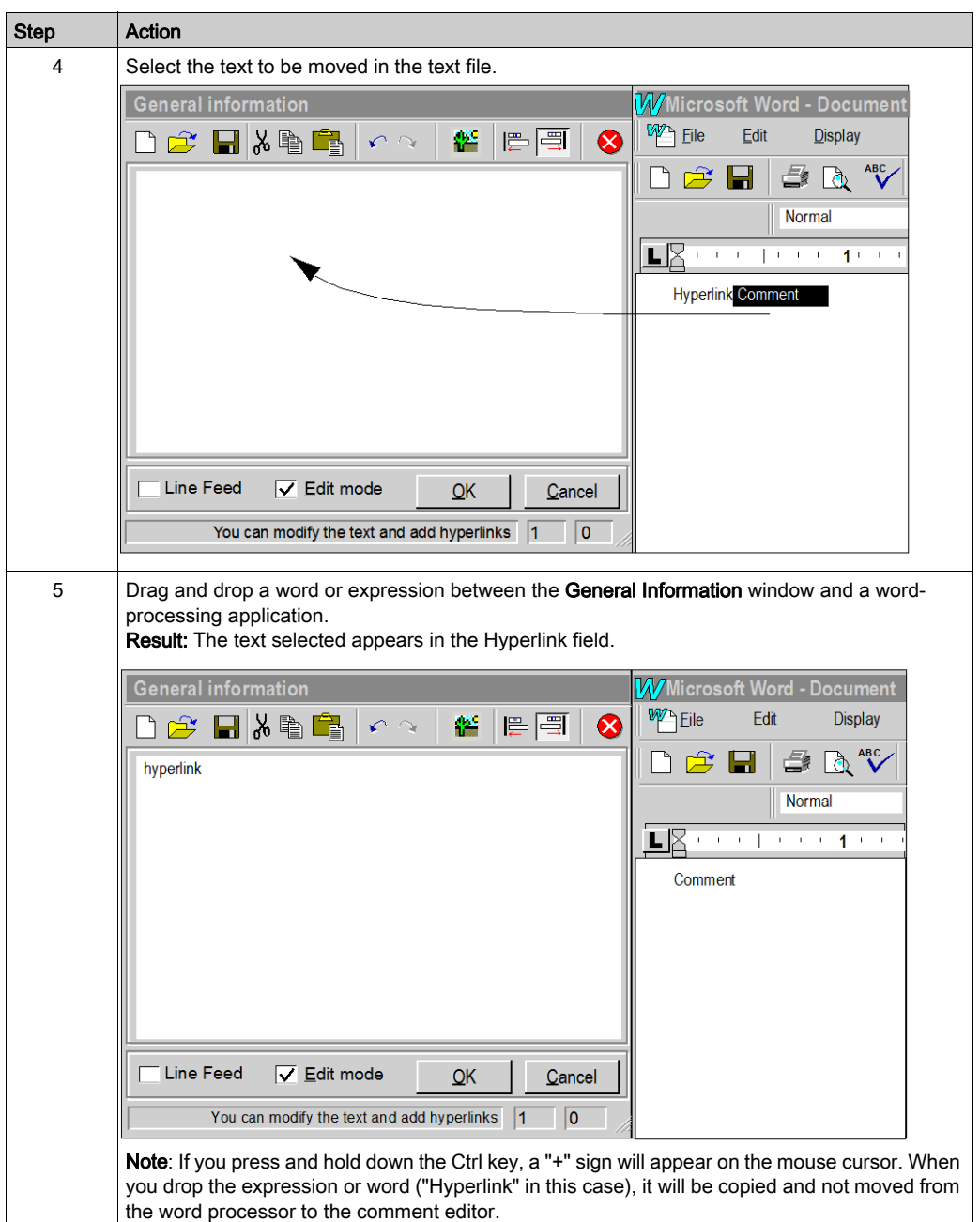

# Appendix B User Interface

#### **Overview**

This chapter describes the Control Expert user interface. It provides an overview of the elements used and how they are used.

#### What Is in This Chapter?

This chapter contains the following topics:

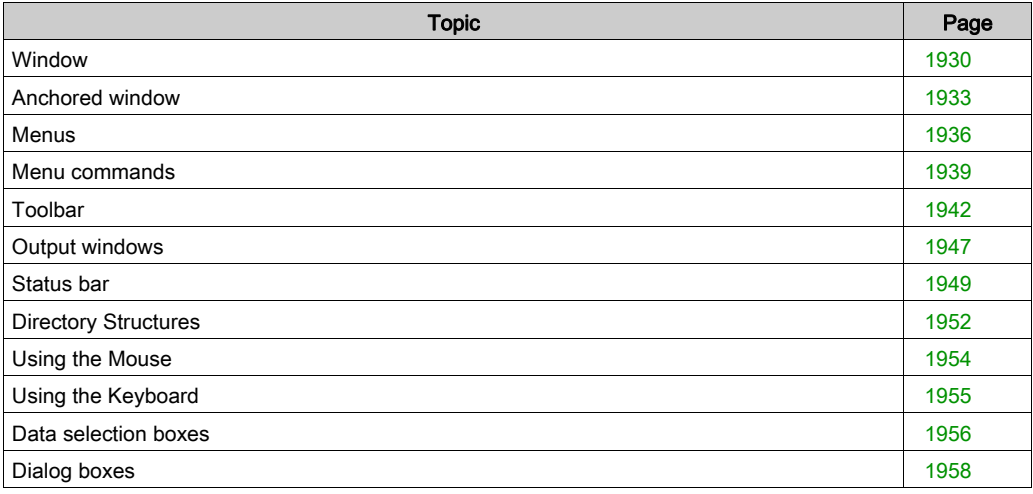

## <span id="page-1929-0"></span>**Window**

#### Introduction

In Windows there are two types of windows:

- Application windows
- Documentation windows

Windows consist of:

- a title bar to move the window and to change its size
- Buttons to display the window as a symbol, to minimize, maximize and close.
- $\bullet$  the actual contents of the window

Types of windows:

## Application window (EcoStruxure Control Expert Application)

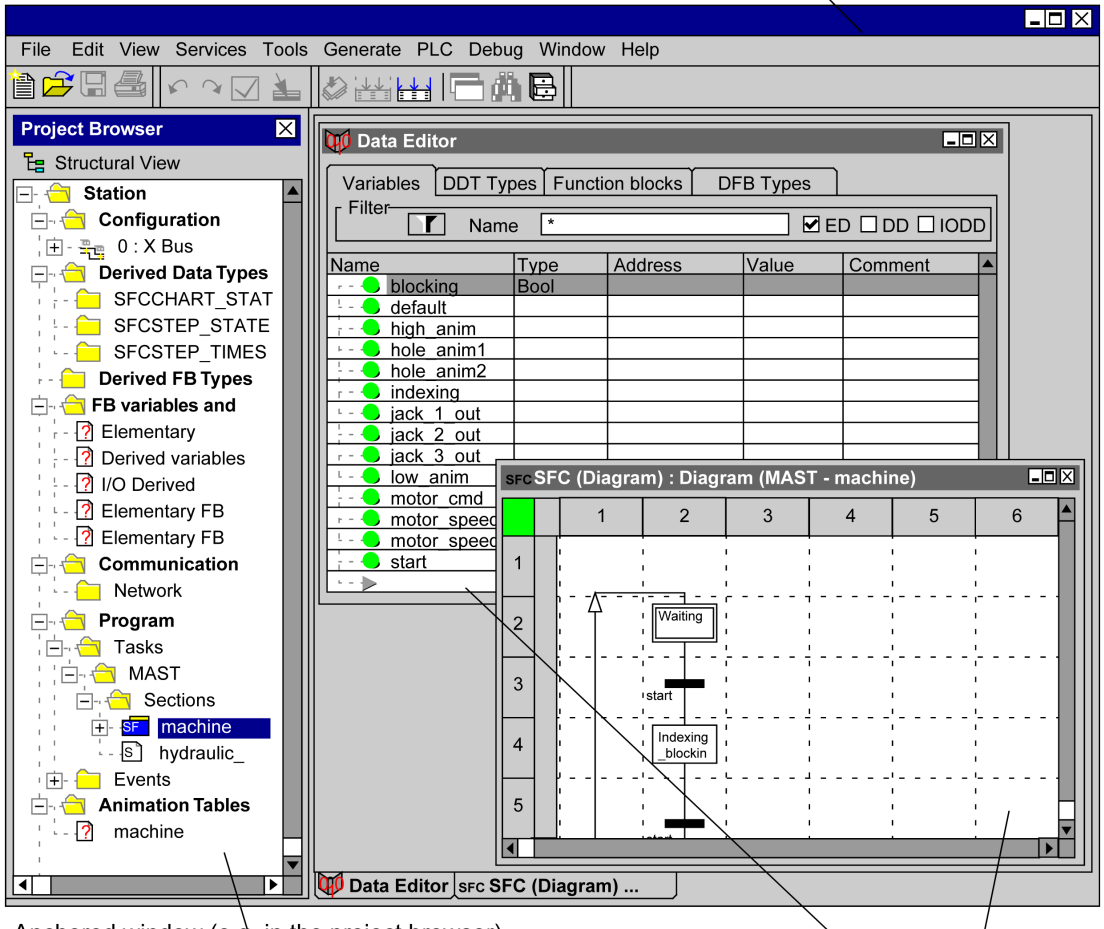

Anchored window (e.g. in the project browser)

Default documentation window (e.g. Data Editor, editor)

#### Application windows

When you start Control Expert, an application window will open on your desktop. You can place the application window at any location on your desktop. Or you can minimize it so that it appears in your taskbar.

In this application window you can open or create a project. In the title bar of the application window the name of the project appears.

#### Documentation windows

When you open or create a project you can open various documentation windows. For example, documentation windows are sections, where you create your application or the documentation window for the Data Editor.

The information contained in documentation windows is separated into different areas. The different areas in a dialog box can be selected using the F6 key.

If the amount of information contained in a documentation window is too complex to be displayed in one documentation window, the documentation window is split into several tabs. The different tabs can be selected using the Ctrl+Tab key combination.

Several documentation windows can be open at the same time, but only one documentation window can be active. An active documentation window is marked by the color of the [title bar.](#page-1935-0)  Depending on the documentation window the menu commands in the pulldown menu (see page [1936\)](#page-1935-0) and the toolbar (see page [1942\)](#page-1941-0) change.

If several windows are open at the same time you can switch between them using the key combination Ctrl+F6.

An exception to this are anchored windows (see page [1933\)](#page-1932-0)

## <span id="page-1932-0"></span>Anchored window

#### Introduction

Anchored windows have basically the same function as standard windows with the difference that they can be anchored in certain positions. Anchored windows can also be freely positioned on the screen (also outside of the application window).

#### **Build**

Anchored windows consist of:

- a title bar to move the window and to change its size
- a button to prevent anchoring  $(\boxdot)$
- a button to close the window  $(x)$
- the actual contents of the window

#### **Function**

Anchored windows have the following extra functions in comparison to standard windows:

- They can be anchored to the edge of the application window.
- They can be positioned outside of the application window.
- The menu commands in the Window (like e.g. Arrange) do not affect the anchored window.

## Example of use

An example of an anchored window is the project browser:

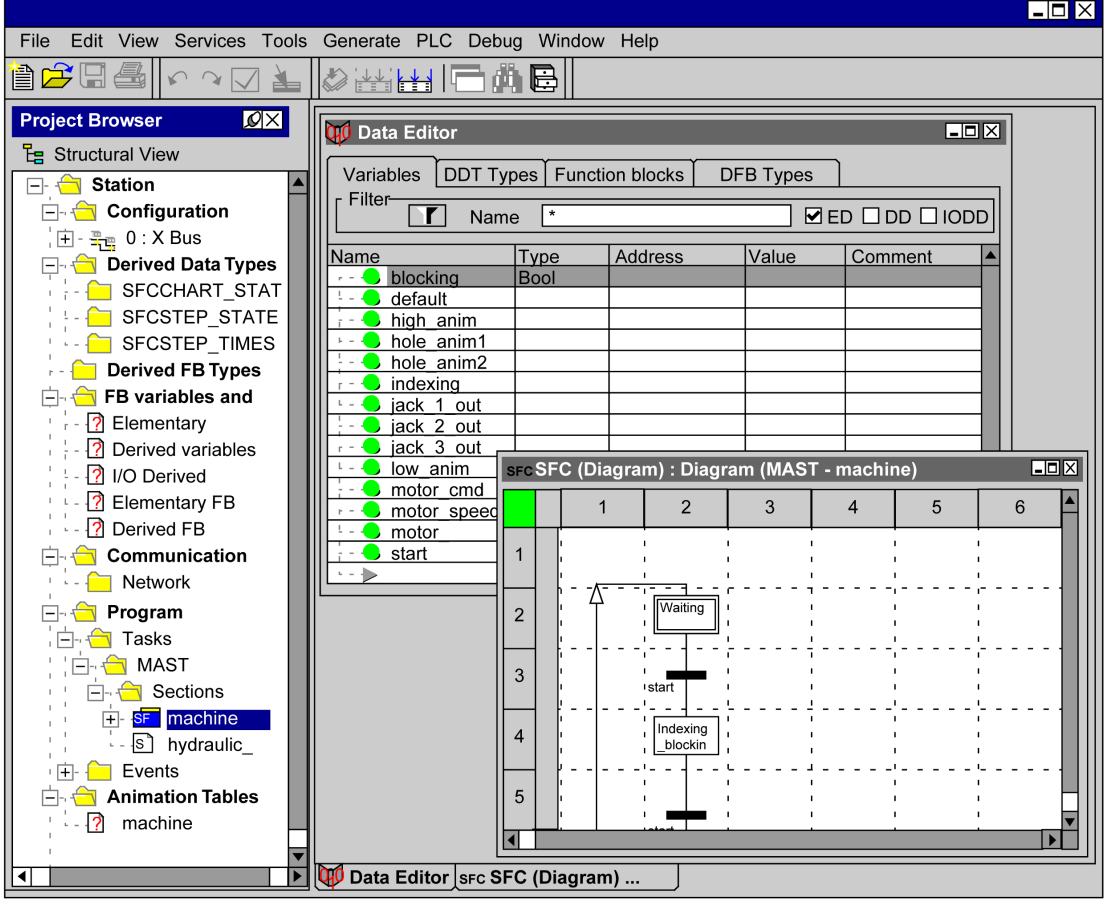

## Anchoring windows

Process the following steps to anchor a window:

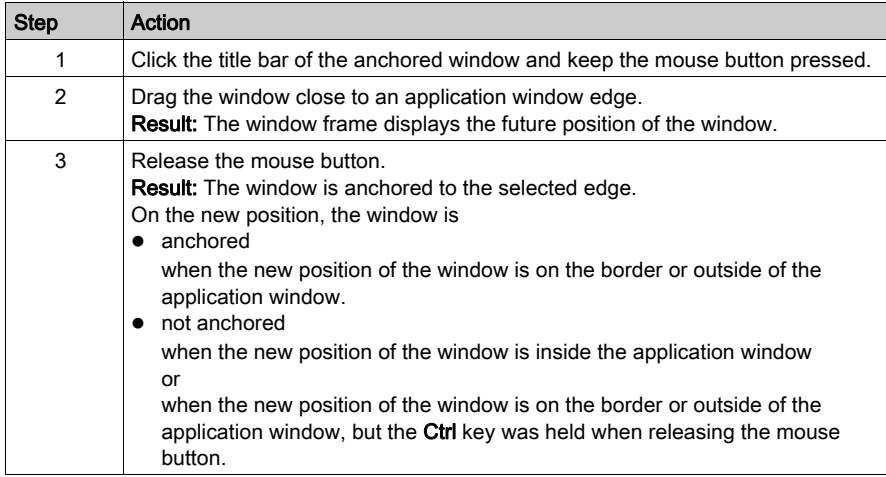

## <span id="page-1935-0"></span>**Menus**

#### **Introduction**

There are 3 types of menus:

- 1. Main or pulldown menus
- 2. Submenus
- 3. Shortcut or popup menus

#### Main or pulldown menus

The titles of the individual menus are displayed in the menu bar. The individual menu commands (see page [1939\)](#page-1938-0) are listed in the pulldown menus.

A pulldown menu is opened by left-clicking on the title of the menu or by pressing Alt+selected letter (underlined letter (see page [1939\)](#page-1938-1). To go directly to a menu command, drag the mouse pointer down the menu and then release the mouse button. The menu can be closed by clicking on the title of the menu or anywhere outside of the menu or by pressing Esc.

Menu bar with pulldown menu:

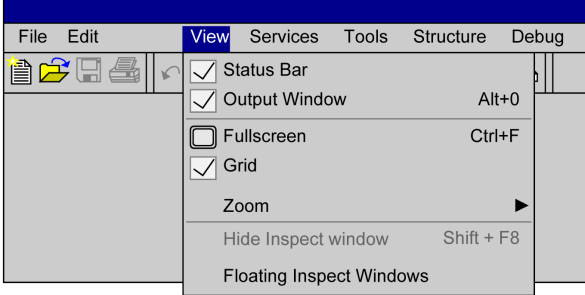

#### **Submenus**

The title of a submenu is a menu command (see page [1939\)](#page-1938-0) of the menu above it. The individual menu commands for the submenu are listed in a pulldown menu. Menu commands which contain a submenu can be recognized by an arrow icon.

You can open a submenu by clicking on the menu title (left mouse button) or by placing the mouse pointer on the menu title for a short time. The menu can be closed by clicking on the title of the menu or anywhere outside of the menu or by pressing Esc.

Menu with submenu:

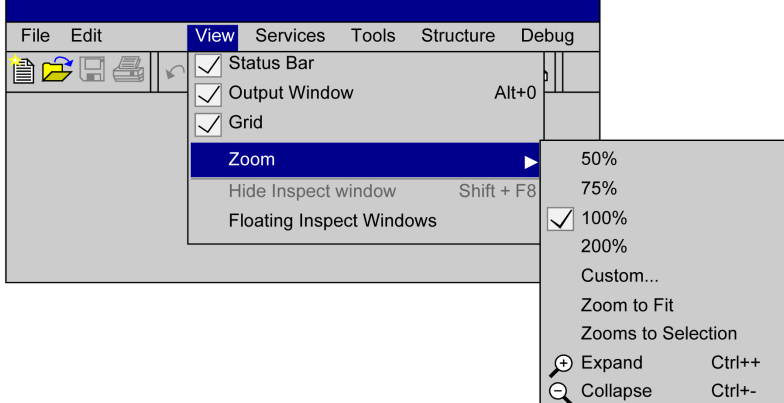

#### Shortcut or popup menus

Shortcut menus are menus which contain menu commands (see page [1939\)](#page-1938-0) specially for the selected object.

You can open a shortcut menu by clicking on the object (right mouse button) or selecting the object

and confirming with Shift + F10 or press the  $\overline{B}$  key. The menu can be closed by clicking anywhere outside of the menu or by pressing Esc.

Shortcut menus can also be called if several objects are selected. In this case, the menu only contains the menu commands which are valid for all objects.

Object with shortcut menu:

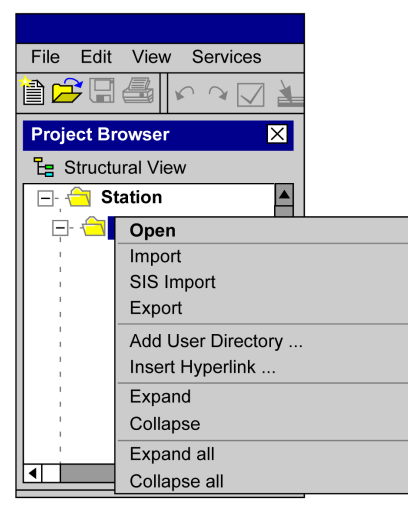

## <span id="page-1938-0"></span>Menu commands

#### Introduction

Menu commands are used to execute commands or to call dialog boxes.

Example of a menu with menu commands:

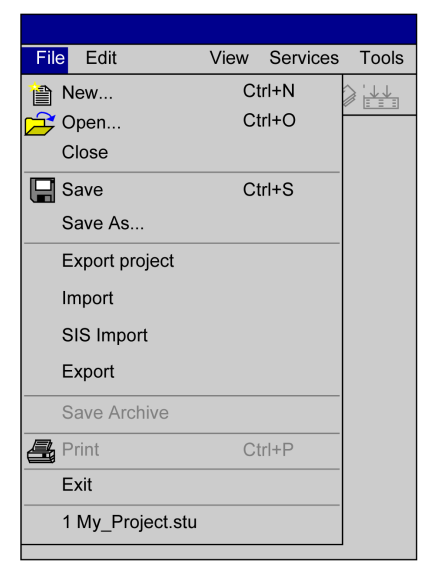

#### <span id="page-1938-1"></span>Keyboard shortcuts or mnemonics

Keyboard shortcuts (underlined letters) in menu commands allow you to select menu commands using the keyboard. A main menu (menu title) and subsequently a menu command can be selected by holding down Alt and simultaneously entering the underlined letter in the menu title and then that of the menu command.

For example, in the File you want to use the menu command Save... you must press Alt+D to open the menu and then Alt+S to execute the menu command.

#### Grayed out menu command

If a menu command is not available it is grayed out. One or more other commands must be executed before the desired menu command can be executed.

#### Periods () after the menu command

On execution of this menu command a dialog box is opened with options, which must be selected before execution.

#### Checkmark (√) in front of the menu command

The menu command is enabled. If the menu command is selected, the checkmark disappears and the menu command is disabled. The checkmark is mostly used to identify enabled modes (e.g. normal display, dial in mode etc.).

#### Shortcut keys

Shortcut keys (e.g. F8) or key combinations (e.g. Ctrl+R) after the menu command is a shortcut way for executing the menu command. You can select the menu command using this shortcut key or key combination without having to open the menu. For example, Ctrl+S to execute the menu command Save.

#### Starting external applications

Process the following steps to launch external applications from Control Expert:

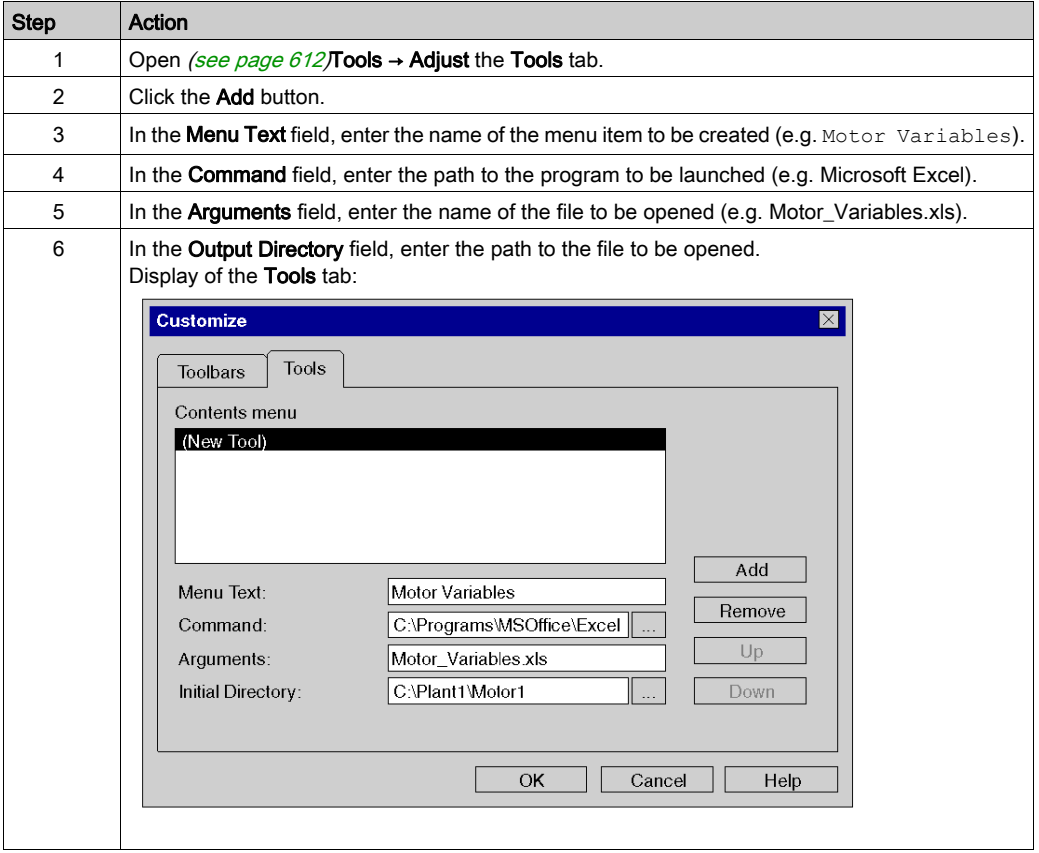

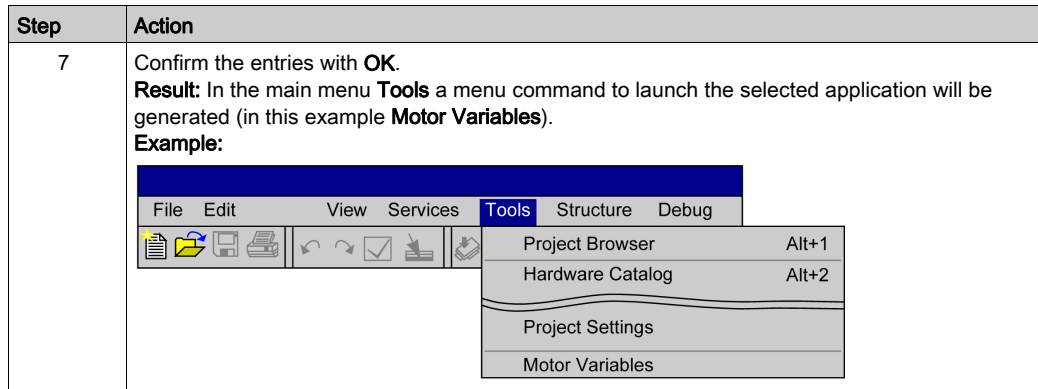

## <span id="page-1941-0"></span>Toolbar

#### **Introduction**

Toolbars allow you to quickly locate and execute frequently used functions.

Instead of opening a menu and then selecting the menu command, toolbars allow you to simply click the respective symbol to execute the desired command.

The software provides you with various standard toolbars. In addition, you can also create your own toolbar.

#### **Build**

Toolbars consist of a row of buttons and combo boxes that call the corresponding functions.

There are several toolbars and they are displayed in a common toolbar.

The individual toolbars are separated using a separator.

For all items in a toolbar a tooltip can be displayed.

Example of a common toolbar:

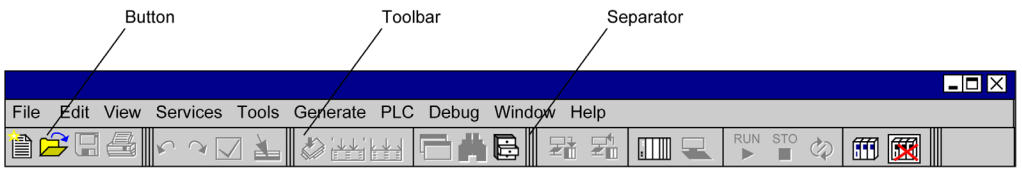

#### Available toolbars

Standard toolbars are divided into two groups:

- Main menu toolbars These toolbars contain the general, i.e. non-context sensitive symbols. All available main menu toolbars are displayed when starting the software.
- Context sensitive toolbars These toolbars contain the context sensitive symbols. The context sensitive toolbars are automatically shown in the active editor.

Depending on the screen resolution it is possible that not all toolbars are visible in the application window.

In this case you have the option to hide the non-required toolbars, or to reposition the toolbars.

#### Main menu toolbars

The following main menu toolbars are available by default:

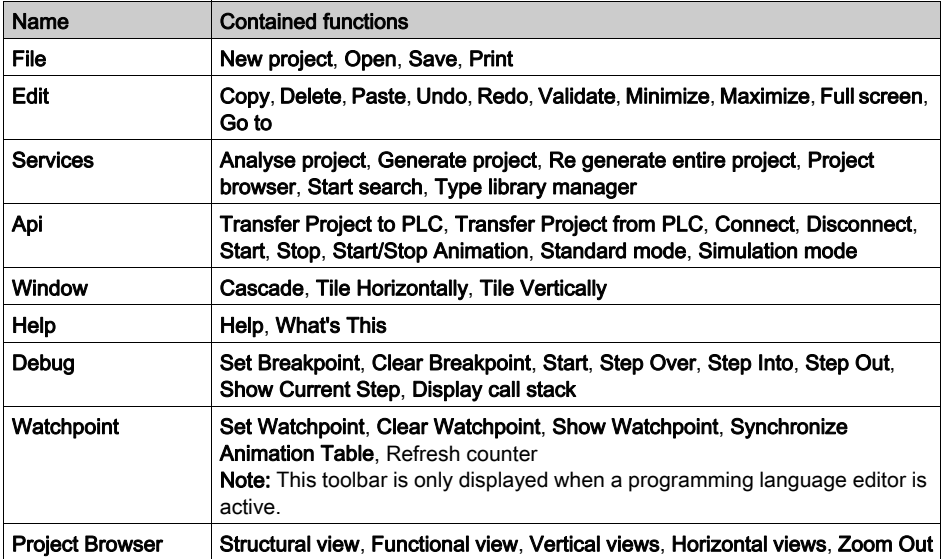

#### Showing and hiding

You have three options to hide a toolbar (to close it):

- 1. Right-click in the common toolbar and deselect the 'undesired' toolbar from the shortcut menu.
- 2. Open the Customize dialog box using Tools  $\rightarrow$  Customize and deselect the 'undesired' toolbar.
- 3. For non-anchored toolbars with the close symbol ( x ).

You have two options to show a toolbar (to open it):

- 1. Right-click in the common toolbar and select the 'desired' toolbar from the shortcut menu.
- 2. Open the Customize dialog box using Tools → Customize and select the 'desired' toolbar.

#### Possible positions

Toolbars can be anchored in the common toolbar (standard) or in different positions inside the application window. Toolbars can also be freely positioned on the screen (also outside of the application window).

Example of different toolbar positions:

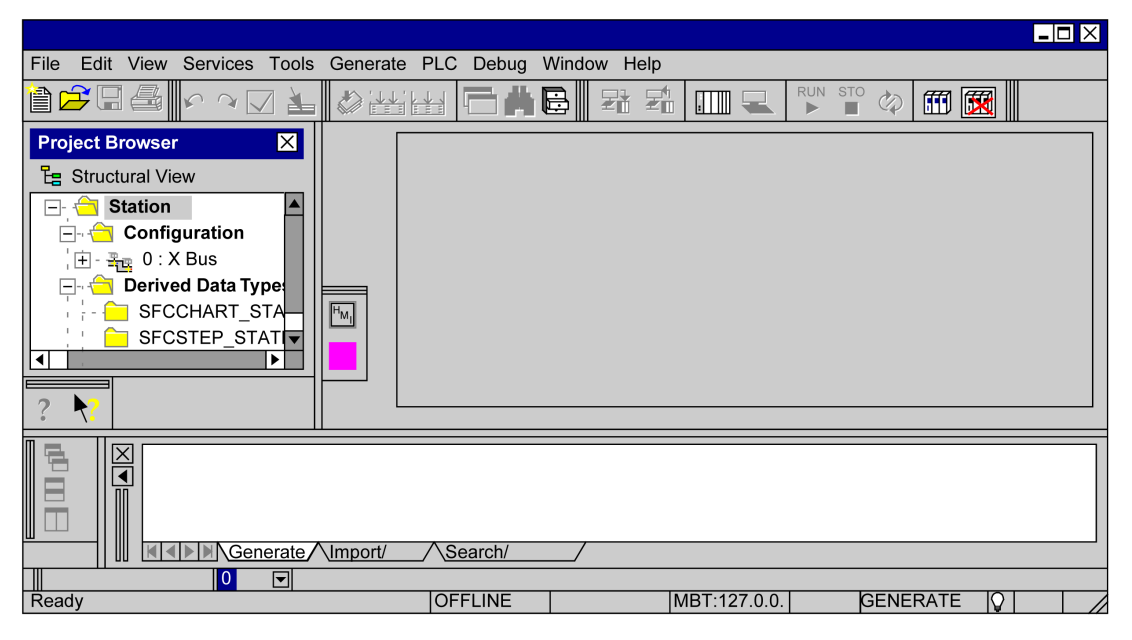

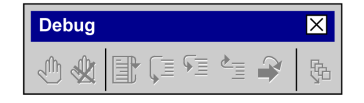
## <span id="page-1944-0"></span>Changing the position of a toolbar

Process the following steps to change the position of a toolbar:

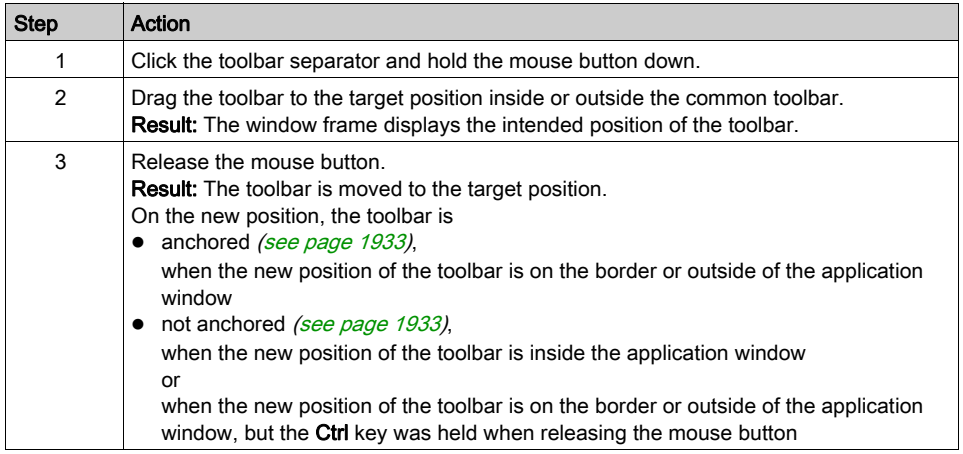

### Modifying the contents of a toolbar

Process the following steps to modify the contents of a toolbar:

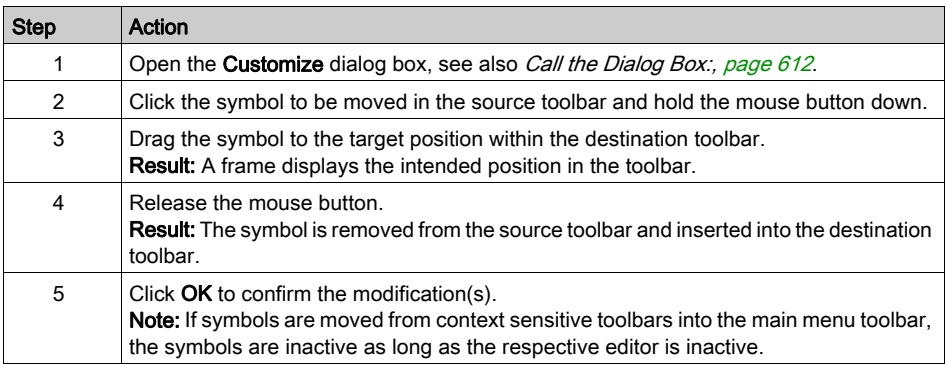

## Restoring toolbars

Process the following steps to restore the original state of a toolbar:

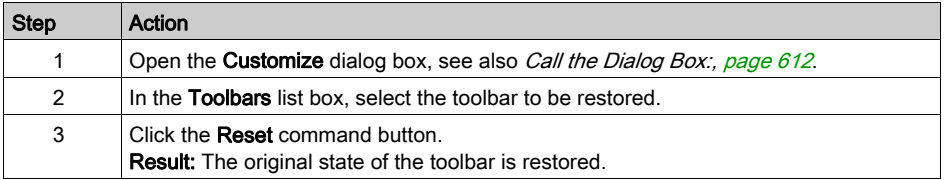

# Creating your own toolbars

Process the following steps to create your own toolbars:

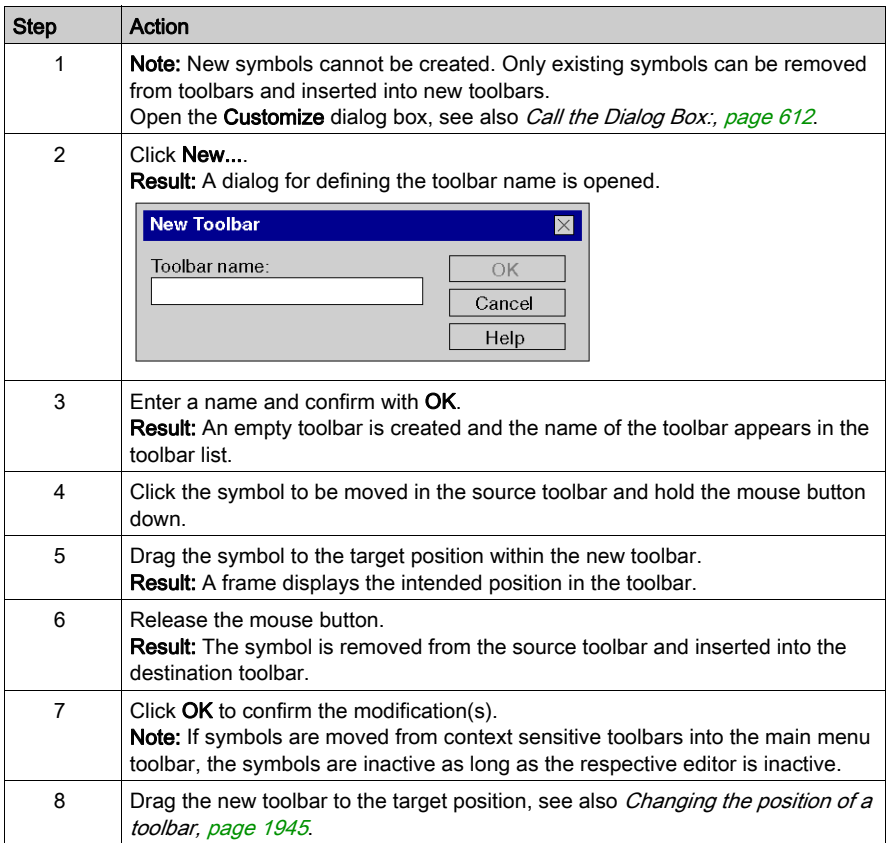

# Output windows

### Introduction

The output window displays information about the different processes (generate, import/export, user error, search/replace).

The output window is an anchored window (see page [1933\)](#page-1932-0).

The output window is displayed at the bottom of the Control Expert window by default.

If the output window is closed, it can be opened using:

- $\bullet$  the View  $\rightarrow$  Output Window menu command or
- $\bullet$  the Alt+0 key combination.

### **Build**

The output window consists of various output sheets. Each sheet corresponds to a tab. Representation of an output window:

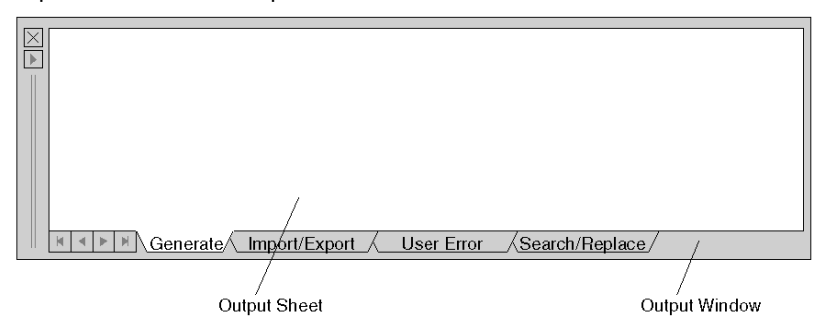

The output sheets display the results of an executed action or error messages.

Double-clicking an error message will open the respective editor and mark the "faulty" entry.

New error entries are displayed in red, already checked errors are displayed in blue.

### Available output sheets:

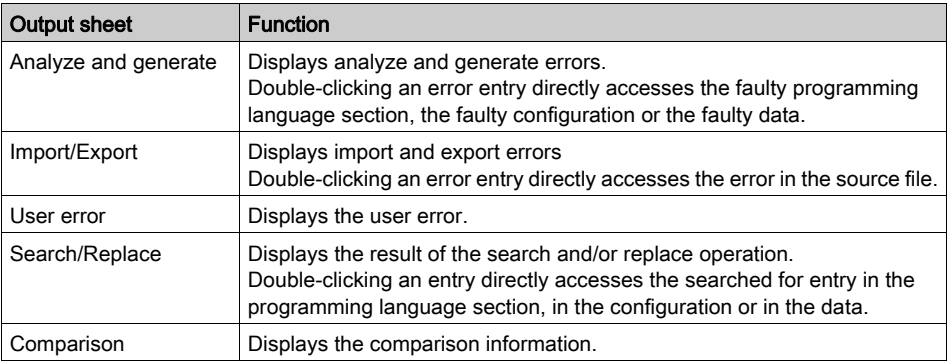

Every output sheet has a shortcut menu (right-click).

### **Copy**

Copies the selected text to the clipboard.

### **Delete**

Deletes the entire contents of the output sheet.

### Go to previous error

Jumps to the previous line and calls the faulty programming language section, the faulty configuration or the faulty data.

This function can also be accessed pressing the Ctrl+F10 key combination.

#### Go to next error

Jumps to the next line and calls the faulty programming language section, the faulty configuration or the faulty data.

This function can also be accessed pressing the F10 key.

### Go to error

Calls the faulty programming language section, the faulty configuration or the faulty data as indicated in the current line.

### Print

Prints the contents of the output sheet.

# Status bar

### **Introduction**

The status bar displays information about the current project on the PC, about the PLC and about the software status.

# Status Bar Description with Examples

Examples of status bar in various configurations.

Offline status bar:

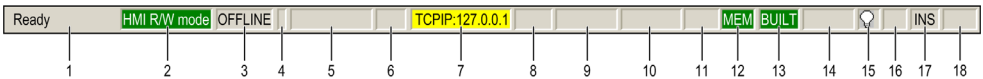

Online status bar:

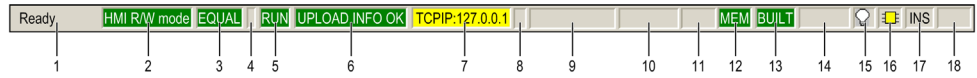

### Online M580 Safety status bar:

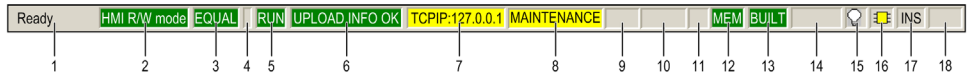

Online M580 Hot Standby status bar:

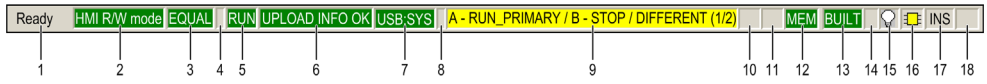

Status bar fields description:

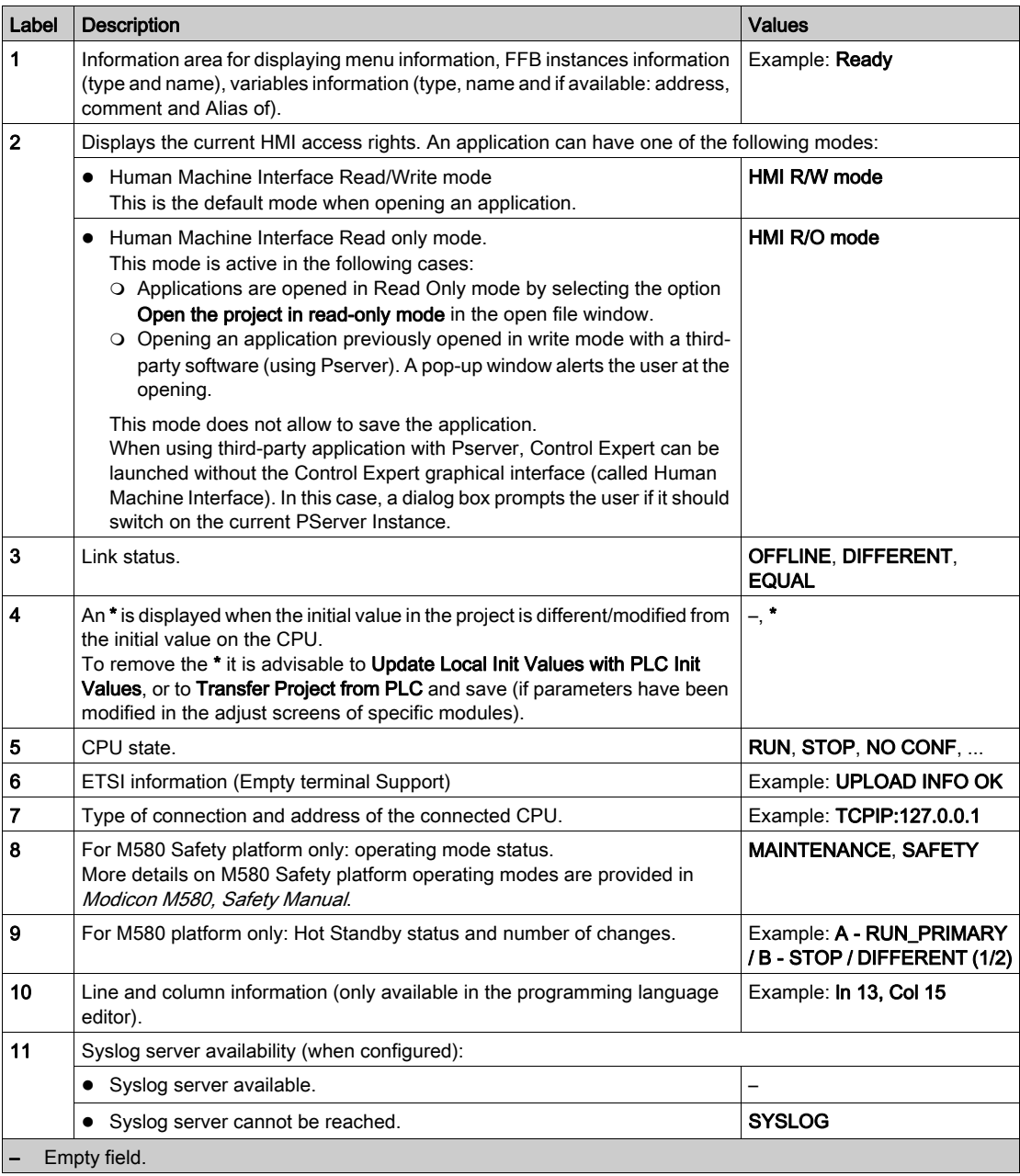

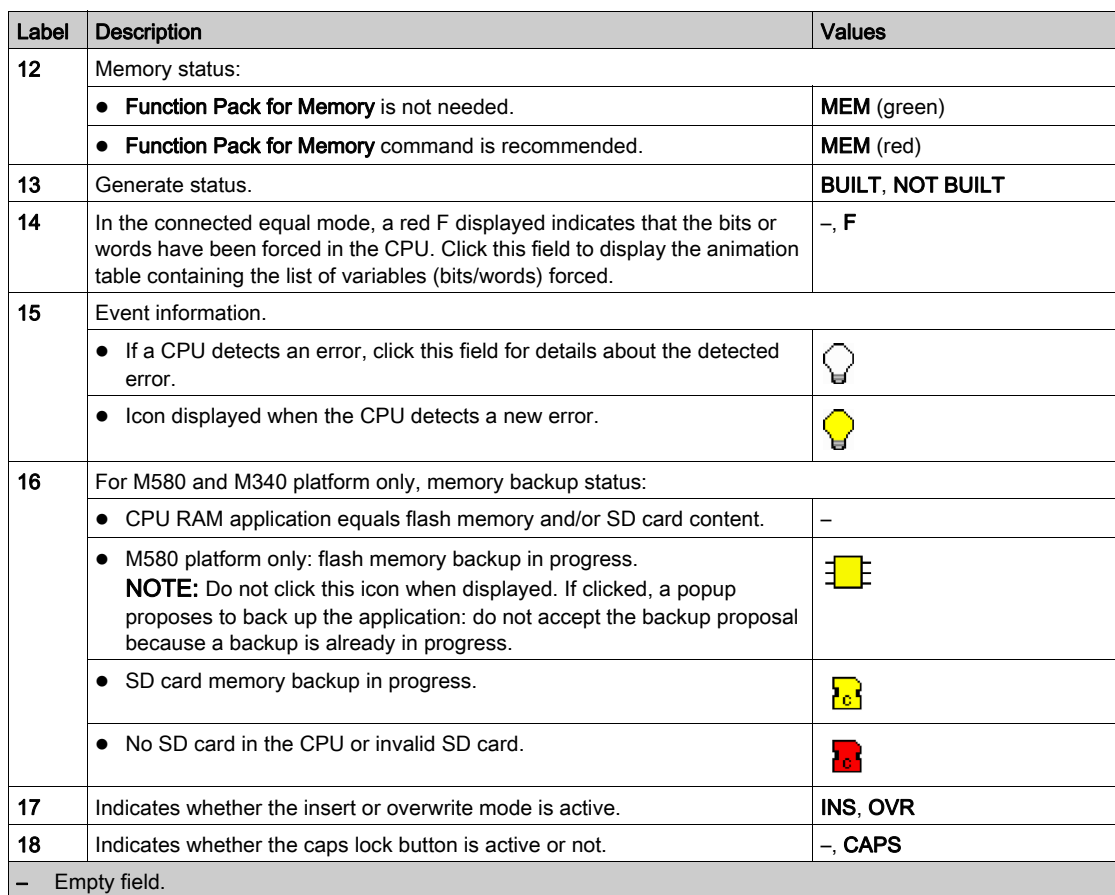

# <span id="page-1951-0"></span>Directory Structures

### **Introduction**

Directory structures are used to display and edit hierarchical lists with several columns. Directory structures are combinations of directory trees and lists.

## Example of use

In the Data Editor, directory structures are used to display the hierarchy between variable instances, variable types, structure elements, etc.

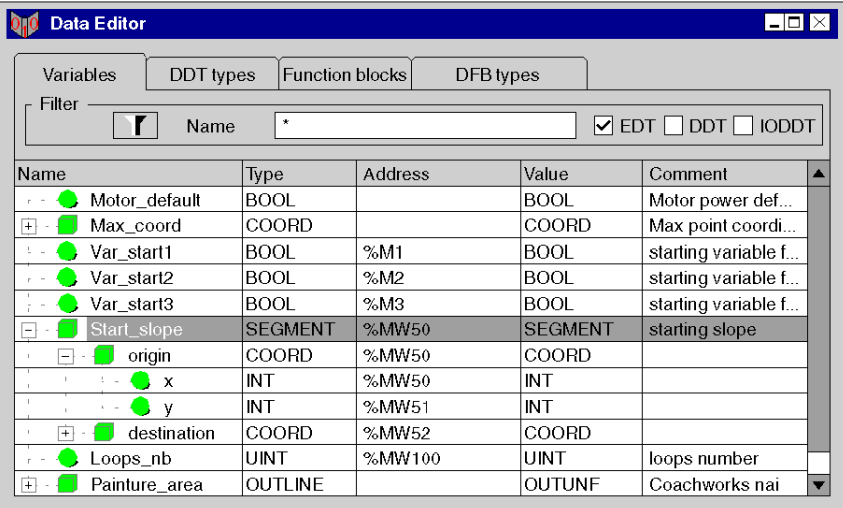

### Meaning of the text colors

The text colors have the following meaning:

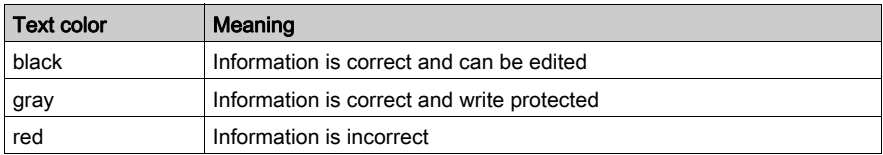

### **Modes**

There are two different modes for directory structures:

• Select mode

One or more lines are selected or a cell is selected. In this mode, you can move between all lines and cells.

 Edit mode The current cell is opened for editing. Texts can be edited.

Switching from the selection mode to the edit mode is done by pressing the Enter key or by entering a character, see the Open editing session by holding down the character key check box in the Data [and Languages, page](#page-599-0) 600 dialog box.

Switching from edit mode to selection mode is done by pressing the **Enter** key or by pressing an error key.

# Using the Mouse

# Mouse Functions

The following mouse functions are available:

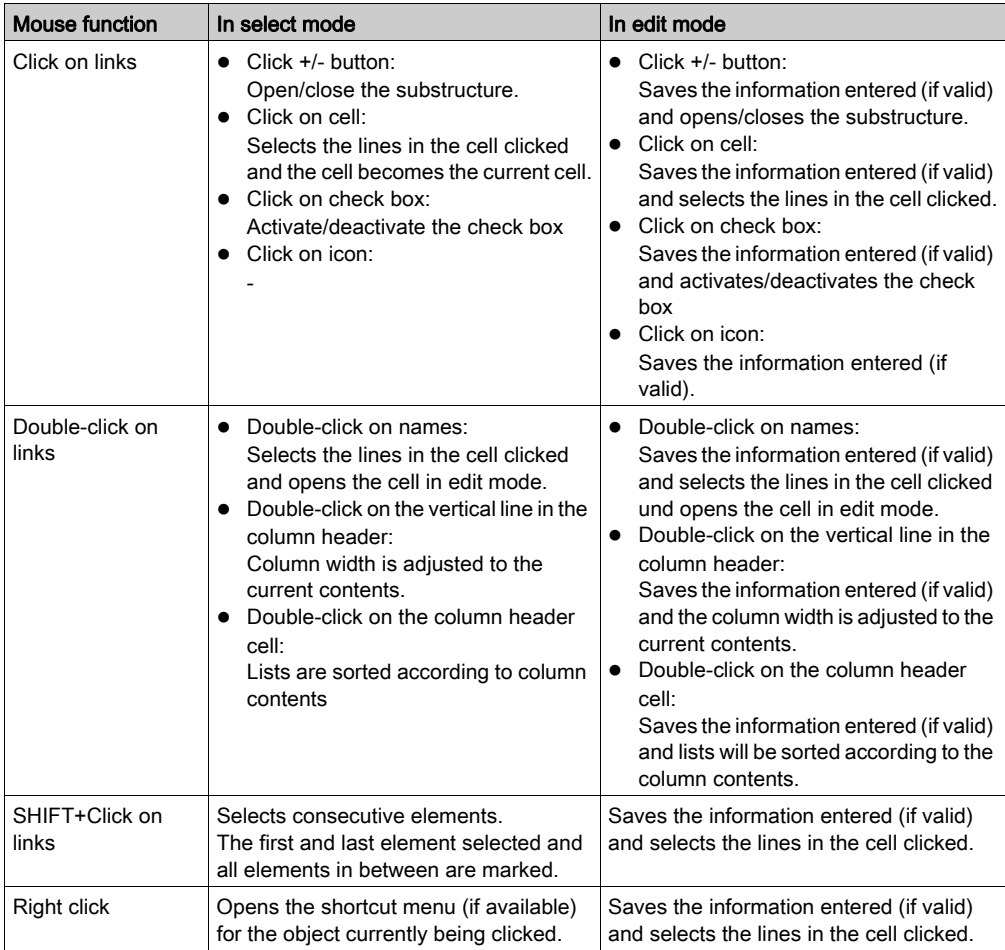

# Using the Keyboard

# Key functions

The following key functions are available:

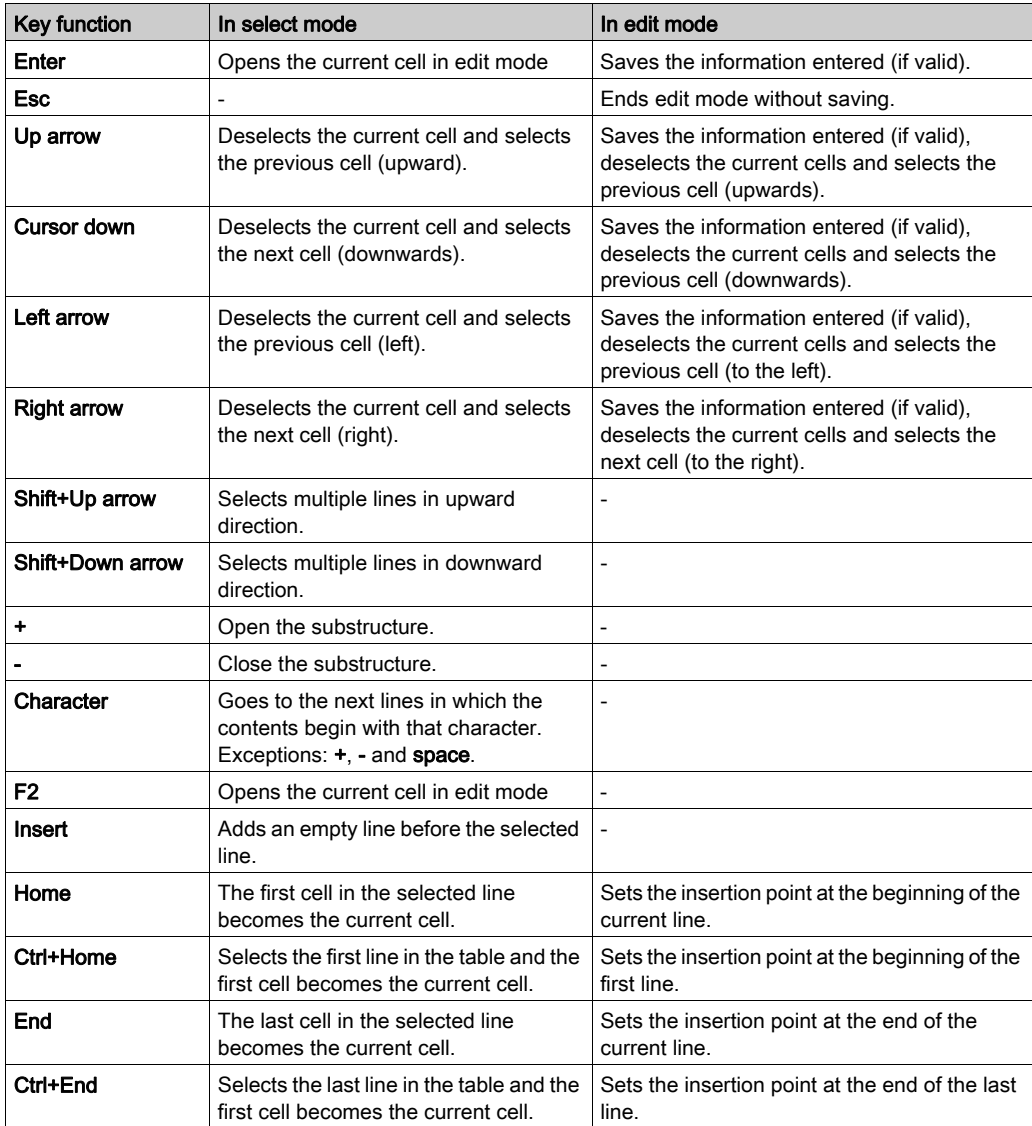

# <span id="page-1955-0"></span>Data selection boxes

### Introduction

Data selection boxes are used to select compatible, already defined data from a list or to select from a list of previous entries.

In this case, "data" means instances and types of variables and instances and types of functions and function blocks.

### **Build**

Data selection boxes consist of:

- a combined text selection and text entry field
- a button to open the selection list  $(\blacktriangledown)$
- $\bullet$  a button to open the data selection dialog box (...)
- a button to close the data selection dialog box and delete the  $(X)$  data
- a button to close the data selection dialog box and transfer the  $(\sqrt{)}$  data

### Examples of use

In the language editors, data selection boxes are used to select variables with the correct data type.

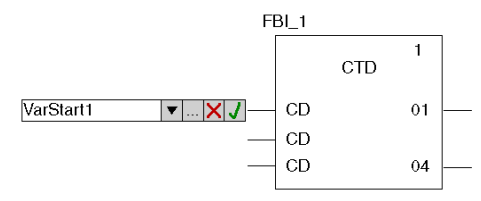

### Data entry

There are three options for data entry:

- 1. Enter the name if known or enter the first letter(s) in the text box. The system works with a context dependent background list which automatically completes the characters entered with the first compatible name.
- 2. Selecting the name in the list box. When entering the first letters of the name being searched in the text box, the list box receives an alphabetic list of names that correspond to this entry. Without entering the first letters, the list box contains a list of previous entries.
- 3. Open the data selection dialog box using the ( ... ).

## Accepting data

With the Enter key or the  $\sqrt{ }$  button, the entry is acknowledged and accepted after having been confirmed successfully.

### **Cancel**

The entry can be canceled using the Esc key or the  $\times$  button.

# Dialog boxes

### **Introduction**

Dialog boxes are displayed if additional information is required from you in order to perform a particular task. Information that you may require is also communicated in this way.

Most dialog boxes contain options which can be selected, text boxes in which text can be entered, and buttons which can be pressed.

Grayed out options are currently not available. One or more other commands must be executed, or options selected or deselected, before the desired option can be activated.

The information contained in dialog boxes is separated into different areas. The different area in a dialog box can be selected using the F6 key.

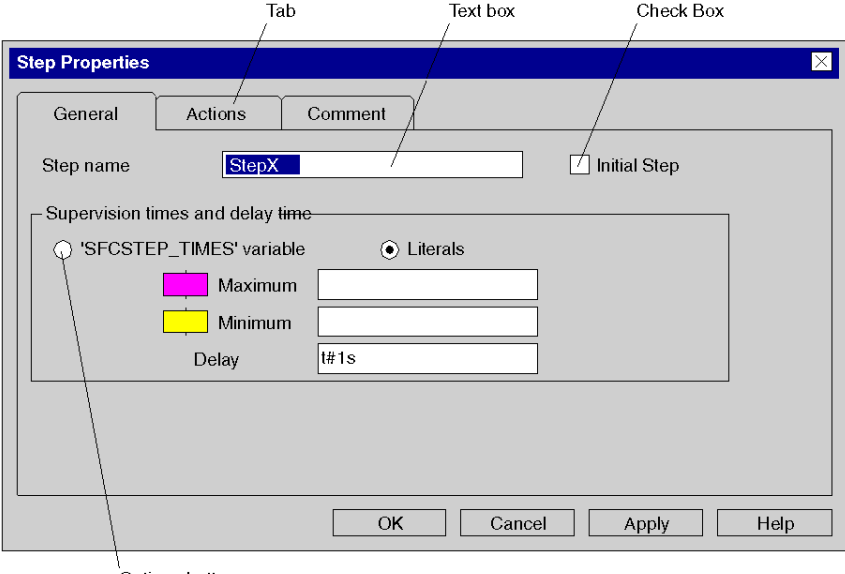

Basic elements of a window:

Options button

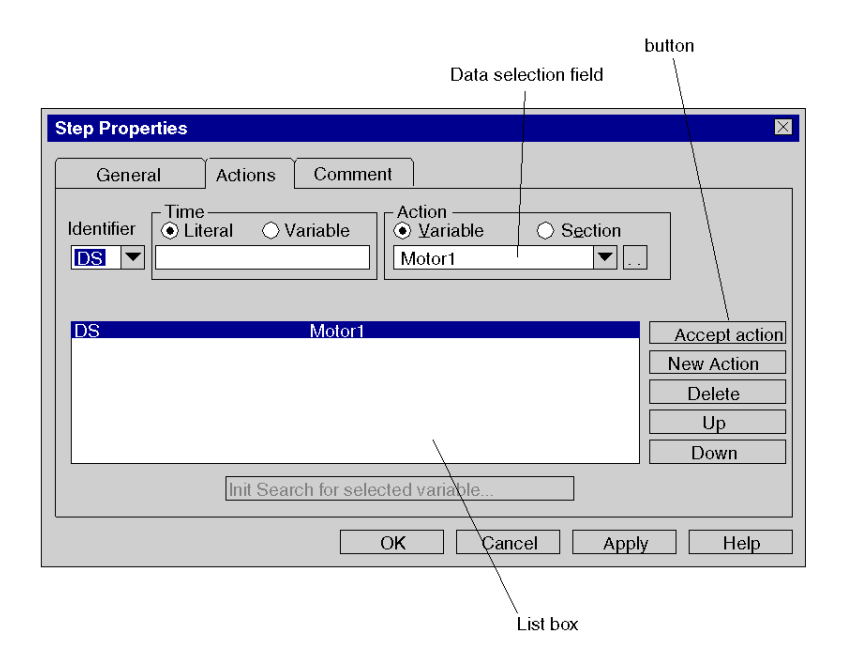

### Tab

If the amount of information contained in a dialog box is too complex to be displayed in one dialog box, the dialog box is split into several tabs.

The different tabs in a dialog box can be selected using the **Ctrl+Tab** key combination.

### button

buttons are used to initiate actions immediately, e.g. executing or aborting a command. buttons are e.g. OK, Cancel and Apply.

buttons followed by three dots (...), open another dialog box. A button with a "greater than" sign (>>) extends the active dialog box.

The default setting is identified by a darker border. This default button can also be selected by pressing Enter.

If the name of the button contains an underlined letter, the button can be activated from any position in the dialog box by holding down the **Alt** key and entering the underlined letter.

To close a dialog box without executing a command, select the **Cancel** button.

### Text box

Information (text) is entered in a text box.

If you go to an empty text box the cursor appears in the far left of the box. The entered text begins at the cursor position. If text is already present within the respective text box, the text will be selected and replaced by the new text automatically. The text can, however, also be deleted by pressing the **Del** or **backspace** key.

If the name of the text box contains an underlined letter, the text box can be activated from any position in the dialog box by holding down the **Alt** key and entering the underlined letter.

### List box

The available options to select are given in list form in a list box. If more options are available than fit into the list, then the scrollbar or arrow keys can be used to move around the list.

Normally only a single entry can be chosen form the list. There are, however, some cases in which several entries can be chosen, e.g. when opening sections.

If the name of the list box contains an underlined letter, the list box can be activated from any position in the dialog box by holding down the Alt key and entering the underlined letter.

### Single line list boxes

A single line list box initially appears as a rectangular box, in which the current selection (the default value) is selected. If the arrow in the right of the box is selected, a list of the available options to select opens. If more options are available than fit into the list, then the scrollbar or arrow keys can be used to move around the list.

If the name of the list box contains an underlined letter, the list box can be activated from any position in the dialog box by holding down the **Alt** key and entering the underlined letter.

### Data selection boxes

See section *[Data selection boxes, page](#page-1955-0) 1956* 

### Directory structures

See section [Directory Structures, page](#page-1951-0) 1952

### Option buttons

Option buttons represent mutually exclusive options. In each case only one option can be chosen.

The selected option button is identified by a black dot.

If the option name contains an underlined letter, the option button can be activated from any position in the dialog box by holding down the **Alt** key and entering the underlined letter.

### Check boxes

A checkbox next to an option means that the option can be activated or deactivated. Any number of checkbox options can be activated.

Activated options are identified by an X or a check mark ( $\sqrt{}$ ).

If the name of the option contains an underlined letter, the checkbox can be activated from any position in the dialog box by holding down the Alt key and entering the underlined letter.

# Appendix C Keyboard Shortcuts

# **Overview**

This chapter describes the keyboard shortcuts of the Control Expert program.

## What Is in This Chapter?

This chapter contains the following sections:

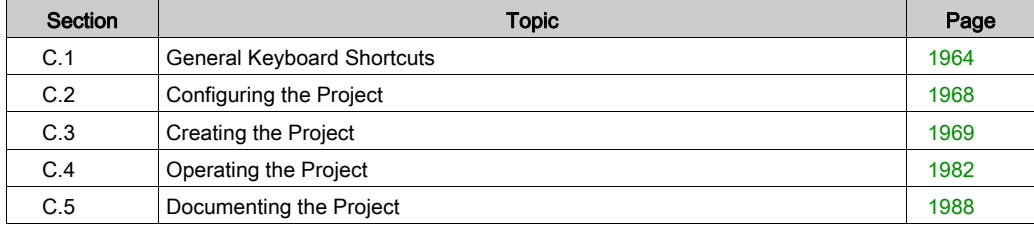

# <span id="page-1963-0"></span>Section C.1 General Keyboard Shortcuts

## Object of this section

This section provides general information about commonly used keyboard shortcuts. It also provides information about a widely-used browser, namely the Project Browser.

### What Is in This Section?

This section contains the following topics:

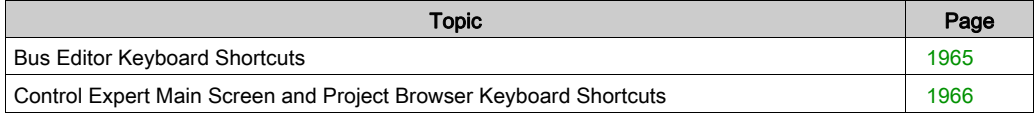

# <span id="page-1964-0"></span>Bus Editor Keyboard Shortcuts

### Introduction

Numerous actions or commands can be performed with the mouse as well as the keyboard. The shortcuts that you can use in the Bus Editor are described in the table below. Furt[hermore, most](#page-1965-1)  of the general keyboard shortcuts are available in the General Keyboard shortcuts (see page [1966\)](#page-1965-1) map.

## Keyboard Shortcuts

This table describes the Bus Editor keyboard shortcuts.

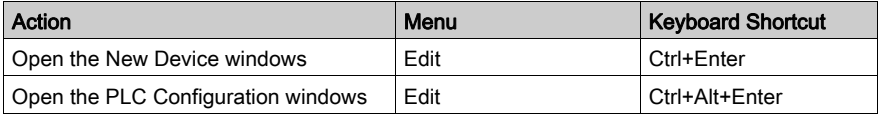

# <span id="page-1965-0"></span>Control Expert Main Screen and Project Browser Keyboard Shortcuts

### **Introduction**

Numerous actions or commands can be performed with the mouse as well as the keyboard. The shortcuts that you can use in the Control Expert main screen and in the Project Browser when a project is opened are described in the table below.

### <span id="page-1965-1"></span>Keyboard Shortcuts

This table describes the Control Expert main screen and the Project Browser keyboard shortcuts when a project is opened:

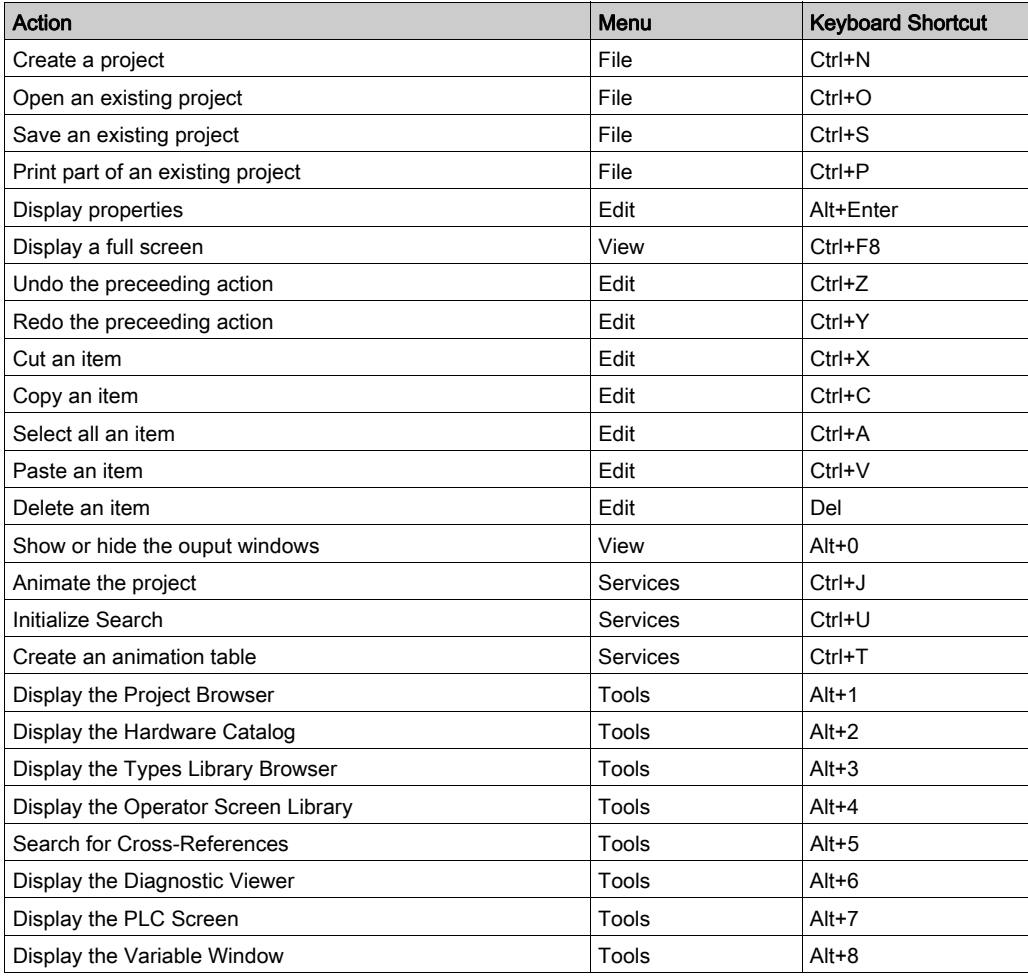

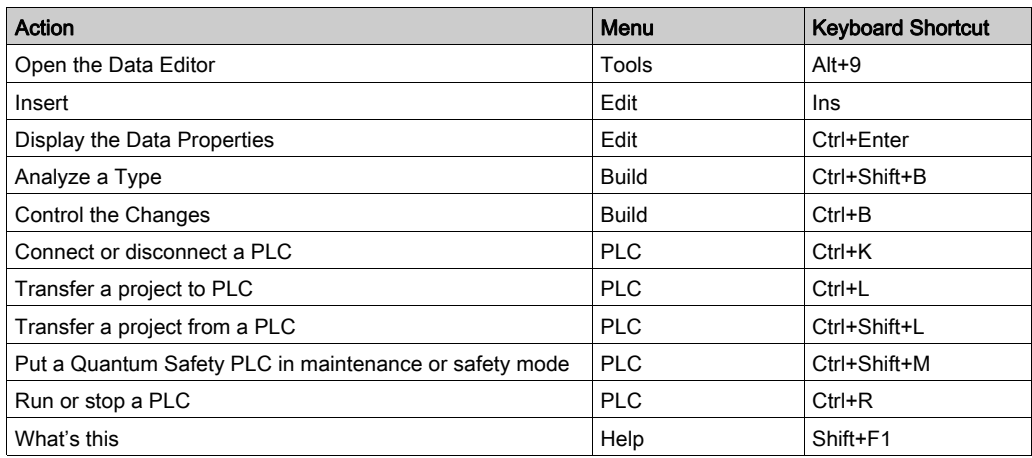

NOTE: When a project is closed, the Tools and PLC tab shortcuts in the PLC menu are not available but it is still possible to use the Ctrl+K shortcut. The shortcuts from the File, View and Help tab shortcuts are available.

NOTE: Commands without shortcuts are not mentionned in this table.

# <span id="page-1967-0"></span>Section C.2 Configuring the Project

# PLC Configuration Screen Keyboard Shortcuts

### **Introduction**

Numerous actions or commands can be performed with the mouse as well as the keyboard. The shortcuts that you can use in the PLC Configuration Screen are described in the table below. Furthermore, most of the general keyboard shortcuts are available in the General Keyboard shortcuts *(see page [1966\)](#page-1965-1)* map.

### Keyboard Shortcuts

This table describes the PLC Configuration Screen keyboard shortcuts.

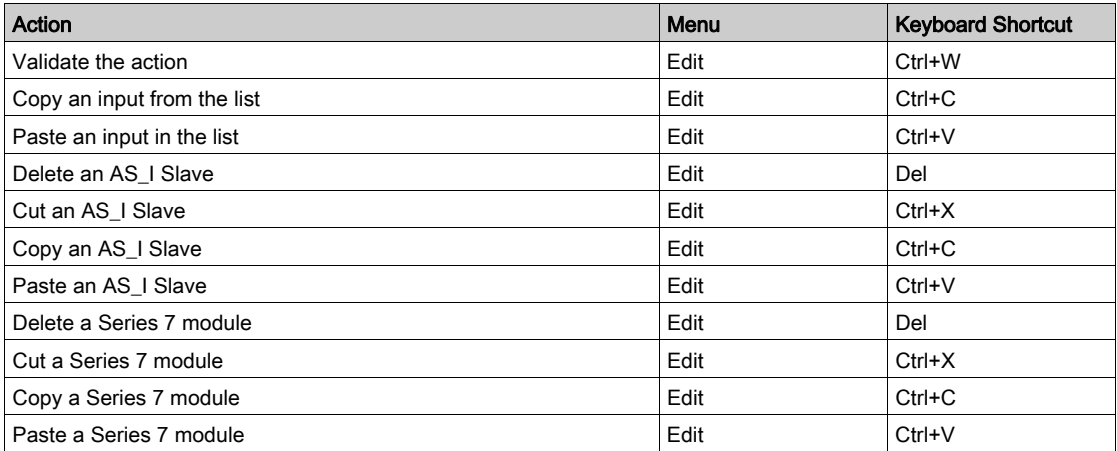

**NOTE:** The Delete, cut, copy paste AS\_I Slave shortcuts are only available with Premium Communication TSX SAY 100x modules.

NOTE: The Delete, cut, copy paste Series 7 modules shortcuts are only available with Premium Communication TSX ESY 007 modules. Furthermore, these shortcuts are available if the user has specific access rights. Otherwise, the access is denied.

# <span id="page-1968-0"></span>Section C.3 Creating the Project

# Object of this section

This section provides information about the keyboard shortcuts used to create a project.

## What Is in This Section?

This section contains the following topics:

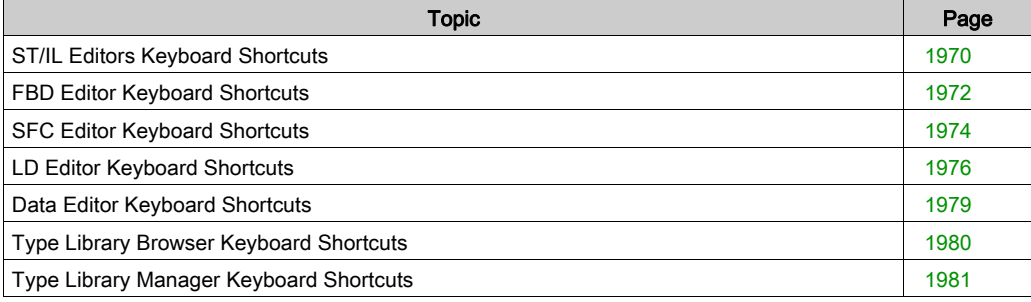

# <span id="page-1969-0"></span>ST/IL Editors Keyboard Shortcuts

## **Introduction**

Numerous actions or commands can be performed with the mouse as well as the keyboard. The shortcuts that you can use in the ST/IL Editors are described in the table below. Fur[thermore, most](#page-1965-1)  of the general keyboard shortcuts are available in the General Keyboard shortcuts (see page [1966\)](#page-1965-1) map.

## Keyboard Shortcuts

This table describes the ST/IL Editors keyboard shortcuts.

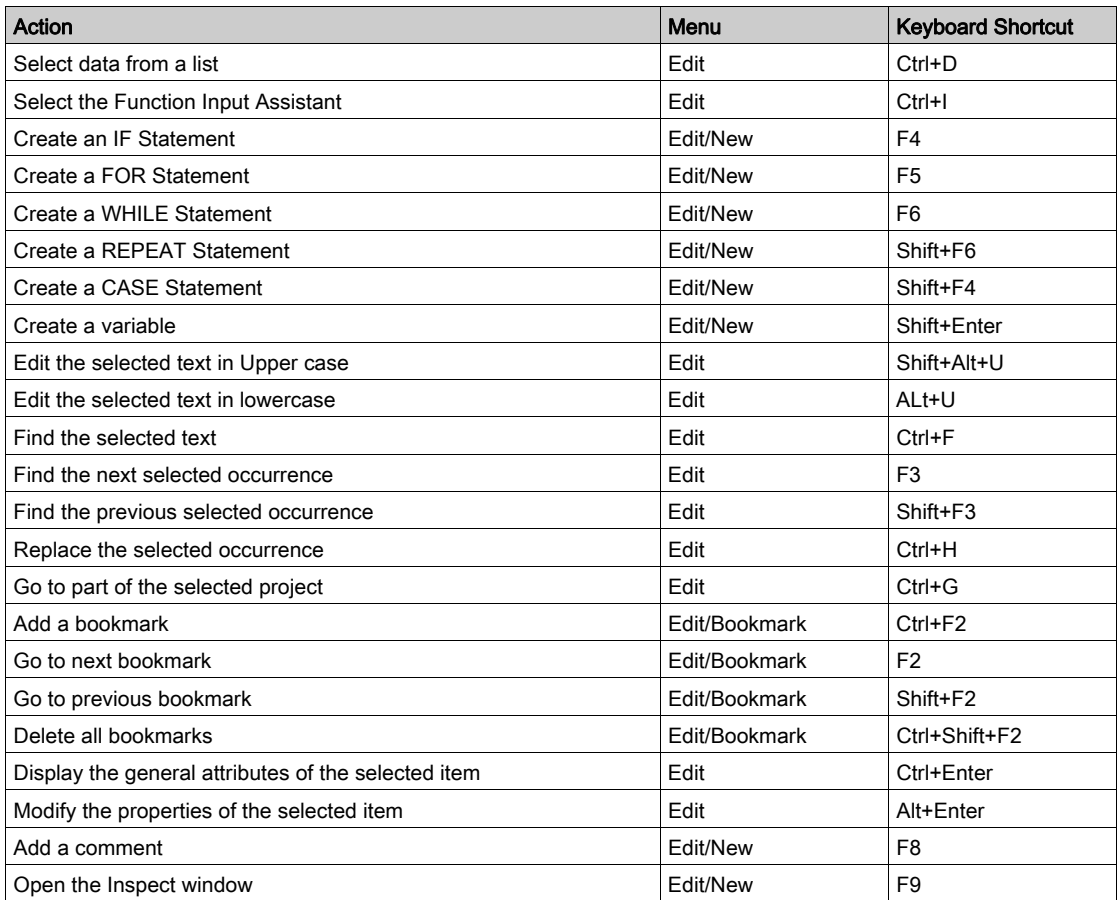

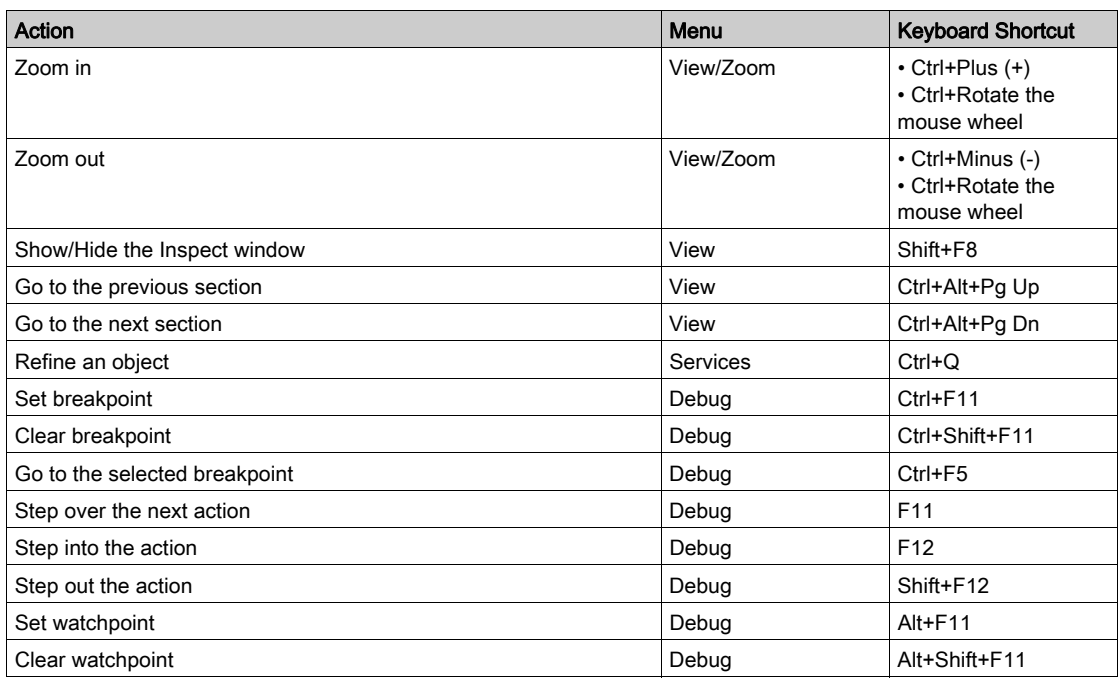

NOTE: The IF, FOR, WHILE, REPEAT, CASE statement shortcuts are only available with the ST Editor.

# <span id="page-1971-0"></span>FBD Editor Keyboard Shortcuts

## **Introduction**

Numerous actions or commands can be performed with the mouse as well as the keyboard. The shortcuts that you can use in the FBD Editor are described in the table below. Fur[thermore, most](#page-1965-1)  of the general keyboard shortcuts are available in the General Keyboard shortcuts (see page [1966\)](#page-1965-1) map.

### Keyboard Shortcuts

This table describes the FBD Editor keyboard shortcuts.

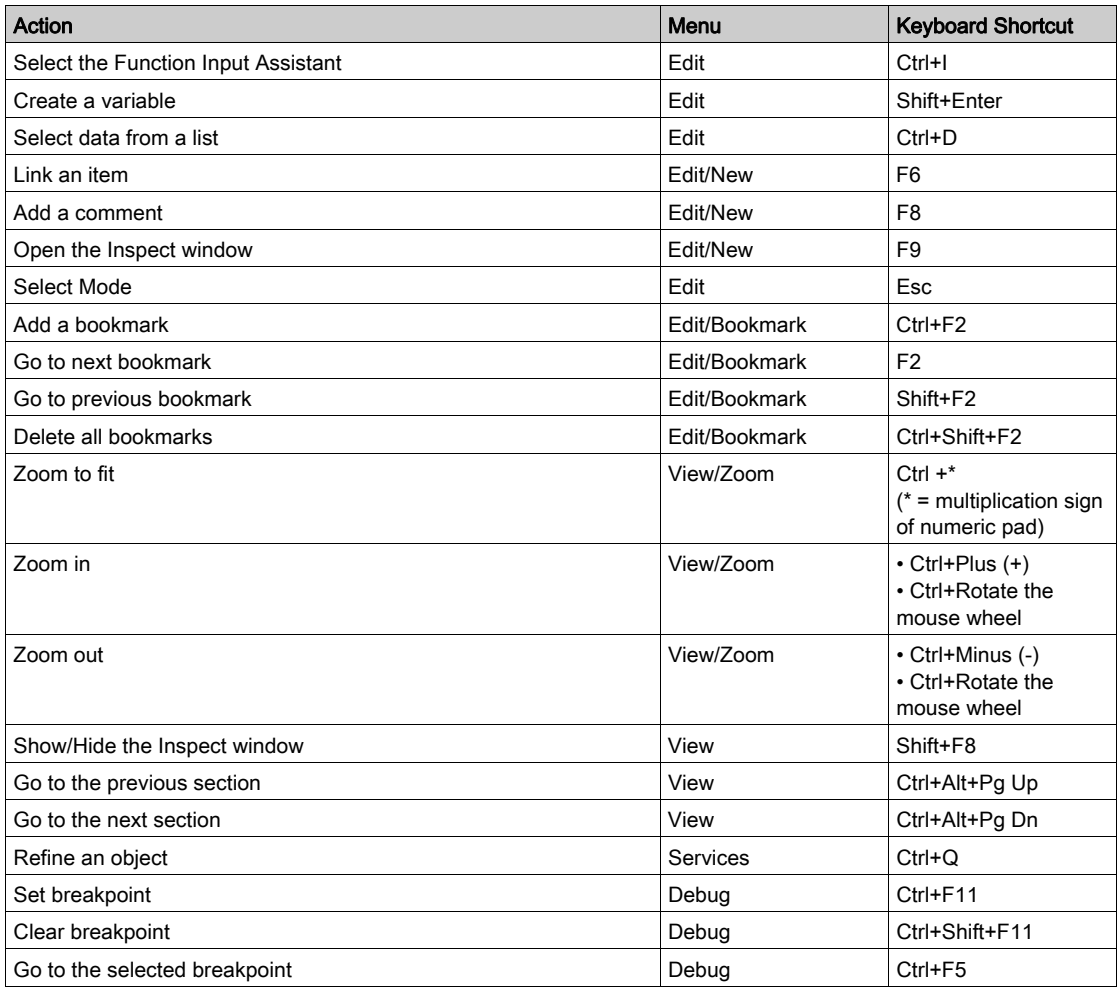

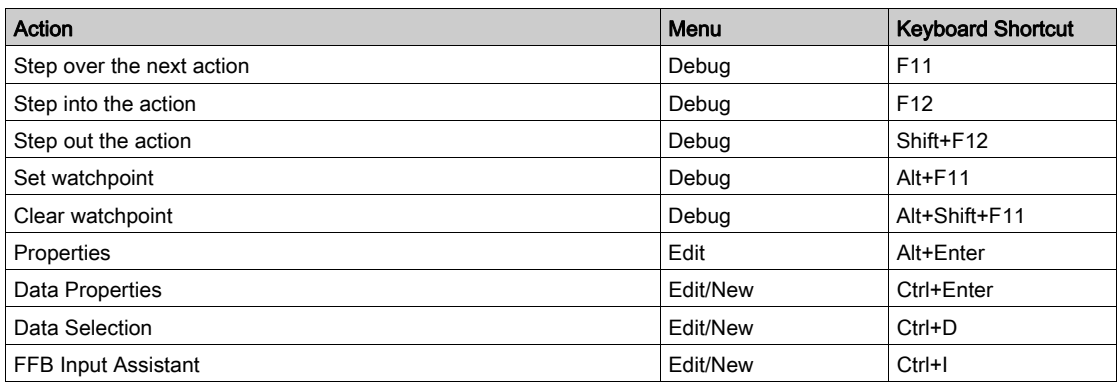

NOTE: Most of the Edit tab shortcuts are available by selecting Shift+F10.

# <span id="page-1973-0"></span>SFC Editor Keyboard Shortcuts

## **Introduction**

Numerous actions or commands can be performed with the mouse as well as the keyboard. The shortcuts that you can use in the SFC Editor are described in the table below. Fur[thermore, most](#page-1965-1)  of the general keyboard shortcuts are available in the General Keyboard shortcuts (see page [1966\)](#page-1965-1) map.

## Keyboard Shortcuts

This table describes the STB Editor keyboard shortcuts.

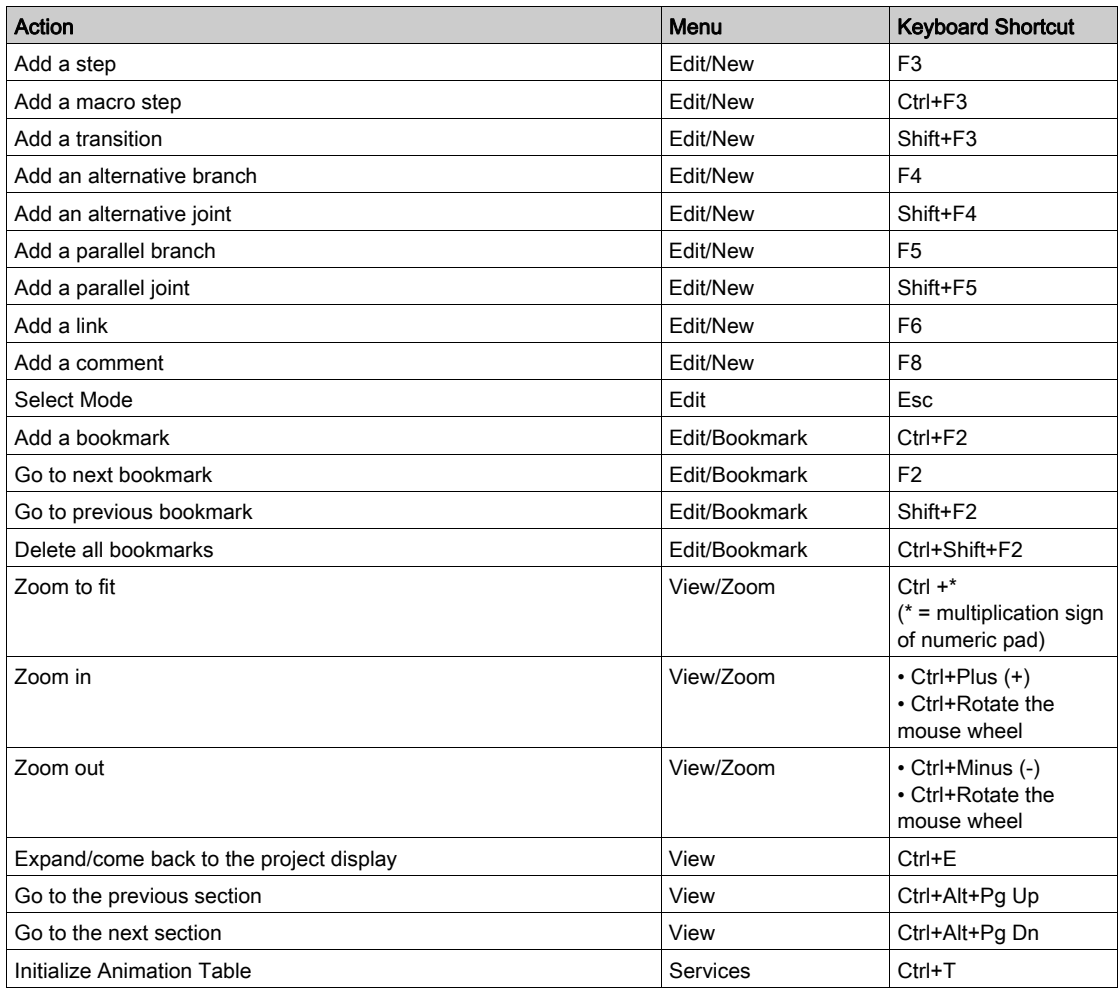

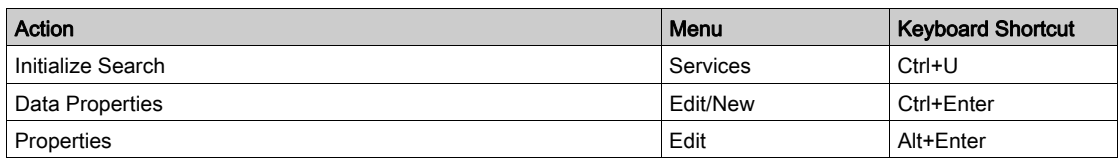

NOTE: Most of the Edit table shortcuts are available by selecting Shift+F10.

# <span id="page-1975-0"></span>LD Editor Keyboard Shortcuts

### **Introduction**

Numerous actions or commands can be performed with the mouse as well as the keyboard. The shortcuts that you can use in the LD Editor are described in the table below. Furthermore, most of the general keyboard shortcuts are available in the General Keyboard shortcuts (see page [1966\)](#page-1965-1) map.

## Keyboard Shortcuts

This table describes the LD Editor keyboard shortcuts.

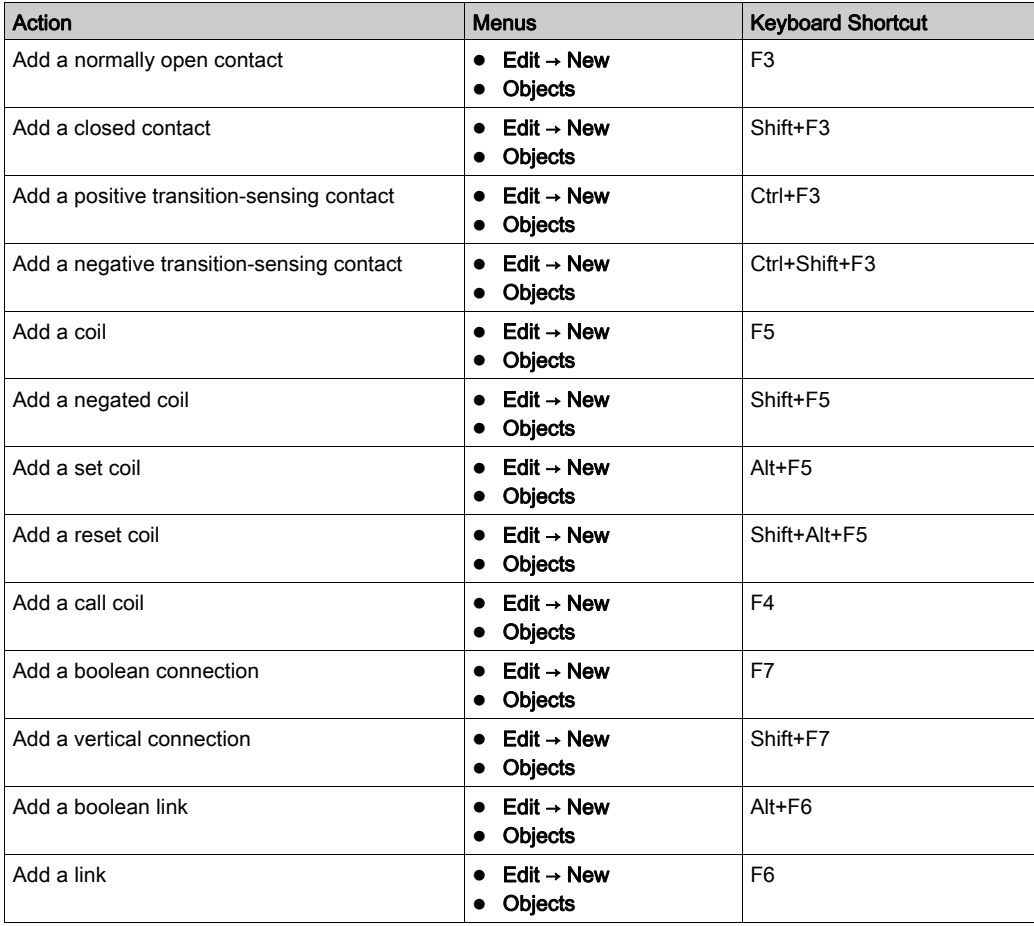

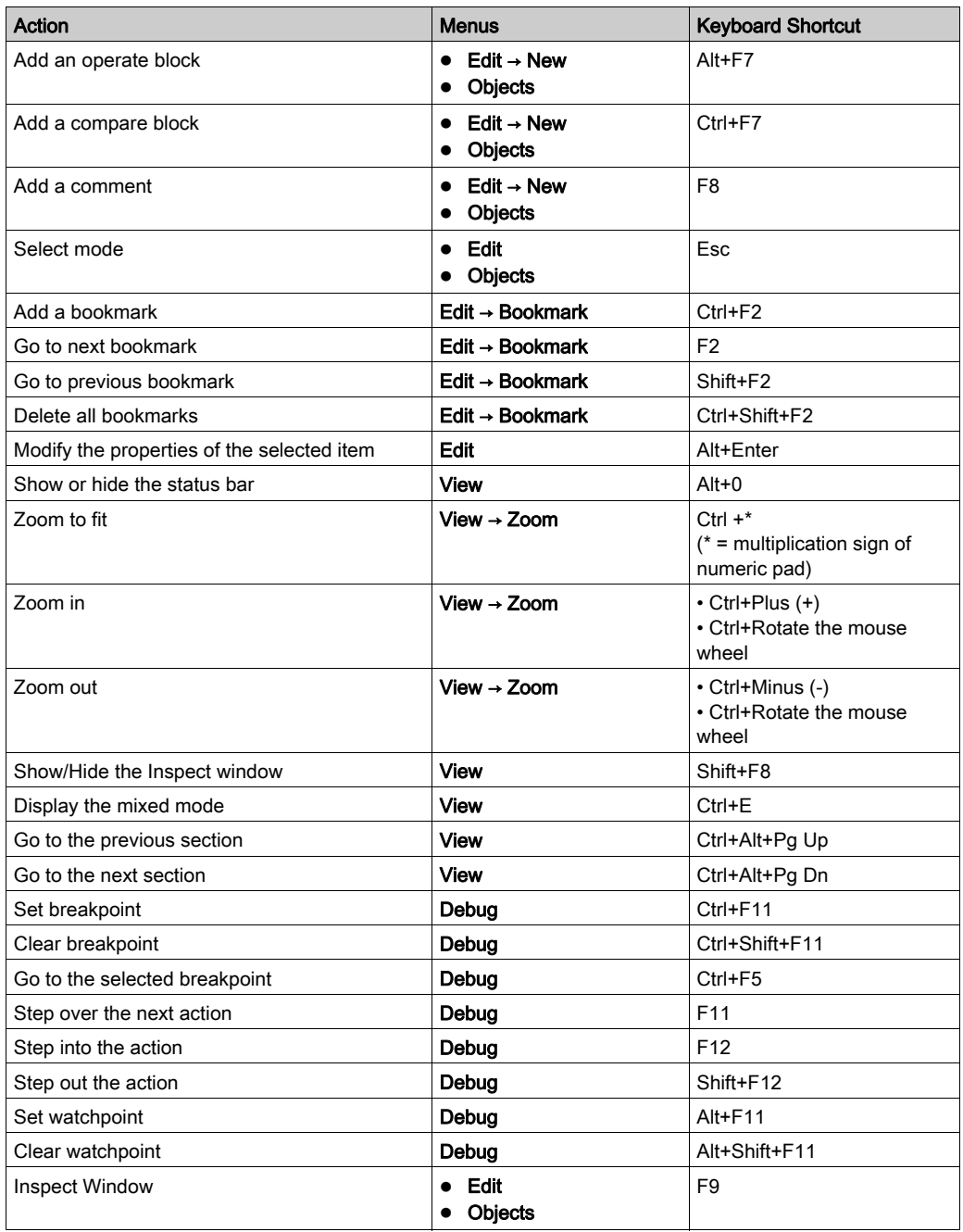

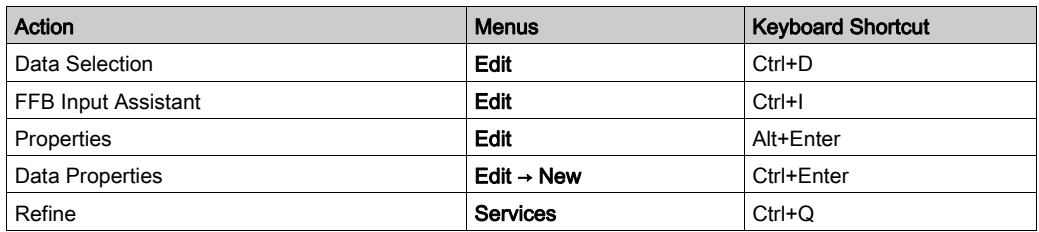

NOTE: Most of the Edit tab shortcuts are available by selecting Shift+F10.

# <span id="page-1978-0"></span>Data Editor Keyboard Shortcuts

### Introduction

Numerous actions or commands can be performed with the mouse as well as the keyboard. The shortcuts that you can use in the Data Editor are described in the table below. Furt[hermore, most](#page-1965-1)  of the general keyboard shortcuts are available in the General Keyboard shortcuts (see page [1966\)](#page-1965-1) map.

## Keyboard Shortcuts

This table describes the Data Editor keyboard shortcuts.

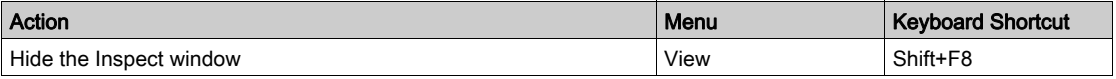

NOTE: Some shortcuts are not available from the menu bar. Please note the following shortcuts.

- Select F2 to edit data
- Select Ctrl+ Home to access the first cell in row
- Select Ctrl+ End to access the last cell in row
- Select + on a node to expand it
- Select on a node to contract it

# <span id="page-1979-0"></span>Type Library Browser Keyboard Shortcuts

### **Introduction**

Numerous actions or commands can be performed with the mouse as well as the keyboard. The shortcuts that you can use in the Type Library Browser are described in the table below. Furthermore, most of the general keyboard shortcuts are available in the General Keyboard shortcuts (see page [1966\)](#page-1965-1) map.

### Keyboard Shortcuts

This table describes the Type Library Browser keyboard shortcuts.

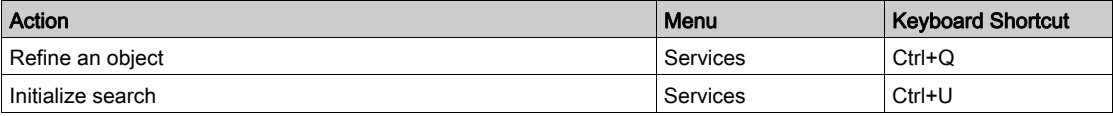
### Type Library Manager Keyboard Shortcuts

#### **Introduction**

Some actions or commands can be performed with the keyboard. The shortcuts that you can use in the Type Library Manager are described in the table below. Furthermore, most of the general keyboard shortcuts are available in the General Keyboard shortcuts (see page [1966\)](#page-1965-0) map.

#### Keyboard Shortcuts

This table describes the Type Library Manager keyboard shortcuts.

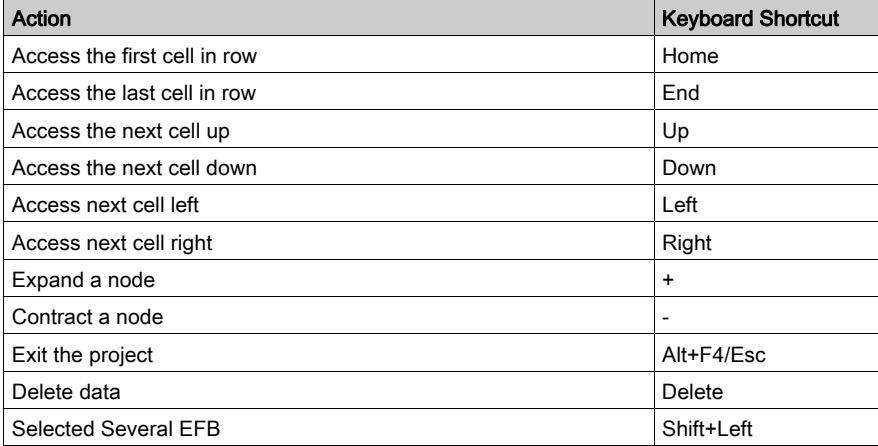

# Section C.4 Operating the Project

### Object of this section

This section provides information about the keyboard shortcuts used to operate a project.

#### What Is in This Section?

This section contains the following topics:

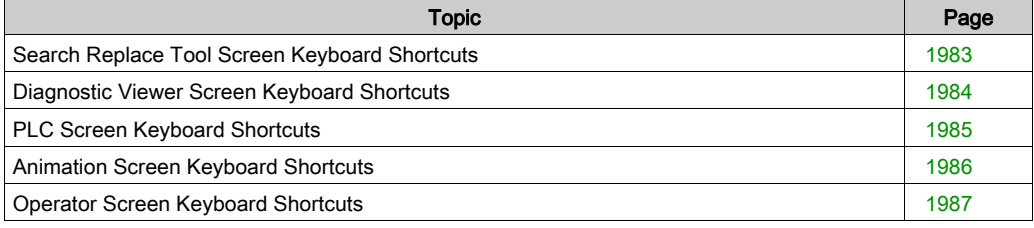

### <span id="page-1982-0"></span>Search Replace Tool Screen Keyboard Shortcuts

#### **Introduction**

Numerous actions or commands can be performed with the mouse as well as the keyboard. The shortcuts that you can use in the Search Replace Tool Screen are described in the table below. Furthermore, most of the general keyboard shortcuts are available in the General Keyboard shortcuts (see page [1966\)](#page-1965-0) map.

#### Keyboard Shortcuts

This table describes the Search Replace Tool Screen keyboard shortcuts.

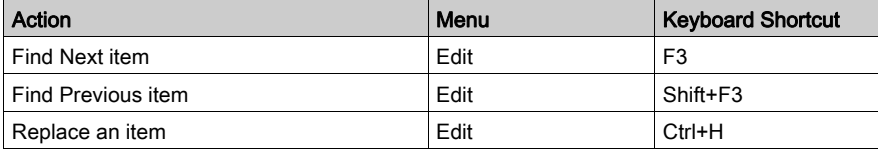

NOTE: Most of the Edit tab shortcuts are available by selecting Shift+F10.

### <span id="page-1983-0"></span>Diagnostic Viewer Screen Keyboard Shortcuts

#### Introduction

Numerous actions or commands can be performed with the mouse as well as the keyboard. All the shortcuts that you can use in the Diagnostic Viewer Screen are described in the General Keyboard Shortcut General Keyboard shortcuts (see page [1966\)](#page-1965-0) map.

### <span id="page-1984-0"></span>PLC Screen Keyboard Shortcuts

#### **Introduction**

Numerous actions or commands can be performed with the mouse as well as the keyboard. All the the shortcuts that you can use in the PLC Screen are described in theGeneral Keyboard Shortcuts General Keyboard shortcuts (see page [1966\)](#page-1965-0) map.

### <span id="page-1985-0"></span>Animation Screen Keyboard Shortcuts

#### **Introduction**

Numerous actions or commands can be performed with the mouse as well as the keyboard. The shortcuts that you can use in the Animation Screen are described in the table below. Fur[thermore,](#page-1965-0)  most of the general keyboard shortcuts are available in the General Keyboard shortcuts (see page [1966\)](#page-1965-0) map.

#### Keyboard Shortcuts

This table describes the Animation Screen keyboard shortcuts.

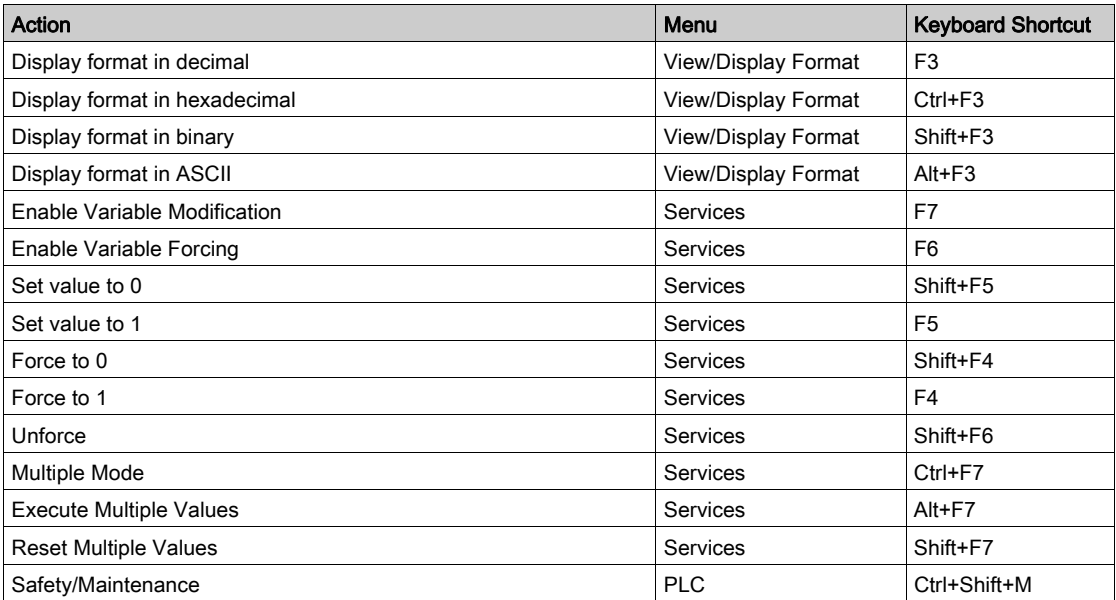

NOTE: Most of the Edit tab shortcuts are available by selecting Shift+F10.

NOTE: This shortcut "Ctrl+Shift+M" is only available with XLS

### <span id="page-1986-0"></span>Operator Screen Keyboard Shortcuts

#### Introduction

Numerous actions or commands can be performed with the mouse as well as the keyboard. The shortcuts that you can use in the Operator Screen are described in the table below. Furt[hermore,](#page-1965-0)  most of the general keyboard shortcuts are available in the General Keyboard shortcuts *(see page [1966\)](#page-1965-0)* map.

#### Keyboard Shortcuts

This table describes the Operator Screen keyboard shortcuts.

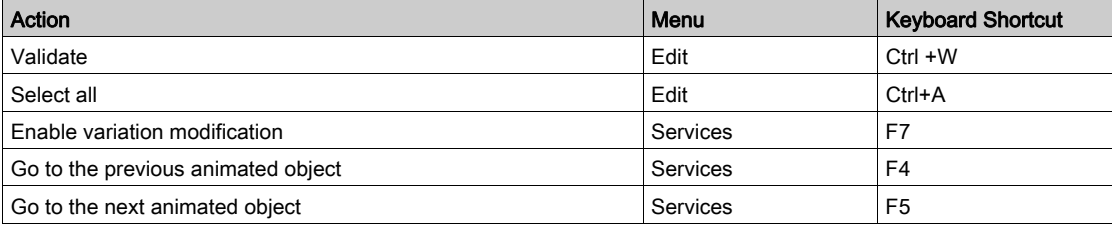

NOTE: Some shortcuts are not available from the menu bar. Please note the following shortcuts.

- Select Space to select next item
- Select Shift+ Space to select the previous item
- Select Alt+ Backspace to cancel thelast action
- Select Tab to focus on the next control object in online mode
- Select Shift+ Tab to focus on the previous control object in online mode
- Select Enter to display the properties of a selected object
- Select an Arrow to make a one pixel move in the arrow direction
- Select Shift+ Arrow to make a 10 pixel move in the arrow direction
- Select Page Up/Down to move the vertical scrollbar up or down
- Select Ctrl + Left/Right to move the horizontal scrollbar left or right

# Section C.5 Documenting the Project

### Documentation Screen Keyboard Shortcuts

#### **Introduction**

Numerous actions or commands can be performed with the mouse as well as the keyboard. The shortcuts that you can use in the Documentation Screen are described in the table below. Furthermore, most of the general keyboard shortcuts are available in the General Keyboard shortcuts *(see page [1966\)](#page-1965-0)* map.

#### Keyboard Shortcuts

This table describes the Documentation Screen keyboard shortcuts.

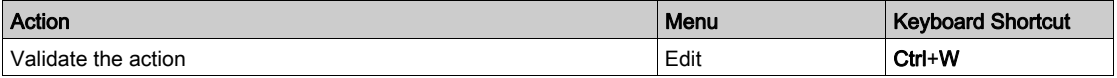

NOTE: Some shortcuts are not available from the menu bar. Please note the following shortcuts.

- Select F5 to refresh a project
- Select Ctrl+Plus (+) to zoom in a project
- Select Ctrl+Plus (-) to zoom out of a project
- Select Ctrl+E to zoom to fit

# **Glossary**

!

#### %I

According to the IEC standard,  $\Sigma$  indicates a discrete input-type language object.

#### %ID

According to the IEC standard, %ID indicates an input double word-type language object.

Only I/O objects make it possible to locate type instances ( $\text{MDC1} > 0$ ,  $\text{KDC1} > 0$ ,  $\text{MDC1} > 0$ %KF<i>, %QF, %IF) by using their topological address (for example %MD0.6.0.11, %MF0.6.0.31).

#### %IF

According to the IEC standard, %IF indicates an input real-type language object.

Only I/O objects make it possible to locate type instances (%MD $\langle i \rangle$ , %KD $\langle i \rangle$ , %QD, %ID, %MF $\langle i \rangle$ , %KF<i>, %QF, %IF) by using their topological address (for example %MD0.6.0.11, %MF0.6.0.31).

#### %IW

According to the IEC standard, %IW indicates an analog input -type language object.

#### %KD

According to the IEC standard,  $\&E$  indicates a constant double word-type language object.

For Premium/Atrium PLCs double-type instances of located data ( $\text{MDC}$ ),  $\text{KDC}$ ) or floating (%MF<i>, %KF<i>) should be located by an integer type (%MW<i>, %KW<i>). Only I/O objects make it possible to locate type instances (%MD<i>, %KD<i>, %QD, %ID, %MF<i>, %KF<i>, %QF, %IF) by using their topological address (for example  $\text{\%MD0.6.0.11}, \text{\%MF0.6.0.31}.$ 

For Modicon M340 PLCs, double-type instances of located data (%MD $\langle i \rangle$ %RD $\langle i \rangle$ ) or floating (\\star \tide ), \the KF \tida is are not available.

#### %KF

According to the IEC standard, %KF indicates a constant real-type language object.

For Premium/Atrium PLCs double-type instances of located data ( $\text{MDC}_2$ ),  $\text{KDC}_1$ ) or floating (%MF<i>, %KF<i>) should be located by an integer type (%MW<i>, %KW<i>). Only I/O objects make it possible to locate type instances (%MD<i>, %KD<i>, %QD, %ID, %MF<i>, %KF<i>, %QF, %IF) by using their topological address (for example  $\text{\%MD0.6.0.11}, \text{\%MFO.6.0.31}.$ 

For Modicon M340 PLCs, double-type instances of located data ( $\text{MDC}(i)$ ,  $\text{KDC}(i)$ ) or floating (%MF<i>, %KF<i>) are not available.

#### %KW

According to the IEC standard,  $\frac{8}{5}$ KW indicates a constant word-type language object.

For Premium/Atrium PLCs double-type instances of located data ( $\text{MDC}_2$ ),  $\text{KDC}_1$ ) or floating (%MF<sub>i</sub>) should be located by an integer type (%MW<sub>i</sub>). *WW<sub>i</sub>*). Only I/O objects make it possible to locate type instances (%MD<i>, %KD<i>, %QD, %ID, %MF<i>, %KF<i>, %QF, %IF) by using their topological address (for example  $\text{\%MD0.6.0.11}, \text{\%MF0.6.0.31}.$ 

For Modicon M340 PLCs, double-type instances of located data ( $\text{MDC}_2$ ),  $\text{KDC}_1$ ) or floating (\\skar \dide \times\times\times\) are not available.

#### %M

According to the IEC standard,  $\%$ M indicates a memory bit-type language object.

#### %MD

According to the IEC standard, %MD indicates a memory double word-type language object.

For Premium/Atrium PLCs double-type instances of located data ( $\text{MDC}_2$ ),  $\text{KDC}_1$ ) or floating (%MF<i>, %KF<i>) should be located by an integer type (%MW<i>, %KW<i>). Only I/O objects make it possible to locate type instances (%MD<i>, %KD<i>, %QD, %ID, %MF<i>, %KF<i>, %QF, %IF) by using their topological address (for example  $\text{\%MD0.6.0.11}, \text{\%MF0.6.0.31}.$ 

For Modicon M340 PLCs, double-type instances of located data (%MD<i>, %KD<i>) or floating (\\skar \dide \times\times\times\) are not available.

#### %MF

According to the IEC standard, %MF indicates a memory real-type language object.

For Premium/Atrium PLCs double-type instances of located data ( $\text{MDC}_2$ ),  $\text{KDC}_1$ ) or floating (%MF<i>, %KF<i>) should be located by an integer type (%MW<i>, %KW<i>). Only I/O objects make it possible to locate type instances (%MD<i>, %KD<i>, %QD, %ID, %MF<i>, %KF<i>, %QF, %IF) by using their topological address (for example  $\text{\%MD0.6.0.11}, \text{\%MF0.6.0.31}.$ 

For Modicon M340 PLCs, double-type instances of located data ( $\text{MDC}$ ),  $\text{MDC}$ ) or floating (\\smf>\tiplimity) are not available.

#### %MW

According to the IEC standard, %MW indicates a memory word-type language object.

For Premium/Atrium PLCs double-type instances of located data (%MD<i>, %KD<i>) or floating (%MF<i>, %KF<i>) should be located by an integer type (%MW<i>, %KW<i>). Only I/O objects make it possible to locate type instances (%MD<i>, %KD<i>, %QD, %ID, %MF<i>, %KF<i>, %QF, %IF) by using their topological address (for example  $\text{\%MD0.6.0.11}, \text{\%MF0.6.0.31}.$ 

For Modicon M340 PLCs, double-type instances of located data ( $\text{MDC}$ ),  $\text{KDC}$ ) or floating (%MF<i>, %KF<i>) are not available.

#### %Q

According to the IEC standard,  $\frac{1}{2}$  indicates a discrete output-type language object.

#### %QD

According to the IEC standard,  $\partial \mathcal{O}_D$  indicates an output double word-type language object.

Only I/O objects make it possible to locate type instances ( $\text{MDC}_2$ ),  $\text{KDC}_1$ ),  $\text{MDC}_2$ ,  $\text{MDC}_2$ ,  $\text{MDC}_3$ ,  $\text{MDC}_4$ %KF<i>, %QF, %IF) by using their topological address (for example %MD0.6.0.11, %MF0.6.0.31).

#### %QF

According to the IEC standard, %QF indicates an output real-type language object.

Only I/O objects make it possible to locate type instances (%MD $\langle i \rangle$ , %KD $\langle i \rangle$ , %QD, %ID, %MF $\langle i \rangle$ , %KF<i>, %QF, %IF) by using their topological address (for example %MD0.6.0.11, %MF0.6.0.31).

#### %QW

According to the IEC standard,  $\delta$  OW indicates an analog output-type language object.

# A

#### animating the links

This is also called power flow, and refers to a type of animation used with Ladder language and the function blocks. The links are displayed in red, green or black according to the variables connected.

#### ANY

There is a hierarchy between the different types of data. In the DFB, it is sometimes possible to declare which variables can contain several types of values. Here, we use  $ANY$ <sub> $XXX$ </sub> types.

The following diagram shows the hierarchically-ordered structure:

```
ANY
    ANY ELEMENTARY
      ANY MAGNITUDE OR BIT
         ANY MAGNITUDE
           ANY_NUM
              ANY_REAL
                  F_{\text{PEAI}}ANY_INT
                   _....<br>DINT. INT. UDINT. UINT
            TIME
         ANY_BIT
           DWORD, WORD, BYTE, BOOL
      ANY STRING
        STRING
      ANY DATE
        DATE AND TIME, DATE, TIME OF DAY
      FROOL
    ANY_DERIVED
      ANY_ARRAY
         ANY_ARRAY_ANY_EDT
            ANY ARRAY ANY MAGNITUDE
                  ANY ARRAY ANY REAL
                  ANY_ARRAY_REAL
                  ANY_ARRAY_ANY_INT
                    ANY_ARRAY_DINT
                    ANY_ARRAY_INT<br>ANY_ARRAY_UDINT
                     ANNY_ARRAY_UINT
               ANY_ARRAY_TIME
            ANY_ARRAY_ANY_BIT<br>ANY_ARRAY_ANY_BIT<br>ANY_ARRAY_DWORD<br>ANY_ARRAY_WORD
               ANY_ARRAY_BYTE
               ANY_ARRAY_BOOL
            ANY_ARRAY_ANY_STRING
              ANY ARRAY STRING
            ANY ARRAY ANY DATE
               ANY ARRAY DATE AND TIME
               ANY_ARRAY_DATE
              ANY_ARRAY_TIME_OF_DAY
            ANY ARRAY EBOOL
         ANY ARRAY ANY DDT
      ANY_STRUCTURE
       ANY_DDT
       ANY FFB
          ANY EFB
          ANY DFB
```
#### ARRAY

An ARRAY is a table of elements of the same type.

The syntax is as follows: ARRAY [<terminals>] OF <Type>

Example:

ARRAY  $[1..2]$  OF BOOL is a one-dimensional table made up of two BOOL-type elements.

```
ARRAY [1..10, 1..20] OF INT is a two-dimensional table made up of 10x20 INT-type
elements.
```
#### ASCII

ASCII is the abbreviation for American Standard Code for Information Interchange.

This is an American code (but which has become an international standard) that uses 7 bits to define every alphanumerical character used in English, punctuation symbols, certain graphic characters and other miscellaneous commands.

#### Auxiliary tasks

Optional periodic tasks used to process procedures that do not require fast processing: measurement, adjustment, diagnostic aid, etc.

### B

#### base 10 literals

A literal value in base 10 is used to represent a decimal integer value. This value can be preceded by the signs "+" and "-". If the character " " is employed in this literal value, it is not significant.

Example:

-12, 0, 123\_456, +986

#### base 16 literals

An literal value in base 16 is used to represent an integer in hexadecimal. The base is determined by the number "16" and the sign "#". The signs "+" and "-" are not allowed. For greater clarity when reading, you can use the sign "\_" between bits.

Example:

16#F\_F or 16#FF (in decimal 255)

16#F\_F or 16#FF (in decimal 224)

#### base 2 literals

A literal value in base 2 is used to represent a binary integer. The base is determined by the number "2" and the sign "#". The signs "+" and "-" are not allowed. For greater clarity when reading, you can use the sign "\_" between bits.

Example:

2#1111 1111 or 2#111111111 (in decimal 255)

2#1110 0000 or 2#11100000 (in decimal 224)

#### base 8 literals

A literal value in base 8 is used to represent an octal integer. The base is determined by the number "8" and the sign "#". The signs "+" and "-" are not allowed. For greater clarity when reading, you can use the sign "\_" between bits.

#### Example:

8#3 77 or 8#377 (in decimal 255)

8#34 0 or 8#340 (in decimal 224)

#### BCD

The Binary Coded Decimal (BCD) format is used to represent decimal numbers between 0 and 9 using a group of four bits (half-byte).

In this format, the four bits used to code the decimal numbers have a range of unused combinations.

Example of BCD coding:

- $\bullet$  the number 2450
- is coded: 0010 0100 0101 0000

#### **BIT**

This is a binary unit for a quantity of information which can represent two distinct values (or statuses): 0 or 1.

#### **BOOL**

BOOL is the abbreviation for Boolean type. This is the elementary data item in computing. A BOOL type variable has a value of either: 0 (FALSE) or 1 (TRUE).

A BOOL type word extract bit, for example: %MW10.4.

#### break point

Used in the "debug" mode of the application.

It is unique (one at a time) and, when reached, signals to the processor to stop the program run.

Used in connected mode, it can be positioned in one of the following program elements:

- LD network.
- Structured Text Sequence or Instruction List.
- Structured Text Line (Line mode).

#### BYTE

When 8 bits are put together, this is callad a  $BYTE$ . A  $BYTE$  is either entered in binary, or in base 8.

The BYTE type is coded in an 8 bit format, which, in hexadecimal, ranges from  $16#00$  to  $16#FF$ 

# $\mathsf C$

#### constants

An  $INT$ ,  $DINT$  or REAL type variable located in the constant field ( $%K$ ), or variables used in direct addressing (%KW, %KD or %KF). The contents of these cannot be modified by the program during execution.

#### **CPU**

Is the abbreviation for Control Processing Unit.

This is the microprocessor. It is made up of the control unit combined with the arithmetic unit. The aim of the control unit is to extract the instruction to be executed and the data needed to execute this instruction from the central memory, to establish electrical connections in the arithmetic unit and logic, and to run the processing of this data in this unit. We can sometimes find ROM or RAM memories included in the same chip, or even I/O interfaces or buffers.

#### cyclic execution

The master task is executed either cyclically or periodically. Cyclical execution consists of stringing cycles together one after the other with no waiting time between the cycles.

### D

#### DATE

The DATE type coded in BCD in 32 bit format contains the following information:

- $\bullet$  the year coded in a 16-bit field.
- $\bullet$  the month coded in an 8-bit field.
- the day coded in an 8-bit field.

The DATE type is entered as follows: **D#**<Year>-<Month>-<Day>

This table shows the lower/upper limits in each field:

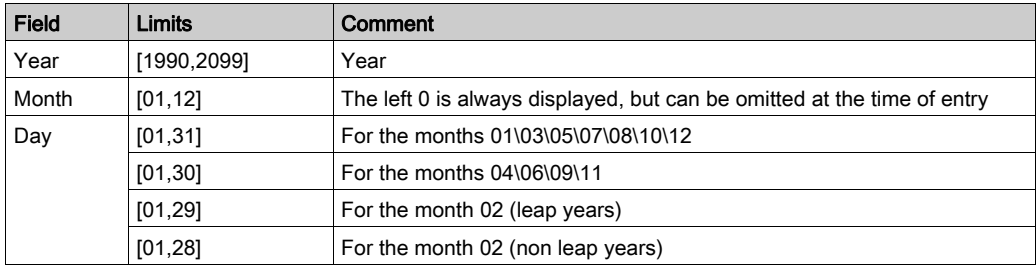

#### DBCD

Representation of a Double BCD-format double integer.

The Binary Coded Decimal (BCD) format is used to represent decimal numbers between 0 and 9 using a group of four bits.

In this format, the four bits used to code the decimal numbers have a range of unused combinations.

Example of DBCD coding:

- $\bullet$  the number 78993016
- is coded: 0111 1000 1001 1001 0011 0000 0001 0110

#### **DDT**

DDT is the abbreviation for Derived Data Type.

A derived data type is a set of elements of the same type (ARRAY) or of various types (structure)

#### device DDT

Device DDT is the abbreviation for Device Derived Data Type.

A device derived data type is a predefined DDT that describes the I/O language elements of an I/O Module. This data type is represented in a structure, which depends on the capabilities of the I/O module.

#### DFB

DFB is the abbreviation for Derived Function Block.

DFB types are function blocks that can be programmed by the user ST, IL, LD or FBD.

By using DFB types in an application, it is possible to:

- simplify the design and input of the program,
- increase the legibility of the program,
- facilitate the debugging of the program,
- reduce the volume of the generated code.

#### DFB instance

A DFB type instance occurs when an instance is called from a language editor.

The instance possesses a name, input/output interfaces, the public and private variables are duplicated (one duplication per instance, the code is not duplicated).

A DFB type can have several instances.

#### DINT

DINT is the abbreviation for Double Integer format (coded on 32 bits).

The lower and upper limits are as follows: -(2 to the power of 31) to (2 to the power of 31) - 1.

Example:

-2147483648, 2147483647, 16#FFFFFFFF.

#### documentation

Contains all the information of the project. The documentation is printed once compiled and used for maintenance purposes.

The information contained in the documentation cover:

- the hardware and software configuration,
- $\bullet$  the program,
- $\bullet$  the DFB types,
- the variables and animation tables,
- the cross-references.

 $\bullet$  ...

When building the documentation file, you can include all or some of these items.

#### driver

A program indicating to your computer's operating system the presence and characteristics of a peripheral device. We also use the term peripheral device driver. The best-known drivers are printer drivers. To make a PLC communicate with a PC, communication drivers need to be installed (Uni-Telway, XIP, Fipway, etc.).

#### **DT**

DT is the abbreviation for Date and Time.

The DT type coded in BCD in 64 bit format contains the following information:

- The year coded in a 16-bit field,
- $\bullet$  the month coded in an 8-bit field,
- the day coded in an 8-bit field,
- the hour coded in a 8-bit field,
- $\bullet$  the minutes coded in an 8-bit field.
- the seconds coded in an 8-bit field.

NOTE: The 8 least significant bits are unused.

The DT type is entered as follows:

**DT#**<Year>-<Month>-<Day>-<Hour>:<Minutes>:<Seconds>

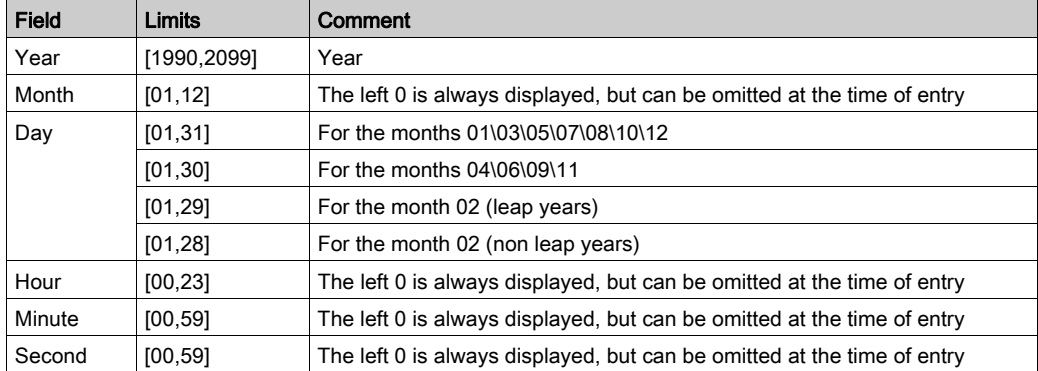

This table shows the lower/upper limits in each field:

#### DWORD

DWORD is the abbreviation for Double Word.

The DWORD type is coded in 32 bit format.

This table shows the lower/upper limits of the bases which can be used:

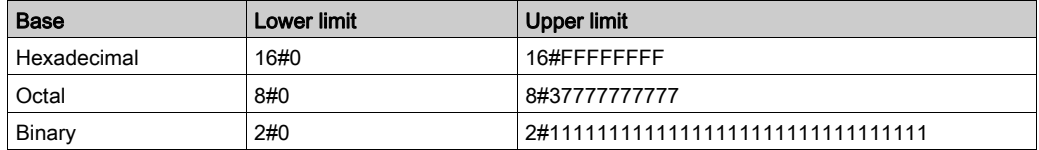

Representation examples:

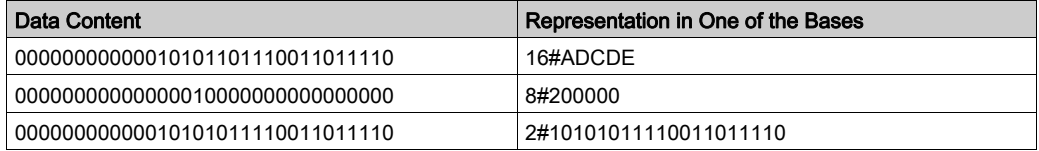

### E

#### **EBOOL**

EBOOL is the abbreviation for Extended Boolean type. A EBOOL type variable brings a value (0 (FALSE) or 1 (TRUE) but also rising or falling edges and forcing capabilities.

An EBOOL type variable takes up one byte of memory.

The byte split up into:

- $\bullet$  one bit for the value,
- one bit for the history bit (each time the state's object changes, the value is copied inside the history bit),
- one bit for the forcing bit (equals to 0 if the object isn't forced, equal to 1 if the bit is forced.

The default type value of each bit is 0 (FALSE).

#### EDT

EDT is the abbreviation for Elementary Data Type.

These types are as follows:

- BOOL,
- EBOOL,
- WORD,
- DWORD,
- $\bullet$  INT.
- DINT,
- UINT,
- UDINT,
- REAL,
- DATE,
- TOD,
- $\bullet$  DT.

#### EF

Is the abbreviation for Elementary Function.

This is a block which is used in a program, and which performs a predefined software function.

A function has no internal status information. Multiple invocations of the same function using the same input parameters always supply the same output values. Details of the graphic form of the function invocation can be found in the "[Functional block (instance)]". In contrast to the invocation of the function blocks, function invocations only have a single unnamed output, whose name is the same as the function. In FBD each invocation is denoted by a unique [number] via the graphic block, this number is automatically generated and can not be altered.

You position and set up these functions in your program in order to carry out your application.

You can also develop other functions using the SDKC development kit.

#### EFB

Is the abbreviation for Elementary Function Block.

This is a block which is used in a program, and which performs a predefined software function.

EFBs have internal statuses and parameters. Even where the inputs are identical, the output values may be different. For example, a counter has an output which indicates that the preselection value has been reached. This output is set to 1 when the current value is equal to the preselection value.

#### EN / ENO (enable / error notification)

EN means **EN**able, this is an optional block input.

If  $EN = 0$ , the block is not activated, its internal program is not executed and  $ENO$  it is set to 0.

If  $EN = 1$ , the internal program of the block is executed, and  $ENO$  is set to 1 by the system. If an error occurs, ENO is set to 0.

ENO means Error NOtification, this is the output associated to the optional input EN.

If ENO is set to 0 (caused by  $EN = 0$  or in case of an execution error),

- the outputs of function blocks remain in the status they were in for the last correct executed scanning cycle and
- the output(s) of functions and procedures are set to "0".

NOTE: If EN is not connected, it is automatically set to 1.

#### event processing

Event processing 1 is a program section launched by an event. The instructions programmed in this section are executed when a software application event (Timer) or a hardware event (application specific module) is received by the processor.

Event processes take priority over other tasks, and are executed the moment the event is detected.

The event process EVT0 is of highest priority. All others have the same level of priority.

NOTE: For M340, IO events with the same priority level are stored in a FIFO and are treated in the order in which they are received.

All the timers have the same priority. When several timers end at the same time, the lowest timer number is processed first.

The system word %SW48 counts IO events and telegram processed.

NOTE: TELEGRAM is available only for PREMIUM (not on Quantum or M340)

# F

#### FAST task

Task launched periodically (setting of the period in the PC configuration) used to carry out a part of the application having a superior level of priority to the Mast task (master).

#### FBD

FBD is the abbreviation for Function Block Diagram.

FBD is a graphic programming language that operates as a logic diagram. In addition to the simple logic blocks (AND, OR, etc.), each function or function block of the program is represented using this graphic form. For each block, the inputs are located to the left and the outputs to the right. The outputs of the blocks can be linked to the inputs of other blocks to form complex expressions.

#### FFB

Collective term for EF (Elementary Function), EFB (Elementary Function Block) and DFB (Derived Function block)

#### flash eprom

PCMCIA memory card containing the program and constants of the application.

#### **FNES**

FNES is the abbreviation for Fichiers Neutres d'Entrées Sorties (Neutral I/O Documentation).

FNES format describes using a tree structure the PLCs in terms of rack, cards and channels.

It is based on the CNOMO standard (comité de normalisation des outillages de machines outils).

### FTP

FTP is the abbreviation for File Transfer Protocol. FTP is the web's file transfer protocol.

#### function view

View making it possible to see the program part of the application through the functional modules created by the user (see Functional module definition).

#### functional module

A functional module is a group of program elements (sections, sub-programs, macro steps, animation tables, runtime screen, etc.) whose purpose is to perform an automation device function.

A functional module may itself be separated into lower-level functional modules, which perform one or more sub-functions of the main function of the automation device.

# G

#### gray

Gray or "reflected binary" code is used to code a numerical value being developed into a chain of binary configurations that can be differentiated by the change in status of one and only one bit.

This code can be used, for example, to avoid the following random event: in pure binary, the change of the value 0111 to 1000 can produce random numbers between 0 and 1000, as the bits do not change value altogether simultaneously.

Equivalence between decimal, BCD and Gray:

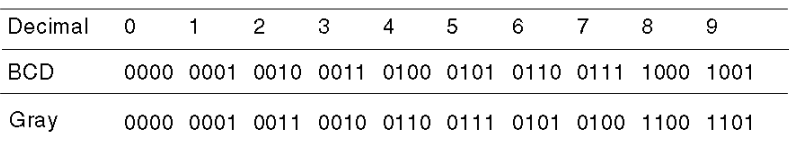

# H

#### HTTP

HTTP is the abbreviation for HyperText Transfer Protocol. HTTP is the protocol for the formatting and transmission of files on the web. HTTP runs on top of TCP/IP (internet) protocols.

#### hyperlink

The hyperlink function enables links to be created between your project and external documents. You can create hyperlinks in all the elements of the project directory, in the variables, in the processing screen objects, etc.

The external documents can be web pages, files (xls, pdf, wav, mp3, jpg, gif, etc.).

### I

#### I/O object

An I/O object is an implicit or explicit language object for an expert function module or a I/O device on a fieldbus. They are of the following types: %Ch, %I, %IW, %ID, %IF, %Q, %QW, % QD, QF, %KW, %KD, %KF, %MW, %MD, and %MF.

The objects' topological address depends on the module's position on the rack or the device's position on the bus.

For Premium/Atrium PLCs double-type instances of located data ( $\text{MDC}_2$ ),  $\text{KDC}_1$ ) or floating (%MF<i>, %KF<i>) should be located by an integer type (%MW<i>, %KW<i>). Only I/O objects make it possible to locate type instances (%MD<i>, %KD<i>, %QD, %ID, %MF<i>, %KF<i>, %QF, %IF) by using their topological address (for example  $\text{\%MD0.6.0.11}, \text{\%MF0.6.0.31}.$ 

For Modicon M340 PLCs, double-type instances of located data ( $\text{MDC}(i)$ ,  $\text{MDC}(i)$ ) or floating (\\skar \dide \times\times\times\) are not available.

#### IEC 61131-3

International standard: Programmable Logic Controls

Part 3: Programming languages.

#### IL

IL is the abbreviation for Instruction List.

This language is a series of basic instructions.

This language is very close to the assembly language used to program processors.

Each instruction is composed of an instruction code and an operand.

#### INF

Used to indicate that a number overruns the allowed limits.

For a number of integers, the value ranges (shown in gray) are as follows:

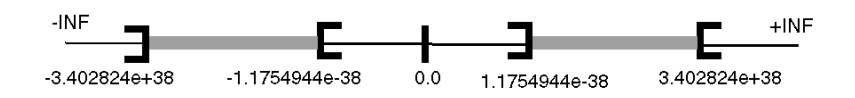

When a calculation result is:

- $\bullet$  less than -3.402824e+38, the symbol  $\text{-INF}$  (for -infinite) is displayed,
- greater than  $+3.402824e+38$ , the symbol  $+INF$  (for  $+i$ nfinite) is displayed.

#### instantiate

To instantiate an object is to allocate a memory space whose size depends on the type of object to be instantiated. When an object is instantiated, it exists and can be manipulated by the program.

#### INT

INT is the abbreviation for single integer format (coded on 16 bits).

The lower and upper limits are as follows: -(2 to the power of 31) to (2 to the power of 31) - 1.

Example:

-32768, 32767, 2#1111110001001001, 16#9FA4.

#### integer literals

Integer literal are used to enter integer values in the decimal system. The values can have a preceding sign (+/-). Individual underlines (\_ ) between numbers are not significant.

Example:

-12, 0, 123\_456, +986

#### IODDT

IODDT is the abbreviation for Input/Output Derived Data Type.

The term IODDT designates a structured data type representing a module or a channel of a PLC module. Each application expert module possesses its own IODDTs.

# K

#### keyword

A keyword is a unique combination of characters used as a syntactical programming language element (See annex B definition of the IEC standard 61131-3. All the key words used in Control Expert and of this standard are listed in annex C of the IEC standard 61131-3. These keywords cannot be used as identifiers in your program (names of variables, sections, DFB types, etc.)).

# L

#### LD

LD is the abbreviation for Ladder Diagram.

LD is a programming language, representing the instructions to be carried out in the form of graphic diagrams very close to a schematic electrical diagram (contacts, coils, etc.).

#### located variable

A located variable is a variable for which it is possible to know its position in the PLC memory. For example, the variable Water pressure, is associated with & MW102. Water pressure is said to be localized.

### M

#### macro step

A macro step is the symbolic representation of a unique set of steps and transitions, beginning with an input step and ending with an output step.

A macro step can call another macro step.

#### MAST task

Main program task.

It is obligatory and is used to carry out sequential processing of the PLC.

#### mono task

An application comprising a single task, and so necessarily the Master task.

#### multi task

Application comprising several tasks (Mast, Fast, Auxiliary, event processing).

The order of priority for the execution of tasks is defined by the operating system of the PLC.

#### multiple token

Operating mode of an SFC. In multitoken mode, the SFC may possess several active steps at the same time.

# N

#### naming convention (identifier)

An identifier is a sequence of letters, numbers and underlines beginning with a letter or underline (e.g., name of a function block type, an instance, a variable or a section). If you select the **Extended** option in the Tools → Project Settings... → Variables dialog, letters from national character sets (e.g., ö, ü, é, õ) can be used. Underlines are significant in identifiers; e.g., A\_BCD and AB\_CD are interpreted as different identifiers. Ending underlines is invalid.

Identifiers cannot contain spaces. Not case sensitive; e.g., ABCD and abcd are interpreted as the same identifier.

According to IEC 61131-3 leading digits are not allowed in identifiers. Nevertheless, you can use them if you activate the check box **Allow leading digits** in the **Tools**  $\rightarrow$  **Project Settings...**  $\rightarrow$ Variables dialog.

According to IEC 61131-3 multiple leading underlines and consecutives underlines are not allowed in identifiers. Nevertheless, you can use them if you select the **Extended** option in the **Tools**  $\rightarrow$ Project Settings... → Variables → Character set dialog.

Identifiers cannot be keywords.

#### NAN

Used to indicate that a result of an operation is not a number (NAN = Not A Number).

Example: calculating the square root of a negative number.

**NOTE:** The IEC 559 standard defines two classes of NAN: quiet NAN (QNAN) and signaling NAN (SNaN) QNAN is a NAN with the most significant fraction bit set and a SNAN is a NAN with the most significant fraction bit clear (Bit number 22). QNANs are allowed to propagate through most arithmetic operations without signaling an exception. SNAN generally signal an invalid-operation exception whenever they appear as operands in arithmetic operations (See %SW17 and %S18).

#### network

Mainly used in communication, a network is a group of stations which communicate among one another. The term network is also used to define a group of interconnected graphic elements. This group forms then a part of a program which may be composed of a group of networks.

### O

#### operator screen

This is an editor that is integrated into Control Expert, which is used to facilitate the operation of an automated process. The user regulates and monitors the operation of the installation, and, in the event of any problems, can act quickly and simply.

# P

#### periodic execution

The master task is executed either cyclically or periodically. In periodic mode, you determine a specific time (period) in which the master task must be executed. If it is executed under this time, a waiting time is generated before the next cycle. If it is executed over this time, a control system indicates the overrun. If the overrun is too high, the PLC is stopped.

#### procedure

Procedures are functions view technically. The only difference to elementary functions is that procedures can take up more than one output and they support data type VAR IN OUT. To the eye, procedures are no different than elementary functions.

Procedures are a supplement to IEC 61131-3.

#### Program Unit

A Program Unit is a part of program with it's own set of local and public variables. Program Units allow easy duplication and clear organization of program with local and public variables. Program Units are compliant with Program Organization Units (POUs) program as defined in IEC1131-3 standard.

#### protection

Option preventing the contents of a program element to be read (read protected), or to write or modify the contents of a program element (read/write protected).

The protection is confirmed by a password.

# R

#### REAL

Real type is a coded type in 32 bits.

The ranges of possible values are illustrated in gray in the following diagram:

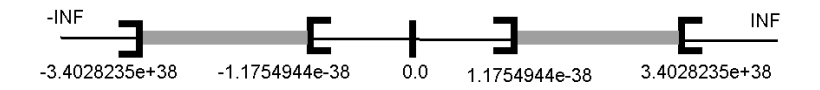

When a calculation result is:

- $\bullet$  hetween -1.175494e-38 and 1.175494e-38 it is considered as a DEN,
- less than  $-3.4028234e+38$ , the symbol  $-INF$  (for infinite) is displayed,
- **e** greater than  $+3.4028234e+38$ , the symbol INF (for  $+i$ nfinite) is displayed,
- $\bullet$  undefined (square root of a negative number), the symbol NAN or NAN is displayed.

NOTE: The IEC 559 standard defines two classes of NAN: quiet NAN (QNAN) and signaling NAN (SNaN) QNAN is a NAN with the most significant fraction bit set and a SNAN is a NAN with the most significant fraction bit clear (Bit number 22). QNANs are allowed to propagate through most arithmetic operations without signaling an exception. SNAN generally signal an invalid-operation exception whenever they appear as operands in arithmetic operations (See %SW17 and %S18).

NOTE: when an operand is a DEN (De-normalized number) the result is not significant.

#### real literals

An literal real value is a number expressed in one or more decimals.

Example:

 $-12.0, 0.0, +0.456, 3.14159$  26

#### real literals with exponent

An Literal decimal value can be expressed using standard scientific notation. The representation is as follows: mantissa + exponential.

Example:

 $-1.34E-12$  or  $-1.34e-12$ 

1.0E+6 or 1.0e+6

1.234E6 or 1.234e6

#### reference data type

A reference data type is a data type that allows to create a variable which contains the address of another variable.

This specific data type is described in the Language Reference manual (see EcoStruxure™ Control Expert, Program Languages and Structure, Reference Manual).

#### RS 232C

Serial communication standard which defines the voltage of the following service:

- a signal of +12 V indicates a logical 0,
- a signal of -12 V indicates a logical 1.

There is, however, in the case of any attenuation of the signal, detection provided up to the limits -3 V and +3 V.

Between these two limits, the signal will be considered as invalid.

RS 232 connections are quite sensitive to interference. The standard specifies not to exceed a distance of 15 m or a maximum of 9600 bauds (bits/s).

#### RS 485

Serial connection standard that operates in 10 V/+5 V differential. It uses two wires for send/receive. Their "3 states" outputs enable them to switch to listen mode when the transmission is terminated.

#### run

Function enabling the startup of the application program of the PLC.

#### run auto

Function enabling the execution of the PLC application program to be started automatically in the case of a cold start.

#### rung

A rung is the equivalent of a sequence in LD; other related terms are "Ladder network" or, more generally, "Network". A rung is inscribed between two potential bars of an LD editor and is composed of a group of graphic elements interconnected by means of horizontal or vertical connections. The dimensions of a rung are 17 to 256 lines and 11 to 64 columns maximum.

# S

#### section

Program module belonging to a task which can be written in the language chosen by the programmer (FBD, LD, ST, IL, or SFC).

A task can be composed of several sections, the order of execution of the sections corresponding to the order in which they are created, and being modifiable.

#### SFC

SFC is the abbreviation for Sequential Function Chart.

SFC enables the operation of a sequential automation device to be represented graphically and in a structured manner. This graphic description of the sequential behavior of an automation device, and the various situations which result from it, is performed using simple graphic symbols.

#### SFC objects

An SFC object is a data structure representing the status properties of an action or transition of a sequential chart.

#### single token

Operating mode of an SFC chart for which only a single step can be active at any one time.

#### **ST**

ST is the abbreviation for Structured Text language.

Structured Text language is an elaborated language close to computer programming languages. It enables you to structure series of instructions.

#### STRING

A variable of the type STRING is an ASCII standard character string. A character string has a maximum length of 65534 characters.

#### structure

View in the project navigator with represents the project structure.

#### subroutine

Program module belonging to a task (MAST, FAST, AUX) which can be written in the language chosen by the programmer (FBD, LD, ST, or IL).

A subroutine may only be called by a section or by another subroutine belonging to the task in which it is declared.

### T

#### task

A group of sections and subroutines, executed cyclically or periodically for the MAST task, or periodically for the FAST task.

A task possesses a level of priority and is linked to inputs and outputs of the PLC. These I/O are refreshed in consequence.

#### TIME

The type TIME expresses a duration in milliseconds. Coded in 32 bits, this type makes it possible to obtain periods from 0 to (2 to the power of 32)-1 milliseconds.

#### time literals

The units of type  $\text{TIME}$  are the following: the days (d), the hours (h), the minutes (m), the seconds  $(s)$  and the milliseconds  $(ms)$ . A literal value of the type TIME is represented by a combination of previous types preceded by  $T#, t*, TIME#$  or  $time|.$ 

Examples: T#25h15m, t#14.7S, TIME#5d10h23m45s3ms

#### time out

In communication projects, the time out is a delay after which the communication is stopped if there is no answer of the target device.

#### TOD

TOD is the abbreviation for Time of Day.

The TOD type coded in BCD in 32 bit format contains the following information:

- the hour coded in a 8-bit field.
- $\bullet$  the minutes coded in an 8-bit field,
- $\bullet$  the seconds coded in an 8-bit field.

NOTE: The 8 least significant bits are unused.

The Time of Day type is entered as follows: **TOD#**<Hour>:<Minutes>:<Seconds>

This table shows the lower/upper limits in each field:

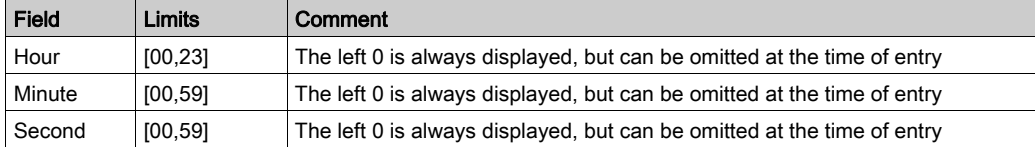

Example: TOD#23:59:45.

#### token

An active step of an SFC is known as a token.

# $\mathbf{U}$

#### UDINT

UDINT is the abbreviation for Unsigned Double Integer format (coded on 32 bits) unsigned. The lower and upper limits are as follows: 0 to (2 to the power of 32) - 1.

#### Example:

```
0, 4294967295, 2#111111111111111111111111111111111, 8#377777777777,
16#FFFFFFFF.
```
#### UINT

UINT is the abbreviation for Unsigned integer format (coded on 16 bits). The lower and upper limits are as follows: 0 to (2 to the power of 16) - 1.

Example:

0, 65535, 2#1111111111111111, 8#177777, 16#FFFF.

#### unlocated variable

An unlocated variable is a variable for which it is impossible to know its position in the PLC memory. A variable which have no address assigned is said to be unlocated.

# V

#### variable

Memory entity of the type BOOL, WORD, DWORD, etc., whose contents can be modified by the program during execution.

#### visualization window

This window, also called a watch window, displays the variables that cannot be animated in the language editors. Only those variables that are visible at a given time in the editor are displayed.

### W

#### watch point

Used in the "debug" mode of the application.

It enables the display of animated variables to be synchronized with the execution of a program element (containing the watch point) in order to ascertain their values at this precise point of the program.

#### **WORD**

The WORD type is coded in 16 bit format and is used to carry out processing on bit strings.

This table shows the lower/upper limits of the bases which can be used:

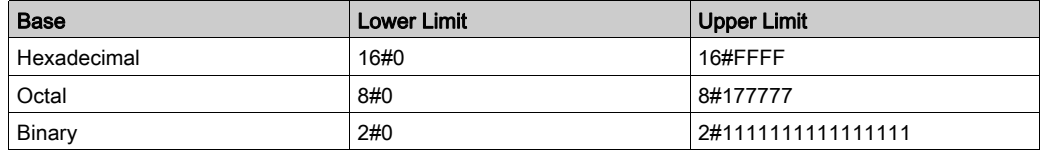

#### Representation examples

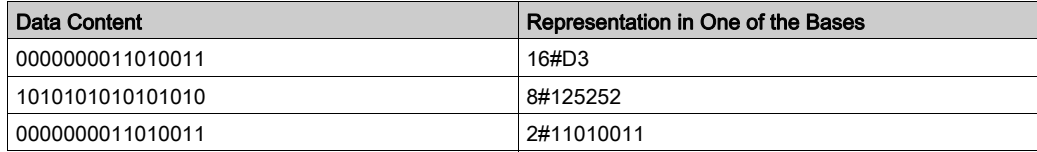

# Index

# A

adding user directory, [184](#page-183-0) adjusting variables, [1535](#page-1534-0) animation animation tables, [1543](#page-1542-0) inspect window, [1540](#page-1539-0) PLC screen, [1522](#page-1521-0) program, [1456](#page-1455-0) variables window, [1537](#page-1536-0) animation tables hyperlinks, [1905](#page-1904-0) application, [199](#page-198-0) protecting, [188](#page-187-0) assistant calling FFB functions, [1249](#page-1248-0) import/export, [1809](#page-1808-0) type library manager, [323](#page-322-0)

# B

backup project Modicon M340, [137](#page-136-0) Premium, [139](#page-138-0) bookmarks graphical languages, [616](#page-615-0) browser DTM, [278](#page-277-0) Browser Contextual Menus, [289](#page-288-0) Field Bus Discovery, [296](#page-295-0) browser directories, [202](#page-201-0) budget IO, [1394](#page-1393-0)

### C

coils LL984 editor, [1161](#page-1160-0) comparing project, [120](#page-119-0) configuration editor, [1339](#page-1338-0) configuring project, [1339](#page-1338-0) configuring networks, [445](#page-444-0) configuring X-way, [453](#page-452-0) connecting to PLC, [105](#page-104-0) communication parameters, [117](#page-116-0) setting address, [107](#page-106-0) types of connection, [113](#page-112-0) contacts LL984 editor, [1161](#page-1160-0), [1184](#page-1183-0) **Container** FDT, [269](#page-268-0) conversion wizard access, [1829](#page-1828-0) conversion, [1833](#page-1832-0) CPU configuration tab, [1859](#page-1858-0) general procedure, [1827](#page-1826-0) general representation, [1831](#page-1830-0) I/O remapping tab, [1839](#page-1838-0) introduction, [1827](#page-1826-0) launch, [1829](#page-1828-0) results, [1833](#page-1832-0) structure tab, [1834](#page-1833-0) creating derived data types, [349](#page-348-0) EDT/DDT/IODDT/Device DDT instances, [385](#page-384-0) EFB/DFB instances, [375](#page-374-0) creating a program LL984 editor, [1161](#page-1160-0), [1162](#page-1161-0) current library, [316](#page-315-0)

### D

data editor, [341](#page-340-0) hyperlinks, [1886](#page-1885-0) management, [421](#page-420-0) data storage, [199](#page-198-0) protecting, [197](#page-196-0) DDT (derived data type), [349](#page-348-0) instances, [385](#page-384-0) debugging program, [1445](#page-1444-0) derived data types (DDT), [349](#page-348-0) instances, [385](#page-384-0) derived function blocks (DFB), [1303](#page-1302-0) DFB hyperlinks, [1894](#page-1893-0) DFB (derived function block), [1303](#page-1302-0) DFB Type, [1304](#page-1303-0) diagnostics, [1587](#page-1586-0) diagnostics viewer, [1593](#page-1592-0) documentation, [1741](#page-1740-0) hyperlinks, [1919](#page-1918-0) DTM Browser, [279](#page-278-0) DTM hardware catalog, [273](#page-272-0) DTM Hardware Catalog, [273](#page-272-1) DTM properties, [303](#page-302-0) DTM services, [291](#page-290-0)

# E

EDT (elementary data type), [385](#page-384-0) EFB (elementary function block) instances, [375](#page-374-0) elementary data types (EDT), [385](#page-384-0) elementary function blocks (EFB) instances, [375](#page-374-0) equation network blocks LL984 editor, [1161](#page-1160-0), [1213](#page-1212-0) Excel export, [1790](#page-1789-0) import, [1793](#page-1792-0) export, [1767](#page-1766-0) Excel, [1790](#page-1789-0)

### F

FBD reference data type, [747](#page-746-0)

FBD editor, [651](#page-650-0) creating a program, [652](#page-651-0) editing FFBs, [671](#page-670-0) other functions, [615](#page-614-0) search/replace function, [1287](#page-1286-0) selecting data, [1231](#page-1230-0) using type library browser, [1279](#page-1278-0) FDT Container, [269](#page-268-0) FDT container introduction, [271](#page-270-0) user rights, [272](#page-271-0) FFB library version properties, [186](#page-185-0) Field Bus Discovery, [296](#page-295-0) filtering data, [431](#page-430-0) firmware, [199](#page-198-0) protecting, [192](#page-191-0) forget password, [199](#page-198-0) FTP, [163](#page-162-0) function blocks LL984 editor, [1161](#page-1160-0), [1202](#page-1201-0) functional modules, [235](#page-234-0)

# G

go to project browser, [181](#page-180-0) graphical languages bookmarks, [616](#page-615-0)

### H

Hardware Catalog DTM, [273](#page-272-1) hyperlinks, [1864](#page-1863-0)

# I

I/O objects management, [1255](#page-1254-0) IL reference data type, [1121](#page-1120-0)

IL editor, [1091](#page-1090-0) other functions, [1053](#page-1052-0) search/replace function, [1287](#page-1286-0) selecting data, [1231](#page-1230-0) using type library browser, [1279](#page-1278-0) import, [1767](#page-1766-0) Excel, [1793](#page-1792-0) import XEF file Libset version, [1805](#page-1804-0) import ZEF file Libset version, [1805](#page-1804-0) information Libset, [312](#page-311-0), [316](#page-315-0) INIT, [136](#page-135-0) instruction editor LL984 editor, [1575](#page-1574-0), [1575](#page-1574-1) IO budget, [1394](#page-1393-0) IODDT, [385](#page-384-0)

# K

keyboard shortcut, [1955](#page-1954-0)

# L

LD reference data type, [901](#page-900-0) LD editor, [753](#page-752-0) creating a program, [754](#page-753-0) other functions, [615](#page-614-0) search/replace function, [1287](#page-1286-0) using type library browser, [1279](#page-1278-0) libraries Libset, [310](#page-309-0) library content, [316](#page-315-0) library management variables and FFB types, [309](#page-308-0) library manager, [314](#page-313-0) areas, [315](#page-314-0) Libset (set of libraries), [310](#page-309-0) Libset information, [312](#page-311-0), [316](#page-315-0)

Libset version, [310](#page-309-0) import XEF file, [1805](#page-1804-0) import ZEF file, [1805](#page-1804-0) modifying, [311](#page-310-0) options, [90](#page-89-0) properties, [186](#page-185-0) upgrade/downgrade, [311](#page-310-1) links LL984 editor, [1161](#page-1160-0), [1207](#page-1206-0) LL984 editor assigning variables, [1161](#page-1160-0), [1220](#page-1219-0) coils, [1161](#page-1160-0), [1194](#page-1193-0) contacts, [1161](#page-1160-0), [1184](#page-1183-0) creating a program, [1161](#page-1160-0), [1162](#page-1161-0) equation network blocks, [1161](#page-1160-0), [1213](#page-1212-0) function blocks, [1161](#page-1160-0), [1202](#page-1201-0) instruction editor, [1575](#page-1574-0), [1575](#page-1574-1) links, [1161](#page-1160-0), [1207](#page-1206-0) network display, [1161](#page-1160-0), [1172](#page-1171-0) search/replace function, [1287](#page-1286-0) subroutines, [1161](#page-1160-0), [1224](#page-1223-0) loss password, [199](#page-198-0)

# M

maintain output links on disabled EF project settings, [583](#page-582-0) memory pack function, [159](#page-158-0) memory card, [163](#page-162-0) memory card access Modicon M340, [162](#page-161-0) memory consumption, [154](#page-153-0) modifying the Libset version, [311](#page-310-0)

# N

network display LL984 editor, [1161](#page-1160-0), [1172](#page-1171-0)

### O

offline mode, [89](#page-88-0) online mode, [97](#page-96-0) online modifications, [99](#page-98-0) open project dialog, [90](#page-89-0) operator screen, [1621](#page-1620-0) hyperlinks, [1912](#page-1911-0) options, [553](#page-552-0) Libset version, [90](#page-89-0) output windows, [1947](#page-1946-0)

### P

password forget, [199](#page-198-0) loss, [199](#page-198-0) Program Unit, [475](#page-474-0) creation, [476](#page-475-0) protecting, [194](#page-193-0) project browser, [169](#page-168-0) hyperlinks, [1879](#page-1878-0) project settings maintain output links on disabled EF, [583](#page-582-0) properties FFB library version, [186](#page-185-0) Libset version, [186](#page-185-0) protecting application, [188](#page-187-0) data storage, [197](#page-196-0) firmware, [192](#page-191-0) Program Unit, [194](#page-193-0) section, [194](#page-193-0) purge of data, [437](#page-436-0)

### R

Ready, [286](#page-285-0) RUN, [136](#page-135-0)

# S

search/replace function, [1287](#page-1286-0) section protecting, [194](#page-193-0) sections, [502](#page-501-0) security editor, [64](#page-63-0) selecting data, [1231](#page-1230-0)

settings Control Expert, [595](#page-594-0) project, [554](#page-553-0) toolbar/menu, [612](#page-611-0) SFC editor, [909](#page-908-0) creating a program, [910](#page-909-0) other functions, [615](#page-614-0) search/replace function, [1287](#page-1286-0) selecting data, [1231](#page-1230-0) using type library browser, [1279](#page-1278-0) ST reference data type, [1158](#page-1157-0) ST editor, [1123](#page-1122-0) other functions, [1053](#page-1052-0) search/replace function, [1287](#page-1286-0) selecting data, [1231](#page-1230-0) using type library browser, [1279](#page-1278-0) status bar, [1949](#page-1948-0) STOP, [136](#page-135-0) structural view, [202](#page-201-0) structure (DDT), [349](#page-348-0) instances, [385](#page-384-0) subroutines LL984 editor, [1161](#page-1160-0), [1224](#page-1223-0)

# T

tasks, [472](#page-471-0) time out FTP, [163](#page-162-0) transferring data, [141](#page-140-0) project, [131](#page-130-0) type library update, [330](#page-329-0) type library browser, [1279](#page-1278-0) type library manager, [309](#page-308-0), [314](#page-313-0) areas, [315](#page-314-0) description, [317](#page-316-0)

### U

updating initial values, [153](#page-152-0) upgrade/downgrade the Libset version, [311](#page-310-1)
upload information, [134](#page-133-0)

## V

variables (EDT), [385](#page-384-0) variables assignment LL984 editor, [1161](#page-1160-0), [1220](#page-1219-0)

## Z

zoom, [622](#page-621-0), [1060](#page-1059-0) project browser, [175](#page-174-0)